# **Operating Manual**

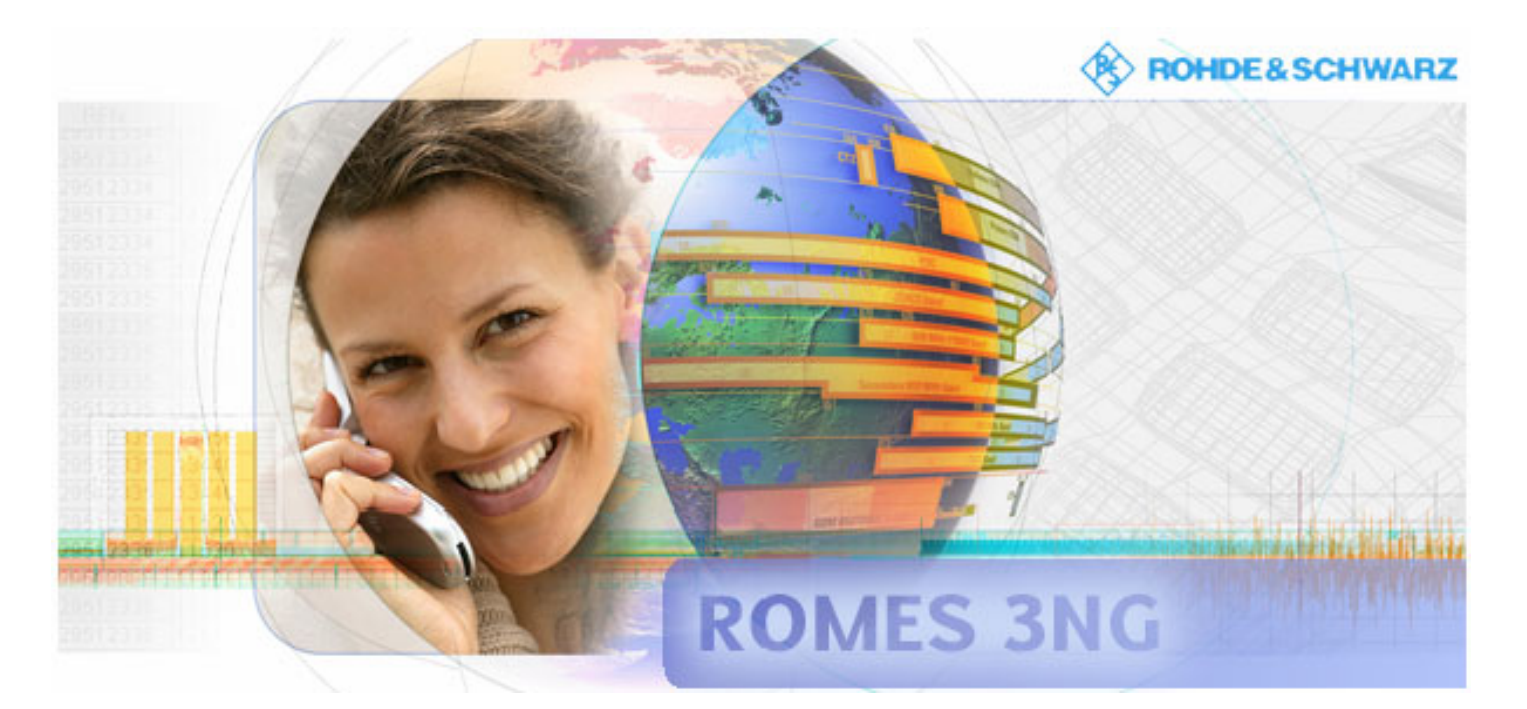

# **R&S Coverage Measurement System**

# **R&S® ROMES 3NG 1143.7991.40**

**Rev. 1 / SP 4**

Printed in Germany

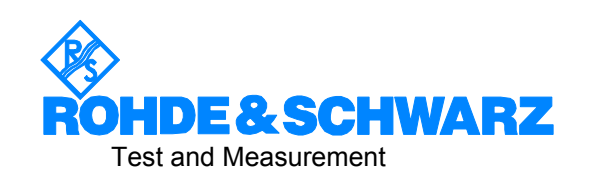

The software makes use of open source software packages. The most important of them are listed below together with their corresponding open source license. The verbatim license texts are provided in on the user documentation CD-ROM (included in delivery).

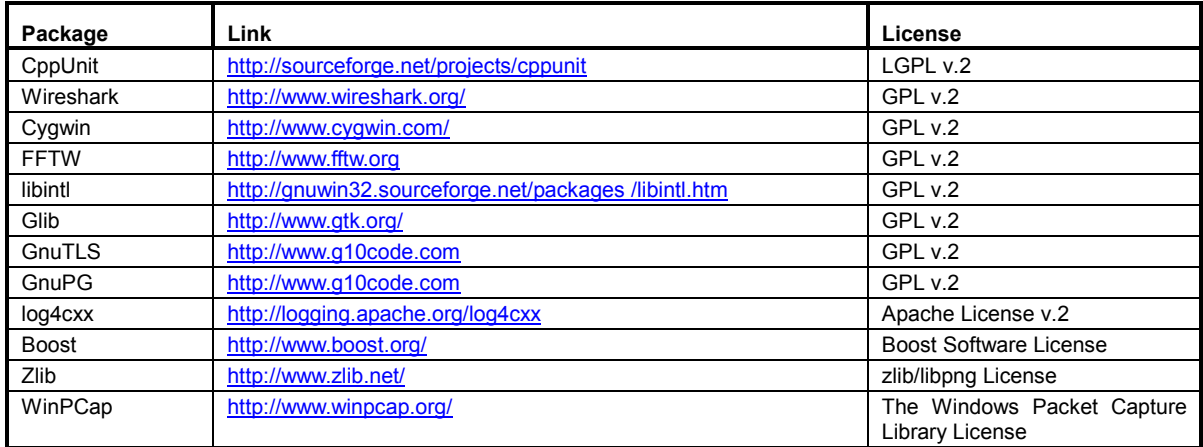

© 2008 Rohde & Schwarz GmbH & Co. KG

81671 Munich, Germany

Printed in Germany - Subject to change - Data without tolerance limits is not binding.

R&S® is a registered trademark of Rohde & Schwarz GmbH & Co. KG.

Trade names are trademarks of the owners.

The following abbreviations are used throughout this manual: R&S®ROMES 3NG is abbreviated as R&S ROMES 3NG.

# <span id="page-2-0"></span>**[Ta](#page-2-0)bbed Divider Overview**

**Safety Instructions Certificate of Quality Customer Support**

**Tabbed Divider** 

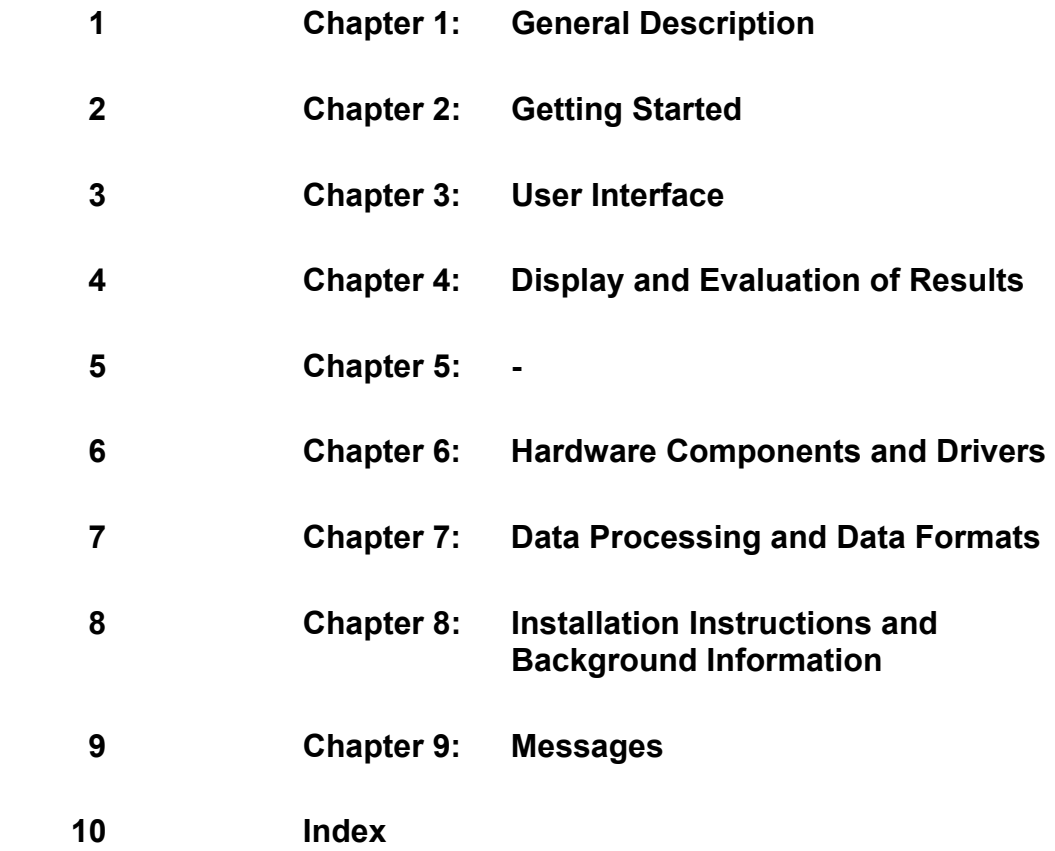

# **Grouped Safety Messages**

### **Make sure to read through and observe the following safety instructions!**

All plants and locations of the Rohde & Schwarz group of companies make every effort to keep the safety standard of our products up to date and to offer our customers the highest possible degree of safety. Our products and the auxiliary equipment required for them are designed and tested in accordance with the relevant safety standards. Compliance with these standards is continuously monitored by our quality assurance system. The product described here has been designed and tested in accordance with the EC Certificate of Conformity and has left the manufacturer's plant in a condition fully complying with safety standards. To maintain this condition and to ensure safe operation, observe all instructions and warnings provided in this manual. If you have any questions regarding these safety instructions, the Rohde & Schwarz group of companies will be happy to answer them.

Furthermore, it is your responsibility to use the product in an appropriate manner. This product is designed for use solely in industrial and laboratory environments or, if expressly permitted, also in the field and must not be used in any way that may cause personal injury or property damage. You are responsible if the product is used for an intention other than its designated purpose or in disregard of the manufacturer's instructions. The manufacturer shall assume no responsibility for such use of the product.

The product is used for its designated purpose if it is used in accordance with its product documentation and within its performance limits (see data sheet, documentation, the following safety instructions). Using the product requires technical skills and a basic knowledge of English. It is therefore essential that only skilled and specialized staff or thoroughly trained personnel with the required skills be allowed to use the product. If personal safety gear is required for using Rohde & Schwarz products, this will be indicated at the appropriate place in the product documentation. Keep the basic safety instructions and the product documentation in a safe place and pass them on to the subsequent users.

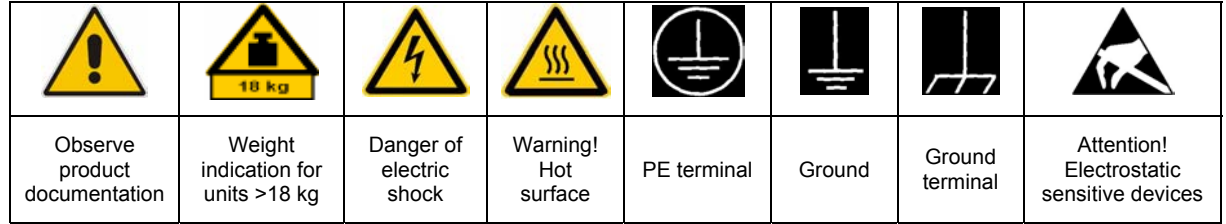

## **Symbols and safety labels**

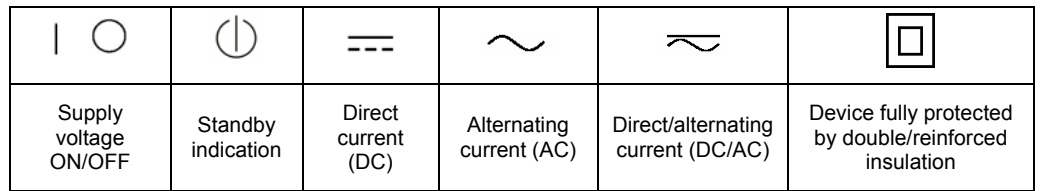

Observing the safety instructions will help prevent personal injury or damage of any kind caused by dangerous situations. Therefore, carefully read through and adhere to the following safety instructions before putting the product into operation. It is also absolutely essential to observe the additional safety instructions on personal safety that appear in relevant parts of the product documentation. In these safety instructions, the word "product" refers to all merchandise sold and distributed by the Rohde & Schwarz group of companies, including instruments, systems and all accessories.

### **Tags and their meaning**

- DANGER DANGER indicates a hazardous situation which, if not avoided, will result in death or serious injury.
- WARNING WARNING indicates a hazardous situation which, if not avoided, could result in death or serious injury.
- CAUTION CAUTION indicates a hazardous situation which, if not avoided, may result in minor or moderate injury.
- NOTICE NOTICE indicates a property damage message.

In the product documentation, the word ATTENTION is used synonymously.

These tags are in accordance with the standard definition for civil applications in the European Economic Area. Definitions that deviate from the standard definition may also exist in other economic areas or military applications. It is therefore essential to make sure that the tags described here are always used only in connection with the related product documentation and the related product. The use of tags in connection with unrelated products or documentation can result in misinterpretation and thus contribute to personal injury or material damage.

## **Basic safety instructions**

1. The product may be operated only under the operating conditions and in the positions specified by the manufacturer. Its ventilation must not be obstructed during operation. Unless otherwise specified, the following requirements apply to Rohde & Schwarz products:

prescribed operating position is always with the housing floor facing down, IP protection 2X, pollution severity 2, overvoltage category 2, use only in enclosed spaces, max. operation altitude 2000 m above sea level, max. transport altitude 4500 m above sea level.

A tolerance of  $\pm 10\%$  shall apply to the nominal voltage and of  $\pm 5\%$  to the nominal frequency.

2. Applicable local or national safety regulations and rules for the prevention of accidents must be observed in all work performed. The product may be opened only by authorized, specially trained personnel. Prior to performing any work on the product or opening the product, the product must be disconnected from the supply network. Any adjustments, replacements of parts, maintenance or repair must be carried out only by technical personnel authorized by

Rohde & Schwarz. Only original parts may be used for replacing parts relevant to safety (e.g. power switches, power transformers, fuses). A safety test must always be performed after parts relevant to safety have been replaced (visual inspection, PE conductor test, insulation resistance measurement, leakage current measurement, functional test).

- 3. As with all industrially manufactured goods, the use of substances that induce an allergic reaction (allergens, e.g. nickel) such as aluminum cannot be generally excluded. If you develop an allergic reaction (such as a skin rash, frequent sneezing, red eyes or respiratory difficulties), consult a physician immediately to determine the cause.
- 4. If products/components are mechanically and/or thermically processed in a manner that goes beyond their intended use, hazardous substances (heavy-metal dust such as lead, beryllium, nickel) may be released. For this reason, the product may only be disassembled, e.g. for disposal purposes, by specially trained personnel. Improper disassembly may be hazardous to your health. National waste disposal regulations must be observed.
- 5. If handling the product yields hazardous substances or fuels that must be disposed of in a special way, e.g. coolants or engine oils that must be replenished regularly, the safety instructions of the manufacturer of the hazardous substances or fuels and the applicable regional waste disposal regulations must be observed. Also observe the relevant safety instructions in the product documentation.
- 6. Depending on the function, certain products such as RF radio equipment can produce an elevated level of electromagnetic radiation. Considering that unborn life requires increased protection, pregnant women should be protected by appropriate measures. Persons with pacemakers may also be endangered by electromagnetic radiation. The employer/operator is required to assess workplaces where there is a special risk of exposure to radiation and, if necessary, take measures to avert the danger.
- 7. Operating the products requires special training and intense concentration. Make certain that persons who use the products are physically, mentally and emotionally fit enough to handle operating the products; otherwise injuries or material damage may occur. It is the responsibility of the employer to select suitable personnel for operating the products.
- cause fire or electric shocks. 8. Prior to switching on the product, it must be ensured that the nominal voltage setting on the product matches the nominal voltage of the AC supply network. If a different voltage is to be set, the power fuse of the product may have to be changed accordingly.
- hazards.<br>9. In the case of products of safety class I with  $\frac{1}{2}$ movable power cord and connector, operation is permitted only on sockets with earthing contact and protective earth connection.
- 10. Intentionally breaking the protective earth connection either in the feed line or in the

product itself is not permitted. Doing so can result in the danger of an electric shock from the product. If extension cords or connector strips are implemented, they must be checked on a regular basis to ensure that they are safe to use.

11. If the product has no power switch for the product only by a license electrician. disconnection from the AC supply, the plug

of the connecting cable is regarded as the disconnecting device. In such cases, it must be ensured that the power plug is easily reachable and accessible at all times (corresponding to the length of connecting cable, approx. 2 m). Functional or electronic switches are not suitable for providing disconnection from the AC supply. If products without power switches are integrated in racks or systems, a disconnecting device must be provided at the system level.

- 12. Never use the product if the power cable is damaged. Check the power cable on a regular basis to ensure that it is in proper operating condition. By taking appropriate safety measures and carefully laying the power cable, ensure that the cable cannot be damaged and that no one can be hurt by e.g. tripping over the cable or suffering an electric shock.
- 13. The product may be operated only from TN/TT supply networks fused with max. 16 A (higher fuse only after consulting with the Rohde & Schwarz group of companies).
- 14. Do not insert the plug into sockets that are dusty or dirty. Insert the plug firmly and all the way into the socket. Otherwise, this can result in sparks, fire and/or injuries.
- 15. Do not overload any sockets, extension cords or connector strips; doing so can
- 16. For measurements in circuits with voltages  $V_{\rm rms}$  > 30 V, suitable measures (e.g. appropriate measuring equipment, fusing, current limiting, electrical separation, insulation) should be taken to avoid any
- 17. Ensure that the connections with information technology equipment comply with IEC 950/EN 60950.
- 18. Unless expressly permitted, never remove the cover or any part of the housing while the product is in operation. Doing so will expose circuits and components and can lead to injuries, fire or damage to the product.
- 19. If a product is to be permanently installed, the connection between the PE terminal on site and the product's PE conductor must be made first before any other connection is made. The product may be installed and
- 20. For permanently installed equipment without built-in fuses, circuit breakers or similar protective devices, the supply circuit must be fused in such a way that suitable protection is provided for users and products.
- 21. Do not insert any objects into the openings in the housing that are not designed for this purpose. Never pour any liquids onto or into the housing. This can cause short circuits inside the product and/or electric shocks, fire or injuries.
- 22. Use suitable overvoltage protection to ensure that no overvoltage (such as that caused by a thunderstorm) can reach the product. Otherwise the operating personnel will be endangered by electric shocks.
- 23. Rohde & Schwarz products are not protected against penetration of liquids, unless otherwise specified (see also safety instruction 1.). If this is not taken into account, there exists the danger of electric shock for the user or damage to the product, which can also lead to personal injury.
- 24. Never use the product under conditions in which condensation has formed or can form in or on the product, e.g. if the product was moved from a cold to a warm environment.
- 25. Do not close any slots or openings on the product, since they are necessary for ventilation and prevent the product from overheating. Do not place the product on soft surfaces such as sofas or rugs or inside a closed housing, unless this is well ventilated.
- 26. Do not place the product on heat-generating devices such as radiators or fan heaters. The temperature of the environment must not exceed the maximum temperature specified in the data sheet.
- 27. Batteries and storage batteries must not be exposed to high temperatures or fire. Keep batteries and storage batteries away from children. Do not short-circuit batteries and storage batteries.

If batteries or storage batteries are improperly replaced, this can cause an explosion (warning: lithium cells). Replace the battery or storage battery only with the matching Rohde & Schwarz type (see spare parts list). Batteries and storage batteries must be recycled and kept separate from residual waste. Batteries and storage batteries that contain lead, mercury or cadmium are hazardous waste. Observe the national regulations regarding waste disposal and recycling.

- 28. Please be aware that in the event of a fire, toxic substances (gases, liquids etc.) that may be hazardous to your health may escape from the product.
- 29. The product can be very heavy. Be careful when moving it to avoid back or other physical injuries.
- 30. Do not place the product on surfaces, vehicles, cabinets or tables that for reasons of weight or stability are unsuitable for this purpose. Always follow the manufacturer's installation instructions when installing the product and fastening it to objects or structures (e.g. walls and shelves).
- 31. Handles on the products are designed exclusively for personnel to hold or carry the product. It is therefore not permissible to use handles for fastening the product to or on means of transport such as cranes, fork lifts, wagons, etc. The user is responsible for securely fastening the products to or on the means of transport and for observing the safety regulations of the manufacturer of the means of transport. Noncompliance can result in personal injury or material damage.
- 32. If you use the product in a vehicle, it is the sole responsibility of the driver to drive the vehicle safely. Adequately secure the product in the vehicle to prevent injuries or other damage in the event of an accident. Never use the product in a moving vehicle if doing so could distract the driver of the vehicle. The driver is always responsible for the safety of the vehicle. The manufacturer assumes no responsibility for accidents or collisions.
- 33. If a laser product (e.g. a CD/DVD drive) is integrated in a Rohde & Schwarz product, do not use any other settings or functions than those described in the product documentation. Otherwise this may be hazardous to your health, since the laser beam can cause irreversible damage to your eyes. Never try to take such products apart, and never look into the laser beam.
- 34. Prior to cleaning, disconnect the product from the AC supply. Use a soft, non-linting cloth to clean the product. Never use chemical cleaning agents such as alcohol, acetone or diluent for cellulose lacquers.

# **Informaciones elementales de seguridad**

### **¡Es imprescindible leer y observar las siguientes instrucciones e informaciones de seguridad!**

El principio del grupo de empresas Rohde & Schwarz consiste en tener nuestros productos siempre al día con los estándares de seguridad y de ofrecer a nuestros clientes el máximo grado de seguridad. Nuestros productos y todos los equipos adicionales son siempre fabricados y examinados según las normas de seguridad vigentes. Nuestra sección de gestión de la seguridad de calidad controla constantemente que sean cumplidas estas normas. El presente producto ha sido fabricado y examinado según el comprobante de conformidad adjunto según las normas de la CE y ha salido de nuestra planta en estado impecable según los estándares técnicos de seguridad. Para poder preservar este estado y garantizar un funcionamiento libre de peligros, el usuario deberá atenerse a todas las indicaciones, informaciones de seguridad y notas de alerta. El grupo de empresas Rohde & Schwarz está siempre a su disposición en caso de que tengan preguntas referentes a estas informaciones de seguridad.

Además queda en la responsabilidad del usuario utilizar el producto en la forma debida. Este producto está destinado exclusivamente al uso en la industria y el laboratorio o, si ha sido expresamente autorizado, para aplicaciones de campo y de ninguna manera deberá ser utilizado de modo que alguna persona/cosa pueda sufrir daño. El uso del producto fuera de sus fines definidos o despreciando las informaciones de seguridad del fabricante queda en la responsabilidad del usuario. El fabricante no se hace en ninguna forma responsable de consecuencias a causa del mal uso del producto.

Se parte del uso correcto del producto para los fines definidos si el producto es utilizado dentro de las instrucciones de la correspondiente documentación de producto y dentro del margen de rendimiento definido (ver hoja de datos, documentación, informaciones de seguridad que siguen). El uso del producto hace necesarios conocimientos profundos y conocimientos básicas del idioma inglés. Por eso se debe tener en cuenta que el producto sólo pueda ser operado por personal especializado o personas minuciosamente instruidas con las capacidades correspondientes. Si fuera necesaria indumentaria de seguridad para el uso de productos de R&S, encontrará la información debida en la documentación del producto en el capítulo correspondiente. Guarde bien las informaciones de seguridad elementales, así como la documentación del producto y entréguela a usuarios posteriores.

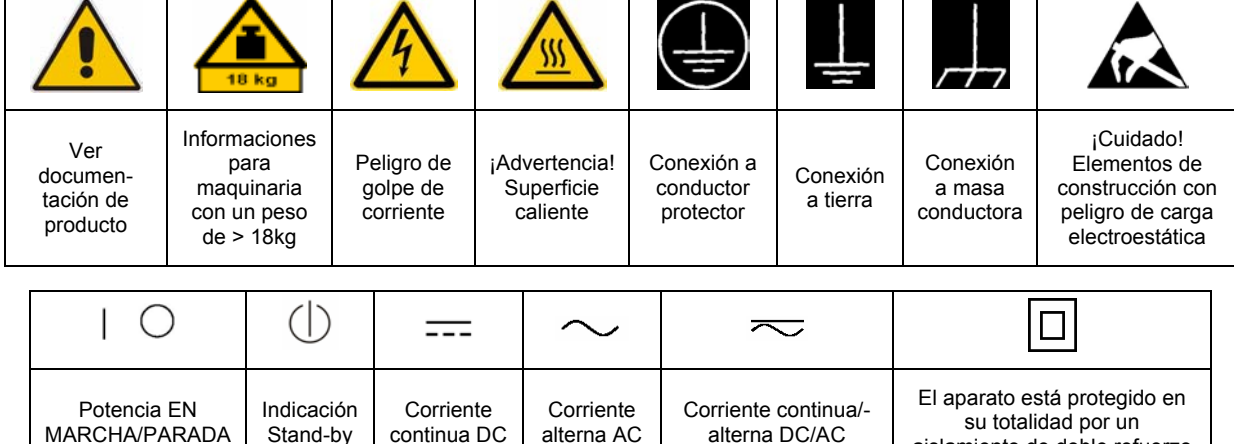

### **Símbolos y definiciones de seguridad**

aislamiento de doble refuerzo

Tener en cuenta las informaciones de seguridad sirve para tratar de evitar daños y peligros de toda clase. Es necesario de que se lean las siguientes informaciones de seguridad concienzudamente y se tengan en cuenta debidamente antes de la puesta en funcionamiento del producto. También deberán ser tenidas en cuenta las informaciones para la protección de personas que encontrarán en el capítulo correspondiente de la documentación de producto y que también son obligatorias de seguir. En las informaciones de seguridad actuales hemos juntado todos los objetos vendidos por el grupo de empresas Rohde & Schwarz bajo la denominación de "producto", entre ellos también aparatos, instalaciones así como toda clase de accesorios.

### **Palabras de señal y su significado**

- PELIGRO Identifica un peligro directo con riesgo elevado de provocar muerte o lesiones de gravedad si no se toman las medidas oportunas.
- ADVERTENCIA Identifica un posible peligro con riesgo medio de provocar muerte o lesiones (de gravedad) si no se toman las medidas oportunas.
- ATENCIÓN Identifica un peligro con riesgo reducido de provocar lesiones de gravedad media o leve si no se toman las medidas oportunas.
- AVISO Indica la posibilidad de utilizar mal el producto y a consecuencia dañarlo.

En la documentación del producto se emplea de forma sinónima el término CUIDADO.

Las palabras de señal corresponden a la definición habitual para aplicaciones civiles en el área económica europea. Pueden existir definiciones diferentes a esta definición en otras áreas económicas o en aplicaciones militares. Por eso se deberá tener en cuenta que las palabras de señal aquí descritas sean utilizadas siempre solamente en combinación con la correspondiente documentación de producto y solamente en combinación con el producto correspondiente. La utilización de las palabras de señal en combinación con productos o documentaciones que no les correspondan puede llevar a malinterpretaciones y tener por consecuencia daños en personas u objetos.

## **Informaciones de seguridad elementales**

1. El producto solamente debe ser utilizado según lo indicado por el fabricante referente a la situación y posición de funcionamiento sin que se obstruya la ventilación. Si no se convino de otra manera, es para los productos R&S válido lo que sigue: como posición de funcionamiento se define por principio la posición con el suelo de la caja para abajo, modo de protección IP 2X, grado de suciedad 2, categoría de sobrecarga eléctrica 2, utilizar solamente en estancias interiores, utilización hasta 2000 m sobre el nivel del mar, transporte hasta 4.500 m sobre el nivel del mar. Se aplicará una tolerancia de ±10% sobre el

voltaje nominal y de ±5% sobre la frecuencia nominal.

2. En todos los trabajos deberán ser tenidas en cuenta las normas locales de seguridad de

trabajo y de prevención de accidentes. El producto solamente debe de ser abierto por personal especializado autorizado. Antes de efectuar trabajos en el producto o abrirlo deberá este ser desconectado de la corriente. El ajuste, el cambio de partes, la manutención y la reparación deberán ser solamente efectuadas por electricistas autorizados por R&S. Si se reponen partes con importancia para los aspectos de seguridad (por ejemplo el enchufe, los transformadores o los fusibles), solamente podrán ser sustituidos por partes originales. Después de cada recambio de partes elementales para la seguridad deberá ser efectuado un control de seguridad (control a primera vista, control de conductor protector, medición de resistencia de aislamiento, medición de la corriente conductora, control de funcionamiento).

- 3. Como en todo producto de fabricación industrial no puede ser excluido en general de que se produzcan al usarlo elementos que puedan generar alergias, los llamados elementos alergénicos (por ejemplo el níquel). Si se producieran en el trato con productos R&S reacciones alérgicas, como por ejemplo urticaria, estornudos frecuentes, irritación de la conjuntiva o dificultades al respirar, se deberá consultar inmediatamente a un médico para averiguar los motivos de estas reacciones.
- 4. Si productos / elementos de construcción son tratados fuera del funcionamiento definido de forma mecánica o térmica, pueden generarse elementos peligrosos (polvos de sustancia de metales pesados como por ejemplo plomo, berilio, níquel). La partición elemental del producto, como por ejemplo sucede en el tratamiento de materias residuales, debe de ser efectuada solamente por personal especializado para estos tratamientos. La partición elemental efectuada inadecuadamente puede generar daños para la salud. Se deben tener en cuenta las directivas nacionales referentes al tratamiento de materias residuales.
- 5. En el caso de que se produjeran agentes de peligro o combustibles en la aplicación del producto que debieran de ser transferidos a un tratamiento de materias residuales, como por ejemplo agentes refrigerantes que deben ser repuestos en periodos definidos, o aceites para motores, deberán ser tenidas en cuenta las prescripciones de seguridad del fabricante de estos agentes de peligro o combustibles y las regulaciones regionales para el tratamiento de materias residuales. Cuiden también de tener en cuenta en caso dado las prescripciones de seguridad especiales en la descripción del producto.
- 6. Ciertos productos, como por ejemplo las instalaciones de radiocomunicación RF, pueden a causa de su función natural, emitir una radiación electromagnética aumentada. En vista a la protección de la vida en desarrollo deberían ser protegidas personas embarazadas debidamente. También las personas con un bypass pueden correr peligro a causa de la radiación electromagnética.

El empresario/usuario está comprometido a valorar y señalar áreas de trabajo en las que se corra un riesgo aumentado de exposición a radiaciones para evitar riesgos.

- 7. La utilización de los productos requiere instrucciones especiales y una alta concentración en el manejo. Debe de ponerse por seguro de que las personas que manejen los productos estén a la altura de los requerimientos necesarios referente a sus aptitudes físicas, psíquicas y emocionales, ya que de otra manera no se pueden excluir lesiones o daños de objetos. El empresario lleva la responsabilidad de seleccionar el personal usuario apto para el manejo de los productos.
- 8. Antes de la puesta en marcha del producto se deberá tener por seguro de que la tensión preseleccionada en el producto equivalga a la del la red de distribución. Si es necesario cambiar la preselección de la tensión también se deberán en caso dabo cambiar los fusibles correspondientes del producto.
- 9. Productos de la clase de seguridad I con alimentación móvil y enchufe individual de producto solamente deberán ser conectados para el funcionamiento a tomas de corriente de contacto de seguridad y con conductor protector conectado.
- 10. Queda prohibida toda clase de interrupción intencionada del conductor protector, tanto en la toma de corriente como en el mismo producto. Puede tener como consecuencia el peligro de golpe de corriente por el producto. Si se utilizaran cables o enchufes de extensión se deberá poner al seguro que es controlado su estado técnico de seguridad.
- 11. Si el producto no está equipado con un interruptor para desconectarlo de la red, se deberá considerar el enchufe del cable de distribución como interruptor. En estos casos deberá asegurar de que el enchufe sea de fácil acceso y nabejo (según la medida del cable de distribución, aproximadamente 2 m). Los interruptores de función o electrónicos no son aptos para el corte de la red eléctrica. Si los productos sin interruptor están integrados en bastidores o instalaciones, se deberá instalar el interruptor al nivel de la instalación.
- 12. No utilice nunca el producto si está dañado el cable eléctrico. Compruebe regularmente el correcto estado de los cables de conexión a red. Asegure a través de las medidas de protección y de instalación adecuadas de que el cable de eléctrico no pueda ser dañado o de que nadie pueda ser dañado por él, por ejemplo al tropezar o por un golpe de corriente.
- 13. Solamente está permitido el funcionamiento en redes de distribución TN/TT aseguradas con fusibles de como máximo 16 A (utilización de fusibles de mayor amperaje sólo previa consulta con el grupo de empresas Rohde &
- 14. Nunca conecte el enchufe en tomas de corriente sucias o llenas de polvo. Introduzca el enchufe por completo y fuertemente en la toma de corriente. Si no tiene en consideración estas indicaciones se arriesga a que se originen chispas, fuego y/o heridas. 23. Los productos R&S no están protegidos contra
- 15. No sobrecargue las tomas de corriente, los cables de extensión o los enchufes de extensión ya que esto pudiera causar fuego o golpes de corriente.
- 16. En las mediciones en circuitos de corriente con una tensión de entrada de  $U_{\text{eff}}$  > 30 V se deberá tomar las precauciones debidas para impedir cualquier peligro (por ejemplo medios de medición adecuados, seguros, limitación de tensión, corte protector, aislamiento etc.).
- lugar caliente. 17. En caso de conexión con aparatos de la desplaza el proporto desplaza el proporto de la cu<br>técnica informática se deberá tener en cuenta de lugar caliente. técnica informática se deberá tener en cuenta que estos cumplan los requisitos del estándar IEC950/EN60950.
- 18. A menos que esté permitido expresamente, no retire nunca la tapa ni componentes de la carcasa mientras el producto esté en servicio. Esto pone a descubierto los cables y componentes eléctricos y puede causar heridas, fuego o daños en el producto.
- 19. Si un producto es instalado fijamente en un lugar, se deberá primero conectar el conductor protector fijo con el conductor protector del aparato antes de hacer cualquier otra conexión. La instalación y la conexión deberán ser efectuadas por un electricista especializado.
- 20. En caso de que los productos que son instalados fijamente en un lugar sean sin protector implementado, autointerruptor o similares objetos de protección, el circuito de suministro de corriente deberá estar protegido de manera que usuarios y productos estén suficientemente protegidos.
- 21. Por favor, no introduzca ningún objeto que no esté destinado a ello en los orificios de la caja del aparato. No vierta nunca ninguna clase de líquidos sobre o en la caja. Esto puede producir cortocircuitos en el producto y/o puede causar golpes de corriente, fuego o heridas.
- Schwarz). 22. Asegúrese con la protección adecuada de que no pueda originarse en el producto una sobrecarga por ejemplo a causa de una tormenta. Si no se verá el personal que lo utilice expuesto al peligro de un golpe de corriente.
	- líquidos si no es que exista otra indicación, ver también punto 1. Si no se tiene en cuenta esto se arriesga el peligro de golpe de corriente para el usuario o de daños en el producto lo cual también puede llevar al peligro de personas.
	- 24. No utilice el producto bajo condiciones en las que pueda producirse y se hayan producido líquidos de condensación en o dentro del producto como por ejemplo cuando se desplaza el producto de un lugar frío a un
	- 25. Por favor no cierre ninguna ranura u orificio del producto, ya que estas son necesarias para la ventilación e impiden que el producto se caliente demasiado. No pongan el producto encima de materiales blandos como por ejemplo sofás o alfombras o dentro de una caja cerrada, si esta no está suficientemente ventilada.
	- 26. No ponga el producto sobre aparatos que produzcan calor, como por ejemplo radiadores o calentadores. La temperatura ambiental no debe superar la temperatura máxima especificada en la hoja de datos.
- 27. Baterías y acumuladores no deben de ser expuestos a temperaturas altas o al fuego. Guardar baterías y acumuladores fuera del alcance de los niños. No cortocircuitar baterías ni acumuladores. Si las baterías o los acumuladores no son cambiados con la debida atención existirá peligro de explosión (atención células de litio). Cambiar las baterías o los acumuladores solamente por los del tipo R&S correspondiente (ver lista de piezas de recambio). Las baterías y acumuladores deben reutilizarse y no deben acceder a los vertederos. Las baterías y acumuladores que contienen plomo, mercurio o cadmio deben tratarse como residuos especiales. Respete en esta relación las normas nacionales de evacuación y reciclaje.
- 28. Por favor tengan en cuenta que en caso de un incendio pueden desprenderse del producto agentes venenosos (gases, líquidos etc.) que pueden generar daños a la salud.
- 29. El producto puede poseer un peso elevado. Muévalo con cuidado para evitar lesiones en la espalda u otras partes corporales.
- 30. No sitúe el producto encima de superficies, vehículos, estantes o mesas, que por sus características de peso o de estabilidad no sean aptas para él. Siga siempre las instrucciones de instalación del fabricante cuando instale y asegure el producto en objetos o estructuras (por ejemplo paredes y estantes).
- 31. Las asas instaladas en los productos sirven solamente de ayuda para el manejo que solamente está previsto para personas. Por eso no está permitido utilizar las asas para la sujeción en o sobre medios de transporte como por ejemplo grúas, carretillas elevadoras

de horquilla, carros etc. El usuario es responsable de que los productos sean sujetados de forma segura a los medios de transporte y de que las prescripciones de seguridad del fabricante de los medios de transporte sean observadas. En caso de que no se tengan en cuenta pueden causarse daños en personas y objetos.

- 32. Si llega a utilizar el producto dentro de un vehículo, queda en la responsabilidad absoluta del conductor que conducir el vehículo de manera segura. Asegure el producto dentro del vehículo debidamente para evitar en caso de un accidente las lesiones u otra clase de daños. No utilice nunca el producto dentro de un vehículo en movimiento si esto pudiera distraer al conductor. Siempre queda en la responsabilidad absoluta del conductor la seguridad del vehículo. El fabricante no asumirá ninguna clase de responsabilidad por accidentes o colisiones.
- 33. Dado el caso de que esté integrado un producto de láser en un producto R&S (por ejemplo CD/DVD-ROM) no utilice otras instalaciones o funciones que las descritas en la documentación de producto. De otra manera pondrá en peligro su salud, ya que el rayo láser puede dañar irreversiblemente sus ojos. Nunca trate de descomponer estos productos. Nunca mire dentro del rayo láser.
- 34. Antes de proceder a la limpieza, desconecte el producto de la red. Realice la limpieza con un paño suave, que no se deshilache. No utilice de ninguna manera agentes limpiadores químicos como, por ejemplo, alcohol, acetona o nitrodiluyente.

# **Certified Quality System**

# **DIN EN ISO 9001 : 2000 DIN EN 9100 : 2003 DIN EN ISO 14001 : 1996**

# DQS REG. NO 001954 QM/ST UM

#### *Sehr geehrter Kunde,*

Sie haben sich für den Kauf eines Rohde & Schwarz-Produktes entschieden. Hiermit erhalten Sie ein nach modernsten Fertigungsmethoden hergestelltes Produkt. Es wurde nach den Regeln unseres Managementsystems entwickelt, gefertigt und geprüft.

Das Rohde & Schwarz Managementsystem ist zertifiziert nach:

DIN EN ISO 9001:2000 DIN EN 9100:2003 DIN EN ISO 14001:1996

## QUALITÄTSZERTIFIKAT CERTIFICATE OF QUALITY CERTIFICAT DE QUALITÉ

#### *Dear Customer,*

you have decided to buy a Rohde & Schwarz product. You are thus assured of receiving a product that is manufactured using the most modern methods available. This product was developed, manufactured and tested in compliance with our quality management system standards. The Rohde & Schwarz quality management system is certified according to:

DIN EN ISO 9001:2000 DIN EN 9100:2003 DIN EN ISO 14001:1996

#### *Cher Client,*

vous avez choisi d'acheter un produit Rohde & Schwarz. Vous disposez donc d'un produit fabriqué d'après les méthodes les plus avancées. Le développement, la fabrication et les tests respectent nos normes de gestion qualité.

Le système de gestion qualité de Rohde & Schwarz a été homologué conformément aux normes:

DIN EN ISO 9001:2000 DIN EN 9100:2003 DIN EN ISO 14001:1996

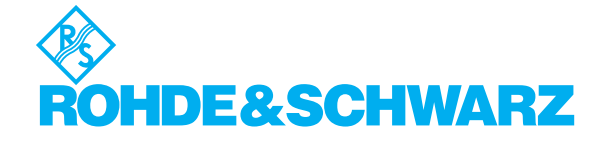

# **Customer Support**

# Technical support – where and when you need it

For quick, expert help with any Rohde & Schwarz equipment, contact one of our Customer Support Centers. A team of highly qualified engineers provides telephone support and will work with you to find a solution to your query on any aspect of the operation, programming or applications of Rohde & Schwarz equipment.

# **Up-to-date information and upgrades**

To keep your instrument up-to-date and to be informed about new application notes related to your instrument, please send an e-mail to the Customer Support Center stating your instrument and your wish.

We will take care that you will get the right information.

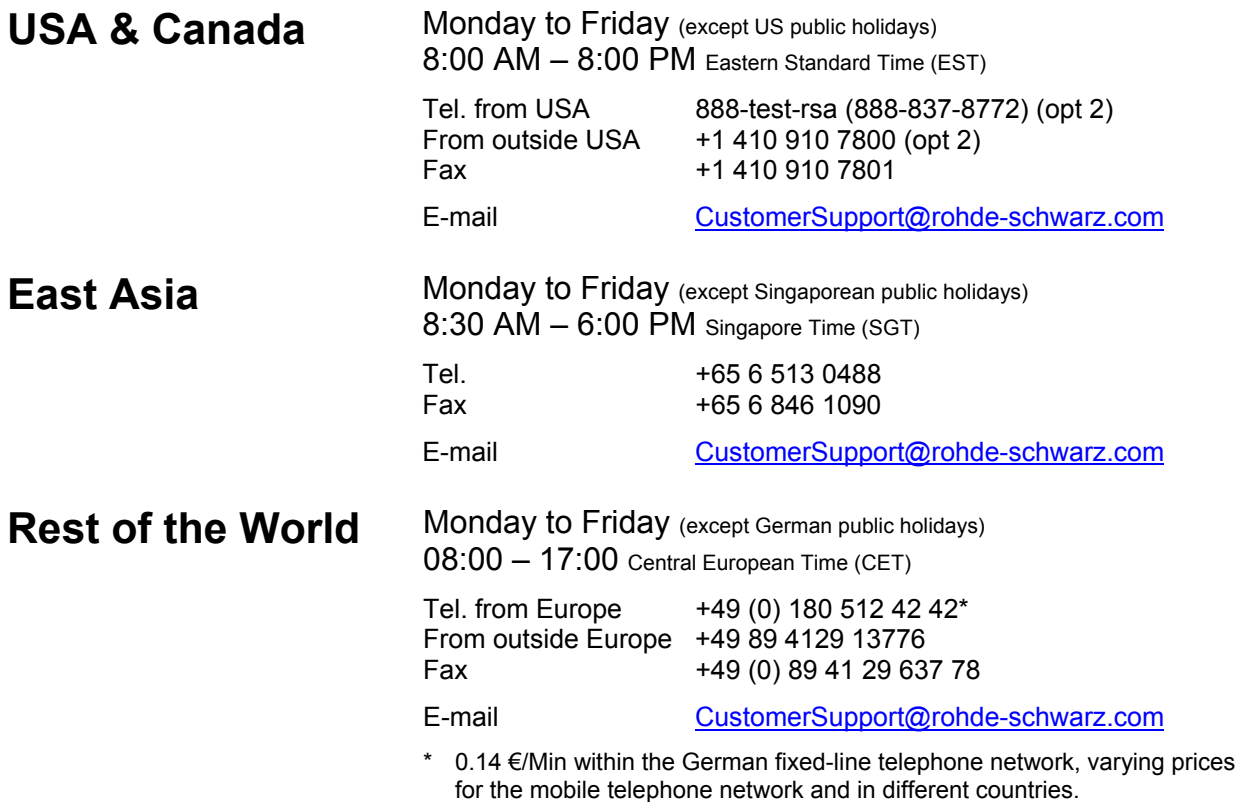

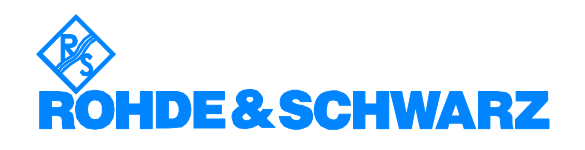

### Headquarters, Plants and Subsidiaries

#### **Headquarters**

ROHDE&SCHWARZ GmbH & Co. KG Mühldorfstraße 15 · D-81671 München P.O.Box 80 14 69 · D-81614 München

#### **Plants**

ROHDE&SCHWARZ Messgerätebau GmbH Riedbachstraße 58 · D-87700 Memmingen P.O.Box 16 52 · D-87686 Memmingen

ROHDE&SCHWARZ GmbH & Co. KG Werk Teisnach Kaikenrieder Straße 27 · D-94244 Teisnach P.O.Box 11 49 · D-94240 Teisnach

ROHDE&SCHWARZ závod Vimperk, s.r.o. Location Spidrova 49 CZ-38501 Vimperk

ROHDE&SCHWARZ GmbH & Co. KG Dienstleistungszentrum Köln Graf-Zeppelin-Straße 18 · D-51147 Köln P.O.Box 98 02 60 · D-51130 Köln

#### **Subsidiaries**

R&S BICK Mobilfunk GmbH Fritz-Hahne-Str. 7 · D-31848 Bad Münder P.O.Box 20 02 · D-31844 Bad Münder

ROHDE&SCHWARZ FTK GmbH Wendenschloßstraße 168, Haus 28 D-12557 Berlin

ROHDE&SCHWARZ SIT GmbH Am Studio 3 D-12489 Berlin

R&S Systems GmbH Graf-Zeppelin-Straße 18 D-51147 Köln

GEDIS GmbH Sophienblatt 100 D-24114 Kiel

HAMEG Instruments GmbH Industriestraße 6 D-63533 Mainhausen

Phone +49 (89) 41 29-0 Fax +49 (89) 41 29-121 64 **info.rs@rohde-schwarz.com**

Phone +49 (83 31) 1 08-0 +49 (83 31) 1 08-1124 **info.rsmb@rohde-schwarz.com**

Phone +49 (99 23) 8 50-0 Fax +49 (99 23) 8 50-174 **info.rsdts@rohde-schwarz.com**

> Phone +420 (388) 45 21 09 Fax +420 (388) 45 21 13

Phone +49 (22 03) 49-0 Fax +49 (22 03) 49 51-229 **info.rsdc@rohde-schwarz.com service.rsdc@rohde-schwarz.com**

Phone +49 (50 42) 9 98-0 Fax +49 (50 42) 9 98-105 **info.bick@rohde-schwarz.com**

Phone +49 (30) 658 91-122 Fax +49 (30) 655 50-221 **info.ftk@rohde-schwarz.com**

Phone +49 (30) 658 84-0 Fax +49 (30) 658 84-183 **info.sit@rohde-schwarz.com**

Phone +49 (22 03) 49-5 23 25  $Fax +49 (22 03) 49 -5 23 36$ <br> $into.rssys@rohde-schwarz.com$ **info.rssys@rohde-schwarz.com**

> Phone +49 (431) 600 51-0  $\frac{Fax + 49}{431}$  600 51-11<br>sales@gedis-online.de **sales@gedis-online.de**

Phone +49 (61 82) 800-0 Fax +49 (61 82) 800-100 **info@hameg.de**

### Locations Worldwide

#### **Please refer to our homepage: www.rohde-schwarz.com**

- ◆ Sales Locations
- ◆ Service Locations
- ◆ National Websites

# **Contents**

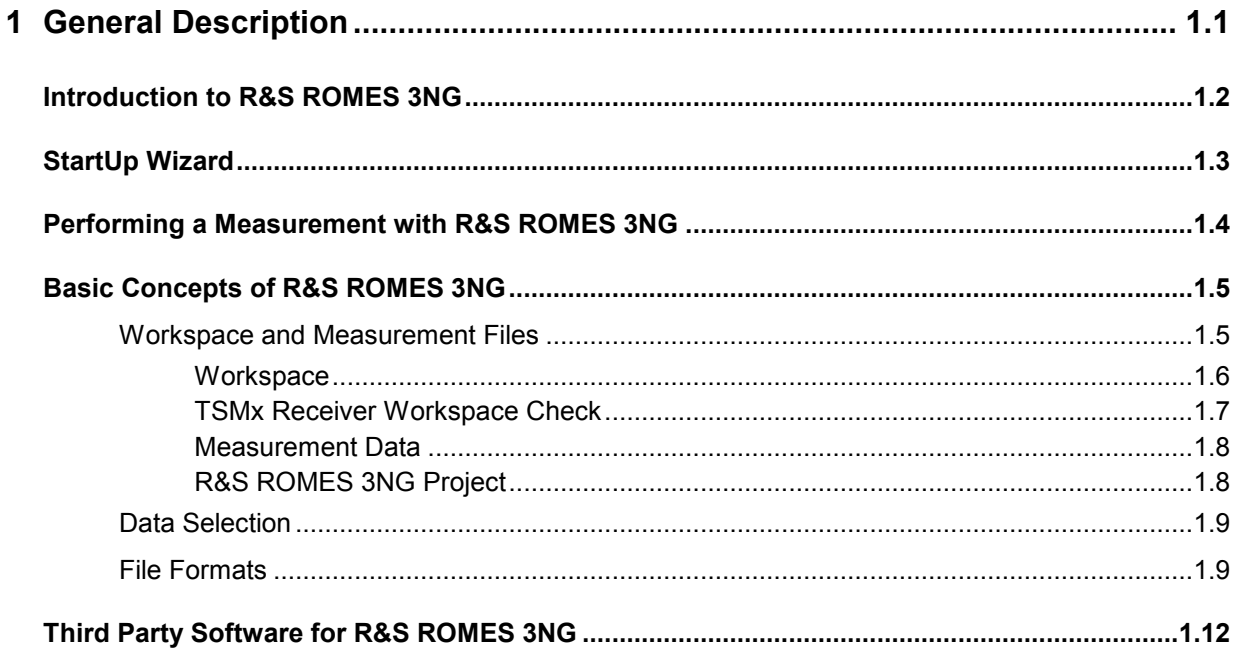

# <span id="page-22-0"></span>**1 General Description**

This chapter gives a general introduction to the Coverage Measurement System R&S ROMES 3NG with all its components. It describes the measurement principle, the basic system modules and available options, the measurement process, the file types used and the handling of BTS information stored in the internal database.

For a practical introduction to R&S ROMES 3NG refer to chapter 2, *Getting Started*. In this chapter a sample session is recorded including the basic configurations, a typical measurement and the essentials for evaluating and interpreting the measurement results.

The reference part describing all menus and functions in detail is split into several chapters: Chapter 3 gives a systematic overview of the user interface and all menu commands, chapter 4 describes the basic views and view configurations. The following chapters explain the system and hardware driver settings and the options for data export. Technical aspects and background information are relegated to chapters 8 and 9.

### System Requirements

R&S ROMES 3NG runs under the *MS Windows XP* (SP2) operating system. A standard single-CPU PC with the following characteristics will ensure full functionality:

- 2 GHz CPU clock
- 512 MB RAM or more

# <span id="page-23-0"></span>**Introduction to R&S ROMES 3NG**

Due to its modular concept, R&S ROMES 3NG is a perfect solution for every coverage measurement task. *Rohde & Schwarz* offers various options which can be combined with R&S ROMES 3NG, e.g. the options for measuring digital mobile phone networks, for digital audio broadcasting, or analog signal strength measurement in almost every relevant frequency range. The latter can be used as a standalone solution or in combination with R&S ROMES 3NG.

Depending on the used devices, the complete system is either installed in a portable case or in a van.

The following picture gives an overview of the basic steps taken in a measurement tour.

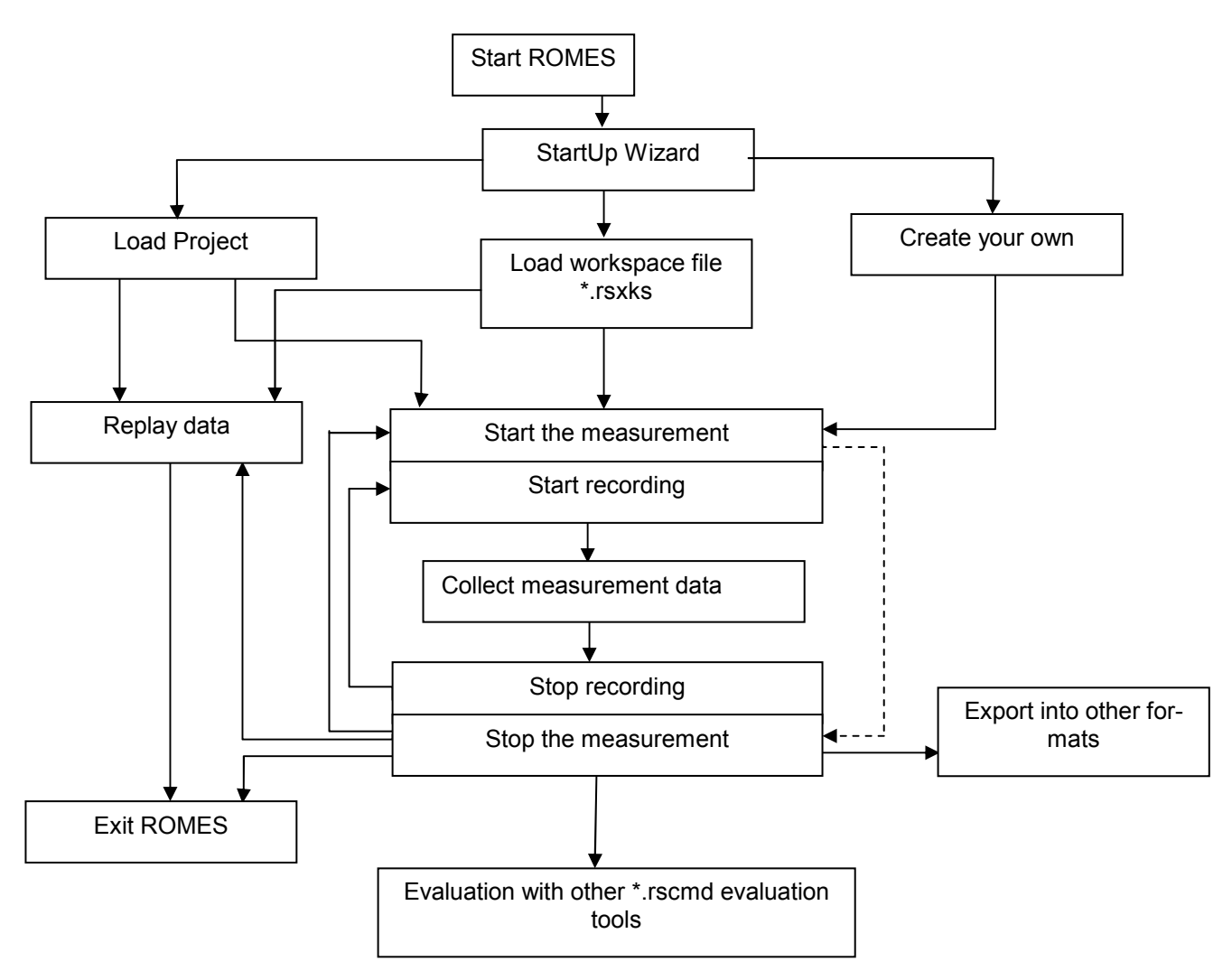

Fig. 1-1 Overview of a measurement tour

The *Replay* mode is an additional feature for pre-evaluation purposes. Replay means that you can load and analyze the stored measurement data after the measurement tour, using the different views that R&S ROMES 3NG provides for display and evaluation. You can pause the replay at points of special interest in order to analyze the data replayed so far, print the view contents or copy screen shots to the clipboard using the *Copy to Clipboard* item in the context menu of the view, or *ALT+PrtSc* (for capturing the active window) or *PrtSc* (for the whole screen).

# <span id="page-24-0"></span>**StartUp Wizard**

The StartUp Wizard allows choosing how R&S ROMES 3NG will start. The user can select between starting with a predefined workspace or project and an empty R&S ROMES 3NG workspace. Additionally a measurement file can be selected, which will be opend immediately after booting. The dialog can be suppressed for the future by checking "Don't Ask again" (it may be enabled again in the Preferences Dialog of R&S ROMES 3NG).

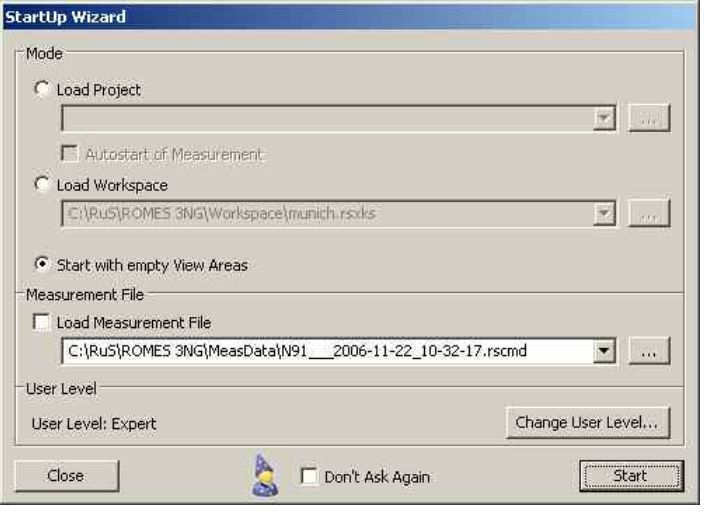

*Load Project* This option requires a R&S ROMES 3NG project file. A project loads only the specified modules and creates only the specified views. The measurement can be started automatically, by checking the "Auto start of Measurement" option. In this case no Measurement File can be opened, and the User Level cannot be changed. **Mode**  *Load Workspace* A predefined workspace will be loaded after booting R&S ROMES 3NG. *Start with empty View Areas* R&S ROMES 3NG will start without any preconfiguration. **Measurement File** *Load Measurement File* The user can select a Measurement File, which will be opened automatically after booting R&S ROMES 3NG. **Close** Click on this button will abort the start of R&S ROMES 3NG.

<span id="page-25-0"></span>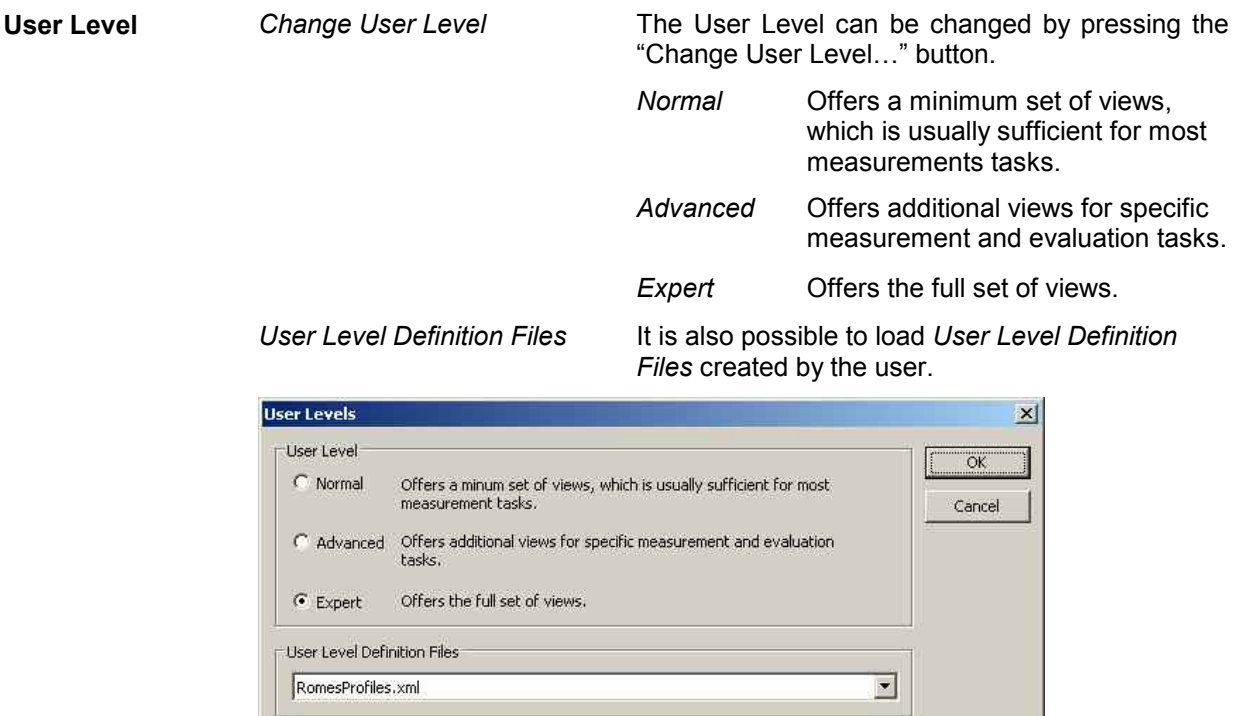

# **Performing a Measurement with R&S ROMES 3NG**

With R&S ROMES 3NG, the actual measurement and the evaluation of results can be configured and carried out independently:

- The hardware driver settings determine how the measurement is performed
- The display configuration settings determine how the results are analyzed and viewed

The data can be viewed during the measurement without being stored (*measurement* mode), they can be viewed and stored at the same time (*recording* mode), or data recorded before can be loaded from a measurement file and analyzed (*replay* mode).

The *result file (measurement file)* contents depend on the kind of drivers and their settings, not on the display configuration. In particular, the parameter selections and settings in the *Configuration – Settings* menu generally don't have any influence on the \*.rscmd file.

There is only one exception: The *Info* tabs in various *Configuration* menus contains information on username, test vehicle description and vehicle ID which is saved with the \*.rscmd file.

<span id="page-26-0"></span>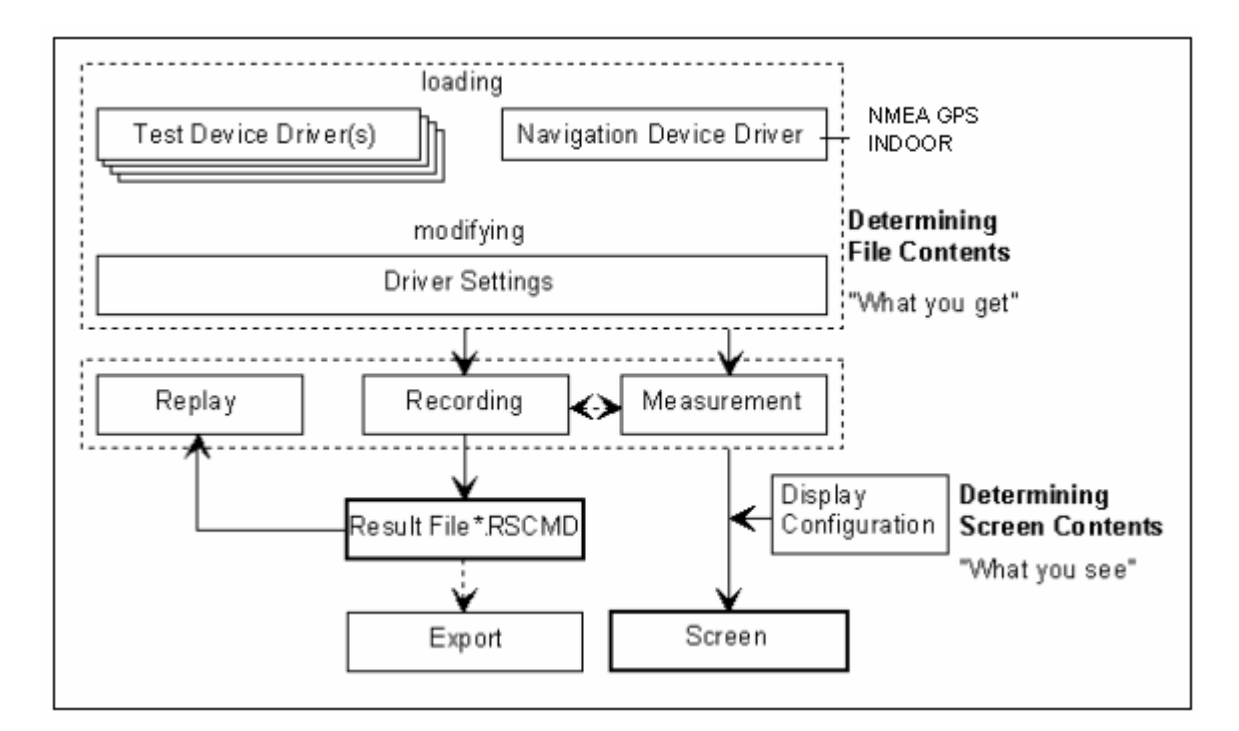

Fig. 1-2 Principle of a measurement

# **Basic Concepts of R&S ROMES 3NG**

The following section is to make you familiar with R&S ROMES 3NG basic operating concept, the representation of measurement data, and the file formats used. It also defines frequently encountered terms of the R&S ROMES 3NG user interface.

# **Workspace and Measurement Files**

In the lower part of the *File* menu, R&S ROMES 3NG indicates the workspace (\*.rsxks) and measurement (\*.rscmd) files used in the previous sections. The data in these two file types are complementary: Measurement files (\*.rscmd) contain the measured data, the workspace (\*.rsxks) controls their visualization. R&S ROMES 3NG is able to handle also measurement with extension \*.cmd from version 3.60 and older.

<span id="page-27-0"></span>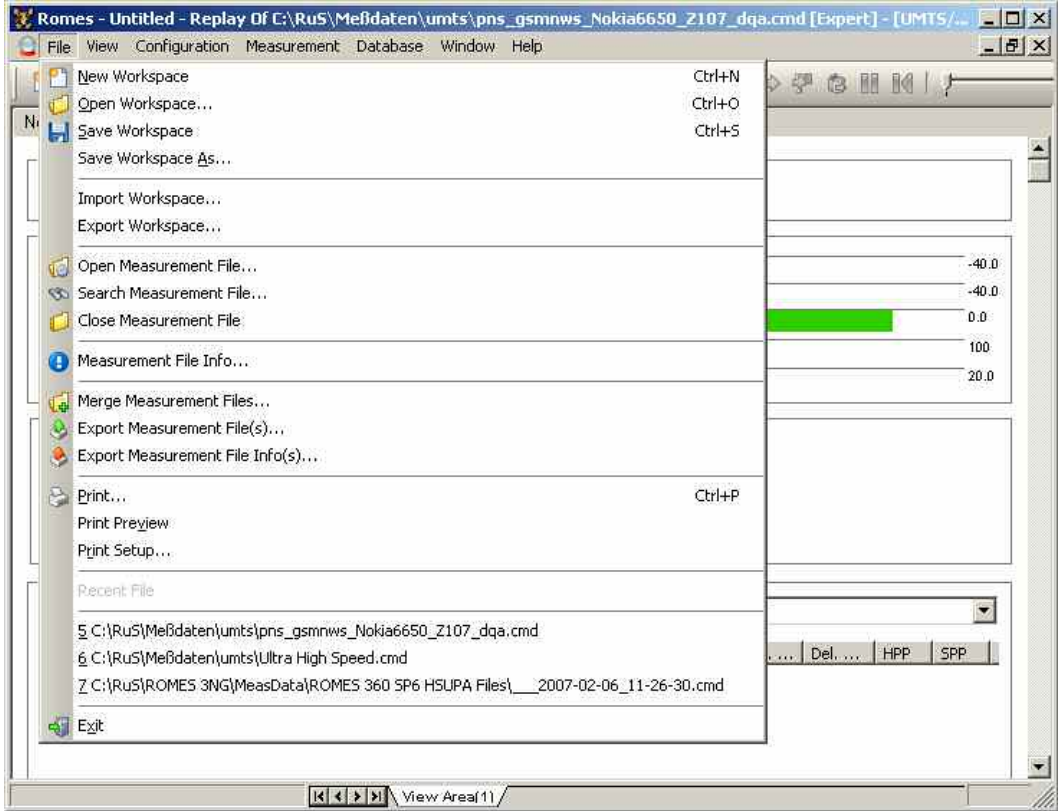

Fig. 1-3 Workspace and measurement files

**Workspace** A workspace contains the device driver and screen settings for an R&S ROMES 3NG session, including the type, size, and position of all opened view windows, parameter types to be viewed in each view type (if applicable), and a bitmap archive for *Route Track Views*, if defined. A workspace must contain at least one view of every type. Data to be viewed are not part of the workspace.

> The signal configurations defined in the *ROMES Configuration* menu (see section *Signal Configuration* in chapter 3) are stored in the Windows registry by default but can be alternatively included in the workspace.

> During an R&S ROMES 3NG session, exactly one workspace is active. The workspace opened when R&S ROMES 3NG is started depends on the setting in the *General* tab of the *ROMES Configuration* menu (opened via the *Configuration – Preferences* command). R&S ROMES 3NG uses either the last workspace used in the previous session or the following default workspace: a view window of each type is opened, all windows are tiled across the main window. The main application window size of the previous session is preserved.

> User-defined workspaces can be stored to a workspace file <filename>.rsxks and recalled in later sessions. So, for each kind of measurement the matching control windows can be easily set, and each operator can save and reuse his favorite constellations.

#### <span id="page-28-0"></span>**Workspace-related menu commands (see chapter 3):**

*New Workspace*

Create a new workspace

*Open Workspace* 

Load an existing workspace file

*Save Workspace* 

Save current workspace with its current name

*Save Workspace As...* 

Save current workspace with a new name

#### *Note:*

*Since Version R&S ROMES 3NG Rev.1 SP3 the format of the workspace is changed. You cannot use old workspace \*.rswks. If you load an old workspace a failure message will appear.* 

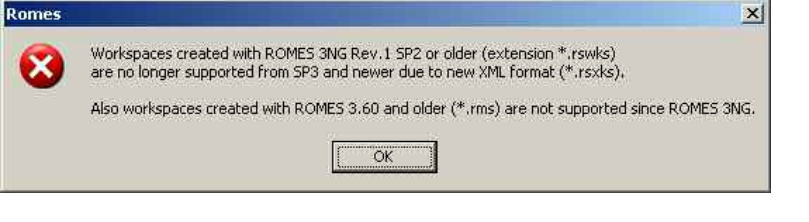

### **TSMx Receiver Workspace Check**

The TSMx receivers have different limits for setup parameters and this varies also for different Technologies like GSM/UMTS/CDMA/CW.

When using a TSMQ workspace with a TSML for example, the maximum measurement rate may be exceeded.

The new function checks the relevant parameters like measurement rate, measurement mode and frequency range (if applicable) and gives a problem report for the user without changing the values.

The function will be called after choosing a TSMx device. It is expected that the user will manually change the setup to be compatible with the current TSMx receiver. The setup pages will help the user to set valid parameters, because they will not allow to store invalid parameters and will show the valid range.

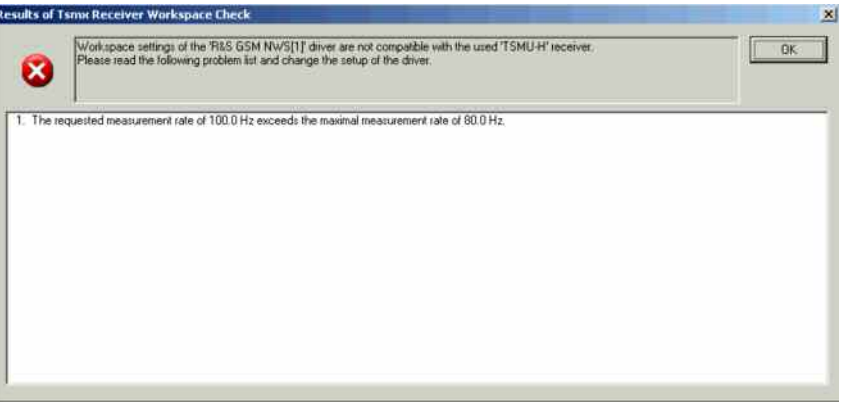

Also the values will always be checked at start of measurement and if the problem still exists (the user did not correct the problems), the problem report will be shown again and the measurement start will be aborted.

<span id="page-29-0"></span>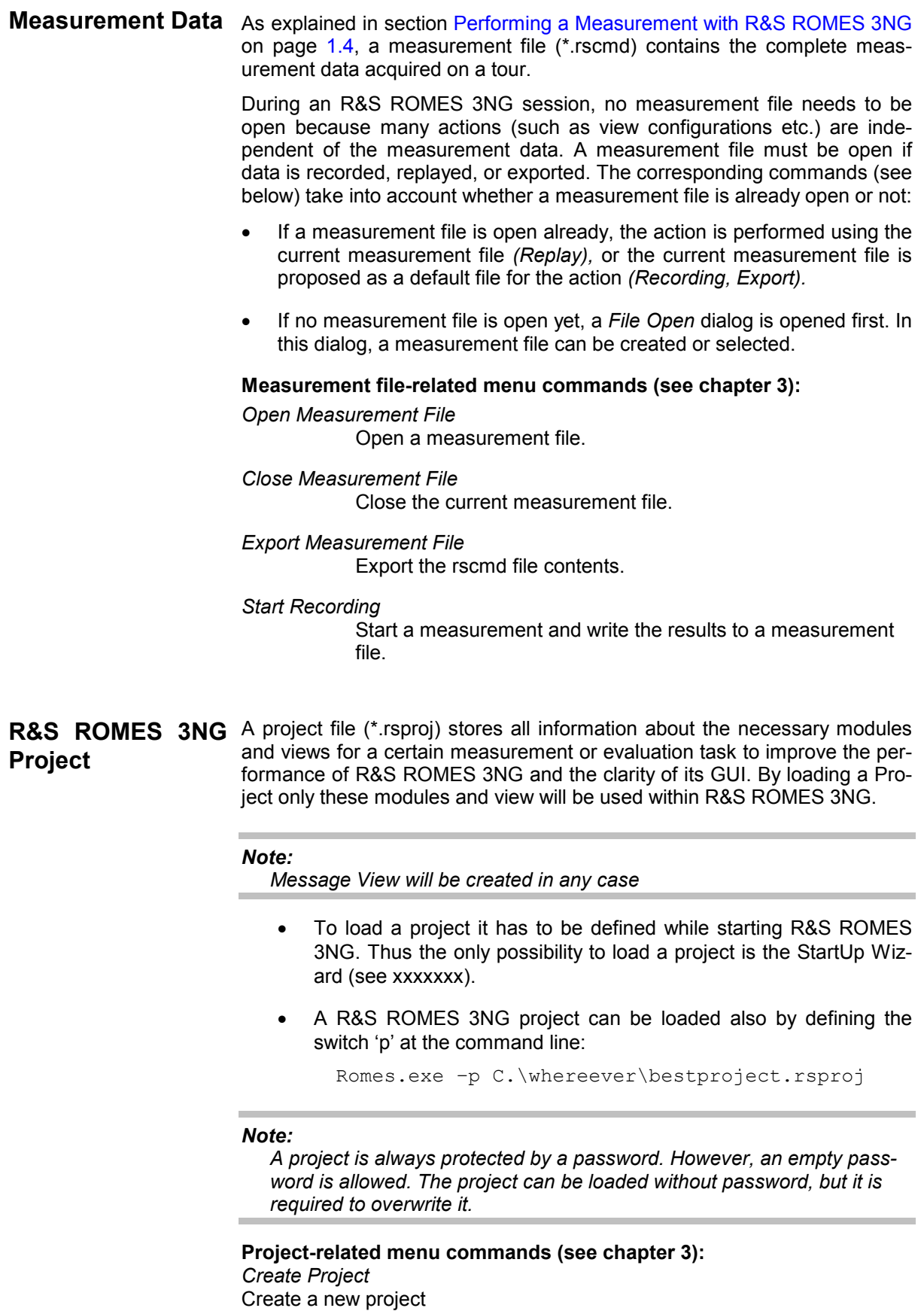

# <span id="page-30-0"></span>**Data Selection**

In the configuration menus used to select data for viewing and exporting, the data of a measurement file is presented in hierarchical trees. The trees give a graphical representation of the correlation between the data that originates from different devices and technologies.

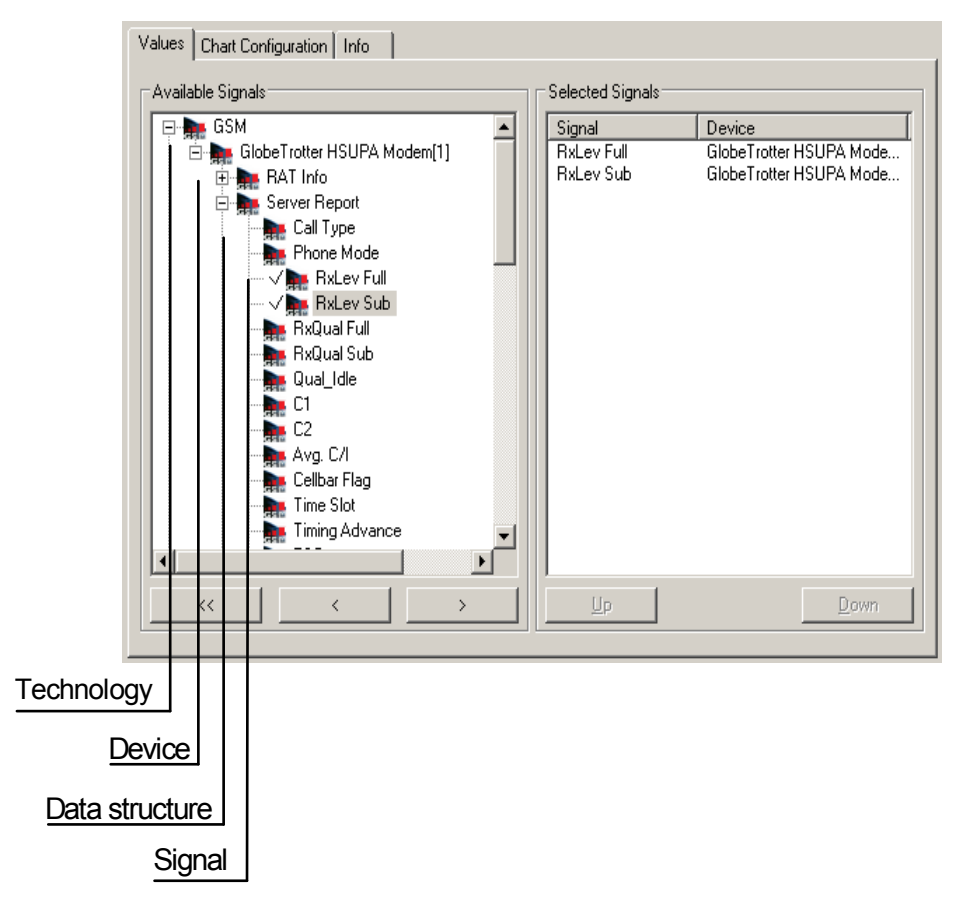

Fig. 1-4 Data tree and data selection

**Use** The figure above shows the default data tree as is used in the view configuration menus as long as no measurement (\*.rscmd) file is open.

> If a measurement file is open, the data tree is adapted to the file contents, the classifiers Device 1 to Device 4 being replaced by the actual device names (e.g. U700[1], U700[2] ...). Branches that are not occupied because the corresponding technologies, devices etc. are not available, are truncated. This is to make sure that any signal shown in the data is actually available in the current measurement data.

> The data tree shown in the *ROMES configuration* menus (opened via the *Configuration – Preferences* command) don't show the device hierarchy level, because devices are selected elsewhere.

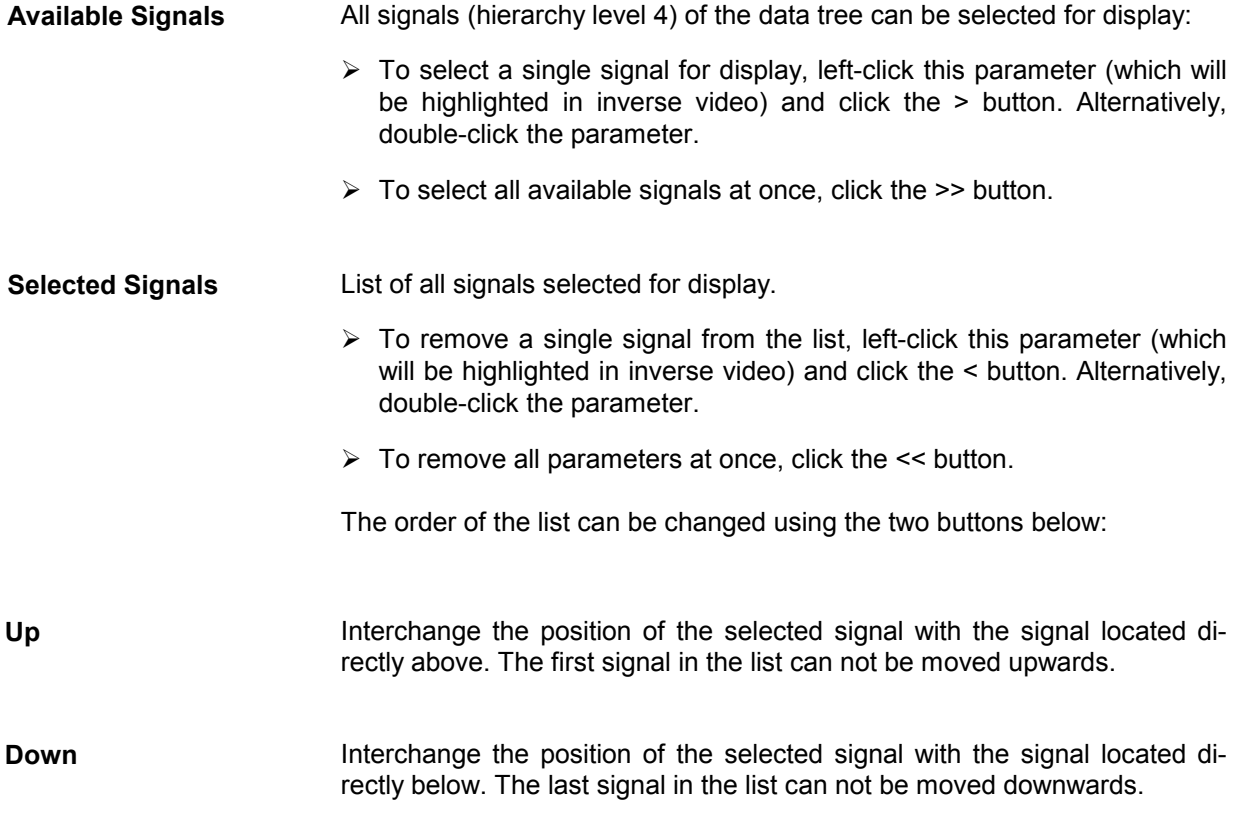

# **File Formats**

Besides the measurement files and workspace files described in section *Workspace and Measurement Files* on page 1.5, R&S ROMES 3NG uses the following file formats: 4

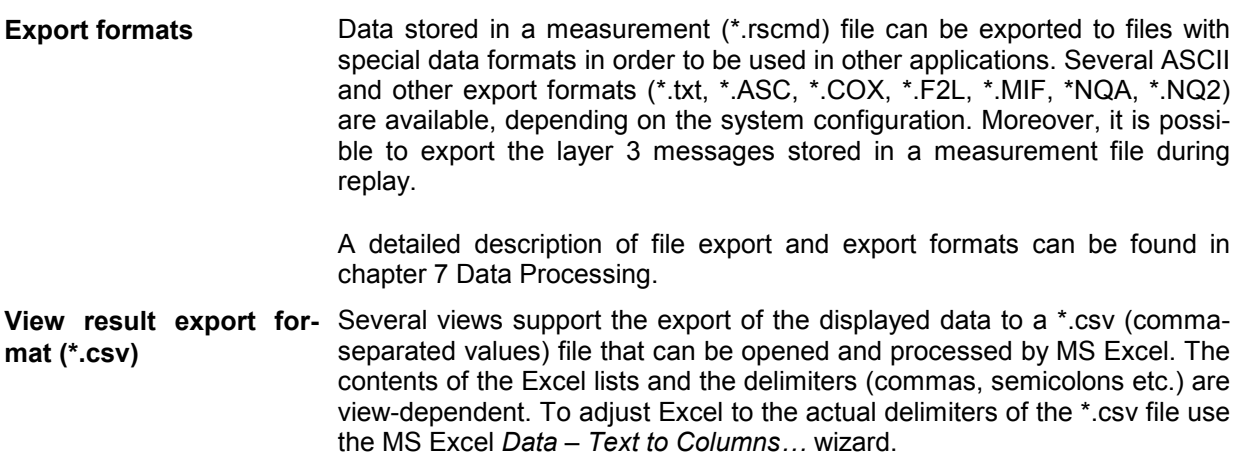

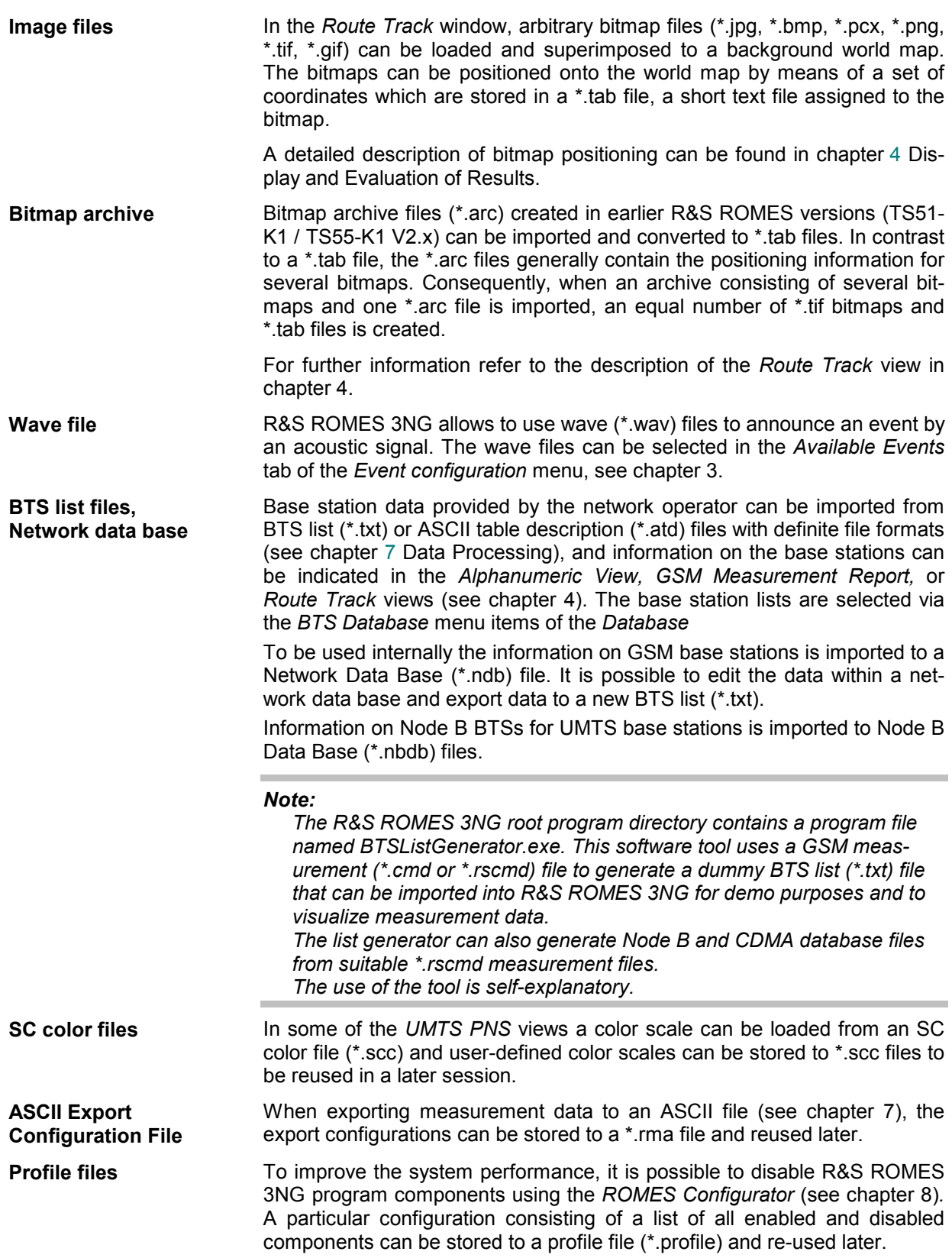

Other files are for internal use only.

# <span id="page-33-0"></span>**Third Party Software for R&S ROMES 3NG**

R&S ROMES 3NG uses the following third-party utility:

**MapX 5** *Map projection in the Route Track view*

R&S ROMES 3NG needs an installed MS Internet Explorer version 6.0 or higher and is distributed and tested with the following shared files:

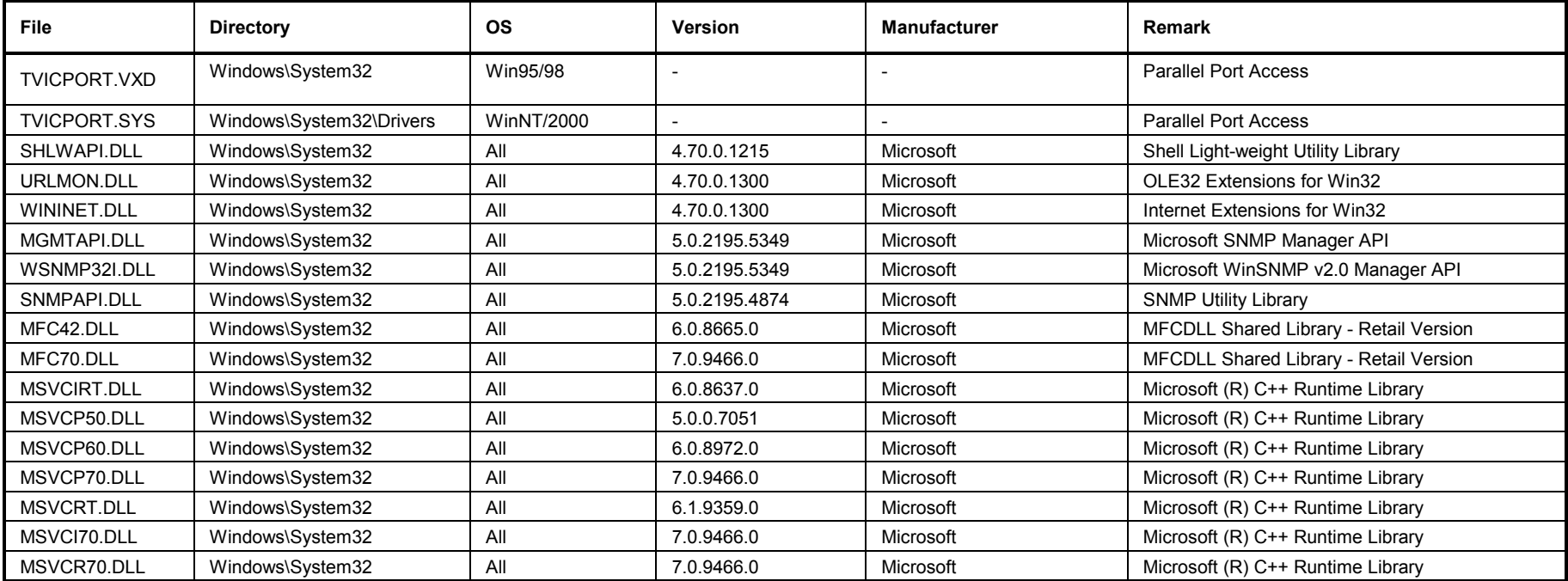

# **Contents**

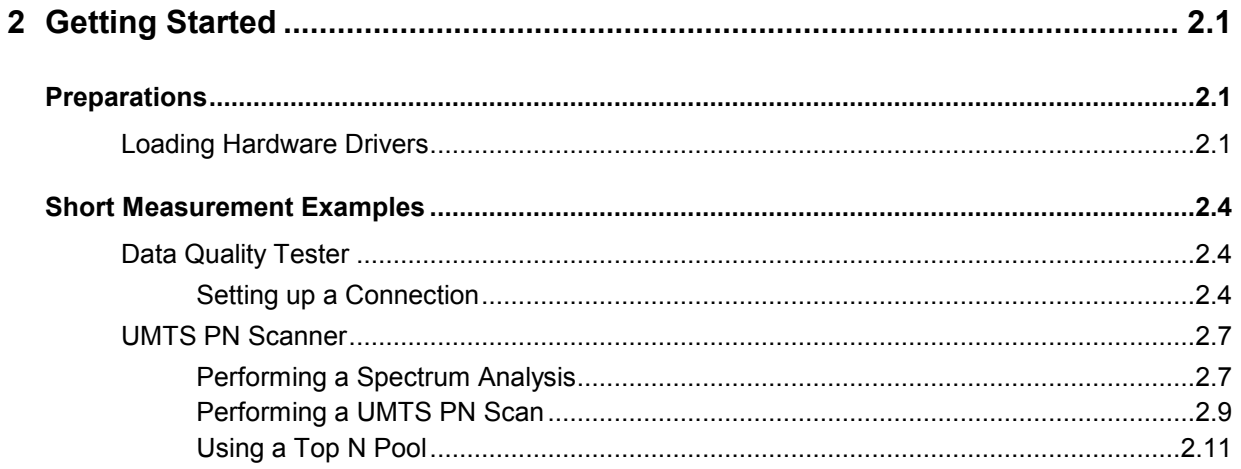
# **2 Getting Started**

The following chapter presents a sample session with R&S ROMES 3NG. It is intended to provide a quick overview of the most important functions and configurations.

The tests reported below include

- Preparations (i.e. startup of the system, configuration of the hardware drivers, loading a database containing system and network data),
- Evaluating the measurement results.

The steps to perform are explained with the menus required and the results obtained on the screen. We also point out alternative settings and related measurements which could not be reported in detail.

Section *[Short Measurement Examples](#page-39-0)* on p. [2.4](#page-39-0) ff. contains short operating sequences from various R&S ROMES 3NG applications.

# **Preparations**

R&S ROMES 3NG is an application that runs under *MS Windows XP* with SP2. The recommended system controller for a 19'' rack is the R&S TSPC4.

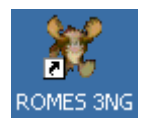

Double-click the icon on your desktop to start R&S ROMES 3NG.

# **Loading Hardware Drivers**

The hardware device drivers for your mobile phone(s) as well as for the positioning system must be loaded and installed before the measurement is started.

In our example we use a Sagem OT-260 mobile for the GSM900 network connected to COM port 1 and a GPS receiver with NMEA interface connected to COM port 2 of the controller. If you have a different equipment, the steps can be performed in an analogous way. To load the hardware drivers, perform the following steps:

Click the *Hardware...* command in the *Configuration* menu.

The *ROMES Hardware Configuration* window opens.

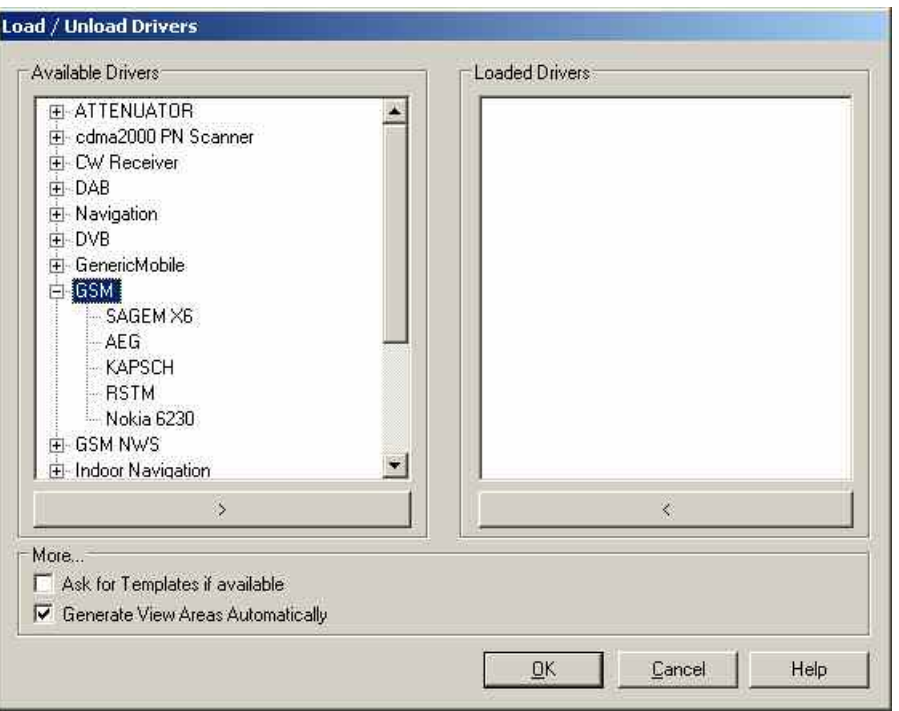

The *ROMES Hardware Configuration* window shows a list of all devices and hardware drivers available (the list varies according to the options of the coverage measurement system chosen).

- $\triangleright$  For the mobile driver select (click) the device class GSM.
- $\triangleright$  Select the manufacturer of your mobile phone.
- $\triangleright$  Click the  $\triangleright$  button to initiate the installation.

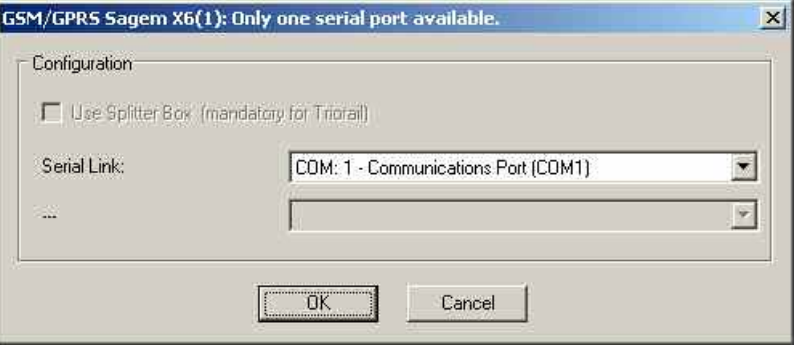

The *Assign Serial Port* window shows the COM Port assigned to the mobile driver. Port 1 must be set.

- $\triangleright$  If the COM port 1 is not set, select it from the Combo box.
- Press *OK*.

A progress bar *showing* the initialization of the mobile appears.

Click *Navigation* and select *NMEA* from the list of *Available drivers*.

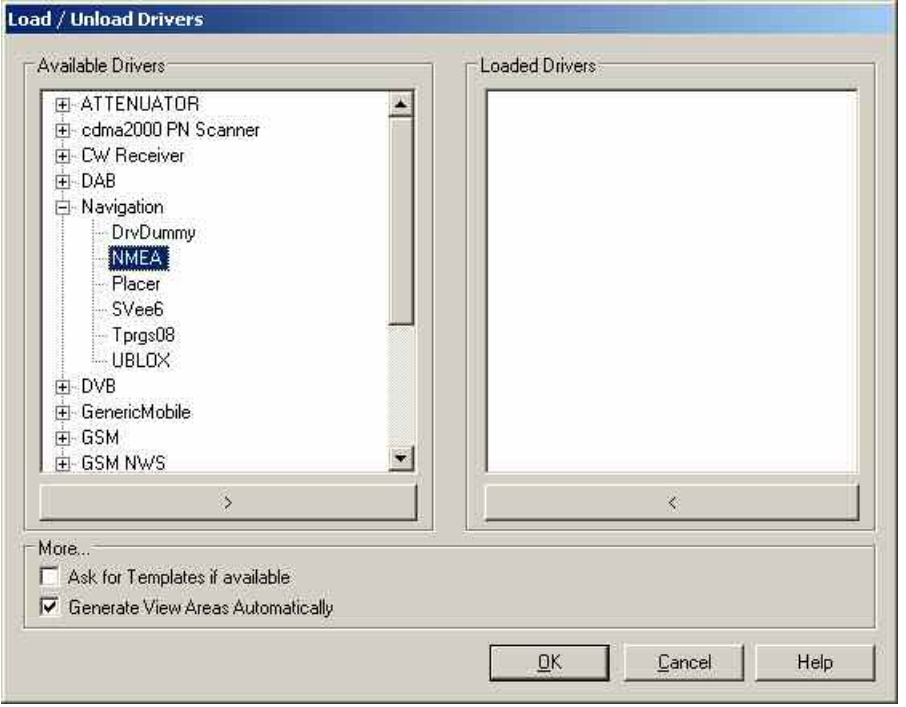

- $\triangleright$  Click the  $\rightarrow$  button and proceed as described above to load the driver and assign it to COM port 2.
- $\triangleright$  Load the driver.
- Click *OK* to confirm your choice and close the *ROMES Hardware Configuration* dialog.

# <span id="page-39-0"></span>**Short Measurement Examples**

The following sections are intended as a quick introduction to typical measurement tasks, listing the steps necessary to set up the drivers, obtain, display and interpret the basic results. The examples are taken from different R&S ROMES 3NG options and technologies.

# **Data Quality Tester**

The purpose of the Data Quality Tester (DQA, option R&S ROMESDQA) measurement is to evaluate the Quality of Service (QoS) of any kind of data transfer connection. Configuration of the driver is described in detail in chapter 6, section *UMTS PN Scanner Driver.* The *QoS Views* are described in chapter 4 Display and Evaluation of Results.

### **Setting up a Connection**

The DQA driver provides various jobs to define and establish a connection to a network provider or remote server. The procedure of setting up the connection is analogous for all jobs. In the following example an *FTP Download* connection to a remote server is set up.

Suppose that your local computer contains an R&S ROMES 3NG installation including the Data Quality Tester, that it is configured for ftp file transfer with a remote server (in case of doubt refer to your Windows help), and that a remote server can be accessed. To set up and test the *FTP Download* connetion with R&S ROMES 3NG, perform the following steps:

- Click the Hardware command in the Configuration menu to open the *ROMES Hardware Configuration* dialog.
- $\triangleright$  Expand the QoS driver section (click the + node) and double-click QoS Tester to load the driver.
- Click OK to close the *ROMES Hardware Configuration* dialog.

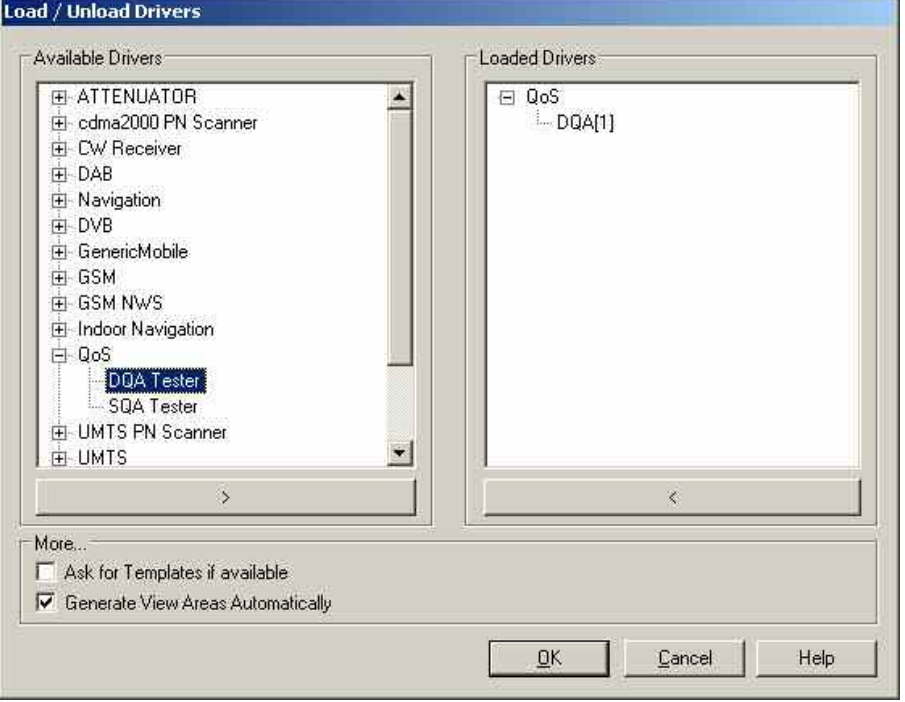

In the *Configuration* menu, select the *DQA[1]* command to open the DQA driver configuration menu.

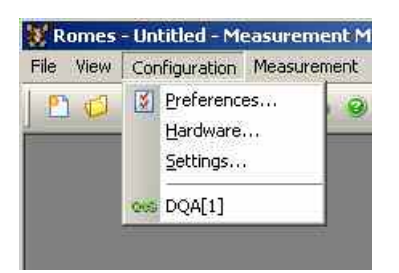

- Select the DQA Settings tab and click *Add* to open the list of available jobs. Select an *FTP Download* job.
- > Double-click the selected FTP Download job or confirm with OK to open the FTP Download configuration menu.

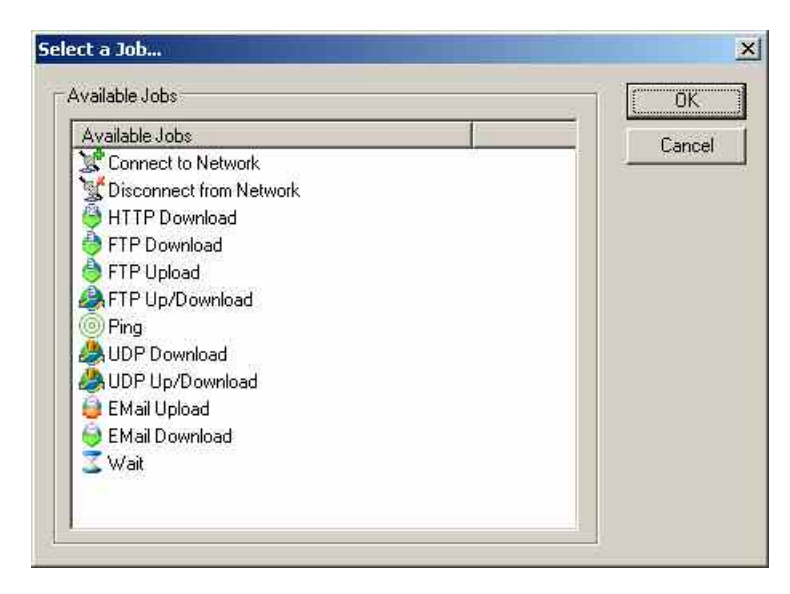

 $\triangleright$  In the configuration menu, enter the URL of the remote server (IP address as shown in the example or host name) and the name and directory of a file located on the remote server. Complete the settings as shown in the example. If the access is password-protected, specify the user name and password for your account. Open the *Firewall* settings dialog if needed.

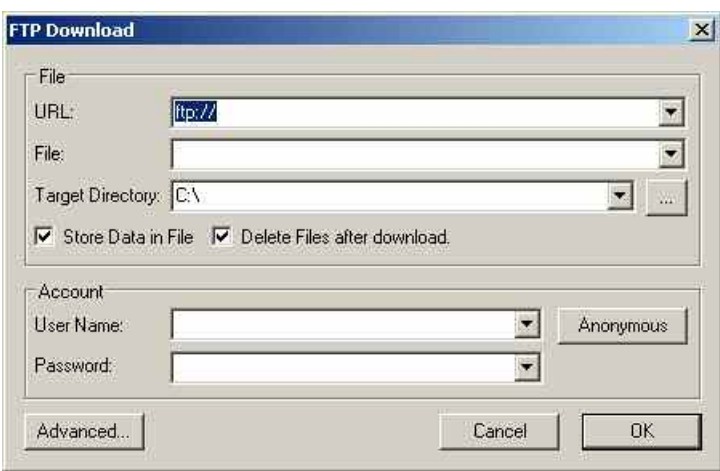

 Press *OK* to confirm your settings, close the *FTP Download* menu and return to the *DQA Settings* tab of the DQA configuration menu. Press *OK* again to close this menu.

In the *View* menu, select the *QoS Views – DQA – DQA Message View*.

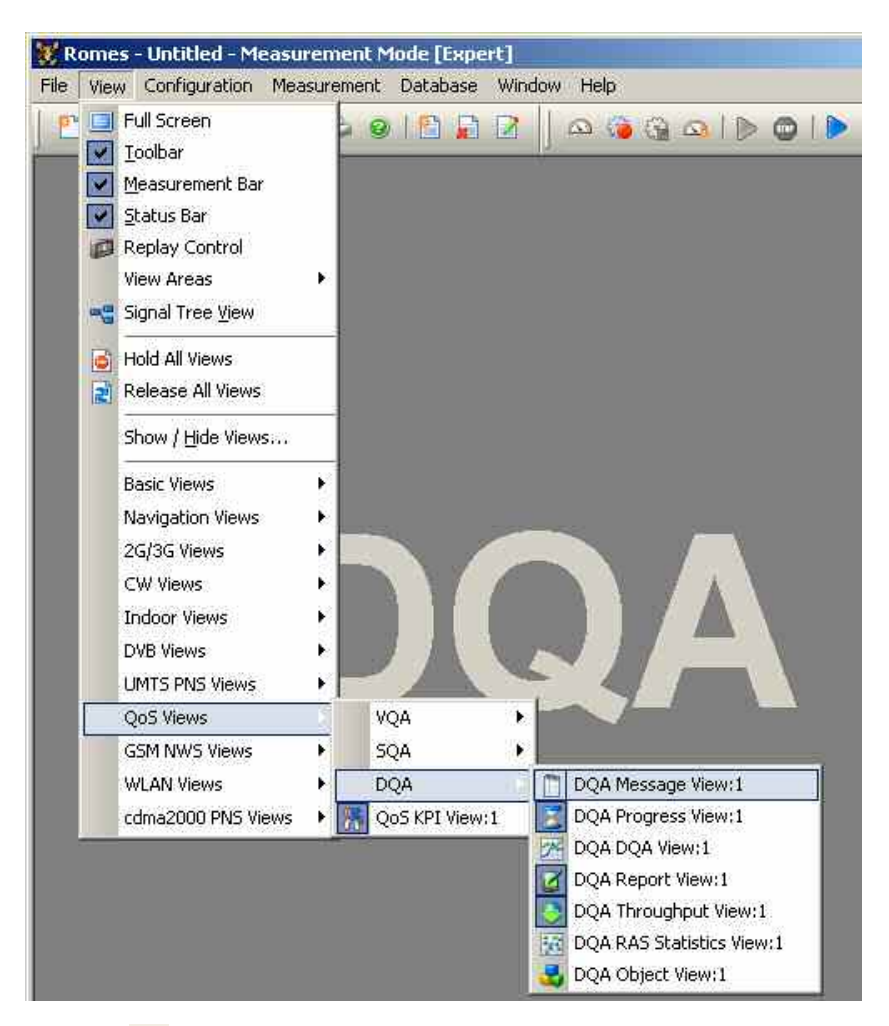

 $\triangleright$  Click the  $\blacksquare$  icon to start the DQA measurement.

The *DQA Message View* indicates the progress of the measurement.

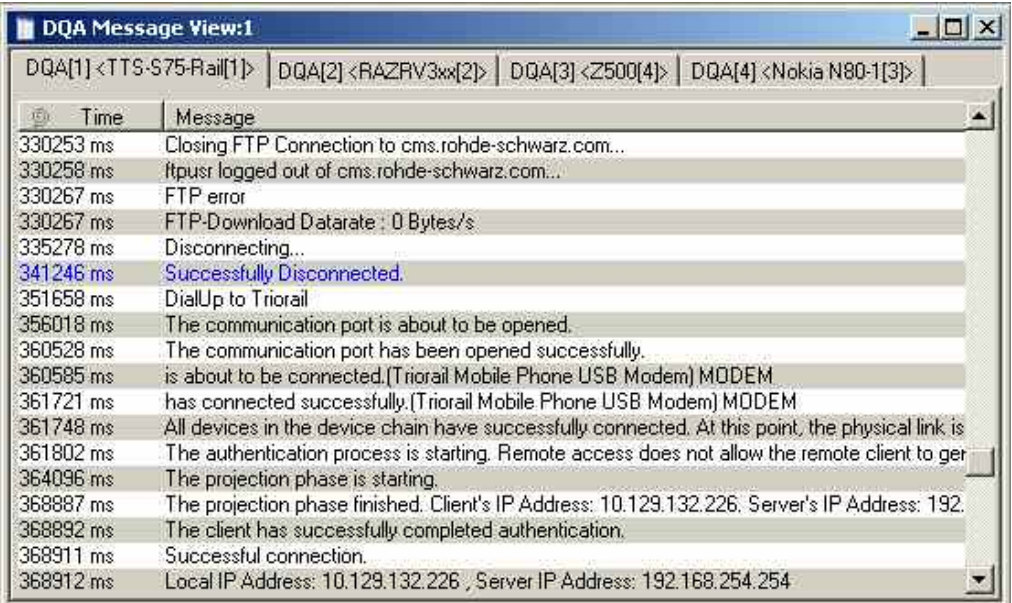

<span id="page-42-0"></span>The DQA measurement consists of opening the FTP connection to the remote server, downloading the file specified in the *FTP Configuration* menu, and closing the connection without keeping a copy of the downloaded file. As the session continues the job will be executed repeatedly until the DQA measure-

ment is stopped, e.g. by clicking the  $\Box$  icon.

# **UMTS PN Scanner**

An UMTS PNS (Pseudo Noise Scanner) measurement consists of performing alternate PN scans and spectrum measurements using the R&S UMTS PN Scanner driver. The driver controls R&S FSP spectrum analyzer, a R&S ESPI test receiver, or a R&S TSMQ/TSMU/TSML-W radio network analyzer. Configuration of the driver is described in detail in chapter 6, section *UMTS PN Scanner Driver.* The *UMTS*  **PNS Views are described in chapter 4 Display and Evaluation of Results.** 

In the following examples we suppose that an R&S TSMx is available and properly connected to your PC as described in chapter 6 Hardware Components. The first step for any PN Scan measurement is then to load the driver and set the address of your test device.

### **To load the driver...**

- Click the *Hardware* command in the *Configuration* menu to open the *ROMES Hardware Configuration* dialog.
- In the list of *Available Drivers,* expand the *UMTS PN Scanner* section (click the + node) and doubleclick *R&S PNS* to load the driver.
- Click *OK* to close the ROMES Hardware Configuration dialog.

### **To set the device address…**

- In the *Configuration* menu, select the *R&S UMTS PNS[1]* command to open the *R&S UMTS PNS* driver configuration menu.
- Click the *Receiver* tab and set the IEC/IEEE bus address (for a connection via IEC/IEEE-bus interface) or IP address (for a connection via Ethernet/LAN interface) of your test device.

## **Performing a Spectrum Analysis**

The spectrum analysis consists of a frequency sweep over a specified range to detect arbitrary UMTS downlink and uplink signals. Like any other R&S ROMES 3NG measurement, the spectrum analysis requires to load the hardware driver and set the driver parameters before you can start the measurement and evaluate the results. In the following example we suppose that these steps have been taken as described in section *UMTS PN Scan above* and that the driver configuration menu is still open.

### *Measurement task:*

*Measure the power in the nominal UMTS uplink and downlink bands. Set the test device to provide the maximum amount of data possible and view the downlink and uplink spectrum.* 

### **To set the test device parameters...**

 In the *R&S UMTS PNS* driver configuration menu click the *Measurements* tab and check the settings in the *Uplink* and *Downlink* section of the *Spectrum* panel:

- To repeat the spectrum measurements as quickly as possible, set the *Measurement Rate* to its maximum (20).
- To speed up the individual spectrum measurements, ensure that a *Bandwidth* of 100 kHz is selected.
- In the *Downlink* section, set the *Start* and *Stop* frequencies to 2110 MHz and 2170 MHz, respectively. In the *Uplink* section, set the *Start* and *Stop* frequencies to 1920 MHz and 1980 MHz, respectively.
- Click the *Receiver* tab and select one UMTS PN scan frequency in the *Frequency Table.*

The UMTS PN scan frequency is irrelevant for the current measurement task. However, R&S ROMES 3NG always performs a combination of spectrum measurements and UMTS PN scans and requires at least one scan frequency to be defined.

Click *OK* to apply the settings and close the driver configuration menu.

### **To open the views and perform the measurement...**

- $\triangleright$  In the View menu, click UMTS PNS Views PNS Spectrum View to open the PNS Spectrum View.
- In the Measurement menu, click *Start Recording* to initiate the measurement.

As R&S ROMES 3NG starts measuring, the downlink and uplink spectrum is displayed in the two subdiagrams of the *PNS Spectrum View.* Below each diagram, the settings at the test device are displayed. With the exception of the resolution bandwidth (RBW) which is identical with the *Bandwidth* set in the driver configuration menu, all parameters are set automatically according to the conditions of the measurement.

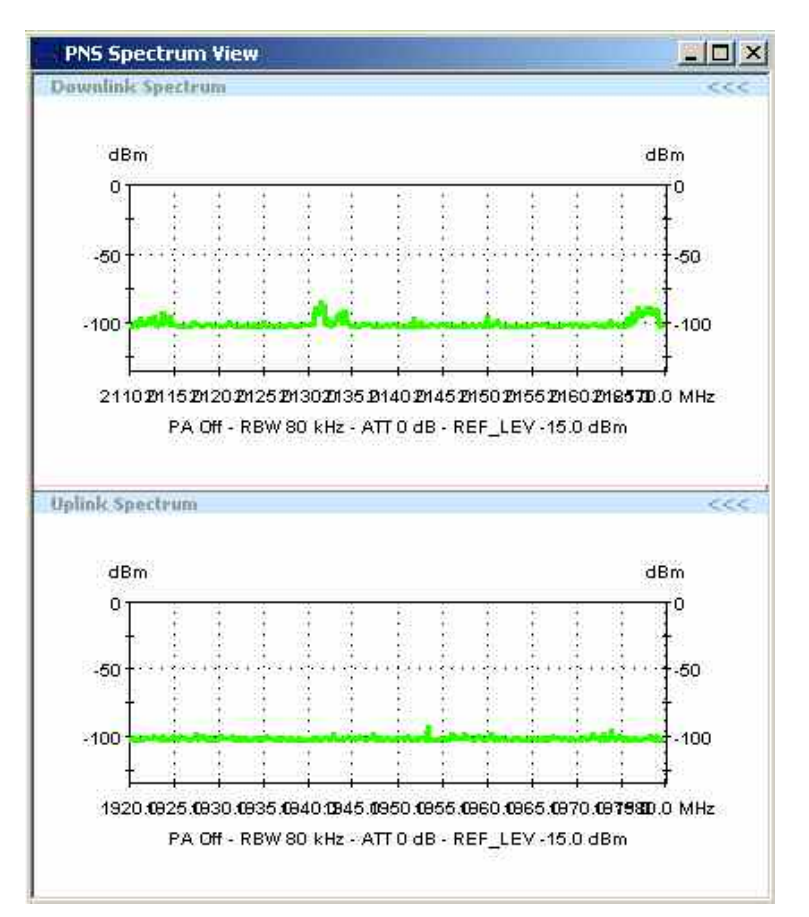

### **To terminate the measurement...**

- $\triangleright$  In the Measurement menu, click Stop Recording.
- $\triangleright$  In the Comment dialog opened, briefly describe your measurement for later evaluations and confirm with OK.

R&S ROMES 3NG terminates the measurement. The measurement data including the comment is stored in a measurement file named <current date>-<time>.rscmd, e.g. 2006-07-15 12-36-44.rscmd.

### **Performing a UMTS PN Scan**

In an UMTS PN scan, the test device measures and identifies all UMTS downlink (Node B) signals in the air. The main purpose of this measurement is to test the receiving conditions of a mobile in an UMTS network and to analyze possible interferences. Like any other R&S ROMES 3NG measurement, the UMTS PN scan requires to load the hardware driver and set the driver parameters before you can start the measurement and evaluate the results. In the following example we suppose that these steps have been taken as described in section *[UMTS PN Scan](#page-42-0)* on p. [2.7](#page-42-0) and that the driver configuration menu is still open.

### *Measurement task:*

*Perform a comprehensive analysis of all Node B signals on UTRA ARFCN 10561 that can be received along a measurement tour, including multiple signals caused by reflections (and possible sources of interference). Set the test device to provide the maximum amount of PN scan data possible and operate at maximum speed. View the signals with their power and relative timing.* 

### **To set the test device parameters...**

- In the *R&S UMTS PNS* driver configuration menu click the *Receiver* tab and select the *Frequency* of your selected UMTS network provider (click the checkbox), corresponding to ARFCN 10561. Deselect all other frequencies, if necessary.
- Click the *Measurements* tab and check the settings in the *Uplink* and *Downlink* section of the *Spectrum* panel. To repeat the spectrum measurements as rarely as possible, reserving the system resources for the PN scan, set the *Measurement Rate* to its minimum (0.1).
- Select *High Speed* in the *Measurement Mode* panel*.*
- $\triangleright$  To ensure that the system scans all signals, even those that are only received for a short time, set the *Synchronization Rate* to its maximum (20).
- To limit the size of the measurement file, reduce the *Update Rate for P-SCH View.*
- Click *OK* to apply the settings and close the driver configuration menu.

### **To open the views and perform the measurement...**

- In the *View* menu, click UMTS PNS Views PNS CPICH View:1 to open the PNS Spectrum View.
- In the *Measurement* menu, click *Start Recording* to initiate the measurement.

As R&S ROMES 3NG starts measuring, the average power of the P-CPICHs of all received signals with their relative timing is displayed in the *CPICH CIR Chart.* The table below contains a comprehensive list of properties for each measured signal.

### **To analyze the results...**

Mark a time delay range in the *CPICH CIR Chart* while the left mouse button is pressed to magnify the diagram in x-direction and separate the different peaks with a common scrambling code.

- Right-click on a point inside the view to open the context menu; click *Config...* to call up the view configuration menu.
- Click the *CPICH View* tab to adjust the *Dynamic Range* to the signals in the *CPICH CIR Chart.*
- In the *Node B List Columns* and *Peak List Columns* selection tables, deselect the quantities to be omitted in the *CPICH Lists.*

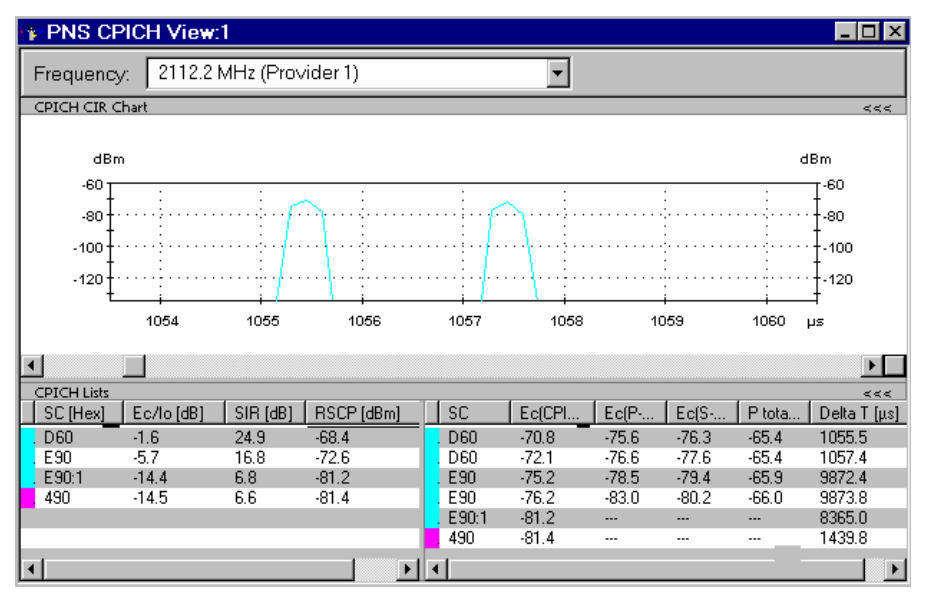

Click *OK* to confirm your settings and close the configuration menu.

### **To interpret the results...**

The figure above shows a typical result of an UMTS PN scan analyzed in the *CPICH View:* 

- The *CPICH CIR Chart* shows two reflections with the same scrambling code (SC = D60), i.e. originating from the same Node B, and almost the same signal power, separated by a relative time delay of approx. 2  $\mu$ s.
- The *CPICH List* shows that the system is currently able to identify signals from 4 different Node Bs. Of these 4 Node Bs, two use the same scrambling codes (namely E90; the signals are labeled E90 and E90:1) but the signals are received at different time delays.
- The signals from the Node Bs using  $SC = D60$  and  $SC = E90$  are each split into 2 reflections.

Some of the signal contributions of  $SC = E90:1$  and  $SC = 490$  are too weak to be accurately received: The left table shows invalid results.

### **To terminate the measurement...**

- In the *Measurement* menu, click Stop Recording.
- In the *Comment* dialog opened, briefly describe your measurement for later evaluations and confirm with *OK*.

R&S ROMES 3NG terminates the measurement. The measurement data including the comment is stored in a measurement file named <current date>-<time>.rscmd, e.g. 2006-07-15\_12-36-44.rscmd.

## **Using a Top N Pool**

A top N pool contains up to N Node Bs with specific characteristics providing the strongest P-CPICH level at a given position and time. A top N pool can be used in the framework of a UMTS PN scan. It requires to load the hardware driver and set the driver parameters before you can start the measurement and evaluate the results. In the following example we suppose that these steps have been taken as described in section *[UMTS PN Scan](#page-42-0)* on p. [2.7](#page-42-0) and that the driver configuration menu is still open.

### *Measurement task:*

*Monitor and compare the properties of the three strongest signals on UTRA ARFCN 10561 along a measurement tour as accurately as possible, discarding the information about all other signals.* 

### **To set the test device parameters...**

- In the *R&S UMTS PNS* driver configuration menu click the *Receiver* tab and select a valid UMTS provider frequency (in this example: 2112.2 MHz, corresponding to ARFCN 10561). Deselect all other frequencies, if any of them are checked.
- Click the *Measurements* tab and check the settings in the *Uplink* and *Downlink* section of the *Spectrum* panel. To repeat the spectrum measurements as rarely as possible, reserving the system resources for the PN scan, set the *Measurement Rate* to its minimum (0.1).
- $\triangleright$  Select *High Dynamic* in the *Measurement Mode* panel.
- To improve the system performance, set the *Synchronization Rate* to a rather small value, e.g. 0.1.
- To limit the size of the measurement file, reduce the *Update Rate for P-SCH View.*
- Select the *Top N* tab and click the *Add* button to generate a customized top N pool:
	- In the *Count* select field, limit the number of Node Bs that are member of the pool to 3.
	- Uncheck the *Sort* box to ensure that the pool members keep their rank within the pool until they are replaced by a new pool member.
- Click *OK* twice to confirm the settings and close the driver configuration menu.

### **To open the views and perform the measurement...**

- In the *View* menu, click UMTS PNS Views PNS Top N View:1 to open the PNS Top N View.
- In the *Measurement* menu, click *Start Recording* to initiate the measurement.

As R&S ROMES 3NG starts measuring, the *Top N Chart* displays the Received Signal Code Power (RSCP) and the average Ec/Io of the P-CPICHs of the four top N signals*.* The table above contains a comprehensive list of properties for the four top N signals.

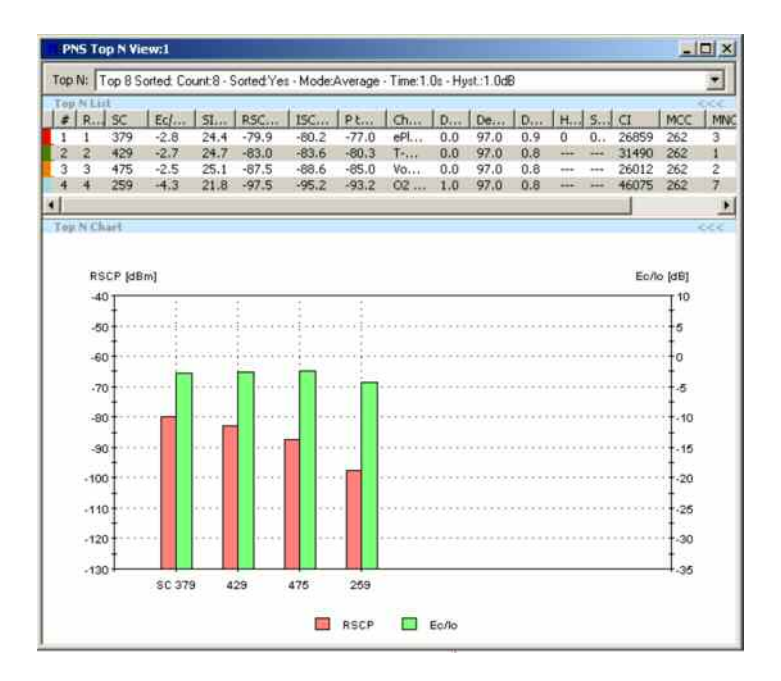

### **To analyze the results further ...**

Besides the UMTS PNS views you can also use other R&S ROMES 3NG views to analyze the results of an UMTS PN scan. We pick just one example, plotting the average Ec/Io of the four top N signals as a function of the time.

- In the *View* menu, click *Basic Views 2D Chart View* to open a *2D Chart View*.
- Right-click inside the view and select *Config...* to open the configuration menu. In the *Values* tab expand the data tree and select the signals *Top 8 Sorted: Ec/Io[1], Top 8 Sorted: Ec/Io[2], Top 8 Sorted: Ec/Io[3]* and *Top 8 Sorted: Ec/Io[4]* to be displayed.
- Click *OK* to confirm the selection and close the configuration menu.

The *2D Chart View* displays the four top N signals as a function of time. In the figure below the broad line, corresponding to *Top 3: Avg. Ec/Io[1]* is not always the strongest signal, which is due to the fact that the considered pool is unsorted.

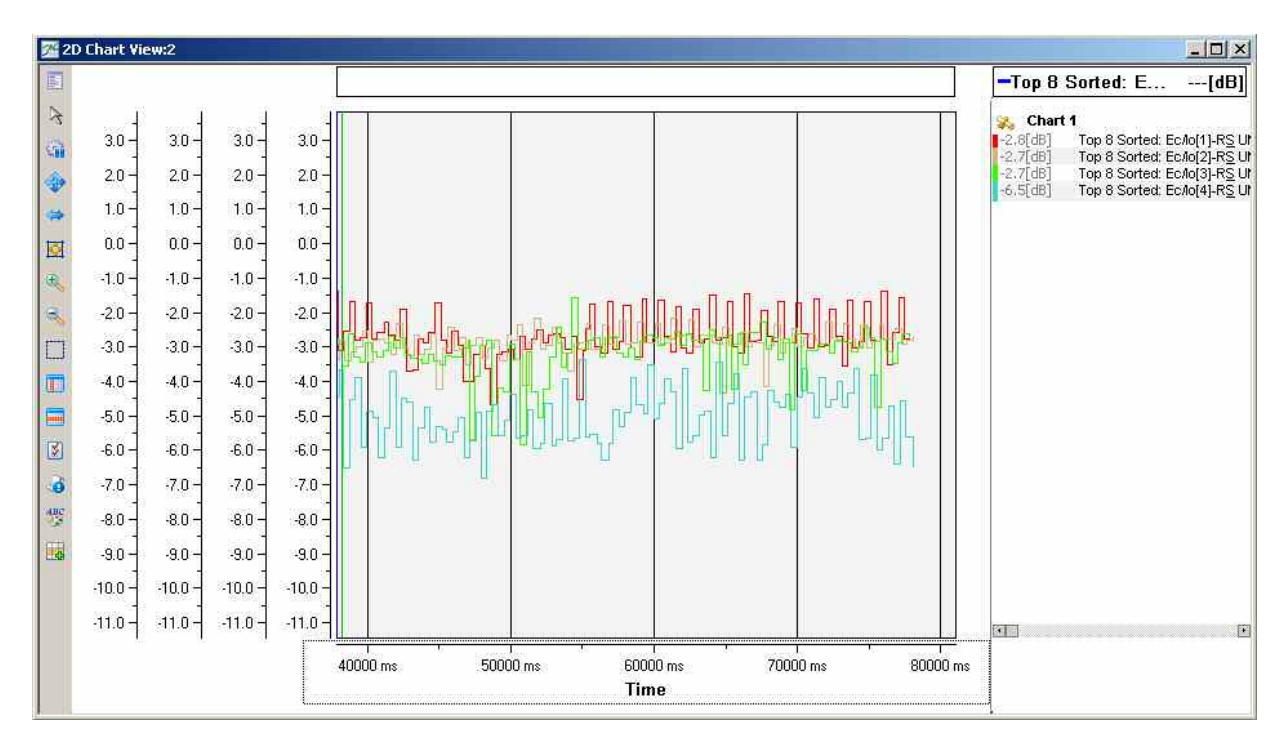

### **To terminate the measurement...**

- In the *Measurement* menu, click *Stop Recording*.
- In the *Comment* dialog opened, briefly describe your measurement for later evaluations and confirm with *OK*.

R&S ROMES 3NG terminates the measurement. The measurement data including the comment is stored in a measurement file named <current date>-<time>.rscmd, e.g. 2006-07-15\_12-36-44.rscmd.

# **Contents**

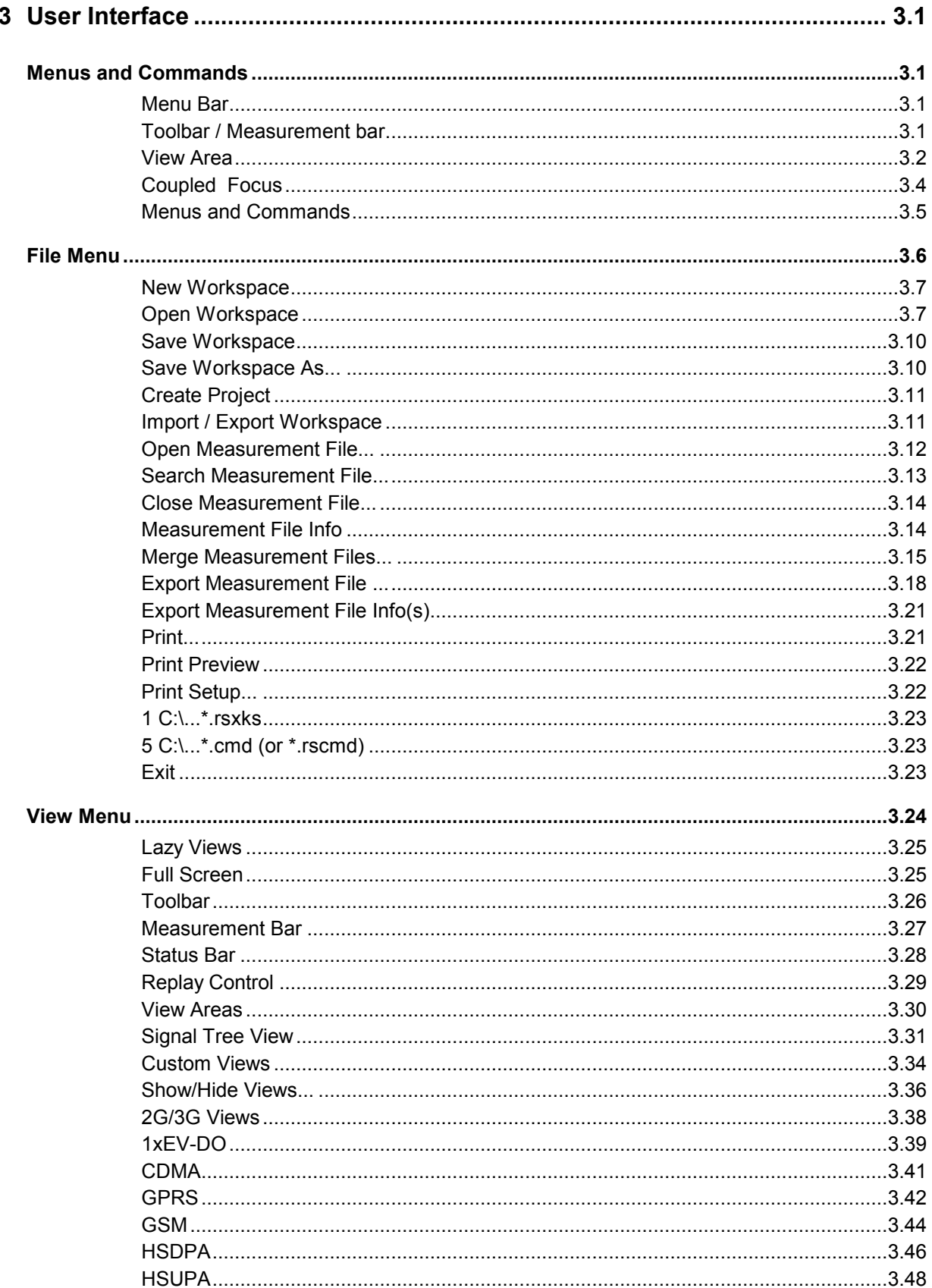

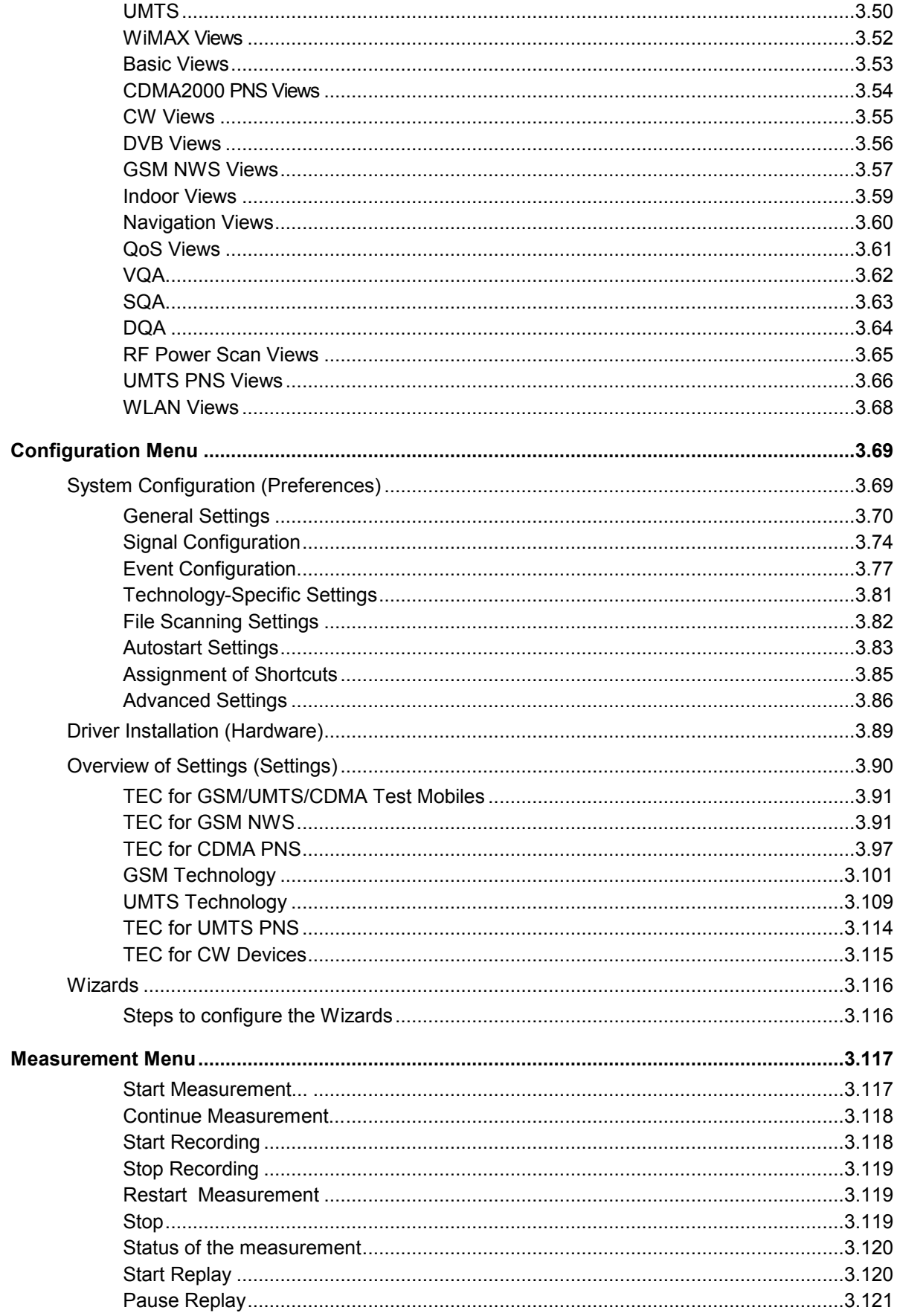

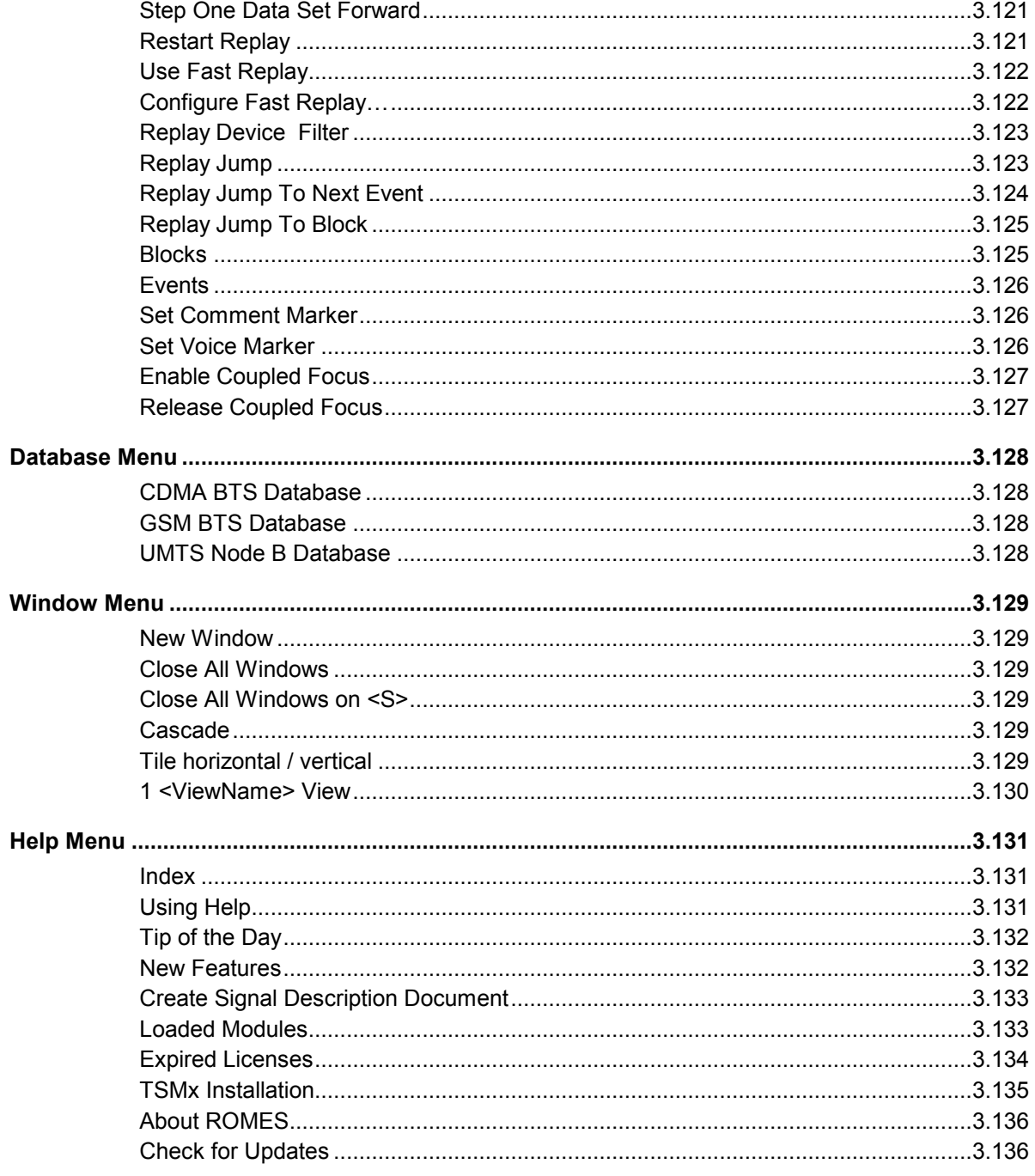

# <span id="page-54-0"></span>**3 User Interface**

This chapter describes R&S ROMES 3NG interface elements and their use. When the program is started, it opens the main window with all its working components. These components will activate depending on the loaded workspace.

# **Menus and Commands**

The R&S ROMES 3NG main application window consists of the main elements listed below.

Tools to configure the different active elements of the main window and the views are provided in the *[View Menu](#page-77-0)*.

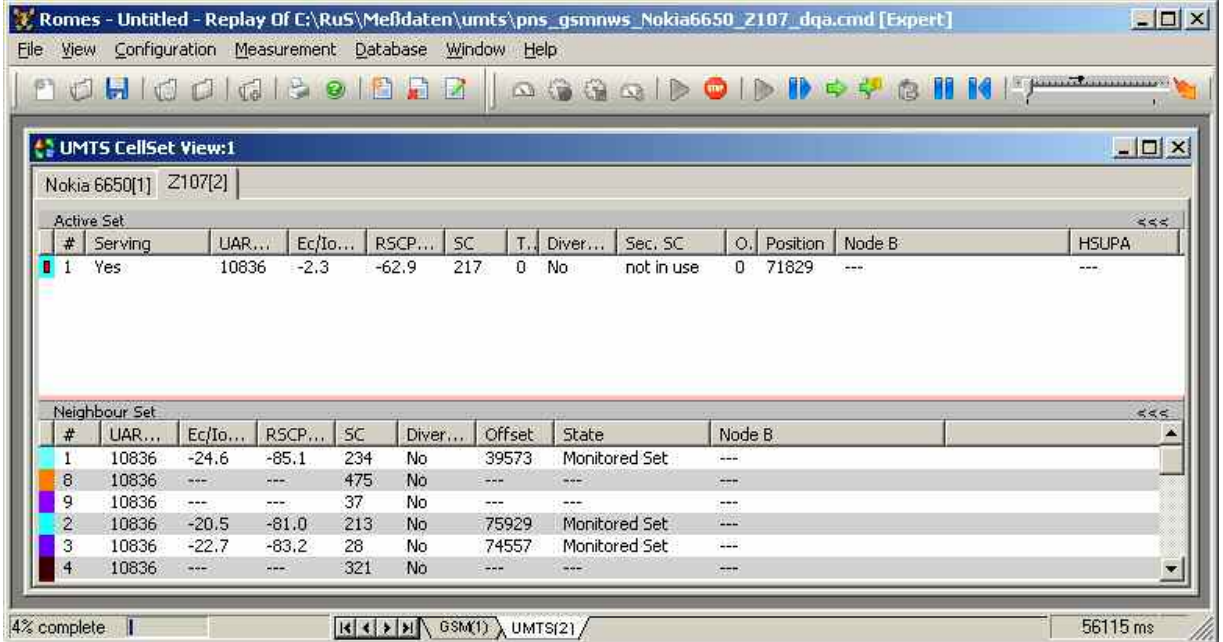

Fig. 3–1 R&S ROMES 3NG main window

**Menu Bar** Below the title bar along the top of the screen, the program displays a menu bar with a variety of menu titles. Selecting a command from one of these menus either performs an action or displays a submenu or dialog. The menus – including dialogs that call for an explanation – are described in the following sections in this chapter.

**Toolbar / Measurement bar**  Directly below the menu bar is a bar with an array of buttons that provide access to the most commonly-used commands. The left part of the bar is to access the functions in the *File* and *Help* menu *(Toolbar);* the right part controls a *Measurement*. Toolbar and Measurement bar can be hidden or displayed separately; see *[View Menu](#page-77-0)* on p. [3.24](#page-77-0) ff.

<span id="page-55-0"></span>**View Area** When the program is started with default settings, the view area within the program window is empty (except for the *view area* name displayed in the center) and may be filled with one or several views (see *[View Menu](#page-77-0)* on p. [3.24](#page-77-0) ff. ). One of the views is always active and displayed with a highlighted title bar so it is possible to customize the view and work with it.

> The view area can be divided into different superimposed view areas in order to gain more space and arrange the views in different groups. Each view area has a name and is accessible by clicking the associated tab in the status bar below the view area. A right-click on one of the tabs opens a context menu with self-explanatory entries:

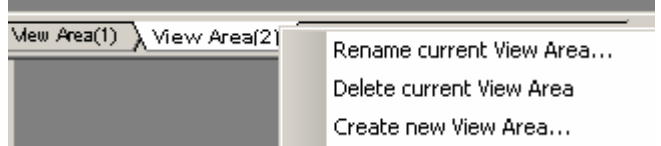

(complete list of views, see section *View* [Menu](#page-77-0) on p. [3.24](#page-77-0) ff.)

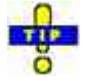

### *Moving views between different view areas*

*Suppose that a view area contains a view of a view type that can be opened several times (e.g. the UMTS CellSet View:1* shown [below](#page-56-0)*).* 

- $\triangleright$  To move the view from the current area to a target area, use one of the following methods:
	- Right-click the view and click *Move to <Target View Area>* in the context menu.
	- Open the target view area and select the view type (e.g. *Alphanumeric View:1)* in the *View* menu. In the message box opened, click *No*.

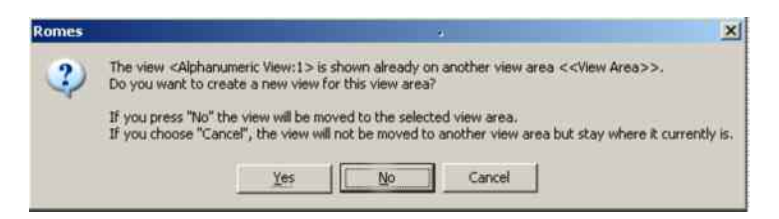

- To create a new view of the same type (e.g. *Alphanumeric View:2)* in another view area, use one of the following methods:
	- Right-click the existing view to open the context menu, click *New View*, then move the new view to the target view area.
	- Open the target view area and select the view type (e.g. *Alphanumeric View:1)* in the *View* menu. In the message box opened, click *Yes*.

<span id="page-56-0"></span>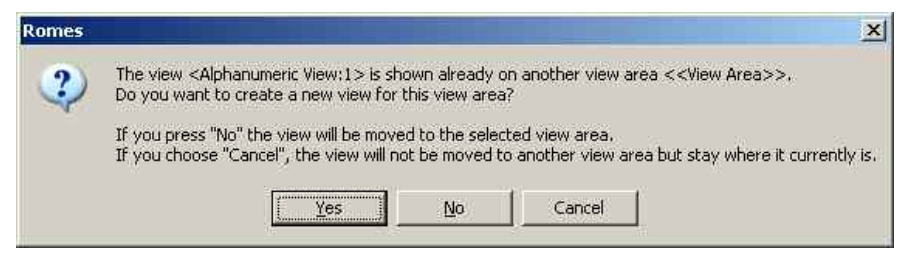

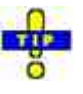

#### *Saving and loading view areas*

*You can save your view area with all views and their settings to a file and re-use it in a later session. You can also save one or more default view areas that will be loaded automatically when R&S ROMES 3NG is started; see [View Areas](#page-83-0) on p[.3.30.](#page-83-0)*

Tools for configuring the different working elements of the main window and the views are provided in the *[Window Menu](#page-182-0)* (see p. [3.129](#page-182-0) ff.).

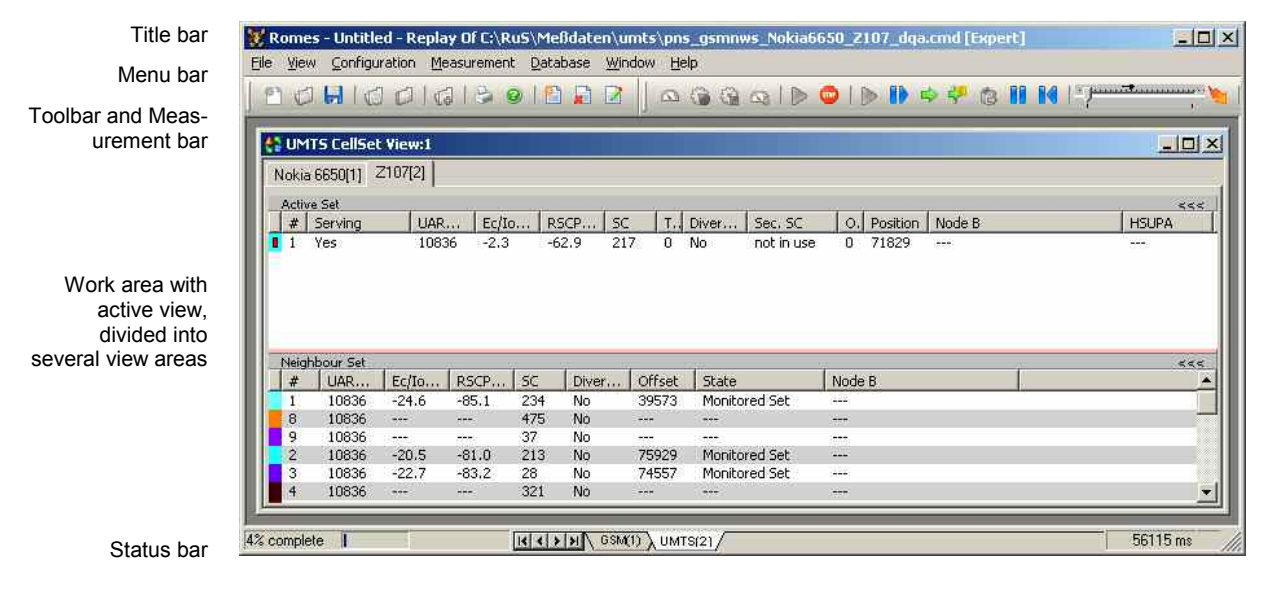

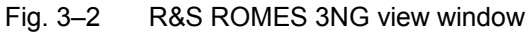

## <span id="page-57-0"></span>**Coupled Focus**

Many views provide graphical tools to highlight special areas and read a particular result. Examples are the marker line and the info field for the *2D Chart View* and the circular focus in the *Route Track* view shown below. The focus in several views can be coupled, which makes it easier to analyze different aspects of a coverage measurement at a particular position using a set of appropriate views.

In the example below, a local maximum of the *RxLevFull* reported by the test mobile is located in the *2D Chart View,* and the value (41) is read*.* The *Route Track* view shows the corresponding geographical position.

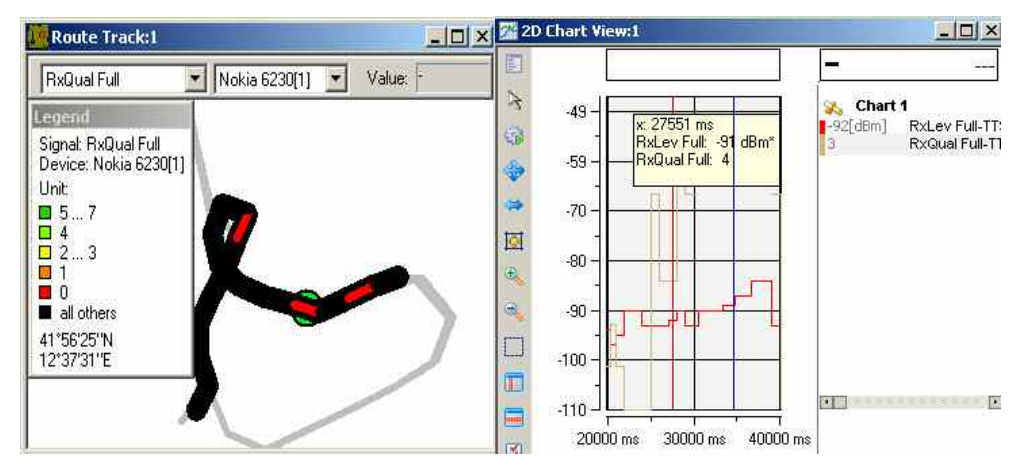

The following tools control the coupled focus:

Alt plus a double-click inside a view activates the coupled focus.

The cursor changes to <sup>kf</sup>ase. Views without focus indicate *not synchronized.* 

- The mouse cursor or the arrow keys move the focus within the view. To obtain different step widths you can combine the arrow keys with the *<SHIFT>* and the *<CTRL>* keys.
- The *Coupled Focus* settings in the *ROMES Configuration* dialog (see p. [3.72](#page-124-0) ff.) specify which views are synchronized if the coupled focus is active and define the effect of the arrow keys.
- The *Release Coupled Focus* button  $\frac{1}{2}$  in the measurement bar or (equivalently) the menu command *Measurement – Release Coupled Focus* releases the coupled focus.

If no coupled focus is available for a view, the message *<<not synchronized>>* is displayed in the title bar, e.g.:

 $\Box$  Message View << not synchronized>>

<span id="page-58-0"></span>**Menus and Commands**  R&S ROMES 3NG provides seven menus opened by clicking one of the items in the menu bar on top of the main application window. The menus are used to access the functions and windows configuring and controlling the measurement and evaluation of results:

#### [File Menu](#page-59-0)

Opens and saves workspace and measurement files, exports and prints data and closes the application.

#### *[View Menu](#page-77-0)*

Customizes the main application window and offers the view windows used to visualize and evaluate measured data.

#### [Measurement Menu](#page-170-0)

Starts and stops a measurement, starts and stops the replay of a measurement file and displays the list of event settings.

#### [Database Menu](#page-181-0)

Customizes the internal database for GSM/UMTS data and Carrier to Interference (C/I) analysis.

### [Window Menu](#page-182-0)

Arranges and handles the different view windows.

### [Help Menu](#page-184-0)

Provides online help and general information on the coverage measurement system.

# <span id="page-59-0"></span>**File Menu**

The *File* menu opens and saves workspace and measurement files, exports and prints data and closes the application.

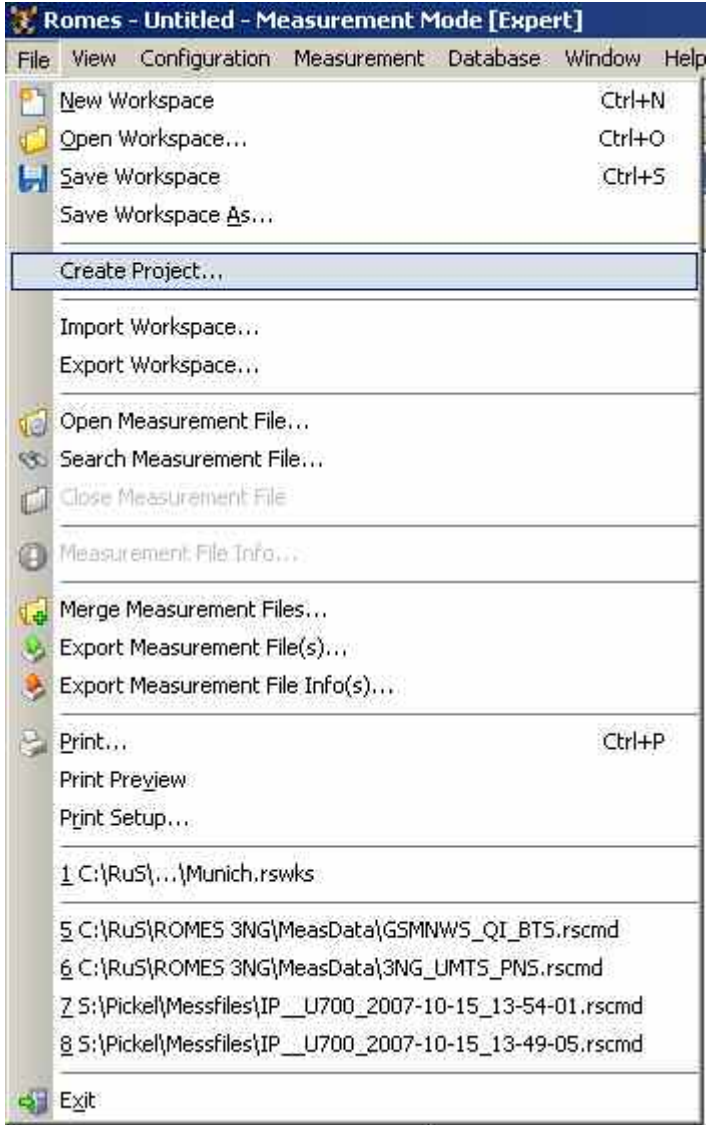

Fig. 3–3 File menu

#### <span id="page-60-0"></span> **New Workspace**  Creates a new workspace.

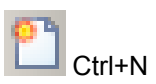

A workspace contains the device driver and screen settings for a R&S ROMES 3NG session, including the type, size, and position of all opened view windows, parameter types to be viewed in each view type (if applicable), and a bitmap archive for *Route Track Views*, if defined. A workspace must

contain at least one view of every type. Data to be viewed are not part of the workspace. The workspace opened when R&S ROMES 3NG is started depends on the setting in the *General* tab of the *ROMES Configuration* menu. R&S ROMES 3NG uses either the last workspace used in the previous session or the following default workspace: a view window of each type is opened, all windows are tiled across the main window. The main application window size of the

User-defined workspaces can be stored to a workspace file <filename>.RMS and recalled in later sessions. So, for each kind of measurement the matching control windows can be easily set, and each operator can save and reuse his favorite constellations.

For a definition of the workspace see chapter 1.

previous session is preserved.

### **Open Workspace**

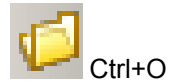

The *Open* command calls up the *Open* dialog box.

Loads an existing workspace from an \*.rsxks or a \*.rscmd file.

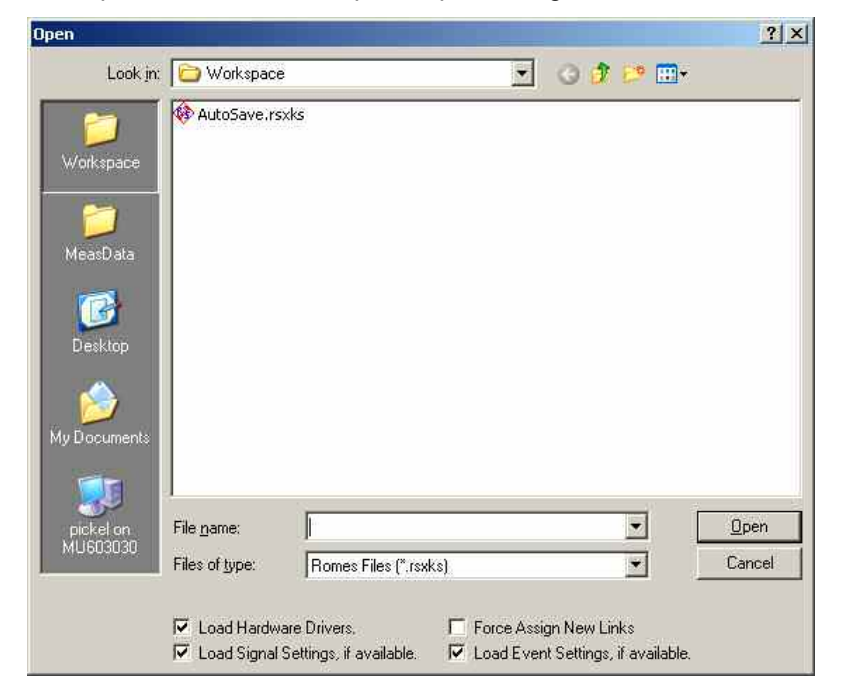

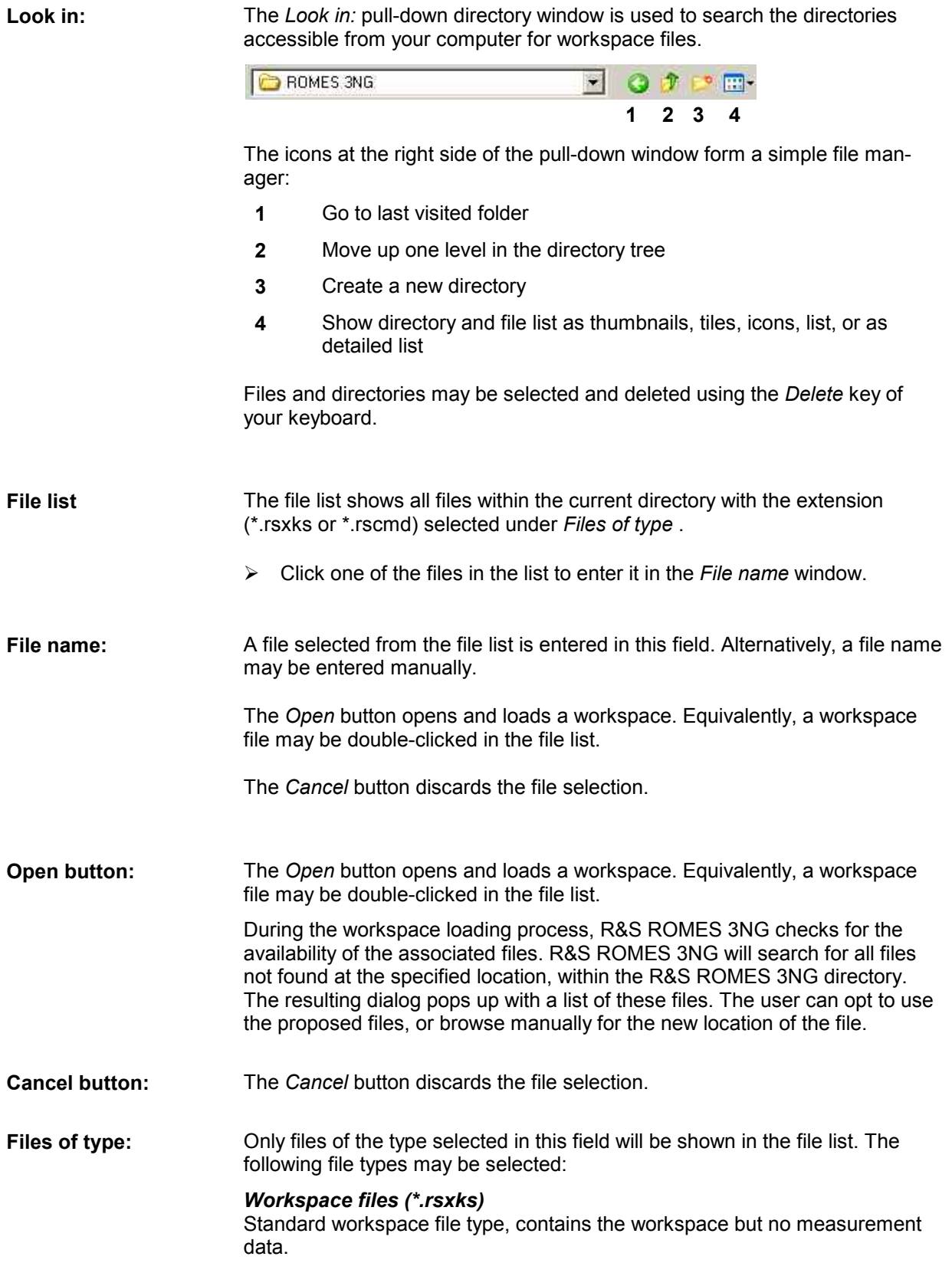

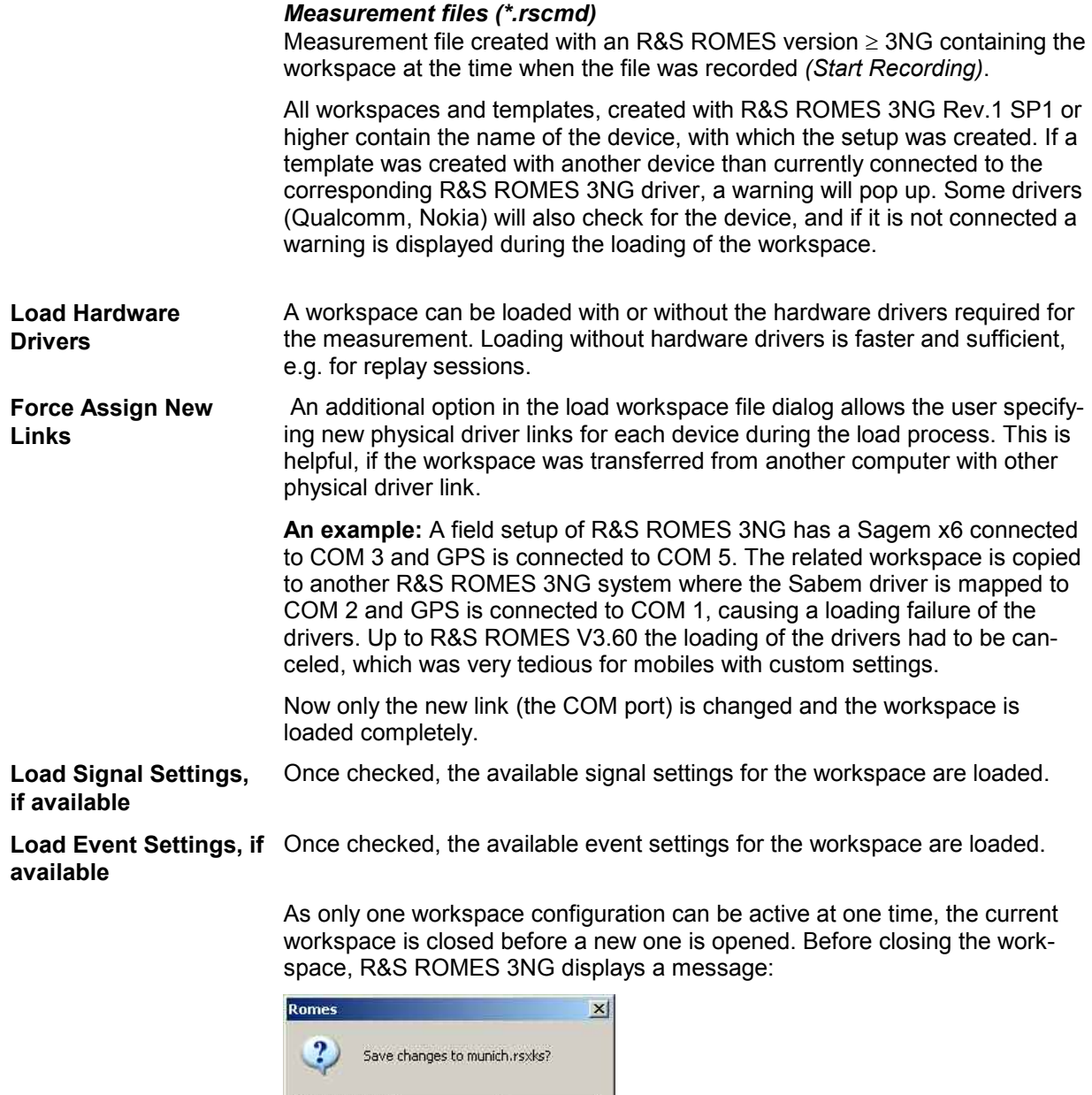

- The *Yes* button saves changes and closes the current configuration.
- The *No* button closes the current configuration without saving.
- The *Cancel* buttons returns to the current configuration.

Cancel

Yes

 $\underline{\mathsf{No}}$ 

<span id="page-63-0"></span>*The \*.rms and \*.rswks workspace files of measurement software versions 3.0 to 3NG Rev.1 SP2 cannot be used in newer R&S ROMES versions as their format is completely different.* 

*If an old workspace (\*.rms and \*.rswks) is loaded into* R&S ROMES 3NG*, the system responds with an error message.* 

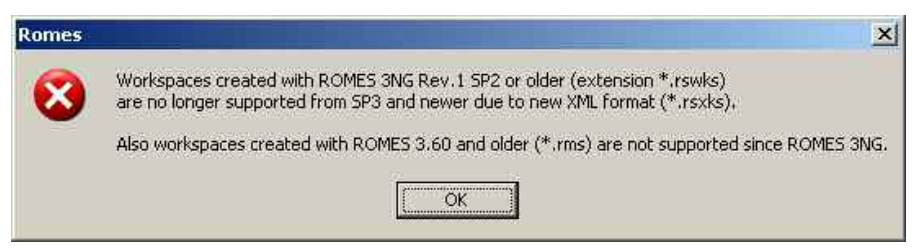

**Save Workspace** 

Save a workspace file with its current name.

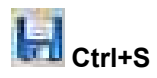

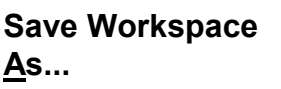

Save a workspace file with a new name and directory.

The *Save Workspace As...* command calls up the *Save As...* dialog.

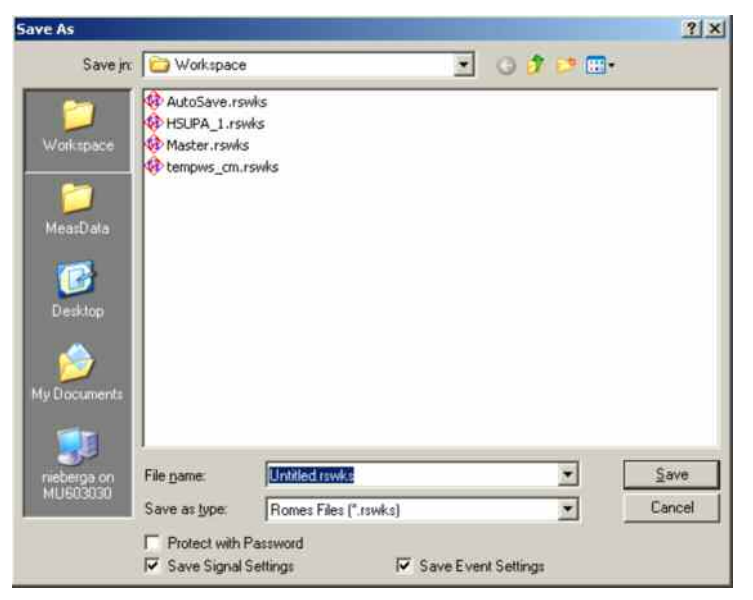

This dialog is analogous to the *Open* dialog, see above.

 $\triangleright$  Choose a file name with the extension \*.rsxks and a directory of your choice to save the current workspace for later use. If a file name is entered manually without extension, \*.rsxks is appended automatically.

<span id="page-64-0"></span>**Create Project** To create a R&S ROMES 3NG Project, just configure R&S ROMES 3NG for your task. Load all drivers and open all views, which are necessary. Then create the project and choose a location where to put the Project File. R&S ROMES 3NG will automatically create a Project file (\*.rsproj), which contains:

- All loaded drivers
- All views which are open on any View Area
- All technologies, which are used by the loaded drivers

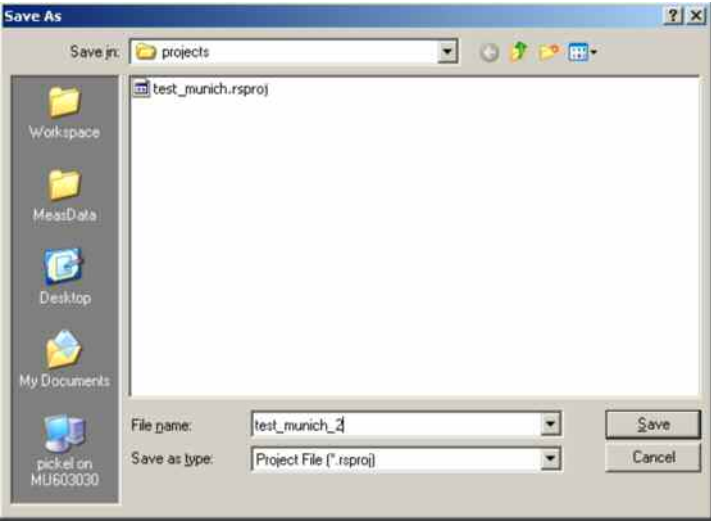

## **Import / Export Workspace**

R&S ROMES 3NG allows the creation of a \*.zip file containing all necessary files of a workspace. The \*.zip file contains the workspace and all referenced files. For the following file types addition files will be zipped:

- \*.GST: All referenced files via \TABLE\n\FILE\
- \*.TAB: All files, which are in the same directory, have the same file name as the tab file and one of the following extensions: mif, bmp, tif, tiff, jpg, jpeg, png, wpy, dat, id, ind, map

The exported workspace always contains the complete R&S ROMES 3NG signal description.

The import will create a new directory which has the name of the zip file. In this directory the workspace \*.rsxks will be stored. All files located in the R&S ROMES 3NG directory branch will be stored at the same file location on the target system. All other files will be copied into subdirectories in the created workspace directory.

### <span id="page-65-0"></span>**Open Measurement File...**

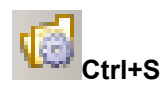

Open a new measurement file.

The currently open measurement file is replayed when the *Start Replay* command in the *Measurement* menu (p. [3.116](#page-169-0) ff.) is executed. It is also used as a default file to be exported (see *Export Measurement File* command below).

The *Open Measurement File...* command calls up an extended *Open* dialog.

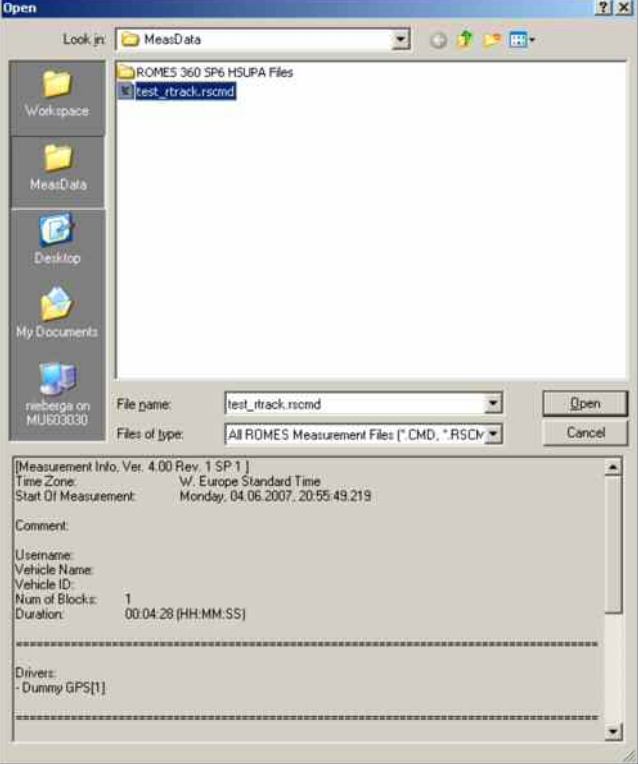

The upper part of the menu is analogous to the dialog used to open a workspace file (see above, *Open* command *Open Workspace*).

**Files of type** Only files of the type selected in this field will be shown in the file list. The following file types may be selected:

- Measurement files R&S ROMES 3 (\*.cmd)
- Measurement files R&S ROMES 3NG (\*.rscmd)

 Only one measurement file can be open at one time. If the *Open Measurement File* command is used while a measurement file is open, R&S ROMES 3NG prompts with a message:

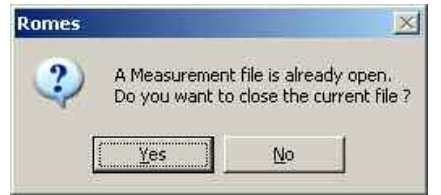

- $\triangleright$  Click Yes to close the current workspace and open the selected one.
- $\triangleright$  Click No to return to the current measurement menu.

<span id="page-66-0"></span>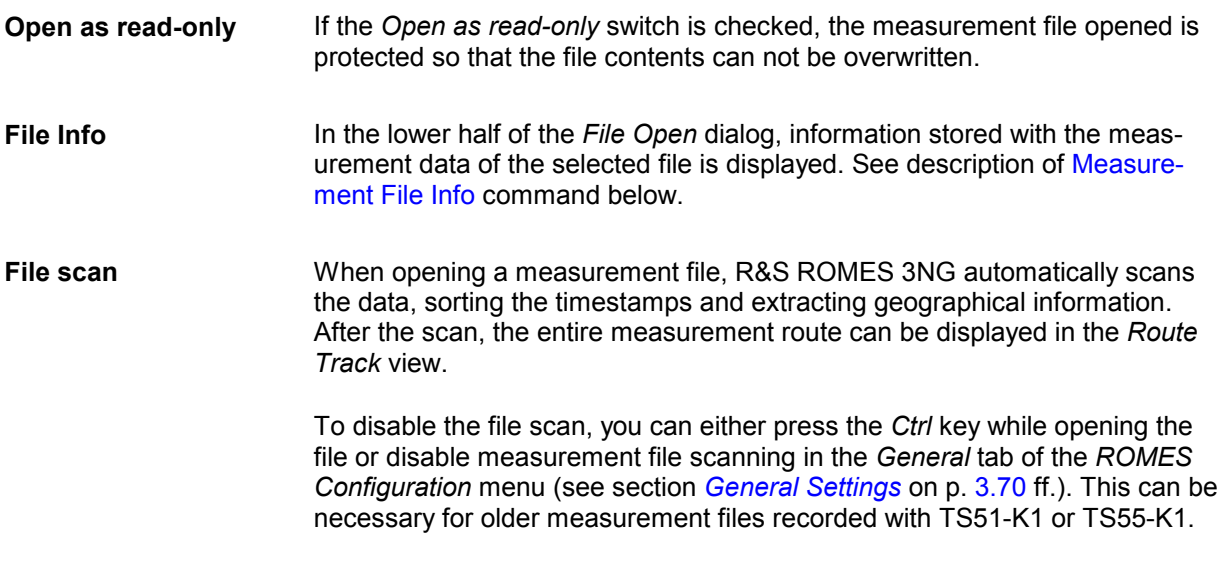

### **Search Measurement File...**

Search for a particular measurement file stored on your file system. *Search Measurement File...* calls up a dialog.

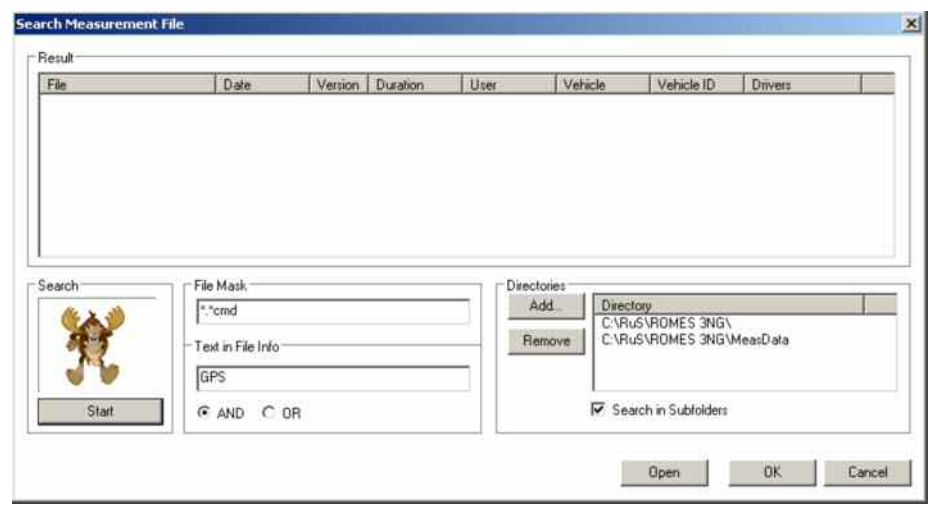

The dialog is subdivided into three different panels:

### **Result**

Contains a list of all measurement files in the selected *Directories,* meeting the search criteria defined in *Search in File Header.* 

### **File Mask**

Defines search criteria to find a particular file from an extensive list. The following criteria are provided:

A condition for the file name *(File Mask)* 

A condition for *Text* stored in the *File Info,* complemented by a logical condition for the text elements/words *(AND* for a file info containing all words, *OR*  for a file info containing at least one of the words).

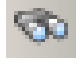

### **Directories**

Contains a list of all search directories, adds and removes directories. The checkbox provides a decision whether or not to include all subfolders of the selected directory in the search.

### **Open & Close**

Closes the current measurement file, if applicable, and opens the selected measurement file from the search result.

<span id="page-67-0"></span>**Searching a file** To search a measurement file proceed as follows:

- In the *Directories* panel, click *Add* to open a *Browse for Folder* dialog and select the directory for your measurement files.
- $\triangleright$  Specify whether R&S ROMES 3NG should also search the subfolders of the selected directory.
- Click Start
- $\triangleright$  If the result list is too long, specify a file mask or a search text in the file info and repeat the search.
- Right click a measurement file in the list to display the *File Info,* double click to open it; see *[Open Measurement File...](#page-65-0)* on p. [3.12.](#page-65-0)

**Close Measurement File...** 

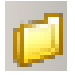

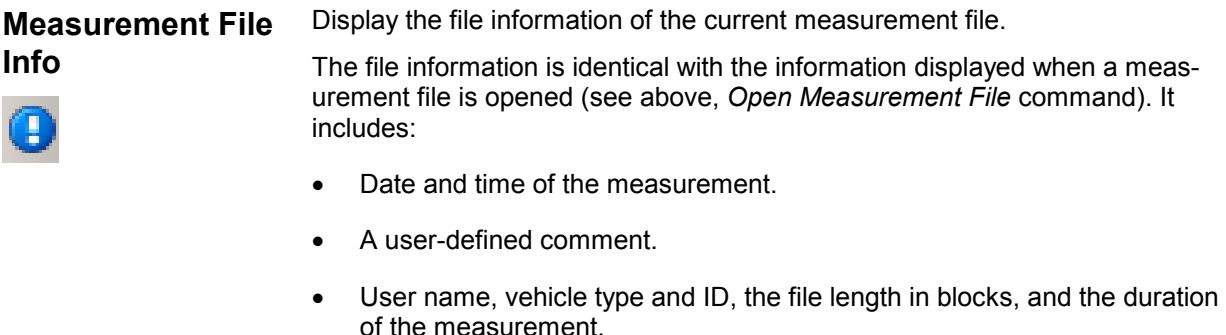

Close the current measurement file.

- The drivers used and the most important driver settings made before the measurement was started (see chapter 6). Driver settings such as the Meas. Mode of a mobile or the frequency and trigger settings of a test receiver are essential for the type of data recorded and the available views.
- Uplink Interference information in the BCH Demodulator part. These lines are omitted, if "Uplink Interference Measurement" has not been selected.

<span id="page-68-0"></span>**Merge Measurement Files...** 

The *Merge Measurement Files...* function is available for speech quality or video quality measurements (SQA/VQA), where uplink and downlink data is measured simultaneously on separate hosts (stationary server for test data generation, and receiving mobile). The resulting client and server-side measurement files can be merged using the *Merge Server Files* dialog.

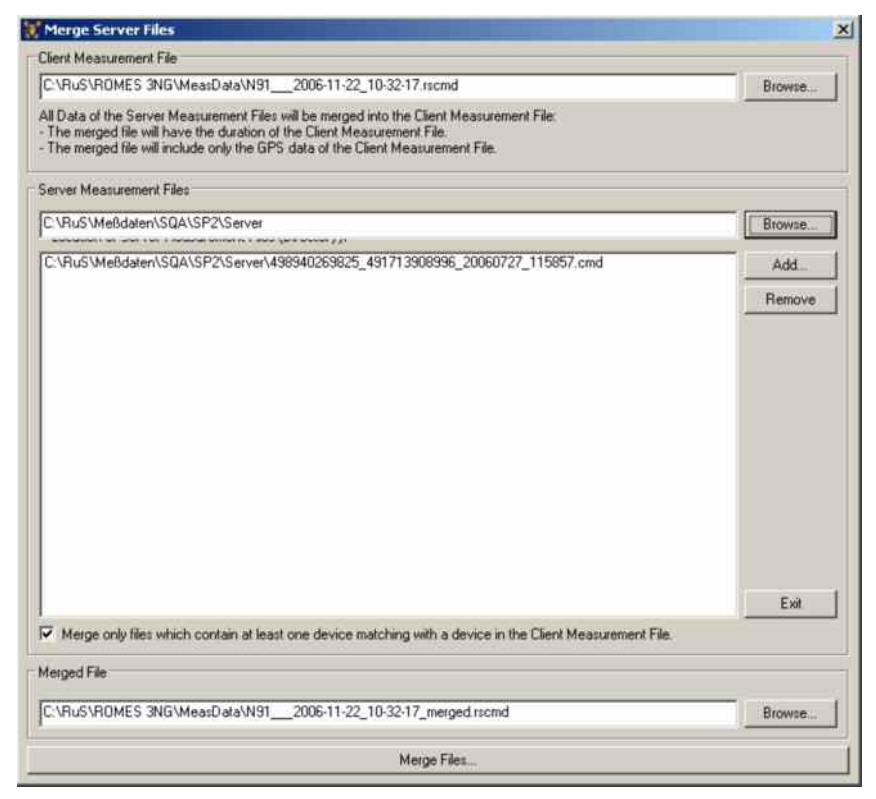

The buttons on the right side of the dialog control the file merger:

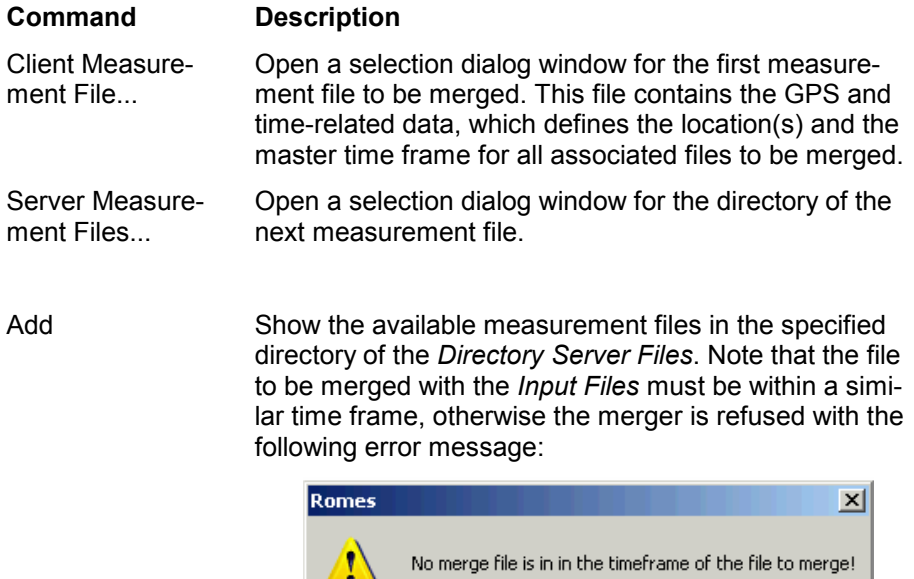

ÖK

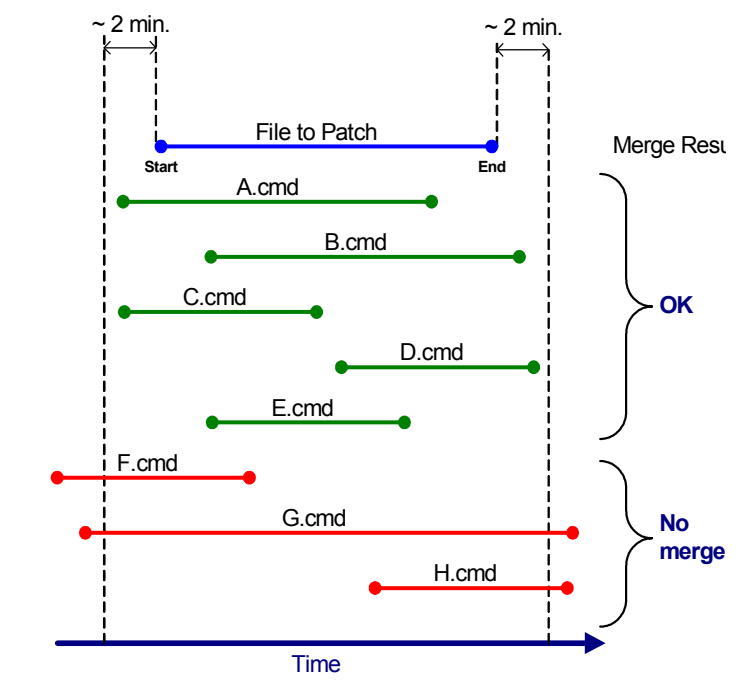

The allowed time frames of the measurement files for merges are shown in the following diagram:

Remove Remove the previously selected measurement file from the list box.

Merge Files... Perform the file merge of the selected measurement files (the button becomes active when all required merge file information is provided, otherwise it is grayed).

> The progress of the file merger is displayed in a separate *Merge Progress* dialog, along with the log of the merge:

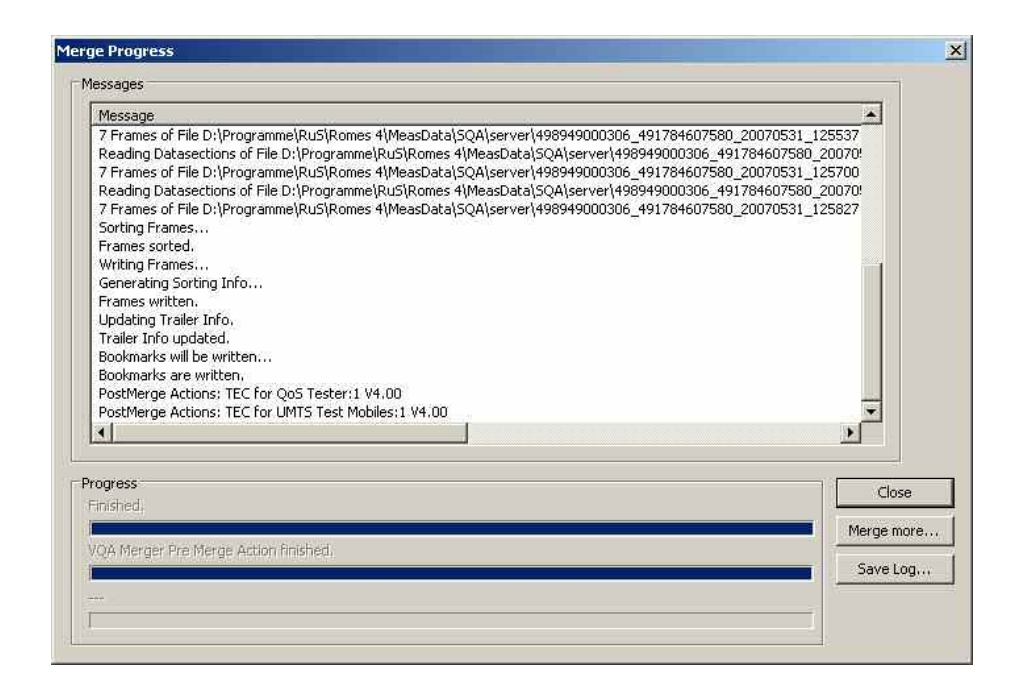

Once the measurement file merger is completed, the dialog offers:

- *Close* button, which closes the dialogs related to the file merger,
- Merge more... button, which returns to the *Merge Server Files* dialog, and
- *Save Log...* button, which opens a *Save File* dialog to define a name and storage location for the file merge log.

Merged Files -Browse ... Browse for Target File: Open a dialog window for the target file name and storage directory.

Please note that only the time frame of the files to be merged is checked for plausibility and that this function is only intended for SQA or VQA measurements. All kinds of other measurement data combinations within the merged files are possible, but not necessarily useful.

An example: It is not possible to activate more than one UMTS PNS TSMU driver at a time, which is the basis for multiple UMTS views. Now if two measurements are performed simultaneously with two different R&S TSMU drivers and the resulting measurement files are merged, then the R&S ROMES 3NG system replaying the merged file has a very high probability to hang or terminate.

### <span id="page-71-0"></span>**Export Measurement File ...**

Export and save measurement data for later evaluation, e.g. with another application.

 The *Export Measurement File Info(s)* command first opens a dialog to select the export format and the tartget directory:

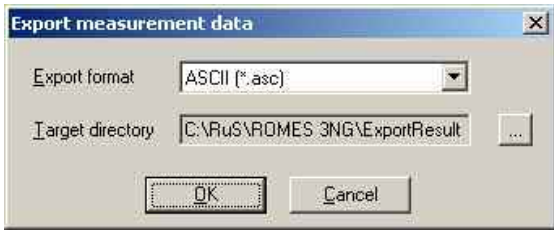

The measurement data may be stored to a file in a *target directory* and with one of the *export formats* offered. For more information on data export and the corresponding file formats exporting refer to chapter *Data Processing*.

 When the export format and target directory is selected, a file *Open* dialog to select the measurement files for export is shown:

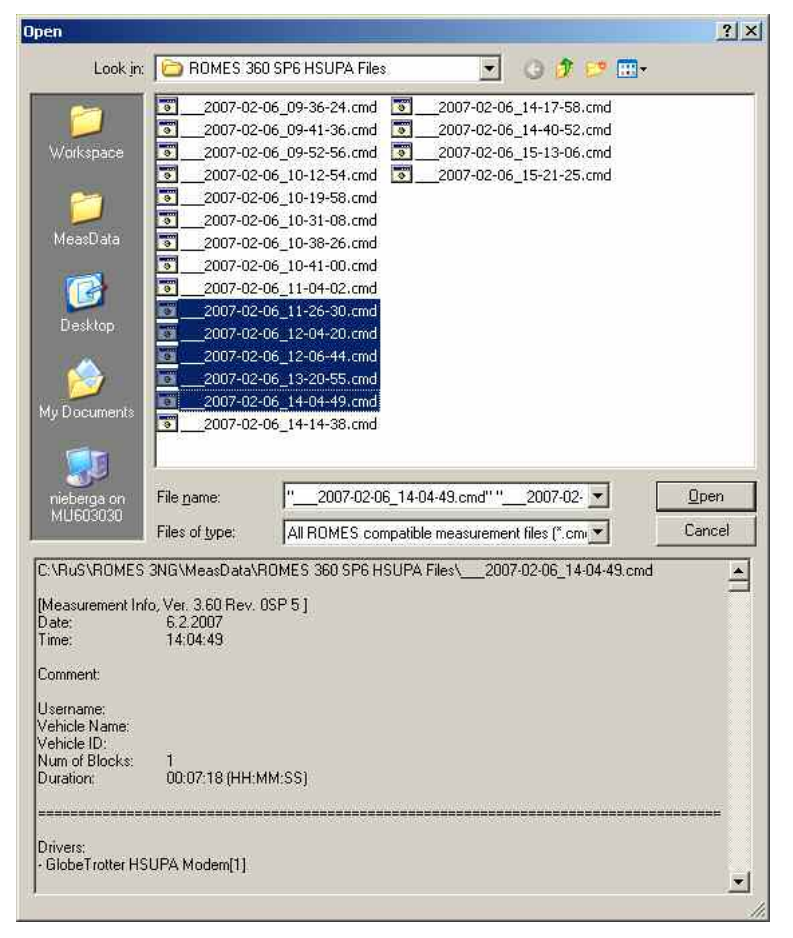
$\triangleright$  After the measurement files are selected, a Device Filter dialog is displayed (only if several measurement devices are detected).

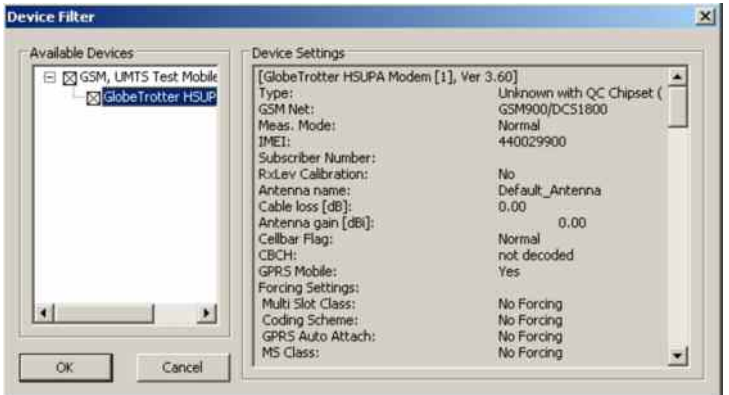

 $\triangleright$  Once the device(s) to be exported are selected, the related signals to be exported must be selected.

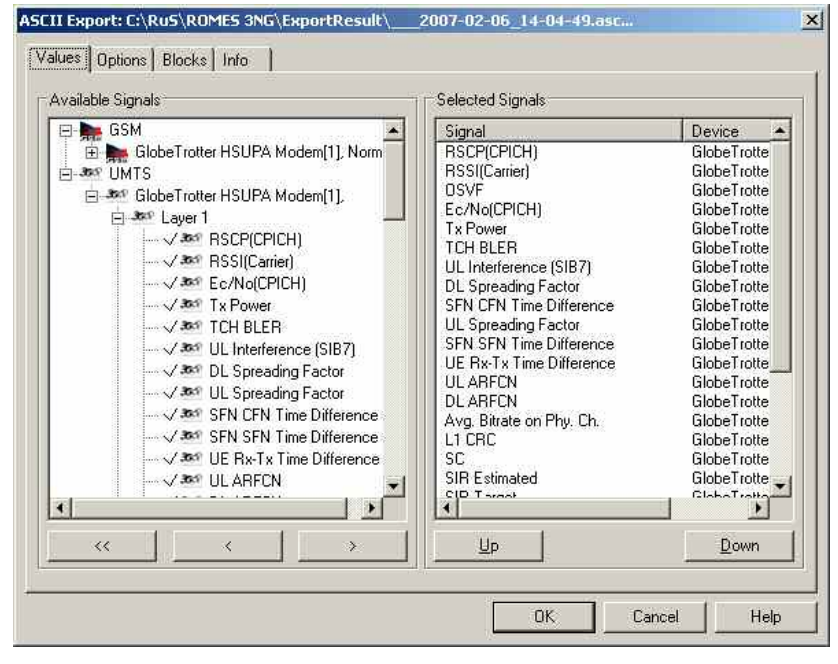

The signal selection has to be repeated for each of the selected measurement files, which is done analogous to the measurement signal selection described in section *[Signal Configuration](#page-127-0)* on p. [3.74.](#page-127-0)

Additional information is available in chapter 7.

 $\triangleright$  The progress of the current export is shown as a bar graph in the status line of the workspace and relevant status messages are displayed in the Export Info dialog.

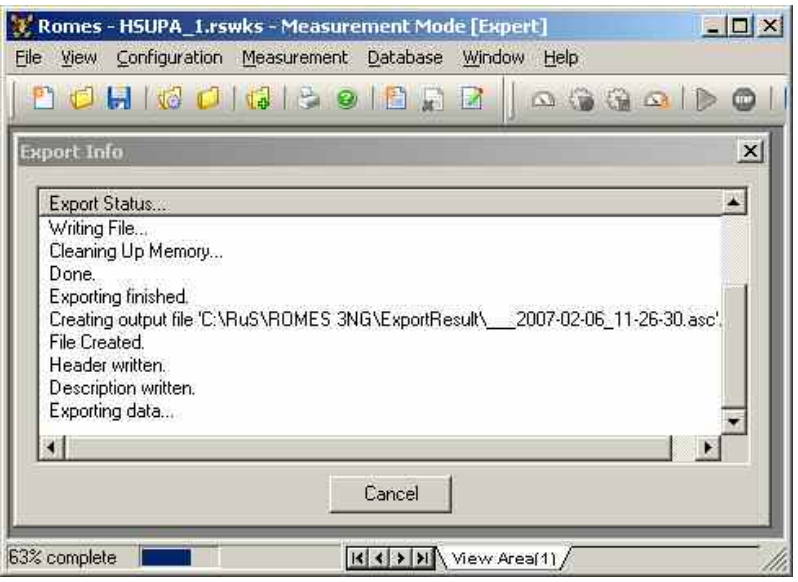

 $\triangleright$  When all selected measurement file are successfully exported, the following dialog is displayed.

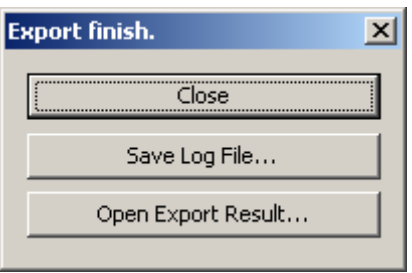

*Close* finishes the export dialog windows and returns to the workspace.

*Save Log File...* opens a *Save* file dialog where the contents of the *Export Info* dialog can be stored in a file.

*Open Export Result* opens the export result file(s) in an ASCII text editor, where the results can be viewed and modified, if needed. When the text editor is closed, the user is returned to the workspace.

# **Export Measurement File Info(s)**

Write the file information of several measurement files to a single text file.

The file information is identical with the information displayed when a measurement file is opened (see above, *Measurement File Info* command). It is exported in two steps:

 The *Export Measurement File Info(s)* command opens a file *Open* dialog to select the measurement files:

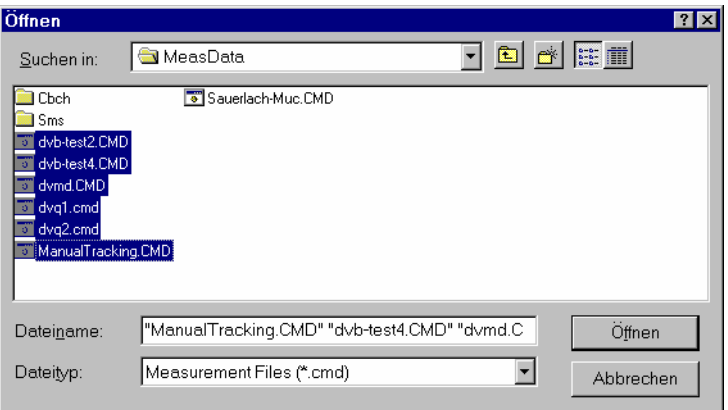

 After file selection, the *Open* button calls up a *Save As...* dialog to select a file name (\*.txt) and a directory for the file information.

In the \*.txt file, the file information of the individual files form separate consecutive sections. Each section starts with the name and path of the measurement file, e.g.:

\*\*\*\*\*\*\*\*\*\*\*\*\*D:\RuS\Romes\MeasData\dvb-test4.CMD\*\*\*\*\*\*\*\*\*\*\*

If an R&S ROMES 3NG measurement file is exported, the file extension is \*.rscmd, older mesurement files keep the \*.cmd extension.

The text file can be regarded as a catalog providing an overview of a whole archive of measurement files. If it is viewed with an suitable text editor using functionality such as the text search function.

**Print...** 

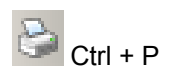

The *Print* option is an alternative to taking screenshots via the clipboard (see chapter 7). R&S ROMES 3NG uses the standard *Print* menu familiar from other MS Windows applications. Printing to a file or a configurable printer with selectable page numbers is possible. For details use the context-sensitive help.

To control the appearance of the hardcopy, a preview option is provided, see *Print Preview* below.

Print the contents of the active view.

**Print Preview** Show a preview of the hardcopy to be created.

The *Print preview* command opens a window showing one page (our example shows a section of such a page):

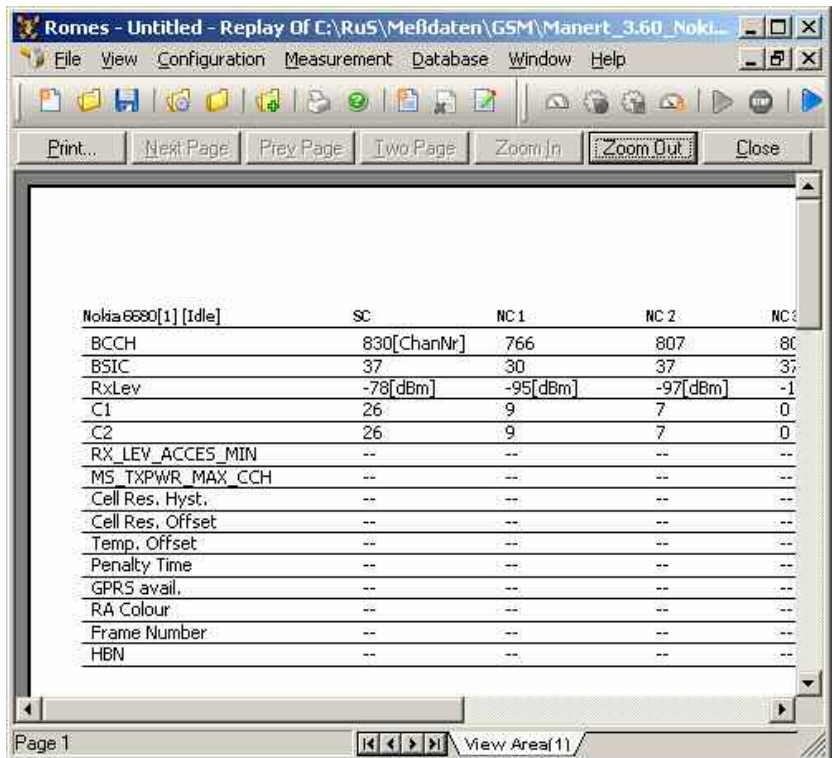

The buttons below the title bar of the window control the preview and printout:

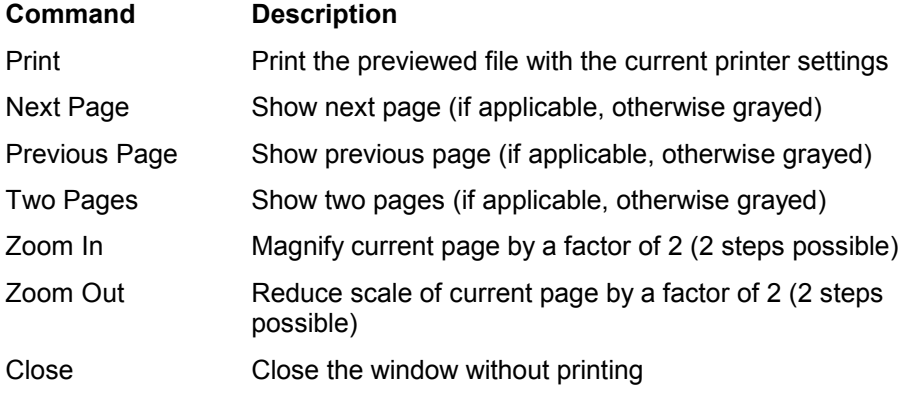

**Print Setup...** Modify the printer settings. R&S ROMES 3NG uses the standard *Print Setup* menu familiar from other MS Windows applications. For details use the context-sensitive help.

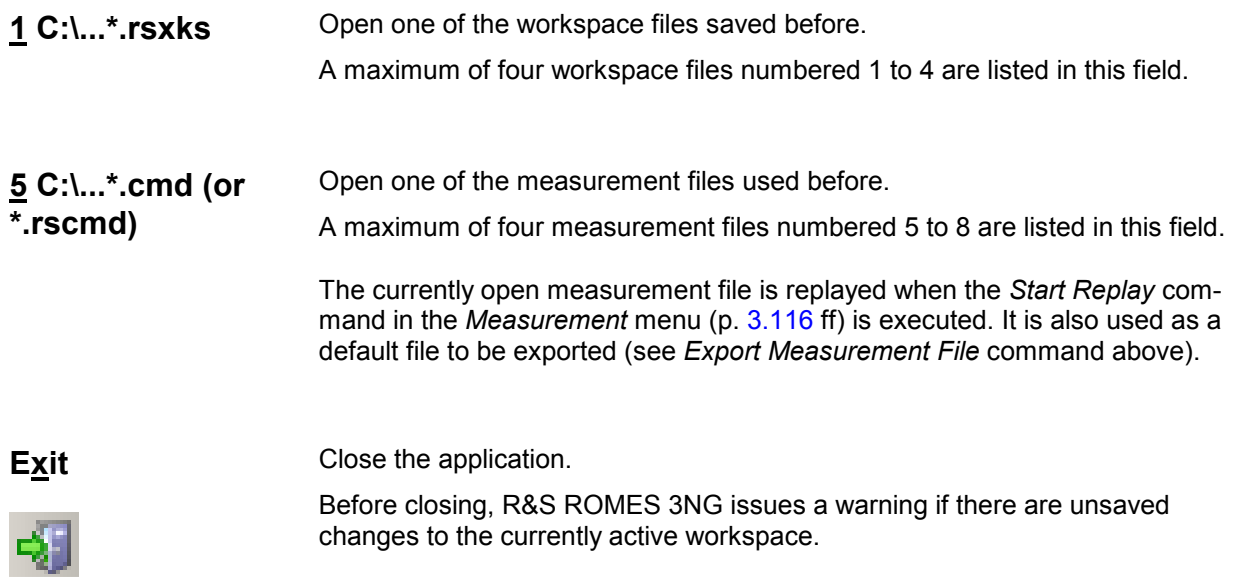

# <span id="page-77-0"></span>**View Menu**

The *View* menu customizes the main application window and offers the view windows used to visualize and evaluate measured data.

### *Note:*

*The selection of view windows is determined while R&S ROMES 3NG is installed, depending on the system configuration and the available options. Fig. 3–4 below shows the maximum number of views possible. If a view is not already loaded it will be indicated by an asterisk.* 

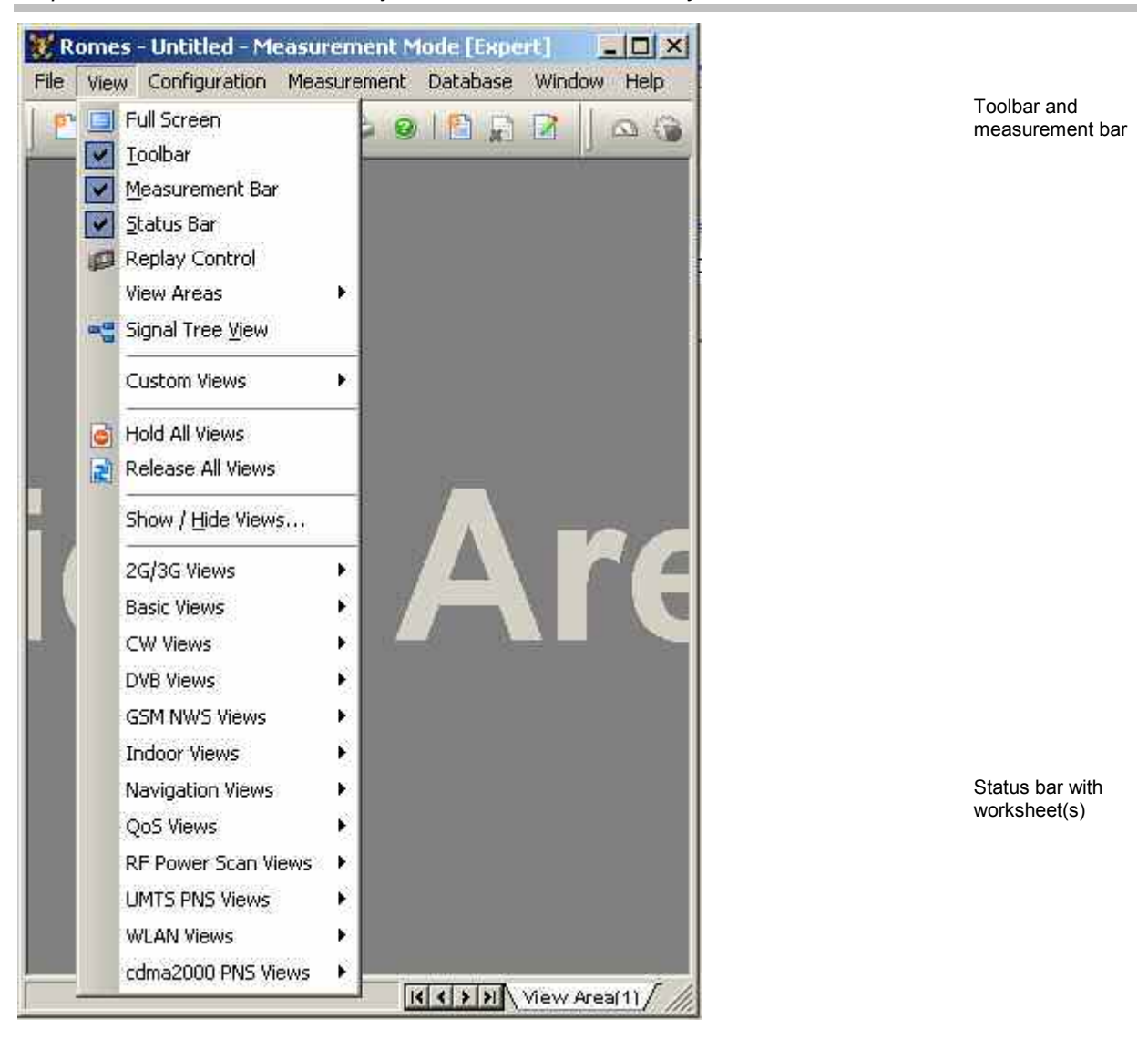

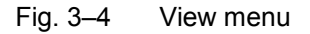

**Lazy Views** Up to ROMES 3NG Rev.1 SP3, all available views in the R&S ROMES 3NG application were created during start-up of the application and each time a workspace was loaded or newly created. This has been changed to improve start-up and replay performance considerably. Only a subset of views is now created during start-up. The views that are not created can be identified in the View menu; they have an asterisk next to their name.

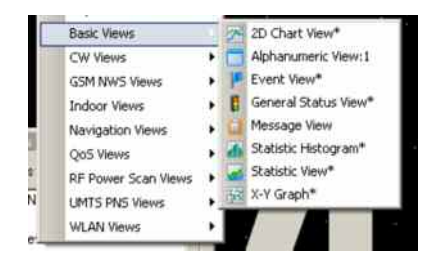

Views that are not created upfront so-called *Lazy Loaded Views* do not retrieve any measurement data until they are displayed. That means that it is a good practice to open the Views required in measurement mode before starting the measurement. Some views that display more data than recently measured like chart views might not display all information otherwise, but start displaying measurement data once they are visible.

During Replay and File Scanning, the Views can be created at any time. Data is delivered to those views to fill them correctly. This might require a rescan of the file. If it is necessary to display more views at a time, use the Show/Hide Views dialog (available in the View menu) to create a set of views in one row.

By using the XML profile files, it is possible to change the Lazy Loading strategy for each view. For example, if one wants to make the 2G/3G Overview View automatically created (but not displayed), change in the RomesProfiles.xml file the line

```
<RomesView Name="UMTS/GSM Overview View" MinProfile="1" 
Tec="GSM"/>
```
to

<RomesView Name="UMTS/GSM Overview View" MinProfile="1" Tec="GSM" DelayLoad="false" />

**Full Screen** Maximize the main application window to full screen size. The toolbar, the measurement bar and the status bar are hidden in full screen mode.

**Toolbar** Display and hide the toolbar of the main application window.

 The toolbar forms the left part of the upper margin of the main window and offers controls for the most common program tasks, otherwise offered in the *File* and *Help* menu and in the context menu of the main application window (see section *Fehler! Verweisquelle konnte nicht gefunden werden.* on p. **Fehler! Textmarke nicht definiert.** ff.).

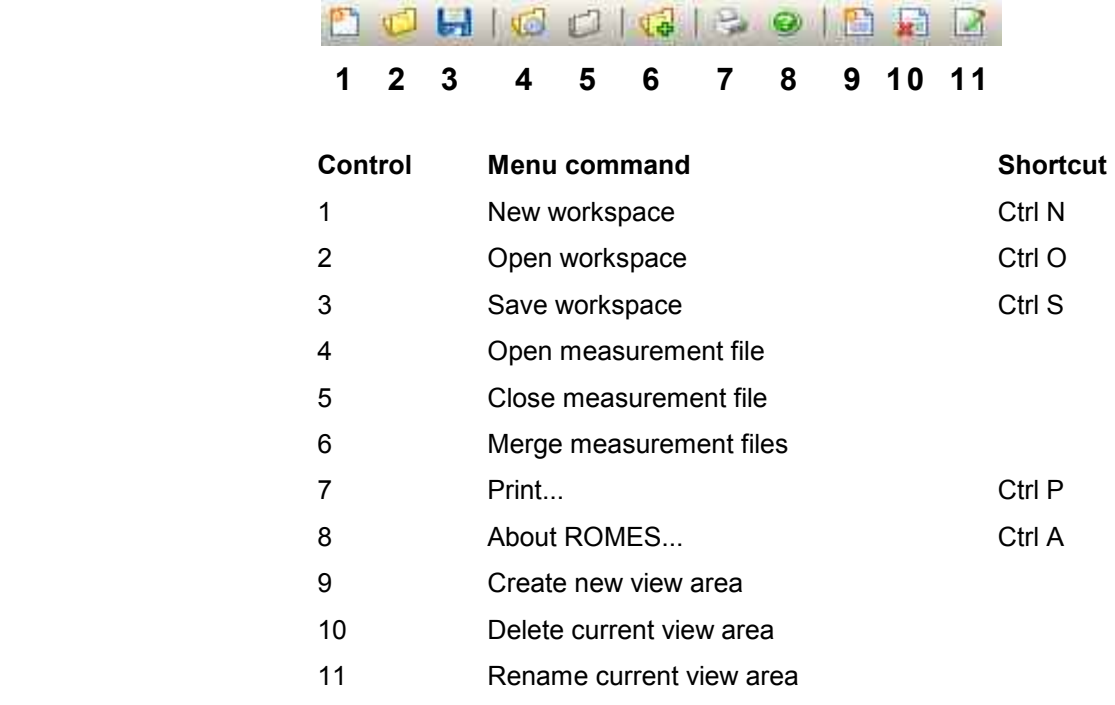

The toolbar may be hidden together with the measurement bar in order to enlarge the main window. A checkmark next to the menu item shows that the toolbar is displayed (see [Fig. 3–4\)](#page-77-0).

## **Measurement Bar** Display and hide the measurement bar of the main application window.

 The measurement bar forms the right part of the upper margin of the main window and offers controls for the most common program tasks, otherwise offered in the *Measurement* menu (see p. [3.116](#page-169-0) ff.). Many of the icons are also available in the *[Replay Control](#page-82-0)* dialog described on p. [3.29.](#page-82-0)

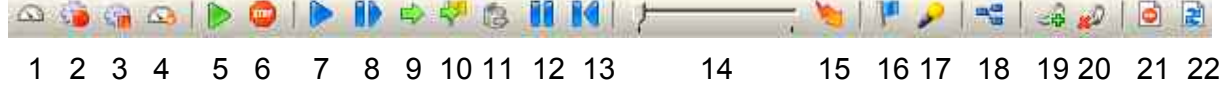

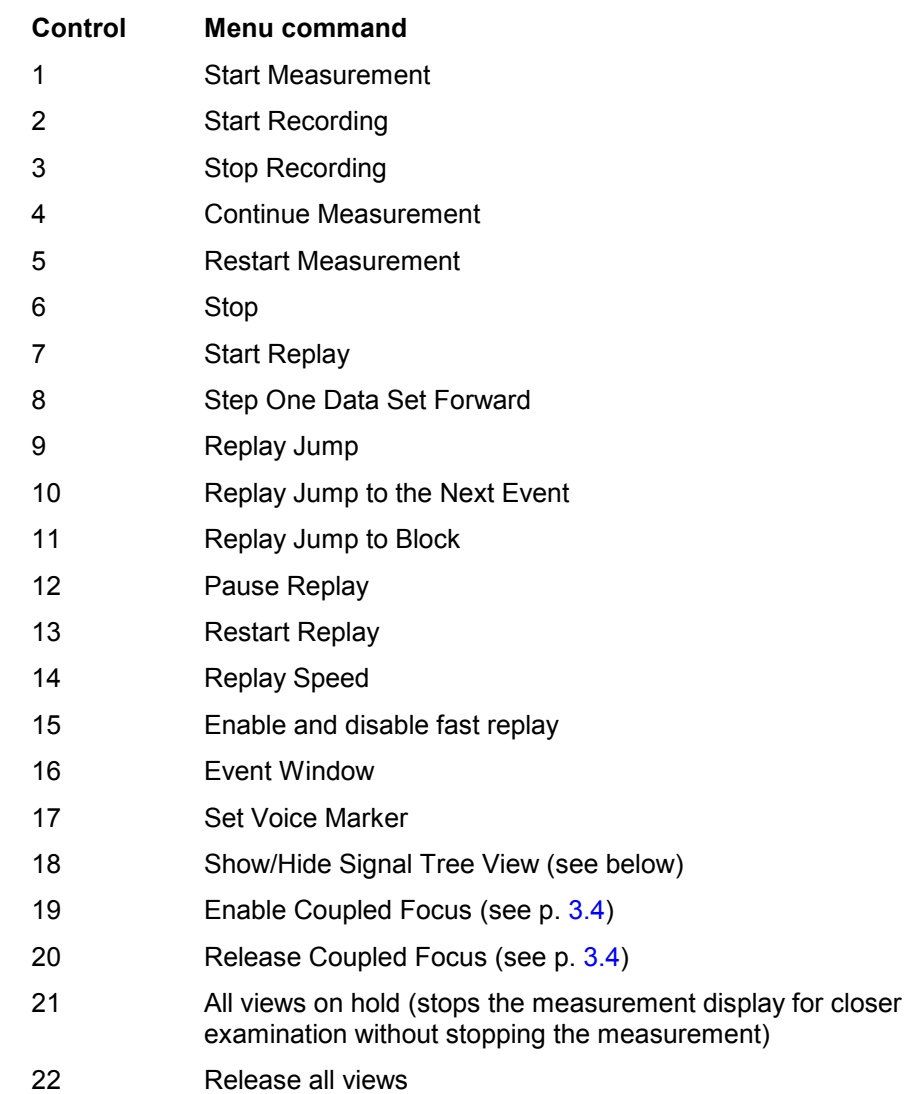

The measurement bar may be hidden together with the toolbar bar in order to enlarge the main window. A checkmark next to the menu item shows that the measurement bar is displayed (see [Fig. 3–4\)](#page-77-0).

**Status Bar** Display and hide the status bar of the main application window. The status bar forms the lower margin of the main window and is divided into three different areas (see [Fig. 3–4\)](#page-77-0):

> 1. In the left-hand part of the status bar, a short explanation of the function of control elements appearing in the main window is given. This includes

- Menu items selected by the pointer or the cursor keys or click
- Toolbar buttons, either selected by the pointer (arrow points to the button) or clicked with the left mouse button

2. The next field of the status bar indicates the free disc space available for storing measurement data. During a measurement or during recording, the time elapsed since the start of the measurement and the data rate which is being written to the measurement file (during recording) is indicated in addition.

3. The next field of the status bar gives the status of data processing, i.e. it indicates the status of the current *temporary working data* set. Possible messages are:

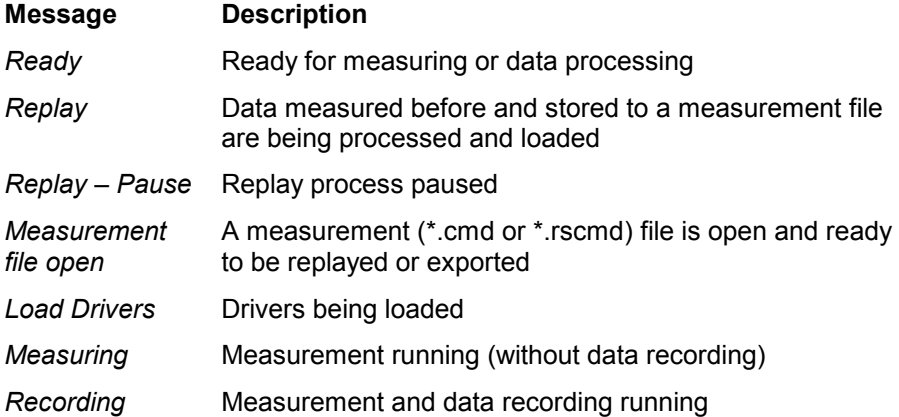

The view area tab control allows changing the order of the different views simply by drag & drop. Just click on the tab of the view you want to move, and drag the mouse, keeping the left button pressed, to the place where you like to insert the view area.

Additionally, the names of the view areas can be edited in the tab control. Just make a double click on the tab and enter the new name.

4. The fields in the right-hand part of the status bar indicate which of the following keys are latched:

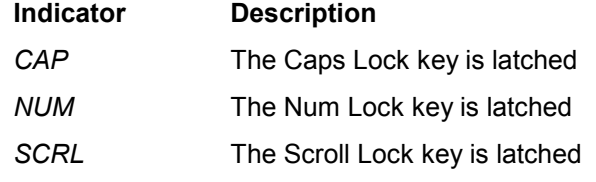

The status bar may be hidden in order to enlarge the main application window. A check mark left of the menu item indicates that the status bar is currently displayed.

<span id="page-82-0"></span>**Replay Control** Open or close a dialog to control the replay of a measurement file.

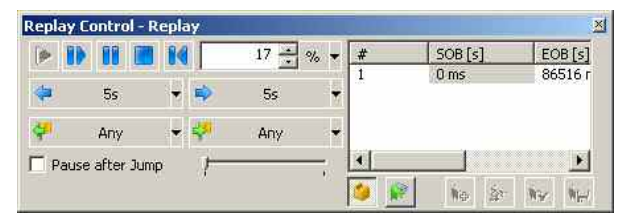

The *Replay Control* dialog is opened automatically each time a measurement file is replayed if *Show Replay Control Dialog Automatically...* is selected in the *ROMES configuration dialog*; see section *[General Settings](#page-123-0)* on p. [3.70](#page-123-0) ff.

**Basic Functionality** The *Replay Control* menu contains the replay control icons of the *Measurement Bar,* corresponding to the following *Measurement Menu* commands (see p. [3.116](#page-169-0) ff.):

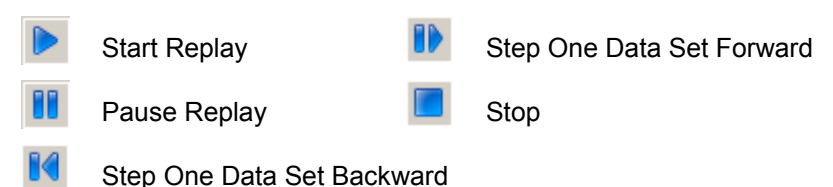

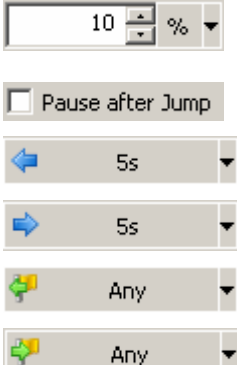

**Replay Jump** The control element to the right of the measurement bar icons defines by which amount R&S ROMES 3NG can jump forward and back within the measurement file. Together with the *Pause after Jump* checkbox, it corresponds to the *Replay Jump* dialog described on p. [3.123](#page-176-0).

> The two buttons below the measurement bar icons initiate a replay jump by a selectable amount of time.

> The two buttons below initiate a replay jump to the previous or next event. The pull-down lists select the relevant events; they give access to the list of available events in the *ROMES Configuration* menu; see section *[Event Con](#page-129-0)[figuration](#page-129-0)* on p. [3.77](#page-129-0) ff.

the measurement file and initiates a replay jump to the next block; if the file contains several blocks. The blocks are listed in the table above the icon; see *Replay Jump to Block* on p. [3.125.](#page-178-0) A double click on the block initiates a jump

### **Block Mode** The *Show Block List* icon in the right half of the dialog displays the blocks in

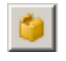

**Bookmark Mode** The *Show Bookmark List* icon in the right half of the dialog displays the bookmarks in the measurement file and initiates a replay jump to the next bookmark; if the file contains several bookmarks. The bookmarks are listed in the table above the icon. A double click on the bookmark initiates a jump to the selected bookmark.

> Bookmarks can be added or manipulated in the *replay pause* state. The following buttons are related to bookmarks in measurement files:

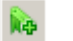

to the selected block.

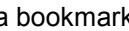

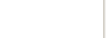

Add a bookmark **ALCO ALCO** Remove the selected bookmark

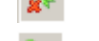

Edit selected bookmark  $\mathbb{R}$  Save bookmark list to meas. file.

**View Areas** <sup>Open a submenu to rename, create, delete, load and save view areas.</sup>

 The submenu contains the entries in the context menu in the work area; see description on p. [3.2.](#page-55-0) In addition, it provides commands for saving and reusing view areas:

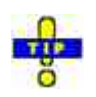

*To reuse a default sheet after a change of the screen resolution, load it (Load View Area…) and save it again under a file name containing the new resolution.* 

*Load View Area…*  Calls up an Open dialog box to select and load a worksheet file saved before. Worksheet files are ASCII files with the extension \*.sheet containing the sheet name, the current screen resolution, and information on all views in the sheet together with their size, position, and special configuration settings. A selection of standard view area files for typical measurement tasks and screen resolutions is available in the *Sheets* subdirectory of the R&S ROMES 3NG program directory.

*Save View Area…*  Calls up a *Save As…* dialog to save the current view area with its views in a worksheet file (\*.sheet).

*Save View Area as Default…*  Save the current view area as default sheet, to be opened automatically when R&S ROMES 3NG is started, provided that this is selected as an option in the ROMES Configuration dialog (see section *[General Settings](#page-123-0)* on p. [3.70](#page-123-0) ff.) and that the screen resolution is left unchanged. The file name of the default view area is assigned automatically according to the main technology and the current screen resolution. A separate default view area can be created for each technology.

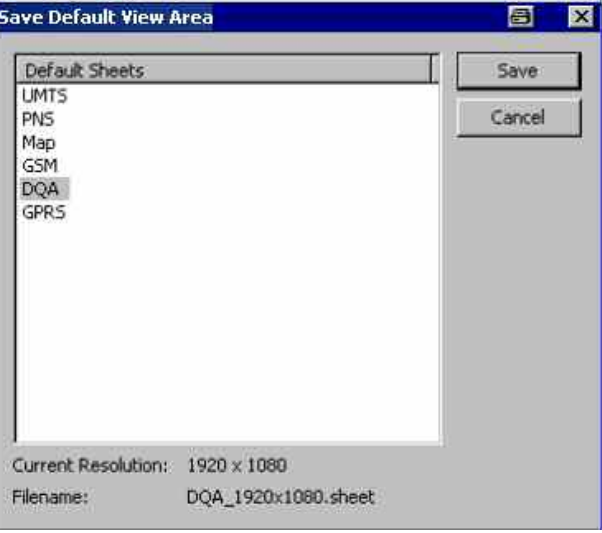

팀.

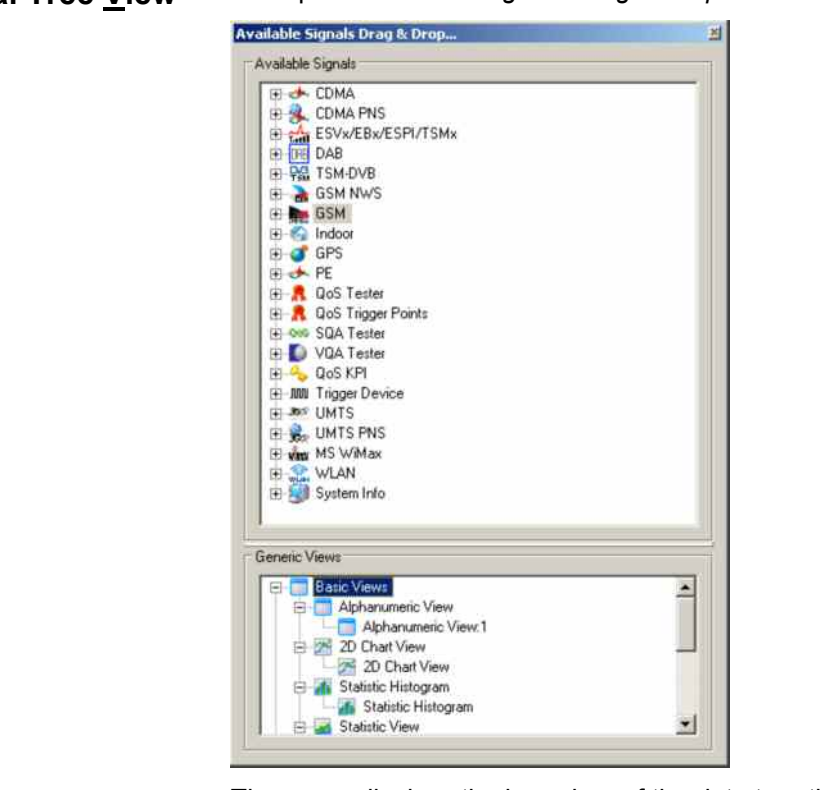

**Signal Tree View** Call up the *Available Signals Drag & Drop...* menu.

The menu displays the branches of the data tree that are actually available in the current measurement file. The complete data tree (see chapter Data Selection) is displayed in the view configuration menus (e.g. *Route Track View, Alphanumeric View, 2D Chart View, Statistic Histogram View,* see chapter 4). The signal tree view is a fast alternative for selecting a signal or a group of signals to be viewed without opening the view configuration menu:

- A click on a single signal selects the signal to be viewed.
- A click on several signals with pressed shift or control key selects a group of signals.
- A click on a technology, device, or data structure node selects all signals below the node.

After dragging and dropping the selected signal(s) into the view area, they appear in the *Selected Parameter* list and in the list of *Selected Signals* in the *Values* tab of the view configuration menu. They can be removed by means of the context menu or the view configuration menu.

### **ToolTips for ROMES Signals**

The Drag&Drop Tree offers a ToolTip which shows the most important attributes of the selected signal:

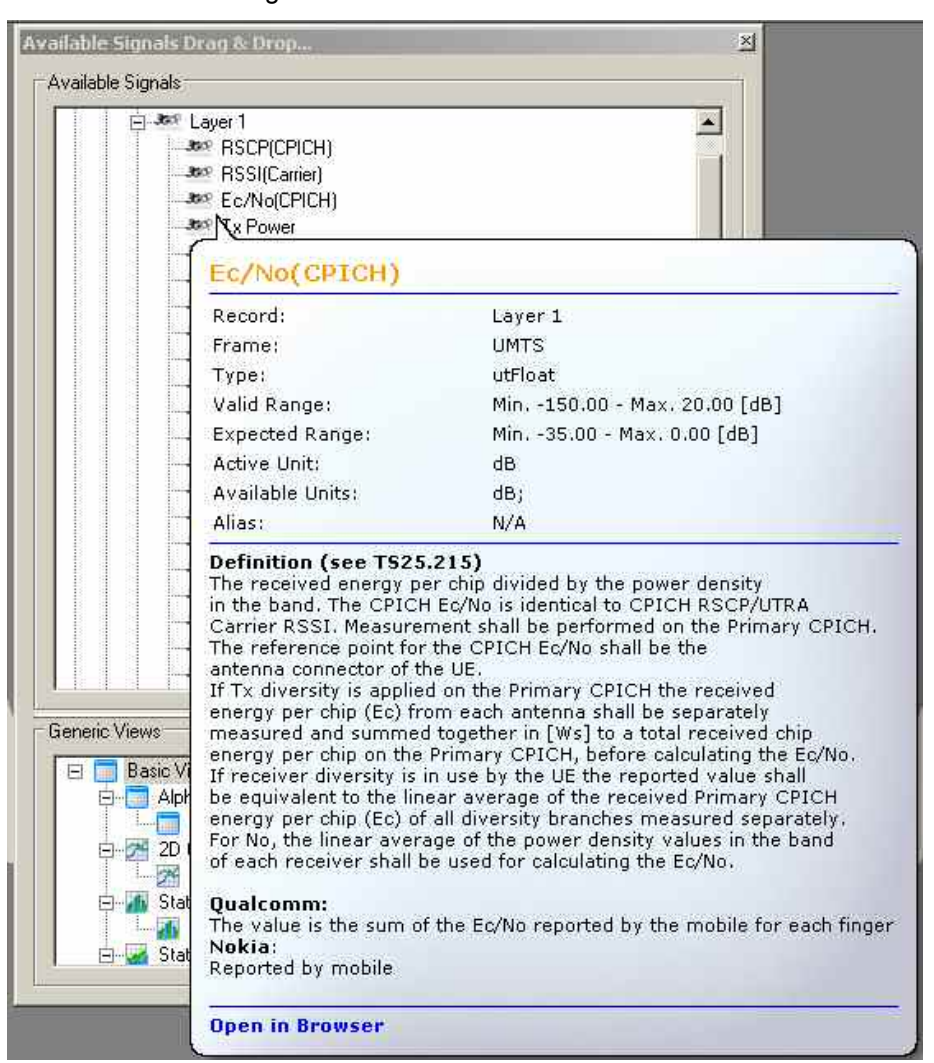

R&S ROMES 3NG can compile a single document, which contains all descriptions. (Menu Help->Create Signal Description Document...). The result is an HTML file, which can be displayed in the Internet Explorer and printed as PDF document, if desired.

*Open in Browser* A click on *Open in Browser* shows the text in the default browser. While the first and second section of the information is taken directly from the technologies, the third part is taken from a description file. These files can be found in the *Doc\DSC Directory*. The names of the files are composed by the frames, records and signals name.

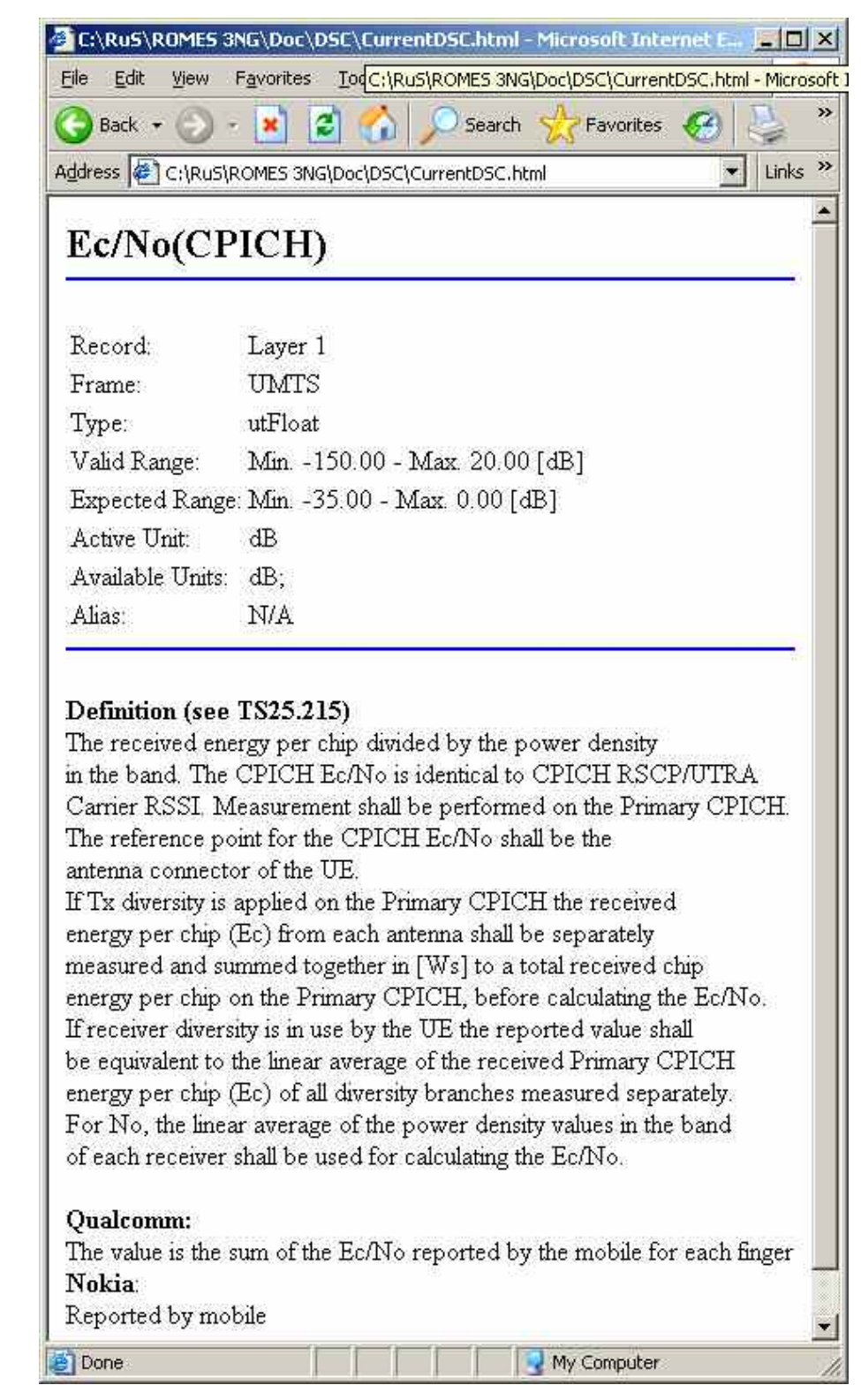

R&S Romes 3NG can compile a single document, which contains all descriptions (see Menu Help->Create Signal Description Document...). The result is an HTML file, which can be displayed in the Internet Explorer and printed as PDF document, if desired.

**Generic Views** The lower part of the dialog shows a selection of views that are not specifically designed for a particular technology. In general, these generic, general purpose views can be used for arbitrary signals, irrespective of the selected measurement file.  $\triangleright$  To display one or several signals in a generic view, select the signal(s) in the upper part of the dialog, drag and drop them to a generic view type icon. **Custom Views** R&S ROMES 3NG allows to specify custom views, based on templates. The following templates are currently available;

- 2D Chart
- Alphanumeric View
- Histogramm View
- X-Y Graph
- Statistic View

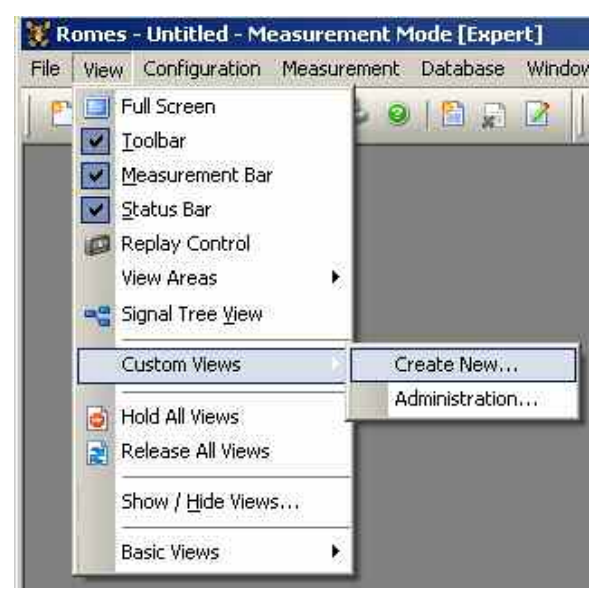

*Create New* In the dialog select a unique name for the view, a template and a menu group, where the new view shall appear. Optionally a sub group can be specified.

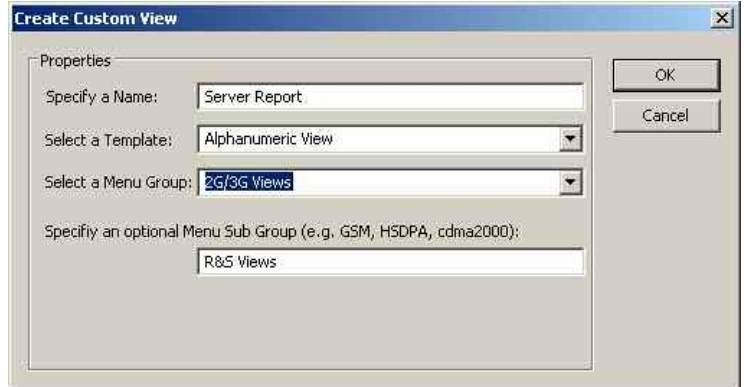

After leaving the dialog by pressing OK, the view will be created and the configuration dialog pops up to do the configuration of the view. This view now appears in the menu, and will be created each time R&S ROMES 3NG start as another view.

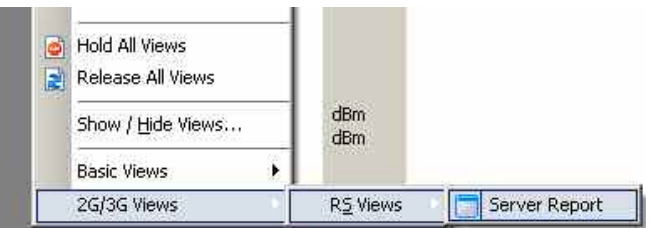

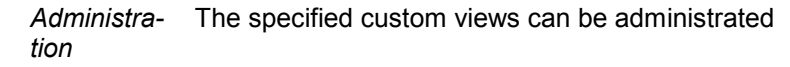

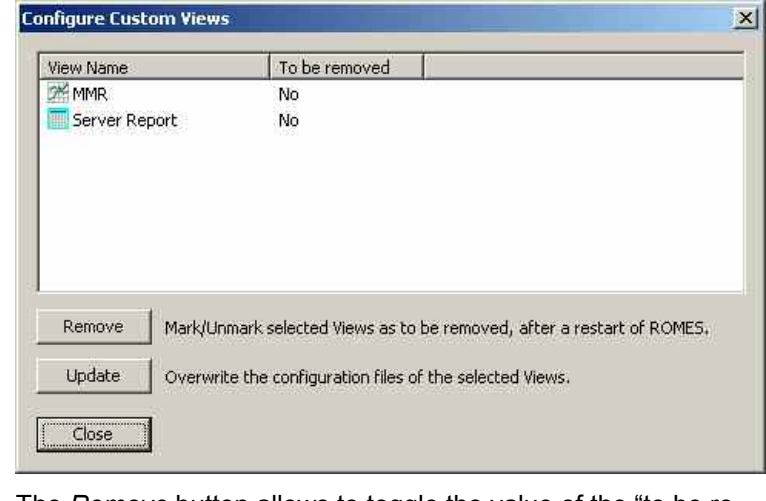

*Remove* The *Remove* button allows to toggle the value of the "to be removed" column. If the column shows yes, the view will be removed when R&S ROMES 3NG shuts down. Update The *Update* button allows to overwrite the configuration file of

the view. This means, that the next time the view will appear as it is currently configured.

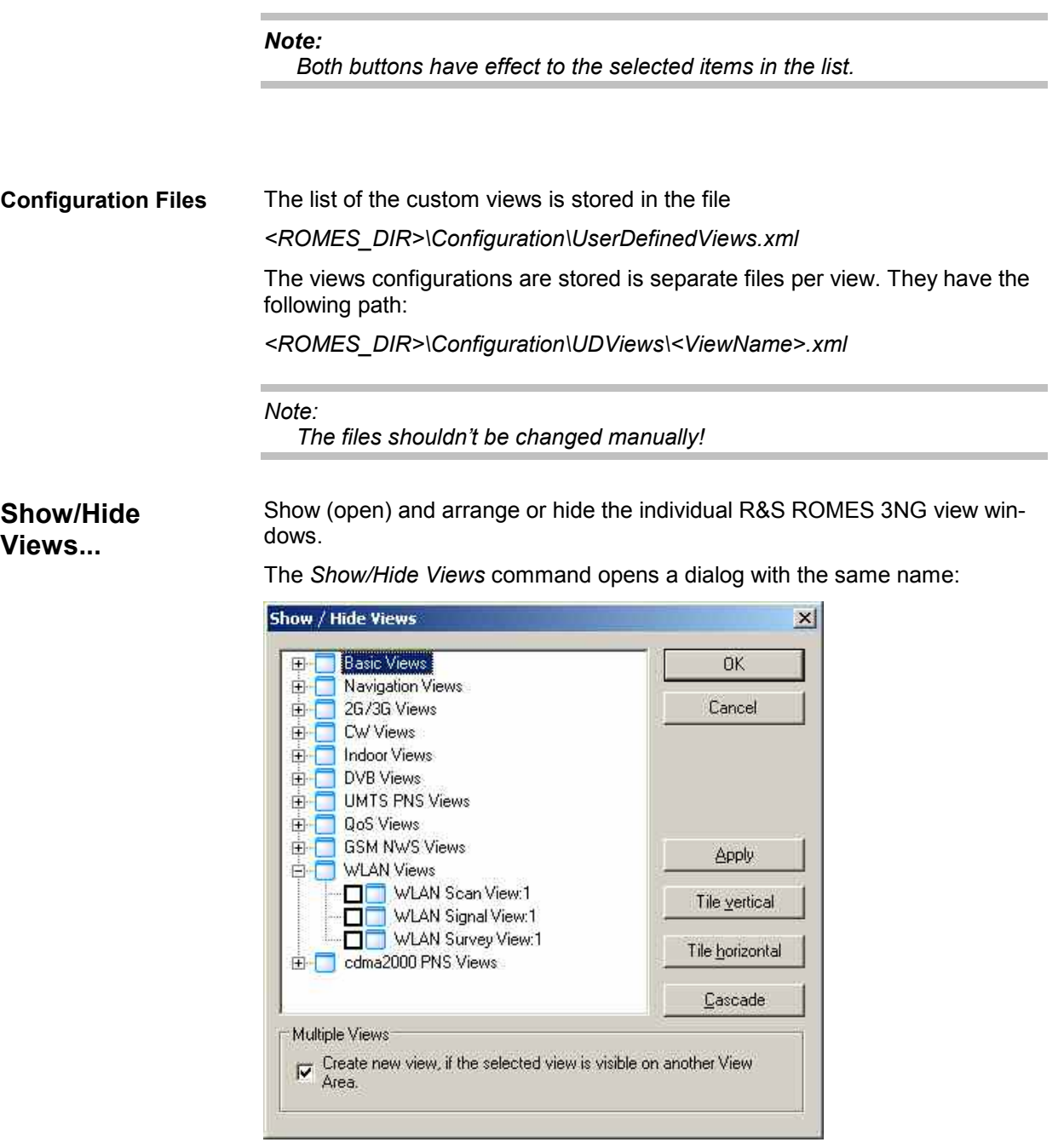

### *Note:*

*A view hidden by means of the Show/Hide Views window is temporarily removed from the main window and can be recalled any time. The R&S ROMES 3NG workspace contains at least one view of every type. All views can be hidden but only multiple views of the same type (if available) can be destroyed, i.e. permanently removed.* 

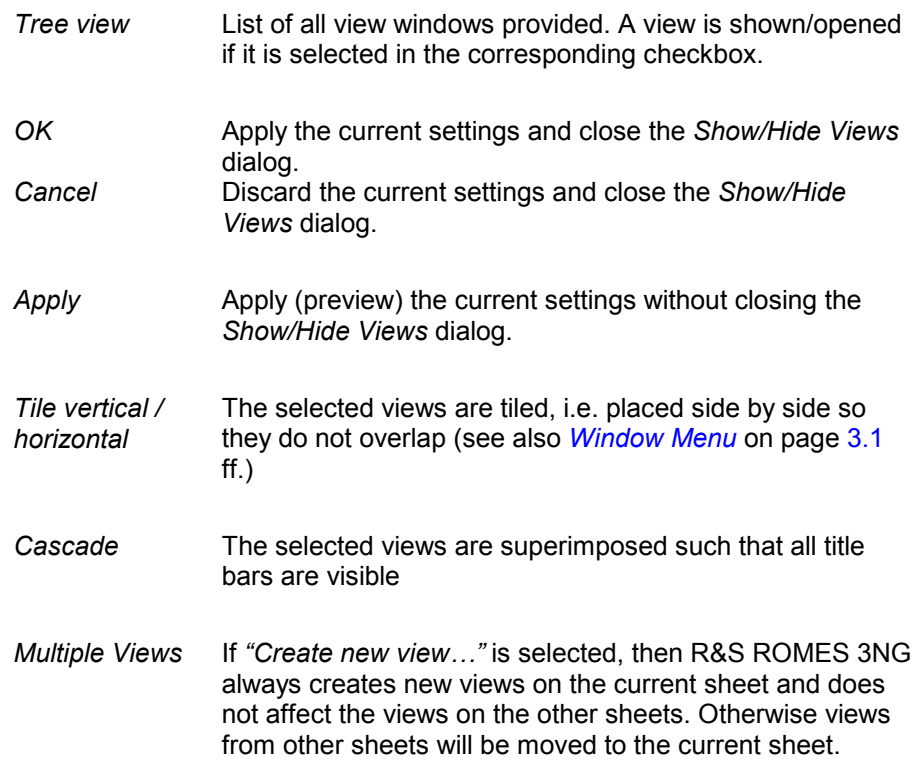

### **2G/3G Views** Offers a selection of views to show GSM and UMTS data.

The *2G/3G Views* are divided into several groups. depending on the selected *User Level*. One group of views is for HSDPA data (see p. [3.46\)](#page-99-0), one for UMTS data (see p. [3.50\)](#page-103-0), one for 1xEV-DO data (see p. [3.39\)](#page-92-0), one for CDMA data (see p. [3.41\)](#page-94-0), one for GPRS data (see p. [3.42\)](#page-95-0), and another one for GSM data (see p. [3.44\)](#page-97-0). The views in the last possible group are labeled *UMTS/GSM* or *2G/3G* to indicate that they can be used for both technologies.

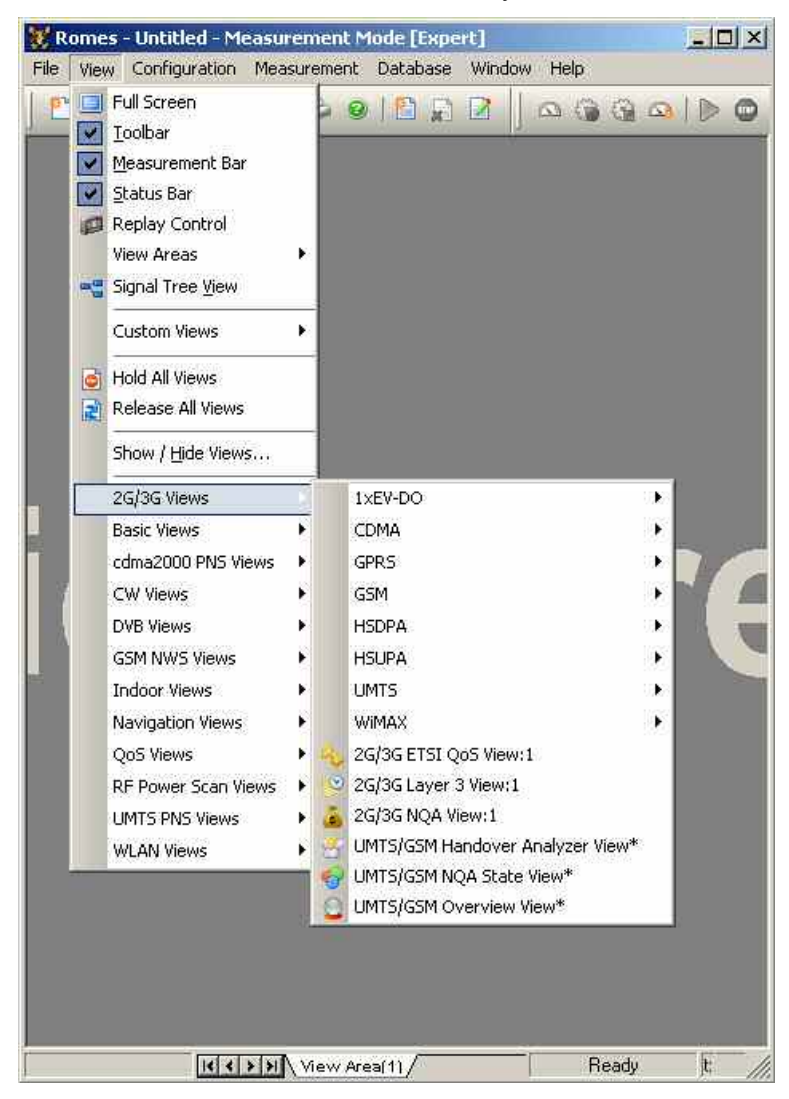

A *:1* is displayed behind each of the view types, indicating that several views of the same type with different configurations can be opened simultaneously.

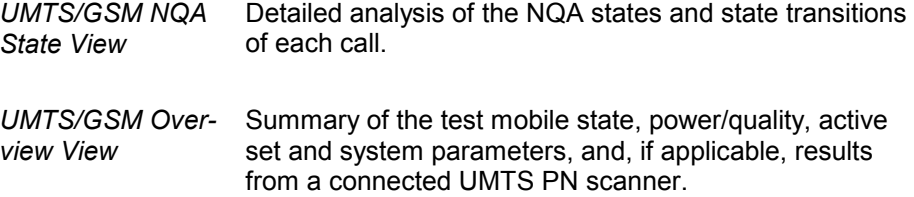

<span id="page-92-0"></span>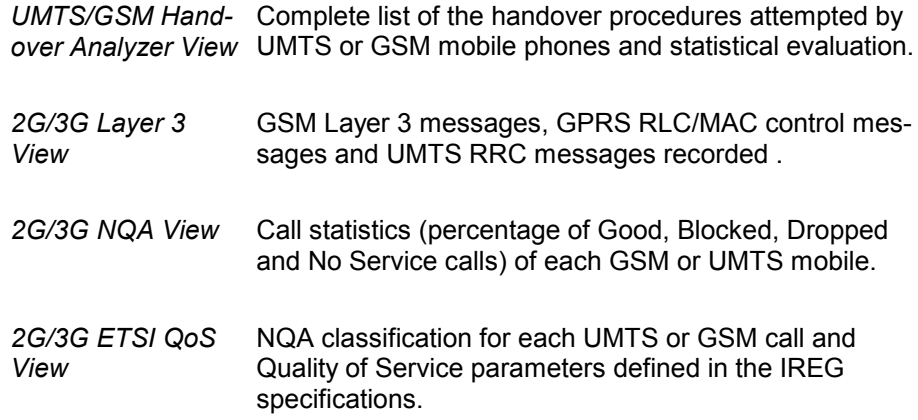

### **1xEV-DO** Offers a selection of views for 1xEV-DO data.

 1xEV-DO views may be opened any time, however, they are empty unless 1xEV-DO data are available.

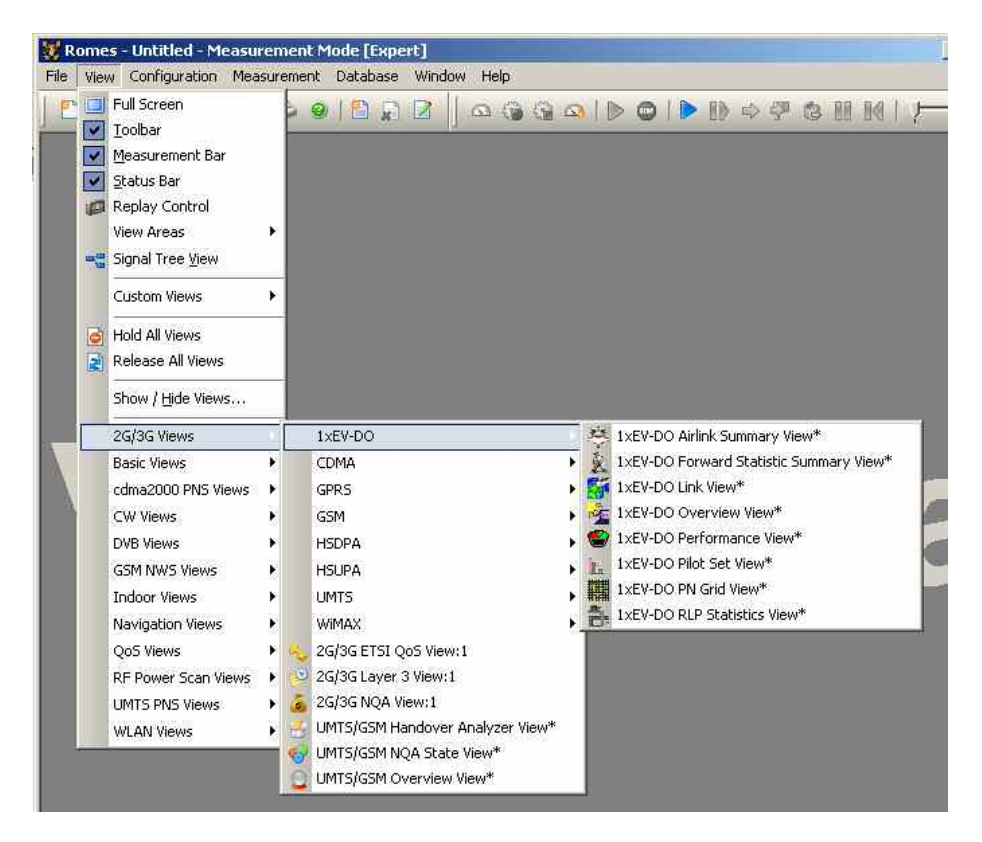

A *:1* is displayed behind each of the view types, indicating that several views of the same type with different configurations can be opened simultaneously. For detailed information about the 1xEV-DO views refer to chapter 4, section 1xEV/DO view.

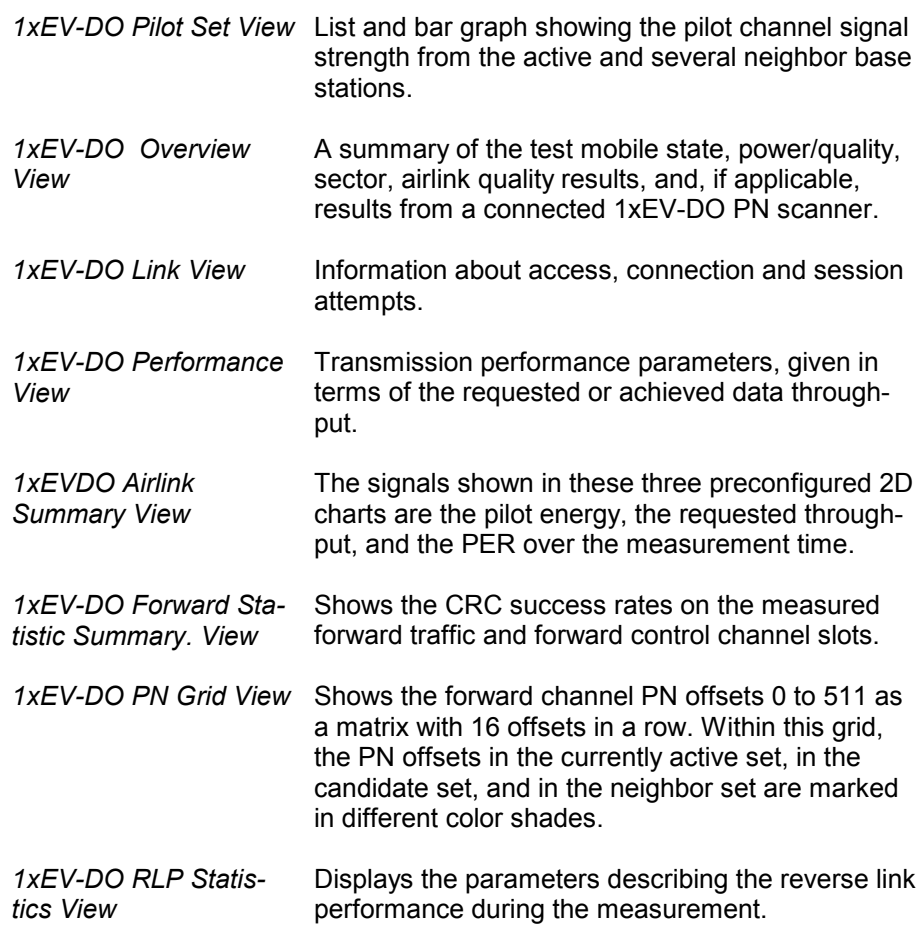

<span id="page-94-0"></span>**CDMA** Offers a selection of views for CDMAone (IS-95) measurements.

 CDMA views may be opened any time, however, they are empty unless a CDMA measurement is performed.

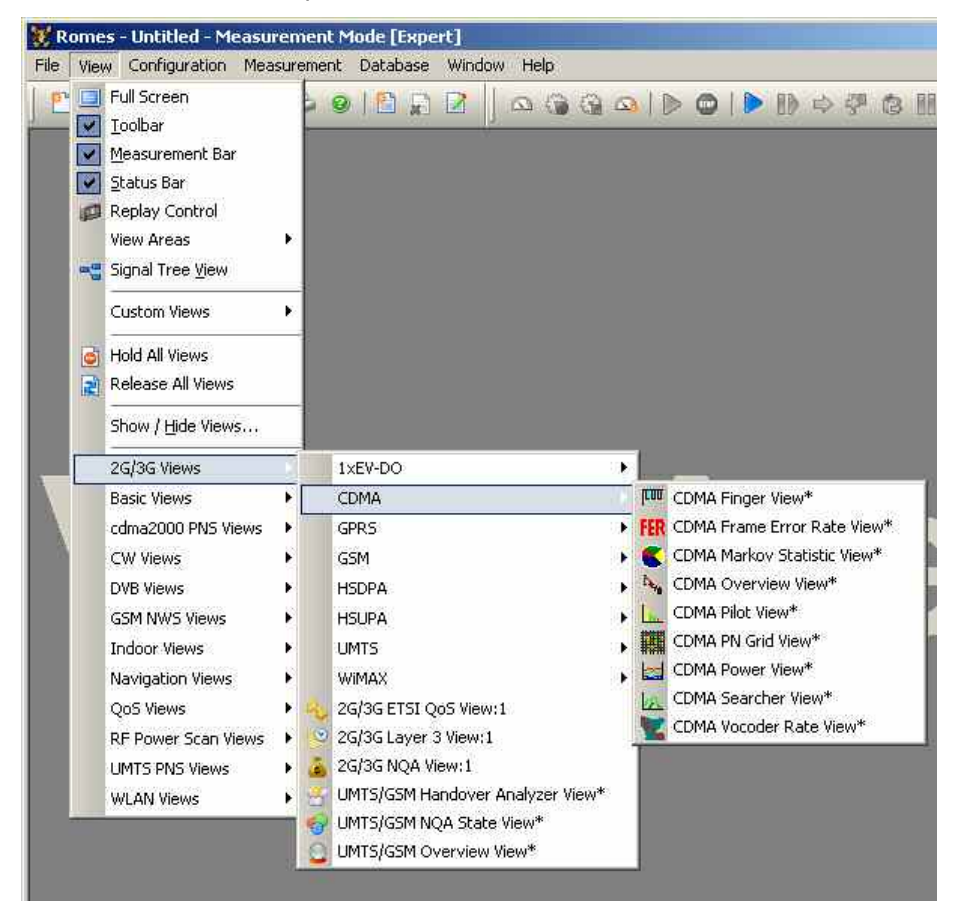

A *:1* is displayed behind each of the view types, indicating that several views of the same type with different configurations can be opened simultaneously. For detailed information refer to chapter 4, section *CDMA Views*.

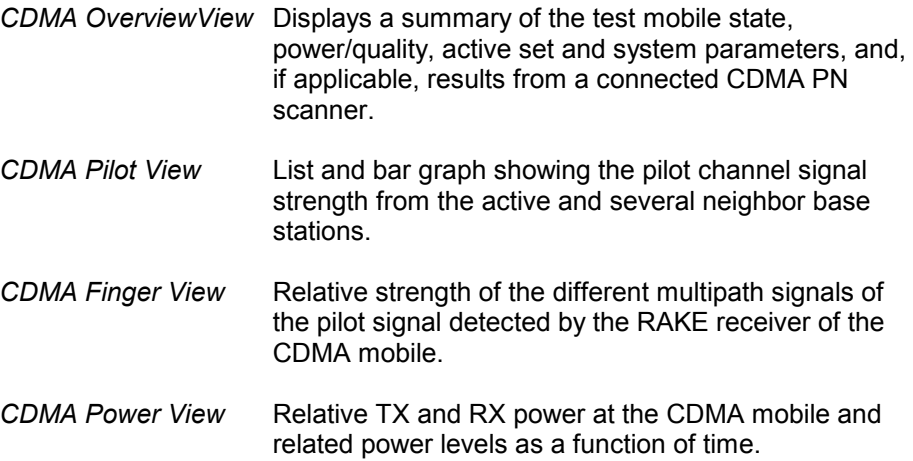

<span id="page-95-0"></span>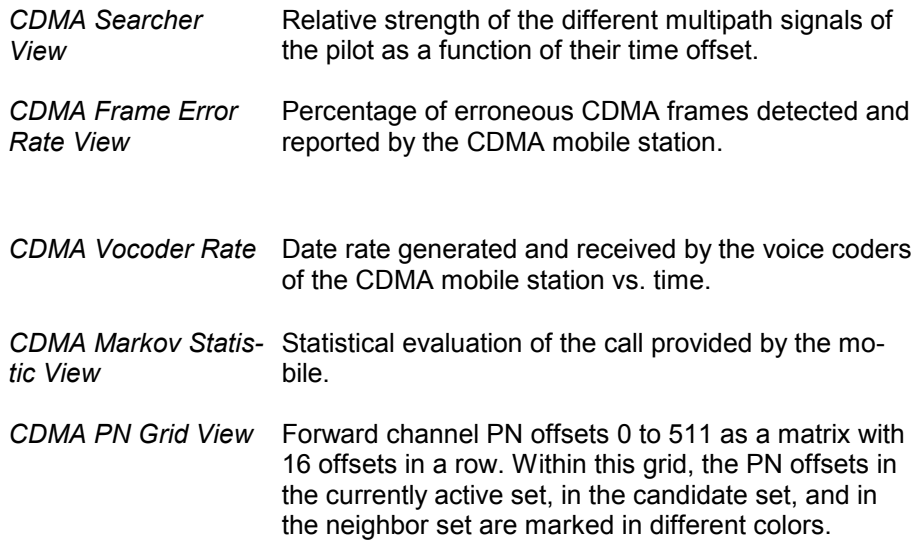

**GPRS** Offers a selection of views for GPRS data.

 GPRS views may be opened any time, however, they are empty unless GPRS data are available.

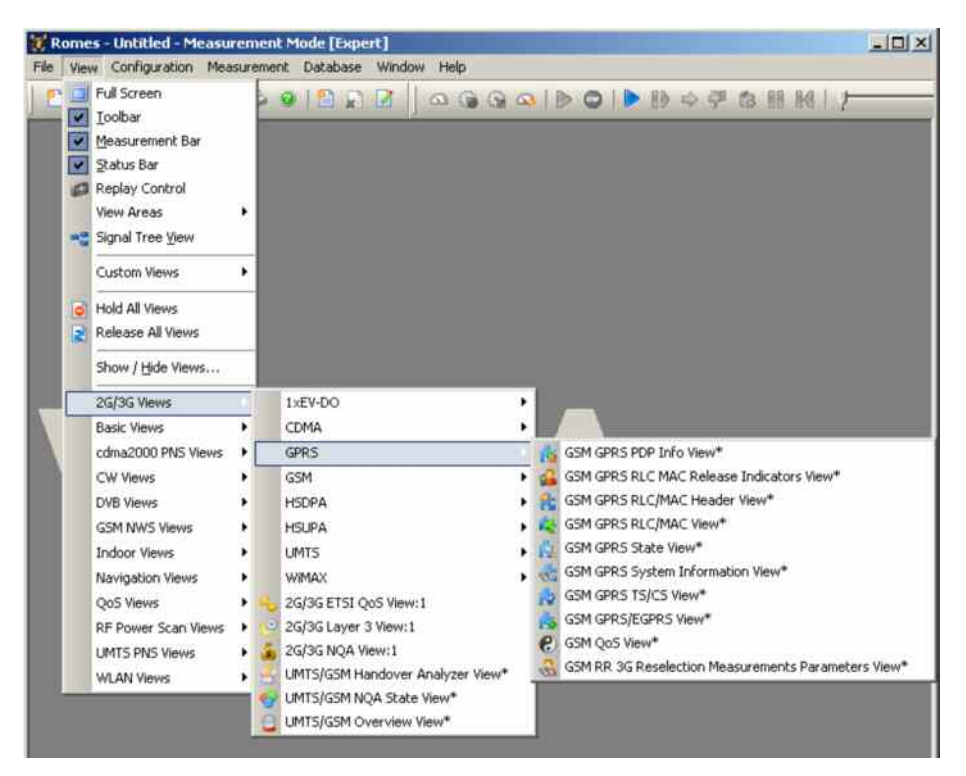

A *:1* is displayed behind each of the view types, indicating that several views of the same type with different configurations can be opened simultaneously. For detailed information refer to chapter 4, section GPRS views.

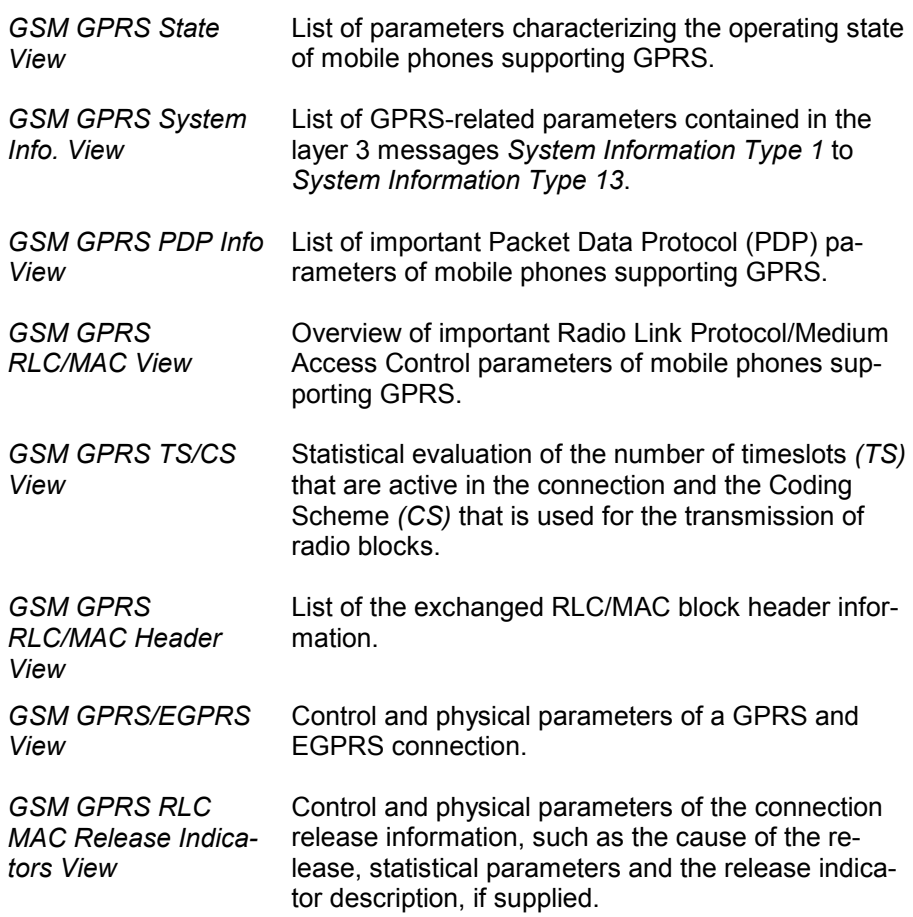

<span id="page-97-0"></span>GSM **CSM Offers a selection of views for GSM data.** 

 GSM views may be opened any time, however, they are empty unless GSM data are available.

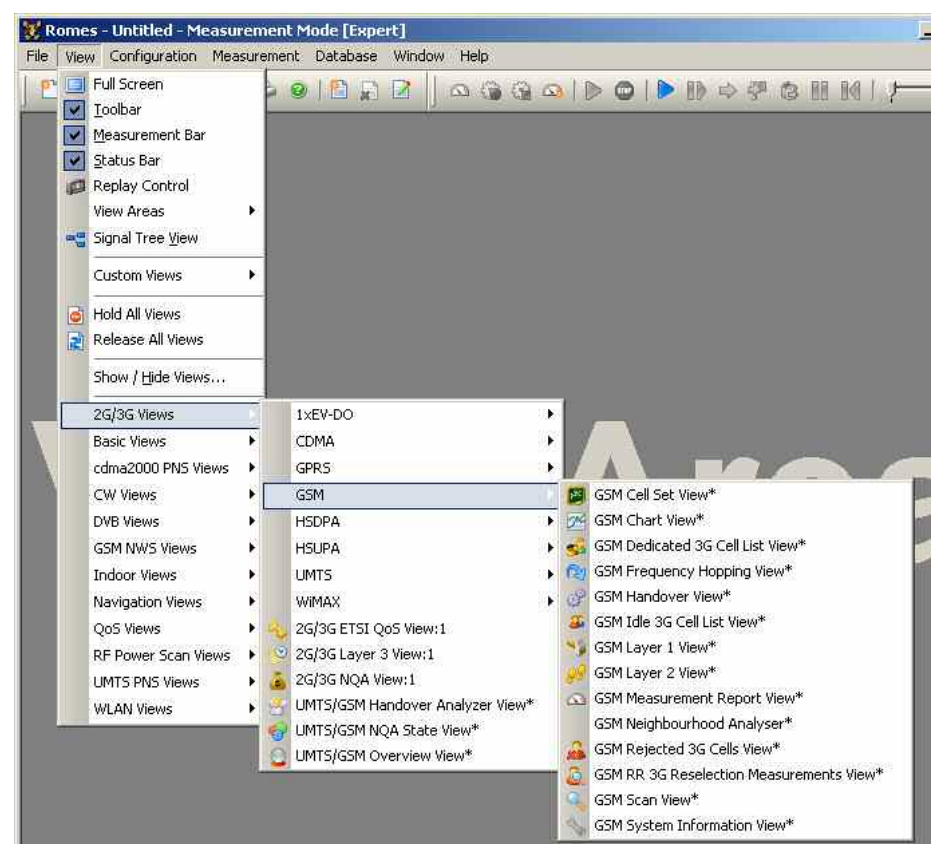

A *:1* is displayed behind each of the view types, indicating that several views of the same type with different configurations can be opened simultaneously. For detailed information refer to chapter 4, section *GSM Views*.

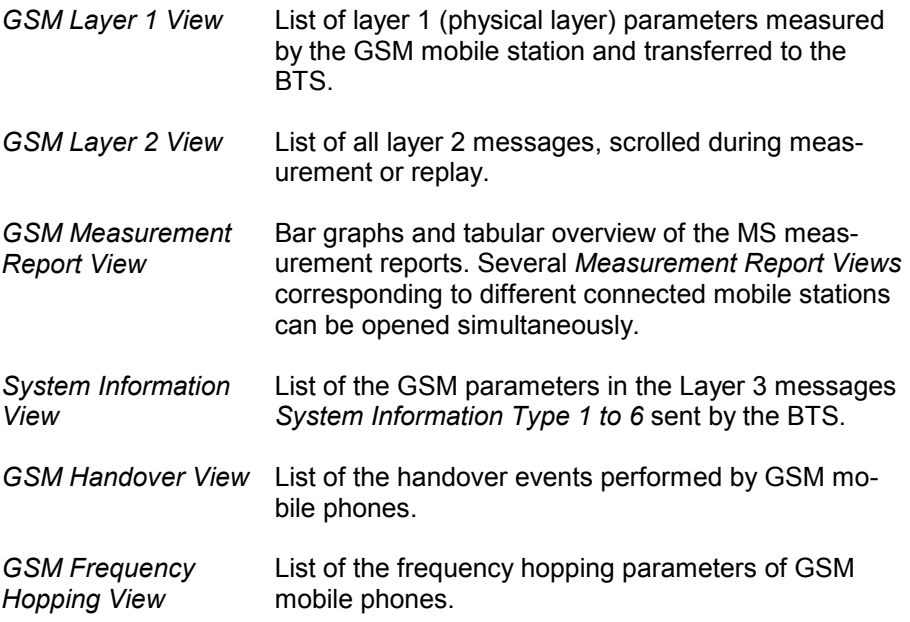

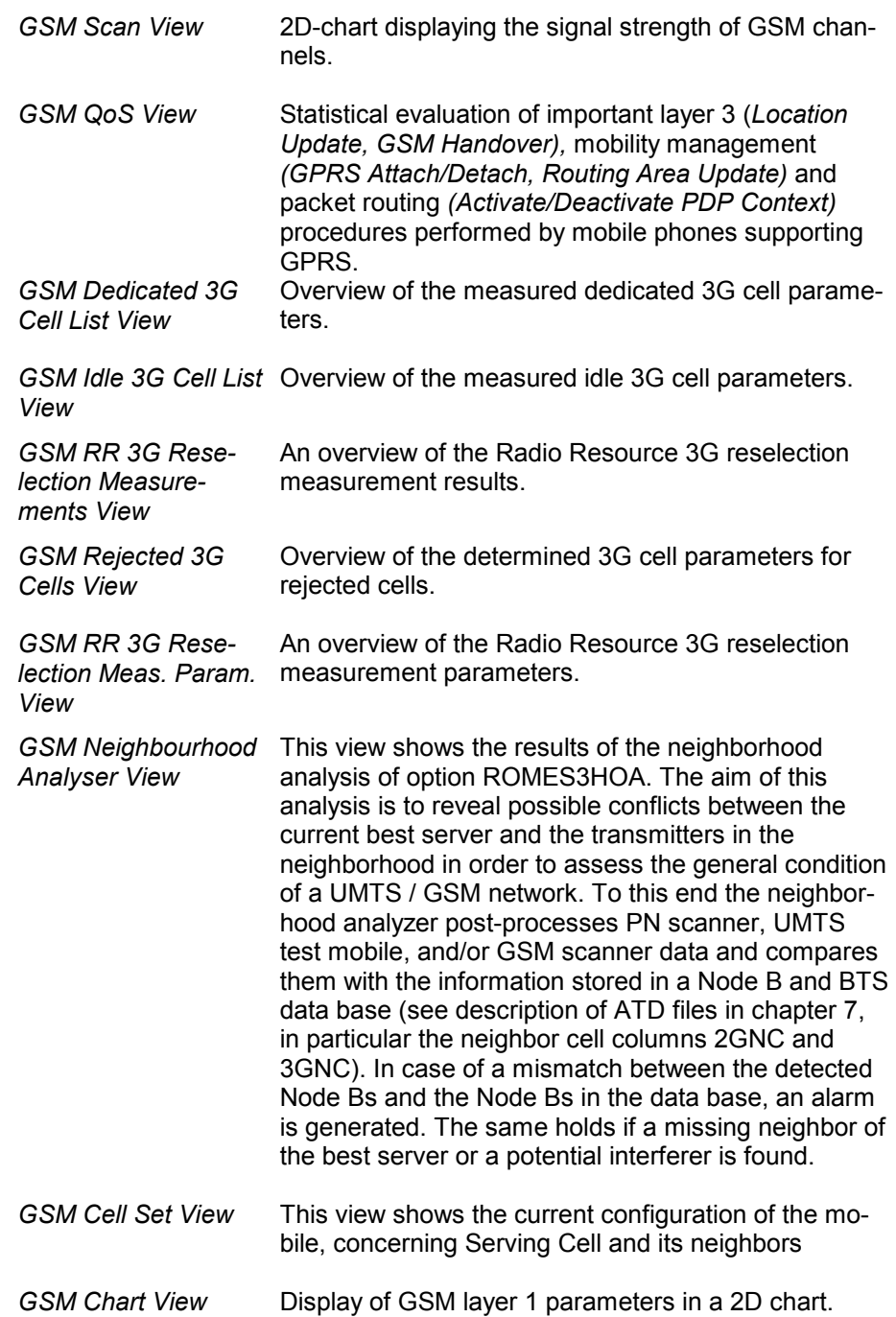

<span id="page-99-0"></span>**HSDPA** Offers a selection of views for UMTS HSDPA data.

 HSDPA views may be opened any time, however, they are empty unless HSDPA data are available.

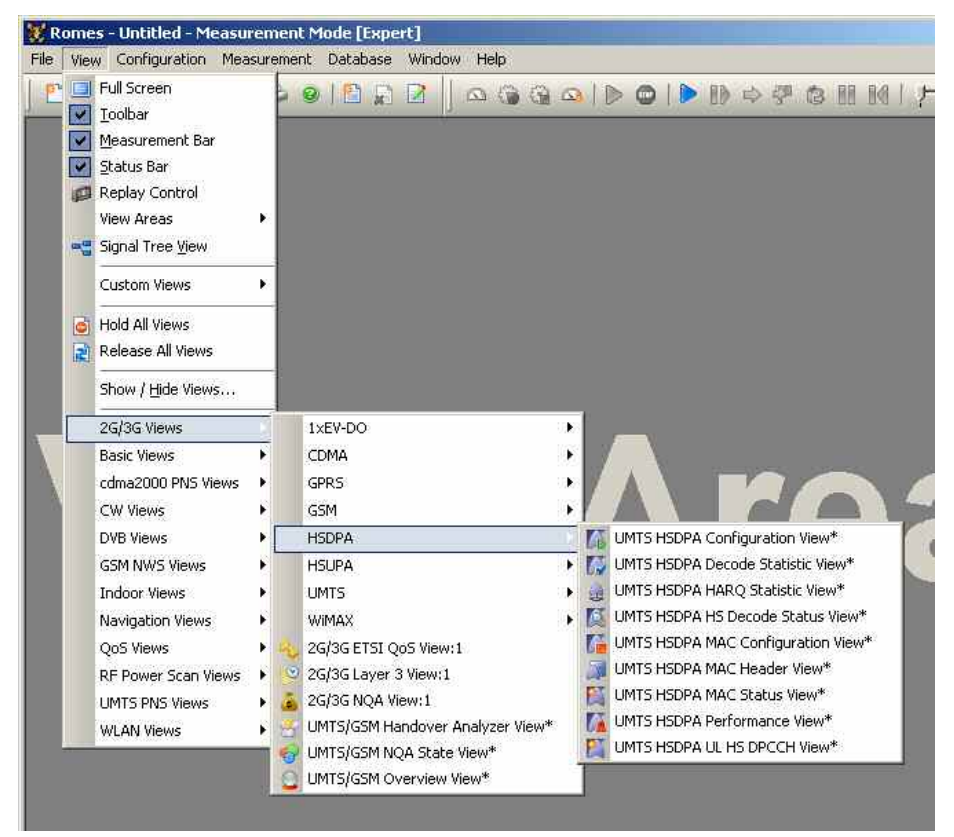

A *:1* is displayed behind each of the view types, indicating that several views of the same type with different configurations can be opened simultaneously. For detailed information about the UMTS HSDPA views refer to chapter 4, section UMTS HSDPA view.

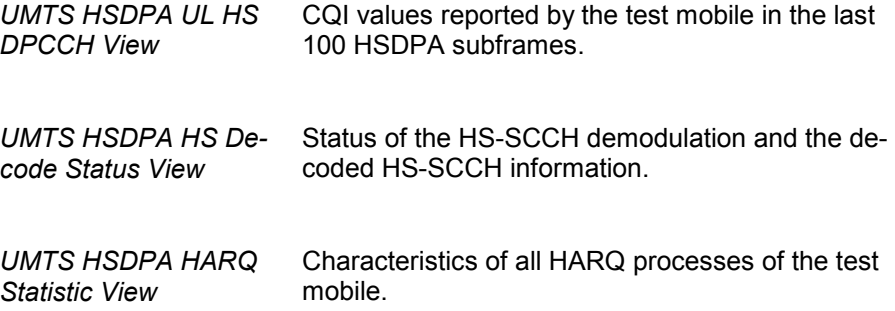

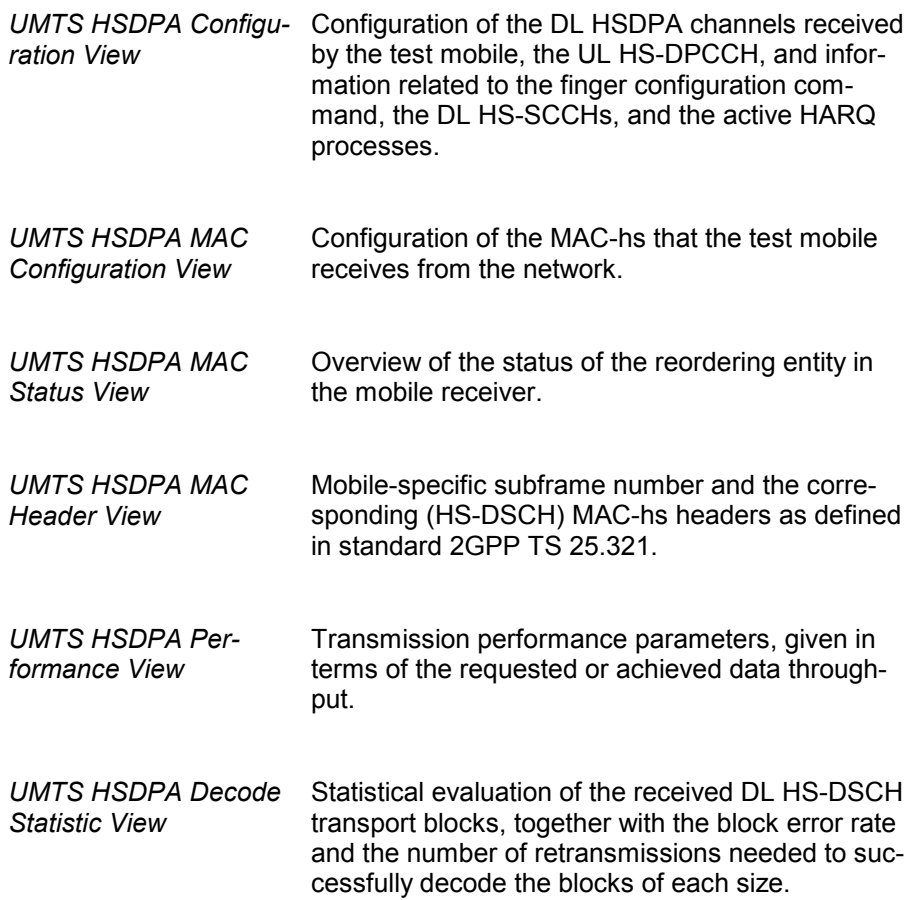

**HSUPA** Offers a selection of views for UMTS HSUPA data.

HSUPA views may be opened any time, however, they are empty unless HSUPA data are available.

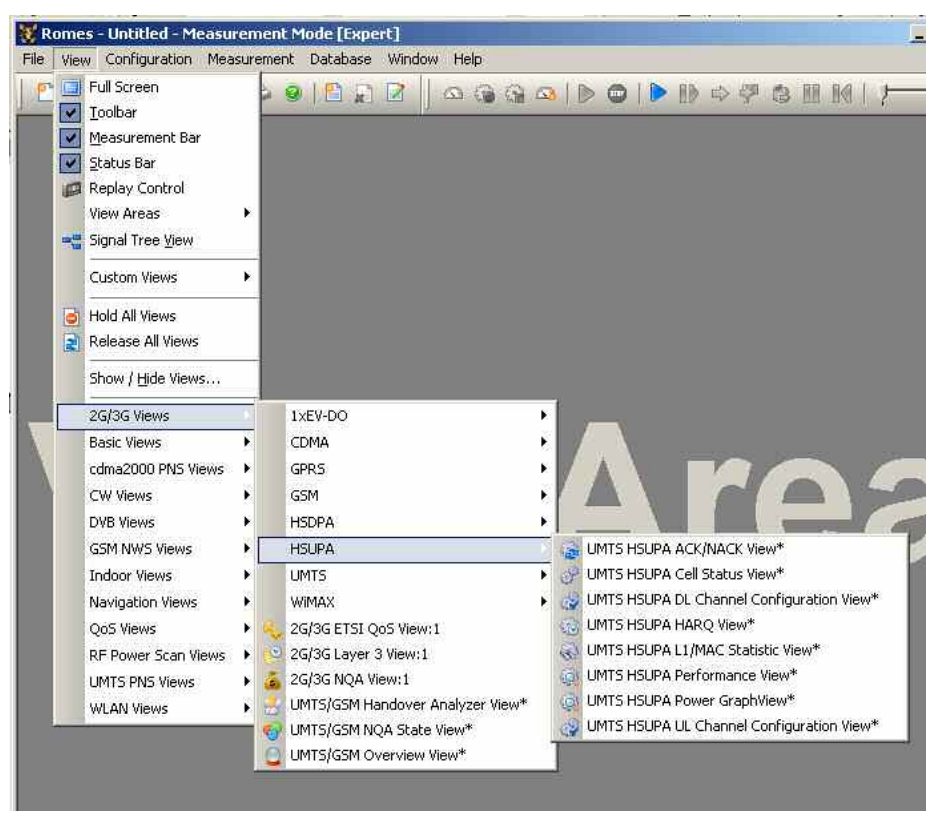

A *:1* is displayed behind each of the view types, indicating that several views of the same type with different configurations can be opened simultaneously. For detailed information about the UMTS HSUPA views refer to chapter 4, section UMTS HSUPA view.

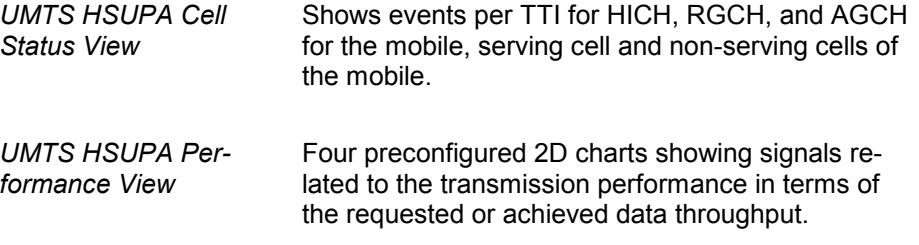

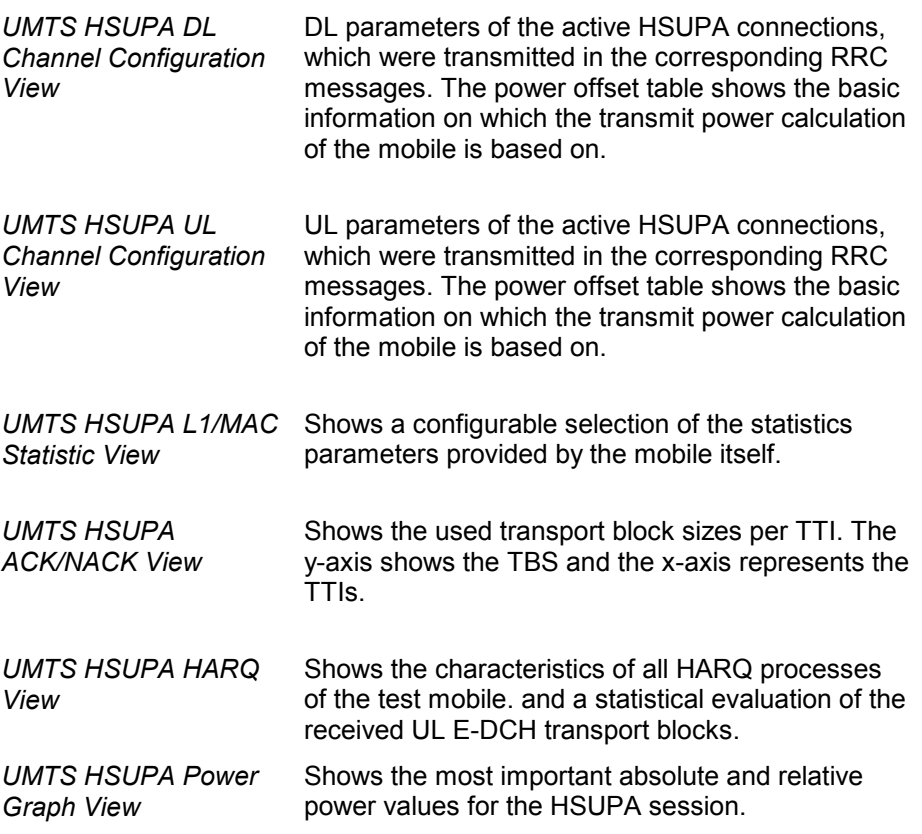

<span id="page-103-0"></span>**UMTS Offers a selection of views for UMTS data.** 

 UMTS views may be opened any time, however, they are empty unless UMTS data are available.

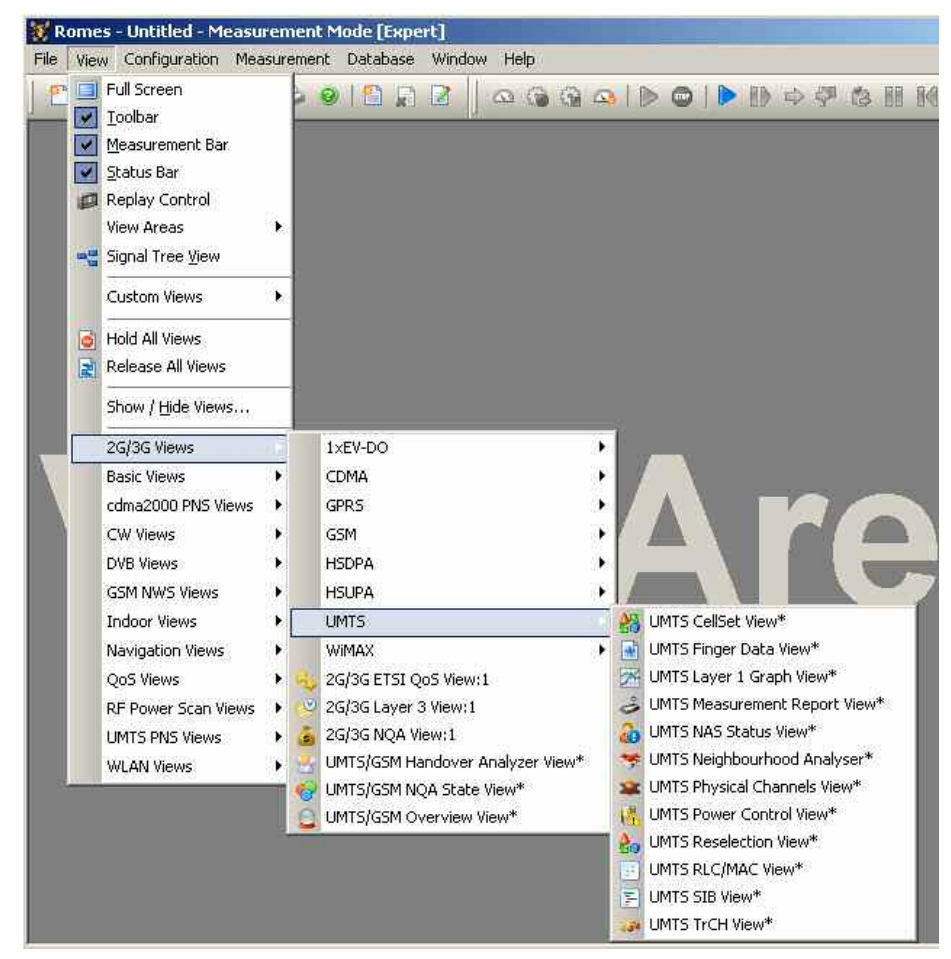

A *:1* is displayed behind each of the view types, indicating that several views of the same type with different configurations can be opened simultaneously. For detailed information about the UMTS views refer to chapter 4, section UMTS views.

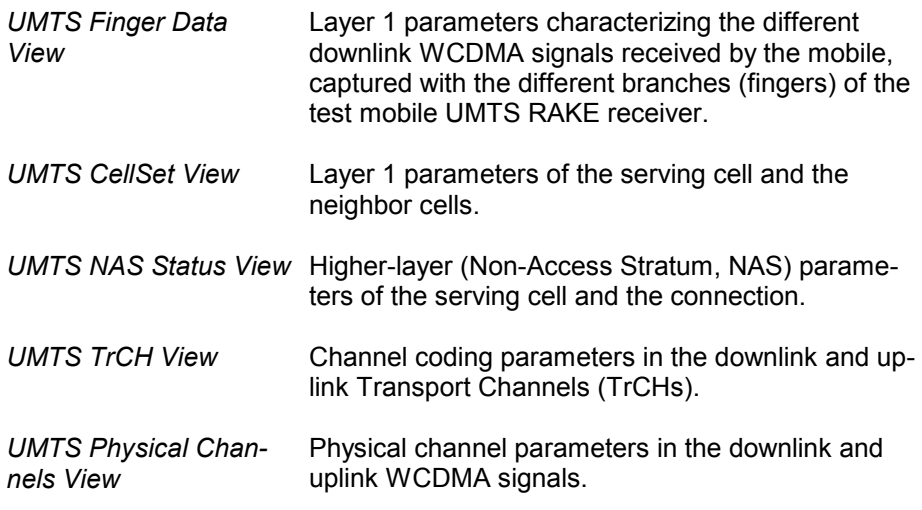

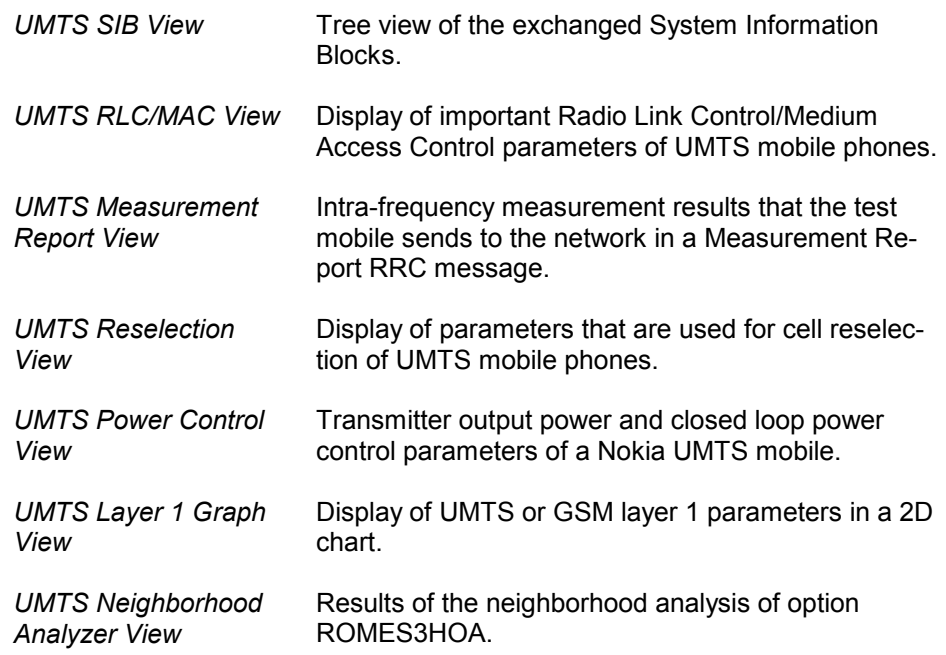

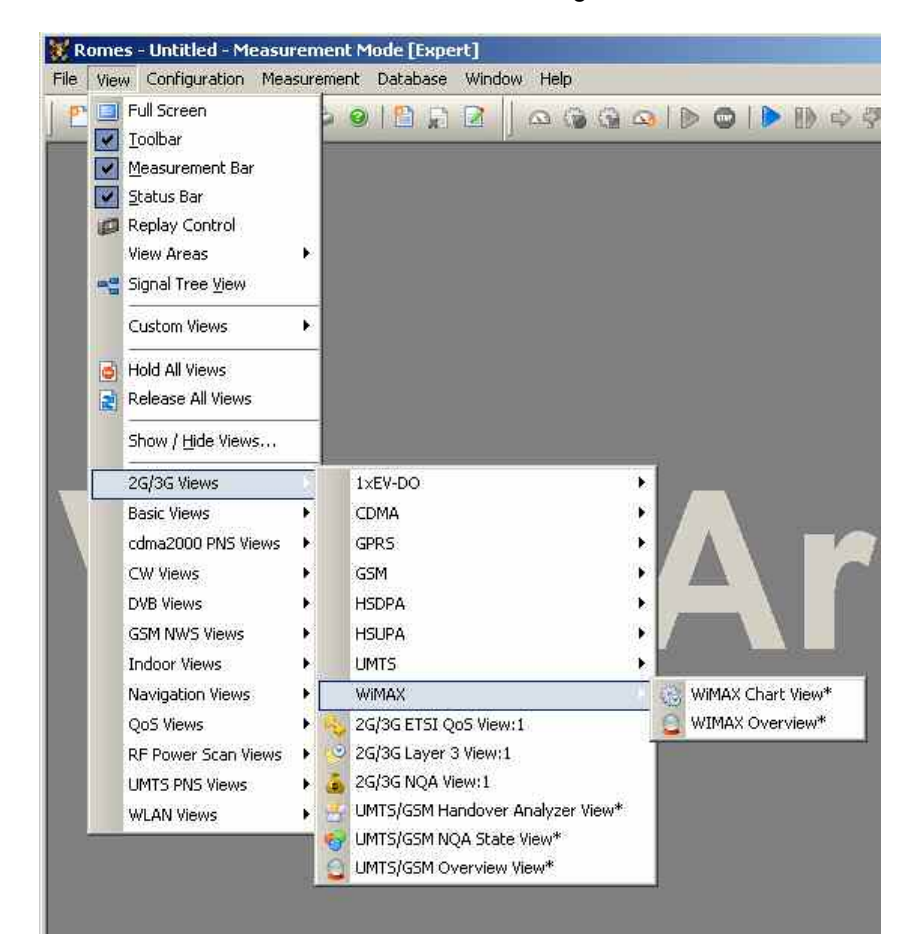

**WIMAX Views** Offers a selection of views to show WIMAX signals.

A *:1* is displayed behind each of the view types, indicating that several views of the same type with different configurations can be opened simultaneously. For detailed information refer to chapter 4, section WiMAX views.

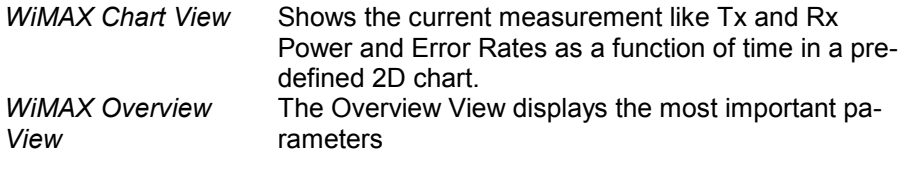

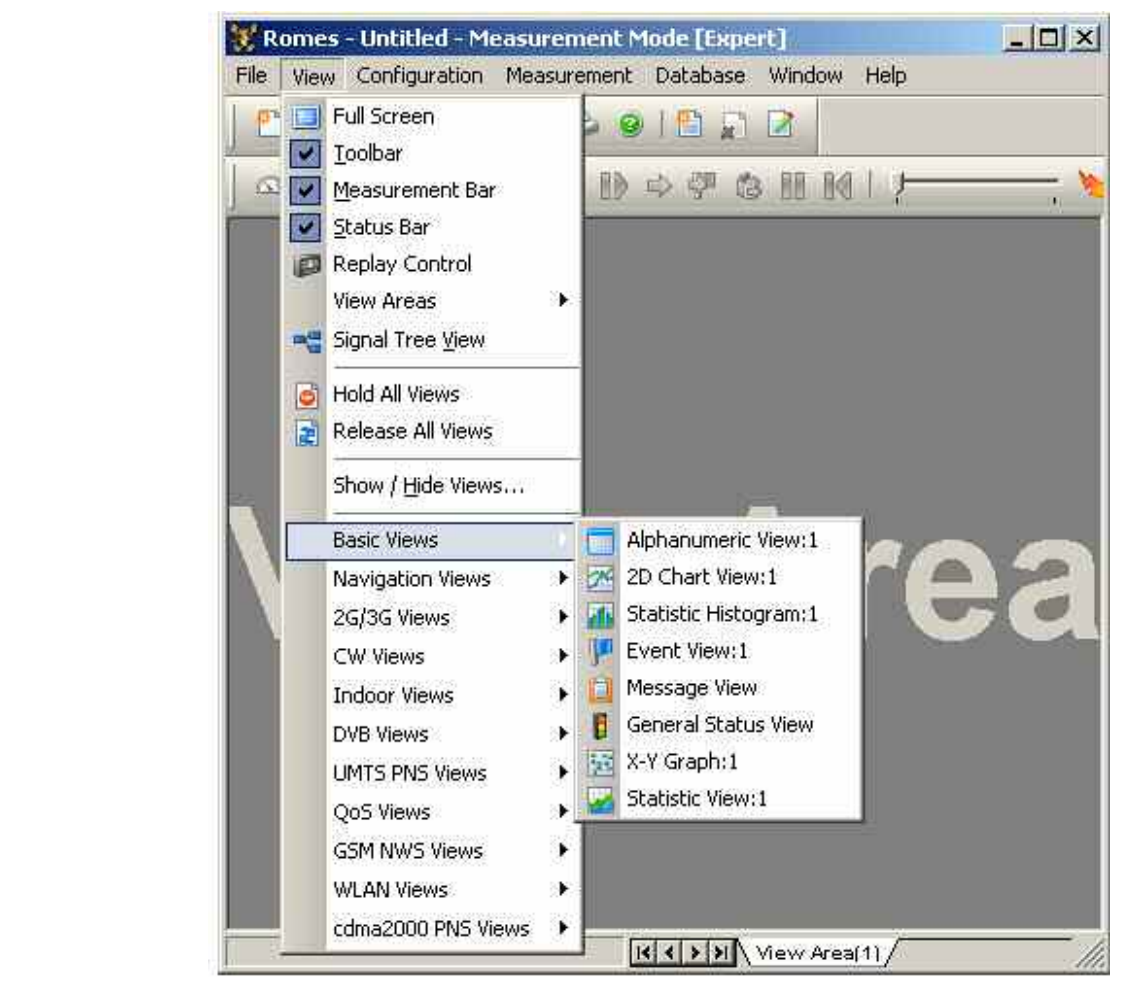

A *:1* is displayed behind each of the view types, indicating that several views of the same type with different configurations can be opened simultaneously. For detailed information about the basic views refer to chapter 4, section *Basic Views.*

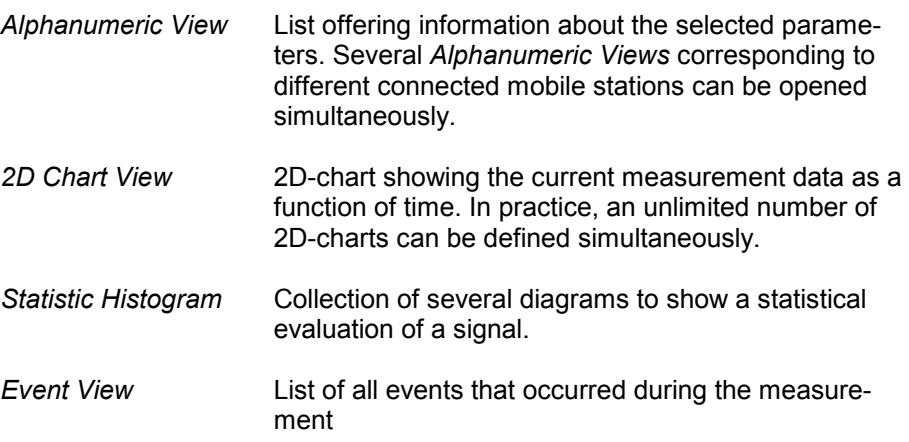

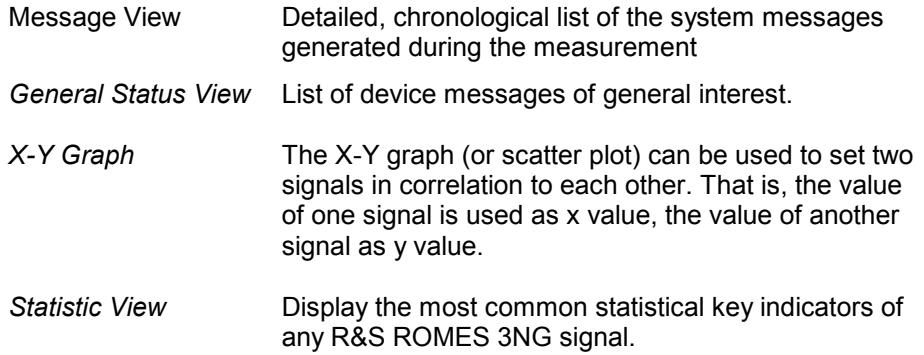

# **CDMA2000 PNS Views**

Offers a selection of views to show CDMA2000 Pseudo Noise Scanner data.

Romes - Untitled - Measurement Mode [Expert] File View Configuration Measurement Database Window Help **P Full** Screen **918 R Z**  $\Box$  $\triangledown$  Toolbar Measurement Bar V Status Bar Replay Control **View Areas** Þ Signal Tree View Custom Views ¥ Hold All Views Release All Views Show / Hide Views... 2G/3G Views × **Basic Views** Ñ cdma2000 PNS Views CDMA PNS Top N View\* м CW Views ¥ PNS F-PICH View\* PNS F-SYNC View\* DVB Views Þ (B) PNS System Time Line Estimation View\* **GSM NWS Views** Indoor Views Navigation Views ۶ QoS Views þ. RF Power Scan Views ٠ **UMTS PNS Views** ь **WLAN Views** ř

A *:1* is displayed behind each of the view types, indicating that several views of the same type with different configurations can be opened simultaneously. For detailed information refer to chapter 4, section CDMA2000 PNS views.
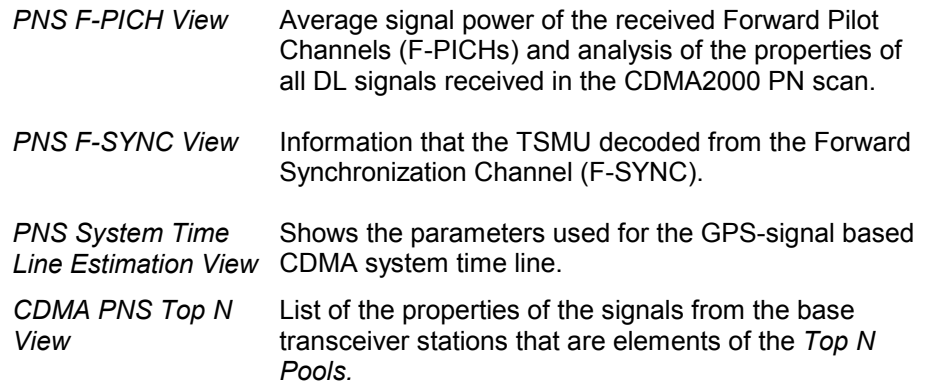

**CW Views** Offers a view to monitor a CW measurement using a test receiver.

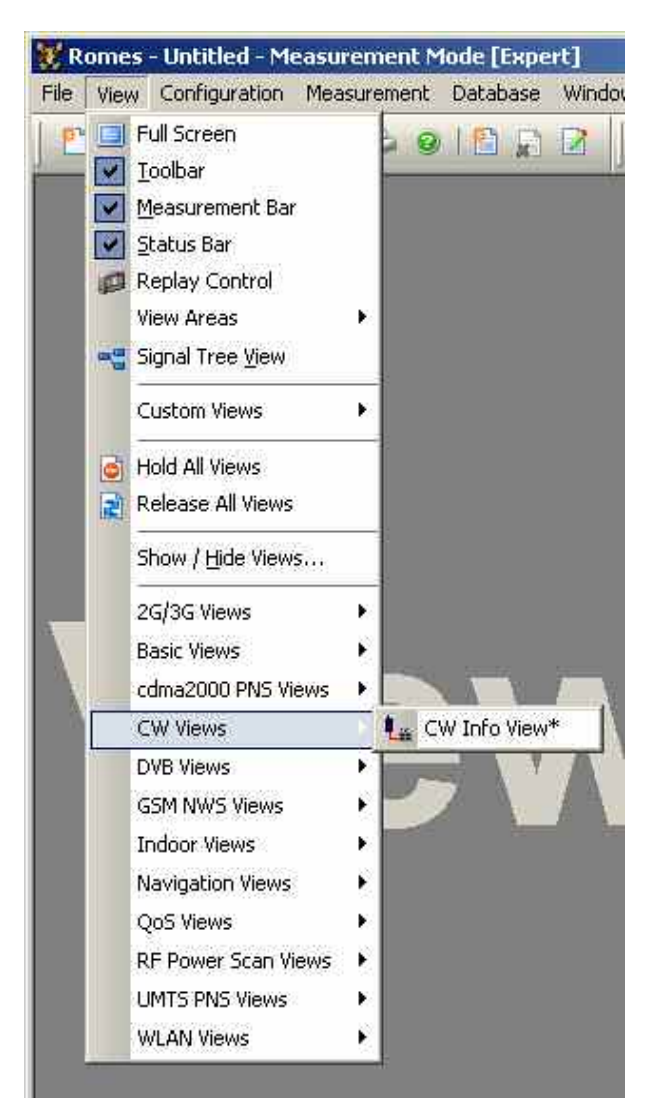

For detailed information about the *CW Info View* refer to chapter 4, section *CW Info View*.

*CW Info View* Measurement frequency of a CW receiver that operates in *Manual Tracking* mode.

**DVB Views** Offers a selection of views for DVB (Digital Video Broadcasting) measurements.

> DVB views are empty if no DVB measurement is performed, or if the measurement file replayed contains no DVB data.

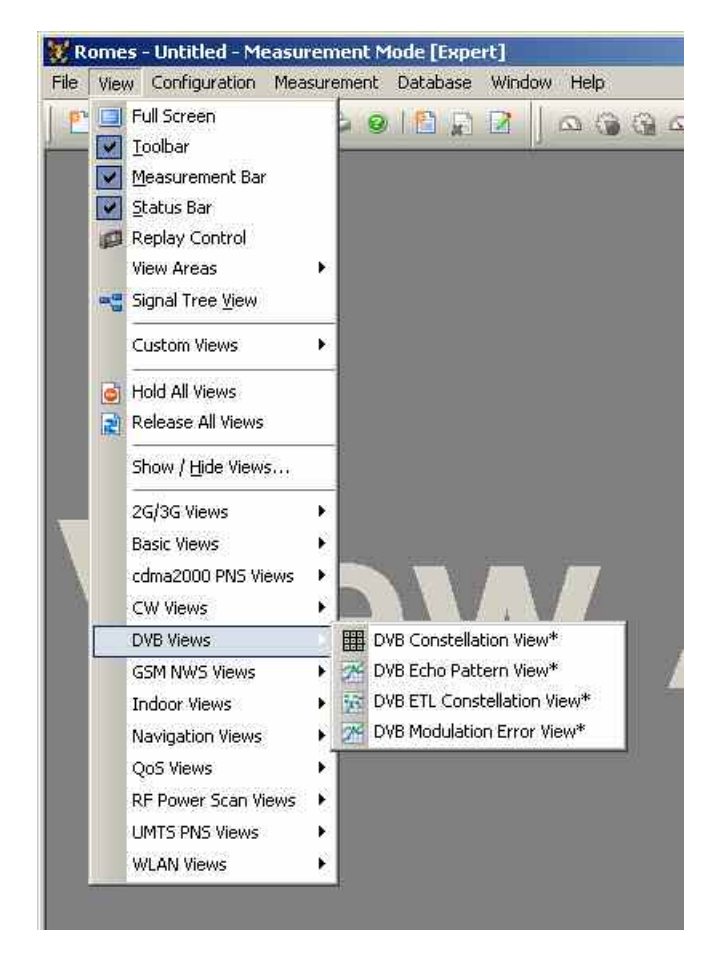

A *:1* is displayed behind each of the view types, indicating that several views of the same type with different configurations can be opened simultaneously. For detailed information refer to chapter 4, section *DVB Views*.

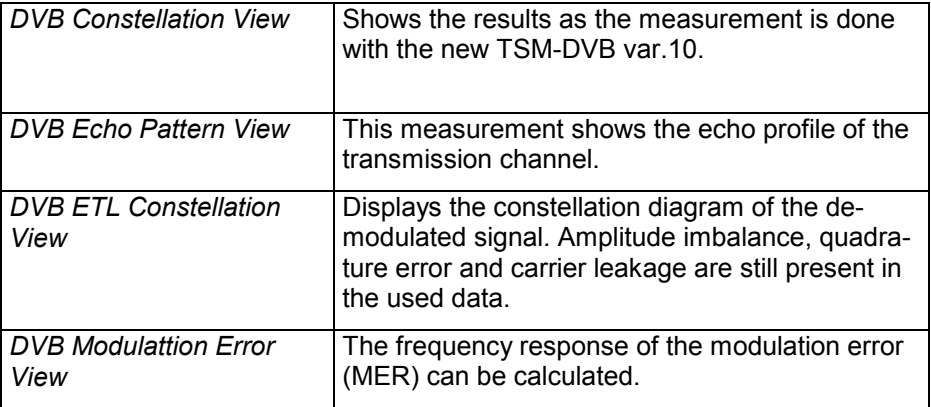

#### **GSM NWS Views** Offers a view to visualize GSM network scan data.

GSM network scans require option ROMES3T13, *GSM Network Scanner.*

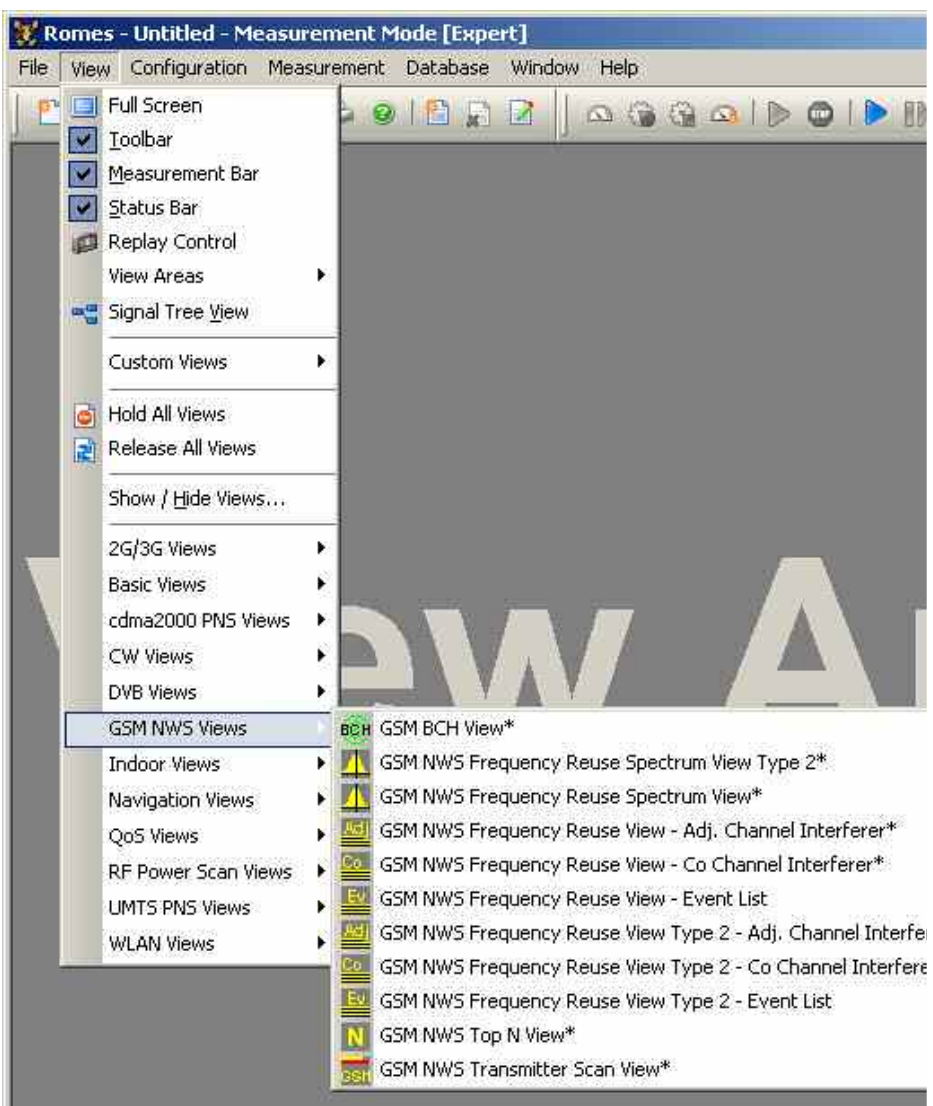

A *:1* is displayed behind each of the view types, indicating that several views of the same type with different configurations can be opened simultaneously. For detailed information refer to chapter 4, section *GSM NWS* view.

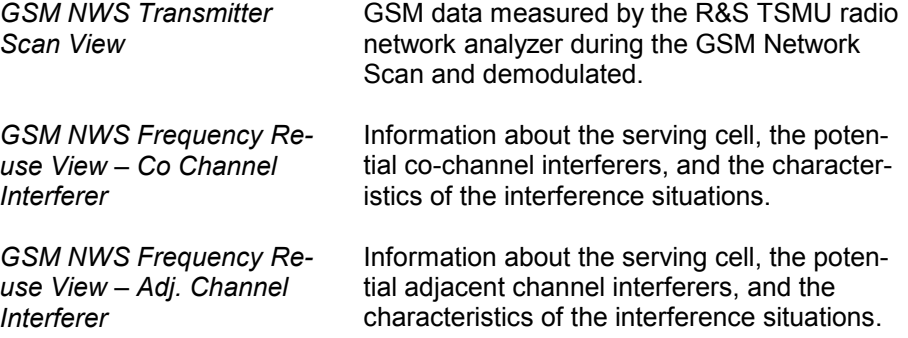

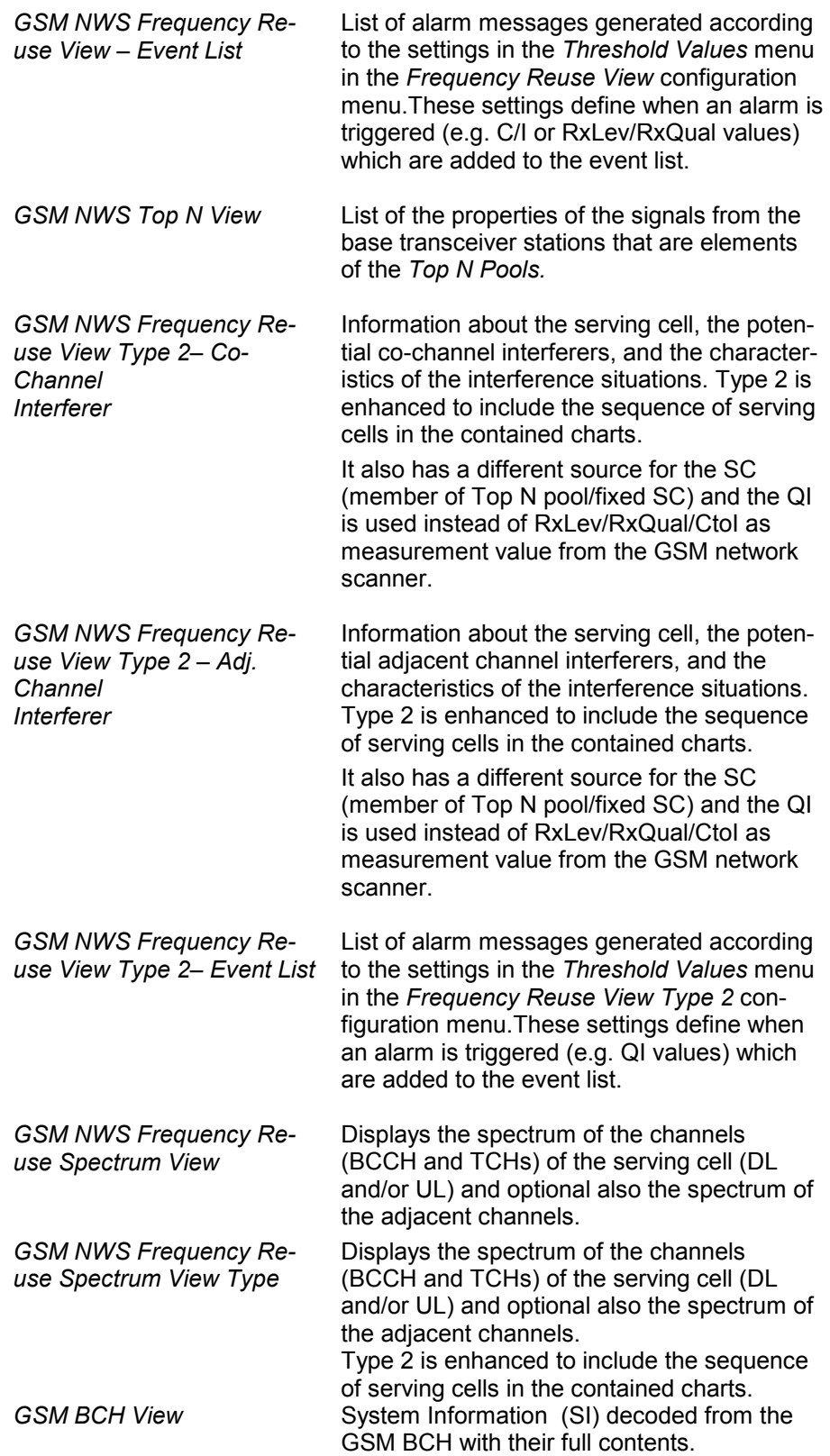

**Indoor Views** Offers a view to show data recorded with the Indoor navigation driver.

For detailed information refer to chapter 4, section *Indoor Views*.

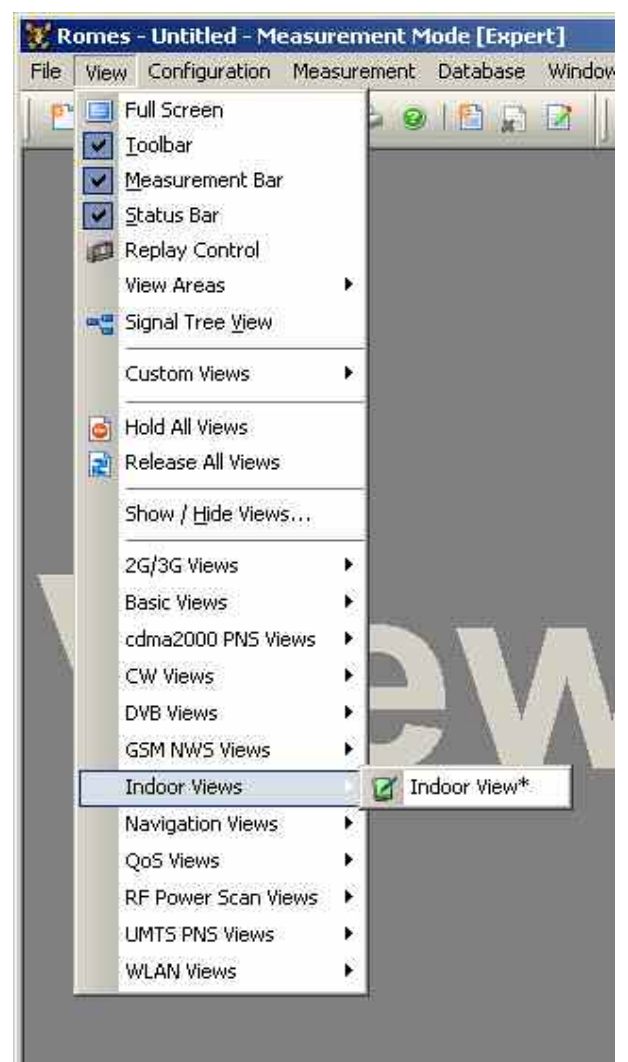

**Navigation Views** Offers a selection of views to display data in a map.

The Geographic PositioningSystem (GPS) is used to visualize data with valid geographical information (longitude/latitude parameters) in a map or to retrieve geographic information assigned to the data points.

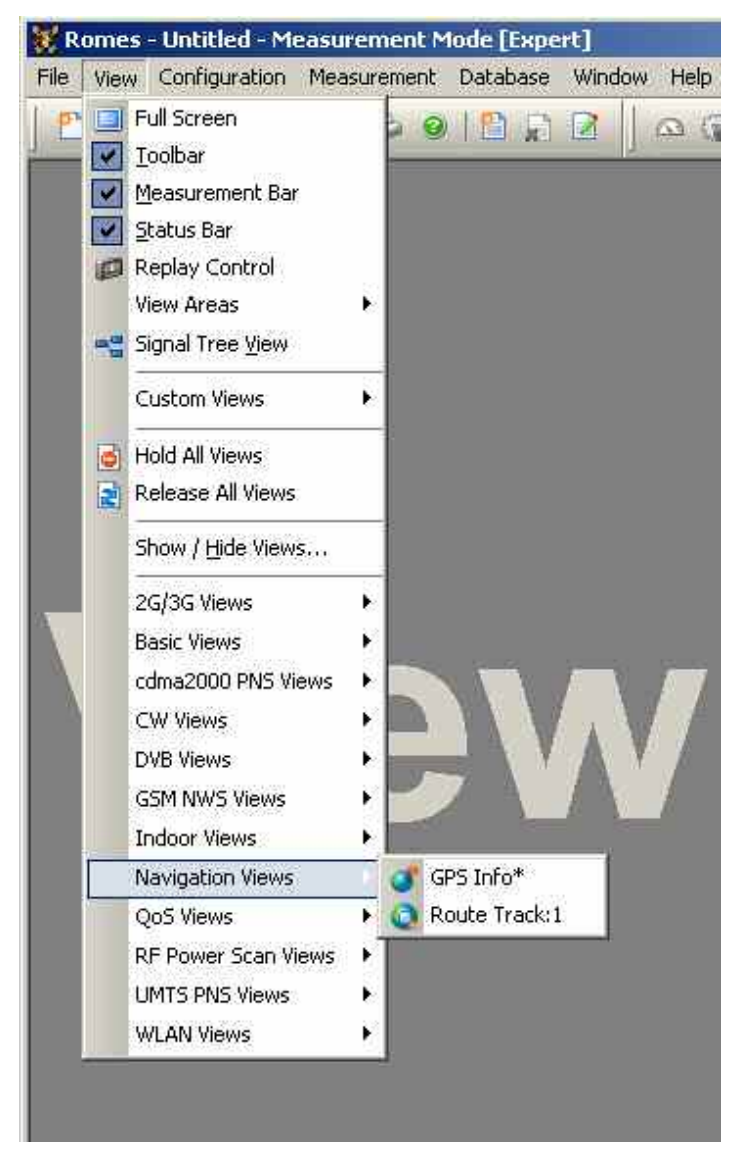

A *:1* is displayed behind each of the view types, indicating that several views of the same type with different configurations can be opened simultaneously. For detailed information about the GPS views refer to chapter 4, Section *Navigation Views.*

*GPS Info* List of the geographical coordinates and other information about a particular test point.

*Route Track*  Map view showing measured data and various other information.

**QoS Views** Offers a selection of views to evaluate the Quality of Service of a data connection measured with the available Quality Testers (xQA).

> The *QoS Views* are divided into several groups, depending on the selected *User Level.* One group of views is for VQA data (see p. [3.46\)](#page-99-0), one for SQA data (see p. [3.50\)](#page-103-0), and one for DQA data, if activated (see p. [3.39\)](#page-92-0):

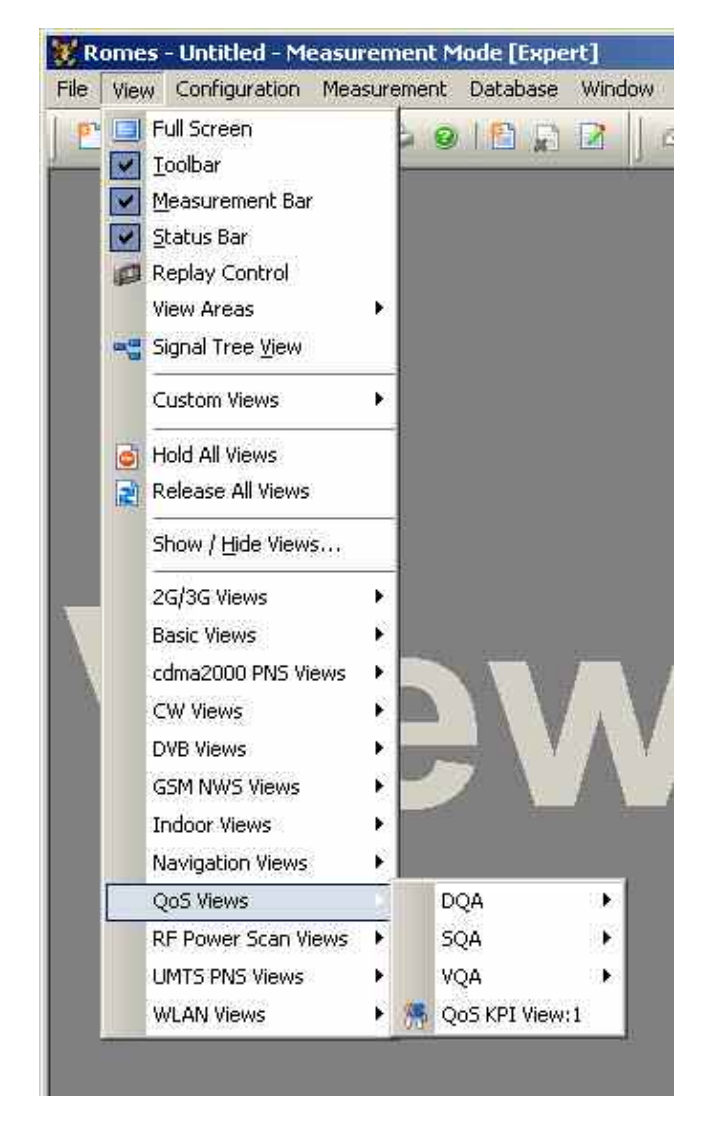

A *:1* is displayed behind each of the view types, indicating that several views of the same type with different configurations can be opened simultaneously. For detailed information refer to chapter 4, section QoS view.

*QoS KPI View* Shows Key Performance Indicators (KPIs) for the DQA jobs FTP (up-/download), HTTP and e-mail (up-/ download) .

**VQA** Offers a selection of views for QoS VQA data.

 VQA views may be opened any time, however, they are empty unless VQA data are available.

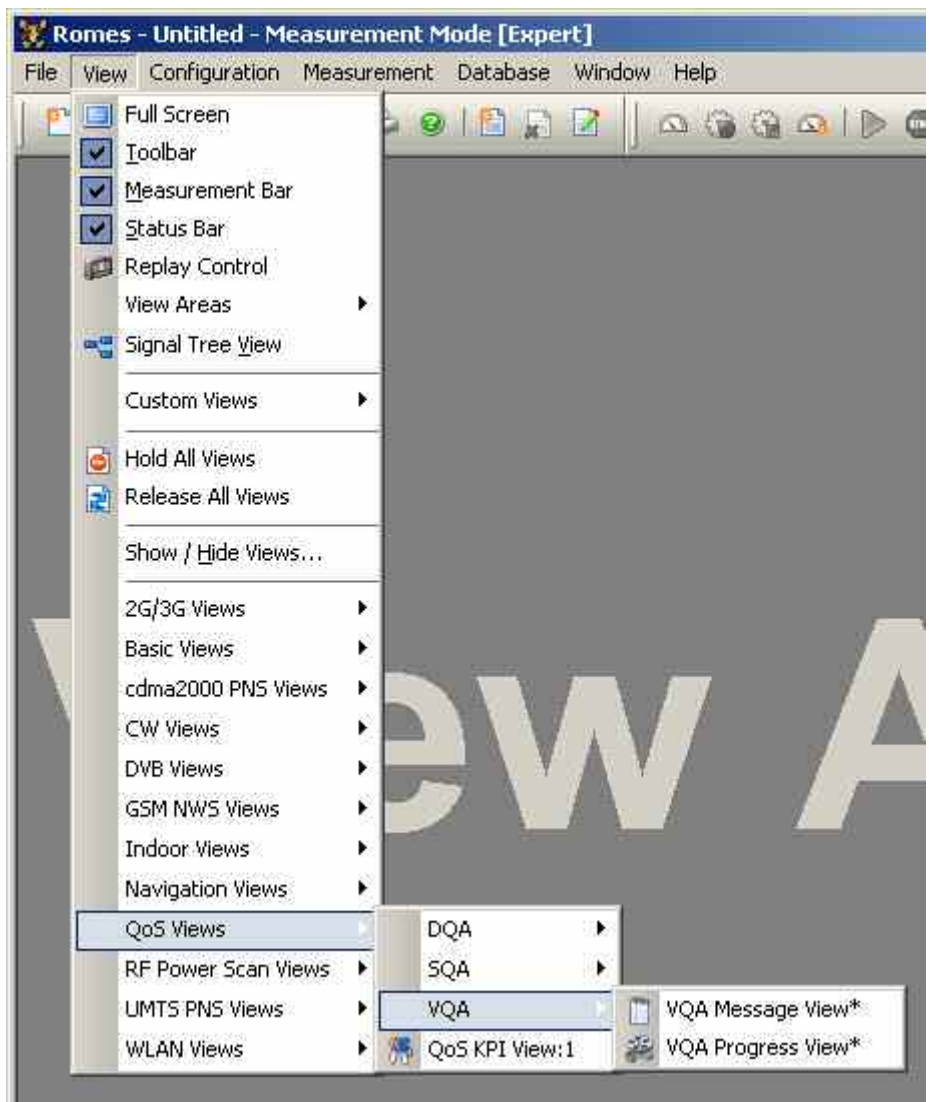

A *:1* is displayed behind each of the view types, indicating that several views of the same type with different configurations can be opened simultaneously. For detailed information about the VQA views refer to chapter 4, section QoS VQA views.

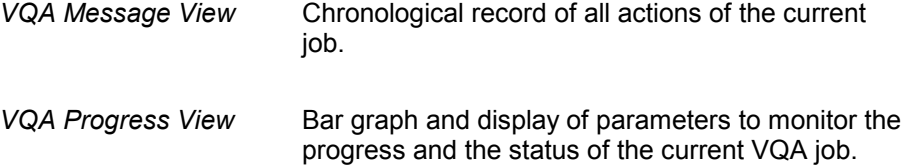

**SQA Conserverse Conserverse SQA** Offers a selection of views for QoS SQA data.

 SQA views may be opened any time, however, they are empty unless SQA data are available.

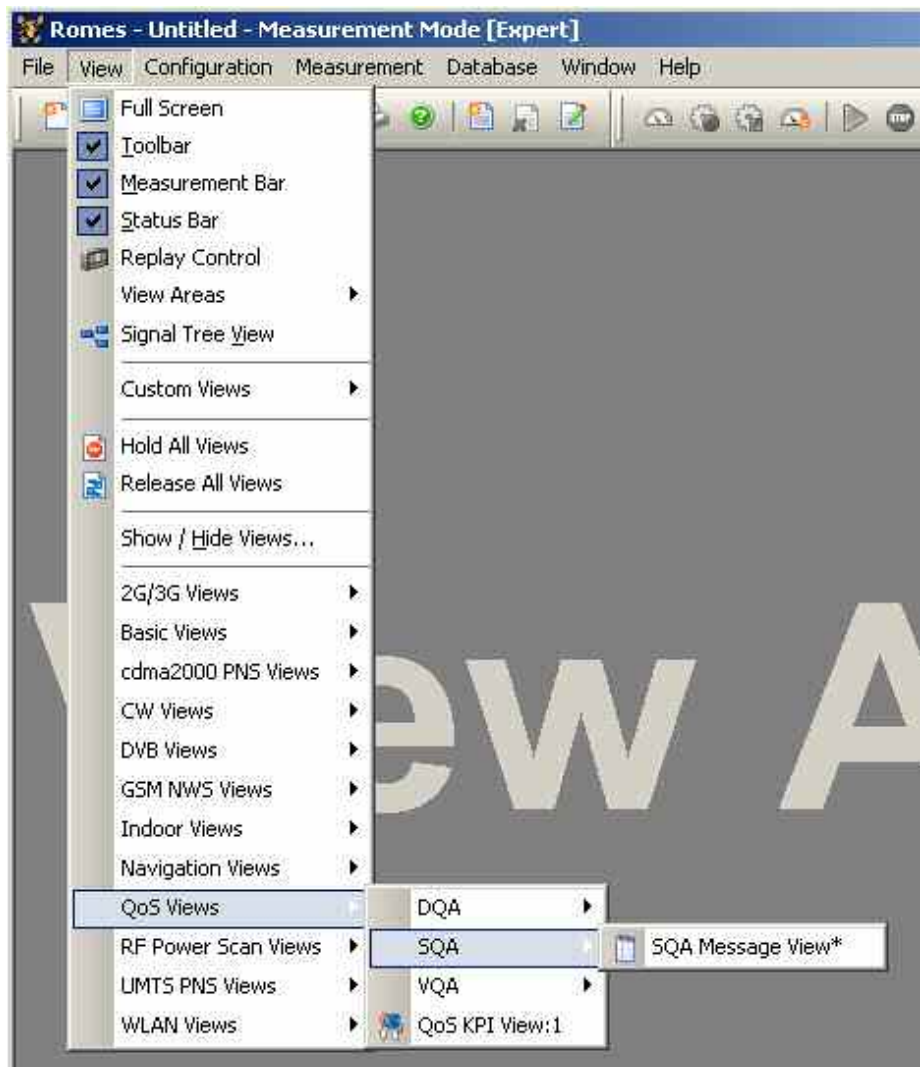

A *:1* is displayed behind each of the view types, indicating that several views of the same type with different configurations can be opened simultaneously. For detailed information about the SQA views refer to chapter 4, section QoS SQA view.

SQA Message View Result of the Speech Quality Analysis (SQA, with option ROMES3SQA, Voice Quality PESQ).

**DQA Offers a selection of views for QoS DQA data.** 

 DQA views may be opened any time, however, they are empty unless DQA data are available.

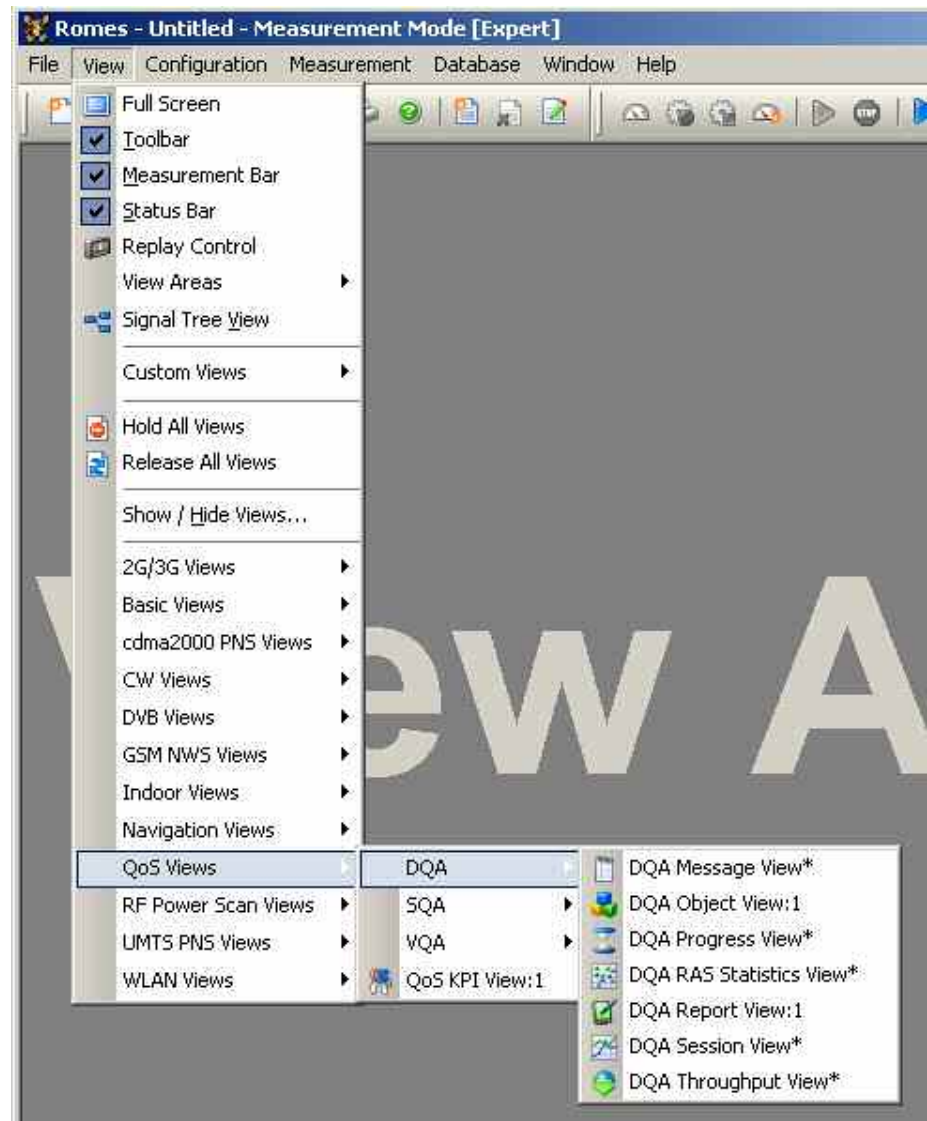

A *:1* is displayed behind each of the view types, indicating that several views of the same type with different configurations can be opened simultaneously. For detailed information about the QoS DQA views refer to chapter 4, section QoS DQA views.

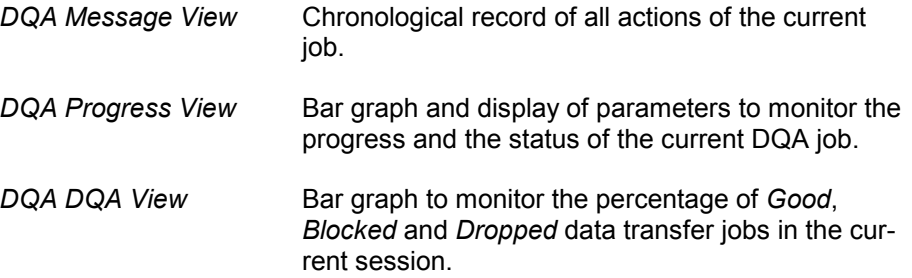

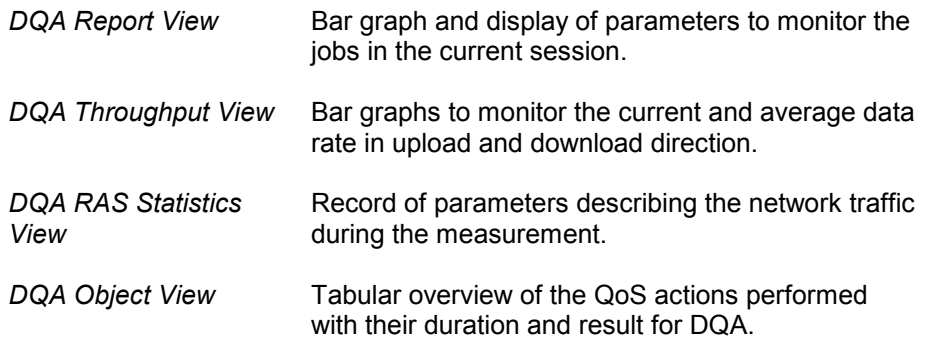

#### **RF Power Scan Views**

Offers a selection of views to show RF Power Scan data.

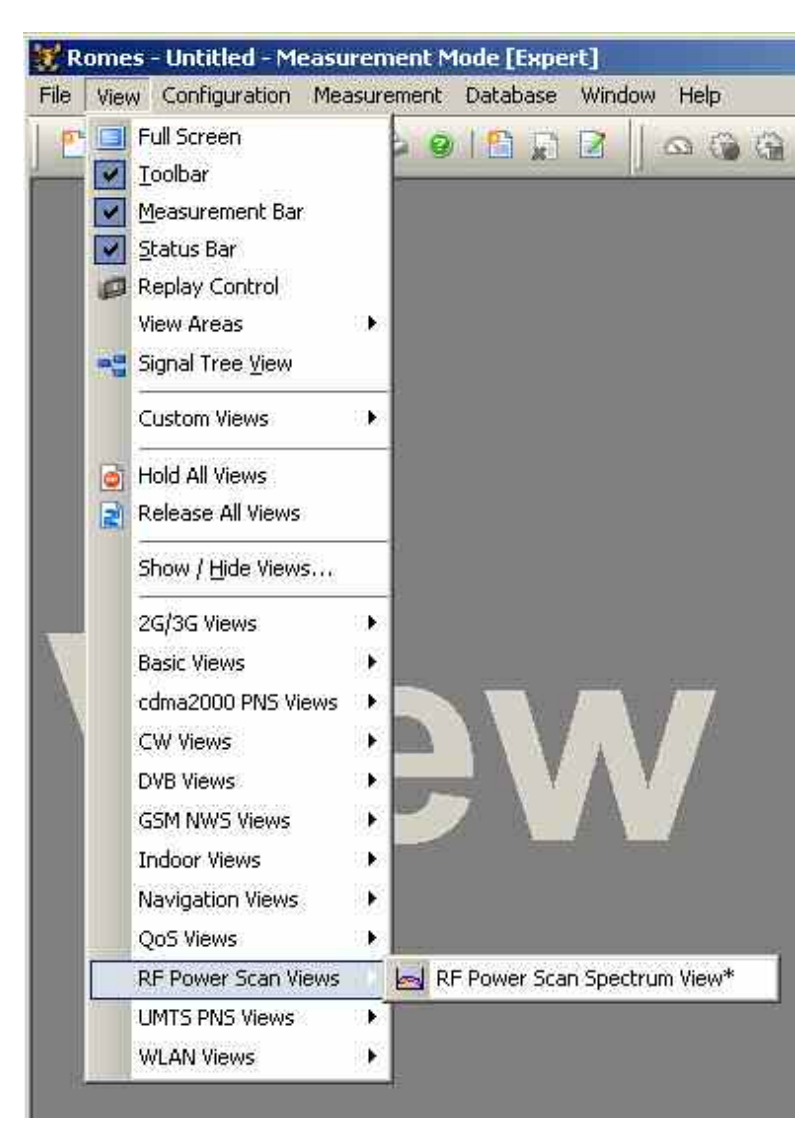

A *:1* is displayed behind the view type, indicating that several views of the same type with different configurations can be opened simultaneously. For detailed information refer to chapter 4, section WLAN views.

*RF Power Scan Spectrum View* 

The RF Power scan allows elementary spectrum measurement and analysis.

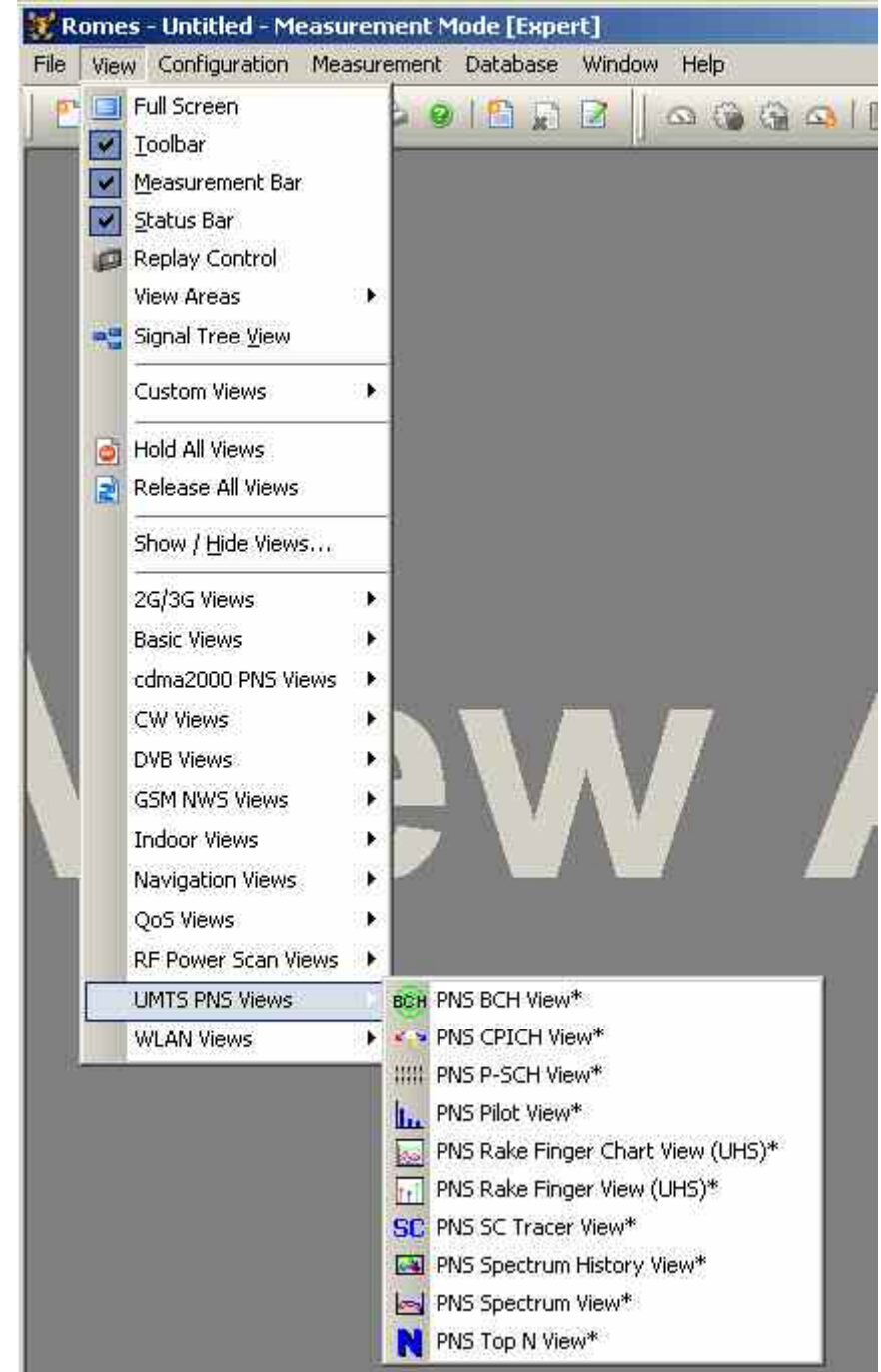

#### **UMTS PNS Views** Offers a selection of views to show UMTS Pseudo Noise Scanner data.

A *:1* is displayed behind each of the view types, indicating that several views of the same type with different configurations can be opened simultaneously. For detailed information views refer to chapter 4, section UMTS PNS.

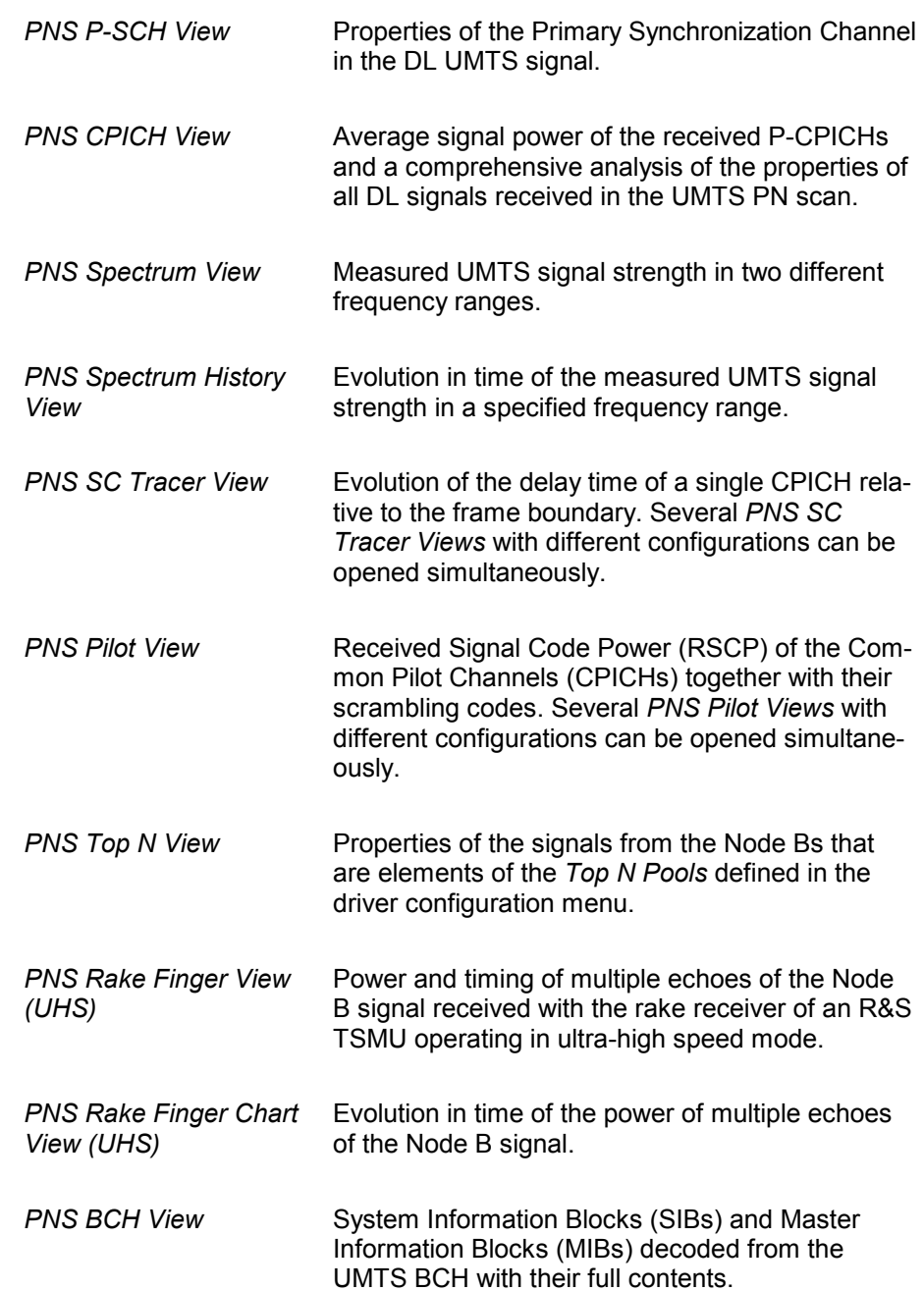

**WLAN Views** Offers different views to analyze the WLAN information obtained in the network scans performed by a WLAN adapter in regular intervals.

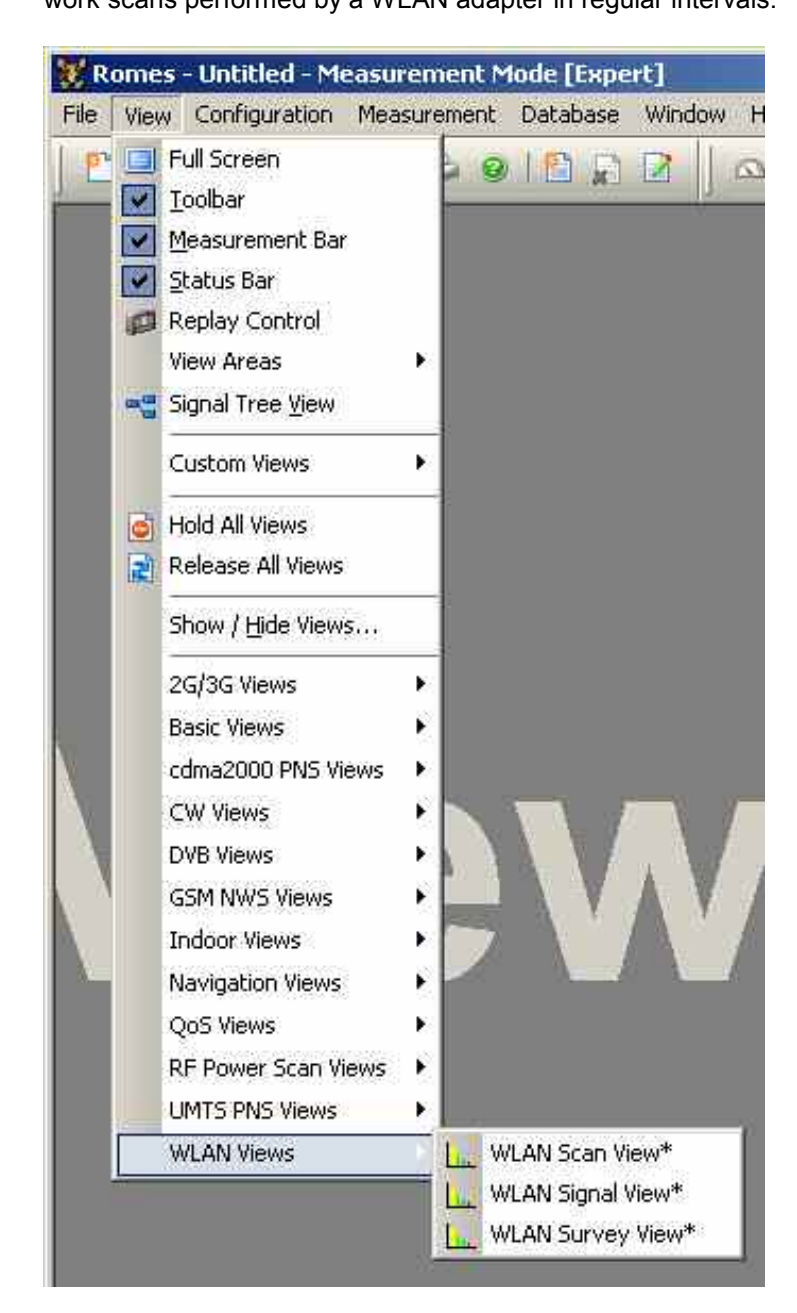

A *:1* is displayed behind the view type, indicating that several views of the same type with different configurations can be opened simultaneously. For detailed information refer to chapter 4, section WLAN views.

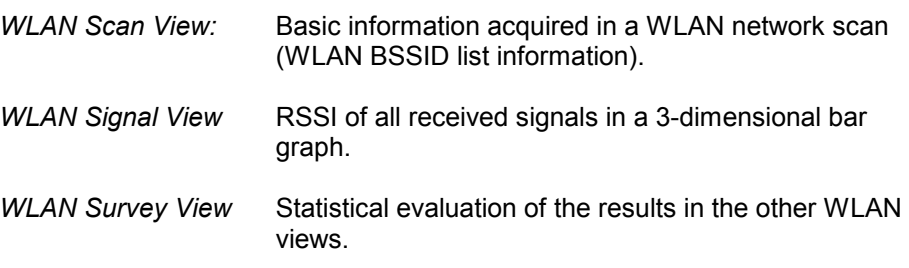

# **Configuration Menu**

The *Configuration* menu installs the hardware drivers necessary for a measurement, configures the display and defines directories for the different types of files used by the measurement system.

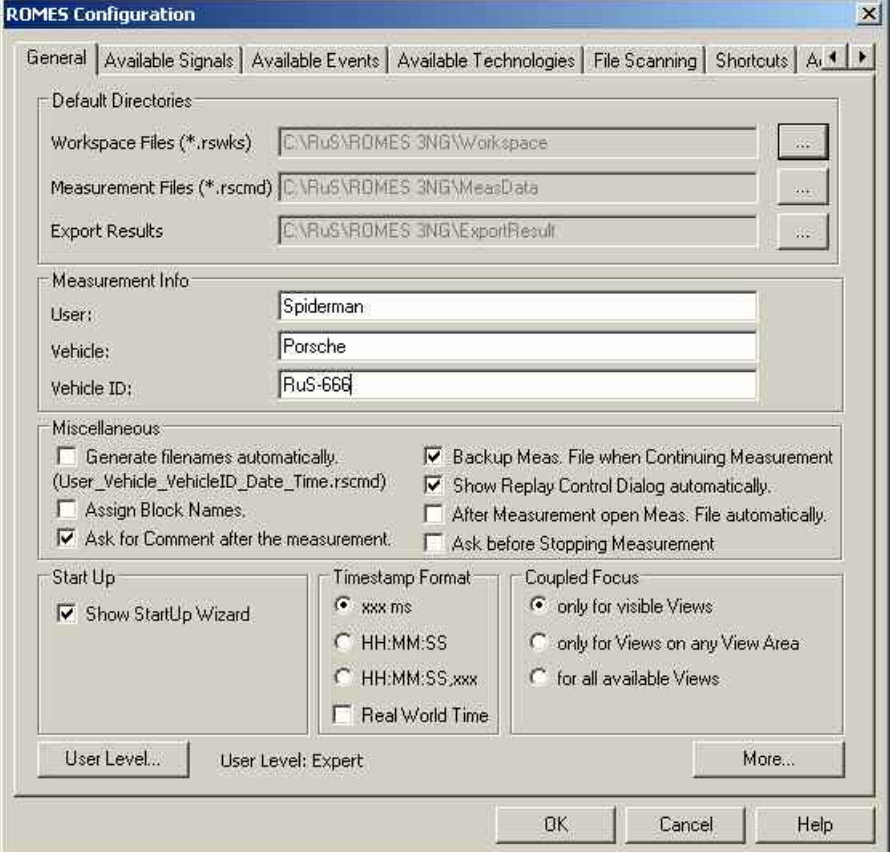

Fig. 3–5 Configuration menu

# **System Configuration (Preferences)**

*Configuration – Preferences* opens the *ROMES Configuration* menu with the following settings:

- General system and measurement settings *(General*)
- Configuration of measured signals *(Available Signals)*
- Selection and definition of events *(Available Events)*
- Selection of technology-specific settings, in particular concerning the GSM BTS data base, UMTS Node B list, and the UMTS PNS and CW signals in the data tree *(Available Technologies)*.
- Configuration of measurement file scanning and replay filter *(File Scanning)*
- Selection of Autostart Settings *(Auto-/Restart)*
- Definition of shortcuts for common program tasks *(Shortcuts)*
- Maximum number of devices and registry entries *(Advanced Settings)*

The signal configuration and the event definitions can be stored to the current workspace. Some of the tabs in the *ROMES Configuration* menu are not available during a measurement or a replay.

# **General Settings**

The *General* tab in the *ROMES Configuration* menu offers general measurement and system settings.

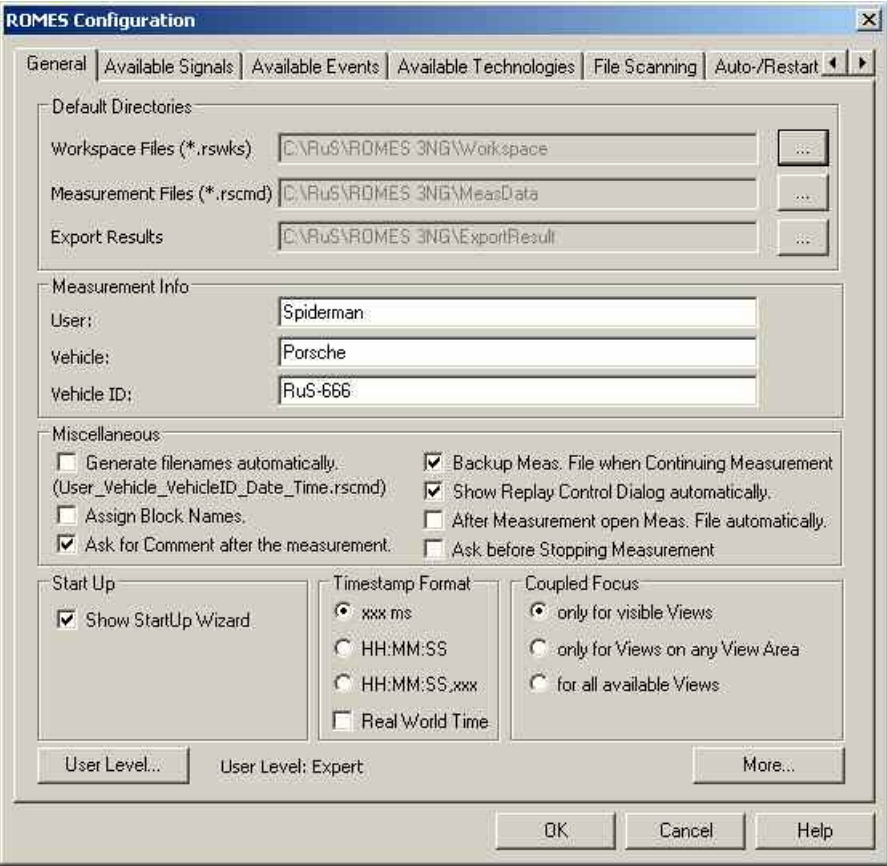

Fig. 3–6 ROMES Configuration – General

**Default Directories** The *Default Directories* panel indicates the current default directories for measurement (\*.rscmd or \*.cmd), workspace (\*.rsxks), and exported data files (see chapter 7). The directories can be changed in a *Look for Directory* dialog which is opened on clicking the browse (...) buttons. **Measurement Info** The *Measurement Info* panel contains three entry fields for the user name, the vehicle used for the measurement tour, and the vehicle ID. The entries are stored in the measurement file and displayed when a measurement file is opened (see *Open Measurement File...* command in section *[File Menu](#page-59-0)* on p. [3.6](#page-59-0) ff.).

**Miscellaneous** The *Miscellaneous* panel contains several settings to control the recording of measurement files.

#### *Generate filenames automatically*

If the *Generate filenames automatically*... box for recording is checked, R&S ROMES 3NG automatically assigns a file name (User\_Vehicle\_VehicleID\_Date\_Time.rscmd) to any measurement file created on executing the *Start Measurement* or *Start Recording* commands. Otherwise, the two commands first open a dialog window to select the directory and define the name of the measurement file.

#### *Assign Block Names*

If the box is checked, a block name can be assigned every time that a new block in a measurement file is generated; s[ee](#page-57-0) [Replay](#page-178-0)  [Jump To Block](#page-178-0) on p. [3.125.](#page-178-0)

#### *Ask for Comment after the Measurement*

If the box is checked, a user-defined comment can be entered before the measurement file is closed on executing the Stop Measurement command.

#### *Backup Meas. File when Continuing Measurement*

If the box is checked, a backup version of the current measurement file is created each time a measurement is continued (Measurement – [Continue Measurement;](#page-170-0) see p. [3.118\)](#page-170-0). The backup file prevents data loss; it is deleted automatically when the measurement is stopped without errors (*Stop Measurement*).

#### *Show Replay Control Dialog automatically*

If the box is checked, the Replay Control dialog is opened each time that a measurement file is replayed. Alternatively, the dialog can be opened using *View – Replay Control* (see p. [3.29\)](#page-82-0).

#### *After Measurement open Meas. file automatically…*

If the box is checked, the measurement file from the last recorded measurement is opened automatically. Alternatively, the measurement file can be opened manually using the *[Open](#page-65-0)  [Measurement File...](#page-65-0)*dialog*l* (see p. [3.12\)](#page-65-0)..

**Start Up Defines the workspace and measurement file to be loaded when R&S** ROMES 3NG is started.

#### *Show StartUp Wizard*

The StartUp Wizard allows choosing how R&S ROMES 3NG will start. Before the application starts the user can select between starting with a predefined workspace or project and an empty R&S ROMES 3NG. Additional a measurement file can be selected, which will be open end immediately after booting of R&S ROMES 3NG.

**Timestamp Format** The *Timestamp Format* panel defines the format of the *Timestamp* signal to be included in the measurement file. A timestamp of 36.123 s is displayed as follows: xxx ms 36123 HH:MM:SS 00:00:36 HH:MM:SS, xxx 00:00:36,123 If *Real World Time* is activated, the current time is used as timestamp, e.g. "14:26:36". **Coupled Focus** Specifies which views are synchronized if the coupled focus (see p. 3.4) is active. *Only for visible Views* Synchronize the views in the current view area, leaving the views in other view areas unsynchronized. *Only for Views on any View Area*  Synchronize all views within the same view area, leaving the views in different view areas unsynchronized. *For all available Views*  Synchronize all views, irrespective of the view area. **User Level C** Opens a dialog to define the user level: **User Levels**  $\mathbf{x}$ User Level ÖK C Normal Offers a minimal set of views and signal. For every days.<br>measurement and evaluation these are in the most cases sufficient. Cancel C Advanced Offers additional views and signal. These view may be necessary for special purposes. Offers the full set of views and signals.  $C$  Expert

> User Level Definition Files RomesProfiles.xml

The set of R&S ROMES 3NG views and signals can be configured for three different user levels. Which view is shown for which user level can be configured in different XML files, which have to stored in the directory "<ROMES directory>\UserLevelDefinitions".

 $\overline{\phantom{a}}$ 

R&S ROMES 3NG has to be restarted after changing the user level. Alternatively, the <CTRL> key can be presses during the start-up of R&S ROMES 3NG to set a new user level.

To change or create new user level definition XML file, please refer to the comments in the delivered XML file.

Less views and signals will speed up R&S ROMES 3NG, and the full set of views and signals with the "Expert" level slows R&S ROMES 3NG down.

It is recommended to adapt the XML file for certain user levels. The "Normal" user level can be used for m[easu](#page-57-0)rement, and the "Advanced" or "Expert" levels should only be used for investigation.

If different technologies are measured, use the "ExcludedTec" feature of the

XML file and create different XML files in which all unnecessary technologies are disabled.

Note: The previous feature of deselecting different views (Advanced Tab) has been removed. This is covered by the user level definition files now.

**More…** Opens an additional dialog with further general settings.

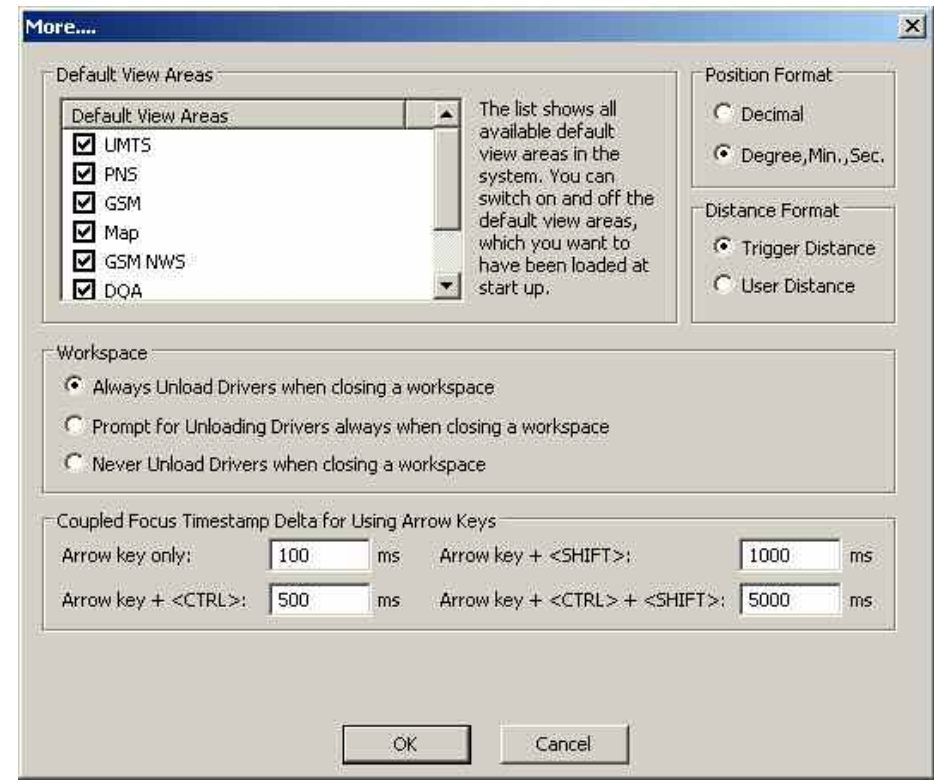

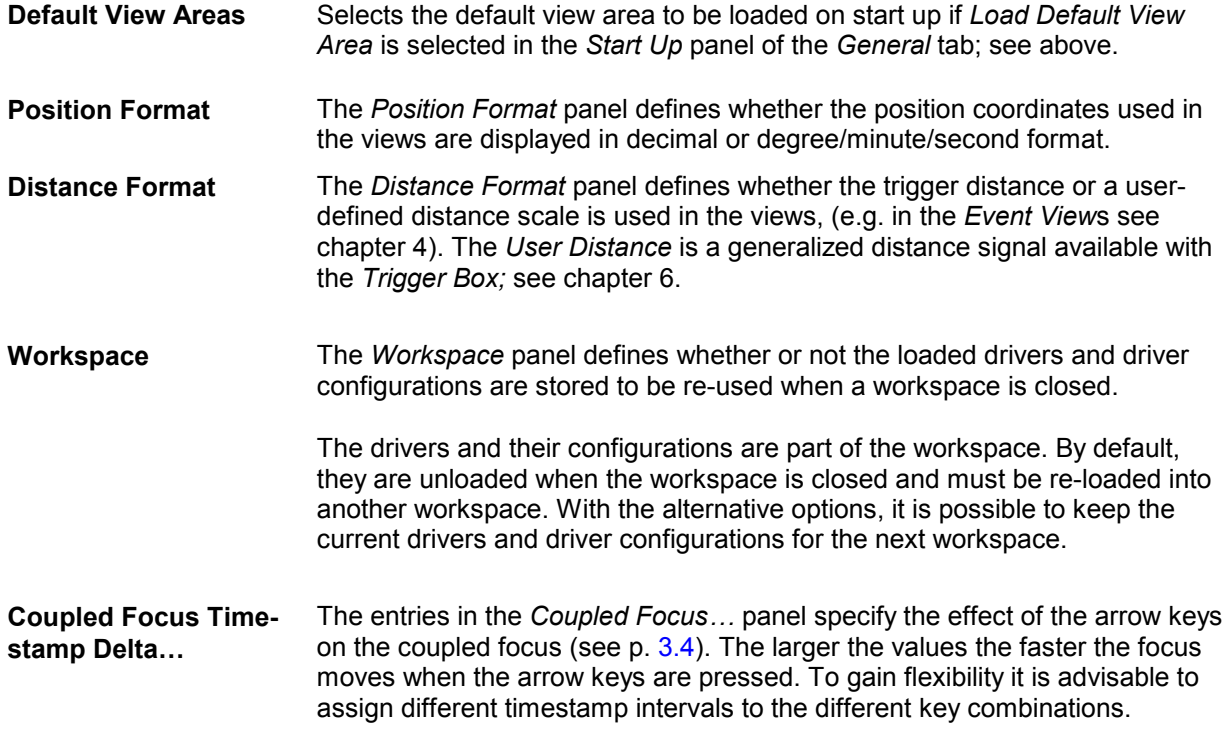

## **Signal Configuration**

The *Available Signals* tab in the *ROMES Configuration* menu displays and configures the signals available for viewing.

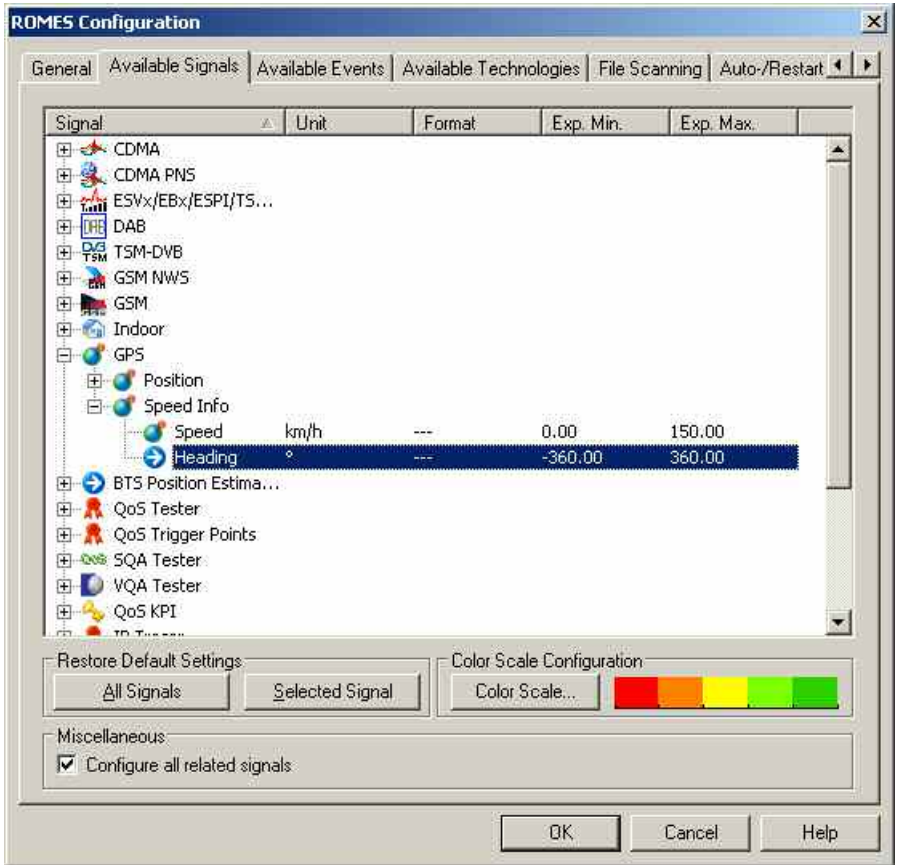

Fig. 3–7 ROMES Configuration – Available Signals

**Data tree** The data tree shows all signals available for viewing. By double-clicking the entries in the corresponding columns, the unit, display format, and the range of values to be displayed in the views (expected minimum and maximum) can be modified.

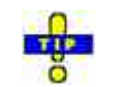

*Exp. Min and Exp. Max defines the total y-axis scale of several views (e.g. the 2D Chart View). Manual scaling of the y-axis is particularly useful if the actual value range of a signal (or its range of interest) is considerably smaller than its "natural" scale (e.g. if only small GSM signal levels are measured so that the entire RxLev scale between 0 and 63 is not needed).* 

**Restore Default Settings**  The two buttons in the *Restore Default Settings* panel reset the unit, format, and the expected minimum and maximum to default.

#### *All Signals*

Default settings for all signals

#### *Selected Signal*

Default settings for selected signal only

**Color Scale Configuration**  The *Color Scale* button determines in which way the current signal parameter is visualized in an *Indoor* or *Route Tracking* view. If no meaningful scale can be assigned to the selected signal, the button is disabled (grayed), and *Not Available* is indicated instead of a color scale.

> The *Color Scale* button opens the *Color Scale for...* menu assigning display colors to five subranges of the selected parameter range.

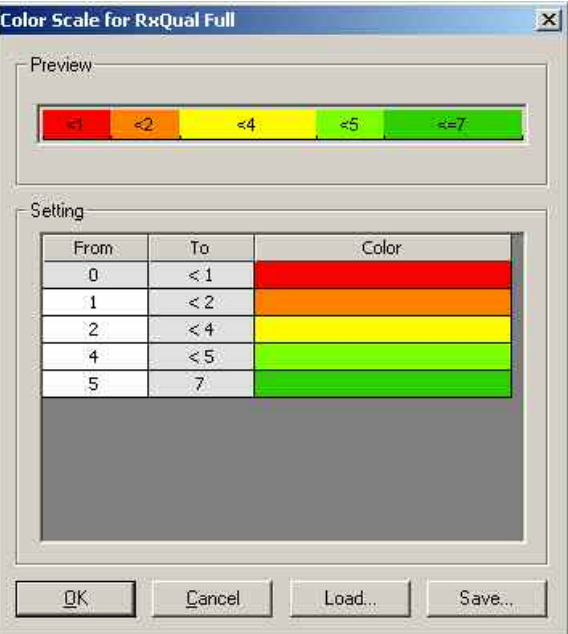

#### *Preview*

Preview of the current color configuration

#### *Setting*

Tabular overview of the five subranges and associated colors. The lower limits (From) can be changed (double-click the white table fields and overwrite the entry) but must remain in ascending order. The colors can be changed in the Colors menu opened on double-clicking a color field. Refer to the contextsensitive help for information on the Colors menu.

#### *Load*

Opens a *File Open* dialog to load a color configuration from a color scale file defined previously. Color scale files are ASCII text files with the extension \*.csl.

#### *Save*

Opens a file *Save As...* dialog to select a directory and define a file name for th[e current color config](#page-167-0)uration.

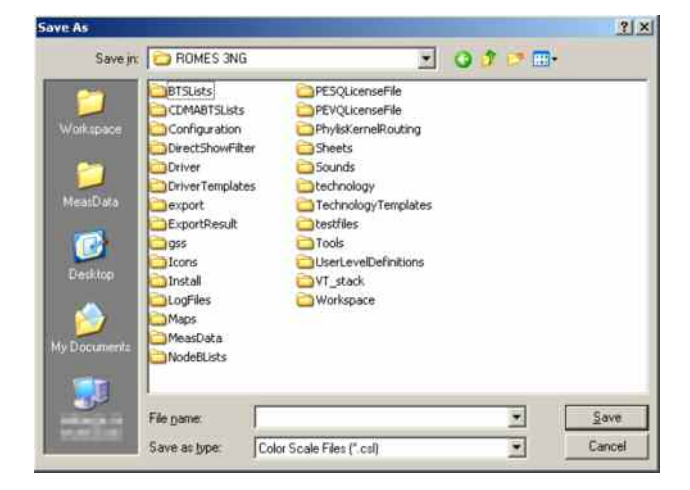

Color scale files are ASCII text files with the extension \*.csl. They contain the defined colors and the corresponding ranges, e.g.:

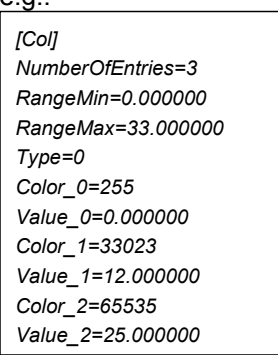

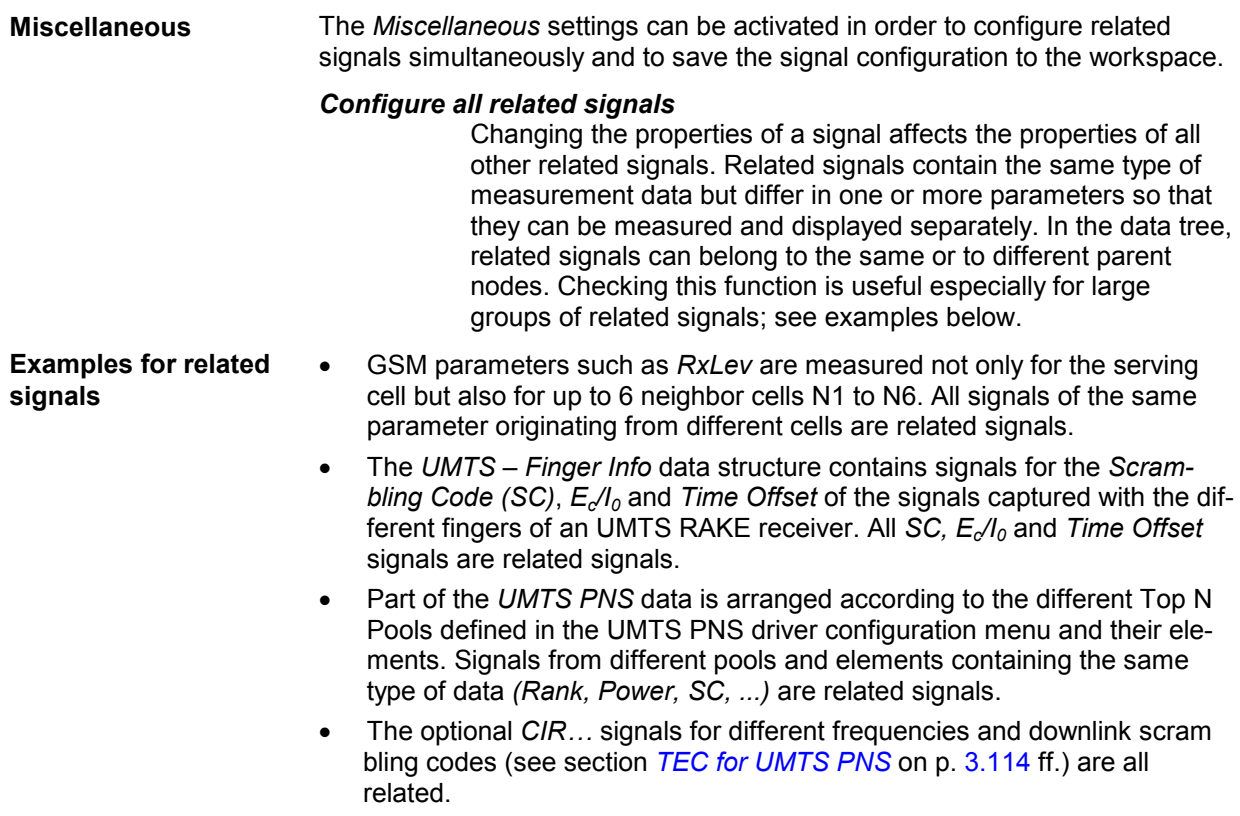

signals.

## **Event Configuration**

The *Available Events* tab in the *ROMES Configuration* menu selects the signal events to be recorded during the measurement and configures additional *User Events* and *Comment Events*.

- Signal events are automatically generated by the test system, according to the properties of a measured signal and the configuration settings made in the *Available Events* tab. Examples for signal events are sudden changes of a numeric signal value (e.g. a drop of the measured signal power, a channel change), or recorded actions (e.g. the start of a call or a handover).
- User and comment events must be both triggered manually during the measurement. They can be used to include information into the measurement file that is not automatically recorded but helps to interpret the measurement data.

If an event is activated, the Event symbols can be displayed in many general purpose and other view types, e.g. in a *Route Track,* in an *Indoor,* or in a *2D Chart* view. The *Event View* displays a chronological record of all events that occurred during the measurement.

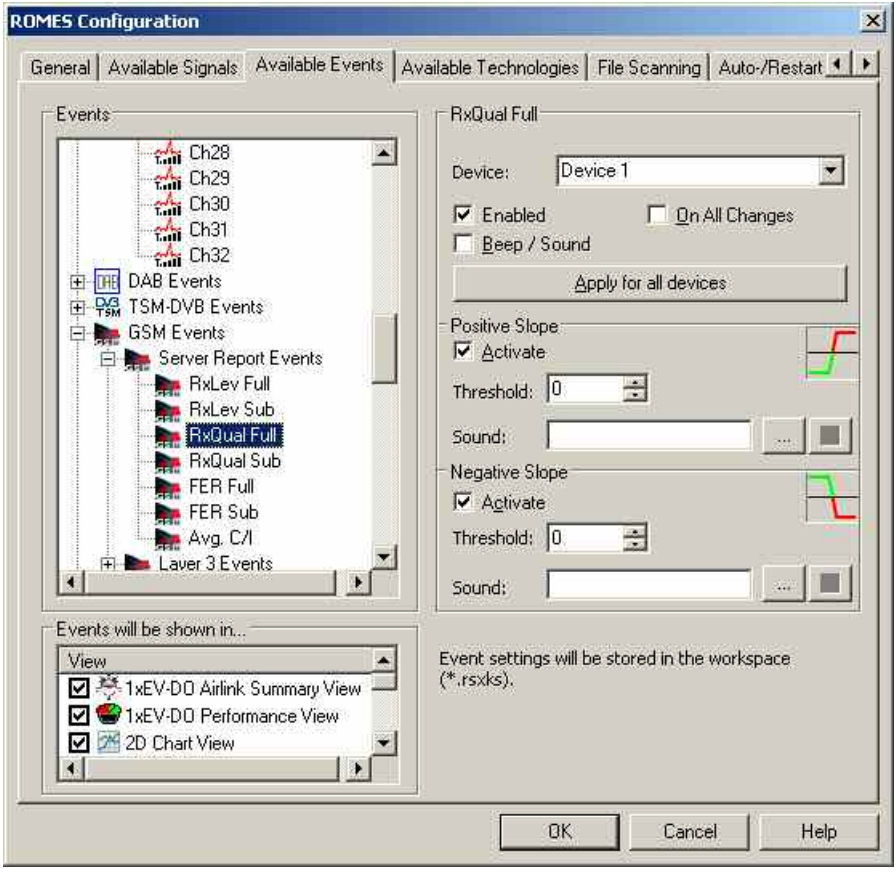

Fig. 3–8 ROMES Configuration – Available Events

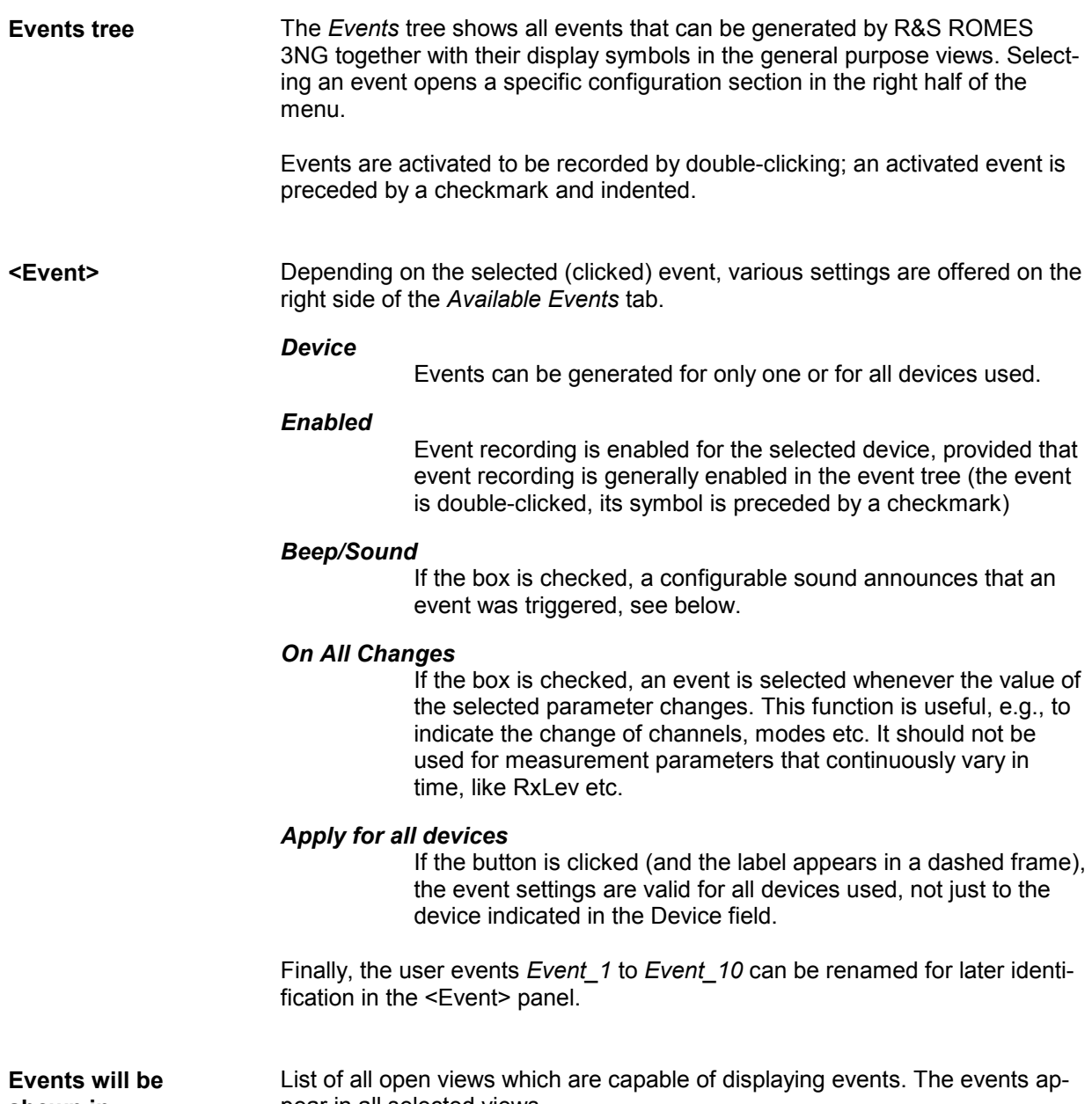

**shown in…** 

pear in all selected views.

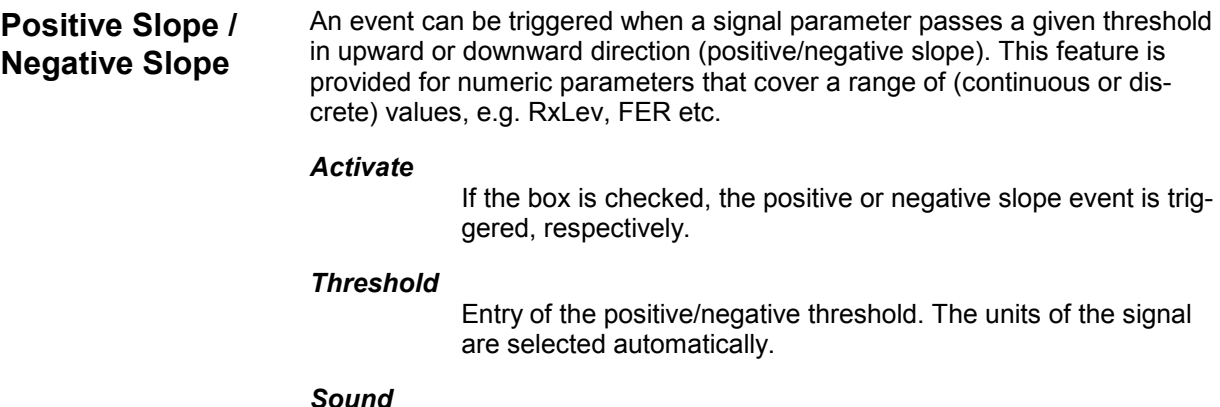

A sound to announce the event is activated by loading a \*.wav file which can be selected via the browse (…) button. The selected \*.wav file is indicated in the Sound window; at the same time, the gray square icon on the right side changes to an icon showing a megaphone. R&S ROMES 3NG provides a selection of \*.wav files in the *Sounds* sub-directory of its program directory.

**User Events** User events are located below the *Romes Events – User Events* node of the event tree. Their name can be changed for later identification (use names such as *Enter\_tunnel*, *Leave\_tunnel* etc. instead of the default event names *Event\_1* to *Event\_10*).

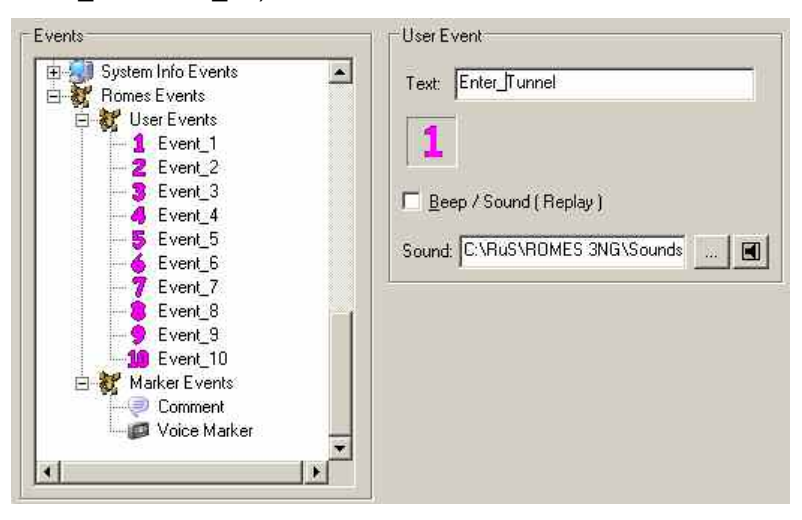

The new event names will show in the *User Events* list opened by the *Events* command in the *Measurement* menu or by the corresponding icon in the toolbar. To make event handling easier, shortcuts can be used to trigger the individual user events, see next section. The default shortcuts for user events no. 1 to 10 are the F1 to F10 keys.

**Comment Event** The comment events is located below the *Romes Events – Marker Events*  node of the event tree.

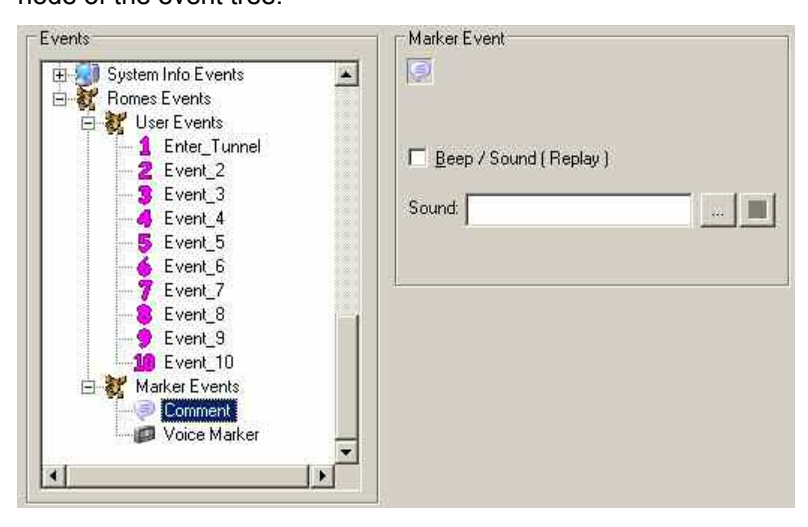

The purpose of the comment event is to include written information into the measurement file that is related to a particular time or position. When recording measurement data *(Measurement – Start Recording)*, you can trigger events using the *Set Comment Marker* command in the *Measurement* menu (see p. [3.126\)](#page-179-0) or using a shortcut assigned in the *Assignment of Shortcuts* tab (default: *Ctrl + F12)*. After pressing the shortcut, you can enter the comment into a popup window. In the measurement file the comment is associated with the time when the event was triggered.

The *Voice Marker* events is located below the *Romes Events – Marker* 

*Events* node of the event tree.

#### Events Marker Event **In** E System Info Events  $\blacktriangle$ **Romes** Events User Events 1 Enter Tunnel Beep / Sound (Replay) 2 Event\_2 霊 Event\_3 Sound:  $\mathbb{Z}$  .  $\Box$ Event 4 Event\_5 Event\_6 Event 7 Event\_8 Event 9 10 Event 10 Marker Events Comment  $\sqrt{p}$  Voice Marker

The purpose of the voice marker event is to include a spoken comment into the measurement file that is related to a particular time or position. When recording measurement data *(Measurement – Start Recording)*, you can trigger voice marker events using the *Set Voice Marker* command in the *Measurement* menu (see p. [3.126\)](#page-179-0) or using a shortcut assigned in the *Assignment of Shortcuts* tab (default: *Ctrl + F11)*. After pressing the shortcut, you can speak your comment into a connected microphone. In the measurement file the comment is associated with the time when the event was triggered.

#### **Voice Marker Event**

## **Technology-Specific Settings**

The *Available Technologies* tab in the *ROMES Configuration* menu defines technology-specific settings, in particular settings concerning the GSM BTS data base, UMTS Node B list, and the UMTS PNS and CW signals in the data tree. All settings are also accessible via *Configuration – Settings – TECs.* The pull-down list across the top of the tab contains the following entries:

- *TEC for GSM NWS* selects the GSM NWS Settings panel; see section *[TEC for GSM NWS](#page-144-0)* on p. [3.91](#page-144-0) ff.
- *TEC for CDMA PNS* selects the *CDMA PNS Settings* tab; see section *[TEC for CDMA PNS](#page-150-0)* on p. [3.97](#page-150-0) ff
- *TEC for GSM* selects the *GSM BTS List Database* tab; see section *[GSM Technology](#page-154-0)* on p. [3.101](#page-154-0) ff.
- *TEC for UMTS PNS* selects the *UMTS Technology Settings* tab; see section *[TEC for UMTS PNS](#page-167-0)* on p. [3.114](#page-167-0) ff.
- *TEC for UMTS Test Mobiles* selects the *UMTS Node B List Database* tab; see section *[UMTS Tech](#page-162-0)[nology](#page-162-0)* on p. [3.109](#page-162-0) ff.
- *TEC for CW Devices* selects the *CW Technology* tab; see section *TEC* [for CW Devices](#page-167-0) on p. [3.115](#page-167-0) ff.
- *TEC for CDMA* opens the *CDMA BTS List Database* tab; see section *[CDMA Technology](#page-166-0)* on p. [3.113](#page-166-0) ff.

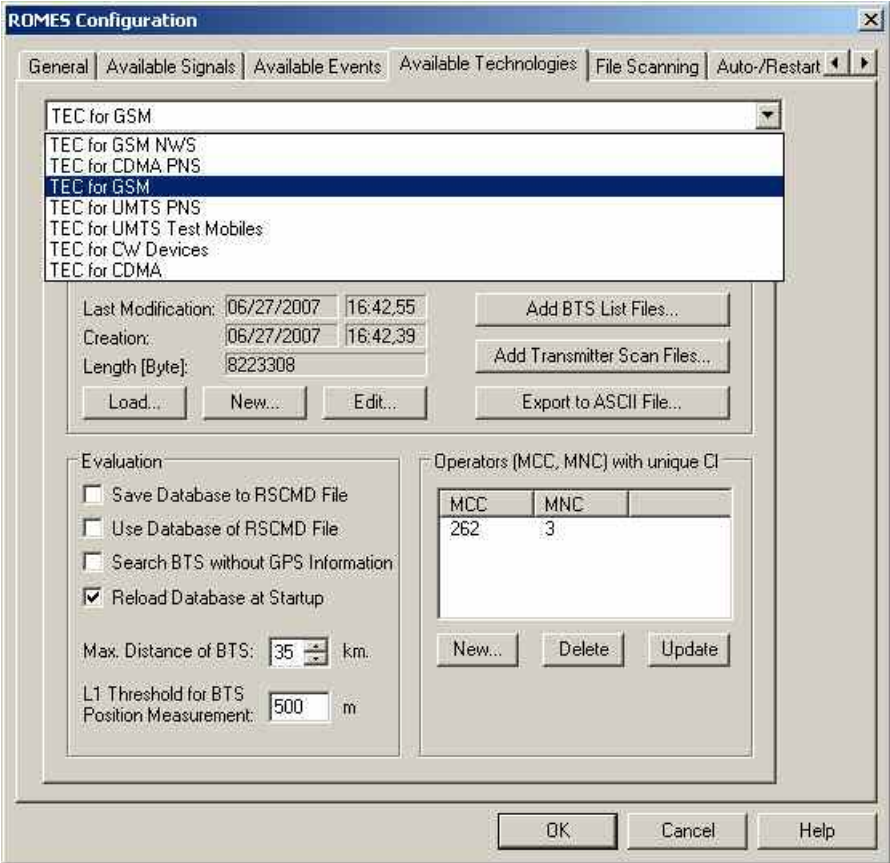

Fig. 3–9 ROMES Configuration – Available Technologies

## **File Scanning Settings**

The *File Scanning* tab in the *ROMES Configuration* menu controls the views and the measurement file scanning behaviour as well as the replay device filtering for new or opened measurement files.

If the *Enable File Scanning* box is checked, R&S ROMES 3NG performs a file scan (see p. [3.13\)](#page-66-0) when opening a measurement file. After the scan, the entire measurement data is immediately visible in the active views.

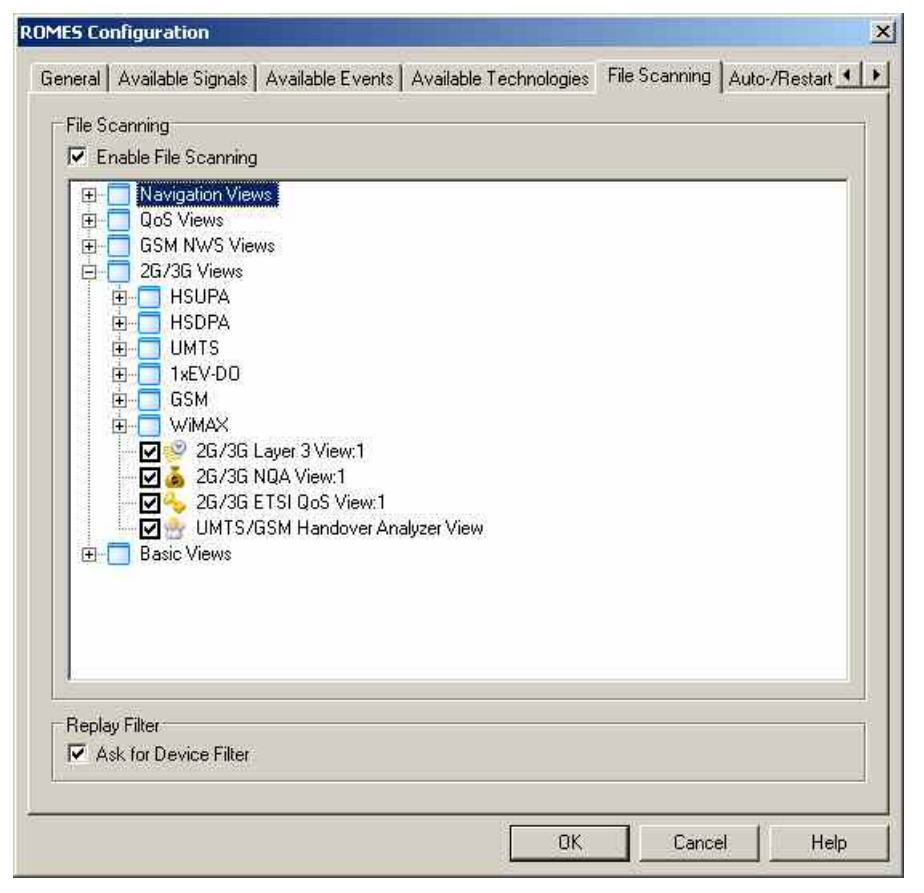

Fig. 3–10 ROMES Configuration – File Scanning

If the *Ask for Device Filter* box is checked, the *[Open Measurement File...](#page-65-0)* action (see p. [3.12\)](#page-65-0) opens the *Device Filter* selection dialog.

*Note:* 

*If a measurement file is scanned for the first time, the device filter dialog is not shown. The first file scan has to be a complete scan, so that the user-defined device filter setting becomes active only after the first complete measurement file scan has been performed. After that, the device filter is dialog shown according to the Replay Filter setting (see figure above).* 

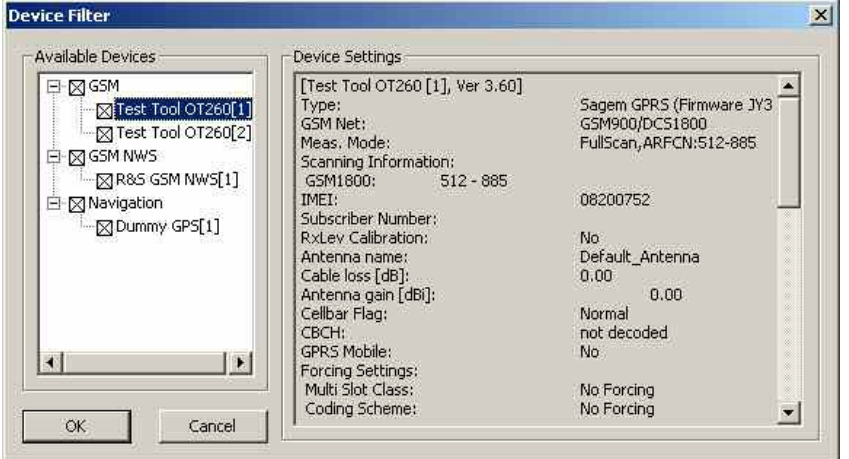

Fig. 3–11 ROMES Configuration – Device Filter

#### The *Device Filter,* like the *[Replay Device](#page-176-0)*

*[Filter](#page-176-0)* (see p. [3.123\)](#page-176-0) shows the test devices of the currently active measurement file. If no measurement file is open, it shows the devices of the last file replayed. Measurement data from unchecked devices is excluded from the replay. The dialog is updated every time a new measurement file is loaded.

#### **Autostart Settings**

The Autostart option allows starting the measurement automatically. A workspace has to be defined, which shall be used for the measurement. When the measurement cycle elapses, the measurement will be stopped and restarted automatically. Depending on the "*Continue Measurement*" option, the measurement file will be continued or a new file will be created.

If desired, R&S ROMES 3NG will wait n seconds before starting the first measurement. If the user stops the measurement, the "*Autostart*" mode is switched off, but not written into the registry i.e ROMES will behave as normal, but if you restart R&S ROMES 3NG the "*Autostart*" option gets active again. To disable the "*Autostart*" go to the "*Auto-Restart*" page and confirm the switched off mode.

The "*Restart*" option can be used only, if autostart is disabled. These options force a restart of the measurement, if the specified condition is satisfied. The names of the created files get an appendix of three digits, identifying the index. E.g. if the measurement file was named "Meas.rscmd", the automatically created files will be named as follows:

- Meas\_001.rscmd
- Meas\_002.rscmd
- ...

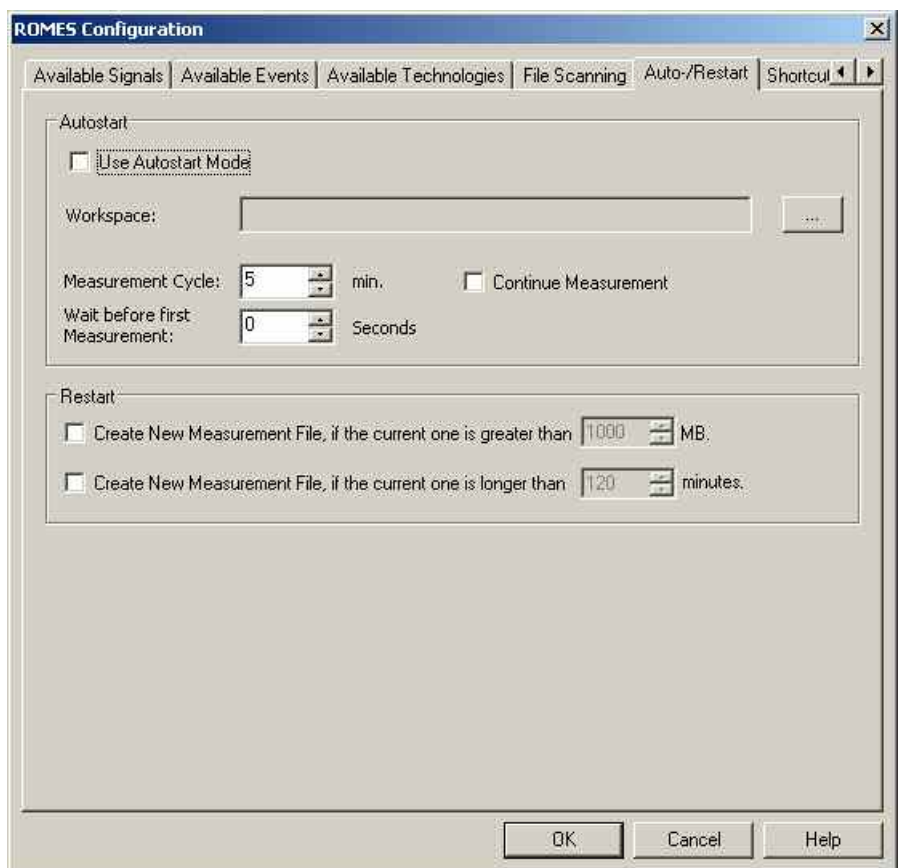

Fig. 3–12 ROMES Configuration – Auto-/Restart

## **Assignment of Shortcuts**

The *Shortcuts* tab in the *ROMES Configuration* menu assigns a shortcut (a combination of keys) to the user events and to the most common commands in the *Measurement* menu. Applying the shortcut (pressing the key combination) is then equivalent to triggering a user event and writing it to the measurement data or to executing a command. The default shortcuts for the *File* menu commands can not be changed.

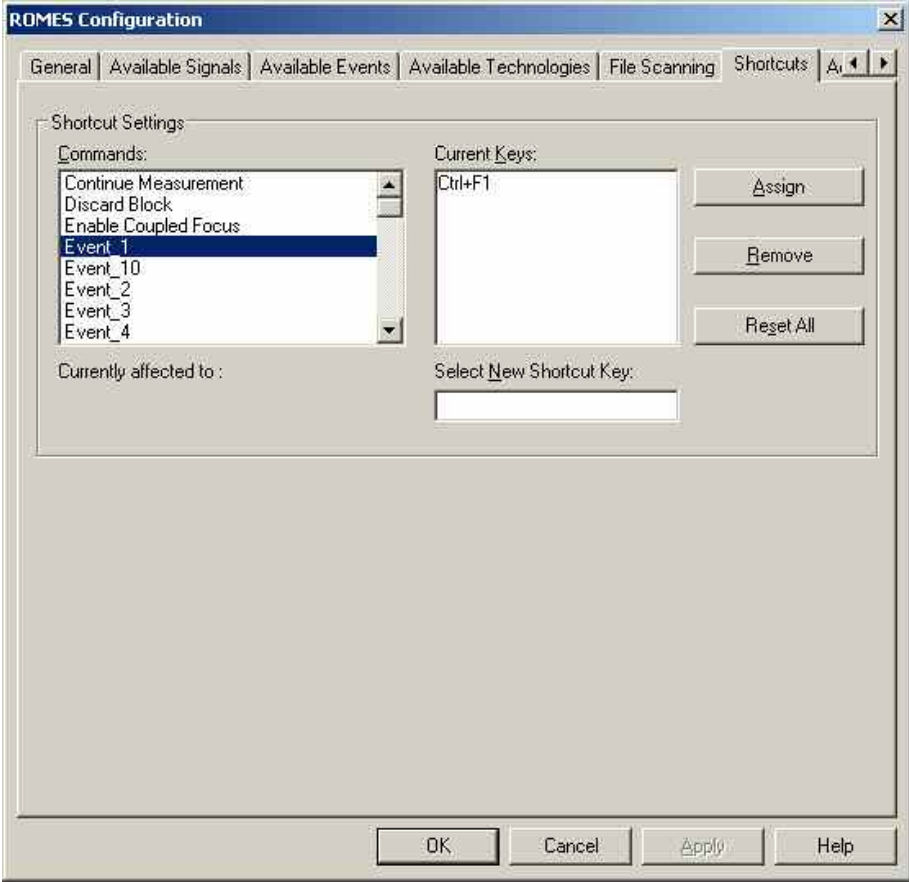

Fig. 3–13 ROMES Configuration – Shortcuts

## **Advanced Settings**

The *Advanced Settings* tab in the *ROMES Configuration* menu defines the maximum number of devices that can be used for each technology and reset registry entries concerning the workspace.

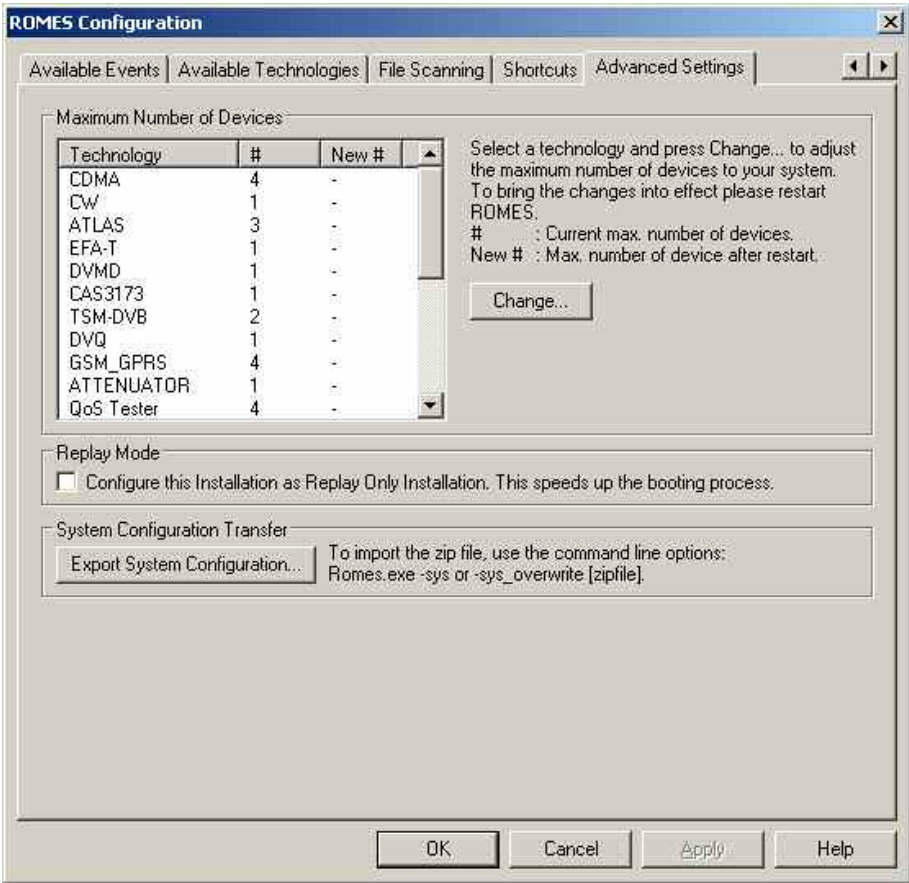

Fig. 3–14 ROMES Configuration – Advanced Settings

#### **Max. Number of Devices**

The available technologies are listed in the *Technology* column of the *Max. Number of Devices* table together with the current number of devices (# column) and the changed max. number of devices *(New #* column, see below). To change the current number of devices for a technology, select the technology in the table and press the *Change* button.

**Change** The *Change* button opens a popup window to change the current maximum number of devices assigned to the selected technology. It is possible to overwrite the number or increment/decrement it by clicking on the arrow buttons. Numbers between 1 and 32 are allowed for each technology.

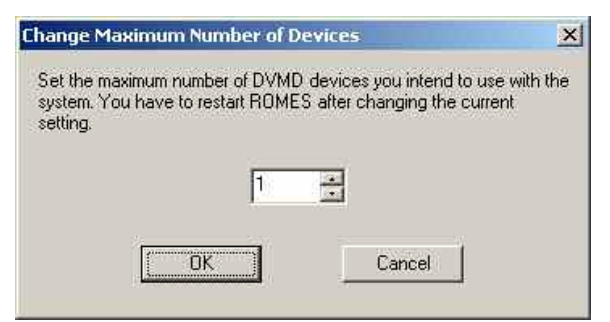

In practice, the maximum number of devices will be limited by the number of interfaces (COM ports etc., see chapter 6) available. Also, a driver license is required for each device used. Increasing the maximum number of drivers is necessary, e.g., if additional licenses are purchased to extend the measurement system, or if measurement data acquired on a different system with more interfaces are replayed. Otherwise, it is recommended to keep the default settings in order to ensure optimum system performance.

#### *OK*

Change the current setting. Before this can be done, the following message must be confirmed:

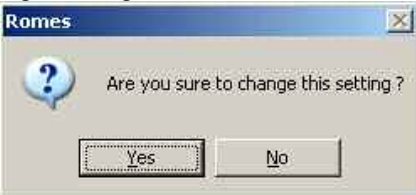

On pressing OK, R&S ROMES 3NG reminds you that it must be restarted to bring the changes into effect:

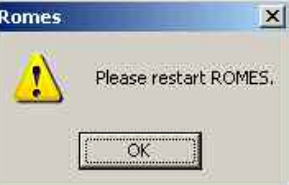

#### *Cancel*

Discard the changes made and return to the Advanced Settings tab.

**Replay Mode** If the box in the *Replay Mode* panel is checked, the current installation is configured as a *Replay Only* installation. This setting is suitable if R&S ROMES 3NG is used to evaluate data recorded previously for some time, so that no measuring functionality is needed. In *Replay Only* mode, software components such as drivers will not be loaded so that booting is accelerated considerably. Selecting the *Replay Only* mode is reversible any time. It does not require a re-installation but only a simple restart of R&S ROMES 3NG. **System Configuration Transfer**  R&S ROMES 3NG allows to export the system configuration and to import it on another R&S ROMES 3NG installation on a different computer. • The *Export System Configuration* button first requests an archive file name, and then saves the current R&S ROMES 3NG configuration in a zipped archive. The system configuration zip file contains all files defined in *System-Status.XML*. It also contains an *rsreg* file with all relevant MS Windows registry entries. Which registry entries belong to the R&S ROMES 3NG system configuration can be defined in the *SystemStatus.XML* file, which is located in the Configuration directory. On the other computer, the zip file has to be imported by using command line switches. Two different switches can be used: Romes.exe –sys [file] or Romes.exe –sys\_overwrite [file] where -sys Ask before overwriting any file on the target computer -sys\_overwrite Overwrites all files on the target computer without asking.  $[tile]$  the name of the zip file (optional). If it is not defined a file selection dialog will appear. The *SystemStatus.XML* file can contain two different XML tags, which both have the attribute Name. • RegKey: The only attribute is *Name*, which specifies the sub branch of the R&S ROMES 3NG (HKEY\_LOCAL\_MACHINE\SOFTWARE\Rohde & Schwarz\%ROMES\_DIR%) branch in the registry. RegKey Example 1:

<RegKey Name="General\UMTS\_PNS\_SETTINGS\\*"/>

Copies all keys of the branch HKEY\_LOCAL\_MACHINE\SOFTWARE\Rohde & Schwarz\%ROMES\_DIR%\General\UMTS\_PNS\_SETTINGS and its sub branches. ("\*" is the wildcard for all below the specified branch)

#### RegKey Example 2:

<RegKey Name="General\ReplayOnlyVersion"/>

Copies only one key HKEY\_LOCAL\_MACHINE\SOFTWARE\Rohde & Schwarz\%ROMES\_DIR%\General\ReplayOnlyVersion

• FileKey

Analogous to the *RegKey* tag, the *FileKey* tag specifies files to be transferred.

FileKey Example 1:

<FileKey Name="DriverTemplates\\*"/>

Copies all files in the %ROMES\_DIR%\DriverTemplates and its subdirectories

FileKey Example 2:

<FileKey Name="Driver\QualcommMobiles.xml"/>

Copies only the file %ROMES\_DIR%\Driver\QualcommMobiles.xml

# **Driver Installation (Hardware)**

The *Configuration – Hardware* command installs the hardware drivers necessary for a measurement.

Hardware drivers are required for the system and the different types of mobile phones before a measurement is started. They can be provided in two different ways:

- Implicitly, by loading a workspace file
- Explicitly, via the *Hardware* command

The installation process is menu-guided. For further information refer to chapter 6, *Hardware Components.*

*Note:*

*It is not necessary to install drivers for evaluating data in the replay mode. On the other hand, the Hardware... command is disabled as long as a measurement file is open.* 

# **Overview of Settings (Settings)**

The *Configuration – Settings* command selects the data to be displayed in the different types of views, shows the driver configuration and retrieves detailed information on the installed software modules. The *Settings* command calls up the *Configuration of Software Modules* menu:

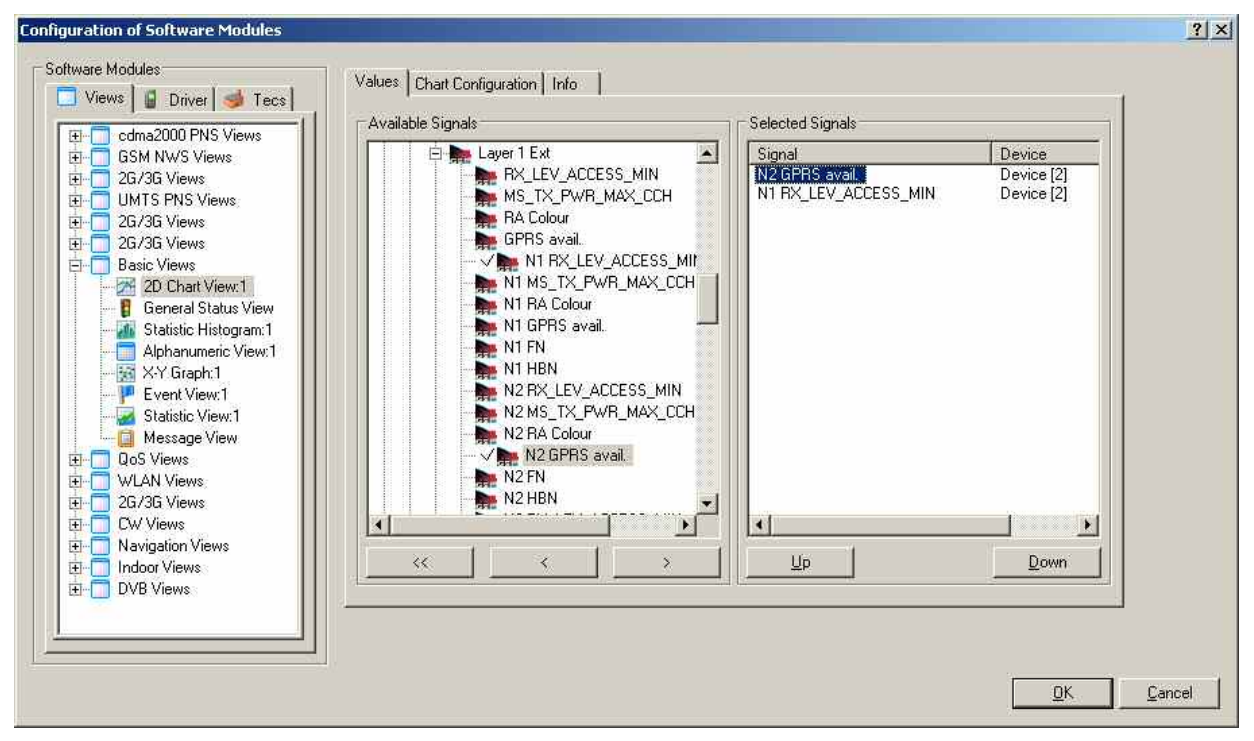

Fig. 3–15 Configuration of Software Modules – Views

The *Configuration of Software Modules* menu is divided into three tabs:

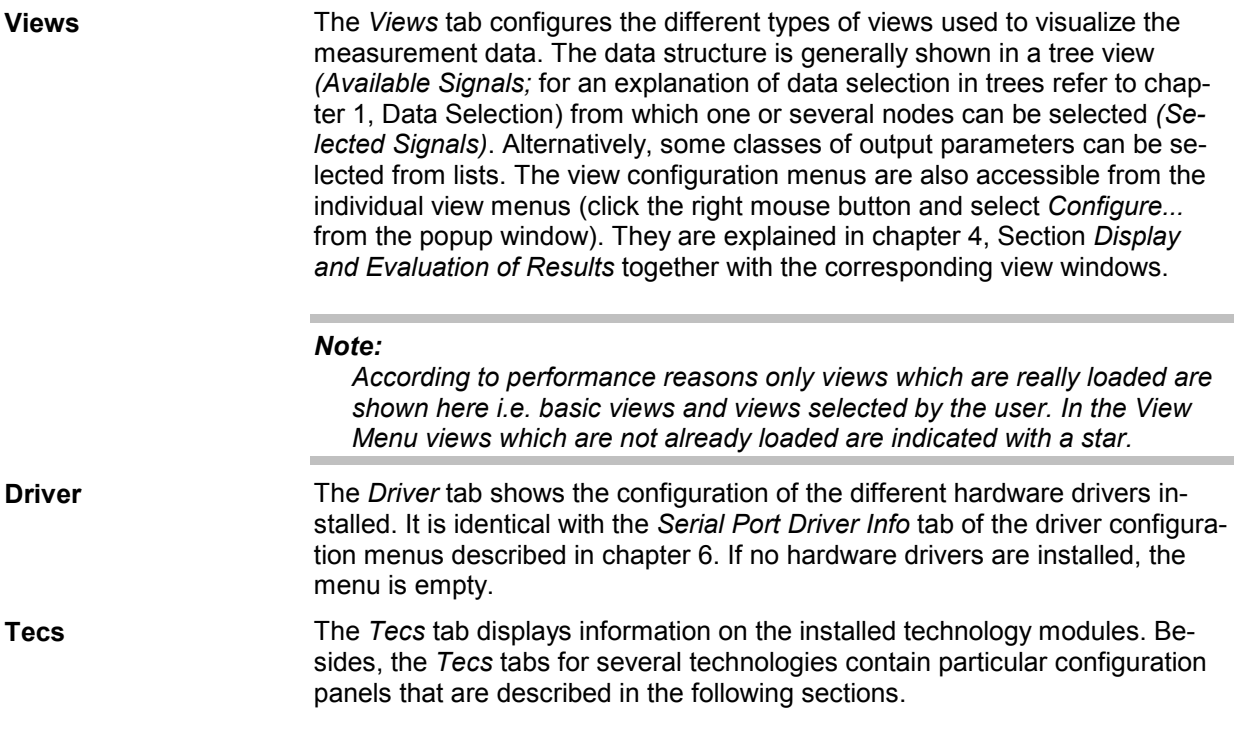
## **TEC for GSM/UMTS/CDMA Test Mobiles**

The GSM, UMTS, and CDMA technologies each use a *BTS/Node B List Data Base* which can be loaded and modified in the corresponding panel as soon as one of the entries *TEC for GSM, TEC for UMTS Test Mobiles* or *TEC for CDMA* is selected. The data bases are completely independent from each other so that different measurements can be performed simultaneously using separate databases.

**BTS/Node B datab b b b b b b a a a a a bases contains** the operator list (BTS list) including all **bases** information about the sectors and base stations in a particular area provided by the network operator. This information can be used in several view types; see e.g. description of *GSM Measurement Report View, GSM Frequency Hopping View, GSM Handover View, Alphanumeric View, Route Track View*  in chapter 4*.*

## **TEC for GSM NWS**

Clicking *TEC for GSM NWS* on the *ROMES Configuration – Preferences – Available Technologies* tab opens a panel with three tabs for the GSM NWS Top N Settings, the GSM NWS Scan Signal Settings, and for GSM NWS driver Info.

#### *Note:*

*The TEC for GSM NWS tabs are also accessible from the Configuration – Settings menu.* 

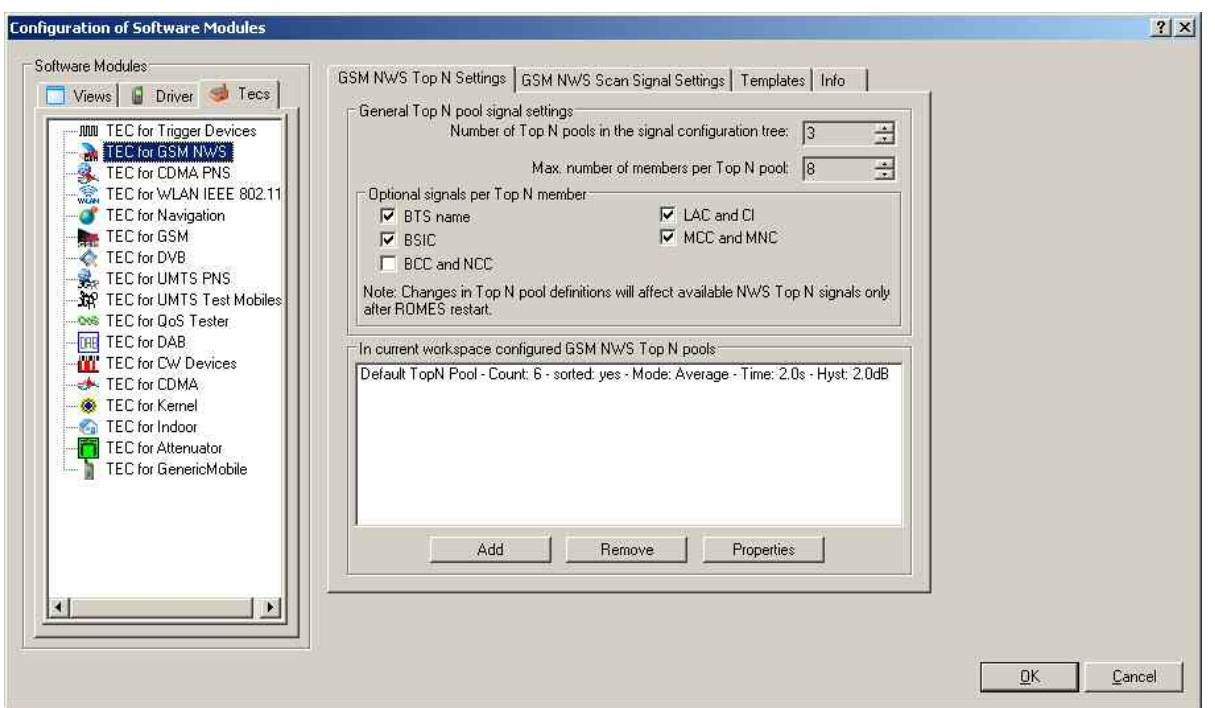

Fig. 3–16 Configuration of Software Modules – TEC for GSM NWS

## **GSM NWS Top N Settings**

The *GSM NWS Top N Settings tab* is divided in an upper panel *(General Top N pool signal settings)* to set preferences for the General Top N pool signals and a lower panel *(In current workspace configured GSM NWS Top N pools)* to administrate the Top N pools of the current workspace.

#### **General Top N pool signal settings**

The changes in Top N pool definitions made on this panel will affect available NWS Top N signals only after ROMES is restarted:

#### **Number of Top N pools in the signal configuration tree**

Defines the maximum number of Top N pools in the list of *Available Signals* (see section *[Signal Configuration](#page-127-0)* on p. [3.74](#page-127-0) ff.).

#### **Max. Number of members per Top N pool**

Defines the maximum members per pool in the list of *Available Signals* (see section [Signal](#page-127-0) [Configuration](#page-127-0) on p. [3.74](#page-127-0) ff.).

#### *Optional signals per Top N member*

#### **BTS Name**

Name of the BTS, taken from the GSM BTS database (if available).

#### **BSIC**

Base transceiver station (BTS) identity code. In this view, the BSIC is always octal (so that BSIC = ab where a is the NCC and b is the BCC), irrespective of the format selected in the Available Signals tab of the Preferences menu (octal/decimal/hex).

#### **BCC and NCC**

BTS Color Code (BCC) and Network Color Code (NCC)

#### **LAC and CI**

Location Area Code (LAC) and Cell Identity (CI)

#### **MCC and MNC**

Mobile Country Code (MCC) and Mobile Network Code (MNC)

#### **In current workspace configured GSM NWS Top N pools**

This panel shows a list box with the GSM MWS Top N pools configured in the current workspace. The Top N pool list can be amended using the *Add* button, list items can be deleted using the *Remove* button, and the list entry properties can be viewed or modified using the *Properties* button:

*Add* Adds a user-defined Top N pools in the list of *Available Signals* (see section *Signal Configuration* on p. 3.74 ff.).

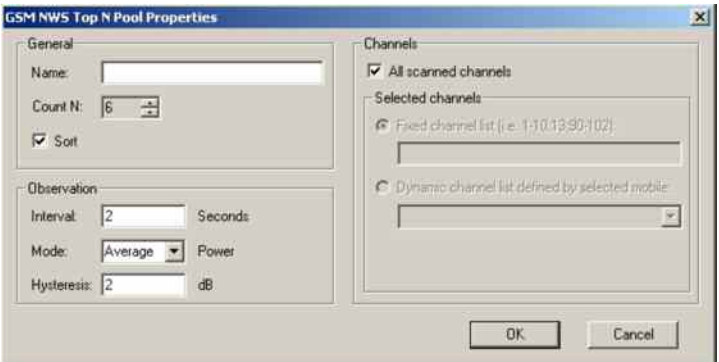

The *Add* dialog contains the following panels:

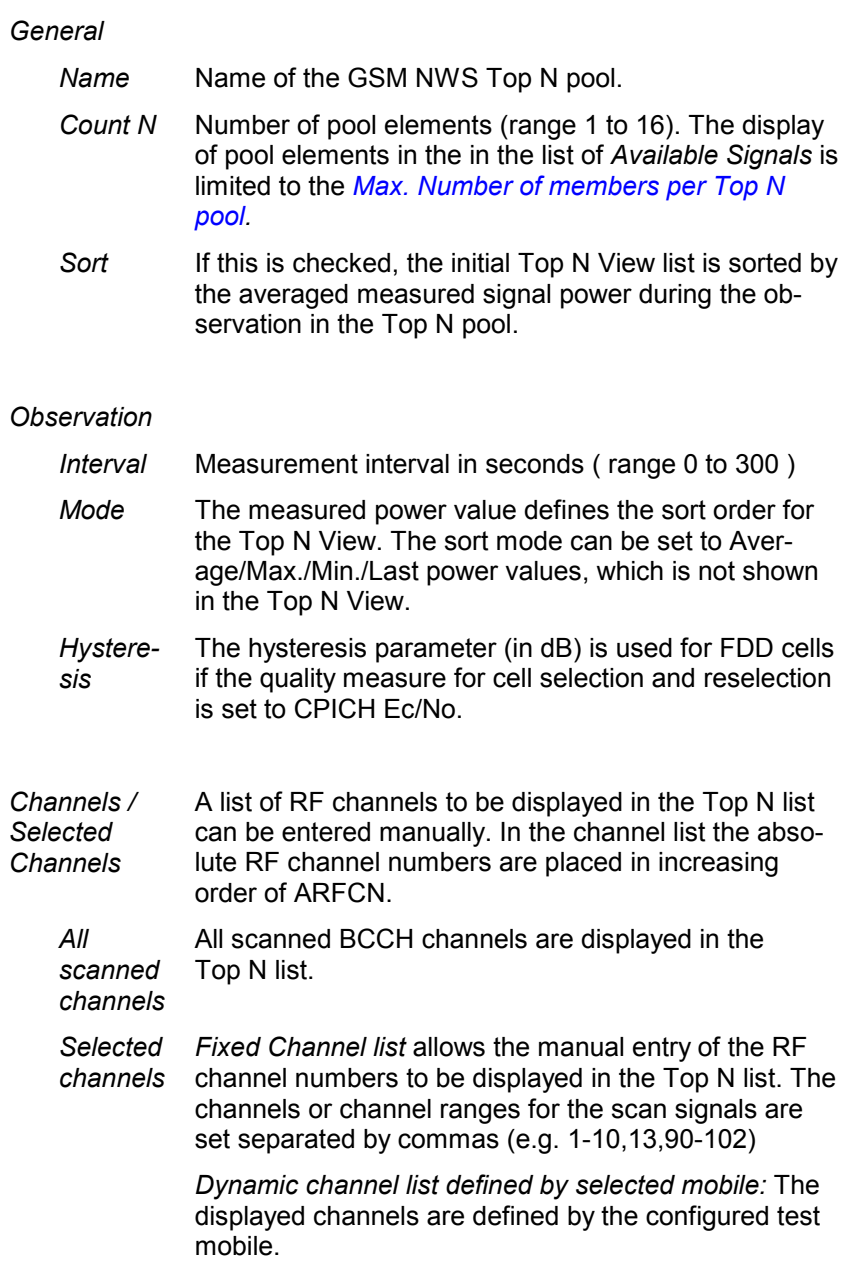

*Remove* Deletes the selected GSM NWS Top N pool from the list, after the following dialog is confirmed.

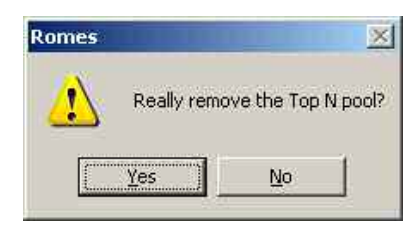

*Properties* Allows the modification of the properties for the selected Top N pool.

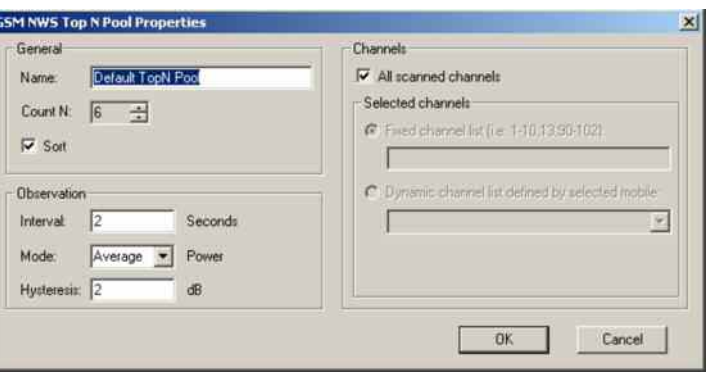

The *Properties* dialog contains the same panels as the *Add* dialog, all field descriptions are defined there:

## **GSM NWS Scan Signal Settings**

The *GSM NWS Scan Signal Settings tab* is divided into four panels *(General, Optional Signals per channel, Optional signals (per measurement station), and Channel assignment)* to administrate the scan signal settings of the current workspace.

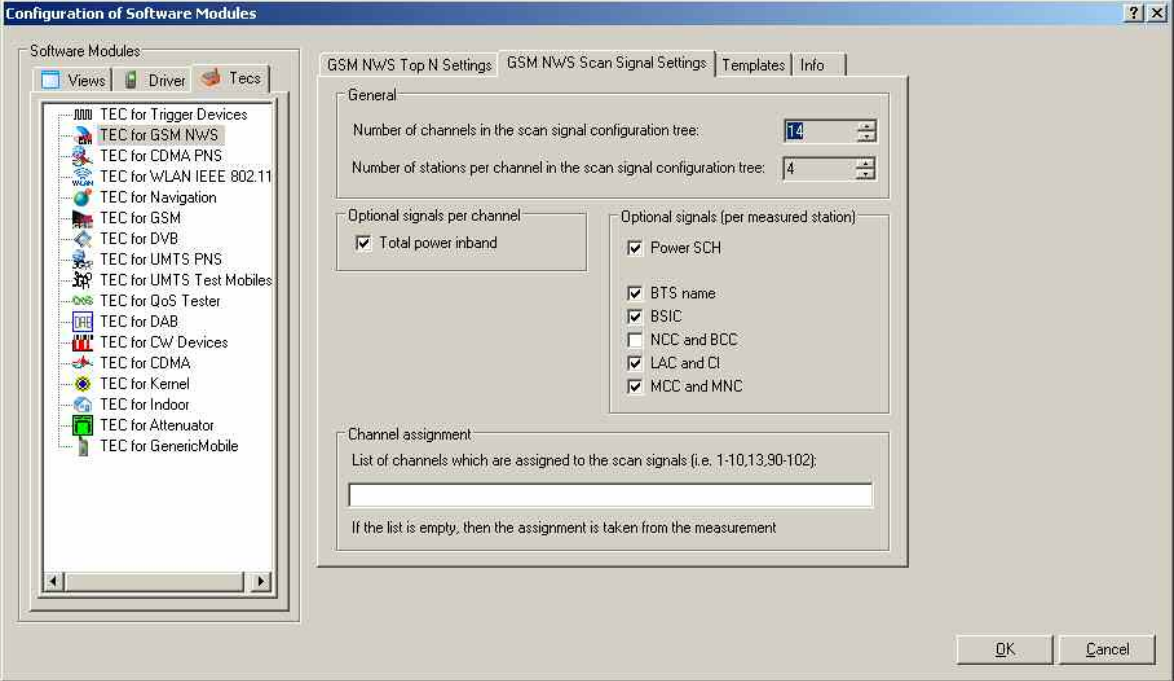

Fig. 3–17 Configuration of Software Modules – TEC for GSM NWS

#### **General panel**

The changes in scan signal settings made on this panel will affect available NWS scan signals only after R&S ROMES 3NG is restarted:

#### *Number of channels in the scan signal configuration tree*

Defines the maximum number of channels in the list of *Available Signals* (see section *[Signal Configuration](#page-127-0)* on p. [3.74](#page-127-0) ff.).

#### *Number of stations per channel in the scan signal configuration tree*

Defines the maximum number of stations per channel. This is e.g. the case if several stations are found on a given channel, a default of 4 stations can be shown by parameters.

#### **Optional signals per channel panel**

#### *Total power inband*

Total inband power (if available).

#### **Optional signals (per measurement station) panel**

#### *Power SCH*

Code power of the SCH (Synchronization Channel)

#### *BTS Name*

Name of the BTS, taken from the GSM BTS database (if available).

#### *BSIC*

Base transceiver station (BTS) identity code. In this view, the BSIC is always octal (so that BSIC = ab where a is the NCC and b is the BCC), irrespective of the format selected in the Available Signals tab of the Preferences menu (octal/decimal/hex).

#### *NCC and BCC*

BTS Color Code (BCC) and Network Color Code (NCC).

#### *LAC and CI*

Location Area Code (LAC) and Cell Identity (CI)

#### *MCC and MNC*

Mobile Country Code (MCC) and Mobile Network Code (MNC)

#### **Channel assignment**

This panel allows to enter a list of channels which are assigned to the scan signals. After assignment, e.g. 16 signal parameters are available for each channel in the tree view. If the channel assignment field is left blank, these are assigned to the first 16 found channels at run-time (e.g. 1, 2, 3, .., 16 for GSM900 or 512, 513, 514, ... for GSM1800). The channel assignment field s or channel ranges for the scan signals are set, separated by commas (e.g. 1-10,13,90-95). If the channel assignment field is filled, the available signal parameters are assigned to the entered channels. The signal parameters can be displayed in the *Alphanumeric View,* for example.

### **Templates tab**

The *Templates* tab is divided in an upper panel *(Available Templates)* to load or delete a user-defined template for the TEC for GSM NWS and a lower panel *(Save current settings as Template)* which allows the entry of a brief template description before saving the current settings defined in the TEC for GSM NWS tabs.

The *Save* button opens a *Save As...* dialog for the template file.

### **Info tab**

The *Info tab* is divided in an upper panel *(Custom Name)* to set a user-defined name of the TEC for GSM NWS and a lower panel *(File Version)* which shows the GSM TEC for GSM NWS link library properties.

The *Info* panel shows file information of the dynamic link library which implements the selected TEC.

The *Info* tab includes the *Custom Name* field, which has no function in a view context. It is only useful in a driver context, where different connected devices can be associated with different custom names, e.g. for separate mobiles in different networks, or when simultaneously operated mobiles perform different tasks.

## **TEC for CDMA PNS**

Clicking *TEC for CDMA PNS* on the *ROMES Configuration – Preferences – Available Technologies* tab opens a panel with four tabs for the *CDMA PNS Top N Settings*, the *CDMA PNS Top N Settings in the Registry*, the *Templates*, and for CDMA PNS driver *Info*.

*Note:*

*The TEC for CDMA PNS tabs are also accessible from the Configuration – Settings menu.* 

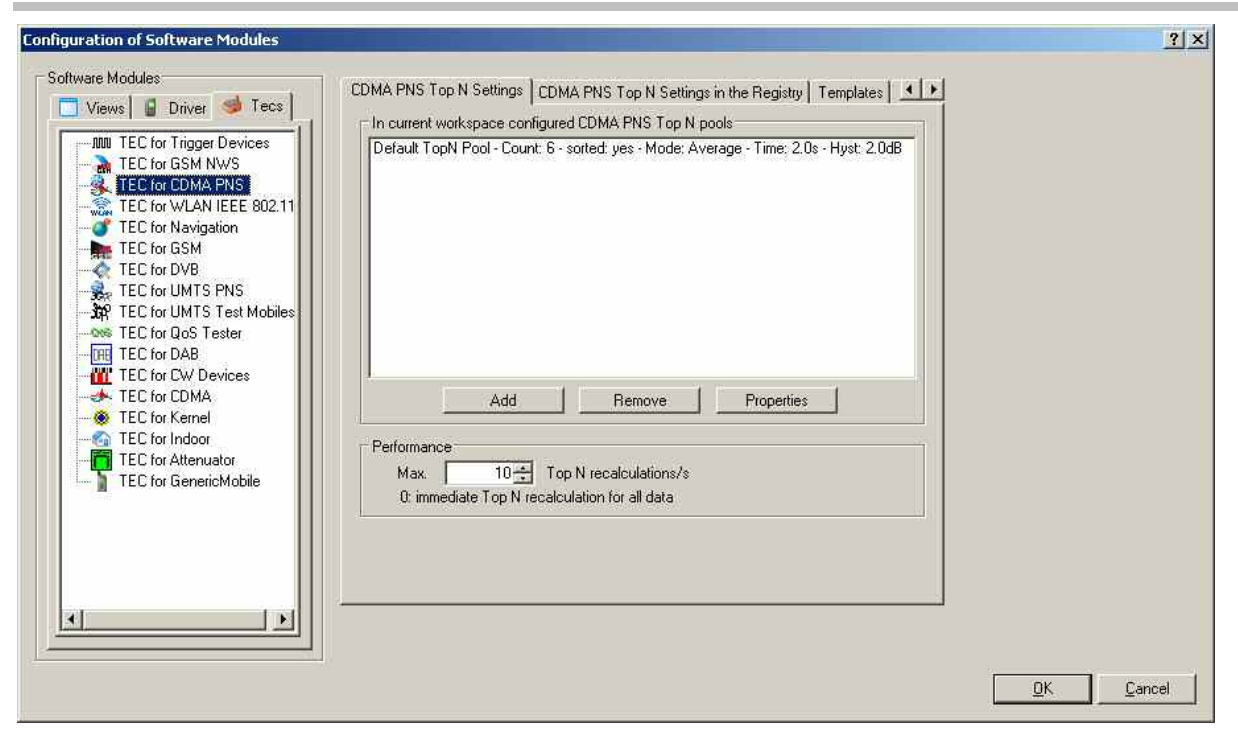

Fig. 3–18 Configuration of Software Modules – TEC for CDMA PNS

## **CDMA PNS Top N Settings**

The *CDMA PNS Top N Settings tab* is divided in an upper panel *(In current workspace configured CDMA PNS Top N pools)* to administrate the Top N pools of the current workspace and a lower panel *(Performance)* to set the number of Top N recalculations per second.

#### **In current workspace configured CDMA PNS Top N pools**

This panel shows a list box with the CDMA PNS Top N pools configured in the current workspace. The Top N pool list can be amended using the *Add* button, list items can be deleted using the *Remove* button, and the list entry properties can be viewed or modified using the *Properties* button:

*Add* Adds user-defined Top N pools in the list of *Available Signals* (see section *Signal Configuration* on p. 3.74 ff.).

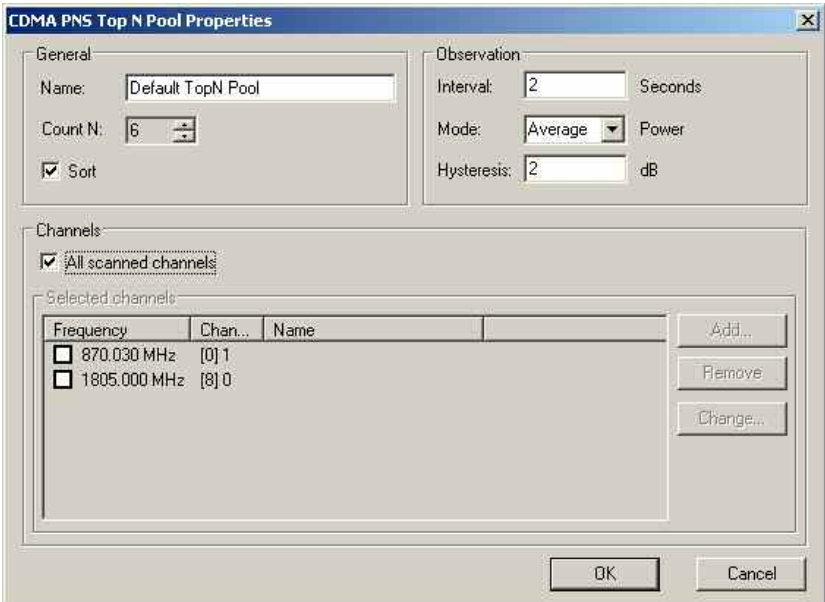

The *Add* dialog contains the following panels:

### *General*

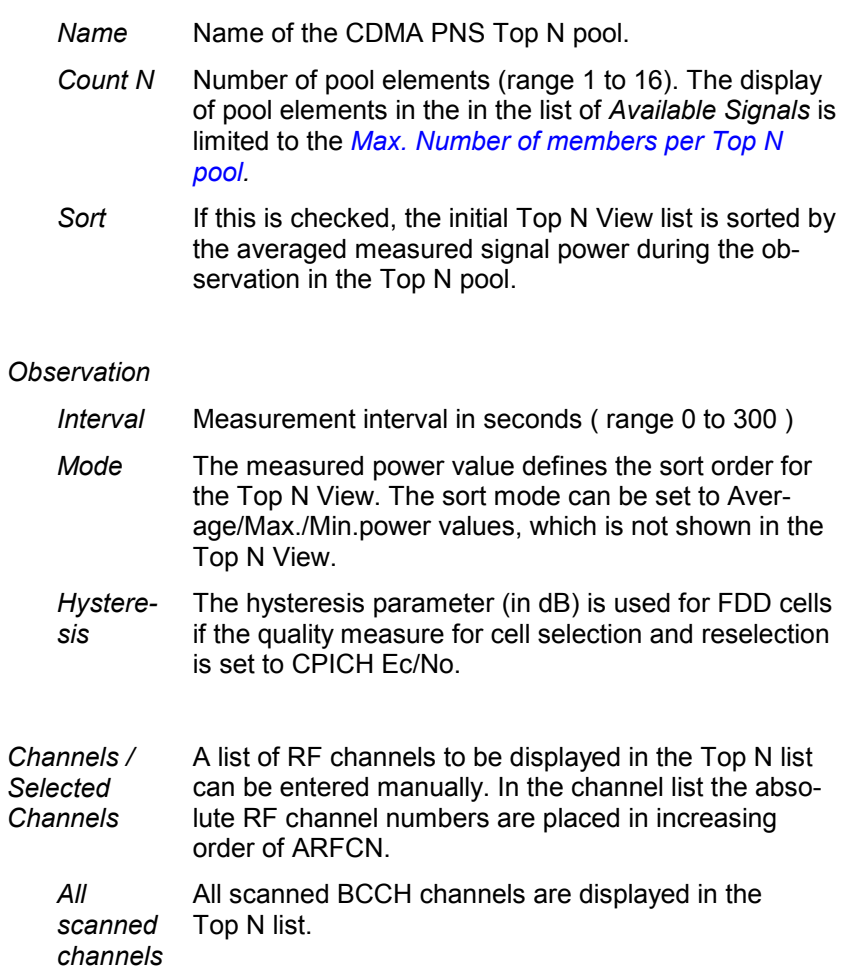

 *Selected channels Fixed Channel list* allows the manual entry of the RF channel numbers to be displayed in the Top N list. The channels or channel ranges for the scan signals are set separated by commas (e.g. 1-10,13,90-102)

> *Dynamic channel list defined by selected mobile:* The displayed channels are defined by the configured test mobile.

*Remove* Deletes the selected GSM NWS Top N pool from the list, after the following dialog is confirmed.

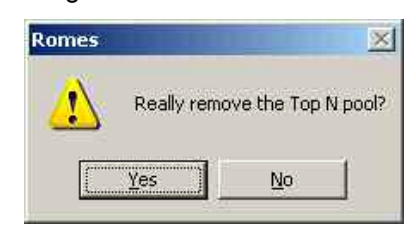

**Properties** Allows the modification of the properties for the selected Top N pool.

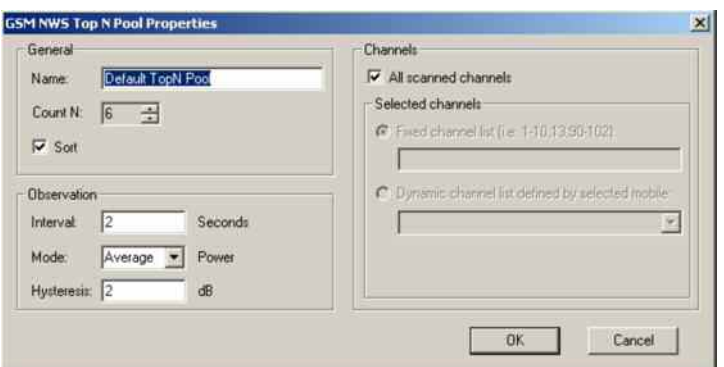

The *Properties* dialog contains the same panels as the *Add* dialog, all field descriptions are defined there:

## **CDMA PNS Top N Settings in the Registry**

The *GSM NWS Scan Signal Settings tab* is divided into four panels *(General, Optional Signals per channel, Optional signals (per measurement station), and Channel assignment)* to administrate the scan signal settings of the current workspace.

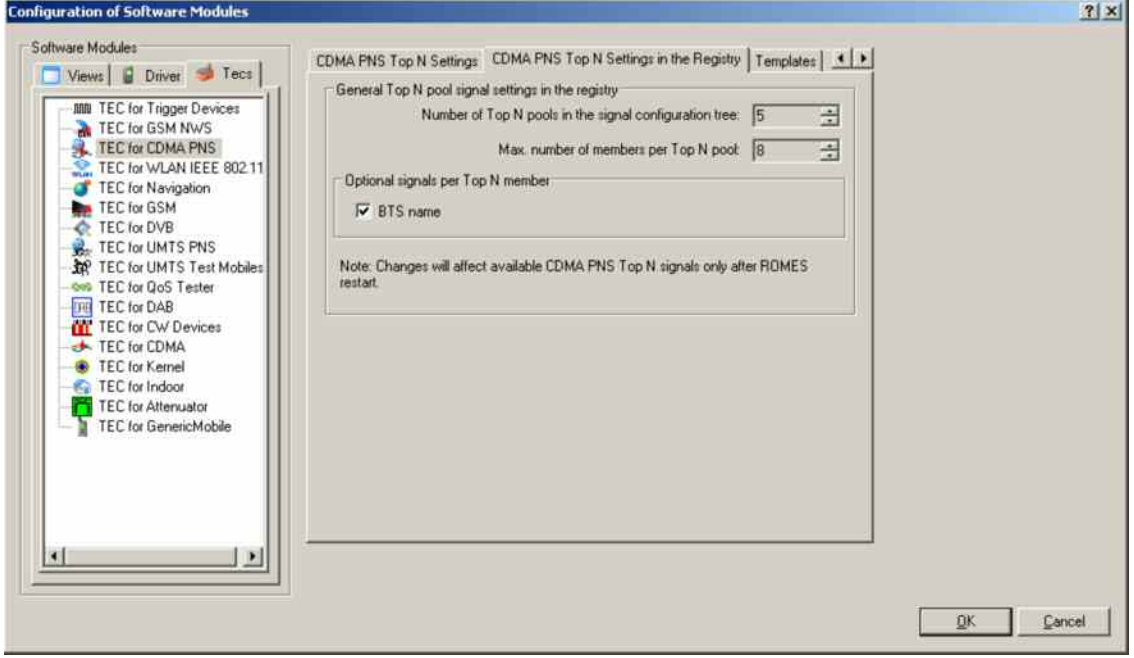

Fig. 3–19 Configuration of Software Modules – CDMA PNS Top N

### **General panel**

#### *Number of Top N pools in the signal configuration tree*

Defines the maximum number of Top N pools in the list of *Available Signals* (see section *[Signal Configuration](#page-127-0)* on p. [3.74](#page-127-0) ff.).

#### *Number of members per Top N pool*

Defines the maximum number of members per pools in the list of *Available Signals* (see section *[Signal Configuration](#page-127-0)* on p. [3.74](#page-127-0) ff.).

#### **Optional signals per Top N member panel**

#### *BTS Name*

Name of the BTS, taken from the GSM BTS database (if available).

## **Templates tab**

The *Templates* tab is divided in an upper panel *(Available Templates)* to load or delete a user-defined template for the TEC for CDMA PNS and a lower panel *(Save current settings as Template)* which allows the entry of a brief template description before saving the current settings defined in the TEC for CDMA PNS tabs.

The *Save* button opens a *Save As...* dialog for the template file.

## **Info tab**

The *Info tab* is divided in an upper panel *(Custom Name)* to set a user-defined name of the TEC for CDMA PNS and a lower panel *(File Version)* which shows the TEC for CDMA PNS link library properties.

The *Info* panel shows file information of the dynamic link library which implements the selected TEC.

The *Info* tab includes the *Custom Name* field, which has no function in a view context. It is only useful in a driver context, where different connected devices can be associated with different custom names, e.g. for separate mobiles in different networks, or when simultaneously operated mobiles perform different tasks.

## **GSM Technology**

Clicking *TEC for GSM* opens the *GSM BTS List Database* tab to create, select or modify the GSM BTS database, and to extend it by adding files.

The information of the GSM BTS data base must be stored in a .ndb (network data base) file to be used internally. Data from the .ndb file can be exported to an ASCII BTS list file (\*.txt); on the other hand it is possible to import BTS data from BTS list files in one of the formats (\*.txt, \*.atd) described in chapter 7.

#### *Note:*

*The GSM BTS List Database tab is also accessible from the Database – GSM BTS Database menu.* 

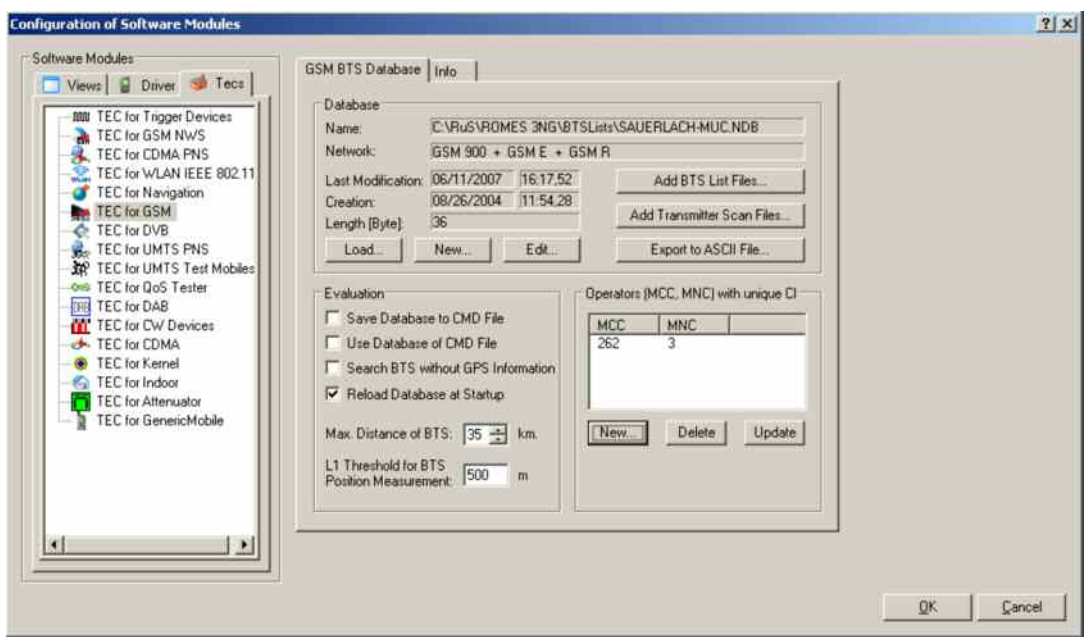

Fig. 3–20 Configuration of Software Modules – TEC for GSM

## <span id="page-155-0"></span>**Creating a Database File**

To create a new database file (\*.ndb),

- In the *Database* panel, click *New* to open the *Create Database* dialog.
- Select your network from the *Network* pull-down list. For data bases containing both GSM900 and GSM1800 base stations, select *GSM Dualband*.

The selected network acts as a filter when the BTS data is imported into the data base file. If a particular GSM band is selected, data from all other bands will not be imported into the data base.

- $\triangleright$  Selecta directory and enter a file name. The extension \*.ndb will be appended automatically.
- Click *Open* to create the file and close the *Create Database* dialog.

See also *Importing a BTS List File into the Database* below.

## **Importing a BTS List File into the Database**

To import an existing BTS list file (\*.atd, \*.buf, \*.txt, \*.vig) into the database,

- Ensure that an empty or non-empty database file (\*.ndb) is available or create a \*.ndb file (see *Creating a Database File*)
- If your BTS list file contains valid MCC and MNC information go to item no. 4. Otherwise click *New*  in the Operators (MCC, NCC) with unique CI panel to open the *Add Network...* dialog box and enter your Mobile Country Code (MCC, e.g. 262 for Germany) and Mobile Network Code (MNC). Click *OK*  to confirm your entries and close the dialog box.
- Click *Update* to confirm the new entries and update the *MCC/MNC* list.
- In the *Database* panel, click *Add BTS List Files...*.
- $\triangleright$  In the message box Do you want to create a new database? opened, click No.
- $\triangleright$  In the file selection dialog opened, select the BTS list file. If your BTS list file contains valid MCC and MNC information go to item no. 7. Otherwise check the *MCC* and *MNC* boxes and enter your MCC and MNC into the input fields.
- Click *Open* import the BTS list file.

The file import is terminated after you confirm the *BTS list successfully imported* message box. The new data extends the previous data base file.

#### **Database Management**

**Database** The *Database* panel shows the current \*.ndb (network database) file with its properties and contains buttons to load, create or modify \*.ndb files.

#### *Load*

Opens a dialog to select an existing database (\*.ndb) file.

#### *New*

Opens a *Create Database* dialog to select a directory and define the file name of a new database file.

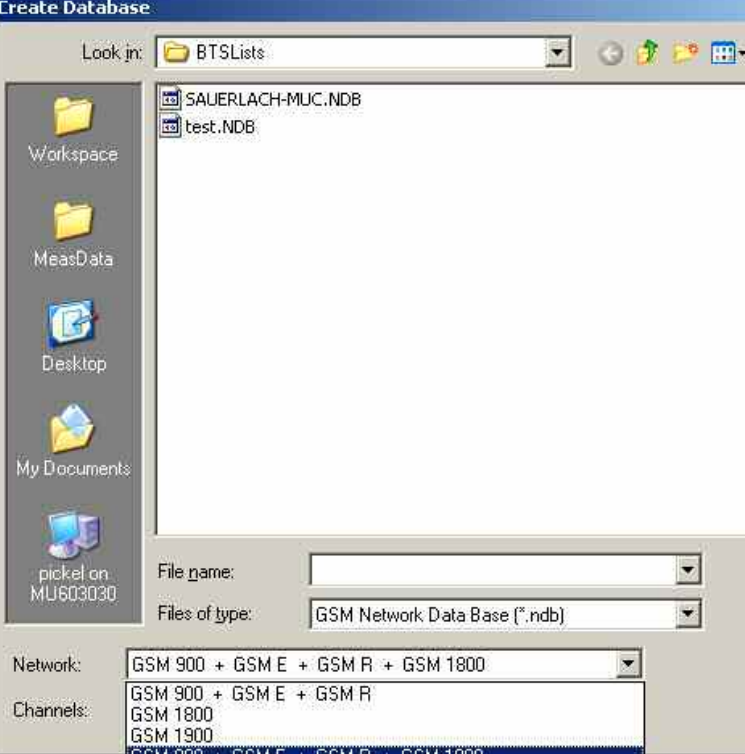

The Network pull-down list defines the GSM hyperband for the created BTS data base file. Band selection acts as a filter: BTSs from other bands will not be imported into the data base. Therefore, for data bases containing both GSM900 and GSM1800 base stations, GSM 900 +GSM E + GSM R + GSM 1800 must be selected.

Open creates the new (empty) data base file and closes the Create Database dialog. If the selected data base file already exists in the directory, R&S ROMES 3NG displays a message box:

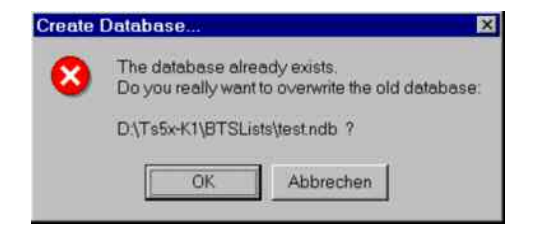

OK deletes all entries in the old data base file and closes the message box.

Cancel closes the box without overwriting the old data base file.

*Edit*

Opens the *[BTS List Editor](#page-160-0)* dialog to modify the entries in the current data base file; see description on p. [3.107.](#page-160-0)

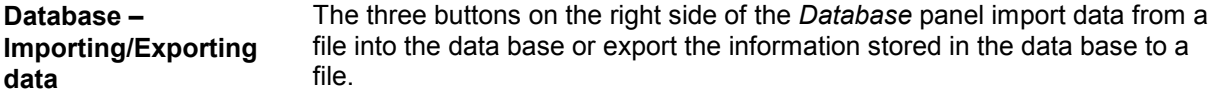

## **Add BTS List Files**

**Add BTS List Files** Imports data from an existing BTS list file into the BTS data base. Clicking the button first opens a message box:

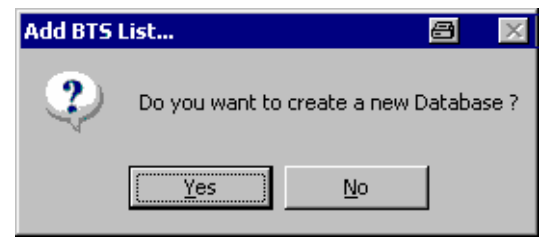

*Yes* 

Opens the *Create Database* dialog to create a new \*.ndb file (see above).

## *No*

Opens a dialog to select the BTS list file to be imported and specify filter conditions:

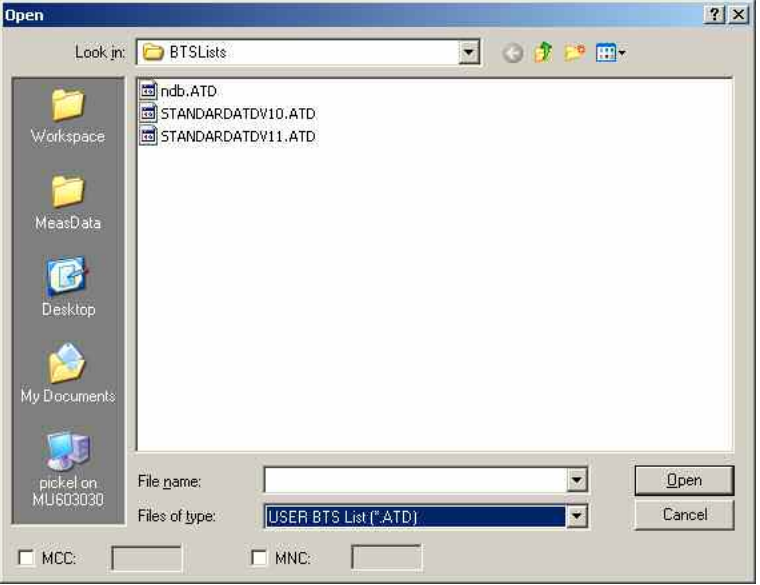

### *Files of Type*

Pull-down list providing all supported data formats for BTS list

files (\*.atd, \*.buf, \*.txt, \*.vig; see description of data formats in chapter 7). *MCC/MNC* Check boxes with associated input fields assigning a specific Mobile Country Code (MCC) and Mobile Network Code (MNC) to the imported BTS data. They must be checked unless the MCC and MNC information is explicitly included in the BTS list file. In this case the MCC and MNC values must correspond to one of the MCC/MNC pairs defined in the Operators (MCC, MNC)... panel; see below. *Open* Starts the import of data from the selected file. An error message may be displayed if The imported file contains a syntax error (see chapter 7) The MCC/MNC is missing or invalid; see Operators (MCC, MNC)... panel below Otherwise a message indicates that the BTS list was successfully imported.

**Adding or replacing BTS sectors**  When a BTS list is imported into an existing database, base stations that are already included in the database are replaced, and new base stations are added to the database. Two BTSs are considered to be identical if both their geographical position and the clock codes of their sectors match. For more information see section *BTS List Formats* in chapter 7.

**Add Transmitter Scan Files**  Add a file containing data acquired within the framework of a transmitter scan data).

This feature can be used to include TS files taken by another measurement system or to add former TS data with improved position estimates to the database, see *L1 Threshold for BTS Position Measurement* below. The added TS-file is displayed in the *Message View* window (see section *Basic Views* in chapter 4).

**Export to ASCII File** Exports all data in the current data base (\*.ndb) file to an ASCII BTS list file (\*.txt) including a header describing the different columns and additional columns (e.g. MCC/MNC) generated when the data base file was created or edited. This additional information means that the two actions *Add BTS List Files...* and *Export to ASCII File* are not simply inverse to each other.

## **Evaluation**

The *Evaluation* panel specifies how R&S ROMES 3NG exploits the information in the GSM BTS data base during a measurement or replay. All settings come into effect when the next measurement is started using the *Measurement – Start Measurement* command.

#### *Save Database to RSCMD File*

The current BTS data base is included into the measurement file (\*.cmd or \*.rscmd) created for the next measurement.

#### *Use Database of RSCMD File*

The next replay does not use the current BTS data base but the BTS information included in an existing measurement file (\*.cmd or \*.rscmd).

#### *Search BTS without GPS information*

In the default case where the option is deselected, R&S ROMES 3NG checks each BTS for valid GPS information (geographical coordinates) and omits all BTSs without GPS information from the data base. Otherwise, no GPS plausibility checks are carried out and all BTSs are included in the data base.

#### *Reload Database at Startup*

The current BTS data base is stored and automatically loaded when R&S ROMES 3NG is started for the next time. If the option is deselected, R&S ROMES 3NG starts without loading the data base.

#### *Max. Distance of BTS*

Assume that only BTSs within a definite radius around the measurement position have any influence. Excluding distant base stations saves processing time. The maximum GSM cell radius of approx. 35 km is a good estimate for the maximum distance.

#### *L1 Threshold for BTS Position Measurement*

Estimated accuracy of the BTS position determined in a transmitter scan. The BTS position is determined by the time delays of the T51 at different measurement locations. The calculation is based on an iterative algorithm which stops once the standard deviation of the position falls below the *L1 Threshold ...* The threshold must assume a value between 50 m and 1 km.

If the accuracy can not be reached with the current TS data, the position estimate is continued as soon as there are more data available, either during the same measurement or even in a later one. For that purpose the necessary TS data can be stored in the network database; see *Add Transmitter Scan Files* button above.

For enhanced performance during measurement it is recommended to use a larger *L1 Threshold ...* while the measurement is running. A better estimate of the position can then be obtained by adding the same TS file offline, using small values for the *L1 Threshold ...*

## **Operators (MCC, MNC) with unique CI**

This panel defines pairs of Mobile Country Code (MCC) and Mobile Network Code (MNC) values to be assigned to the entries in the BTS database. The values are imported into the database together with the BTS list files; they are not needed for BTS list files that already contain MCC and MNC values.

<span id="page-160-0"></span>The MCC and MNC are required to identify the base stations together with their Cell Identity (CI). The CI is usually unique within a country and a given network; however, providers assign the same CIs in different countries and networks. Only the combination of the CI, the MCC and the MNC is a unique identifier for any base station worldwide.

There are some exceptions where a CI occurs repeatedly within the same country and network. In those cases the Location Area Code (LAC) is required as a fourth identifier. This code number must be included in the BTS list file or entered in the BTS database by means of the *BTS List Editor* dialog; see p. 3.107.

#### *New*

Opens the Add Network... dialog box to define a new pair of MCC and MNC values:

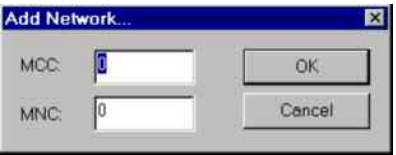

*OK* closes the box and enters the two values in the MCC/MNC list. The list may contain several pairs of values.

#### *Delete*

Deletes a pair of values selected in the MCC/MNC list.

#### *Update*

Confirms the new entries and update the list: All MCC/MNC values are now available to be imported together with BTS list files.

## **BTS List Editor**

The *BTS List Editor* dialog modifies the entries in the current GSM database file. It is opened by means of the *Edit* button in the *GSM BTS List Database* tab.

| Name                                                                                     | Longitude                | Latitude                | BCC              | <b>BCCH</b> | $\alpha$    | <b>NCC</b>                     | Power | Antenna       | Dir.                | TCHs<br>$\blacktriangle$         |
|------------------------------------------------------------------------------------------|--------------------------|-------------------------|------------------|-------------|-------------|--------------------------------|-------|---------------|---------------------|----------------------------------|
| München 0/1 =                                                                            | 11.54%                   | 48.14.7回回               | 5                | 83          | 1 期間        | 3                              | 40.04 |               | 80                  | 21, 41, 96                       |
| München 0                                                                                | 11.5 (67)                | 48.14. 第二               | 3                | 24          | 1962        | 3                              | 40.04 |               | 200                 | 17,86                            |
| München 0                                                                                | 11.5 章                   | 48.1 单                  | 5                | 102         | 1972        | 3                              | 40.04 |               | 320                 | 29, 35, 44                       |
| München 1 1                                                                              | 11.5 回道                  | 48.1 单位                 | 5                | 124         | <b>SETT</b> | ) ယ ယ ယ                        | 40.04 |               | 80                  | 88                               |
| München 1                                                                                | 11.5 日四                  | 48.1日                   |                  | 41          | 5, 20       |                                | 40.04 |               | 200                 | 25, 85                           |
| München 1                                                                                | 11.5 章 二                 | 48.1                    |                  | 46<br>nn.   | 뙜           |                                | 40.04 |               | 320                 | 43                               |
| <b>CONTRACTOR</b><br>誰                                                                   | 44 Piperan               | <b>40 DESTREE</b>       |                  |             |             |                                | 10.01 |               | on.                 | 00.01.00                         |
|                                                                                          |                          |                         |                  |             |             |                                |       |               |                     | Database Query                   |
|                                                                                          |                          |                         | Name München     |             |             |                                |       | <b>MCC:</b>   | MNC:                |                                  |
|                                                                                          |                          |                         |                  |             |             |                                |       |               |                     | Apply                            |
|                                                                                          |                          |                         | Layer            | BCCH:       | BCC.        |                                | ct:   | LAC           | <b>NCC:</b>         |                                  |
|                                                                                          | Longitude:               | 11.5 LIL                | Channels<br>BCCH | 124         |             |                                |       | MCC MNC LAC   | $\alpha$<br>5回图     | Check config.<br>Config.         |
| 5<br>3<br>5                                                                              | Latitude:<br>Clock Code: | 48.1<br>5 <sup>17</sup> | TCH <sub>1</sub> | 88          |             | Edit selected<br>Insert before |       | 44            | $\frac{5}{2}$<br>27 |                                  |
| 40.040001                                                                                | Sync Code:               | 10                      |                  |             |             |                                |       | $\frac{5}{6}$ | $\frac{250}{3}$     |                                  |
| 80.000000                                                                                | MCC:                     | 262                     |                  |             |             | Add at end                     |       |               |                     | Add at end                       |
| directed <sup>3</sup>                                                                    | MNC:                     | Œ                       |                  |             |             |                                |       |               |                     | Insert before                    |
| NCC:<br>BCC:<br>Power [dBm]:<br>Direction <sup>[1]</sup><br>Antenna Type:<br>LAC:<br>35. |                          |                         |                  |             |             | Delete selected                |       |               |                     | Edit selected<br>Delete selected |

Fig. 3–21 BTS List Editor

The *BTS List Editor* is divided in an upper panel *(Selected BTSs)* to sort and select BTS sectors and a lower panel *(Edit BTS Sector)* to modify a particular entry.

**Selected BTSs** The *Select BTSs* panel contains a table listing the base stations in the current data base file.

> The input fields below the table restrict the BTS selection in the table to BTSs with a particular *Name, MCC, MNC* etc. or BTSs fulfilling a combination of filter conditions. With no entries made, all base stations in the current database file are displayed. The *Apply* button in the *Database Query* area updates the contents of the table according to the current filter condition.

> The table remains empty if no database file is selected or if the current data base file contains no valid BTS sectors (e.g. because the import of a BTS list file failed).

**Edit BTS Sector** The *Edit BTS Sector* panel modifies a particular sector (= table row) of the *Selected BTSs* table. Double-clicking the BTS sector copies it into the input fields in the *Edit BTS Sector* panel where the individual values can be edited. A dash "–" in an input field indicates that the parameter is currently undefined.

#### *Replace*

Copy the current BTS sector back into the *Selected BTSs* table. Sectors with identical clock code and position (lat./lon.) are internally grouped, such that a modification of the parameters latitude, longitude or clock code and then clicking "Replace" will modify all sectors of the group.

#### *Remove*

Removes the current BTS sector from the table. The action must be confirmed in a message box.

#### *New*

Copy the current BTS sector into the *Selected BTSs* table as a new BTS sector. If the parameters of the current BTS sector are inconsistent, the sector is not added to the data base but an error message is displayed in the in the *Message View* (see *Basic Views – Message View* in chapter 4).

#### *Clear*

Deletes all entries in the *Edit BTS Sector* panel.

#### *Close*

Close the *BTS List Editor* dialog.

## <span id="page-162-0"></span>**UMTS Technology**

Clicking *TEC for UMTS Test Mobiles* opens the *UMTS Node B List Database* tab to create, select or modify the UMTS Node B database, and to extend it by adding files.

The information of the UMTS Node B data base must be stored in a .nbdb (Node B database) file to be used internally. Data from the .nbdb file can be exported to an ASCII BTS list file (\*.txt); on the other hand it is possible to import Node B data from Node B list files in one of the formats (\*.txt, \*.atd, \*asc) described in chapter 7.

#### *Note:*

*The UMTS Node B List Database tab is also accessible from the Database – UMTS Node B Database menu.* 

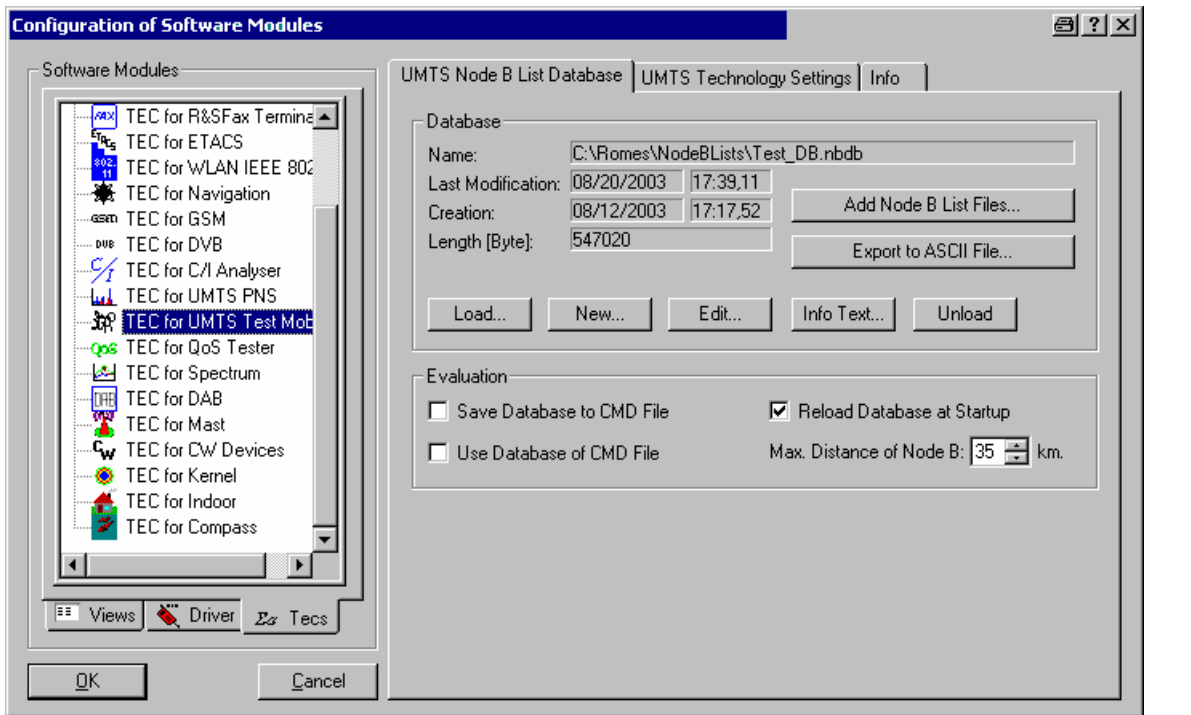

Fig. 3–22 TEC for UMTS Test Mobiles– Node B List Database

The data base is handled in analogy to the GSM data base described in section *[Importing a BTS List](#page-155-0)  [File into the Database](#page-155-0)* on p. [3.102](#page-155-0). In particular, the function of all controls in the *UMTS Node B List Database* dialog is identical to the corresponding GSM controls.

The *Info Text…* button opens a dialog to assign an alias text to the different parameters that characterize the Node Bs the columns in the *Tx Database Editor;* (*see below)* and to select them for the Node B info field in the UMTS layer of the *Route Track* view.

The Node B info field is displayed by clicking the hot zone around a Node B sector symbol in the *Route Track* view. The info field indicates all selected parameters with their alias names and current values.

## **Creating a Database File**

To create a new database file (\*.nbdb),

- In the *Database* panel, click *New* to open the *Create Database* dialog.
- $\triangleright$  Select a directory and enter a file name. The extension \*.nbdb will be appended automatically.
- Click *Open* to create the file and close the *Create Database* dialog.

See also *[Importing a BTS List File into the Database](#page-155-0)* below.

## **Importing a Node B List File into the Database**

To import an existing Node B list file (\*.atd, \*.buf, \*.txt, \*.vig) into the database,

- Ensure that an empty or non-empty database file (\*.nbdb) is available or create a \*.nbdb file *(see Creating a Database)*
- In the *Database* panel, click *Add Node B Files...*.
- $\triangleright$  In the file selection dialog opened, select the Node B list file.
- Click *Open* import the Node B list file.
- In the message box *Do you want to create a new database?* opened, click *No*.

The file import is terminated after you confirm the *Node B list successfully imported* message box. The new data extends the previous data base file.

## **Tx Database Editor**

The *Tx Database Editor* dialog displays and modifies the entries in the current Node B list database. It is opened by means of the *Edit* button in the *UMTS Node B List Database* tab.

| Table                            |                                     |                                  |                            |              |                |          |              |           |                       |
|----------------------------------|-------------------------------------|----------------------------------|----------------------------|--------------|----------------|----------|--------------|-----------|-----------------------|
| UniqueId                         | NodeB Name                          | PosLongitude                     | PosLatitude                | SC.          | ARFCN          | Power    | Il IsDirec   | Direction | CellIDN               |
| $\mathbf{1}$                     | Node A                              | 9.240774036                      | 25,60692163                | 1456         | 10836          | 27       | 1            | 0.        |                       |
| 3                                | Node C                              | 9.440774036000001                | 25.47892163                | 3104         | 10836          | 27       |              | 120       |                       |
| $\overline{4}$<br>$\overline{c}$ | Node D<br>Node B                    | 9.340874036000001<br>11.28495726 | 25.45622163<br>25.21162269 | 7472<br>5936 | 10836<br>10836 | 27<br>27 | $\mathbf{1}$ | 240<br>0. | 685#2                 |
|                                  |                                     |                                  |                            |              |                |          |              |           |                       |
| $\blacksquare$                   |                                     |                                  |                            |              |                |          |              |           | $\blacktriangleright$ |
|                                  |                                     |                                  |                            |              |                |          |              |           |                       |
|                                  | NODE_B_TABLE                        |                                  | E                          | UniqueId     |                |          |              |           | Modify                |
|                                  |                                     |                                  |                            | NodeB_Name   |                |          |              |           |                       |
|                                  | No Geographic Selection             |                                  |                            | PosLongitude |                |          |              |           | Apply                 |
|                                  | C Geographic Selection by Circle    |                                  |                            | PosLatitude  |                |          |              |           | Clear                 |
|                                  | Center-Longitude: 0°0'0"            | Center-Latitude:                 | 0°0'0"                     | PosAltitude  |                |          |              |           |                       |
| Radius [km]:                     | 35                                  |                                  |                            | SC.          |                |          |              |           |                       |
| Selection<br>Table Name:<br>G.   |                                     |                                  |                            | <b>ARFCN</b> |                |          |              |           |                       |
|                                  | G Geographic Selection by Rectangle |                                  |                            | Power        |                |          |              |           |                       |
| S-W-Longitude:                   | 0°0'0"                              | S-W-Latitude:                    | 0°0'0"                     | CellID       |                |          |              |           | Cancel                |

Fig. 3–23 Tx Database Editor

The *Tx Database Editor* is divided in an upper panel *(Table)* to sort and select Node B sectors and a lower panel *(Selection)* to modify a particular entry.

**Table** The table in the upper part of the dialog lists the Node B sectors in the current data base file. The format of the SC depends on the settings made in the *UMTS Technology Settings* tab (see p. [3.112\)](#page-165-0).

> The table remains empty if no data base file is selected or if the current data base file contains no valid Node B sectors (e.g. because the import of a Node B list file failed).

**Selection** The input fields below the table restrict the Node B selection in the table to Node Bs with a particular *UniqueID, NodeB:Name, PosLongitude* etc. or Node Bs in a particular geographic area. With no entries made, all Node Bs in the current data base file are displayed.

The buttons on the right side initiate the following actions:

#### *Modify…*

Open a dialog to edit the properties of the Node B selected in the upper table. The modifications update the Node B data base. As an alternative, it is possible to double click a line in the table.

#### *Apply*

Update the contents of the upper table according to the current filter condition.

<span id="page-165-0"></span>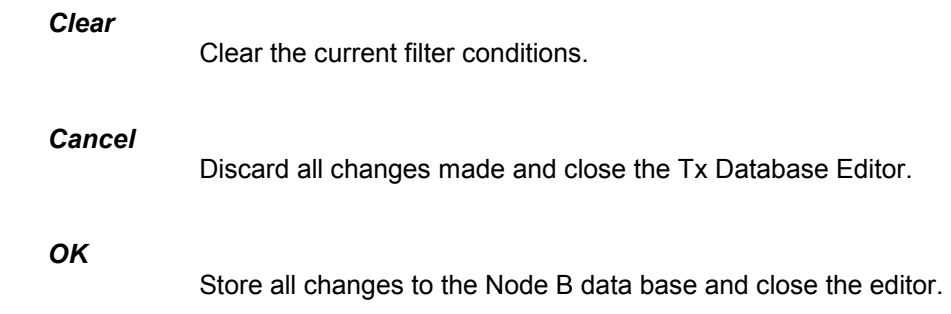

## **UMTS Technology Settings**

The *UMTS Technology Settings* dialog defines the data format for the scrambling code. It is opened by means of the *Edit* button in the *GSM Node B List Database* tab.

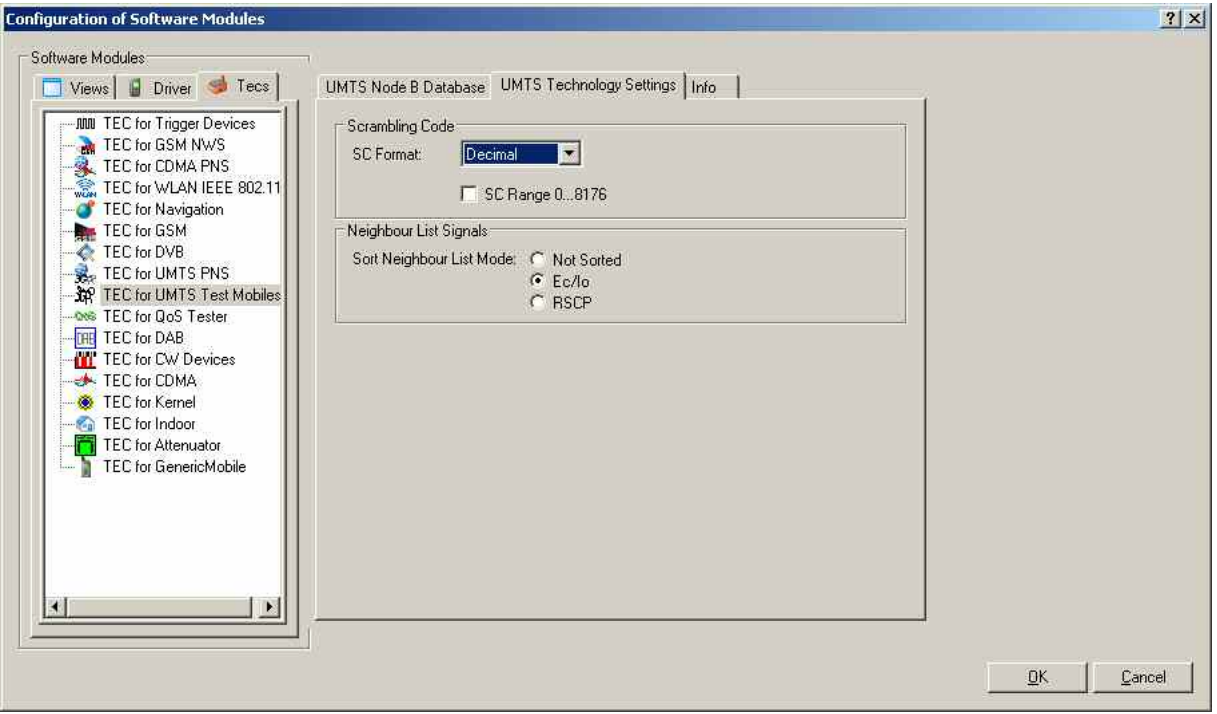

Fig. 3–24 TEC for UMTS Test Mobiles – UMTS Technology Settings

The settings for the *Scrambling Code* are analogous to the settings in the *TEC for UMTS PNS* tab (see *[SC Format](#page-167-0) and [SC Range](#page-167-0)* on p. [3.115\)](#page-167-0), however, the SC format applies to the representation in the *Tx Database Editor*.

The settings for *Neighbor List Signals* will define how the neighbors of the serving cell are sorted. Three options are available:

- Not Sorted
- Ec/Io (default)
- RSCP
- •

## **CDMA Technology**

Clicking *TEC for CDMA* opens the *CDMA BTS List Database* tab to create, select or modify the *CDMA BTS List Database*, and to extend it by adding files.

The information of the *CDMA BTS List Database* must be stored in a .cndb (CDMA data base) file to be used internally. Data from the .cndb file can be exported to an ASCII BTS list file (\*.txt); on the other hand it is possible to import Node B data from Node B list files in one of the formats (\*.txt, \*.atd, \*asc) described in Chapter 7.

#### *Note:*

*The CDMA BTS List Database tab is also accessible from the Database – CDMA BTS Database menu.* 

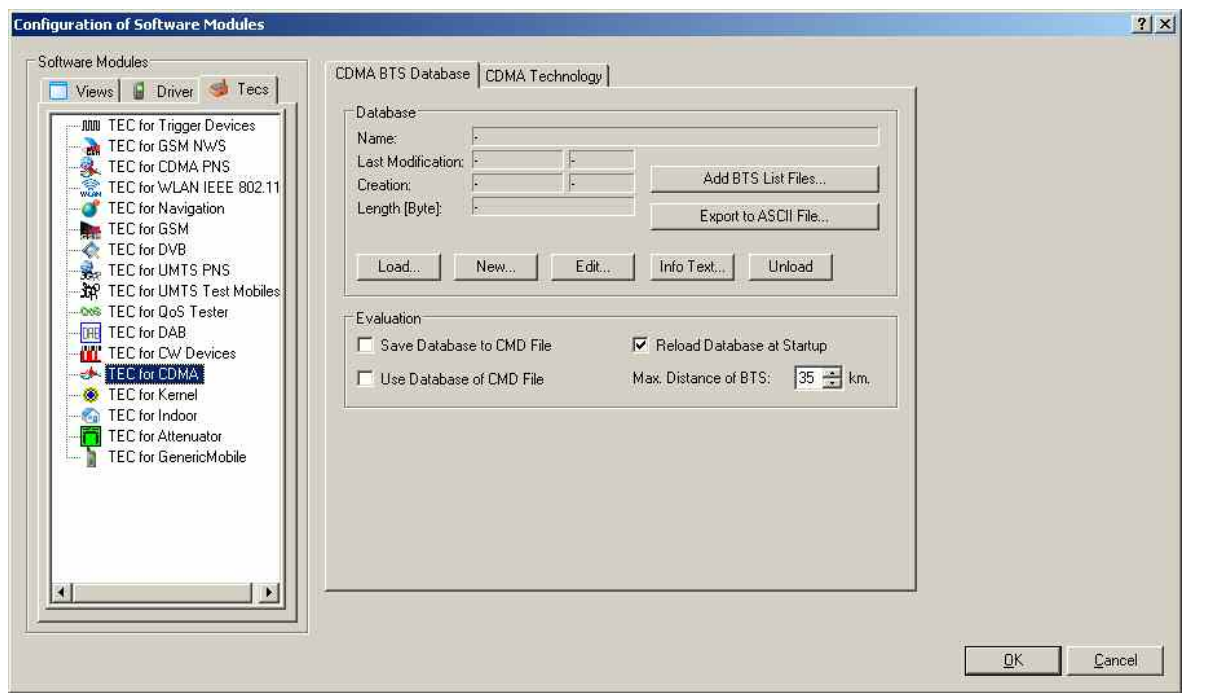

Fig. 3–25 TEC for CDMA – CDMA BTS List Database

The data base is handled in analogy to the UMTS database described in section *[UMTS Technology](#page-162-0)* on p. [3.109.](#page-162-0) In particular, the function of all controls in the *CDMA BTS List Database* dialog is identical to the corresponding UMTS controls.

## <span id="page-167-0"></span>**TEC for UMTS PNS**

The *UMTS Technology Settings* tab in the *TEC for UMTS PNS* dialog selects the number of signals that are displayed in the data trees and the data format of the scrambling code.

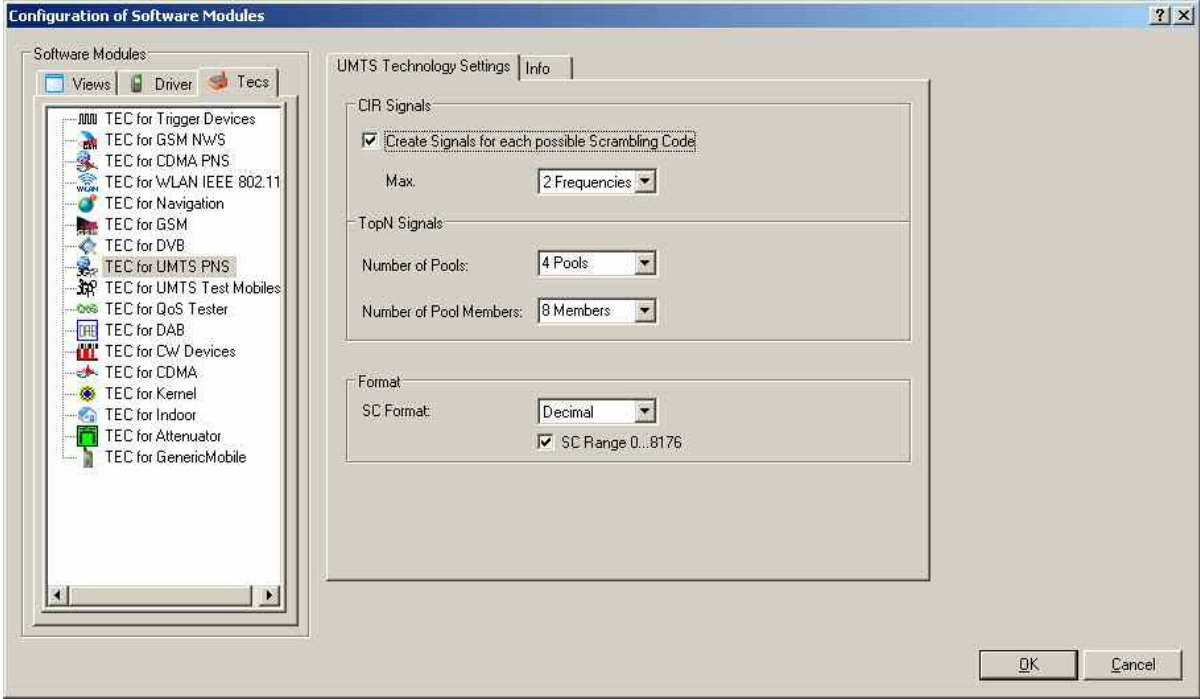

Fig. 3–26 Configuration of Software Modules – TEC for UMTS PNS

#### **Create Signals for each Possible SC**

If *Create Signals…* is checked, R&S ROMES 3NG creates a signal for each of the 512 Primary Scrambling Codes allowed for the downlink UMTS signal and for the number of frequencies selected in the *Max.* drop-down list. The number of created signals is 512\*n, where n denotes the selected number of frequencies.

The signals can be configured in the *Available Signals* tab of the *ROMES Configuration* menu (see p. [3.74](#page-127-0) ff.) and analyzed in many generic views, e. g. the *2D Chart* view. The signals are displayed as follows:

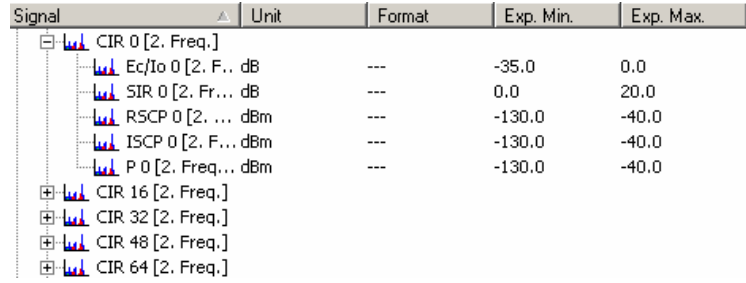

CIR stands for the Carrier to Interference Ratio and the numbers 0, 16, 32, …, 8176 denote the SC. The signals are filled with data as soon as a measurement or replay session is started.

 To view signals conveniently, use the *Available Signals Drag & Drop* dialog described on p. [3.31](#page-84-0).

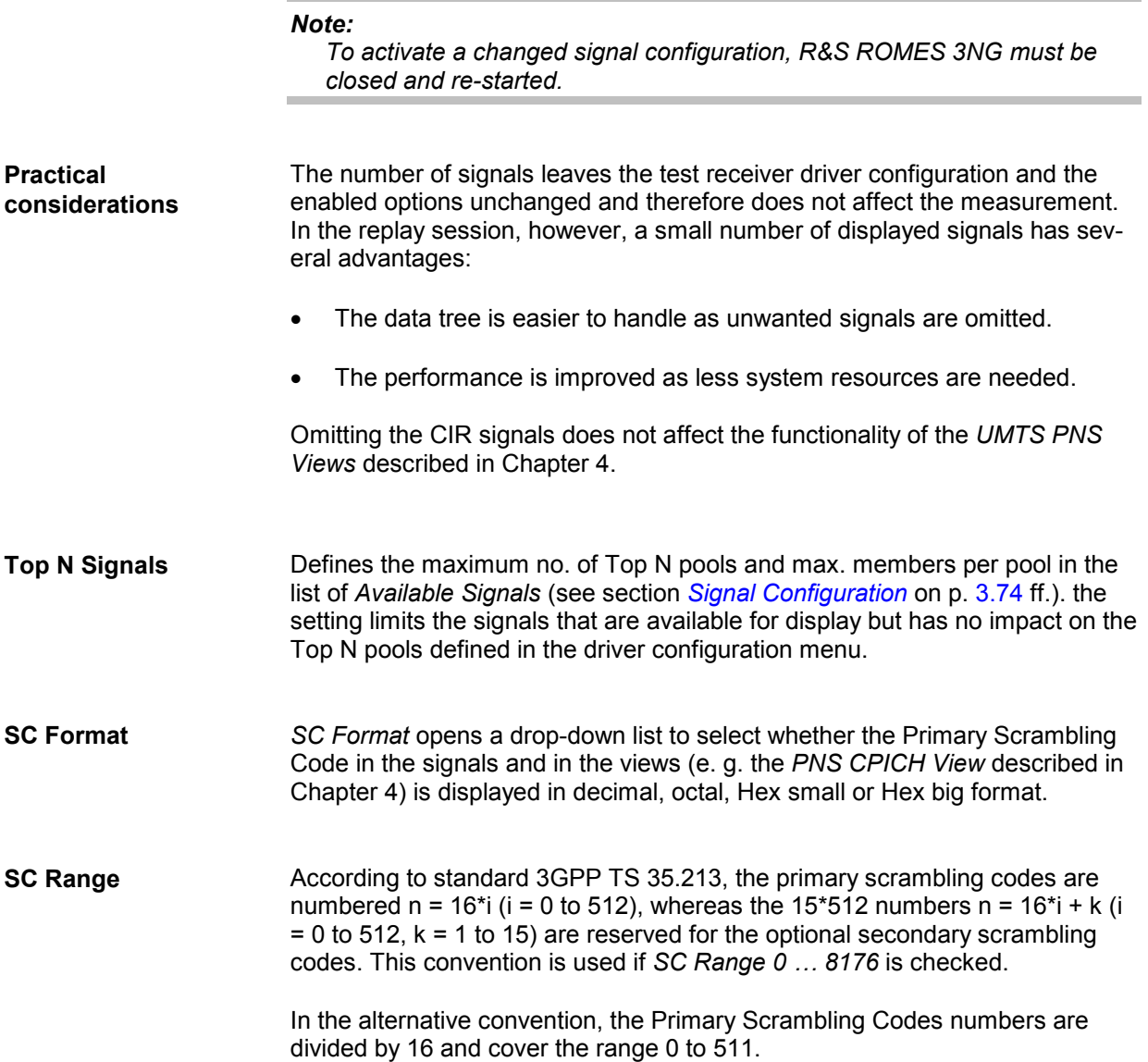

## **TEC for CW Devices**

The *Number of Signals* panel in the *TEC for CW Devices* tab selects the number of CW test receiver signals that are displayed in the data trees (e.g. in the *Values* tab of the *2D Chart* configuration menu). This number leaves the test receiver driver configuration and the enabled options unchanged and does not affect the measurement. The maximum defined number of CW signals is 100. In the replay session, however, a small number of displayed signals has several advantages:

- The data tree is easier to handle as unwanted signals are omitted.
- The performance is improved as less system resources are needed.

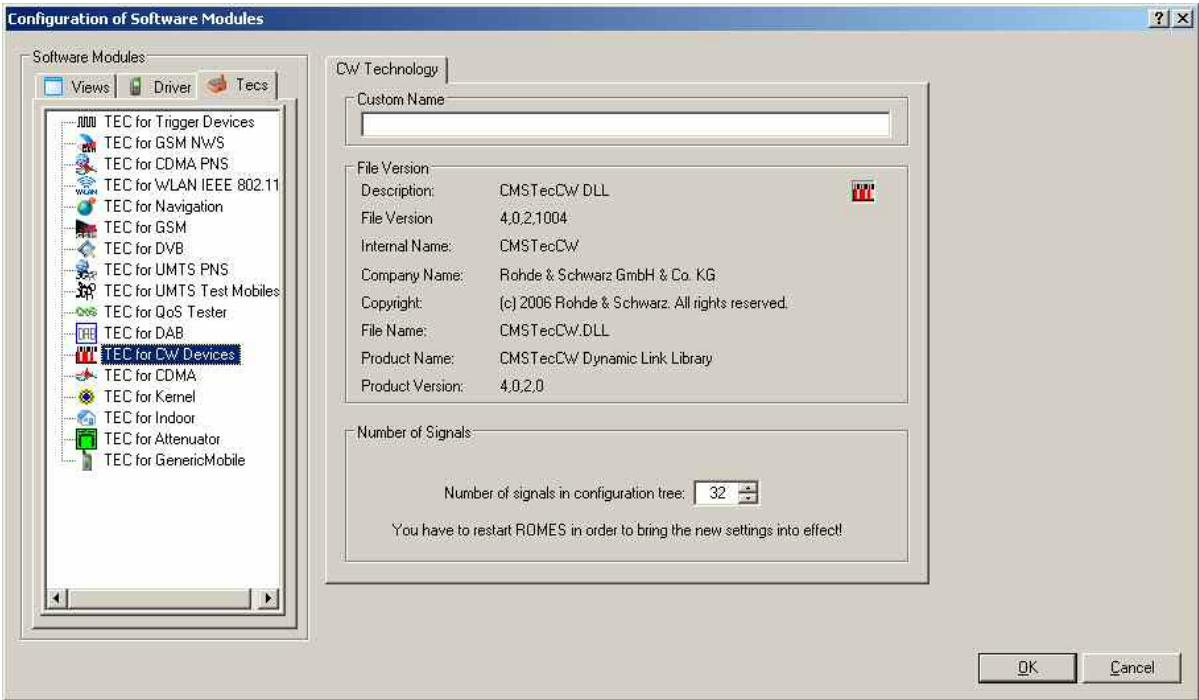

Fig. 3–27 Configuration of Software Modules – TEC for CW Devices

# **Wizards**

Wizards simplify the setup of a measurement task. Available Wizards can be found in the menu *Configuration->Wizards*.... Currently four different Wizards are available. Select a Wizard from the menu and follow the instructions on the screen.

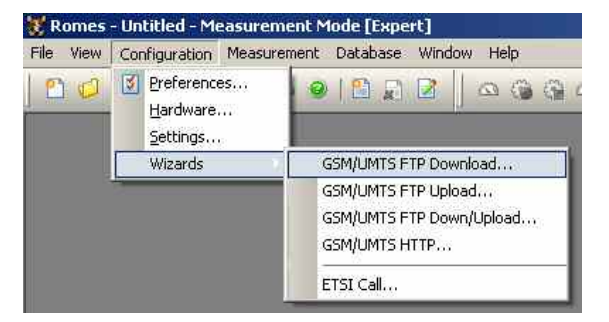

### **Steps to configure the Wizards**

- $\triangleright$  Select the device you want to use.
- $\triangleright$  Choose the country and the network provider for the data connection.
- $\triangleright$  Specify the ftp server by ip address or name.
- $\triangleright$  Specify the file to download.
- Enter password and name if necessary. If you press the Button *Anonymous* password and name will be generated automatically.
- Verify the data you entered and press *Finish*

After finishing the Wizard, all necessary drivers are loaded and configured automatically. Just start the measurement.

# **Measurement Menu**

The *Measurement* menu starts and stops a measurement, starts and stops the replay of a measurement file and displays the list of event settings.

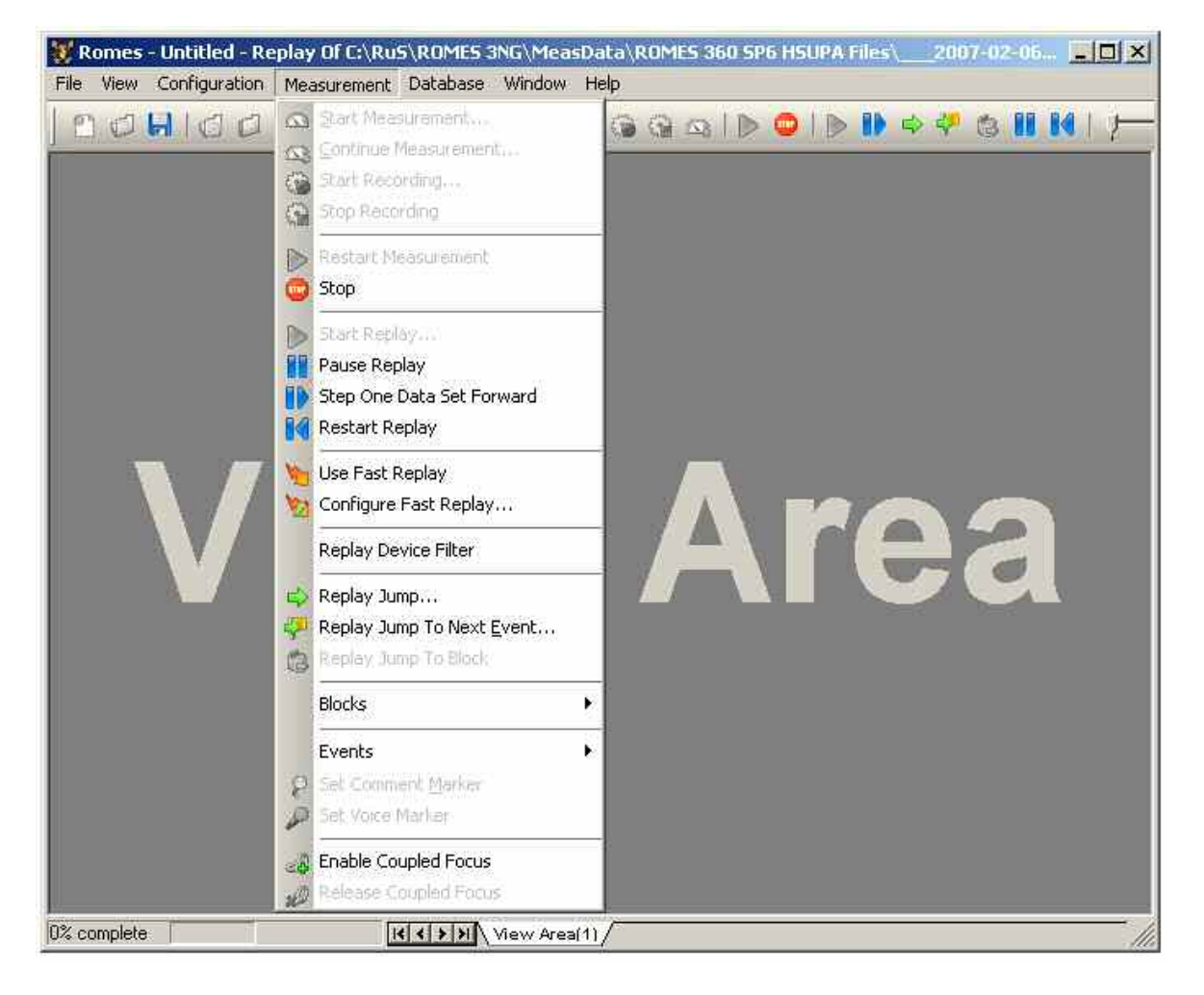

#### Fig. 3–28 Measurement menu

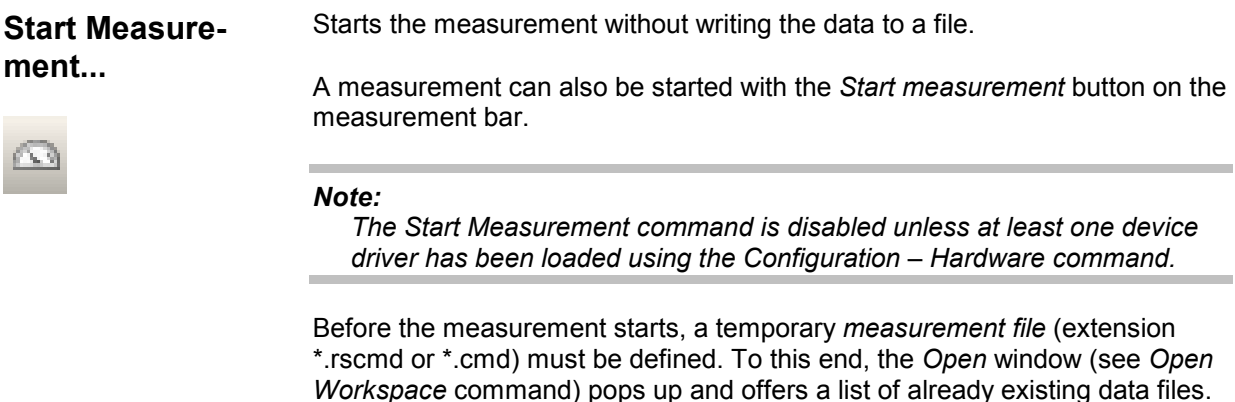

 $\triangleright$  Select one of the existing files to overwrite previous measurement data.

 $\triangleright$  Define a new measurement file if you do not want to overwrite any existing data.

 Press the *Open* button to open the selected/defined file for writing and return to the measurement, which will now start immediately.

With a temporary \*.rscmd (or \*.cmd file) it is possible to switch over to *Recording* without delay while a measurement is running (se*e Start Recording* command below). Otherwise, nothing is recorded and the temporary \*.rscmd (or \*.cmd) file will be deleted after the end of the measurement.

**Continue Measurement...** 

Continues a measurement, adding the data to a measurement file created earlier.

A measurement can also be continued with the *Continue measurement* button on the measureme[nt bar.](#page-59-0) 

*Note:* 

*Continue Measurement is enabled irrespective of the current screen and driver configuration. R&S ROMES 3NG performs all necessary settings using the workspace information stored in the measurement file.* 

*Continue Measurement* opens a standard *Save As* dialog to select an existing measurement file. The file must contain workspace settings, i.e. it must be created with a R&S ROMES version  $\geq$  V3.50. To prevent data loss a backup version of the selected file is created and kept until the continued measurement is stopped. The backup can be disabled in the *General* tab of the *ROMES Configuration* menu (see section *General Settings* on p. 3.70 ff.).

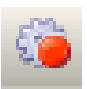

**Start Recording** Starts the measurement (if not yet running) and writes the data to a measurement file so that a replay of the results is possible later.

> Data recording can also be started the *Start recording* button on the measurement bar. A measurement file (not temporary this time) must be defined as explained in the *Start measurement* command.

#### *Note:*

*The Start Recording command is disabled unless at least one device driver has been loaded using the Configuration – Hardware command.* 

*Start Recording* creates a new block in the measurement file; see *Replay Jump To Block* below.

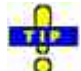

For ROMES versions  $\geq$  [V3.50 the](#page-123-0) curr[ent wo](#page-123-0)rkspace settings are stored with the measurement file. A workspace recorded in an \*.rscmd (or \*.cmd) file can be re-loaded using *Open Workspace* in the *File* menu.

#### **Data recording rate:**

The data recording rate depends on the number and kind of used devices

and on the measurement settings.

**Example:**

*A system with two GSM mobiles in* Normal *mode, using both the*  Autodial *and* NQA *function, will roughly estimated generate 1 MB of data in about 20 minutes.* 

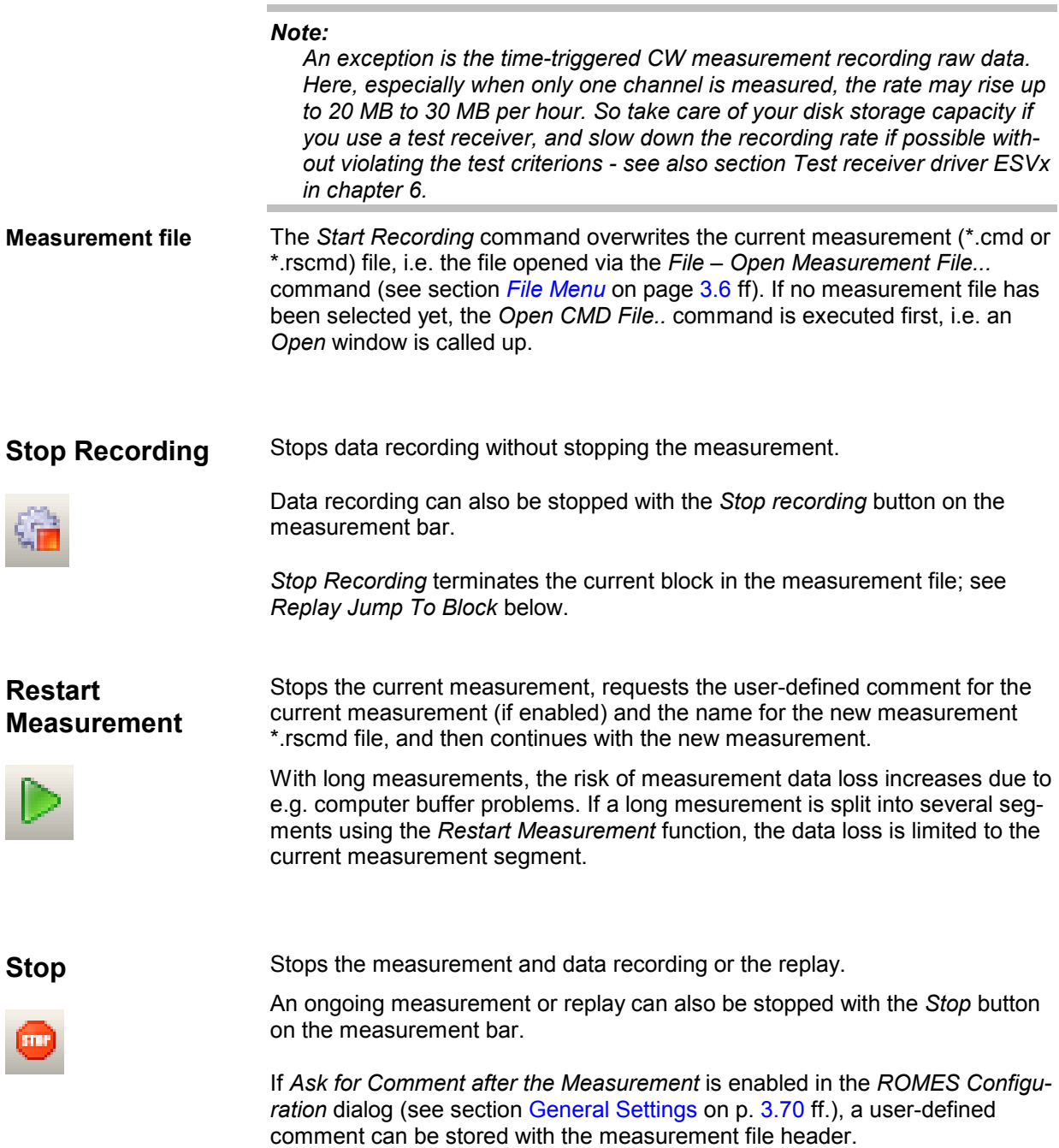

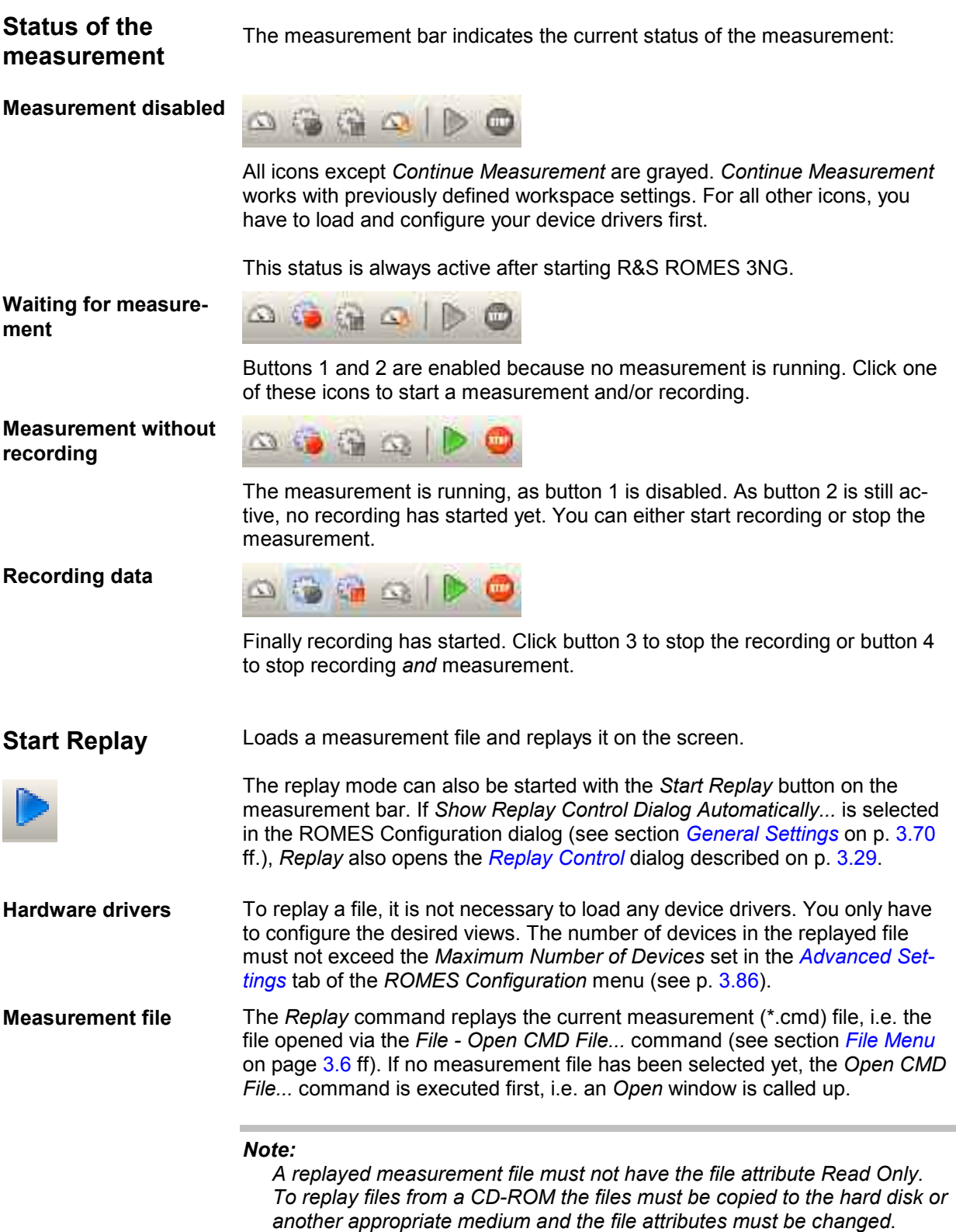

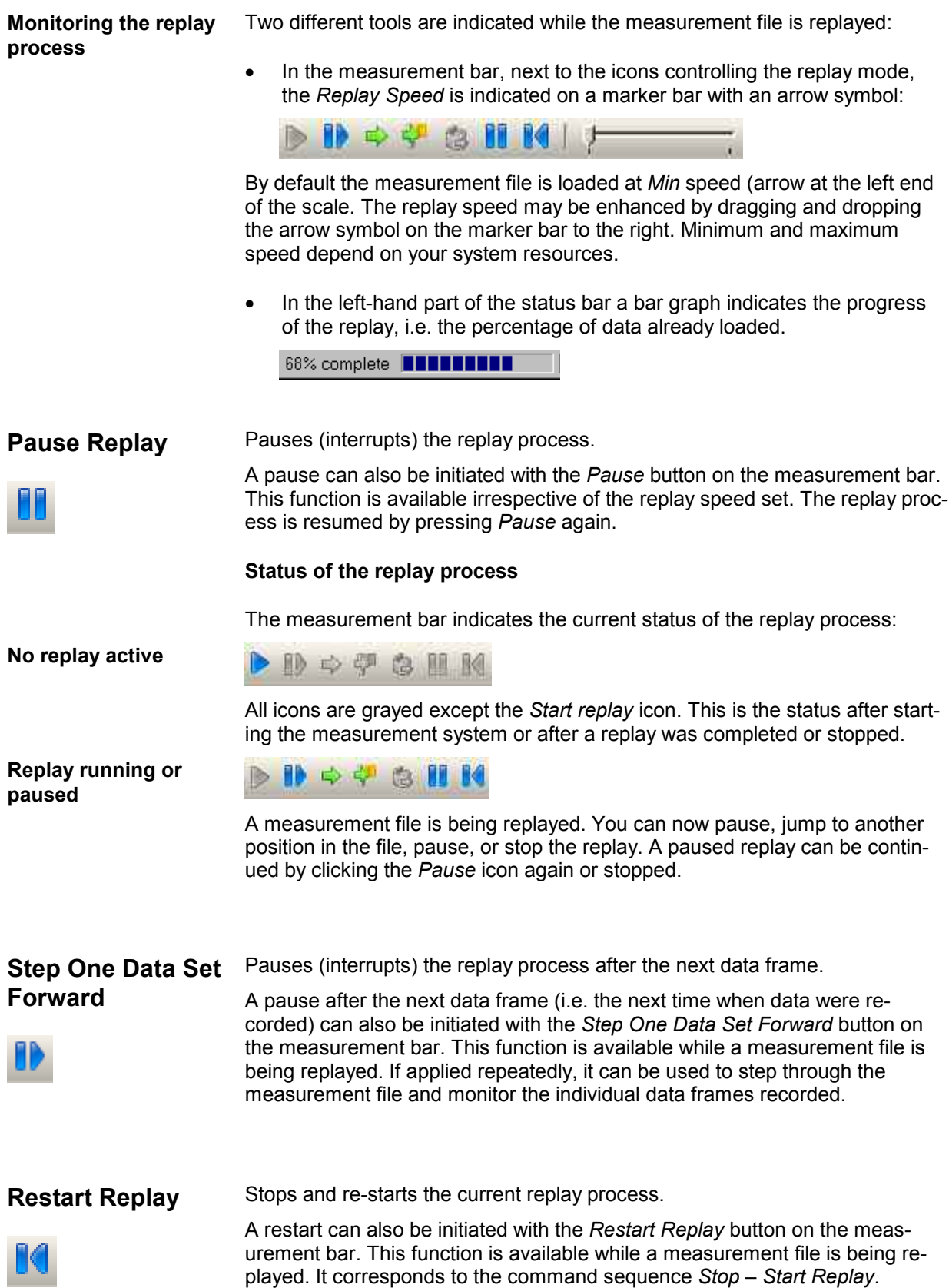

## **Use Fast Replay** Enables or disables the fast replay mode.

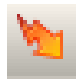

In the fast replay mode, the replay speed is enhanced because only part of the views are filled with data and continuously updated. The updated views can be selected via *Configure Fast Replay…* (see below). In the default configuration, views that show current values (e.g. the *Alphanumeric View)* are typically excluded from the replay; views that show the progression of signals (e.g. the *2D Chart View)* are included.

Please note that there are certain display limitations when *Fast Replay* is used with the *Route Track View*.

## **Configure Fast Replay…**

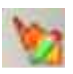

Opens the configuration menu for the fast replay mode.

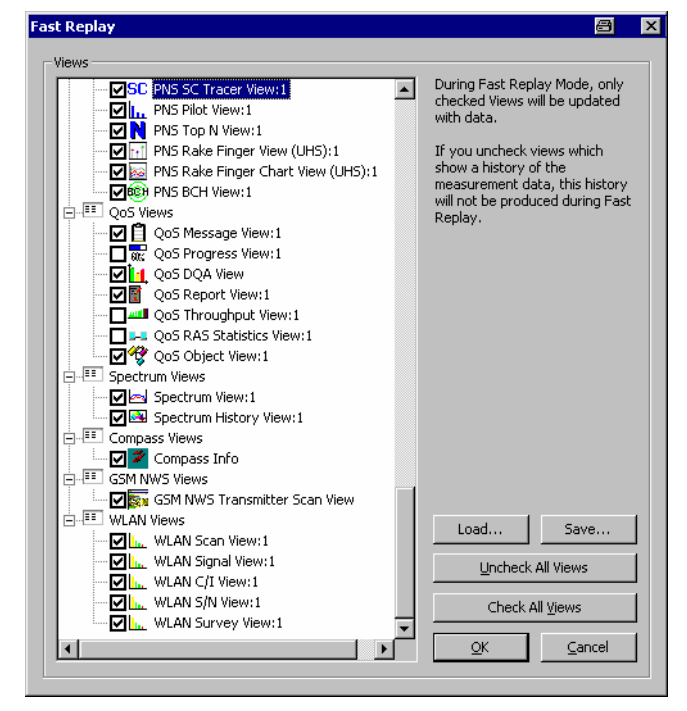

If the fast replay mode is active, only the views checked in the tree view are updated. If all views are checked *(Check All Views)*, the fast replay mode is effectively deactivated.

It is possible to store *(Save…)* the current fast replay configuration to a file and re-load *(Load…)* it in other R&S ROMES 3NG sessions. Fast replay configuration files are ASCII files with the extension .fr.

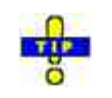

You can select or de-select many views for fast replay using the context menu; see *Fast replay* in section *General View Properties* in chapter 4.

## **Replay Device Filter**

Opens the *Replay Device Filter* dialog for the test devices in the replayed file.

The *Replay Device Filter* shows the test devices of the currently replayed measurement file. If no measurement file is open, it shows the devices of the last file replayed. Measurement data from unchecked devices is excluded from the replay. The dialog is updated each time a new measurement file is loaded.

**Replay Jump** Jumps forward and backward in the measurement file.

A replay jump can also be initiated with the *Replay Jump* button on the measurement bar. The *Replay Jump* window is opened:

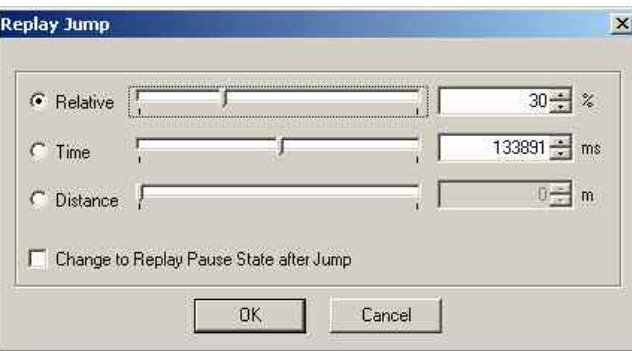

The current position within the measurement file, the current measurement time, and the current driven distance is indicated in the three fields to the right of the *Relative/Time/Distance* radio buttons. The position of the arrows on the marker bar corresponds to the relative time needed to replay the file up to this position/the time relative to the total measurement time/the current distance relative to the total distance.

After selecting one of the three parameters *Relative/Time/Distance,* the current position in the measurement file can be changed by overwriting the value in the field, by incrementing/decrementing the indicated value with the up/down buttons on the right side, or by dragging the arrow across the marker bar.

Measurement files are recorded such that a later measurement time corresponds to a later file position of the measurement data. The *Replay Jump* function can therefore be used to select a particular stage of the measurement tour.

If the *Change to Replay Pause State after Jump* box is checked, the replay is paused after the jump; otherwise, it will be continued.

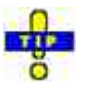

In many views it is possible to initiate a replay jump to a particular timestamp in the measurement file; see *Replay jump to timestamp* in section *General View Properties* in chapter 4.

## **Replay Jump To Next Event**

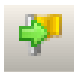

Jumps forward to the next event in the measurement file.

A event jump can also be initiated with the *Event Jump* button on the measurement bar. The *Jumping... Event found* window is opened:

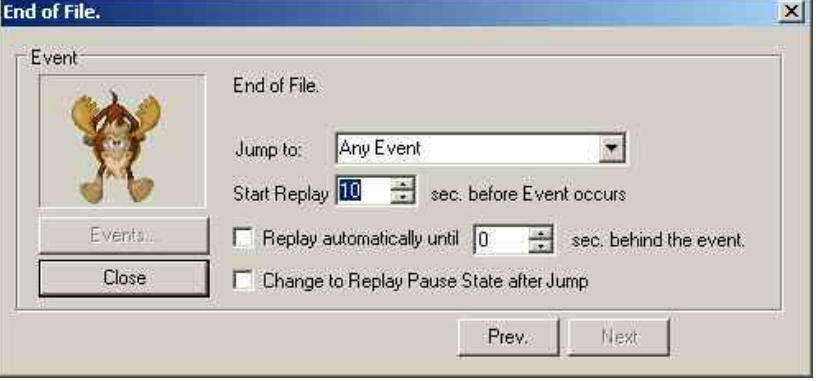

The events to be searched for must be defined in the *Available Events* tab of the *ROMES Configuration* menu (see section *[Event Configuration](#page-129-0)* on p. [3.77](#page-129-0) ff.) before the replay is started. The event found is indicated in the *Event*  panel, together with its time stamp in the measurement file and the name of the measuring device.

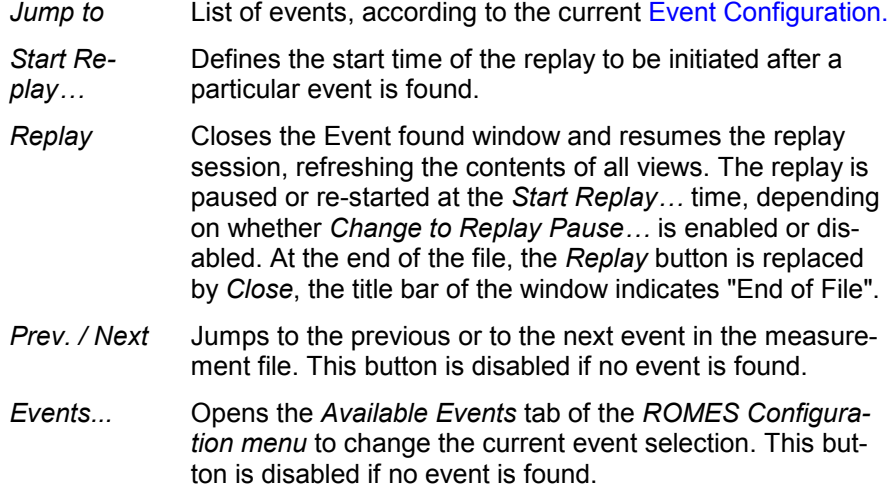

## **Replay Jump To Block**

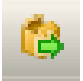

Jumps to a block in the measurement file.

A event jump can also be initiated with the *Block Jump* button on the measurement bar. Recording is interrupted and the *Jump to Block* dialog is opened:

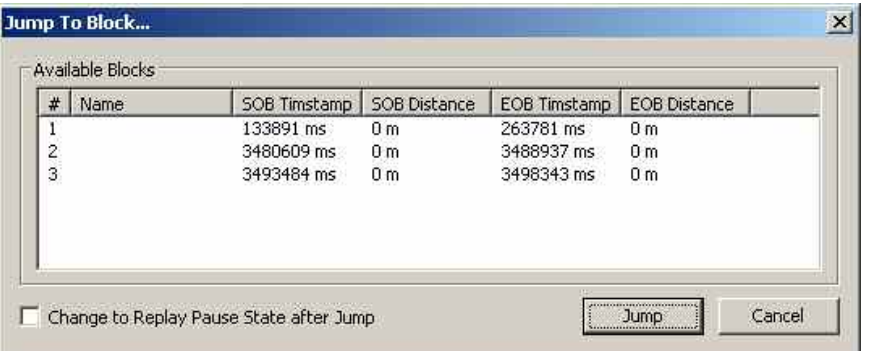

#### *Note:*

*Replay Jump to Block is only enabled if a measurement file recorded with R&S ROMES V3.22 or higher containing several blocks is replayed. The blocks must be defined during the measurement using the Blocks submenu; see below. A new block is defined each time that recording is started (Start Recording). Stop Recording closes the current block. A name can be assigned to each block if this feature is enabled in the ROMES Configuration dialog; see section [General Settings](#page-123-0) on p. [3.70](#page-123-0) ff. The blocks in a measurement file can be exported separately; see description of data export in chapter 8.* 

The *Jump to Blocks* dialog displays a complete list of the blocks in the replayed measurement file. Each block is characterized by the timestamp for the start (SOB) and end of the block (EOB). An SOB and EOB distance is available in addition if the *Trigger Box* is used for the measurement (see chapter 6).

- *Jump* Jumps to the selected block and closes the dialog. The replay is resumed or pauses at the start of the selected block, depending on whether Change to Replay Pause State after Jump box is checked. Jump is disabled if no block is selected in the list.
- *Cancel* Closes the dialog without any further action.

**Blocks C** Opens a submenu to define blocks within a measurement file.

The *Blocks* submenu is enabled only while a measurement is running. The menu commands *Start Block* and *Close Block* define the start and end of a block, respectively. *Discard Current Block* is enabled after *Start Block.* 

Blocks represent a useful navigation tool within the replayed measurement file; see *Replay Jump to Block* above.

**Events** Triggers a user-defined event which is stored in the measurement file currently recorded.

> A list of up to 10 user event types is shown in a pop-up list displayed on the right of the *Measurement* menu as soon as the cursor is placed on the *Events* command line. This menu is equivalent to the *User Events* menu opened via the corresponding icon in the measurement bar. Both menus are enabled only during measurement recording. The event names *Event\_1* to *Event\_10* can be changed via the *Configurations – Preferences* command, see *[Event](#page-129-0)  [Configuration](#page-129-0)* on p. [3.77](#page-129-0) ff.

Event 1 Triggers an event of type Event 1 and includes it in the measurement data.

|                    | <b>User Events</b> | в                   |
|--------------------|--------------------|---------------------|
|                    | Event 1            | Event 6             |
| Event <sub>1</sub> | Event <sub>2</sub> | Event 7             |
| Event <sub>2</sub> |                    |                     |
| Event <sub>3</sub> | Event <sub>3</sub> | Event 8             |
| Event 4            |                    |                     |
| Event <sub>5</sub> | Event 4            | Event 4             |
| Event 6            |                    |                     |
| Event 7            | Event 5            | Event <sub>10</sub> |
| Event 8            |                    |                     |
| Event 9            |                    | Hide                |
| Event 10           |                    |                     |

## **Set Comment Marker**

Triggers a comment marker event to be included in the measurement file.

The purpose of the comment marker event is to include a written comment into the measurement file that is related to the particular time (or position) when the *Set Comment Marker* was triggered. After *Set Comment Marker* is activated, a comment entry dialog is shown:

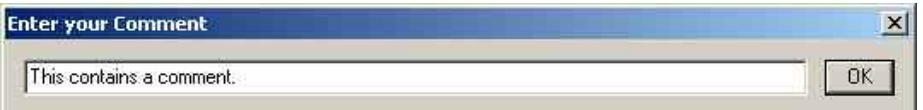

At the end of the comment, click *OK* to continue the measurement. *Set Comment Marker* is enabled after *Start Recording.* For *[Comment Event](#page-133-0)* configuration refer to p. [3.80.](#page-133-0)

Please note that the measurement recording cannot be stopped unless the Comment Marker is closed or disabled.

**Set Voice Marker** Triggers or stops a voice marker event to be included in the measurement file.

The purpose of the voice marker event is to include a spoken comment into the measurement file that is related to a particular time or position. After *Set Voice Marker* is activated, the *On Air* message in the status bar indicates that R&S ROMES 3NG is ready for recording the comment spoken into a connected microphone:

On Air

At the end of the comment, click *Set Voice Marker* again to continue the measurement. *Set Voice Marker* is enabled after *Start Recording.* For *[Voice](#page-133-0)  [Marker Event](#page-133-0)* configuration refer to p. [3.80.](#page-133-0)

Please note that the measurement recording cannot be stopped unless the Voice Marker is closed or disabled.
**Enable Coupled Focus**  Enables the coupled focus between several views (see p. [3.4\)](#page-57-0).

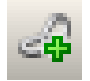

**Release Coupled Focus**  Releases the coupled focus between several views (see p. [3.4\)](#page-57-0).

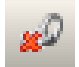

# **Database Menu**

The *Database* menu offers a command for creating or modifying the CDMA BTS database, or the GSM BTS database which can be used for GSM measurements as well as for the UMTS Node B database.

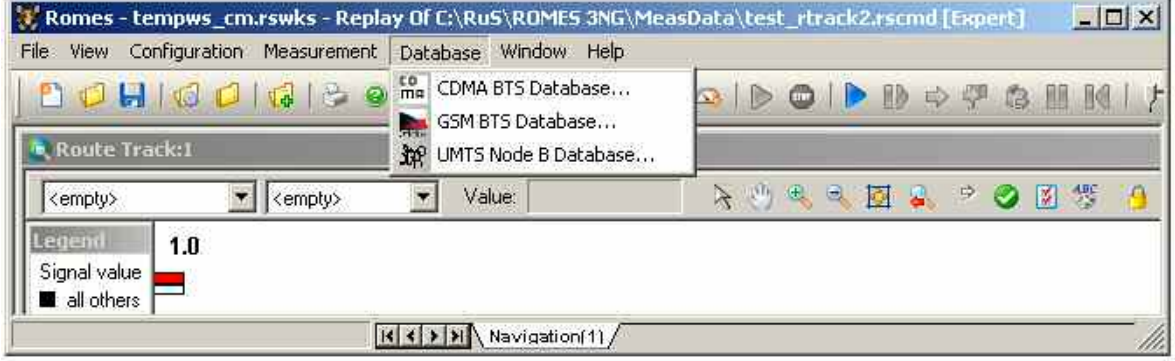

Fig. 3–29 Database menu

| <b>CDMA BTS Data-</b>  | Open the TEC for CDMA dialog.                                                                                                    |
|------------------------|----------------------------------------------------------------------------------------------------|
| base                   | The TEC for CDMA dialog is used to create or modify a CDMA BTS List data<br>base. It is identical with the dialog opened by means of the Configuration -<br>Settings command; see section CDMA Technology on p. 3.113.              |
| <b>GSM BTS Data-</b>   | Open the TEC for GSM dialog to create or modify a GSM BTS data base.                                                                                                    |
| base                   | The TEC for GSM dialog is identical with the dialog opened by means of the<br>Configuration - Settings command; see section GSM Technology on p.<br>3.101.                                                                          |
| <b>UMTS Node B Da-</b> | Open the TEC for UMTS Test Mobiles dialog.                                                                                                    |
| tabase                 | The TEC for UMTS Test Mobiles dialog is used to create or modify a UMTS<br>Node B data base. It is identical with the dialog opened by means of the Con-<br>figuration - Settings command; see section UMTS Technology on p. 3.109. |

# **Window Menu**

The *Window* menu offers commands for arranging and handling the view windows and shows a list of all open views.

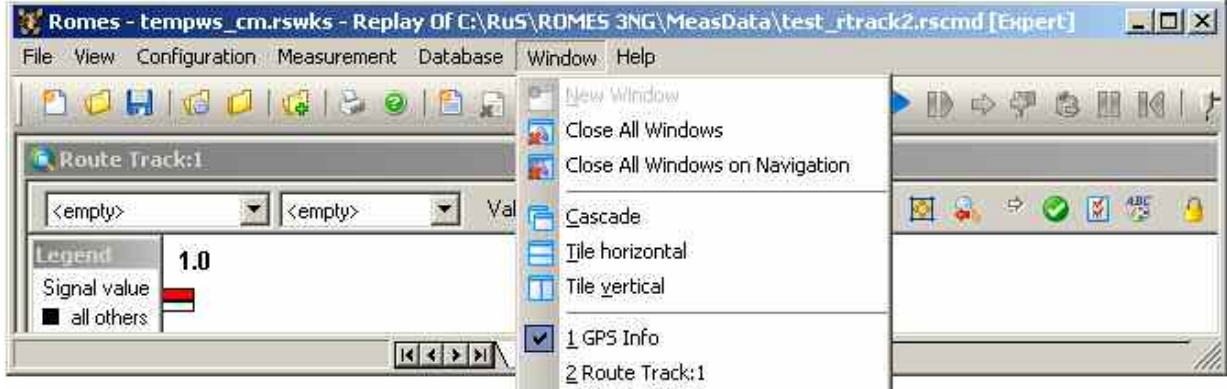

Fig. 3–30 Window menu

**New Window** Create a new view of the same type as the active window.

The *New Window* command is enabled for multiple view types. Those types are characterized by a current number behind the view title (e.g. *Measurement Report View: 1).* The *New Window* is also available in the context menu associated to multiple views.

**Close All Windows** Close all windows on all worksheets.

**Close All Windows** Close all windows on the worksheet named <S>.

**on <S>** 

**Cascade** Superimpose all open view windows showing each one's title bar. The active window is placed in the foreground.

**Tile horizontal / vertical**  Place all open view windows side by side (or stacked vertically) so that they don't overlap.

### **1 <ViewName> View**

List of all open view windows.

A view selected in the list is activated and appears in the foreground, if the *Cascade* display option is selected. If more than 10 views are available, the last entry, *All Window*, opens a popup window showing all open windows.

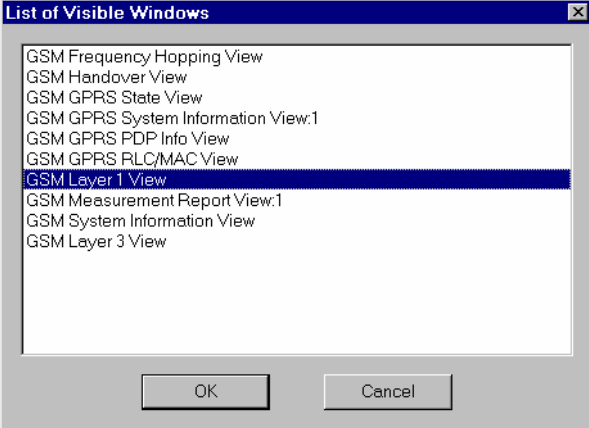

A view that is selected in the *List of Visible Windows* appears in the foreground and is moved on top of the list.

# **Help Menu**

The *Help* menu provides online help and general information about the measurement system.

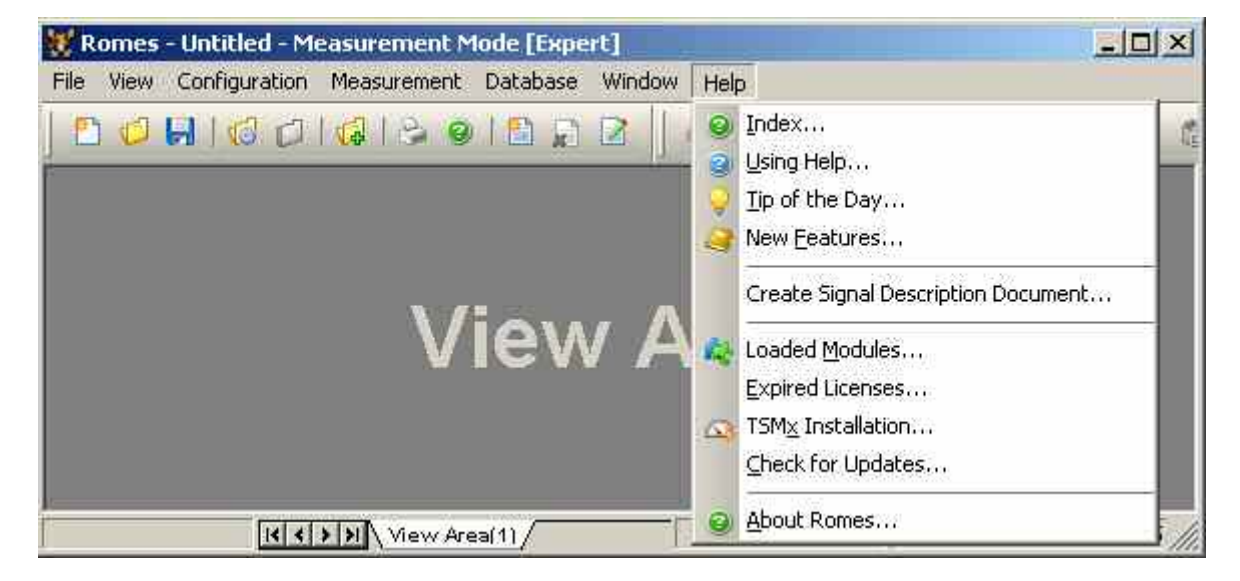

Fig. 3–31 Help menu

**Index** Opens the online help. From the opening screen, navigation tools such as a table of contents, index of keywords, and hyperlinks will help you quickly find all information needed for using the measurement system. **Using Help** Opens a help topic on the online help. The online help system itself is accessible from the help page.

**Tip of the Day** Opens the *Tip of the Day* window.

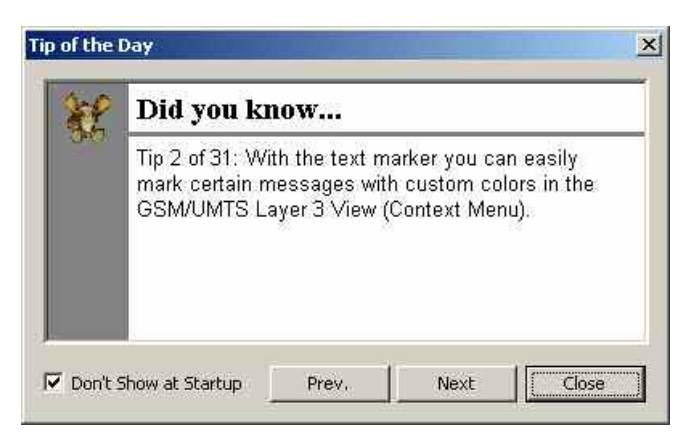

The *Tip of the Day* is a small window that displays a new tip each time R&S ROMES 3NG is started. These tips are a convenient way to learn more about what you can do in the program. If you do not want the *Tip of the Day* to display the next time you start the program, select the *Don't Show at Startup* check box.

**New Features** *S*hows the last Overview Sheet about the new features. All changes from the previous release will be described here.

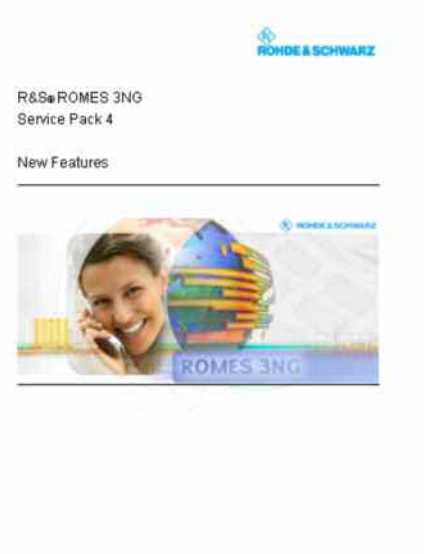

R&Se ROMES Cookrage Measurement Software<br>Cuper-No. 11433991.40

**Create Signal Description Document** 

R&S ROMES 3NG can compile a single document, which contains all signal descriptions. The result is an HTML file, which can be displayed in the Internet Explorer and printed as PDF document, if desired.

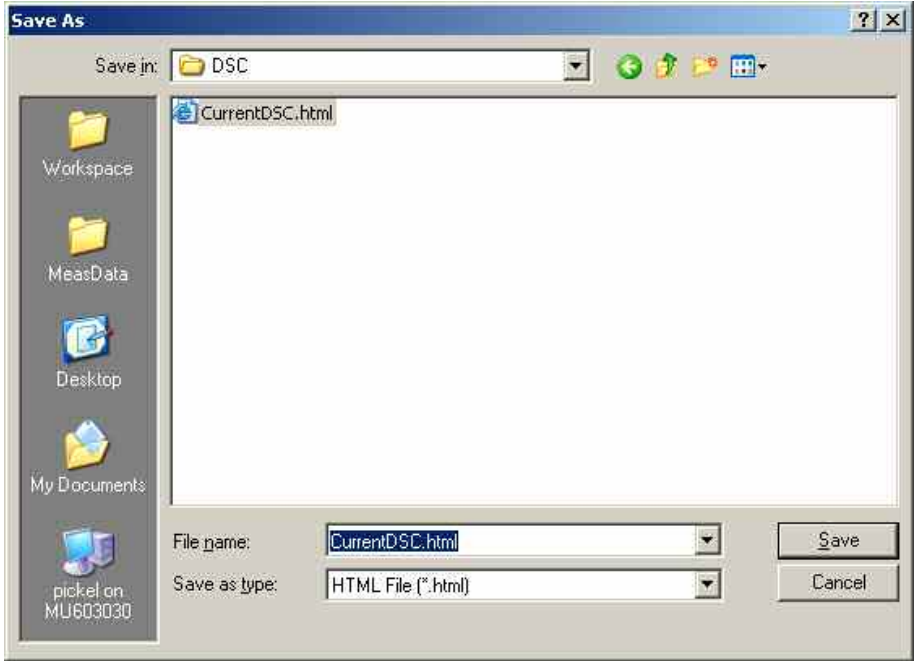

**Loaded Modules** Opens the *Loaded Modules* dialog showing all software modules available in the current R&S ROMES 3NG installation.

> Detailed information on the modules can be obtained by clicking on a module name.

| Module name.       | Type          | State   | Version    | Co                      | File                                                              | $\blacktriangle$ |
|--------------------|---------------|---------|------------|-------------------------|-------------------------------------------------------------------|------------------|
| <b>ROMES</b>       | Kernel        | Loaded  | 4.0.2.1004 | Ŧ                       | C:\RuS\ROMES 3NG\Romes.exe                                        |                  |
| <b>DrvAttSDM</b>   | DRIVER        | Loaded  | 4.0.2.1004 |                         | C:\RuS\ROMES 3NG\Driver\DrvAttSDM.dll                             |                  |
| <b>DrvCdmaPNS</b>  | DRIVER        | Loaded  | 4.0.2.1004 |                         | CARuSAROMES 3NGADriverADrvCDMA PNS.dll                            |                  |
| <b>DrvCWESPI</b>   | DRIVER        | Loaded  | 4.0.2.1004 | 4                       | C:\RuS\ROMES 3NG\Driver\DrvCWESPI.dll                             |                  |
| <b>DIVCWESVx</b>   | DRIVER        | Loaded  | 4.0.2.1004 | $\lambda$               | C:\RuS\ROMES_3NG\Driver\DrvCWESVX.dll                             |                  |
| <b>DrvCWTSMU</b>   | DRIVER        | Loaded  | 4.0.2.1004 | 4                       | C:\RuS\ROMES 3NG\Driver\DrvCWTSMU.dll                             |                  |
| <b>DrvDAB</b>      | DRIVER        | Loaded  | 4.0.2.1004 | $\overline{\mathbf{c}}$ | C:\RuS\ROMES 3NG\Driver\DrvDAB_752.dll                            |                  |
| DrvNavDummy        | DRIVER        | Loaded  | 4.0.2.1004 |                         | C:\RuS\ROMES 3NG\Driver\DrvDummy.dll                              |                  |
| DrvTSM-DVB         | DRIVER        | Loaded  | 4.0.2.1004 | 3                       | C:\RuS\ROMES 3NG\Driver\DrvDVBTSM_DVB.dll                         |                  |
| GenericMobile      | DRIVER        | Loaded  | 4.0.2.1004 | $\overline{4}$          | C:\RuS\ROMES 3NG\Driver\DrvGenericMobile.dll                      |                  |
| DrvGSMGPRSSagemX6  | DRIVER        | Loaded  | 4.0.2.1004 |                         | C:\RuS\ROMES 3NG\Driver\DrvGPRSSagem.dll                          |                  |
| DryGsmNws          | DRIVER        | Loaded  | 4.0.2.1004 |                         | C:\RuS\ROMES 3NG\Driver\DRVGS3.dll                                |                  |
| <b>DrvGsmAEG</b>   | DRIVER        | Loaded  | 4.0.2.1004 |                         | C:\RuS\ROMES 3NG\Driver\DrvGSMAEG.dll                             |                  |
| DrvIndoor          | DRIVER        | Loaded  | 4.0.2.1004 |                         | C:\RuS\ROMES 3NG\Driver\DrvIndoor.dll                             |                  |
| DryNavNMEA         | DRIVER        | Loaded  | 4.0.2.1004 |                         | C:\RuS\ROMES\3NG\Driver\DrvNavNMEA.dll                            |                  |
| DrvNavPlacer       | DRIVER        | Loaded  | 4.0.2.1004 |                         | C:\RuS\ROMES 3NG\Driver\DrvNavPlacer.dll                          |                  |
| <b>DryNavSVee6</b> | DRIVER        | Loaded  | 4.0.2.1004 |                         | C:\RuS\ROMES 3NG\Driver\DrvNavSVee6.dll                           |                  |
| DruMauTome08       | <b>DRIVER</b> | hehen I | A 0.2.1004 | $\mathbf{1}$            | P-VR(/SVRDMES_3NG/Driver/DrvNevToros08.dll)                       |                  |
|                    |               |         |            |                         |                                                                   |                  |
|                    |               |         |            |                         | Click onto a module to get detailed information of the<br>module. |                  |

Fig. 3–32 Loaded Modules dialog

*Save* Writes the module list shown in the *Loaded Modules* dialog to a text file. The name and directory of the file are shown in a popup window.

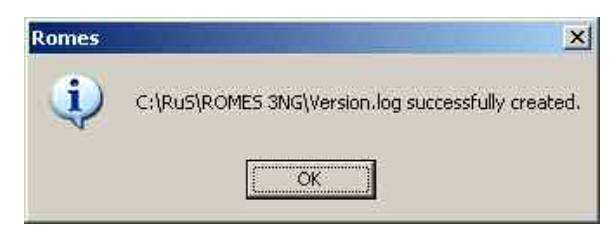

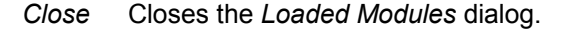

**Expired Licenses** R&S ROMES 3NG is able to warn the user when licenses stored on the HASP hardlock expire in the next two days or have expired. If at least one license option fulfils one of those two criteria, a dialog similar to one shown below is displayed when R&S ROMES 3NG starts up and runs the initial license check:

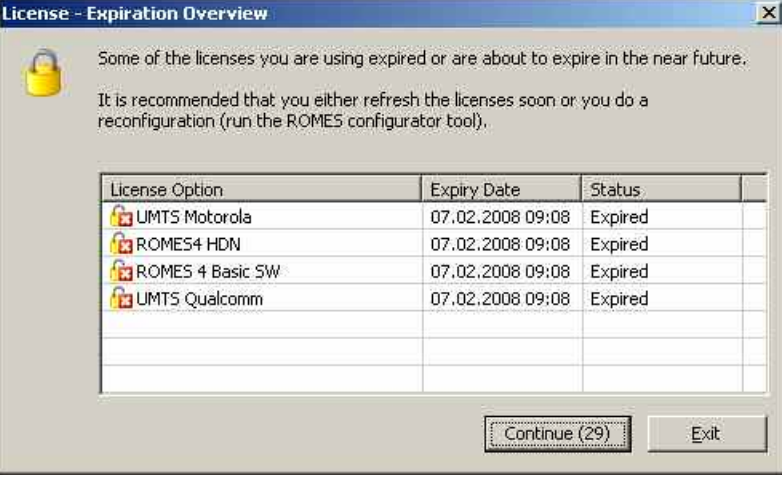

The dialog shows which licenses are about to expire or already got invalid since their lifetime elapsed. There are two options available: Continue the start of R&S ROMES 3NG or exit the application. If R&S ROMES 3NG is started with no changes, some functionality might not work as before, since the licensed features that expired are disabled. To enable them again, reload the licenses on the hardlock again.

The dialog is shown only once for each license and status. In other words, if R&S ROMES 3NG is started again after the license expiration has been shown, the dialog will not come up again unless there is a new expiration information available.

### *Note:*

*Information about license handling will be explained in the User Manual for ROMES License Server and Client on the ROMES CD in the folder \Doc\.* 

**TSMx Installation** Opens the *TSMx Installation* dialog showing all TSMx-related software modules available in the current R&S ROMES 3NG installation.

| Filename.                             | Company            | Version           | Date:      | Time                        |  |
|---------------------------------------|--------------------|-------------------|------------|-----------------------------|--|
| C:\RuS\ROMES 3NG\TSMUWorker.dll       | Rohde & Schwarz Gm | 11, 17, 0, 0      | 27.03.2007 | 09:18:03                    |  |
| C:\RuS\ROMES 3NG\UMTSDemodulator.dll  | Rohde & Schwarz Gm | 11,23,0,0         | 20.04.2007 | 18:37:38                    |  |
| C:\RuS\ROMES 3NG\UMTSPNSOption1.dll   | Rohde & Schwarz Gm | 11, 18, 0, 0      | 27.03.2007 | 09:14:48                    |  |
| C:\RuS\ROMES 3NG\cdma2000PNS.dll      | Rohde & Schwarz Gm | 11, 8, 0, 0       | 27.03.2007 | 09:31:15                    |  |
| C:\RuS\ROMES 3NG\GS3Worker.dll        | Rohde & Schwarz Gm | 11, 8, 0, 0       | 30.03.2007 | 08:41:55                    |  |
| C:\RuS\ROMES.3NG\FFTW.dll             | Rohde & Schwarz Gm | 4.0.2.1004        | 01.06.2007 | 12:13:24                    |  |
| C:\RuS\ROMES 3NG\ALLPHYLISFRAMES.pec  | not available      | not available     | 11.05.2007 | 16:02:58                    |  |
| C:\RuS\ROMES 3NG\TSMUFrames.pec       | not available      | not available     | 19.12.2006 | 19:08:19                    |  |
| C:\RuS\ROMES 3NG\K1394API.dll         | Rohde && Schwarz & | $11.00.0.4$ built | 19.12.2006 | 19:08:18                    |  |
| C:\RuS\ROMES.3NG\TSMX_Application.elf | not available      | 11220000          | 20.04.2007 | 18:27:19                    |  |
| C:\RuS\ROMES 3NG\TSMX BootWare.elf    | not available      | 11040000          | 19.12.2006 | 19:08:20                    |  |
| C:\RuS\ROMES 3NG\TSMU UMTS PNS.elf    | not installed      | not installed     |            | not installed not installed |  |
|                                       |                    |                   |            |                             |  |

Fig. 3–33 TSMx Installation dialog

*Save* Writes the module list shown in the *TSMx Installation* dialog to a text file. The name and directory of the file are shown in a popup window.

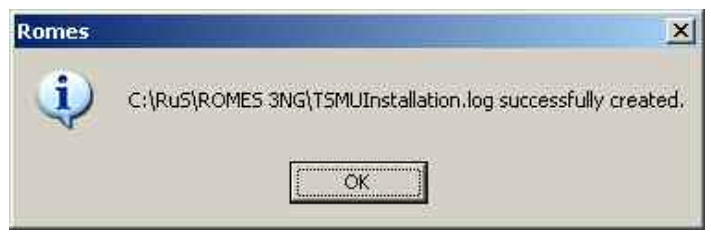

*Close* Closes the *TSMx Installation* dialog.

**About ROMES** Displays the R&S ROMES 3NG startup window indicating the name and version number of your R&S ROMES 3NG copy. In addition the window provides a selection of useful URL links.

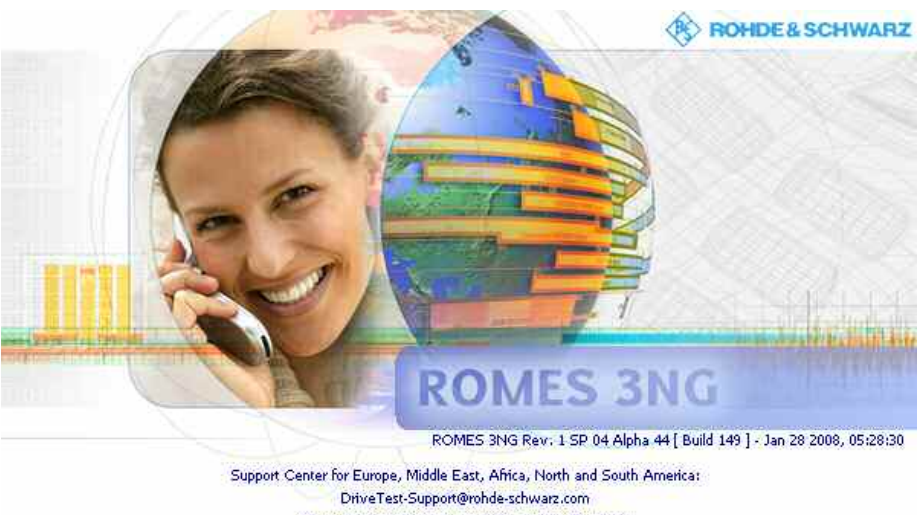

Support Center for Asia, Australia and Pacific Area: CustomerSupport.Asia@rohde-schwarz.com Misit us at www.rohde-schwarz.com

@ 1996 - 2008 by Rohde & Schwarz, Munich

### **Check for Updates** ROMES offers the ability to check for newly available service packs, patches and upgrades.

The result of the check is a feedback what kind of update is available. If there is an update available, please contact the Rohde & Schwarz support to get information on how to receive the update.

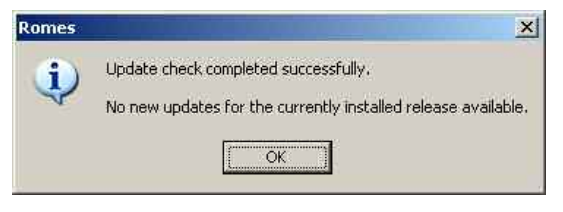

### *Note:*

*The PC must be able to connect to the Rohde & Schwarz CMS FTP*  Server. If no connection can be opened, the check cannot be performed. If *the Windows firewall tells you, the connection attempt was blocked the check will be done anyway.* 

## **Contents**

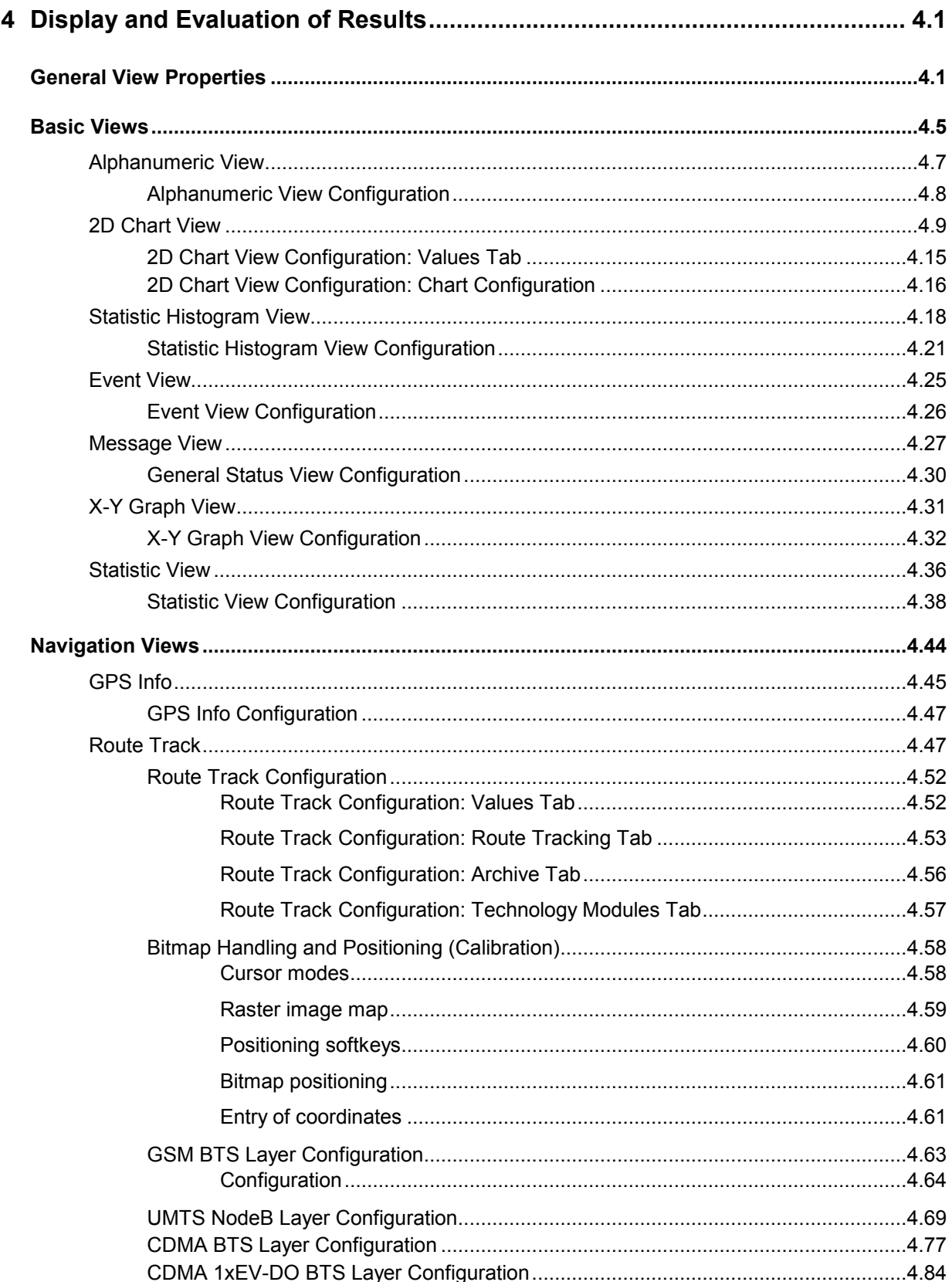

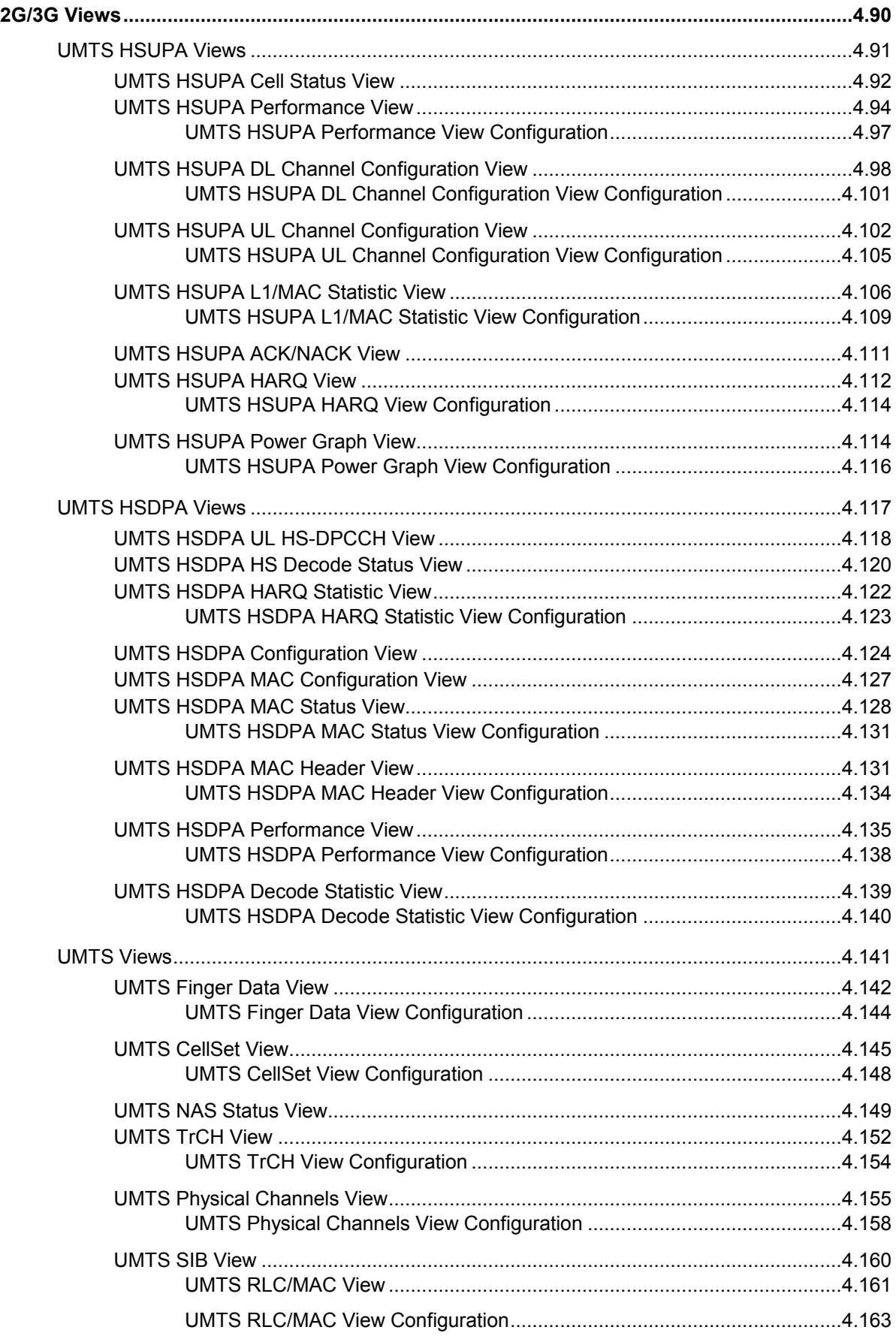

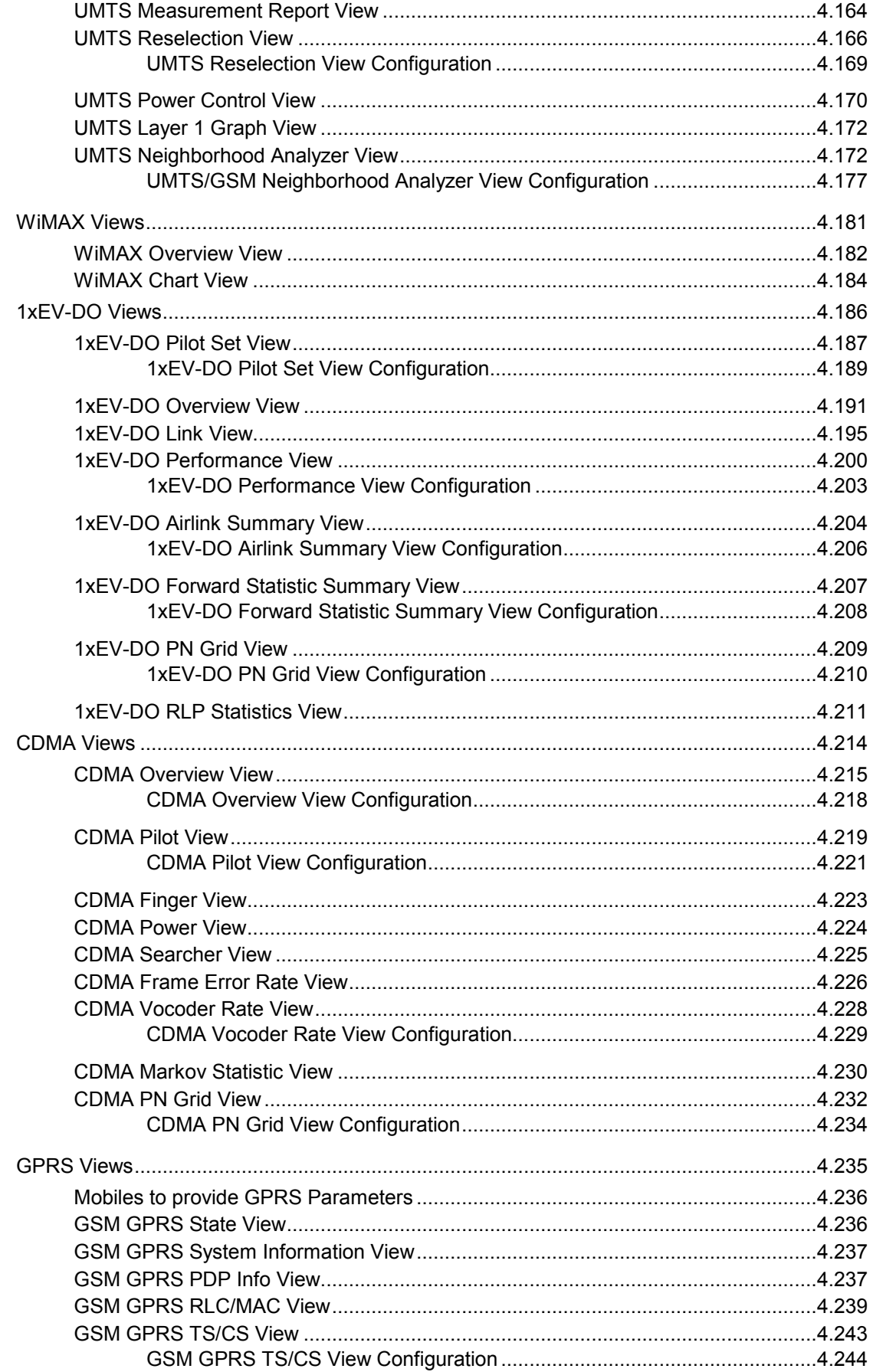

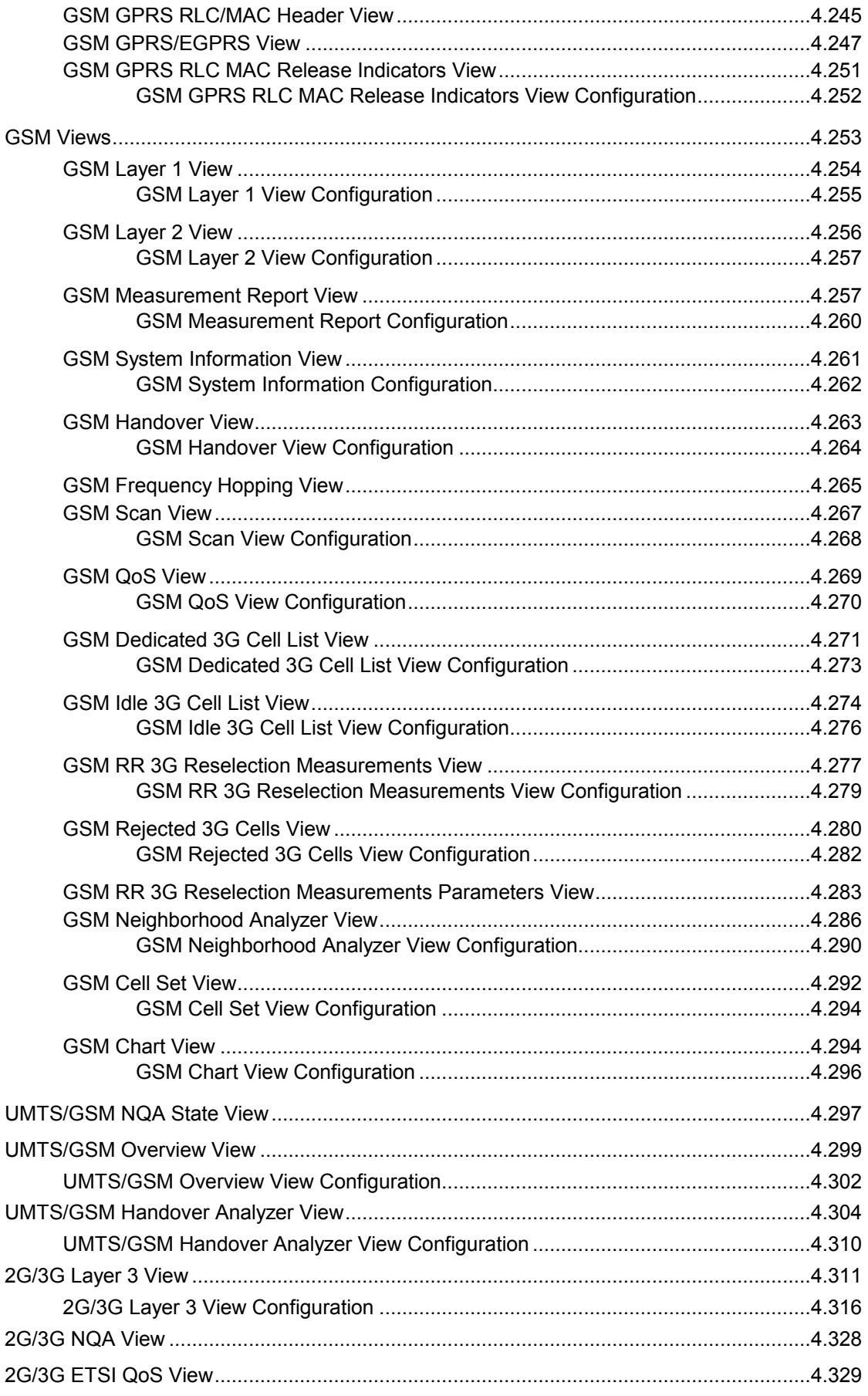

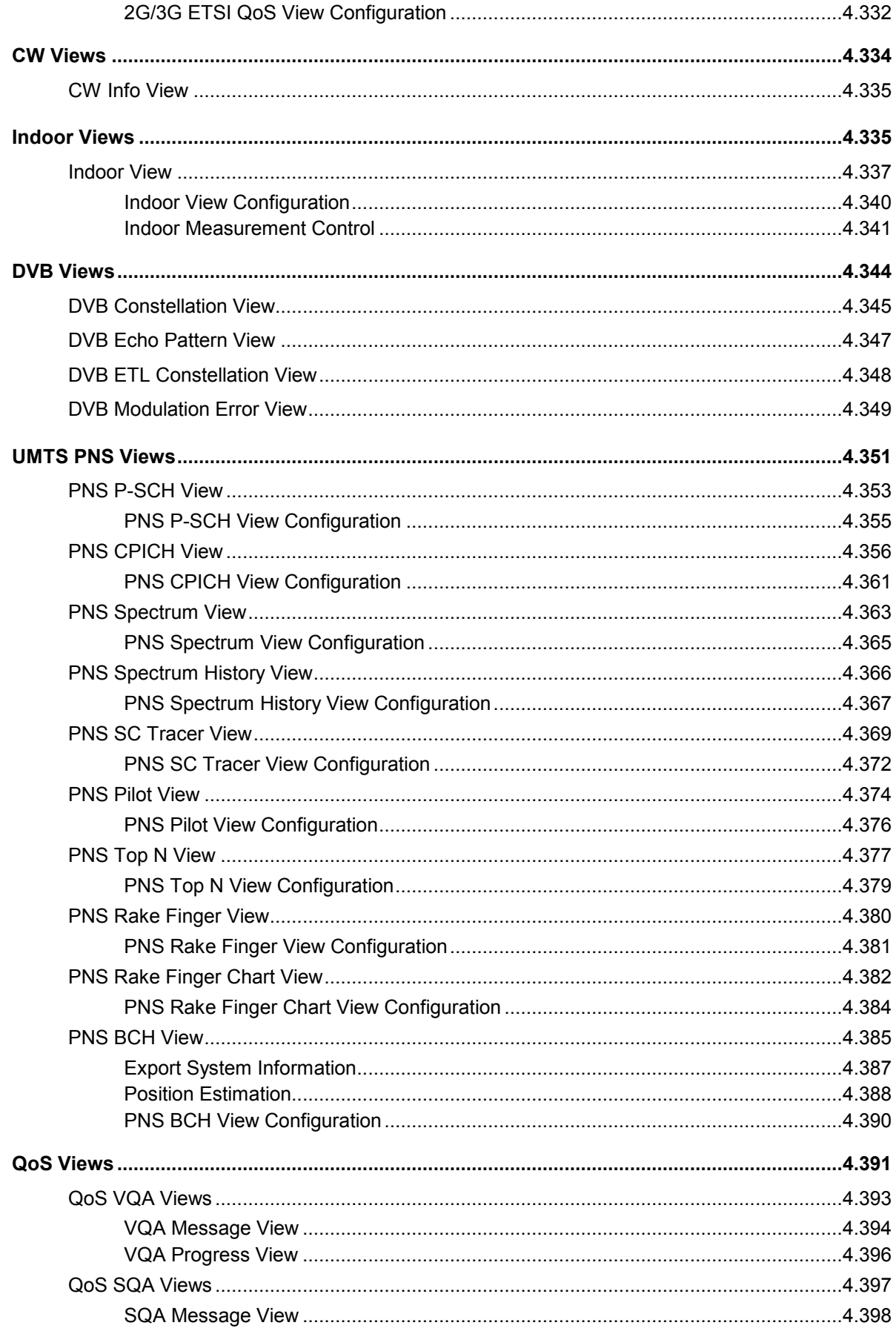

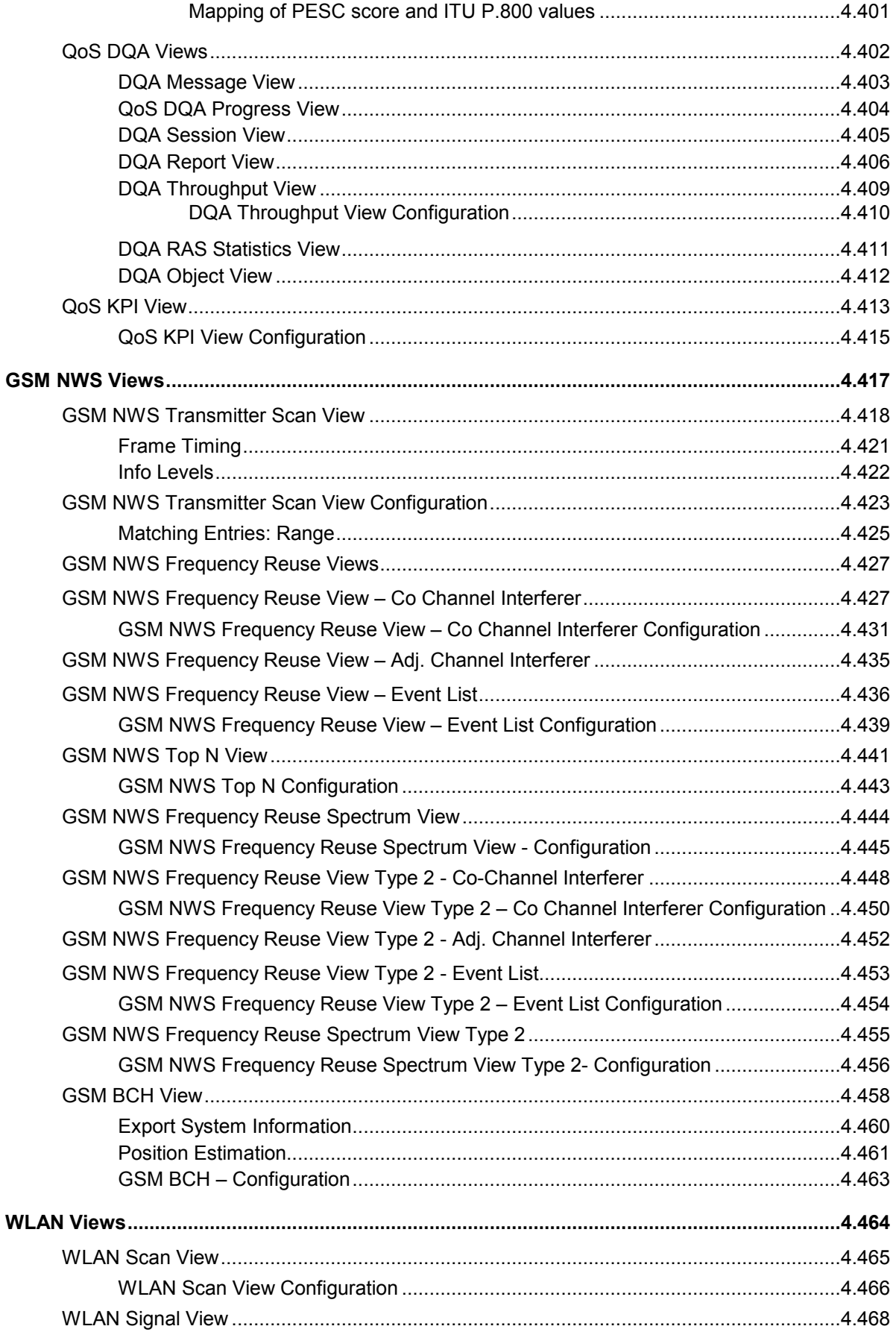

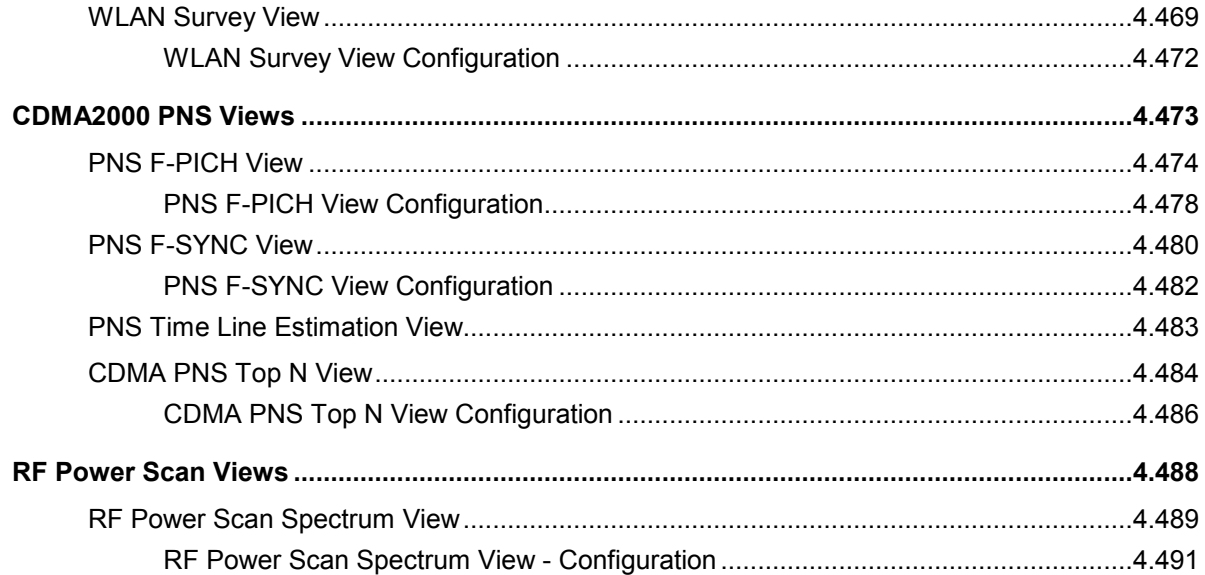

# <span id="page-198-0"></span>**4 Display and Evaluation of Results**

This chapter describes how to display and analyze the data measured or stored in a measurement file and replayed. Data selection and configuration of the view properties is performed in the *Configuration of Software Modules* menu opened via the *Settings* command in the *Configuration* menu. The view configuration menus are also accessible from the individual view menus (click the right mouse button and select *Configure...* from the popup window). The view windows can be called up in the *View* menu.

For an overview of all menus and menu commands refer to chapter 3.

## **General View Properties**

The views are optimized for different data types from different sources and therefore vary in appearance and functionality. In spite of the differences, some properties are common to many or all views.

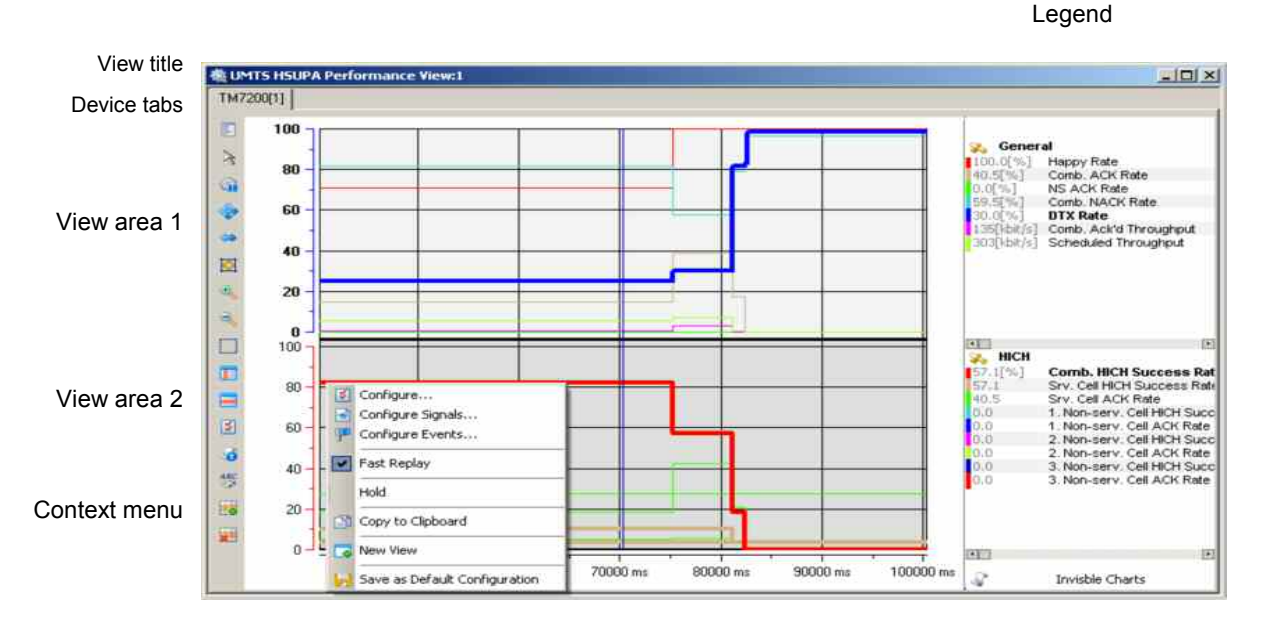

Fig. 4-1 General view properties

**View title** The title bar contains the name of the view and three icons to minimize, maximize and close the view. A sequence number *(: 1)* behind the name indicates that it is allowed to open several views of the same type.

**Device tabs** Many views are divided into separate tabs to display the data originating from different test devices (e.g. different test mobiles, receivers etc.). A mouse click on a tab places it into the foreground.

> The device tabs in all open views are coupled: Selecting a device tab in any one view activates the same tab in all other views. The *Control* key disables this coupling mechanism.

<span id="page-199-0"></span>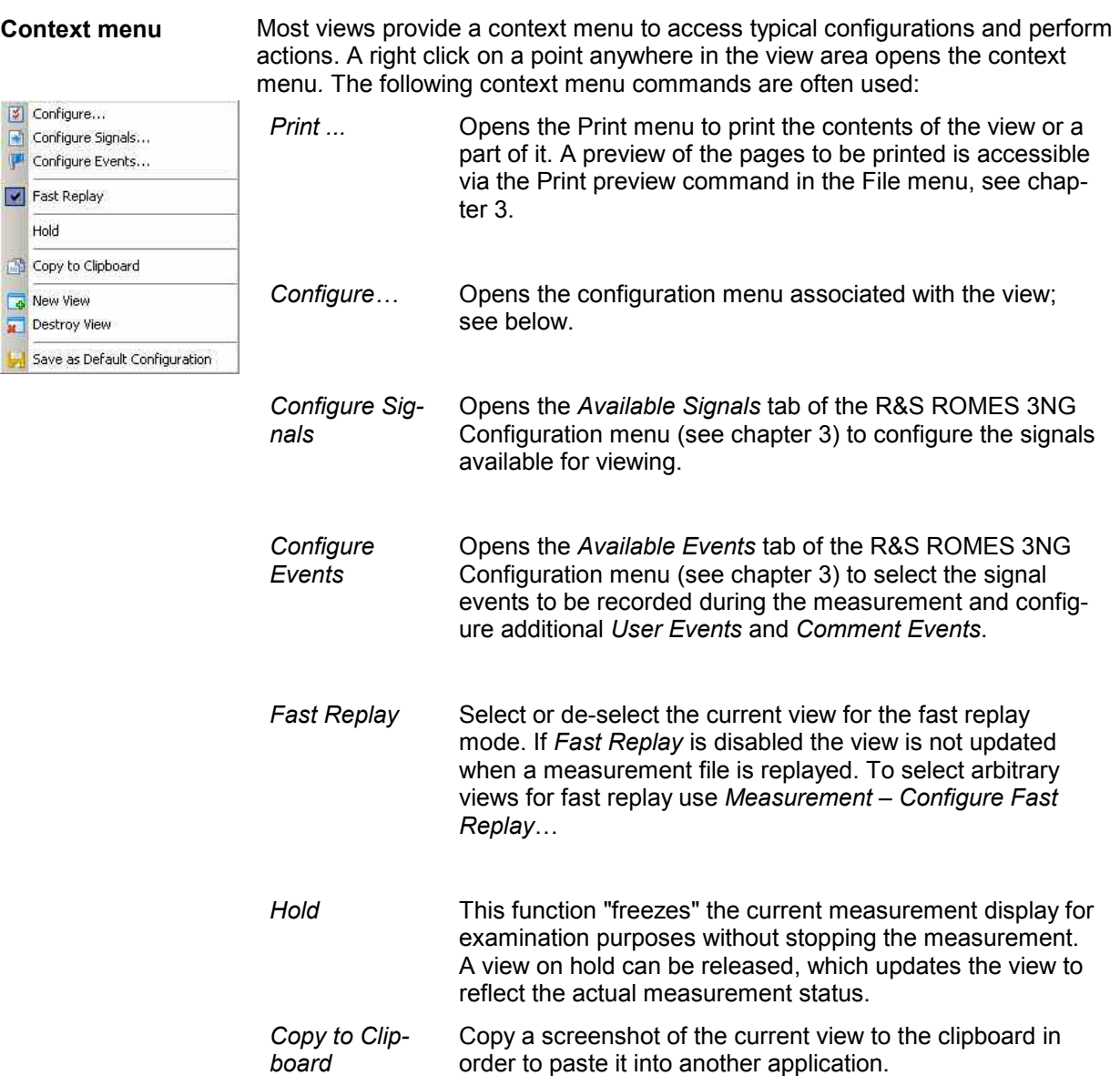

- New View... Opens an additional view of the same type. A practically unlimited number of views can be opened at the same time. Views of the same type are distinguished by the current number in the title bar (e.g. the 1 in the above figure) indicating the order in which they have been created.
- Destroy View... Deletes the active view with its contents. New View can not restore a deleted view. A workspace must contain at least one view of each type, so *Destroy View*... is disabled for the last view of each type. R&S ROMES 3NG generates a warning:

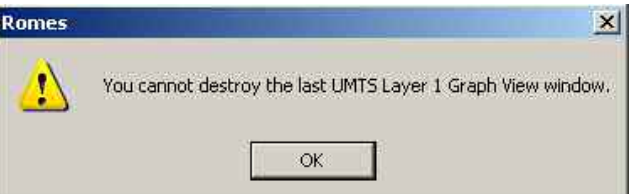

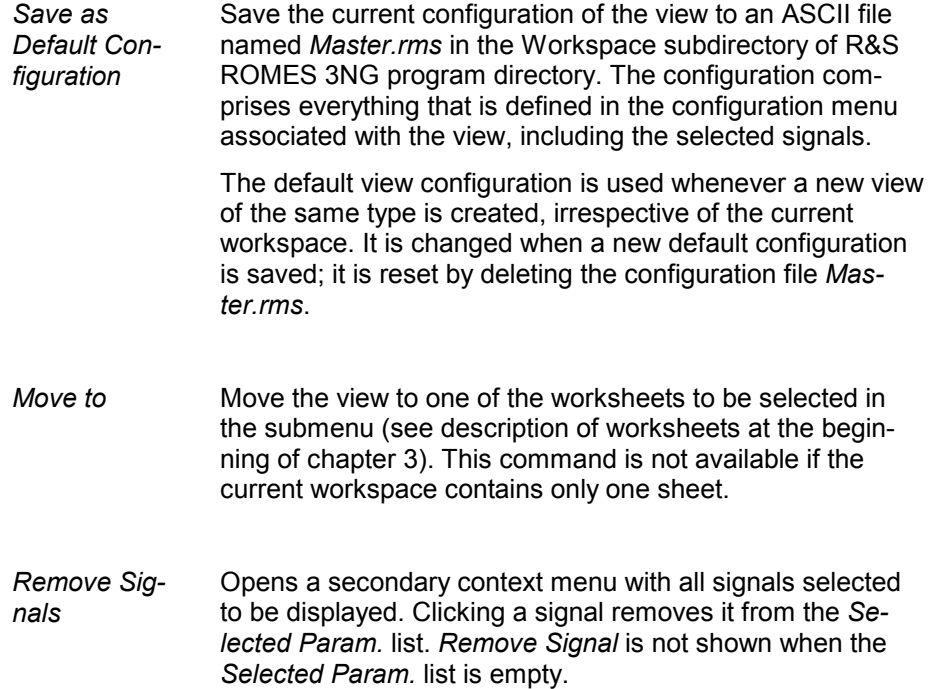

**Configuration menu**  Most views are associated with a configuration menu that can be opened from the context menu. The configuration menus provide view-specific settings.

> Each configuration menu contains an *Info* tab listing information on the current view version.

The *Info* tabs include the *Custom Name* field, which in a view context changes the name in the view title section of the active view. In a driver context, it is used where different connected devices can be associated with different custom names, e.g. for separate mobiles in different networks, or when simultaneously operated mobiles perform different tasks.

The *Info* tabs are analogous for all view types and will be omitted in the following.

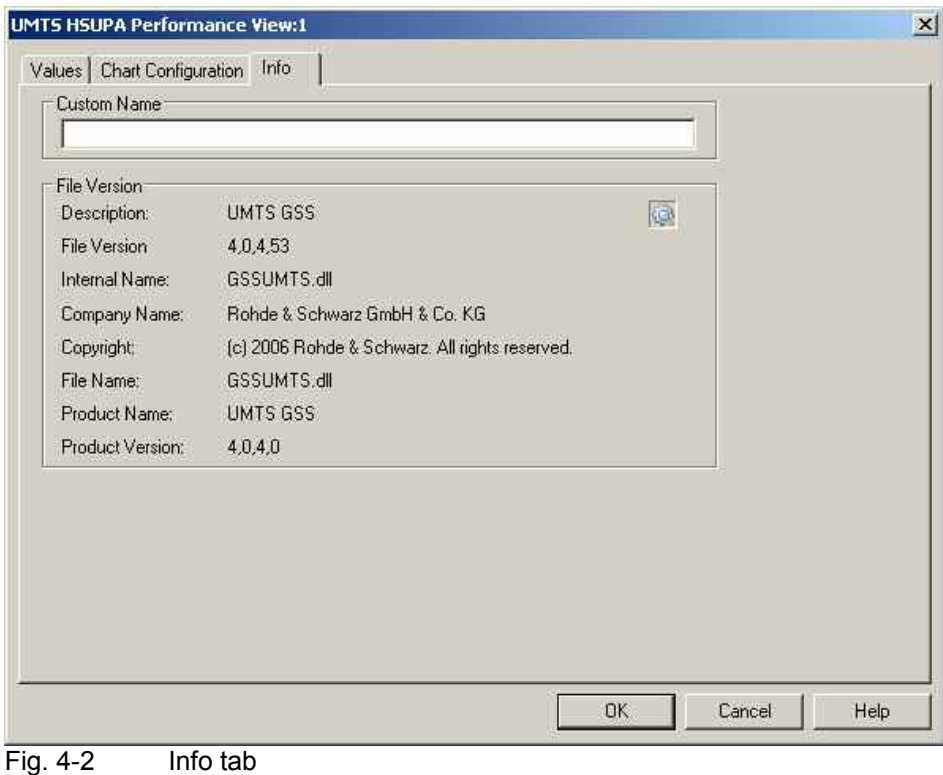

<span id="page-202-0"></span>**Replay jump to timestamp**  In many views (e.g. the *GSM/UMTS Layer 3 View, 2D Chart View, Route Track View etc.)*, it is possible to initiate a replay jump to a particular message, event, or characteristic position spotted in the view (in general, to a particular timestamp in the message file). This type of replay jump must be initiated during a replay pause. The replay is continued at the selected timestamp. To initiate a replay jump to a timestamp (e.g. in the *GSM/UMTS Layer 3 View)*, proceed as follows: 1. Open the view, replay a measurement file *(Measurement – Replay* or ) and pause the replay *(Measurement – Replay Pause* or ). 2. Keep the *Ctrl* key on your keyboard pressed*.* A clock symbol is added to the cursor icon. 3. Double-click a particular message*.* The screen is refreshed. After clicking *Measurement – Replay Pause* or again, the replay starts with the message selected in the last step. **Coupled Focus** Many views provide graphical tools to highlight special areas and read a particular result. The focus in several views can be coupled, which makes it easier to analyze different aspects of a coverage measurement at a particular position using a set of appropriate views. For details see description of the coupled focus at the beginning of chapter 3.

# **Basic Views**

The *Basic Views* can be used to analyze data from various sources. Basic views are available irrespective of the kind of measurement performed or of the type of measurement data replayed.

## **TIP**

Click the icon in the measurement bar and use the *Available Signals Drag & Drop..* dialog to  $\bullet$ display signals in the basic views.

The *Basic Views* can be selected from a submenu displayed on the right side of the *View* menu when the mouse pauses over *Basic Views*.

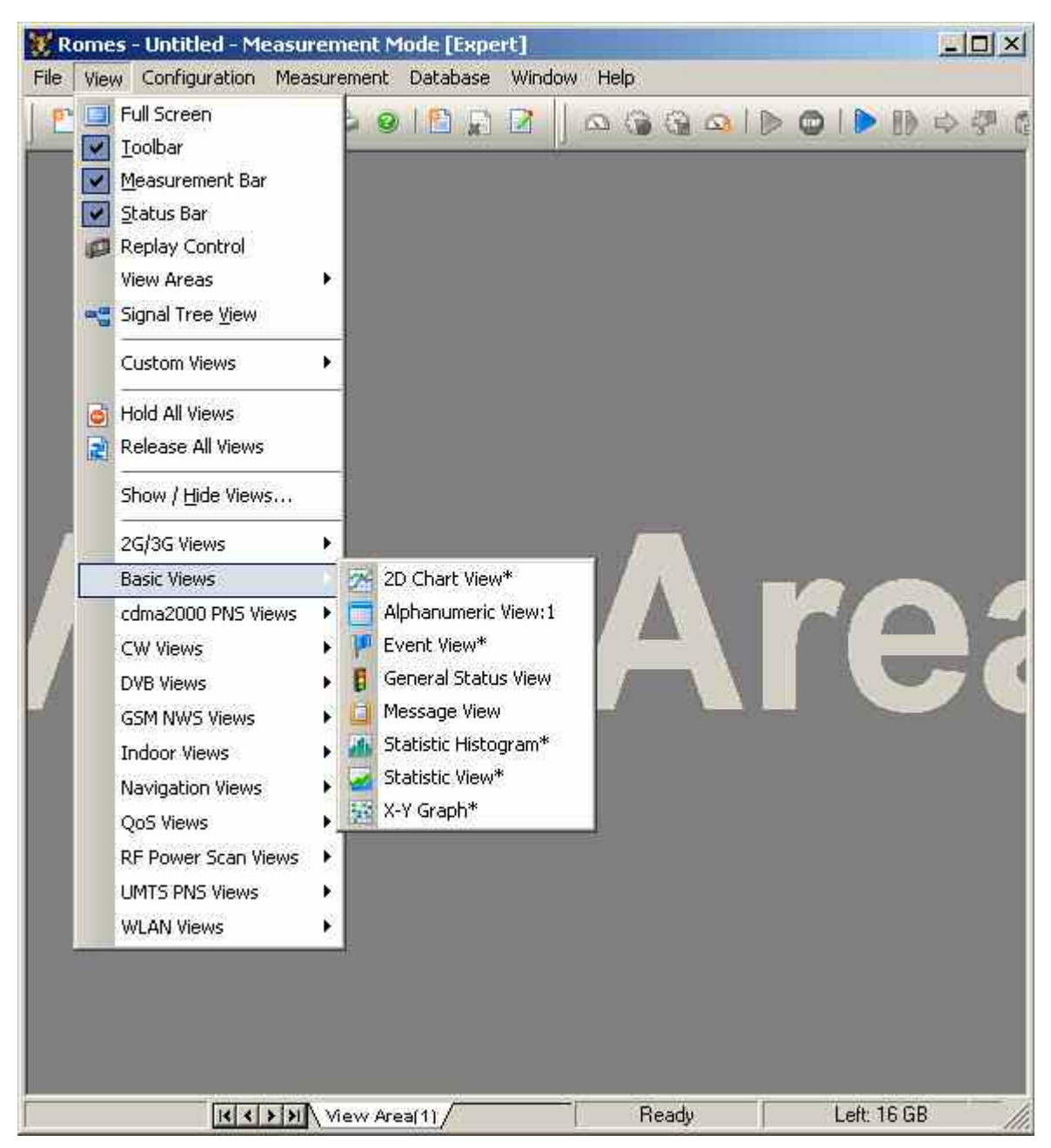

Fig. 4-3 View – Basic menu

## <span id="page-204-0"></span>**Alphanumeric View**

The *Alphanumeric View* displays current values of the signals selected in the corresponding configuration menu. The values are continuously updated while the measurement or replay session is going on.

Example for several devices:

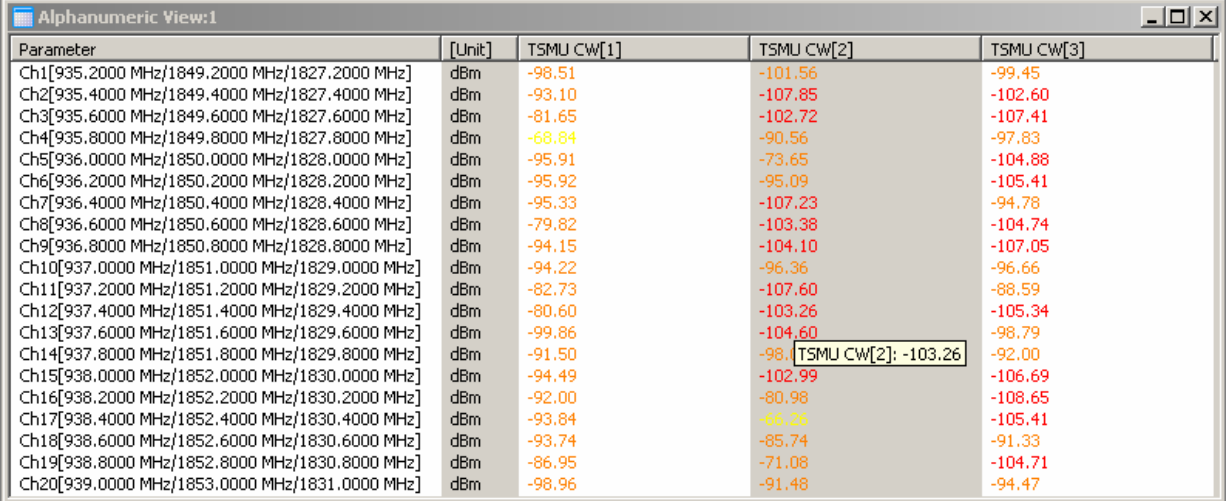

### Fig. 4-4 Alphanumeric View

In the *Alphanumeric View,* signals from different measurement devices (e.g. from different GSM or CDMA devices) are displayed in different columns. If only mobile phone parameters are viewed, the device name for each column is unambiguous and therefore indicated in the table heading.

Device parameters from other technologies, e.g. from test receivers or GPS receivers, are always displayed in the first column. If the first column contains parameters from several devices, the table headings read *Device [1], Device [2]* etc. The device for each parameter value can still be obtained: It is indicated in a yellow popup window as soon as the pointer is placed on the parameter value; see figure above.

After clicking a parameter (or selecting a group of parameters using the shift or control keys), it is possible to change the order or remove the parameters from the view.

Note that the *Serving Cell* name can only be displayed if a correct BTS list is provided. In this case, also the distance to the BTS will be displayed (example: BTS1 (2.6 km)).

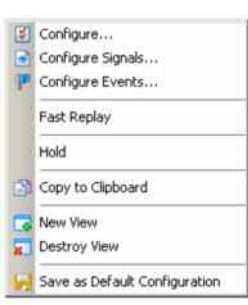

**Context menu** A right mouse click on any point in the view opens the context menu to access the configuration menus, (de-)select the view for fast replay, copy the current view to the clipboard, create or delete views, save the current configuration, or move to another worksheet; see [Context menu](#page-199-0) description on p. [4.2.](#page-199-0)

## <span id="page-205-0"></span>**Alphanumeric View Configuration**

The *Alphanumeric View* configuration menu defines the signals to be viewed, sets the display colors, and shows information on the current view version. It is opened via a right mouse click on a point inside *Alphanumeric View* or via the *Configuration – Settings* command (see chapter 3).

UL Interference Signals have been added to the Top N signals and to the CIR signals (which must be activated to be used).

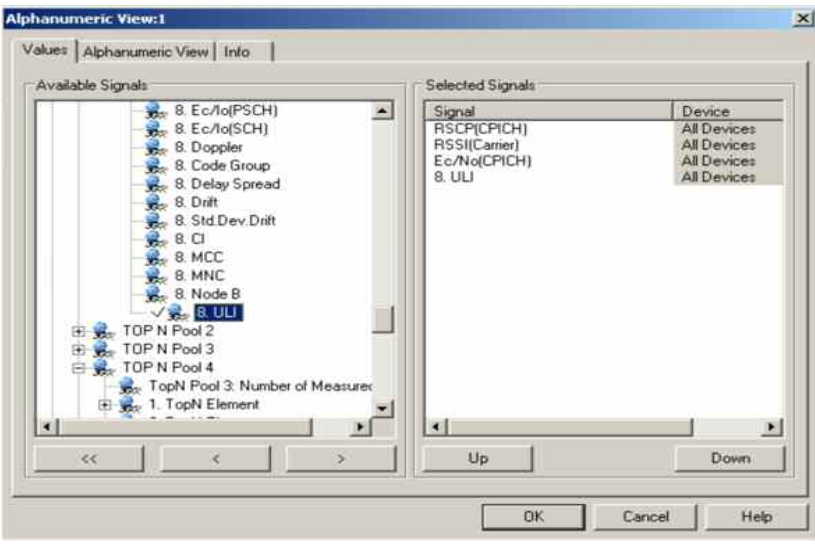

Fig. 4-5 Alphanumeric View: Configuration

The *Values* tab is analogous to the *Values* tab of the *2D Chart View* configuration menu, see figure on p [4.15](#page-212-0) The devices for many signals are also indicated in the *Selected Signals* list.

The *Alphanumeric View* tab defines the colors for the text and the background. A colored background or text makes it easier to distinguish when a signal value changes. The color is set under *Configuration > Preferences >Available Signals > Color Scale Configuration (*refer to chapter 3 *Signal Configuration).* 

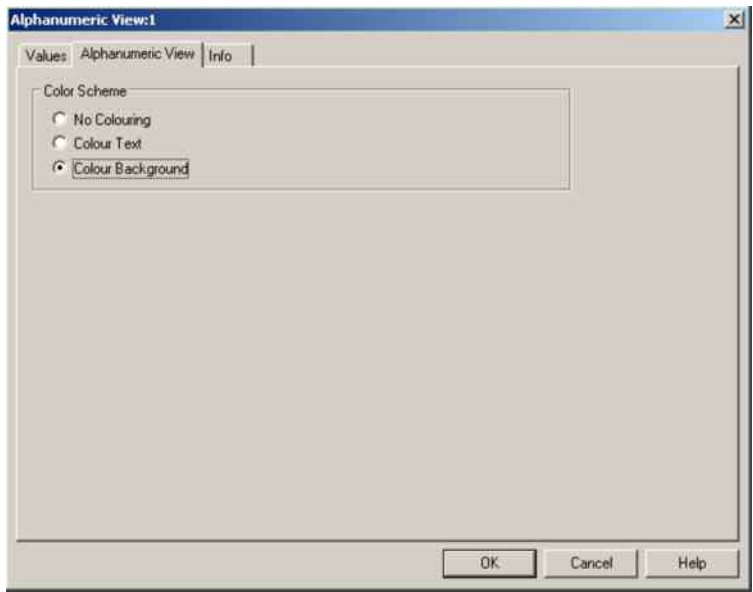

Fig. 4-6 Alphanumeric View: Configuration

## <span id="page-206-0"></span>**2D Chart View**

A *2D Chart View* contains a Cartesian diagram showing one or several signals as a function of time or covered distance. If a signal for which no data is available is selected (e.g. RxQual while the mobile is in *Scan(ning)* mode), no trace is plotted. As an alternative to superimposing many quantities in the same diagram, R&S ROMES 3NG allows to open several independent diagrams simultaneously.

To complement the *2D Chart View*, the

*[Statistic Histogram](#page-215-0)* View (see p. [4.18](#page-215-0)*)* provides a statistical evaluation of a signal.

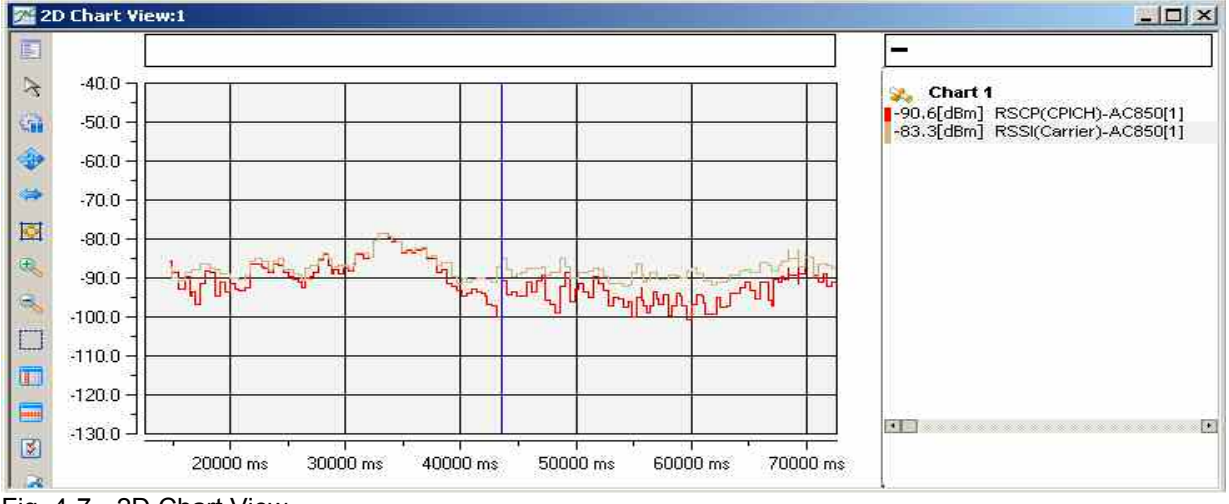

Fig. 4-7 2D Chart View

**Diagram** The diagram may contain a selected curve (the signal, the mobile type, and the current value is shown in the legend to the right of the diagram) plus a practically unlimited number of secondary curves. The curves are step functions with different line colors; the selected curve is distinguished by its line width. In addition to the curves, events (represented by the icons shown in the Available Events tab of the R&S ROMES 3NG configuration menu, see chapter 3) can be displayed.

> The time information stored in the measurement file provides the x-axis scaling. If the measurement data is recorded with a trigger device (see section *Test Receiver Drivers* in chapter 6), it is possible to select the distance driven between the individual data points as x-axis scale. This is done in the *Chart Configuration* tab of the configuration menu, see figure on page [4.16.](#page-213-0)

> The y-axis is scaled by the value range of the selected curve (many signals provide a "natural" scale, e.g. the RxLev step scale of a GSM mobile is between 0 and 63). To display the scale of a secondary curve, this curve can be selected in the legend.

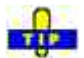

 $\circ$ To change the y-axis scale manually, you can use the tools across the left diagram edge. Alternatively, open the *Available Signals* tab in the *R&S ROMES 3NG Configuration* menu *(Configuration – Preferences* or *Configure Signals…* in the context menu) and adjust the expected minimum and maximum value *(Exp. Min, Exp. Max)* of the signal. Manual scaling is particularly useful if the actual value range of a signal (or its range of interest) is considerably smaller than its "natural" scale (e.g. if only small signal levels are measured).

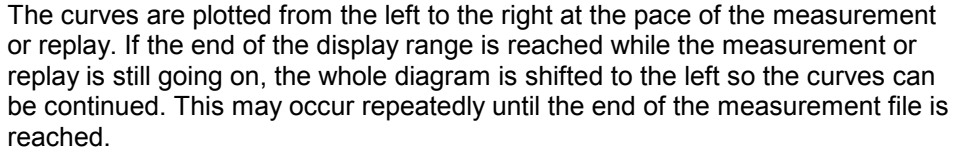

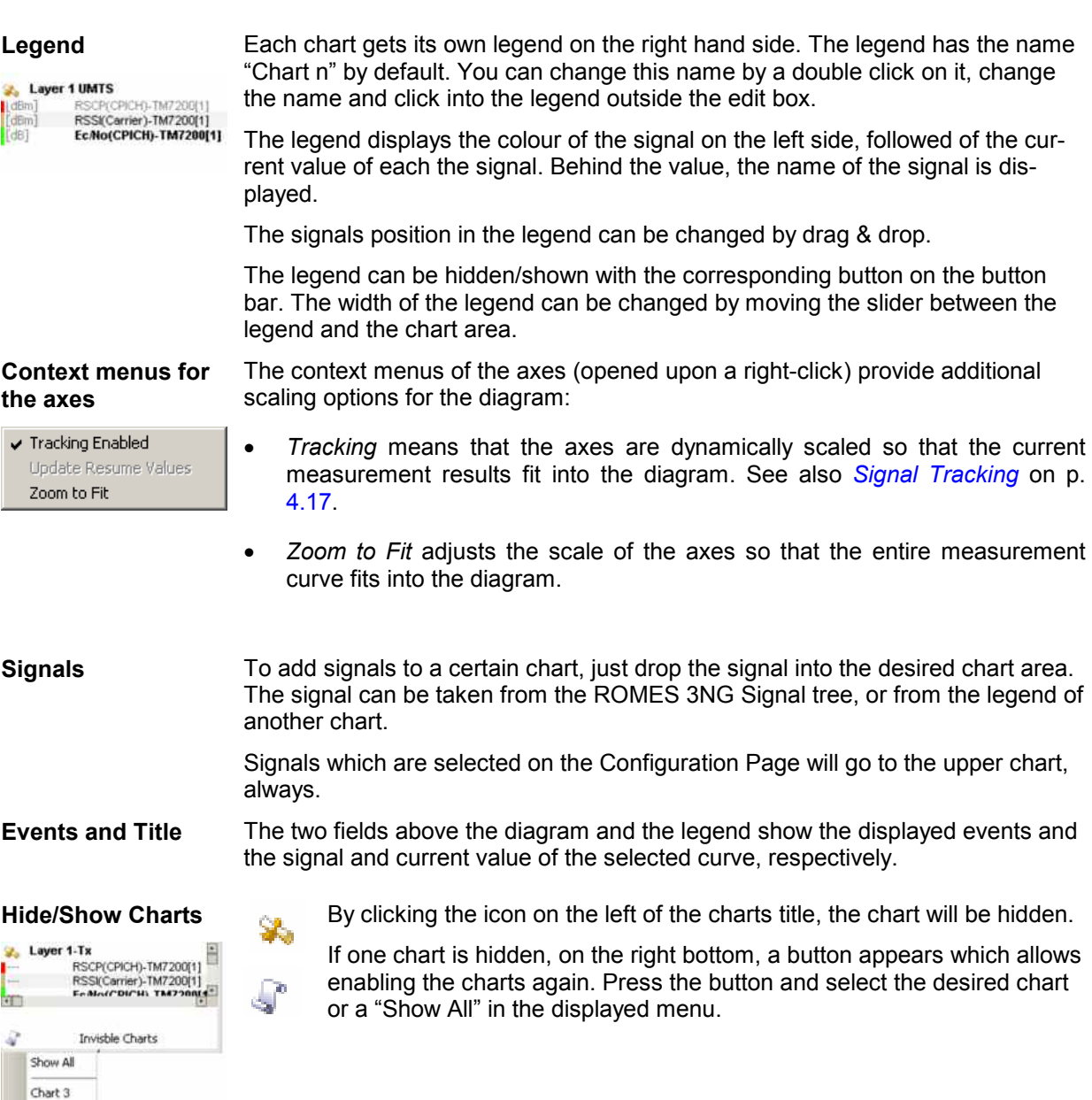

**Button Bar** 

Chart 4

The Button bar to the left of the diagram provides scaling tools for the diagram, displays or hides the marker line, opens the configuration menu, displays or hides the headings and the legend and adds or removes a Chart Group.

- 1 Context Menu
- 2 Select Tool

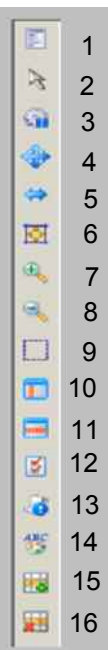

- 3 Hold/Release X-Axis
- 4 Axis Scroll Mode
- 5 Axis Zoom Mode
- 6 Reset Y-Axis
- 7 Zoom In
- 8 Zoom Out
- 9 Zoom to a rect
- 10 Show/Hide Marker
- 11 Limit Lines
- 12 Open Configuration
- 13 Toggle Events
- 14 Toggle Legend
- 15 Add Chart Group
- 16 Remove Chart Group

### Select Hold Delease Move Avic Stretch Axis Y-Axis Reset Zoom In Zoom Out Zoom Rect Marker Horizontal Linits Configuration... Toggle Event Display Toggle Legend Add Chart Remove Chart

### **Marker**

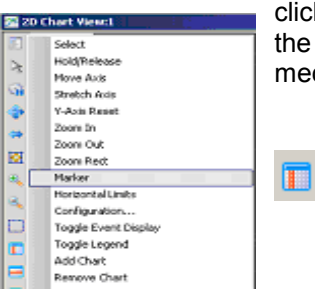

**Context Menu** The symbol on top of the Button bar opens a context menu with a short description of each icon.

> You can create a marker by selecting the *Context Menu* in the *Button Bar* and click "*Marker*", a marker line and an info field is displayed. The marker line and the info field can be shifted horizontally and vertically using a drag and drop mechanism.

With the button "Show/Hide Marker" it is possible to switch on and off the marker in the diagram.

### **Marker-Coupled Focus**

The Marker shows the value of all signals. The values of the marker are taken from the chart, and are interpolated between two measurement points. This may lead to slightly different values as are shown in other views during the Coupled Focus Mode.

However, during Coupled Focus Mode, the values of all signals are shown in the legend on the right hand side. The former "Current Value" on the right top of the view reflects now the active value of the active chart.

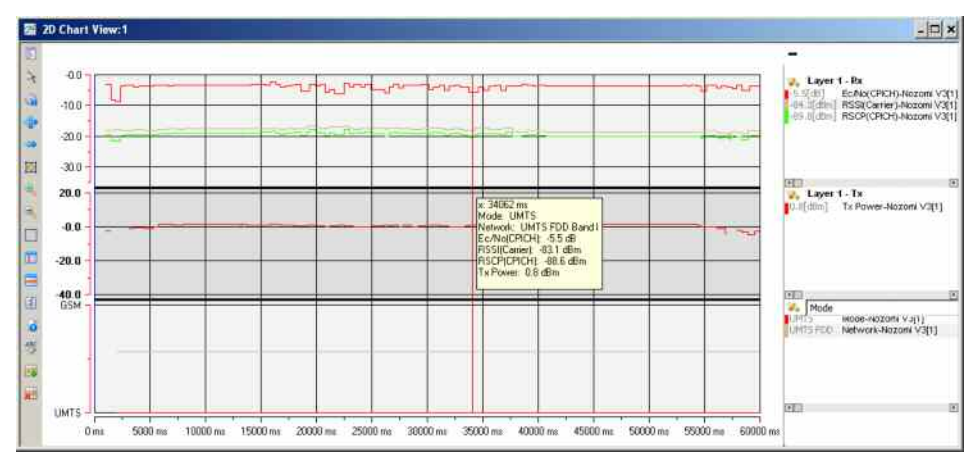

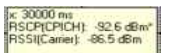

**Context Menu** 

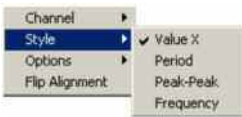

**Info Field** In the default configuration the info field shows the plotted signal of the selected curve, the marker position, and the signal value. The contents and position of the info field can be changed in the associated context menu (right-click):

With right click on the marker you have following options:

*Channel* selects one of the displayed signals for the color of the curser and *Info Field.* This option is only active if *Use channel color* is selected under the topic *Options.* If you click again on any of the signals in the *Legend*, that one will be selected and also marked under Channel. Always the selected channel has an asterisk in the *Info Field*.

*Style* selects the marker style (single line for absolute marker values, two lines for ranges) and the displayed values (x, y, distances, frequencies within an interval).

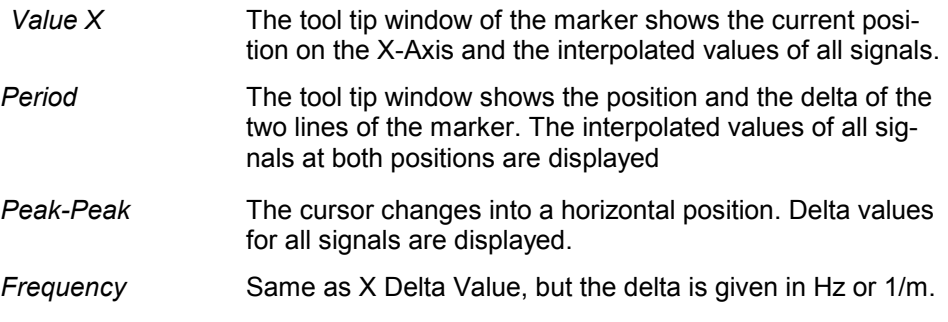

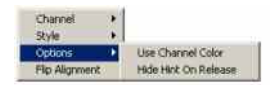

*Options* configures the display options (color, visibility only while the marker line is clicked).

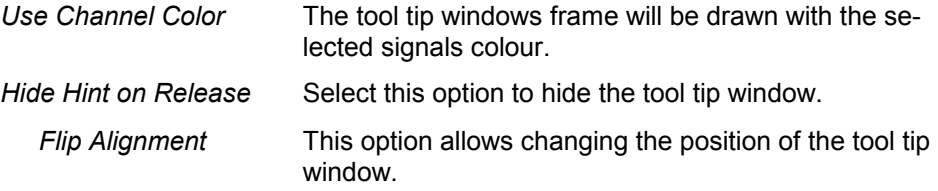

**Limits** Two horizontal lines may be displayed in the active chart on request. Press the Limit button on the left bar, and two red lines will appear in the active chart. The line can be moved while the chart in Select Mode.

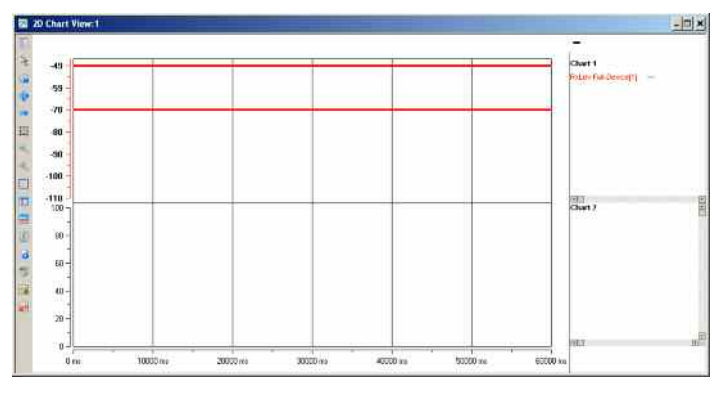

If the lines have disappeared, just press twice the button Limit and the lines will show up again in the active chart.

H. xİ

**Add/Remove Charts** The 2D Chart allows stacking several charts vertically. Press the button "Add Chart" and a new chart will appear on the bottom. Up to 16 charts can be handled in one view. If more than one chart is configured, the active charts y-axe is drawn in bold letters. To change the active chart, just click into the chart you want to activate.

> The positions of chart can be exchanged by drag & drop. Just take a chart and move it onto another one, and the two selected charts will exchange their positions.

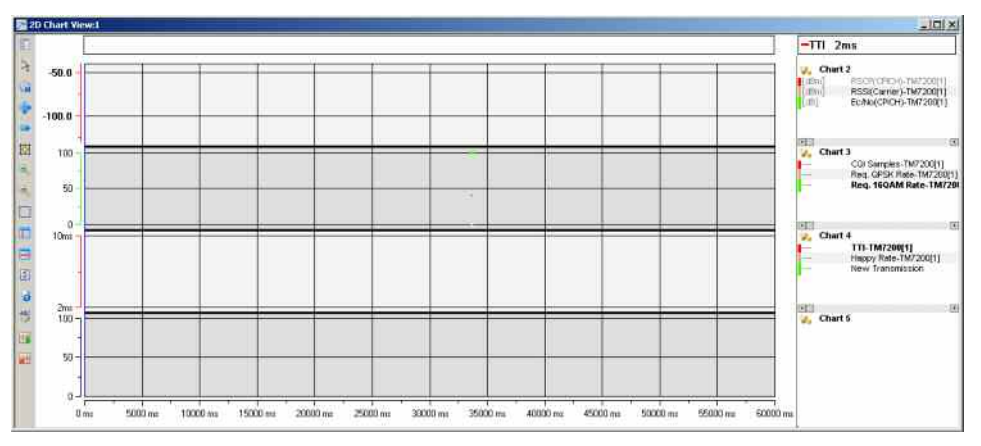

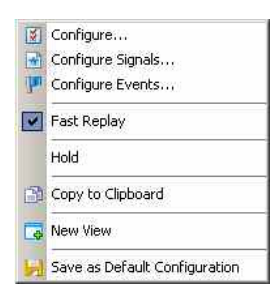

**Context menu** A right mouse click on any point in the view opens the context menu to access the configuration menus, (de-)select the view for fast replay, copy the current view to the clipboard, create or delete views, save the current configuration, move to another worksheet, or remove signals; see *[Context menu](#page-199-0)* description on p. [4.2](#page-199-0)*.*

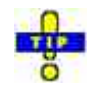

### **Phone Mode of a GSM or UMTS mobile in a 2D chart view**

The *Phone Mode* signal shows the GSM RR (Radio Resource) modes and the UMTS RRC (Radio Resource Control) states of a mobile phone. It is convenient to view the phone mode in a 2D chart view, e.g. to monitor the periodic attempts to set up a connection while the test mobile operates in *Autodial* mode. The phone mode can be selected from the *GSM – <device> – Server Report* branch of the signal tree. The *CELL DCH* RRC state corresponds to the GSM *Dedicated* state.

In addition, a multi-RAB feature was introduced to allow the use of the mobile autodialer and DQA simultaneously (as long as this is supported by the mobile port configuration).

The phone mode is also displayed in the *[UMTS/GSM NQA State View](#page-494-0)* described on p. [4.297](#page-494-0)*.*

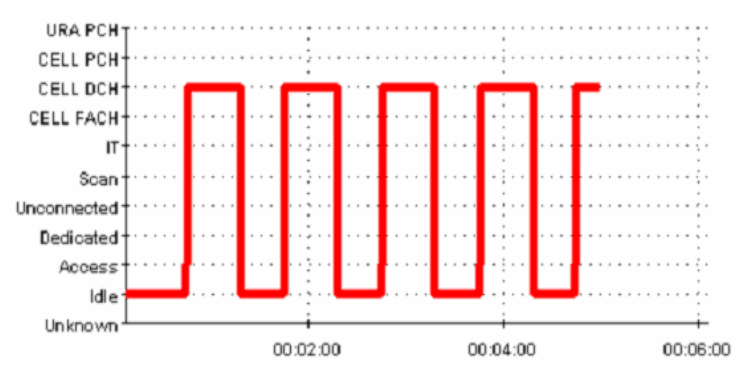

Fig. 4-8 UMTS phone mode during autodial

### <span id="page-212-0"></span>**2D Chart View Configuration: Values Tab**

The *2D Chart View* configuration menu defines the signals to be viewed and shows information on the current view version. It is opened via a right mouse click on a point inside *2D Chart View* or via the *Configuration – Settings* command (see chapter 3).

The *Values* tab selects the signals to be displayed.

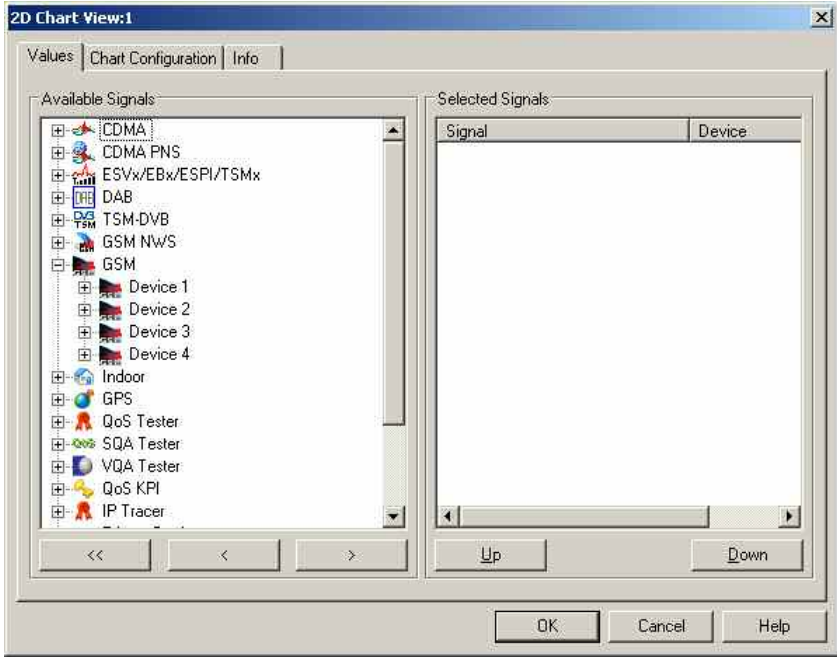

Fig. 4-9 2D Chart View: Parameter selection

**Available Signals** Data tree (see chapter 1) showing all available signals (hierarchy level 4 of the data tree).

- $\triangleright$  To select a single signal for display, left-click this signal (which will be highlighted in inverse video) and click the > button. Alternatively, double-click the signal.
- $\triangleright$  Select a parent node of higher hierarchy level (level 1, 2, or 3) and click  $\triangleright$  if you wish to select all signals below the node.

**Selected Signals** List of all signals selected for display.

- $\triangleright$  To remove a single signal from the list, left-click this signal (which will be highlighted in inverse video) and click the < button. Alternatively, double-click the signal or use the *Remove Signal* command in the view context menu.
- $\triangleright$  To remove all signals at once, click the  $\le$  button.

The order of the list can be changed using the two buttons below. This order is relevant especially if the list contains more signals than can be displayed in the 2D Chart View, see *2D Chart View* tab below.

## <span id="page-213-0"></span>**2D Chart View Configuration: Chart Configuration**

The *Chart Configuration* tab scales the axes of the chart and defines its contents and its appearance.

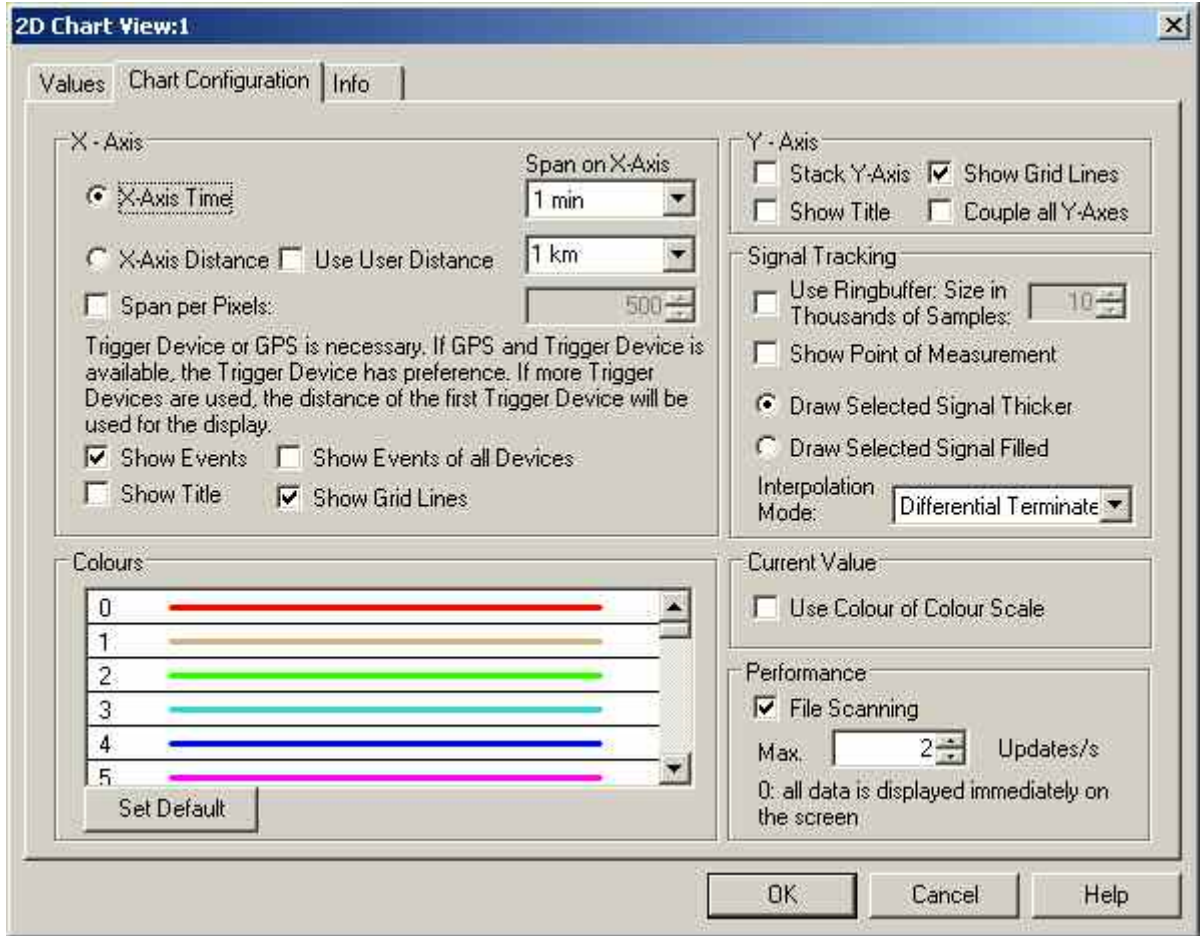

Fig. 4-10 2D Chart View: configuration

**X-Axis: Time/Distance/ Pixels** The *X-Axis* panel contains two alternative option buttons to scale the x-axis by the time or distance information stored with the measurement data. A distance information is available only if the measurement data is recorded with a trigger device (see section *Test Receiver Drivers* in chapter 6). If *X-Axis Distance* is selected but no trigger is available, R&S ROMES 3NG will not generate the *2D Chart View* but display the message:

Trigger Device Missing

as soon as the measurement or replay is started.

The *User Distance* is a generalized distance signal with a finite number of marker points where the distance values may jump and/or change their direction. Unlike the real distance the *User Distance* is a composite signal that globally does not have to be continuous and monotonically increasing or decreasing. For test receivers, user distance signals can be generated using the options in the driver configuration menus (see chapter 6).

The time interval or distance corresponding to the full x-axis scale of the *2D Chart View* can be selected from the two pull-down lists *Span on X-Axis* located in the right half of the *X-Axis* panel. *Span per Pixels* sets the diagram width to a fixed number of pixels. **Event and title Event and title** • *Show Events and Show Events of all Devices* display or hide the events above **display** the diagram (equivalent to the *Toggle Events* icon  $\Box$  in the toolbar). • *Show Title* shows or hides the x-axis title (only visible if the view is high enough). **Colors** The colors of up to 699 signal curves can be defined in the *Colors* menu opened on double-clicking a field in the *Colors* panel (see p. 4.368). The *Set default* button resets all colors to their default values. **Y-Axis** • *Stack Y-Axis* displays the y-axis scales for all selected signals. This setting is effective only if more than one signal is selected. Show Title shows or hides the y-axis title (only visible if the view is high enough). • *Show Grid Lines* will show or hide the horizontal lines in the diagram. • *Couple all Y-Axes* can be used to synchronize the scrolling of stacked y-axes. This means that if one y-axis is scrolled, the other y-axes move in a similar way through their range of values. The movements are relative to the defined signal range. That means that if one signal has a range from 0 to 100 and a second one from 0 to 10, a scrolling action on the first signal to display 10 to 110 would lead to a range of 1 to 11 on the second signal. The same applies to zoom activities on one y-axis when the *Couple all Y-Axes* option is active. The zoom also calculates the relative change on the zoomed axis and applies this to all other visible y-axes. **Signal Tracking** The *Signal Tracking* settings modify the display of the measurement curve: • The *Ring Buffer* can be used to limit the number of samples to be displayed in the view. The ring buffer size defines a moving window with a definit number of values. Clear the check box to display the entire set of measurement data. • *Show Point of Measurement* displays a dot at the position of each measurement point on the curve. • *Draw Selected Signal Thicker* increases the line width of the selected curve. • *Draw Selected Signal Filled* fills the area below the selected curve with the color of the curve. The *Interpolation Mode* for the selected signal can be specified using the listbox with supported interpolation modes. Possible modes are *Straight Line*, *Cubic Spline*, *Polynomial*, *Rational*, *Differential*, and *Differential Terminated* (default). **Current Value** If the check box is on, the current value of the selected curve above the diagram is displayed with the colors of the color scale. If the check box is cleared the current value is black.

<span id="page-215-0"></span>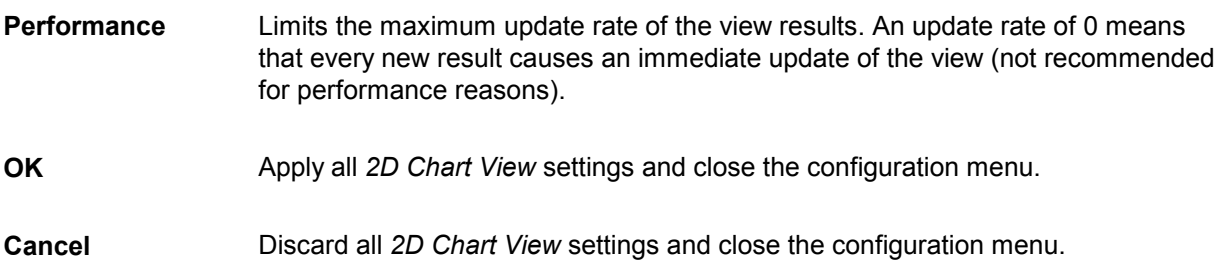

## **Statistic Histogram View**

A *Statistic Histogram View* provides several diagrams to show a statistical evaluation of a signal. If an invalid signal is selected (e.g. RxQual while the mobile is in *Scan(ning)* mode), the diagrams remain empty. R&S ROMES 3NG allows to open several independent *Statistic Histogram Views* simultaneously.

The *Statistic Histogram View* is a complement to the *[2D Chart View](#page-206-0)* (see p. [4.9](#page-206-0)*)* where the actual values of different signals are displayed.

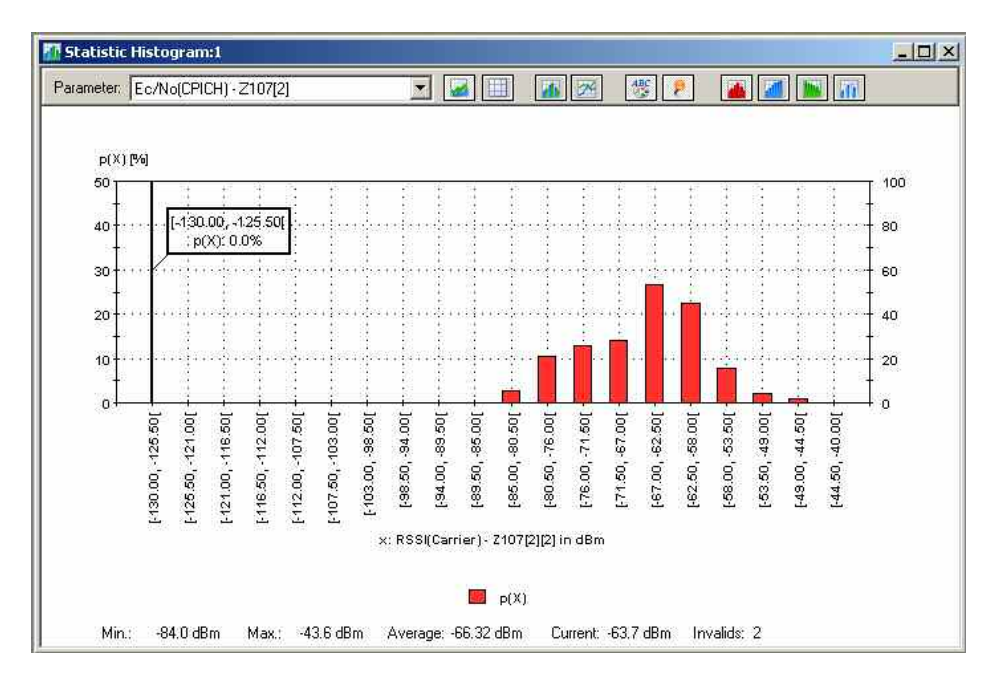

Fig. 4-11 Statistic Histogram View

**Diagram / Table** The diagram or table shows the distribution of the signal values. The available signals appear in the *Parameter* pull-down list after they have been selected in the configuration menu. The two icons to the right of the *Parameter* list choose between a diagram or a table:

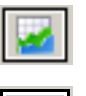

The values are displayed in a diagram

The values are displayed in a table. The following table corresponds to the bars in the figure above:
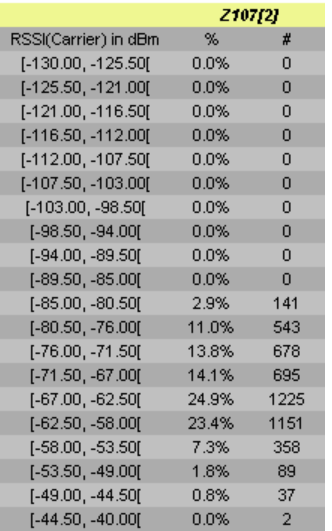

**Diagram types** The remaining icons are enabled only if a diagram is selected. The next two icons select the diagram types:

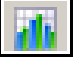

The values are displayed in a bar chart

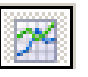

The values are displayed in a 2D-chart with a continuous (polygonal) curve

**Legend and marker**

The next two icons show or hide the legend and marker:

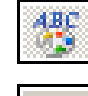

Displays or hides the legend on the right side of the diagram

Displays or hides the marker line and a info field. The info field shows the x-axis variable and the value of the relative and accumulated bars/curves (if activated) at the marker line. The marker line can be shifted to the left and to the right by means of the corresponding cursor keys. Besides a double click places the marker to the desired position.

### **Accumulated bars**

The following icons display or hide the bars or curves for the relative or accumulated frequency of each value. Several types of bars/curves may be active at the same time:

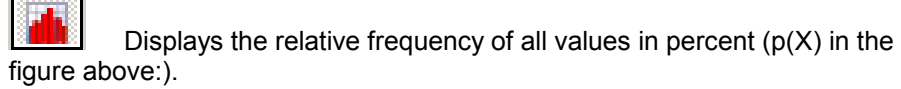

Displays the accumulated frequency in ascending order, i.e. the sum of the frequencies of all signal values below the current value (P(X<x) in the figure above:).

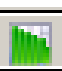

Displays the accumulated frequency in descending order, i.e. the sum of the frequencies of all signal values above and including the current value (P(X>=x) in the figure above:). The first bar/first value of the curve always starts at 100%. The sum of the accumulated frequencies equals to 100% for all signal values:

 $P(X < x) + P(X >= x) = 100\%$  for all X

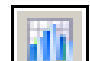

Shows or hides the device name in the legend and the marker.

The colors of the bars or curves and the scale of the y-axis are set in the *Settings* tab of the configuration menu.

**Scaling** The x-axis is scaled by the expected value range of the analyzed signal. The expected range is set automatically for each signal but can be changed in the *Available Signals* tab of the *ROMES Configuration* menu (opened via *Configuration – Preferences*; see chapter 3). In this tab, *Exp. Min.,* and *Exp. Max.* define the first and last value of the x-axis. The intermediate x-axis values depend on the nature of the analyzed signal: Many signals are defined on a step scale with a fixed number of discrete values, e.g. the RxLev of a GSM mobile is an integer number between 0 and 63. For those signals, *Step* is displayed in the legend below the diagram; the x-axis is labeled by all values between the minimum and the maximum expected value. Each step represents a class for the statistical evaluation, i.e. it is represented by a single bar or point on the view curve. For continuous signals, classes are defined by dividing the expected value range by an integer number *(Number of Classes)* set in the *Settings* tab of the configuration menu. The classes are thus intervals of equal width; the center values of each interval labels the x-axis. **Legends** The diagram displays two types of legends: On the right side, the types of bars/curves are indicated together with their colors. Across the bottom of the diagram, the statistical parameters of the current signal are displayed: Minimum and maximum value ever measured or replayed *(Min. / Max.),* arithmetic mean value of all values ever measured *(Average); Current* value, and number of invalid values in the signal *(Invalid)*. The invalid values are excluded from the diagram; the sum of all indi-

vidual frequencies p(X) always amounts to 100%.

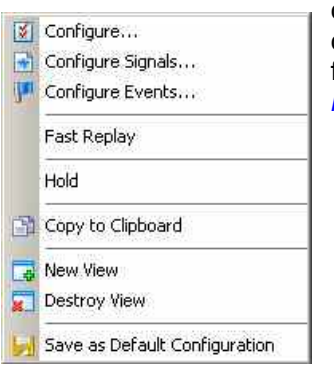

**Context menu A** right mouse click on any point in the view opens the context menu to access the configuration menus, (de-)select the view for fast replay, copy the current view to the clipboard, create or delete views, save the current configuration, move to another worksheet, or remove signals; see *[Context](#page-199-0)  [menu](#page-199-0)* description on p. [4.2](#page-199-0)*.*

# **Statistic Histogram View Configuration**

The *Statistic Histogram View* configuration menu defines the signals to be viewed, configures the diagram and shows information on the current view version. It is opened via a right mouse click on a point inside *Statistic Histogram View* or via the *Configuration – Settings* command (see chapter 3).

The *Values* tab selects the signals to be displayed. The figure below shows the signals provided by a GSM mobile phone. For an explanation of the signals refer to section *GSM Abbreviations* in chapter 8.

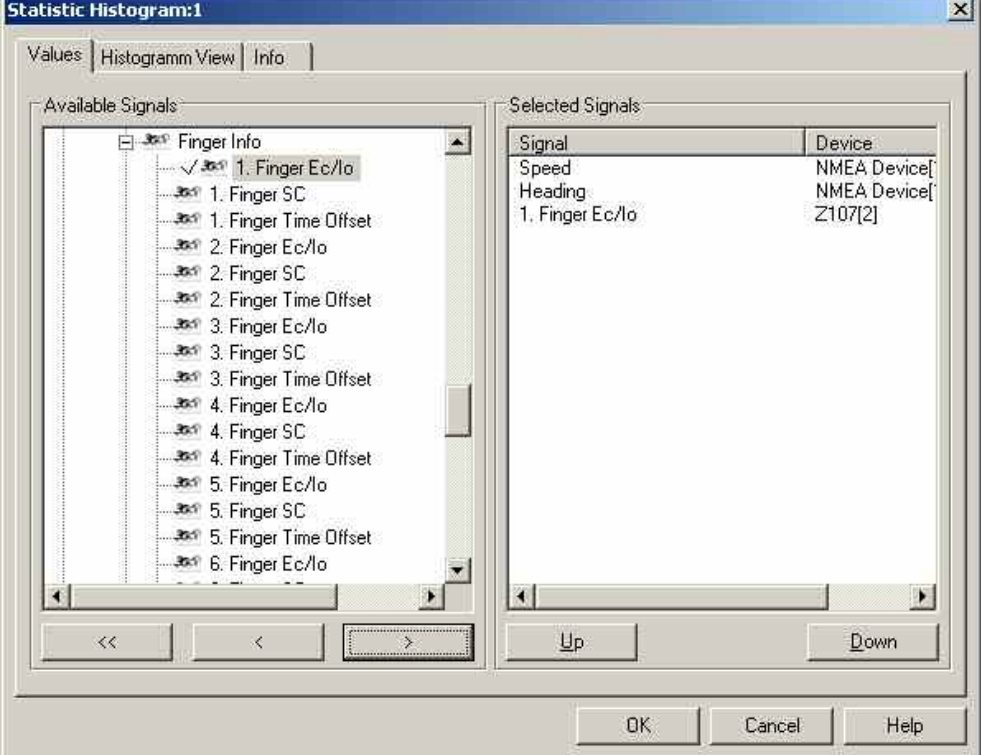

Fig. 4-12 Statistic Histogram View: parameter selection

The *Values* tab is analogous to the *Values* tab of the 2D Chart View configuration menu, see figure on p [4.15](#page-212-0).

**Available Signals** Data tree showing all available signals (hierarchy level 4 of the data tree).

- $\triangleright$  To select a single signal for display, left-click this signal (which will be highlighted in inverse video) and click the > button. Alternatively, double-click the signal.
- $\triangleright$  Select a parent node of higher hierarchy level (level 1, 2, or 3) and click  $>$  if you wish to select all signals below the node.

**Selected Signals** List of all signals selected for display.

- $\triangleright$  To remove a single signal from the list, left-click this signal (which will be highlighted in inverse video) and click the < button. Alternatively, double-click the signal or use the *Remove Signal* command in the view context menu.
- $\triangleright$  To remove all signals at once, click the  $\leq$  button.

The order of the list can be changed using the two buttons *Up* and *Down*. This order is relevant especially if the list contains more signals than can be displayed in the *Static Histogram View*.

The *Histogram View* tab defines how many classes are created to evaluate a continuous signal and selects the bar types/curves to be displayed, the display colors and the y-axis scale.

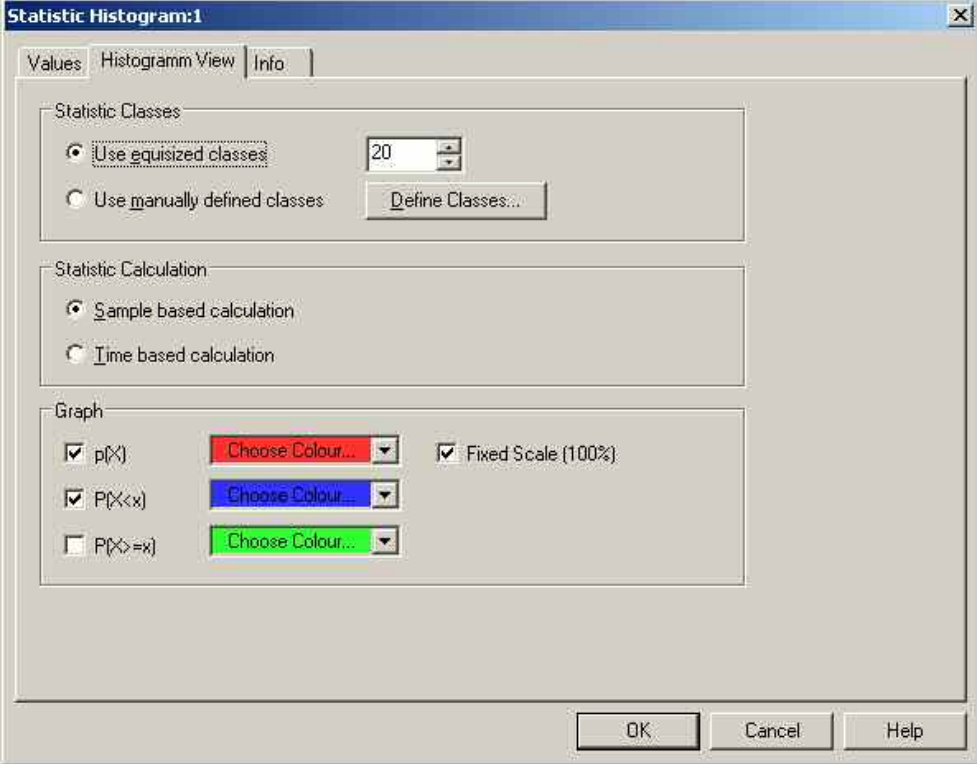

Fig. 4-13 Statistic Histogram View: Configuration

**Statistic Classes** If *Use equisized classes* is checked, a number of 2 to 256 classes for the statistical evaluation of a continuous signal can be selected. The classes are obtained by dividing the expected total value range of the signal by the entered *Number of Classes;* they correspond to intervals of the signal value of equal width. The intervals label the x-axis.

> *Use manually defined classes* allows the definition of a number of classes that have different sizes, which are configured using the *Define Classes* button:

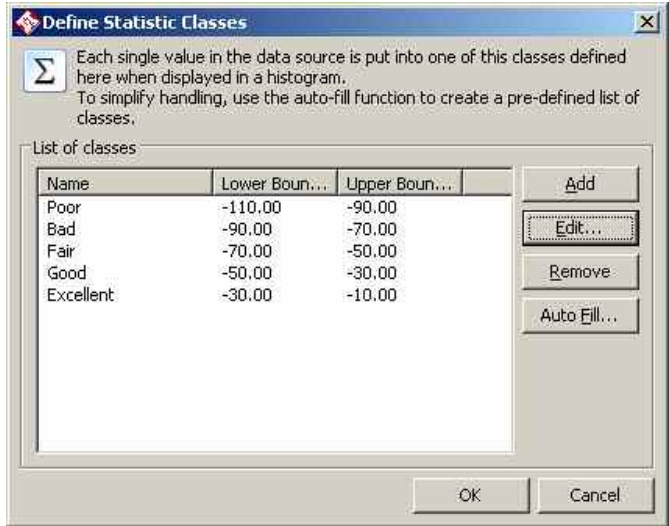

Each histogram class has a lower and an upper boundary, where the lower boundary is inclusive, the upper one exclusive. A title that is displayed on the histogram x axis can be defined optionally.

The classes can be created, modified and deleted using the *Add, Edit*, and *Remove* buttons on the right side of the class table. The *Add* and *Edit* dialogs are identical:

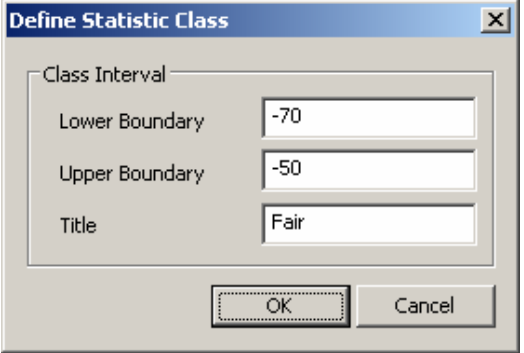

To simplify the process of manual definition of the individual classes, the dialog provides an Auto-Fill function. When the button is pressed, a new dialog is opened:

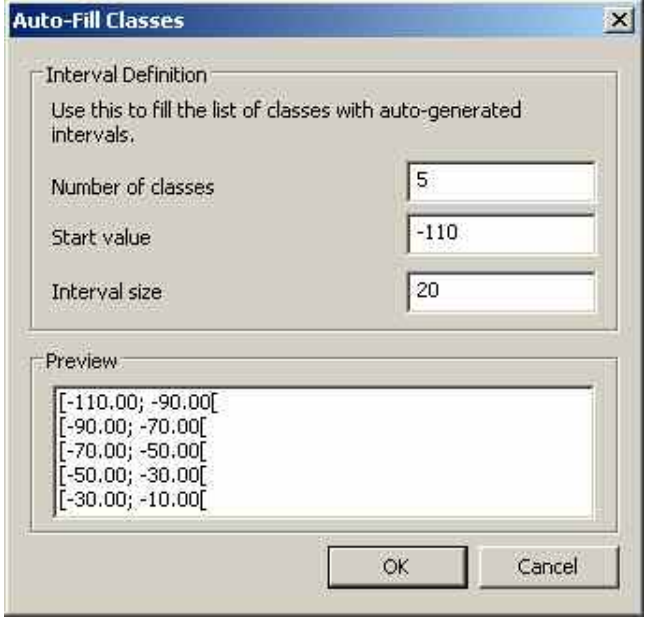

Here a whole set of (equally-sized) classes can be created by specifying the number of classes, the first lower boundary and the interval size. The i-th class has then a range from

StartValue + i\*InterValSize

up to

StartValue +  $(i+1)*Intervalsize, excluded.$ 

The generated classes can then be modified to suit the measurement purpose.

**Statistic**  The height of the bars can be calculated in two alternative ways:

> If *Sample based calculation* is selected the height of each bar is proportional to the number of samples in the class.

If *Time based calculation* is selected the height of each bar is proportional to the amount of time that the signal values fall inside the class.

The *Number of Classes* is ignored for step parameters.

**Graph** Selects the bar types/curves to be displayed, the display colors and the y-axis scale. The three checkboxes *p(X), P(X<x) and P(X>=x)* show (if checked) or hide the bar graphs or curves for the relative frequency of the values per class and the accumulated frequencies; they are equivalent to the corresponding icons in the *Statistic Histogram View* (see above). The *Choose Color* pull-down lists select the display color for each bar graph or curve:

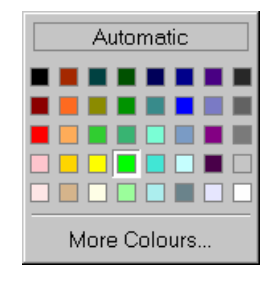

The *More Colors* button calls up the *Colors* menu described on p. 4.368.

**Calculation** 

The *Fixed Scale* checkbox fixes (if checked) the y-axis scale of the diagram to the range between 0% and 100%, irrespective of the range of displayed values. Otherwise the  $p(X)$  scale is adapted to the largest displayed value. The value range and thus the scale for the accumulated frequencies  $P(X \le x)$  and  $P(X \ge x)$  is always fixed to the range between 0% and 100%.

## **OK** Apply all *Statistic Histogram View* settings and close the configuration menu.

### **Cancel** Discard all *Statistic Histogram View* settings and close the configuration menu.

## **Event View**

The *Event View* displays a chronological record of all events that occurred during the measurement. What represents an event is defined in the *Available Events* tab of the *ROMES Configuration* menu, see chapter 3.

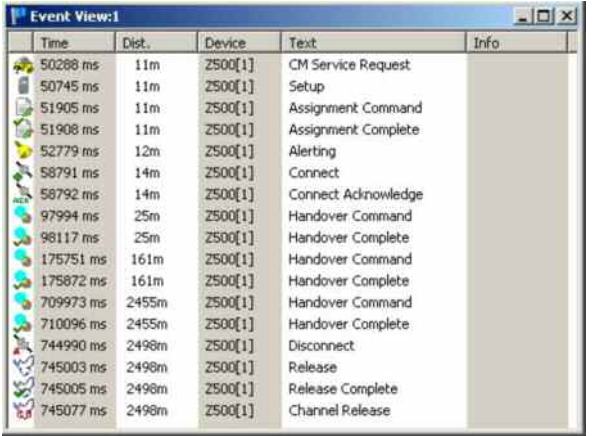

### Fig. 4-14 Event View

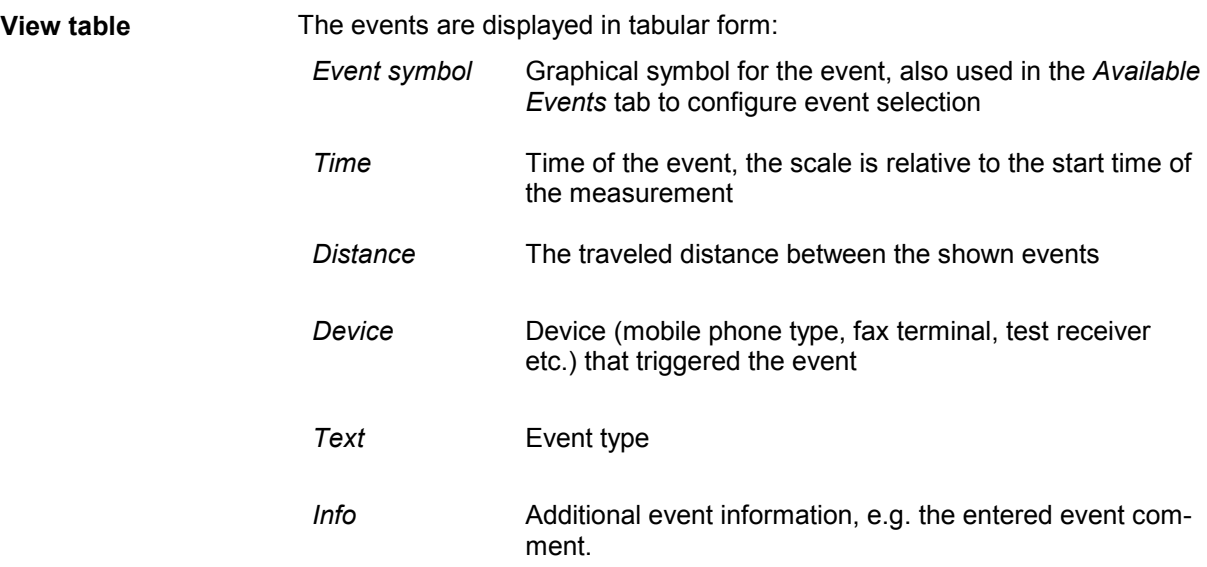

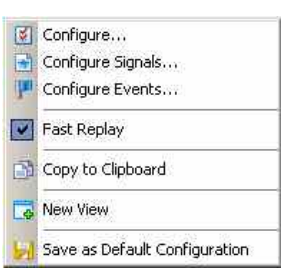

**Context menu** A right mouse click on any point in the view opens the context menu to access the *Configure Events* dialog (see chapter 3), (de-)select the view for fast replay, copy the current view to the clipboard, or move to another view area; see *[Context menu](#page-199-0)* description on p. [4.2](#page-199-0)*.*

# **Event View Configuration**

The *Event View* configuration menu defines the device events to be viewed, and shows information on the current view version. It is opened via a right mouse click on a point inside *Event View* or via the *Configuration – Settings* command (see chapter 3).

The *Event View Configuration* tab selects the devices of which the events are displayed.

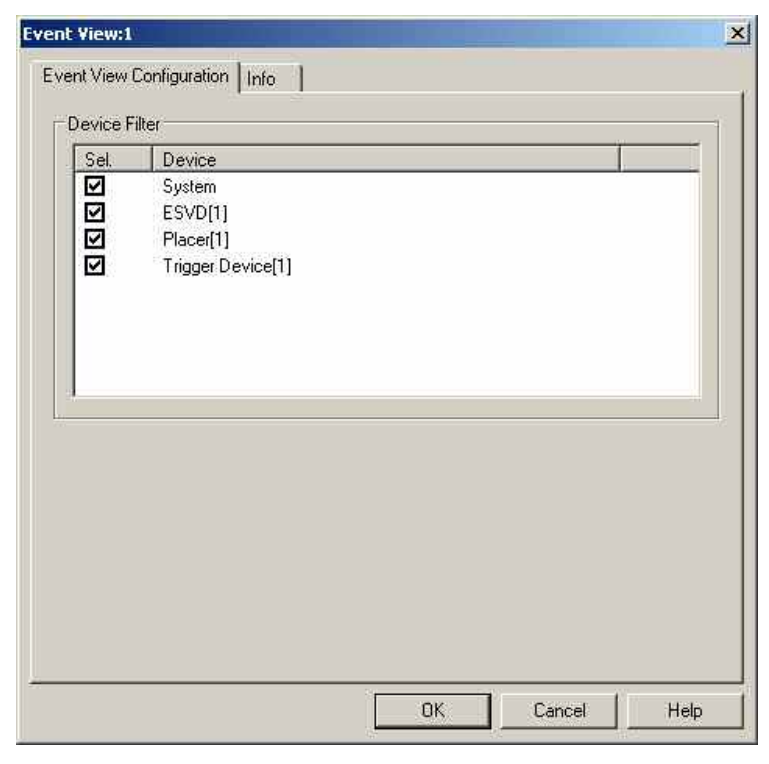

Fig. 4-15 Event View: Device Filter selection

The *Info* tab can be accessed via the *Configuration – Settings* command.

## **Message View**

The *Message View* displays a detailed chronological record of the system messages generated during the measurement.

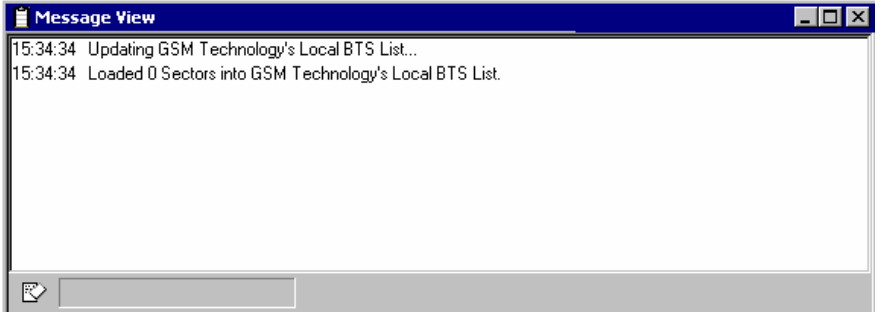

Fig. 4-16 Message View

| <b>View contents</b> | The messages are displayed in consecutive lines together with the time when they<br>were recorded. In general all messages are self-explanatory.                                                                                                    |  |
|----------------------|----------------------------------------------------------------------------------------------------|--|
| ₿                    | Clicking the icon in the lower left corner of the view deletes all messages in the<br>view and clears a space for new messages.                                                                                                    |  |
| <b>Context menu</b>  | A right mouse click on any point in the view opens the context menu to (de-)select<br>the view for fast replay, to put the view on hold, or to copy the current view to the<br>clipboard, or move to another worksheet; see <i>Context menu</i> description on p. 4.2. |  |
| Fast Replay          |                                                                                                    |  |
| Hold                 | The Message View has no configuration menu. The Info tab can be accessed via<br>the Configuration - Settings command.                                                                                                    |  |
| Copy to Clipboard    |                                                                                                    |  |

### **C:\RuS\ROMES\D1026T17.58 created**

A new Transmitter Scan file with the given name was created.

### **BTS appended**

A BTS was appended successfully to the database. This message occurs only when the BTS was appended via the BTS edit function.

### **BTS deleted**

Indicates that a BTS was deleted successfully from the database.

### **BTS time offset evaluation started**

Starts the update of the database.

### **COX export finished**

The GSM NWS measurement data export to a \*.cox file is completed successfully.

### **Database updated**

This message shows the update of the database, which usually occurs every two minutes.

### **Frequency correction started**

In regular time intervals, the system performs a frequency correction to the R&S ESVD. Especially, if the R&S ESVD was cold at the beginning of the measurement, this correction is very important and can take larger values.

### **Frequency correction = ... Hz**

The result of this frequency correction.

### **Frequency correction stopped**

The frequency correction is calculated with help of at least 4 sectors. If less than 4 sectors are available, the frequency correction could not be performed and this message appears.

### **Just ... MB memory left**

In order to be able to run the software there must be at least 80 MByte of free disk space available. If this message occurs, check your free disk space and verify that the disk is not fragmented.

### **Sector skipped: (Reason)**

After reading a sector from the base station text file, the program checks, whether all entries have consistent values. E.g. if there is a sector in the GSM band with channel 1283, the sector is not taken into the database.

### **Skip sector**

During reading a base station text file, a sector did not have all mandatory entries. The corresponding sector is skipped and the program continues with reading the next sector.

### **Start COX export of file ...**

The GSM Network Scanner measurement data is capable to export the measurement data to a GSM NWS \*.cox export file. Detailed export-related messages are available in the Message View, which show more details than the usual logfiles.

### **System nonlinear to network**

One or more BTS have a drift beyond the allowed range. In this case, a new Transmitter Scan file is created.

### **Transmitter Scan Overlap: m Sectors, n Identified Sectors**

When a new Transmitter Scan file is opened, m recently measured BTS are also taken in the new file in order to avoid a loss of overlap. On n of these sectors the Cl could be identified.

### **TS File ... added to database**

Every Transmitter Scan file which is manually added to the database is shown.General Status View

The *General Status View* displays text messages of general interest, e.g. application events reported during the measurement. NQA messages can be displayed in the *General Status View* if the *NQA monitoring active* option in the *NQA* tab of the GSM driver configuration menu is enabled (see chapter 6).

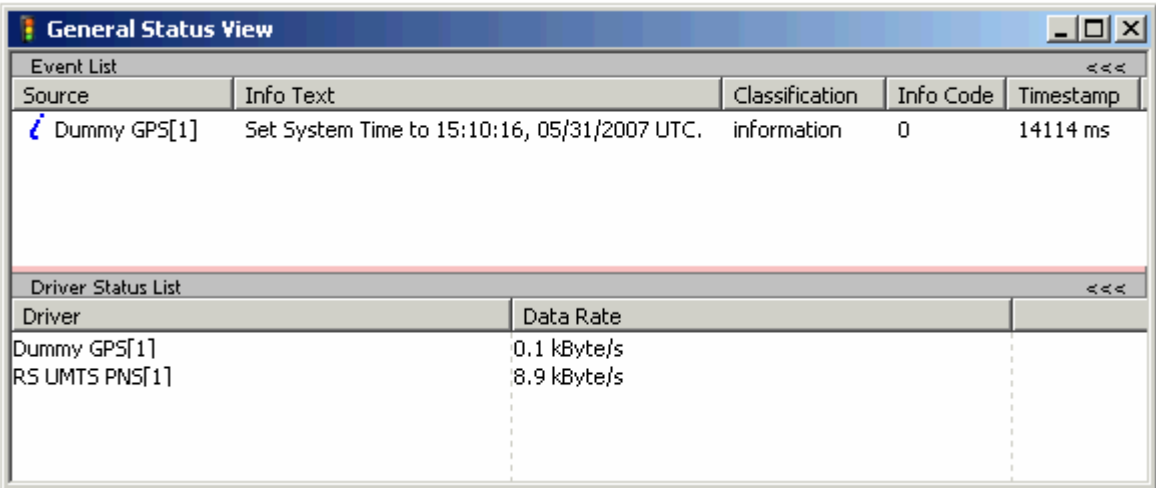

### Fig. 4-17 General Status View

During all measurements, the amount of generated data per driver is logged. Every ten seconds the average amount of data is calculated and stored to the measurement file. These numbers are displayed in the *Driver Status List* of the *General Status View* . The view is divided in two parts. The upper part is the former view, and the lower part now shows the amount of produced data per driver. If a driver does not produce any data, the corresponding line is marked red. However, this is just an indication for a possible problem (e.g. the Indoor driver will not generate data, unless you reach a new waypoint).

### *Note:*

*Events will show in the General Status window during recording and replay only, not during the measurement. If the measurement runs without problems, no messages might appear for an extended period.* 

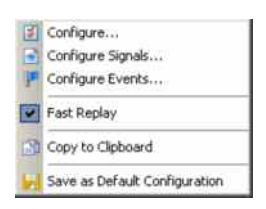

**Context menu** A right mouse click on any point in the view opens the context menu to access the configuration menus, (de-)select the view for fast replay, copy the current view to the clipboard, save the current configuration, or move to another worksheet; see *[Context menu](#page-199-0)* description on p. [4.2](#page-199-0)*.*

## **General Status View Configuration**

The *General Status View* configuration activates the remote display and shows information on the current view version. It is opened via a right mouse click on a point inside the *General Status* or via the *Configuration – Settings* command (see chapter 3).

The remote display R&S TS95-RD makes it easier to monitor the process of data recording. It is simply connected to the measurement system via a printer connector. During the measurement tour, the LEDs of the remote display inform the driver whether the measurement yields valid data, a warning, or an error.

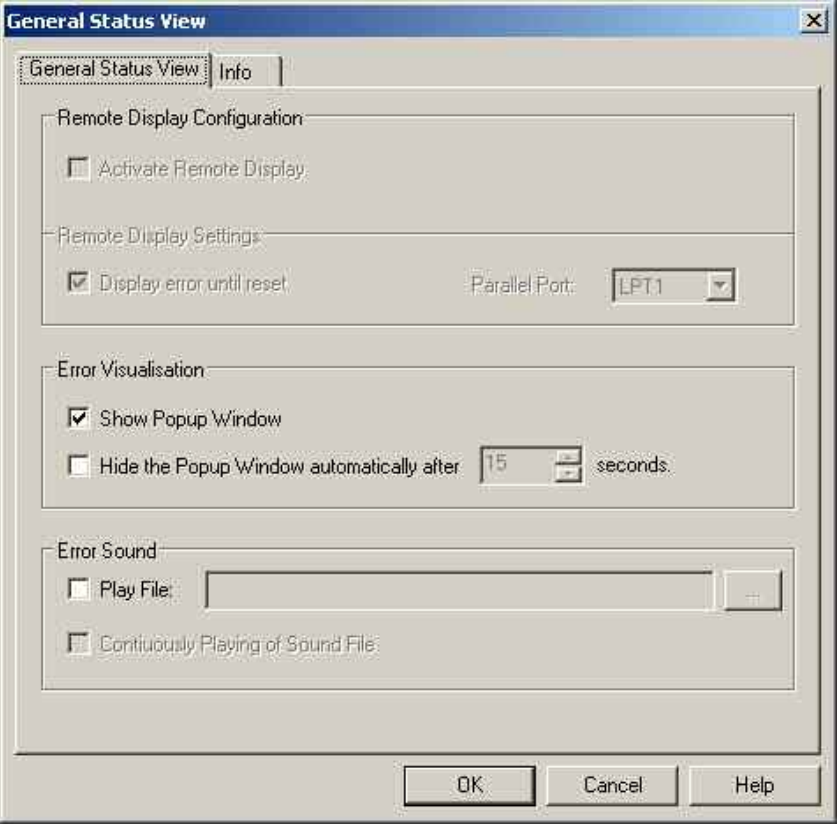

Fig. 4-18 General Status View: Configuration

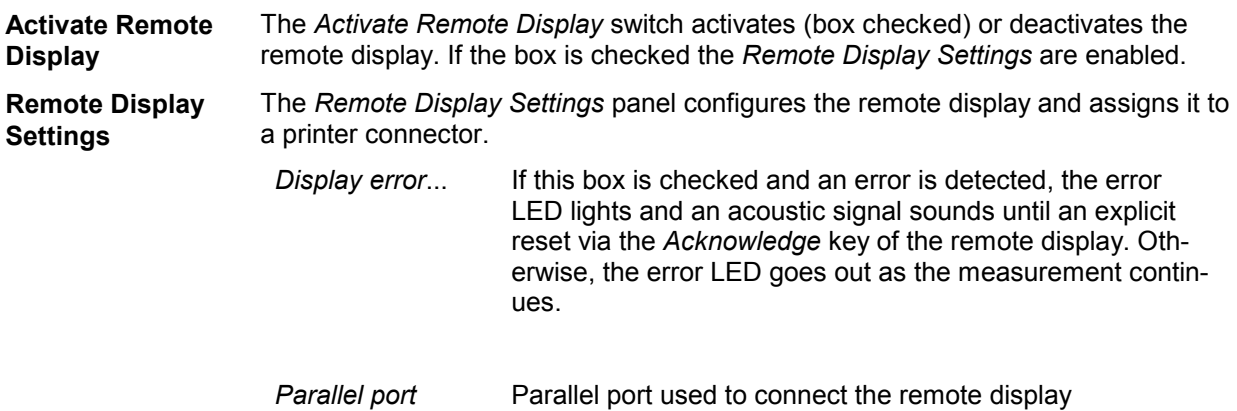

- **Error Visualization** For each error detected, an error message can be displayed in a popup window that will either remain on screen or be automatically closed after a definite time (option *Hide the Popup..*. checked). The display time of the popup is set in the *after...seconds* field.
- **Error Sound** For each error detected, an error sound is played if the *Play File* box is checked. A wave file (\*.wav) can be selected by means of the "..." button If the *Continuously Playing...* option is checked the sound is continuously repeated.

# **X-Y Graph View**

The X-Y Graph (or scatter plot) can be used to set two selectable signals in correlation to each other, i.e. the value of one signal is used as x value, the value of another signal as y value.For example, the correlation between RxQual and RxLev may be of interest. This configuration is shown in the figure below.

Note that the quantity of an x-y-pair is shown using the color and the radius of the circle. The larger the radius, the more samples have been found for that pair. Same applies to the darkness of the color: The darker the color, the more pairs were detected.

To calculate these indicators, all pairs found are set in relation to each other, i.e. their quantity is normalized.

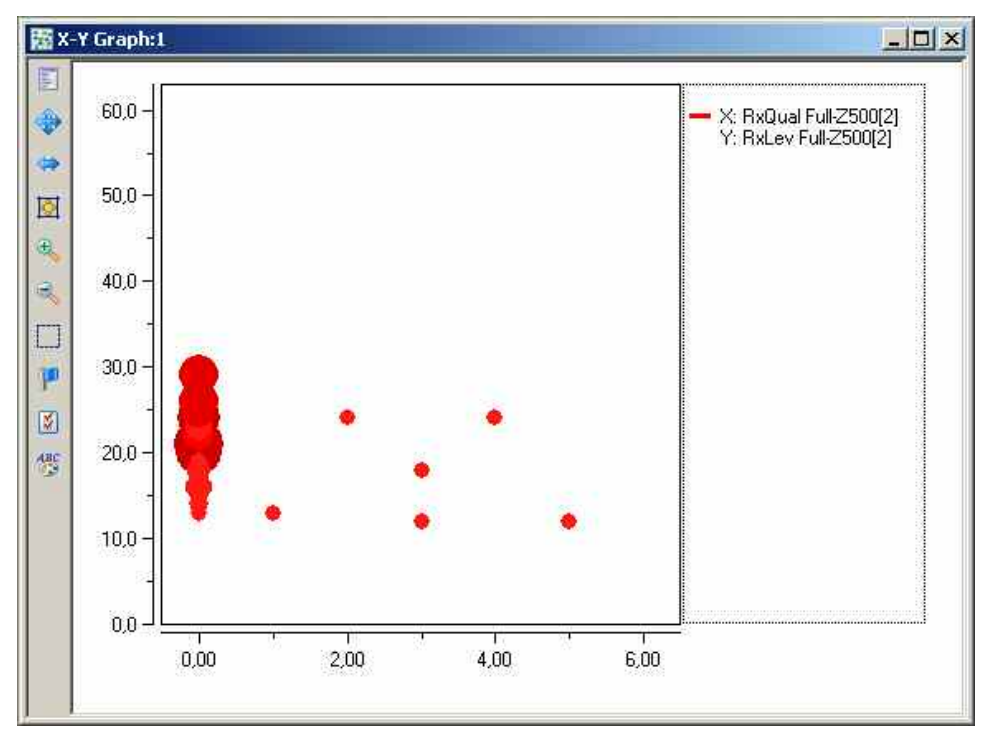

Fig. 4-19 X-Y Graph View

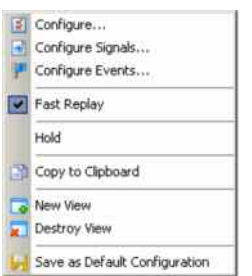

**Context menu** A right mouse click on any point in the view opens the context menu to access the configuration menus, (de-)select the view for fast replay, copy the current view to the clipboard, or save the current configuration; see *[Context menu](#page-199-0)* description on p. [4.2](#page-199-0)*.*

# **X-Y Graph View Configuration**

The *X-Y Graph View* configuration selects and controls the signals to be displayed and shows information on the current view version. It is opened via a right mouse click on a point inside the *X-Y Graph View* or via the *Configuration – Settings* command (see chapter 3).

| X-Axis Signal<br><b>RxOual Full</b> | X-Axis Device<br>Device <sup>[1]</sup> | Y-Axis Signal<br><b>RxLev Full</b> | Y-Axis Device<br>Device [1] | Signal Handling<br>$[0]$ , 1000 ms | Add<br>Edit |
|-------------------------------------|----------------------------------------|------------------------------------|-----------------------------|------------------------------------|-------------|
|                                     |                                        |                                    |                             |                                    | Remove      |
|                                     |                                        |                                    |                             |                                    |             |
|                                     |                                        |                                    |                             |                                    |             |
|                                     |                                        |                                    |                             |                                    |             |
|                                     |                                        |                                    |                             |                                    |             |
|                                     |                                        |                                    |                             |                                    |             |

Fig. 4-20 X-Y Graph View: Configuration - Values

**Selected Signals** The *Selected Signals* table on the *Values* panel shows the configured signals and associated devices of the scatter plot axes

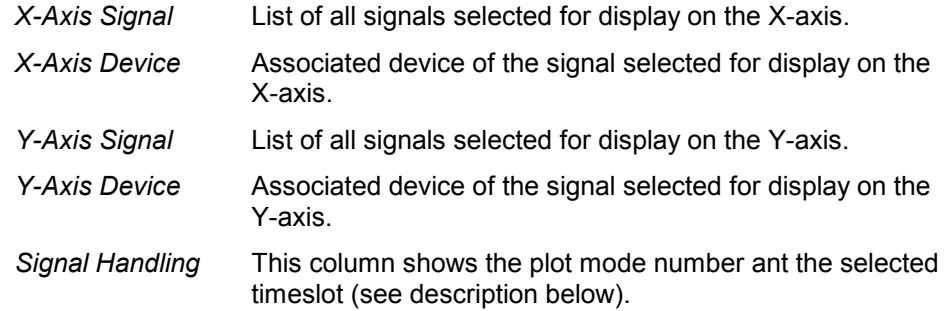

**Available Signals** *Add...* This button button opens a menu to add the signals available for the X and Y-axes.

> *Edit...* This button button opens a menu to modify the signals available for the X and Y-axes.

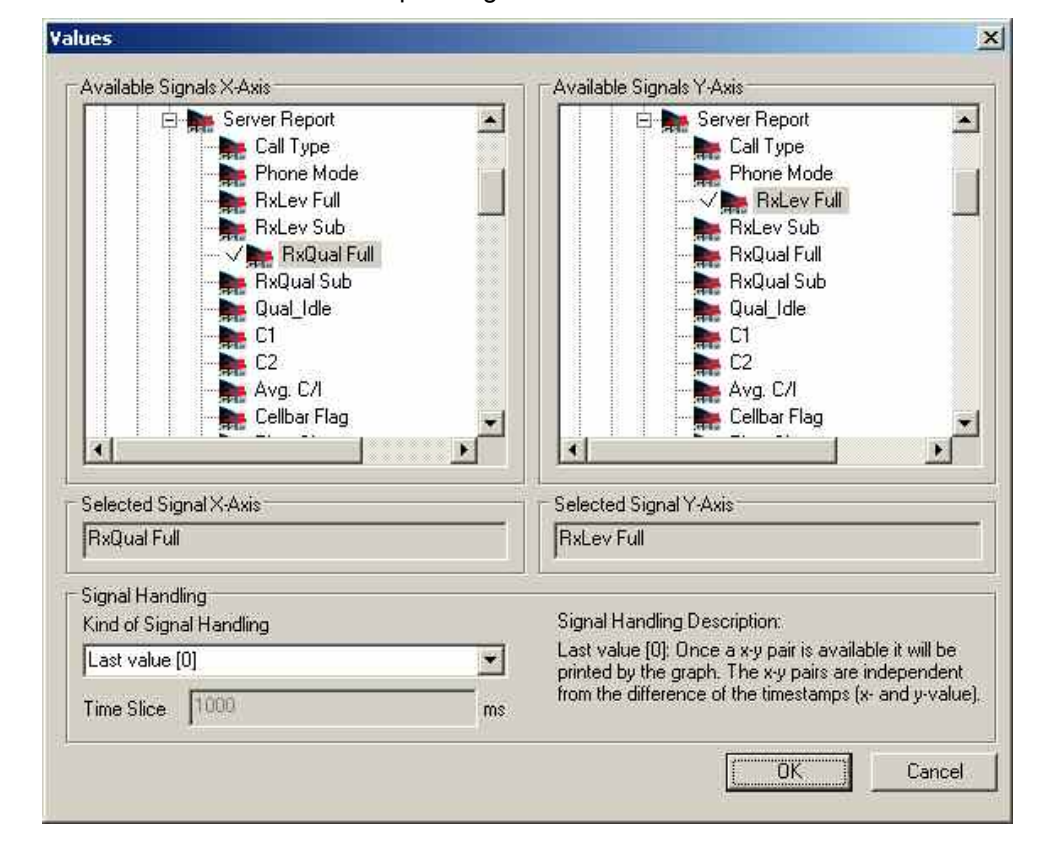

*Remove* Removes the complete signal row from the table

**Signal Handling** Since many signals cannot be matched directly because they are measured/reported at different points in time, the scatter plot can be configured how to match an x-y pair.

These signal handling modes are available:

### **Last Value [0]**:

X, Y values are matched without the need of any time-constraint, the time slice is preset to 1s. Once an x-y pair is available it is displayed by the graph:

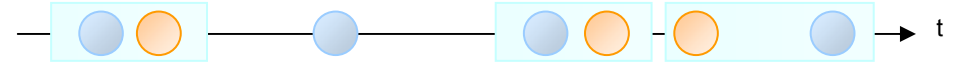

### **Time Slots [1]**:

X, Y values are matched if both occur within a given time interval, i.e. if one signal has a valid value, then a pair is built if the other signal reports a valid value within a specified time range.

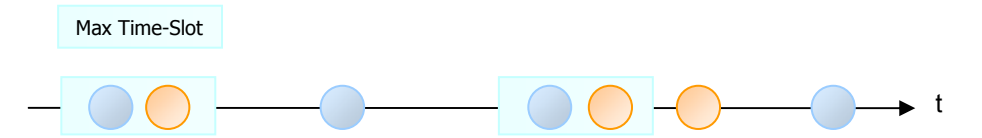

### **Equidistant Time Slices (last value)[2]**:

The time axis is split in time-slots of the same size. If in each time-slot at least one value for each X and Y signal is found, then this pair is used as input for the graph. Only one pair per time-slot is built and the most-recent values for each signal are used. The length of the time slot is defined by the time slice value entry field.

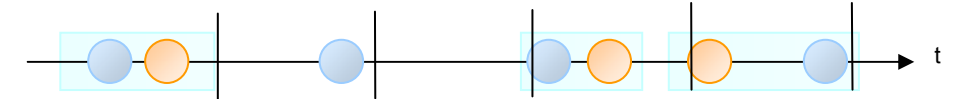

### **Equidistant Time Slices (average value)[3]**:

Similar to the mode [2] above, but all reported values in a time-slot for one signal are averaged. The length of the time slot is defined by the time slice value entry field.

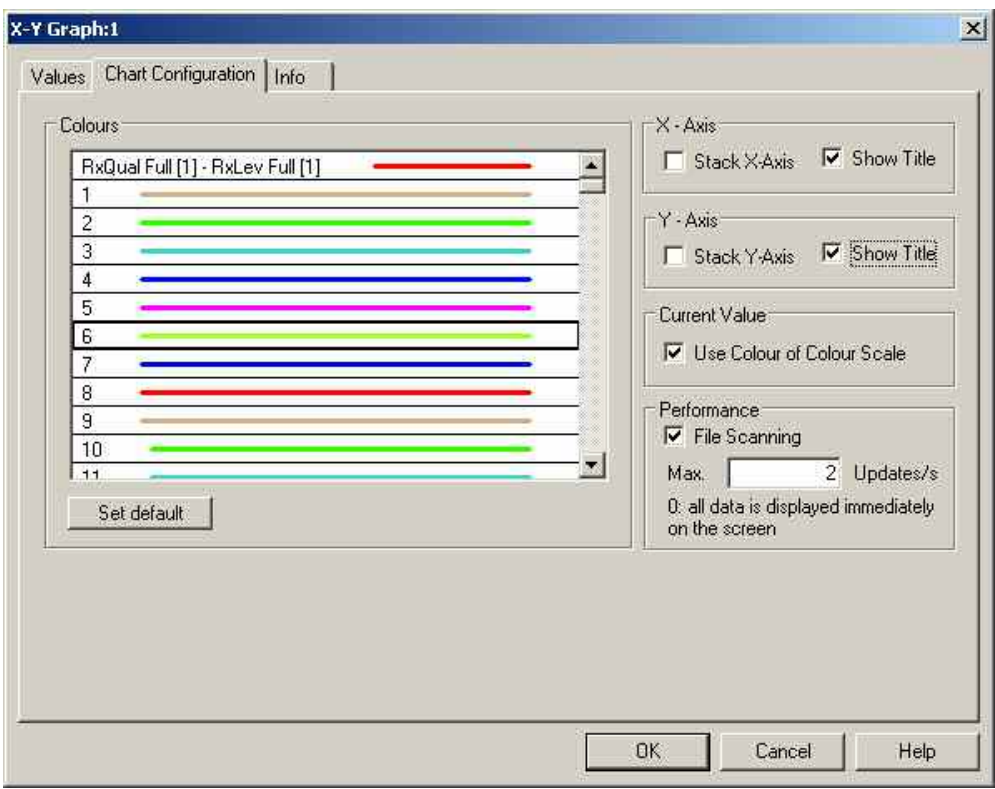

- **Colors** The colors of up to 199 signal curves can be defined in the *Colors* menu opened on double-clicking a field in the *Colors* panel (see p. [4.368\)](#page-565-0). The *Set default* button resets all colors to their default values.
- **X-Axis**  *Stack X-Axis* displays the x-axis scales for all selected signals. This setting is effective only if more than one signal is selected.
	- *Show Title* shows or hides the x-axis title (only visible if the view window is high enough for the title display).
- **Y-Axis**  *Stack Y-Axis* displays the y-axis scales for all selected signals. This setting is effective only if more than one signal is selected.
	- *Show Title* shows or hides the y-axis title (window is high enough for the title display).

## **Statistic View**

The *Statistic View* displays the most common statistical key indicators of any R&S ROMES 3NG signal. The view is available as basic view and can therefore be configured per drag & drop similar to e.g. the chart and alphanumeric views.

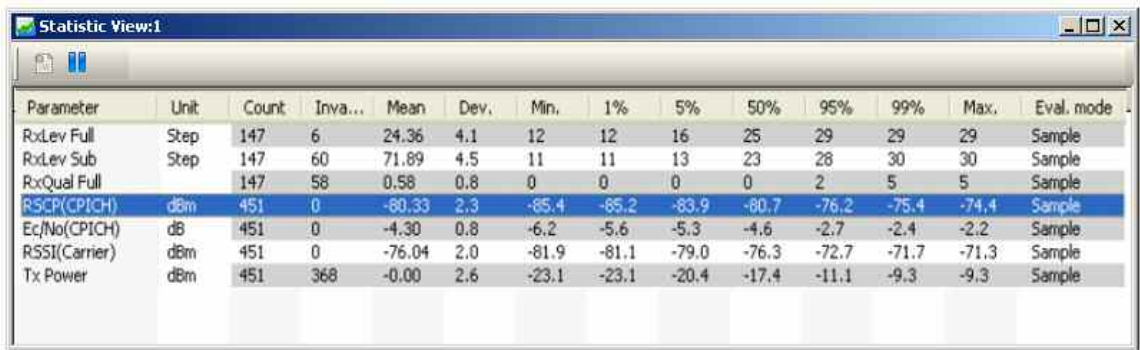

Fig. 4-21 Statistic View

**Table** The diagram or table shows the statistical key indicators of the signal values. The available signals appear in the *table* after they have been selected in the configuration menu. The two icons above the *Parameter* list control the update behavior of the view.

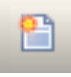

During a measurement, this icon resets the view content.

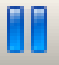

This icon enables or disables (pauses) the update of the view when new data is obtained.

These statistical indicators are calculated:

- Number of Samples (Valid & Invalid)
- Number of invalid Samples
- **Mean**
- **Standard Deviation**
- Minimum and Maximum
- Percentiles (1%, 5%, 50%, 95%, 99%)

### **Analyzer** For each configured signal, a specialized analyzer window can be opened that provides additional views on the signal data.

A double click on a signal table row opens the analyzer tab panel. Alternatively, a single mouse click on the row and a right click with the *Open Analyzer* item of the context menu also opens the analyzer:

### **Analyzer** *Stat* **panel:**

The upper part of the *Stat* panel shows a chart visualizing the statistical indicators, the lower part shows the associated indicators in a table.

<span id="page-234-0"></span>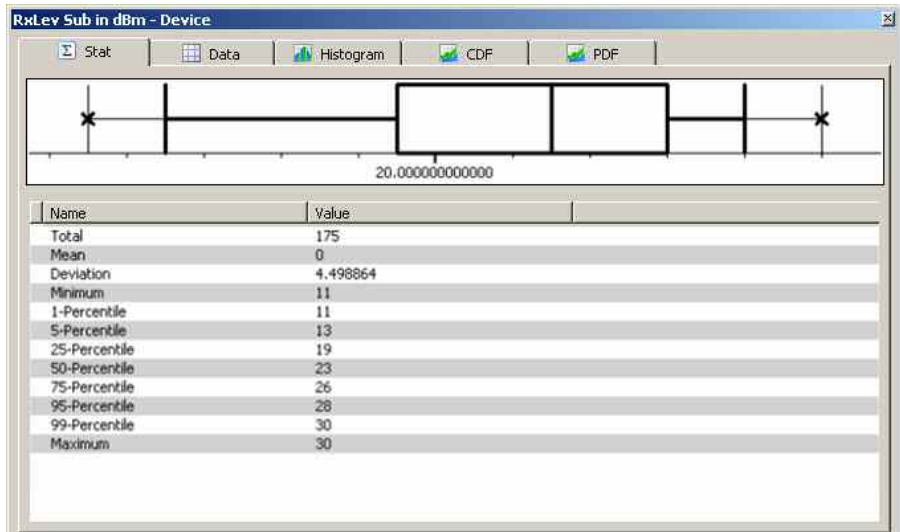

### **Analyzer** *Data* **panel:**

The *Data* panel displays the time stamps of the related signal, the value of the statistical parameter and the label of the class the parameter value belongs to.

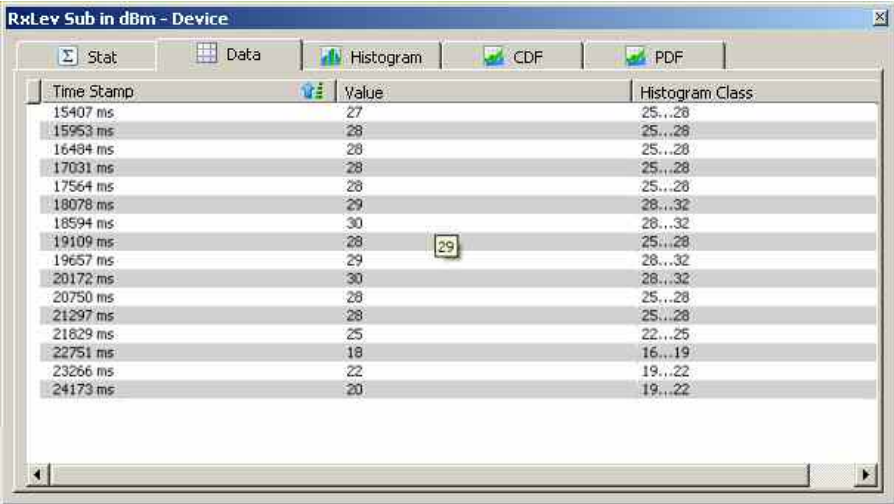

The number of the most recent values displayed can be configured using the Performance configuration, see p. [4.40.](#page-237-0)

### **Analyzer** *Histogram* **panel:**

The *Histogram* panel shows the signal parameter values as bar charts, where the diagram types, the legend, and the accumulated bars are analogous to the

*[Statistic Histogram](#page-215-0)* View described on p. [4.18.](#page-215-0)

### **Analyzer** *CDF* **panel:**

This panel displays the *Cumulative Distribution Function* (CDF) of the selected signal data.

### **Analyzer** *PDF* **panel:**

This panel displays the *Probability Distribution Function* (PDF) of the selected signal data.

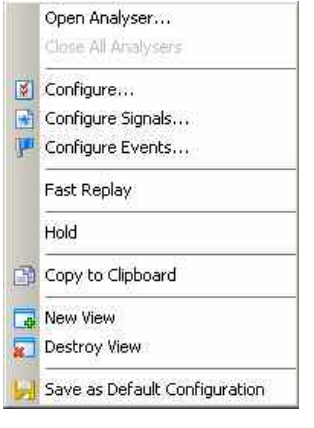

**Context menu A** right mouse click on any point in the view opens the context menu to open or close the Analyzer view, to access the configuration menus, (de-)select the view for fast replay, copy the current view to the clipboard, create or destroy views, save the current configuration, or remove signals; see *[Context menu](#page-199-0)* description on p. [4.2](#page-199-0)*.*

## **Statistic View Configuration**

The *Statistic View* configuration selects and controls the signals to be displayed and shows information on the current view version. It is opened via a right mouse click on a point inside the *Statistic View* or via the *Configuration – Settings* command (see chapter 3).

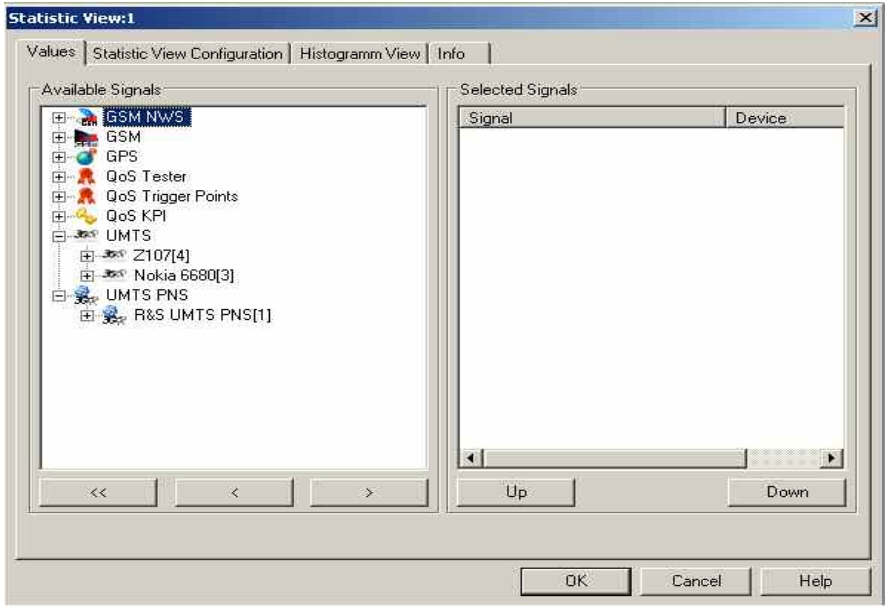

Fig. 4-22 Statistic View: Configuration - Values

The *Values* tab is analogous to the *Values* tab of the *2D Chart View* configuration menu, see figure *[Fig.](#page-213-0)  [4-10](#page-213-0)* on p[.4.16](#page-213-0) .

- **Available Signals** Data tree (see chapter 1) showing all available signals (hierarchy level 4 of the data tree).
	- $\triangleright$  To select a single signal for display, left-click this signal (which will be highlighted in inverse video) and click the > button. Alternatively, double-click the signal.
	- $\triangleright$  Select a parent node of higher hierarchy level (level 1, 2, or 3) and click  $>$  if you wish to select all signals below the node.

**Selected Signals** List of all signals selected for display.

- $\triangleright$  To remove a single signal from the list, left-click this signal (which will be highlighted in inverse video) and click the < button. Alternatively, double-click the signal or use the *Remove Signal* command in the view context menu.
- $\triangleright$  To remove all signals at once, click the  $\leq$  button.

The order of the list can be changed using the two buttons *Up* and *Down*. This order is relevant especially if the list contains more signals than can be displayed in the *Statistic View.* 

The *Statistic View Configuration* tab defines the colors associated with upper and lower threshold signal values, the signal evaluation mode and the number of stored signal values for performance control purposes.

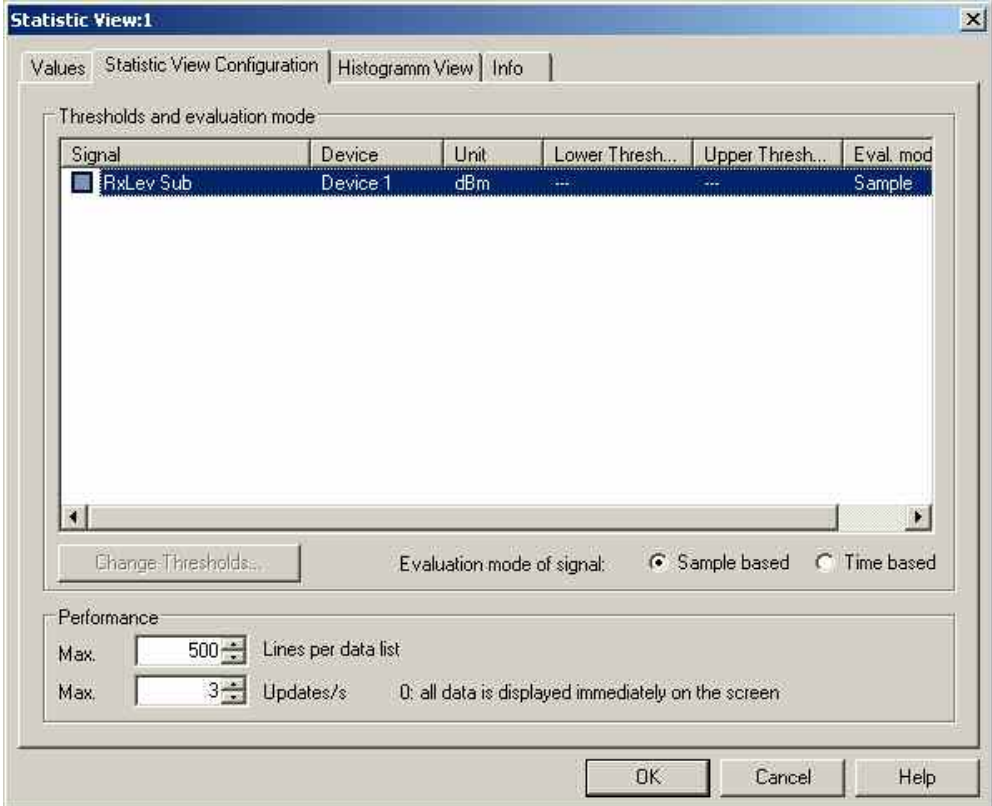

Fig. 4-23 Statistic View: Configuration - Statistic View Configuration

<span id="page-237-0"></span>**Thresholds and evaluation mode** When the checkbox of the signal is checked, the corresponding signal thresholds can be defined with the dialog opened by a click on the *Change Thresholds..* button:

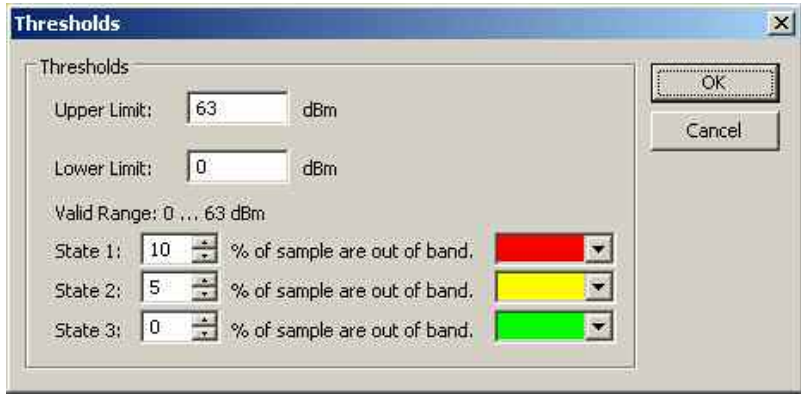

The *Upper* and *Lower Limits* must be within the valid range that is displayed for the signal. The signal states and the state indicating colors can be defined using the percentiles and the color selection listboxes below the limit entry fields.

The Evaluation mode of the signal can either be defined as *Sample based*, where the number of samples in the measurement is used, or as *Time based*, where the amount of time determines the number of samples.

- **Performance** The number of *Lines per data list* limits the stored results shown in the Analyzer *Data* panel (see p. [4.37\)](#page-234-0). The *Updates/s* field defines the refresh rate of the signal display, where a value of "0" means that the signal data is displayed immediately (i.e. as soon as the data is available).
- **OK** Apply all *Statistic View* settings and close the configuration menu.
- **Cancel** Discard all *Statistic View* settings and close the configuration menu.
- **Help Opens the online help for R&S ROMES 3NG.**

The *Histogram View* tab defines how many classes are created to evaluate a continuous signal and selects the bar types/curves to be displayed, the display colors and the y-axis scale.

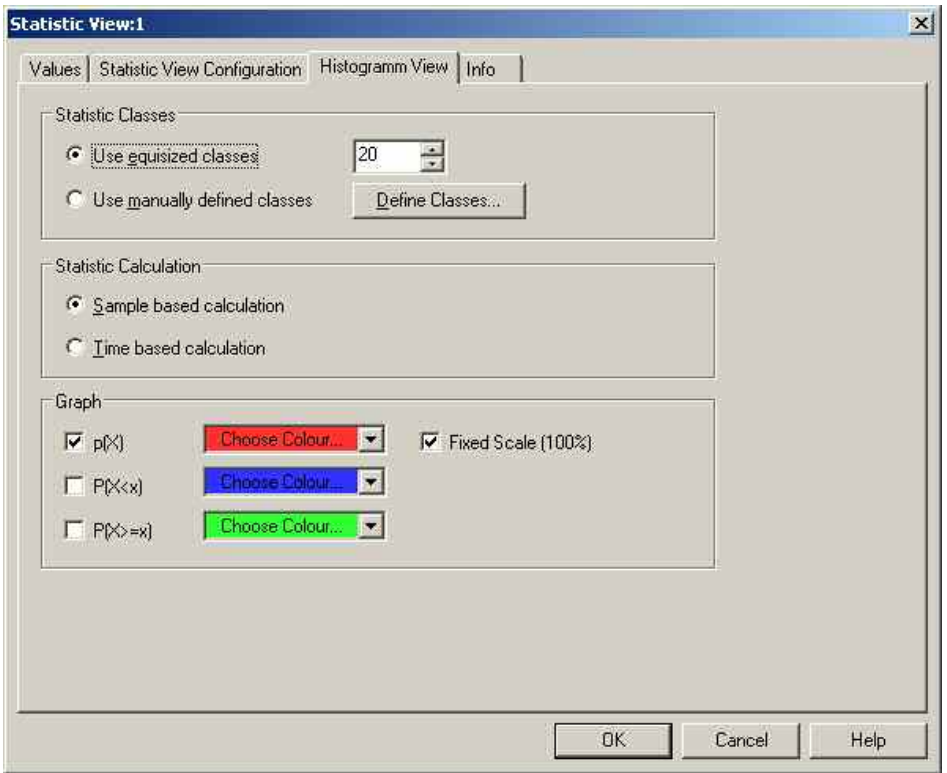

Fig. 4-24 Statistic View: Configuration - Histogram View

**Statistic Classes** If *Use equisized classes* is checked, a number of 2 to 256 classes for the statistical evaluation of a continuous signal can be selected. The classes are obtained by dividing the expected total value range of the signal by the entered *Number of Classes;* they correspond to intervals of the signal value of equal width. The intervals label the x-axis.

> *Use manually defined classes* allows the definition of a number of classes that have different sizes, which are configured using the *Define Classes* button:

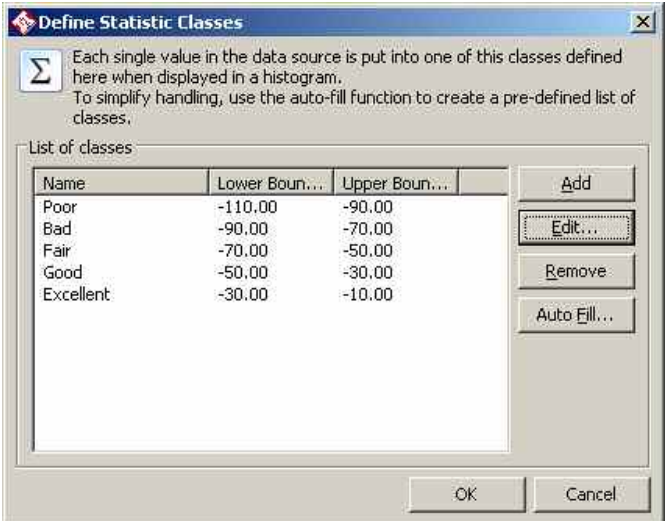

Each histogram class has a lower and an upper boundary, where the lower boundary is inclusive, the upper one exclusive. A title that is displayed on the histogram x axis can be defined optionally.

The classes can be created, modified and deleted using the *Add, Edit*, and *Remove* buttons on the right side of the class table. The *Add* and *Edit* dialogs are identical:

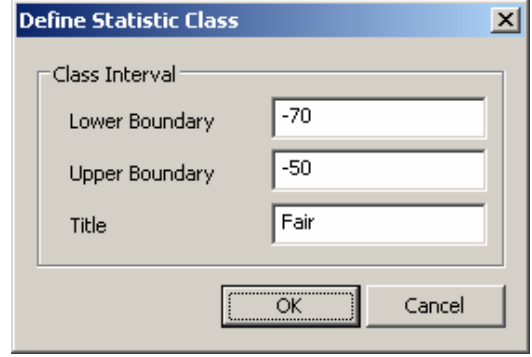

To simplify the process of manual definition of the individual classes, the dialog provides an Auto-Fill function. When the button is pressed, a new dialog is opened:

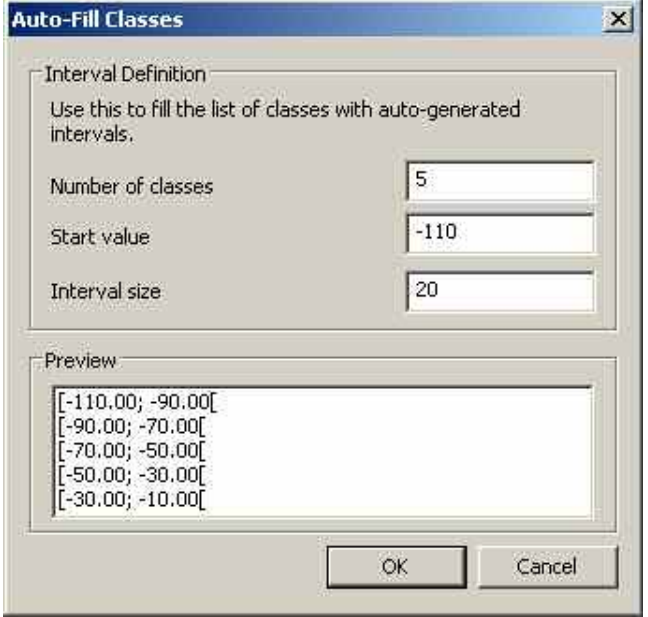

Here a whole set of (equally-sized) classes can be created by specifying the number of classes, the first lower boundary and the interval size. The i-th class has then a range from

StartValue + i\*InterValSize

up to

StartValue +  $(i+1)*InterValues$ , excluded.

The generated classes can then be modified to suit the measurement purpose.

**Calculation** 

**Statistic**  The height of the bars can be calculated in two alternative ways:

> If *Sample based calculation* is selected the height of each bar is proportional to the number of samples in the class.

If *Time based calculation* is selected the height of each bar is proportional to the amount of time that the signal values fall inside the class.

The *Number of Classes* is ignored for step parameters.

**Graph** Selects the bar types/curves to be displayed, the display colors and the y-axis scale. The three checkboxes *p(X), P(X<x) and P(X>=x)* show (if checked) or hide the bar graphs or curves for the relative frequency of the values per class and the accumulated frequencies; they are equivalent to the corresponding icons in the *Statistic Histogram View* (see above). The *Choose Color* pull-down lists select the display color for each bar graph or curve:

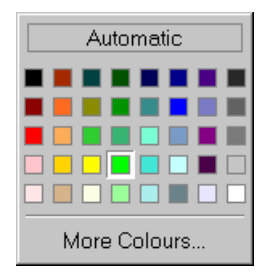

The *More Colors...* button calls up the *Colors* menu described on p. [4.368.](#page-565-0)

The *Fixed Scale* checkbox fixes (if checked) the y-axis scale of the diagram to the range between 0% and 100%, irrespective of the range of displayed values. Otherwise the p(X) scale is adapted to the largest displayed value. The value range and thus the scale for the accumulated frequencies  $P(X \le x)$  and  $P(X \ge x)$  is always fixed to the range between 0% and 100%.

**OK** Apply all *Statistic Histogram View* settings and close the configuration menu.

**Cancel** Discard all *Statistic Histogram View* settings and close the configuration menu.

The *Info* tab can be accessed via the *Configuration – Settings* command; see p. [4.4.](#page-201-0)

# **Navigation Views**

The *Navigation Views* can be used to visualize measured quantities with valid geographic coordinates and to retrieve the geographic coordinates of an individual measured value.

**ATT** Click the icon in the measurement bar and use the *Available Signals Drag & Drop...* dialog to O display signals in the *Navigation Views*.

The navigation views can be selected from a submenu displayed to the right of the *View* menu when the mouse pauses over *Navigation Views*.

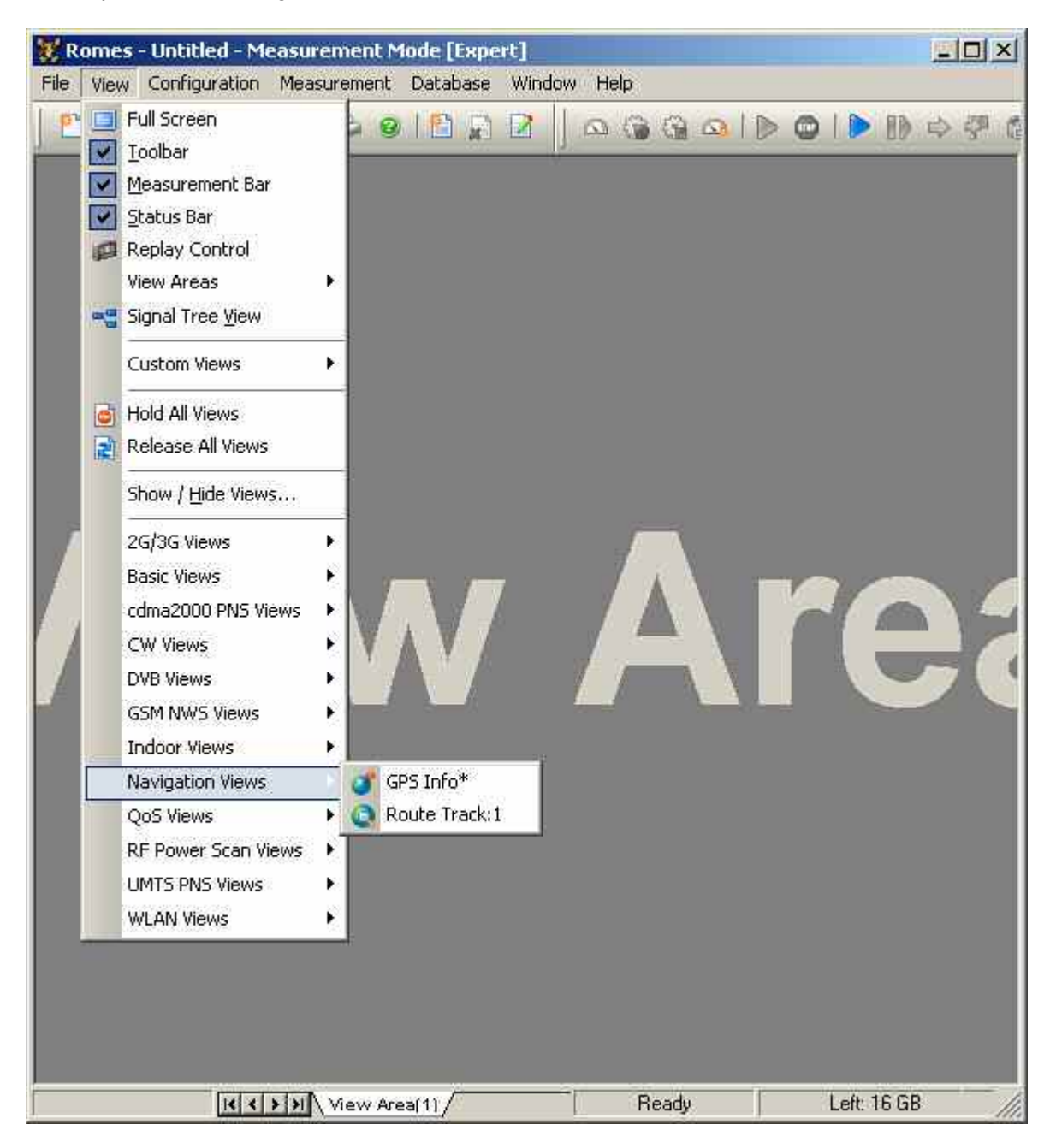

Fig. 4-25 Navigation Views

## <span id="page-242-0"></span>**GPS Info**

The *GPS Info* window shows the recorded GPS information and the calculated direction and speed of the test vehicle. Compass heading and speed are displayed in a compass and speedometer if the GPS receiver provides these quantities.

The detected GPS satellites are shown with their IDs. The bar graphs show the relative quality of the received GPS signals.

If the R&S ROMES 3NG measurement setup is eqipped with a U-BLOX GPS receiver, additional car sensor information is shown in the *GPS Info* window, if available.

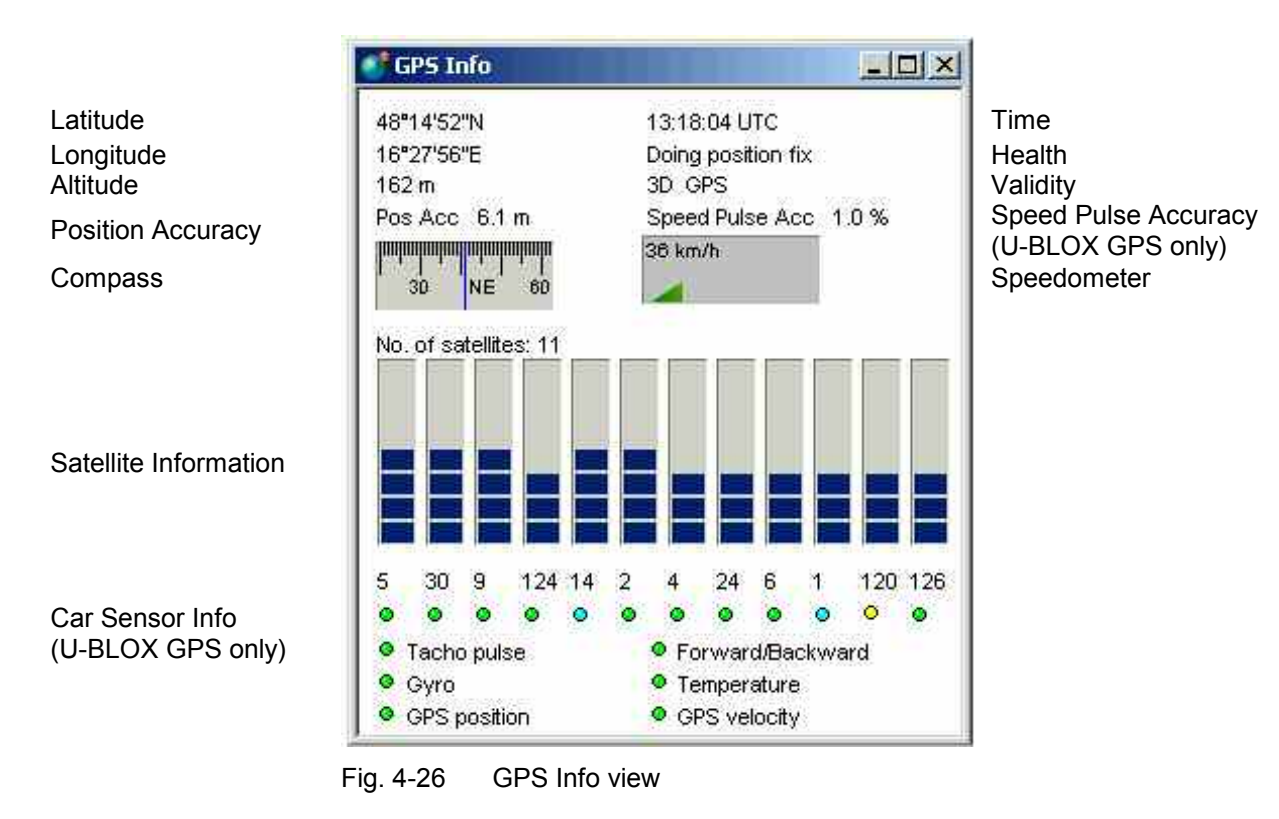

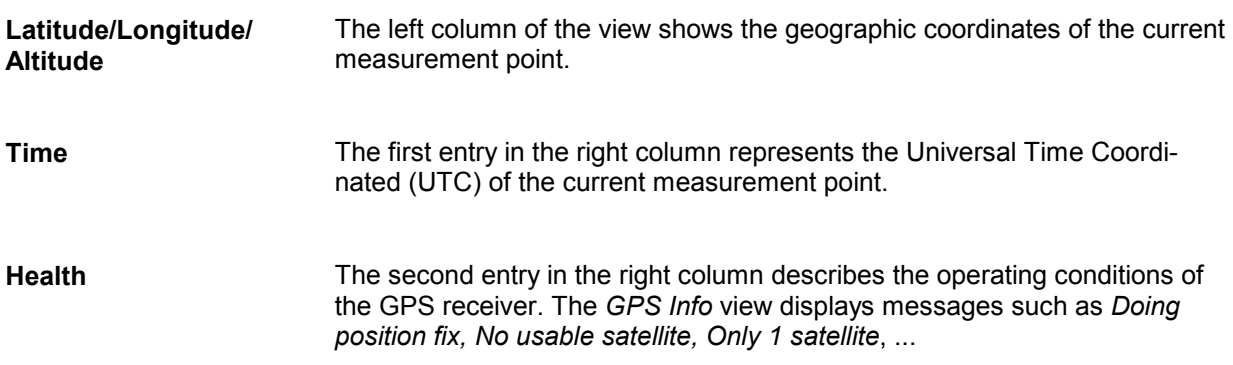

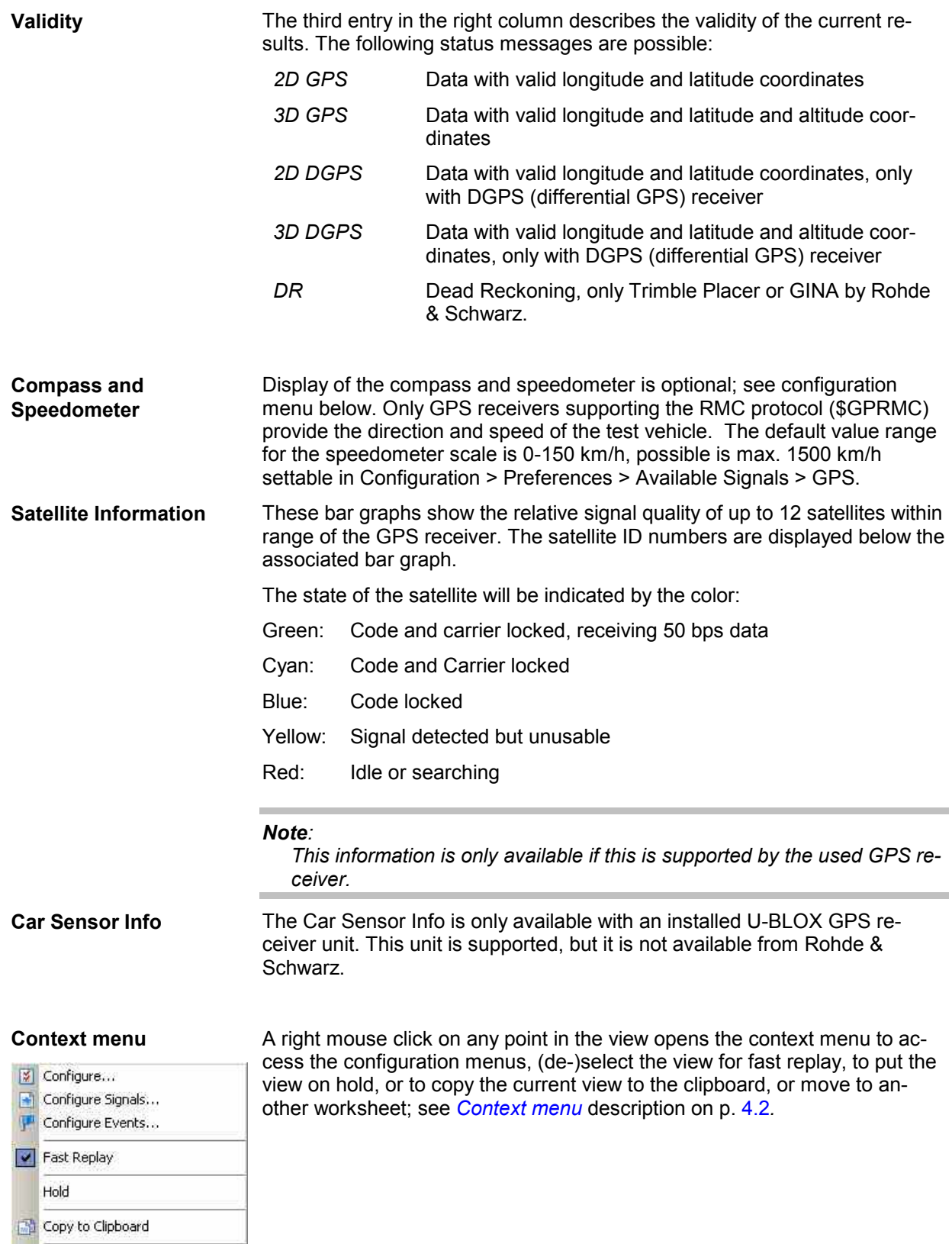

Save as Default Configuration

# **GPS Info Configuration**

The *GPS Info* configuration menu shows or hides the compass and speedometer, the satellite information, and the car sensor info described in the *GPS Info* menu. It is opened via a right mouse click on a point inside the *GPS Info* or via the *Configuration – Settings* command (see chapter 3).

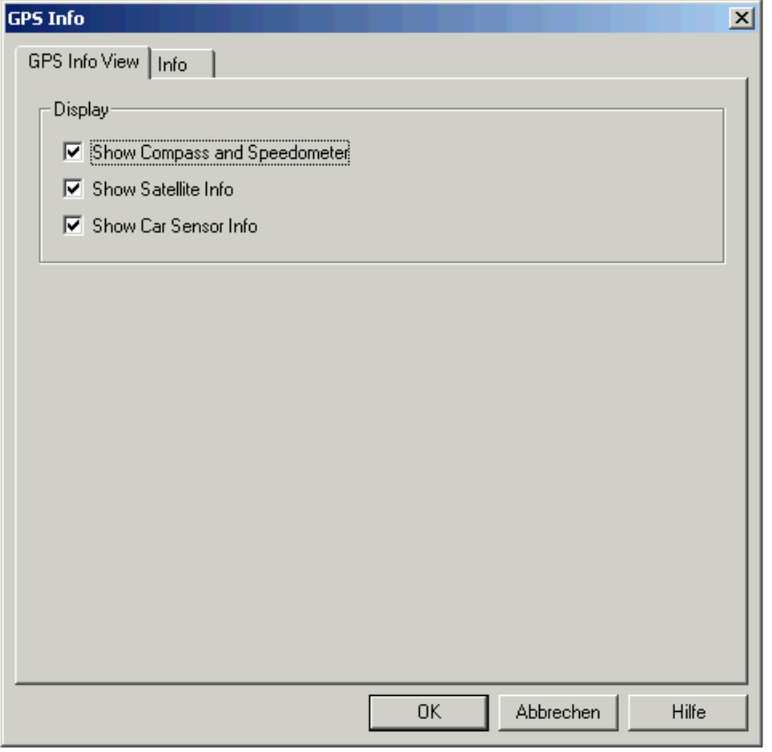

Fig. 4-27 GPS Info configuration

## **Route Track**

The *Route Track* diagram visualizes a measurement tour and the behavior of the measured signals using a projection onto a background map that can be loaded and positioned into the view.

In addition to the signal, the events recorded along the route and the base station located in the vicinity can be displayed.

<span id="page-245-0"></span>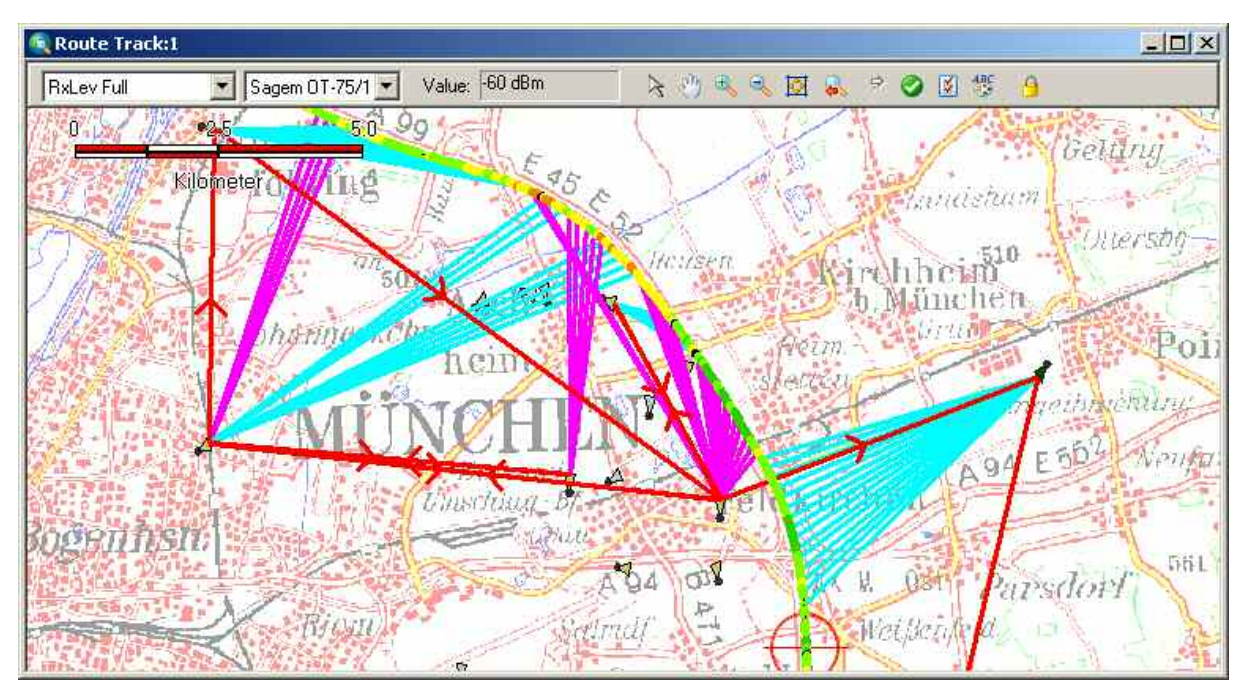

Fig. 4-28 Route Track

**Diagram** By default, the diagram shows a (vector) background map of the whole world together with a length scale. The signals along a measurement tour, event symbols, base stations, and arbitrary bitmaps of the explored area can be projected onto the background map.

**Measurement curve** Polygonal curve connecting the individual measurement points projected onto the background map. The color [of the](#page-254-0) curve indicates the signal value as explained in the legend. The signal plotted, the device type and number, and the signal value of the current measurement point is indicated above the diagram. In the legend, the geographic coordinates of the current measurement point are displayed.

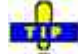

You can display the entire measurement route stored in a measurement (\*.cmd or \*.rscmd) file immediately when opening the file, provided that measurement file scanning is enabled in the *General* tab of the *ROMES Configuration* menu.

### **Display limitations with Fast Replay mode**

Please note that if the measurement curve is generated from a measurement file using the *Fast Replay* mode, certain limitations apply:

- For GSM and UMTS signals, no connections to the BTS/Node B are shown (e.g. *Line to Serving Cell*)
- PNS information, like the colored frame around the RSCP of the test mobile, is not displayed.

Without *Fast Replay* these limitations do not apply.

**Scrambling Code indication** Curves obtained by means of UMTS equipment (UMTS test mobiles or UMTS PN scanner) are displayed with a colored frame.

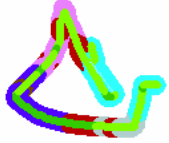

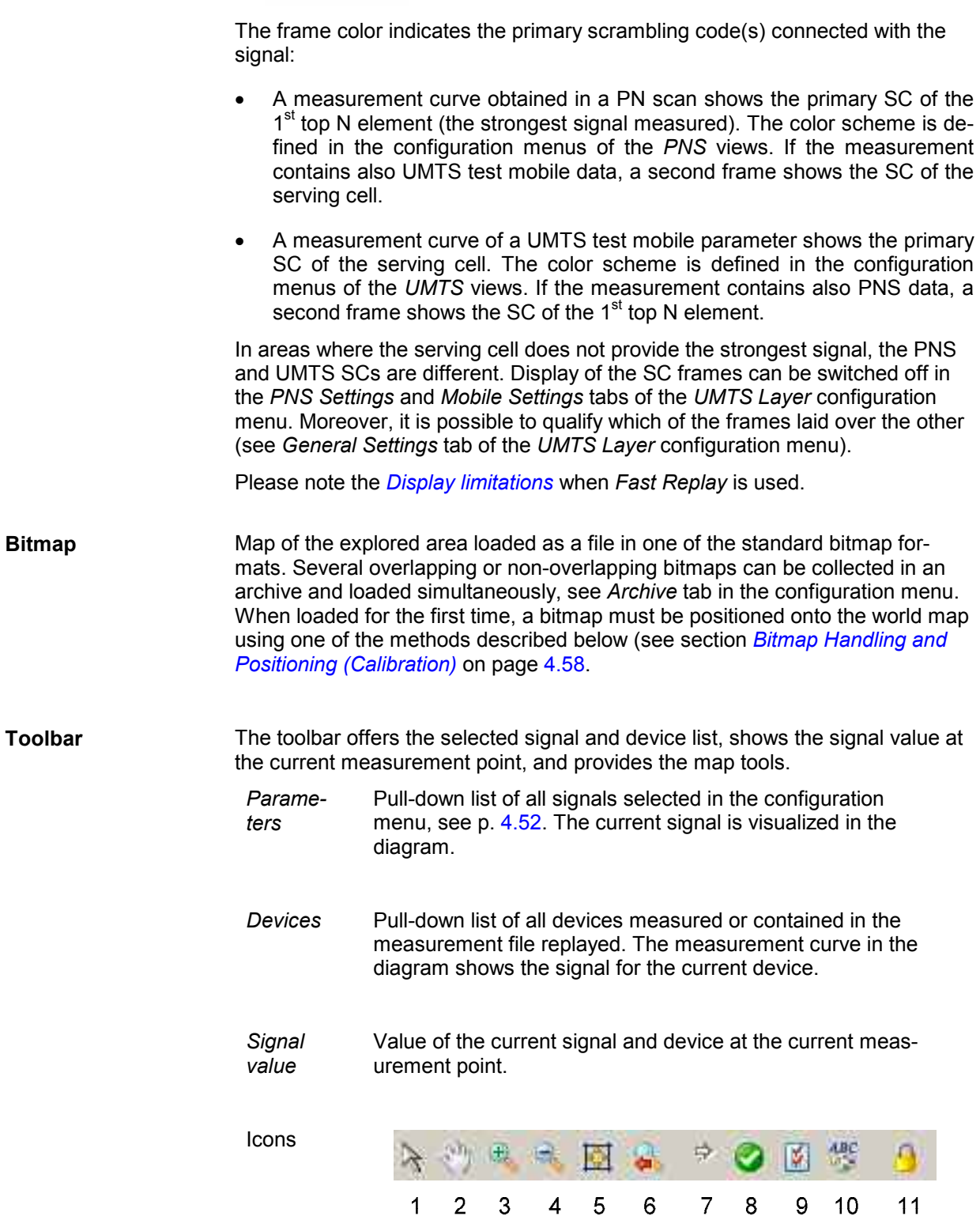

**1 – 4** The icons set the view tools are described in section *Bitmap Handling and Positioning (Calibration)* on page 4.58 ff. **5** *Show/Hide Layer Mover* opens or closes the *Layer Mover* dialog as described on p. 4.51. **6,7** *Restore/Redo last bounds* resets or repeats the last zoom or move actions. **8** Enables or suppresses the display of the measurement curve. **9** Calls up the configuration dialog (see section *Route Track Configuration* on p. 4.52) **10** Shows the legend of the measurement curve (see below) **11** If this icon is enabled (as shown above), the view follows the geographical measurement position so that the current location is always visible.

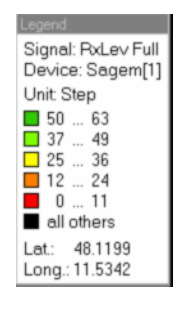

**Legend** The legend window explains the signal ranges symbolized by the different colors of the measurement curve. Up to seven colors can be defined via the *Route Tracking* tab of the configuration menu, see section *Route Track Configuration* on p. 4.52.

The current signal and device is indicated above the color legend.

Below the color legend, the geographic coordinates of the current measurement point are indicated. More detailed information on this point can be retrieved via the *GPS Info* menu, see p. 4.45.

**Context menu** A right mouse click on any point in the view opens the context menu to access the configuration menus, (de-)select the view for fast replay (please note the *Display limitations* when *Fast Replay* is used), to put the view on hold, to copy the current view to the clipboard, create or delete views, save the current configuration, move to another worksheet, or remove a signal; see *[Context menu](#page-199-0)* description on p. 4.2*.* In addition the context menu provides the following commands:

> *Tools* Opens a submenu providing tools for customizing the current view. The map tools are also accessible via the *Calibration* menu, see section *Bitmap Handling and Positioning (Calibration)* on page 4.58.

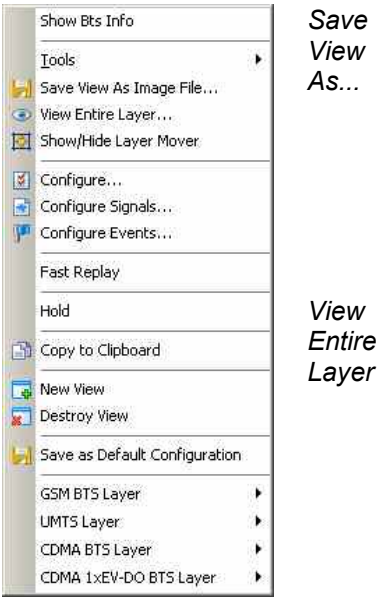

Opens a standard [dialog to save the current view to an image](#page-254-0)  file. The dialog defines the file name and directory and selects a standard bitmap format (\*.tif, \*.bmp, \*.pcx, \*.png, \*.gif) for the file. A \*.tab file defining the geographic coordinates of the image is created together with the bitmap file; see *Raster image map* on p. 4.59. This means that the image can be re-used as a background map in later sessions; see section *Bitmap Handling and Positioning (Calibration)* on p. 4.58.

Zooms the *Route Track* view to a size where one of the layers is displayed entirely. The layer to be viewed must be selected in a dialog:

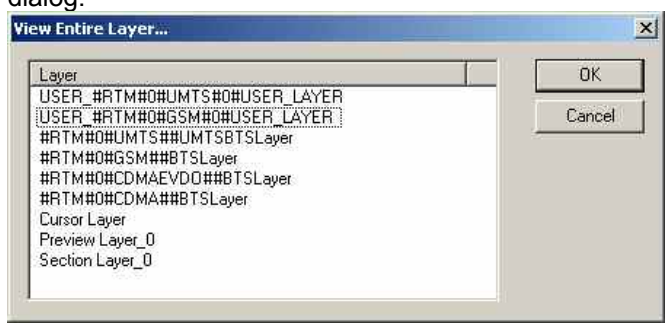

### Show/Hide Layer

*Mover* Opens or closes the *Layer Mover* dialog. This dialog contains all signals selected in the *Values* tab of the *RouteTrack* configuration dialog.

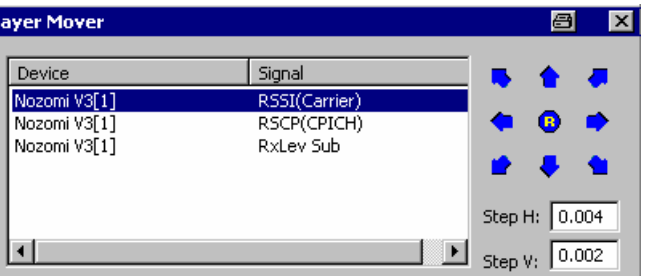

[This di](#page-245-0)alog can be used to display different signals along a route with a relative offset so that the sinal values can be "read" simultaneously. Simply select a signal in the list and click the arrow butto[ns. C](#page-199-0)lick  $\bullet$  to reset (superimpose) the signals.

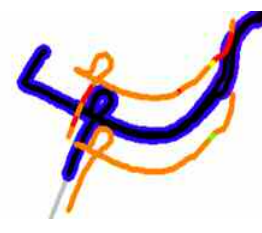

*GSM BTS Layer*  Opens a submenu used to select the GSM base stations located in the vicinity of the measurement route and set their display options; see section *GSM BTS Layer Configuration* on page 4.63.

<span id="page-249-0"></span>*UMTS Layer*  [Opens a submenu used to selec](#page-273-0)t the UM[TS N](#page-273-0)ode Bs located in the vicinity of the measurement route, select UMTS mobile and PNS scanner data, and set display options; see section *UMTS NodeB Layer* Configuration on p. 4.69. *CDMA BTS Layer*  [Opens a s](#page-281-0)ubmenu [used](#page-281-0) to select the CDMA base stations located in the vicinity of the measurement route and set their display options; see section *CDMA BTS Layer* Configuration on page 4.77 . *CDMA 1xEV-DO BTS Layer*  Opens a submenu used to select the 1xEV-DO base stations located in the vicinity of the measurement route and set their display options; see section *CDMA 1xEV-DO BTS Layer Configuration* on pageb 4.84 .

## **Route Track Configuration**

The *Route Track* configuration menu defines the signals to be viewed and shows information on the current view version. It is opened via a right mouse click on a point inside *Route Track* or via the *Configuration – Settings* command (see chapter 3).

## **Route Track Configuration: Values Tab**

The *Values* tab selects the signals to be displayed.

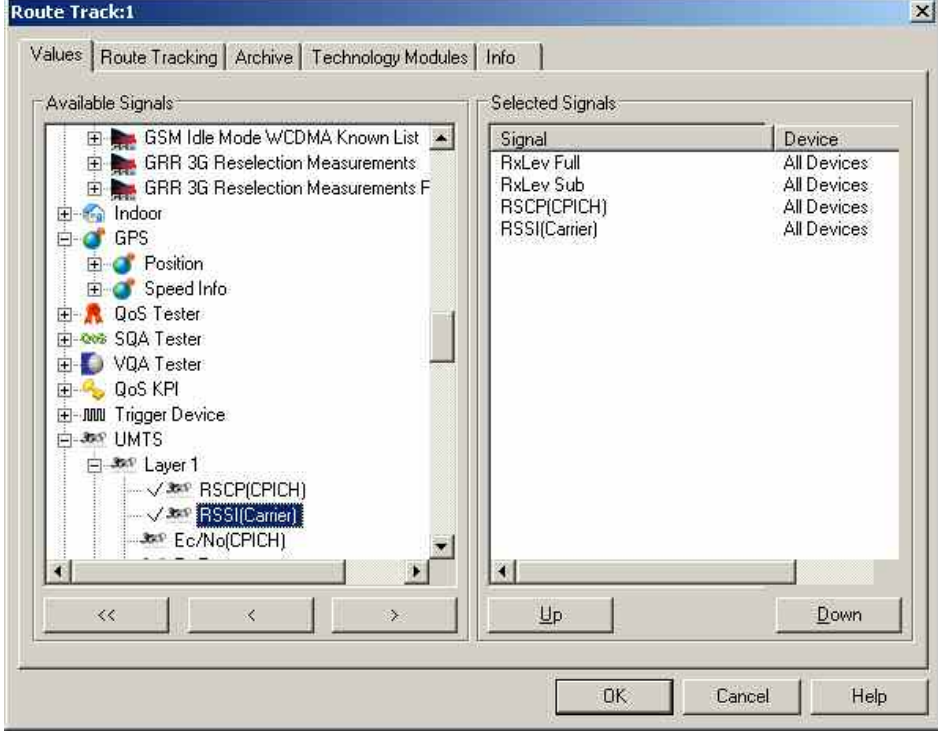

### Fig. 4-29 Route Track configuration: Values

The *Values* tab is analogous to the *Values* tab of the *2D Chart View* configuration menu, see figure *[Fig.](#page-213-0)  [4-10](#page-213-0)* on p [4.16](#page-213-0).

## **Route Track Configuration: Route Tracking Tab**

The *Route Tracking* tab configures the map and opens the menu for loading and positioning raster images (e.g. background maps).

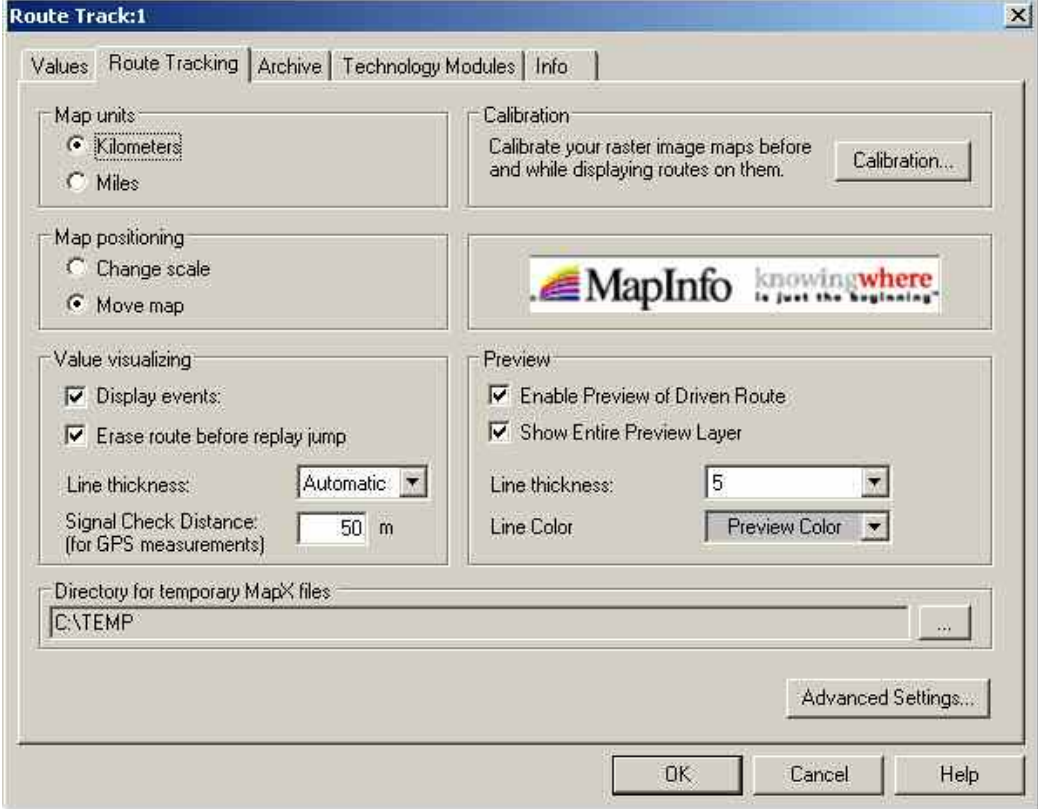

Fig. 4-30 Route Track configuration: Route Tracking

**Map units** In the *Map units* panel, the length units for the *distance tool* (see section *[Bitmap](#page-254-0)  [Handling and Positioning \(Calibration\)](#page-254-0)* on page [4.58\)](#page-254-0) can be selected (kilometers or miles).

**Map positioning** The *Map positioning* panel defines how the *Route Track* view is updated when a measurement point falls outside the viewed area. Both settings are valid only while the measurement/replay is running. In this case, they replace the map tools *Zoom In, Zoom Out,* and *Pan:*

Change scale

*The scale of the diagram is reduced such that the whole measurement tour can be viewed.* 

Move map

*The map is shifted at constant scale such that the area currently measured/replayed can be viewed.* 

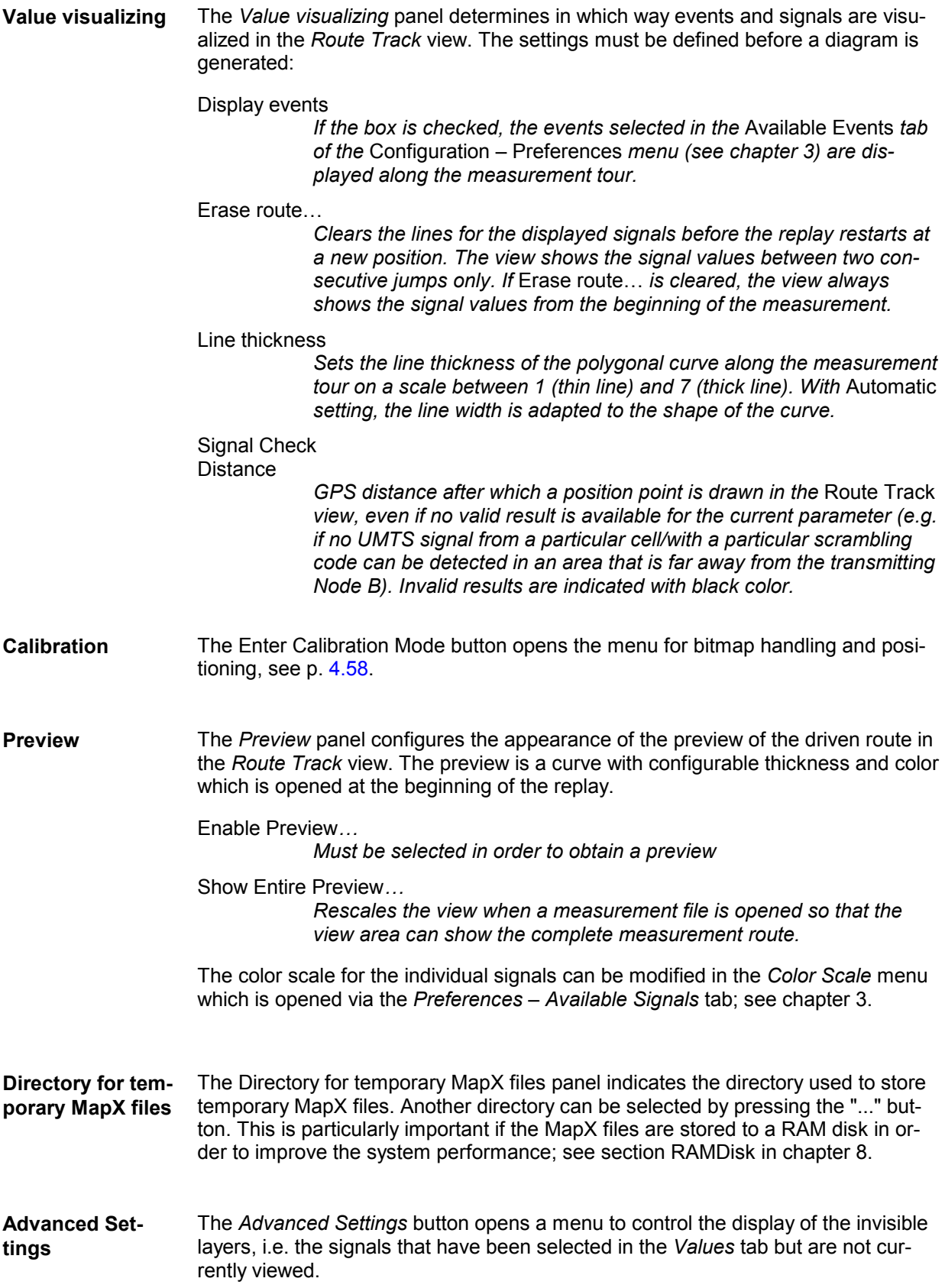
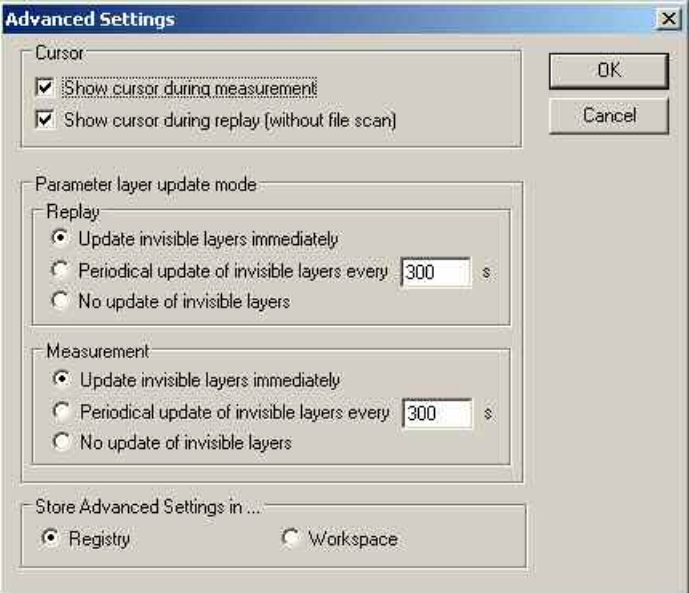

The cursor shows the current position during replay when file scan is enabled and the whole track is shown immediately.

*Show cursor during measurement*:

The cursor will show the current position during measurement. This is most useful if the tracks overlap in one measurement, for example because the same road is used in both directions or a route is used repeatedly.

*Show cursor during replay (without file scan):*

The cursor will show the current position during replay. The same advantage as above.

The invisible layers are controlled separately for replay and measurement sessions:

Update immediately

*All layers are permanently updated, so switchover between the layers by means of the signal or device pull-down lists in the toolbar of the* Route Track *view is possible any time without delay.* 

Periodical update

*The invisible layers are updated after a fixed period of time set in the input field (in s).* 

#### Periodical update

*The invisible layers are not updated unless they are selected as current layers. This implies a delay time on switchover to an invisible layer but saves system resources if only a single layer is viewed.* 

#### Store ... settings in

*The advanced settings can be stored in the system registry (in the*  General *subdirectory of your R&S ROMES 3NG directory) or in the current workspace. Settings stored in the registry represent default settings for all R&S ROMES 3NG workspaces; they are superseded by explicit settings stored in a given workspace.* 

## **Route Track Configuration: Archive Tab**

The *Archive* tab configures a bitmap archive containing an arbitrary number of bitmap files with valid information on their geographic position.

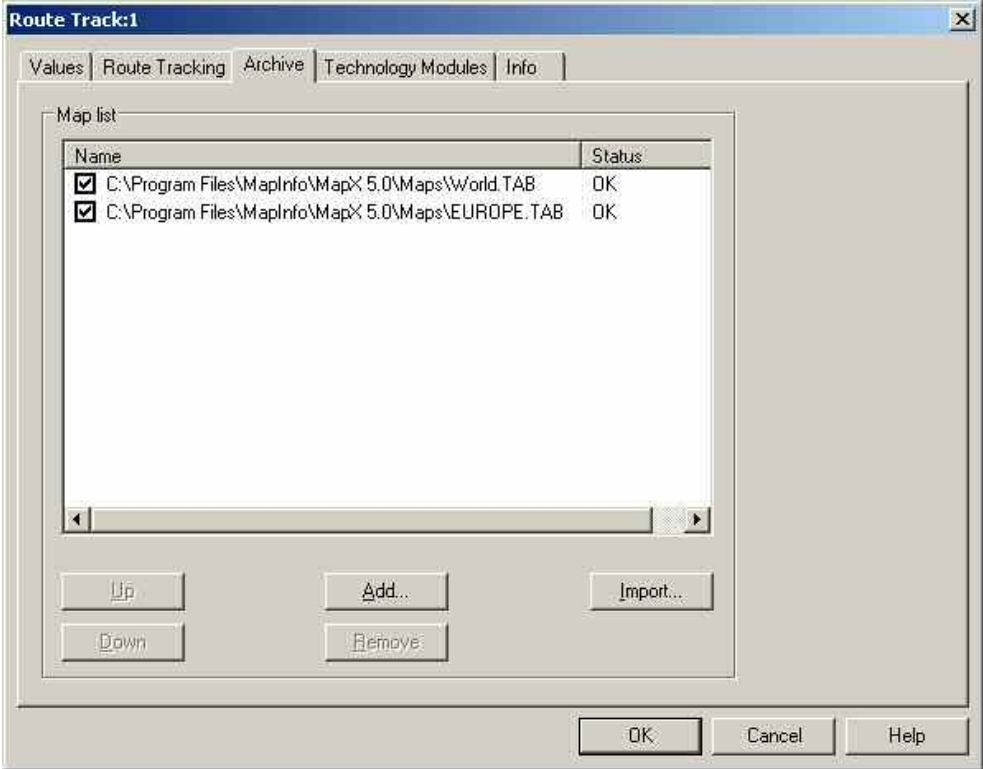

Fig. 4-31 Route Track configuration: Archive

**Map list** The *Map list* shows all files belonging to the archive together with their display and status information. An archive map is shown in the *Route Track* view if the corresponding box is checked. The position and scale of an archive file can not be changed. The map list is part of the workspace configuration.

**Up** 

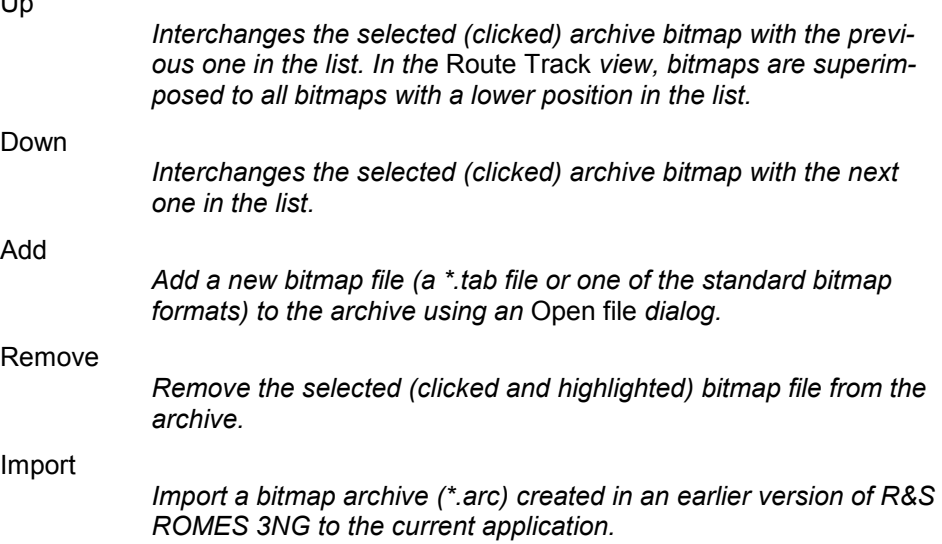

## **Route Track Configuration: Technology Modules Tab**

The *Technology modules* tab provides a list of the technology modules loaded and information on each module.

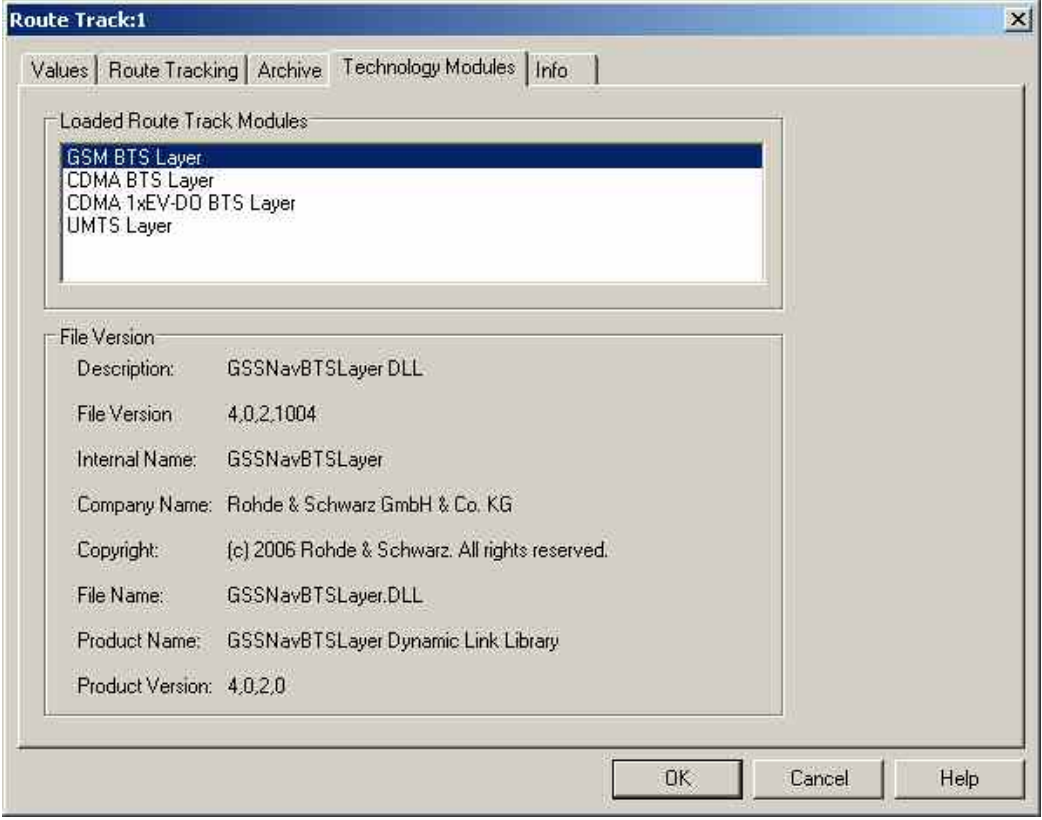

Fig. 4-32 Route Track configuration: Technology modules

To use the *GSM* or *CDMA BTS Layer*, a valid base station list must be imported and a BTS data base created. This is done in the *TEC for GSM/CDMA* tab of the *Configuration of Software Modules* menu; refer to section *Configuration Menu* in chapter 3.

- GSM BTS layer configuration is described in section *[GSM BTS Layer Configuration](#page-260-0)* on p. [4.63](#page-260-0).
- CDMA BTS layer configuration is described in section
- *[CDMA BTS Layer](#page-273-0)* Configuration on p. [4.77](#page-273-0).
- CDMA 1xEV-DO BTS layer configuration is described in section *[CDMA 1xEV-DO BTS Layer Co](#page-281-0)n[figuration](#page-281-0)* on p. [4.84](#page-281-0).
- UMTS layer configuration is described in section *[UMTS NodeB Layer Configuration](#page-266-0)* on p. [4.69](#page-266-0).

# **Bitmap Handling and Positioning (Calibration)**

The *Calibration* submenu offers the functions for loading, positioning, saving, and closing a bitmap file. Besides, it selects the map tools that are also accessible via the context menu in the *Route Track* view.

The *Calibration* menu is opened via the *Enter calibration mode* button in the *Route Tracking* tab of the *Route Track* calibration menu. Control elements used to interact with the current image map (cursor modes, tools for bitmap positioning) are active only after the calibration menu is closed.

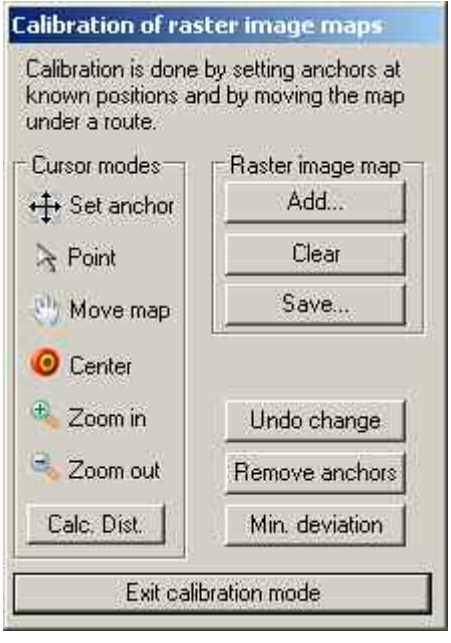

Fig. 4-33 Route Track configuration: Calibration of raster image maps

**Cursor modes** The *Cursor modes* panels offers tools used to customize the map view. By clicking one of the symbols, the cursor takes the corresponding shape; at the same time, the following actions can be carried out:

Set anchor

*Shift a loaded bitmap relative to the world map and the measurement curve. This tool is also used to re-scale the map using its position frame.* 

#### Point

*Select a single object on the map. The pointer coordinates are indicated in the legend.* 

#### Move map

*Shift the entire map, i.e. the world map including loaded bitmaps and measurement curves. When moved, a loaded bitmap appears with a shaded pattern which is removed when the* Set anchor *tool is set.* 

#### **Center**

*Shift the entire map to place the selected point to the center of the view. When centered, a loaded bitmap appears with a shaded pattern which is removed when the* Set anchor *tool is set.* 

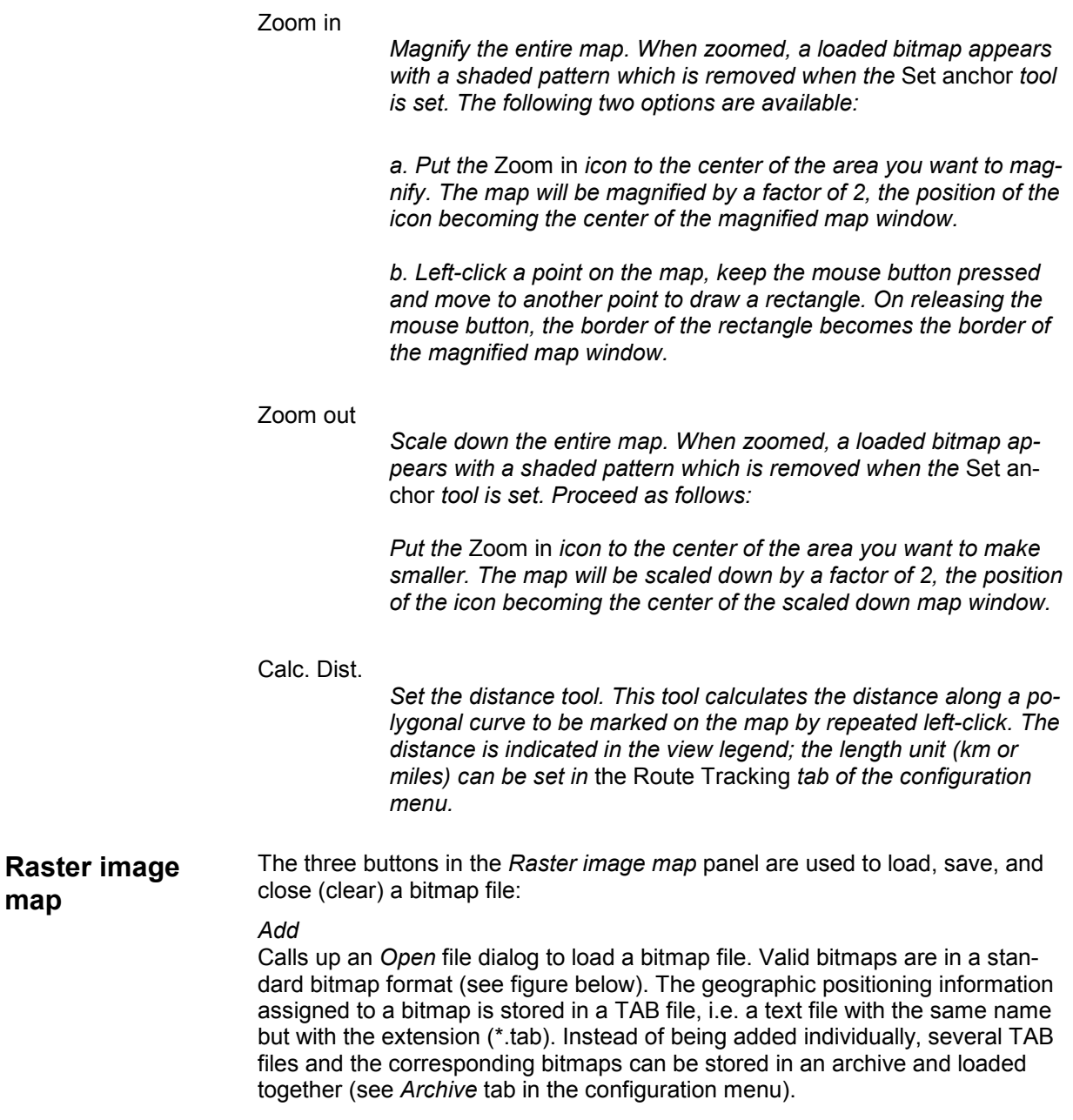

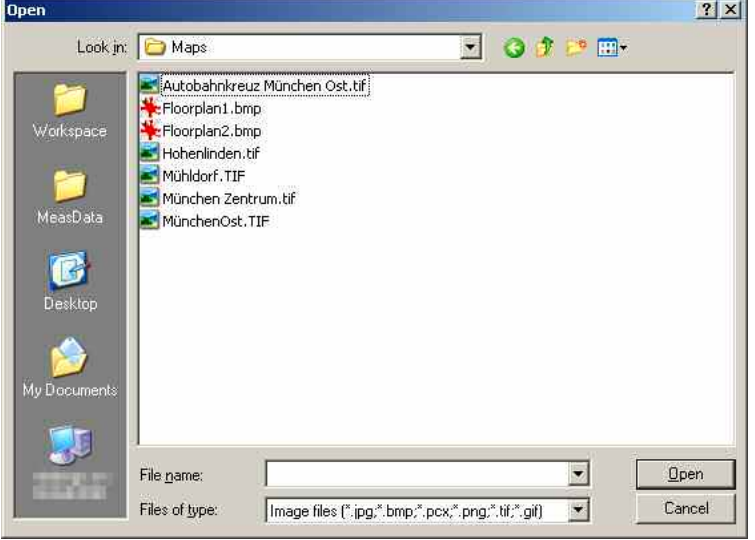

*Clear* Removes the current bitmap file from the *Route Track* view. Archive files must be cleared in the *Archive* tab of the configuration menu.

*Save* Saves the positioning information of the current bitmap in a TAB file.

Example of a TAB file defining four anchor positions:

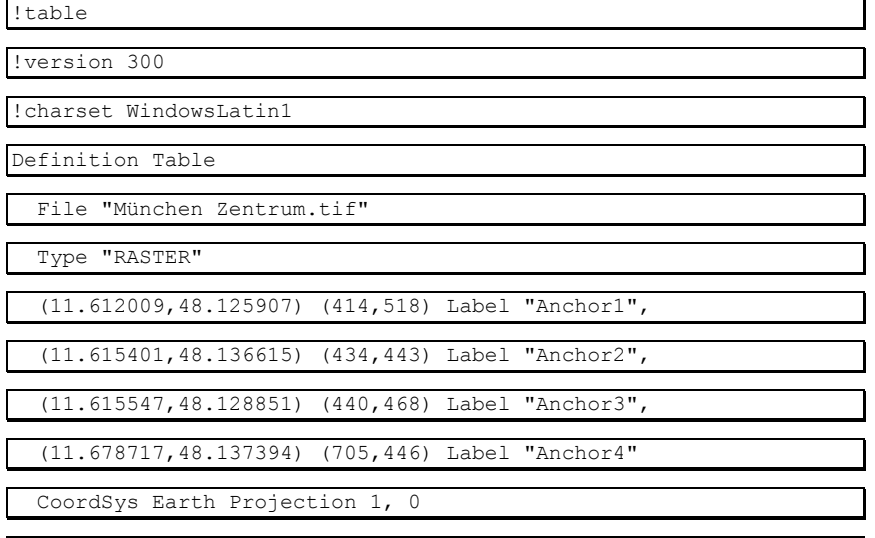

Units "degree"

**Positioning softkeys** 

The three remaining buttons on the right side of the *Calibration* menu are used to position the bitmap file:

### Undo change

*Undoes the last change made to the current bitmap. The* Undo *function may be used several times in a row to undo several changes made.* 

Remove anchors

*Remove all anchors set to project the bitmap onto the background map, see below.*  Min. deviation *Shifts and re-scales the bitmap such that the sum of the deviations of all anchor points is minimized, see below.* 

**Bitmap positioning**  The position and scale of a bitmap which is not an archive file can be adjusted in three different ways:

- Shift and scale the bitmap manually using its position frame
- Enter the known geographic coordinates of several objects marked in the bitmap
- Place the bitmap onto a known measurement tour

For each of these methods, the *Set anchor* cursor mode must be selected.

**Entry of coordinates** 

One or several objects with known geographic position can be used to anchor the bitmap onto the background map. An anchor links one point on the bitmap to one point of the background map.

- Select the *Set anchor* cursor mode.
- $\triangleright$  To set an anchor for a known object, double-click the desired position on the bitmap.

The *Set Anchor* dialog indicating the bitmap coordinates and the geographic (global) coordinates of the anchor is opened.

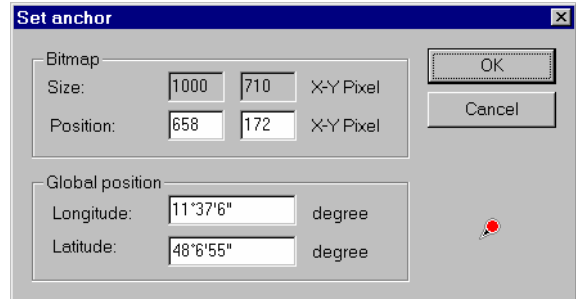

#### Bitmap

*Size of the whole bitmap in pixel units and current position of the anchor on the bitmap. The current position can be adjusted by overwriting the two* Position *input fields.* 

#### Global position

*Current geographic coordinates of the anchor (according to the position of the bitmap relative to the background map). The actual geographic coordinates of the anchor must be entered here. Double-clicking the coordinate input fields toggles between decimal and degree/minute/second format display of the coordinate.* 

#### Cancel

*Discard the entries and close the* Set Anchor *dialog. No anchor point is created.* 

### **OK**

*Link the anchor point to its global position and close the* Set Anchor *dialog.* 

The anchor displayed in the *Route Track* view consists of a pin linked to a cross. The pin marks the position on the bitmap, the cross marks the corresponding global position.

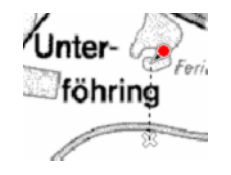

An arbitrary number of anchors can be set. Ideally, if the bitmap is correctly positioned and all anchors are accurately defined, the deviation of the anchors should be zero, i.e. the pins and the crosses should coincide. The *Deviation min.* command in the *Map* submenu (see above) sets the scale and position of the bitmap such that the sum of the deviations of all anchors is minimized.

**Identifying a measurement tour**  A known measurement tour can be used to anchor the bitmap onto the background map. The role of the anchors is as in the previous method of bitmap positioning:

- Select the *Set anchor* cursor mode.
- To set an anchor for a measurement tour, press the *Ctrl* key and doubleclick a point on the measurement curve.
- $\triangleright$  Move to the corresponding point on the bitmap and click to set the anchor.
- $\triangleright$  Repeat the procedure for the next point.

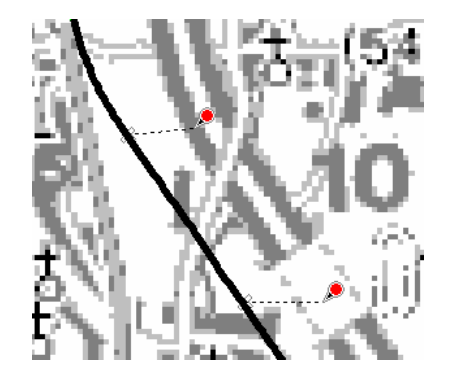

Again, an arbitrary number of anchors can be set. The *Deviation min.* command in the *Map* submenu (see above) sets the scale and position of the bitmap such that the sum of the deviations of all anchors is minimized. In the example above using 2 anchors the following result is obtained:

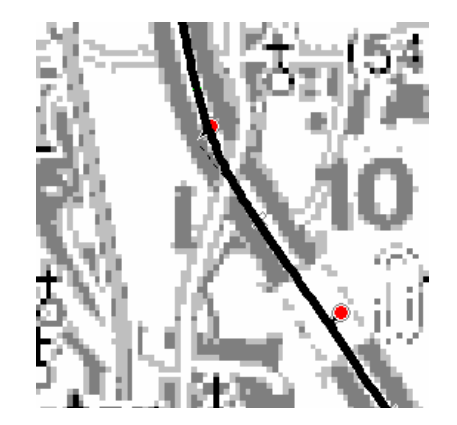

The map is positioned with an offset which makes it easier to identify the streets and the position of areas with equal signal values.

<span id="page-260-0"></span>**Minimization of the deviation**  To position the bitmap, R&S ROMES 3NG varies the overall position and a scaling factor which is the same in x and y direction (see *Deviation min.* command in the *Map* submenu). This means that three coordinates are varied at maximum; the mathematical problem to solve depends on the number of anchors used:

- If only one anchor is defined, the scaling factor of the bitmap is preserved, the bitmap is shifted such that the anchor point coincides with its geographic position. The deviation is zero.
- If two or more anchors are used, the scaling factor of the bitmap is varied as well, however, it is generally not possible to achieve zero deviation of all anchors.

# **GSM BTS Layer Configuration**

The submenu of the *GSM BTS Layer* command in the *Route Track* context menu provides display settings for the GSM base stations in the view.

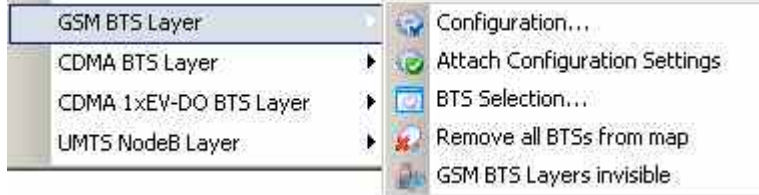

### Fig. 4-34 GSM BTS Layer submenu

#### *Note:*

*Before any configurations can be made, a valid base station list must be imported and a BTS data base created. For GSM base stations, this is done in the TEC for GSM tab of the Configuration of Software Modules menu; refer to section Configuration Menu in chapter 3.* 

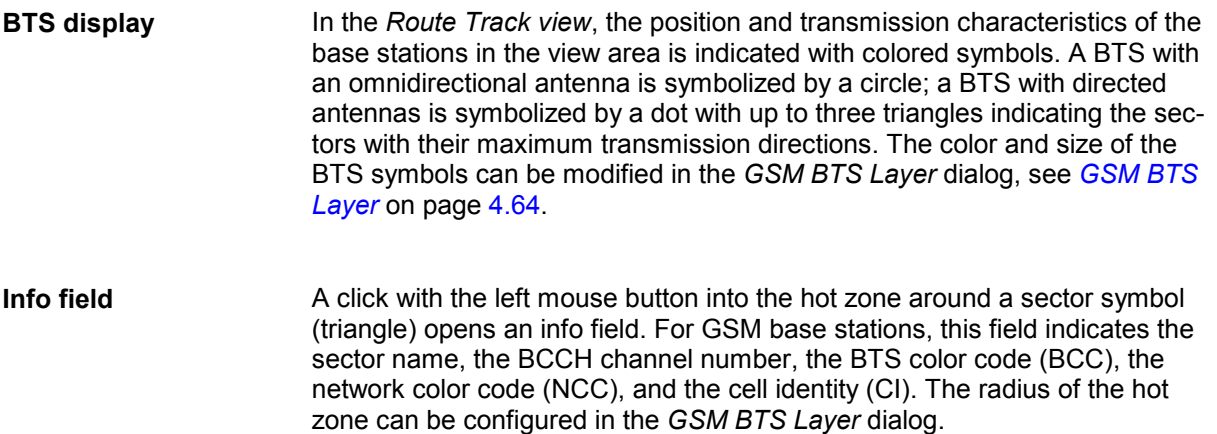

<span id="page-261-0"></span>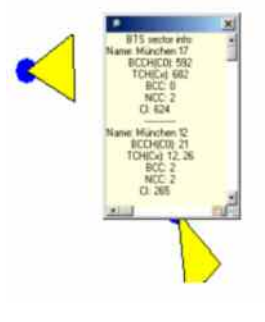

#### *Note:*

*If there are two sectors exactly on top of each other e.g. GSM and UMTS the content of both info fields will be displayed.* 

*The detailed information window is totally independent of the view, so you can move, resize and scroll it as you like. Click the printer symbol in the lower right corner to generate a hardcopy of the detailed information.* 

## **Configuration** Opens the *GSM BTS Layer* dialog to set the BTS display options.

The *Settings* tab of the *GSM BTS Layer* dialog selects the serving cell lines to be drawn and defines their display options.

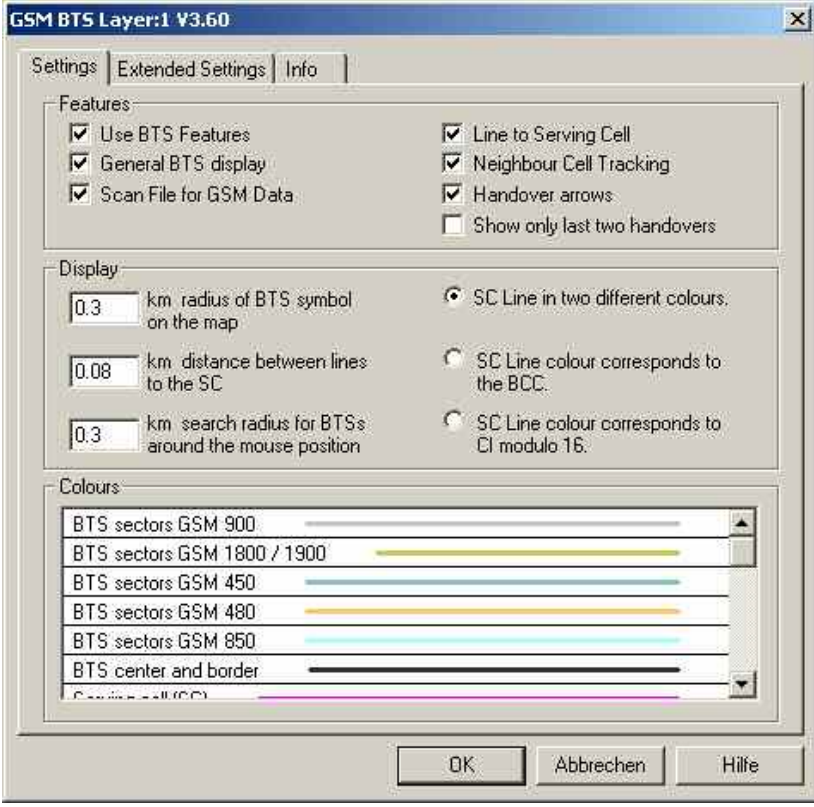

Fig. 4-35 GSM BTS Layer dialog: Settings

#### <span id="page-262-0"></span>**Example for BTS display**

The dialog provides different display options for GSM networks. They are best explained with an example.

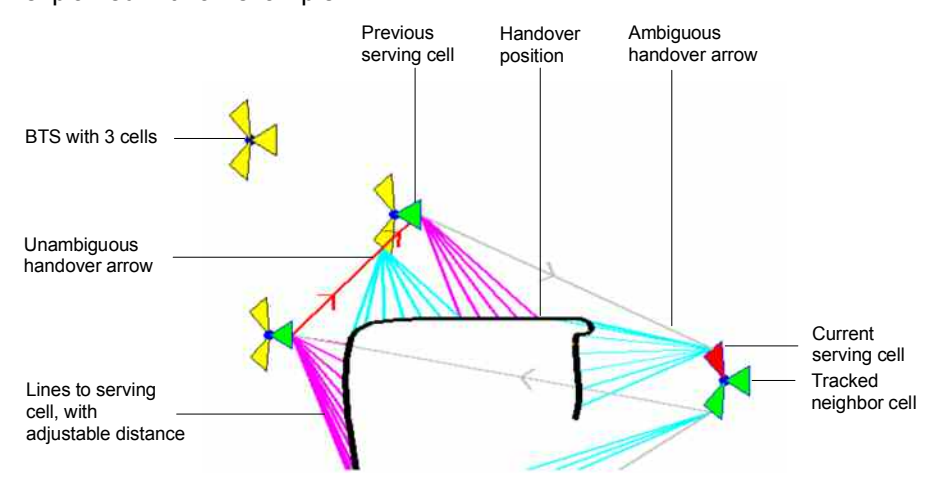

**Features (GSM)** In the *Features* panel the following display elements can be switched off individually or altogether *(Use BTS Features* cleared):

- General display of the BTS symbols, leaving only the symbols for the serving cells and for the cells being tracked
- Enables or disables the automatic scan for GSM-related data in the active measurement file.
- All lines to the serving cells
- The indication of cells being tracked
- All handover arrows
- All handover arrows except for the last two

## **Display and Colors (GSM)**

In the *Display* panel the size of the BTS symbols, the distance between the serving cell lines, the radius of the hot zone that can be clicked to open an info field can be adjusted. The option buttons in the right half of the panel provide three alternative options for drawing the Serving Cell (SC) lines.

The *Colors* panel changes the colors of all display elements. Double-clicking an element of the list opens the *[Colors](#page-565-0)* dialog (see p. [4.368](#page-565-0)) to modify the current display color.

#### *Note:*

*A distinction is made between unambiguous and ambiguous handovers. A handover is classified ambiguous if the change of two signals characterizing the serving cell is reported with a time delay exceeding a fixed limit.*

<span id="page-263-0"></span>The *Extended Settings* tab of the *GSM BTS Layer* dialog selects the serving cell lines to be drawn and defines their display options.

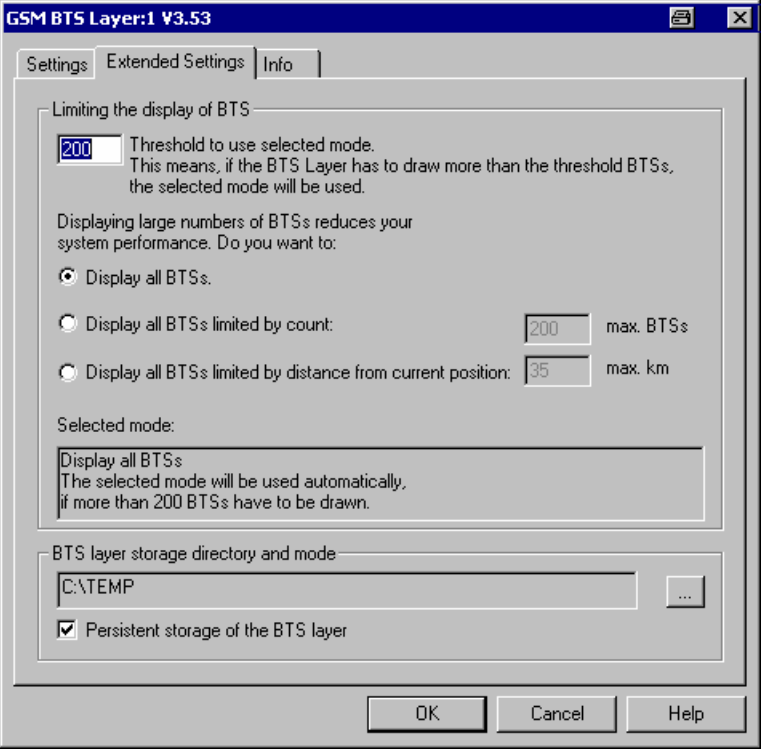

Fig. 4-36 GSM BTS Layer dialog: Extended Settings

**BTS display limit** The Limiting the display of BTS panel contains an input field to limit the number of BTS symbols displayed in the Route Track view. A small number of BTS symbols improves the system performance. R&S ROMES 3NG counts the number of BTS symbols to be drawn. A limiting condition is imposed as soon as this number exceeds the threshold set in the input field. Below the threshold, all symbols all drawn. Display all BTSs *All BTS symbols displayed, i.e. no limiting condition set*  Display ... limited by count *Only a fixed number of BTS symbols around the current position are displayed. The fixed number is equal to the threshold value for the limiting condition.*  Display ... limited by distance *Only the BTS symbols within a given radius (between 1 km and 1000 km) around the current position are displayed.*  The limit settings are valid after an update of the BTS layer. R&S ROMES 3NG indicates the limiting condition set when updating the BTS layer.

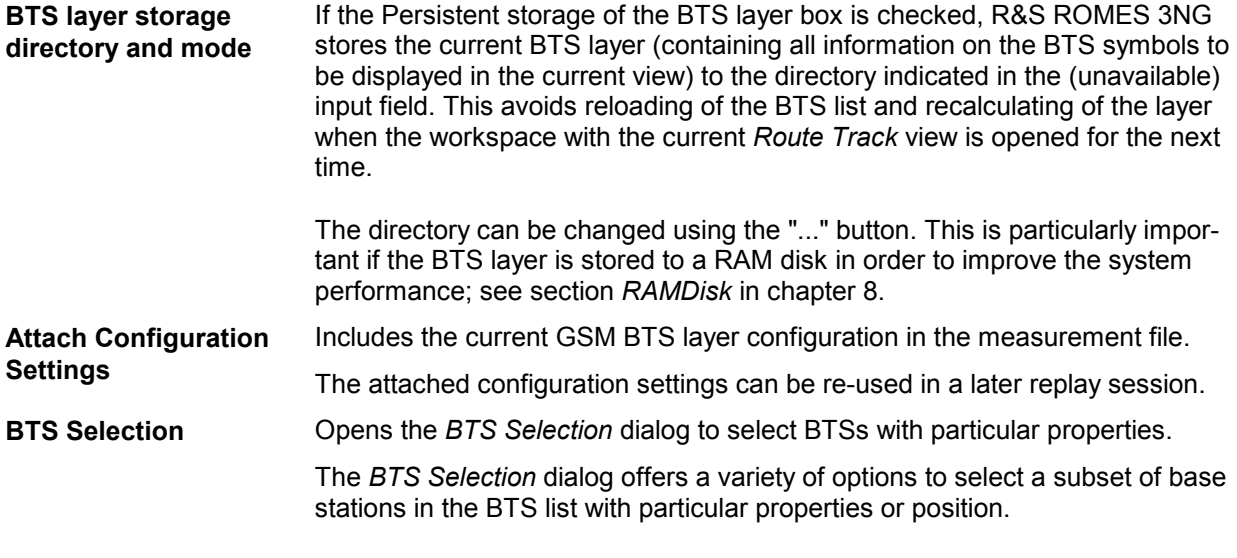

**BTS Sectors: GSM** For GSM networks *BTS Selection* opens the following dialog:

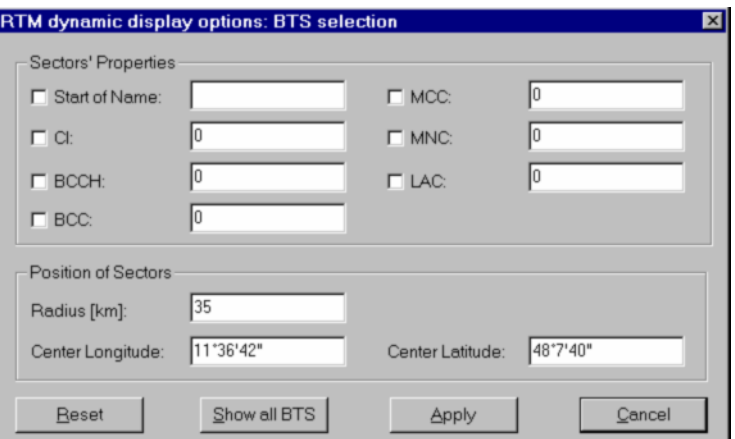

Fig. 4-37 BTS Selection dialog (GSM networks)

**Sectors' Properties** In the *Sectors' Properties* panel one or several of the following conditions can be set (click one of the option buttons and enter the desired value (name or integer number) in the input field on the right side):

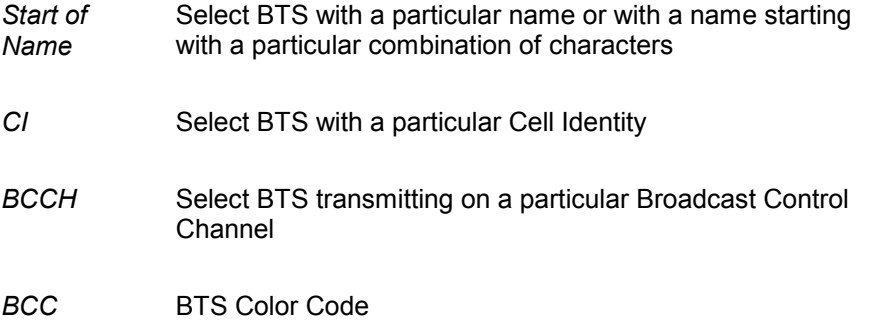

*MNC* Mobile Network Code *MCC* Mobile Country Code *LAC* Location Area Code **Position of Sectors** The Position of Sectors panel defines a circle of variable size and position to limit the number of BTS symbols displayed in the *Route Track* view. BTSs outside the circle are not displayed. A small number of BTS symbols improves the system performance. The size of the circle is defined by the *Radius [km]*. Its position is defined by the longitude and latitude coordinates of the center *(Center Longitude, Center Latitude)*. The default *Center Longitude* and *Center Latitude* are the coordinates of the pointer on the *Route Track* view when the context menu and the *BTS Selection* dialog was called up. The default radius corresponds to the maximum GSM cell radius. **Reset Reset the current display in the** *Route Track* **view; delete all BTS displayed** (disabled during a measurement or replay). **Show all BTS in this area**  Show all BTS from the BTS list in the *Route Track* view. With this button, the BTS can be viewed without starting a measurement or a replay session (disabled during a measurement or replay). **Apply selection** Apply the current condition. **Remove all BTS from map**  Removes all BTS symbols currently displayed. A warning message must be confirmed before this command is executed. The function is disabled during a measurement or replay. **GSM Layers Invisible** Temporarily hide the entire BTS layer currently displayed. A checkmark before the command indicates that a GSM BTS layer is currently available, but hidden. The layer reappears if the command is clicked for the second time. GSM Layers Invisible is disabled if the current view contains no GSM BTS layer.

# <span id="page-266-0"></span>**UMTS NodeB Layer Configuration**

The submenu of the *UMTS Layer* command in the *Route Track* context menu provides display settings for base stations and UMTS or PNS signals.

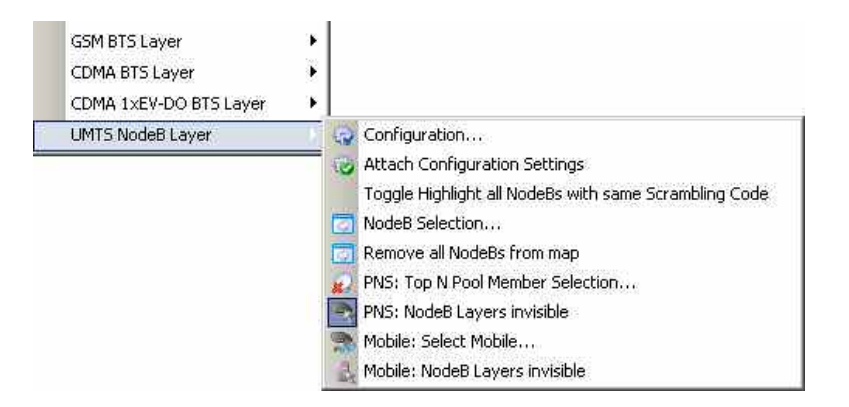

#### Fig. 4-38 UMTS Layer submenu

#### *Note:*

*Before any configurations can be made, a valid base station list must be imported and a BTS data base created. For UMTS base stations, this is done in the TEC for UMTS tab of the Configuration of Software Modules menu; refer to section Configuration Menu in chapter 3.* 

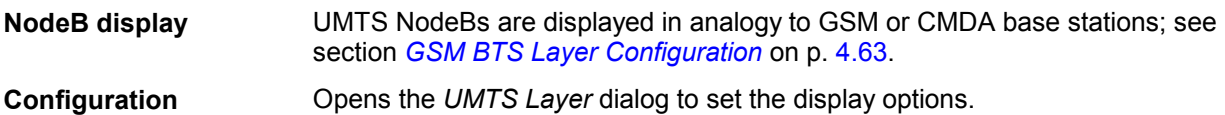

The *PNS Settings* tab of the *UMTS Layer Configuration* dialog selects the display options for PN scanner data.

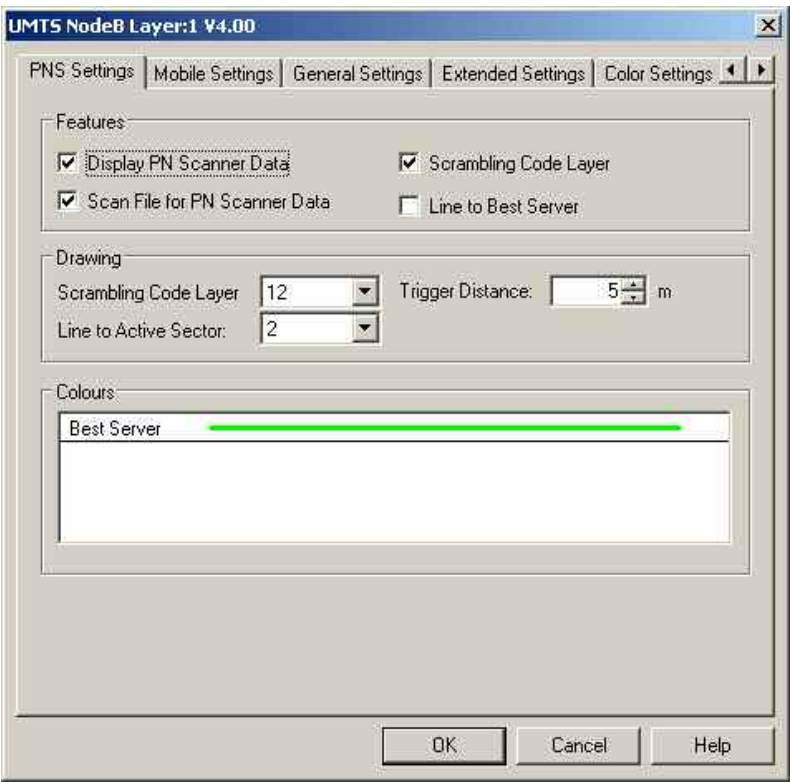

Fig. 4-39 UMTS NodeB Layer1 dialog: PNS Settings

The *PNS Settings* are analogous to the BTS layer configurations for GSM, see *Example for BTS display*  on p. [4.65](#page-262-0).

**Features** The following checkboxes select the displayed PN scanner information:

Display PN Scanner Data

*Show the best server, i.e. the 1<sup>st</sup> top N element, using the color selected below. The following display options are only effective if the PN scanner data is displayed.* 

Scan File for PN Scanner Data *Enable or disable the automatic scan for UMTS PNS data in the active Measurement file.* 

SC Layer

*Show the scrambling codes of the serving cell using the color codes of the* Color Settings *tab. The scrambling codes are visualized by means of a colored frame around the measurement curve; see [Scrambling Code](#page-245-0) indication on p. [4.48](#page-245-0).*

- Line to Best Server *Draw lines between the measurement position and the active sector (best server).*
- **Drawing** Line thickness of the signal route and of the lines between the signal route and the active sector. *Trigger Distance* is the distance between two consecutive drawn results on the signal route.
- **Colors** Color of the best server in the active sector.

**Toggle Highlight all NodeBs with same Scrambling Code** 

The standard info window about the selected NodeB near the mouse position will be shown automatically, so that the selected scrambling code can be checked by the user.

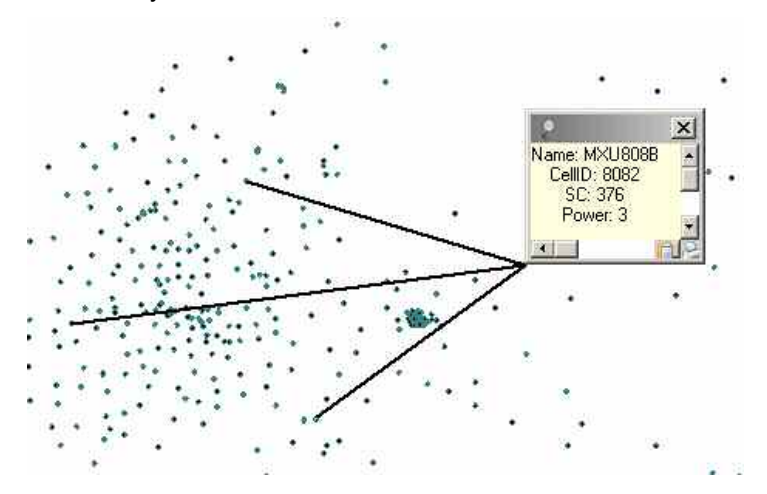

All NodeBs on the *Route Track View* with the same scambling code will be highlighted in a configurable color and lines will be drawn from the mouse position to all highlighted NodeBs.

For even better visibility the lines and NodeB will be blinking (can be switched off by configuration)

If the function is clicked again on the same NodeB, then the highlighting will be switched off.

If the function is clicked on another NodeB, then the old highlighting will be replaced by the new highlighting.

The *PNS Settings* tab of the *UMTS Layer Configuration* dialog selects the display options for PN scanner data.

The *Mobile Settings* tab of the *UMTS Layer* dialog selects the display options for UMTS mobile data.

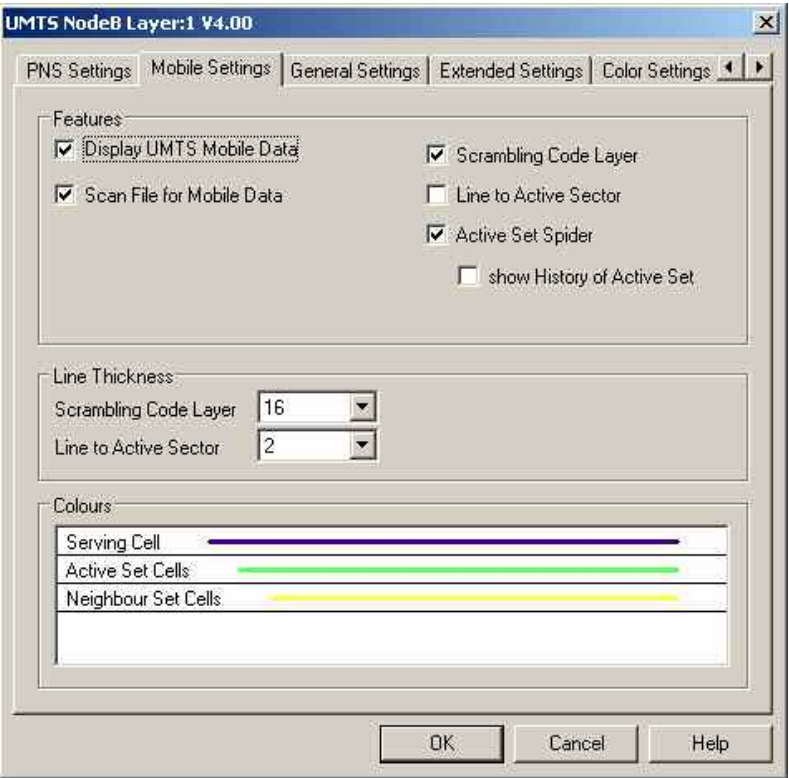

Fig. 4-40 UMTS NodeB Layer1 dialog: Mobile Settings

The *Mobile Settings* are analogous to the BTS layer configurations for GSM, see *Example for BTS display* on p. [4.65](#page-262-0).

**Features** The following checkboxes select the displayed mobile information:

#### Display UMTS Mobile Data

*Show the serving cell, the active cell set and the neighbor cell set reported by the mobile using the colors selected below for the Node B sectors. The following display options are only effective if the mobile data is displayed.* 

Scan File for Mobile Data

*Enables or disables the automatic scan for UMTS mobile data in the active measurement file.* 

#### Line to Active Sector

*Draw lines between the mobile position and the active Node B sectors.* 

#### SC Layer

*Show the scrambling codes of the serving cell using the color codes of the* Color Settings *tab. The scrambling codes are visualized by means of a colored frame around the measurement curve; see [Scrambling Code](#page-245-0) indication on p. [4.48](#page-245-0).*

Active Set Spider

*Draw temporary lines between the mobile position and the cell sectors in the active set. If* Show History of Active Set *is active, the lines are no longer removed as the active set changes.* 

**Line Thickness** Line thickness of the SC layer around the signal route and of the lines between the signal route and the active sector.

**Colors** Color of the serving cell, the cells in the active cell set and the cells in the neighbor cell set.

The *General Settings* tab of the *UMTS Layer* dialog selects display options that are either independent of the test device data or concern both the PNS and the mobile data.

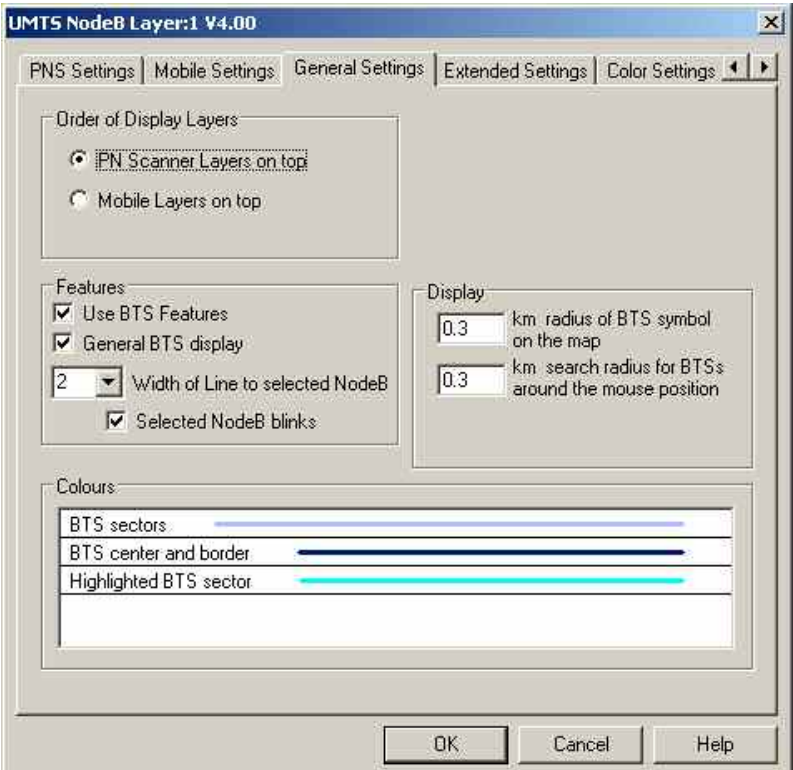

Fig. 4-41 UMTS NodeB Layer1 dialog: General Settings

Most of the *General Settings* are also provided for GSM layers; see figure on p. [4.64](#page-261-0). The following settings are UMTS-specific:

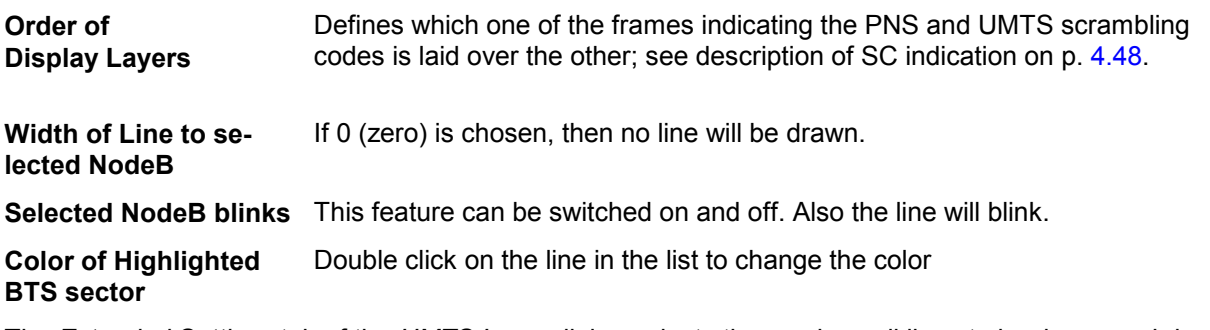

The *Extended Settings* tab of the *UMTS Layer* dialog selects the serving cell lines to be drawn and defines their display options. It is identical to the *Extended Settings* tab of the *GSM BTS Layer* configuration menu; see [Fig. 4-36](#page-263-0) on p. [4.66](#page-263-0). If *Display BTS Labels* is checked, every cell sector is labeled with its scrambling code (use e.g. *Attach Configuration Settings* to update the screen display).

The *Color Settings* tab of the *UMTS Layer* dialog is analogous to the *PNS CPICH* configuration menu; see section *[PNS CPICH View](#page-553-0)* on p. [4.356](#page-553-0). The dialog defines the colors of the SC frame around the measurement curve; see [Scrambling Code](#page-245-0) indication on p. [4.48](#page-245-0).

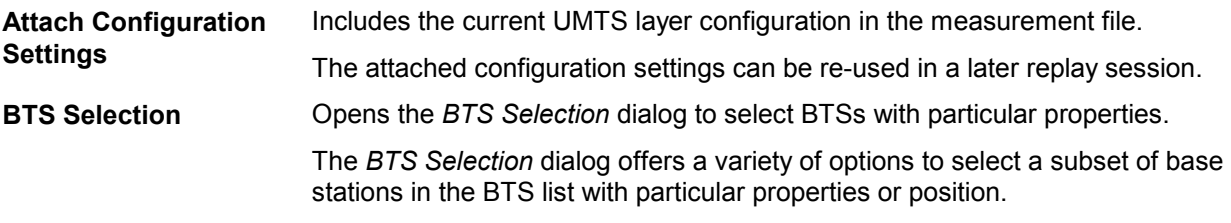

**BTS Sectors: UMTS** For UMTS networks *BTS Selection* opens the following dialog:

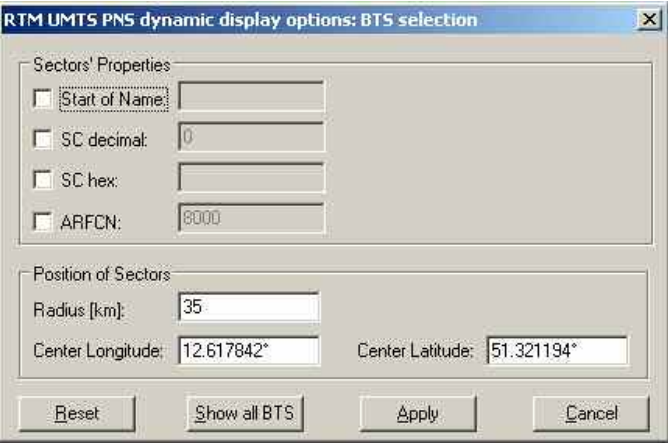

**F**ig. 4-42 BTS Selection dialog (UMTS networks)

**Sectors' Properties** In the *Sectors' Properties* panel one or several of the following conditions can be set (click one of the option buttons and enter the desired value (name or integer number) in the input field on the right side):

#### Start of Name

*Select BTS with a particular name or with a name starting with a particular combination of characters* 

#### SC decimal

*Select BTS sectors using a particular Primary Scrambling code (to be entered in decimal notation)* 

#### SC hex

*Select BTS sectors using a particular Primary Scrambling code (to be entered in hexadecimal notation)* 

ARFCN

*Absolute Radio Frequency Channel Number of the received DL signal. The carrier frequency is equal to* f = 0.2 MHz \* ARFCN.

#### *Note:*

*SC decimal and SC hex are alternative options and should not be activated at the same time.* 

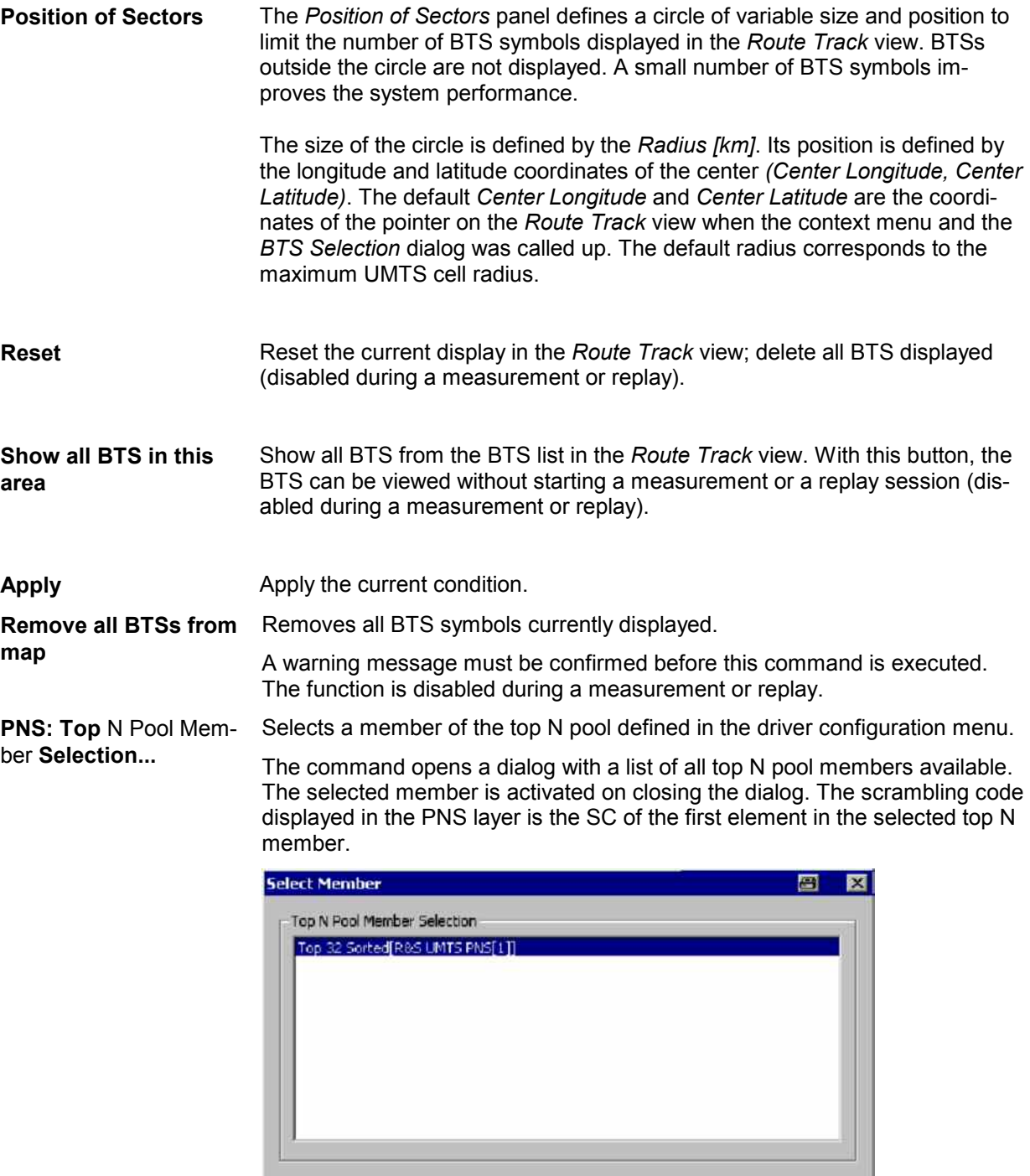

Close

<span id="page-273-0"></span>**PNS: Layers Invisible** Temporarily hide the entire PNS layer.

A checkmark before the command indicates that a PNS layer is currently available, but hidden. The layer reappears if the command is clicked for the second time.

#### **Definition:**

The PNS layer contains the frames around the signal tour for SC indication and the lines to the active sector but not the signal tour itself. The Node Bs are only displayed if either the PNS layer or the mobile layer (or both) are visible.

PNS Layers Invisible is disabled if the current view contains no PNS layer.

#### **Mobile: Select Mobile** Select the mobile for which the mobile layer is displayed.

The *Select Mobile* dialog contains a list of all mobiles available in the current measurement.

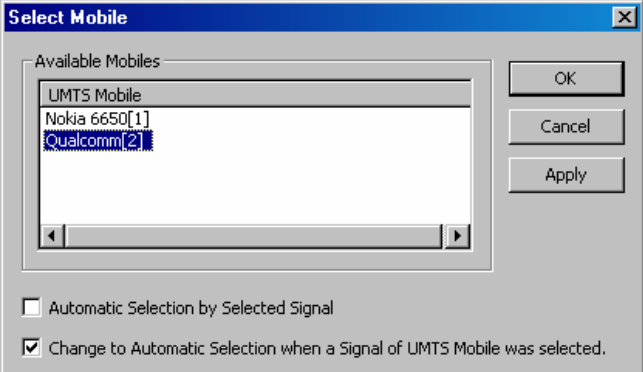

The mobile layer indicates the serving cell for a mobile along the measurement tour; see *Mobile: Layers invisible* below. The checkmarks below the mobile list can be used to select one of the following alternative modes:

- *Automatic mobile layer selection* (upper box checked, lower box unavailable): The mobile layer always corresponds to the mobile that provided the selected signal. While a PNS signal is selected, the mobile layer is invisible so that the PNS layer can be displayed.
- *Automatic mobile layer selection while mobile signals are viewed* (upper box cleared, [lower box checked\): The mob](#page-260-0)ile lay[er of](#page-260-0) the mobile selected in the list of *Available Mobiles* is displayed. This mobile layer is maintained if a PNS signal is selected. Selecting a signal from a UMTS mobile switches back to automatic mobile selection, so there can be no mismatch between a UMTS mobile signal an the mobile layer displayed in the *Route Track* view.
- *Fixed mobile layer* (upper and lower box cleared): The mobile layer of the mobile selected in the list of *Available Mobiles* is displayed, irrespective of the PNS or UMTS mobile signal selection.

**Mobile: Layers Invisible**  Temporarily hide the entire mobile layer.

A checkmark before the command indicates that a mobile layer is currently available, but hidden. The layer reappears if the command is clicked for the second time.

#### *Definition:*

*The mobile layer contains the frames around the signal tour for scrambling code indication and the lines to the active sector but not the signal tour itself. The Node Bs are only displayed if either the PNS layer or the mobile layer (or both) are visible.* 

*Mobile Layers Invisible is disabled if the current view contains no mobile layer.* 

# **CDMA BTS Layer Configuration**

The submenu of the *CDMA BTS Layer* command in the *Route Track* context menu provides display settings for the CDMA base stations in the view.

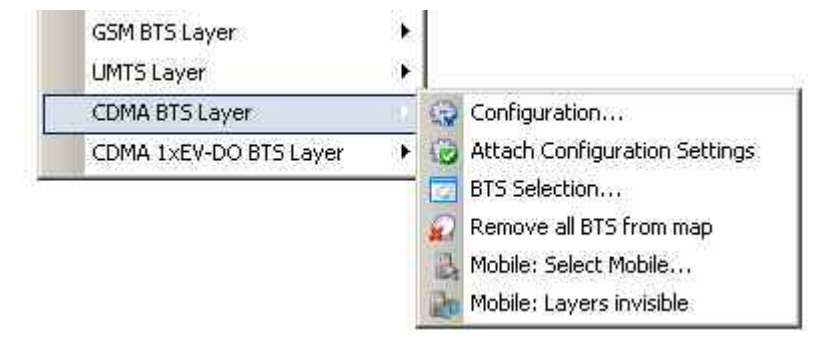

Fig. 4-43 CDMA BTS Layer submenu

#### *Note:*

*Before any configurations can be made, a valid base station list must be imported and a BTS data base created. For CDMA base stations, this is done in the TEC for CDMA tab of the Configuration of Software Modules menu; refer to section Configuration Menu in chapter 3.* 

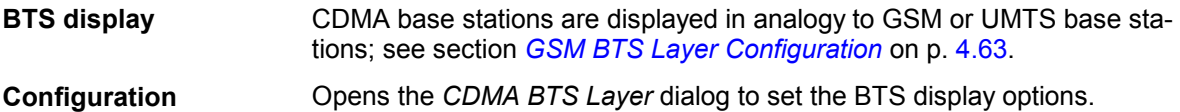

The *cdma Settings* tab of the *CDMA BTS Layer* dialog defines the display options for CDMA and 1xEV-DO scanner data.

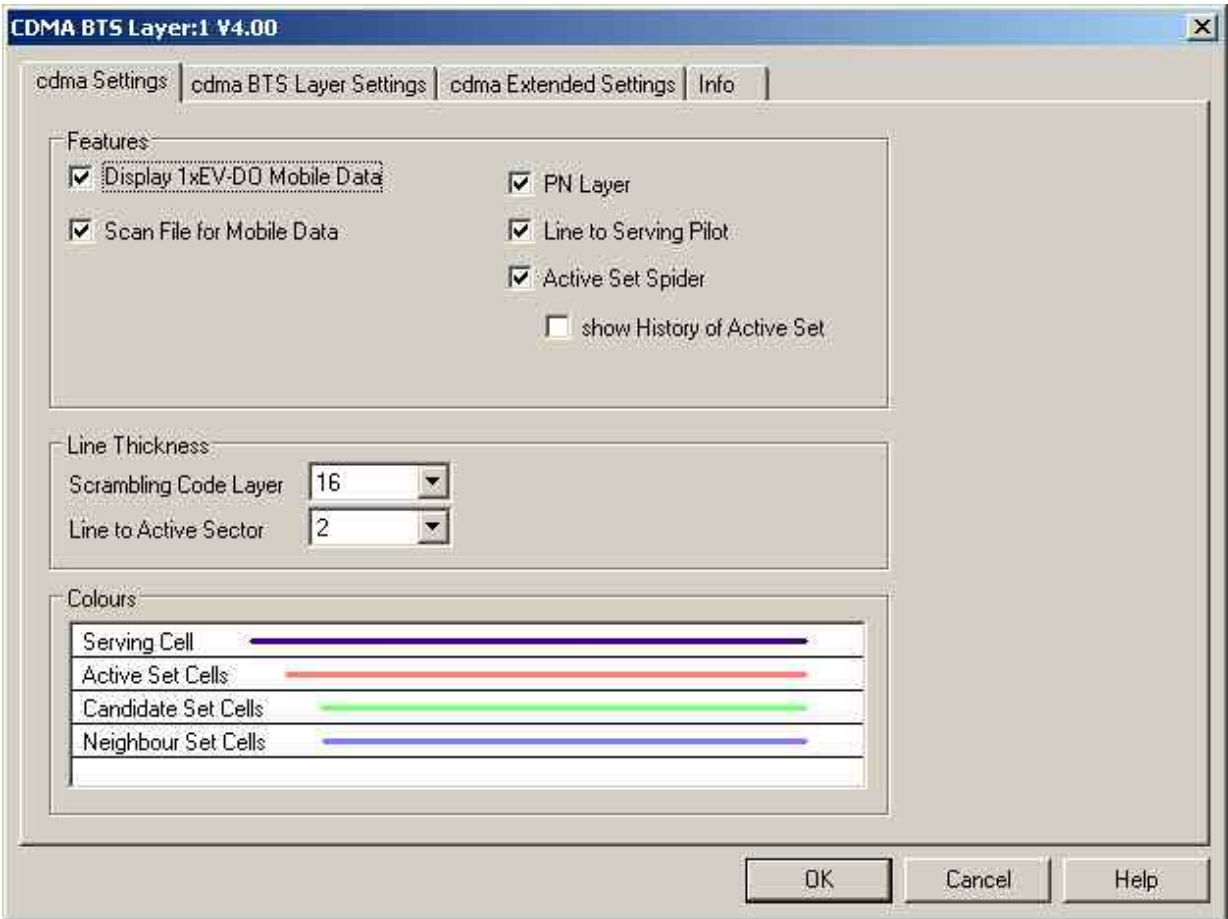

Fig. 4-44 CDMA BTS Layer dialog: cdma Settings

**Example for BTS display** 

The dialog provides different display options for CDMA networks. They are best explained with an example.

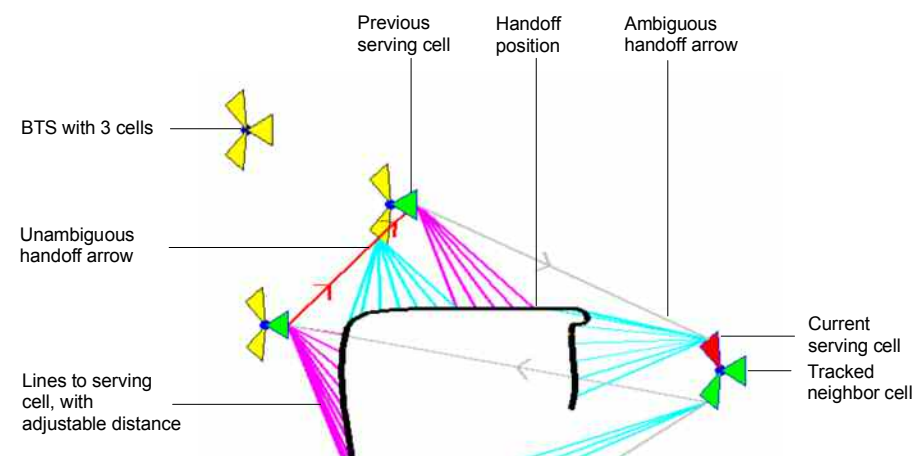

The *cdma Settings* are analogous to the BTS layer configurations for GSM, see *Example for BTS display* on p. [4.65](#page-262-0).

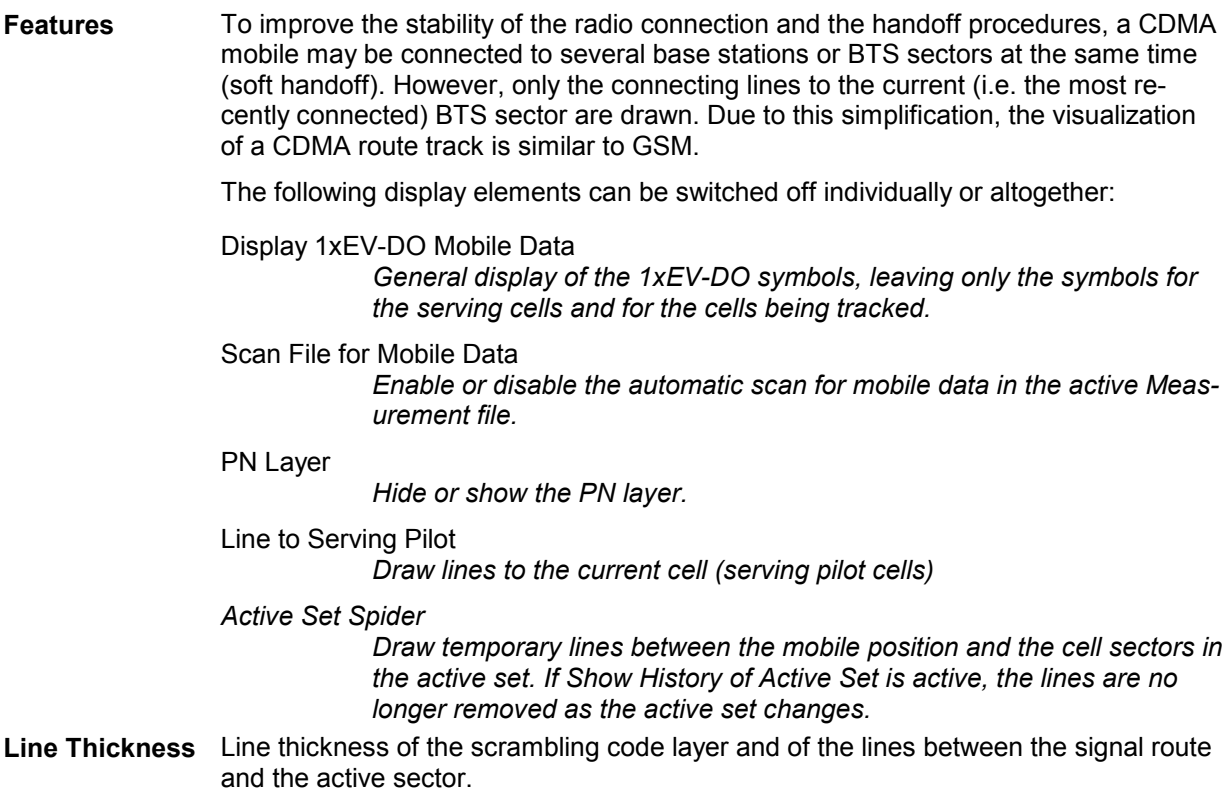

**Colors Color of the active sector.** 

The *cdma BTS Layer Settings* tab of the *CDMA BTS Layer* dialog defines the general options for the BTS layer data.

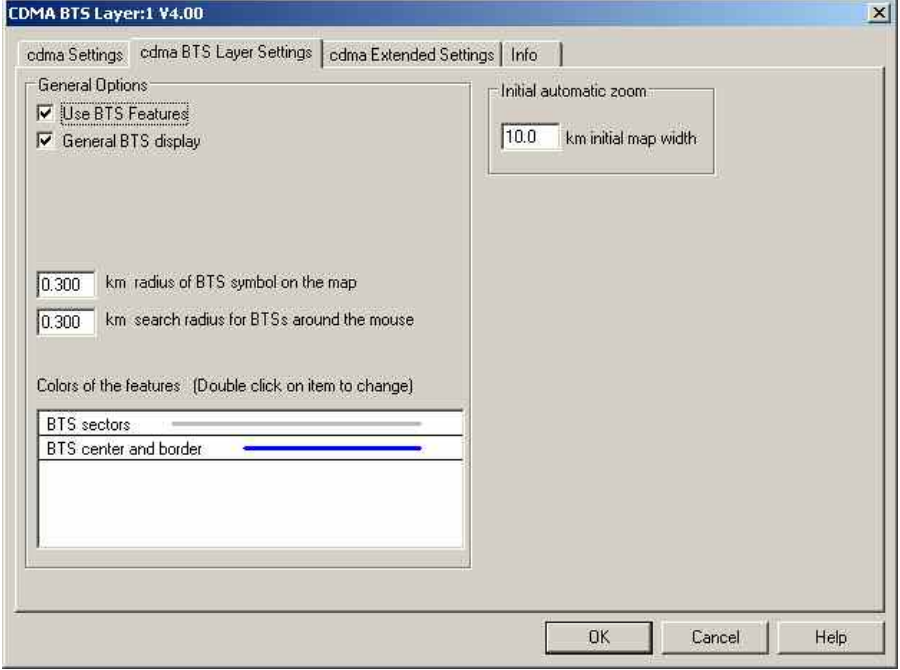

Fig. 4-45 CDMA BTS Layer dialog: cdma BTS Layer Settings

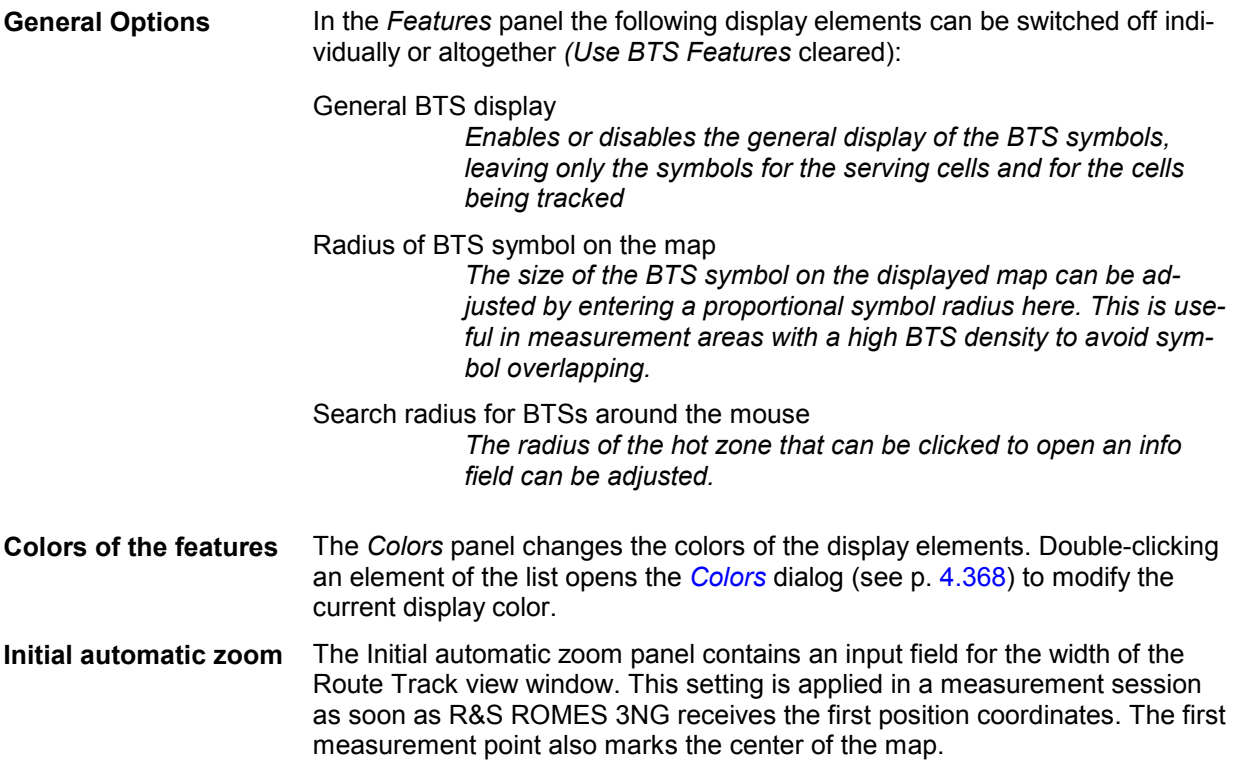

The *cdma Extended Settings* tab of the *CDMA BTS Layer* dialog selects the cell lines to be drawn and defines their display options.

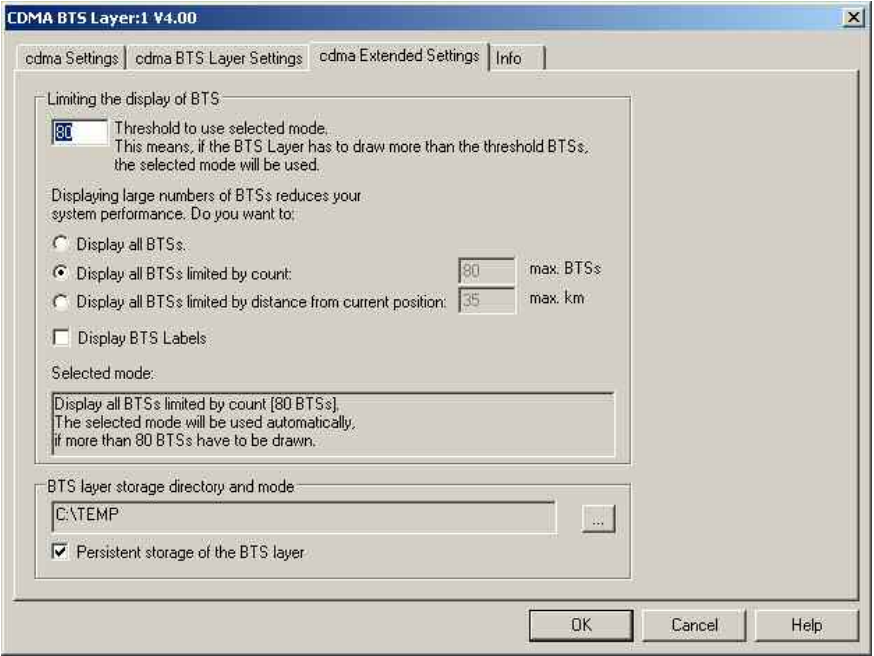

Fig. 4-46 CDMA BTS Layer dialog: cdma Extended Settings

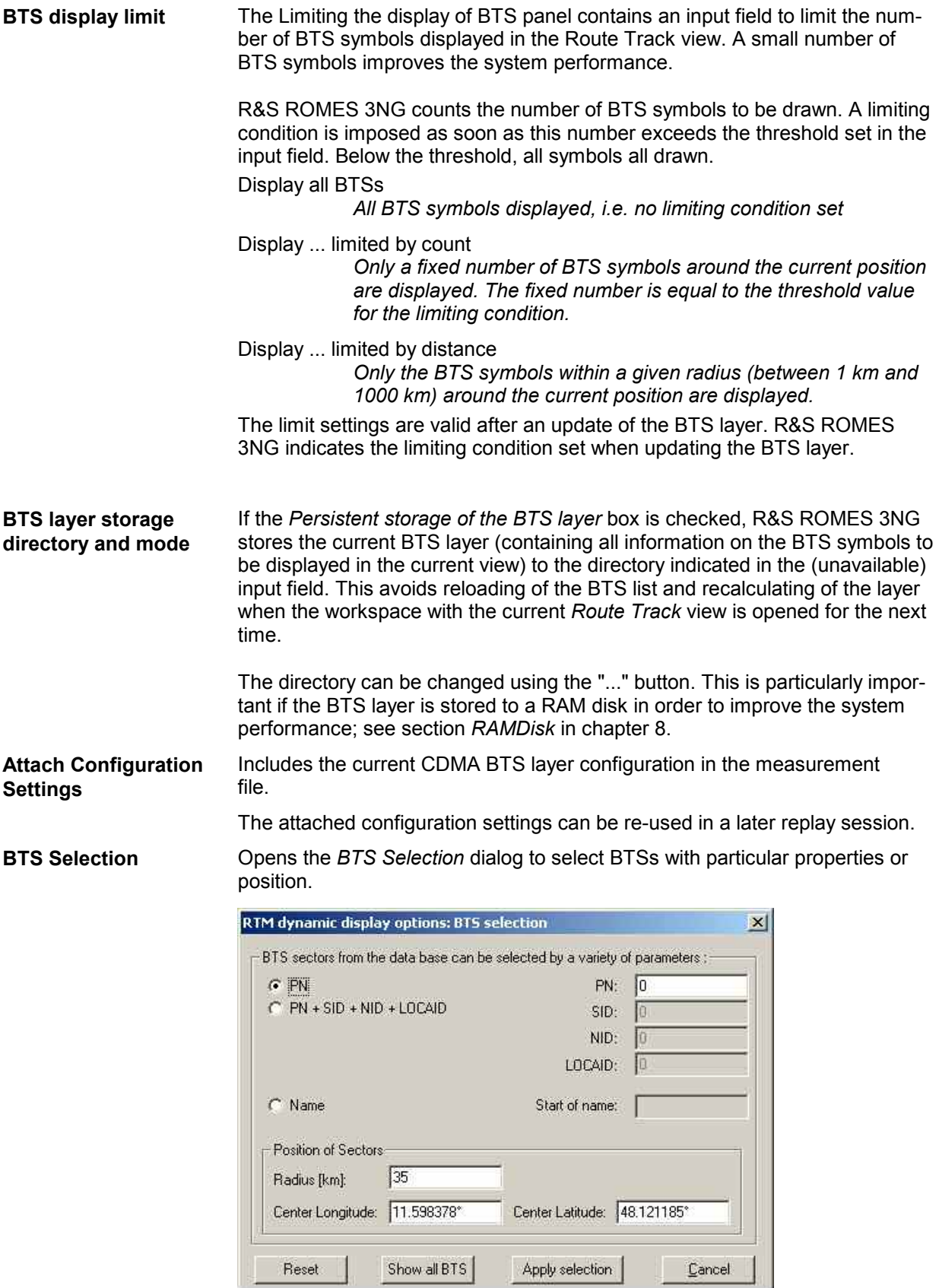

Fig. 4-47 BTS Selection dialog (CDMA networks)

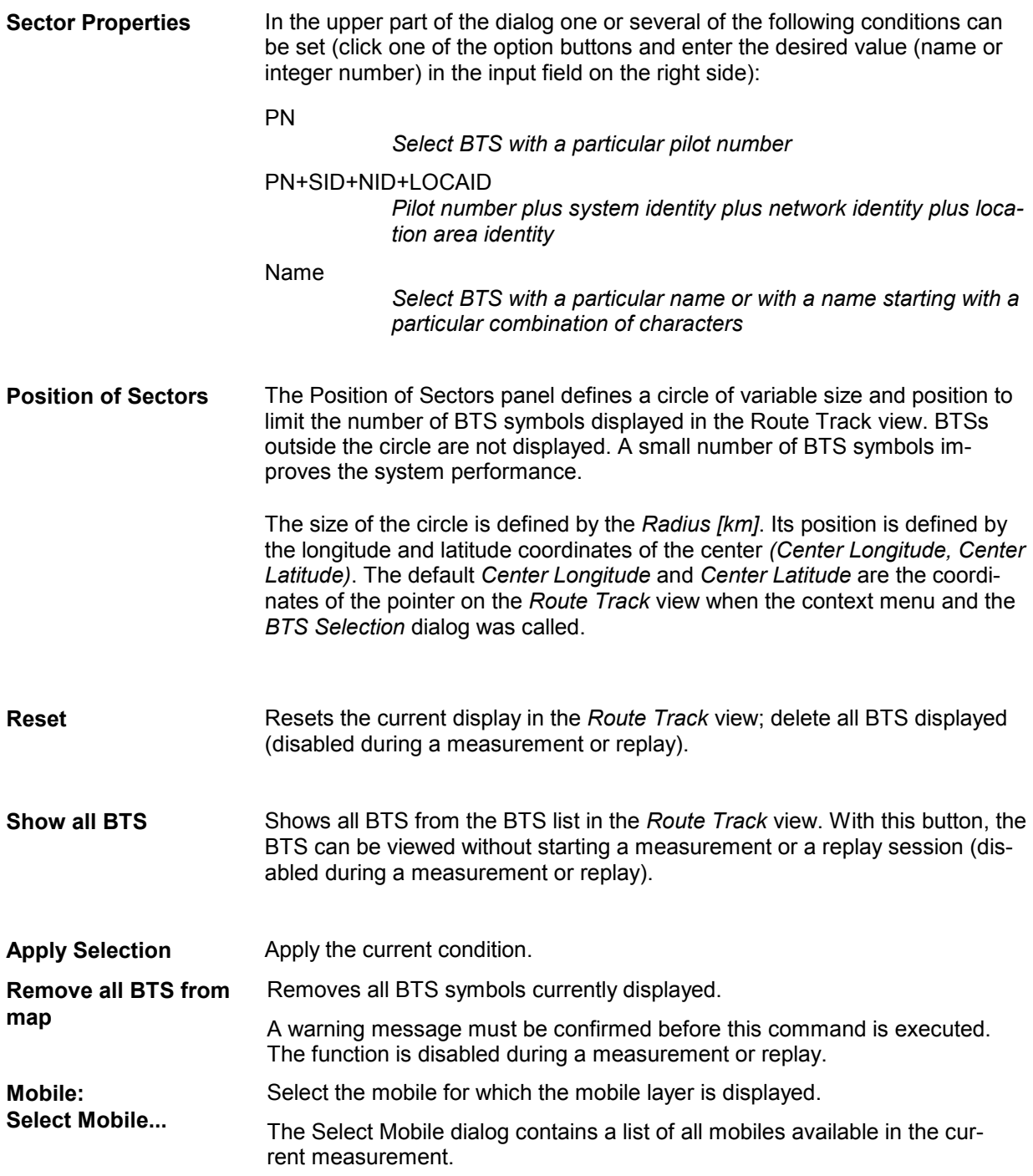

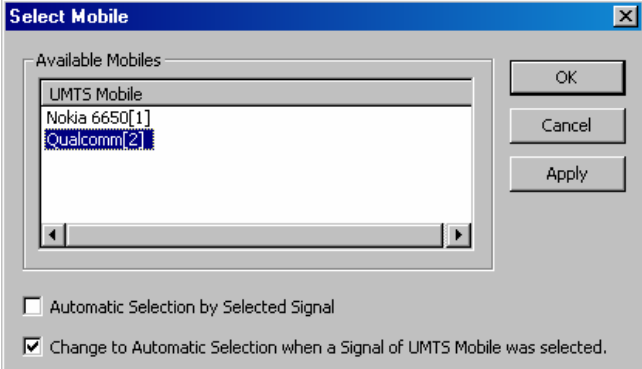

The mobile layer indicates the serving cell for a mobile along the measurement tour; see *Mobile: Layers invisible* below. The checkmarks below the mobile list can be used to select one of the following alternative modes:

Automatic Selection by Selected Signal

*(upper box checked, lower box unavailable): The mobile layer always corresponds to the mobile that provided the selected signal. While a PNS signal is selected, the mobile layer is invisible so that the PNS layer can be displayed.* 

Change to Automatic Selection when a Signal of UMTS Mobile was selected

> *(upper box cleared, lower box checked): The mobile layer of the mobile selected in the list of* Available Mobiles *is displayed. This mobile layer is maintained if a PNS signal is selected. Selecting a signal from a UMTS mobile switches back to automatic mobile selection, so there can be no mismatch between a UMTS mobile signal an the mobile layer displayed in the*  Route Track *view.*

Fixed Mobile Layer

*(upper and lower box cleared): The mobile layer of the mobile selected in the list of* Available Mobiles *is displayed, irrespective of the mobile signal selection.* 

**Mobile: Layers invisible**  Temporarily hide the entire BTS layer currently displayed.

A checkmark before the command indicates that a CDMA BTS layer is currently available, but hidden. The layer reappears if the command is clicked for the second time.

*Layers Invisible* is disabled if the current view contains no CDMA BTS layer.

# <span id="page-281-0"></span>**CDMA 1xEV-DO BTS Layer Configuration**

The submenu of the *CDMA 1xEV-DO BTS Layer* command in the *Route Track* context menu provides display settings for the *1xEV-DO* base stations in the view.

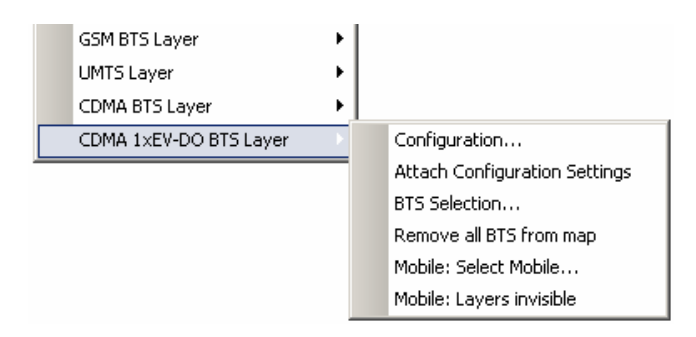

Fig. 4-48 CDMA 1xEV-DO BTS Layer submenu

#### *Note:*

*Before any configurations can be made, a valid base station list must be imported and a BTS data base created. For CDMA base stations, this is done in the TEC for CDMA tab of the Configuration of Software Modules menu; refer to section Configuration Menu in chapter 3.* 

**Configuration** Opens the *CDMA 1xEV-DO BTS Layer* dialog to set the BTS display options.

The *cdma/1xEV-DO Settings* tab of the *CDMA BTS Layer* dialog defines the display options for 1xEV-DO scanner data.

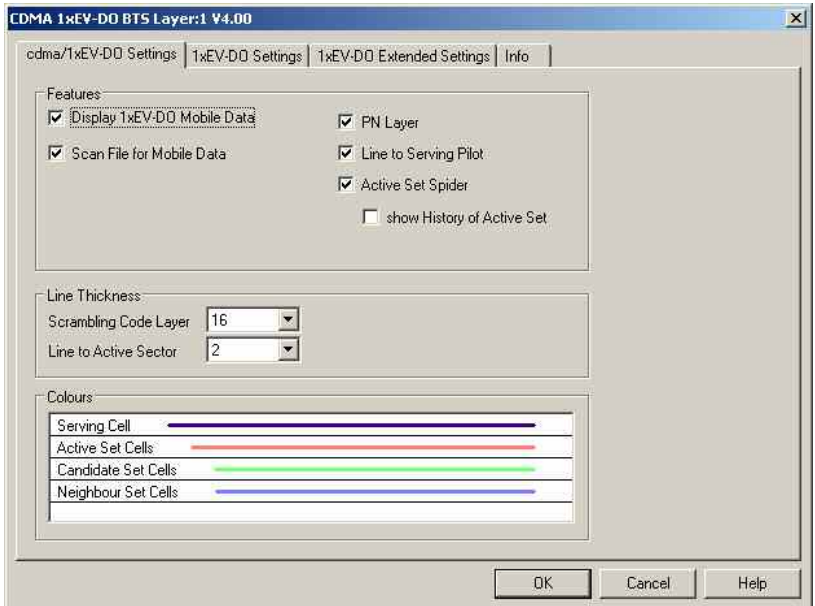

Fig. 4-49 CDMA 1xEV-DO BTS Layer dialog: cdma/1xEV-DO Settings

The *cdma/1xEV-DO Settings* are analogous to the BTS layer configurations for cdma BTS as described above:

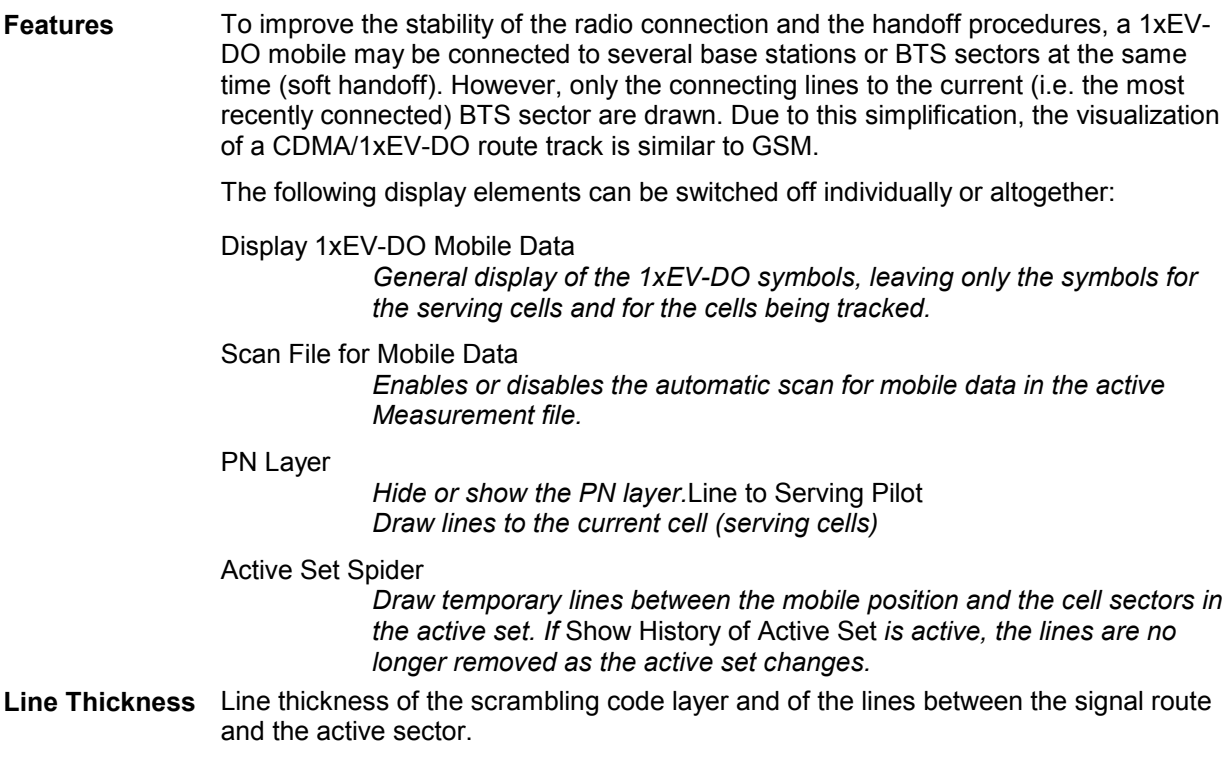

**Colors Color of the active sector.** 

The *1xEV-DO Settings* tab of the *CDMA 1xEV-DO BTS Layer* dialog defines the general options for the BTS layer data.

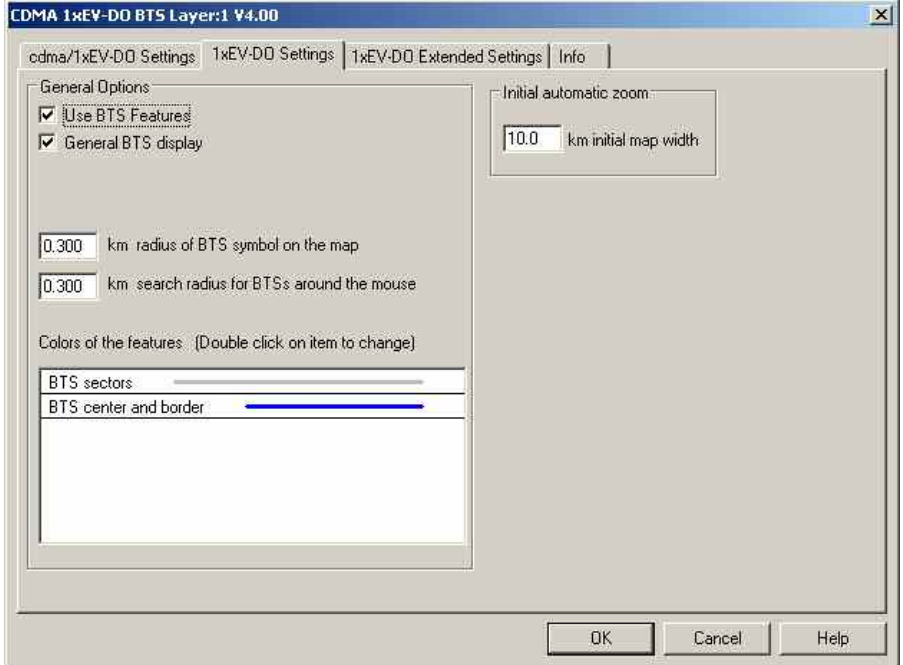

Fig. 4-50 CDMA 1xEV-DO BTS Layer dialog: 1xEV-DO Settings

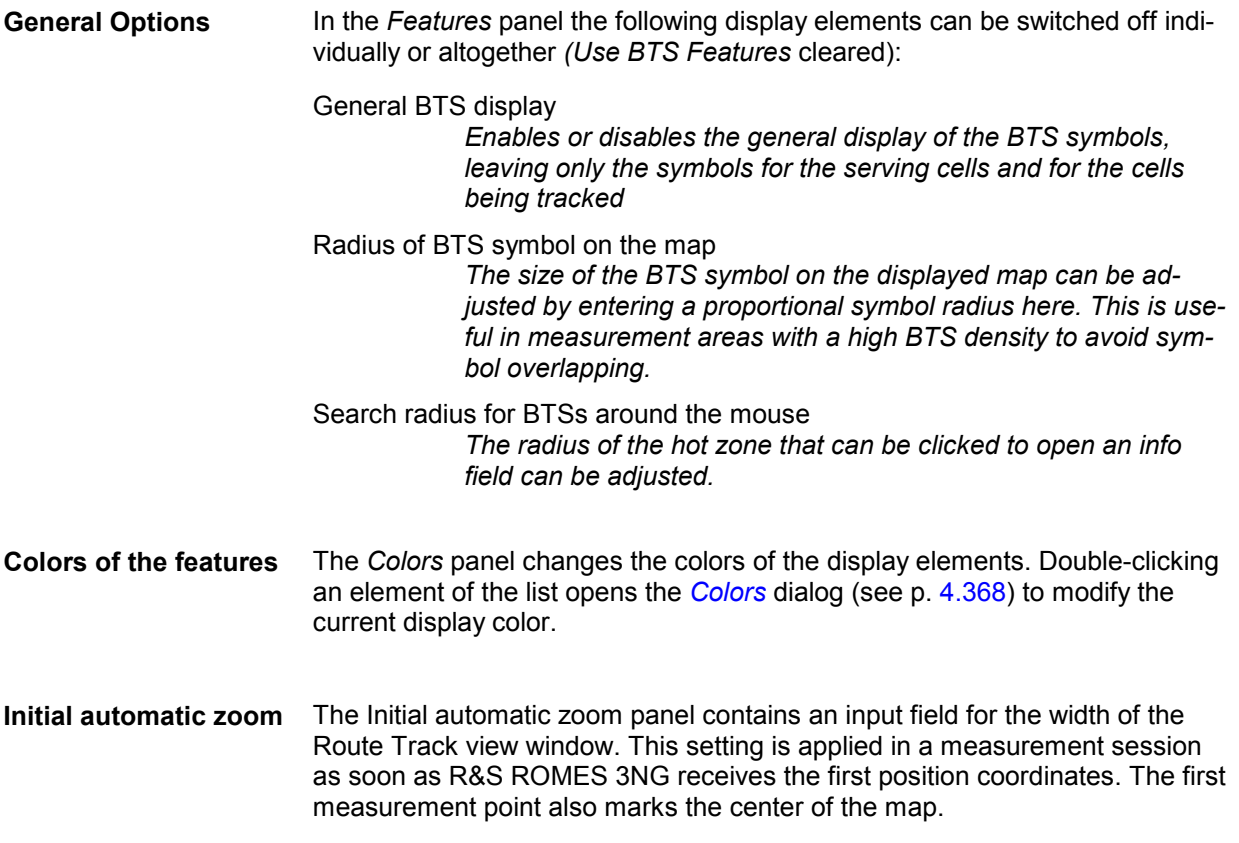

The *1xEV-DO Extended Settings* tab of the *CDMA 1xEV-DO BTS Layer* dialog selects the cell lines to be drawn and defines their display options.

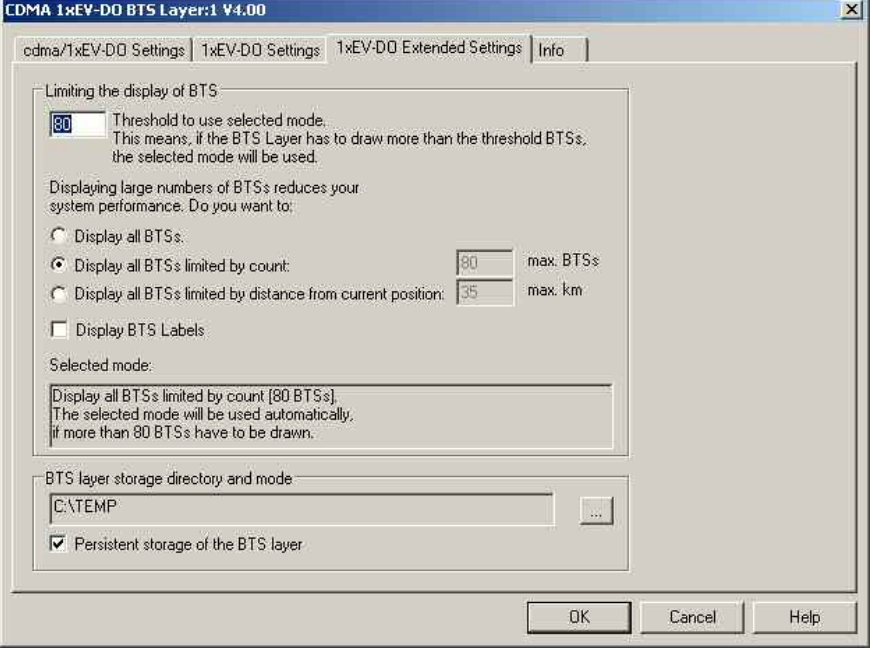

Fig. 4-51 CDMA 1xEV-DO BTS Layer dialog: 1xEV-DO Extended Settings

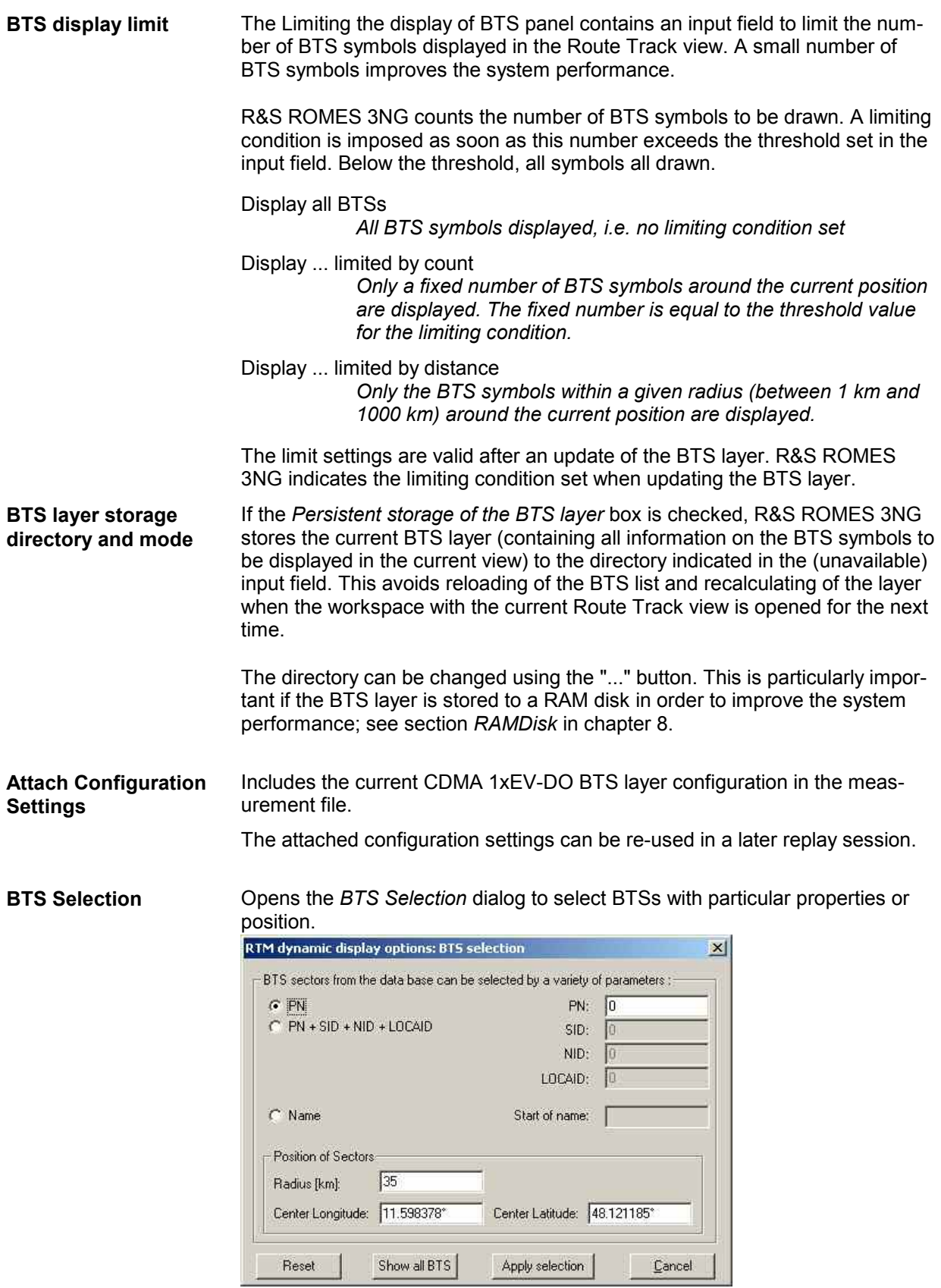

Fig. 4-52 BTS Selection dialog (CDMA 1xEV-DO networks**)**

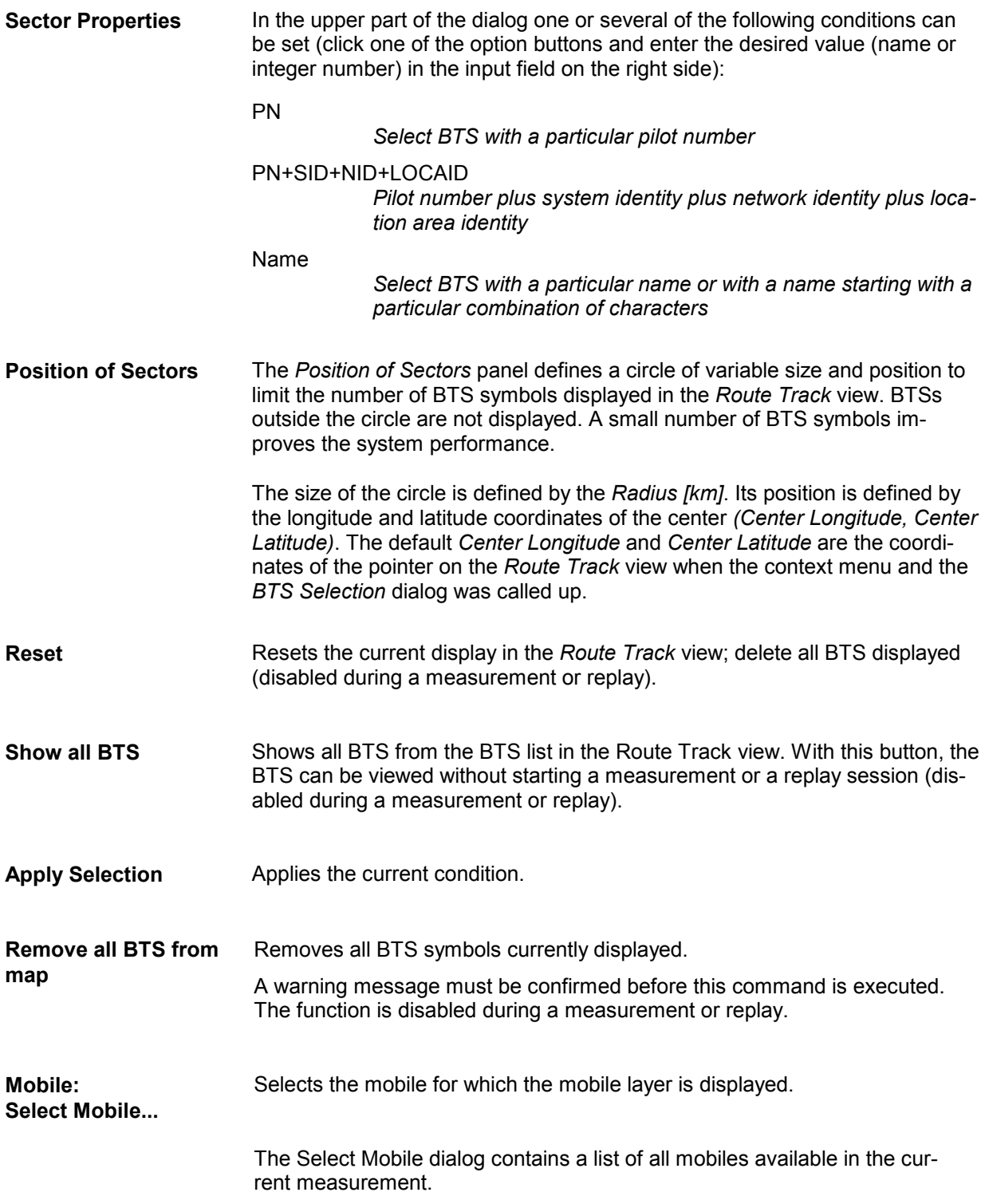

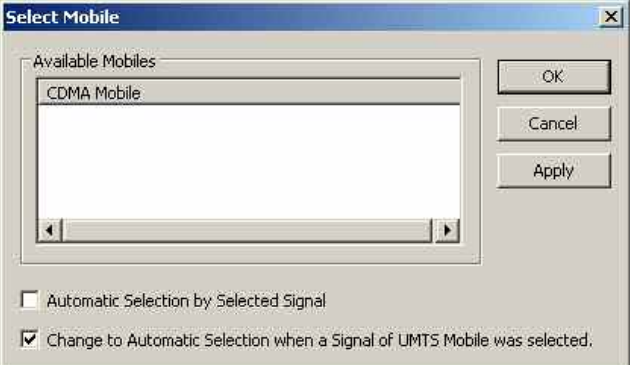

The mobile layer indicates the serving cell for a mobile along the measurement tour; see *Mobile: Layers invisible* below. The checkmarks below the mobile list can be used to select one of the following alternative modes:

```
Automatic Selection by Selected Signal
```
*(upper box checked, lower box unavailable): The mobile layer always corresponds to the mobile that provided the selected signal. While a PNS signal is selected, the mobile layer is invisible so that the PNS layer can be displayed.* 

Change to Automatic Selection when a Signal of UMTS Mobile was selected

> *(upper box cleared, lower box checked): The mobile layer of the mobile selected in the list of* Available Mobiles *is displayed. This mobile layer is maintained if a PNS signal is selected. Selecting a signal from a UMTS mobile switches back to automatic mobile selection, so there can be no mismatch between a UMTS mobile signal an the mobile layer displayed in the*  Route Track *view.*

#### Fixed Mobile Layer

*(upper and lower box cleared): The mobile layer of the mobile selected in the list of* Available Mobiles *is displayed, irrespective of the mobile signal selection.* 

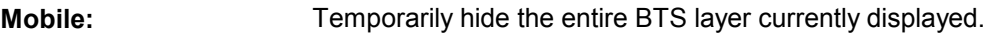

**Layers invisible**

A checkmark before the command indicates that a CDMA 1xEV-DO BTS layer is currently available, but hidden. The layer reappears if the command is clicked for the second time.

*Layers Invisible* is disabled if the current view contains no CDMA 1xEV-DO BTS layer.

# **2G/3G Views**

2G/3G views can be used to view 2G (GSM) as well as 3G (UMTS) data. Some of the views evaluate processes that are independent of the technology (e.g. the NQA call statistics), others show information that is exchanged between the 3G and 2G systems to ensure interoperability (e.g. the layer 3 messages).

The 2G/3G *Views* can be selected from a submenu displayed on the right side of the *View* menu when the mouse pauses over 2G/3G *Views*.

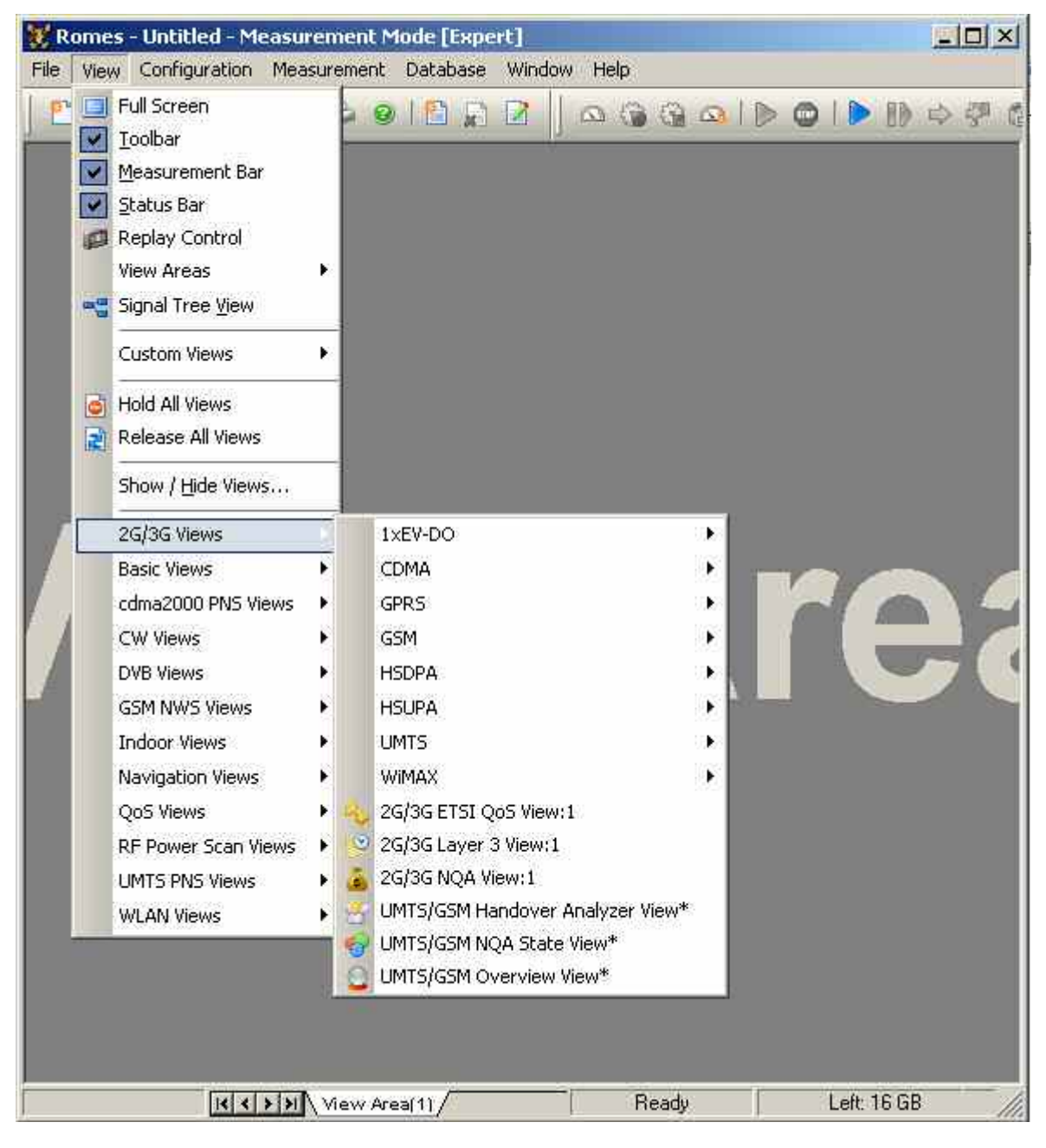

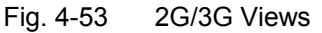
# **UMTS HSUPA Views**

The *UMTS HSUPA Views* display High Speed Uplink Packet Access (HSUPA)-specific information acquired with a UMTS test mobiles or data cards supporting HSUPA and using the UMTS driver. HSUPA measurements require option R&S ROMES3HUQ (Qualcomm). In general, recording of the different message types shown in the *UMTS Views* must be explicitly activated in the driver configuration menu:

- $\triangleright$  Enable UMTS HSUPA in the Configuration tab.
- $\triangleright$  Select the HSUPA node in the Expert Mode tab.

R&S ROMES 3NG supports the HSUPA test mobile TM7200 and data card prototypes.

The HSUPA views can be selected from a submenu displayed on the right side of the *View* menu when the mouse cursor hovers over *HSUPA*.

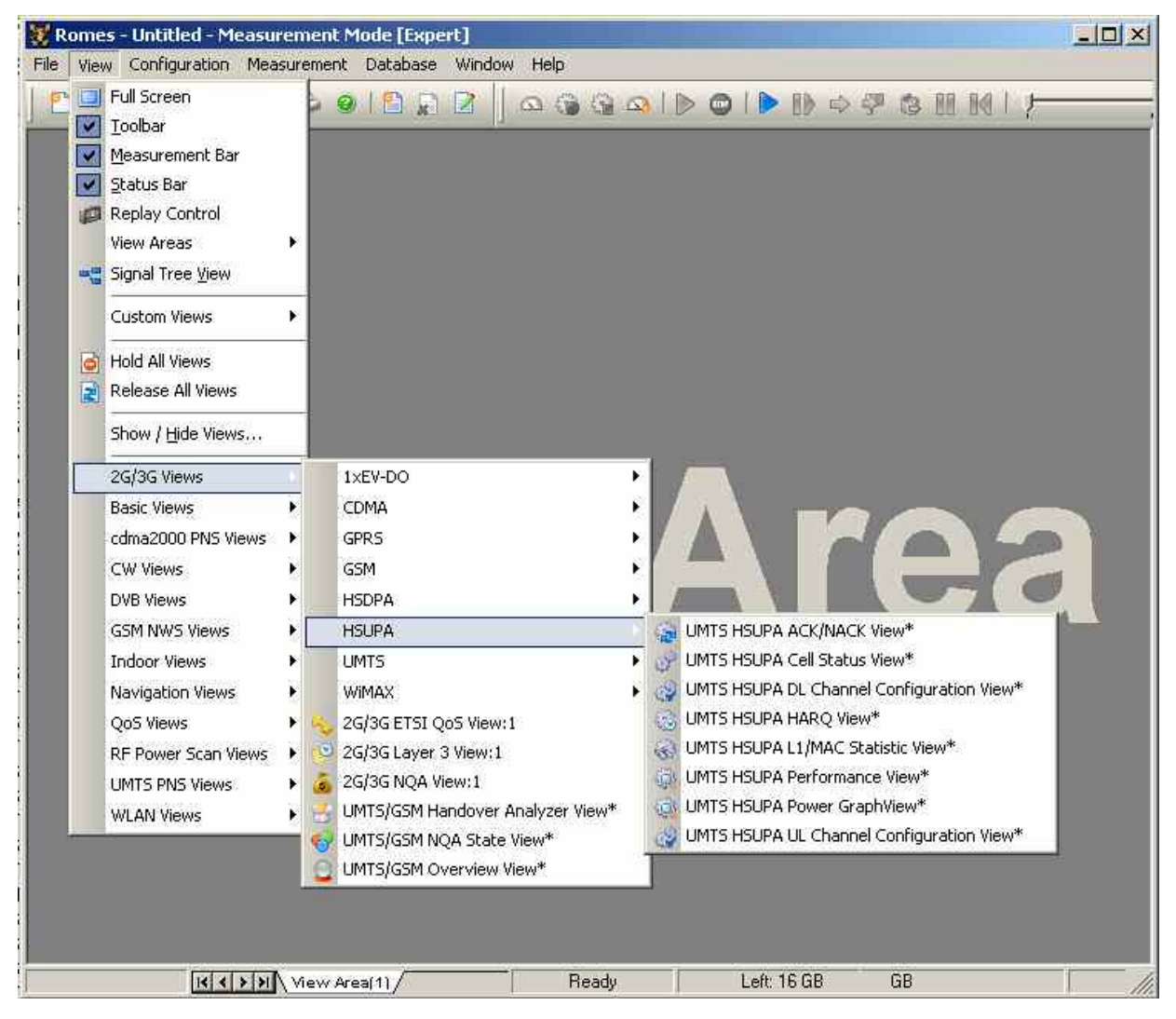

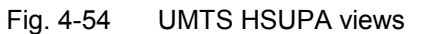

# **UMTS HSUPA Cell Status View**

The Cell Status views show the events per TTI. Each columns reflects one TTI. The background color corresponds to the Happy Bit (green  $=$  happy, red  $=$  unhappy, all other colors  $=$  DTX).

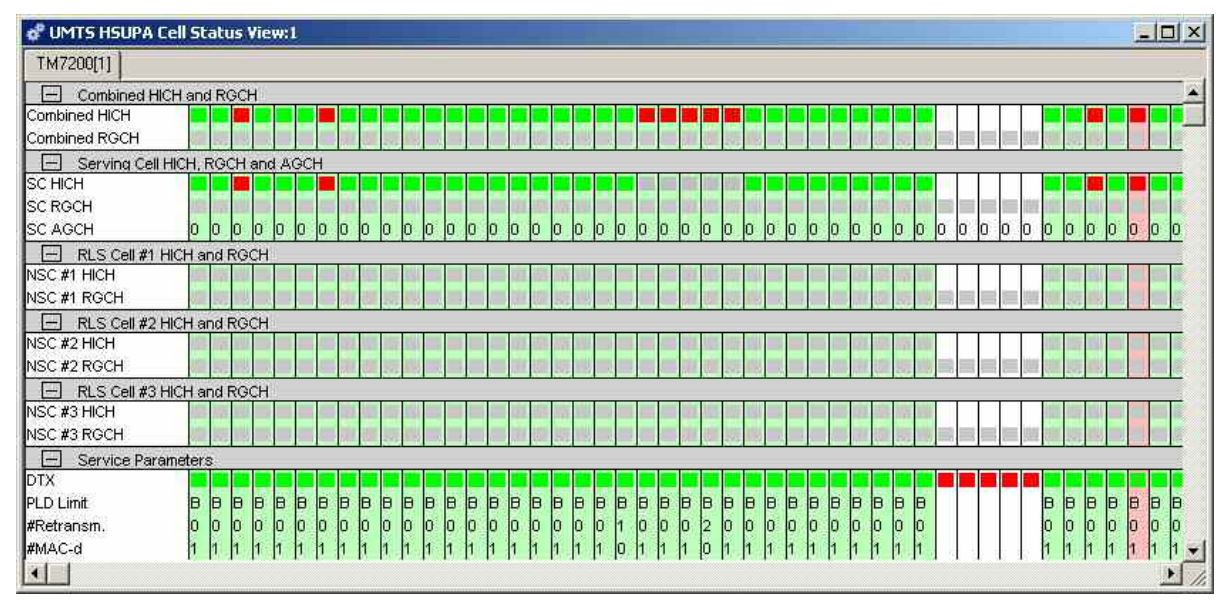

## Fig. 4-55 UMTS HSUPA Cell Status View

The first two rows show the result of the combination of the received HICH and RGCH.

**Combined HICH and RGCH**  Each row of the sub-diagram shows one TTI. The chart contains the following results:

Combined HICH

*The first row shows the result of the combination of the received Hybrid ARQ Indicator Channel (HICH). The color of a square in the TTI data row shows the type of TTI data:* 

- Green ACK
- Red NACK
- Yellow DTX

 *The background color of the column represents the Happy Bit.* 

- Light green Happy Bit true
- Pink Happy Bit false
- White Happy Bit not set

*This parameter shows whether or not the mobile is "happy". The mobile is considered happy if it can transmit the currently available data within a certain time frame signalled by an RRC message.* 

## Combined RGCH

*The second row shows the result of the combination of the received Relative Grant Channel (RGCH), where the color of the square indicates:* 

- Green: Up
- Red Down
- Yellow Hold
- Gray no RGCH received

**Serving Cell HICH, RGCH and AGCH**  The sub-diagram shows the same values and colors described for the Combined HICH and RGCH on a cell basis, in this case for the serving cell (SC).

The chart contains the following results:

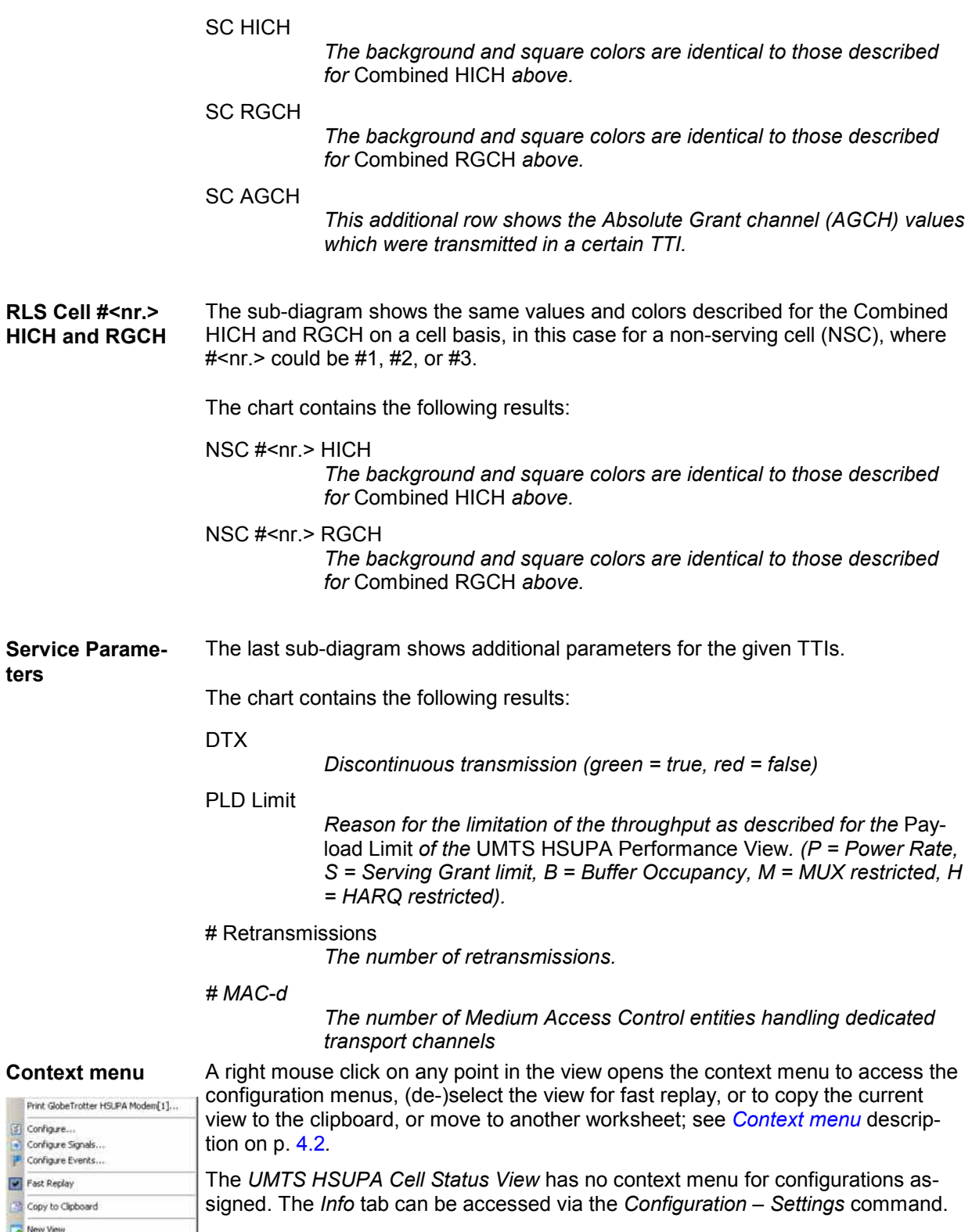

Save as Default Configuration

# **UMTS HSUPA Performance View**

The *UMTS HSUPA Performance View* contains four preconfigured 2D charts. The signals in these charts are related to the transmission performance, given in terms of the requested or achieved data throughput.

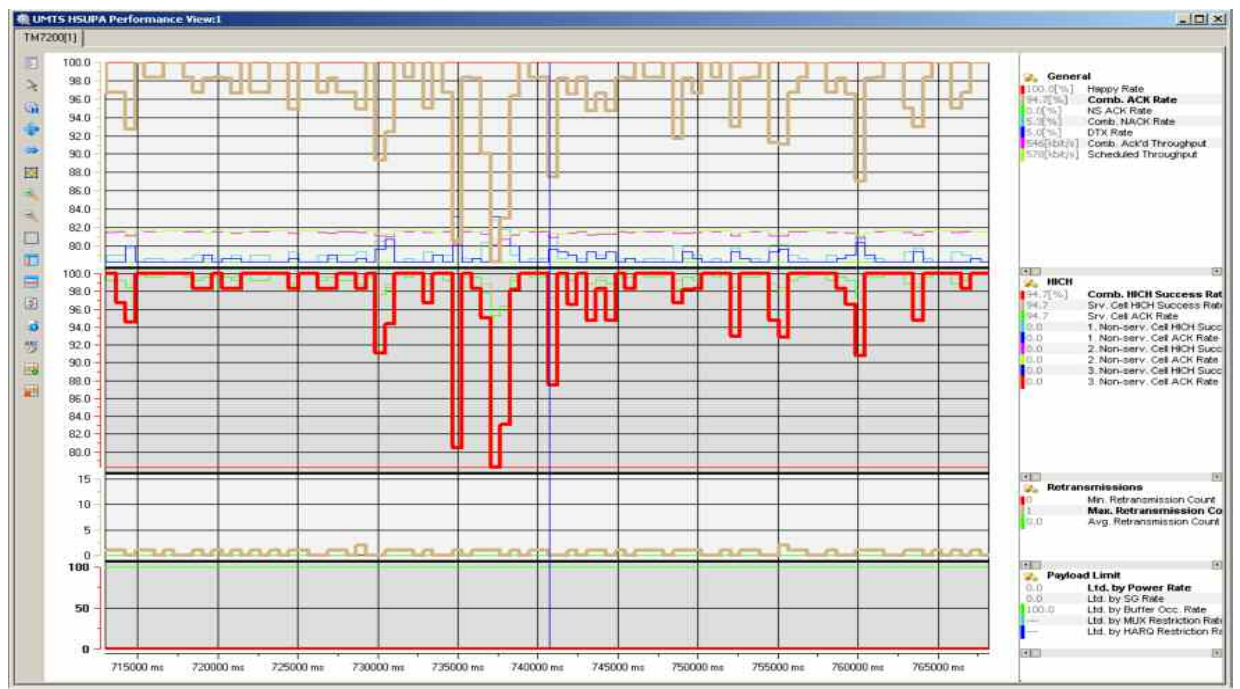

Fig. 4-56 UMTS HSUPA Performance View

A double-click on the title bars of the sub-diagrams opens or closes them in the performance view. The functionality of all sub-diagrams is analogous to the *2D Chart View* described on p. [4.9,](#page-206-0) however, an additional *Plot* dialog (see below) provides additional settings to control the diagram content and appearance.

**General** The *General* sub-diagram shows the most important parameters regarding throughput.

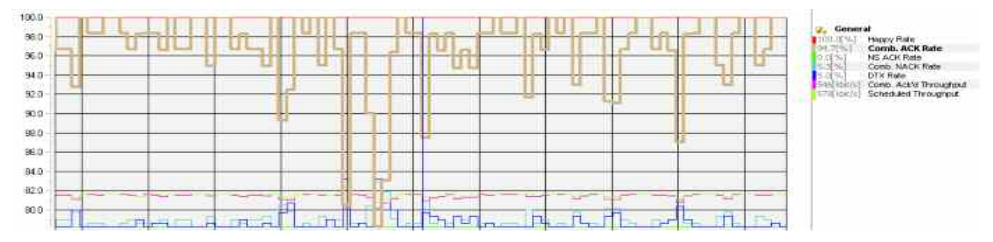

The chart contains the following results:

## Happy Rate

*This parameter shows whether or not the mobile is "happy". The mobile is considered happy if it can transmit the currently available data within a certain time frame signaled by an RRC message.* 

Comb. ACK Rate

*The rate of acknowledged TTIs. A TTI is counted as acknowledged when the corresponding combination of the different HICH of the radio link set results in an ACK.* 

NS ACK Rate

*The rate of TTIs which were acknowledged by "other cell", which are not belonging to the radio link set.* 

Comb. NACK Rate

*The combined NACK rate is calculated as 100% - Comb. ACK Rate*

## DTX Rate

*Rate of TTIs in which no data was transmitted.* 

Comb. ACK'd Throughput

*Data throughput based on the transport block sizes of the acknowledged TTIs.* 

## Scheduled Throughput

*Data throughput based on the transport block sizes of sent TTIs.* 

**HICH** The *HICH* sub-diagram shows information about the Hybrid ARQ Indicator Channel (HICH) of the related cells in the radio link set.

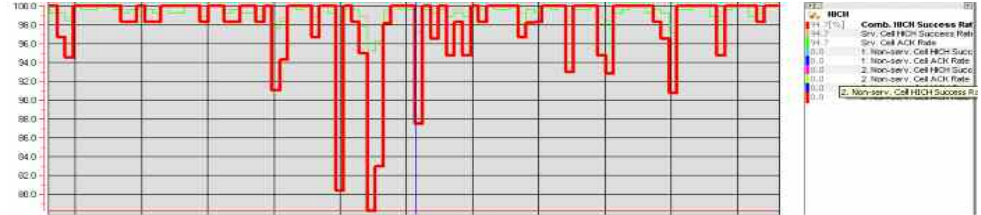

The chart contains the following results:

Comb. HICH Success Rate

*Rate of the successful reception of a HICH information of one of the cells, which belong to the radio link set.* 

Srv. Cell HICH Success Rate

*Rate of the successful reception of a HICH information of the serving cell.* 

Srv. Cell ACK Rate

*Rate of the successful reception of acknowledged TTIs of the serving cell.* 

- 1. Non-serv. Cell HICH Success Rate *Rate of the successful reception of a HICH information of the first non-serving cell.*
- 1. Non-serv. Cell ACK Rate *Rate of the successful reception of acknowledged TTIs of the first non-serving cell.*
- 2. Non-serv. Cell HICH Success Rate *Rate of the successful reception of a HICH information of the second non-serving cell.*
- *2. Non-serv. Cell Rate Rate of the successful reception of acknowledged TTIs of the second non-serving cell.*

**Retransmissions** The *Retransmissions* sub-diagram shows the minimum, average, and maximum number of retransmissions within the update rate.

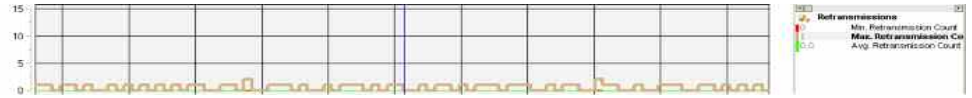

The chart contains the following results:

Min. Retransmission Count *Counter for the minimum number of retransmissions.* 

Max. Retransmission Count *Counter for the maximum number of retransmissions.* 

Avg. Retransmission Count

*Calculated average number of retransmissions.* 

**Payload Limit** The *Payload Limit* sub-diagram shows information about the reasons of the throughput limitation. Qualcomm specified the values 0, 1, 2, 3 and 4.

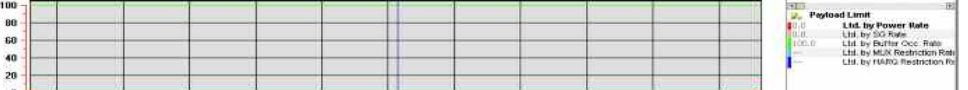

The chart contains the following results:

Ltd. by Power Rate

*The max. allowed transmit power limits the throughput.* 

Ltd. by SG Rate

*The current serving grant limits the throughput.* 

Ltd. by Buffer Occ. Rate

*The data buffer in the mobile is empty. There is no more data to transmit.* 

Ltd. by MUX

*The current multiplexer limits the throughput.* 

Ltd. by HARQ

*The current HARQ process limits the throughput.* 

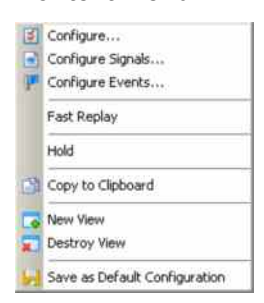

**Context menu** A right mouse click on any point in the view opens the context menu to access the configuration menus, activate the fast replay mode, to put the view on hold, to copy the view contents to the clipboard, create or delete views, or to save the current configuration; see *[Context menu](#page-199-0)* description on p. [4.2](#page-199-0)*.*

## **UMTS HSUPA Performance View Configuration**

The *UMTS HSUPA Performance View* configuration menu scales the axes of the chart and defines its contents and its appearance. All controls are also available in the *Chart Configuration* tab of the *2D Chart Configuration* menu and have the same effect; see figure on p. [4.16](#page-213-0).

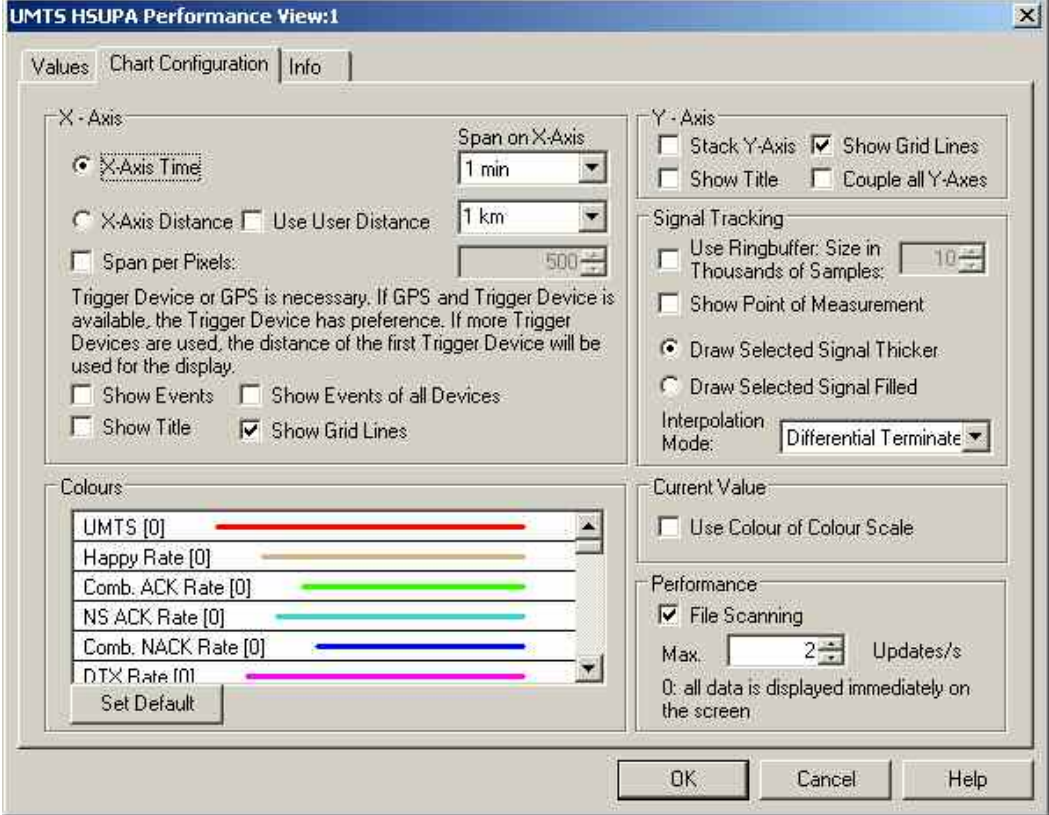

Fig. 4-57 UMTS HSUPA Performance View - Configuration

# **UMTS HSUPA DL Channel Configuration View**

The *UMTS HSUPA DL Channel Configuration View* shows the most important DL parameters of the active HSUPA connections, which were transmitted in the corresponding RRC messages. The power offset table shows the basic information on which the transmit power calculation of the mobile is based on. For detailed information please refer to TS25.331 and TS25.212.

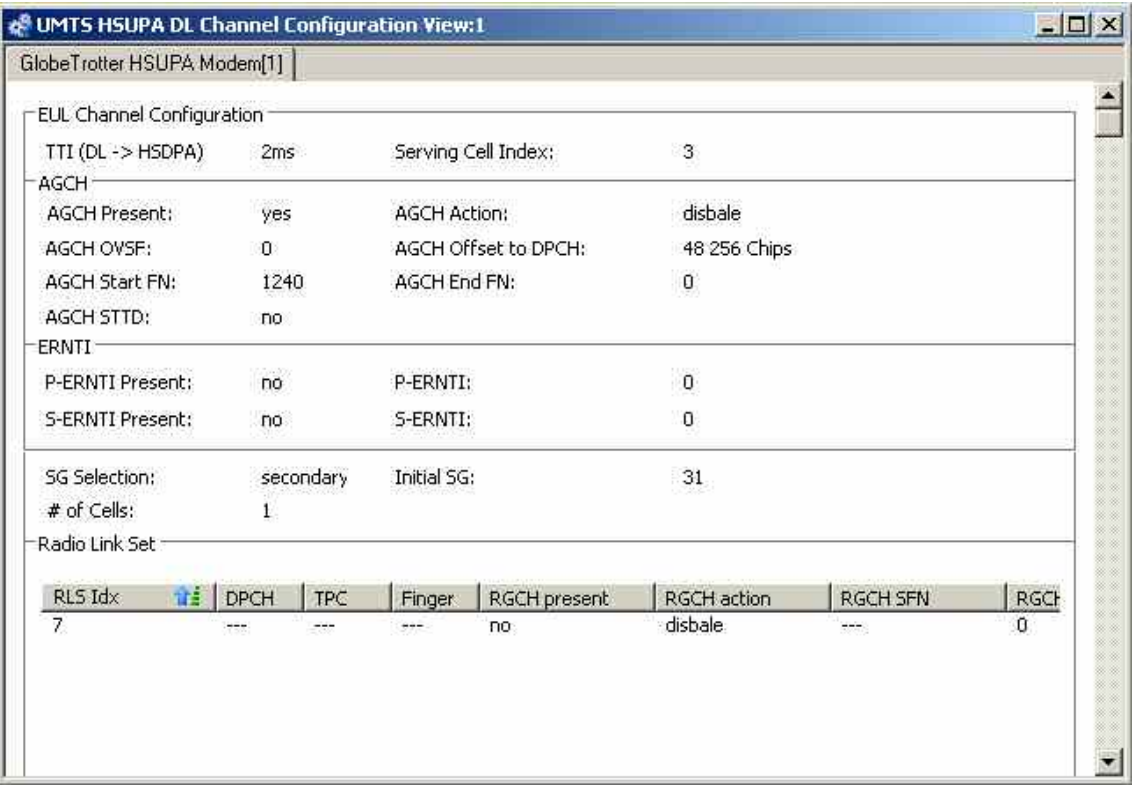

Fig. 4-58 UMTS HSUPA UL Channel Configuration View

The channel configuration data is displayed in different panels.

**EUL Channel Configuration**  The following EUL (Enhanced Uplink) channel information is displayed in the view:

TTI (DL -> HSDPA) *Transmission Time Interval for the E-DCH. The standard 3GPP TS 25.321 allows a TTI of e.g. 2 ms.* 

Serving Cell Index

*Serving cell index in the range 0 to 7.*

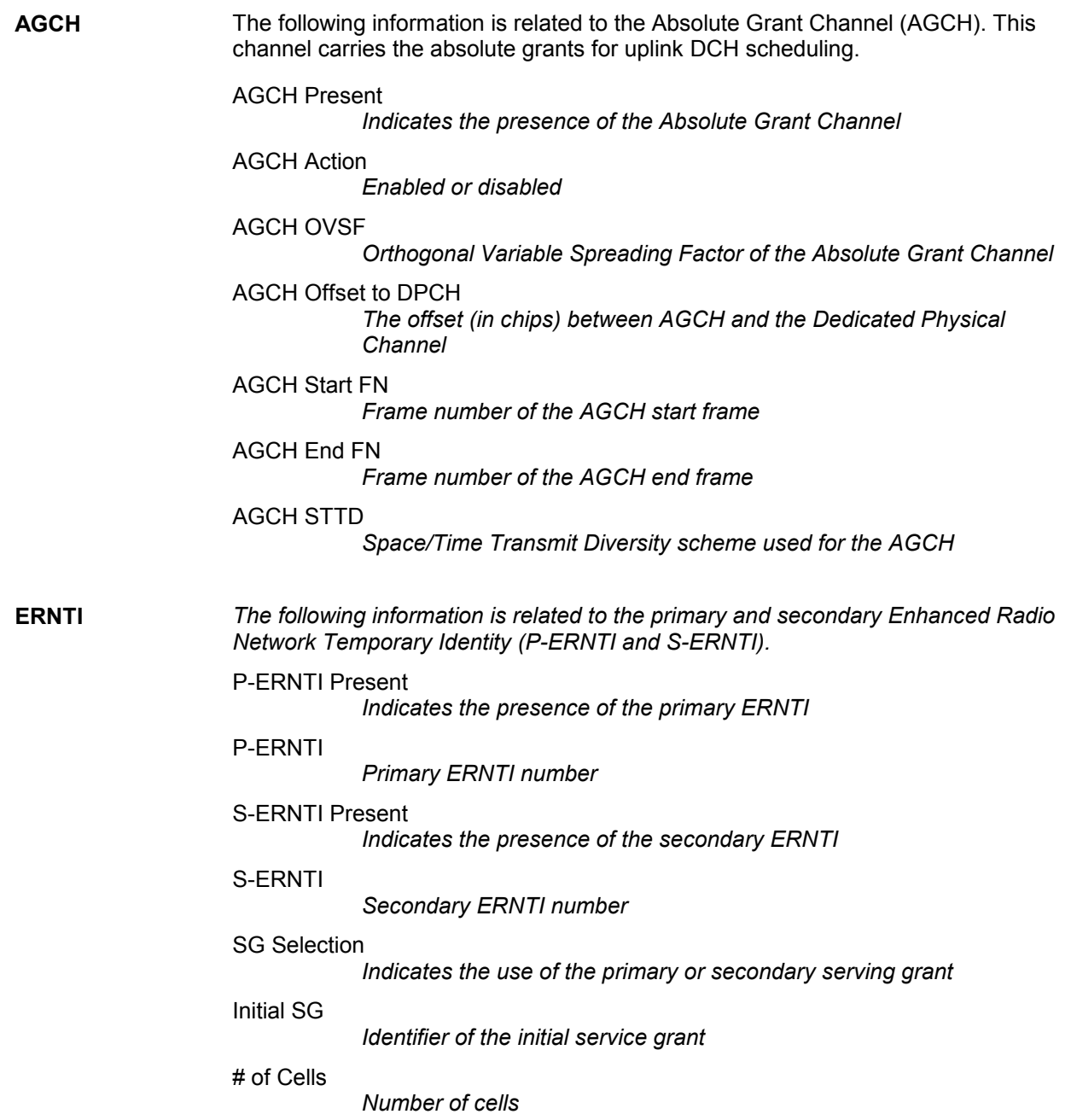

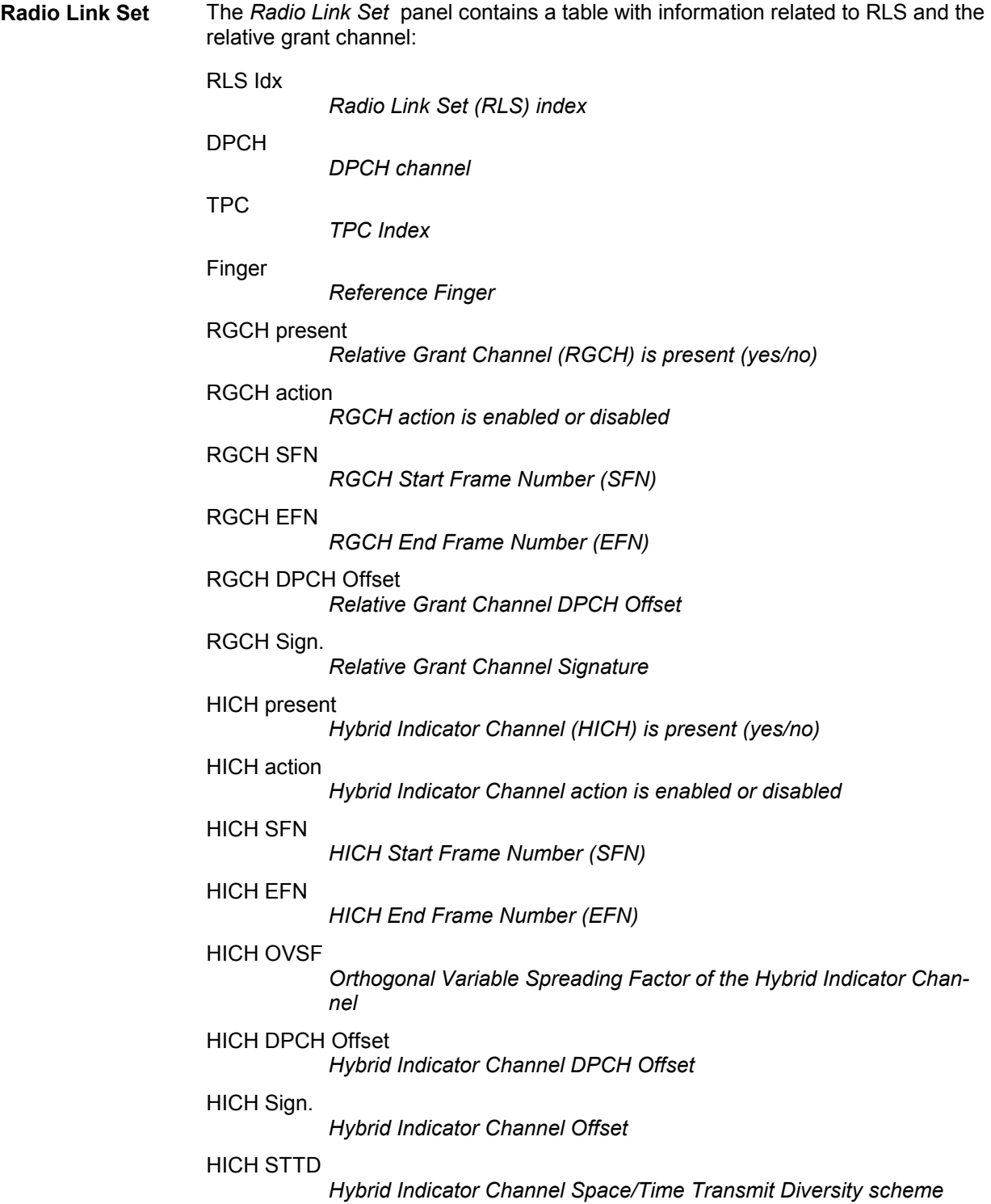

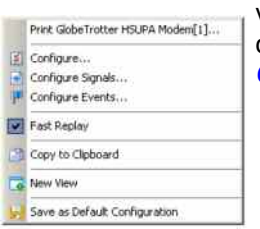

**Context menu** A right mouse click on any point in the view opens the context menu to print the view, access the configuration menus, activate the fast replay mode, copy the view contents to the clipboard, create new views, or save the current configuration; see *[Context menu](#page-199-0)* description on p. [4.2](#page-199-0)*.*

## **UMTS HSUPA DL Channel Configuration View Configuration**

The UMTS HSUPA DL Channel Configuration View configuration menu defines the list elements for the Radion Link Set (RLS) table and shows information on the current view version. It is opened via a right mouse click on a point inside the UMTS HSUPA DL Channel Configuration View or via the Configuration – Settings command (see chapter 3).

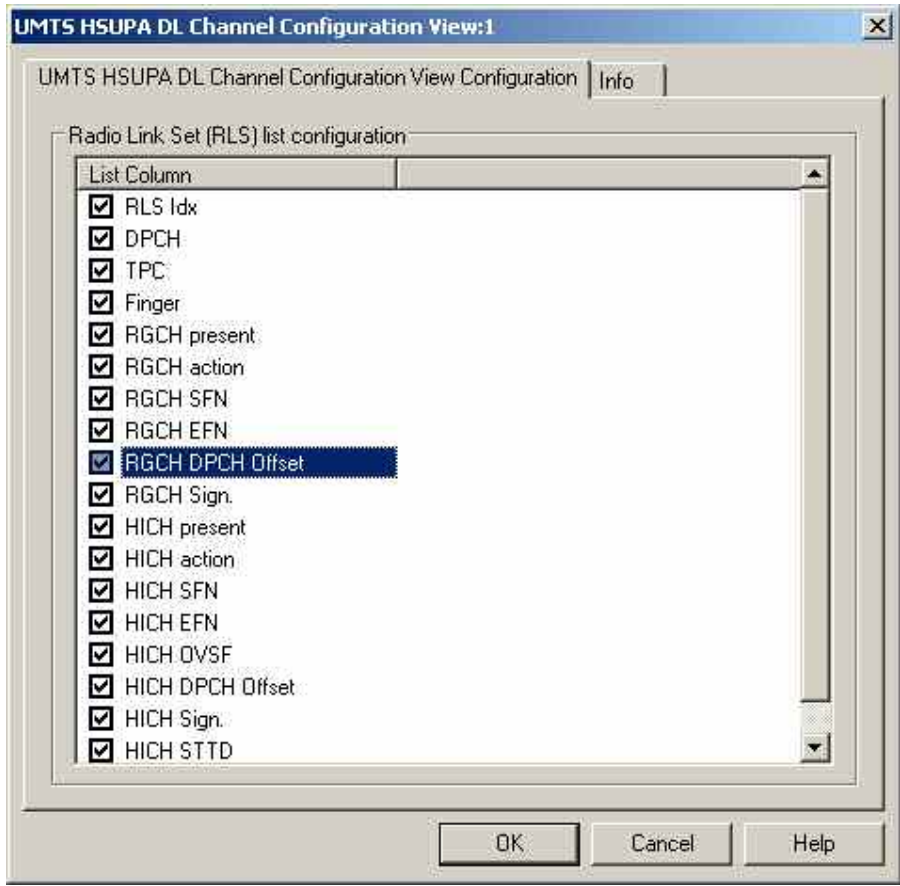

Fig. 4-59 UMTS HSUPA DL Channel Configuration View - Configuration The *Info* tab can be accessed via the *Configuration – Settings* command.

# **UMTS HSUPA UL Channel Configuration View**

The *HSUPA UL Channel Configuration View* shows the most important UL parameters of the active HSUPA connections, which were transmitted in the corresponding RRC messages. Configuration of MAC-e and MAC flows is included in the view. The power offset table shows the basic information on which the transmit power calculation of the mobile is based on. For detailed information please refer to TS25.331 and TS25.212.

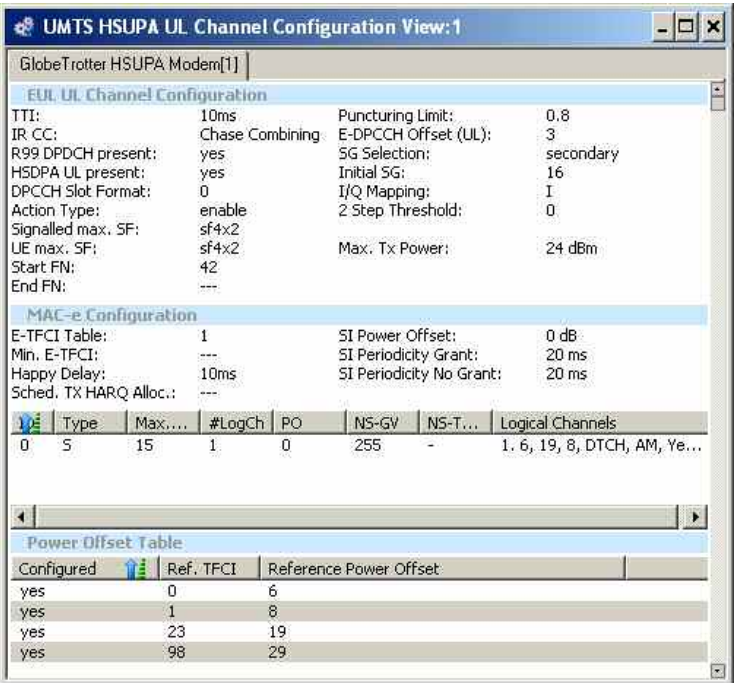

Fig. 4-60 UMTS HSUPA UL Channel Configuration View

The channel configuration data is displayed in different panels.

**EUL ULChannel Configuration**  The following EUL (Enhanced Uplink) UL channel information is displayed in the view:

TTI

*Transmission Time Interval for the E-DCH. The standard 3GPP TS 25.321 allows a TTI of e.g. 2 ms, which is one HSUPA subframe comprising 3 slots* 

Puncturing Limit

*Uplink puncturing limit, limits the amount of puncturing that can be applied in order to minimize the number of physical channels.*

IR CC

*Incremental Redundancy (IR) or Chase Combining (CC) shows the HARQ combining scheme.* 

## E-DPCCH Offset (DPCCH)

*E-DPCCH power offset in dB.* 

## R99 DPDCH present

*Indicates the presence of a Release 99 DPDCH.* 

SG Selection *Indicates a primary (or other) service grant.*  HSDPA UL present *Indicates the presence of an HSDPA uplink channel*  Initial SG *Identifier of the initial service grant* DPCCH slot format *Shows the DPCCH slot format (0 to 3)*  I/Q Mapping *1 for I, 0 for Q*  Action type *Shows whether or not the action type is enabled*  2 Step Threshold *Value of 2-index-step threshold to set the serving grant.* Signaled max. SF *Max. spreading factor of the channel.*  UE max. SF *Max. spreading factor of the UE* Max. Tx Power *Maximum transmission power in dBm*  Start FN *Frame number of the start frame*  End FN *Frame number of the AGCH end frame*  **MAC-e Configura-**Following information is displayed in the MAC-e Configuration: *E-TFCI Table*  Transport Format Combination Indicator Table for E-DCH. *Min. E-TFCI*  Minimum E-TFCI *Happy Delay*  Time until the UE sends a Happy Bit. *Sched. TX HARQ Alloc.*  Scheduled TX HARQ Process Allocation *SI Power Offset Power of Scheduling Information SI Periodicity Grant*  Scheduling Information periodicity if Grant is available *SI Periodicity No Grant*  Scheduling Information periodicity if No Grant is available

**tion** 

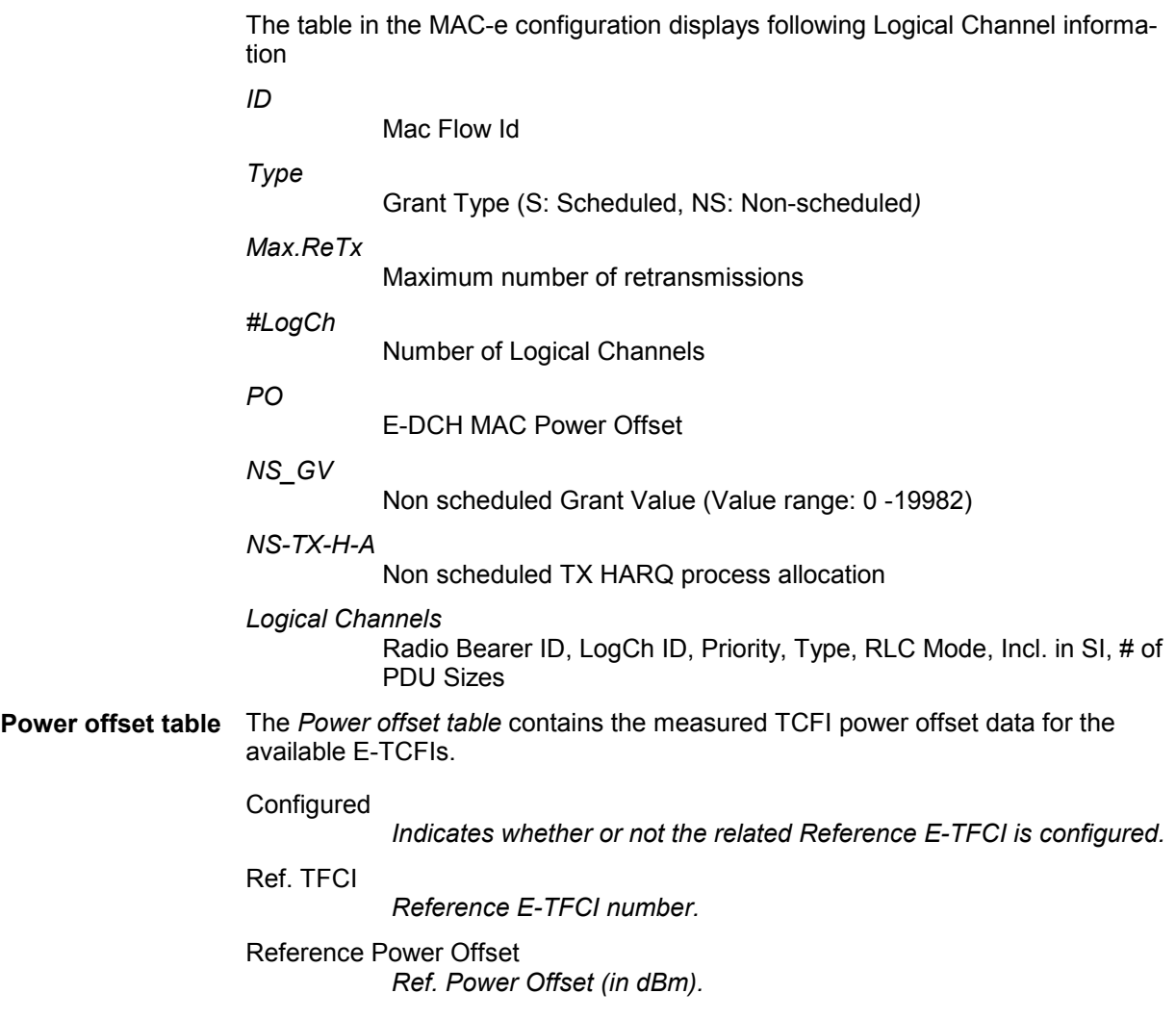

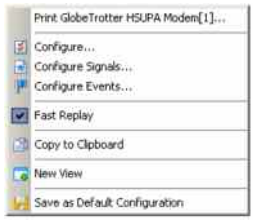

**Context menu** A right mouse click on any point in the view opens the context menu to print the view, access the configuration menus, activate the fast replay mode, copy the view contents to the clipboard, create new views, or save the current configuration; see *[Context menu](#page-199-0)* description on p. [4.2](#page-199-0)*.*

## **UMTS HSUPA UL Channel Configuration View Configuration**

The UMTS HSUPA UL Channel Configuration View configuration menu defines the list elements for the Radion Link Set (RLS) table and shows information on the current view version. It is opened via a right mouse click on a point inside the UMTS HSUPA UL Channel Configuration View or via the Configuration – Settings command (see chapter 3).

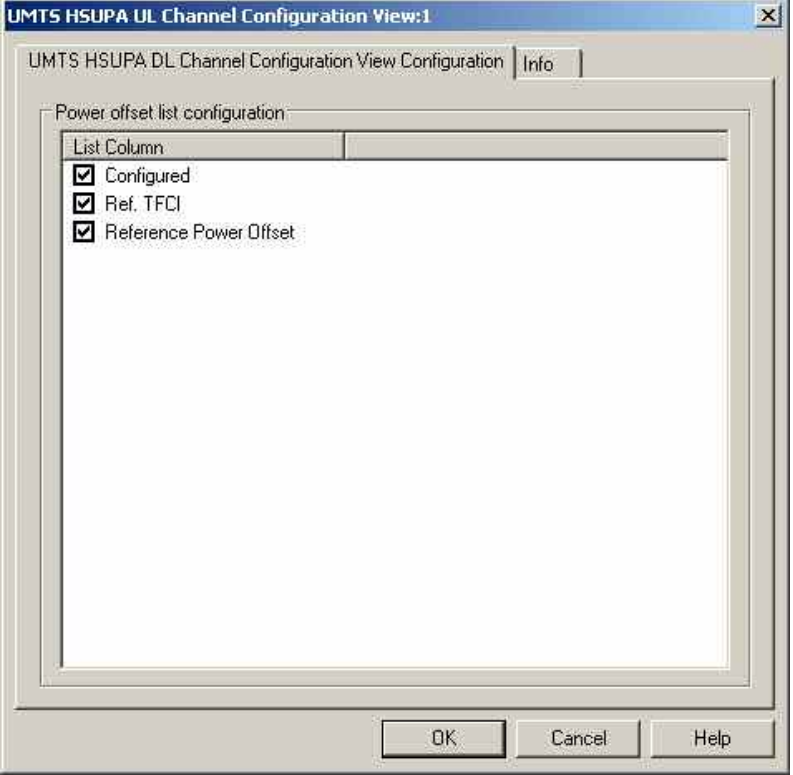

Fig. 4-61 UMTS HSUPA UL Channel Configuration View - Configuration The *Info* tab can be accessed via the *Configuration – Settings* command.

# **UMTS HSUPA L1/MAC Statistic View**

The *UMTS HSUPA L1/MAC Statistic View* shows a configurable selection of the statistics parameters provided by the mobile itself.

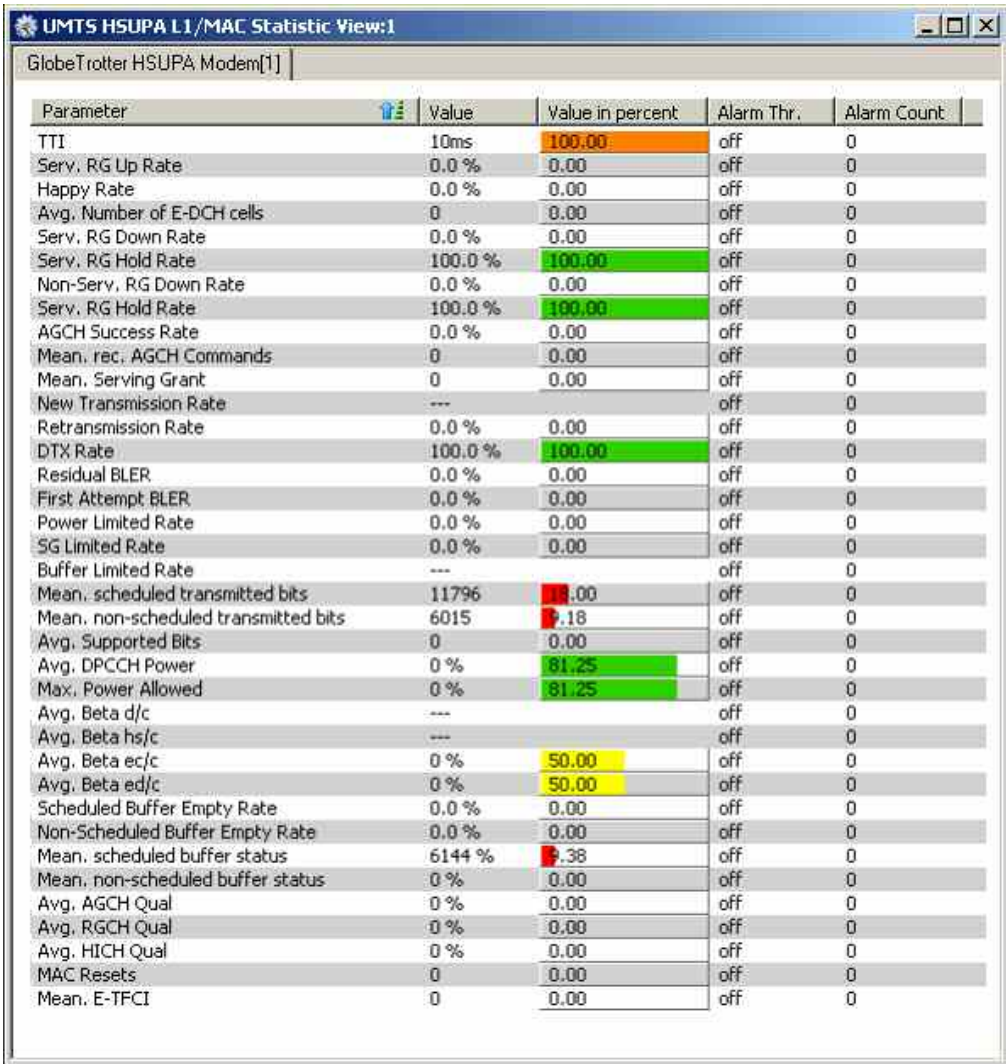

Fig. 4-62 UMTS HSUPA L1/MAC Statistic View

**Diagram** Each parameter is shown in one row, and the alarm thresholds can be configured separately for each parameter. The following parameter properties are shown by default, the list columns can be configured using the *List format* tab of the cofiguration dialog as described on p. [4.109.](#page-306-0)

Parameter

*Name of the HSUPA L1/MAC statistic parameter.* 

Value

*Absolute value of the HSUPA L1/MAC statistic parameter.* 

Value in percent

*The percent Value viisualized as a bar diagram. The minimum and maximum of the value range are as defined in the definition of the signal. The color of the bar is defined as:* 

- **Green**
- Red
- Orange
- **Yellow**

Alarm Thr.

*The value of the alarm threshold (or* Off*).* 

### Alarm Count

*The count of processed values in alarm state* On*.*

The L1/MAC statistic parameters comprise the following values, which can be configured using the *Parameters* tab of the configuration dialog as described on p. [4.109:](#page-306-0)

TTI

*Transmission Time Interval for the E-DCH. The standard 3GPP TS 25.321 allows a TTI of 2 ms, which is one HSUPA subframe comprising 3 slots. The valid range is 0 to 1, alarm threshold default is 0.5.* 

Serv. RG Up Rate

*The valid range is 0 to 100%, alarm threshold default is 50.* 

Happy Rate

*The valid range is 0 to 100%, alarm threshold default is 50.* 

### Avg. Number of E-DCH cells

*The valid range is 0 to 254, alarm threshold default is 127.* 

Serv. RG Down Rate

*The valid range is 0 to 100%, alarm threshold default is 50.* 

## Serv. RG Hold Rate

*The valid range is 0 to 100%, alarm threshold default is 50.* 

### AGCH Success Rate

*The valid range is 0 to 100%, alarm threshold default is 50.* 

## Mean rec.AGCH Commands

*The valid range is 0 to 65534, alarm threshold default is 32767.* 

# *The valid range is 0 to 37, alarm threshold default is 18.5.*

Mean Serving Grant

New Transmission Rate

*The valid range is 0 to 100%, alarm threshold default is 50.* 

## Retransmission Rate

*The valid range is 0 to 100%, alarm threshold default is 50.* 

## DTX Rate

*The valid range is 0 to 100%, alarm threshold default is 50.* 

## Residual BLER

*The valid range is 0 to 100%, alarm threshold default is 50.* 

First Attempt BLER *The valid range is 0 to 100%, alarm threshold default is 50.*  Power Limited Rate *The valid range is 0 to 100%, alarm threshold default is 50.*  SG Limited Rate *The valid range is 0 to 100%, alarm threshold default is 50.*  Buffer Limited Rate *The valid range is 0 to 100%, alarm threshold default is 50.*  Mean scheduled transmitted bits *The valid range is 0 to 65534, alarm threshold default is 32767.*  Mean non-scheduled transmitted bits *The valid range is 0 to 65534, alarm threshold default is 32767.*  Avg. Supported Bits *The valid range is 0 to 65534, alarm threshold default is 32767.*  Avg. DPCCH Power *The valid range is –130 to +30 dBm, the alarm threshold default is – 50.*  Max. Power allowed *The valid range is –130 to +30 dBm, the alarm threshold default is – 50.*  Avg. Beta d/c *The valid range is –30 to +30, the alarm threshold default is 0.*  Avg. Beta hs/c *The valid range is –30 to +30, the alarm threshold default is 0.*  Avg. Beta ec/c *The valid range is –30 to +30, the alarm threshold default is 0.*  Avg. Beta ed/c *The valid range is –30 to +30, the alarm threshold default is 0.*  Scheduled Buffer Empty Rate *The valid range is 0 to 100%, alarm threshold default is 50.*  Non-Scheduled Buffer Empty Rate *The valid range is 0 to 100%, alarm threshold default is 50.*  Mean scheduled buffer status *The valid range is 0 to 65534, alarm threshold default is 32767.5.*  Mean non-scheduled buffer status *The valid range is 0 to 65534, alarm threshold default is 32767.5.*  Avg. AGCH Qual. *The valid range is 0 to 65534, alarm threshold default is 32767.*  Avg. RGCH Qual. *The valid range is 0 to 65534, alarm threshold default is 32767.*  Avg. HICH Qual. *The valid range is 0 to 65534, alarm threshold default is 32767.*  MAC Resets *The valid range is 0 to 254, alarm threshold default is 127. Mean E-TFCI "Transport Format Combination Indicator". The valid range is 0 to 254, alarm threshold default is 127* 

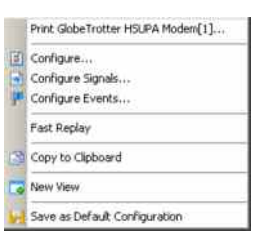

<span id="page-306-0"></span>**Context menu** A right mouse click on any point in the view opens the context menu to print the view, access the configuration menus, activate the fast replay mode, copy the view contents to the clipboard, create new views, or save the current configuration; see *[Context menu](#page-199-0)* description on p. [4.2](#page-199-0)*.*

## **UMTS HSUPA L1/MAC Statistic View Configuration**

The *UMTS HSUPA L1/MAC Statistic View* configuration menu defines the list parameters and alarm threshold settings, the list format options and shows information on the current view version. It is opened via a right mouse click on a point inside the *UMTS HSUPA L1/MAC Statistic View* or via the *Configuration – Settings* command (see chapter 3).

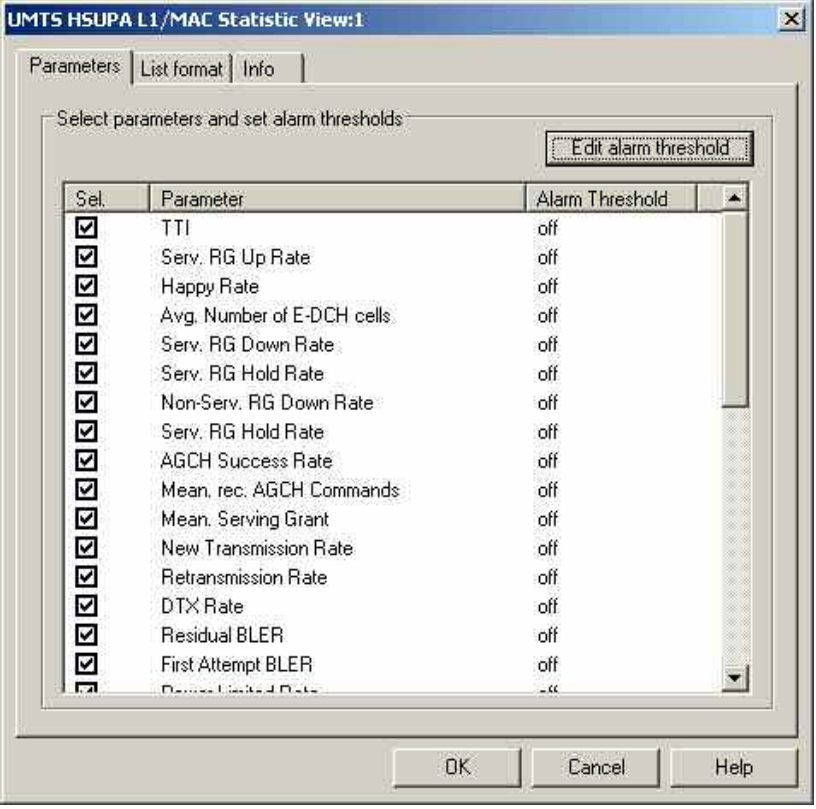

Fig. 4-63 UMTS HSUPA L1/MAC Statistic View configuration: Parameters

**Parameters** The *Parameters* panel offers checkboxes to select the elements displayed in the *UMTS HSUPA L1/MAC Statistic View*.

**Edit Alarm Threshold**  With the *Edit Alarm Threshold* button the setting of an alarm can be defined for each selected parameter:

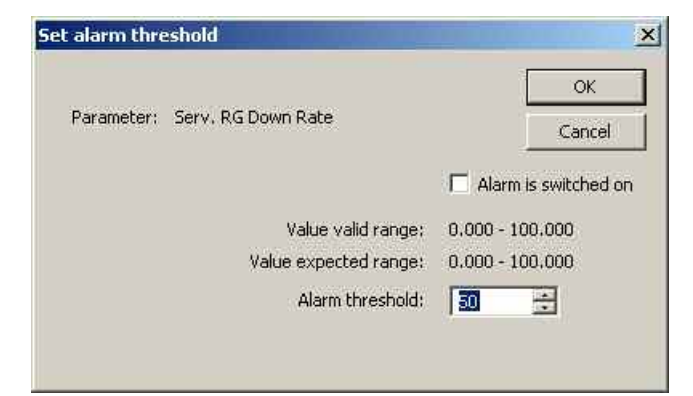

The valid and expected value ranges for each parameter of the mobile is shown on the dialog.

Alarm is switched on.

*This checkbox toggles the state of the alarm between* On *and* Off*.*

Alarm threshold

*Defines the actual threshold value above / below which an alarm event is triggered. The valid value range of the threshold is shown above the entry field.* 

OK

*Stores the alarm threshold setting and the alarm state.* 

Cancel

*Aborts the current alarm threshold setting action and closes the dialog.* 

The *List format* tab of the *UMTS HSUPA L1/MAC Statistic View* configuration menu selects the information to be displayed.

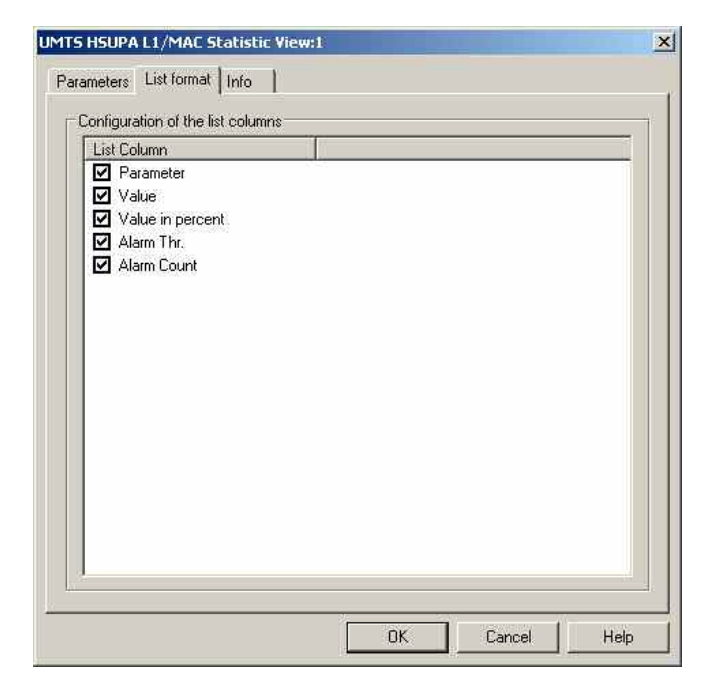

Fig. 4-64 UMTS HSUPA L1/MAC Statistic View configuration: List format

**List Column** The *List Column* offers checkboxes to select the columns displayed in the *UMTS HSUPA L1/MAC Statistic View*.

# **UMTS HSUPA ACK/NACK View**

The *UMTS HSUPA ACK/NACK View* shows the used transport block sizes per TTI. The Y-axis shows the TBS and the X-axis represents the TTIs.

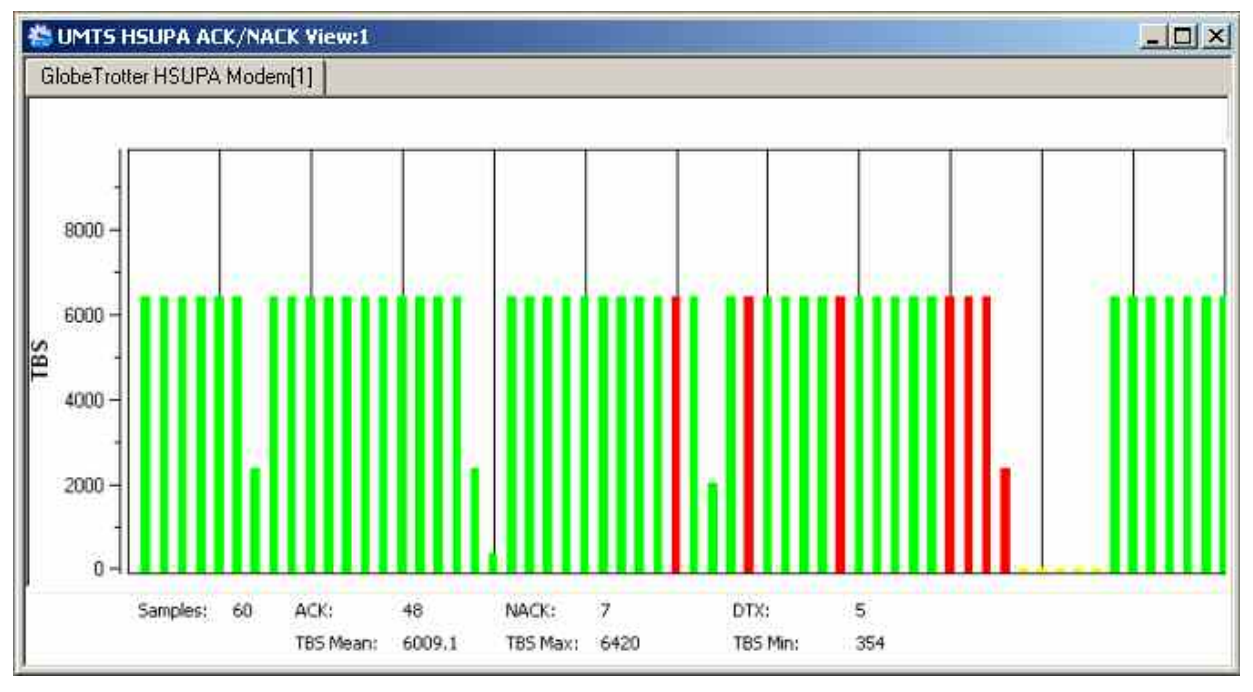

Fig. 4-65 UMTS HSUPA ACK/NACK View

**Diagram** The view shows a bar graph with fixed scale. Each bar corresponds to a TTI value reported by the mobile.

- A green bar denotes an acknowledged TTI
- A red bar denotes an unacknowledged TTI
- A yellow bar denotes a subframe that was neither acknowledged nor unacknowledged: no answer was received from the mobile

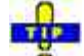

Use the UMTS HSUPA Cell Status View (see p. 4.92) to analyze the cause  $\bullet$ for an unacknowledged or DTX frame.

**Statistical Results** Below the diagram the view shows the most important values per update cycle (Samples) in the diagram and the number of ACK, NACK, and DTX subframes (see above; ACK + NACK + DTX = Samples).

> The arithmetic mean value of the displayed TBS values, the maximum, and the minimum TBS values are displayed below.

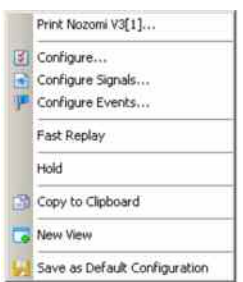

**Context menu** A right mouse click on any point in the view opens the context menu toprint the view, access the configuration menus, activate the fast replay mode, put the view on hold, copy the view contents to the clipboard, create views, or to save the current configuration; see *[Context menu](#page-199-0)* description on p. [4.2](#page-199-0)*.*

# **UMTS HSUPA HARQ View**

The *UMTS HSDPA HARQ View* shows the characteristics of all HARQ processes of the test mobile. The View shows a statistical evaluation of the received UL E-DCH transport blocks, together with the block error rate and the number of retransmissions needed to successfully decode the blocks of each size. The transport block size depends on the allocated power for the mobile. Depending on TTI Duration up to 8 parallel HARQ processes can be active per mobile.

|                  | GlobeTrotter HSUPA Modem[1]                                                                                      |            |      |         |          |                |   |       |                |         |            |        |        |                       |        |       |              |
|------------------|----------------------------------------------------------------------------------------------------|------------|------|---------|----------|----------------|---|-------|----------------|---------|------------|--------|--------|-----------------------|--------|-------|--------------|
|                  | HARQ Filter $\Box$ 0 $\Box$ 1 $\Box$ 2 $\Box$ 3 $\Box$ 4 $\Box$ 5 $\Box$ 6 $\Box$ 7<br>Select All<br>Select None |            |      |         |          |                |   |       |                |         |            |        |        |                       |        |       |              |
| $H_{\text{max}}$ | 6.1                                                                                                    | <b>TBS</b> | $\%$ | SG.     | LUPR     | 5              | 5 | SBL   |                | B. . B. | <b>BLE</b> | $#1$ [ | $#2$ [ | #3                    | #4     | # 5   | # > 5        |
| All              | 4                                                                                                    | 372        | 3,8  | 18.0    | 3.7      | 2              |   | 33,33 | $\overline{2}$ | 0       | <b>BC</b>  | 50.00  | 50,00  | 0.00                  | 0.00   | 0.00  | 0.00         |
|                  | 11                                                                                                    | 1026       | 3.8  | 16.0    | 5.3      | $\overline{z}$ |   | 33,33 | $\overline{2}$ | O       | 61.864     | 50.00  | 50.00  | 0.00                  | 0.00   | 0.00  | 0.00         |
|                  |                                                                                                    | 1044       | 7.6  | 17.0    | 12.5     | 3              | 3 | 50,00 | 3              | 0       | 0.00       | 0.00   | 100.00 | 0.00                  | 0.00   | 0.00  | 0.00         |
| All<br>All       | 12 <sup>°</sup>                                                                                                  |            |      |         |          |                |   |       |                |         |            |        |        |                       |        |       |              |
| All              | 25                                                                                                    | 2370       | an a | $+ - +$ | $\equiv$ | Heimi          |   |       |                |         |            |        | ---    | <b>Winter</b><br>0.00 | المقاو | $***$ | Him-<br>0.00 |

Fig. 4-66 UMTS HSUPA HARQ View

**Table** *The Header of the table defines which of the HARQ Processes are displayed*  HARQ Filter

*Each Flag represents one HARQ process. For a TTI of 2 ms the maximum number is 8 and for a TTI of 10 ms the maximum number of HARQ processes is 4.Setting this flags will display or hide the specific HARQ process. By default the filter is disabled and only the sum of all HARQ processes is displayed* 

Select All

*Click on this button will set the flags for all HARQ processes.* 

Select None

*Click on this button will remove the flags for HARQ processes* 

Each row reflects an E-TFCI and displays the following values

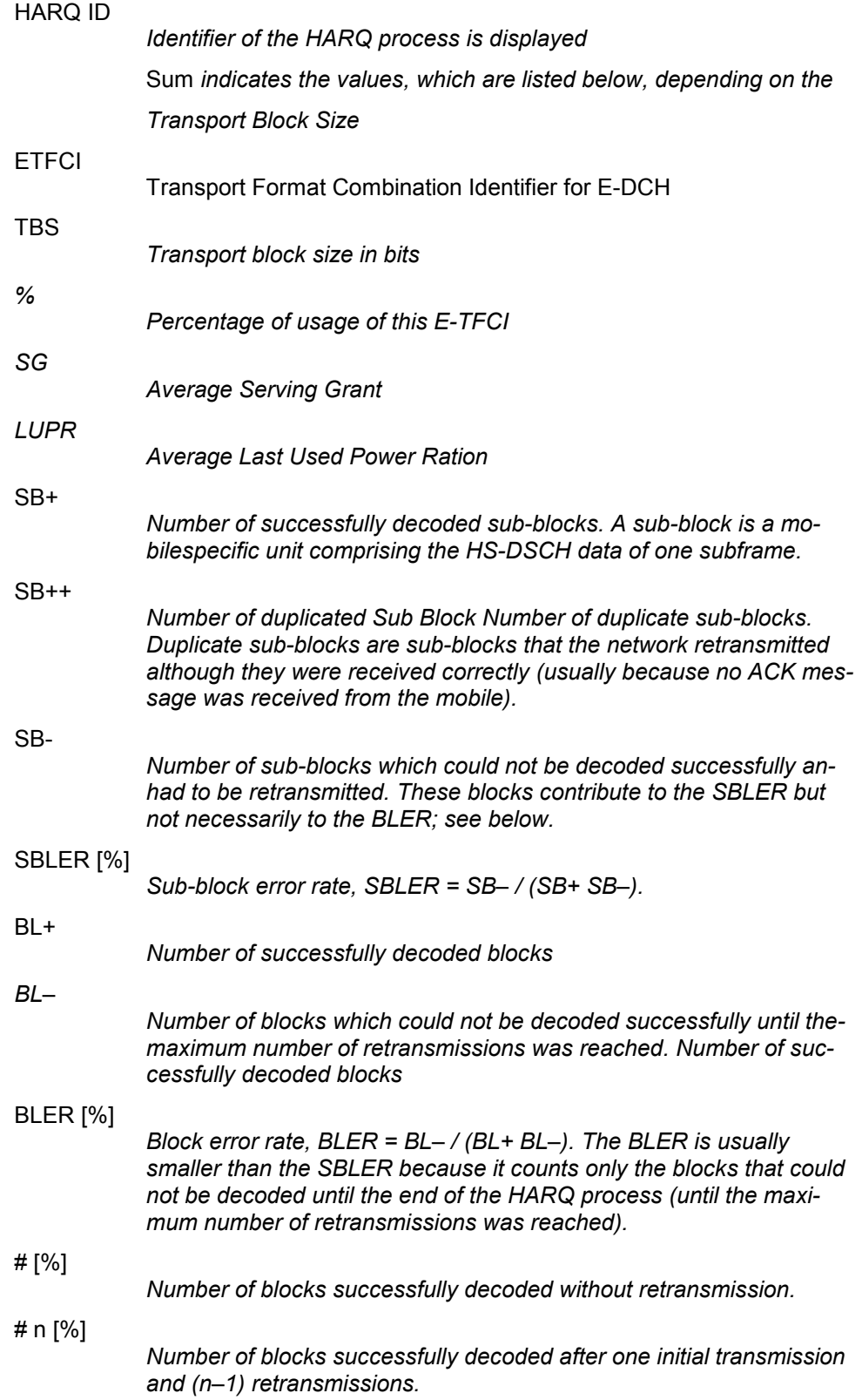

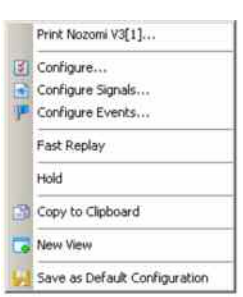

**Context menu** A right mouse click on any point in the view opens the context menu toprint the view, access the configuration menus, activate the fast replay mode, put the view on hold, copy the view contents to the clipboard, create views, or to save the current configuration; see *[Context menu](#page-199-0)* description on p. [4.2](#page-199-0)*.*

## **UMTS HSUPA HARQ View Configuration**

The UMTS HSUPA HARQ View configuration menu selects the information to be displayed.

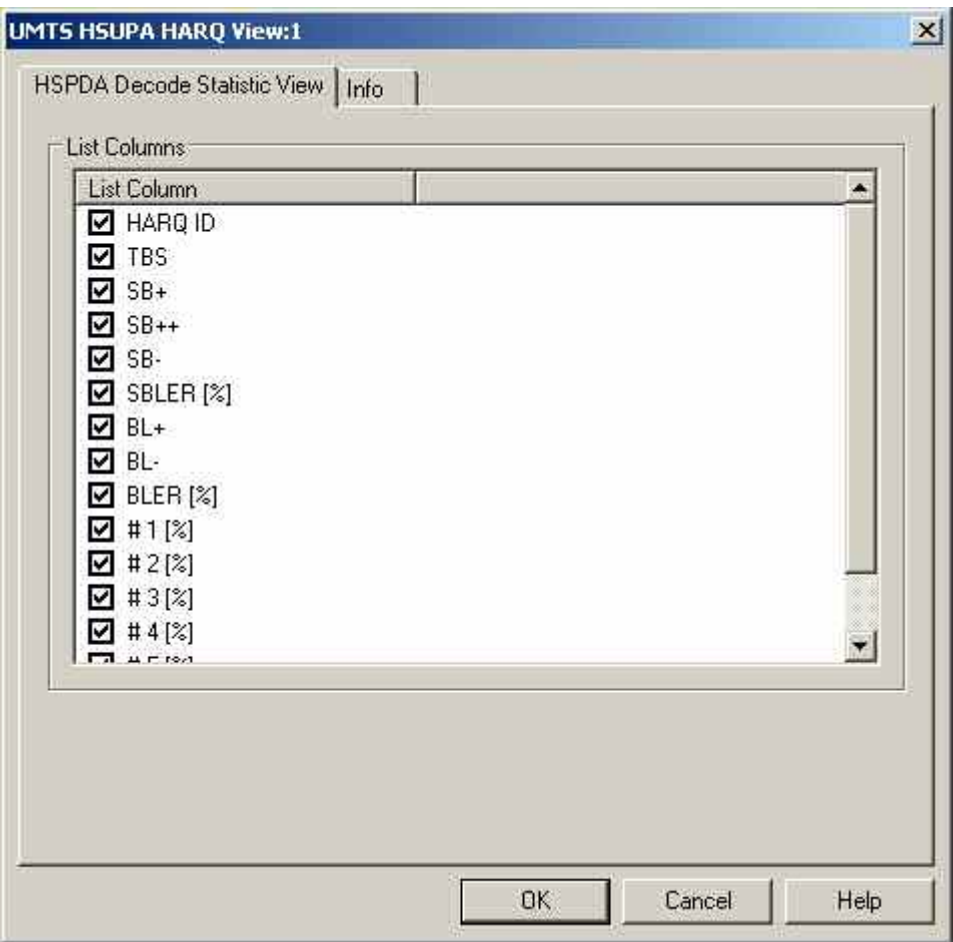

Fig. 4-67 UMTS HSUPA HARQ Configuration

# **UMTS HSUPA Power Graph View**

This View displays the most important power values for the HSUPA session in a 2D Chart. The upper chart displays the "Max. Allowed Tx Power" and the currently used power for the DPCCH. The second graph displays all relative power, calculated by the mobiles using the given Beta Factors. The third graph displays the SG and the last graph the UE Power Headroom.

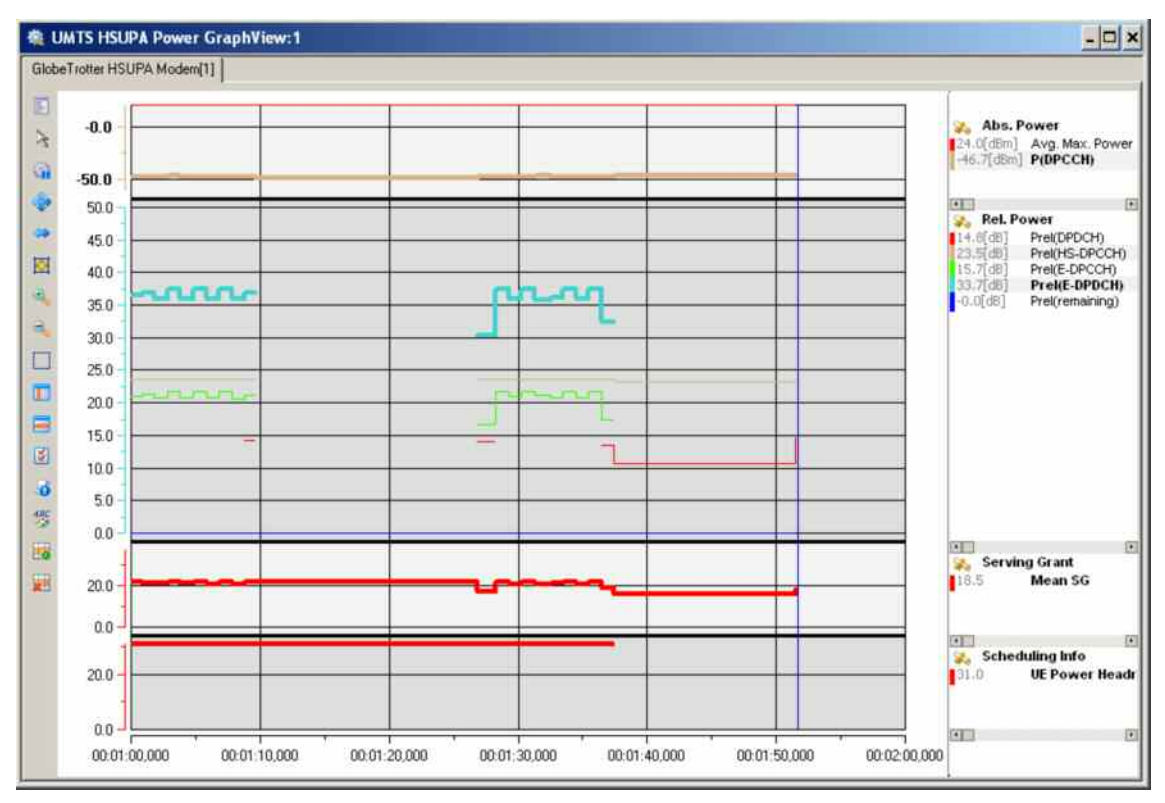

## Fig. 4-68 UMTS HSUPA Power Graph View

A double-click on the title bars of the sub-diagrams opens or closes them in the power graph view. The functionality of all sub-diagrams is analogous to the *2D Chart View* described on p. [4.9.](#page-206-0)

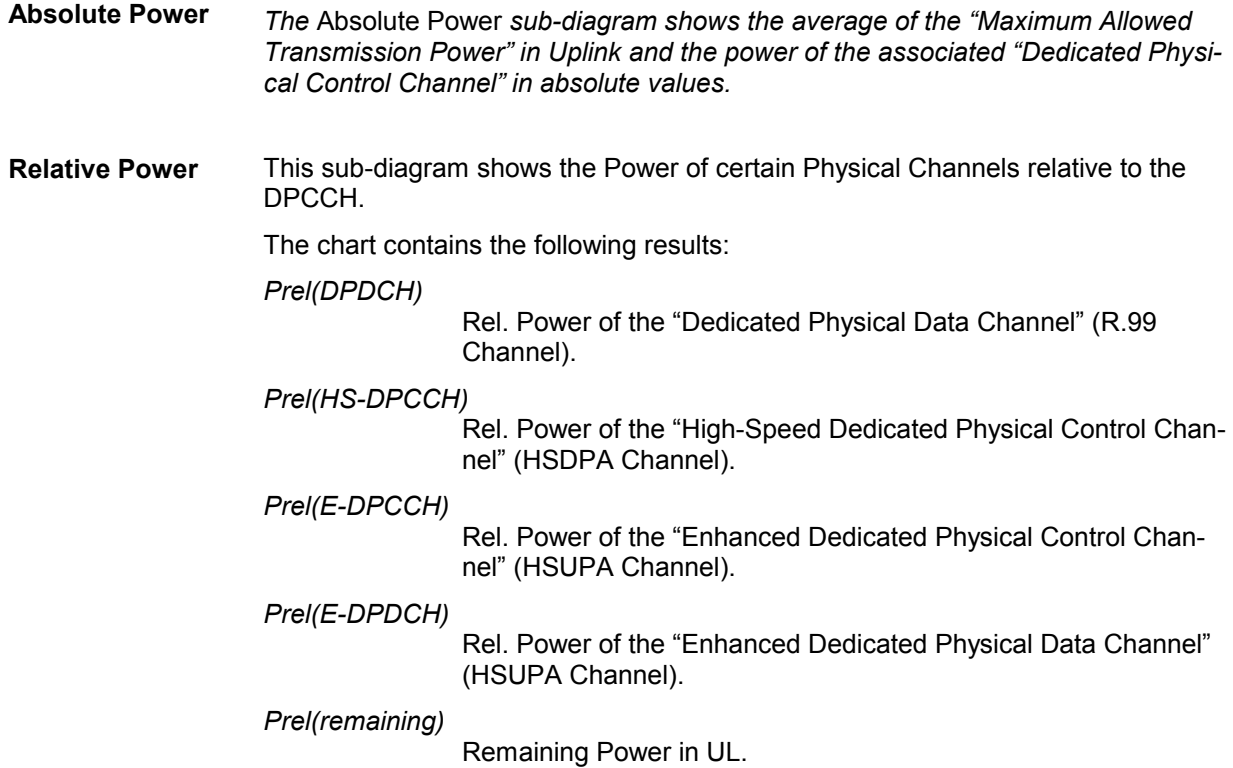

1171.5548.12 4.115 E-4

Configure Events... Fast Replay Hold Copy to Cipboard New View Destroy View

Save as Default Configuration

E

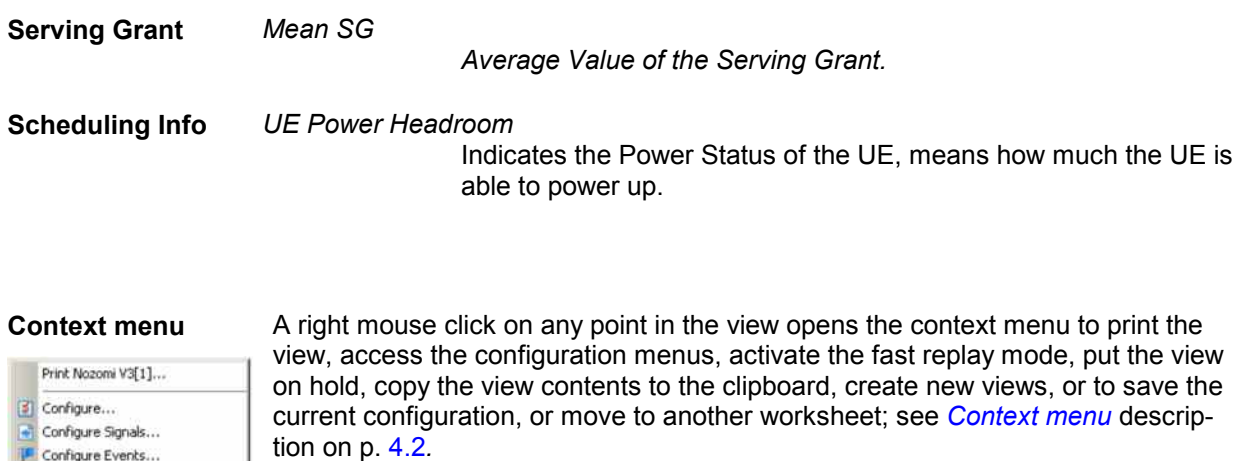

## **UMTS HSUPA Power Graph View Configuration**

The *UMTS HSUPA Power Graph View* configuration menu scales the axes of the chart and defines its contents and its appearance. All controls are also available in the *Chart Configuration* tab of the *2D Chart Configuration* menu and have the same effect; see figure on p. [4.16](#page-213-0).

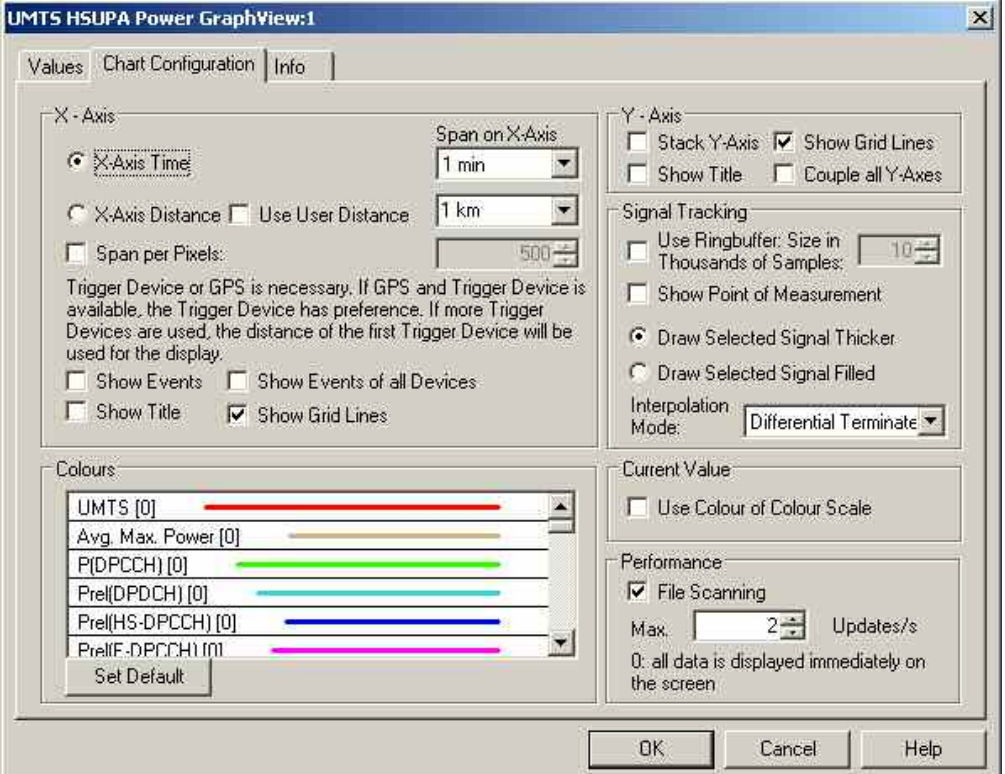

Fig. 4-69 UMTS HSUPA Performance View - Configuration

# **UMTS HSDPA Views**

The *UMTS HSDPA Views* display HSDPA-specific information acquired with an UMTS test mobile supporting HSDPA and using the UMTS driver. HSDPA measurements require option R&S ROMESHUQ (Qualcomm). In general, recording of the different message types shown in the *UMTS Views* must be explicitly activated in the driver configuration menu:

- $\triangleright$  Enable UMTS HSDPA in the Configuration tab.
- Select the HSDPA node in the Expert Mode tab.

R&S ROMES 3NG supports HSDPA test mobiles based on the Qualcomm 6275 chipset.

The HSDPA views can be selected from a submenu displayed on the right side of the *View* menu when the mouse cursor hovers over *HSDPA*.

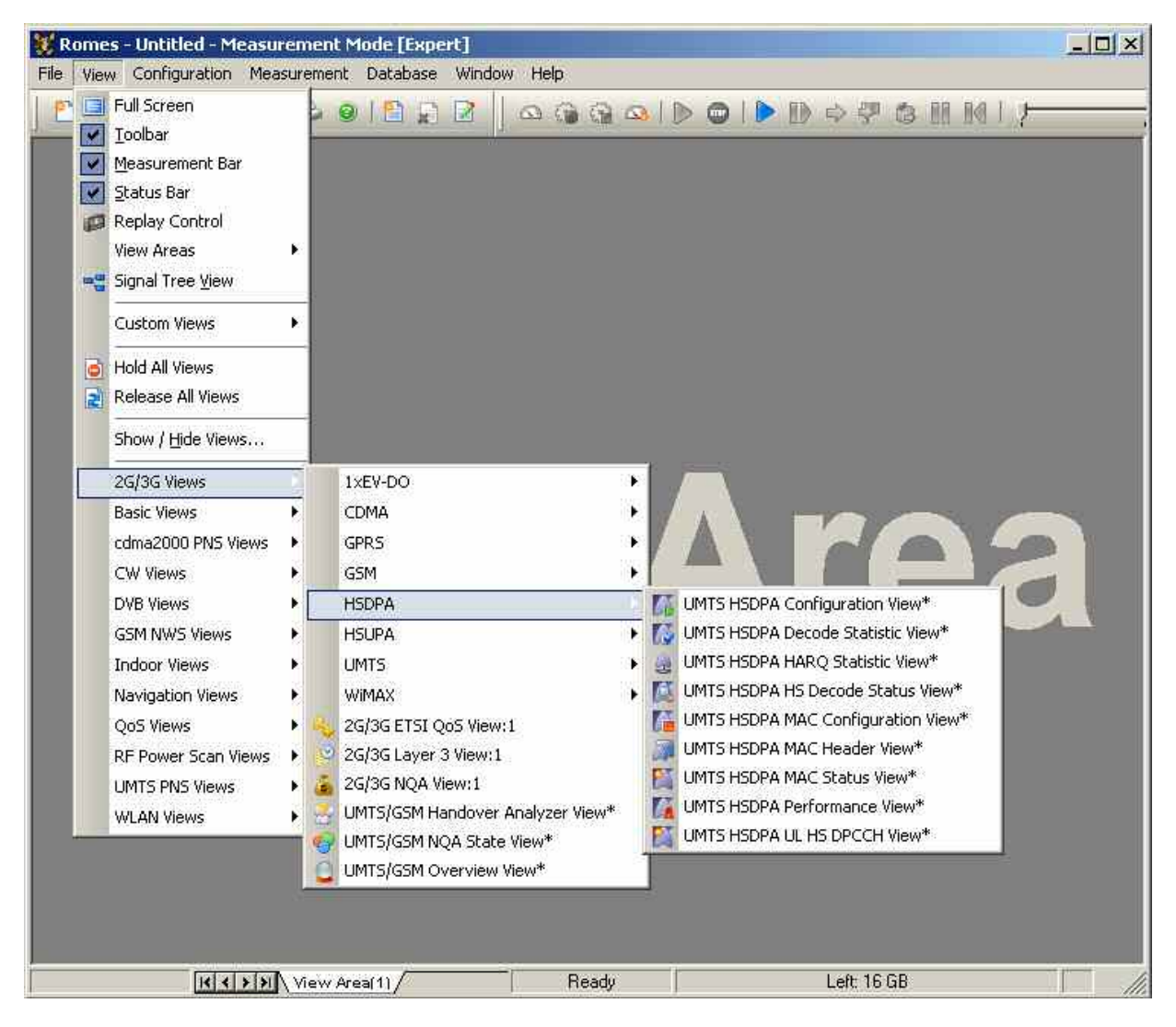

## Fig. 4-70 UMTS HSDPA views

In addition to the *HSDPA Views* described in this section, R&S ROMES 3NG provides an extensive selection of HSDPA signals. These signals appear below the *UMTS* node of the data tree *(Configuration – Preferences – Available Signals)* and can be analyzed in the appropriate *Basic Views* (see p. [4.5\)](#page-202-0) and exported to ASCII files (see chapter 7)*.* Many signals are also displayed in the *HSDPA Views.* 

<span id="page-315-0"></span>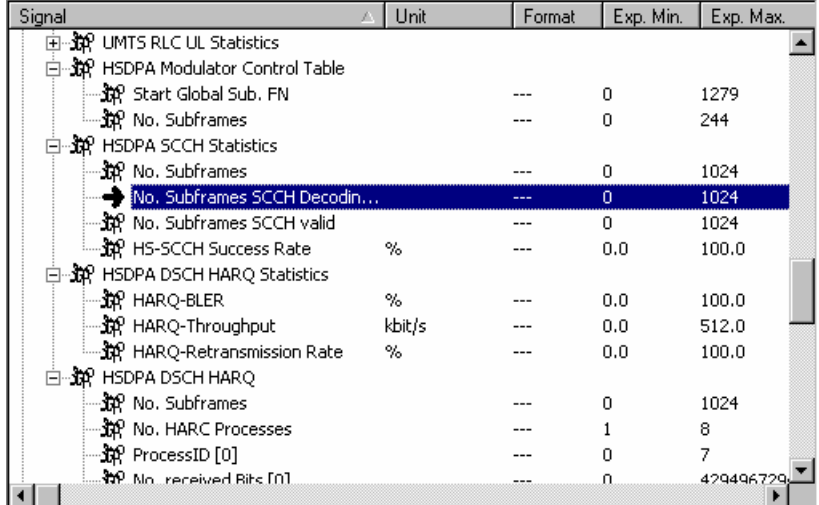

Fig. 4-71 HSDPA signals

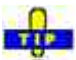

In addition to the HSDPA views described in this section the following views can display HSDPA data: UMTS/GSM Handover Analyzer View, UMTS Finger Data View. HSDPA-related information in these views is only available with option R&S ROMESHUQ (Qualcomm).

# **UMTS HSDPA UL HS-DPCCH View**

The *UMTS HSDPA UL HS-DPCCH View* shows the CQI values reported by the test mobile in the last 100 HSDPA subframes. In the network, the Channel Quality Indicator (CQI) is transmitted on the UL High Speed Dedicated Physical Control Channel (HS-DPCCH), which is a fixed rate channel with a spreading factor of 256. The first slot of each UL HS-DPCCH subframe contains the ACK/NACK messages, the following two slots carry the CQI. The frame structure of the uplink HS-DPCCH is shown in the figure below.

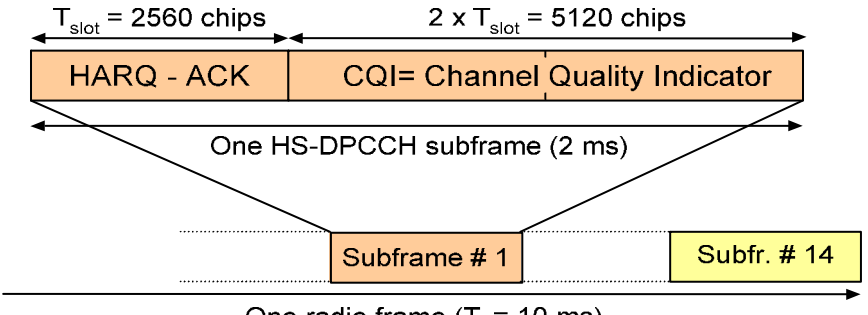

One radio frame ( $T_f$  = 10 ms)

Fig. 4-72 HS-DPCCH frame structure

The CQI values are integer numbers between 0 and 30; see CQI mapping tables in standard 3GPP TS 25.214. Large CQI numbers denote a good channel quality and a high potential DL data throughput.

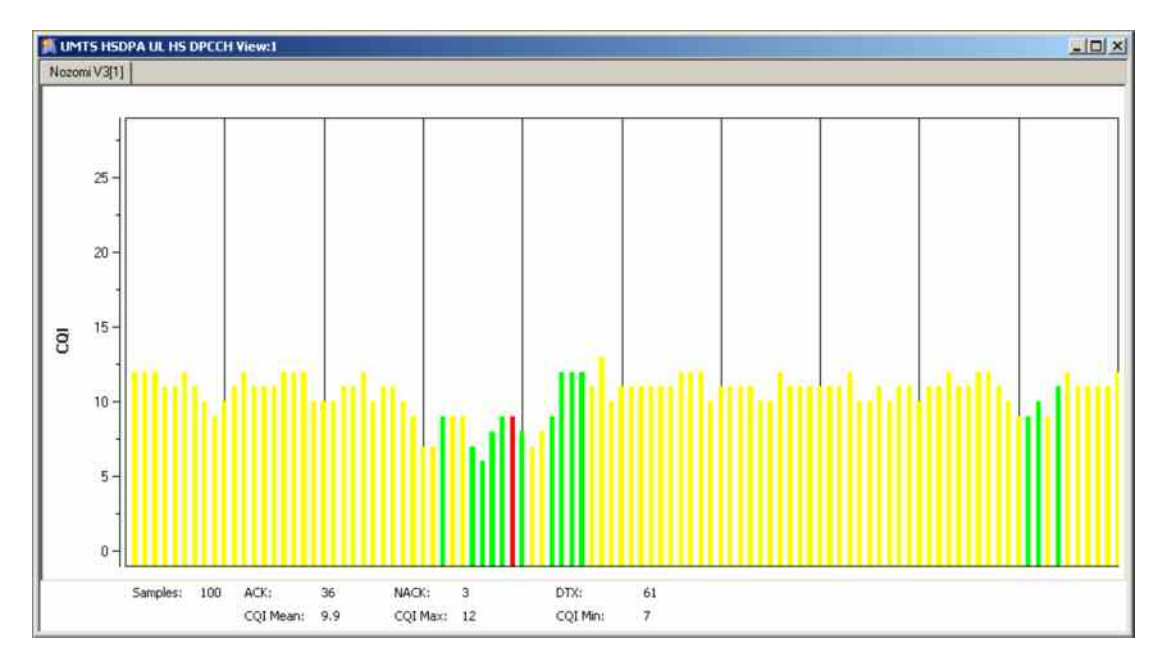

Fig. 4-73 UMTS HSDPA UL HS-DPCCH View

**Diagram** The view shows a bar graph with fixed scale. Each bar corresponds to a CQI value reported by the mobile. The colors of the bars distinguish between the messages transmitted in the first (HARQ-ACK) slot of the HS-DPCCH subframe that carried the CQI value:

- A green bar denotes an acknowledged subframe: The mobile sends an *ACK*  message after a successful CRC check of a received HS-DSCH packet.
- A red bar denotes an unacknowledged subframe: The mobile sends a *NACK*  message after a failed CRC check.
- A yellow bar denotes a subframe that was neither acknowledged nor unacknowledged: no answer was received from the mobile. This is most likely because the mobile could not correctly demodulate the downlink HS-SCCH. Note that the mobile can use DTX independently in the ACK/NACK and CQI slots.

# NOTI

 $\ddot{\mathbf{o}}$ With a *CQI Feedback Cycle* of more than 1 subframe, the CQI information is no longer available in all subframes. ACK/NACK messages can still be transmitted. In the HS-DPCCH view, small colored bars of length 0 are used to visualize the ACK/NACK message content of subframes without CQI information.

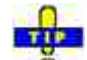

Use the UMTS HSDPA HS Decode Status View (see p. 4.120) to analyze the cause for an unacknowledged or DTX frame.

**Statistical Results** Below the diagram the view shows the total number of CQI bars (Samples) in the diagram and the number of ACK, NACK, and DTX subframes (see above; ACK + NACK + DTX = Samples).

> The arithmetic mean value of the displayed CQI values, the maximum, and the minimum CQI values are displayed below.

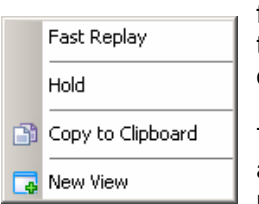

**Context menu** A right mouse click on any point in the view opens the context menu to activate the fast replay mode, put the view on hold, copy the view contents to the clipboard, or to create new views, or move to another worksheet; see *[Context menu](#page-199-0)* description on p. [4.2](#page-199-0)*.*

> The *UMTS HSDPA UL HS-DPCCH View* has no context menu for configurations assigned. The *Info* tab can be accessed via the *Configuration – Settings* command.

# **UMTS HSDPA HS Decode Status View**

The *UMTS HSDPA HS Decode Status View* shows the status of the HS-SCCH demodulation and the decoded HS-SCCH information. The view contains a table with up to 100 of the newest samples (sets of results) provided by the test mobile.

The HS-SCCH is a downlink physical channel used to carry downlink signaling information related to HS-DSCH transmission. This includes the channelization code set, the modulation scheme, the transport block size and HARQ related information (see standard 3GPP TS 25.212).

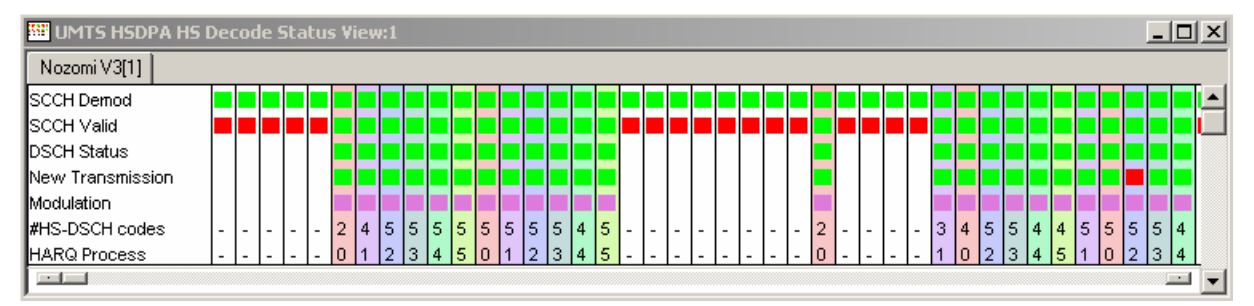

Fig. 4-74 UMTS HSDPA HS Decode Status View

**Diagram** The view shows a table with fixed scale. Each column corresponds to a HS-SCCH sample comprising the following information:

## SCCH Demod

*Indicates whether the mobile attempted to demodulate the HS-SCCH* 

## SCCH Valid

*Indicates whether the mobile was able to decode consistent signaling information from the demodulated HS-SCCH* 

## DSCH Status

*Status of the CRC check for the transmitted and decoded HS-DSCH packet:* CRC pass *(successful transmission) causes an ACK message in the UL HS-DPCCH,* CRC fail *causes a NACK message, no CRC check (because no valid HS-SCCH information could be obtained) causes DTX. See also* [UMTS HSDPA UL HS-DPCCH View](#page-315-0) *on p. [4.118](#page-315-0).*

## New Transmission

*Transmission of a new HS-DSCH packet or retransmission of a packet transmitted earlier.* 

## Modulation

*Modulation scheme* (QPSK *or* 16QAM)

#HS-DSCH Codes

*Number of HS-(P)DSCH channelization codes in the range between 1 and 15. The HS-PDSCH is a fixed rate (SF = 16) physical channel with channelization code numbers ranging from 1 to 15 (ch. code C16,0 is barred because the channelization codes C256,0 and c256,1 are reserved for the P-CPICH and P-CCPCH, respectively). The HS-PDSCH channelization codes are allocated contiguously starting from the first code.* 

## HARQ Process

*HARQ Process ID, number of the HARQ process that the transmission belongs to (range 0 to 7). The HARQ process ID defines the background color of the column.* 

The meaning of the colors in the diagram is listed in the table below. Note that a red square will often cause red or white squares in the cells below (e.g. a failed SCCH demodulation means that the mobile cannot start receiving the HS-DSCH, so all the following cells are white).

## Table 1 Color codes in the UMTS HSDPA HS Decode Status View

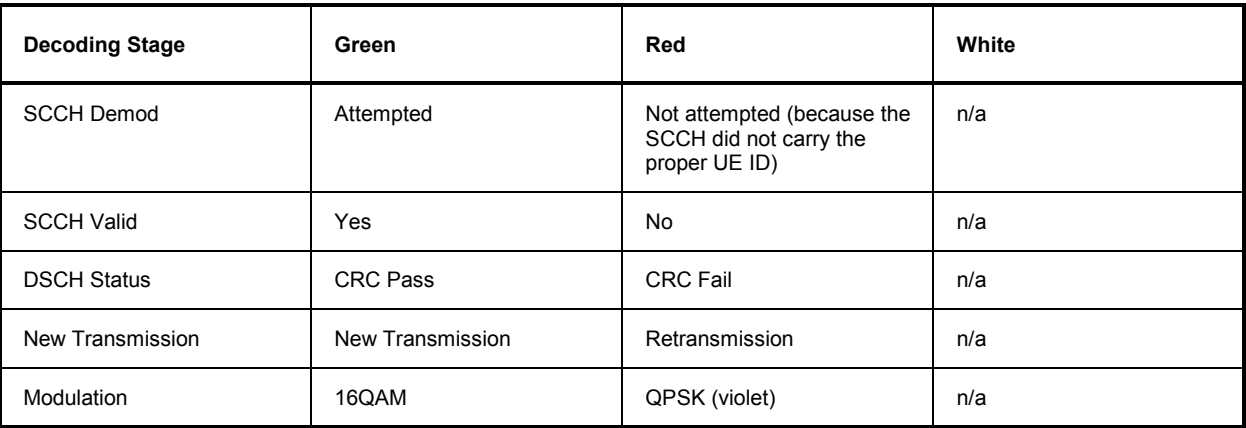

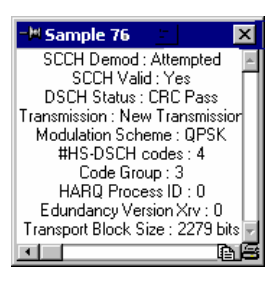

**Details Window** A double-click on any of the table columns opens a details window for the corresponding sample. The window repeats the information in the table and contains the following additional entries :

HARQ Process ID

*Value of the HARQ process identifier (0 to 7)*

## Redundancy Version

*Value*  $X_{\text{IV}}$  *in the range 0 to 7.*  $X_{\text{IV}}$  *jointly codes the redundancy version (RV) parameters r, s and the constellation version parameter b.*

## Transport Block Size

*Size of the HS-DSCH transport blocks in bit, calculated from the 6-bit transport block size index; see 3GPP TS 25.321.* 

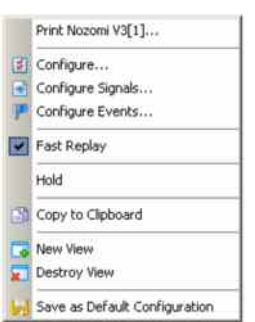

**Context menu** A right mouse click on any point in the view opens the context menu to print the view, access the configuration menus, activate the fast replay mode, put the view on hold, copy the view contents to the clipboard, create or delete views, or to save the current configuration; see *[Context menu](#page-199-0)* description on p. [4.2](#page-199-0)*.*

> The *UMTS HSDPA HS Decode Status View* configuration menu contains a single *Info* tab; see p. [4.4.](#page-201-0)

# **UMTS HSDPA HARQ Statistic View**

The *UMTS HSDPA HARQ Statistic View* shows the characteristics of all HARQ processes of the test mobile. HARQ processes control the transmission and (possibly) retransmission of data blocks. Up to 8 parallel HARQ processes can be active per mobile.

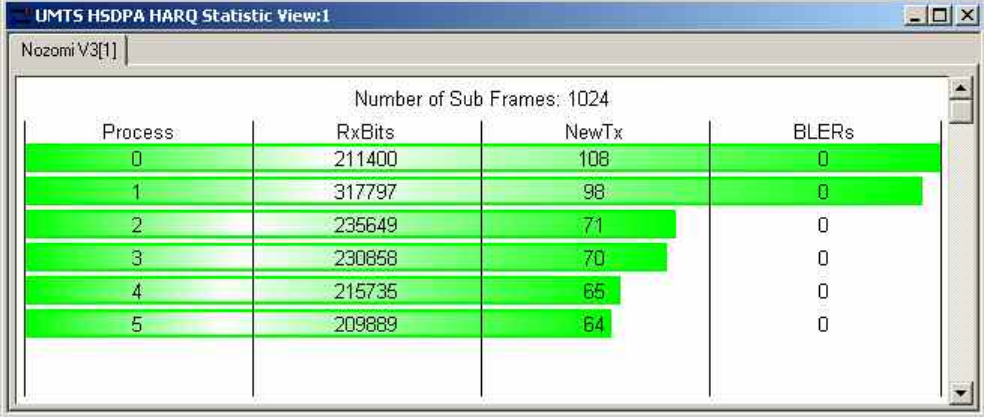

## Fig. 4-75 UMTS HSDPA HARQ Statistic View

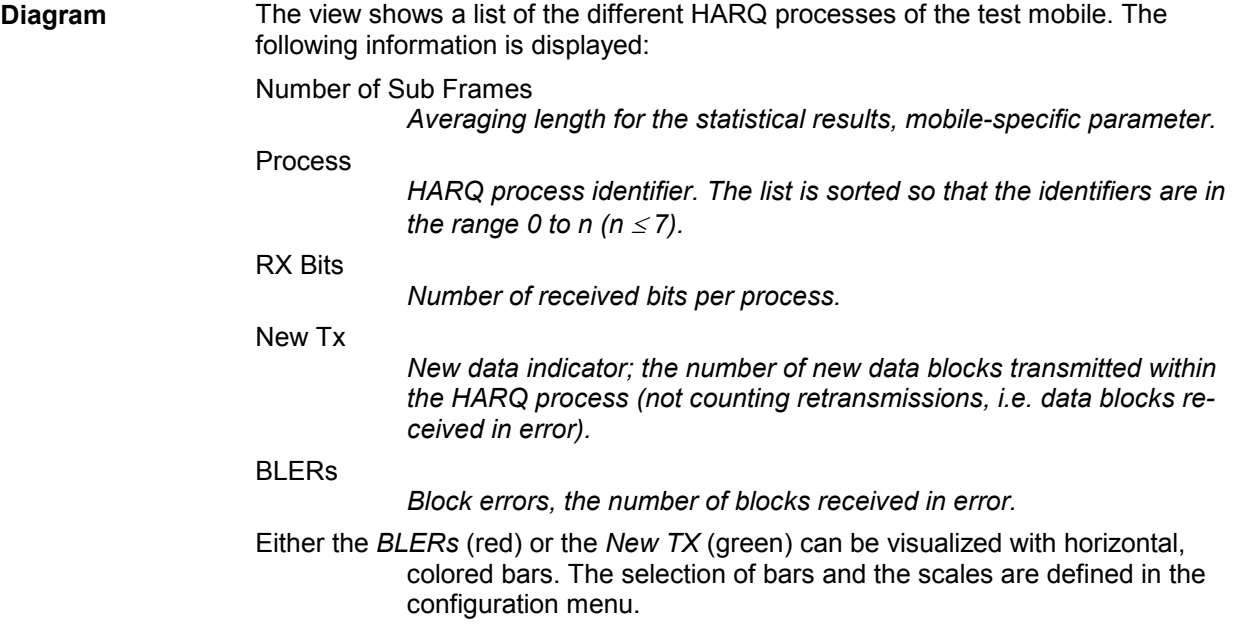

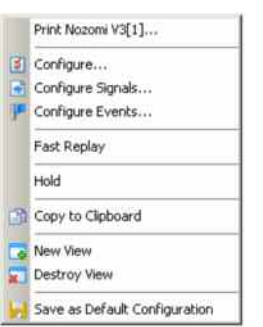

**Context menu** A right mouse click on any point in the view opens the context menu to print the view, access the configuration menus, activate the fast replay mode, put the view on hold, copy the view contents to the clipboard, create new views, or to save the current configuration, or move to another worksheet; see *[Context menu](#page-199-0)* description on p. [4.2](#page-199-0)*.*

## **UMTS HSDPA HARQ Statistic View Configuration**

The *UMTS HSDPA HARQ Statistic View* configuration menu selects and scales the colored *BLER* or *New Tx* bars in the diagram.

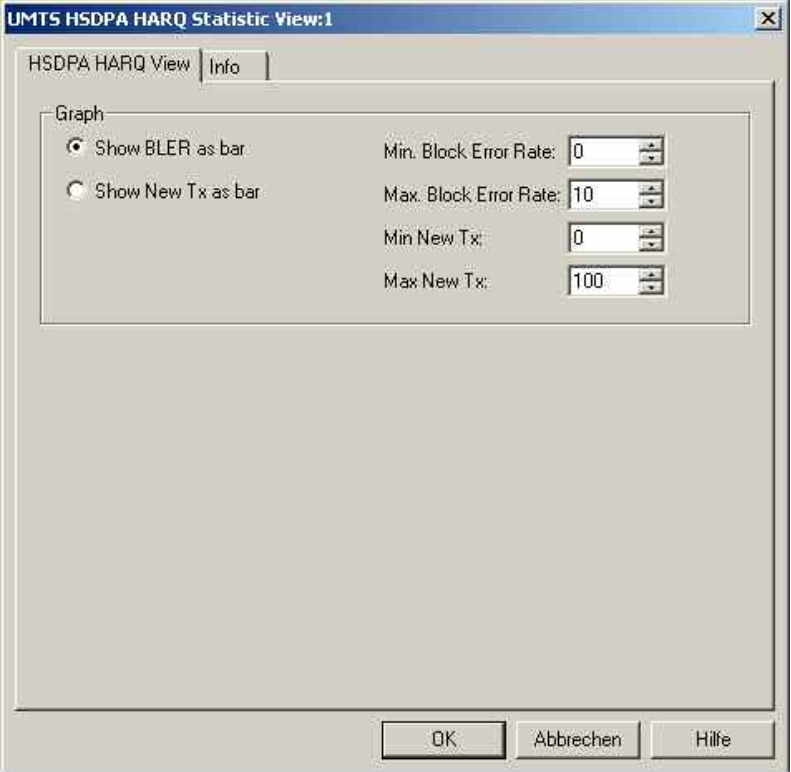

Fig. 4-76 UMTS HSDPA HARQ Statistic View Configuration

**Graph** *Show BLER as bar* or *Show New TX as bar* select the visualized quantity. The input fields on the right side set the scale of the bars.

# **UMTS HSDPA Configuration View**

The *UMTS HSDPA Configuration View* shows the configuration of the DL HSDPA channels received by the test mobile, the UL HS-DPCCH, and information related to the finger configuration command, the DL HS-SCCHs, and the active HARQ processes. This configuration data is generated whenever there is a L1 reconfiguration related to HSDPA.

Most of the displayed information is mobile-specific and primarily intended for monitoring the status of the test mobile.

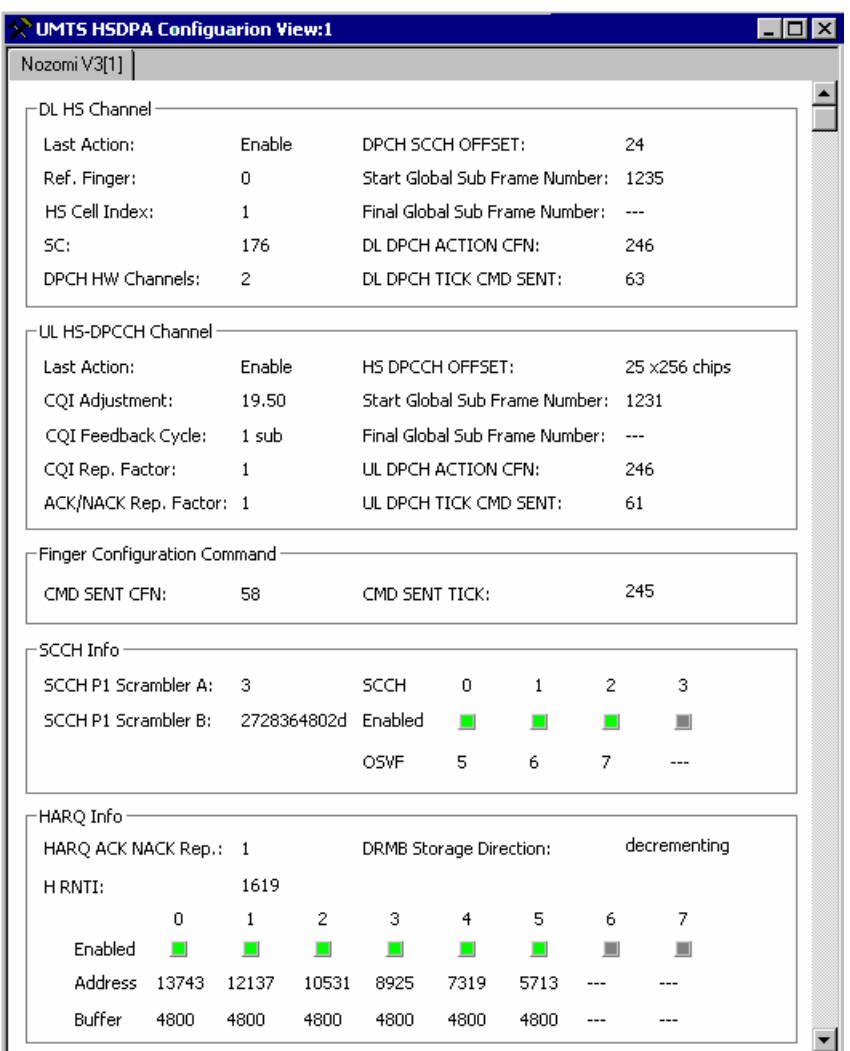

## Fig. 4-77 UMTS HSDPA Configuration View

The configuration data is displayed in different panels:

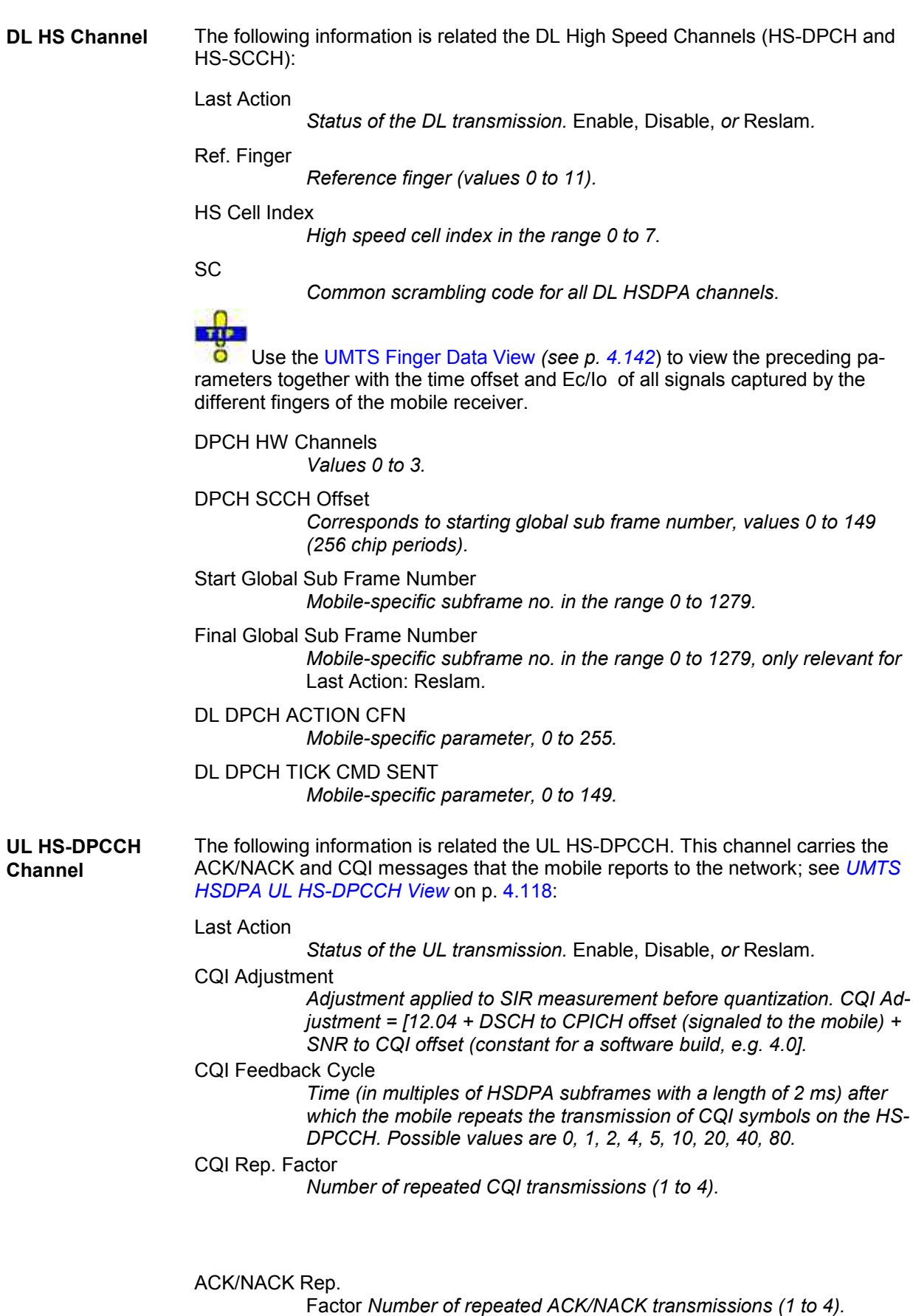

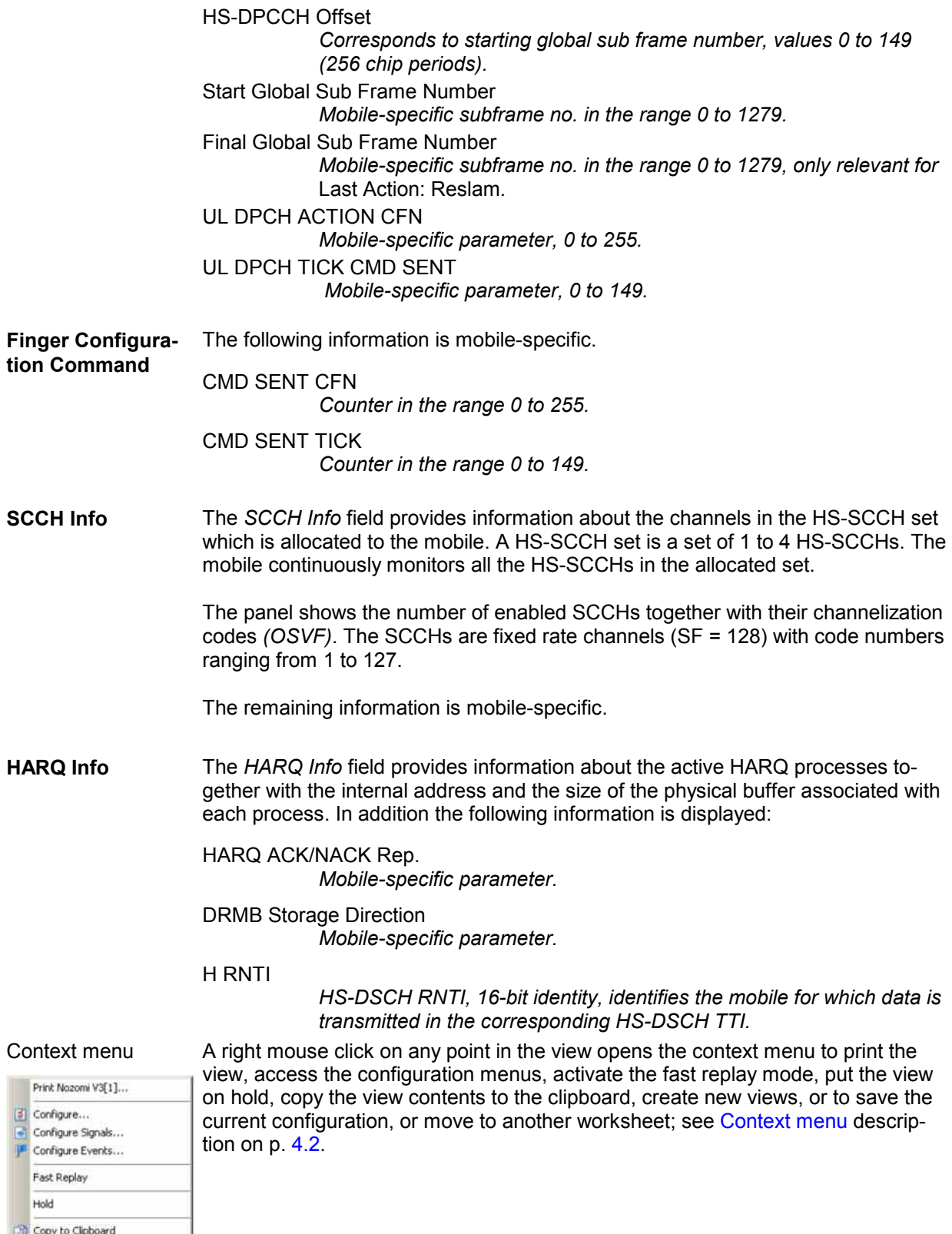

Save as Default Configuration

New View<br>Ex. Destroy View
# <span id="page-324-0"></span>**UMTS HSDPA MAC Configuration View**

The *UMTS MAC Configuration View* shows the configuration of the MAC-hs that the test mobile receives from the network. The MAC-hs is the MAC entity that handles the high speed downlink shared channel (HS-DSCH); see standard 3GPP TS 25.321. The view is updated every time the MAC-hs is reconfigured.

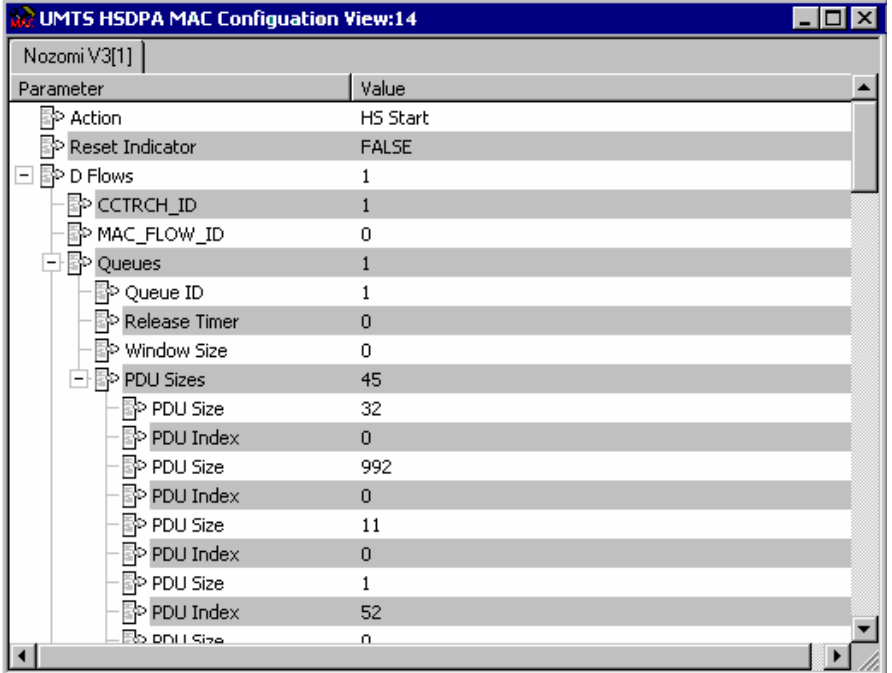

Fig. 4-78 UMTS MAC Configuration View

**Diagram** The view shows the following Mac-hs parameters with their values:

#### Action

*Indicates the last action that the MAC-hs entity was requested to perform by upper layers:* Start, Stop*, or* Reconfigure*.*

#### Reset Indicator

*TRUE indicates that a reset of the MAC-hs entity has been requested.* 

#### CCTRCH\_ID

*Unambiguous identifier for the Coded Composite Transport Channel (CCTrCH) inside the radio link (range 0 to 7).* 

#### MAC\_FLOW\_ID

*Mobile-specific parameter, range 1 to 8.*

#### Queue / Queue ID

*The Queue ID provides identification of the reordering queue in the receiver, in order to support independent buffer handling of data belonging to different reordering queues (range 1 to 8).* 

#### Release Timer

*Value of the reordering release timer (T1). The release timer controls the stall avoidance in the mobile's reordering buffer; see 3GPP TS 25.321, section 11.6.2.3.2. Possible values are 10, 20, 30 … 100, 120, 140, 160, 200, 300, 400.* 

Window Size *Size of the receiver window, given in terms of a TSN range*  PDU Size *Size of the Protocol Data Units (PDUs) that can be transferred to MAC within a transmission time interval in the range 0 to 5000 (bits).*  PDU Index *MAC PDU Size Index in the range 0 to 7*  Logical Channel / RLC ID *Mobile-specific parameter, range 0 to 17.*  Type *Channel type: BCCH, PCCH, CCCH, DCCH, CTCH, or DTCH.*  Mode *Channel Mode: Transparent mode* (TM)*, Unacknowledged mode (UM), or Acknowledged mode (AM)* 

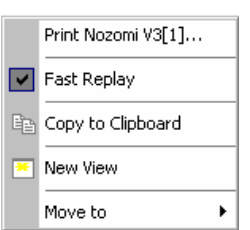

**Context menu** A right mouse click on any point in the view opens the context menu to print the view, activate the fast replay mode, copy the view contents to the clipboard, create or delete views, or move to another worksheet; see *Context menu* description on p. 4.2*.*

> The *UMTS MAC Configuration View* has no context menu for configurations assigned. The *Info* tab can be accessed via the *Configuration – Settings* command.

# **UMTS HSDPA MAC Status View**

The *UMTS MAC Status View* gives an overview of the status of the reordering entity in the mobile receiver. The different state variables are described in standard 3GPP TS 25.321. The mobile collects this information in up to 100 consecutive samples which are displayed in a table.

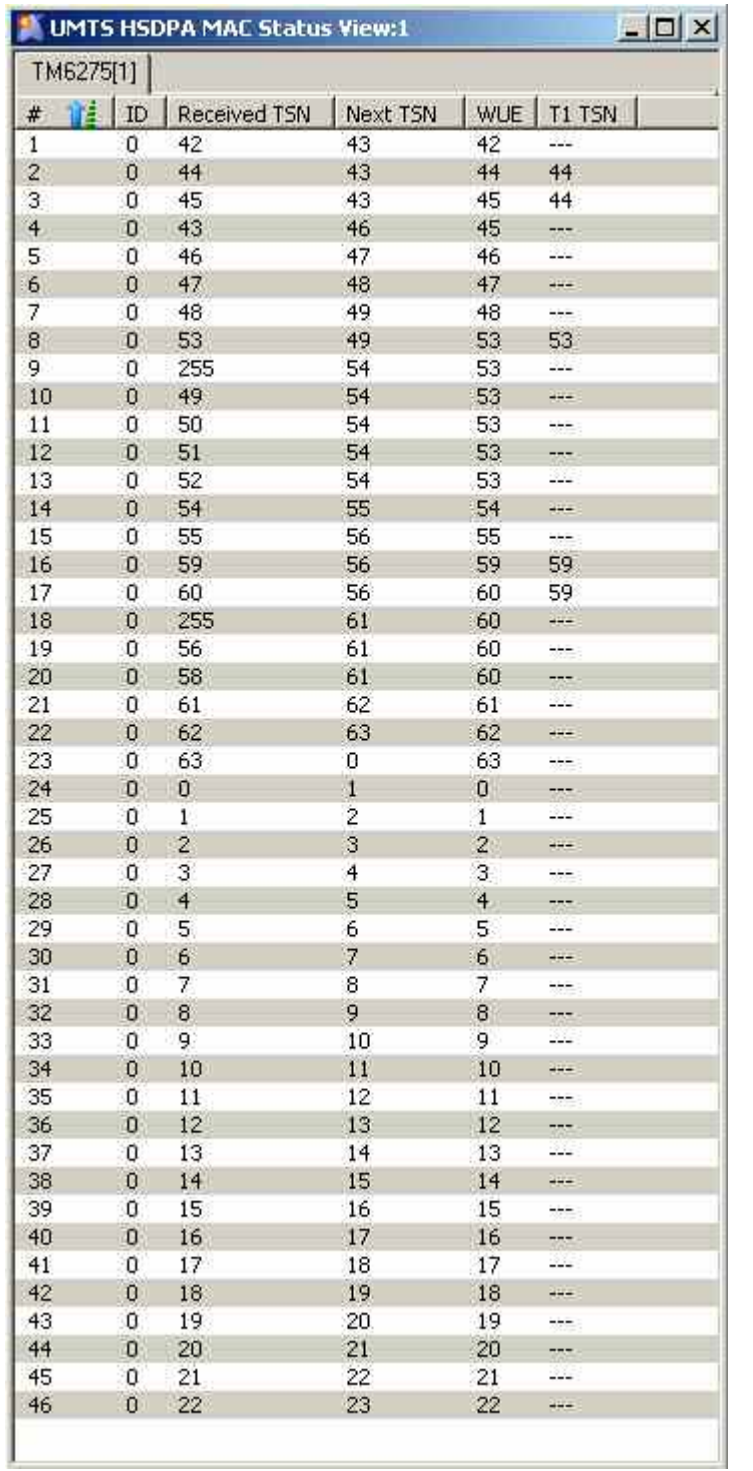

Fig. 4-79 UMTS HSDPA MAC Status View

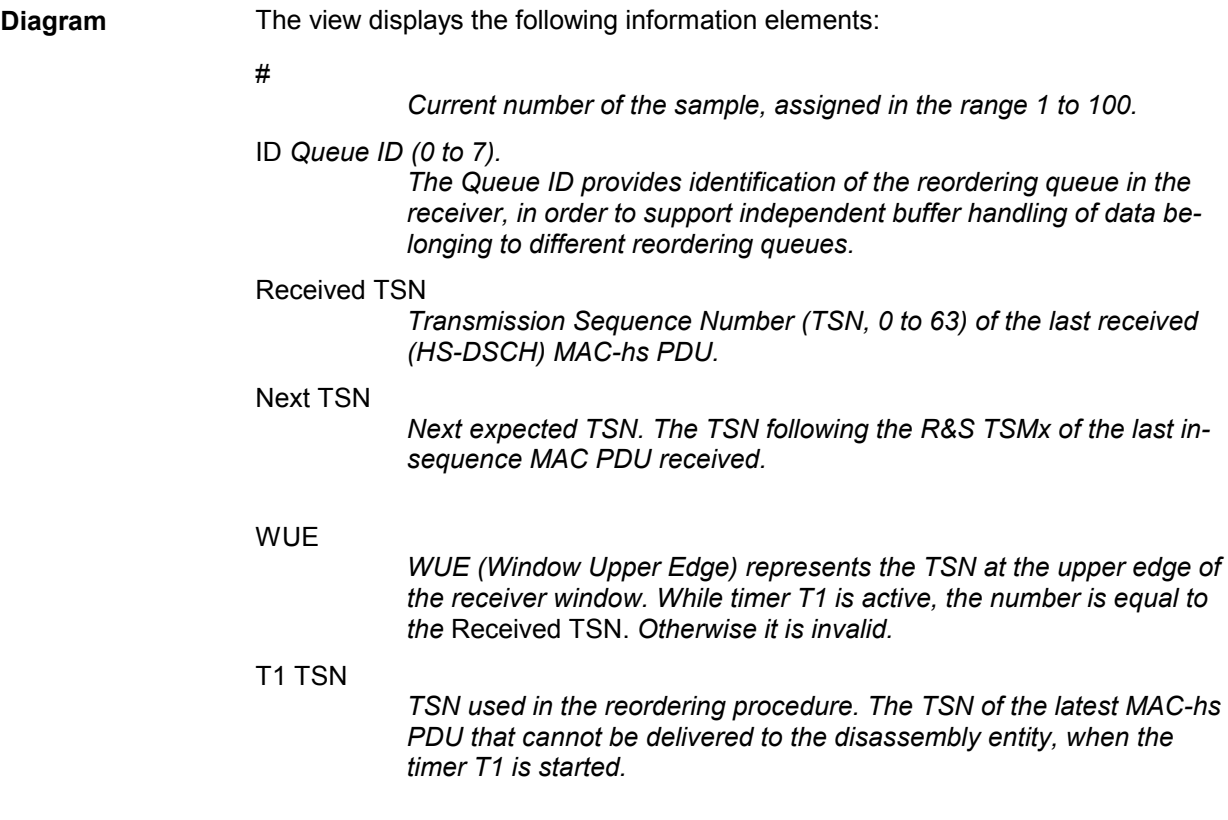

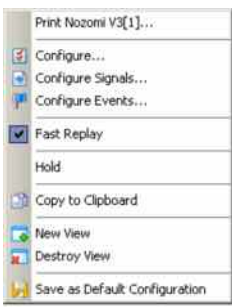

**Context menu** A right mouse click on any point in the view opens the context menu to print the view, access the configuration menus, activate the fast replay mode, put the view on hold, copy the view contents to the clipboard, create or delete views, or save the current configuration; see *[Context menu](#page-199-0)* description on p. [4.2](#page-199-0)*.*

### **UMTS HSDPA MAC Status View Configuration**

The *UMTS HSDPA MAC Status View* configuration menu selects the information to be displayed.

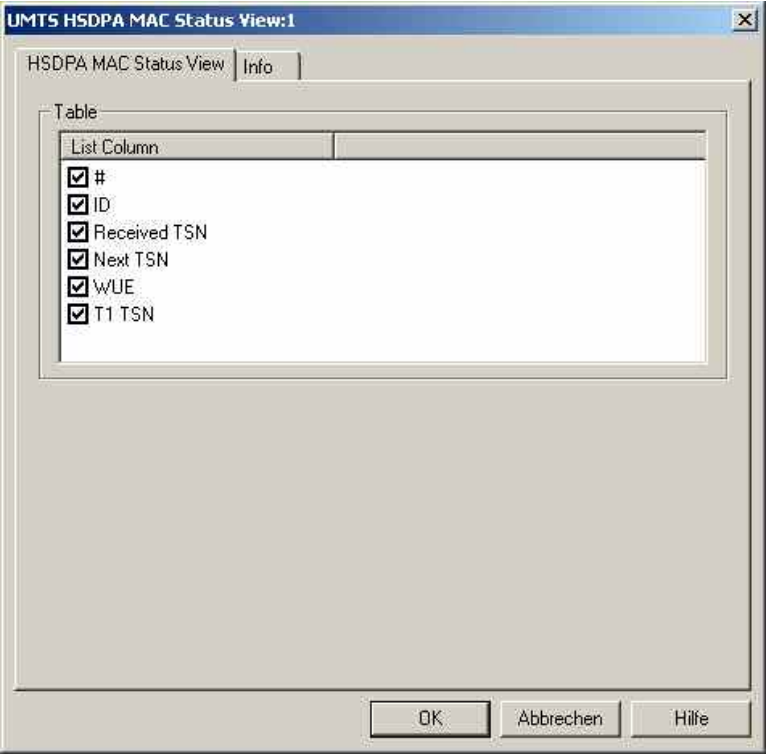

Fig. 4-80 UMTS HSDPA Status View Configuration

## **UMTS HSDPA MAC Header View**

The *UMTS MAC Header View* shows the mobile-specific subframe number and the corresponding (HS-DSCH) MAC-hs headers as defined in standard 2GPP TS 25.321, sections 9.1.4 and 9.2.2.

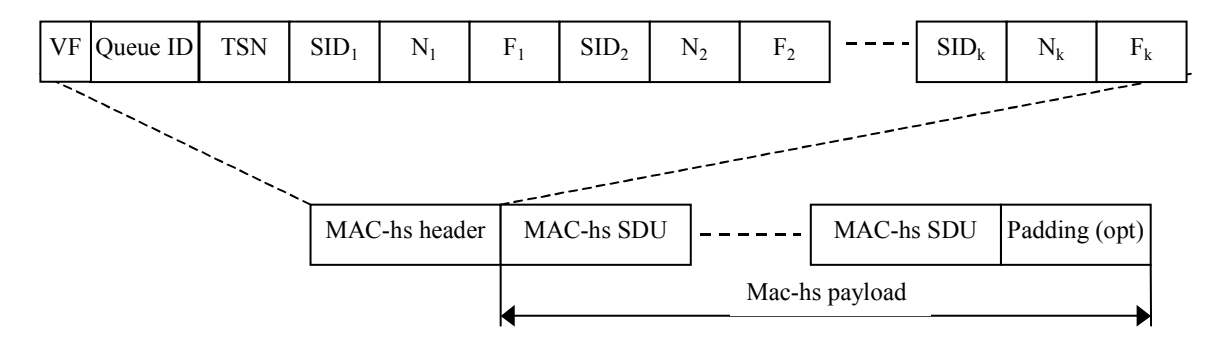

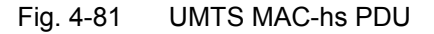

**TIP O** For an overview of the last 100 MAC-hs PDUs use the UMTS HSDPA MAC Status View (see p. [4.128\)](#page-324-0).

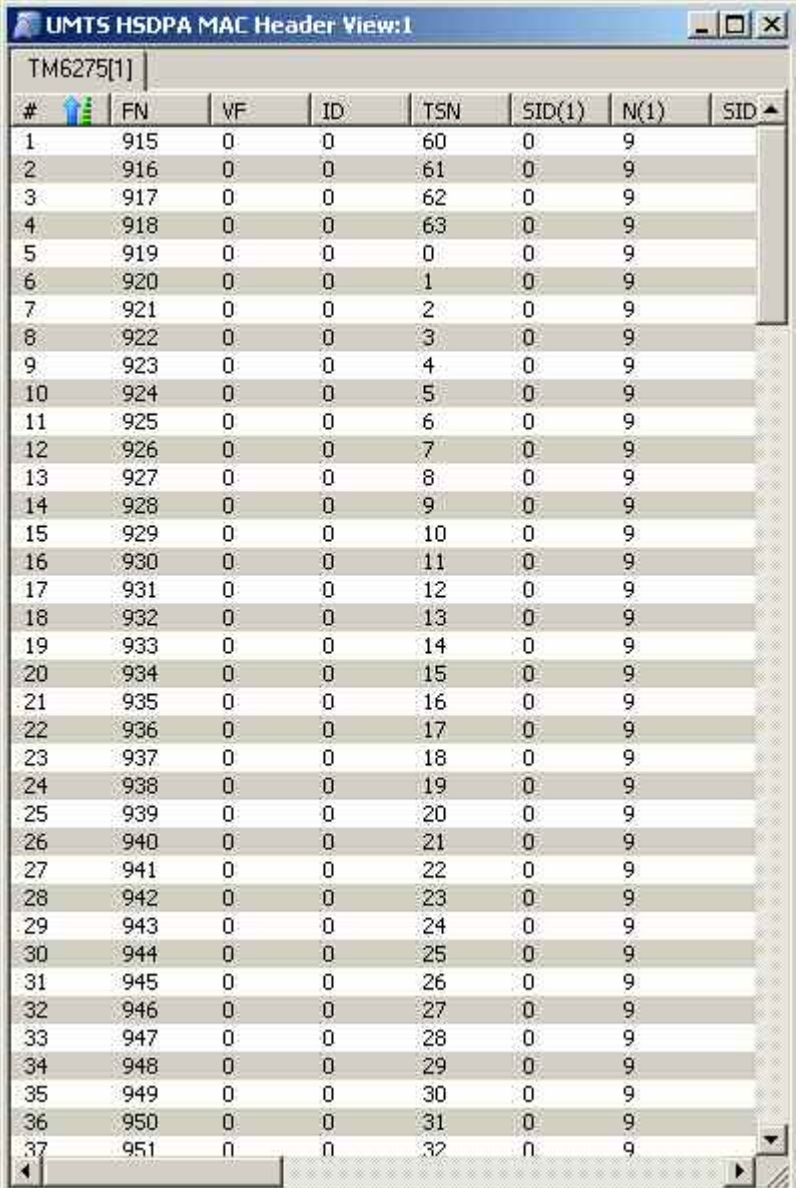

Fig. 4-82 UMTS HSDPA MAC Header View

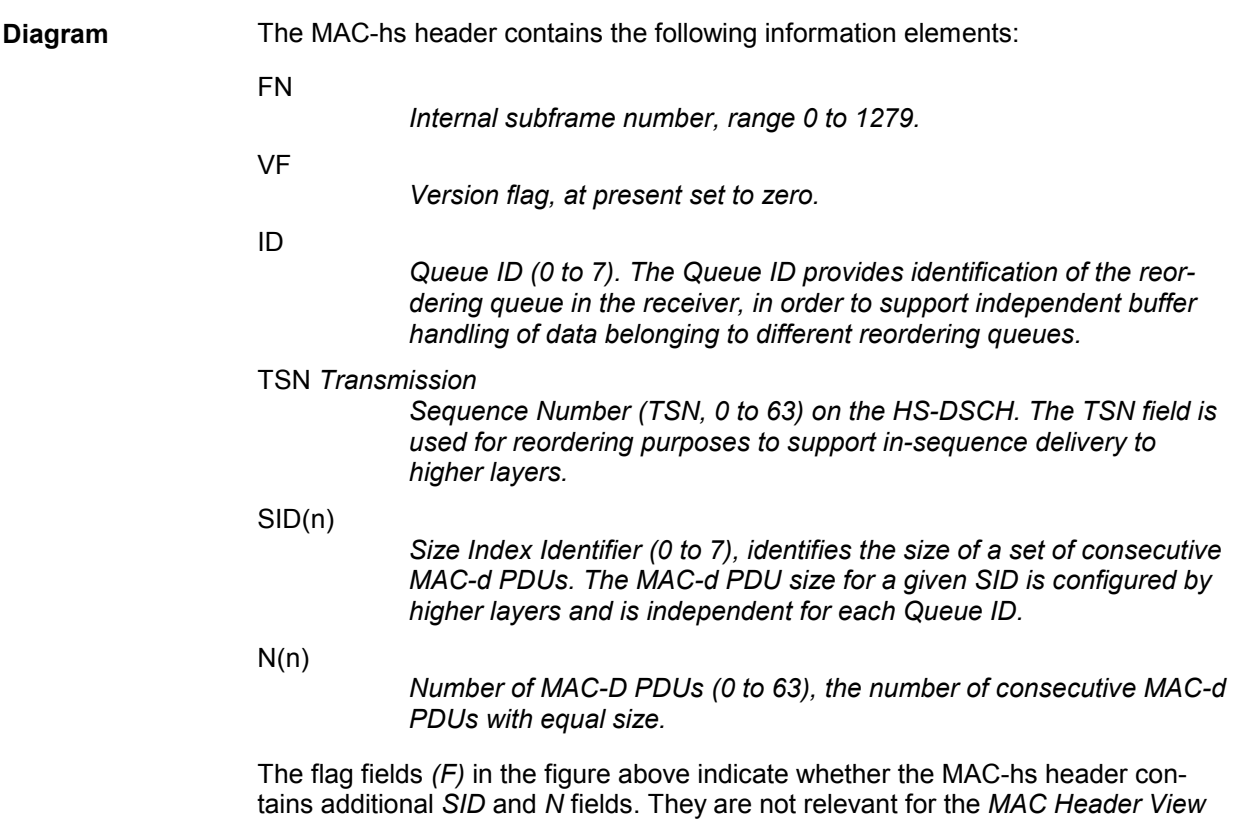

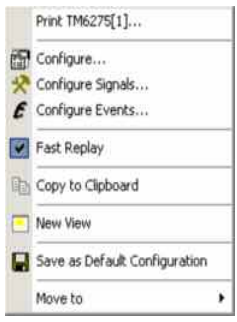

**Context menu** A right mouse click on any point in the view opens the context menu to print the view, access the configuration menus, activate the fast replay mode, copy the view contents to the clipboard, create or delete views, save the current configuration, or move to another worksheet; see *[Context menu](#page-199-0)* description on p. [4.2](#page-199-0)*.*

because the number of columns in the table is selected in the configuration menu.

### **UMTS HSDPA MAC Header View Configuration**

The *UMTS HSDPA MAC Header View* configuration menu selects the information to be displayed.

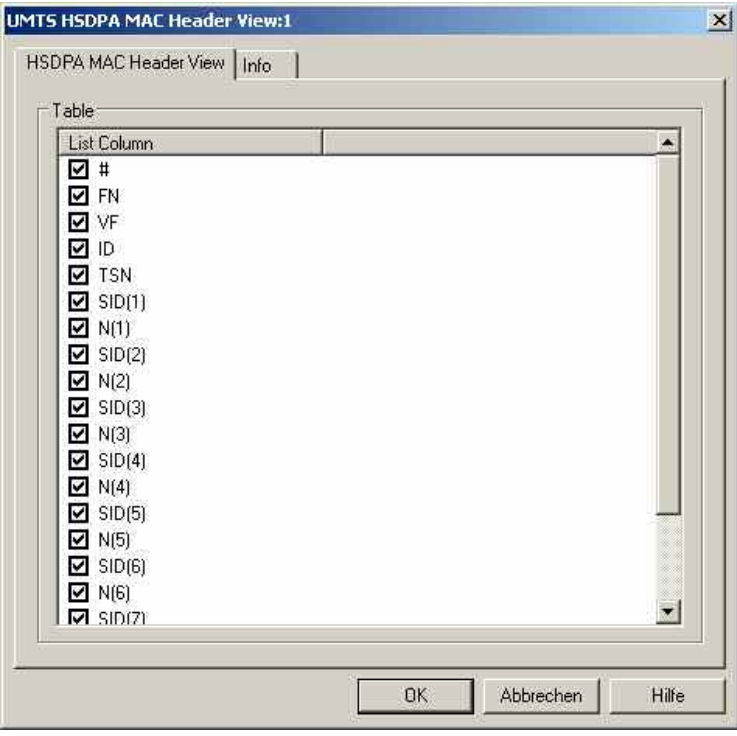

Fig. 4-83 UMTS HSDPA Header View Configuration

# **UMTS HSDPA Performance View**

The *UMTS HSDPA Performance View* contains five preconfigured 2D charts. The signals in these charts are related to the transmission performance, given in terms of the requested or achieved data throughput.

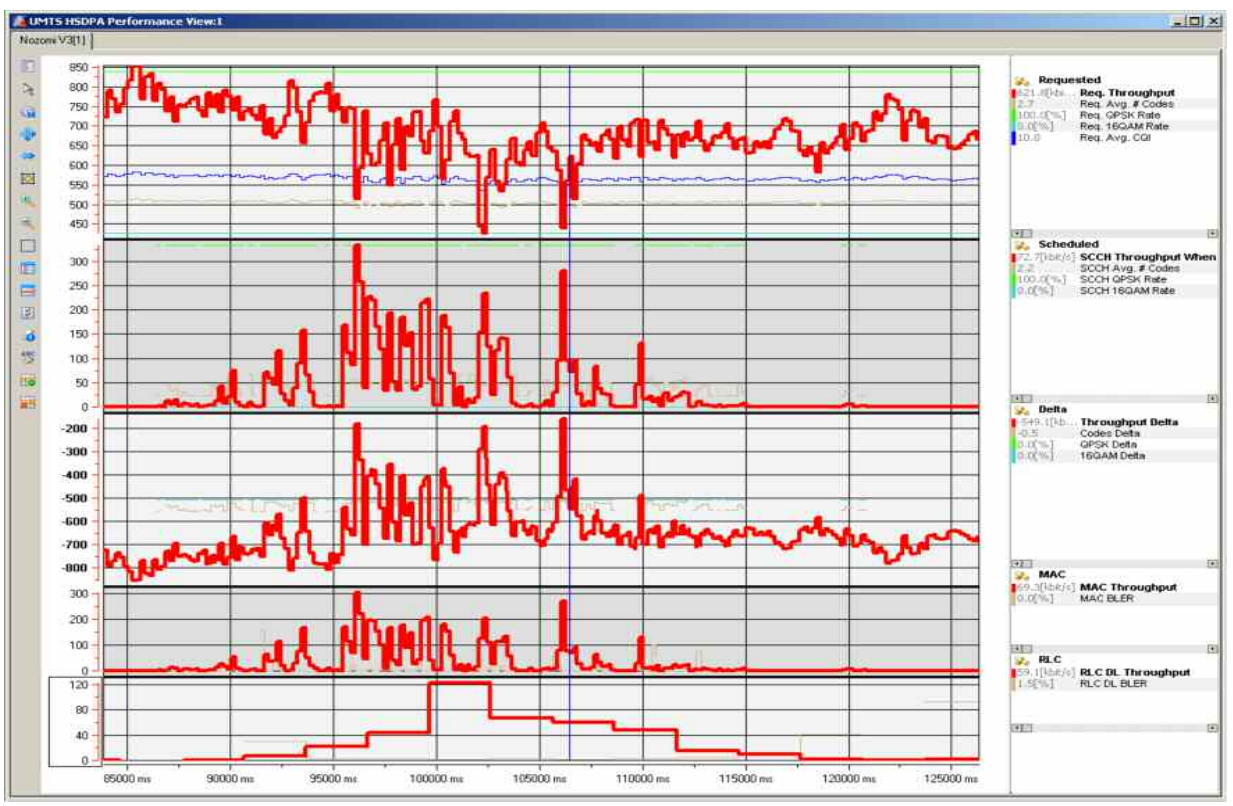

Fig. 4-84 UMTS HSDPA Performance View

A double-click on the *Requested, Scheduled,* title bars opens or closes the sub-diagrams in the performance view. The functionality of all sub-diagrams is analogous to the *2D Chart View* described on p. [4.9,](#page-206-0) however, an additional *Plot* dialog (see below) provides additional settings to control the diagram content and appearance.

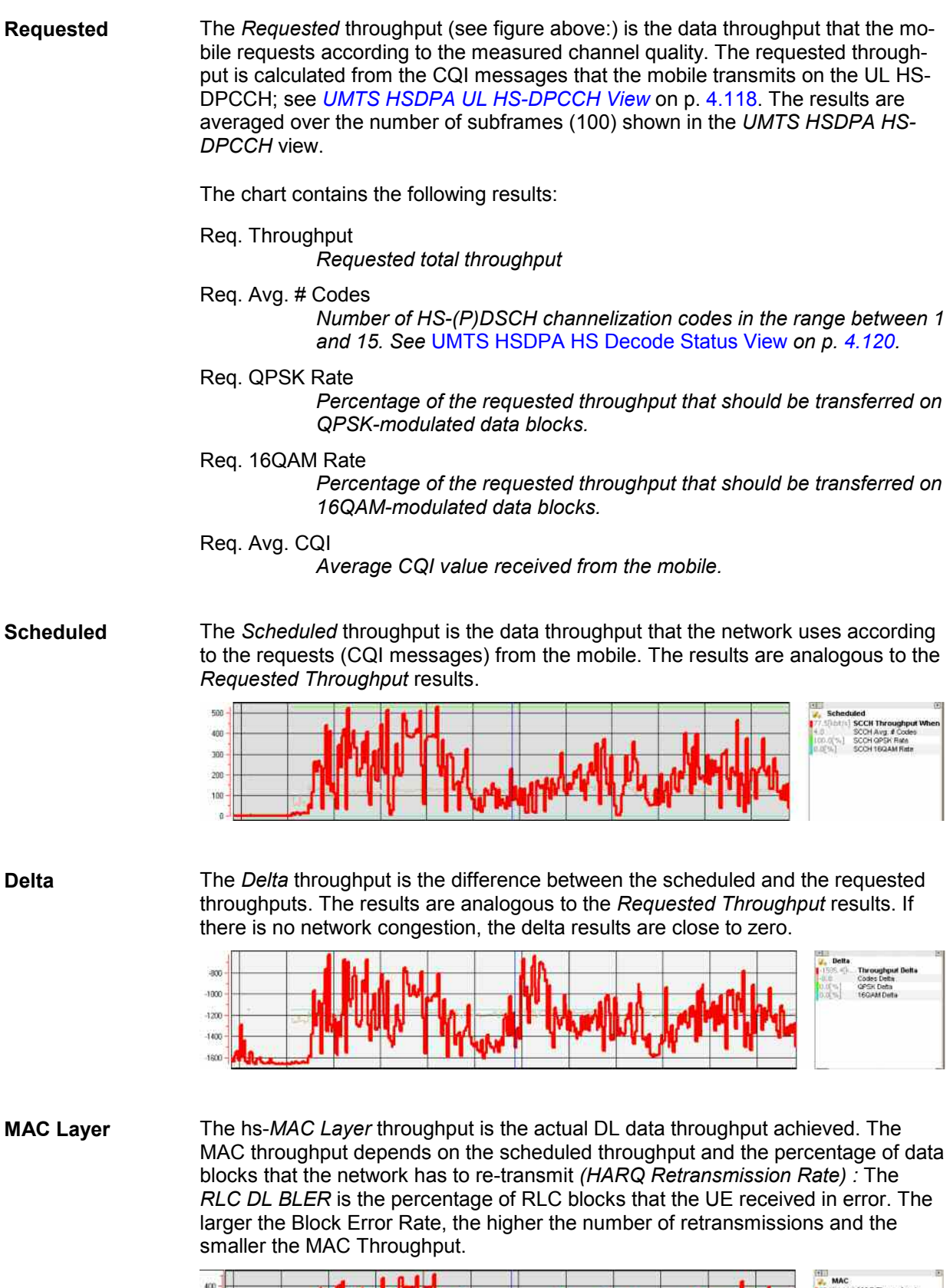

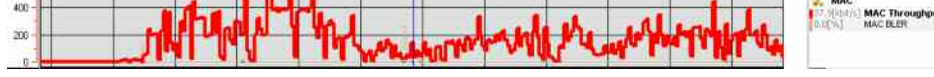

**RLC Layer** The *RLC Layer* throughput is the data throughput of the RLC blocks that the mobile receives from the network. The *RLC DL BLER* is the percentage of RLC blocks that the UE received in error.

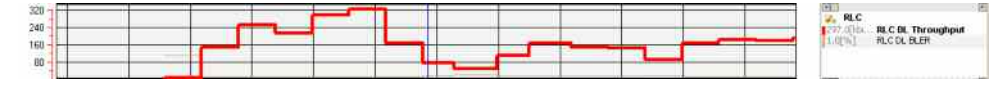

#### **View Configuration**

Edit...

The *Plot* dialog provides additional settings to control the diagram content and appearance. The dialog is opened from a context menu; this menu appears after a right-click on the y-axis labels or on one of the curves in the diagram.

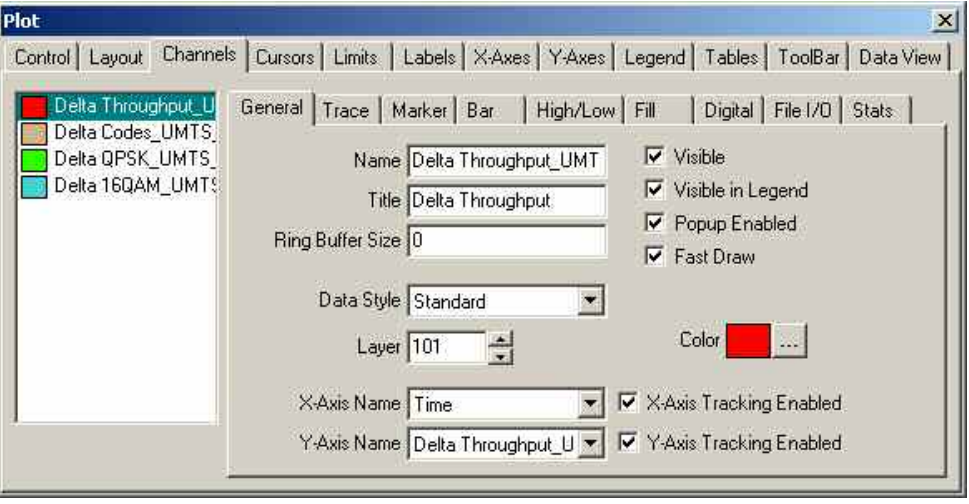

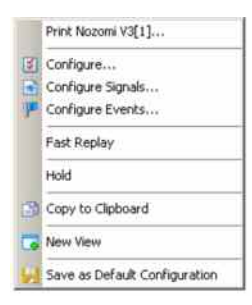

**Context menu** A right mouse click on any point in the view opens the context menu to print the view, access the configuration menus, activate the fast replay mode, put the view on hold, copy the view contents to the clipboard, create views, or to save the current configuration; see *[Context menu](#page-199-0)* description on p. [4.2](#page-199-0)*.*

### **UMTS HSDPA Performance View Configuration**

The *UMTS HSDPA Performance View* configuration menu scales the axes of the chart and defines its contents and its appearance. All controls are also available in the *Chart Configuration* tab of the *2D Chart Configuration* menu and have the same effect; see figure on p. [4.16](#page-213-0).

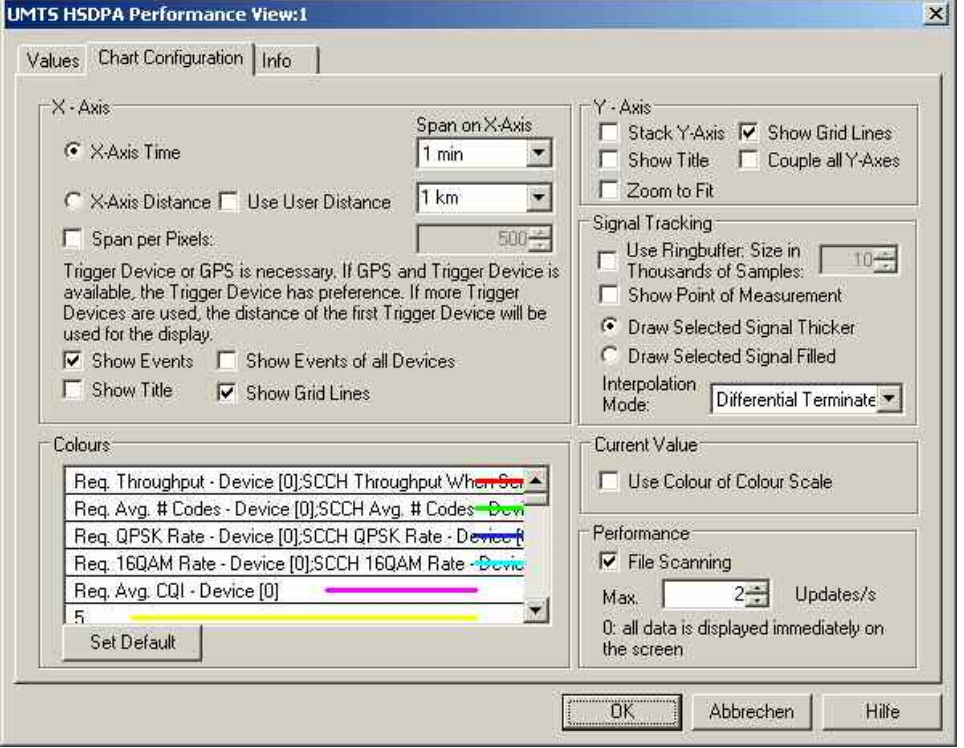

Fig. 4-85 UMTS HSDPA Performance View Configuration

**Graph** *Show BLER as bar* or *Show New TX as bar* select the visualized quantity. The input fields on the right side set the scale of the bars.

# **UMTS HSDPA Decode Statistic View**

The *UMTS Decode Statistic View* shows a statistical evaluation of the received DL HS-DSCH transport blocks, together with the block error rate and the number of retransmissions needed to successfully decode the blocks of each size. The transport block size depends on the CQI values that the mobile reported to the network; see standard 2GPP TS 25.214 and section *[UMTS HSDPA UL HS-DPCCH](#page-315-0)  [View](#page-315-0)* on p. [4.118.](#page-315-0) The results are averaged over the number of subframes (100) shown in the *UMTS HSDPA HS-DPCCH* view.

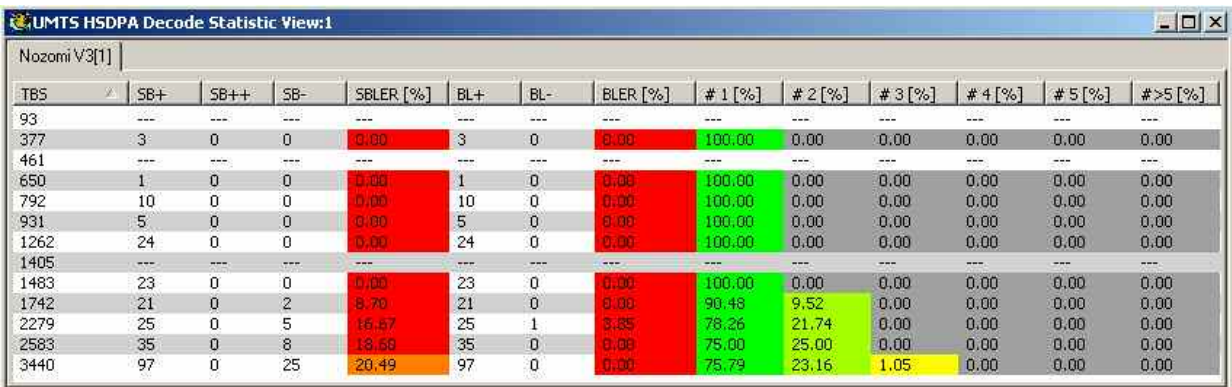

Fig. 4-86 UMTS HSDPA Decode Statistic View

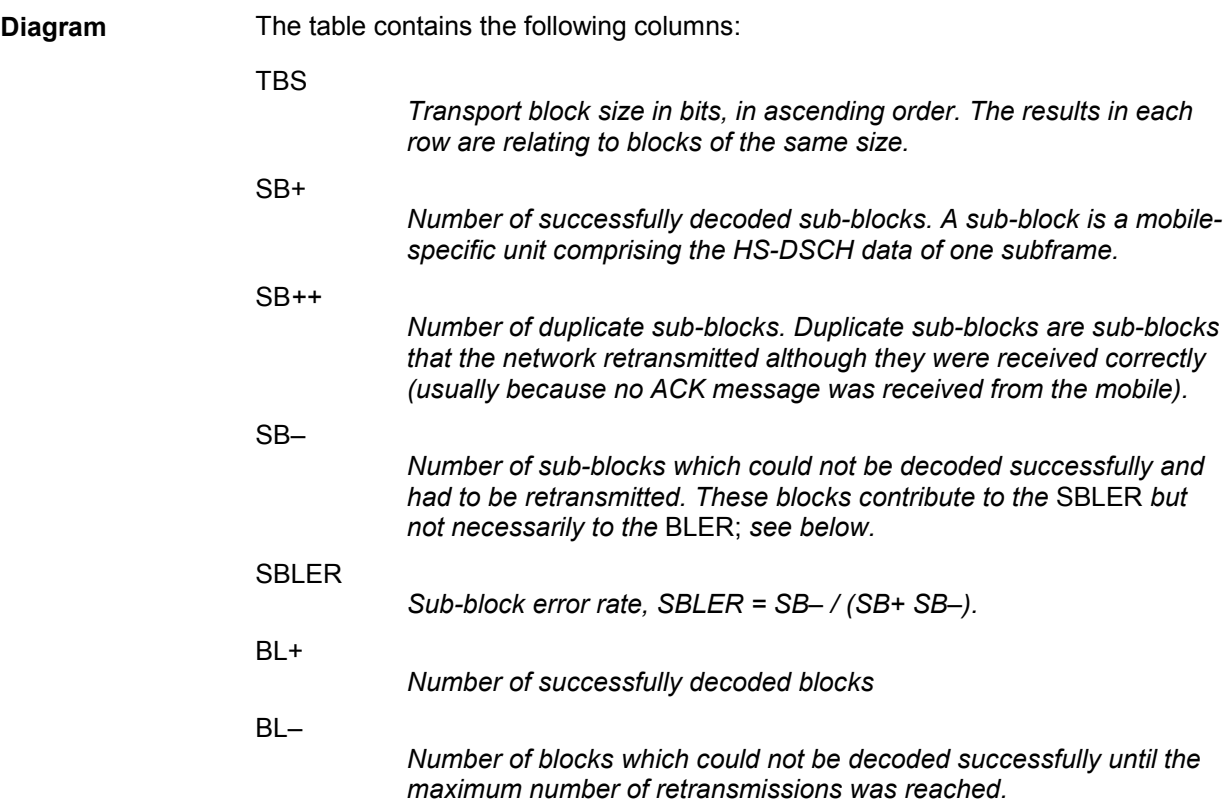

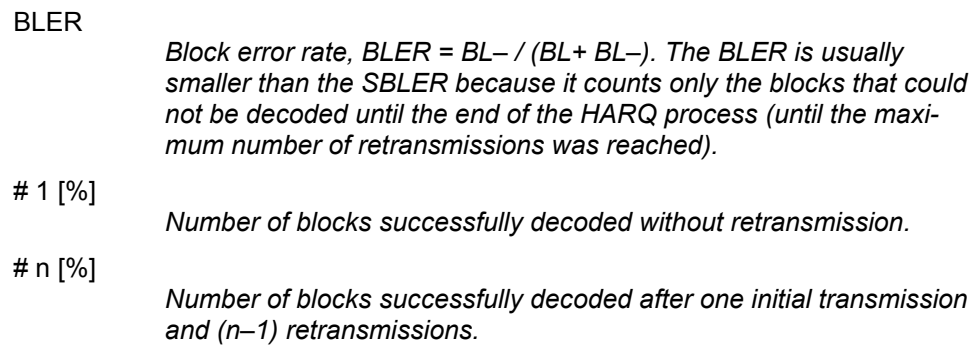

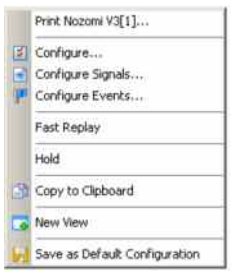

**Context menu** A right mouse click on any point in the view opens the context menu to print the view, access the configuration menus, activate the fast replay mode, put the view on hold, copy the view contents to the clipboard, create views, save the current configuration, or move to another worksheet; see *Context menu* description on p. 4.2*.*

### **UMTS HSDPA Decode Statistic View Configuration**

The *UMTS HSDPA Decode Statistic View* configuration menu selects the information to be displayed.

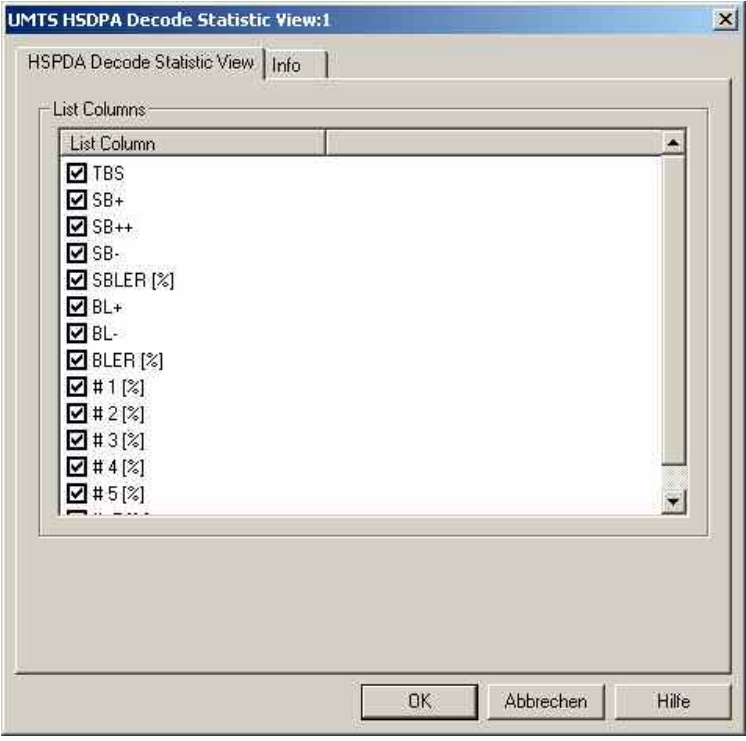

Fig. 4-87 UMTS HSDPA Decode Statistic View Configuration

# **UMTS Views**

The *UMTS Views* display UMTS-specific information acquired with an UMTS test mobile and using the UMTS driver. In general, recording of the different message types shown in the *UMTS Views* must be explicitly activated in the *Configuration* and *Expert Mode* tabs of the driver configuration menu; refer to the relevant description in chapter 6.

The UMTS views can be selected from a submenu displayed on the right side of the *View* menu when the mouse pauses over *UMTS*.

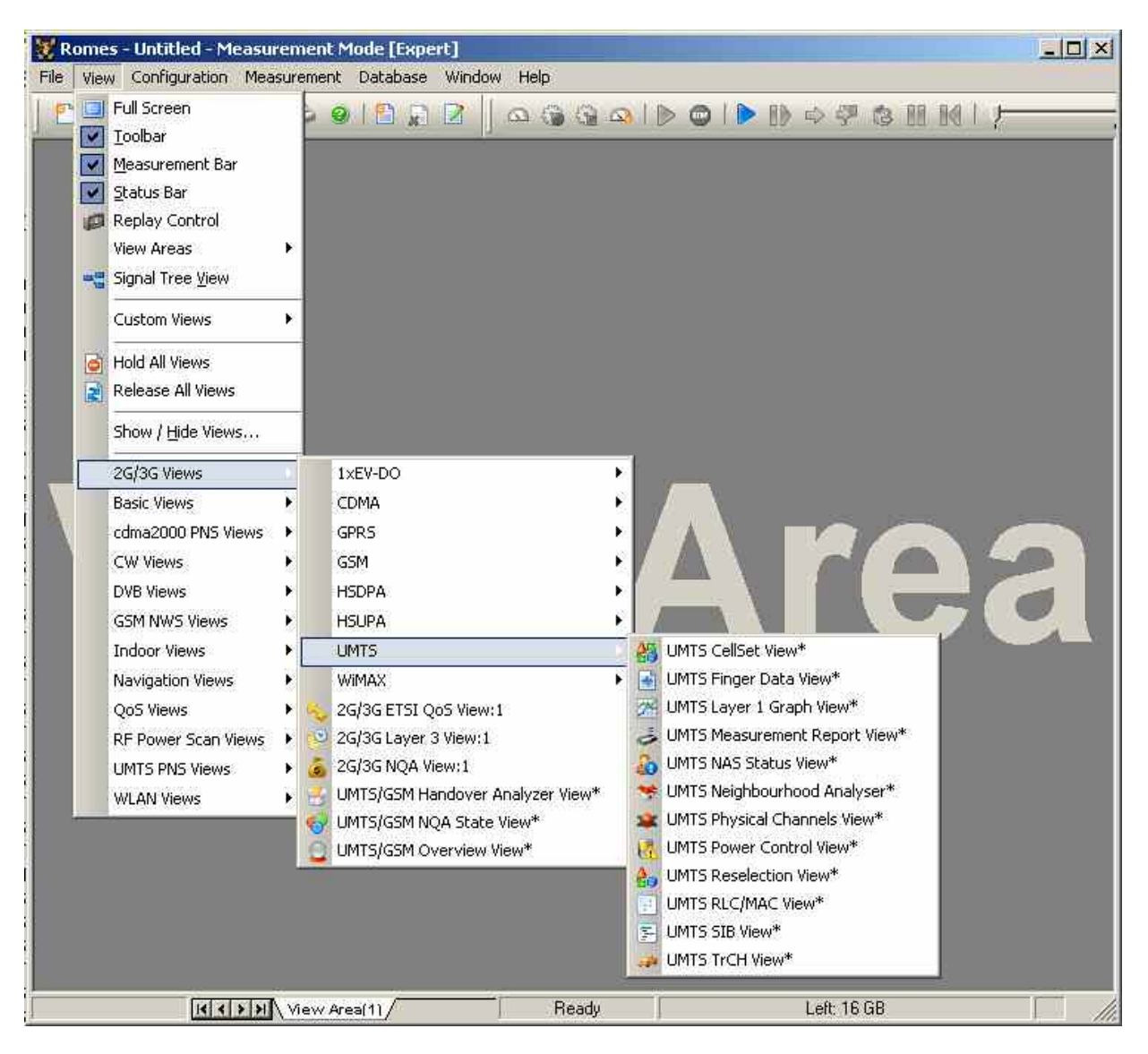

Fig. 4-88 UMTS views

# **UMTS Finger Data View**

The *UMTS Finger Data View* shows the most important layer 1 parameters characterizing the different downlink WCDMA signals received by the mobile, captured with the different branches (fingers) of the test mobile UMTS RAKE receiver. The value of the critical quantity  $E_{c}/I_{o}$  for each signal is visualized in addition by horizontal bars. A mobile with a Qualcomm chipset must be used to record the data.

The view is empty unless the test mobile is configured to record the *WCDMA Finger Info;* see description of the *Expert Mode* tab of the driver configuration menu in chapter 6.

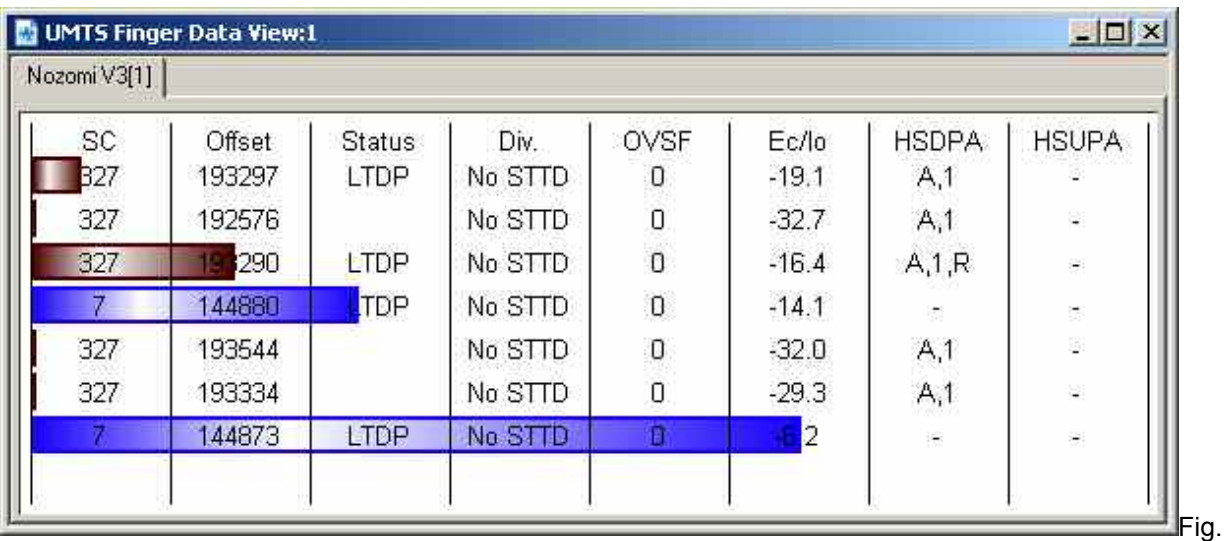

4-89 UMTS Finger Data View

The results for each mobile are arranged in a separate tab.

**Results** Table of the most important layer 1 parameters of the captured downlink WCDMA signals. Each table row represents a signal. The maximum number of rows/signals can be set in the configuration menu. The signals are sorted according to the signal-to-noise ratio Ec/Io, the strongest signal appears on top of the list.

- SC Primary scrambling code of the signal in the format selected in the *TEC for UMTS Test Mobiles* tab of the *Configuration of Software Modules* menu; refer to section *Configuration Menu* in chapter 3.*.* The primary SC is used to identify the cell.
- *Offset* Time offset of the signal in 1/8-chip units relative to the system time (hardware-dependent). The difference between the offsets of different signals provides important information: Two signals with equal *SC, Status, Div.,* and *OVSF* but different offset and *Ec/Io* originate from the same source but propagated along different paths.
- Status Status of the receiver fingers; one or several of the following characters:

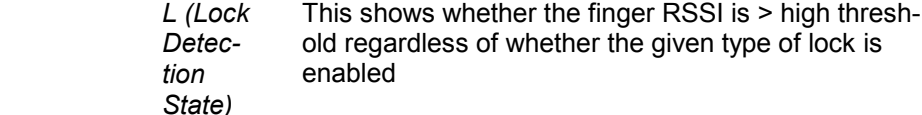

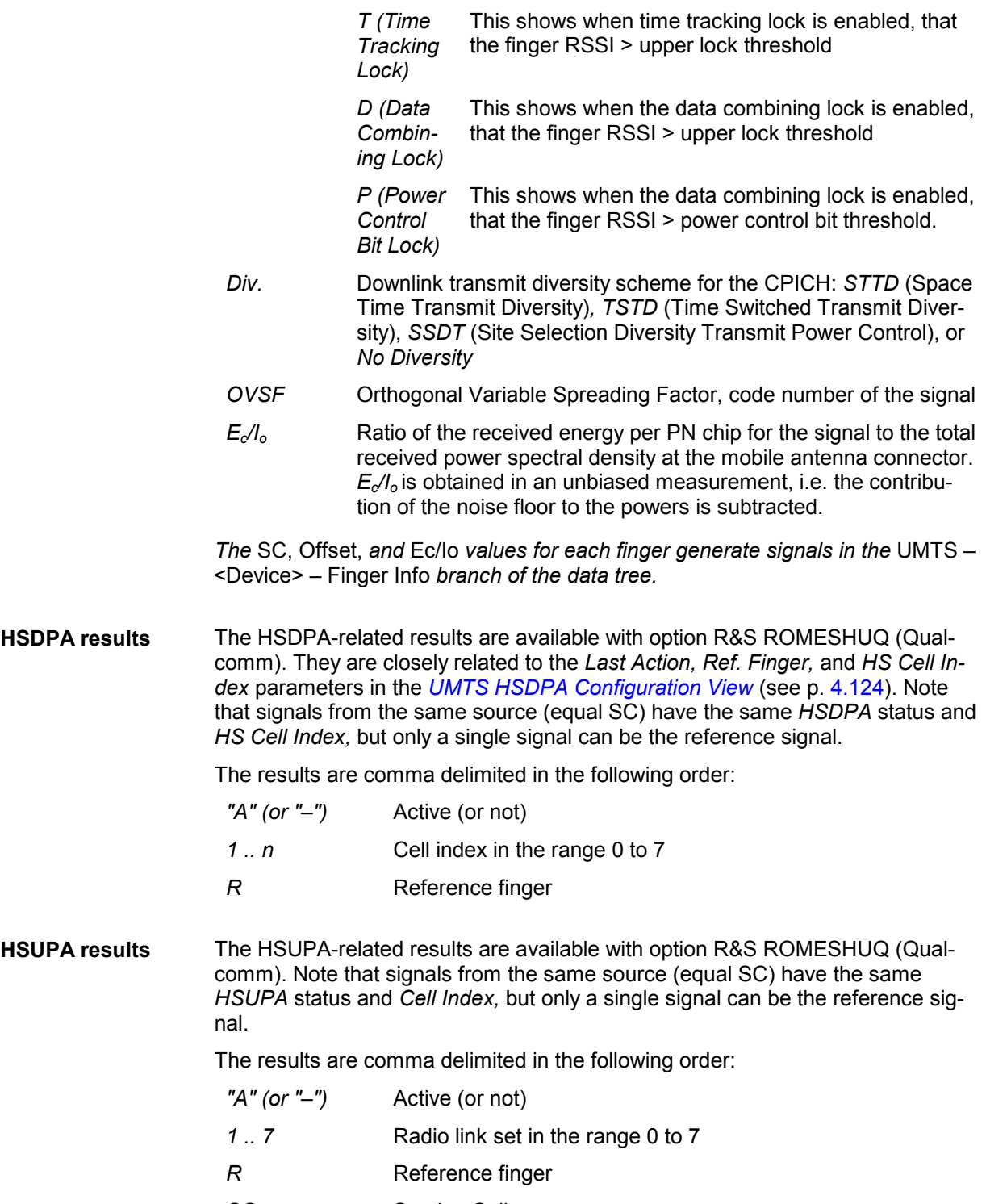

SC **Serving Cell** 

**Ec/Io bars** A colored bar overlaid to each table row shows the signal strength, expressed by its Ec/Io. The scale of the Ec/Io bars is defined in the configuration menu, the colors denote the SCs of the different signals; they can be customized in the Colors tabs of the UMTS view configuration menus (e.g. the one linked to the UMTS Cell Set View). If the signal strength falls below the selected minimum, the bar is replaced by a narrow line at the left edge of the diagram.

> The SC color codes are also shown in the *Route Track* menu; see paragraph on scrambling code indication on p. [4.48.](#page-245-0)

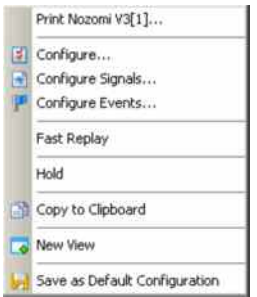

**Context menu** A right mouse click on any point in the view opens the context menu to print the view contents, access the configuration menus, (de-)select the view for fast replay, put the view on hold, copy the current view to the clipboard, create views, or to save the current configuration; see *[Context menu](#page-199-0)* description on p. [4.2](#page-199-0)*.*

### **UMTS Finger Data View Configuration**

The *UMTS Finger Data View* configuration menu defines the maximum number of table rows in the *UMTS Finger Data View and the scale the*  $E_c/I_0$  *bars and displays information about the view version. It* is opened via a right mouse click on a point inside *UMTS Finger Data View* or via the *Configuration – Settings* command (see chapter 3).

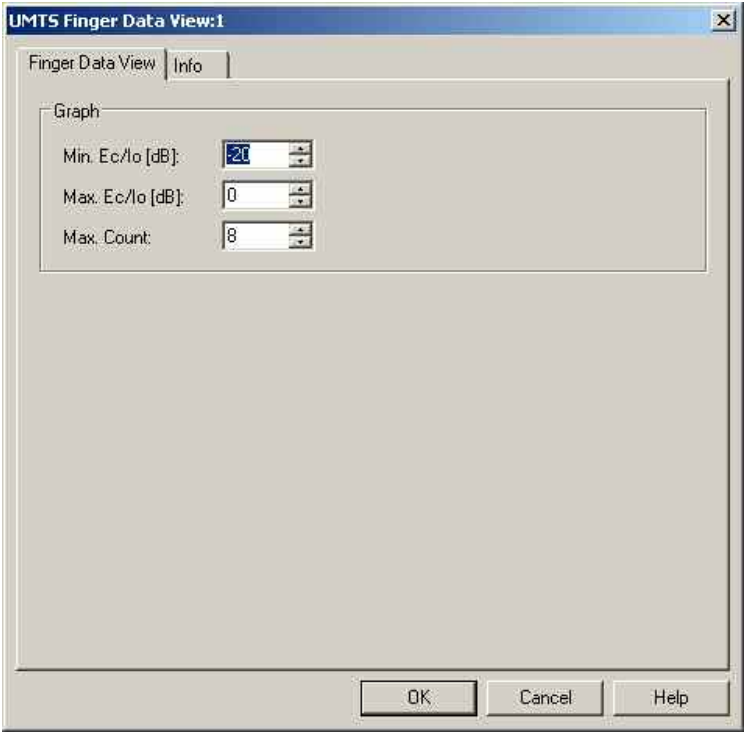

Fig. 4-90 UMTS Finger Data View: Finger Data View Configuration

**Graph** The *Graph* panel in the *Finger Data View Configuration* tab contains three input fields:

Min. Ec/Io [dB]

*Value of E*c*/I*<sup>o</sup> *at the left edge of the diagram. The length L of the bars increases with the value of Ec/Io, it is given by the linear formula:* 

$$
L = L_{\text{max}} \cdot \frac{E_c / I_0 - \min (E_c / I_0)}{\max (E_c / I_0) - \min (E_c / I_o)}; \quad 0 \le L \le L_{\text{max}}
$$

*where* Lmax *denotes the diagram width.* 

Max. Ec/Io [dB]

*Value of E<sub>c</sub>/I<sub>o</sub> at the right edge of the diagram; see above.* 

Max. Count

*Maximum number of signals displayed in the view (= maximum number of table rows). The signals are sorted according to their E<sub>c</sub>/I<sub>o</sub>, so a small number eliminates weak signals that may be of minor interest.* 

# **UMTS CellSet View**

The *UMTS CellSet View* shows an overview of the layer 1 parameters of the serving cell and the neighbor cells.

The view is empty unless the test mobile is configured to record the *WCDMA Active Set,* the *WCDMA Neighbor Set,* or the *WCDMA List Searcher* parameters*;* see description of the *Expert Mode* tab of the driver configuration menu in chapter 6.

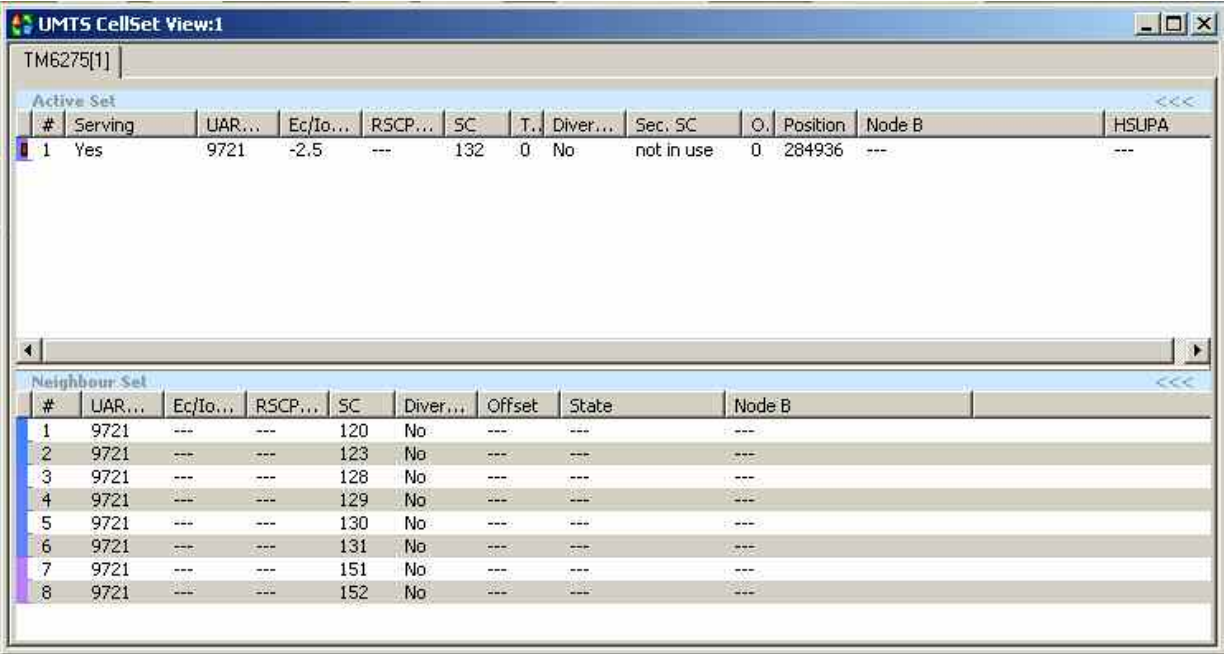

Fig. 4-91 UMTS CellSet View

The results for each mobile are arranged in a separate tab.

<span id="page-343-0"></span>**View area** The entire view area is horizontally split to accommodate two different tables for the *Active (Cell) Set* and the *Neighbor Set*.

> A click on the *Active Set* or *Neighbor Set* title bars compresses and expands the corresponding table. A compressed table leaves more space for the other table. A compressed table is characterized by the symbol >>> (instead of <<<) in its title bar. On pausing on one of the title bars, the cursor displays a compress symbol.

The contents of both tables can be selected in the configuration menu.

**Active Set** Table of the most important parameters of the downlink WCDMA signals from the UTRAN cells in the active cell set. The active set comprises the serving cell and all other cells that are currently used for the connection; its members are permanently monitored and updated by the network.

> Each table row represents a cell. Clicking an entry in the table heading sorts the cells according to the corresponding parameter. A gray triangle in the heading pointing upward (downward) indicates that the table is sorted in ascending (descending) order.

Color Symbol

#

*Color code for the Primary SC as defined in the* Colors *tab of the configuration menu. The SC color codes are also shown in the* Route Track *menu; see paragraph on scrambling code indication on p. [4.48.](#page-245-0)*

- *Sequence number for the cell, assigned in chronological order and always starting with 1.*  Serving *Indication whether or not the cell is the serving cell (Yes/No).* UARFCN *UTRAN Absolute Radio Frequency Channel Number (ARFCN) of the received DL signal. The carrier frequency is equal to*  $f = 0.2$  MHz \* UARFCN  $E_c/I_c$ *Ratio of the received energy per PN chip for the signal to the total re*
	- *ceived power spectral density at the mobile antenna connector.* E<sub>c</sub>/I<sub>o</sub> *is obtained in an unbiased measurement, i.e. the contribution of the noise floor to the powers is subtracted.*
- **RSCP** *CPICH Received Signal Code Power in dBm; the received power on one code, measured o[n the Primary C](#page-199-0)PICH.*
- SC

TPC

*Primary scrambling code of the signal in the format selected in the*  TEC for UMTS Test Mobiles *tab of the* Configuration of Software Modules *menu; refer to section* Configuration Menu *in chapter 3. The primary SC is used to identify the cell.* 

*Cell Transmission Power Control value in the range 0 to 5.* 

# **Diversity**

*Downlink transmit diversity scheme for the CPICH:* STTD *(Space Time Transmit Diversity)*, TSTD *(Time Switched Transmit Diversity),*  SSDT *(Site Selection Diversity Transmit Power Control), or* No Diversity

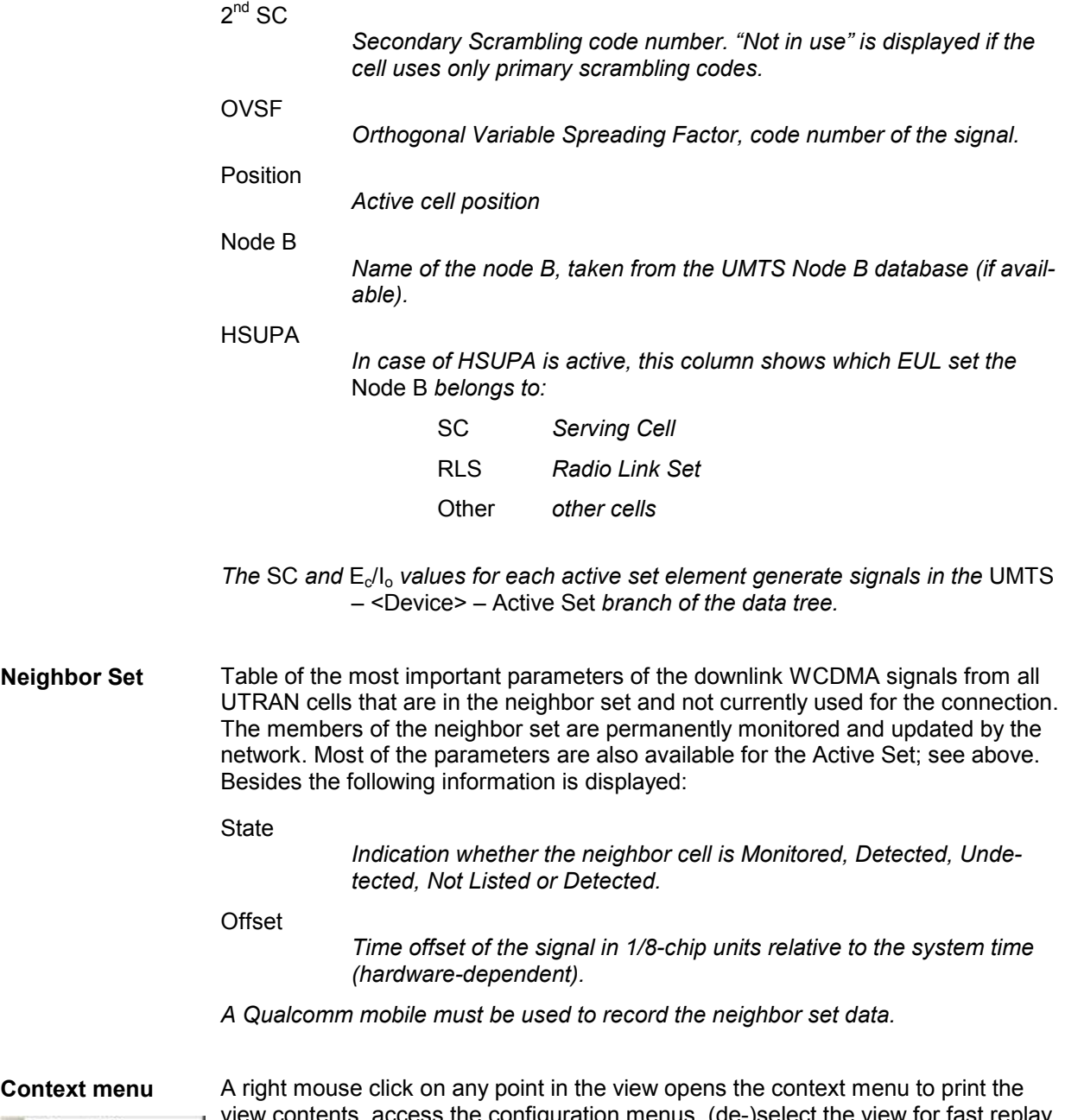

#### Print Nozomi V3[1]... Configure...  $\left\vert \bullet\right\vert$  Configure Signals... Configure Events... Fast Replay Hold Copy to Clipboard New Yiew Save as Default Configuration

view contents, access the configuration menus, (de-)select the view for fast replay, put the view on hold, copy the current view to the clipboard, create new views, or to save the current configuration; see *Context menu* description on p. 4.2*.*

### **UMTS CellSet View Configuration**

The *UMTS CellSet View* configuration menu selects the columns in the view tables, defines the SC color scheme and displays information about the view version. It is opened via a right mouse click on a point inside *UMTS CellSet View* or via the *Configuration – Settings* command (see chapter 3).

The *Cell Set List Configuration* tab displays the complete parameter set to be displayed in the *Active Set*  and *Neighbor Set* tables (see description in the *[Active Set](#page-343-0)* paragraph on p. [4.146\)](#page-343-0). Clearing a parameter hides the column in the table.

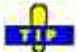

 $\ddot{\bullet}$  Restricting the viewed results makes it easier to read the tables if only a subset of the available parameters is needed. To restrict the number of parameters measured and enhance the system performance, use the settings in the driver configuration menu (see chapter 6).

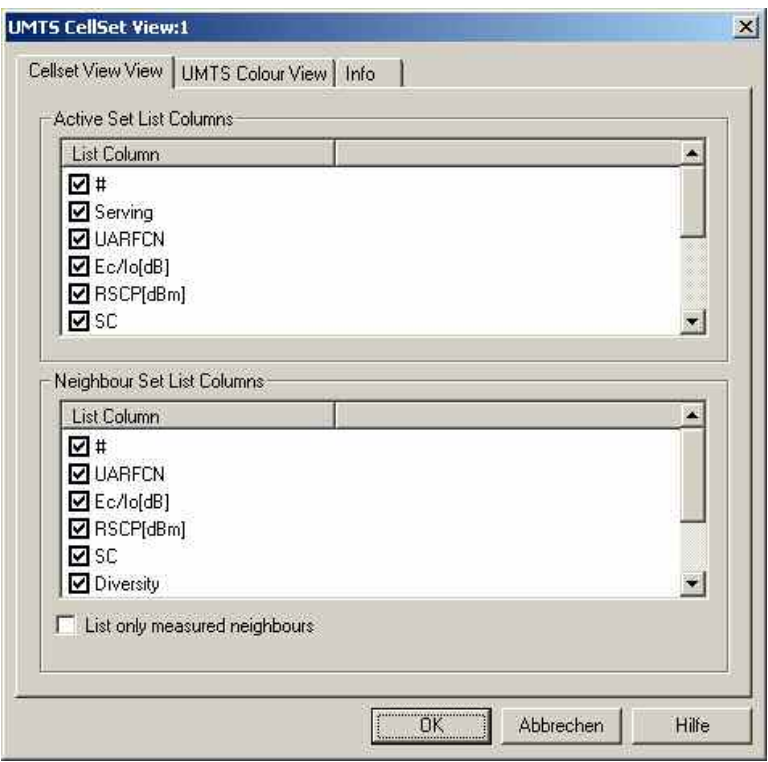

Fig. 4-92 UMTS CellSet View: CellSet List Configuration

The *Cellset View View* tab of the *UMTS CellSet View* dialog selects the list information to be displayed in the active and neighbor sets.

**Neighbor Set**  The checkbox selects the neighbors to be displayed:

**List Columns**  *If* List only measured neighbors *is activated, then only measured neighbor cells are displayed, otherwise all neighbors from the Node B database are shown.* 

The *UMTS Color View* tab of the *UMTS CellSet* configuration menu is analogous to the *Color Settings* tab of the *PNS CPICH* configuration menu; see section *[PNS CPICH View](#page-553-0)* on p. [4.356.](#page-553-0)

## **UMTS NAS Status View**

The *UMTS NAS Status View* shows an overview of higher-layer (Non-Access Stratum, NAS) parameters of the serving cell and the connection. A Qualcomm mobile must be used to record the data (the Nokia test mobile only provides the *Cell ID* and *Name* of the serving cell).

The view is empty unless the test mobile is configured to record the *UMTS NAS GMM State, UMTS NAS MM State, UMTS NAS REG State,* or *UMTS NAS MM Characteristics* data*;* see description of the *Expert Mode* tab of the driver configuration menu in chapter 6.

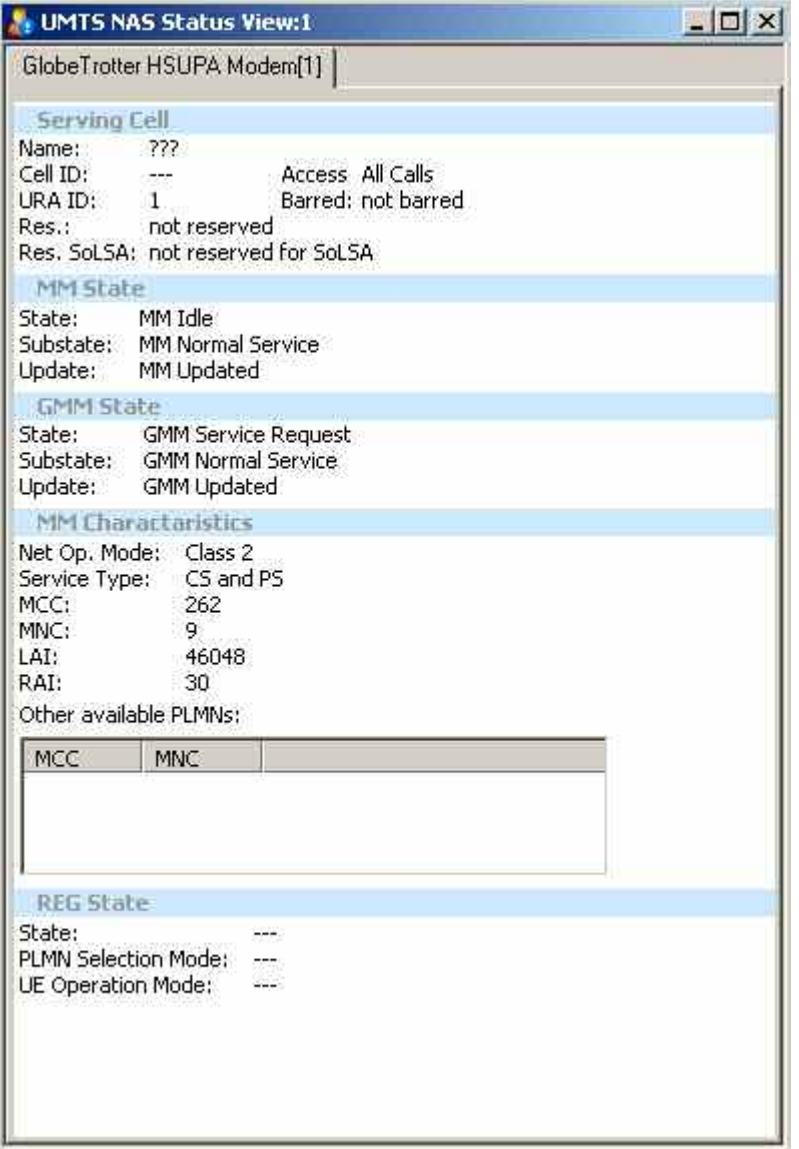

Fig. 4-93 UMTS NAS Status View

The results for each mobile are arranged in a separate tab. Each tab consists of several panels.

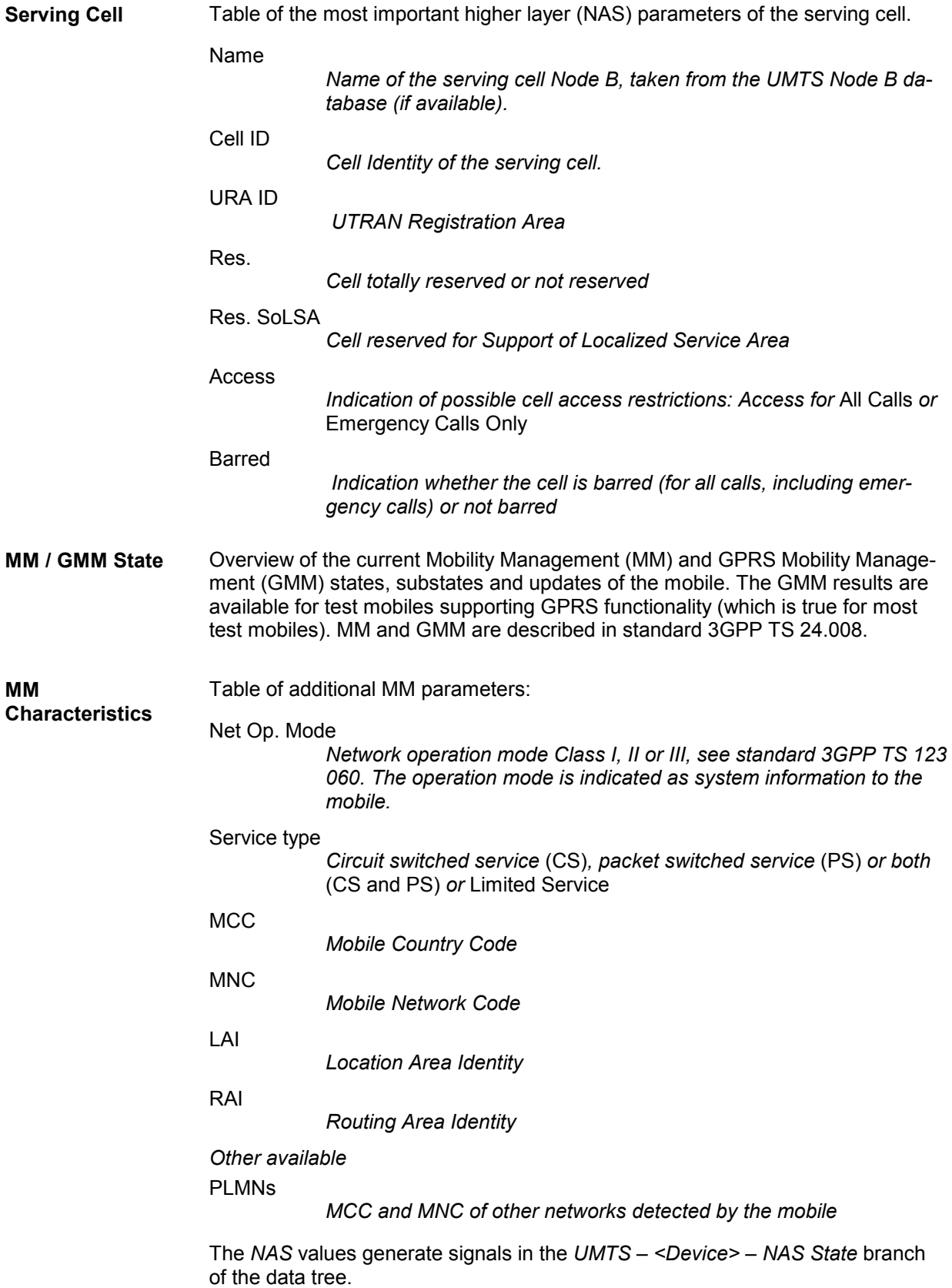

Table of registration information in the network **REG State** 

*State* 

Identifies the state of the UE:

- Not registered and the UE is not currently searching a new operator to register to.
- Registered in home network.
- Not registered, but UE is currently searching a new operator to register to.
- Registration denied.
- Unknown
- Registered under roaming conditions.

#### *PLMN Selection Mode*

Identifies how the UE selects the network:

- **Automatic**
- **Manual**
- Deregister from network.
- Manual/automatic; if manual selection fails, automatic mode is entered.

#### *UE Operation Mode*

An UE in class-A mode of operation involved in a CS connection makes only RA updates and no combined RA/LA updates to the SGSN.

An UE in class-B mode of operation involved in a CS connection does not make any updates during the CS connection. An UE in class-C mode of operation never makes combined RA/LA updates.

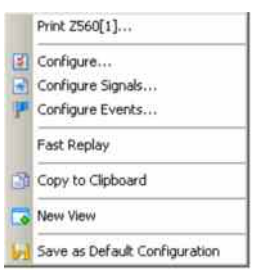

**Context menu** A right mouse click on any point in the view opens the context menu to print the view contents, access the configuration menus, (de-)select the view for fast replay, copy the current view to the clipboard, create new views, or to save the current configuration, or move to another worksheet; see *[Context menu](#page-199-0)* description on p. [4.2](#page-199-0)*.*

The configuration menu displays information about the view version.

# <span id="page-349-0"></span>**UMTS TrCH View**

The *UMTS TrCH View* shows an overview of the channel coding parameters in the downlink and uplink Transport Channels (TrCHs). A Qualcomm mobile must be used to record the data.

The view is empty unless the test mobile is configured to record the *WCDMA TrCH Downlink* or the *WCDMA TrCH Uplink* parameters*;* see description of the *Expert Mode* tab of the driver configuration menu in chapter 6.

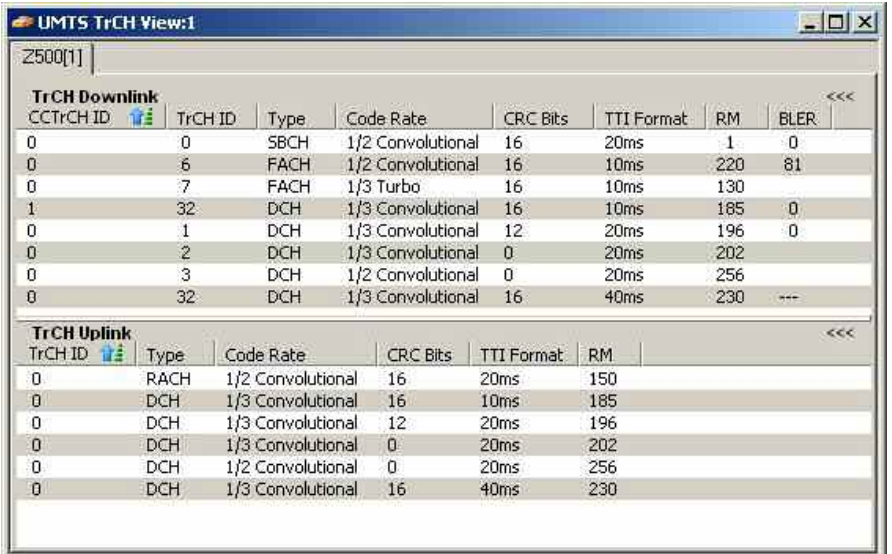

Fig. 4-94 UMTS TrCH View

The results for each mobile are arranged in a separate tab.

**View area** The entire view area is horizontally split to accommodate two different tables for the *TrCH Downlink* and the *TrCH Uplink*.

> A click on the *TrCH Downlink* or *TrCH Uplink* title bars compresses and expands the corresponding table. A compressed table leaves more space for the other table. A compressed table is characterized by the symbol >>> (instead of <<<) in its title bar. On pausing on one of the title bars, the cursor displays a compress symbol.

The contents of both tables can be selected in the configuration menu.

**TrCH Downlink** Table of the channel coding parameters of the downlink TrCHs received by the test mobile.

> Each table row represents a single transport channel that has been added during the measurement (and possibly removed). A new table row is created each time that a new transport channel is added. On the other hand, a table row for a removed transport channel is deleted after the *Time Window for DL/UL* set in the configuration menu.

> Clicking an entry in the table heading sorts the cells according to the corresponding parameter. A gray triangle in the heading pointing upward (downward) indicates that the table is sorted in ascending (descending) order.

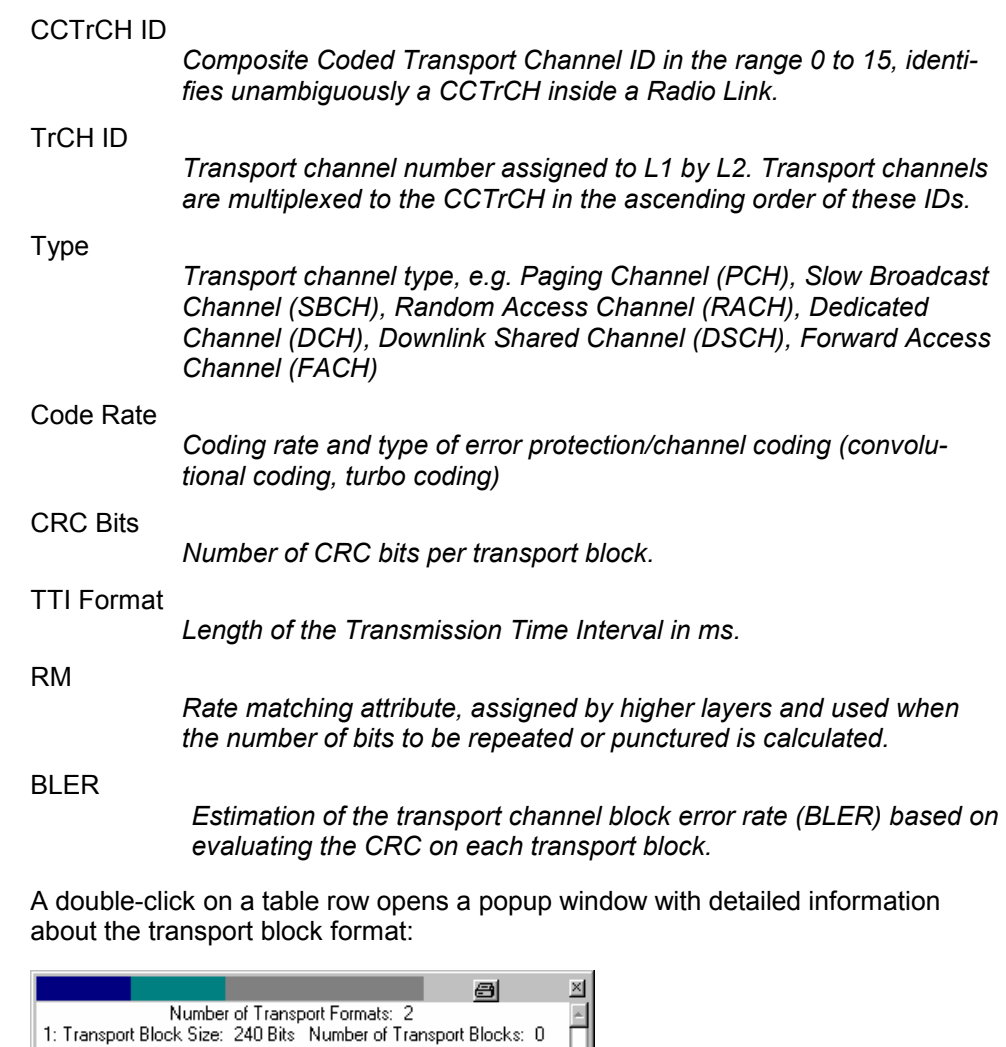

**TrCH Uplink** Table of the most important parameters of the uplink WCDMA TrCHs transmitted by the test mobile. The parameters are a subset of the TrCH Downlink parameters. Uplink transport channel types are Dedicated Channel (DCH), Random Access Channel (RACH), and Common Packet Channel (CPCH).

2: Transport Block Size: 240 Bits Number of Transport Blocks: 1

 $\left\langle \cdot \right\rangle$ 

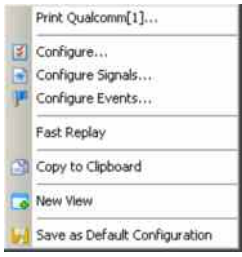

**Context menu** A right mouse click on any point in the view opens the context menu to print the view contents, access the configuration menus, (de-)select the view for fast replay, copy the current view to the clipboard, create new views, or to save the current configuration; see *[Context menu](#page-199-0)* description on p. [4.2](#page-199-0)*.*

### **UMTS TrCH View Configuration**

The *UMTS TrCH View* configuration menu selects the columns in the view tables, defines the time window and displays information about the view version. It is opened via a right mouse click on a point inside *UMTS TrCH View* or via the *Configuration – Settings* command (see chapter 3).

The *TrCH View Configuration* tab displays the complete parameter set to be displayed in the *TrCH Uplink* and *TrCH Downlink* tables (see description in the *[TrCH Downlink](#page-349-0)* paragraph on p. [4.152\)](#page-349-0). Clearing a parameter hides the column in the table.

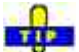

 $\ddot{\bullet}$  Restricting the viewed results makes it easier to read the tables if only a subset of the available parameters is needed. To restrict the number of parameters measured and enhance the system performance, use the settings in the driver configuration menu (see chapter 6).

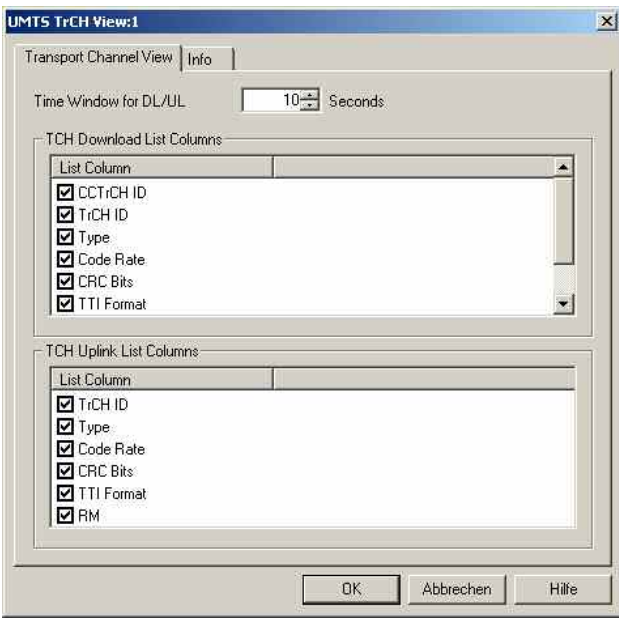

Fig. 4-95 UMTS TrCH View: TrCH List Configuration

**Time Window for DL/UL**  Time after which a table row for a removed TrCH channel is cleared in the *TrCH View* tables. Cleared table rows leave room for new entries.

# **UMTS Physical Channels View**

The *UMTS Physical Channels View* shows an overview of the physical channel parameters in the downlink and uplink WCDMA signals. A Qualcomm mobile must be used to record the data.

The view is empty unless the test mobile is configured to record the *WCDMA Common Physical Channels Downlink, WCDMA Dedicated Physical Channels Downlink, WCDMA Physical Channels Uplink,* or *WCDMA PRACH* parameters*;* see description of the *Expert Mode* tab of the driver configuration menu in chapter 6.

|                          |                                                 | <b>THIS Physical Channels View:1</b> |                   |         |                  |              |             |             |               |                            |            |                        |         |                                                                                              | $ \Box$ $\times$ |
|--------------------------|-------------------------------------------------|--------------------------------------|-------------------|---------|------------------|--------------|-------------|-------------|---------------|----------------------------|------------|------------------------|---------|----------------------------------------------------------------------------------------------|------------------|
| 2500 [1]                 |                                                 |                                      |                   |         |                  |              |             |             |               |                            |            |                        |         |                                                                                              |                  |
|                          | <b>Common Physical Channels</b><br><b>State</b> | Type                                 | Slot Format       | SC      | Diversity        |              |             |             |               | CCTrCHID TOffset Code TAdd | T Released |                        |         |                                                                                              | $\epsilon$ ec    |
| - 0                      | Released                                        | PICH                                 | <b>HH</b>         | 6064    | No               | 0            | O           |             |               | 181649 ms                  | 23137      |                        |         |                                                                                              |                  |
| $\Box$                   | Added                                           | <b>PICH</b>                          | $-$               | 6064    | <b>No</b>        | G.           | O           |             |               | 207606 ms                  | $\sim$     |                        |         |                                                                                              |                  |
| $\mathbf{0}$             | Added                                           | PICH                                 | 1.11              | 6064    | No               | 0            | $^{\circ}$  |             |               | 231326 ms                  | mer.       |                        |         |                                                                                              |                  |
| $\overline{\phantom{a}}$ | Released                                        | SCOPCHO.                             | <b>B</b>          | 6064    | 140 <sub>1</sub> | $\mathbf{0}$ | 30          |             |               | 231326 ms                  | 23135      |                        |         |                                                                                              |                  |
| $\theta$                 | Released                                        | PCCPCH 5                             | 100 <sup>2</sup>  | 6064    | No               | $\Omega$     | www.        |             |               | 231337 ms                  | 23134      |                        |         |                                                                                              |                  |
| $\overline{\phantom{a}}$ | Released                                        | <b>AICH</b>                          | <b>PRINT</b>      | 6064    | <b>No</b>        | $\theta$     | $***$       |             |               | 231401 ms                  | 23180      |                        |         |                                                                                              |                  |
| $\blacksquare$           | Released                                        | SCCPCHO                              | B                 | 6064    | No.              | $\alpha$     | 30          |             |               | 231412 ms                  | 23181      |                        |         |                                                                                              |                  |
| State                    | <b>Dedicated Physical Channels</b>              | <b>CCTrCHID</b> Slot Format          | Diversity         | # RL    | 5C               | TOffset      | SC.<br>Sec. | Code        |               | Sec. 5C (1.DPCH)           |            |                        |         | Code (1.DPCH) Sec. SC (2.DPCH) Code (2.DPCH) Sec. SC (3.DPCH) Code (3.DPCH) T Add T Released | ecc              |
| Added                    | $\theta$                                        | 8                                    | No                |         | 6064             | 98           | $***$       | m           | $\rightarrow$ |                            | $\cdots$   | $\cdots$               | ÷       | $\cdots$                                                                                     |                  |
|                          | <b>Uplink Physical Channels</b>                 | Tx Power Max. W. Power Offset        | <b>PCP Length</b> | PC.     | <b>TPC</b>       | TFCI         | FBI         | Punc, Limit |               | Tx Power Init.             |            | Slot Format SC Type SC | SF Min. |                                                                                              | 444              |
| 24 dBm                   |                                                 | $-100$ dB                            | 0                 | PCA1    | л                | present 0    |             | 0.7         |               | $-21$ dBm                  |            |                        |         |                                                                                              |                  |
|                          |                                                 |                                      |                   |         |                  |              |             |             |               |                            |            |                        |         |                                                                                              |                  |
| <b>PRACH</b>             | Tx Power Max. L.L.                              | Mask I                               | Mask <sub>2</sub> | SF Min. | SC Index         | Punc. Limit  |             | TrCHID      | PWF           | Max. Retrans.              |            |                        |         |                                                                                              | ice              |
| 21 dBm                   |                                                 | r                                    | 32<br>FFF         |         | O.               | 1.0          |             |             |               |                            |            |                        |         |                                                                                              |                  |

Fig. 4-96 UMTS Physical Channels View

The results for each mobile are arranged in a separate tab.

**View area** The entire view area is horizontally split to accommodate four different tables for the *Common Physical Channels* (downlink)*, Dedicated Physical Channels*  (downlink)*, Uplink Physical Channels,* or *PRACH*.

> A click on one of the title bars compresses and expands the corresponding table. A compressed table leaves more space for the other tables. A compressed table is characterized by the symbol  $\gg$  (instead of  $\ll$ ) in its title bar. On pausing on one of the title bars, the cursor displays a compress symbol.

The contents of both tables can be selected in the configuration menu.

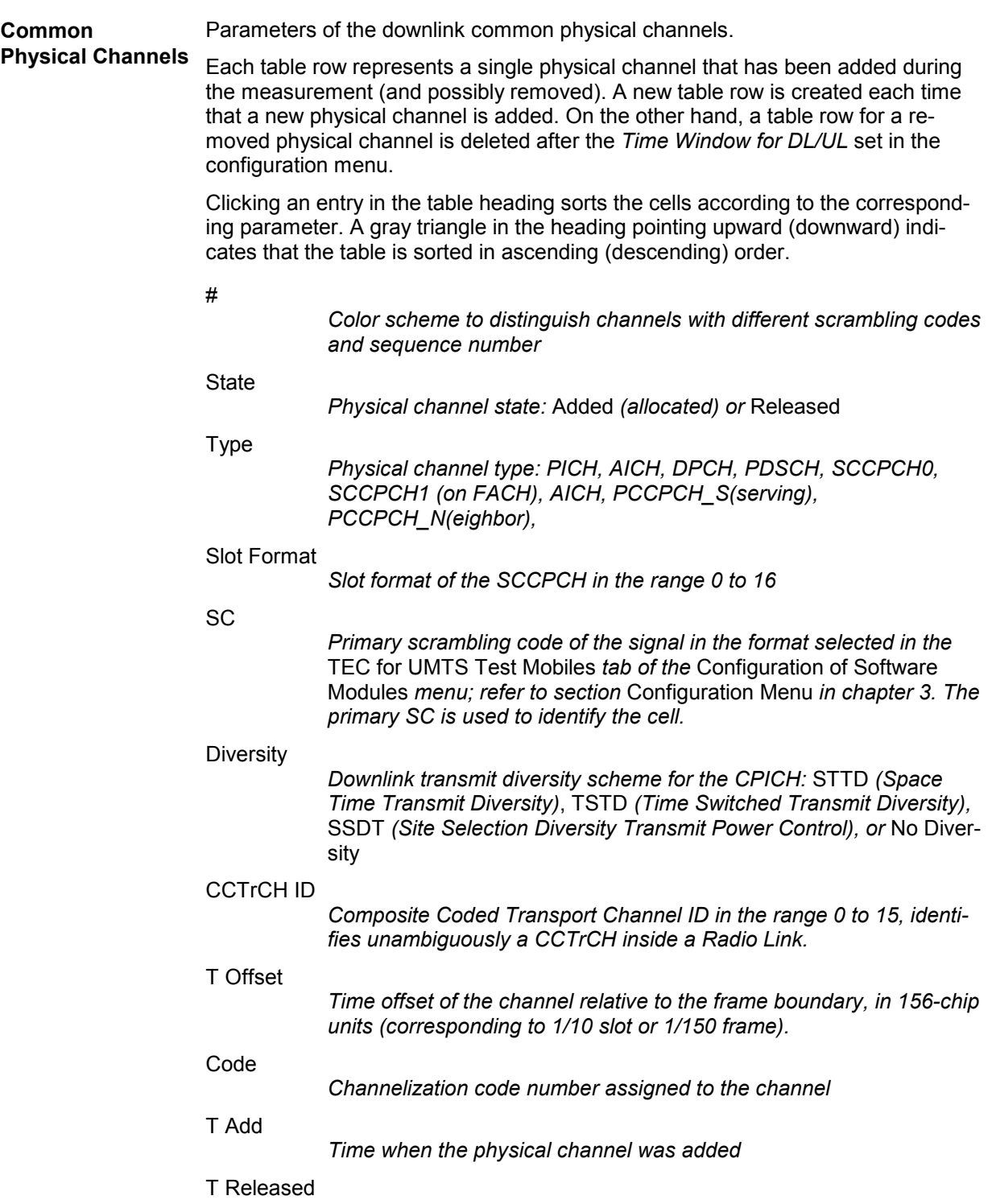

*Time when the channel was removed/released* 

<span id="page-354-0"></span>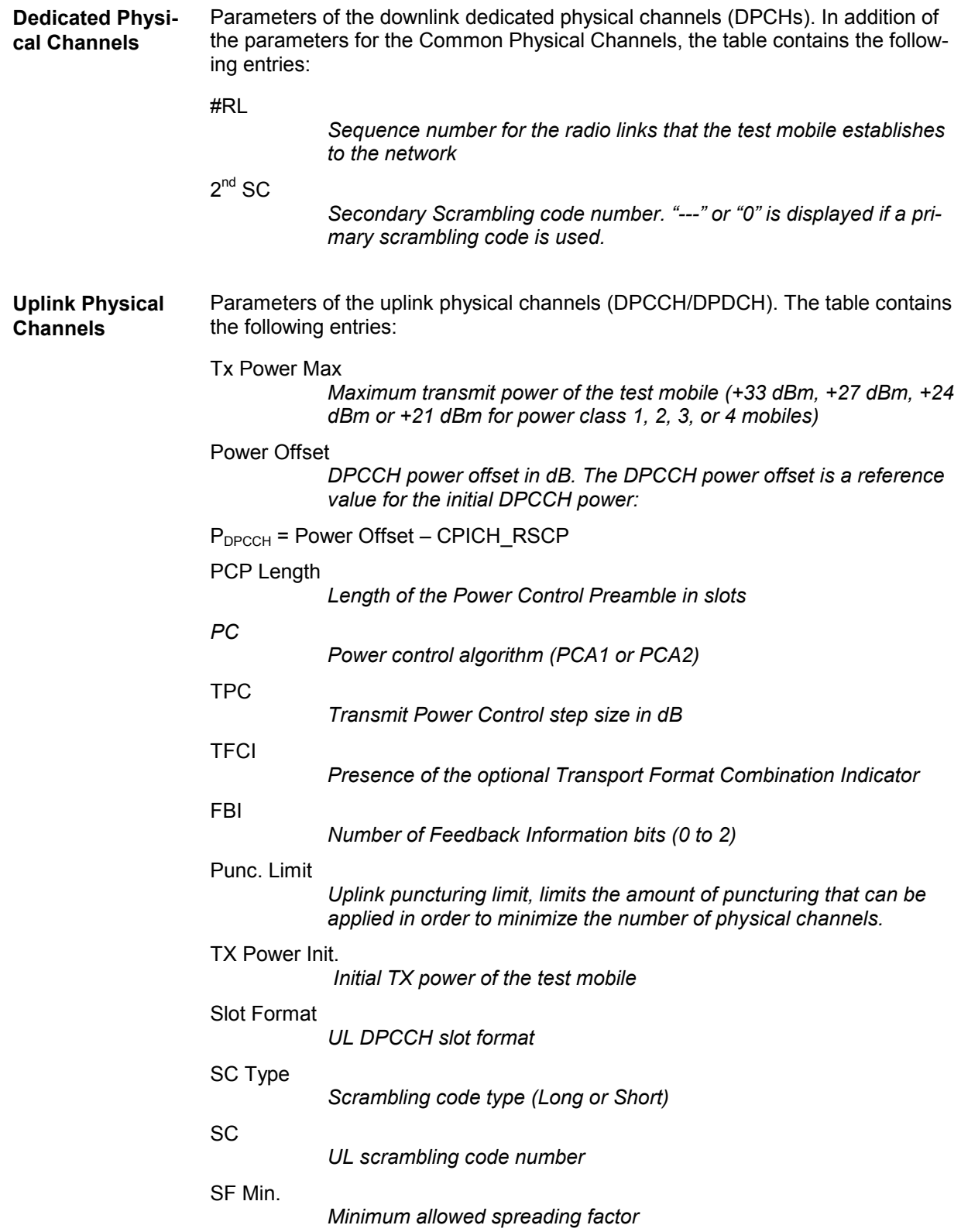

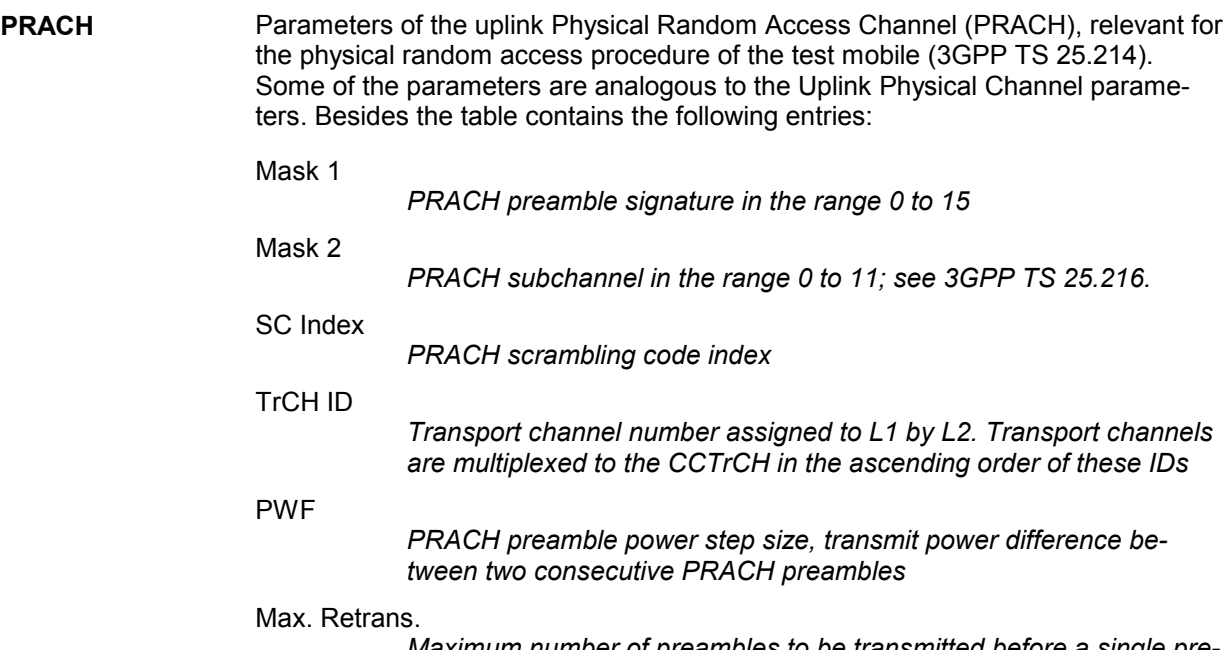

*Maximum number of preambles to be transmitted before a single preamble cycle is terminated.* 

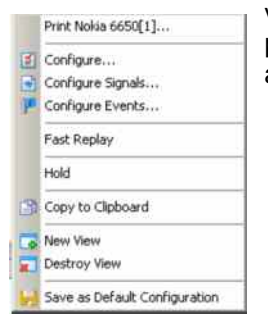

**Context menu** A right mouse click on any point in the view opens the context menu to print the view contents, access the configuration menus, (de-)select the view for fast replay, put the view on hold, copy the current view to the clipboard, create or delete views, and to save the current configuration; see *[Context menu](#page-199-0)* description on p. [4.2](#page-199-0)*.*

### **UMTS Physical Channels View Configuration**

The *UMTS Physical Channels View* configuration menu selects the columns in the view tables, defines the time window and displays information about the view version. It is opened via a right mouse click on a point inside *UMTS Physical Channels View* or via the *Configuration – Settings* command (see chapter 3).

The *Physical Channel View* tab displays the complete parameter set to be displayed in the view tables (see description in the *[Dedicated Physical Channels](#page-354-0)* paragraph on p. [4.157](#page-354-0)). Clearing a parameter hides the column in the table.

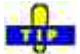

**C** Restricting the viewed results makes it easier to read the tables if only a subset of the available parameters is needed. To restrict the number of parameters measured and enhance the system performance, use the settings in the driver configuration menu (see chapter 6).

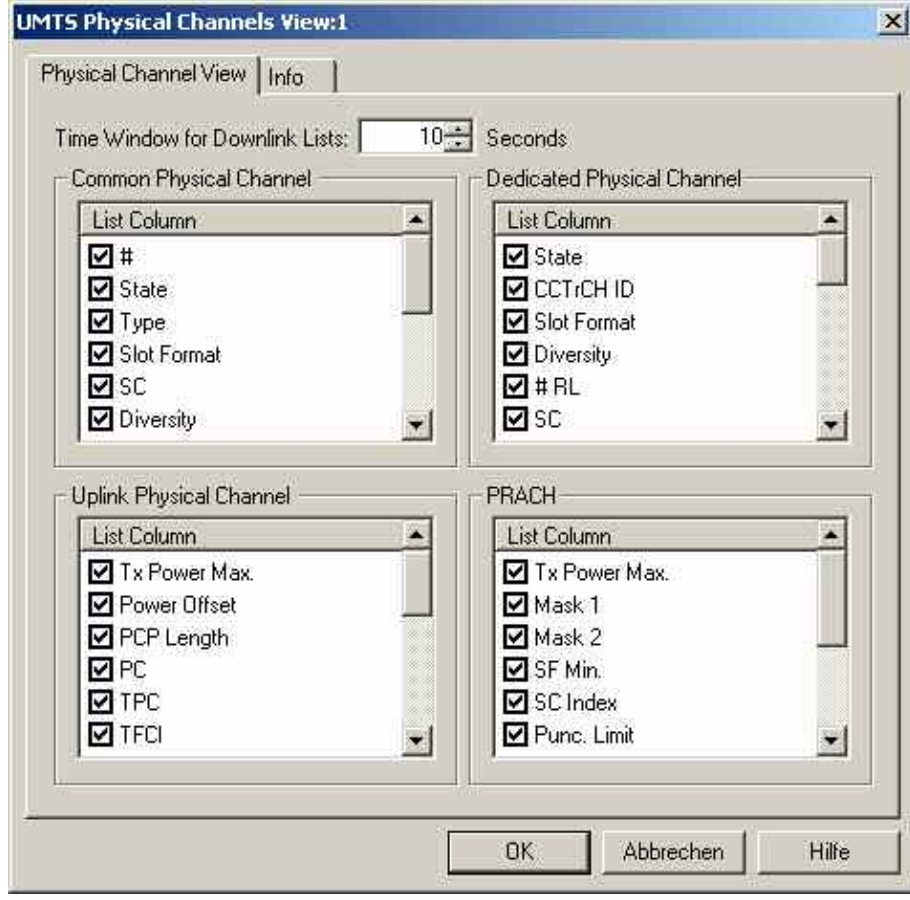

Fig. 4-97 UMTS Physical Channels View: Physical Channel View

**Time Window for Downlink Lists**  *Common Physical Channel* and *Dedicated Physical Channel* tables. Cleared table Time after which a table row for a removed physical channel is cleared in the rows leave room for new entries.

# **UMTS SIB View**

The *UMTS SIB View* shows a tree view of the exchanged System Information Blocks. The block type *(Master Information Block, Scheduling Block 1 and 2, System Information Block type 1 to 18)* can be selected from a pull-down list. The SIB types and their information elements are described in standard 3GPP TS 25.331.

The view is empty unless the test mobile is configured to record the *Layer 3 – WCDMA RRC Signaling Messages;* see description of the *Expert Mode* tab of the driver configuration menu in chapter 6.

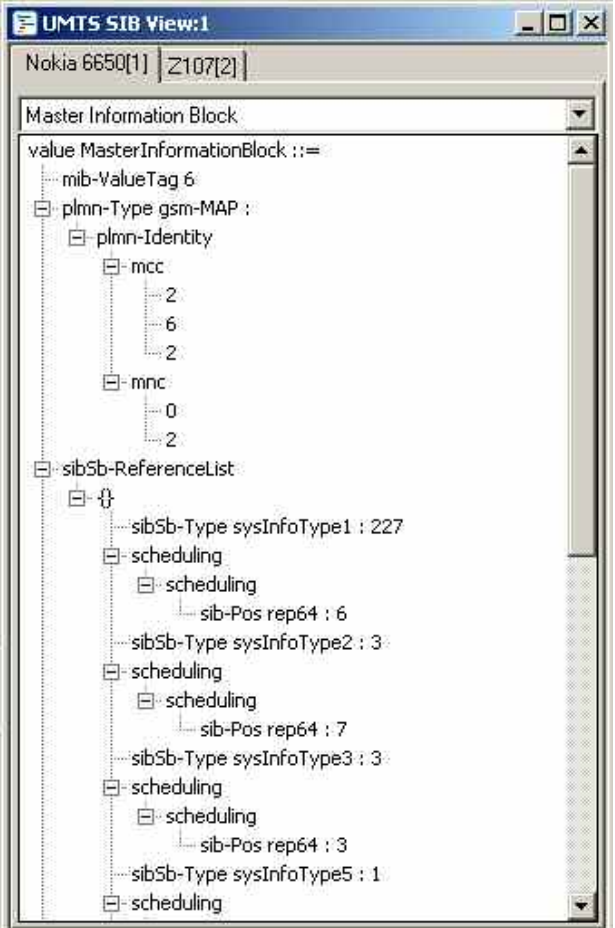

Fig. 4-98 UMTS SIB View

The results for each mobile are arranged in a separate tab.

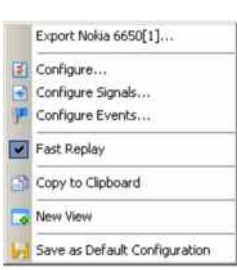

**Context menu** A right mouse click on any point in the view opens the context menu to access the configuration menus, (de-)select the view for fast replay, copy the current view to the clipboard, create new views, or to save the current configuration; see *[Context](#page-199-0)  [menu](#page-199-0)* description on p. [4.2](#page-199-0)*.* The context menu contains the following additional command:

Export <Device>

*Opens a* Save As… *dialog to export the contents of the view to a file. The export file is an ASCII file in \*.txt format. In the* Save As… *dialog R&S ROMES 3NG suggests a default file name and directory* (ExportResult)*.*

*The configuration menu displays information about the view version.* 

### <span id="page-358-0"></span>**UMTS RLC/MAC View**

The *UMTS RLC/MAC View* displays important Radio Link Control/Medium Access Control parameters of UMTS mobile phones. To record the RLC/MAC parameters, a Qualcomm test mobile must be used and recording of all layer 2 RLC and MAC messages must be enabled in the driver configuration menu (see chapter 6).

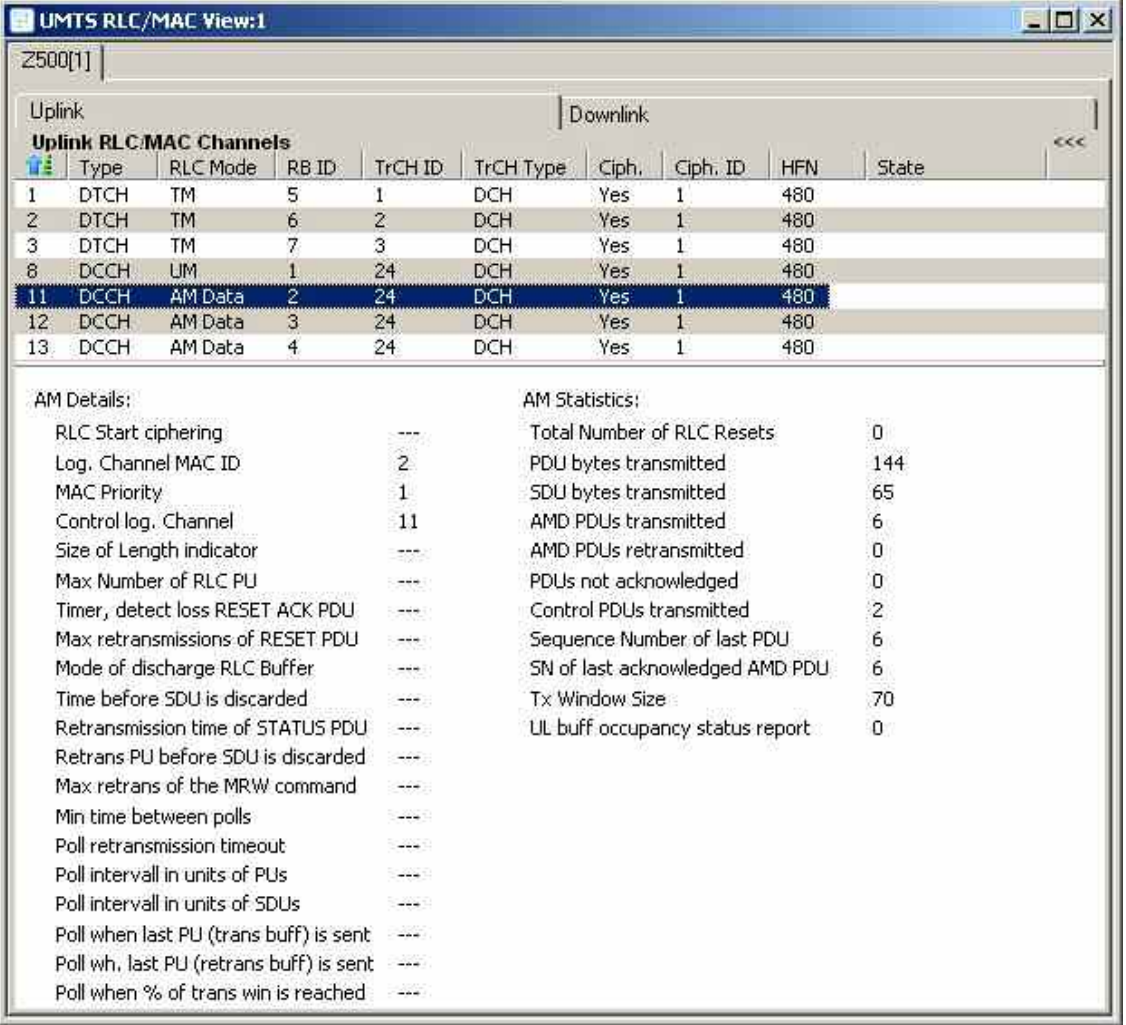

#### Fig. 4-99 UMTS RLC/MAC View

**View The RLC/MAC parameters for each mobile and for the uplink and downlink are** arranged in separate tabs. Each tab is divided into a RLC/MAC channel list in the upper part plus a detailed message section in the lower part.

> A click on the *Uplink (Downlink) RLC/MAC Channels* title bar shows or hides the RLC/MAC channel list. A hidden list leaves more space for the detailed message section. A hidden list is characterized by the symbol >>> (instead of <<<) in the title bar. On pausing on the title bar, the cursor displays a compress symbol.

The contents of the RLC/MAC channel list can be selected in the configuration menu.

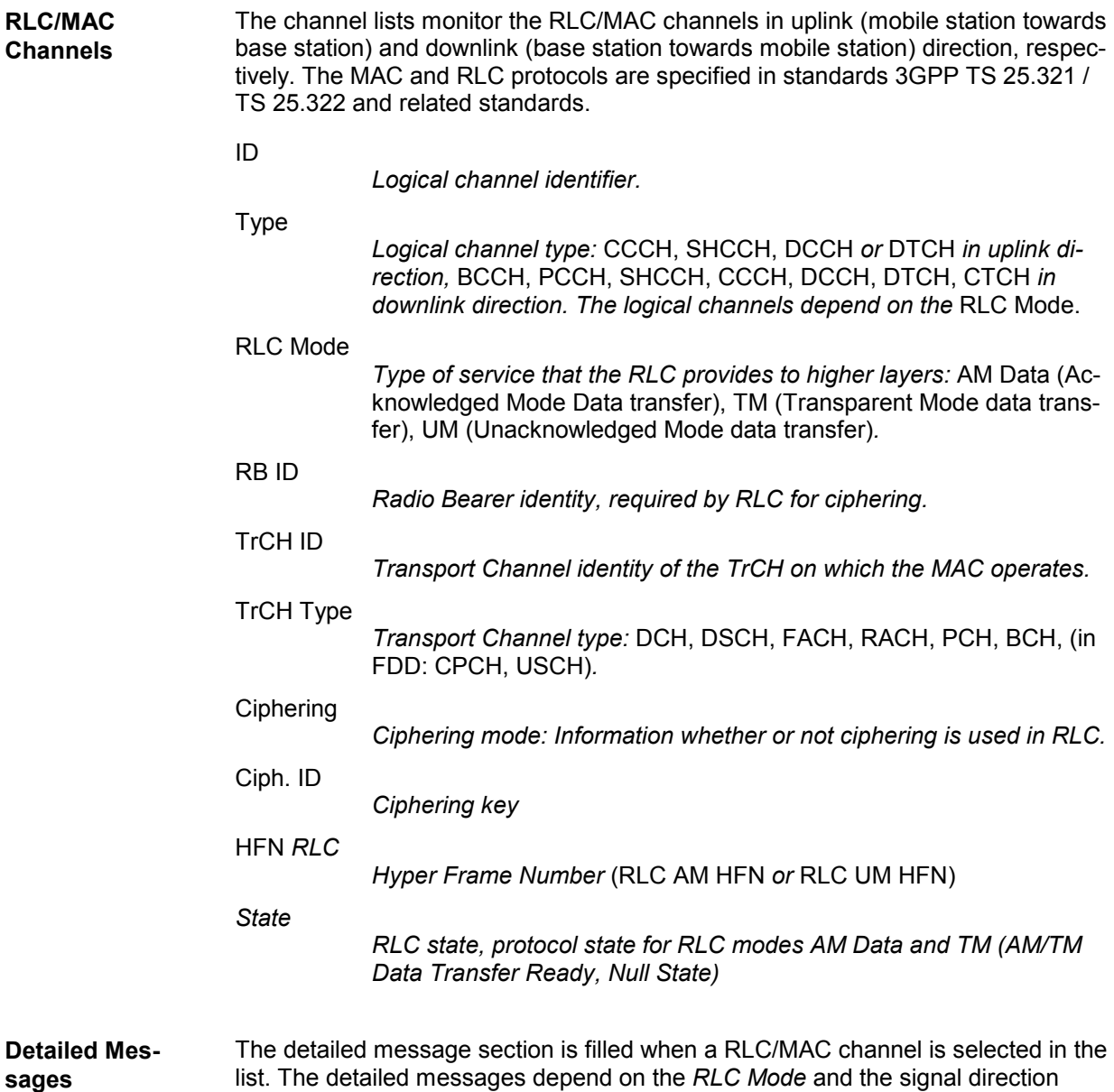

(uplink/downlink). An example is shown in the figure [above.](#page-358-0)

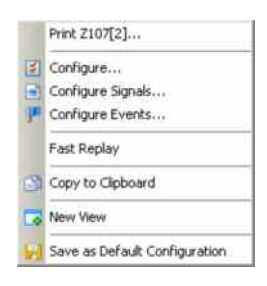

**Context menu** A right mouse click on any point in the view opens the context menu to print the view contents, access the configuration menus, (de-)select the view for fast replay, copy the current view to the clipboard, create new views, or to save the current configuration; see *[Context menu](#page-199-0)* description on p. [4.2](#page-199-0)*.*
### **UMTS RLC/MAC View Configuration**

The *UMTS RLC/MAC View* configuration menu selects the columns in the view tables and displays information about the view version. It is opened via a right mouse click on a point inside *UMTS RLC/MAC View* or via the *Configuration – Settings* command (see chapter 3).

The *RLC/MAC View* tab displays the complete parameter set to be displayed in the RLC/MAC channel lists (see description in the *[RLC/MAC](#page-359-0) Channels* paragraph on p. [4.162](#page-359-0)). Clearing a parameter hides the column in the table.

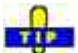

 $\ddot{\bullet}$  Restricting the viewed results makes it easier to read the tables if only a subset of the available parameters is needed. To restrict the number of parameters measured and enhance the system performance, use the settings in the driver configuration menu (see chapter 6).

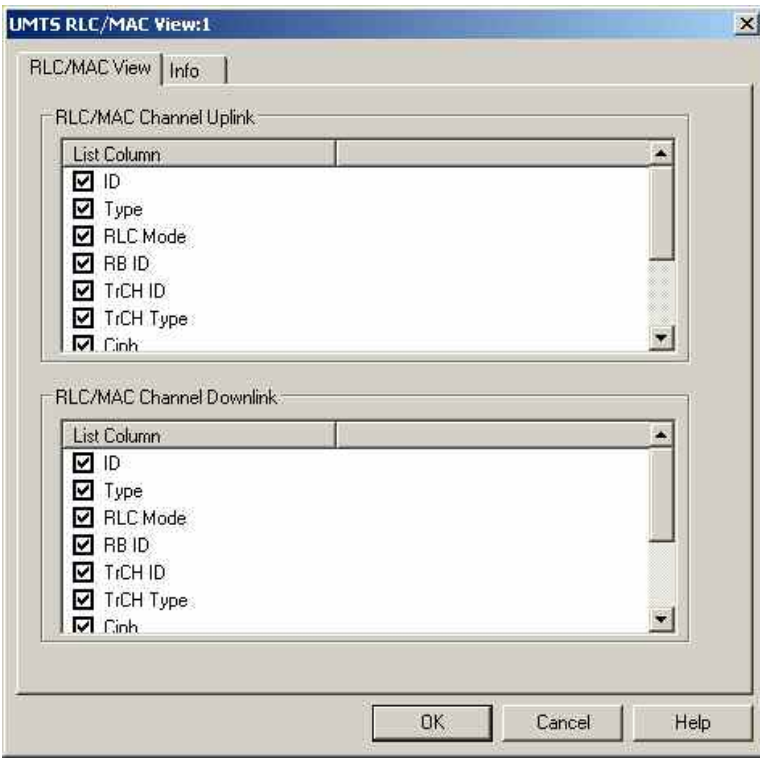

Fig. 4-100 UMTS RLC/MAC View Configuration: RLC/MAC View

## **UMTS Measurement Report View**

The *UMTS Measurement Report View* shows the intra-frequency measurement results that the test mobile sends to the network in a *Measurement Report* RRC message. The message contents are described in standard 3GPP TS 34.108.

The view is empty unless the test mobile is configured to record the *Layer 3 – WCDMA RRC Signaling Messages;* see description of the *Expert Mode* tab of the driver configuration menu in chapter 6.

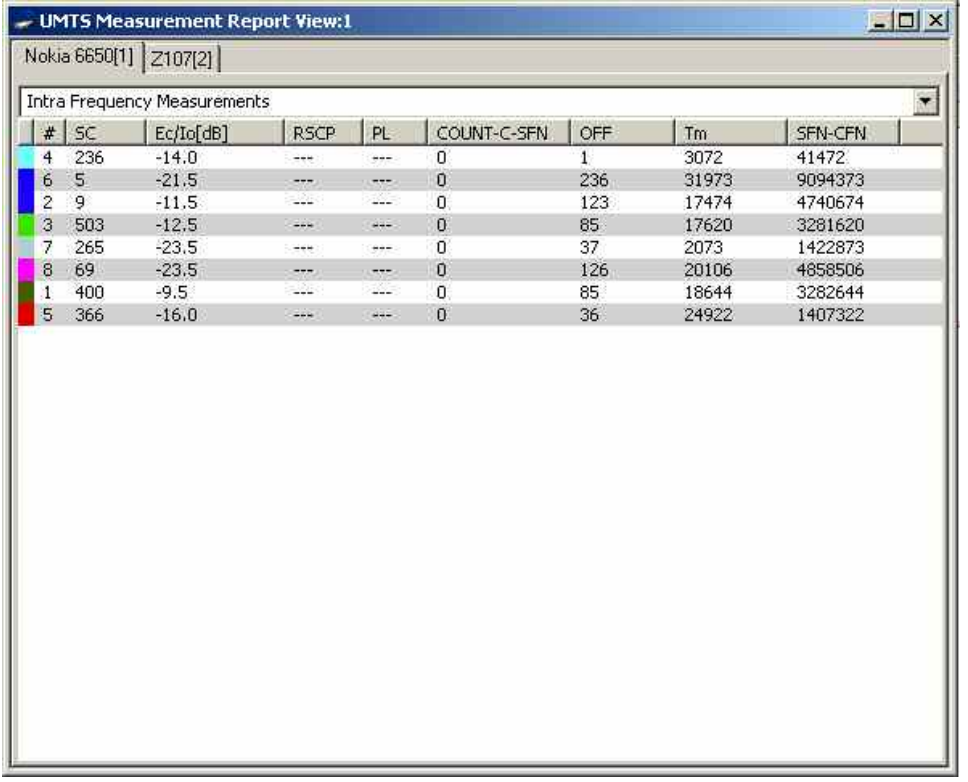

### Fig. 4-101 UMTS Measurement Report View

The results for each mobile are arrange[d in a separate](#page-199-0) tab.

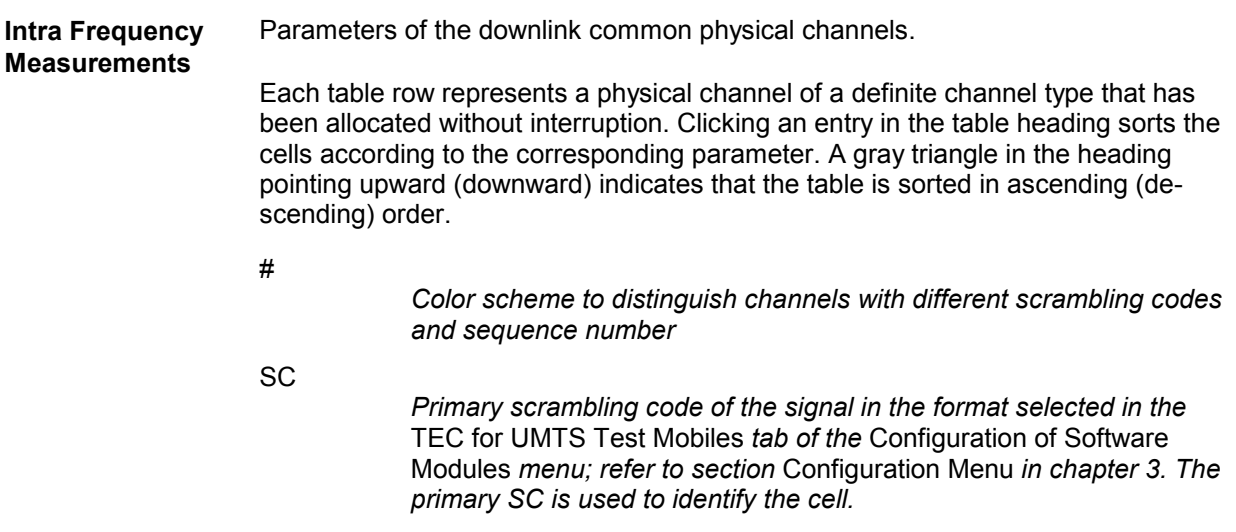

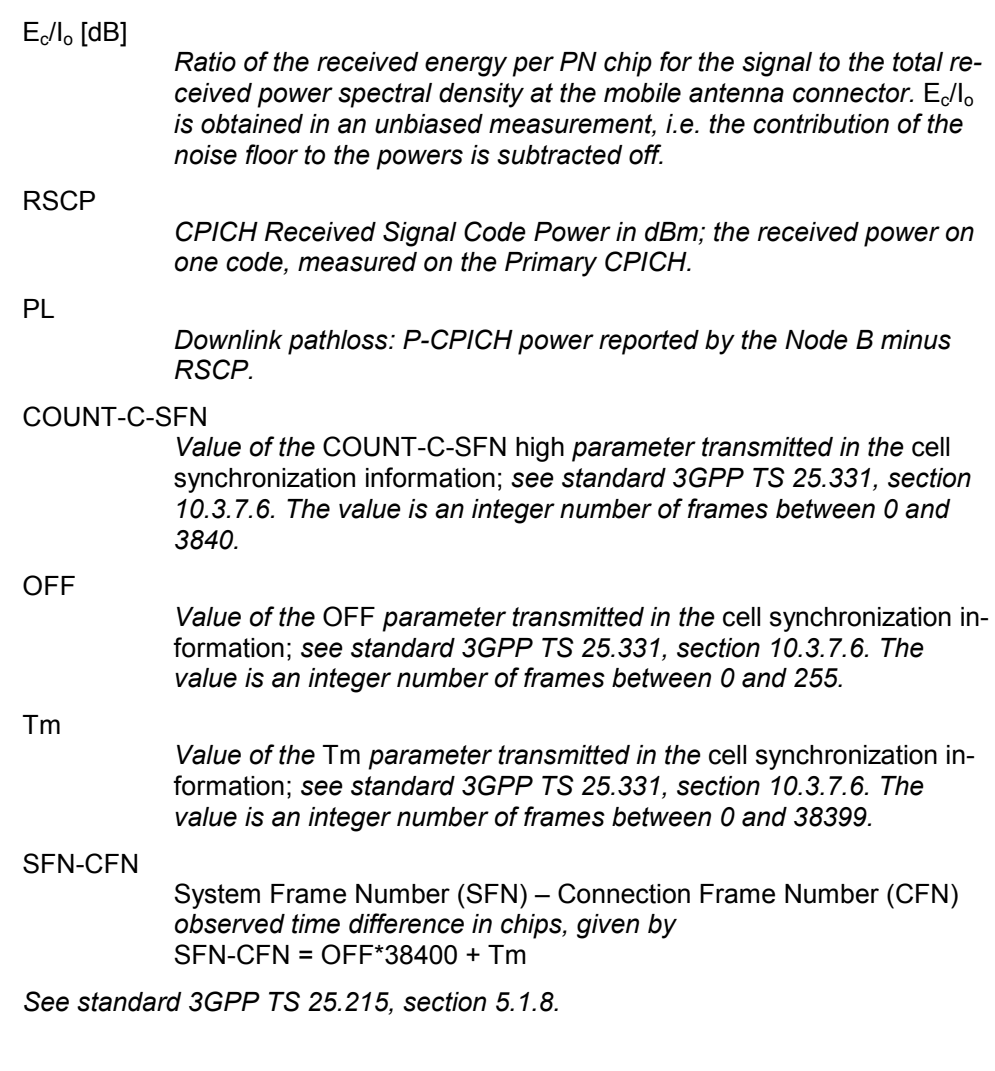

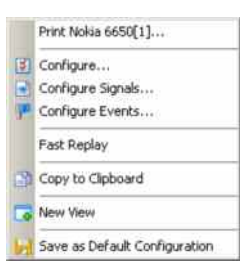

**Context menu** A right mouse click on any point in the view opens the context menu to print the view contents, access the configuration menus, (de-)select the view for fast replay, copy the current view to the clipboard, create new views, or to save the current configuration; see *Context menu* description on p. 4.2*.*

The configuration menu displays information about the view version.

# **UMTS Reselection View**

The *UMTS Reselection View* shows parameters that are used for cell reselection of UMTS mobile phones. The reselection process and the parameters are described in standard 3GPP TS 25.304. To record the parameters, *Cell Reselection* must be enabled in the *Expert Mode* tab of the UMTS mobile driver configuration menu (see chapter 6).

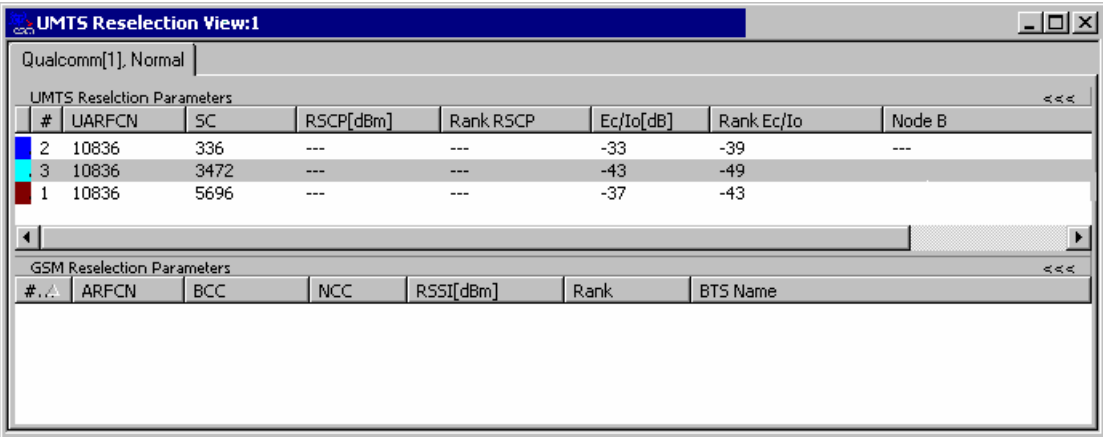

Fig. 4-102 UMTS Reselection View

**View** The view is divided into a UMTS cell list in the upper part plus a GSM neighbor cell list in the lower part.

> A click on the *UMTS (GSM) Reselection Channels* title bar shows or hides the corresponding cell list. A hidden list leaves more space for the other list. A hidden list is characterized by the symbol >>> (instead of <<<) in the title bar. On pausing on the title bar, the cursor displays a compress symbol.

The contents of the cell lists can be selected in the configuration menu.

<span id="page-364-0"></span>**UMTS Reselection** The UMTS cell list shows the reselection parameters of the UMTS cells, listed in **Parameters**  the order they are detected and reported by the mobile. Color Symbol *Color code for the Primary SC as defined in the* Colors *tab of the configuration menu. The SC color codes are also shown in the* Route Track *view; see paragraph on scrambling code indication on p. [4.48.](#page-245-0)* # *Sequence number for the cell, assigned in chronological order and always starting with 1.*  UARFCN *UTRAN Absolute Radio Frequency Channel Number (ARFCN) of the received DL signal. The carrier frequency is equal to*  $f = 0.2$  MHz \* UARFCN SC *Primary scrambling code of the signal in the format selected in the*  TEC for UMTS Test Mobiles *tab of the* Configuration of Software Modules *menu; refer to section* Configuration Menu *in chapter 3. The primary SC is used to identify the cell.*  **RSCP** *CPICH Received Signal Code Power in dBm; the received power on one code, measured on the Primary CPICH.*  Rank RSCP *Cell reselection criterion (cell ranking) Rs or Rn for serving cell or neighbor cell, computed as per 3GPP TS 25.304. Range 0 to 200 or '- --' if ranking is not done.*  $E_c/I_o$ *Ratio of the received energy per PN chip for the signal to the total received power spectral density at the mobile antenna connector.*  $E_c/I_o$ *is obtained in an unbiased measurement, i.e. the contribution of the noise floor to the powers is subtracted off.*  Rank  $E_0/I_0$ *Cell reselection criterion (cell ranking) Rs or Rn for serving cell or neighbor cell, computed as per 3GPP TS 25.304. Range 0 to 200 or '- --' if ranking is not done.* Node B *Name of the node B, taken from the UMTS Node B database (if available).* 

**GSM Reselection Parameters**  The GSM cell list shows the reselection parameters of the GSM neighbor cells, listed in the order they are detected and reported by the mobile.

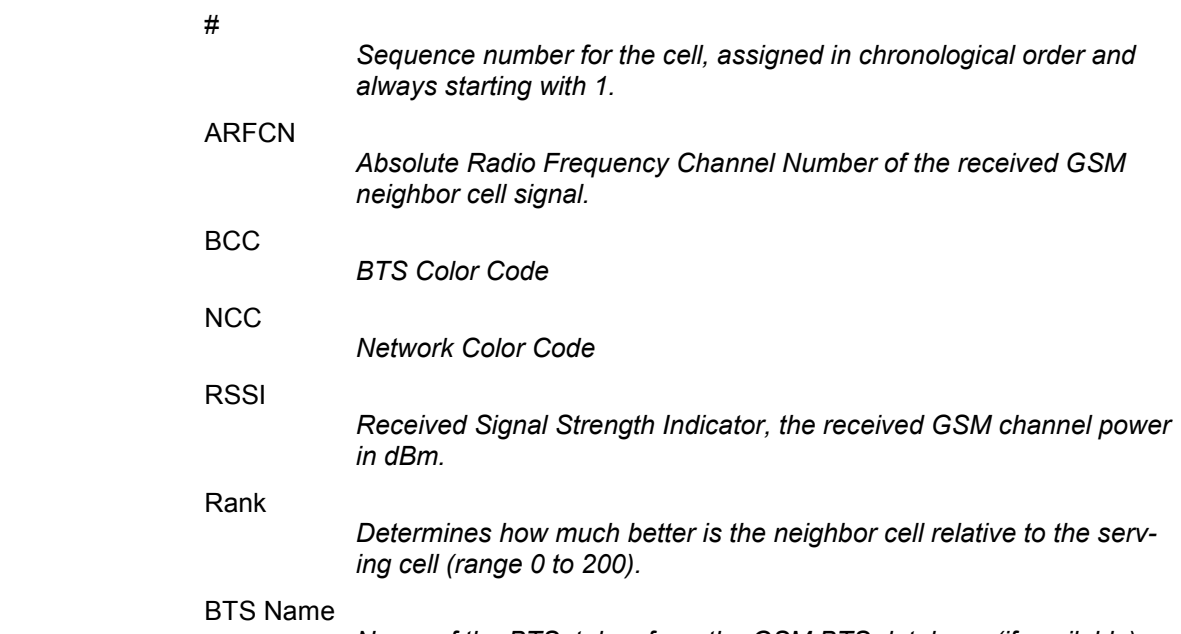

*Name of the BTS, taken from the GSM BTS database (if available).* 

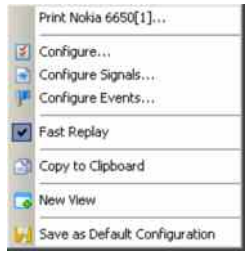

**Context menu** A right mouse click on any point in the view opens the context menu to print the view contents, access the configuration menus, (de-)select the view for fast replay, copy the current view to the clipboard, create new views, or to save the current configuration; see *[Context menu](#page-199-0)* description on p. [4.2](#page-199-0)*.*

### **UMTS Reselection View Configuration**

The *UMTS Reselection View* configuration menu selects the columns in the view tables, defines the SC color scheme and displays information about the view version. It is opened via a right mouse click on a point inside *UMTS Reselection View* or via the *Configuration – Settings* command (see chapter 3).

The *Reselection View* tab displays the complete parameter set to be displayed in the reselection parameter lists (see description in the *[UMTS Reselection Parameters](#page-364-0)* paragraph on p. [4.167\)](#page-364-0). Clearing a parameter hides the column in the table.

# TIP

 $\ddot{\bullet}$  Restricting the viewed results makes it easier to read the tables if only a subset of the available parameters is needed. To restrict the number of parameters measured and enhance the system performance, use the settings in the driver configuration menu (see chapter 6).

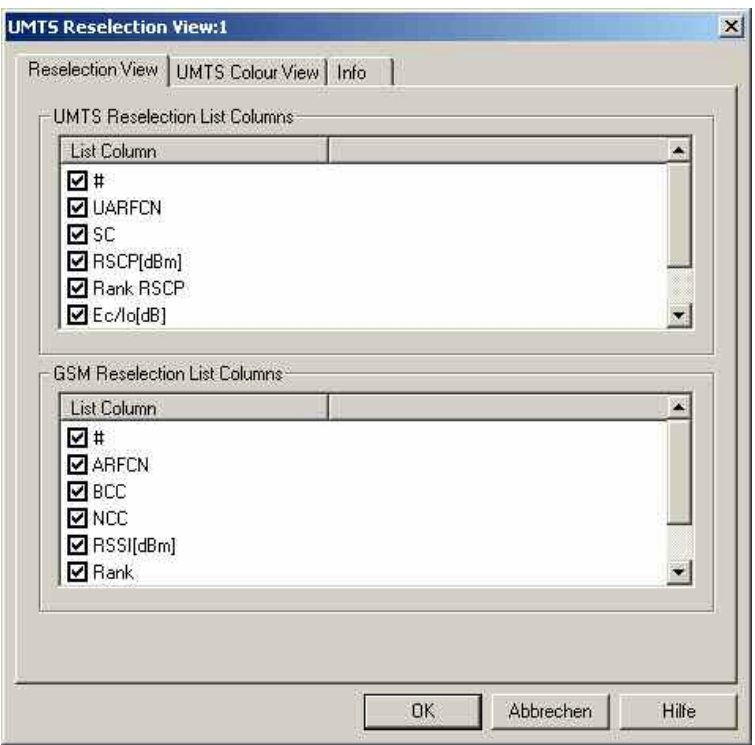

Fig. 4-103 UMTS Reselection View: Reselection View Configuration

The *Color Settings* tab of the *UMTS Reselection* configuration menu is analogous to the *PNS CPICH*  configuration menu; see section *[PNS CPICH View](#page-553-0)* on p. [4.356](#page-553-0).

## **UMTS Power Control View**

The *UMTS Power Control View* shows the transmitter output power of a Nokia UMTS mobile and the parameter that the network uses for closed loop power control.

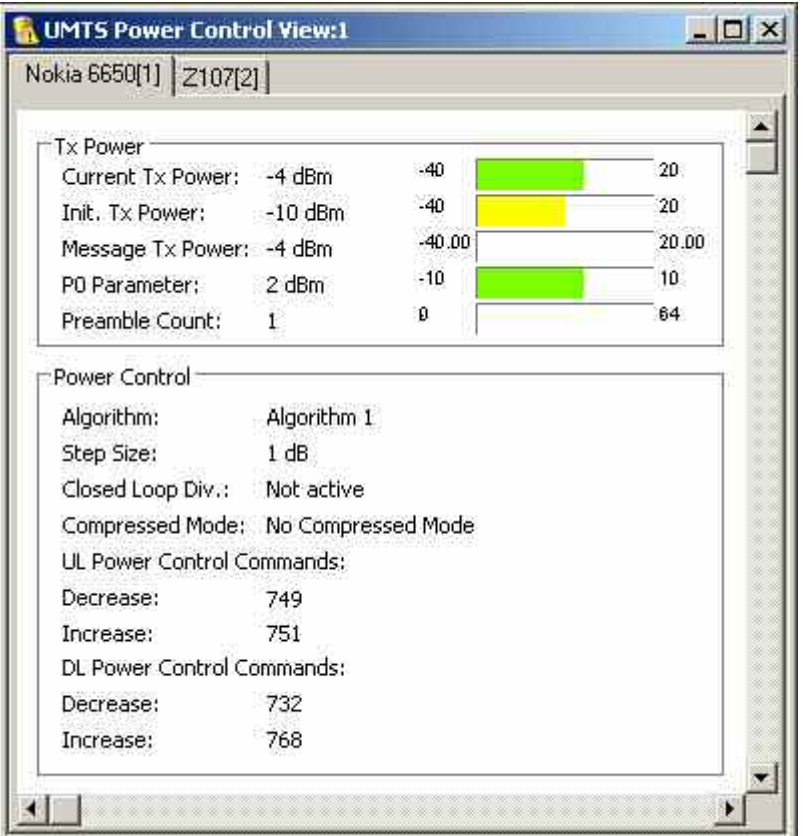

Fig. 4-104 UMTS Power Control View

The results for each mobile are arranged in a separate tab. Each tab consists of two panels.

**Tx Power** Series of bar graphs showing the transmitter output power parameters of the UMTS mobile during its last random access procedure. The parameters are updated after each random access procedure.

Current Tx Power

*Current Tx power of the mobile in dBm.* 

Init. Tx Power

*1st PRACH preamble power* 

Message Tx Power

*Tx power after the end of the preamble sequence, used for transmission of the RACH message part.* 

P0 Parameter

*Optional downlink power control parameter. If P0 is not present, then downlink power control is not used.* 

### Preamble Count

*Number of PRACH preambles transmitted by the test mobile*

**Power Control Table of closed loop power control parameters. The parameters are updated while** a connection is maintained.

Algorithm

*Power control algorithm used to control the uplink power. Algorithm 1 means that the mobile power changes after each slot by the* Step Size. *Algorithm 2 means that the mobile power only changes if the same Transmit Power Control (TPC) command is received in a group of 5 consecutive slots.* 

Step Size

*Power step that the mobile transmitter performs according to the received TPC pattern and the power control algorithm.*

Close Loop Div.

*Information whether the mobile uses closed loop mode transmit diversity.* 

Compressed Mode

*Information whether the mobile operates in compressed mode. In compressed mode the mobile transmitter is switched off in periodic gaps so that the mobile can monitor UMTS and GSM neighbor cells.* 

### UL/DL Power Control Commands

*Total number of power-down (decrease) and power-up (increase) commands among the last 1500 transmit power control (TPC) commands. If power control algorithm 1 is active, the difference between both DL numbers indicates the net power change of the mobile.* 

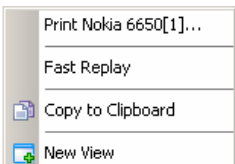

**Context menu** A right mouse click on any point in the view opens the context menu to print the view contents, (de-)select the view for fast replay, copy the current view to the clipboard, or to create new views; see *[Context menu](#page-199-0)* description on p. [4.2](#page-199-0)*.*

> The UMTS Power Control View has no configuration menu assigned. The Info tab can be accessed via the Configuration – Settings command.

# **UMTS Layer 1 Graph View**

The *UMTS Layer 1 Graph View* contains a Cartesian diagram to display UMTS or GSM layer 1 parameters as a function of time. It corresponds to the *[2D Chart View](#page-206-0)* (described on p. [4.9\)](#page-206-0) with a special selection of signals in the configuration menu. The controls in the view, in the context menu, and in the configuration menu are identical with the *2D Chart View.*

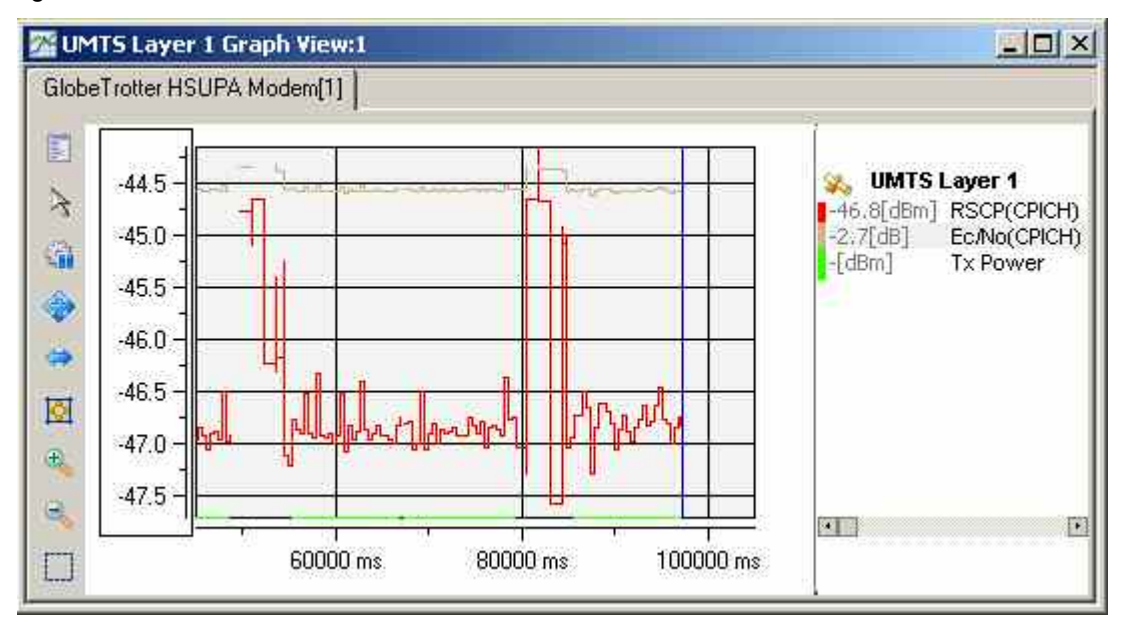

Fig. 4-105 UMTS Layer 1 Graph View

# **UMTS Neighborhood Analyzer View**

The *UMTS Neighborhood Analyzer View* shows the results of the neighborhood analysis of option R&S ROMES3HOA. The aim of this analysis is to reveal possible conflicts between the current best server and the transmitters in the neighborhood in order to assess the general condition of a UMTS / GSM network. To this end the neighborhood analyzer post-processes PN scanner, UMTS test mobile, and/or GSM scanner data and compares them with the information stored in a Node B and BTS data base (see description of ATD files in chapter 7, in particular the neighbor cell columns 2GNC and 3GNC). In case of a mismatch between the detected Node Bs and the Node Bs in the data base, an alarm is generated. The same holds if a missing neighbor of the best server or a potential interferer is found.

The neighborhood analysis requires option R&S ROMES3HOA, *Handover and Neighborhood Analysis.*  PN scanner data recorded with an R&S TSMx ; moreover eSIB Decoding enabled in order to decode the SIB type 11 blocks received from the UMTS node Bs (see description of the UMTS PNS driver configuration menu in chapter 6). Data from a UMTS test mobile and GSM scanner data can be used in addition to refine and extend the analysis.

The neighborhood analyzer is a performance-critical tool which must be activated explicitly in the *UMTS/GSM Neighborhood Analyzer View* configuration menu.

**TIP** Ö The UMTS/GSM Handover Analysis, which is also part of option R&S ROMES3HOA, is evaluated in the [UMTS/GSM Handover Analyzer View;](#page-500-0) see p. [4.304.](#page-500-0)

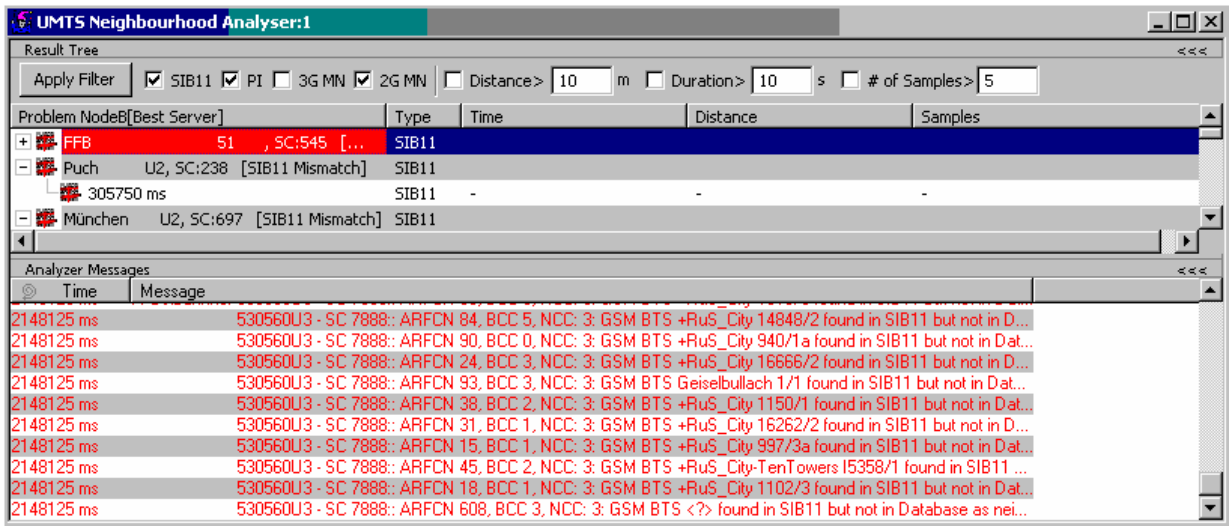

Fig. 4-106 UMTS Neighborhood Analyzer View

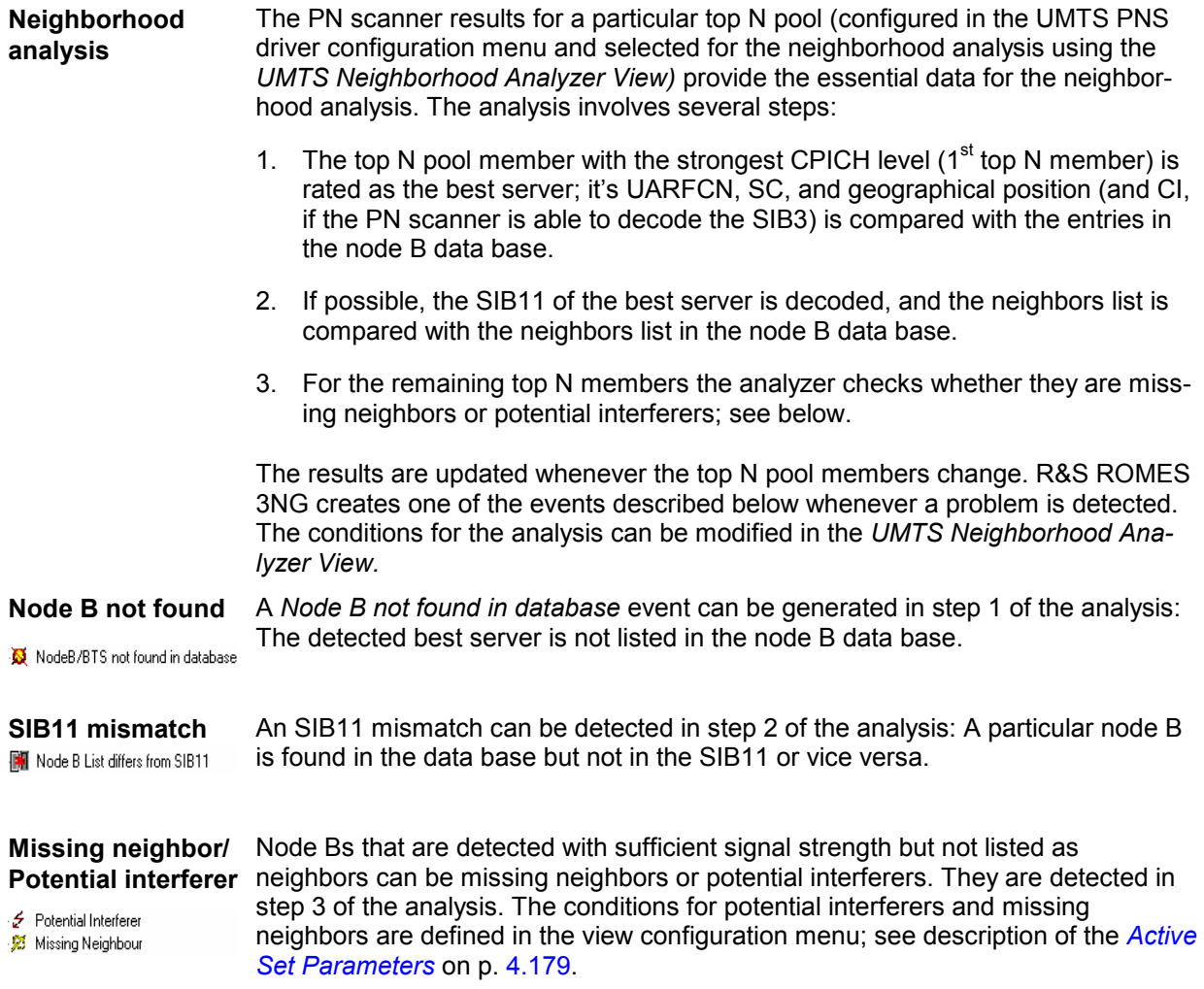

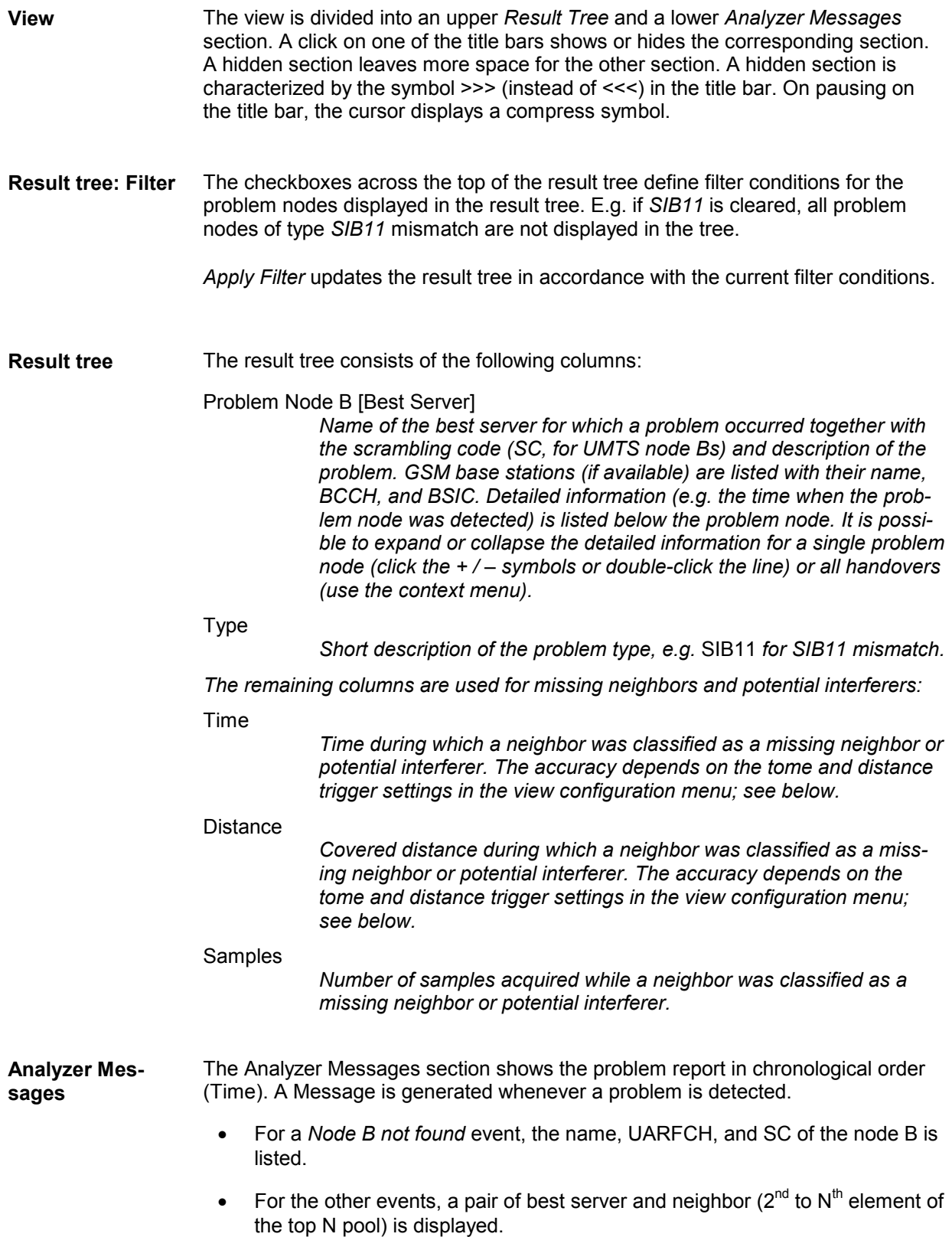

**Further analysis** The *SIB11 Analyzer…* command in the context menu (see below) opens an overview of all node Bs / base stations decoded from the SIB11 of the best server, and all node Bs / base stations in the Bs / BTS data bases. Node Bs and base stations that are not listed in both the SIB11 and the data base appear on a colored background.

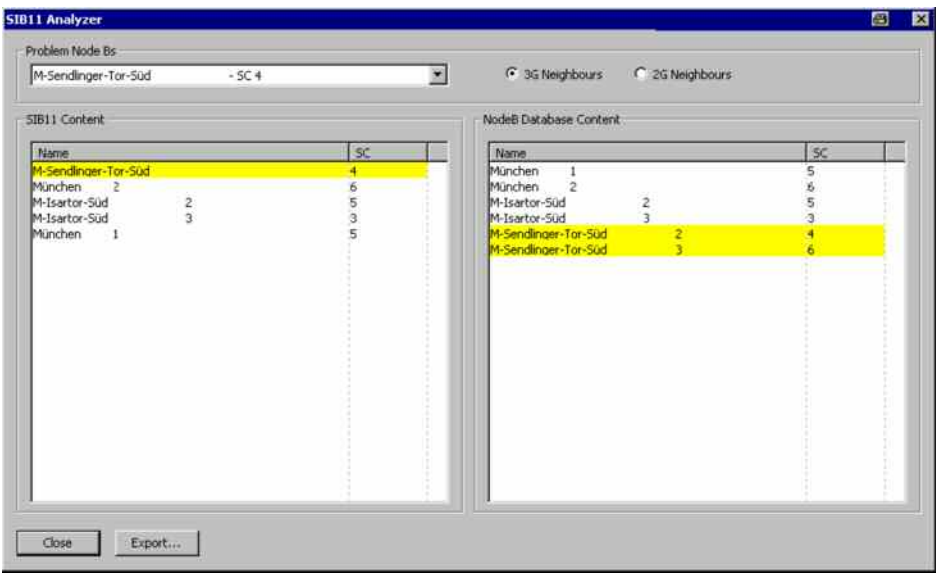

The *SIB11 Analyzer* dialog provides the following control elements:

### Problem Node Bs

*Selects the best server for which the neighbors are shown.* 

3G / 2G Neighbors

*Changes between Node B and GSM BTS display in the* SIB11 Content *and* Node B Database Content *lists.* 

### Export

*Selects a file for exporting the contents of the* SIB11 Analyzer*. The export file is an ASCII table in \*.csv format that can be opened and processed by Excel. The table contains all problem node Bs together with the corresponding* SIB11 Content *and* Node B Database Content*. Node Bs and base stations that are not listed in both the SIB11 and the data base are preceded by* !!!!*.*

*A shorter export file can be generated from the context menu; see below.* 

It is also instructive to monitor the measurement route and the node Bs / base stations in the *[Route Track](#page-244-0)* view (see p. [4.47\)](#page-244-0). Best servers, potential interferers, and missing neighbors can be displayed with different colors using the Show Node Bs/BTSs on Map command in the context menu The color code can be configured in the UMTS/GSM Neighborhood Analyzer View configuration menu; see below.

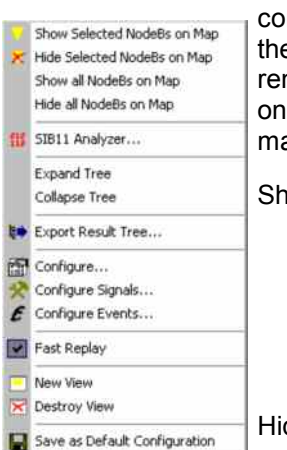

**Context menu** A right mouse click on any point in the view opens the context menu to access the nfiguration menus, (de-)select the view for fast replay, copy the current view to e clipboard, create or delete views, activate the fast replay mode, save the curnt configuration, or move to another worksheet; see *[Context menu](#page-199-0)* description p. [4.2](#page-199-0). The context menu provides the following additional, view-specific com $and$ s $\cdot$ 

ow Node B…

*Use the color code defined in the* UMTS/GSM Neighborhood Analyzer View *configuration menu (see below) to visualize the best servers, potential interferers, and missing neighbors in the* Route Track *view. This feature is only available while a best server is selected in the result tree. The UMTS layer / GSM BTS layer in the* Route Track *view must be visible to use this feature.*

### de Node B…

*Remove the previous action, display the selected cell symbol with standard colors.*

### Show all Node B...

*Display all cell symbols with the color code defined in the* UMTS/GSM Neighborhood Analyzer View *configuration menu.*

### Hide all Node B…

*Display all cell symbols with standard colors.*

### SIB 11 Analyzer…

*Open the* SIB11 Analyzer *dialog described above.*

### Expand/Collapse Tree

*Show or hide the additional information for each best server in the*  Results Tree*.*

### Export…

*Export the information in the result tree or in the message list to a \*.csv export file that can be opened and processed by Excel. An extended export file can be generated from within the* SIB11 Analyzer *dialog; see above.*

### **UMTS/GSM Neighborhood Analyzer View Configuration**

The *UMTS/GSM Neighborhood Analyzer View* configuration menu enables the neighborhood analyzer, defines criteria for the analysis, and specifies the color scheme for the Node B / BTS symbols in the *Route Track* view. It is opened via a right mouse click on a point inside *UMTS/GSM Neighborhood Analyzer View* or via the *Configuration – Settings* command (see chapter 3).

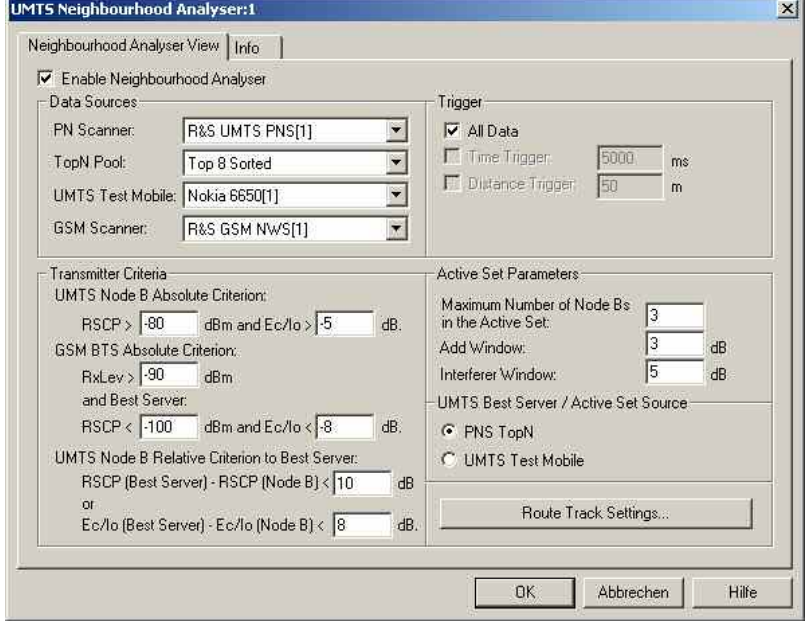

Fig. 4-107 UMTS/GSM Neighborhood Analyzer View: Configuration

**Enable Neighborhood Analyzer**  The neighborhood analyzer must be enabled explicitly in order to post-process the measured data and obtain the results in the *UMTS Neighborhood Analyzer View.* 

For this option a separate license is required, otherwise it cannot be enabled.

This holds for the data viewed during the measurement tour as well as for replayed measurement files. The *UMTS Neighborhood Analyzer View* is empty if the neighborhood analyzer is disabled.

The necessary hardware drivers must be loaded or a measurement (\*.cmd or \*.rscmd) file must be open in order to enable the neighborhood analyzer, select the data sources, or define the criteria for the analysis. After starting up R&S ROMES 3NG, only the *Route Track Settings* are accessible.

**Data Sources** The four drop-down lists in the *Data Sources* panel contain all UMTS and GSM test devices involved in the measurement. The lists are populated when the device drivers are loaded or when a measurement file is opened for replay.

### *Note:*

*The neighborhood is automatically disabled when the selected data sources are no longer available, e.g. because a new measurement file is loaded.* 

PN Scanner *and* Top N Pool

*The neighborhood analysis requires a PN scanner with a* Top N *pool containing the N observed Node Bs with the strongest signal level. The top N pools can be configured in the* UMTS PNS *driver configuration menu as described in chapter 6.* 

### UMTS Test Mobile

*Use of an UMTS test mobile in addition to the PN scanner is optional. The test mobile can be used to determine (and possibly replace) the best server and the cells in the active set otherwise determined by the PN scanner; see* UMTS Best Server / Active Set Source *below.* 

### GSM Scanner

*A GSM scanner is only required if GSM base stations are to be included in the neighborhood analysis. GSM scanner data can be provided by a GSM test mobile in* Scan *mode or by a GSM network scanner.* 

#### *Note:*

*In addition to the measured data the neighborhood analysis requires a node B list and a (separate) GSM BTS list with included neighbor cell information (see description of ATD files in chapter 7). For a unique identification of the node Bs the list must contain the columns named 2GNC (for GSM BTS lists) and 3GNC (for UMTS BTS lists). The column 2GNC must contain the LAC, MNC, and MCC of each GSM BTS. The column 3GNC must contain MNC, MCC, CI, and LAC. The import of node B and BTS list files is described in chapter 3.* 

**Trigger** The PN scanner provides the top N pool data in periodic intervals (up to once per second for the R&S TSMx). Trigger settings can reduce the amount of data considered and speed up the analysis.

### All

*Evaluate all top N data sets provided by the PN scanner.* 

### Time Trigger

*Evaluate a new top N data set only after the specified time has elapsed.* 

### Distance Trigger

*Evaluate a new top N data set only after the test vehicle has covered the specified distance.* 

<span id="page-376-0"></span>**Transmitter Criteria**  To limit the amount of data processed, UMTS node Bs or GSM base stations are only considered if their signal strength exceeds a specified limit. R&S ROMES 3NG provides absolute criteria that every node B and BTS must fulfill and relative criteria for the elements no. 2, …, N of the top N pool. UMTS Node B Absolute Criterion *Minimum Received Signal Code Power of the DL P-CPICH* (CPICH RSCP) *and minimum ratio of the received energy per PN chip of the DL P-CPICH to the total transmit power spectral density (*Ec/Io)*.* GSM BTS Absolute Criterion *Minimum received signal level (RxLev) at the GSM test mobile. An additional condition is that the best UMTS server is so weak that a GSM handover is likely to occur.*  UMTS Node B Relative Criterion to Best Server *Maximum difference between the best server* RSCP *or* Ec/Io *and the*  RSCP *or* Ec/Io *of any other node B in the top N pool. If both limits are exceeded the signal strength of the node B is deemed too low so that the node B is excluded from the analysis.*  **Active Set Parameters**  The *Active Set Parameters* provide the criteria for classifying the node Bs no. 2, ..., N of the top N pool. Each of these node Bs can be a *missing neighbor* or a *potential interferer,* provided it is detected with a sufficient signal strength (i.e. it meets the *Transmitter Criteria* described above) and is **not** listed as a neighbor in the node B data base. • A UMTS cell is a *missing neighbor* if its CPICH Ec/Io is within the *add window* **and** if the number of cells in the active set is below a specified *maximum number.*  • A cell is a *potential interferer* if it does not meet the criteria for a *missing* 

*neighbor* and if its CPICH Ec/Io is within the *interferer windoww.* GSM cells can be potential interferers but no missing neighbors.

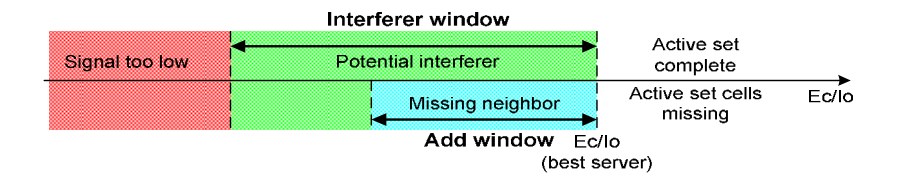

Maximum Number of Node Bs…

*Size of the active set. If the actual number of Node Bs in the active set is below this maximum number, a node B which is of listed in the SIB11 can be a* missing neighbor.

Add Window

*Size of the* add window *in dB; see figure above.* 

Interferer Window

*Size of the* interferer window *in dB; see figure above.* 

**UMTS Best Server** The best server and the cells in the active set are usually determined by the PN **/ Active Set Source**  scanner. The best server corresponds to the first element of the top N pool. As an alternative, it is possible to use the best server and active set determined by

a UMTS test mobile. This can be desirable e.g. if the test mobile is suspected to assess the network conditions more realistically.

**Route Track Settings** 

The *Route Track Settings…* button opens a dialog to define the color scheme for the Node B / BTS symbols in the *Route Track View*.

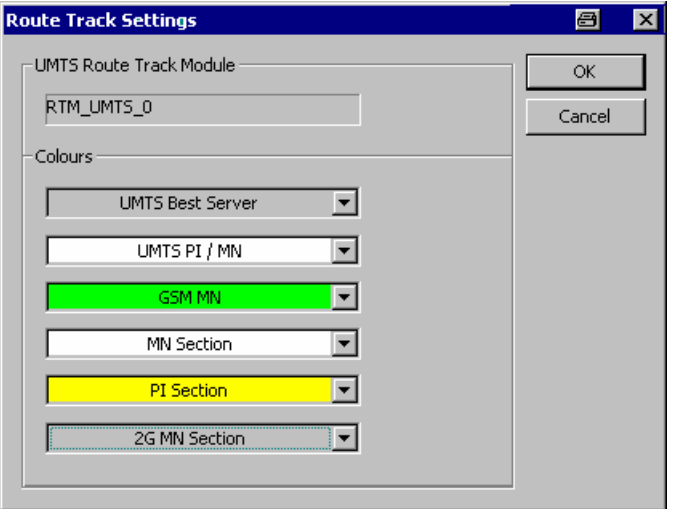

The *UMTS Route Track Module* panel is reserved for future extensions. The *Colors* distinguish the following UMTS Node Bs and GSM base stations:

UMTS Best Server

*UMTS best server*

UMTS PI/MN

*UMTS potential interferers and missing neighbors* 

GSM MN

*GSM missing neighbors*

The remaining color codes are used for the sections of the route that correspond to the problem node B selected in the *Problem Node (Best Server)* list.

## **WiMAX Views**

The *WiMAXViews* display WiMAX-specific information acquired with an WiMAX test mobile and using the WiMAX driver. In general, recording of the different message types shown in the *WiMAX Views* must be explicitly activated in the *Configuration* and *Expert Mode* tabs of the driver configuration menu; refer to the relevant description in chapter 6.

TheWiMAX views can be selected from a submenu displayed on the right side of the *View* menu when the mouse pauses over *WiMAX*.

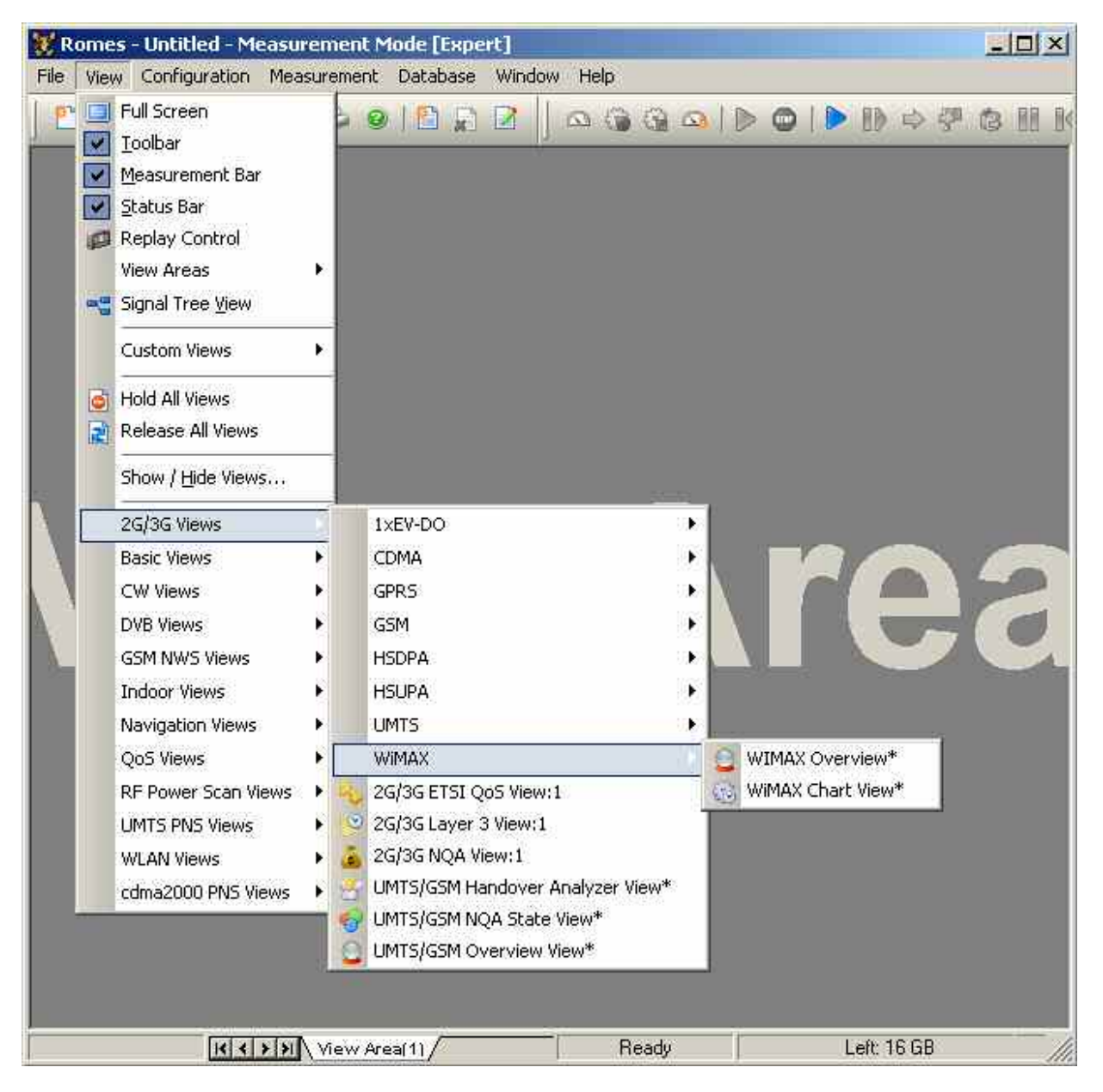

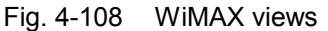

## <span id="page-379-0"></span>**WiMAX Overview View**

The *WiMAX Overview View* displays the most important parameters. In the upper part, power and quality paramters are displayed. The Serving Cell section displays the most important information concerning the transmitter, the mobile is connected to. The DL/UL Statistic displays the current distribution of the AMC.

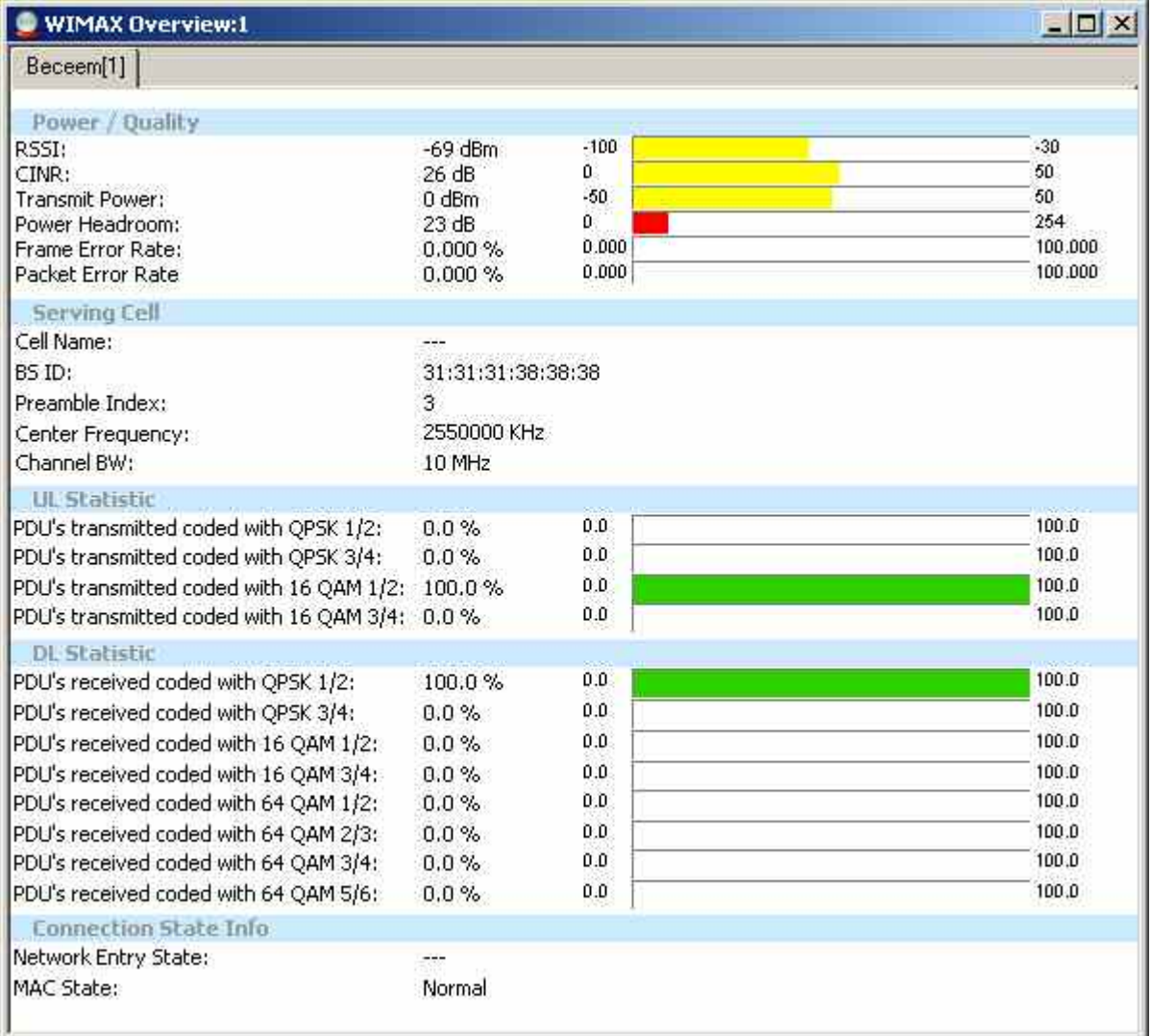

Fig. 4-109 WiMAX Overview View

**Power/ Quality** RSSI

*The received signal strength indicator is the received wide band power in dBm, including thermal noise and noise generated in the receiver.* 

CINR

Ratio of carrier/interference plus noise*.*

*Transmit Power* 

*WiMAX transmit power during the call.* 

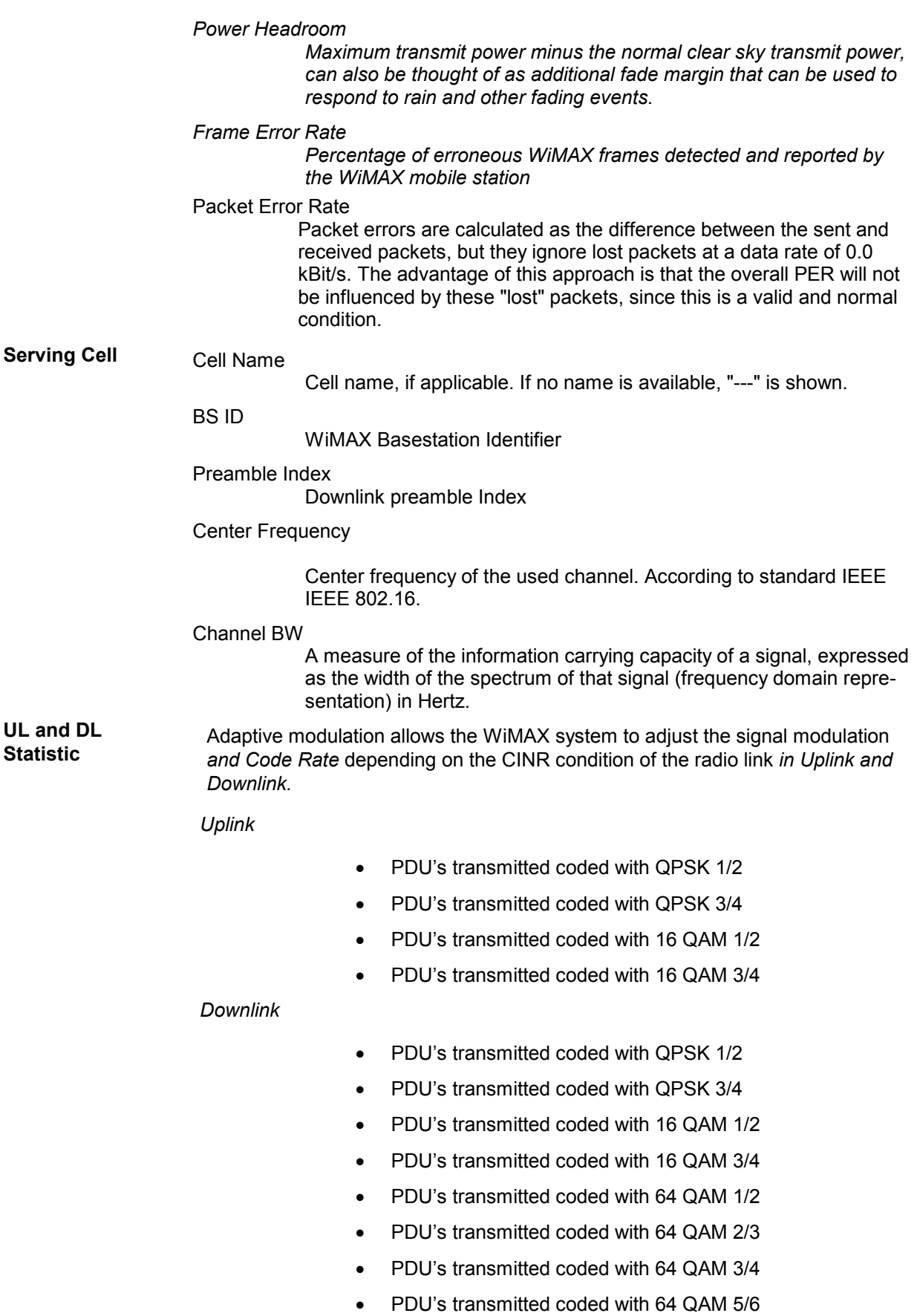

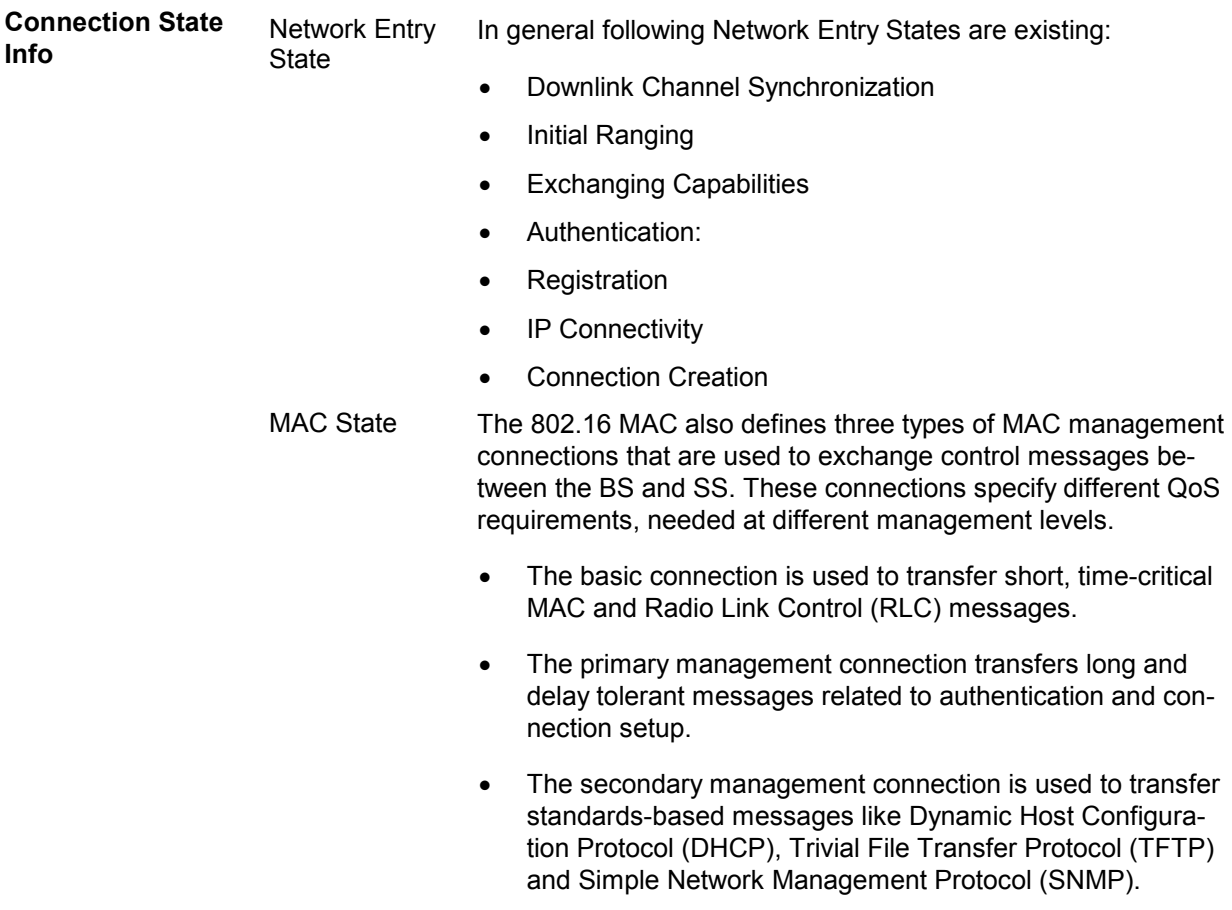

# **WiMAX Chart View**

The *WiMAX Chart View* displays Tx and Tx Powers and Error Rates in a predefined 2D Chart.

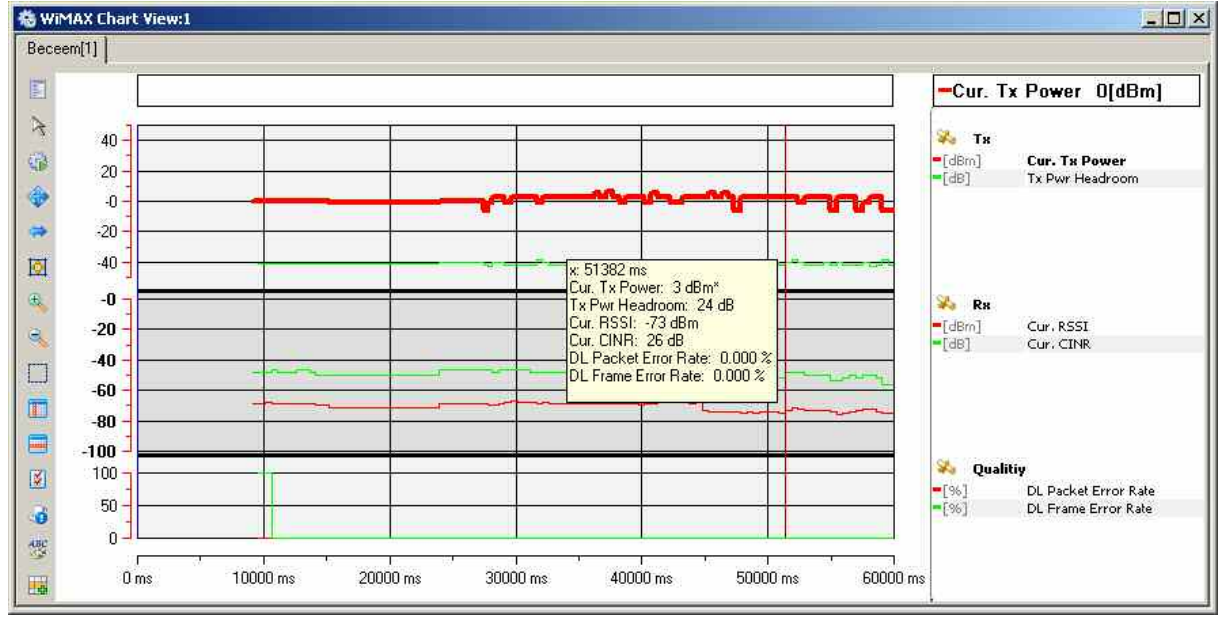

Fig. 4-110 WiMAX Chart View

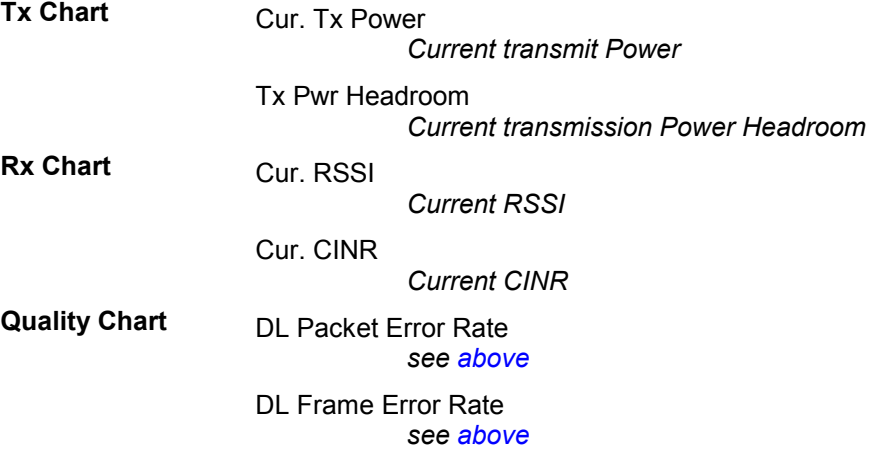

## **1xEV-DO Views**

The *1xEV-DO Views* show 1xEV-DO-specific information included in the measurement data of 1xEV-DO mobiles. 1xEV-DO data can be acquired using one of the CDMA2000/1xEV-DO drivers described in chapter 6. Before a measurement is recorded, data acquisition for most views must be explicitly enabled in the *Define Measuremen*t tab of the CDMA2000 configuration menu (for an overview see chapter 6).

The 1xEV-DO views can be selected from a submenu displayed on the right side of the *View* menu when the mouse pauses over *1xEV-DO Views*.

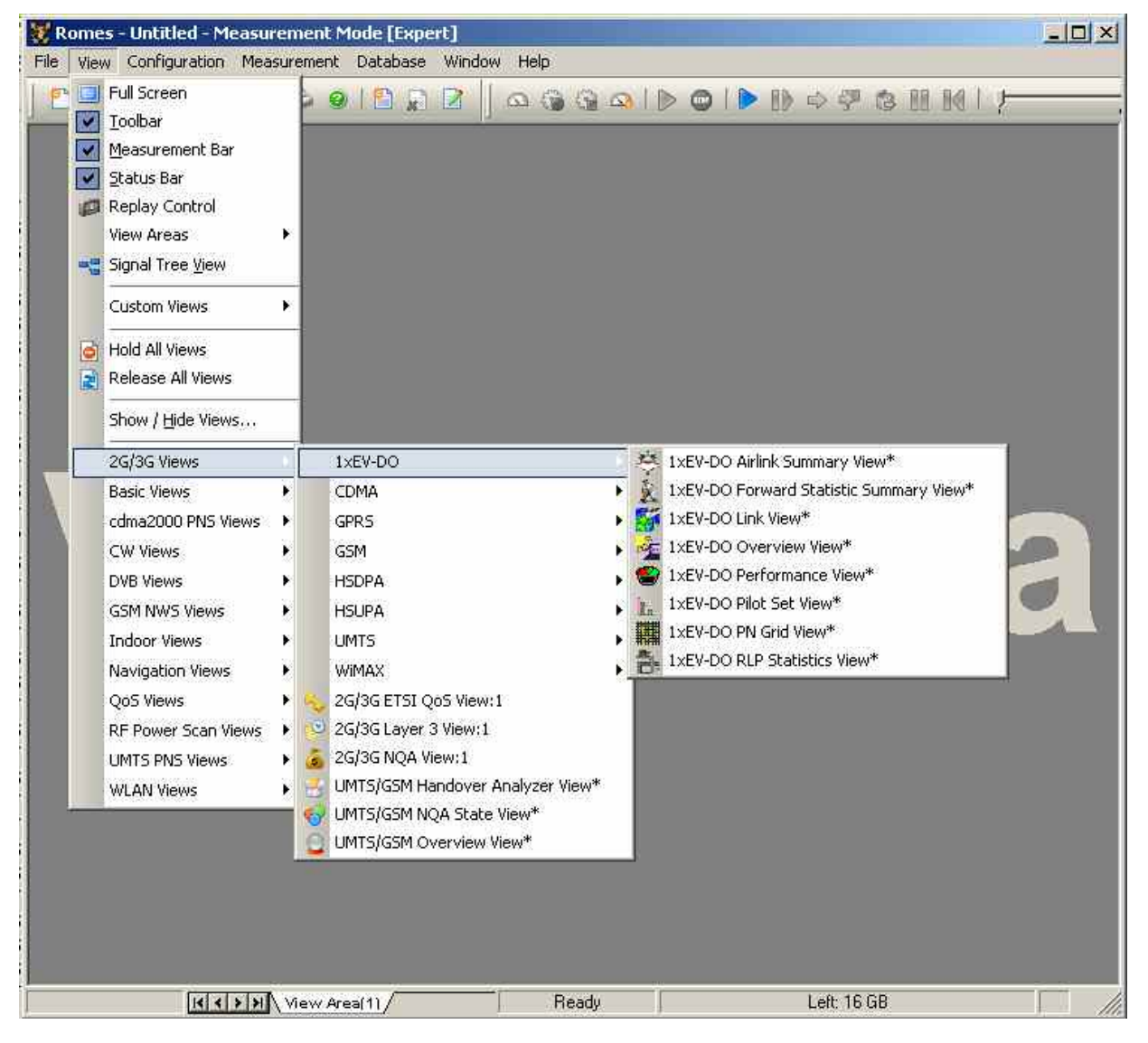

Fig. 4-111 1xEV-DO views

## **1xEV-DO Pilot Set View**

The *1xEV-DO Pilot Set View* contains a list and a bar graph showing the pilot channel signal strength from the active and several neighbor base stations. The diagram is empty unless the *Pilot Sets* checkbox in the *Define Measurement* tab of the Expert Mode tab of the corresponding Qualcomm Driver (e.g. for the Z720) menu is enabled.

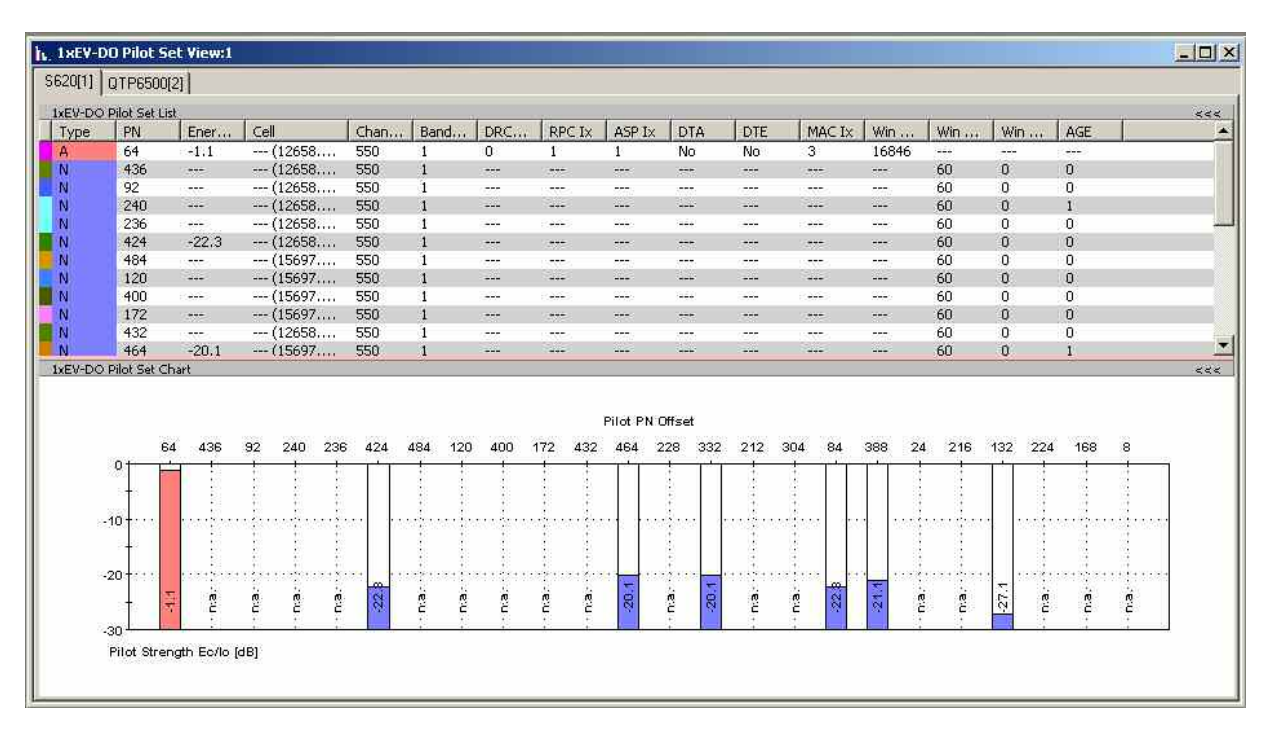

Fig. 4-112 1xEV-DO Pilot Set View

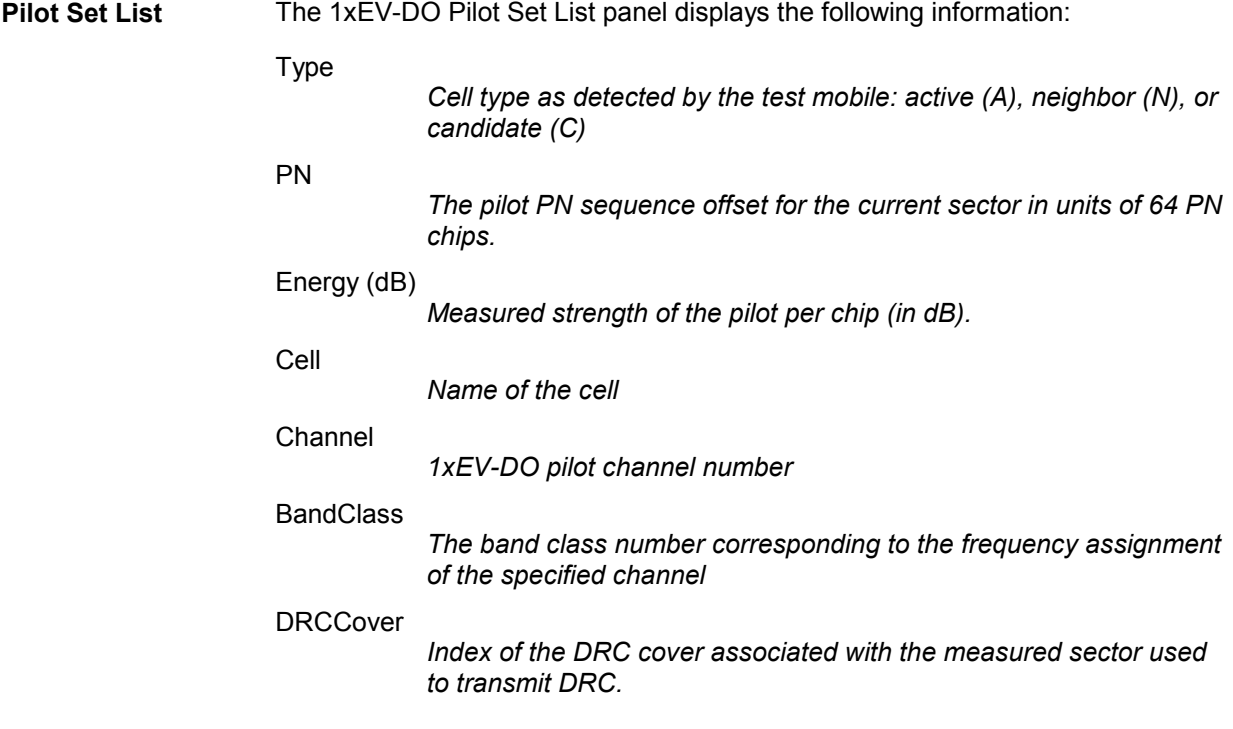

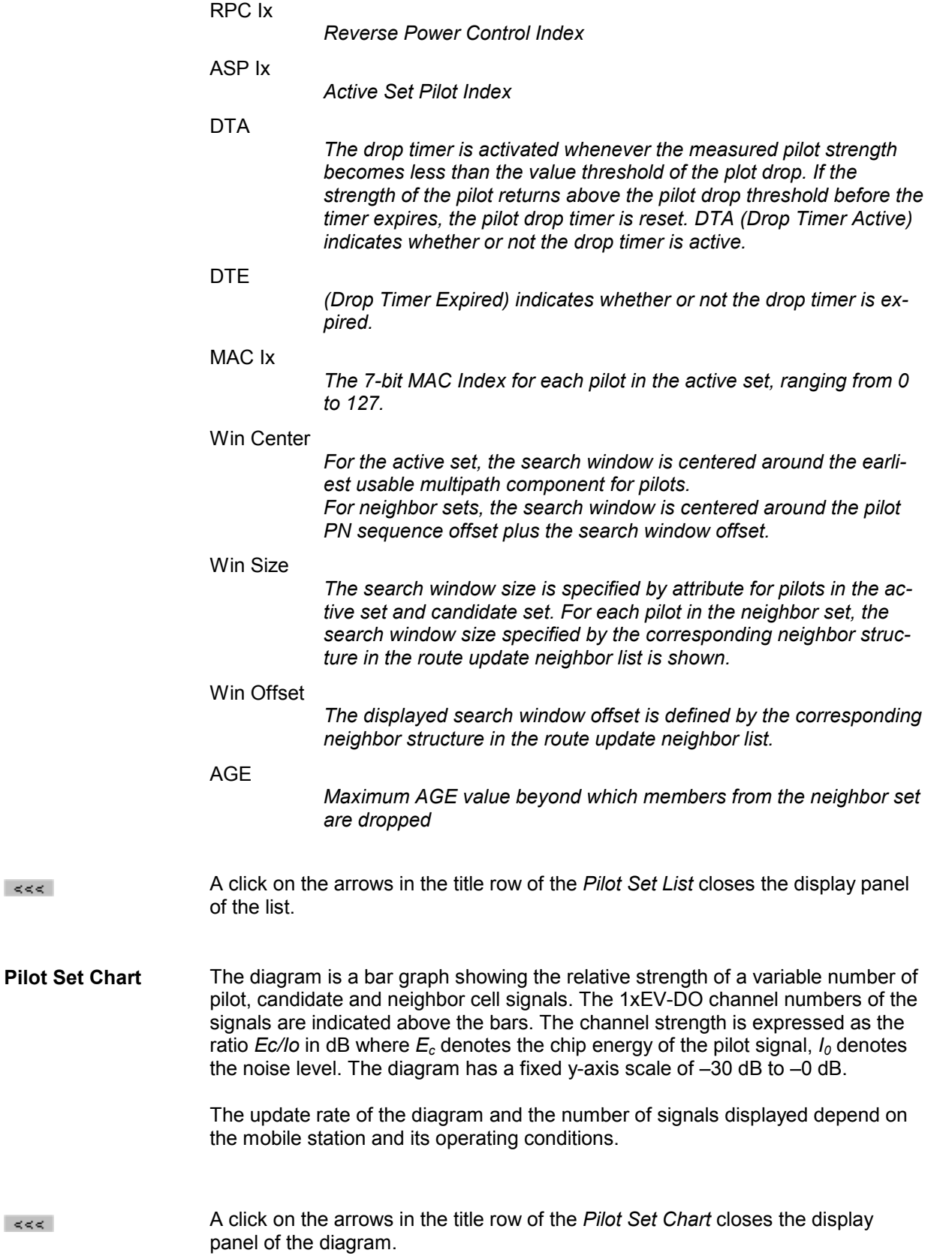

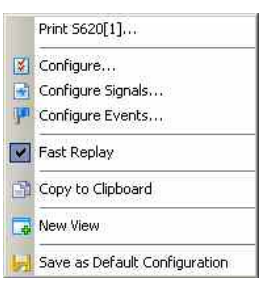

**Context menu** A right mouse click on any point in the view opens the context menu to access the configuration menus, (de-)select the view for fast replay, copy the current view to the clipboard, or to save the current configuration; see *[Context menu](#page-199-0)* description on p. [4.2](#page-199-0)*.*

### **1xEV-DO Pilot Set View Configuration**

The *1xEV-DO Pilot Set View* configuration menu defines the list settings, chart cell colors and shows information on the current view version. It is opened via a right mouse click on a point inside the *1xEV-DO Pilot Set View* or via the *Configuration – Settings* command (see chapter 3).

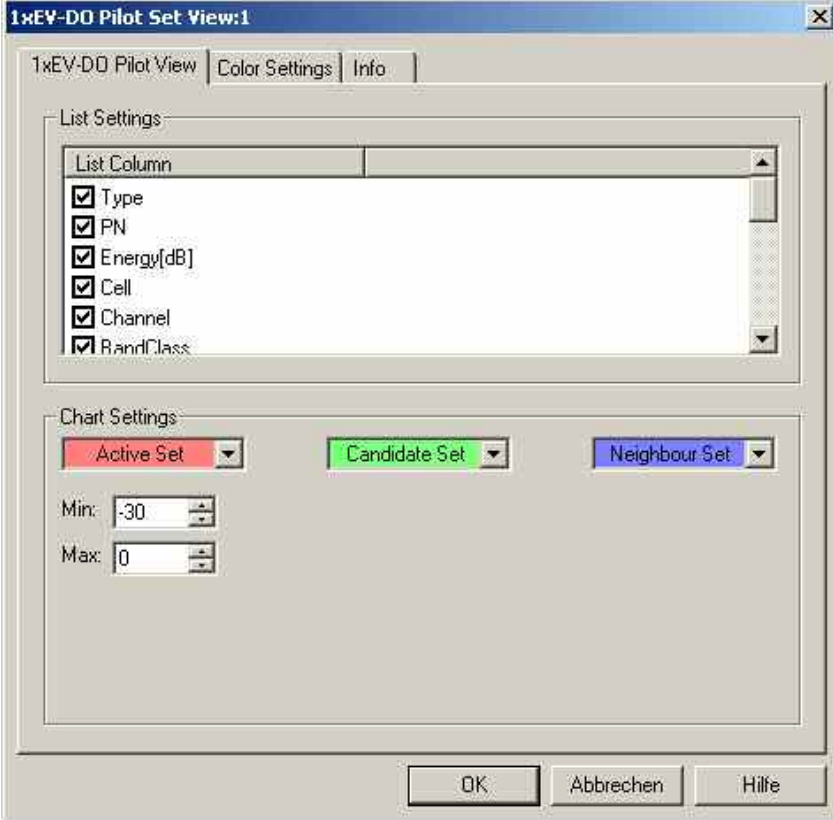

Fig. 4-113 1xEV-DO Pilot Set View configuration: Pilot View

**List Settings** The *List Settings* panel offers checkboxes to select the elements displayed in the Pilot Set view.

**Chart Settings** With the *Chart Settings* panel the colors for the pilot set cell types (active, candidate, neighbor) can be defined.

Min./Max.

*With the* Min./Max. *selection field the y-axis scale of the 1xEV-DO pilot set chart can be defined within the range between –30 dB to – 0 dB.* 

The *Color Settings* tab sets the color scale for the possible PN offsets.

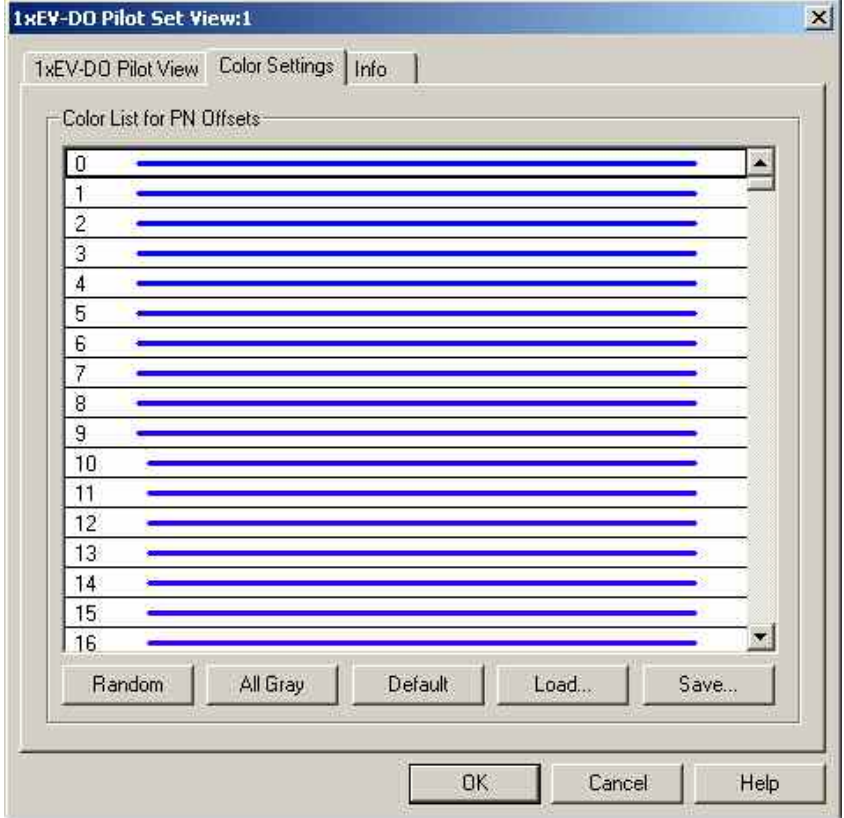

Fig. 4-114 1xEV-DO Pilot Set View configuration: Color Settings

The colors are displayed in the diagram (power peaks) and in the first table column (pilot set list). A double-click on a line in the *Color List* opens the *Colors* dialog (see p. [4.368](#page-565-0)) to change the current display color.

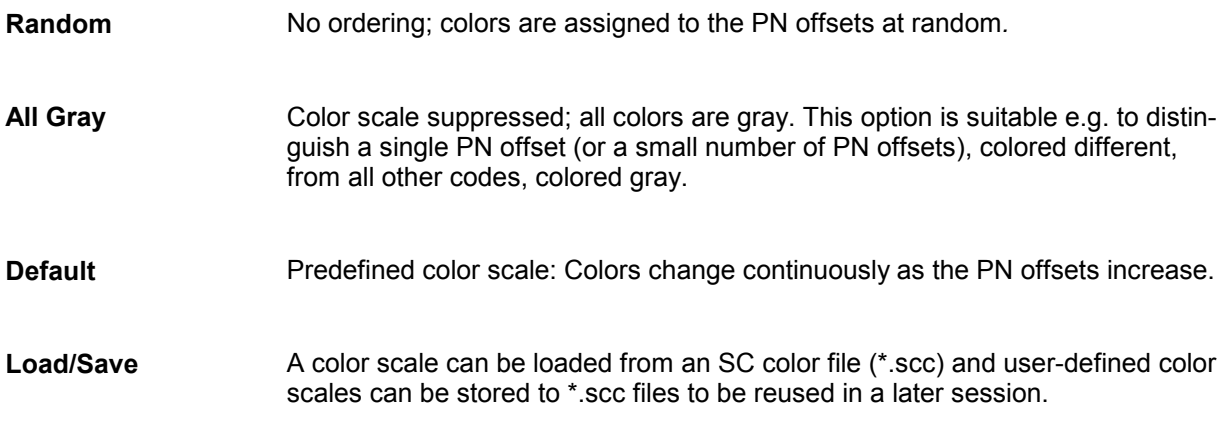

## **1xEV-DO Overview View**

The 1xEV-DO Overview view displays a summary of the test mobile state, power/quality, sector, airlink quality results, and, if applicable, results from a connected 1xEV-DO PN scanner.

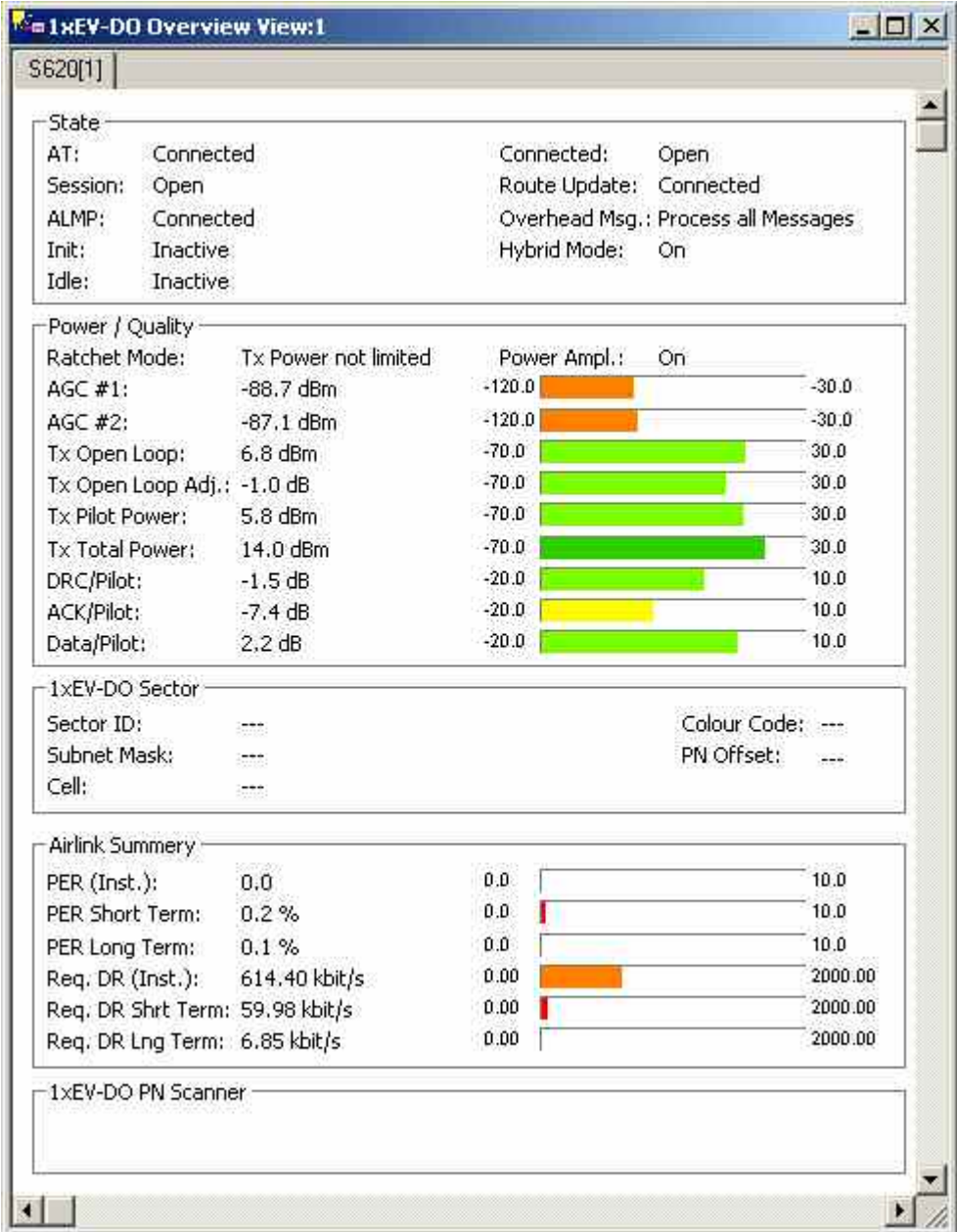

Fig. 4-115 1xEV-DO Overview View

The 1xEV-DO PN Scanner field group is only filled if an actual scanner is configured and running.

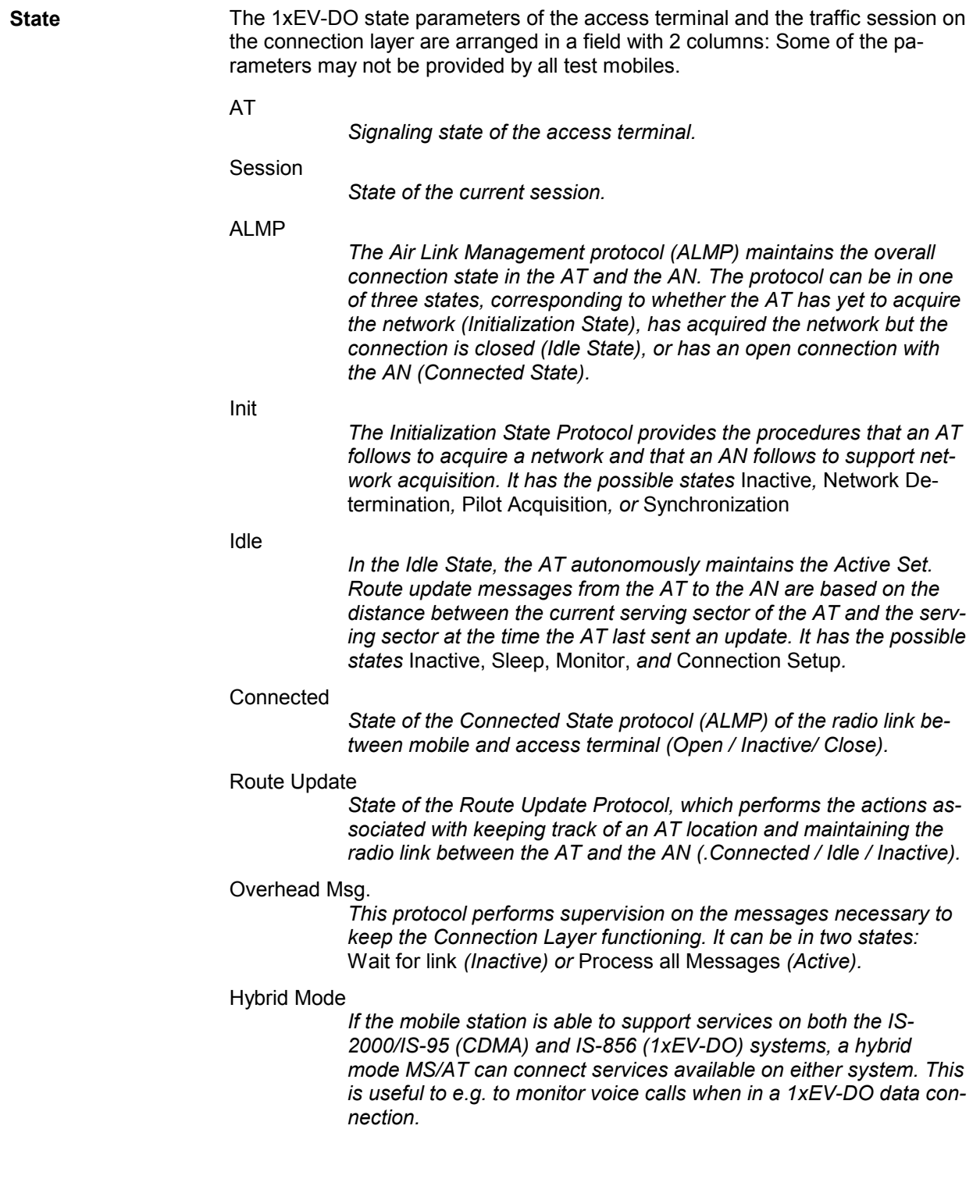

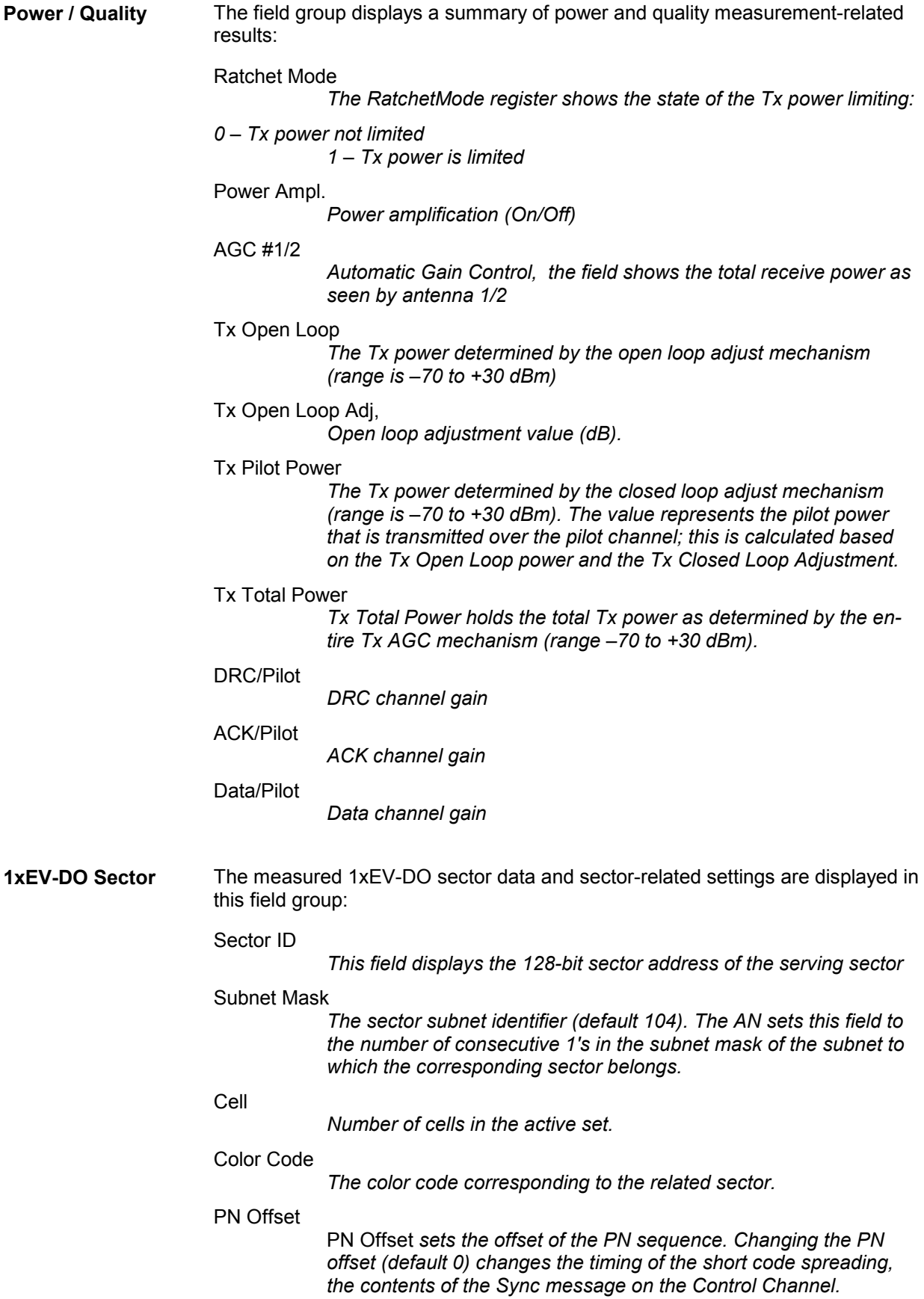

**Airlink Summary** The field group shows the receiver quality-related measurement information: PER (Inst.) *Current Packet Error Rate PER Short Term Short-term Packet Error Rate PER Long Term Long-term Packet Error Rate Req. DR (Inst.) Currently requested Data Rate Req. DR Shrt Term Short-term Data Rate as defined by Qualcomm Req. DR Lng Term Long-term Data Rate as defined by Qualcomm*  Part of the information on this view is also displayed in the *[1xEV-DO Airlink](#page-401-0)  [Summary View](#page-401-0);* see p. [4.204](#page-401-0) . **1xEV-DO PN Scanner**  If a 1xEV-DO PN scanner is configured and running, this panel displays the Top Ns of the scanner..

The *1xEV-DO Overview* view has no context menu for configurations assigned. The *Info* tab can be accessed via the *Configuration – Settings* command.

# **1xEV-DO Link View**

The *1xEV-DO Link View* shows the attempt-related information for access, connection and session attempts.

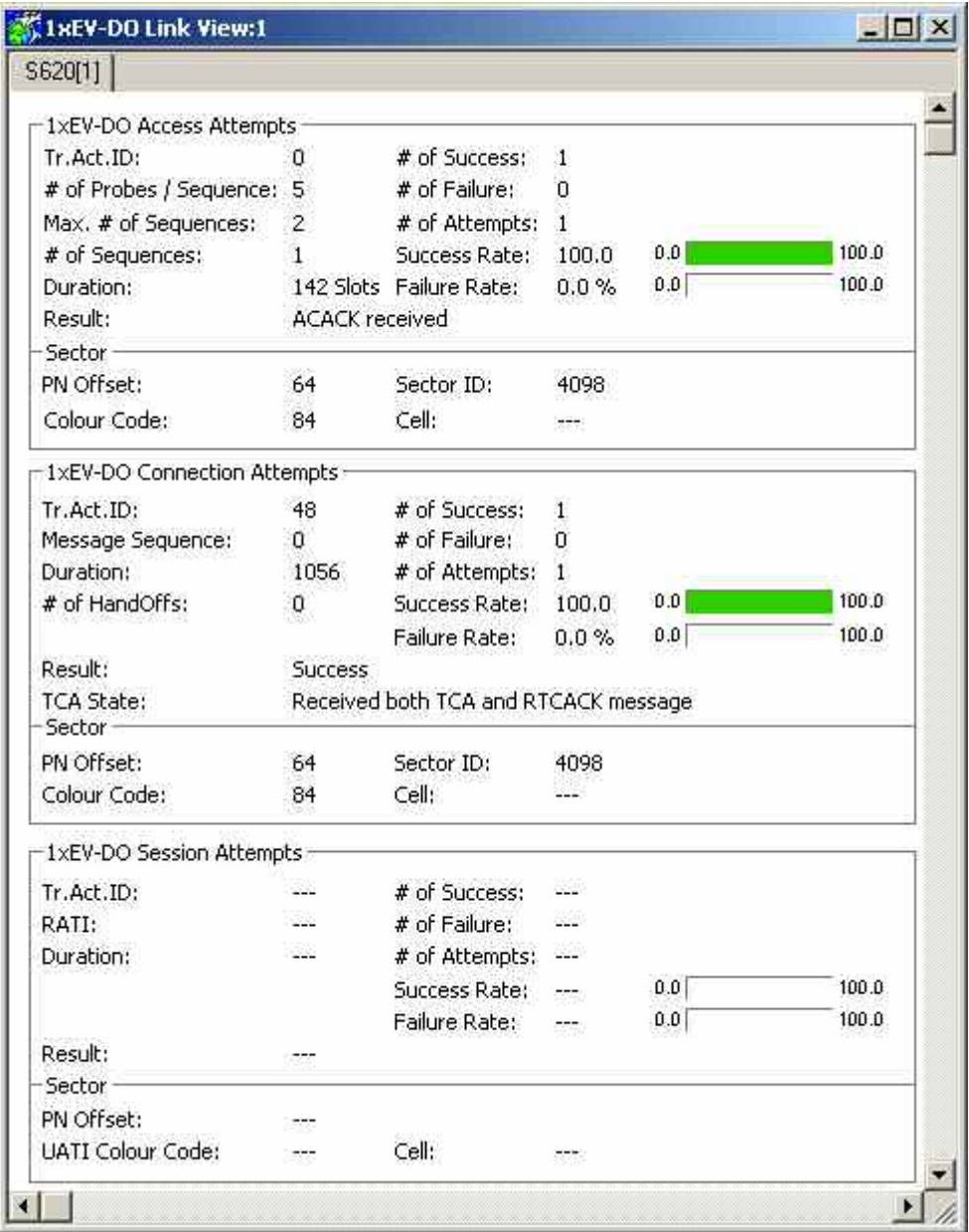

Fig. 4-116 1xEV-DO Link View

The measurement results for each attempt are arranged in a separate panel. The panels show the attempt information first, and then the relevant sector parameters are appended.

**1xEV-DO Access Attempts**  The *1xEV-DO Access Attempts* panel display the summary of the access attemptrelated measurement results:

Tr.Act.ID

*Transaction ID of the connection request sent by the AT.* 

# of Probes / Sequence

Access Probes *allow the setting of the AN to ignore or acknowledge the access probes from the AT, where "Acknowledge" is the default value. The AT transmits access probes during its power on cycle, at the AN timer based registration setting and when the AT initiates a call. This column shows the number of probes in the current measurement sequence.* 

### Max. # of Sequences

*Maximum number of test sequences.* 

### # of Sequences

*Number of actually transmitted access test sequences.* 

#### Duration

*Indication of the time needed for successful access attempts.* 

Result

*Result indication of the access attempt:* 

- *0 – ACAck not received*
- *1 – ACAck received*
- *2 – TCA message received*
- *3 – Probe Interrupted*

*Other values are reserved* 

### # of Success

*Number of successful access attempts.* 

# of Failure

*Number of unsuccessful access attempts.* 

# of Attempts

*Total number of access attempts.* 

Success Rate

*Percentage of successful access attempts relative to the total number of access attempts. The success rate percentage is also shown as a histogram chart which is colored according to the rate result.* 

### Failure Rate

*Percentage of successful access attempts relative to the total number of access attempts. The failure rate percentage is also shown as a histogram chart which is colored according to the rate result.* 

Sector – PN Offset

*PN of the sector that sends the ACAck or the TCA message. If the*  Result *field equals 0 or 3, then this field is reserved.* 

### Sector – Colour Code

*Sector Colour Code on which the access probe was sent.* 

### Sector – Sector ID

*Sector ID on which the access probe was sent.* 

### Sector – Cell

*Number of the active cell.* 

**1xEV-DO Connection Attempts**  The *1xEV-DO Connection Attempts* panel display the summary of the connection attempt-related measurement results:

#### Tr.Act.ID

*Transaction ID associated with the* ConnectionDeny *message. If there is no response from the AN or a* ConnectionDeny *message is not received, this field represents the Transaction ID that was used to send the* ConnectionRequest *message.* 

#### Message Sequence

*The message sequence present in the received TCA message. This field is valid only if a TCA message is actually received, that is, if the most significant nibble of result field equals 1 or 2.* 

#### Duration

*Time (in slots) needed to complete the attempt* 

#### # of Handoffs

*Number of handoffs during the connection attempt analysis.* 

### Result

*The least significant nibble of this field indicates the following possible connection attempt outcomes:* 

- *0 – ConnectionDenyReceived with DenyReason "General"*
- *1 – ConnectionDenyReceived with DenyReason "Network Busy"*

*2 – ConnectionDenyReceived with DenyReason "Authentication or billing failure"* 

- *3 – Maximum access probes*
- *4 – System lost (supervision failures)*

*5 – Not preferred (SD told OVHD to switch systems, QC redirect, Access network ID)* 

- *6 – Redirect (ALMP received a redirect message)*
- *7 – Connection setup timeout*
- *8 – PowerDownReceived*
- *9 – OfflineReceived*
- *A – NAMChangeReceived*
- *B – UserAbort*
- *C – AccessHandoff*
- *D through E Reserved*
- *F – Success*

*The most significant nibble of this field indicates the following reception status of the TCA and RTCACK messages:* 

- *0 – Not received either TCA or RTCACK message*
- *1 – Received TCA message but not received RTCACK message*
- *2 – Received both TCA and RTCACK messages*

### TCA State

*The most significant nibble of this field indicates the following reception status of the TCA and RTCACK messages:* 

- *0 – Received neither TCA nor RTCACK message*
- *1 – Received TCA message but not RTCACK message*
- *2 – Received both TCA and RTCACK messages*

### # of Success

*Number of successful connection attempts.* 

### # of Failure

*Number of unsuccessful connection attempts.* 

# of Attempts

*Total number of connection attempts.* 

### Success Rate

*Percentage of successful connection attempts relative to the total number of connection attempts. The success rate percentage is also shown as a histogram chart which is colored according to the rate result.* 

### Failure Rate

*Percentage of successful connection attempts relative to the total number of connection attempts. The failure rate percentage is also shown as a histogram chart which is colored according to the rate result.* 

### Sector – PN Offset

*If the* Result *field indicates that a* ConnectionDeny *message was received then the PN Offset represents the PN of the sector that sent the* ConnectionDeny *message. If the* Result *field indicates that a TCA message was received then it represents the PN of the sector that sent the TCA message. For all other cases, it represents the PN of the sector at the time when the connection setup failed.* 

### Sector – Color Code

*Sector Colour Code on which the access probe was sent.* 

### Sector – Sector ID

*Sector ID on which the access probe was sent.* 

### Sector – Cell

*Number of the active cell.*
**1xEV-DO Session**  The *1xEV-DO Session Attempts* panel display the summary of the session attempt-related measurement results: **Attempts** Tr.Act.ID *Transaction ID associated with the UATI request message*  RATI *Random Access Terminal Identifier*  Duration *Time (in slots) needed to complete the attempt*  Result *Result indication of the session attempt: 0 – Received UATI Assignment message 1 – Did not receive UATI Assignment message*  # of Success *Number of successful session attempts.*  # of Failure *Number of unsuccessful session attempts.*  # of Attempts *Total number of session attempts.*  Success Rate *Percentage of successful session attempts relative to the total number of session attempts. The success rate percentage is also shown as a histogram chart which is colored according to the rate result.*  Failure Rate *Percentage of successful session attempts relative to the total number of session attempts. The failure rate percentage is also shown as a histogram chart which is colored according to the rate result.*  Sector – PN Offset *PN of the sector that sent the UATI assignment message.*  Sector – UATI Color Code *Color code of the Unicast Access Terminal Identifier*  Sector – Cell *Number of the active cell.*  **Context menu** A right mouse click on any point in the view opens the context menu to print the  $v$ iew data, access the configuration menus, (de-)select the view for fast replay,  $\sim$ 

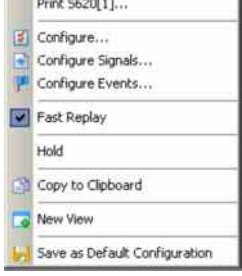

copy the current view to the clipboard, or to save the current configuration; see *[Context menu](#page-199-0)* description on p. [4.2](#page-199-0)*.*

The *1xEV-DO Link View* has no specific context menu for configurations assigned. The *Info* tab can be accessed via the *Configuration – Settings* command.

## **1xEV-DO Performance View**

The *1xEV-DO Performance View* contains four preconfigured 2D charts. The signals in these charts are related to the transmission performance, given in terms of the requested or achieved data throughput.

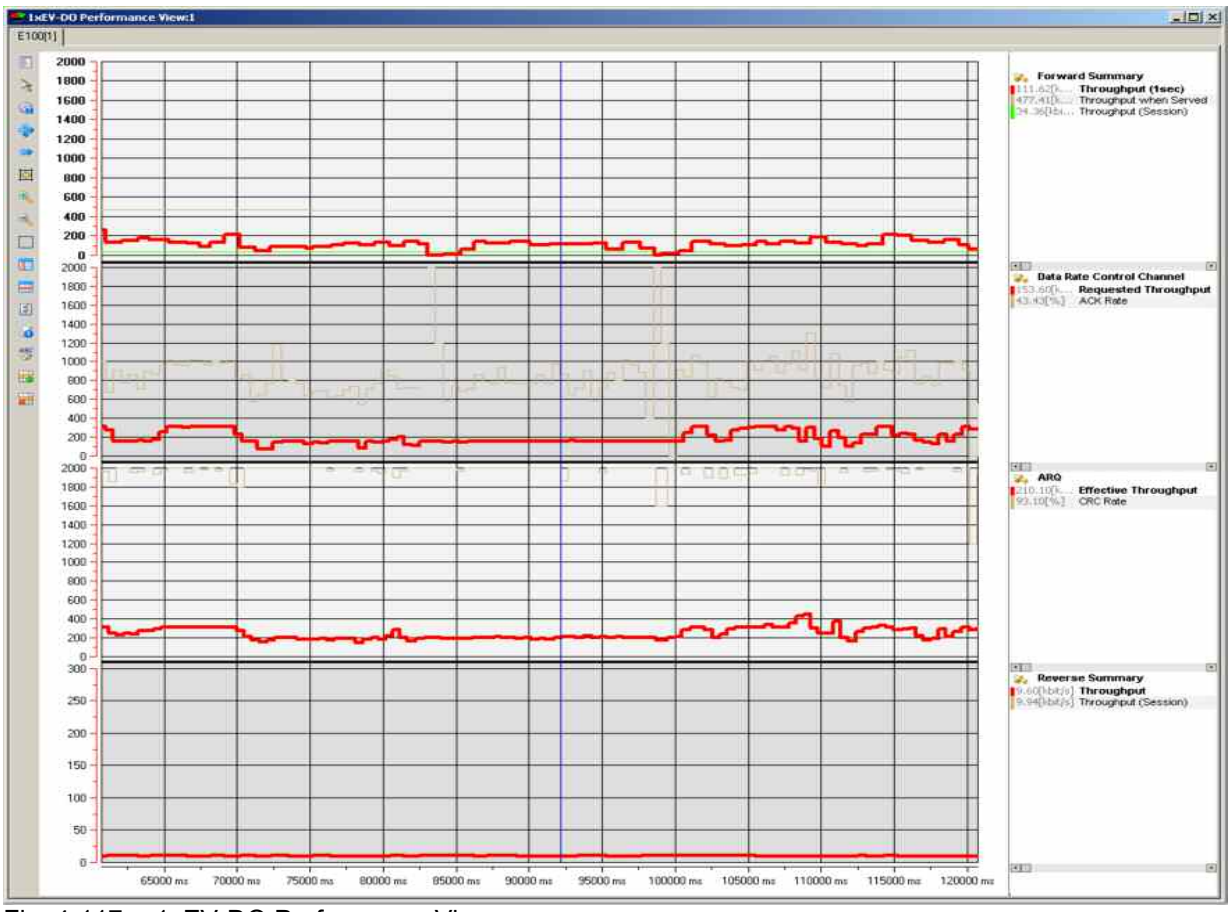

Fig. 4-117 1xEV-DO Performance View

A double-click on the *Forward Summary, Data Rate Control Channel, ARQ, or Reverse Summary* title bars opens or closes the sub-diagrams in the performance view. The functionality of all sub-diagrams is analogous to the *2D Chart View* described on p. [4.9,](#page-206-0) however, an additional *Plot* dialog (see below) provides additional settings to control the diagram content and appearance.

**Forward Summary** The total throughput (see figure above:) of the forward channel is the data throughput that the mobile receives according to the measured forward channel quality.

> The forward throughput is calculated from the the FTAP MAC layer packets transmitted on the forward traffic channel that the mobile could receive successfully. This includes the information about the forward channel frame counts. It contains the good and bad CRC counters for Control and Traffic Channel packets. It also contains the number of forward link traffic channel and control channel packets received at various rates. These values are updated if the CRC has passed for the decoded packets. Each rate counter name also includes the SlotsDecoded part that indicates the number of slots taken to decode the particular rate packet.

The chart contains the following results:

Throughput (1 sec)

*The throughput during the last second of the measurement is displayed [kBit/s]* 

Throughput (Session)

*The averaged throughput for the current AT session.* 

Throughput when Served

*The* Throughput when Served *is calculated from a Qualcommspecific formula when the AT is actually receiving data.* 

The most recent *1 sec, session,* and *when served* throughput values are displayed in the legend above the diagrams. Selecting one of the items in the legend will highlight the corresponding curve.

**Data Rate Control Channel**  The DRC Channel is used by the access terminal to indicate to the access network the requested Forward Traffic Channel data rate and the selected serving sector on the Forward Channel.

> The requested throughput (see figure above:) by the DRC channel is shown together with the corresponding ACK rate:

Requested

**Throughput** *Requested data rate as determined from the reverse DRC channel.* 

ACK Rate

*The percentage of ACKnowledged data rate requests.* 

**ARQ** Each sector of an access network transmits a positive acknowledgment (ACK) or a negative acknowledgment (NAK) in response to a physical layer packet using the ARQ Channel, which is a part of the reverse MAC channel.

The chart contains the following results:

Effective Throughput

*The effective receive rate (throughput) is calculated as: RateDecoded \* Slotsalloted/Slotsrequired For example, if a 38.4 kbps packet needs 8 slots to decode instead of the allotted 16 slots, then the effective rate is 38.4 \* 2 = 76.8 kbps.* 

CRC Rate

*The percentage of successful CRCs for the ARQ channel throughput.*

**Reverse Summary** The total throughput (see figure above:) of the reverse channel is the data throughput that the access network receives according to the measured reverse channel quality.

> Data rate per unit of time (in kBit/s) of the RTAP RTC MAC packets from the mobile that the R&S CMU could receive successfully

The chart contains the following results:

**Throughput** 

*The throughput during the last second of the measurement is displayed [kBit/s]* 

Throughput (Session)

*The averaged throughput for the duration of the current AT session is shown.* 

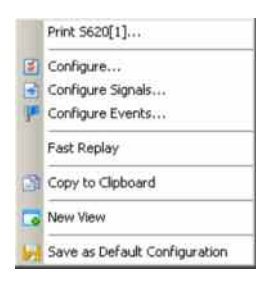

**Context menu** A right mouse click on any point in the view opens the context menu to access the configuration menus, activate the fast replay mode, copy the view contents to the clipboard, create or delete views, save the current configuration, or move to another worksheet; see *[Context menu](#page-199-0)* description on p. [4.2](#page-199-0)*.*

Edit...

**View Configuration** The *Edit...* dialog provides additional settings to control the diagram content and appearance. The dialog is opened from a context menu; this menu appears after a right-click on the y-axis labels or on one of the curves in the diagram.

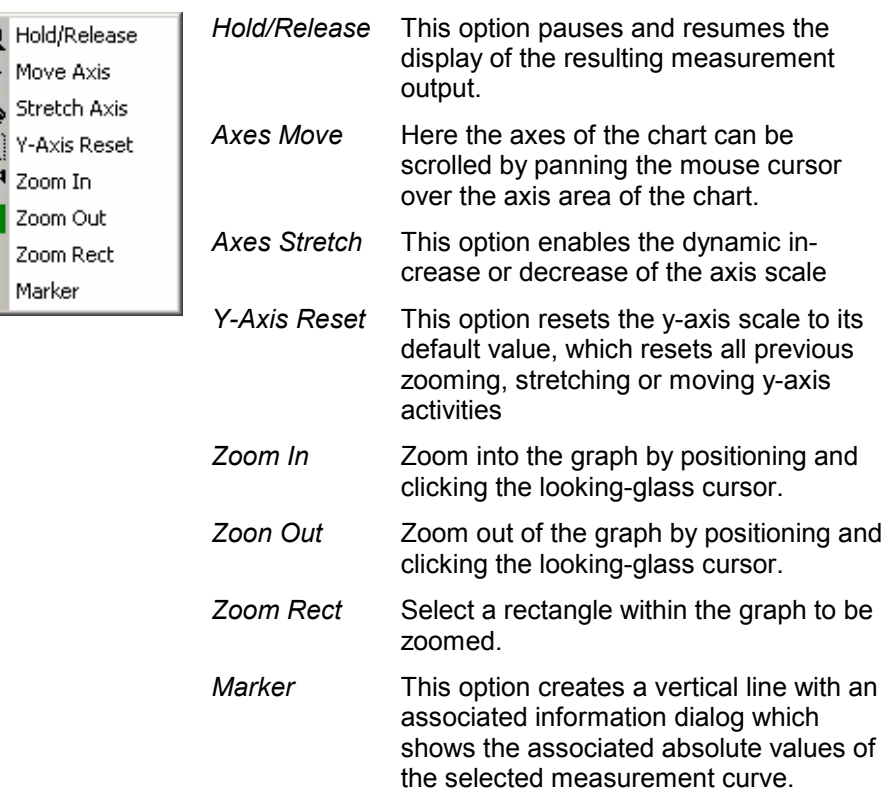

## **1xEV-DO Performance View Configuration**

The *Chart Configuration* tab of the *1xEV-DO Performance View Configuration* dialog is analogous to the *Chart Configuration* tab of the *2D Chart View* configuration menu, see figure on p[.4.16](#page-213-0) .

## **1xEV-DO Airlink Summary View**

The *1xEV-DO Airlink Summary View* contains three preconfigured 2D charts. The signals in these charts are the pilot energy, the requested throughput, and the PER over the measurement time.

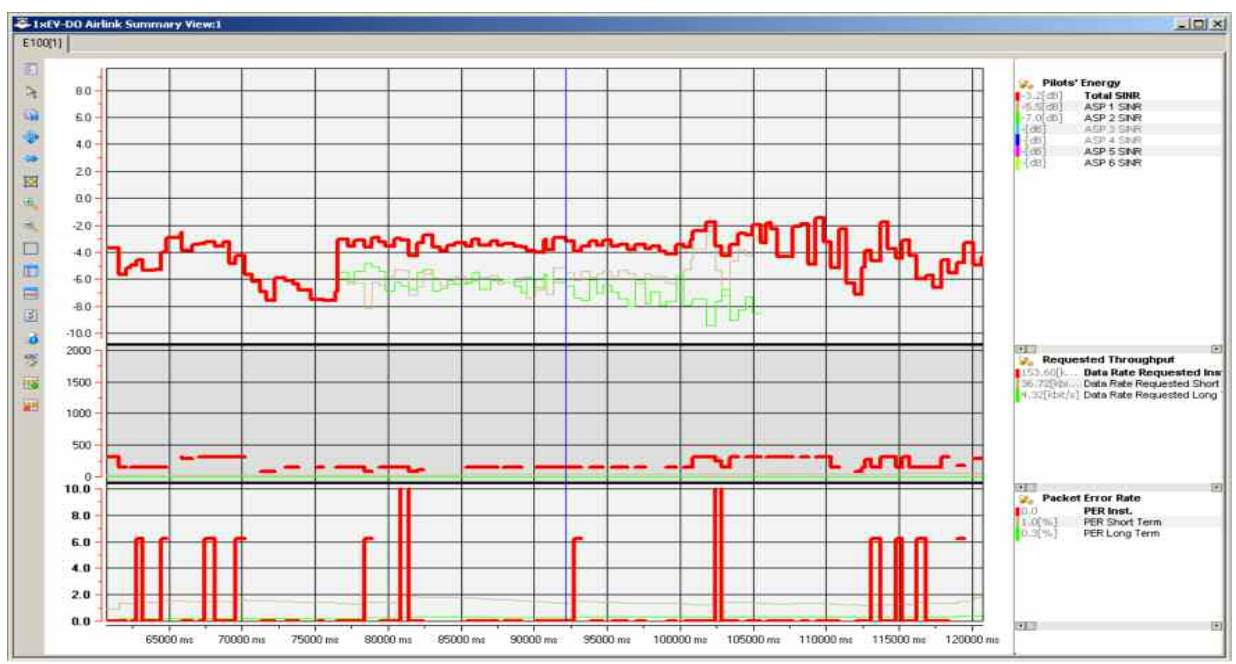

Fig. 4-118 1xEV-DO Airlink Summary View

A double-click on the *Pilots' Energy, PN Offsets, Requested Throughput, or Packet Error Rate* title bars opens or closes the sub-diagrams in the airlink summary view. The functionality of all sub-diagrams is analogous to the *2D Chart View* described on p. [4.9,](#page-206-0) however, an additional *Edit* dialog (see below) provides additional settings to control the diagram content and appearance.

**Pilot's Energy** The chart contains the following results:

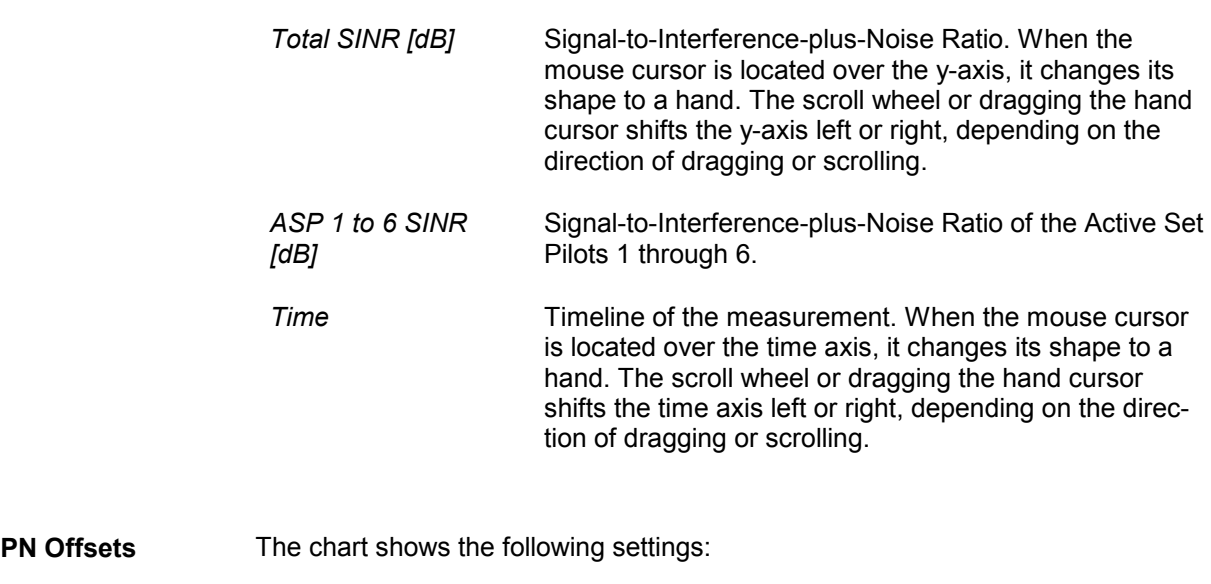

*ASP 1 to ASP 6* Active Set Pilots PN Offset

**Requested Throughput**  The *Requested* throughput (see figure above:) is the data throughput that the mobile requests according to the measured channel quality.

The chart contains the following results:

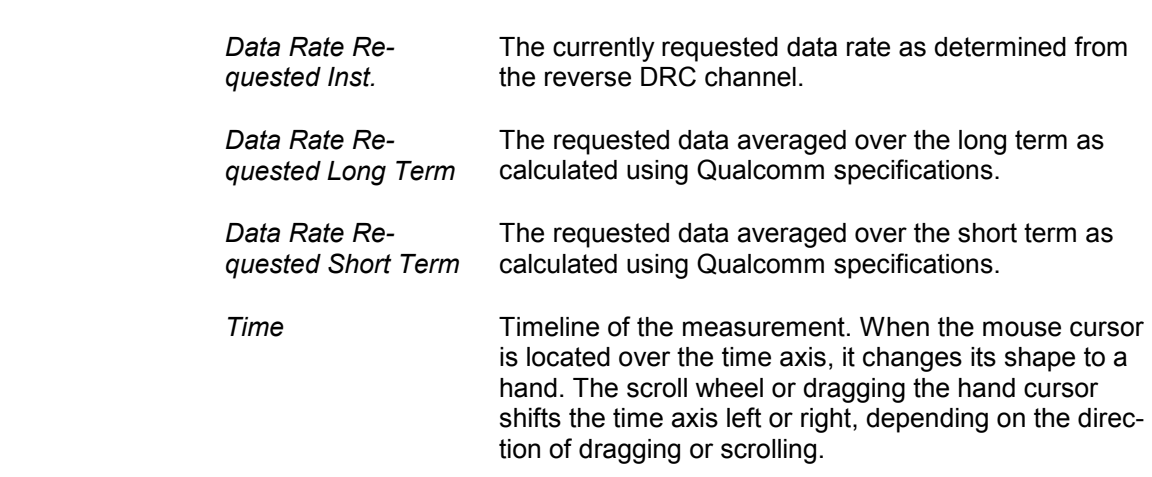

**Packet Error Rate** The *Packet Error Rate* panel shows the PER-related measurement results with the packet errors instead of the received packets, as the standard specifies. Packet errors are calculated as the difference between the sent and received packets, but they ignore lost packets at a data rate of 0.0 kBit/s. The advantage of this approach is that the overall PER will not be influenced by these "lost" packets, since this is a valid and normal condition.

The chart contains the following results:

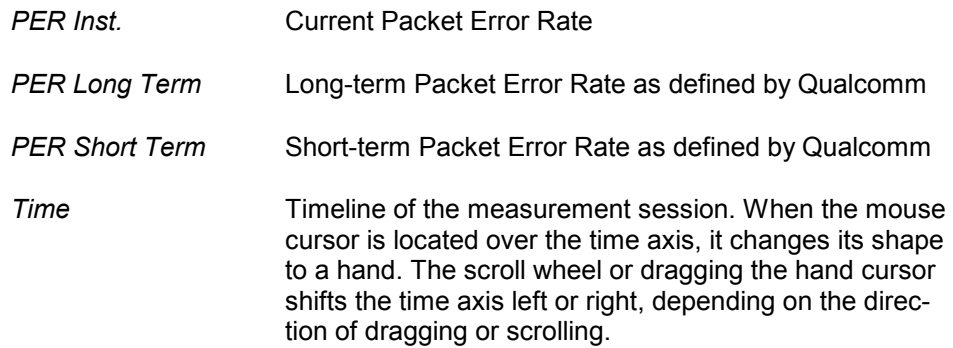

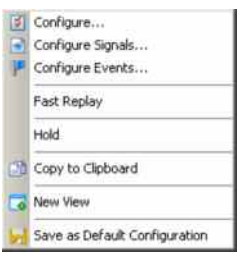

**Context menu** A right mouse click on any point in the view opens the context menu to access the configuration menus, activate the fast replay mode, put the view on hold, copy the view contents to the clipboard, create new views, or to save the current configuration; see *[Context menu](#page-199-0)* description on p. [4.2](#page-199-0)*.*

Edit...

 $\epsilon$ 

**View Configuration** The *Edit...* dialog provides additional settings to control the diagram content and appearance. The dialog is opened from a context menu; this menu appears after a right-click on the y-axis labels or on one of the curves in the diagram.

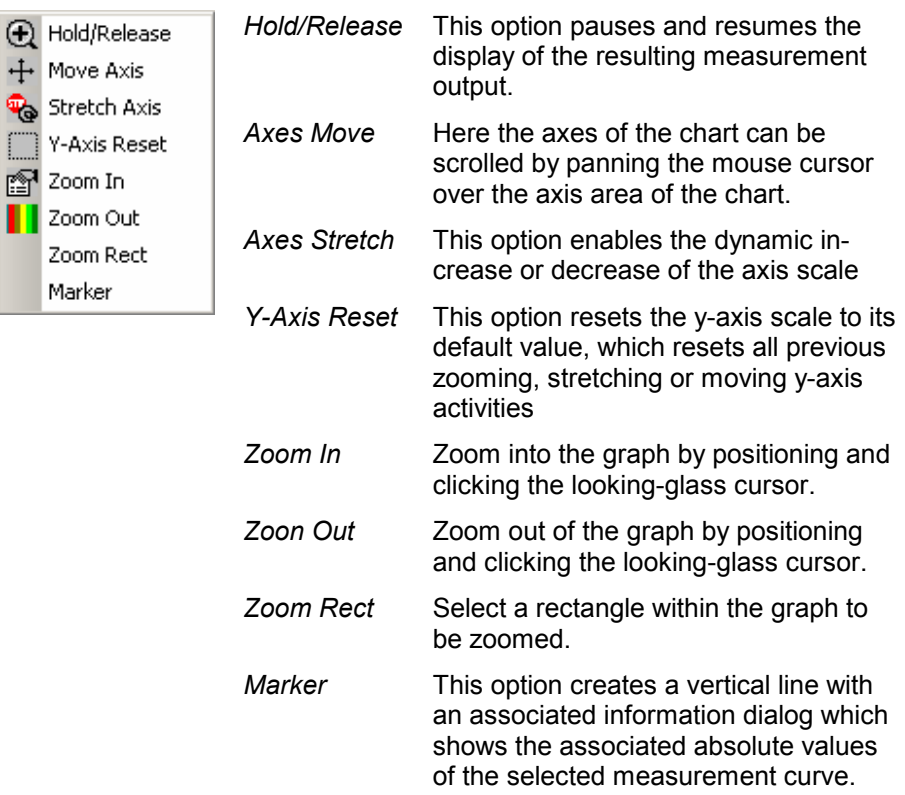

## **1xEV-DO Airlink Summary View Configuration**

The *Chart Configuration* tab of the *1xEV-DO Airlink Summary View Configuration* dialog is analogous to the *Chart Configuration* tab of the *2D Chart View* configuration menu, see figure on p. [4.16.](#page-213-0)

# **1xEV-DO Forward Statistic Summary View**

The *1xEV-DO Forward Statistic Summary View* shows the CRC success rates on the measured forward traffic and forward control channel slots.

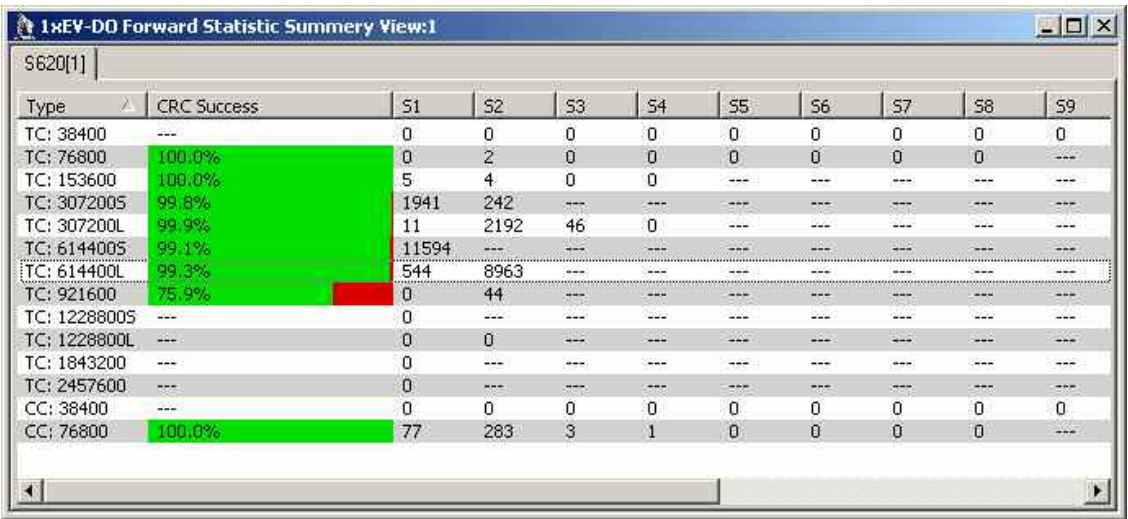

Fig. 4-119 1xEV-DO Forward Statistic Summary View

**Forward Statistic Summary View**  The 1xEV-DO Forward Statistic Summary View measurement results are shown as a list panel displaying the following information:

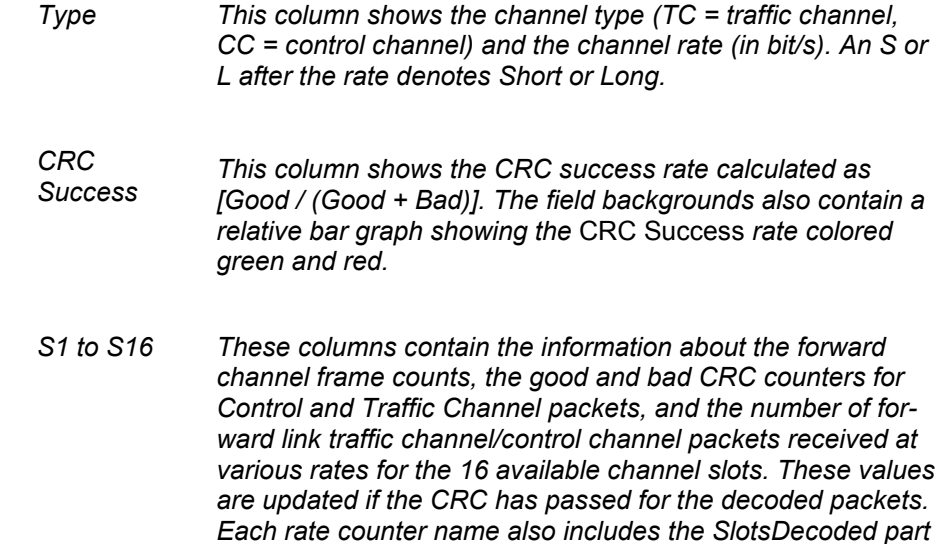

*that indicates the number of slots taken to decode the particular rate packet. Data for this packet is both sampled and* 

*logged every second.* 

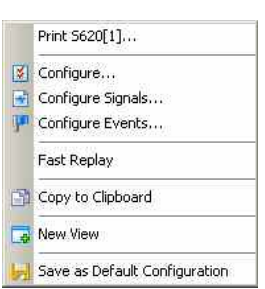

**Context menu** A right mouse click on any point in the view opens the context menu to print the view, access the configuration menus, activate the fast replay mode, copy the view contents to the clipboard, create new views, or to save the current configuration; see *[Context menu](#page-199-0)* description on p. [4.2](#page-199-0)*.*

> The *1xEV-DO Statistic Summary View* configuration menu contains an *Info* tab as described on p. [4.4.](#page-201-0)

### **1xEV-DO Forward Statistic Summary View Configuration**

The *1xEV-DO Forward Statistic Summary View Configuration* menu defines the list information to be viewed and selects the data set displayed for the current view. It is opened via a right mouse click on a point inside *1xEV-DO Forward Statistic Summary View* or via the *Configuration – Settings* command (see chapter 3).

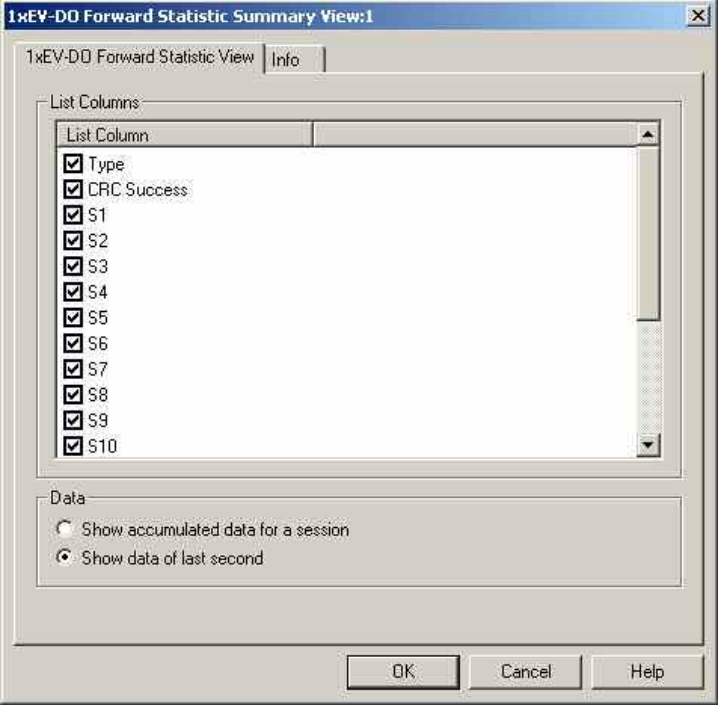

Fig. 4-120 1xEV-DO Forward Statistic Summary View Configuration

**List Columns** The checkbox selects the summary view elements to be displayed on the list panel:

**Data** The radio buttons select whether the accumulated data of the current session is displayed or just the data from the last second of the measurement.

# **1xEV-DO PN Grid View**

The *1xEV-DO PN Grid View* shows the forward channel PN offsets 0 to 511 as a matrix with 16 offsets in a row. Within this grid, the PN offsets in the currently active set are marked in shades of pink (default), the candidate set is marked in shades of green (default) and the neighbor set is marked in shades of blue (default).

Depending on the defined energy limits of the sets, the darker color shade is defined per default to show limit shortfalls, the lighter color shade shows limit exceedance.

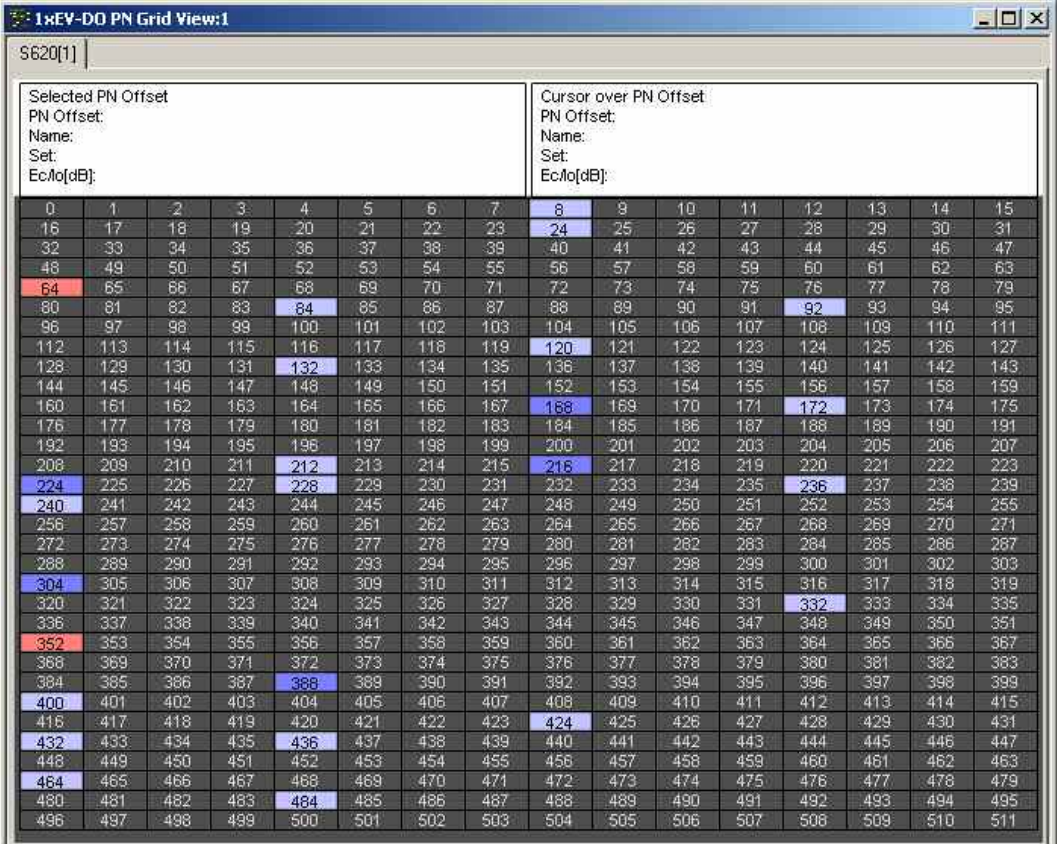

Fig. 4-121 1xEV-DO PN Grid View

**Grid Header** The header above the grid is divided into two halves, the first one displaying information of the currently selected PN offset grid element. Any grid element can be selected by clicking on it. The other half shows the corresponding information of the grid element over which the mouse cursor is currently hovering, which allows the direct comparison between any two PN offset grid elements.

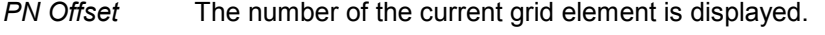

- *Name* Here the name of the current grid element is displayed, if applicable. If no name is available, "---" is shown. In some cases, this field also displays auxiliary information, e.g. "No GPS" if this is the case during the measurement.
- Set **The current set (active / candidate / neighbor)** of the selected PN offset grid element is shown.
- *Ec/Io [dB]* The ratio of the average power of the forward channel to the total power comprised of signal plus interference, within the signal bandwidth. It is expressed in dB units.

**PN Offset Grid** The PN Offsets from 0 to 511 are arranged as a grid with 16 elements in a row. With the corresponding grid cell background colors for active, candidate, and neighbor set energy limits it is quickly possible to see the related sets of the individual PN offsets.

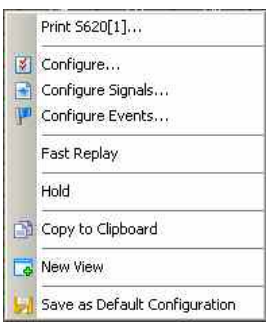

**Context menu** A right mouse click on any point in the view opens the context menu to print the view, access the configuration menus, (de-)select the view for fast replay, put the view on hold, copy the current view to the clipboard, create new views, or to save the current configuration; see *[Context menu](#page-199-0)* description on p. [4.2](#page-199-0)*.*

## **1xEV-DO PN Grid View Configuration**

The *1xEV-DO PN Grid View configuration* menu sets the energy limits for the active, candidate, and neighbor sets for the PN offsets displayed in the PN grid view.

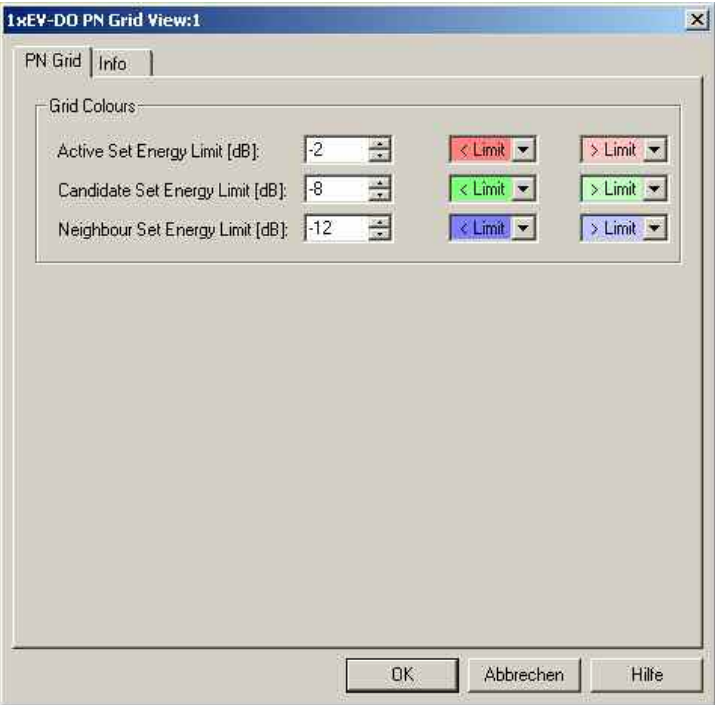

Fig. 4-122 1xEV-DO PN Grid View: Configuration

**Grid Colors** The *Grid Colors* option fields define the energy limits and the corresponding background colors for the PN offsets of the cell sets in the grid view.

Active / Candidate / Neighbor Set Energy Limit [dB]

*These list boxes allow the definition of the energy limits for the grid display of the active, candidate, and neighbor sets in a range from –20 to +20 dB. The default values are:* 

> *–2 dB for the Active Set, –8 dB for the Candidate Set, and –12 dB for the Neighbor Set.*

< Limit

*Opening this list box shows a color selection dialog, where a background color for the PN Offset grid elements can be selected. The grid cell will show the background color defined here when the measured active / candidate / neighbor set energy limit falls short of the defined value.* 

> Limit

*Opening this list box shows a color selection dialog, where a background color for the PN Offset grid elements can be selected. The grid cell will show the background color defined here when the measured active / candidate / neighbor set energy limit exceeds the defined value.* 

# **1xEV-DO RLP Statistics View**

The *1xEV-DO RLP Statistics View* displays important parameters describing the reverse link performance during the measurement.

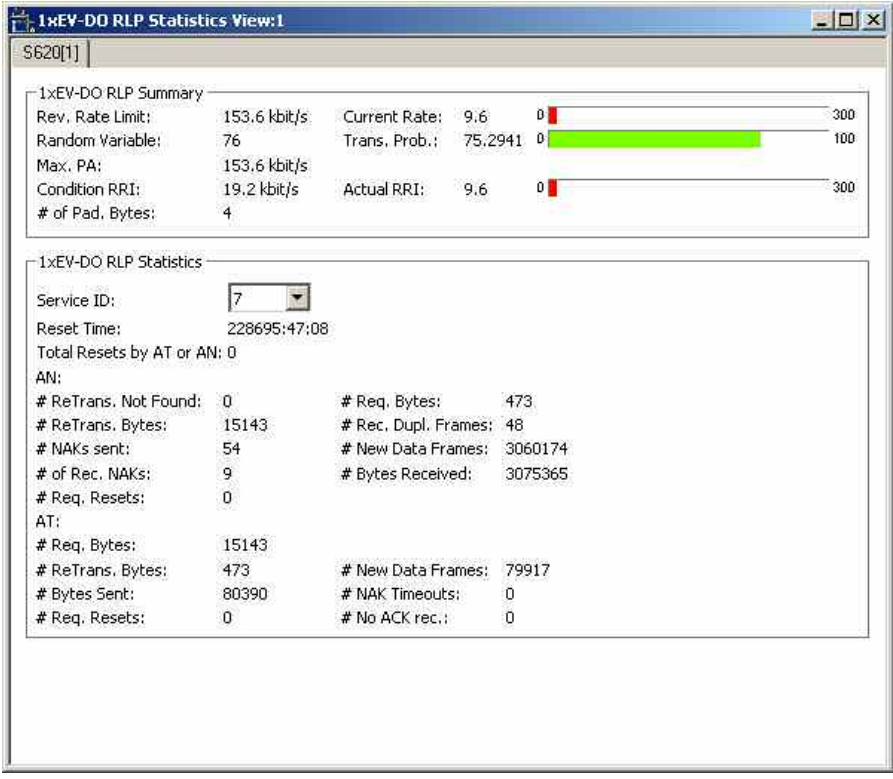

Fig. 4-123 1xEV-DO RLP Statistics View

**1xEV-DO RLP** The 1xEV-DO RLP Summary panel displays several parameters describing the

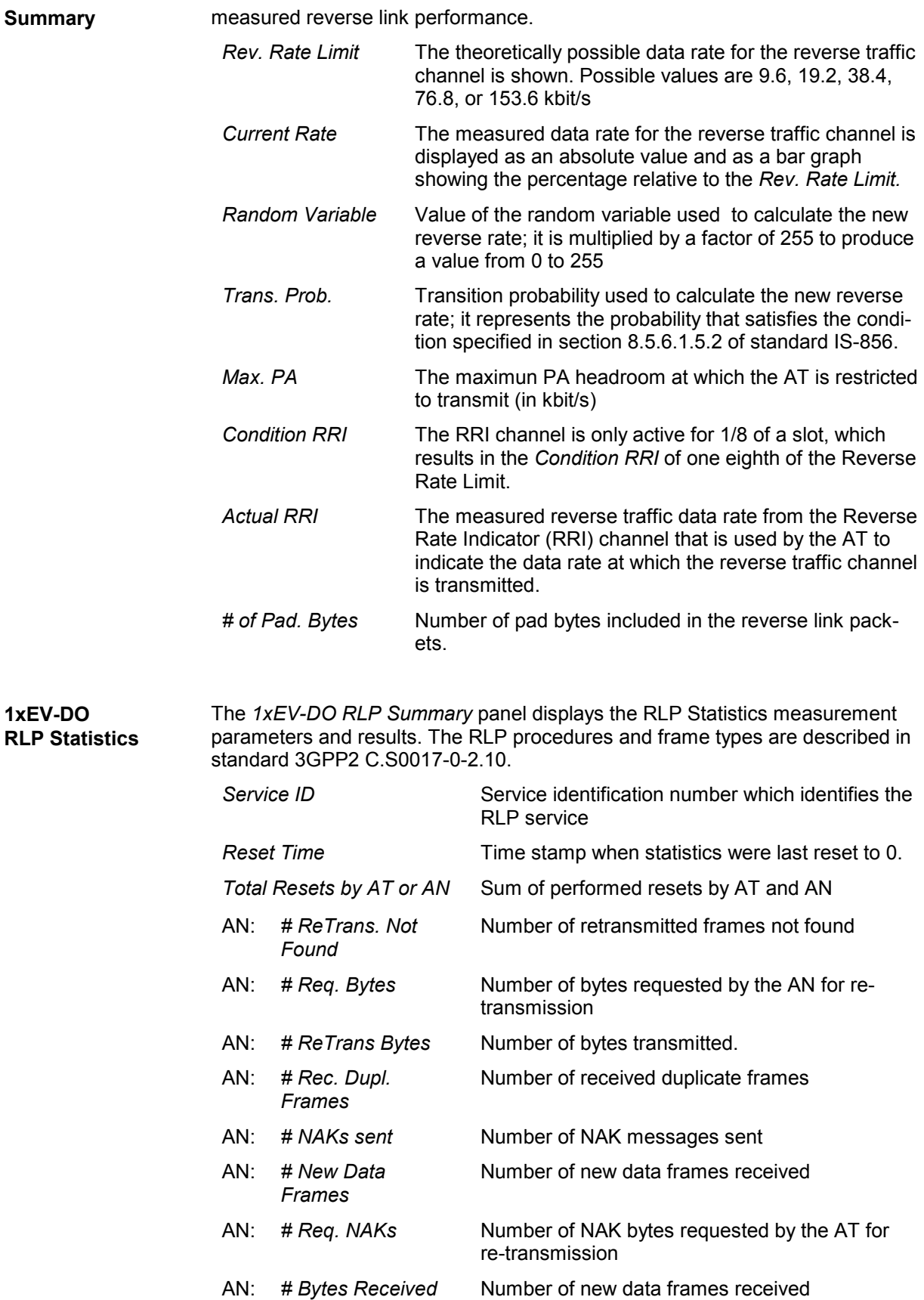

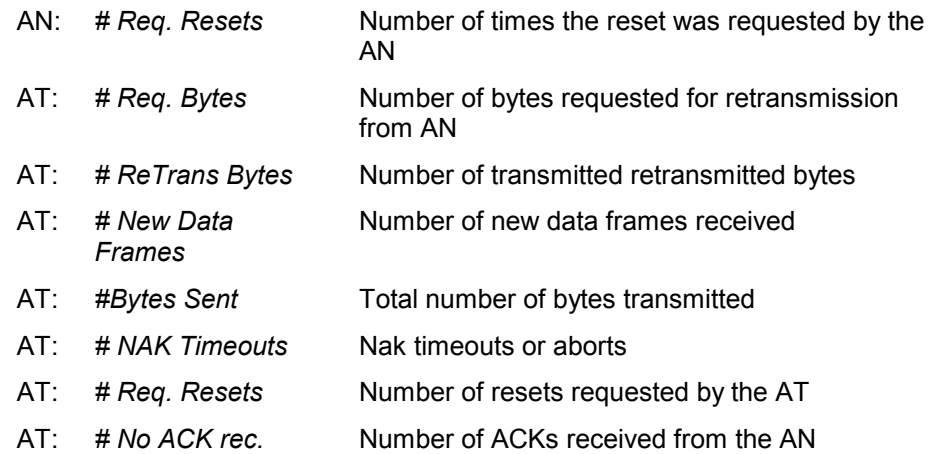

The *1xEV-DO RLP Statistics View* has no context menu for configurations assigned. The *Info* tab can be accessed via the *Configuration – Settings* command.

## **CDMA Views**

The *CDMA Views* show CDMA-specific information included in the measurement data of cdma2000 as well as CDMA (IS-95) mobiles. CDMA data can be acquired using one of the CDMA drivers described in chapter 6. Before a measurement is recorded, data acquisition for most views must be explicitly enabled in the *Define Measuremen*t tab of the CDMA configuration menu (for an overview see chapter 6).

Due to the different measurement data result sets returned by cdma2000 and CDMA (IS-95) mobiles, some fields of the described views may be empty.

The CDMA views can be selected from a submenu displayed on the right side of the *View* menu when the mouse pauses over *CDMA Views*.

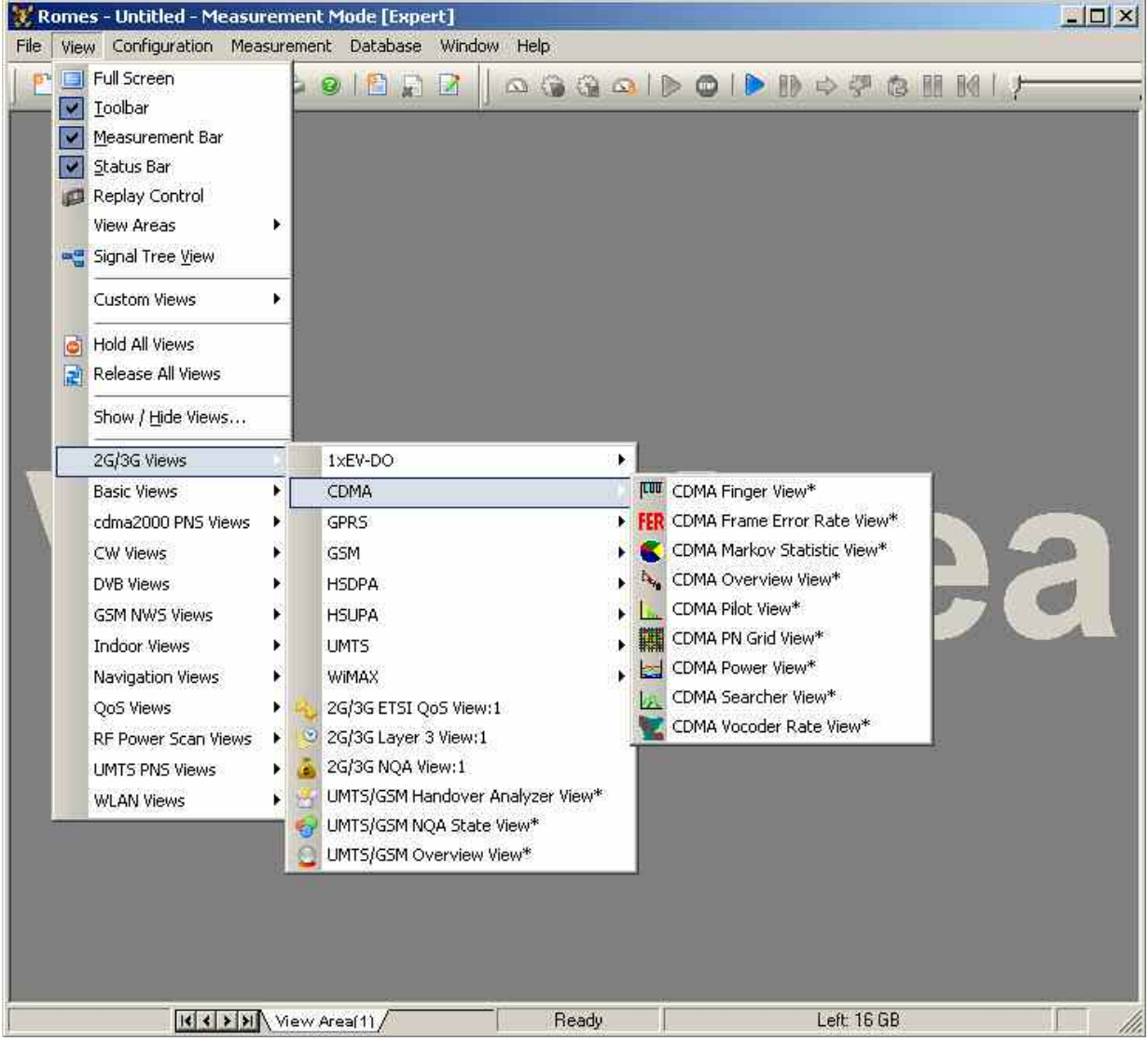

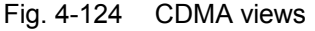

### *Important Note on CDMA Measurements:*

*The CDMA Test Mobile Kyocera QCP3035A-B is allowed only for use outside Europe. It is not allowed to put this mobile into operation inside Europe.* 

## **CDMA Overview View**

The *CDMA Overview View* displays a summary of the test mobile state, power/quality, active set and system parameters, and, if applicable, results from a connected CDMA PN scanner.

| <b>CDMA Overview View:1</b> |                                                                                                   | $ \Box$ $\times$                   |
|-----------------------------|---------------------------------------------------------------------------------------------------|------------------------------------|
| QTP6500[1]                  |                                                                                                   |                                    |
| -State-                     |                                                                                                   |                                    |
| Mobile State:               | <b>CDMA</b> Conversation                                                                          |                                    |
| Searcher State:             | Operation on the Traffic Channel                                                                  |                                    |
| Power / Quality             |                                                                                                   |                                    |
| AGC:                        | $-120.0$<br>$-96.0$ dBm                                                                           | 40.0                               |
| Pilot Energy:               | $-20.0$<br>$-3.6$ dB                                                                              | 0.0                                |
| Transmit Power:             | $-40.0$<br>$-0.5$ dBm                                                                             | 20.0                               |
| PI:                         | $-120.0$<br>$-18.5$ dBm                                                                           | 40.0                               |
| Tx Power Limit:             | $-58.7dB$                                                                                         |                                    |
| FWD RC:                     | REV RC:<br>3<br>3                                                                                 |                                    |
| Active Set                  |                                                                                                   |                                    |
| PN                          | Cell<br>Ener                                                                                      |                                    |
| 8                           | --- (No GPS)<br>$-6.5$                                                                            |                                    |
| 352                         | --- (No GPS)<br>$-14.0$                                                                           |                                    |
| 424                         | $--(No GPS)$<br>$-13.5$                                                                           |                                    |
| System                      |                                                                                                   |                                    |
| Channel #1:                 | 500<br>BC#1: 1                                                                                    |                                    |
| Channel #2:                 | BC #2: ---<br>$\cdots$                                                                            |                                    |
| SID:                        | 4174<br>MID: 1                                                                                    |                                    |
| LOCID:                      | MCC: 231<br>0                                                                                     |                                    |
| CDMA PN Scanner             |                                                                                                   |                                    |
|                             | Top N pool: Default TopN Pool - Count: 6 - sorted: yes - Mode: Average - Time: 2.0s - Hyst: 2.0dB | $\overline{\phantom{a}}$           |
| Rank Frequency              |                                                                                                   | Off   MeasID   EcIo(dB)   BTS Name |
|                             |                                                                                                   |                                    |
|                             |                                                                                                   |                                    |
|                             |                                                                                                   |                                    |
|                             |                                                                                                   |                                    |
|                             |                                                                                                   |                                    |
|                             |                                                                                                   | $\blacktriangleright$              |
| $\left  \cdot \right $      |                                                                                                   |                                    |

Fig. 4-125 CDMA Overview View

The *CDMA PN Scanner* field group is only filled if an actual scanner is configured and running.

**State** This field group contains the mobile state and the CDMA mobile searcher state.

### *Mobile State* Possible CDMA of the mobile are:

- 0x81 Initialization
- $0x82 -$  Idle
- 0x83 Voice channel initialization
- 0x84 Waiting for order
- 0x85 Waiting for answer
- 0x86 Conversation
- 0x87 Release
- 0x88 Update overhead information
- 0x89 Mobile station origination attempt
- 0x8a Page response
- 0x8b Order/message response
- 0x8c Registration access
- 0x8d Message transmission
- 0x8E Use subsystem cmd 75 (subsys 30, cmd\_code 2) to obtain detailed state information 1xEV (HDR) states:
- 0x10 Phone is offline
- 0x11 Phone is offline HDR
- 0x12 Phone is offline analog
- 0x13 Reset ! 0x14 Powerdown
- 0x15 Powersave
- 0x16 Powerup
- 0x17 Low Power mode
- 0x18 Dedicated System Measurement mode (searcher)
- 0x40 1xEV mode
- *Searcher State* The state of the CDMA mobile searcher component which measures the relative strength of the different multipath components of the pilot signal as a function of their time offset. Possible searcher states are:
	- 0 Raw initialization state
	- 1 Deep sleep in start state
	- 2 Initial state for CDMA operation
	- 3 Acquisition of the pilot channel
	- 4 Reception of the sync channel
	- 5 Transition from sync to paging channel (slew)
	- 6 Operation on the paging channel
	- 7 Slotted mode sleep state
	- 8 Operation on the traffic channel
	- 9 Return from paging or traffic to sync channel (unslew)
	- 10 Operation in PCG state
	- 11 Powerup state

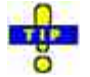

The mobile states correspond to the Phone Mode signal; see p. *4.14*.

**Power / Quality** The Power/Quality panel displays several parameters describing the signal power and quality reported by the test mobile (see standard 3GPP TS 25.225).

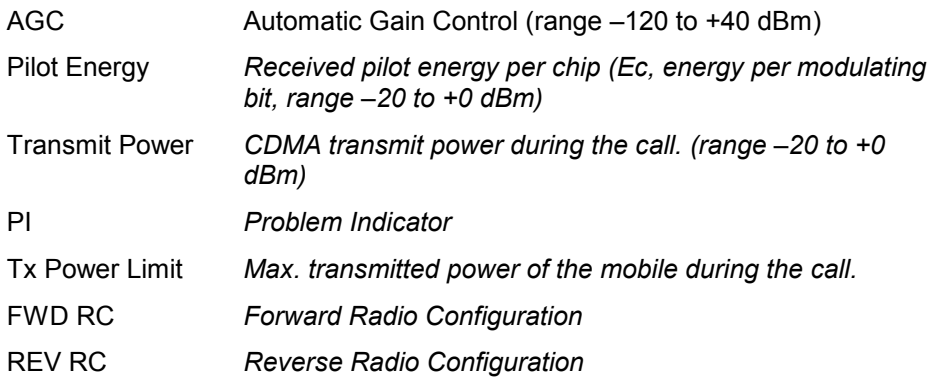

The power results are obtained in an unbiased measurement, i.e. the contribution of the noise floor to the powers is subtracted.

### Active Set The Active Set panel shows information of the PN Offsets which are currently in the active, candidate, or neighbor set of the test mobile.

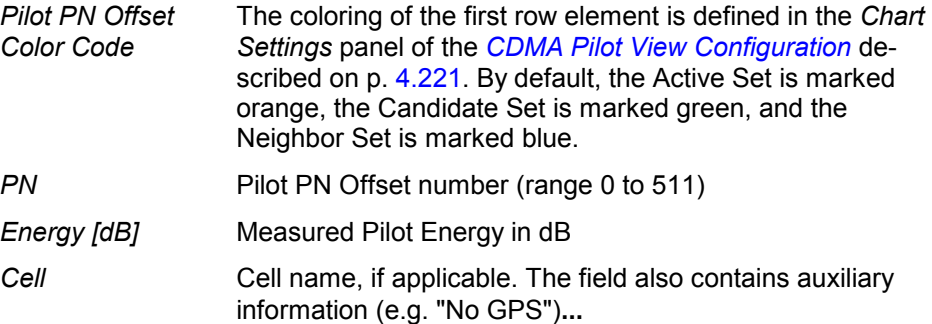

### **System** The System panel shows network-related parameters of the test mobile.

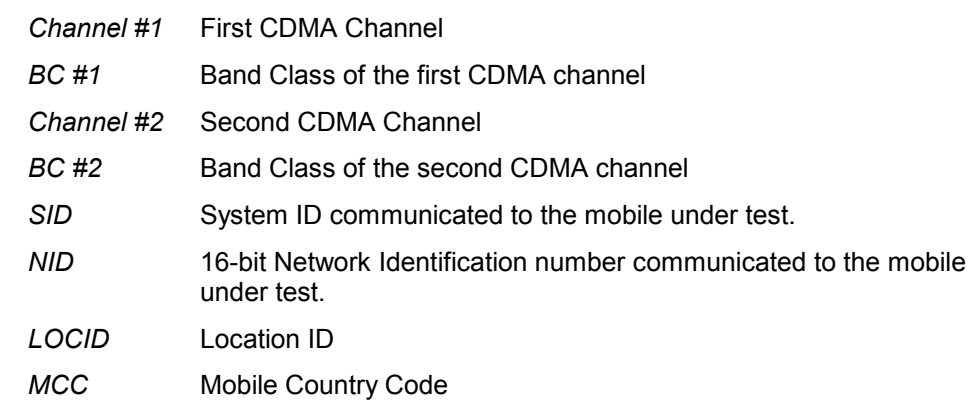

**CDMA PN Scanner** If a CDMA PN scanner is configured and running, this panel displays the Top Ns of the scanner. The *Top N List* gives an overview of the received signals in the current top N pool together with their scrambling codes, different power parameters, frequency and timing information. On mouse rollover, each cell in the table header provides a short explanation of the corresponding column. Most of the results in the *Top N List* are also displayed in the *Peak List* in the *PNS CPICH View.* 

> For a detailed explanation of the parameters refer to section *[PNS CPICH View](#page-553-0)* on p. [4.356,](#page-553-0) or to the *[CDMA PNS Top N View](#page-680-0)* on p. [4.484](#page-680-0).

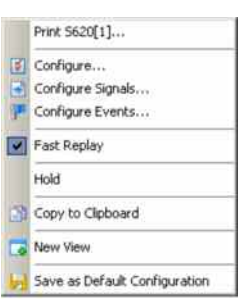

**Context menu** A right mouse click on any point in the view opens the context menu to print the view, access the configuration menus, (de-)select the view for fast replay, put the view on hold, copy the current view to the clipboard, or to save the current configuration; see *[Context menu](#page-199-0)* description on p. [4.2](#page-199-0)*.*

### **CDMA Overview View Configuration**

The *CDMA Overview View Configuration* menu defines the list information to be viewed. It is opened via a right mouse click on a point inside *CDMA Overview View* or via the *Configuration – Settings* command (see chapter 3).

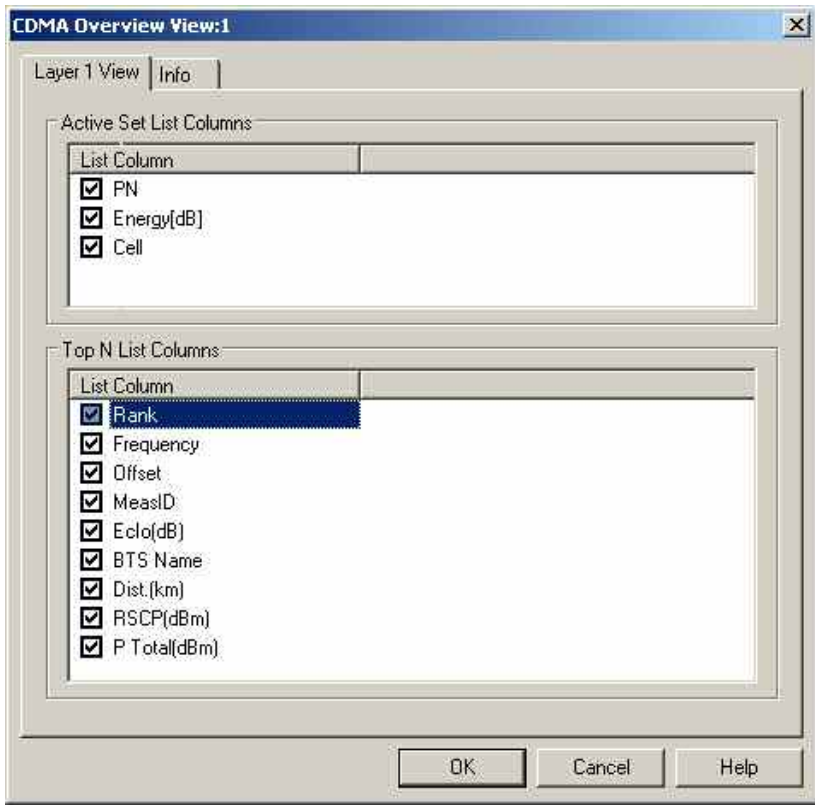

Fig. 4-126 CDMA Overview View: Layer 1 View Configuration

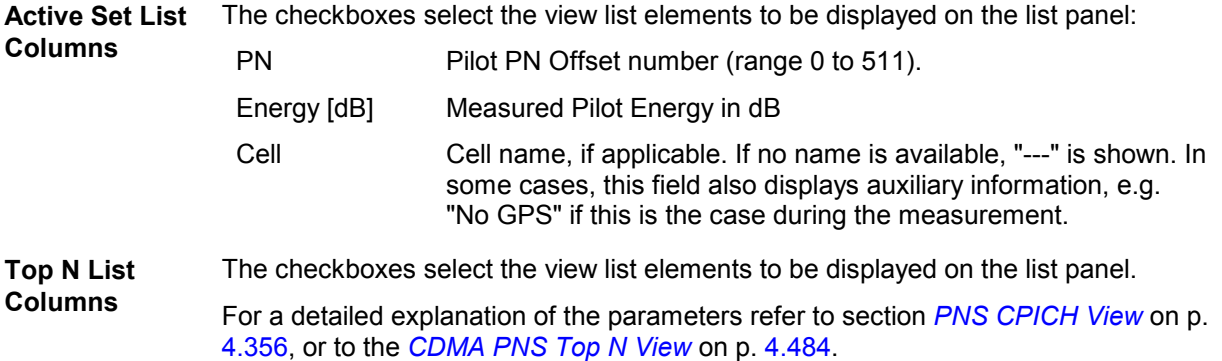

## **CDMA Pilot View**

The *CDMA Pilot View* contains a list and a bar graph showing the pilot channel signal strength from the active and several neighbor base stations. The diagram is empty unless the *Pilot Sets* checkbox in the *Define Measurement* tab of the CDMA configuration menu is enabled.

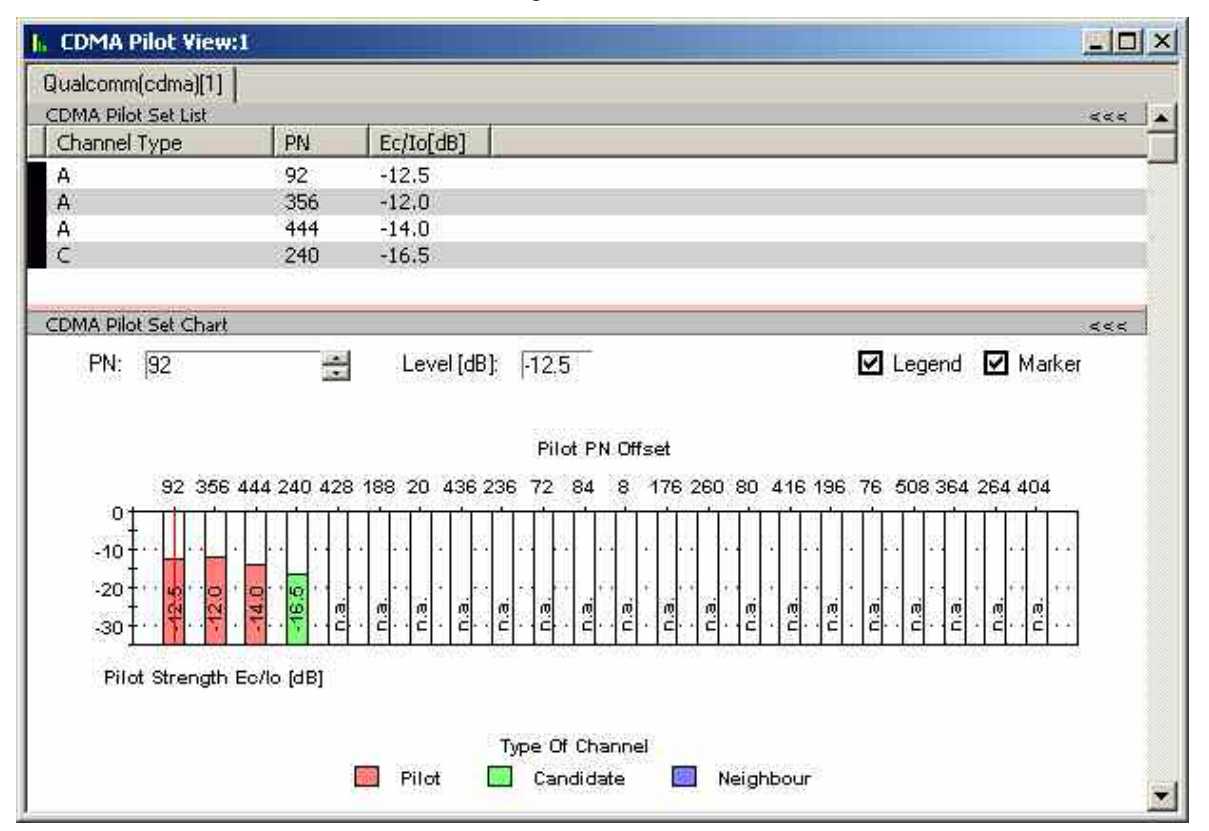

Fig. 4-127 CDMA Pilot View

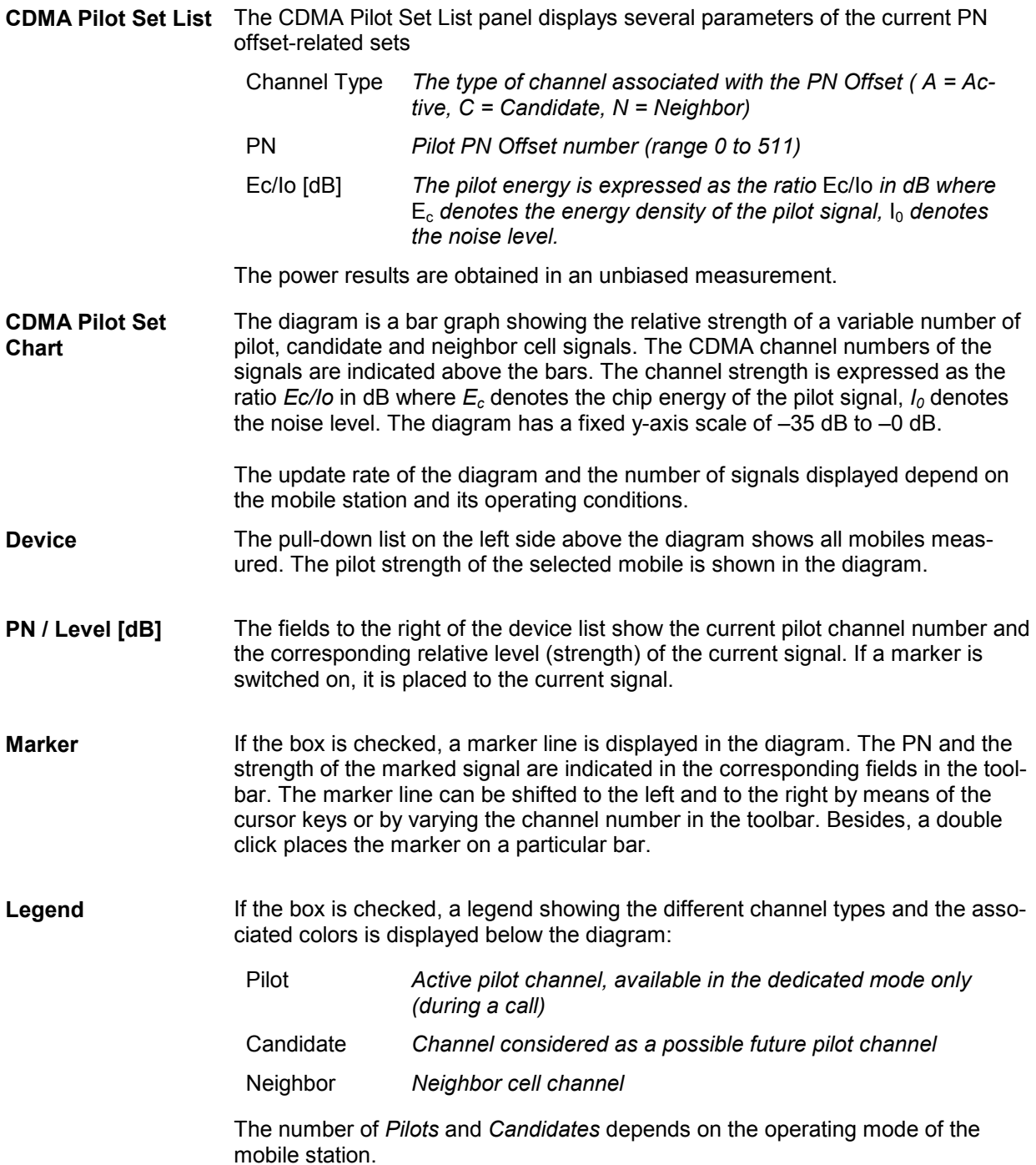

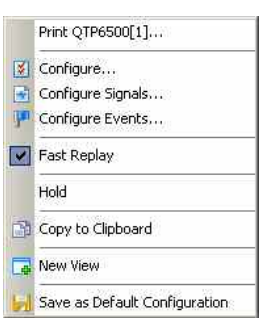

**Context menu** A right mouse click on any point in the view opens the context menu to access the configuration menus, (de-)select the view for fast replay, put the view on hold, copy the current view to the clipboard, or save the current configuration; see *[Context menu](#page-199-0)* description on p. [4.2](#page-199-0)*.*

## **CDMA Pilot View Configuration**

The *CDMA Pilot View Configuration* menu defines the list information to be viewed and the set colors for the pilot view chart. It is opened via a right mouse click on a point inside *CDMA Pilot View* or via the *Configuration – Settings* command (see chapter 3).

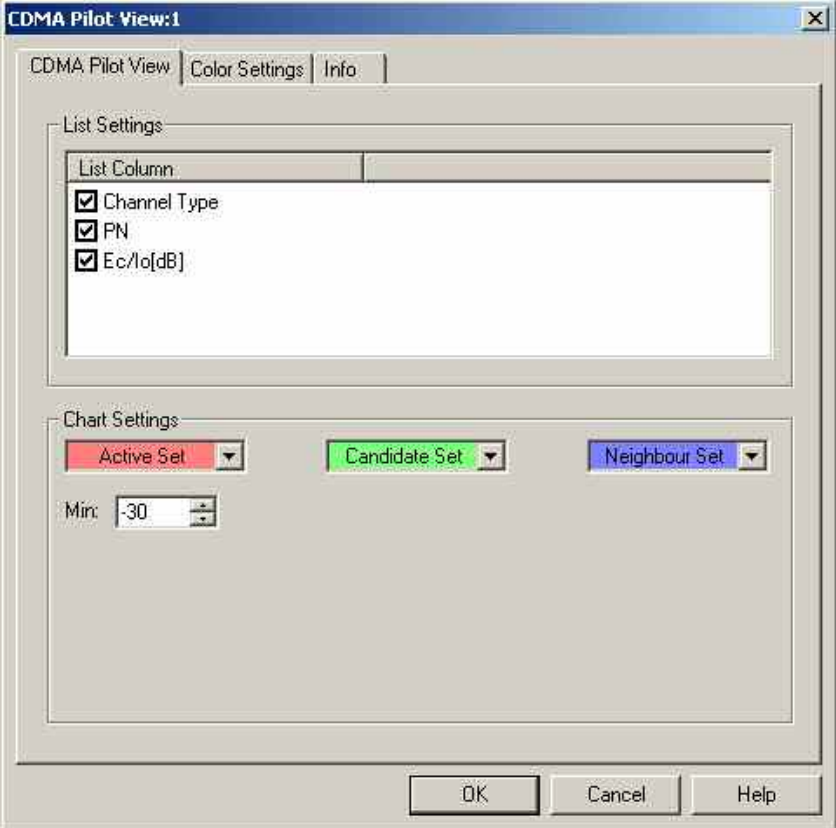

Fig. 4-128 CDMA Pilot View: Layer 1 View Configuration

**List Settings** The *CDMA Pilot View List Settings* panel selects the channel-related list elements: Channel Type *The type of channel associated with the PN Offset ( A = Active, C = Candidate, N = Neighbor)* PN *Pilot PN Offset number (range 0 to 511)*

Ec/Io [dB] *The channel strength is expressed as the ratio* Ec/Io *in dB where*  $E_c$  *denotes the energy density of the pilot signal,*  $I_0$ *denotes the noise level.* The power results are obtained in an unbiased measurement. **Chart Settings** The colors distinguish the following sets: *Active Set / Candidate Set / Neighbor Set*  Opening this list box shows a color selection dialog, where a background color for the PN Offset grid elements can be selected. The grid cell will show the background color defined here when the measured active / candidate / neighbor set energy limit exceeds the defined value. *Min.* Least value of channel strength Ec/Io (dB)

The list box backgrounds for the sets display the currently active color selection.

The *Color Settings* tab sets the color scale for the PN Offsets 0 to 511.

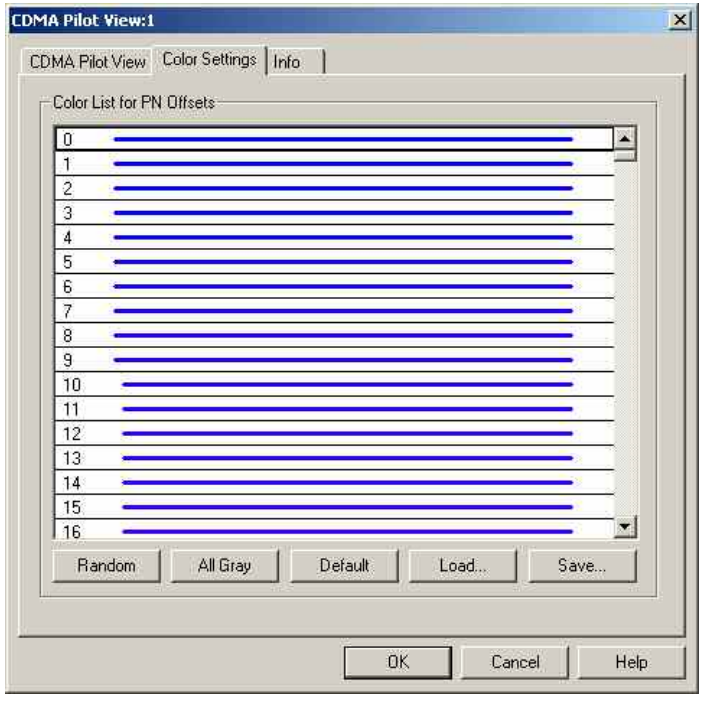

Fig. 4-129 CDMA Pilot View Configuration: Color Settings

The colors are displayed in the diagram (power peaks) and in the first table row (current set of the PN Offset). A double-click on a line in the *Color List* opens the *Colors* dialog (see p. 4.368) to change the current display color.

**Random** No ordering; colors are assigned to the scrambling codes at random*.*

**All Gray** Color scale suppressed; all colors are gray. This option is suitable e.g. to distinguish a single scrambling code (or a small number of scrambling codes), colored different, from all other codes, colored gray.

- **Default** Predefined color scale: Colors change continuously as the scrambling codes increase.
- **Load/Save** A color scale can be loaded from an SC color file (\*.scc) and user-defined color scales can be stored to \* scc files to be reused in a later session.

# **CDMA Finger View**

The *CDMA Finger View* shows the finger info, i.e. the relative strength of the different multipath components of the pilot signal detected by the RAKE receiver of the CDMA mobile. The diagram is empty unless the *Finger info* checkbox in the *Define Measurement* tab of the CDMA configuration menu is enabled.

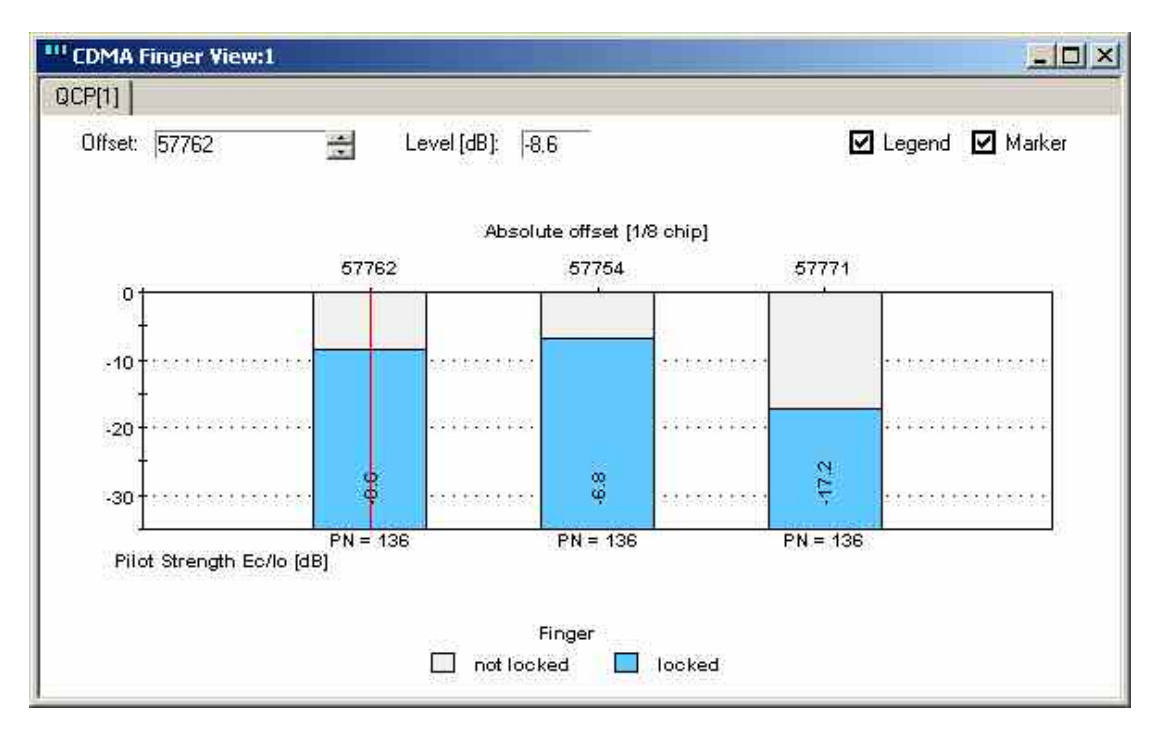

Fig. 4-130 CDMA Finger View

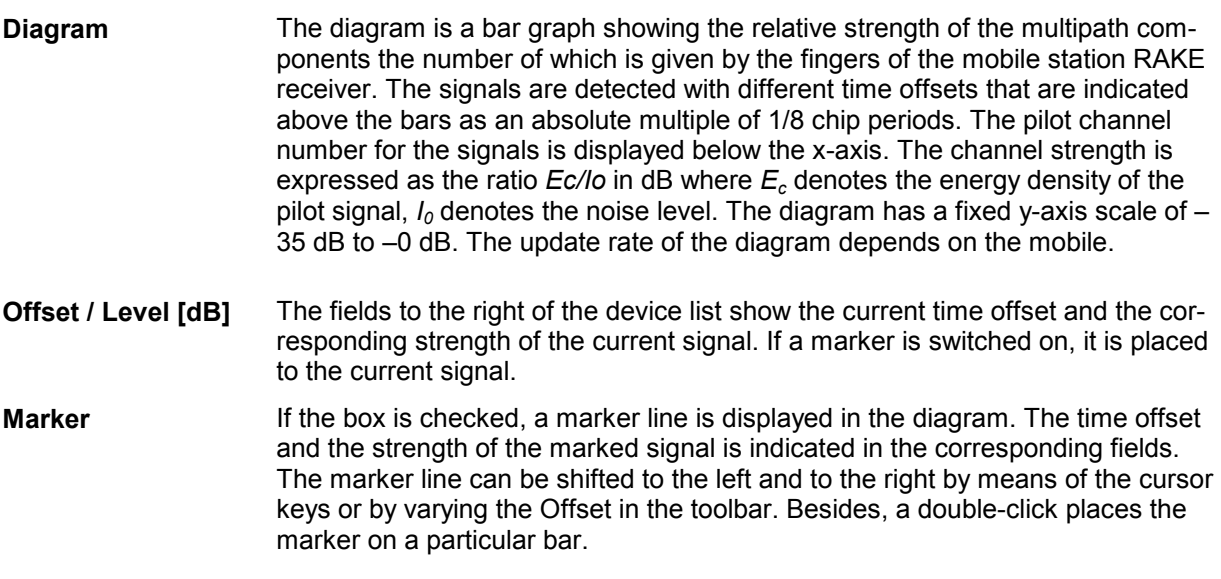

**Legend** If the box is checked, a legend showing the colors denoting locked and unlocked fingers is displayed below the diagram. A locked finger means that a distinct multipath component could be unambiguously detected.

The *CDMA Finger View* has no context menu for configurations assigned. The *Info* tab can be accessed via the *Configuration – Settings* command.

## **CDMA Power View**

The *CDMA Power View* shows the (relative) TX and RX power at the CDMA mobile and related power levels as a function of time. The diagram is empty unless the *Sparse ACP power control* checkbox in the *Define Measurement* tab of the CDMA configuration menu is enabled.

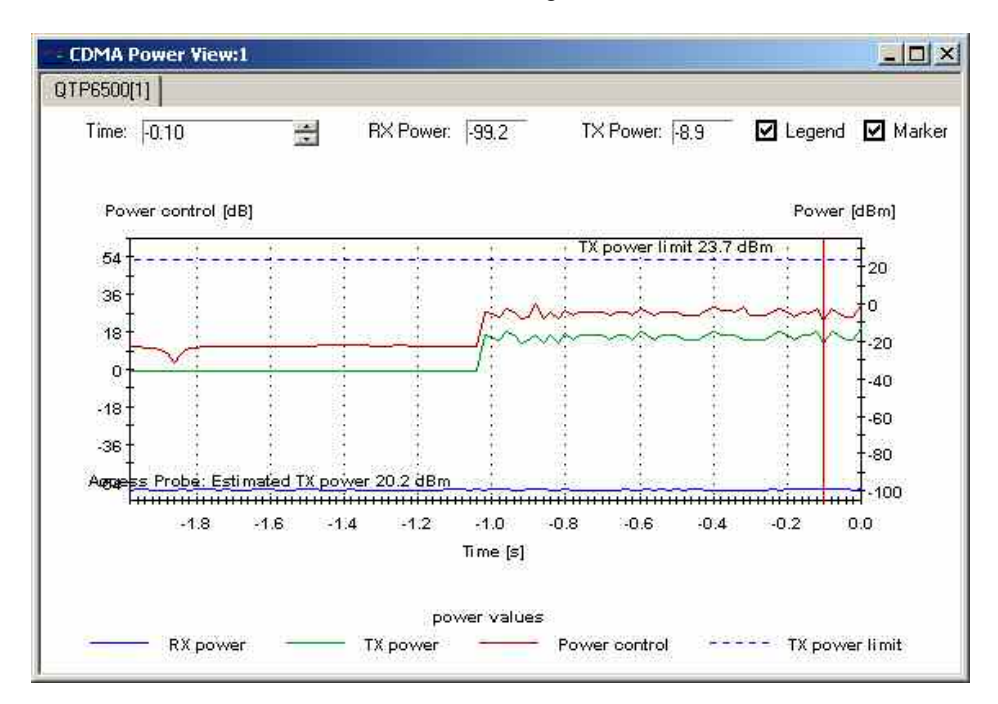

Fig. 4-131 CDMA Power View

**Diagram** The diagram shows three traces, representing the evolution in time of three different quantities:

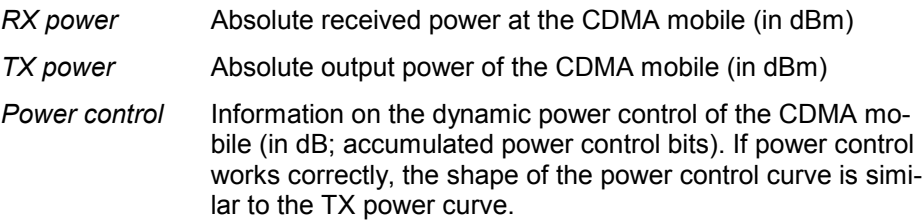

In addition, the diagram shows the (absolute) maximum output power that the mobile is allowed to transmit under its current operating conditions (closed loop power control, *TX power limit)* and the allowed output power that the mobile estiates from its RX power (open loop control, *Access Probe: Estimated TX power;* this quantity is available only if the *Access probe info* box in the *Define Measurement* tab of the CDMA configuration menu is checked).

The time display range is –2 s to 0 s. The update rate of the diagram depends on the mobile.

**Time / RX Power / TX Power**  The fields below the tab of the diagram show the current x-axis value (time) and the current RX and TX power of the mobile. If a marker is switched on, it is placed to the current x-axis value. **Marker** If the box is checked, a marker line is displayed in the diagram. The time and the mobile RX and TX power at the marker position are indicated in the corresponding fields. The marker line can be shifted to the left and to the right by means of the cursor keys or by incrementing/decrementing the value in the Time field. Besides a double click places the marker to the desired position. **Legend** If the box is checked, a legend showing the indicated powers together with the line colors is displayed below the diagram.

The *CDMA Power View* has no context menu for configurations assigned. The *Info* tab can be accessed via the *Configuration – Settings* command.

## **CDMA Searcher View**

The *CDMA Searcher View* shows the CDMA mobile searcher information, i.e. the relative strength of the different multipath components of the pilot signal as a function of their time offset. The diagram is empty unless the *Searcher info* checkbox in the *Define Measurement* tab of the CDMA configuration menu is enabled.

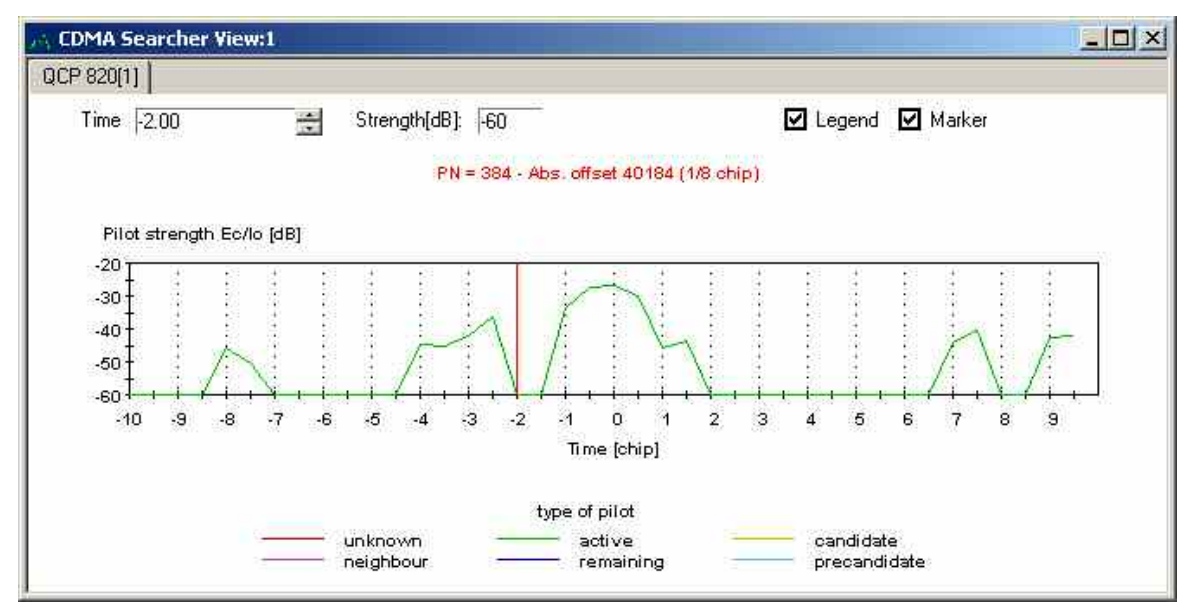

Fig. 4-132 CDMA Searcher View

**Diagram** The diagram shows the strength of the different components of the pilot signal as a function of their time offset. The time offset is expressed in units of chip periods; its display range depends on the mobile. The center of the x-axis (Time (chip) = 0) corresponds to the strongest component (maximum signal power). The pilot strength is expressed as the ratio *Ec/Io* in dB where *Ec* denotes the energy density of the pilot signal,  $I_0$  denotes the noise level. The diagram has a fixed y-axis scale of –60 dB to –20 dB. The update rate of the diagram depends on the mobile.

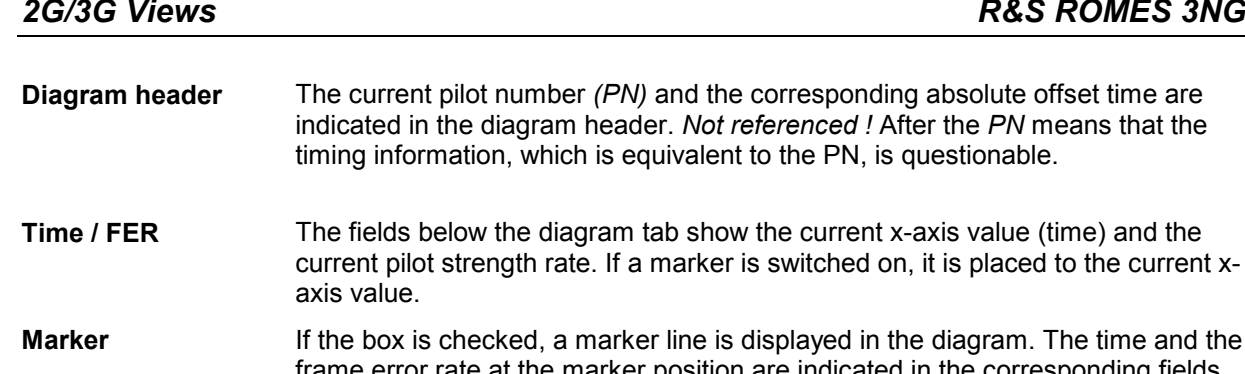

**The time and the box** frame error rate at the marker position are indicated in the corresponding fields in the toolbar. The marker line can be shifted to the left and to the right by means of the cursor keys or by incrementing/decrementing the value in the Time field. Besides a double click places the marker to the desired position.

**Legend** If the box is checked, a legend showing the different possible types of pilot channels together with the line colors is displayed below the diagram:

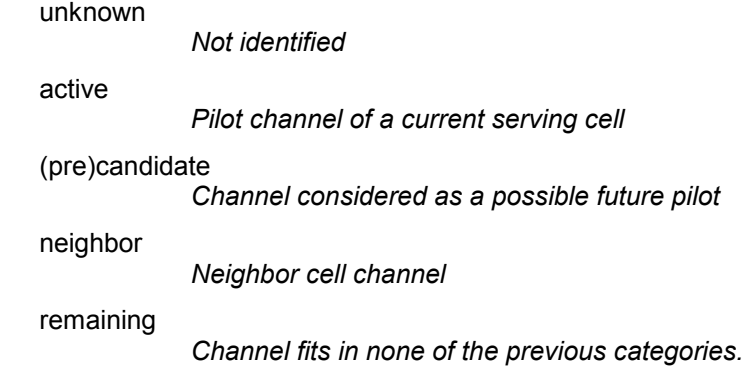

The *CDMA Searcher View* has no context menu for configurations assigned. The *Info* tab can be accessed via the *Configuration – Settings* command.

# **CDMA Frame Error Rate View**

The *CDMA Frame Error Rate View* shows the frame error rate, i.e. the percentage of erroneous CDMA frames detected and reported by the CDMA mobile station. The diagram is empty unless the *Temporal Analyzer* checkbox in the *Define Measurement* tab of the CDMA configuration menu is enabled.

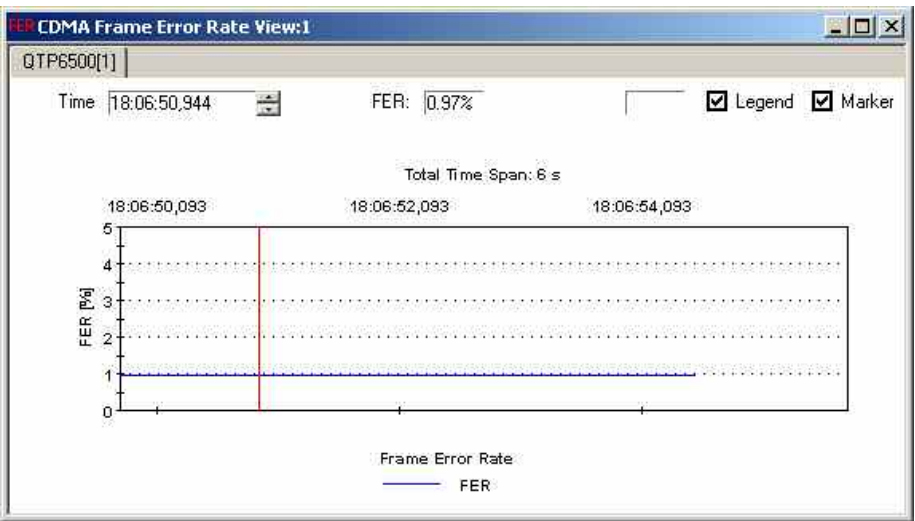

Fig. 4-133 CDMA Frame Error Rate View

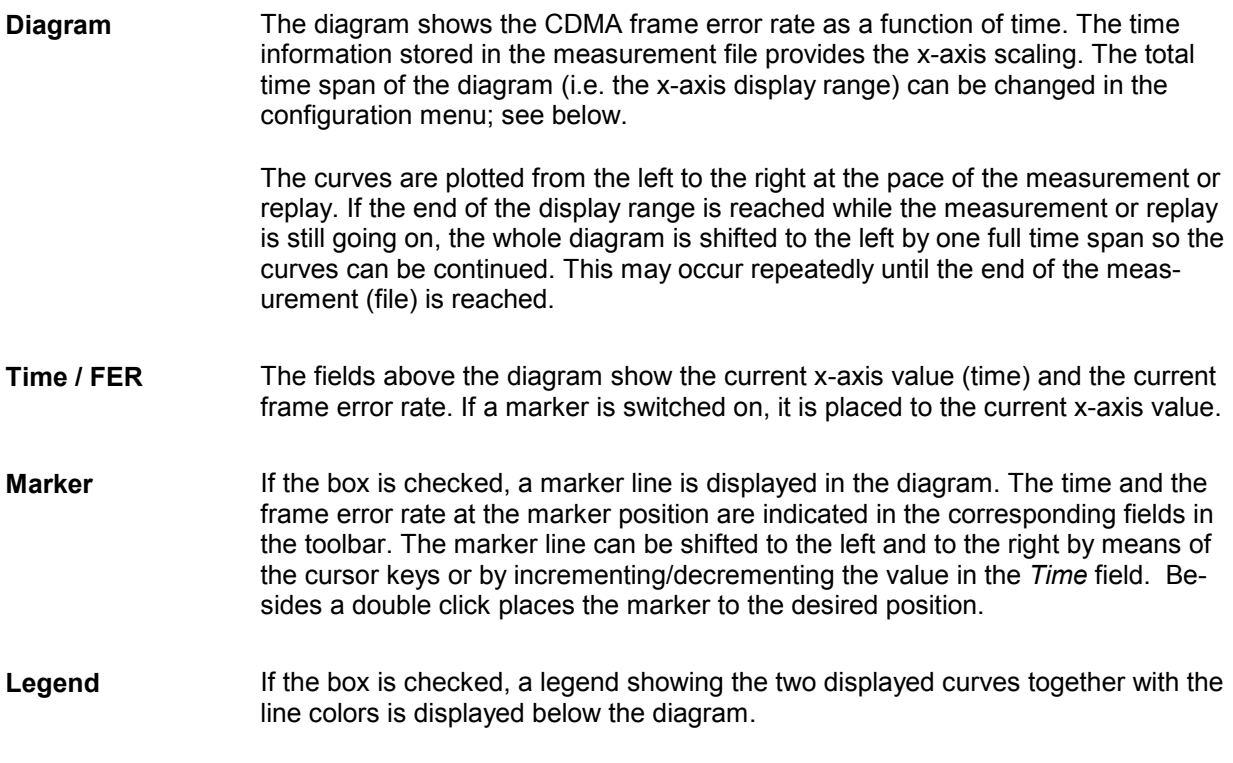

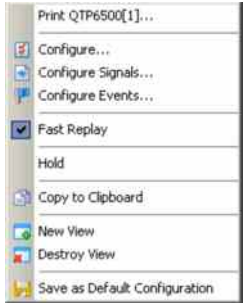

**Context menu** A right mouse click on any point in the view opens the context menu to print the view, access the configuration menus, (de-)select the view for fast replay, put the view on hold, copy the current view to the clipboard, or to save the current configuration; see *[Context menu](#page-199-0)* description on p. [4.2](#page-199-0)*.*

> The configuration menu is analogous to *the [CDMA Vocoder Rate View Configu](#page-426-0)[ration](#page-426-0)* menu described on page [4.229.](#page-426-0)

## **CDMA Vocoder Rate View**

The *CDMA Vocoder Rate View* shows the data rate (full rate, 1/2 rate, 1/4 rate, or <sup>1</sup>/8 rate) generated and received by the voice coders (vocoders) of the CDMA mobile station vs. time. The diagram is empty unless the *Temporal Analyzer* checkbox in the *Define Measurement* tab of the CDMA configuration menu is enabled.

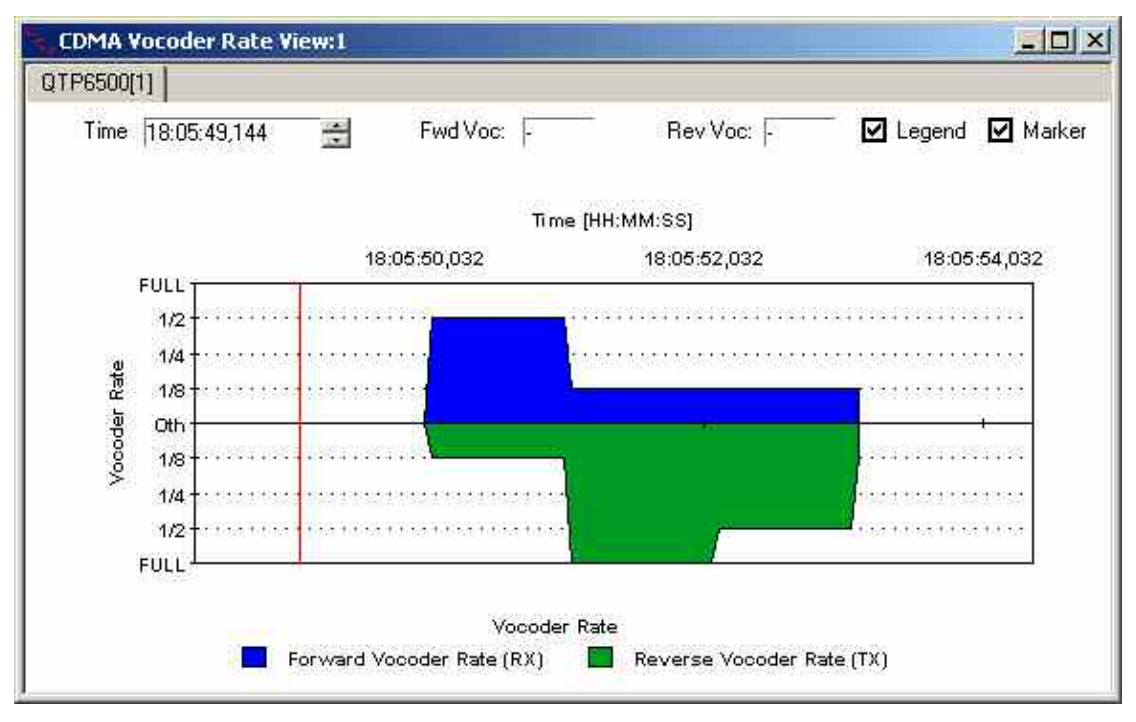

Fig. 4-134 CDMA Vocoder Rate View

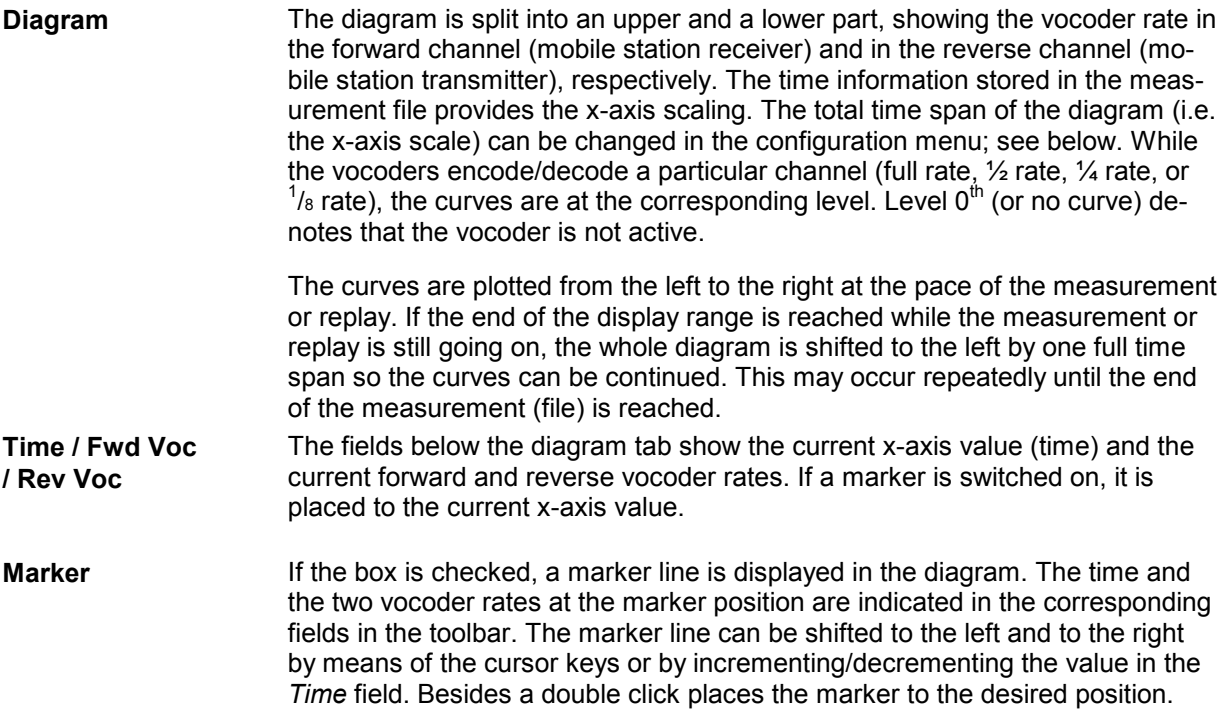

<span id="page-426-0"></span>**Legend** If the box is checked, a legend showing the two displayed curves together with the line colors is displayed below the diagram.

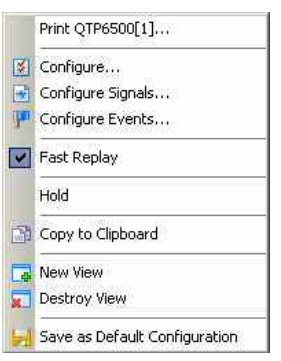

**Context menu** A right mouse click on any point in the view opens the context menu to print the view, access the configuration menus, (de-)select the view for fast replay, put the view on hold, copy the current view to the clipboard, or to save the current configuration; see *[Context menu](#page-199-0)* description on p. [4.2](#page-199-0)*.*

## **CDMA Vocoder Rate View Configuration**

The *CDMA Vocoder Rate View* configuration menu defines the time span of the diagram and shows information on the current view version. It is opened via a right mouse click on a point inside the *CDMA Vocoder Rate View* or via the *Configuration – Settings* command (see chapter 3).

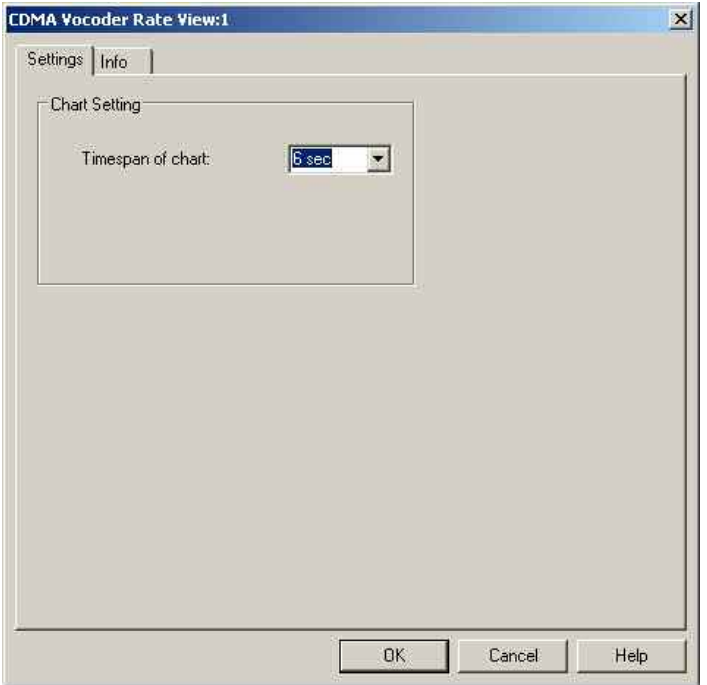

Fig. 4-135 CDMA Vocoder Rate View configuration

**Timespan of chart** The *Timespan ...* input field defines the total time span of the *Vocoder Rate View*, i.e. the time interval corresponding to the full diagram width. Either 6 s or 1 minute can be selected from the pull-down list.

## **CDMA Markov Statistic View**

The *CDMA Markov Statistic View* displays a statistical evaluation of the call provided by the mobile. The diagram is empty unless an appropriate *Service Option* is set in the *Define Measurement* tab of the CDMA configuration menu; see chapter 6.

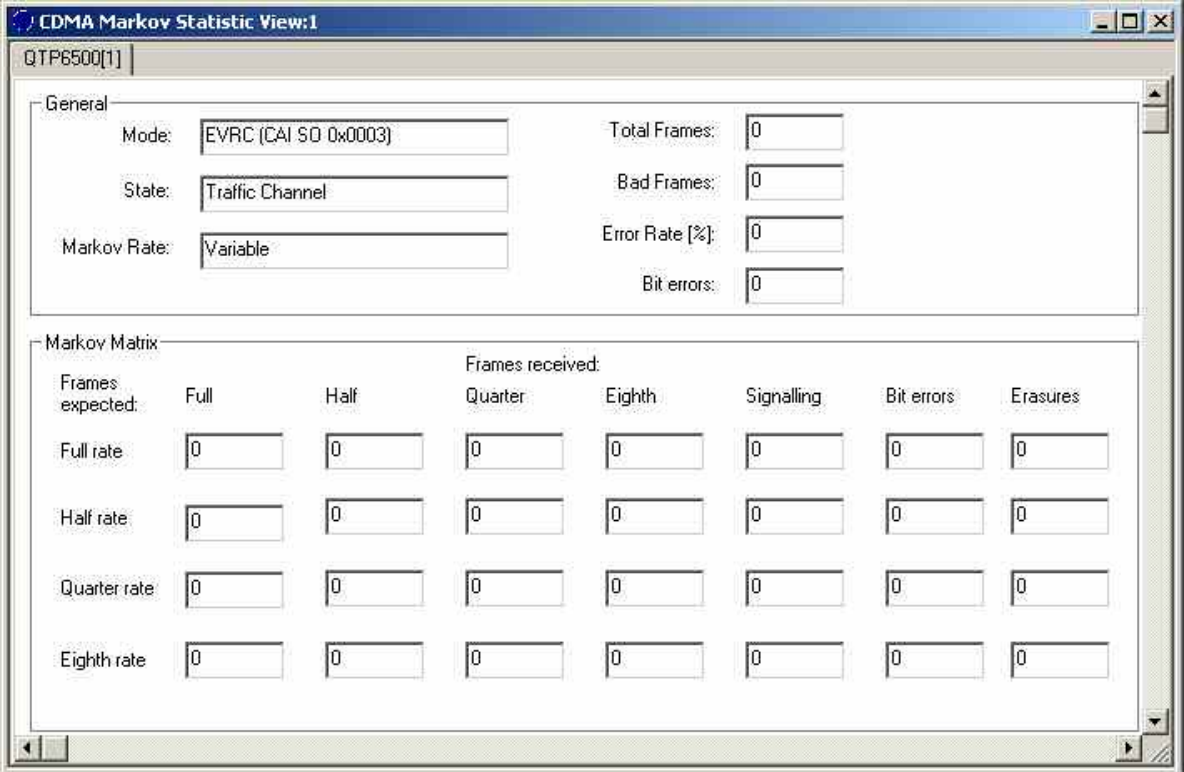

Fig. 4-136 CDMA Markov Statistic View

**General** The General output fields indicate the following information describing the Markov statistics evaluation:

Mode

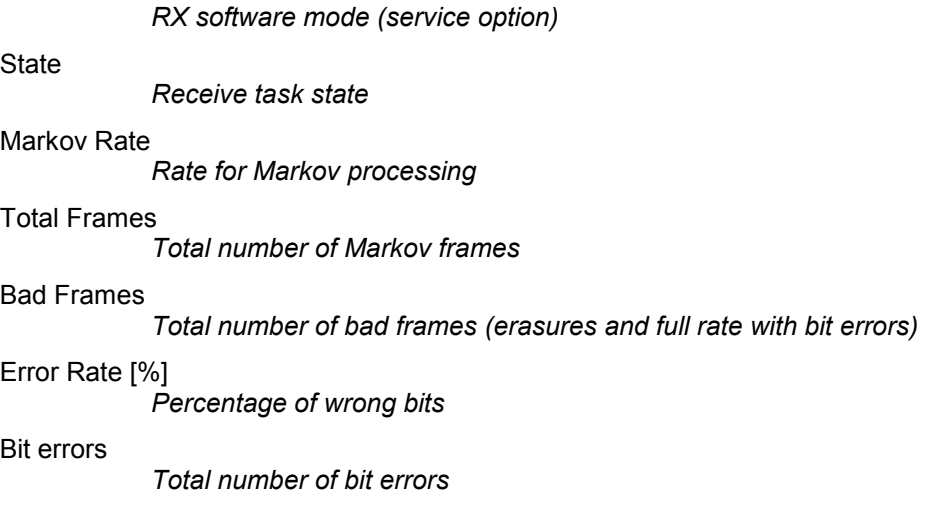

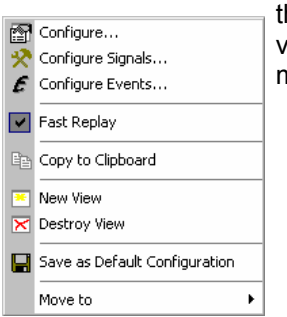

**Context menu** A right mouse click on any point in the view opens the context menu to access the configuration menus, (de-)select the view for fast replay, copy the current view to the clipboard, create or delete views, save the current configuration, or move to another worksheet; see *[Context menu](#page-199-0)* description on p. [4.2](#page-199-0)*.*

The *CDMA Markov Statistic View* has no context menu for configurations assigned. The *Info* tab can be accessed via the *Configuration – Settings* command.

# **CDMA PN Grid View**

The *CDMA PN Grid View* shows the forward channel PN offsets 0 to 511 as a matrix with 16 offsets in a row. Within this grid, the PN offsets in the currently active set are marked in shades of pink (default), the candidate set is marked in shades of green (default) and the neighbor set is marked in shades of blue (default).

Depending on the defined energy limits of the sets, the darker color shade is defined per default to show limit shortfalls, the lighter color shade shows limit exceedance.

| $ \Box$ $\times$<br>CDMA PN Grid View:1                         |     |     |     |                |     |     |                                                                    |     |     |     |     |     |     |     |                 |
|-----------------------------------------------------------------|-----|-----|-----|----------------|-----|-----|--------------------------------------------------------------------|-----|-----|-----|-----|-----|-----|-----|-----------------|
| QCP 820[1]                                                      |     |     |     |                |     |     |                                                                    |     |     |     |     |     |     |     |                 |
| Selected PN Offset<br>PN Offset:<br>Name:<br>Set:<br>Ec/lo[dB]: |     |     |     |                |     |     | Cursor over PN Offset<br>PN Offset:<br>Name:<br>Set:<br>Ec/lo[dB]: |     |     |     |     |     |     |     |                 |
| Đ                                                               | п   | 2   | 3   | $\overline{4}$ | 5   | в   | 7                                                                  | 8   | 9   | 10  | ш   | 12  | 13  | 14  | 15              |
| 16                                                              | 17  | 18  | 19  | 20             | 21  | 22  | 23                                                                 | 24  | 25  | 26  | 27  | 28  | 29  | 30  | 31              |
| 32                                                              | 33  | 34  | 35  | 36             | 37  | 38  | 39                                                                 | 40  | 鬬   | 42  | 43  | 硱   | 45  | 46  | 47              |
| 48                                                              | 40  | 50  | 51  | 62             | 53  | 54  | 65                                                                 | 56  | 67  | 58  | 59  | 60  | 61  | 62  | 63              |
| 84                                                              | 85  | 66  | BV  | 68             | 69  | 70  | 71                                                                 | 72  | 73  | 74  | 75  | 76  | 77  | 78  | 79              |
| 80                                                              | 81  | 82  | 83  | 84             | 85  | 86  | 87                                                                 | 88  | 89  | 90  | 91  | 92  | 93  | 94  | 95 <sub>1</sub> |
| 96                                                              | 97  | 98  | 99  | 100            | 101 | 102 | 103                                                                | 104 | 105 | 106 | 107 | 108 | 109 | 110 | 111             |
| 112                                                             | 113 | TIE | 115 | 116            | ПP  | 118 | 119                                                                | 120 | 121 | 122 | 123 | 124 | 125 | 126 | 127             |
| 128                                                             | 129 | 138 | 131 | 132            | 133 | 134 | 135                                                                | 136 | 137 | 138 | 139 | 140 | 141 | 142 | 143             |
| 144                                                             | 145 | 146 | 147 | 148            | 149 | 150 | 151                                                                | 152 | 153 | 154 | 155 | 156 | 157 | 158 | 159             |
| 160                                                             | 161 | 162 | 163 | 164            | 165 | 166 | 187                                                                | 168 | 169 | 178 | 171 | 172 | 173 | 174 | 175             |
| 176                                                             | 177 | 178 | 179 | 180            | 181 | 182 | 183                                                                | 184 | 185 | 186 | 187 | 188 | 189 | 190 | 191             |
| 192                                                             | 193 | 194 | 195 | 196            | 197 | 198 | 199                                                                | 200 | 201 | 202 | 203 | 204 | 205 | 206 | 207             |
| 208                                                             | 209 | 210 | 211 | 212            | 213 | 214 | 215                                                                | 216 | 217 | 218 | 219 | 220 | 221 | 222 | 223             |
| 224                                                             | 225 | 226 | 227 | 228            | 229 | 230 | 231                                                                | 232 | 233 | 234 | 235 | 236 | 237 | 238 | 239             |
| 240                                                             | 241 | 242 | 243 | 244            | 245 | 246 | 247                                                                | 248 | 249 | 250 | 251 | 252 | 253 | 254 | 255             |
| 256                                                             | 257 | 258 | 259 | 260            | 261 | 262 | 263                                                                | 264 | 265 | 266 | 267 | 268 | 269 | 270 | 271             |
| 272                                                             | 273 | 274 | 275 | 276            | 277 | 278 | 279                                                                | 280 | 281 | 282 | 283 | 284 | 285 | 286 | 287             |
| 288                                                             | 289 | 290 | 291 | 292            | 293 | 294 | 295                                                                | 296 | 297 | 298 | 299 | 300 | 301 | 302 | 303             |
| 304                                                             | 305 | 306 | 307 | 308            | 309 | 310 | 311                                                                | 312 | 313 | 314 | 315 | 316 | 317 | 318 | 319             |
| 320                                                             | 321 | 322 | 323 | 324            | 325 | 326 | 327                                                                | 328 | 329 | 330 | 331 | 332 | 333 | 334 | 335             |
| 336                                                             | 337 | 338 | 339 | 340            | 341 | 342 | 343                                                                | 344 | 345 | 346 | 347 | 348 | 349 | 350 | 361             |
| 352                                                             | 353 | 354 | 355 | 356            | 357 | 358 | 359                                                                | 360 | 361 | 362 | 363 | 364 | 365 | 366 | 367             |
| 368                                                             | 369 | 370 | 371 | 372            | 373 | 374 | 375                                                                | 376 | 377 | 378 | 379 | 380 | 381 | 382 | 383             |
| 384                                                             | 385 | 386 | 387 | 388            | 389 | 390 | 391                                                                | 392 | 393 | 394 | 395 | 396 | 397 | 398 | 399             |
| 400                                                             | 401 | 402 | 403 | 404            | 405 | 406 | 407                                                                | 408 | 409 | 410 | 411 | 412 | 413 | 414 | -15             |
| 416                                                             | 417 | 418 | 419 | 420            | 421 | 422 | 423                                                                | 424 | 425 | 426 | 427 | 428 | 429 | 430 | 431             |
| 432                                                             | 433 | 434 | 435 | 436            | 437 | 438 | 439                                                                | 440 | 441 | 442 | 443 | 444 | 445 | 446 | 447             |
| 448                                                             | 449 | 450 | 451 | 452            | 453 | 454 | 455                                                                | 456 | 457 | 458 | 459 | 460 | 461 | 462 | 463             |
| 464                                                             | 465 | 466 | 467 | 468            | 469 | 470 | 471                                                                | 472 | 473 | 474 | 475 | 476 | 477 | 478 | 479             |
| 480                                                             | 481 | 482 | 483 | 484            | 485 | 486 | 487                                                                | 488 | 489 | 490 | 491 | 492 | 493 | 484 | 495             |
| 490                                                             | 497 | 498 | 499 | 500            | 501 | 502 | 503                                                                | 504 | 505 | 506 | 507 | 508 | 509 | 510 | 60              |

Fig. 4-137 CDMA PN Grid View

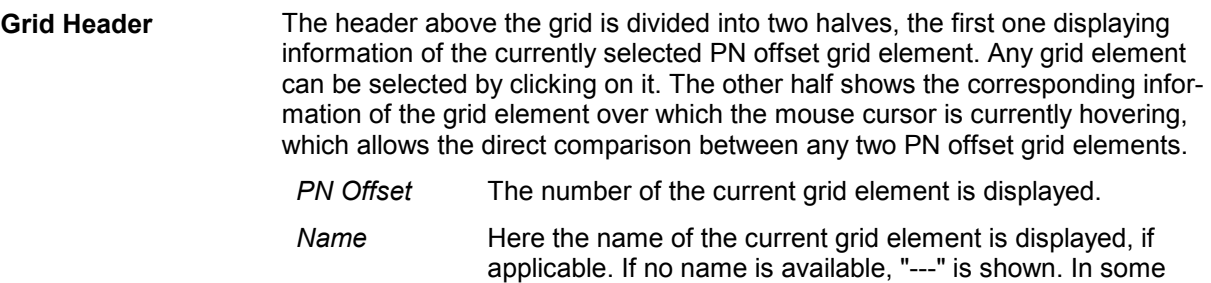

GPS" if this is the case during the measurement. Set The current set (active / candidate / neighbor) of the selected PN offset grid element is shown.

cases, this field also displays auxiliary information, e.g. "No

- *Ec/Io [dB]* The ratio of the average power of the forward channel to the total power comprised of signal plus interference, within the signal bandwidth. It is expressed in dB units.
- **PN Offset Grid** The PN Offsets from 0 to 511 are arranged as a grid with 16 elements in a row. With the corresponding grid cell background colors for active, candidate, and neighbor set energy limits it is quickly possible to see the related sets of the individual PN offsets.

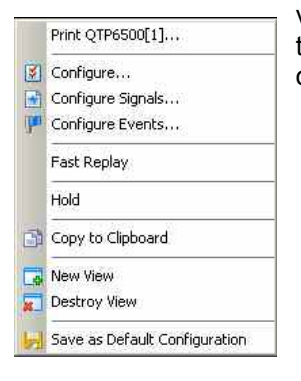

**Context menu** A right mouse click on any point in the view opens the context menu to print the view, access the configuration menus, (de-)select the view for fast replay, put the view on hold, copy the current view to the clipboard, create or delete views, or to save the current configuration; see *[Context menu](#page-199-0)* description on p. [4.2](#page-199-0)*.*

### **CDMA PN Grid View Configuration**

The *CDMA PN Grid View configuration* menu sets the energy limits for the active, candidate, and neighbor sets for the PN offsets displayed in the PN grid view.

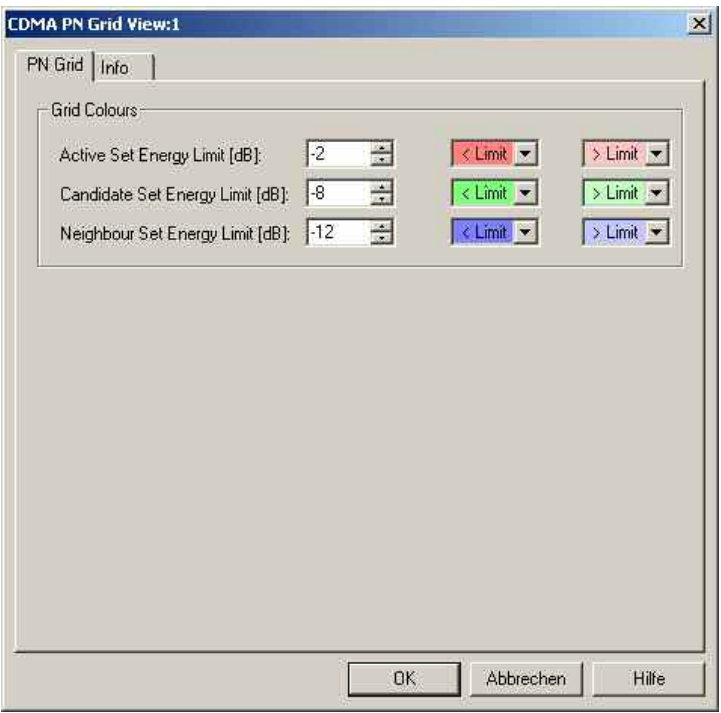

Fig. 4-138 CDMA PN Grid View: Configuration

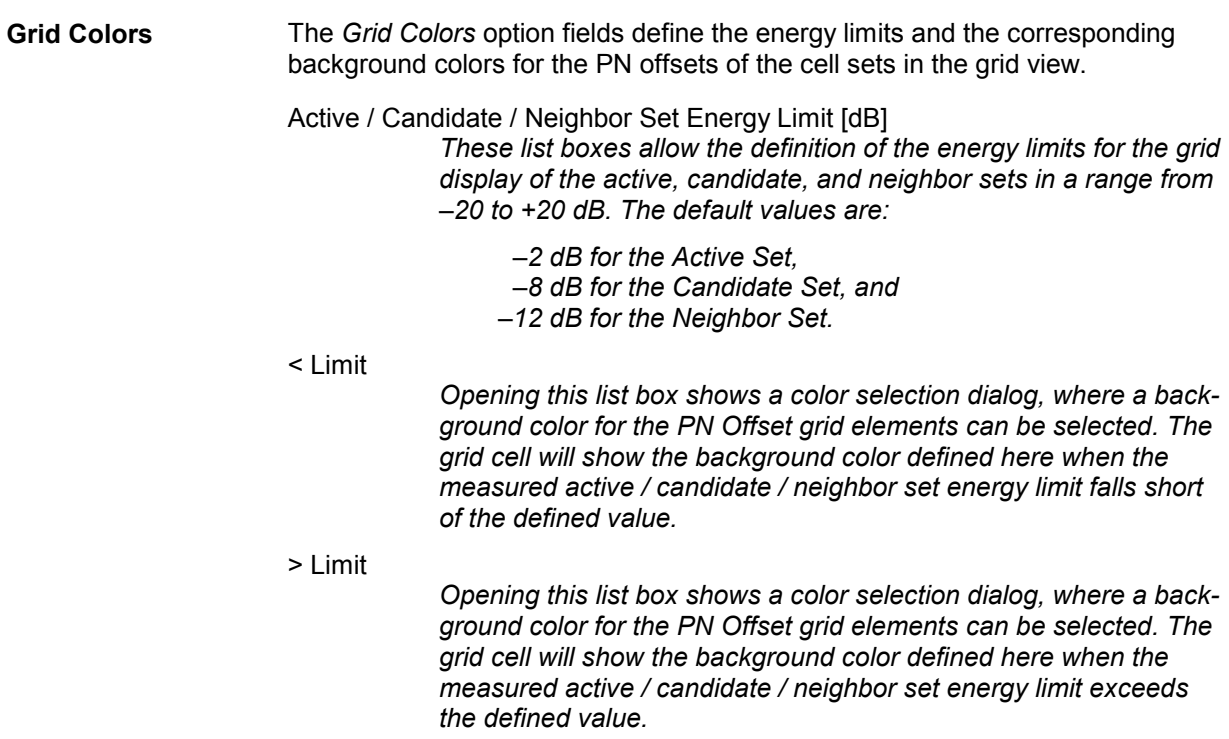
# **GPRS Views**

The *GPRS Views* display parameters of the operating state of GPRS-supporting mobile phones, related parameters contained in the layer messages, Packet Data Protocol (PDP) parameters, Radio Link Control/Medium Access Control parameters, a statistical evaluation of the number of timeslots (TS) that are active in the connection, exchanged RLC/MAC block header information, control and physical parameters of a GPRS/EGPRS connection, and the RLC or MAC Release indicators,

The GPRS views can be selected from a submenu displayed on the right side of the *View* menu when the mouse pauses over *GPRS Views*.

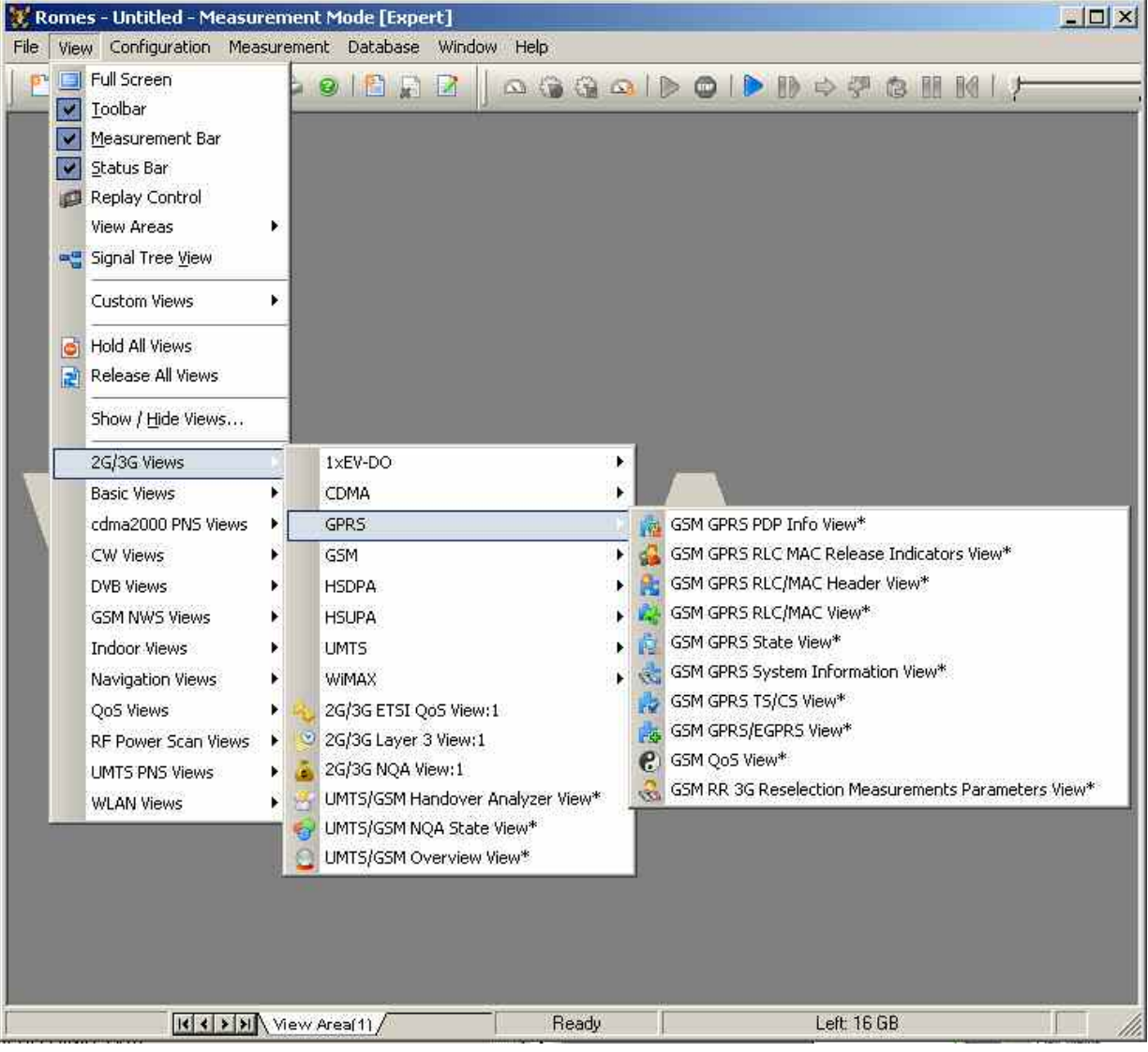

Fig. 4-139 GPRS views

# <span id="page-433-0"></span>**Mobiles to provide GPRS Parameters**

The GPRS views described in this section require corresponding mobiles. The following test mobiles are known to provide GPRS parameters (but no EGPRS parameters):

- SAGEM (OT 96-M GPRS, OT190 GPRS, OT 290 GPRS) and Siemens (S55, S55-R) mobiles must be used in *Data/Trace* mode and the splitter box must be connected to provide two COM ports (see chapter 6).
- Nokia test mobiles , Qualcomm test mobiles , and Qualcomm-compatible test mobiles such as Samsung are connected via USB interface.
- Triorail TTS-S75 is also connected via USB interface

# **GSM GPRS State View**

The *GSM GPRS State View* displays parameters characterizing the operating state of mobile phones supporting GPRS. The parameters are shown for all mobiles that are used in the current measurement or recorded in the replayed measurement file.

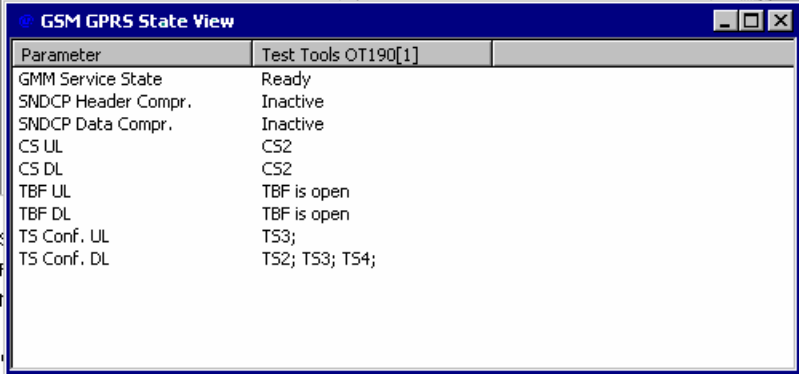

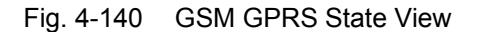

For each mobile, the state parameters are arranged in a table with 2 columns. The width of the columns can be varied with a drag-and-drop mechanism in the header of the table. Part of the information is also displayed in the *[GSM GPRS RLC/MAC View](#page-436-0);* see p. [4.239](#page-436-0).

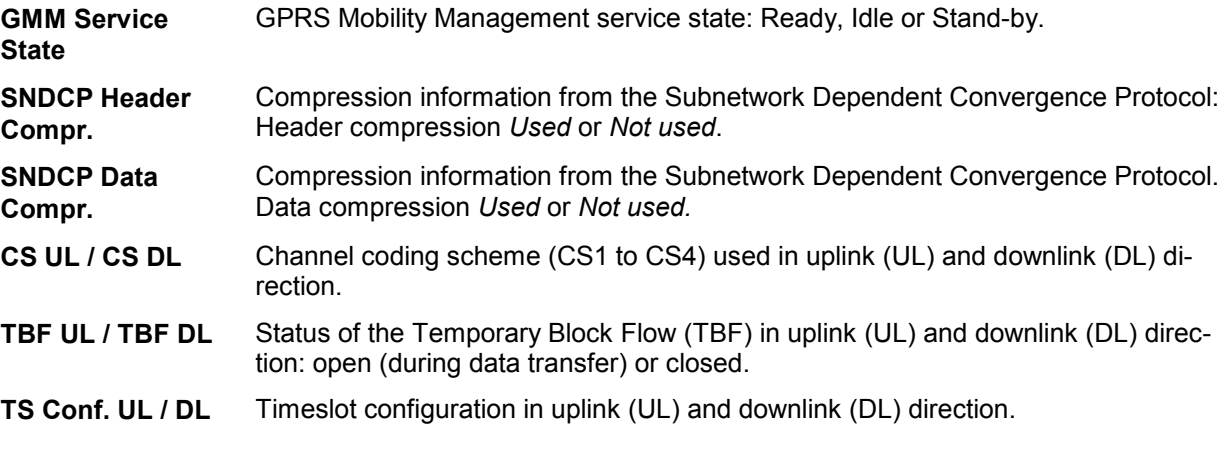

The *GSM GPRS State View* has no context menu for configurations assigned. The *Info* tab can be accessed via the *Configuration – Settings* command.

# **GSM GPRS System Information View**

The *GSM GPRS System Information View* displays a selection of GPRS-related parameters contained in the layer 3 messages *System Information Type 1* to *System Information Type 13*. The parameters are shown for all mobiles that are used in the current measurement or recorded in the replayed measurement file.

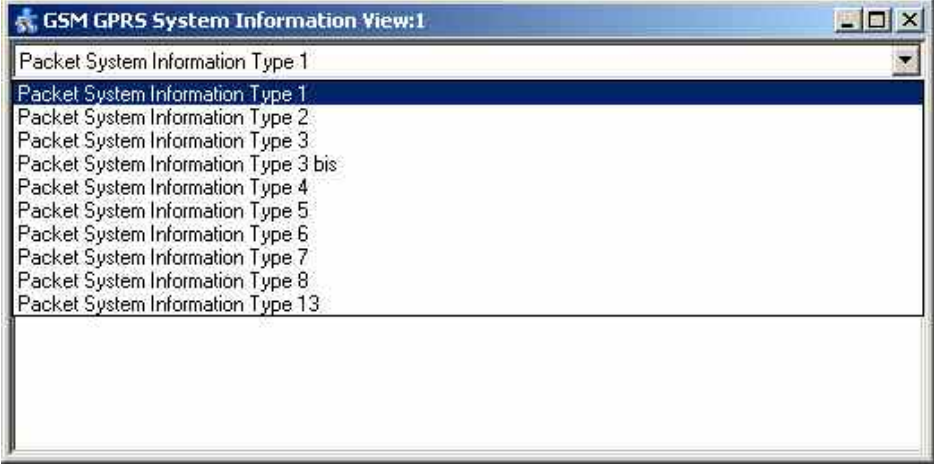

Fig. 4-141 GSM GPRS System Information View

The system information for each mobile is displayed in a separate column. Moreover, the system information type can be selected in a pull-down list.

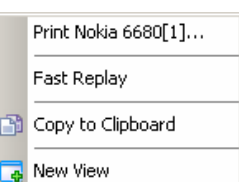

**Context menu** A right mouse click on any point in the view opens the context menu to print the view contents, (de-)select the view for fast replay, copy the current view to the clipboard, or to create new views; see *[Context menu](#page-199-0)* description on p. [4.2](#page-199-0)*.*

> The *GSM GPRS System Information View* has no configuration menu assigned. The *Info* tab can be accessed via the *Configuration – Settings* command.

# **GSM GPRS PDP Info View**

The *GSM GPRS PDP Info View* displays important Packet Data Protocol (PDP) parameters of mobile phones supporting GPRS. The parameters are shown for all mobiles that are used in the current measurement or recorded in the replayed measurement file.

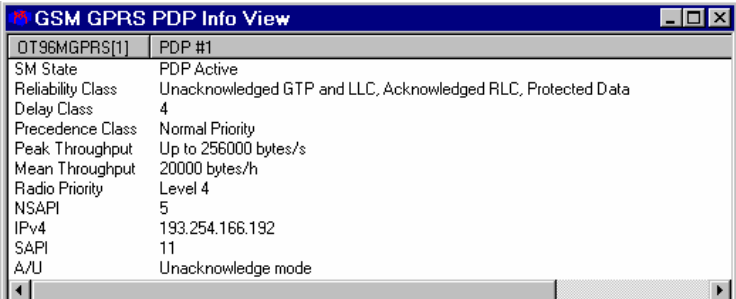

Fig. 4-142 GSM GPRS PDP Info View

For each mobile, the PDP parameters are arranged in a table with 2 columns. The width of the columns can be varied with a drag-and-drop mechanism in the header of the table.

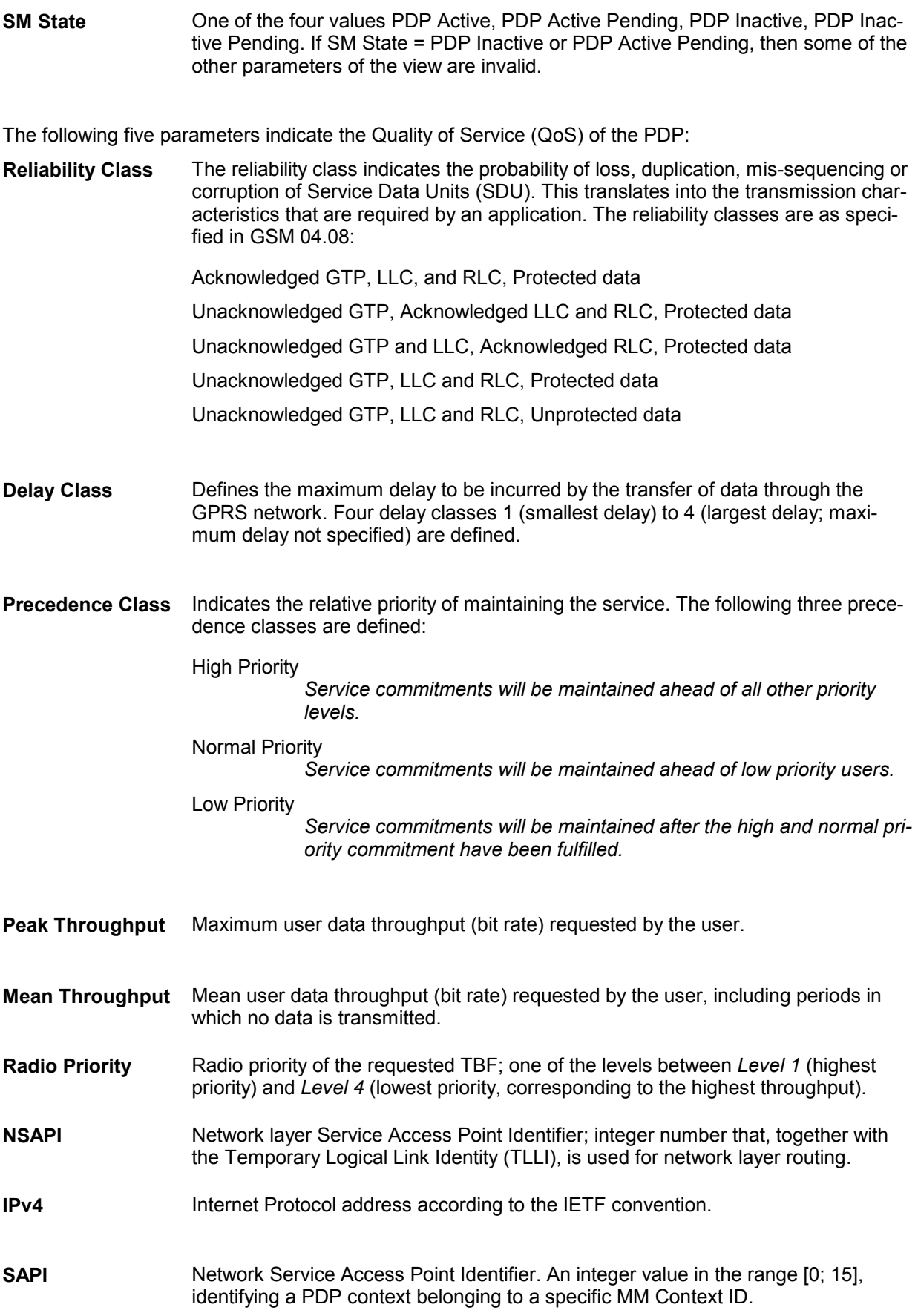

<span id="page-436-0"></span>

**A/U** *Acknowledge mode* or *Unacknowledge mode*.

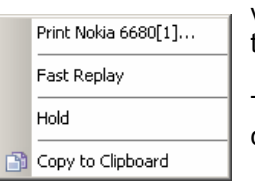

**Context menu** A right mouse click on any point in the view opens the context menu to print the view contents, (de-)select the view for fast replay, put the view on hold, or to copy the current view to the clipboard; see *[Context menu](#page-199-0)* description on p. [4.2](#page-199-0)*.*

> The *GSM GPRS PDP Info View* has no configuration menu assigned. The *Info* tab can be accessed via the *Configuration – Settings* command.

# **GSM GPRS RLC/MAC View**

The *GSM GPRS RLC/MAC View* displays important Radio Link Control/Medium Access Control parameters of mobile phones supporting GPRS and EDGE. The parameters are shown for all mobiles that are used in the current measurement or recorded in the replayed measurement file.

| - Uplink-                                                    | GMM Info:                                                |
|--------------------------------------------------------------|----------------------------------------------------------|
| TFI:--<br>TBF: TBF is open                                   | Attach State: GPRS/IMSI-attached<br>Service State: Ready |
| C32<br>CS:                                                   | P-TMSI:<br>4953A6ED                                      |
|                                                              | <b>TLLI:</b><br>44                                       |
| TSO TS1 TS2 TS3 TS4 TS5 TS6 TS7                              | 3<br>MNC:                                                |
|                                                              | MCC:<br>262<br>Mode: Mode II<br>LAC:<br>33919 T3314: --- |
| Downlink                                                     | CI:<br>31129 RAC: --                                     |
| TBF: TBF is open<br>TFI: 0                                   |                                                          |
| C82<br>CS:                                                   | SNDCP Compression:<br>Header Compression:<br>圓           |
|                                                              |                                                          |
| TSO TS1 TS2 TS3 TS4 TS5 TS6 TS7                              | Data Compression:<br>震                                   |
|                                                              | <b>QoS</b> Information:                                  |
| RLC/MAC Information:<br>829<br>Ack Mode:                     | UL Retransmission Rate: --                               |
| no allocation<br>Type of Allocation:                         | $0.0$ kbit/s<br>UL Data Rate:<br>UL Total Blocks:<br>15  |
| MS Dutput Power:<br>$\cdots$                                 | DL Retransmission Rate: 0%                               |
| NC <sub>0</sub><br>Network Control Order:                    | 0.0 kbit/s<br>DL Data Rate:                              |
| PC MEAS CHAN:<br>с.,                                         | 4171<br>DL Total Blocks:                                 |
| C VALUE:<br>n.                                               | Block Error Rate (BLER): ---                             |
| SIGN VAR:<br>n                                               | Interference/SNR Levels:                                 |
| SPLIT PG CYCLE:<br>no DRX used by<br>PRIORITY ACCESS THR: -- | TS4: -30dB-28dB<br>TSO: >0dB                             |
| CONTROL ACK TYPE: 4 Access Bursts                            | TS1: -30dB-28dB<br>TS5: -30dB. -28dB                     |
| ACCESS_BURST_TYPE: 8 Bit Access Bursts                       | TS2: -30dB-28dB<br>TS6: -30dB. -28dB                     |
| RxQual:<br>                                                  | TS3: -30dB-28dB<br>TS7: -30dB-28dB                       |

Fig. 4-143 GSM GPRS RLC/MAC View

For each mobile, the RLC/MAC parameters are arranged in six panels. The mobile type and its power class are indicated above the *Uplink* panel.

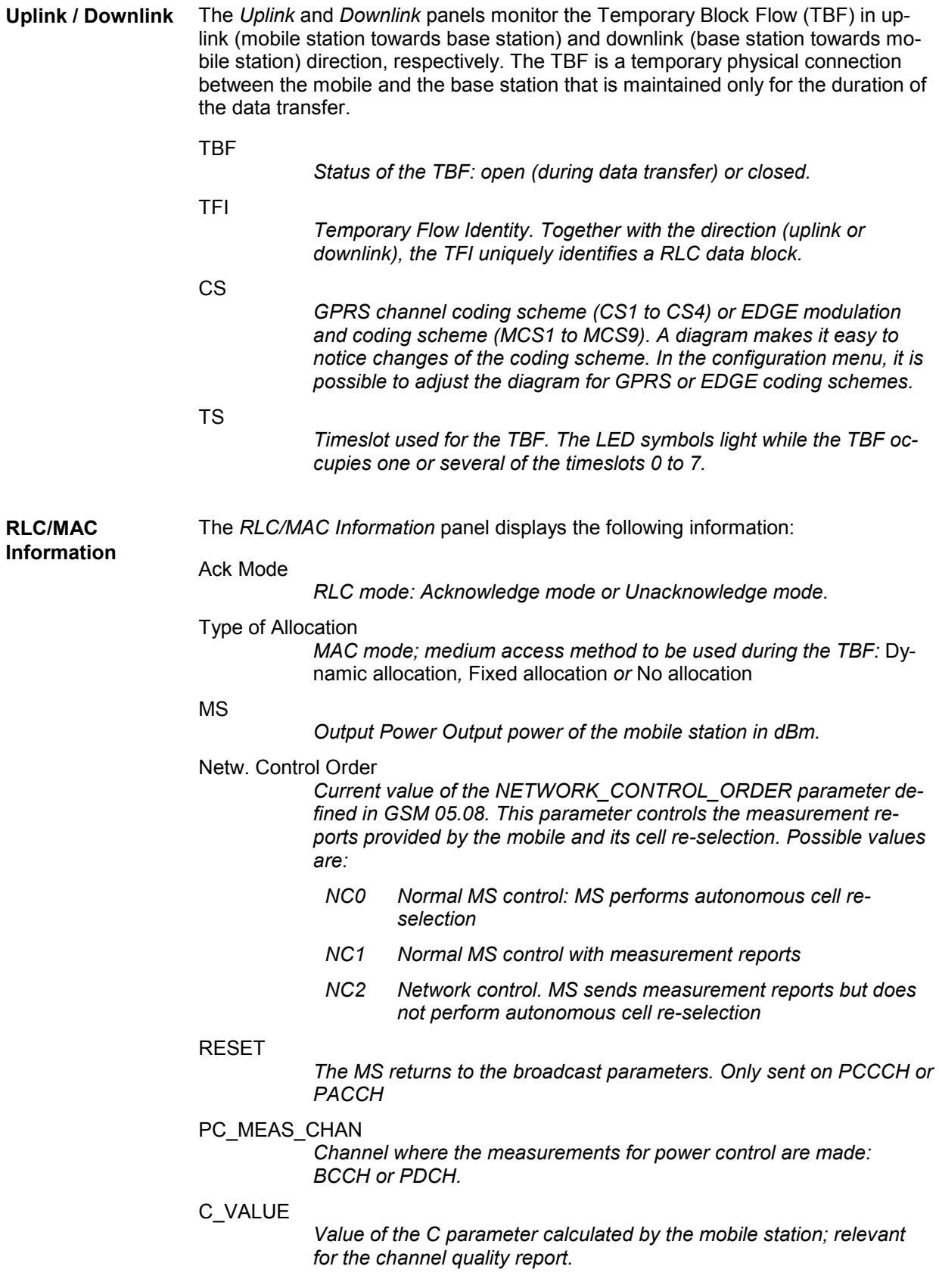

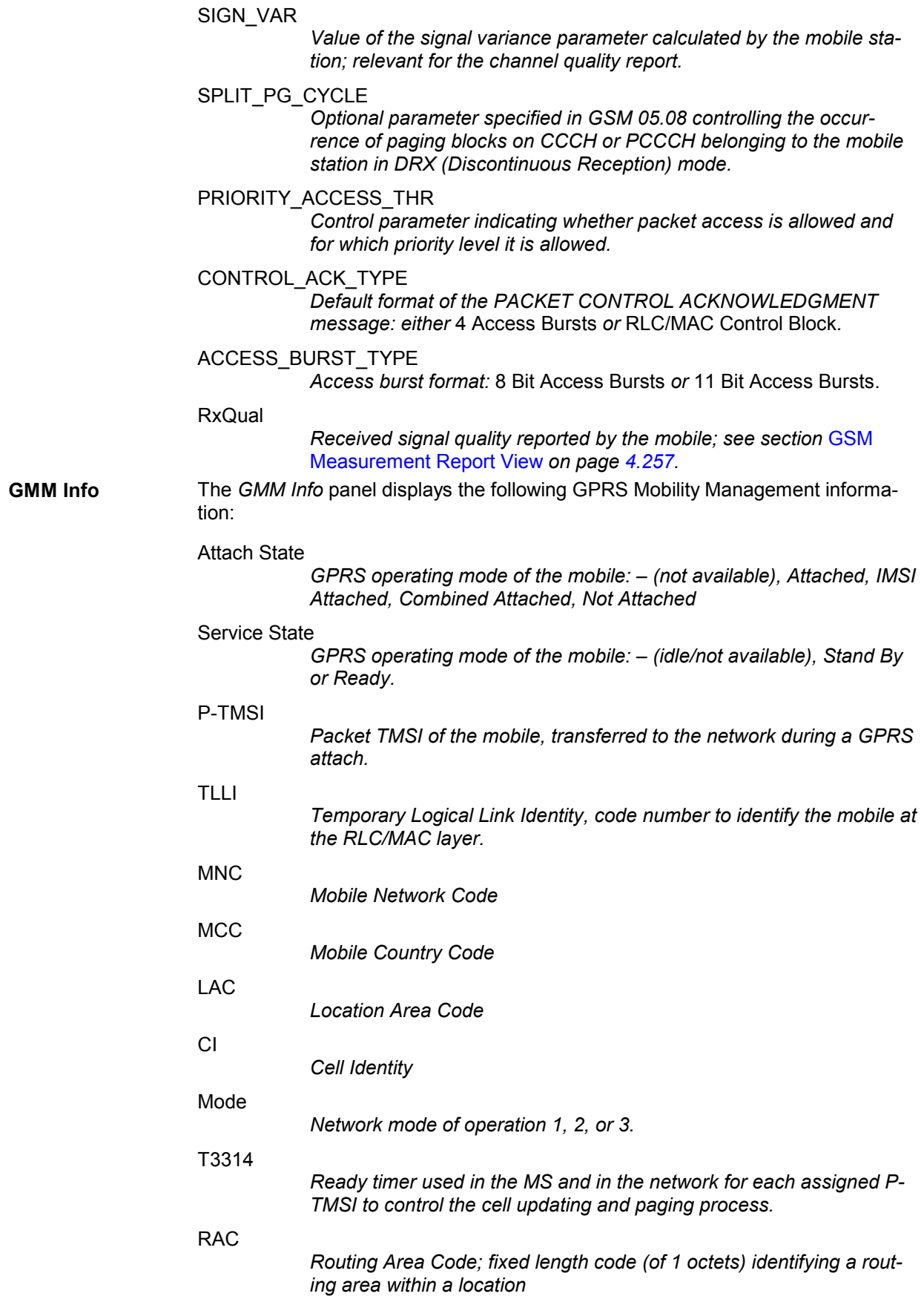

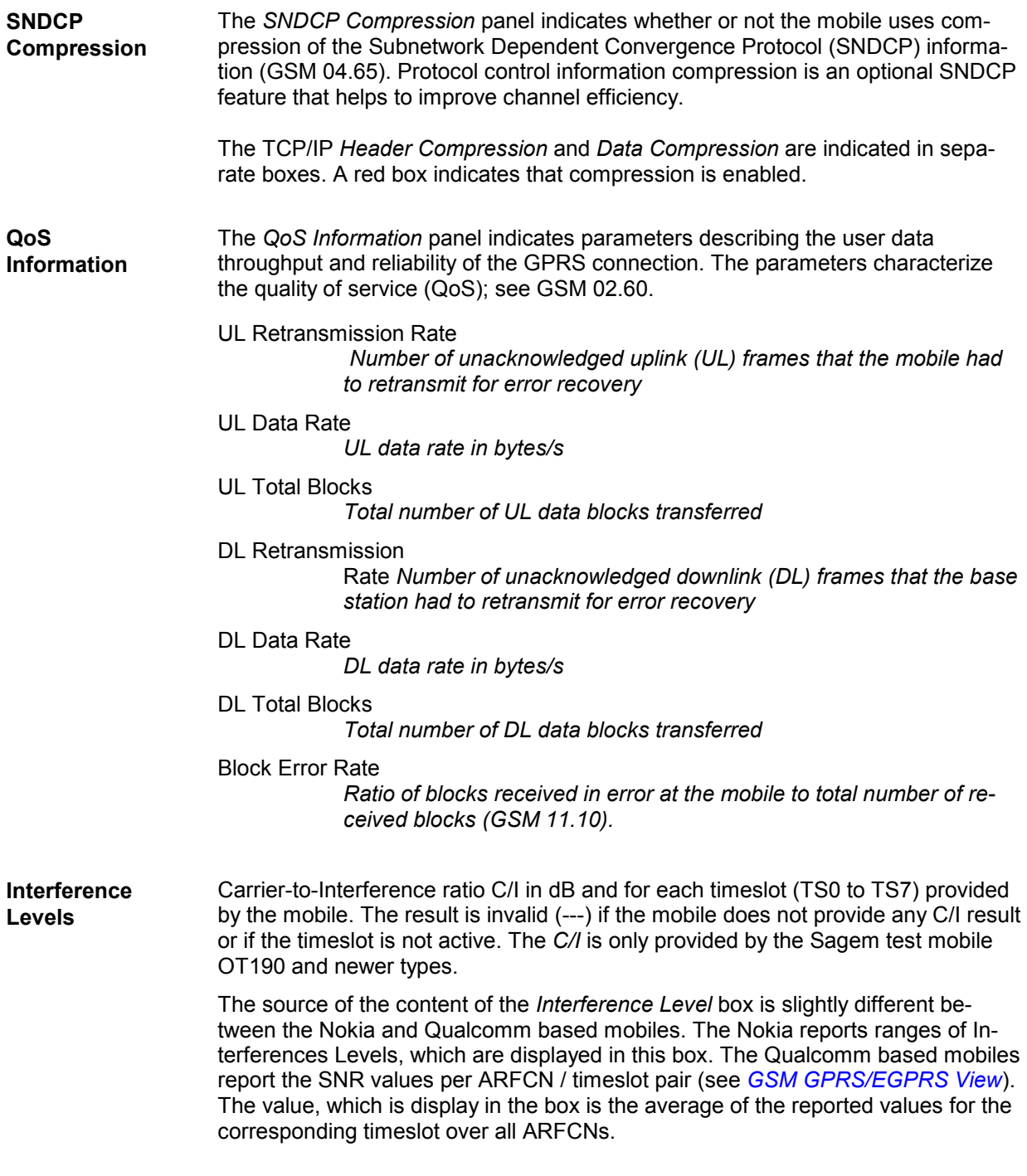

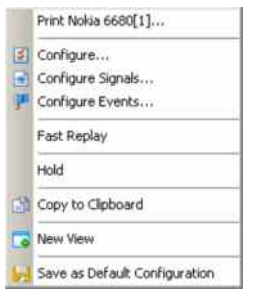

**Context menu** A right mouse click on any point in the view opens the context menu to print the view contents, access the configuration menus, (de-)select the view for fast replay, put the view on hold, copy the current view to the clipboard, create or delete views, save the current configuration, or move to another worksheet; see *[Context menu](#page-199-0)* description on p. [4.2](#page-199-0)*.*

> The *GSM GPRS RLC/MAC View* has no specific configuration menu assigned. The *Info* tab can be accessed via the *Configuration – Settings* command.

# **GSM GPRS TS/CS View**

The *GSM GPRS TS/CS View* provides a statistical evaluation of the number of timeslots *(TS)* that are active in the connection and of the Coding Scheme *(CS)* that is used for the transmission of radio blocks. EDGE MCS statistics are also supported. All parameters are shown for the uplink and downlink.

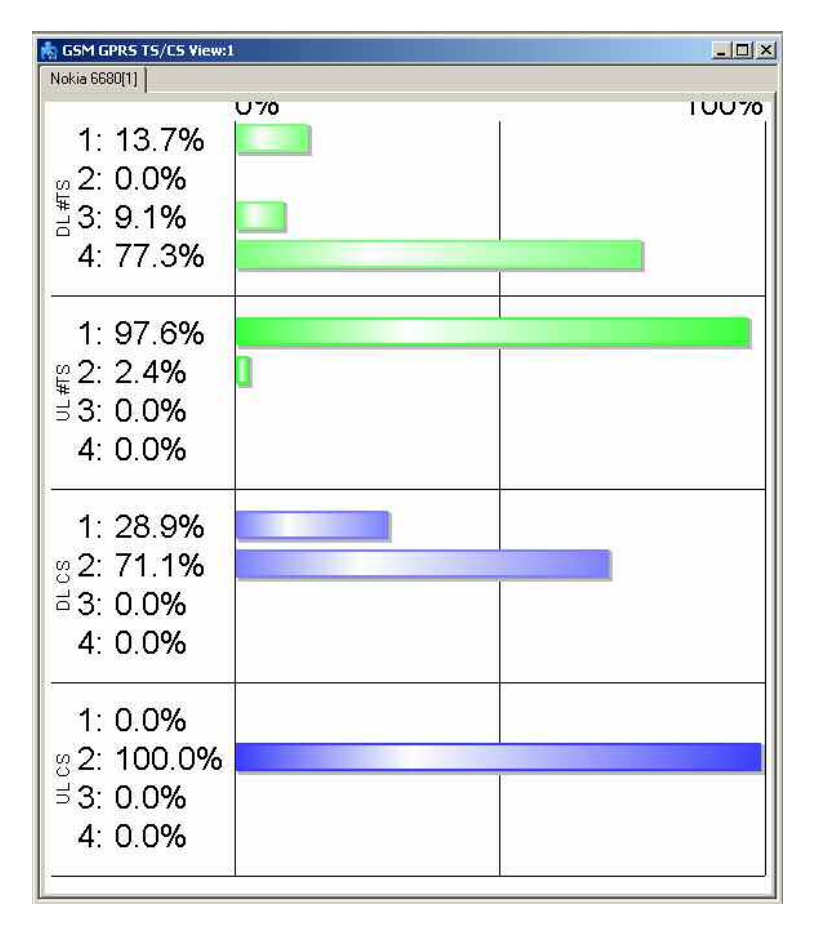

Fig. 4-144 GSM GPRS TS/CS View

**UL TS / DL TS** Distribution in time of the number of timeslots used in the connection: Ratio of the time during which each number of timeslots is active to the total connection time. The ratios are expressed as percentages and visualized with colored bars. The length of the bars is proportional to the percentages; the sum of all percentages adds up to 100 %.

> The maximum number of timeslots displayed can be selected in the configuration menu.

**UL CS / DL CS** Distribution in time of the coding scheme used in the connection: Ratio of the time during which each coding scheme is used to the total connection time. The ratios are expressed as percentages and visualized with colored bars. The length of the bars is proportional to the percentages; the sum of all percentages adds up to 100 %.

The maximum CS number displayed can be selected in the configuration menu.

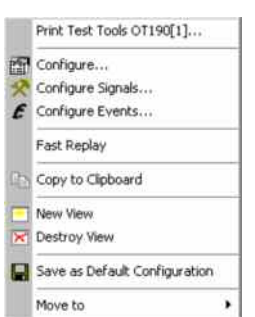

**Context menu** A right mouse click on any point in the view opens the context menu to print the view contents, access the configuration menus, (de-)select the view for fast replay, copy the current view to the clipboard, create or delete views, save the current configuration, or move to another worksheet; see *[Context menu](#page-199-0)* description on p. [4.2](#page-199-0)*.*

### **GSM GPRS TS/CS View Configuration**

The *GSM GPRS TS/CS View Configuration* tab of the configuration menu defines the contents of the view.

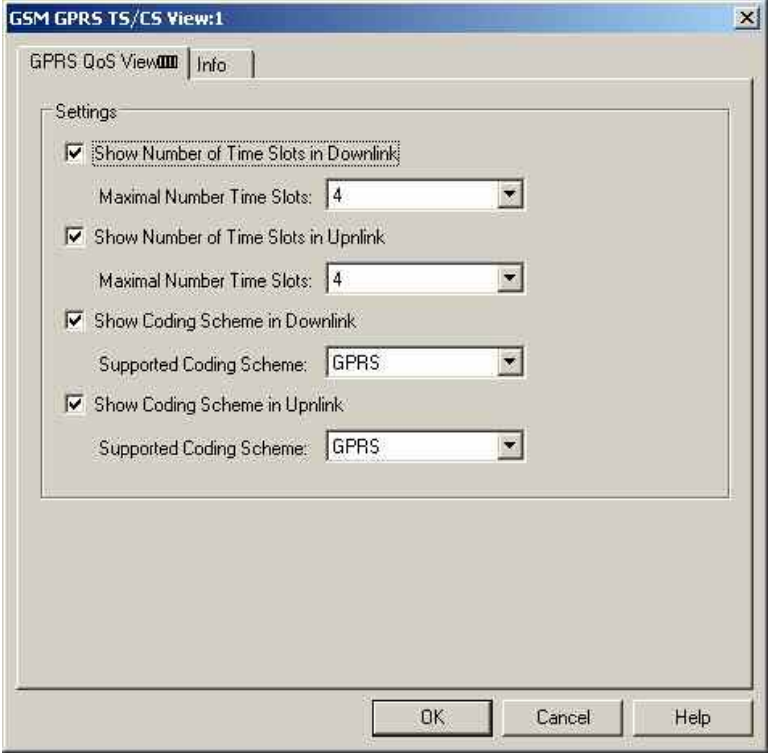

Fig. 4-145 GSM TS/CS View: GPRS TS/CS View Configuration

**Settings** Clearing one of the *Show Number of Time Slots…* or *Show Coding Scheme…*  boxes entirely hides the corresponding diagram in the view.

> In addition, it is possible to simplify the diagrams by restricting the maximum number of time slots to less than 8 or the coding scheme number to less than 4. This makes it easier to read the diagram, especially if the maximum number of TS and maximum CS is known.

> The *Supported Coding Schemes* list boxes offer the options for GPRS or GPRS + EGPRS coding scheme statistic graphs.

# <span id="page-442-0"></span>**GSM GPRS RLC/MAC Header View**

The *GSM GPRS RLC/MAC Header View* shows the exchanged RLC/MAC block header information. The RLC/MAC header contents depend on the transmission direction (UL/DL); they are described in standard 3GPP TS 44.060.

Moreover, recording of the *RLC/MAC Headers* must be enabled in the *General Settings* tab of the SAGEM x6 driver configuration menu.

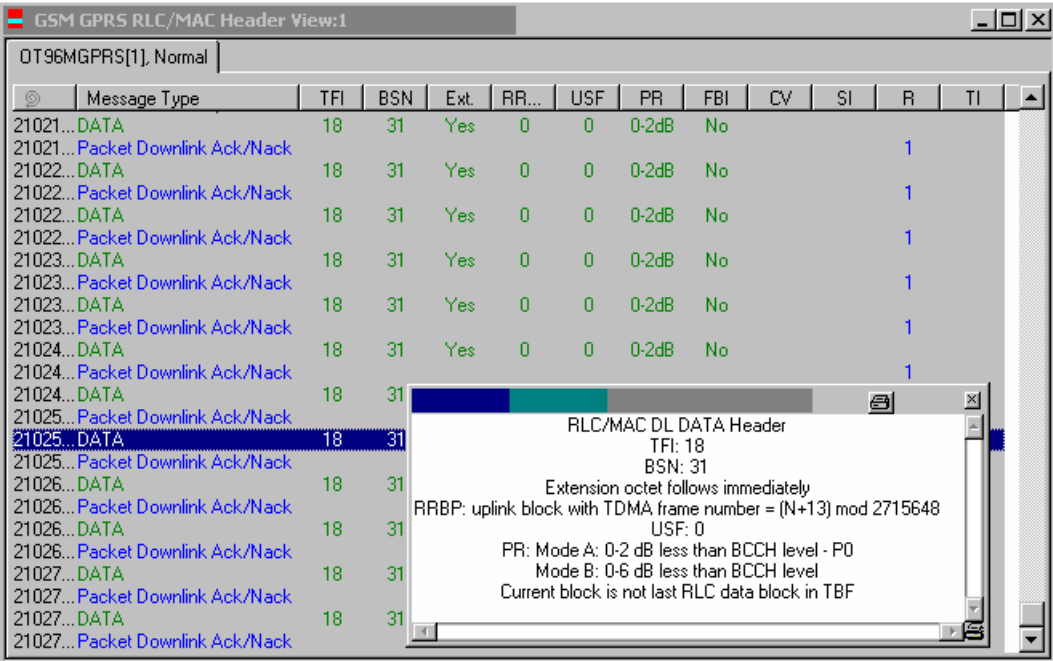

Fig. 4-146 GSM GPRS RLC/MAC Header View

For each mobile, the RLC/MAC header information is arranged in a table. The width of the columns can be varied with a drag-and-drop mechanism in the header of the table.

**Table entries** Each RLC/MAC header forms a table row with the entries described below. Some of the values are only available for a particular direction (uplink or downlink).

- @ Timestamp assigned to the header
- *Message Type* Data block or message type transmitted in the RLC/MAC block
- *TFI* 5-bit Temporary Flow Identity, identifies the Temporary Block Flow (TBF) to which the RLC data block belongs.
- *BSN* Block Sequence Number, carries the sequence absolute Block Sequence Number (BSN) modulo Sequence Number Space (SNS) (128 in GPRS and 2 048 in EGPRS ) of each RLC data block within the TBF.
- *Ext.* Extension bit, indicates the presence of an optional octet in the RLC data block header (0: Extension octet follows immediately; 1: No extension octet follows).
- *RRBP* Relative Reserved Block Period, specifies a single uplink block in which the mobile station shall transmit either a PACKET CONTROL ACKNOWLEDGEMENT message or a PACCH block to the network.
- *USF* Uplink State Flag, sent in all downlink RLC/MAC blocks, indicates the owner or use of the next uplink radio block on the same timeslot.
- **PR** Power Reduction field, indicates the power level reduction of the current RLC block.
- **FBI** Final Block Indicator, indicates whether the downlink RLC data block is the last RLC data block of the downlink TBF.
- *CV* 4-bit Countdown Value, sent by the mobile station to allow the network to calculate the number of RLC data blocks remaining for the current uplink TBF.
- SI Stall Indicator bit, indicates whether the mobile's RLC transmit window can advance (i.e. is not stalled, value 0) or can not advance (i.e. is stalled, value 1).
- *R* Retry bit, indicates whether the mobile station transmitted the CHANNEL REQUEST message, PACKET CHANNEL REQUEST message, or EGPRS PACKET CHANNEL REQUEST message one time or more than one time during its most recent channel access.
- *TI* TLLI Indicator bit, indicates the presence of an optional TLLI field within the RLC data block.

<span id="page-444-0"></span>**Detailed information**  An upper case D appears to the right of the cursor arrow when it is placed in the active (gray) zone of the view. This symbol indicates that there is detailed information to be retrieved for the current RLC/MAC header. A double-click opens the detailed information window; see *[Fig. 4-146](#page-442-0)* on p. [4.245.](#page-442-0)

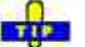

The detailed information window is totally independent of the GSM GPRS Ö RLC/MAC Header View, so you can move, resize and scroll it as you like. Click the printer symbol in the lower right corner to generate a hardcopy of the detailed information. Alternatively, you can write the detailed information into the table (e.g. if you wish to create a hardcopy), see the …Messages tabs of the configuration menu.

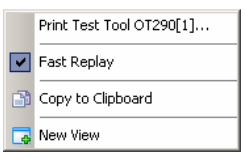

**Context menu** A right mouse click on any point in the view opens the context menu to print the view contents, (de-)select the view for fast replay, copy the current view to the clipboard, and to create new views; see *[Context menu](#page-199-0)* description on p. [4.2](#page-199-0)*.*

> The *GSM GPRS RLC/MAC Header View* has no configuration menu assigned. The *Info* tab can be accessed via the *Configuration – Settings* command.

# **GSM GPRS/EGPRS View**

The *GSM GPRS/EGPRS View* shows control and physical parameters of a GPRS and EGPRS connection.

#### *Note:*

*If this view is used with an EDGE-enabled test mobile (e.g. Triorail-S75 with FW 33 or higher) and with option ROMES3EDG, it also displays EDGE-parameters.* 

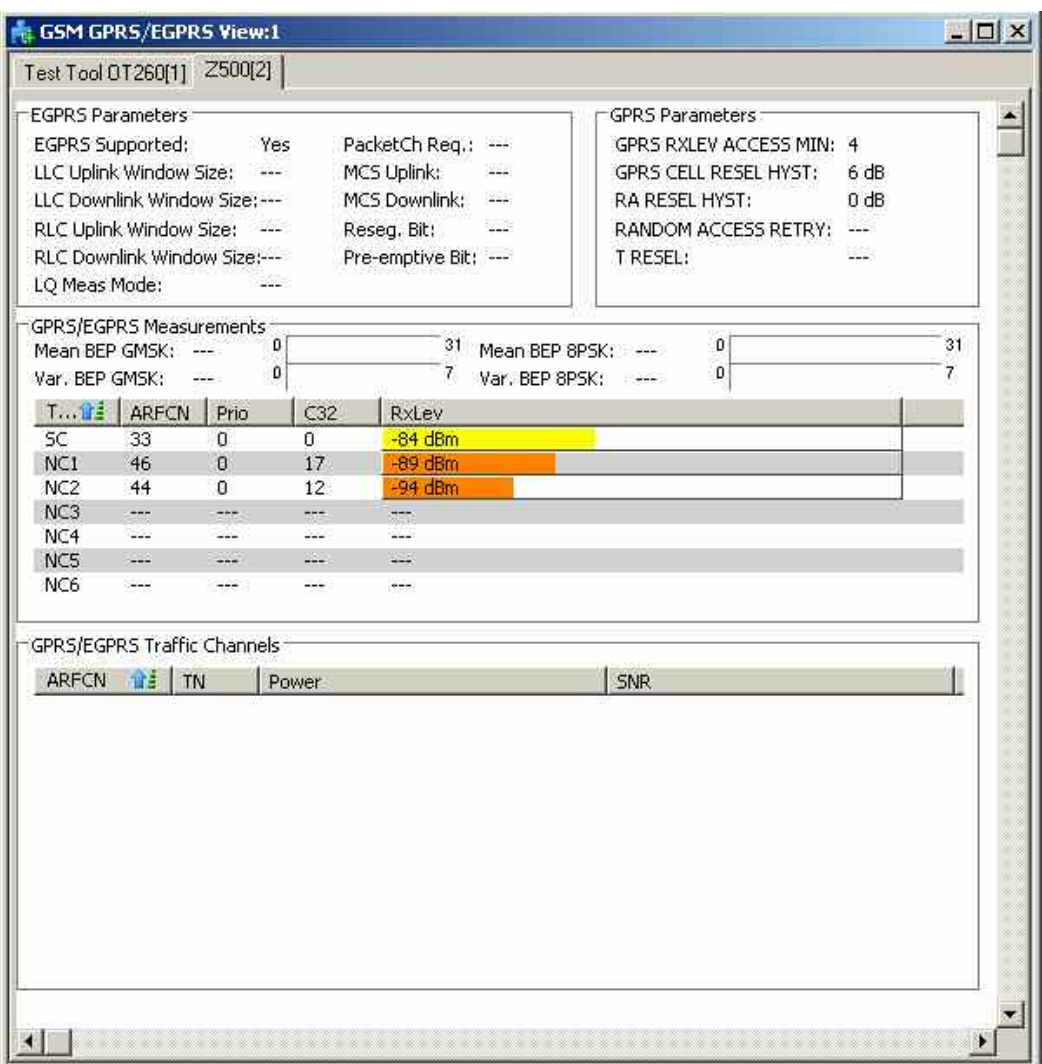

Fig. 4-147 GSM GPRS/EGPRS View

For each mobile, the GPRS and EGPRS parameters are arranged in two panels and two tables below.

**EGPRS Parameters** The upper left panel shows the following EGPRS-related control parameters:

#### EGPRS Supp.

*EGPRS capability of the mobile phone* (Yes *or* No). *Most of the following parameters are only available if EGPRS is supported.*

LLC Uplink/Downlink Window Size

*LLC window size, i.e. the maximum number of sequentiallynumbered uplink/downlink I frames that may be outstanding at any time. The window size is in the range 1 through 255 (see standard 3GPP TS 04.64).* 

RLC Uplink/Downlink Window Size

*RLC window size (no. of RLC data blocks) that the network selects for the uplink/downlink, depending on the number of timeslots allocated (see standard 3GPP TS 44.060). For GPRS, a fixed window size of 64 is used.* 

#### LQ Meas. Mode

*Link Quality Measurement Mode (0 to 3), see standard GPP TS 04.60, subclause 11.2.7.2.*

PacketCh Req.

*EGPRS packet channel request supported in serving cell (Yes/No).* 

MCS Uplink/Downlink

*GPRS channel coding scheme (*CS1 to CS4) *or EGPRS modulation and coding scheme* (MCS1 to MCS9) *used in the uplink and downlink.* 

#### Reseg. Bit

*Value of the resegment bit sent in the PACKET UPLINK ACH/NACK message, indicating whether or not the transmitted RLC blocks shall be resegmented (see standard 3GPP TS 51.010).* 

#### Pre-emptive Bit

*Value of the pre-emptive transmission bit sent in the PACKET UPLINK ACH/NACK message, indicating whether or not pre-emptive transmission shall be used.*

- **GPRS Parameters** The upper left panel shows a list of GPRS-related control parameters. The parameters are relevant for cell reselection and described in standard 3GPP TS 04.60 and related standards.
	- GPRS RXLEV ACCESS MIN

*Minimum received signal level at the MS required for access to the system (value range: 0 to 63).* 

GPRS CELL RESEL HYST

*Additional hysteresis applied in* Ready *state for cells in the same Routing Area (value range: 0 dB, 2 dB,..., 14 dB).* 

#### RA RESEL HYST

*Additional hysteresis applied for cells in different Routing Areas (value range: 0 dB, 2 dB,..., 14 dB).* 

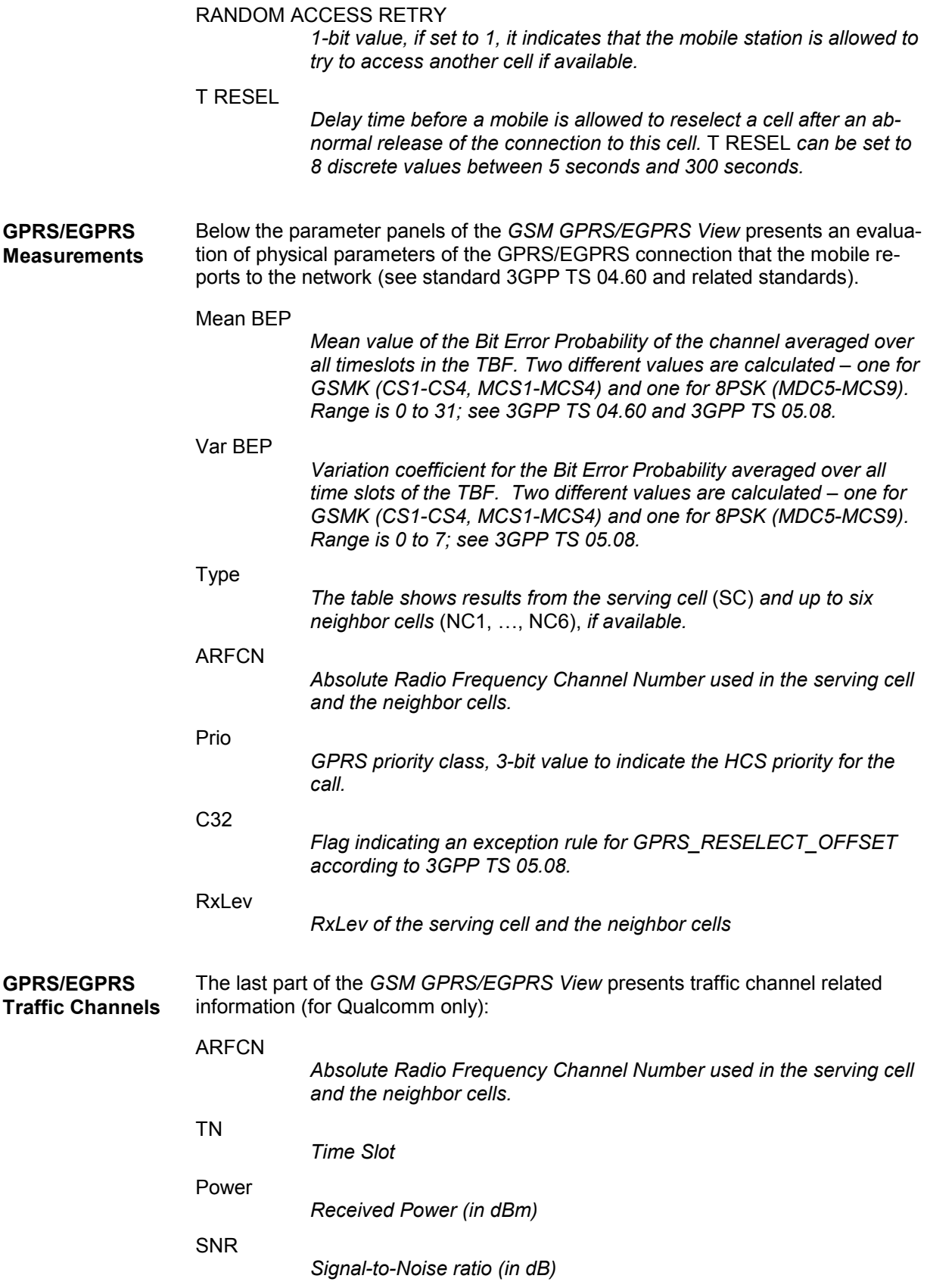

The mobile reports an *SNR* value and a *Power* value per ARFCN / timeslot pair.

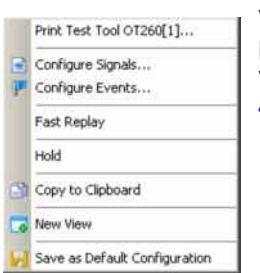

**Context menu** A right mouse click on any point in the view opens the context menu to print the view contents, access the configuration menus, (de-)select the view for fast replay, put the view on hold, copy the current view to the clipboard, create new views, or to save the current configuration; see *[Context menu](#page-199-0)* description on p. [4.2](#page-199-0)*.*

# **GSM GPRS RLC MAC Release Indicators View**

The *GSM GPRS RLC MAC Release Indicators View* shows control and physical parameters of the connection release information, such as the cause of the release, statistical parameters and the release indicator description, if supplied.

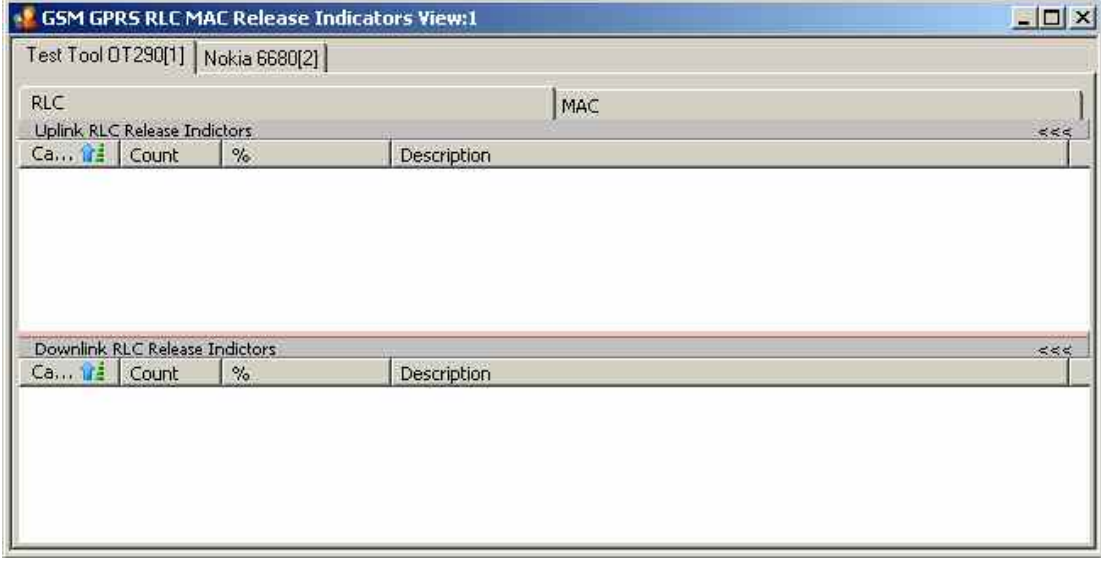

Fig. 4-148 GSM GPRS RLC MAC Release Indicators View

For each mobile, the RLC or MAC Release indicators are arranged in two lists. The width of the columns can be varied with a drag-and-drop mechanism in the header of the table.

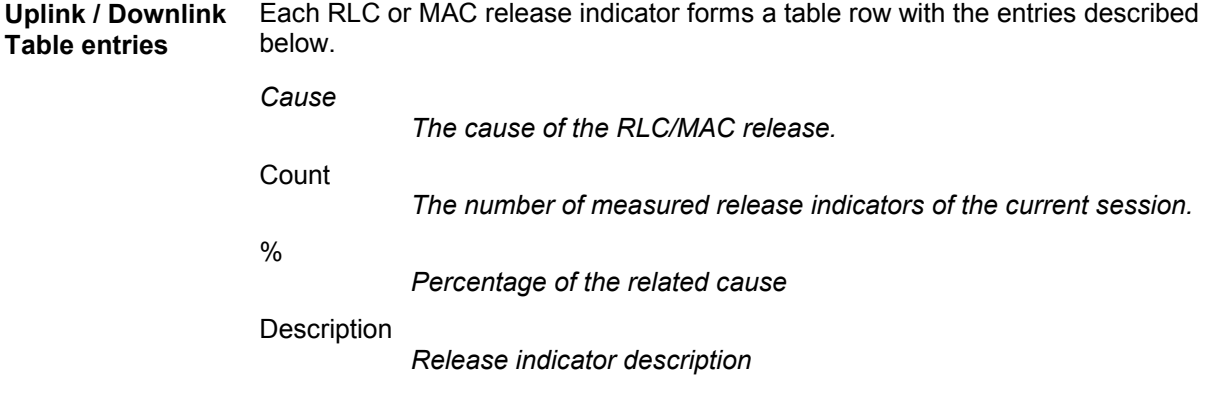

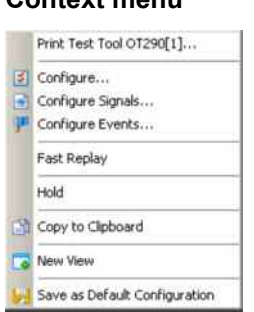

**Context menu** A right mouse click on any point in the view opens the context menu to print the view contents, access the configuration menus, (de-)select the view for fast replay, put the view on hold, copy the current view to the clipboard, create new views, or to save the current configuration; see *[Context menu](#page-199-0)* description on p. [4.2](#page-199-0)*.*

### **GSM GPRS RLC MAC Release Indicators View Configuration**

The *GSM GPRS RLC MAC Release Indicators View Configuration* tab of the configuration menu defines the contents of the view.

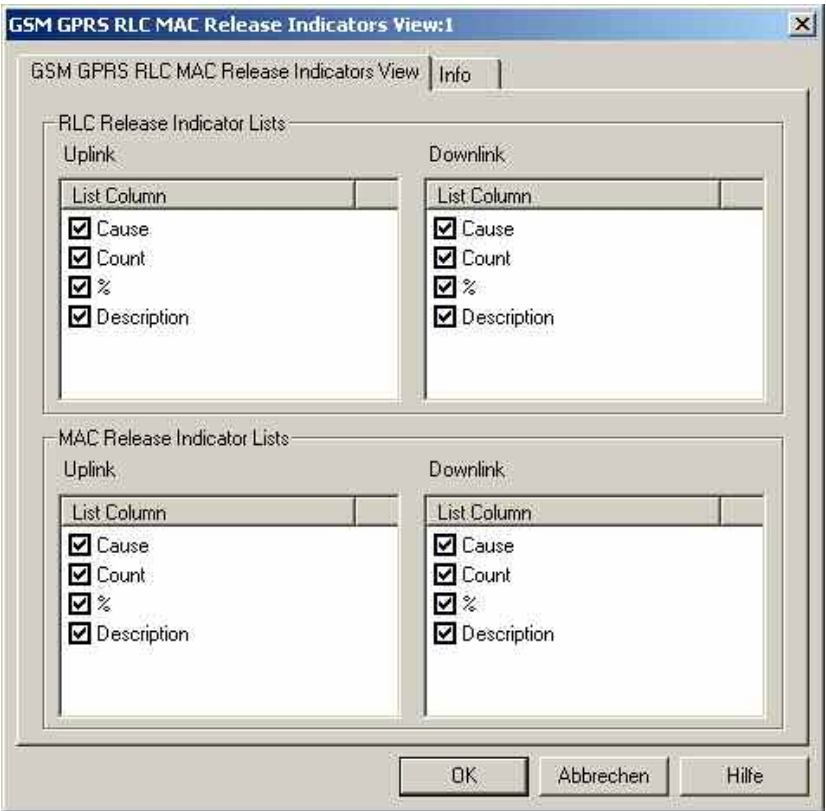

Fig. 4-149 GSM GPRS RLC MAC Release Indicators View: Configuration

**RLC/MAC Release Indicator Lists**  The *Release Indicators Lists Settings* panel offer checkboxes to select the elements displayed in the release indicator view tables.

# **GSM Views**

The *GSM Views* display GSM-specific information included in the measurement data. GSM data can be acquired using one of the GSM drivers described in chapter 6. Some of the views require a particular measurement mode or a GSM mobile supporting special features (e.g. GPRS).

The GSM views can be selected from a submenu displayed on the right side of the *View* menu when the mouse hovers over *GSM*.

|        | Romes - Untitled - Measurement Mode [Expert]                                                                                                    |         |                                                                                                    |                                  |        |                                      |                                                                                                    | $\Box$ D $ \times $ |
|--------|----------------------------------------------------------------------------------------------------|---------|----------------------------------------------------------------------------------------------------|----------------------------------|--------|--------------------------------------|----------------------------------------------------------------------------------------------------|---------------------|
| File   | View Configuration Measurement Database Window Help                                                                                                    |         |                                                                                                    |                                  |        |                                      |                                                                                                    |                     |
| ×<br>b | Full Screen<br>V Toolbar<br>Measurement Bar<br>V Status Bar<br>Replay Control<br><b>View Areas</b><br>Signal Tree View<br><b>Custom Views</b><br>Hold All Views<br>Release All Views<br>Show / Hide Views        |         | 旧日<br>Э                                                                                                    | R                                |        |                                      | <b>A &amp; &amp; &amp; D @ ID D + F &amp; H M I +</b>                                                                                                    |                     |
|        |                                                                                                    |         |                                                                                                    |                                  |        |                                      |                                                                                                    |                     |
|        | 2G/3G Views<br>Basic Views<br>cdma2000 PNS Views<br>CW Views<br>DVB Views<br>GSM NWS Views<br><b>Indoor Views</b><br>Navigation Views<br>QoS Views<br>RF Power Scan Views<br>UMTS PNS Views<br><b>WLAN Views</b> | 匷<br>œ. | 1xEV-DO<br>CDMA<br><b>GPRS</b><br>GSM<br><b>HSDPA</b><br><b>HSUPA</b><br><b>UMTS</b><br><b>WIMAX</b><br>2G/3G ETSI QoS View:1<br>2G/3G Layer 3 View:1<br>2G/3G NQA View:1<br>UMTS/GSM NQA State View*<br>UMTS/GSM Overview View* | UMTS/GSM Handover Analyzer View* | ¥<br>Þ | P.<br><b>DAR</b><br>囪<br>啰<br>۵<br>Q | GSM Cell Set View*<br>GSM Chart View*<br>GSM Dedicated 3G Cell List View*<br>GSM Frequency Hopping View*<br>GSM Handover View*<br>GSM Idle 3G Cell List View*<br>GSM Layer 1 View*<br>GSM Layer 2 View*<br>GSM Measurement Report View*<br>GSM Neighbourhood Analyser*<br>GSM Rejected 3G Cells View*<br>GSM RR 3G Reselection Measurements View*<br>GSM Scan View*<br>GSM System Information View* |                     |
|        | K < > > X View Area(1) /                                                                                                    |         |                                                                                                    |                                  | Ready  |                                      | Left 16 GB                                                                                                    |                     |

Fig. 4-150 GSM views

# **GSM Layer 1 View**

The *GSM Layer 1 View* displays the values of layer 1 (physical layer) parameters that are constantly measured and transferred to the base station while the GSM mobile station operates in the network. The layer 1 parameters are shown for all mobiles used. They are not available in *Scan* mode; the mobile must be in *Normal, Camp,* or *Test Transmitter* mode.

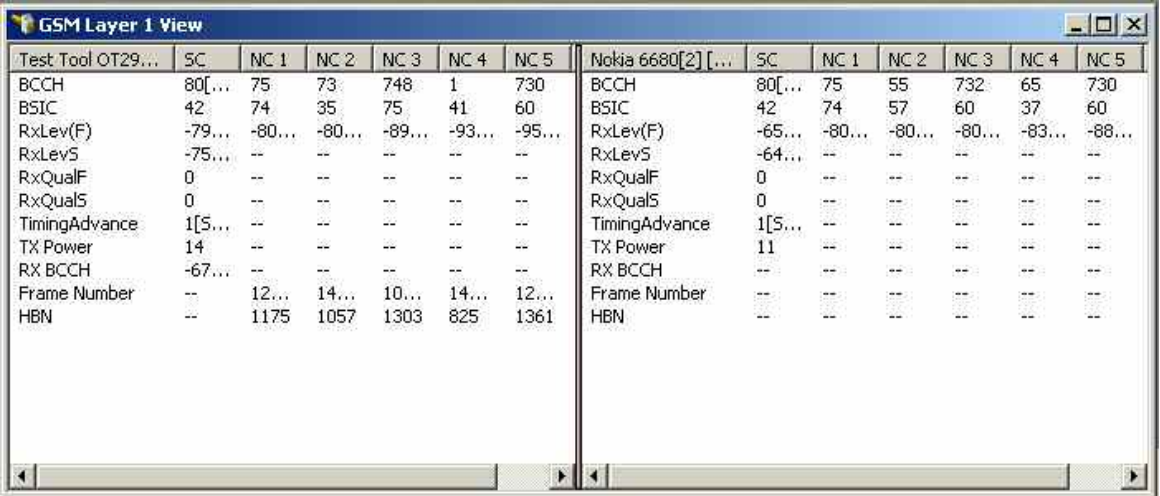

#### Fig. 4-151 GSM Layer 1 View

The layer 1 parameters provided by each mobile are arranged in a separate list. The width of the individual lists can be varied with a drag-and-drop mechanism in the header of the table.

**<Mobile type and number>** List of the layer 1 parameters provided by an individual mobile. The parameters to be displayed are selected in the GSM Layer 1 Parameters tab of the configuration menu, see below. Behind each mobile, its current mode (idle or dedicated) is indicated. The mode determines which type of layer 1 parameters can be measured, so the table and the parameter list are updated every time a mobile changes its mode.

**SC, NC1 to NC6** Column SC contains the layer 1 parameters of the serving cell, columns NC1 to NC6 contain the layer 1 parameters of up to 6 neighbor cells. The number of neighbor cells can be set in the GSM Layer 1 Parameters tab of the configuration menu, see below.

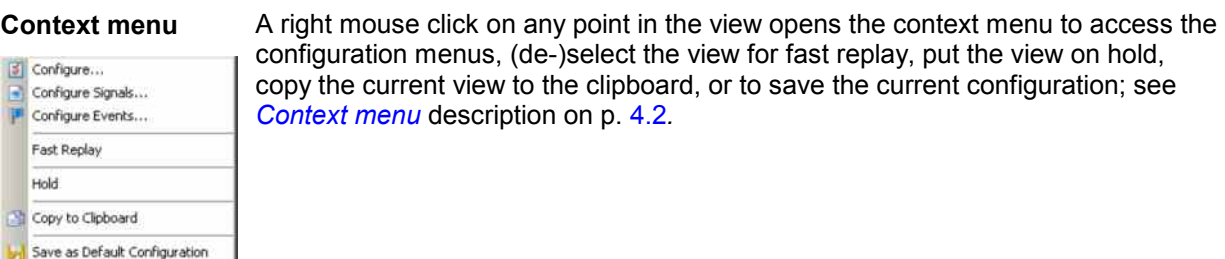

### **GSM Layer 1 View Configuration**

The *GSM Layer 1 View* configuration menu defines the parameters to be viewed and shows information on the current view version. It is opened via a right mouse click on a point inside *GSM Layer 1 View* or via the *Configuration – Settings* command (see chapter 3).

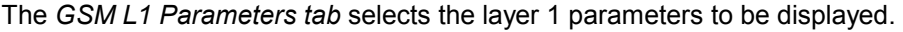

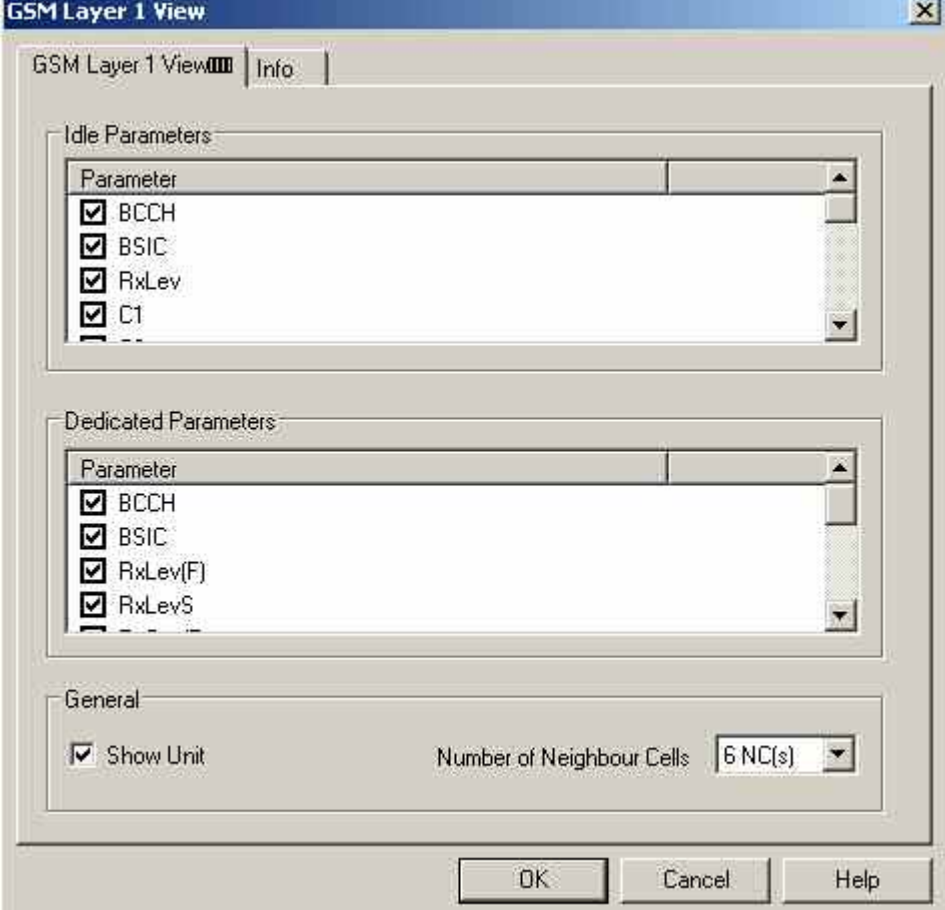

Fig. 4-152 GSM Layer 1 View: GSM Layer 1 Parameters

**Idle Parameters** List of layer 1 parameters that are available while the mobile is in idle mode. In this mode, no RR (Radio Resource) connection exists. The mobile is not allocated any dedicated channel; it listens to the CCCH and BCCH.

**Dedicated Parameters**  List of layer 1 parameters that are available while the mobile is in dedicated mode. In this mode an RR connection exists that allows a point-to-point dialog between the mobile station and the network.

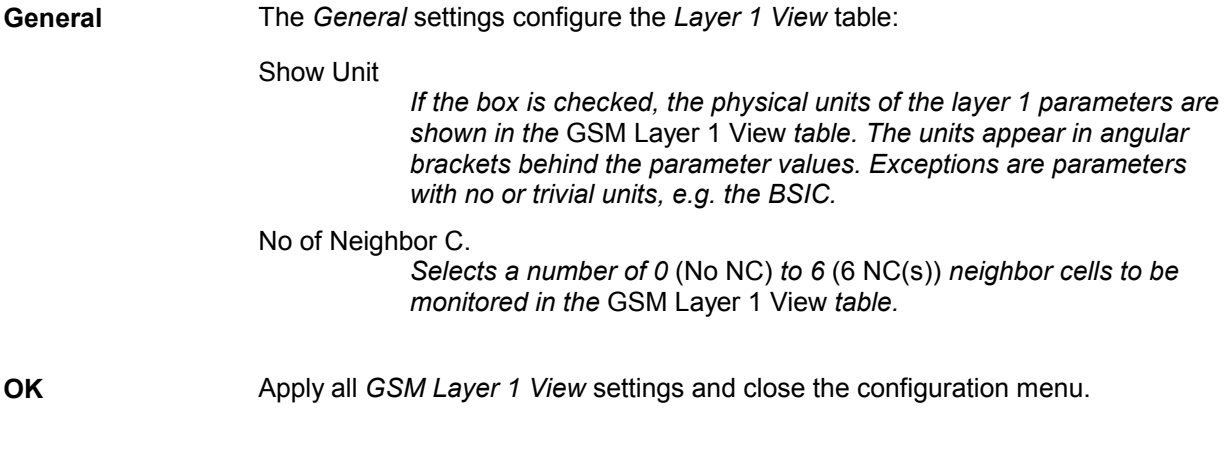

**Cancel** Discard all *GSM Layer 1 View* settings and close the configuration menu.

### **GSM Layer 2 View**

The *GSM Layer 2 View* displays all layer 2 messages contained in the recorded data. The messages can not be configured; furthermore, recording must be enabled in the *Measurement Mode* or *General Settings* tab of the *Driver Configuration* menu (*Layer 2 messages* box, see section *GSM Mobile Drivers* in chapter 6).

| GSM Layer 2 View                     | $\Box$ |  |  |  |
|--------------------------------------|--------|--|--|--|
| Nokia 6680[1]<br>⅏                   |        |  |  |  |
|                                      |        |  |  |  |
|                                      |        |  |  |  |
| lи                                   |        |  |  |  |
|                                      |        |  |  |  |
| <b>RR</b>                            |        |  |  |  |
|                                      |        |  |  |  |
|                                      |        |  |  |  |
|                                      |        |  |  |  |
|                                      |        |  |  |  |
|                                      |        |  |  |  |
|                                      |        |  |  |  |
| UI<br>DISC<br>UA<br>SABM<br>UI<br>UI |        |  |  |  |
|                                      |        |  |  |  |

Fig. 4-153 GSM Layer 2 View

For each mobile, the layer 2 messages are arranged in its own table containing a maximum of 100 lines. After this limit is reached, every new message added deletes the oldest message in the table. The width of the individual tables can be varied with a drag-and-drop mechanism.

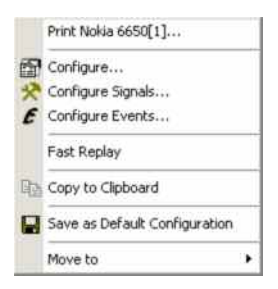

**Context menu** A right mouse click on any point in the view opens the context menu to print the view contents, access the configuration menus, (de-)select the view for fast replay, copy the current view to the clipboard, save the current configuration, or move to another worksheet; see *[Context menu](#page-199-0)* description on p. [4.2](#page-199-0)*.*

### <span id="page-454-0"></span>**GSM Layer 2 View Configuration**

The *GSM Layer 2 View* configuration menu switches the autoscroll mechanism on or off and shows information on the current view version. It is opened via a right mouse click on a point inside the *GSM Layer 2 View* or via the *Configuration – Settings* command (see chapter 3).

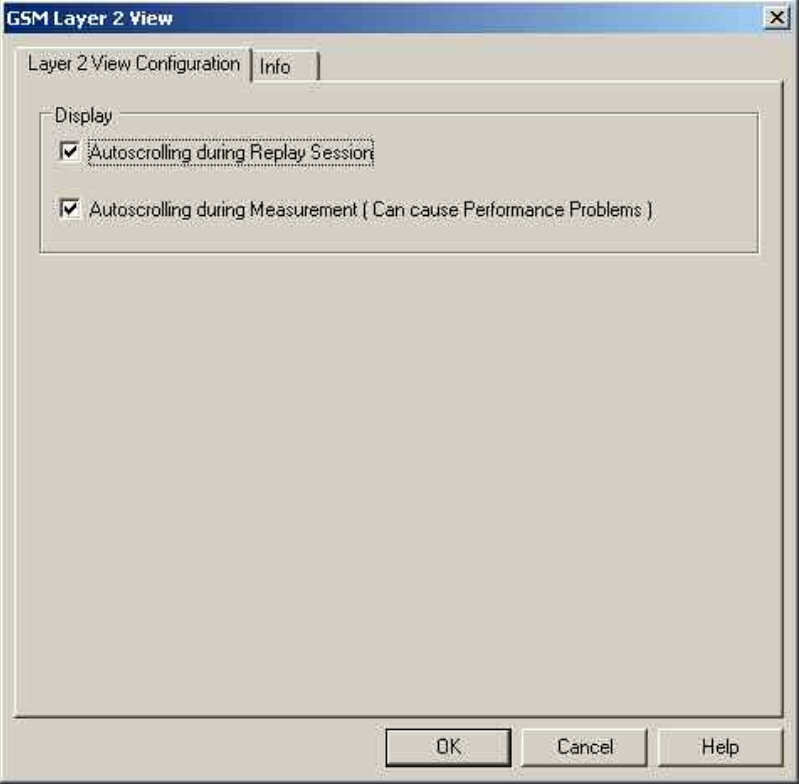

Fig. 4-154 GSM Layer 2 View configuration

**Autoscrolling** If the boxes are checked, the *GSM Layer 2* tables are scrolled down automatically as soon as the bottom of the view window is reached. Otherwise, the scrollbar can be used to move up and down in the table. Autoscrolling can be enabled/disabled separately for replay and measurement sessions.

# **GSM Measurement Report View**

The *GSM Measurement Report View* gives an overview of the receiver reports of all used mobiles, i.e. the values of *RxQual* and *RxLev.* The number of the BCCH, the BSIC, the C1 and C2 parameters, and the name of the base station are displayed in addition. The data are shown for the serving cell and (except for RxQual) up to 6 neighbor cells N1 to N6. R&S ROMES 3NG allows opening several independent *GSM Measurement Report Views* simultaneously.

Display of most results in the *GSM Measurement Report View* is optional; they can be switched off in the configuration menu.

# **TIP**

You can display some of the values also in a preconfigured 2D Chart: "GSM Chart View" on page [4.294.](#page-491-0)

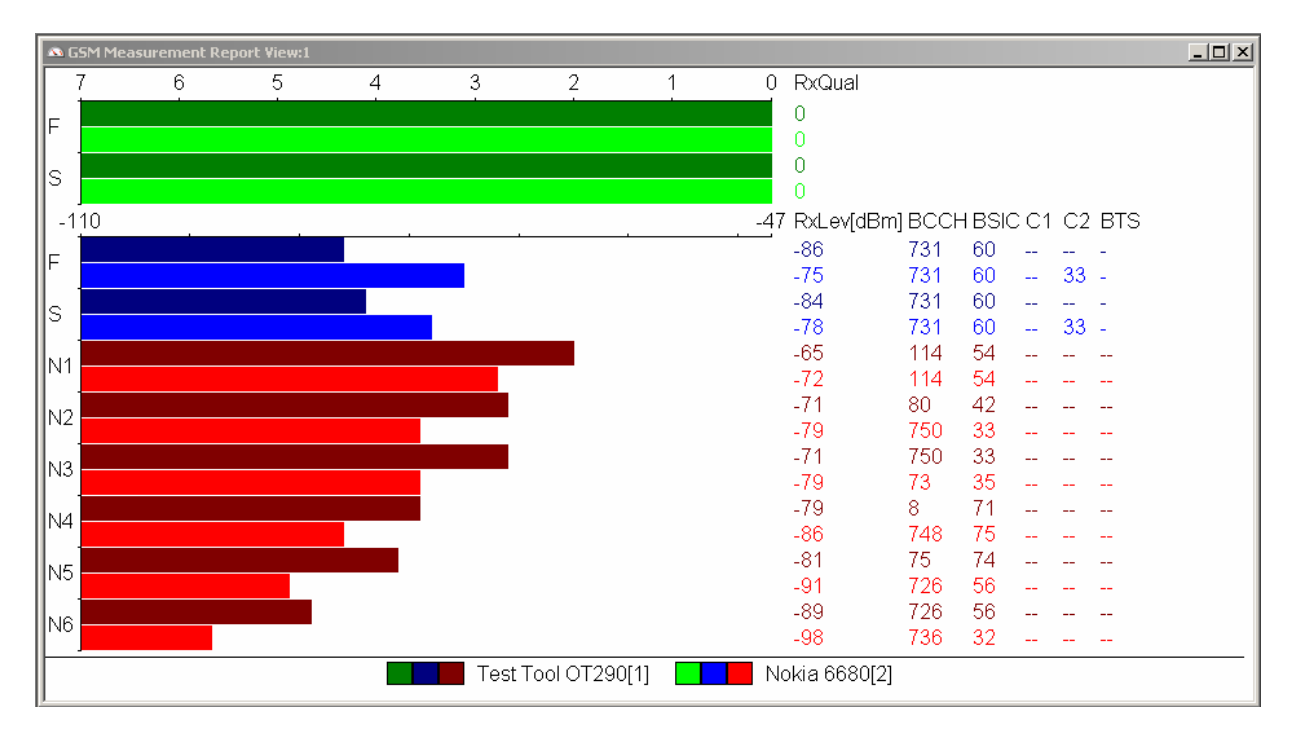

Fig. 4-155 GSM Measurement Report (for 2 test mobiles)

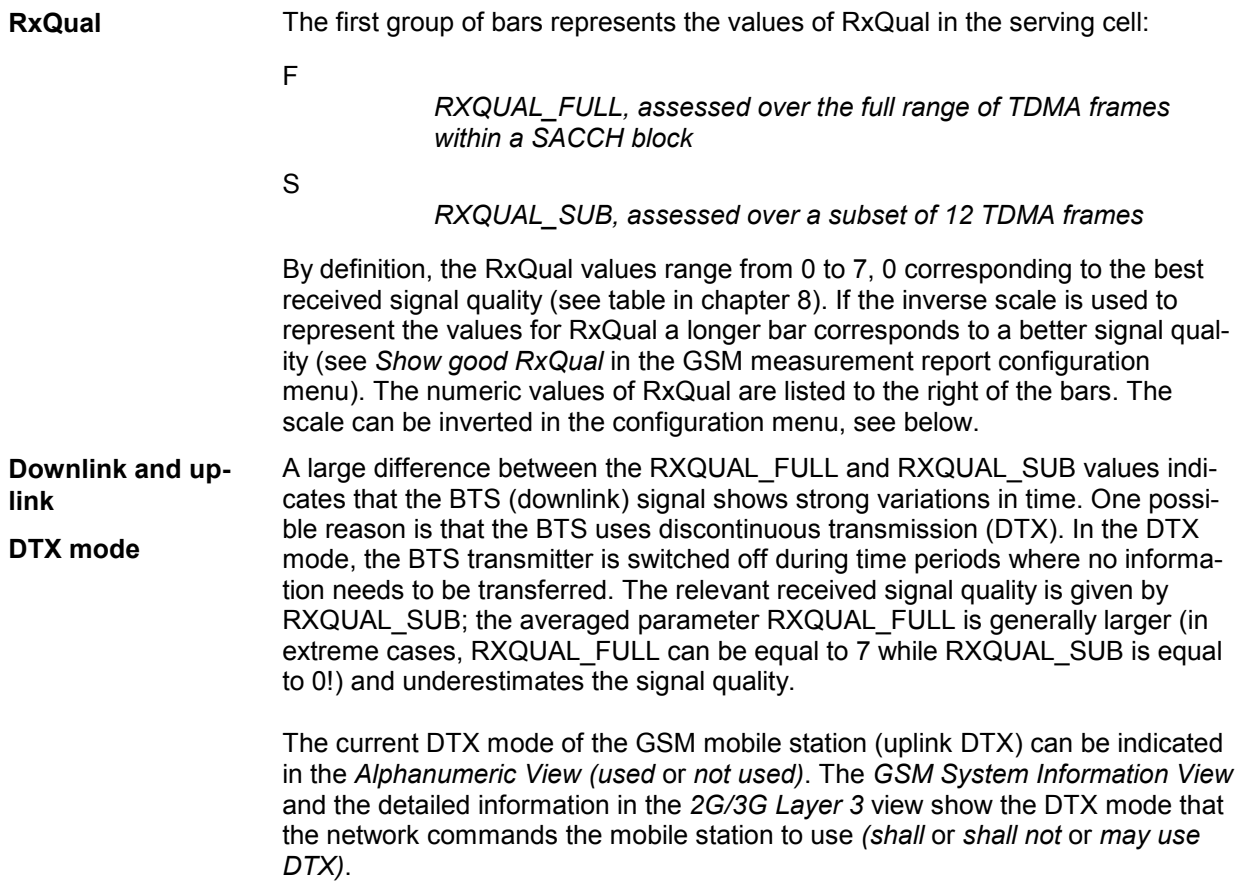

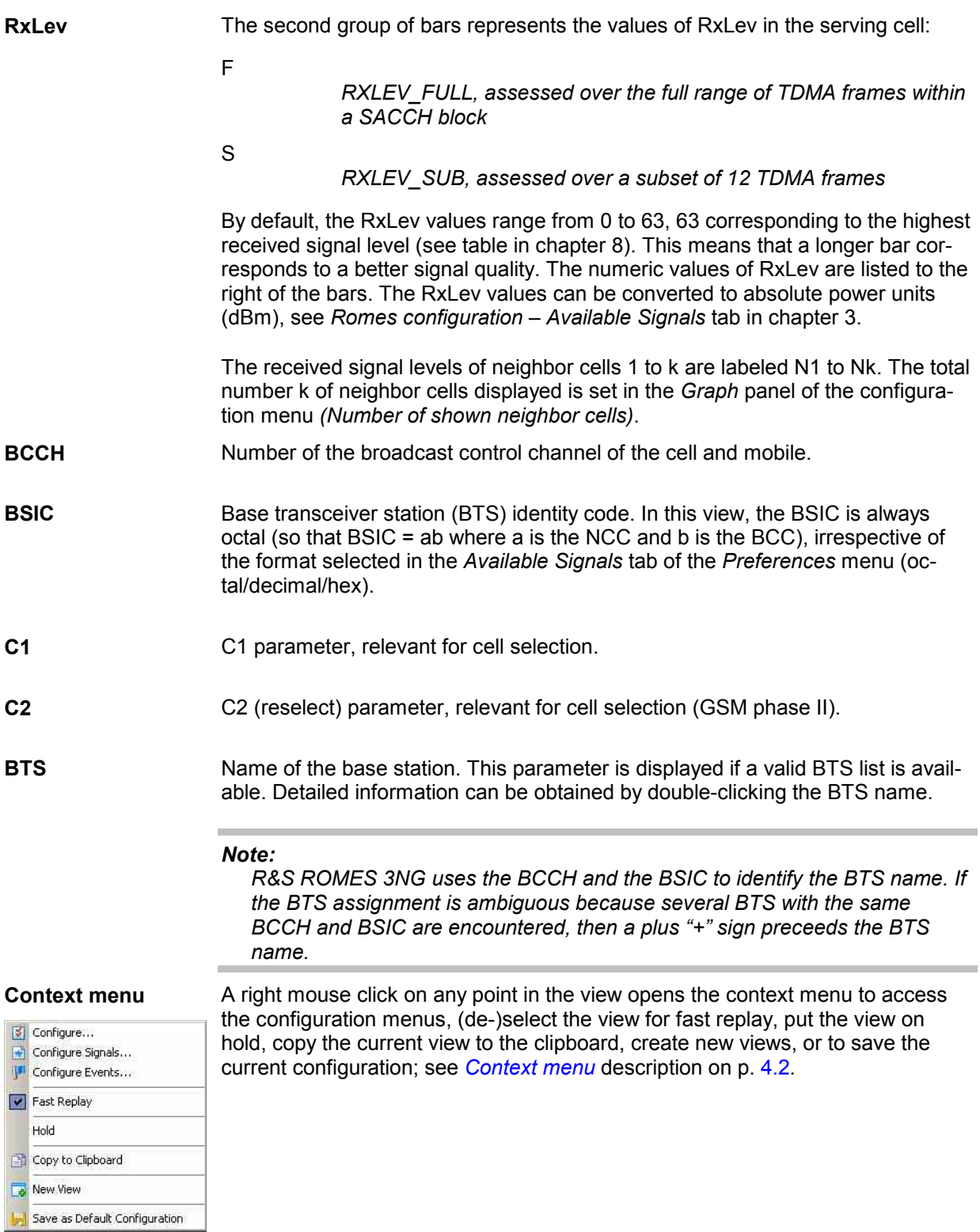

### **GSM Measurement Report Configuration**

The *GSM Measurement Report* configuration menu defines the parameters to be viewed and shows information on the current view version. It is opened via a right mouse click on a point inside *GSM Measurement Report View* or via the *Configuration – Settings* command (see chapter 3).

The *Configuration* tab selects the devices and their parameters to be displayed.

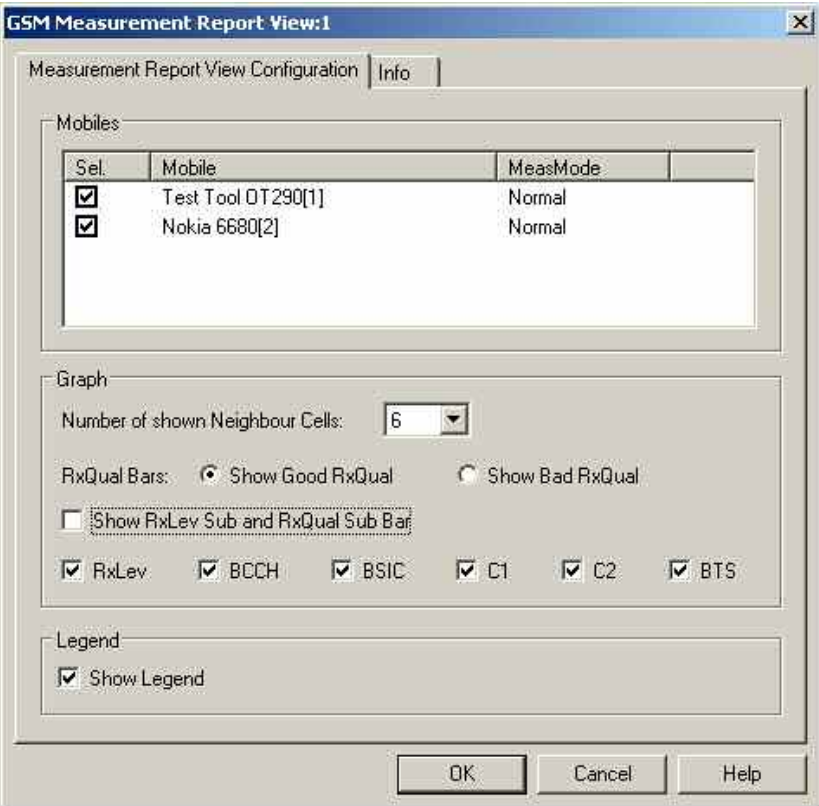

Fig. 4-156 GSM Measurement Report View: Configuration

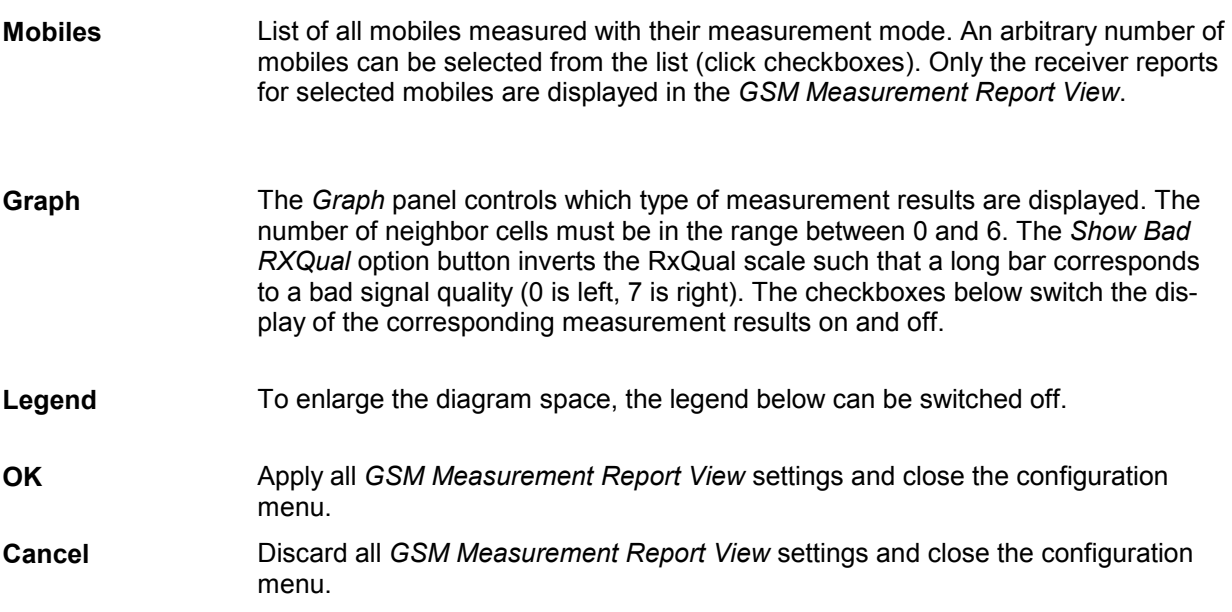

# **GSM System Information View**

The *GSM System Information View* displays a selection of GSM parameters contained in the layer 3 messages *System Information Type 1* to *6* sent by the BTS, according to GSM recommendation 04.08. The values are shown for all mobiles used.

| Parameter           | Test Tool OT290[1]                         | Nokia 6680[2]           |
|---------------------|--------------------------------------------|-------------------------|
| DTX use             | shall                                      |                         |
| PWRC                | 1                                          |                         |
| RL TO               | 24                                         |                         |
| <b>PLMN</b>         | F <sub>8</sub>                             |                         |
| T3212               |                                            |                         |
| CCCH-Cfg            |                                            |                         |
| BA Ind. ext         |                                            |                         |
| Reestabl            |                                            | ä,                      |
| <b>BsAgBlksRes</b>  |                                            |                         |
| Tx Int              |                                            |                         |
| Emerg.Call          |                                            |                         |
| <b>BsPaMulFrms</b>  |                                            |                         |
| CellBarAcc          |                                            | ä,                      |
| MsTxPwrMaxCCH       |                                            |                         |
| RxLev-AccMin        |                                            |                         |
| CellResHyst[dB]     |                                            |                         |
| CellIdentity(hex)   | 26B8                                       |                         |
| LAC (hex)           | 366                                        | 366                     |
| MCC                 | 262                                        | 262                     |
| MNC                 |                                            | $\overline{2}$          |
| CA No.              | $\begin{array}{c} 2 \\ - \\ 0 \end{array}$ |                         |
| BA No.              |                                            | $\overline{0}$          |
| BA Ind.             | ö                                          | $\overline{0}$          |
| CA ARECN            |                                            |                         |
| <b>BA ARFCN</b>     | 1481053636569731                           | 48 10 51 53 59 61 63 65 |
| BA No. ext          | $\overline{\mathbf{c}}$                    | 2                       |
| BA Ind. ext         | ö                                          | ö                       |
| <b>BA ARFCN ext</b> | 732 734 741                                | 732 734 741             |
|                     |                                            |                         |

Fig. 4-157 GSM System Information View

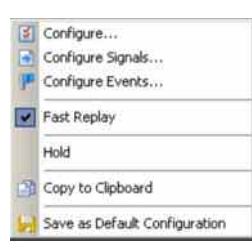

**Context menu** A right mouse click on any point in the view opens the context menu to access the configuration menus, (de-)select the view for fast replay, put the view on hold, copy the current view to the clipboard, or to save the current configuration; see *[Context menu](#page-199-0)* description on p. [4.2](#page-199-0)*.*

### **GSM System Information Configuration**

The *GSM System Information View* configuration menu defines the parameters to be viewed and shows information on the current view version. It is opened via a right mouse click on a point inside the *GSM System Information View* or via the *Configuration – Settings* command (see chapter 3).

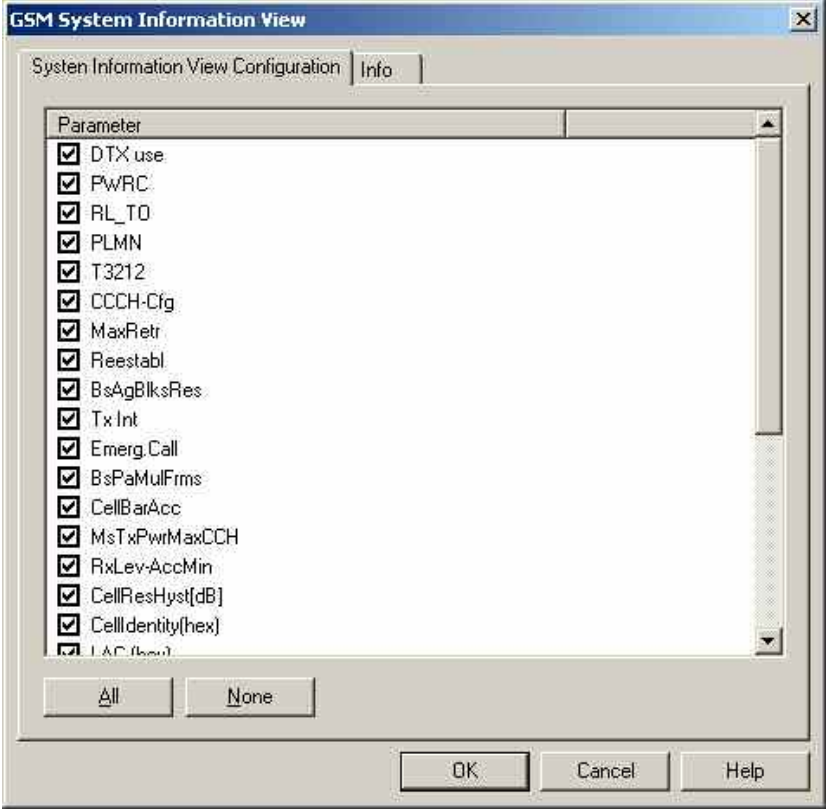

Fig. 4-158 GSM System Information View configuration: parameter list

In the *Parameters* list, the different types of information conveyed via layer 3 messages *System Information Type 1* to *6* can be selected by clicking the corresponding checkboxes.

The list contains all parameters listed in the following table:

| <b>DTX</b>         | Discontinuous Transmission                                         | <b>RxLev-AccMin</b>       | Min. received signal level at a MS for ac-<br>cess to a cell               |
|--------------------|--------------------------------------------------------------------|---------------------------|----------------------------------------------------------------------------|
| <b>PWRC</b>        | <b>Power Control Indicator</b>                                     | <b>CellResHyst [dB]</b>   | RxLev hyster. required for Cell Reselection                                |
| <b>RL TO</b>       | Radio Link Timeout                                                 | <b>Cellidentity [hex]</b> | Cell Identity code                                                         |
| <b>PLMN</b>        | <b>Public Land Mobile Network</b>                                  | LAC [hex]                 | Location Area Code                                                         |
| T3212              | Timeout Value                                                      | <b>MCC</b>                | Mobile Country Code                                                        |
| Reestabl           | Reestablishment Indicator                                          | <b>MNC</b>                | Mobile Network Code                                                        |
| <b>BsAgBIksRes</b> | No. of blocks on each CCCH re-<br>served for access grant messages | CA No.                    | RF channel number in a particular cell<br>(Numbering in a Cell Allocation) |
| <b>CCCH-Config</b> | Common Control Channel<br>Configuration                            | BA No.                    | <b>BCCH Allocation Number</b>                                              |

Table 4-2 GSM System Information Type 1 to 6 parameters

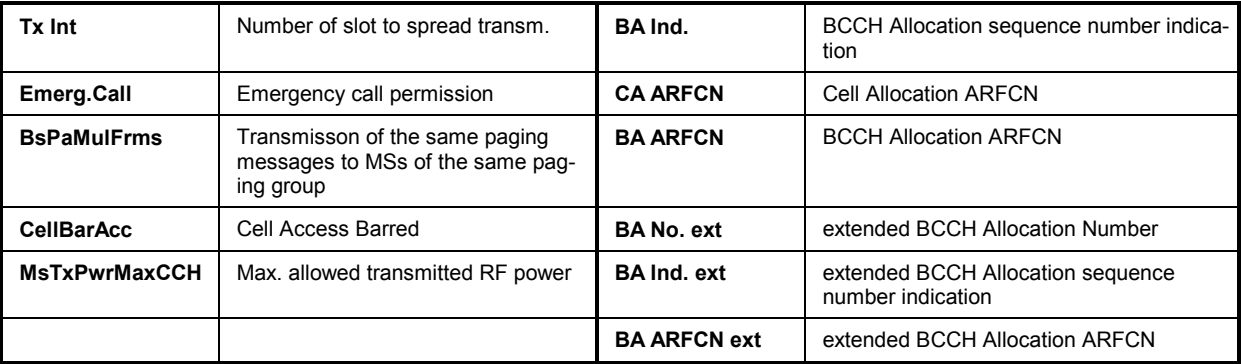

See also GSM abbreviations in chapter 8. The extended BA parameters are relevant for network operators who work with two GSM bands (GSM900 and GSM1800) identified by two parameter sets, respectively.

# **GSM Handover View**

The *GSM Handover View* shows a list of the handover events performed by GSM mobile phones together with the GSM cell parameters.

# **ATTP**

The *GSM Handover* View shows the parameters for handovers between two GSM cells. To ana- $\circ$ lyze handover procedures between GSM and UTRAN cells (inter-RAT handovers) use the *[UMTS/GSM](#page-500-0)  [Handover Analyzer View](#page-500-0)*; see p. [4.304](#page-500-0).

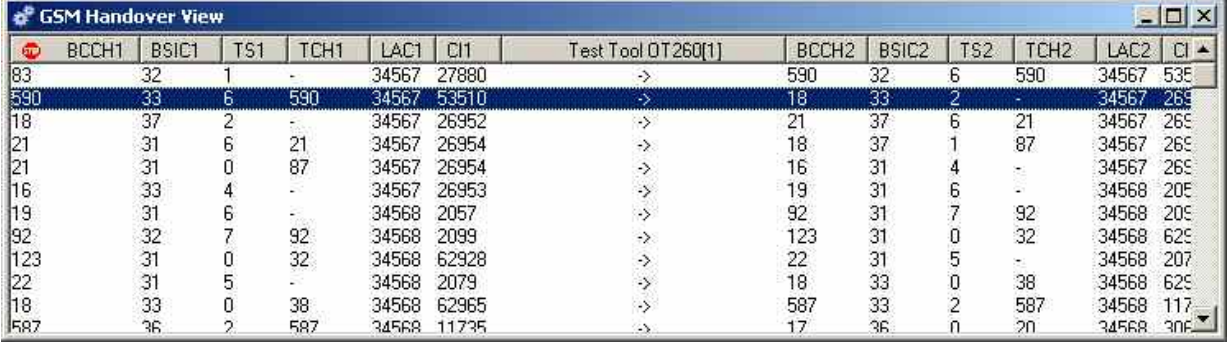

#### Fig. 4-159 GSM Handover View

For each mobile, the handover events are listed in a table with several columns. The width of the columns can be varied with a drag-and-drop mechanism in the header of the table. Their number and contents can be selected in the configuration menu; see below.

In a typical configuration, the current line in the handover list shows the channels, timeslot numbers and base station identity code of the previous cell (before the last handover, left side of the table) and of the current cell (after handover, right side of the table). The values on the right side of each line are therefore identical with the values on the left side of the next line. Failed handover events appear in red color.

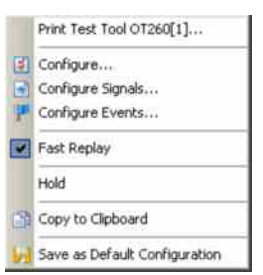

**Context menu** A right mouse click on any point in the view opens the context menu to print the view contents, access the configuration menus, (de-)select the view for fast replay, put the view on hold, copy the current view to the clipboard, or to save the current configuration; see *[Context menu](#page-199-0)* description on p. [4.2](#page-199-0)*.*

## **GSM Handover View Configuration**

The *GSM Handover View* configuration menu selects the information to be displayed in the *GSM Handover View*. It is opened via a right mouse click on a point inside the *GSM Handover View* or via the *Configuration – Settings* command (see chapter 3).

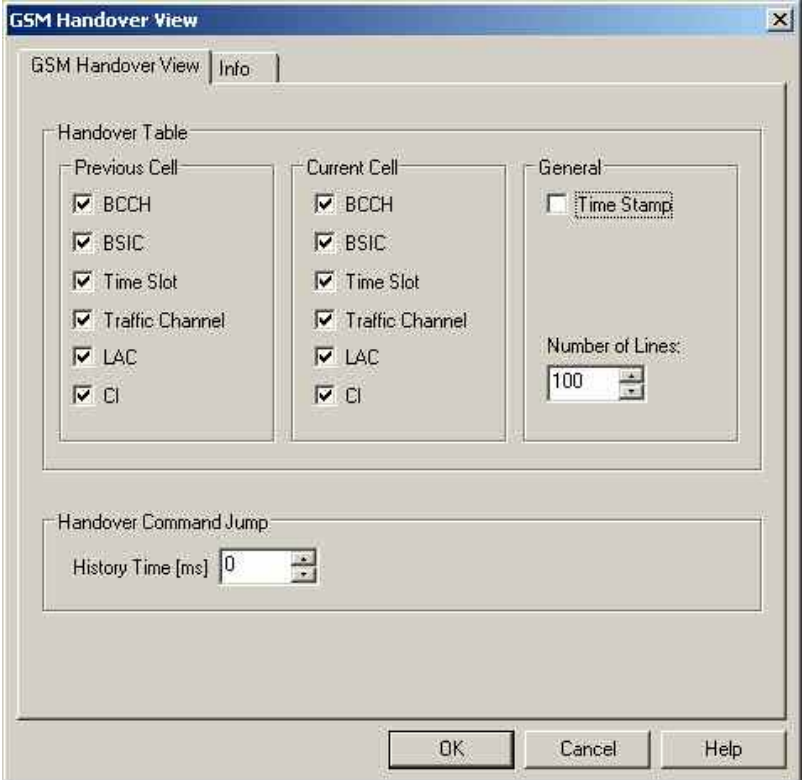

Fig. 4-160 GSM Handover View configuration

The contents of the *GSM Handover View* are defined in the *Handover Table* panel:

**Previous Cell / Current Cell**  The *Previous Cell (Current Cell)* panel defines which type of information is displayed on the left (right) side of the handover table. The *BCCH* carrier number, the Base Transceiver Station Identity Code *(BSIC)*, the *Time Slot* number, the *Traffic Channel* carrier number, the Location Area Code *(LAC)*, and the Cell Identity *(CI)*  can be selected for display.

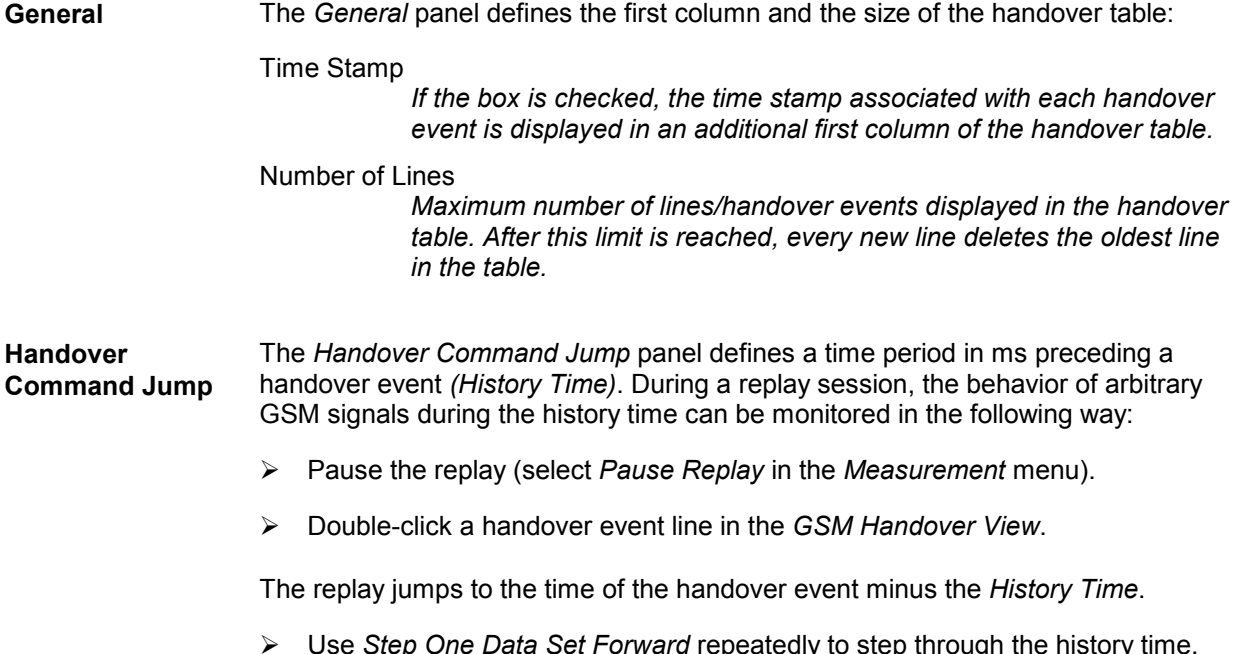

 Use *Step One Data Set Forward* repeatedly to step through the history time. Monitor the parameters of interest in an arbitrary view, e.g., use the *2D Chart View* to display the behavior of RxLev and RxQual in the time preceding a failed handover attempt.

# **GSM Frequency Hopping View**

The *GSM Frequency Hopping View* shows the channel information of a GSM (or GPRS) connection that may or may not be operated in frequency hopping mode. The parameters are shown for all mobiles that are used in the current measurement or recorded in the replayed measurement file.

| $ \Box$ $\times$<br>VGSM Frequency Hopping View:1 |                                                                                                    |                                    |                                                        |                                                           |                                                                           | $ \Box$ $\times$<br>View:1               |                                                                                                    |                                                              |                                                                                 |                                                                                                    |  |
|---------------------------------------------------|----------------------------------------------------------------------------------------------------|------------------------------------|--------------------------------------------------------|-----------------------------------------------------------|---------------------------------------------------------------------------|------------------------------------------|----------------------------------------------------------------------------------------------------|--------------------------------------------------------------|---------------------------------------------------------------------------------|----------------------------------------------------------------------------------------------------|--|
| Name:<br>BCCH:<br>嗜<br>en en di                   | <b>BTS</b> Information<br>München 1006/1<br>95<br><b>Traffic Channels</b><br><b>ARFCN</b><br>83<br>95<br>100 | f [MHz]<br>951.6<br>954.0<br>955.0 | $C/I$ [dB]<br>20.0 dB<br>20.0 dB<br>20.0 <sub>dB</sub> | <b>RxLev</b><br>$-52.0$ dBm<br>$-47.0$ dBm<br>$-55.0$ dBm | Test Tool 0T290[1]   Test Tools 0T190[2]   GlobeTrotter HSDPA Moder <   > | Name:<br>BCCH:<br>11<br>冕<br>见<br>冕<br>黾 | <b>BTS</b> Information<br>$\frac{1}{2} \sum_{i=1}^{n} \frac{1}{2} \sum_{i=1}^{n} \frac{1}{2} \sum_{i=1}^{n} \frac{1}{2} \sum_{i=1}^{n} \frac{1}{2} \sum_{i=1}^{n} \frac{1}{2} \sum_{i=1}^{n} \frac{1}{2} \sum_{i=1}^{n} \frac{1}{2} \sum_{i=1}^{n} \frac{1}{2} \sum_{i=1}^{n} \frac{1}{2} \sum_{i=1}^{n} \frac{1}{2} \sum_{i=1}^{n} \frac{1}{2} \sum_{i=1}^{n} \frac{1}{2} \sum_{i=1}^{n$<br>1<br><b>Traffic Channels</b><br><b>ARFCN</b><br>$7 - 155$<br>$1 - 155$<br>$60 - T55$<br>$54 - T55$<br>见 116-T55<br>是 113-TS5 | f[MHz]<br>936.4<br>935.2<br>947.0<br>945.8<br>958.2<br>957.6 | $C/I$ [dB]<br>6.5dB<br>4.1 dB<br>4.3 dB<br>5.6dB<br>2.3 dB<br>5.8 <sub>dB</sub> | RAZRV3xx[2] Z500[4] Nokia N80-1[3]   TTS-S75-Rail[1]  <br><b>RxLev</b><br>$-97.9$ dBm<br>$-77.8$ dBm<br>-99.5 dBm<br>$-98.2$ dBm<br>$-101.1$ dBm<br>$-99.4$ dBm |  |
| TSC:<br>TS:<br>MAIO:                              | 7<br>$\overline{c}$<br>$\overline{z}$                                                                        |                                    | CH TYPE:<br>SubChNr:<br>HSN:                           | TCH-F<br>$\overline{0}$<br>0                              |                                                                           |                                          |                                                                                                    |                                                              |                                                                                 |                                                                                                    |  |

Fig. 4-161 GSM Frequency Hopping View

The hopping information provided by each mobile is displayed in a separate tab. Each tab is divided into two panels showing the properties of the BTS and the channel parameters of the RF connection, respectively.

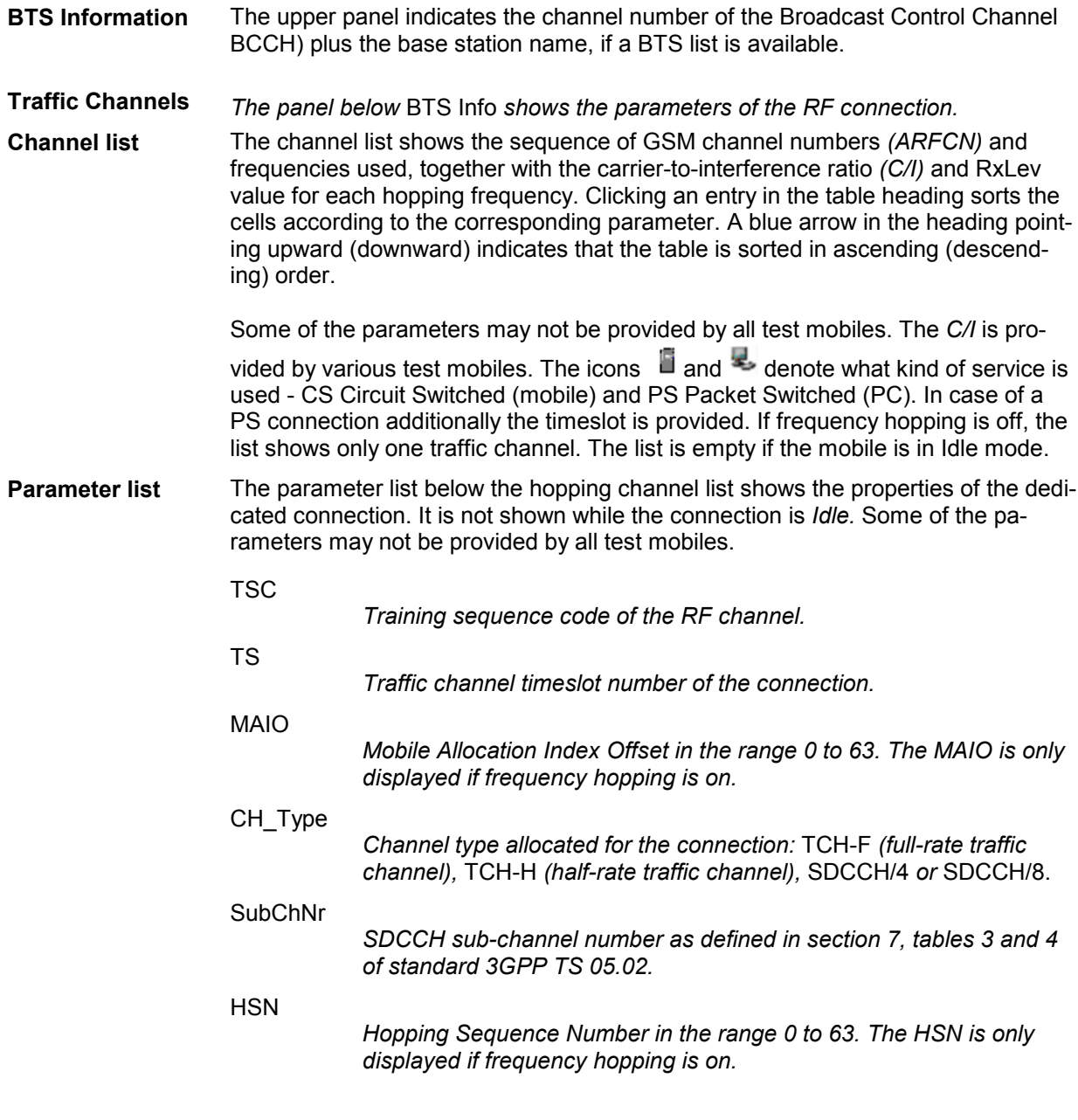

**Context menu** A right mouse click on any point in the view opens the context menu to print the view contents, (de-)select the view for fast replay, copy the current view to the Print Test Tool OT260[1]... clipboard, or to create new views; see *[Context menu](#page-199-0)* description on p. [4.2](#page-199-0)*.* Fast Replay Copy to Clipboard The *GSM Frequency Hopping View* has no configuration menu. The *Info* tab can be accessed via the *Configuration – Settings* command. New View

# **GSM Scan View**

The *GSM Scan View* contains a diagram showing the signal level of every mobile in all GSM channels measured. The channel range depends on the mobile type (GSM900/GSM-R/E-

GSM/GSM1800/GSM1900; see channel tables in chapter 8, *GSM Channels and Power Classes)* and of a possible restriction made in the *Measurement Mode* menu – see section *GSM Mobile Drivers* in chapter 6.

#### *Note:*

*This control window is only useful in the Scan(ning) mode where the signal level in each channel but no other information is recorded. The GSM Scan View is empty for mobiles which are not set to Scan(ning) mode. On the other hand, a mobile in Scan(ning) mode does not contribute any information to be viewed in the 2G/3G Layer 3 View or 2G/3G NQA View.* 

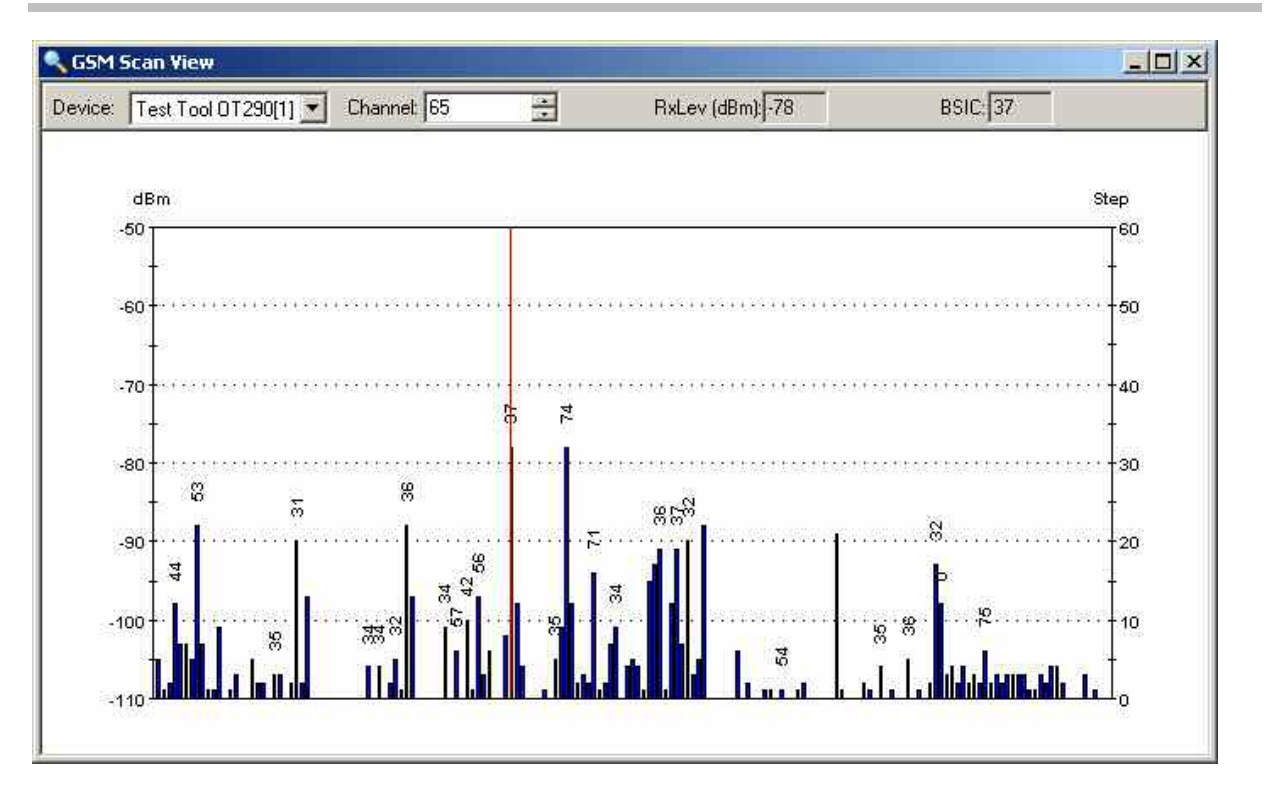

Fig. 4-162 GSM Scan View

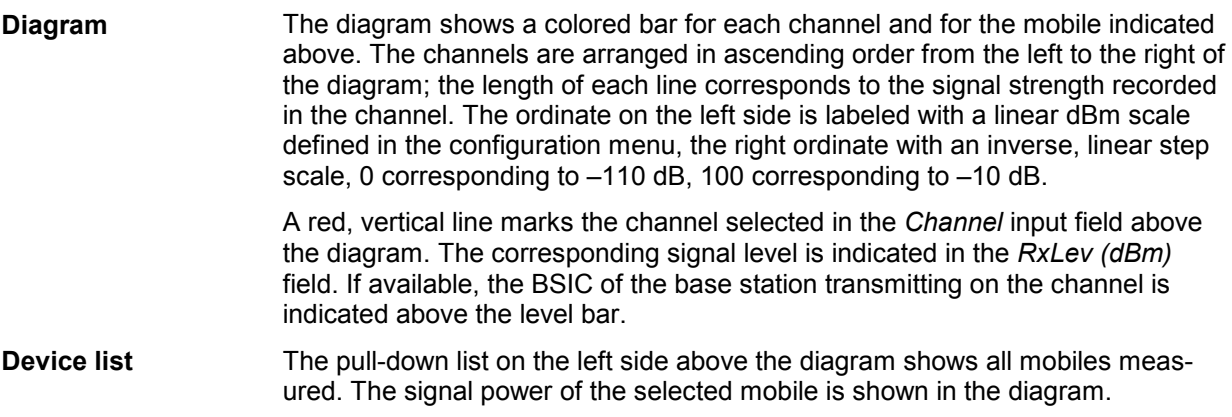

Fast Replay Copy to Clipboard

Save as Default Configuration

**Channel** The *Channel* field to the right of the mobile list is used to select a single channel the level of which will be displayed in the *RxLev (dBm)* field. The channel position in the diagram is marked with a red, vertical line. **BSIC** The BSIC of the transmitting BTS can be decoded from each channel and displayed in the diagram (integer numbers on top of the bars). The BSIC of the selected channel is shown in the BSIC output box. This feature is available with OT1xx, and Sagem OT2xx test mobiles provided that BCCH Scan (Sagem) is selected in the Measurement Mode tab of the driver configuration menus (see chapter 6). **Context menu** A right mouse click on any point in the view opens the context menu to access the configuration menus, (de-)select the view for fast replay, copy the current **S** Configure... view to the clipboard, or to save the current configuration; see *[Context menu](#page-199-0)* Configure Signals... F. description on p. [4.2](#page-199-0)*.* Configure Events...

### **GSM Scan View Configuration**

The *GSM Scan View* configuration menu defines the y-axis scale, i.e. the minimum *(Min [dBm])* and the maximum *(Max [dBm])* level to be displayed in the *GSM Scan view*. It is opened via a right mouse click on a point inside the *GSM Scan View* or via the *Configuration – Settings* command (see chapter 3).

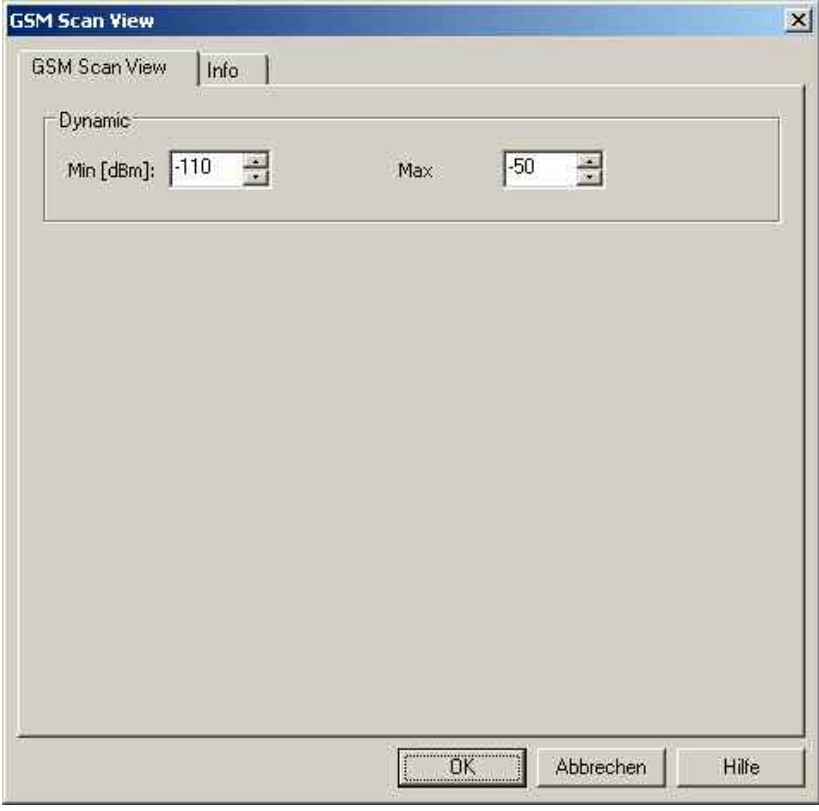

Fig. 4-163 GSM Scan View configuration: parameter list

# **GSM QoS View**

The *GSM QoS View* displays a statistical evaluation of important layer 3 (*Location Area Update, GSM Handover),* mobility management *(GPRS Attach/Detach, Routing Area Update)* and packet routing *(Activate/Deactivate PDP Context)* procedures performed by mobile phones supporting GPRS. The procedures are described in standard 3GPP TS 23.060.

The statistical evaluation is a measure for the Quality of Service of a packet data connection. It is made for all mobiles that are used in the current measurement or recorded in the replayed measurement file. Several types of GSM test mobiles provide GSM QoS data, refer to [Mobiles to provide GPRS Parame](#page-433-0)[ters](#page-433-0) on p.[4.236](#page-433-0).

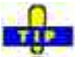

 $\circ$ In the *QoS Tests* tab of the SAGEM x6 driver configuration menu, GPRS attach/detach, PDP context activate/deactivate and location area update can be set to be initiated periodically.

The QoS parameters describing the data throughput of a GPRS connection can be displayed in other views; see e.g. section *[GSM GPRS RLC/MAC View](#page-436-0)* on p. [4.239](#page-436-0).

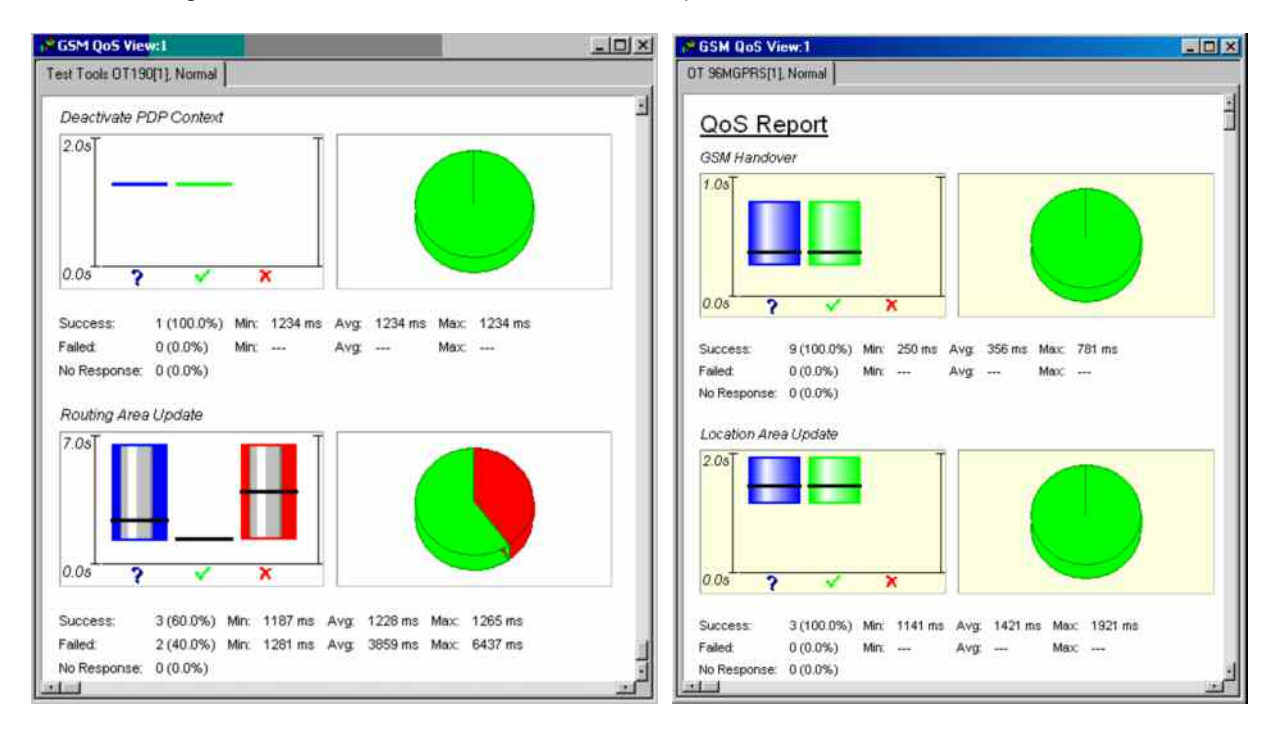

#### Fig. 4-164 GSM QoS View

Only actions that actually occur during the measurement are shown in the view (e.g. if no GSM handover is done, then the *GSM Handover* section is not displayed). Moreover, the view contents and the diagram size can be selected in the configuration menu.

The evaluation is analogous for all actions*.* The results are displayed in a diagram area and a table comprising three rows:

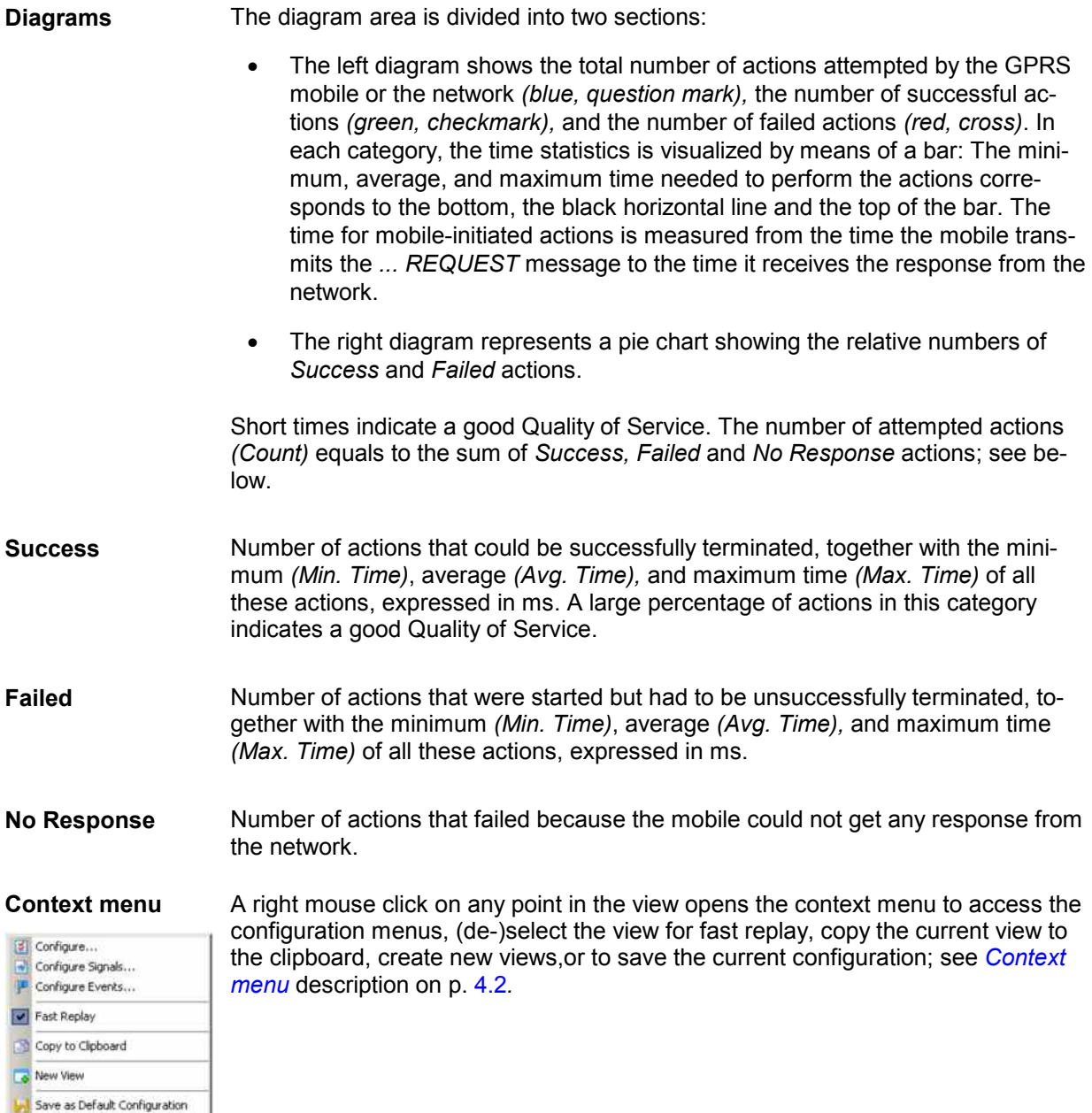

### **GSM QoS View Configuration**

The *GSM QoS View Configuration* tab of the configuration menu selects the actions to be evaluated in the view and defines the size of the diagrams. It is opened via a right mouse click on a point inside the *GSM QoS View* or via the *Configuration – Settings* command (see chapter 3).

Clearing a procedure in the *Available QoS Actions* list hides the corresponding section in the view.

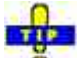

 $\ddot{\bullet}$  Restricting the viewed actions makes it easier to read the view if only a subset of the available actions is needed. To restrict the number of actions measured and enhance the system performance, use the settings in the driver configuration menu (see chapter 6).
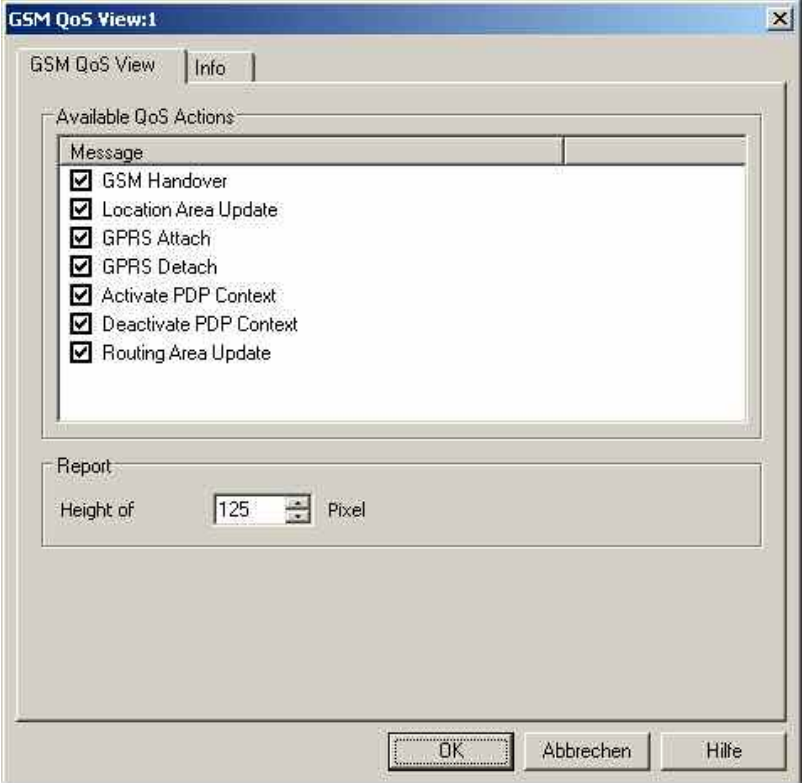

Fig. 4-165 GSM QoS View: GSM QoS View Configuration

**Report - Height of** Height of each graph in the range between 100 and 1000 pixels. The view can be **Graphs**  scrolled if the height of the graphs and their number is increased.

# **GSM Dedicated 3G Cell List View**

The *GSM Dedicated 3G Cell List View* shows an overview of the measured 3G cell parameters.

The view is empty unless the test mobile is configured to record the GSM 3G cell-related messages*;* see description of the *Expert Mode* tab of the driver configuration menu in chapter 6.

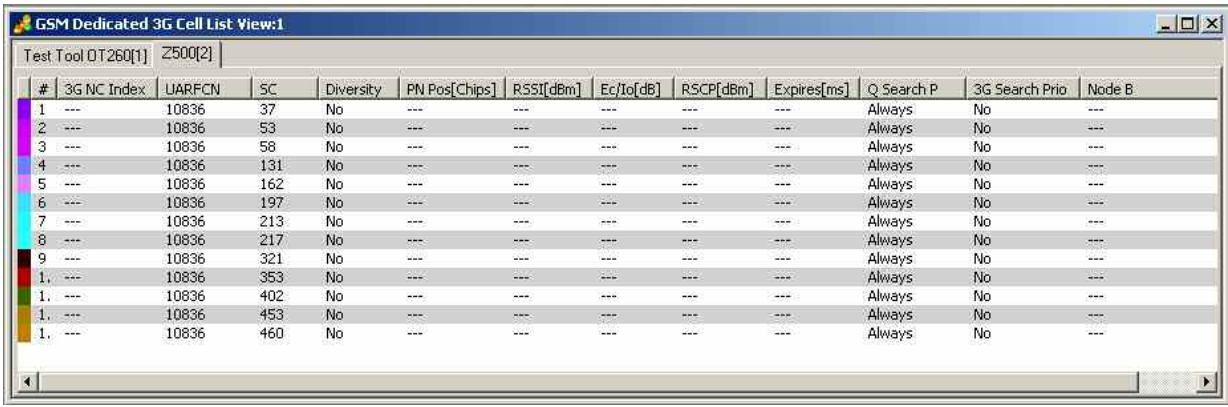

Fig. 4-166 GSM Dedicated 3G Cell List View

The results for each mobile are arranged in a separate tab.

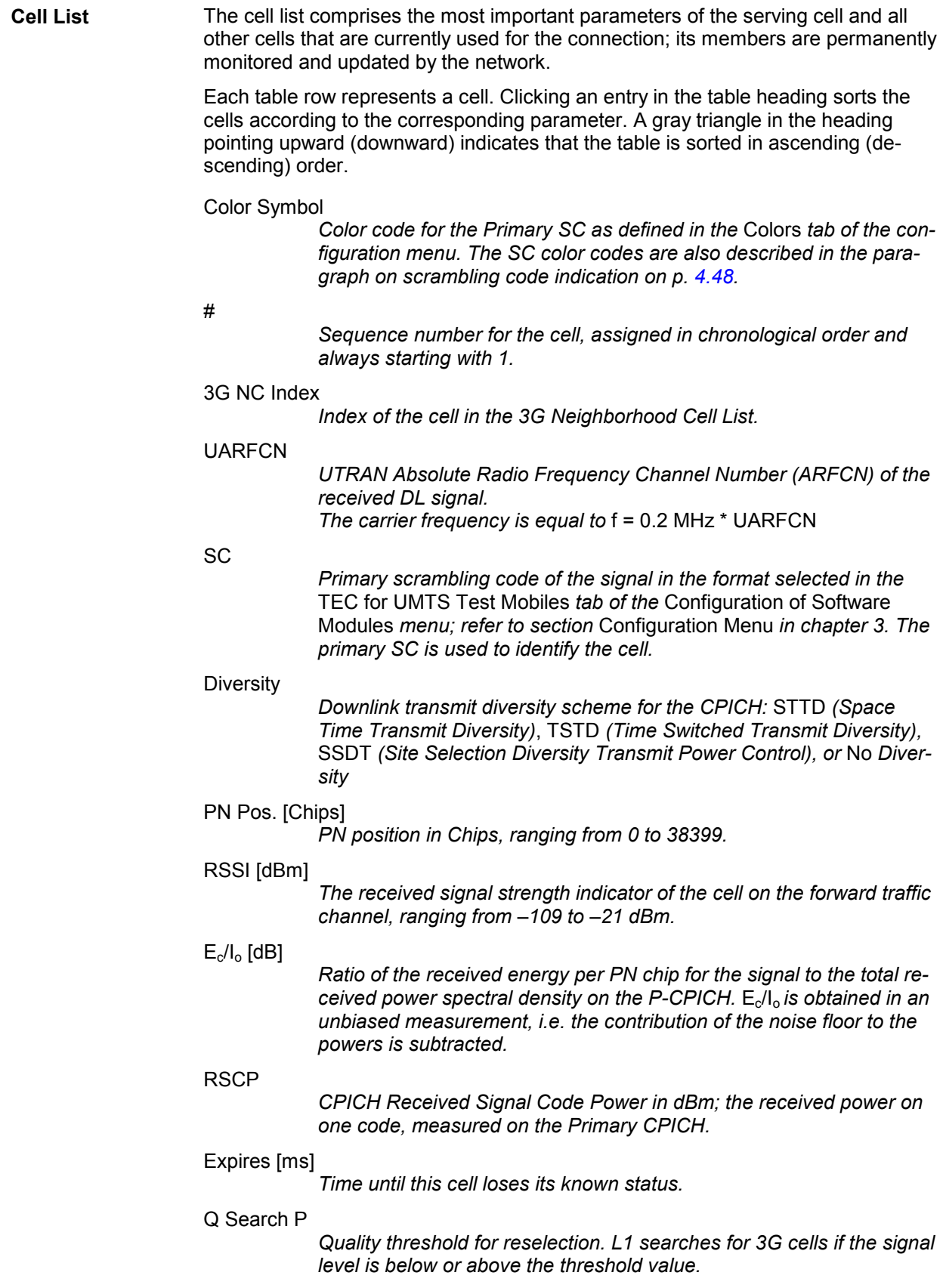

### 3G Search Prio

*Flag indicating if the idle frames in dedicated or packet transfer mode can be used with priority for 3G measurements, when BSIC decoding is required.* 

Node B

*Name of the node B, taken from the UMTS Node B database (if available).* 

*The* SC *value for each active set element generates signals in the* UMTS – <Device> – Active Set *branch of the data tree.* 

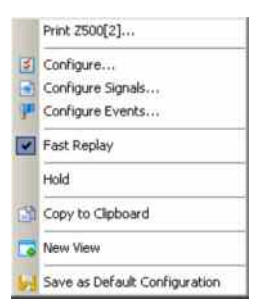

**Context menu** A right mouse click on any point in the view opens the context menu to print the view contents, access the configuration menus, (de-)select the view for fast replay, put the view on hold, copy the current view to the clipboard, create new views, or to save the current configuration; see *Context menu* description on p. 4.2*.*

## **GSM Dedicated 3G Cell List View Configuration**

The *GSM Dedicated 3G Cell List View* configuration menu selects the columns in the view tables, defines the SC color scheme and displays information about the view version. It is opened via a right mouse click on a point inside *GSM Dedicated 3G Cell List View* or via the *Configuration – Settings* command (see chapter 3).

The *GSM Dedicated 3G Cell List View* tab displays the complete parameter set to be displayed in the *cell list* Clearing a parameter hides the column in the table.

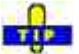

 $\overline{\bullet}$  Restricting the viewed results makes it easier to read the tables if only a subset of the available parameters is needed. To restrict the number of parameters measured and enhance the system performance, use the settings in the driver configuration menu (see chapter 6).

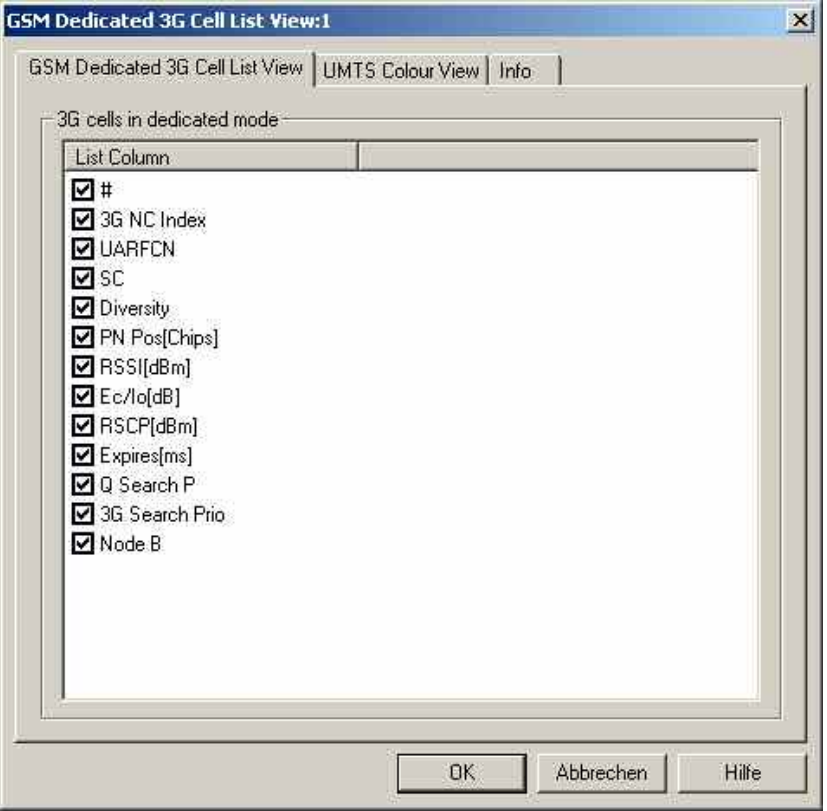

Fig. 4-167 GSM Dedicated 3G Cell List View: Configuration

The *GSM Dedicated 3G Cell List View* tab selects the list information to be displayed in the cell ist.

The *UMTS Color View* tab of the *GSM Dedicated 3G Cell List View* configuration menu is analogous to the *Color Settings* tab of the *PNS CPICH* configuration menu; see section *[PNS CPICH View](#page-553-0)* on p. [4.356.](#page-553-0)

# **GSM Idle 3G Cell List View**

The *GSM Idle 3G Cell List View* shows an overview of the 3G cell parameters for measured idle cells.

The view is empty unless the test mobile is configured to record the GSM 3G idle cell-related messages*;* see description of the *Expert Mode* tab of the driver configuration menu in chapter 6.

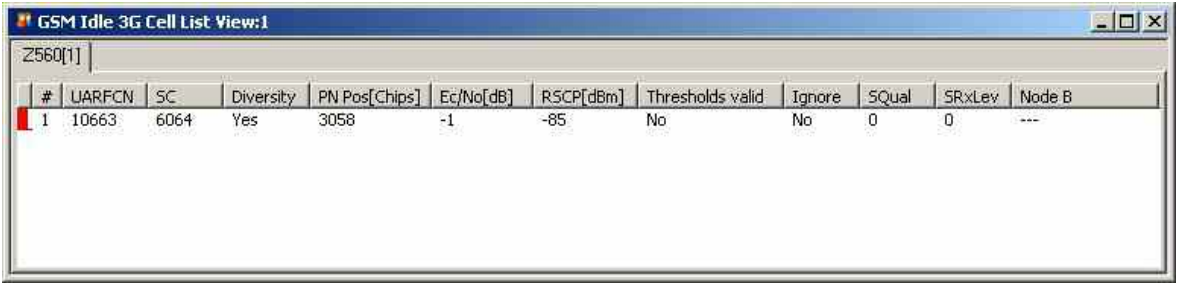

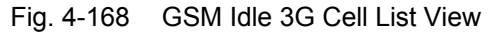

The results for each mobile are arranged in a separate tab.

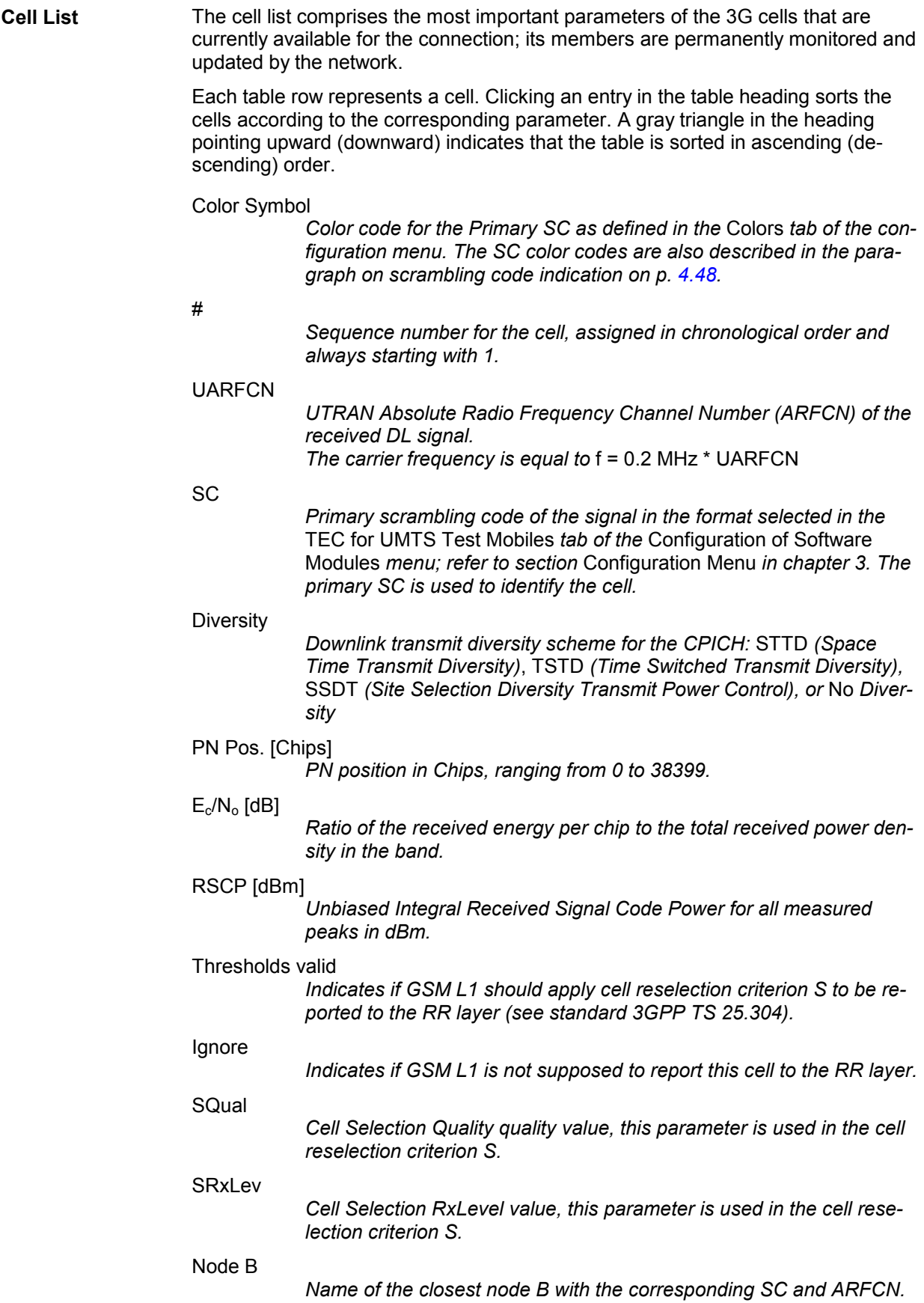

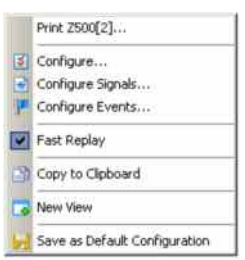

**Context menu** A right mouse click on any point in the view opens the context menu to print the view contents, access the configuration menus, (de-)select the view for fast replay, copy the current view to the clipboard, create new views, or to save the current configuration; see *[Context menu](#page-199-0)* description on p. [4.2](#page-199-0)*.*

# **GSM Idle 3G Cell List View Configuration**

The *GSM Dedicated 3G Cell List View* configuration menu selects the columns in the view tables, defines the SC color scheme and displays information about the view version. It is opened via a right mouse click on a point inside *GSM Dedicated 3G Cell List View* or via the *Configuration – Settings* command (see chapter 3).

The *GSM Dedicated 3G Cell List View* tab displays the complete parameter set to be displayed in the *cell list* Clearing a parameter hides the column in the table.

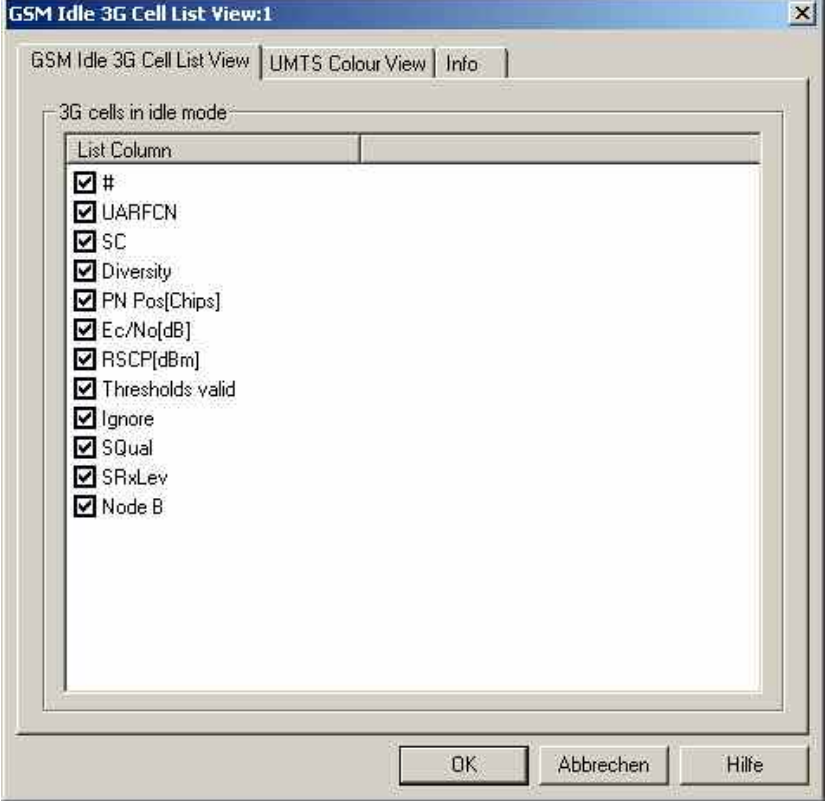

Fig. 4-169 GSM Idle 3G Cell List View: Configuration

The *GSM Idle 3G Cell List View* tab selects the list information to be displayed in the cell ist.

The *UMTS Color View* tab of the *GSM Idle 3G Cell List View* configuration menu is analogous to the *Color Settings* tab of the *PNS CPICH* configuration menu; see section *[PNS CPICH View](#page-553-0)* on p. [4.356.](#page-553-0)

# **GSM RR 3G Reselection Measurements View**

The *GSM RR 3G Reselection Measurements View* shows an overview of the measured Radio Resource 3G reselection parameters.

The view is empty unless the test mobile is configured to record the GSM RR-related messages*;* see description of the *Expert Mode* tab of the driver configuration menu in chapter 6.

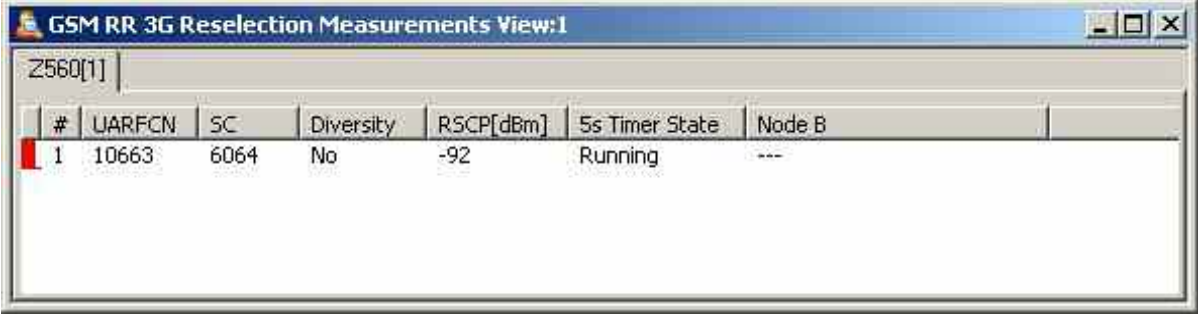

Fig. 4-170 GSM RR 3G Reselection Measurements View

The results for each mobile are arranged in a separate tab.

**Cell List** The cell list comprises the most important parameters of the 3G cells that are involved in layer 3 RR reselection measurements.

> Each table row represents a cell. Clicking an entry in the table heading sorts the cells according to the corresponding parameter. A gray triangle in the heading pointing upward (downward) indicates that the table is sorted in ascending (descending) order.

Color Symbol

*Color code for the Primary SC as defined in the* Colors *tab of the configuration menu. The SC color codes are also described in the paragraph on scrambling code indication on p. [4.48.](#page-245-0)*

#

*Sequence number for the cell, assigned in chronological order and always starting with 1.* 

UARFCN

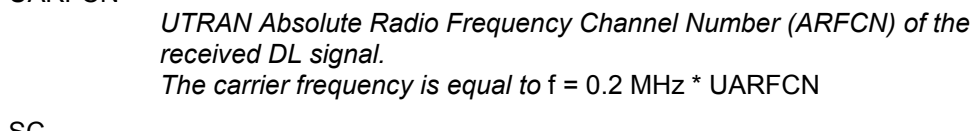

SC

*Primary scrambling code of the signal in the format selected in the*  TEC for UMTS Test Mobiles *tab of the* Configuration of Software Modules *menu; refer to section* Configuration Menu *in chapter 3. The primary SC is used to identify the cell.* 

**Diversity** 

*Downlink transmit diversity scheme for the CPICH:* STTD *(Space Time Transmit Diversity)*, TSTD *(Time Switched Transmit Diversity),*  SSDT (Site Selection Diversity Transmit Power Control), or No Diver*sity* 

RSCP [dBm]

*Unbiased Integral Received Signal Code Power for all measured peaks in dBm.* 

5s Timer State

*State of the 5s Timer (Stopped / Running / Expired)* 

Node B

*Name of the closest node B with the corresponding SC and ARFCN.* 

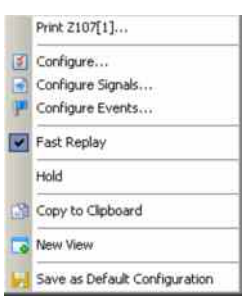

**Context menu** A right mouse click on any point in the view opens the context menu to print the view contents, access the configuration menus, (de-)select the view for fast replay, put the view on hold, copy the current view to the clipboard, create new views, or to save the current configuration, or move to another worksheet; see *[Context](#page-199-0)  [menu](#page-199-0)* description on p. [4.2](#page-199-0)*.*

## **GSM RR 3G Reselection Measurements View Configuration**

The *GSM RR 3G Reselection Measurements View* configuration menu selects the columns in the view tables, defines the SC color scheme and displays information about the view version. It is opened via a right mouse click on a point inside *GSM RR 3G Reselection Measurements View* or via the *Configuration – Settings* command (see chapter 3).

The *GSM RR 3G Reselection Measurements View tab* displays the complete parameter set to be displayed in the cell list Clearing a parameter hides the column in the table.

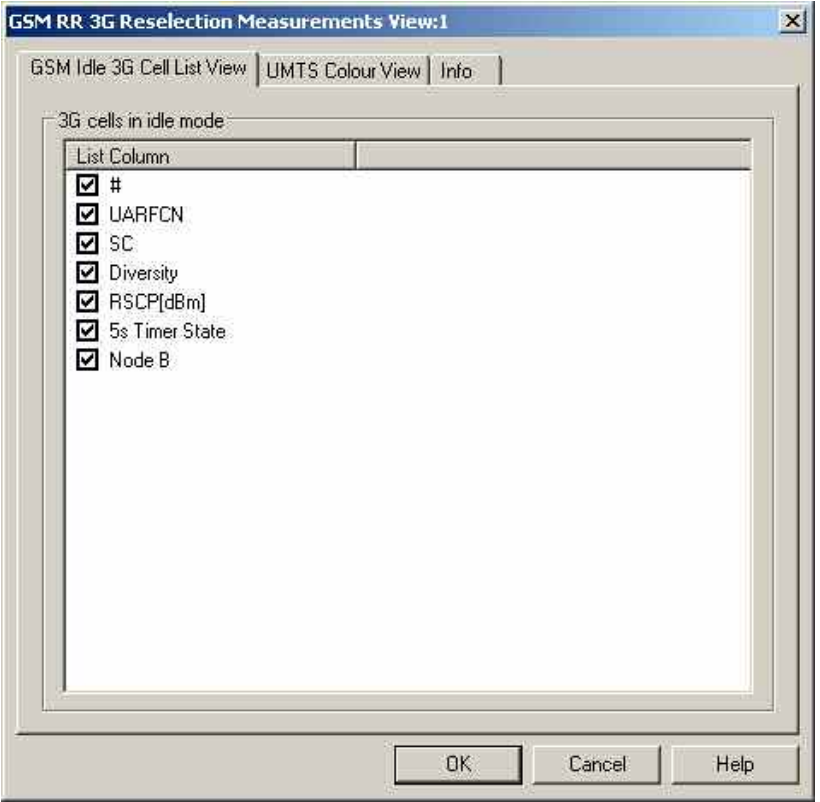

Fig. 4-171 GSM RR 3G Reselection Measurements View: Configuration

The *GSM RR 3G Reselection Measurements View* tab selects the list information to be displayed in the cell list.

The *UMTS Color View tab* of the *GSM RR 3G Reselection Measurements View* configuration menu is analogous to the *Color Settings* tab of the *PNS CPICH* configuration menu; see section *[PNS CPICH](#page-553-0) [View](#page-553-0)* on p. [4.356.](#page-553-0)

# **GSM Rejected 3G Cells View**

The *GSM Rejected 3G Cells View* shows an overview of the determined 3G cell parameters for rejected cells.

The view is empty unless the test mobile is configured to record the GSM L3 RR 3G rejected cell-related messages*;* see description of the *Expert Mode* tab of the driver configuration menu in chapter 6.

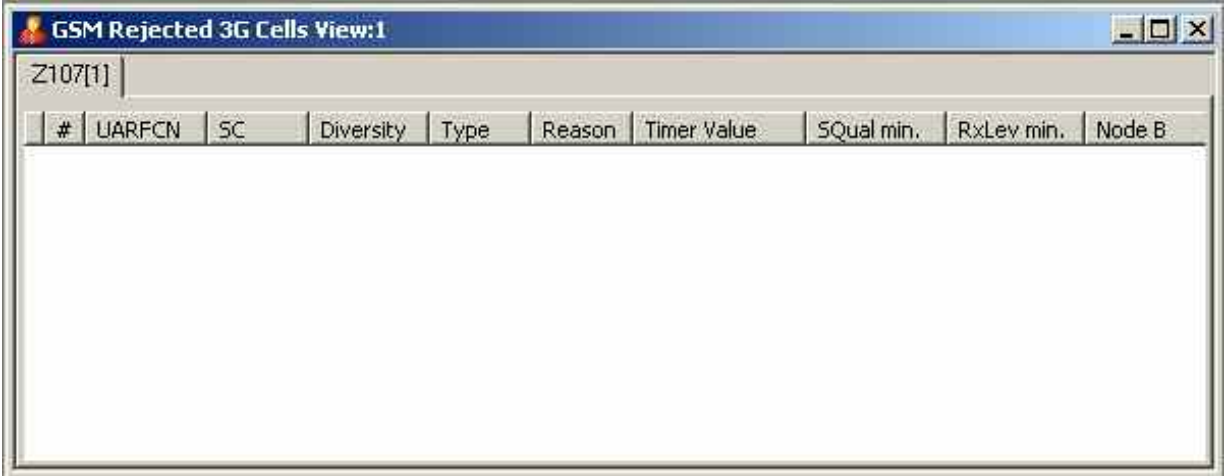

Fig. 4-172 GSM Rejected 3G Cells View

The results for each mobile are arranged in a separate tab.

**Cell List** The cell list comprises the most important parameters of the 3G cells that have a registration result of "rejected"; its members are permanently monitored and updated by the network.

> Each table row represents a cell. Clic[king an entry in](#page-199-0) the table headin[g so](#page-199-0)rts the cells according to the corresponding parameter. A gray triangle in the heading pointing upward (downward) indicates that the table is sorted in ascending (descending) order.

Color Symbol

*Color code for the Primary SC as defined in the* Colors *tab of the configuration menu. The SC color codes are also described in the paragraph on scrambling code indication on p. [4.48.](#page-245-0)*

#

*Sequence number for the cell, assigned in chronological order and always starting with 1.* 

## UARFCN

*UTRAN Absolute Radio Frequency Channel Number (ARFCN) of the received DL signal. The carrier frequency is equal to* f = 0.2 MHz \* UARFCN

SC

*Primary scrambling code of the signal in the format selected in the*  TEC for UMTS Test Mobiles *tab of the* Configuration of Software Modules *menu; refer to section* Configuration Menu *in chapter 3. The primary SC is used to identify the cell.* 

**Diversity** 

*Downlink transmit diversity scheme for the CPICH:* STTD *(Space Time Transmit Diversity)*, TSTD *(Time Switched Transmit Diversity),*  SSDT *(Site Selection Diversity Transmit Power Control), or* No *Diversity* 

## Type

*Reject type as defined by Radio Resource Control (RRC):* Threshold *(RRC delivered a threshold) or* Timer *(RRC delivered a timer value)* 

### Reason

*Reason for the rejection. Possible reasons include: NONE, INVALID\_STATE, CELL\_BARED, PLMN\_MISMATCH, LOW\_S\_VALUE, AQUISITION\_FAIL, SIBS\_FAILED\_LOWER\_LAYERs, INVALID\_SIBS, SIBS\_TIMEOUT, SIBS\_FAILED\_OTHER, FORBIDDEN\_LA, CELL\_QUAL\_FAILURE, CELL\_NOT\_SUITABLE, CELL\_NOT\_EVALUATED, or CELL\_CHANGE\_FAILURE*

### Timer Value

*Time (in seconds) when the same cell should be reconsidered.* 

### SQual min.

*Minimum Cell Selection Quality value [dB], the parameter is used in the cell reselection criterion S for FDD cells.* 

## RxLev min.

*Threshold value [dBm] to be applied to Ec/No measurements* 

## Node B

*Name of the closest node B with the corresponding SC and ARFCN.* 

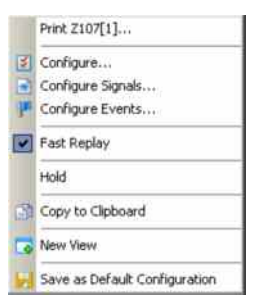

**Context menu** A right mouse click on any point in the view opens the context menu to print the view contents, access the configuration menus, (de-)select the view for fast replay, put the view on hold, copy the current view to the clipboard, create new views, or to save the current configuration; see *Context menu* description on p. 4.2*.*

# **GSM Rejected 3G Cells View Configuration**

The *GSM Rejected 3G Cells View* configuration menu selects the columns in the view tables, defines the SC color scheme and displays information about the view version. It is opened via a right mouse click on a point inside *GSM Rejected 3G Cells View* or via the *Configuration – Settings* command (see chapter 3).

The *GSM Rejected 3G Cells View tab* displays the complete parameter set to be displayed in the cell list Clearing a parameter hides the column in the table.

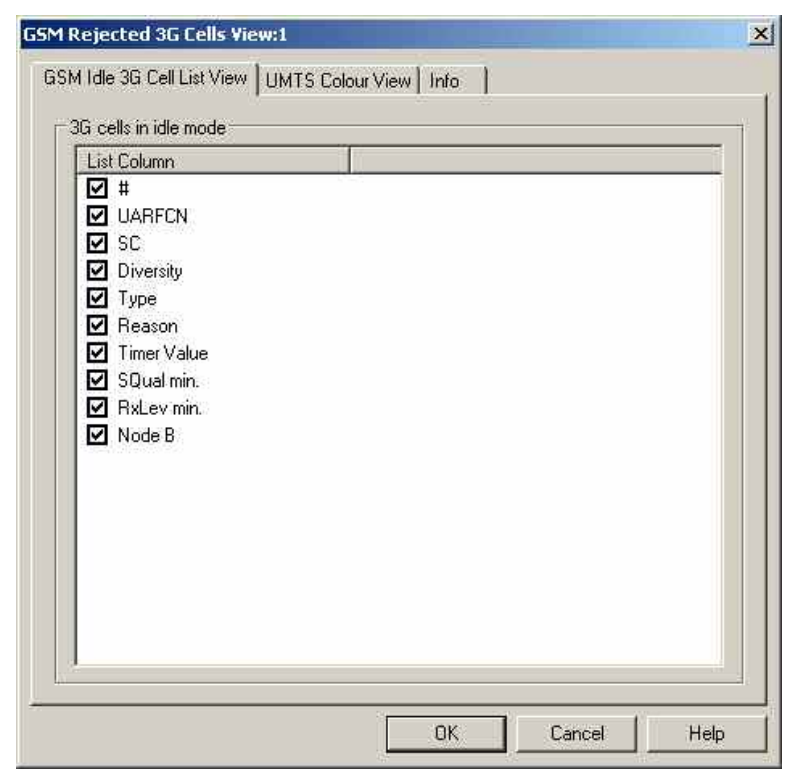

Fig. 4-173 GSM Rejected 3G Cells View: Configuration

The *GSM Rejected 3G Cells View* tab selects the list information to be displayed in the cell list.

The *UMTS Color View* tab of the *GSM Rejected 3G Cells View* configuration menu is analogous to the *Color Settings* tab of the *PNS CPICH* configuration menu; see section *[PNS CPICH View](#page-553-0)* on p. [4.356.](#page-553-0)

# **GSM RR 3G Reselection Measurements Parameters View**

The *GSM RR 3G Reselection Measurements Parameters View* shows the parameters used for the Radio Resource 3G Reselection measurements described in the previous sections.

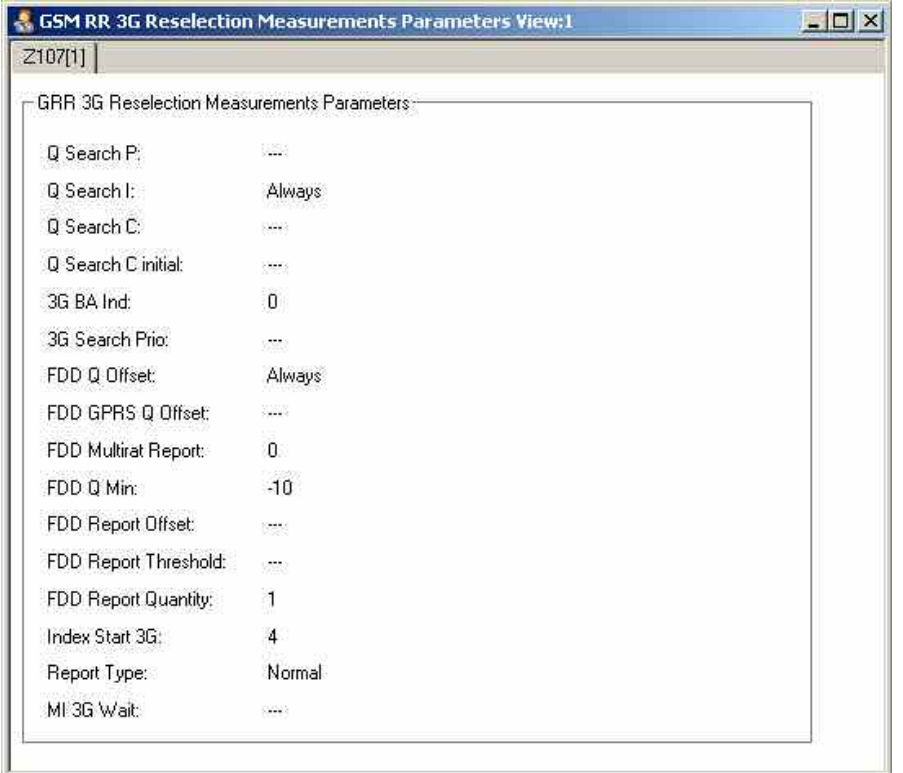

Fig. 4-174 GSM RR 3G Reselection Measurements Parameters View

**GSM 3G Reselection Measurement Parameters**  The GSM RR 3G Reselection Measurements Parameters View panel displays the parameters used for the Radio Resource 3G Reselection measurements described above. Additional information on these parameters is available in standard 3GPP TS 51.010. *Q Search P* Q Search P defines a threshold and also indicates whether these measurements shall be performed when RLA\_P of the serving cell is below or above the threshold. *Q* Search *I* For a multi-RAT MS, cells or frequencies with other radio access technologies may be included in 3G Cell Reselection list (see 3GPP TS 04.18). The network controls the measurements for reselection of idle cells by the parameter Qsearch\_I broadcast on BCCH. Qsearch\_I defines a threshold and also indicates whether these measurements shall be performed when

RLA C of the serving cell is below or above the threshold*.* The value of 7 indicates to always search for neighboring 3G cells, a value of 15 disables the search. Search for 3G cells if signal level is below (0-7) or above (8-15) threshold

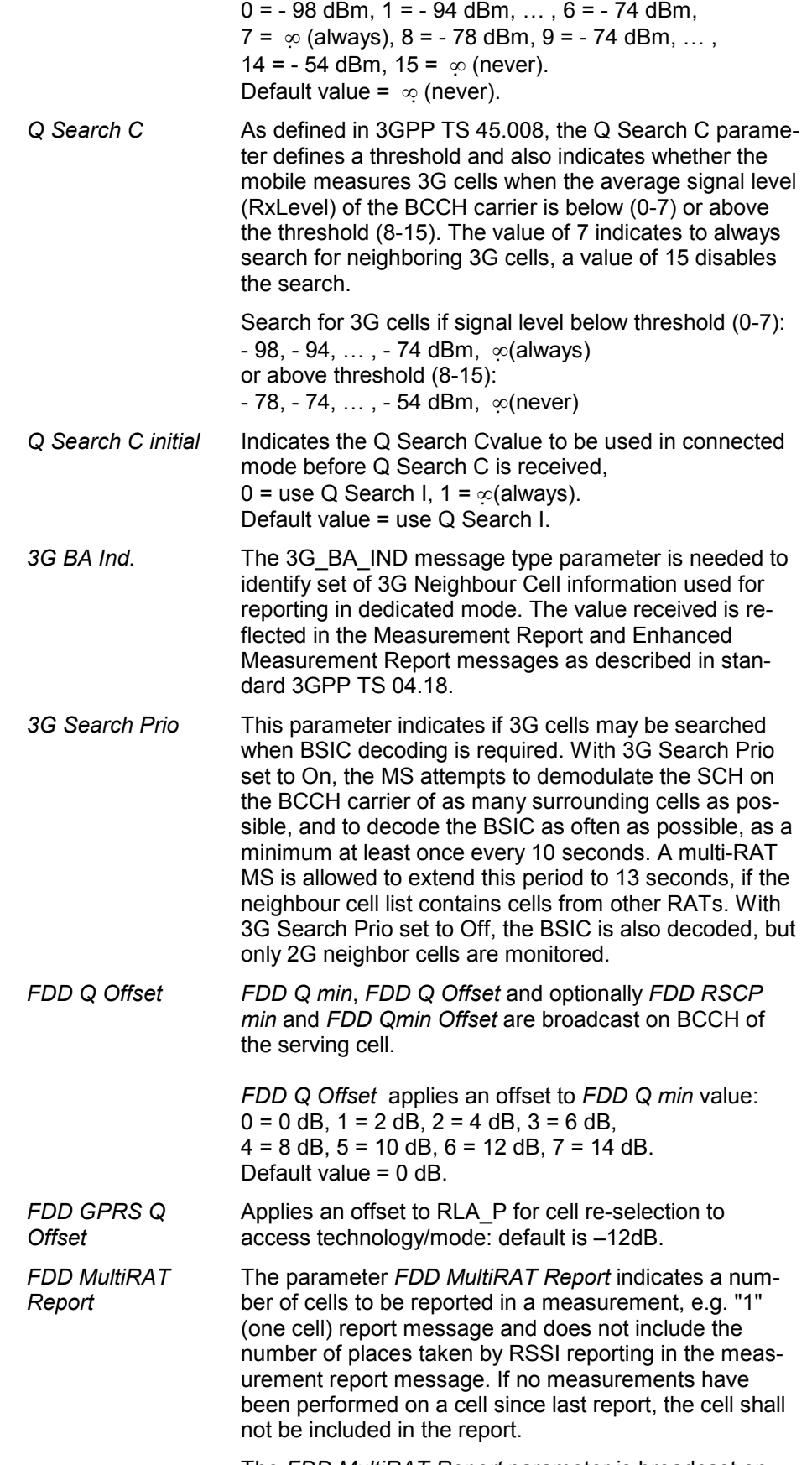

The *FDD MultiRAT Report* parameter is broadcast on

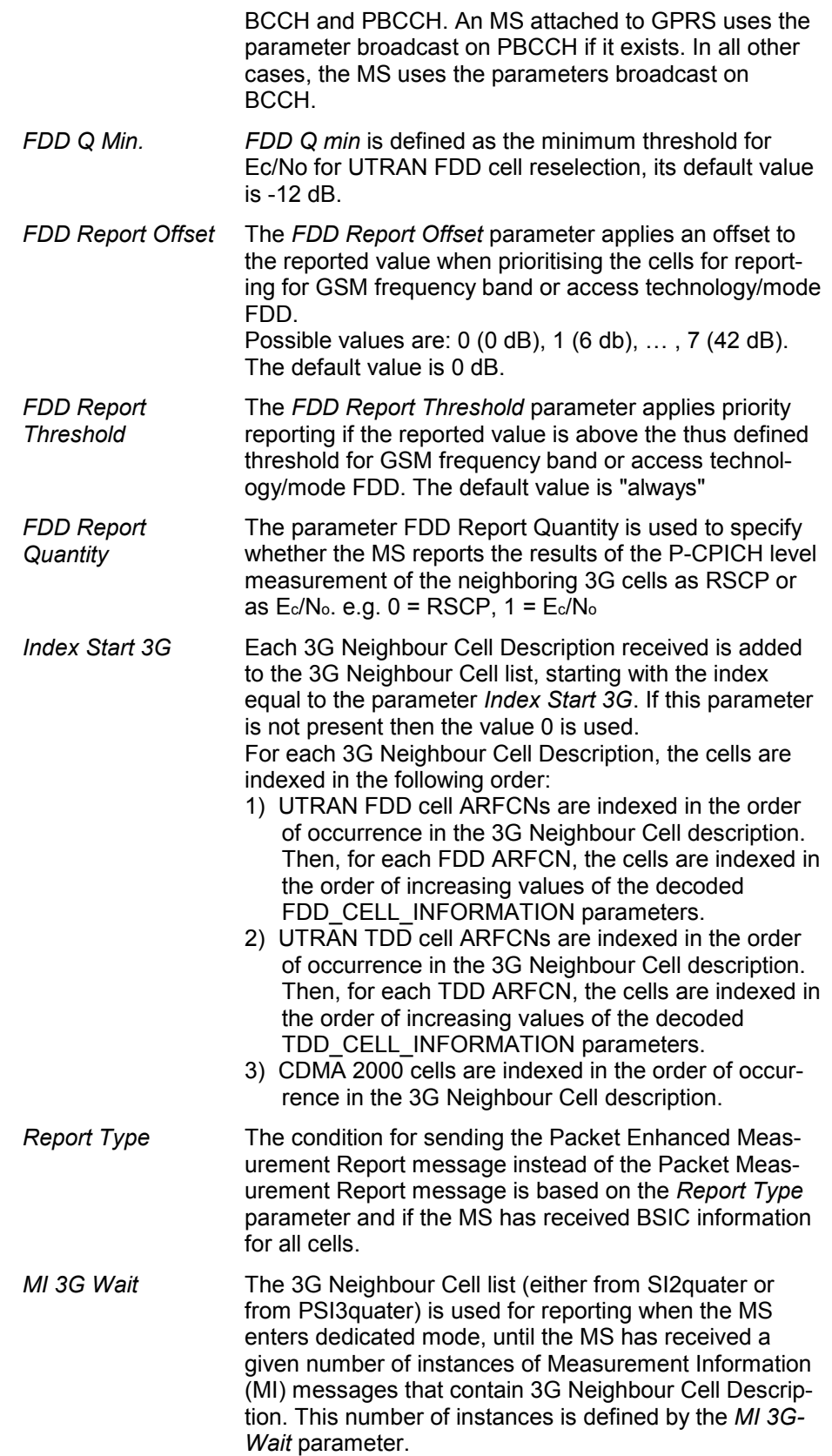

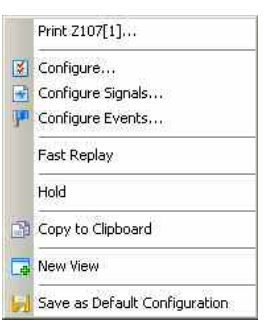

**Context menu** A right mouse click on any point in the view opens the context menu to print the view contents, access the configuration menus, (de-)select the view for fast replay, put the view on hold, copy the current view to the clipboard, create new views, or to save the current configuration; see *[Context menu](#page-199-0)* description on p. [4.2](#page-199-0)*.*

> The *GSM RR 3G Reselection Measurements Parameters View* has no specific configuration menu. The *Info* tab can be accessed via the *Configuration – Settings* command.

# **GSM Neighborhood Analyzer View**

The *GSM Neighborhood Analyzer View* shows the results of the neighborhood analysis of option R&S ROMES3HOA. The objective of this analysis is to reveal possible conflicts between the current serving cell and the transmitters in the neighborhood in order to assess the general condition of a UMTS / GSM network. To this end the neighborhood analyzer post-processes GSM test mobile, and GSM scanner data (e.g. TopN data) and compares them with the information stored in a BTS database (see description of ATD files in chapter 7, in particular the neighbor cell column 2GNC). In case of a mismatch between the detected BTSs and the BTSs in the database, an alarm is generated. The same holds if a missing neighbor of the serving cell is found.

The neighborhood analysis requires option R&S ROMES3HOA, *Handover and Neighborhood Analysis.*  PN scanner data recorded with a R&S TSMx are needed. Data from a UMTS test mobile and GSM scanner data can be used in addition to refine and extend the analysis.

The neighborhood analyzer is a performance-critical tool which must be activated explicitly in the *GSM Neighborhood Analyzer View* configuration menu.

Normally it is expected that the serving cell and the configured neighbors are in the TopN list of strongest stations.

Any differences (missing neighbours) can be used for optimization of the neighbour configuration.

The *GSM Neighbourhood Analyzer* uses information from three sources:

- Measurement results from the GSM Network Scanner
- Measurement results from GSM test mobiles in dedicated mode
- Configuration information from the GSM BTS database

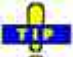

The UMTS/GSM Handover Analysis of inter-RAT handovers, which is also part of option R&S ROMES3HOA, is evaluated in the [UMTS/GSM Handover Analyzer View](#page-500-0); see p. [4.304](#page-500-0).. *GSM 2G/2G handovers are* evaluated in the [GSM Handover View;](#page-460-0) see p. [4.263](#page-460-0).

| <mark>별</mark> GSM Neighbourhood Analyser View:1                                                          |                |              |                   |                      |                        |                  |                       |                       |                  |          |                   | $\Box$ o $\times$ |
|----------------------------------------------------------------------------------------------------|----------------|--------------|-------------------|----------------------|------------------------|------------------|-----------------------|-----------------------|------------------|----------|-------------------|-------------------|
| Missing Neigbours<br><<                                                                                   |                |              |                   |                      |                        |                  |                       |                       |                  |          |                   |                   |
| □ Distance> 10 m □ Duration> 10 s □ # of Samples> 5<br>$\Box$ MN TopN<br>$\Box$ MN Mobile<br>Apply Filter |                |              |                   |                      |                        |                  |                       |                       |                  |          |                   |                   |
| Missing neighbour [Serving cell]                                                                          |                |              |                   |                      |                        | Distance         | Time                  | Samples               |                  |          |                   |                   |
| El As MN: +München 194555, 0127925 [SC] Fünchen White, 0127886, Dist:11.65km]                             |                |              |                   |                      |                        | 3.4 <sub>m</sub> | 1.7s                  | 3                     |                  |          |                   |                   |
| + A. MN: München 956, CLUMEE [IC: Minniver: IDEII/D, CLUMEE, Dist:11.65km]                                |                |              |                   |                      |                        | 3.4 <sub>m</sub> | 1.9 <sub>s</sub>      | 3                     |                  |          |                   |                   |
| + A. MN: +München III-LINT, CLITTER   TCLFRIndher WENTH, CLILLINT, Dist:11.42km]                          |                |              |                   |                      |                        | 3.4 <sub>m</sub> | 1.7s                  | 3                     |                  |          |                   |                   |
| + A. MN: München 956H, CHERRIE ESC: München 9500 a. Chinesi, Oak:0.95km]                                  |                |              |                   |                      |                        | 6.1 <sub>m</sub> | 2.1s                  | 5                     |                  |          |                   |                   |
| $-$ <b>Az</b> , MN: +München $T$ WWH). ET LEED (BC: FErniam WE) Le. ET LLEEL, Dist: 9.71km)               |                |              |                   |                      |                        | 0.6 <sub>m</sub> | 0.8 s                 | 2                     |                  |          |                   |                   |
| 25 00:00:06.944                                                                                           |                |              |                   |                      |                        | 0.6 <sub>m</sub> | 0.8 s                 | $\overline{c}$        |                  |          |                   |                   |
| 王基 MN: +München   中国語 白雲龍   長山龍山 pro受理画 白土縣 1, Dist:3.41km]                                               |                |              |                   |                      |                        | 0.0 <sub>m</sub> | 0.0 s                 |                       |                  |          |                   |                   |
| + A. MN: +München LIMILLIA, CLORICH   IC: München Halph, CLIDHEL, Dist:11.69km]                           |                |              |                   |                      |                        | 6.7 <sub>m</sub> | 2.3s                  | 3                     |                  |          |                   |                   |
| El <b>AX,</b> MN: München 987 I.B., CII. I THEI [[BEI Planetian Mini)4, CII. III-Plan, Imit:0.95km]       |                |              |                   |                      |                        | 6.7 <sub>m</sub> | 2.3s                  | 5                     |                  |          |                   |                   |
| + M MN: +München (1050R, Chamel ESC) Handham 250H, Chilimill, Dist:10.66km]                               |                |              |                   |                      |                        | 6.7 <sub>m</sub> | 2.3s                  | $\overline{c}$        |                  |          |                   |                   |
| + A. MN: +München Jilifling CastMill [IIC: Minniver/Will/M, California, Dist:4.28km]                      |                |              |                   |                      |                        | 6.7 <sub>m</sub> | 2.3s                  | 1                     |                  |          |                   |                   |
| Neighbours Coverage                                                                                       |                |              |                   |                      |                        |                  |                       |                       |                  |          |                   | <<                |
| Serving Cell                                                                                              | Found          | Not Found    | Min. Dist         | Neighbour            | P mean dBm             |                  | P min. [P SC] dBm     | P max.[P SC] dBm      | Distance         | Time     | Min. Dist.        | Dist. SC   ▲      |
| München FROSOR                                                                                            | 0              | 4            | 10.5 km           | München Hilling      | $---$                  |                  |                       | ---                   | ---              | $\cdots$ | 0.6 km            | 0.5 <sub>km</sub> |
| München <b>TERRIT</b>                                                                                     | $\Omega$       | 14           | 3.5 km            | München   HHFLI      | ---                    |                  |                       | ---                   | ---              | $---$    | 2.2 km            | 2.0 km            |
| München <b>TORL</b>                                                                                       | $\circ$        | 9            | 6.2 km            | München LIBBRII      | ---                    |                  |                       |                       | ---              | $---$    | 2.2 km            | 2.0 km            |
| München Voollin                                                                                           | $\overline{2}$ | 17           | 0.2 km            | München Lille Salli  | ---                    |                  |                       | ---                   | ---              | $---$    | 1.6 km            | 1.4 km            |
| München <b>Till</b> El                                                                                    | 2              | 8            | 0.1 km            | München Lendard      | ---                    |                  |                       | ---                   | ---              | $---$    | 1.6 km            | $1.4 \mathrm{km}$ |
| München HILLILL                                                                                           | $\overline{2}$ | 8            | 1.5 km            | München 1. TELET     | $\cdots$               |                  |                       | ---                   | ---              | $---$    | 2.5 km            | 2.3 km            |
| München   Hallin                                                                                          | 1              | 4            | 11.6 km           | München Little Litt  | $\cdots$               | $---$            |                       | ---                   | ---              | $---$    | 2.5 km            | 2.3 km            |
| München TILL H                                                                                            | 5.             | 10           | 0.2 km            | München Halls        | $\qquad \qquad \cdots$ | ---              |                       | ---                   | ---              | $---$    | 0.1 km            | 0.1 km            |
| München Hill Jul                                                                                          | 7              | 8            | 0.1 km            | München <b>THEM</b>  | $\cdots$               | $- - -$          |                       | ---                   | ---              | $\cdots$ | 1.8 <sub>km</sub> | 1.8 <sub>km</sub> |
| München <b>Hamalin</b>                                                                                    | 11             | $\mathbf{1}$ | 0.5 km            | München Hill Hill    | $---$                  | ---              |                       | ---                   | ---              | $---$    | 0.4 km            | 0.3 <sub>km</sub> |
| München Hullillin                                                                                         | 8              | $\mathbf 0$  | 0.1 km            | München LILLILLI     | $-87.84$               |                  | $-87.84$ [ $-74.24$ ] | $-87.84$ [ $-74.24$ ] | 0.0 <sub>m</sub> | 0.0 s    | 1.0 <sub>km</sub> | $1.1 \text{ km}$  |
| München Food E                                                                                            | 8              | $\Omega$     | 0.2 km            | München Hillilli     | $-64.32$               |                  | $-64.32$ [ $-74.24$ ] | $-64.32$ [ $-74.24$ ] | 0.0 <sub>m</sub> | 0.0 s    | 0.2 km            | 0.0 <sub>km</sub> |
| München Hillillillilli                                                                                    | 7              | $\Omega$     | $0.2 \text{ km}$  | München <b>Kalli</b> | $-43.44$               |                  |                       |                       | 0.0 <sub>m</sub> | 0.0 s    | 0.1 km            | $0.1 \text{ km}$  |
| München-FERE                                                                                              | $\overline{7}$ | 0            | 0.0 <sub>km</sub> | München Huutz        | $-39.92$               |                  | $-39.92$ $[-74.24]$   | $-39.92$ $[-74.24]$   | 0.0 <sub>m</sub> | 0.0 s    | $0.1 \text{ km}$  | 0.1 km            |
|                                                                                                    |                |              |                   |                      |                        |                  |                       |                       |                  |          |                   |                   |

Fig. 4-175 GSM Neighborhood Analyzer View

- **Neighborhood analysis**  The PN scanner results for a particular top N pool (configured in the GSM PNS driver configuration menu and selected for the neighborhood analysis using the *GSM Neighborhood Analyzer View)* provide the essential data for the neighborhood analysis. The analysis involves several steps:
	- The top N pool member with the strongest PSCH level  $(1<sup>st</sup>$  top N member) is rated as the best server; its ARFCN, SC, and geographical position (and CI, if the PN scanner is able to decode it) is compared with the entries in the BTS database.
	- If possible, the best server is determined, and the neighbors list is compared with the neighbors list in the BTS database.
	- When a Top N serving cell is removed from the pool, the related nmissing neighbor conditions are dropped. For the remaining top N members the analyzer checks the related neighbor coverage; see below.

The results are updated whenever the top N pool members change. R&S ROMES 3NG creates one of the events described below whenever a problem is detected. The conditions for the analysis can be modified in the *GSM Neighborhood Analyzer View.*

**View** The view is divided into an upper *Missing Neighbors* and a lower *Neighbors Coverage* section. A click on one of the title bars shows or hides the corresponding section. A hidden section leaves more space for the other section. A hidden section is characterized by the symbol >>> (instead of <<<) in the title bar. On pausing on the title bar, the cursor displays a compress symbol.

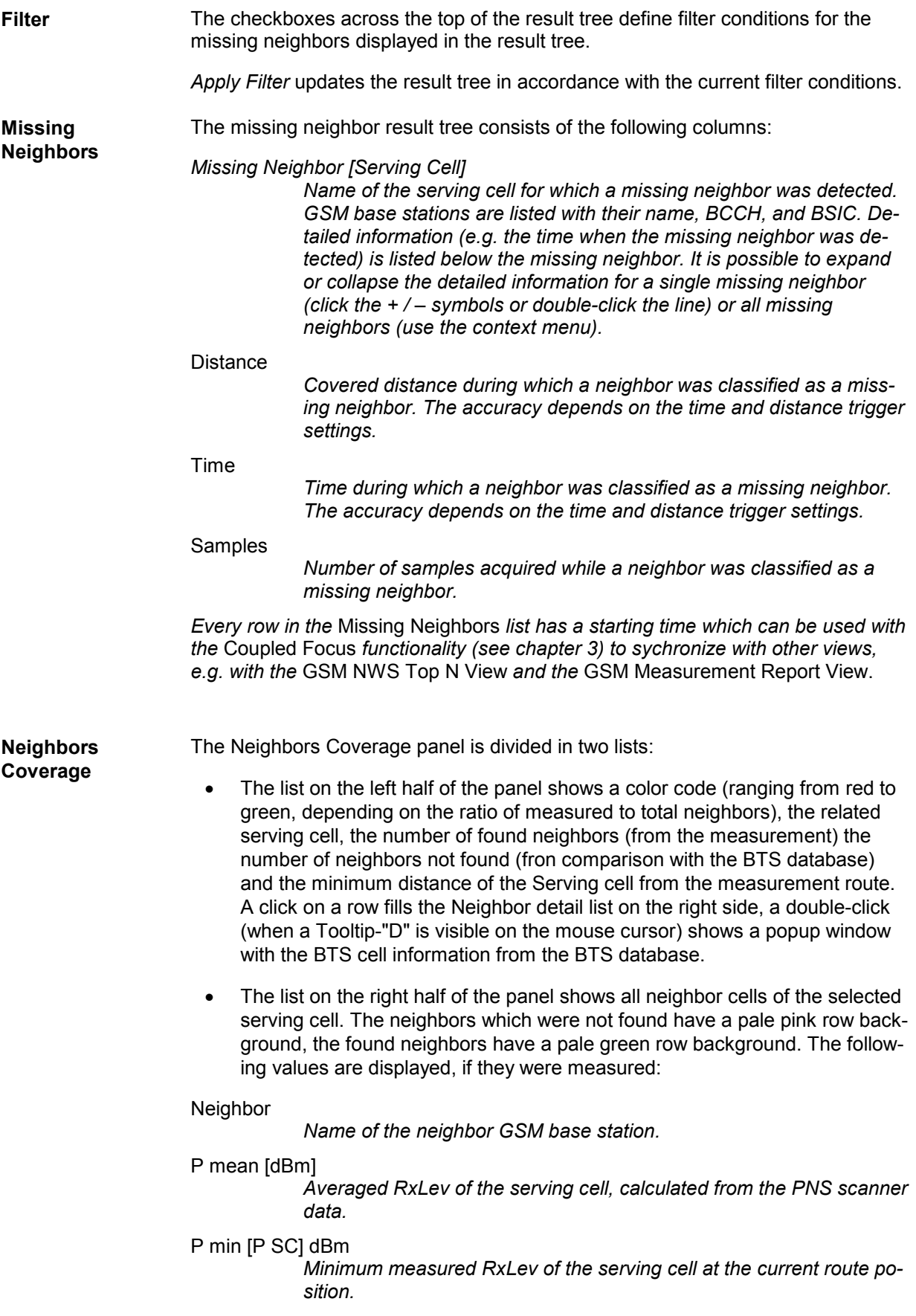

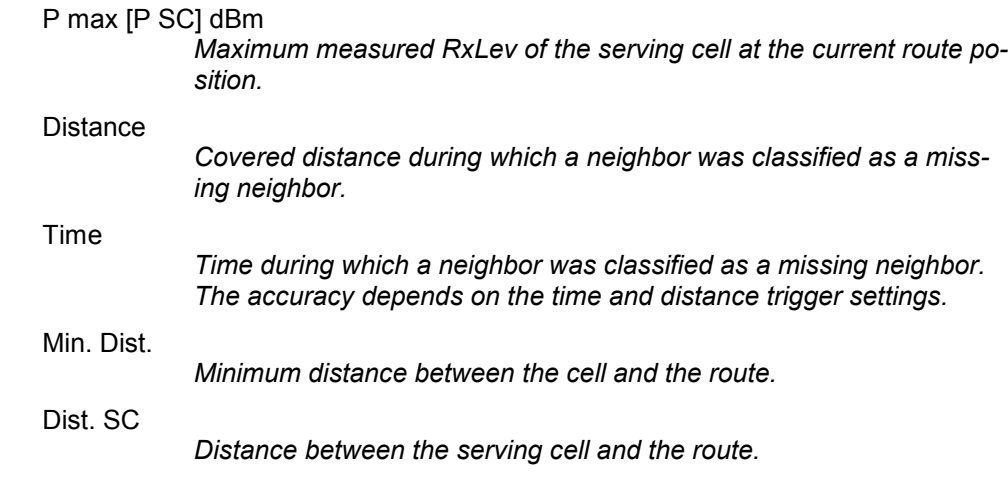

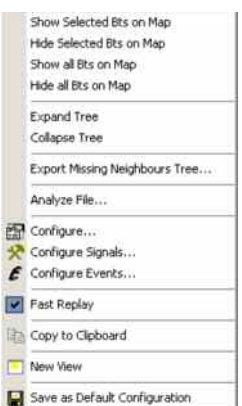

**Context menu** A right mouse click on any point in the view opens the context menu to access the configuration menus, (de-)select the view for fast replay, copy the current view to the clipboard, create or delete views, activate the fast replay mode, save the current configuration, or move to another worksheet; see *[Context menu](#page-199-0)* description on p. [4.2](#page-199-0)*.* The context menu provides the following additional, view-specific commands:

## Show Selected BTS…

*Use the color code defined in the* GSM Neighborhood Analyzer View *configuration menu (see below) to visualize the best servers, potential interferers, and missing neighbors in the* Route Track *view. This feature is only available while a best server is selected in the result tree. The GSM BTS layer in the* Route Track *view must be visible to use this feature.*

## Hide Selected BTS…

*Remove the previous action, display the selected cell symbol with standard colors.*

## Show all BTS...

*Display all cell symbols with the color codes defined in the* GSM Neighborhood Analyzer View *configuration menu.*

## Hide all BTS…

*Display all cell symbols with standard colors.*

### Expand/Collapse Tree

*Show or hide the additional information for each serving cell in the*  Results Tree*.*

### Export…

*Export the information in the result tree or in the message list to a \*.csv export file that can be opened and processed by MS Excel.* 

### Analyze File...

*With an active* Missing Neighbors *list, the measurement data in the current CMD file is analyzed and the results are displayed.* 

# **GSM Neighborhood Analyzer View Configuration**

The *GSM Neighborhood Analyzer View* configuration menu enables the neighborhood analyzer, defines criteria for the analysis, and specifies the color scheme for the BTS symbols in the *Route Track View*. It is opened via a right mouse click on a point inside *GSM Neighborhood Analyzer View* or via the *Configuration – Settings* command (see chapter 3).

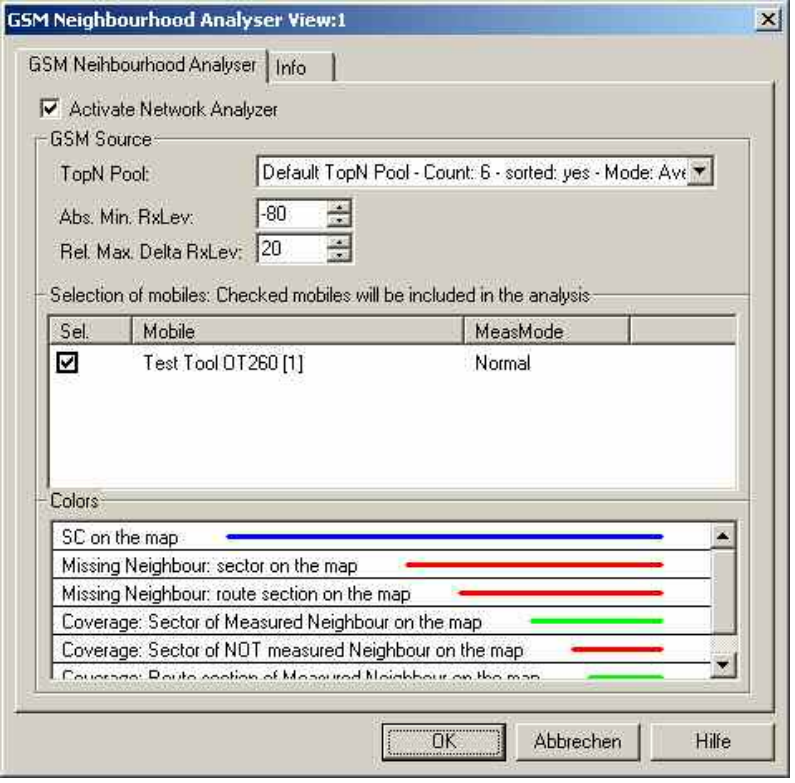

Fig. 4-176 GSM Neighborhood Analyzer View: Configuration

**Activate Network Analyzer**  The network analyzer must be enabled explicitly in order to post-process the measured data and obtain the results in the *GSM Neighborhood Analyzer View.*  This holds for the data viewed during the measurement tour as well as for replayed measurement files. The *GSM Neighborhood Analyzer View* is empty if the neighborhood analyzer is disabled.

> The necessary hardware drivers must be loaded or a measurement (.cmd or .rscmd) file must be open in order to enable the network analyzer, select the data sources, or define the criteria for the analysis. After starting up R&S ROMES 3NG, only the *Route Track Settings* are accessible.

**GSM Sources** The drop-down list in the *GSM Sourcs* panel contain all GSM test devices involved in the measurement. The list is populated when the device drivers are loaded or when a measurement file is opened for replay.

### *Note:*

*The neighborhood is automatically disabled when the selected data sources are no longer available, e.g. because a new measurement file is loaded.* 

### Top N Pool

*The neighborhood analysis requires a PN scanner with a Top N pool containing the N observed BTSs with the strongest signal level. The top N pools can be configured in the* GSM PNS *driver configuration menu as described in chapter 6.* 

#### Abs. Min. RxLev

*BTSs measured with values below the defined* Abs. Min. RxLev *threshold are not considered in the neighborhood analysis scan.* 

### Rel. Max. Delta RxLev

*For every evaluated BTS serving cell it is checked whether or not the other members of the Top N pool as neighbors yield a better Delta RxLev than defined here. If such a BTS is found which is not declared as a neighbor cell, a list entry with al relevant data is created (similar to the entry of a problem Node B in the UMTS neighborhood analysis).* 

#### *Note:*

*In addition to the measured data the neighborhood analysis requires a separate GSM BTS list with included neighbor cell information (see description of ATD files in chapter 7). The column 2GNC must contain the LAC, MNC, and MCC of each GSM BTS. The import of BTS list files is described in chapter 3.* 

## **Selection of mobiles**

List of all mobiles measured with their measurement mode. An arbitrary number of mobiles can be selected from the list (click checkboxes). Only the measurement reports for selected mobiles are displayed in the *GSM Neighborhood Analyzer View*.

**Colors** The *Colors* panel changes the colors of all display elements. Double-clicking an element of the list opens the *[Colors](#page-565-0)* dialog (see p. [4.368\)](#page-565-0) to modify the current display color.

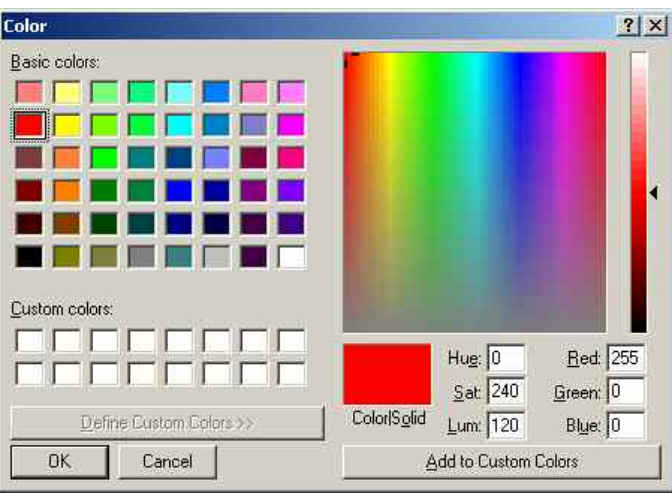

The resulting elements are then colored accordingly in the related *[Route Track](#page-244-0)* view (see p. [4.47\)](#page-244-0).

# **GSM Cell Set View**

The G*SM Cell Set View* shows an overview of the the current mobile parameters of the serving cell and its neighbor cells.

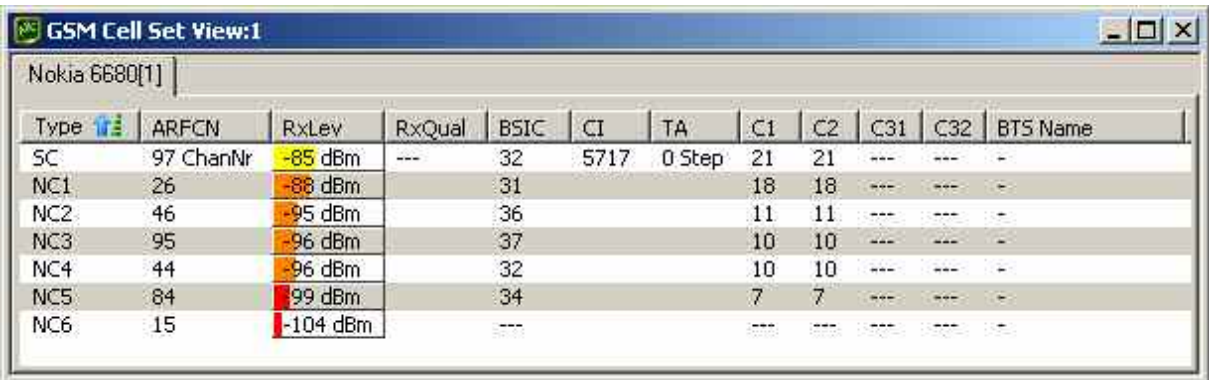

## Fig. 4-177 GSM CellSet View

The results for each mobile are arranged in a separate tab.

**View area** The most important parameters of the downlink signals from the UTRAN cells in the active cell set are shown. The active set comprises the serving cell and all other neighboring cells that are currently used for the connection; its members are permanently monitored and updated by the network.

> Each table row represents a cell. Clicking an entry in the table heading sorts the cells according to the corresponding parameter. A gray triangle in the heading pointing upward (downward) indicates that the table is sorted in ascending (descending) order.

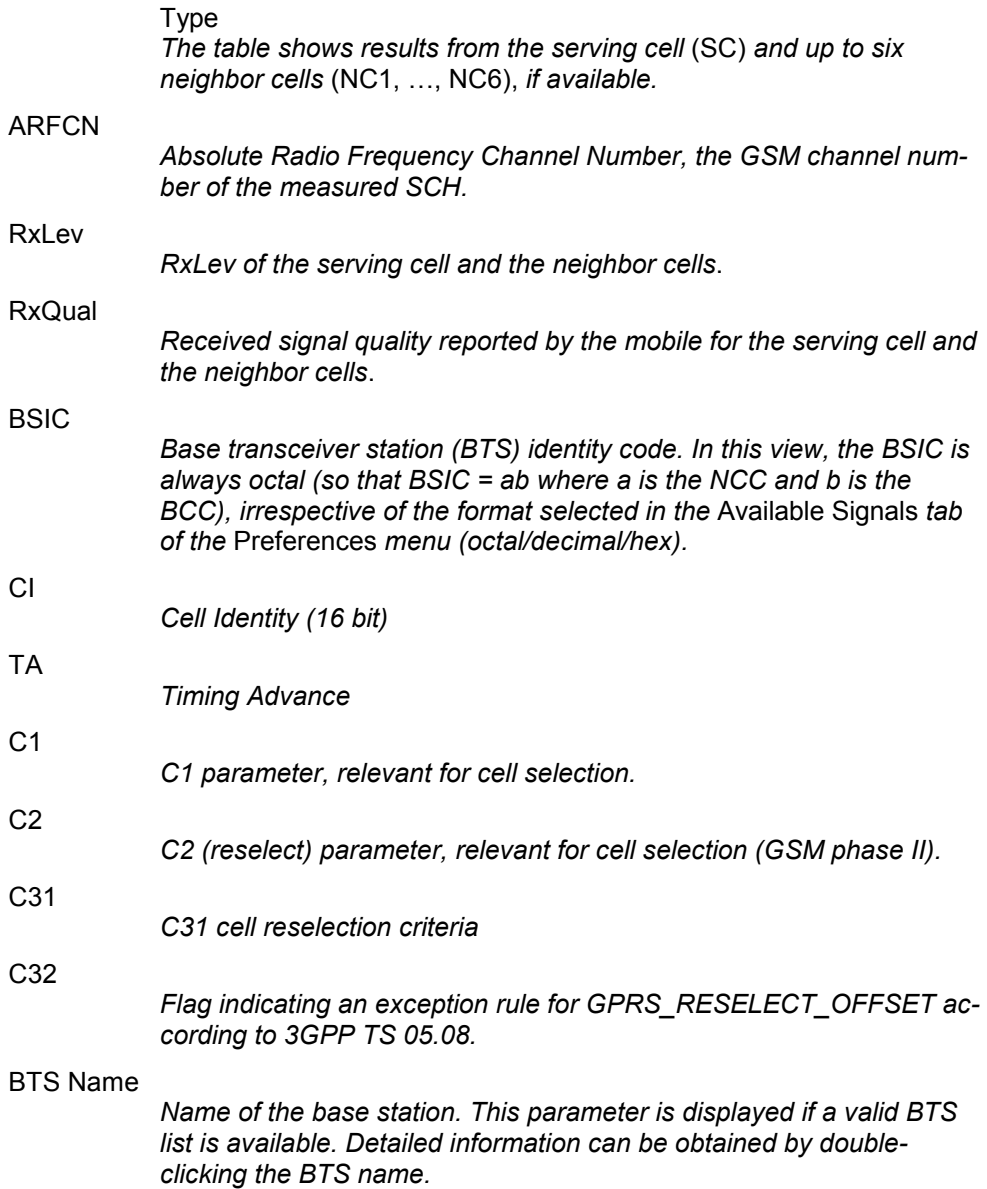

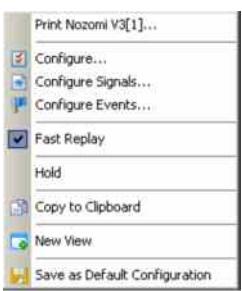

**Context menu** A right mouse click on any point in the view opens the context menu to print the view contents, access the configuration menus, (de-)select the view for fast replay, put the view on hold, copy the current view to the clipboard, create new views, or to save the current configuration; see *Context menu* description on p. 4.2*.*

# **GSM Cell Set View Configuration**

The *GSM Cell Set View* configuration menu selects the columns in the view tables and displays information about the view version. It is opened via a right mouse click on a point inside *GSM Cell Set View* or via the *Configuration – Settings* command (see chapter 3).

The *Cell Set List Configuration* tab displays the complete parameter set to be displayed in the *Cell Set*  tables. Clearing a parameter hides the column in the table.

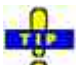

Restricting the viewed results makes it easier to read the tables if only a subset of the available  $\bullet$ parameters is needed. To restrict the number of parameters measured and enhance the system performance, use the settings in the driver configuration menu (see chapter 6).

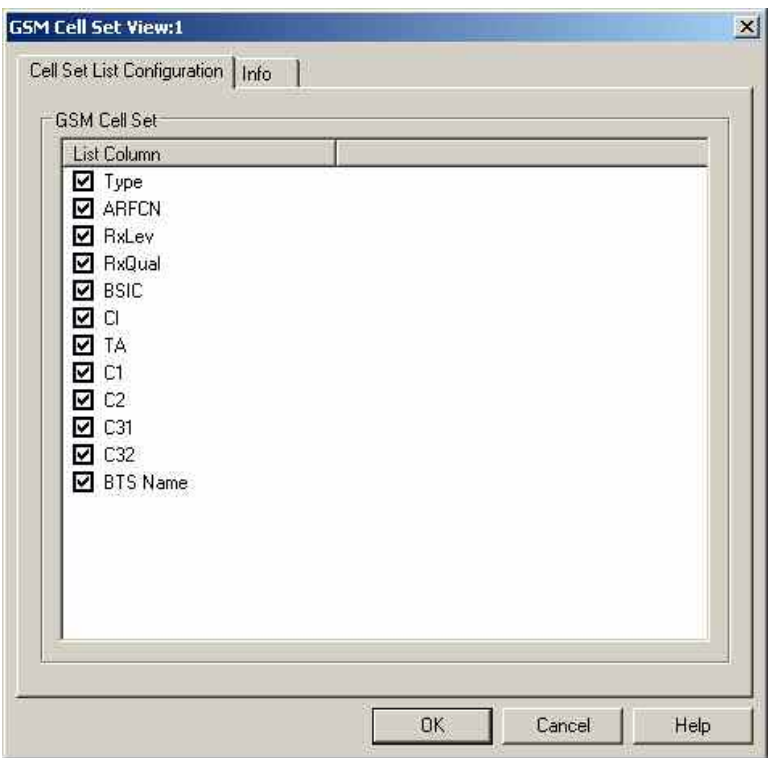

Fig. 4-178 GSM Cell Set View: Cell Set List Configuration

The *GSM Cell Set* tab of the *GSM Cell Set View* dialog selects the list information to be displayed in the cell set table.

**GSM Cell Set List Columns**  The checkbox selects the data columns to be displayed:

# **GSM Chart View**

The *GSM Chart View* displays *RxLev* of the serving cell and of up to 6 neighbor cells N1 to N6 in a 2D Chart. Additionally *RxQual* and *Frame Erasure Rate* of the serving cell are shown. The values are taken from the *Measurement Report,* for detailed description of the parameters please refer to *[GSM Meas](#page-454-0)[urement Report View](#page-454-0)* described on p. [4.257](#page-454-0) .

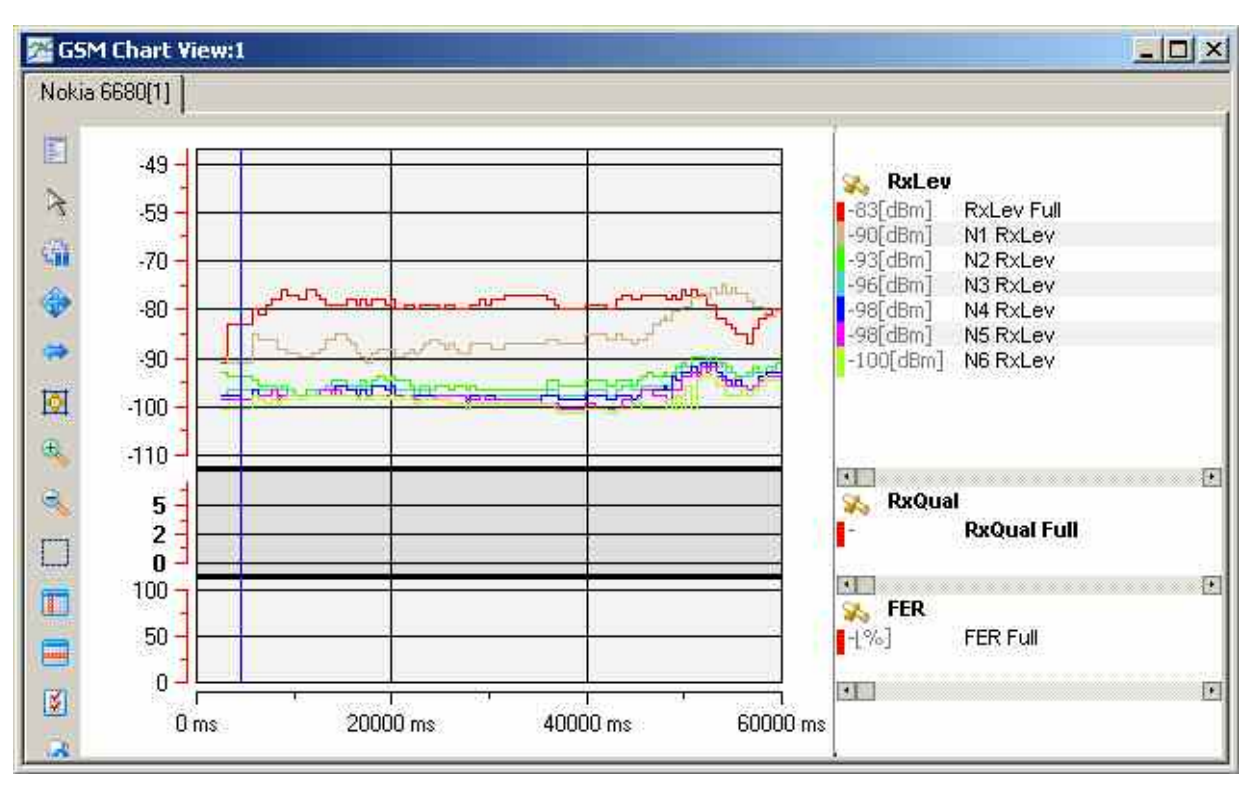

Fig. 4-179 GSM Chart View

A double-click on the title bars of the sub-diagrams opens or closes them in the GSM Chart View. The functionality of all sub-diagrams is analogous to the *2D Chart View* described on p. [4.9.](#page-206-0)

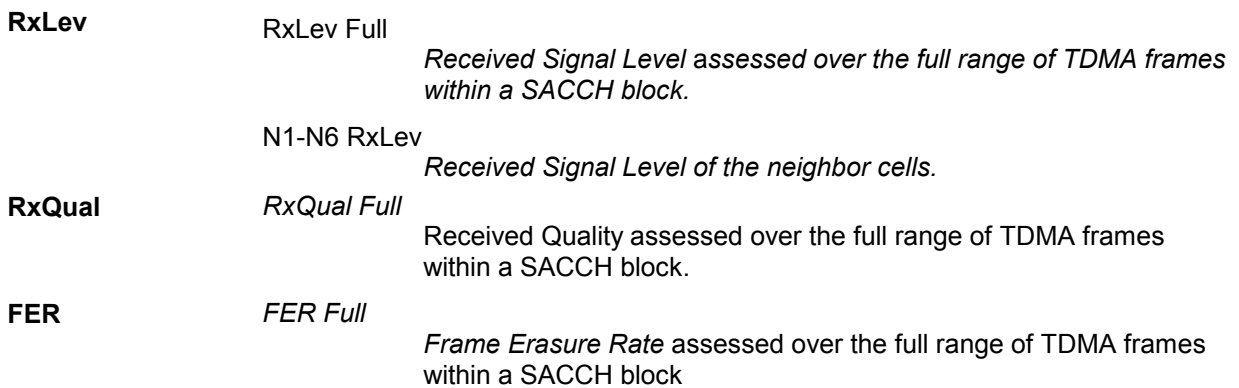

**Context menu** 

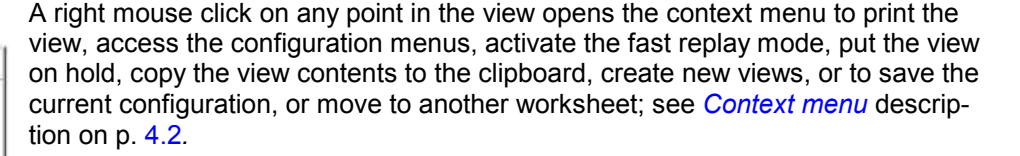

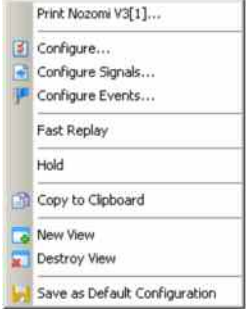

# **GSM Chart View Configuration**

The *GSM Chart View* configuration menu scales the axes of the chart and defines its contents and its appearance. All controls are also available in the *Chart Configuration* tab of the *2D Chart Configuration*  menu and have the same effect; see figure on p. [4.16](#page-213-0).

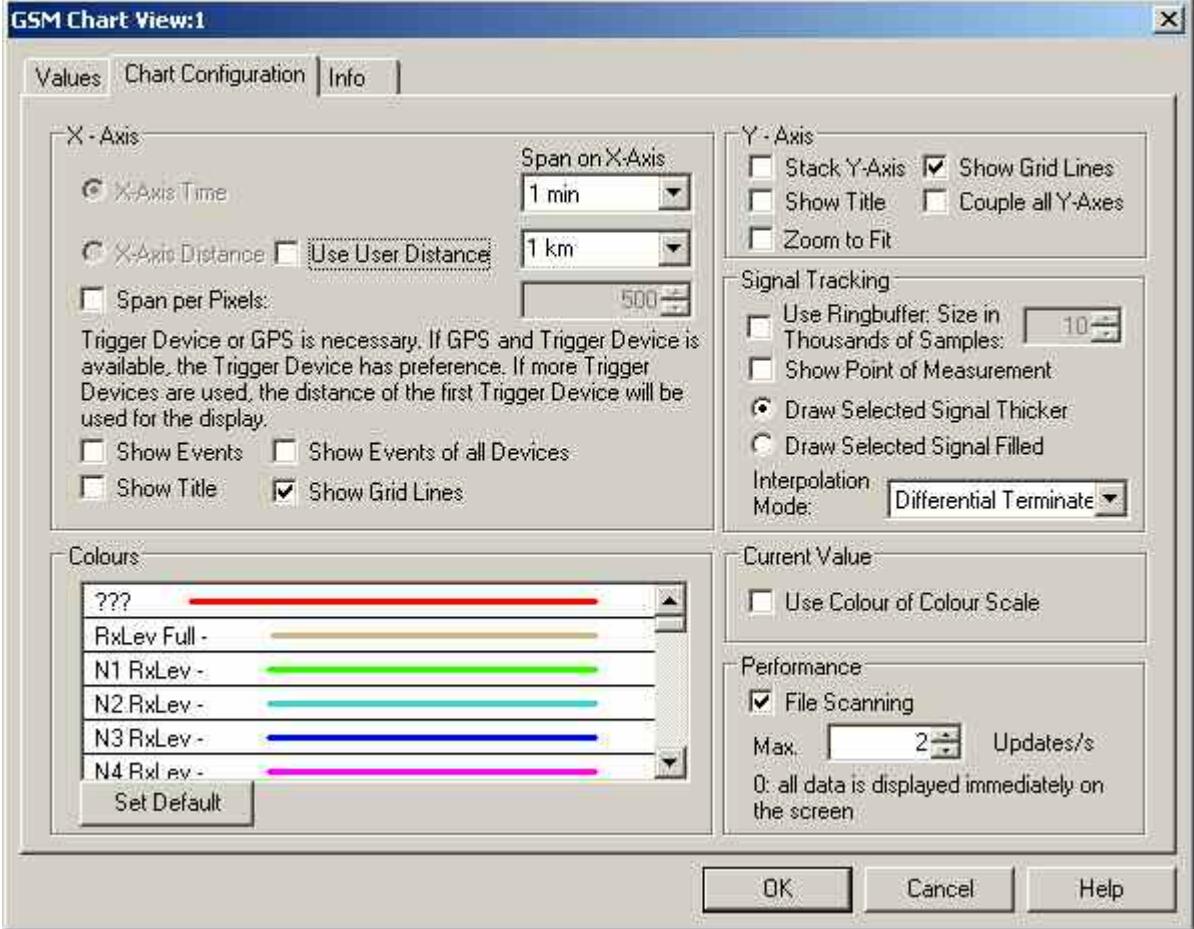

Fig. 4-180 GSM Chart View - Configuration

# **UMTS/GSM NQA State View**

The *UMTS/GSM NQA State View* tracks the NQA states and state transitions of each call in detail.

The view is empty unless the *Network Quality Analysis (NQA)* was active during recording. Moreover, it requires one of the measurement modes *NORMAL* or *CAMP* to be set and the *Autodial* function to be active. To obtain the complete information, a *Constant Call Pattern (ETSI Specification)* must be selected in the *Autodialing* tab of the driver configuration menu and the data must be recorded with a R&S ROMES 3NG version V3.25 or higher. All driver settings and call classes are explained in chapter 6.

The *UMTS/GSM NQA State View* is complemented by the *[2G/3G NQA View](#page-525-0)* (see p. [4.328\)](#page-525-0), representing the call statistics during the entire measurement.

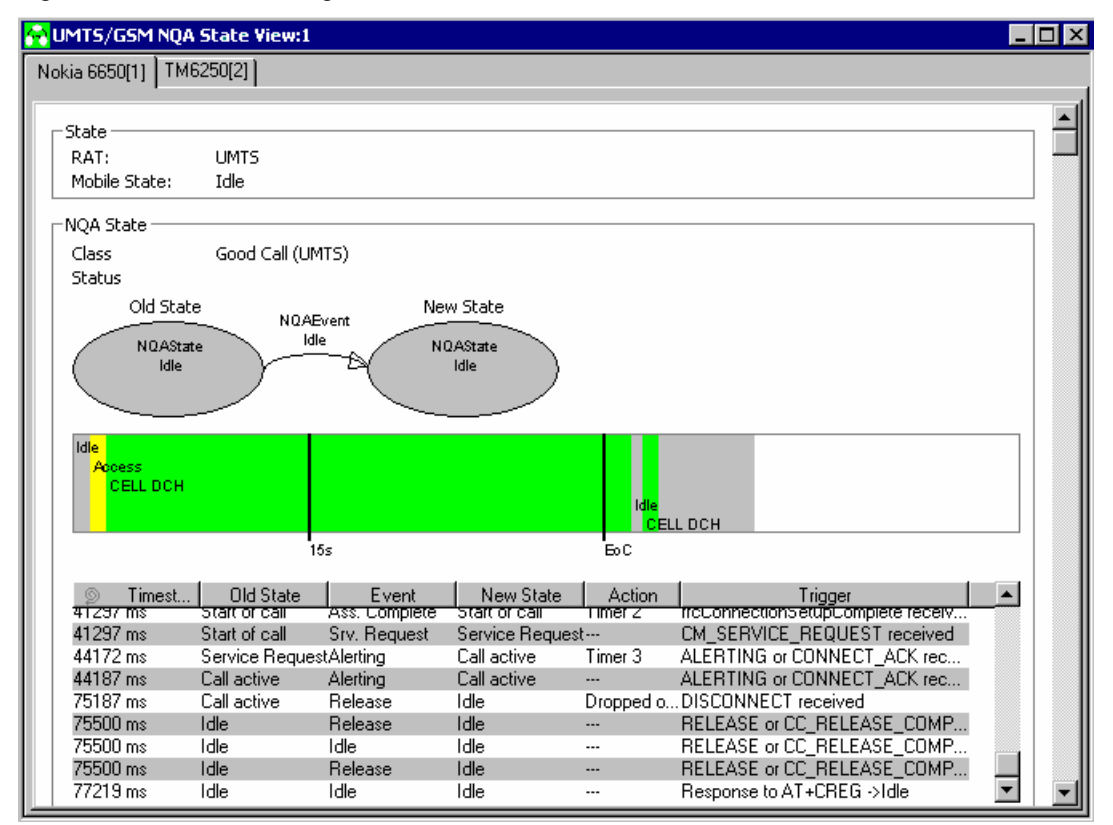

Fig. 4-181 UMTS/GSM NQA State View

### *Example:*

*Two mobile are connected to the system. One is the originating the other one the terminating part. Content of the UMTS/GSM NQA State View will be inserted only for the mobile which sets up the call. The tab for the second mobile is included in the view but there is no information displayed.* 

**State** Current Radio Access Technology (RAT, either UMTS or GSM) and mobile state.

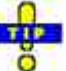

The mobile states correspond to the Phone Mode signal; see p. 4.14.

**NQA State Diagrams**  Call class of the current call *(Start of Call, Good Call, Dropped Call, Blocked Call, No Service Call;* see description of NQA driver settings in chapter 6) and status (no indication or *Noisy).* 

> The upper diagram displays the previous NQA state *(Old State)*, the NQA event that caused a state transition, and the current NQA state *(New State).* The contents of the diagram change after each mobile state transition.

The lower diagram shows the evolution in time of the current call. The consecutive mobile states are plotted with different colors. The timing parameters are defined in the *Autodialing* tab of the driver configuration menu:

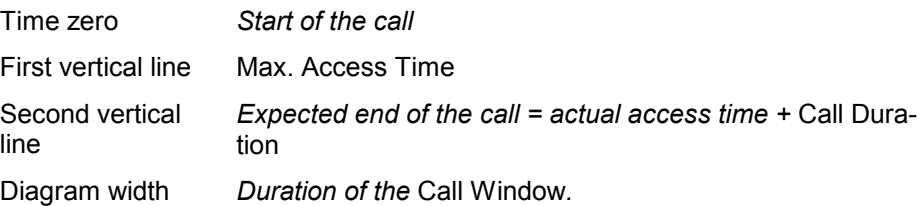

**NQA State Table** All state transitions are listed in the table below the NQA state diagrams. Each table row describes one state transition. In addition to the information in the NQA state diagrams, the list also displays the exact reason for the state transition *(Action* and *Trigger* columns).

**Context menu** A right mouse click on any point in the view opens the context menu to print the

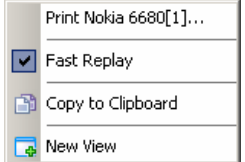

view contents, (de-)select the view for fast replay, copy the current view to the clipboard, or to create new views; see *[Context menu](#page-199-0)* description on p. [4.2](#page-199-0)*.*

The *UMTS/GSM NQA State View* has no configuration menu. The *Info* tab can be accessed via *Configuration – Settings*.

# **UMTS/GSM Overview View**

The *UMTS/GSM Overview View* displays a summary of the test mobile state, power/quality, active set and system parameters, and, if applicable, results from a connected UMTS PN scanner.

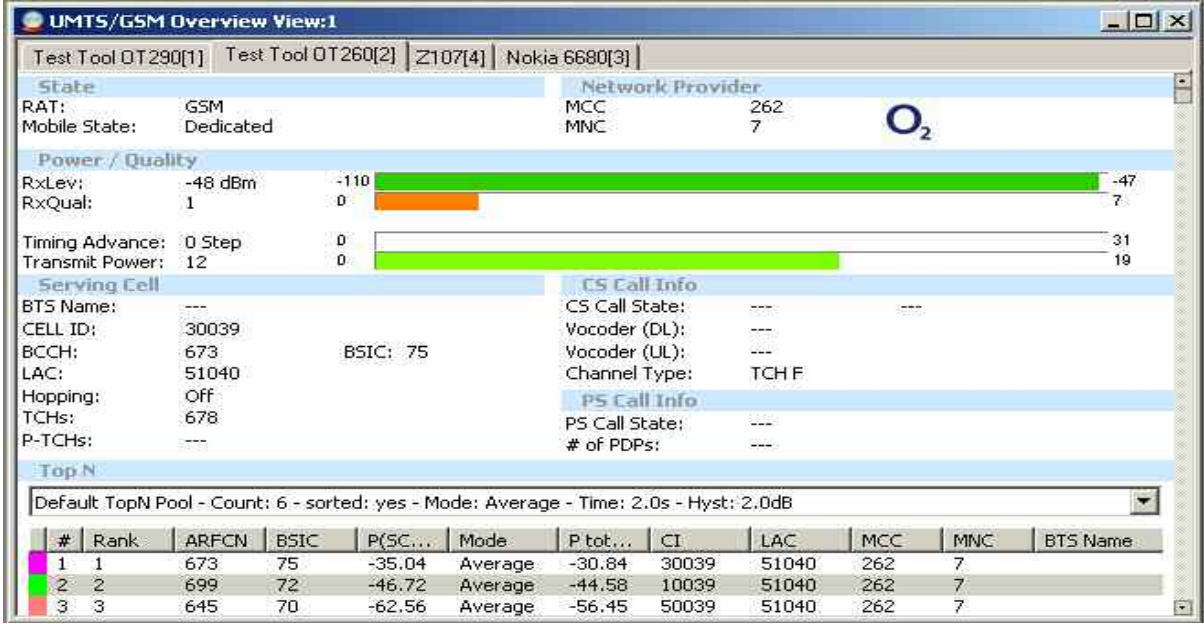

Fig. 4-182 UMTS/GSM Overview View - GSM call

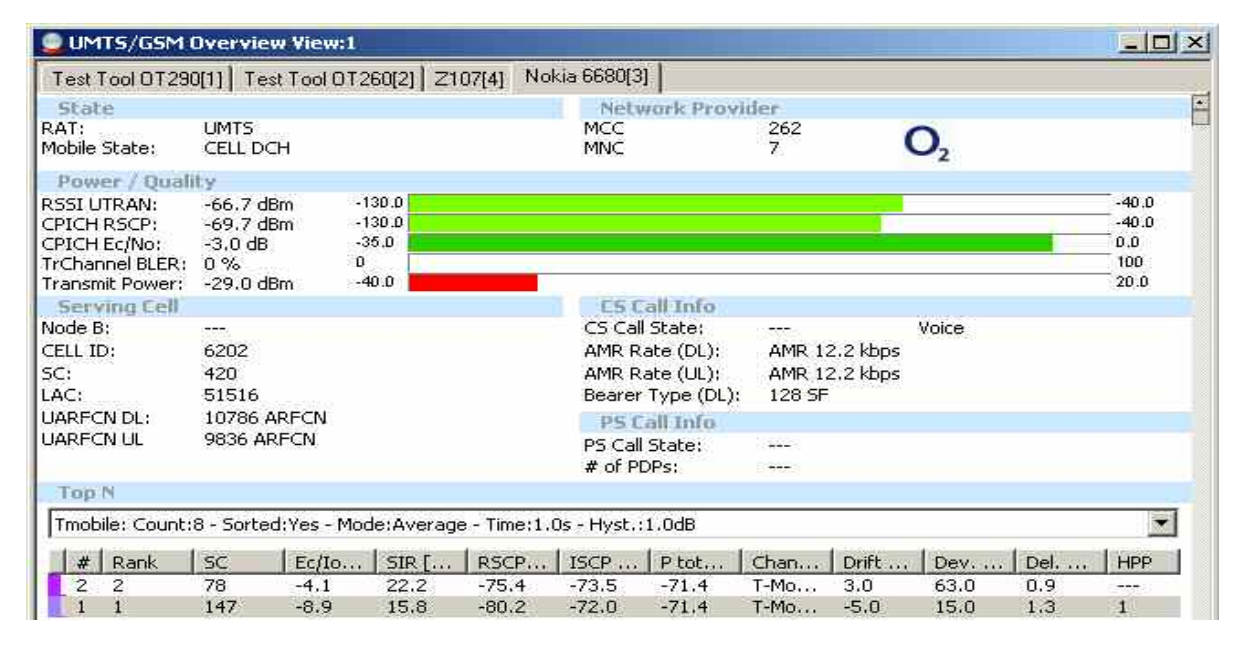

## Fig. 4-183 UMTS/GSM Overview View - UMTS call

The *Top N Scanner* field group is only filled if an actual scanner is configured and running.

This field group contains the mobile state, the mobile searcher state and the PLMN-ID. **State** 

> **RAT Current Radio Access Technology (either UMTS or GSM)** *Mobile State* Possible states of the mobile are:

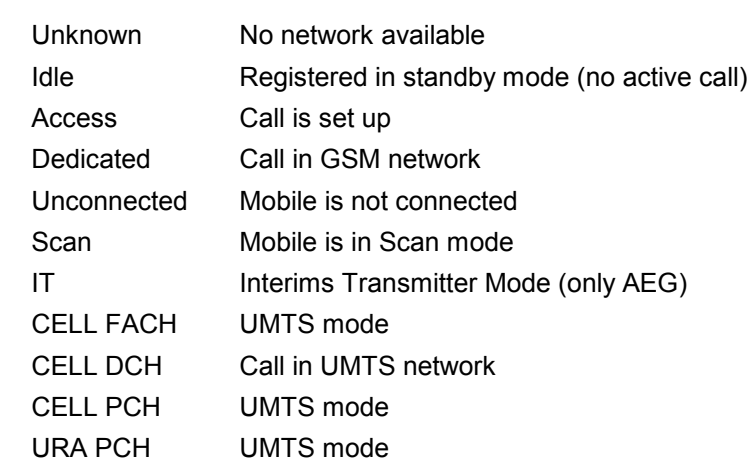

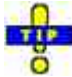

The mobile states correspond to the Phone Mode signal; see p. *4.14*.

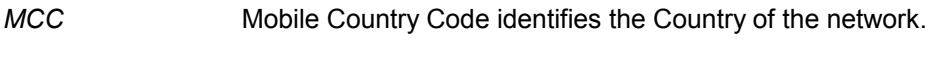

MNC Mobile Network Code identifies the operator.

**Power / Quality** The Power/Quality panel displays several parameters describing the signal power and quality reported by the test mobile (see standard 3GPP TS 25.225).

## RSSI UTRAN

*The received wide band power in dBm, including thermal noise and noise generated in the receiver.* 

## CPICH RSCP

*CPICH Received Signal Code Power in dBm; the received power on one code, measured on the Primary CPICH.* 

## CPICH Ec/No

*The received energy per chip divided by the power density in the band. The* CPICH Ec/No *is identical to* CPICH RSCP *divided by the*  RSSI UTRAN*.*

TrChannel BLER

*Estimation of the transport channel block error rate (BLER) based on evaluating the CRC on each transport block.* 

## Transmit Power

*Total mobile transmitted power on one carrier in dBm.* 

The power results are obtained in an unbiased measurement, i.e. the contribution of the noise floor to the powers is subtracted.

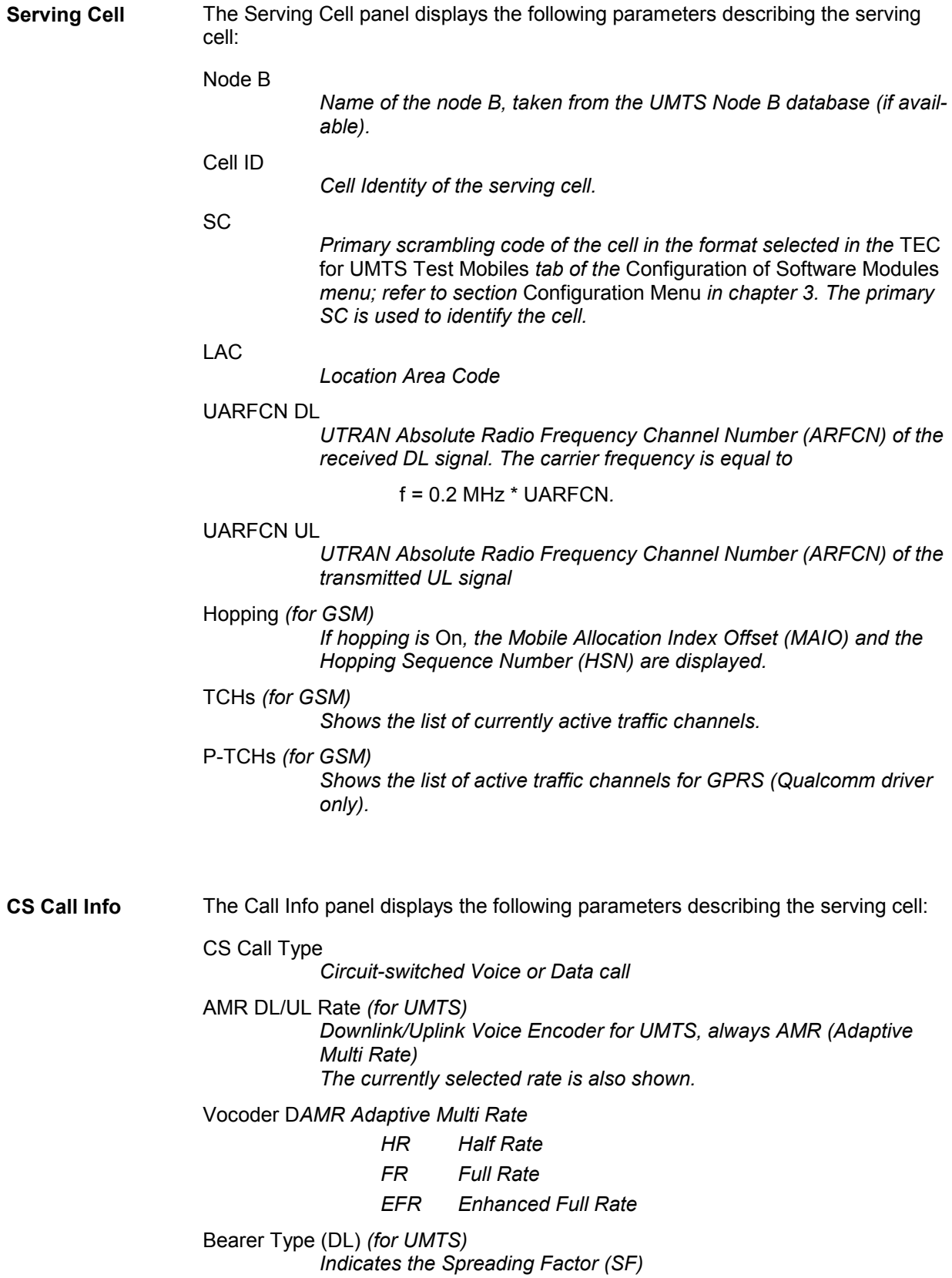

- **PS Call Info** The PS Call Info panel displays the following parameters reflecting the current state of the Test UE regarding PS connections:
	- PS Call State

*identifies the PS Phone Mode indicates if a PDP Context is established or not* 

# of PDPs

*Number of established PDPs* 

**Top N** The Top N panel displays UMTS PNS scanner data recorded by the UMTS PN scanner driver. It shows the properties of the signals from the Node Bs that are elements of the current Top N Pools. The data is also displayed in the PNS Top N View described on p. [4.377.](#page-574-0)

> Depending of the currently used RAT of the mobile, the list is shown for UMTS or for GSM.

Print Nokia 6680[1]... [3] Configure... Configure Signals... Configure Events... **V** Fast Replay Hold Copy to Clipboard New View Save as Default Configuration

**Context menu** A right mouse click on any point in the view opens the context menu to print the view, access the configuration menus, (de-)select the view for fast replay, put the view on hold, copy the current view to the clipboard, create new views, or to save the current configuration; see *[Context menu](#page-199-0)* description on p. [4.2](#page-199-0)*.*

# **UMTS/GSM Overview View Configuration**

The *UMTS/GSM Overview View Configuration* selects the columns in the Top N table and displays information about the view version. It is opened via a right mouse click on a point inside *UMTS Layer 1 View* or via the *Configuration – Settings* command (see chapter 3).

The *TOP N List Configuration* tab displays the complete parameter set to be displayed in the *Top N*  table (see description in the *PNS Top N View* section on p. [4.377\)](#page-574-0). Clearing a parameter hides the column in the table.

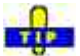

Restricting the viewed results makes it easier to read the tables if only a subset of the available parameters is needed. To restrict the number of parameters measured and enhance the system performance, use the settings in the driver configuration menu (see chapter 6).

<span id="page-500-0"></span>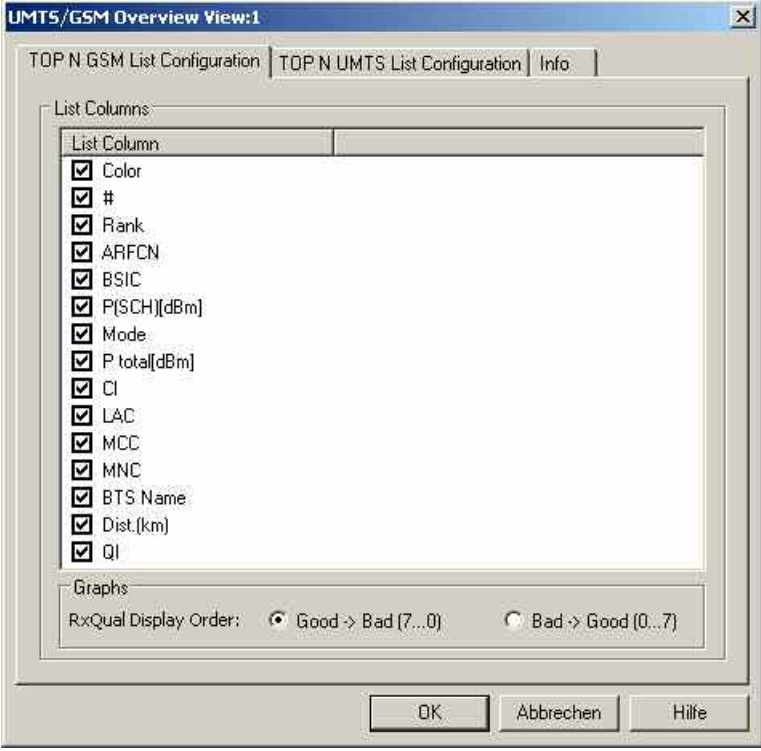

Fig. 4-184 UMTS/GSM Overview View: Configuration

**Top N List**  The checkboxes select the view list elements to be displayed on the Top N list panel.

**Columns**  For a detailed explanation of the parameters refer to section *[PNS CPICH View](#page-553-0)* on p. [4.356](#page-553-0), or to the *[PNS Top N View](#page-574-0)* on p. [4.377](#page-574-0).

**Graphs** For GSM it can be configured if the RXQual Scale is shown from good to bad or the other way round.

# **UMTS/GSM Handover Analyzer View**

The *UMTS/GSM Handover Analyzer View* shows a list of the UMTS (3G –> 3G), GSM (2G –> 2G), and inter-RAT (3G –> 2G) handover procedures attempted by UMTS or GSM mobile phones and provides a statistical evaluation. The list and the statistics are displayed in two alternative views. It is possible to open several *UMTS/GSM Handover Analyzer Views* simultaneously in order to observe the list and the statistical views in parallel.

The handover analysis requires option R&S ROMES3HOA, *Handover and Neighborhood Analysis.* The view is empty unless the test mobile records the *Layer 3 Messages*; see description of the *Expert Mode*  or *Nokia Settings* tabs in the UMTS mobile driver configuration menus. Moreover, the handover analysis must be activated in the *HOA* tab of the driver configuration menu.

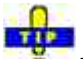

The *UMTS/GSM Handover Analyzer View* shows the handover types that can occur between GSM cells and between GSM and UTRAN cells. To analyze handover procedures between two GSM cells and list the GSM cell parameters use the *[GSM Handover View](#page-460-0)*; see p. *[4.263](#page-460-0)*.

The UMTS Neighborhood Analysis, which is also part of option R&S ROMES3HOA, is evaluated in the *[UMTS Neighborhood Analyzer View](#page-369-0)*; see p. *[4.172](#page-369-0)*.

| UMTS/GSM Handover Analyzer View:1      |                                           |  |  |                                                             |    |  |            |  |           |              |                        |                        |  |
|----------------------------------------|-------------------------------------------|--|--|-------------------------------------------------------------|----|--|------------|--|-----------|--------------|------------------------|------------------------|--|
| Nokia 6650[1]   TM6250[2]              |                                           |  |  |                                                             |    |  |            |  |           |              |                        |                        |  |
|                                        |                                           |  |  |                                                             | Ý. |  | $35 - 35$  |  | Y         |              |                        |                        |  |
|                                        |                                           |  |  |                                                             |    |  |            |  |           |              |                        |                        |  |
| Handover                               |                                           |  |  |                                                             |    |  | Time       |  | Event     | Result       | Add                    | Remove                 |  |
|                                        |                                           |  |  | $\gg 1$ . measurement Report                                |    |  | 1069281 ms |  |           |              |                        |                        |  |
|                                        |                                           |  |  | เP 2. activeSetUpdate                                       |    |  | 1069781 ms |  |           |              |                        |                        |  |
|                                        |                                           |  |  | $\mathbb{R}^{\!\triangleright}$ 3. activeSetUpdateComplete. |    |  | 1069781 ms |  |           |              |                        |                        |  |
| $\Box$ $\mathbb{Z}_c^*$ 109. 3G->3G CS |                                           |  |  |                                                             |    |  | 1070047 ms |  | Event 1c  | Complete     | M-Thalkirchen          | M-Isarvorstadt         |  |
|                                        |                                           |  |  | $\mathbb{E}^{\triangleright}$ 1. measurement Report         |    |  | 1070047 ms |  |           |              |                        |                        |  |
|                                        |                                           |  |  | I 2. activeSetUpdate                                        |    |  | 1070562 ms |  |           |              |                        |                        |  |
|                                        | 即 3. activeSetUpdateComplete              |  |  |                                                             |    |  | 1070578 ms |  |           |              |                        |                        |  |
| $\Box$ $\mathbb{S}$ 110, 3G->3G CS     |                                           |  |  |                                                             |    |  | 1073500 ms |  | Event 1b  | Event Change |                        |                        |  |
|                                        | $\mathbb{R}$ 1. measurement Report        |  |  |                                                             |    |  | 1073500 ms |  |           |              |                        |                        |  |
|                                        | 取 2. measurementReport                    |  |  |                                                             |    |  | 1073703 ms |  |           |              |                        |                        |  |
| $ \frac{10}{200}$ 111. 3G->3G CS       |                                           |  |  |                                                             |    |  | 1073703 ms |  | Event 2f  | Timeout      |                        |                        |  |
|                                        |                                           |  |  | E 1. measurementReport                                      |    |  | 1073703 ms |  |           |              |                        |                        |  |
|                                        | $\mathbb{F}^{\triangleright}$ 2. Time Out |  |  |                                                             |    |  | 1084016 ms |  |           |              |                        |                        |  |
| $\Box$ $\frac{100}{26}$ 112. 2G->2G CS |                                           |  |  |                                                             |    |  | 1141734 ms |  | 2G->2G HO | Complete     | BCCH: 9, BSIC: 3       | BCCH: 1 , BSIC: 3 , CI |  |
|                                        |                                           |  |  | $\mathbb{E}$ 2 1. HANDOVER COMMAND                          |    |  | 1141734 ms |  |           |              |                        |                        |  |
|                                        | 即 2. HANDOVER COMPLETE (Up) 1141969 ms    |  |  |                                                             |    |  |            |  |           |              |                        |                        |  |
| $\Box$ 113, 3G->3G CS                  |                                           |  |  |                                                             |    |  | 1202344 ms |  | Event 2f  | Timeout      |                        |                        |  |
|                                        |                                           |  |  | E 1. measurementReport                                      |    |  | 1202344 ms |  |           |              |                        |                        |  |
|                                        | <sup>₹</sup> 2. Time Out                  |  |  |                                                             |    |  | 1212672 ms |  |           |              |                        |                        |  |
| $\Box$ $\mathbb{S}^n$ 114. 3G->3G CS   |                                           |  |  |                                                             |    |  | 1244484 ms |  | Event 2f  | Event Change |                        |                        |  |
|                                        | $\gg 1$ . measurement Report              |  |  |                                                             |    |  | 1244484 ms |  |           |              |                        |                        |  |
|                                        |                                           |  |  | 郾 2. measurementReport                                      |    |  | 1253844 ms |  |           |              |                        |                        |  |
| $-99115.36-33605$                      |                                           |  |  |                                                             |    |  | 1253844 ms |  | Event 1a  | Complete     | M-Obersendling-Nord 56 |                        |  |

Fig. 4-185 UMTS/GSM Handover Analyzer View (list)

The complete list of the recorded handovers is selected via *Show List* in the context menu.

**Handover List** The handover list consists of the following columns:

**Handover** 

Time

Event

*GSM (2G –> 2G), UMTS (3G –> 3G soft/softer handover) and inter-RAT (3G –> 2G) handovers. CS and PS denote the circuit switched and packet switched domains, respectively. 3G –> 3G hard handovers and 2G – > 3G handovers are not recorded in the current software version. The following layer 3 messages which are relevant for the handover process are listed below the handover event: 3G –> 3G handovers (CS): Measurement report with one of the events (1a, 1b, …, uplink) described below, ACTIVE SET UPDATE (downlink), ACTIVE SET UPDATE COMPLETE (uplink) 3G –> 3G handovers (PS): CELL UPDATE (downlink), CELL UPDATE CONFIRM (uplink) 3G –> 2G handovers (CS): Measurement report with event 3a described below (uplink) or Cancel event, HANDOVER FROM UTRAN COMMAND (to GSM, downlink), HANDOVER COMPLETE (uplink) 2G –> 2G handovers (CS): GSM HANDOVER COMMAND (downlink), HANDOVER COMPLETE (uplink) 3G –> 3G handovers (HSDPA): TRANSPORT CHANNEL RECONFIGURATION REQUEST / ACCEPT The analysis of HSDPA handovers requires option R&S ROMESHUQ (Qualcomm). It is possible to expand or collapse the messages for a single handover (click the + / – symbols or double-click the line) or all handovers (use the context menu). Double-click for a detailed analysis of the layer 3 messages. For a complete list of layer 3 messages use the*  [2G/3G Layer 3 View](#page-508-0) *described on p. [4.311](#page-508-0). Handover start time, the time of the first layer 3 message (see above) which initiated the handover report. Handover type or one of the measurement reporting events that the UMTS test mobile received from the network. The events are used to notify a UMTS UE in which instance it should transmit a measurement report. They described in standard 3GPP TS 25.331:*  Event 1a (for intra-frequency measurements: a primary CPICH enters the reporting range) Event 1b (a primary CPICH leaves the reporting range) Event 1c (a non-active primary CPICH becomes better than an active primary CPICH)

*Current number and handover type. The handover analyzer reports* 

Event 1e (a primary CPICH becomes better than an absolute threshold)

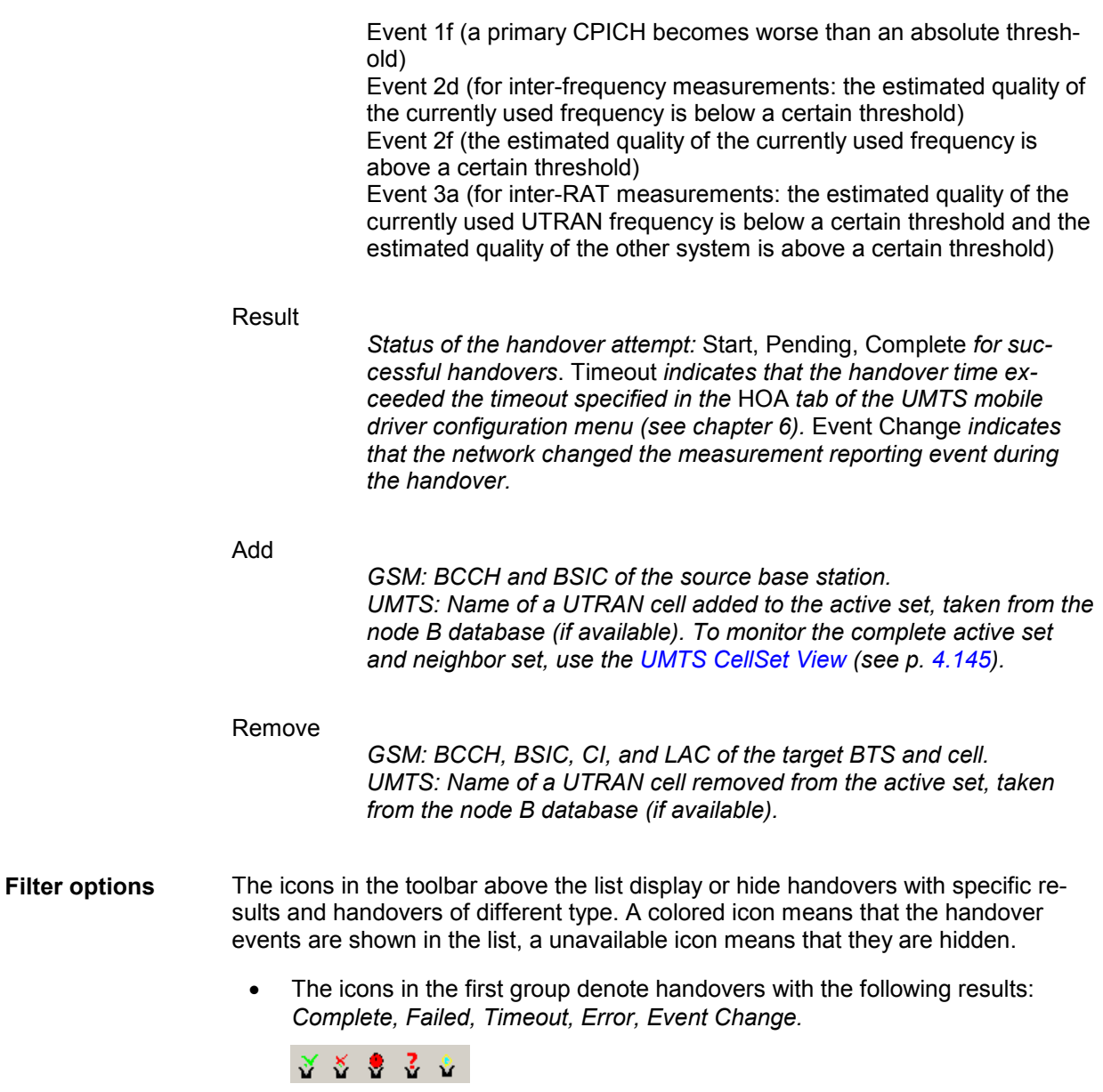

• The icons in the second group denote handovers of the following types: *3G –> 3G CS, 3G –> 2G CS, 3G –> 2G PS, 2G –> 2G CS, 2G –> 3G Reselection, 3G –> 3G HSDPA.*

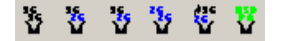
**Further analysis** An upper case D appears to the right of the cursor arrow when it is placed on a layer 3 message. This symbol indicates that there is detailed information to be retrieved for the current layer 3 message. The detailed information window is opened by double-clicking on the message, e.g.:

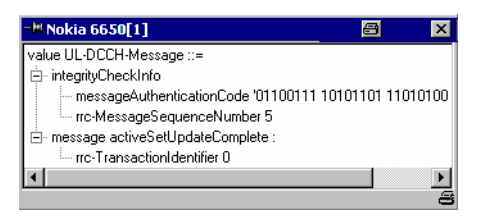

It is also instructive to monitor the measurement route and the node Bs / base stations in the *[Route Track](#page-244-0)* view (see p. [4.47\)](#page-244-0). The cells in the Add and Remove columns can be displayed with different colors using the *Show Node Bs/BTSs* on Map command in the context menu. The color code can be configured in the *UMTS/GSM Handover Analyzer View* configuration menu; see below.

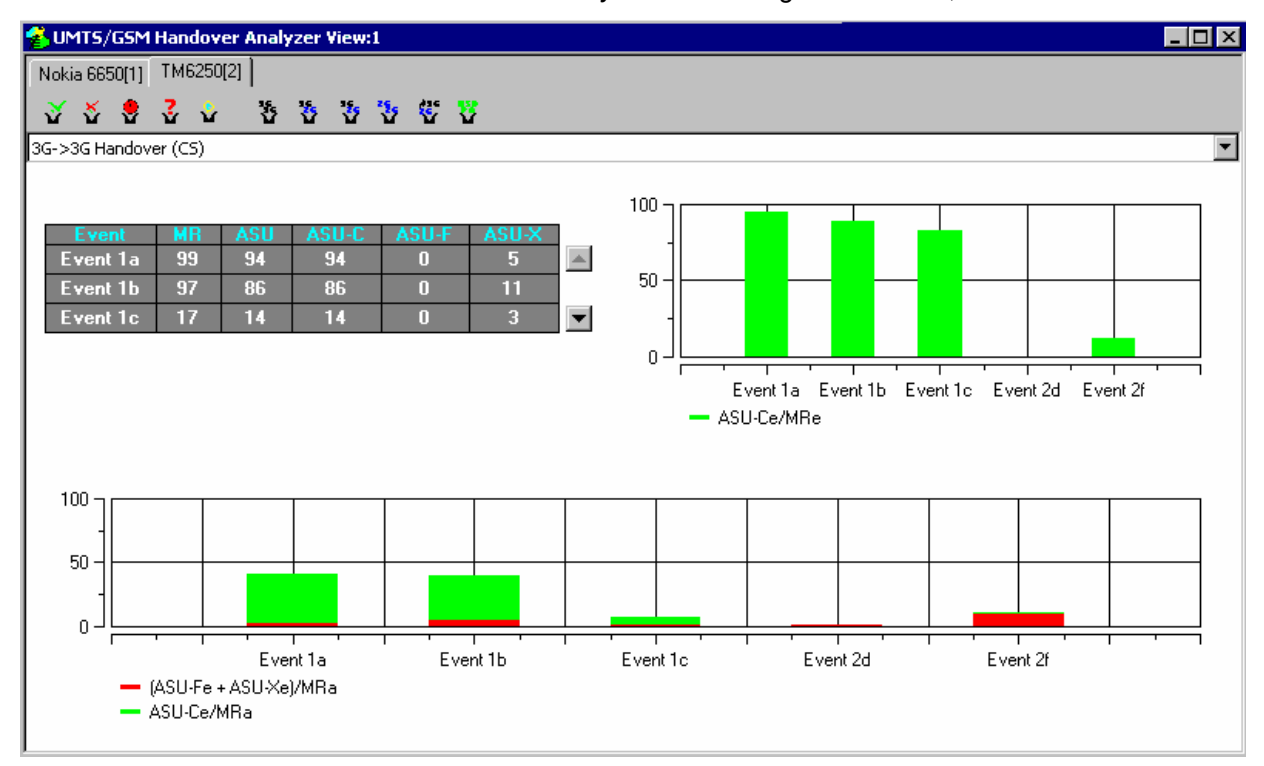

fig. 4-186UMTS/GSM Handover Analyzer View (statistics, 3G –> 3 G handover)

The statistical evaluation of the recorded handovers is selected via *Show Statistics* in the context menu. There are three versions of the statistics tab, corresponding to the three handover types *3G –> 3 G*, *3G –> 2G* (inter-RAT), *2G –> 2 G.* The versions are selected in the drop-down list across the top of the view.

The *3G –> 3 G Handover* tab shows the following results:

**Event table** The table lists the total number of detected handovers with their measurement reporting event class and the handover result.

- Handovers with the same active event appear in the same row. The last row *(All)* shows the sum of all previous rows. *Event Change* handovers are classified according to the event at the start of the handover.
- Handovers with the same result appear in the same column. The following categories are defined: *MR* (Measurement Report; the sum of the *ASU, ASU-F,* and *ASU-X* columns), *ASU* (Active Set Update, handovers with an update of the active cell set), *ASU-C* (Active Set Update Complete, ASU handovers that could be completed without error), *ASU-F* (Active Set Update Failure, ASU handovers that failed before the timeout), *ASU-X* (all other handovers, e.g. the *Timeout* or *Event Change* handovers).

Overview of the GSM handovers and handovers between different Radio Access Technologies (inter-RAT handovers, 3G/UMTS –> 2G (GSM) and 2G (GSM) – > 3G/UMTS).

SR

*Success Rate, ratio of the successful handover attempts* (Result: OK) *to the total number of handover attempts for each handover type. A handover is classified successful if it could be achieved before the*  Handover Timeout *defined in the configuration menu elapsed.* 

### **Attempts**

*Total number of handover attempts for each handover type.* 

The distribution of the duration of the handover procedures (i.e. the time between a HO command and a HO response) is shown in two bar graphs:

GSM Handover [s] *Time for GSM handovers.* 

Inter-RAT Handover [s]

*Time for inter-RAT handovers including 3G –> 2G and 2G –> 3G handovers.* 

The diagram scales and the number of classes (bars) are fixed.

**Successful handover distribution**  The upper bar graph shows the percentage of successful (completed) handover attempts for each event class, i.e. the number of *ASU-C* handovers divided by the number of *MR* handovers. In the example of the figure above, all *Event 1a* and *Event 1b* handovers but none of the *Event 2f* handovers were successful.

The diagram scales and the number of classes (bars) are fixed.

**General handover distribution**  The lower bar graph shows the percentage of (completed and failed) handover attempts for each event class. The red portion of each bar corresponds to the failed, the green portion to the successful attempts. The added length of all bars is 100%.

## *R&S ROMES 3NG 2G/3G Views*

The *3G –> 2 G Handover* and *2G –> 2 G Handover* tabs are similar to the previous one. The following properties of the network standard simplify the tables and diagrams:

- An inter-RAT handover can only occur while the measurement reporting event 3a is active, so the *3G –> 2 G Handover* view only shows the percentage of successful and failed handovers within the event class 3a.
- No reporting events are defined for GSM (2G) networks, so the *2G –> 2 G Handover* view only shows the percentage of successful and failed handovers.

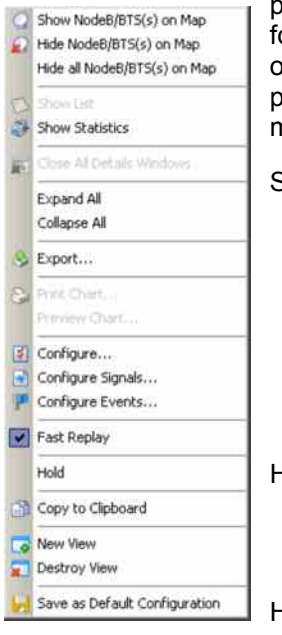

**Context menu** A right mouse click on any point in the view opens the context menu to print or preview the view contents, access the configuration menus, (de-)select the view for fast replay, put the view on hold, copy the current view to the clipboard, create or delete views, or move to another worksheet; see *[Context menu](#page-199-0)* description on p. [4.2](#page-199-0)*.* The context menu provides the following additional, view-specific commands:

#### Show Node B…

*Use the color code defined in the* UMTS/GSM Handover Analyzer View *configuration menu (see below) to mark the UMTS/GSM cell for the selected handover in the* Route Track *view. This feature is only available while a handover process is selected in the handover list. The colored cells are the ones listed in the* Add *and* Remove *columns, respectively. The UMTS layer / GSM BTS layer in the* Route Track *view must be visible to use this feature.*

### Hide Node B…

*Reverse the previous action, display the selected cell symbol with standard colors.*

### Hide all Node B…

*Display all cell symbols with standard colors.*

### Show List/Statistics

*Toggle between the list of the recorded handovers and the statistical evaluation.* 

### Close all Details…

*Remove all open details windows from the view. This action is convenient for removing several open windows pinned over the view; see section [General View Properties](#page-198-0) on p. [4.1.](#page-198-0)*

### Expand/Collapse All

*Show or hide the layer 3 messages for each handover in the list.* 

### Export

*Export the handover analyzer data to a \*.csv export file that can be opened and processed by Excel. The file contains the information in the statistics view.*

## **UMTS/GSM Handover Analyzer View Configuration**

The *UMTS/GSM Handover Analyzer View* configuration menu defines the CMD file scanning behavior and the color scheme for the Node B / BTS symbols in the *Route Track View*. It is opened via a right mouse click on a point inside *UMTS/GSM Handover Analyzer View* or via the *Configuration – Settings* command (see chapter 3).

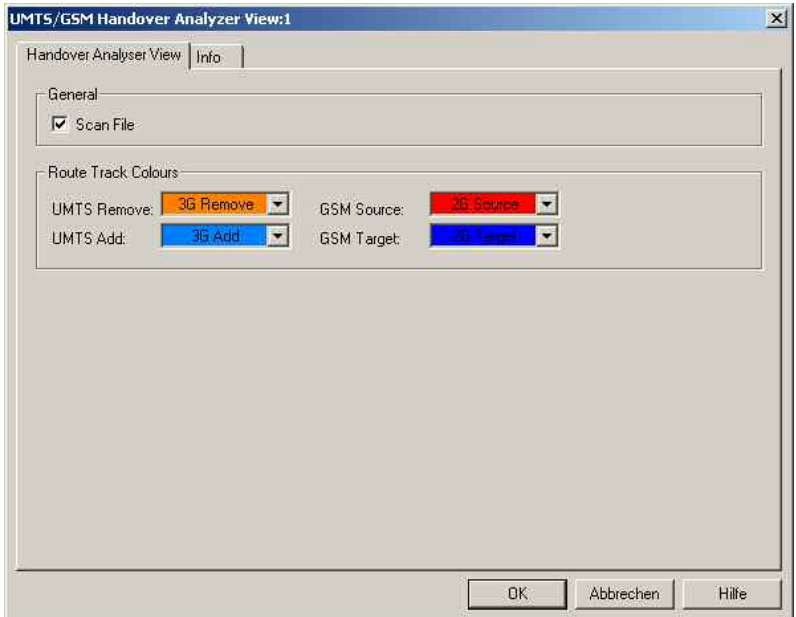

Fig. 4-187 UMTS/GSM Handover Analyzer View Configuration

**General** The *Scan File* checkbox enables or disables the automatic scan for 2G/3G-related handover data in the active Measurement file. **Route Track Colors**  The colors distinguish the following UMTS Node Bs and GSM base stations: UMTS Remove *UTRAN source cell of the handover* UMTS Add *UTRAN target cell of the handover*  GSM Source *GSM target cell of the handover* GSM Target *GSM target cell of the handover* 

## **2G/3G Layer 3 View**

The *2G/3G Layer 3 View* displays the recorded GSM Layer 3 messages, the GPRS RLC/MAC control messages, and the UMTS RRC messages. The messages are shown for all mobiles used. The messages are not available in *Scan* mode; the mobile must be in *Normal, Camp,* or *Test Transmitter* mode.

The *2G/3G Layer 3 View* shows AT commands and responses for mobiles configured with the generic mobile driver. Additional NQA messages are shown with the postfix MTC or MOC (for detailed describtion concerning refer to chapter 7 Call Class and Status).

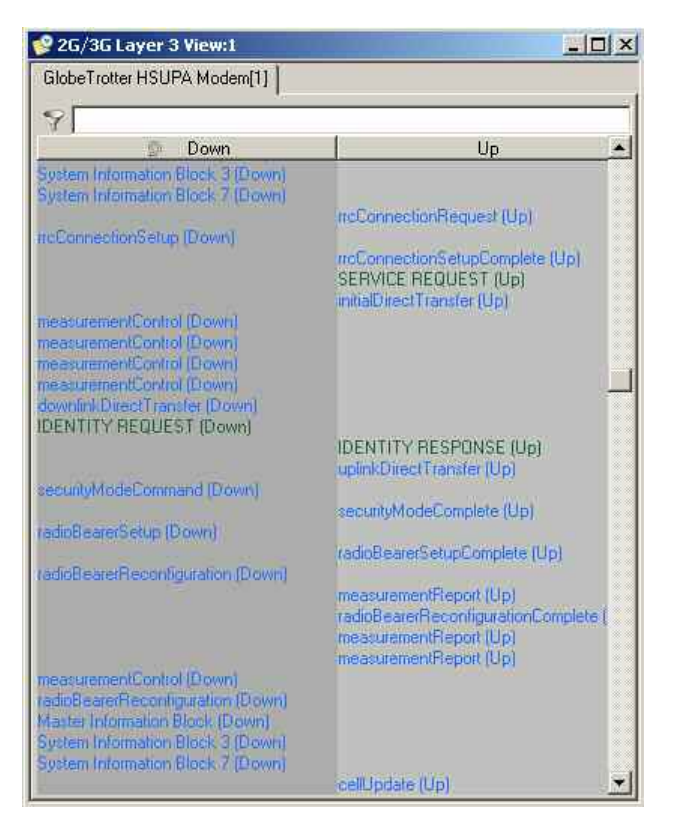

Fig. 4-188 2G/3G Layer 3 View

The layer 3 messages for each mobile are arranged in a separate list. Moreover, uplink and downlink messages appear in separate columns unless this feature is switched off in the configuration menu (see *Separate [Up/Downlink](#page-515-0) Columns* parameter on page [4.318\)](#page-515-0). The width of the individual lists can be varied with a drag-and-drop mechanism in the header of the table.

*Note:* 

*If this view is used with an EDGE-enabled test mobile (e.g. Triorail-S75 with FW 33 or higher) and with option ROMES3EDG, it also displays EDGE parameters.* 

**<Mobile type and number>** List of the layer 3 messages of an individual mobile. The message types are selected in the *Layer 3 Messages* tab of the configuration menu, see below.

**Find dialog** The following keys can now be used directly in the Layer 3 View:

- Ctrl+F: Opens the *Find* Dialog
- F3: continues a previous search, searching from *top to bottom* for the next occurrence of the search string
- Shift+F3: continues a previous search, searching from *bottom to top* for the next occurrence of the search string

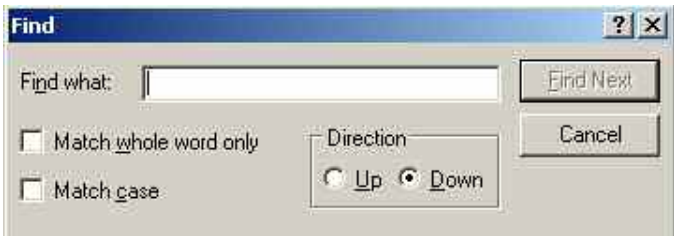

### **Detailed information:**

An upper case D may appear to the right of the cursor arrow when it is placed on a layer 3 message. This symbol indicates that there is detailed information to be retrieved for the current layer 3 message. The detailed information window is opened by double-clicking on the message, e.g.:

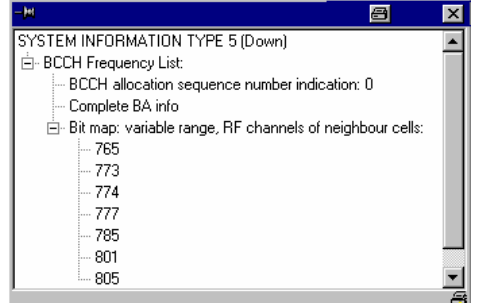

# **TIP**

The detailed information window is totally independent of the 2G/3G Layer 3 View, so you can move, resize and scroll it as you like. Click the printer symbol in the lower right corner to generate a hardcopy of the detailed information. Alternatively, you can write the detailed information into the table (e.g. if you wish to create a hardcopy), see the …Messages tabs of the configuration menu. A click on the pin symbol in the title bar of the detailed information window fixes the window so that you can open several windows at the same time.

**Stop display:** Each individual list of layer 3 messages can be stopped and released at any time by left-clicking on its title bar. A stopped list is indicated by a red *STOP* symbol left of the mobile type.

### *Note:*

*Detailed messages are only displayed during a Replay session because of performance requirements during the measurement and during recording.* 

*On the other hand switching between different L3 messages is also possible during Pause and even after Stop.* 

System Information Block

**Text Filter** The text filter on top of the 2G/3G Layer 3 View, filters the content of the view immediately. Only lines will be shown, which contain the specified text after the filtersymbol is clicked. To recover all messages the description field must be kept blank, when clicking the filter button.

**IP Tracer Results** The IP Tracer option enables capturing and decoding network traffic for the ROMES 3NG software. This functionality is provided via a link layer network access and a comprehensive decoding engine, based on the well known Wireshark packet analyzer.

> The Protocol is shown in column "Type" and the messages in the "Up" and "Down" Columns. Source and Destination IP Address are shown in additional Columns.

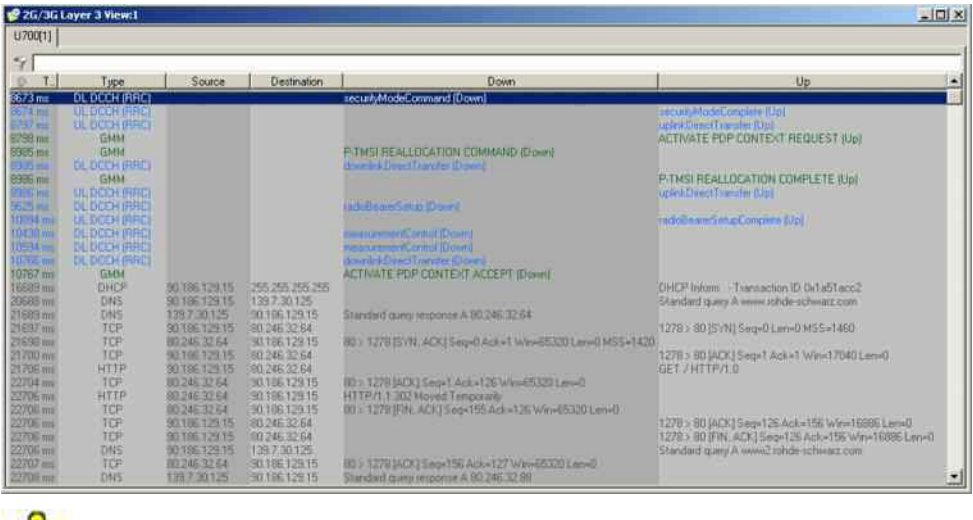

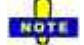

IP Tracer results are only visible, if the IP Tracer is configured in the DQA Connect to Network Job and the option ROMES3IPT is available.

**MAC Management Messages**  The MAC Management Messages can be analyzed in the Layer 3 View. It displays the messages together with the IP Traces, if measured. The details of the messages are currently not available.

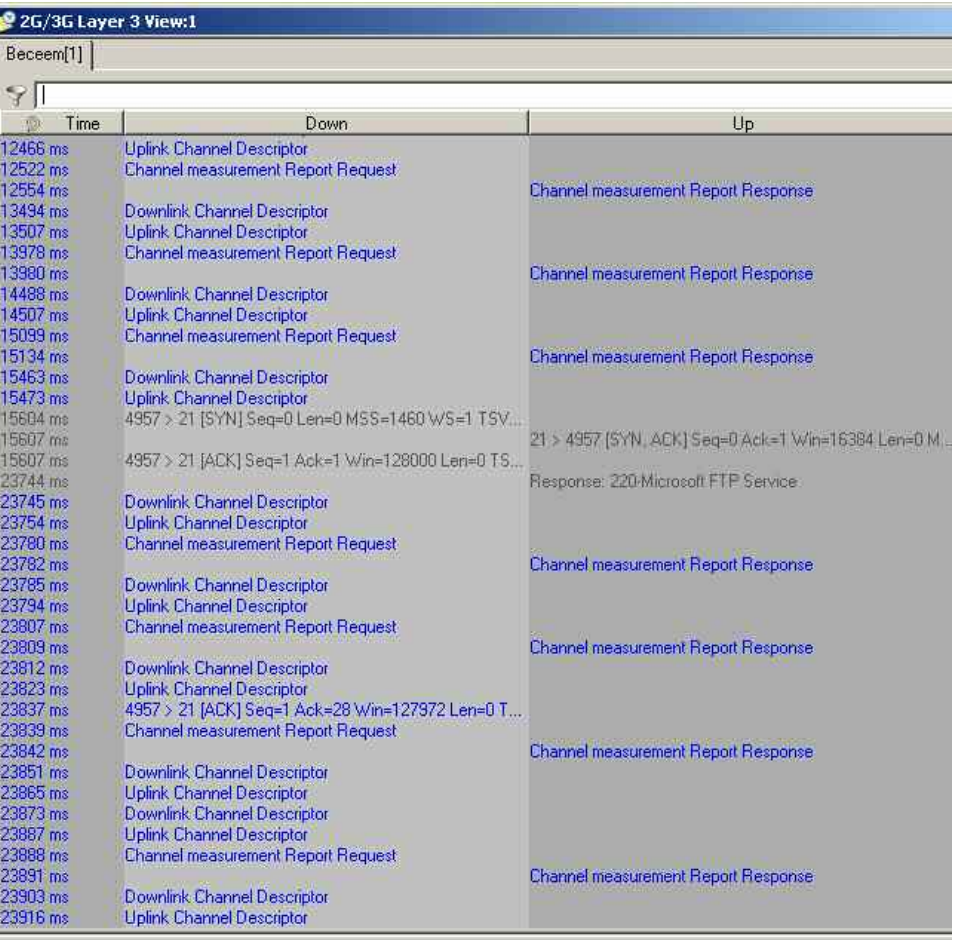

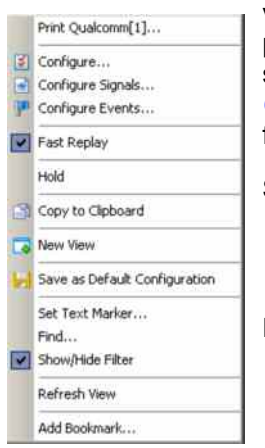

**Context menu** A right mouse click on any point in the view opens the context menu to print the view contents, access the configuration menus, (de-)select the view for fast replay, put the view on hold, copy the current view to the clipboard, create or delete views, save the current configuration, to refresh the view, or to add a bookmark; see *[Context menu](#page-199-0)* description on p. [4.2](#page-199-0)*.* In addition the context menu provides the following menu commands:

Set Text Marker…

*Opens a dialog to define a text marker using the selected message as a search text; see* [Text Markers](#page-516-0) *on p. [4.319](#page-516-0).*

Find…

*Opens a standard Windows* Find *dialog to search the entire message list for a keyword or an expression.* 

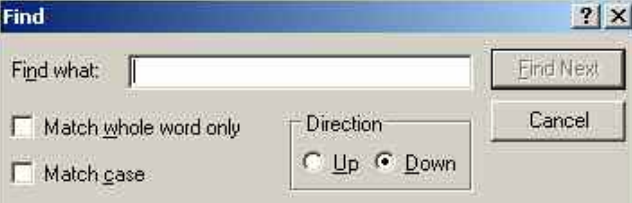

**Layer 3 Filter** This filter allows filtering depending on the message type. The filter can be opened using the context menu. After the start of ROMES 3NG the filter is empty. It will be filled during the measurement or replay with the displayed messages.

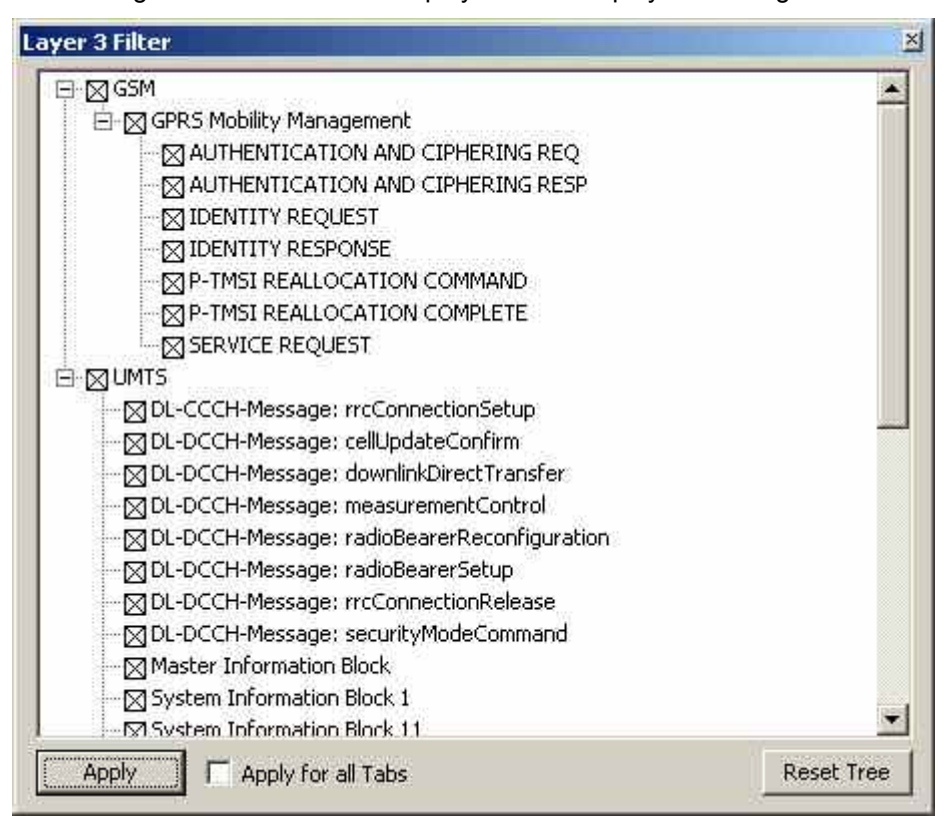

A messages or groups of messages can be deselected. After pressing the "Apply" button, the view will be updated.

## <span id="page-513-0"></span>**2G/3G Layer 3 View Configuration**

The *2G/3G Layer 3 View* configuration menu selects the messages to be viewed or exported and shows information on the current view version. It is opened via a right mouse click on a point inside *2G/3G Layer 3 View* or via the *Configuration – Settings* command (see chapter 3).

The *Display* tab defines the display mode of the GSM L3, GPRS RLC/MAC, and UMTS RRC messages and controls the text markers and the detail filter.

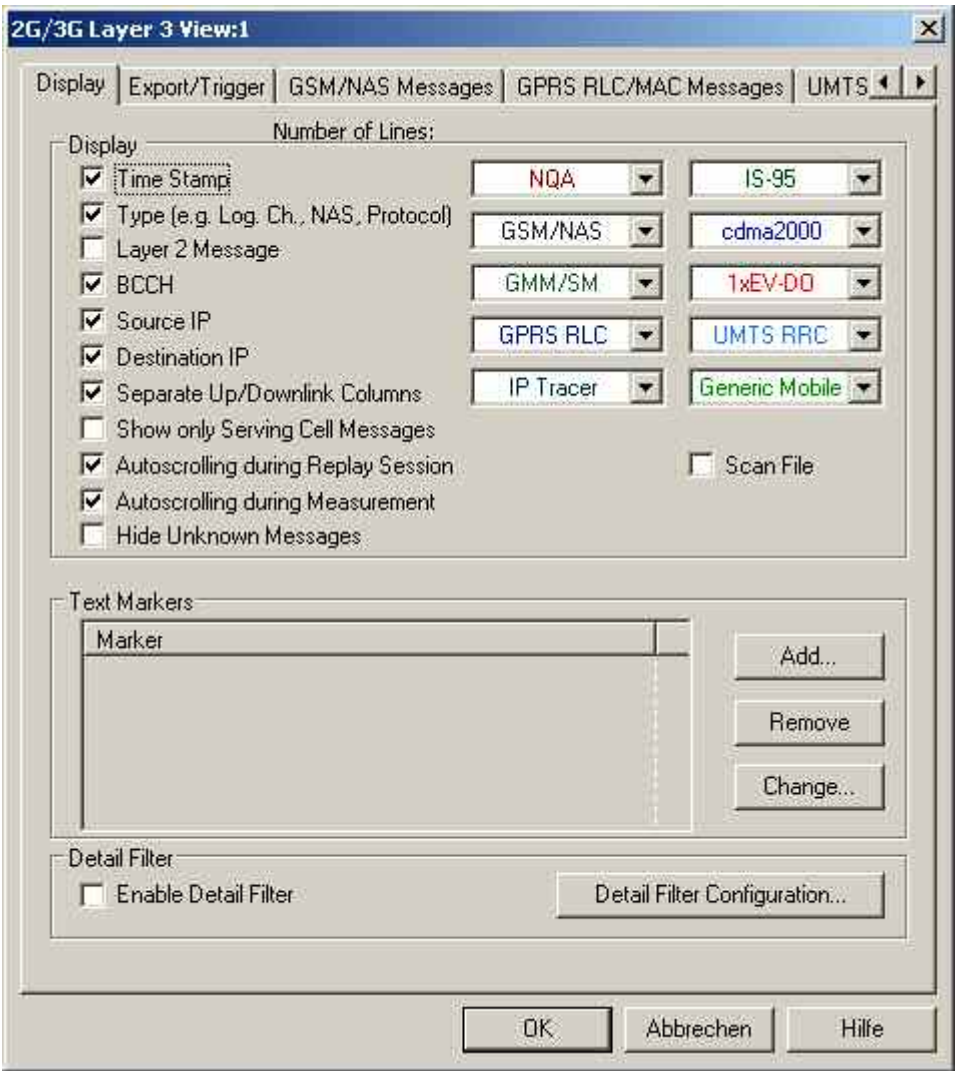

Fig. 4-189 2G/3G Layer 3 View Configuration: Display

**Display** The controls in the *Display* panel define which type of information is displayed in the *2G/3G Layer 3 View* and how the messages are displayed.

### Time Stamp

*If the box is checked, the time stamp associated with the message occupies the first column of the* 2G/3G Layer 3 View *tables.* 

Logical Channel

*If the box is checked, the logical channel associated with the message occupies the second column of the* 2G/3G Layer 3 View *tables.* 

Layer 2 Message

*If the box is checked, layer 2 messages associated with the layer 3 message are displayed in an additional column of the 2G/3G Layer 3* View *tables. Only some SAGEM devices are capable of recording layer 2 messages. Recording must be enabled in the* Measurement Mode *or* General Settings *tab of the* Driver Configuration *menu.* 

**BCCH** 

*If the box is checked, the* 2G/3G Layer 3 View *table displays the additional column* Physical Channel. *Usually you will see only messages from the serving cell, the cell the mobile is connected to. Some mobiles are able to receive information from one or more neighbor cells in the same time. In this case the associated BCCH channel number is shown. Messages from the serving cell have no entry in this column as shown in*

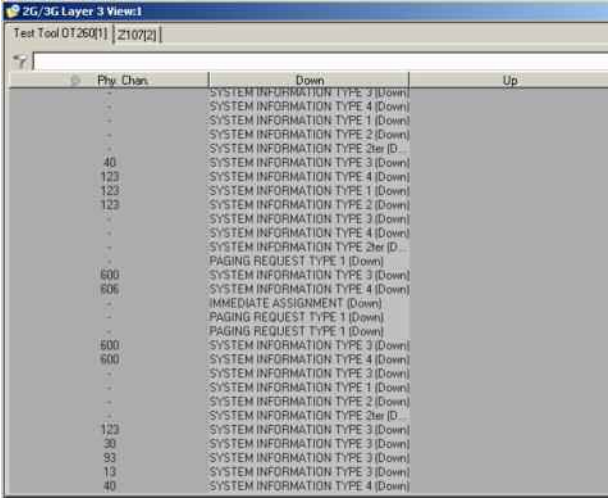

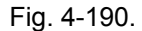

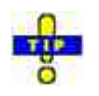

*If you switch off this column, it's not possible to distinguish between messages from the own and the neighbor cell. If the box* Show only Serving Cell Messages *is checked the view will display only messages which belong to the serving cell.* 

Source/Destination Ip

If the IP Tracer is enabled and this box is checked the Source and Destination IP Adress will be displayed in own columns.

<span id="page-515-0"></span>Separate Up/Downlink Columns

*If the box is checked, uplink and downlink messages appear in separate columns of the* 2G/3G Layer 3 View *as shown in*

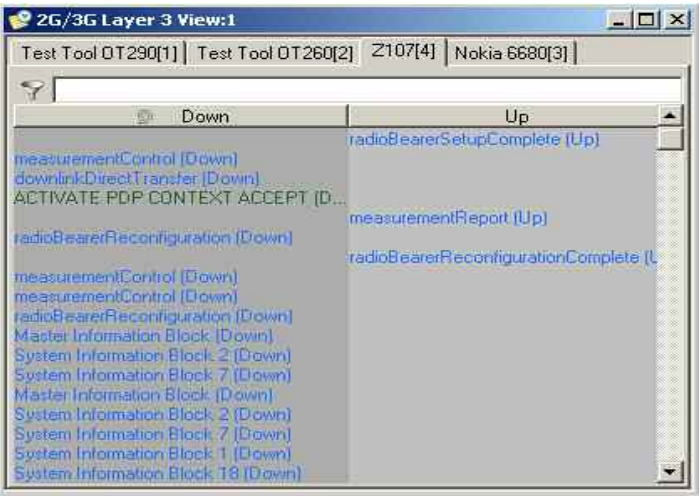

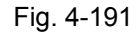

*. Otherwise, all messages from one mobile are written in a single column in chronological order. An* (Up) *or* (Down) *identifier after each message indicates which transmission direction the message belongs to.* 

> *This is useful for e.g. the display of the AT commands and associated responses with a generic mobile driver measurement setup:*

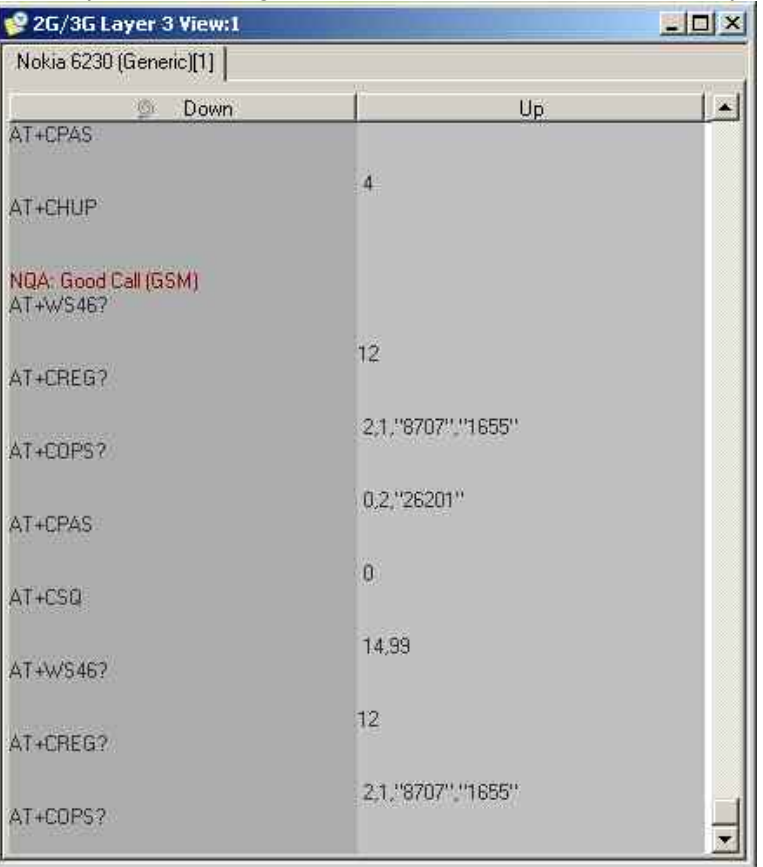

<span id="page-516-0"></span>Show only Serving Cell Messages

*If the box is checked, layer 3 messages exchanged with the serving cell are displayed only. Otherwise, the* 2G/3G Layer 3 View *shows all layer 3 messages recorded.* 

Autoscrolling

*If the boxes are checked, the* 2G/3G Layer 3 View *tables are scrolled down automatically as soon as the bottom of the view window is reached. Otherwise, the scrollbar can be used to move up and down in the table. Autoscrolling can be enabled/disabled separately for replay and measurement sessions.* 

Scan File

*The* Scan File *checkbox enables or disables the automatic scan for*  2G/3G Layer 3-related QoS *data in the active Measurement file.* 

**Color Scheme** The different message types *(NQA, GSM/NAS, GMM/SM, GPRS RLC, IS-95, cdma2000, 1xEV-DO, UMTS RRC, IP Tracer, Generic Mobile)* can be displayed with different colors to be more easily distinguished. Each of the pull-down lists opens a *Colors* dialog; see p. [4.368](#page-565-0).

**Text Markers** The controls in the *Text Markers* panel define markers that can be used to highlight keywords or expressions in the list of displayed messages. *Add…* opens the following dialog:

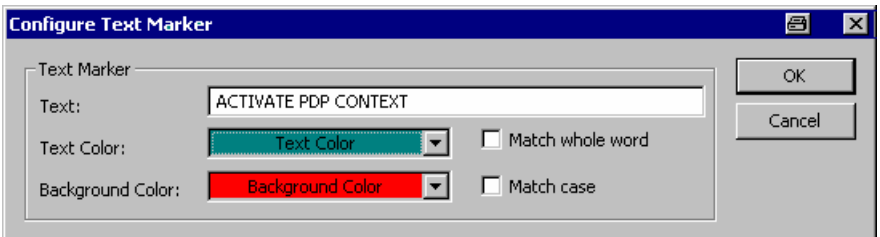

The *Configure Text Marker* can be opened from the context menu of the *2G/3G Layer 3 View.* A text marker highlights the search text entered in the *Text* input field using the selected *Text Color* and *Background Color.* The options *Match whole word* and *Match case* refine the text selection.

It is possible to define several text markers with different attributes, *Remove* or *Change* a text marker.

**Detail Filter** The detail filter filters the detailed information displayed in the view and can be used to limit the amount of information displayed and search for particular information types. To activate the filter, proceed as follows:

- 1. In one of the *Messages* tabs of the configuration menu, enable the details for a particular message (select *Yes* in the *Details* column, e.g. for the SETUP message in the *GSM L3 Messages* tab).
- 2. Replay the *(Measurement Replay* or **b**) measurement file and pause the replay *(Measurement – Replay Pause* or *II*) as soon as the message details are displayed for the first time.
- 3. Open the *Display* menu of the configuration menu and press *Detail Filter Configuration.*
- 4. Enter the detailed information you wish to display into the dialog opened, e.g. type *BCD Number* into the line across the bottom and click *Add.*

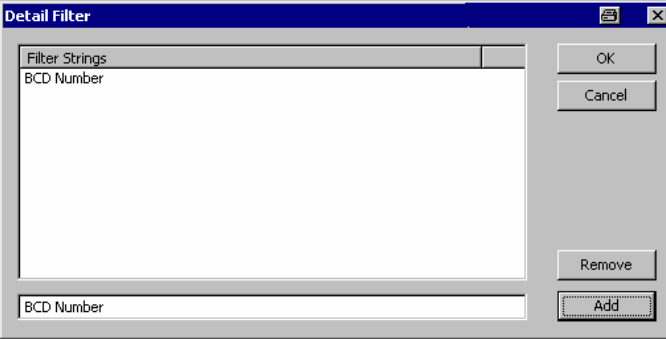

- 5. Click *OK* to close the *Detail Filter* dialog, then click *Enable Detail Filter* and *OK*  to close the configuration menu.
- 6. Continue the replay *(Measurement Replay Pause* or ). The next SETUP message is displayed with the *BCD Number* information only*.*

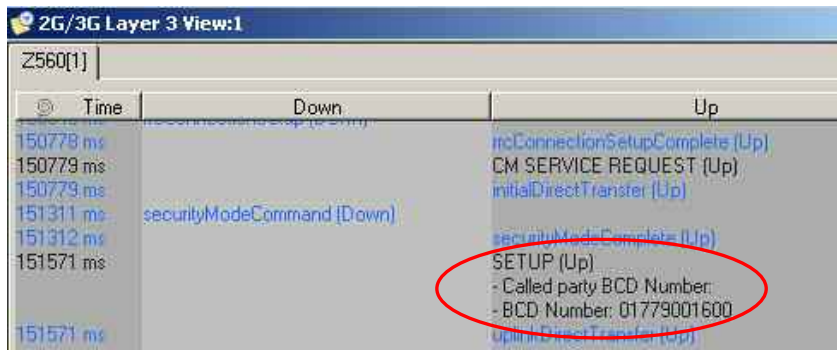

The *Export/Trigger* tab controls the export of data during a replay session and defines the trigger for selecting a range of messages to be displayed.

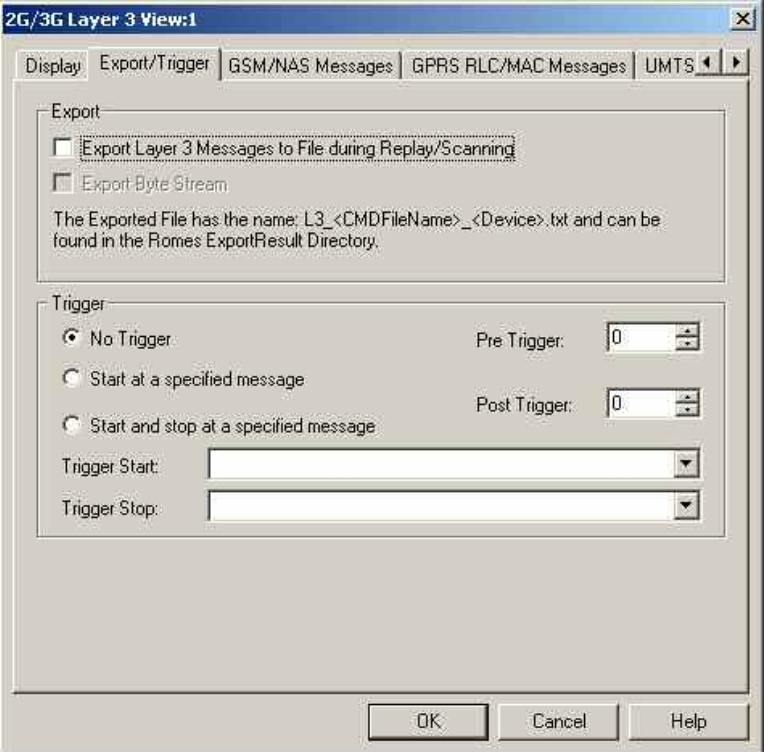

Fig. 4-192 2G/3G Layer 3 View Configuration: Export / Trigger

**Export** The three checkboxes in the *Export* panel select one of the following export modes:

- No data export (upper box cleared, lower box unavailable): Data export during replay disabled.
- Export messages only (upper box checked, lower box cleared): A quasichronological record of the layer 3 messages is written to an ASCII text file named *L3\_<CMDFileName>\_<Device>*, located in the *ExportResult* subdirectory of the R&S ROMES 3NG program directory.

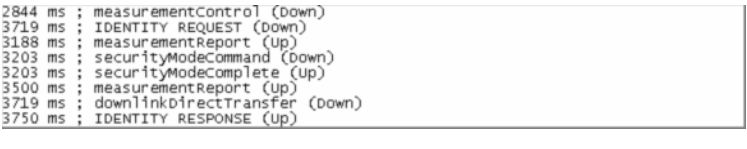

• Export messages and byte stream (upper and lower box checked): The export file also contains the raw bytes encoding the messages and their information elements.

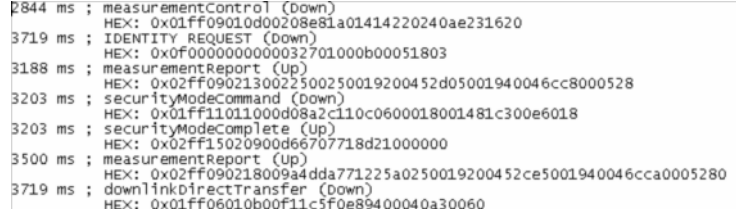

Ö Use the Details button in the GSM L3 Messages, GPRS RLC/MAC Messages or UMTS RRC Messages tabs to include the message details in the export file. Instead of listing all messages of a given type recorded during the measurement, it **Layer 3 Message Trigger**  is possible to select a range of messages: No trigger *All messages recorded are displayed*  Start at ... *Display starts when the first* Trigger Start *message is detected and continues until the end of the measurement*  Start and stop ... *Display starts when the first* Trigger Start *message is detected and stops at the first* Trigger Stop *message*  Trigger Start *Pull-down list to select the message type triggering the start of the display*  Trigger Stop *Pull-down list to select the message type triggering the stop of the display*  PreTrigger *Number of messages displayed before the* Trigger Start *message*  PostTrigger *Number of messages displayed after the* Trigger Stop *message* 

Export files are overwritten when the replay is repeated.

The *GSM/NAS Messages tab* selects the GSM/NAS layer 3 messages to be displayed.

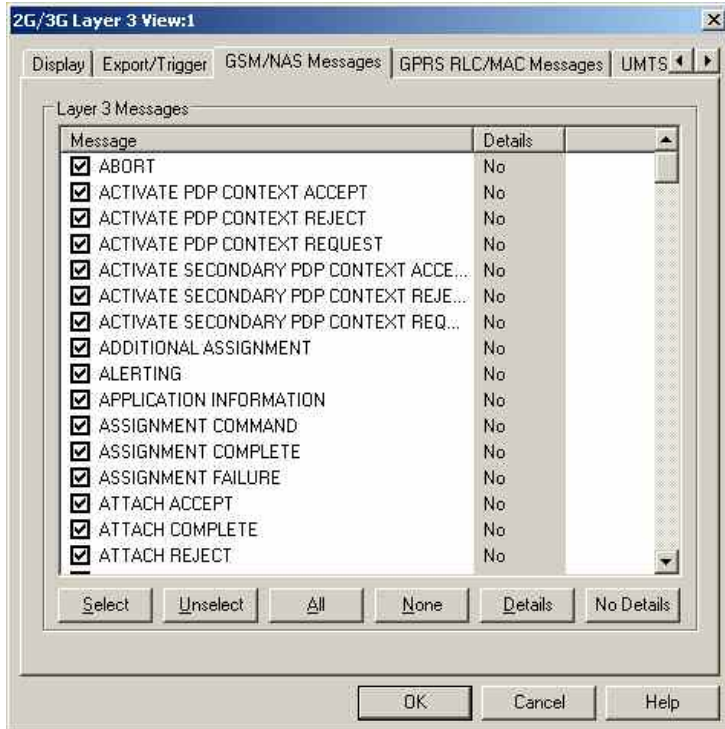

Fig. 4-193 2G/3G Layer 3 View Configuration: GSM/NAS Messages

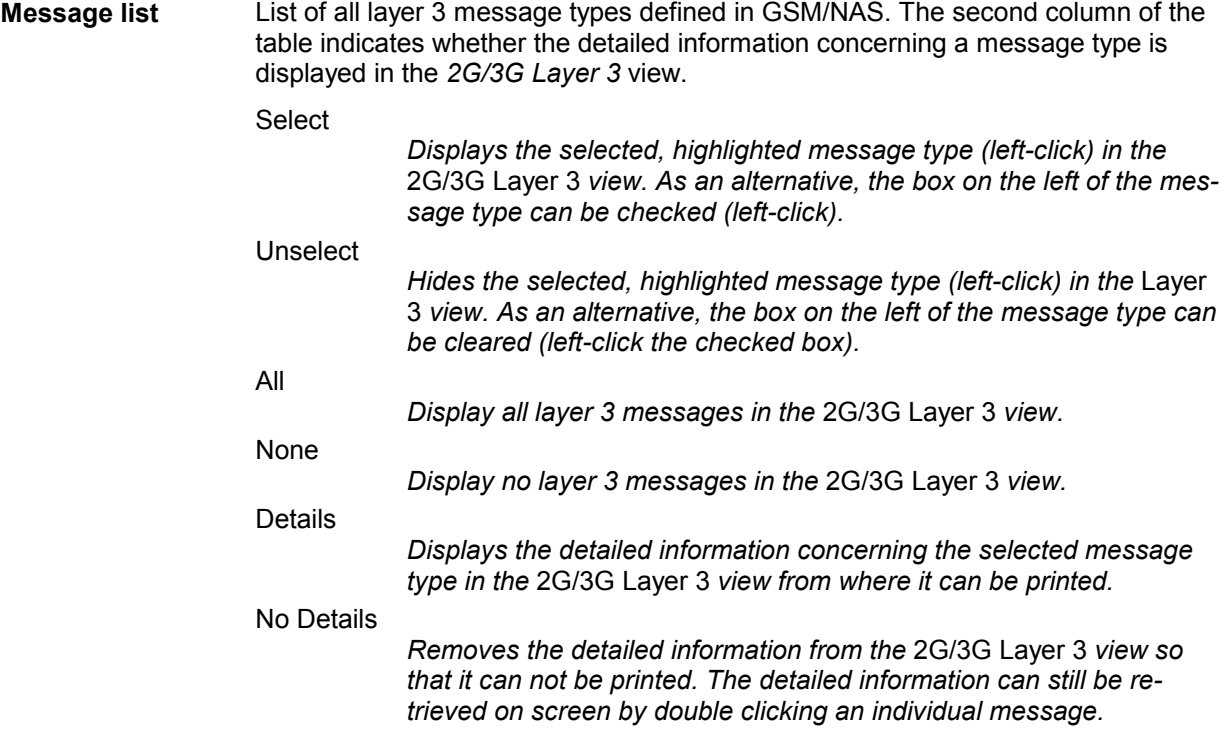

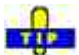

Details selected for display will also be included in an export file generated during a replay; see [Fig. 4-189](#page-513-0) on p. [4.316](#page-513-0)

The *GPRS RLC/MAC Messages tab* selects the RLC/MAC control messages to be displayed.

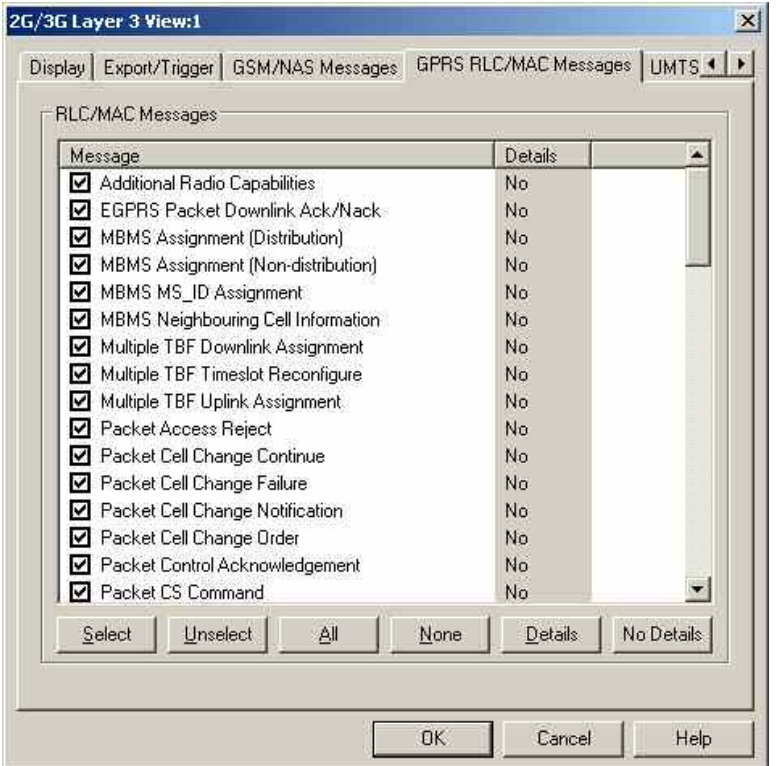

Fig. 4-194 2G/3G Layer 3 View Configuration: GPRS RLC/MAC Messages

**Message list** List of all RLC/MAC (Radio Link Protocol/Medium Access Control) control message types defined for GPRS. The second column of the table indicates whether or not the detailed information concerning a message type is displayed in the *2G/3G Layer 3* view.

> The buttons below the table are the same as in the *GSM L3 Messages* tab; see above.

The *UMTS RRC Messages tab* selects the UMTS RRC control messages to be displayed.

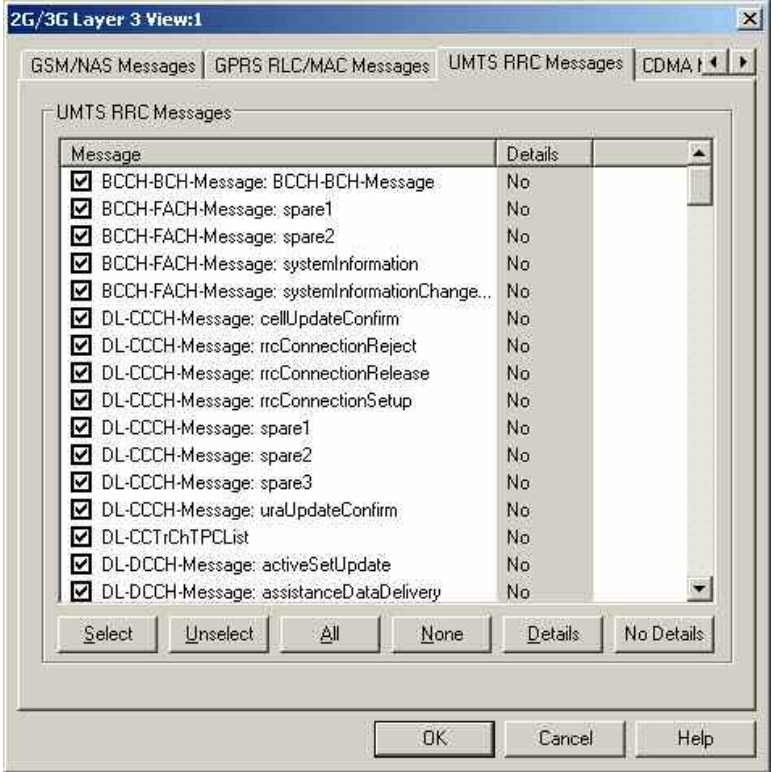

Fig. 4-195 2G/3G Layer 3 View Confguration: UMTS RRC messages

**Message list** List of all RRC (Radio Resource Control) message types defined for UMTS. The second column of the list indicates whether or not the detailed information concerning a message type is displayed in the *2G/3G Layer 3* view.

> The buttons below the list are the same as in the *GSM L3 Messages* tab; see above.

The *CDMA Messages tab* selects the cdma2000 messages to be displayed.

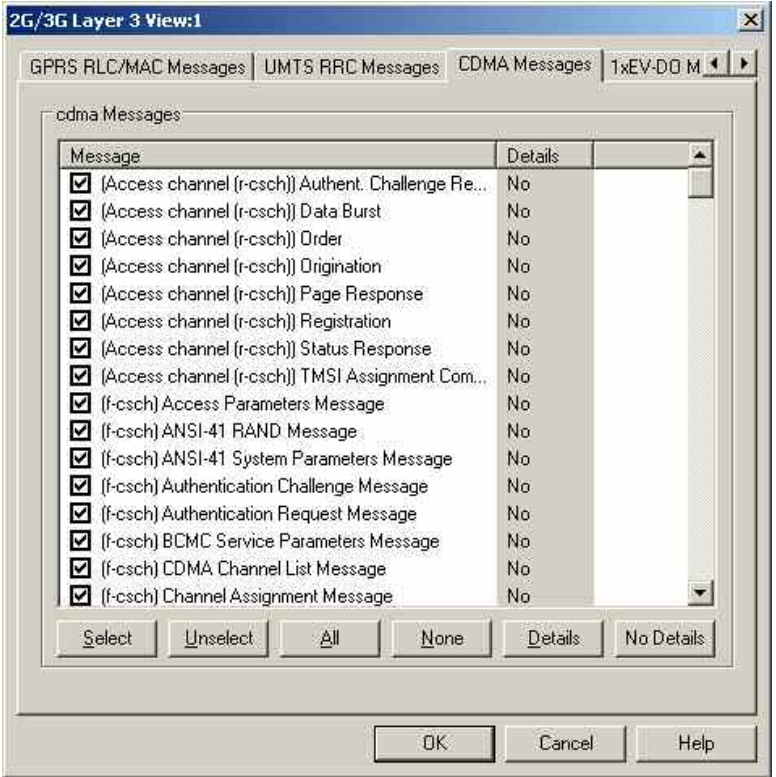

Fig. 4-196 2G/3G Layer 3 View Configuration: CDMA Messages

**Message list** List of all cdma2000 control message types defined for CDMA. The second column of the table indicates whether or not the detailed information concerning a message type is displayed in the *2G/3G Layer 3* view.

> The buttons below the table are the same as in the *GSM L3 Messages* tab; see above.

The *1xEV-DO Messages tab* selects the 1xEV-DO messages to be displayed.

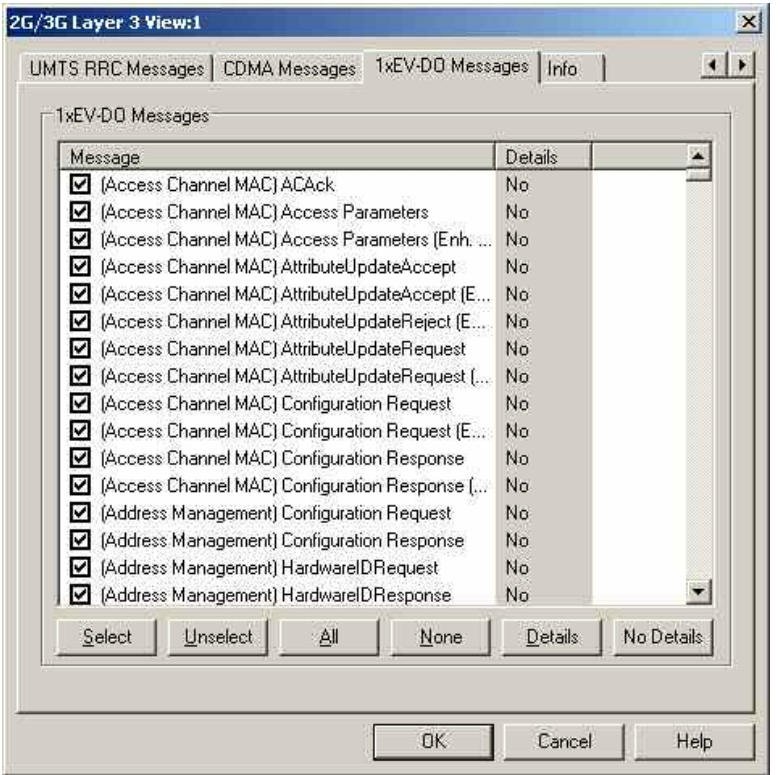

Fig. 4-197 2G/3G Layer 3 View Configuration: 1xEV-DO Messages

**Message list** List of all defined 1xEV-DO control message types. The second column of the table indicates whether or not the detailed information concerning a message type is displayed in the *2G/3G Layer 3* view.

> The buttons below the table are the same as in the *GSM L3 Messages* tab; see above.

## **2G/3G NQA View**

The *2G/3G NQA View* shows a bar graph representing the call statistics for Mobile Originating and Mobile Terminating Calls (MOC and MTC), i.e. the number of *Good, Blocked, Dropped*, and *No service* calls of each GSM or UMTS mobile used. The absolute number of calls is displayed on the bars.

The view is empty unless the *Network Quality Analysis (NQA)* is active. Moreover, it requires one of the measurement modes *NORMAL* or *CAMP* to be set and the *Autodial* function to be active. All driver settings and call classes are explained in chapter 6.

To complement the *2G/3G NQA*, the *[UMTS/GSM NQA State View](#page-494-0)* (see p. [4.297](#page-494-0)*)* tracks the NQA states and state transitions of each call in detail.

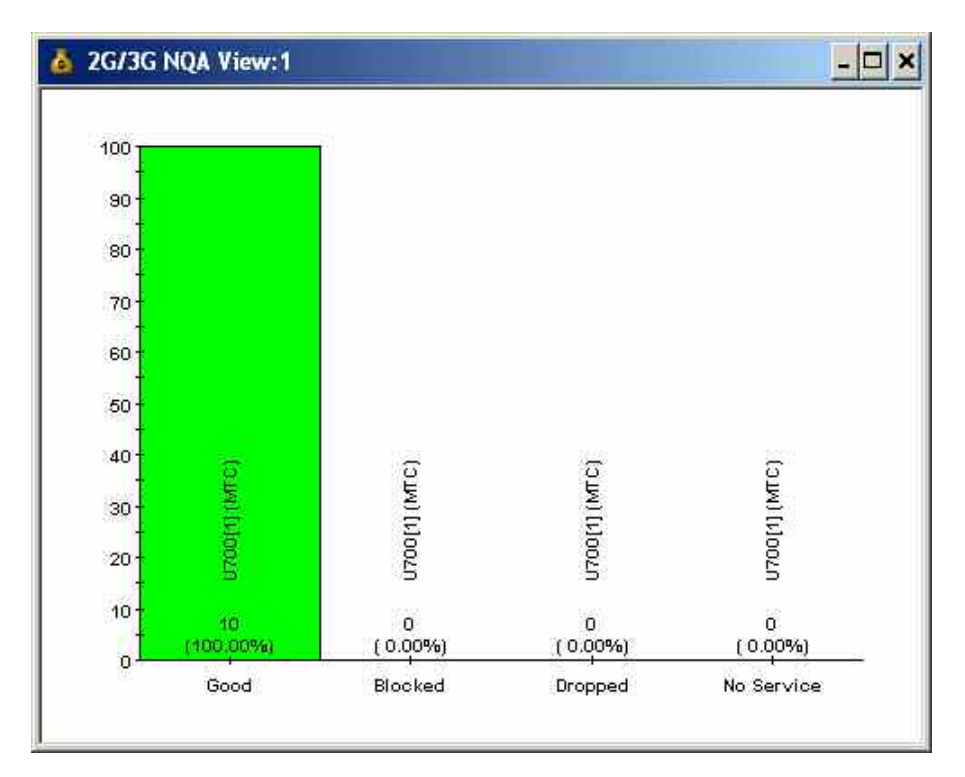

Fig. 4-198 2G/3G NQA View (for 1 mobile)

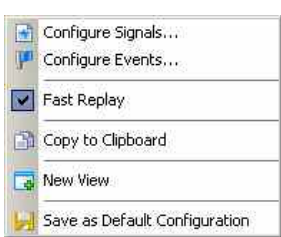

**Context menu** A right mouse click on any point in the view opens the context menu to access the configuration menus, (de-)select the view for fast replay, copy the current view to the clipboard, create new views, or to save the current configuration; see *[Context menu](#page-199-0)* description on p. [4.2](#page-199-0)*.*

> The *2G/3G NQA View* has no configuration menu assigned. The *Info* tab can be accessed via the *Configuration – Settings* command.

## **2G/3G ETSI QoS View**

The *2G/3G ETSI QoS View* shows the NQA classification for each 3G (UMTS) or 2G (GSM) originating or terminating call *(Good, Blocked, Dropped*, and *No service)* and displays a set of Quality of Service parameters defined in the ETSI/IREG specifications.

*IREG* is an ETSI committee developing specifications for the Quality of Service evaluation. Quality of Service (QoS) is a general notion, defined as "the collective effect of service performance which determines the degree of satisfaction of a user". A critical technical aspect related to QoS is Network Performance (NP), i.e. "the ability of a network portion to provide the functions related to communication between users".

Parameters to assess the QoS of various services are defined in document TS 102.250-3 (formerly: PRD IR.42) and related documents.

The view is empty unless the *Network Quality Analysis (NQA)* is activated in the driver configuration menu. Moreover, it requires one of the measurement modes *NORMAL* or *CAMP* (GSM) to be set and the *Autodial* function to be active. All driver settings and call classes are explained in chapter 6.

| ۹.                              |                  | 2G/3G ETSI QoS View:1        |          |                   |         |               |      |           |                                |       |               |      |                |               |      | $ \Box$       |  |
|---------------------------------|------------------|------------------------------|----------|-------------------|---------|---------------|------|-----------|--------------------------------|-------|---------------|------|----------------|---------------|------|---------------|--|
| U700[1]                         |                  |                              |          |                   |         |               |      |           |                                |       |               |      |                |               |      |               |  |
|                                 |                  | <b>ETSI Parameters</b>       |          |                   |         |               |      |           |                                |       |               |      |                |               |      |               |  |
|                                 |                  | NA-CS: 100.00% SA-T: 100.00% |          | CCR-CS-T: 100.00% |         |               |      |           |                                |       |               |      |                |               |      |               |  |
| System Response Time [s]<br>110 |                  |                              |          |                   |         |               |      |           | Call Setup Time [s]<br>10      |       |               |      |                |               |      |               |  |
|                                 |                  |                              |          |                   |         |               |      |           |                                |       |               |      |                |               |      |               |  |
| 5                               |                  |                              |          |                   |         |               |      | 5         |                                |       |               |      |                |               |      |               |  |
|                                 |                  |                              |          |                   |         |               |      |           |                                |       |               |      |                |               |      |               |  |
|                                 | $\vec{v}$        | Q.<br>e,                     | 소<br>s.  | 9)                | G       | S.<br>e,      | e.   | o<br>×0   | $\frac{1}{2}$<br>$\mathcal{Q}$ | S.    | $\frac{2}{4}$ | S.   | S,<br>4        | $\frac{8}{2}$ | জ    | $\frac{9}{2}$ |  |
|                                 | <b>Call List</b> |                              |          |                   |         |               |      |           |                                |       |               |      |                |               |      |               |  |
|                                 | Seq              | Start                        | End      | Result            | PESO.   | PEVQ          | Tx:  | $S-RT[s]$ | $C-ST[s]$                      | CI(5t | CI(End)       | MCC. | MNC/           | Mode          | Type | ×,            |  |
|                                 |                  |                              |          |                   |         |               |      |           |                                |       |               |      |                |               |      |               |  |
| ø                               | 20               | 00:06:36                     | 00:06:43 | Good              | ш.,     | $-1$          | 6.0d | 2.11      | 4.23                           | ÷     | ш             | 262  | $\overline{2}$ | <b>UMTS</b>   | MTC  |               |  |
| ø                               | 21               | 00:08:42                     | 00:08:51 | Good              | đΩ.     | $\frac{1}{2}$ | 3.5d | 2.34      | 4.41                           | 当     | ц             | 262  | $\bar{2}$      | <b>UMTS</b>   | MTC  |               |  |
|                                 | 22               | 00:09:11                     | 00:09:19 | Good              | $-$     | <b>SK</b>     | 3.5d | 2.41      | 4.55                           | ίß.   | ш             | 262  | $\overline{c}$ | <b>UMTS</b>   | MTC  |               |  |
|                                 | 23               | 00:10:03                     | 00:10:24 | Good              | $- - -$ | ---           | 3.8d | 0.17      | 2.23                           | 型     | ž.            | 262  | $\overline{2}$ | <b>UMTS</b>   | MTC  |               |  |
| Š<br>$\overline{\mathbf{3}}$    | 24               | 00:14:04                     | 00:14:11 | Good              |         | $- - -$       | 3.9d | 2.36      | 4.52                           | ×.    | œ.            | 262  | $\overline{2}$ | <b>UMTS</b>   | MTC  |               |  |

Fig. 4-199 2G/3G ETSI QoS View

The measurement results for each mobile are arranged in a separate tab. The tabs are divided into two panels. The upper panel provides a statistical evaluation of the whole measurement *(IREG IR.42 Parameters)*, the lower panel a list with the results of each individual call *(Generated Calls)*. The list can be replaced by the *Call Details* for a selected call.

**IREG IR.42 Parameters** Overview of QoS service-independent and telephony-related parameters defined in TS 102.250-3 (formerly: PRD IR.42) and statistical evaluation of the timing parameters. The following values are displayed in percent:

NA-CS

*Network Accessibility Circuit Switched, ratio of the number of successful GSM network access attempts to the total number of network access attempts. The criterion for successful network access is that the path loss criterion parameter C1 is larger than 0 (see standard 3GPP TS 05.08).* 

NA-PS

*Network Accessibility Circuit Switched, ratio of the number of successful GPRS network access attempts (with GPRS enabled for cell) to the total number of network access attempts. The criterion for successful network access is that the path loss criterion parameter C1 is larger than 0.* 

SA-T

*Service Accessibility Telephony, ratio of the number of successful call attempts (after successful network access) to the total number of call attempts.* 

CCR-CS-T

*Call Completion Rate Circuit Switched Telephony, ratio of the number of intentionally terminated telephony calls to the number of successful telephony calls.* 

The larger the four values, the better the QoS. The values turn red if they fall below the limits defined in the configuration menu.

*The distribution of the following timing parameters is shown in two bar graphs:* 

System Response Time

*Time between the start of a call attempt and indication of successful network access.* 

Call Setup Time

*Time between the start of a call setup attempt (after successful network access) and indication of call setup success.* 

Short times indicate a good QoS. The diagram scales and the number of classes are defined in the configuration menu.

**Generated Calls** List of all calls with their characteristics and QoS parameters. The table contains the following rows:

*Start and end time of the call* 

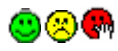

*Colored symbols to distinguish the* Good, Dropped, Blocked *and* No Service *calls* 

Result

Start/End

*Call class:* Good, Dropped, Blocked *and* No Service *call; see description of* NQA *tab of the driver configuration menu in chapter 6.* 

**Quality** 

*Call quality according to the settings in the NQA tab: OK, Noisy, Excessive HO, Delayed Call.* 

Tx

*Maximum transmit power of the mobile during the call* 

S-RT, C-ST

*System response time and call setup time, see above* 

MCC, MNC

*Mobile Country Code and Mobile Network Code* 

Mode

*Call mode: GSM or UMTS* 

**Call Details** A double-click on a row in the *Generated Calls* table opens the Call Details, providing the entries in the Generated Calls table plus three bar graphs to assess the distribution of the following parameter values:

RxQual/BLER

*Indication of the Bit Error Rate (GSM) or Block Error Rate (UMTS)* 

RxLev/Ec/Io

*Indication of the downlink signal strength received by the mobile* 

Handover Duration

*Indication of the time needed for successful handover attempts* 

The handover statistics (number of *Handover Attempts* and *Successful Intracell/Intercell HOs)* is indicated in addition.

With SQA measurements, there is also a KPI window available, which allows the replay of speech quality files, if applicable:

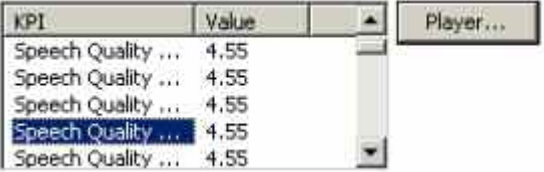

Select a Speech Quality entry in the KPI window and click on the *Player…* button to replay the file on the standard sound card. This function is also available during measurements with recording. The measurement must be set up with other soundcards to avoid a distortion.

Clicking **X** closes the *Call Details* and displays the *Generated Calls* table.

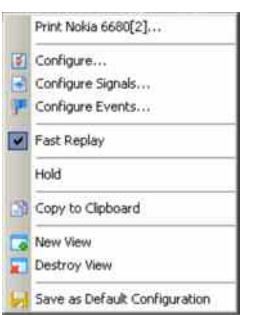

**Context menu** A right mouse click on any point in the view opens the context menu to print the view contents, access the configuration menus, (de-)select the view for fast replay, put the view on hold, copy the current view to the clipboard, create or destroy views, or to save the current configuration; see *[Context menu](#page-199-0)* description on p. [4.2](#page-199-0)*.*

# **2G/3G ETSI QoS View Configuration**

The *2G/3G ETSI QoS View* configuration menu defines limits for the QoS parameters and configures the bar graphs. It is opened via a right mouse click on a point inside *2G/3G ETSI QoS View* or via the *Configuration – Settings* command (see chapter 3).

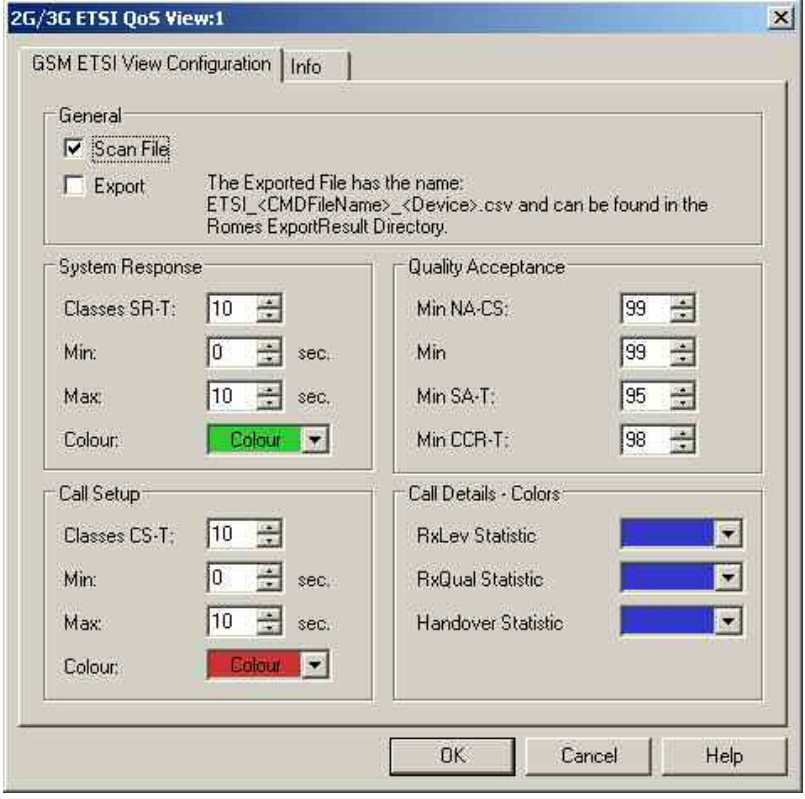

Fig. 4-200 2G/3G ETSI QoS View: Configuration

**General** The *Scan File* checkbox enables or disables the automatic scan for *ETSI-related QoS* data in the active Measurement file. Select the *Export* option to export the results of the *Generated Calls* table to a \*.csv export file that can be opened and processed by Excel, e.g.: Start;End;Result;Quality;Tx;S-RT[s];C-ST[s];CI(Start);CI(End); MCC;MNC;Mode;Type 63813 ms;132000 ms;Good;OK;-6.0 dBm;0.44;6.55;-;-;262;1;UMTS;---**System Response / Call Setup**  The *System Response / Call Setup* panel defines the number of classes (i.e. the maximum number of bars) in the *System Response Time* and *Call Setup Time*  diagrams, sets the scale of the y-axis and the colors of the bars. With a number n of classes and a SR or CS time interval between *Min* and *Max* seconds, the classes correspond to the following sub-intervals: Class 1  $[0 s, (Max - Min) / n]$ Class k  $[(k-1)^*(Max - Min) / n, k^*(Max - Min) / n]$ ,  $2 \le k \le (n-1)$ Class n  $[(n - 1)^*(Max - Min)/n, \infty s]$ The sub-interval width (Max  $-$  Min) / n must be equal to or larger than 1 s. **Quality Acceptance**  The four input fields in the *Quality Acceptance* panel contain lower limits for the QoS Parameters displayed in the *IREG IR.42 Parameters* panel. A measurement result turns red if it is below the limits. **Call Details - Colors**  The *Call Details* panel sets the colors of the bars in the *RxQual/BLER Distribution, RxLev/Ec/Io Distribution* and *Handover Duration* diagrams.

# **CW Views**

The *CW Info View* shows the measurement frequency of a test receiver *(R&S R&S ESVx*, *R&S ESPI, R&S TSMx, TS55-R2, EB200),* see test receiver driver description in chapter 6) that operates in *Manual Tracking* mode.

The *CW Info View* can be selected from a submenu displayed on the right side of the *View* menu when the mouse pauses over *CW Views*.

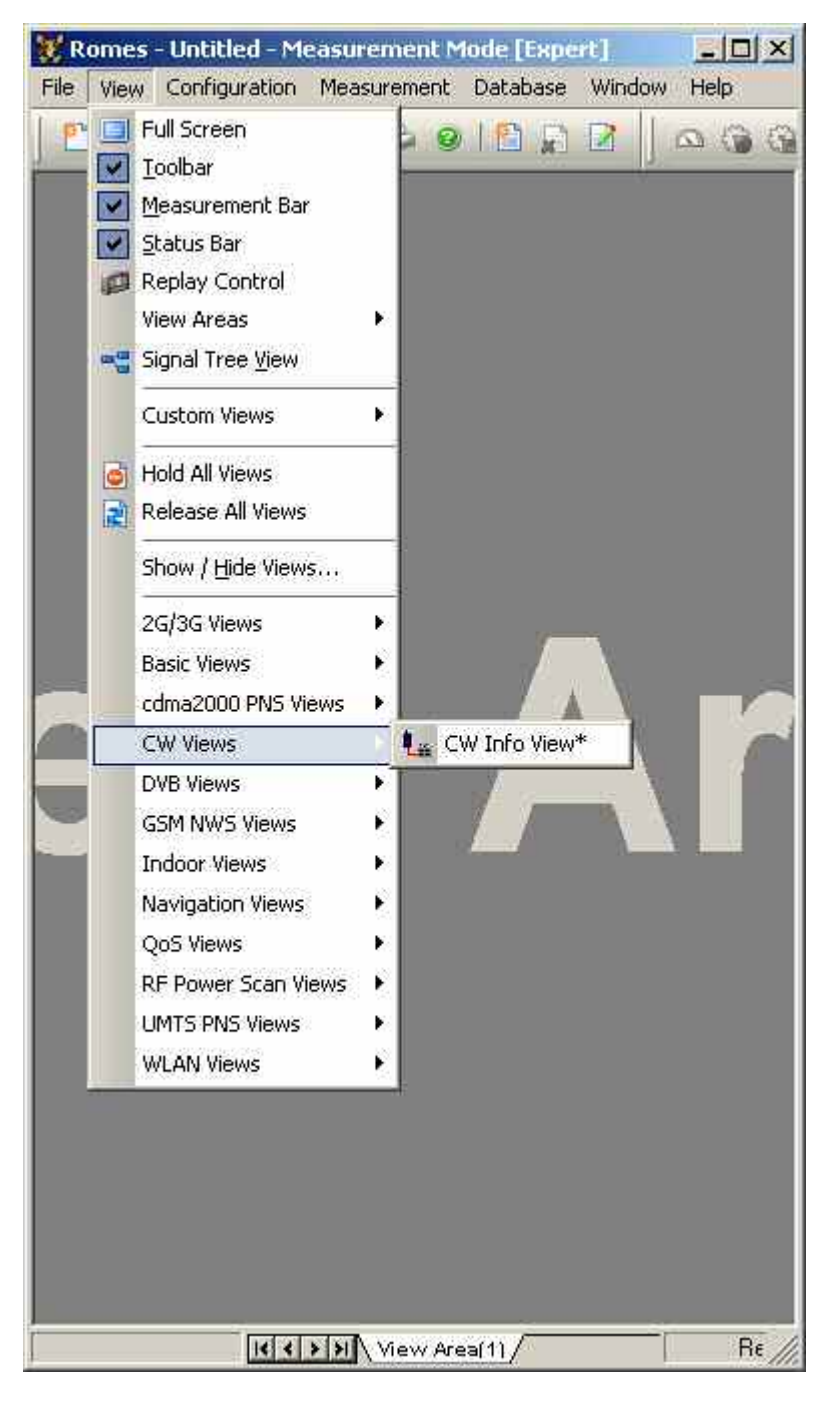

Fig. 4-201 CW views

## **CW Info View**

The *CW Info View* shows the measurement frequencies of a test receiver that operates in *Manual Tracking* mode. To perform a measurement, the appropriate test receiver driver must be loaded and *Manual Tracking* must be enabled as explained in chapter 6.

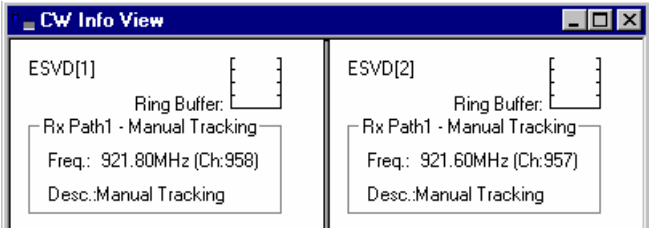

Fig. 4-202 CW Info View

**Diagram** The diagram shows all connected test receivers together with the loading of the ring buffer, the current measurement frequencies and a description.

> The ring buffer is an intermediate memory used to store measurement data before they are further processed. The scale of the ring buffer diagram ranges from 0% (buffer empty) to 100% (buffer full). An overflow of the buffer may cause data loss and decrease the system performance.

The frequency in tracking mode and the buffer state are also available in the *Available Signals* data tree *(Configuration – Preferences;* see section *Signal Configuration* in chapter 3).

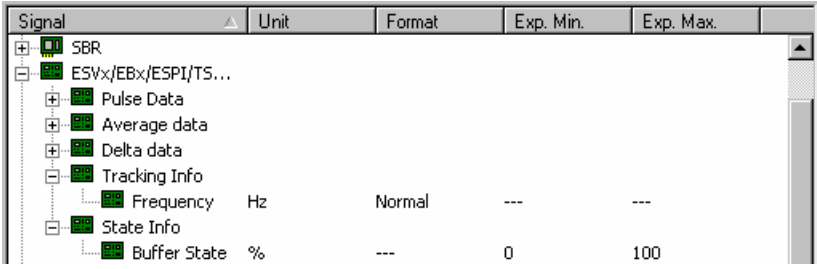

The *CW Info View* has no context menu for configurations assigned. The *Info* tab can be accessed via the *Configuration – Settings* command.

# **Indoor Views**

The *Indoor View* shows measurement results recorded using the *INDOOR* navigation driver. This driver is suitable in areas where no GPS navigation signal is available, in particular inside buildings.

Click the **interpretent of the measurement bar and use the** *Available Signals Drag & Drop...* **dialog to** display signals in the Indoor View.

The *Indoor View* can be selected from a submenu displayed on the right side of the *View* menu when the mouse pauses over *Indoor Views*.

**TIP** 

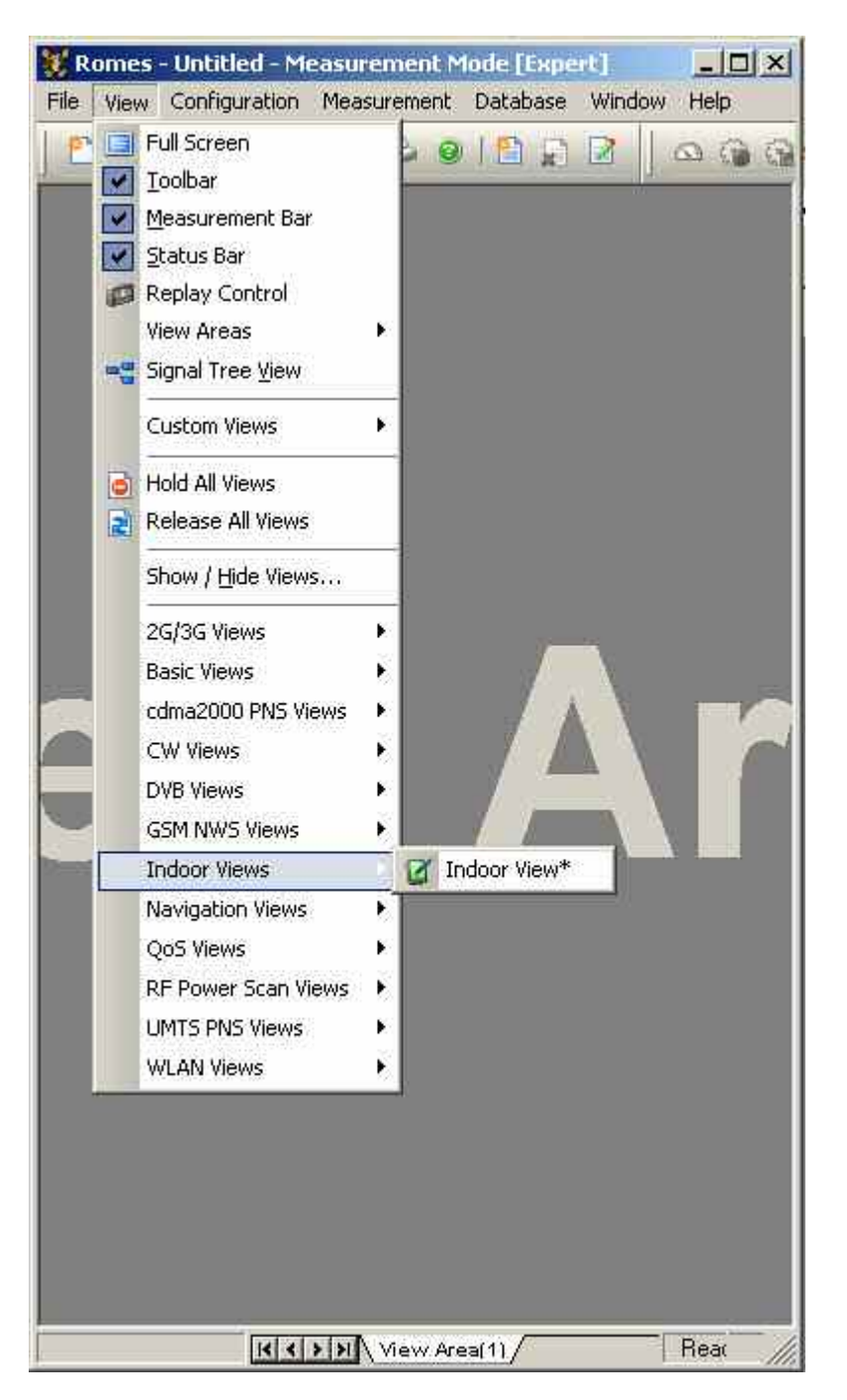

Fig. 4-203 Indoor views

## **Indoor View**

The *Indoor View* visualizes a measurement which is performed at a set of points located on a background map. To perform a measurement, the Indoor navigation driver must be loaded as explained in chapter 6. In addition, a background map must be loaded and assigned geographical coordinates via the *Indoor Navigation* configuration menu (see section *Indoor Navigation Driver INDOOR* in chapter 6). The measurement points can be defined in the configuration menu *(Waypoints* navigation mode) or during the measurement *(Stream input* navigation mode).

Measured indoor results can be recorded in a file together with the configuration settings and replayed later. In this case, there is no need to load a driver; the configuration of the background map is part of the measurement file.

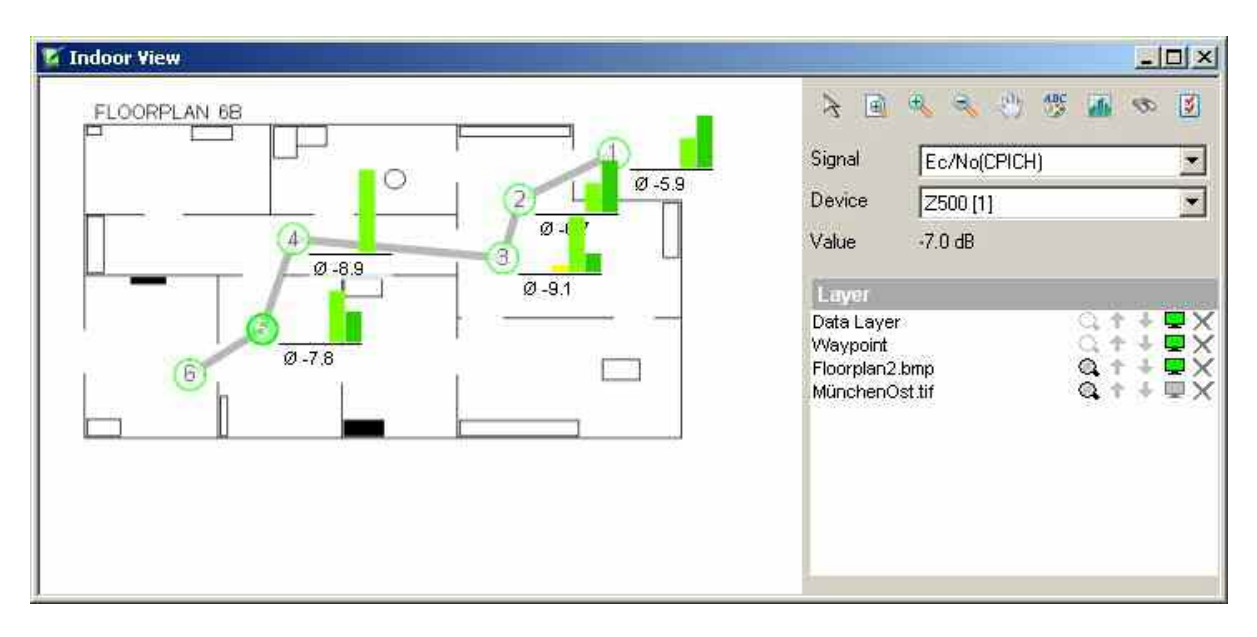

Fig. 4-204 Indoor View

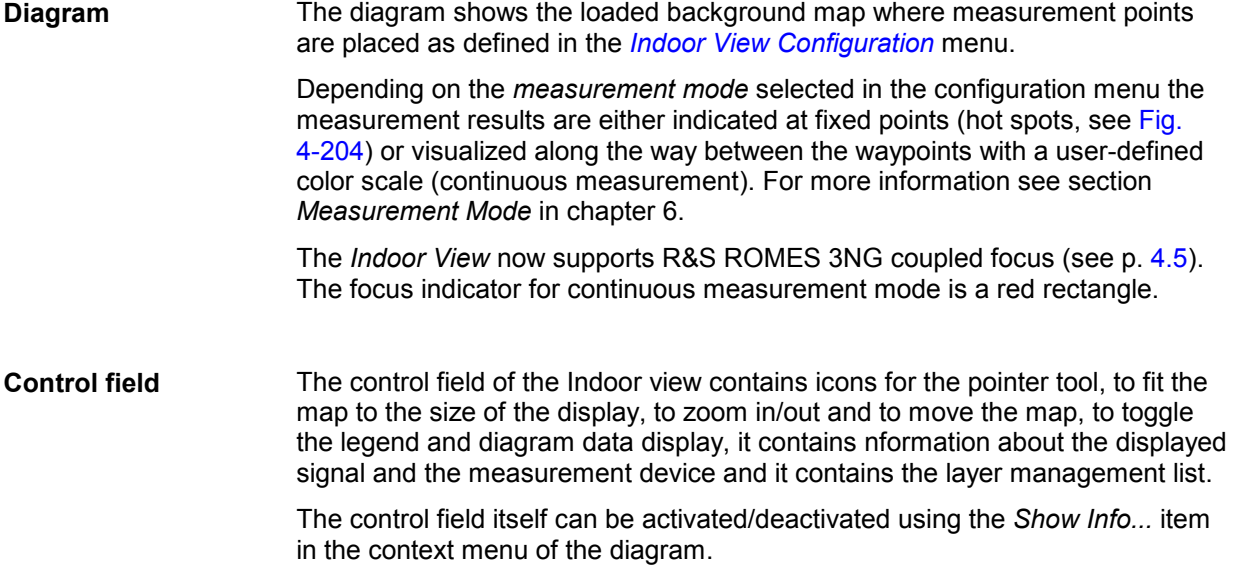

To set positions or to activate waypoints in the Indoor Control map display, the pointer tool cursor must be active.

A click on this icon resizes the current map to fit into the current map display area.

To zoom into the map, click this icon and mark a rectangle in the diagram to define the area to zoom. The marking of a rectangle is done by keeping the left mouse key pressed while moving from top left to down right. Different from the *Route Track View*, **a single click is not working**.

To reset the map scale after zooming, click the reset icon  $\mathbf{Q}$  in the Layer management field.

To zoom out of the map, click this icon and single click on the diagram.

To reset the map scale after zooming, click the reset icon  $\mathbb{Q}$  in the Layer management field.

 $\mathcal{A}^{\text{th}}$ 

Q

To move the map, click this icon, click on a starting point on the background map and then move to the end point of the desired map scroll. After the starting point on the map is clicked, the scroll is shown by a thick line between the mouse cursor and the starting point.

Once the end point of the desired scroll is clicked, the map is scrolled accordingly.

To reset the map position after scrolling, click the reset icon  $\mathbb{Q}$  in the Layer management field.

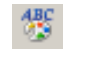

This icon toggles the display of the legend in the diagram view area.

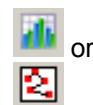

This icon toggles the measurement result display format type in the diagram.

Clicking on  $\mathbf{d}$  switches to interpolation mode display:

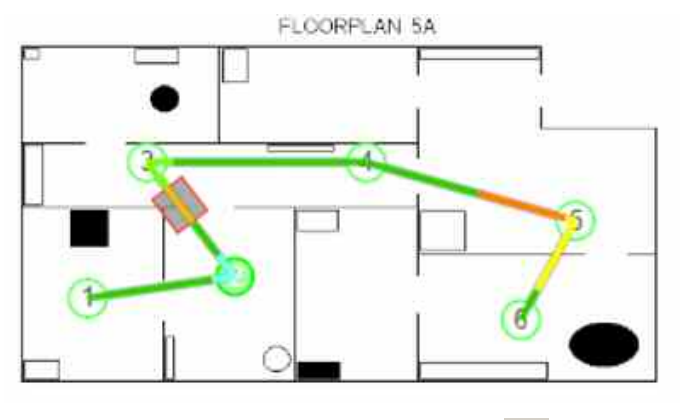

In interpolation mode, the icon changes to  $\Box$ 

Clicking on  $\mathbb{S}$  switches to histogram mode display:

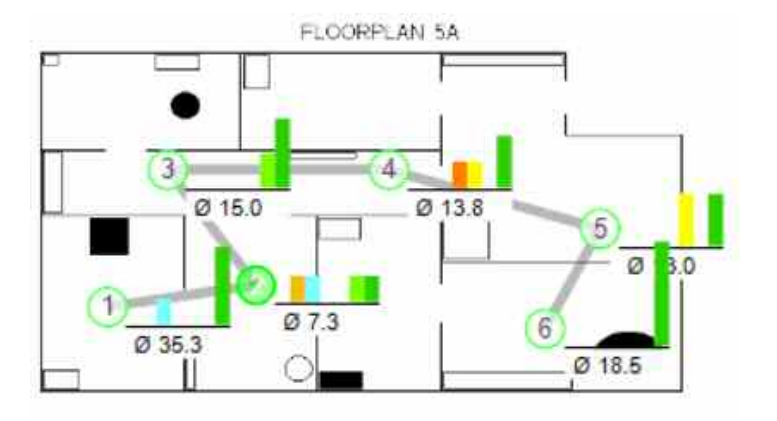

Now the icon has changed back to **it** 

The availability of both modes is **independent** from the selected measurement mode (Hot Spot or Continuous).

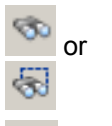

This icon toggles the tracking of waypoints on or off.

This icon opens the Indoor View *Configuration* dialog analogous to the *Configure...* option in the *Context Menu*.

*Signal*  This field group shows the active device and signal data:

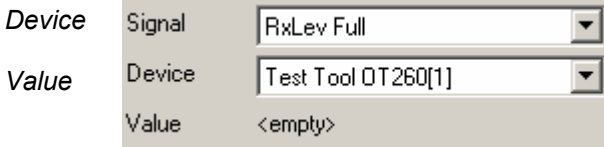

The *Device* pull-down list below the *Signal* field shows all mobiles measured. The selected *Signal* of the *Device* is displayed in the diagram.

When a waypoint or a segment of the measurement path is clicked, the *Value* field shows the measured data value at this point.

- *Layer* This layer management field displays all loaded layer names or map filenames and offers a series of icons for layer display:
	- A click on this icon resets the effects from the last map  $^{\circ}$ zoom or map scroll action. This icon is only active for background map layers, for other layers the icon is disabled  $($   $\mathbb{Q}$   $)$ .
	- $+1$ Single-clicking on these icons moves the corresponding layer one level up or down. With background map layers, only the top active map layer is visible.
	- $\mathcal{L}_{\mathcal{A}}$ This icon shows that the corresponding layer is active. To disable the layer, click on the icon. The icon is greyed ( $\Box$ ) and the corresponding layer becomes invisible. If the top map layer is disabled, the next map layer becomes visible, if defined.
	- × Clicking on this icon removes the corresponding layer from view and list.

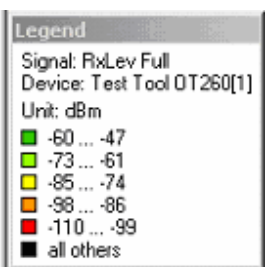

<span id="page-537-0"></span>**Legend** The legend window explains the signal ranges symbolized by the different colors of the measurement curve. Up to seven colors can be defined via the *Indoor Configuration* tab of the configuration menu, see *Available Signals* data tree *(Configuration – Preferences;* in section *Signal Configuration* in chapter 3).

The current signal and device is indicated above the color legend.

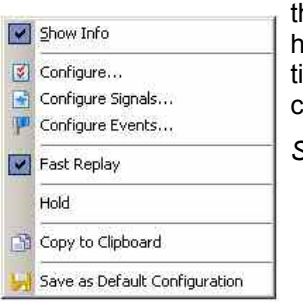

**Context menu** A right mouse click on any point in the view opens the context menu to access he configuration menus, (de-)select the view for fast replay, put the view on hold, copy the current view to the clipboard, or to save the current configuration; see *[Context menu](#page-199-0)* description on p. [4.2](#page-199-0)*.* The following additional menu commands are available:

*Show Info*

Activates/deactivates the display of the control field of the Indoor View

## **Indoor View Configuration**

The *Indoor View* configuration menu offers the selection of the Indoor measurement file directory, because if R&S ROMES 3NG is configured as 'Replay Only' (no dongle required), the Indoor driver menu

is not available. It is opened via click on the  $\mathbb{R}$  icon of the control field, via right mouse click on a point inside the *Indoor View* or via the *Configuration – Settings* command (see chapter 3).

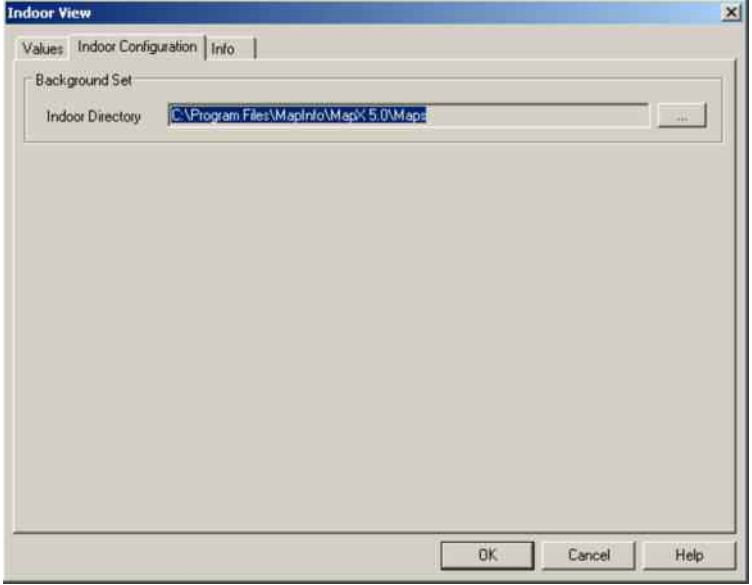

Fig. 4-205 Indoor View configuration: Configuration tab

The *Values* tab is analogous to the *Values* tab of the 2D Chart View configuration menu, see figure on p[.4.16](#page-213-0) .

## **Indoor Measurement Control**

When an indoor measurement is started, the new **Indoor Control** view pops up, additionally to the Indoor view:

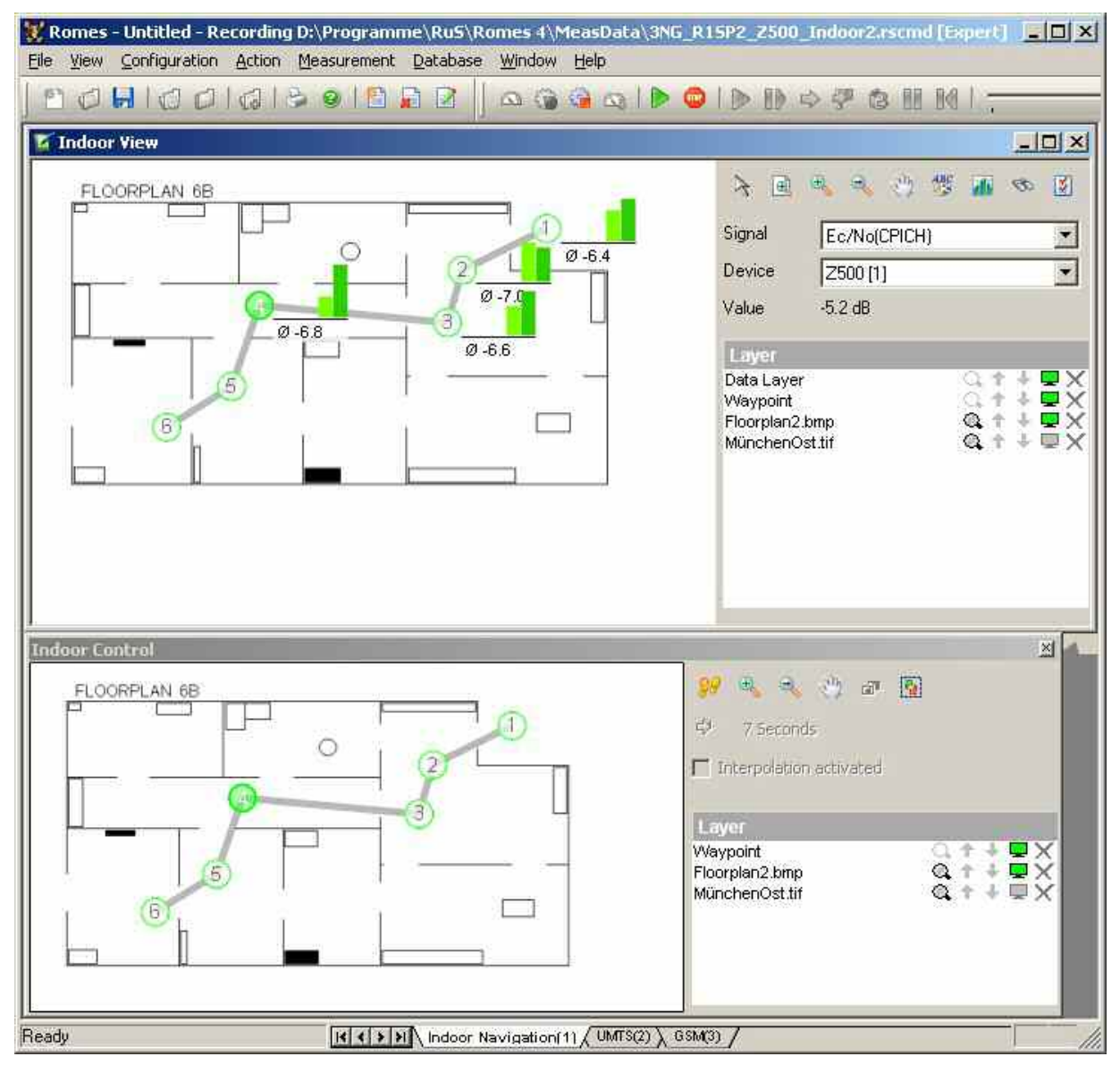

Fig. 4-206 Indoor Measurement: Indoor Control view

The *Indoor Control* view contains a control field which is different from the Indoor view:

**Control field** The control field of the Indoor view contains buttons to to zoom in/out and to move the map, to toggle the legend and diagram data display, it contains information about the displayed signal and the measurement device and it contains the layer management list.

> The control field itself can be activated/deactivated using the *Show Info...* item in the context menu of the diagram or by using <Ctrl-T>.

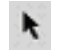

To set positions or to activate waypoints in the Indoor Control map display, the arrow mouse cursor must be active.

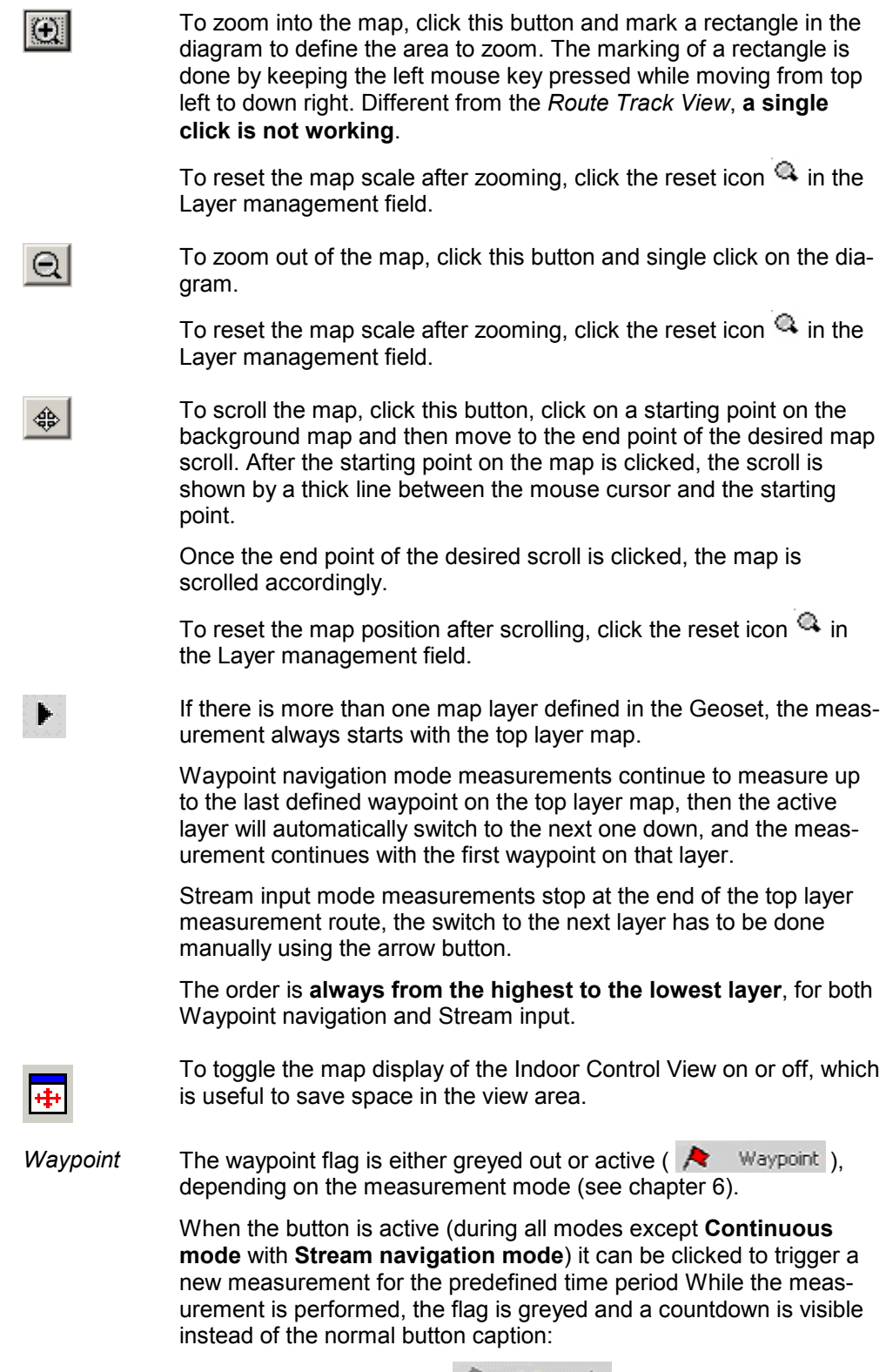

During the countdown it is not possible to activate other waypoints.
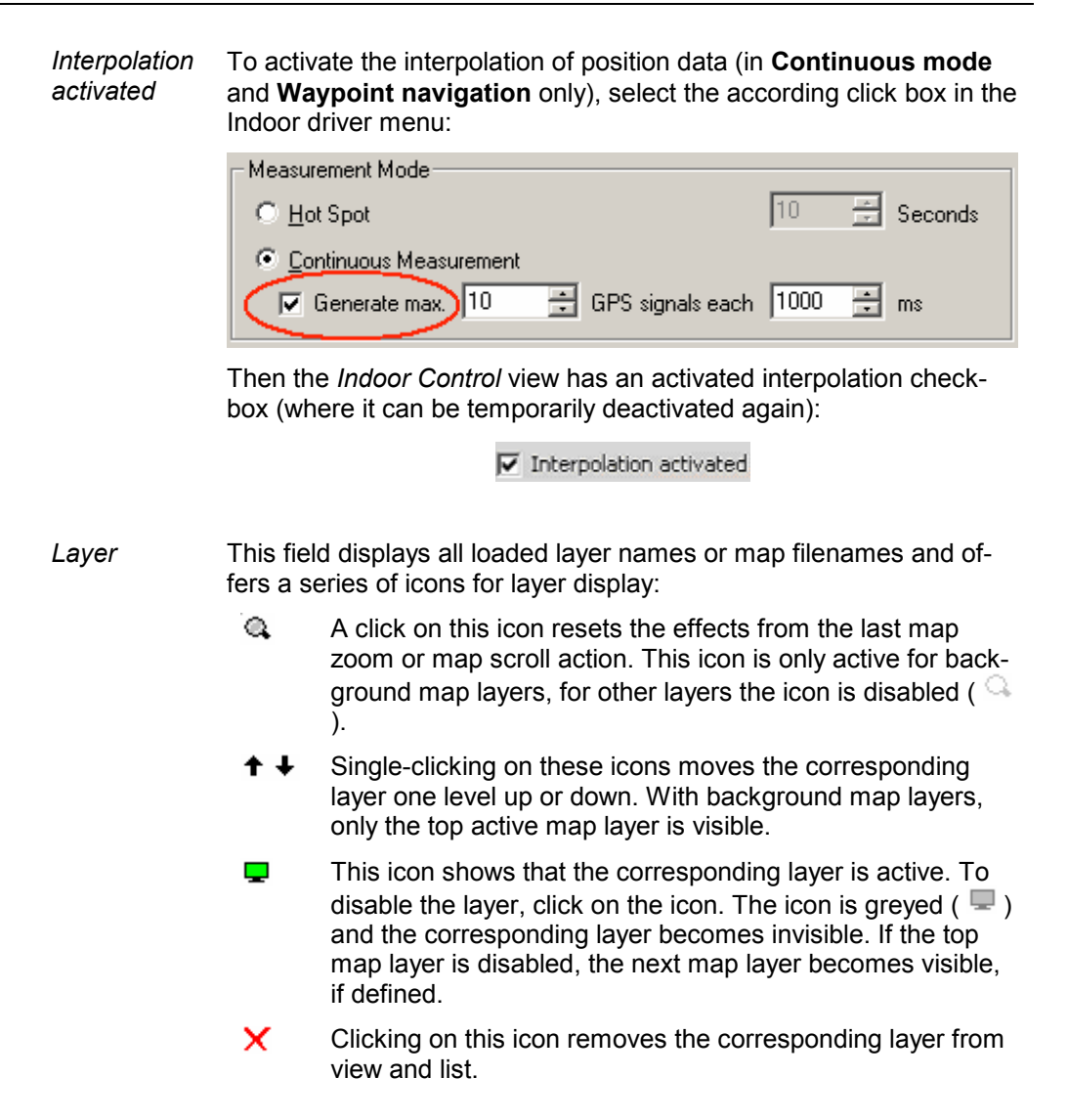

# **DVB Views**

The *DVB Views* show Digital Video Broadcasting (DVB) specific information included in the measurement data. DVB data can be acquired using the DVB driver described in chapter 6.

NOTE Ö *The R&S TSM-DVB data of R&S TSM-DVB model var. 02 is not displayed in the DVB Views. R&S TSM-DVB model var. 10 data is displayed. To analyze R&S TSM-DVB data of all R&S TSM-DVB models and the ETL TV Signaling Analyzer use the basic views (Alphanumeric View, 2D Chart View…). The ETL is not capable to do the different measurements simultaneously. The measurement mode has to be chosen prior the start of the measurement.* 

*Due to internal setup procedure of the ETL, the start of a measurement can take a few seconds. This time depends on the firmware version of the ETL. The current version 1.73 takes up to 30 seconds to start measurement. Since the measurement of R&S ROMES 3NG starts anyway the first seconds of a measurement can be useless. All measurement modes except for constellation measurement have a typical update rate of twenty measurements per second. The constellation measurement is done three times per second.* 

The DVB views can be selected from a submenu displayed on the right side of the *View* menu when the mouse pauses over *DVB Views*.

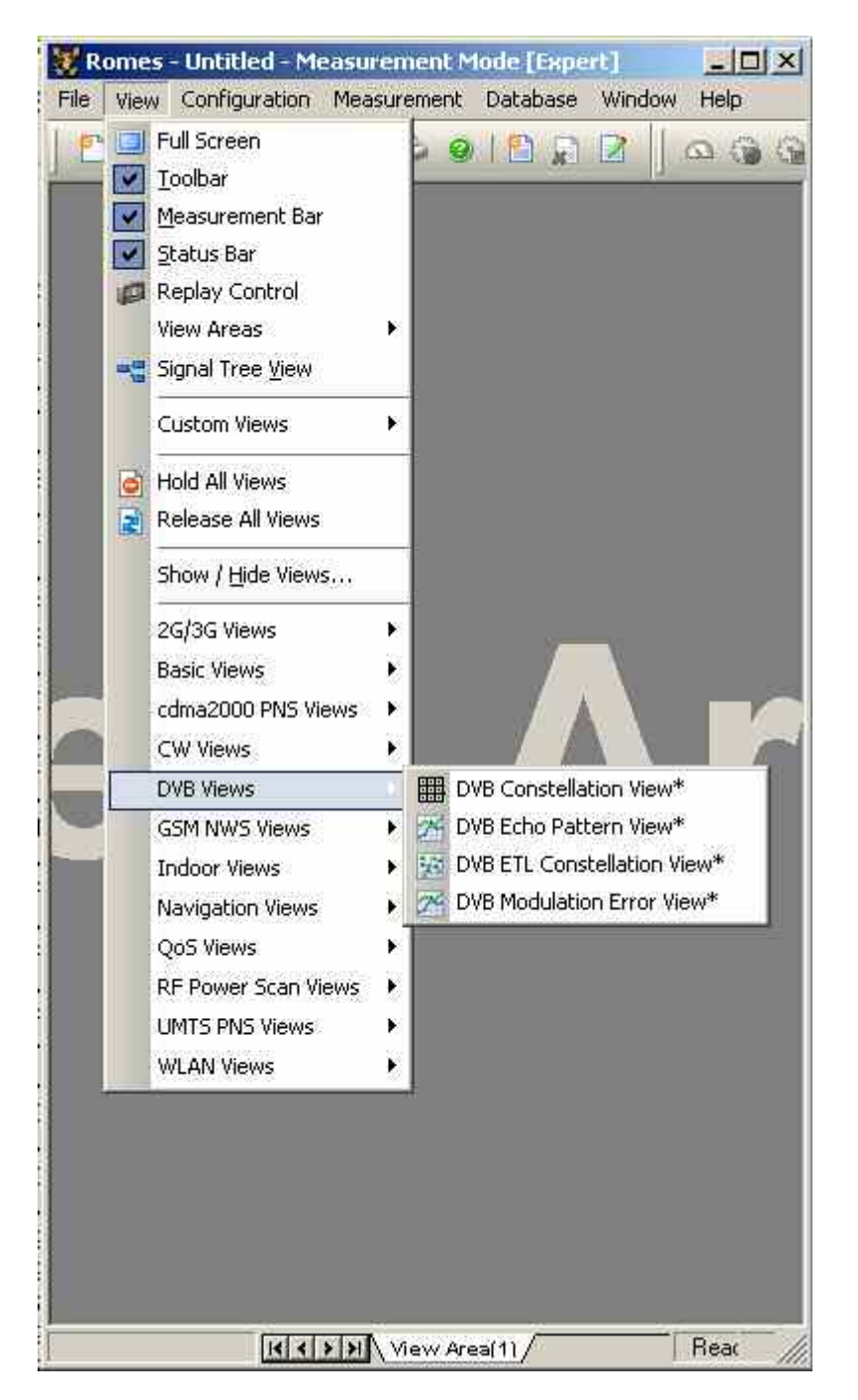

Fig. 4-207 DVB views

## **DVB Constellation View**

The *DVB Constellation View* shows the results from DVB-T and DVB-H signal measurement as configured with the new R&S TSM-DVB. Only the new version of the R&S TSM-DVB model var. 10 can display the signals (see chapter 6).

The device driver allows setup with 4K mode and bandwidth of 5 MHz. The following new signals are available:

- DVB-H signaling preformed/not preformed
- Time slicing is used/not used on HP/LP stream
- MPE-FEC is used/not used on HP/LP stream

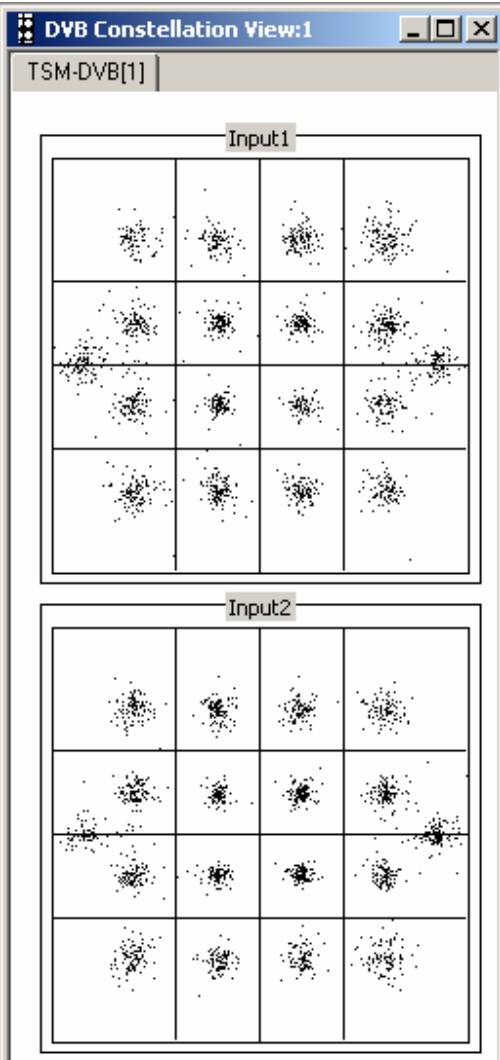

Fig. 4-208 DVB Constellation View

**Input1** Shows the signal matrix (QPSK, 16-QAM or 64 QAM, if applicable) of *Input 1.* **Input2** Shows the signal matrix (QPSK, 16-QAM or 64 QAM, if applicable) of *Input 2.*

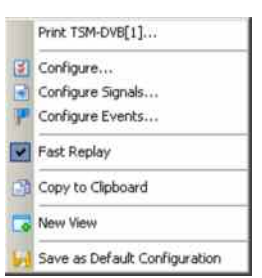

**Context menu** A right mouse click on any point in the view opens the context menu to print the view contents, access the configuration menus, (de-)select the view for fast replay, copy the current view to the clipboard, create new views, or to save the current configuration; see *[Context menu](#page-199-0)* description on p. [4.2](#page-199-0)*.*

> *The* DVB Constellation View *has no configuration menu assigned. The* Info *tab can be accessed via the* Configuration – Settings *command.*

## **DVB Echo Pattern View**

The *DVB Echo Pattern View* shows the results from the R&S ETL TV Analyzer.This measurement shows the echo profile of the transmission channel. Echoes may be caused by reflections on buildings, for example. Other transmitters within a single-frequency network may also be interpreted as echoes and displayed referenced to the time a reference signal was received.

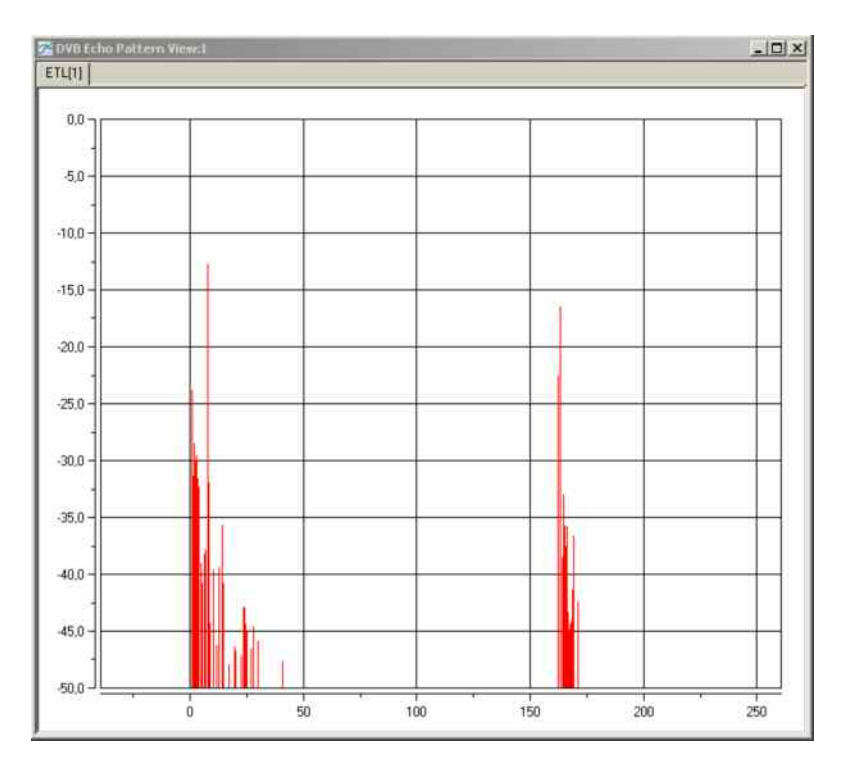

Fig. 4-209 DVB Echo Pattern View

**Edit menu** *A right mouse click on any point in the view opens the Edit menu, where you can make changes for general and layout settings.* 

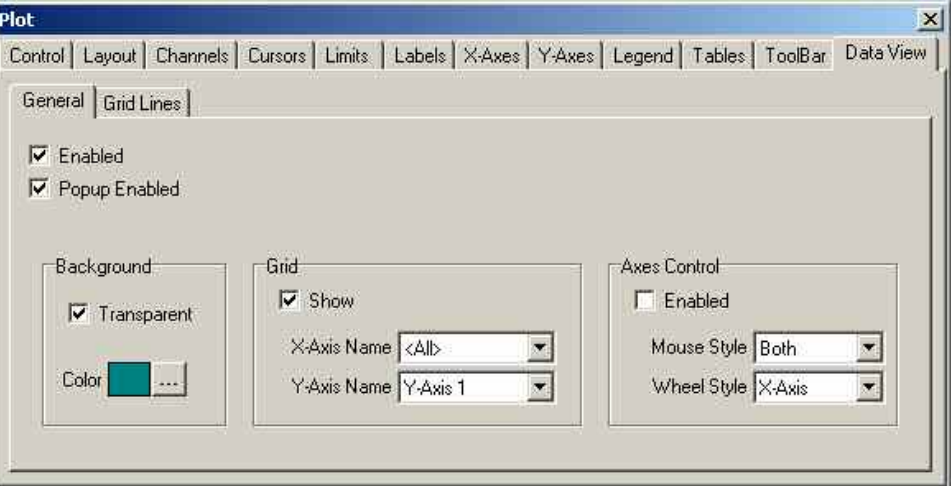

## **DVB ETL Constellation View**

The *DVB ETLConstellation View* shows the results from the R&S ETL TV Analyzer.

This measurement displays the constellation diagram of the demodulated signal. Amplitude imbalance, quadrature error and carrier leakage are still present in the used data.

The ETL sends the constellation diagram to R&S ROMES 3NG as a hardcopy of the display. This fact has got an extensive affect on the whole measurement:

- Measurement mode is considerably slower than the other modes, in best case there are three measurements per second possible.
- Update rate of the overview parameters is as slow as the constellation diagram.
- Huge amount of data is stored in the measurement file, about 300kB/s, which is almost 1GB per hour!
- The probability of occurrence of points in the complex I/Q plane is not anymore represented by different colors.
- ROMES displays the constellation diagram and some further information of the ETL screen.

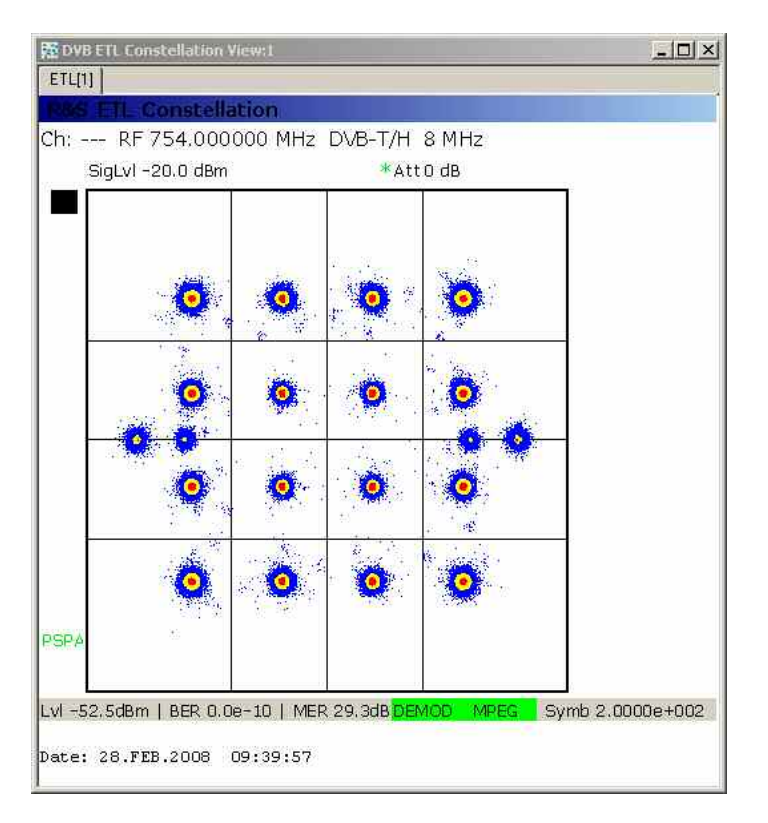

Fig. 4-210 DVB ETL Constellation View

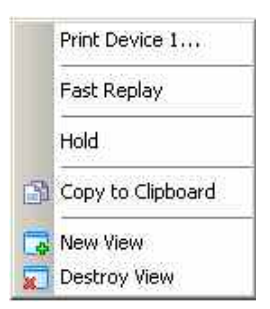

**Context menu** A right mouse click on any point in the view opens the context menu to print the view contents, access the configuration menus, (de-)select the view for fast replay, copy the current view to the clipboard, create new views, or to save the current configuration; see *[Context menu](#page-199-0)* description on p. [4.2](#page-199-0)*.*

> *The* DVB Constellation View *has no configuration menu assigned. The* Info *tab can be accessed via the* Configuration – Settings *command.*

## **DVB Modulation Error View**

The *DVB Modulation Error View* shows the results from the R&S ETL TV Analyzer.The frequencydependent curve of the modulation error (MER) can be calculated with the ETL and recorded by R&S ROMES 3NG. For calculation of the parameters, all pilots (TPS, continual, and scattered pilots) are automatically removed from the data material.

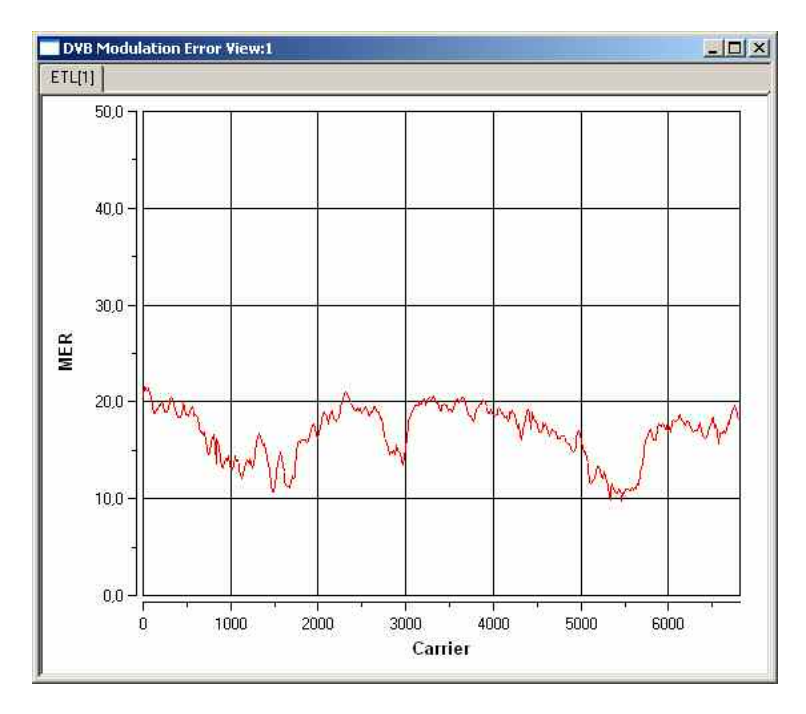

Fig. 4-211 DVB Modulation Error View

**Edit menu** *A right mouse click on any point in the view opens the Edit menu, where you can make changes for general and layout settings.* 

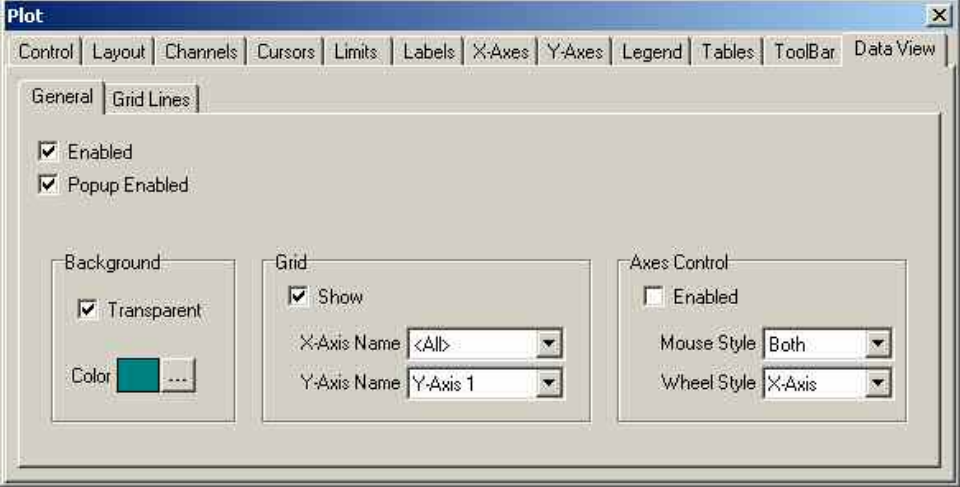

# **UMTS PNS Views**

The *UMTS PNS Views* display information about UMTS Pseudo Noise (PN) data. UMTS PNS measurements are performed using the UMTS PN Scanner driver R&S PNS (see chapter 6). The driver controls an R&S FSP spectrum analyzer, an R&S ESPI test receiver, or an R&S TSMx radio network analyzer in order to alternate between UMTS Pseudo Noise (PN) scans and a spectrum analysis. Most of the results obtained with the different test instruments are equivalent.

- In an UMTS PN scan, the test device measures and identifies all UMTS downlink (Node B) signals in the air. The main purpose of this measurement is to test the receiving conditions of a mobile in an UMTS network and to analyze possible interferences. Results of the UMTS PN scans are displayed in all PNS views except the *PNS Spectrum View* and in the *PNS Spectrum History View.*
- The spectrum analysis consists of a frequency sweep over a specified range to detect arbitrary UMTS downlink and uplink signals. Results of the UMTS PN scans are displayed in all PNS views except the *PNS Spectrum View* and in the *PNS Spectrum History View.*

Many of the UMTS PN Scanner results can also be displayed in other R&S ROMES 3NG views, e.g. in the *Alphanumeric View*, the *2D Chart View*, the *Route Track View,* and the *Statistic Histogram View*. Some measurement examples using the UMTS PN Scanner are outlined in chapter 2.

The UMTS PNS views can be selected from a submenu displayed on the right side of the *View* menu when the mouse hovers over *UMTS PNS Views*.

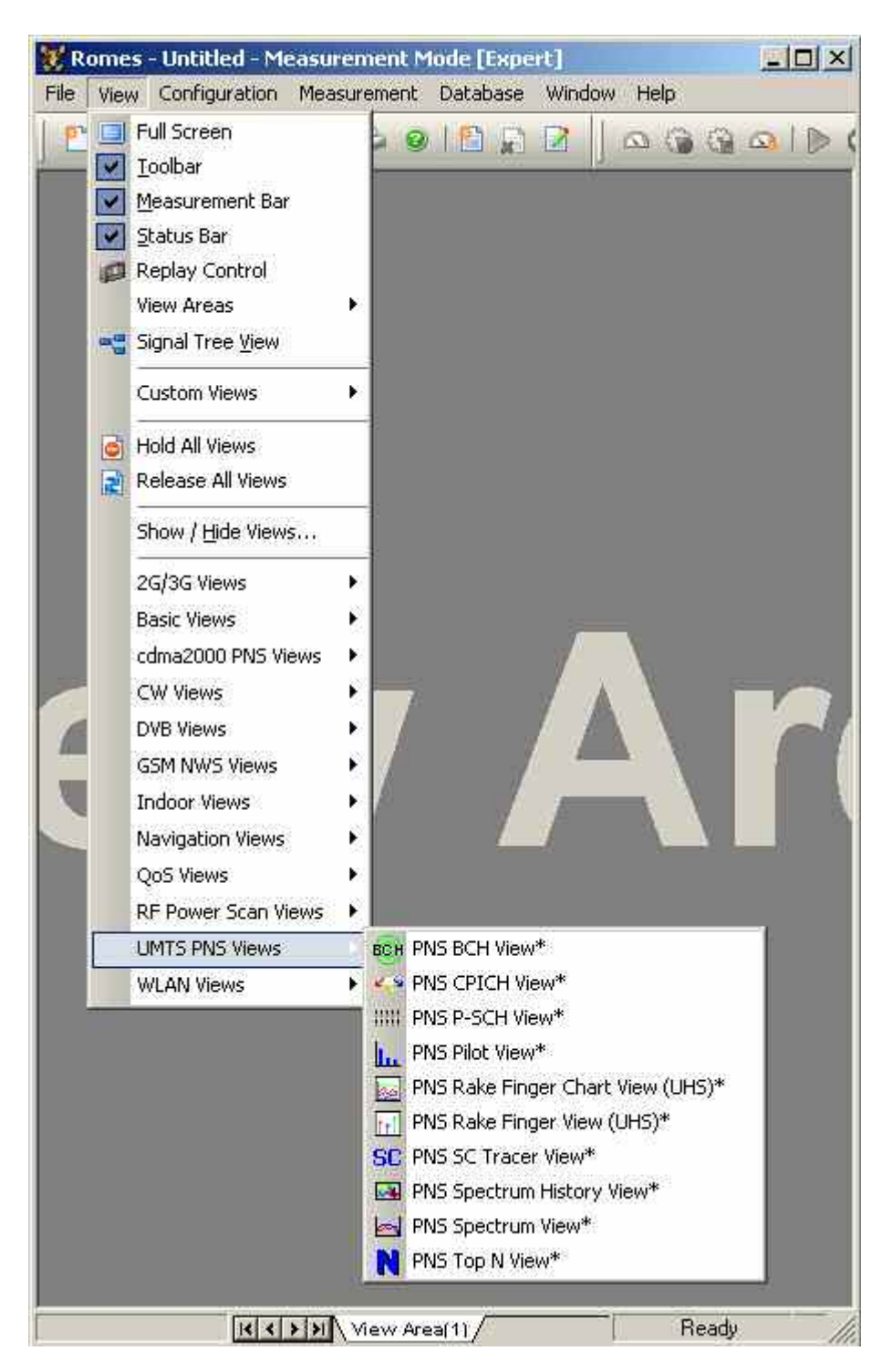

Fig. 4-212 View – UMTS PNS menu

## **PNS P-SCH View**

The *PNS P-SCH View* displays the signal power of the Primary Synchronization Channel of all recorded DL UMTS signals. Additional information is displayed in a table below the diagram.

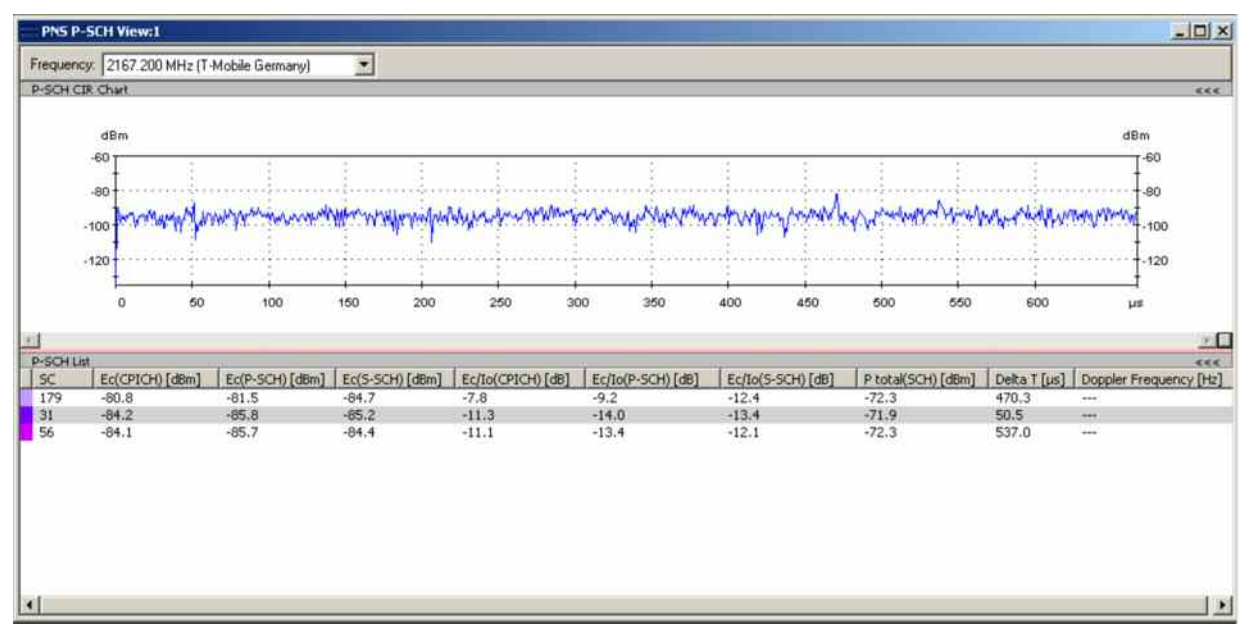

### Fig. 4-213 PNS P-SCH View

**Frequency Below the view title, the** *Frequency* **pull-down list contains all measured fre**quencies selected in the *Receiver* tab of the driver configuration menu. The list is also provided in the *PNS CPICH View, PNS Pilot View* and *PNS SC Tracer View.* 

> Changing the frequency in one of these views automatically adapts the frequencies in all other views, provided they have the same current number in their title bar (e.g. the 1 in the figure above). Using this feature, it is possible to generate different groups of views with the same current number (opened by means of the context menu; see below) and select frequencies for an entire group with a single mouse click.

**View area** The entire view area is horizontally split to accommodate a chart and a table/list. The *P-SCH CIR Chart* shows the power of the received P-SCHs in all recorded DL UMTS signals over the time. This power is measured when the system correlates to the P-SCHs (1<sup>st</sup> synchronization step; see section *[PNS CPICH View](#page-553-0)* on p. [4.356](#page-553-0).) and therefore always available. The *P-SCH List* below shows only the signals to which the system could synchronize in order to determine the SC. Typically the tallest peaks of the diagram correspond to the values of *Ec (P-SCH)* displayed in the table.

> A click on the *P-SCH CIR Chart* or *P-SCH Lists* title bars compresses and expands the 2D-chart or table. A compressed chart leaves more space for the table and vice versa. Moreover, the tables appear in several PNS views so that compressing them can help to avoid redundancies. A compressed subdiagram is characterized by the symbol  $\gg$  (instead of  $\ll$  ) in its title bar. On pausing on one of the title bars, the cursor displays a compress symbol.

**Diagram scale** The diagram is opened with a default x-axis scale of one UMTS slot (2/3 ms  $\approx$ 666 µs). If placed inside the diagram area the cursor takes the shape of a zoomin icon (a magnifying glass with a '+' inside), and a vertical line is displayed at the cursor position.

> A left mouse click magnifies the diagram in x-direction around the cursor position, *Ctrl* plus left mouse click causes the opposite. An area to become the new x-axis range (e.g. the area around a peak) can be marked while the left mouse button is pressed. *Reset Zoom* in the context menu restores the default scale. A scrollbar is provided to move the magnified diagram to the right or left.

The scale of the y-axis (power in dBm) can be set in the configuration menu.

**Table Below the diagram, the** *P-SCH List* **gives an overview of the received signals** together with their scrambling codes, different power parameters, frequency and timing information. On mouse hover-over, each cell in the table header provides a short explanation of the corresponding column. The *P-SCH List* is identical with the *Peak List* in the *PNS CPICH View.* For a detailed explanation of the parameters refer to section *[PNS CPICH View](#page-553-0)* on p. [4.356](#page-553-0).

> In the configuration menu, it is possible to show or hide each individual table row.

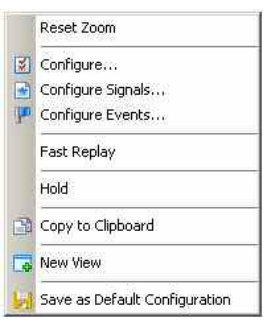

**Context menu** A right mouse click on any point in the view opens the context menu to access the configuration menus, (de-)select the view for fast replay, put the view on hold, copy the current view to the clipboard, create new views, or to save the current configuration; see *[Context menu](#page-199-0)* description on p. [4.2](#page-199-0)*.*

> The context menu provides the following additional commands: *Reset Zoom* Resets the x-axis scale to 0 ms to 2/3 ms.

## **PNS P-SCH View Configuration**

The *PNS P-SCH View* configuration menu defines the y-axis scale, i.e. the minimum *(Min [dBm])* and the maximum *(Max [dBm])* level to be displayed in the *PNS P-SCH View,* and the contents of the table. It is opened via a right mouse click on a point inside the *PNS P-SCH View* or via the *Configuration – Settings* command (see chapter 3).

All settings are analogous to the settings in the *PNS CPICH* configuration menu; see section *[PNS](#page-553-0)  [CPICH View](#page-553-0)* on p. [4.356.](#page-553-0)

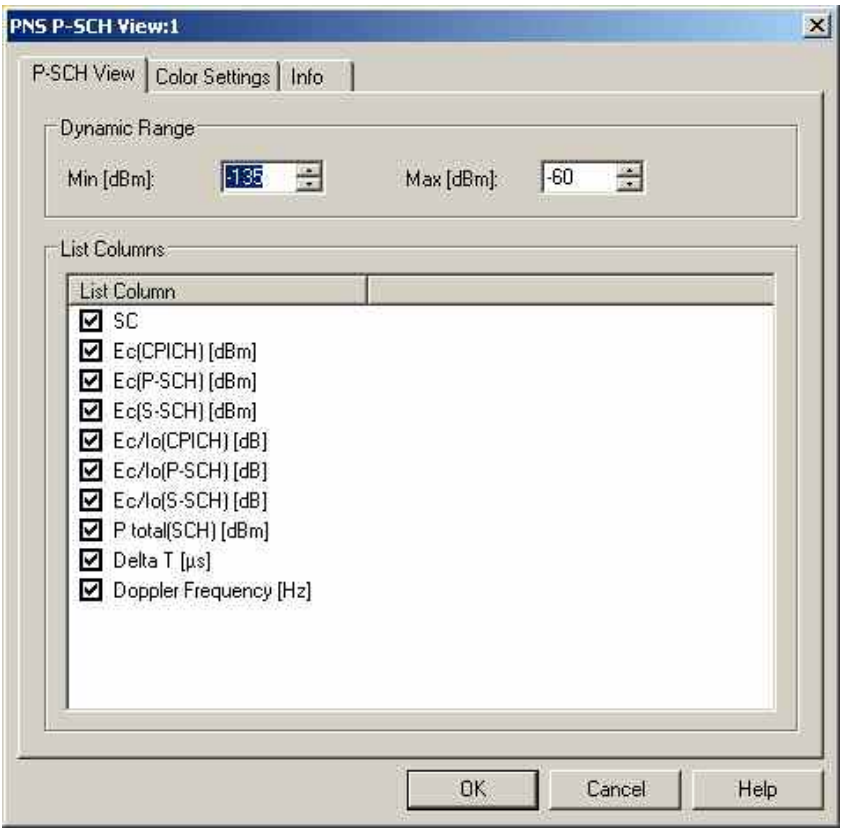

Fig. 4-214 PNS P-SCH View configuration: P-SCH View

The *Color Settings* tab of the *PNS P-SCH* configuration menu is analogous to the *PNS CPICH* configuration menu; see section *[PNS CPICH View](#page-553-0)* on p. [4.356](#page-553-0).

## <span id="page-553-0"></span>**PNS CPICH View**

The *PNS CPICH View* shows the average signal power of the received P-CPICHs and a comprehensive analysis of the properties of all DL signals received in the UMTS PN scan.

Different signals are distinguished by their slot timing (the beginning of the slot detected by the receiver of the test instrument). Signals from different Node Bs are distinguished by their primary scrambling codes (SC), transmitted over the CPICH. Signals with different slot timing but equal SC originate from the same Node B but propagated along different paths. A comparison of those signals provides important information on reflections and possible interferences.

The analysis requires synchronization to each received signal, which is performed in a 3-step process:

- 1. The test device searches for the Primary Synchronization Channel (P-SCH) to obtain the slot timing. The start of the P-SCH marks the beginning of the slot.
- 2. The Secondary Synchronization Channel (S-SCH) is analyzed to obtain the scrambling code group (CG) and the frame timing.
- 3. The SC within the CG is determined by correlating with the pilot bits of the CPICH.

Steps 2 and 3 are modified if *High Speed* is selected in the *Measurements* tab of the driver configuration menu (see chapter 6). This tab also defines the *Synchronization Rate.*

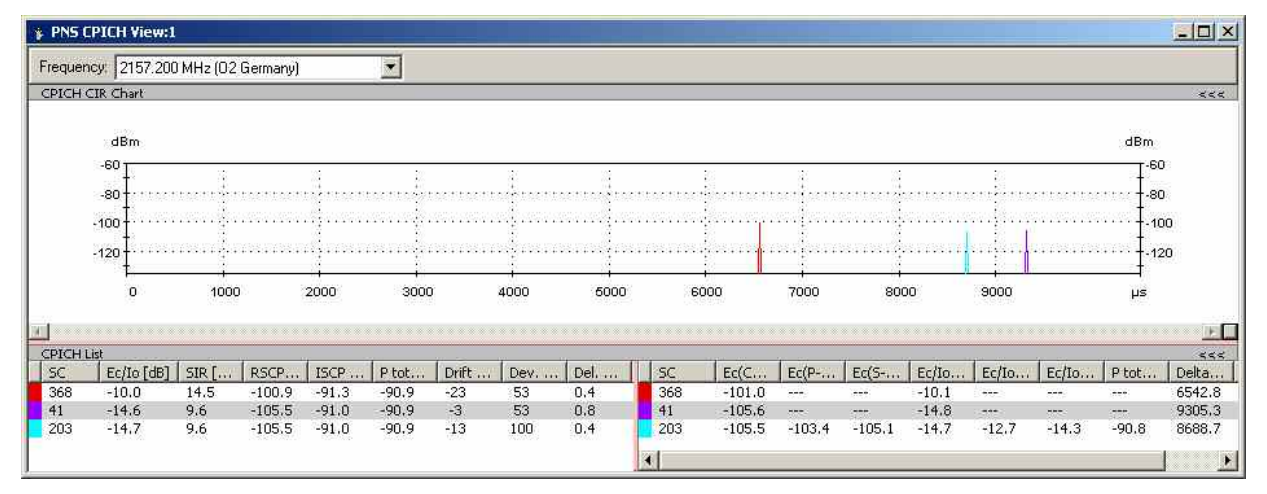

Fig. 4-215 PNS CPICH View

**Frequency Below the view title, the** *Frequency* **pull-down list contains all measured fre**quencies selected in the *Receiver* tab of the driver configuration menu. The list is also provided in the *PNS P-SCH View, PNS Pilot View* and *PNS SC Tracer View.* 

> Changing the frequency in one of these views automatically adapts the frequencies in all other views, provided they have the same current number in their title bar (e.g. the 1 in the figure above). Using this feature, it is possible to generate different groups of views with the same current number (opened by means of the context menu; see below) and select frequencies for an entire group with a single mouse click.

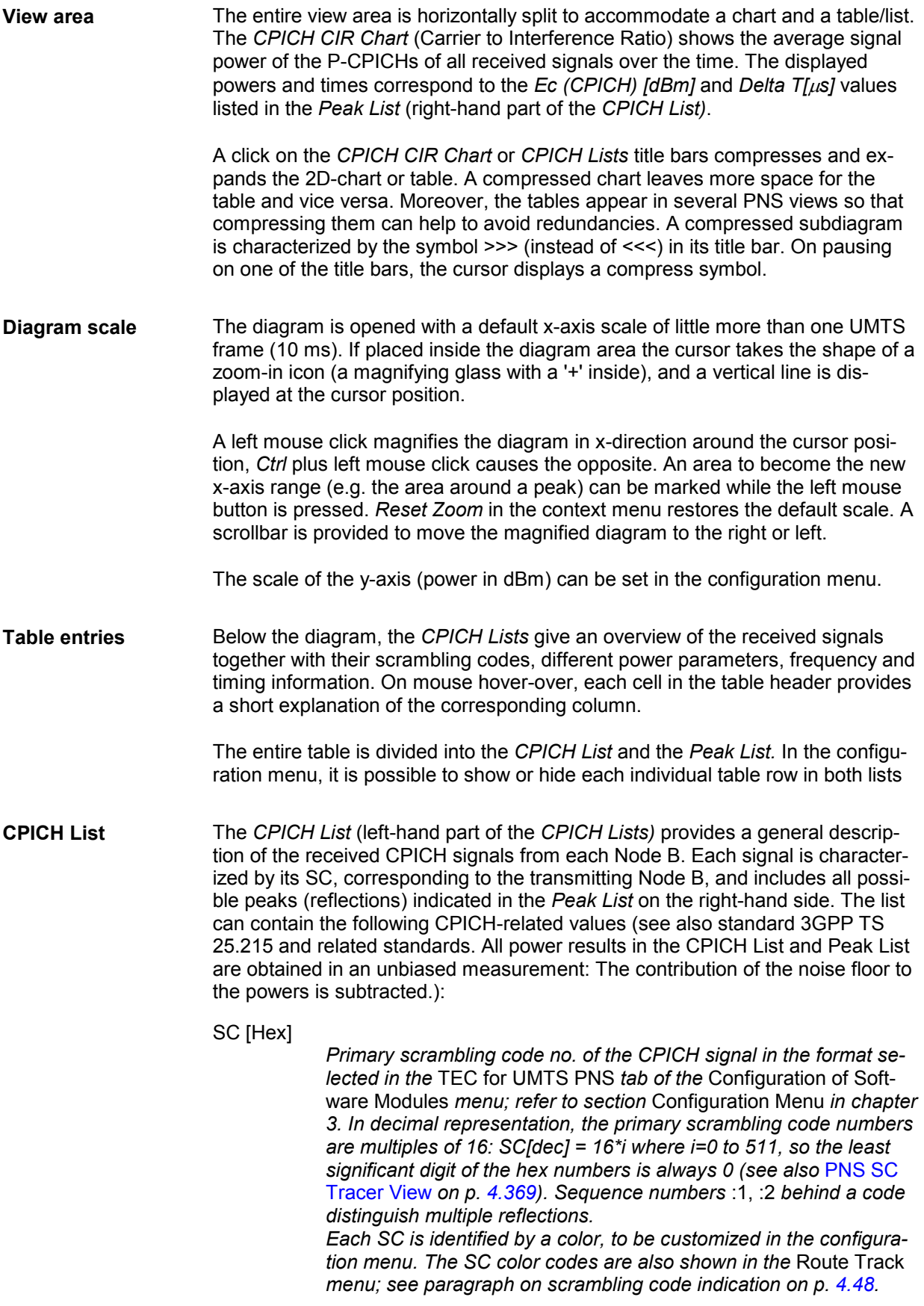

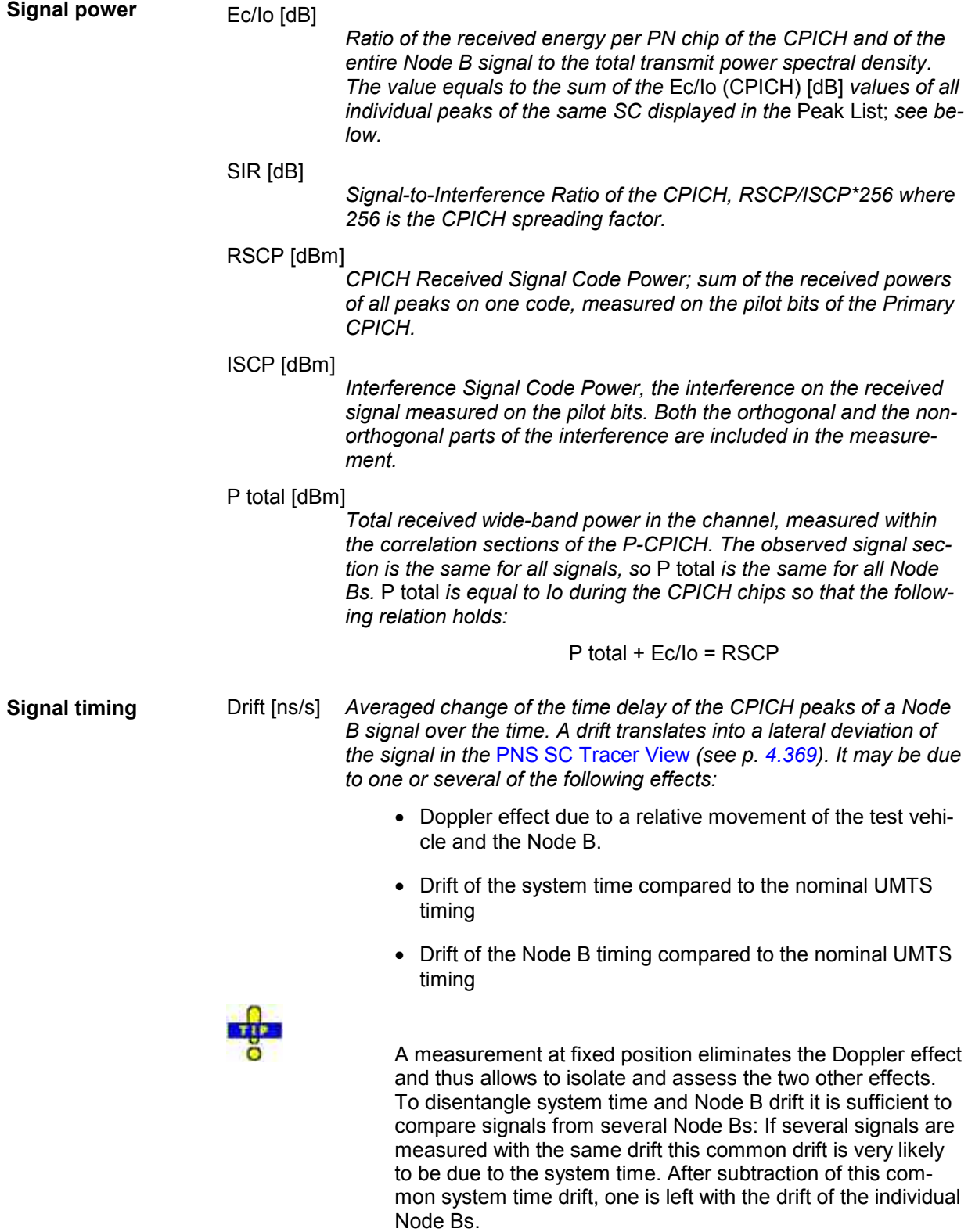

Dev. Drift [ns/s]

*90% confidence interval width of the average time drift. A small value indicates that the drift measurement is estimated to be relatively accurate.* 

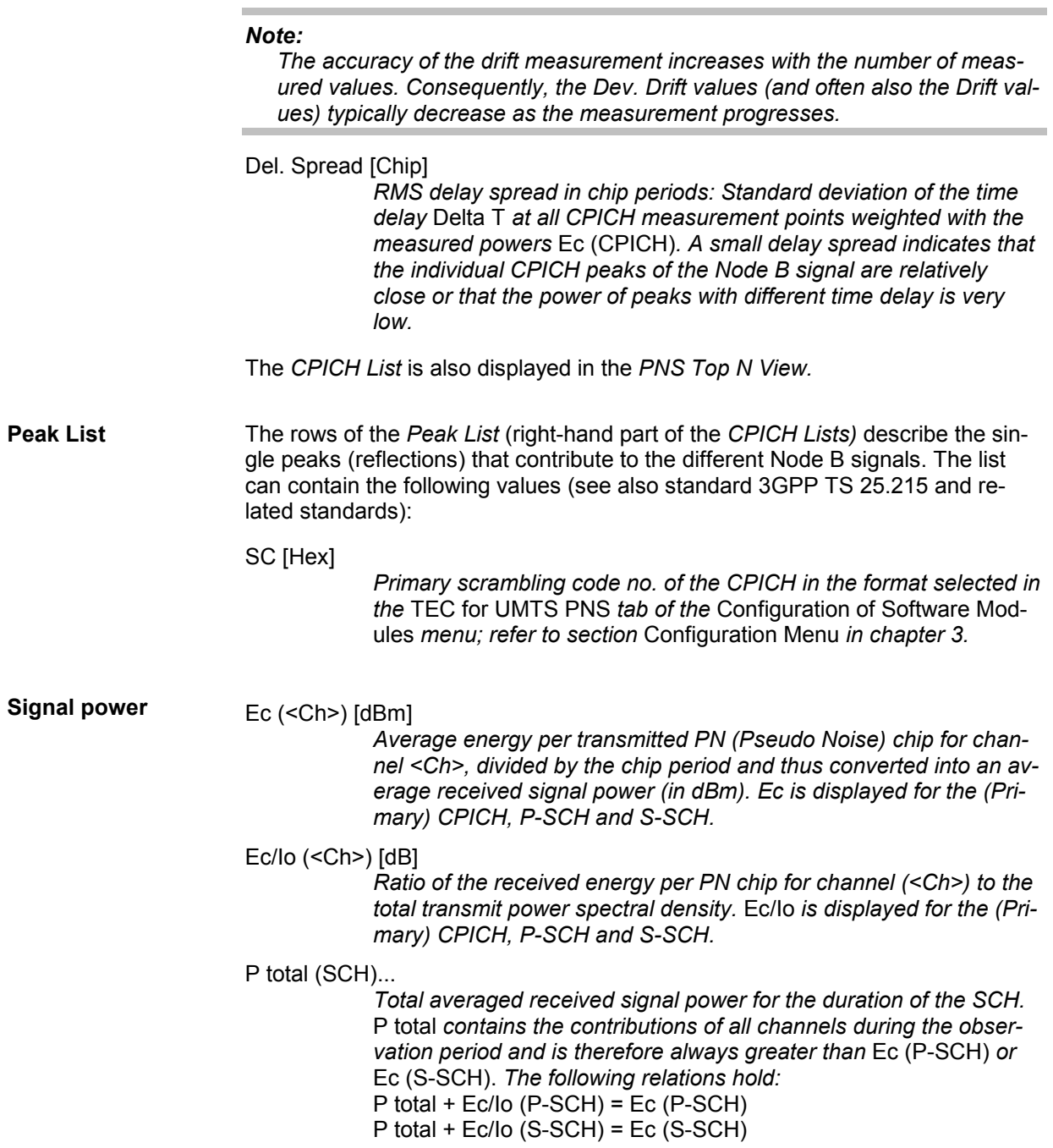

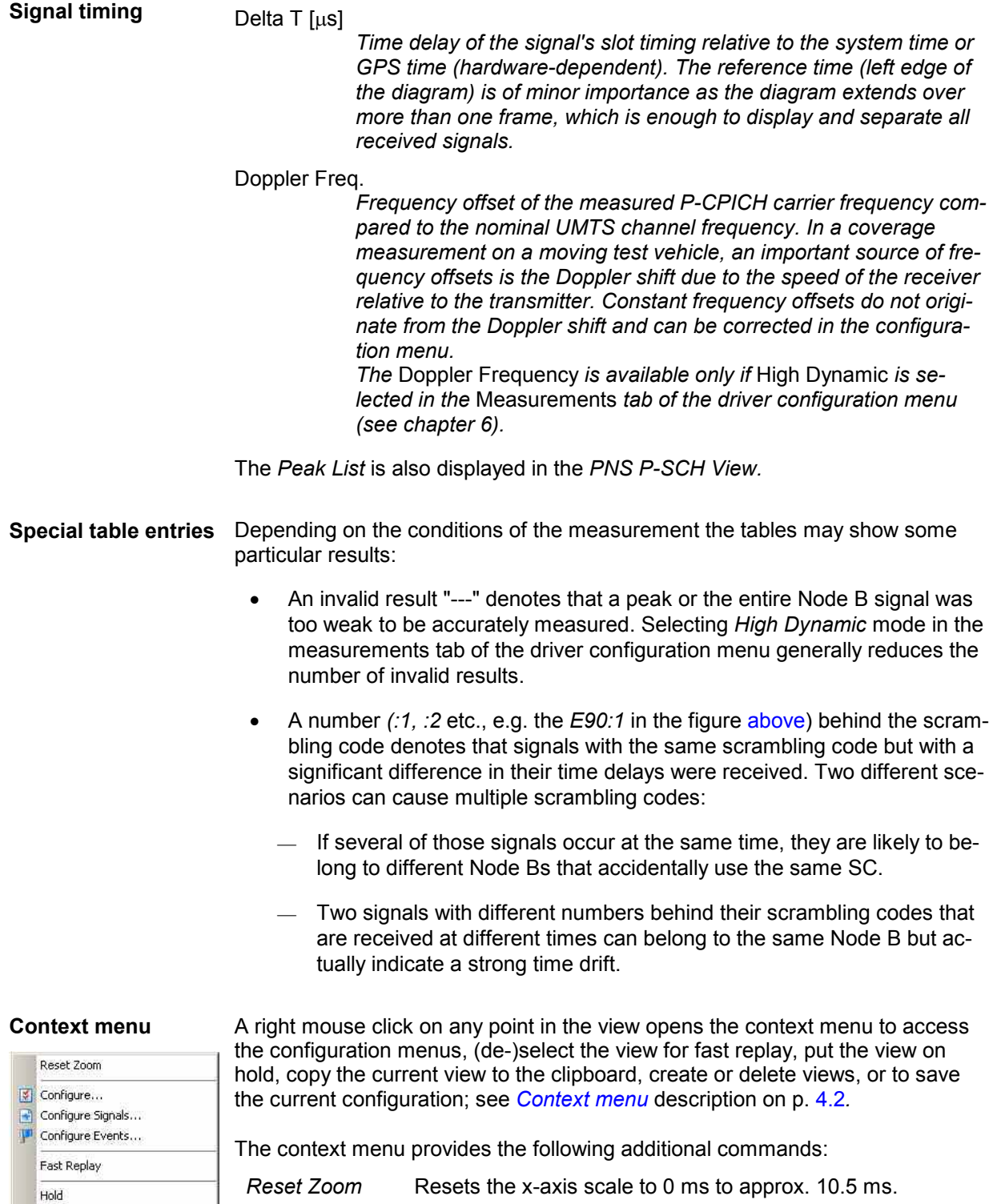

1171.5548.12 4.360 E-4

 $\overline{\mathbb{S}}$  Copy to Clipboard New View Destroy View

Save as Default Configuration

## **PNS CPICH View Configuration**

The *PNS CPICH View* configuration menu customizes the diagram in the *PNS CPICH View* and the contents of the table. It is opened via a right mouse click on a point inside the *PNS CPICH View* or via the *Configuration – Settings* command (see chapter 3).

The *CPICH View* tab sets the y-axis scale of the *PNS CPICH View*, selects the information to be displayed in the table and corrects the Doppler frequency.

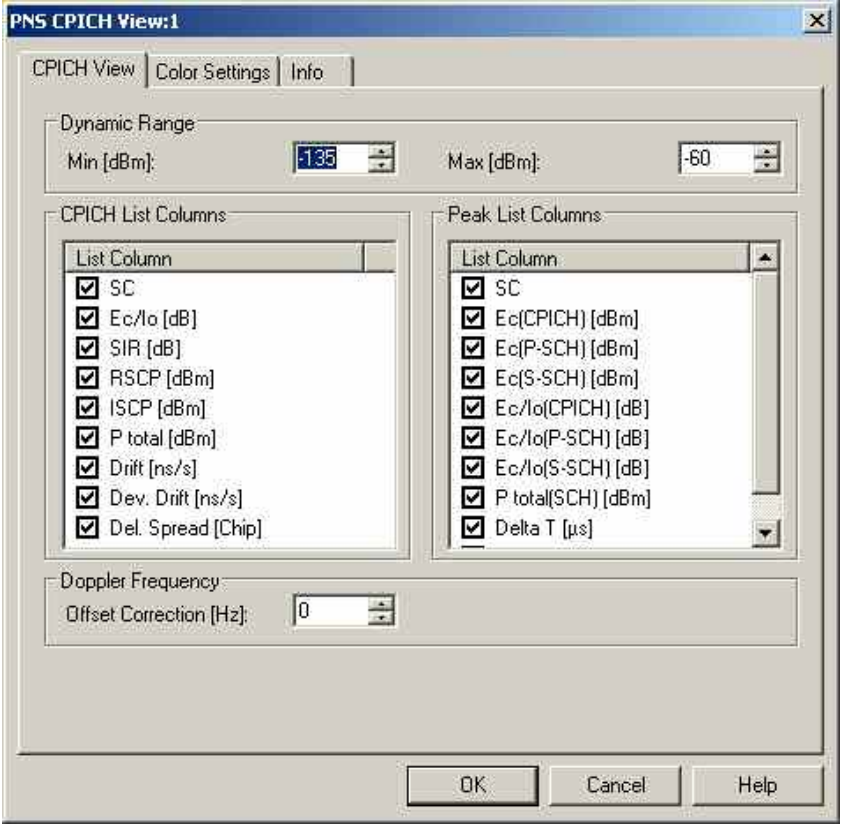

Fig. 4-216 PNS CPICH configuration: CPICH View

**Dynamic Range** The two input fields in the *Dynamic Range* panel define the minimum *(Min [dBm])* and the maximum *(Max [dBm])* level to be displayed in the *PNS CPICH View.* **CPICH List Peak List**  The *CPICH List* and *Peak List* panels select which information is displayed in the tables below the *PNS CPICH* diagram (see the figure [above\)](#page-553-0). Clearing a box hides the corresponding row in the diagram

**Doppler Frequency** The *Doppler Frequency* panel provides an input field to correct the *Doppler Frequency* displayed in the *Peak List*. The purpose of the correction is to subtract out constant frequency offsets that can not originate from the speed of the test vehicle relative to the signal source*.*

> Possible sources of constant frequency offsets are de-tuned Node B transmitters and test device receivers.

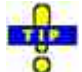

A measurement at fixed position eliminates the Doppler effect and thus allows to assess the frequency offset of the test device receiver and the different Node Bs. A de-tuned receiver causes the same frequency offset on signals from different Node Bs. Therefore, if several Node B signals are measured with the same Doppler frequency in a fixed-position measurement, the Doppler frequency measured is due to the receiver. If this common frequency offset is entered as an *Offset Correction*, the CPICH View table indicates the frequency offset of the individual Node Bs.

The *Color Settings* tab sets the color scale for the scrambling codes. The SC color codes are also shown in the *Route Track* menu; see paragraph on scrambling code indication on p. [4.48.](#page-245-0)

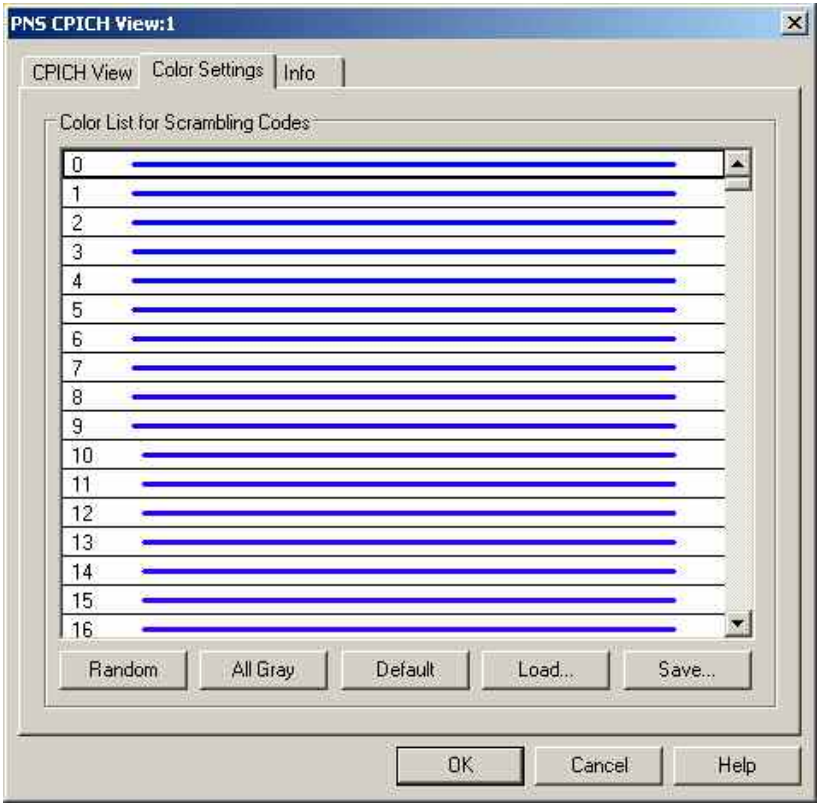

Fig. 4-217 PNS CPICH configuration: Color Settings

The colors are displayed in the diagram (power peaks) and in the first table row (scrambling code scale). A double-click on a line in the *Color List* opens the *Colors* dialog (see p. [4.368](#page-565-0)) to change the current display color.

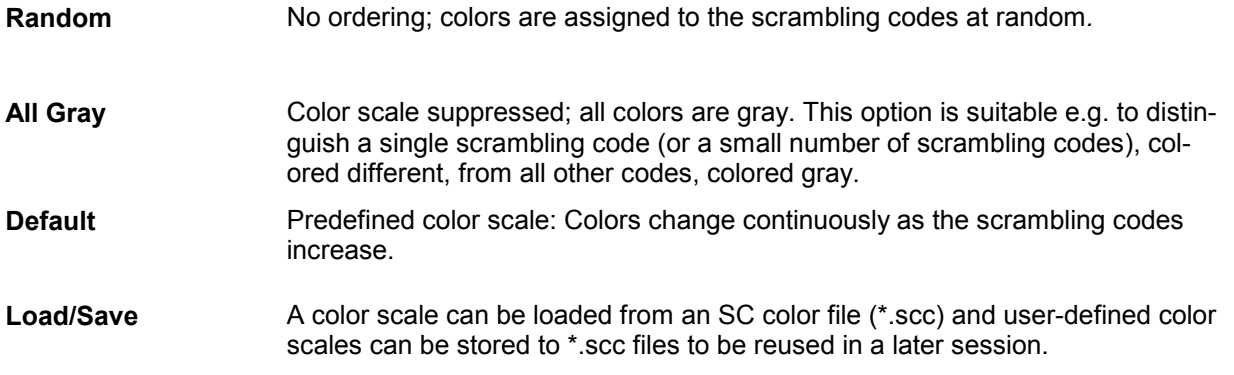

## **PNS Spectrum View**

The *PNS Spectrum View* displays the total signal power in two different frequency ranges. By default the frequency ranges comprise the entire nominal UMTS uplink and downlink band, exceeding the nominal UMTS carrier spacing of 5 MHz. The representation allows to analyze several channels/networks or adjacent channel contributions in the uplink and downlink band at the same time.

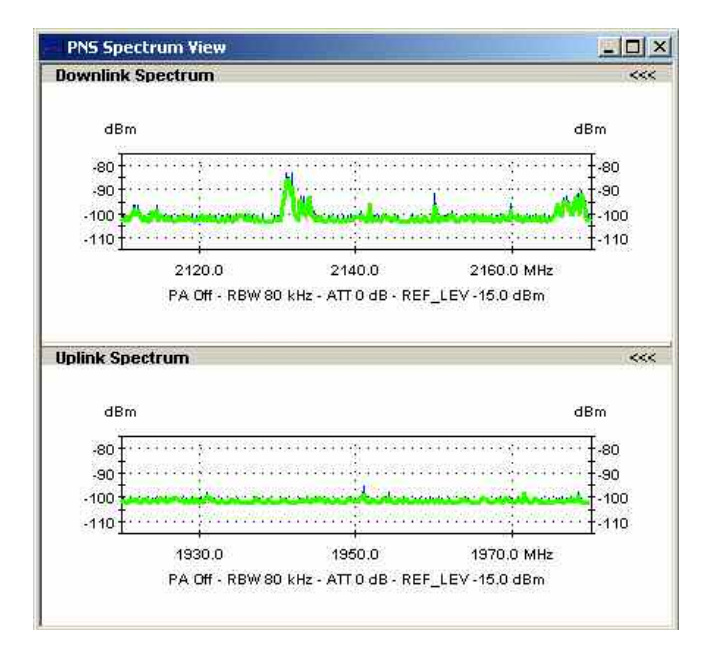

Fig. 4-218 PNS Spectrum View

**View area** The entire view area is horizontally split to accommodate two different 2D-charts for the received downlink and uplink signals, respectively. The 2D-charts show the received UMTS signal strength as a function of the frequency. The diagrams are separately updated with the *Measurement Rates* set in the *Measurements*  tab of the driver configuration menu:

X-axis (frequency)

*Measured uplink or downlink frequency range. In the driver configuration menu, the measurement range for uplink and downlink signals is set independently, so the scales of the two 2D-charts can be different.*

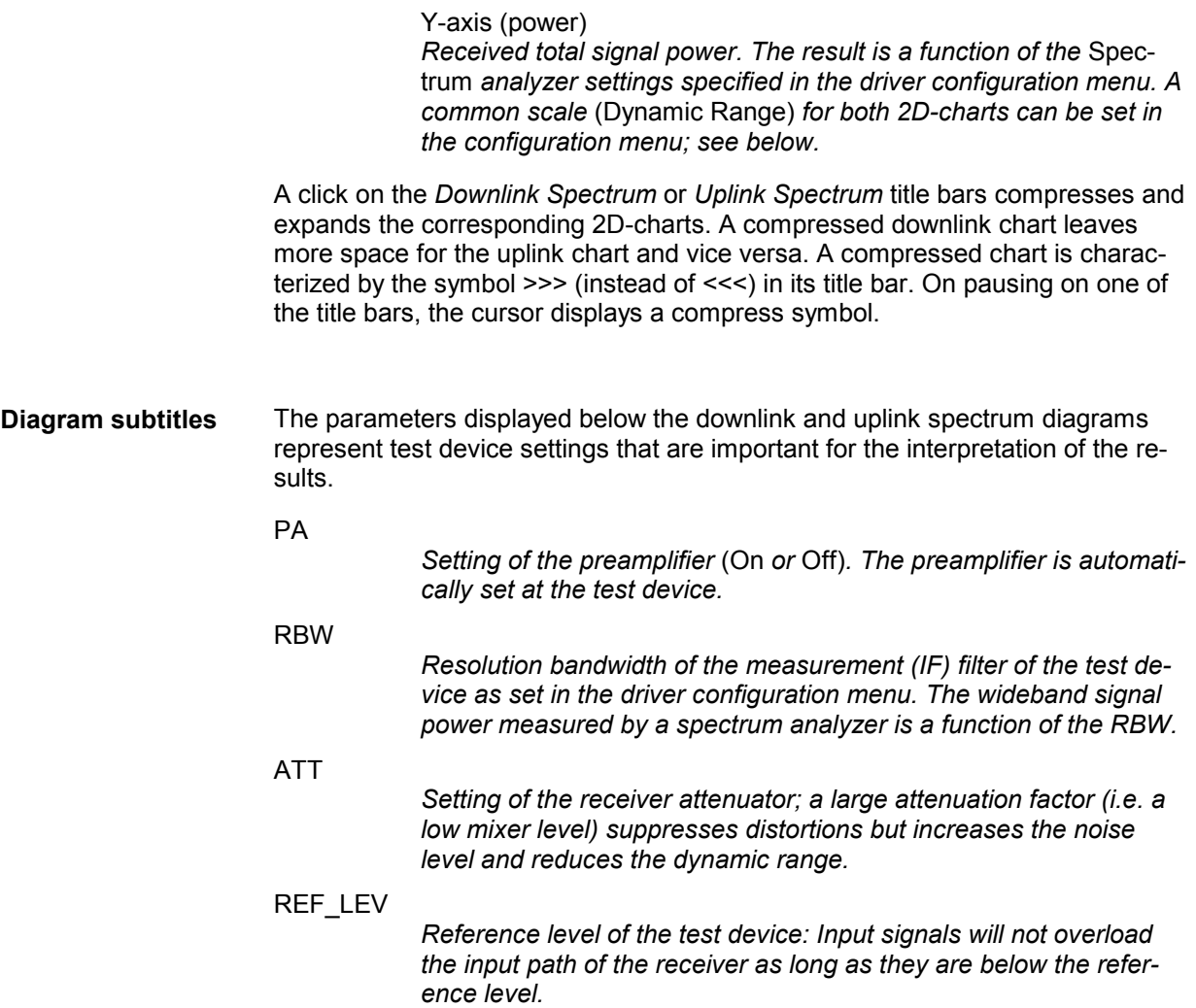

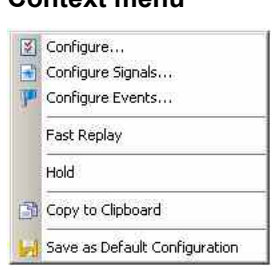

**Context menu** A right mouse click on any point in the view opens the context menu to access the configuration menus, (de-)select the view for fast replay, put the view on hold, copy the current view to the clipboard, or to save the current configuration; see *Context menu* description on p. 4.2*.*

## **PNS Spectrum View Configuration**

The *PNS Spectrum View* configuration menu defines the y-axis scale, i.e. the minimum *(Min [dBm])* and the maximum *(Max [dBm])* level to be displayed in the *PNS Spectrum View*. It is opened via a right mouse click on a point inside the *PNS Spectrum View* or via the *Configuration – Settings* command (see chapter 3).

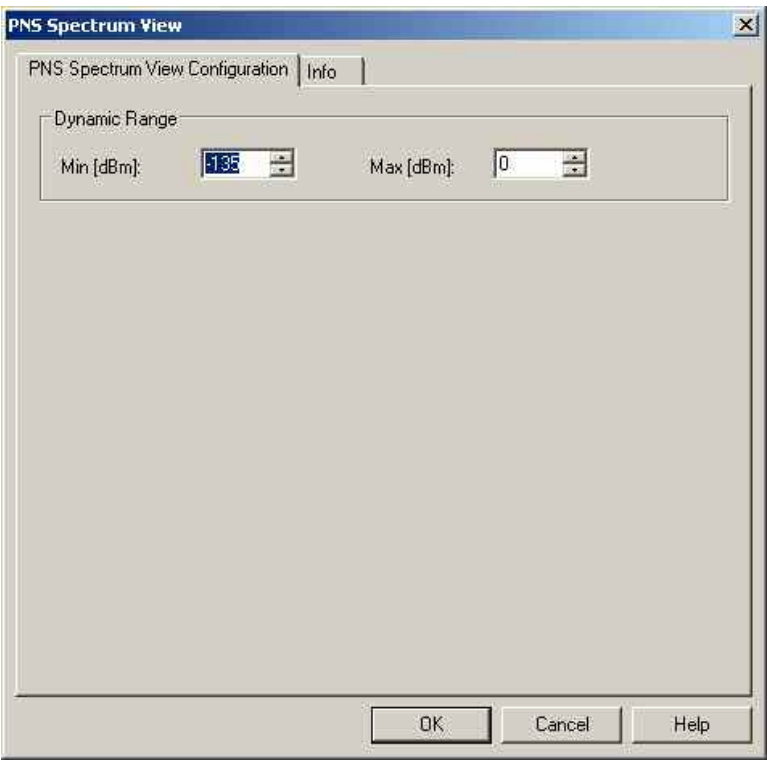

Fig. 4-219 PNS Spectrum View configuration

**Dynamic Range** The two input fields in the *Dynamic Range* panel define the minimum *(Min [dBm])* and the maximum *(Max [dBm])* level to be displayed in the *PNS Spectrum View.*

## <span id="page-563-0"></span>**PNS Spectrum History View**

The *PNS Spectrum History View* displays the evolution in time of the total signal power in one of two specified frequency ranges. By default the frequency ranges comprise the entire nominal UMTS uplink and downlink band, exceeding the nominal UMTS carrier spacing of 5 MHz. The representation allows to analyze several channels/networks or adjacent channel contributions in the uplink and downlink band at the same time.

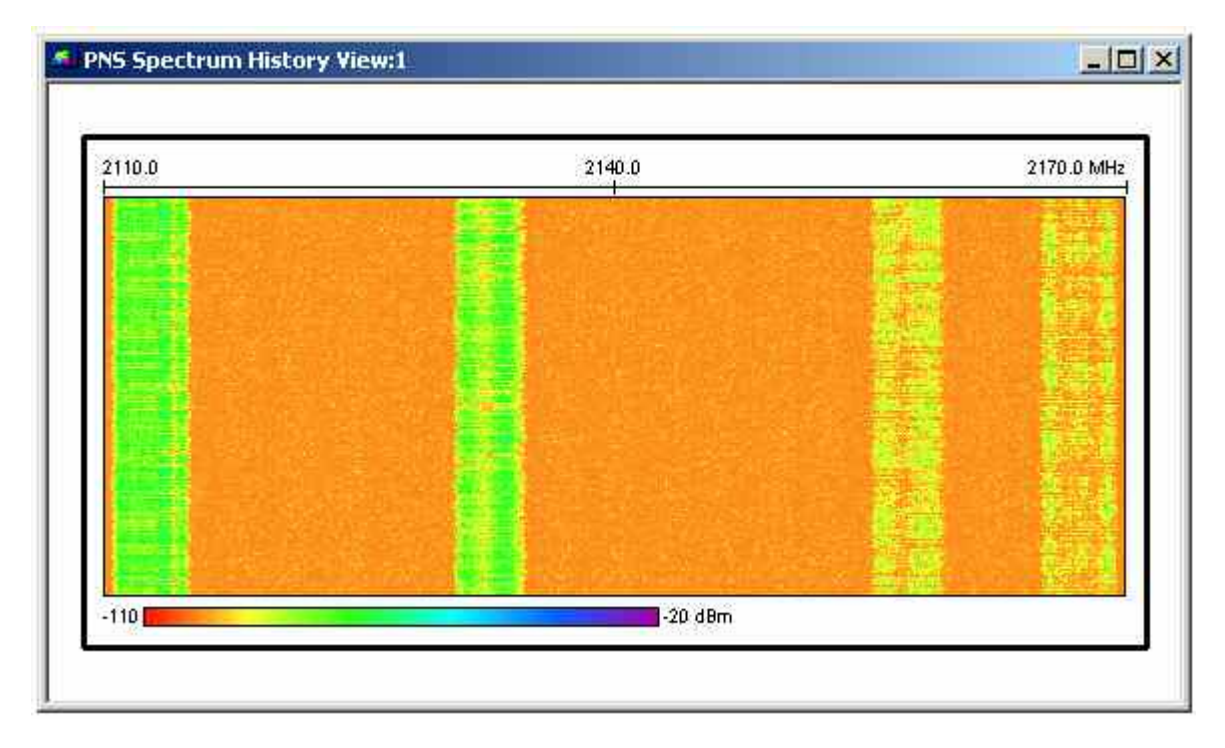

Fig. 4-220 PNS Spectrum History View

**View area The colored rectangular diagram shows the total signal power received in con**secutive frequency sweeps. The result is a function of the *Spectrum* analyzer settings specified in the *Measurements* tab of the driver configuration menu. The signal power is displayed as a function of the frequency and time using the color scheme defined in the configuration menu*.* The configuration menu also defines which of the two frequency ranges (termed uplink or downlink) are displayed. The rectangular view area represents the time/frequency plane:

X-axis (frequency)

*Measured uplink or downlink frequency range as defined in the driver configuration menu. If the view window is narrower than the diagram width, a scrollbar appears across the bottom of the diagram.*

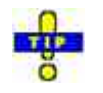

If the PNS spectrum is measured with an R&S TSMx test receiver, the number of measurement points per sweep and thus the diagram width can be varied; see description of the *Measurements* tab of the *R&S UMTS PNS* driver configuration menu in chapter 6.

### Y-axis (time)

*Linear time scale of the measurement. The diagram consists of 100 to 800 lines, arranged from top to bottom. Each line shows the result of a single sweep across the specified frequency range. The diagram is continuously updated during the measurement or replay by adding new lines. It is automatically scrolled as soon as a line reaches the bottom of the diagram.*

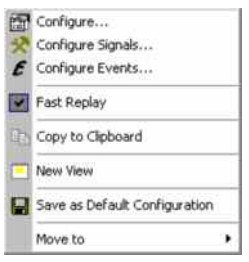

**Context menu** A right mouse click on any point in the view opens the context menu to access the configuration menus, (de-)select the view for fast replay, copy the current view to the clipboard, create or delete views, save the current configuration, or move to another worksheet; see *Context menu* description on p. 4.2*.*

## **PNS Spectrum History View Configuration**

The *PNS Spectrum History View* configuration menu defines the number of lines, selects the frequency range and sets the colors in the *PNS Spectrum History View*. It is opened via a right mouse click on a point inside the *PNS Spectrum History View* or via the *Configuration – Settings* command (see chapter 3).

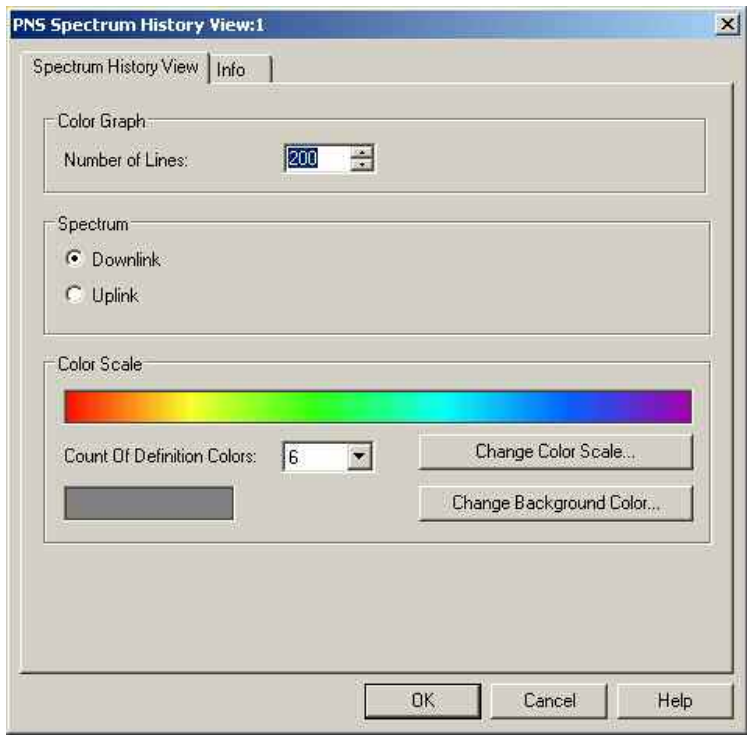

Fig. 4-221 PNS Spectrum History View configuration

<span id="page-565-0"></span>**Color Graph** The *Color Graph* panel defines the *Number of Lines* to be displayed in the *PNS Spectrum History View*. A line corresponds to a single frequency sweep. The corresponding frequency range and the measurement rate is set in the *Measurements* tab of the driver configuration menu. The *Number of Lines* parameter defines the height of the *PNS Spectrum History View*.

**Spectrum** The *Spectrum* panel contains two option buttons to select either the downlink or the uplink spectrum to be displayed. The downlink and uplink frequency ranges are defined in the driver configuration menu. They are measured simultaneously and recorded in a common measurement file, however, they can be analyzed separately in the *UMTS PNS Spectrum* view.

**Color Scale** The *Color Scale* panel defines a color scale for the lines in the *PNS Spectrum History View* and for the background. The scale is derived from 2 to 16 *definition colors*. The definition colors are entered at equidistant positions on the color scale, the first and last color defining the beginning and the end of the scale. Between the definition colors, the hue changes continuously.

Count of Definition Colors

*Pull-down list to select the number of definition colors in the range 2 to 16.* 

### Change Color Scale

*Opens the* Colors *dialog to select or define the definition colors.* 

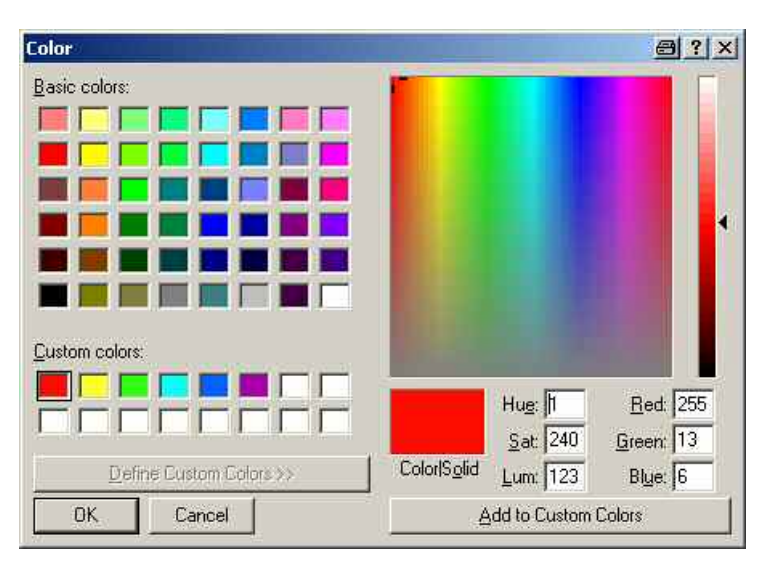

*The current definition colors are displayed in the Custom Colors section. The F1 function key provides help about the remaining control elements in the dialog.* 

Change Background Color

*Opens the Colors dialog to select or define a background color for the diagram; see above.* 

## <span id="page-566-0"></span>**PNS SC Tracer View**

The *PNS SC Tracer View* shows the evolution in time of the time delay and CPICH signal power of all received UMTS peaks with a particular primary scrambling code (SC) or a particular rank in a top N pool.

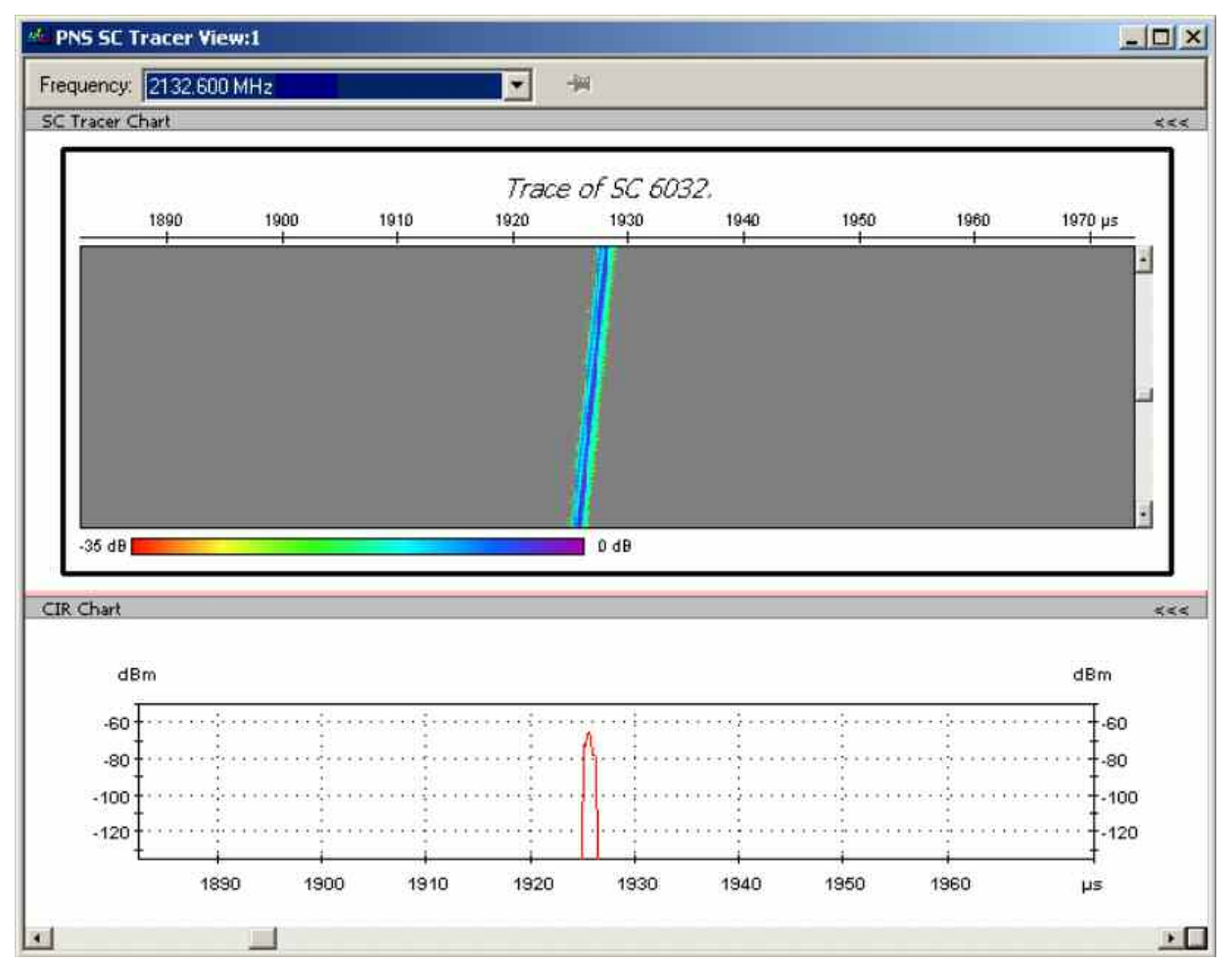

Fig. 4-222 PNS SC Tracer View

**Frequency Below the view title, the** *Frequency* **pull-down list contains all measured fre**quencies selected in the *Receiver* tab of the driver configuration menu. The list is also provided in the *PNS P-SCH View, PNS Pilot View* and *PNS CPICH View.* 

> Changing the frequency in one of these views automatically adapts the frequencies in all other views, provided they have the same current number in their title bar (e.g. the 1 in the figure above). Using this feature, it is possible to generate different groups of views with the same current number (opened by means of the context menu; see below) and select frequencies for an entire group with a single mouse click.

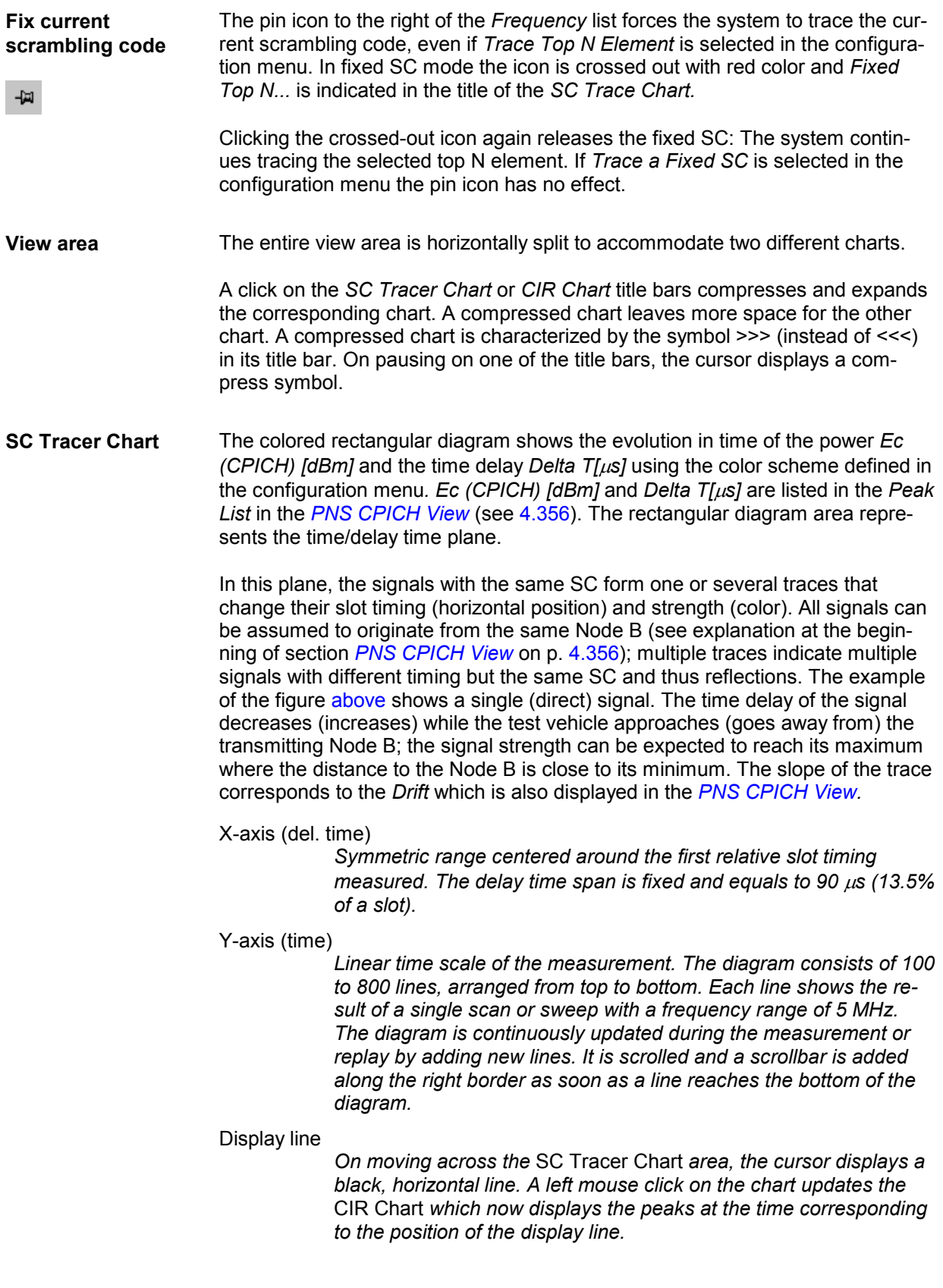

**CIR Chart** The *CIR Chart* (Carrier to Interference Ratio) shows the average signal power of the P-CPICHs of all received peaks over the time. The displayed powers and times correspond to the *Ec (CPICH) [dBm]* and *Delta T[*µ*s]* values listed in the *Peak List* in the *[PNS CPICH View](#page-553-0)* (see [4.356\)](#page-553-0).

> The diagram is opened with a default x-axis scale of 90  $\mu$ s (13.5% of a slot). If placed inside the diagram area the cursor takes the shape of a zoom-in icon (a magnifying glass with a '+' inside), and a vertical line is displayed at the cursor position.

A left mouse click magnifies the diagram in x-direction around the cursor position, *Ctrl* plus left mouse click causes the opposite. An area to become the new x-axis range (e.g. the area around a peak) can be marked while the left mouse button is pressed. *Reset Zoom* in the context menu restores the default scale. A scrollbar is provided to move the magnified diagram to the right or left.

The scale of the y-axis (power in dBm) can be set in the configuration menu.

By default the diagram shows current results, corresponding to the last line in the *SC Tracer Chart.* To select a previous result for viewing, the display line in the *SC Tracer Chart* can be used; see above.

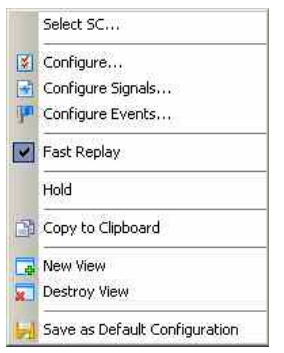

**Context menu** A right mouse click on any point in the view opens the context menu to access the configuration menus, (de-)select the view for fast replay, to put the view on hold, copy the current view to the clipboard, create or delete views, save the current configuration, or move to another worksheet; see *[Context menu](#page-199-0)* description on p. [4.2](#page-199-0)*.* The context menu provides the following additional commands:

Select SC...

*Opens a dialog box to select the primary scrambling code associated with the signal to be viewed.* 

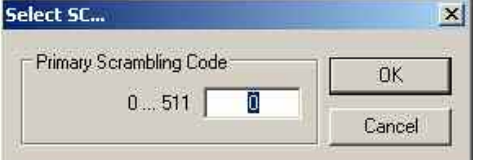

The scrambling code is defined in the format selected in the TEC for UMTS PNS *tab of the* Configuration of Software Modules *menu; refer to section* Configuration Menu *in chapter 3.* Select SC… *is unavailable if a particular top N element is traced; see description of the configuration menu.* 

## **PNS SC Tracer View Configuration**

The *PNS SC Tracer View* configuration menu selects the signals displayed in the *PNS SC Tracer View,*  scales the diagrams and defines the colors in the view. It is opened via a right mouse click on a point inside the *PNS SC Tracer View* or via the *Configuration – Settings* command (see chapter 3).

The *SC Tracer Target Selection* tab selects the signals displayed in the *PNS SC Tracer View*.

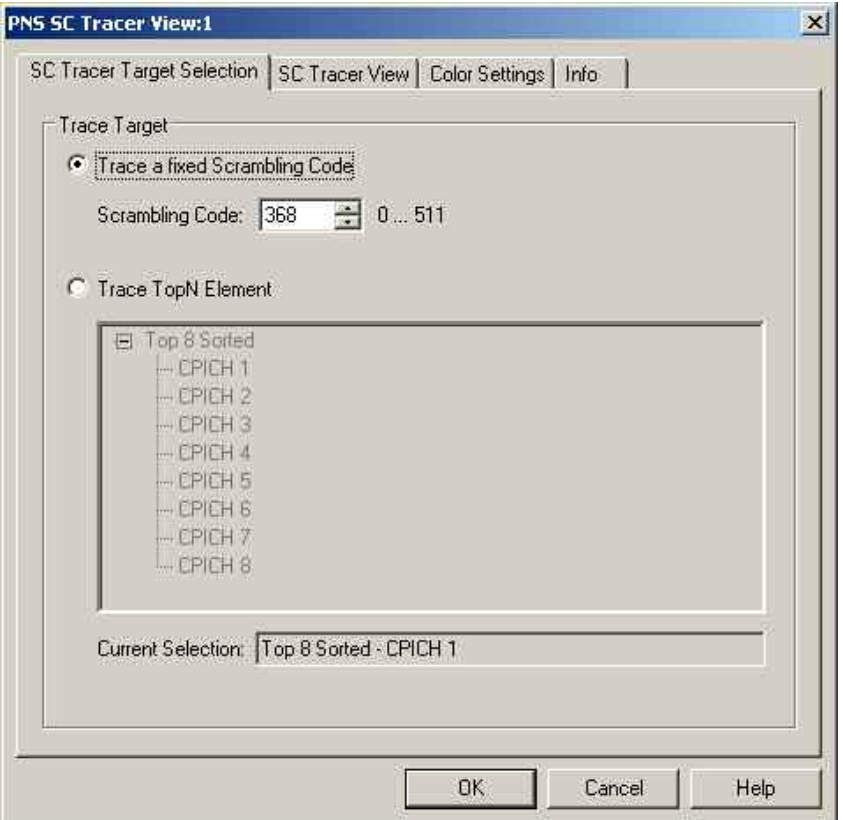

Fig. 4-223 PNS SC Tracer View configuration – SC Tracer Target Selection

**Trace Target The** *Trace Target* **option buttons select either a signal with a definite scrambling** code or a particular top N element to be traced.

Fixed SC

*The scrambling code is defined in the format selected in the* TEC for UMTS PNS *tab of the* Configuration of Software Modules *menu; refer to section* Configuration Menu *in chapter 3. In decimal representation, the primary scrambling codes are multiples of 16: SC[dec] = 16\*i where i=0 to 511, so the least significant digit of the hex numbers must be 0, preceded by a hex value between 0 and 1FF.* 

*If a scrambling code that is not assigned to any measured signal is selected the* PNS SC Tracer View *remains empty.* 

Top N Element

*List of all top N pools defined in the driver configuration menu (see chapter 6). The current top N pool selection is indicated below the list.* 

The *SC Tracer View* tab scales the diagrams and defines the colors in the view.

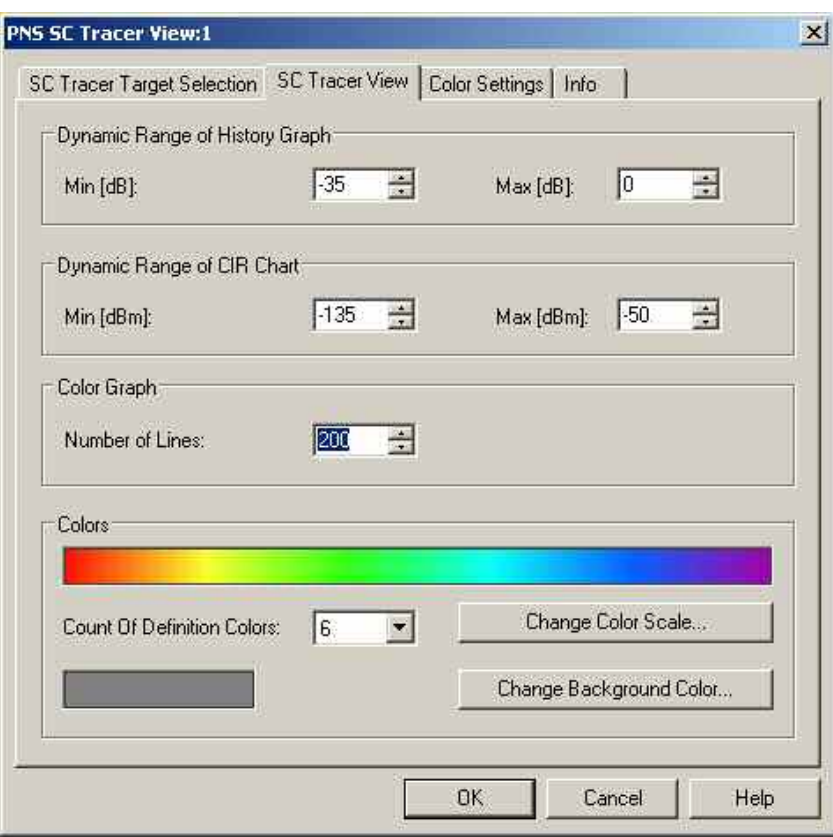

Fig. 4-224 PNS SC Tracer View configuration – SC Tracer View

- **Dynamic Range...** The input fields in the *Dynamic Range...* panels define the minimum *(Min [dBm])*  and the maximum *(Max [dBm])* signal level displayed in the diagrams of the *PNS SC Tracer View.* Signals exceeding the dynamic range will not be displayed.
- **Colors** The color settings in the remaining panels of the configuration menu are identical with the *PNS Spectrum History View* color settings; see section *[PNS Spec](#page-563-0)[trum History View](#page-563-0)* on p. [4.366.](#page-563-0)

The *Color Settings* tab of the *PNS Top N* configuration menu is analogous to the *PNS CPICH* configuration menu; see section *[PNS CPICH View](#page-553-0)* on p. [4.356](#page-553-0).

## <span id="page-571-0"></span>**PNS Pilot View**

The *PNS Pilot View* displays the Received Signal Code Power (RSCP) of the Common Pilot Channels (CPICHs) together with their scrambling codes.

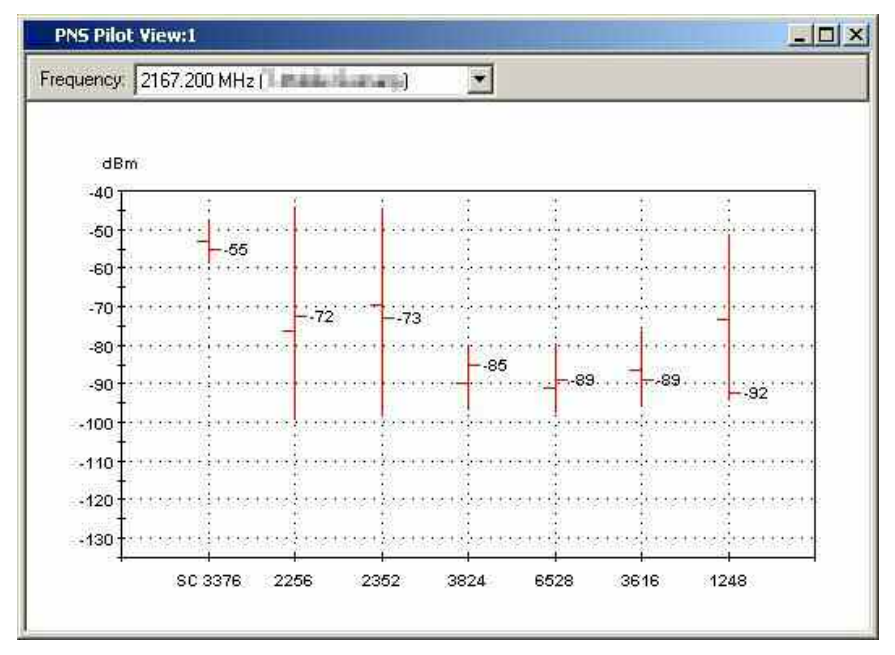

Fig. 4-225 PNS Pilot View: Min - Max - Average - Current Graph

**Frequency Below the view title, the** *Frequency* **pull-down list contains all measured fre**quencies selected in the *Receiver* tab of the driver configuration menu. The list is also provided in the *PNS P-SCH View, PNS CPICH View* and *PNS SC Tracer View.* 

> Changing the frequency in one of these views automatically adapts the frequencies in all other views, provided they have the same current number in their title bar (e.g. the 1 in the figure above). Using this feature, it is possible to generate different groups of views with the same current number (opened by means of the context menu; see below) and select frequencies for an entire group with a single mouse click.

**View area** The view contains a pull-down list to select one of the receiver frequencies selected in the *Receiver* tab of the driver configuration menu and a chart.

> The chart shows the CPICH Received Signal Code Power; i.e. the received signal power measured on the pilot bits of a Primary CPICH which is identified by its primary scrambling code. The x-axis shows the primary scrambling code (SC) numbers; the scale of the y-axis (power in dBm) can be set in the configuration menu.

> In the default configuration the diagram represents a Min.-Max.-Average-Current chart: Each signal generates a vertical bar with a marking to the right and to the left. The lower and upper ends of the bar indicate the minimum and maximum RSCP of the signal ever measured, the marking to the left the average RSCP since the start of the measurement and the marking to the right (with numeric value) the current RSCP. All four values are constantly updated while the measurement or replay is running.

In the configuration menu the diagram can be converted to a bar chart.

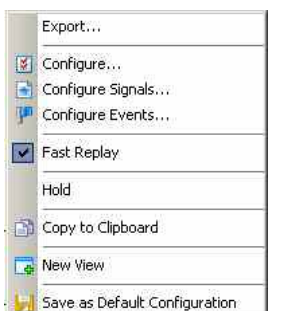

**Context menu** A right mouse click on any point in the view opens the context menu to access the configuration menus, (de-)select the view for fast replay, put the view on hold, copy the current view to the clipboard, create or delete views, save the current configuration, or move to another worksheet; see *[Context menu](#page-199-0)* description on p. [4.2](#page-199-0)*.* The context menu provides the following additional commands:

Export

*Opens a* Save As *dialog to export the current RSCP values to a text file; see below. This function is unavailable while a measurement or replay is running; it can be activated after* Stop, Stop Recording *or* Pause Replay. *The export function is not affected by a change of the chart type.* 

**Export file format** The export file is an ASCII table in \*.csv format that can be opened and processed by Excel. The table headings form the first line of the file. Each of the following lines corresponds to a single signal with definite SC. The values in the lines are separated by semicolons.

> The file contains current measurement values as indicated in the Min.-Max.- Average-Current chart. The values form the following columns:

**SC** 

*Primary scrambling code of the signal in the format selected in the*  TEC for UMTS PNS *tab of the* Configuration of Software Modules *menu; refer to section* Configuration Menu *in chapter 3. Sequence numbers* :1, :2 *behind a code distinguish multiple reflections.* 

### RSCP…

*Minimum, maximum and average RSCP in dBm* 

The last four columns contain the timestamps describing the recording history of each signal.

### **Tfirst**

*Time when the signal was detected for the first time. This can coincide with the beginning of the measurement.* 

### Tlast

*Time when the signal was detected for the last time. This can coincide with the time when recording or replay was stopped.* 

### Tmin/Tmax

*Time when the minimum/maximum RSCP was measured* 

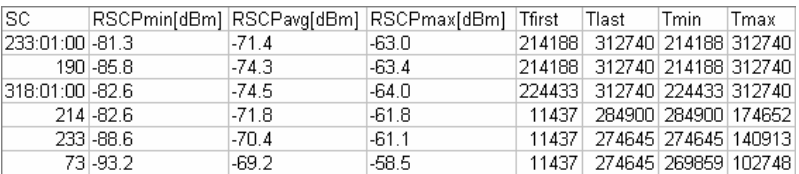

To ensure that the export file contains all signals ever recorded in the measurement, deactivate the *History* parameter in the configuration menu.

## **PNS Pilot View Configuration**

The *PNS Pilot View* configuration menu defines the y-axis scale, i.e. the minimum *(Min [dBm])* and the maximum *(Max [dBm])* level to be displayed in the *PNS Pilot View,* and the diagram type *(Graph)*. It is opened via a right mouse click on a point inside the *PNS Pilot View* or via the *Configuration – Settings* command (see chapter 3).

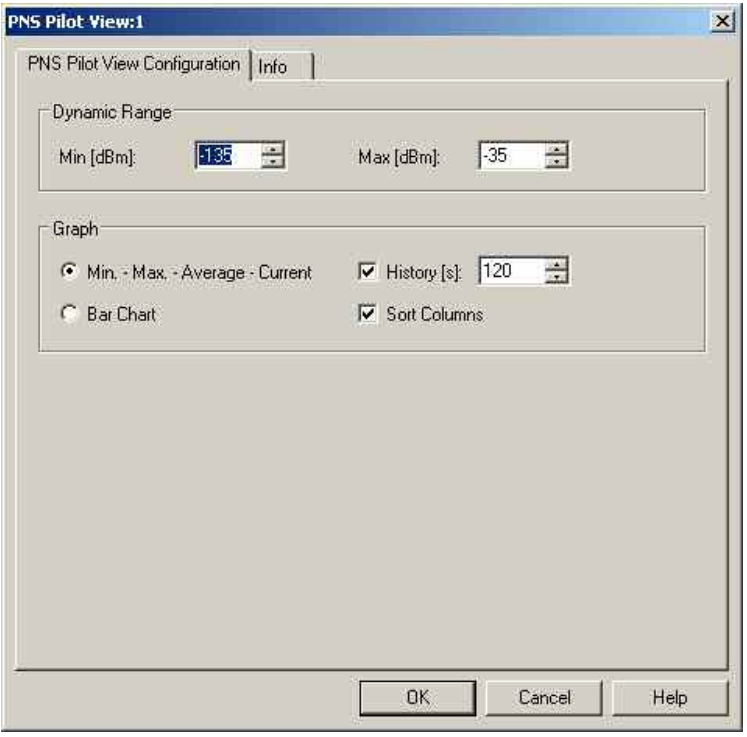

Fig. 4-226 PNS Pilot configuration

**Dynamic** The two input fields in the *Dynamic* panel define the minimum *(Min [dBm])* and the maximum *(Max [dBm])* level to be displayed in the *PNS Pilot View.* **Graph** The *Graph* panel selects the diagram type. The two alternative graphs *Min-Max.-Average-Current* and *Bar Chart* are described above (see *[View area](#page-571-0)* on p. [4.374\)](#page-571-0). History [s] *Excludes all results that are older than the specified number of seconds from the statistical evaluation in the* Min-Max.-Average-Current *view. The history time is not used in a bar chart. Clearing this parameter corresponds to an infinite history time; this ensures that all signals ever recorded in the current measurement are displayed in the view and can be exported to an ASCII table.*  Sort Columns *Sorts the bars/columns according to their RSCP: The strongest signal is displayed on the left side, the weakest on the right side. If the box is cleared, the signals and SC numbers keep their position irrespective of the evolution of their signal power.* 

## **PNS Top N View**

The *PNS Top N View* displays the properties of the signals from the Node Bs that are elements of the *Top N Pools* defined in the driver configuration menu. A Top N Pool contains up to N Node Bs with specific characteristics providing the strongest P-CPICH level at a given position and time; for more information refer to the description of the driver configuration menu in chapter 6.

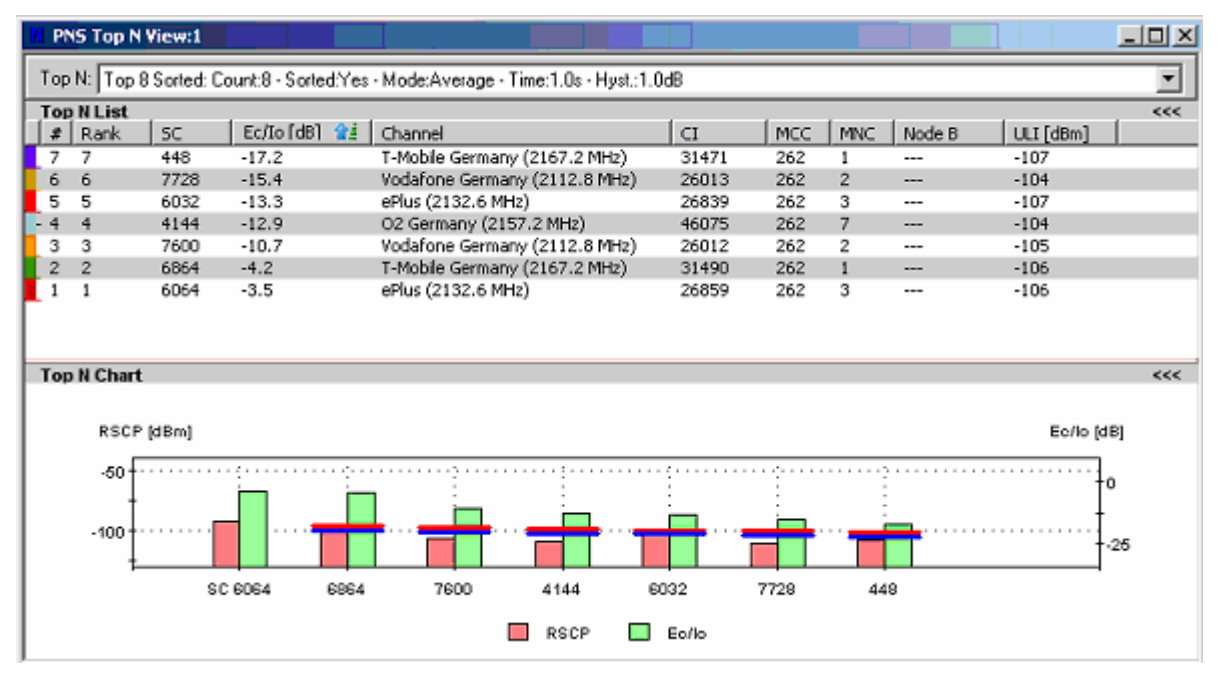

Fig. 4-227 PNS Top N View

**View area** The entire view area is horizontally split to accommodate a pull-down list with all defined *Top N* measurements, a table and a bar chart.

> A click on the *Top N List* or *Top N Chart* title bars compresses and expands the table or chart. A compressed chart leaves more space for the table and vice versa. Moreover, most of the information in the table is also displayed in the *[PNS CPICH View](#page-553-0)* (see p. [4.356\)](#page-553-0) so that compressing it can help to avoid redundancies. A compressed subdiagram is characterized by the symbol >>> (instead of <<<) in its title bar. On pausing on one of the title bars, the cursor displays a compress symbol.

**Top N Below the view title, the** *Top N* **pull-down list contains all top N pools defined in** the *Top N* tab of the driver configuration menu. The results in the table and the *Top N Chart* refer to the top N pool selected in the list.

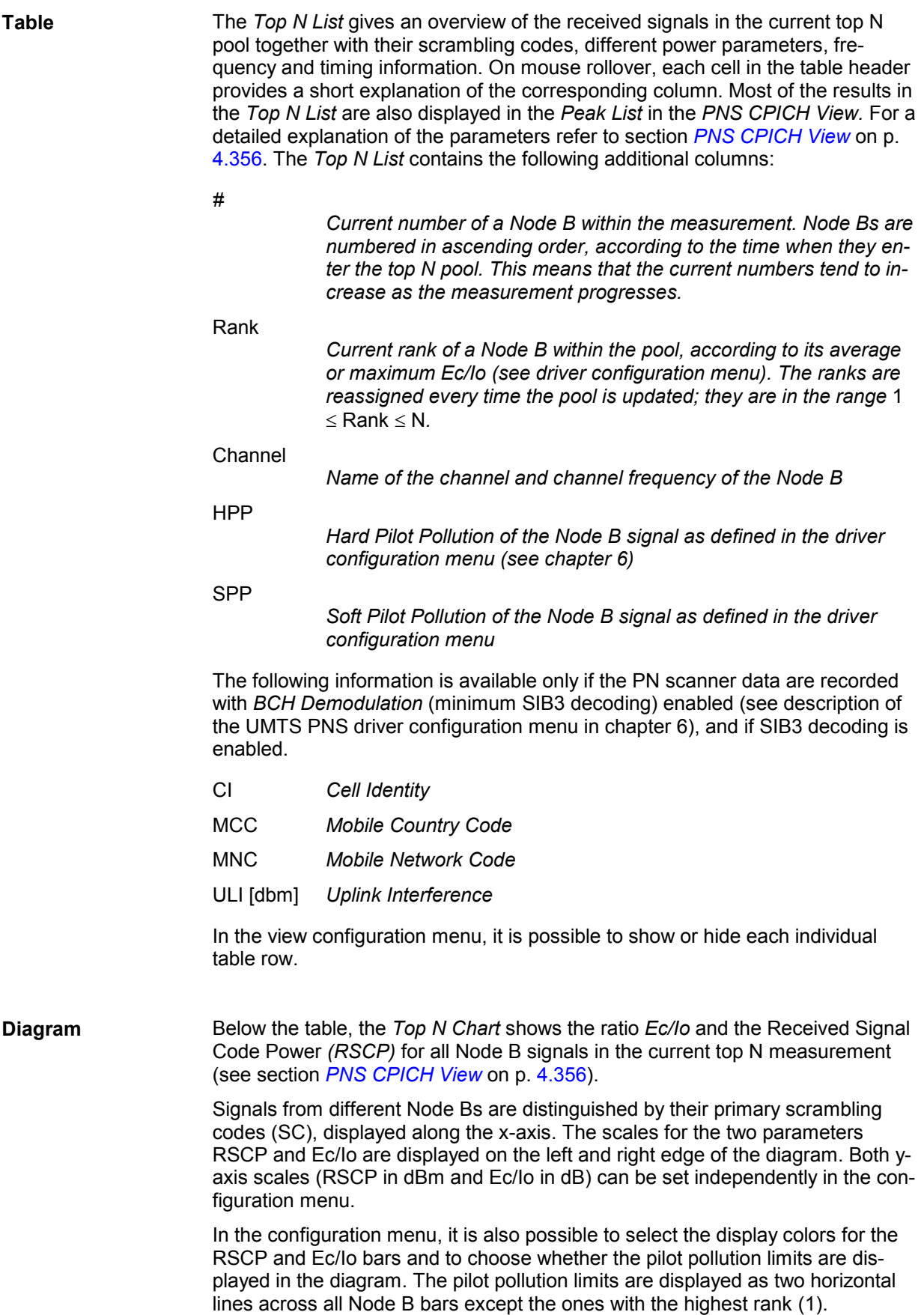
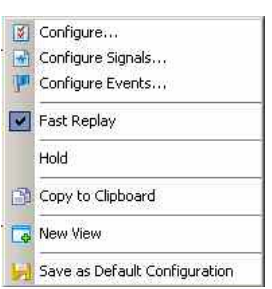

**Context menu** A right mouse click on any point in the view opens the context menu to access the configuration menus, (de-)select the view for fast replay, put the view on hold, copy the current view to the clipboard, create new views, or to save the current configuration; see *[Context menu](#page-199-0)* description on p. [4.2](#page-199-0)*.*

# **PNS Top N View Configuration**

The *PNS Top N View* configuration menu defines the y-axis scale, i.e. the minimum *(Min [dBm])* and the maximum *(Max [dBm])* level to be displayed in the *PNS Top N View,* defines the display colors for the RSCP and Ec/Io bars*,* shows or hides the pilot pollution limits, and selects the contents of the table. It is opened via a right mouse click on a point inside the *PNS Top N View* or via the *Configuration – Settings* command (see chapter 3).

All RSCP settings are analogous to the settings in the *PNS CPICH* configuration menu; see section *[PNS](#page-553-0)  [CPICH View](#page-553-0)* on p. [4.356.](#page-553-0) The pilot pollution limits are identical with thresholds providing the criteria for HPP and SPP (see description of the driver configuration menu in chapter 6).

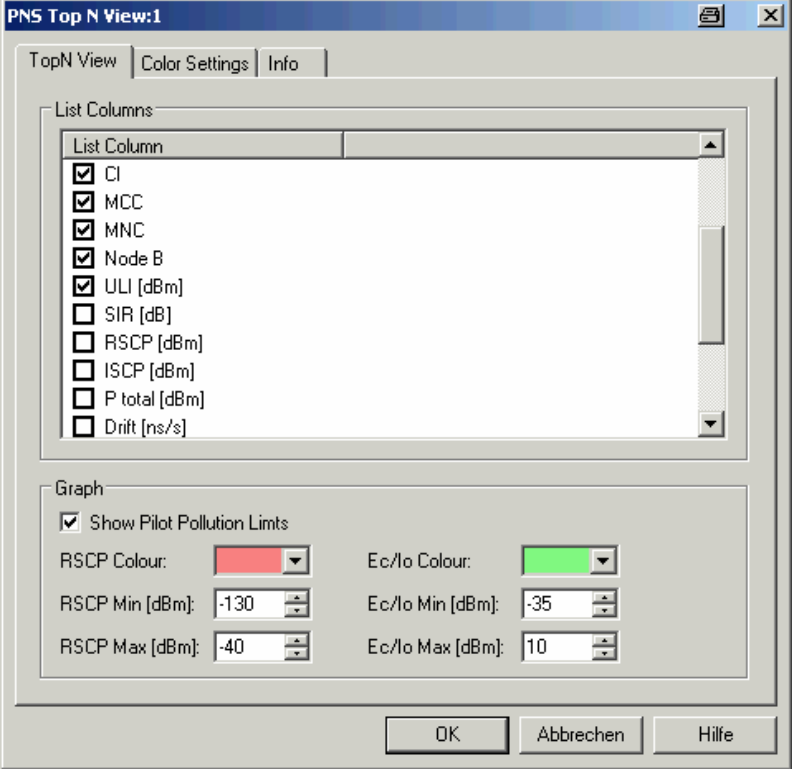

Fig. 4-228 PNS Top N View configuration: TopN View

The *Color Settings* tab of the *PNS Top N* configuration menu is analogous to the *PNS CPICH* configuration menu; see section *[PNS CPICH View](#page-553-0)* on p. [4.356](#page-553-0).

UL Interference signals and Top N values are reset, if not updated during a certain time period. For each frequency, this period is calculated as fife times the time interval for UL Interference measurement, but at least 3 seconds.

### <span id="page-577-0"></span>**PNS Rake Finger View**

The *PNS Rake Finger View* displays the power and timing of several multipath echoes of a single Node B signal captured with the rake receiver of an R&S TSMU or TSMQ operating in ultra high speed mode. Ultra High Speed Mode is available for the TSMU and TSMQ. It must be enabled explicitly in the UMTS PNS driver configuration menu; see description in chapter 6.

# $\frac{1}{2}$

The *PNS Rake Finger View* is complemented by the PNS Rake Finger Chart View (see p. 4.382) O showing the evolution in time of the signal powers.

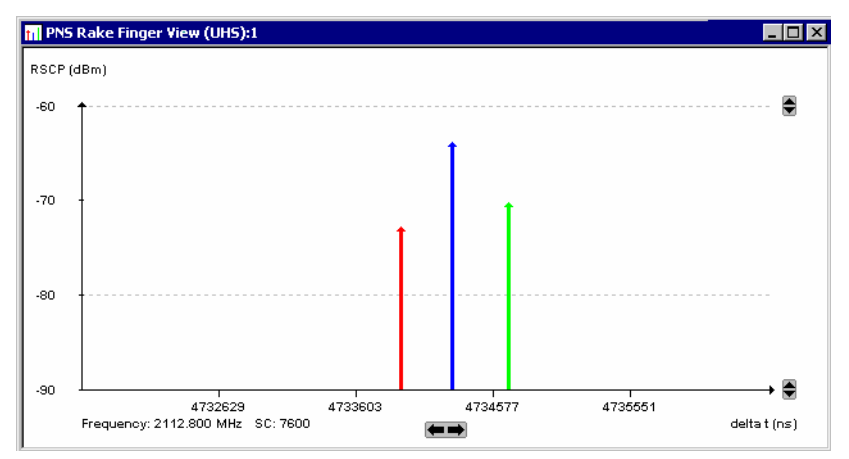

Fig. 4-229 PNS Rake Finger View

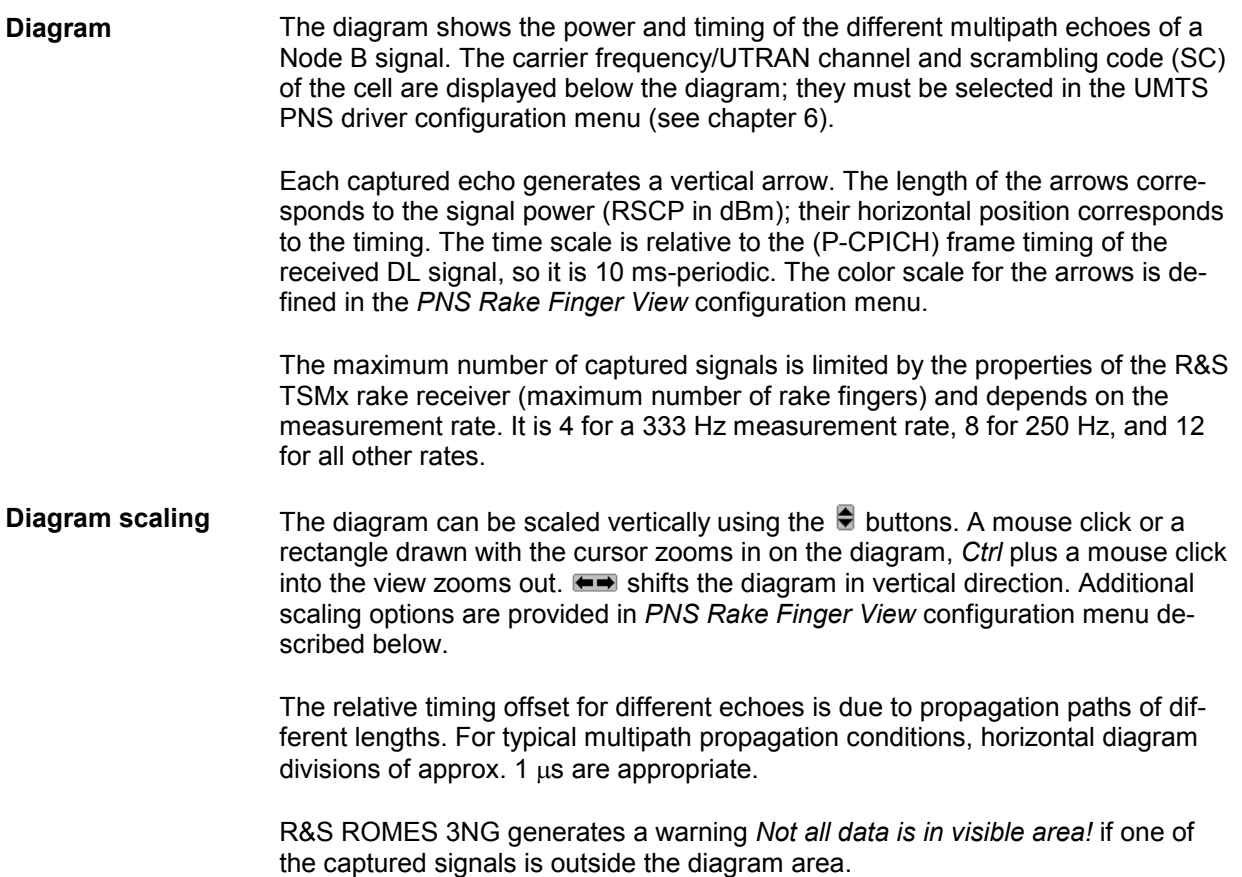

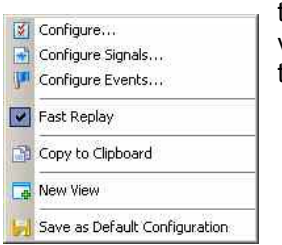

**Context menu** A right mouse click on any point in the view opens the context menu to access the configuration menus, (de-)select the view for fast replay, copy the current view to the clipboard, create new views, activate the fast replay mode, or to save the current configuration; see *[Context menu](#page-199-0)* description on p. [4.2](#page-199-0)*.*

# **PNS Rake Finger View Configuration**

The *PNS Rake Finger View* configuration menu sets zoom options and defines the color scheme for the signal arrows in the *PNS Rake Finger View*. It is opened via a right mouse click on a point inside the view or via the *Configuration – Settings* command (see chapter 3).

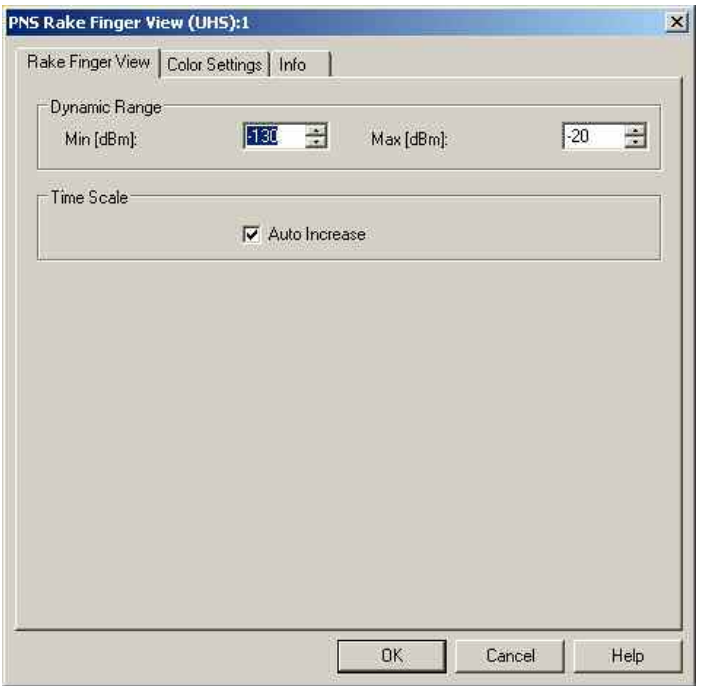

Fig. 4-230 PNS Rake Finger View Configuration

**Dynamic Range** Defines the scale of the vertical (RSCP) axis, i.e. the minimum and maximum RSCP for a single echo.

**Time Scale** Modifies the scaling mechanism for the time axis. If *Auto Increase* is on (recommended) the diagram can be scaled as described in the view description.

The *Color Settings* tab of the *PNS Rake Finger View* configuration menu is analogous to the *PNS CPICH* configuration menu; see section *[PNS CPICH View](#page-553-0)* on p. [4.356](#page-553-0). Note that the colors are assigned to rake fingers rather than to a particular echo. An changed color in the view may indicate a finger exchange (see p. [4.380\)](#page-577-0).

## **PNS Rake Finger Chart View**

The *PNS Rake Finger Chart View* displays the evolution in time of the RSCP and Ec/Io of several multipath echoes of a single Node B signal. The signals must be captured with the rake receiver of a R&S TSMU or TSMQ operating in ultra high speed mode. Ultra High Speed Mode is available for the TSMU and TSMQ. It must be enabled explicitly in the UMTS PNS driver configuration menu; see description in chapter 6.

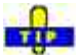

The *PNS Rake Finger Chart View* is complemented by the *PNS Rake Finger View* (see p. 4.380) Õ showing the timing and power of the signals at a fixed time.

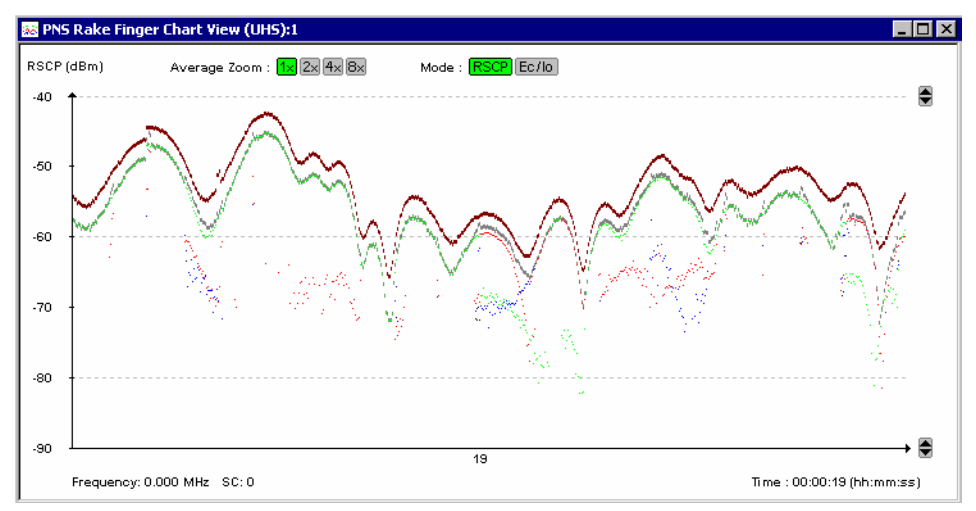

Fig. 4-231 PNS Rake Finger Chart View

**Diagram** The diagram shows the Received Signal Code Power (RSCP) or the ratio of the received energy per PN chip of the CPICH to the total transmit power spectral density (Ec/Io) as a function of time. The results are displayed for the different multipath echoes of a Node B signal and for the complete signal:

- The upper (brown) trace represents the total received power on all channels, including the data channels.
- The second (gray) trace represents the aggregated P-CPICH power, i.e. the CPICH code power of all individual echoes captured by the different rake fingers. The aggregated power is not exactly equal to the sum of the individual measured CPICH code powers because a correction for each pair of signals with similar timing is taken into account.
- The remaining traces represent the CPICH power of the individual echoes. The color scale for these signals is defined in the *PNS Rake Finger Chart View* configuration menu.

<span id="page-580-0"></span>**Diagram settings** The carrier frequency/UTRAN channel and scrambling code (SC) of the cell are displayed below the diagram; they must be selected in the UMTS PNS driver configuration menu (see chapter 6).

> The signal powers are displayed as dots. The vertical position of the dots corresponds to the power (RSCP in dBm or Ec/Io, depending on the Mode: RSCP **Ec/Io** selection); their horizontal position corresponds to the measurement time. The horizontal spacing between the dots depends on the *Display Update Rate* defined in the *Measurements* tab of the *R&S UMTS PNS* driver configuration menu. The *Average Zoom* buttons  $\sqrt{|\mathbb{Z}||\mathbb{Z}||}$  smooth the traces, replacing the raw signal powers by the arithmetic mean value of 2, 4, or 8 consecutive powers. If an average is calculated, then the individual echo traces are all gray to avoid misleading results in the case of rake finger exchanges (see p. 4.383).

> The maximum number of captured signals is limited by the properties of the R&S TSMx's rake receiver (maximum number of rake fingers) and depends on the measurement rate. It is 4 for a 333 Hz measurement rate, 8 for 250 Hz, and 12 for all other rates.

**Diagram scaling** The diagram can be scaled vertically using the **b** buttons. Additional scaling options are provided in *PNS Rake Finger Chart View* configuration menu described below.

**Interpreting the traces** 

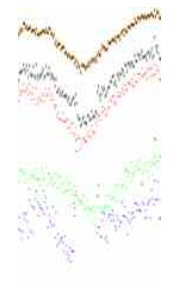

www.com/www.com/www.

#### **Lost echoes**

A dip in the traces indicates a temporary decrease of the RF channel quality. In such a situation, some of the rake fingers may no longer be able to trace their echo.

In the example to the left, the weakest (blue) echo was lost when the RSCP suddenly decreased. As a result of the missing contribution one the difference between the total received power (brown trace) and the aggregated CPICH power (gray trace).

#### **Finger exchange**

The colors of the echo traces are assigned to rake fingers rather than to individual signals. A changed trace color therefore indicates that the signal was received by another finger.

Typically the fingers for two signals with a small relative timing delay are simply exchanged. In the example to the left this happened for the blue and red traces.

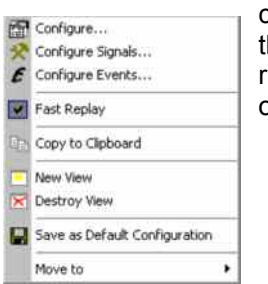

**Context menu** A right mouse click on any point in the view opens the context menu to access the configuration menus, (de-)select the view for fast replay, copy the current view to he clipboard, create or delete views, activate the fast replay mode, save the current configuration, or move to another worksheet; see *[Context menu](#page-199-0)* description on p. [4.2](#page-199-0)*.*

### **PNS Rake Finger Chart View Configuration**

The *PNS Rake Finger Chart View* configuration menu sets zoom options and defines the color scheme for the traces in the *PNS Rake Finger Chart View*. It is opened via a right mouse click on a point inside the view or via the *Configuration – Settings* command (see chapter 3).

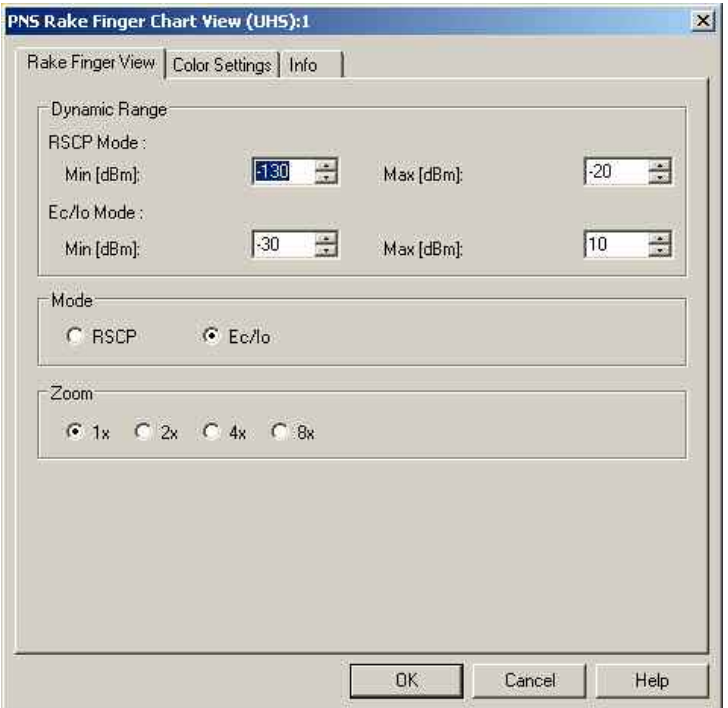

Fig. 4-232 PNS Rake Finger Chart View Configuration

**Dynamic Range** *Defines the scale of the vertical (RSCP or Ec/Io) axis, i.e. the minimum and maximum RSCP or Ec/Io displayed.* 

**Mode** *Selection of the diagram scaling in terms of either the RSCP or the Ec/Io. The two*  option buttons are equivalent to the Mode: RSCP **Ec/Io** buttons in the diagram.

**Zoom** *Selection of a factor for smoothing the curves in the diagram. The four option buttons are equivalent to the* **E E buttons** in the diagram.

The *Color Settings* tab of the *PNS Rake Finger Chart View* configuration menu is analogous to the *PNS CPICH* configuration menu; see section *[PNS CPICH View](#page-553-0)* on p. [4.356](#page-553-0). Note that the colors are assigned to rake fingers rather than to a particular echo. An changed color in the view may indicate a finger exchange (see p. [4.383\)](#page-580-0).

### **PNS BCH View**

The *PNS BCH View* shows a list of all System Information Blocks (SIBs) and Master Information Blocks (MIBs) decoded from the UMTS BCH. The contents of each block appears in a tree view as soon as the block is selected. The SIB types and their information elements are described in standard 3GPP TS 25.331.

The view accumulates the SIBs acquired and displays them in the left part of the view, grouped by network provider, i.e. by MNC and MCC.

Each second level node of the data tree shown represents an UMTS NodeB Sector identified by MCC, MNC and CI. If it can be found in the UMTS NodeB Database loaded, the corresponding name is shown, e.g. MXU811A. Otherwise the name is composed as follows:

S<MNC>\_<MCC>\_<CI>

with

<MNC> decimal MNC value, 3 digits

<MCC> decimal MCC value, 3 digits

<CI> decimal CI value, 5 digits

e.g: S262\_001\_09814.

Some parameters (SC, CI, position) are appended to the NodeB name. If the NodeB has been retrieved from the database, the position is displayed as Lon <value> Lat <value>. If the NodeB has been generated from SI3 measurement without a corresponding database entry, the position is displayed as Lon \*<value> Lat \*<value>. The format of the position values depend on the corresponding global ROMES setting.

The SIB and MIB information is available only if the PN scanner data are recorded with *BCH Demodulation* enabled. Decoding of each SIB type must be enabled explicitly in the UMTS PNS driver configuration menu; see description in chapter 6.

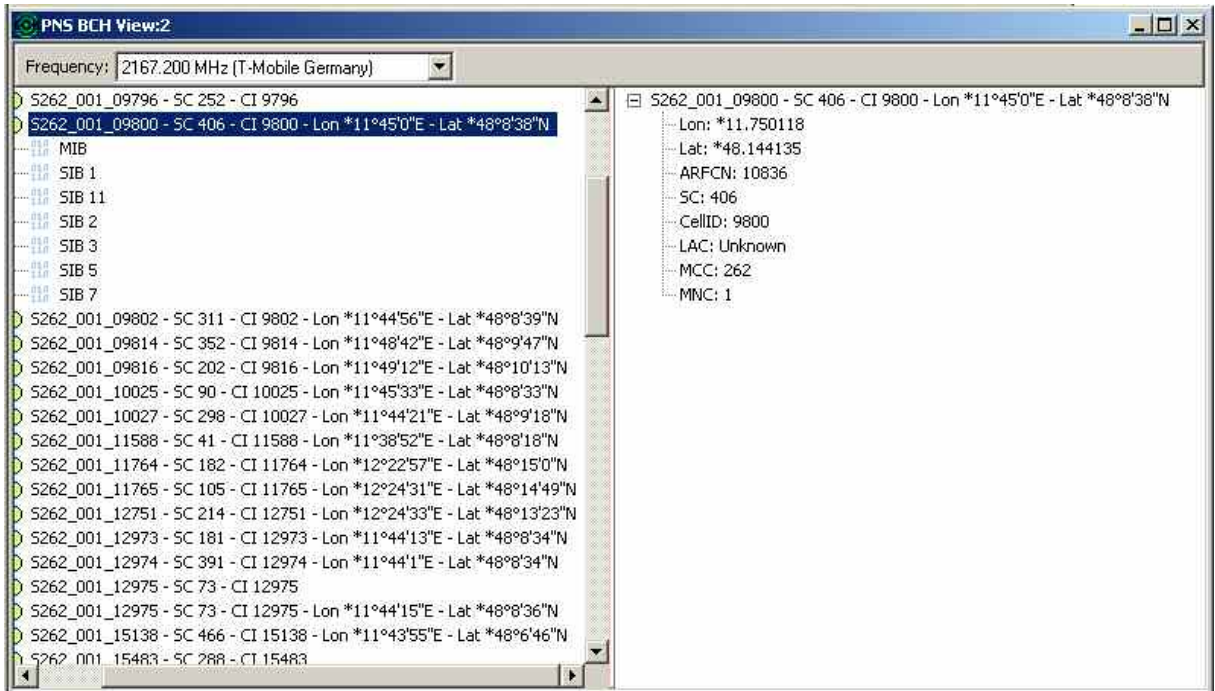

Fig. 4-233 PNS BCH View - NodeB parameters

| $ \Box$ $\times$                                                                                                    |
|----------------------------------------------------------------------------------------------------|
|                                                                                                    |
| <b>E</b> value SysInfoType3 ::=<br>sib4indicator FALSE<br>cellIdentity '00000101 01010000 10111111 1011'B<br>cellIdentity[16 Bit] 3067<br>白·cellSelectReselectInfo<br>E mappingInfo<br>日升<br>rat gsm<br>mappingFunctionParameterList<br>白升<br>functionType linear<br>mapParameter1 1<br>mapParameter2 1<br>upperLimit 1<br>cellSelectQualityMeasure cpich-Ec-N0 :<br>$-0$ -HYST-2-S1<br>g-HYST-2-S[dB] 2<br>modeSpecificInfo fdd:<br>- s-Intrasearch 6<br>- s-Intrasearch[dB] 12<br>- s-Intersearch 0<br>s-Intersearch[dB] 0<br>日·rat-List<br>白 0 |
|                                                                                                    |

Fig. 4-234 PNS BCH View - SIB content

#### *Note:*

In the tree view the scrambling code is always displayed in decimal format, irrespective of the format *settings made in the TEC for UMTS PNS tab of the R&S ROMES Configuration menu.* 

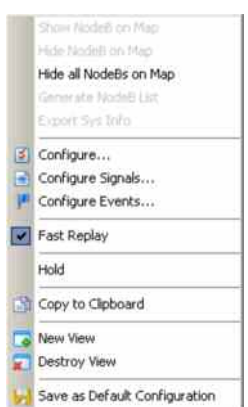

**Context menu** A right mouse click on any point in the view opens the context menu to access the configuration menus, (de-)select the view for fast replay, copy the current view to the clipboard, create new views, activate the fast replay mode, or to save the current configuration, or move to another worksheet; see *[Context menu](#page-199-0)* description on p. [4.2](#page-199-0)*.* The context menu provides the following additional, view-specific commands:

#### Show Node B …

*Use the color selected in the* PNS BCH View *configuration menu (see below) to mark the selected UMTS cells in the* Route Track *view. This feature is only available while a cell is selected in the view. The UMTS layer / GSM BTS layer in the* Route Track *view must be visible to use this feature.*

Hide Node B…

*Hide the selected UMTS cell in the* Route Track *view.* 

#### Hide all Node Bs…

*Hide all selected UMTS cells in the* Route Track *view.*

#### Generate BTS List

*The BTS list can also be generated after the complete file has been replayed and ROMES has been stopped.* 

#### Export Sys Info

*The System Information can be exported to an ASCII file in the EXPORT directory of ROMES.* 

### **Export System Information**

If the export has been started before measurement or replay has been stopped, the file contains all System Informations starting from the selected node in the BCH tree, i.e. all SIBs of the selected NodeB or all SIBs belonging to all NodeBs of one provider (MCC, MNC).

If the export has been started after measurement or replay has been stopped, the file contains all SIBs belonging to all NodeBs of the UMTS BCH View.

The System Information can be exported to an ASCII file in the EXPORT directory of ROMES. The export file is named:

UMTS\_SysInfo\_<measurement filename>.txt

```
Content Export 
File 
                  Provider MNC: 2 MCC: 262 
                  NodeB MXUW70C - SC 432 - CI 32703 - Lon 11°26'18"E - Lat 
                  48°8'20"N 
                  Master Information Block 
                  value MasterInformationBlock ::= 
                   {
                    mib-ValueTag 7, 
                    plmn-Type gsm-MAP : 
                     {
                       plmn-Identity 
                       {
                         mcc 
                         {
                           2, 
                           6, 
                           2
                         }, 
                         mnc 
                         {
                            0, 
                            2
                         }
                       }
                     }, 
                    sibSb-ReferenceList 
                     {
                       {
                         sibSb-Type sysInfoType1 : 229,
                         scheduling 
                         {
                            scheduling 
                            {
                              sib-Pos rep32 : 2 
                            }
                         }
                       }, 
                       {
                         sibSb-Type sysInfoType2 : 3, 
                         scheduling 
                         {
                            scheduling 
                            {
                              sib-Pos rep64 : 6 
                            }
                         }
                       },
```
### **Position Estimation**

If Position Estimation is active (see Position Estimation Driver), the estimated positions are added to the Node B entries. Estimated positions are marked by an asterisk.

After stopping the measurement, the view automatically generates a BTS list import files with an entry for every estimated BTS position.

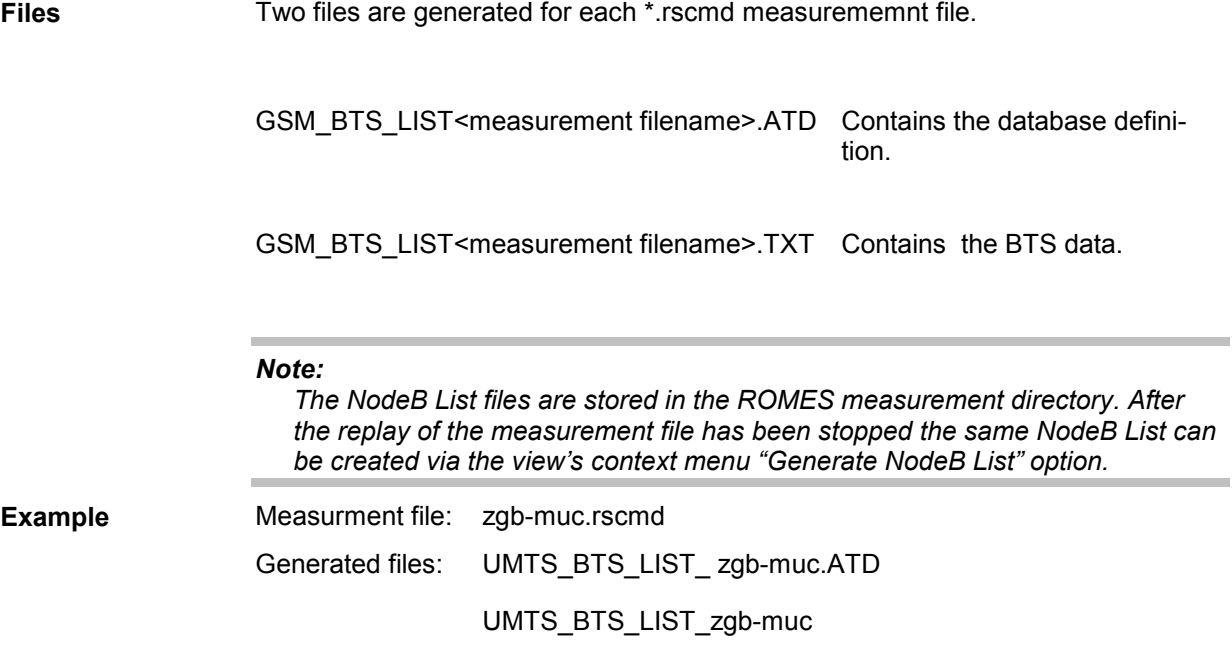

**Content \*.ATD and**  For a detailed example refer to *[Export System](#page-657-0)* Information

**\*.TXT file** 

[If the export has been started before measurement or replay has been stopped,](#page-657-0)  [the file contains all System Informations starting from the selected node in the](#page-657-0)  [BCH tree, i.e. all SIs of the selected BTS or all SIs belonging to all BTSs of one](#page-657-0)  [provider \(MCC, MNC\).](#page-657-0) 

[If the export has been started after measurement or replay has been stopped, the](#page-657-0) [file contains all SIs belonging to all BTSs of the GSM BCH View.](#page-657-0) 

[The System Information can be exported to an ASCII file in the EXPORT directory](#page-657-0)  [of ROMES. The export file is named:](#page-657-0) 

[GSM\\_SysInfo\\_<measurement filename>.txt](#page-657-0) 

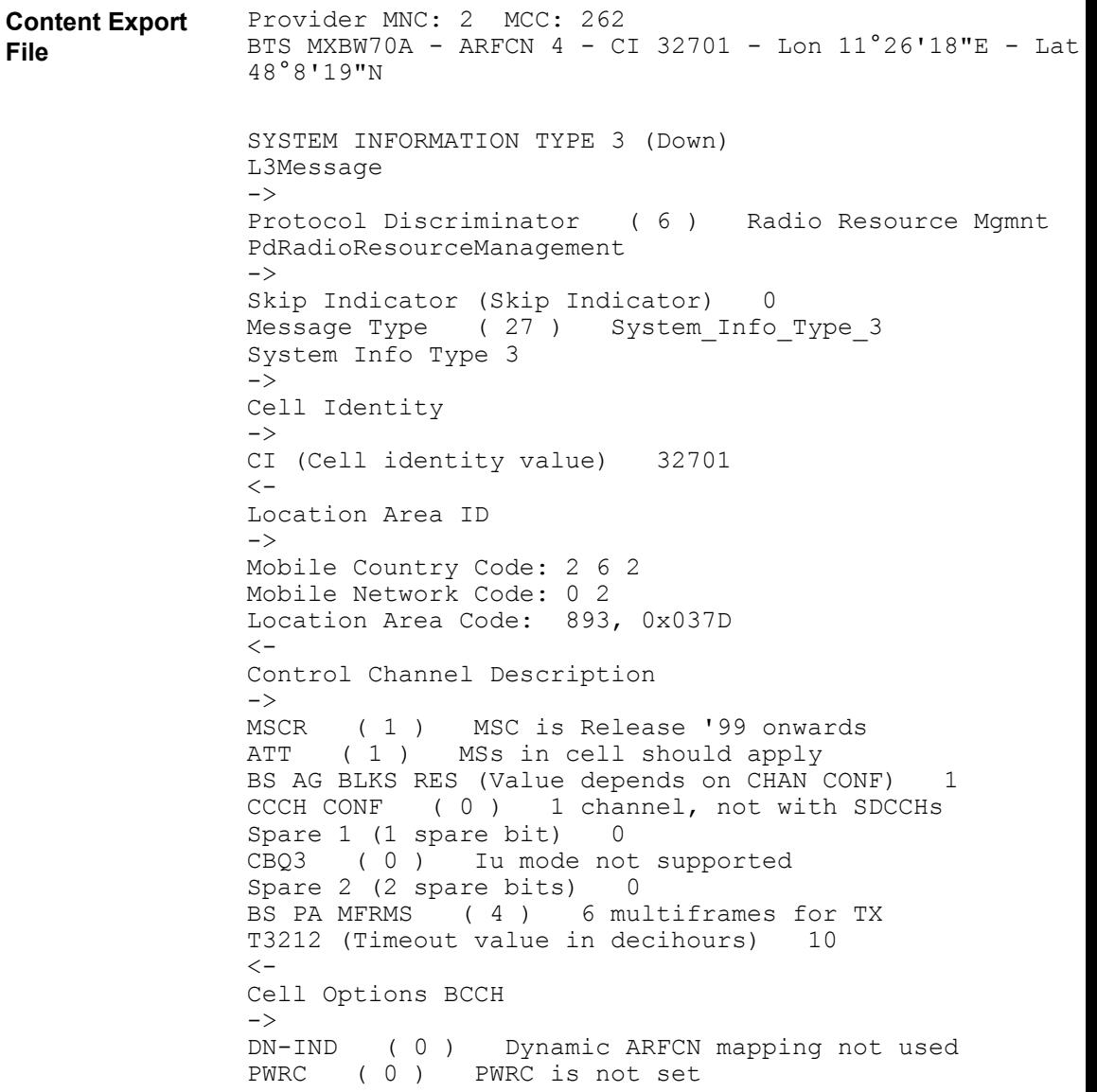

[Position Estimation](#page-657-0) on p.[4.460](#page-657-0) in the chapter *[GSM BCH View](#page-655-0).*

## **PNS BCH View Configuration**

The *PNS BCH View* configuration menu defines the color for the selected Node B / BTS symbols in the *Route Track View*. It is opened via a right mouse click on a point inside *PNS BCH View* or via the *Configuration – Settings* command (see chapter 3).

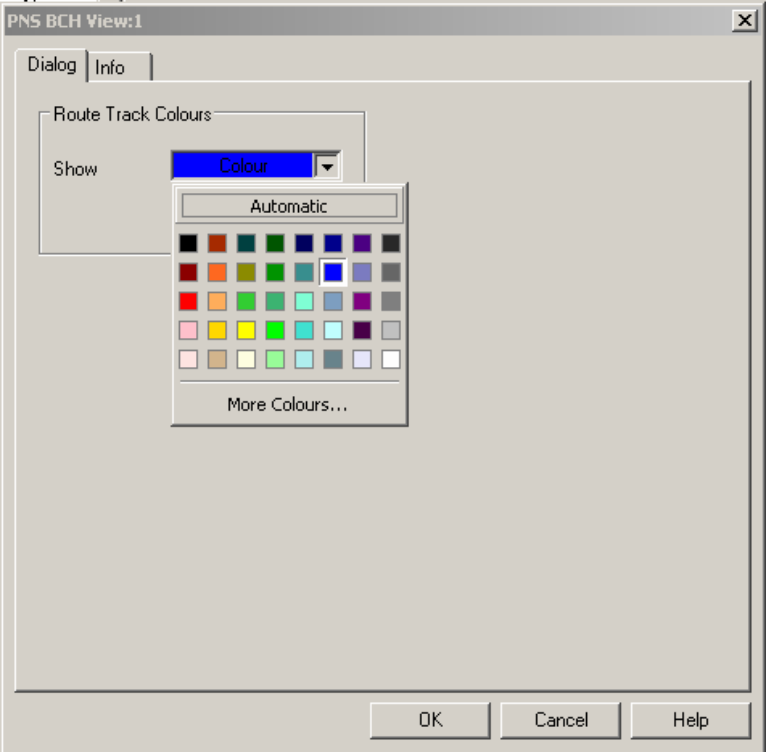

Fig. 4-235 PNS BCH View Configuration

# **QoS Views**

The *QoS Views* display the results of the Data Quality Tester (DQA) R&S ROMES3DQA. The purpose of the DQA measurement is to evaluate the Quality of Service (QoS) of any kind of data transfer connection.

DQA measurements are performed using the DQA driver (see chapter 6, Hardware Components). Loading the driver does not require any hardware or additional test devices. An example procedure for setting up and testing a connection is described in chapter 2; see section *Data Quality Tester*.

Many of the QoS results can also be displayed in other R&S ROMES 3NG views, e.g. in the *Alphanumeric View*, the *2D Chart View*, and in the *Route Track View*.

The QoS views can be selected from a submenu displayed on the right side of the *View* menu when the mouse pauses over *QoS Views*.

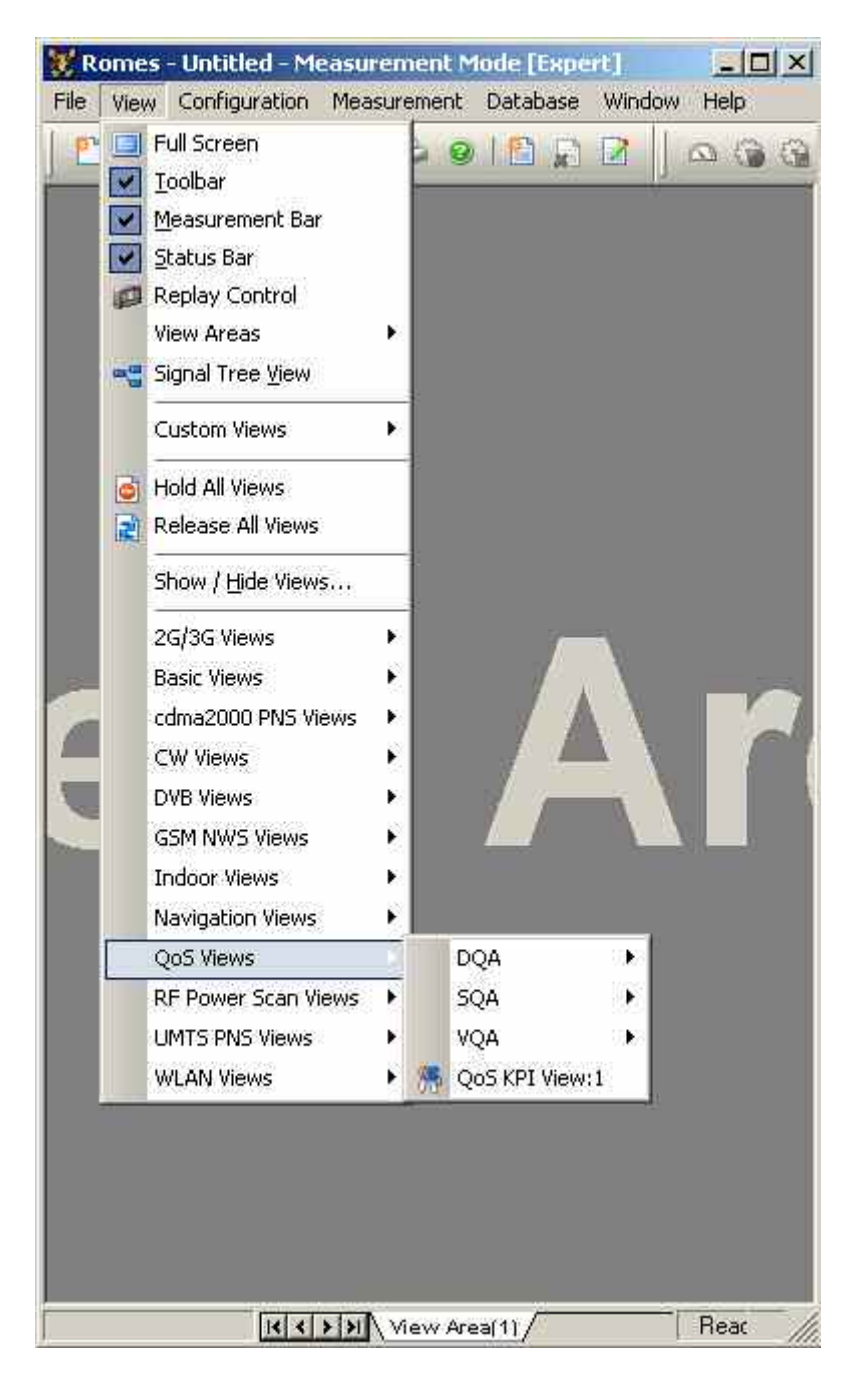

Fig. 4-236 QoS views

# **QoS VQA Views**

R&S ROMES 3NG allows to setup and evaluate Video Calls, which requires a VQA driver and a video server, as described in chapter 6). The *QoS VQA Views* contain the *VQA Message* view and the *VQA Progress* view.

The QoS VQA views can be selected from a submenu displayed on the right side of the *View* menu when the mouse pauses over *VQA*.

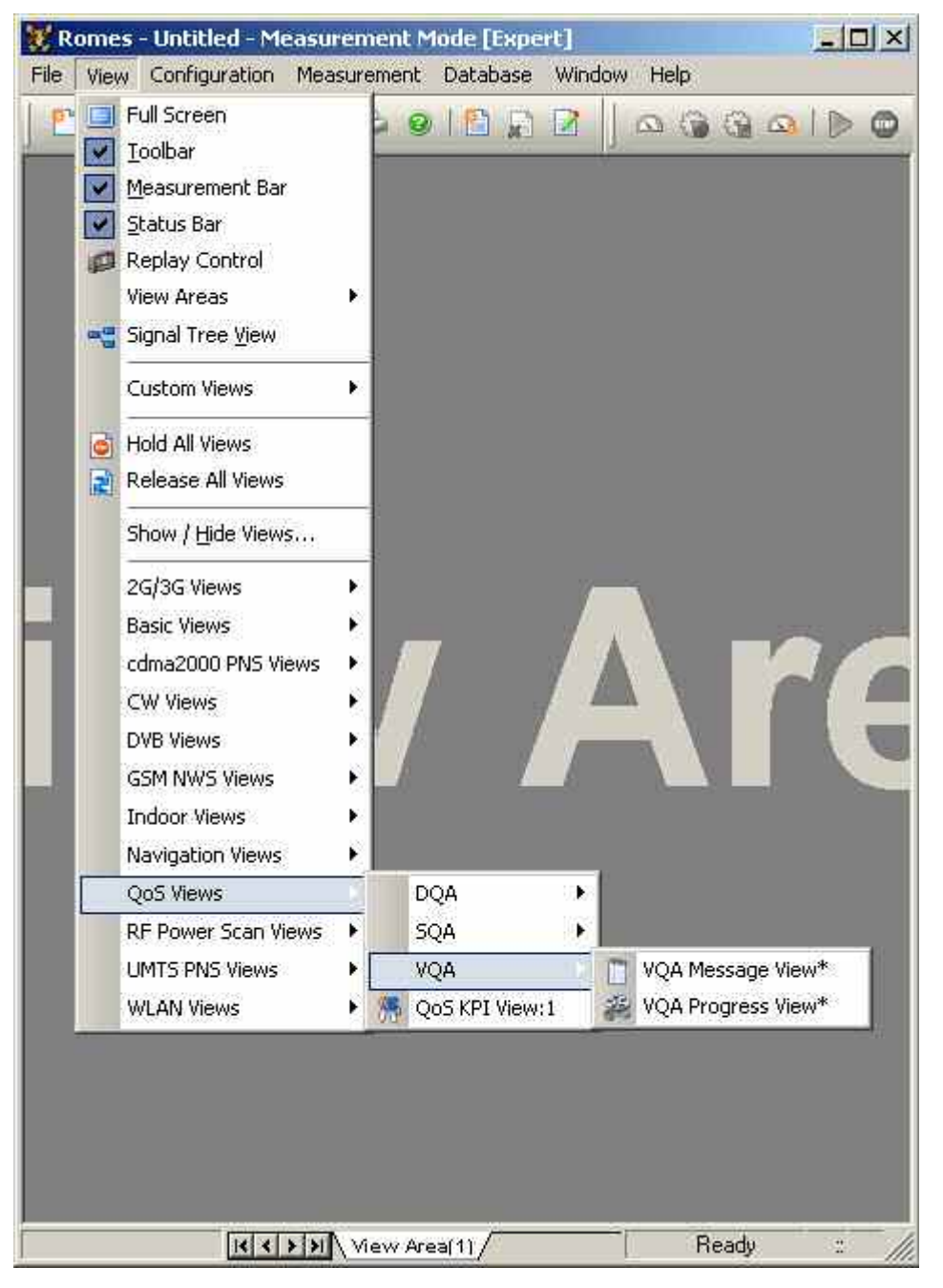

Fig. 4-237 QoS VQA views

**VQA measurement**  A VQA measurement process contains two steps. The first step is to make the measurements themselves, and the second to evaluate and calculate the KPIs.

> The VQA needs a counterpart to communicate with. This can be either the R&S VQA Server or another mobile. Both sides create measurement files during the measurement. These files have to be merged for evaluation.

In addition, both involved measurement systems have to be synchronized with GPS or NTP.

The setup of a VQA measurement is described in detail in chapter 6.

## **VQA Message View**

The *VQA Message View* monitors all actions of the current job. Each action is described with a message and the associated time. The causes of possible errors are reported with the messages.

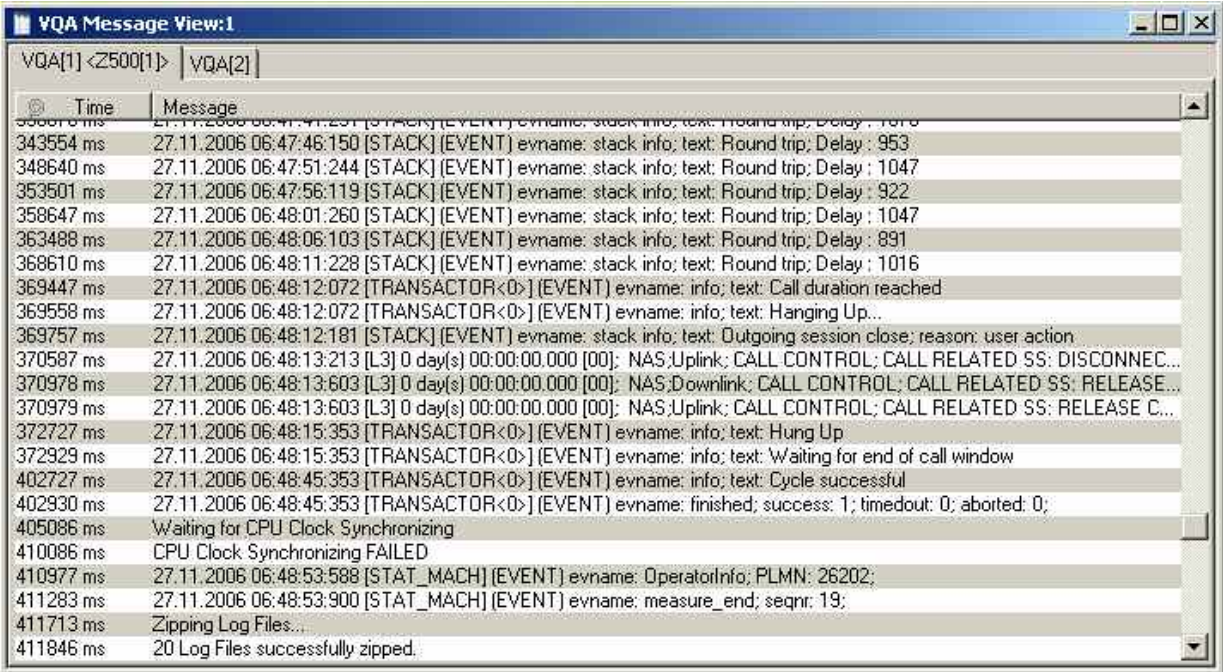

Fig. 4-238 VQA Message View

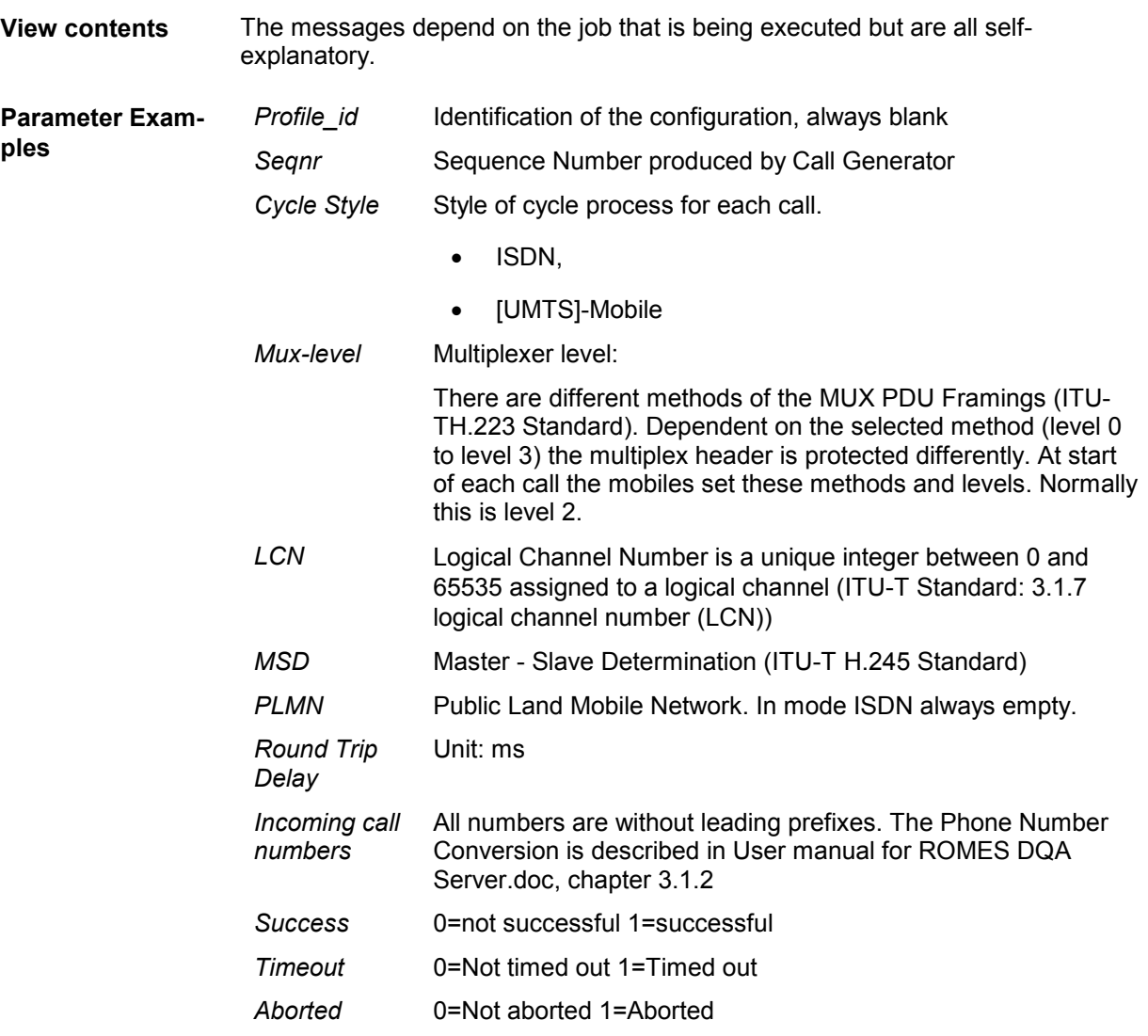

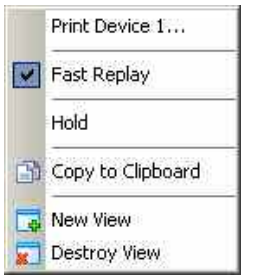

**Context menu** A right mouse click on any point in the view opens the context menu to print the view contents, (de-)select the view for fast replay, put the view on hold, copy the current view to the clipboard, or to create or delete views, see *[Context menu](#page-199-0)* description on p. [4.2](#page-199-0)*.*

> The *QoS VQA Message View* has no configuration menu assigned. The *Info* tab can be accessed via the *Configuration – Settings* command.

### **VQA Progress View**

The *QoS VQA Progress View* monitors the progress and the status of the current job. The view contents depend on the job that is being executed.

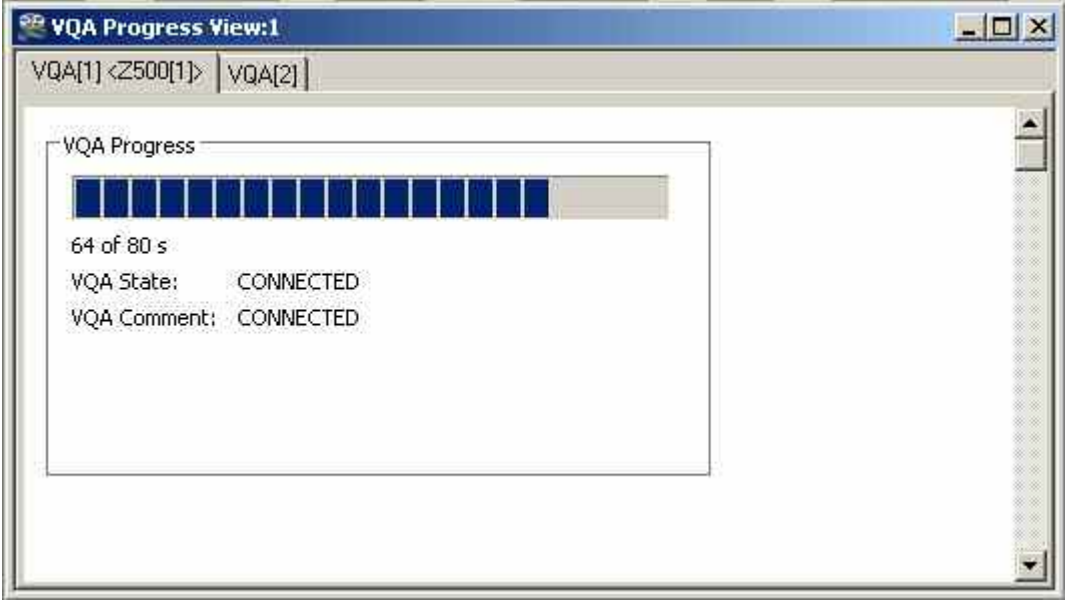

Fig. 4-239 VQA Progress View

**View contents** While the data connection to the video server is being set up, the *VQA Progress View* displays a information on the VQA state and displays a progress bar. As soon as the test system receives video data,. the connection is monitored by means of the following parameters:

VQA State

*Shows the state of the VQA call.* 

VQA Comment

*A comment on the current VQA state, if applicable.* 

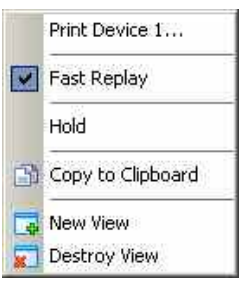

**Context menu** A right mouse click on any point in the view opens the context menu to print the view contents, (de-)select the view for fast replay, copy the current view to the clipboard, put the view on hold, or to create or delete views, see *[Context menu](#page-199-0)* description on p. [4.2](#page-199-0)*.*

> The *VQA Progress View* has no configuration menu assigned. The *Info* tab can be accessed via the *Configuration – Settings* command.

## **QoS SQA Views**

The *QoS SQA Views* currently only contain the SQA Message View, which displays the result of the Speech Quality Analysis (SQA, with option R&S ROMES3SQA, *Voice Quality PESQ)*.

The QoS SQA views can be selected from a submenu displayed on the right side of the *View* menu when the mouse pauses over *SQA*.

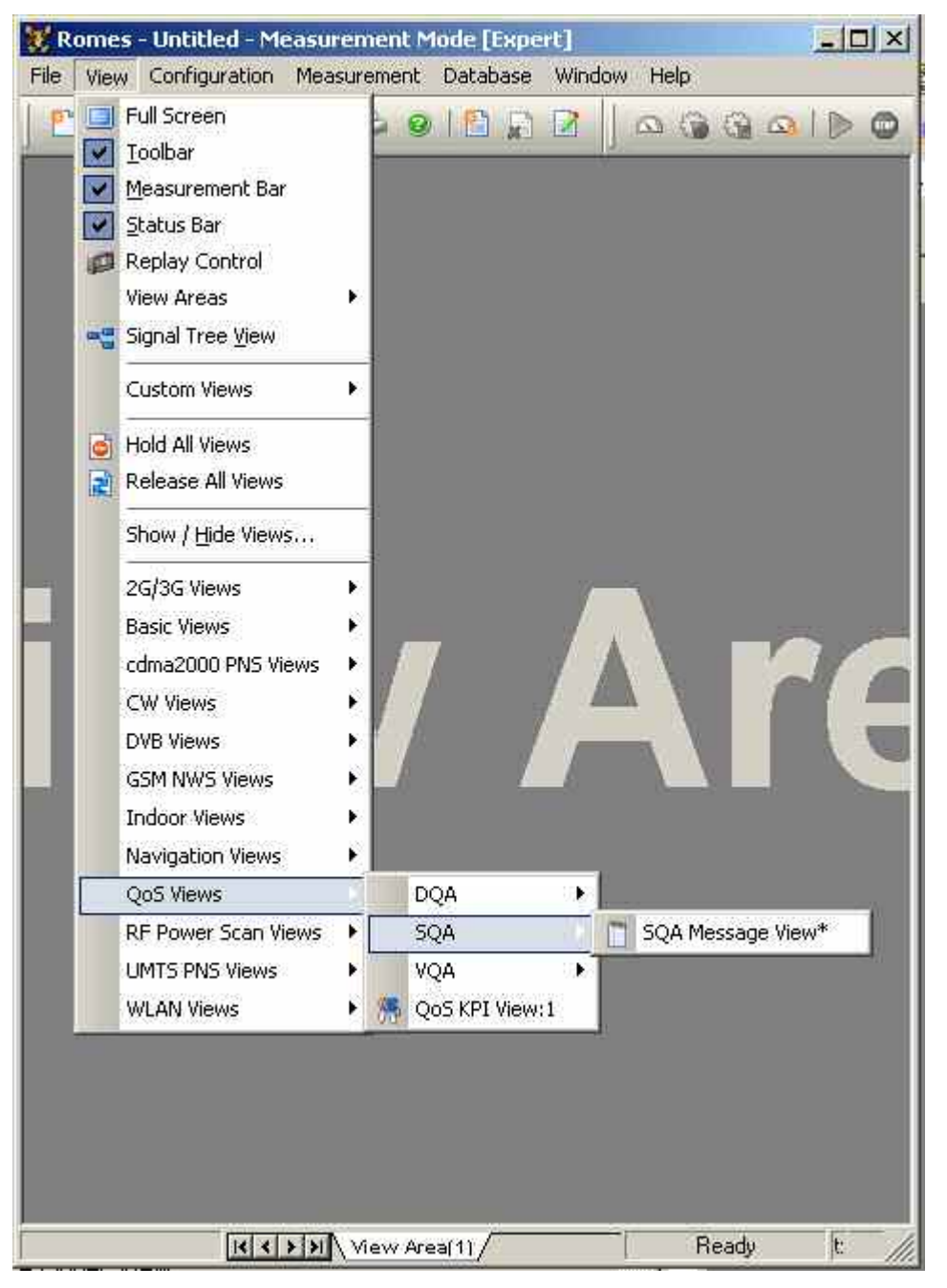

Fig. 4-240 QoS SQA views

## **SQA Message View**

To obtain results for the *SQA Message View*, the SQA must be enabled and configured using the *Speech Quality* tab of the test mobile drivers. For a detailed description of the driver configuration, the SQA procedure, and the test setup refer to chapter 6. SQA is provided for many mobile types and technologies (GSM, GPRS, UMTS, cdmaOne/IS-95, CDMA2000).

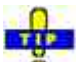

In addition to the results in the *SQA Message View,* R&S ROMES 3NG generates a wide range of SQA signals. The signals are under the *SQA Tester* node of the data tree (Configuration – Preferences – Available Signals). You can analyze the signals in one of the basic views, e.g. you can display the PESQ score in a series of consecutive loops and calculate average, minimum and maximum values using the *Statistic Histogram* view.

|            | <b>SQA Message View:1</b>                                                      | $\Box$ |
|------------|--------------------------------------------------------------------------------|--------|
|            | SQA[2] <nokia 6680[3]=""><br/>SQA[1] <test 0t290[1]="" tool=""></test></nokia> |        |
| own Jime   | Message<br>powny waterig till adre threshold is rederice                       |        |
| 100163 ms  | [Up] playing silence between samples                                           |        |
| 102946 ms  | [Down] performing pesg evaluation                                              |        |
| 103180 ms. | PESQ Result: Offset: 10992 ms - MOS-LQ0 P862 1: 4.0 - Attenuation: - 0.2 dB    |        |
| 105131 ms  | [Up] playing sample                                                            |        |
| 109141 ms  | [Down] resulting delays: min -2409.50ms avg -2409.50ms max -2409.50ms          |        |
| 109142 ms  | [Down] using new delay information for next sample.                            |        |
| 109142 ms. | [Down] *********************************                                       |        |
| 109146 ms  | [Down] entering loop 0, position: 10992                                        |        |
| 109150 ms  | [Down] waiting till data threshold is reached                                  |        |
| 113535 ms  | [Up] playing silence between samples                                           |        |
| 113861 ms. | [Down] performing pesg evaluation                                              |        |
| 117001 ms. | [Down] resulting delays: min 186.75ms avg 217.19ms max 279.63ms                |        |
| 117003 ms  | [Down] State Changed: measnsync >> measrun                                     |        |
| 117029 ms  | [DOWN] **********************************                                      |        |
| 117030 ms. | [Down] entering loop 1, position: 24611                                        |        |
| 117030 ms. | [Down] waiting till data threshold is reached                                  |        |
| 118551 ms  | [Up] playing sample                                                            |        |
| 126956 ms  | [Up] playing silence between samples.                                          |        |
| 127142 ms. | [Down] performing pesg evaluation                                              |        |
| 131972 ms  | [Up] playing sample                                                            |        |
| 133198 ms  | [Down] abort requested                                                         |        |
| 136217 ms  | [Down] resulting delays: min 295.38ms avg 345.94ms max 388.38ms                |        |
| 136218 ms  | [Down] State Changed: measrun -> measrxsync                                    |        |
| 136219 ms  | [Down] repeating this sample using new delay information                       |        |
| 136220 ms  | [Down] *********************************                                       |        |
| 136221 ms  | [Down] entering loop 1, position: 24957                                        |        |
| 136222 ms. | [Down] waiting till data threshold is reached                                  |        |
| 136226 ms  | [Down] State Changed: meastxsync -> initialized                                |        |
| 136228 ms  | [Up] abort requested                                                           |        |
| 136336 ms  | (Up) State Changed: measrun -> initialized                                     |        |
| 152177 ms. | [Down] State Changed: initialized -> measprepare                               |        |
| 152213 ms  | [Down] State Changed: measprepare -> measrxsync                                |        |
| 152216 ms  | [Up] State Changed: initialized -> measprepare                                 |        |
| 152216 ms  | [Up] State Changed: measprepare -> measrun                                     |        |
| 152221 ms  | [Up] playing sample                                                            |        |
| 152221 ms  | [Down] waiting initial pause                                                   |        |
| 154721 ms  | [DOWN] **********************************                                      |        |
| 154722 ms  | [Down] entering loop 0, position: 0                                            |        |
| 154722 ms  | [Down] waiting till data threshold is reached                                  |        |

Fig. 4-241 SQA Message View

**SQA measurement**  An SQA measurement consists of a specified number of test loops. In each test loop, R&S ROMES 3NG uploads or downloads voice data for a specified duration and calculates the PESQ score according to ITU-T recommendation P.862. An offset time preceeds each data transfer. Moreover the individual loops are separated by a pause time. All timing parameters can be set in the driver configuration menu.

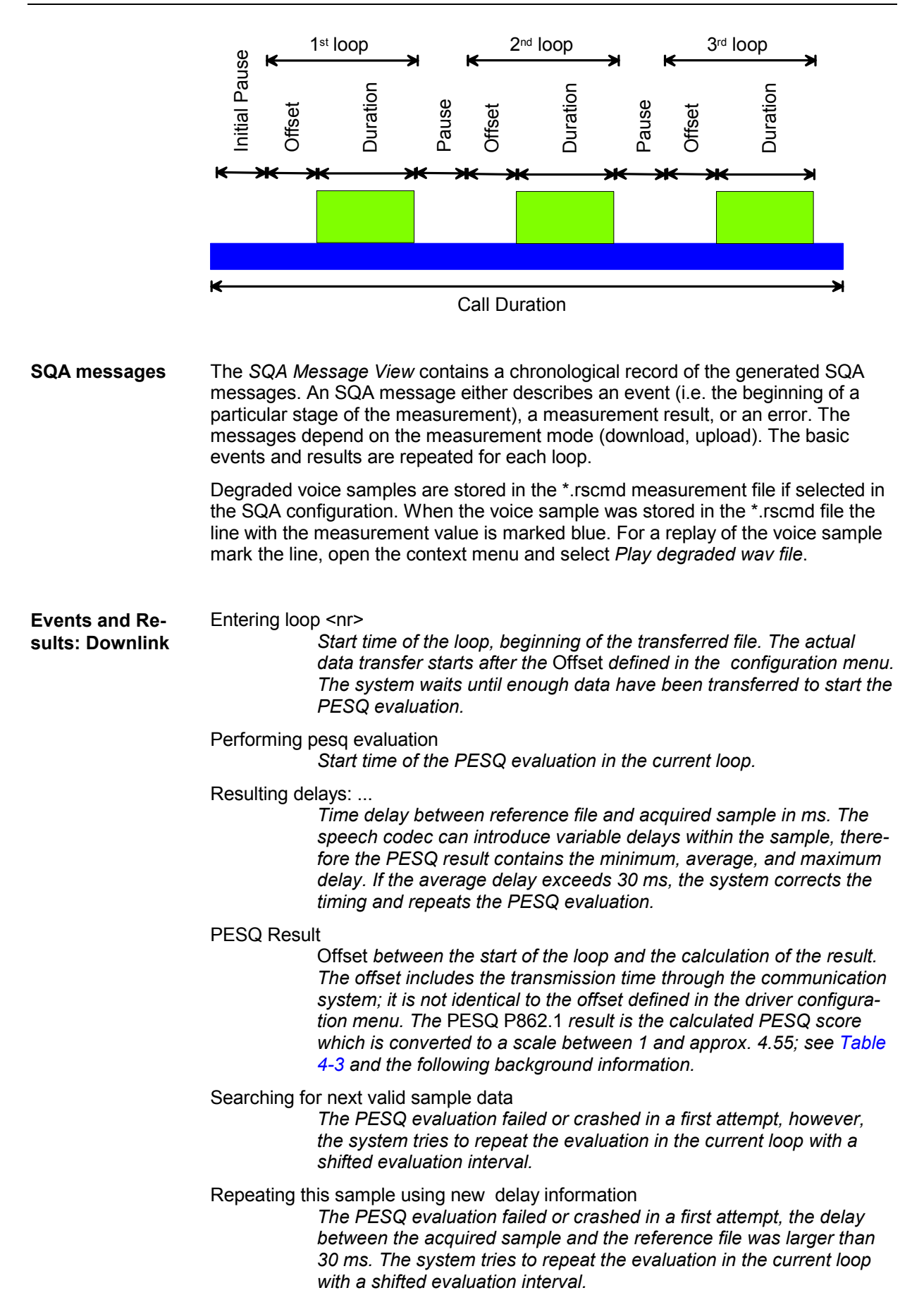

<span id="page-597-0"></span>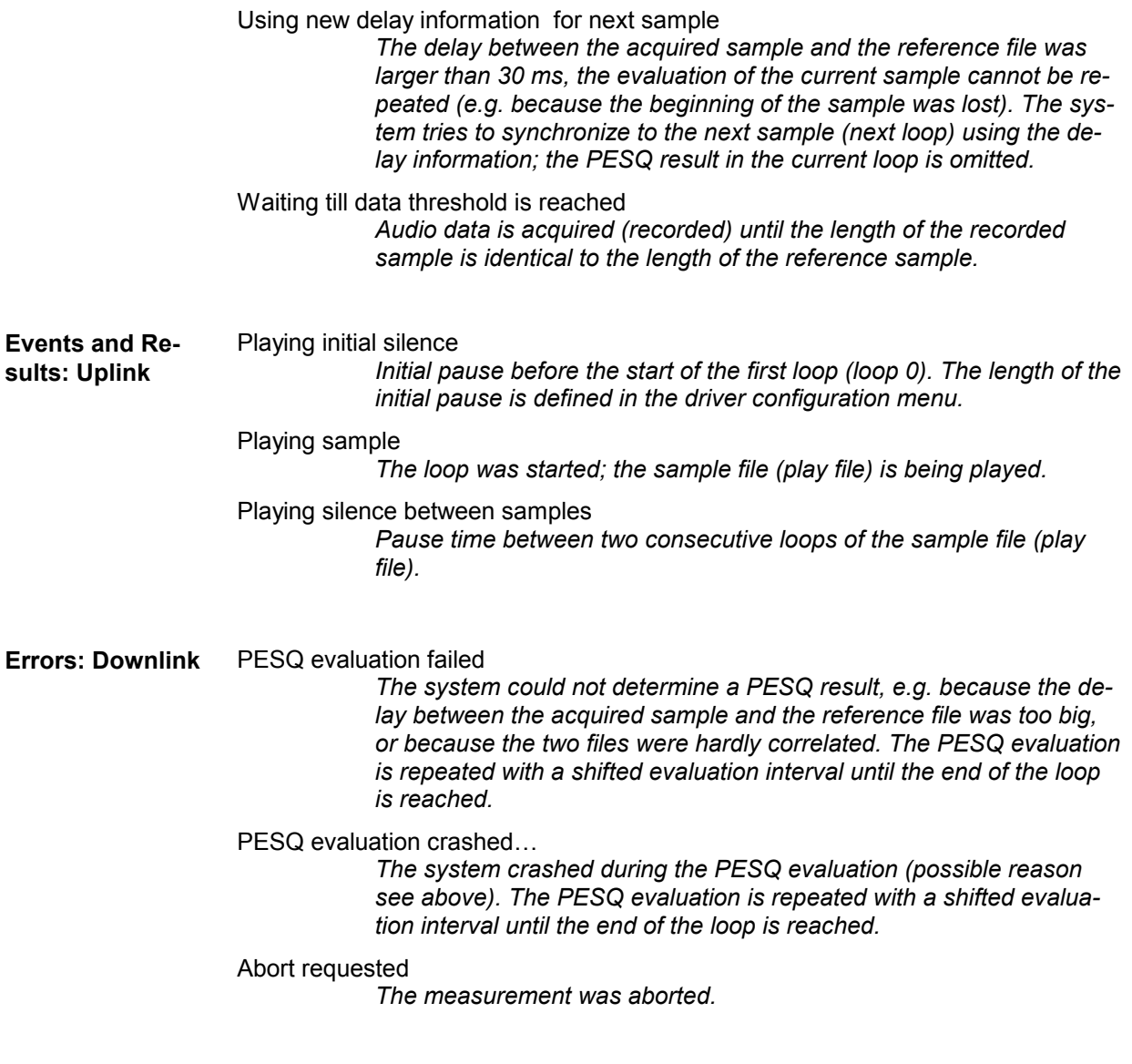

**Errors: Uplink** Abort requested

*The measurement was aborted.* 

Table 4-3 ITU P.800 PESQ scale

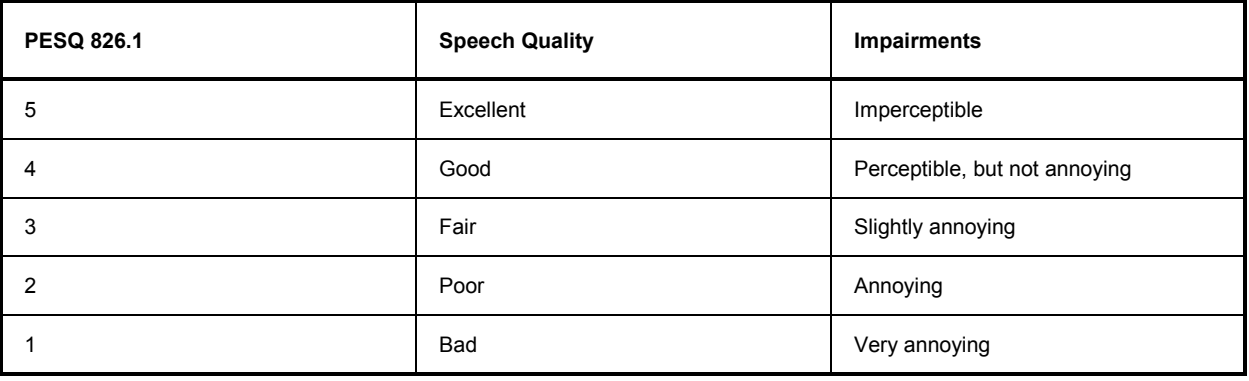

#### **Mapping of PESC score and ITU P.800 values**

The PESC score according to ITU-T recommendation P.862 expresses the speech quality on a scale between –0.5 and +4.5. The PESC score values can be mapped to the ITU P800 scale of the table above; an appropriate conversion formula has been standardized by the ITU in P.862.1. The conversion formula maps the PESQ score values to a range between approx. +1 and +4.55; R&S ROMES 3NG displays the converted values as *PESQ P862.1* results.

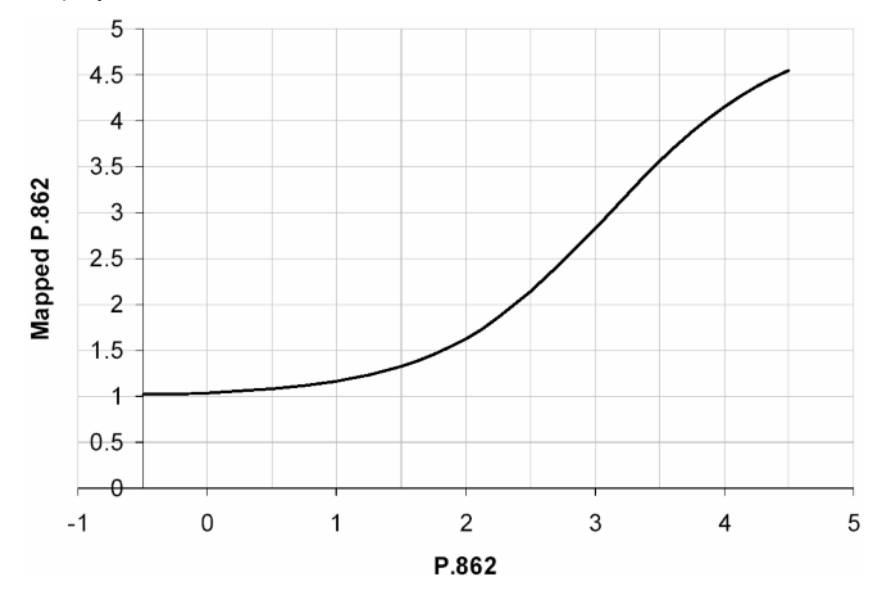

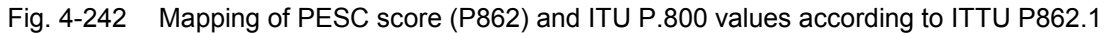

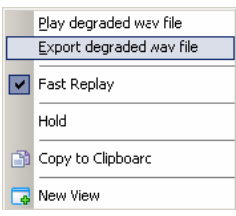

**Context menu** A right mouse click on any point in the view opens the context menu to print the view contents, (de-)select the view for fast replay, put the view on hold, copy the current view to the clipboard, create or delete views, or move to another worksheet; see *[Context menu](#page-199-0)* description on p. [4.2](#page-199-0)*.*

> Degraded voice samples are stored in the rscmd measurement file if selected in the SQA configuration. It is possible to play or export this degraded wav file. Exporting is useful to analyze the degraded voice sample with external audio tools. When the voice sample was stored in the rscmd file the line with the measurement value is marked blue. To export the voice sample mark the line, open the context menu and select *"Export degraded wav file".* This function is also available during measurement with recording.

> The *SQA Message View* has no configuration menu assigned. The *Info* tab can be accessed via the *Configuration – Settings* command.

## **QoS DQA Views**

The *QoS DQA Views* display the result of the Data Quality Analysis (DQA, with option R&S ROMES3DQA, *Voice Quality PESQ)*.

The QoS DQA views can be selected from a submenu displayed on the right side of the *View* menu when the mouse pauses over *DQA*.

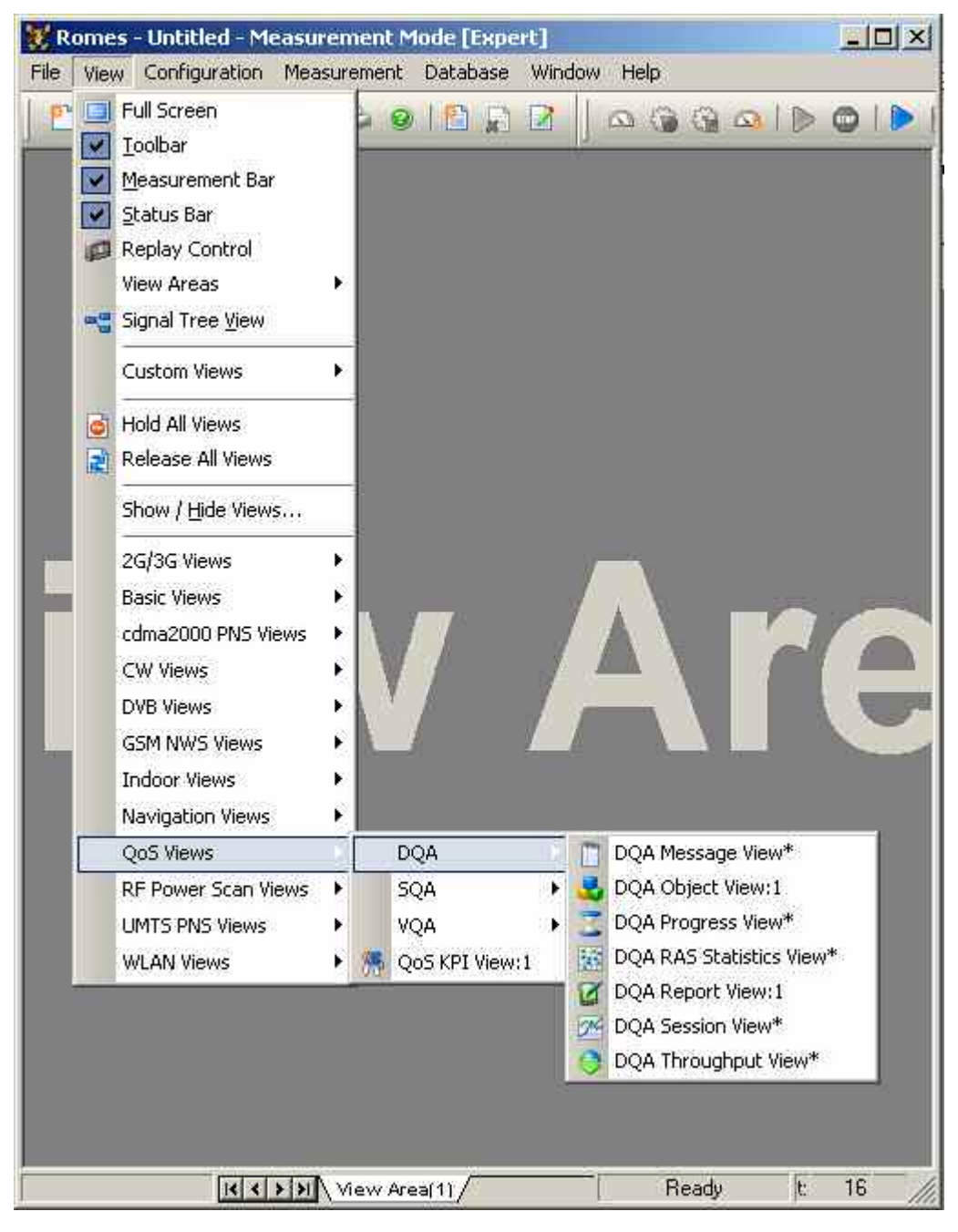

Fig. 4-243 QoS DQA views

### <span id="page-600-0"></span>**DQA Message View**

The *QoS DQA Message View* monitors all actions of the current job. Each action is described with a message and the associated time. The causes of possible errors are reported with the messages.

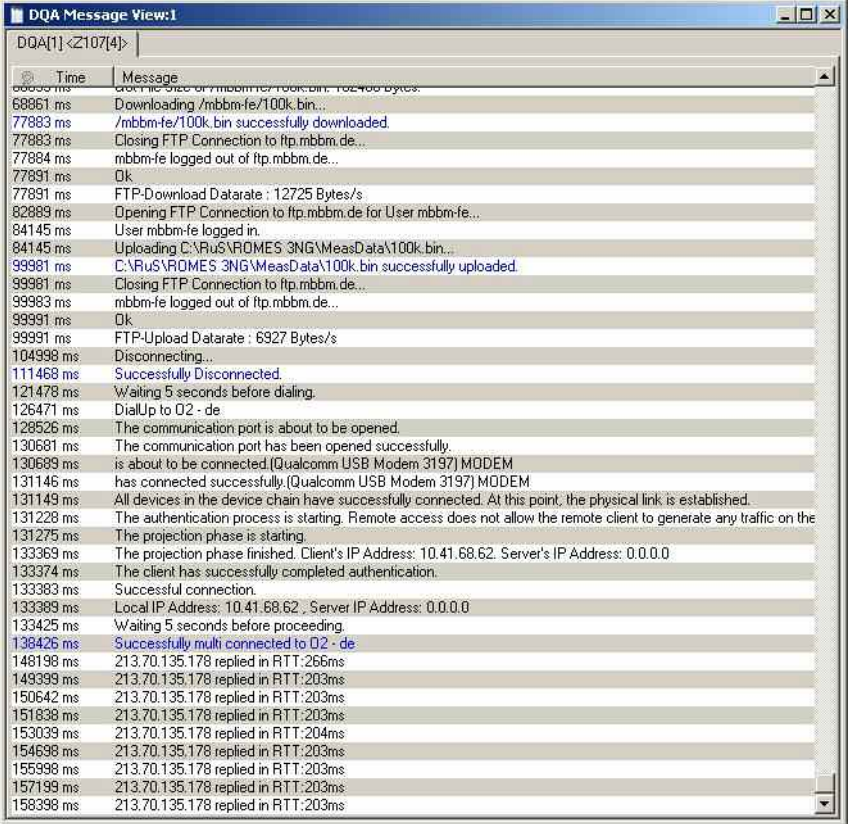

#### Fig. 4-244 QoS DQA Message View: FTP Job

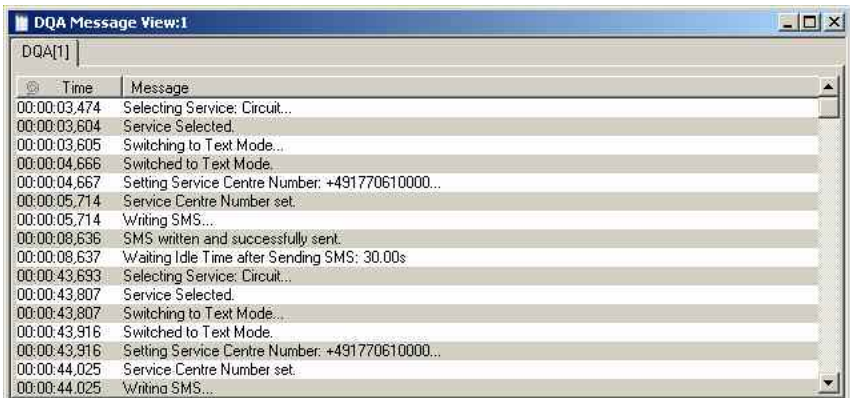

#### Fig. 4-245 QoS DQA Message View: Send SMS

<span id="page-601-0"></span>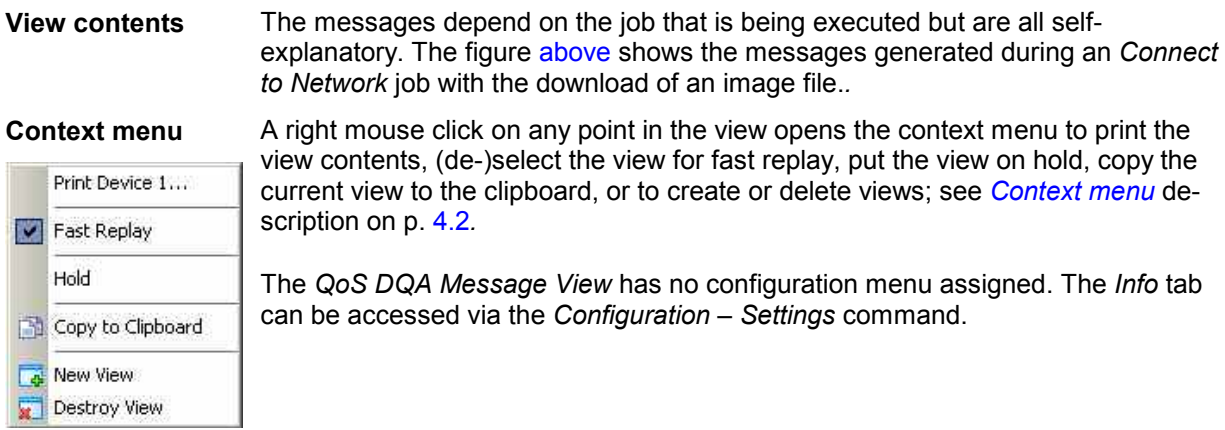

# **QoS DQA Progress View**

The *QoS DQA Progress View* monitors the progress and the status of the current job. The view contents depend on the job that is being executed.

For more information refer to the description of the DQA driver configuration menu in chapter 6.

| -HTTP Download<br>Current Data Rate:<br>Average Data Rate: | – kbit/s<br>- kbit/s |                                                | Elapsed Time: | Already Downloaded: |              | - ms<br>-- Byte |                                                           |
|------------------------------------------------------------|----------------------|------------------------------------------------|---------------|---------------------|--------------|-----------------|-----------------------------------------------------------|
| State:<br>Trigger Points                                   |                      | HTTP Page successfully downloaded (2 objects). |               |                     |              |                 |                                                           |
| t Request                                                  | t Finished           | Result                                         | Byt           | Byt                 | Byt          | Duration        | URL                                                       |
| 22633 ms<br>23283 ms                                       | 23283 ms<br>23854 ms | Success - OK<br>Success - OK                   | 117<br>143    | 3168<br>5158        | 2849<br>4928 | 650ms<br>571ms  | http://www.google.de<br>http://www.google.de/intl/de_de/i |
| $\left  \cdot \right $                                     |                      |                                                |               |                     |              |                 | $\bullet$                                                 |

Fig. 4-246 QoS DQA Progress View (HTTP download)

<span id="page-602-0"></span>**View contents** The job name forms the heading of the upper panel, which also shows the most important properties of the job and its current state.

> A detailed list of the different actions involved in the job is given in the *Trigger Points* table. The entries in the table are self-explanatory. In particular, the table contains the duration of each action and the number of transmitted and received bytes.

**O** An alternative record of the actions of all jobs in the measurement including detailed timing information is provided in the QoS DQA Object View; see section [DQA Object View](#page-609-0) on p. [4.412.](#page-609-0)

#### **Context menu** A right mouse click on any point in the view opens the context menu to print the view contents, (de-)select the view for fast replay, copy the current view to the Print DOA[1]<Merlin U740[1]>. clipboard, create new views, or move to another worksheet, see *[Context menu](#page-199-0)* **Fast Replay** description on p. [4.2](#page-199-0)*.* Copy to Clipboard The *QoS DQA Progress View* has no configuration menu assigned. The *Info* tab New View can be accessed via the *Configuration – Settings* command.

## **DQA Session View**

**TERR** 

The *QoS DQA Session View* shows a bar graph to monitor the percentage of *Good*, *Blocked*, and *Dropped* data transfer jobs in the current session. Only connections that the system sets up to a remote network are evaluated. In principle a remote network connection can be a radio link to a network established by means of test mobiles or a connection via dial-up network. At present the *Session* tab evaluates the *Connect to Network/Disconnect from Network* jobs; it is empty for all other jobs.

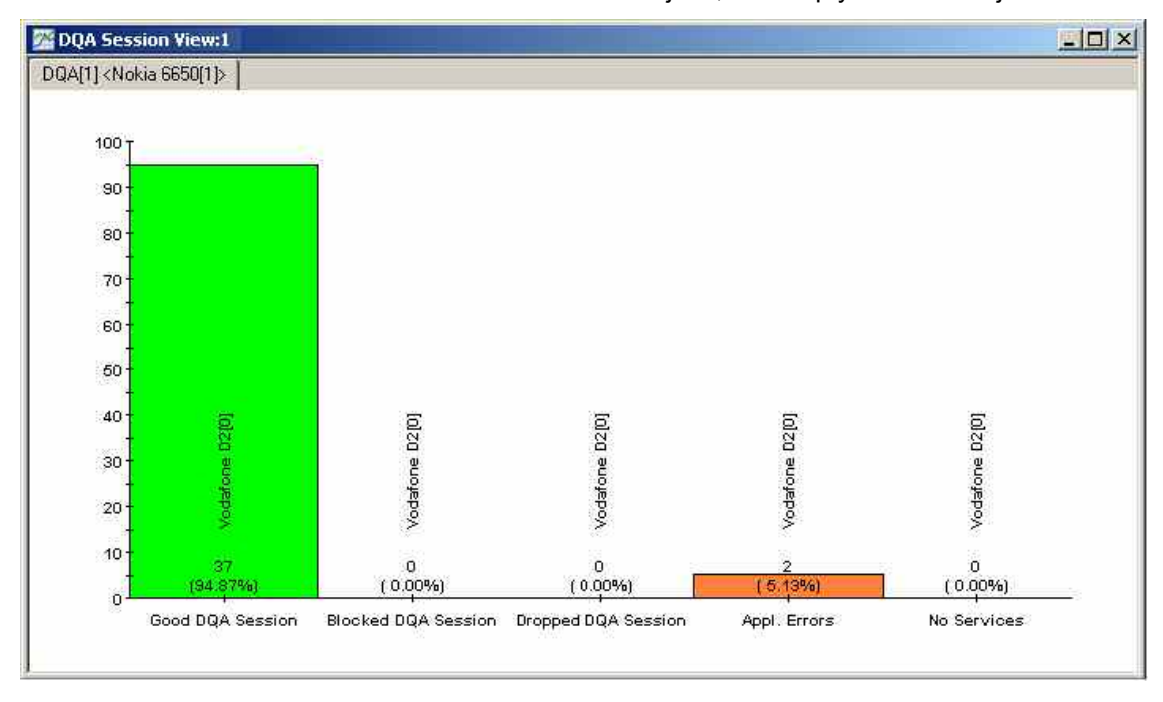

Fig. 4-247 QoS DQA Session View

The definition of *Good Sessions, Blocked Sessions*, *Dropped Sessions* and *No Services* is analogous to the call classes in the GSM Network Quality Analysis (NQA); see chapter 6. *No Services* and *Application Error* are similar; they both mean that the remote network was out of service:

- *No Services* counts the failed connection setups via a radio link.
- *Application Error* counts the failed connection setups due to problems with other system components (e.g. because a wrong e-mail address was used, authentication failed, an addressed server was out of service).

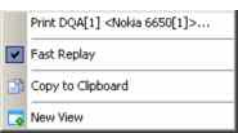

**Context menu** A right mouse click on any point in the view opens the context menu to print the view contents, (de-)select the view for fast replay, copy the current view to the clipboard, or move to another worksheet; see *[Context menu](#page-199-0)* description on p. [4.2](#page-199-0)*.*

> The *QoS DQA Session View* has no configuration menu assigned. The *Info* tab can be accessed via the *Configuration – Settings* command.

## **DQA Report View**

The *QoS DQA Report View* contains several tabs to separately monitor the jobs in the current session.

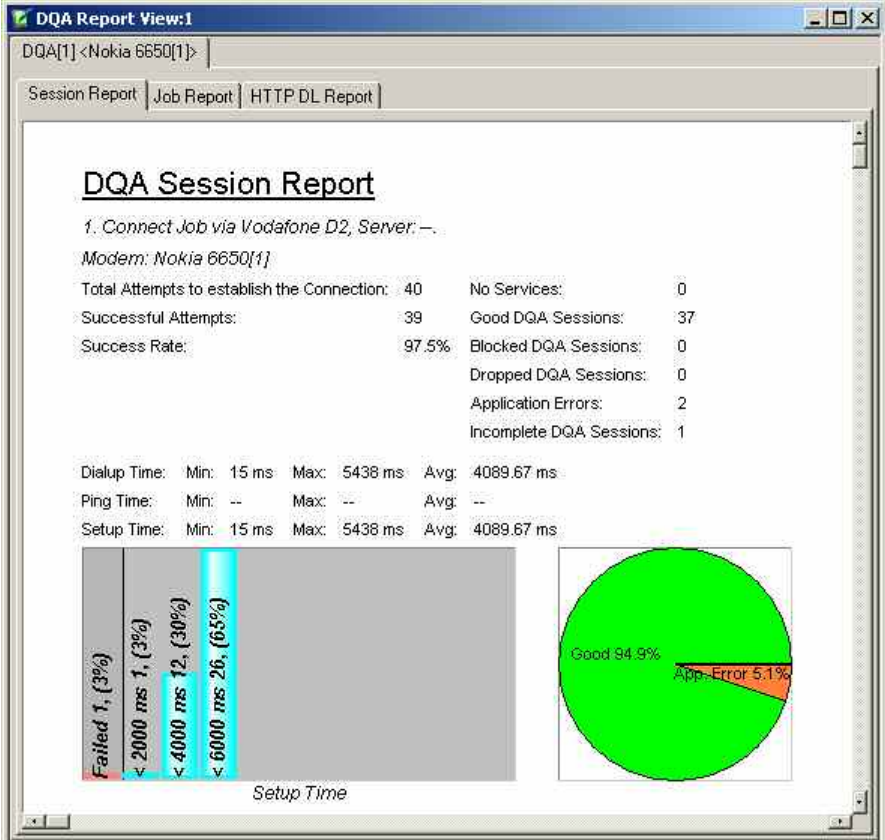

<span id="page-604-0"></span>

|                                                                                                    | $ \Box$ $\times$ |
|----------------------------------------------------------------------------------------------------|------------------|
| DQA[1] <nokia 6650[1]=""></nokia>                                                                                                  |                  |
| Session Report Job Report   HTTP DL Report                                                                                         |                  |
|                                                                                                    |                  |
|                                                                                                    |                  |
|                                                                                                    |                  |
| Job Report                                                                                                    |                  |
|                                                                                                    |                  |
| 1. Connect Job via Vodafone D2, Server.-.                                                                                          |                  |
| Cut Off Session Ratio: 0.0%<br>Service Non Accessibility:<br>2.5%<br>Setup Time (PQI):<br>98.1% Network Non Accessibility:<br>0.0% |                  |
| 田 Tried Connections                                                                                                    |                  |
| El Service Success Rate Data [HTTP]: 99.1%                                                                                         |                  |
| #<br>Time<br>DL-Time[s] DQI [%] Result                                                                                             |                  |
| 1.<br>32438 ms<br>2.59s<br>99.93% OK                                                                                               |                  |
| 2.<br>64594 ms<br>2.83 s<br>99.92% OK                                                                                              |                  |
| 3.<br>97016 ms<br>2.97 \$<br>99.92% OK                                                                                             |                  |
| 4.<br>127969 ms 2.75 s<br>99.92% OK                                                                                                |                  |
| 5.<br>159031 ms<br>3.08 s<br>99.91% OK                                                                                             |                  |
| 188922 ms 2.78 s<br>99.92% OK<br>6.                                                                                                |                  |
| 7.<br>220328 ms 2.95 s<br>99.92% OK                                                                                                |                  |
| 250735 ms 2.89 s<br>99.92%<br>8.<br>OK                                                                                             |                  |
| $270740 \, \text{m}$<br>$750 -$<br>on now<br>Ok.<br>o,                                                                             |                  |
|                                                                                                    |                  |
| <b>Z</b> DQA Report View:1                                                                                                    |                  |
|                                                                                                    | $ \Box$ $\times$ |
| DQA[1] <nokia 6650[1]=""></nokia>                                                                                                  |                  |
|                                                                                                    |                  |
| Session Report   Job Report HTTP DL Report                                                                                         |                  |
|                                                                                                    |                  |
|                                                                                                    |                  |
| <b>HTTP Download Report</b>                                                                                                    |                  |
| 1. HTTP Job: Download http://www.google.de.                                                                                        |                  |
| 38 times downloaded.                                                                                                    |                  |
| Download Rate:<br>Min: 20.5 kbit/s Max: 36.0 kbit/s Avg: 24.5 kbit/s                                                               |                  |
| Download Time:<br>Min: 0 ms<br>Max: 3750 ms<br>Avg: 2755.37 ms                                                                     |                  |
|                                                                                                    |                  |
|                                                                                                    |                  |
|                                                                                                    |                  |
|                                                                                                    |                  |
|                                                                                                    |                  |
|                                                                                                    |                  |
| 720.0 kbit/s 37, (97%)<br>Failed 1, (3%)                                                                                           |                  |
| <b>HTTP</b> Download                                                                                                    |                  |

Fig. 4-248 QoS DQA Report View – Session, Job Report, and HTTP Download

**View contents: Session Report**  The *Session Report* tab (see figure [above\)](#page-604-0) monitors the statistics of a connection that the system sets up to a remote network. This can be a radio link to a network established by means of test mobiles or a connection via dial-up network. At present the *Session Report* tab evaluates the *Connect to Network/Disconnect from Network* jobs. Connections via existing links, e.g. for *FTP Download* from a local network server, can be monitored in the other tabs. The view shows the name of the job as set in the driver configuration menu, an overview of the attempted connections and the time statistics of the connections. The definition of *No Services, Application Errors, Good Sessions, Blocked Sessions* and *Dropped Sessions* is analogous to the call classes in the GSM Network Quality Analysis (NQA); see chapter 6 and section *[DQA Session View](#page-602-0)* on p. [4.405.](#page-602-0) The *Session Report* tab contains a bar graph showing the percentage of good, blocked, failed and no service/application error sessions classified according to their time. The percentage of the session classes is also visualized in a pie chart. A bar graph corresponding to the pie chart is shown in the *[DQA Session View](#page-602-0)*; see p. [4.405.](#page-602-0) **View Contents: Job Report**  The *Job Report* monitors the success rate of the HTTP, FTP, or UDP connection that the system attempts to a remote network. For network connections the *Job Report* shows a weighted evaluation of the success rate. R&S ROMES 3NG uses a model where the success rate is described by a single percentage depending on the criteria *Cut-off Session Ratio, Service Non Accessibility, Set-up Time, Network Non Accessibility*, and *Data Quality* displayed in the *Job Report*. Each criterion enters into the calculation of the success rate with a coefficient or weighting factor between 0% (criterion does not influence the success rate) and 100% (criterion fully contributes to the success rate). The coefficients can be set in the *QoS Report View* configuration menu; refer to this section for more information. **View Contents: Local Network connections**  The tabs for the *Ping, HTTP Download, FTP and UDP Upload* and *Download, E-Mail Upload* and *Download* jobs show an overview of the attempted local connections and the time statistics. A bar graph shows the successful and failed connections together with their time statistics. **Context menu** A right mouse click on any point in the view opens the context menu to print the view contents, (de-)select the view for fast replay, copy the current view to the

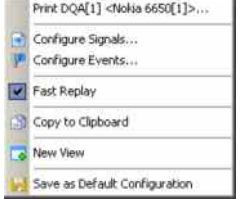

clipboard, access the configuration menus, create or delete views, save the current configuration, or move to another worksheet; see *[Context menu](#page-199-0)* description on p. [4.2](#page-199-0)*.*

### **DQA Throughput View**

The *QoS DQA Throughput View* monitors the current, maximum and mean/average data rate in uplink/upload and downlink/download direction. To obtain valid results, the option *Record the computer network throughput* must be enabled in the *Connection Statistics* tab of the DQA driver configuration menu (see chapter 6). The data is recorded and displayed with the update rate selected in the driver configuration menu.

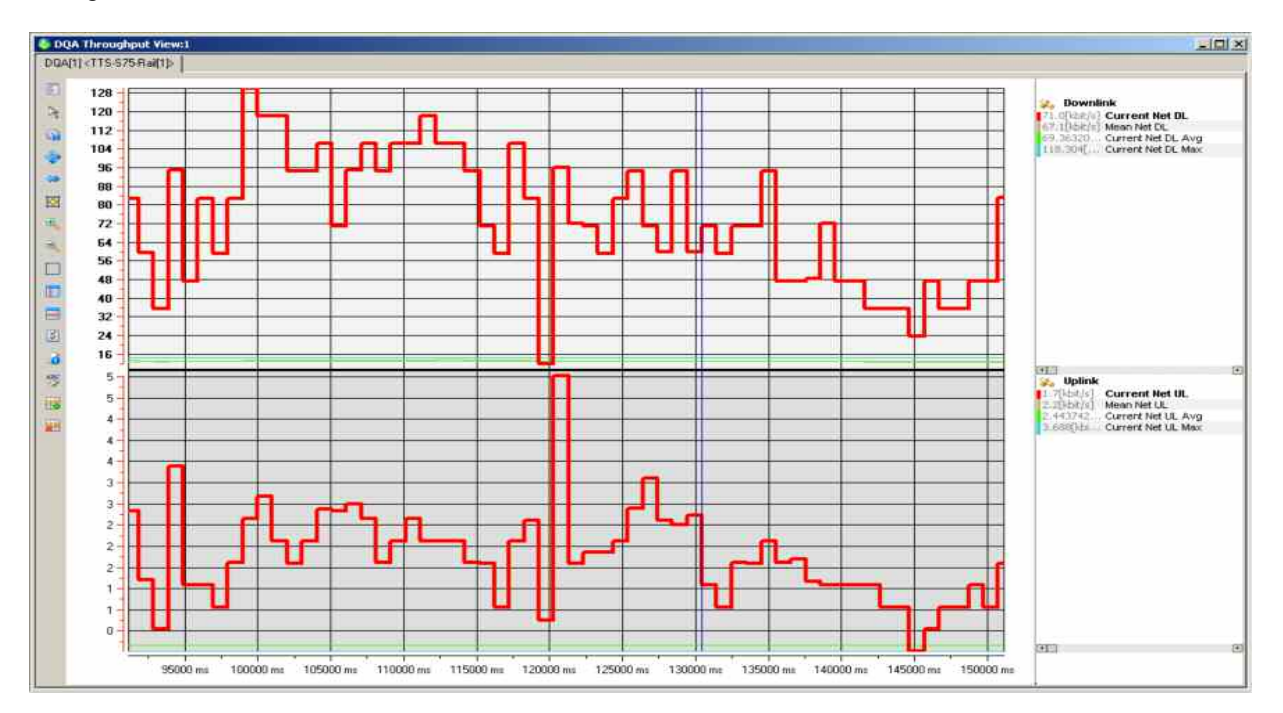

Fig. 4-249 QoS DQA Throughput View

**View contents** The uplink and downlink data rate is shown in two 2D charts. The scale and appearance of the two diagrams (downlink and uplink throughput) can be modified using the configuration menu and various context menus. The diagram configuration is analogous to the *[2D Chart View](#page-206-0)* described on p. [4.9.](#page-206-0)

> In the diagrams, the most recent data rates are always displayed at the right edge of the diagram. Each diagram contains four curves, corresponding to the following results:

- The *Current* curve shows the net throughput vs. time.
- The *Mean* curve shows the average throughput since the beginning of the current job, DQA session, or measurement session, depending on the *Throughput View Configuration* settings in the configuration menu.
- The *Job Max.* curve shows the maximum throughput since the beginning of the current job.
- The *Job Max.* curve shows the average throughput since the beginning of the current job.

The most recent *Current, Mean, Job Max,* and *Job Avg* values are displayed in the legend above the diagrams. Selecting one of the items in the legend will highlight the corresponding curve.

In the configuration menu, it is possible to modify the *Mean* calculation and the appearance of the diagram.

*Note:* 

*The DQA Throuput View works also with network adapters. While working with network adapters it is important to check "Use Gateway for Routing" in connection's "Advanced Settings" in the DQA "Connect to Network Job" to establish correct network connections.* 

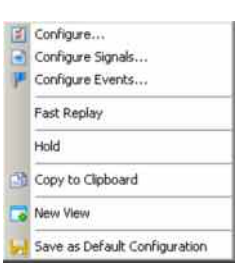

**Context menu** A right mouse click on any point in the view opens the context menu to print the view contents, (de-)select the view for fast replay, put the view on hold, copy the current view to the clipboard, access the configuration menus, create new views, save the current configuration, or move to another worksheet; see *Context menu* description on p. 4.2*.*

### **DQA Throughput View Configuration**

The *QoS DQA Throughput View* configuration menu selects the range for the average calculation, modifies the appearance of the diagrams, and provides information about the view version. It is opened via a right mouse click on a point inside the *QoS DQA Throughput View* or via the *Configuration – Settings* command (see chapter 3).

The *Throughput View Configuration* tab selects the range for the average calculation.

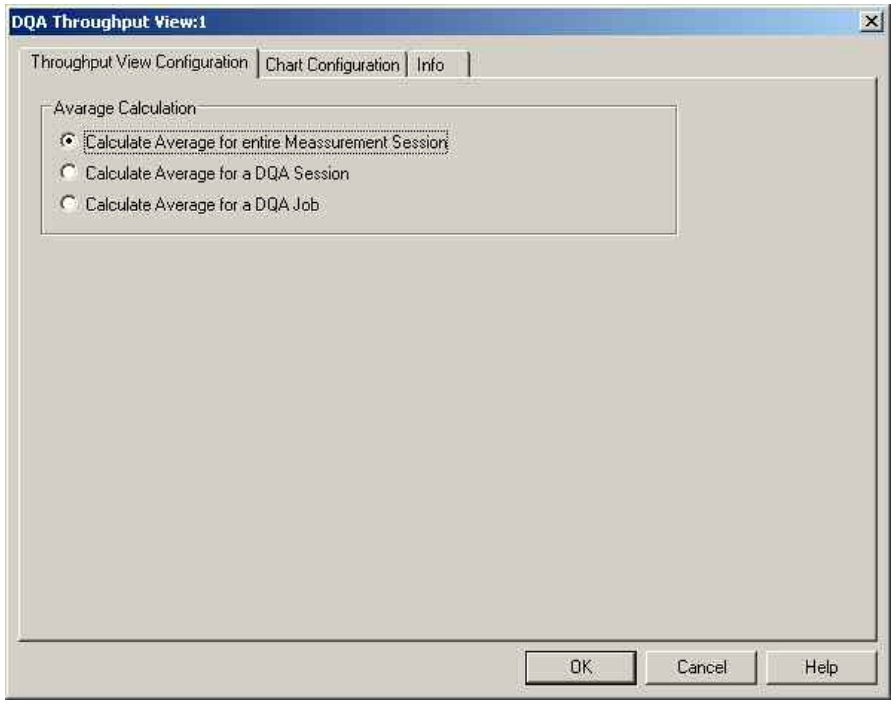

Fig. 4-250 QoS DQA Throughput View configuration

**Average Calculation**  Defines whether the *Mean* curves in the *QoS Throughput View* are calculated over the entire measurement session or over a shorter time interval (DQA session or single DQA job). A measurement sessions consists of an arbitrary number of periodically repeated DQA sessions, each DQA session contains one or more DQA jobs; see description of the Data Quality Tester driver in chapter 6.

The *Chart Configuration* tab scales the axes of the chart and defines its contents and its appearance. All controls are also available in the *Chart Configuration* tab of the *2D Chart Configuration* menu and have the same effect; see figure on p.[4.16](#page-213-0) .

## **DQA RAS Statistics View**

The *QoS RAS Statistics View* displays important parameters describing the network traffic during the measurement. To obtain valid results, the option *Record the connection statistics* must be enabled in the *Connection Statistics* tab of the DQA driver configuration menu (see chapter 6). The data is recorded and displayed with the update rate selected in the driver configuration menu.

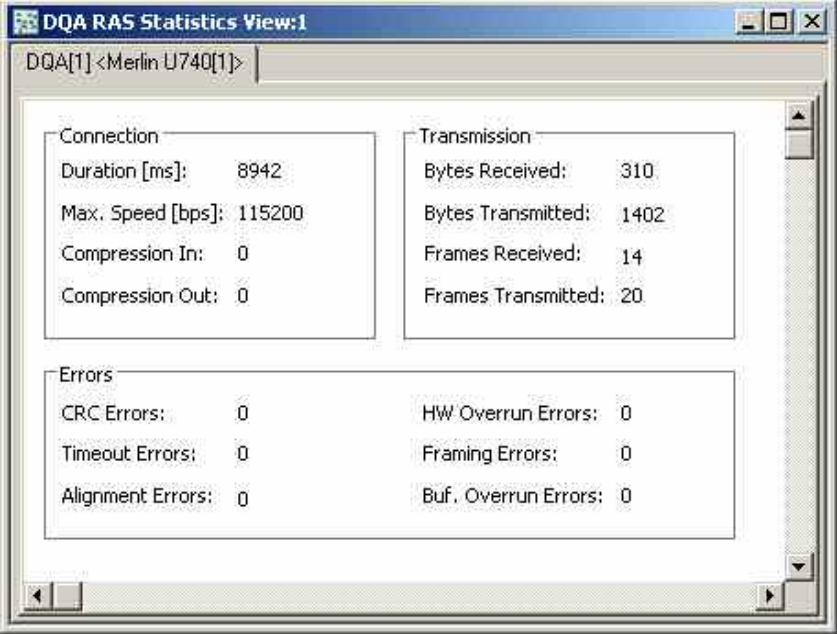

Fig. 4-251 QoS DQA RAS Statistics View

The Remote Access Service (RAS) parameters are grouped together in three panels, describing the characteristics of the *Connection,* the data traffic *(Transmission),* and the data quality *(Errors).*

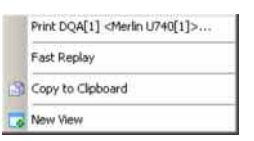

**Context menu** A right mouse click on any point in the view opens the context menu to print the view contents, (de-)select the view for fast replay, copy the current view to the clipboard, create or delete views, or move to another worksheet; see *[Context](#page-199-0)  [menu](#page-199-0)* description on p. [4.2](#page-199-0)*.*

> The *QoS DQA RAS Statistics View* has no configuration menu assigned. The *Info* tab can be accessed via the *Configuration – Settings* command.

# <span id="page-609-0"></span>**DQA Object View**

The *QoS Object View* displays a record of the different actions involved in all DQA jobs of the measurement.

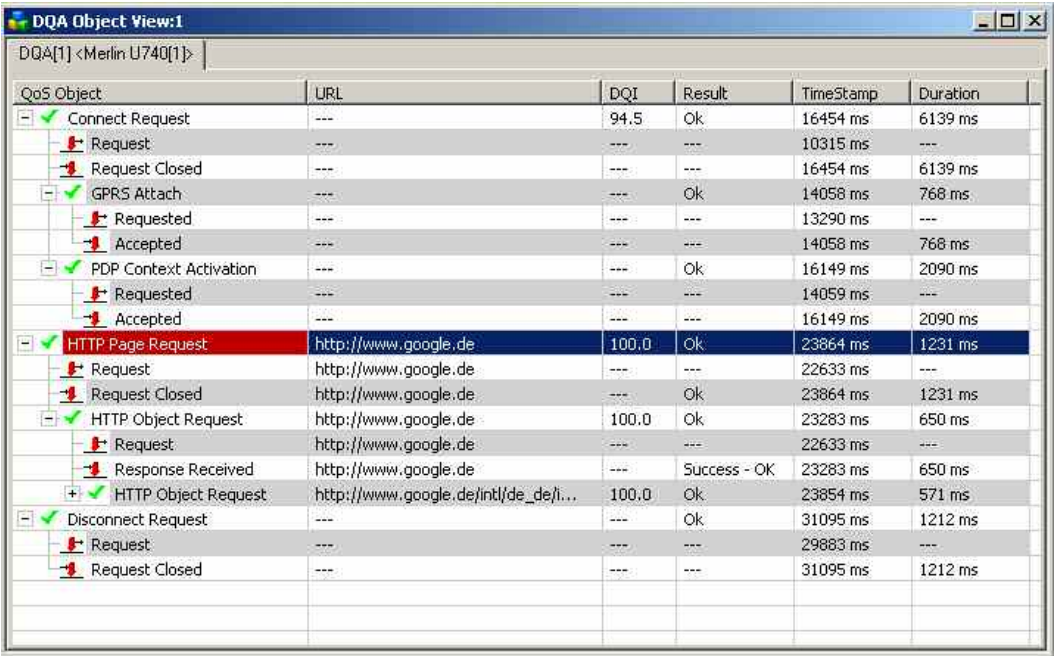

#### Fig. 4-252 QoS DQA Object View

The entries in the table are self-explanatory. In particular, the table contains detailed timing information about each action. The Data Quality Indicator (DQI) is a measure for the quality of the transmission, calculated in analogy to the success rate; it is in the value range between 0 and 100.

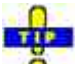

 $\ddot{\bullet}$  An alternative record of the actions in a particular job including the number of exchanged bytes is displayed in the QoS Progress View; see section [QoS DQA Progress View](#page-601-0) on p. [4.404](#page-601-0).

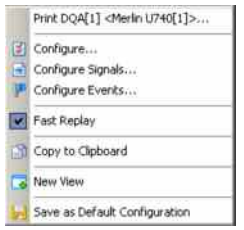

**Context menu** A right mouse click on any point in the view opens the context menu to print the view contents, access the configuration menus, (de-)select the view for fast replay, copy the current view to the clipboard, create or delete views, save the current configuration, or move to another worksheet; see *[Context menu](#page-199-0)* description on p. [4.2](#page-199-0)*.*

> The *QoS DQA Object View* has no configuration menu assigned. The *Info* tab can be accessed via the *Configuration – Settings* command.

## **QoS KPI View**

The Key Performance Indicators (KPIs) for the DQA jobs FTP (up-/download), HTTP and E-mail (up-/ download) and Send SMS are shown in the KPI View.

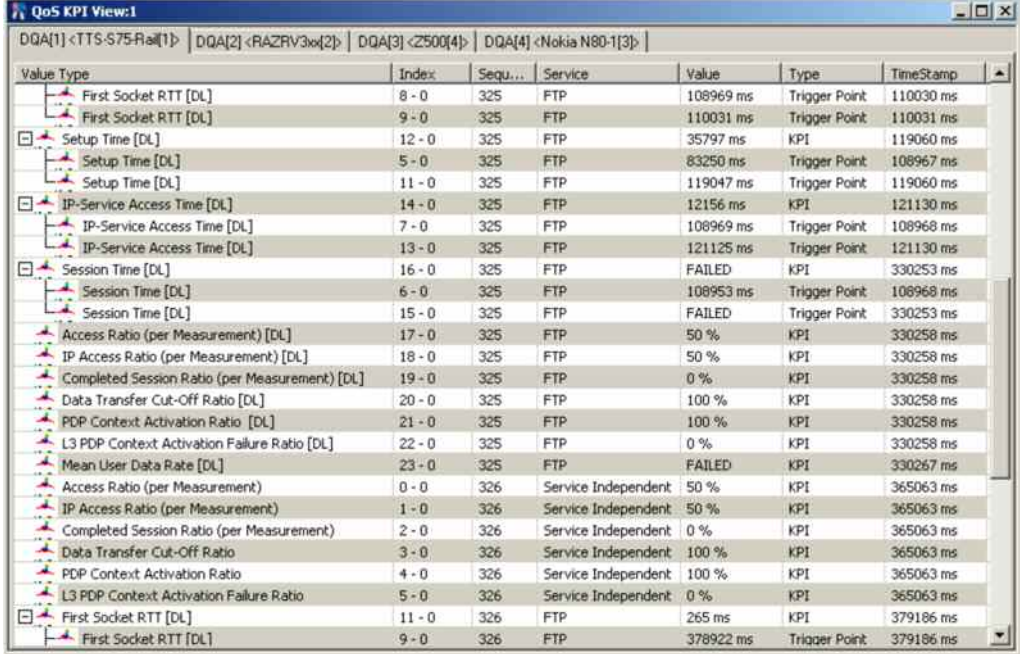

#### Fig. 4-253 QoS KPI View: FTP Job

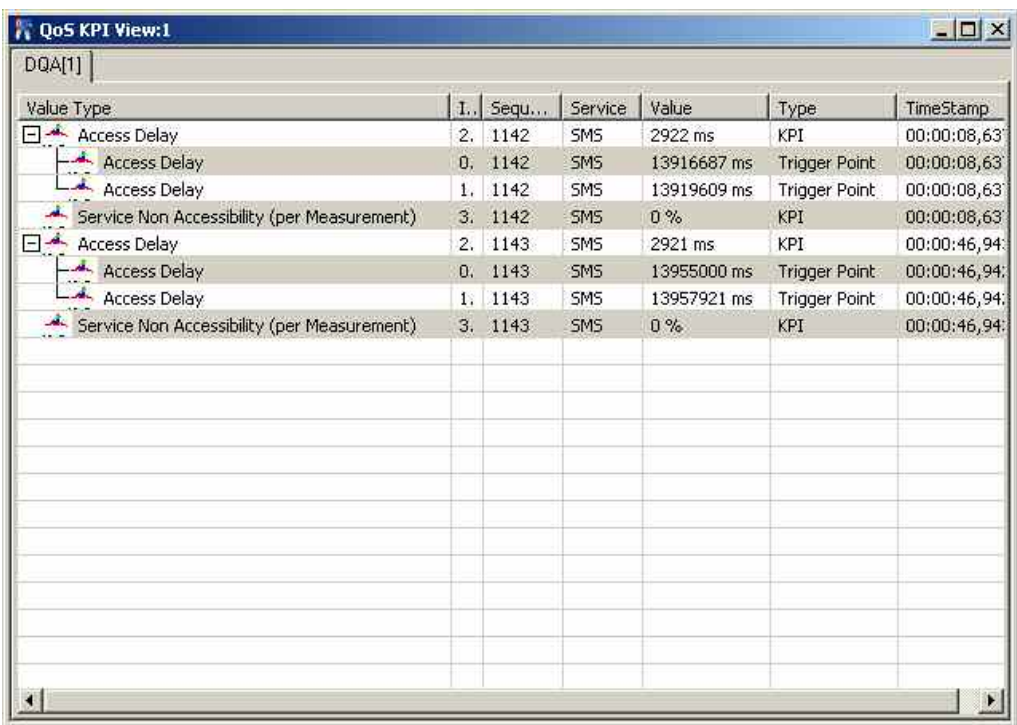

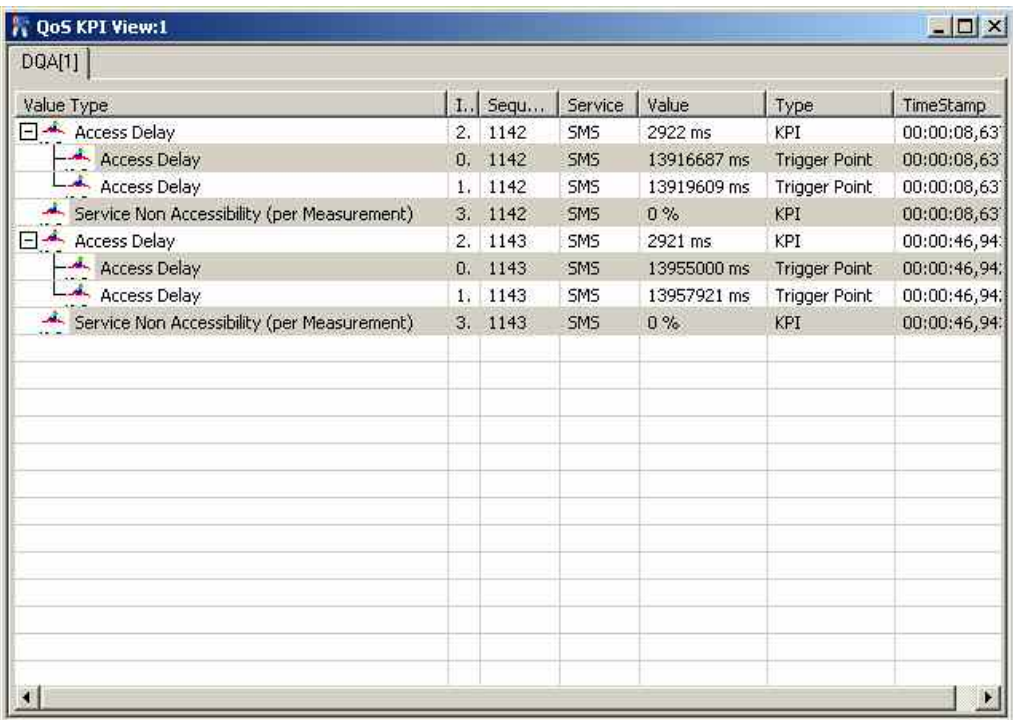

Fig. 4-254 QoS KPI View: Send SMS Job

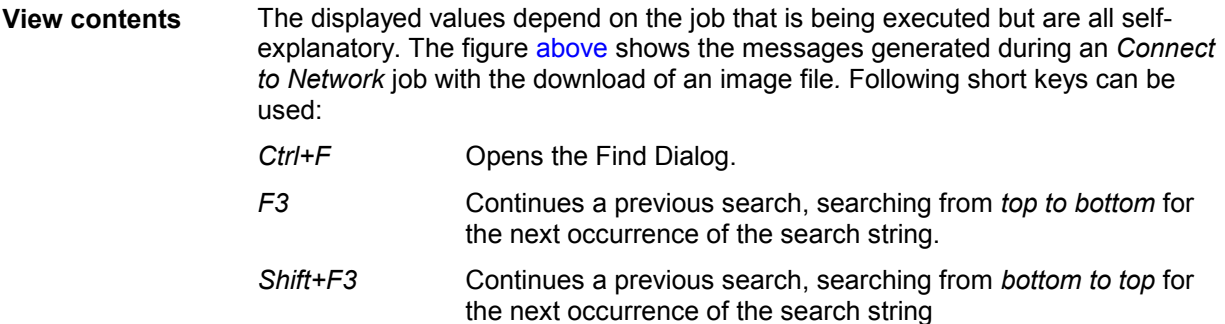

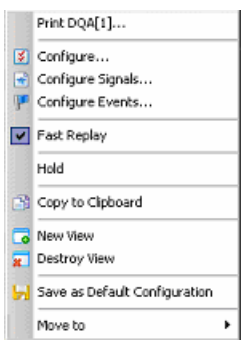

**Context menu** A right mouse click on any point in the view opens the context menu to print the view contents, access the configuration menus, (de-)select the view for fast replay, put the view on hold, copy the current view to the clipboard, or to create or delete views, save the current configuration, or move to another worksheet; see *[Context](#page-199-0)  [menu](#page-199-0)* description on p. [4.2](#page-199-0)*.*

The *Info* tab can be accessed via the *Configuration – Settings* command.
## **QoS KPI View Configuration**

The *KPI View* configuration menu customizes the table contents in the *QoS KPI View* . It is opened via a right mouse click on a point inside the *QoS KPI View* or via the *Configuration – Settings* command (see chapter 3).

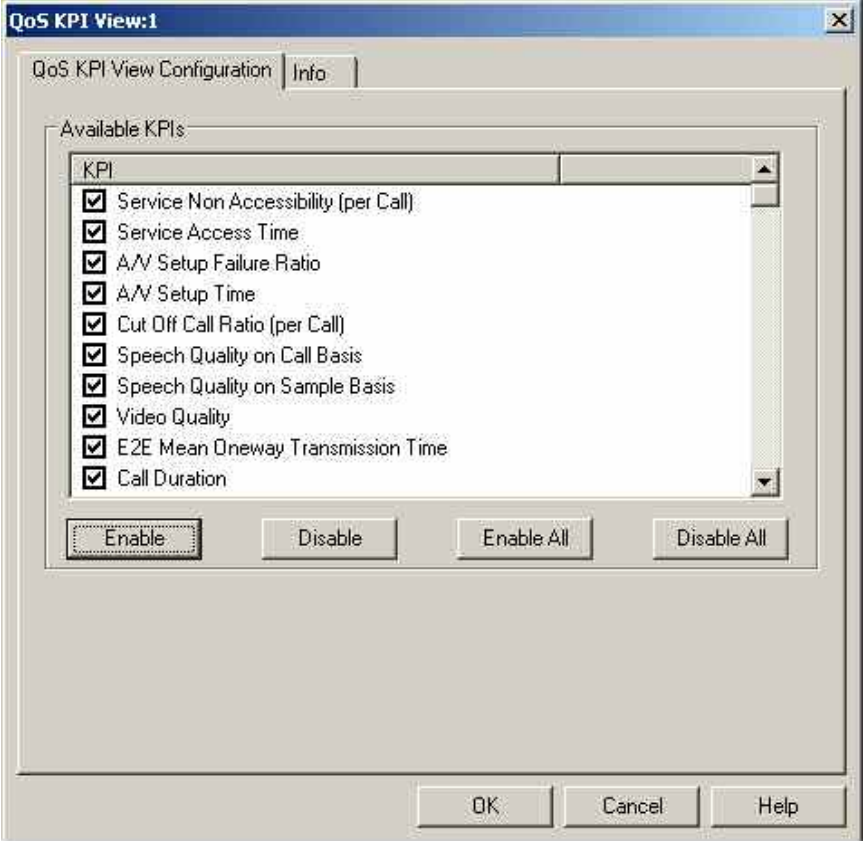

Fig. 4-255 QoS KPI View configuration: Available KPIs

**Available KPIs** The *Available KPIs* panel defines which indicators are displayed in the table of the *QoS KPI View* (see figure[above\)](#page-610-0). Clearing a box hides the corresponding row in the diagram.

The available KPIs are also included in the signal tree, which can be accessed via *Configure Signals...* in the context menu of the KPI view.

The following example shows the available KPIs displayed in the *[Statistic View](#page-233-0)* (see p. [4.36\)](#page-233-0)

First, select the KPIs in the *Values* panel of the Statistic View configuration:

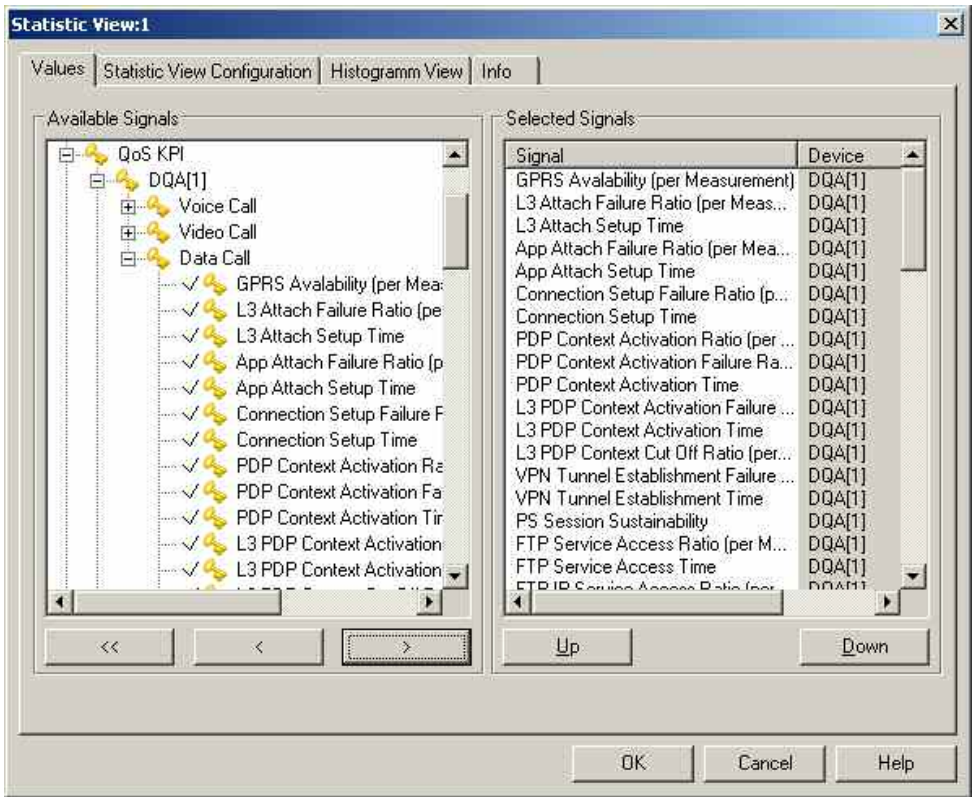

Fig. 4-256 Statistic View configuration: Available DQA KPIs

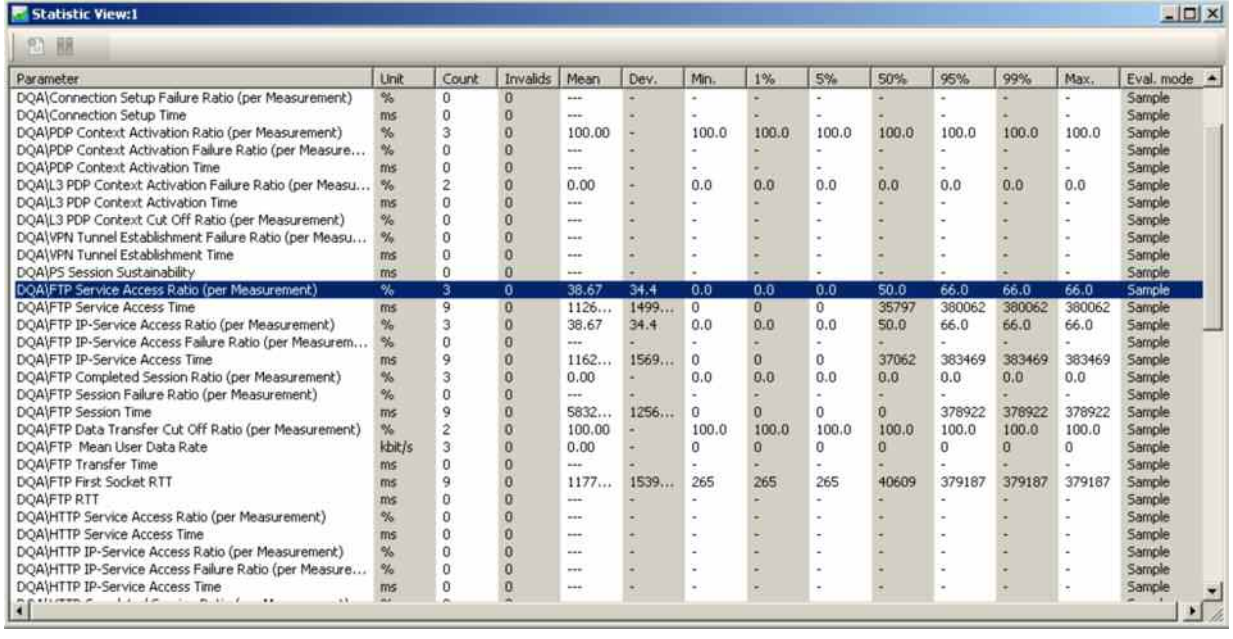

The QoS DQA KPIs are then displayed for the selected measurement file in the Statistic View:

#### Fig. 4-257 Statistic View: Available DQA KPIs

The signal names displayed in the *Parameters* column above can be modified in the XML file CMSTecQoS.XML, which can be ordered from Rohde & Schwarz.

# **GSM NWS Views**

The *GSM NWS Views* shows the GSM information obtained in the GSM network scans performed by a R&S TSMx radio network analyzer (e.g. R&S TSML-G, or R&S TSMU with option TSMU-K13/ROMES3T13, or R&S TSMQ). The GSM Network Scanner driver is described in chapter 6.

The *GSM NWS Views* can be selected from a submenu displayed on the right side of the *View* menu when the mouse hovers over *GSM NWS Views*.

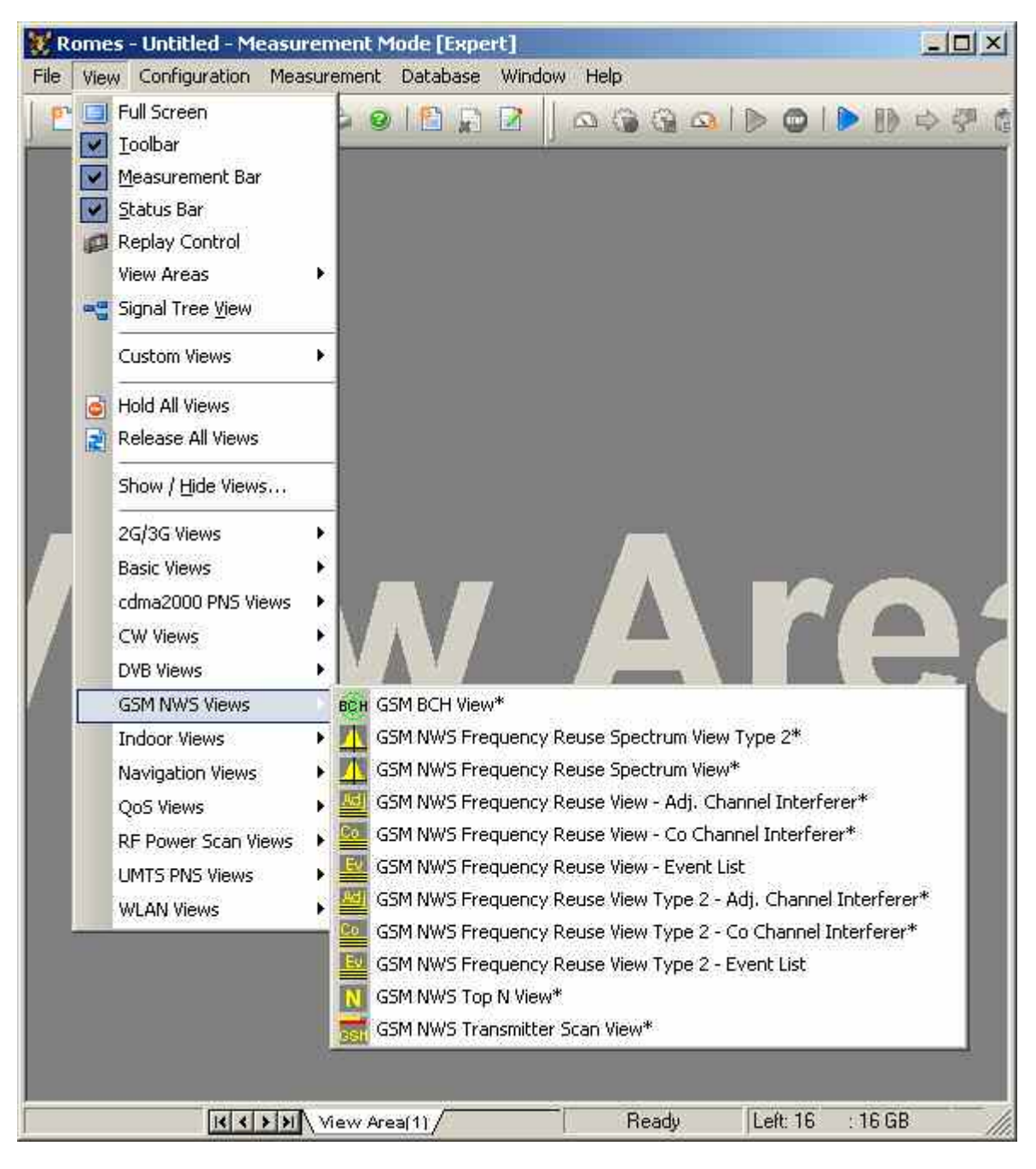

Fig. 4-258 GSM NWS views

The GSM network scan data can be exported to a C0 scan export file; see description in chapter 7. To export the data, use the *File – Export CMD File(s)…* command and select the appropriate file format:

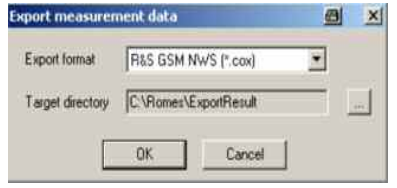

Note that a *GSM BTS List Database* must be loaded in order to export scan data. The database does not have to contain any BTS entries, it is recommended to load an empty database. For this export to a C0 scan export file it is also recommended to open an instance of the

[Message View](#page-223-0), which contains useful information in case of problems.

#### **GSM NWS Transmitter Scan View**

The *GSM NWS Transmitter Scan View* displays the demodulated data acquired by the R&S TSMx radio network analyzer during the GSM Network Scan. The data also contains information transmitted on the Synchronization Channel (BSIC and TDMA frame number) and the *System Information Type 3* of the BCCH.

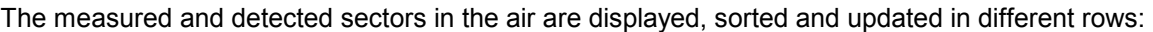

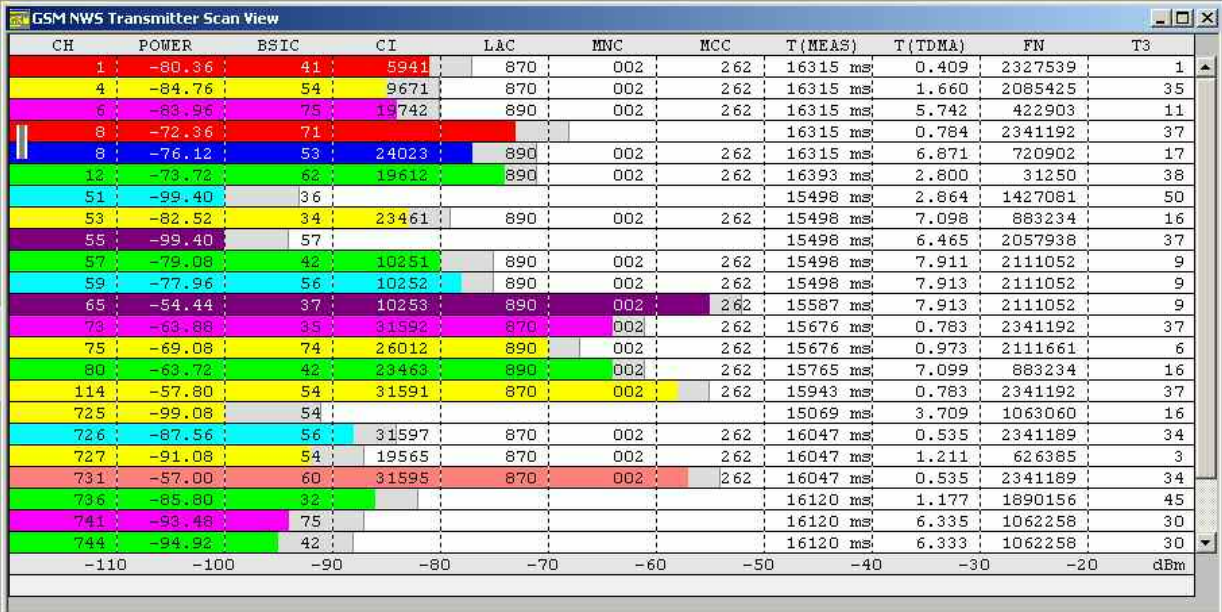

#### Fig. 4-259 GSM NWS Transmitter Scan View

Each table row corresponds to a GSM downlink signal received from one BTS. It is underlined with a gray or colored bar, where the color denotes the measured BCC (the second digit of the octal BSIC), where the color denotes the measured BCC of the signal in this channel. If no color code could be measured an empty bar is drawn. Gray bars and brackets in the table row characterize how complete or how recent the displayed results are; refer to the description of the *[Info Levels](#page-619-0) [below](#page-619-0)*. The length of this bar corresponds to the received SCH power, according to the dBm scale displayed across the bottom of the view.

<span id="page-616-0"></span>The new quality indicator (QI) is shown as gray tip of the power bars. It gives an indication of the interference which was calculated during the SCH power measurement. The smaller the grey bar, the better the power measurement quality.

The QI measurement consists of code domain power and total power measurement. They are performed either on an extended Training Sequence of the SCH or the whole SCH slot.

The calculation for QI is total power of the SCH timeslot divided by the code domain power in the strongest path of the channel impulse response, which is, under ideal conditions, almost (I+C)/C:

> *C I C*  $\mathcal{Q}$ *ualityIndicator* =  $\frac{P_i}{P_o}$ *Code*  $=\frac{P_{total}}{P} \approx \frac{I+P}{I}$

> > *Ptotal* = *Total Power of SCH timeslot*

 $P_{Code} =$  Code domain power in the strongest path *of the channel impulse response* 

- *I* = *Interferrence*
- *C* = *Carrier Power*

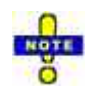

*Quality Indicator is very useful to estimate the signal quality, but we come not close enough to declare this as a C/I measurement because of following reasons:*

- *Fading within a burst*
- *Reflexions*
- *Slight BTS dependency in case of filled up Guard Period or power ramping between the time slots of the C0 carrier.*
- *TSMx receiver characteristics*

The QI is also available as a separate parameter in the *[GSM NWS Top N View](#page-638-0)* or as a general exportable signal parameter (GSM NWS - TopN Pool - TopN Element - BTS Dist. - QI) which can be displayed in the basic views such as e.g. the *[Alphanumeric View](#page-204-0)*.

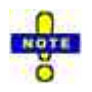

*The power bars in the* GSM NWS Transmitter Scan *view indicate the power on the Synchronization Channel (SCH). This power generally differs from the GSM downlink signal power obtained in a CW measurement.* 

Several BTSs can be measured on the same channel, provided that their signal power does not differ by more than a few dB so that the R&S TSMx can still decode the data. Signals with the same channel number but different BSIC are marked with a vertical gray bar (e.g. the two signals with channel no. 8 in the figure above)

The columns contain the following information:

**CH** The number of the measured channel. If two or more consecutive lines are measurements on the same channel, they are marked with a vertical bar:

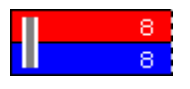

- **POWER** The SCH power of the signals is displayed in the second column, with a dynamic range from –120 dBm to 0 dBm.
- **BSIC** BSIC in octal representation. The first digit denotes the NCC, the second the BCC.
- **CI Cell Identity.**
- LAC Location Area Code (decimal).
- **MNC** Mobile Network Code (decimal).
- **MCC** Mobile Country Code (decimal).

The four preceding elements uniquely identify a BTS worldwide. So this set of information is especially useful in border regions where two network operators may share the same frequency range, to identify a BTS of a network when there is no base station list available.

- **T(MEAS)** Time (hh:mm:ss) indicating the last measurement update of the displayed line. The time is counted from the start of the measurement. Although *T(MEAS)* is displayed in seconds it is internally stored in µs. This is important when *T(MEAS)* is used for sorting, see *[Sort Sequence](#page-621-0)* on page [4.424.](#page-621-0)
- **T(TDMA)** Time offset of the correlated burst. This time is given by  $T(MEAS)$  modulo one TDMA frame. The unit is the length of one time slot, so the range is  $0 \leq T(TDMA) \leq 8$ .
- **FN** TDMA frame number of the correlated burst in the range 0 to FN\_MAX where FN MAX =  $(26 \times 51 \times 2048)$  -1 = 2715647 (one hyperframe length) as specified in GSM 05.02. The FN is obtained from the measured Synchronization Channel (SCH). The *FN* column shows the FN at T(TDMA) which is calculated from the FN at the SCH time T(SCH) and the time offset between T(SCH) and T(TDMA)*;* see figure [below.](#page-618-0)
- **T3** Frame number FN modulo 51 (one multiframe length).

#### *Notes:*

*In case that two sectors are synchronized, both values T3 and T(TDMA), are identical up to a measurement error. Synchronization can be checked this way. For the interference analysis identical values of T3 and T(TDMA) imply that the signals in the interference diagram are on identical positions and cannot be distinguished.* 

<span id="page-618-0"></span>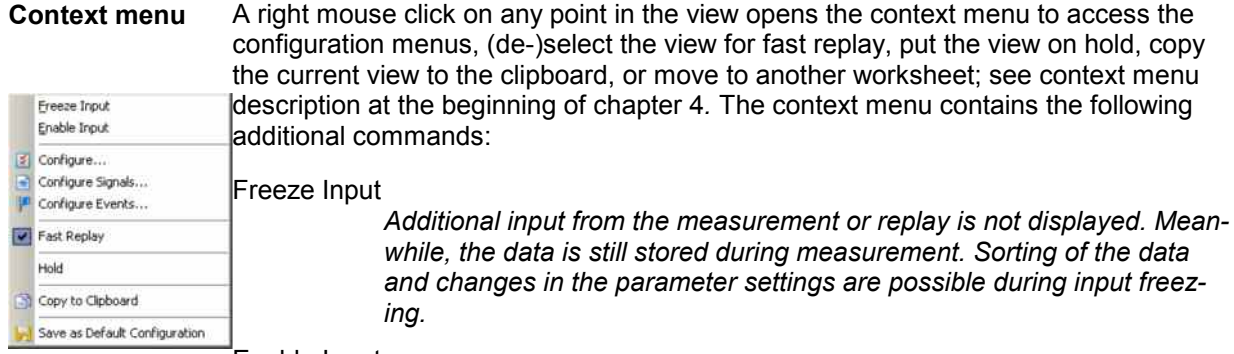

Enable Input

*Terminates the input freezing.* 

# **Frame Timing**

The values *T(MEAS), T(TDMA)* and *FN* are visualized in the following figure:

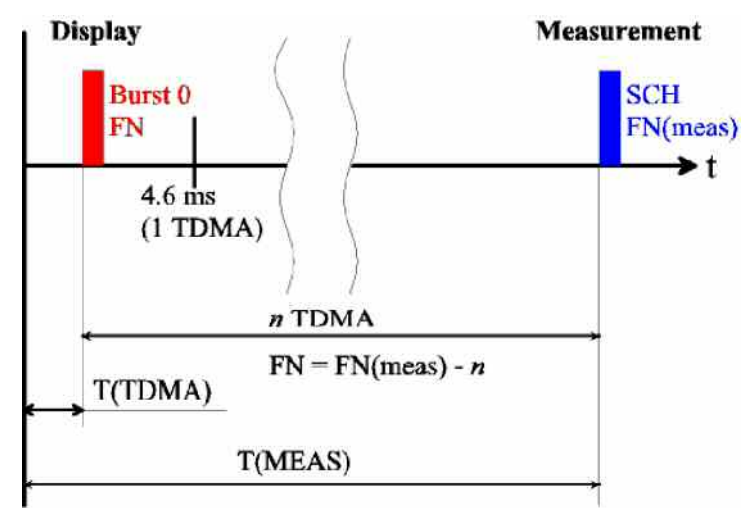

Fig. 4-260 Display of the GSM NWS Transmitter Scan View time measurements

The start of the measurement is shown as a vertical bar on the left side of the diagram. At *T(MEAS)* a SCH is detected and demodulated, giving the information about the BSIC and the TDMA frame number *FN(MEAS)*. *T(MEAS)* is shifted back to the time period of the first TDMA frame after the start of the measurement by subtracting the duration of *n* TDMA frames. This yields the value *T(TDMA)*. In the same way, the demodulated frame number is reduced by *n* (modulo 2715648). So, both values, *T(TDMA)* and *FN* denote the measurement time and frame number of a BTS if it would have been measured within the first TDMA frame period after the start of the measurement assuming no drift of both the BTS and the test receiver and assuming no timing advance due to different measurement locations.

The advantage of this definition of frame numbers and measurement times is that the values for one BTS are approximately constant with only small changes produced by:

- Drift of the BTS
- Drift of the test receiver
- Time shift on different measurement locations due to the finite speed of light
- Different offset times when repeater signals are received
- Additional time delay produced by reflections

### <span id="page-619-0"></span>**Info Levels**

The Transmitter Scan distinguishes three different info levels, depending on the amount of information that could be extracted from the received signal. At level 3 the most complete information is available.

- **Info level 1** A C0 channel of a BTS could be identified by correlating the FCCH and the extended training sequence of a SCH burst. As a result, the C0 channel number, the measured power of the BCCH signal and the frame synchronization time are known.
- **Info level 2** This info level is reached when the SCH could be reliably demodulated. The validity of the demodulated data is checked with the 10 parity bits available, so the probability that an error is not detected is about 1/1000. However, as the values have restricted ranges, this probability can be improved to an estimated 1/3000.

Because this probability is still too high, the data is only considered to be reliable if there are at least two independent SCH demodulations of one BTS reducing the error rate to a negligible value. The probability that an error is not detected is reduced to less than the factor (1/3000)<sup> $\lambda$ </sup>2, because the comparison of the SCH content of both signals provides an additional constraint.

The additional information obtained at this info level is the BCC, NCC and frame number. As soon as this info level is reached, the bars showing the measured power become colored.

**Info level 3** The info level 3 is reached when the system information type 3 on the BCCH channel could be demodulated. The additional information obtained is the Cell Identity (CI), Location Area Code (LAC), Mobile Network Code (MNC) and Mobile Country Code (MCC).

By default, every new measurement result is compared with those already shown in the list. The values of a measurement in the list matching with the new one are updated. If the older measurement had a higher info level, the old values missing in the new measurement are kept in the display, indicated by values in brackets. This behavior can be changed in the configuration menu; see description of *[Matching Entries: Action](#page-622-0)* panel on p. [4.425](#page-622-0)*.* The decision algorithm for two measurements belonging to the same BTS is described on p. [4.425.](#page-622-0)

#### <span id="page-620-0"></span>**GSM NWS Transmitter Scan View Configuration**

The *GSM NWS Transmitter Scan* configuration menu defines criteria for the Transmitter Scan, sets conditions to decide whether two measurements belong to the same BTS and shows information on the current view version. It can be accessed via right mouse click at a point inside *GSM NWS Transmitter Scan* or via the *Configuration – Settings* command (see chapter 3).

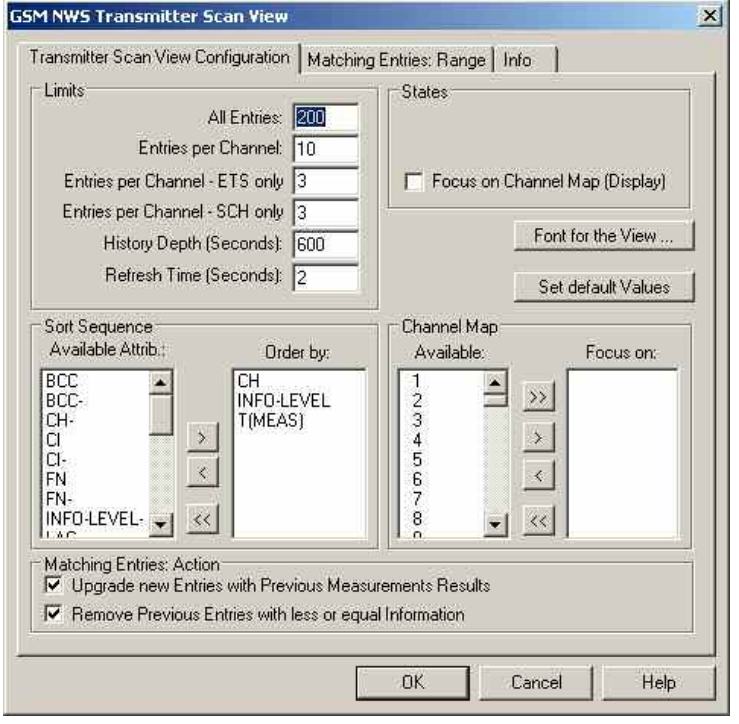

Fig. 4-261 Transmitter Scan View Configuration

This configuration dialog contains the following panels:

**Limits** Limits the displayed data. The entries denote the following limitations:

- All Entries: The maximum number of signals displayed.
- Entries per Channel: The maximum number of signals displayed for each channel.
- Entries per Channel ETS only: The maximum number of entries per channel which only have reached info level 1 (ETS: Extended Training Sequence).
- Entries per Channel SCH only: The maximum number of entries per channel which only have reached info level 2.
- History depth (Minutes): Entries which have not been updated during the given amount of time are discarded from the display.
- Refresh Time (Seconds): The display is refreshed every time the Refresh Time has passed. Using higher values avoids the flickering of the diagram.

When the number of measurement data exceeds the above limitations, the oldest entries are discarded in the view.

<span id="page-621-0"></span>**Sort Sequence** Specifies the criteria how the lines in the display are sorted.

Available Attrib*.*

*List of available criteria (attributes). Any attribute can be selected to be appended to the end of* Order by: *list; see description of buttons below.* 

Order by

*Specifies how the lines are sorted. In the example of [above](#page-620-0) the list is sorted according to channel numbers, all lines with the same channel number are sorted according to their info level, and so on. Sorting is always in ascending order.* 

The buttons between the two lists move a selected entry from one list to the other:

- $\rightarrow$ Removes the elements from the *Order by:* list and loads the default values. A selected element in the Available Attributes list is moved to the  $\rightarrow$
- end of the *Order by:* list. Alternatively, the element can be double clicked.  $\left| \left\langle \right\rangle \right|$ A selected element in the *Order by:* list is moved to the *Available*
- *Attrib*. list. Alternatively, the element can be double clicked.
- Empties the *Order by:* list.  $\left\langle \left\langle \right\rangle \right\rangle$
- *Note:*

*The measurement time* T(MEAS) *is stored internally in microseconds, although it is displayed in seconds. So it is recommended to use*  $T(MEAS)$  *only as a last sorting criteria in the* Order by: *list.* 

**States** The *States* panel can be used to restrict the measurement (and display) range. Note that these restrictions can be changed even during a running measurement.

Focus on Channel Map (Display)

*Restricts the displayed channels to those on which the focus is set in the* Channel Map *panel (see below).* 

**Channel Map** The *Channel Map* is used to select the channels on which a focus can be set in the *States* panel (see above). It consists are two lists: The list with the available channels, and a list of channels specifying the focus when a corresponding item in the *States* field is selected.

> The buttons between the two lists move a selected entry from one list to the other; see *Sort Sequence* above.

<span id="page-622-0"></span>**Matching Entries: Action**  The *Matching Entries: Action* panel determines how a new entry to the *GSM NWS Transmitter Scan* view is displayed if it matches with one that was recorded before. Upgrade new Entries with Previous Measurement Results *If this box is checked the entries in the old measurement are updated even if the new measurement has reached a lower info level. The missing entries in the new measurement result are taken over* 

*from the old entry and displayed in brackets. If the box is not checked, a new measurement with a lower info level is displayed in a separate line.* 

Remove Previous Entries with less or equal Information *A new measurement only updates the old one if this item is selected, otherwise it is displayed in a separate line. Deselecting this item allows e.g. to investigate the drift behavior of a BTS.* 

## **Matching Entries: Range**

For the decision whether two measurement results originate from the same BTS the following criteria apply:

- The decoded information available in both signals (info level 2 or 3) must correspond.
- The offset times of both bursts must match to some measurement error.

The *Matching Entries: Range* tab sets the criteria for the allowed measurement error in order to decide whether criterion 2 is fulfilled. In case of doubt it is recommended to keep the default values.

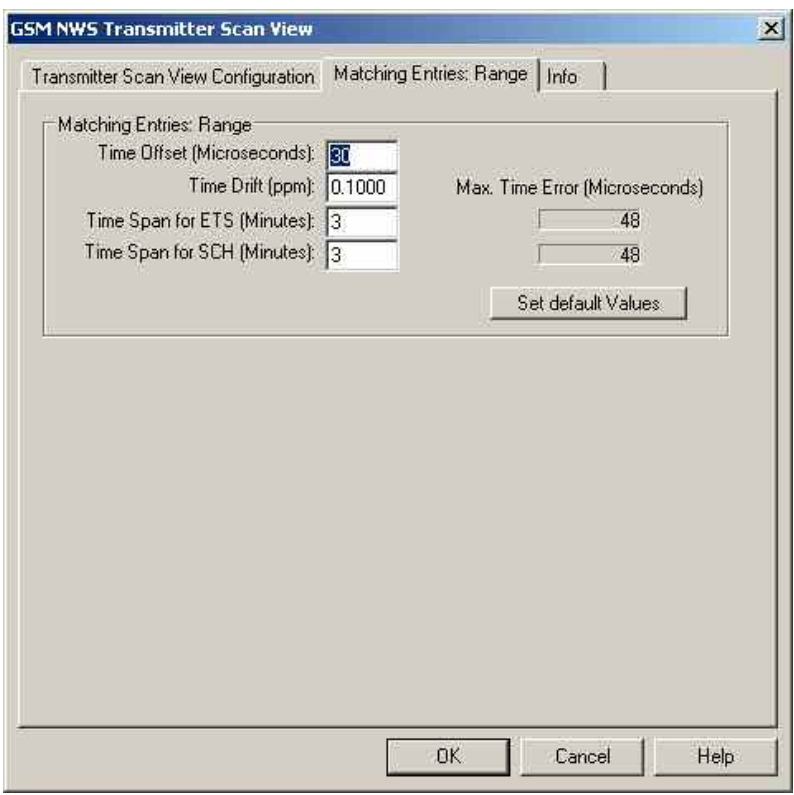

Fig. 4-262 GSM NWS Scan View Configuration: Matching Entries: Range

The matching entries are illustrated in the following figure:

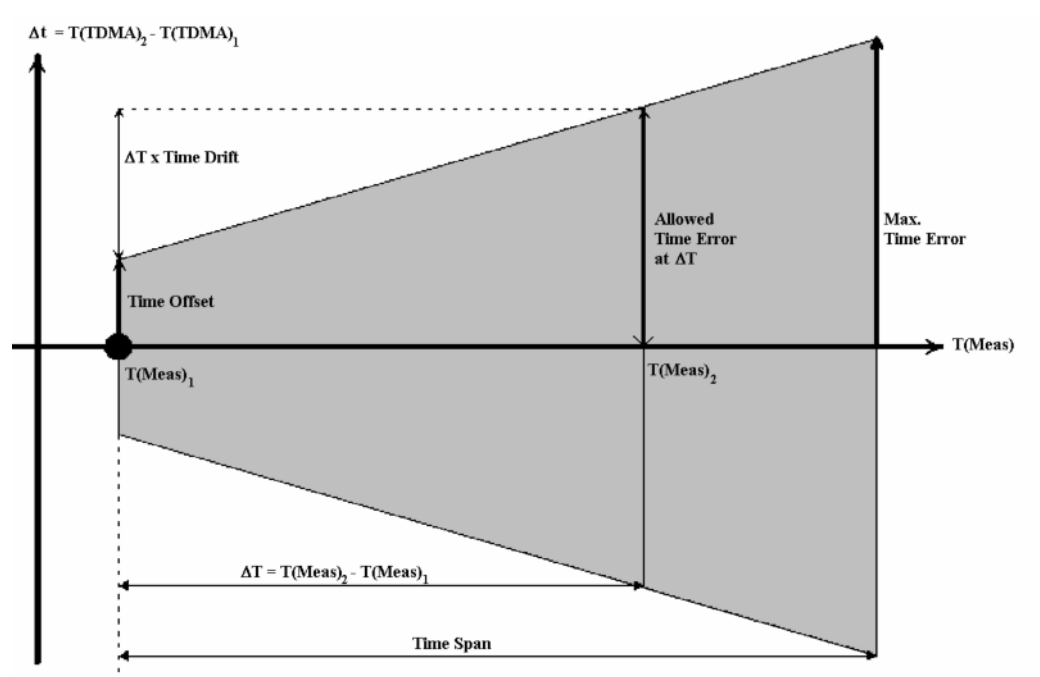

Fig. 4-263 Matching Entries: Range Parameter Explanation

The decision whether two detected signals originate from the same BTS is based on a comparison of the measurement times T(Meas) for both signals and of their measured time offsets T(TDMA). The figure above shows the matching entries in the T(Meas)-T(TDMA)-plane: If the large dot at T(Meas)<sub>1</sub> corresponds to the measurement result for signal 1 and the result for signal 2 is within the shaded area, then the two signals are considered to originate from the same BTS. If both signals contain at least info level 2, then the TDMA frame number is compared in addition, which extremely enhances the accuracy.

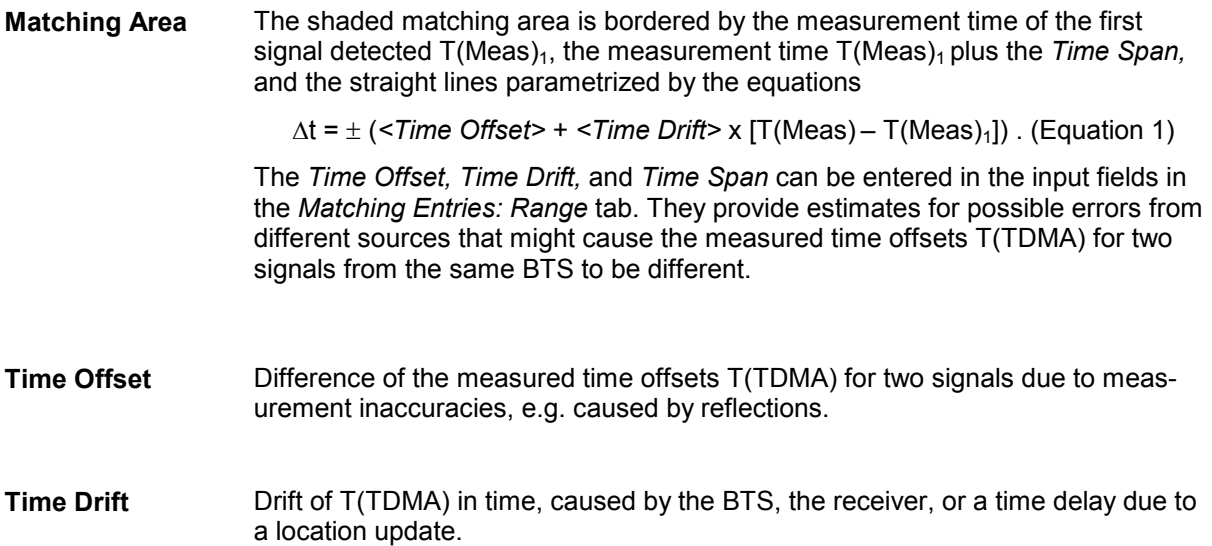

<span id="page-624-0"></span>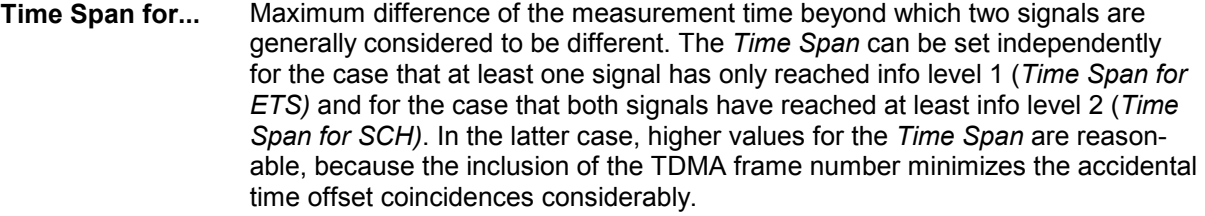

**Max. Time Error** Maximum time error allowed calculated according to Equation 1 above, where T(Meas) = Time Span; for information only.

## **GSM NWS Frequency Reuse Views**

Interference in Mobile Networks is either caused by co-channel or adjacent channel, broadcast control channel or traffic channel Interference, or other sources like spurious emissions and intermodulation.

The *GSM NWS Frequency Reuse View* is an analysis tool for the interference situations detected with a GSM test mobile and with a R&S TSMx radio network analyzer (GSM network scanner).

The scanner continuously measures the bands and delivers the base data for the interference process when a potential interference situation has been reported from the mobile. This can be either specific RxLev/RxQual combinations or exceed C/I thresholds on C0 and Cx of the serving cell.

When this is the case, the interference analysis process accesses the scanner data and combines it with the Test Mobile data and the Base Station database, so that an immediate picture on the interference situation on co-channel and adjacent channels is given. This way interference on C0/C0, C0/Cx, Cx/C0 and Cx/Cx can be detected, the source of interference analyzed and possibly eliminated.

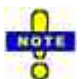

*The GSM network scanner-based interference analysis with option R&S ROMES3T13 is different from the interference analysis described for R&S ROMES V3.60. Details and an example for the interference analysis are available in the R&S newsletter No. 190 - 2006/II.*

The *GSM NWS Frequency Reuse View* lists all events during interference analysis, which include timestamp, details of the interference event, description of the serving cell, channel / frequency hopping, C/I value from the test mobile (if available), and the test mobile triggering the interference analysis.

R&S ROMES 3NG provides six different versions of the *GSM NWS Frequency Reuse View*, named *Co Channel Interferer, Co Channel Interferer Type 2, Adj. Channel Interferer, Adj. Channel Interferer Type 2, Event List,* and *Event List Type 2.* 

## **GSM NWS Frequency Reuse View** *–* **Co Channel Interferer**

The *GSM NWS Frequency Reuse View – Co Channel Interferer* provides detailed information about the serving cell, the potential co-channel interferers, and the characteristics of the interference situations encountered during the measurement tour.

A co-channel interferer is a neighbor cell that has a C0 channel (BCCH, SCH…) or a Cx channel (TCH) in common with one of the channels of the serving cell. To analyze possible adjacent channel interferers use the *GSM NWS Frequency Reuse View – Adj. Channel Interferer* described on page [4.435](#page-632-0).

The *GSM NWS Frequency Reuse View – Co Channel Interferer* visualizes the results of the Frequency

<span id="page-625-0"></span>Reuse Analysis for co channel interference which takes as input:

- Measurement results from the GSM Network Scanner
- Measurement results from GSM test mobiles in dedicated mode
- Configuration information from the GSM BTS database

The analysis can be done for several test mobiles in parallel. Each test mobile connects during the drive test to a sequence of serving cells and continuously measures the transmission quality in terms of RxLev and RxQual.

The Sagem test mobiles can additionally provide C/I measurements of individual traffic channels.

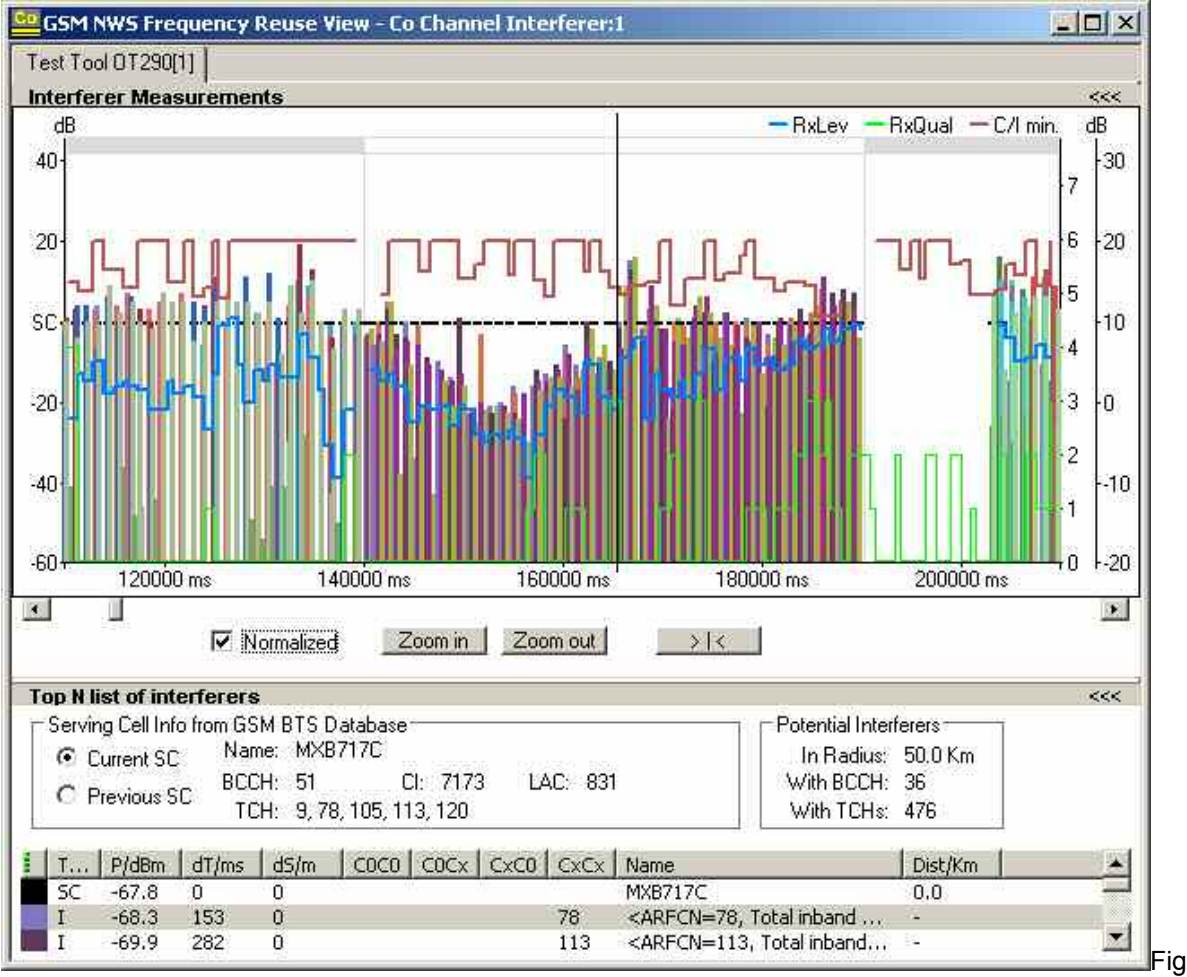

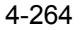

4-264 GSM NWS Frequency Reuse View: Co Channel Interferer

**View area** The entire view area is horizontally split to accommodate a 2D chart *(Interferer Measurements)* and different tables with detailed information about the current serving cell and interference situation.

A click on the upper *(Interferer Measurements)* or lower title bar compresses and expands the corresponding section in the view area. A compressed section leaves more space for the other section. A compressed table is characterized by the symbol >>> (instead of <<<) in its title bar. On pausing on one of the title bars, the cursor displays a compress symbol.

Various settings in the configuration menu control the contents and the appearance of the view areas.

**2D Chart (Interferer Measurements)**  The diagram in the upper view section shows the changes of the interference situation over time. The diagram contains measurement curves with the following mobile data:

> The horizontal grey bar at the very top has alternate sections filled with grey or white, which show the handovers between serving cells. This feature adds more overview for the critical handover conditions, especially in combination with the feature *[Full history of current and previous SC](#page-627-0)* described [below.](#page-627-0)

- Carrier-to-Interference ratio *C/I* measured by the mobile in dedicated mode. This value is only measured by Sagem test mobiles. In frequency hopping mode, the minimum C/I value of all channels is displayed.
- *RxLev* and *RxQual* values from the mobile measurement reports, measured in dedicated mode.

In addition, colored bars show the following R&S TSMx network scanner data:

- Measured SCH power of the serving cell in dBm (horizontal, black bars).
- Measured SCH power of the potential interferers in dBm (vertical, colored bars). The colors distinguish between the different interferers; they are also used in the top N list below.

The *Normalized* checkbox displays normalized power values, as shown in the figure *[above](#page-625-0)* . This new option shows normalized power values relative to the measured Serving Cell power, which is indicated by a dotted horizontal line in the graph.

Because the normalization depends on the SC power, no values are shown before the first SC measurement for the serving cell.

This normalization promotes a better overview for signal quality conditions which depend more on relative than on absolute power values.

The *Zoom In* and *Zoom out* buttons shrink or enlarge the chart. If *Scan File* is activated, the "> | <*"* button restores the original view scale.

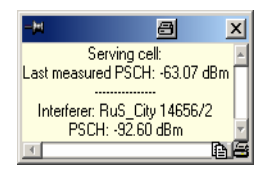

Clicking a colored interferer bar opens a window with the SCH power of the serving cell, the name of the interferer, and the exact SCH power result. The view also supports the coupled focus (use *ALT* plus a double-click inside the view). A BTS data base is required to obtain these results.

<span id="page-627-0"></span>**Serving Cell Info** The *Serving Cell Info…* panel shows the parameters of the current or previous serving cell extracted from the GSM BTS database: serving cell name *(Name)*, *BCCH* channel number, *TCH* channel number, cell identity *(CI)*, Location Area Code *(LAC).* The parameters are not available if no BTS data base is provided.

> The SC Info is shown for the current or previous service cell depending on the selection with the *Current SC* / *Previous SC* radio buttons.

#### **Full history of current and previous SC:**

This feature is enabled in the view configuration.

Two additional charts below the main chart show the continuous values for the previous and the current serving cell for detailed analysis of the handover conditions:

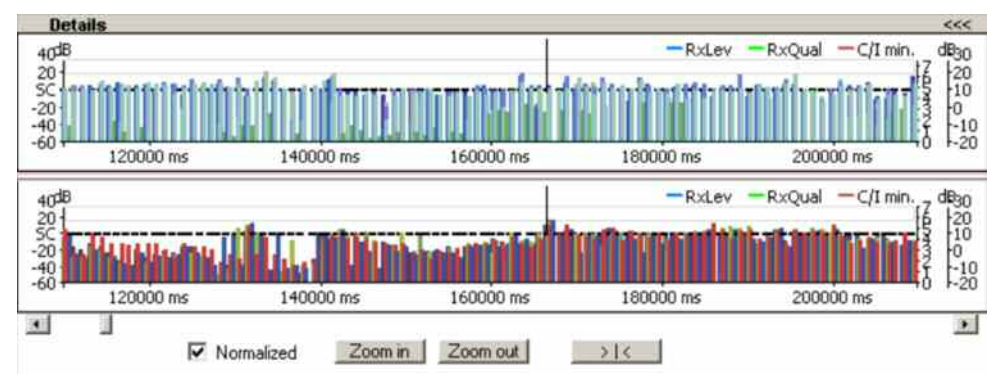

The *Potential Interferers…* panel shows the number of the potential interferers in the vicinity of the serving cell. Potential interferers are extracted from the network data base:

- *[In](#page-199-0) Radius* Maximum distance between the curr[ent position an](#page-199-0)d the potential interferer as specified in the *Threshold Values* tab of the configuration menu.
- *BCCH* Number of neighbor base stations using the same BCCH as the serving cell.
- *TCH* Number of neighbor base stations using one or more TCH in common with the serving cell.

The parameters are not available if no BTS data base is provided.

**Top N List** The table below the *Serving Cell Info* and the *Potential Interferers* panels shows the parameters of the serving cell and the strongest neighbor cells (Top N pool), sorted according to their SCH power *(P/dBm)*. In contrast to the information above, the values are measured by the test mobile and the R&S TSMx network scanner. The contents of the list, in particular the number of displayed cells, can be configured in *Threshold Values* tab of the configuration menu.

- *Type* Cell type as detected by the test mobile: *SC* (serving cell) or *I* (interferer)
- *P/dBm* Measured SCH power in dBm. The top N pool for the *GSM NWS Frequency Reuse View* contains the cells with the strongest SCH power.
- *dT/ms* BCCH time offset of the interferers relative to the serving cell, obtained by the network scanner.

**Potential Interferers** 

- *dS/m* Distance between the measurement position of the SC and the interferer. 0 means that both cells were measured in the same network scan.
- *C0C0* A channel number (ARFCN) indicates a C0C0 interference: The BCCH numbers of the interferer and the serving cell are equal.
- *C0Cx* A channel number (ARFCN) indicates a possible C0Cx interference: One of the TCH channel numbers of the interferer is equal to the BCCH number of the serving cell.
- *CxC0* A channel number (ARFCN) indicates a possible CxC0 interference: One of the TCH channel numbers of the serving cell is equal to the BCCH number of the interferer.
- *CxCx* A list of channel numbers (ARFCNs) indicates possible CxCx interferences: One or more of the TCH numbers of the interferer and the serving cell are equal.
- *Name* BTS name and sector number from the BTS data base.
- *Dist./km* Distance between the potential interferer and the serving cell in km, calculated from the BTS data base. 0 km means that the interferer is a different sector of the same BTS.

A click on an interferer highlights the SC and the interferer in the *Route Track*  view. A click on a SC highlights this SC.

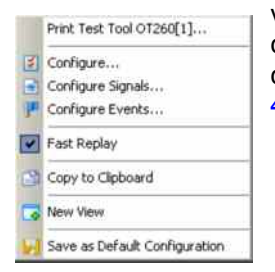

**Context menu** A right mouse click on any point in the view opens the context menu to print the view contents, access the configuration menus, (de-)select the view for fast replay, copy the current view to the clipboard, create or delete views, save the current configuration, or move to another worksheet; see *Context menu* description on p. 4.2*.*

#### **GSM NWS Frequency Reuse View – Co Channel Interferer Configuration**

The *GSM NWS Frequency Reuse View – Co Channel Interferer* configuration menu selects the contents of the view tables, sets general view options, and defines conditions for the generated alarm messages and the displayed potential interferers. It is opened via a right mouse click on a point inside *GSM NWS Frequency Reuse View – Co Channel Interferer* or via the *Configuration – Settings* command (see chapter 3).

The *Frequency Reuse View Configuration* tab selects the contents of the view tables and sets general view options

<span id="page-629-0"></span>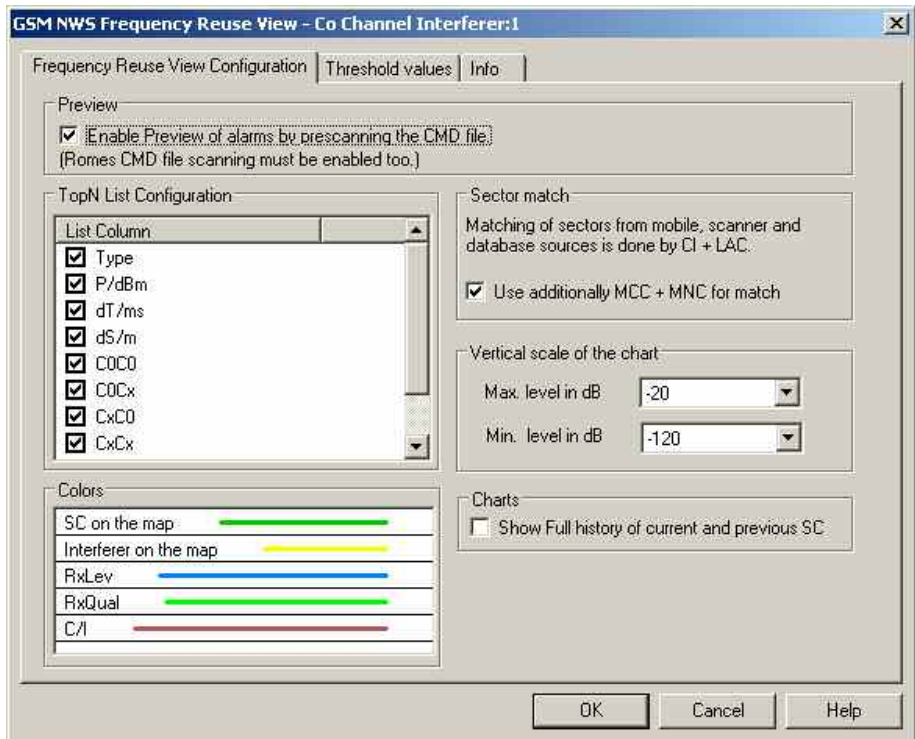

Fig. 4-265 GSM NWS Frequency Reuse View: Configuration

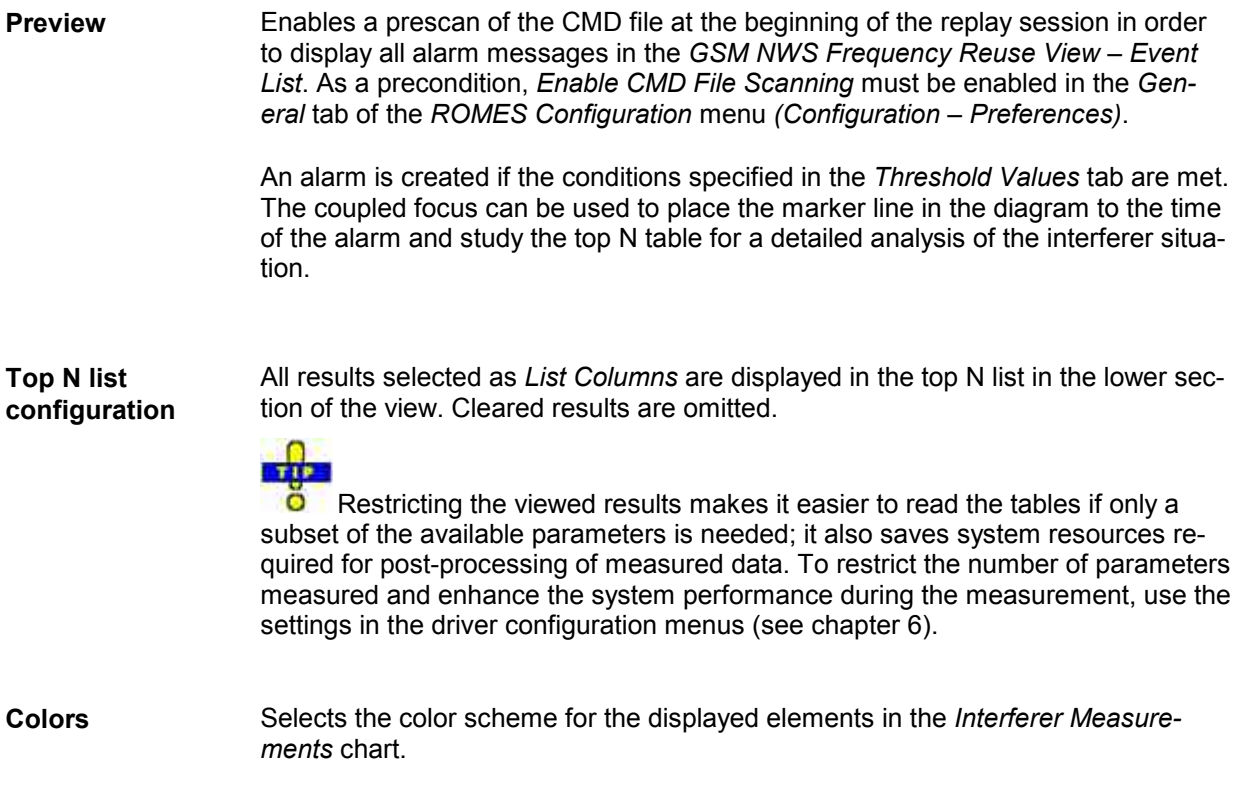

<span id="page-630-0"></span>**Sector match** Defines the way R&S ROMES 3NG assigns a measured signal to a BTS sector in the GSM BTS database:

- If the MCC and MNC is not considered, the assignment is based on a matching Cell Identity (CI) and Location Area Code (LAC). This may result in ambiguities because providers assign the same CIs in different countries and networks.
- If the MCC and MNC is considered in addition, the assignment is unambiguous, however, the BTS database must contain the MCC and MNC information.

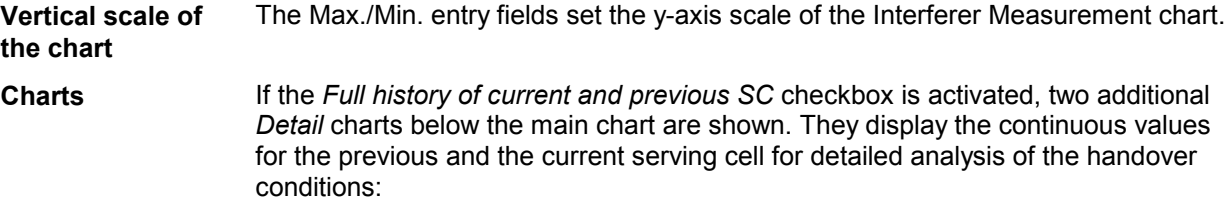

The *Threshold Values* tab sets conditions for the generated alarm messages and the displayed potential interferers.

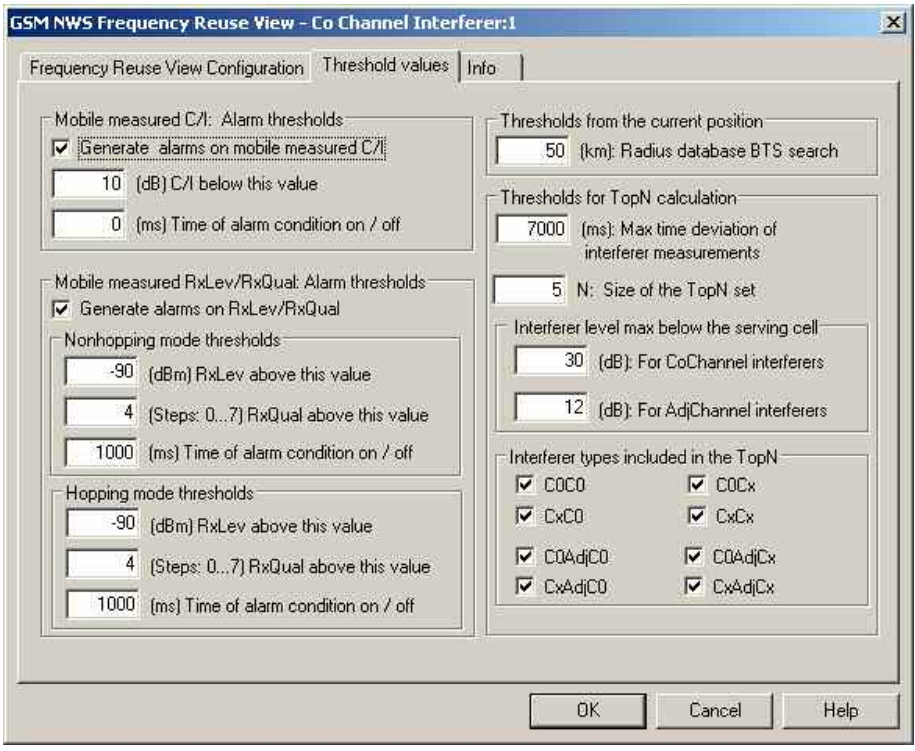

Fig. 4-266 GSM NWS Frequency Reuse View: Threshold Values

<span id="page-631-0"></span>**Alarm thresholds** Depending on the parameters for the reception quality that the mobile provides in its measurement reports, R&S ROMES 3NG can generate two different and independent alarm types: • A C/I alarm can be generated if the reported C/I values fall below a specified threshold. C/I alarms requires C/I values provided by the test mobile. • A dedicated mode alarm can be generated if the reported RxQual is above a specified value (i.e. the bit error rate is high) although RxLev is sufficiently high (see definition of RX Level and RX Quality in chapter 8). A bad RxQual at high RxLev is likely to be caused by interfering signals. For both alarm types it is possible to specify a minimum time interval during which the alarm conditions must be met. A zero time of alarm means that the alarm is already generated if the alarm conditions are met in a single measurement. Events are generated by the analysis if the quality values exceed the configured threshold values. The alarm events are displayed in the *GSM NWS Frequency Reuse View – Event List.* The list remains empty while no alarm situation is detected. **Thresholds from the current position**  The BTS search threshold limits the database search for potential interferers to a circle around the current position with specified radius. Base stations outside this radius are not considered as Potential Interferers. They are also discarded for the top N list in the lower part of the NWS Frequency Reuse View. **Thresholds for top N calculation**  The values in this panel limit the number of entries in the top N list in the lower part of the NWS Frequency Reuse View. Max. time dev.*… Maximum time offset between 0 and 60 s. The selected value should at least cover a measurement cycle.*  Size of the Top N set *Maximum number of entries (BTS sectors) in the top N list.*  Interferer level… *Minimum interferer level relative to the carrier level. In general there is no need to analyze very weak interfering signals. The effect of adjacent channel interferers is due to their out-of-channel emissions, so it makes sense to select a larger threshold for them.*  Interferer Types… *Restriction of the top N lists to interferers of specific types (see description of the top N lists). The interferer types for co-channel and adjacent channel interferers can be selected independently.* 

<span id="page-632-0"></span>**Interferer types included in the TopN**  Configuration information from the GSM BTS database is used to define a set of potential interferer BTS of the channels of the serving cell (C0C0, C0CX, CXC0, CXCX) in a radius around the measurement location.

> The GSM NWS delivers C0 measurements (SCH power) of BTS, identified by channel and BSIC or channel and CI/LAC/MCC/MNC.

If the C0 of a potential interferer (as defined above) can be measured and exceeds a configurable threshold, then the C0 power is used directly in case of C0C0 and CXC0 measurements or as proxy for the CX power in the C0CX and CXCX cases and will be displayed in the view as interferer.

## **GSM NWS Frequency Reuse View – Adj. Channel Interferer**

The *GSM NWS Frequency Reuse View – Adj. Channel Interferer* provides detailed information about the serving cell, the potential adjacent channel interferers, and the characteristics of the interference situations encountered during the measurement tour.

An adjacent channel interferer is a neighbor cell that has a C0 channel (BCCH, SCH…) or a Cx channel (TCH) adjacent to one of the channels of the serving cell (the channel numbers differ by  $\pm 1$ ). To analyze possible co-channel interferers use the *GSM NWS Frequency Reuse View – Co Channel Interferer* described on page [4.427](#page-624-0).

The view contents of the *Adj. Channel Interferer* view are analogous to the *Co Channel Interferer* view. Both views use the same configuration menu (i.e. all configuration settings are valid for both views).

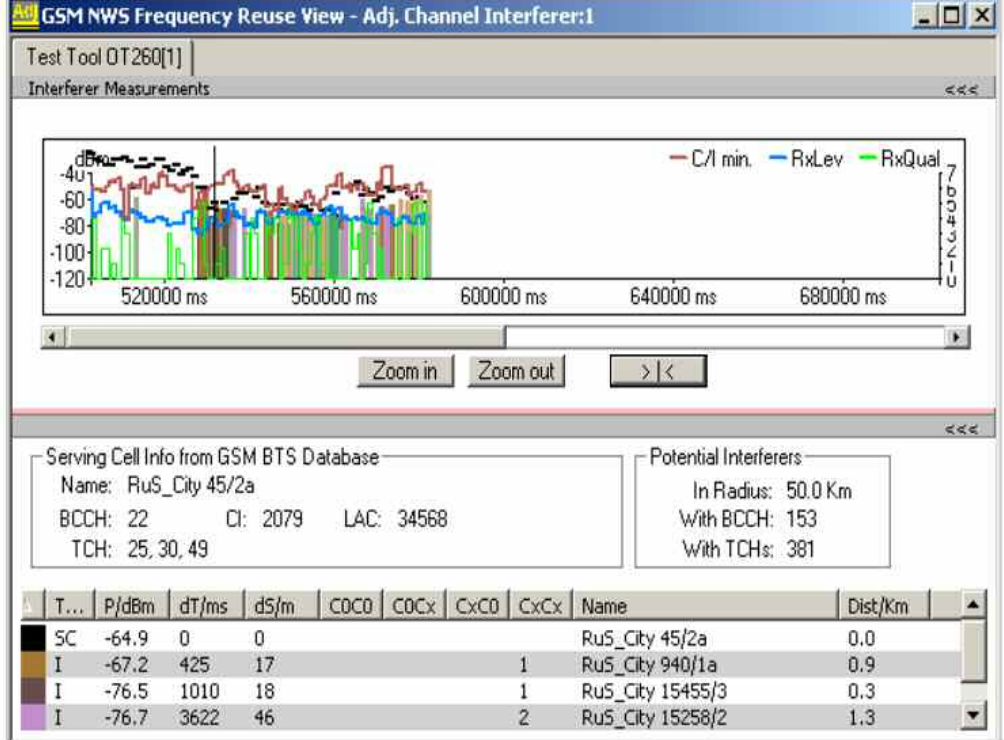

Fig. 4-267 GSM NWS Frequency Reuse View: Adj. Channel Interferer

## **GSM NWS Frequency Reuse View – Event List**

The *GSM NWS Frequency Reuse View – Event List* contains a list of alarm messages generated according to the C/I and RxQual values measured by the test mobile. Conditions for alarm messages (alarm thresholds) can be set in the *Thresholds* tab of the *Co Channel Interferer* configuration menu; see *[Fig. 4-266](#page-630-0)* on p[.4.433](#page-630-0) . Therefore, the contents of the *Event List* are not fixed for a given measurement file but vary depending on the alarm thresholds.

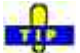

Õ Activate the preview feature in the *Frequency Reuse View Configuration* tab of the co-channel or adjacent channel interferer configuration menu (see [Fig. 4-265](#page-629-0) *on p. [4.432](#page-629-0)*) if you want to prescan the \*.rscmd or \*.cmd file in order to display all alarm messages at the beginning of the replay session.

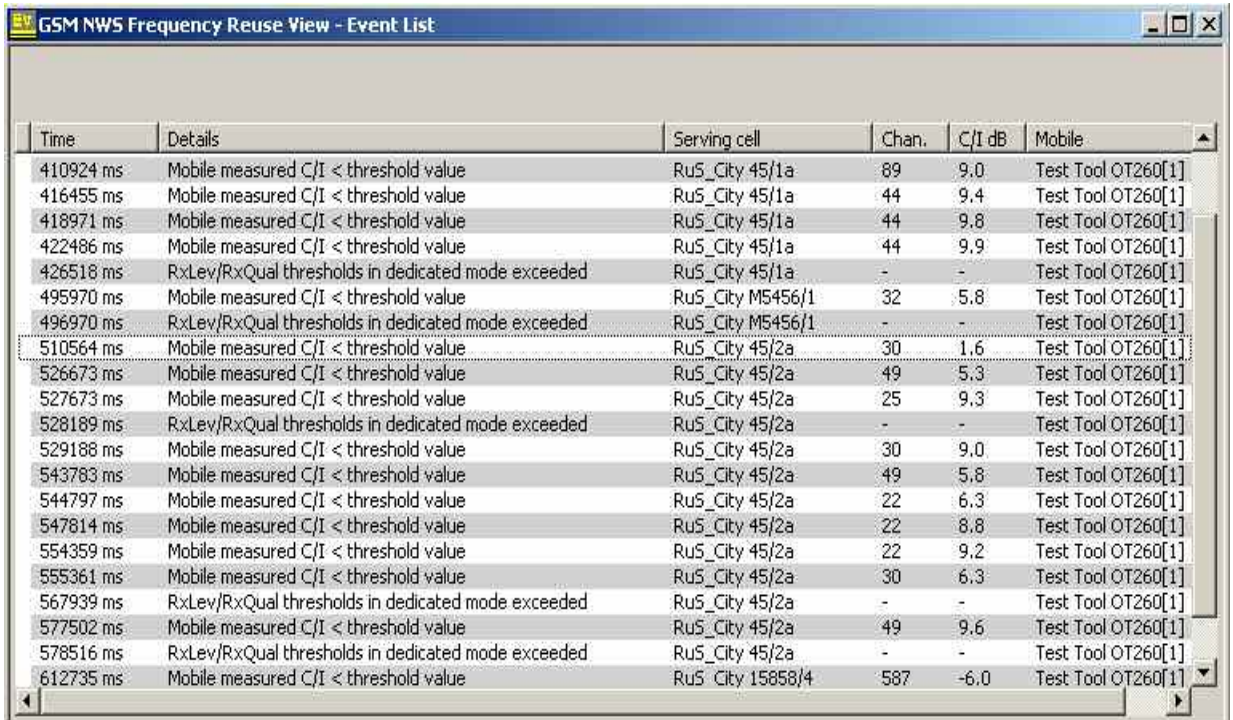

Fig. 4-268 GSM NWS Frequency Reuse View: Event List

**Alarm List** The event list indicates all alarm events during the measurement. The alarm messages are displayed together with a timestamp, the serving cell name (if a BTS data base is available), and the name of the test mobile. For C/I alarms, the channel number and the C/I value in dB is displayed in addition.

> The test mobile and PN scanner can generate the C/I and RxQual alarm types described on p. [4.434](#page-631-0) (see paragraph on *[Alarm thresholds](#page-631-0)*).

The user can use the general "coupled cursor" function of R&S ROMES 3NG to jump to the timestamps in the list and to review the details of the event in all available and coupled R&S ROMES 3NG views like for example the *Route Track View*, the *GSM NWS TopN View*, the *GSM Measurement Report View*, the *Layer 3 View* or the *GSM Frequency Hopping View*.

**Export of the event list**  The Export process is started with choosing the Context Menu option "Export …" in the Event List view.

> A file name will be automatically derived from the current \*.rscmd file and can be chosen in the following File Chooser Dialog. After this the export file will be generated in the chosen directory and with the given name.

The export process ends with a dialog which gives the option to open the export file with an editor for evaluation. Structure and content of the export file is described below.

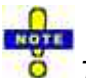

*The Precondition of the export is a loaded \*.rscmd file with full prescan.*  The structure is a table. First line contains "speaking" column headers. The delim-

**Structure and content of export files**

Four data types are combined in the table, and the first column is the "Type":

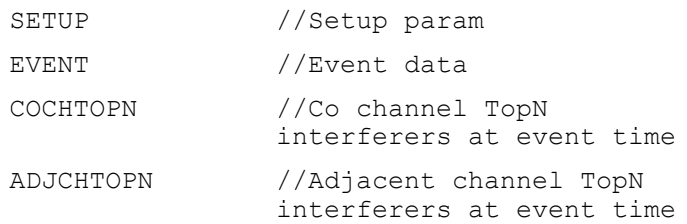

#### *Setup Parameters*

iter between the columns is the ';'

**SetupParam** SetupValue

*Event Data* 

**EventNumber** TimeStamp[ms] EventType EventDescriptionLong **ServingCellName** Channel CToI[dB] MobileName Duration[s] Distance[m] **LongPosStart LatPosStart** LongPosEnd **LatPosEnd** 

*Co/Adj channel interferer data (COCHTOPN/ ADJCHTOPN)*  **RankIsServingCell** SCHPower[dBm] DeltaT[ms] DeltaS[m] **SectorName** MCC/MNC/LAC/CI Distance[km] C0C0 C0Cx CxC0 CxCx

#### **Example Export File**

*Setup parameters* 

SETUP;MeasurementFile;G:\RuS\MeasData\GSM-NWS-UMTS\GSM NWS\Manert\_3.60SP2B4\_GSM NWS OT290 QC6250\_2006-07-04\_07-00- 18.cmd;;;;;;;;;;;;;;;;;;;;;;;;;;; SETUP;MobileCtoIMeasAlarmOn;true;;;;;;;;;;;;;;;;;;;;;;;;;;; SETUP;MobileCtoIAlarmThreshold[dB];10.000;;;;;;;;;;;;;;;;;;;;;;;;;; SETUP;MinDurationOnBeforeMobileCtoIAlarmEvent[ms];0;;;;;;;;;;;;;;;;;;;;;;;;;;;; SETUP;MinDurationOffAfterMobileCtoIAlarmEvent[ms];0;;;;;;;;;;;;;;;;;;;;;;;;;;;; SETUP;DedicatedModeRxLevRxQualAlarmOn;true;;;;;;;;;;;;;;;;;;;;;;;;;;; SETUP;DedicatedModeRxLevThreshold[dBm];-90.000;;;;;;;;;;;;;;;;;;;;;;;;;;;; SETUP;DedicatedModeRxQualThresholdSteps;4;;;;;;;;;;;;;;;;;;;;;;;;;; SETUP;MinDurationOnBeforeDedicatedModeEvent[ms];1000;;;;;;;;;;;;;;;;;;;;;;;;;;;; SETUP;MinDurationOffAfterDedicatedModeEvent[ms];1000;;;;;;;;;;;;;;;;;;;;;;;;;;;; SETUP;DedicatedMode\_Hopping\_RxLevThreshold[dBm];-90.000;;;;;;;;;;;;;;;;;;;;;;;;; SETUP;DedicatedMode\_Hopping\_RxQualThresholdSteps;4;;;;;;;;;;;;;;;;;;;;;;;;;;;;; SETUP;MinDurationOnBeforeDedicatedMode\_Hopping\_Event[ms];1000;;;;;;;;;;;;;;;;;;;;;;;;; SETUP;MinDurationOffAfterDedicatedMode Hopping Event[ms];1000;;;;;;;;;;;;;;;;;;;;;;;;;; SETUP;CoChanInterfererEvalTheshold[dB];30.000;;;;;;;;;;;;;;;;;;;;;;;;;;;; SETUP;AdjChanInterfererEvalTheshold[dB];12.000;;;;;;;;;;;;;;;;;;;;;;;;;;;; SETUP;MaxTimeDeviationOfInterfererMeasurements[ms];7000;;;;;;;;;;;;;;;;;;;;;;;;; SETUP;TopNSize;5;;;;;;;;;;;;;;;;;;;;;;;;;;; SETUP;MinTimeBeforeNextInterferenceCheck[ms];250;;;;;;;;;;;;;;;;;;;;;;;;;; SETUP;RadiusForCacheLoadsFromDatabase[km];80.000;;;;;;;;;;;;;;;;;;;;;;;;;;; SETUP;RadiusMaxForSearchOfBts[km];50.000;;;;;;;;;;;;;;;;;;;;;;;;;; SETUP;DistMinBetweenUpdatingInterfererStatistic[m];1000.000;;;;;;;;;;;;;;;;;;;;;;; SETUP;UseMccMncInSectorMatch;true;;;;;;;;;;;;;;;;;;;;;;;;;;; SETUP;IncludeInTopN\_C0C0;true;;;;;;;;;;;;;;;;;;;;;;;;;; SETUP;IncludeInTopN\_C0Cx;true;;;;;;;;;;;;;;;;;;;;;;;;;;; SETUP;IncludeInTopN\_CxC0;true;;;;;;;;;;;;;;;;;;;;;;;;;;;; SETUP;IncludeInTopN\_CxCx;true;;;;;;;;;;;;;;;;;;;;;;;;;;;

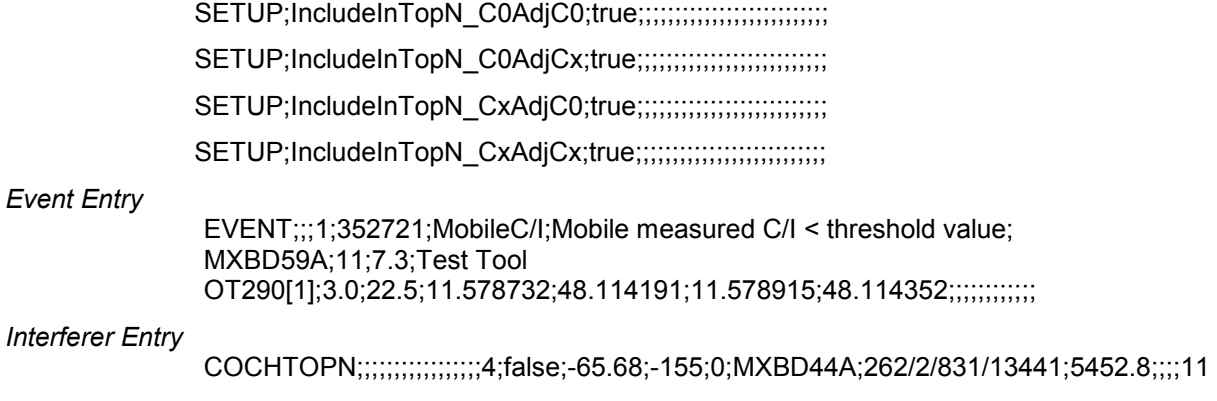

# **GSM NWS Frequency Reuse View – Event List Configuration**

The *GSM NWS Frequency Reuse View – Event List* configuration menu selects the contents of the event list and shows information about the view version.

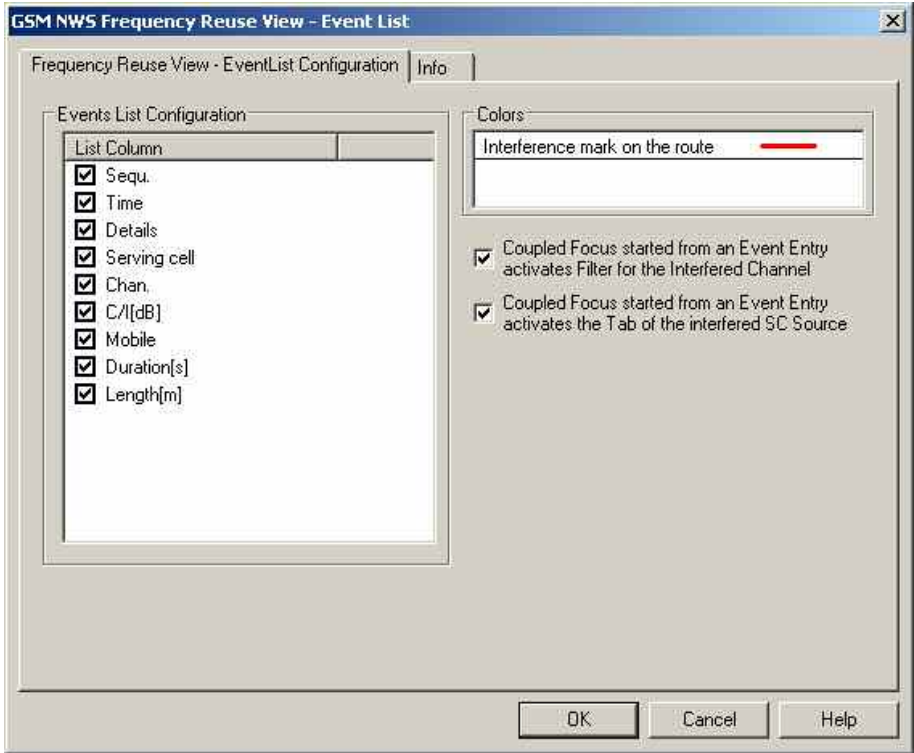

Fig. 4-269 GSM NWS Frequency Reuse View: Event List Configuration

**Colors** Selects the color scheme for the displayed elements in the *event list*.

**Coupled Focusfrom Eventlist activates a Channel Filter**

If the interfered channel is known from the mobile measurements or the scanner

for the new Channel Filter. When using the coupled focus from the event list entry, the Frequency Reuse Views will use the Channel Filter to show only the relevant interferers for this channel. This filtered view on the interference situation is a clear advantage for analysis.

measurements and if the channel is shown in the events list, then it will be used

When the view is filtered, there will a new checkbox "Channel Filter" be shown below the graphic presentation. The checkbox allows to switch the filter off and on again.

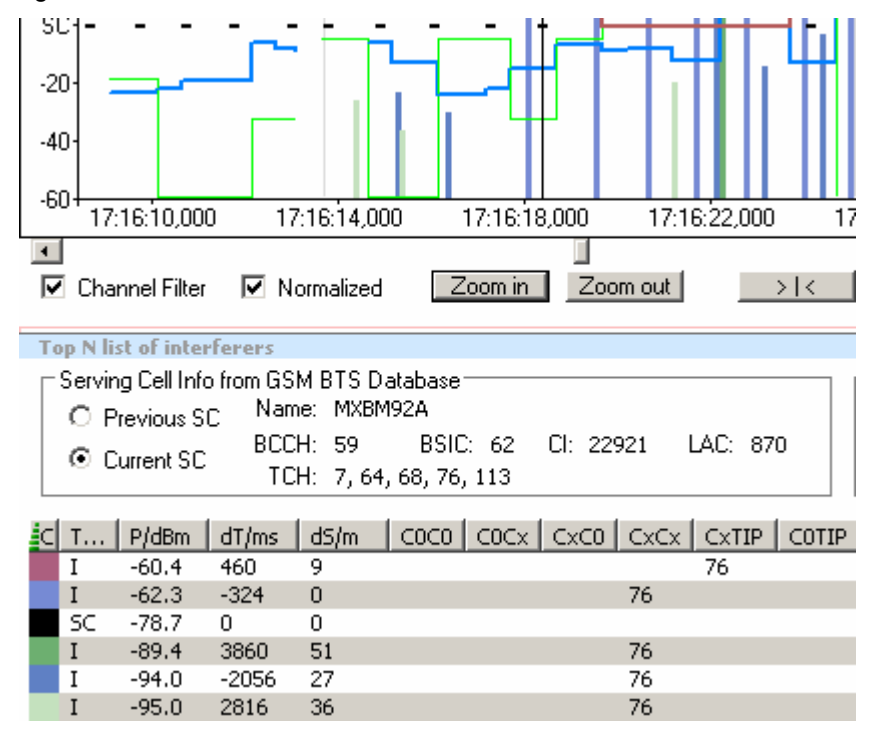

**Coupled Focus from Eventlist switches Tab Views**  The Event List Views show lists of events which originate from different Serving Cell (SC) sources like Mobiles, TopN Memembers or Fixed SC. The Frequency Reuse Views display the data for the different SC sources on different tabs.

> When used with coupled focus, the new feature will automatically select the tab of the SC source of interest, which reported the event in the event list.

## <span id="page-638-0"></span>**GSM NWS Top N View**

The *GSM NWS Top N View* displays the properties of the signals from the base transceiver stations that are elements of the *Top N Pools* defined in the driver configuration menu. A Top N Pool contains up to N BSICs with specific characteristics providing the strongest synchronization channel P(SCH) level at a given position and time; for more information refer to the description of the driver configuration menu in chapter 6.

The view area is divided into a list and a chart panel:

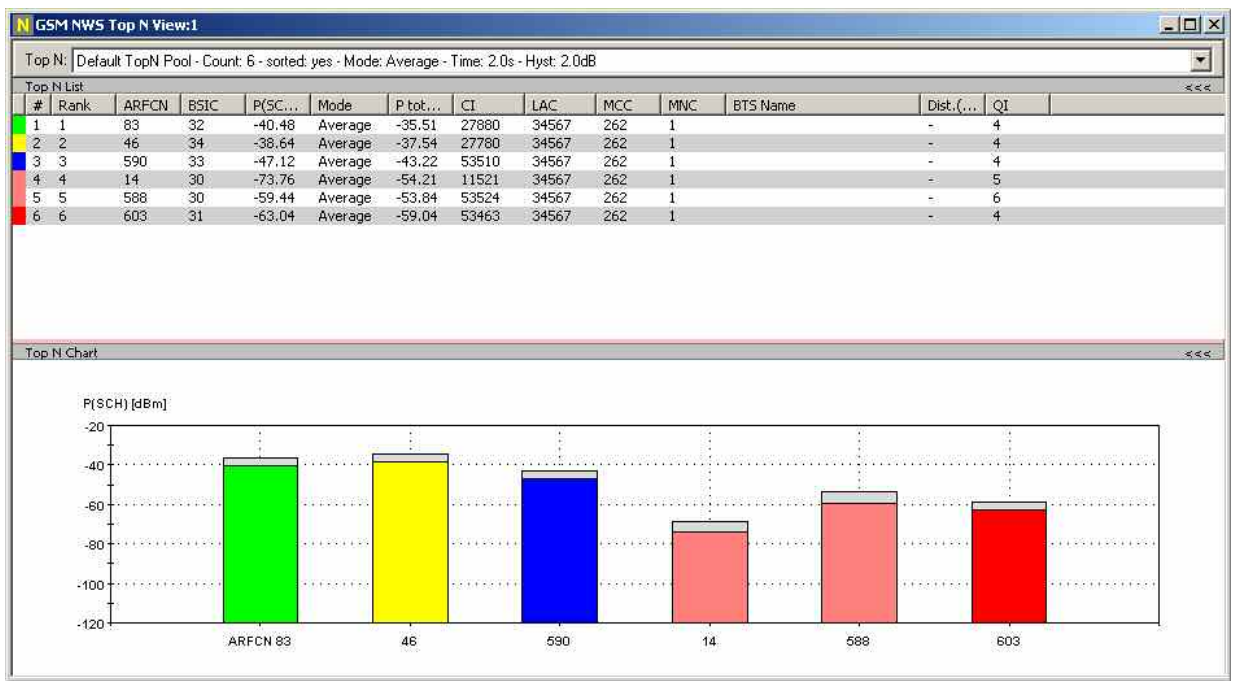

Fig. 4-270 GSM NWS Top N View

**View area** The entire view area is horizontally split to accommodate a list with all defined *Top N* measurements, and a bar chart.

> A click on the *Top N List* or *Top N Chart* title bars compresses and expands the table or chart. A compressed chart leaves more space for the table and vice versa. A compressed subpanel is characterized by the symbol >>> (instead of <<<) in its title bar. On pausing on one of the title bars, the cursor displays a compress symbol.

**Top N List** Below the view title, the *Top N* list contains all top N pools defined in the *Top N* tab of the driver configuration menu.

> The *Top N List* gives an overview of the received signals in the current top N pool together with their measured power parameters, frequency and timing information. On mouse rollover, each cell in the table header provides a short explanation of the corresponding column. The *Top N List* contains the following columns:

# Number of the measured SCH within the Top N pool. The SCHs are numbered in ascending order, according to the time when they enter the Top N pool. This means that the current numbers tend to increase as the measurement progresses.

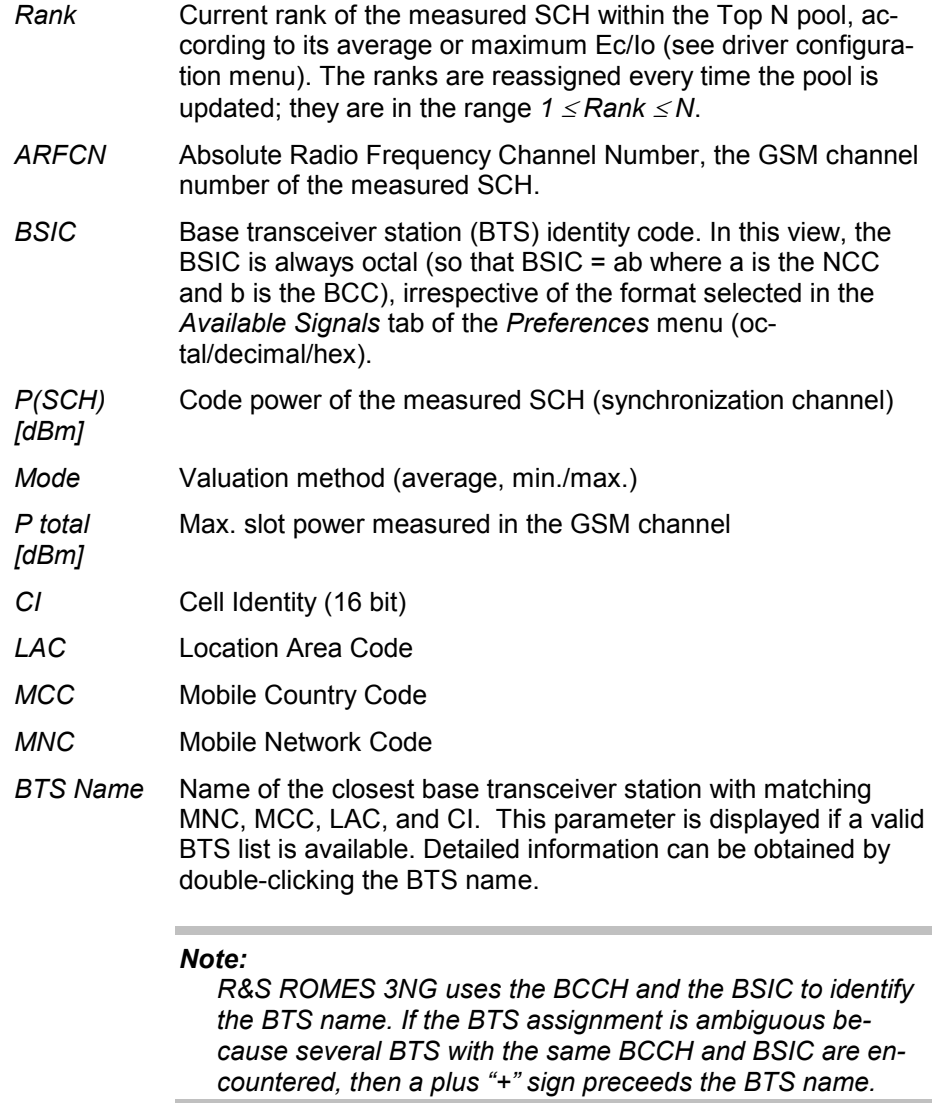

- *Dist. (km)* Distance to the BTS (in kilometers)
- *QI* The Quality Indicator (QI) is shown as a gray top on the power bars. It gives an indication of the interference which was calculated during the SCH power measurement, see also p. 4.419.

The TopN pools configuration is done in the GSM NWS Technology component and not in the driver component like with UMTS. From this follows, that the TopN configuration can be modified to get different results from the same measurement file.

In the view configuration menu, it is possible to show or hide each individual table column. Up to 3 different named pools can be configured in the default setup.

Each pool has several configurable parameters.

**Diagram** Below the table, the *Top N Chart* shows the code power of the measured SCH (synchronization channel) for all ARFCN signals in the current top N measurement as a bar chart.

> In the configuration menu, it is also possible to select the upper and lower P(SCH) levels for the y-axis of the chart.

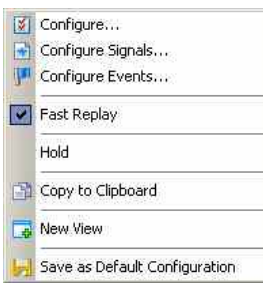

**Context menu** A right mouse click on any point in the view opens the context menu to access the configuration menus, (de-)select the view for fast replay, put the view on hold, copy the current view to the clipboard, create or delete views, or save the current configuration; see *[Context menu](#page-199-0)* description on p. [4.2](#page-199-0)*.*

# **GSM NWS Top N Configuration**

The *GSM NWS Top N* configuration menu defines the y-axis scale, i.e. the minimum *(P(SCH) Min [dBm])* and the maximum *(P(SCH) Max [dBm])* level to be displayed in the *GSM NWS Top N View* and selects the contents of the table. It is opened via a right mouse click on a point inside the *GSM NWS Top N View* or via the *Configuration – Settings* command (see chapter 3).

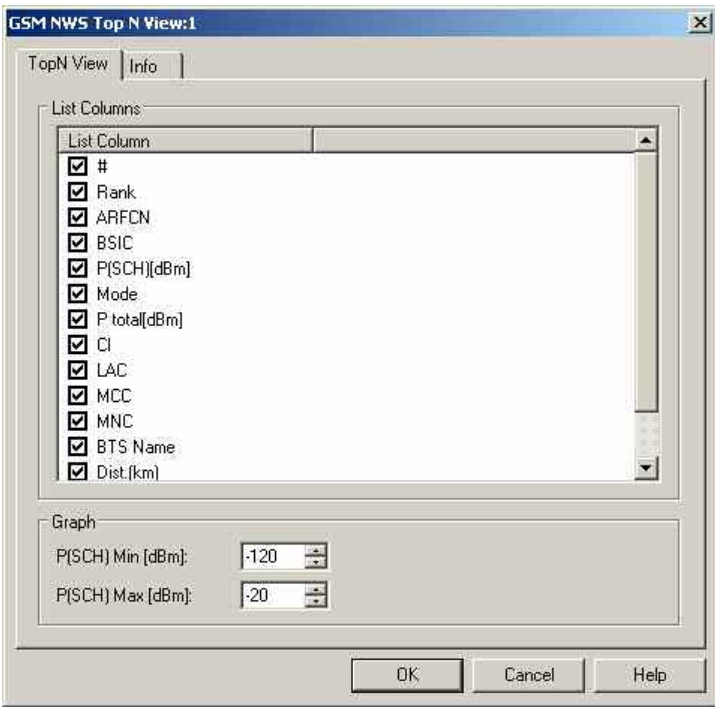

Fig. 4-271 GSM NWS Top N configuration: Top N View

**Graph** *P(SCH) Min/Max [dBm]* 

Sets the upper and lower P(SCH) levels for the y-axis of the chart.

### **GSM NWS Frequency Reuse Spectrum View**

The *GSM NWS Frequency Reuse View - Spectrum* displays the spectrum of the channels (BCCH and TCHs) of the serving cell (DL and/or UL) and optional also the spectrum of the adjacent channels. The x-axis is the frequency and the y-axis is the time. The sequence of spectrum measurements is shown as n colored lines like in the *UMTS PN Scanner Spectrum History view*. The time dimension can be used for CF by clicking on the view. The view will be updated during measurement and replay. During CF, it will be updated accordingly the data in the *Frequency Reuse View*. The CF can be used actively by using the spectrum history.

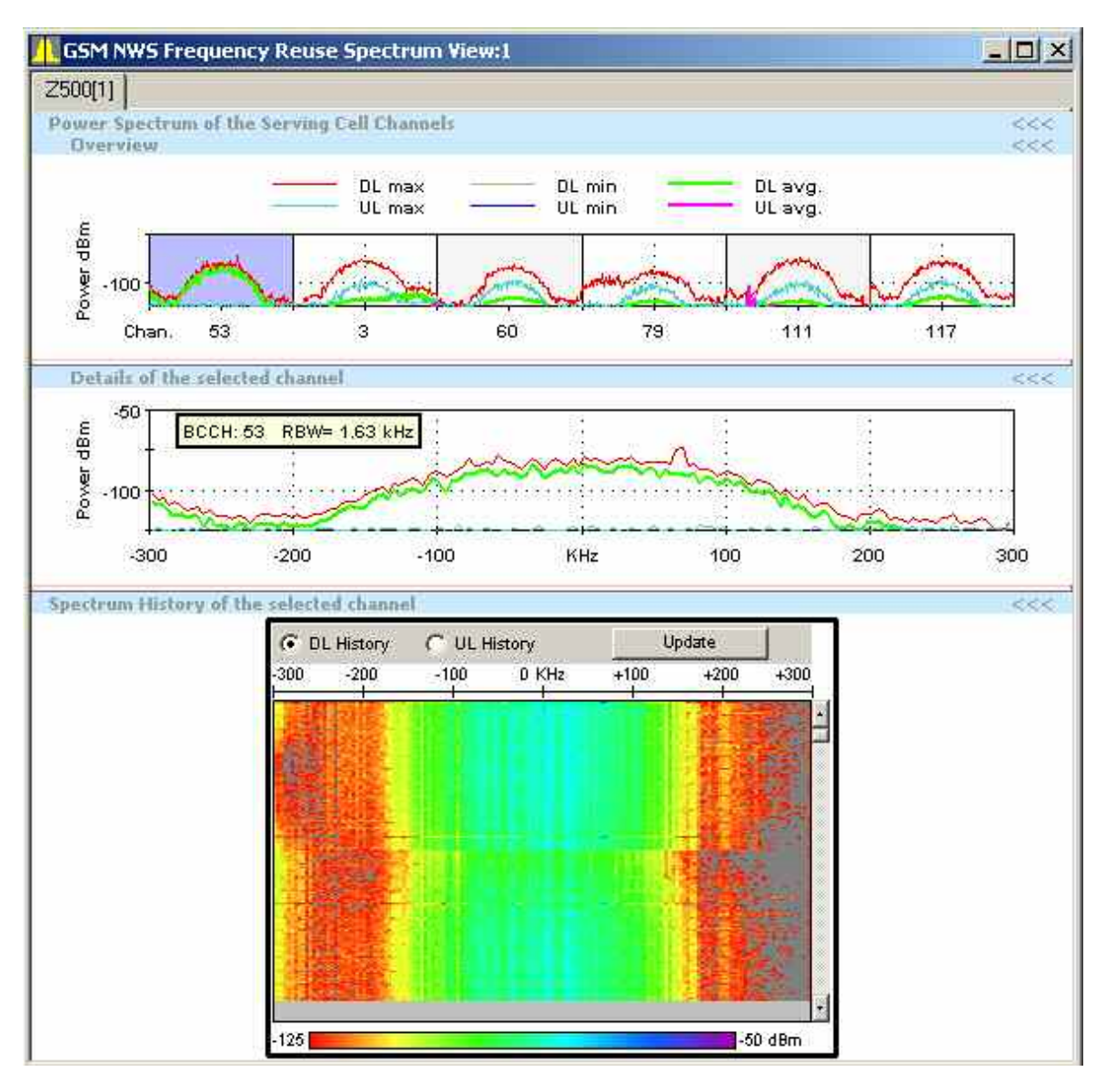

Fig. 4-272 GSM NWS Frequency Reuse Spectrum View

**View area** The Spectrum View is tabbed, with the tabs corresponding to the mobiles or other Serving Cell sources. Switching between tabs is synchronized with the other *Frequency Reuse Views*.

> The *Spectrum View* has three sections which can be individually sized and opened or closed.

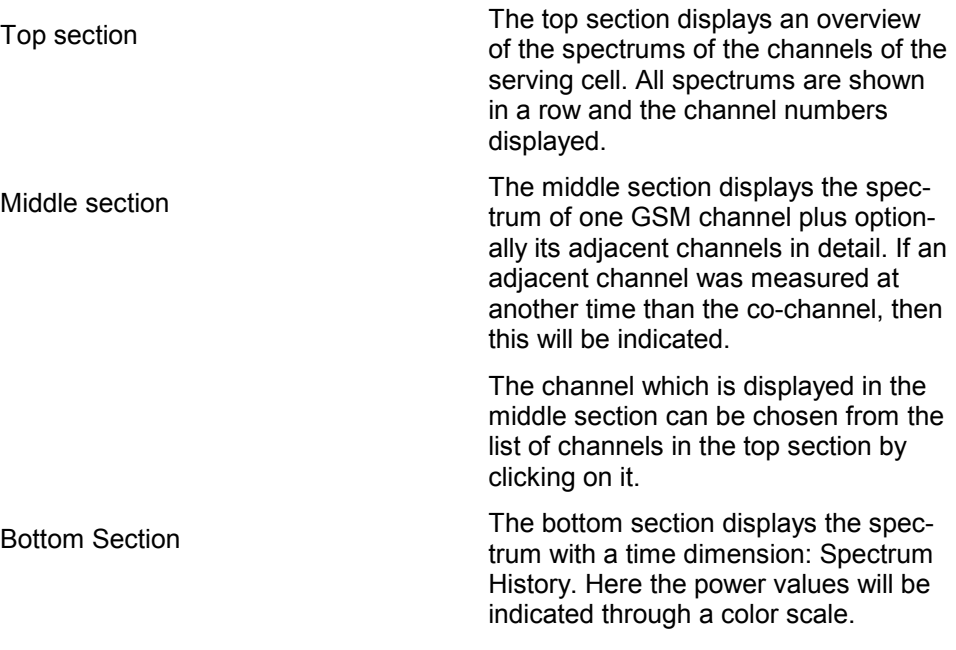

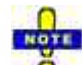

Precondition for this is the configuration of spectrum measurements in the GSM NWS driver. There is a new config page in the driver for configuring the details of the spectrum measurements.

# **GSM NWS Frequency Reuse Spectrum View - Configuration**

The *GSM NWS Frequency Reuse Spectrum View* configuration menu selects the contents of the view tables, sets general view options, and defines conditions for the generated alarm messages and the displayed potential interferers. It is opened via a right mouse click on any point inside *GSM NWS Frequency Reuse Spectrum View* or via the *Configuration – Settings* command (see chapter 3).

The *Frequency Reuse Spectrum View* tab selects the contents of the view tables and sets general view options like scaling of the graph and colorsettings

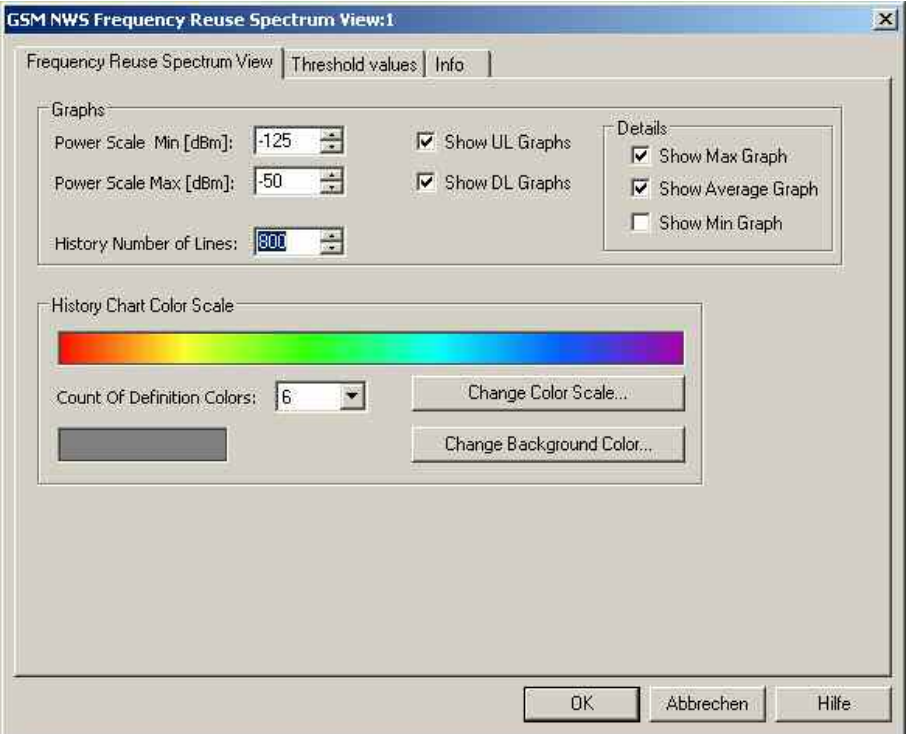

Fig. 4-273 GSM NWS Frequency Reuse Spectrum View - Configuration: Frequency Reuse Spectrum View

The *Threshold Values* tab sets conditions for the generated alarm messages and the displayed potential interferers.

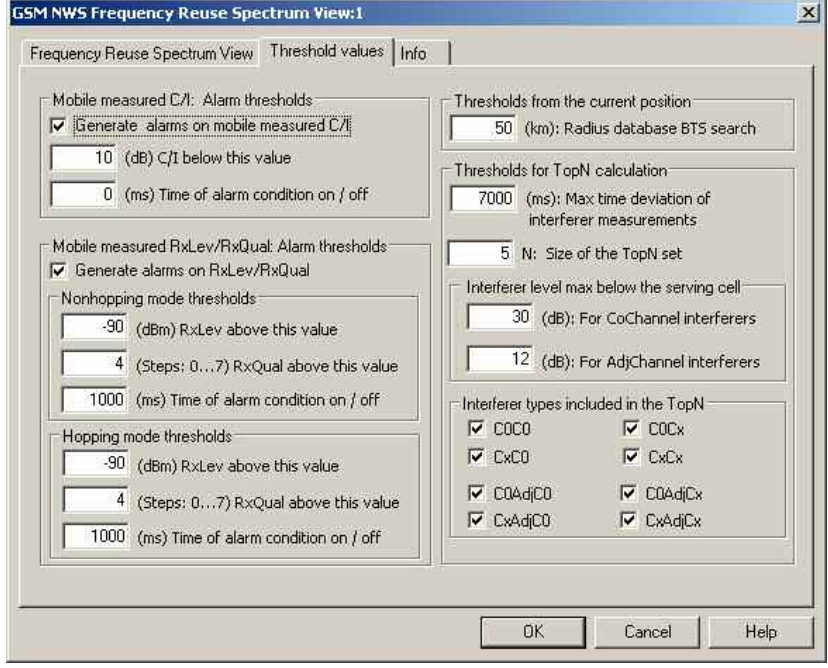

Fig. 4-274 GSM NWS Frequency Reuse View - Spectrum Configuration: Threshold values

**Alarm thresholds** Depending on the parameters for the reception quality that the mobile provides in its measurement reports, R&S ROMES 3NG can generate two different and independent alarm types: • A C/I alarm can be generated if the reported C/I values fall below a specified threshold. C/I alarms requires C/I values provided by the test mobile. • A dedicated mode alarm can be generated if the reported RxQual is above a specified value (i.e. the bit error rate is high) although RxLev is sufficiently high (see definition of RX Level and RX Quality in chapter 8). A bad RxQual at high RxLev is likely to be caused by interfering signals. For both alarm types it is possible to specify a minimum time interval during which the alarm conditions must be met. A zero time of alarm means that the alarm is already generated if the alarm conditions are met in a single measurement. Events are generated by the analysis if the quality values exceed the configured threshold values. The alarm events are displayed in the *GSM NWS Frequency Reuse View – Event List.* The list remains empty while no alarm situation is detected. **Thresholds from the current position**  The BTS search threshold limits the database search for potential interferers to a circle around the current position with specified radius. Base stations outside this radius are not considered as Potential Interferers. They are also discarded for the top N list in the lower part of the NWS Frequency Reuse View. **Thresholds for top N calculation**  The values in this panel limit the number of entries in the top N list in the lower part of the NWS Frequency Reuse View. Max. time dev.*… Maximum time offset between 0 and 60 s. The selected value should at least cover a measurement cycle.*  Size of the Top N set *Maximum number of entries (BTS sectors) in the top N list.*  Interferer level… *Minimum interferer level relative to the carrier level. In general there is no need to analyze very weak interfering signals. The effect of adjacent channel interferers is due to their out-of-channel emissions, so it makes sense to select a larger threshold for them.*  Interferer Types… *Restriction of the top N lists to interferers of specific types (see description of the top N lists). The interferer types for co-channel and adjacent channel interferers can be selected independently.* 

**Interferer types included in the TopN**  Configuration information from the GSM BTS database is used to define a set of potential interferer BTS of the channels of the serving cell (C0C0, C0CX, CXC0, CXCX) in a radius around the measurement location.

> The GSM NWS delivers C0 measurements (SCH power) of BTS, identified by channel and BSIC or channel and CI/LAC/MCC/MNC.

If the C0 of a potential interferer (as defined above) can be measured and exceeds a configurable threshold, then the C0 power is used directly in case of C0C0 and CXC0 measurements or as proxy for the CX power in the C0CX and CXCX cases and will be displayed in the view as interferer.

## **GSM NWS Frequency Reuse View Type 2 - Co-Channel Interferer**

The *GSM NWS Frequency Reuse View Type 2 – Co Channel Interferer* provides detailed information about the serving cell, the potential co-channel interferers, and the characteristics of the interference situations encountered during the measurement tour.

A co-channel interferer is a neighbor cell that has a C0 channel (BCCH, SCH…) or a Cx channel (TCH) in common with one of the channels of the serving cell. To analyze possible adjacent channel interferers use the *GSM NWS Frequency Reuse View – Adj. Channel Interferer* described on page [4.435](#page-632-0).

The *GSM NWS Frequency Reuse View Type 2 – Co Channel Interferer* is analogous to the *GSM NWS*  Frequency Reuse Views, but has other sources of the serving cell:

- Member of a TopN pool
- Fixed Serving cell.

The analysis can also be done for several test mobiles in parallel. Each test mobile connects during the drive test to a sequence of serving cells and continuously measures the transmission quality in terms of the quality indicator (QI) as described on page [4.419.](#page-616-0).

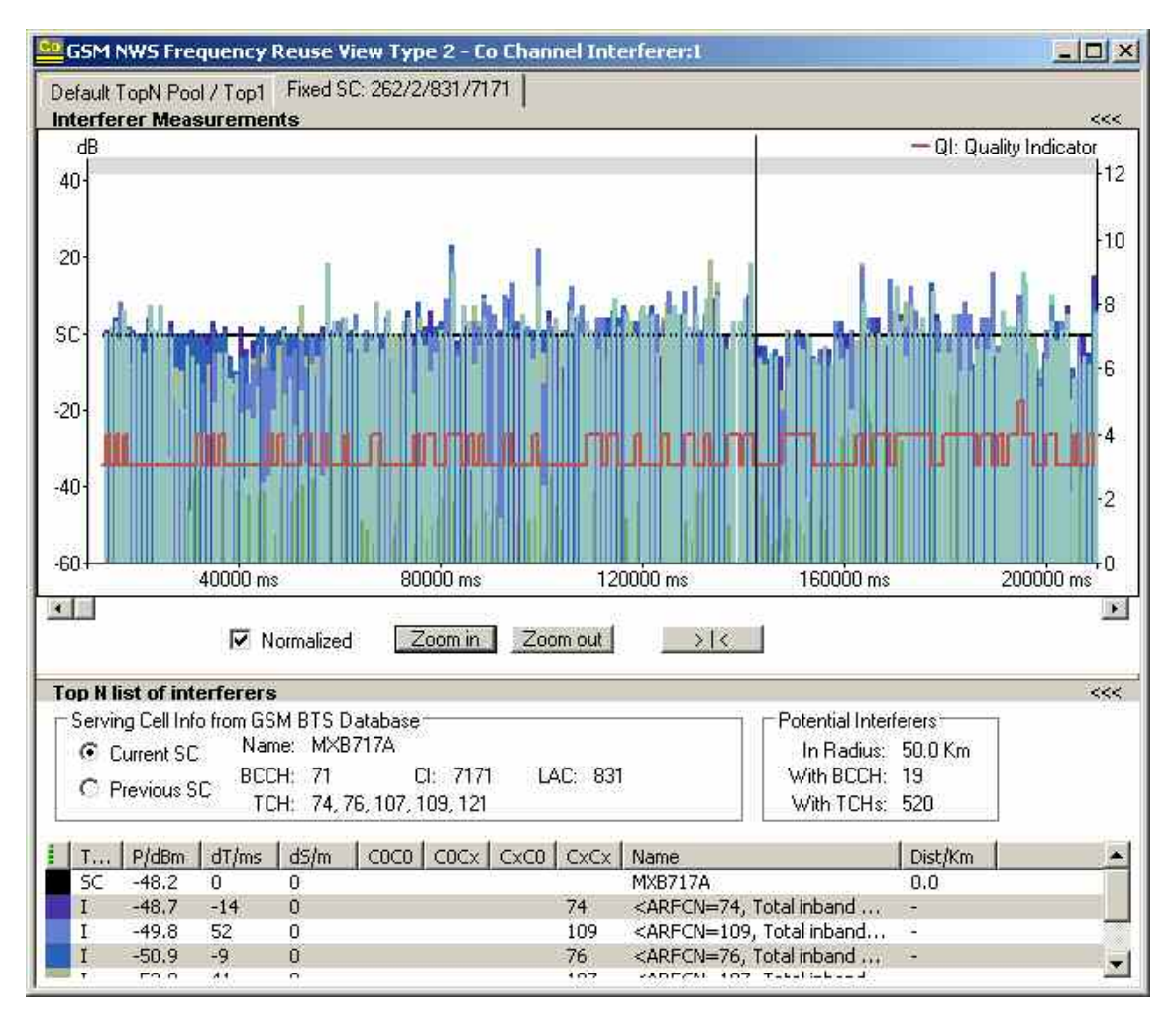

Fig. 4-275 GSM NWS Frequency Reuse View Type 2: Co Channel Interferer

Shown above is the chart for the fixed serving cell 262/2/831/7171. No handovers will occur in this type of display.

## **GSM NWS Frequency Reuse View Type 2 – Co Channel Interferer Configuration**

The *GSM NWS Frequency Reuse View Type 2 – Co Channel Interferer* configuration menu is identical to the corresponding *GSM NWS Frequency Reuse View – Co Channel Interferer* configuration menu, except that an additional tab is available, in which SC sources can be added or deleted:

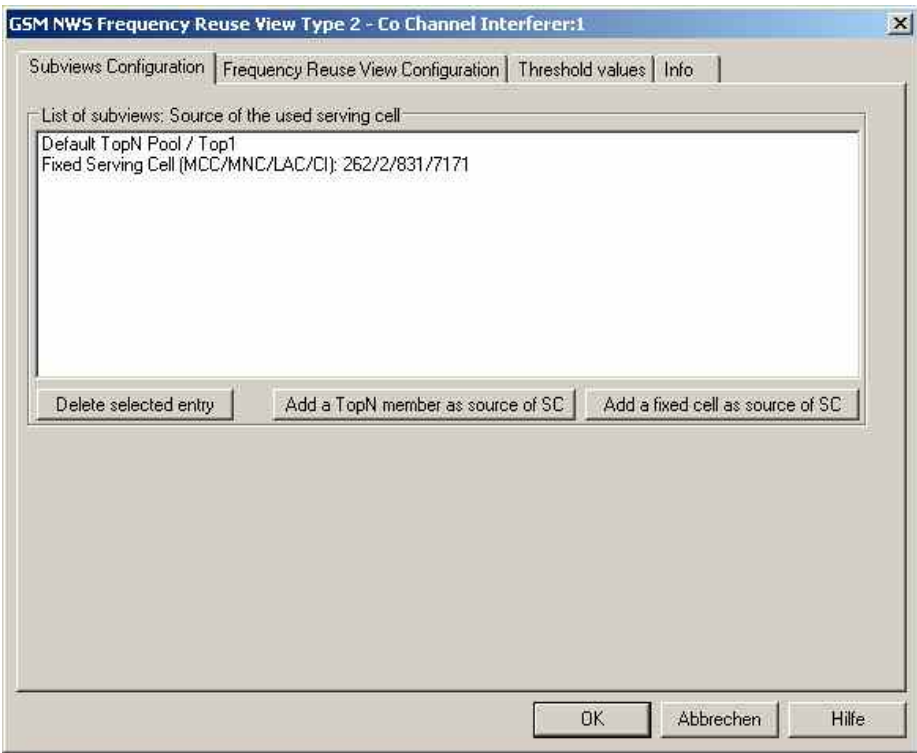

Fig. 4-276 GSM NWS Frequency Reuse View Type 2: Subviews configuration
**List of subviews: Source of the used serving cell**  Shows a list in which serving cell sources can be added or deleted.

## *Delete selected entry*

Deletes the selected SC source from the list.

*Add a TopN member as source of SC* 

Opens a selection dialog for TopN members to be the SC source:

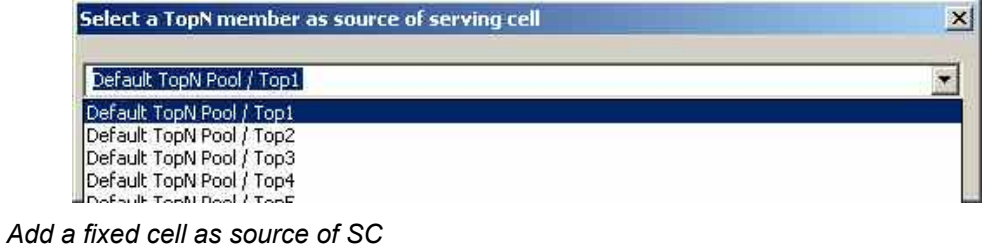

Opens a dialog where a serving cell can be selected by its global ID:

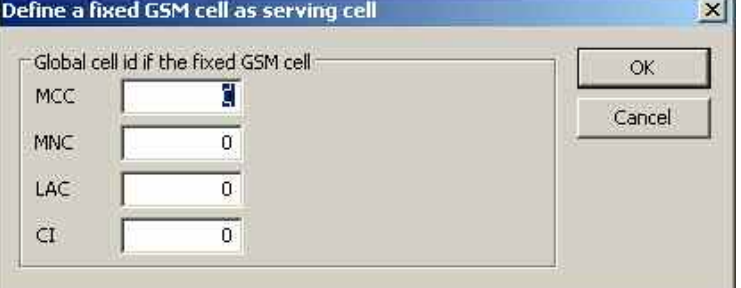

## **GSM NWS Frequency Reuse View Type 2 - Adj. Channel Interferer**

The *GSM NWS Frequency Reuse View Type 2 – Adj. Channel Interferer* provides detailed information about the serving cell, the potential adjacent channel interferers, and the characteristics of the interference situations encountered during the measurement tour.

An adjacent channel interferer is a neighbor cell that has a C0 channel (BCCH, SCH…) or a Cx channel (TCH) adjacent to one of the channels of the serving cell (the channel numbers differ by  $\pm 1$ ). To analyze possible co-channel interferers use the *GSM NWS Frequency Reuse View – Co Channel Interferer* described on page [4.427](#page-624-0).

The view contents of the *Adj. Channel Interferer Type 2* view are analogous to the *Co Channel Interferer Type 2* view. Both views use the same configuration menu (i.e. all configuration settings are valid for both views).

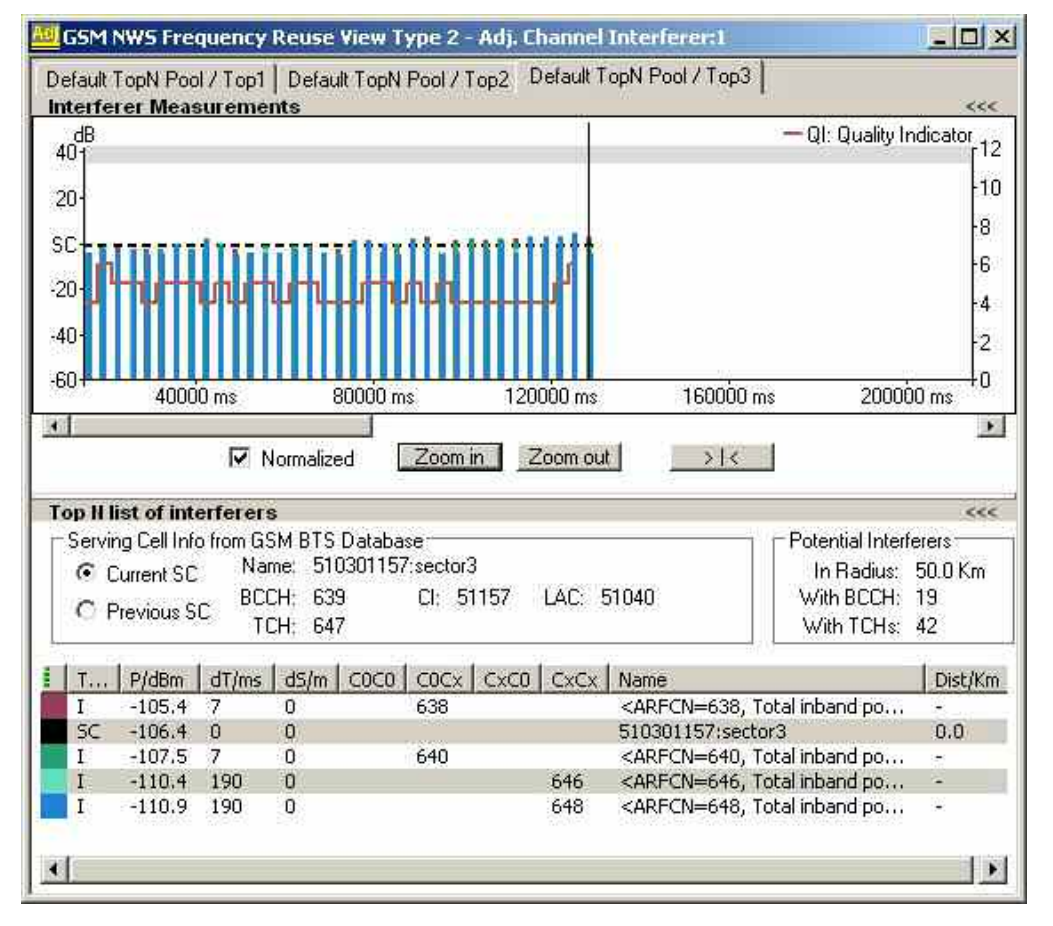

Fig. 4-277 GSM NWS Frequency Reuse View Type 2: Adj. Channel Interferer

## **GSM NWS Frequency Reuse View Type 2 - Event List**

The *GSM NWS Frequency Reuse View Type 2– Event List* contains a list of alarm messages generated according to the QI values measured by the test mobile. Conditions for alarm messages (alarm thresholds) can be set in the *Thresholds* tab of the *Co Channel Interferer Type 2* configuration menu. Therefore, the contents of the *Event List Type* are not fixed for a given measurement file but vary depending on the alarm thresholds.

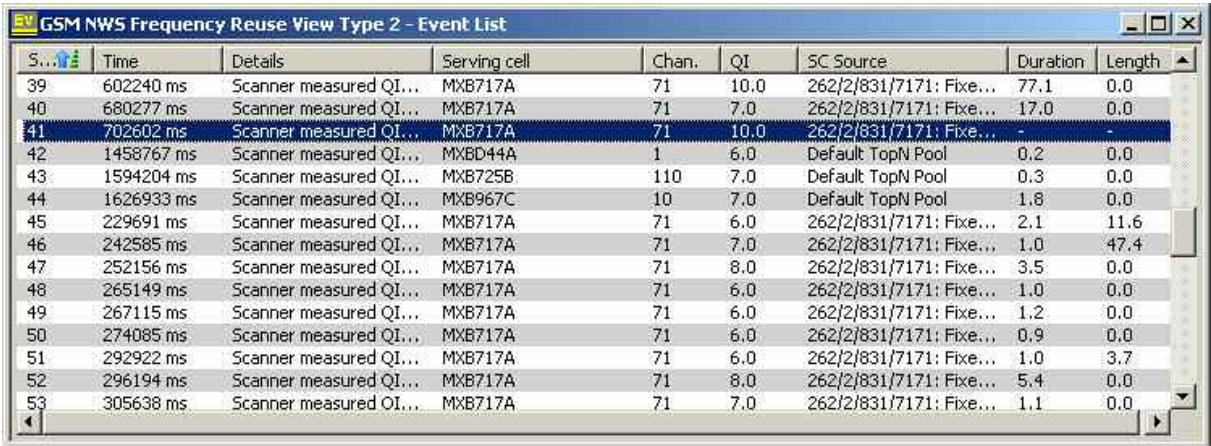

Fig. 4-278G SM NWS Frequency Reuse View Type 2: Event List

**Export of the event list**  The Export process is started with choosing the Context Menu option "Export …" in the Event List view.

> A file name will be automatically derived from the current \*.rscmd file and can be chosen in the following File Chooser Dialog. After this the export file will be generated in the chosen directory and with the given name.

> The export process ends with a dialog which gives the option to open the export file with an editor for evaluation. Structure and content of the export file is described in the chapter [GSM NWS Frequency Reuse View – Event List](#page-633-0) on p.[4.436.](#page-633-0)

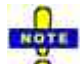

*The Precondition of the export is a loaded \*.rscmd file with full prescan.* 

## **GSM NWS Frequency Reuse View Type 2 – Event List Configuration**

The *GSM NWS Frequency Reuse View Type 2– Event List* configuration menu selects the contents of the event list and shows information about the view version.

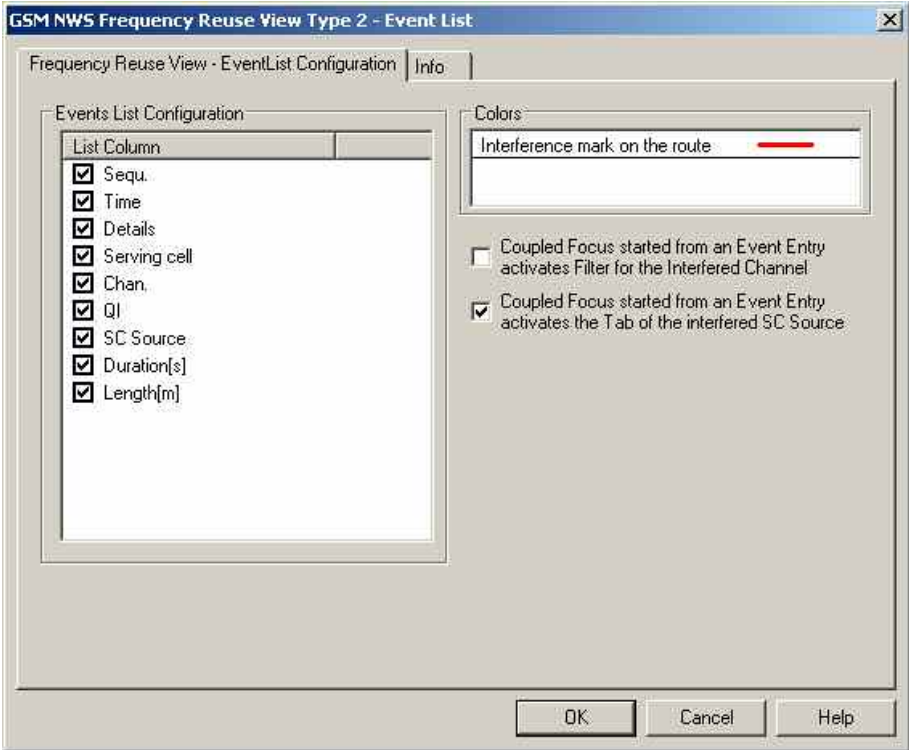

Fig. 4-279 GSM NWS Frequency Reuse View Type 2: Event List Configuration

**Colors** Selects the color scheme for the displayed elements in the *event list*.

**Coupled Focus…** The coupled focus is configured in the same way as described in *[GSM NWS Fre](#page-636-0)[quency Reuse View – Event List Configuration](#page-636-0)* on p[.4.439.](#page-636-0)

## **GSM NWS Frequency Reuse Spectrum View Type 2**

The *GSM NWS Frequency Reuse View Type 2- S*pectrum shows the same data as Type 1, but with the tabs which are specified in the *Frequency Reuse View Type 2*. It displays the spectrum of the channels (BCCH and TCHs) of the Serving Cell (DL and/or UL) and optional also the spectrum of the adjacent channels. The x-axis is the frequency like in the other sections and the y-axis is the time. The sequence of spectrum measurements is shown as n colored lines like in the UMTS PN Scanner Spectrum history view. The time dimension can be used for CF by clicking on the view. The View will be updated during measurement and replay. During CF, it will be updated accordingly the data in the Frequency Reuse View. The CF can be used actively by using the spectrum history.

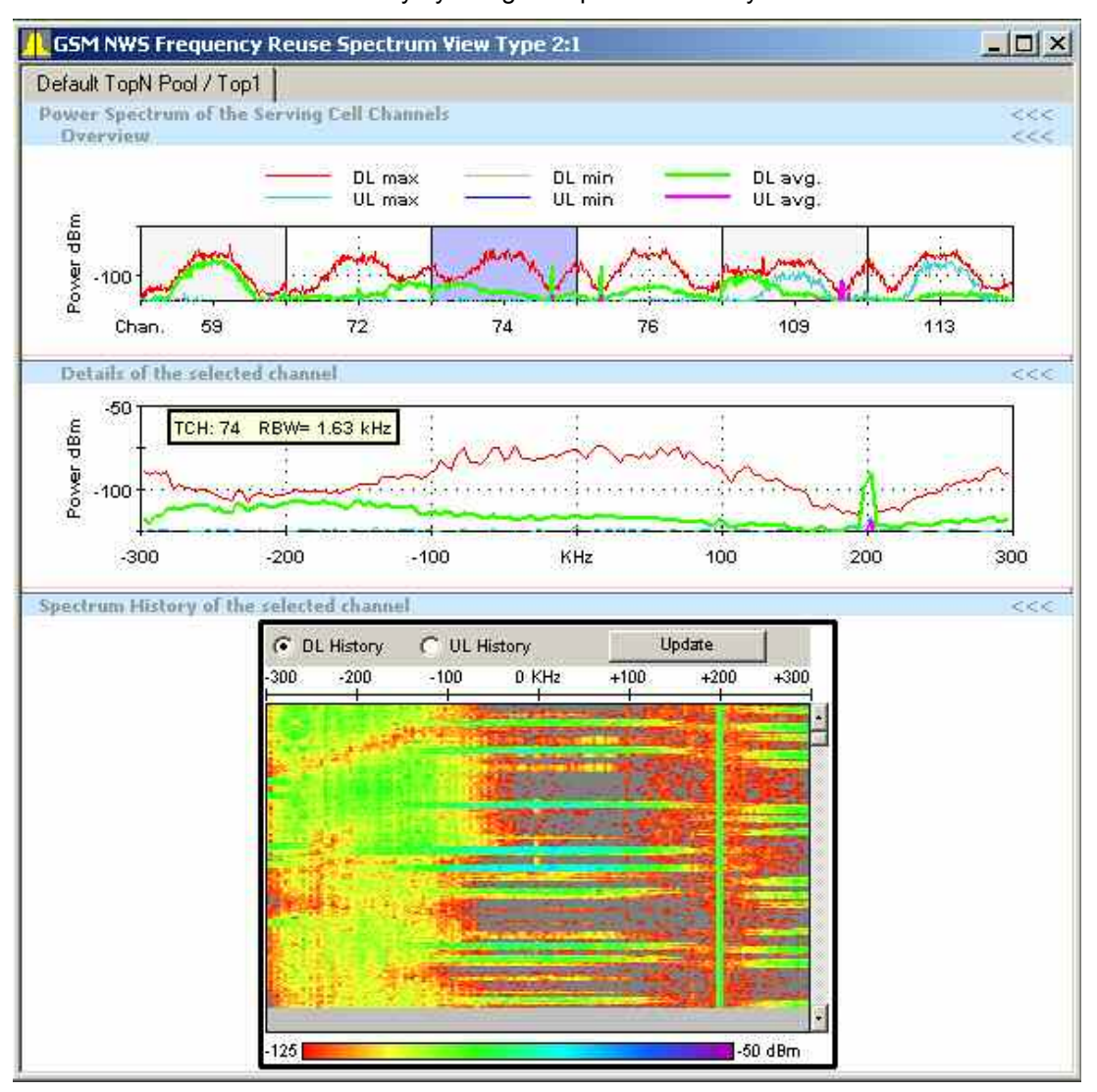

Fig. 4-280 GSM NWS Frequency Reuse Spectrum View Type 2

**View area** The Spectrum View is tabbed, with the tabs corresponding to the mobiles or other Serving Cell sources. Switching between tabs is synchronized with the other Frequency Reuse Views.

> The Spectrum View has three sections which can be individually sized and opened or closed.

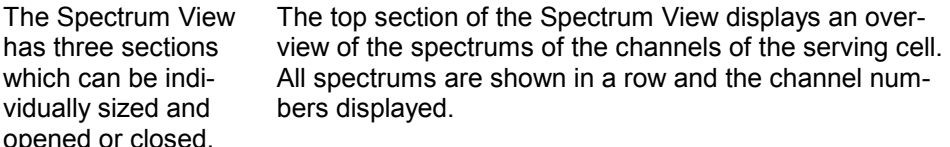

Ton contion Middle section The Middle section of the Spectrum View displays the spectrum of one GSM channel plus optionally its adjacent channels in detail. If an adjacent channel was measured at another time than the co-channel, then this will be indicated.

> The channel which is displayed in the middle section can be chosen from the list of channels in the top section by clicking on it.

Bottom Section<br>Bottom Section<br>The section of the Spectrum View displays the Bottom Units spectrum with a time dimension: Spectrum History. Here the power values will be indicated through a color scale.

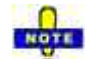

Precondition for this is the configuration of spectrum measurements in the GSM NWS driver. There is a new config page in the driver for configuring the details of the spectrum measurements.

## **GSM NWS Frequency Reuse Spectrum View Type 2- Configuration**

The *GSM [NWS Frequency Reuse Spectrum View Type 2 –](#page-642-0)* configuration me[nu is i](#page-642-0)dentical to the corresponding *GSM NWS Frequency Reuse Spectrum View - Configuration on p.4.445* menu, except that an additional tab is available, in which SC sources can be added or deleted:

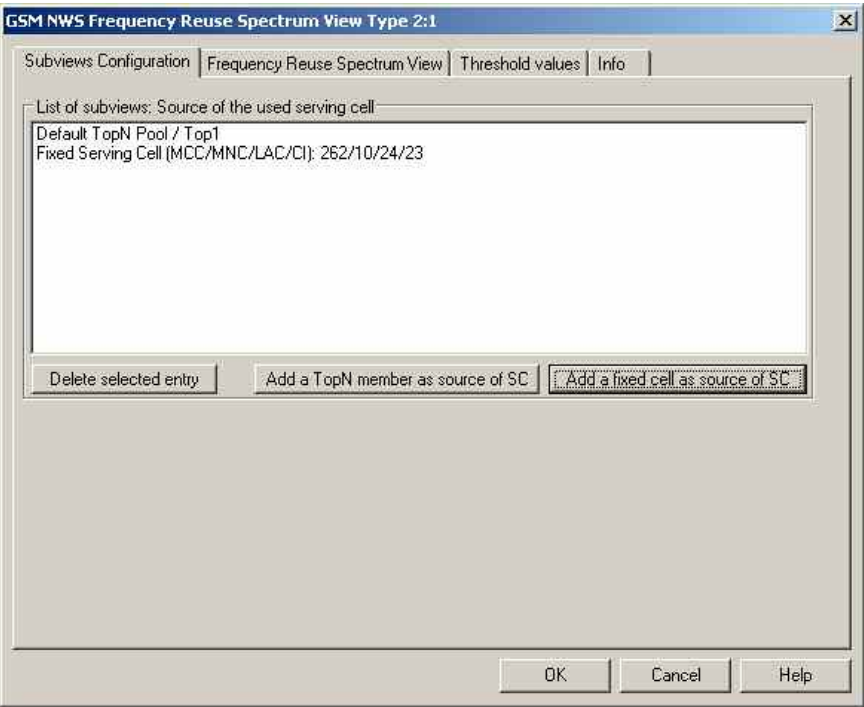

Fig. 4-281 GSM NWS Frequency Reuse Spectrum View Type 2 - Configuration: Subviews Configurarion

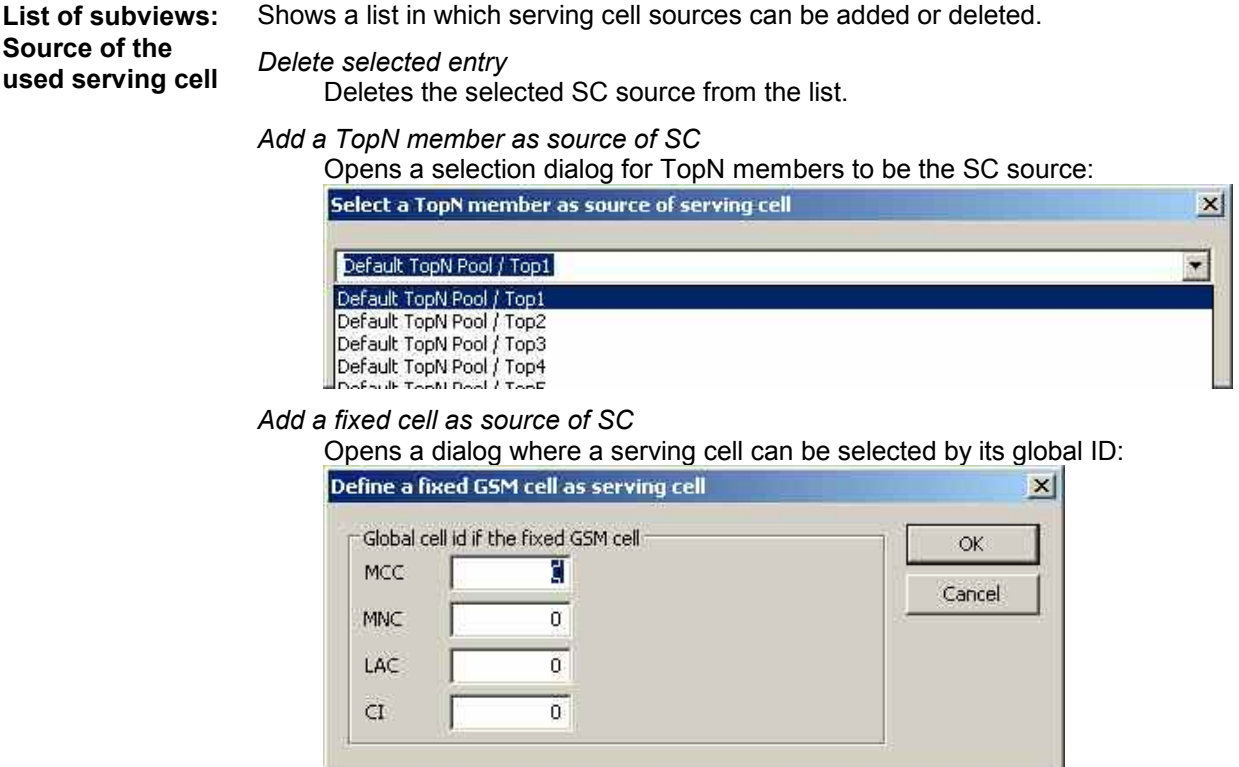

## **GSM BCH View**

The *GSM BCH View* shows a list of all System Information (SI) decoded from the GSM BCH. The contents of each block appears in a tree view as soon as the block is selected. The SI types and their information elements are described in standard 3GPP TS 44.018.

The SI information is available only if the scanner data are recorded with *BCH Demodulation* enabled. Decoding of each SI type must be enabled explicitly in the GSM NWS driver configuration menu; see description in chapter 6.

The *GSM BCH* View displays the GSM System Information Types provided by the GSM BCH Demodulator.

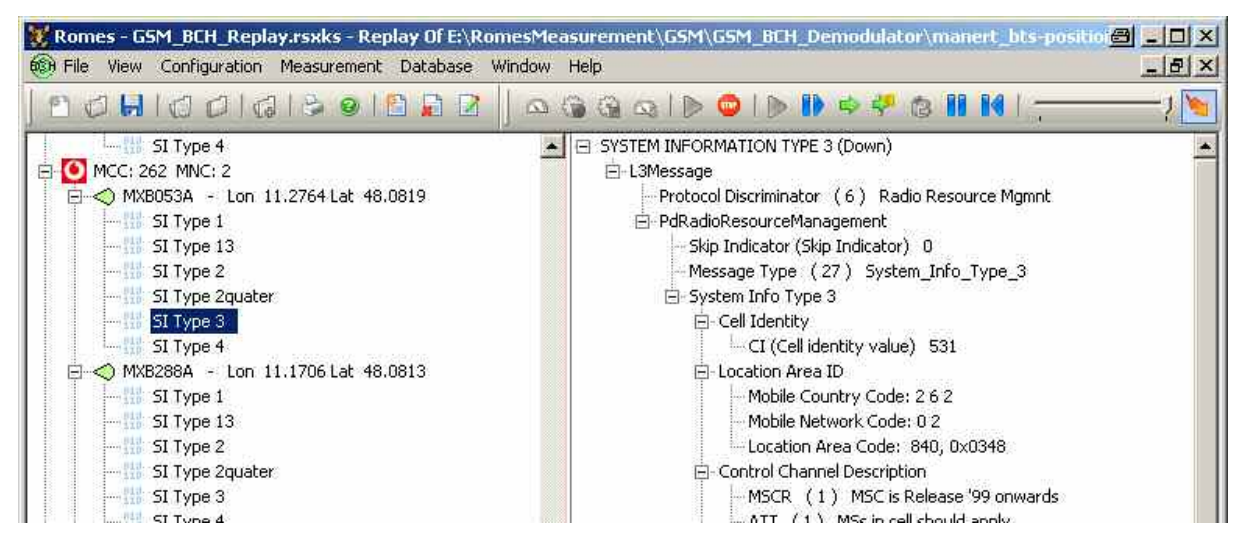

Fig. 4-282 GSM BCH View - SI Type content

| X Romes - GSM_BCH_Replay.rsxks - Replay Of E:\RomesMeasurement\GSM\GSM_BCH_Demodulator\manert_bts-positioi@ C-IDIX |                                                 |  |  |  |  |  |  |  |  |
|----------------------------------------------------------------------------------------------------|-------------------------------------------------|--|--|--|--|--|--|--|--|
| 68H File View Configuration Measurement Database Window Help                                                       | $  \mathbb{R}$ $\times$                         |  |  |  |  |  |  |  |  |
| 10 1 10 0 10 13 9 13 13 13                                                                                         | A 6 6 8 1 2 1 2 1 2 1 2 2 2 3 4 1 4 1 -         |  |  |  |  |  |  |  |  |
| SI Type 4<br>$\sim$                                                                                                | (= S0106000395AF35B5 - *Lon 11.3032 Lat 48.1075 |  |  |  |  |  |  |  |  |
| MCC: 262 MNC: 2                                                                                                    | - Longitude *11,303235                          |  |  |  |  |  |  |  |  |
| B-< MXB053A - Lon 11.2764 Lat 48.0819                                                                              | Latitude *48.107451                             |  |  |  |  |  |  |  |  |
| $SI$ Type 1                                                                                                    | Antenna Unknown                                 |  |  |  |  |  |  |  |  |
| $\sim$ SI Type 13                                                                                                  | Direction Unknown                               |  |  |  |  |  |  |  |  |
| $\sim$ SI Type 2                                                                                                   | Channel 987                                     |  |  |  |  |  |  |  |  |
| SI Type 2quater                                                                                                    | Power Unknown                                   |  |  |  |  |  |  |  |  |
| SI Type 3                                                                                                    | MCC 262                                         |  |  |  |  |  |  |  |  |
| SI Type 4                                                                                                    | MNC <sub>3</sub>                                |  |  |  |  |  |  |  |  |
| □ < MXB288A - Lon 11.1706 Lat 48.0813                                                                              | LAC 38319                                       |  |  |  |  |  |  |  |  |
| $SI$ Type $1$                                                                                                    | CI 13749                                        |  |  |  |  |  |  |  |  |
| $SI$ Type 13                                                                                                    | BCC <sub>3</sub>                                |  |  |  |  |  |  |  |  |
| $\sim$ SI Type 2                                                                                                   | NCC <sub>3</sub>                                |  |  |  |  |  |  |  |  |
| SI Type 2quater                                                                                                    | ClockCode Unknown                               |  |  |  |  |  |  |  |  |
| $\sim$ SI Type 3                                                                                                   |                                                 |  |  |  |  |  |  |  |  |
| SI Type 4                                                                                                    |                                                 |  |  |  |  |  |  |  |  |
| H-< MXB845A - Lon 11.2881 Lat 48.1180                                                                              |                                                 |  |  |  |  |  |  |  |  |
| H-< MXB845B - Lon 11.2881 Lat 48.1180                                                                              |                                                 |  |  |  |  |  |  |  |  |
| H-< MXBA08A - Lon 11.3062 Lat 48.0358                                                                              |                                                 |  |  |  |  |  |  |  |  |
| H-< MXBN88B - Lon 11.4003 Lat 48.1232<br>H-< MXBQ29C - Lon 11.3617 Lat 48.0960                                     |                                                 |  |  |  |  |  |  |  |  |
| H-< MXB571C - Lon 11.3539 Lat 48.0321                                                                              |                                                 |  |  |  |  |  |  |  |  |
| H-< MXBW85A - Lon 11.2364 Lat 48.0913                                                                              |                                                 |  |  |  |  |  |  |  |  |
| H-< S0106000203481BD1 - *Lon 11.3010 Lat 48.1066                                                                   |                                                 |  |  |  |  |  |  |  |  |
| MCC: 262 MNC: 3<br>Θ                                                                                               |                                                 |  |  |  |  |  |  |  |  |
| E 30106000395AF35B5 - *Lon 11.3032 Lat 48.1075                                                                     |                                                 |  |  |  |  |  |  |  |  |
| SI Type 1                                                                                                    |                                                 |  |  |  |  |  |  |  |  |
| $\sim$ SI Type 13                                                                                                  |                                                 |  |  |  |  |  |  |  |  |
| $\sim$ SI Type 2                                                                                                   |                                                 |  |  |  |  |  |  |  |  |
| SI Type 2bis                                                                                                    |                                                 |  |  |  |  |  |  |  |  |

Fig. 4-283 GSM BCH View - BTS parameters

The view accumulates the SI Types acquired as tree and displays the decoded content of a certain System Information Type by clicking it. The information is grouped by the network provider, i.e. by MNC and MCC.

Each second level node of the data tree shown represents a BTS (Basestation Transceiver Sector) identified by MCC, MNC, CI and LAC. If it can be found in the GSM BTS Database loaded, the corresponding name is shown, e.g. MXB053A. Otherwise the name is composed as "S" followed by the hexadecimal values of those parameters, e.g. S0106000395AF35B5.

If an SI Type node is selected by clicking on it, its decoded content is shown as tree in the right part of the view. If a BTS node is selected by clicking on it, its parameters are shown.

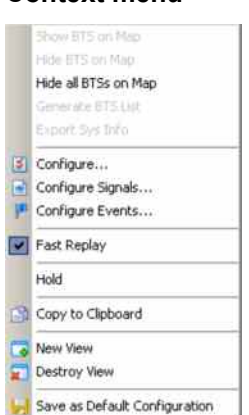

**Context menu** A right mouse click on any point in the view opens the context menu to access the configuration menus, (de-)select the view for fast replay, copy the current view to the clipboard, create new views, activate the fast replay mode, or to save the current configuration, or move to another worksheet; see *[Context menu](#page-199-0)* description on p. [4.2](#page-199-0)*.* The context menu provides the following additional, view-specific commands:

Show Basestation on Map

*Use the color selected in the* GSM BCH View *configuration menu (see below) to mark the selected GSM cells in the* Route Track *view. This feature is only available while a cell is selected in the view. The UMTS layer / GSM BTS layer in the* Route Track *view must be visible to use this feature.*

### Hide Basestation on Map

*Hide the selected GSM cell in the* Route Track *view.* 

Hide all Basestations on Map

*Hide all selected GSM cells in the* Route Track *view.*

Generate BTS List

*The BTS list can also be generated after the complete file has been replayed and ROMES has been stopped.* 

Export Sys Info

*The System Information can be exported to an ASCII file in the EXPORT directory of ROMES.* 

# **Export System Information**

If the export has been started before measurement or replay has been stopped, the file contains all System Informations starting from the selected node in the BCH tree, i.e. all SIs of the selected BTS or all SIs belonging to all BTSs of one provider (MCC, MNC).

If the export has been started after measurement or replay has been stopped, the file contains all SIs belonging to all BTSs of the GSM BCH View.

The System Information can be exported to an ASCII file in the EXPORT directory of ROMES. The export file is named:

GSM\_SysInfo\_<measurement filename>.txt

**Content Export File**  Provider MNC: 2 MCC: 262 BTS MXBW70A - ARFCN 4 - CI 32701 - Lon 11°26'18"E - Lat 48°8'19"N SYSTEM INFORMATION TYPE 3 (Down) L3Message  $\rightarrow$ Protocol Discriminator ( 6 ) Radio Resource Mgmnt PdRadioResourceManagement  $\rightarrow$ Skip Indicator (Skip Indicator) 0 Message Type ( 27 ) System Info Type 3 System Info Type 3  $\rightarrow$ Cell Identity  $\rightarrow$ CI (Cell identity value) 32701  $\lt$  – Location Area ID  $\rightarrow$ Mobile Country Code: 2 6 2 Mobile Network Code: 0 2 Location Area Code: 893, 0x037D  $\left\langle -\right\rangle$ Control Channel Description  $\rightarrow$ MSCR ( 1 ) MSC is Release '99 onwards ATT ( 1 ) MSs in cell should apply BS AG BLKS RES (Value depends on CHAN CONF) 1 CCCH CONF ( 0 ) 1 channel, not with SDCCHs<br>Spare 1 (1 spare bit) 0 Spare 1 (1 spare bit) CBQ3 ( 0 ) Iu mode not supported Spare 2 (2 spare bits) 0 BS PA MFRMS (4) 6 multiframes for TX T3212 (Timeout value in decihours) 10  $\lt-$ Cell Options BCCH  $\rightarrow$ DN-IND ( 0 ) Dynamic ARFCN mapping not used PWRC ( 0 ) PWRC is not set

## **Position Estimation**

If Position Estimation is active (see Position Estimation Driver), the estimated positions are added to the BTS entries. Estimated positions are marked by an asterisk.

During measurement, the view automatically generates a BTS list import files with an entry for every estimated BTS position.

**Files** Two files are generated for each \*.rscmd measurememnt file.

GSM\_BTS\_LIST<measurement filename>.ATD Contains the database definition.

GSM\_BTS\_LIST<measurement filename>.TXT Contains the BTS data.

**Example** Measurment file: manert\_bts-position-estimation\_\_2008-01-11\_20-32-07.rscmd Generated files: GSM\_BTS\_LIST\_manert\_bts-position-estimation\_\_2008-01- 11\_20-55-47.ATD GSM\_BTS\_LIST\_manert\_bts-position-estimation\_\_2008-01- 11\_20-55-47.TXT

### **Content ATD file**

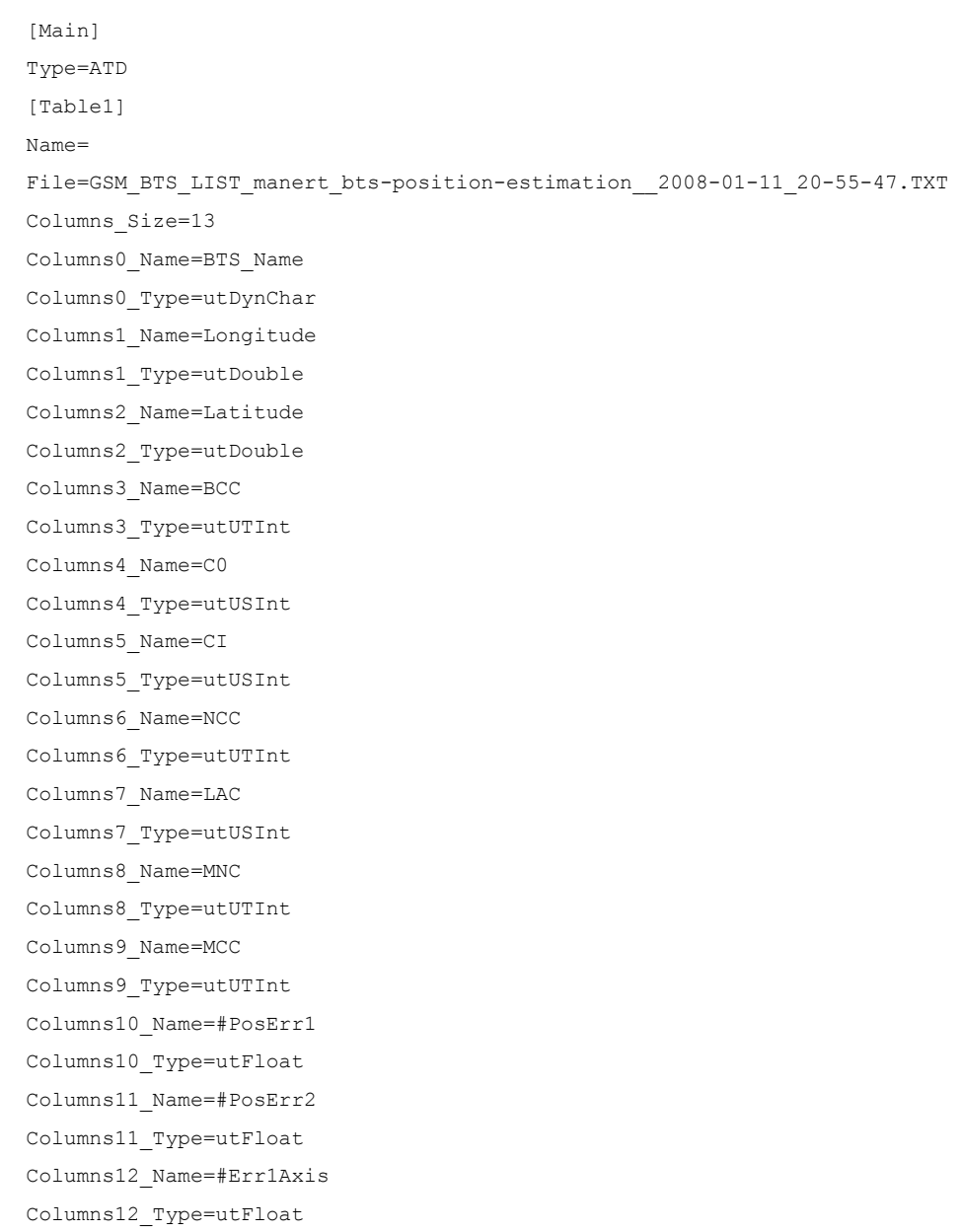

### **Content TXT file**

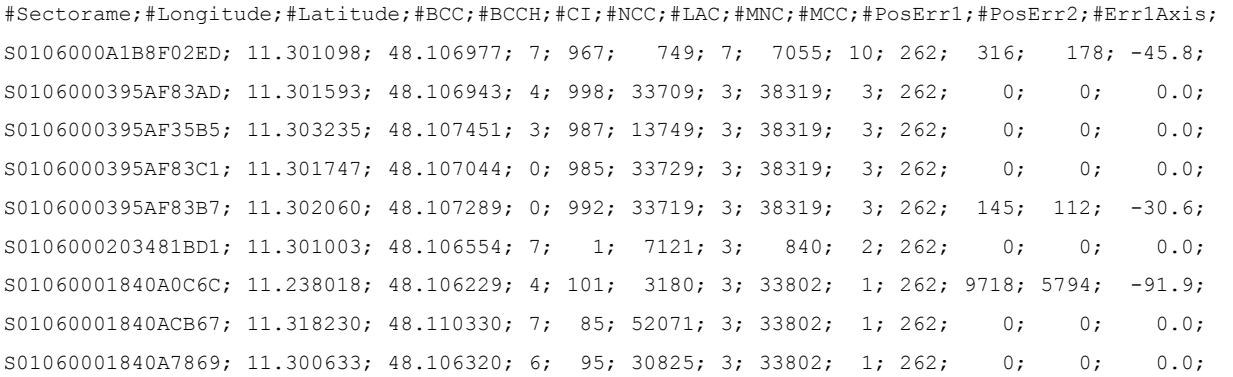

### *Note:*

*The BTS List files are stored in the R&S ROMES 3NG measurement directory.* 

This BTS list can also be generated after the complete file has been replayed and ROMES has been stopped via the view´s context menu option "Generate BTS List"

## **GSM BCH – Configuration**

The *GSM BCH View* configuration menu defines the color for the selected BTS symbols in the *Route Track View*. It is opened via a right mouse click on a point inside *GSM BCH View* or via the *Configuration – Settings* command (see chapter 3).

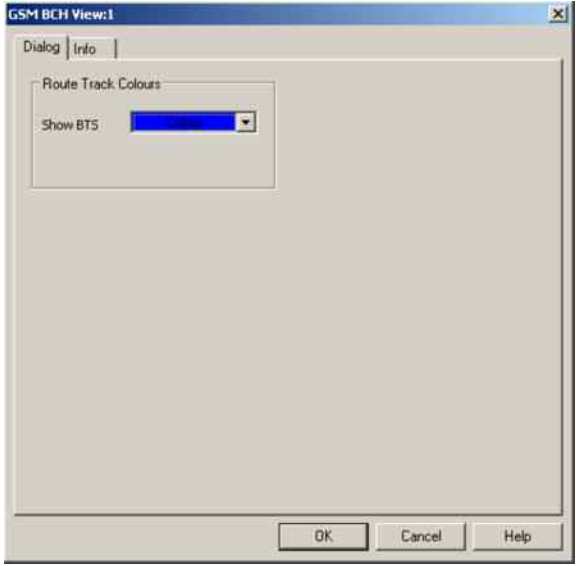

Fig. 4 272 GSM BCH View - Configuration

# **WLAN Views**

The *WLAN Views* show the WLAN information obtained in the network scans performed by a WLAN adapter in regular intervals. WLAN data can be acquired with Wireless LAN Client Adapters supporting Network Device Interface Specification (NDIS) V5.1 or higher using the *R&S IEEE 802.11 Wireless LAN NDIS* driver.

The *WLAN Views* can be selected from a submenu displayed on the right side of the *View* menu when the mouse pauses over *WLAN Views*.

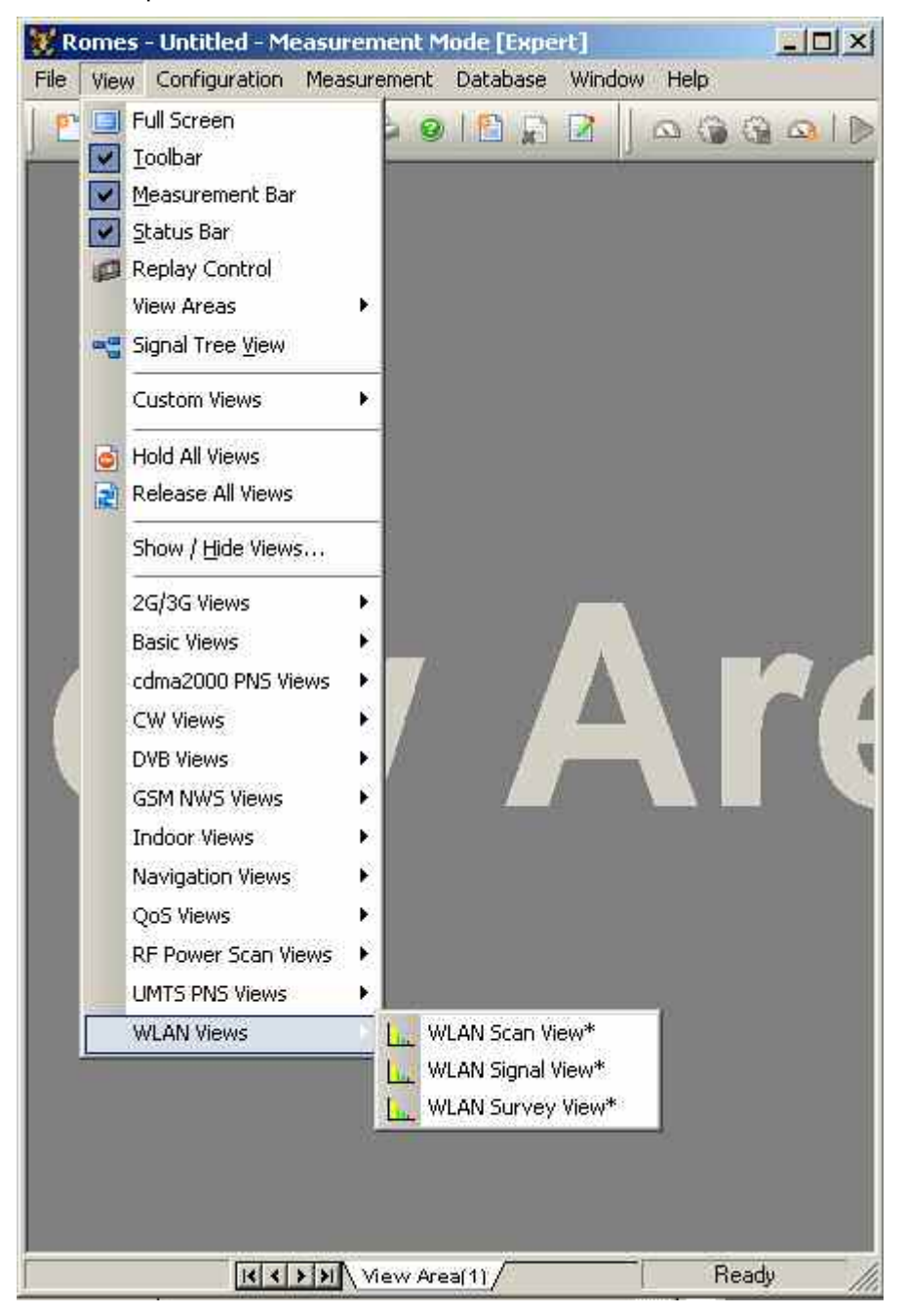

Fig. 4-284 WLAN views

<span id="page-662-0"></span>WLAN adapters constantly monitor and report a large number of parameters describing the current signal quality and data traffic. The parameters are used to generate the signals in the WLAN section of the data tree. The signals complement the WLAN network scan information; they can be viewed in the *Basic Views*.

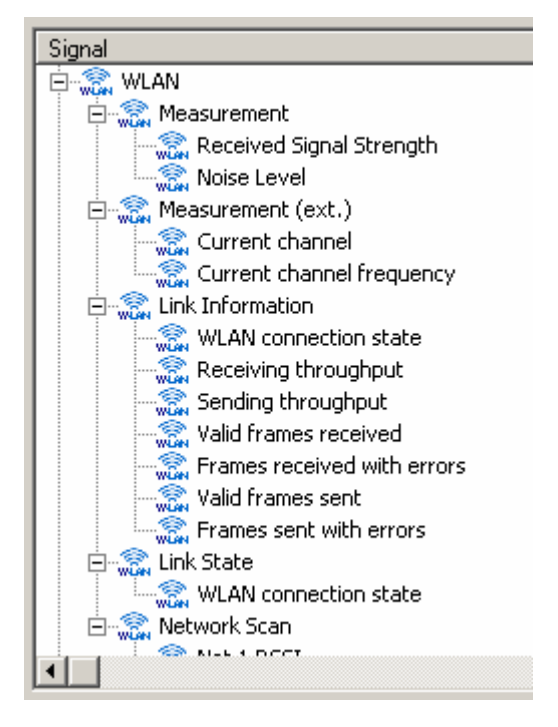

Fig. 4-285 WLAN signals

### *Note:*

*The data to be displayed in the WLAN views is collected by the test device during the network scan. It is only transferred to R&S ROMES 3NG and stored to a measurement file after the network scan is complete. In contrast the Received Signal Strength, the Link Information and the Link State signals (see figure above) are continuously monitored. As a consequence, the current Received Signal Strength is generally not equal to the RSSI displayed in the Scan View.* 

## **WLAN Scan View**

The *WLAN Scan View* displays basic information acquired in a WLAN network scan (WLAN BSSID list information).

| <b>WLAN Scan View:1</b>          |               |      |       |     |                |      |                                                   |             |                | $ \Box$ $\times$ |
|----------------------------------|---------------|------|-------|-----|----------------|------|---------------------------------------------------|-------------|----------------|------------------|
| NDIS[1]                          |               |      |       |     |                |      |                                                   |             |                |                  |
| Network                          | MAC Address   | MHz  | Chan. | WEP | Mode           | Type | Supported Rates [M                                | Beacon[Kus] | ATIM[Kµs]      | dBm              |
| beldeutschland-20.               | :6F:20:       | 2412 |       | No  | Infrastructure |      | OFDM 2.4 GHz 1/2/5.5 6/9/11 12/1                  | 100         |                | $-79$            |
| <b>RUSTRAIN</b>                  | 00:0B:85:5A   | 2482 | 41    | Yes | Infrastructure |      | DFDM 2.4 GHzl1/2/5.5/11 6/9/12/18                 | 100         |                | $-72$            |
| Cabeldeutschland-20 00 02:6F:20: |               | 2472 | 13    | No  | Infrastructure |      | OFDM 2.4 GHz 1/2/5.5/11 6/9/12/18                 | 100         | $\overline{0}$ | -80              |
| Cabeldeutschland-20.             | .00:02:6F:20: | 2432 | 5     | No  |                |      | Infrastructure IOFDM 2.4 GHz 1/2/5.5/11 6/9/12/18 | 100         | 0              | $-84$            |
| abeldeutschland-20.              | .00:02:6F.20. | 2452 | 9     | No  | Infrastructure |      | OFDM 2.4 GHz 1/2/5.5 6/9/11 12/1                  | 100         | 0              | $-77$            |
| <b>RUSTRAIN</b>                  | 00:0B:85:5A:  | 2412 |       | Yes | Infrastructure |      | DFDM 2.4 GHzl1/2/5.5/11 6/9/12/18                 | 100         | 0              | -86              |
| Verizon Wi-Fi                    | E2:98:F5:63:  | 2457 | 10    | No  | Ad Hoc         | DS.  | 1/2/5.5/11                                        | 100         | $\mathbf 0$    | $-95$            |

Fig. 4-286 WLAN Scan View

The results provided by each test device are displayed in a separate tab. Each tab shows the WLAN parameters of the signals from the access points detected by the test device in a network scan. The results are updated every time the test device terminates a network scan.

<span id="page-663-0"></span>**WLAN Parameters** Each access point generates a table row with a colored analog bar. The columns displayed and the maximum number of rows (access points) can be limited in the configuration menu. The length of each bar is a measure for the

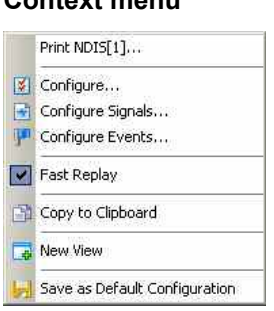

**Context menu** A right mouse click on any point in the view opens the context menu to print the view contents, access the configuration menus, (de-)select the view for fast replay, copy the current view to the clipboard, create or delete views, save the current configuration, or move to another worksheet; see *[Context menu](#page-199-0)* description on p. [4.2](#page-199-0)*.*

## **WLAN Scan View Configuration**

The *WLAN Scan View Configuration* menu specifies the scale and the contents of the view, defines the color settings, and displays information about the view version. It is opened via a right mouse click on a point inside the *WLAN View* or via the *Configuration – Settings* command (see chapter 3).

The *Configuration* tab defines the scale for the bars in the *WLAN Scan View,* specifies the maximum number of bars and selects the parameters shown in the table.

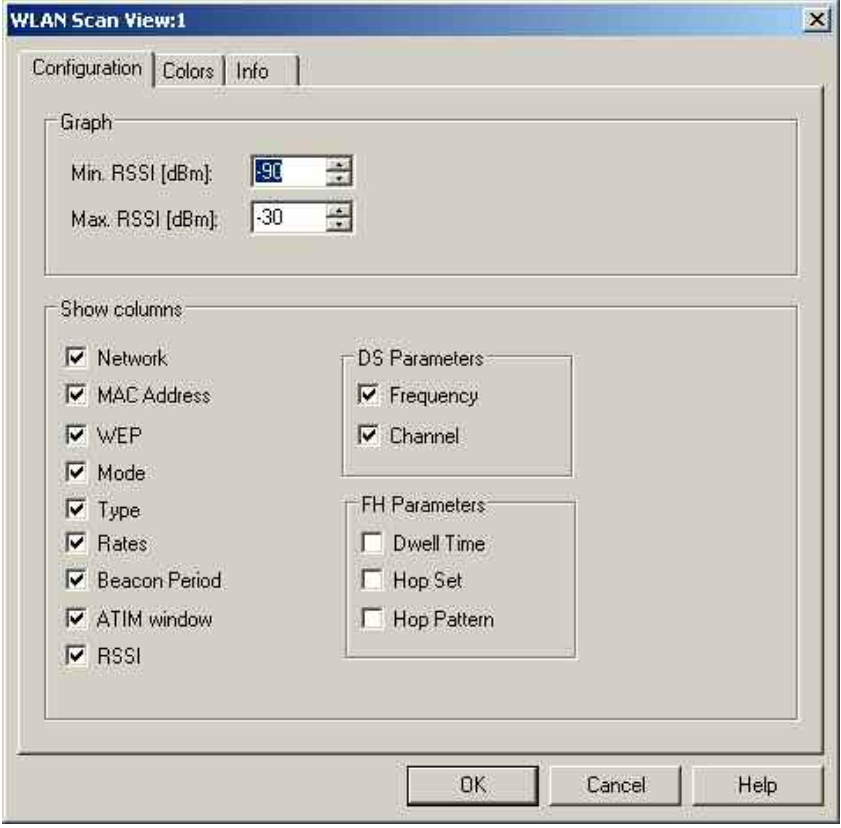

Fig. 4-287 WLAN Scan View configuration: Configuration

<span id="page-664-0"></span>**Graph** The three input fields in the *Graph* panel define the RSSI levels corresponding to bars of zero length and full length. The actual length of the bars in the *WLAN Scan View* is equal to: *L* = *RSSI [dBm] \* <full length> / (Max. RSSI [dBm] – Min. RSSI [dBm])* Max. Count *Maximum number of bars/access points displayed in the* WLAN Scan View. *The actual number can be smaller, if less than* Max.

Count *access point signals are detected.* 

**Show Columns** Selects the parameters to be displayed in the *WLAN Scan View* table.

The *Colors* tab of the *WLAN Scan View* configuration menu defines the colors for all WLAN views.

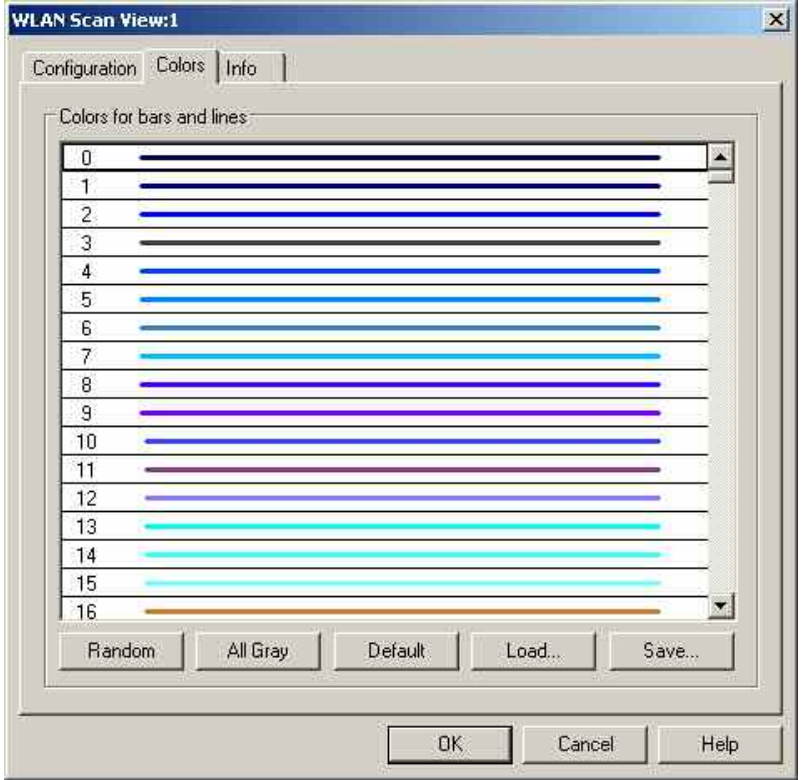

Fig. 4-288 WLAN Scan View configuration: Colors

The *Colors* menu is analogous to the *PNS CPICH* configuration menu; see section *[PNS CPICH View](#page-553-0)* on p. [4.356.](#page-553-0) Note the following special features of the WLAN color settings:

- The color no. 0 is always used for the noise signal which is measured in a single, fixed channel defined in the NDIS driver configuration menu.
- The colors no. 1 to 500 can be assigned to signals from access points or other clients (the maximum number of signals received simultaneously is 39). The assignment is chronological: The first detected signal is displayed with color code no. 1, the second with color code no. 2, etc.
- The color settings in the WLAN configuration menus apply to all WLAN views; color definitions overwrite each other.

## **WLAN Signal View**

The *WLAN Signal View* displays the RSSI of all received signals in a 3-dimensional bar graph.

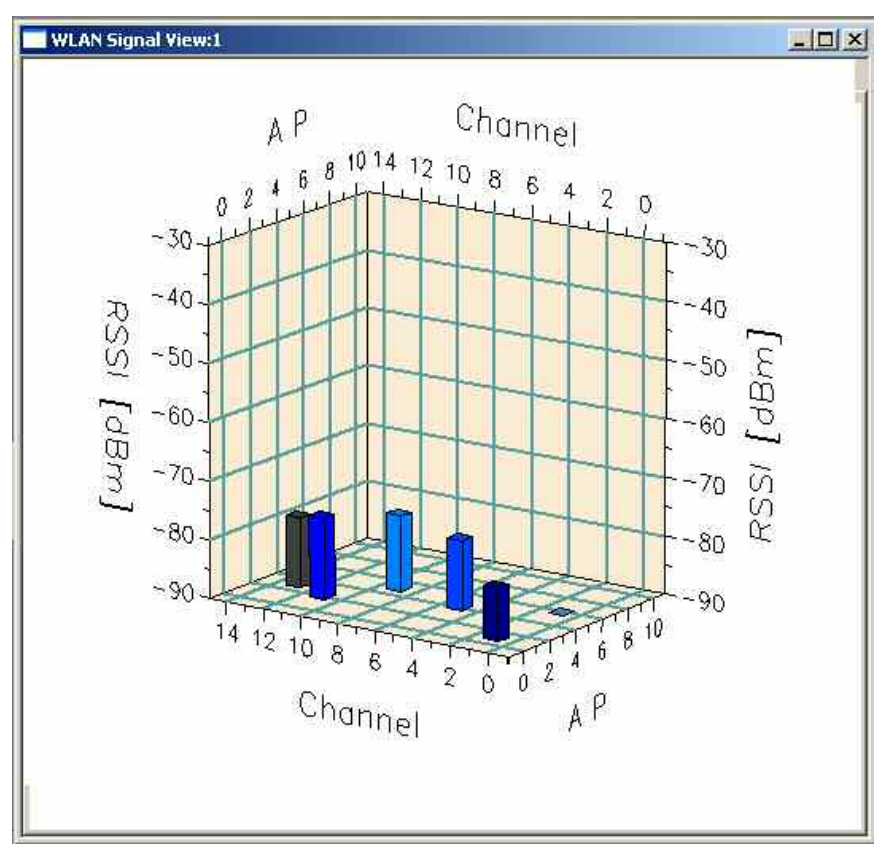

### Fig. 4-289 WLAN Signal View

In the bar graph, the signals are sorted according to their channel number *(Channel)* and access point *(AP).* Each received signal generates a colored bar. The length of the bars is a measure for the received signal strength *(RSSI)*; the numeric RSSI value appears in the *dBm* row of the *[WLAN Scan View](#page-662-0)* (see p[.4.465\)](#page-662-0).

### *Note:*

*A test device operating in Ad hoc mode can also communicate with other clients. The Signal View does not only show access point signals but all signals used for communication.* 

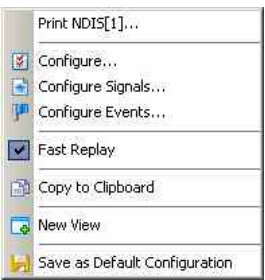

**Context menu** A right mouse click on any point in the view opens the context menu to print the view contents, access the configuration menus, (de-)select the view for fast replay, copy the current view to the clipboard, create or delete views, save the current configuration, or move to another worksheet; see *[Context menu](#page-199-0)* description on p. [4.2](#page-199-0)*.*

> The configuration menu is analogous to the *[WLAN Scan View Configuration](#page-663-0)* menu. It defines the scale for the bars in the *WLAN Signal View.*

## **WLAN Survey View**

The *WLAN Survey View* gives an overview of the measured WLAN parameters from all access points including the distribution of the RSSI, C/I, and S/N values.

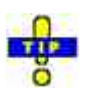

If a replayed measurement

file was recorded in *Block Mode*, the WLAN Survey View generates block-specific statistical results. Blocks are defined in the *Indoor View* as described in section [Indoor Measurement Control](#page-538-0) on p. [4.341](#page-538-0).

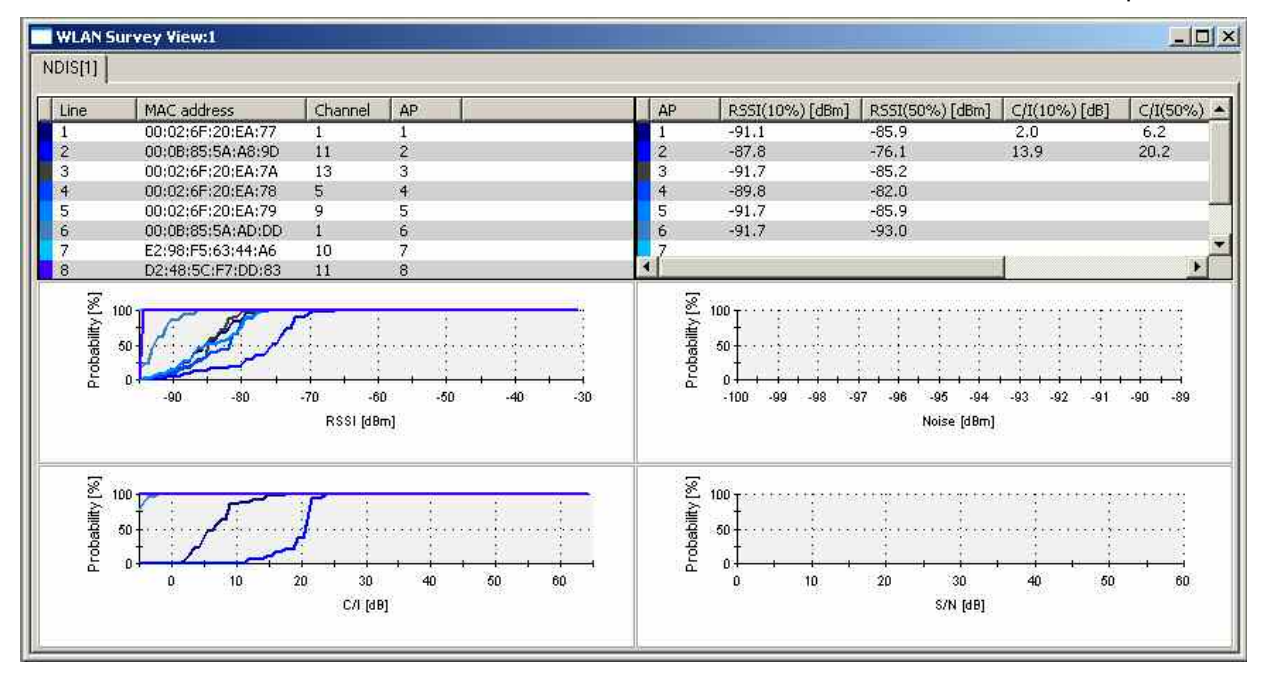

Fig. 4-290 WLAN Survey View

The WLAN Survey View contains an access point table, a percentage table, and four 2D chart diagrams.

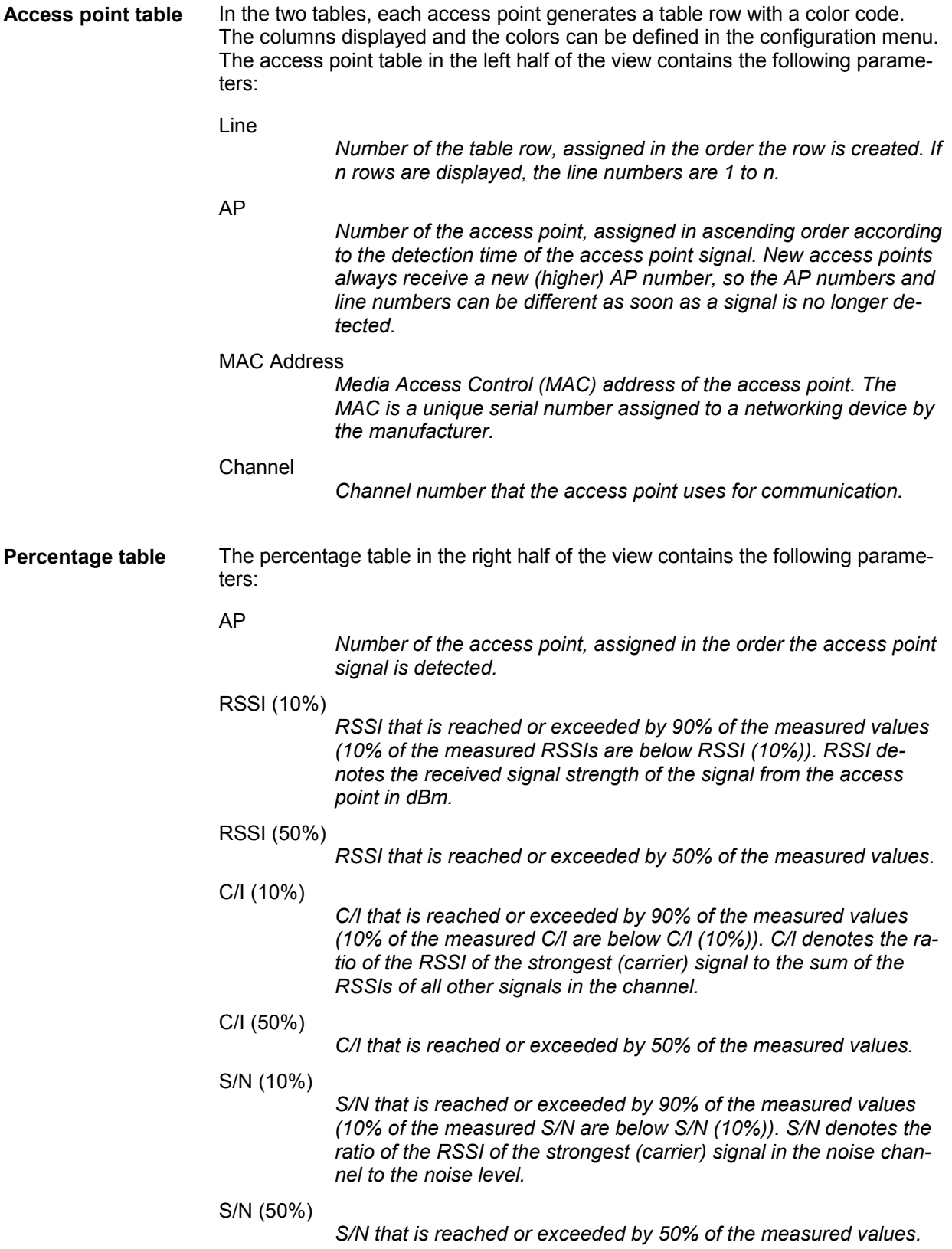

**RSSI chart** Shows the integrated distribution of the measured RSSI values from all access points. For a given RSSI, the curves show the percentage of measured RSSI values that fall below this RSSI. The complement, i.e. 100% minus the *Probability [%],* corresponds to the percentage of measured RSSIs above this RSSI. The color of the curves correspond to the color codes in the access point table.

> For a Gaussian distribution of the measured RSSI values around the center value RSSI (50%), the integrated distribution corresponds to an error function:

100 % 50 % 0%

The curve which rises at the highest RSSI values (i.e. in the right side of the diagram) corresponds to the access point with the strongest signal.

**C/I chart** Shows the integrated distribution of the measured C/I values from all access points. The diagram is analogous to the RSSI chart.

**Noise chart** Shows the integrated distribution of the measured noise level in dBm in a single, fixed channel defined in the NDIS driver configuration menu. The noise channel number is stored in the *Current Channel* signal in the WLAN section of the data tree. The noise measurement and the channel definition requires a *CISCO Aironet Series 350 IEEE 802.11 Wireless LAN Client Adapter.* The diagram contains a single curve.

**S/N chart** Shows the integrated distribution of the measured S/N values in the noise channel. The diagram contains a single curve.

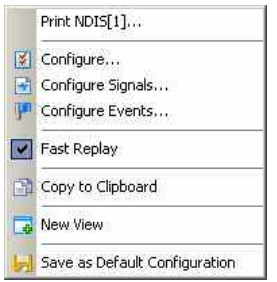

**Context menu** A right mouse click on any point in the view opens the context menu to print the view contents, access the configuration menus, (de-)select the view for fast replay, copy the current view to the clipboard, create or delete views, save the current configuration, or move to another worksheet; see *[Context menu](#page-199-0)* description on p. [4.2](#page-199-0)*.*

## <span id="page-669-0"></span>**WLAN Survey View Configuration**

The *WLAN Survey View Configuration* menu specifies the contents of the access point and percentage tables, defines the color settings, and displays information on the view version. It is opened via a right mouse click on a point inside the *WLAN View* or via the *Configuration – Settings* command (see chapter 3).

The *Access Points* tab selects the contents of the access point table. The *Percentage table* tab is analogous to the *Access Points* tab.

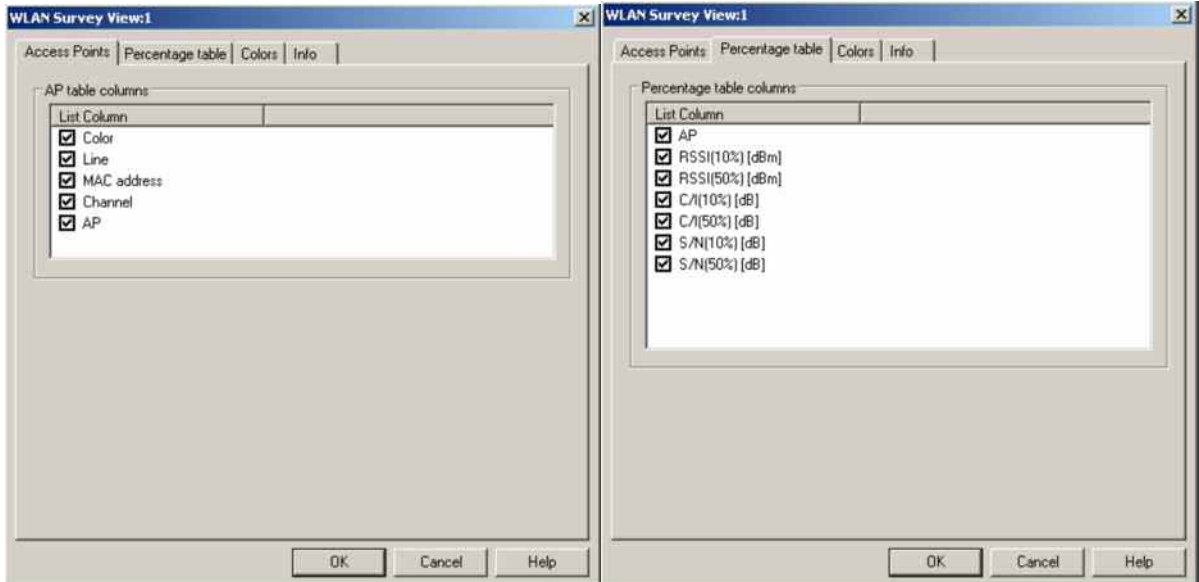

Fig. 4-291 WLAN Survey View configuration

The *Colors* tab of the *WLAN Survey View* configuration menu corresponds to the same tab in the *WLAN Scan View* configuration menu; see *[Fig. 4-288](#page-664-0)* on p. [4.467](#page-664-0).

# **CDMA2000 PNS Views**

The *CDMA2000 PNS Views* shows the CDMA2000 information obtained in the CDMA2000 network scans performed by an R&S TSMx radio network analyzer. For CDMA2000 network scans, the analyzers R&S TSML-C,TSMQ, or R&S TSMx with enabled driver option K12 can be used. The CDMA2000 Network Scanner driver is described in chapter 6.

The *CDMA2000 PNS Views* can be selected from a submenu displayed on the right side of the *View* menu when the mouse hovers over *CDMA2000 PNS Views*.

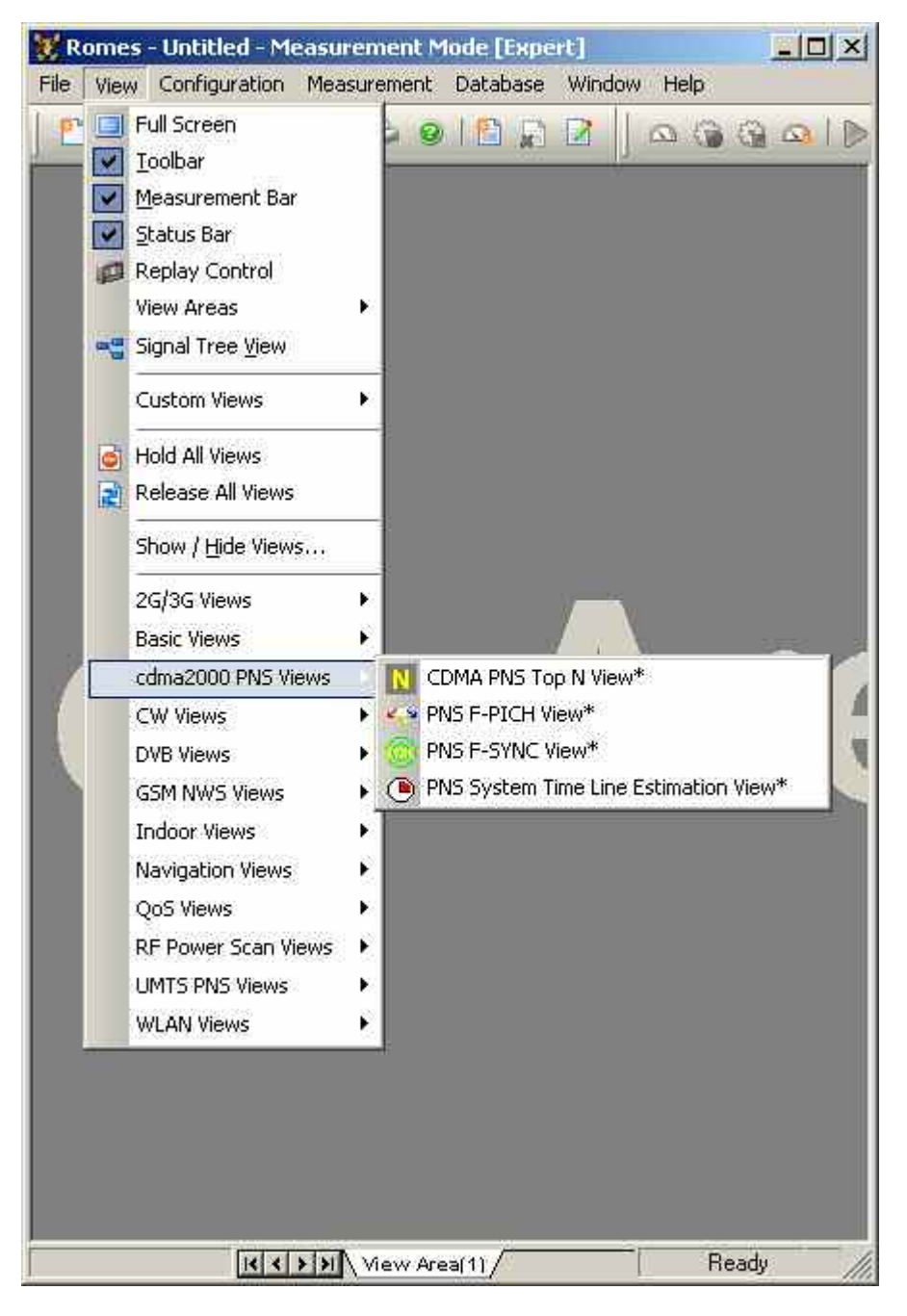

Fig. 4-292 CDMA2000 PNS views

## <span id="page-671-0"></span>**PNS F-PICH View**

The *PNS F-PICH View* shows the average signal power of the received Forward Pilot Channels (F-PICHs) and a comprehensive analysis of the properties of all DL signals received in the CDMA2000 PN scan.

The F-PICH is an unmodulated, direct-sequence spread spectrum signal transmitted continuously by each CDMA base station. The Pilot Channel allows a mobile station to acquire the timing of the Forward CDMA Channel, provides a phase reference for coherent demodulation, and provides a means for signal strength comparisons between base stations for determining when to handoff and for forward link signal strength measurement.

Different base stations are identified by different pilot PN sequence time phases *(Offset* values). Signals with different timing but equal PN offset originate from the same BTS but propagated along different paths. A comparison of those signals provides important information on reflections and possible interferences.

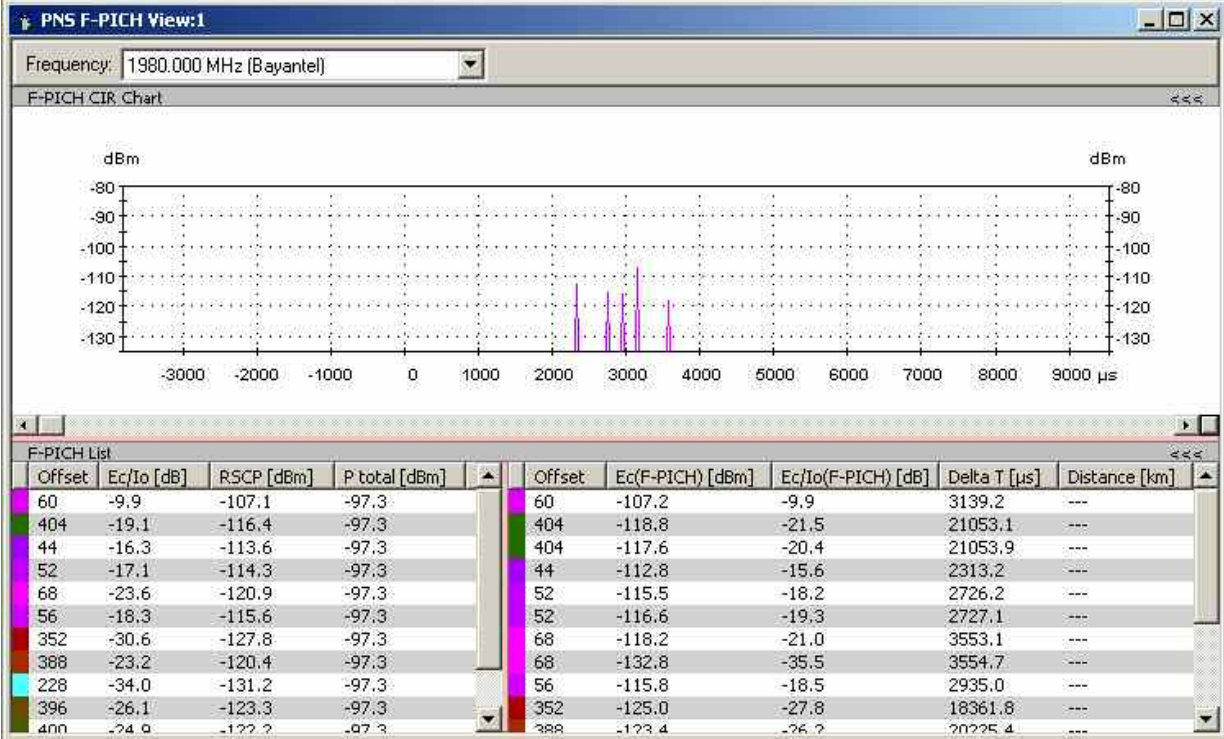

The R&S TSMx provides different synchronization modes for CDMA2000 signals.

Fig. 4-293 PNS F-PICH View

**Frequency Below the view title, the** *Frequency* **pull-down list contains all measured fre**quencies selected in the *Receiver* tab of the driver configuration menu. The list is also provided in the *PNS F-SYNC View.* 

> Changing the frequency in one of these views automatically adapts the frequencies in all other views, provided they have the same current number in their title bar (e.g. the 1 in the figure above). Using this feature, it is possible to generate different groups of views with the same current number (opened by means of the context menu; see below) and select frequencies for an entire group with a single mouse click.

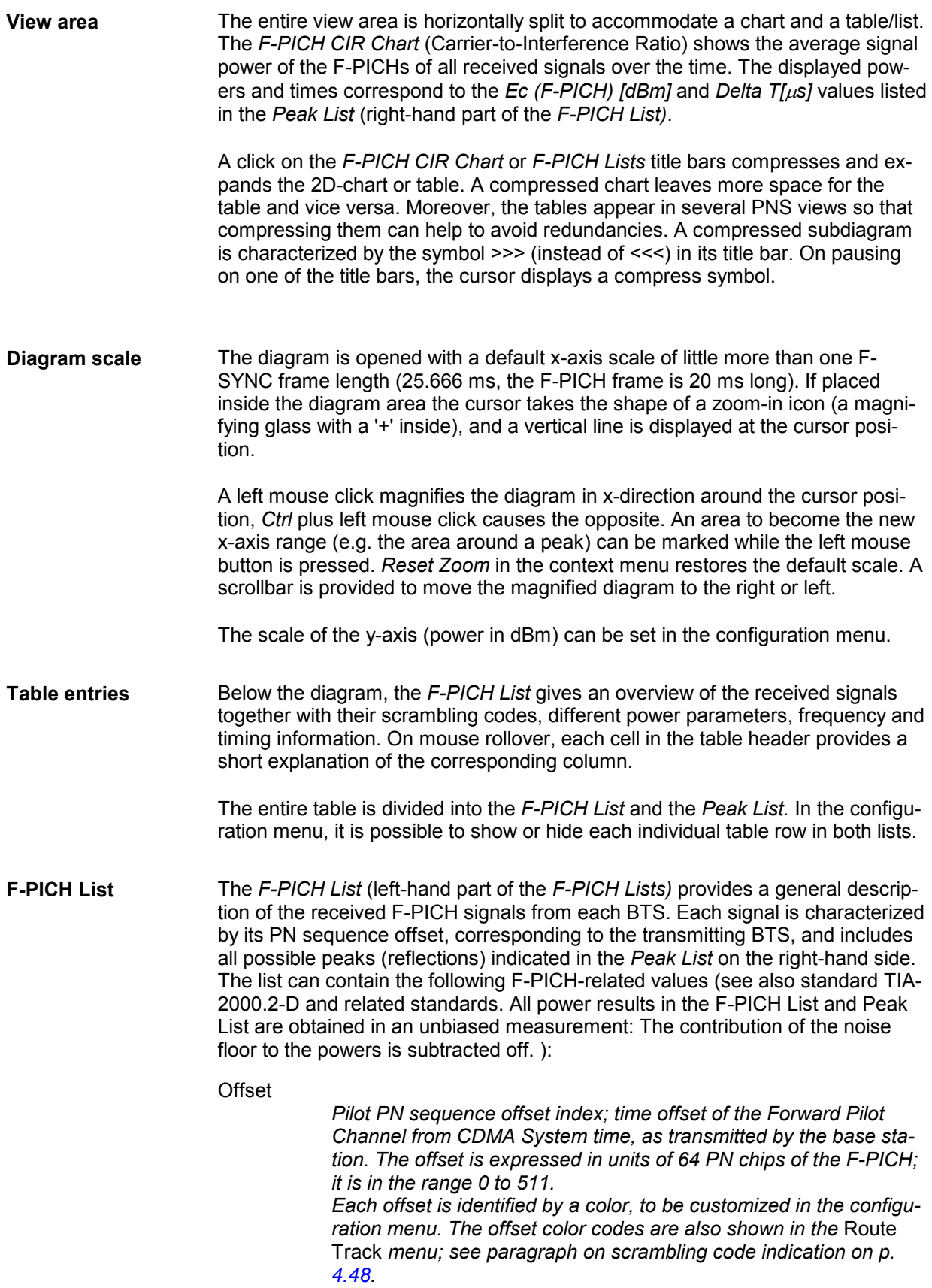

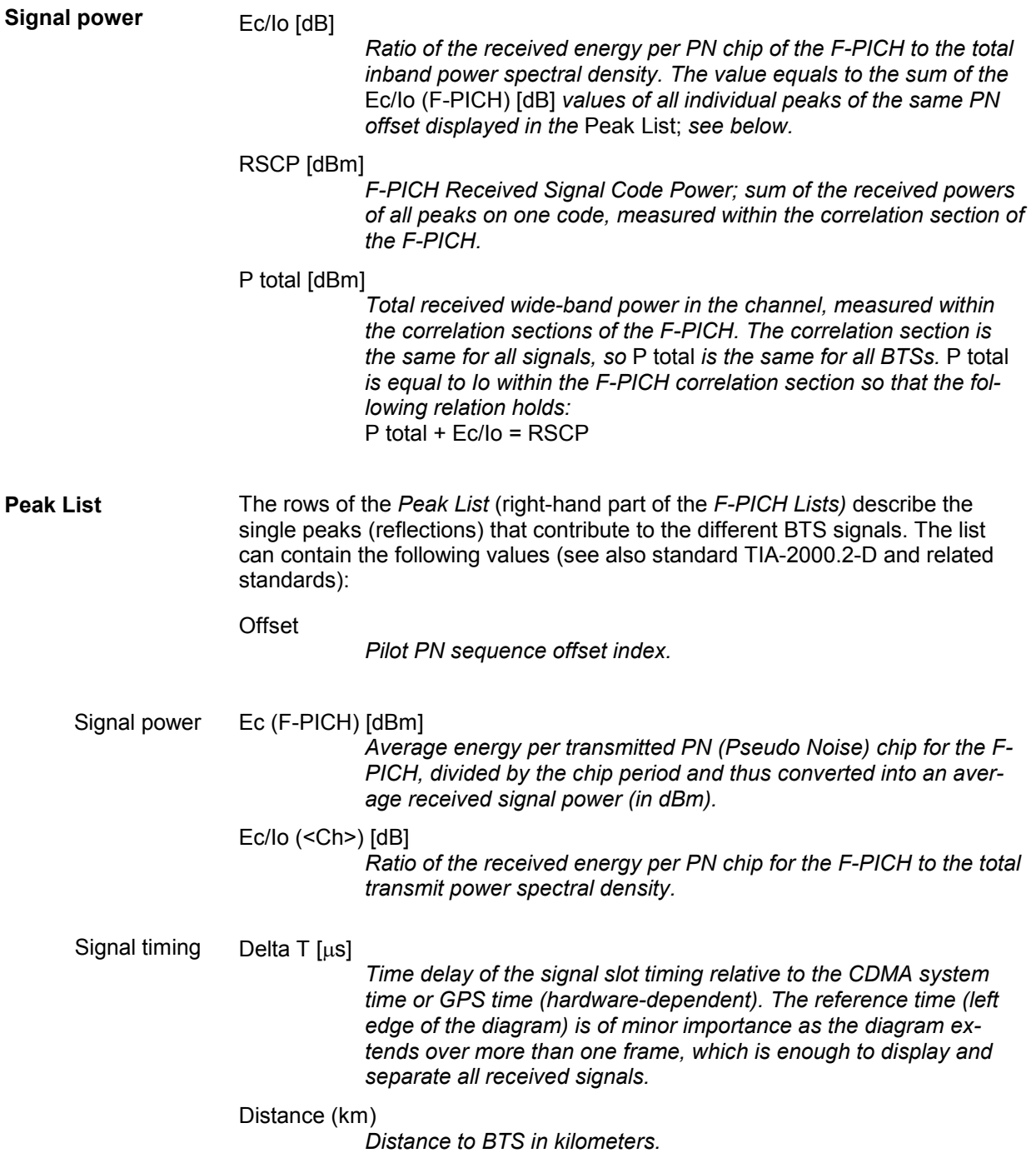

**Special table entries** Depending on the conditions of the measurement the tables may show some particular results:

- An invalid result "---" denotes that a peak or the entire BTS signal was too weak to be accurately measured. Selecting *SR1 High Dynamic* mode in the measurements tab of the driver configuration menu generally reduces the number of invalid results.
- A number *(:1, :2* etc.) behind the offset denotes that signals with the same PN offset but with a significant difference in their time delays were received. Two different scenarios can cause multiple PN offsets:
	- If several of those signals occur at the same time, they are likely to belong to different BTSs that accidentally use the same PN offset.
	- $-$  Two signals with different numbers behind their PN offsets that are received at different times can belong to the same BTS but actually indicate a strong time drift.

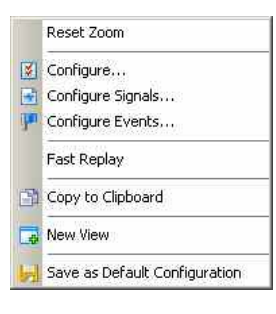

**Context menu** A right mouse click on any point in the view opens the context menu to access the configuration menus, (de-)select the view for fast replay, copy the current view to the clipboard, create new views, save the current configuration, or move to another worksheet; see *[Context menu](#page-199-0)* description on p. [4.2](#page-199-0)*.*

The context menu provides the following additional commands:

*Reset Zoom* Resets the x-axis scale to 0 ms to approx. 26.5 ms.

## **PNS F-PICH View Configuration**

The *PNS F-PICH View* configuration menu customizes the diagram in the *PNS F-PICH View* and the contents of the table. It is opened via a right mouse click on a point inside the *PNS F-PICH View* or via the *Configuration – Settings* command (see chapter 3).

The *F-PICH View* tab sets the y-axis scale of the *PNS F-PICH View*, selects the information to be displayed in the table and corrects the Doppler frequency.

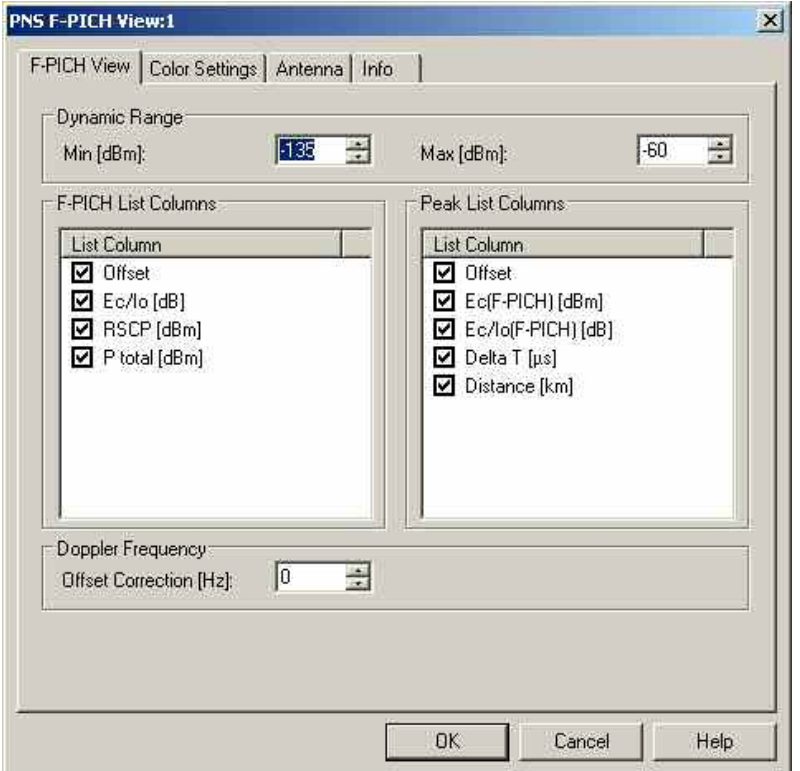

Fig. 4-294 PNS F-PICH View configuration: F-PICH View

**Dynamic Range** The two input fields in the *Dynamic Range* panel define the minimum *(Min [dBm])* and the maximum *(Max [dBm])* level to be displayed in the *PNS F-PICH*  view diagram*.*

**F-PICH List Peak List**  The *F-PICH List* and *Peak List* panels select which information is displayed in the tables below the *PNS F-PICH* diagram (see figure [above\)](#page-671-0). Clearing a box hides the corresponding column in the diagram

The *Color Settings* tab sets the color scale for the different PN offsets. The c[olor c](#page-245-0)odes are also shown in the *Route Track* menu; see paragraph on scrambling code indication on p. 4.48.

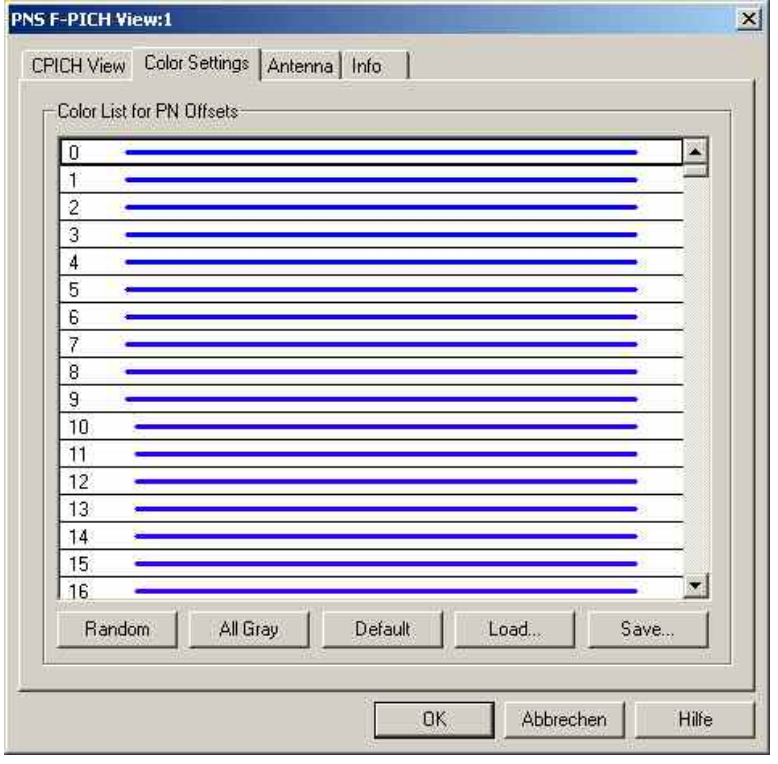

Fig. 4-295 PNS F-PICH configuration: Color Settings

The colors are displayed in the diagram (power peaks) and in the first table row (scrambling code scale). A double-click on a line in the *Color List* opens the *Colors* dialog (see p. [4.368](#page-565-0)) to change the current display color.

**Random** No ordering; colors are assigned to the scrambling codes at random*.*

**All Gray** Color scale suppressed; all colors are gray. This option is suitable e.g. to distinguish a single scrambling code (or a small number of scrambling codes), colored different, from all other codes, colored gray.

**Default** Predefined color scale: Colors change continuously as the scrambling codes increase.

**Load/Save** A color scale can be loaded from an SC color file (\*.scc) and user-defined color scales can be stored to \* scc files to be reused in a later session.

## **PNS F-SYNC View**

The *PNS F-SYNC View* shows the information that the network analyzer TSMx (see [CDMA2000 PNS](#page-669-0) [Views](#page-669-0) on p. [4.1\)](#page-198-0) decoded from the Forward Synchronization Channel (F-SYNC). The F-SYNC corresponds to code channel 32 in the forward CDMA channel which transports the synchronization message to the mobile station.

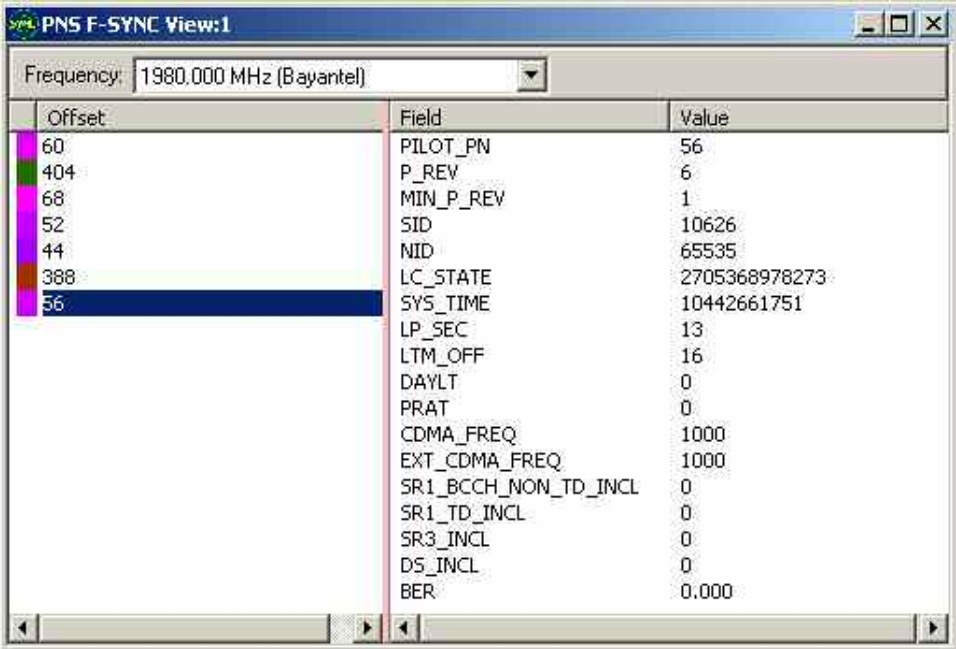

Fig. 4-296 PNS F-SYNC View

**Frequency Below the view title, the** *Frequency* **pull-down list contains all measured fre**quencies selected in the *Receiver* tab of the driver configuration menu. The list is also provided in the *PNS F-PICH View.* 

> Changing the frequency in one of these views automatically adapts the frequencies in all other views, provided they have the same current number in their title bar (e.g. the 1 in the figure above). Using this feature, it is possible to generate different groups of views with the same current number (opened by means of the context menu; see below) and select frequencies for an entire group with a single mouse click.

**View area** The entire view area is vertically split in two parts:

- The left part displays all PN offset values decoded from the F-SYNC. The frequency of F-SYNC demodulation can be set in the *Measurements* tab of the CDMA PNS driver configuration menu (once for each frequency, once for each new pilot, or once for each new pilot but not more than once per 30 s; see chapter 6). The color code is set in the *PNS F-SYNC View* configuration menu.
- The left part displays the name of the different information elements in the synchronization message and the last decoded values.

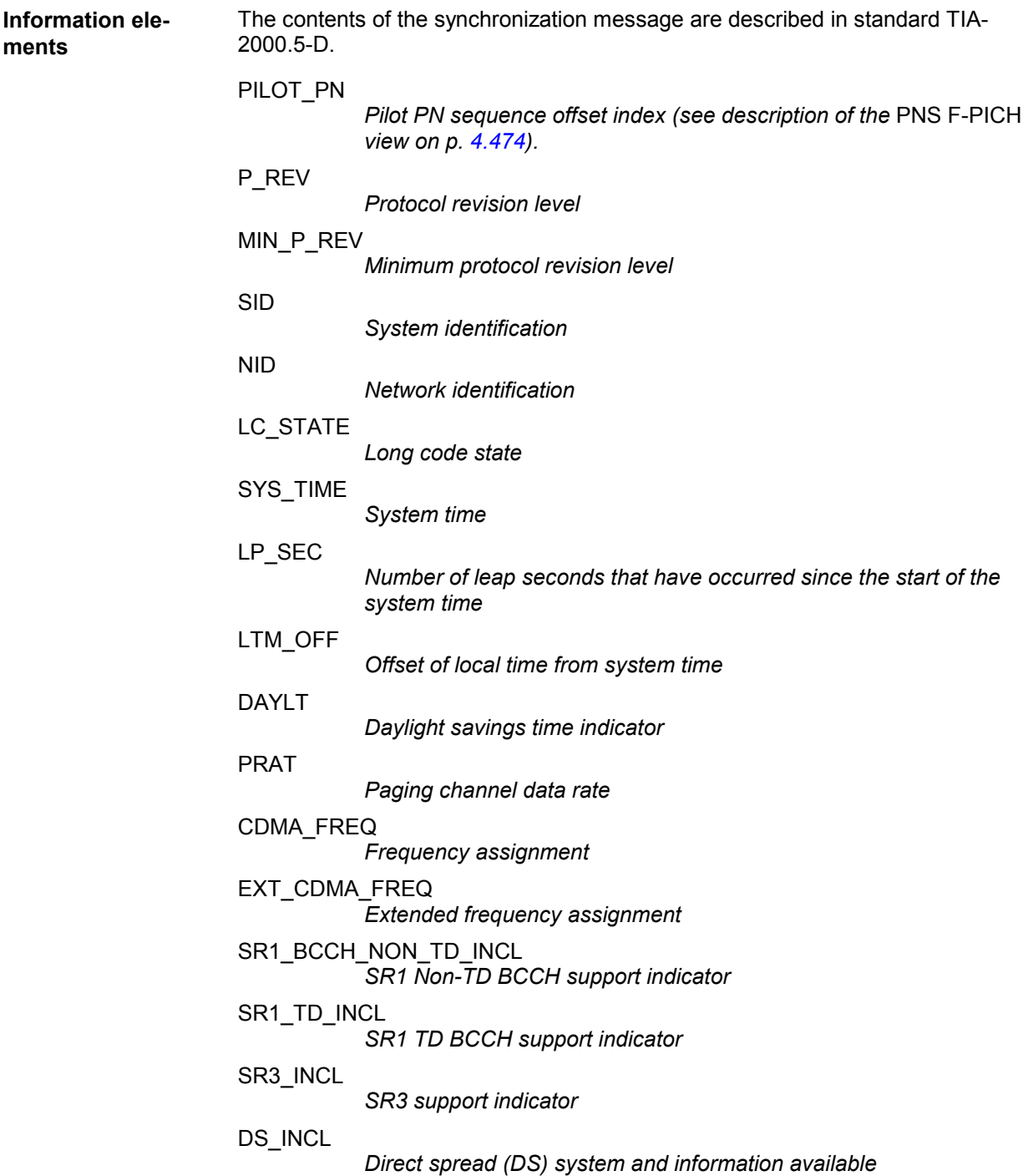

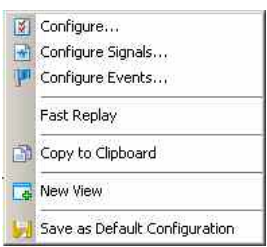

**Context menu** A right mouse click on any point in the view opens the context menu to access the configuration menus, (de-)select the view for fast replay, copy the current view to the clipboard, create new views, save the current configuration, or move to another worksheet; see *[Context menu](#page-199-0)* description on p. [4.2](#page-199-0)*.*

## **PNS F-SYNC View Configuration**

The *PNS F-SYNC View* configuration menu customizes the diagram in the *PNS F-SYNC View*. It is opened via a right mouse click on a point inside the *PNS F-SYNC View* or via the *Configuration – Settings* command (see chapter 3).

The *Color Settings* tab sets the color scale for the different PN offsets. The color codes are also shown in the *Route Track* menu; see paragraph on scrambling code indication on p. [4.48.](#page-245-0)

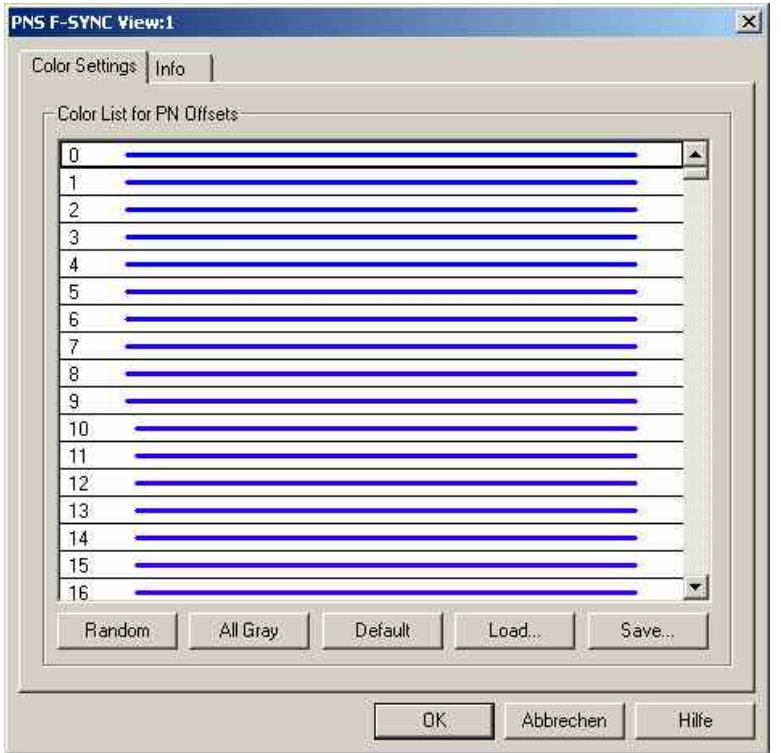

Fig. 4-297 PNS F-SYNC View configuration: Color Settings

The colors are displayed in the left (PN offset) column of the diagram. A double-click on a line in the *Color List* opens the *Colors* dialog (see p. [4.368](#page-565-0)) to change the current display color.

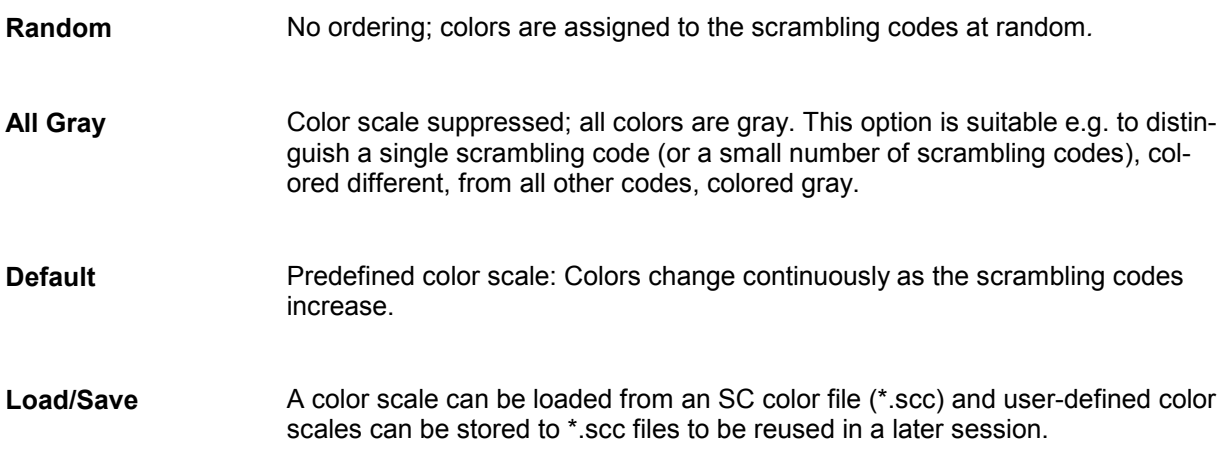

## **PNS Time Line Estimation View**

The *PNS Time Line Estimation View* shows information about the time estimation of the PN offset arrival time intervals.

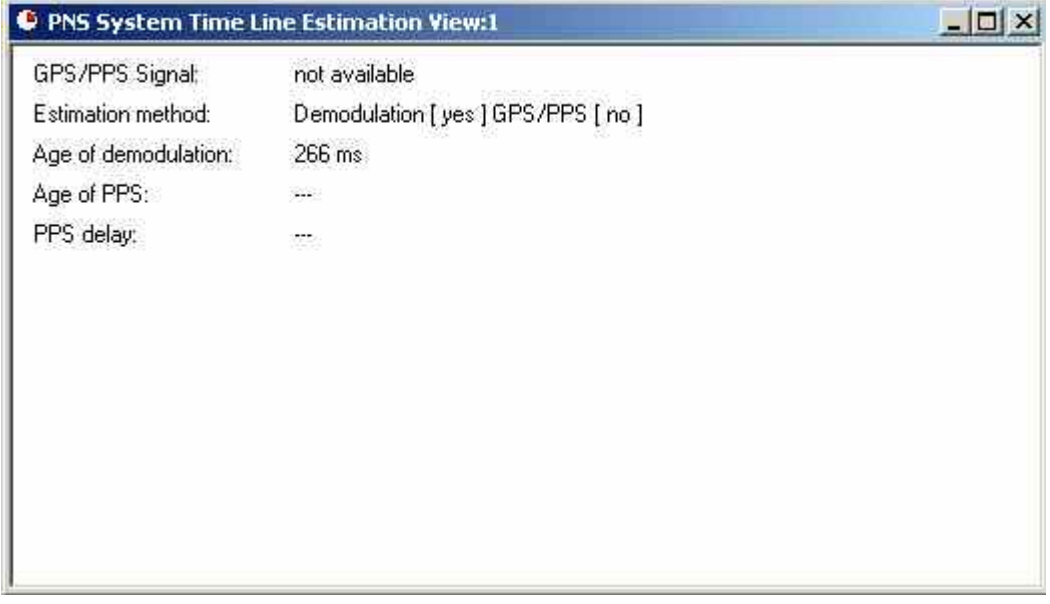

Fig. 4-298 PNS Time Line Estimation View

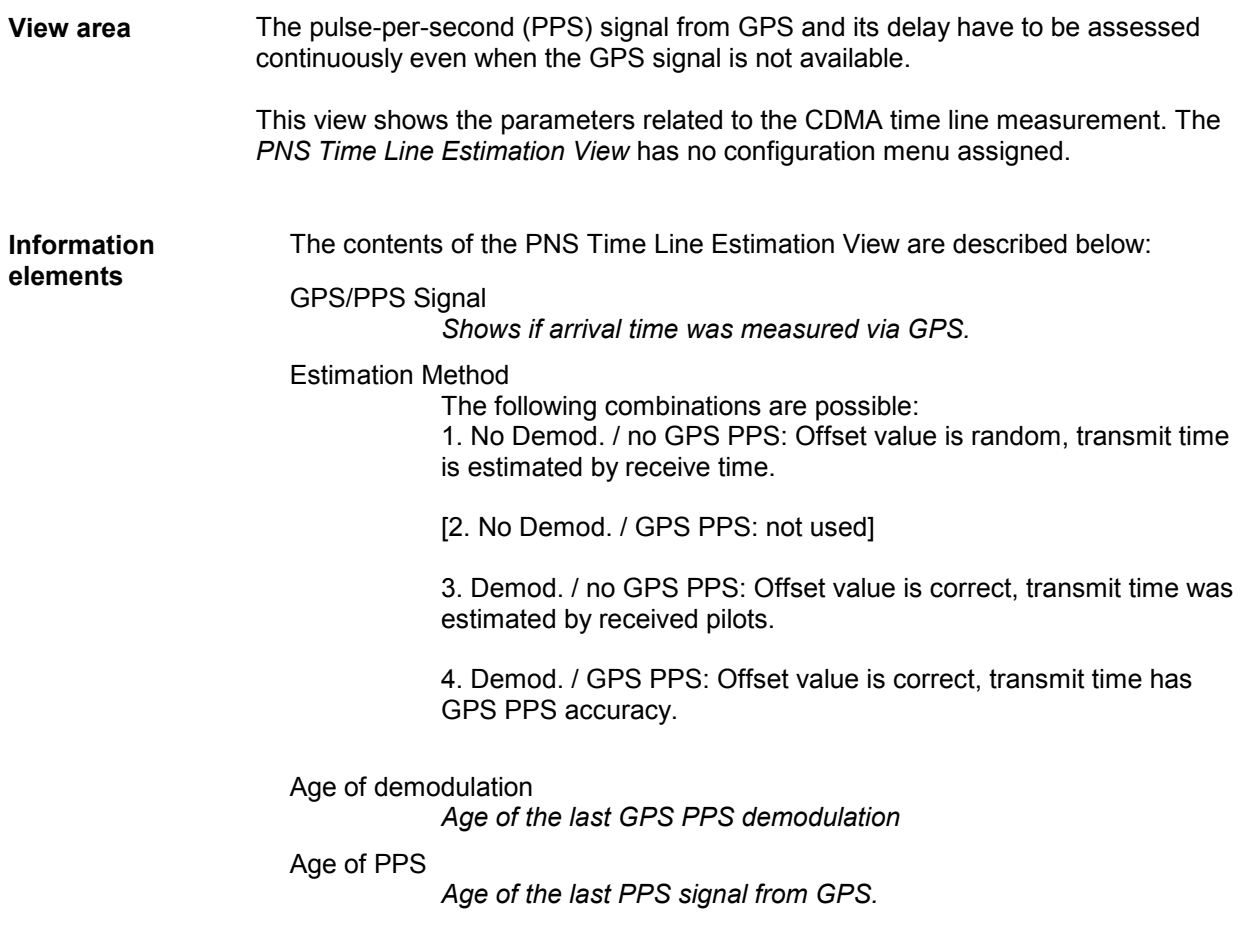

PPS Delay

*Measured GPS PPS pulse time difference in [ns].* 

*Range: -1 ms (-1000000) ... 999 ms (999000000)* 

*The* PPS Delay *shows the GPS arrival time for the case that the measurement results (delays) are correct. If a time delay for a BTS signal is known, the measurement error of the PN Scanner result can be calculated. The same error applies to this value.* 

*Example: PN Offset 271 was measured. The frame of this signal is transmitted 271\*64/1228800 sec = 14114.58 \s after a frame with offset 0.* 

*Assumption: The distance to the BTS is 5 km. So a measurement result of 14114.58 \s + 16.67 \s = 14131.31 \s is the expected measurement value. If, for instance, a delay of 14141.31 µs is measured as a delay value for this BTS, the measurement result has an error of +10 \s. Now both delay value and PPS delay value can be reduced by 10 \s to obtain the correct results.* 

*See also* Calibration of the PPS Delay*, in* CDMA2000 PNS Driver Settings*.*

## **CDMA PNS Top N View**

The *CDMA PNS Top N View* displays the properties of the signals from the Node Bs that are elements of the *Top N Pools* defined in the driver configuration menu. A Top N Pool contains up to N Node Bs with specific characteristics providing the strongest P-CPICH level at a given position and time; for more information refer to the description of the driver configuration menu in chapter 6.

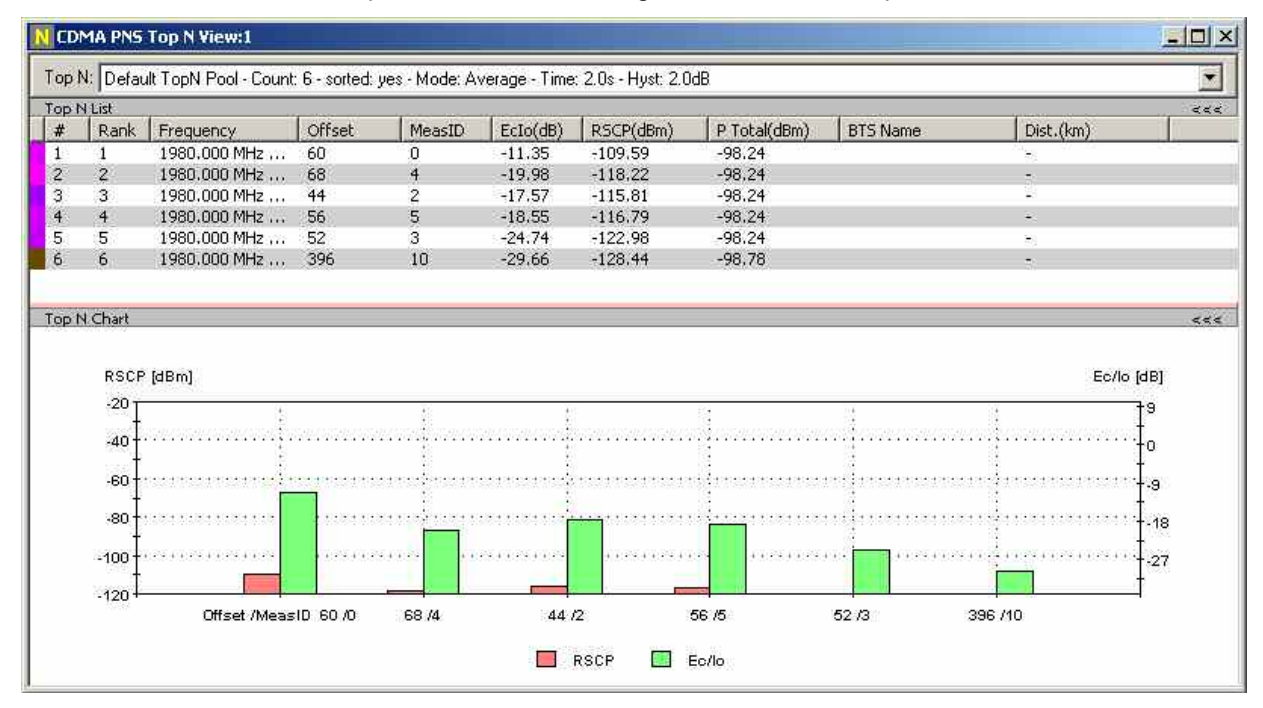

Fig. 4-299 CDMA PNS Top N View

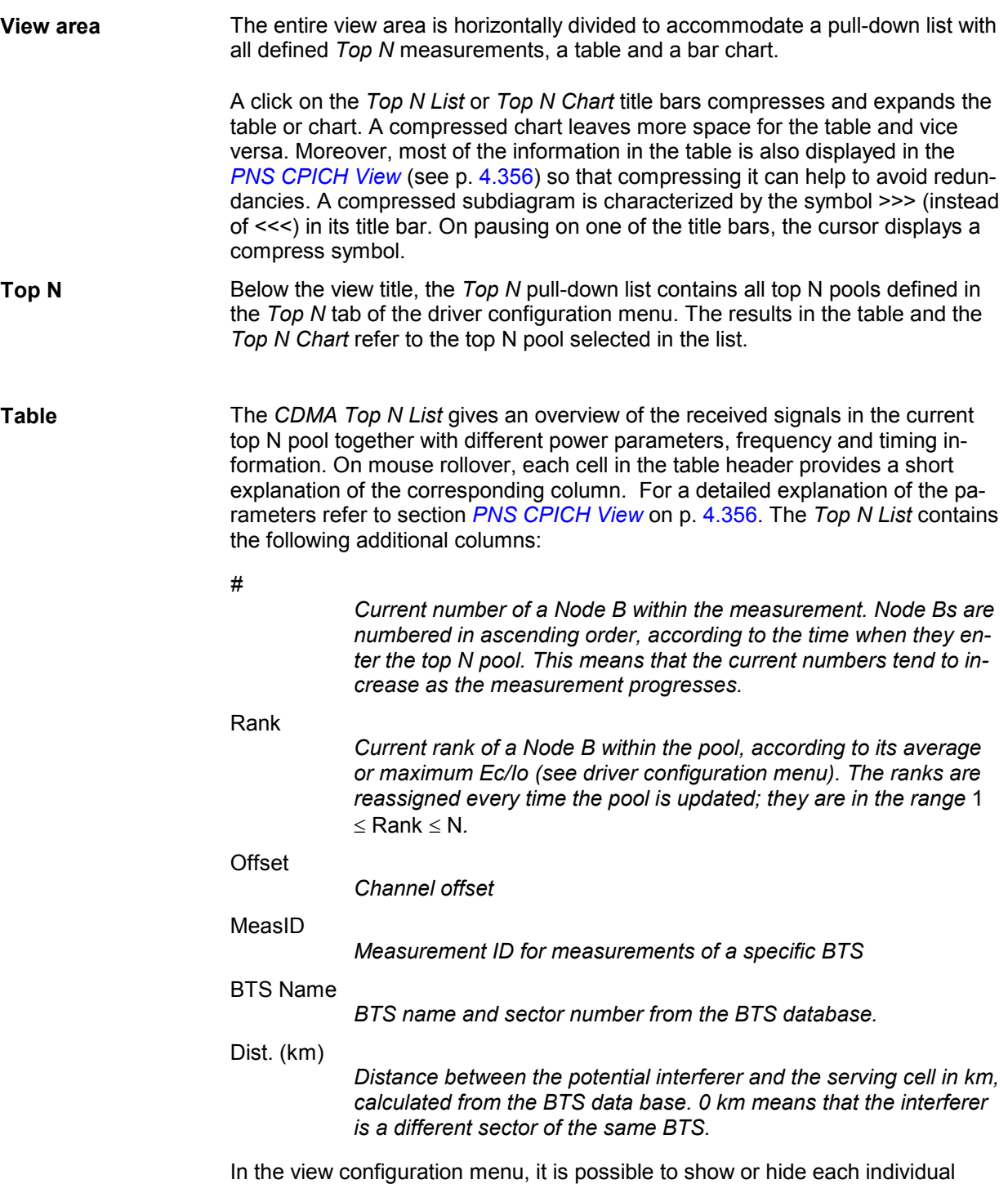

table row.

**Diagram** Below the table, the *Top N Chart* shows the ratio *Ec/Io* and the Received Signal Code Power *(RSCP)* for all Node B signals in the current top N measurement (see section *[PNS CPICH View](#page-553-0)* on p. [4.356\)](#page-553-0).

> Signals from different Node Bs are distinguished by their *Offset* and *MeasID* displayed along the x-axis. The scales for the two parameters RSCP and Ec/Io are displayed on the left and right edge of the diagram. Both y-axis scales (RSCP in dBm and Ec/Io in dB) can be set independently in the configuration menu.

> In the configuration menu, it is also possible to select the display colors for the RSCP and Ec/Io bars and to choose whether the pilot pollution limits are displayed in the diagram. The pilot pollution limits are displayed as two horizontal lines across all Node B bars except the ones with the highest rank (1).

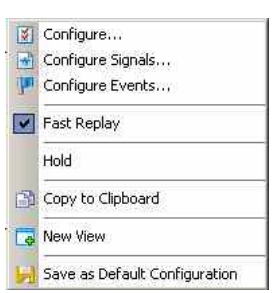

**Context menu** A right mouse click on any point in the view opens the context menu to access the configuration menus, (de-)select the view for fast replay, put the view on hold, copy the current view to the clipboard, create new views, or to save the current configuration; see *[Context menu](#page-199-0)* description on p. [4.2](#page-199-0)*.*

*The Info tab can also be accessed via the* Configuration – Settings *command.* 

## **CDMA PNS Top N View Configuration**

The *CDMA PNS Top N View* configuration menu defines the y-axis scale, i.e. the minimum *(Min [dBm])*  and the maximum *(Max [dBm])* level to be displayed in the CDMA *PNS Top N View,* and selects the contents of the table. It is opened via a right mouse click on a point inside the *PNS Top N View* or via the *Configuration – Settings* command (see chapter 3).

All RSCP settings are analogous to the settings in the *PNS CPICH* configuration menu; see section *[PNS](#page-553-0)  [CPICH View](#page-553-0)* on p. [4.356.](#page-553-0)
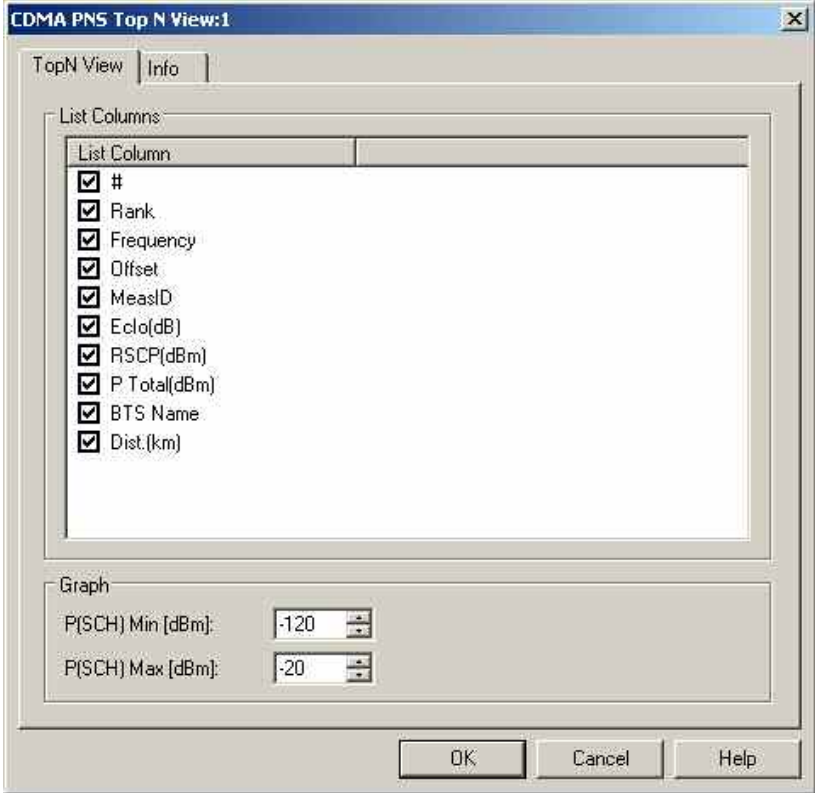

Fig. 4-300 CDMA PNS Top N View configuration: TopN View

# **RF Power Scan Views**

The *RF Power Scan Views* shows the RF Power information obtained in the RF power scans performed by an R&S TSMx radio network analyzer. For RF Power scans, the analyzers R&S TSMU,TSMQ, or R&S TSML-x with enabled driver option K17 can be used. The RF Power Scanner driver is described in chapter 6. To perform RF Power Scans R&S option ROMES3T17 must beavailable.

The *RF Power Scan Views* can be selected from a submenu displayed on the right side of the *View* menu when the mouse hovers over *RF Power Scan Views*.

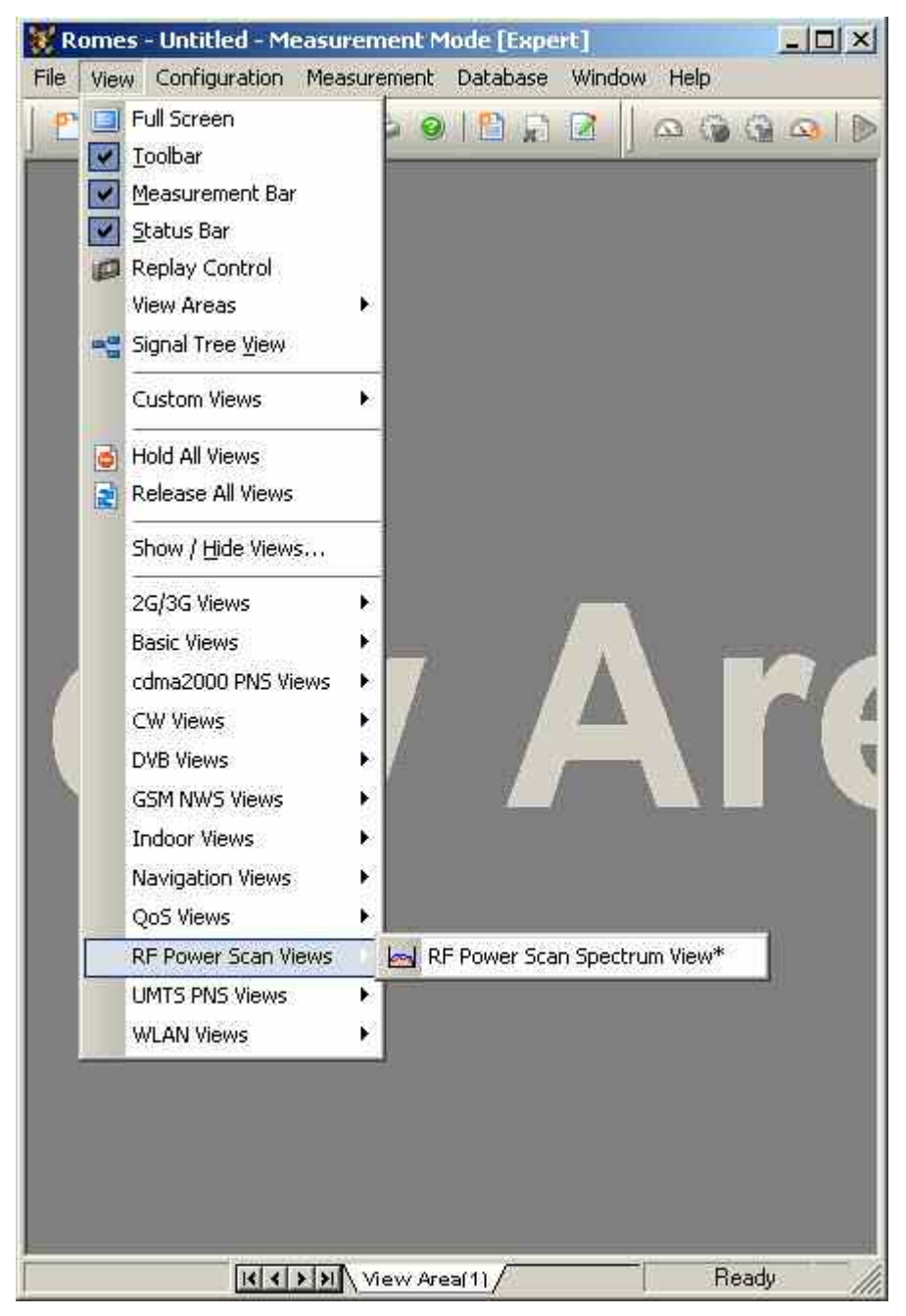

Fig. 4-301 RF Power Scan views

## **RF Power Scan Spectrum View**

The *RF Power Scan Spectrum View* displays the power spectrum in three different ways. The top section of the RF Power scan Spectrum View displays an overview of the sweeps, which were configured in the driver. The middle section of the RF Power scan Spectrum View displays the spectrum of the selected sweep in detail. The bottom section of the RF Power scan Spectrum View displays the spectrum with a time dimension (Spectrum History). Here the power values will be indicated through a color scale. The sweep which is displayed in the middle and in the bottom section can be chosen from the list of channels in the top section by clicking on it.

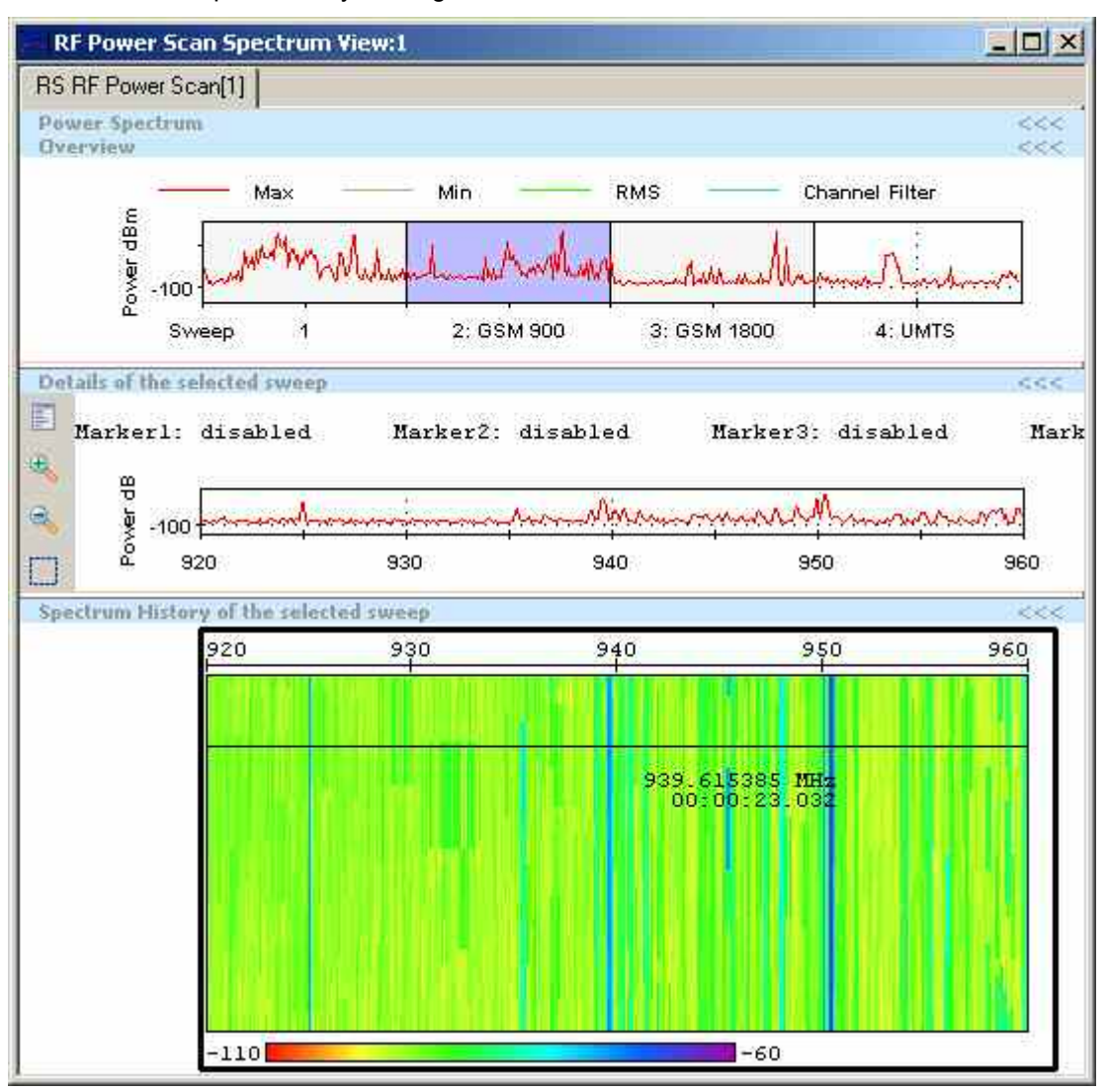

Fig. 4-302 RF Power Scan Spectrum View

**View area** The Spectrum View is tabbed, with the tabs corresponding to the used scanners. The *RF Power Scan Spectrum View* has three sections which can be individually sized and opened or closed.

#### **Power Spectrum Overview**  The top section displays an overview of all sweeps. The x-axis represents the sweep number and the y-axis the absolute power value in dBm.

The detailed Spectrum View is a 2D-Chart which displays an actual image of the spectrum and will be updated continuously. The view follows the Coupled Focus in the time domain. It is possible to use one or even multiple views for each measurement range. The views are free to overlap in their measurement range and each view displays at most the entire measurement range. A view may not outrun the limits of the measurement range. **Details of the selected Sweep** 

> By displaying bigger frequency ranges each pixel contains the spectral information of a relative big sub-range. So on each pixel appears a couple of results (samples). Which of these results will be displayed by the pixel depend on the detector. The Spectrum View supports three kinds of detectors:

> > Peak (Maximum Peak, displays the maximum value of all the dedicated samples)

RMS (Root Mean Square, displays the effective value of all the dedicated samples)

Auto Peak (Minimum Peak and Maximum Peak, displays the minimum and maximum value of all the dedicated samples)

The view has some marker functions. Furthermore the Spectrum View has some other features for a different graphic rendition of the channel filters and functions for zooming.

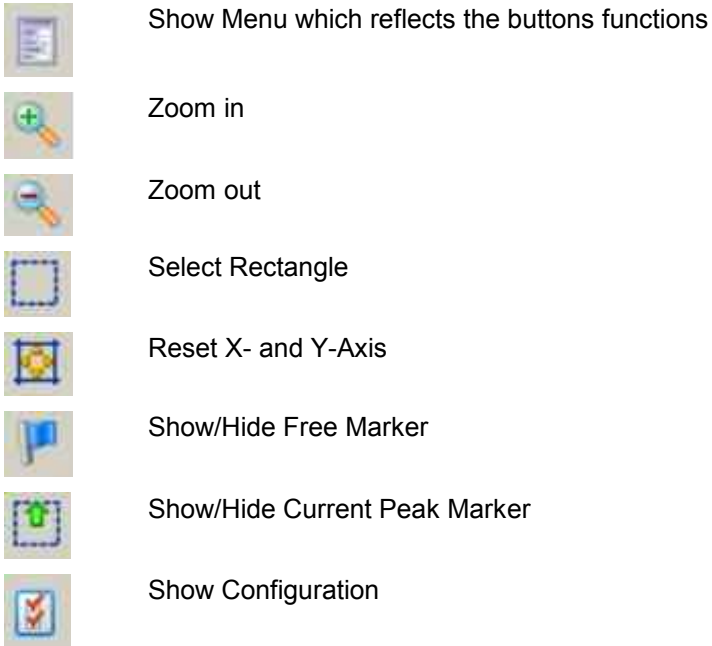

**Spectrum, History** The History View is admitted to the Coupled Focus. It will be controlled and it is able to control. The view displays one row for each image of the Spectrum View. The x-axis represents the frequency, the y-axis the time and the level is represented by the color. **of the selected sweep**

One marker is available, which displays the time and the frequency.

The History View supports two kinds of detectors but as opposed to the Spectrum View, the History View is able to display only the levels of one detector.

> Peak (Maximum Peak, displays the maximum value of all the dedicated samples)

RMS (Root Mean Square, displays the effective value of all the dedicated samples)

### **RF Power Scan Spectrum View - Configuration**

The *RF Power Scan Spectrum View* configuration menu selects the contents of the view tables, sets general view options. It is opened via a right mouse click on any point inside *RF Power Scan Spectrum View* or via the *Configuration – Settings* command (see chapter 3).

The *RF Power Scan Spectrum Configuration* tab shows the available sweeps and offers the possibility to edit them.

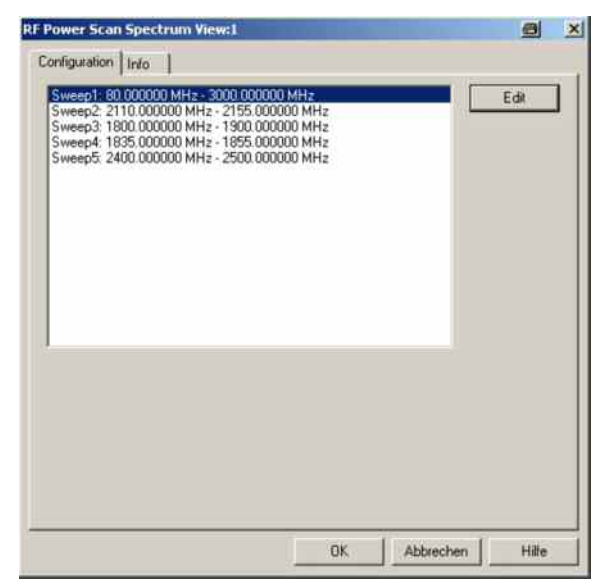

Fig. 4-303 RF Power scan GSS Configuration

The *Spectrum View Settings* tab configures parameter settings.

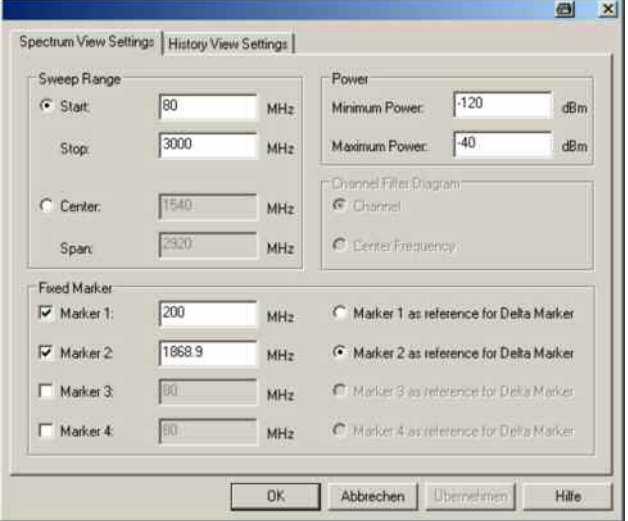

Fig. 4-304 RF Power scan GSS Configuration > Spectrum View Settings

**Sweep Range** The sweep range of the Spectrum View and the Spectrum History View can be adjusted alternatively by Start- and Stop-Frequency or by Center-Frequency and Span. The values are specified in MHz. The minimum and maximum values for the frequency range are the adjusted mini-

mum and maximum power values in the driver.

**Power** The power display areas of the Spectrum View and the Spectrum History View are defined by the following two parameters:

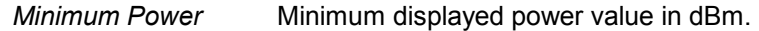

*Maximum Power* Maximum displayed power value in dBm.

**Channel Filter Diagram**  If a channel filter will be used there are two different ways for displaying the values:

> *Channel* Displays the values as a bar. The height is defined by the power value and the width by the channel filter span. This diagram will be suggested, if the spacing of the center frequencies is greater than or equal to the span of the channel filter type.

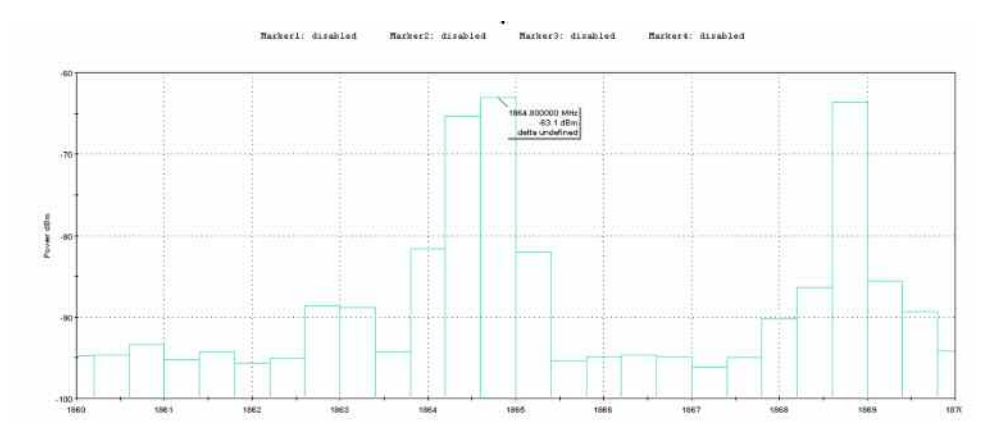

*Center Frequency* Displays the values as a thin line. This diagram will be suggested, if the spacing of the center frequencies is less than the span of the channel filter type.

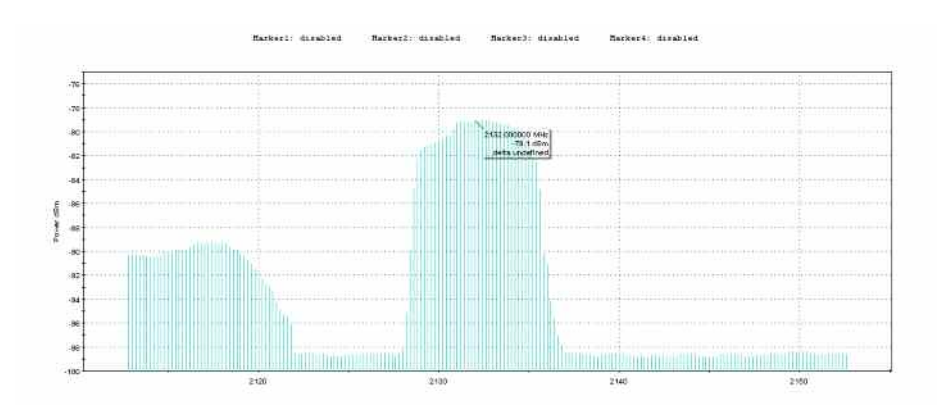

**Fixed Marker** The view has some marker functions, which displays the values of each view for (only) one detector. The marker functions can be set for each view individual. So for each view you can use one free marker, one maximum peak marker and four fixed markers (fixed frequencies). The marker-functions supports the feature for getting the level-difference between two markers.

The *History View Settings* tab selects general settings like the basic settings and color definitions.

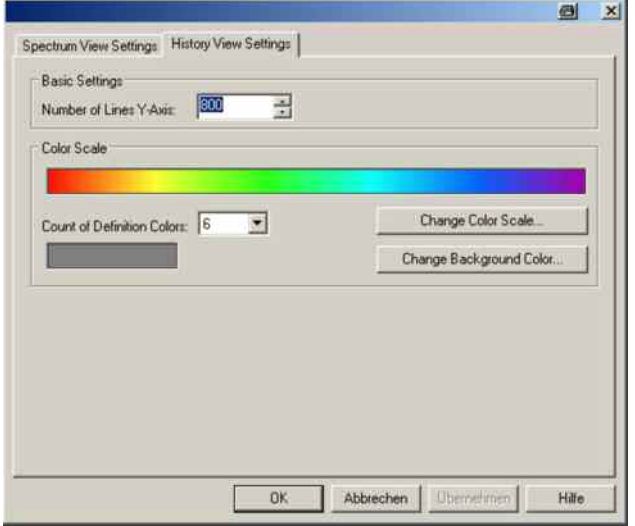

Fig. 4-305 RF Power scan GSS Configuration > History View Settings

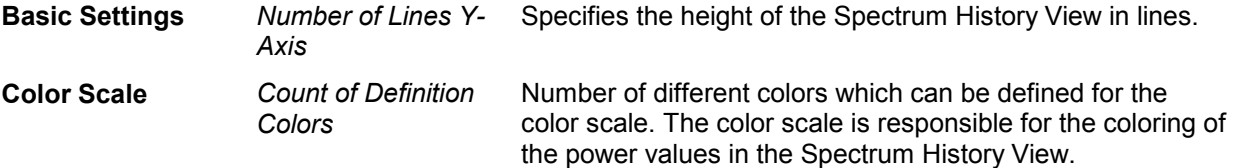

# **5 Reserved for future use**

This section is reserved for future use.

## **Contents**

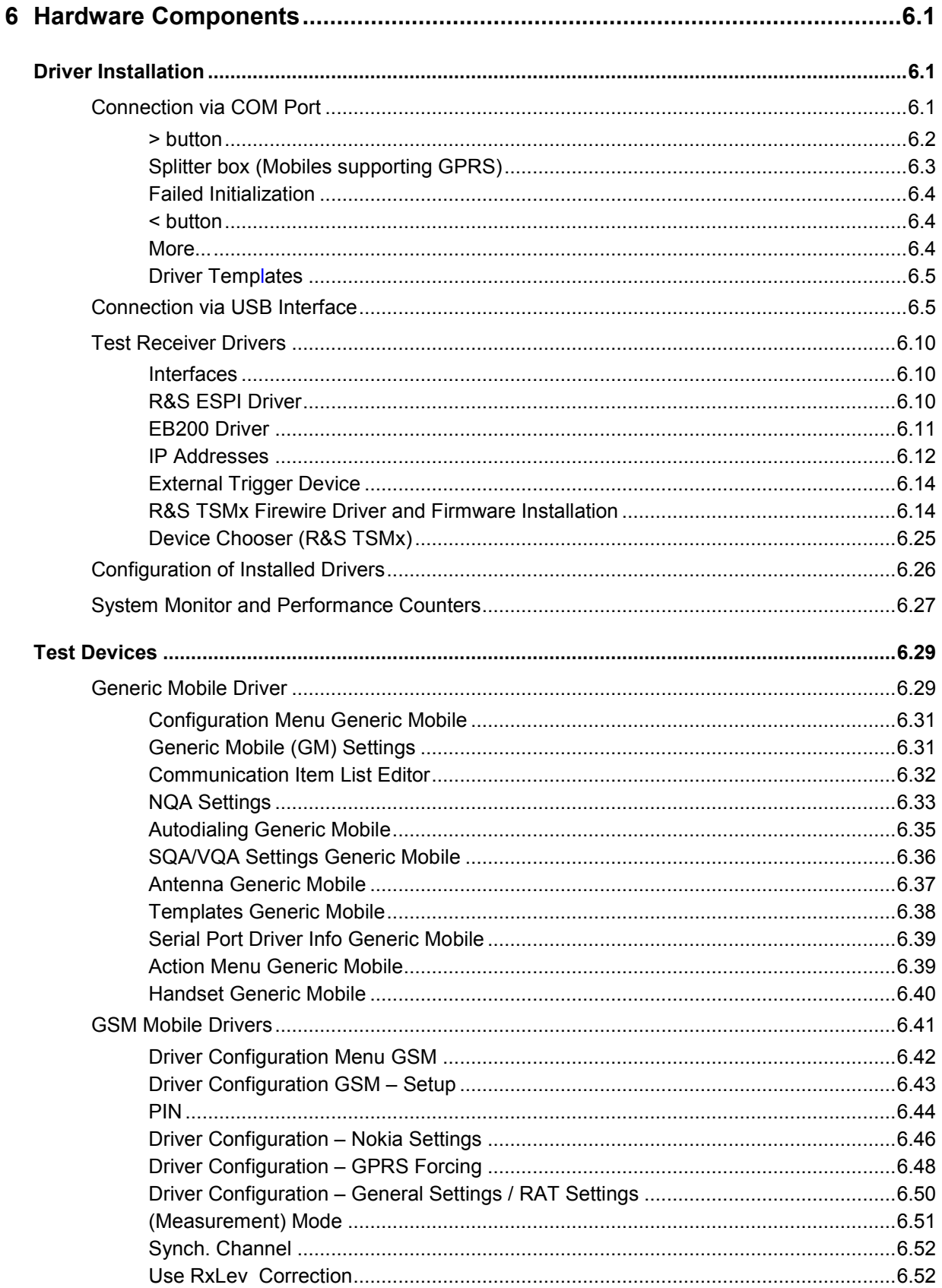

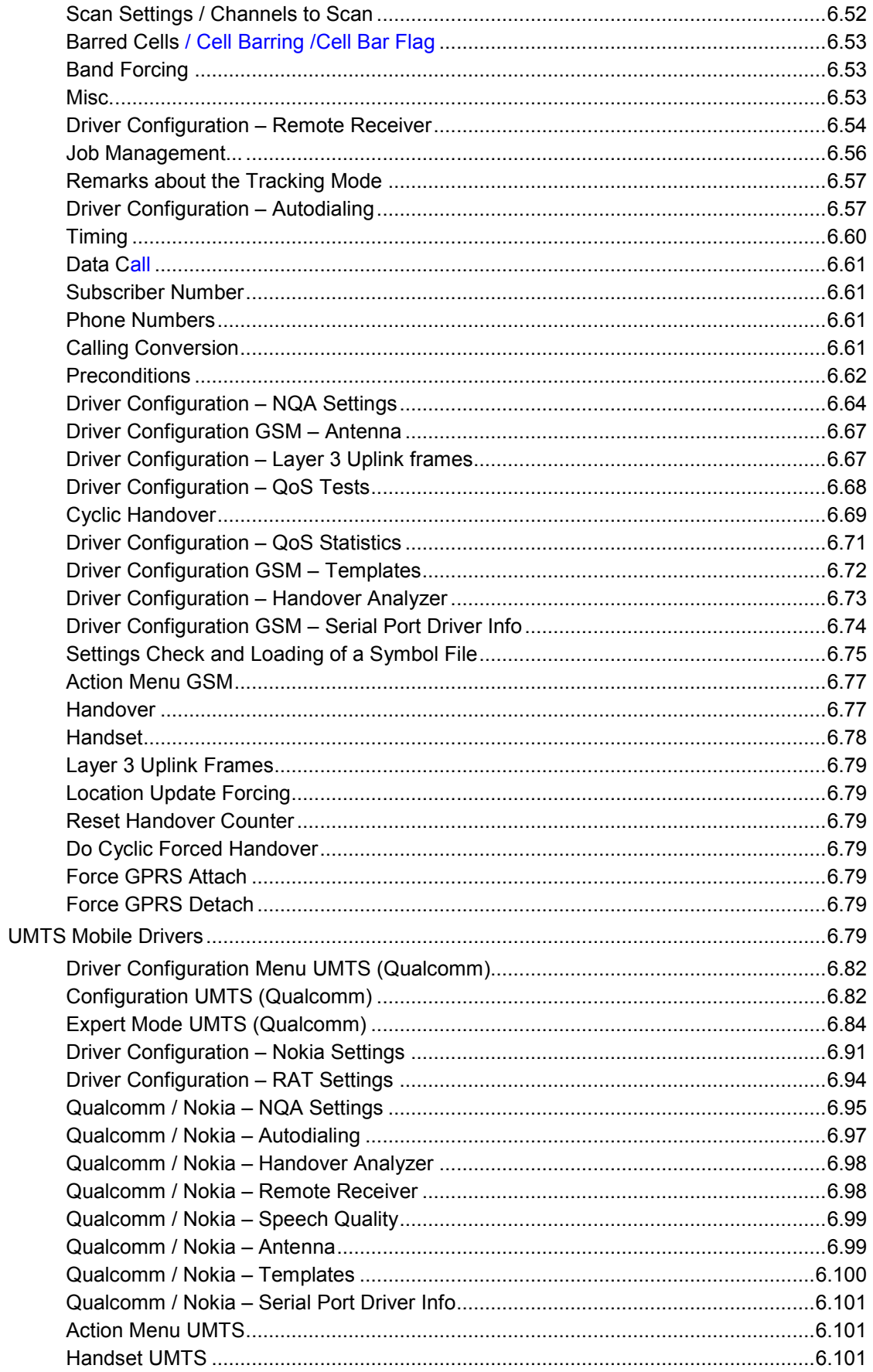

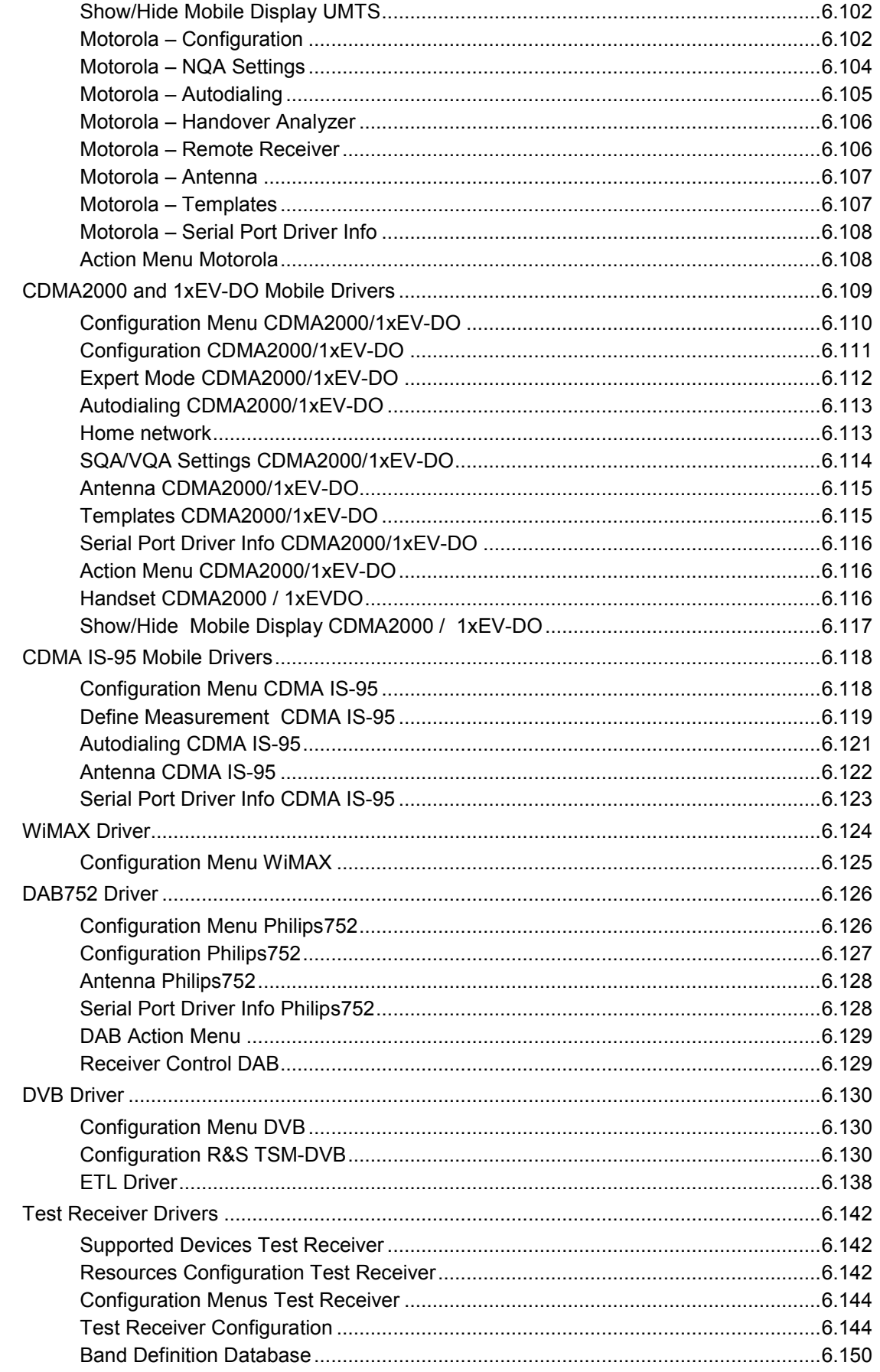

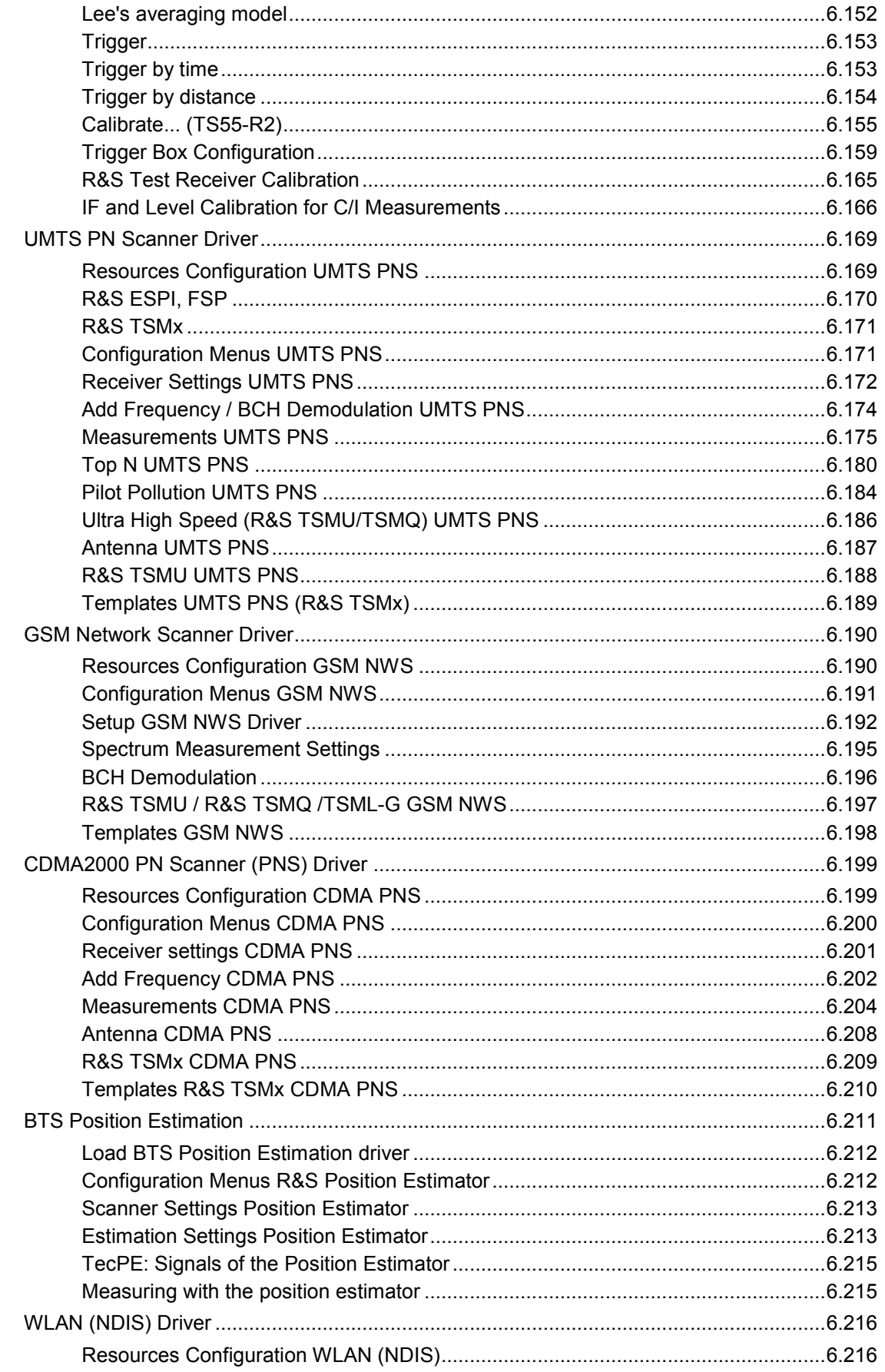

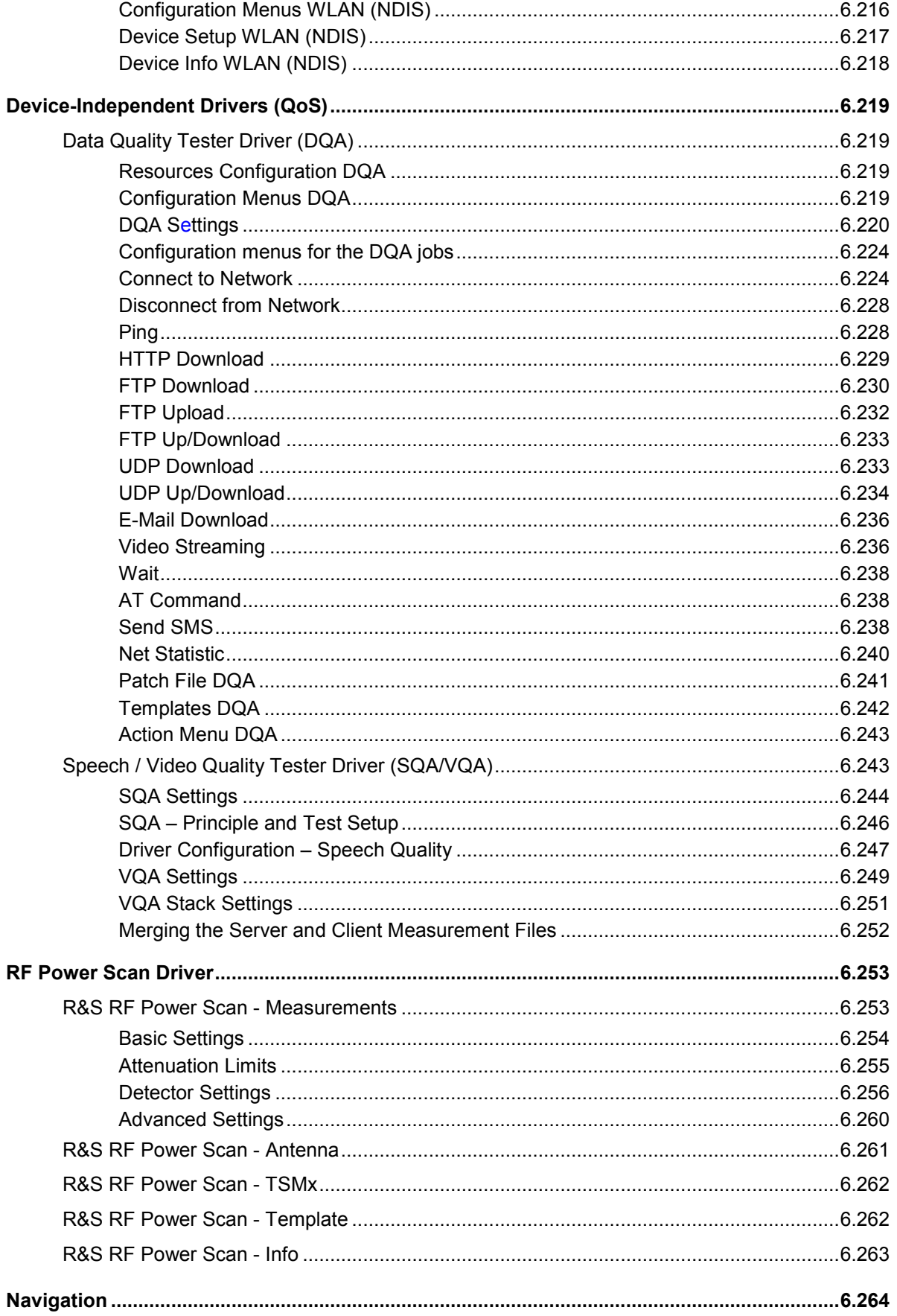

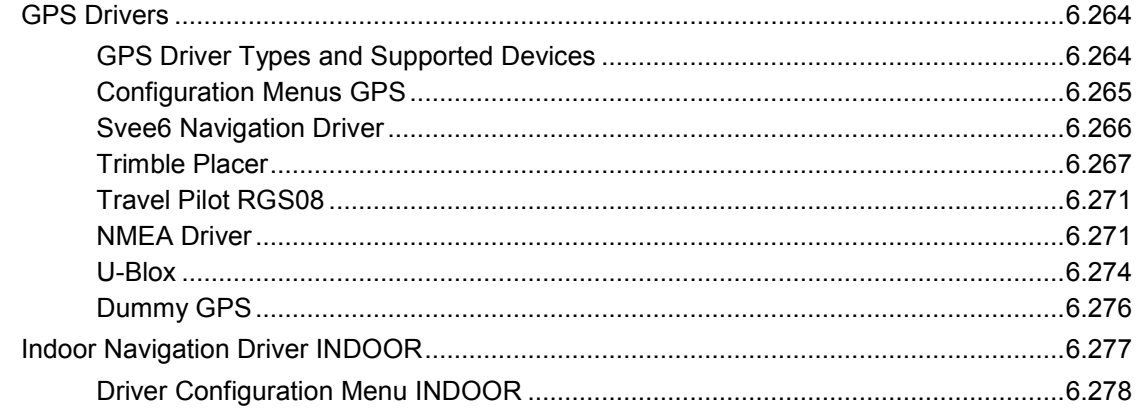

# <span id="page-700-0"></span>**6 Hardware Components**

In the following, the hardware devices necessary for interference measurements and their installation and configuration is described. Note that, before any measurement is started, drivers for the mobile phone (see section [Test Devices](#page-727-0) on page [6.29](#page-727-0) ff.) and for the positioning system (see section [Navigation](#page-963-0) on page [6.264](#page-963-0) ff.) must be loaded.

# **Driver Installation**

The hardware device drivers can be installed either by via the *Configuration – Hardware...* menu, or simply by loading the desired configuration file. They are not necessary if the measurement data is simply replayed from a measurement file.

The following examples show how to install and remove hardware drivers and to assign them to a physical or virtual COM port. These actions are analogous for all drivers with a few exceptions:

- Loading the R&S Indoor driver and QoS Tester does not require any hardware or port assignments.
- The Rohde & Schwarz test receivers R&S ESVx, and R&S ESPI can be connected via IEC/IEEE bus interface, LAN interface or a dial-up connection; see section *[Test Receiver Drivers](#page-708-0)* on p. [6.10](#page-708-0) ff.
- The IEEE1394 Firewire interface is required for the Rohde & Schwarz TSMx.
- A PCMCIA slot is used i.e. for WLAN cards or for the UMTS data cards.

Configuration of the drivers is explained in the following sections (see page [6.26](#page-725-0) ff.).

### **Connection via COM Port**

Loading the drivers is initiated by the *Hardware…* command in the *Configuration* menu. This command opens the *ROMES Hardware Configuration* menu.

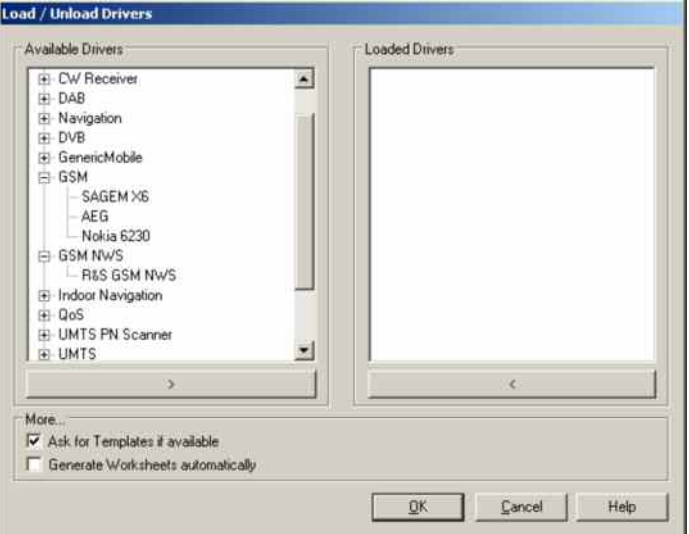

Fig. 6-1 ROMES Hardware Configuration

<span id="page-701-0"></span>**Multiple drivers** It may be necessary to add one driver type several times, e.g. if several mobiles of the same type are used. The number in square brackets displayed behind the device node denotes the number of drivers allowed. In the example of [Fig. 6-1](#page-700-0) , it is possible to use up to 4 GSM mobiles (the number can be increased on request). The same GSM mobile driver can be assigned to several different ports.

- **Available drivers** The left-hand field shows a list of all available devices and installed drivers.
- **> button** For applicable drivers, the *>* button opens the *Assign Ports to ...* window for the selected driver, see examples below. The *Assign Ports to ...* windows for other drivers are analogous (see also section *[Test Receiver Drivers](#page-708-0)* on p. [6.10](#page-708-0) ff.).

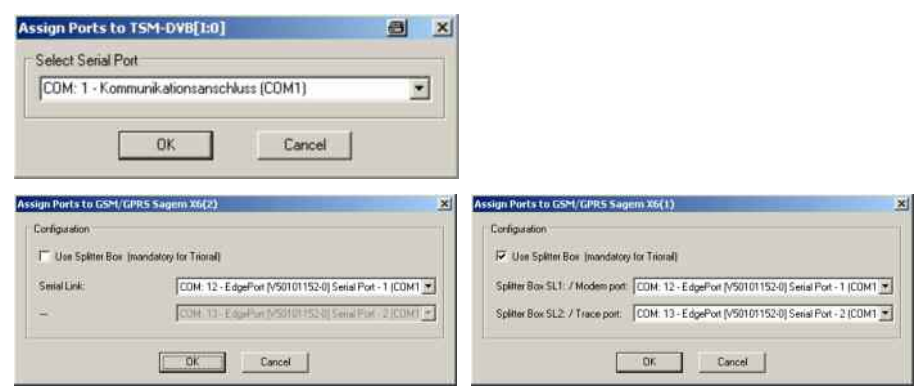

The *Driver resources* window assigns a COM port to the selected driver. It provides three buttons:

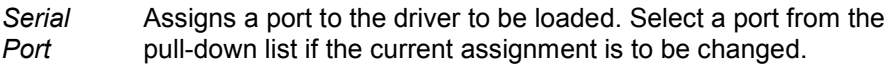

- *OK* Confirms the port assignment and closes the window. The driver previously selected (clicked) in the *Available drivers* list is initialized (loaded) and finally entered in the *Loaded drivers* list of the *ROMES Hardware Configuration* window. The progress of the procedure is monitored in a popup window.
- *Cancel* Discards the changes made and closes the window

There is an automatic verification if the COM port is still available; only free ports are offered in the pull-down list. Drivers can be assigned to different ports by repeating the process, which leads to a *Assign Serial Ports* dialog:

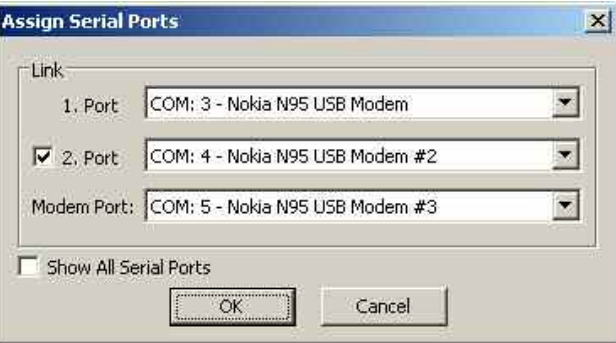

### <span id="page-702-0"></span>**Splitter box (Mobiles supporting GPRS)**

Instead of being directly connected to one of the COM ports, the Sagem or Triorail TTS mobiles supporting GPRS may be used in combination with a splitter box. This additional device is connected to the mobile and to the power supply as shown below.

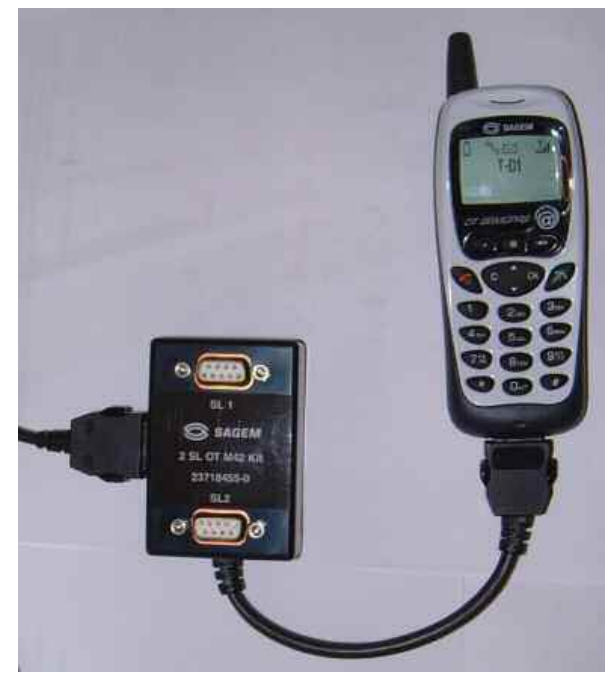

The splitter box separates the trace and data interface of the mobile. The trace interface corresponds to the normal GSM test mobile mode except GPRS, the data interface represents an extension that is used for GPRS data transfer. Three different modes can be set at the mobile:

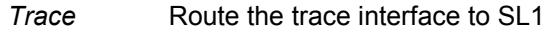

*Data* Route the data interface to SL1

*Trace/Data* Route the data interface to SL1, the trace interface to SL2

The two outputs *SL 1* and *SL 2* of the splitter box can then be connected to two separate COM ports. The COM ports can be assigned in the *Assign Ports to ...*  after the *Use Splitter box ...* option is checked.

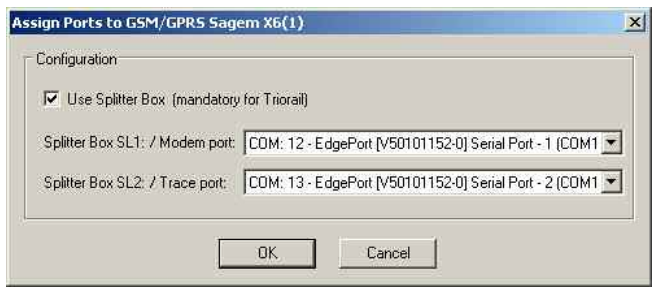

#### *Note:*

*To measure, record and view GPRS data, the mobile must be used in Trace/Data mode and the trace and data interfaces must be routed to different COM ports. Therefore, the splitter box is a prerequisite for GPRS measurements using Sagem test mobiles.* 

*GPRS test mobiles from Nokia and Qualcomm can be connected via USB interface; see section [Connection via USB Interface](#page-704-0) on p. [6.5](#page-704-0) ff.* 

For the Triorail TTS-S75 and TTS-S75R test mobiles, plase note that no automatic port recognition is performed with the Sagem X6 driver, so choose the applicable COM ports manually:

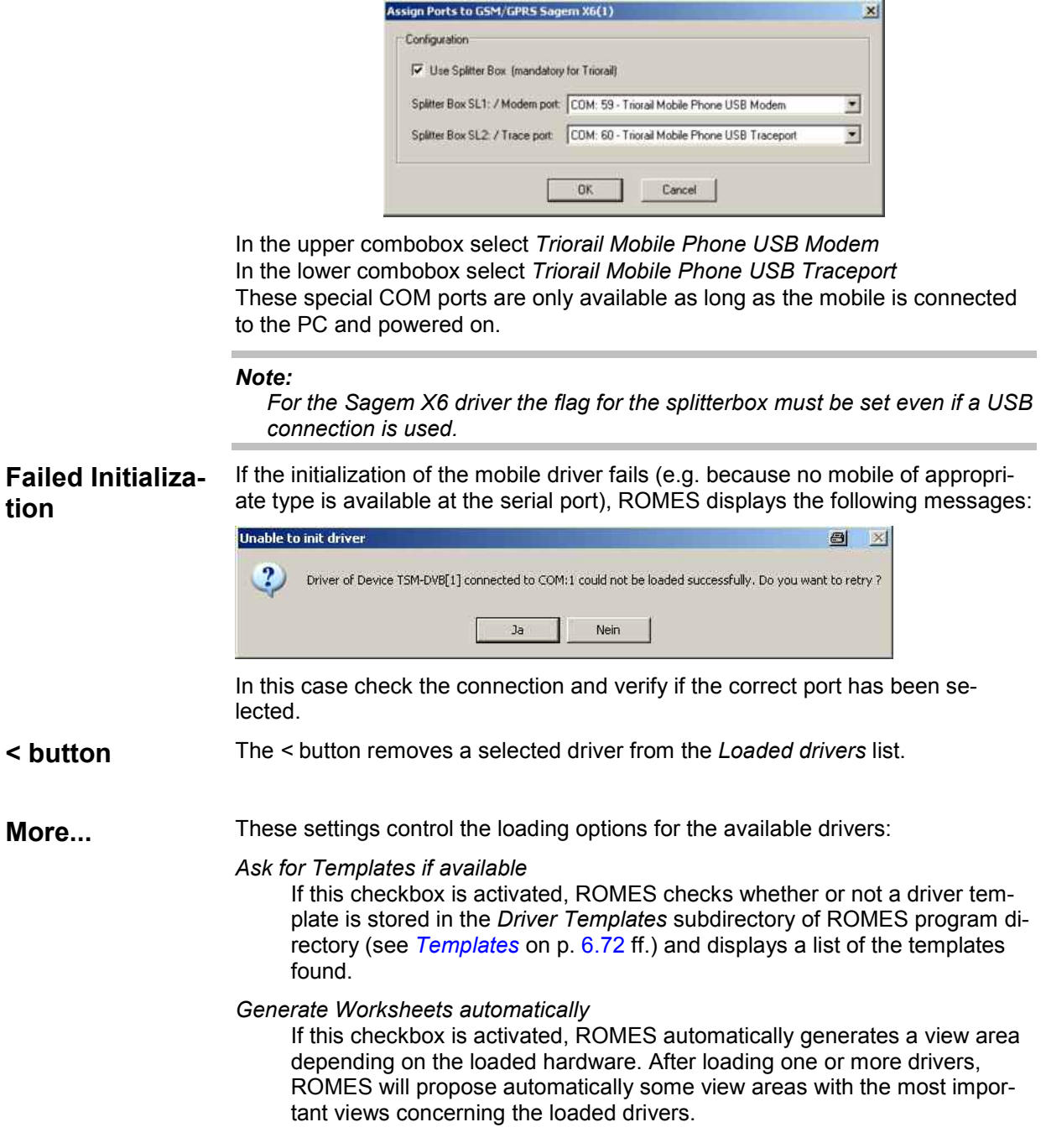

<span id="page-704-0"></span>**Driver Templates**  When a driver is loaded ROMES checks whether a driver template is stored in the *Driver Templates* subdirectory of ROMES program directory (see *[Templates](#page-771-0)* on p. [6.72](#page-771-0) ff.) and displays a list of the templates found.

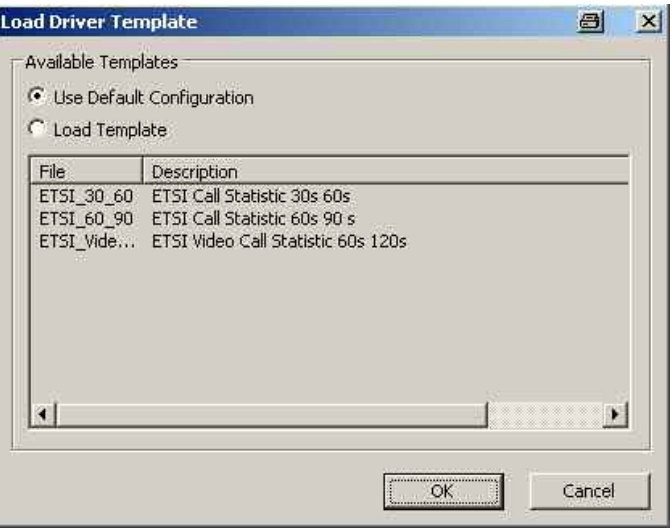

The driver can be loaded with default settings or with the settings stored in any of the templates found.

**OK Confirms the port assignments made, loads the drivers with the configuration** settings suitable for the connected mobile type, and closes the *Hardware drivers* window.

**Cancel** Cancels the installations made and closes the *Hardware drivers* window.

### **Connection via USB Interface**

Most of the test mobiles are connected via USB cable using an appropriate driver. Physical COM ports are not needed. The USB drivers are already pre-install[ed on controllers from Rohd](#page-700-0)e & Sc[hwa](#page-700-0)rz. They can also be installed from the ROMES CD-ROM.

**Installing the drivers**  The USB drivers are mobile-specific and located in the *Firmware & Drivers\Test Mobiles* subdirectory on the R&S ROMES CD-ROM, see the following example for the Nokia test mobile.

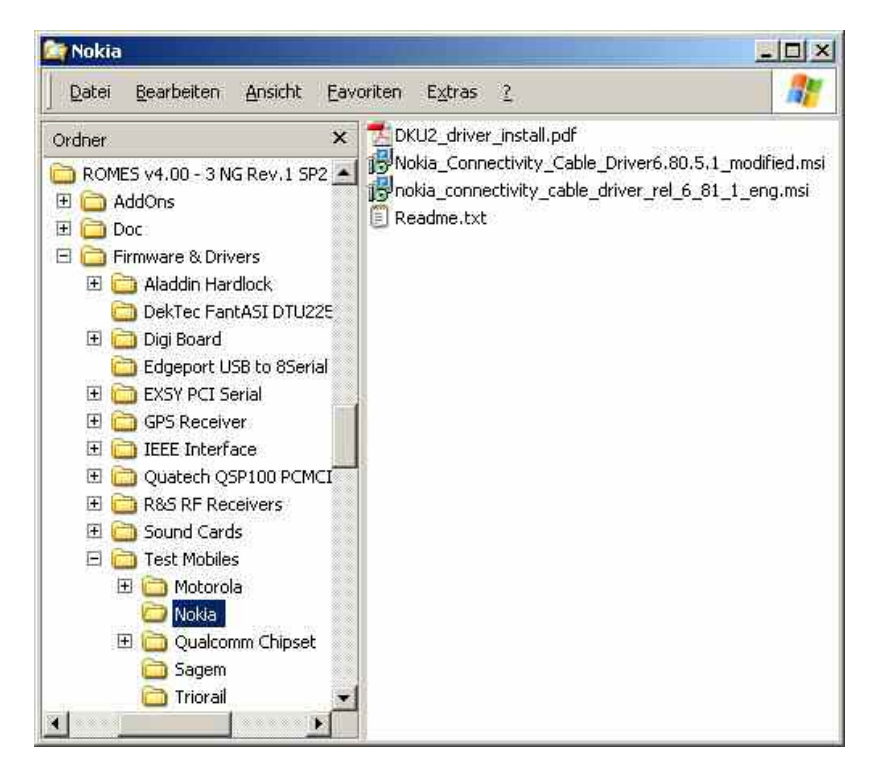

To install the driver(s) for your test mobile(s):

- $\triangleright$  Go to the relevant subdirectory for your test mobile type.
- Follow the instructions in the *Readme.txt* files or in the \*.pdf installation instructions.

During the installation, MS Windows creates the necessary number of virtual COM ports and attaches them to the mobiles. Therefore, test mobiles connected via USB interface do not need a splitter box to separate the trace and data interface.

**Loading the drivers (Nokia)**  Once the USB drivers are installed on the system, they can be loaded following the procedure outlined in section *Connection via COM Port* (see p. 6.1 ff.). When one of the Nokia drivers is loaded*, R&S* ROMES opens the following dialog box:

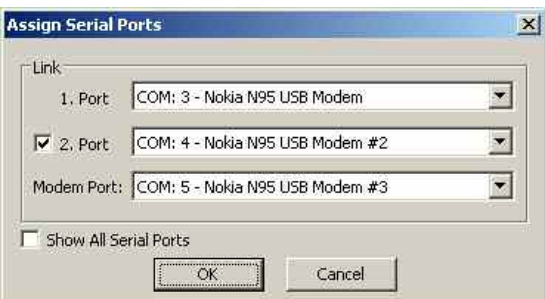

One of the virtual COM ports created during USB driver installation can be assigned to the 1<sup>st</sup> port (data interface), the 2<sup>nd</sup> port (AT interface) and the *Modem* is Port (data interface). The three virtual COM port numbers must be different.

The second port is optional but is required for autodialing. Besides it is recommended to always assign all three ports.

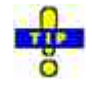

*The operating system does not reliably delete unused virtual COM ports if USB devices are connected and disconnected repeatedly. It is recommended to delete redundant USB ports using the Special Device Manager (see chapter 8) if the assigned port numbers exceed values around 30.* 

**Connecting several Qualcomm mobiles**  The supported Qualcomm mobiles (e.g. Samsung Z500, TM6250/6275, etc.) are composite devices which require two virtual COM ports. To install the driver, the test mobile must be connected to the USB port of the PC (see the installation information supplied with the driver). During installation, MS Windows will enumerate the mobile in order to add it to the USB device list.

> Under Windows XP several mobiles can be connected to the host PC without any modifications as long as they all use the same USB hub. The number of devices is limited by the number of ports on the hub.

Once the USB drivers are installed on the system, they can be loaded following the procedure outlined in section *Connection via COM Port* (see p. 6.1 ff.). When one of the Qualcomm drivers is loaded*,* ROMES opens the following dialog box:

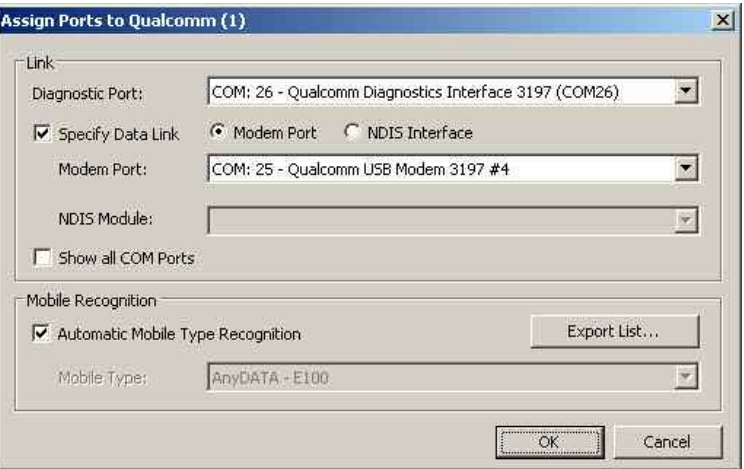

To connect more devices, use the method described below.

The *Mobile Recognition* of a connected mobile is active per default. If the checkbox is unchecked, a mobile type can be selected from the related listbox field.

The *Export List...* button saves the list of supported mobiles to a \*.csv file. The following mobiles are currently supported:

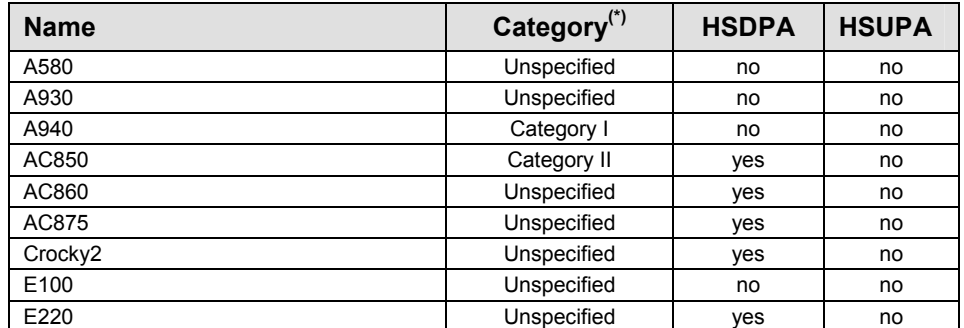

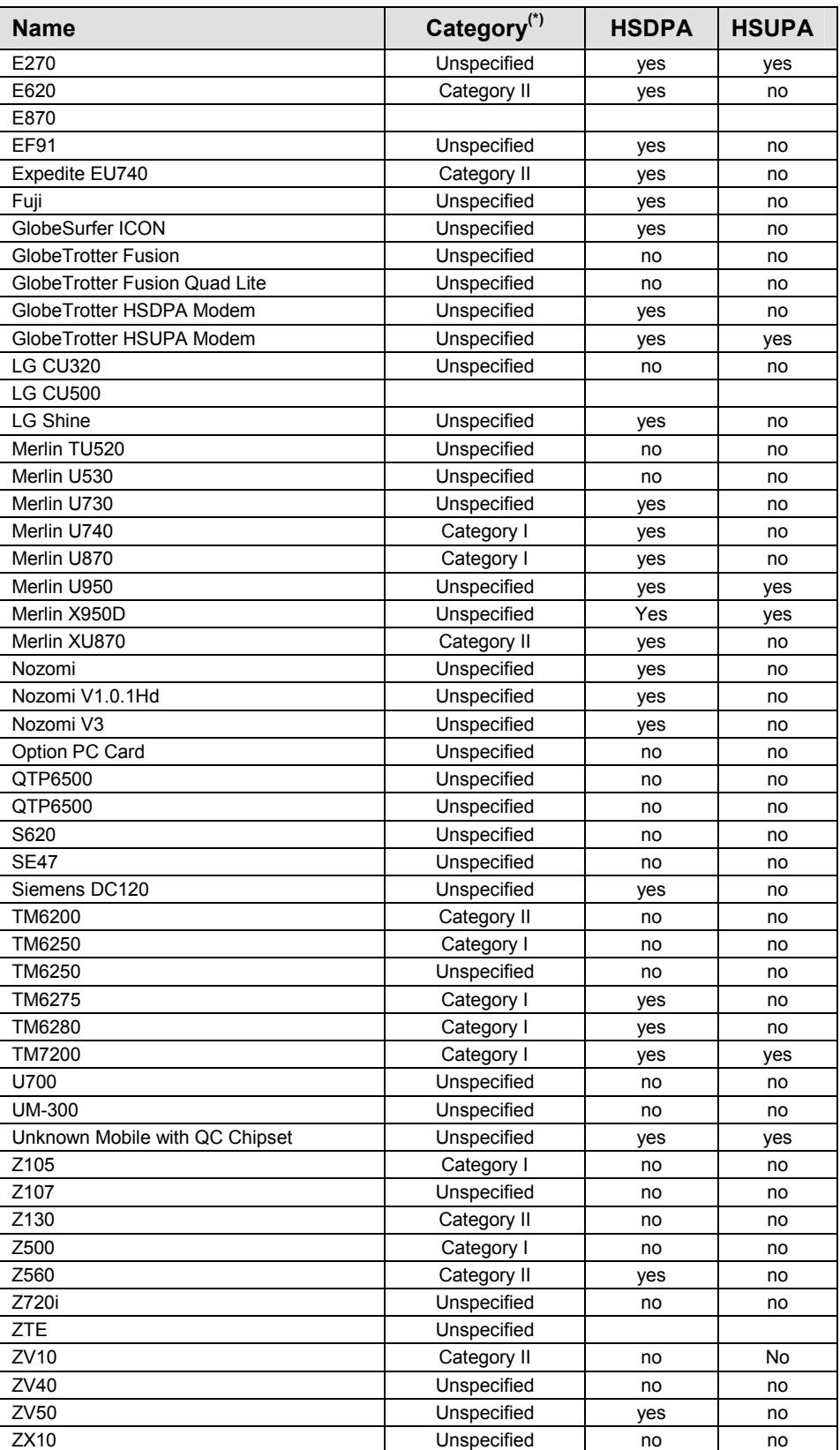

 $(')$  Category I means the mobile is permanently used for tests, Category II means that the mobile was tested successfully at least once.

 $\vert x \vert$ 

<span id="page-708-0"></span>**IMPORTANT**  *The Samsung and Triorail mobiles rely on the USB interface for their power supply. A supply current of up to 0.5 A is required. Check the specification of your USB interface, especially when connecting several mobiles or other powerconsuming devices in parallel. If necessary, use a self-powered USB hub.* 

**NDIS Interface** To use the NDIS interface, select the option "NDIS Interface" on the Assign Ports dialog. ROMES will search for available NDIS Interfaces on the PC. If at least one NDIS Interface was found, the "NDIS Module" option gets active, and the user can select the desired NDIS Interface in the NDIS Module Combo Box. If there is no NDIS Interface available the message below will be displayed and the options for the NDIS Interface will be grayed out.

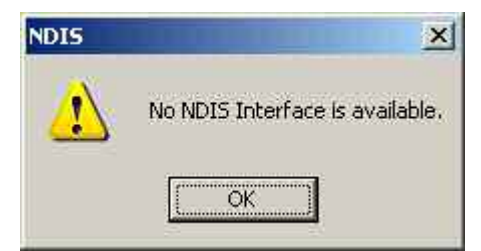

**Option Data Cards** The Qualcomm Driver supports the NDIS "*Network Device Interface Specification"* interface called GTNDIS. The DQA Connect Job (see chapter *[Connect to](#page-923-0)  [Network](#page-923-0)*, p. [6.224\)](#page-923-0) will offer this interface using the DQA Dialup Option.

**Assign Ports to Qualcomm (1)** 

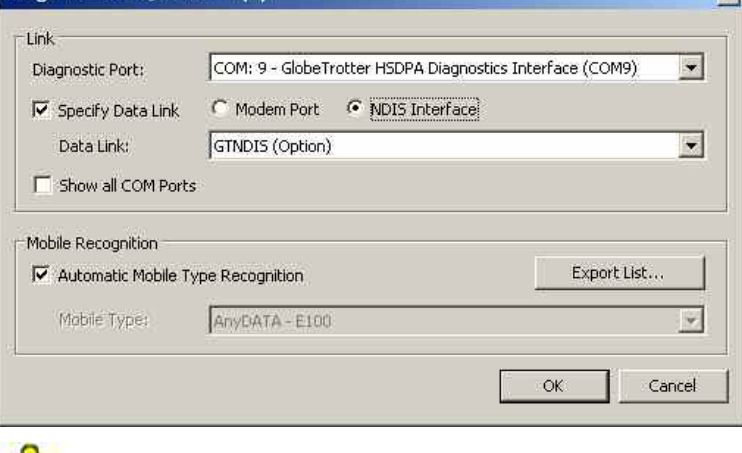

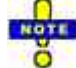

*Currently only one device per PC is supported. If the NDIS interface is chosen, the modem port will not be used at all.*

**Sierra AC875** The Sierra Wireless AC875 is supported by NDIS Interface. Unlike the Option Card, the Sierra Wireless NDIS Interface does not support AT Commands. Thus a modem port has to be specified, to be able to communicate with the card.

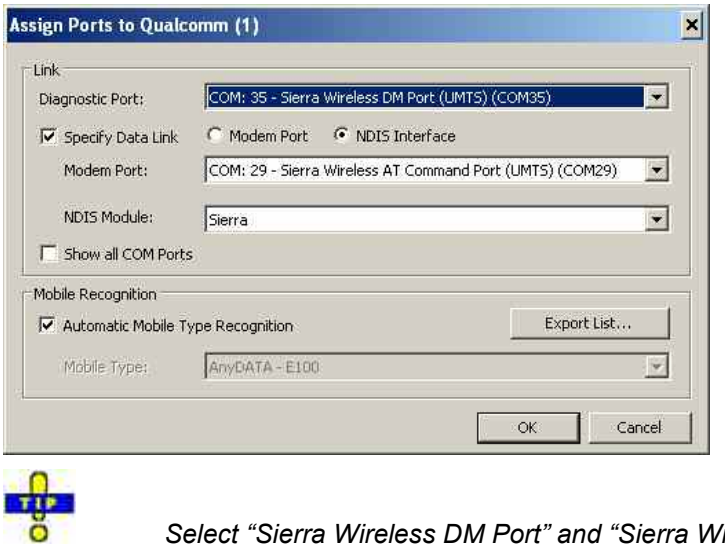

*Select "Sierra Wireless DM Port" and "Sierra Wireless AT Command Port" in the case of using NDIS. Ensure that the "Watcher" is not running during the ROMES session.*

### **Test Receiver Drivers**

When a test receiver driver is loaded *(R&S ESPI, R&S ESVx, R&S TSMx, EB200, TS55-R2),* ROMES checks whether the driver configuration settings comply with the connected receiver. If they do not, the *Receiver settings* tab of the test receiver configuration menu is opened to adjust the driver settings. Test receivers must be switched on to be identified by the drivers.

- **Interfaces** The R&S ESVx is always controlled via IEC/IEEE interface.
	- The R&S ESPI can be controlled either via IEC/IEEE interface or via LAN interface.
	- The R&S TSMx is always controlled via IEEE 1394 Firewire interface.

• The EB200 can be controlled either via LAN interface or via serial RS232 interface with 9-pole sub-D connector on the rear panel of the instrument, to be used preferably in the mode RS232 PPP (dial-up Point-to-Point Protocol connection). Both interfaces are optional; at least one of them is provided on each unit. It is recommended to use the LAN interface because it is more reliable.

- The R&S TS55-R2 is controlled via serial RS232 interface.
- **R&S ESPI Driver** The LAN interface is provided as an option for the R&S ESPI receiver (option FSP-B16, LAN Interface). Loading the R&S ESPI driver opens the *Assign IEC Bus/LAN Address* window:

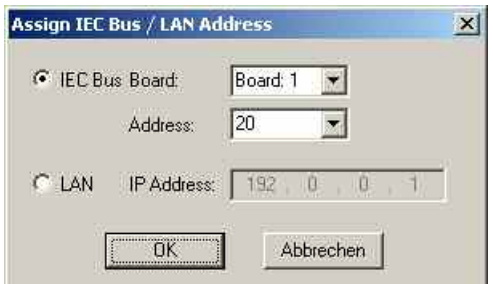

The window chooses between the IEC/IEEE bus interface and the LAN interface and defines the IEC bus or IP address of the test receiver. See paragraph *Allocating a valid IP Address* below.

<span id="page-710-0"></span>**EB200 Driver** Loading the EB200 driver opens the *Assign TCP/IP Address* window.

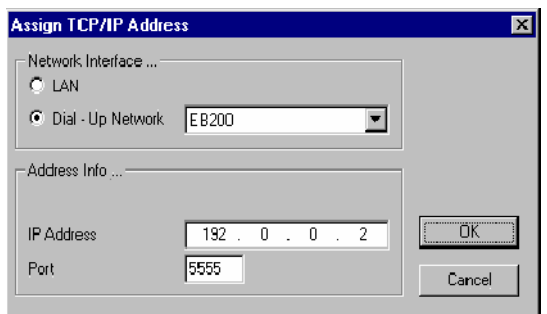

This window chooses between the LAN interface and a dial-up network connection via RS232 (PPP connection) for data exchange by means of a terminal program. It also sets the *IP Address* (see paragraph *Allocating a valid IP Address*  below) of the test receiver and the *Port* number for the connection. The default port number of 5555 needs to be adjusted only in case of problems, e.g. due to a firewall with port filters.

Establishing a dial-up PPP connection to the EB200 via serial interface and by means of the TCP/IP network protocol and a virtual modem is described in the EB200 operating manual and in the instructions supplied with the ROMES installation:

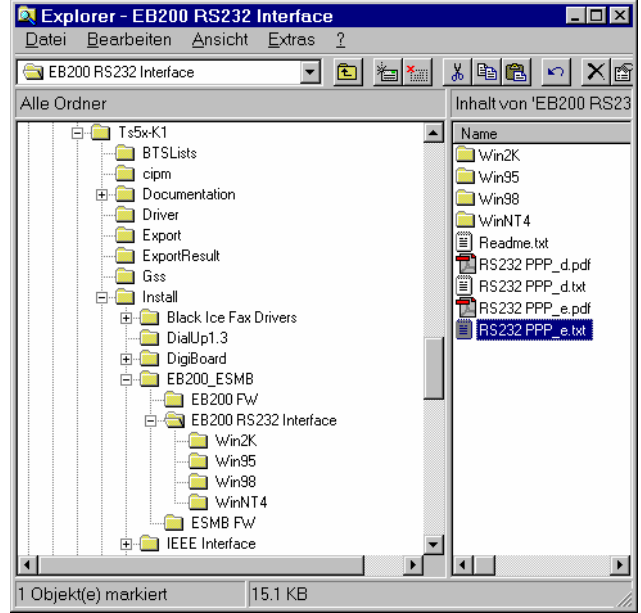

#### *Note:*

*To establish the physical connection between the EB200 RS232 interface and the controller, a special null modem cable must be used. The cabling is as shown below; in particular, the two pin pairs 1, 3 and 2, 6 must be crossconnected. This specification differs from the ordinary cabling for a connection of a test instrument with a controller via RS232 interface (see e.g. PPP installation instructions).* 

### *Note:*

*It is recommended to use the LAN Interface, because it is more stable.* 

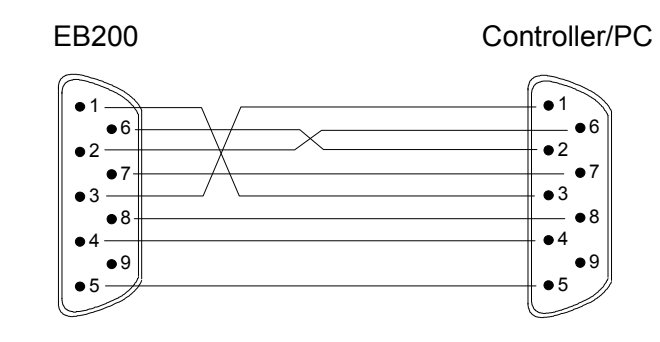

### **IP Addresses**

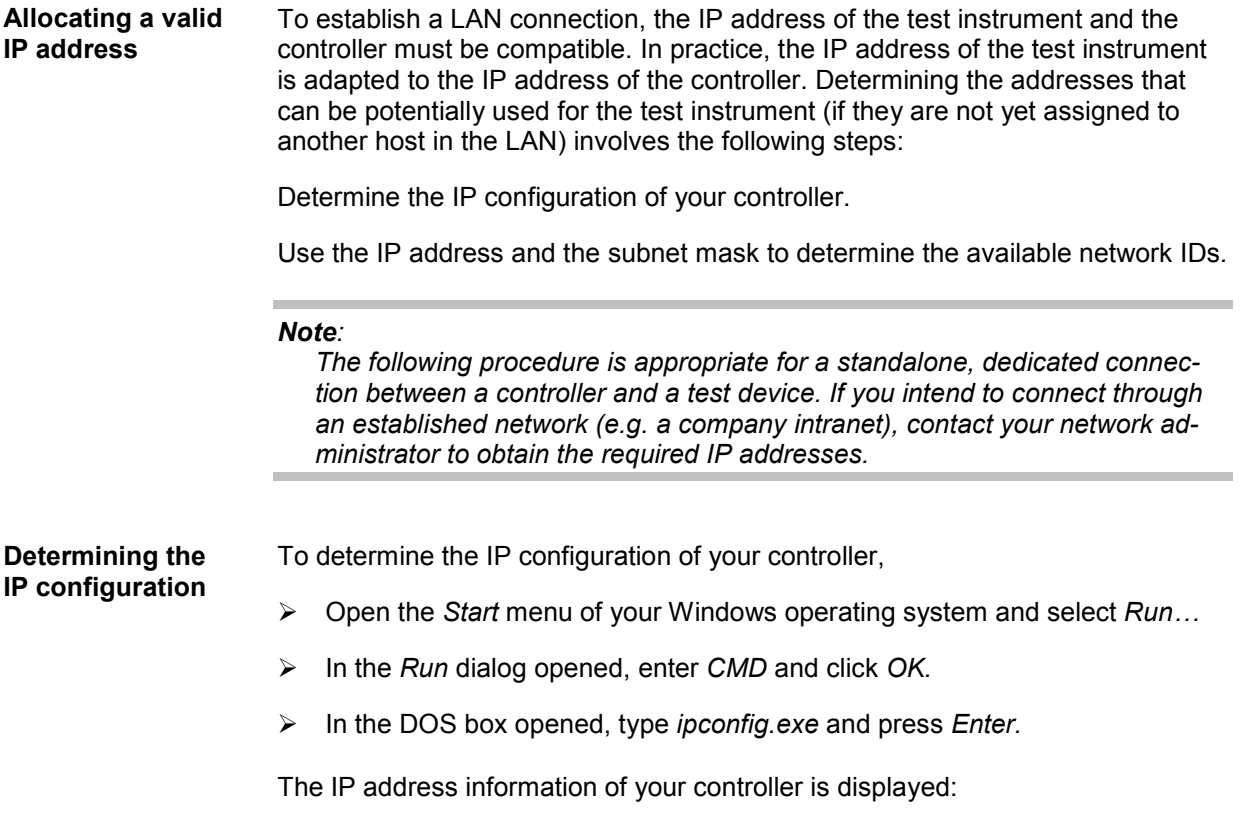

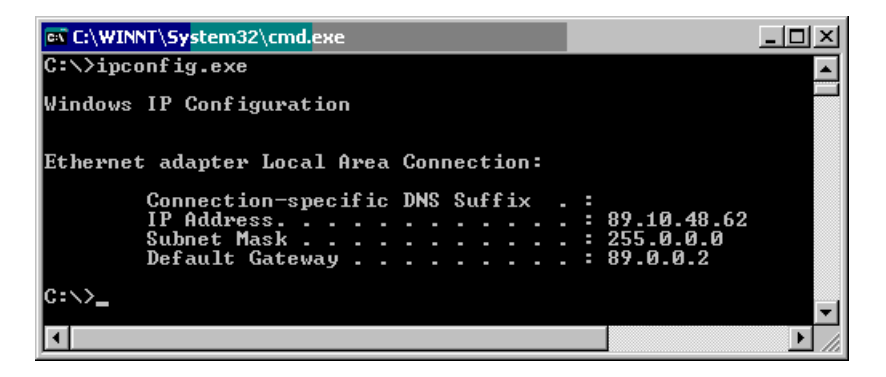

**IP address and subnet mask**  The IP address (IPv4) consists of four 8-bit values, called octets, that are written as decimal numbers (0 to 255) and separated by dots. The IP address consists of the network ID and the host ID:

- The *network ID* identifies the LAN and must be common to the controller and the test instrument.
- The *host ID* identifies a controller, test instrument or other TCP/IP host within the LAN. The address for each host must be unique to the network ID.

The subnet mask is a 32-bit value that is used to distinguish the two parts of an arbitrary IP address:

- A 1 in the subnet mask (written in binary notation) means that the corresponding bit in the IP address belongs to the network ID.
- A 0 in the subnet mask (written in binary notation) means that the corresponding bit in the IP address belongs to the host ID.

The 1s in the subnet mask are always chosen in a contiguous fashion from the high order bits.

The IP Address numbers 10.a.b.c, 172.d.b.c, 192.168.b.c (where a = 0 to 255, b  $= 0$  to 255, c = 1 to 254, d = 16 to 31) are reserved for private addresses; they are not reachable on the Internet.

<span id="page-713-0"></span>**Special subnet mask values**  In decimal notation, a subnet mask octet value of 255 (= 11111111 binary) means that the entire octet belongs to the network ID, so the corresponding octets of the controller and the connected test device must be equal. A subnet mask octet value 0 means that they must be different.

#### *Example:*

*IP address of the controller: 192.168.48.62 Subnet mask of the controller: 255.255.255.0 The first three octet values in the IP addresses must be equal. An example for a valid IP address for the test device is 192.168.48.52.* 

#### *Note:*

*Host IDs must not consist of all zeros or all ones (in binary notation) because these values are reserved. For subnet mask values other than 0 or 255, a conversion into binary notation is helpful.* 

### **External Trigger Device**

#### **Trigger Box** The Rohde & Schwarz test receivers R&S ESPI, R&S ESVx, EB200 and TS55- R2 can be operated with the Trigger Box, an external trigger device to be connected to a serial port. The Trigger Box is mandatory for the R&S ESVx receivers, optional for the R&S ESPI receivers. Clicking *OK* in the *Assign IEC Bus/LAN Address* window opens the following message box:

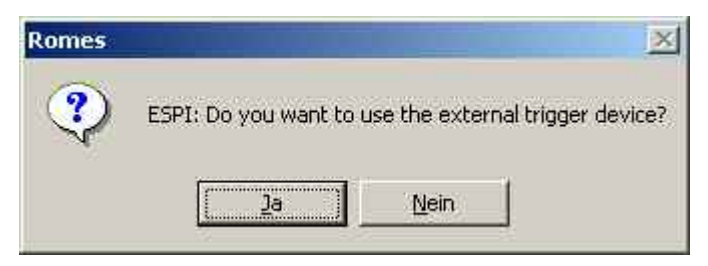

After clicking *Yes,* ROMES asks for a serial COM port to be assigned to the Trigger Box and terminates the installation. Both the test receiver and the Trigger Box configuration menus can be accessed from the *Configuration* menu; see [Fig. 6-90](#page-843-0) on p. [6.144](#page-843-0).

### **R&S TSMx Firewire Driver and Firmware Installation**

**Firewire Driver (R&S TSMx) - Information**  The R&S TSMx devices are controlled via IEEE 1394 Firewire interface. Due to measurement requirements, a special driver from Rohde & Schwarz is required for the operation.

> When the R&S TSMU was introduced for ROMES, the original Microsoft driver file **ohci1394.sys** was replaced by a modified R&S file with the same name. Two major disadvantages were observed:

The R&S driver file was not digitally signed, as opposed to the original MS files. And since MS Windows always prefers its own signed files – if not fooled by some smart tricks, performed by the R&S installer tool *R&S\_OHCI1394\_InstallationTool.exe*. However, on some PCs this did not work, and sometimes MS Windows re-installed the original file later, as it is not possible to remove it from the system completely.

<span id="page-714-0"></span>• The modified R&S driver did not work with all IEEE1394 interface hardware. Some devices were successfully tested and therefore recommended, but it can happen that a manufacturer e.g. changes the chipset without announcement – and without notification on the label.

So the idea to use the original driver file again and install an additional R&S driver instead was pursued, providing the required R&S TSMx functions.

To keep it simple, we call the first one (replacement of the original ohci1394.sys by an R&S file) the **Old FireWire driver**, and the installation of an additional driver the **New FireWire driver**.

However, there are two important conditions for both Old and New driver: The R&S TSMx firmware version and the ROMES version. This diagram shows the relationships between ROMES version, FireWire driver and R&S TSMx firmware:

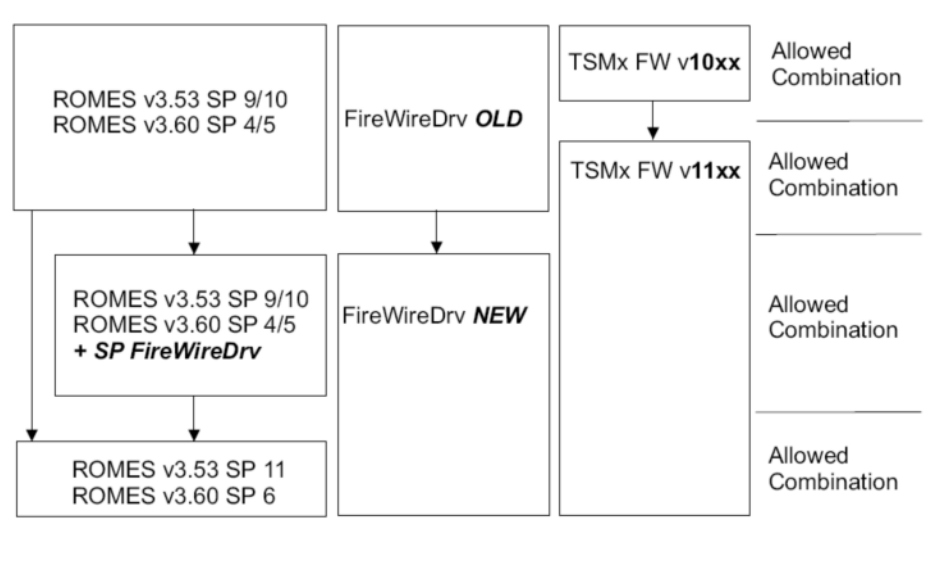

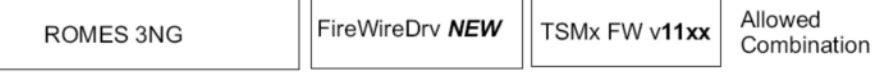

Fig. 6-2 ROMES version, FireWire driver and R&S TSMx firmware dependencies

To determine the currently installed FireWire driver version, go to the MS Windows Device Manager and select the IEEE1394 controller:

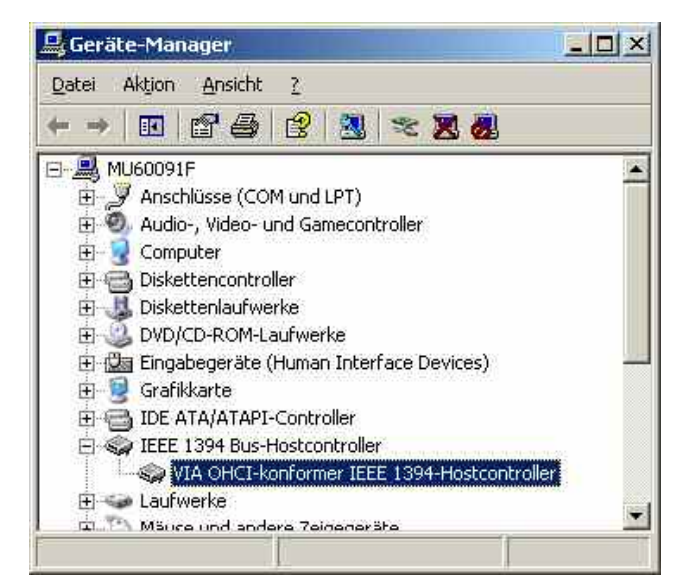

Right-click the controller, select *Driver*, then *Driver Details*:

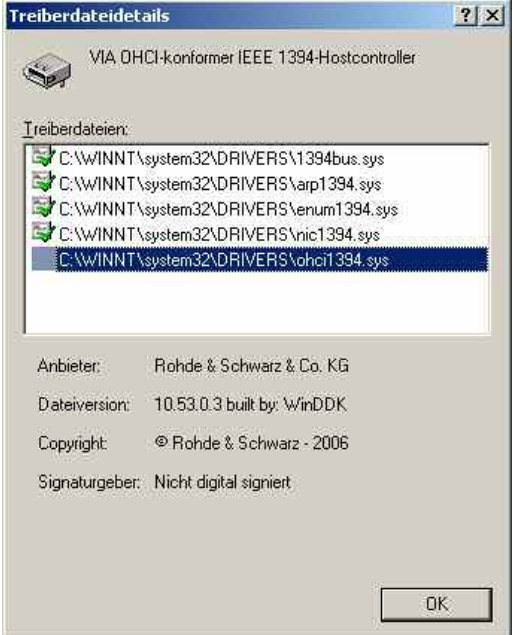

Select the **ohci1394.sys** file list entry to view its properties. If the file originates from Rohde & Schwarz, then the old driver is installed.

To verify if the new R&S Firewire driver is installed, run the Special Device Manager *(see chapter 8)* and select Show hidden Devices. If you can see the section Rohde & Schwarz TSMx Devices, the new driver is already installed. Every entry in this section shows a device which has already been connected. A new serial number will cause a new entry, so you may see multiple entries of the same device as shown below.

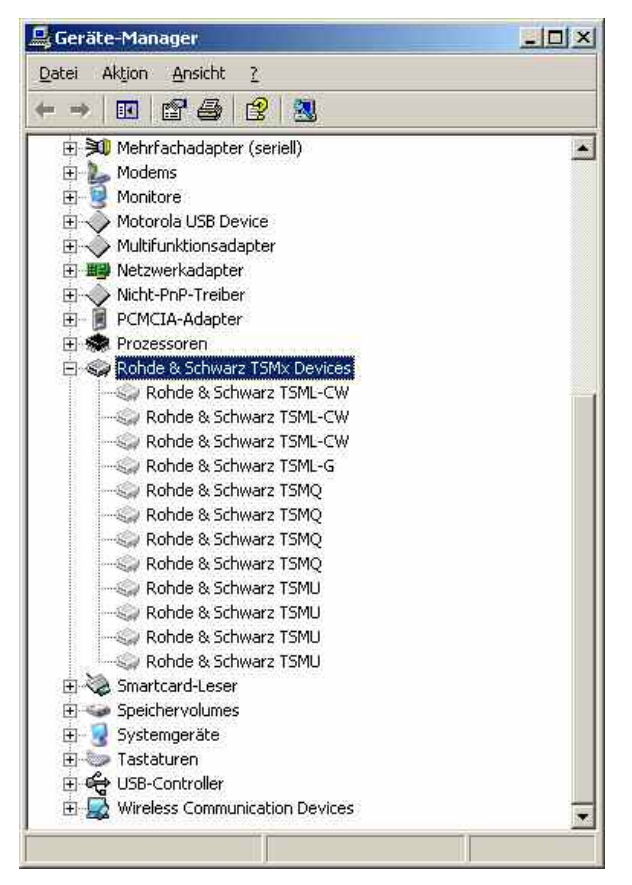

To resolve the installation difficulties, another set of R&S TSMx tools is included on the R&S ROMES 3.60 and 3NG CDs). Here is an overview of the available old and new R&S TSMx tools:

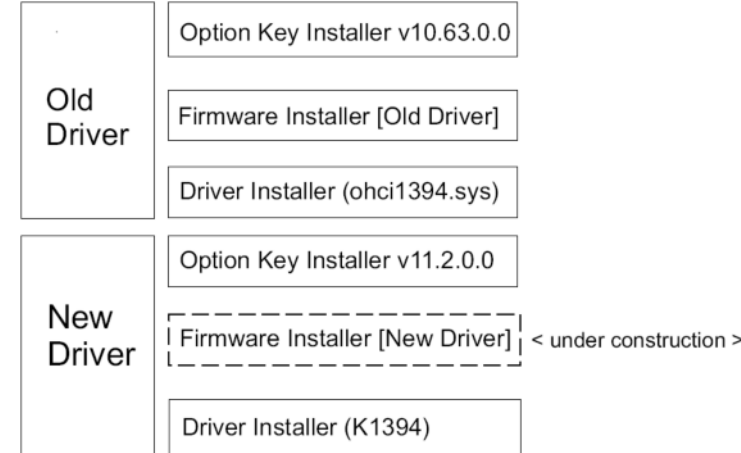

Note that the firmware version numbers are subject to change, but but v**10**.xxxx always refers to the **Old** and v**11**.xxxx to the **New** Firewire driver.

*The Option Key* and *Firmware Installer* tools only work with the related driver.

As long as the *Firmware Installer* for the *New* driver is not available, all firmware updates have to be done with the old tool and the old driver, also e.g.an update from FW 11.04 to 11.05.

For this reason, the ROMES 3NG CD contains the old driver as well, as a possible fallback position.

**Old Firewire Driver (TSMx) - Installation** Please consult *[Fig. 6-2 ROMES version, FireWire driver and R&S TSMx fir](#page-714-0)mware* [dependencies](#page-714-0) first to confirm that the old Firewire driver is to be installed.

> The old TSMx IEEE 1394 Firewire driver is located in the *Firmware and Drivers\R&S RF Receivers\TSMx\TSMxIEEE1394Driver* subdirectory of the ROMES CD-ROM:

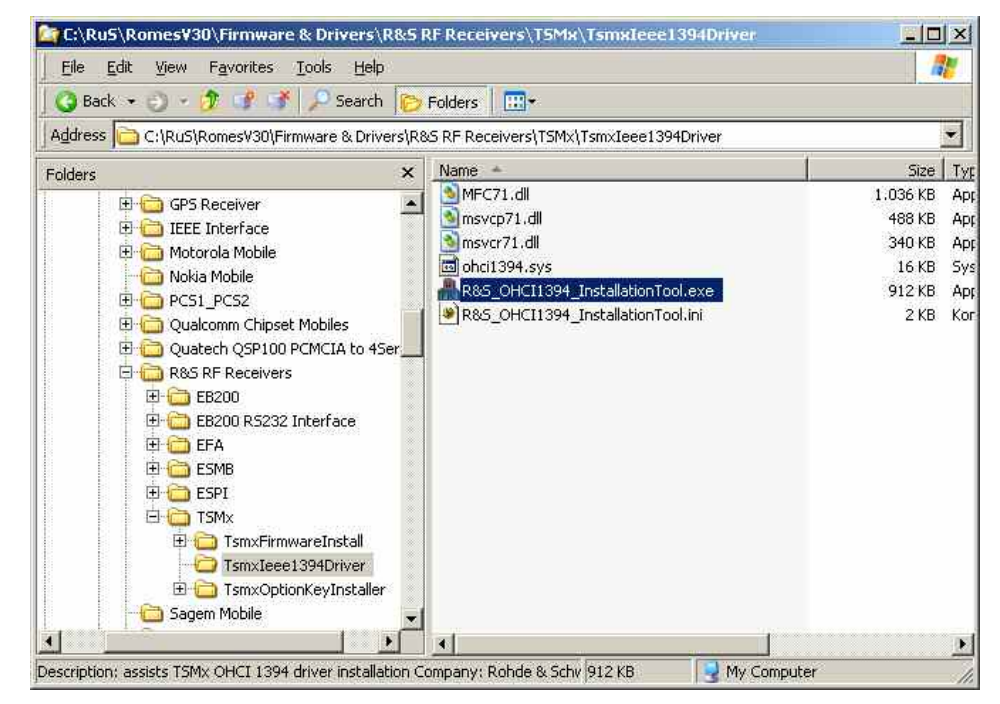

If a new TSMx IEEE 1394 Firewire driver is available, the directory structure shown above is slightly different:

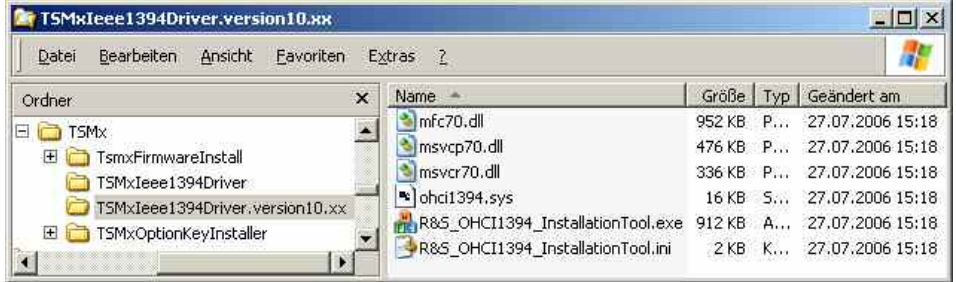

In case of the presence of a new driver, the directory of the old driver is named "*TSMxIEEE1394Driver.version10.xxx* ".

 To install the old driver, double-click *R&S\_OHCI1394\_InstallationTool.exe* and follow the directions in the installation wizard.

The old TSMx IEEE 1394 Firewire driver replaces the Microsoft driver delivered with the IEEE 1394 hardware and reserves the IEEE 1394 functionality for R&S TSMx operation. The original Microsoft driver is restored by deleting the system file C:\WINNT\system32\drivers\ohci1394.sys.

To prevent Windows from accessing its own installation sources while the driver is installed, it is necessary to disable network and dial-up connections and block the Windows file protection mechanism. Once the installation is complete, the driver can be enabled in the Windows Control Panel or by simply restarting the computer. For details refer to the information in the installation wizard.

The installation of the new Firewire driver can either be done from scratch (new installation) or as a migration from old to new version (if a ROMES update is performed).

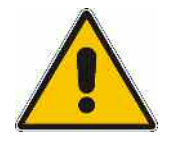

The R&S TSMx Firmware Installer for the new driver is still under development, so for all firmware updates the old tool has to be used, which makes it necessary to switch back to the old driver temporarily, even if you go i.e. from FW 11.04 to 11.05. This is described in step 3.).

For this reason, the installation tool for the old driver is available as well.

### **1.) Installation of the New Firewire Driver from Scratch**

The new TSMx IEEE 1394 Firewire driver is located in the *Firmware and Drivers / R&S RF Receivers / TSMx / TSMxIEEE1394Driver* subdirectory of the ROMES CD-ROM:

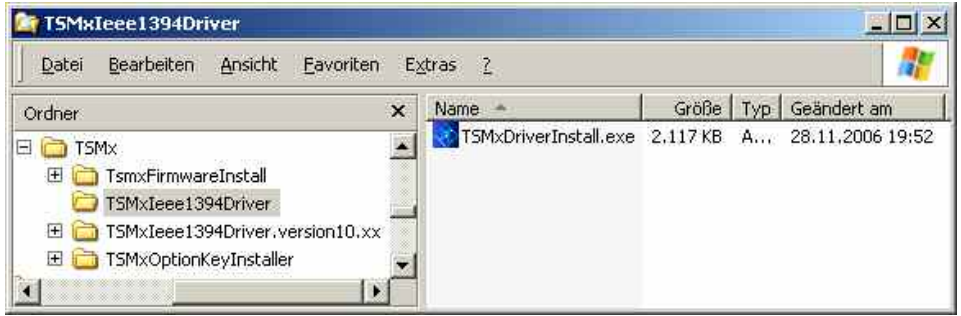

 To install the new driver, double-click *TSMxDriverInstall.exe* and follow the directions in the installation wizard.

The installation of the new Firewire driver verifies that the original ohci1394.sys from MS is restored and installs the new add-on driver. The add-on driver is activated as soon as the R&S TSMx is connected to the ROMES computer. The MS Windows Device Manager shows the driver, e.g. for a R&S TSML-CW.

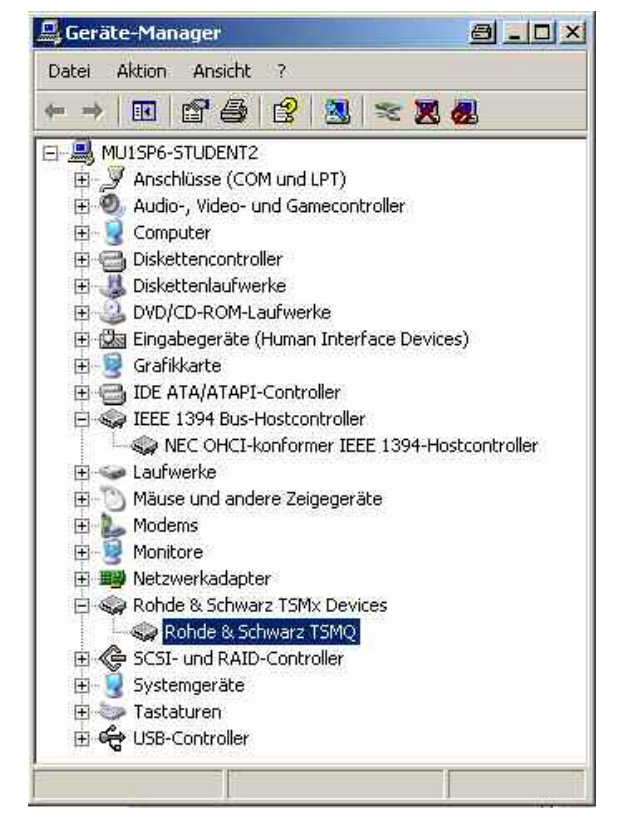

The driver properties are available using the context menu of the Device Manager entry:

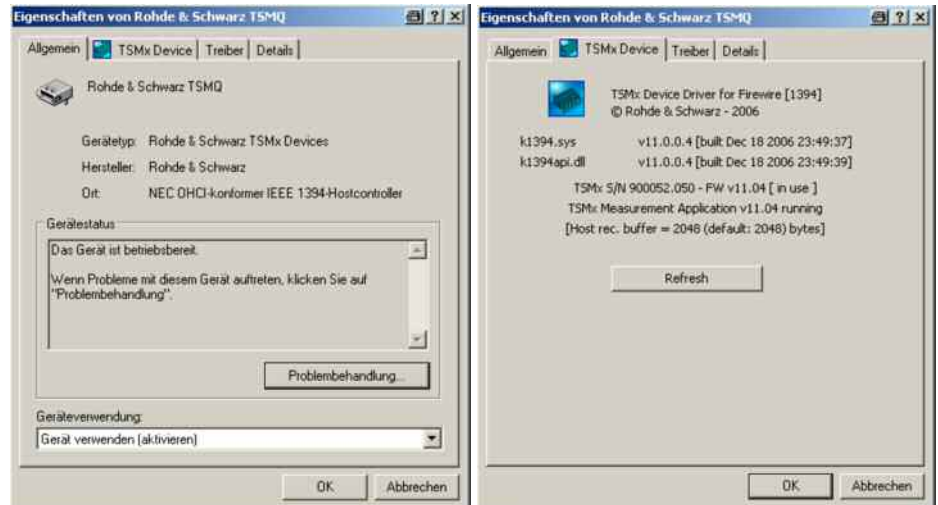

According to the driver file name, the new driver can be referred to as **K1394**  driver.

Checking the driver details shows that the K1394.sys file is still not signed digitally, but now the file is ignored by the Windows file protection mechanism.

The new K1394 add-on driver is also available in the *Windows Software manager*:
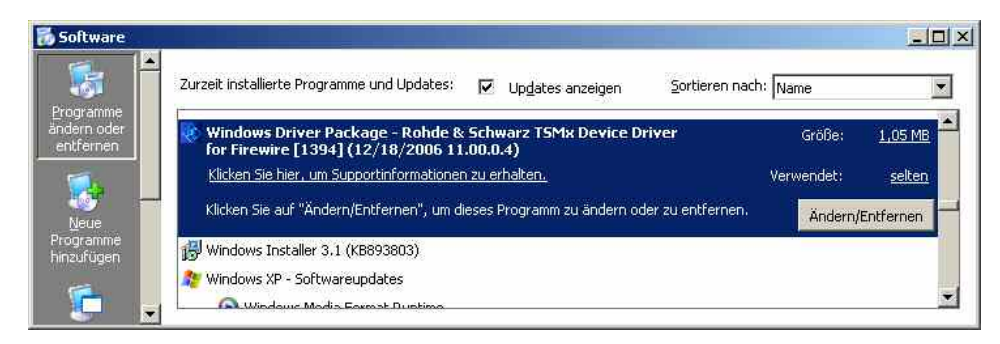

Every time the new driver detects a R&S TSMx with a new serial number, it will initiate the "New hardware found" dialog and install itself in the device manager. If the serial number is already known this will be done silently.

#### **2.) Migration from Old to New Firewire Driver**

Since the new R&S TSMx driver only complies with firmware v11.xx or above, it is advised that first all R&S TSMx units are upgraded to the latest available firmware while the old firewire driver is in operation. This is done with the [Firm](#page-721-0)[ware Installer](#page-721-0) as described [below](#page-721-0).

In case the New driver is already installed and a R&S TSMx still running on Firmware v10.xx must be updated, you have to go back to the old driver, upgrade the R&S TSMx to FW v11.xx, and then re-install the new driver. This will become obsolete as soon as the *Firmware Installer* for the *new* driver becomes available.

After all R&S TSMx devices are updated to firmware v11.xx or above, the new driver is installed by double-clicking *TSMxDriverInstall.exe* as described in step [1.\).](#page-718-0) No R&S TSMx needs to be connected. When the old driver is detected, the following message is shown:

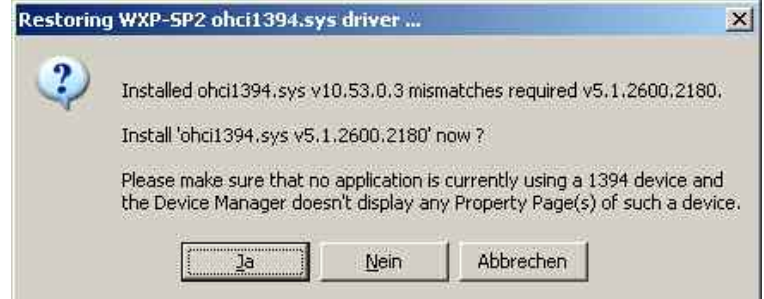

Click on *Yes* to restore the original ohci1394.sys from Microsoft.

After that, the K1394 driver is installed.

If ROMES 3NG is used, the driver migration is now finished.

With ROMES 3.53 SP10 or ROMES 3.60 SP5 the special Service Pack for the new FireWire driver has to be installed before ROMES is restarted.

#### **3.) If needed: Return from New to Old Firewire Driver**

If it is necessary to return to the old driver for firmware updates, just use the driver install tool *R&S\_OHCI1394\_InstallationTool.exe*. After that the necessary firmware update(s) can be performed.

Then the new K1394 driver can be reinstalled as described above.

<span id="page-721-0"></span>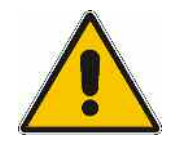

This rollback is sufficient for the firmware updates from v10.xx to v11.xx, but NOT for ROMES measurements with the *Old* driver.

Certain DLLs in the ROMES path are changed with the update from *Old* to *New* driver, and these will not be restored by reinstalling the *Old* driver. If only the firmware installer is run, the old DLL versions are provided in its path – but ROMES is run, the ROMES program path DLLs are used.

If the old version of Romes is required, it is necessary to re-install ROMES .

**R&S TSMx Tools - Firmware Installer**  To install a different firmware on a R&S TSMx. the following steps have to be conducted:

The ROMES program directory contains a subdirectory

...\Firmware & Drivers\R&S RF Receivers\TSMx

where the R&S TSMx tools are available.

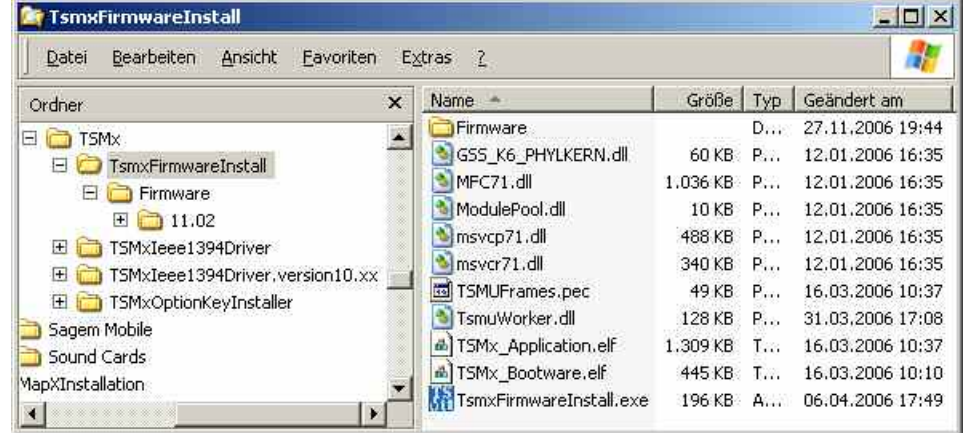

To install a new firmware version on a connected R&S TSMx, change to the subdirectory "TsmxFirmwareInstall" and run the "TsmxFirmwareInstall.exe" executable, which opens a control dialog similar to the following:

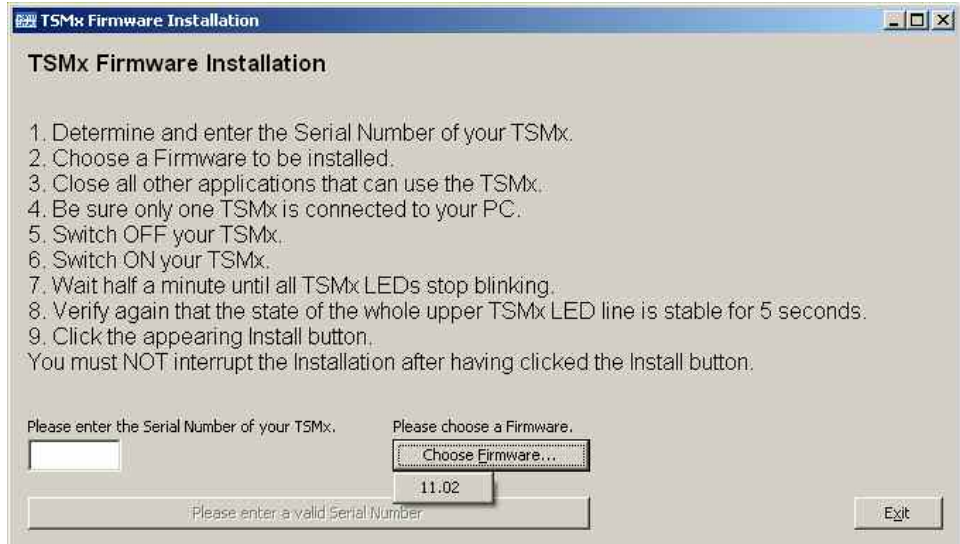

Follow the given instructions closely to install the selected firmware version.

*Note:*

*In case you are already running the New driver, and receive a R&S TSMx still running on Firmware v10.xx, you have to go back to the Old driver, upgrade the R&S TSMx to FW v11.xx, and then re-install the New driver.* 

**R&S TSMx Tools - Option Key Installer** ducted: To activate an option key for a R&S TSMx. the following steps have to be con-

The ROMES program directory contains a subdirectory

...\Firmware & Drivers\R&S RF Receivers\TSMx

where the R&S TSMx tools are available.

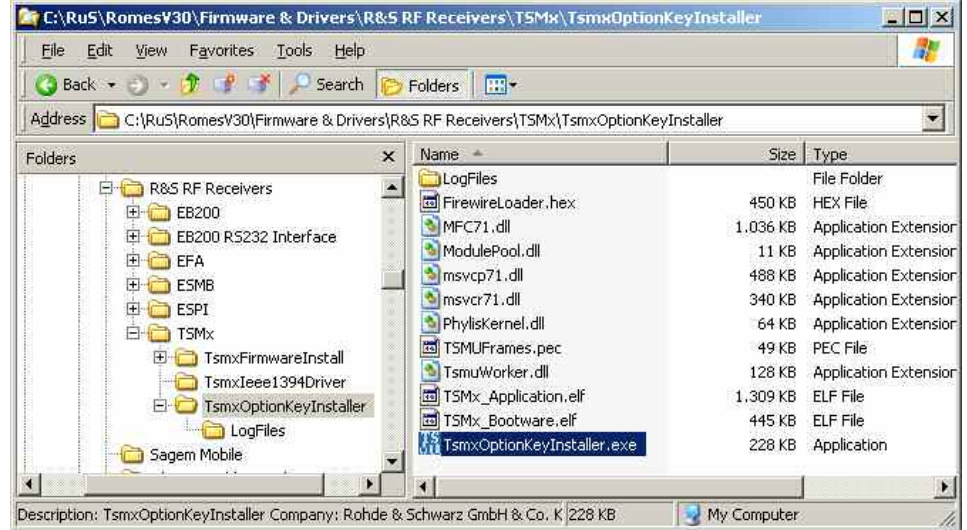

To activate an option key for a connected R&S TSMx, change to the subdirectory "TSMxOptionKeyInstaller" and run the "TsmxOptionKeyInstaller.exe" executable, which opens a control dialog similar to the following:

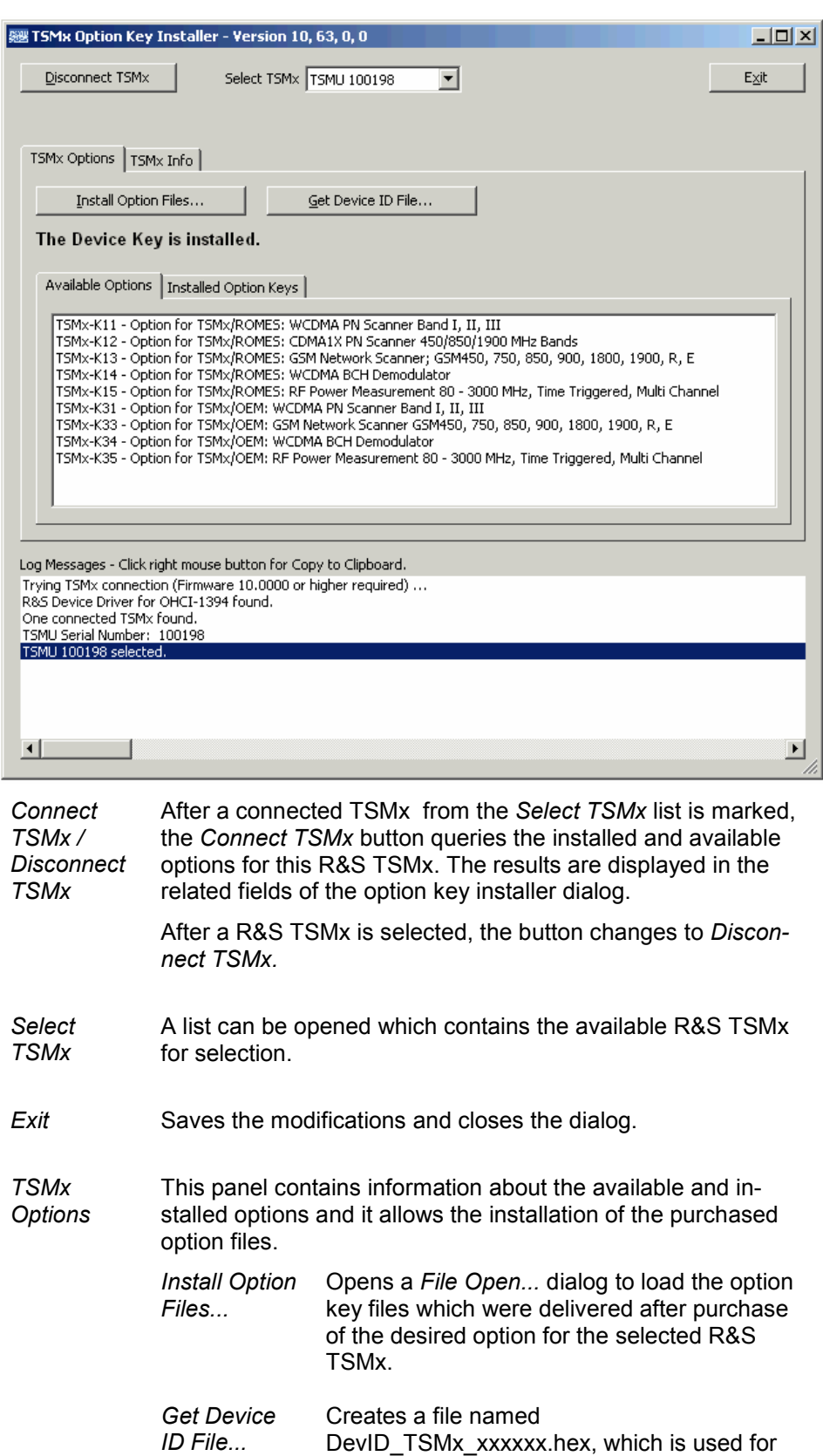

the identification of the device. In some cases, e.g. when additional options are ordered, the

file has to be sent to R&S.

*Available Options*  Lists the options for the selected R&S TSMx.

*Installed Option Keys*  Lists the installed and currently enabled options.

*TSMx Info* This panel contains a list of information of the R&S TSMx device (hardware, serial numbers, firmware version, calibration data).

*Log Messages...*  The message log of the activities related to the option key installation is shown.

### **Device Chooser (R&S TSMx)**

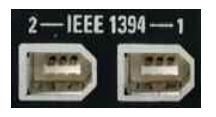

The R&S TSMx can be used as a *CW Receiver*, as a GSM Network Scanner *(GSM NWS),* or as a *UMTS PN Scanner.* Whenever one of the three drivers is loaded, ROMES displays the *Device Chooser* dialog with a list of available test devices, their general properties, and the enabled options.

#### *Note:*

*The two IEEE 1394 (Firewire) connectors on the rear panel of the R&S TSMx can be used to cascade several units together and perform different measurements in parallel. One unit can be used as a GSM network scanner, one as a PN scanner, and more as CW receivers. The position of a R&S TSMx unit in the cascade is irrelevant for its use, just check whether the unit is equipped with the required options.* 

In the following *UMTS PN Scanner* example, one can choose between a R&S TSMx test receiver, the simulation (which is always available), and an R&S ESPI/FSP test receiver. The *Device Chooser* is closed after selecting the device; the installed driver is configured in an independent driver configuration menu.

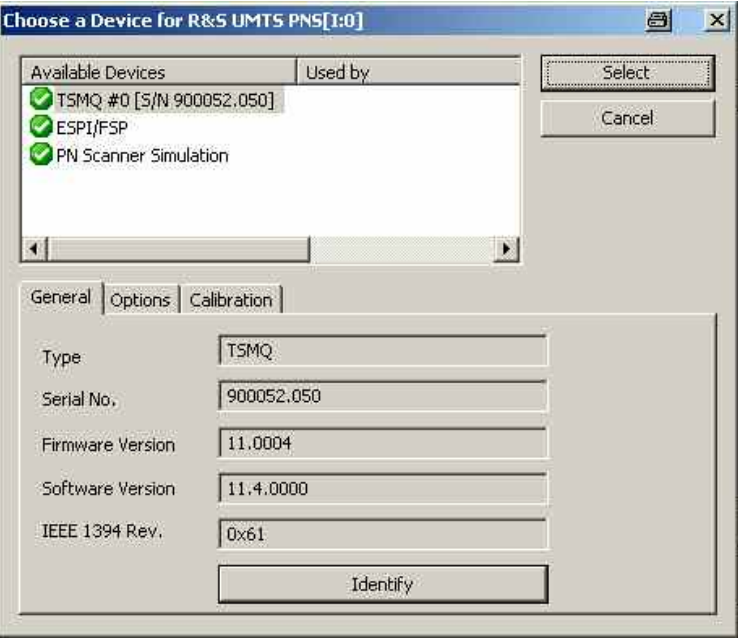

## <span id="page-725-0"></span>**Configuration of Installed Drivers**

All added drivers are shown in the *Loaded Drivers* list of the *ROMES Hardware Configuration* menu. Additionally, they appear in the *Configuration* menu. To distinguish multiple drivers (i.e. drivers assigned to various COM ports) from each other, they are assigned a number in the command line (*Z500 [1] ...*, *Z500 [2]* ... ).

If a *Custom Name* was assigned to the device (see section *[Driver Configuration GSM – Serial Port](#page-773-0)  [Driver Info](#page-773-0)*, p. [6.74](#page-773-0)), it is displayed in a column of the *Device Chooser* list above. The *Custom Name* can be used to assign a name to a mobile, e.g. to make a quick association of a test mobile to its designated test network provider.

An example for a Sagem OT260 mobile with an assigned *Custom Name* of "This is my mobile" is shown below:

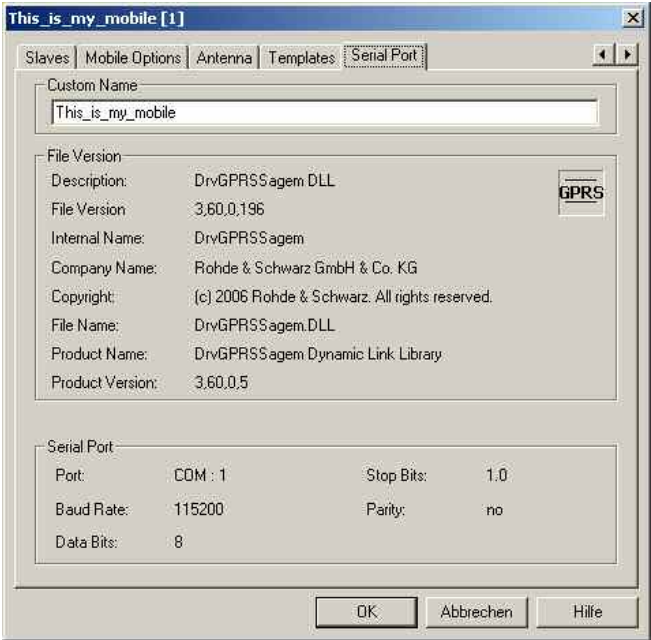

#### Fig. 6-3 Custom name

For many device drivers the *Action* menu is also added to the menu bar. It contains driver-specific functions for control during measurement and recording (see subsections Action Menu in the corresponding mobile driver sections).

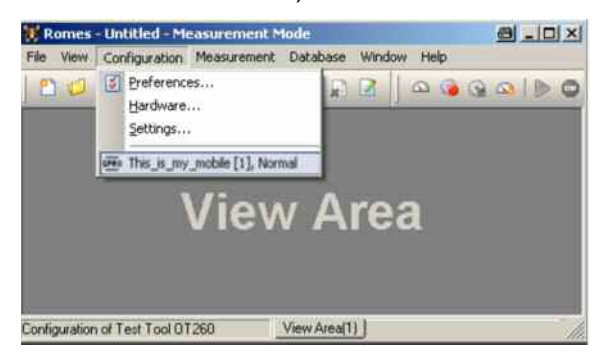

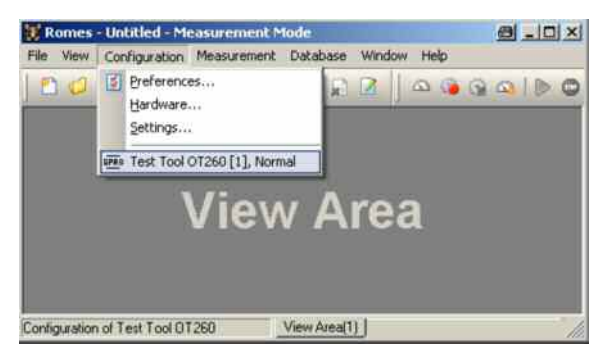

Fig. 6-4 Driver indication with Custom Name ...without Custom Name

The *Driver* commands in the *Configuration* menu open the driver-specific configuration menus described in section *[Driver Configuration Menu](#page-741-0)* on page [6.42](#page-741-0) ff.

## **System Monitor and Performance Counters**

The *System* driver is a hardware-independent driver that stores Windows performance counters to the measurement file. Monitoring this information during the measurement can be helpful for assessing the validity of measurement results.

#### *Example:*

*Suppose that a DQA job involving an FTP download from a remote server fails. Monitoring the local processor time together with the measurement data helps to decide whether the failure is due to local performance problems rather than to an unstable data connection.* 

The *System* driver is installed from the *ROMES Hardware Configuration* menu (see [Fig. 6-1](#page-700-0) on p. [6.1\)](#page-700-0) like any other driver. The driver configuration menus are accessible from the *Configuration* menu.

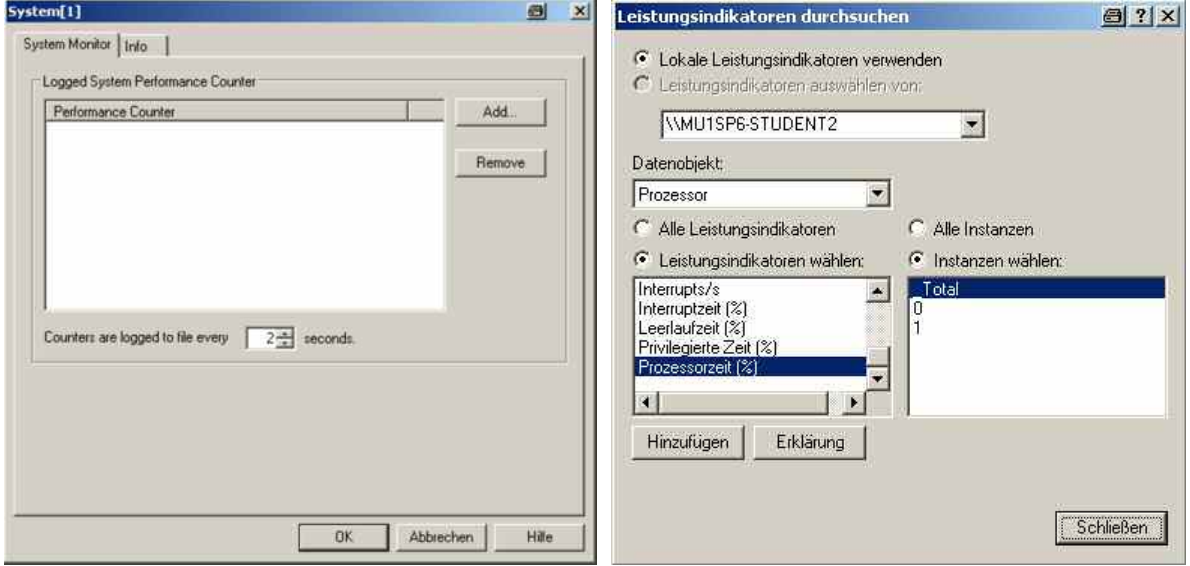

#### Fig. 6-5 System driver configuration

The *System Monitor* tab selects the performance counters to be stored to the measurement file and the time interval between two consecutive loggings. *Add* opens the *Browse Performance Counters* selection dialog. A selected local computer counter in directly written into the *Performance Counter* list in the *System* dialog.

ROMES generates a signal for each selected counter. The signals are displayed in the *Available Signals* tab of the *ROMES Configuration* menu. They can be viewed in correlation with other signals using an appropriate view (e.g. the *2D Chart View* or *Alphanumeric View* in the *General Views* section of the *View* menu).

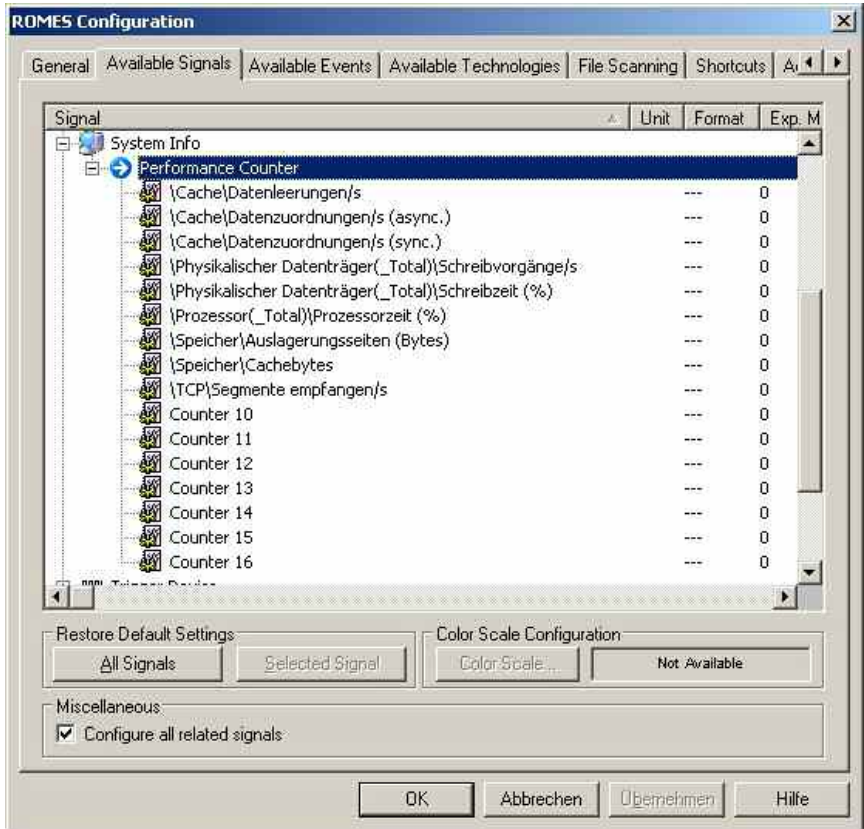

Fig. 6-6 Performance counter signals

# **Test Devices**

The measurement system supports a wide range of devices that can be used to perform measurements and provide the desired results:

- Mobile phones for various networks and of various types
- A selection of test receivers and analyzers

The drivers needed for the test devices and their configuration is described in the following sections.

## **Generic Mobile Driver**

The driver for generic mobile test devices is based on AT commands, so that most common mobile phones can be used for testing with a reduced functionality. The generic mobile is no longer a fully enabled test mobile, instead it is limited to return data like the measurement report (RxLev, RxQual) or the phone mode. Nevertheless, the generic mobile can be used for e.g. speech quality measurements, where the AT commands and responses are shown in the *Layer 3 View* instead of the L3 messages.

The selection of generic mobile test devices is performed similar to the GSM hardware selection. This is shown in the *Hardware Configuration - Load Drivers* screenshot below, where the *GenericMobile* menu item loads a generic driver.

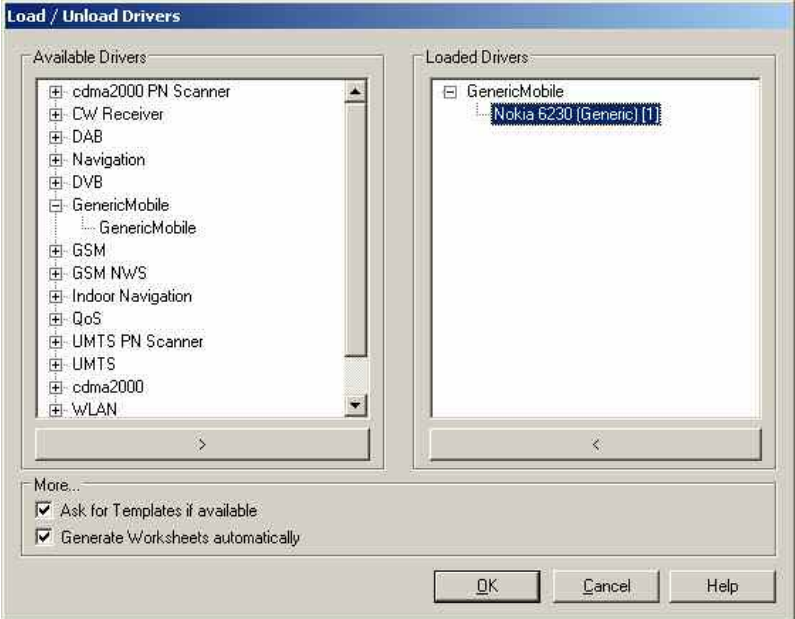

Fig. 6-7 Hardware Configuration – Load/Unload Drivers tab

The measurement system provides a generic mobile driver for the test mobiles not covered by the GSM or UMTS drivers.

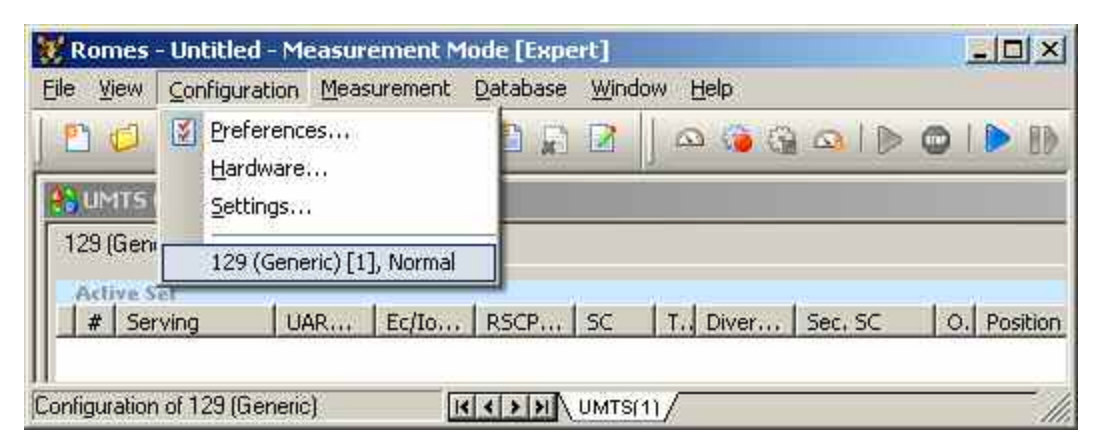

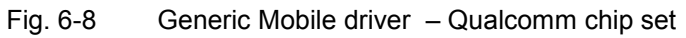

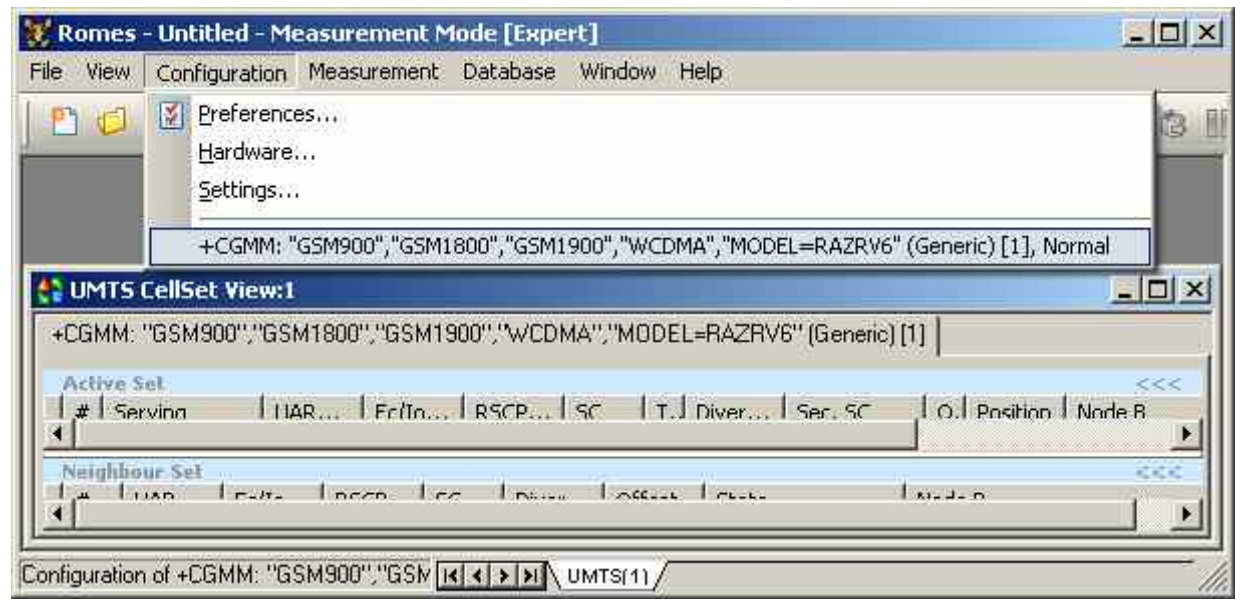

Fig. 6-9 Generic Mobile driver – Motorola

### **Configuration Menu Generic Mobile**

The *Generic Mobile* driver configuration menu contains various tabs to select the measurement and message types evaluated by the test system *(GM Settings, Communication Item List Editor, Mobile Opions),* to configure the autodialing and autoanswer call mode *(Autodialing)*, to set up the Speech Quality and Video Quality Analysis (*SQA/VQA*), to define the characteristics of the antenna used *(Antenna),* and to display information on the driver and the serial port assigned *(Serial Port Driver Info).* It can be opened by clicking the *Driver* command line of the *Configuration* menu which is available as soon as a mobile driver is loaded (see [Fig. 6-4\)](#page-725-0) or via the *Driver* tab in the *Configuration of Software Modules* menu opened via the *Configuration – Settings* command.

#### **Generic Mobile (GM) Settings**

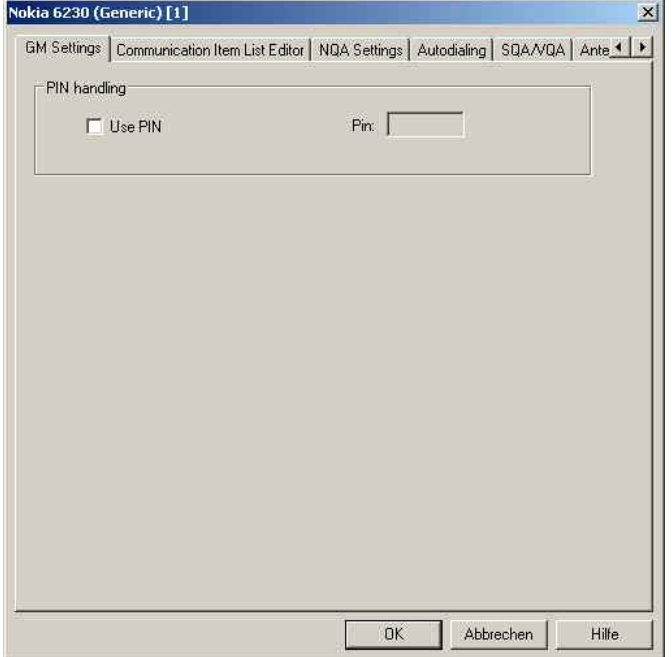

The *CGM Settings* tab defines the PIN number, if applicable.

Fig. 6-10 Generic Mobile (GM) driver configuration – GM Settings

**PIN handling** If *Use PIN* is checked, the PIN number for identification after switching on the test mobile can be entered in the *GM Settings* panel of the configuration dialog. If nothing is entered, the SIM must be entered manually at the mobile each time it is started.

## **Communication Item List Editor**

The *Communication Item List Editor* tab shows the message commands, requests, and responses to be recorded to the measurement file.

| ID             | Use       | Item           | Type                 | Text           | <b>Check</b> | Get Par         |
|----------------|-----------|----------------|----------------------|----------------|--------------|-----------------|
| $\overline{1}$ | Yes       | OK             | Response             | OK             | No           | No              |
| $\overline{2}$ | Yes       | ERROR          | Response             | ERROR          | No           | No              |
| 3              | Yes       | CONNECT        | <b>Result</b>        | CONNECT        | No           | No              |
| 4              | Yes       | <b>RING</b>    | Result               | <b>RING</b>    | No           | No              |
| 5              | Yes       | NO CARRIER     | Result               | NO CARRIER     | No           | No              |
| 6              | Yes       | +CME ERROR:    | Result               | +CME ERROR:    | No           | No              |
| 7              | Yes       | +CPIN: READY   | Result               | +CPIN: READY   | No           | No              |
| 8              | Yes       | +CPIN: SIM PIN | Result               | PIN            | No           | No              |
| 9              | Yes       | +CPIN: SIM PUK | Result               | <b>PUK</b>     | No           | No              |
| 20             | Yes       | AT COMMAND     | Command              |                | No           | No              |
| 21             | Yes       | ΕO             | Command              | E <sub>0</sub> | No           | No              |
| 22             | Yes       | D              | Command              | D              | No           | No              |
| 23             | Yes       | A              | Command              | A              | No           | No              |
| 24             | Yes       |                | Command              | 1              | No           | No              |
| 25             | Yes       | Η              | Command              | Н              | No           | No              |
| 26             | Yes       | ٧              | Command              | ٧              | No           | No              |
| 27             | Yes       | $\times$       | Command              | X              | No           | No              |
| 28             | Yes       | s              | Command              | S              | No.          | Yes             |
| 30             | Yes       | +CHUP          | Command              | +CHUP          | Yes.         | No              |
| Ō.             | $M = -$   | CCMH           | $C_{\text{reduced}}$ | COMM.          | $V - -$      | $52 - -$        |
|                |           |                |                      |                |              |                 |
|                | Load List |                | Save List            |                |              | Initialise list |
|                |           |                |                      |                |              |                 |

Fig. 6-11 Generic Mobile driver configuration – Communication Item List Editor

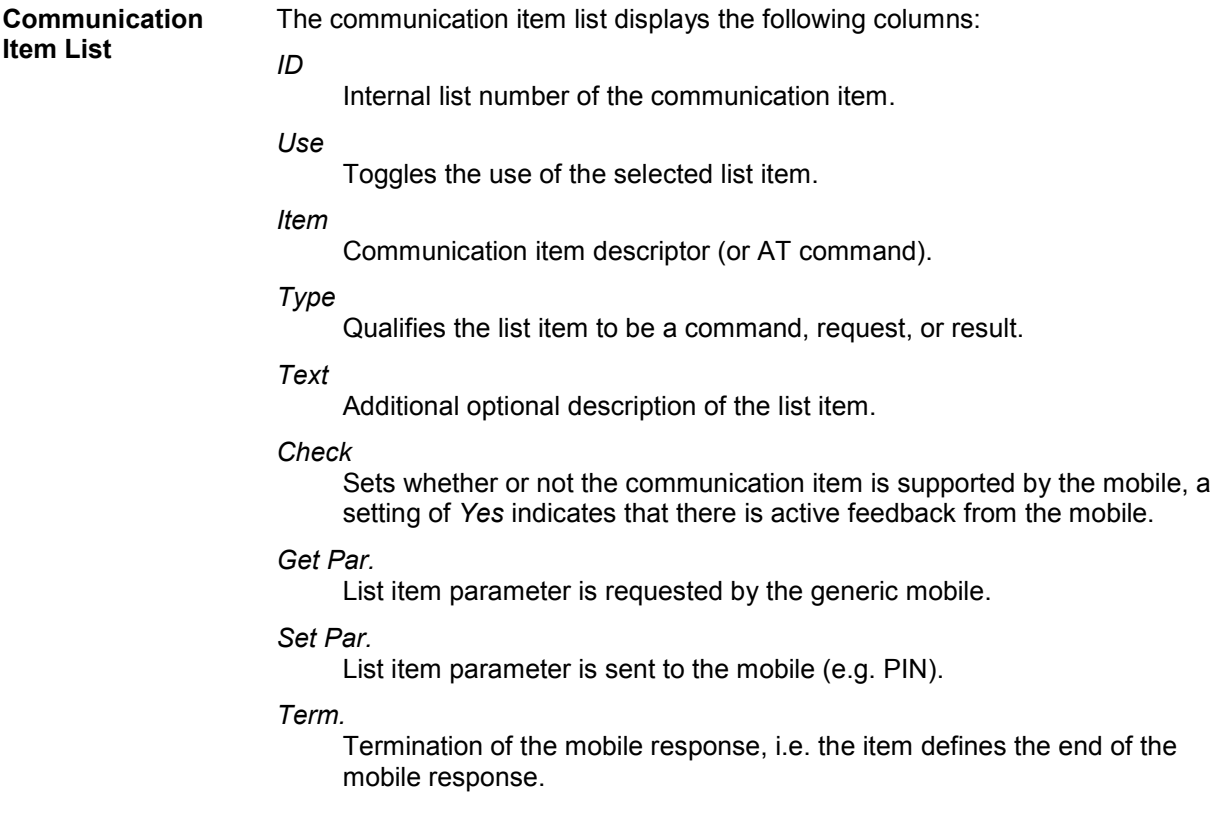

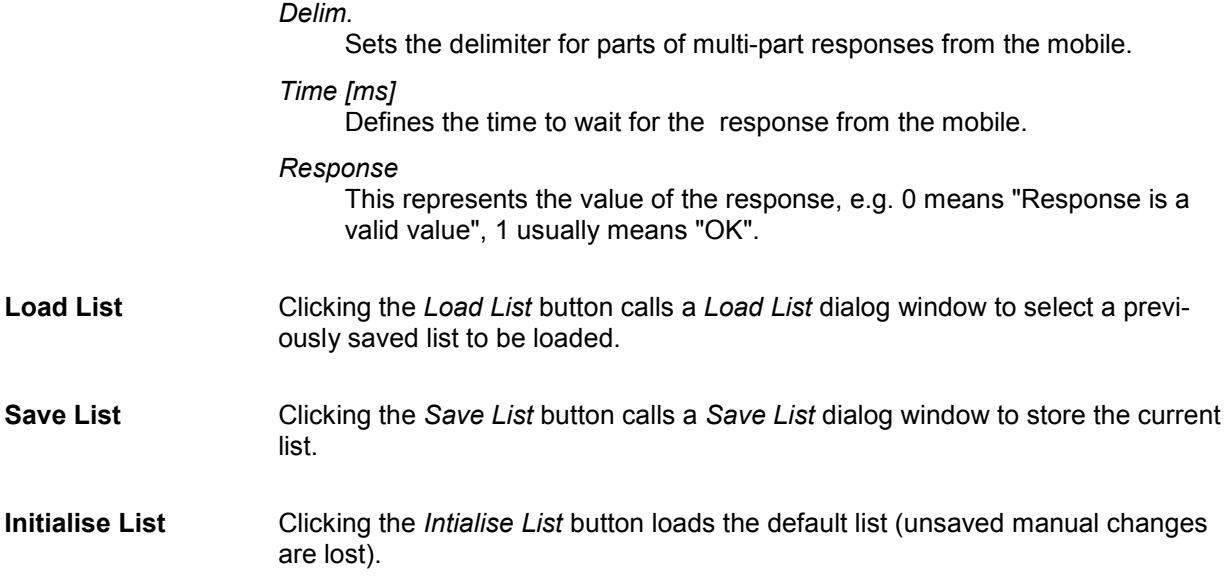

#### **NQA Settings**

The *NQA Settings* tab provides the parameters for *Network Quality Analysis*. NQA is a prerequisite for drawing up a call statistics where the calls are classified and the classes are visualized separately (see *2G/3G NQA View* in chapter 4).

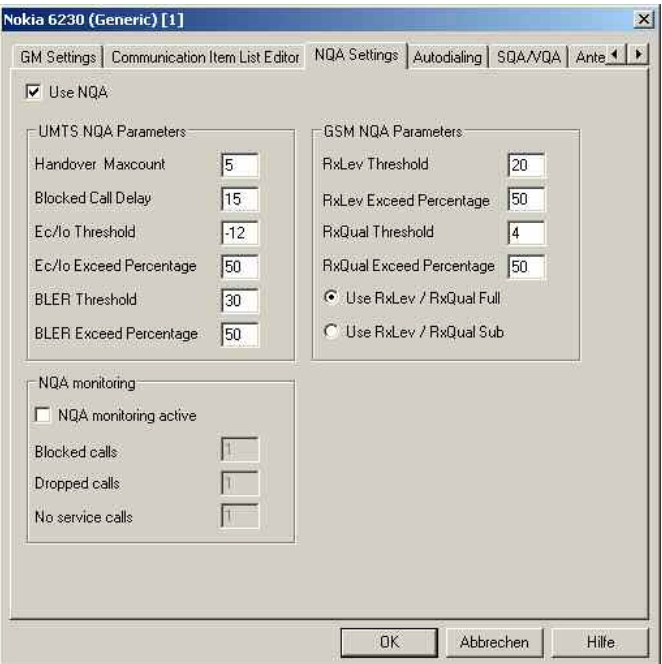

Fig. 6-12 Generic Mobile driver configuration – NQA Settings

The parameters in the *GSM NQA Parameters* and *NQA Monitoring* sections are identical to the NQA parameters for GSM; see section *Driver Configuration – NQA* on p. [6.64](#page-763-0) ff.

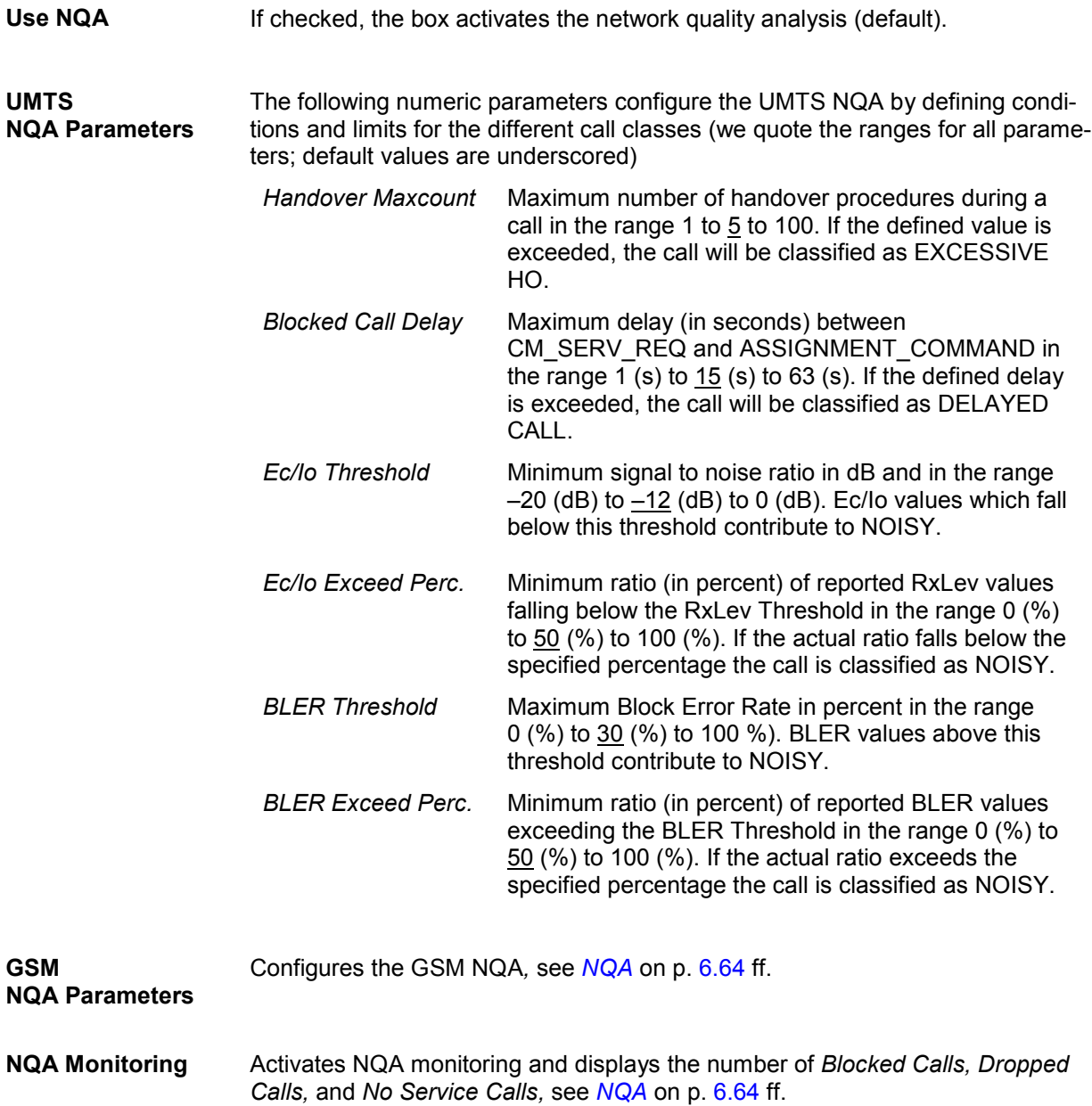

### **Autodialing Generic Mobile**

The *Autodialing* tab configures the mode where a definite phone number is dialed periodically, and a call is set up to the mobile phone. This mode is relevant for the network quality analysis described on page [6.64](#page-763-0). All settings are analogous to the GSM driver settings described on p. [6.57](#page-756-0) ff.

If a 2nd virtual COM port is needed to be operated in *autodial* mode; see the paragraph on *[Loading the](#page-704-0)  [drivers](#page-704-0)* on page [6.6](#page-704-0).

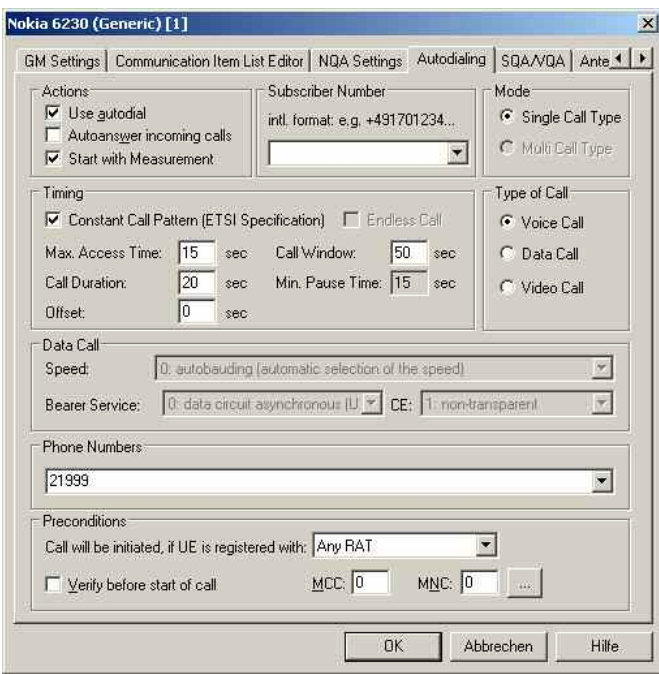

Fig. 6-13 Generic Mobile driver configuration – Autodialing tab

### **SQA/VQA Settings Generic Mobile**

The *SQA/VQA* tab enables and configures the Speech Quality and Video Quality Analysis (SQA/VQA, with option ROMES3SQA, *Voice Quality PESQ)*. SQA results can be displayed in the *SQA Message*  view (see chapter 4). VQA results can be obtained as described in section [Speech / Video Quality](#page-942-0)  [Tester Driver \(SQA/VQA\)](#page-942-0) on p. [6.243](#page-942-0). All settings are analogous to the GSM driver settings described on p[.6.271](#page-970-0) ff.

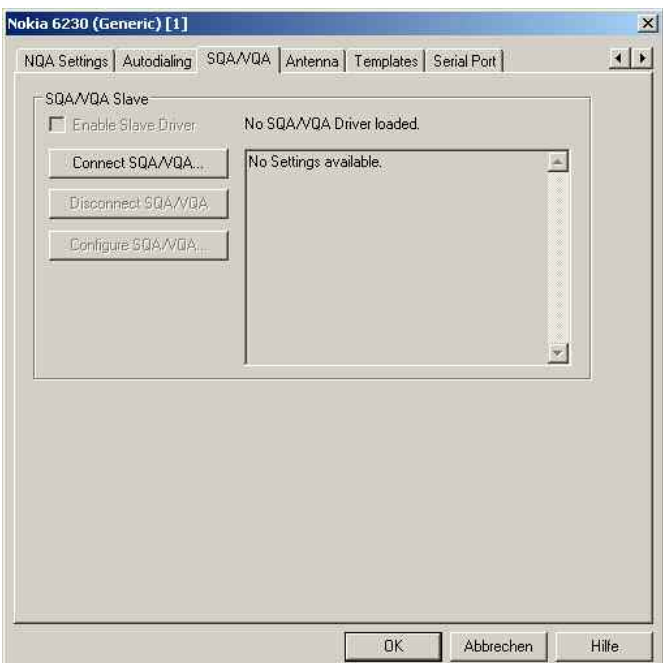

Fig. 6-14 Driver Configuration – Speech Quality tab

### **Antenna Generic Mobile**

The *Antenna* tab defines *Antenna Name, Antenna Gain* and *Cable Loss*. These values have no impact on the measurement but are stored in the measurement file header so they can be taken into account for the calculation of correction factors.

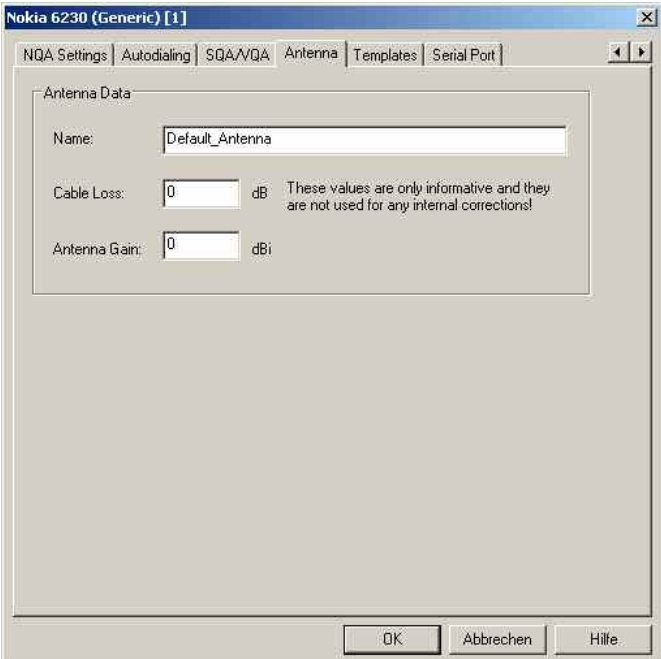

Fig. 6-15 Driver Configuration – Antenna tab

### **Templates Generic Mobile**

The *Templates* tab stores the current driver configuration as a template, lists, loads or deletes driver templates. All settings and buttons are analogous to the GSM driver settings described on p. [6.72](#page-771-0) ff.

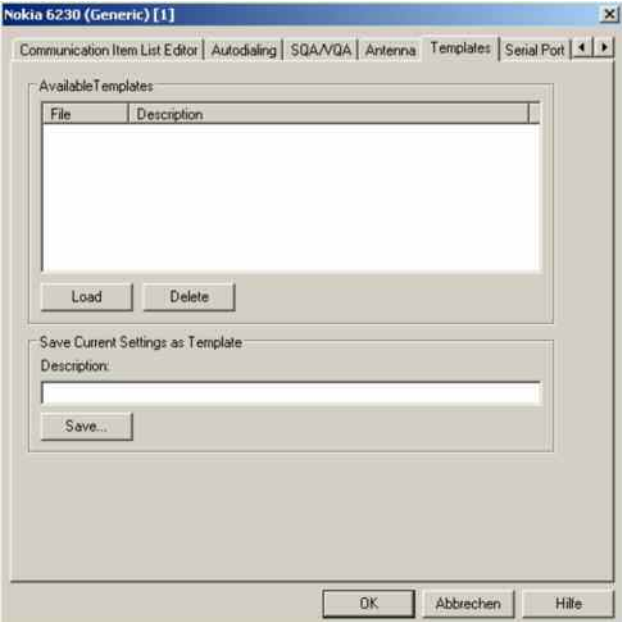

Fig. 6-16 Driver Configuration – Templates tab

### **Serial Port Driver Info Generic Mobile**

The *Serial Port Driver Info* tab displays the custom name of the device, information on the file version of the generic mobile driver, the serial port assigned to it and the transfer parameters.

The *Custom Name* is used to assign a name to a mobile, e.g. to make a quick association of a test mobile to its designated test network provider. An example is provided in section *[Configuration of In](#page-725-0)[stalled Drivers](#page-725-0)* on p. [6.26.](#page-725-0)

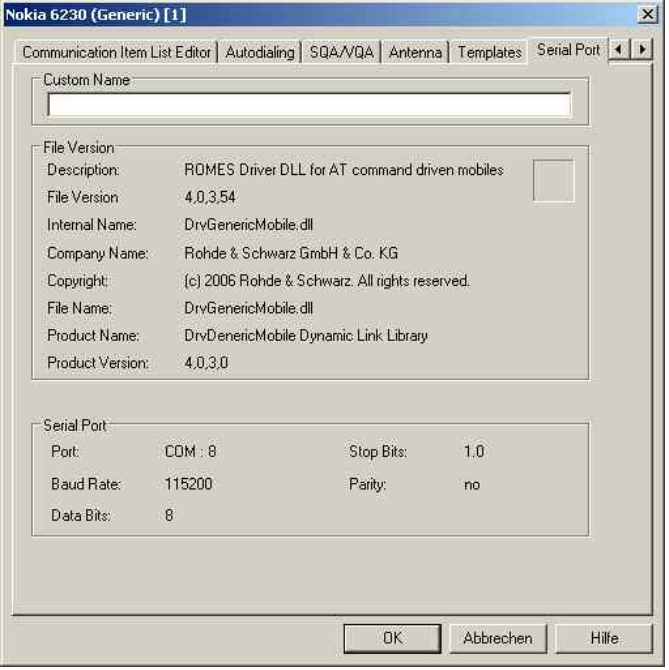

#### Fig. 6-17 Driver Configuration – Serial Port Driver Info tab

### **Action Menu Generic Mobile**

The *Action* menu opens popup boxes used to set up a call or show the contents of the mobile display. It is added to the menu bar as soon as a mobile driver has been successfully installed (see section *[Driver](#page-700-0)  [Installation](#page-700-0)* on page [6.1](#page-700-0) ff). If several mobiles are connected, separate command lines are displayed for each of them.

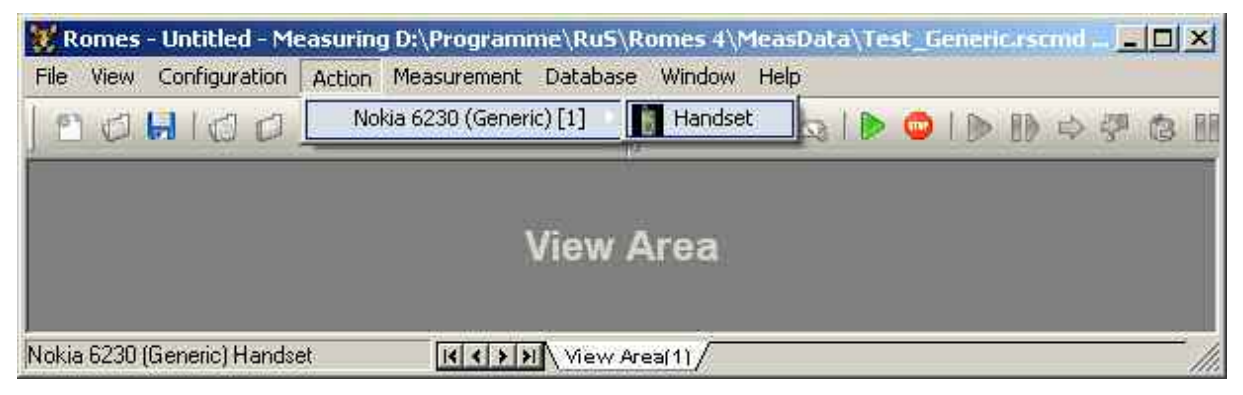

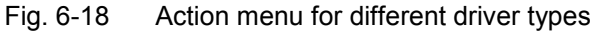

### **Handset Generic Mobile**

Activates the entry of a number to dial, set up and terminate a call .

The *Handset* command opens the following dialog box:

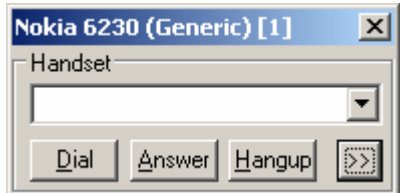

The **>>** button enlarges the dialog box, giving access to the Key pad and the *Autodialing* option:

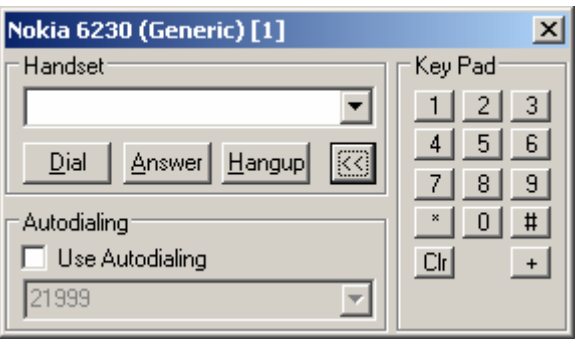

*Dialed number* The number to be dialed can be entered either via the keyboard and the input field or by clicking the onscreen keypad.

- $\vert x \vert$ Closes the window without any further action.
- **Dial Starts dialing the number entered before.**
- *Answer* Instructs the phone to accept the call.
- *Hangup* Drops the line.
- *Autodialing* If the box is checked, the phone number entered below is called periodically, the Dial, Answer, and Hangup buttons are disabled (grayed). The autodialing mode (see p. 6.35) can be set even during the measurement, but only in Idle mode.

This item starts *Autodialing* if the *Start with Measurement* option was not checked in the driver configuration autodialing panel.

## <span id="page-740-0"></span>**GSM Mobile Drivers**

Several different GSM mobile drivers are provided with the measurement system: AEG, Nokia, and Sagem. Each of the drivers supports a set of mobile types. Installation of all drivers is analogous (see section *[Driver Installation](#page-700-0)* on page [6.1](#page-700-0) ff.); differences concerning the configuration are pointed out in the following sections. The devices listed in the following tables are either hand-portable or vehiclemounted mobile phones (AEG, Sagem) or modules for system integration (RS TM).

The mobile drivers and mobiles are now grouped into the R&S support classes 1 and 2. The mobiles of R&S support class 1 are continuously tested with new ROMES versions and service packs, they are permanently available to our testing staff. The mobiles of R&S support class 2 are not always available for testing, but they have been tested successfully at least once with the current ROMES software release. The introduction of the R&S support classes is necessary due to the sheer number of supported mobiles. The mobile types with R&S support class 1 are listed with normal title typeface in the tables below, the mobiles with R&S support class 2 are marked with *italic* title typeface.

*All GSM channels and frequencies are listed in chapter 8, section GSM Channels and Power classes.*

Table 6-1 GSM mobile drivers and supported devices

#### *Notes:*

*Mobile Devices in italic typeface are R&S Support Class 2. The OT 76 and OT 96-M GPRS mobiles support the P-GSM and the E-GSM band (channels 975 to 1023). The OT 96-M GPRS mobile supports GPRS and can be used to record GPRS data.* 

*The OT 96-RBAND mobile supports the P-GSM, the E-GSM and R-GSM band (channels 955 to 974) but no GPRS.* 

*The OT 190 and OT290 mobiles support GPRS and can be used to record GPRS data.* 

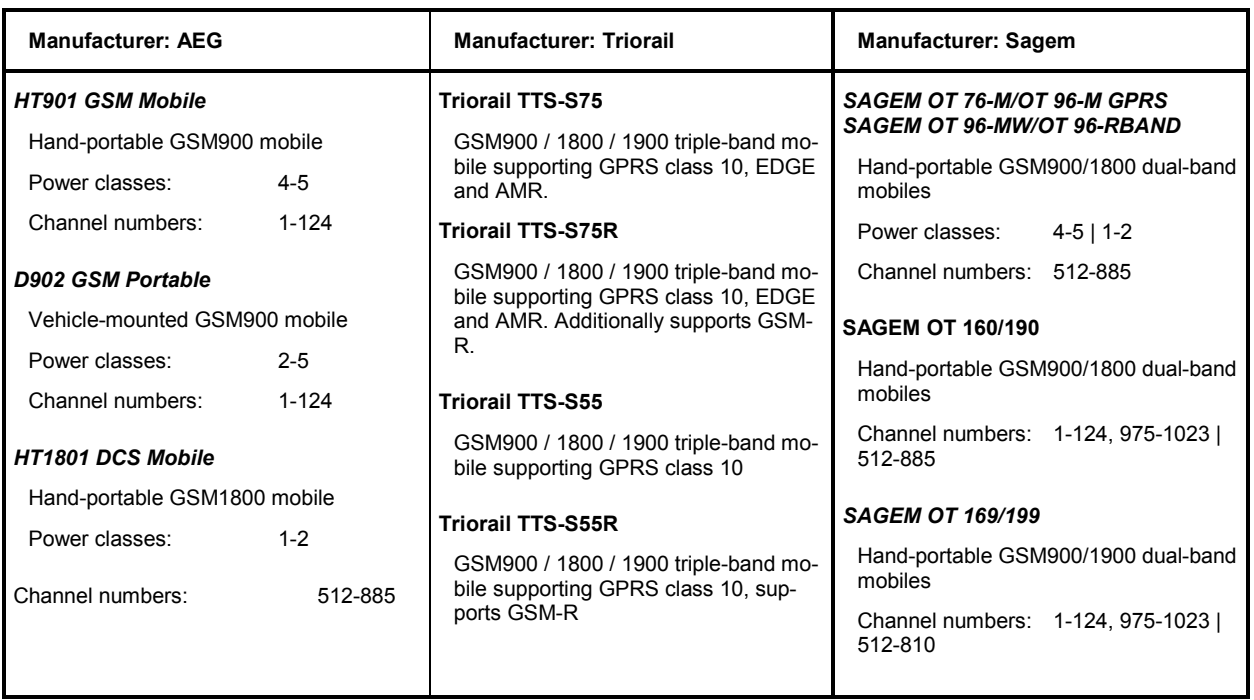

<span id="page-741-0"></span>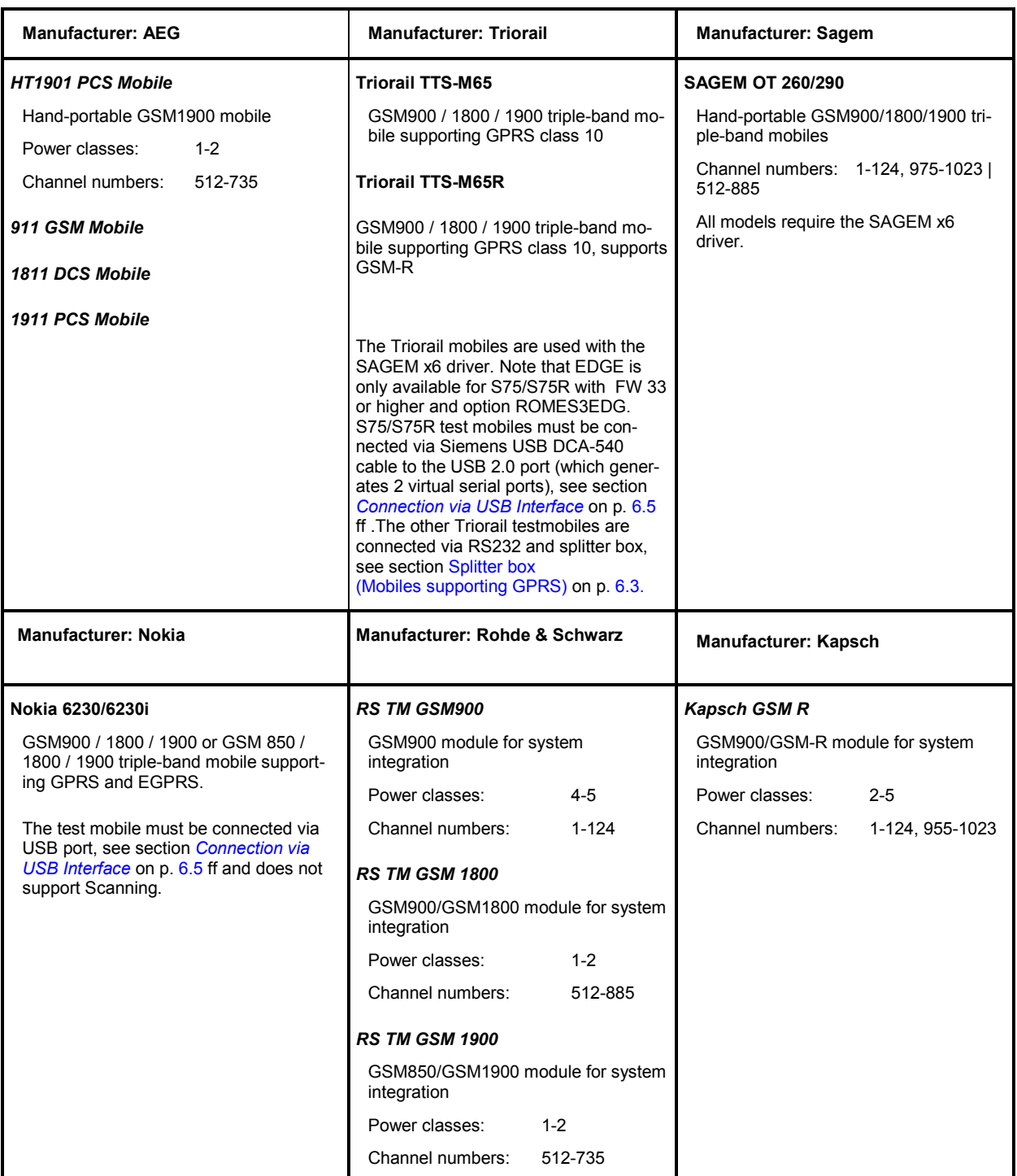

## **Driver Configuration Menu GSM**

The *Driver Configuration* menu contains various tabs configuring the mobile type *(Setup)* and *Measurement Mode,* the autodialing and autoanswer call mode *(Autodialing)*, the network quality analysis *(NQA),* the characteristics of the antenna used *(Antenna),* a fax terminal driver connected *(Slaves),* and displays information on the driver and the serial port assigned *(Serial Port Driver Info).* It can be opened by clicking the *Driver* command line of the *Configuration* menu which is available as soon as a mobile driver is loaded or via the *Driver* tab in the *Configuration of Software Modules* menu opened via the *Configuration – Settings* command.

<span id="page-742-0"></span>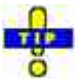

*Many mobile drivers support template files. These files store a complete driver configuration which can be re-used independent of the workspace; see [Templates](#page-771-0) on p. [6.72](#page-771-0) ff.* 

### **Driver Configuration GSM – Setup**

The *Setup* tab defines the device type used, its power class and the PIN number (not for all drivers). In addition it opens the menu configuring the Rx Level Calibration.

For mobiles supporting GPRS (e.g. SAGEM OT 96-M GPRS, OT190 GPRS, OT 290 GPRS, Triorail TTS-S75/S75R), the *Setup* tab is replaced by the *GPRS Forcing* tab; see section *[GPRS Forcing](#page-747-0)* on page [6.48](#page-747-0).

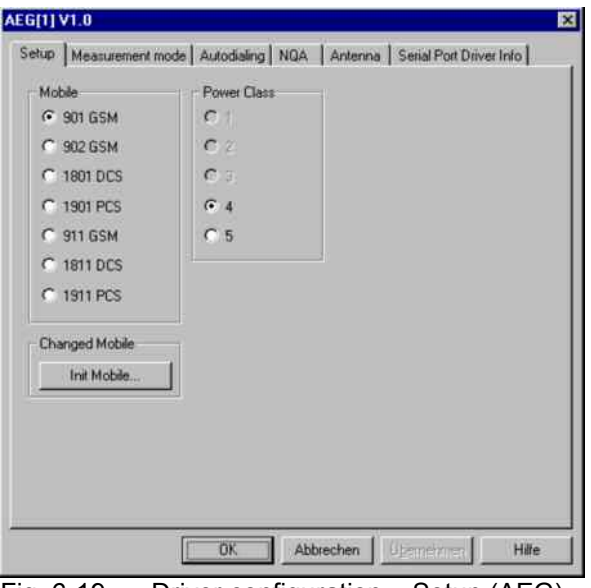

Fig. 6-19 Driver configuration – Setup (AEG)

**Mobile** List of the mobile types supported by the driver (see section *GSM* [Mobile Drivers](#page-740-0)  on page [6.41](#page-740-0)). To select a mobile type click the corresponding radio button. The COM port assigned to the driver is indicated below the *Mobile* list.

**Power Class** Power class of the mobile phone used. The GSM standard defines power classes 1 to 5:

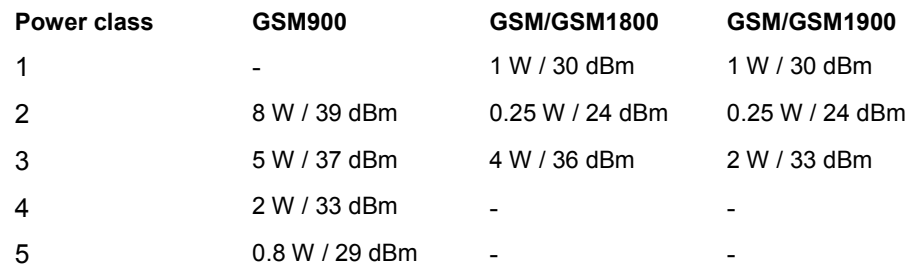

The power class may be decreased, however, it is not possible to go beyond the highest supported power class of the selected mobile type. See also overview of power classes and power control levels in chapter 8.

<span id="page-743-0"></span>**Changed Mobile** The *Init Mobile...* button in the *Changed Mobile* panel starts the initialization if a mobile (even of the same type) was changed.

**Speaker** In the *Speaker* panel, one of the two speaker connections of the RS TM mobile can be selected.

**PIN** Some driver types allow to enter the PIN number in the configuration dialog:

In the Sagem driver configuration menu the PIN number is directly entered into the *PIN* input field. Alternatively, the PIN can be entered via the mobile phone.

**RxLev Calibration** The *RxLev Calibration* button, which is available for AEG, Sagem, and Nokia mobiles, opens a dialog to activate the calibration of the received signal level reported by the mobile:

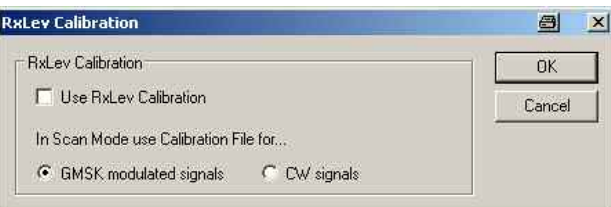

The RxLev Calibration is based on a comparison between the RX level values reported by the mobile and the actual RX levels applied to the mobile receiver. This comparison can be drawn with a CMD Digital Radio Communication Tester and the *MobCal* software tool from Rohde & Schwarz.

Presently, RxLev calibration is implemented only with GSM900 and GSM1800. The calibration can be used for single-band as well as for GSM900/1800 dualband mobiles. For GSM-E or GSM-R calibration, the values of BCCH 1 are used.

For dual-band mobiles two separate correction table files have to be created for the two GSM bands, and they must be stored in the \driver\ subdirectory of the ROMES program directory.

In order to be recognized as two files belonging to the same mobile, the two correction tables must be named as follows:

for GSM900: <IMEI 8 last significant digits>.<ext> (e.g. 12345678.cm)

for GSM1800: <IMEI 8 last significant digits>\_D.<ext> (e.g. 12345678\_D.cm)

If the file name does not follow this convention, a file open dialog prompts for the wanted .<ext> file at start of measurement.

The file extensions are used as follows:

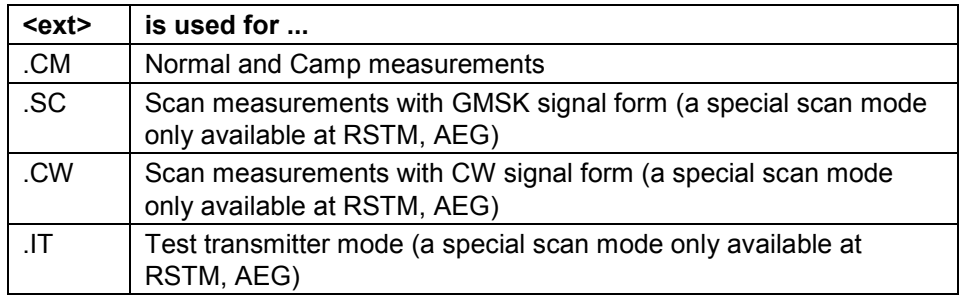

#### **Please note:**

- A correction table file (ASCII) contains a maximum of 50 different channels.
- Channels others than 1..124 in the first file and 512..855 in the second file are not allowed and could lead to crashes
- Level lines are between -110dB and -35dB in 1dB steps in a a 3 dimensional matrix.
- Between the channels the calibration value will be linear interpolated. Outside the last valid value will be extrapolated. Between two level lines the calibration value will be linear interpolated.

#### **Example a simple .CM file:**

The following file is an example with 3 channels (Ch 1, 40, and 124) and 9 level lines. The shown calibration values change linearly from 1.0dB to 1.2dB.

```
{[D]};15.09.104;12:05:55;11:16:52 
{[T]}25;25;25 
{[M]}GSM; 350639.07.031008.0; 206.10.2000005178;4 
{[F]}CM;GMSK;0.00 
{[O]}1;-110;10 
{[O]}1;-101;10 
{[O]}1;-77;10 
{[O]}1;-57;10 
{[O]}1;-53;10 
{[O]}1;-51;10 
{[O]}1;-50;10 
{[0] } 1; -49;10{[0] } 1; -48;10\{ [ ] }
{[O]}40;-110;11 
{[O]}40;-101;11 
{[O]}40;-77;11 
{[O]}40;-57;11 
{[O]}40;-53;11 
{[O]}40;-51;11 
{[O]}40;-50;11 
{[O]}40;-49;11 
{[O]}40;-48;11 
{ [  ] }{[O]}124;-110;12 
{[O]}124;-101;12 
{[O]}124;-77;12 
{[O]}124;-57;12 
{[O]}124;-53;12 
{[O]}124;-51;12 
{[O]}124;-50;12 
{[O]}124;-49;12 
{[O]}124;-48;12
```
 $\{$  [ ] }

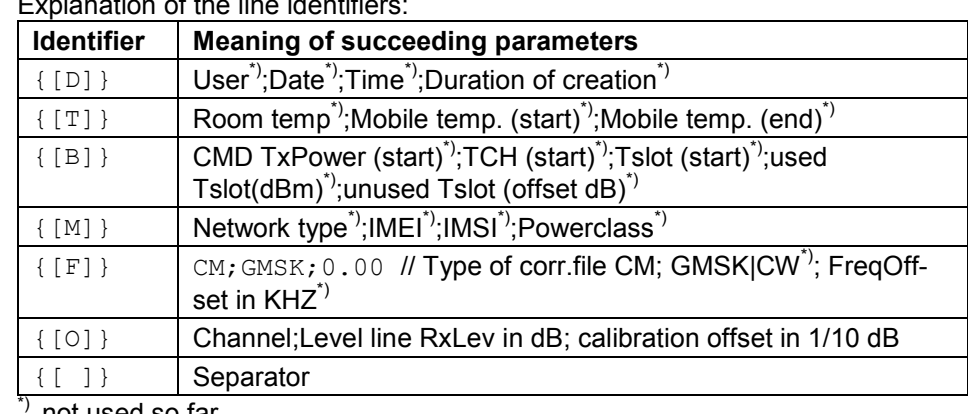

Explanation of the line identifiers:

not used so far

### **Driver Configuration – Nokia Settings**

The *Nokia Settings* tab selects GSM and GPRS-related parameters to be measured and recorded by Nokia 6230 mobile phones. It replaces the *Setup* tab provided for mobiles that do not support GPRS; see section *[Setup](#page-742-0)* on page [6.43.](#page-742-0)

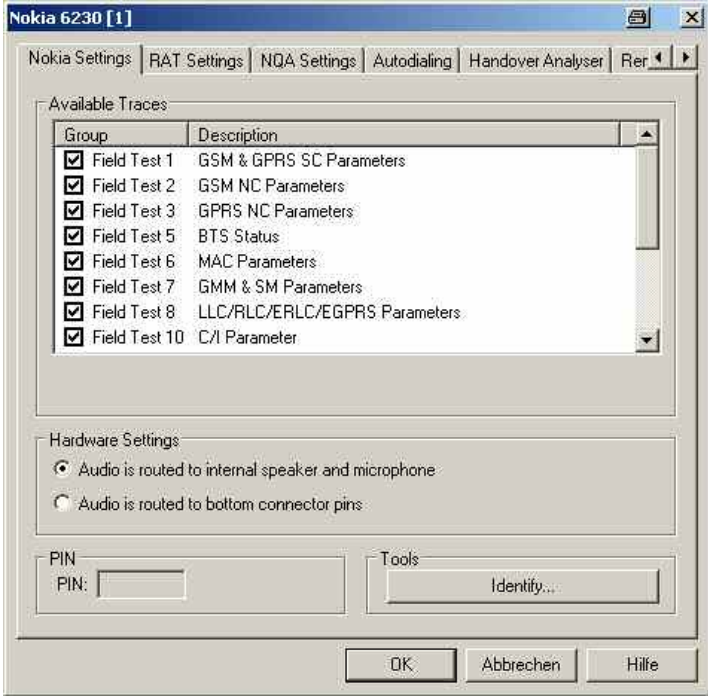

Fig. 6-20 Driver configuration – Nokia Settings

The available message types are arranged in the groups listed in the table Table 6-2 below, together with the names of the corresponding views and data structures/signals in the data tree. For an explanation of the recorded parameters refer to the description of the GSM and GSM/GPRS views in chapter 4. The table below indicates the most important views and signals which use the different message types.

All parameters are selected by default. Deselecting some of the groups reduces the size of the measurement file but does not speed up the measurement.

**Hardware settings** The input and output signals of the mobile audio circuit are usually routed to the speaker and microphone. As an alternative it is possible to route the signals to the bottom connector pins of the mobile to be tapped off and analyzed.

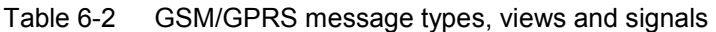

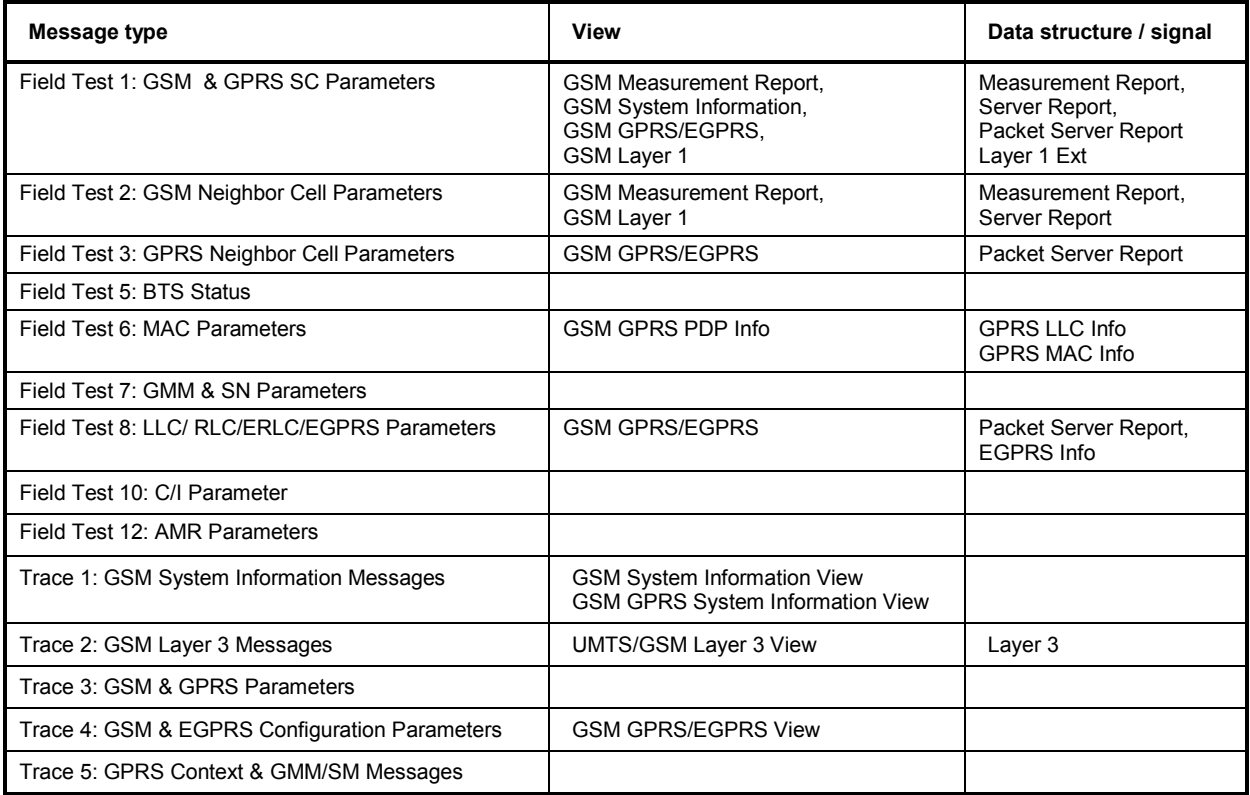

### <span id="page-747-0"></span>**Driver Configuration – GPRS Forcing**

The *GPRS Forcing* tab selects GPRS-related parameters that can be set at the Sagem mobile phones supporting GPRS. It replaces the *Setup* tab provided for mobiles that do not support GPRS; see section *[Setup](#page-742-0)* on page [6.43](#page-742-0).

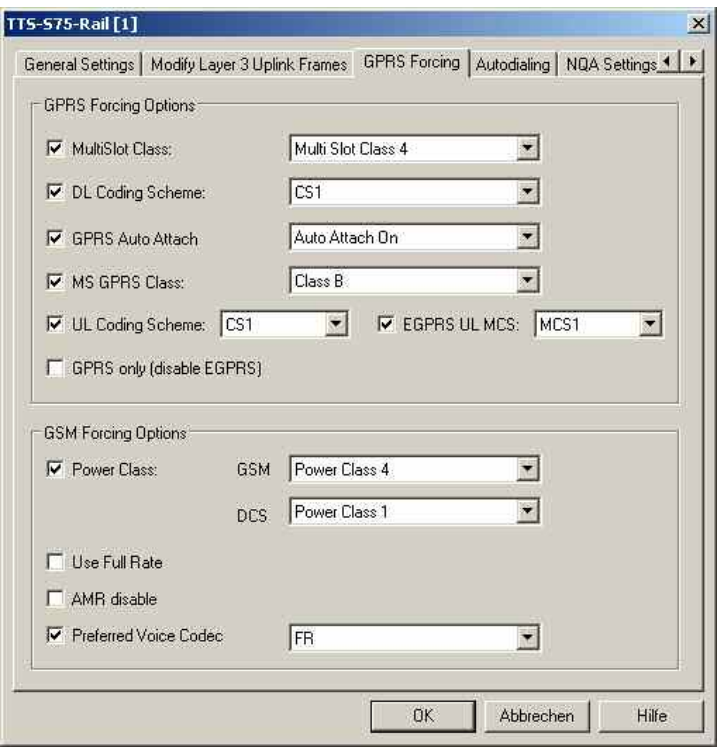

Fig. 6-21 Driver configuration – GPRS Forcing

The GPRS parameters to be forced at the mobile can be selected in the *GPRS Forcing Options* panel from several pull-down lists. Each of the lists is activated by checking the box associated to the parameter. Otherwise, the parameter will not be enforced and the mobile will use its default value.

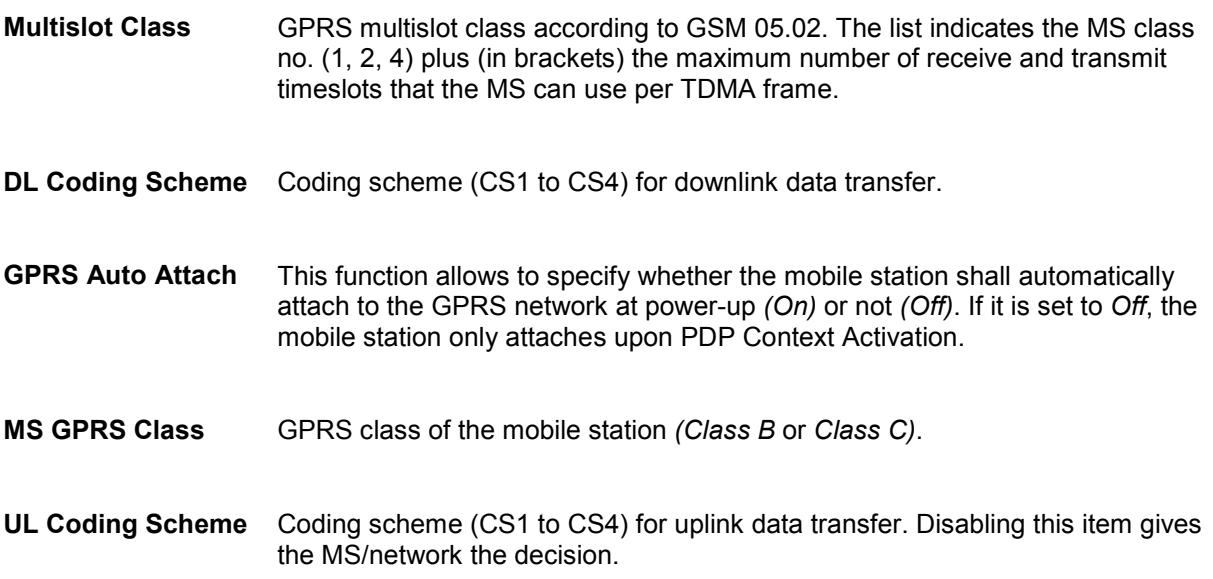

- **EGPRS UL MCS** If the checkbox is activated, the related list allows the selection of the EGPRS uplink coding scheme (MCS1 to MCS9, MCS5–7, and MCS6–9). Disabling this item gives the MS/network the decision.
- **GPRS only (disable EGPRS)**  The activation of this checkbox forces the use of GPRS. Disabling this item gives the MS/network the decision.

General GSM parameters can be set in the *GSM Forcing Options* panel:

**Power Class** Power class of the mobile while in GSM900 or GSM1800 mode. See list of power classes on page [6.43](#page-742-0) and overview of power classes and power control levels in chapter 8.

**Use Full Rate** If this box is checked, the mobile is forced to use either Full Rate or Half Rate but not Enhanced Full Rate (EFR) data transfer mode. *Use Full Rate* becomes unavailable if an EFR codec is selected explicitly.

The following voice codec selections are available for SAGEM OT 2xx test mobiles only. They ensure that the test mobile does not change its voice codec, which might have an undesired impact on the measurement results:

**AMR Disable** Prevent the test mobile from activating an Adaptive Multi Rate (AMR FR or AMR HR) codec. The test mobile uses either its Full Rate (FR), Half Rate (HR), or Enhanced Full Rate (EFR) codec. *AMR Disable* becomes unavailable as soon as an AMR codec is selected explicitly. **Preferred Voice Codec**  Explicit selection of a voice codec that the mobile will use. The explicit voice codec selection might possibly overwrite the *AMR Disable* and *Use Full Rate*  settings.

### **Driver Configuration – General Settings / RAT Settings**

The *General Settings* tab configures the measurement mode, synchronization channel, scan settings, call broadcast settings and RxLev correction. For the Motorola driver, the tab is labeled *Motorola Settings;* for the Nokia driver, it is labeled *RAT Settings* (Radio Access Technology Settings).

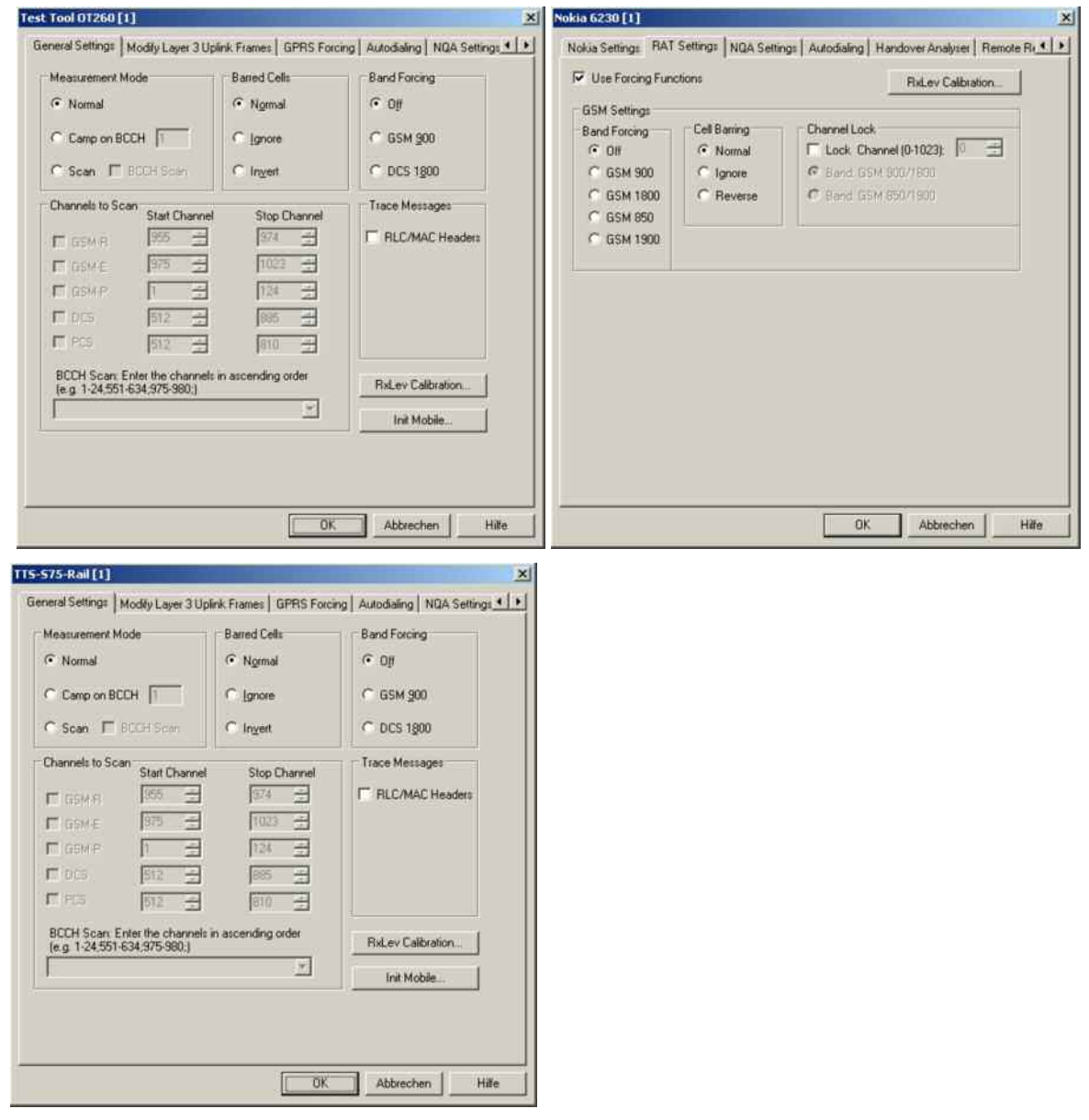

Fig. 6-22 Driver Settings (Sagem, Nokia, Triorail)

#### **(Measurement) Mode**  The drivers provide the four measurement modes *Normal, Camp*, *Scan(ning)*  and *Test Transmitter*. Some test mobiles do not support all test modes. The SAGEM mobiles can be used in *Test Transmitter mode* by using the *Ignore Barred Cells* feature in the *Camp* mode.

#### **Normal measurement mode**

The measurements are performed in the selected network.

Forced handover: During the measurement, and during a call (dedicated mode), it is possible to switch over to one of the six neighbor cells by force if the conditions in the desired cell are appropriate. If several mobiles are installed, switching can be performed separately for each one. See *Handover* command in the *Action* menu (page [6.77](#page-775-0)).

#### **Camp Mode**

In Camp mode, the access to all cells except the one with a particular BCCH is denied for the mobile. Handover attempts are thus suppressed. Therefore the Camp mode is recommended for cell boarder determinations.

When the measurement is started, the mobile initiates a *Cell Reselect process* and tries to register to the BCCH and BSIC set in the *Synch. Channel* panel of the *Measurement Mode* menu (for the Sagem X6 driver, the BCCH in the entry field behind the *Camp on BCCH* radio button). Obviously this will not be successful unless the selected BCCH number and BSIC is available. For RS TM devices, selection of a definite BSIC can be disabled.

#### **Scan(ning) Mode**

The scan(ning) mode allows to scan the complete frequency band or part of it. In this measurement mode the operator can get a quick overview on the current activities of the channels within the used frequency band. By default, only the signal strength of each channel in *dBm* is measured.

For this mode it is necessary to select the desired channel range in the *Scan Settings* or *Channels to Scan* panel; see below. Typically, *Start BCCH* and *Stop BCCH* define the scan range, which must be completely within the used frequency band.

The Sagem x6 driver provides a special *BCCH Scan* mode where the mobile also decodes the BSIC in a specified channel range; see *BCCH Scan* below.

#### **Test Transmitter Mode**

The *Test* or *Interims Transmitter* mode is used in combination with the *TS9953 Test Transmitter System* from Rohde & Schwarz to test the geographical conditions for a proposed place to build up a new transmitter station. In this mode, a low-level signal is transmitted on the downlink path from the test transmitter to the test mobile, so that already here the *RxQual* parameter can be detected.

The desired channel is to be set via the BCCH parameter in the *Measurement Mode* menu. In addition, either the corresponding modulation type, frequency and output level must be set at the R&S SME or R&S SMIQ signal generator of the *TS9953* system or the TS9953 GMSK test transmitter must be used with internal GMSK modulation.

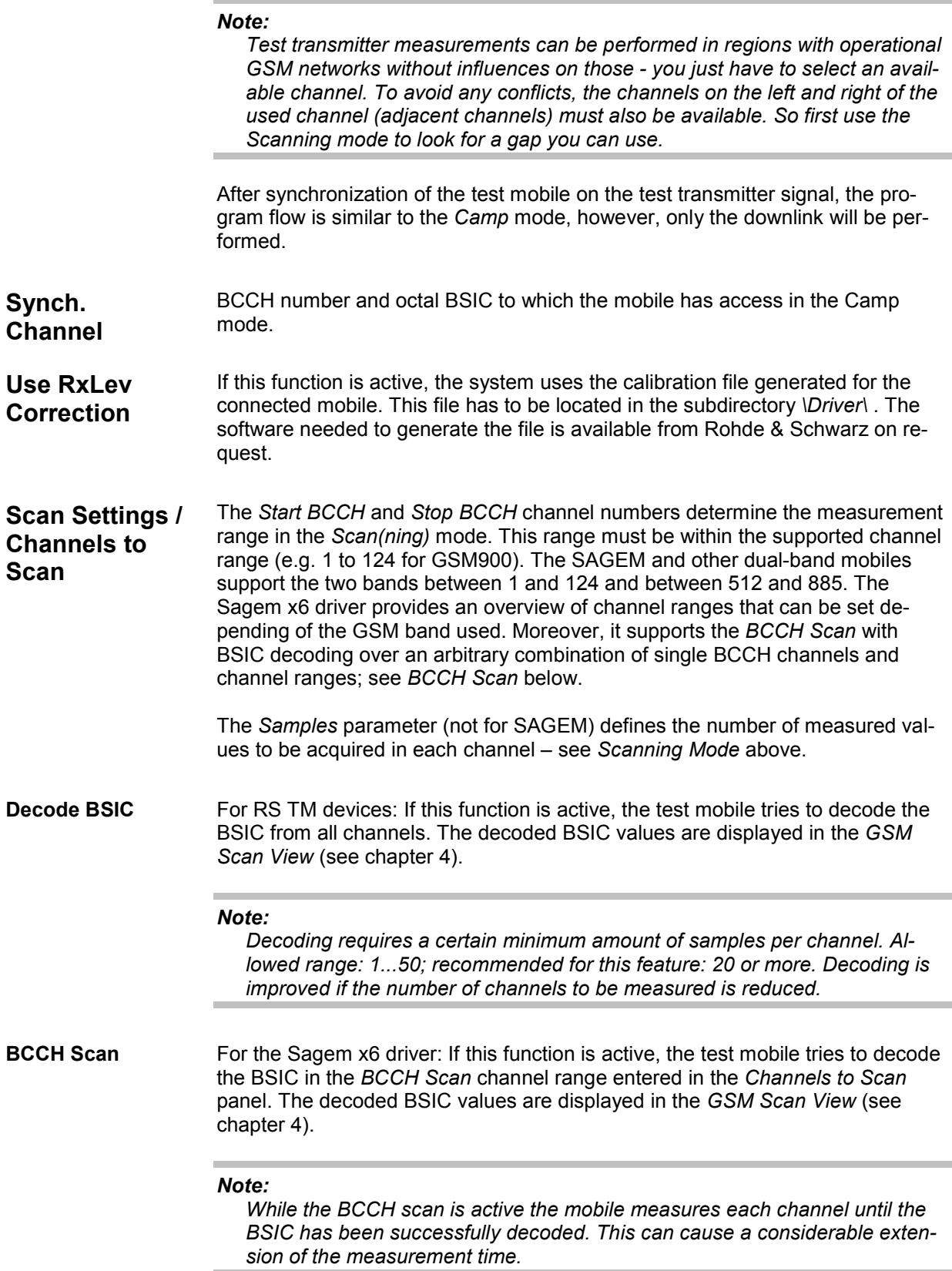

**COL** 

**Barred Cells / Cell Barring /Cell Bar Flag** For Nokia and SAGEM devices: This function allows to ignore or even invert the cell bar flag: *Normal* Only cells that are not barred are accessible for the mobile *Ignore* Cell bar flag ignored – all cells are accessible *Invert* Cell bar flag inverted – only barred cells are accessible **Band Forcing** For all SAGEM multi-band mobiles and Nokia mobiles, one of the supported GSM bands can be selected: **Off** CH CH CH All supported GSM bands allowed *GSM900/1800/850/1900* Use a specific GSM band *DCS 1800* Use DCS 1800 band (Sagem and Triorail, corresponds to GSM1800) **Misc. RLC/MAC Headers** For SAGEM OT 190 / 290 (GPRS) and Triorail (GPRS/EDGE) devices: If this function is active, the information in the RLC/MAC headers of the transmitted radio blocks is included in the measurement data and can be displayed in the *GSM RLC/MAC Header View*. Be aware that the ROMES \*.RSCMD file size will increase quickly if this parameter is on and packet data transfer is performed. **RxLev Calibration** For SAGEM mobiles using the Sagem X6 driver and for Triorail test mobiles: The *RxLEV Calibration...* button opens a dialog to activate the calibration of the received signal level reported by the mobile; see description of *[RxLev Calibra](#page-743-0)[tion](#page-743-0)* on p. [6.44](#page-743-0). **Init Mobile** For SAGEM mobiles using the Sagem x6 driver and for Triorail test mobiles: The *Init Mobile...* button starts the initialization if a mobile (even of the same type) was changed:

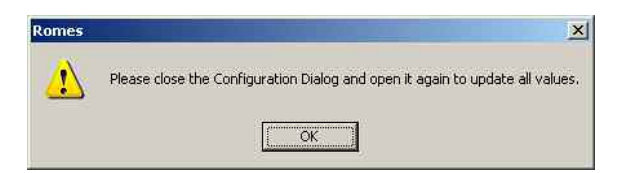

**Channel Lock** For Nokia 6230 mobiles: *Lock Channel* forces the test mobile to use a specified existing GSM channel. In the different GSM bands, the same channel numbers are used for different frequencies (see overview of GSM channels in chapter 8). The ambiguities in the channel-frequency assignment are resolved by specifying one of the two band combinations *GSM900/1800* or *GSM 850/1900*.

### **Driver Configuration – Remote Receiver**

The *Remote Receiver* tab configures the tracking mode where a the mobile phone controls a CW test receiver and sets its receive frequency. In tracking mode, the measurement must be performed on a single frequency channel although most test receivers are able to measure at several frequencies simultaneously. The *Remote Receiver* tab is identical for all GSM and UMTS mobile drivers.

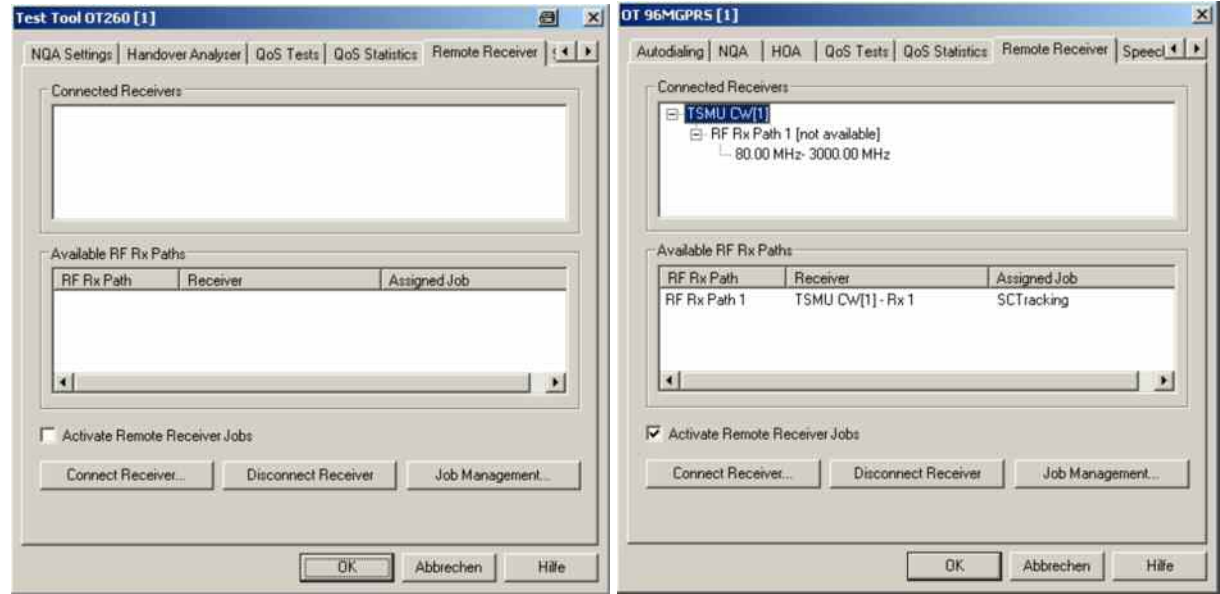

Fig. 6-23 Driver Configuration – Remote Receiver tab (all drivers)

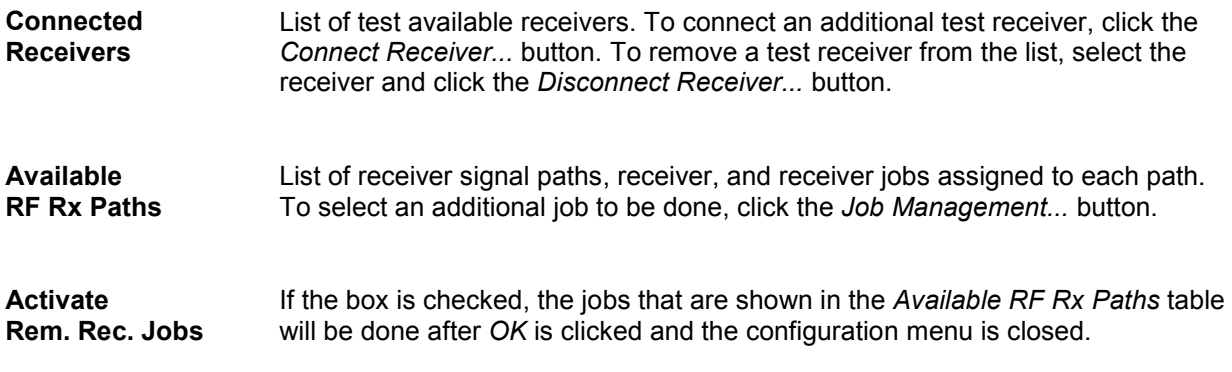

**Connect Receiver...** The *Connect Receiver...* button opens a selection dialog showing all test receivers available as slaves.

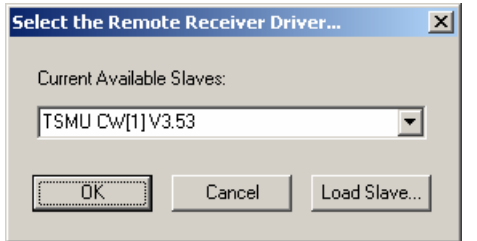

Test receivers are not shown in the pull-down list before the test receiver drivers are loaded. This can be done by clicking the *Load Slave* button to call up the *Load Slave* window and select a test receiver to be loaded.

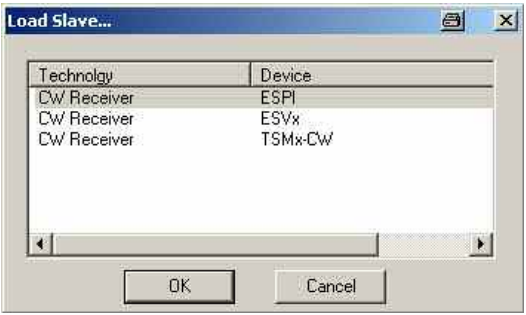

The following receiver drivers can be used for tracking: *R&S ESPI, R&S ESVx, R&S TSMU.*

- *OK* Connect the selected test receiver, add it to the list of *Connected Receivers* in the *Remote Receiver* tab and close the *Load Slave* window.
- *Cancel* Close the *Load Slave* window without connecting a test receiver.

**Disconnect Receiver...**  The *Disconnect Receiver...* button disconnects the receiver selected in the list of *Connected Receivers.*

#### **Job Management...**

The *Job Management...* button opens the *Assign Job to Remote Receiver* dialog to create or select a job and assign it to a remote test receiver.

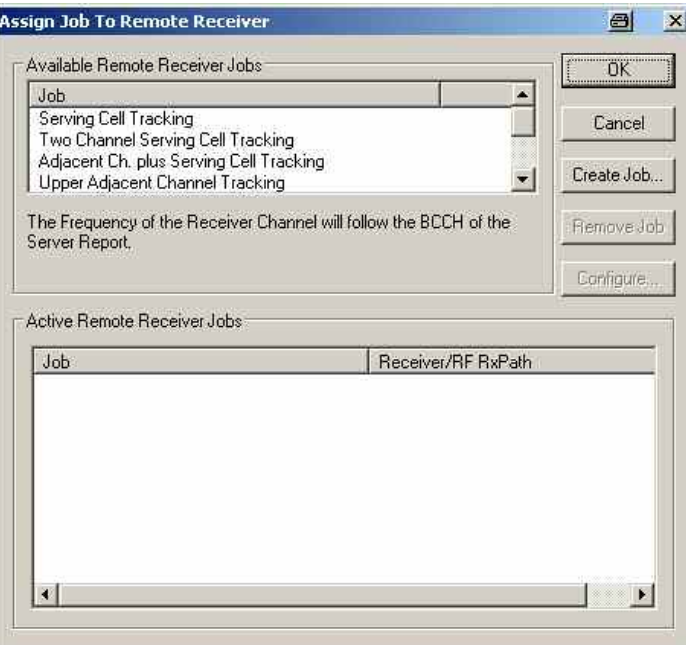

The job to be assigned to the remote receiver can be selected from the list of *Available Remote Receiver Jobs*. A description of each job is displayed below the list when the job is selected.

- *OK* Assign the selected job to the receiver selected in the list of *Connected Receivers* in the *Remote Receiver* tab and close the current dialog. **Cancel** Discard the current selection and close the dialog. *Create Job...* Activate the s[elected job and add it to the l](#page-843-0)ist of *Act[ive Re](#page-843-0)mote Receiver Jobs*. *Remove Job* Remove the selected job from the list of *Active Remote Receiver Jobs*. This softkey is disabled if the list is empty or if no job is selected in the list.
- *Configure* Open the *Select Channel...* dialog to assign one or several receiver channels *(RF Rx Paths)* to the job selected in the list of *Active Remote Receiver Jobs*. The *Configure* softkey is disabled if the list is empty or if no job is selected in the list. Some jobs require several channels which can be provided by one or several test receivers.
<span id="page-756-0"></span>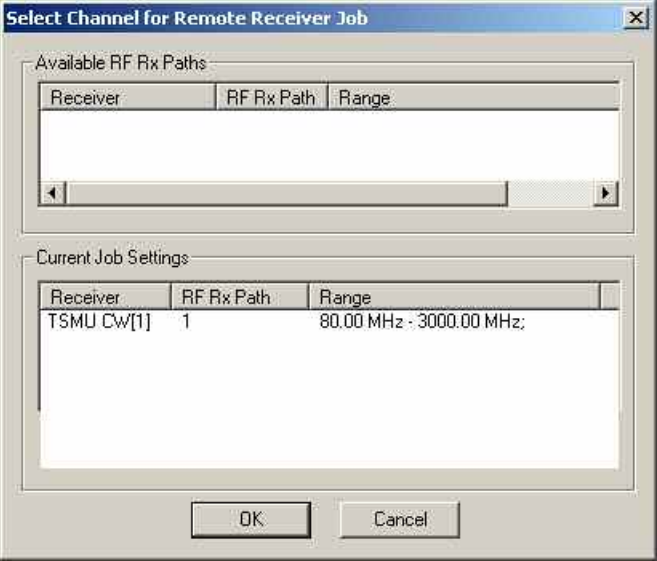

The *Select Channel...* dialog displays all channels that are available but not yet assigned *(Available RF Rx Paths)* and the channels that are already assigned to the current job *(Current Job Settings)*. Double-click on a channel in one of the tables to move it to the other table.

**Remarks about the Tracking**  The tracking mode has an impact on some driver configuration menus and views.

- In the tree views for data selection (e.g. in the *Values* tab of the *2D Chart View* configuration menu), the master of a channel (i.e. the mobile phone controlling the test receiver) is indicated instead of the measurement frequency.
- The settings of test receiver channels controlled by a master cannot be changed in the *Measurement Settings* tab of the test receiver driver configuration menus; see section *Test Receiver Configuration* on page 6.144 ff.
- Each channel change and each receiver used generates an event in the measurement data. These events can be viewed together with all other events in the *Event View*, in the *Route Track View* and in the *2D Chart View.* In addition, each channel change is indicated in the *General Status View.*

### **Driver Configuration – Autodialing**

**Mode** 

<span id="page-757-0"></span>The *Autodialing* tab configures the mode wher[e the mobile periodica](#page-759-0)lly attempts a call to the network dialing a definite phone number. This mode is relevant for the network quality analysis described on pag[e6.64](#page-763-0). The *Autodialing* tab is similar for all GSM mobile drivers.

The Nokia test mobile needs a 2nd virtual COM port to be operated in *autodial* mode; see paragraph on *[Loading the drivers](#page-704-0) (Nokia)* on p. [6.6](#page-704-0).

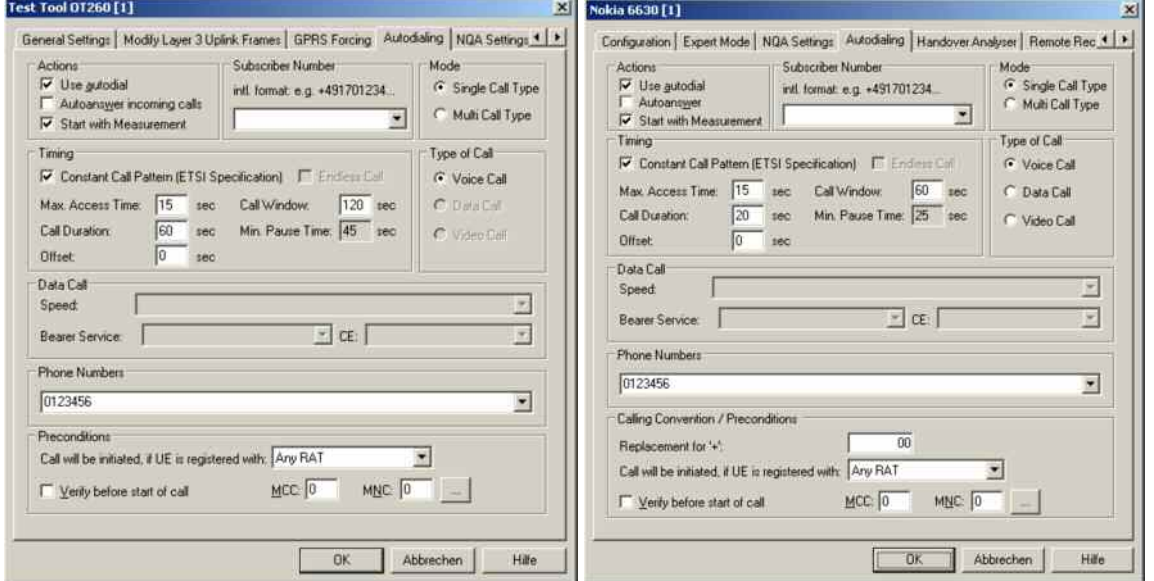

Fig. 6-24 Driver Configuration – Autodialing tab (all drivers, single call type)

**Actions** The check boxes in the *Actions* panel activate automatic call options:

*Use autodial* If the box is selected the mobile sets up periodic calls [using](#page-700-0) the parameters in the remaining panels of the Autodialing tab. The autodial function is useful for many applications, in particular for the Network Quality Analysis.

> The mobile autodialer algorithm has been modified to insert a pause after a call has terminated to prevent a new dial attempt during radio resource clean-up. This is done only in the *Constant Call Pattern* configuration.

In some cases, the NQA state machine had difficulties if a new call was started when the previous call was not completely finished (DISCONNECT message was sent, but RELEASE was not yet received). This happens e.g. when one call lasts longer than specified in the call window property.

The autodialing mechanism works as follows:

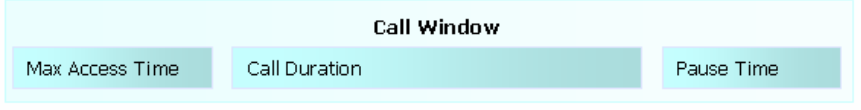

This means that even in case a call takes longer than the overall call window to complete, the mobile and the network are given the chance to clean up the call properly:

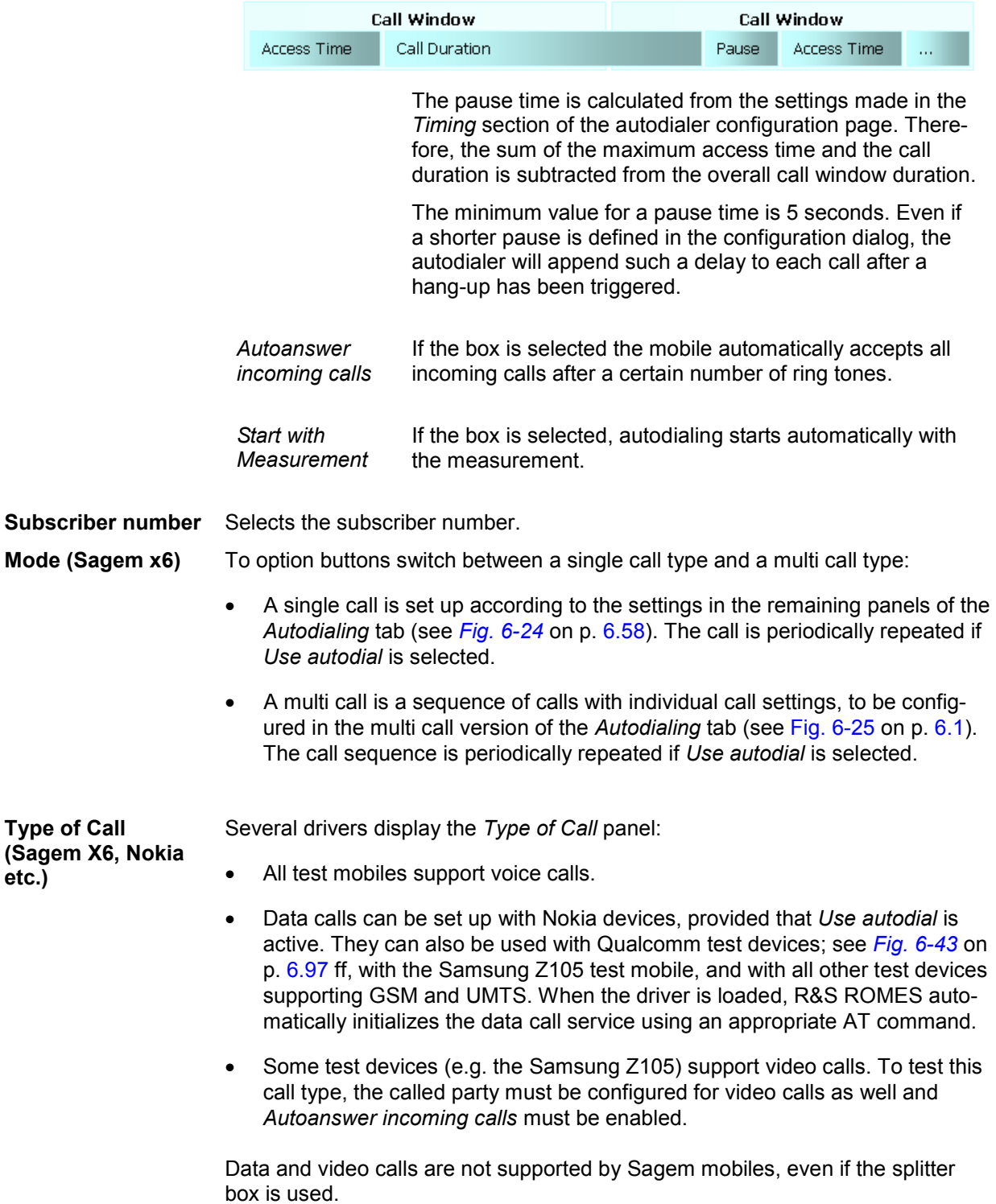

<span id="page-759-0"></span>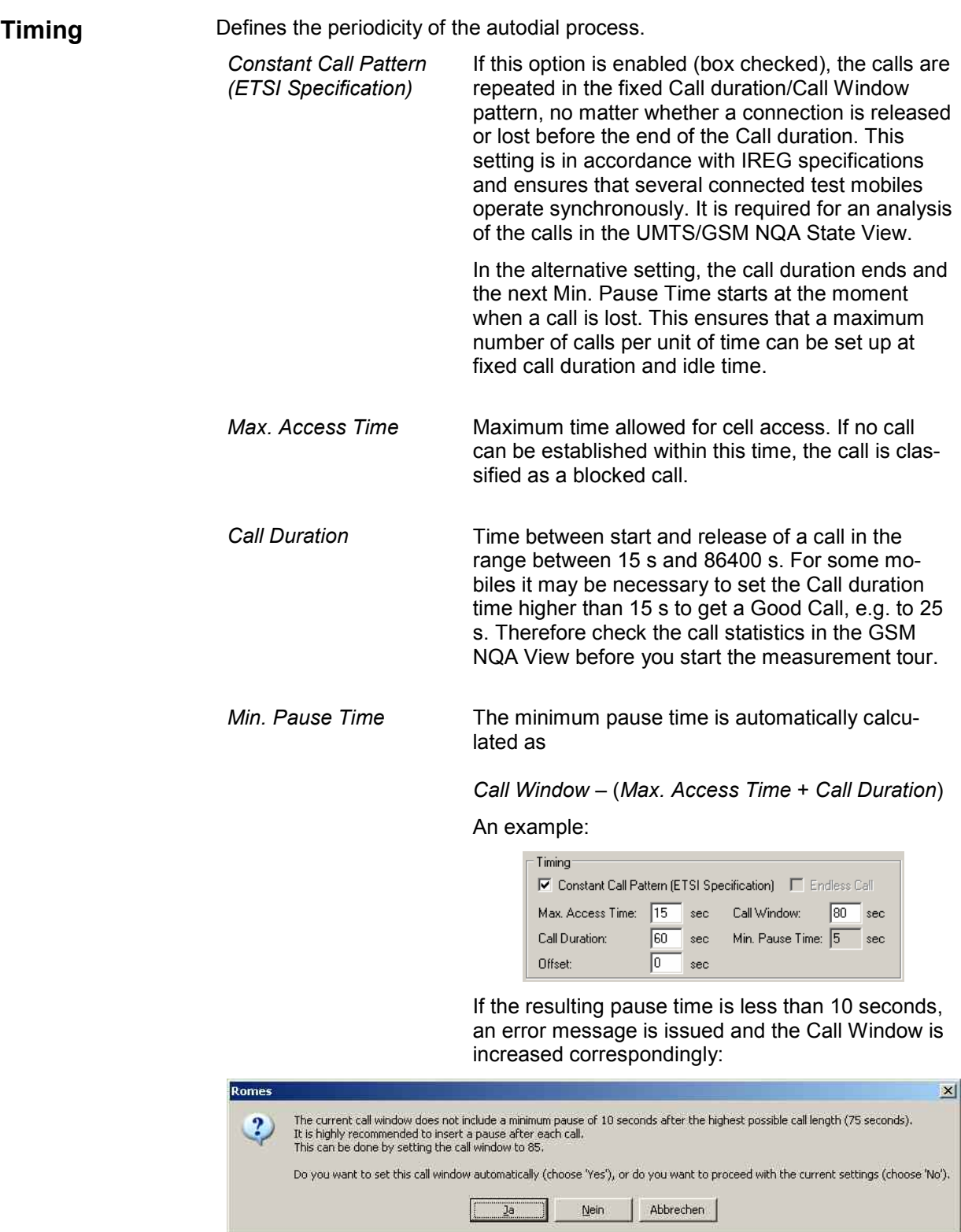

Timing-

Call Duration: Offset:

 $\overline{\blacktriangledown}$  Constant Call Pattern (ETSI Specification)  $\Box$  Endless Call Max. Access Time: 15 sec Call Window: 85 sec

> $\sqrt{a}$  $sec$

 $\boxed{60}$  sec Min. Pause Time:  $\boxed{10}$  sec

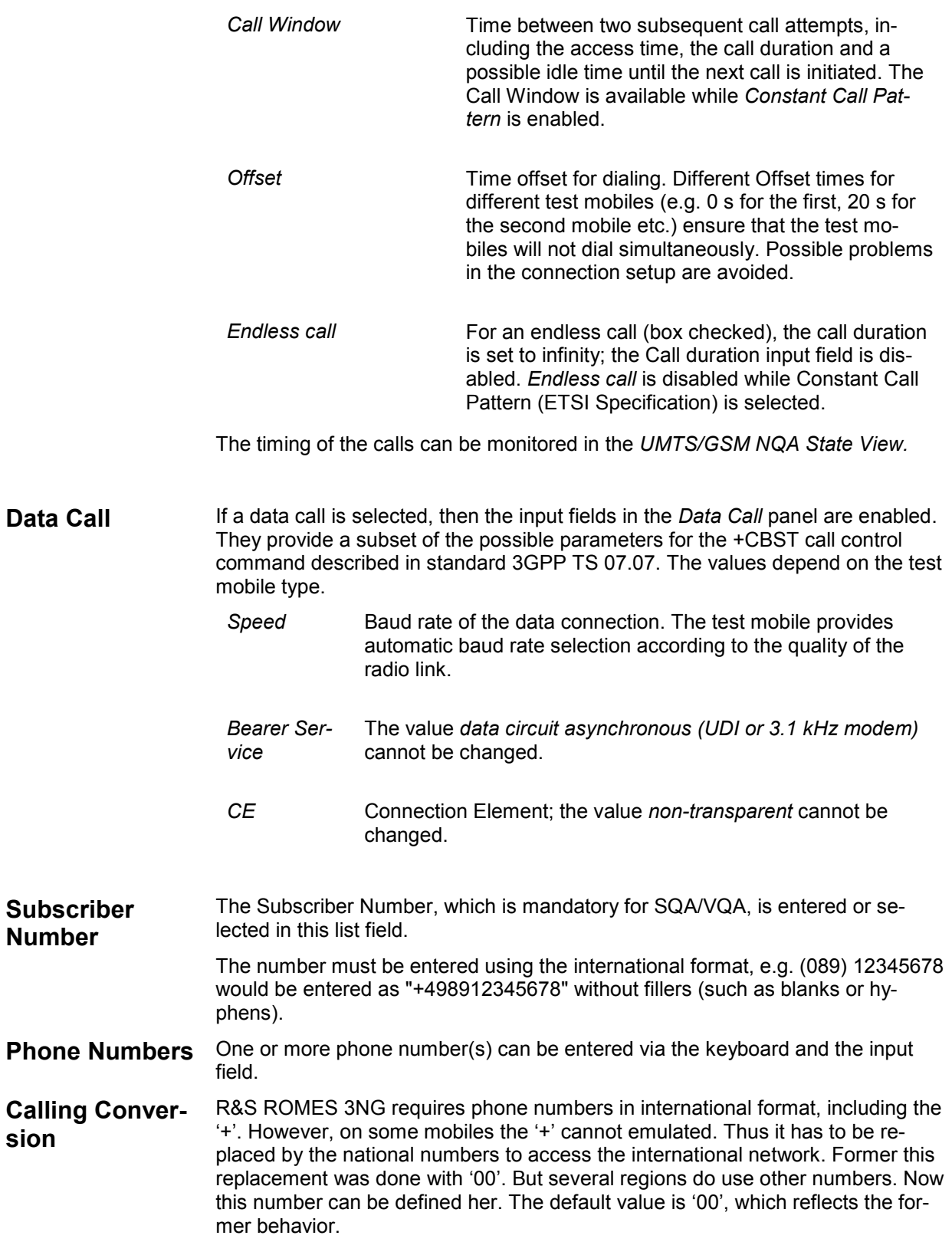

### **Preconditions** The *Preconditions* panel sets home network-related parameters:

*Call will be initiated if UE...*  The initiation of a call can be set to depend on the presence of *Any RAT*, *Only UMTS*, *Only GSM*, or *Only CDMA*.

*Verify before start of call*  If *verify before start of call* is checked, the mobile will be out of service if a call is attempted from a foreign network (e.g. during a measurement tour near the border of a network where roaming is possible). This ensures that calls from foreign networks will not impair the network quality analysis; see next section.

> By default, the *verify before start of call* function is not active.

*MCC/MNC* Mobile country code (MCC) and mobile network code

(MNC) together identifies the home network.

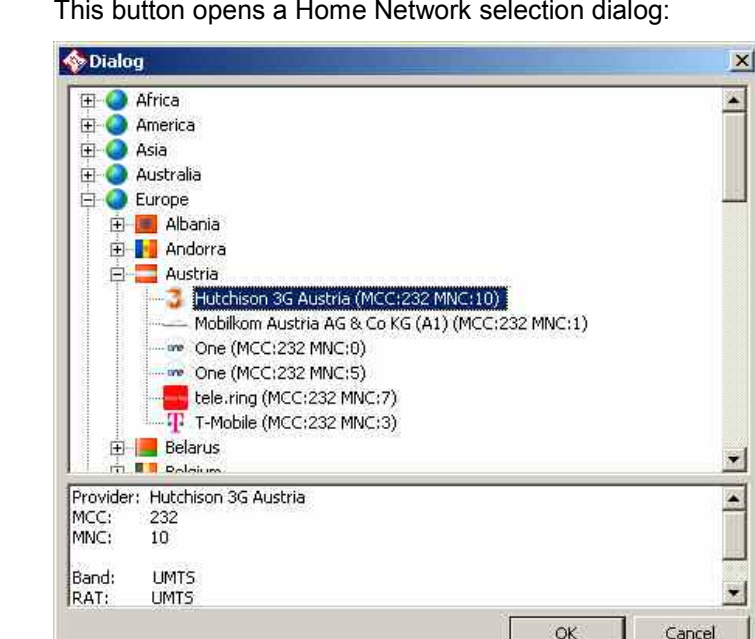

Im

This button opens a Home Network selection dialog:

<span id="page-762-0"></span>The *Autodialing* tab driver configuration menu changes if a *Multi Call Type* is selected.

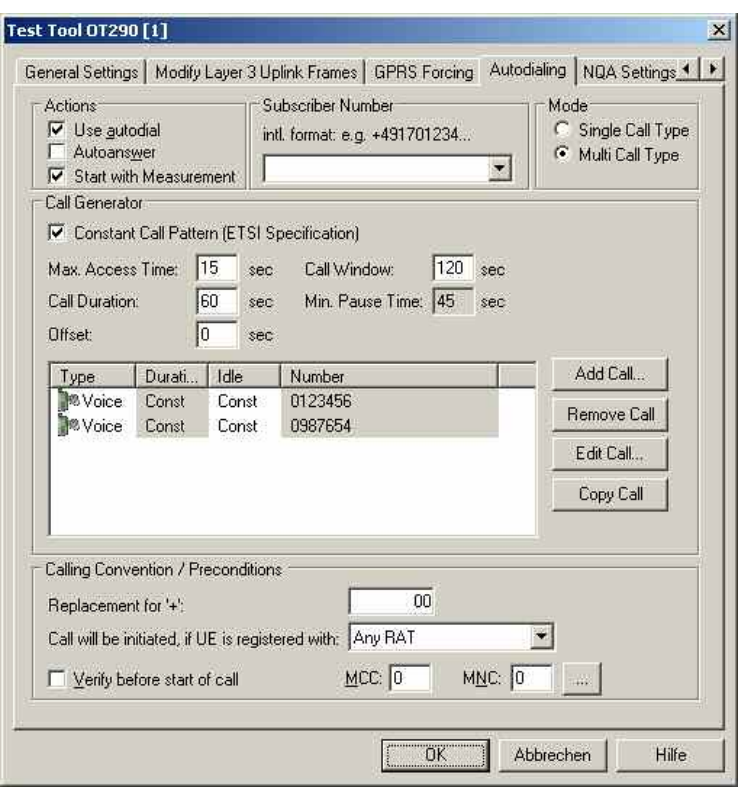

Fig. 6-25 Driver Configuration – Autodialing tab (Sagem x6, multi call type)

A multi call is sequence of single calls with independent call settings. The settings for each call are identical with the single call settings described above. The individual calls are listed in the center of the *Call Generator* panel. If *Constant Call Pattern* is active, the timing settings in this panel are valid for all calls in the list.

The buttons to the right of the list add or remove calls from the list and edit or modify a selected call. *Add Call…* or *Edit Call* opens the following *Call Settings* dialog:

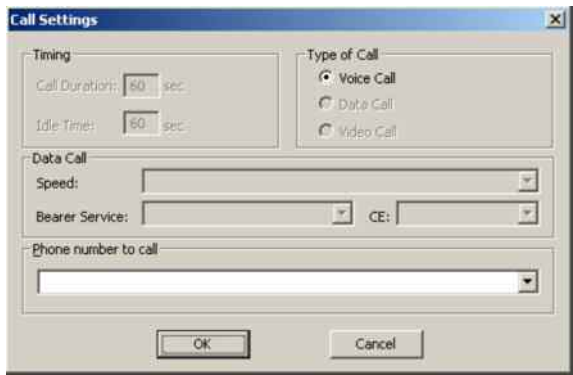

Fig. 6-26 Call Settings (Sagem x6, multi call type)

The *Timing* settings in the *Call Settings* dialog are unavailable if a *Constant Call Pattern* is active.

# <span id="page-763-0"></span>**Driver Configuration – NQA Settings**

The *NQA Settings* tab provides the parameters for *Network Quality Analysis*. NQA is a prerequisite for drawing up a call statistics where the calls are classified and the classes are visualized separately (see *UMTS/GSM NQA View* window in chapter 3). The *NQA Settings* tab is identical for all GSM mobile drivers.

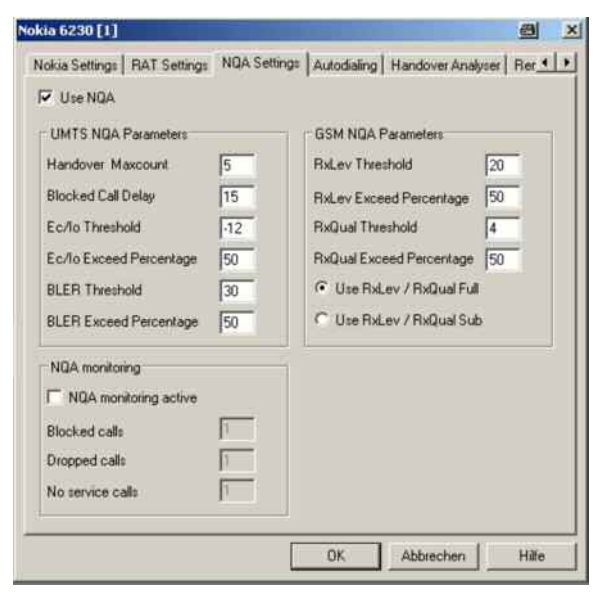

Fig. 6-27 Driver Configuration – NQA Settings tab (all drivers)

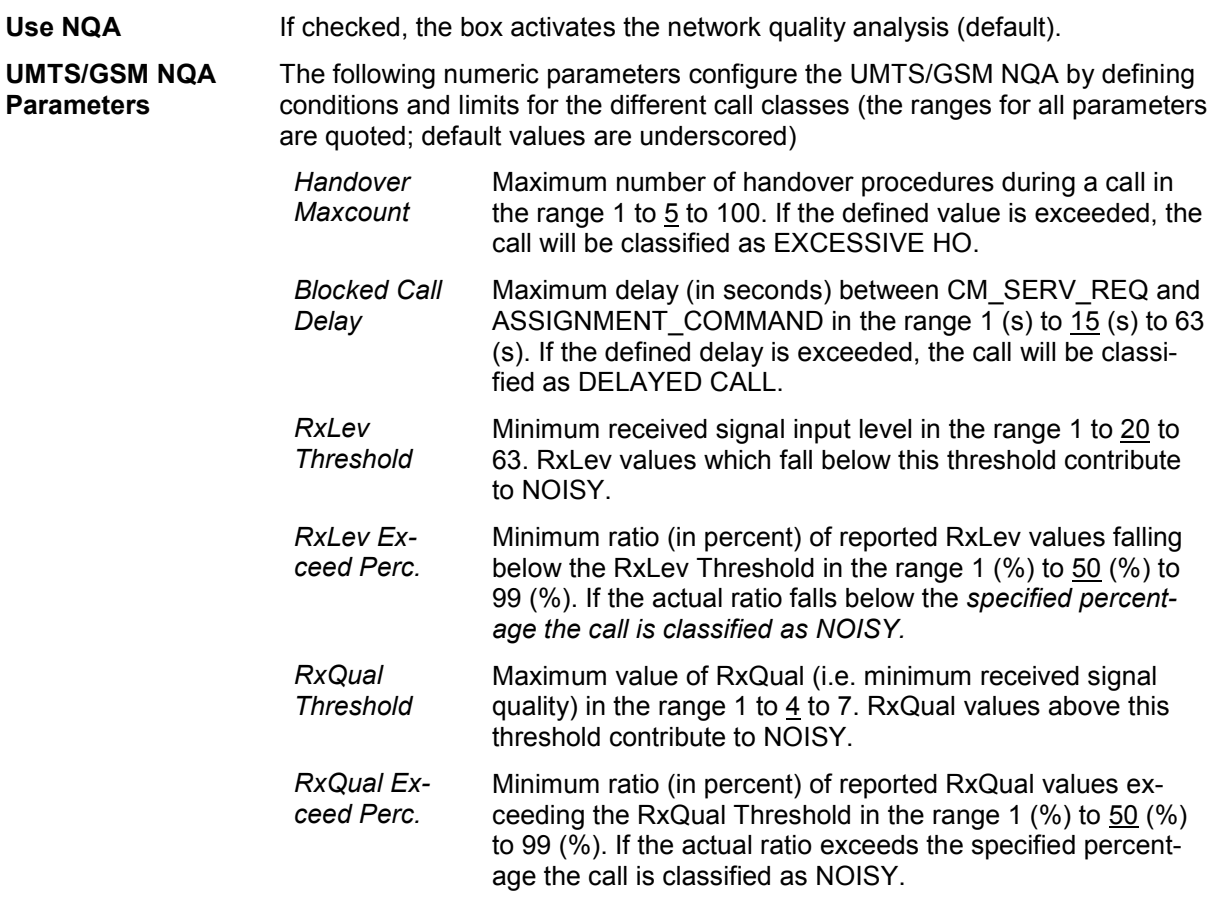

**NQA monitoring** If checked, the *NQA monitoring active* box activates NQA monitoring. In this mode, a message is displayed in the *General Status* view (see chapter 3) as soon as the number of *Blocked Calls*, *Dropped Calls*, or *No Service Calls* entered in the three input fields of the *NQA monitoring* panel is reached.

Example for a *General Status* view message:

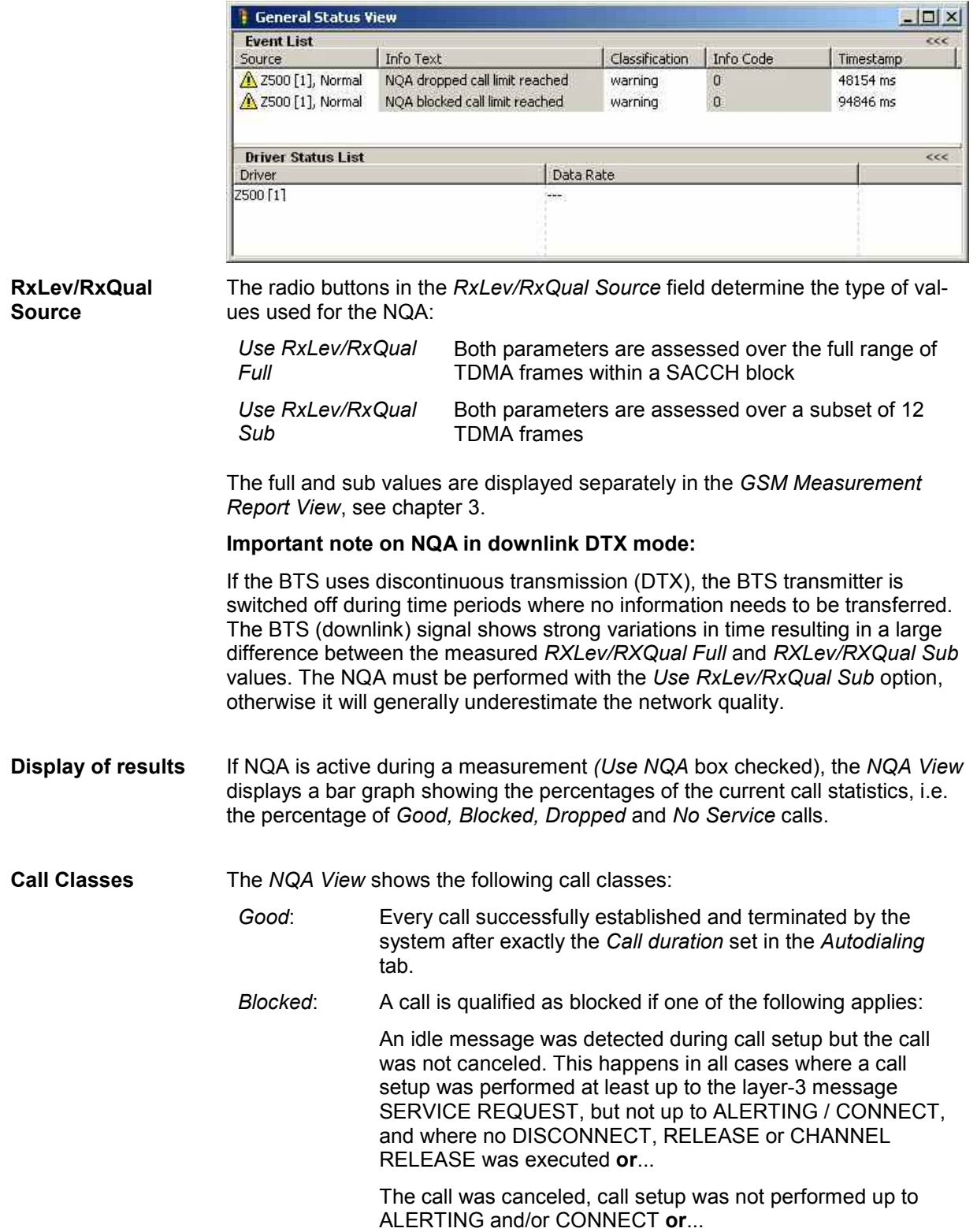

A dial command has been sent to the mobile, but because of insufficient coverage no call could be established: The NQA machine remains IDLE. On the next dialing the system recognizes that no call could be established and one blocked call is added.

*Dropped*: A call is qualified as dropped if one of the following applies:

An established call is cancelled before the *Call duration* set in the *Autodialing* tab has passed **or**...

 An established call is terminated not to order. A NQA data package will be generated when an *Idle or Error (No Service)* state is detected after a call was completely established and the *Call duration* has not passed yet.

*No service*: A *No service* call is added every time the system wants to dial but the mobile is out of service. If the mobile remains out of service the time interval between two subsequent *No service* calls is equal to the *Call duration* plus the *Idle time*, both set in the *Autodialing* tab.

### *Note:*

*A single call can fit into more than one class and can therefore contribute to several bars. The percentages do not necessarily sum up to 100 %.* 

**Extensions** For an extended NQA evaluation, *Rohde & Schwarz* offers the NQA evaluation software *TS9954 NQA* for use with MS Excel. The software is described in chapter 7 of this manual.

# <span id="page-766-0"></span>**Driver Configuration GSM – Antenna**

The *Antenna* tab defines *Antenna Name, Antenna Gain* and *Cable Loss*. These values have no impact on the measurement but are stored in the measurement file header so they can be taken into account for the calculation of correction factors. The *Antenna* tab is identical for all GSM mobile drivers.

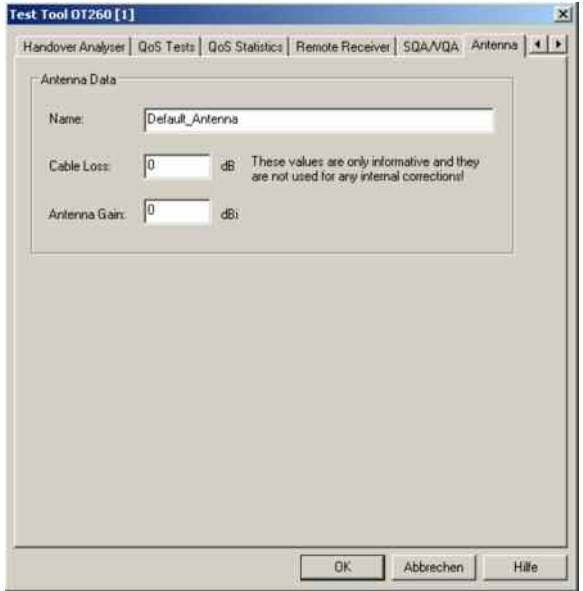

Fig. 6-28 Driver Configuration – Antenna tab (all drivers) **Driver Configuration – Layer 3 Uplink frames** 

The *Layer 3 Uplink frames* tab modifies up to four layer 3 messages that the Sagem mobile sends to the network.

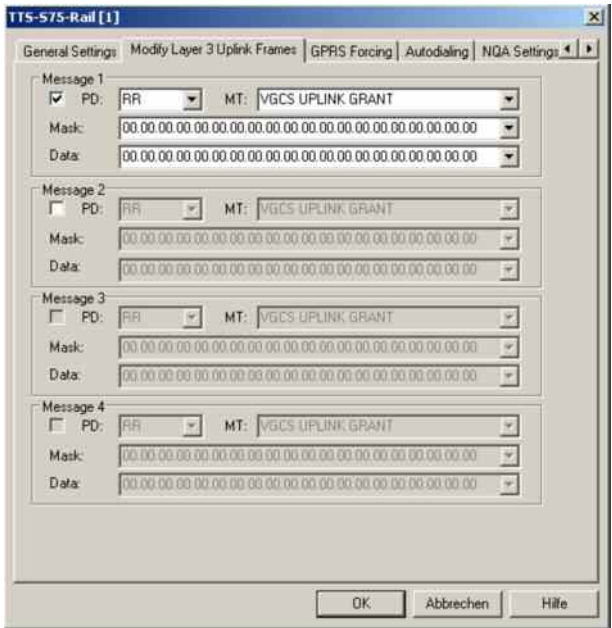

Fig. 6-29 Driver Configuration – Layer 3 Uplink frames tab

The layout of the *Layer 3 Uplink frames* tab depends on the mobile type, however, all functions are equivalent.

<span id="page-767-0"></span>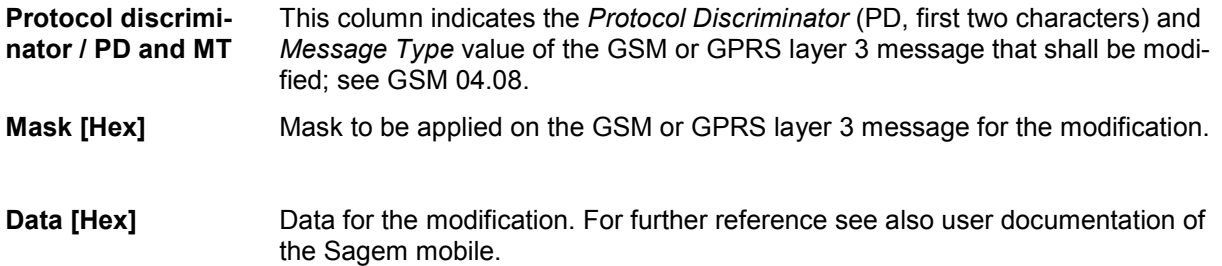

# **Driver Configuration – QoS Tests**

The *QoS Tests* tab configures the mode where important GPRS mobility management actions *(GPRS Attach/Detach, Routing Area Update)*, GPRS packet routing actions *(Activate/Deactivate PDP Context),*  GSM layer 3 actions *(Location Area Update),* or *Cyclic Handover* procedures of a GPRS mobile in dedicated mode are initiated periodically. A statistical evaluation of the actions provides an overview of the Quality of Service (QoS), e.g. the amount of network resources given to the mobile. It can be displayed in the *GSM QoS View*.

### *Note:*

*To be recorded and evaluated, the actions must be enabled in the QoS Statistics tab of the driver configuration menu; see [Fig. 6-31](#page-770-0) on p[.6.71.](#page-770-0)*

The *QoS Tests* tab is only provided for the SAGEM x6 driver.

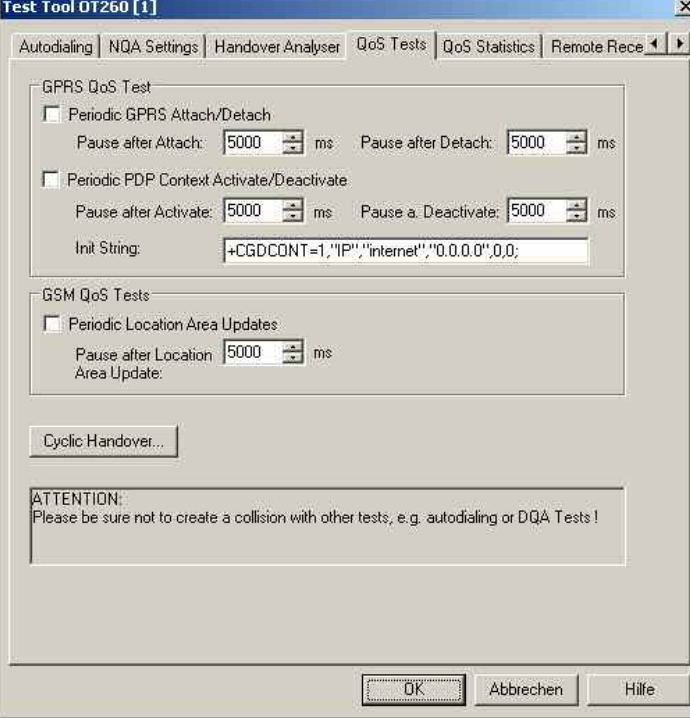

Fig. 6-30 Driver Configuration – QoS Tests tab (all drivers)

The entries to control *Periodic GPRS Attach/Detach, Periodic PDP Context Activate/Deactivate* and *Periodic Location Update* are analogous.

<span id="page-768-0"></span>**Enable/Disable** The three types of periodic actions can be activated independently; they are compatible with each other.

*Note:* 

*GSM test mobiles can be used for various automatically controlled, periodic tests, e. g. Autodialing, DQA analysis. Some of the periodic tests cause conflicts when activated simultaneously. E.g. the QoS test functions can not be performed after the autodialing function has released the call.* 

**Pause after...** Defines the periodicity of the actions:

- The *GPRS Attach/Detach* cycle consists of an attach, followed by the *Pause after Attach*, detach, *Pause after Detach*.
- The *PDP Context Activate/Deactivate* cycle consists of a PDP context activate, followed by the *Pause after Activate*, PDP context deactivate, *Pause after Deactivate*.
- The *Location Area Update* cycle consists of an location update procedure followed by the *Pause after Location Update*.

**Init String** *PDP Context +CGDCONT* command, specifies PDP context parameter values for a PDP context identified by the (local) context identification parameter (first numeric parameter after "="). The command is described in standard 3GPP TS 07.07 and is preset as shown in [Fig. 6-30](#page-767-0) [above.](#page-767-0)

> In most networks, adjusting the third string parameter *(Access Point Name (APN),* preset as "internet") will be sufficient to activate a PDP context.

### **Cyclic Handover** Configures the neighbor cell BCCH and timing parameters necessary for cyclic handover that a GPRS mobile can initiate while it is in dedicated mode (during a call).

For a cyclic handover the mobile manipulates the received signal strengths in its receiver reports in such a way that the network periodically initiates a handover to a given neighbor cell. The cells are arranged in a BA list. The mobile cycles through the list, lingering in each cell for a definite amount of time.

The process is stopped if one of the cells is no longer detected, so cyclic handover is typically tested on a fixed location. Cyclic handover and manual handover exclude each other. It is recommendable to perform cyclic handover tests in autodial mode and with an endless call duration (see *[Autodialing](#page-756-0)* tab on p. [6.57](#page-756-0)).

If the network fails to initiate a handover, the *General Status View* displays a timeout warning. Other warnings and error messages (e.g. *Autodial switched off, Telephone number is empty, No endless call selected, BA list empty)* are also displayed in the *General Status View.*

The *Cyclic Handover…* button opens the following dialog:

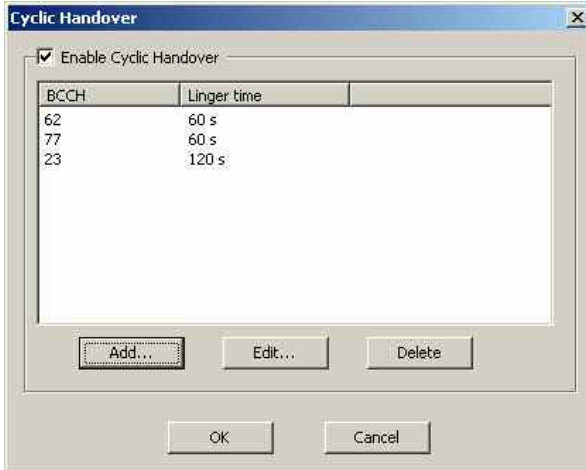

Cyclic handover must be enabled explicitly *(Enable Cyclic Handover).* The BA list contains the BCCH channel numbers of all cells to be allocated during the cyclic handover process. The mobile dwells in each cell for a definite *Linger time*. The *Add…, Edit…,* and *Delete* buttons are used to modify the BA list and its entries:

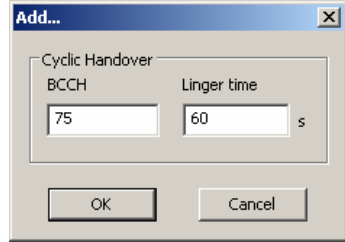

# <span id="page-770-0"></span>**Driver Configuration – QoS Statistics**

A statistical evaluation of the actions initiated by these messages provides an overview of the Quality of Service (QoS), e.g. the amount of network resources given to the mobile. It can be displayed in the *GSM QoS View*.

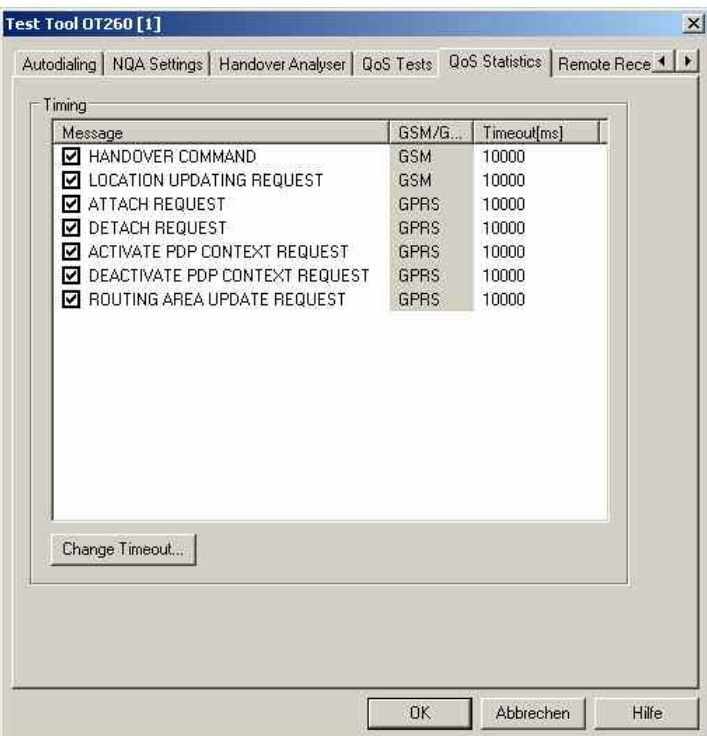

Fig. 6-31 Driver Configuration – QoS Statistics tab

**Message / GSM/GPRS**  List of layer 3 and RLC/MAC control messages generated or received by the mobile. The actions initiated by the checked messages will be included in the measurement file. The messages are related to either GSM or GPRS service.

**Timeout** Maximum time that the selected actions can take until they are classified as *No Response* actions. For mobile-initiated actions, the time is measured from the time the mobile transmits the *... REQUEST* message to the time it receives the response from the network.

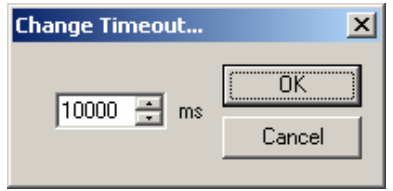

An individual timeout can be set for each selected action.

# **Driver Configuration GSM – Templates**

The *Templates* tab stores the current driver configuration as a template, lists, loads or deletes driver templates. It is provided for many GSM mobile drivers and is identical for all of them.

### *Note:*

When a driver is loaded using Configuration - Preferences - Hardware (see section [Driver Installa](#page-700-0)*[tion](#page-700-0) on p. [6.1](#page-700-0) ff.) ROMES checks whether a driver template is stored in the Driver Templates directory and its subdirectories (see below). The driver can be loaded with default settings or with the settings stored in any of the templates found.* 

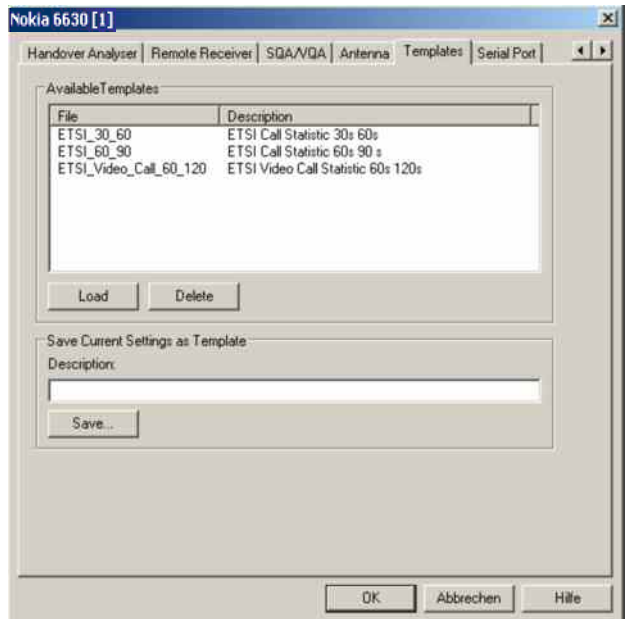

Fig. 6-32 Driver Configuration – Templates

**Load/Delete** Loads or deletes a driver template or deletes a template displayed in the list of *Available Templates*. Template files are ASCII files with the extension \*.template. The template definition is independent from the workspace. A selection of template files for different drivers is supplied with the R&S ROMES installation.

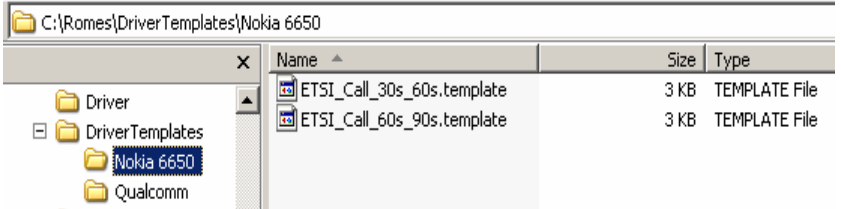

**Save** Saves the current driver settings together with the *Description* to a selected template file.

# **Driver Configuration – Handover Analyzer**

The *Handover Analyzer* tab (HOA) enables or disables the handover analyzer (option ROMES3HOA) and sets the timeout for the HO analysis. The HO analysis and the meaning of the timeout is described in chapter 4, section *UMTS/GSM Handover Analyzer View*. The *HOA* tab is provided for many GSM mobile drivers and is identical for all of them.

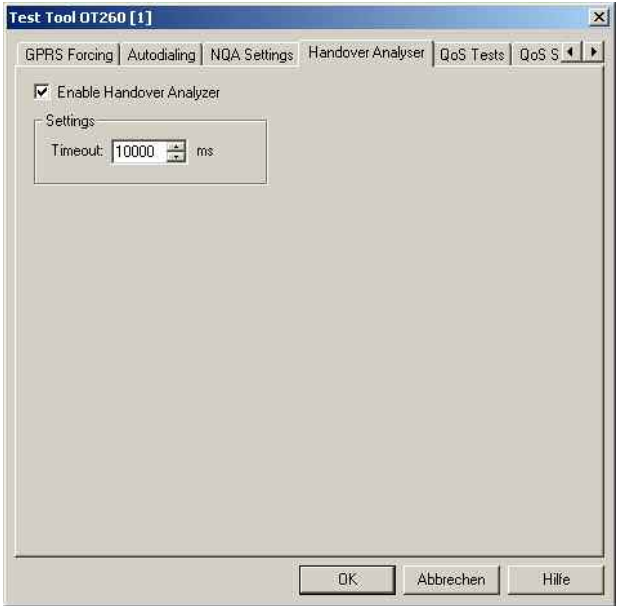

Fig. 6-33 Driver Configuration – Handover Analyzer

# **Driver Configuration GSM – Serial Port Driver Info**

The *Serial Port Driver Info* tab displays information on the file version of the GSM driver, the serial port assigned to it and the transfer parameters. It is identical for all GSM mobile drivers.

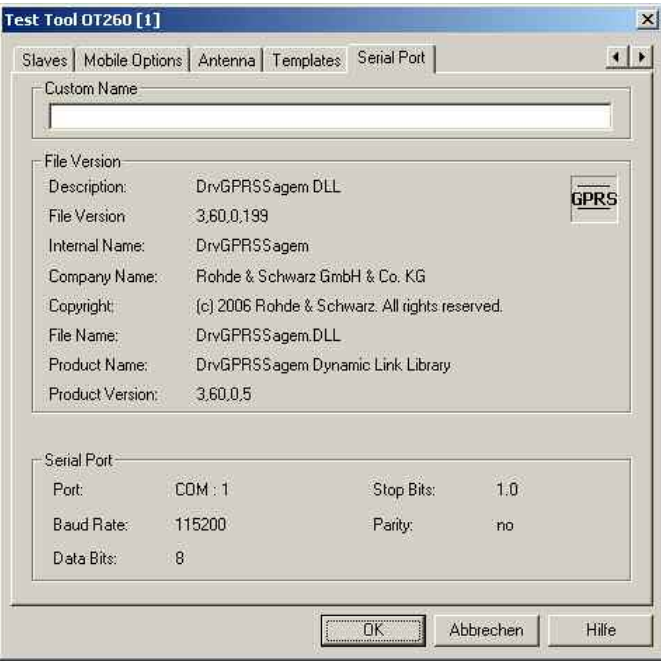

Fig. 6-34 Driver Configuration – Serial Port Driver Info tab (all drivers)

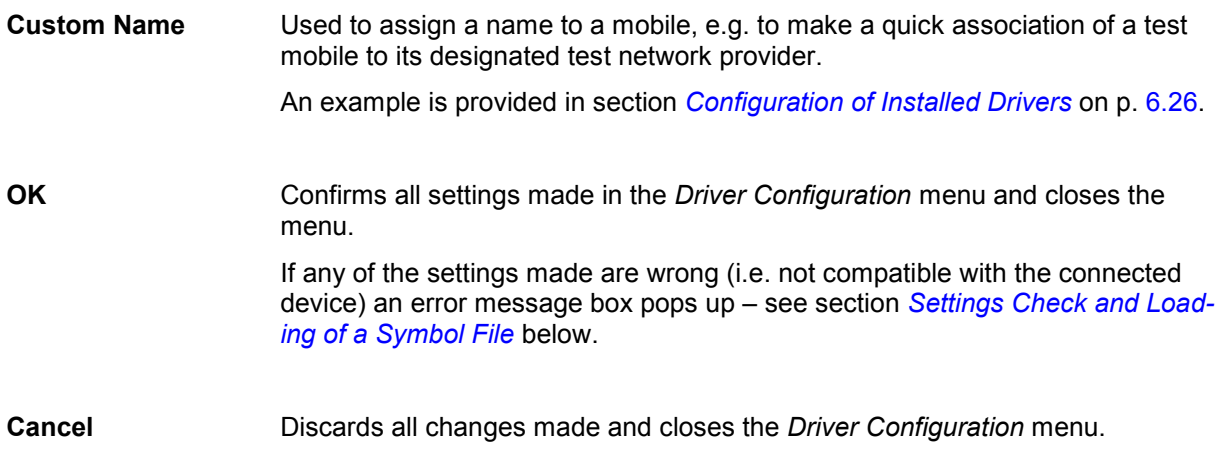

# <span id="page-774-0"></span>**Settings Check and Loading of a Symbol File**

On closing the *Driver Configuration* menu (see *OK* button above), the system checks whether the configuration to be saved conforms to the connected mobile. (Analogously, the driver configurations are checked when a driver is loaded, see section *[Driver Installation](#page-700-0)* on page [6.1](#page-700-0) ff). If there is any incompatibility an error message pops up as in the following example (wrong power class):

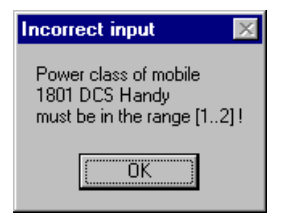

On clicking *OK* the message box is closed, and the wrong setting can be corrected in the *Driver Configuration* menu. This procedure must be repeated for all wrong settings.

For AEG mobiles the system will then automatically search for the **symbol file**. If this file, located in the *Driver* subdirectory, is found immediately, no message will appear. Otherwise:

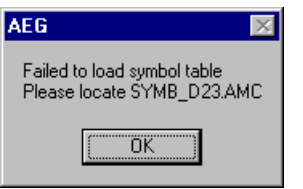

On clicking *OK* an *Open file* box opens. Here all detected symbol files are shown, the one which corresponds to the current configuration is entered in the *File name:* field.

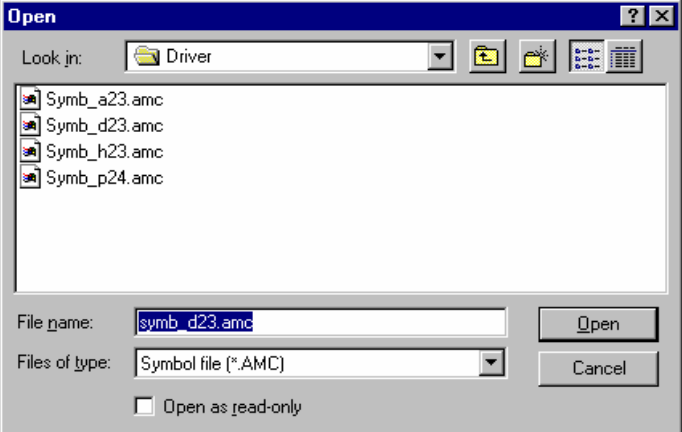

Fig. 6-35 Loading of symbol files

**Symbol files** Symbol files are only used with AEG mobiles. They contain all information about the connected mobile, such as type, firmware version or software communication parameters.

> The matching firmware version of the mobile is indicated in the name of the symbol file, e.g.:

SYMB\_*D23*.AMC where *D* denotes a DCS (GSM1800) mobile and *23* the firmware version. The extension *.AMC* stands for *A*EG *m*obile *c*ompany.

If any problems concerning the test mobile should occur, please include the firmware version number in your service request. Also add the *ROMES* software version number indicated in the *About ROMES* box (see section *Help menu* in chapter 2).

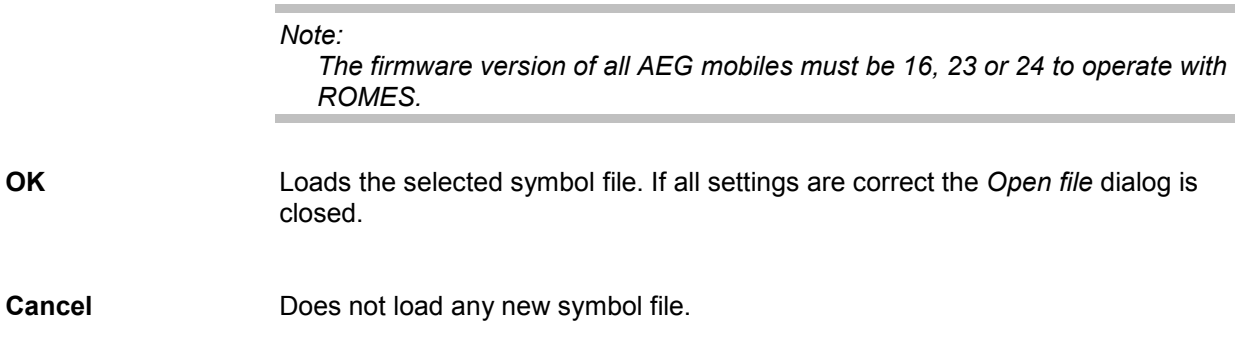

# **Action Menu GSM**

The *Action* menu opens popup boxes used to perform various actions at the mobile phone, e.g. set up a call, force a handover to a neighbor cell, perform a location update. It is added to the menu bar as soon as a mobile driver has been successfully installed (see section *[Driver Installation](#page-700-0)* on page [6.1](#page-700-0) ff). The *Action* menu and its functionality depends on the driver and mobile type; the examples in *Fig. 6-36* on p.6.77 have been taken from the Sagem OT 95-M (driver SAGEM) and the Sagem OT 96-M GPRS mobile (driver SAGEM x6). If several mobiles are connected, separate command lines are displayed for each of them.

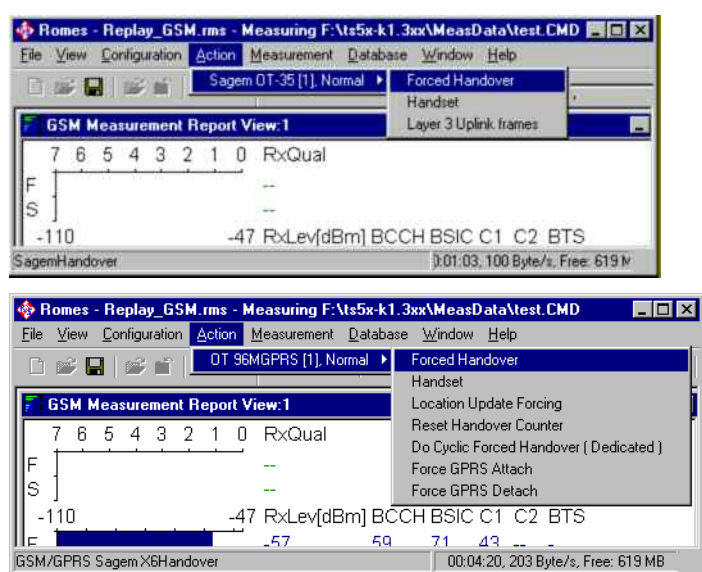

Fig. 6-36 Action menu for different driver types

**Handover** Switches over to one of the six neighbor cells if possible.

Handover is possible in dedicated mode (during a call) only. The *Handover*  command opens a dialog box (equal for all drivers).

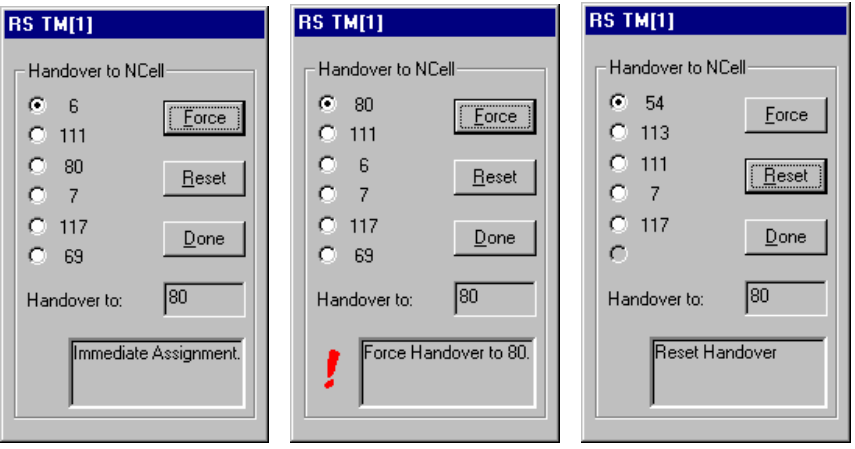

*NCell* **BCCH** channel numbers of the neighbor cells. The available neighbor cells might be less than six. One of the cells must be selected for handover.

*Force* Initiates a forced handover to the selected neighbor cell. This can be done several times in succession. After a forced handover the mobile is locked on the former neighbor cell which is now the serving cell.

*Reset* Cancel all forced handover procedures and return to Normal measurement mode.

*Done* Closes the Handover window.

The current action is indicated in the two output fields below the buttons.

### *Note:*

*This function is only possible in NORMAL measurement mode (see [Fig.](#page-749-0)  [6-22](#page-749-0) on page [6.50\)](#page-749-0).* 

### **Handset Activates the entry of a number to dial, set up and terminate a call.**

The *Handset* command opens a dialog box (equal for all drivers).

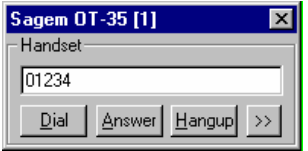

The **>>** button enlarges the dialog box, giving access to the Key pad and the *Autodialing* option.

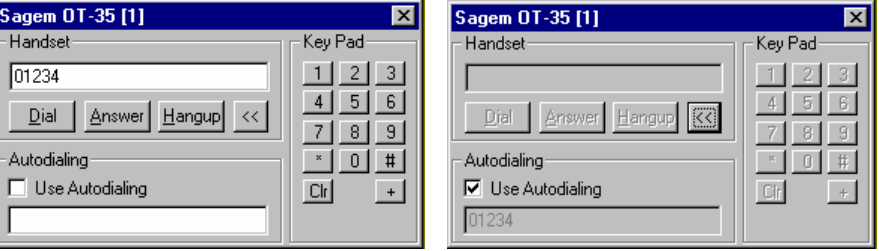

*Dialed number* The number to be dialed can be entered either via the keyboard and the input field or by clicking the onscreen keypad.

- $\overline{\mathbf{x}}$ Closes the window without any further action.
- *Dial* Starts dialing the number entered before.
- *Answer* Instructs the phone to accept the call.
- *Hangup* Drops the line.
- *Autodialing* If the box is checked, the phone number entered below is called periodically, the Dial, Answer, and Hangup buttons are disabled (grayed). The autodialing mode (see p. 6.57) can be set even during the measurement, but only in Idle mode.

This item starts *Autodialing* if the *Start with Measurement* option was not checked in the driver configuration autodialing tab panel.

# **Layer 3 Uplink Frames**

Opens a dialog to modify up to four layer 3 messages that the Sagem OT95-M mobile sends to the network.

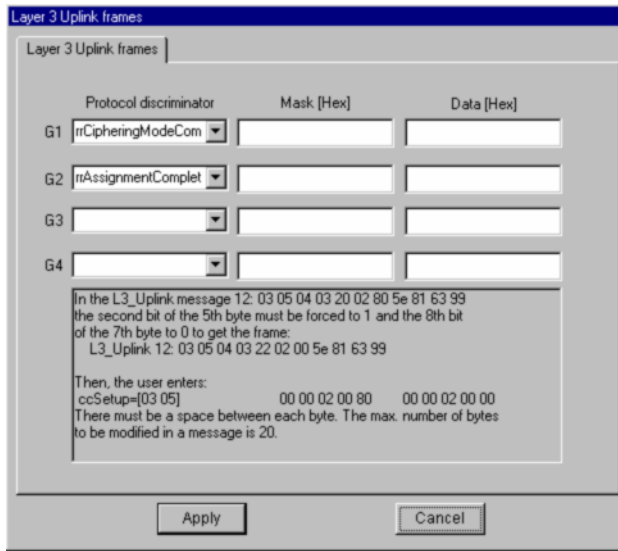

The *Layer 3 Uplink Frames* dialog corresponds to the tab of the same name in the GSM driver configuration menu; see *[Fig. 6-29](#page-766-0)* on p. [6.67](#page-766-0). This option is provided for the Sagem OT95-M mobile only. For OT35, OT55 and OT75 mobiles, the dialog can be opened but is not effective.

### **Location Update**  Forces the mobile phone to attempt a location update.

**Forcing**  This option is provided for SAGEM mobiles supporting GPRS only.

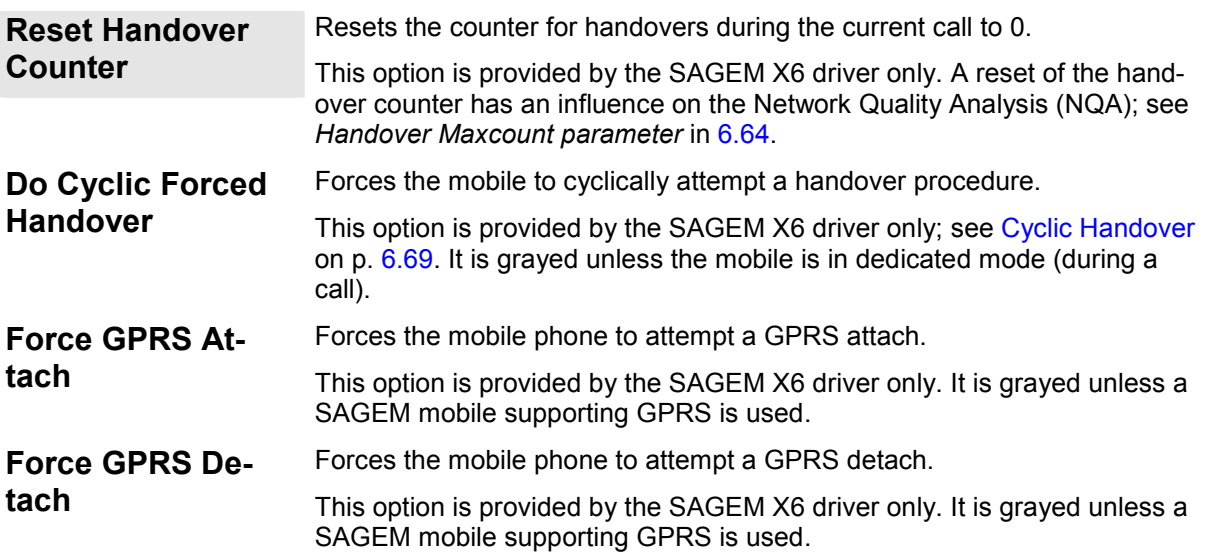

# **UMTS Mobile Drivers**

The measurement system provides UMTS mobile drivers for the following UMTS test mobiles:

- Devices based on the Qualcomm chipsets 6200, 6250, 6275, 6280 and 7200. Only prototypes of data cards and the Qualcomm TM7200 currently support HSUPA.
- Nokia test mobiles Nokia 6630, 6650, 6680, 7600, N80 and N95.
- Motorola test mobiles E1000, V1100, RAZRV3x and RAZRV6x.

• For HSUPA, only prototypes of data cards and the TM7200 are currently supported.

The driver is installed as described in section *[Driver Installation](#page-700-0)* on page [6.1](#page-700-0) ff.; its configuration is described in the following sections. The maximum number of test mobiles to be used simultaneously is limited by the option file, the number of interfaces and the performance of the controller. The test mobiles must be connected via USB interface; see section *[Connection via USB Interface](#page-704-0)* on p. [6.5.](#page-704-0)

### *Caution:*

*The Samsung and Motorola mobiles rely on the USB interface for their power supply. A supply current of approx. 0.5 A is required. Check the specification of your USB interface, especially when connecting several Samsung mobiles or other power-consuming devices in parallel. If necessary, use a self-powered USB hub.* 

All UMTS channels and frequencies are listed in chapter 8, section *UMTS Channels.* 

The Nokia and Qualcomm test mobiles can be used to acquire data for most of the UMTS and UMTS/GSM views described in chapter 4. Limitations are listed in the following table.

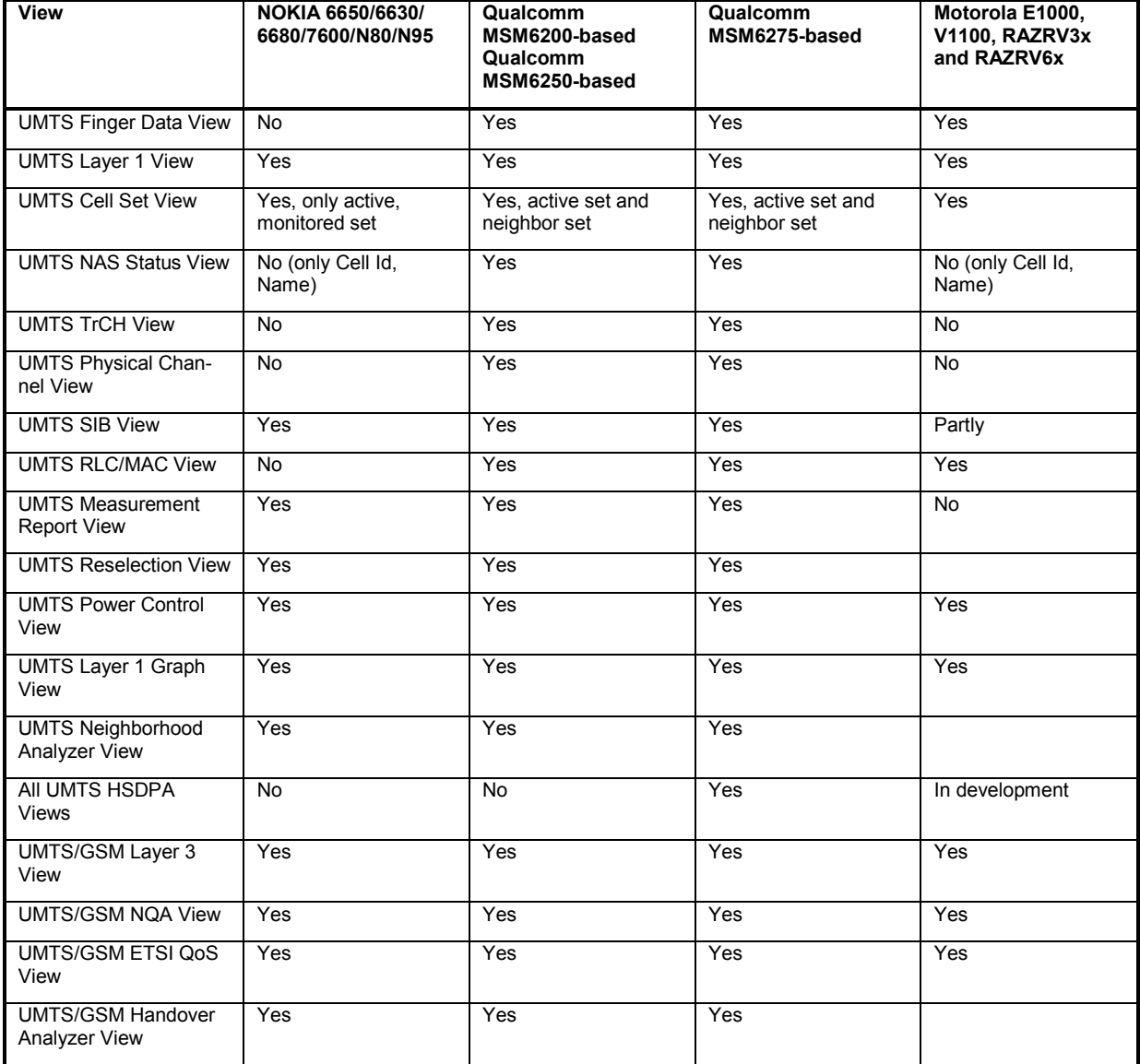

Table 6-3 Views for Nokia, Qualcomm and Motorola test mobiles (excerpt)

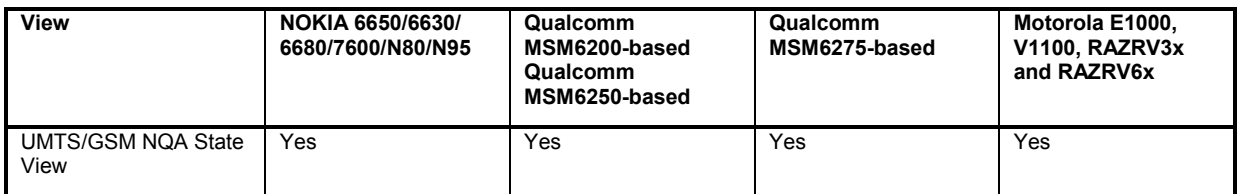

Analogous to GSM, the UMTS test mobiles and drivers are now grouped into the R&S support classes 1 and 2. The mobiles of R&S support class 1 are continuously tested with new ROMES versions and service packs, they are permanently available to our testing staff. The mobiles of R&S support class 2 are not always available for testing, but they have been tested successfully at least once with the current ROMES software release. The introduction of the R&S support classes is necessary due to the sheer number of supported mobiles. The mobile types with R&S support class 1 are listed with normal title typeface in the table below, the mobiles with R&S support class 2 are marked with *italic* title typeface.

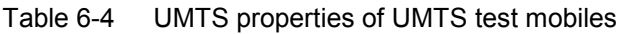

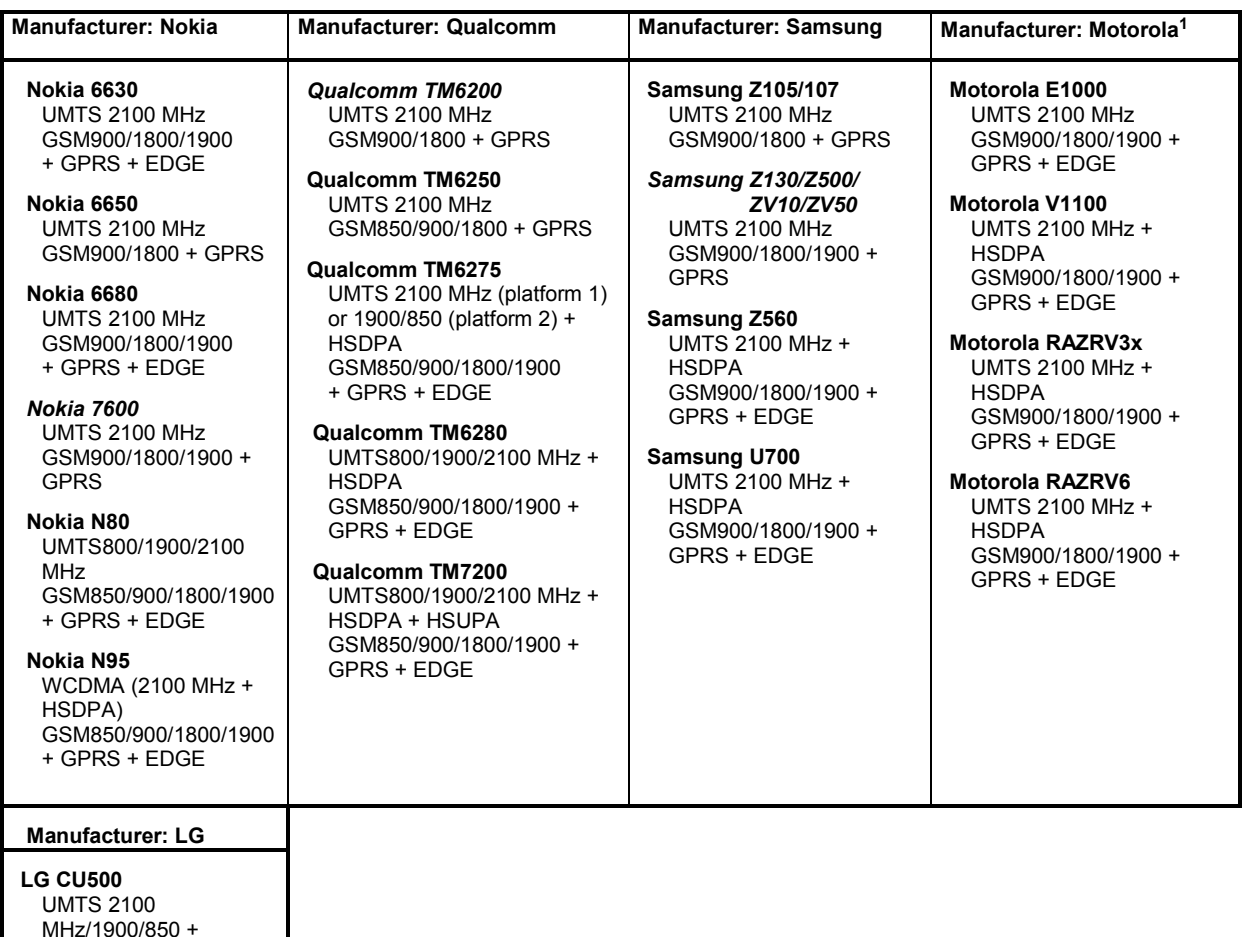

Recently UMTS services have become available for PCMCIA slot-based data cards, therefore the following cards (based on the Qualcomm chipset) are now supported.

Table 6-5 UMTS properties of UMTS test data cards

**HSDPA** 

+ GPRS

GSM850/900/1800/1900

<sup>&</sup>lt;sup>1</sup> The support classes of the Motorola test mobiles are not defined yet.

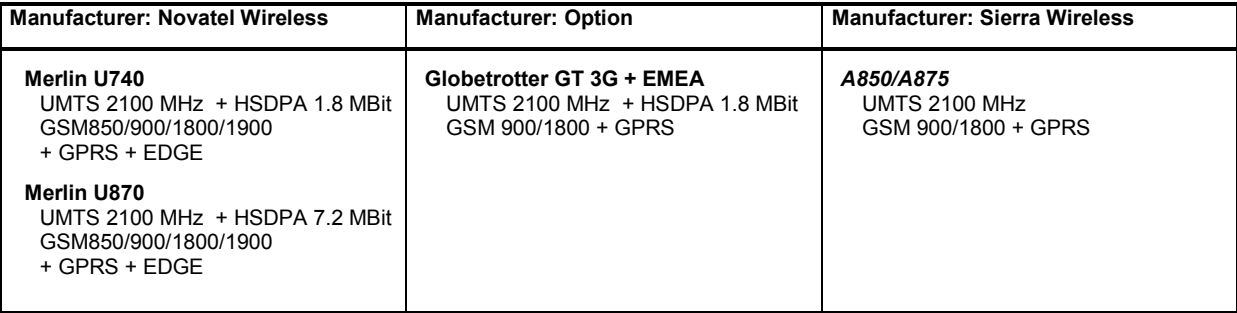

# **Driver Configuration Menu UMTS (Qualcomm)**

The *Qualcomm* driver configuration menu contains various tabs to select the message types evaluated by the test system *(Configuration, Expert Mode),* configure the network quality analysis *(NQA)* and the autodialing and autoanswer call mode *(Autodialing)*, define the characteristics of the antenna used *(Antenna),* and display information on the driver and the serial port assigned *(Serial Port Driver Info).* It can be opened by clicking the *Driver* command line of the *Configuration* menu which is available as soon as a mobile driver is loaded (see [Fig. 6-4\)](#page-725-0) or via the *Driver* tab in the *Configuration of Software Modules* menu opened via the Configuration – Settings command.

### **Configuration UMTS (Qualcomm)**

The *Configuration* tab defines the PIN number and allows a rough pre-selection of the evaluated message type. The message type selection can be refined in the *Expert Mode* tab (see p. [6.84](#page-783-0) ff.).

### *Note:*

*The UMTS test mobiles provide a wealth of information that the test system is able to store and evaluate. In many applications, only a subset of this information is actually needed. Restricting the recorded data saves system resources and reduces the size of the measurement files.* 

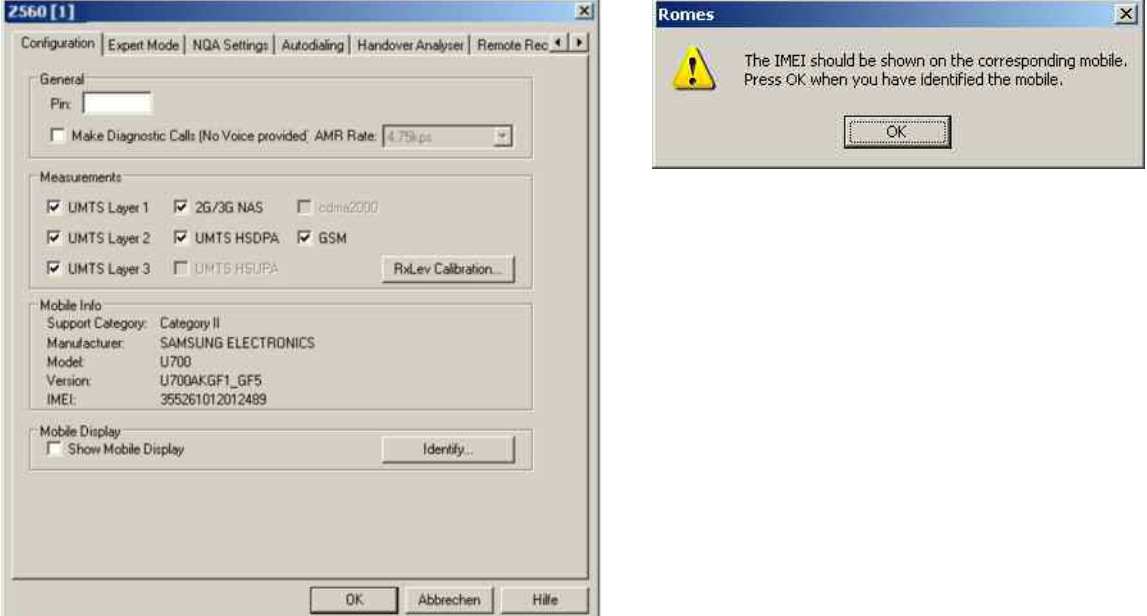

Fig. 6-37 UMTS driver configuration – Configuration

| Pin<br>Make Diagnostic Calls (No Voice provided: AMR Rate:   4.75kps                      |                                   |                                                       |                                                     |           | $\overline{\mathcal{X}}$ |
|-------------------------------------------------------------------------------------------|-----------------------------------|-------------------------------------------------------|-----------------------------------------------------|-----------|--------------------------|
| Measurements                                                                              |                                   |                                                       |                                                     |           |                          |
| V UMTS Laver 1 V 2G/3G NAS Codmo2000                                                      |                                   |                                                       |                                                     |           |                          |
| Ⅳ UMTS Layer 2 W UMTS HSDPA W GSM                                                         |                                   |                                                       |                                                     |           |                          |
| V UMTS Layer 3   UMTS HSUPA                                                               |                                   |                                                       | RxLey Calibration                                   |           |                          |
| Mobile Info<br>Support Category: Category II<br>Manufacturer<br>Model<br>Version<br>IMEL: | Merlin >0.1870<br>001018000092271 | NOVATEL WIRELESS<br>9 0.00 0.00 (2006-07-11 17:11:03) |                                                     | Configure |                          |
| Mobile Displa Merlin XLIB 70<br><b>IE</b> SHOW M                                          |                                   |                                                       | Hardware Version: 9.0.00.0-00 [2006-07-11 17:11:03] |           |                          |
|                                                                                           | <b>RAT Settings</b>               |                                                       |                                                     |           | <b>OK</b>                |

Fig. 6-38 UMTS driver configuration – Configuration (datacard)

- **General** The PIN number for identification after switching on the test mobile can be entered in the *General* panel of the configuration dialog. If nothing is entered, the SIM must be entered manually at the mobile each time it is started. If *Make Diagnostic Calls…* is selected, the mobile will set up connections (no voice calls) at a fixed data rate. This option is particularly suitable for connections with test devices that are not equipped with an audio circuit. **Measurements** The six UMTS/GSM-related checkboxes in the *Measurements* group are used for a rough preselection of the messages and information types to be recorded and written to the measurement (\*.cmd) file. The selection can be refined in the *Expert Mode* tab. For an overview of available messages, views and signals see [Table 6-6 below](#page-784-0).
- **Mobile Info** In the Mobile Info field information about the mobile is displayed. The button *Configure…* is used to force a Qualcomm data card to GSM.

<span id="page-783-0"></span>**Mobile Display** *Show Mobile Display* opens a view of the test mobile so that it is possible to observe the display, dial numbers and browse the menu from the controller while a measurement is performed. This function is also provided in the *Action*  menu; see section *[Action Menu](#page-800-0)* on p. [6.101](#page-800-0) ff.

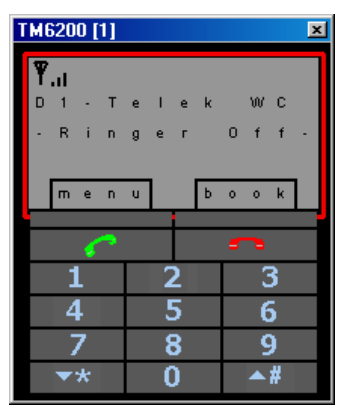

# **Expert Mode UMTS (Qualcomm)**

The *Expert Mode* tab selects the message types to be recorded to the measurement file. A *Layer 1, Layer 2, Layer 3,* or *UMTS* message type can be selected only if the driver has been configured to do *Layer 1, Layer 2, Layer 3,* or *UMTS* measurements; see description of the *Configuration* tab above.

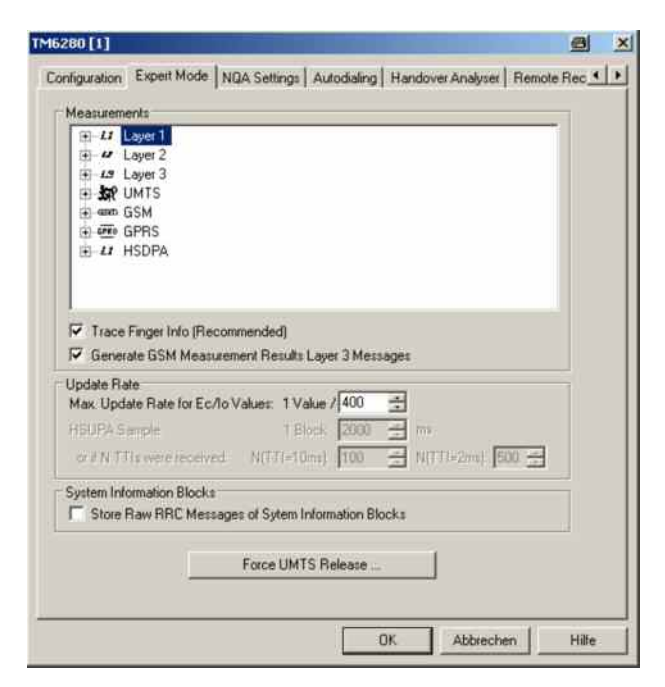

Fig. 6-39 UMTS driver configuration – Expert Mode

The available message types are listed in the table [Table 6-6 below](#page-784-0), together with the names of the corresponding views and data structures/signals in the data tree. For an explanation of the recorded parameters refer to the description of the UMTS and UMTS/GSM views in chapter 4.

### <span id="page-784-0"></span>Table 6-6 UMTS message types, views and signals

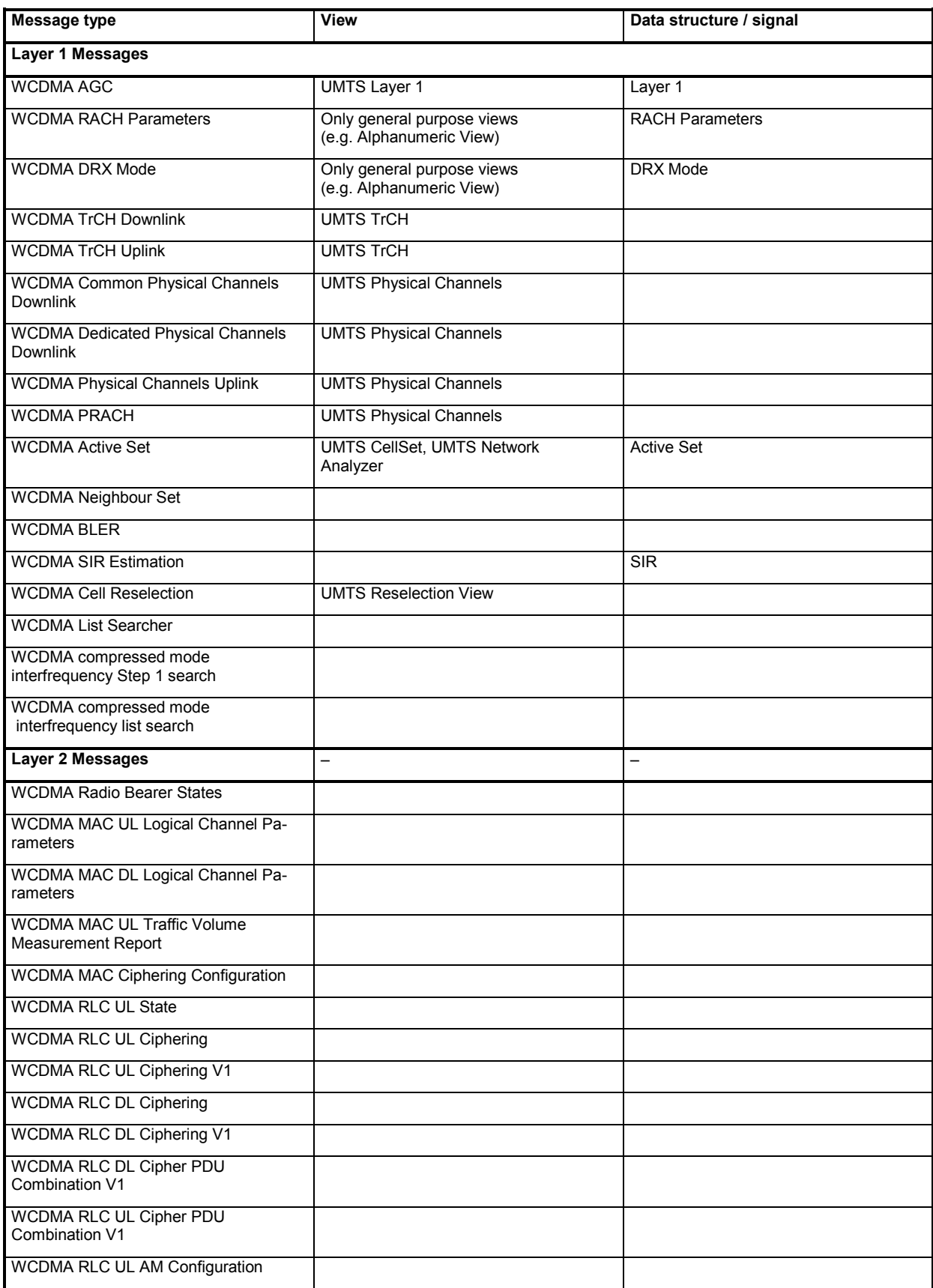

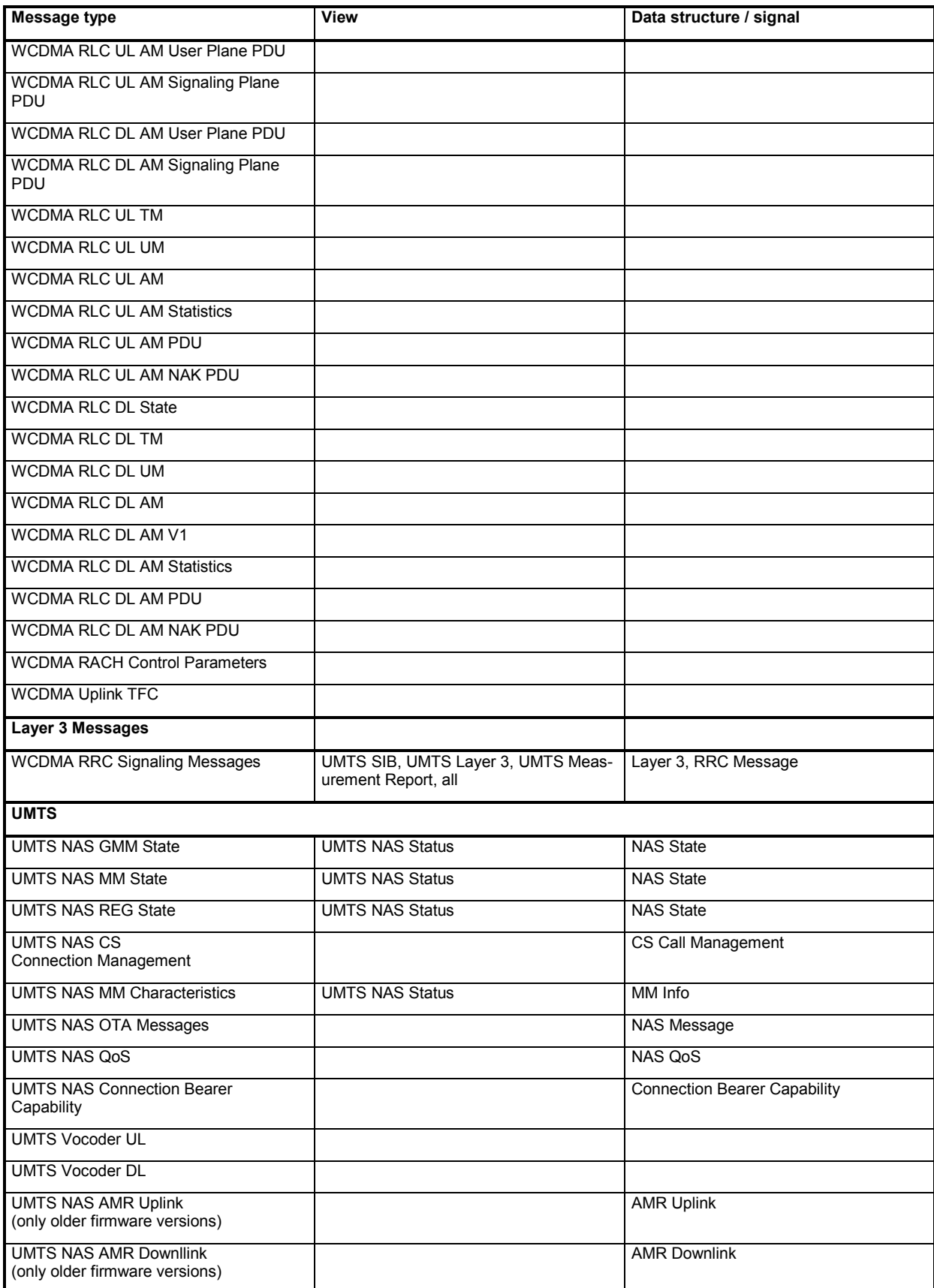

The *NQA State Machine* signals require several layer 3 and layer 1 messages; they are available in the default configuration of the driver configuration menu.

Table 6-7 GSM/GPRS message types, views and signals

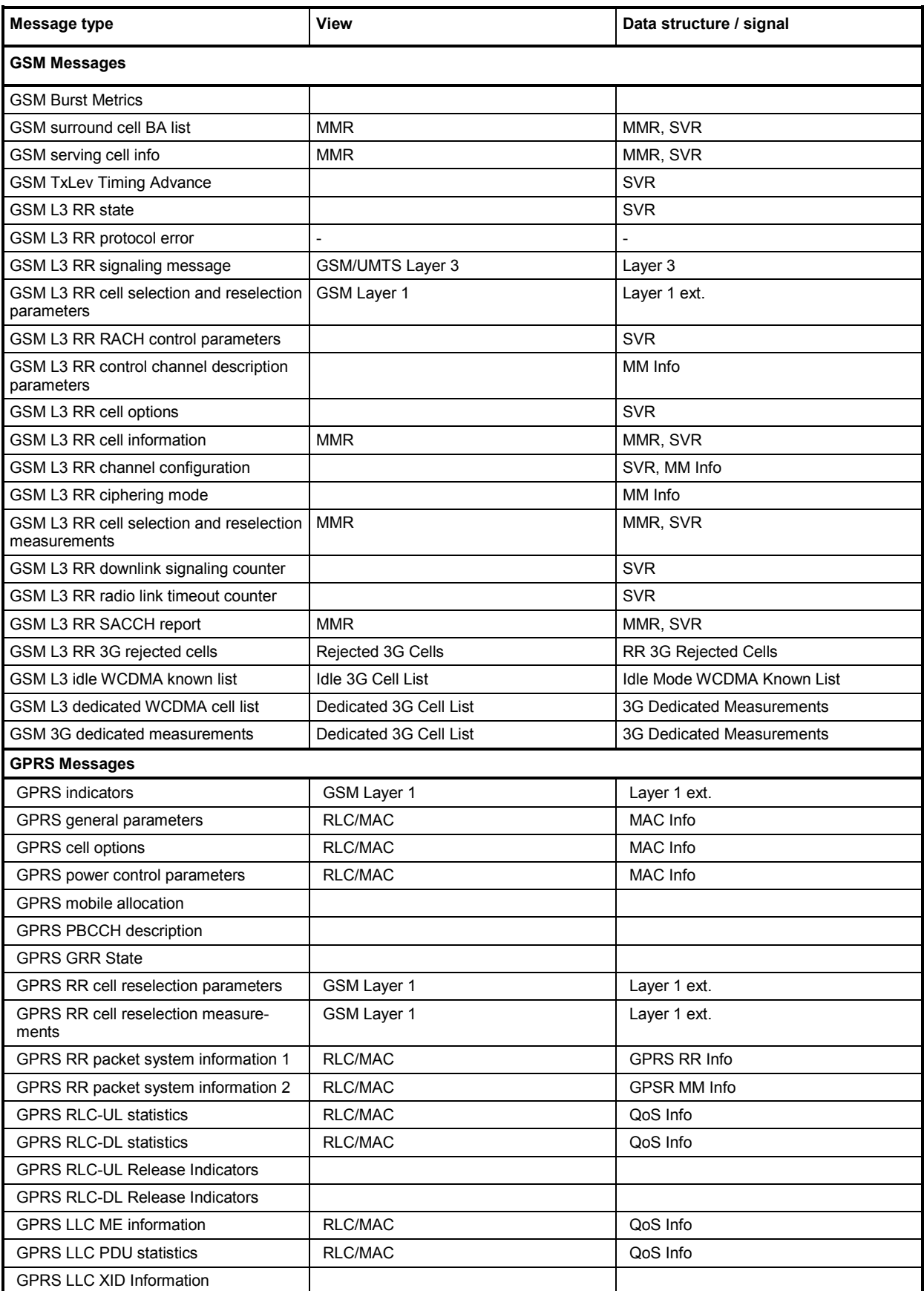

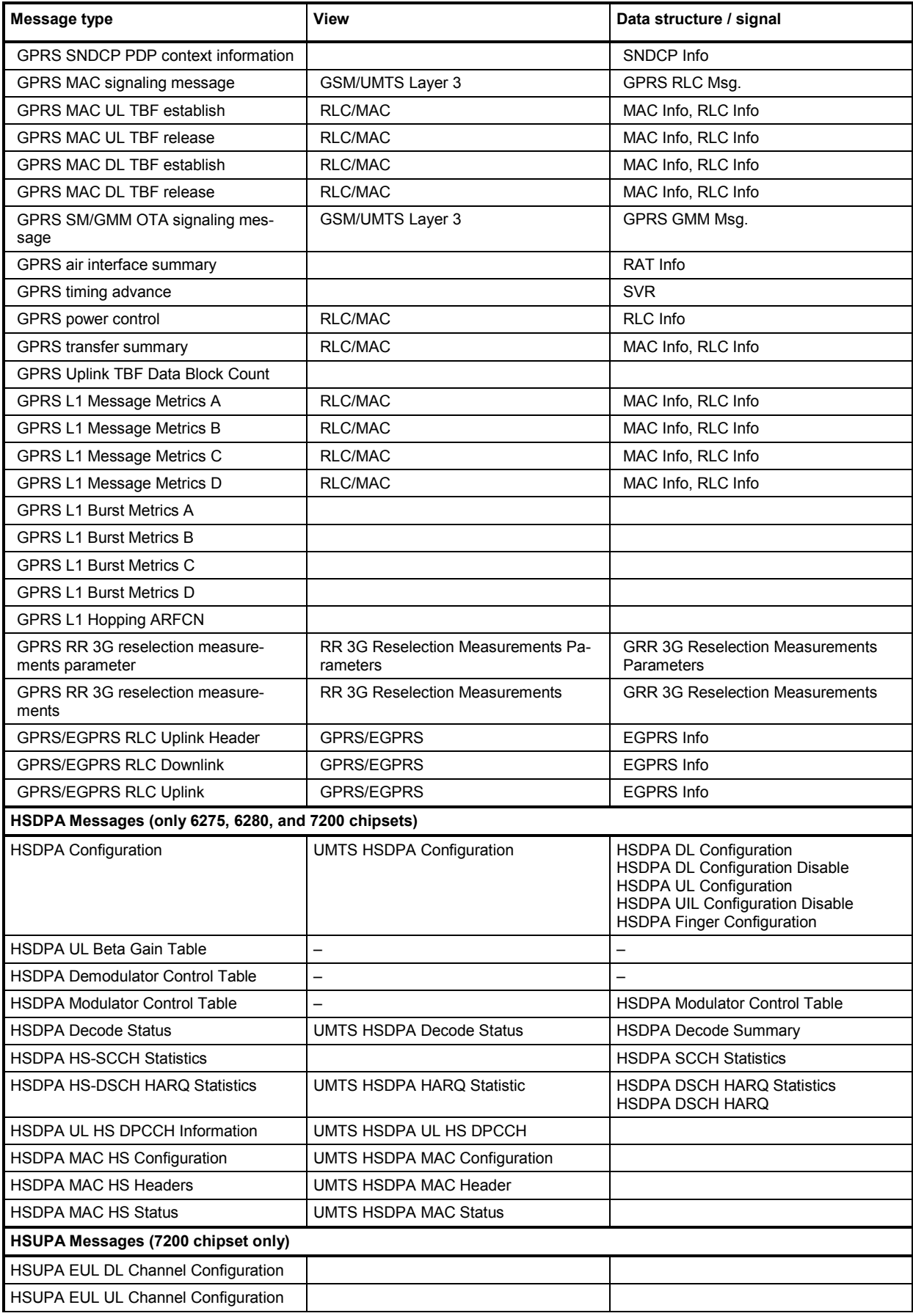

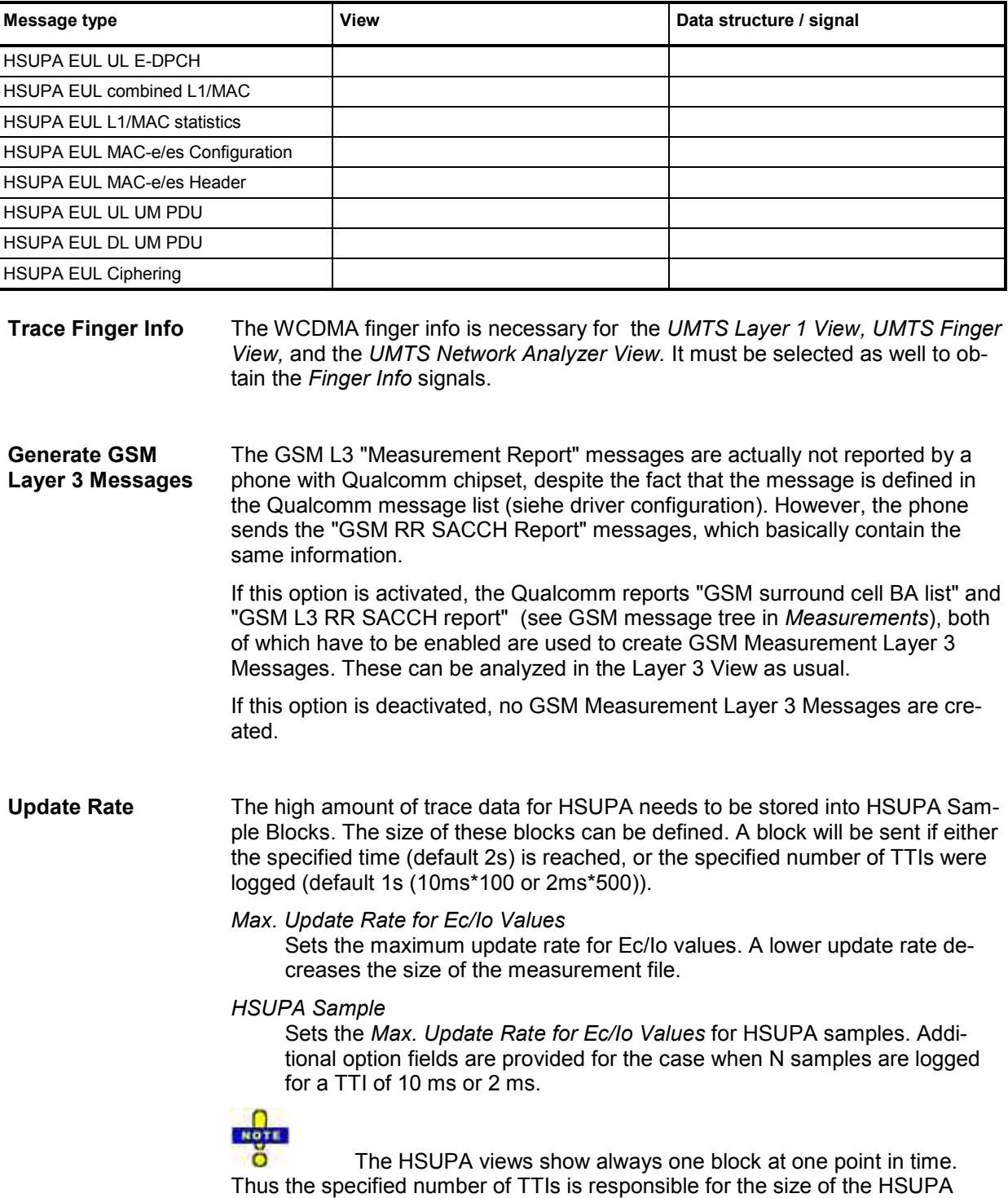

graphs.

**System Information Blocks** Layer 3 Radio Resource Control (RRC) messages are broadcast in system information blocks of various types (see standard 3GPP TS 25.331). If the box *Store Raw RRC Messages…* is checked, the complete information transmitted in the layer 3 RRC signaling messages is stored to the measurement file.

If only the system information blocks are needed, the default configuration (box unchecked) is sufficient. This will reduce the size of the measurement file.

**Force UMTS Release**  The button "*Force UMTS Release"* in the Expert Mode allows the user to force the mobile to select a specific network access stratum. If the mobile doesn't allow different access strata the button is grayed out.

Change the UMTS access strata:

 clicking the button "*Force UMTS Release"* and an additional dialog box opens:

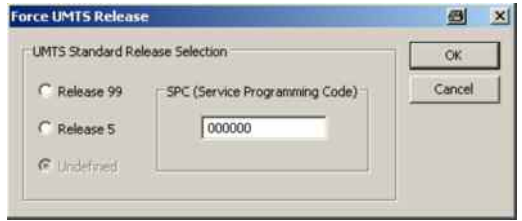

The dialog will show what kind of operation is currently active. If no operation has been forced "*Undefined*" will be selected.

- $\triangleright$  Select Release 99 or Release 5 to force the UMTS standard.
- $\triangleright$  Enter the correct Service Programming Code (SPC). If you enter the wrong SPC ROMES informs you with a failure message later on.
- $\triangleright$  Click OK.

Another dialog box will be opened.

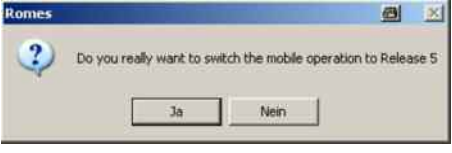

 $\triangleright$  Click yes to verify your action.

After 5 to 30 seconds ROMES informs you if the change was successfully.

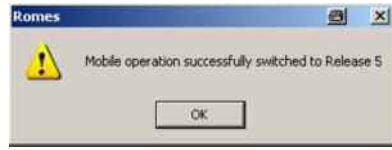

- $\triangleright$  Click OK.
- $\triangleright$  Wait another 10 second until this dialog appears:

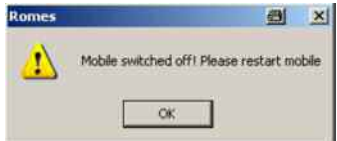

- $\triangleright$  Reactivate the mobile, enter the pin.
- $\triangleright$  Click OK.

The result can easily be seen by a data transfer, if the network provides HSDPA. A mobile in Release 5 operation mode will use HSDPA for data transfer, whereas a mobile in Release 99 operation mode will only use pure UMTS data transfer.

# **Driver Configuration – Nokia Settings**

The *Nokia Settings* tab selects GSM/GPRS and UMTS-related parameters to be measured and recorded by Nokia mobile phones.

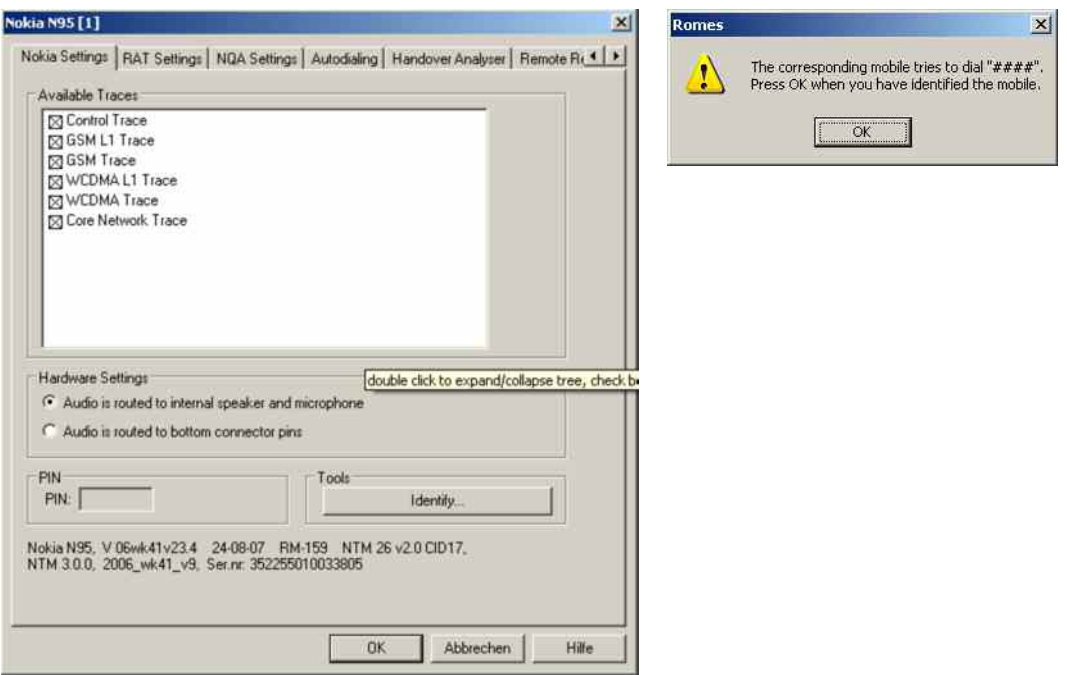

Fig. 6-40 UMTS driver configuration – Nokia Settings

The available message types are arranged in the groups listed in the tables below, together with the names of the corresponding views and data structures/signals in the data tree. For an explanation of the recorded parameters refer to the description of the GSM and UMTS views in chapter 4.

All parameters are selected by default. Deselecting some of the groups reduces the size of the measurement file but does not speed up the measurement.

**Hardware settings** The input and output signals of the mobile audio circuit are usually routed to the speaker and microphone. As an alternative it is possible to route the signals to the bottom connector pins of the mobile to be tapped off and analyzed.

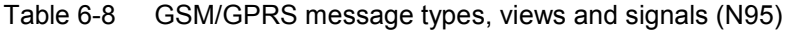

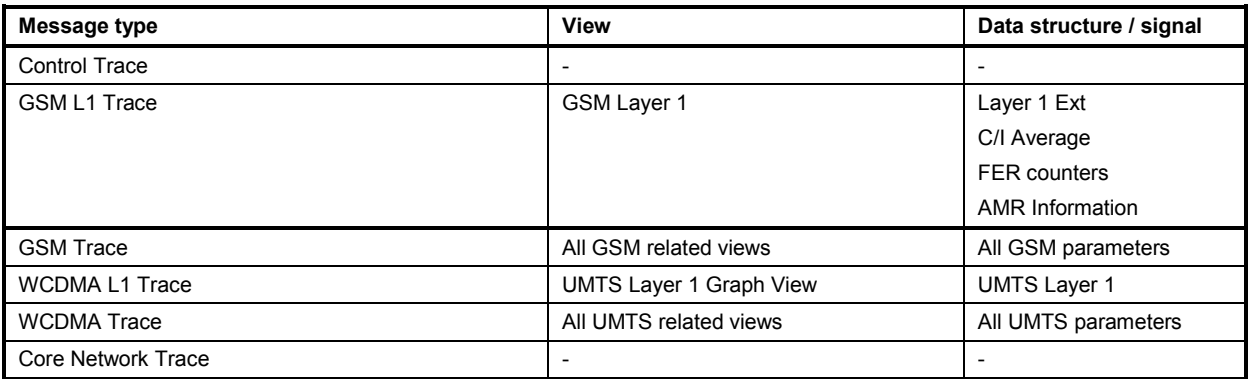

### Table 6-9 GSM/GPRS/UMTS message types, views and signals (Nokia 6630)

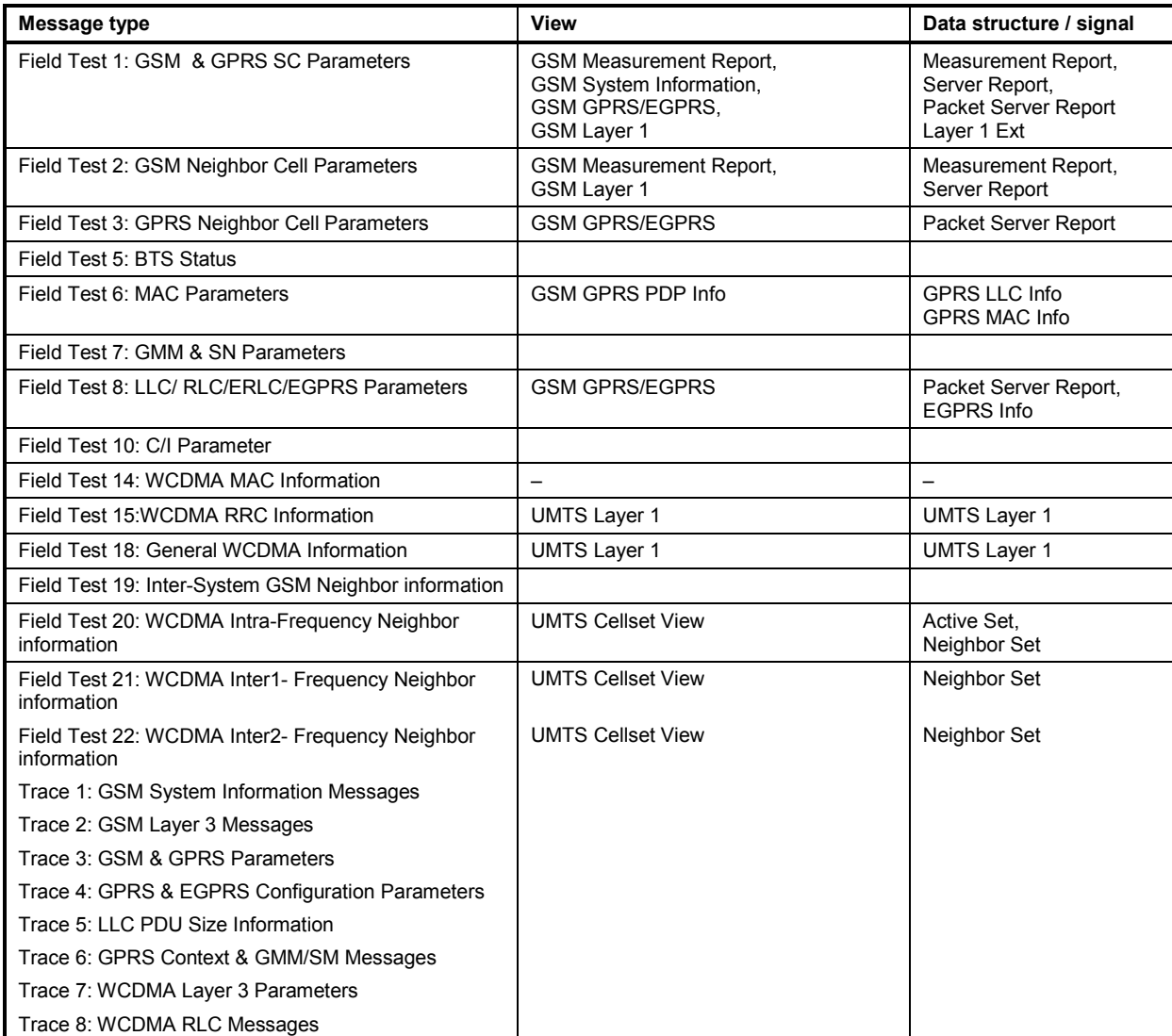
Table 6-10 GSM/GPRS/UMTS message types, views and signals (Nokia 6630, older firmware versions)

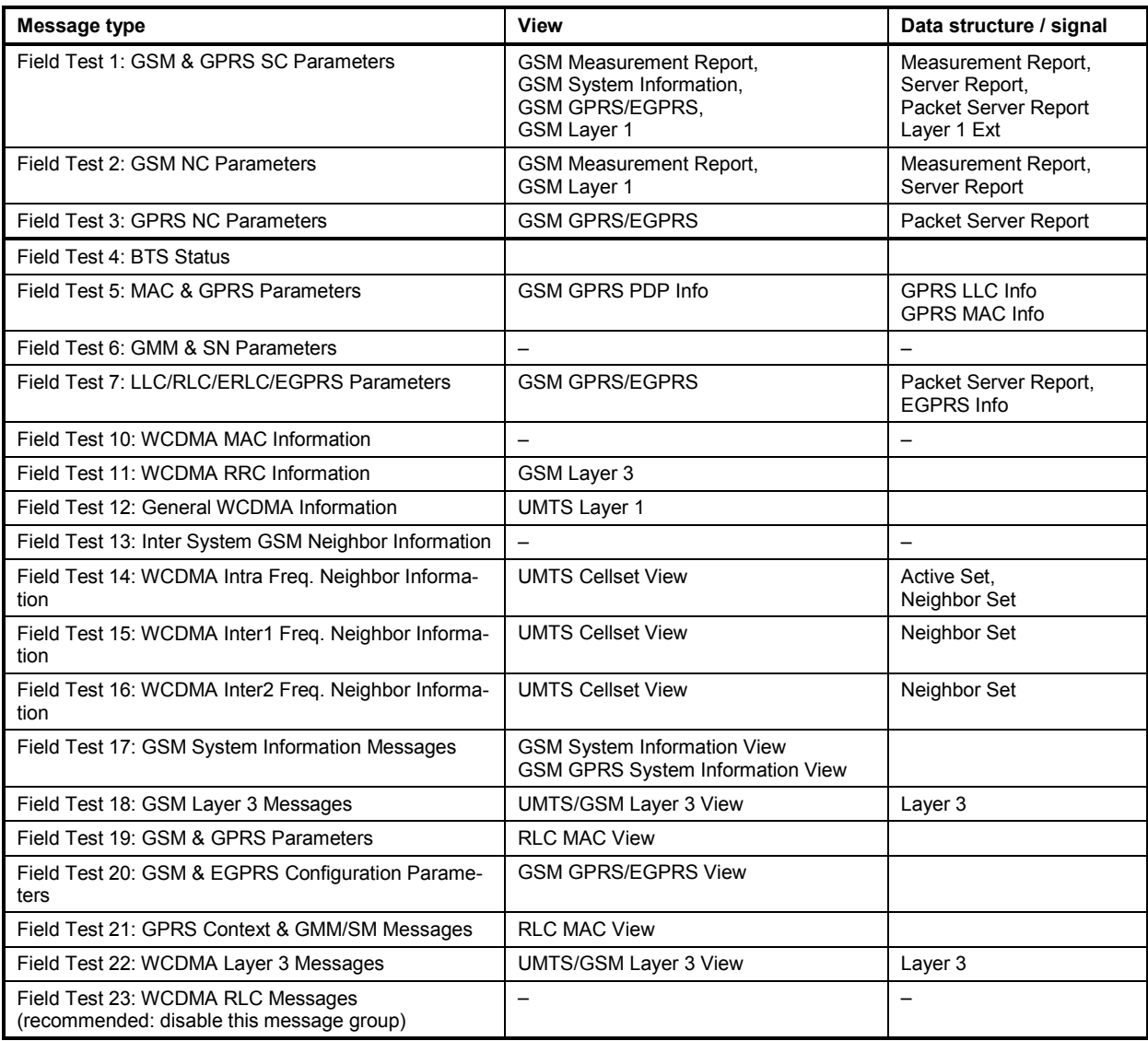

## **Driver Configuration – RAT Settings**

The *RAT Settings* (Radio Access Technology Settings) tab restricts the GSM bands, the channels or technologies that the mobile is allowed to use.

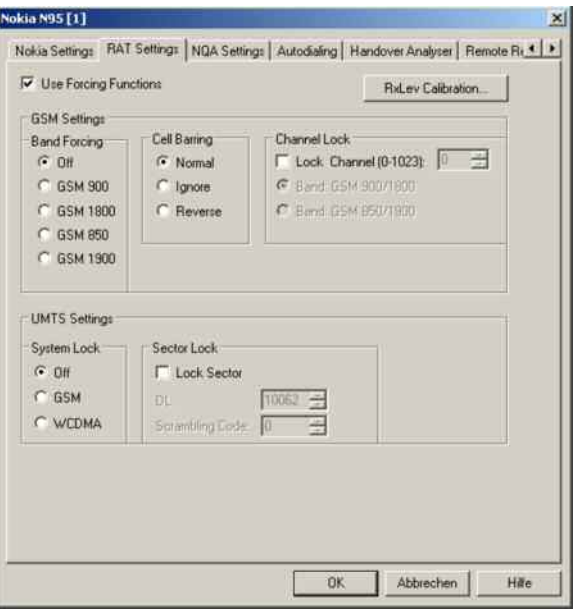

### Fig. 6-41 UMTS driver configuration – RAT Settings

All settings are only effective if *Use Forcing Functions* is selected.

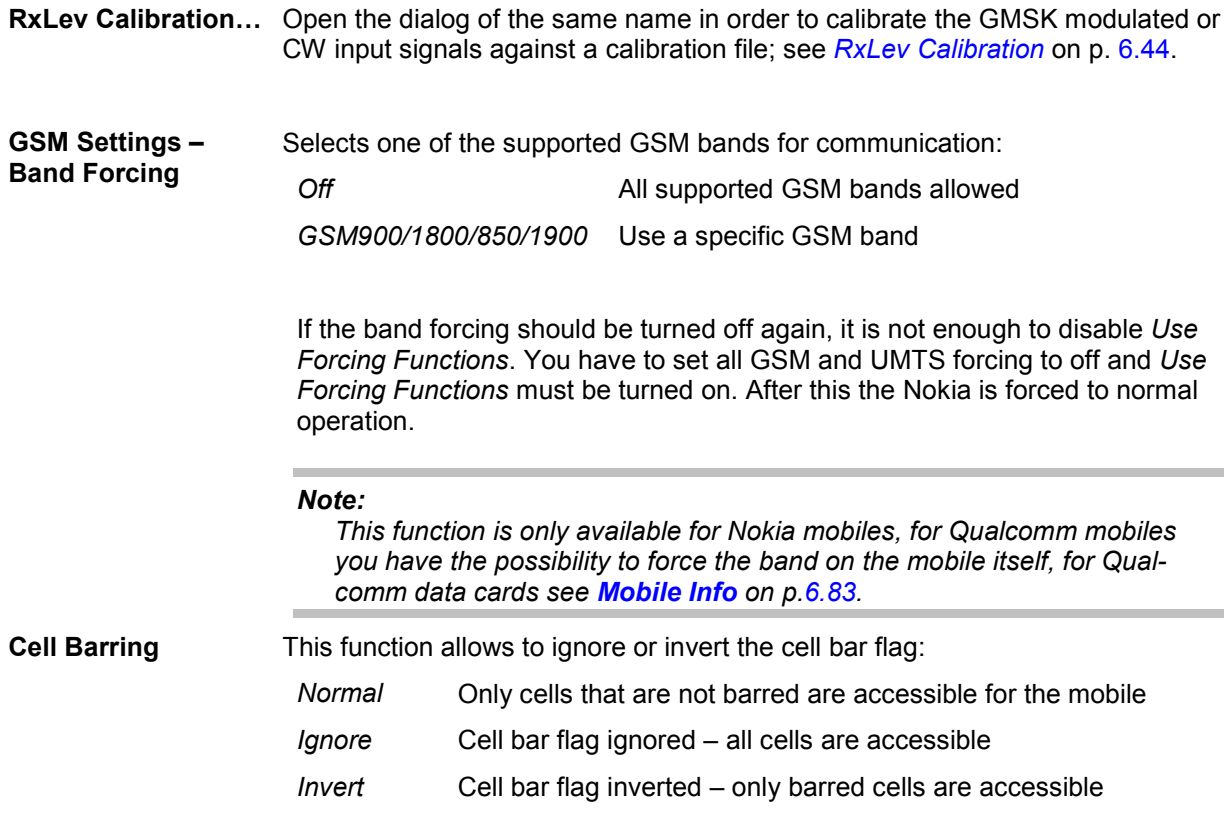

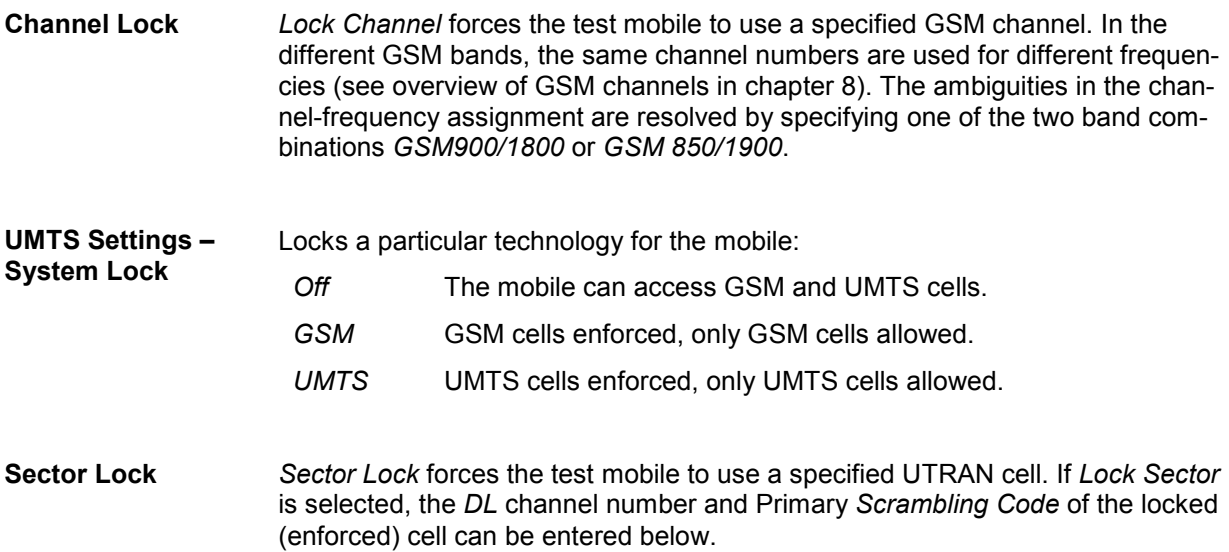

## **Qualcomm / Nokia – NQA Settings**

The *NQA Settings* tab provides the parameters for *Network Quality Analysis*. NQA is a prerequisite for drawing up a call statistics where the calls are classified and the classes are visualized separately (see *2G/3G NQA View* in chapter 4).

The driver settings for Qualcomm and Nokia devices are identical.

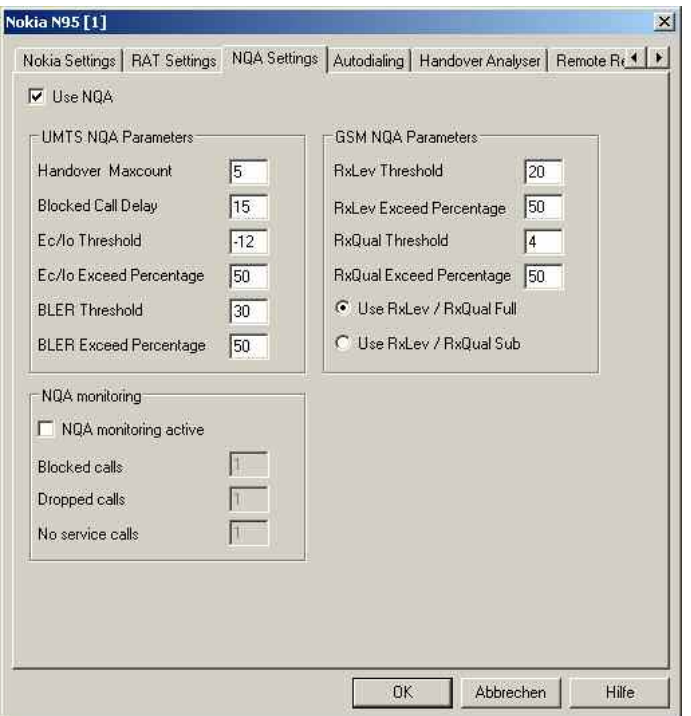

Fig. 6-42 Driver Configuration – NQA Settings tab

The parameters in the *GSM NQA Parameters* and *NQA Monitoring* sections are identical to the NQA parameters for GSM; see section *Driver Configuration – [NQA](#page-763-0)* on p. [6.64](#page-763-0) ff.

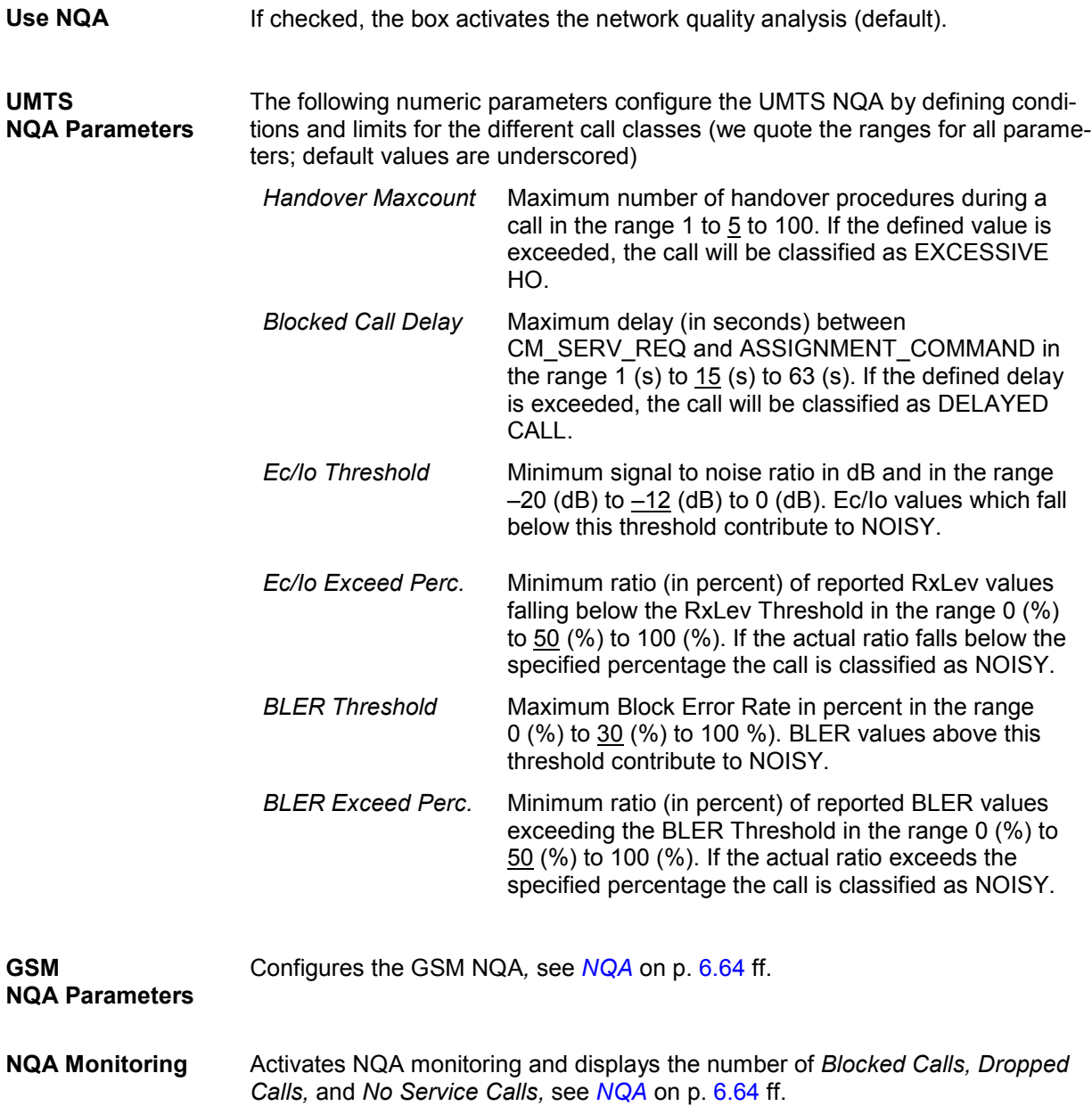

## **Qualcomm / Nokia – Autodialing**

The *Autodialing* tab configures the mode where a definite phone number is dialed periodically, and a call is set up to the mobile phone. This mode is relevant for the network quality analysis described on page [6.64](#page-763-0). All settings are analogous to the GSM driver settings described on p. [6.57](#page-756-0) ff.

The driver settings for Qualcomm and Nokia devices are identical. The Nokia test mobiles need a 2<sup>nd</sup> virtual COM port to be operated in *autodial* mode; see paragraph on *[Loading the drivers](#page-704-0) (Nokia)* on p[.6.6](#page-704-0).

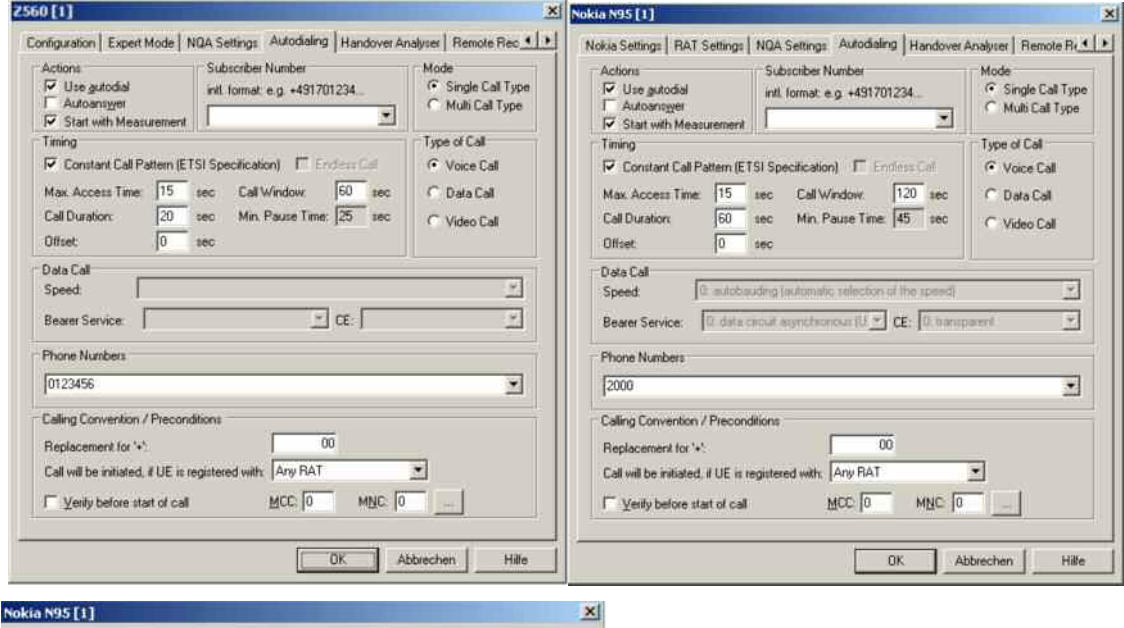

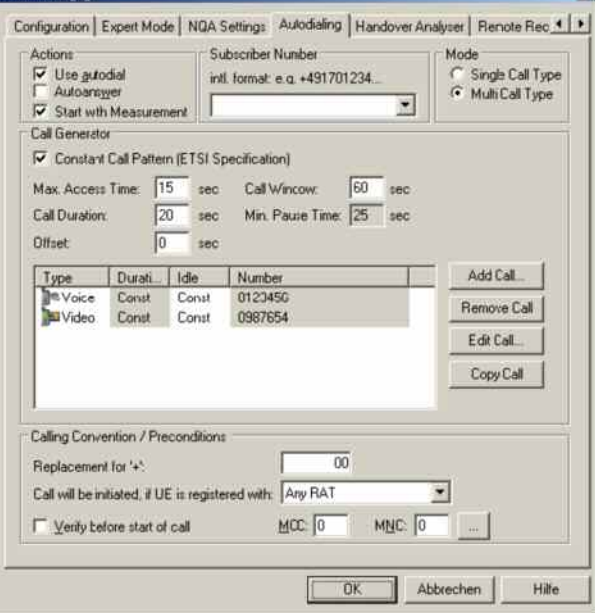

Fig. 6-43 Driver Configuration – Autodialing tab

## **Qualcomm / Nokia – Handover Analyzer**

The *Handover Analyzer* tab enables or disables the handover analyzer (option ROMES3HOA) and sets the timeout for the HO analysis. The HO analysis and the meaning of the timeout is described in chapter 4, section *UMTS/GSM Handover Analyzer View*.

The driver settings for Qualcomm and Nokia devices are identical.

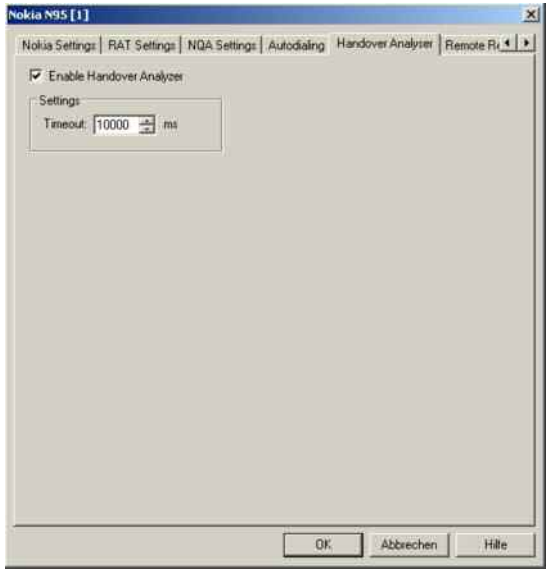

Fig. 6-44 Driver Configuration – Handover Analyzer tab

## **Qualcomm / Nokia – Remote Receiver**

The *Remote Receiver* tab configures the tracking mode where a the mobile phone controls a CW test receiver and sets its receive frequency. All settings are analogous to the GSM driver settings described on p. [6.54](#page-753-0) ff.

The driver settings for Qualcomm and Nokia devices are identical.

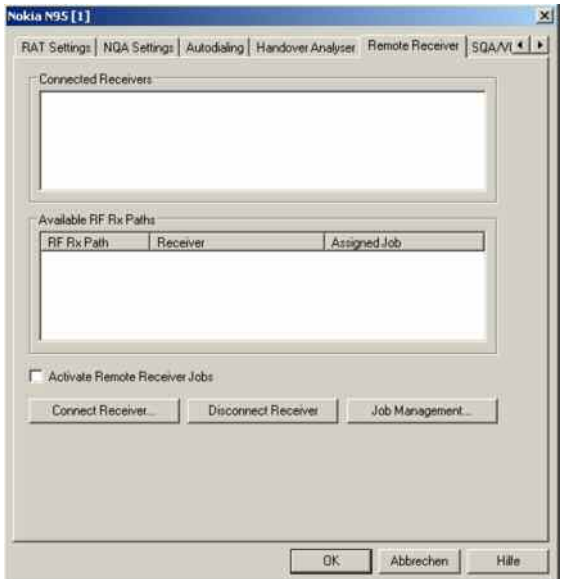

Fig. 6-45 Driver Configuration – Remote Receiver tab

## **Qualcomm / Nokia – Speech Quality**

The *SQA/VQA* tab enables and configures the Speech Quality Analysis (SQA, with option ROMES3SQA, *Voice Quality PESQ)* and *Video Quality Analysis* (VQA), as described on page [6.249](#page-948-0) ff. SQA results can be displayed in the *SQA Message* view (see chapter 4). All settings are analogous to the GSM driver settings described on p. [6.271](#page-970-0) ff.

The driver settings for Qualcomm and Nokia devices are identical.

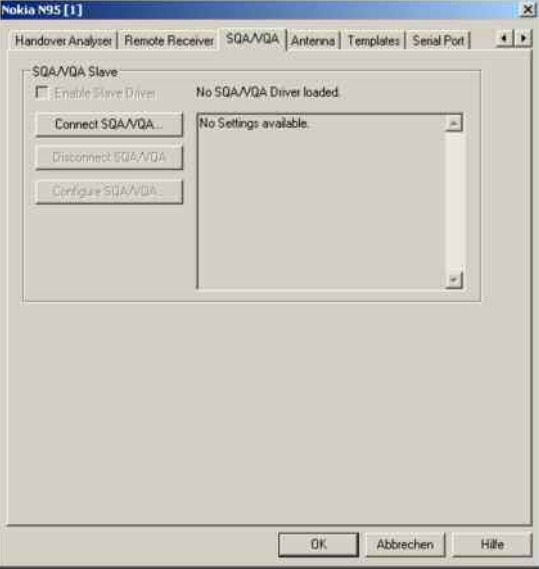

Fig. 6-46 Driver Configuration – SQA/VQA tab

## **Qualcomm / Nokia – Antenna**

The *Antenna* tab defines *Antenna Name, Antenna Gain* and *Cable Loss*. These values have no impact on the measurement but are stored in the measurement file header so they can be taken into account for the calculation of correction factors.

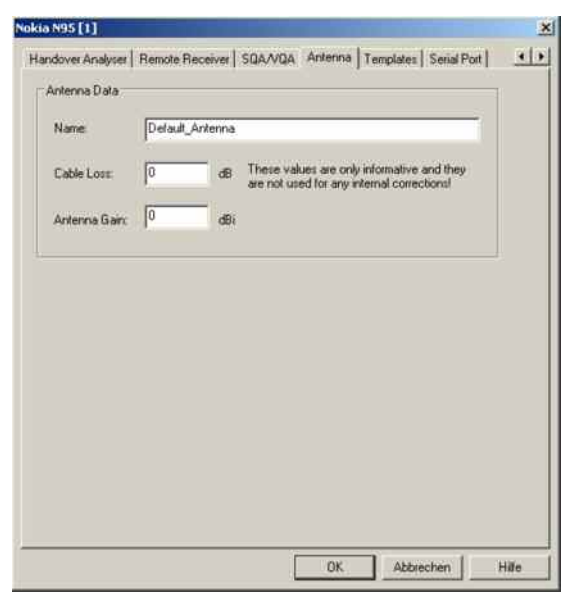

Fig. 6-47 Driver Configuration – Antenna tab

# **Qualcomm / Nokia – Templates**

The *Templates* tab stores the current driver configuration as a template, lists, loads or deletes driver templates. All settings are analogous to the GSM driver settings described on p. [6.72](#page-771-0) ff.

The driver settings for Qualcomm and Nokia devices are identical.

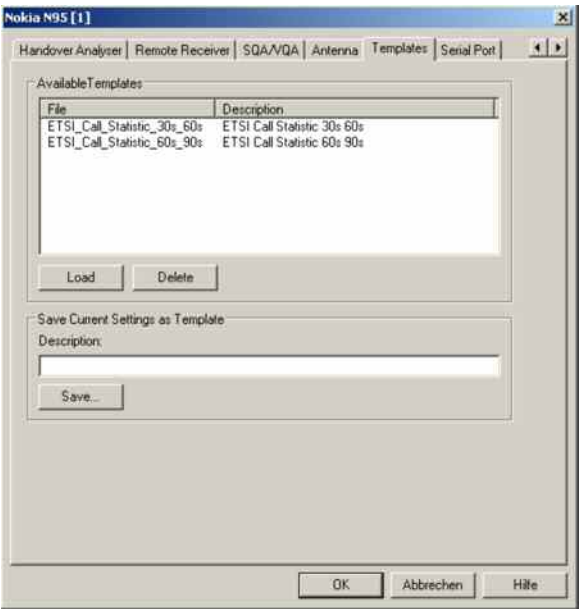

Fig. 6-48 Driver Configuration – Templates tab

## <span id="page-800-0"></span>**Qualcomm / Nokia – Serial Port Driver Info**

The *Serial Port Driver Info* tab displays the custom name of the device, information on the file version of the UMTS driver, the serial port assigned to it and the transfer parameters.

The *Custom Name* is used to assign a name to a mobile, e.g. to make a quick association of a test mobile to its designated test network provider. An example is provided in section *[Configuration of In](#page-725-0)[stalled Drivers](#page-725-0)* on p. [6.26.](#page-725-0)

The tabs for Qualcomm and Nokia devices are identical.

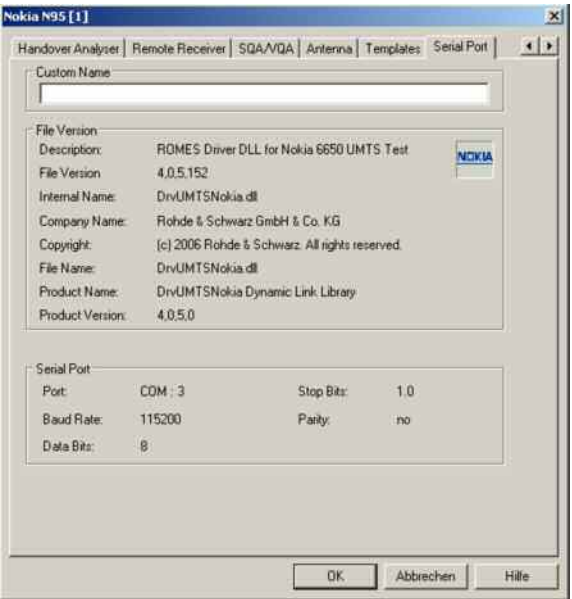

#### Fig. 6-49 Driver Configuration – Serial Port Driver Info tab

## **Action Menu UMTS**

The *Action* menu opens popup boxes used to set up a call or show the contents of the mobile display. It is added to the menu bar as soon as a mobile driver has been successfully installed (see section *[Driver](#page-700-0)  [Installation](#page-700-0)* on page [6.1](#page-700-0) ff). If several mobiles are connected, separate command lines are displayed for each of them.

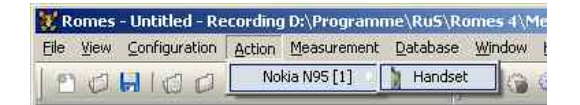

Fig. 6-50 Action menu for Qualcomm/Nokia driver

Handset UMTS Activates the entry of a number to dial, set up and terminate a call.

The *Handset* command opens the following dialog box:

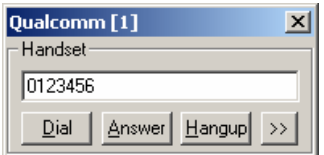

The **>>** button enlarges the dialog box, giving access to the Key pad and the *Autodialing* option:

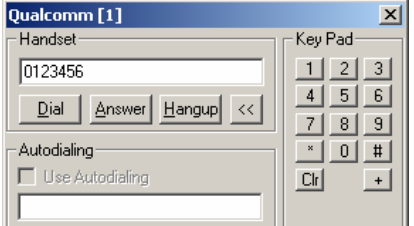

*Dialed number* The number to be dialed can be entered either via the keyboard and the input field or by clicking the onscreen keypad.

- $|\mathbf{x}|$ Closes the window without any further action.
- *Dial* **Starts dialing the number entered before.**
- Answer **Instructs** the phone to accept the call.
- *Hangup* Drops the line.
- *Autodialing* If the box is checked, the phone number entered below is called periodically, the Dial, Answer, and Hangup buttons are disabled (grayed). The autodialing mode (see p. 6.57) can be set even during the measurement, but only in Idle mode.

**Show/Hide Mobile Display UMTS** 

Shows or hides a view of the test mobile.

With the view it is possible to observe the display, dial numbers and browse the menu from the controller while a measurement is performed (for Qualcomm mobiles only).

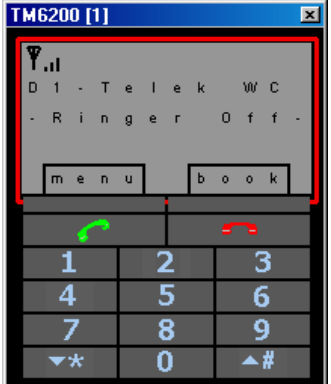

## **Motorola – Configuration**

The *Motorola Settings* tab defines the PIN number and allows UMTS system and sector lock related settings.

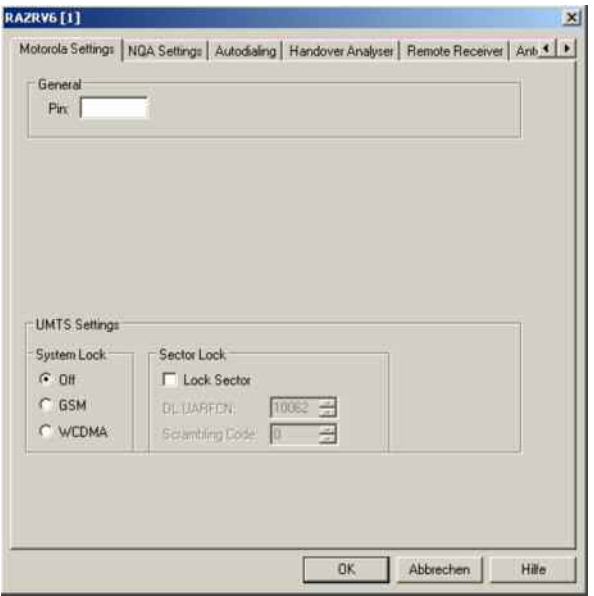

Fig. 6-51 UMTS driver configuration – Configuration

**General** The PIN number for identification after switching on the test mobile can be entered in the *Motorola Settings* panel of the configuration dialog. If nothing is entered, the SIM must be entered manually at the mobile each time it is started.

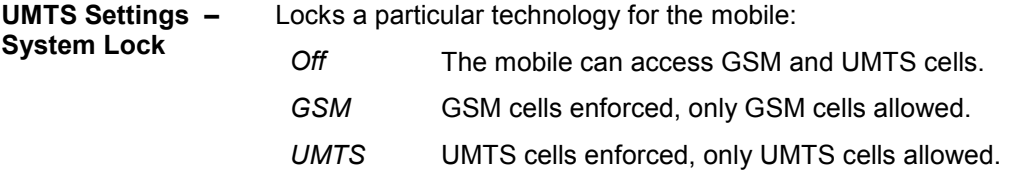

#### *Note:*

*If the mobile itself is also forced this could cause conflicts. It is therefore recommended that prior to a measurement it is checked whether forcing on the mobile is enabled or not.* 

**UMTS Settings – Sector Lock**  *Sector Lock* forces the test mobile to use a specified UTRAN cell. If *Lock Sector*  is selected, the *DL* channel number and Primary *Scrambling Code* of the enforced (locked) cell can be entered below.

## **Motorola – NQA Settings**

The *NQA Settings* tab provides the parameters for *Network Quality Analysis*. NQA is a prerequisite for drawing up a call statistics where the calls are classified and the classes are visualized separately (see *2G/3G NQA View* in chapter 4).

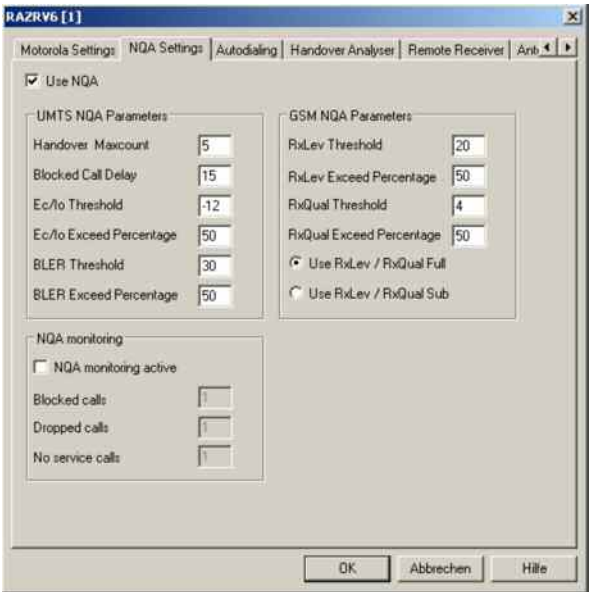

Fig. 6-52 Driver Configuration – NQA Settings tab

The parameters in the *GSM NQA Parameters* and *NQA Monitoring* sections are identical to the NQA parameters for GSM; see section *Driver Configuration – [NQA](#page-763-0)* on p. [6.64](#page-763-0) ff.

Use NQA If checked, the box activates the network quality analysis (default).

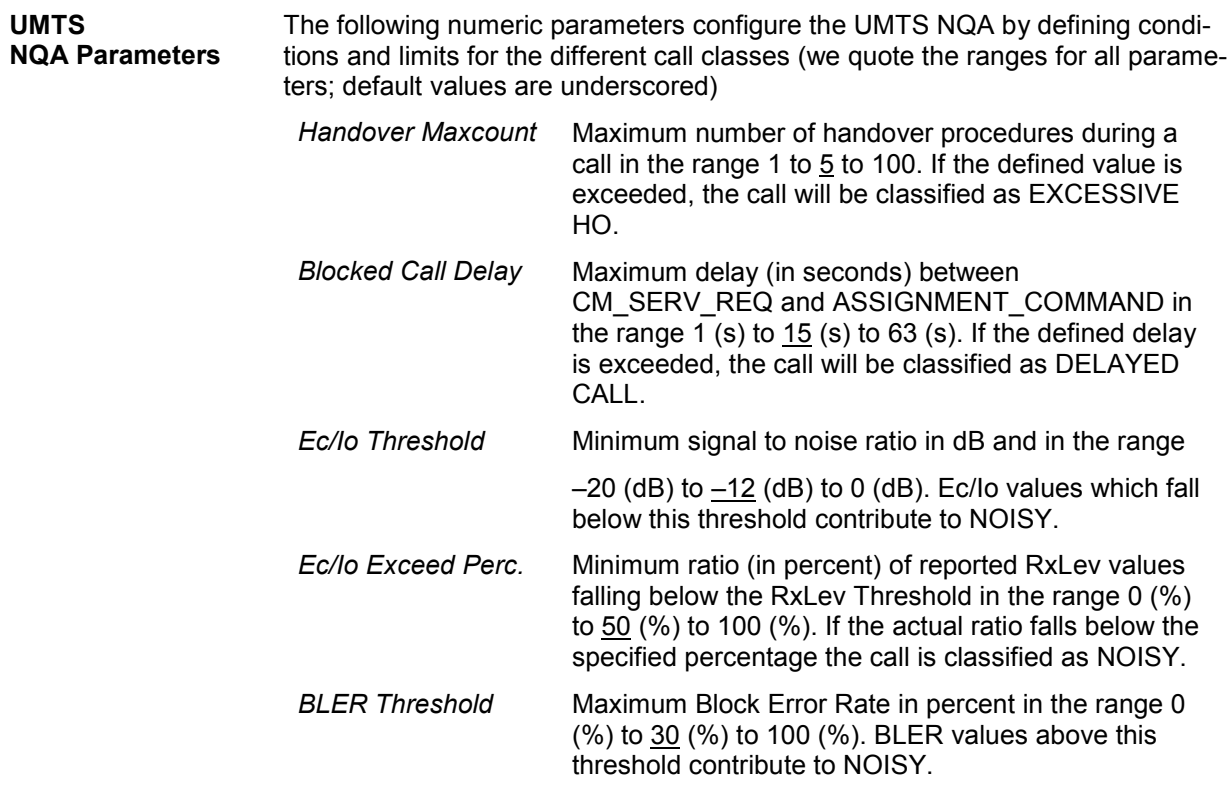

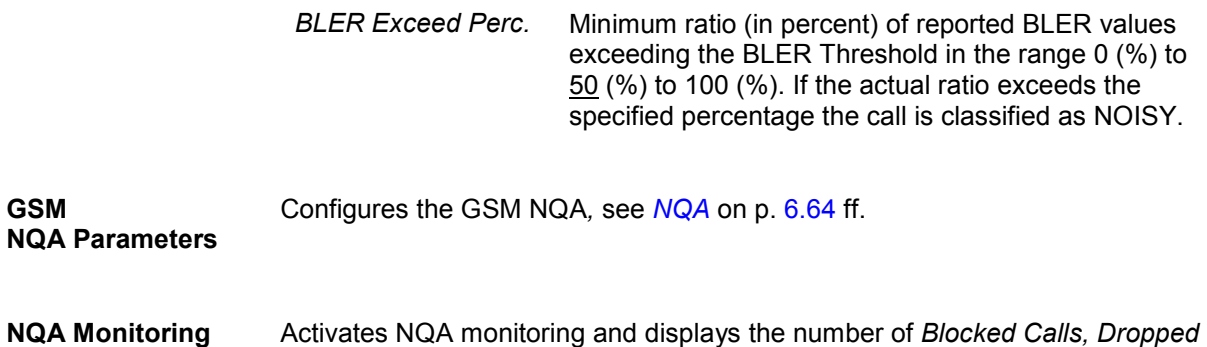

## **Motorola – Autodialing**

The *Autodialing* tab configures the mode where a definite phone number is dialed periodically, and a call is set up to the mobile phone. This mode is relevant for the network quality analysis described on page 6.64. All settings are analogous to the call modes and types described for *Qualcomm / Nokia – Autodialing* on p. 6.97 ff.

*Calls,* and *No Service Calls,* see *NQA* on p. 6.64 ff.

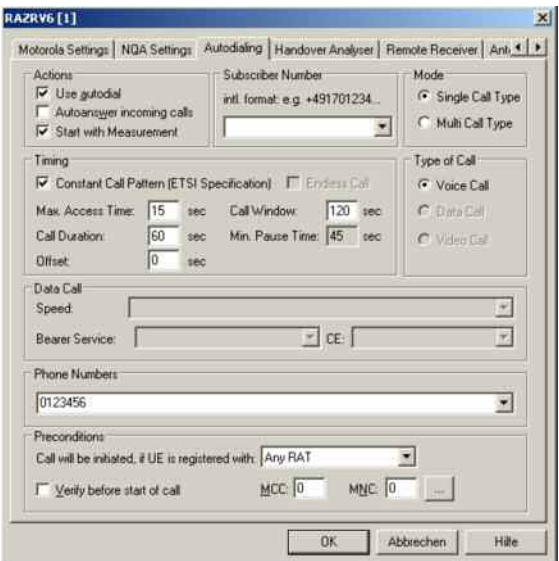

Fig. 6-53 Driver Configuration – Autodialing tab

## **Motorola – Handover Analyzer**

The *Handover Analyzer* tab enables or disables the handover analyzer (option ROMES3HOA) and sets the timeout for the HO analysis. The HO analysis and the meaning of the timeout is described in chapter 4, section *UMTS/GSM Handover Analyzer View*.

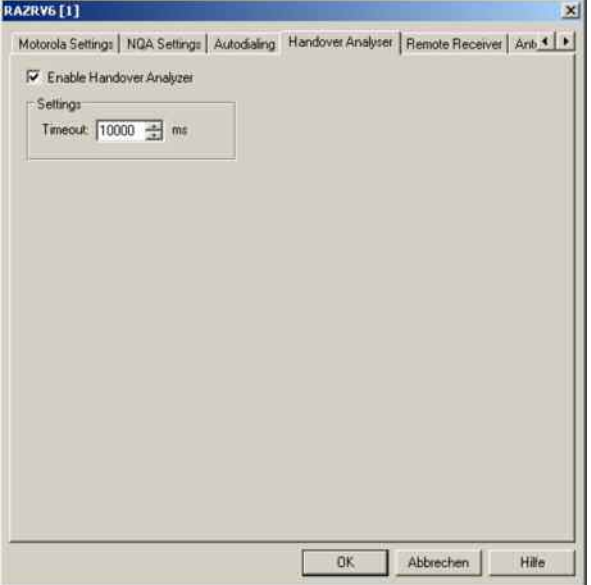

Fig. 6-54 Driver Configuration – Handover Analyzer tab

## **Motorola – Remote Receiver**

The *Remote Receiver* tab configures the tracking mode where a the mobile phone controls a CW test receiver and sets its receive frequency. All settings and the *Connect Receiver..., Disconnect Receiver..., and Job Management...* buttons are analogous to the GSM driver configuration settings for remote receivers described on p. [6.54](#page-753-0) ff.

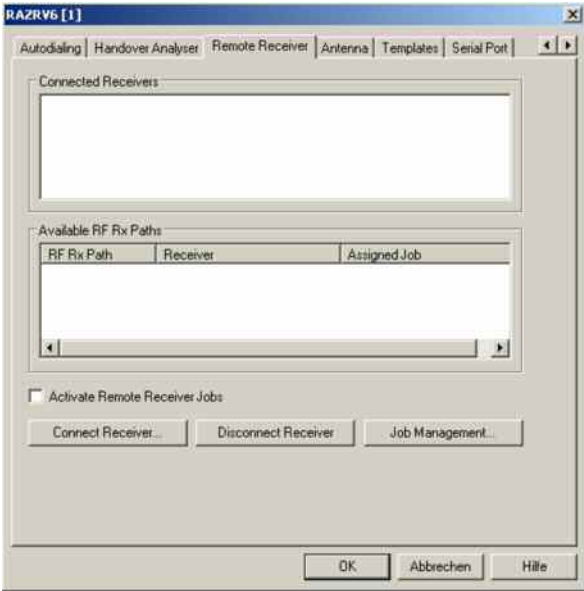

Fig. 6-55 Driver Configuration – Remote Receiver tab

## **Motorola – Antenna**

The *Antenna* tab defines *Antenna Name, Antenna Gain* and *Cable Loss*. These values have no impact on the measurement but are stored in the measurement file header so they can be taken into account for the calculation of correction factors.

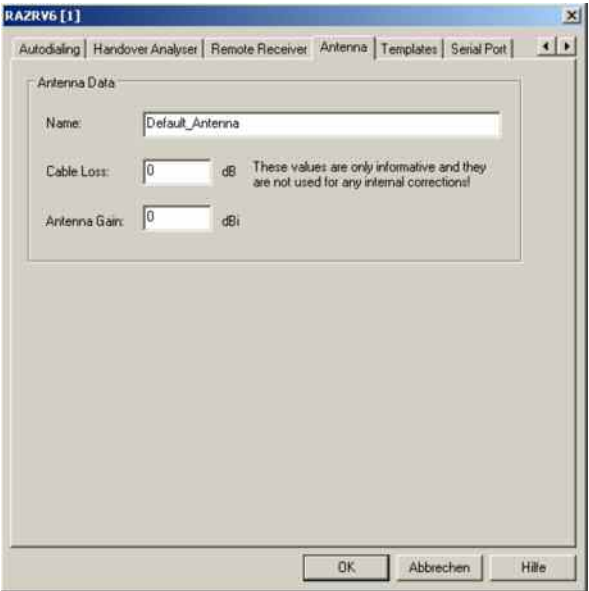

Fig. 6-56 Driver Configuration – Antenna tab

## **Motorola – Templates**

The *Templates* tab stores the current driver configuration as a template, lists, loads or deletes driver templates. All settings and buttons are analogous to the GSM driver settings described on p. [6.72](#page-771-0) ff.

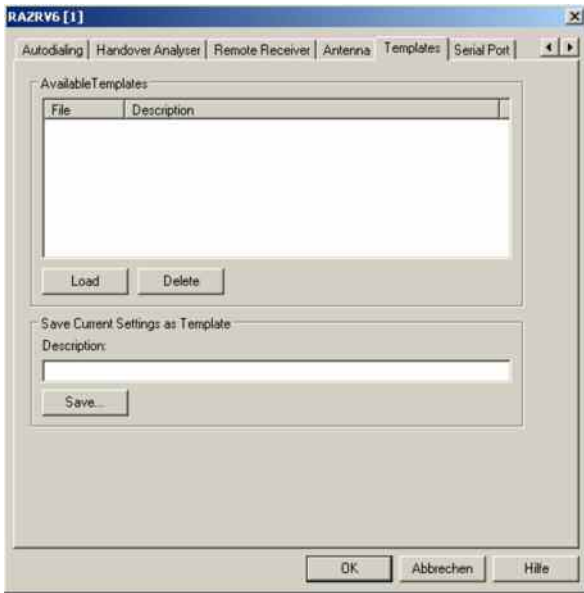

Fig. 6-57 Driver Configuration – Templates tab

## **Motorola – Serial Port Driver Info**

The *Serial Port Driver Info* tab displays the custom name of the device, information on the file version of the UMTS driver, the serial port assigned to it and the transfer parameters.

The *Custom Name* is used to assign a name to a mobile, e.g. to make a quick association of a test mobile to its designated test network provider. An example is provided in section *[Configuration of In](#page-725-0)[stalled Drivers](#page-725-0)* on p. [6.26.](#page-725-0)

| Custom Name        |                                                       |            |    |  |  |  |
|--------------------|-------------------------------------------------------|------------|----|--|--|--|
| File Version       |                                                       |            |    |  |  |  |
| <b>Description</b> | ROMES Driver DLL for Motorola UMTS Test Mobiles<br>88 |            |    |  |  |  |
| File Verzion       | 4.0.3.54                                              |            |    |  |  |  |
| Internal Name:     | DrvUMTSMotorola dll                                   |            |    |  |  |  |
| Company Name:      | Rohde & Schwarz GmbH & Co. KG                         |            |    |  |  |  |
| Copyright          | (c) 2006 Rohde & Schwarz. All rights reserved.        |            |    |  |  |  |
| File Name          | DrvUMTSMotorola dll                                   |            |    |  |  |  |
| Product Name:      | DrvUMTSMotorola Dynamic Link Library                  |            |    |  |  |  |
| Product Version:   | 4.0.3.0                                               |            |    |  |  |  |
| Senal Port         |                                                       |            |    |  |  |  |
| Port               | COM 63                                                | Stop Bits: | 10 |  |  |  |
| Baud Rate          | 115208                                                | Parity:    | no |  |  |  |
| Data Bits:         | $\theta$                                              |            |    |  |  |  |
|                    |                                                       |            |    |  |  |  |
|                    |                                                       |            |    |  |  |  |

Fig. 6-58 Driver Configuration – Serial Port Driver Info tab

## **Action Menu Motorola**

The *Action* menu opens popup boxes used to set up a call or show the contents of the mobile display. It is added to the menu bar as soon as a mobile driver has been successfully installed (see section *[Driver](#page-700-0)  [Installation](#page-700-0)* on page [6.1](#page-700-0) ff). If several mobiles are connected, separate command lines are displayed for each of them.

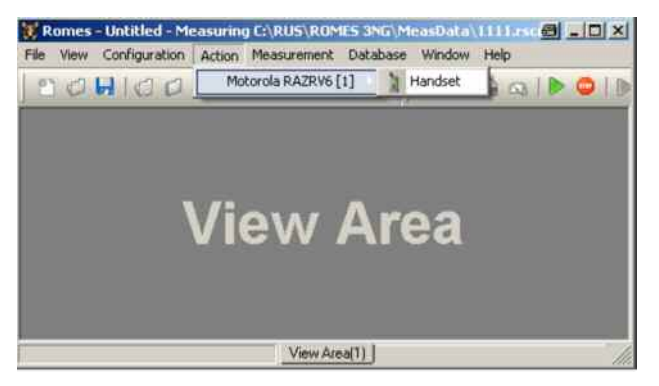

Fig. 6-59 Action menu for Motorola driver

# **CDMA2000 and 1xEV-DO Mobile Drivers**

The selection of CDMA2000/1xEV-DO-capable test devices is performed separately from the IS-95 CDMA hardware selection. This is shown in the *Hardware Configuration - Load Drivers* screenshot below, where the *CDMA/QCP* menu item loads the IS-95 related driver (see section *[CDMA IS-95 Mo](#page-816-0)[bile Drivers](#page-816-0)* on p. [6.118\)](#page-816-0), and the *cdma2000/Qualcomm* menu item loads the CDMA2000/1xEV-DO related driver.

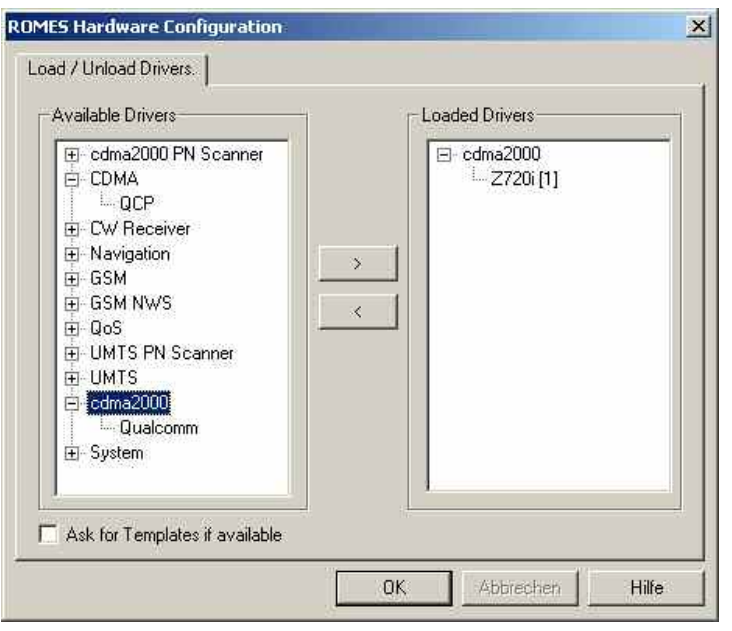

Fig. 6-60 Hardware Configuration – Load/Unload Drivers tab

The measurement system provides CDMA2000 and 1xEV-DO mobile drivers for the following test mobiles:

- Devices based on the Qualcomm MSM6500 chipset, e.g. the Qualcomm TM6500 test mobile (dual mode GSM 850 / 900 / 1800 / 1900 MHz, CDMA2000 Cell 850 / JCDMA 800 / KPCS 1700 / PCS 1900 MHz + GPRS),
- Devices based on the Qualcomm 5100 and 6025 chipset, e.g. the Pantech Zapp Z720i test mobile (GSM 450 MHz, CDMA2000 450, 1xEV-DO ), the Huawei ETS310 (GSM 450 MHz, CDMA2000 450), or the Zapp EVDO Modem Z010 (GSM 450 MHz, CDMA2000 450, 1xEV-DO),
- Devices based on the Qualcomm 60xx chipsets, e.g. the Samsung SCH-A-940 / SCH-A-890 (GSM 800 / 1900 MHz, CDMA2000 850/1900, 1xEV-DO ) or the Huawei ETS318 (GSM 800 MHz, CDMA2000 450),
- Hyundai test mobile Zapp H-150 (CDMA2000 450)

The CDMA2000/Qualcomm driver is installed by selecting *cdma2000* in the *Hardware Drivers* window (see [Fig. 6-65](#page-814-0) on page *[6.115](#page-814-0)*). It is possible to load up to four CDMA mobile drivers at the same time.

#### *Caution:*

*The Samsung mobiles rely on the USB interface for their power supply. A supply current of approx. 0.5 A is required. Check the specification of your USB interface, especially when connecting several Samsung mobiles or other power-consuming devices in parallel. If necessary, use a self-powered USB hub.* 

The configuration menus and additional settings are explained below.

The CDMA2000/1xEV-DO test mobiles can be used to acquire data for most of the CDMA and 1xEV-DO views described in chapter 4.

Analogous to GSM, the CDMA2000 / 1xEV-DO test mobiles and drivers are now grouped into the R&S support classes 1 and 2. The mobiles of R&S support class 1 are continuously tested with new ROMES versions and service packs, they are permanently available to our testing staff. The mobiles of R&S support class 2 are not always available for testing, but they have been tested successfully at least once with the current ROMES software release. The introduction of the R&S support classes is necessary due to the sheer number of supported mobiles. The mobile types with R&S support class 1 are listed with normal title typeface in the table below, the mobiles with R&S support class 2 are marked with *italic* title typeface.

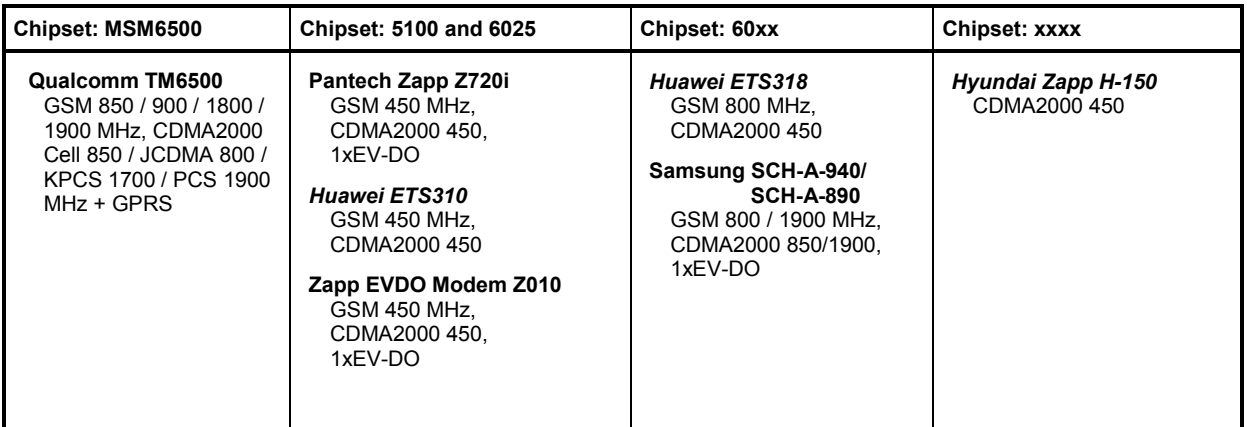

Table 6-11 Properties of CDMA2000 / 1xEV-DO test mobiles

## **Configuration Menu CDMA2000/1xEV-DO**

The *Qualcomm* driver configuration menu contains various tabs to select the measurement and message types evaluated by the test system *(Configuration, Expert Mode),* to configure the network quality analysis *(NQA)* and the autodialing and autoanswer call mode *(Autodialing)*, to define the characteristics of the antenna used *(Antenna),* and to display information on the driver and the serial port assigned *(Serial Port Driver Info).* It can be opened by clicking the *Driver* command line of the *Configuration*  menu which is available as soon as a mobile driver is loaded (see [Fig. 6-4](#page-725-0)) or via the *Driver* tab in the *Configuration of Software Modules* menu opened via the *Configuration – Settings* command.

## **Configuration CDMA2000/1xEV-DO**

The *Configuration* tab defines the PIN number and allows a rough pre-selection of the evaluated message type. The message type selection can be refined in the *Expert Mode* tab (see p. [6.112](#page-811-0) ff.).

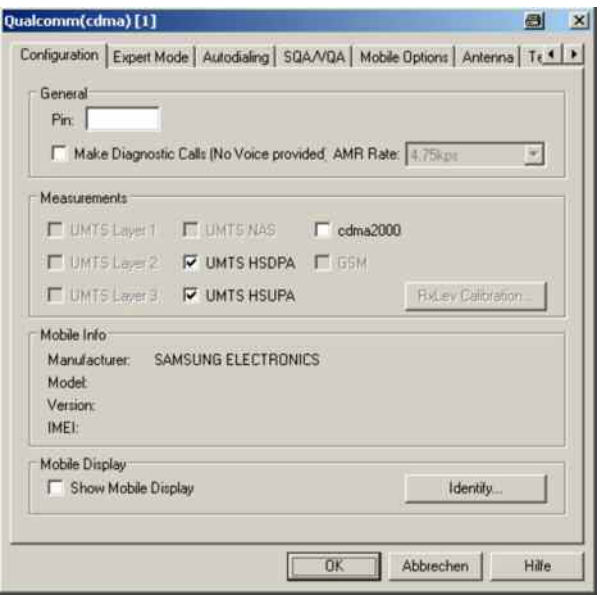

Fig. 6-61 CDMA2000 / 1x EV-DO driver configuration – configuration

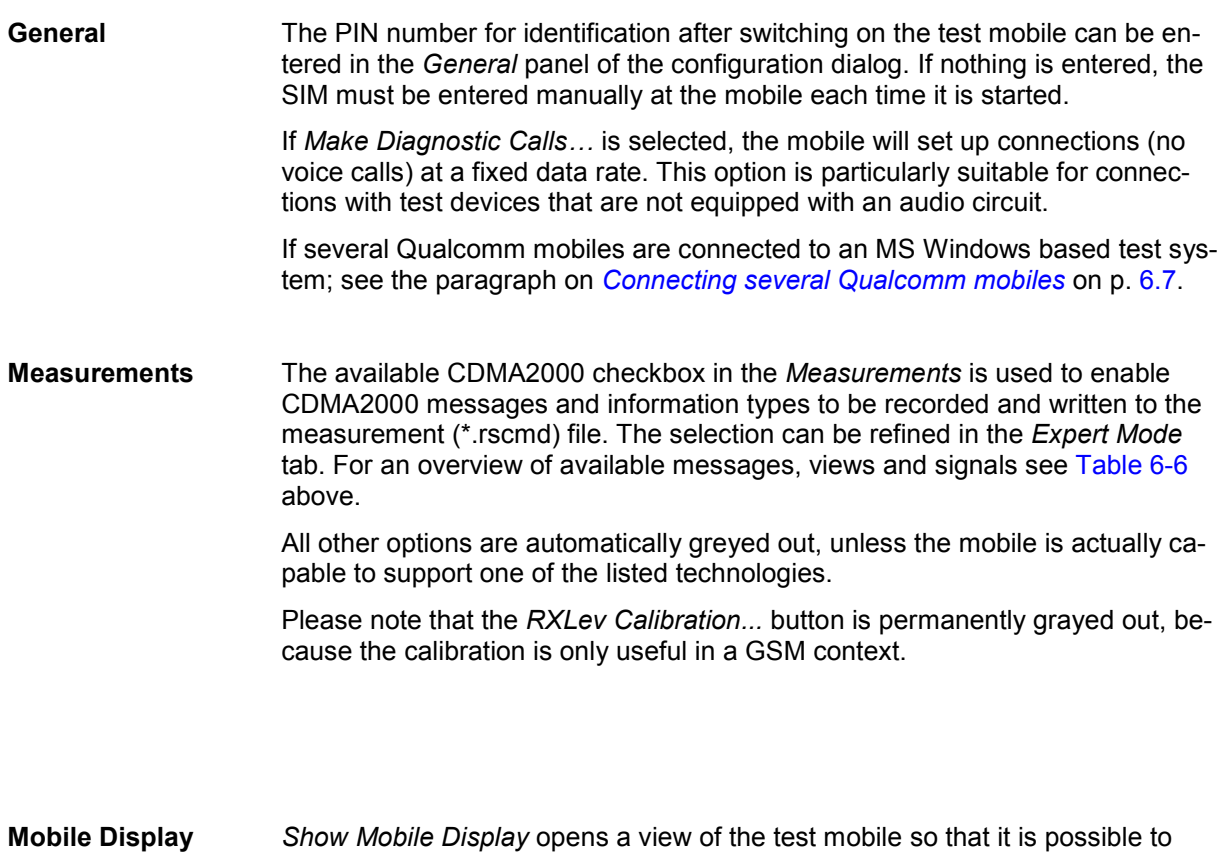

# observe the display, dial numbers and browse the menu from the controller while a measurement is performed. This function is also provided in the *Action*

<span id="page-811-0"></span>menu; see section *[Action Menu](#page-800-0)* on p. [6.101](#page-800-0) ff.

The *Identify...* button is useful when several test mobiles are connected. Clicking the button causes the currently active test mobile to identify itself by showing its IMEI on the mobile display, and the following message box pops up:

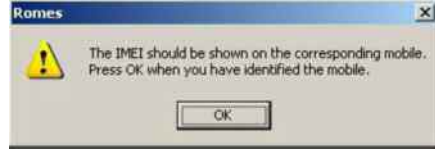

After confirmation with OK the IMEI on the mobile display disappears.

## **Expert Mode CDMA2000/1xEV-DO**

The *Expert Mode* tab selects the message types to be recorded to the measurement file. A *Layer 1 cdma2000* message type can be selected only if the driver has been configured to do *cdma2000*  measurements; see description of the *Configuration* tab above.

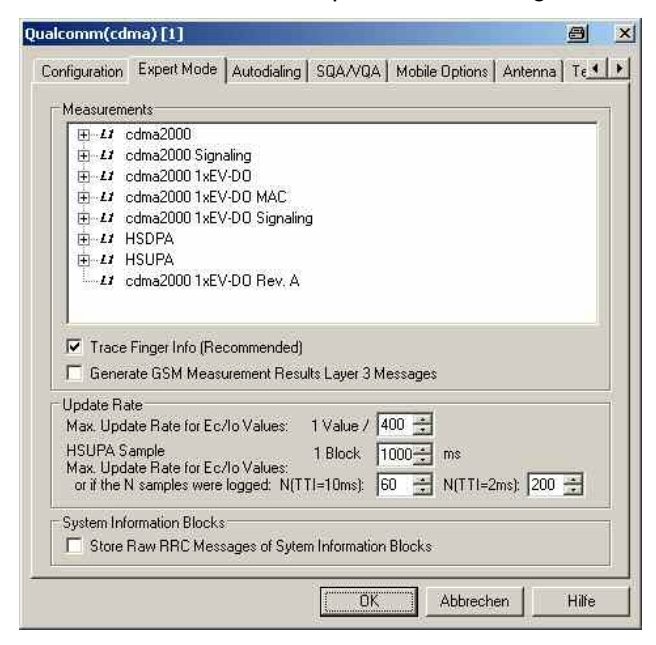

Fig. 6-62 CDMA2000 / 1x EV-DO driver configuration – Expert Mode

For an explanation of the recorded parameters refer to the description of the CDMA200 and 1xEV-DO views in chapter 4.

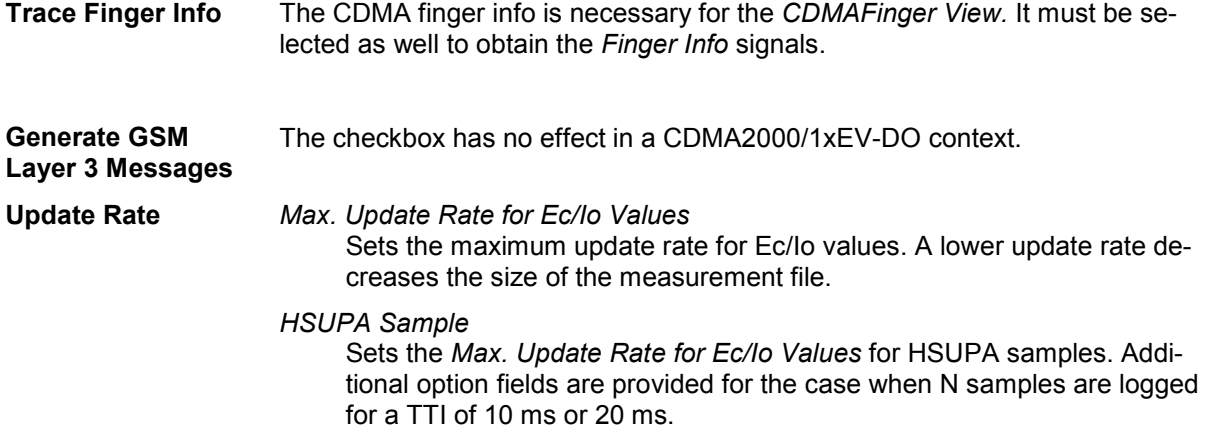

**System Information Blocks** Radio Resource Control (RRC) messages are broadcast in system information blocks of various types (see standard 3GPP TS 25.331). If the box *Store Raw RRC Messages…* is checked, the complete information transmitted in the RRC signaling messages is stored to the measurement file.

> If only the system information blocks are needed, the default configuration (box unchecked) is sufficient. This will reduce the size of the measurement file.

## **Autodialing CDMA2000/1xEV-DO**

The *Autodialing* tab configures the mode where a definite phone number is dialed periodically, and a call is set up to the mobile phone. This mode is relevant for the network quality analysis described on page [6.64](#page-763-0). All settings (except for SID and NID in the *Home Network* group as described below) are analogous to the GSM driver settings described on p. [6.57](#page-756-0) ff.

The driver settings for the CDMA2000/1xEV-DO devices are identical. If a  $2^{nd}$  virtual COM port is needed to be operated in *autodial* mode; see the paragraph on *[Loading the drivers](#page-704-0)* on p. [6.6](#page-704-0).

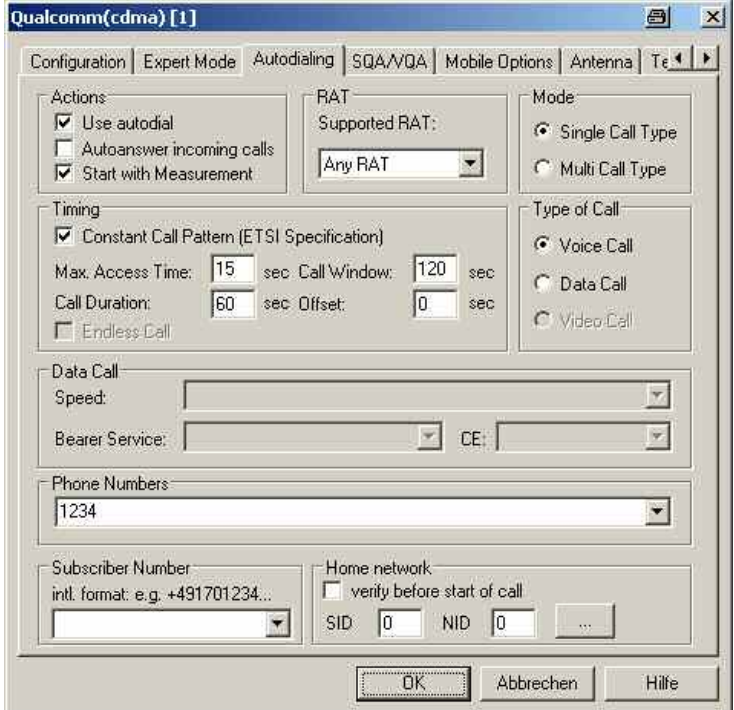

Fig. 6-63 Driver Configuration – Autodialing tab

**Home network** The home network identified by the system identification code (SID, range 0 to 32767) and the network identification code (NID, range 0 to 65535).

> If *verify before start of call* is checked, the mobile will be out of service if a call is attempted from a foreign network (e.g. during a measurement tour near the border of a network where roaming is possible). This ensures that calls from foreign networks will not impair the network quality analysis; see next section.

By default, the *verify before start of call* function is not active.

## **SQA/VQA Settings CDMA2000/1xEV-DO**

The *SQA/VQA* tab enables and configures the Speech Quality and Video Quality Analysis (SQA/VQA, with option ROMES3SQA, *Voice Quality PESQ)*. SQA results can be displayed in the *SQA Message*  view (see chapter 4). VQA results can be obtained as described in section *[Speech / Video Quality](#page-942-0) [Tester Driver \(SQA/VQA\)](#page-942-0)* on p. [6.243](#page-942-0). All settings are analogous to the GSM driver settings described on p. [6.271](#page-970-0) ff.

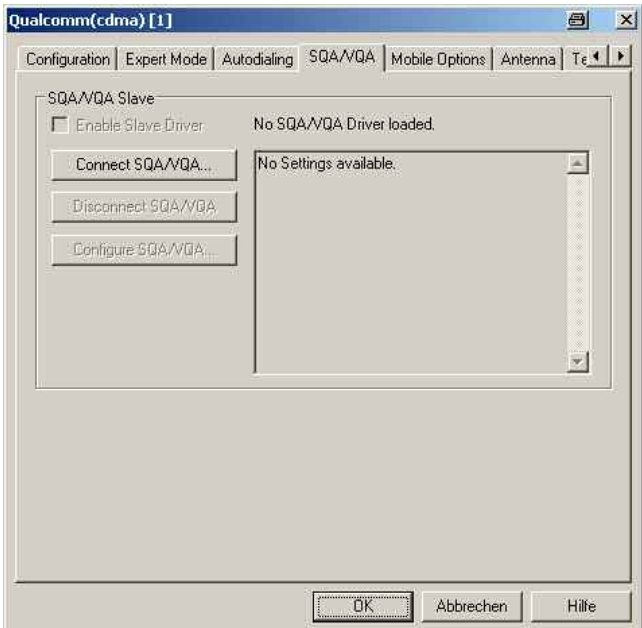

Fig. 6-64 Driver Configuration – SQA/VQA tab

## <span id="page-814-0"></span>**Antenna CDMA2000/1xEV-DO**

The *Antenna* tab defines *Antenna Name, Antenna Gain* and *Cable Loss*. These values have no impact on the measurement but are stored in the measurement file header so they can be taken into account for the calculation of correction factors.

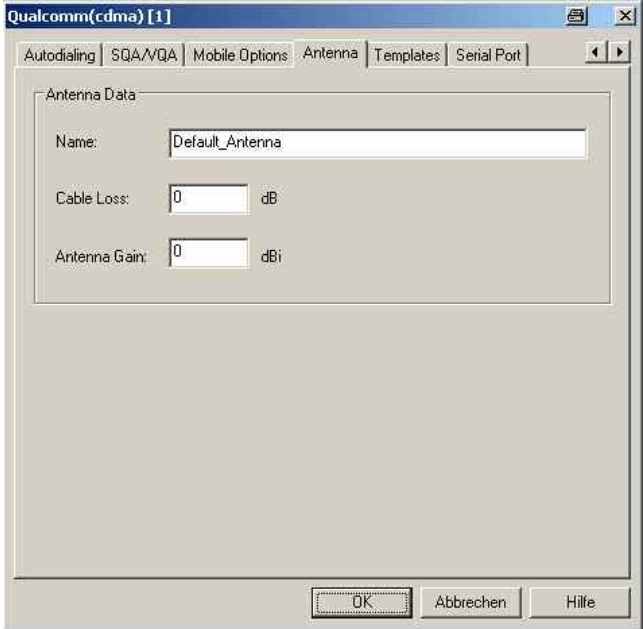

Fig. 6-65 Driver Configuration – Antenna tab

## **Templates CDMA2000/1xEV-DO**

The *Templates* tab stores the current driver configuration as a template, lists, loads or deletes driver templates. All settings and buttons are analogous to the GSM driver settings described on p. [6.72](#page-771-0) ff.

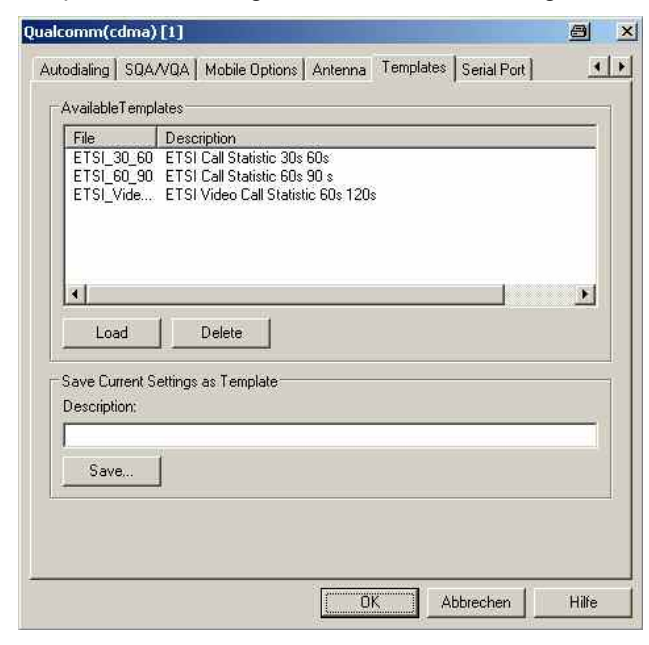

Fig. 6-66 Driver Configuration – Templates tab

## **Serial Port Driver Info CDMA2000/1xEV-DO**

The *Serial Port Driver Info* tab displays the custom name of the device, information on the file version of the UMTS driver, the serial port assigned to it and the transfer parameters.

The *Custom Name* is used to assign a name to a mobile, e.g. to make a quick association of a test mobile to its designated test network provider. An example is provided in section *[Configuration of In](#page-725-0)[stalled Drivers](#page-725-0)* on p. [6.26.](#page-725-0)

| <b>Custom Name</b>                   |                                                |            |     |  |  |  |
|--------------------------------------|------------------------------------------------|------------|-----|--|--|--|
| File Version                         |                                                |            |     |  |  |  |
| Description:                         | ROMES Driver DLL for Qualcomm UMTS Test        |            |     |  |  |  |
| File Version                         | 3,60,0,201                                     |            |     |  |  |  |
| Internal Name:<br>DrvUMTSQualcom.dll |                                                |            |     |  |  |  |
| Company Name:                        | Bohde & Schwarz GmbH & Co KG                   |            |     |  |  |  |
| Copyright:                           | [c] 2006 Rohde & Schwarz. All rights reserved. |            |     |  |  |  |
| File Name:                           | DrvUMTSQualcom.dll                             |            |     |  |  |  |
| <b>Product Name:</b>                 | DrvUMTSQualcomm Dynamic Link Library           |            |     |  |  |  |
| Product Version:                     | 3.60.0.5                                       |            |     |  |  |  |
| Serial Port-                         |                                                |            |     |  |  |  |
| Port:                                | COM: 53                                        | Stop Bits: | 1.0 |  |  |  |
| <b>Baud Bate:</b>                    | 115200                                         | Parity:    | no  |  |  |  |
| Data Bits:                           | 8                                              |            |     |  |  |  |

Fig. 6-67 Driver Configuration – Serial Port Driver Info tab

## **Action Menu CDMA2000/1xEV-DO**

The *Action* menu opens popup boxes used to set up a call or show the contents of the mobile display. It is added to the menu bar as soon as a mobile driver has been successfully installed (see section *[Driver](#page-700-0)  [Installation](#page-700-0)* on page [6.1](#page-700-0) ff). If several mobiles are connected, separate command lines are displayed for each of them.

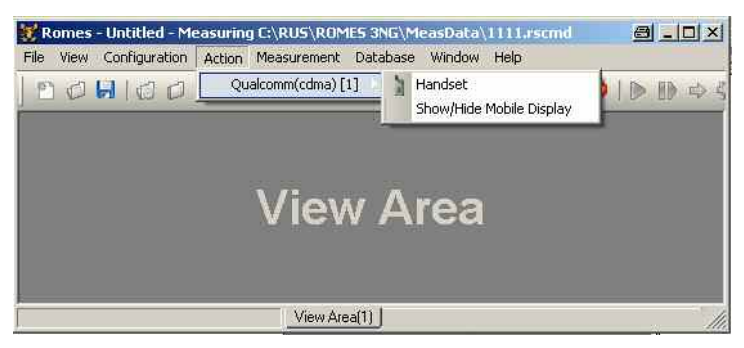

Fig. 6-68 Action menu for different driver types

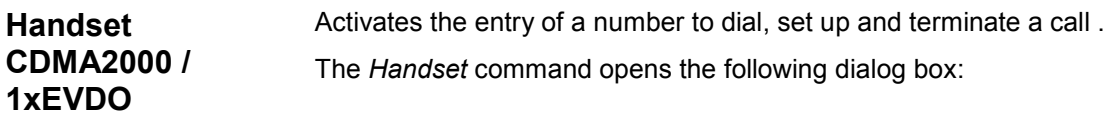

<span id="page-816-0"></span>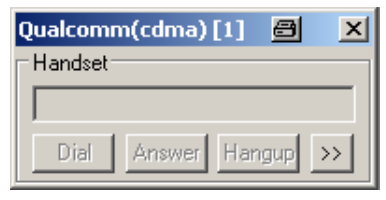

The **>>** button enlarges the dialog box, giving access to the Key pad and the *Autodialing* option:

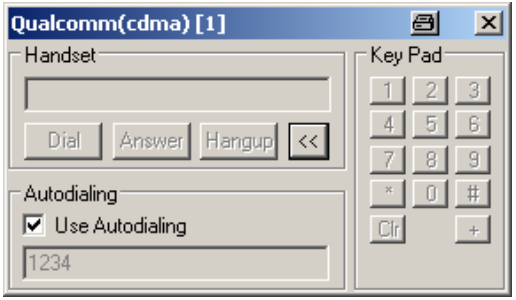

*Dialed number* The number to be dialed can be entered either via the keyboard and the input field or by clicking the onscreen keypad.

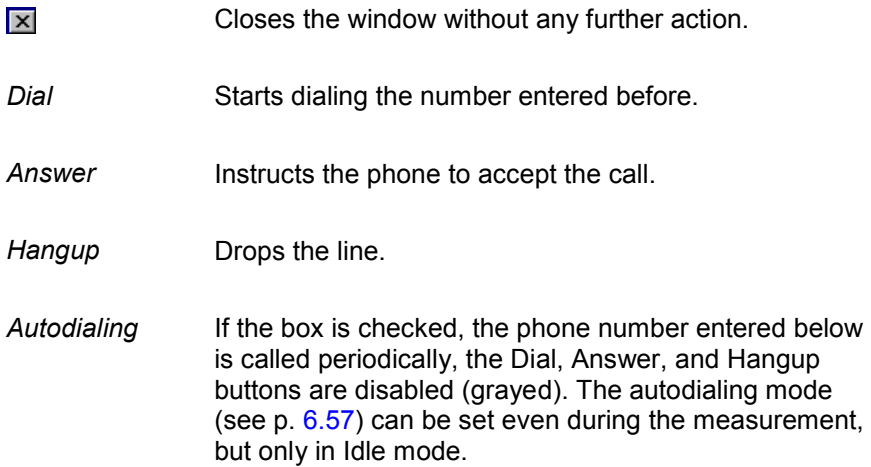

**Show/Hide Mobile Display CDMA2000 / 1xEV-DO** 

Shows or hides a view of the test mobile.

With the view it is possible to observe the display, dial numbers and browse the menu from the controller while a measurement is performed (for Qualcomm mobiles only).

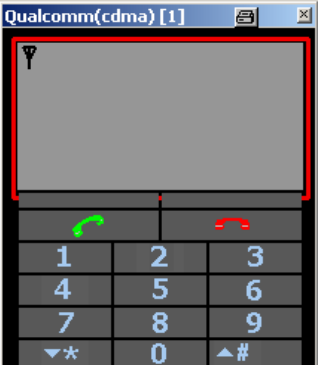

# **CDMA IS-95 Mobile Drivers**

The CDMA (IS-95) mobile driver provided with the measurement system supports the following devices manufactured by Qualcomm Inc.:

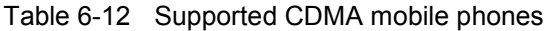

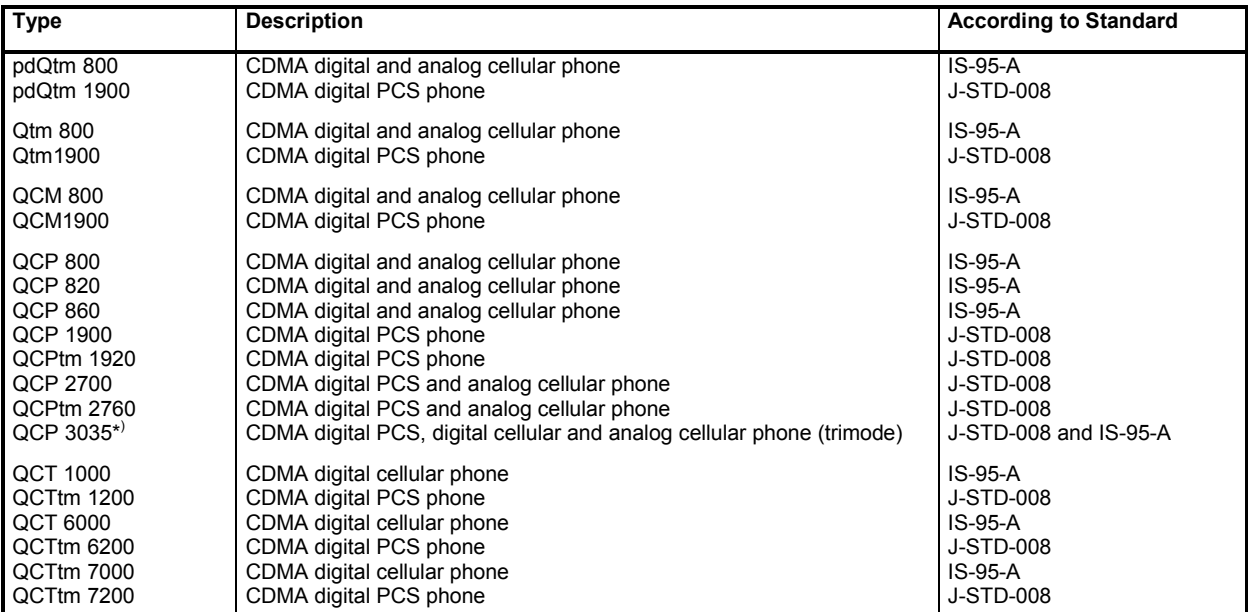

The CDMA driver is installed by selecting *CDMA* in the *Hardware Drivers* window (see [Fig. 6-1](#page-700-0) on page [6.1](#page-700-0)). It is possible to load up to four CDMA mobile drivers at the same time. The configuration menus and additional settings are explained below.

#### *Note:*

*The CDMA Test Mobile Kyocera QCP3035A-B is allowed only for use outside Europe. It is not allowed to put this mobile into operation inside Europe.* 

## **Configuration Menu CDMA IS-95**

The *QCP Configuration* menu contains three tabs configuring the measurement *(Define Measurement),* the *Autodialing* mode, and the RF parameters of the connected *Antenna*.

The *QCP Configuration* menu is opened by clicking the *Driver* command line in the *Configuration* menu which is available as soon as a receiver driver is loaded. Besides, it is opened automatically whenever a driver for a mobile which does not conform to the default configuration settings is loaded, i.e. on confirming the driver selection and port assignment made in the *Hardware Drivers* menu (see [Fig. 6-1](#page-700-0) on page [6.1](#page-700-0)).

## **Define Measurement CDMA IS-95**

The *Define Measurement* tab sets measurement control parameters and selects the measurements that are performed and the kind of data and messages that are recorded during the measurement. All options can be selected concurrently, however, it is advisable to make a selection to improve system performance.

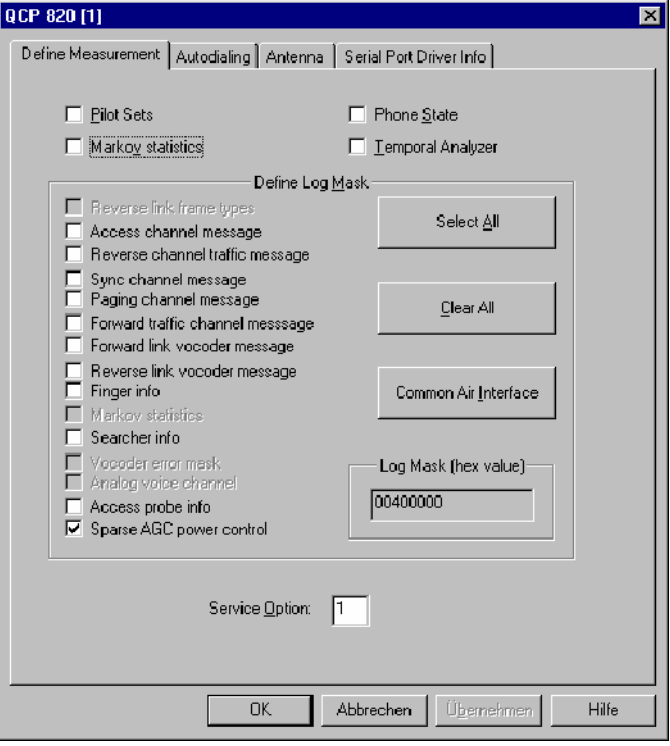

#### Fig. 6-69 CDMA driver configuration – Define Measurement

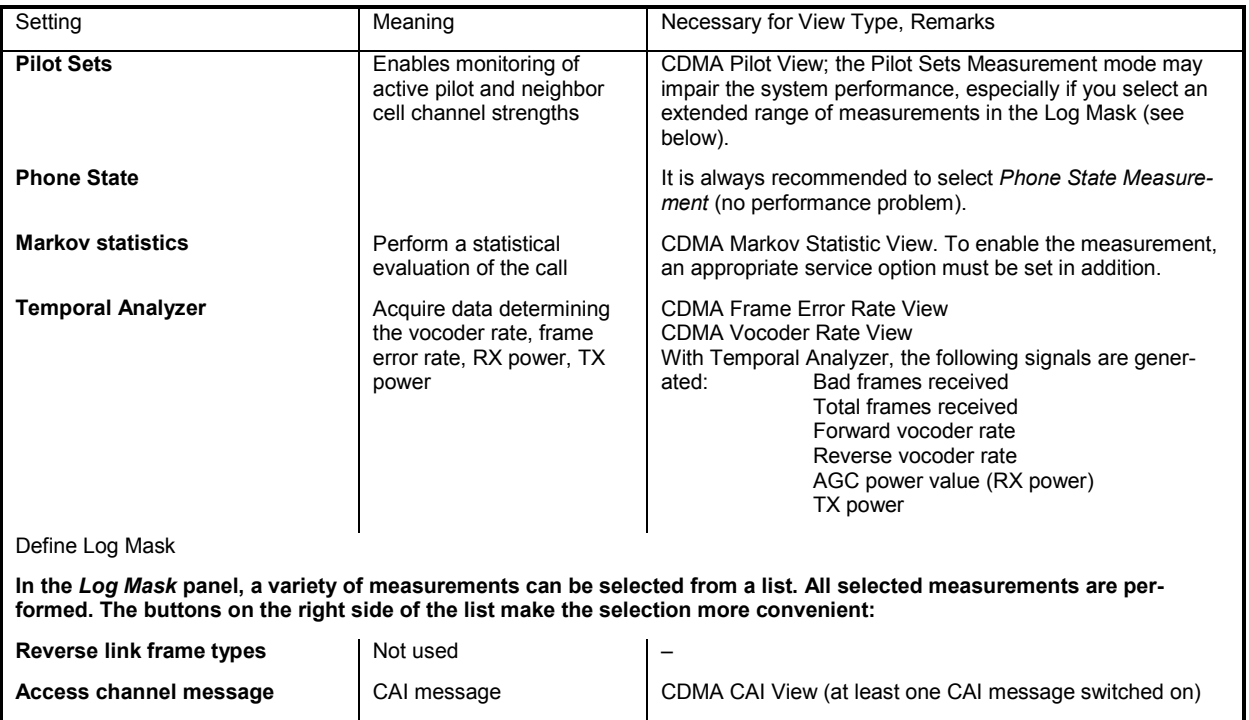

# **Test Devices R&S ROMES 3NG**

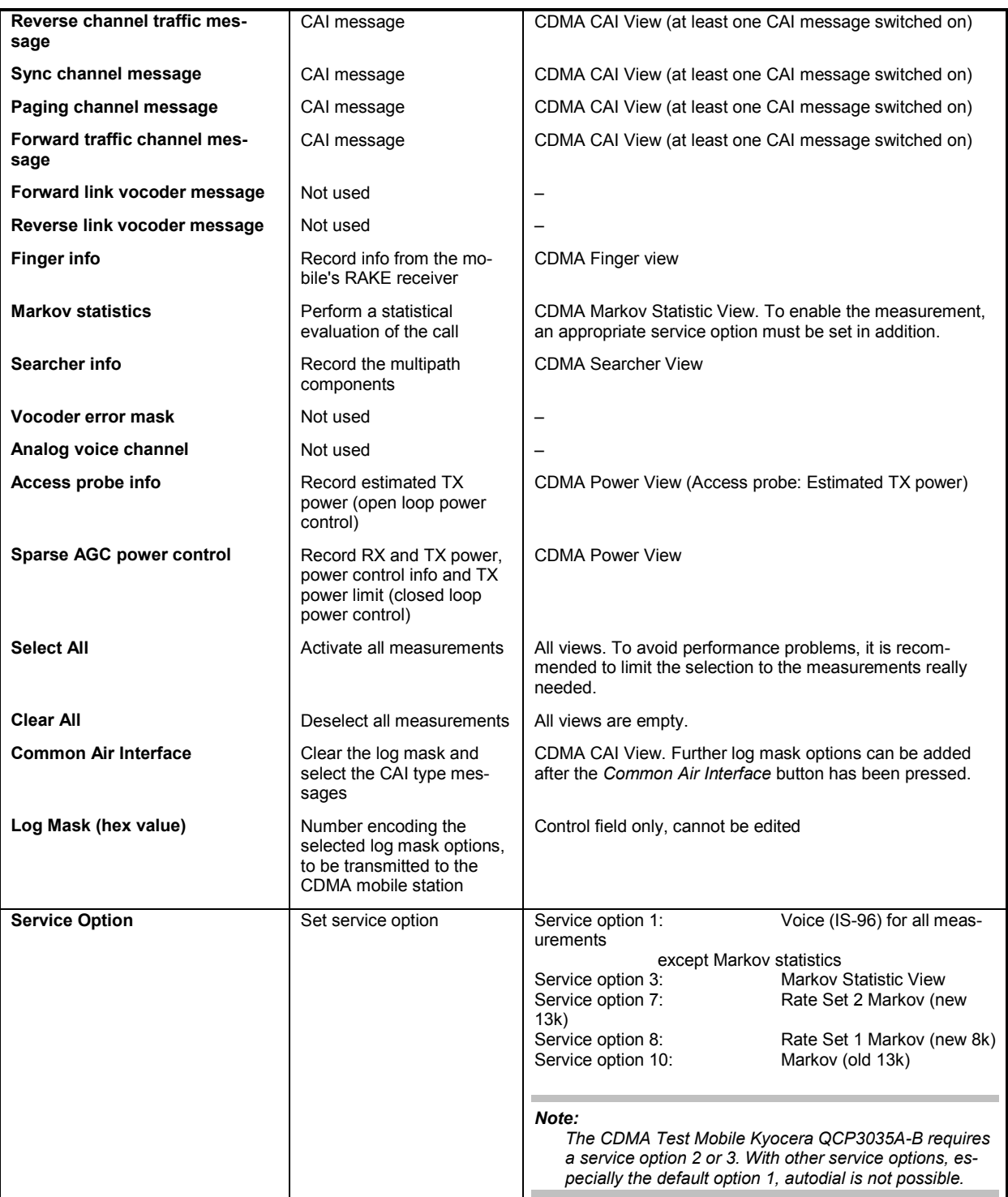

## **Autodialing CDMA IS-95**

In the autodial mode, a phone number is dialed periodically and a call is set up to the mobile phone (see also section *GSM Mobile Drivers*).

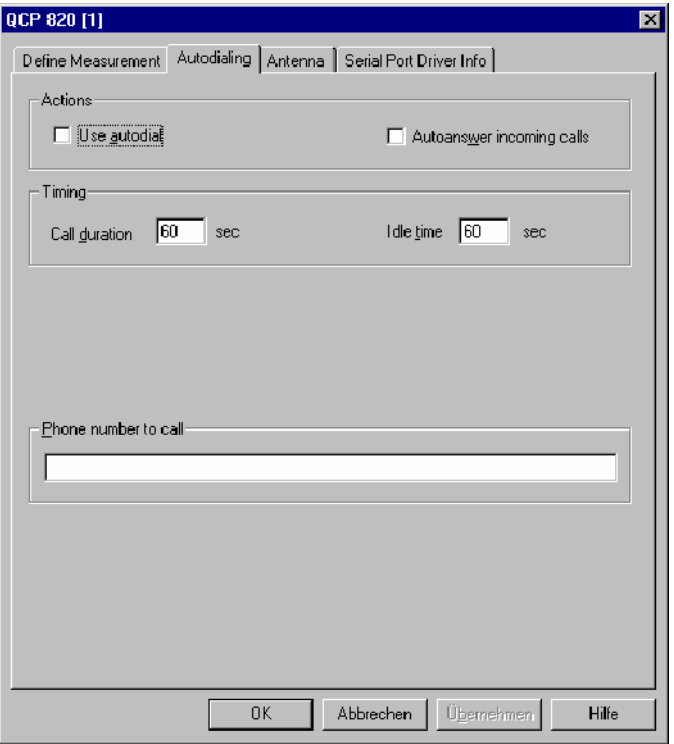

Fig. 6-70 CDMA driver configuration – Autodialing

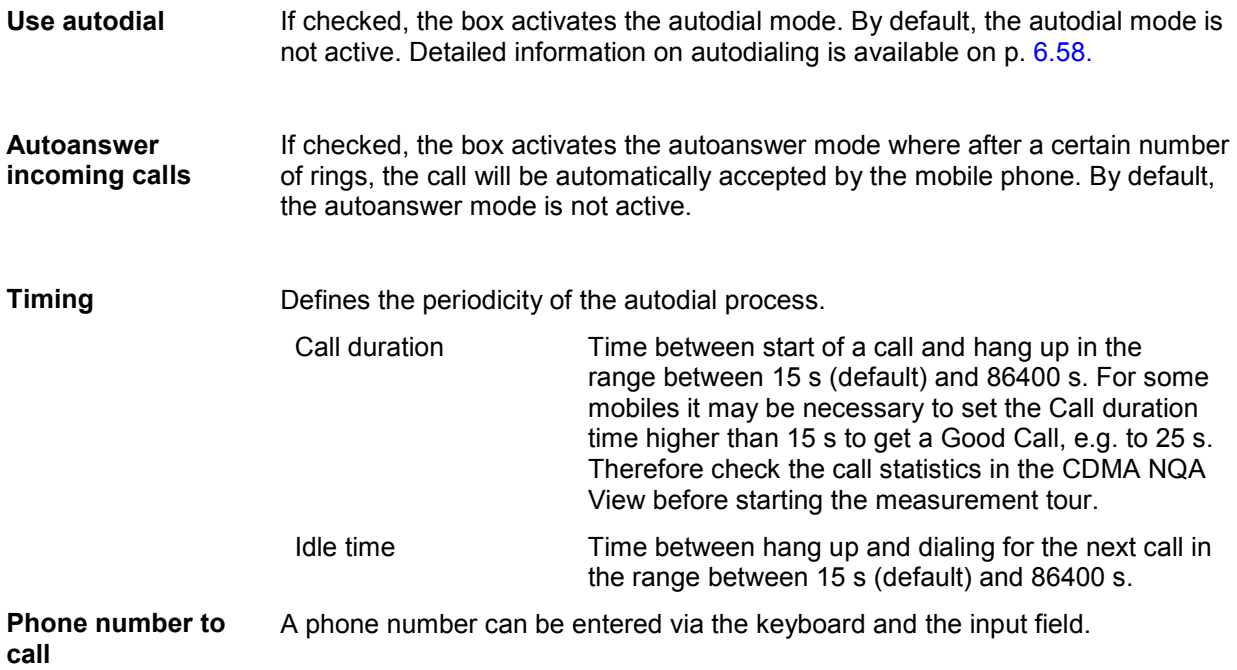

## **Antenna CDMA IS-95**

The *Antenna* tab sets RF parameters such as the cable loss caused by the test setup, the type and gain of an antenna used. These values have no impact on the measurement but are stored in the measurement file header so they can be taken into account for the calculation of correction factors.

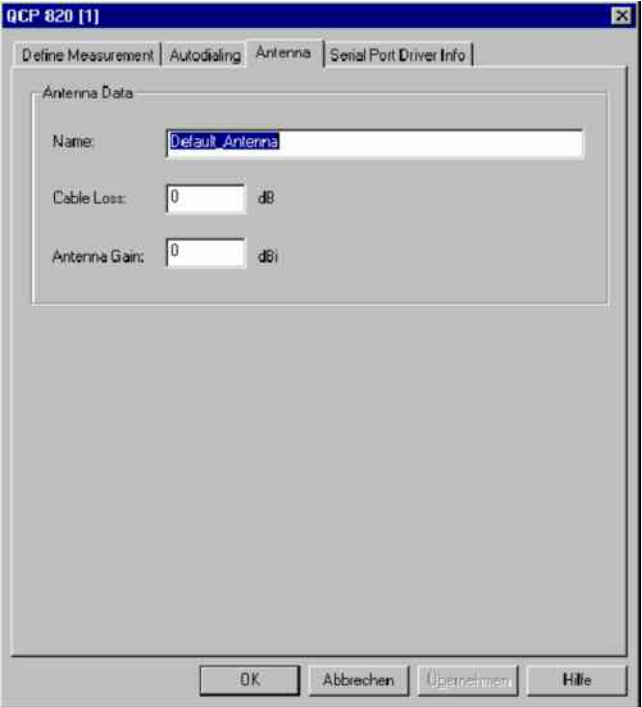

Fig. 6-71 CDMA driver configuration – Antenna

## **Serial Port Driver Info CDMA IS-95**

The *Serial Port Driver Info* tab of the configuration menu displays information about the file version of the current driver, the product name, and the manufacturer. In addition, it shows the serial port assigned to the driver and the transmission parameters.

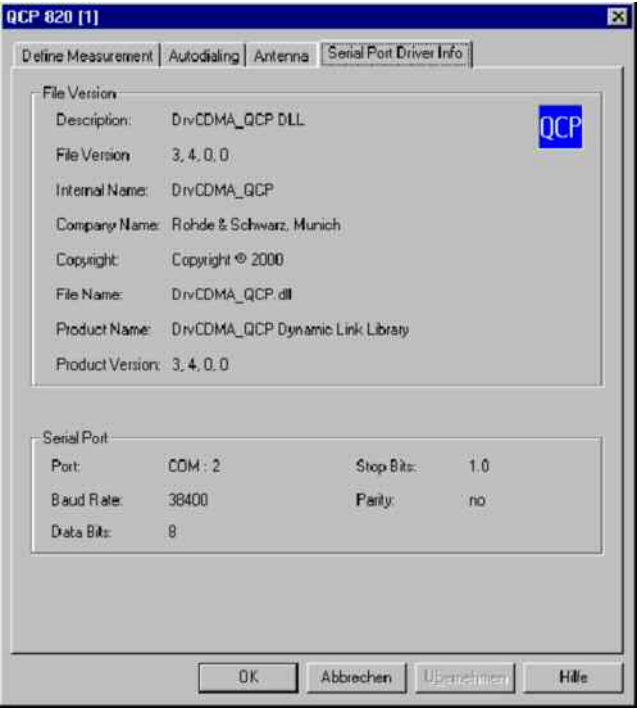

Fig. 6-72 CDMA driver configuration – Serial Port Driver Info

# **WiMAX Driver**

Currently only WiMAX cards, based on Beceem chipsets are supported. To load the driver, go to *Configuration* ->*Hardware*" and select the Beceem device, in the WiMAX branch. To perform WiMAX measurements R&S option ROMESWXB must be enabled.

The best way to do WiMAX measurement is the following:

- 1. Configure the WiMAX Card for automatic connection or use the WCM (WiMAX Connection Manager) to connect to the network. Please see the manual of the used WiMAX card for further information.
- 2. Load the ROMES drivers for Beceem and DQA
- 3. Disable the Network Search Feature at the Beceems configuration page.
- 4. 4Specify the services to test in the DQA, but do not add any Connect or Disconnect Job.
- 5. Start the measurement.

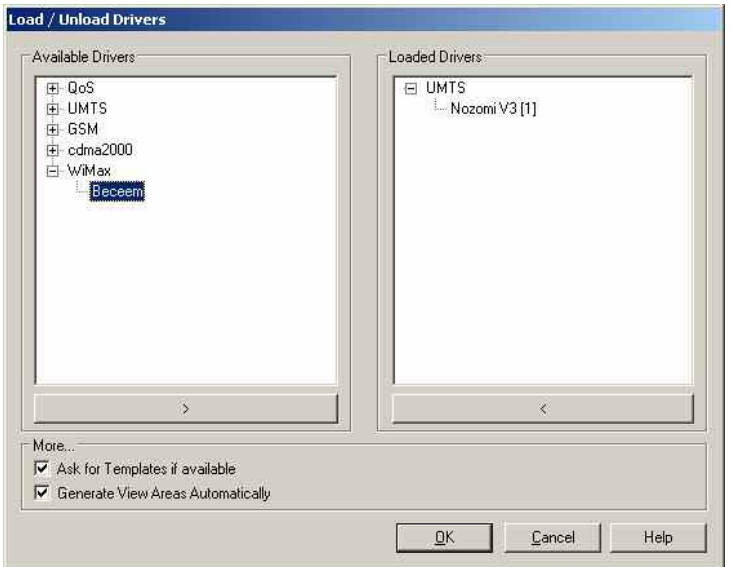

Fig. 6-73 Hardware Configuration – Load/Unload Drivers tab

## **Configuration Menu WiMAX**

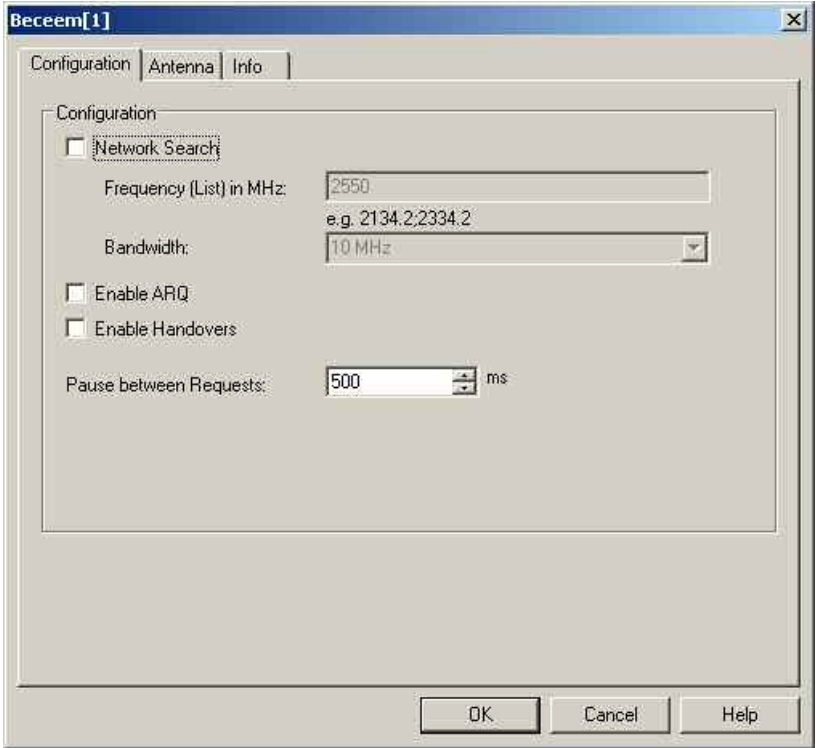

Fig. 6-74 WiMAX Driver Configuration – Configuratoion

**Network Search** The driver supports automatic network search. To enable this feature check the *Network Search* and specify a list of frequencies and the bandwidth. Whenever the DQA requests a connect (Connect Job), the card will do a network search before trying to connect. *Note: Currently this feature can be used only, if no authentification is required.*  **Enable ARQ** The ARQ and HARQ features of the card can be disabled by the driver. **Enable Handovers Pause between Requests** The update rate of the measurement values can be changed by setting the *Pause between Requests* to an appropriate value.

# **DAB752 Driver**

The DAB driver provided with the measurement system supports the Philips752 DAB test receiver. An earlier type, the Philips452 DAB test receiver, is supported by ROMES versions V2.xx, however, measurement data recorded with this receiver can also be replayed and evaluated in R&S ROMES 3NG The DAB driver is installed by selecting *DAB* in the *Hardware Drivers* window (see [Fig. 6-1](#page-700-0) on page [6.1\)](#page-700-0).

#### *Note:*

*In the data tree, data recorded by the Philips452 receiver appears in a separate data structure. In particular the Philips452 signals are not overwritten by Philips752 DAB test receiver data.* 

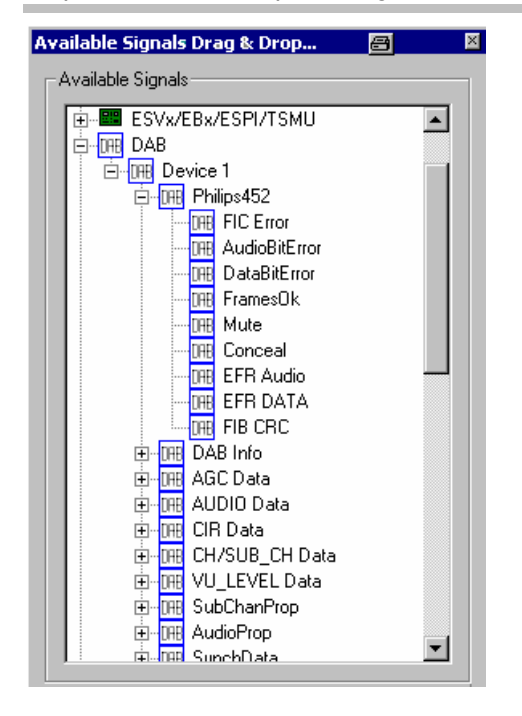

The DAB receiver provides a wealth of data that can be viewed in all *Basic Views* (see chapter 3). The configuration menus and additional settings are explained below.

## **Configuration Menu Philips752**

The configuration menu contains two tabs to configure the measurement *(Philips752 Configuration)* and define the characteristics of the antenna used *(Antenna)*.

The *Driver Configuration* menu is opened by clicking the *Driver* command line in the *Configuration* menu which is available as soon as a receiver driver is loaded. Besides, it is opened automatically whenever a driver for a receiver which does not conform to the default configuration settings is loaded, i.e. on confirming the driver selection and port assignment made in the *Hardware Drivers* menu (see [Fig. 6-1](#page-700-0) on page [6.1\)](#page-700-0).

## **Configuration Philips752**

The *Philips752 Configuration* tab controls the receiver frequency, the sampling r*ate (Measurement Period)*, and further test receiver parameters.

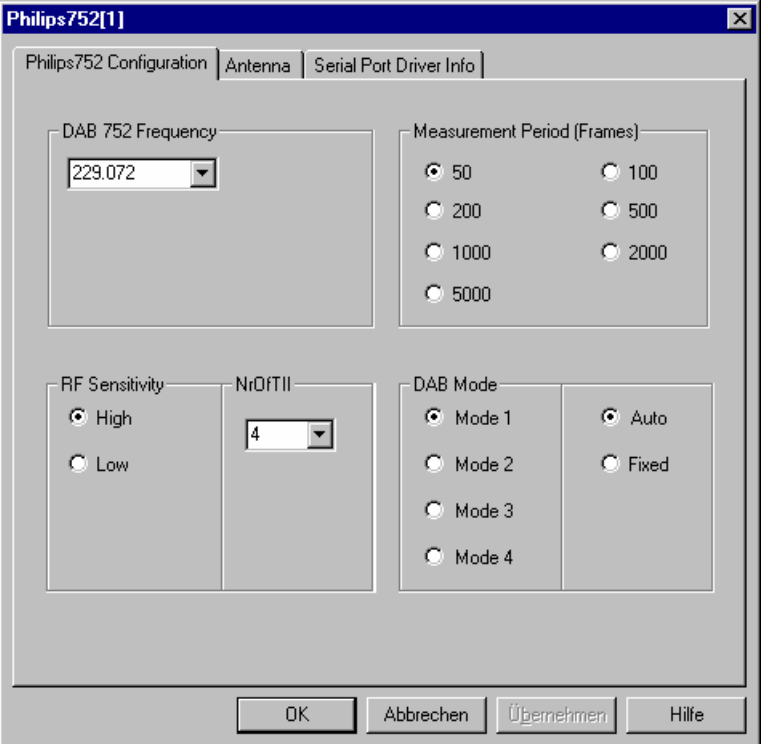

Fig. 6-75 Philips752 driver configuration – Measurement settings

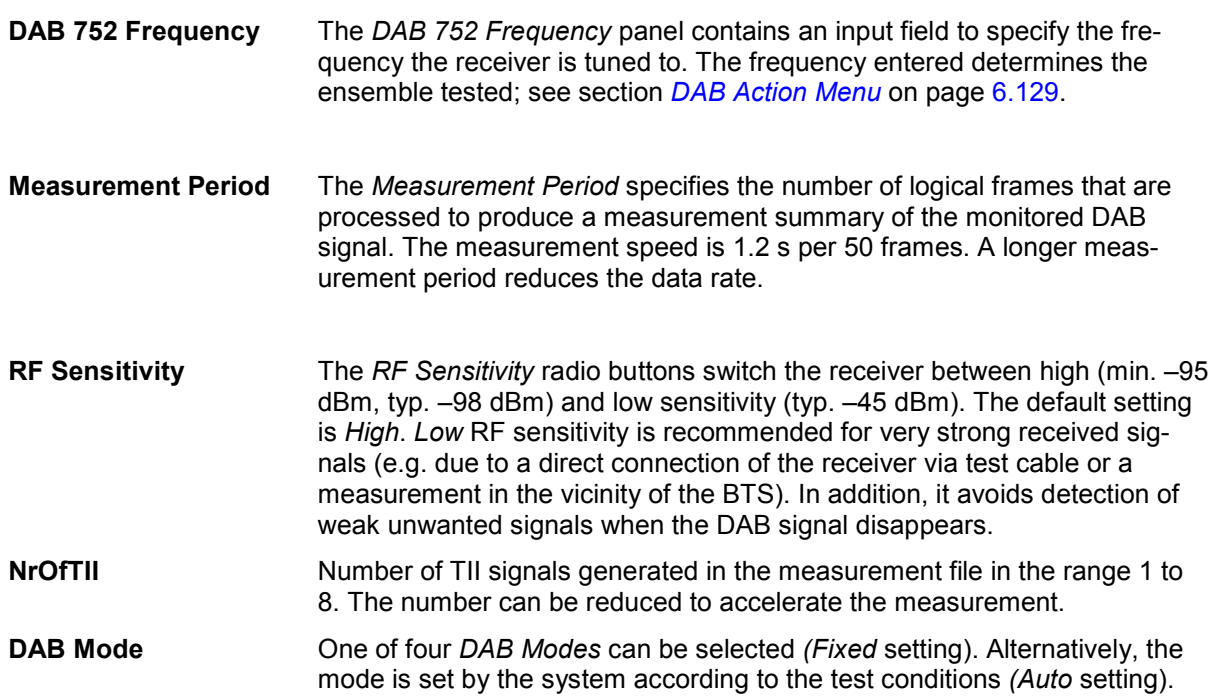

## **Antenna Philips752**

The *Antenna* tab sets RF parameters such as the cable loss caused by the test setup, the type and gain of an antenna used. These values have no impact on the measurement but are stored in the measurement file header so they can be taken into account for the calculation of correction factors.

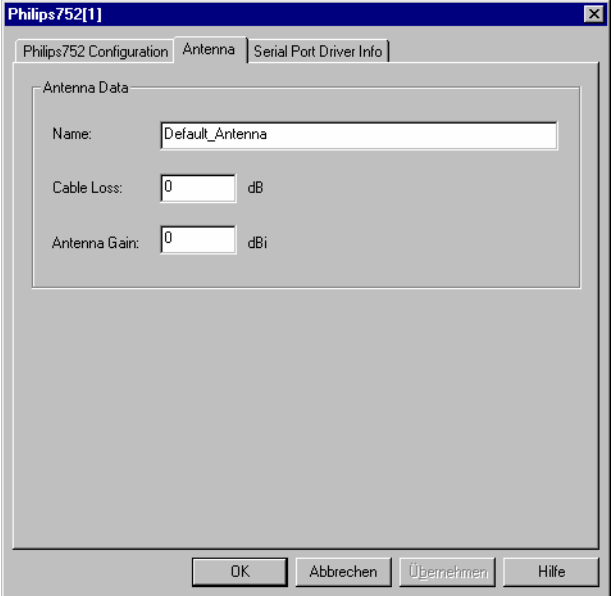

Fig. 6-76 Philips752 driver configuration – Antenna

## **Serial Port Driver Info Philips752**

The *Serial Port Driver Info* tab of the configuration menu displays information about the file version of the current driver, the product name, and the manufacturer. In addition, it shows the serial port assigned to the driver and the transmission parameters.

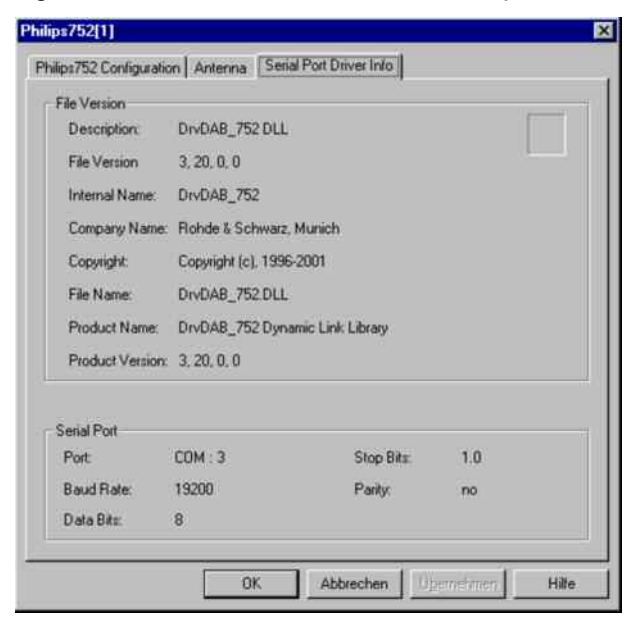

Fig. 6-77 Philips752 driver configuration – Serial Port Driver Info
### **DAB Action Menu**

The *Action* menu opens a popup box used to select the service and displaying information on the DAB connection. It is added to the menu bar as soon as a mobile driver has been successfully installed (see section *[Driver Installation](#page-700-0)* on page [6.1](#page-700-0) ff). If several mobiles are connected, a separate command line is displayed for each of them.

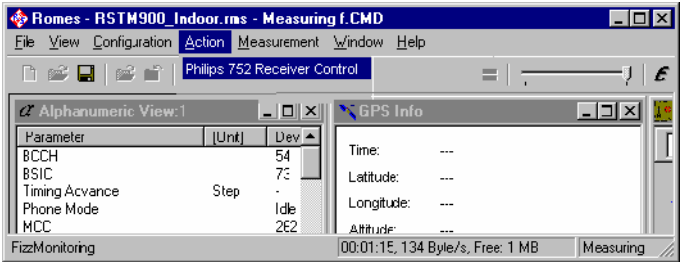

Fig. 6-78 Action menu (DAB driver)

# **Receiver Control DAB**

Selects the service and displays information on the connection.

The *Receiver Control* command opens the *DAB Philips 752 MMI* dialog box:

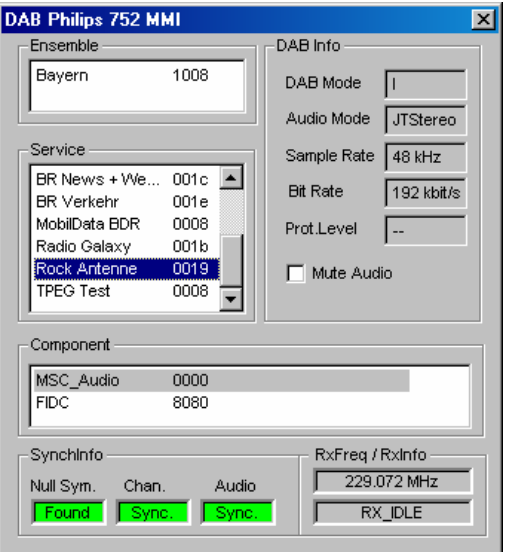

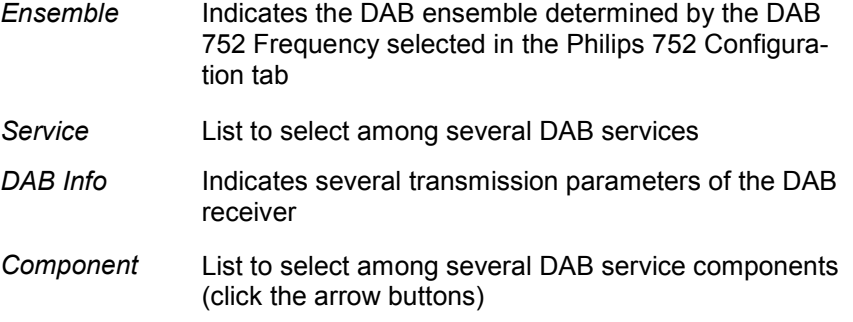

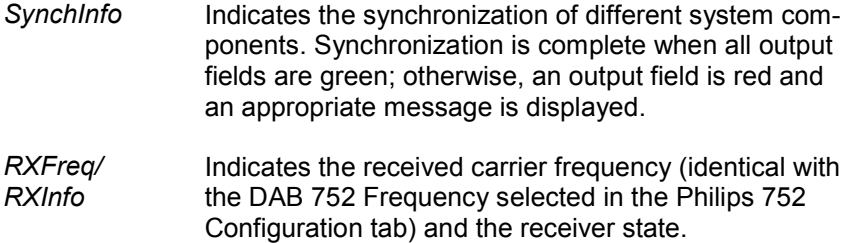

# **DVB Driver**

The DVB (Digital Video Broadcasting) driver provided with the measurement system supports the R&S TSM-DVB diversity test receiver by Rohde & Schwarz. The DVB driver is installed by selecting *DVB...* in the *Hardware Drivers* window (see Fig. 6-1 on page 6.1).

The DVB receivers and analyzers provide a wealth of data that can be viewed in the *DVB Constellation View* and in all *Basic Views* (see chapter 3). The configuration menus and additional settings are explained below.

### **Configuration Menu DVB**

The configuration settings vary depending on the analyzer or receiver type.

### **Configuration R&S TSM-DVB**

The DVB-T diversity test receiver R&S TSM-DVB is controlled by the R&S TSM-DVB driver (option ROMES3DVB). The R&S TSM-DVB is equipped with two independent antenna connectors RF IN 1 and RF IN 2. An RS-232 interface is used for the communication with the controller; see also Fig. 6-80 on p. 6.133.

The driver configuration menu is divided into several tabs.

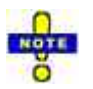

*The R&S TSM-DVB data is not displayed in the DVB Constellation View. To analyze R&S TSM-DVB data select the R&S TSM-DVB signals in the data tree (Configuration – Settings – Available Signals) and use the basic views (Alphanumeric View, 2D Chart View…). The following information is available for channel 1 and 2:* 

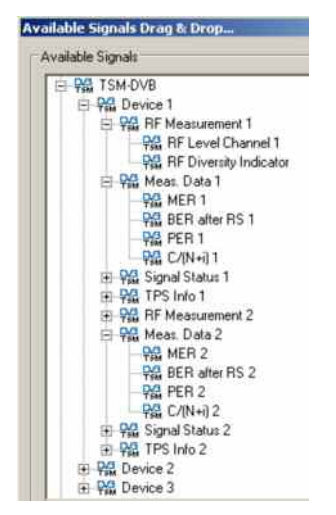

- **RF** level
- **RF Diversity Indicator**
- Modulation Error Rate (MER)
- BER after Reed Solomon error correction
- Packet Error Rate (PER, MPEG packets per second)
- Carrier to Noise Ratio
- Various status indicator signals
- Various transport signal (TPS) information signals

# **Configuration R&S TSM-DVB**

The *Configuration* tab selects the operating mode of the R&S TSM-DVB diversity test receiver and configures both RF channels.

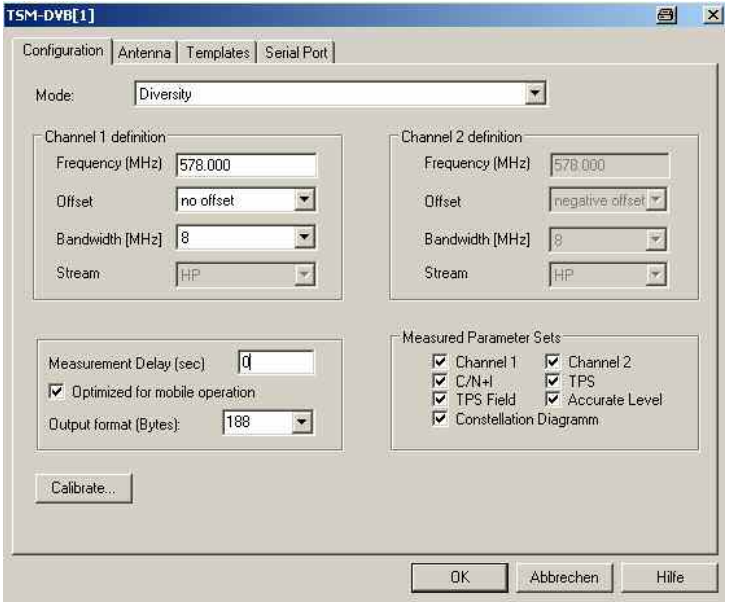

Fig. 6-79 R&S TSM-DVB Configuration

**Mode** Selects the operating mode of the diversity test receiver. The R&S TSM-DVB receiver has two antenna inputs (input connectors RF IN 1 and RF IN 2 at the rear panel) for two independent demodulation channels, providing two separate MPEG transport streams (MPEG-TS). The MPEG-TS are converted to ASI format in accordance with the DVB-ASI recommendation and fed to the output connectors ASI 1 and ASI 2. The operating mode controls the switching between the two MPEG-TS.

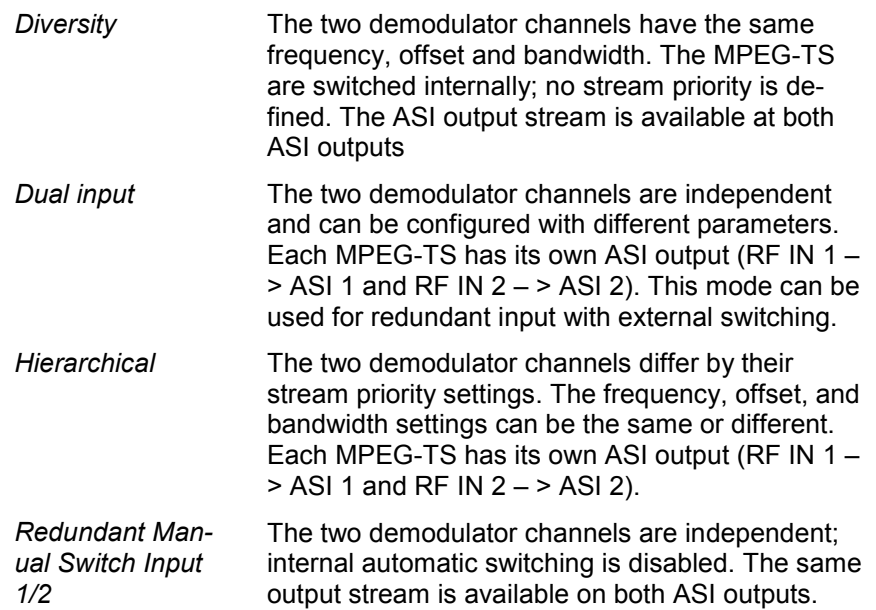

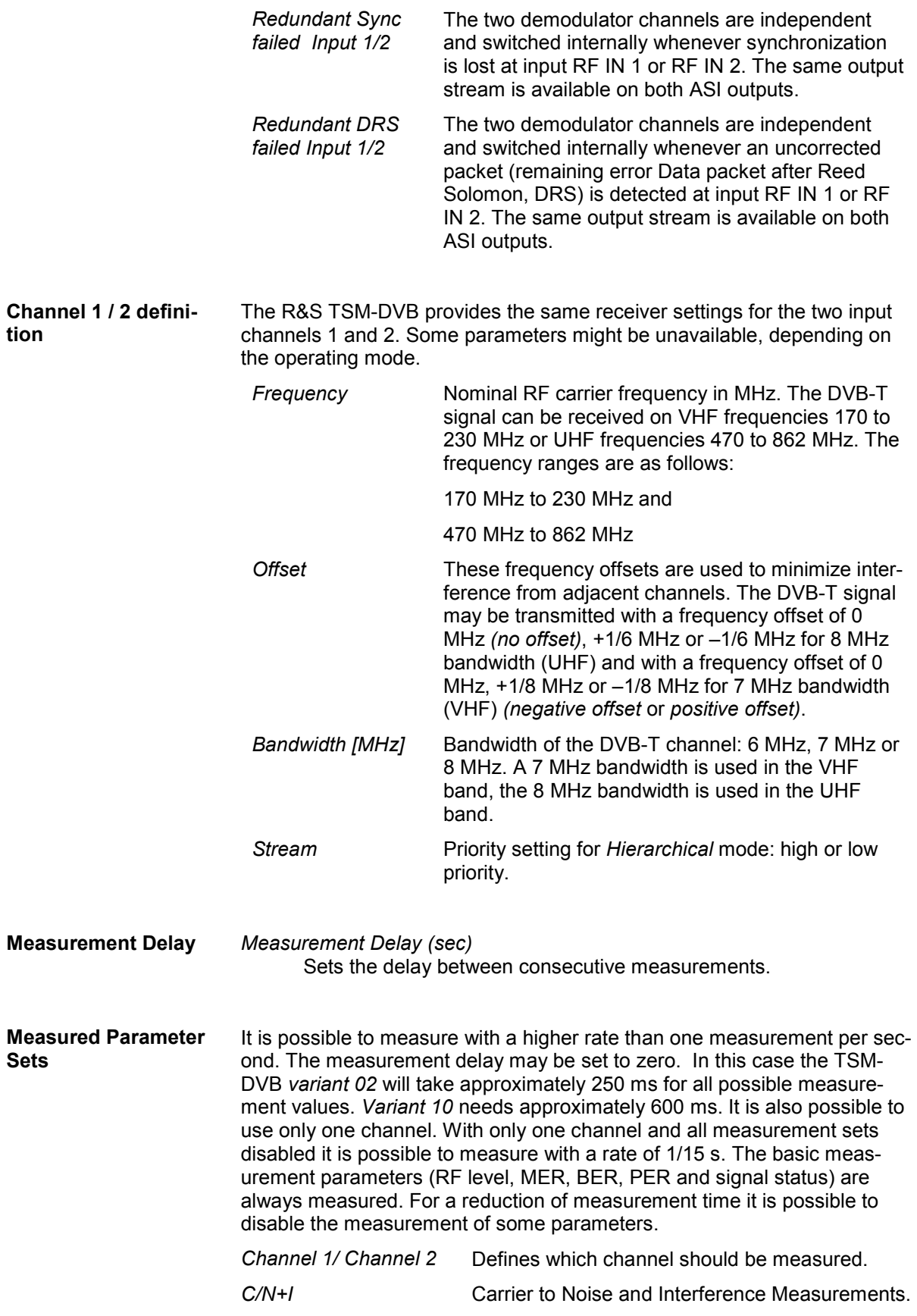

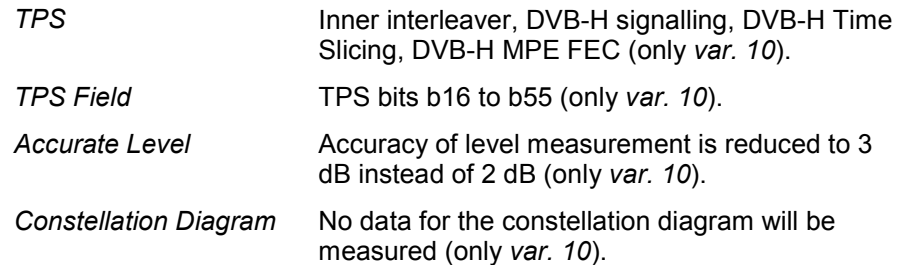

**Calibrate…** Opens a submenu for an RF input level calibration of the R&S TSM-DVB using an external signal generator R&S SFQ (or SFU). The signal generator provides an RF input signal for the R&S TSM-DVB that is varied over its entire input power and frequency range. The known input power is used for a correction of the R&S TSM-DVB *RF Level* reading.

> The R&S SFQ must be connected to the local PC using the GPIB (IEEE) bus connector. The entire calibration procedure is controlled automatically via GPIB bus; no additional settings at the R&S SFQ (or SFU)are required. The R&S TSM-DVB also provides a calibration verification procedure that can serve as a quick check whether a new complete calibration is necessary.

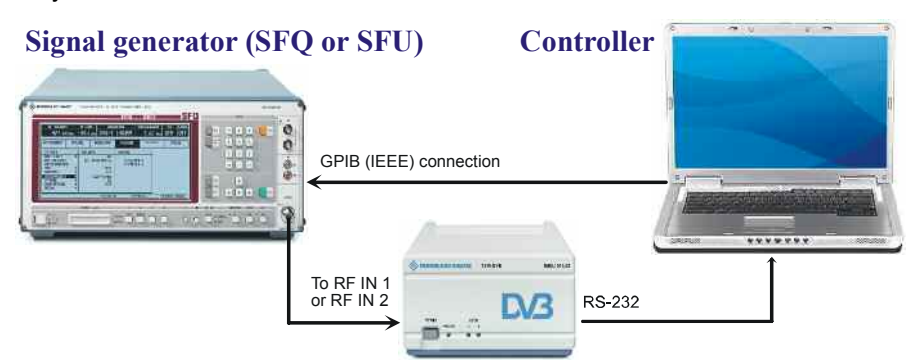

Fig. 6-80 R&S TSM-DVB calibration – test setup

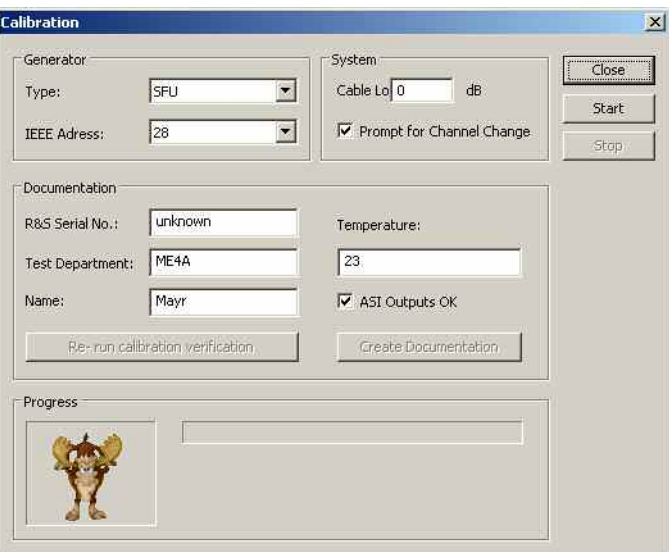

Fig. 6-81 R&S TSM-DVB Configuration – Calibration

**Generator** Generator type (SFQ or SFU) and GPIB/IEEEE address of the signal generator in the test system.

**System** ROMES can take into account a known cable loss between the generator output and the R&S TSM-DVB RF input. The R&S SFQ (or SFU) RF signal must be applied to both RF inputs of the R&S TSM-DVB. This can be done in two different ways:

- If *Prompt for Channel Change* is selected, then the inputs are calibrated one after another. A message indicates the RF input to be connected to the R&S SFQ RF output connector.
- If *Prompt for Channel Change* is cleared, then the inputs are calibrated simultaneously. A power splitter is used to feed the generated RF signal to both RF inputs.
- **Documentation** Input of user information to be included in the calibration documentation. In addition to the user information the documentation file contains the calibration verification data acquired in an automatic verification procedure after the end of the calibration.

The documentation is stored in a file named *TC\_xxxx.RTF* where *xxxx*  denotes the Teamcast serial no. of the receiver module. This file is stored in the *Driver* subdirectory of the ROMES program directory. The *Documentation* panel provides the following additional control elements:

- *ASI Outputs OK* can be written to the documentation file after a manual change of the R&S TSM-DVB ASI outputs.
- *Re-run Calibration Verification* initiates a new verification procedure (duration: approx. 3 minutes). The verification information indicates whether a new calibration is needed.
- *Create Documentation* updates the documentation file using the current user and verification information.
- **Start / Stop / Progress** The calibration can be started after completing the test setup and performing the necessary settings at the signal generator. The progress is monitored in the *Calibration* dialog. The complete calibration takes approx. 80 minutes.

# <span id="page-834-0"></span>**Antenna R&S TSM-DVB**

The *Antenna* tab sets RF parameters such as the cable loss caused by the test setup, the type and gain of the antenna(s) used. These values have no impact on the measurement but are stored in the measurement file header so they can be taken into account for the calculation of correction factors.

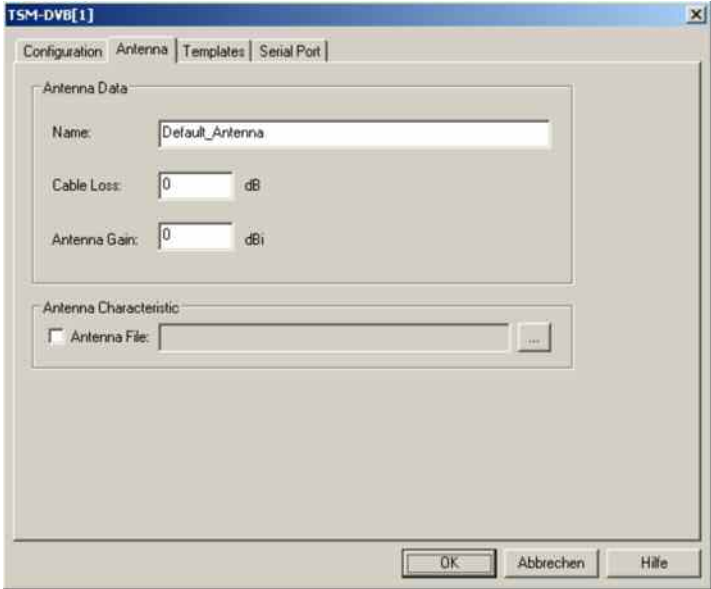

Fig. 6-82 R&S TSM-DVB driver configuration: Antenna

**Antenna Characteristic** If the checkbox to use an antenna file is activated, an antenna frequency response file can be imported, e.g. in order to calculate the RF power in basic views.

The antenna file is in .csv format (Comma Separated Values)

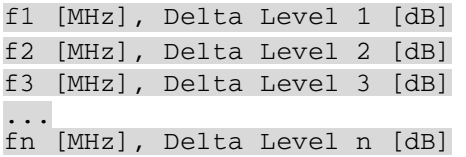

where  $n \geq 2$  and f is formatted as x.xx (the number of decimals does not matter, but the period is mandatory, e.g. "345" is not a valid frequency value, but "345.0" is). Values between frequency values in the list are interpolated.

Here is an example for a csv antenna file for typical R&S TSM-DVB frequencies:

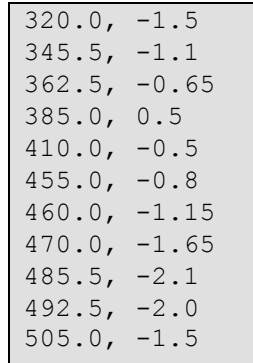

# **Templates R&S TSM-DVB**

The *Templates* tab stores the current driver configuration as a template, lists, loads or deletes driver templates. It is provided for many test device drivers and is identical for all of them.

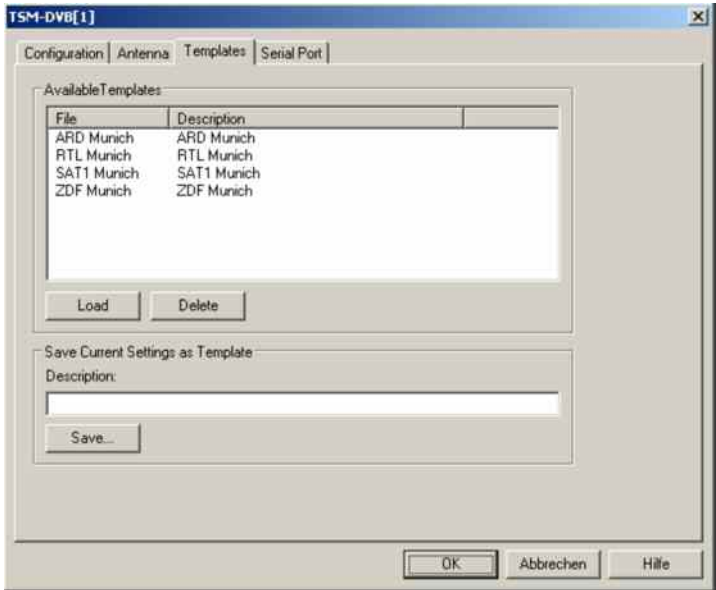

Fig. 6-83 R&S TSM-DVB driver configuration: Templates

### **Serial Port Driver Info R&S TSM-DVB**

The *Serial Port Driver Info* tab of the configuration menu displays information about the file version of the current driver, the product name, and the manufacturer. In addition, it shows the serial port assigned to the driver and the transmission parameters.

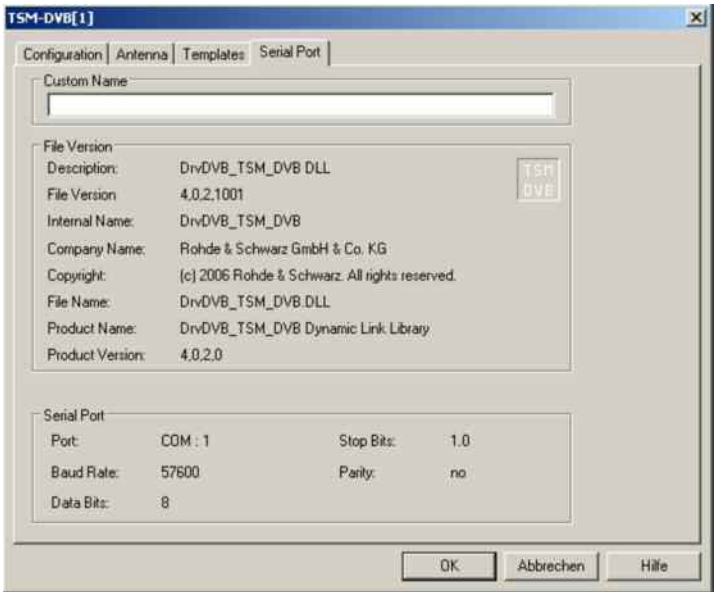

Fig. 6-84 R&S TSM-DVB driver configuration: Serial Port

# **ETL Driver**

The ETL Driver (option ROMES3ETL) offers the possibility to integrate the ETL TV analyzer into the ROMES measurement system. Therewith the ETL TV analyzer can be utilized for DVB-T drive tests.

After connecting the ETL to the R&S ROMES 3NG Measurement PC, the new driver can be loaded via the 'Load/Unload Drivers' dialog. After selecting *ETL* the user is prompted for the ip address of the ETL device. Once the driver has been loaded, the ETL device is ready for a measurement with default parameters. Assign IEC / LAN Bus, Standard is LAN, alle ETLS LAN IEC Bus nur optional.

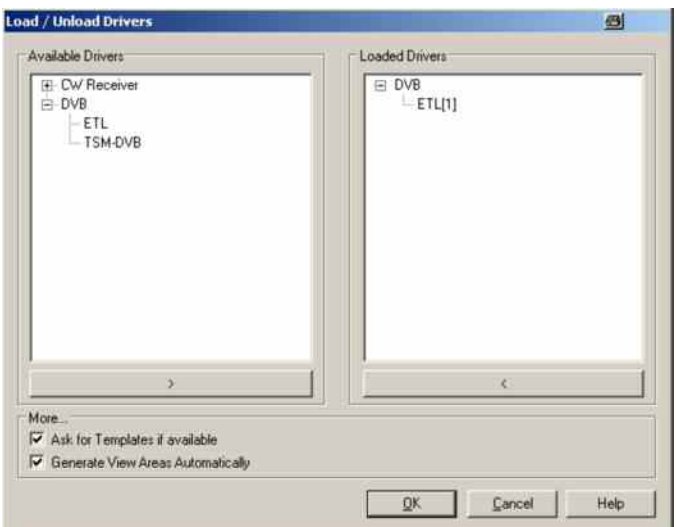

Fig. 6-85 Hardware Configuration – Load/Unload ETL driver

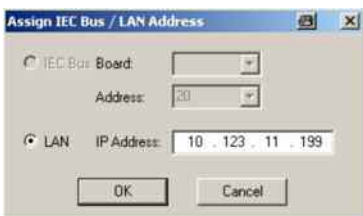

Fig. 6-86 Hardware Configuration – Assign IEC / LAN Bus

*Note:* 

*Default Assignment is a LAN connection with IP address, all ETL devices are equipped with a LAN connection. IEC bus is not supported by R&S ROMES 3NG.* 

# **Configuration ETL driver**

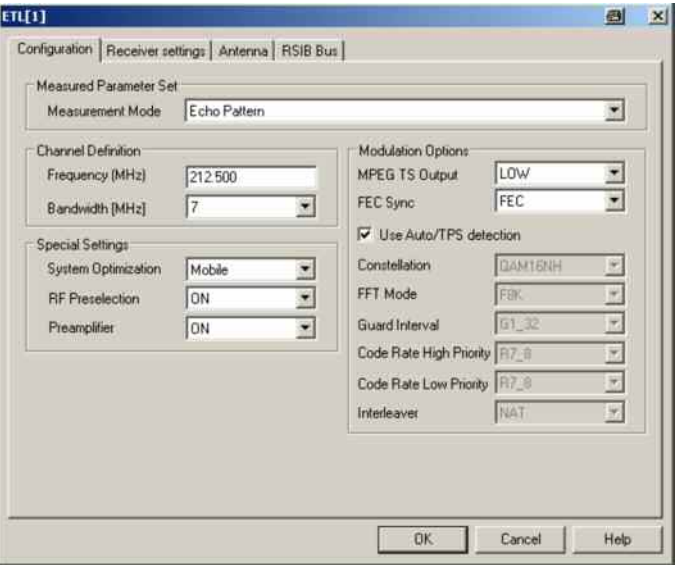

Fig. 6-87 ETL driver configuration: Configuration

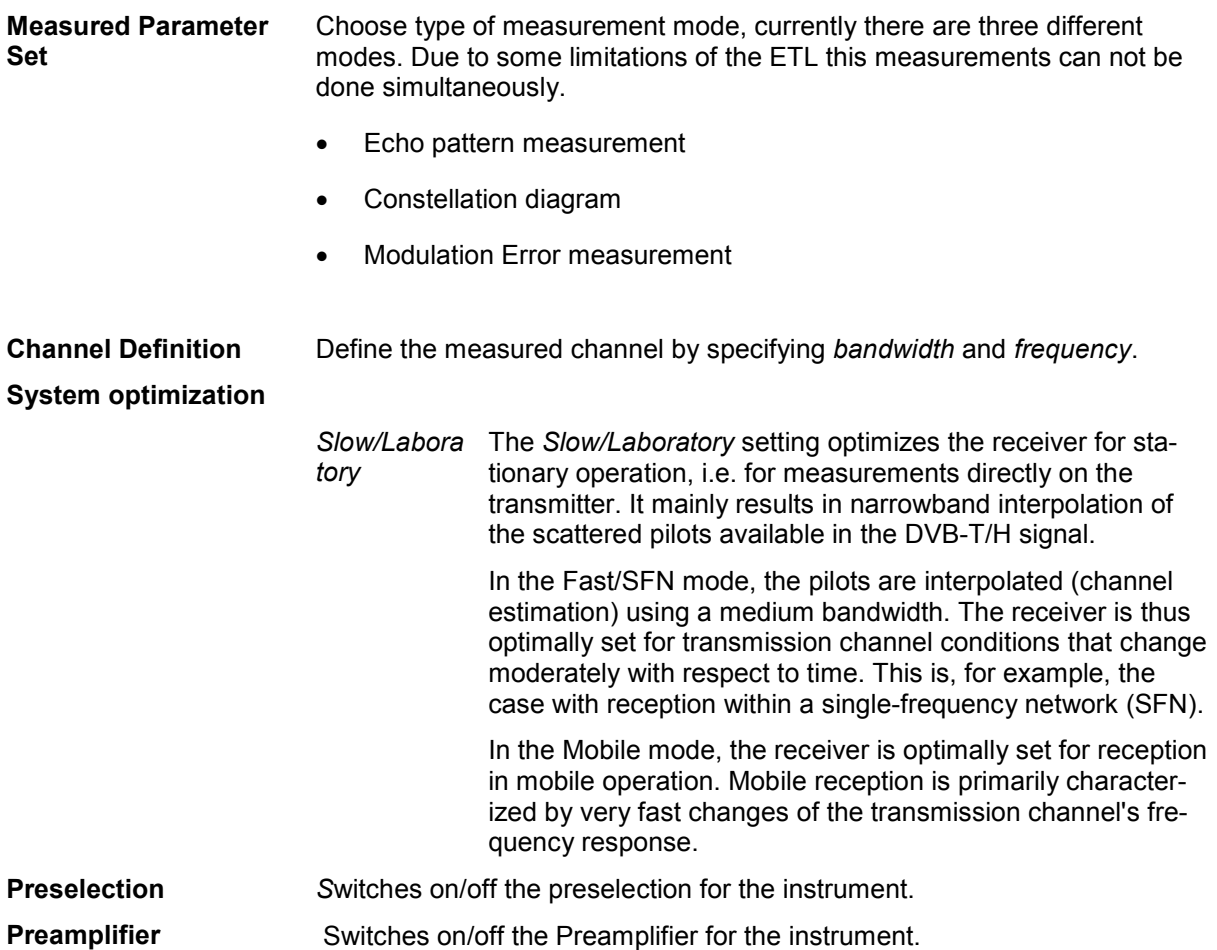

### **Modulation Options**

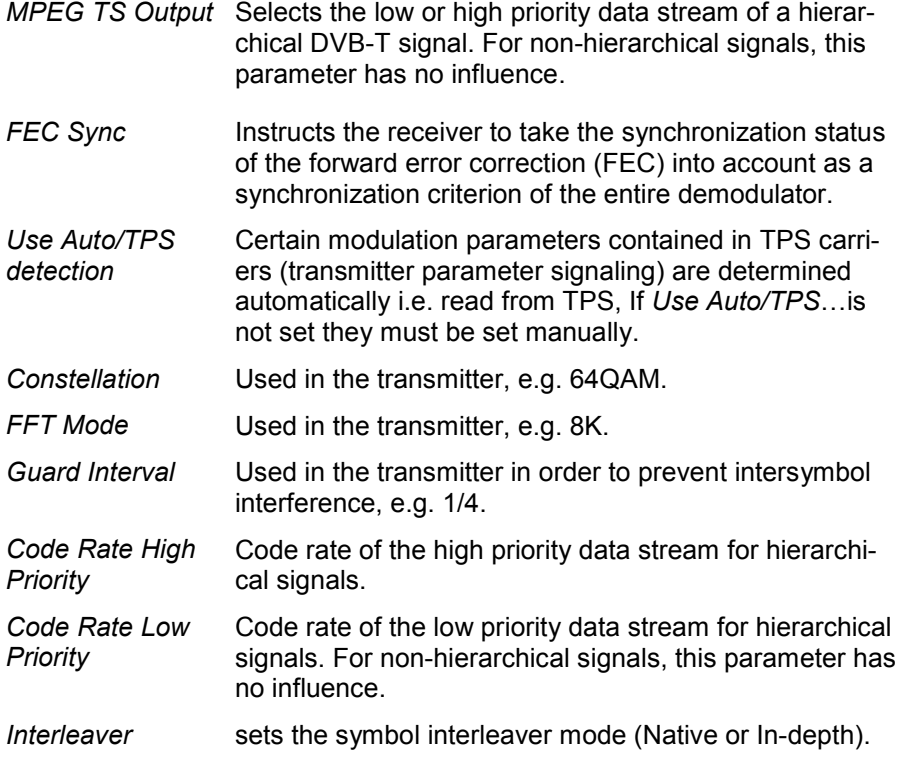

# **Receiver Service ETL driver**

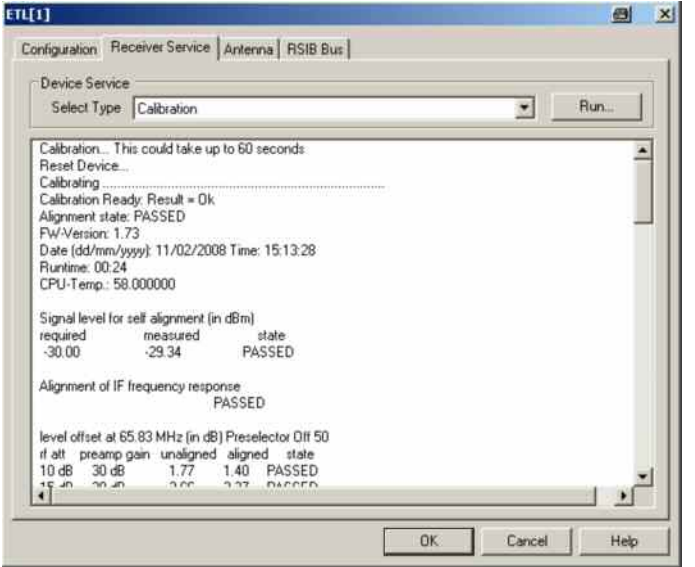

Fig. 6-88 ETL driver configuration: Receiver Service

**Device Service Following Services are available:** 

- Run Self test or Calibration of the device
- Obtain information about the calibration status

Obtain information about the status of the devicer.

### **Antenna ETL driver**

The *Antenna* tab sets RF parameters such as the cable loss caused by the test setup, the type and gain of the antenna(s) used. These values have no impact on the measurement but are stored in the measurement file header so they can be taken into account for the calculation of correction factors. Or detailed explanations refer to [Antenna R&S TSM-DVB](#page-834-0) on p[.6.135.](#page-834-0)

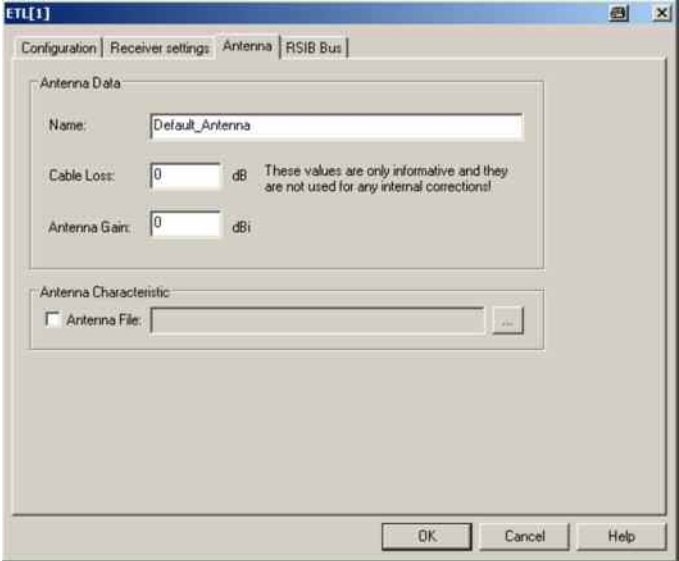

Fig. 6-89 ETL driver configuration: Antenna

### **RSIB Bus ETL driver**

The *RSIVB BUS* tabs display information on the software version of the driver and the used IEC/LAN connection. The ETL driver shows the IEC bus board number or IP address, depending on the selected connection type.

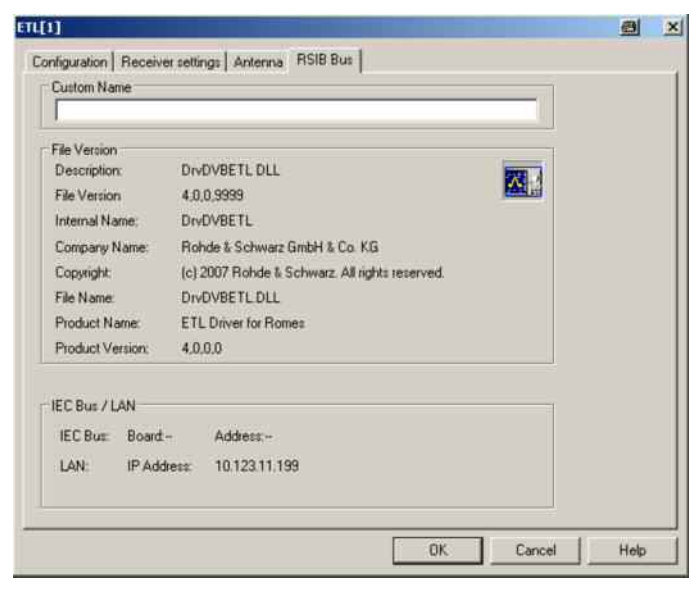

Fig. 6 83 ETL driver configuration: RSIB Bus

# <span id="page-841-0"></span>**Test Receiver Drivers**

The measurement system offers five different test receiver drivers to be used with the test receivers from Rohde & Schwarz (R&S ESPI, R&S ESVx,R&S TSMx, EB200, TS55-R2).

ROMES offers drivers for all types of test receivers. Installation of the drivers is explained in section *[Driver Installation](#page-700-0)* on page [6.1](#page-700-0); their configuration is explained below. The test receiver data can be viewed in all *Basic Views* (see chapter 3).

### **Supported Devices Test Receiver**

The R&S ESVx driver supports the receivers of the ESxx family by Rohde & Schwarz listed in the following table.

| <b>Receiver type</b> | Bandwidths supported by ROMES / kHz | Detectors available |
|----------------------|-------------------------------------|---------------------|
| <b>ESVD</b>          | 10, 120, 300, 1000                  | Peak, Average       |
| <b>ESVB</b>          | 10, 120, 300, 1500                  | Peak, Average, RMS  |
| ESVB <sub>12</sub>   | 10, 120, 300, 8000                  | Peak, Average, RMS  |
| ESVS <sub>10</sub>   | 10.120                              | Peak, Average       |
| ESVS20               | 10, 120                             | Peak, Average       |
| ESVS30               | 10, 120, 300, 1000                  | Peak, Average       |
| <b>ESN</b>           | 1, 3, 9, 15, 120, 250               | Peak, Average, RMS  |
| ESVN <sub>20</sub>   | 1, 3, 9, 15, 120, 250               | Peak, Average, RMS  |
| ESVN30               | 1, 3, 9, 15, 120, 250               | Peak, Average, RMS  |
| ESVN <sub>40</sub>   | 1, 3, 9, 15, 120, 250               | Peak, Average, RMS  |
| <b>ESPC</b>          | 10, 120                             | Peak, Average       |

Table 6-13 Test receiver family ESxx

• The R&S ESPI driver supports the R&S ESPI test receiver from Rohde & Schwarz.

• The R&S TSMx driver supports the R&S TSMU/R&S TSML-CW/R&S TSMQ test receivers. For ROMES 3NG, R&S TSMx firmware version 11.xx or higher is required.

### **Resources Configuration Test Receiver**

The test receiver drivers are installed by selecting *CW Receiver* in the *ROMES Hardware Configuration* window (see [Fig. 6-1](#page-700-0) on page [6.1](#page-700-0)). The resources needed differ according to the test receiver. The installation of all test receiver drivers is described in section *[Test Receiver Drivers](#page-708-0)* on p. [6.10](#page-708-0) ff.

**R&S ESVx Driver**The R&S ESVx driver requires:

- The IEC/IEEE bus interface (here: GPIB7210) with the corresponding driver. GPIB7210 driver versions for different operating systems are located on the hard disk after ROMES installation, see subdirectory Install\IEEE Interface of the program directory.
- The Trigger Box as external trigger unit, which needs a COM port as control interface.

#### **R&S ESPI Driver**

The R&S ESPI driver requires:

- Either the IEC/IEEE bus interface (GPIB7210) or LAN interface with the corresponding driver. The LAN interface is provided as an option (FSP-B16). The GPIB7210 driver for Win XP is located on the ROMES CD under <CD>\Firmware & Drivers\IEEE Interface\IEEE NI\
- The Trigger Box (one COM port required) which serves as an external trigger unit, in case Distance Triggered recording is needed. The R&S ESPI receiver can also be used without the Trigger Box (Time Triggered recording only).

#### **R&S TSMx Driver**

The R&S TSMx driver requires:

• An IEEE 1394 Firewire interface, controlled by means of the Rohde & Schwarz Firewire driver.

The Trigger Box cannot be used together with the R&S TSMx units, because these have a built-in triggering unit.

#### **EB200 Driver**

The EB200 driver requires:

- Either the serial RS232 interface or LAN interface with the corresponding driver. Both interfaces are optional; at least one of them is provided on each unit.
- The Trigger Box (one COM port required) which serves as an external trigger unit, in case Distance Triggered recording is needed. The EB200 receiver can also be used without the Trigger Box (Time Triggered recording only).
- Firmware version 2.50 or higher in EB200 and 1.50 or higher in ESMB. It is recommended to install the latest firmware version, which can be found on the ROMES CD in the *Firmware & Drivers* directory.
- Software option EB200CM (Coverage Measurement) for EB200, if the EB200 test receiver is used.

#### **TS55-R2 Driver**

The single-board receiver driver require:

• A COM port for the receiver

<span id="page-843-0"></span>• The Trigger Box (one COM port required) which serves as an external trigger unit, in case Distance Triggered recording is needed. The TS55-R2 receiver can also be used without the Trigger Box (Time Triggered recording only).

### **Configuration Menus Test Receiver**

ROMES provides configuration menus for the test receiver drivers and for the Trigger Box. Both configuration menus are accessed by clicking the corresponding *Driver...* command lines in the *Configuration* menu that are available as soon as the drivers are loaded.

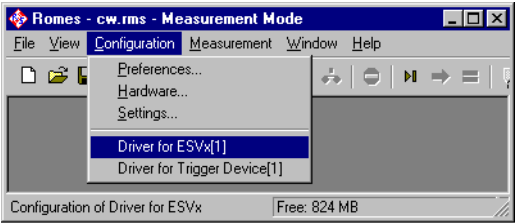

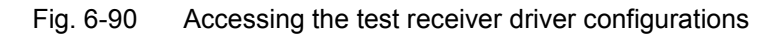

#### *Note:*

*The number of test receiver signals that are displayed in the data trees can be limited in the Configuration of Software Modules menu; see section TEC for CW Devices in chapter 2.* 

### **Test Receiver Configuration**

The test receiver configuration menus contain several tabs to display information on the test receiver driver and configure the *Receiver settings*, the *Measurement settings* (channel selection and trigger), and the *Antenna* parameters.

The *Driver Configuration* menus are opened by clicking the *Driver…* command lines in the *Configuration* menu which are available as soon as a receiver driver is loaded (see *Fig. 6-90*). Besides, they are opened automatically whenever a driver for a receiver which does not conform to the default configuration settings is loaded, i.e. on confirming the driver selection and port assignment made in the *Hardware Drivers* menu (see [Fig. 6-1](#page-700-0) on page [6.1\)](#page-700-0).

### **R&S ESVx/R&S ESPI/R&S TSMx**

The *R&S ESVx/R&S TSMx* tabs indicate the driver version and the slave trigger.

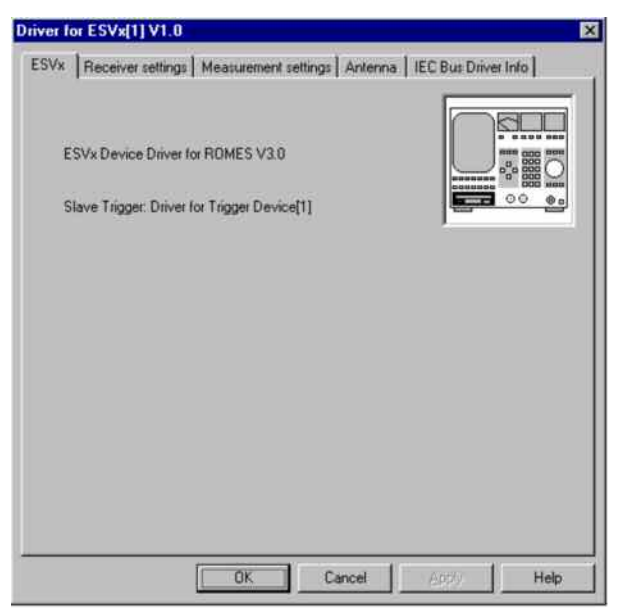

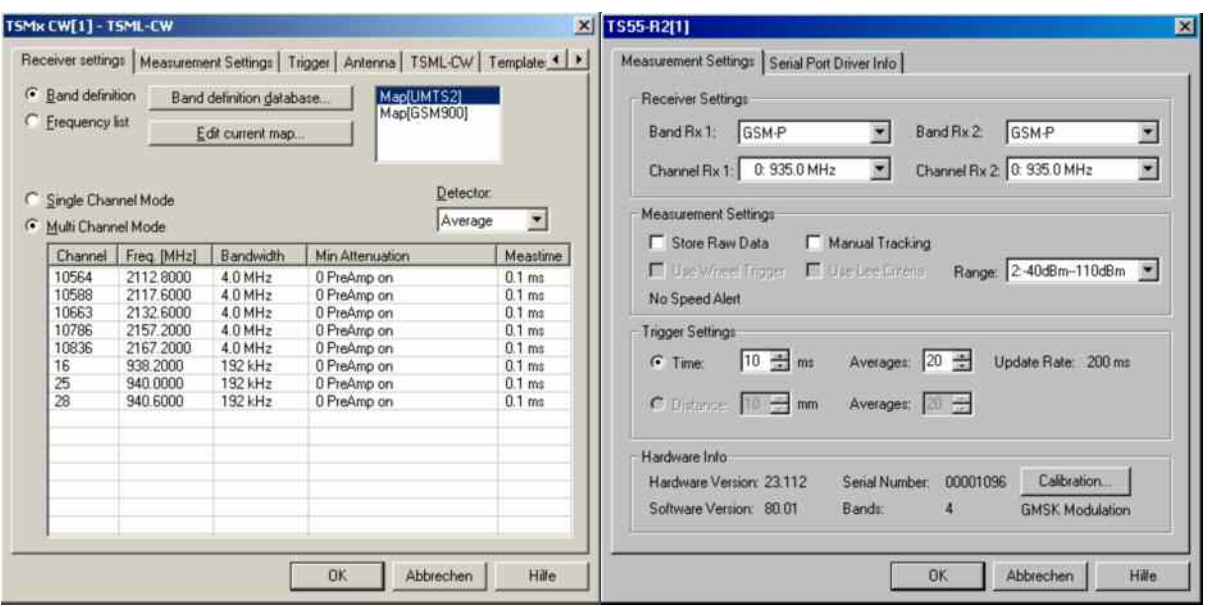

Fig. 6-91 Test receiver driver configuration – R&S ESVx/R&S ESPI/R&S TSMx

The R&S TSMx properties and available options are also displayed in the *Device Chooser* described on p. [6.25.](#page-724-0)

### **Receiver settings**

The *Receiver Settings* tab selects the receiver type and receiver parameters. All settings are explained in more detail in the test receiver manuals.

If the settings in the *Receiver Settings* tab do not comply with the connected test receiver, the tab is opened automatically while the driver is installed; see section *[Test Receiver Drivers](#page-708-0)* on p. [6.10](#page-708-0) ff.

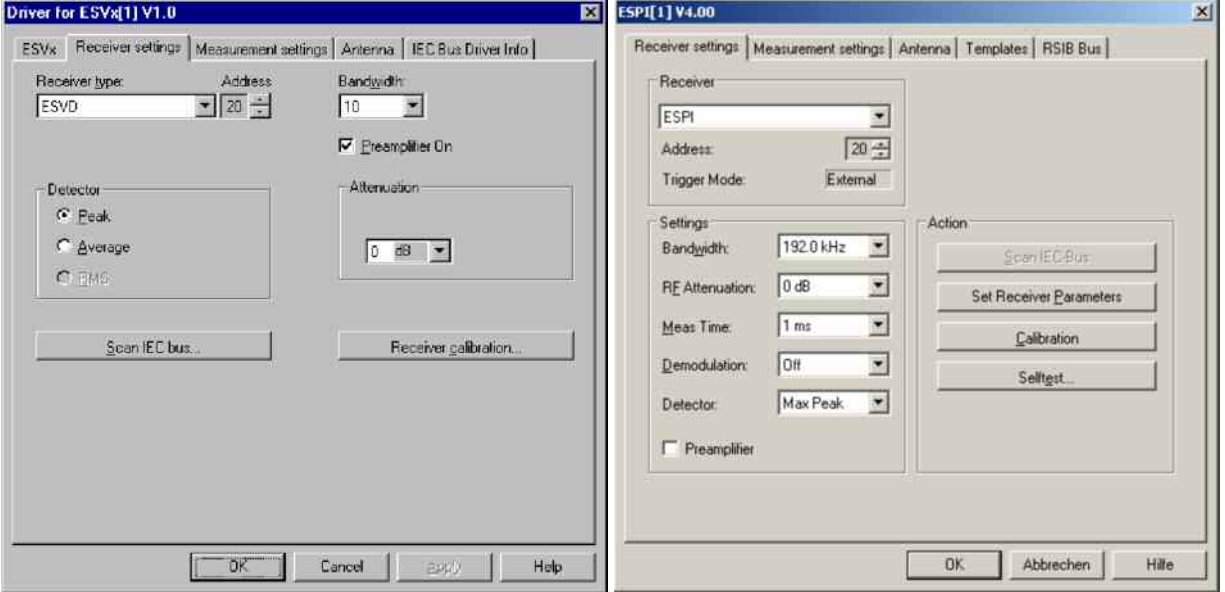

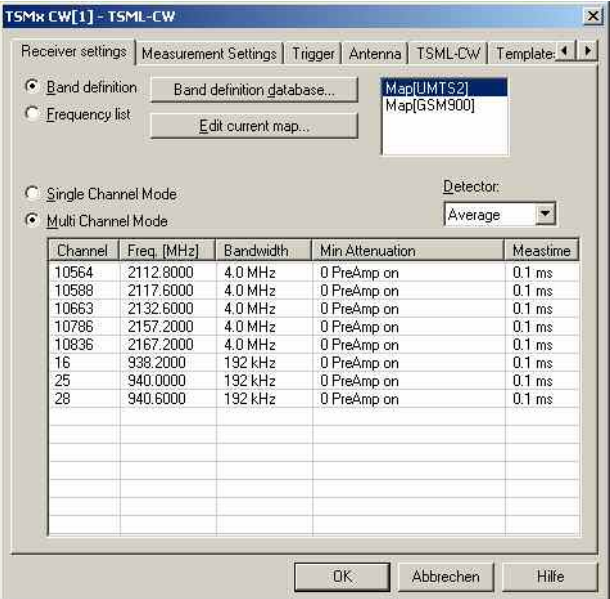

Fig. 6-92 Test receiver driver configuration – Receiver settings

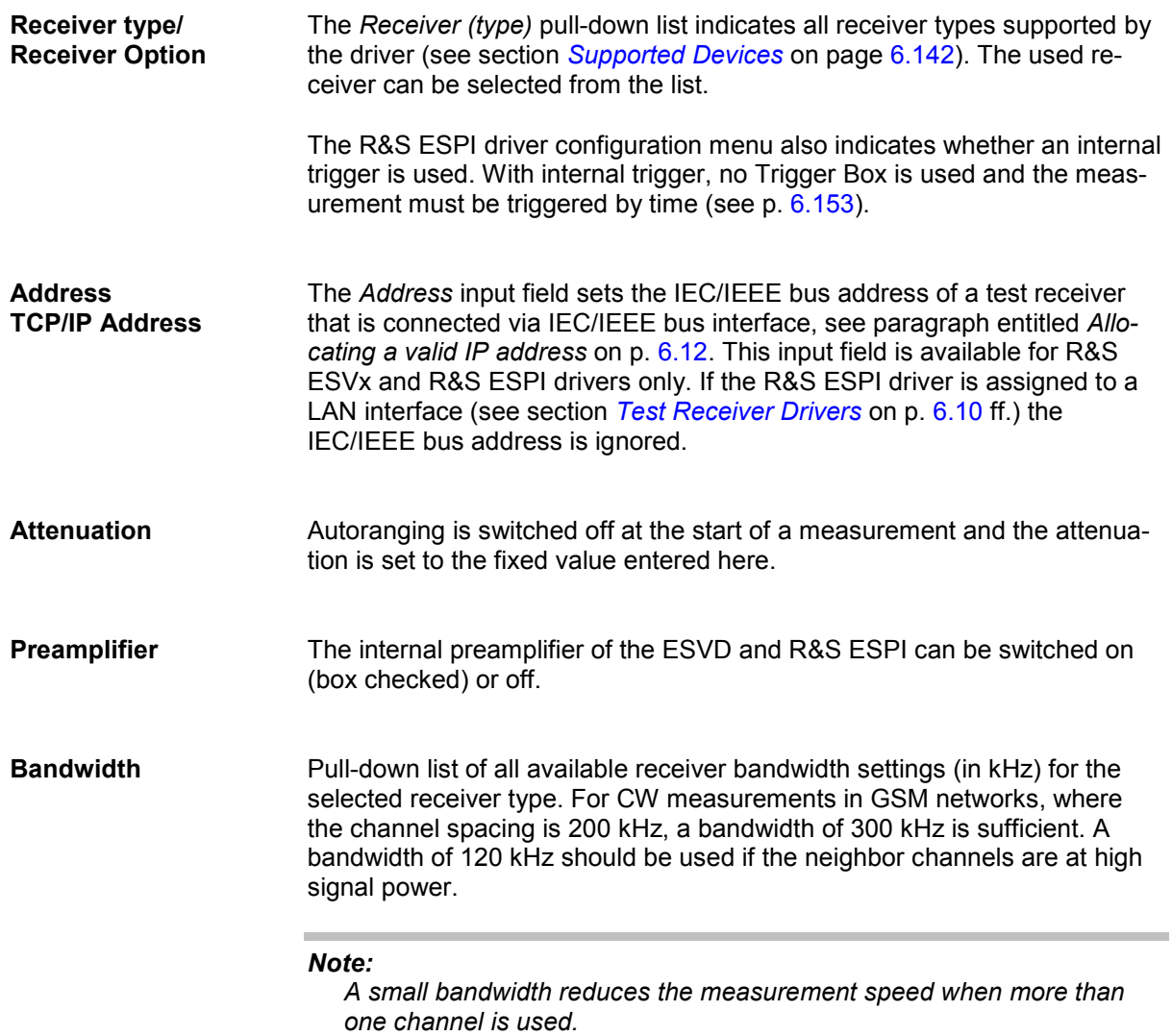

×

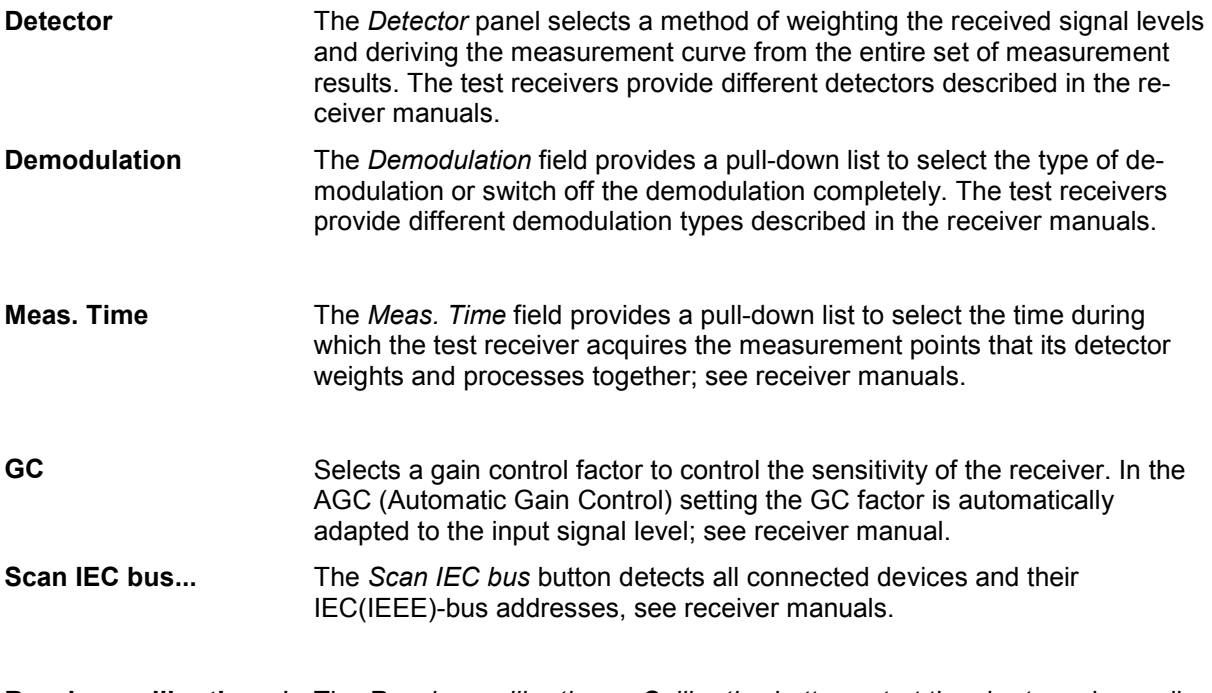

**Receiver calibration.../ Calibration** The *Receiver calibration* or *Calibration* buttons start the short receiver calibration, see receiver manual and section *R&S Test Receiver Calibration* on p. 6.165 ff. A message indicates the end of the calibration:

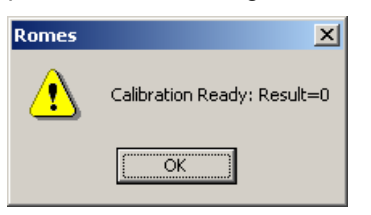

**Selftest.../ Test** The *Selftest* or *Test* buttons initiate a selftest of the test receiver. In the case of the R&S ESPI receiver, ROMES displays the following report when the selftest is terminated:

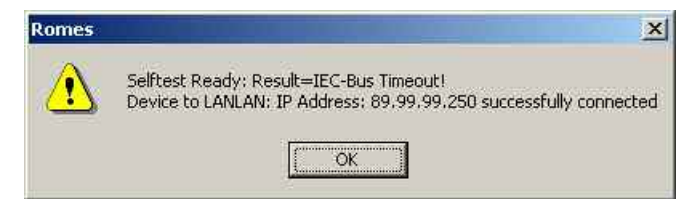

**Channel selection (R&S TSMx)**  The channels selection for the R&S TSMx is analogous to the other test receivers. For a description of the *Band definition* and *Frequency list* refer to the *[Channel selection](#page-848-0)* paragraph on p. [6.149.](#page-848-0)

> The R&S TSMx provides the most flexible receiver settings of all test receivers:

Several bands (GSM900/GSM-P, GSM-E, GSM-R, GSM1800 etc.) and even several technologies (GSM, UMTS,…) can be measured simultaneously.

The *Bandwidth* and the *Min. Attenuation* can be selected individually for each channel. A click on the cells in the channel list opens pull-down menus, e.g.:

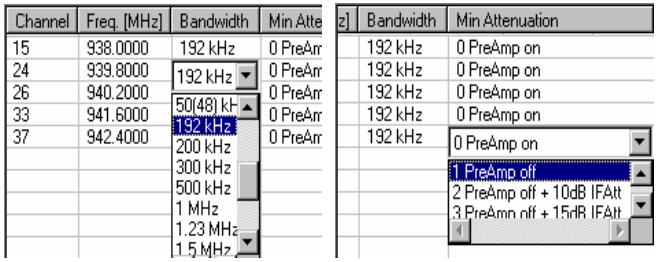

For more information refer to the Technical Information for the R&S TSMU CW Driver *ROMES3T15*.

### **Measurement settings Test Receiver**

The *Measurement Settings* tab controls the channel selection, data storage, and provides a variety of trigger options.

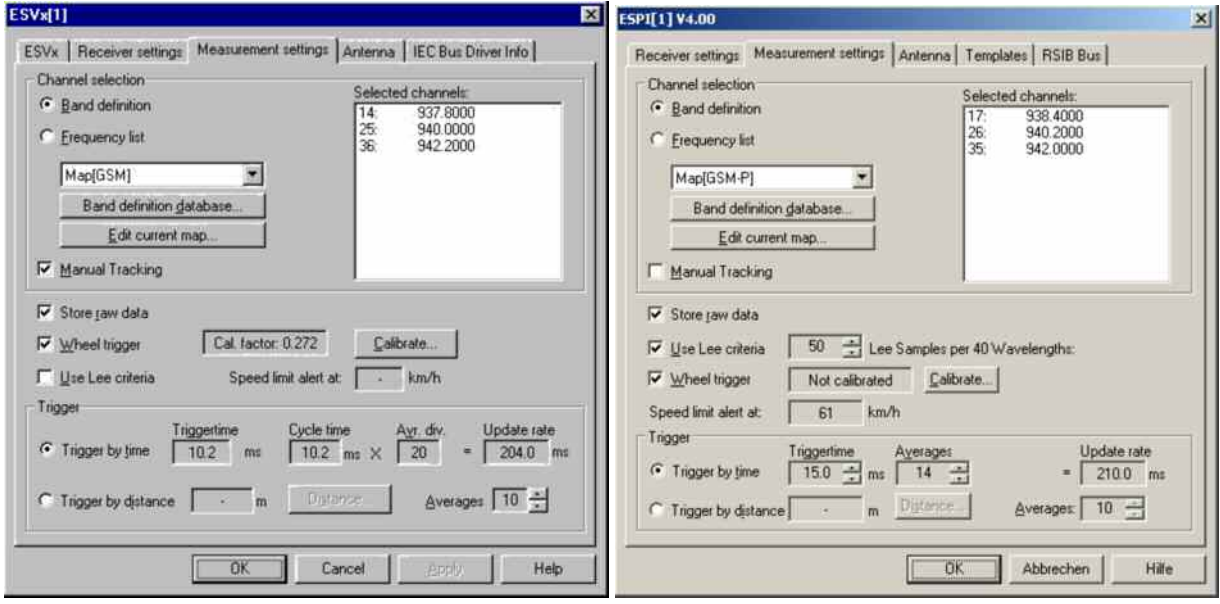

<span id="page-848-0"></span>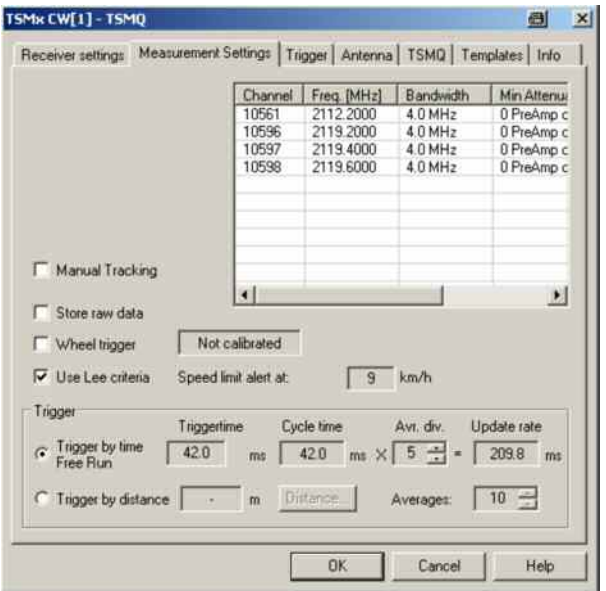

Fig. 6-93 Test receiver driver configuration – Measurement settings

| <b>Channel selection</b> | The Channel selection panel specifies the radio channels to be measured.<br>The channels can be selected in two alternative ways:                                |                                                                                                    |  |  |
|--------------------------|----------------------------------------------------------------------------------------------------|----------------------------------------------------------------------------------------------------|--|--|
|                          | <b>Band definition</b>                                                                                                    | Channels are selected from a band, i.e. a continuous<br>range of channels with constant spacing. This<br>method is appropriate for radio networks with equi-<br>distant channels such as GSM.                                                                                                    |  |  |
|                          | <b>Frequency list</b>                                                                                                    | Channels are selected from a list of specific frequen-<br>cies. This method is appropriate for radio networks<br>with non-equidistant channels such as DAB.                                                                                                    |  |  |
|                          |                                                                                                    | The panel provides further controls and output fields:                                                                                                    |  |  |
|                          | Selection win-<br>dow                                                                                                    | Pull-down list showing all available Band definition<br>and Frequency list channel maps.                                                                                                    |  |  |
|                          | Selected<br>channels                                                                                                    | Channel numbers and frequencies in the map shown<br>in the selection window.                                                                                                    |  |  |
|                          | <b>Note on R&amp;S TSMx:</b><br>The selected channels are shown in the Measurement Settings tab,<br>however, the selection is made in the Receiver Settings tab. |                                                                                                    |  |  |
| <b>Manual Tracking</b>   | are selected:                                                                                                    | If the box is checked, the R&S ESVx, R&S ESPI, or R&S TSMx test re-<br>ceiver is set to manual tracking mode. In this mode, a channel list is de-<br>fined using the Band definition or Frequency list options, however, the re-<br>ceiver measures on only one channel that can be selected or changed<br>manually. To change the channel, the Action menu must be used; see sec-<br>tion Action Menu Test Receiver on p. 6.163 ff. The current measurement<br>frequency can be viewed in the CW Tracking Info View; see chapter 3.<br>The buttons below the selection window depend on the way the channels |  |  |

### **Band Definition Database**

Opens the menu for editing the database containing all channel selections created via *Band definition*.

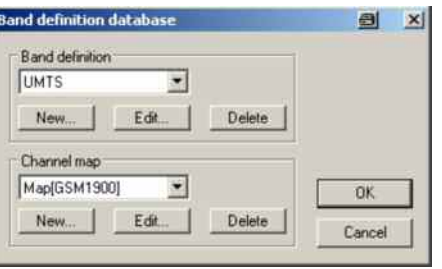

In the *Band definition database* dialog, the existing *Band definitions* and corresponding *Channel maps* are shown in the pull-down lists of two analogous panels. The three buttons below create a new element of the list *(New...),* view without editing *(View...), Edit,* or delete *(Delete...)* the selected element.

The *New...* button in the *Band definition* panel opens the *Band definition* dialog:

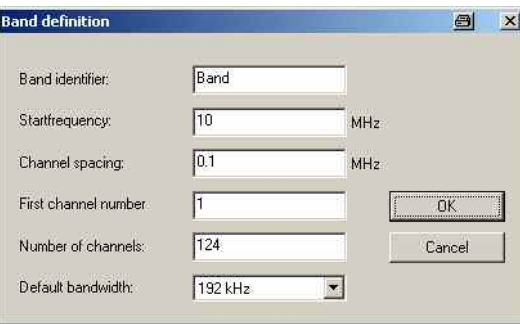

A band is specified by a *Start frequency* (finit) with corresponding *First*  channel number (n<sub>init</sub>), a constant *Channel spacing* ( $\Delta f$ ), and the *Number of channels* (n). For  $n_{init}$  through  $n_{init}$  + n, the channel frequencies  $f_i$  are determined according to the linear equation:

 $f_i = f_{init} + (i - n_{init})\Delta f$ ;  $i = n_{init}...n_{init} + n$ 

The *Band identifier* is a user-defined name which allows to distinguish between different bands. Note that, in contrast to the channel map, the band definition can not be modified after it is stored via the *OK* button.

The *New...* button in the *Channel map* panel opens the *Channel selection map* dialog:

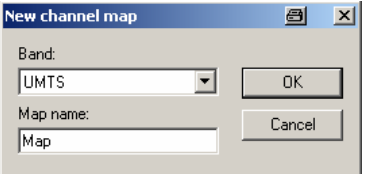

<span id="page-850-0"></span>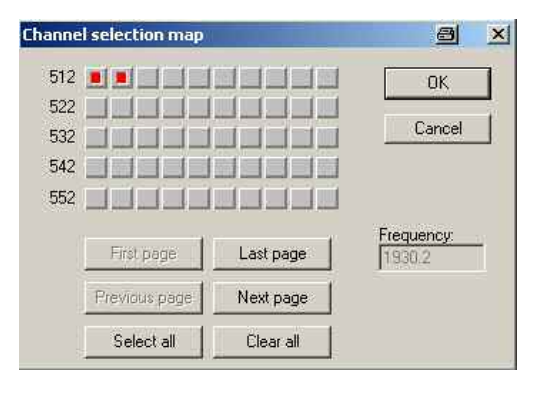

The *Channel selection map* dialog shows all channels defined in the current band, represented by small square buttons arranged in several rows. If necessary, the diagram consists of several pages that can be scrolled using the *First page, Last page, Previous page*, and *Next page* buttons. An individual channel can be selected via mouse-click; moreover, it is possible to select all channels or clear the current selection. If a channel is selected, the corresponding frequency is shown in the *Frequency* field.

An existing channel map can be modified via the *Edit..* button of the *Band definition* database dialog or via the *Edit current map...* button of the *Measurement Settings* tab. It can be renamed in the *Channel map* entry field of the *Band definition database* window.

After quitting the *Channel selection map* with *OK*, the selected channels will be shown in the *Selected channels* field of the *Driver Configuration* menu.

**Frequency list** Opens the menu for editing the database containing all channel selections created via *Frequency list*.

> In the *Frequency list* dialog, the frequencies to be measured can be selected from a list of *Available frequencies*.

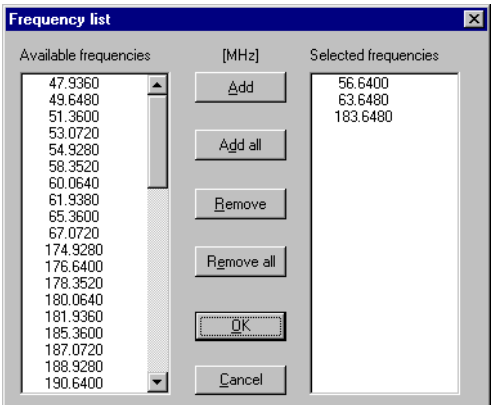

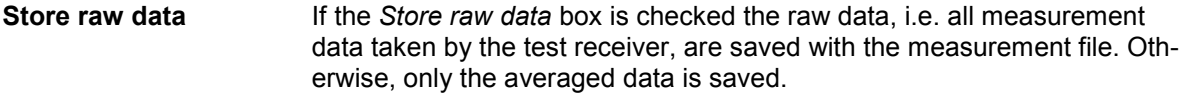

**(Use) Wheel Trigger** If the *Wheel trigger* box is checked, a wheel trigger is used to monitor the distance driven with the measurement vehicle.

<span id="page-851-0"></span>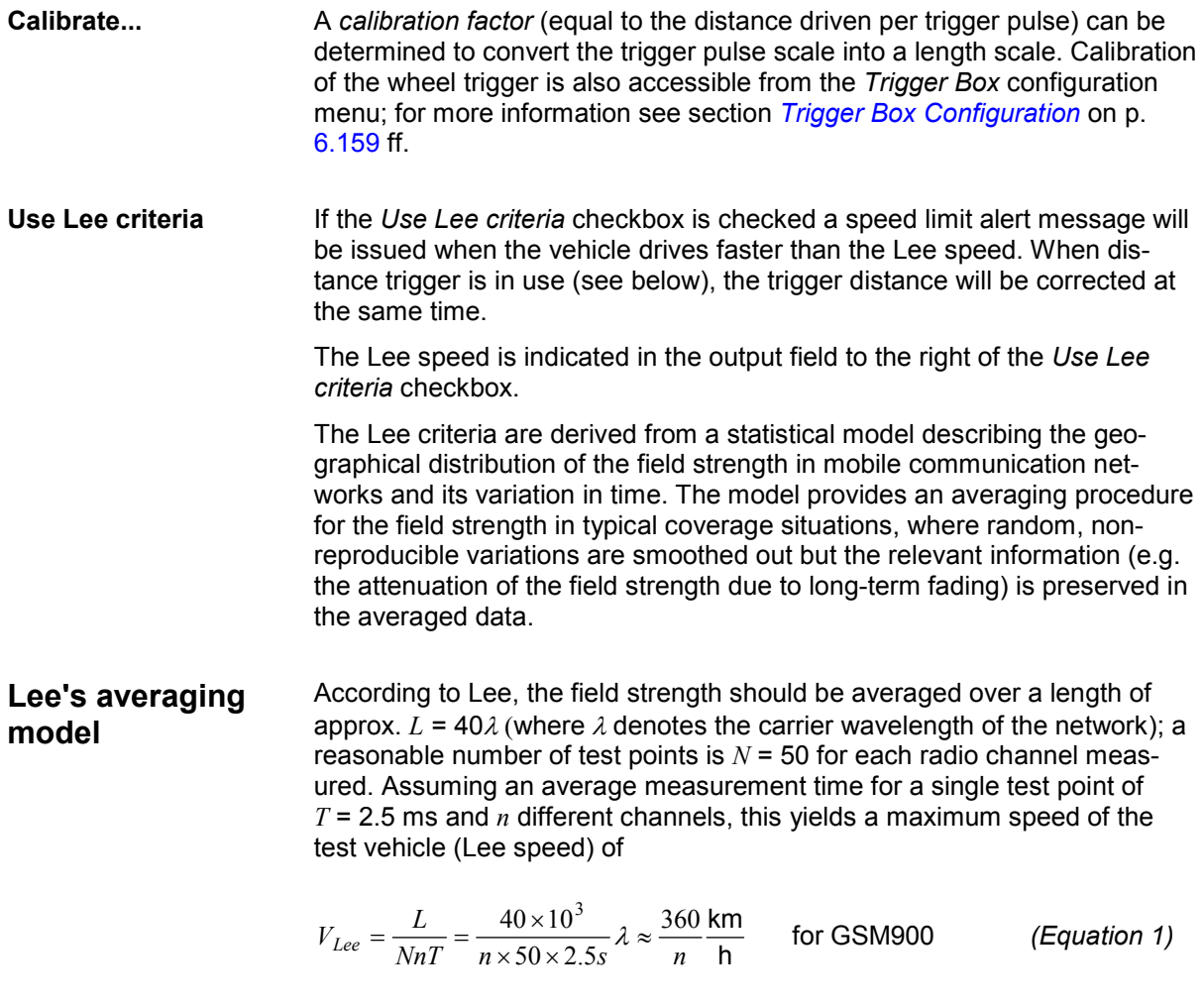

The Lee speed decreases as  $\lambda$  gets smaller (e.g. for GSM1800) or as the number of test points *N* is increased for the sake of accuracy. It also decreases if the number of channels or the measurement time of the test receiver increases, e.g. due to a reduction of the resolution bandwidth.

*tance*

<span id="page-852-0"></span>**Trigger** The *Trigger* panel specifies how the measurement is triggered. This can be done in two alternative ways:

> *Trigger by time* The time between two measurements (trigger time) is specified. *Trigger by dis-*

The distance driven between two measurements (trigger distance) is specified in a dialog

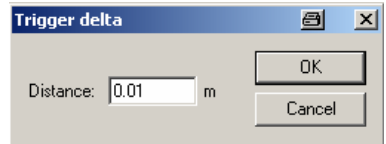

All controls of the *Trigger* panel depend on the trigger mode.

**Trigger by time** The *trigger time* is the time between two consecutive measurement data sets containing the data for all selected channels. The default trigger time corresponds to the fastest trigger rate (minimum measurement time) of the used test receiver, i.e. to the quantity *nNT* in *[\(Equation 1](#page-851-0))*.

> Enlarging the trigger time reduces t[he amount o](#page-851-0)f raw data generated such that a doubled trigger time results in about half as large a data file. The Lee speed limit decreases according to *[\(Equation 1\)](#page-851-0)*.

The following parameters configure the time trigger:

- *Trigger time* Time between two measurements (see above), to be adapted to the expected maximum speed of the test vehicle.
- *Averages* Number of samples (measurements) taken per fixed distance for each channel (i.e. the quantity N in *(Equation 1*) in the range of 1 to 100. In the Trigger by time mode, this value can also be changed to modify the Lee speed limit. A low value increases the Lee speed limit at the expense of accuracy.
- *Cycle Time* Measurement time for all selected channels (fixed). This is roughly equal to the step width (i.e. minimum trigger time for one channel) multiplied by the number of selected channels.
- *Average divider*  Number of data collected for averaging (different from the quantity N in *(Equation 1*, adjustable). The minimum value is automatically set such that the Update rate (see below) is not below 100 ms. This parameter does not depend on the raw data and has therefore no impact on the Lee criterion.
- *Update rate* Time needed to collect an averaged measurement data set for all selected channels (fixed). The update rate must not fall below 200 ms, otherwise the average divider is increased.

**Trigger by distance**  The *trigger distance* is the distance between two measurement sets containing the data for all selected channels. The default setting is the maximum distance according to Lee.

The following parameters configure the distance trigger:

- *Distance...* Trigger distance, can be modified if no Lee trigger criterion is used (the *Use Lee criteria* checkbox is unchecked). With the Lee criterion, the trigger distance is calculated as a function the *Averages* value set, see below.
- *Averages* Number of samples (measurements) taken per fixed distance for each channel (i.e. the quantity *N* in *(Equation 1)* in the range of 1 to 100. If the Lee criterion is applied, a higher *Averages* value reduces both the trigger distance and the Lee speed limit.

The maximum speed according to Lee is always shown in the *Speed limit alert at: ...* field, see above. Before starting the measurement tour, check whether the speed limit is sufficiently high. E.g. a limit of 20 km/h is far too low for reasonable driving. In this case

- $\triangleright$  Increase the receiver bandwidth (a larger bandwidth reduces the measurement time *T* and thus enhances the speed limit), if possible
- $\triangleright$  Reduce the number *n* of channels
- Reduce the number *N* of samples *(Averages,* in *Trigger by Distance*  mode only)

### **Calibrate... (TS55-R2)**

In the *TS55-R2* driver configuration menu, the *Calibrate…* button opens a menu to configure and start a receiver calibration:

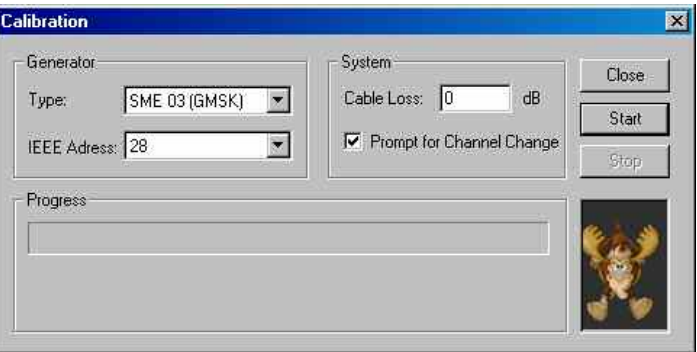

The receiver calibration consists of measuring a known test signal with variable frequency and power and calculate a correction table that is stored in a \*.cal file. The test signal settings are automatically controlled to cover the entire frequency and dynamic range of the receiver.

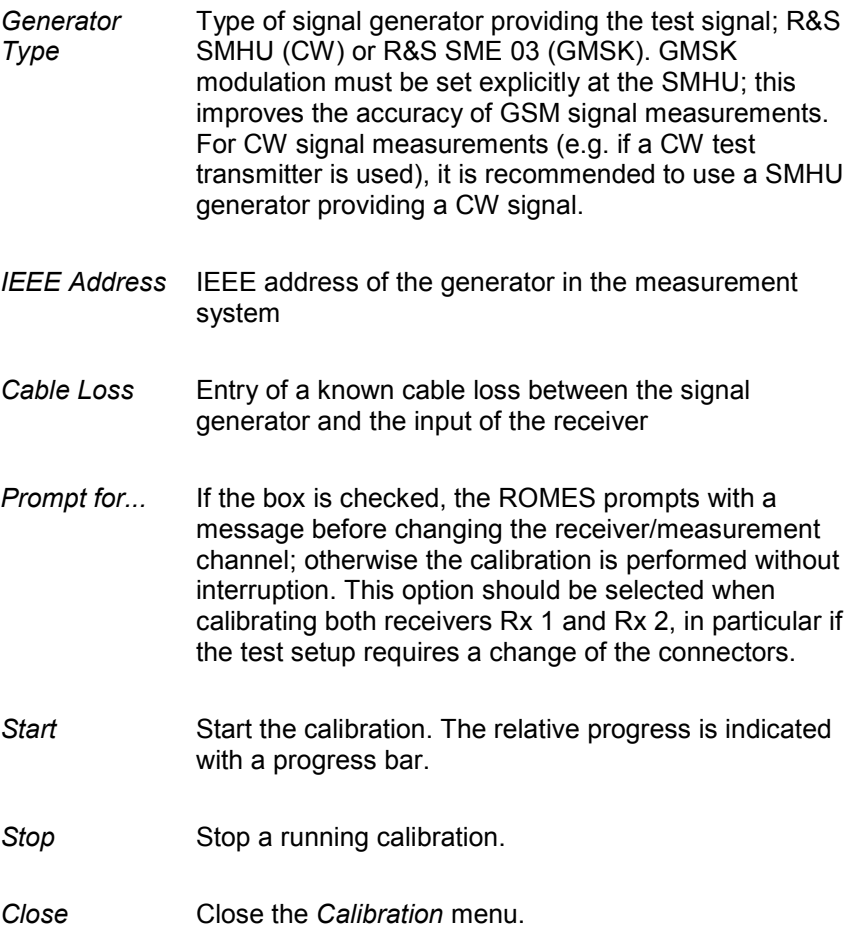

The generated calibration file, named C2\_xxxxxxxx.cal (where xxxxxxxx denotes the serial no. of TS55-R2), is stored in the *Driver* subdirectory of the ROMES program directory.

#### *Note:*

*The CW level calibration is mandatory when the TS55-R2 device driver for CW measurements is used for the first time (i.e. if no calibration file is found when the driver is loaded). For an overview of test receiver calibration see section [R&S Test Receiver Calibration](#page-863-0) on p. [6.165](#page-863-0) ff.* 

It is recommended to create a backup of the calibration file and store it to a separate directory.

### **Antenna Test Receiver**

The *Antenna* tab defines *Antenna Name, Antenna Gain* and *Cable Loss*. These values have no impact on the measurement but are stored in the measurement file header so they can be taken into account for the calculation of correction factors. The antenna file is a \*.csv file.

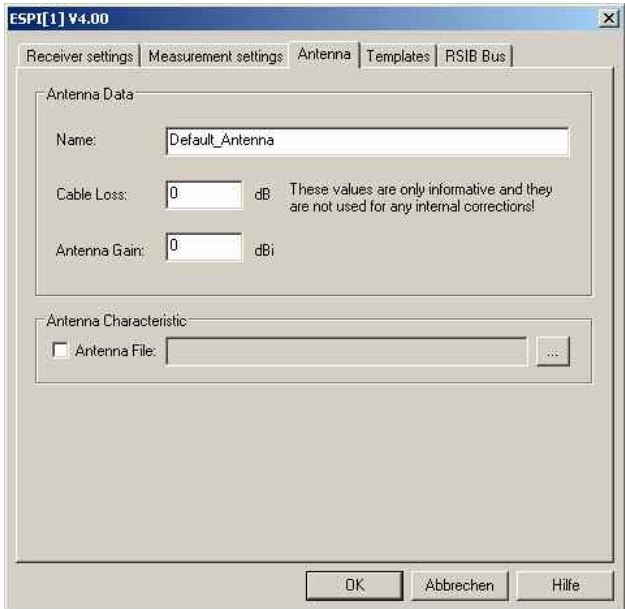

Fig. 6-94 Test receiver driver configuration – Antenna

### **Templates**

The *Templates* tab stores the current R&S ESVx/R&S ESPI/R&S TSMx driver configuration as a template, lists, loads or deletes driver templates.

#### *Note:*

When a driver is loaded using Configuration - Preferences - Hardware (see section [Driver Installa](#page-700-0)*[tion](#page-700-0) on p. 6.1 ff.) ROMES checks whether or not a driver template is stored in the Driver Templates directory and its subdirectories (see below). The driver can be loaded with default settings or with the settings stored in any of the templates found.* 

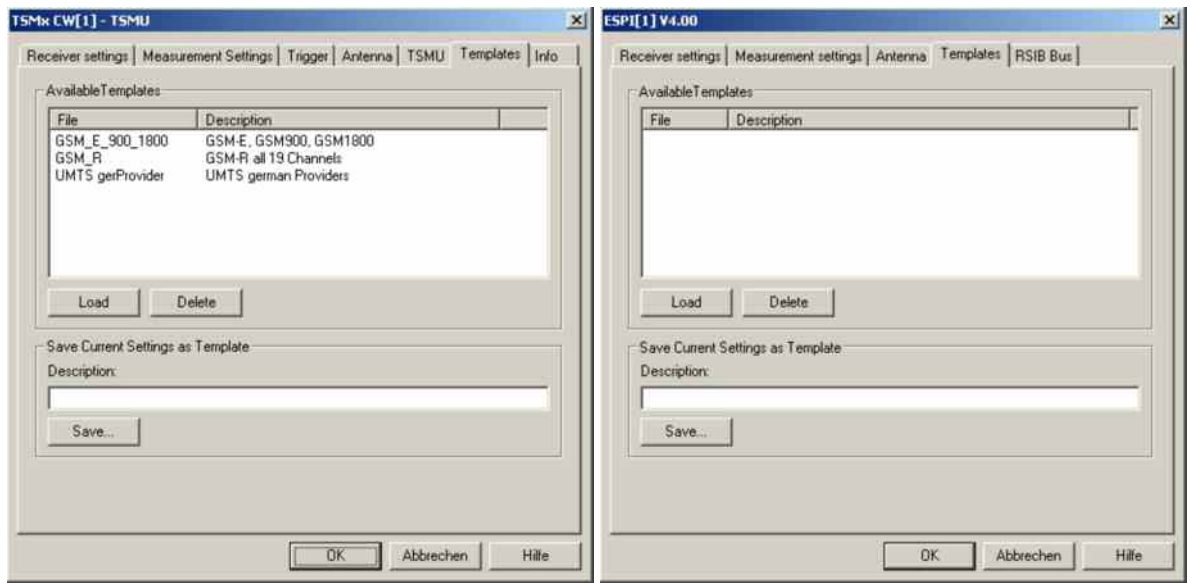

Fig. 6-95 Test receiver driver configuration – Templates

**Load/Delete** Loads a driver template or deletes a template displayed in the list of *Available Templates*. Template files are ASCII files with the extension \*.template. The template definition is independent of the workspace. A selection of template files for the R&S TSMx is supplied with the ROMES installation:

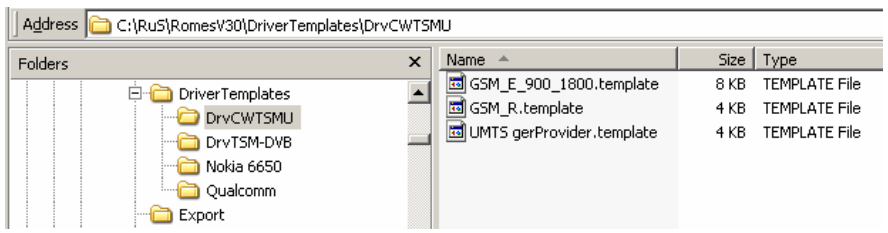

**Save** Saves the current driver settings together with the *Description* to a selected template file.

### **Info Test Receiver**

The *Info* tabs display information on the software versions of the different drivers and the different types of connections. The R&S TSMx drivers display no connection information. The R&S ESVx driver shows the IEC/IEEE bus board number.The R&S ESPI driver shows IEC/IEEE bus or IP address, depending on the selected connection type.

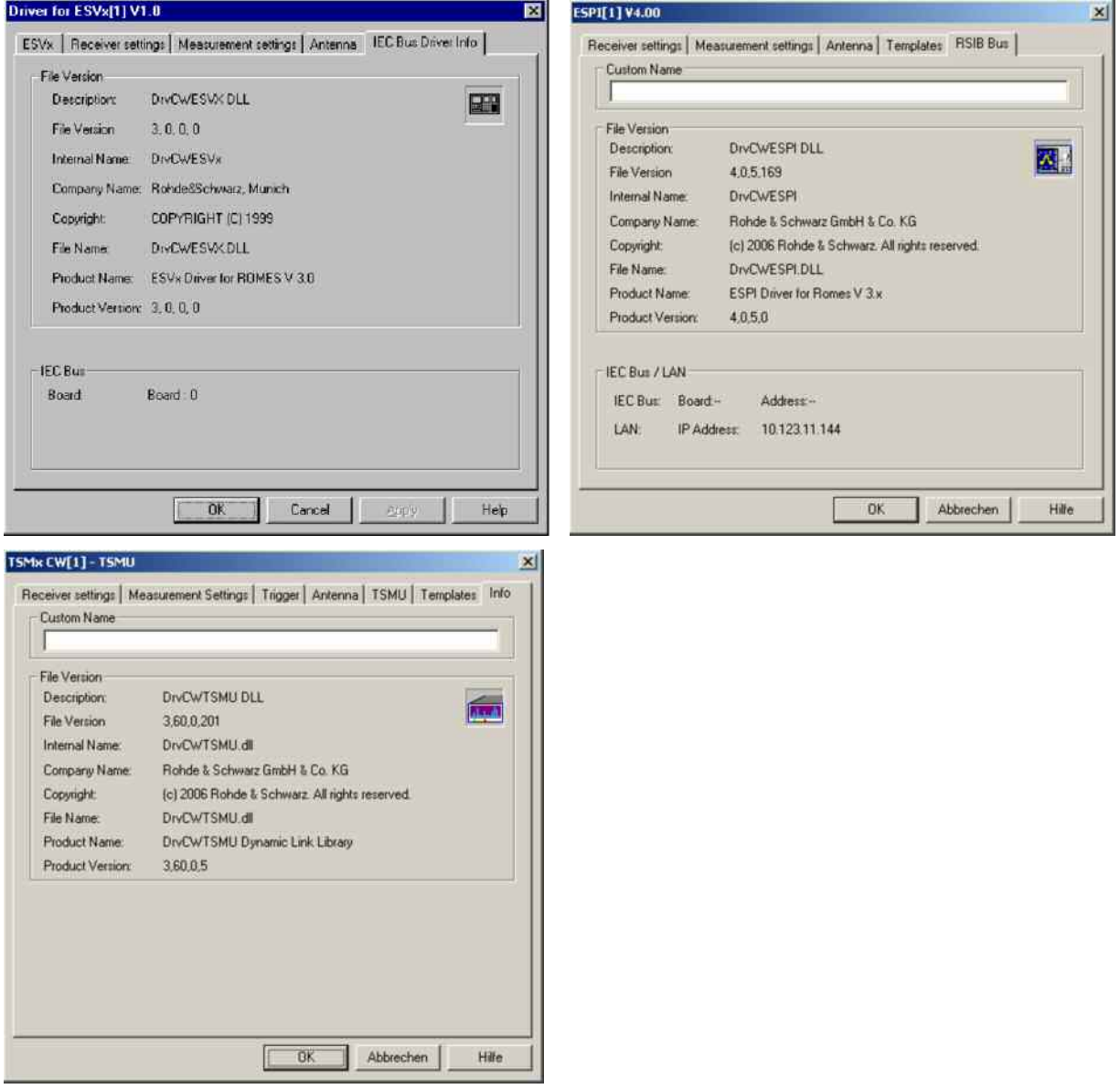

Fig. 6-96 Test receiver driver configuration – Driver Info

and closes the menu.

**OK** Saves all settings made in the test receiver driver configuration menu and closes the menu. **Cancel** Discards all settings made in the test receiver driver configuration menu

# <span id="page-858-0"></span>**Trigger Box Configuration**

The *Trigger Device* configuration menus are equal for the R&S ESVx/R&S ESPI/TS55-R2 and EB200 drivers. They contain two tabs to define the calibration factor and user distance and to display information on the trigger driver.

The *Driver Configuration* menu is opened by clicking the *Driver* command line in the *Configuration* menu which is available as soon as a receiver driver is loaded (see *[Fig. 6-90](#page-843-0)*).

#### *Note:*

*For R&S ESVx, R&S ESPI, EB200 and TS55-R2 devices, the trigger box is a separate externally connected unit. Only for the R&S ESVX it is mandatory, for the other three it is optional. The configuration is described with the menus in the following section. These devices all support external triggering by loading the trigger box driver as a slave.* 

*The R&S TSMx devices have an integrated triggering unit, which are configured as described in section* [Trigger \(R&S TSMx\)](#page-861-0) *on p. [6.162](#page-861-0).*

### **Triggerbox (external)**

The *Triggerbox* tab defines the calibration factor for the wheel trigger and a user distance signal.

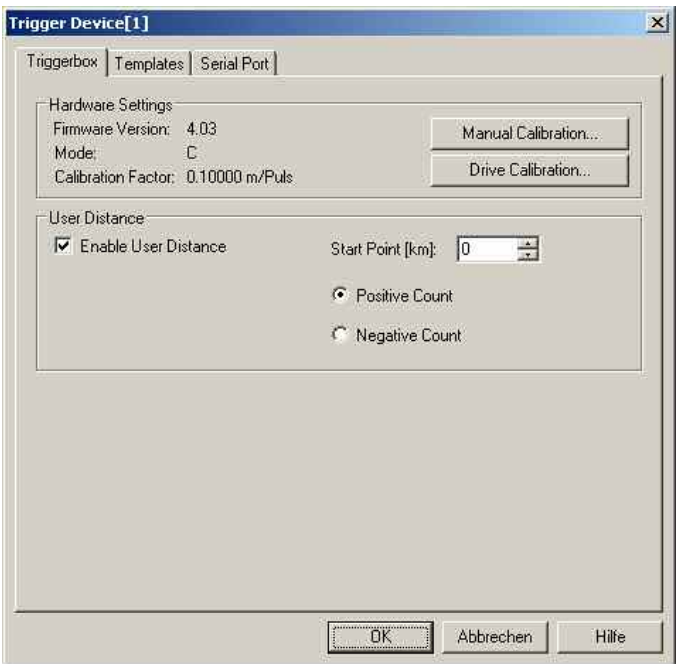

Fig. 6-97 Trigger Box driver configuration (for the R&S external trigger box)

**Hardware Settings** The *Hardware Settings* panel indicates the current ROMES *Firmware Version,* the *Mode* (B or C mode are equivalent as far as their function for ROMES is concerned; not to be changed by the user because new measurement systems are delivered with optimized settings; mode D is used for special services like railway and acts in a different way), and the current *Calibration Factor*. A calibration factor is ne[eded to conve](#page-850-0)rt the trigger [pulse](#page-850-0) scale into a length/distance scale if a *Wheel trigger* is used (see p. 6.151). The calibration factor can be defined in two different ways:

*Manual Cali-*For Trigger Box firmware versions  $\geq$ V3.7: The calibration factor (distance driven in mm per trigger pulse) is entered manually. This option is suitable if the calibration factor is known; otherwise a *Drive Calibration*  must be performed.

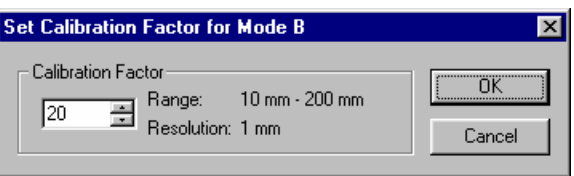

*Drive Calibration (only Mode B and C)*

*brat.*

The calibration factor (distance driven in mm per trigger pulse) is determined experimentally by driving a particular distance while counting the number of trigger pulses.

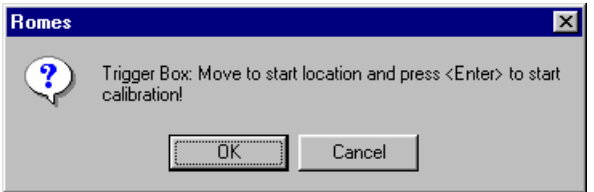

The procedure is identical with the calibration from the *Measurement Settings* tab of the driver configuration menu. The calibration factor is entered into the Trigger Box and the registry, therefore it is valid for all drivers. A calibration must be carried out only once with the R&S ESVx test receiver driver.

**User distance** If *User Distance* is enabled, a new marker point can be defined during the measurement where the *Start Point* (reference) and the direction *(Positive/Negative Count)* of the user distance may change. The same settings are provided in the *Action* menu; see p. 6.163 ff.

**Trigger Box Mode D** Only trigger by distance is possible, trigger by time trigger is greyed out. One channel is measured by a trigger pulse (in the case of B and C all channels are measured per trigger pulse). If three channels are set, they will be measured successively. This humiliates the sampling rate by a factor of three. This doesn't fit to the values displayed in the driver so it is recommended to measure in Mode D only a single channel.

> To indicate that D mode is selected, the LED TRIGGER MODE: TIME flashes permanently on the front panel of the mobile system panels, in which the trigger box normally built-in.

# **Templates Trigger Device**

The *Templates* tab stores the current driver configuration as a template, lists, loads or deletes driver templates.

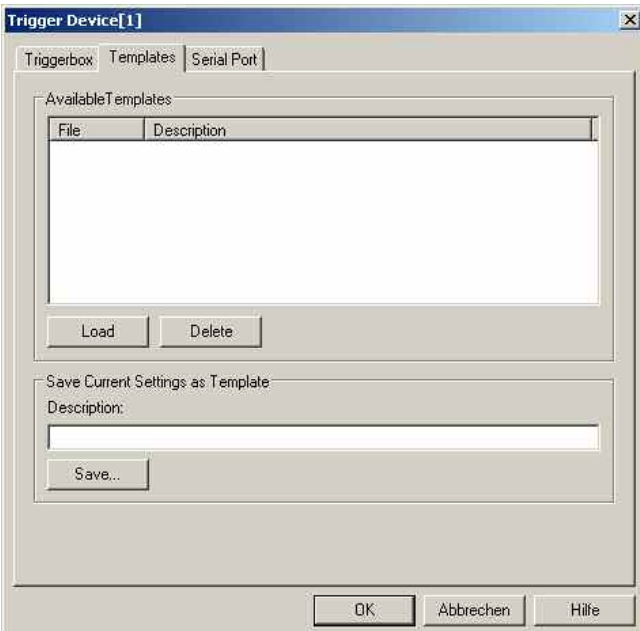

Fig. 6-98 Trigger Box configuration: Templates

# **Serial Port Driver Info**

The *Serial Port Driver Info* tab displays information on the file version of the Trigger Device driver, the serial port assigned to it, and the transmission parameters.

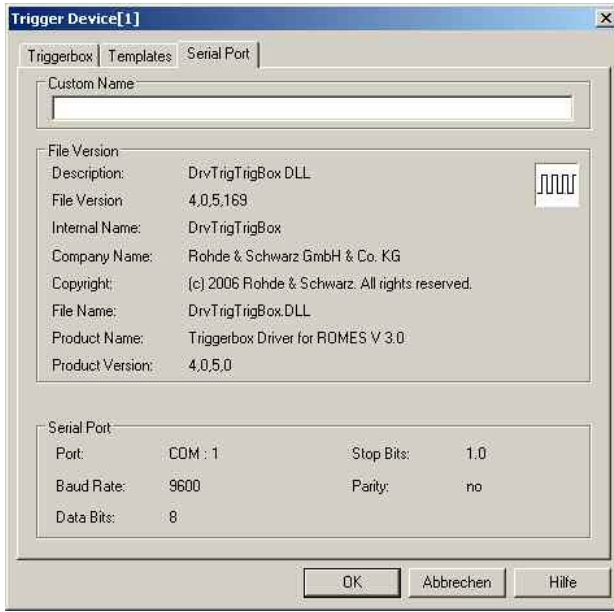

Fig. 6-99 Trigger Box configuration – Serial Port Driver Info

<span id="page-861-0"></span>**OK** Saves all settings made in the *Driver for Trigger Device* configuration menu and closes the menu. **Cancel** Discards all settings made in the *Driver for Trigger Device* configuration menu and closes the menu.

# **Trigger (R&S TSMx)**

The *Trigger* tab defines the calibration factor for the wheel trigger. The user distance signal is provided automatically in R&S TSMx devices.

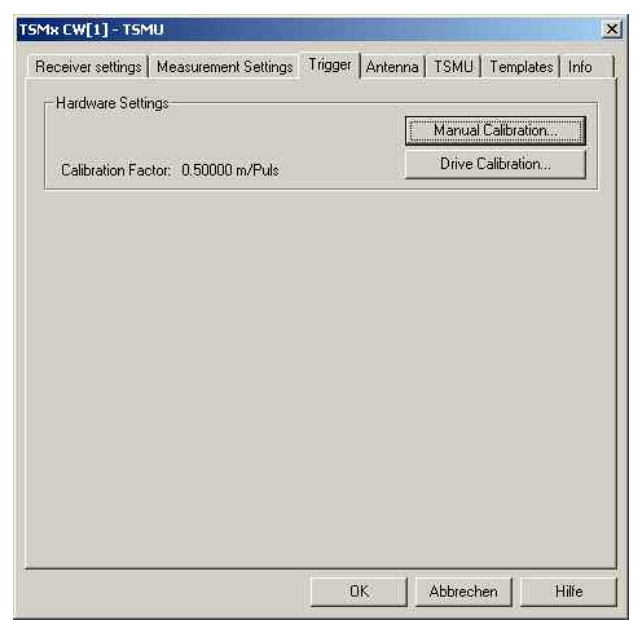

Fig. 6-100 Trigger configuration for R&S TSMx driver

**Hardware Settings** The *Hardware Settings* panel indicates the current *Calibration Factor*. The calibration factor is needed to convert the trigger pulse scale into a length/distance scale for *[Wheel trigger](#page-850-0)s* (see p. [6.151\)](#page-850-0). The calibration factor can be defined in two different ways:

> *Manual Calibration* The calibration factor (distance driven in mm per trigger pulse) is entered manually. This option is suitable if the calibration factor is known; otherwise a *Drive Calibration*  must be performed.

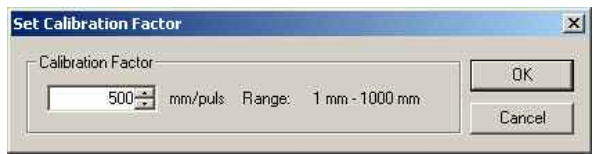

*Drive Calibration* The calibration factor (distance driven in mm per trigger pulse) is determined experimentally by driving a particular distance while counting the number of trigger pulses.

<span id="page-862-0"></span>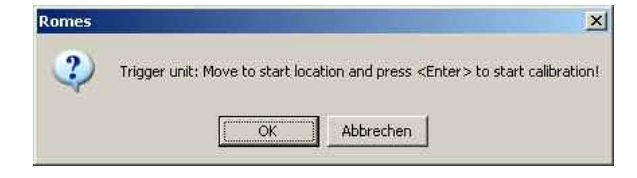

The procedure is identical with the calibration from the *Measurement Settings* tab of the driver configuration menu.

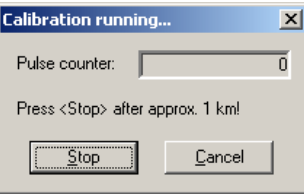

The running *Drive Calibration* pulse counter is shown during the actual calibration. The pressing of the *Stop* button determines the applicable calibration factor.

### **Action Menu Test Receiver**

The *Action* menu controls the *Manual Tracking* mode (for R&S ESVx receivers) and configures the *Trigger Device*. It is added to the menu bar as soon as a mobile driver has been successfully installed (see section *Driver Installation* on page 6.1 ff.). If several test receivers are connected, a separate command line is displayed for each of them.

| naHod<br>图 2D Chart View:1                                                                                                    | Manual Tracking<br>TSMx CW[1]<br><b>BQPODDOTSMMP</b>                                                                                                    | 7. Ma<br>$ \Box$ $\times$                         |
|----------------------------------------------------------------------------------------------------|----------------------------------------------------------------------------------------------------|---------------------------------------------------|
| E<br>$-20.0 -$                                                                                                    | $\mathbf{x}$<br>Manual Tracking TSMi: CW[1]                                                                                                    | $-Ch1 -69.66[dBm]$                                |
| Gì<br>$-30.0 -$<br>÷.<br>$-40.0 -$<br>à.<br>$-50.0 -$<br>囩<br>$-60.0 -$<br>亂<br>$-70.0 -$<br>G,<br>$-80.0 -$<br>D<br>$-90.0 -$<br>p<br>$-100.0 -$<br>$-110.0$<br>固<br>210000 mt<br>ä. | Available Frequencies:<br><b>Current Frequency</b><br>66<br>948.2000<br>75 950 0000<br>×<br>67<br>948.4000<br>68<br>948,6000<br>69<br>948.8000<br>Next Frequency<br>70<br>949.0000<br>71<br>949,2000<br>75: 950.0000<br>$\frac{72}{73}$<br>949.4000<br>949.6000<br>Apply<br>74<br>949.8000<br>75:<br>950.0000<br>$\frac{76}{2}$<br>950.2000<br>Close<br>220000 mt<br>230000 ms<br>250000 mt<br>260000 mt<br>240000 ms | Manual tracking-TSMk<br><b>CW[1]</b><br>270000 ms |

Fig. 6-101 Action menu (test receiver drivers)

**Manual Tracking** Controls the *Manual Tracking* mode for R&S ESVx, R&S ESPI or R&S TSMx receivers.

> *Manual Tracking* is a test mode where the receiver can change between several measurement channels listed in a frequency/channel list (see p. 6.149). *Manual Tracking* must be activated in the *Measurement Settings* tab of the driver configuration menu where also a channel list can be defined.

<span id="page-863-0"></span>The *Manual Tracking* command in the *Action* menu opens then a menu to change the current measurement channel:

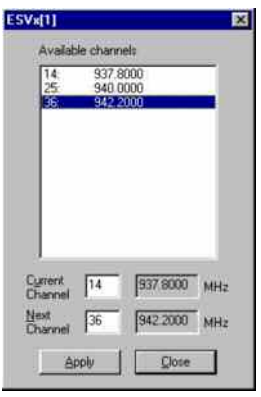

Below the list of *Available Channels/Frequencies*, the *Current Channel/Frequency* and the selected channel (that is to become the *Next Channel/Frequency)* is indicated. The measurement is continued on the *Next Channel* after the *Apply* button is pressed.

A message in the *General Status View* indicates when the channel was changed. The current measurement frequency can be viewed in the *CW Tracking Info View*. Moreover, *Manual tracking* is indicated in the list of available signals within the *2D Chart View* and *Alphanumeric View* configuration menus. The figure *[Fig. 6-101](#page-862-0)* [above](#page-862-0) shows an example for displaying a *Manual tracking* signal in a *2D Chart View.*

**Trigger Device – Set Marker**  Changes the reference point *(Start Point)* or direction of the user distance.

> The *User Distance* is a generalized distance signal with a finite number of marker points where the distance values may jump and/or change their direction. Unlike the real distance the *User Distance* is a composite signal that globally does not have to follow a continuous and monotonic ascending or descending curve. However, in each section between two consecutive marker points, the *User Distance* is a linear (ascending or descending) function of the real distance.

The *Trigger Device – Set Marker* command opens the *Set Marker* dialog box to define a new section of the *User Distance* signal during the measurement:

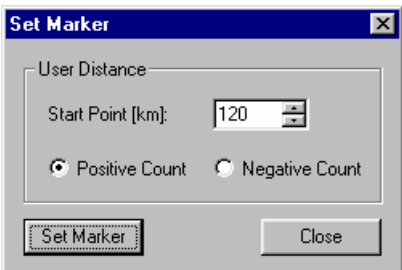

*Negative Count*

*Start Point [km]* Definition of a (new) reference/start point for the user distance. *Positive Count/* 

The values in the new user distance section are counted in ascending (positive)/descending (negative) order.
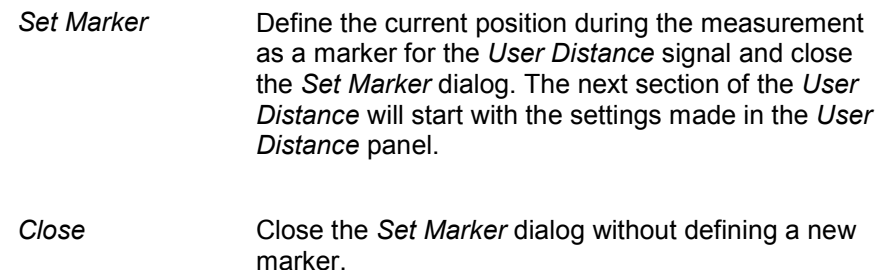

#### **R&S Test Receiver Calibration**

To ensure the accuracy of CW measurements, the Rohde & Schwarz test receivers provide different calibration methods. The CW level calibration can be performed for all receiver types (R&S ESVx, R&S ESPI).

The following section gives an overview of the calibration methods.

*Note:*

*It is recommended to create backups of the calibration files (i.e. in a separate directory), especially of the ones where a generator (R&S SME, R&S SMHU) is required for the calibration.* 

#### **CW Level Calibration**

A CW level calibration ensures the accuracy of a general CW measurement. The calibration method differs according to the Rohde & Schwarz receiver type.

**R&S ESVx/R&S ESPI** Two different calibration types are provided:

- The short calibration can be done with the R&S ESVx and R&S ESPI driver, see ROMES operating manual, or with the R&S ESVx itself.
- The total calibration is only necessary if the short calibration indicates it (i.e. the message "CAL TOTAL required" at the R&S ESVx front panel display is shown).

For more information on both calibration types see R&S ESVx operating manual.

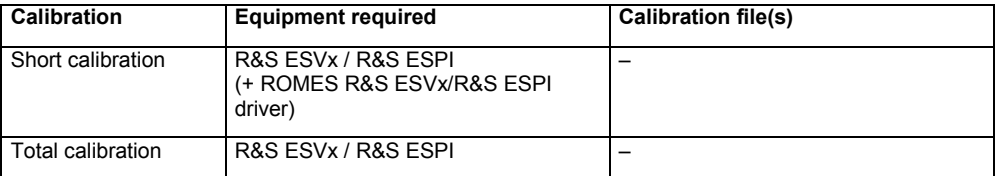

**R&S TSMx** The R&S TSMx receiver family members are calibrated by R&S. If a new calibration is desired, please contact the R&S Service.

**TS55-R2 (two-channel receiver)**

A CW level calibration of the TS55-R2 is mandatory when the TS55-R2 device driver for CW measurements is used for the first time. The system prompts with an error message if no calibration file is found when the driver is loaded. The matching calibration file is identified by the receiver serial number in the file name; see below.

The calibration will automatically be performed for both receiver modules and all available frequency ranges. It can be started from the driver menu, see *[Calibrate...](#page-854-0)  [\(TS55-R2\)](#page-854-0)* on p. [6.155.](#page-854-0)

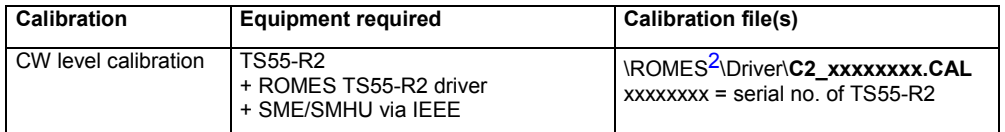

### **IF and Level Calibration for C/I Measurements**

IF and C/I level calibrations are only used for C/I measurements (ROMES-GS). The calibration method differs according to the Rohde & Schwarz receiver type. The ESPI cannot be used for C/I measurements.

**ESVx: IF calibration** With the installation of ROMES, two general purpose IF calibration files are copied to the ROMES program directory:

IF\_R\_E1G.PHF

IF\_R\_E1D.PHF

- R: Receiver
- E1: ESVx #1
- G: GSM900 frequency band
- D: DCS/GSM1800 frequency band

These calibration files will do in general, however, for maximum accuracy an additional IF calibration of the ESVx can be performed. Whenever this is desired, remove the default calibration files before starting the Transmitter Scan, and the calibration will start automatically (shown by gray instead of colored bars in the K7 Transmitter Scan view.

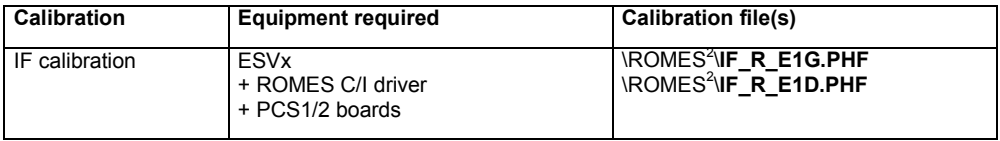

 $2$  The directory name \ROMES\ is just an alias for the ROMES program directory name defined during the setup procedure.

**ESVx: C/I level calibration**

The signal level is displayed in the K7 Transmitter Scan view. In general the most important information is about detected interferences, so a medium accuracy concerning the level is sufficient. However, to obtain maximum accuracy, a C/I level calibration can be performed – which is different from the CW measurement calibration.

For this calibration, an R&S SME generator is required. It will be controlled by the ROMES C/I driver via an RS232 interface. After the calibration, a file is created in the ROMES program directory:

- LC\_R\_E1.PHF
- LC: Level Calibration
- R: Receiver
- E1: ESVx #1

This calibration file contains information for all supported GSM frequency ranges (GSM900, 1800 and 1900), depending on the used receiver.

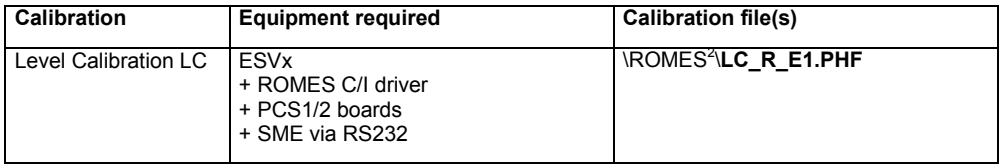

**TS55-R2: IF calibration** There are no default calibration files, so this calibration is mandatory. After calibration the following files will be created in the ROMES directory:

#### IF\_R\_31G.PHF

IF\_R\_31D.PHF

- R: Receiver
- 31: Three Channel Receiver, Receiver #1
- G: GSM900 frequency band
- D: DCS/GSM1800 frequency band

On the receiver TS55-R2 only the first receiver module is used for C/I measurements, so there are no calibration files for the other modules.

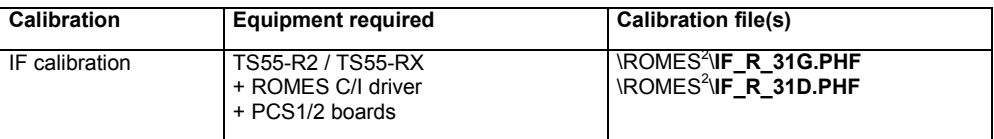

**Conditions for IF calibration** Each GSM band must be calibrated separately. Therefore the calibration can be started only if the following conditions are met:

- A GSM900 or GSM1800 single-band BTS data base has been loaded
- A single-band channel range (1 to 124 or 512 to 885) has been selected in the C/I driver configuration menu.

**Monitoring the calibration** The status of the IF calibration can be monitored in several views:

- The *Message View* displays information about the progress of the calibration.
- The bars in the *K7 Transmitter Scan View* are gray if no IF calibration has been performed. They are colored as soon as the calibration has been terminated.

**TS55-R2: C/I level calibration** The signal level is displayed in the K7 Transmitter Scan view. In general the most important information is about detected interferences, so a medium accuracy concerning the level is sufficient. However, to obtain maximum accuracy, a C/I level calibration can be performed – which is different from the CW measurement calibration.

> For this calibration, an R&S SME generator is required. It will be controlled by the ROMES C/I driver via an RS232 interface. After the calibration, a file is created in the ROMES program directory:

LC\_R\_31.PHF

- LC: Level Calibration
- R: Receiver
- 31: Three Channel Receiver, Receiver #1

This calibration file contains information for all supported GSM frequency ranges (GSM900, 1800 and 1900), depending on the used receiver.

On the receiver TS55-R2 only the first receiver module is used for C/I measurements, so there are no calibration files for the other modules.

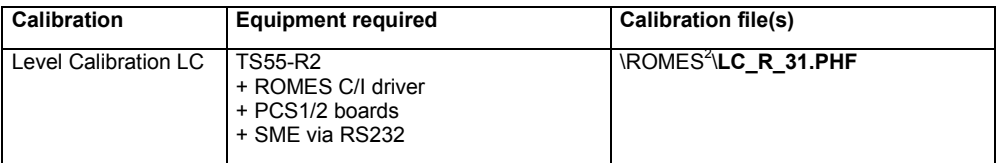

# <span id="page-868-0"></span>**UMTS PN Scanner Driver**

The UMTS PNS (Pseudo Noise Scanner) driver controls an R&S FSP spectrum analyzer, a R&S ESPI test receiver, or the R&S TSMU/R&S TSMQ/R&S TSML-W radio network analyzers in order to alternate between UMTS Pseudo Noise (PN) scans and a spectrum analysis.

In an UMTS PN scan, the test devices measure and identify all UMTS downlink (Node B) signals in the air. The spectrum analysis consists of a frequency sweep over a specified range to detect arbitrary UMTS downlink and uplink signals.

Installation of the driver is explained in section *[Driver Installation](#page-700-0)* on page [6.1;](#page-700-0) its configuration is explained below. The UMTS PN data can be viewed in the *UMTS PNS Views* (see chapter 3). Some measurement examples using the UMTS PN Scanner are outlined in chapter 2.

#### **Resources Configuration UMTS PNS**

The UMTS PNS driver is installed by selecting *UMTS PN Scanner – R&S PNS* in the *ROMES Hardware Configuration* window (see [Fig. 6-1](#page-700-0) on page [6.1\)](#page-700-0).

A *Device Chooser* dialog is opened when the UMTS PNS driver is loaded. The *Device Chooser* is used to select the test device and to define the essential connection parameters, if necessary.

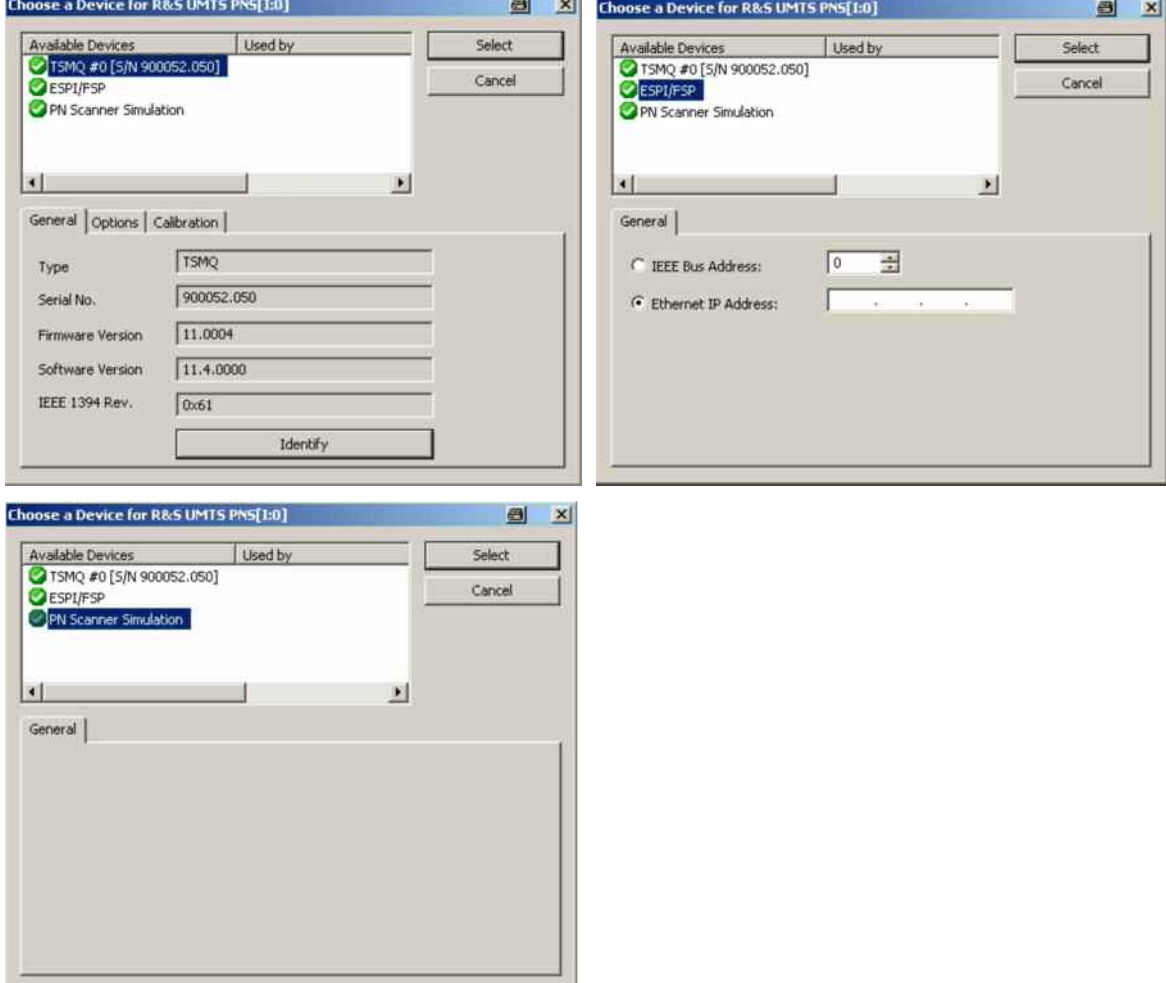

Fig. 6-102 UMTS PNS Device Chooser

The tabs on the *Device Chooser* dialog contain subsets of the receiver setting tabs described in section *[Configuration Menus](#page-870-0)* below.

**R&S ESPI, FSP**  The resources needed are identical for the FSP spectrum analyzer and the R&S ESPI test receiver; they are listed in section *[Resources Configuration](#page-841-0)* on p. [6.142](#page-841-0) ff. (see paragraph on *R&S ESPI Driver)*. No Trigger Box is needed, however, the *Synchronization Unit for UMTS PN Scanner* TS-PNSYNC must be used instead to provide an external trigger signal to the FSP or R&S ESPI.

> TS-PNSYNC is an external trigger device that divides and converts the 10-MHz reference frequency from the test instrument (FSP or R&S ESPI) into a TTL trigger signal with 1, 2, 5, 10 or 20 pulses per second. The trigger signal is fed back to the external trigger input *EXT TRIG* of the test instrument. The trigger device can be power-supplied by the 5 V DC current from the *MOUSE* connector of the FSP or R&S ESPI. The test setup is shown below.

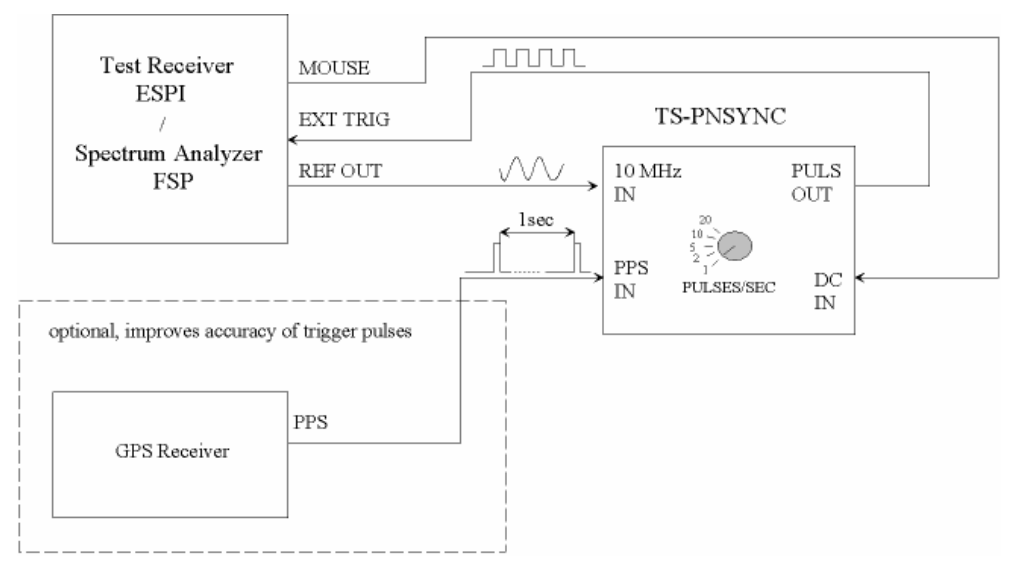

Fig. 6-103 Test setup for UMTS PN Scanner with TS-PNSYNC

The performance and accuracy of the UMTS PN Scanner measurement can be improved by adding a high-precision PPS (pulse per second) signal from a GPS receiver (e.g. GINA, Trimble Placer).

<span id="page-870-0"></span>**R&S TSMx** The R&S TSMx devices must be connected to the controller via one of the Firewire interfaces (IEEE1394) on the rear panel. No external trigger unit is needed, however, the performance and accuracy of the UMTS PN Scanner measurement can be improved by adding a high-precision PPS (pulse per second) signal from a GPS receiver (e.g. GINA, Trimble Placer). The synchronization mode *(Time Base)* is selected in the *Measurements* tab of the driver configuration menu (*TSMx Advanced Settings)*.

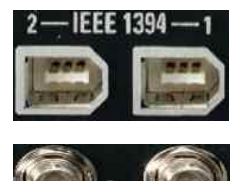

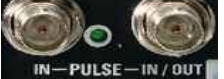

The PPS signal from the GPS receiver is directly fed to the BNC connector labeled *PULSE IN* at the rear panel of the R&S TSMx. No additional synchronization unit is required.

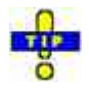

*The R&S TSMx operating manual and an installation tool for the Firewire Interface is provided on the ROMES CD-ROM. Refer to the directory Firmware & Drivers\R&S RF Receivers\R&S TSMU. See also the paragraph about the [Firewire Driver](#page-713-0) on p. [6.14](#page-713-0).*

# **Configuration Menus UMTS PNS**

R&S ROMES provides a configuration menu for the UMTS PNS driver that is opened by clicking the *RS UMTS PNS[1]* command line in the *Configuration* menu. The command line is available as soon as the driver has been loaded.

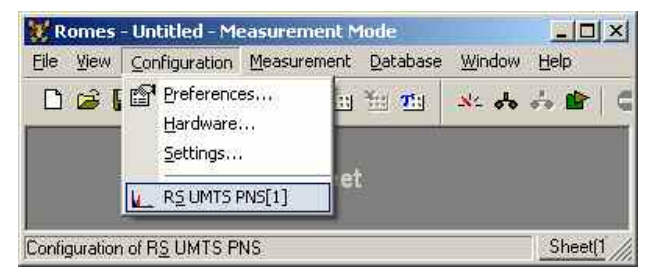

Fig. 6-104 Accessing the UMTS PNS driver configurations

The UMTS PNS driver configuration menu contains several tabs to display information on the test receiver driver *(Info),* configure the *Receiver* and the two alternate *Measurements,* define *Top N* pools to be scanned, load driver *Templates,* and specify *Antenna* settings.

# **Receiver Settings UMTS PNS**

The *Receiver* tab selects the type of connection, the receiver address and the frequencies measured in an UMTS PN scan.

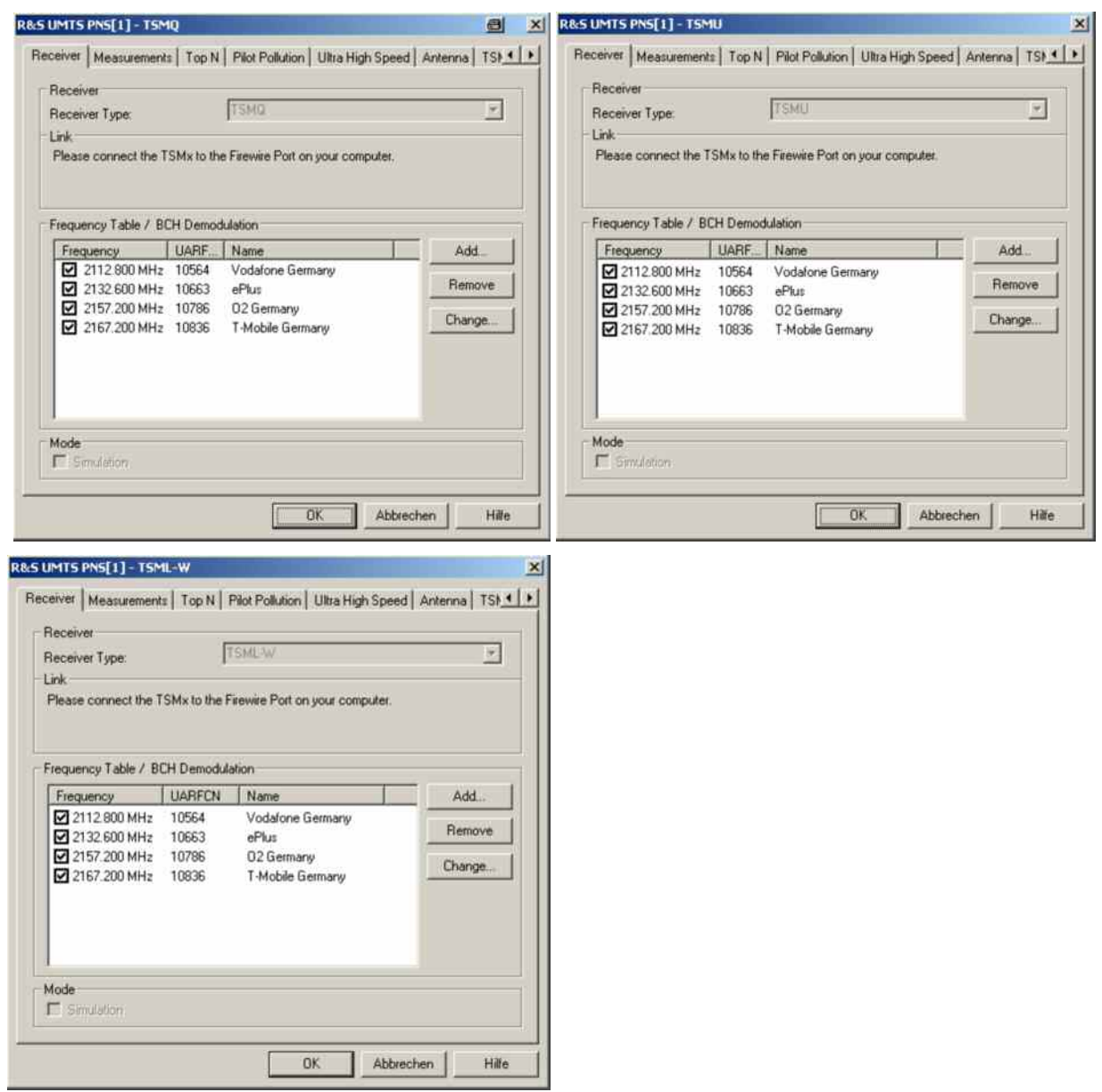

Fig. 6-105 UMTS PNS configuration – Receiver (R&S TSMQ, R&S TSMU, and R&S TSML-W)

**Receiver type** The UMTS PNS driver depends on the test receiver type *(R&S ESPI/FSP, R&S TSMx, o*r *Simulation* mode). The receiver type is selected in the *Device Chooser*  dialog which is opened during driver installation (see p. [6.25\)](#page-724-0). In the *Receiver Type* field it is only displayed for information.

> The R&S ESPI/FSP and R&S TSMx driver versions differ in a few settings in the *Receiver* and *Measurements* tab; for an overview on the individual TSMx model features see the table on p. [6.176.](#page-875-0) The measurement results are equivalent for all test instruments.

**Link (R&S** The two *Link* radio buttons select the interface used for the connection of the test

**ESPI/FSP)** instrument and the IEC/IEEE bus address (for a connection via IEC/IEEE-bus interface) or IP address (for a connection via Ethernet/LAN interface; see paragraph entitled *Allocating a valid IP address* on p. [6.12\)](#page-710-0). The LAN interface is provided as an option for both the FSP spectrum analyzer and the R&S ESPI receiver (option FSP-B16, LAN Interface). A R&S TSMU/R&S TSML-W analyzer is directly connected to the Firewire port of

the controller; no address information is needed.

**Frequency Table** The *Frequency Table* displays a selection of predefined channels to be measured. The WCDMA-related channel frequencies are in the nominal UMTS downlink band, depending on the WCDMA band (1 to 9) or the channel frequency can be defined freely from 80 to 3000 MHz. The channel frequencies differ by the UMTS carrier spacing of 5 MHz:

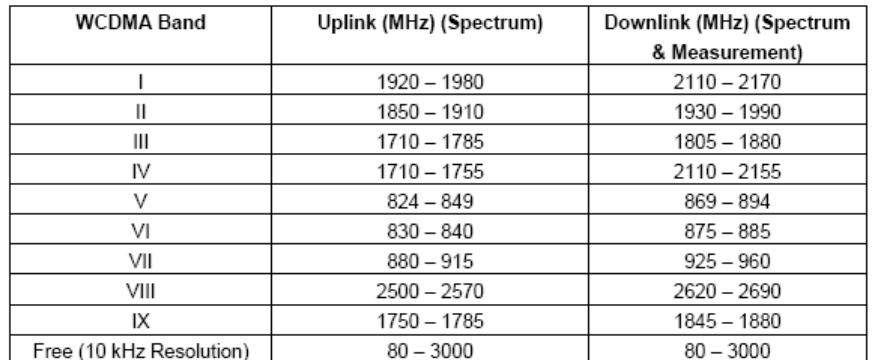

. All WCDMA Bands (I - IX) and free configurable measurements on one TSMU

Clicking a checkbox activates the measurement on the associated channel.

- *Add* Opens a dialog for adding a new channel frequency to the table and configure the BCH demodulation (R&S TSMx); see section *Add Frequency / BCH Demodulation* below.
- *Remove* Removes a selected channel from the list.
- *Change* Opens an input field to change the *Name* of the current channel or assign a new name. The *Change* dialog also allows access to the SIB Decoder Settings Menu for the current channel (see *Add Frequency / BCH Demodulation* on p. 6.174 ). Double-clicking a channel on the frequency table also opens the *Add Frequency / BCH Demodulation* dialog.
- **Simulation** The *PN Scanner Simulation* represents an operating mode where ROMES generates UMTS PN Scanner data and writes it to a measurement file, if so desired. At least one frequency must be activated in the *Frequency* list to run the simulation.

The simulation mode is selected in the *Device Chooser* dialog which is opened during driver installation (see p. [6.25\)](#page-724-0).

Data generation is initiated by the *Start Measurement* or *Start Recording* commands in the *Measurement* menu. The UMTS PN Scanner data can be viewed in one of the *UMTS PNS Views* while the simulated measurement is running. With *Start Recording,* the data is written to a measurement file. The \*.cmd measurement file name is generated automatically if this was specified in the Measurement Info field group of the Romes Configuration - General Settings tab (see chapter 3). A comment can be added to the measurement file preamble before the simulated measurement is manually stopped.

The simulated measurement illustrates many aspects and features of the UMTS PN scanner. It can be used for test and demo purposes even if no hardware is available and no real measurement can be performed.

## **Add Frequency / BCH Demodulation UMTS PNS**

The *Add Frequency / BCH Demodulation* dialog adds frequencies to the frequency table in the *Receiver* tab (see above) and selects the system information to be demodulated and decoded from the UMTS Broadcast Channel (BCH). For new channels, it is opened by the *Add…* button in the *Receiver*  tab of the R&S UMTS PNS driver configuration menu, for existing channels the dialog can be accessed from the *Change…* button on the same tab (or by simply double-clicking the channel on the list).

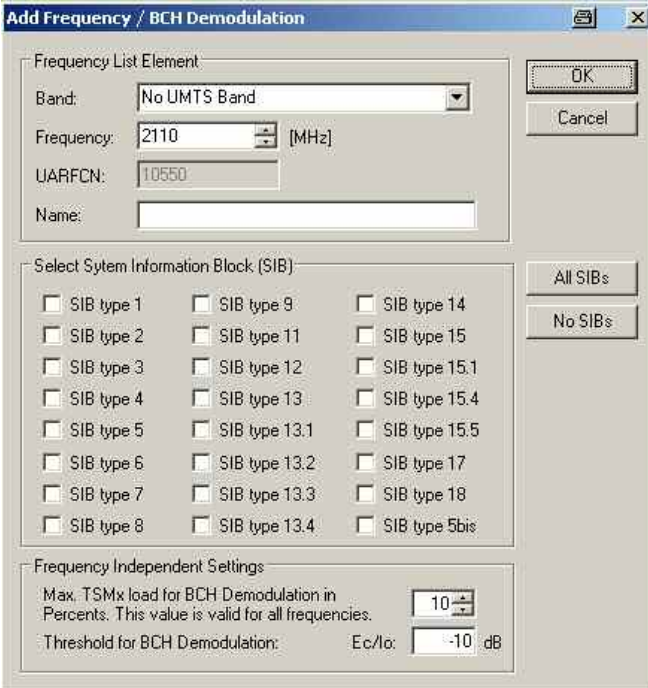

Fig. 6-106 UMTS PNS configuration – Add Frequency/BCH Demodulation

**Frequency List Element** Adds frequencies to the frequency table in the *Receiver* tab. It is possible to select frequencies off the nominal UMTS downlink band, however, all frequencies must be in multiples of 0.2 MHz, corresponding to specified UARFCNs (UTRA Absolute Radio Frequency Channel Numbers).

> The nominal UMTS bands are listed in chapter 8. The measured frequencies can be selected in the measurement range of the used test device.

**Select SIB** The remaining panels in the *Add Frequency / BCH Demodulation* tab are only enabled for a R&S TSMx which is equipped with option R&S TSMx-K14, *BCH Demodulation.* 

> The *Select System Information Block (SIB)* panel provides the SIBs to be demodulated and decoded from the UMTS BCH. Selecting at least one SIB type enables BCH demodulation. If any SIB type is selected, SIB type 3 is also enabled automatically, because it is necessary to determine the Cell Identity (CI). BCH decoding is performance critical, therefore it is recommended to restrict the selection to the SIBs of interest.

#### **Example:**

SIB type 11 and SIB type 3 is necessary (and sufficient) for the UMTS neighborhood analysis (with option R&S ROMES3HOA); see description of the *UMTS Neighborhood Analyzer View* in chapter 4.

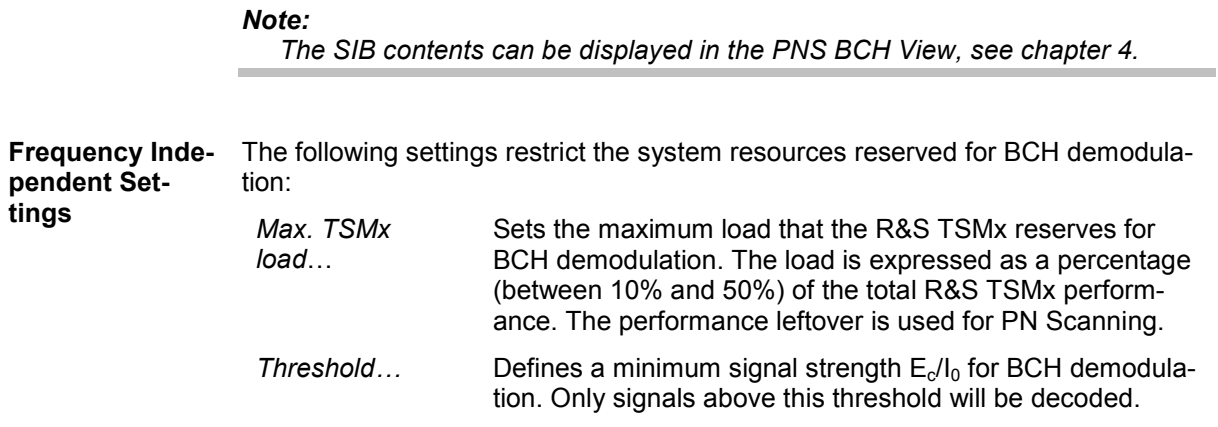

#### **Measurements UMTS PNS**

The *Measurements* tab defines general measurement settings for the UMTS PN scan and configures the spectrum analysis.

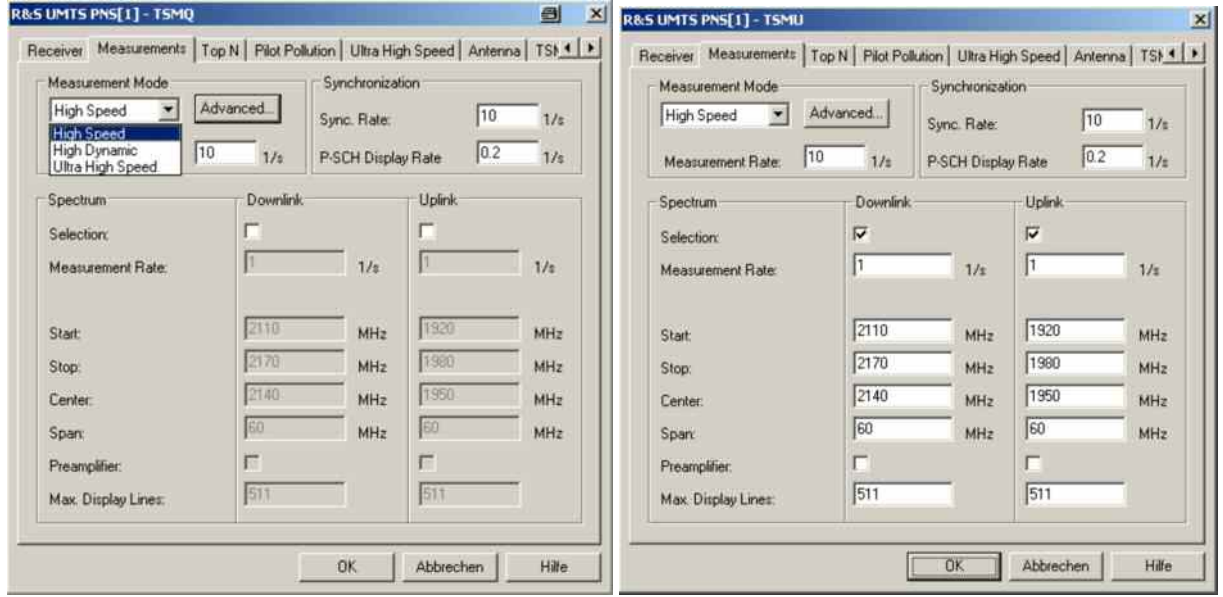

<span id="page-875-0"></span>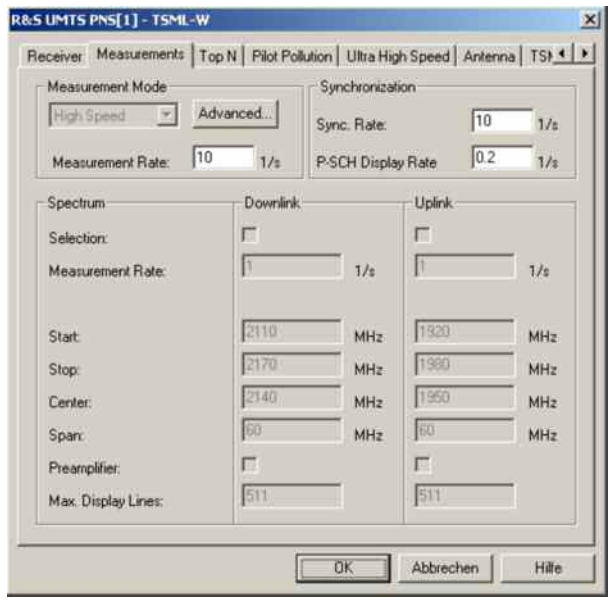

Fig. 6-107 UMTS PNS configuration – Measurements (R&S TSMQ, R&S TSMU and R&S TSML-W)

The test devices (R&S TSMQ and R&S TSMU) alternate between UMTS PN scans that are continuously repeated and single frequency sweeps *(Spectrum* measurements).

- The settings in the *Measurement mode* and *Synchronization* panels are relevant for the UMTS PN scans. Results of the UMTS PN scans are displayed in all PNS views except the *PNS Spectrum View* and in the *PNS Spectrum History View.*
- The *Spectrum* settings configure the spectrum display for R&S TSMQ and R&S TSMU. The results are displayed in the *PNS Spectrum View* and in the *PNS Spectrum History View.*

The supported measurement modes for the R&S TSMQ, R&S TSMU and R&S TSML-W test devices are shown in the table below:

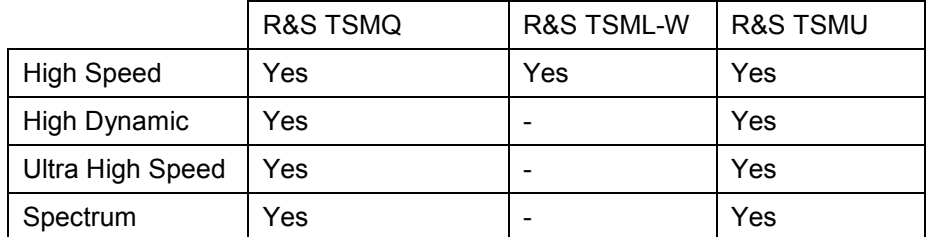

**Measurement Mode**  The controls in the *Measurement Mode* panel define how ROMES processes the baseband (I/Q) data for an UMTS PN scan. The measurement mode has an impact on the measurement speed, the dynamic range, the synchronization procedure and the measured quantities (see also description of *UMTS PNS CPICH View* in chapter 4).

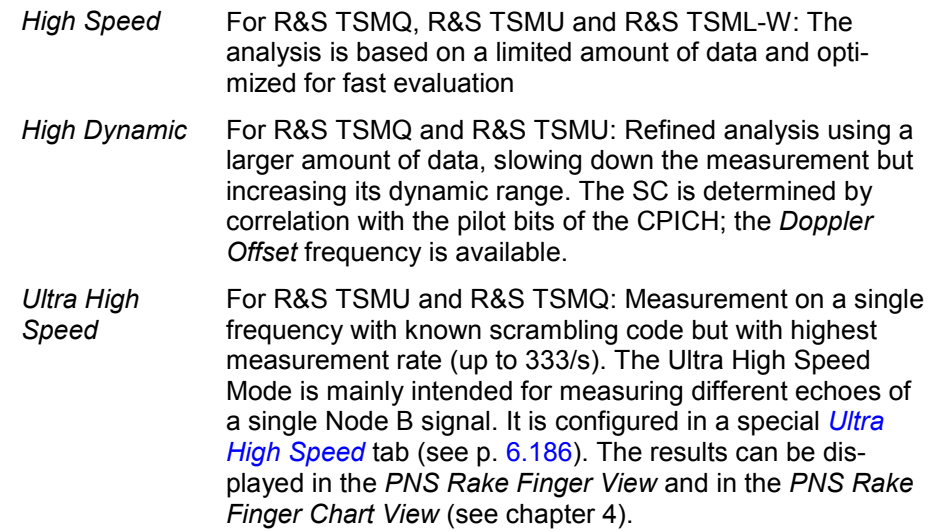

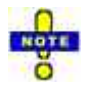

*In Ultra High Speed mode, the R&S TSMU always uses UMTS Network synchronization, see below.* 

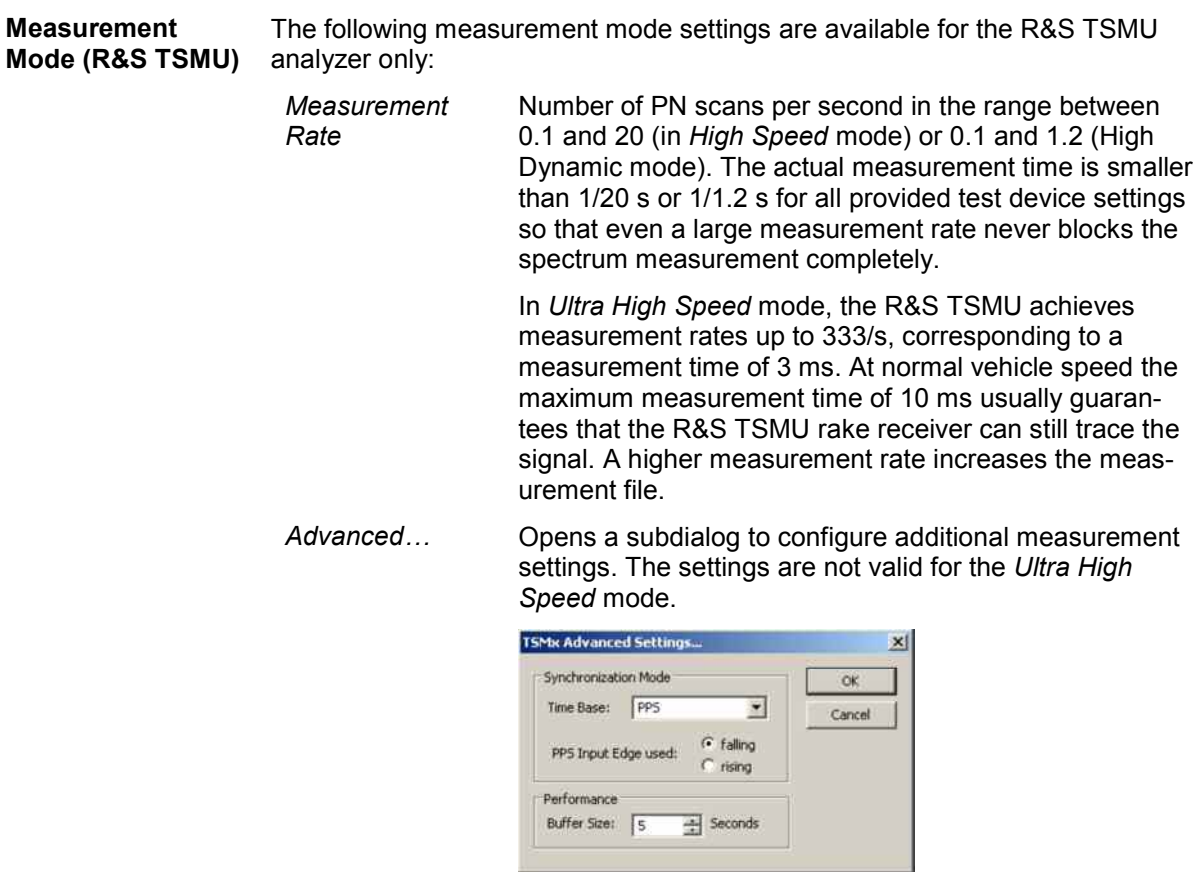

**Time Base** Signal source providing the time base for the R&S TSMx measurements. The (default) PPS (pulse per second) signal from an external GPS receiver provides maximum accuracy. The time base settings are described in the shaded paragraph *R&S TSMx Time Base* below.

<span id="page-877-0"></span>*Buffer Size* Time for which the raw measurement data is stored in the R&S TSMx, should ROMES be unable to process it immediately (e.g. due to temporary low performance of the controller). If the ROMES buffer continues to be blocked after the buffer size time, the oldest data in the buffer is deleted and overwritten by new data. Data transfer starts as soon as ROMES is [ready again to re](#page-885-0)ceive an[d proce](#page-885-0)ss data.

> A large buffer size increases the probability that no measurement data is lost, even though ROMES may be blocked for an extended time. On the other hand, storage and transfer of large amounts of buffer data increase the possible delay between data recording and evaluation/display in the views.

> The buffer size for the *Ultra High Speed* mode can be set independently; see description of the *Ultra High Speed* tab on p. 6.186.

**TSMx Time Base** The R&S TSMx must synchronize to a reference signal at the beginning of each measurement. In the UMTS PN scan, the R&S TSMx provides the following methods for synchronization:

> *PPS* Use GSM Network or PPS synchronization, if one of these signal types is available. If none of the signals is available, use Internal synchronization. If both signal types are available and almost synchronous to each other, use the PPS signal. If both signal types are available but not synchronous, assume that the PPS signal is inaccurate (e.g. because the GPS receiver cannot detect a sufficient number of satellites so that it must use its internal reference signal) and use the GSM signal. The PPS (pulse per second) signal from an external GPS receiver fed to the PULSE IN connector at the rear panel of the R&S TSMx (see section *Resources Configuration* on p. 6.169 ff.) provides maximum accuracy. In the GSM network scanner driver or CDMA PNS driver, this synchronization mode is referred to as GSM Network | PPS synchronization. This mode is always used while no measurement is active. *Internal* Synchronization by means of the reference signal generated by the internal quartz oscillator of the analyzer. The internal time base is activated automatically if no PPS signal is available. While a network time base is selected, the network signals constantly correct the frequency and phase of the internal oscillator in order to compensate for a possible drift. If the network signals are affected by a systematic error (e.g. due to a Doppler shift in a moving test vehicle), Internal time base can be used to prevent this correction.

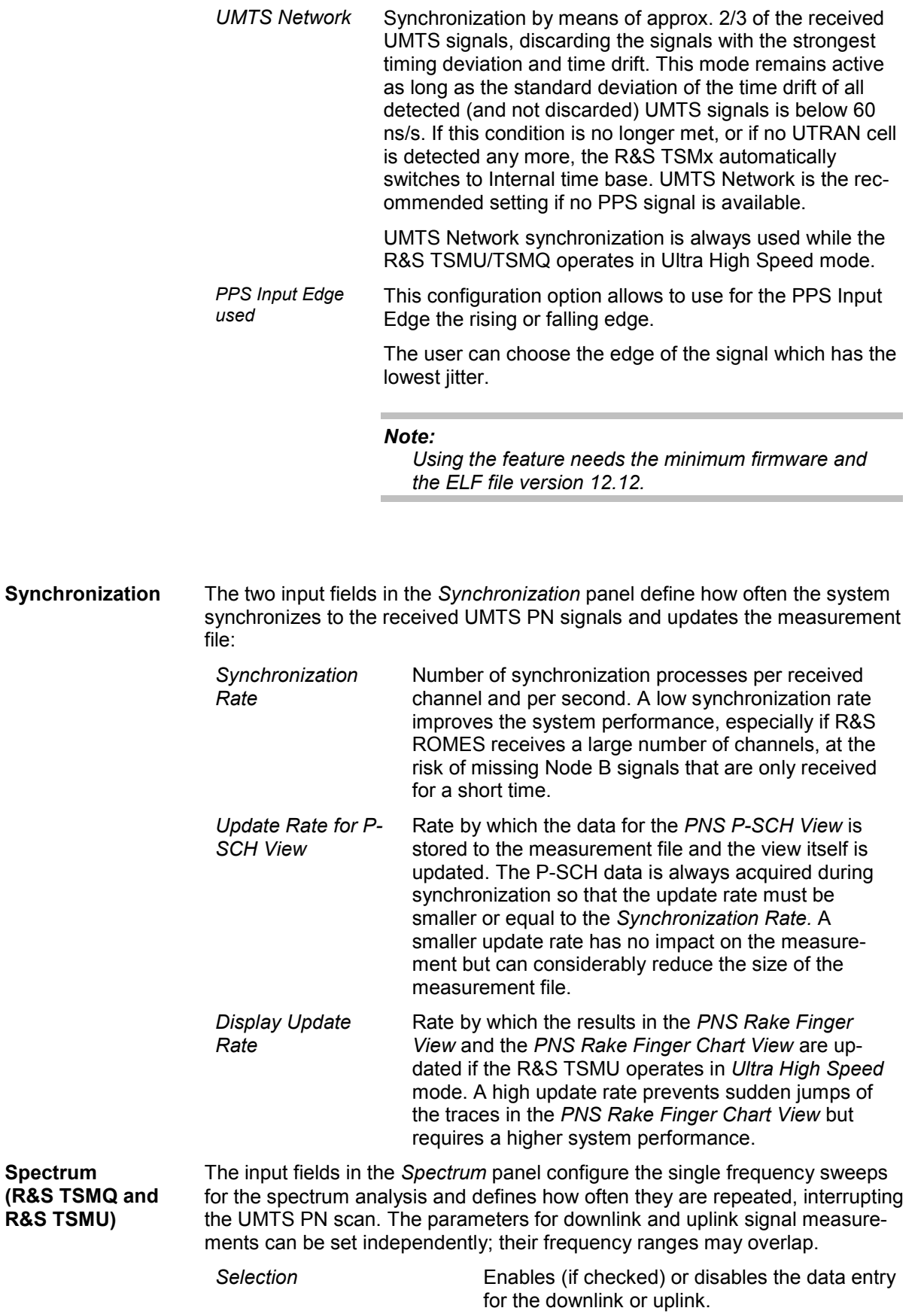

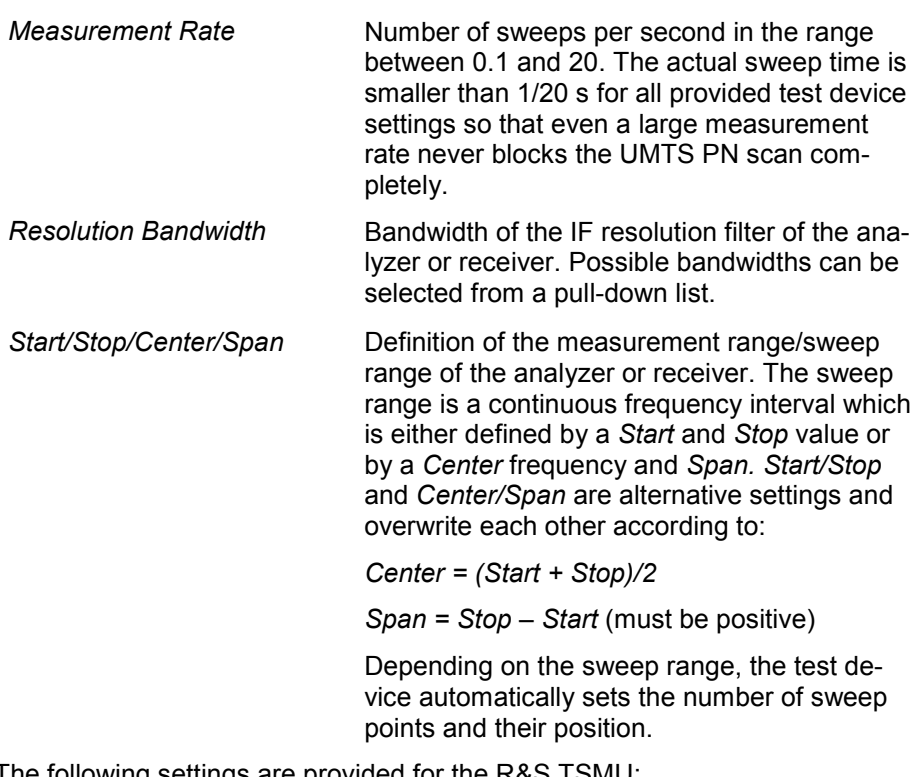

The following settings are provided for the R&S TSMU:

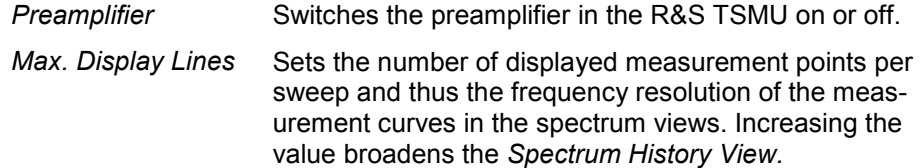

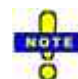

The maximum frequency resolution of the R&S TSMU/TSMQ is approx. 48 kHz. The *Max. Display Lines* setting is ignored if it results in a frequency resolution beyond this value. At a measurement span of 20 MHz, the maximum number of display lines is 20 MHz / 48 kHz  $\approx$  420.

### **Top N UMTS PNS**

The *Top N* tab defines the top N pools to be evaluated in the *PNS Top N View;* see chapter 3. Top N pools also appear in the data tree so they can be analyzed in general ROMES views, e.g. in the *Alphanumeric View*, the *2D Chart View*, the *Route Track View,* and the *Statistic Histogram View*.

#### *Definition:*

*Suppose that, at a given position and time, a test device receives several UMTS downlink signals from different Node Bs. The Top N signals are the N (N = 1,2,...) signals with the strongest P-CPICH level. A Top N Pool contains up to N Node Bs with specific characteristics providing the strongest P-CPICH level at a given position and time.* 

*Top N* and *Top N Pool* are dynamic concepts: The signal level from a specific Node B varies in time and according to the measurement position. The elements of a top N pool are exchanged accordingly and even their number may change, if the system detects less than N signals.

On loading the UMTS PNS driver, ROMES generates a default top N pool with the following properties:

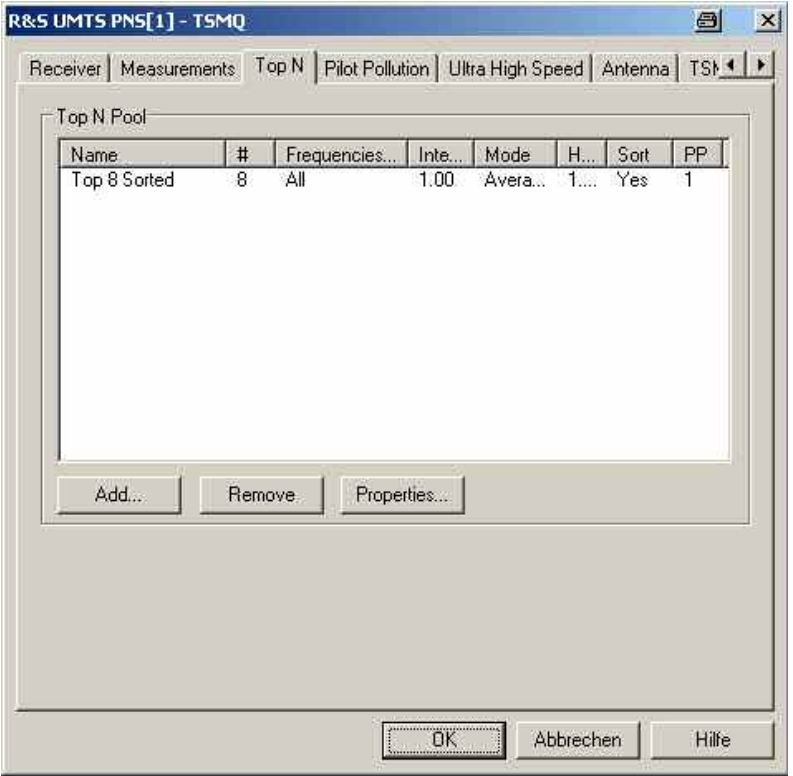

Fig. 6-108 UMTS PNS configuration – Top N

**Top N Pool** Table of the defined top N pools with their *Name,* the (maximum) number of elements (#), the allowed *Frequencies,* and the update and sorting criteria. The parameters are set when a new pool is created *(Add)* or when a selected pool is changed *(Properties)*; see below.

**Add** Opens the *Top N Property* dialog to generate a new top N pool.

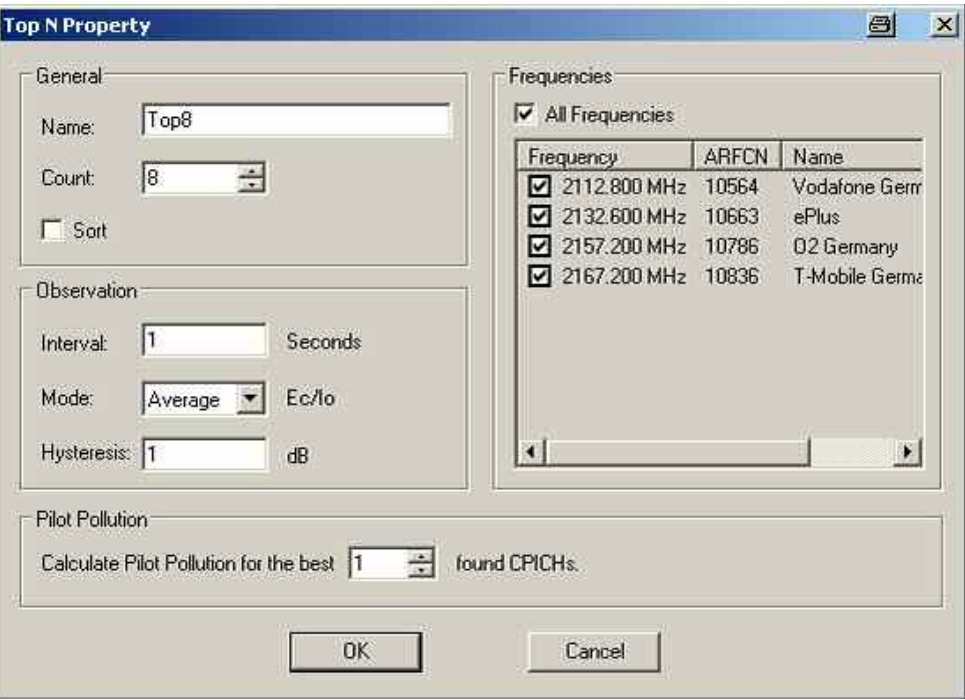

The following parameters are set in the *General* panel:

- *Name* Name of the top N pool. The name identifies the pool in the views and in the data tree, so it is worth selecting meaningful names
- *Count* Maximum number N of elements/Node Bs in the top N pool. The actual number of elements can fall below N and vary if the system is not able to detect and analyze enough signals.
- *Sort* In an unsorted pool (box unchecked), the elements remain at fixed positions unless they are replaced by a new element with a stronger CPICH. Unsorted pools are suitable for monitoring a Node B or a fixed set of Node Bs for an extended period of time; they are particularly easy to monitor in graphical diagrams where fixed positions always correspond to the same Node Bs.

In a sorted pool (box checked), the elements are sorted according to their CPICH signal strength. The positions are re-distributed after each update, according to the current signal strengths. Sorted pools are suitable for monitoring or comparing signals with definite strength, e.g. the strongest and second-strongest signal along a measurement tour, irrespective of the transmitting Node Bs.

The parameters in the *Observation* panel define the update and sorting criteria for the top N pool:

*Interval* Moving evaluation period for the average or maximum of the quantity Ec/Io (CPICH) for all signals. The average or maximum value is re-calculated and the pool is updated every time the system receives new UMTS PN scan data. All Ec/Io values received within the evaluation *Interval* before the current time enter into the calculation. Large evaluation *Intervals* tend to stabilize the pool by delaying the exchange of pool elements.

The observation interval obey the following rules:

1. With only one frequency in the TopN pool the interval is regardless of the measured rate always a multiple of 0,016 s.

#### If the current value differs following warning appears:

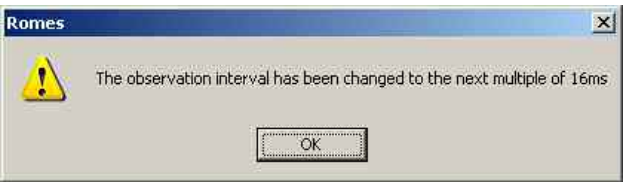

The correction is performed automatically.

2. In the case of multiple frequencies in the TopN pool the minimum interval is in dependency of the number of frequencies in the measurement and the sampling rate according to this formula:

2 \* (number of frequencies in the measurement) / sampling rate + 0.5 s.

e.g.:  $2 * (4$  Freq.) / 0.1 + 0.5 = 80.5s

Sampling rate = number of measurements per second

- *Mode* Update and sorting criterion for the pool: *Average* or *Peak* value of Ec/Io (CPICH) in the moving evaluation *Interval.* Ec/Io (CPICH) is the ratio of the received energy per PN chip for the P-CPICH to the total transmit power spectral density; see also section *PNS CPICH View* in chapter 4.
- *Hysteresis* Minimum level difference between the Ec/Io of a pool candidate and the lowest Ec/Io in the pool. A pool candidate becomes a pool element and replaces a previous element if

*Ec/Io (candidate) Ec/Io (previous) + Hysteresis* 

A large hysteresis stabilizes the pool, preventing elements from being replaced because of small fluctuations in the measurement results.

**Frequencies** The *Frequencies* panel shows all frequencies selected for measurement in the *Frequency Table* of the *Receiver* tab. It is possible to select *All Frequencies* in the list or only a number of specific frequencies, e.g. to generate a pool with Node Bs from a particular provider., as shown below:

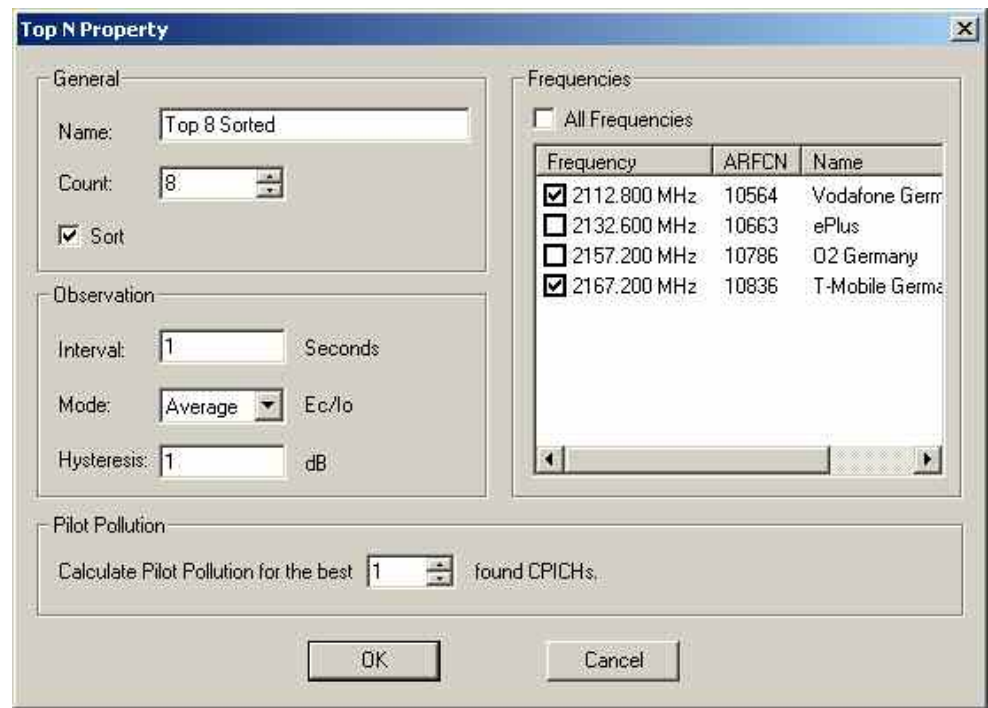

- **Pilot Pollution** The *Pilot Pollution* panel contains an input field to select the number of reference CPICHs for which a pilot pollution analysis is performed (see *Pilot Pollution* tab below). The pilot pollution if always calculated for the k signals in the top N pool with the strongest P-CPICH level, where  $0 \le k \le N$ . A selected number  $k > N$  is replaced by N upon pressing *OK.*
- **Remove** Removes the current *Top N* from the *Top N Pool. Remove* is disabled while no *Top N* is selected.
- **Properties** Opens the *Top N Property* dialog showing the properties of the current *Top N. Properties* is disabled while no *Top N* is selected. The properties of the current *Top N* can be edited and changed.

### **Pilot Pollution UMTS PNS**

The *Pilot Pollution* tab defines the thresholds for the calculation of the Hard Pilot Pollution (HPP) and the Soft Pilot Pollution (SPP)*.* HPP and SPP are weighted sums of the Received Signal Code Powers (RSCP) of all measured CPICHs relative to a reference CPICH signal and thus a measure of the potential interference/pollution of the reference CPICH.

The HPP and SPP is indicated in the *PNS Top N View;* see chapter 3. Pilot pollution signals also appear in the data tree so they can be analyzed in general ROMES views, e.g. in the *Alphanumeric View*, the *2D Chart View*, the *Route Track View,* and the *Statistic Histogram View*.

The same thresholds apply to all reference pilot signals selected in the *Top N Property* dialog.

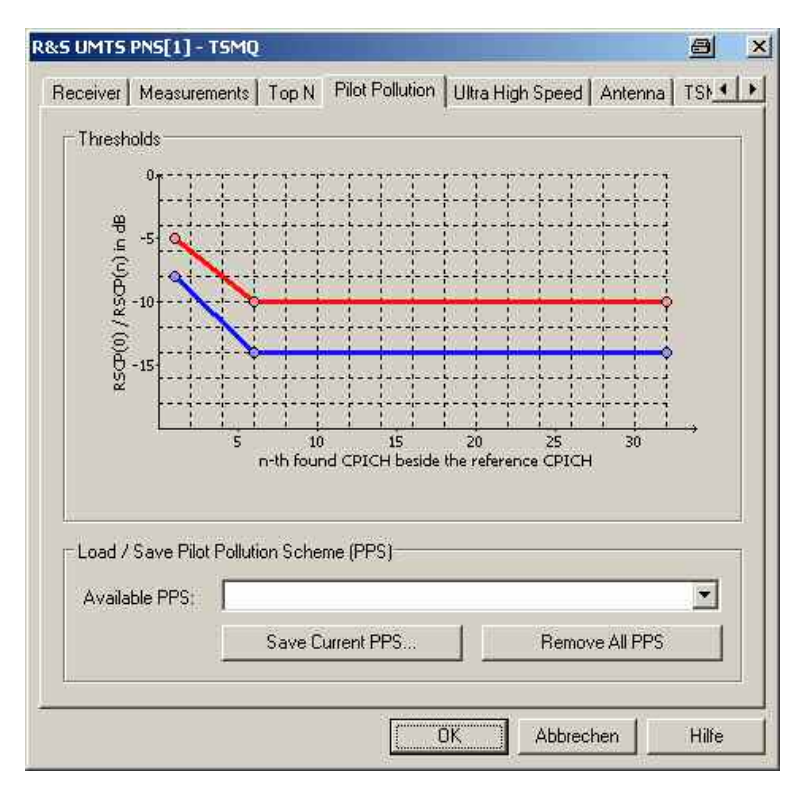

Fig. 6-109 UMTS PNS configuration – Pilot Pollution

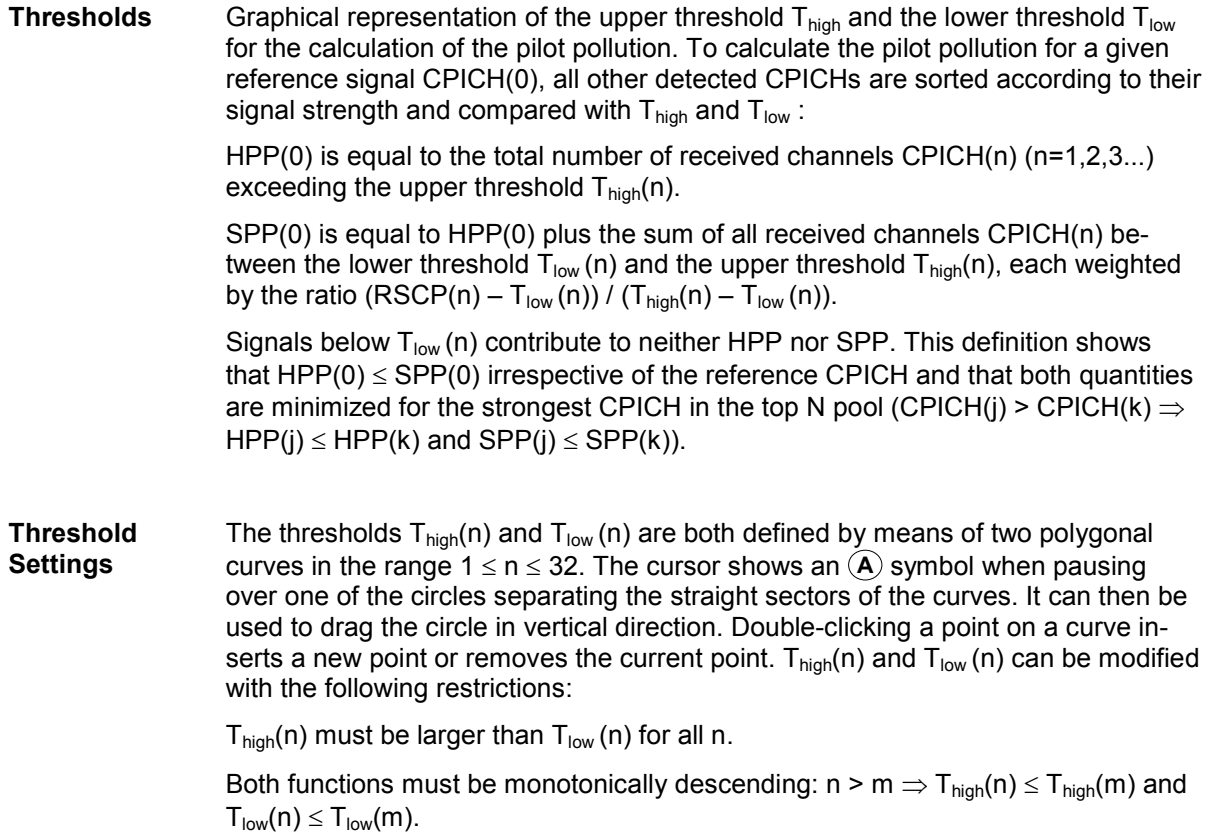

<span id="page-885-0"></span>**Load/Save PPS** Once defined in the *Thresholds* diagram, a pilot pollution scheme can be named and stored for later reuse.

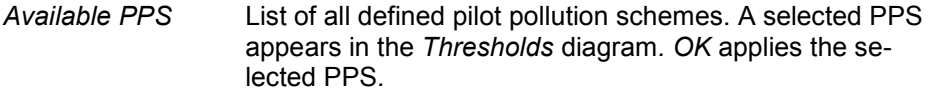

Save current PPS Opens an input box for the name of the current PPS. The saved PPS is added to the list of available PPS.

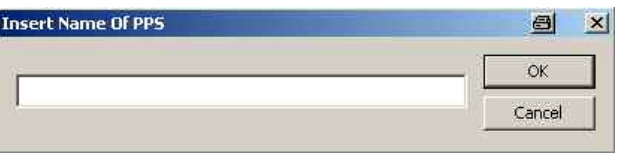

*Remove all PPS* Clears the list of available PPS.

### **Ultra High Speed (R&S TSMU/TSMQ) UMTS PNS**

The *Ultra High Speed* tab configures the R&S TSMU/TSMQ for a measurement on a single frequency with known scrambling code but with highest measurement rate (up to 333/s). The *Ultra High Speed Mode* is mainly intended for measuring different echoes of a single Node B signal. It must be activated explicitly in the *Measurements* tab of the driver configuration menu. The results can be displayed in the *PNS Rake Finger View* and in the *PNS Rake Finger Chart View* (see chapter 4).

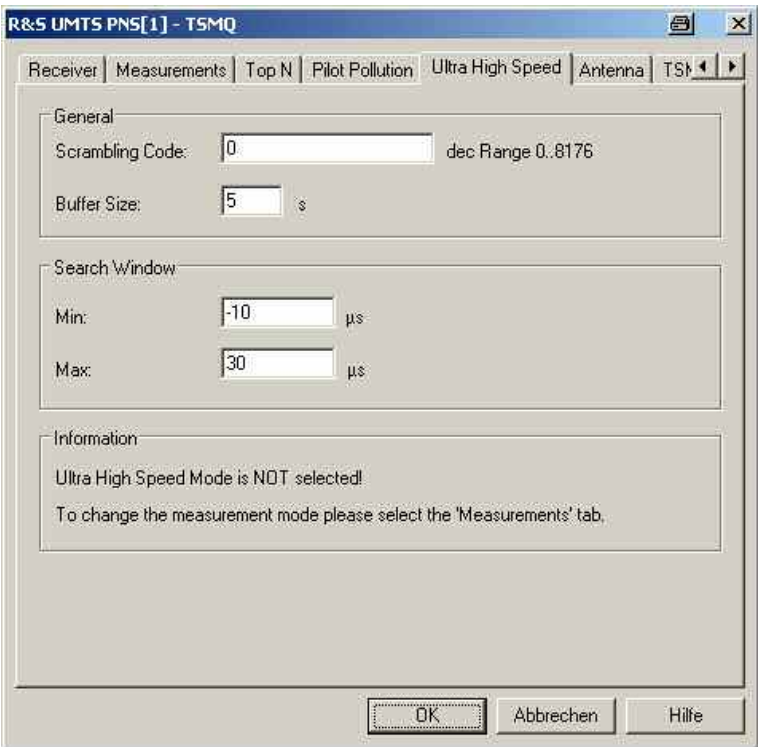

Fig. 6-110 UMTS PNS configuration – Ultra High Speed (R&S TSMU/TSMQ)

**General** Provides basic measurement settings for the R&[S TSMU/TS](#page-877-0)MQ:

*Scrambling Code* Scrambling code of the measured cell signal in decimal format.

*Buffer Size* Time for which the raw measurement data is stored in the R&S TSMU/TSMQ, should R&S ROMES be unable to process it immediately (e.g. due to temporary low performance of the controller). This buffer size is only valid for the ultra high speed mode where it replaces the buffer size in the *Measurement* tab (for a detailed description see *Buffer Size* on p. 6.178).

**Search Window** Minimum and maximum time delay of the measured echoes relative to the strongest echo. A signal with a negative time delay arrives prior to the strongest echo, which is a typical situation if there is an obstacle in the direct path between the node B transmitter and the receiver. A small search window limits the number of echoes measured.

> The maximum number of echoes measured simultaneously is 12. This maximum number decreases for very high measurement rates (8 for 250 Hz, 4 for 333 Hz).

#### **Antenna UMTS PNS**

The *Antenna* tab defines *Antenna Name, Antenna Gain* and *Cable Loss*. These values are used to correct the received signal powers:

- If a *Cable Loss* of n dB is specified, the system assumes the received signals to be attenuated by n dB. n dB is added to all measured signal powers so that the displayed results correspond to the unattenuated signal.
- If an *Antenna Gain* of n dB is specified, the system assumes the received signals to be amplified by n dB. n dB is subtracted from all measured signal powers so that the displayed results correspond to the unamplified signal

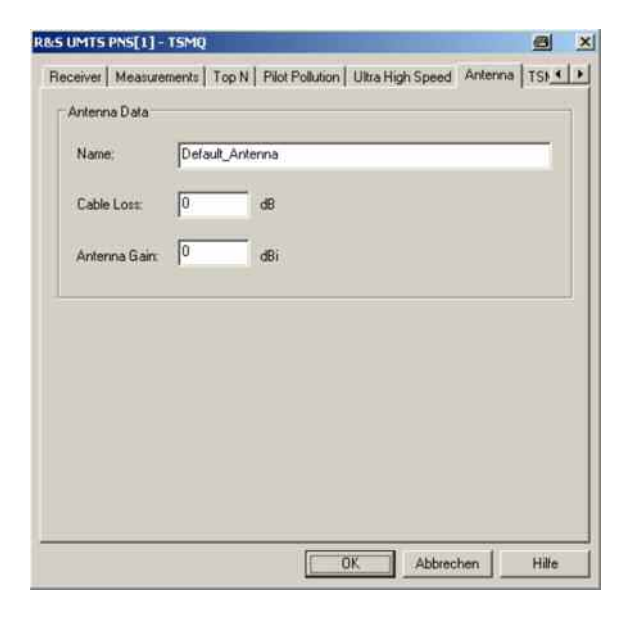

Fig. 6-111 UMTS PNS configuration – Antenna

#### **R&S TSMU UMTS PNS**

The *R&S TSMx* tabs display the properties of the R&S TSMx devices and available options. This information is also displayed in the *Device Chooser* described on p. [6.25](#page-724-0).

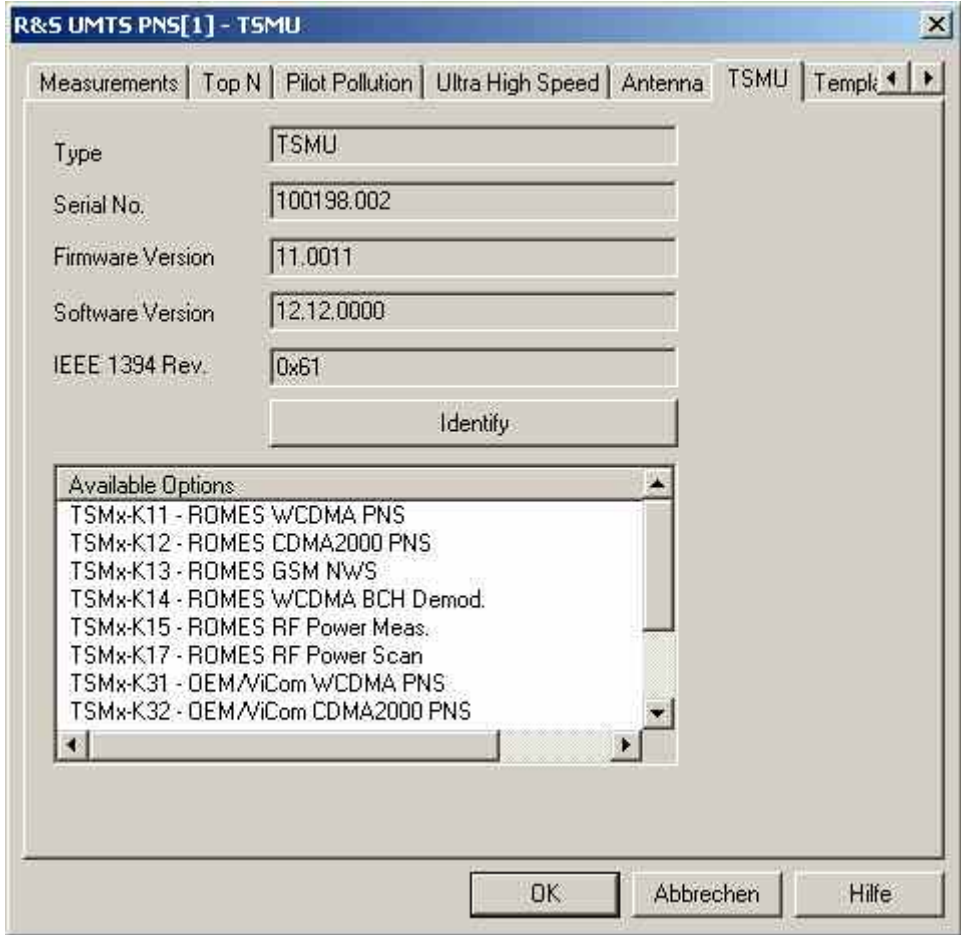

Fig. 6-112 UMTS PNS configuration – R&S TSMU

## **Templates UMTS PNS (R&S TSMx)**

The *Templates* tab stores the current R&S TSMx driver configurations as a template, lists, loads or deletes driver templates.

#### *Note:*

When a driver is loaded using Configuration – Preferences – Hardware (see section [Driver Installa](#page-700-0)*[tion](#page-700-0) on p. [6.1](#page-700-0) ff.) ROMES checks whether a driver template is stored in the Driver Templates directory and its subdirectories (see below). The driver can be loaded with default settings or with the settings stored in any of the templates found.* 

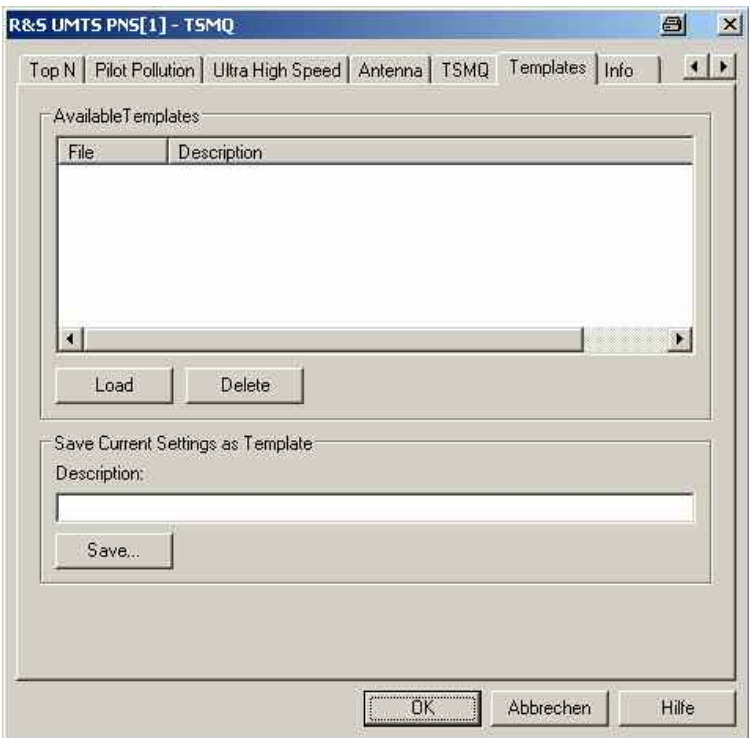

Fig. 6-113 UMTS PNS configuration – Templates

**Load/Delete** Loads a driver template or deletes a template displayed in the list of *Available Templates*. Template files are ASCII files with the extension \*.template. The template definition is independent of the workspace. A selection of template files for the R&S TSMx is supplied with the ROMES installation:

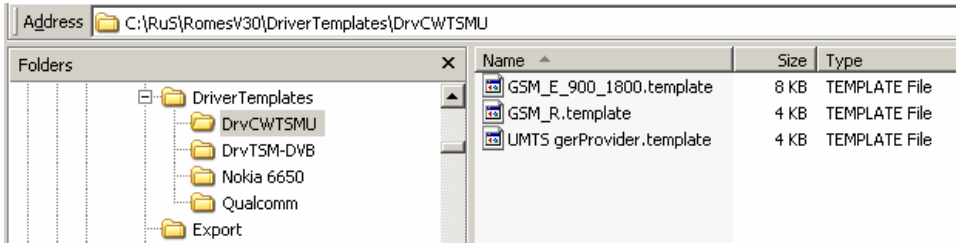

#### **Save** Saves the current driver settings together with the *Description* to a selected template file.

# **GSM Network Scanner Driver**

The GSM NWS (Network Scanner) driver controls a R&S TSMQ / R&S TSMU / R&S TSML-G radio network analyzer to measure and identify all GSM downlink signals in the air. The driver is available with option R&S ROMES3T13, *GSM Network Scanner.*

Installation of the driver is explained in section *[Driver Installation](#page-700-0)* on page [6.1;](#page-700-0) its configuration is explained below. The GSM NWS data can be viewed in the *GSM NWS Views* (see chapter 4). A special export format for GSM NWS data is described in chapter 7.

#### **Resources Configuration GSM NWS**

The GSM NWS driver is installed by selecting *GSM NWS – R&S GSM NWS* in the *ROMES Hardware Configuration* dialog (see [Fig. 6-1](#page-700-0) on page [6.1\)](#page-700-0).

A *Device Chooser* dialog is opened when the GSM NWS driver is selected. The *Device Chooser* is used to select the test device and the necessary options. Click on the button *Select* will load the driver.

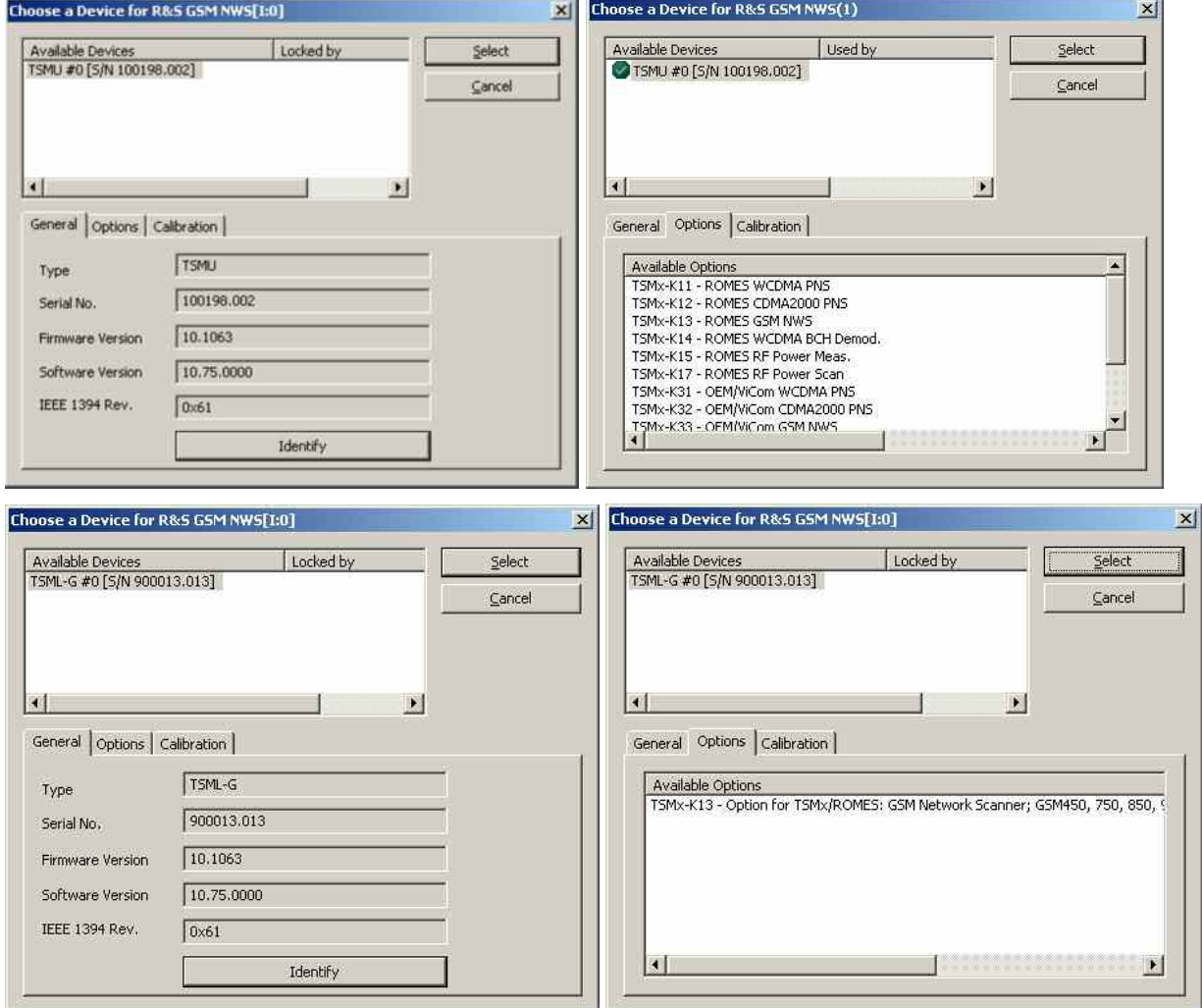

Fig. 6-114 GSM NWS Device Chooser (example: R&S TSMU / R&S TSML-G)

**R&S TSMx** The R&S TSMx must be connected to the controller via one of the Firewire interfaces (IEEE1394) on the rear panel. No external trigger unit is needed, however, the performance and accuracy of the GSM NWS Scanner measurement can be improved by adding a high-precision PPS (pulse per second) signal from a GPS receiver (e.g. GINA, Trimble Placer). The synchronization mode is selected in the *Setup GSM NWS Driver* tab of the driver configuration menu.

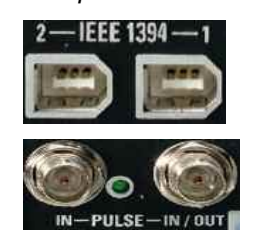

The PPS signal from the GPS receiver is directly fed to the BNC connector labeled *PULSE IN* at the rear panel of the R&S TSMU. No additional synchronization unit is required.

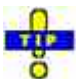

*The R&S TSMx operating manual and an installation tool for the Firewire Interface is provided on the ROMES CD-ROM. Refer to the directory Firmware & Drivers\R&S RF Receivers\R&S TSMx. See also the paragraph about the [Firewire Driver](#page-713-0) on p. [6.14](#page-713-0).*

### **Configuration Menus GSM NWS**

ROMES provides a configuration menu for the GSM NWS driver that is opened by clicking the *RS GSM NWS[1]* command line in the *Configuration* menu. The command line is available as soon as the driver has been loaded.

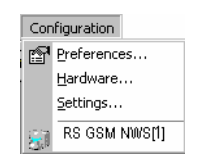

The GSM NWS driver configuration menu contains several tabs to select the measured channels, the measurement rate, and the synchronization mode, to display information on the test receiver driver *(Info),* and to store the settings to a template.

#### **Setup GSM NWS Driver**

The *Setup GSM NWS Driver* tab selects the measured channels, the measurement rate, and the synchronization mode.

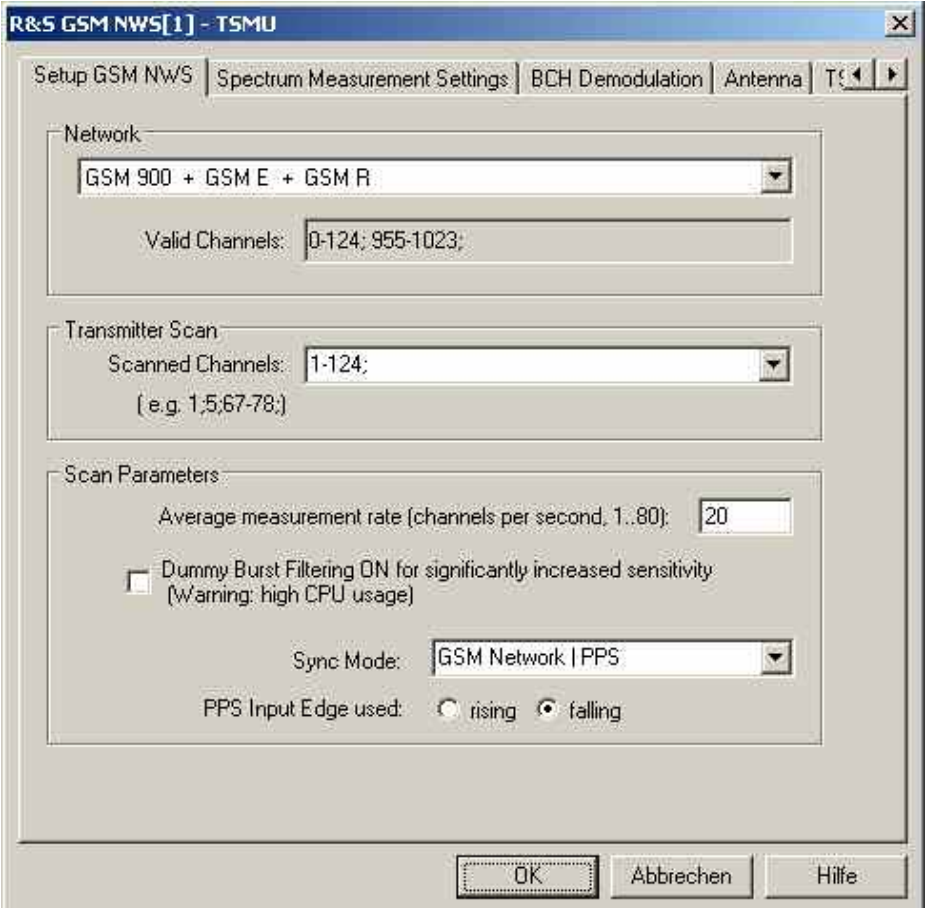

Fig. 6-115 GSM NWS configuration – Setup GSM NWS

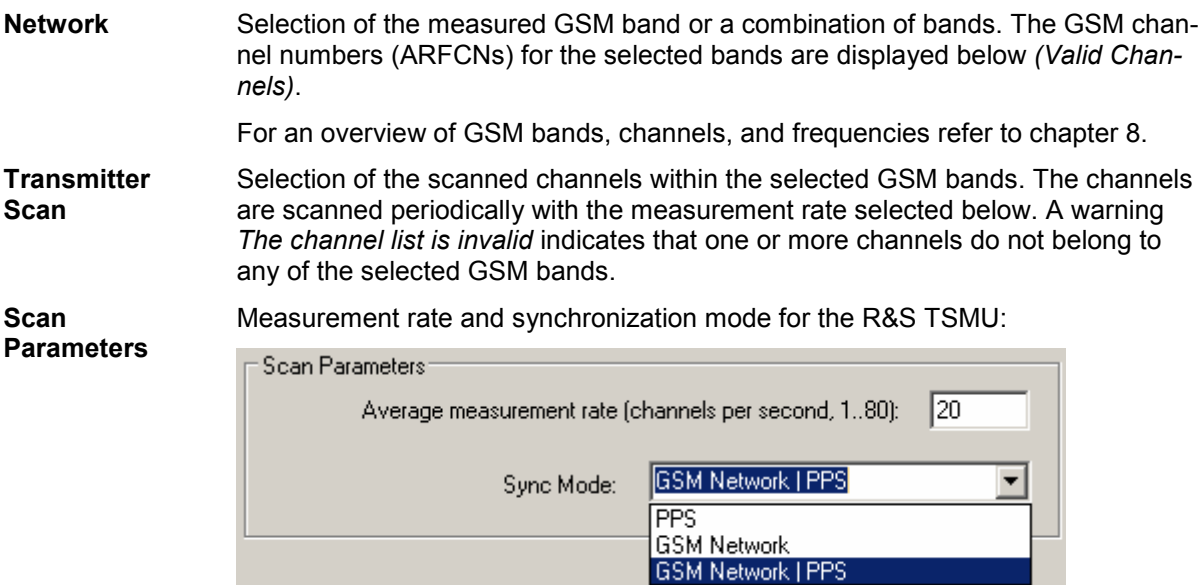

and for R&S TSMQ:

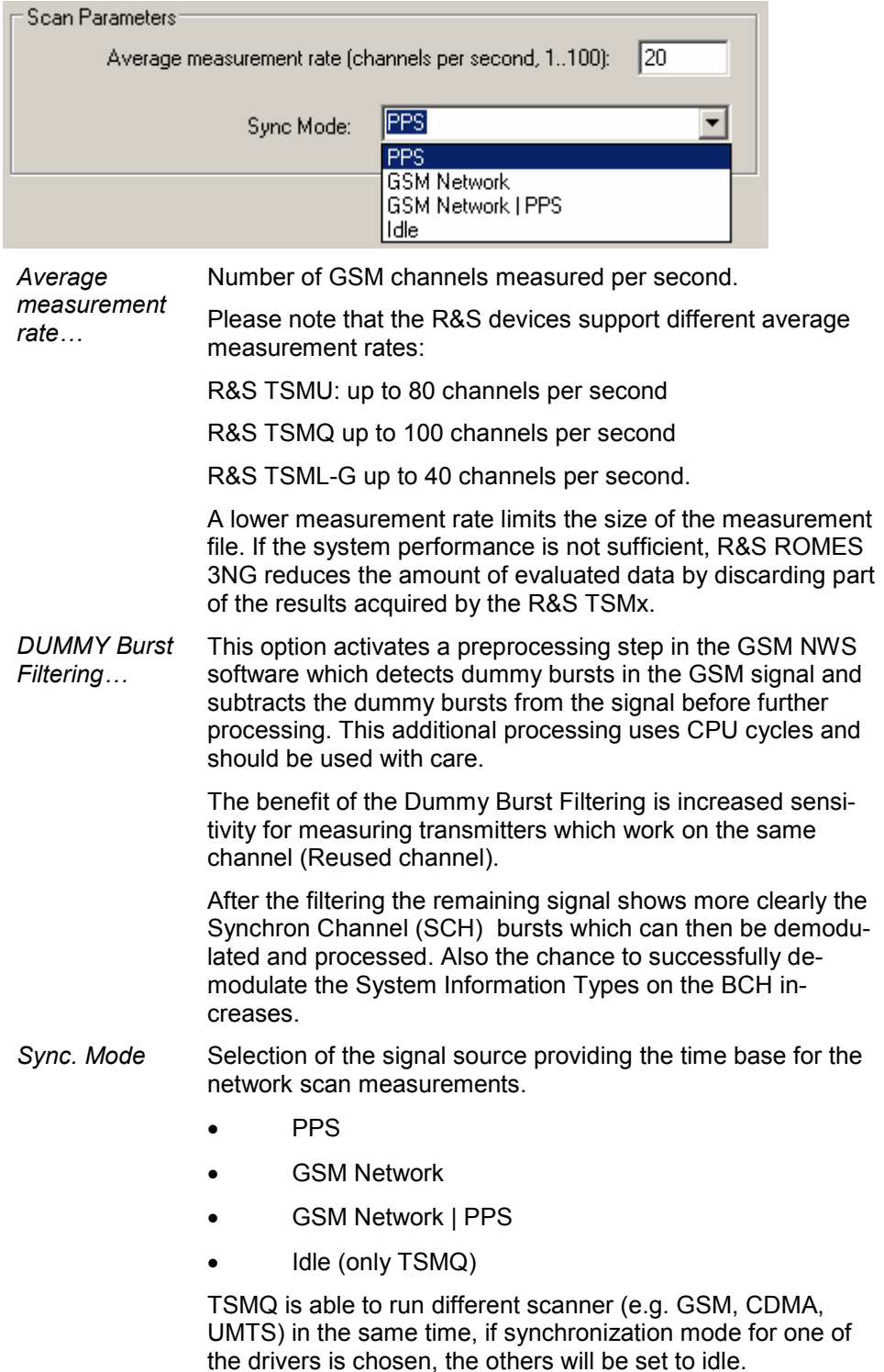

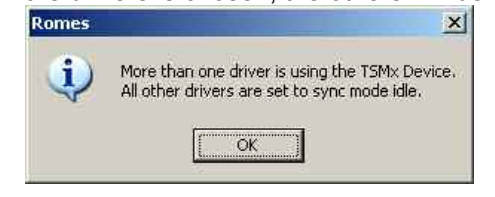

*PPS Input Edge used*  This configuration option allows to use for the PPS Input Edge the rising or falling edge. The user can choose the edge of the signal which has the lowest jitter. *Note: Using the feature needs the minimum firmware and the ELF file version 12.12.*  **R&S TSMx Synchronization** In addition to the default *PPS* time base setting described above, the R&S TSMx provides the following synchronization types for GSM network scans: *GSM Netw. | PPS*  Use GSM Network or PPS synchronization, if one of these signal types is available. If none of the signals is available, use Internal synchronization. If both signal types are available and almost synchronous to each other, use the PPS signal. If both signal types are available but not synchronous, assume that the PPS signal is inaccurate (e.g. because the GPS receiver cannot detect a sufficient number of satellites so that it must use its internal reference signal) and use the GSM signal. This mode is always used while no measurement is [active.](#page-868-0)  *GSM Network* Synchronization by means of approx. 2/3 of the received GSM signals, discarding the signals with the strongest timing deviation and time drift. This mode remains active as long as the R&S TSMx is capable of measuring the signals from at least 3 GSM cells and the standard deviation of the time drift of all used signals is below 60 ns/s. If at least one of the two conditions is no longer met, the R&S TSMx automatically switches to Internal time base. The R&S TSMx synchronizes either to the GSM900/1800 or GSM850/1900 dual band. When it is switched on the instrument automatically scans the entire frequency range and selects the dual band where signals are available. GSM Network is the recommended setting if no PPS signal is available. *PPS* The PPS (pulse per second) signal from an external GPS receiver fed to the PULSE IN connector at the rear panel of the R&S TSMx is used for synchronization (see section Resources Configuration on p. 6.169 ff.). This signal provides maximum accuracy. *Internal* Synchronization by means of the reference signal generated by the internal quartz oscillator of the analyzer. The internal time base is activated automatically if no PPS signal is available. While a network time base is selected, the network signals constantly correct the frequency and phase of the internal oscillator in order to compensate for a possible drift. If the network signals are affected by a systematic error (e.g. due to a Doppler shift in a moving test vehicle), Internal time base can be used to prevent this correction. *Idle* **Conly available for TSMQ. TSMQ is able to run different scan**ner (e.g. GSM, CDMA, UMTS) in the same time, if synchronization mode for one of the drivers is chosen, the others will be set to idle.

#### **Spectrum Measurement Settings**

The *Spectrum Measurement Settings* Tab displays the properties for channel selection and spectrum resolution for spectrum measurements.

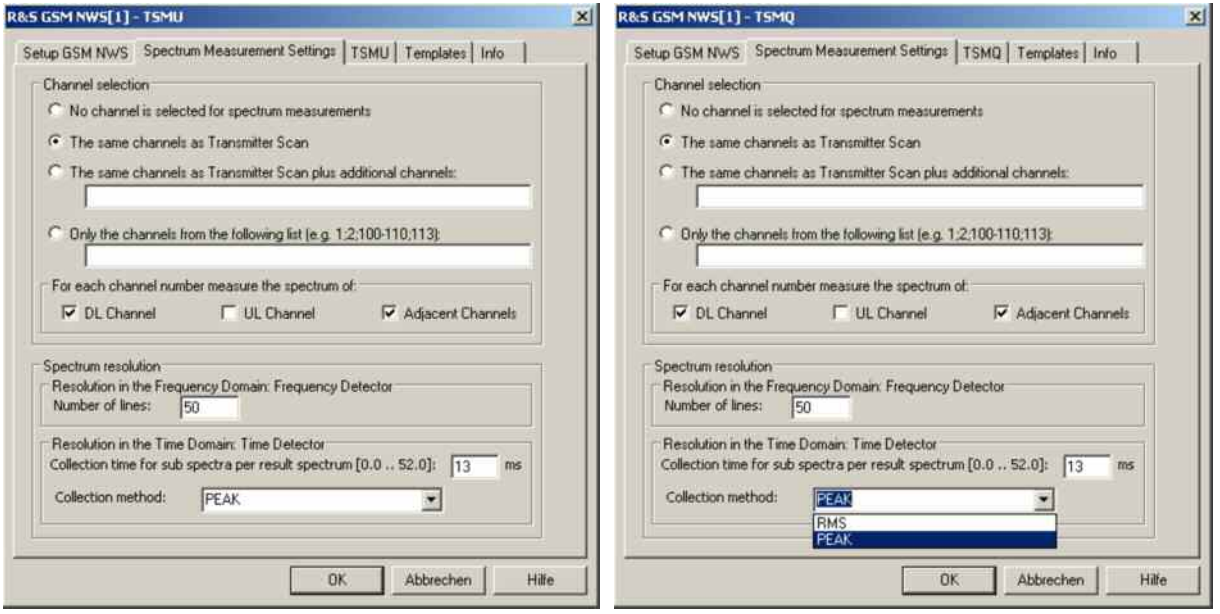

Fig. 6-116 GSM NWS configuration – Spectrum Measurement Settings

**Channel Selection**  In the first part of *Channel selection* is defined which channels are used for spectrum measurements. • None • Same as NWS Measurements, default • NWS channels + additional User defined list Additionally it is defined if Uplink, Downlink and also adjacent Channels are observed. **Spectrum resolution**  The Spectrum resolution settings, divided in Frequency and Time Domain are valid for all selected channels. *Number of Lines*  Range 10-100, default 50 *Collection time [ms]*  Time for collecting subspectra from a single 52 ms measurement. With 0.0 ms every subspectrum will be reported as result. With 52.0 ms all subspectra will be collected with the *Collection Method* and only one result spectrum will be reported. The default value of 13 ms will produce 4 result spectra per measurement. It is possible to choose between high time resolution in the time domain with high results data volume and lower time resolution in the time domain with lower results data volume. *Collection method*  Peak or Average

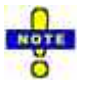

*The Spectrum settings must be chosen carefully because of the large data volumes which can be requested and must be handled. The data volume depends on the count of channels which are configured for spectrum measurements and also on the Spectrum resolution as given by "number of lines" and "Count of collected sub spectrums".*

# **BCH Demodulation**

The *BCH Demodulation* tab provides the GSM BCH Demodulation. The GSM NWS driver can be configured to demodulate the GSM BCCH channels (normal and extended) by specifying the System Information Types to be decoded. The results of this measurement can be displayed in the GSM NWS BCH View.

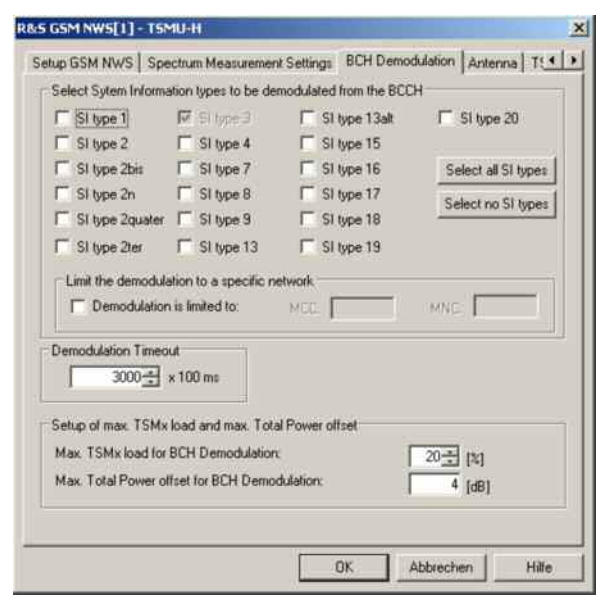

Fig. 6-117 GSM NWS configuration – BCH Demodulation

**Select System Information…** The first section "*Select System Information types to be demodulated from the BCCH*" offers to check demodulation of specific System Information types. System Information type 3 will always be demodulated and is switched on by default. *Select all SI types* Checks all System Information Types. Select no SI types Removes all checks for the System Information Types. *Demodulation is limited to:*  The demodulation of the checked SI types can further be restricted by MCC and/or MNC: If the feature is checked, then the given MCC and MNC will be compared to the information in the SI type 3 and only if there is a match, then the demodulation of the other SI types will be done. If either MCC or MNC is left empty, it will not be included in the comparison. This can be used for example to select only a specific country code.

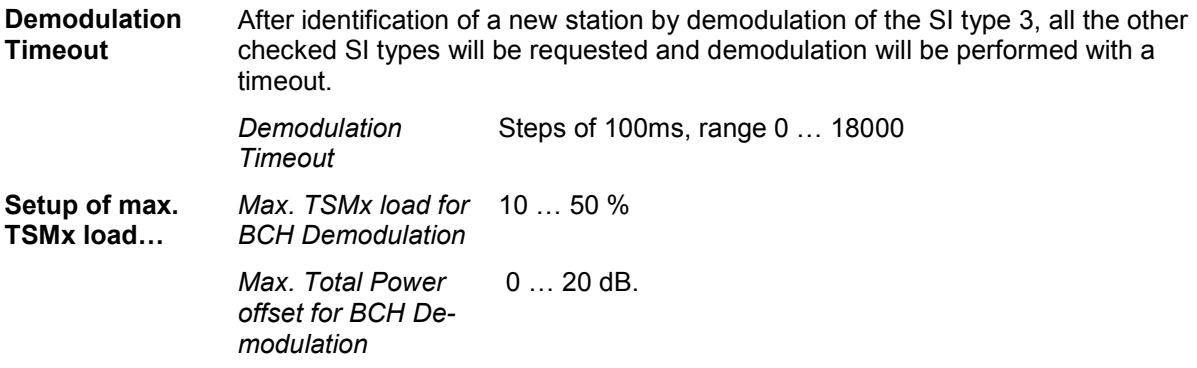

# **R&S TSMU / R&S TSMQ /TSML-G GSM NWS**

The *TSMx* tabs display the properties of the R&S TSMU / R&S TSMQ /TSML-G devices and available options. This information is also displayed in the *Device Chooser* described on p. [6.25.](#page-724-0)

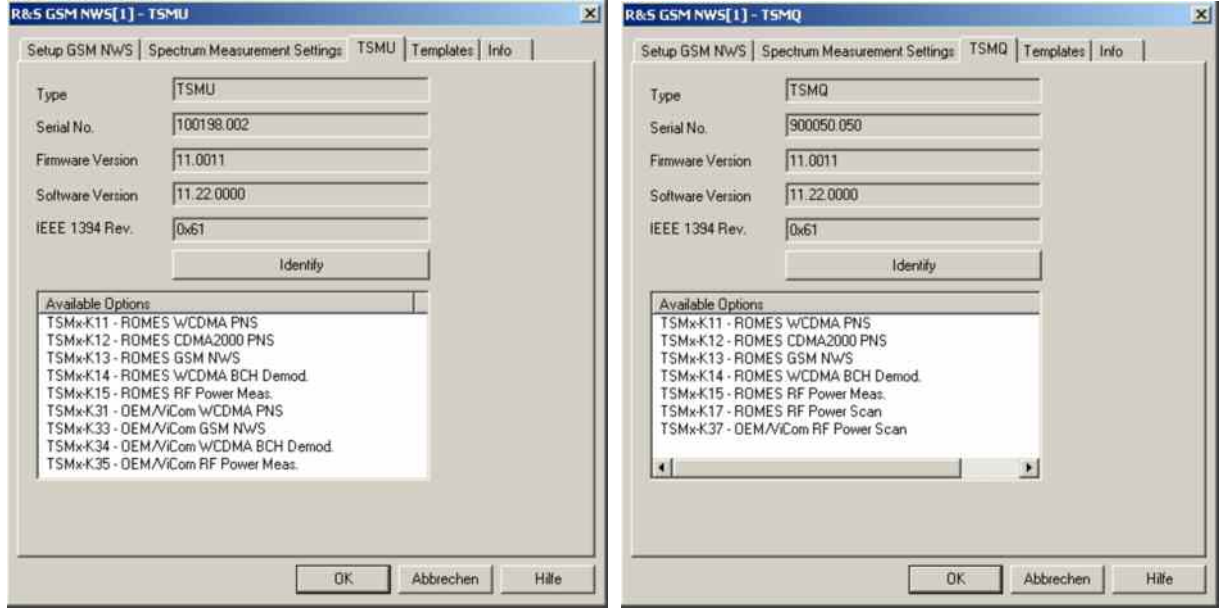

Fig. 6-118 GSM NWS configuration – R&S TSMU/R&S TSMQ

### **Templates GSM NWS**

The *Templates* tab stores the current GSM NWS driver configuration as a template, lists, loads or deletes driver templates.

#### *Note:*

When a driver is loaded using Configuration – Preferences – Hardware (see section *Driver Installa[tion](#page-700-0) on p. [6.1](#page-700-0) ff.) ROMES checks whether a driver template is stored in the Driver Templates directory and its subdirectories (see below). The driver can be loaded with default settings or with the settings stored in any of the templates found.* 

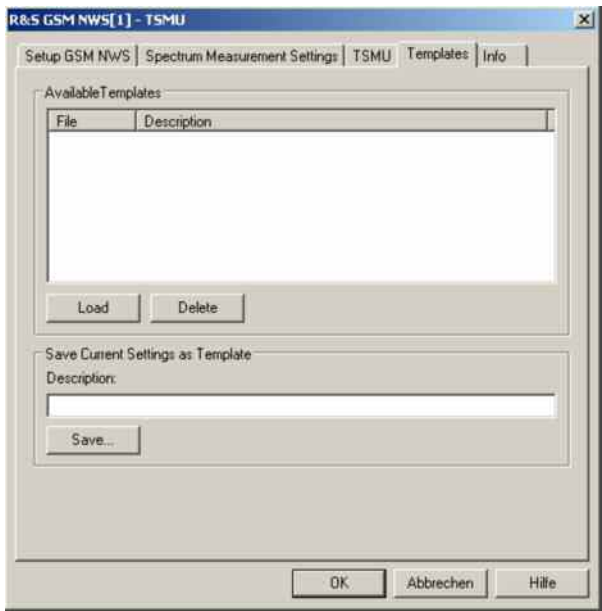

Fig. 6-119 GSM NWS configuration – Templates (identical for all TSMx)

**Load/Delete** Loads a driver template or deletes a template displayed in the list of *Available Templates*. Template files are ASCII files with the extension \*.template. The template definition is independent of the workspace. A selection of template files for the R&S TSMx is supplied with the ROMES installation:

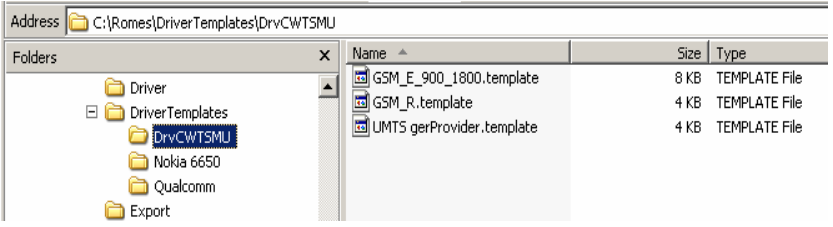

**Save** Saves the current driver settings together with the *Description* to a selected template file.

# **CDMA2000 PN Scanner (PNS) Driver**

The CDMA PNS (Pseudo Noise Scanner) driver controls an R&S TSMQ / R&S TSMU / R&S TSML-C radio network analyzer in order to performCDMA Pseudo Noise (PN) scan. In a CDMA PN scan, the test device measures and identifies all CDMA2000 downlink (BTS) signals in the air.

Installation of the driver is explained in section *[Driver Installation](#page-700-0)* on page [6.1;](#page-700-0) its configuration is explained below. The CDMA PN data can be viewed in the *CDMA PNS Views* (see chapter 3).

#### **Resources Configuration CDMA PNS**

The CDMA PNS driver is installed by selecting *CDMA2000 PN Scanner – R&S PNS* in the *ROMES Hardware Configuration* window (see [Fig. 6-1](#page-700-0) on page [6.1](#page-700-0)).

A *Device Chooser* dialog is opened when the CDMA PNS driver is loaded. The *Device Chooser* displays the test device and the essential connection parameters.

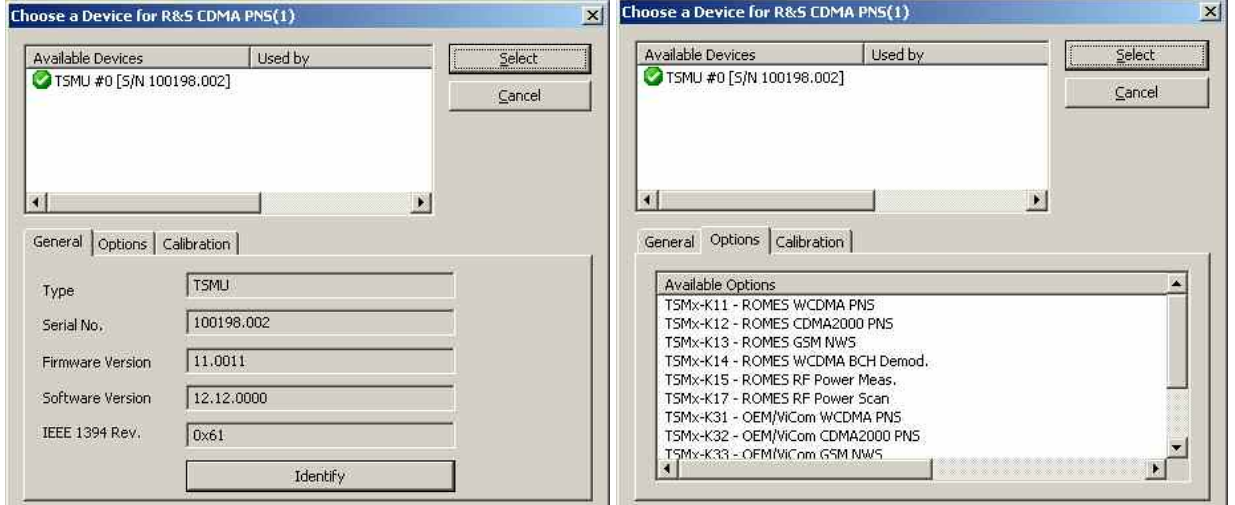

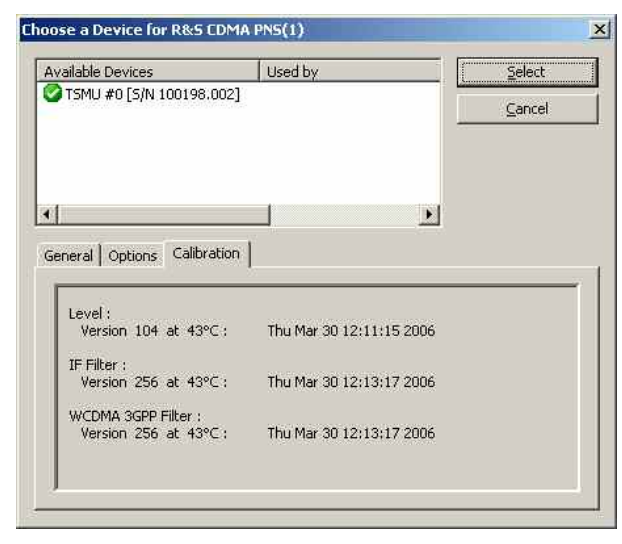

Fig. 6-120 CDMA PNS Device Chooser R&S TSMQ

**TSMx** The R&S TSMx must be connected to the controller via one of the Firewire interfaces (IEEE1394) on the rear panel. No external trigger unit is needed, however, the performance and accuracy of the CDMA PN Scanner measurement can be improved by adding a high-precision PPS (pulse per second) signal from a GPS receiver (e.g. GINA, Trimble Placer). The synchronization mode *(Time Base)* is selected in the *Measurements* tab of the driver configuration menu (*TSMx Advanced Settings)*.

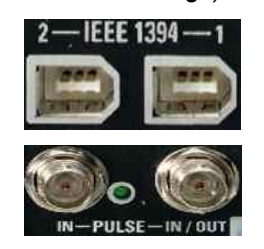

The PPS signal from the GPS receiver is directly fed to the BNC connector labeled *PULSE IN* at the rear panel of the R&S TSMx. No additional synchronization unit is required.

# **TIP**

*The R&S TSMx operating manual and an installation tool for the Firewire Interface is provided on the ROMES CD-ROM. Refer to the directory Firmware & Drivers\R&S RF Receivers\R&S TSMx. See also the paragraph about the [Firewire Driver](#page-713-0) on p. [6.14](#page-713-0).*

### **Configuration Menus CDMA PNS**

ROMES provides a configuration menu for the CDMA PNS driver that is opened by clicking the *RS CDMA PNS[1]* command line in the *Configuration* menu. The command line is available as soon as the driver has been loaded.

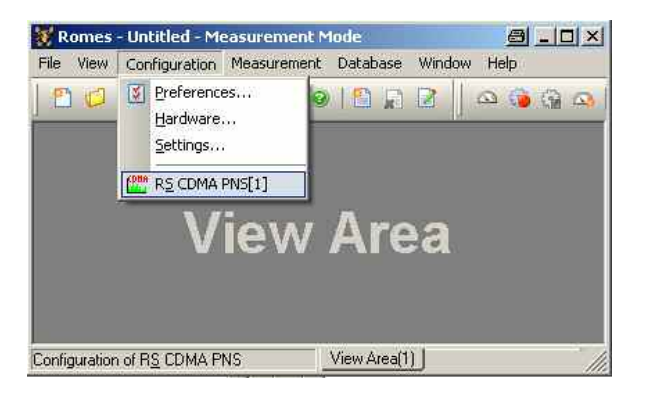

Fig. 6-121 Accessing the CDMA PNS driver configurations

The CDMA PNS driver configuration menu contains several tabs to display information on the test receiver driver *(Info),* configure the *Receiver* and the two alternate *Measurements,* identify the connected *R&S TSMU / R&S TSMQ / R&S TSML-C* and their options, and load driver *Templates*.
## **Receiver settings CDMA PNS**

The *Receiver* tab selects the frequencies measured in an CDMA PN scan.

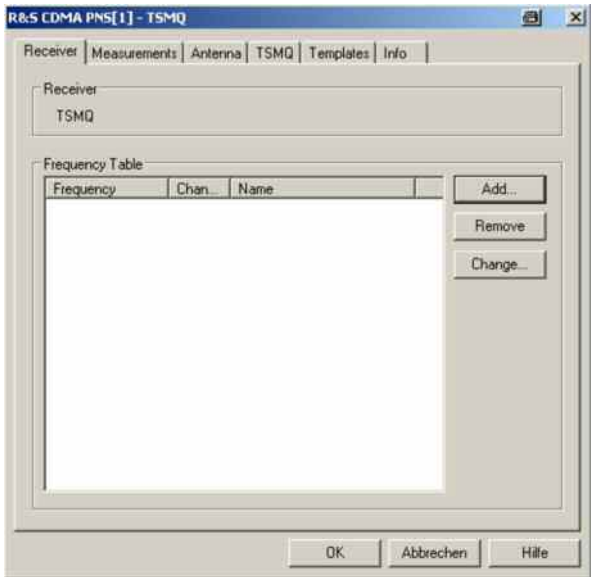

Fig. 6-122 CDMA PNS configuration – Receiver

- **Frequency Table** The *Frequency Table* displays a selection of forward CDMA frequencies with their channel numbers. In the *Channel* columns, the SR 1 band class of the channel is displayed in angular brackets. To modify or extend the list use the *Add Frequency*  dialog; see below. The R&S TSMU / R&S TSML-C measure all channels with selected check boxes.
	- Add Opens a dialog for adding a new channel frequency to the table; see section *Add Frequency* below.
	- *Remove* Removes a selected channel from the list.
	- **Change** Opens an input field to change the *Name* of the current channel or assign a new name.

## <span id="page-901-0"></span>**Add Frequency CDMA PNS**

The *Add Frequency* dialog adds frequencies to the frequency table in the *Receiver* tab (see above). It is opened by the *Add…* button in the *Receiver* tab of the R&S CDMA PNS driver configuration menu.

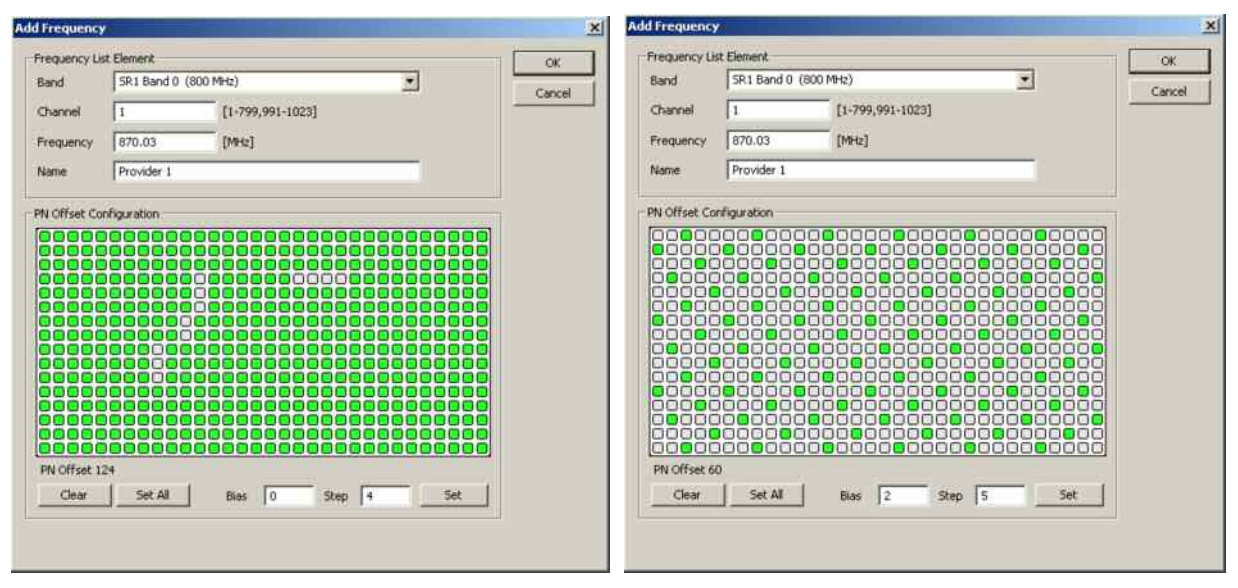

Fig. 6-123 CDMA PNS configuration – Add Frequency

button.

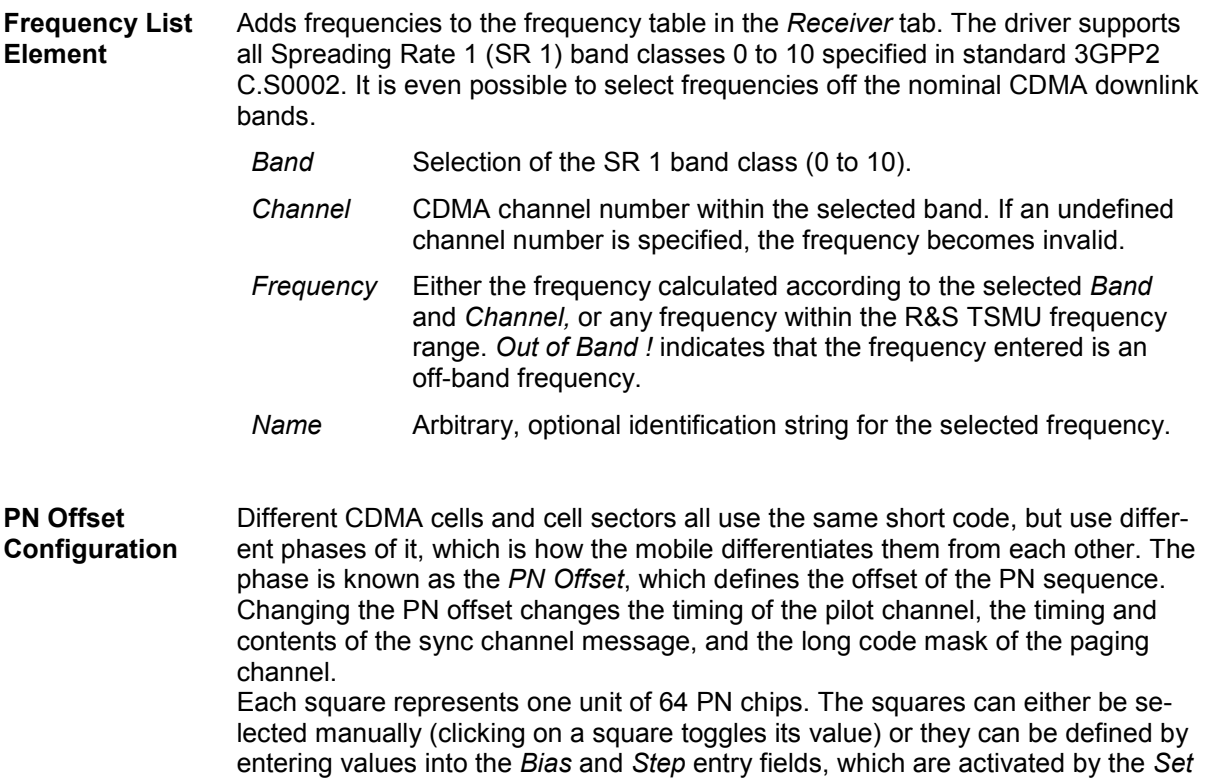

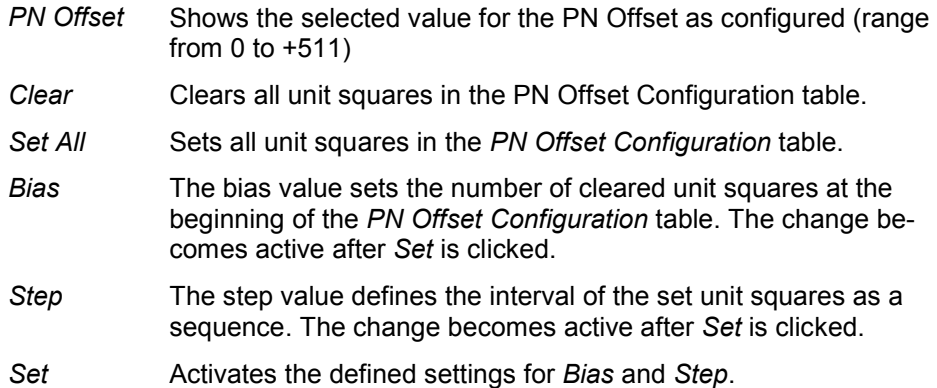

An example for a setup with a *Bias* of 0 and a *Step* of 4, resulting in a *PN Offset* of 282, is shown below:

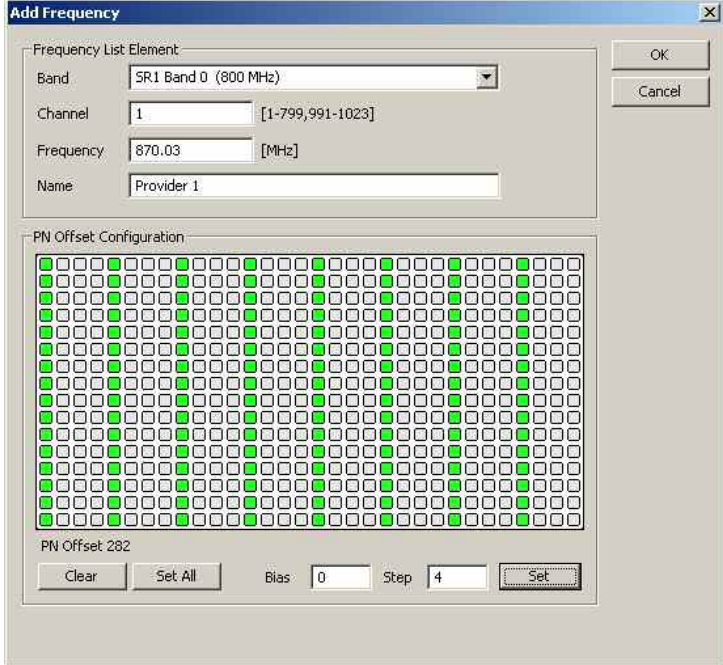

### **Measurements CDMA PNS**

The *Measurements* tab defines general measurement settings for the CDMA PN scan.

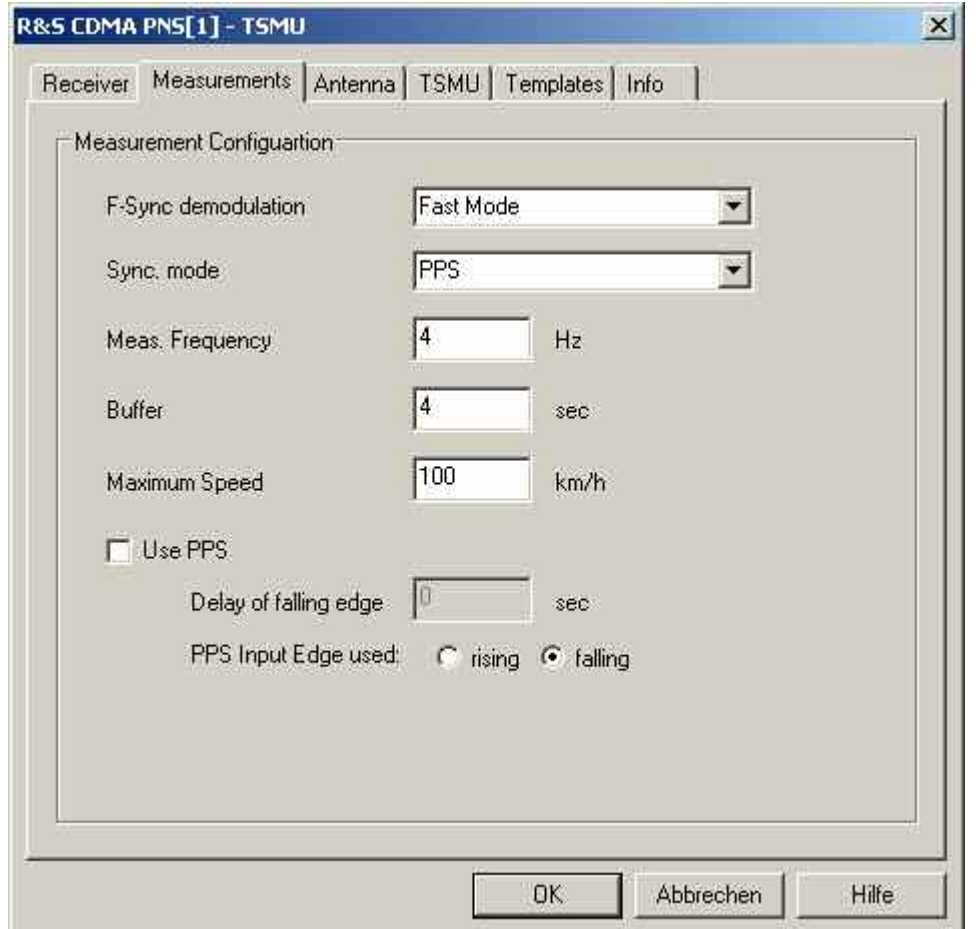

Fig. 6-124 CDMA PNS configuration – Measurements

Once for each frequency Once for each new pilot

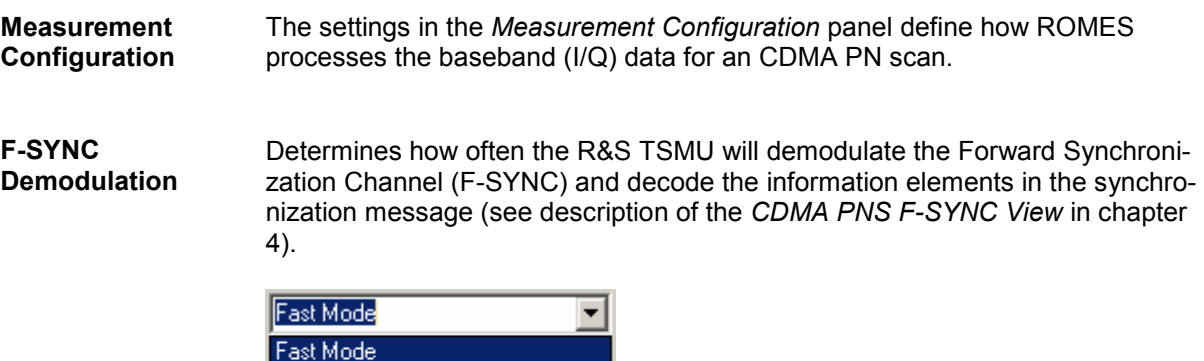

The synchronization message is demodulated at least once per measured frequency. A smaller F-SYNC demodulation rate has no impact on the measurement but can considerably reduce the size of the measurement file.

**Sync. Mode** Signal source providing the time base for the R&S TSMx measurements. The R&S TSMx must synchronize to a reference signal at the beginning of each measurement. The R&S TSMx provides the following methods for synchronization:

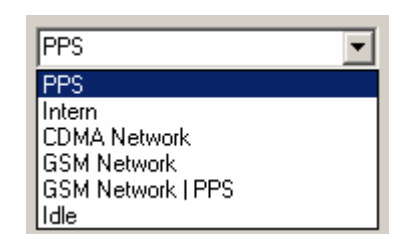

```
PPS The PPS (pulse per second) signal from an external 
    GPS receiver fed to the PULSE IN connector at the rear 
    panel of the R&S TSMx is used for synchronization (see 
    section Resources Configuration on p. 6.169 ff.). This 
    signal provides maximum accuracy.
```
- *Intern* Synchronization by means of the reference signal generated by the internal quartz oscillator of the analyzer. The internal time base is activated automatically if no PPS signal is available. While a network time base is selected, the network signals constantly correct the frequency and phase of the internal oscillator in order to compensate for a possible drift. If the network signals are affected by a systematic error (e.g. due to a Doppler shift in a moving test vehicle), *Internal* time base can be used to prevent this correction.
- *CDMA Network* Synchronization by means of the received CDMA signals. *CDMA Network* is the recommended setting if no PPS signal is available.
- *GSM Network* Synchronization by means of approx. 2/3 of the received GSM signals, discarding the signals with the strongest timing deviation and time drift. This mode remains active as long as the R&S TSMx is capable of measuring the signals from at least 3 GSM cells and the standard deviation of the time drift of all used signals is below 60 ns/s. If at least one of the two conditions is no longer met, the R&S TSMx automatically switches to *Internal*  time base.

The R&S TSMx synchronizes either to the GSM900/1800 or GSM850/1900 dual band. When it is switched on the instrument automatically scans the entire frequency range and selects the dual band where signals are available. *GSM Network* is the recommended setting if no PPS signal is available.

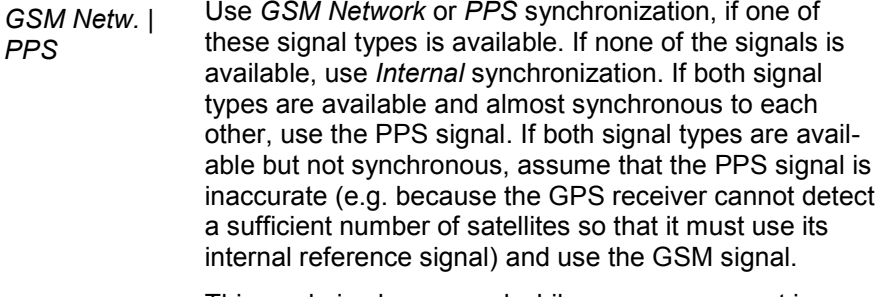

This mode is always used while no measurement is active.

- *Idle* **CONCE CONCE CONCE A** Only available for TSMQ. TSMQ is able to run different scanner (e.g. GSM, CDMA, UMTS) at the same time, if synchronization mode for one of the drivers is chosen, the others will be set to idle.
- **Buffer** Time for which the raw measurement data is stored in the R&S TSMx, should ROMES be unable to process it immediately (e.g. due to temporary low performance of the controller). If the ROMES buffer continues to be blocked after the buffer size time, the oldest data in the buffer is deleted and overwritten by new data. Data transfer starts as soon as ROMES is ready again to receive and process data.

A large buffer size increases the probability that no measurement data is lost, even though ROMES may be blocked for an extended time. On the other hand, storage and transfer of large amounts of buffer data increase the possible delay between data recording and evaluation/display in the views.

**Maximum Speed** The value for the maximum speed of the measurement vehicle is used for improved evaluation of fading channel measurements. The range is between 0 and 300 km/h, otherwise an error message is displayed:

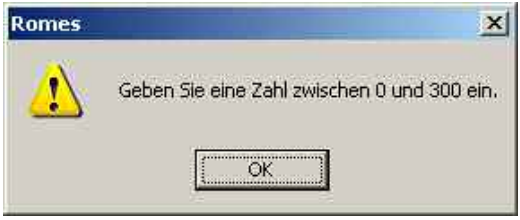

(Please enter a number between 0 and 300)

**Use PPS** The checkbox toggles the use of the PPS (pulse per second) signal from an external GPS receiver.

> If *Use PPS* is activated, the delay of the falling edge of the PPS signal can be manually set in the corresponding field. This is useful for the calibration of the PPS propagation delay as described below.

The possible range is between -0.0010000 and 0.9999999 s, otherwise an error message is displayed:

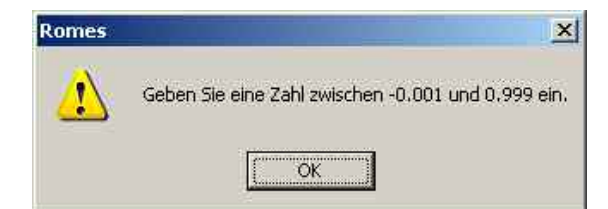

(Please enter a number between -0.001 and 0.999)

*PPS Input Edge used* This configuration option allows to use for the PPS Input Edge the rising or falling edge.

> The user can choose the edge of the signal which has the lowest jitter.

#### *Note:*

*Using the feature needs the minimum firmware and the ELF file version 12.12.* 

## **Calibration of the PPS Delay CDMA PNS**

The calibration of the PPS delay is done by first performing a measurement of a base station with a known distance. This measurement is configured such that "Use PPS" is deactivated:

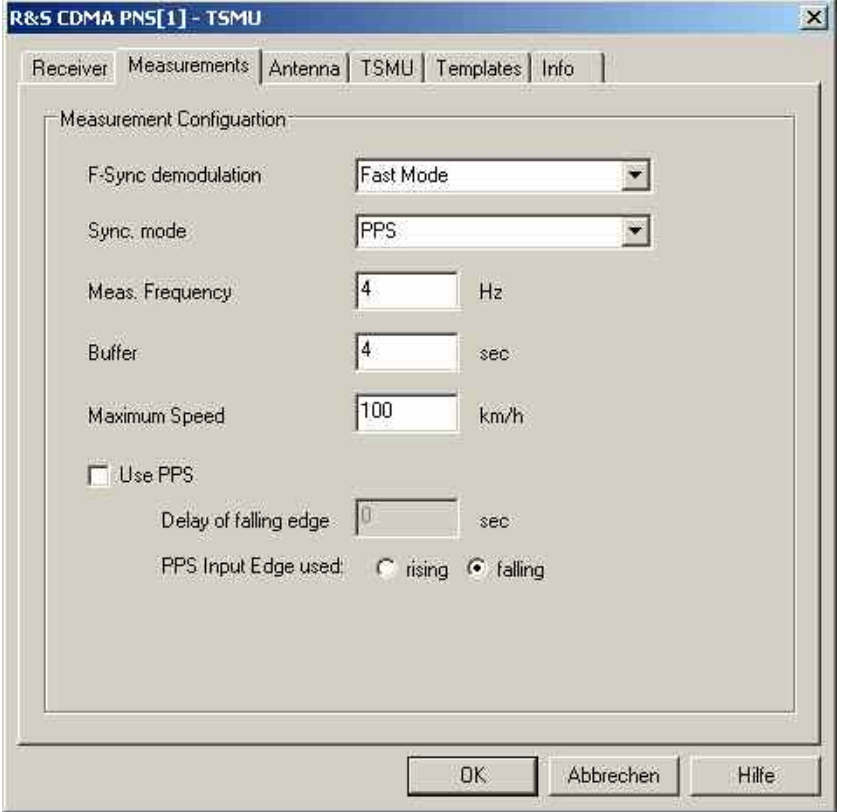

Fig. 6-125 CDMA PNS R&S TSMQ configuration – PPS Calibration

The measurement of the station with known distance yields the reference signal propagation time (Delta T<sub>Ref</sub>). In the *PNS F-PICH View* list the measured Delta T (the time delay of the signal slot timing relative to the CDMA system time or GPS time) is shown.

In this example the Delta  $T_{Meas.}$  is 6512  $\mu$ s.

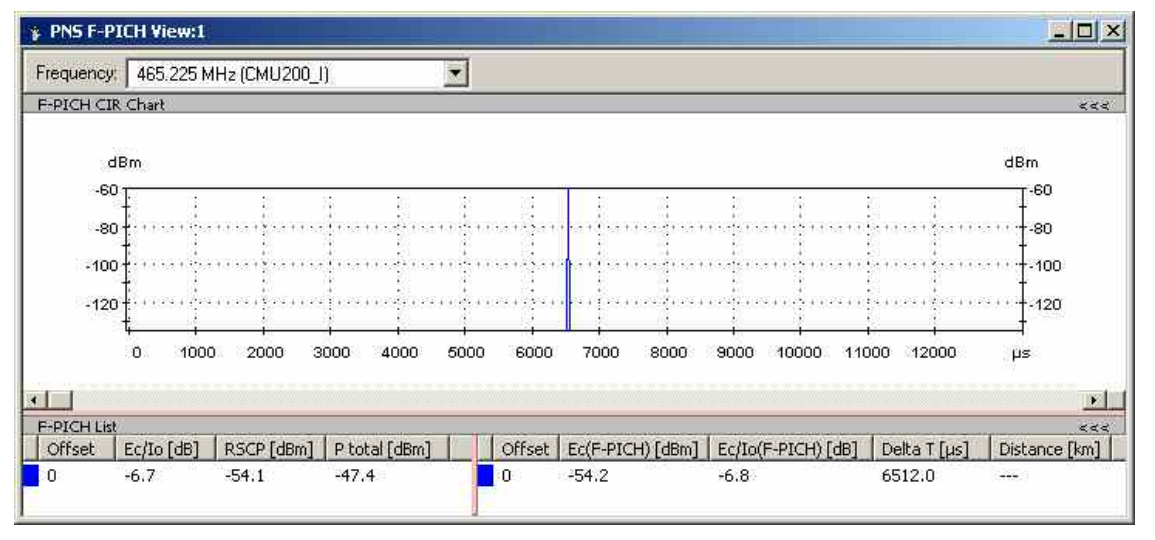

Also, the *PNS System Time Line Estimation View* shows the measured PPS Delay without calibration.

With these values, return to the CDMA PNS R&S TSMQ measurement configuration tab (seeFig. [6-127\)](#page-908-0) and enter the *Delay of falling edge*, which is calculated as follows:

Delay of falling edge = PPS Delay<sub>Meas.</sub> – (Delta T<sub>Meas.</sub> – Delta T<sub>Ref.</sub>)

The entered value should be as exact as possible (**at least 7 decimal places**), because 0,1  $\mu$ s corresponds to 30 m distance, even though the dialog window only suggests three decimal places.

Note that as long as the measurements are performed in the same network using the same GPS/PPS signal source, the calibration is not necessary. For measurements in different networks, the calibration can be useful and if a different GPS signal source is used, the PPS calibration is recommended.

### **Antenna CDMA PNS**

The *Antenna* tab defines *Antenna Name, Antenna Gain* and *Cable Loss*. These values are used to correct the received signal powers:

- If a *Cable Loss* of n dB is specified, the system assumes the received signals to be attenuated by n dB. n dB is added to all measured signal powers so that the displayed results correspond to the unattenuated signal.
- If an *Antenna Gain* of n dB is specified, the system assumes the received signals to be amplified by n dB. n dB is subtracted from all measured signal powers so that the displayed results correspond to the unamplified signal

<span id="page-908-0"></span>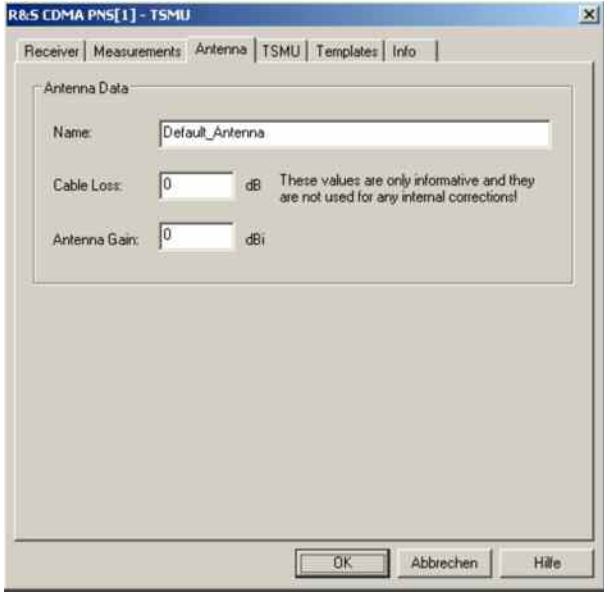

Fig. 6-126 CDMA PNS configuration – Antenna

## **R&S TSMx CDMA PNS**

The *TSMx* tabs display the properties of the R&S TSMQ and its available options. This information is also displayed in the *Device Chooser* described on p. [6.25](#page-724-0).

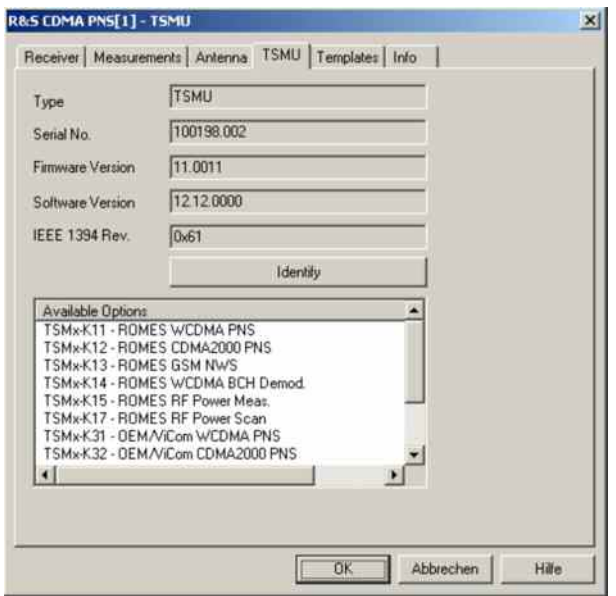

Fig. 6-127 CDMA PNS configuration – R&S TSMU

## **Templates R&S TSMx CDMA PNS**

The *Templates* tab stores the current R&S TSMx driver configuration as a template, lists, loads or deletes driver templates.

#### *Note:*

When a driver is loaded using Configuration – Preferences – Hardware (see section *Driver Installa[tion](#page-700-0) on p. [6.1](#page-700-0) ff.) ROMES checks whether a driver template is stored in the Driver Templates directory and its subdirectories (see below). The driver can be loaded with default settings or with the settings stored in any of the templates found.* 

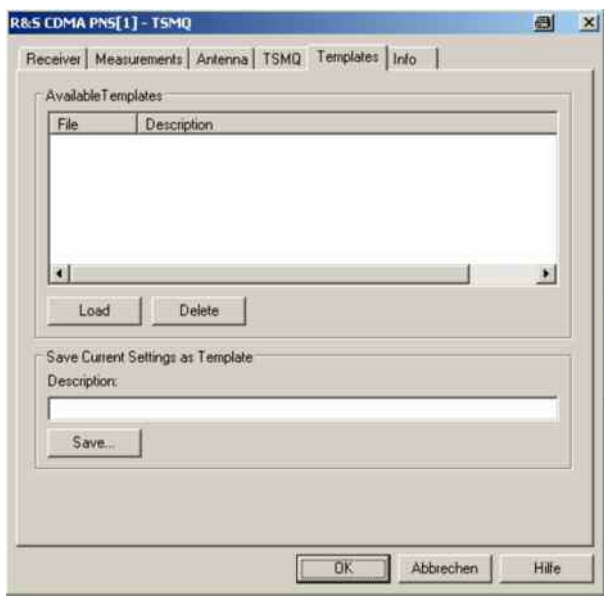

Fig. 6-128 CDMA PNS configuration – Templates

**Load/Delete** Loads a driver template or deletes a template displayed in the list of *Available Templates*. Template files are ASCII files with the extension \*.template. The template definition is independent of the workspace. A selection of template files for the R&S TSMx is supplied with the ROMES installation:

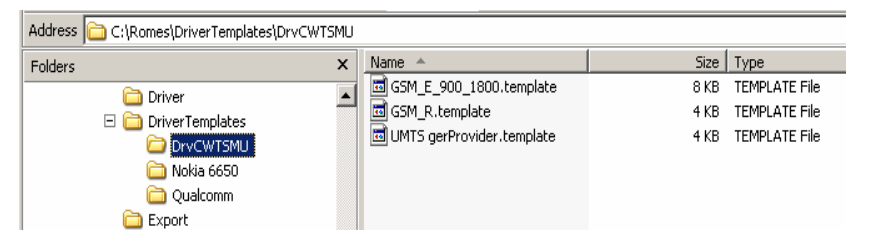

**Save** Saves the current driver settings together with the *Description* to a selected template file.

# **BTS Position Estimation**

To use the BTS Position Estimation the option ROMES3LOC must be installed. The BTS Position Estimator calculates BTS locations from GSM/WCDMA3GPP/CDMA2000 scanner measurements plus GPS position measurements plus high accuracy PPS signals.

Enabling the feature need a ROMES option per technology (DRV\_LOC\_UMTS, DRV\_LOC\_GSM, DRV\_LOC\_CDMA).

**Requirements** Position estimation is only possible under the following preconditions:

- UMTS PNS (TSMx only) or GSM Network scanner driver loaded
- A GPS receiver supporting a PPS pulse; PPS routed to the corresponding TSMx
- The system must be moving to deliver results

The TSMx needs 100 PPS pulses to synchronize its internal time base correctly to the GPS system. Therefore, a measurement deliveres results not earlier than 2 minutes after start of measurement.

**Components** The following components are necessary to provide this feature:

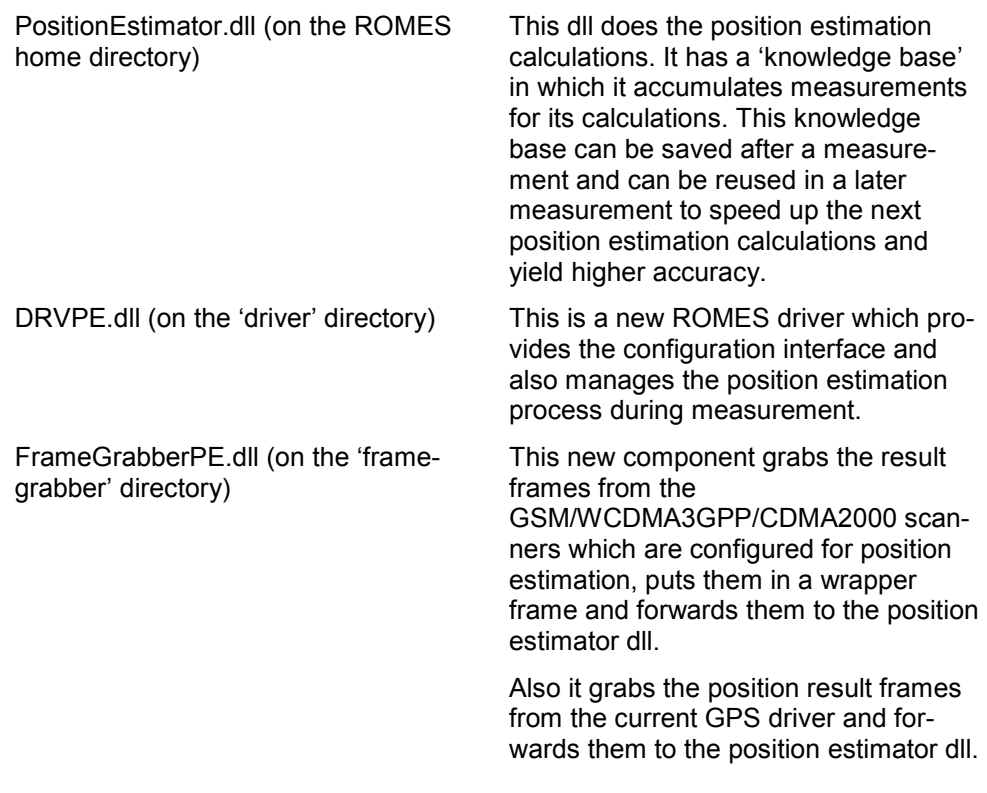

#### *Note:*

*Enabling the feature need a ROMES option per technology (DRV\_LOC\_UMTS, DRV\_LOC\_GSM, DRV\_LOC\_CDMA).* 

## **Load BTS Position Estimation driver**

The first step is to load the position estimation driver:

The driver category is "BTS Position Estimation".

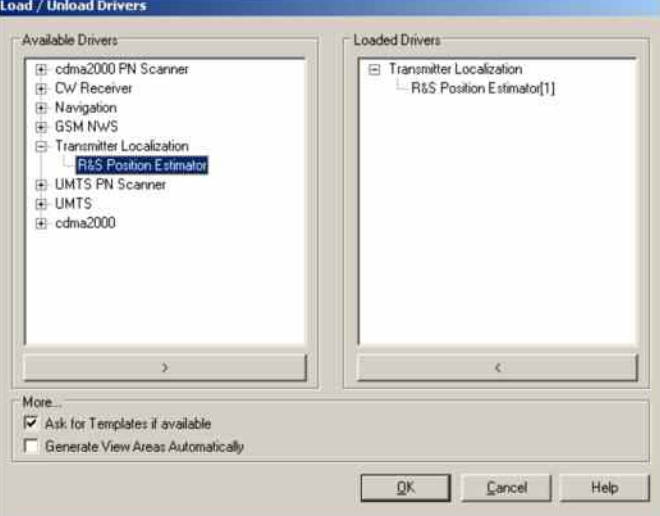

## **Configuration Menus R&S Position Estimator**

ROMES provides a configuration menu for the Position Estimator driver opened by clicking the *RS Position Estimator[1]* command line in the *Configuration* menu. The command line is available as soon as the driver has been loaded.

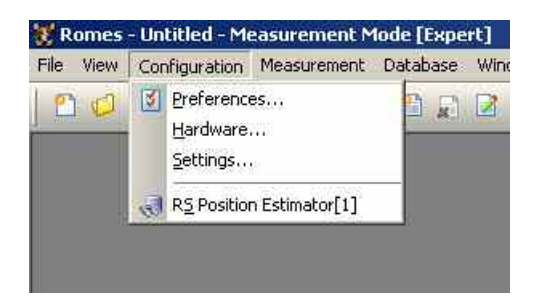

### **Scanner Settings Position Estimator**

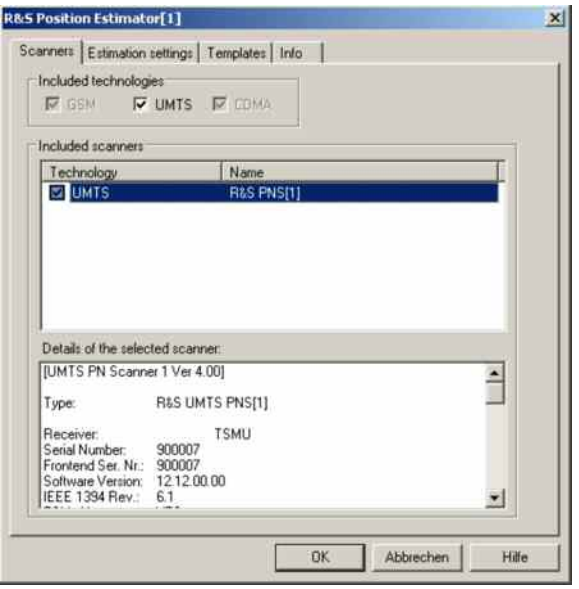

All technologies are included by default, but can be disabled per technology with the check boxes in *Included technologies*.

The available scanner drivers of the included technologies (which have the DRV\_LOC\_xxx options) are shown in the list *Included scanners*.

The configuration details of the selected scanner are shown in the field below the scanner list.

All scanners are included per default in the position estimation process, but can be individually included or excluded by checking the check boxes in the list.

## **Estimation Settings Position Estimator**

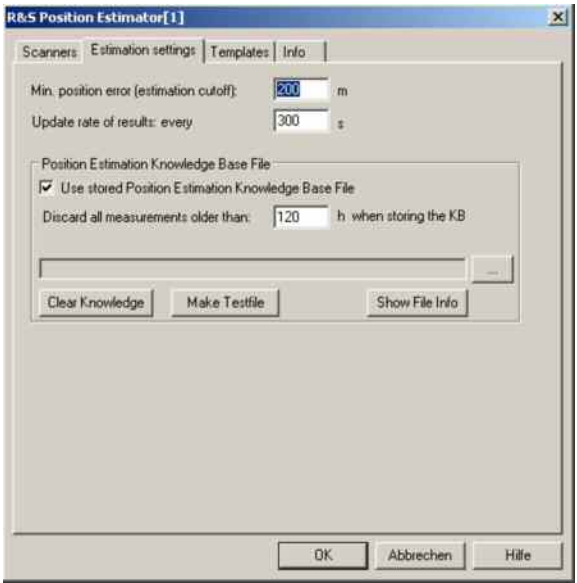

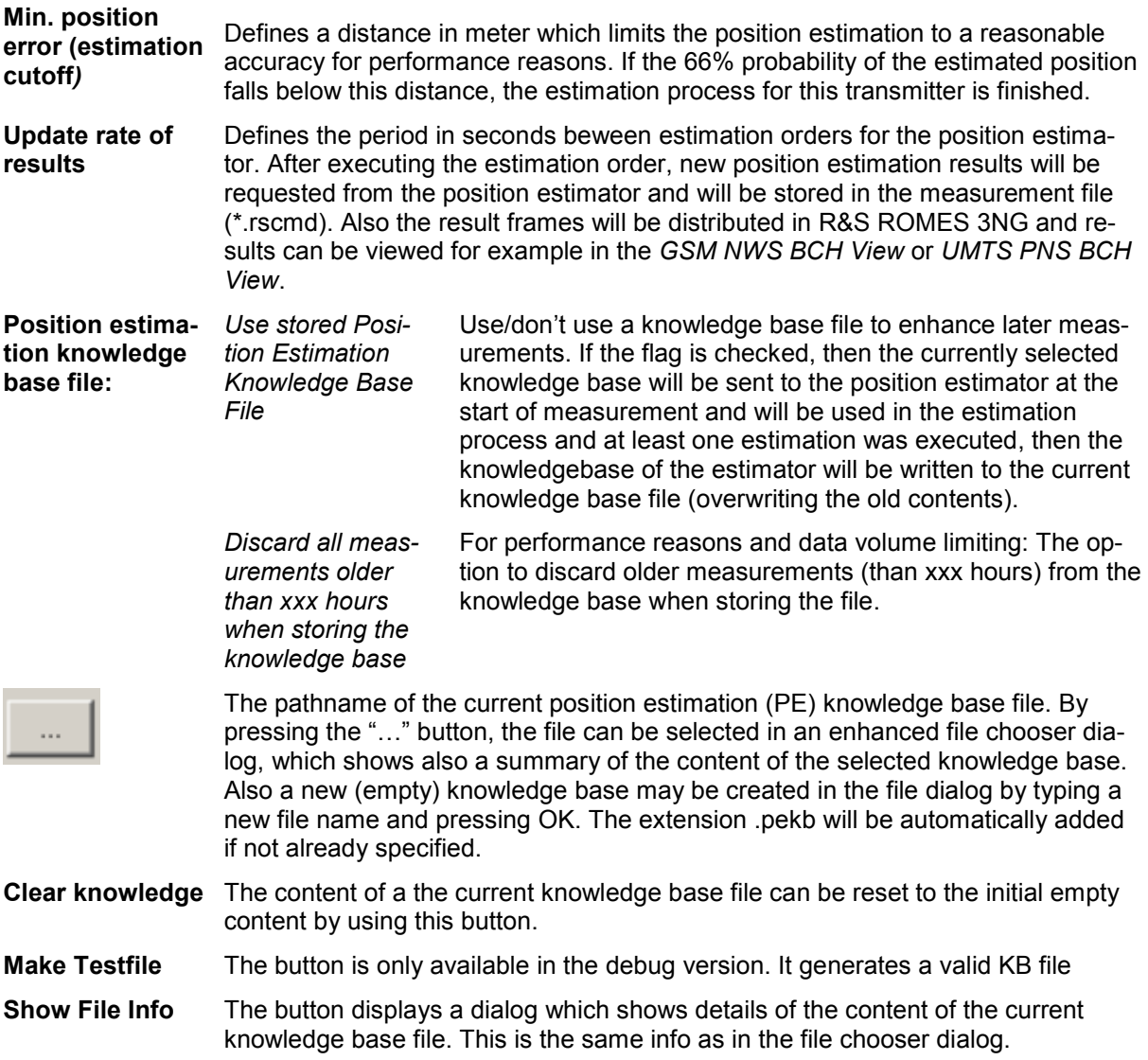

## **TecPE: Signals of the Position Estimator**

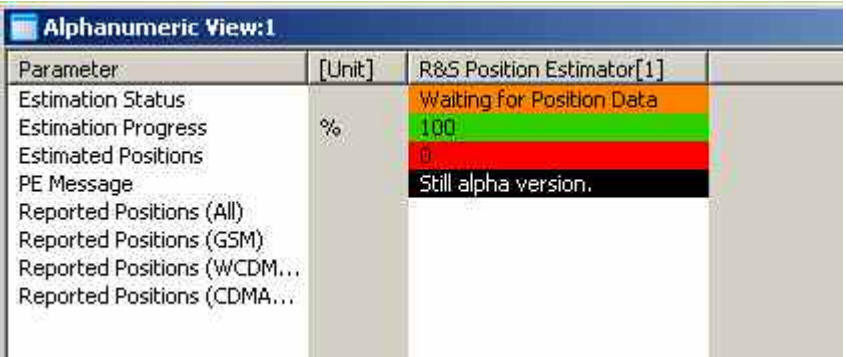

The signals allow to detect error conditions and to monitor the progress of the estimation process.

The status of the position estimator will be polled every 5 seconds during the first minute of measurement and in this time the "*Estimation Status*" should go to OK.

If the Estimation Status OK is reached, the estimation cycle will be started and estimation results will be reported periodically.

### **Measuring with the position estimator**

#### **Preconditions:**

This measurement mandates that the scanner is used with a PPS signal, so this must be provided by the hardware and software setup.

With a scanner, the DRV\_LOC\_xxx option, a GPS source and a PPS signal available, a measurement can be configured.

The estimation process needs from each transmitter a set of measurements which are taken from different locations.

The locations shall be distributed in a larger area and also shall not be on a single straight line. Useful patterns could be a roundtrip or two lines with a large crossing angle or parallel lines in a reasonable distance.

#### **Checking results:**

Current position estimation results can be viewed during measurement in the *GSM NWS BCH* or *UMTS PNS BCH* views, where the decoded GSM transmitters will be shown with the estimated positions when they become available.

# **WLAN (NDIS) Driver**

The *IEEE 802.11 WLAN (NDIS)* driver controls the data transfer from Wireless LAN client adapters supporting Network Device Interface Specification (NDIS) V5.1 or higher, in particular the *CISCO Aironet Series 350 IEEE 802.11 Wireless LAN Client Adapter*.

Installation of the driver is explained in section *[Driver Installation](#page-700-0)* on page [6.1;](#page-700-0) its configuration is explained below. The measured WLAN data can be viewed in the *WLAN Views* and in many general purpose views (see chapter 4).

## **Resources Configuration WLAN (NDIS)**

The *WLAN (NDIS)* driver is installed by selecting *WLAN – NDIS* in the *ROMES Hardware Configuration* dialog (see [Fig. 6-1](#page-700-0) on page [6.1\)](#page-700-0). ROMES uses the adapter as it is configured by the manufacturer or by means of the manufacturer's configuration utility. Important adapter configuration parameters are displayed in the driver configuration menu.

The *CISCO Aironet Series 350 IEEE 802.11 Wireless LAN Client Adapter* supports the full functionality of the ROMES WLAN option.

## **Configuration Menus WLAN (NDIS)**

ROMES provides a configuration menu for the *WLAN (NDIS)* driver that is opened by clicking the *WLAN (NDIS) [1]* command line in the *Configuration* menu. The command line is available as soon as the driver has been loaded.

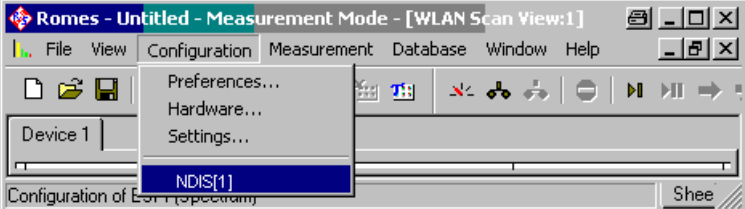

Fig. 6-129 Accessing the WLAN (NDIS) driver configurations

The *WLAN (NDIS)* driver configuration menu and configures the measurement interval and channel *(Device Setup)* and provides information on the test receiver driver *(Info)* and the device *(Device Info)*.

## **Device Setup WLAN (NDIS)**

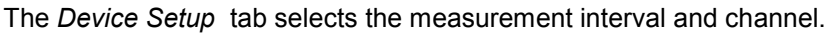

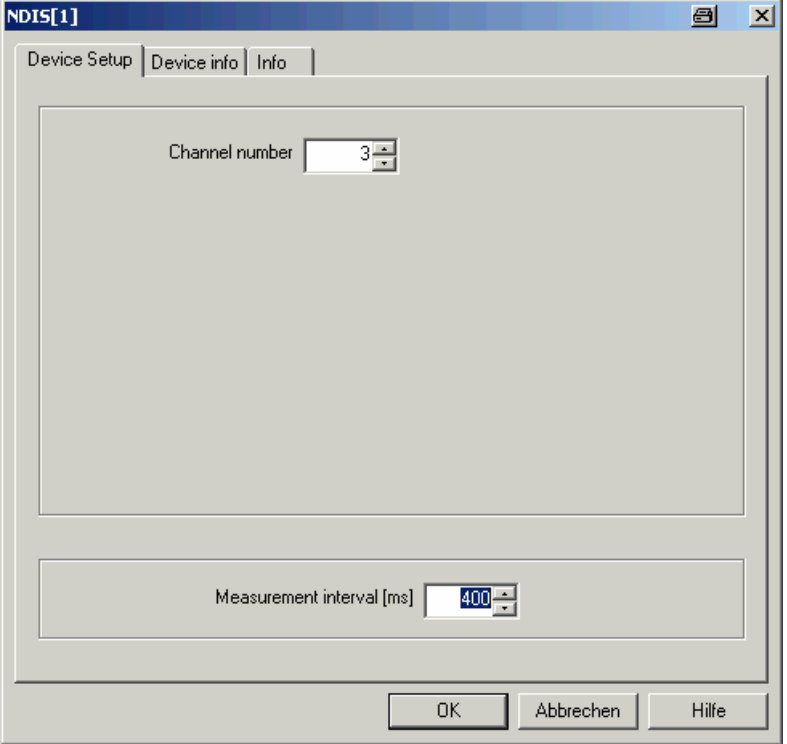

Fig. 6-130 WLAN (NDIS) configuration – Device Setup

- **Channel number** Channel used for the noise measurement, providing the *Noise* and *S/N* results in the *WLAN Survey View* and the *WLAN S/N View.* The noise measurement and the channel definition requires a *CISCO Aironet Series 350 IEEE 802.11 Wireless LAN Client Adapter.*
- **Measurement interval [ms]** The *Measurement interval* is the time in ms after which ROMES records and evaluates a new set of measurement data from the test device. A short measurement interval allows to analyze quick variations of the signal quality and the data traffic but causes large measurement files and requires more ROMES system capacity.

The actual update interval of the data in the test device is generally shorter than the *Measurement interval* so that ROMES skips part of the available information*.* This update interval is not influenced by the driver settings.

# **Device Info WLAN (NDIS)**

The *Device Into* tab displays information about the test device.

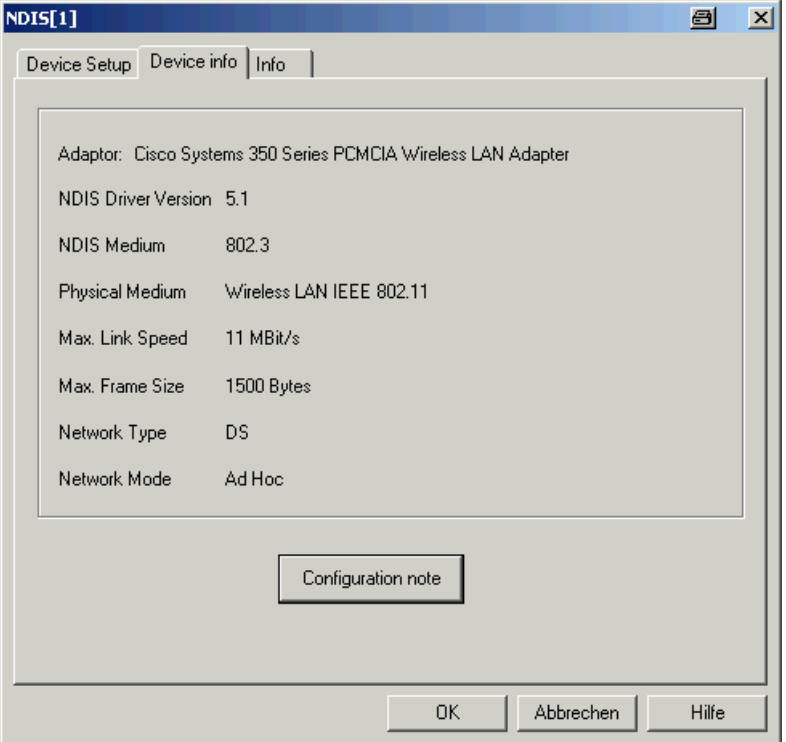

Fig. 6-131 WLAN (NDIS) configuration – Receiver

# **Device-Independent Drivers (QoS)**

The drivers in this section do not depend on a particular test device or technology. They can be loaded as explained in section *[Driver Installation](#page-700-0)* on page [6.1](#page-700-0), however, the ports (if needed) are assigned in the driver configuration menus.

# **Data Quality Tester Driver (DQA)**

The DQA driver controls the measurement of parameters assessing the Quality of Service (QoS) of any kind of data transfer connection by means of the Data Quality Tester (DQA) ROMES3DQA.

Installation of the driver is explained in section *[Driver Installation](#page-700-0)* on page [6.1;](#page-700-0) its configuration is explained below. The DQA data can be viewed in the *QoS Views* (see chapter 3). An example procedure for setting up and testing a connection is described in chapter 2; see section *Data Quality Tester*.

## **Resources Configuration DQA**

The DQA driver is installed by selecting *QoS – QoS Tester* in the *ROMES Hardware Configuration* window (see [Fig. 6-1](#page-700-0) on page [6.1](#page-700-0)). Loading the driver does not require any hardware or additional test devices. In fact the Data Quality Tester can be used to test the QoS of any kind of physical connection between the test system and a remote address. The connection can be a network connection established by means of test mobiles of any supported technology (GSM, GPRS, HSCSD, EDGE, UMTS, ...) or a fixed connection to a remote server accessible from the test system. The driver provides configuration menus to configure and set up the different types of connections.

If test mobiles are used, the results of the DQA complement the information acquired by means of the test mobile drivers.

## **Configuration Menus DQA**

ROMES provides a configuration menu for the DQA driver that is opened by clicking the *DQA[1]* command line in the *Configuration* menu. The command line is available as soon as the driver has been loaded.

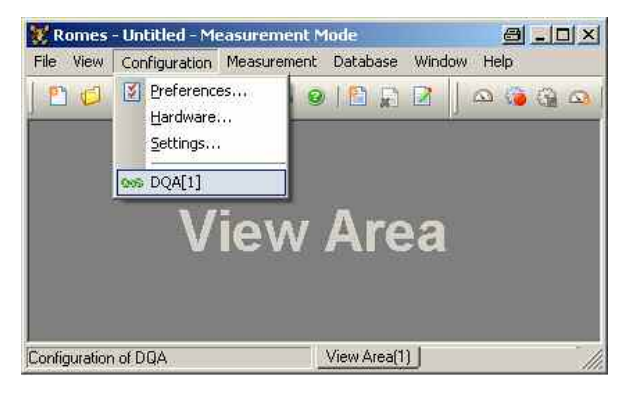

Fig. 6-132 Accessing the DQA driver configurations

The DQA driver configuration menu contains several tabs to define the connections to be set up and closed during the measurement, select connection and network-related parameters to be recorded, define patch files and display information on the current DQA driver version.

## **DQA Settings**

The *DQA Settings* tab arranges and configures a list of jobs, each of them defining a connection to be set up or closed and defines a test file of definite size to be transferred.

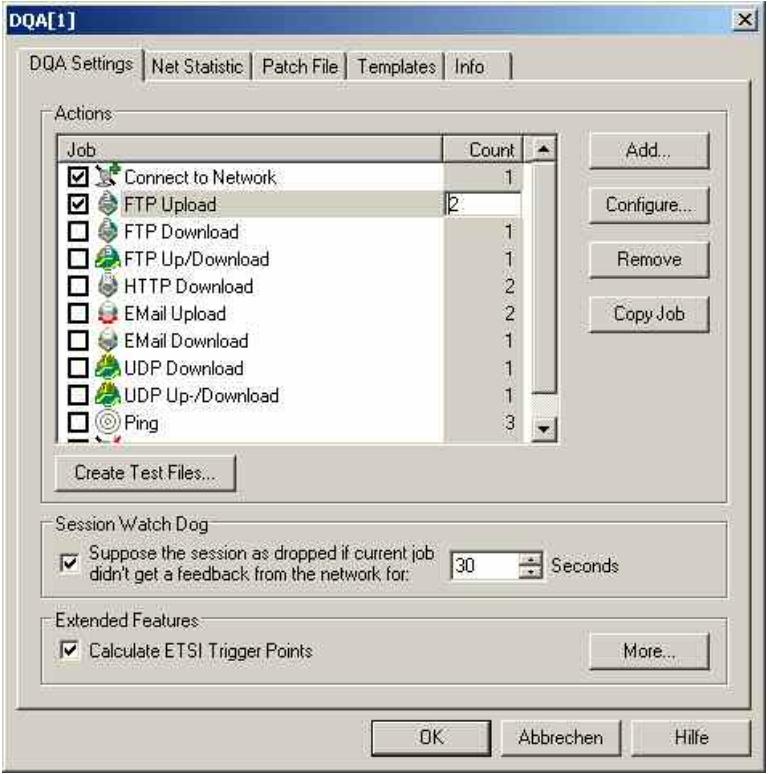

Fig. 6-133 DQA driver configuration – DQA settings

**Job list** The list shows the jobs to be executed in the DQA measurement. The jobs will be executed in the order of the list. According to the example of *Fig. 6-133* on p.6.220, ROMES will first set up a call to a network provider, then send a ping to a remote server, access an URL and download a HTTP site, wait for a predefined time period, download a file from a remote FTP server, wait for a predefined time period, download a file using UDP, download an e-mail, and finally release the call to the network provider. The entire job list is executed repeatedly while the DQA measurement is running.

> A click on a job selects the job for further actions; see description of *Add…, Configure…, Remove* and *Copy Job* buttons below. A double-click opens the configuration menu for the job; see below.

In this column it is possible to define how many times a DQA Job will be executed in a session loop. The default value is 1. To edit this value, click on the selected job in column "*Count*".

#### *Note:*

*It is not possible to calculate ETSI trigger points when a job runs more than once in a session loop.* 

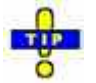

The **IP Tracer** (option ROMES3IPT) is activated in the Connect to [Network](#page-923-0) job configuration menu.

**Create Test Files…** The *Create Test Files* button to define the size and file format *(Text File* or *Binary File)* of a test file that can be stored to a local directory and used for file transfer to a remote location. The contents of the file are random. A file of definite size is useful for many DQA applications.

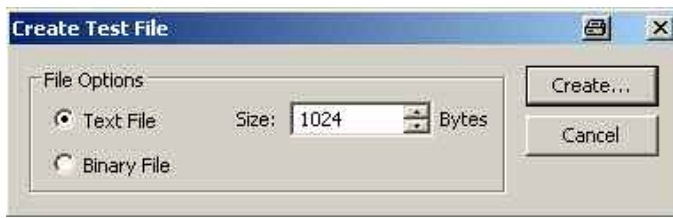

**Add** The *Add* button opens a list of jobs to be added to the current job list.

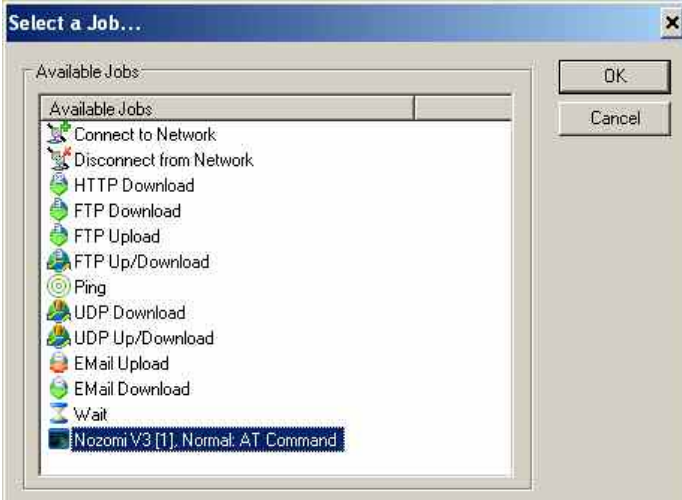

A new job is added at the end of the list (if no existing job is selected in the list) or directly before the selected job. The configuration menus for each job are opened before this is done.

**Configuration Check** The Connection Job stores the IMEI/IMSI combination of the used Test UE in the configuration settings. When loading the Connection Job it checks, if still the same Test UE and SIM card is available. If not, the user will be informed and can ignore the message, retry the check or remove the Connection Job.

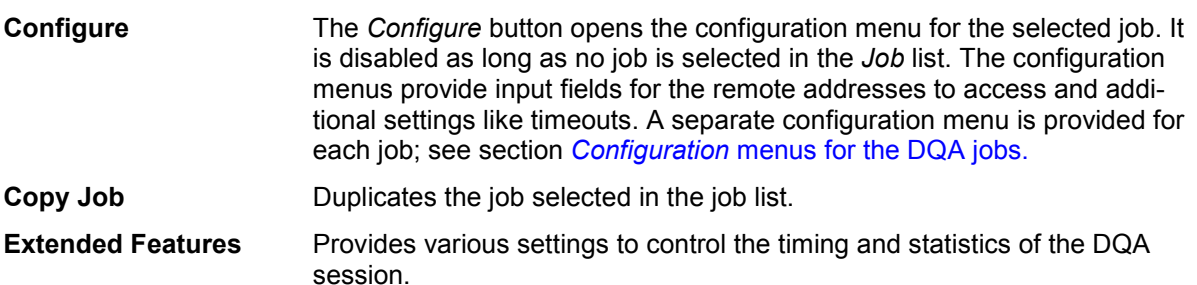

*Calculate ETSI Trigger Points* 

Calculate trigger points according to the ETSI (IREG) specification; this provides parameters such as the *FTP Setup Time, GPRS Setup Time etc.* This feature is not time or performance critical. If the ETSI trigger points are disabled, the corresponding parameters in the QoS views are not available. For more information refer to the ETSI specifications, e.g. TS 102.250-3 (formerly: PRD IR.42) and related documents.

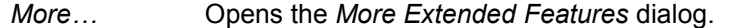

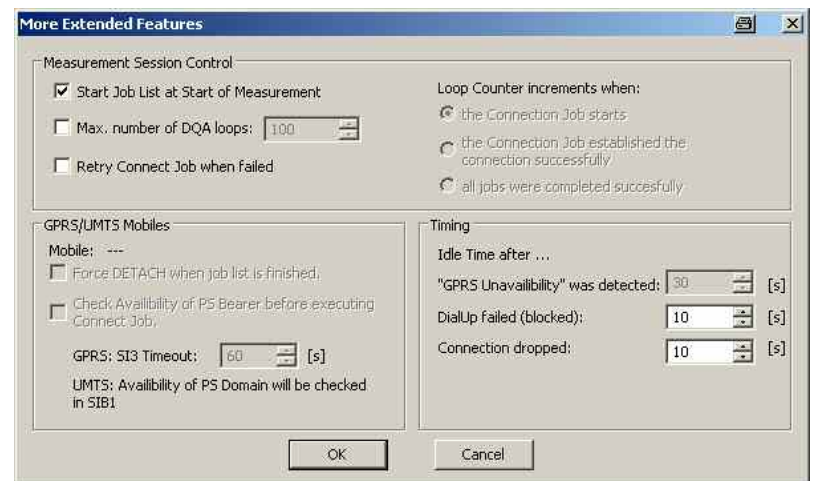

The two checkboxes in the *Measurement Session Control* panel define how and how often the job list is executed:

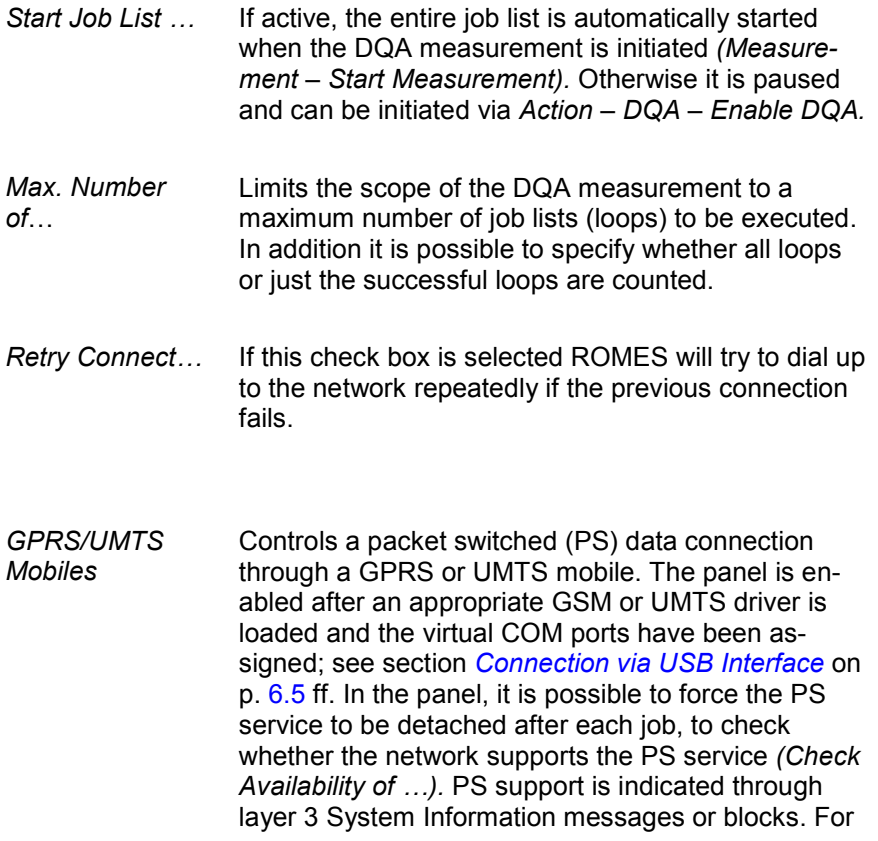

GSM/GPRS networks it is possible to specify a timeout after which a network will be considered as not supporting the PS service. An additional idle time after *GPRS Unavailability was detected* can be set in the *Timing* panel.

**Timing Defines an idle time to be inserted each time the** connection failed because the cell was blocked, and each time the connection was dropped.

## <span id="page-923-0"></span>**Configuration menus for the DQA jobs**

The configuration menus described below are opened when a job is added to the list in the *DQA Settings* dialog *(Add Job…)* or if a job selected in the list is re-configured *(Configure…).*

#### **Connect to Network**

The *Connect to Network* configuration menu selects a network link and a reference server and defines the idle time intervals for redialing.

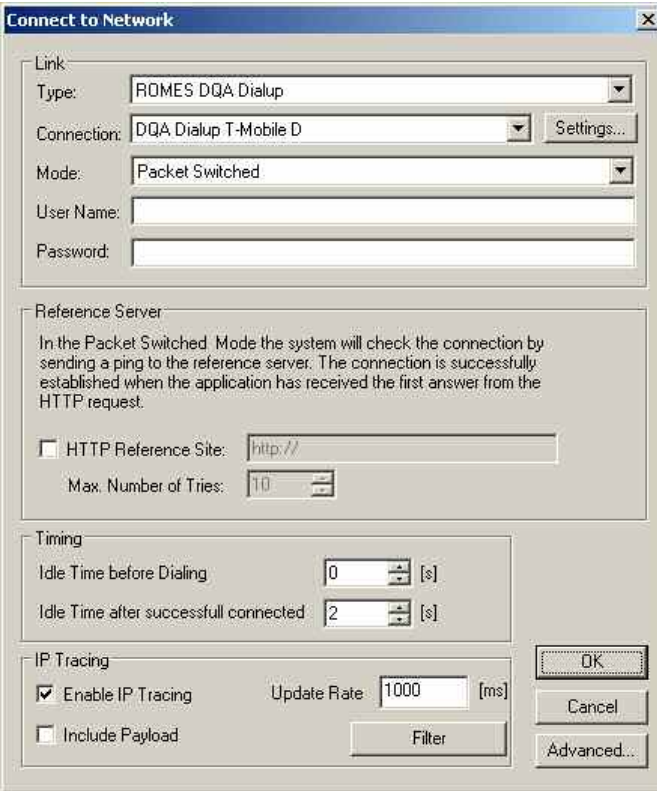

**Type** Three different link types are available:

- Windows Dialup, requires a modem port of the device under test.
- Windows Network Adapter, one of the existing network adaptors can be chosen. The connect job will not connect or disconnect this connection without trigger. Typically used for WLAN measurements.
- ROMES DQA Dialup, default type. Dialup Wizard allows defining all necessary access parameters. DQA Dialup type is mandatory, if the NDIS interface of the Test UE shall be used. In this case, the DQA requests connecting and disconnecting at the Test UE Driver.

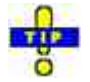

*Create Windows dialup connection before the start of a "Connect Job". This prevents to use a wrong modem by accident.*

*Connection*

List of available network connections.

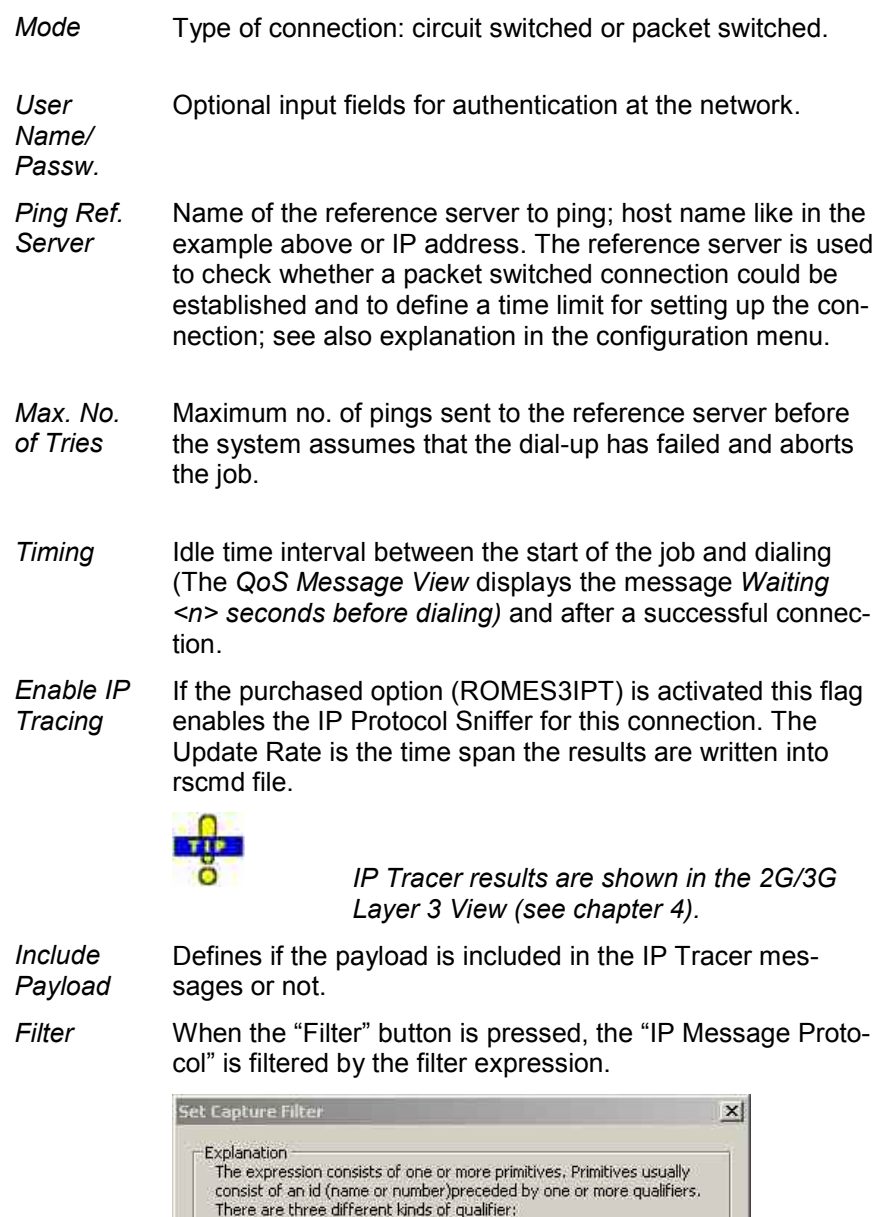

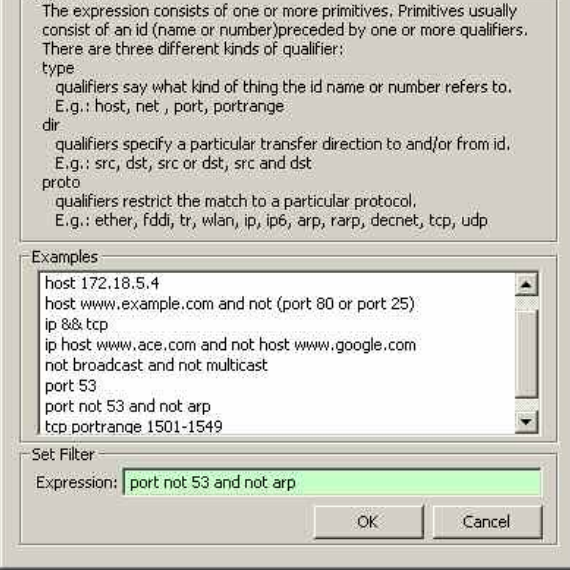

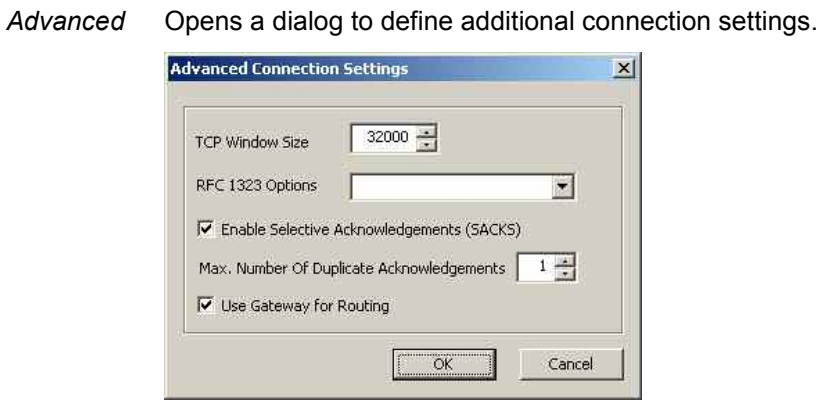

It is possible to disable the *RFC 1323 Options* completely, enable both options or you can choose between *Windows Scale* and *Timestamps* enabled only

The "Use Gateway for Routing" checkbox should be set when connecting with network adapters, but it depends on the LAN. If checked, the route to the destination server (e.g. a FTP Server) will be created through the LAN's default gateway.

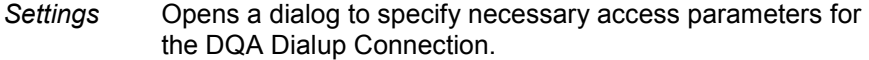

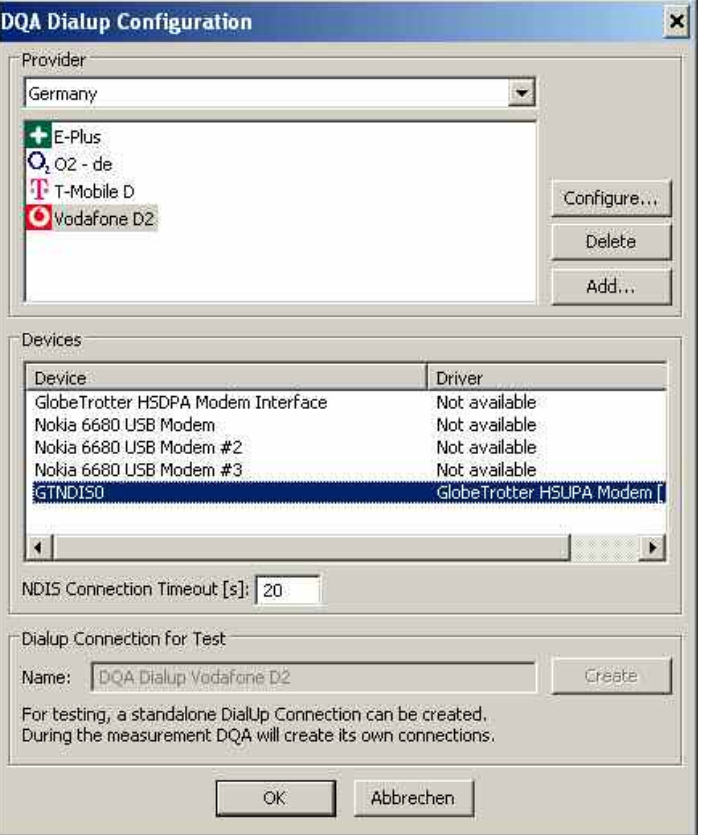

A network provider and an available modem/NDIS Interface have to be selected. This list also shows the available corresponding ROMES Mobile Driver. *Dialup Connection for test* is not used.

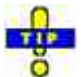

*To get access to this information it is mandatory, that all mobile drivers have been loaded before configuring the Connect Job.*

*Configure* Opens a dialog to edit the provider specific access parameters

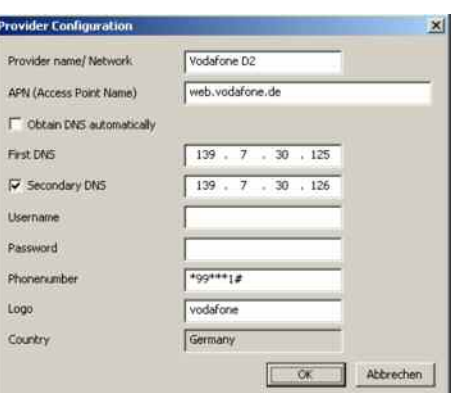

*Provider Information* 

The Provider Information of Dialup – Connections are shown in the measurement file info, when the connection mode is ROMES Dialup.

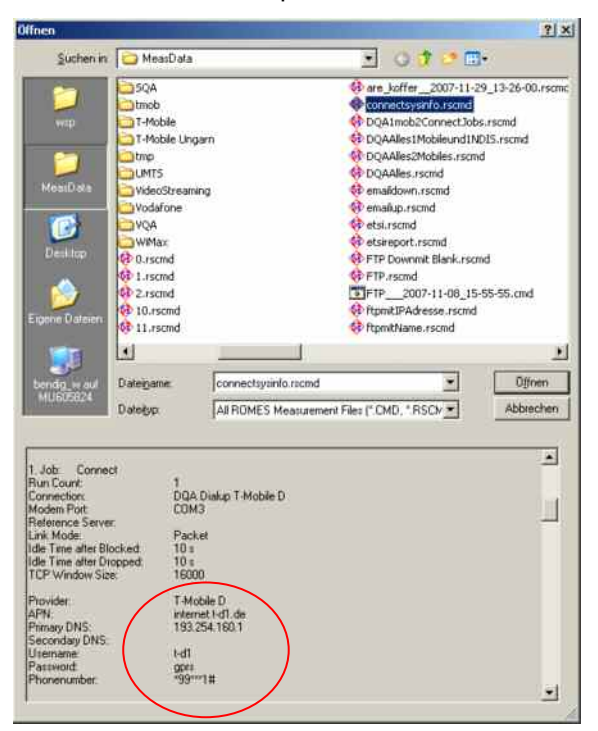

 $\rightarrow$ 

## **Disconnect from Network**

The *Disconnect from Network* configuration menu defines an idle time in seconds between disconnection from the network and start of the next job in the *Job* list.

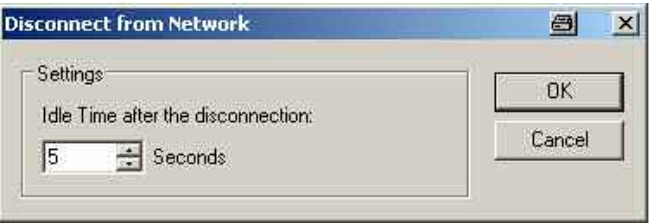

The *Ping* configuration menu defines a target server to ping (using an **Ping** The *Ping* configuration menu defines a target server to ping in ICMP protocol), the timing and the number of pings to send.

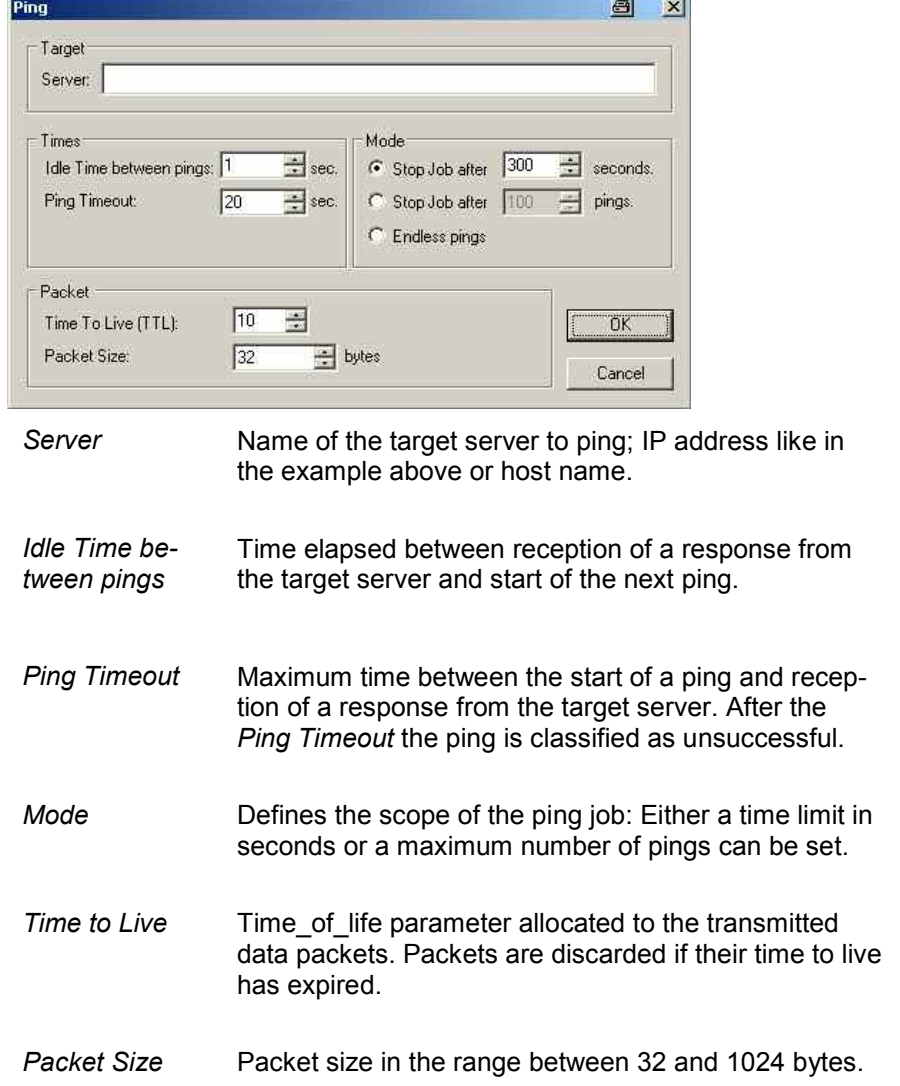

**HTTP Download** The *HTTP Download* configuration menu defines a file on a target web server to be downloaded using TCP/IP. The downloaded file can be displayed in a HTTP browser and printed using the *Action* menu.

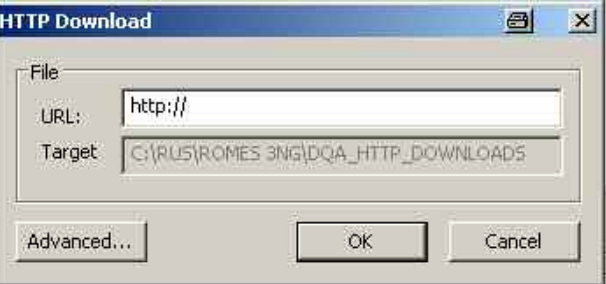

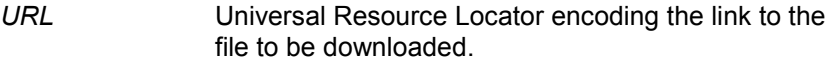

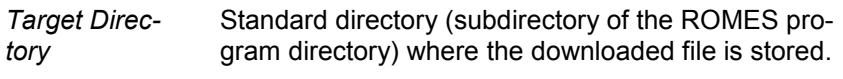

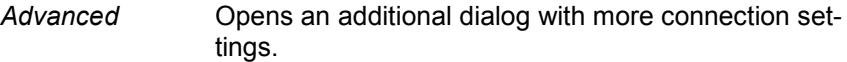

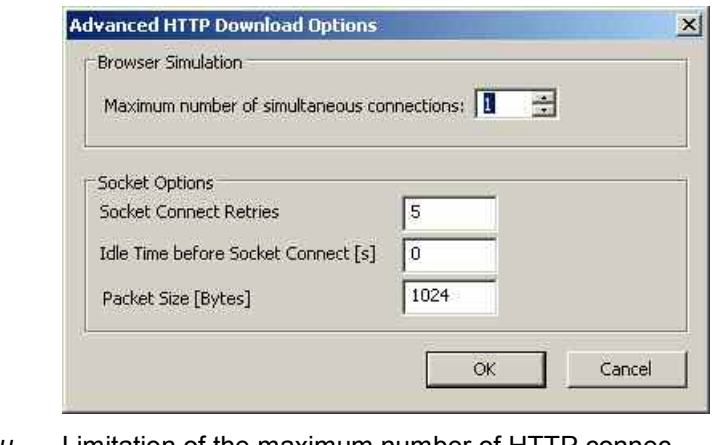

*Browser Simulation.* Limitation of the maximum number of HTTP connections.

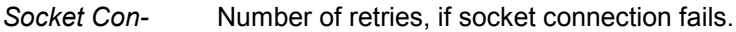

*Idle Time be-*The socket connection will be started only when the route is created. If the route is not created in the *Idle Time before Socket Connect*, the job fails. Default is 5 seconds.

*Packet Size*  The "Transfer Packet Size" is the size of the buffer in bytes to be used to send / receive data to / from a connected socket. This size can be configured for FTP – Up- and Download jobs. The default is 4096 bytes. With HSDPA / HSUPA it is necessary to increase this parameter to get higher data rates.

*nect Retries* 

*fore Socket Connect [s]* 

*[Bytes]* 

**FTP Download** The *FTP Download* configuration menu defines a file on a remote server to be downloaded using FTP.

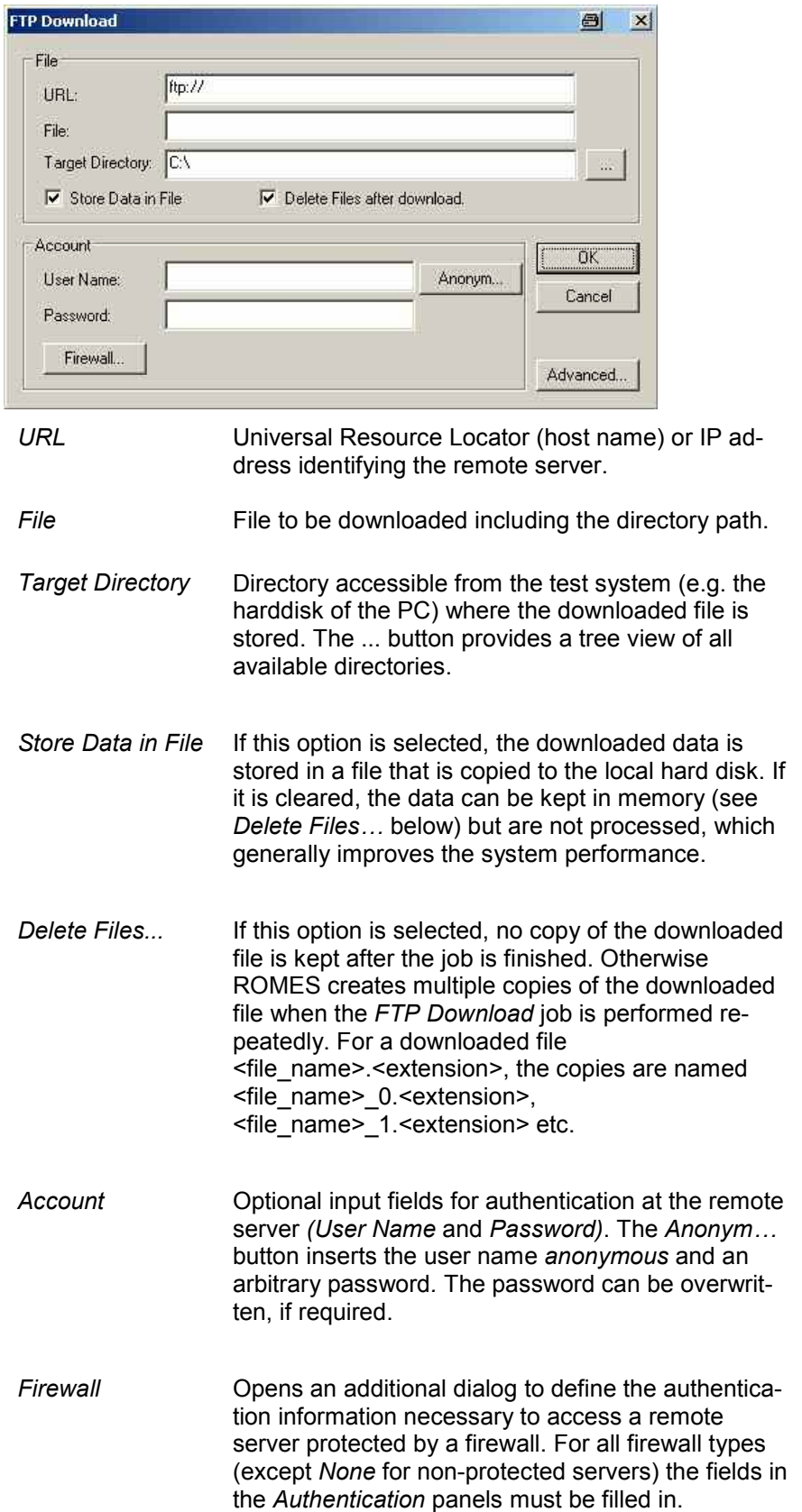

and in

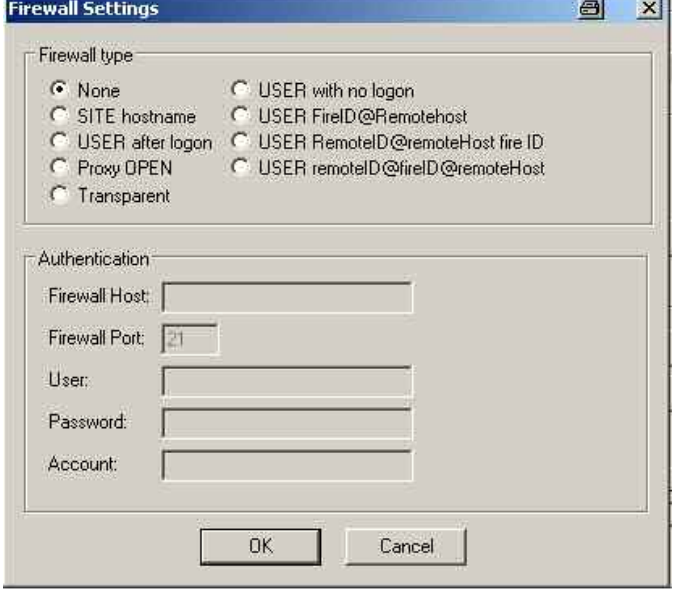

Advanced **Cometal Cometa** Opens a dialog to define additional file transfer parameters. If the option *Get File Size before Download* is selected, the size of the transferred file is indicated in the *QoS Progress View* together with downloaded number of bytes*.*

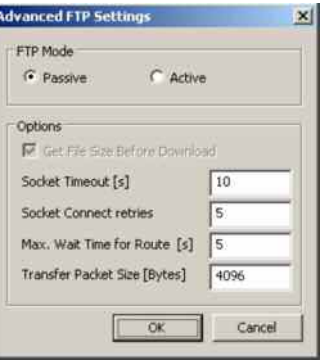

The *Options* panel contains the following settings:

#### *Socket Timeout [s]*

The time, when the socket should close the connection without having received data. This can be used to limit the transfer time and thus the amount of information transferred.

*Socket Connect Retries* 

Number of retries, if socket connection fails.

#### *Max.Wait Time for Route [s]*

The socket connection will be started only when the route is created. If the route is not created in the wait time, the job fails. Default is 5 seconds.

#### *Transfer Packet Size [Bytes]*

The "Transfer Packet Size" is the size of the buffer in bytes to be used to send / receive data to / from a connected socket. This size can be configured for FTP – Up- and Download jobs. The default is 4096 bytes. With HSDPA / HSUPA it is necessary to increase this parameter to get higher data rates.

#### **FTP Upload** The *FTP Upload* configuration menu defines a target server and a file to be uploaded using FTP.

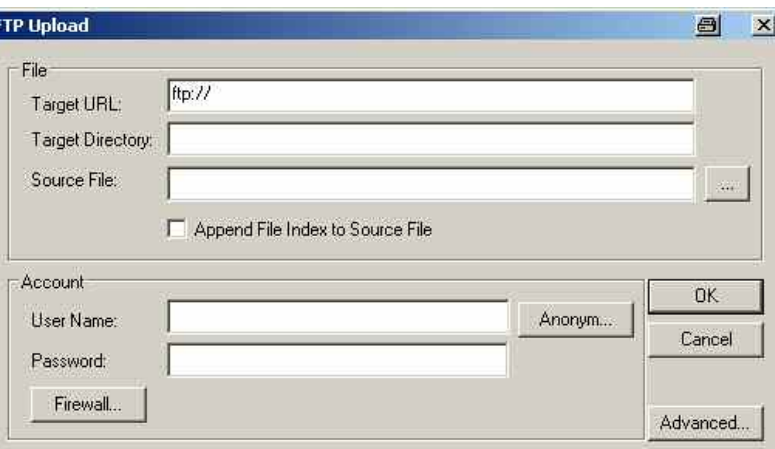

*Target URL* Universal Resource Locator (host name) or IP address identifying the target server

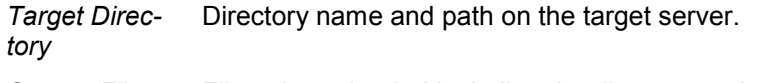

Source File File to be uploaded including the directory path.

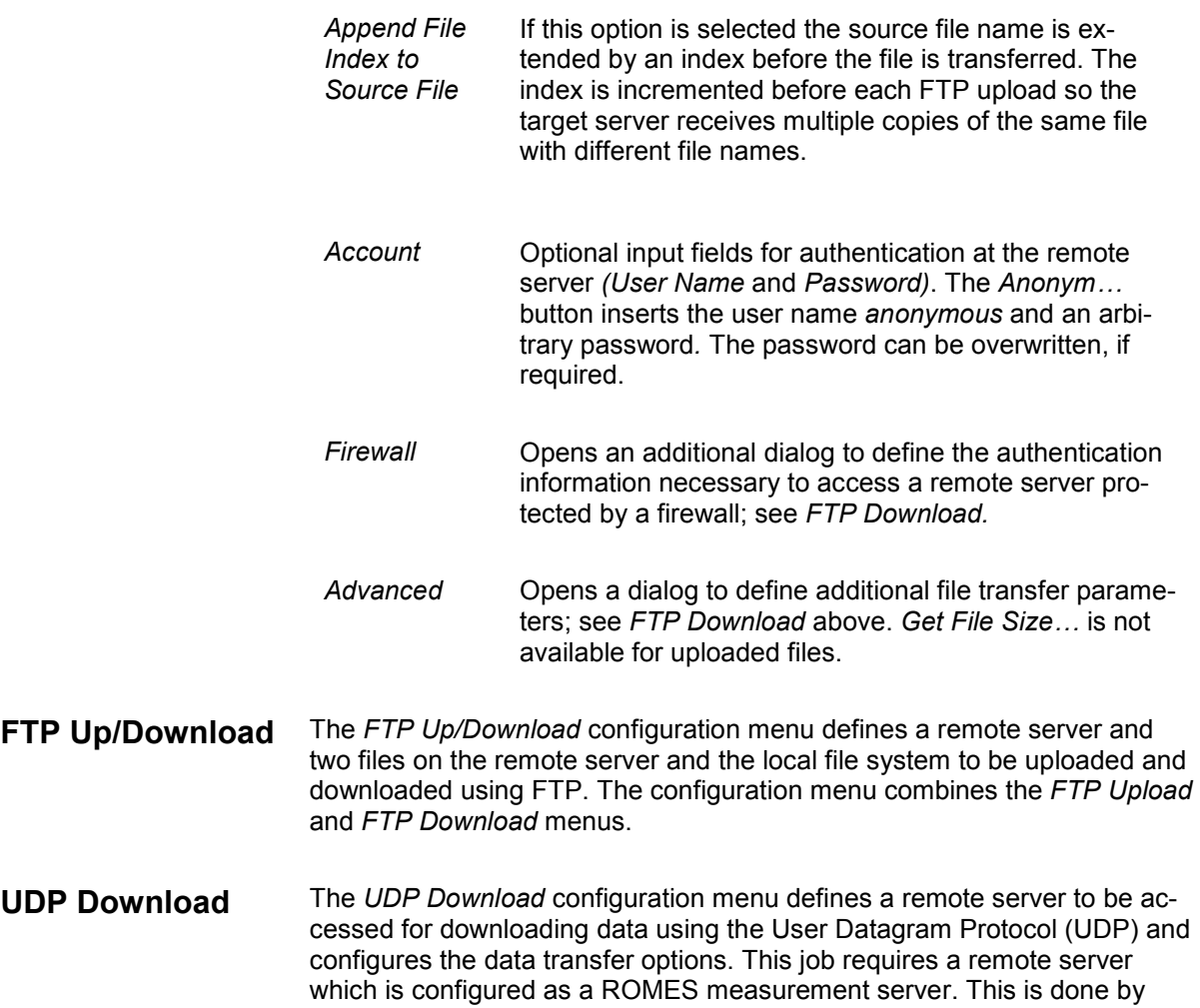

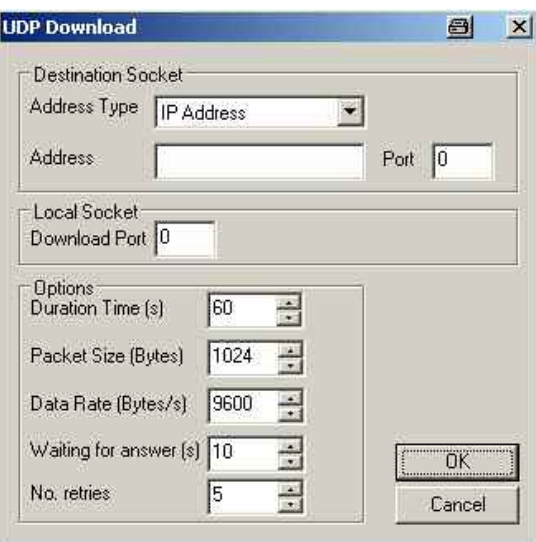

the measurement job with the expected data.

*Address Type* Host name or IP address identifying the measurement server.

installing the *ROMES DQA Measurement Server* software, which serves

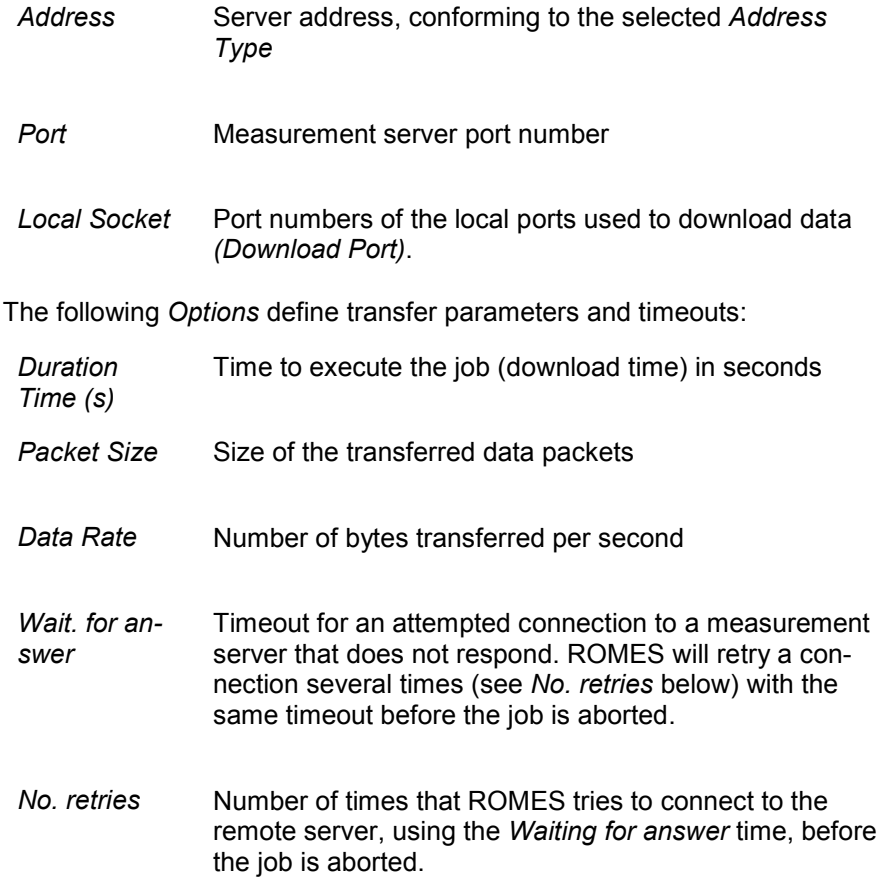

**UDP Up/Download** The *UDP Up/Download* configuration menu defines a remote server to be accessed for downloading data using the User Datagram Protocol (UDP) and configures the data transfer options. In addition it specifies a file on the local file system to be uploaded to the remote server and defines the file options.

> This job requires a remote server which is configured as a ROMES measurement server. This is done by installing the *ROMES DQA Measurement Server* software, which serves the measurement job with the expected data.

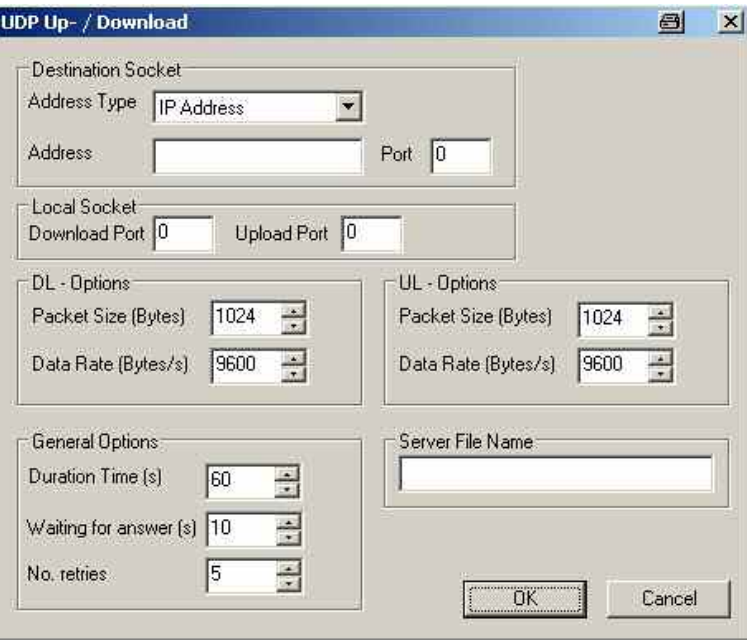

The settings concerning the measurement server, the ports, and the downlink options are identical with the *UDP Download* configuration menu; see above. The *General Options* are valid for both the download and upload.

Besides the configuration menu defines a packet size and data rate for the upload and the name of the file to be uploaded from the local file system to the measurement server.

#### **E-Mail Download** The *EMail Download* configuration menu defines the addresses, contents and connection parameters for e-mail transfer from a remote POP3 server.

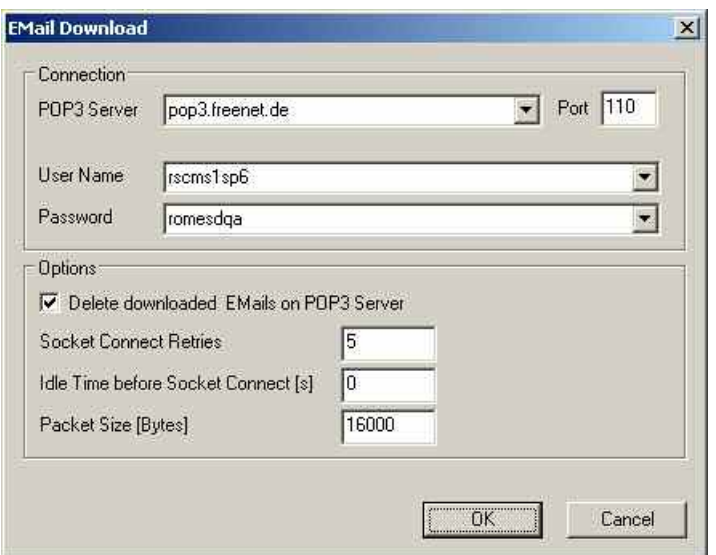

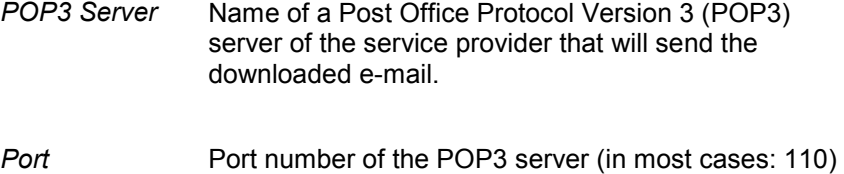

- *User Name / Password* Authentication information for accessing the server.
- *Delete…* If the option is checked, the downloaded e-mail is deleted on the POP3 server. Otherwise the same e-mail can be downloaded repeatedly. Deleting the downloaded e-mail makes sense if the DQA job contains an upload/download cycle which is continuously repeated.
- *Socket Con-*Number of retries, if socket connection fails.
- *Idle Time before Socket Connect [s]*  The socket connection will be started only when the route is created. If the route is not created in the *Idle Time before Socket Connect*, the job fails. Default is 5 seconds.
- *Packet Size [Bytes]*  The "Transfer Packet Size" is the size of the buffer in bytes to be used to send / receive data to / from a connected socket. This size can be configured for FTP – Up- and Download jobs. The default is 4096 bytes. With HSDPA / HSUPA it is necessary to increase this parameter to get higher data rates.

#### **Video Streaming** The *Video Streaming* configuration menu defines the source addresses, the file transfer options, and evaluation criteria for a video stream download.

*nect Retries* 

If you use a modem connection please check if your proxy is transparent. You can do this with the www page www.ip-adress.com. The entry "My
Proxy" will show your transparent IP address. If it is not transparent the state will be "None/Highly Anonymous". If the address is not transparent the Direct Show RTSP reader filter is unable to receive the video stream. If you use a NDIS adapter this is not required.

**Video Streaming** is available with option R&S ROMES3STR and requires ROMES3DQA. A packet-switched network connection is set up to a server using a GPRS or UMTS test mobile or commercial mobile. The server provides a stream of MP4 video data at constant frame rate, using the Real Time Streaming Protocol (rtsp). The test system performs an analysis of the received data, evaluates the received frame rate and estimates the quality of the transferred video stream. No data is returned or retransmitted.

The video streaming results can be viewed in several QoS views, in particular the *QoS Progress View* (see chapter 4)*.*

Video streaming is tested with a network connection through a mobile phone in packet data mode, i.e. with the job sequence:

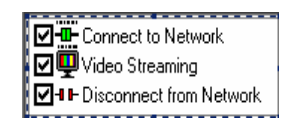

#### *Note:*

*To set up a connection to a server and test video streaming, the server must support the required (virtual) COM ports for the mobile connection (see section [Connection via USB Interface](#page-704-0) on p. [6.5\)](#page-704-0), and the network must support the rstp protocol. To exclude other sources of errors, first test the connection with an ordinary MP4 player before using ROMES.* 

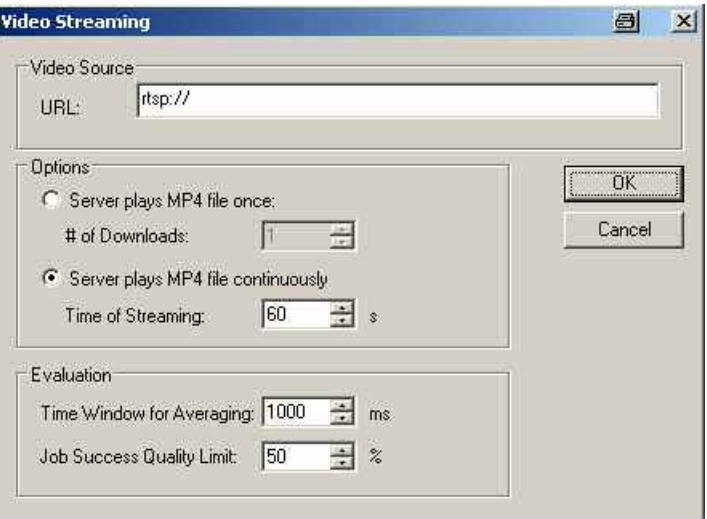

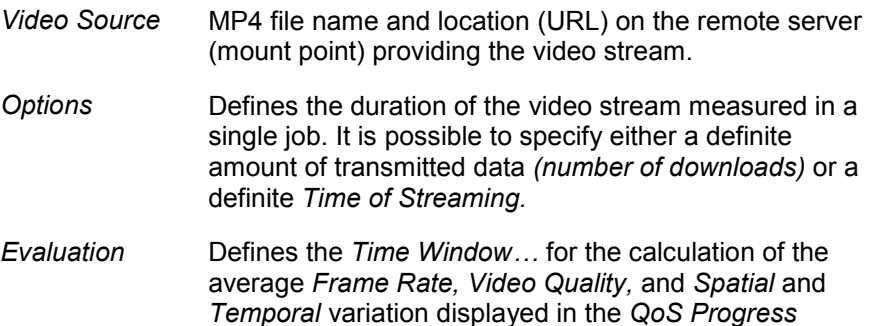

*View. Job Success Limit* is the minimum video quality beyond which a job is considered to be successful; see description of *QoS Progress View* in chapter 4.

**Wait** The *Wait* configuration menu defines a wait time between two jobs. A wait job can be used to provide the necessary time for system (re-)configurations before the next job is started.

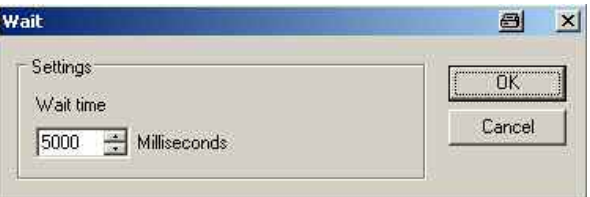

**AT Command** This job allows sending AT commands to the Test UE. The job is only available, if a Test UE Driver is loaded. In the job list the AT Command Job for all Test UE drivers can be found.

> After selecting the job, the configuration dialog will pop up. Specify the desired AT command, the expected response and a timeout value.

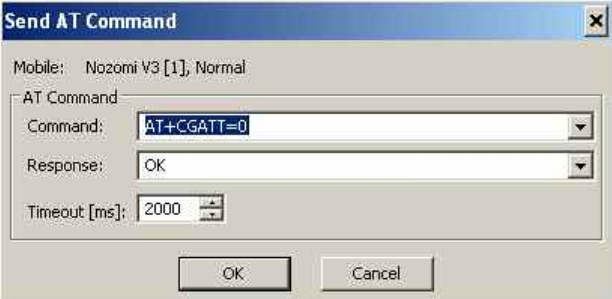

The DQA Message view shows the command and the received response.

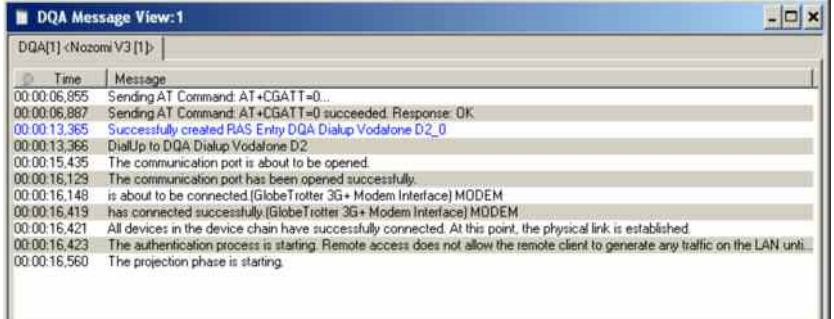

**Send SMS** This job allows sending SMS to another Mobile. The job is only available, if a Test UE Driver is loaded. The result of the job is, whether the SMS could be sent to the SMS Service Provider. After selecting the job, the configuration dialog will pop up. A text can be produced automatically or a custom text can be entered. Following numbers have to be entered.

> *SMS Text* In the mobile display following text appears "0,1203590186, This is a test ROMES SMS" In the next SMS the number before comma is increased by 1.

> > After the comma the UTC time is given in seconds after 1<sup>st</sup> January 1970.

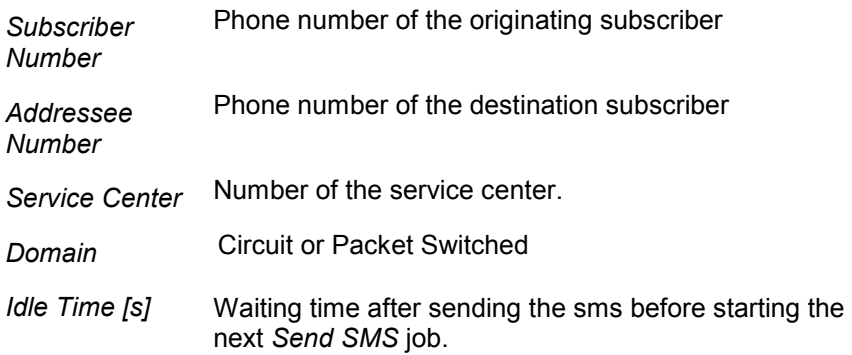

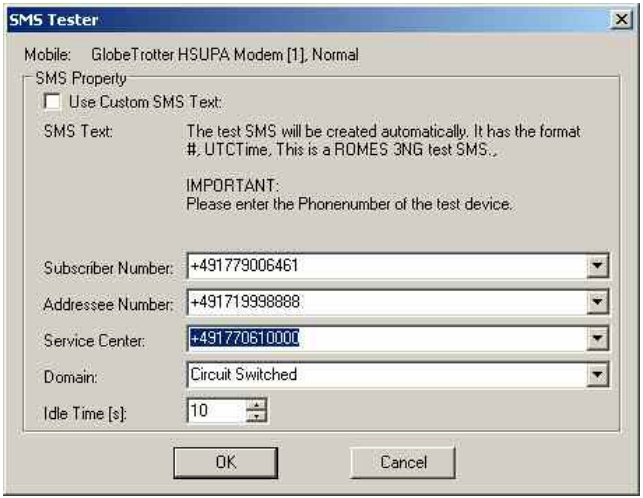

#### *Note:*

*A SMS Send Job can only be created outside a Connect – Disconnect – Cycle.* 

In the DQA Message View all relevant steps of sending the message are listed. ETSI specified KPIs can be evaluated by using the QoS KPI View.

# **Net Statistic**

The *Net Statistic* tab selects the data to be recorded in a DQA measurement.

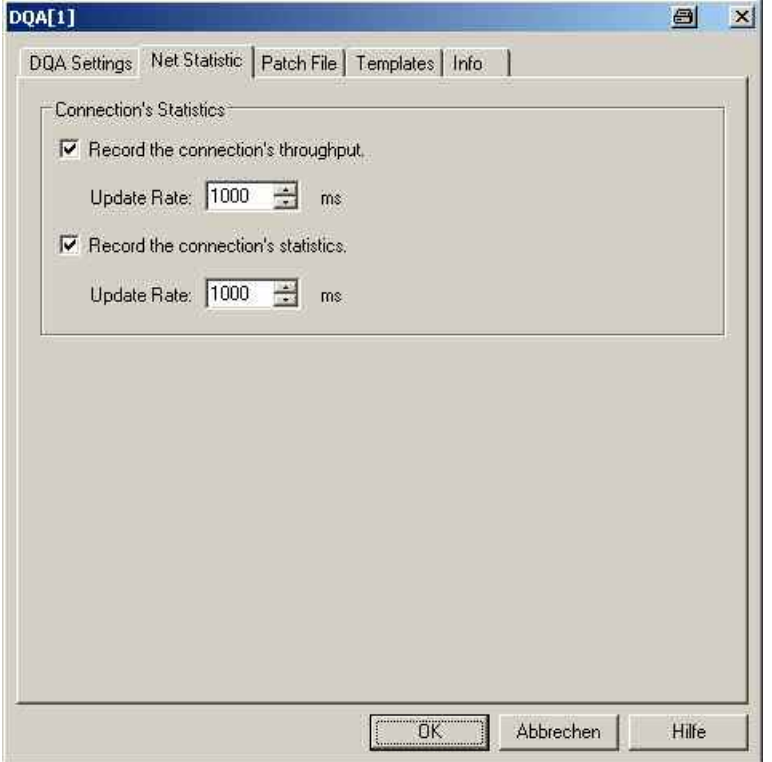

Fig. 6-134 DQA driver configuration – Net Statistic

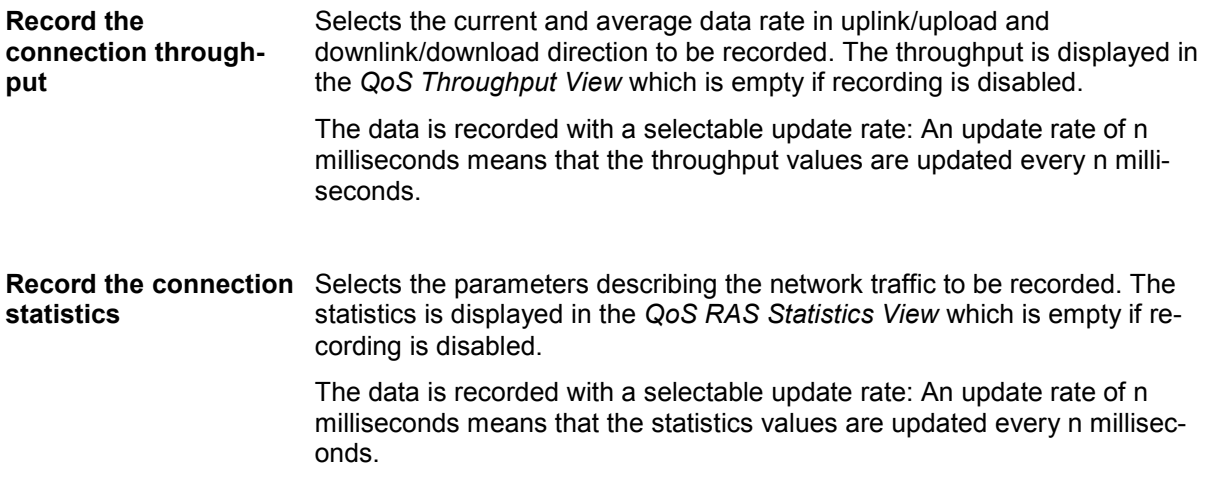

## **Patch File DQA**

The *Patch File* tab controls the transfer of DQA measurement data from the remote server back to a local measurement file.

Retrieving measurement data from the remote server is an essential step in assessing the QoS of an upload job. Every time an upload job is executed, the DQA software evaluates the results and stores them in a separate DQA measurement file (\*.cmd) generated on the remote server. To view the results, the remote files are transferred to a local directory, and the measurement data is merged into a single measurement file.

Without the results evaluated on the remote server, there is still some information about an upload job available, however, it is obtained indirectly and therefore less accurate.

**To evaluate the QoS of an upload connection...** 

- 1. Set up a connection to a remote server and configure an upload job *(FTP Upload, UDP Upload, UDP Up/Download),* specifying a prefix for the measurement files to be created on the remote server. See chapter 2, section *Data Quality Tester,* for further details.
- 2. Click the  $\blacksquare$  icon to start the DQA measurement. Wait until the job has been repeated 10 times (the measurement progress can be monitored in the *QoS*

*Message View),* then terminate the measurement by clicking the **i**con.

- 3. Transfer the measurement files from the remote server to a local directory, e.g. via FTP.
- 4. Open the *Patch File* tab of the DQA driver configuration menu and patch the downloaded files to a single measurement file *(File to Patch)* as described below.
- 5. Open any of the QoS Views (see chapter 4) and replay the *File to Patch.*

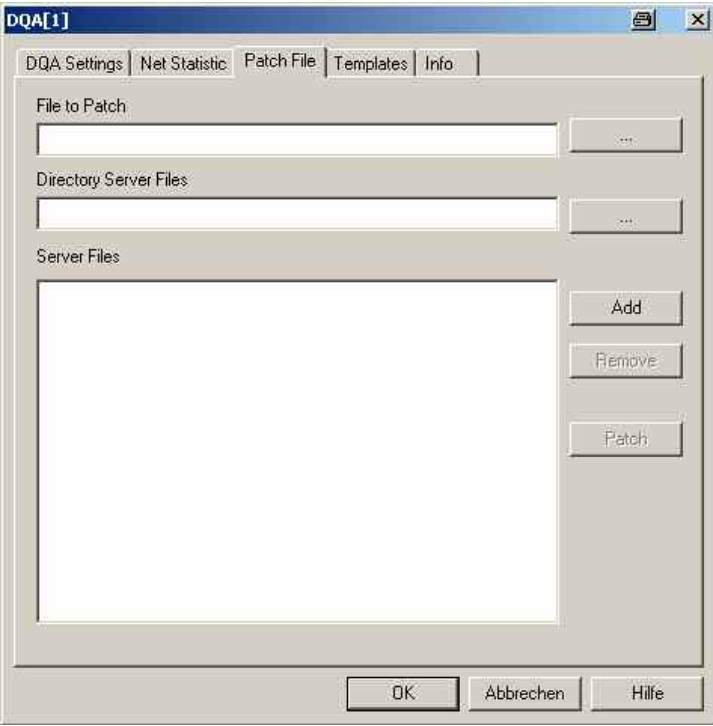

Fig. 6-135 DQA driver configuration – Patch File

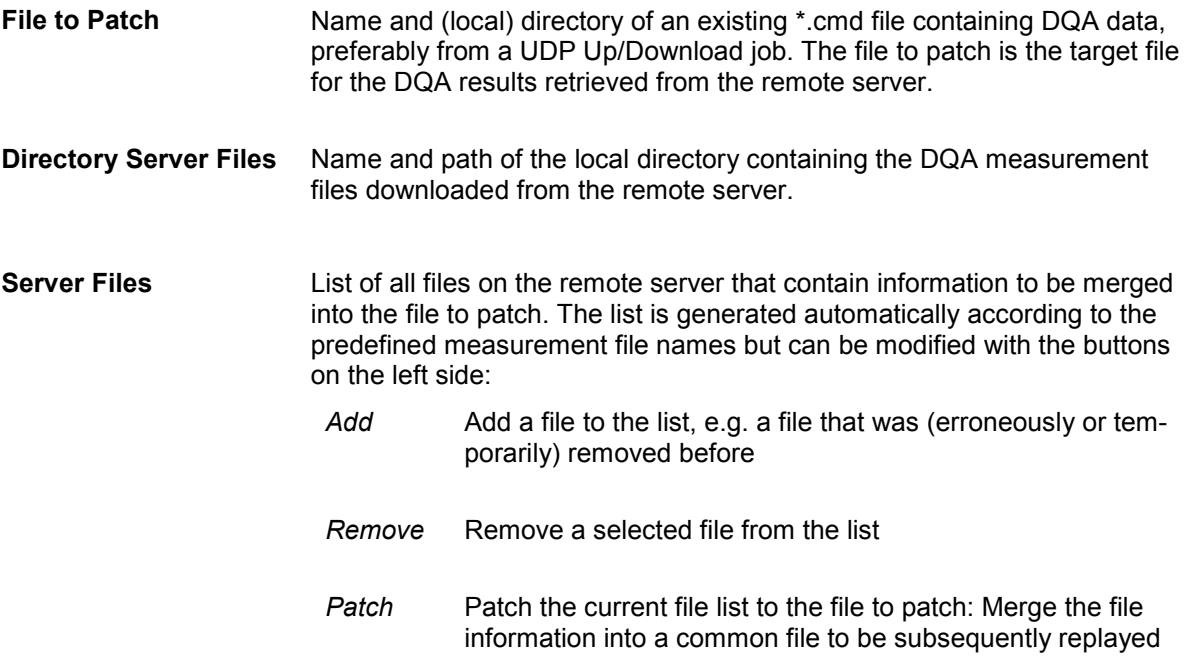

## **Templates DQA**

The *Templates* tab stores the current driver configuration as a template, lists, loads or deletes driver templates. It is provided for many test device drivers and is identical for all of them.

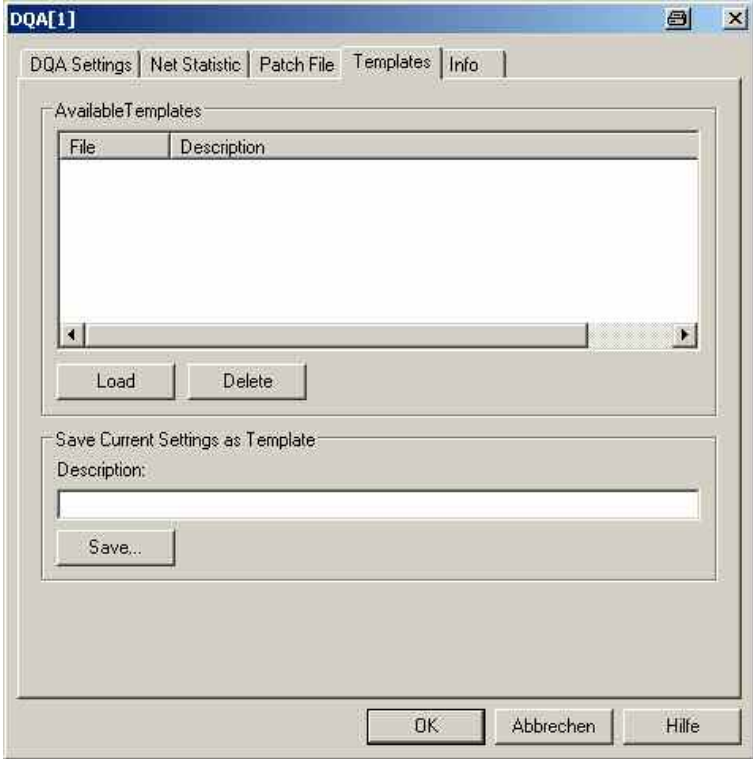

Fig. 6-136 DQA driver configuration: Templates

## **Action Menu DQA**

The *Action* menu provides DQA session control commands. It is added to the menu bar while a DQA measurement is running *(Measurement – Start Measurement* or *Start Recording)*. If the DQA driver has been loaded several times in order to define several DQA sessions, a separate command line is displayed for each of them.

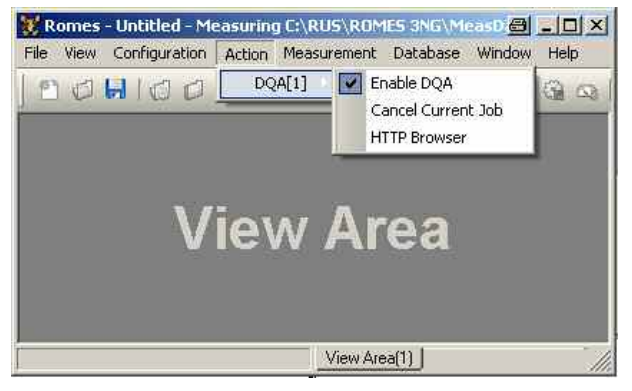

Fig. 6-137 Action menu (DQA driver)

**Enable DQA** Starts a DQA measurement that is paused. This command is relevant if *Start Job List at Start of Measurement* has been deactivated in the *More Extended Settings* dialog. **Cancel Current Job** Aborts a running DQA session.

**HTTP Browser Opens a HTTP browser window to display and print a HTML file transferred** in a *HTTP Download* job. :

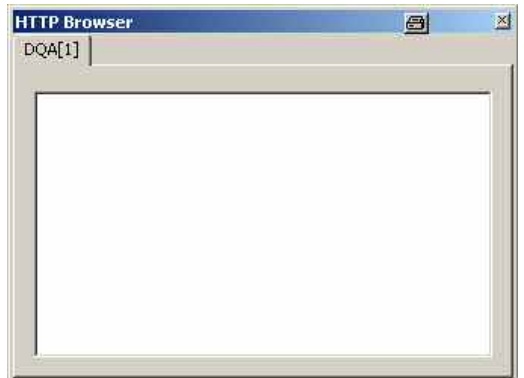

# **Speech / Video Quality Tester Driver (SQA/VQA)**

In outgoing wave mode, the external SQA / VQA server plays sound files to a calling device. In incoming wave mode the SQA server measures speech quality of sound coming from a calling device. The measurement results are stored in \*.RSCMD files which can later be merged into a destination \*.RSCMD file by the ROMES application as described in section 3.13 of this manual.

The installation, setup and configuration of the external SQA / VQA server is described in the document "User Manual for ROMES SQA / VQA Server". The complete SQA measurement setup is described in the document "Configuration of SQA measurements with ROMES.pdf". Both documents are available on the ROMES 3NG CD. Once the SQA / VQA server is configured as described, the ROMES SQA / VQA driver can be configured.

The external R&S VQA server answers to calls of a ROMES client, sends videos to the calling counterpart and evaluates the incoming videos. The measurement results from both client and server are stored in \*.CMD files which can later be merged into a destination \*.RSCMD file by the ROMES application as described in section 3.13 of this manual. To ensure a successful file merge, both involved Measurement Systems have to be synchronized by GPS or NTP.

The measurement work process is divided in two steps. The first step is to make the measurements, and the second to evaluate and calculate the KPIs.

#### *Note:*

*A soundcard without specific requirements is necessary to perform SQA and VQA analysis otherwise a failure message will be displayed.* 

*Video Quality Analysis is only possible with a NMEA or UBLOX GPS receiver, because the accuracy of the other protocols is not high enough.* 

#### **SQA Settings**

SQA results can be displayed in the *SQA Message* view (see chapter 4), SQA results can be obtained as described in section for driver configuration, please refer to chapter [Driver Configuration – Speech](#page-946-0) [Quality](#page-946-0) on p[.6.247](#page-946-0).

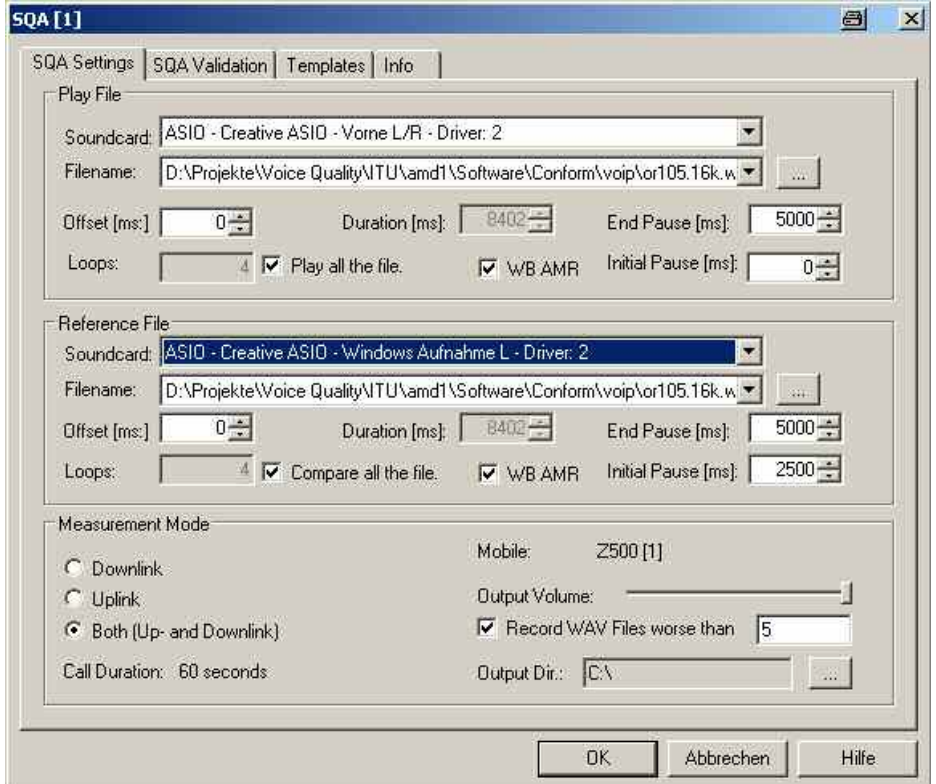

Fig. 6-138 SQA Settings

<span id="page-944-0"></span>The *SQA Settings* tab is divided into three panels. The lower panel *(Measurement Mode)* selects the signal direction and global test parameters. The *Play File* and *Reference File* panels are relevant for downlink and uplink tests, respectively. They are only available after the corresponding measurement mode has been selected.

**Play File** Configures the *Uplink* SQA test. The uplink test consists of a repeated conversion

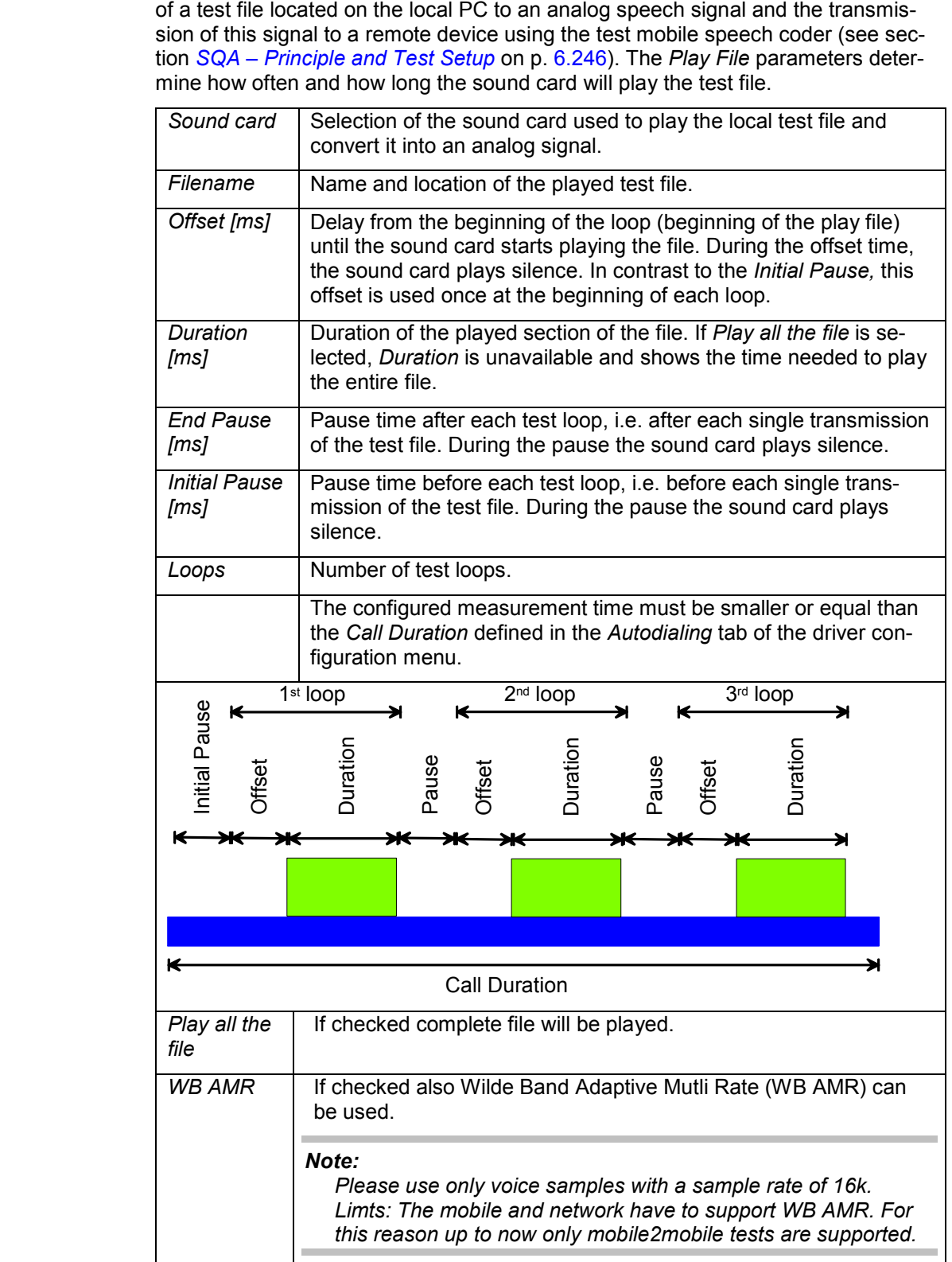

The entire call is periodically repeated if autodialing is enabled.

<span id="page-945-0"></span>**Reference file** Configures the *Downlink* SQA test. The downlink test consists of a repeated transmission of a test file from a remote device (typically: an answering machine) to the local PC using the test mobile speech decoder and a subsequent conversion of the analog speech signal to a digital sample file.

The parameters are analogous to the uplink parameters in the *Play File* section.

If parallel SQA tests are performed with different test mobiles, each test mobile must be configured with its own copy of the reference file.

**Measurement mode** Selects the measurement mode (*Downlink* test, *Uplink* test or combined, simultaneous *Up- and Downlink);* see section *SQA – Principle and Test Setup* on p. 6.246) and specifies the following global settings:

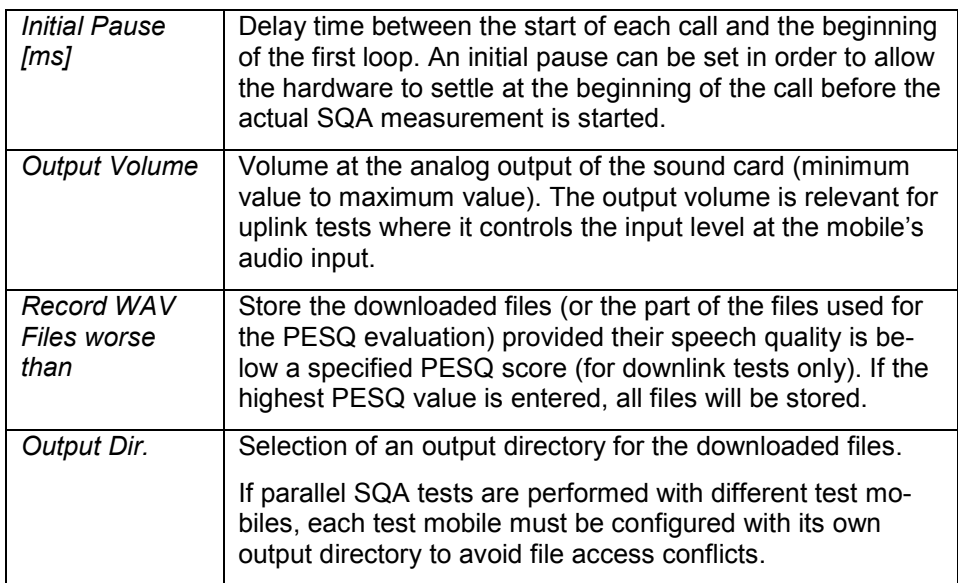

The *Call Duration* defined in the *Autodialing* tab of the driver configuration menu and the test mobile type is displayed for information.

## **SQA – Principle and Test Setup**

The objective of the Speech Quality Analysis is to assess the subjective quality of speech codecs operating in a real network. The SQA is carried out as a cyclic end-to-end measurement in downlink and/or uplink direction.

**Downlink** In downlink mode, a remote device (typically an answering machine) plays a known .wav file. The output of the test mobile speech decoder is digitalized using a sound card and the acquired sample file is compared to a copy of the original played file (reference file). ROMES assesses the quality of the mobile's speech decoder using the PESQ algorithm described below.

**Uplink** In uplink mode, a file is played on a sound card; the analog output of the sound card is fed to the mobile speech coder. The speech coder data is transferred to a remote device (typically an SQA server) where it can be compared to a copy of the original play file.

<span id="page-946-0"></span>**PESQ algorithm** The PESQ (Perceptual Evaluation of Speech Quality) algorithm compares an original .wav file with a degraded file .wav' that is obtained by passing the original file through a communication system. The result of the comparison is translated into a PESQ score in the range between –0.5 and +4.5 (+1 to approx. +4.55 after conversion), where low values indicate poor speech quality, high values indicate good quality (see description of the *SQA Message View* in chapter 4).

> The PESQ model was built with the aim of ensuring that the objective PESQ score is closely correlated to subjective scores of the speech quality acquired in listening tests with real subjects. For a description of the PESQ method, its use and its limitations refer to the ITU-T recommendation P.862.

**Preconditions** The SQA requires option ROMES3SQA, *Voice Quality Test PESQ*. A test file (.wav) must be stored both on the local PC (reference file, play file) and on the remote device. The test mobile must be equipped with an appropriate connector so that its audio circuit can be fed to the analog input/output of a sound card. The basic test setup is shown below.

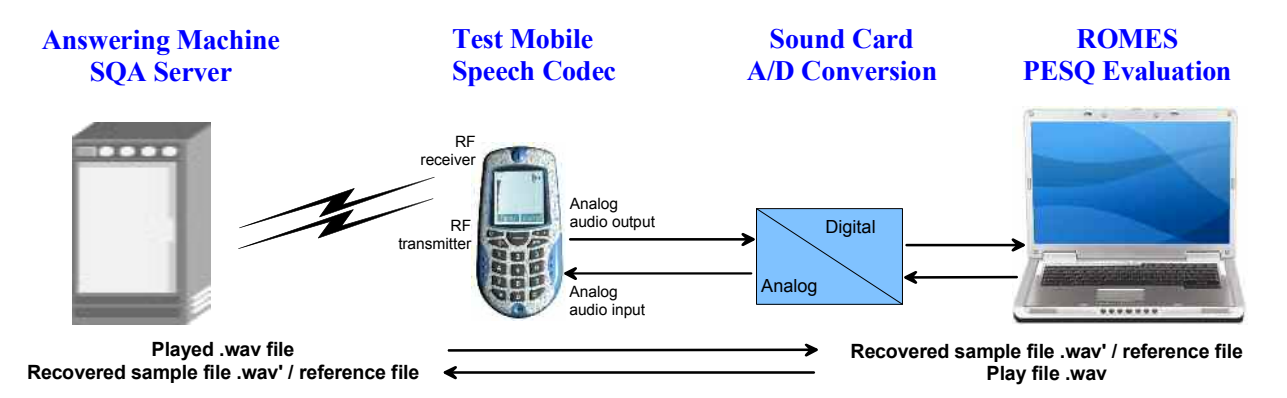

Fig. 6-139 Basic SQA Test Setup

# **Driver Configuration – Speech Quality**

The *Speech Quality* tab enables and configures the Speech Quality Analysis (SQA, with option ROMES3SQA, *Voice Quality PESQ)*. SQA results can be displayed in the *SQA Message* view (see chapter 4). The *Speech Quality* tab is provided for many mobile types and technologies (GSM, GPRS, UMTS, cdmaOne/IS-95, CDMA2000) and is identical for all of them.

The purpose of the SQA is to test the quality of the speech codec while the mobile operates in the network; see section *[SQA – Principle and Test Setup](#page-944-0)* on p. [6.246](#page-944-0). The SQA involves the following steps:

- 1. Establish the basic test setup according to Fig. 6-139 on p. 6.247, ensuring that the answering machine/SQA server and the local PC contain copies of the same \*.wav file.
- 2. Load the appropriate mobile driver, e.g. the GSM driver, as described in section *[Driver Installation](#page-700-0)* on p. [6.1](#page-700-0).
- 3. In the *Autodialing* tab of the driver configuration menu, select *Use Autodial* and set an appropriate *Call Duration*.
- 4. Open the *Speech Quality* tab, click *Connect SQA,* and load the SQA slave driver as described below.
- 5. Click *Configure SQA…* and select the measurement mode and the appropriate configuration settings.
- 6. Back in the *Speech Quality* tab, select *Enable Speech Quality* and click *OK.*
- 7. Open the *SQA Message* view (*View QoS Views SQA Messages View)* and observe the displayed results.

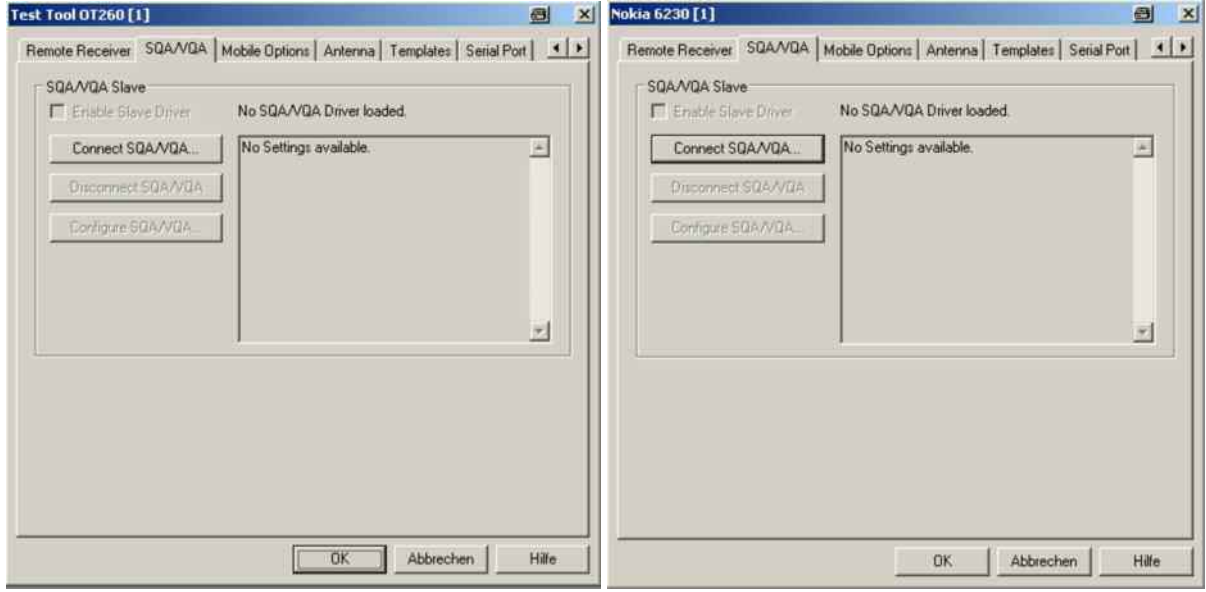

Fig. 6-140 Driver Configuration – Speech / Video Quality

**Enable Slave Driver** Enables the SQA/VQA slave, causing ROMES to initiate the data transfer and the analysis as soon as the test mobile has set up a call. It is recommended to use the autodial feature (see p.  $6.57$ ) in order to repeat a call of fixed duration in periodic time intervals.

**Connect SQA/VQA…** Loads the *SQA Tester* driver. The driver must be selected in the following dialog box:

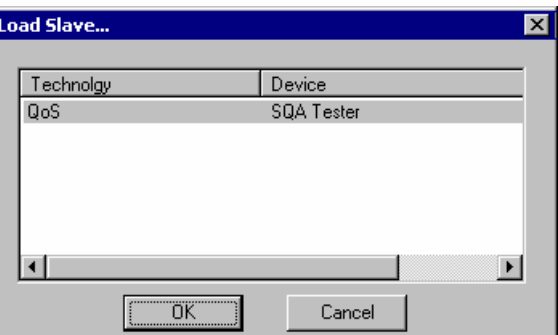

After loading the driver ROMES displays its name and parameters in the settings table of the *Speech Quality* tab; see right side of the figure above. The parameters can be changed using the configuration menu. The *Disconnect SQA…* and *Configure SQA…* buttons are available as soon as a driver has been loaded. Only one SQA driver can be active at one time.

**Disconnect SQA/VQA…** Releases/disconnects the loaded SQA/VQA driver.

**Configure SQA/VQA** Opens the configuration menu for the loaded SQA/VQA driver. The *SQA/VQA* configuration menu provides all settings for downlink or uplink SQA/VQA tests and displays information about the driver version.

## **VQA Settings**

The call setup has to be configured in the VQA configuration. The mobile call setup will be ignored during VQA measurements.

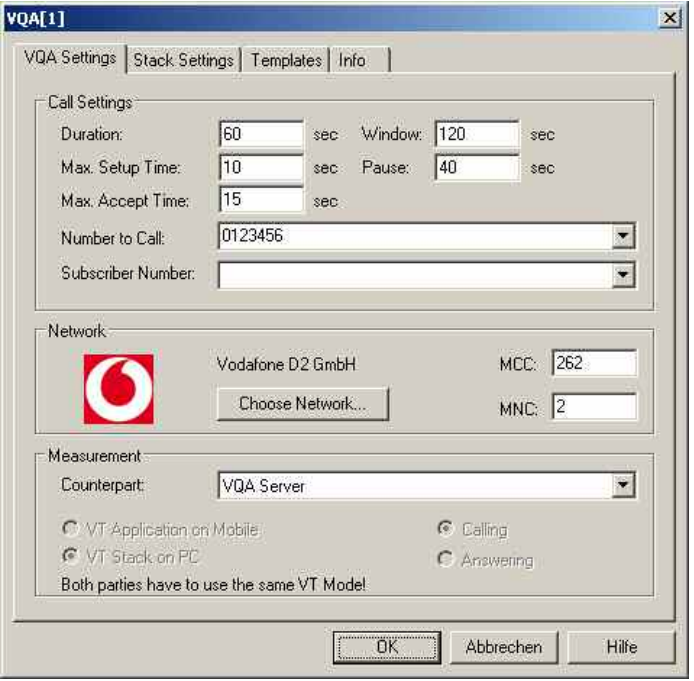

Fig. 6-141 VQA driver configuration – VQA settings

The following VT Modes are available.

- 1. The dedicated mobile can be used as a simple modem (StackMode). In this case the VT stack is running on the PC. Only in this scenario the PEVQ evaluation is available.
- 2. The video telephony application on the mobile can be used (MobileMode).

The R&S VQA server currently can only handle the MT side. The server always runs in StackMode.

It is necessary, that both sides are using the **same VT Mode**.

The following measurement setups are valid.

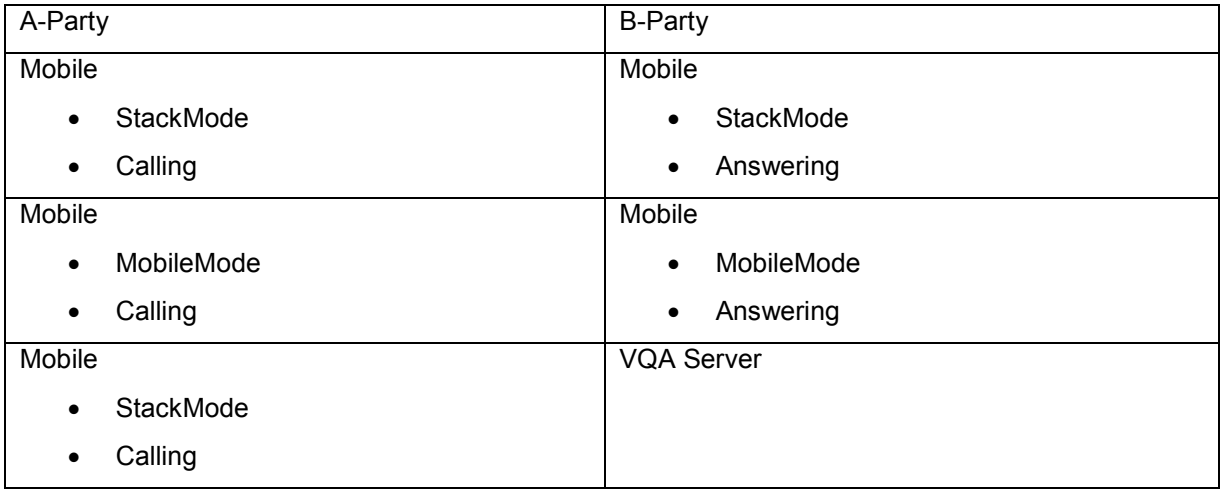

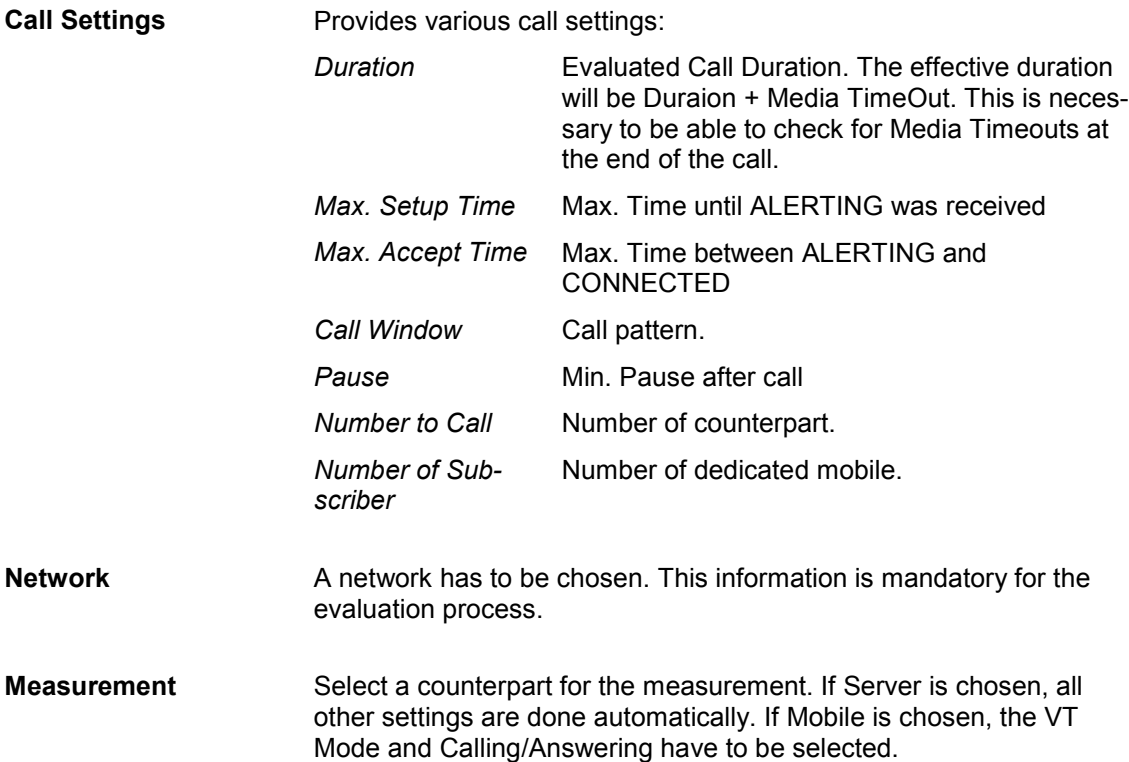

The general sequence for an SQA / VQA call is shown in the figure below:

## **Call Timing Overview**

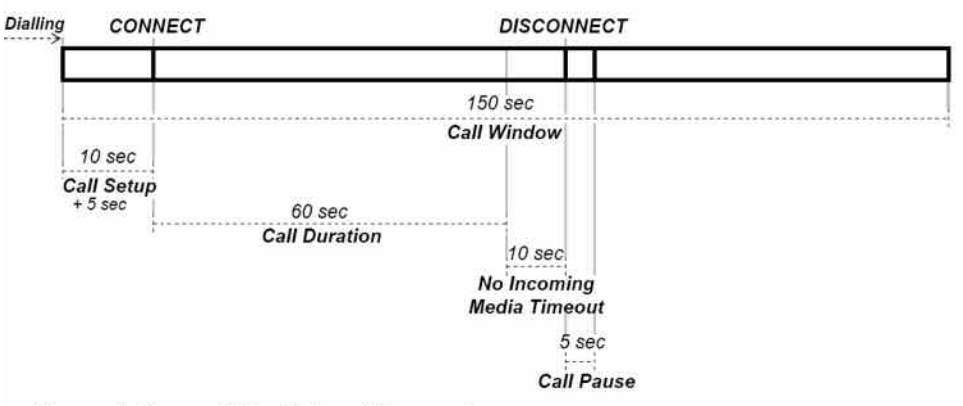

Example for a call that takes 60 seconds

- $\blacksquare$ Call Accept Timeout is added to Call Setup Time (5 seconds). This is the timeout after Alerting message has been received for the call to be accepted
- No Incoming Media Timeout is added (10 seconds)  $\blacksquare$
- ٠ Final Call Pause is added (5 seconds)

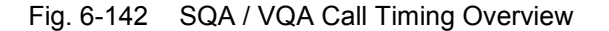

## **VQA Stack Settings**

On the *Stack Settings* page the following settings can be defined.

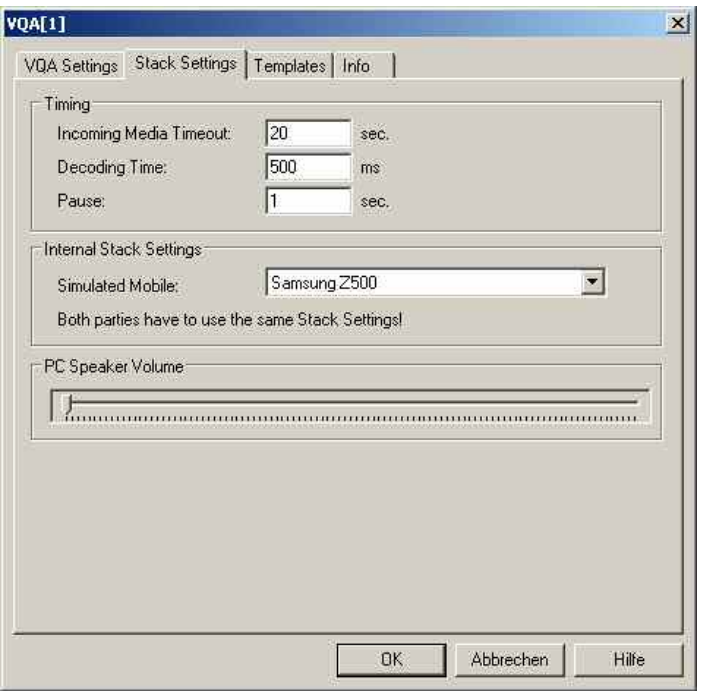

Fig. 6-143 VQA driver configuration – VQA Stack Settings

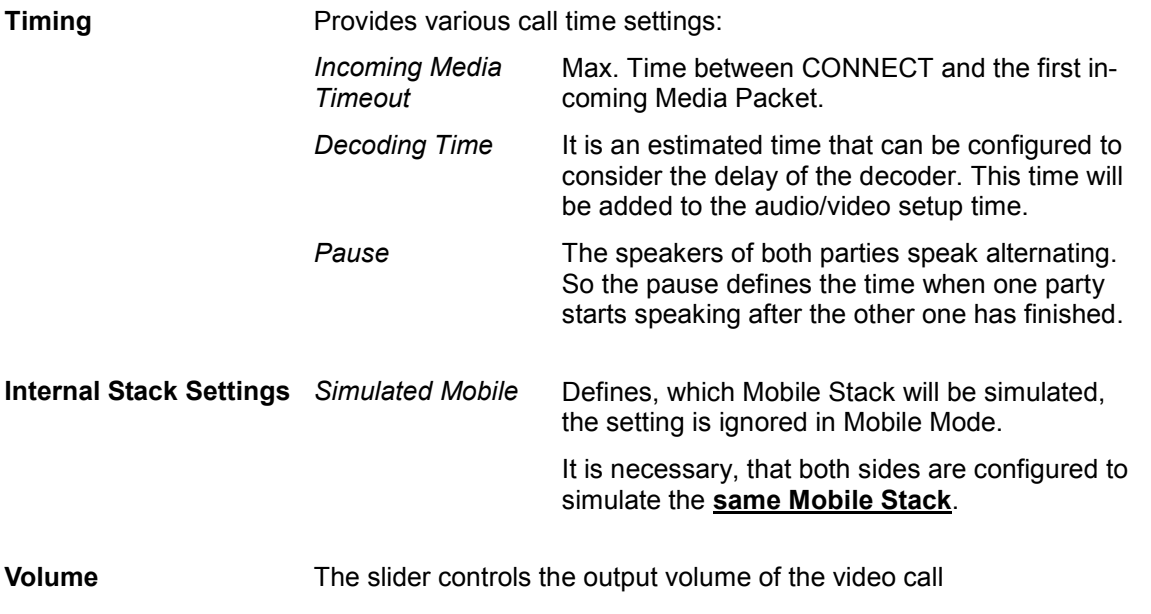

During the measurement, the video can be shown in a view, which can be enabled via the action menu. This menu also allows to change the PC speaker volume.

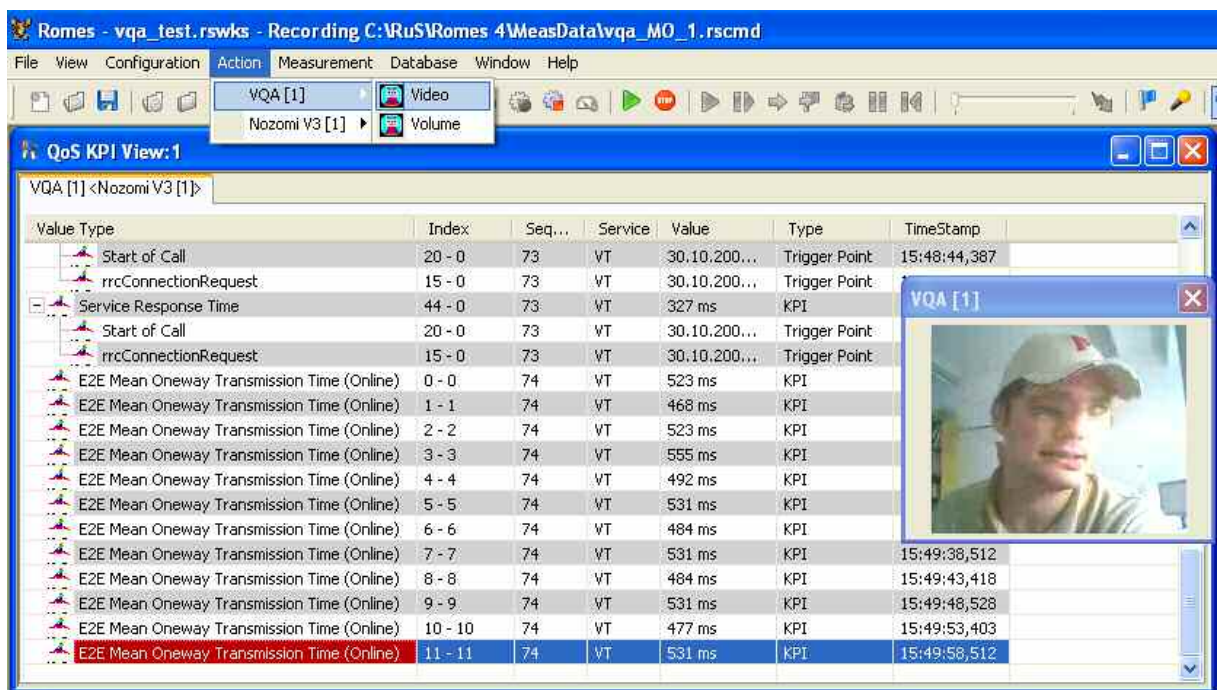

## **Merging the Server and Client Measurement Files**

The measurement file of both client and server sides have to be merged for proper evaluation. This is done in the ROMES File Merger as described in section 3.13 of this manual.

During the merge process a VQA evaluator calculates all relevant KPIs, including PESQ and PEVQ values.

The merger associates the KPIs to the VQA of the calling party.

The master file hast to be the file of the MO party. As *Input File* specify the file(s) of the MT party.

Check the box to merge only files which fit together, i.e. only files which were involved with the measurement. This will be VERIFIED by the number of the MT side.

The merger will extract all relevant data and start the evaluation process.

Due to PEVQ evaluation, this may take some time; generally a 60 second call takes about 60 seconds for evaluation.

If you are not interested in PESQ and/or PEVQ, the evaluation can be switched of by adding the following registry keys.

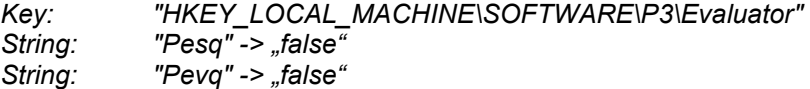

# **RF Power Scan Driver**

R&S ROMES provides a configuration menu for the RF Power Scan driver that is opened by clicking the *RS RF POWER SCAN[1]* command line in the *Configuration* menu. The command line is available as soon as the driver has been loaded.

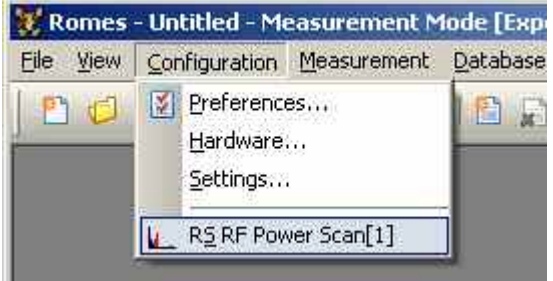

Fig. 6-144 Accessing the RF Power Scan driver configurations

The RF POWER SCAN driver configuration menu contains several tabs to display information on the test receiver driver and configure different kinds of settings.

# **R&S RF Power Scan - Measurements**

The *Measurements* tab shows the existing sweeps for the R&S RF Power scan. The spectrum analysis settings will be set here. The buttons *Add* and *Edit* open a configuration dialog with five tabs where a new sweep or an existing sweep can be edited.

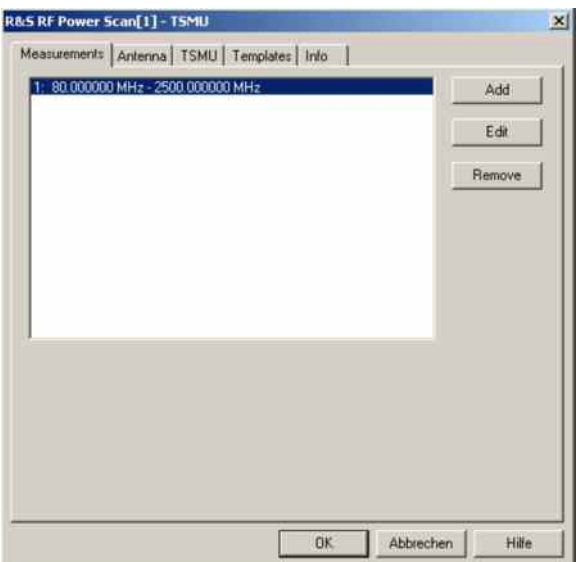

Fig. 6-145 R&S RF Power Scan – Measurements

## **Basic Settings**

The *Basic Settings* tab selects the Sweep Rate and Range and minimum and maximum Power.

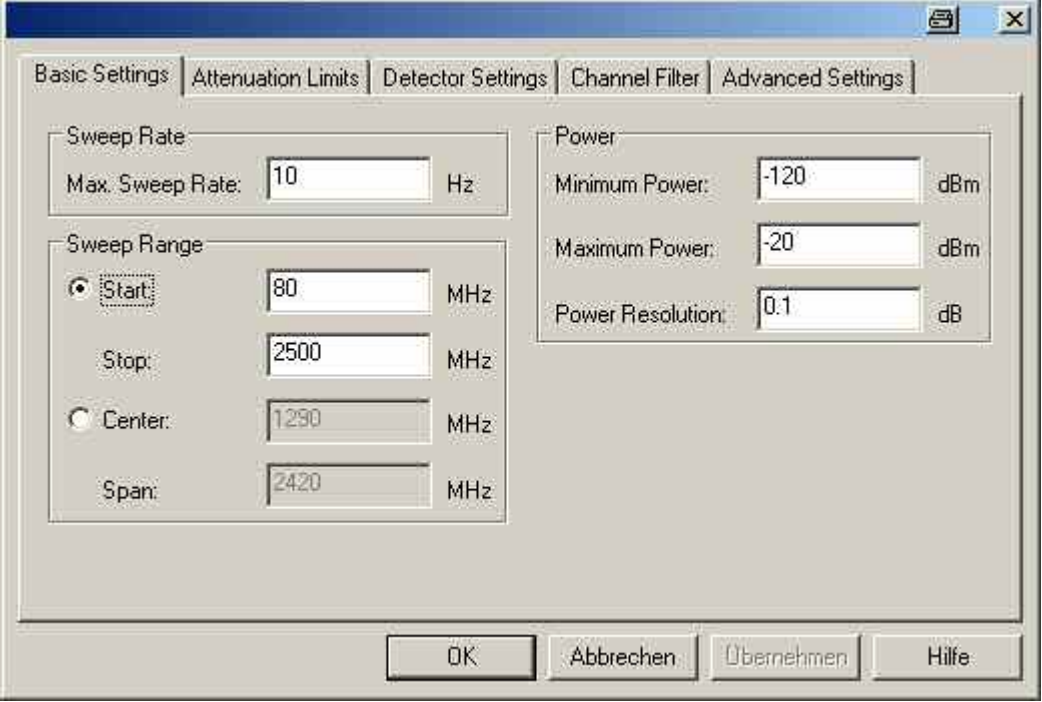

Fig. 6-146 RF Power Scan configuration – Basic Settings

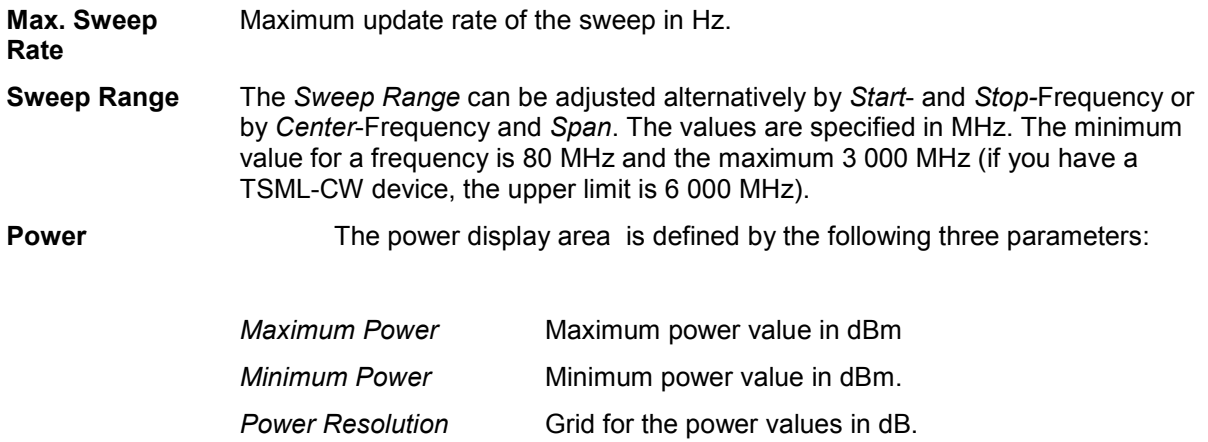

#### **Attenuation Limits**

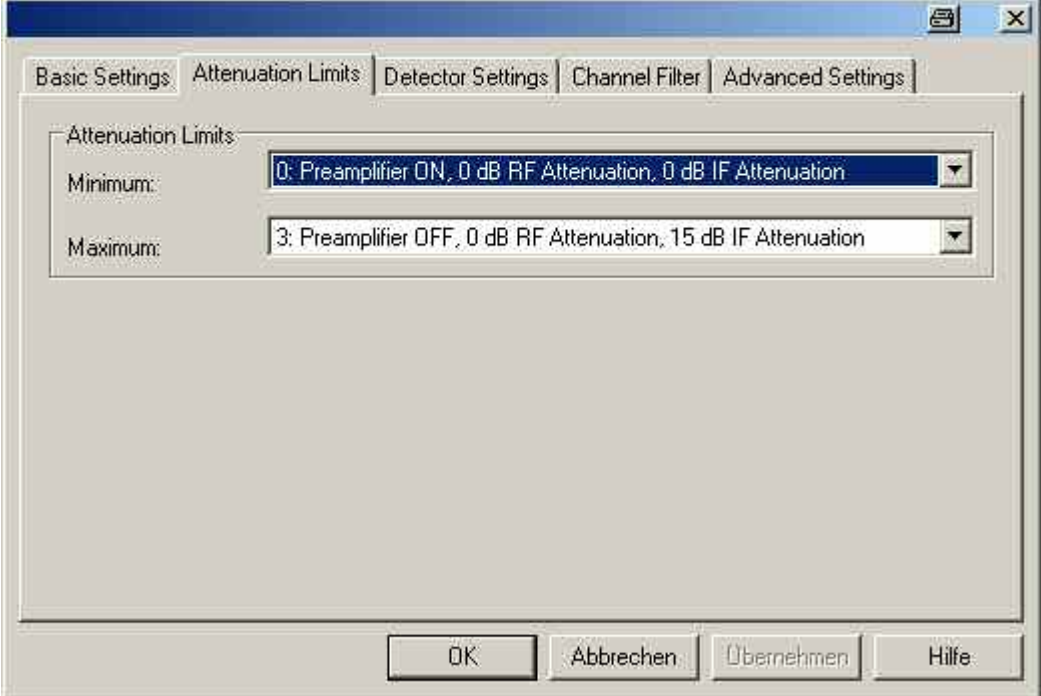

Fig. 6-147 RF Power Scan configuration – Attenuation Limits

**Attenuation Limits** These two Limits define the Minimum and Maximum Attenuation Limits for the TSMU input Possible choice for the attenuation limits: • 0: Preamplifier ON, 0 dB RF Attenuation, 0 dB IF Attenuation

- 1: Preamplifier OFF, 0 dB RF Attenuation, 0 dB IF Attenuation
- 2: Preamplifier OFF, 0 dB RF Attenuation, 10 dB IF Attenuation
- 3: Preamplifier OFF, 0 dB RF Attenuation, 15 dB IF Attenuation

## **Detector Settings**

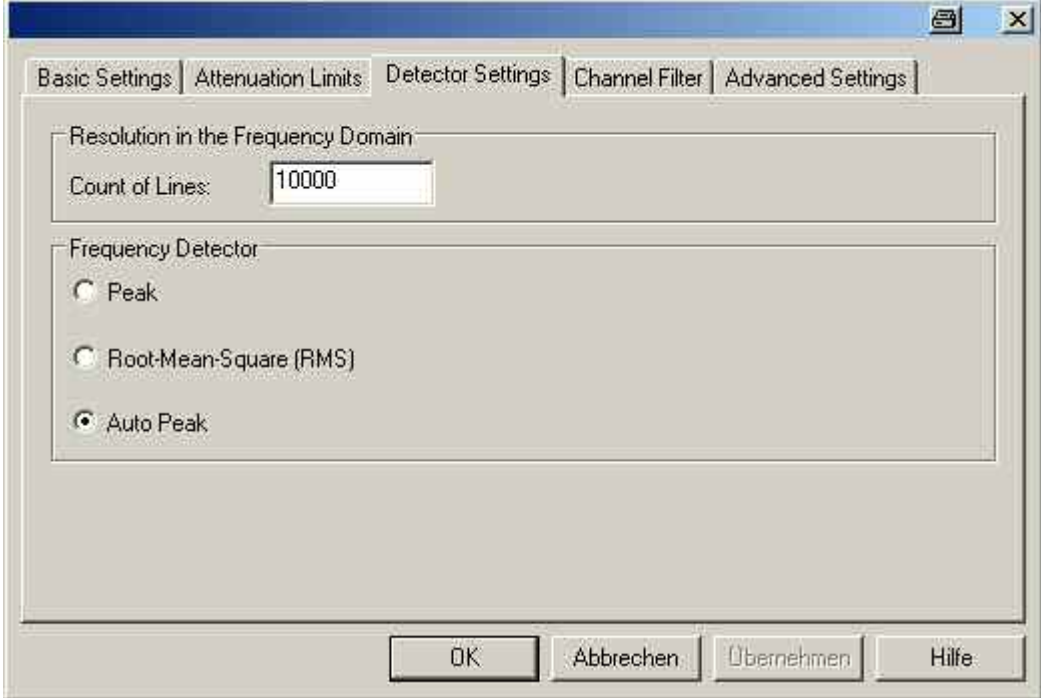

Fig. 6-148 RF Power Scan configuration – Detector Settings

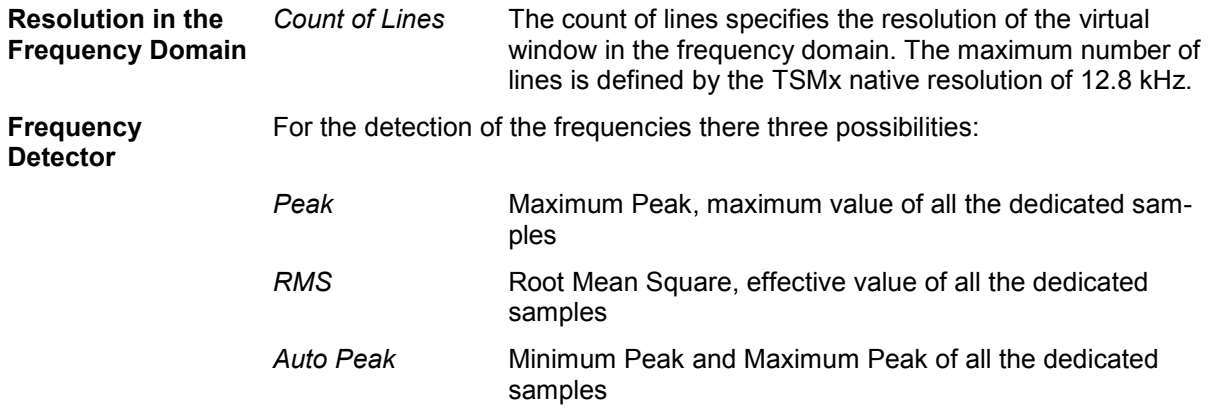

#### **Channel Filter**

The *Channel Filter* tab allows to create, edit or remove channel filter.

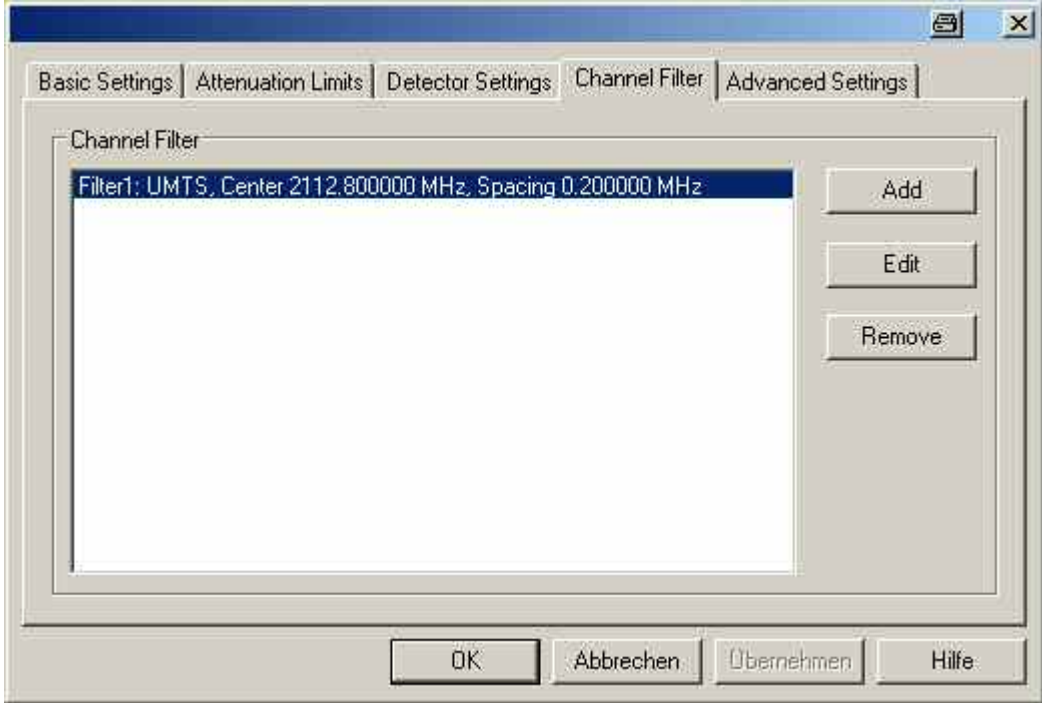

Fig. 6-149 RF Power Scan configuration – Channel Filter

**Add** Opens the *Channel Filter* dialog to generate a new filter.

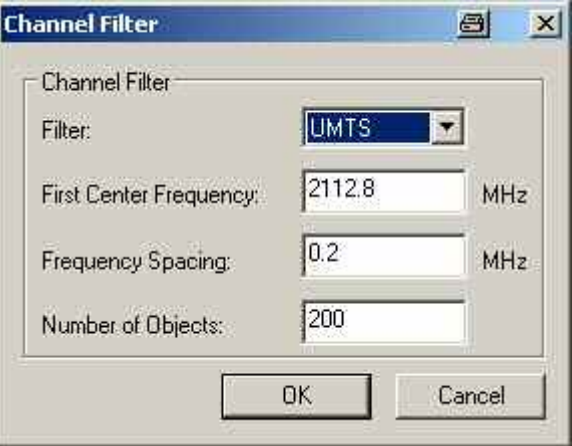

The following parameters are set in the *Channel Filter* panel:

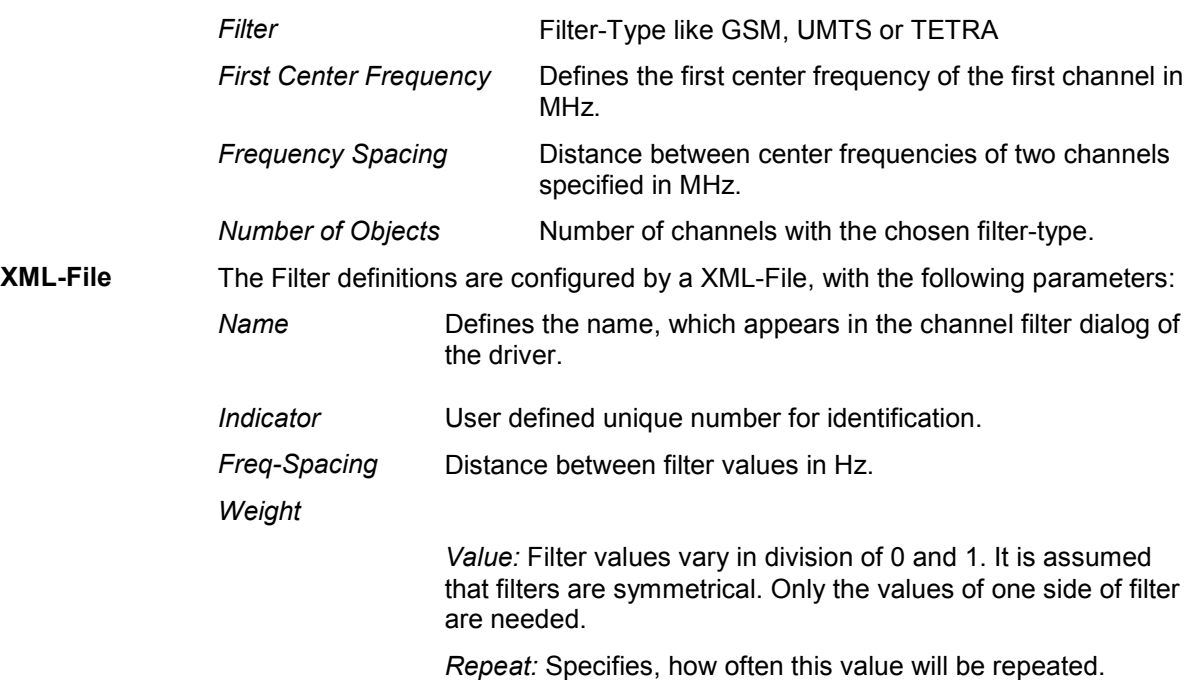

```
<?xml version="1.0" encoding="ISO-8859-1"?>
<channel-filter-list>
    (I-BEGIN: Channel Filter Definition for UMTS->)
    <channel-filter>
        <name>UMTS</name>
                                                              <!-- Channel Filter Name -->
        <indicator>127</indicator>
                                                              <l-- Channel Filter Indicator -->
        <freq-spacing>20000</freq-spacing>
                                                              <!-- Frequency Spacing in Hz -->
                                                              \leftarrow Values \rightarrow<weights>
             <weight repeat="116"
                                       value="1.000"/>
                                    value = 1.000 /
             <weight repeat="1"
             <weight repeat="1"
                                     value = 0.951*/<weight repeat="1"
                                     value = "0.891|'/><weight repeat="1"
                                     value="0.809"/>
             <weight repeat="1"
                                     value = "0.707*/><weight repeat="1"
                                     value = 0.588*/><weight repeat="1"
                                     value = "0.454|'/><weight repeat="1"
                                     value="0.309"/>
             <weight repeat="1"
                                     value = "0.156*/><weight repeat="1"
                                     value = 0.000*/></weights>
    </channel-filter>
    (I -- END: Channel Filter Definition for UMTS -- >
    <!-- BEGIN: Channel Filter Definition for GSM -->
    <channel-filter>
                                                              <l-- Channel Filter Name -->
        <name>GSM</name>
                                                              <!-- Channel Filter Indicator -->
        <indicator>255</indicator>
        <freq-spacing>10000</freq-spacing>
                                                              <!-- Frequency Spacing in Hz -->
         <weights>
                                                              <!-- Values -->
             <weight repeat="11"
                                       value="1.000"/>
                                   value="0.988"/>
             <weight repeat="1"
             <weight repeat="1"
                                     value="0.951"/>
                                     value="0.891"/>
             <weight repeat="1"
             <weight repeat="1"
                                       value = 0.809*/<weight repeat="1"
                                       value="0.707"/>
             <weight repeat="1"
                                       value="0.588"/>
             <weight repeat="1"
                                       value="0.454"/>
             <weight repeat="1"
                                       value="0.309"/>
             <weight repeat="1"
                                       value="0.156"/>
                                       value="0.000"/>
             <weight repeat="1"
         </weights>
    </channel-filter>
    <!-- END: Channel Filter Definition for GSM -->
```
</channel-filter-list>

Fig. 6-150 XML-File for the Channel Filter Configuration

## **Advanced Settings**

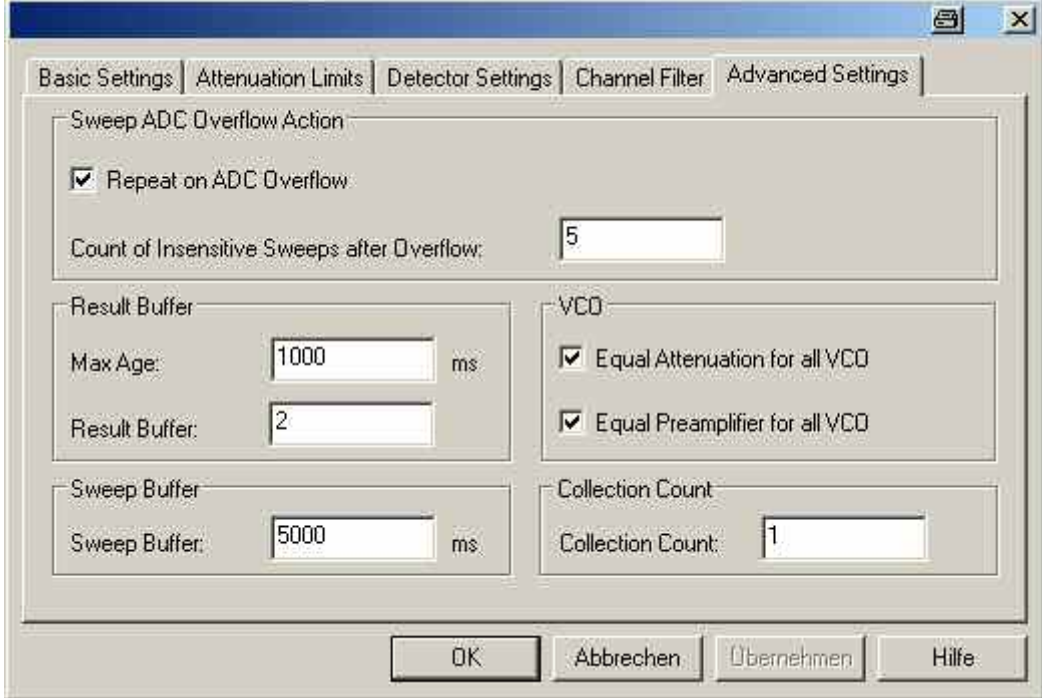

Fig. 6-151 RF Power Scan configuration – Advanced Settings

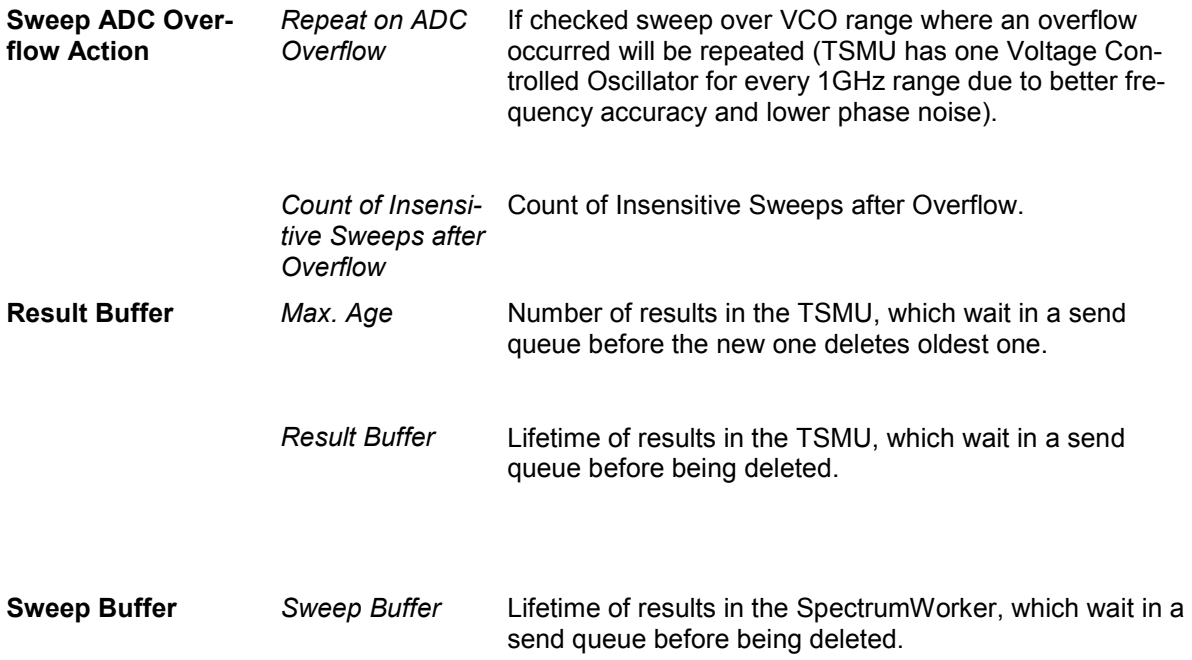

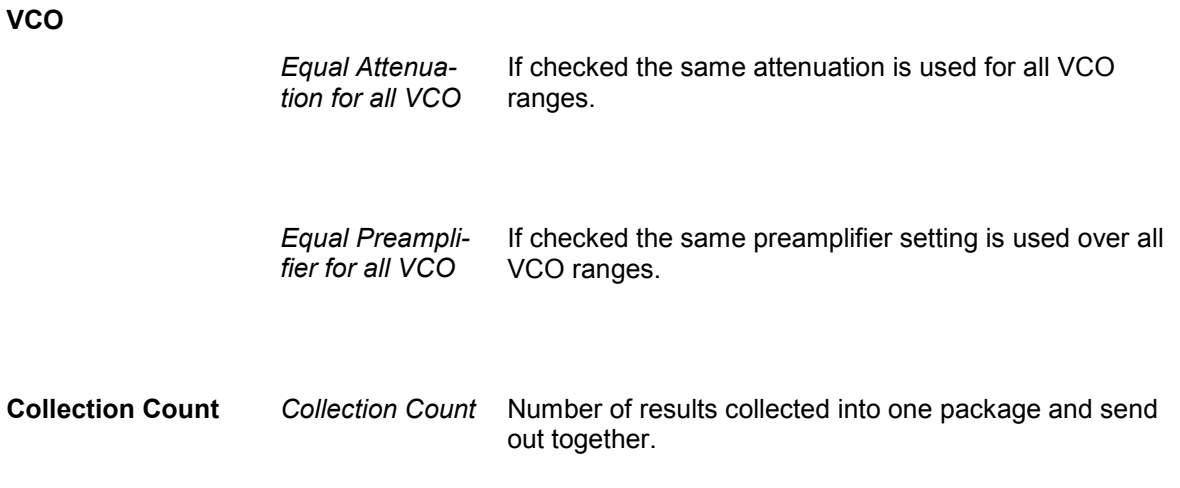

# **R&S RF Power Scan - Antenna**

The *Antenna* tab sets RF parameters such as the cable loss caused by the test setup, the type and gain of an antenna used. These values have no impact on the measurement but are stored in the measurement file header so they can be taken into account for the calculation of correction factors.

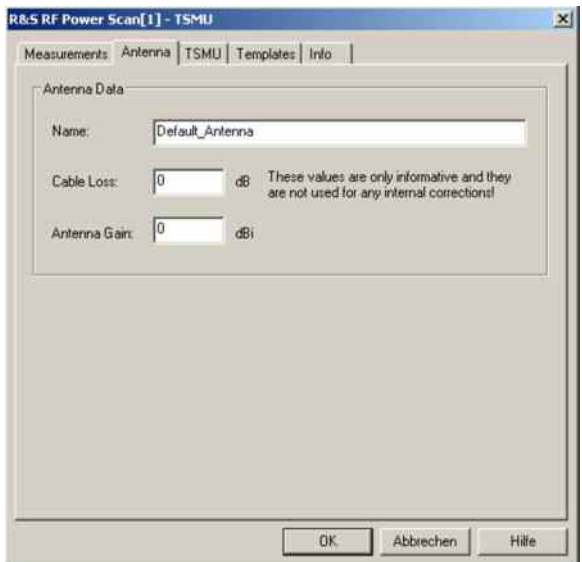

Fig. 6-152 R&S RF Power Scan – Antenna

# **R&S RF Power Scan - TSMx**

The *TSMx* tabs display the properties of the R&S TSMU / R&S TSMQ /TSML-x devices and available options. This information is also displayed in the *Device Chooser* described on p. [6.25.](#page-724-0)

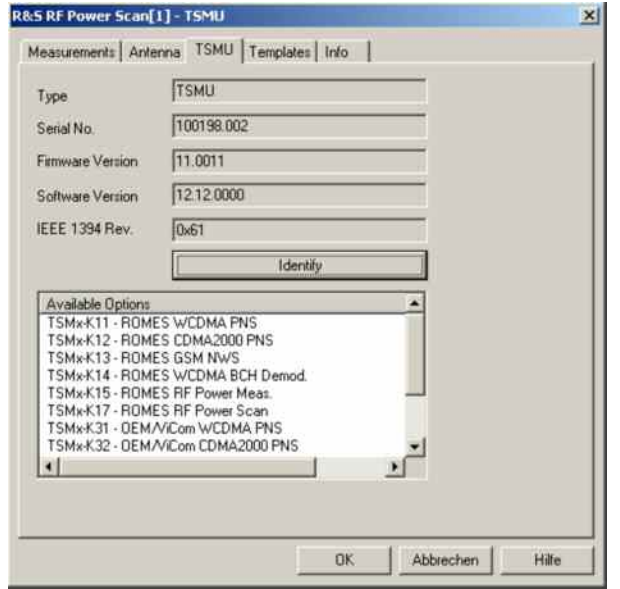

Fig. 6-153 R&S RF Power Scan - TSMx

# **R&S RF Power Scan - Template**

The *Templates* tab stores the current driver configuration as a template, lists, loads or deletes driver templates. It is provided for many test device drivers and is identical for all of them. For detailes information refer to [Driver Configuration GSM – Templates](#page-771-0) on p[.6.72](#page-771-0)

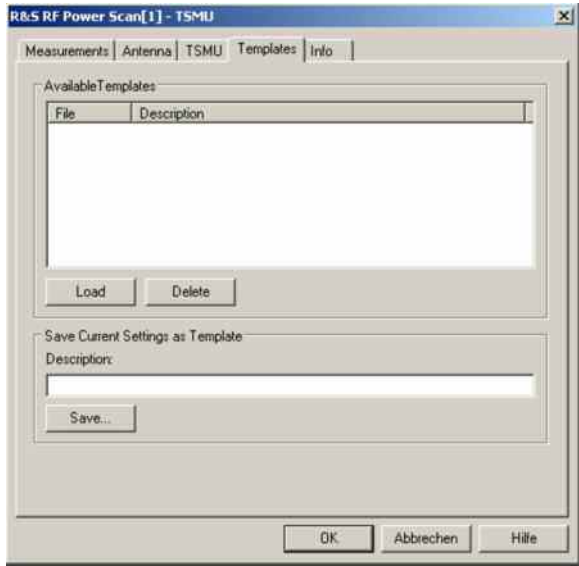

Fig. 6-154 R&S RF Power Scan - Template

# **R&S RF Power Scan - Info**

The *R&S RF Power Scan - Info* tab displays information on the file version of the R&S RF Power Scan driver.

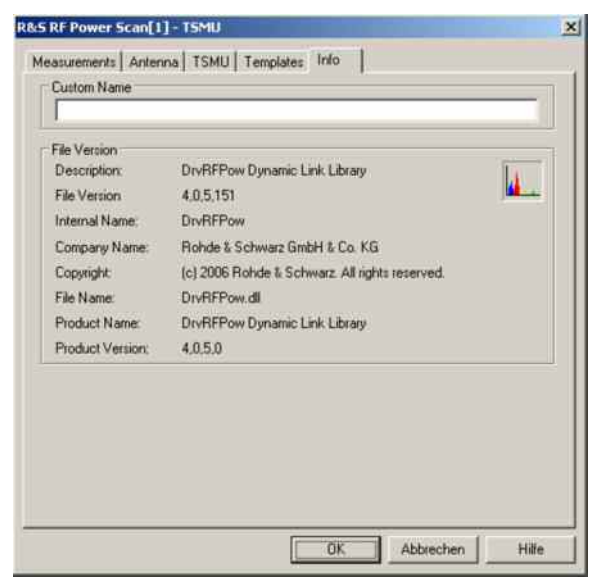

Fig. 6-155 R&S RF Power Scan - Info

# **Navigation**

ROMES uses two different methods to determine the geographic coordinates of a measurement position:

- For ordinary outdoor applications, a GPS receiver is used to detect the satellite signals of the *Global Positioning System* (GPS).
- In areas where no GPS signals can be detected, e.g. inside closed buildings, the position is defined by means of a user-defined map.

GPS and indoor drivers and their configuration is described in the following sections.

# **GPS Drivers**

The measurement system offers five different GPS (global positioning system) receiver drivers to be used with the different GPS receivers.

GPS drivers are installed by selecting *Positioning system* in the *Hardware Drivers* window (see [Fig. 6-1](#page-700-0) on page [6.1](#page-700-0)). The configuration menus are explained below.

## **GPS Driver Types and Supported Devices**

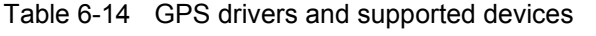

bilities supported by the GPS receivers R&S TSMX-PPS GPS MODULE.

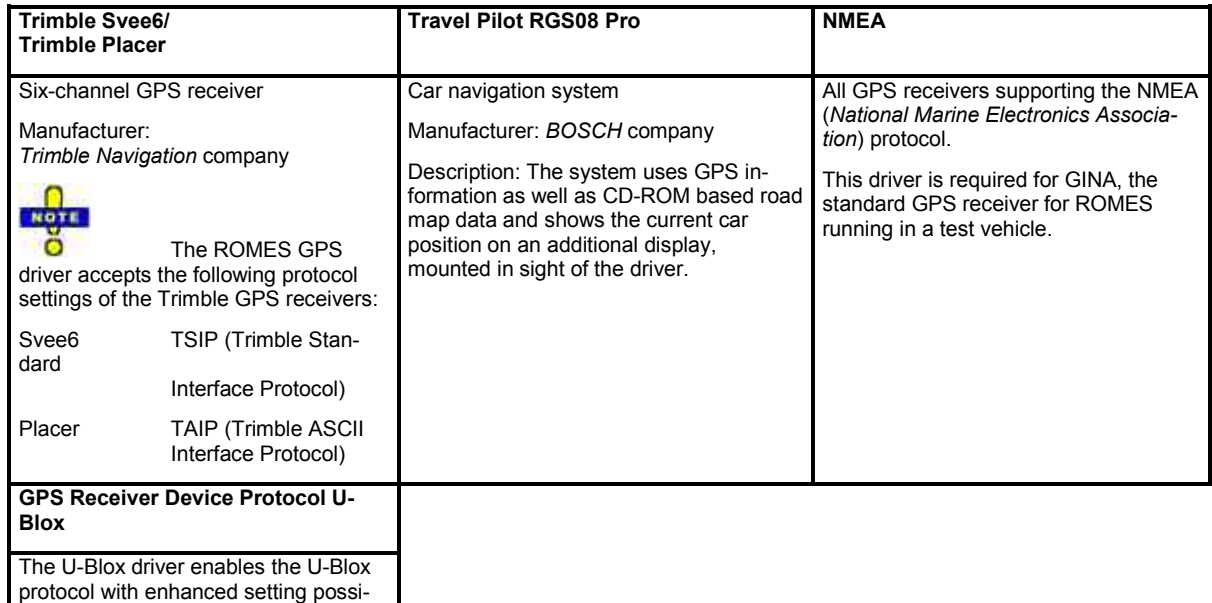

In addition, a *Dummy GPS* driver is provided with each ROMES configuration. This driver assigns fictitious geographic information to a set of measurement data so that they can be displayed in the *Route Track View*. No GPS receiver is required; the COM port suggested during the installation will not be used.

#### **Configuration Menus GPS**

The *GPS Driver Configuration* menus offer device-specific driver settings. They can be opened by clicking the *Driver* command line of the Configuration menu which is available as soon as a mobile driver is loaded (see [Fig. 6-4](#page-725-0)).

**Trimble Svee6** The *Svee6* configuration menu configures the Trimble SveeSix driver and indicates the current file version.

#### **Svee6 Configuration**

The *Svee6 configuration* tab selects the *DGPS Mode (Differential GPS)* and the corresponding port settings.

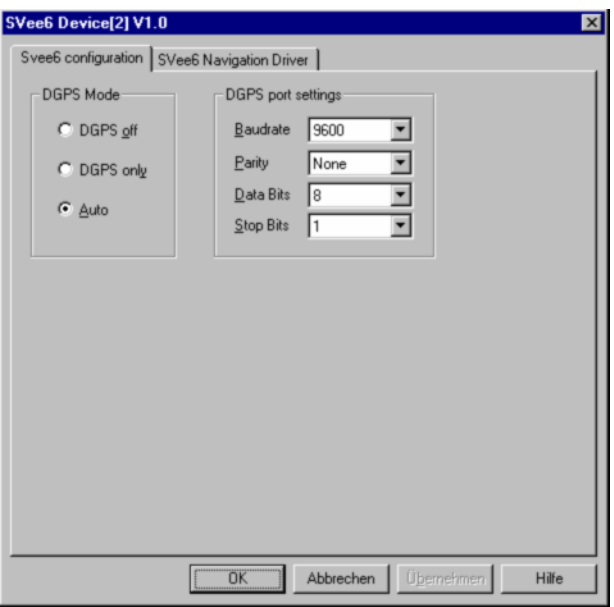

Fig. 6-156 Svee6 driver configuration

If a DGPS signal for maximum resolution is provided either the *DGPS only* or the *Auto* mode must be set. Otherwise, select *DGPS off*.

**Inconsistent settings:** The DGPS settings are checked for consistency when the configuration menu is closed via *OK*. If the settings are incorrect, a message window is called up explaining the detected mistake. In this case the configuration window remains open so that the correct setting can be entered.

For more information see the GPS glossary in chapter 8.

**Svee6 Navigation Driver** 

The *Svee6 Navigation Driver* tab indicates the current file version and allows to use the GPS time:

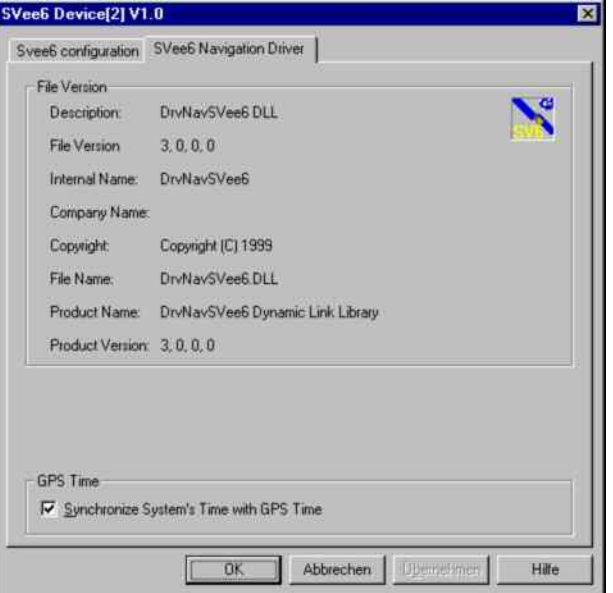

Fig. 6-157 Svee6 driver configuration –Info

**GPS Time** If the *GPS Time* box is checked, the system time is synchronized with the GPS time so that the PC clock can be set according to the accurate GPS clock. This implies that the measurement can be started only after a string containing the time information has been received. This time delay can be avoided, however, by switching the correction off and starting the measurement immediately.

**Trimble Placer** The *Trimble Placer* configuration menu configures the Trimble Placer driver and indicates the current file version.

#### **Calibration Data**

The *Calibration Data* tab handles the dead reckoning (calibration) data of the placer.

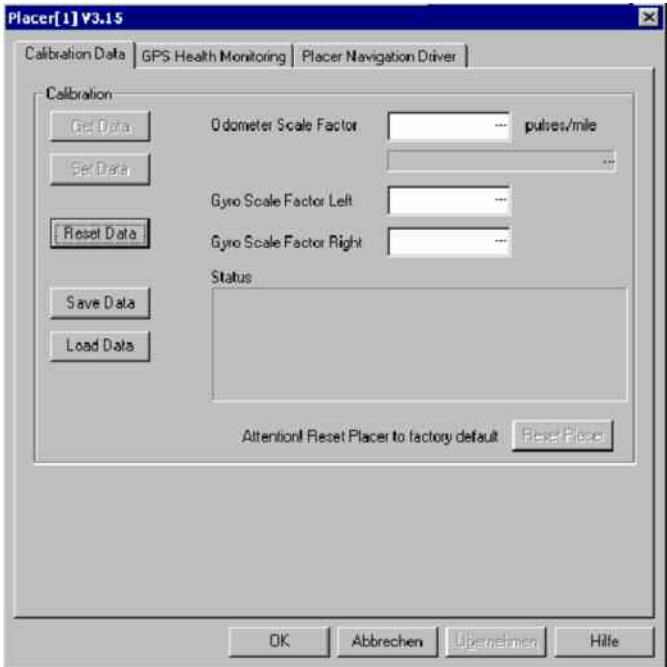

Fig. 6-158 Trimble Placer configuration: Calibration Data

Dead reckoning is used to calculate the geographic position of the test vehicle in situations where the GPS signal is not available. The calculation is based on the distance from a known position and the direction of the test vehicle; the placer determines both values by means of a calibrated odometer and a gyroscope. Usually, the three calibration data (the odometer scale factor and the left and right gyroscope scale factor) do not have to be changed.

In the *Calibration* panel, it is possible to retrieve the calibration data from the placer *(Get Data)* and replace the placer data by the current values entered in the three input fields *(Set Data)*. The *Reset Data* button sets the current data to default. *Save Data* writes the current data to a file named *Placer.dat* in the application program directory; *Load Data* loads the values in *Placer.dat* to the input fields. The factory calibration data of the placer are resident in the system; they can be used any time to reset the placer *(Reset Placer)*.

#### **GPS Health Monitoring**

The *GPS Health Monitoring* tab switches health monitoring in the *General Status View* on or off.

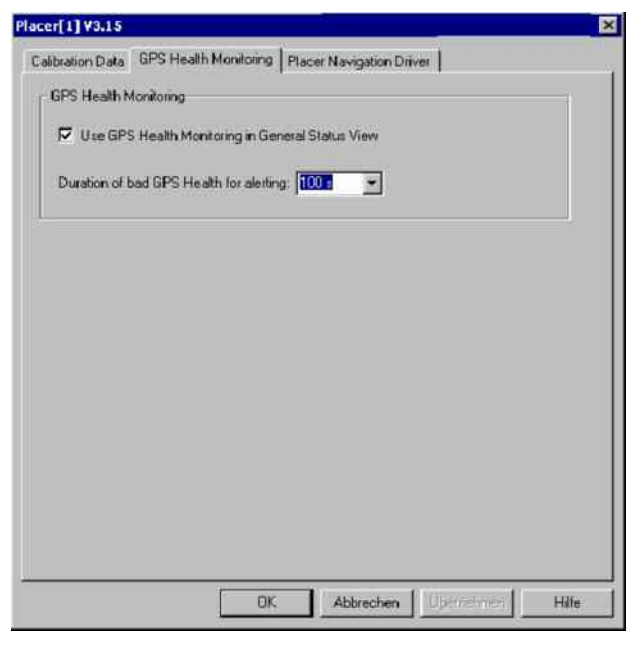

Fig. 6-159 Trimble Placer configuration: GPS Health Monitoring

Bad GPS health means that the GPS signal received is low. Bad health situations can frequently occur during an ordinary test trip, e.g. if the vehicle crosses an underpass or a tunnel. If *Use GPS Health Monitoring...* is checked, bad health situations will cause a warning message to be displayed in the *General Status View*, provided that they last longer than the time selected in the *Duration of bad GPS Health...* entry field.

#### **Placer Navigation Driver**

The *Placer Navigation Drive*r tab indicates the file version and selects either the active or the inactive communication mode.

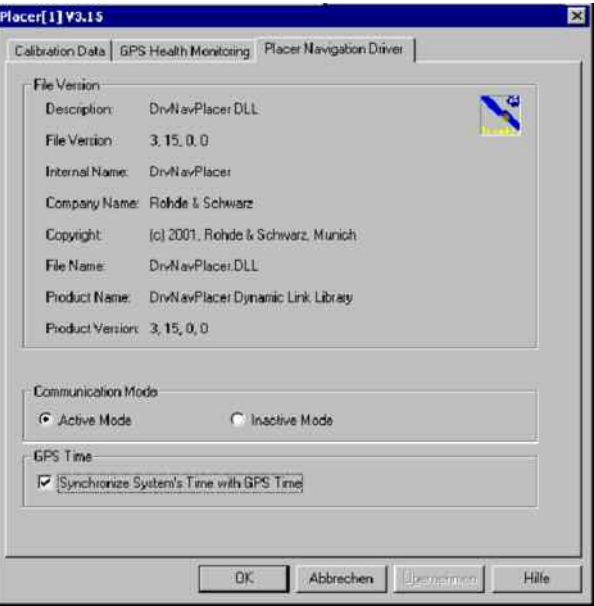

Fig. 6-160 Trimble Placer configuration: Placer Navigation Driver

**Communication** The *Communication Mode* defines in which mode a connected system works:

**Mode:** *Active mode* Basic (and default) mode; the system reads and sends data

*Inactive Mode* System only reads data

**Use of inactive mode:** The inactive mode allows to connect a second measurement system or one working in active mode without using a second *Trimble Placer*.

- $\triangleright$  Select communication mode active in system I, inactive in system II.
- Connect the devices as follows:

#### **T-Connector**

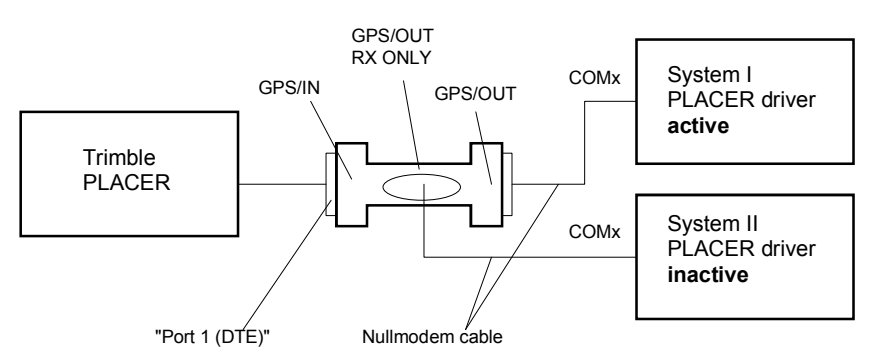

Fig. 6-161 Test setup for inactive GPS driver

Antennas, power supply etc. are not shown in Fig. 6-161.

#### *Note:*

*As the inactive driver only reads data, the system cannot automatically detect cabling errors or wrong COM port settings. So check if correct GPS data is displayed on both systems in the Route Track window before starting the measurement tour.* 

*It is indispensable to have one System working in active mode.* 

*Do not load the Placer driver into the inactive system when it is connected to an active system while a measurement is running. The reason is, that the default setting is active I/O Mode, and two active systems will collide with each other. So disconnect the inactive system before loading.* 

**Cabling of the T-Connector (stock no. 1086.5331):** <sup>1</sup>

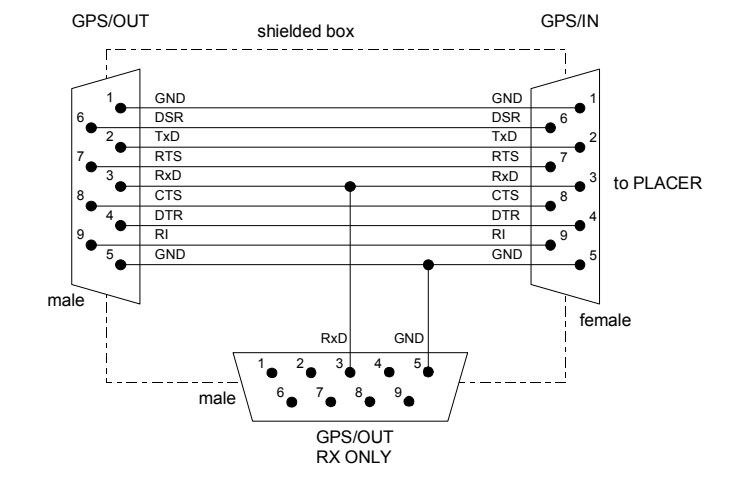

Fig. 6-162 Cabling of the T-connector

**Inconsistent settings:** The *communication Mode* settings are checked for consistency when the configuration menu is closed via *OK*. If the settings are incorrect, a message window is called up explaining the detected mistake. In this case the configuration window remains open so that the correct setting can be entered.

For more information see the GPS glossary in chapter 8.

**GPS Time** If the *GPS Time* box is checked, the system time is synchronized with the GPS time so that the PC clock can be set according to the accurate GPS clock. This implies that the measurement can be started only after a string containing the time information has been received. This time delay can be avoided, however, by switching the correction off and starting the measurement immediately.

> The *Travel Pilot IDS* has no actual configuration menu assigned because no configuration settings are necessary. The corresponding message box indicates the associated COM port and detects the hardware at this port. If this fails, check the COM port and the device power supply.

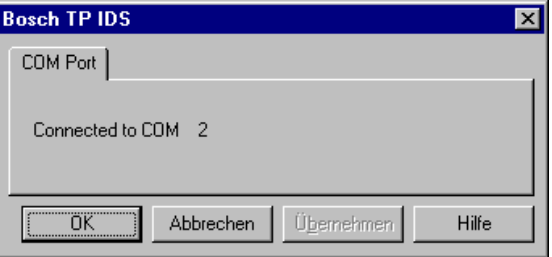

**RGS08** 

**Travel Pilot**  The Travel Pilot RGS08 offers the configuration settings shown below.

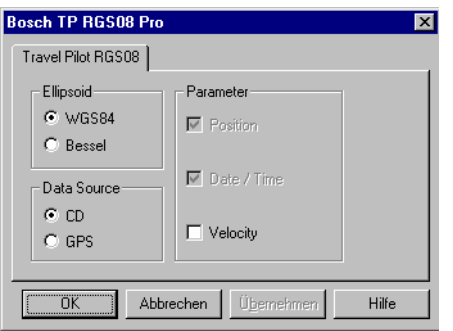

Fig. 6-163 Travel pilot – COM port messages

For more information, especially on the RGS08 settings, see the *Travel Pilot* user manual.

**NMEA Driver** The NMEA driver is required for GINA, the standard GPS receiver for ROMES running in a test vehicle.

> The ROMES NMEA driver version supports the following NMEA protocol versions: GSA, GGA, RMC, ZDA. Protocol versions not listed here are ignored. The format of the NMEA data depends on the protocol version. The following example shows a comparison of the RMC, GGA and VTG (not supported) protocols:

> \$GPRMC,144732,A,4807.530037,N,01136.650214,E,0,144,070800,001.0,E\*76 \$GPGGA,144732,4807.530037,N,01136.650214,E,1,09,1.1,546.6,M,46.8,M,,\*4F \$GPVTG,144,T,069.3,M,0,N,0,K\*5D \$GPRMC,144733,A,4807.530037,N,01136.650214,E,0,144,070800,001.0,E\*77 \$GPGGA,144733,4807.530037,N,01136.650214,E,1,09,1.1,546.6,M,46.8,M,,\*4E \$GPVTG,144,T,080.7,M,0,N,0,K\*5E \$GPRMC,144734,A,4807.530037,N,01136.650214,E,0,144,070800,001.0,E\*70 \$GPGGA,144734,4807.530037,N,01136.650214,E,1,09,1.1,546.7,M,46.8,M,,\*48 \$GPVTG,144,T,074.7,M,0,N,0,K\*55

…

#### **GPS Health Monitoring**

The *GPS Health Monitoring* tab switches health monitoring in the *General Status View* on or off. Additional the tab offers the possibility to adjust the synchronization between PC and GPS time (see

#### [Navigation](#page-971-0) **Driver**

on page [6.273\)](#page-971-0). Transmission time will cause delays in milliseconds, if the delay is known higher accuracy can be reached by setting the *Constant Offset*. Only important for Video Quality Analysis.

<span id="page-971-0"></span>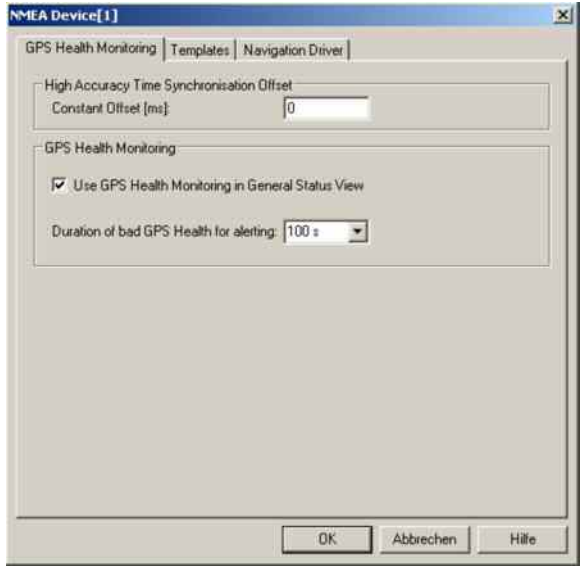

Fig. 6-164: NMEA configuration: GPS Health Monitoring

Bad GPS health means that the GPS signal received is low. Bad health situations can frequently occur during an ordinary test trip, e.g. if the vehicle crosses an underpass or a tunnel. If *Use GPS Health Monitoring...* is checked, bad health situations will cause a warning message to be displayed in the *General Status View*, provided that they last longer than the time selected in the *Duration of bad GPS Health...* entry field.

#### **Templates**

The *Templates* tab stores the current driver configuration as a template, lists, loads or deletes driver templates. It is provided for many test device drivers and is identical for all of them.

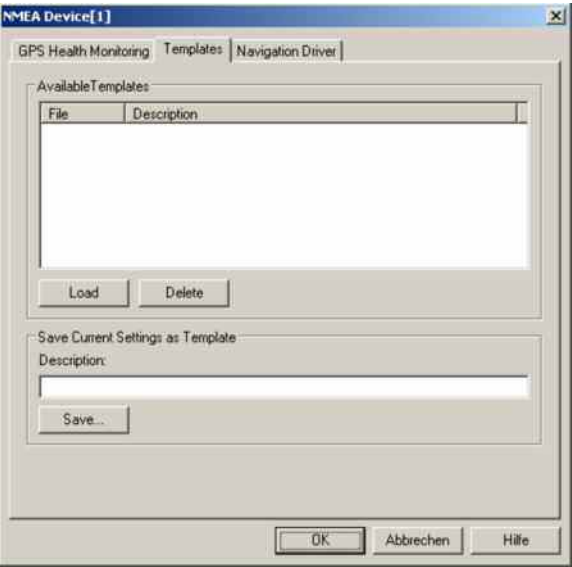

Fig. 6-165: NMEA Configuration: Templates
#### **Navigation Driver**

The NMEA *Navigation Driver* menu displays information on the current driver version. If the *GPS Time and Initial Position* box is checked, the system time is synchronized with the GPS time so that the PC clock can be set according to the accurate GPS clock. This implies that the measurement can be started only after a string containing the time information has been received. This time delay can be avoided, however, by switching the correction off and starting the measurement immediately. No other configuration settings are required.

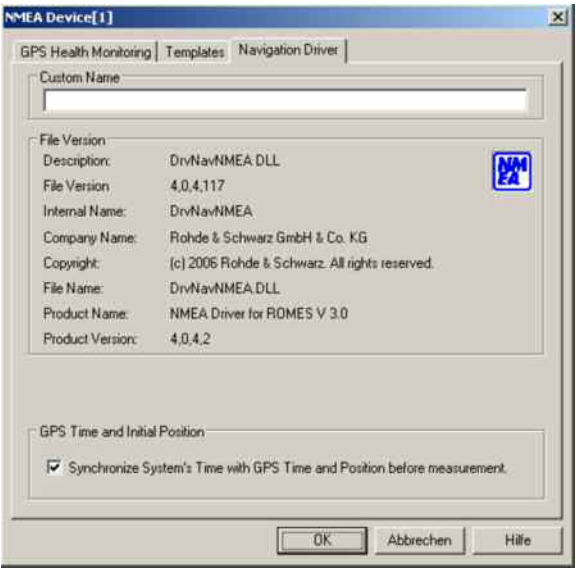

Fig. 6-166: NMEA Configuration: Navigation Driver

The system will detect any NMEA device at the selected COM port. If not, check the COM port and the device power supply.

#### **U-Blox** The *U-Blox Device* configuration menu configures the *U-Blox* driver. With this protocol it is possible to set the navigation output filters. Depending on the used hardware it is also possible to configure the DGPS settings and use the car sensors. The settings in the *GPS Health Monitoring* tab and the *Templates* tab are explained [above](#page-970-0) on page [6.271](#page-970-0) . The *Navigation Driver* tab displays information on the current driver version. Messages such as "*GPS bad health condition"* or "Antenna open circuit" are displayed in the General Status View.

The update rate with the UBLOX driver is 200 ms instead of one sec with NMEA driver.

The settings and information in the *GPS Health Monitoring*, *Templates* and *Navigation Driver* tabs are the same as for the [NMEA Driver](#page-970-0).

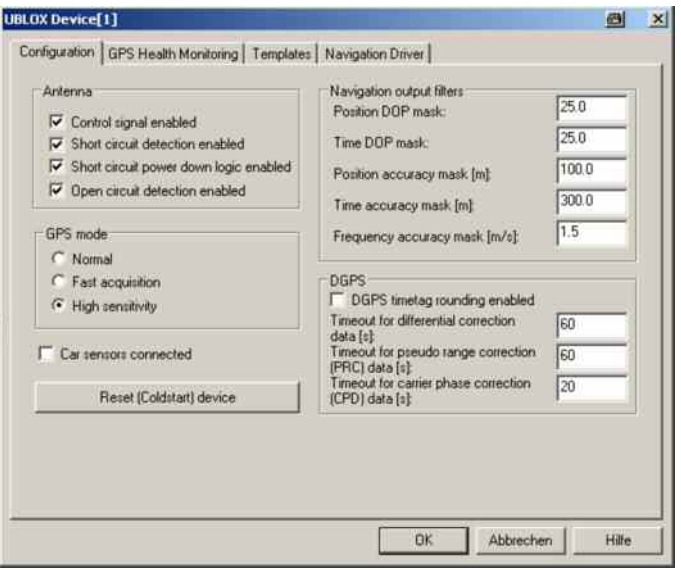

Fig. 6-167: UBLOX Device - Configuration

#### *Note:*

*The ROMES ublox driver will disable the output of NMEA messages on the device. To use the device again with NMEA protocol it must be enabled again with the u-center software from ublox (www.ublox.com).* 

#### **Antenna**

If the GPS antenna is not correctly connected the user will be informed if this is enabled in the driver configuration. Following fault reports can be enabled:

- Control signal
- Short circuit detection
- Short circuit power down logic
- Open circuit detection

| <b>OMES Alert</b><br>Message |                       |  |
|------------------------------|-----------------------|--|
|                              | Antenna open circuit. |  |
|                              | Cancel                |  |

Fig. 6-168: Example of a R&S ROMES Alert popup message

# **GPS mode**

Three different modes for the GPS are available

- Normal
- Fast acquisition
- High sensitivity

### **Navigation output filters**

- Position DOP mask
- Time DOP mask
- Position accuracy mask [m]
- Time accuracy mask [m]
- Frequency accuracy mask [m/s]

## **DGPS**

- DGPS timetag rounding enabled
- Timeout for differential correction data [s]
- Timeout for pseudo range correction (PRC) data [s]:
- Timeout for carrier phase correction data (CPD) [s]

#### **Car Sensors**

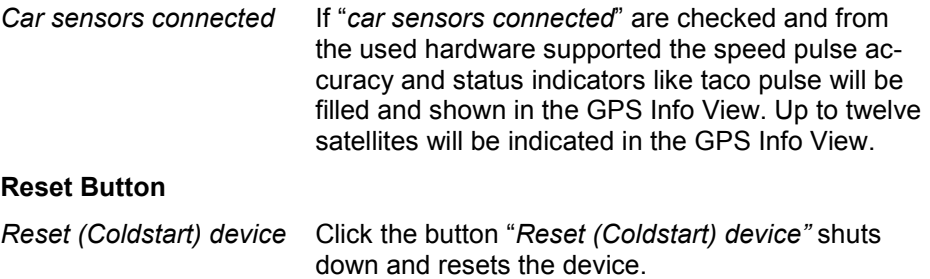

**Dummy GPS** The *Dummy GPS* configuration menu configures the *Dummy GPS* driver and indicates the current file version.

> The *Position* tab selects a geographical start position and the speed and direction of the measurement curve on the map. It also assigns attributes to the measurement data.

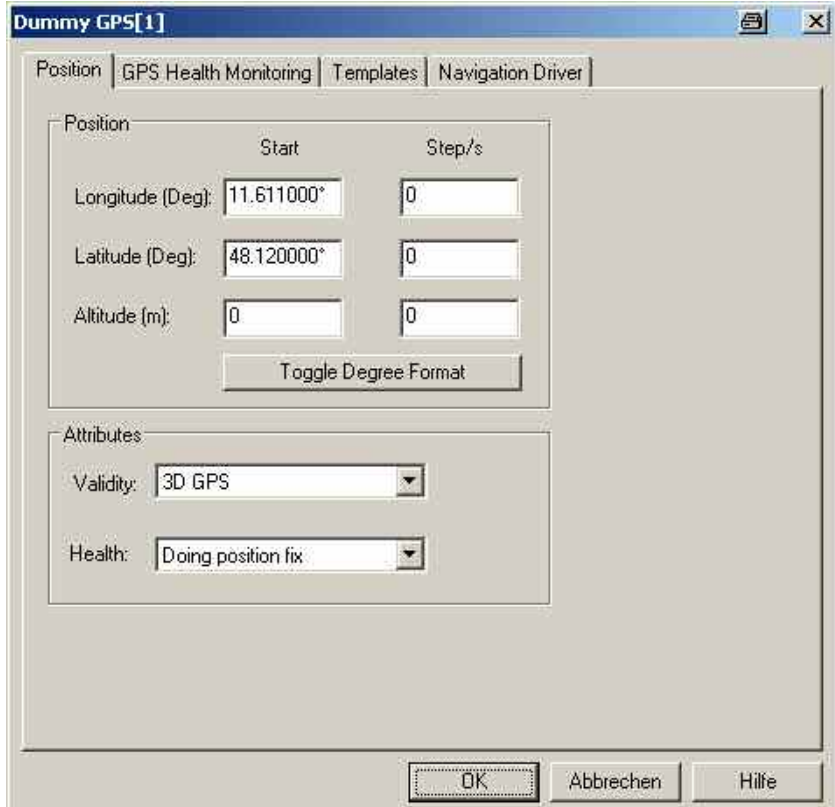

Fig. 6-169 Dummy GPS driver configuration

The *Position* panel defines the position of the measurement data on the map:

- *Start* The first measurement point will be assigned the three geographic coordinates in the *Start* column. If the data is displayed in the *Route Track View*, then the *Altitude* coordinate does not contribute to the representation but is shown in the *GPS Info* view.
- *Step/s* The three coordinates in the *Step/s* column define the geographical distance of a data point from another that was recorded 1 s earlier. The *Altitude* coordinate is not taken into account. The ratio between *Longitude* and *Latitude* determines the angle of the measurement curve on the map; the sum of the squares of both values is proportional to the square of the speed of the measurement curve on the map.

The *Attributes* panel assigns a (fictitious) *Validity* and *Health* value to the measurement. Both values are shown in the *GPS Info* view.

The settings in the *GPS Health Monitoring* tab are not used for the measurement. The *Navigation Driver* tab displays information on the current driver version.

# **Indoor Navigation Driver INDOOR**

The INDOOR driver is used to perform measurements in areas where no GPS navigation signal is available, e.g. inside buildings. To visualize the measurement route, one or more user-defined maps, e.g. floor plans, are used, which are contained in a Geoset file (see *[Background Set](#page-977-0)* paragraph on p. [6.278\)](#page-977-0).

The INDOOR driver itself does not need additional hardware.

#### *Note:*

*As opposed to all other hardware drivers, the Indoor driver must be loaded before indoor measurement data can be replayed. On loading the driver the Indoor submenu is added to the View menu, see below. At the same time, the Configuration menu is extended by the Indoor Navigation command line, see section [Driver Configuration Menu](#page-977-0) on page [6.278](#page-977-0).*

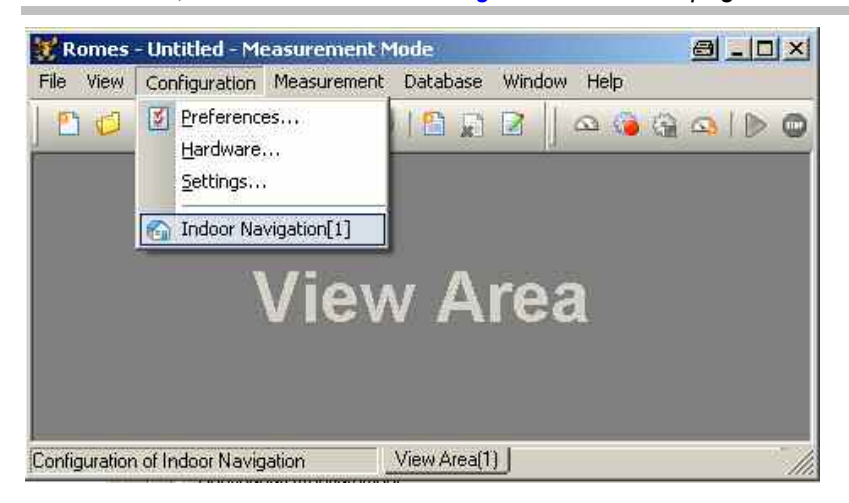

Fig. 6-170 Indoor Navigation - Configuration

# <span id="page-977-0"></span>**Driver Configuration Menu INDOOR**

# **Indoor Navigation - Setup**

The *Indoor Navigation* configuration menu is used to select the background bitmap set from an archive, to select the measurement mode and the navigation mode. The configuration menu can be opened by selecting the *Indoor* command line in the *Configuration* menu which is available after loading the Indoor driver.

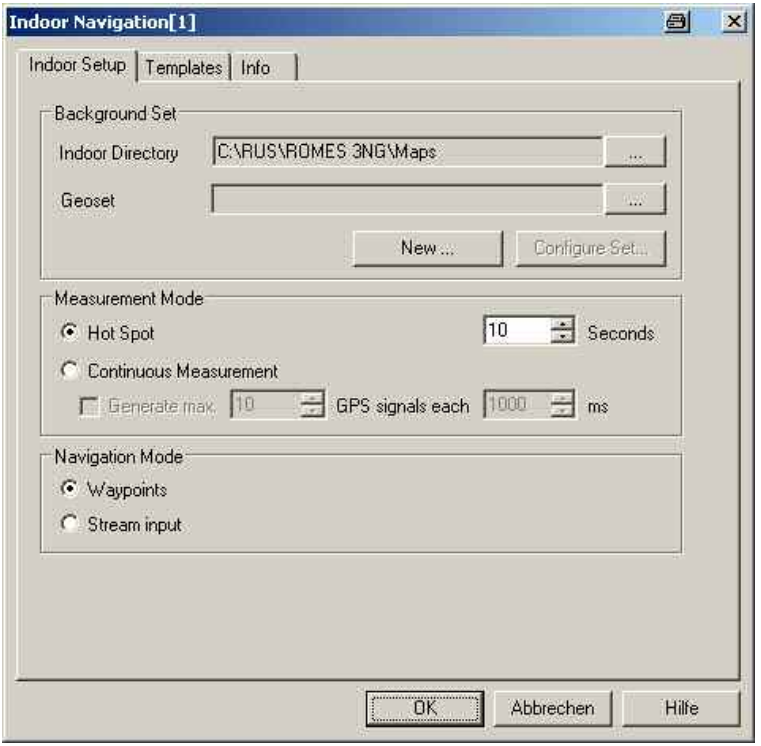

Fig. 6-171 Indoor driver configuration

**Background Set** Geoset file (\*.gst). Geosets can include several background floorplans, which makes it The *Background Set* panel contains the fields and buttons to select or create a so-called very easy to change the background map without stopping the measurement.

> *Indoor Directory*  First check if the displayed directory is the one where the background maps and Geosets are stored. Only from this directory Geoset files and maps can be selected later.

> > You may change the directory with the **button next to the** *Indoor Directory* field.

*Geoset* Using the **button next to the** *Geoset* field opens a *File Open* dialog (see chapter 2) to select one of the Geoset files available. It is not possible to change the directory here, this must be done via *Indoor Diretory*.

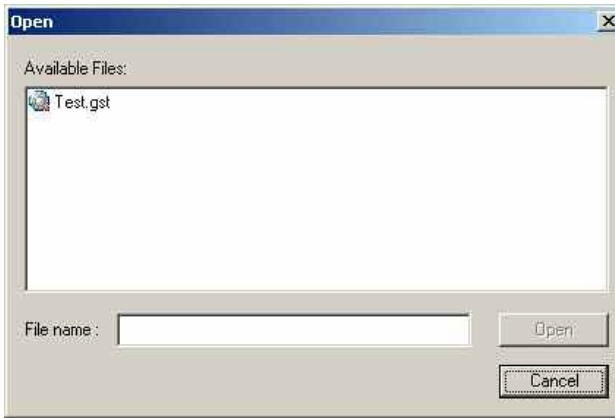

After selection, the file is indicated in the *Geoset* output field and the *Configure Set* button is enabled.

*New* The *New* button opens a dialog to define a new Geoset (\*.gst) file:

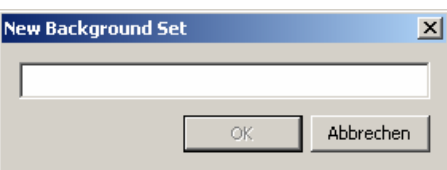

Enter a name for the new Geoset file (\*.gst) and click *OK*. The Configure Set dialog is the opened automatically.

*Configure Set*  Once a Geoset file is selected or created, this button opens the Geoset configuration menu:

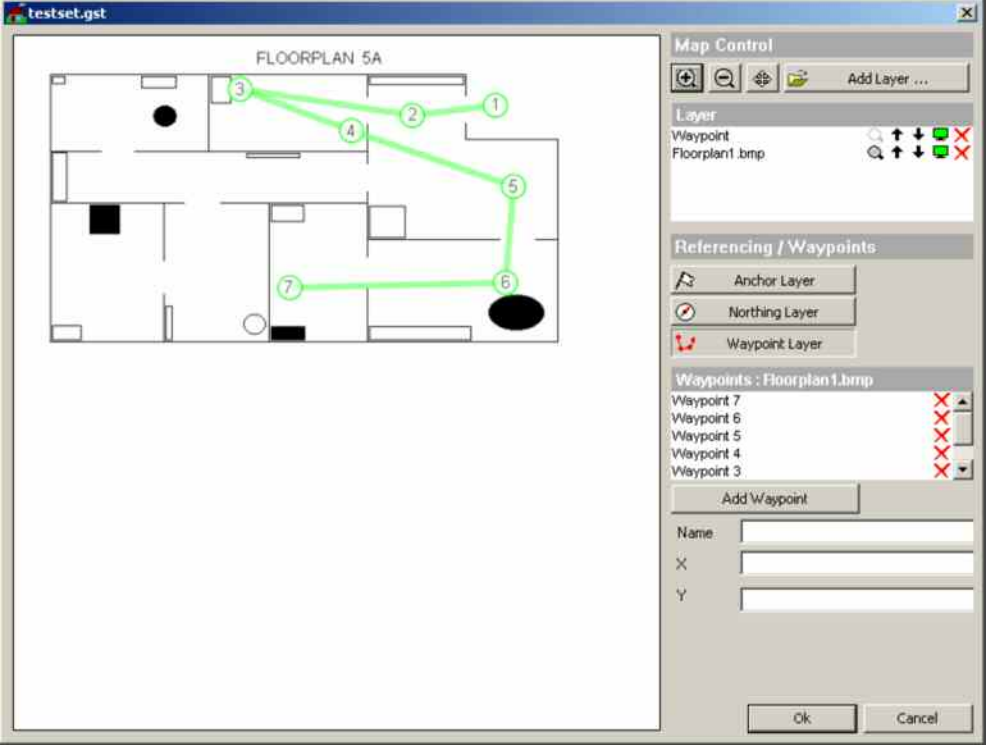

Fig. 6-172 Geoset configuration dialog

*Map* 

 $|?| \times$ 

Offnen

Abbrechen

E

¥

**js** not working.

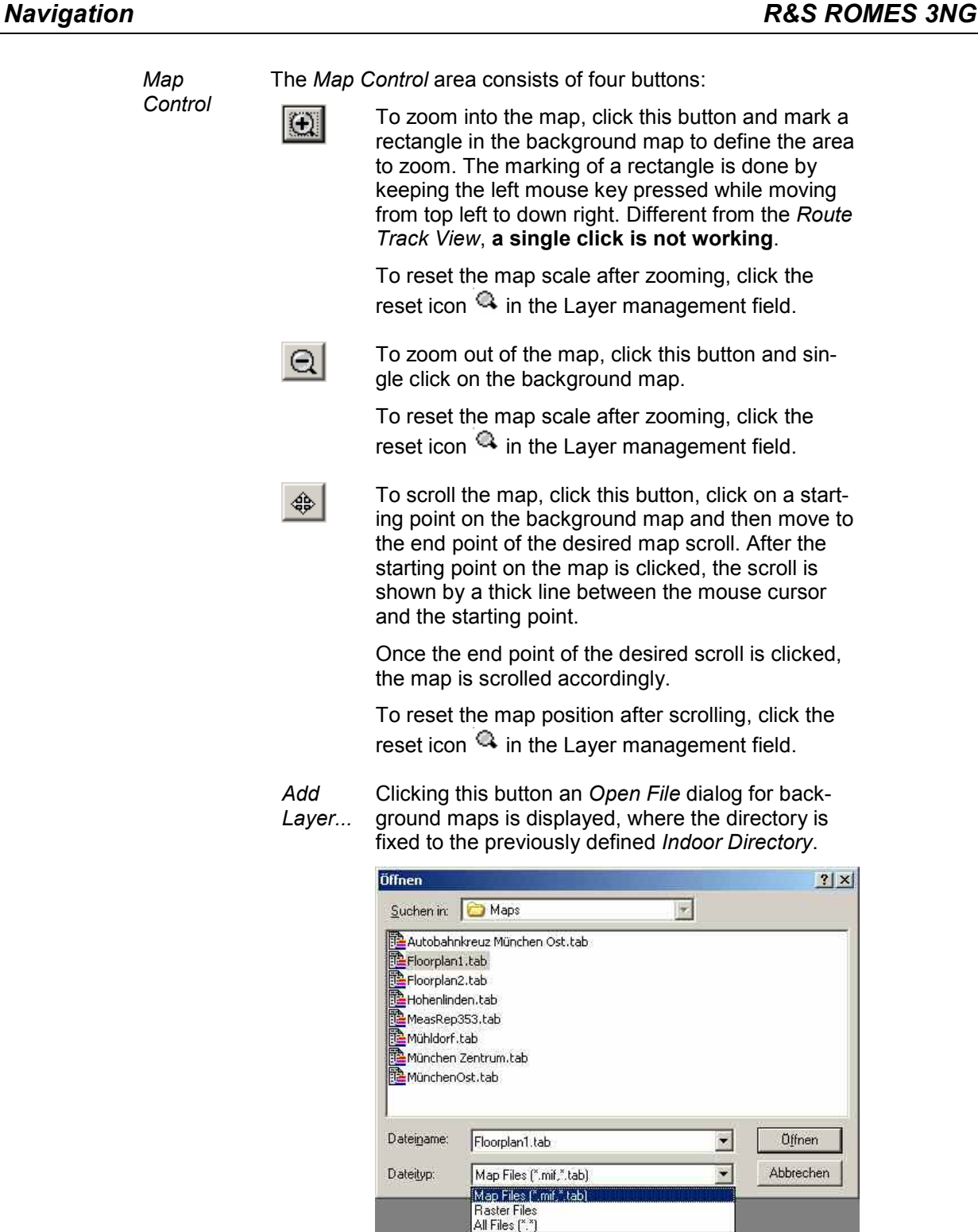

This example shows that already referenced maps as well as unreferenced ones can be loaded

 $\overline{\mathbf{r}}$ 

The Indoor bitmap files are positioned and stored according to the scheme used for *Route Track* background maps; refer to section *Bitmap Handling and Positioning* in chapter 3: The coordinates are defined in a separate configuration menu (see *Referencing* below) and stored in a *\*.tab* file associated to the bitmap.

Once selected, the map is visible in the Geoset configuration menu and the Layer management field shows the related filename:

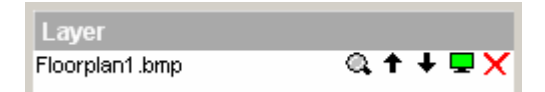

If a second background map is added using the *Add Layer...* button, the new map is inserted on the top layer, which causes the previously added map layer to disappear:

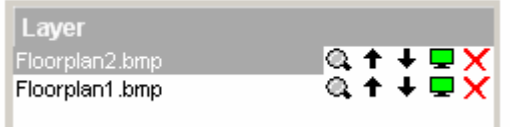

Layer display and management is described below.

- *Layer* This field displays all loaded layer names or map filenames and offers a series of icons for layer display:
	- $\mathbf{a}$ A click on this icon resets the effects from the last map zoom or map scroll action. This icon is only active for background map layers, for other layers the icon is disabled ( $\rightarrow$ ).
	- $+ +$ Single-clicking on these icons moves the corresponding layer one level up or down. With background map layers, only the top active map layer is visible.
	- $\Box$ This icon shows that the corresponding layer is active. To disable the layer, click on the icon. The icon is greyed ( $\blacksquare$ ) and the corresponding layer becomes invisible. If the top map layer is disabled, the next map layer becomes visible, if defined.
	- × Clicking on this icon removes the corresponding layer from view and list.

*Referencing*  To reference a map, the according layer must be on top, because only the top layer is selected for referencing.

> Either **set three anchors** can be set directly; or **one anchor, northing and scale** can be used, similar to the previous Indoor version (in ROMES V.3.53).

#### **1.) Referencing by setting three anchors:**

First select the Layer to be referenced and ensure that it is the top background map layer.

Then click on the *Anchor* Layer button  $\overline{R}$  Anchor Layer

This creates a new layer caled "*Geo Referencing*" and changes the dialog content below the layer management list.

Now move the mouse pointer to the position where Anchor 1 should be placed and left-click to set the first anchor position. This inserts an anchor symbol into the map display and fills the reference list and the anchor property fields as shown below:

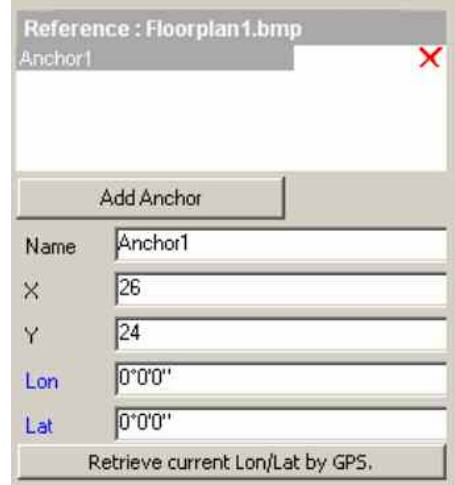

The anchor can be removed from the background map reference list by clicking on the  $\mathsf{\mathsf{X}}$  to the right of the anchor name.

The anchor can be moved in two ways: Either by clicking on the map anchor symbol and dragging it to the new position on the map, or by clicking on the map anchor symbol and clicking on the new position.

Once the anchor is on the desired map position, the geographic latitude and longitude of this position must be entered. With a connected GPS receiver, the anchor Lon/Lat can be taken from the receiver by clicking

the **Retrieve current Lon/Lat by GPS.** button.

Alternatively, the anchor Lon/Lat can be entered manually, using either degree-minute-second or degree-minute-decimal or degree-minutesecond-decimal formats:

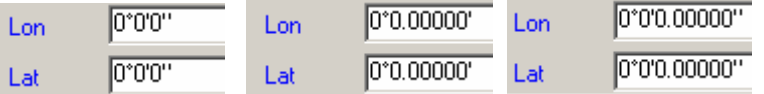

To switch between these formats, double-click in the area marked by the blue rectangle:

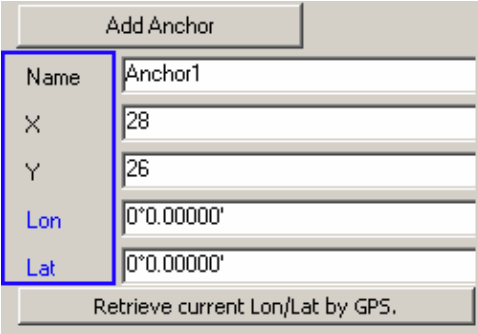

To place the second anchor, either click on *Add Anchor* and generate a new anchor in the top left corner which can then be moved to the wanted position, or click the *Anchor Layer* key again and then on the wanted position of the new anchor. Otherwise only the first anchor is moved to the clicked position. Repeat for the third Anchor.

Once all three anchors are set, the map display looks similar to the screenshot below, where the red anchor is currently selected:

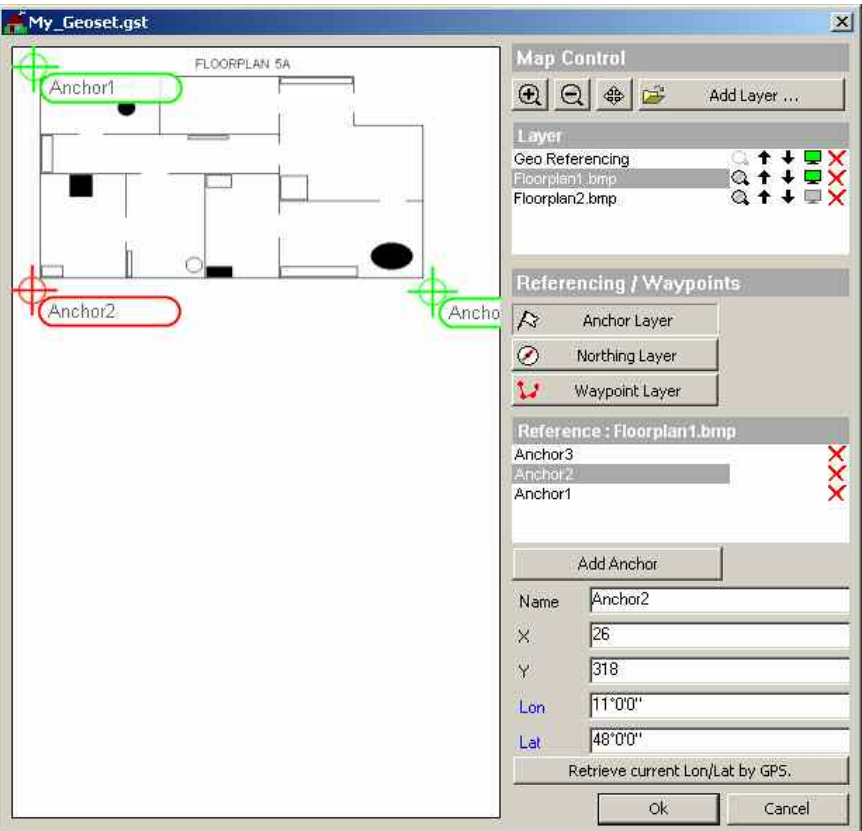

Save your changes to the Geoset by clicking the *OK* button. If there is a second background map layer that has not been referenced, the filloeing warning appears:

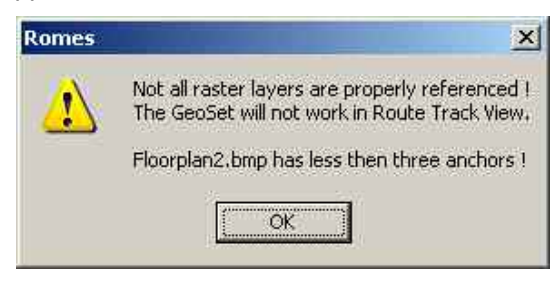

For the sake of clarity, the second background map is referenced using the second map layer referencing method:

# **2.) Referencing by setting one anchor, scale, and northing:**

First select the second layer to be referenced and ensure that it is the top background map layer. Then click on *Northing Layer*:

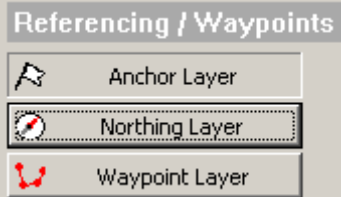

The *Northing Layer* button now changes to *Calculate Anchors:*

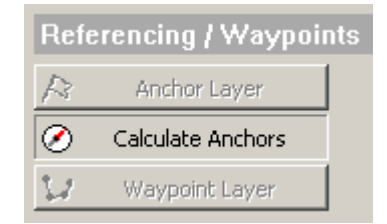

The map display now contains an anchor, a scale icon, and a compass:

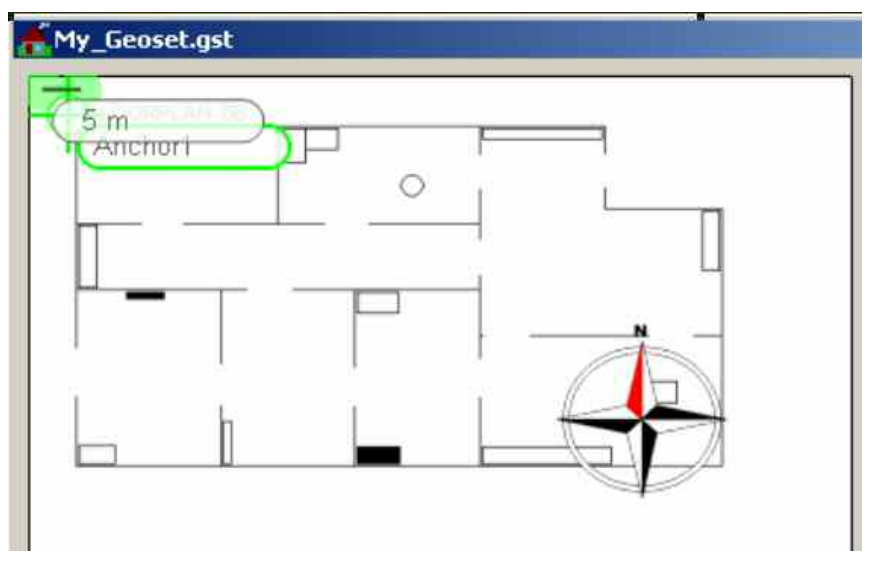

Also instead of the list of anchors, the north direction (in degrees) and the scale distance value is shown (5 m default value).

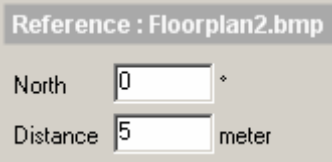

The anchor and the two ends of the distance line can be placed individually now:

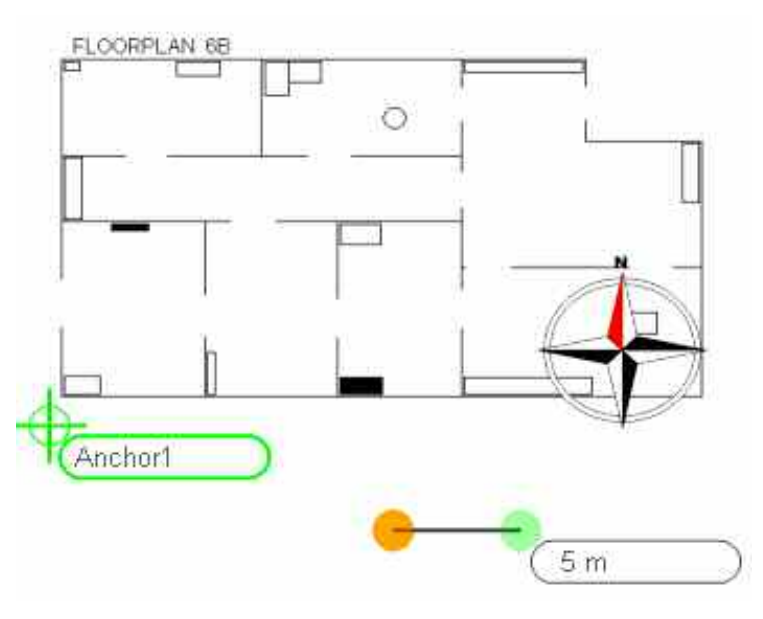

Enter another distance value if applicable, then select the anchor, and enter its *Longitude/Latitude*. If the compass is clicked, it can be rotated using the mouse.

Alternatively, position the anchor, and enter the North direction as well as the scale distance manually in the *North* and *Distance* entry fields.

Now that the necessary references have been entered, click on *Calculate Anchors* to generate three anchors, which is the internally used map positioning reference.

Verify the dialog

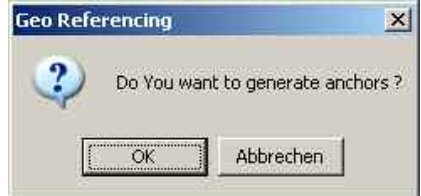

and save your changes to the Geoset by clicking the *OK* button.

*Waypoints* A series of predefined positions on the indoor map is specified before the measurement is started. During the measurement, the operator informs the system by clicking on the waypoint when it has been reached.

> To configure waypoints, click on the *Waypoint Layer* button. The layer management list now displays a layer called "Waypoint", and the dialog area below the button looks similar to this:

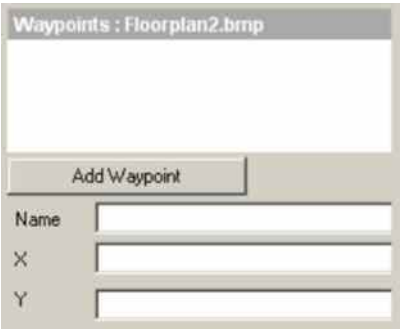

To add a Waypoint, either click on the desired map position, or click on the *Add Waypoint* button, which creates a waypoint in the top left corner of the map.

As with anchors, the waypoints can be moved by moving the mouse pointer on it and keeping the left mouse key pressed while dragging the waypoint icon to its desired position.

Inserting the next waypoint increases its index automatically.

The waypoints can be created intuitively:

- Every click on the map *adds* a waypoint at the cursor position with a link to the previous waypoint.
- Every click on an existing waypoint *deletes* it and connects its former neighbors with each other.

• Drag-and-drop with the mouse *moves* a waypoint.

Create as many wayponts as necessary to obtain a map display similar to the following:

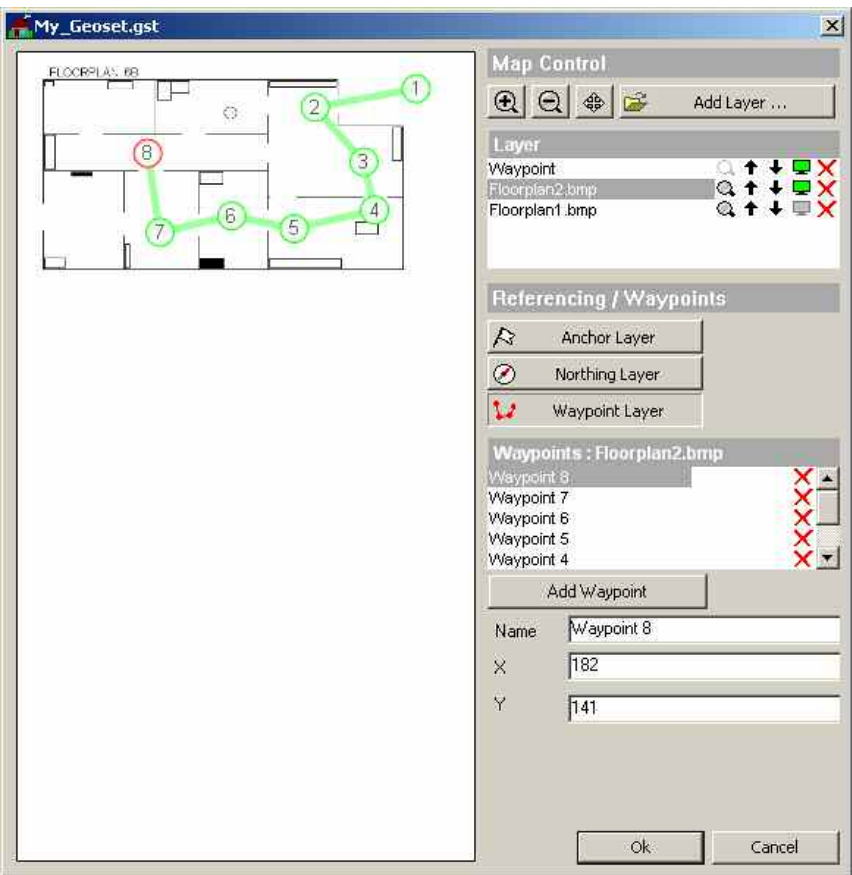

Waypoints can be removed from the waypoints reference list by clicking on the  $\times$  to the right of the waypoint name.

By filling the Name fiield fo a waypoint in the list, this waypont is renamed accordingly:

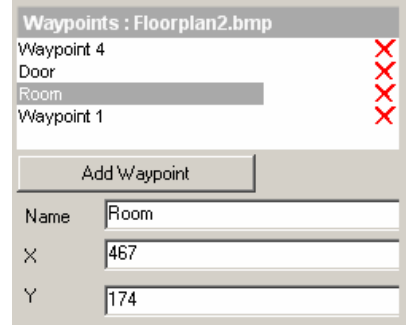

#### *NOTE:*

*If you would remove e.g. the 2nd waypoint ("Room") now, "Waypoint 4" becomes the logically third waypoint, although the name remains the same. The automatically issued names from the waypoint creation are static.*

<span id="page-986-0"></span>**Measurement Mode** which lasts for an undetermined time unless restarted explicitly *(Continuous).* Selects either a measurement in a fixed time interval *(Hot Spot)* or a measurement

> Like in the previous Indoor version, *Hot Spot / Continuous Measurement* can be combined individually with *Waypoints / Stream Input*, see following table.

See also section *[Measurement Mode](#page-987-0)* on page [6.288](#page-987-0).

If the *Generate Max. ... GPS signals each ... ms* checkbox iis checked, the position interpolation is activated during the measurement, which is available only in Continuous mode. The frequency and number of GPS signals define the granularity of the interpolation.

- **Navigation**  Defines how the position of a measurement location is reported to the measurement **Mode** system:
	- **Waypoints** During the measurement, the current measurement position is set on the map by clicking on the waypoint button of the control menu, see following table.
	- **Stream input** During the measurement, the current measurement position is set on the map of the control menu, via the mouse or trackball, see following table.
- **OK** Applies the current configuration (if it is valid) and closes the *Indoor Navigation* menu.
- **Cancel** Discards the configurations made and closes the *Indoor Navigation* menu.

<span id="page-987-0"></span>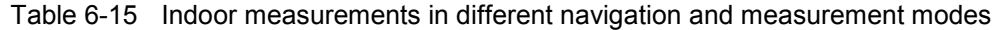

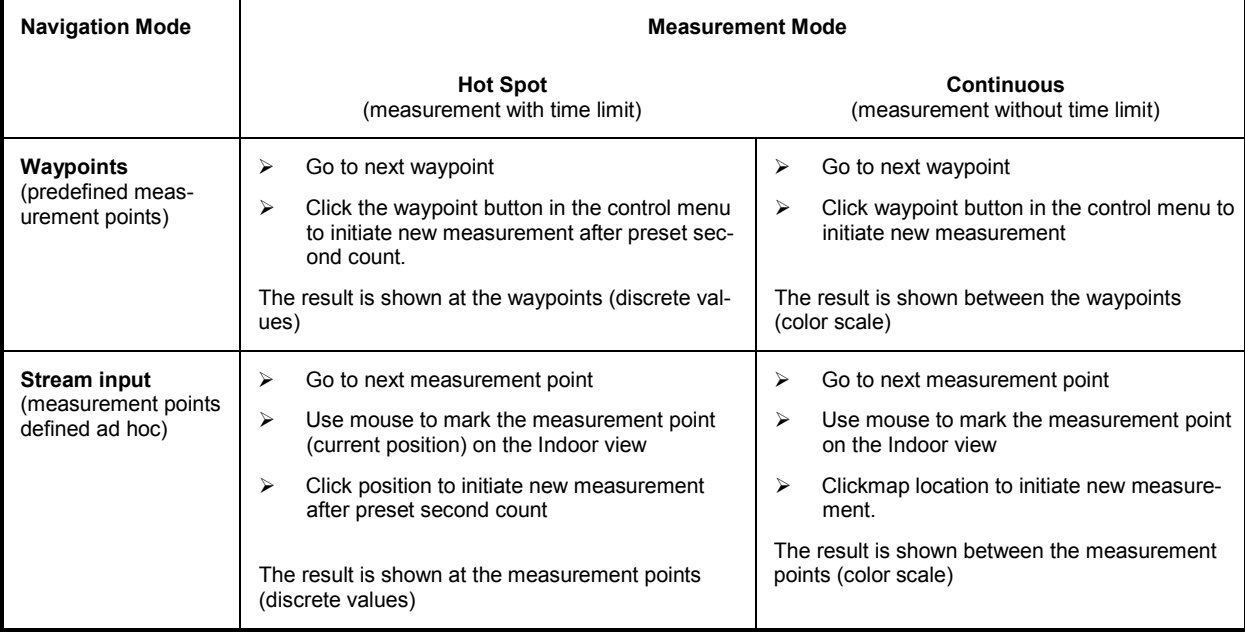

# **Measurement Mode INDOOR**

The *Measurement Mode* panel of the *Indoor Navigation* configuration menu offers two different measurement modes, the *Hot Spot* and *Continuous* measurement:

```
Measurement Mode
                                                       \sqrt{10}\triangleq Seconds
G Hot Spot
C Continuous Measurement
```
**Hot Spot** Performs a measurement that is terminated after a fixed time but can be restarted at each measurement position (hot spot). The fixed measurement time is set in the input field to the right of the *Hot Spot* radio button. Values between 1 s and 10 s are allowed.

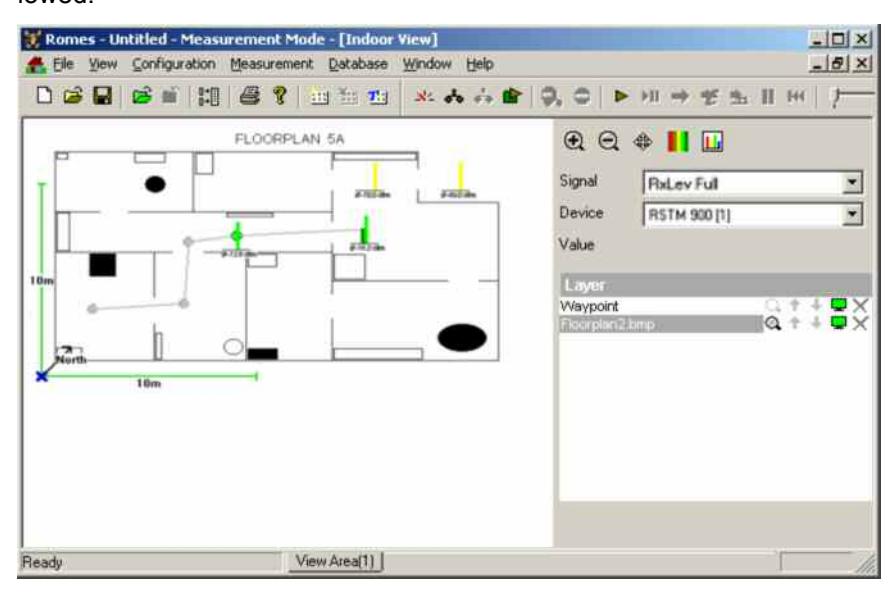

Fig. 6-173 Performing a hot spot measurement

Depending on the *navigation mode* set (see p. [6.287](#page-986-0)) the hot spots are either the waypoints defined before the actual measurement (see [Fig. 6-174](#page-987-0) on page [6.1\)](#page-700-0) and stored in the waypoints configuration file or arbitrary points on the map that are defined during the measurement via the mouse or trackball.

Every single measurement is initiated via the Waypoint button of the Indoor Control view.

#### *Note:*

*A measurement can be started and the next hot spot can be defined only after the end of the previous measurement, i.e. after the measurement time has elapsed.* 

**Continuous** Performs a measurement without time limit at previously defined waypoints. The *Check Point* button is to be clicked every time the operator reaches a waypoint.

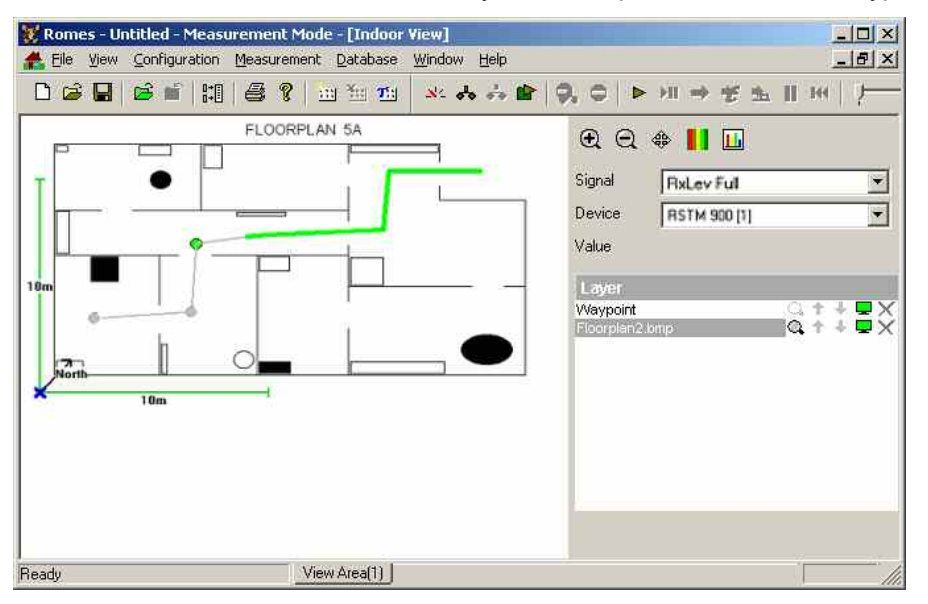

Fig. 6-174 Performing a continuous measurement

In this mode, the measured data is visualized along the way between two waypoints according to the color scale shown in the legend of the view window. To achieve this graphical representation, ROMES interpolates the measurement data along the straight lines between each pair of consecutive waypoints.

#### *Note:*

*After the last waypoint is reached, the measurement is not stopped automatically. To terminate, click the Stop Measurement button or the corresponding command line in the Measurement menu.* 

ROMES uses the measurement results at the predefined waypoints to interpolate intermediate points and measurement results and store them in the measurement file. The number of the interpolated points is controlled by entering a time difference  $\Delta t$  (in ms) in the *Seconds* field associated to the *Measurement Mode* field: The number of interpolated values between two waypoints numbered n and n+1 equals to the integer number closest to the ratio  $(t_{n+1} - t_n)$  /  $\Delta t$ . The smaller  $\Delta t$ , the larger the number of interpolated values stored in the measurement file.

The interpolated positions and measurement results are not visible in the *Indoor View*. They can be exported though to an ASCII file or evaluated and viewed by an appropriate .cmd evaluation and post-processing software.

# **Indoor Navigation - Templates**

The *Templates* tab stores the current indoor driver configuration as a template, lists, loads or deletes driver templates.

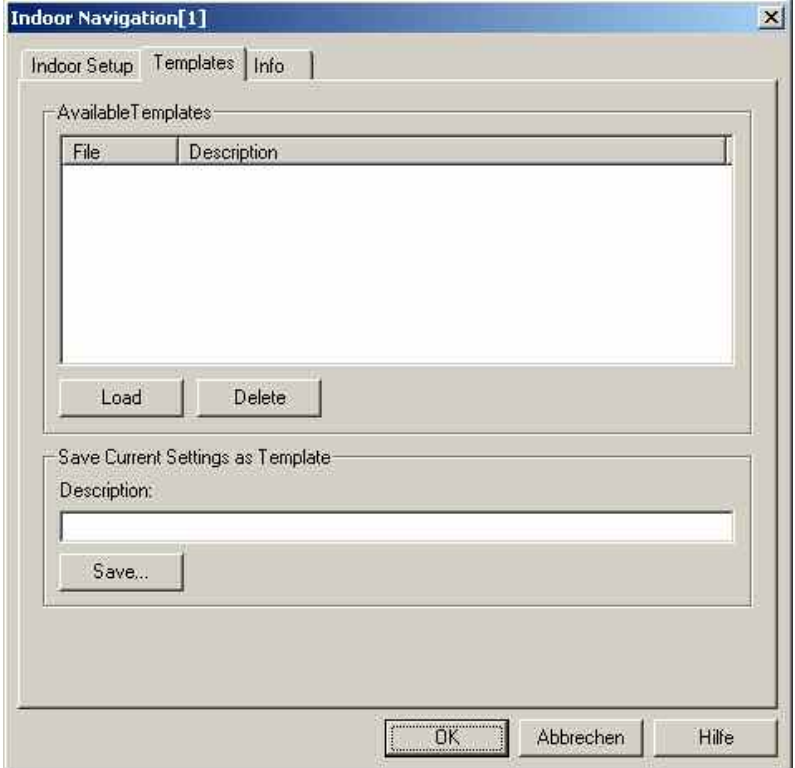

Fig. 6-175 Indoor Navigation – Templates

**Load/Delete** Loads a driver template or deletes a template displayed in the list of *Available Templates*. Template files are ASCII files with the extension \*.template. The template definition is independent from the workspace.

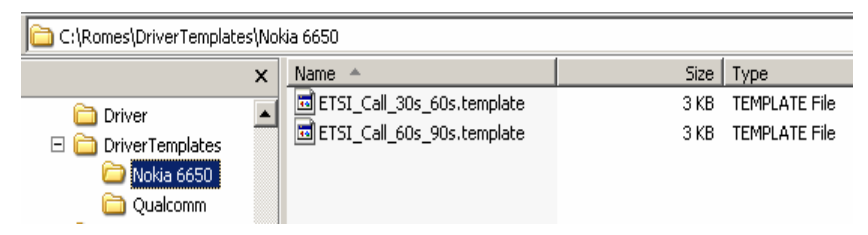

**Save** Saves the current driver settings together with the *Description* to a selected template file.

# **Contents**

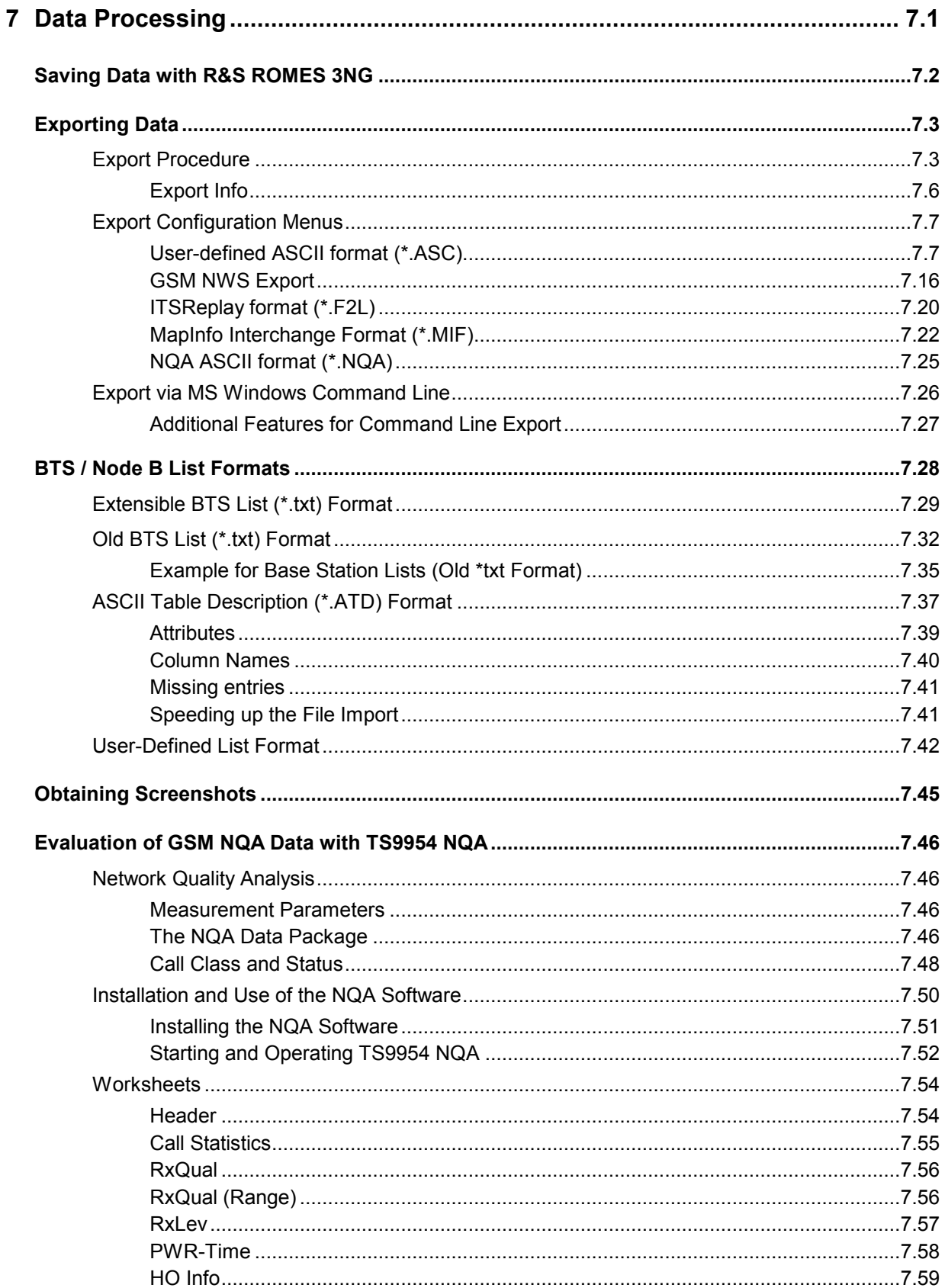

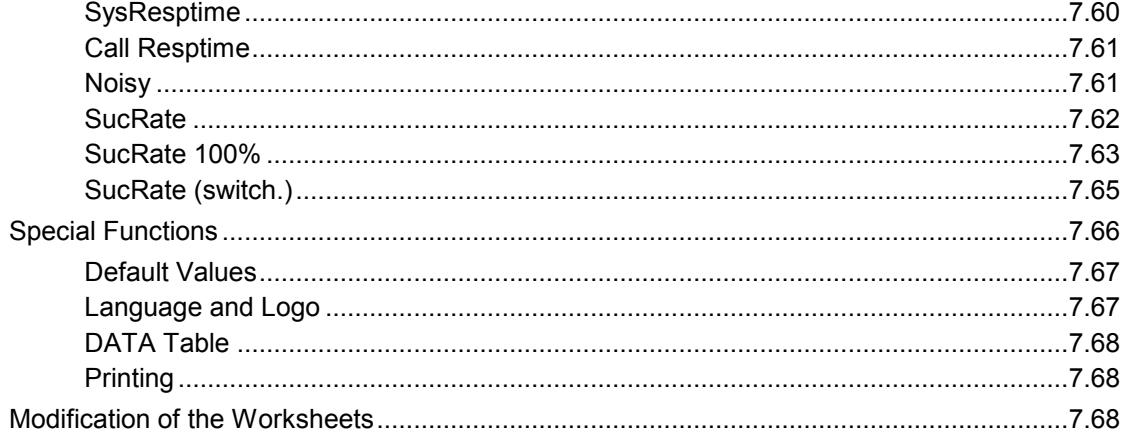

# <span id="page-992-0"></span>**7 Data Processing**

The following chapter describes the various options offered for saving and exporting measurement data.

The steps taken for data acquisition and for the data analysis are independent in principle. R&S ROMES 3NG uses its own standard format for measurement files (\*.CMD and \*.RSCMD files) but offers various options for printing results or interchanging the data with other applications:

- The \*.CMD and \*.RSCMD files can be directly used by an appropriate measurement file evaluation and post-processing software.
- The contents of a view can be printed to a file or hardcopy using the *Print* options in the *File* menu (see chapter 3).
- The \*.CMD and \*.RSCMD data can be converted into other file formats and exported.
- A screenshot of the whole screen or part of the screen ( = active window) can be generated.

# <span id="page-993-0"></span>**Saving Data with R&S ROMES 3NG**

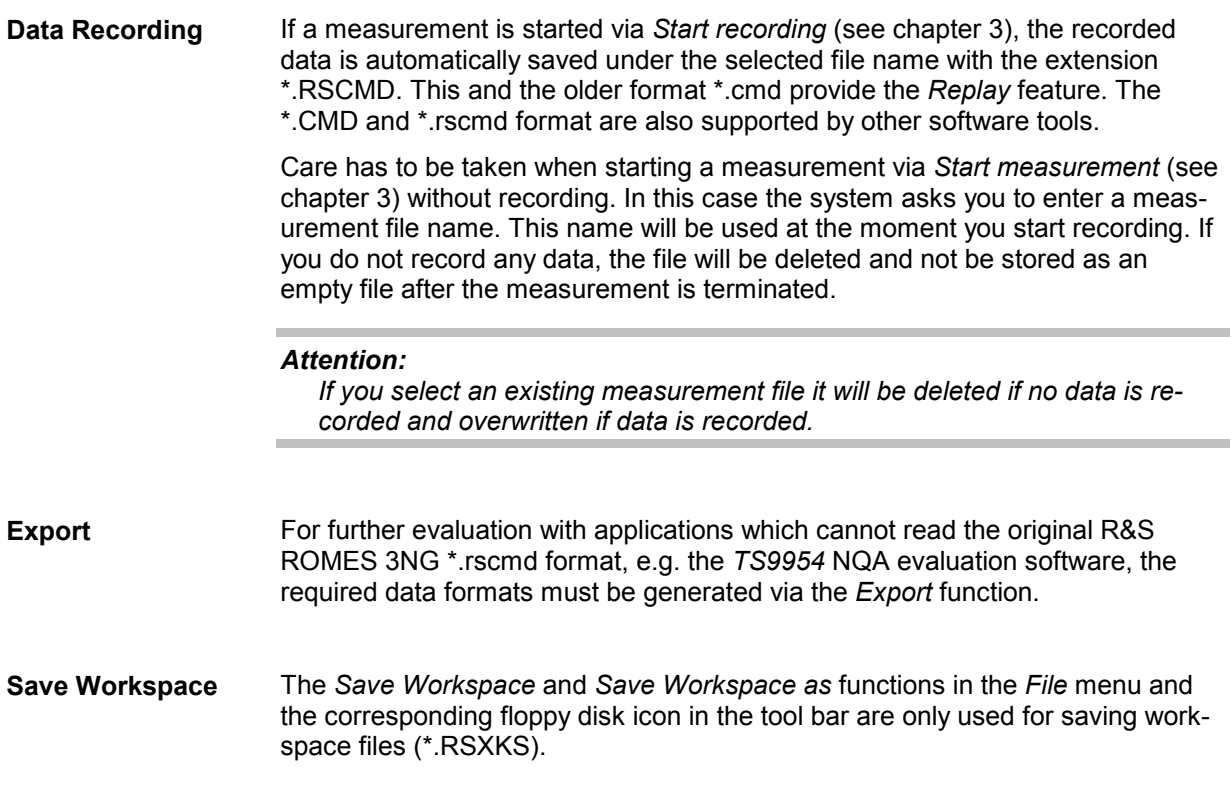

# <span id="page-994-0"></span>**Exporting Data**

The export of measurement files is carried out in several steps:

- Selection of the target file format and directory
- Selection of the measurement file
- Export configuration (selection of signal parameters, export options)
- Generation of the export file

The export process is described in the following section. The configuration menus depend on the selected export file format; they are described on page [7.7](#page-998-0) ff.

# **Export Procedure**

Measurement data files can be exported via the *Export Measurement File* command in the *File* menu.

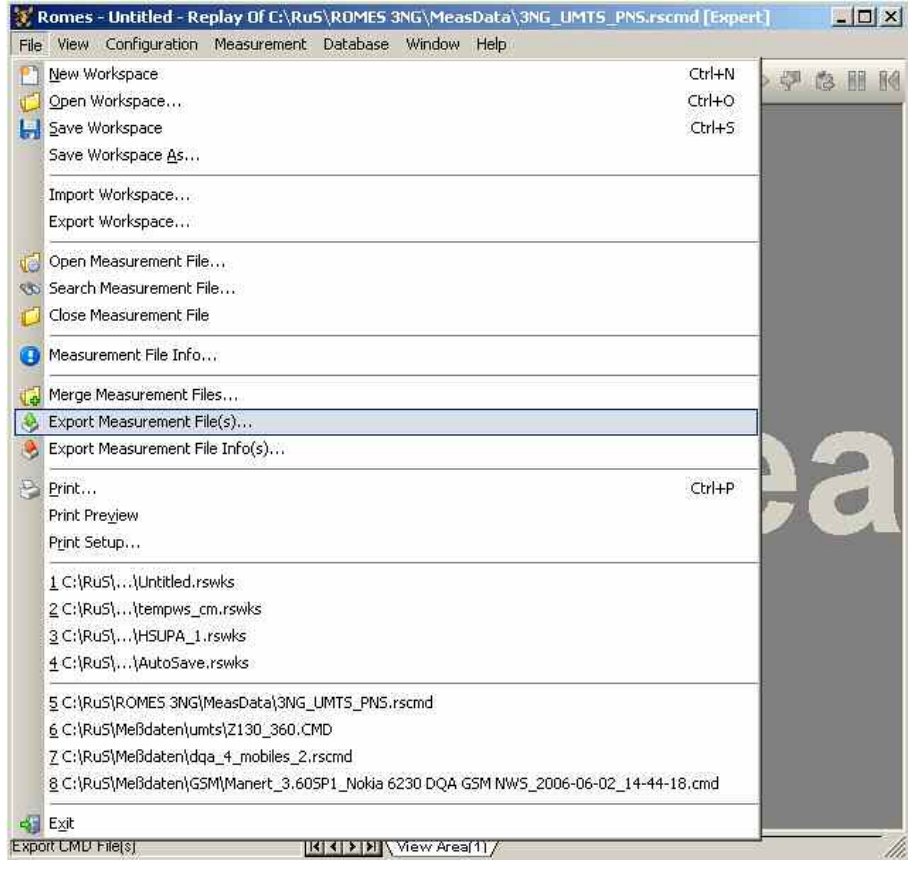

# Fig. 7-1 Export Measurement File(s)...

The Export Measurement File command opens the *Export measurement data* dialog. With this dialog, an arbitrary measurement file can be converted and stored to a file in a *target directory* and with one of the *export formats* offered.

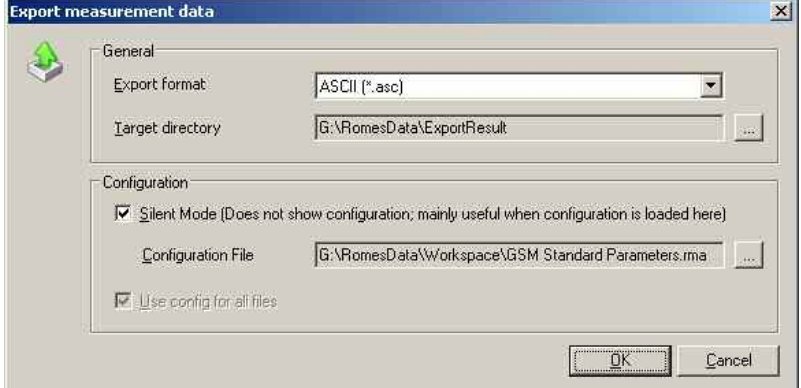

Fig. 7-2 Export measurement data

**Export format** The *Export format* pull-down list offers the file formats for the target files. Which formats are available depends on your system options:

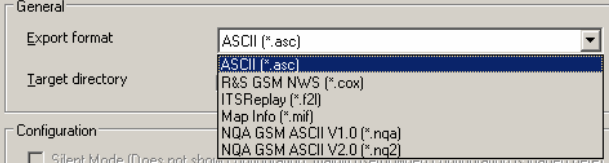

# *ASCII (\*.ASC)*

ASCII tables, e.g. for import into an MS Excel chart; see p. [7.7](#page-998-0) f.

## *R&S GSM NWS (\*.cox)*

For GSM Network Scan data acquired with the R&S TSMU. The format is identical with the \*.cox format for C0 scan export files de-scribed on p[.7.16.](#page-1007-0) Note that an empty GSM network data base (\*.ndb) must be loaded before scan data is exported to a \*.cox file. It is recommended to monitor the export messages in the *Message View* while a data export is in progress*.*

# *ITSReplay (\*.f2l)*

XML-based interchange format for replay on R&S CRTU devices; see p. [7.13](#page-1004-0) f.

# *Map Info (\*.MIF)*

MapInfo Interchange Format for evaluation in MapInfo; see p. [7.22](#page-1013-0) f.

# *NQA ASCII V1.0 (\*.NQA)*

Network Quality Analysis ASCII; see p. [7.25](#page-1016-0) f.

### *NQA ASCII V2.0 (\*.NQ2)*

Network Quality Analysis ASCII; recommended format for MS Excel 8.0 and higher; see p. [7.25](#page-1016-0) f.

These formats are explained in the following sections.

**Target directory** The *Target directory* field shows the current target directory for the export file. The directory can be changed via the browse (...) button on the right side. A *Browse for Folder* dialog is opened:

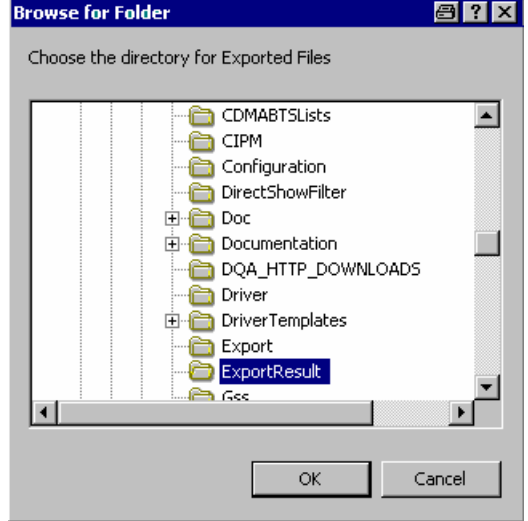

### *Directory tree*

Overview of all available directories. A selected directory is highlighted and represented by a changed icon.

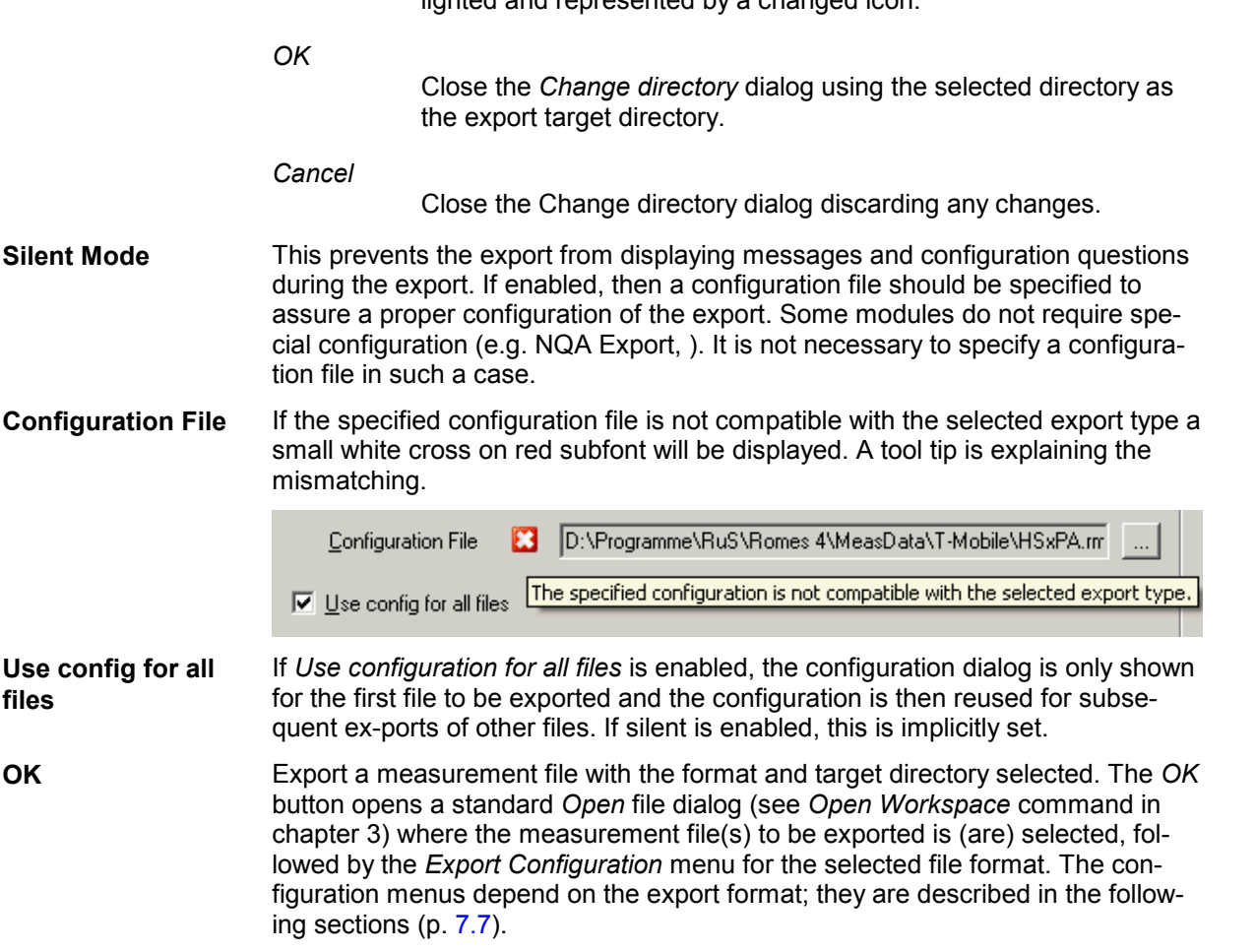

<span id="page-997-0"></span>Several CMD files can be selected simultaneously (use the *Shift* or *Ctrl* key) and exported to several target files. If a CMD file is already open (e.g. because an *Open CMD File* command was executed before starting the file export), the open file is selected by default. Otherwise, an arbitrary CMD file can be selected in the *File Open* dialog.

The names of the export files are assigned automatically; the extension of the exported \*.cmd file is simply replaced by the selected export format. It is possible to modify the default export file names using a *File Pre/Suffix*; see description of the *Export Configuration* menu. The *Export Info* window logs the file creation process:

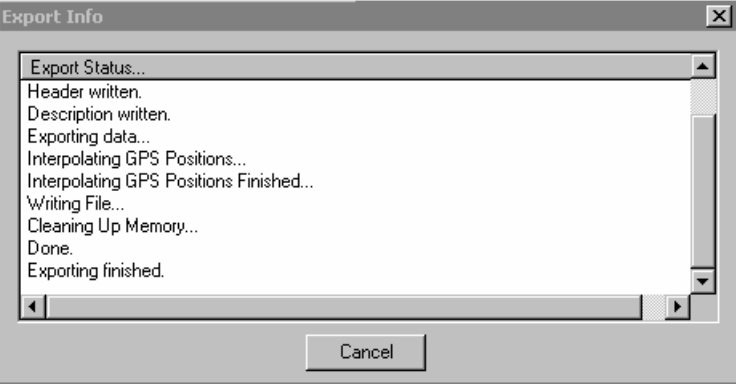

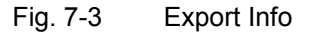

*Cancel* 

Cancel the file export and close all corresponding dialogs.

# **Export Info**

After successful termination of the file export, or after its interruption by means of the *Cancel* button, the following message box is displayed:

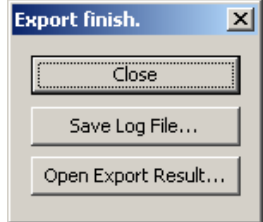

*Close* 

Terminates the file export without saving the logging info to a file or opening the result*.*

*Save Log File…*

Saves the logging information shown in the *Export Info* window in a text (\*.TXT) file to be specified in a *File Open* dialog and terminates the file export.

*Open Export Result…* 

Open the generated export file using the standard application for the export file type. If no standard application is defined for the export file type, use MS Windows Explorer to assign an appropriate application (e.g. Notepad, MS Excel,…). To assign an application, open the context menu for the file and select *Properties – General – Opens with... – Change*.

# <span id="page-998-0"></span>**Export Configuration Menus**

Every export format is assigned its own *Export configuration* menu which is opened automatically during the file export, see previous section. In contrast to other configuration menus (e.g. for views), the *Export configuration* menus can not be accessed unless a file is being exported. Therefore, switchover between the menus for different export formats is not possible. However, all selections and settings made in a particular *Export configuration* menu are saved and can be re-used.

# **User-defined ASCII format (\*.ASC)**

With the \*.ASC format, a user-defined ASCII measurement data table, useful e.g. to import the data into an MS Excel chart can be created. The file starts with a header, containing all useful information about the tour, see example file at the end of this section. The *ASCII Export* configuration dialog contains three tabs:

# **Values Tab**

The *Values* tab offers a list of all parameters in the selected measurement file (\*.CMD or \*.RSCMD).

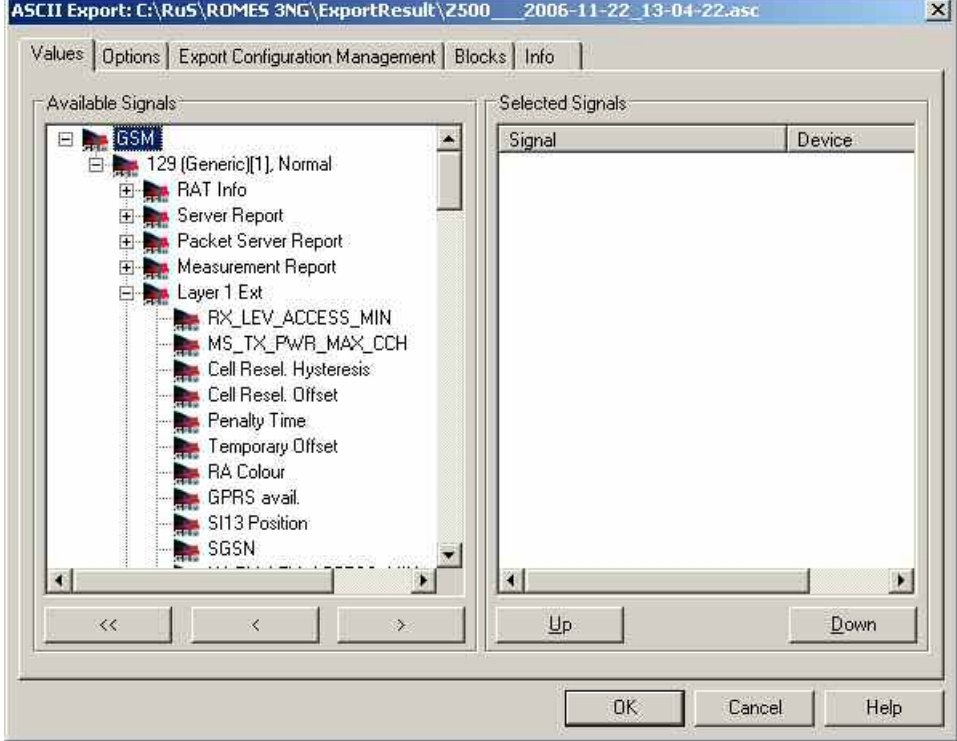

Fig. 7-4 ASCII Export configuration: Values

| <b>Available Signals</b> | Data tree (see chapter 1) showing all available signal parameters (hierarchy<br>level 4 of the data tree).                                                                                                    |
|--------------------------|----------------------------------------------------------------------------------------------------|
| <b>Selected Signals</b>  | List of all signal parameters selected for display.                                                                                                    |
|                          | The order of the list can be changed using the two buttons below. Each selected<br>signal forms a column in the ASCII file; the order of columns is equal to the or-<br>der of signals in the Selected Signals list. |

# **Option Tab**

In the *Option* tab, the data selection can be refined by imposing additional selection criteria to the exported signal values. This is suitable (or even inevitable) to handle large amounts of data.

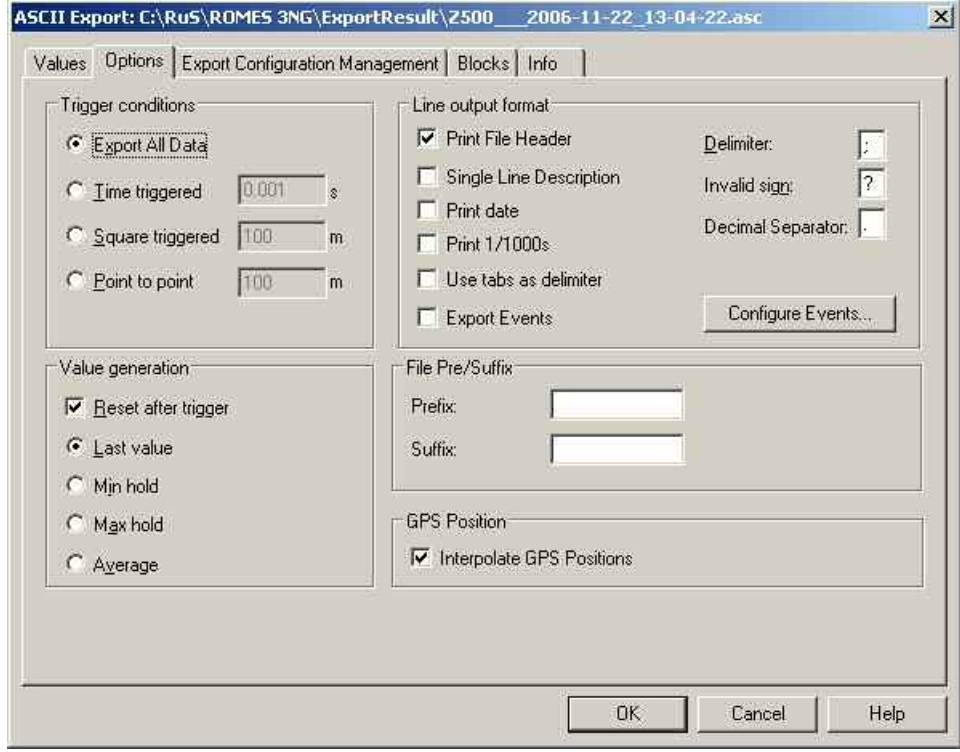

Fig. 7-5 ASCII Export configuration: Options

**Trigger conditions** The *Trigger conditions* panel defines a parameter interval in which exactly one value per output signal is written to the target export file.

#### *Export All Data*

No reduction of the original data; the unchanged values are exported.

#### *Time triggered*

A time interval between 0.001 s and 60 s is specified.

#### *Square triggered*

A square surface with a side length between 1 m and 10000 m is specified

The Square Trigger period is not distance-related but depends on the actual position in a field of squares. A value is generated whenever a square is left. As a consequence, the last square does not contribute to the export file.

The amount of data collected used for export value generation and the time between two trigger events may differ extremely from one square to another: In the B square of the figure below,*[Fig. 7-6](#page-1000-0)*, very much time is spent and a lot of data may be collected, but in C, D and E this is obviously different. The number of data points actually measured in a square does not have any influence on the length of the export file.

<span id="page-1000-0"></span>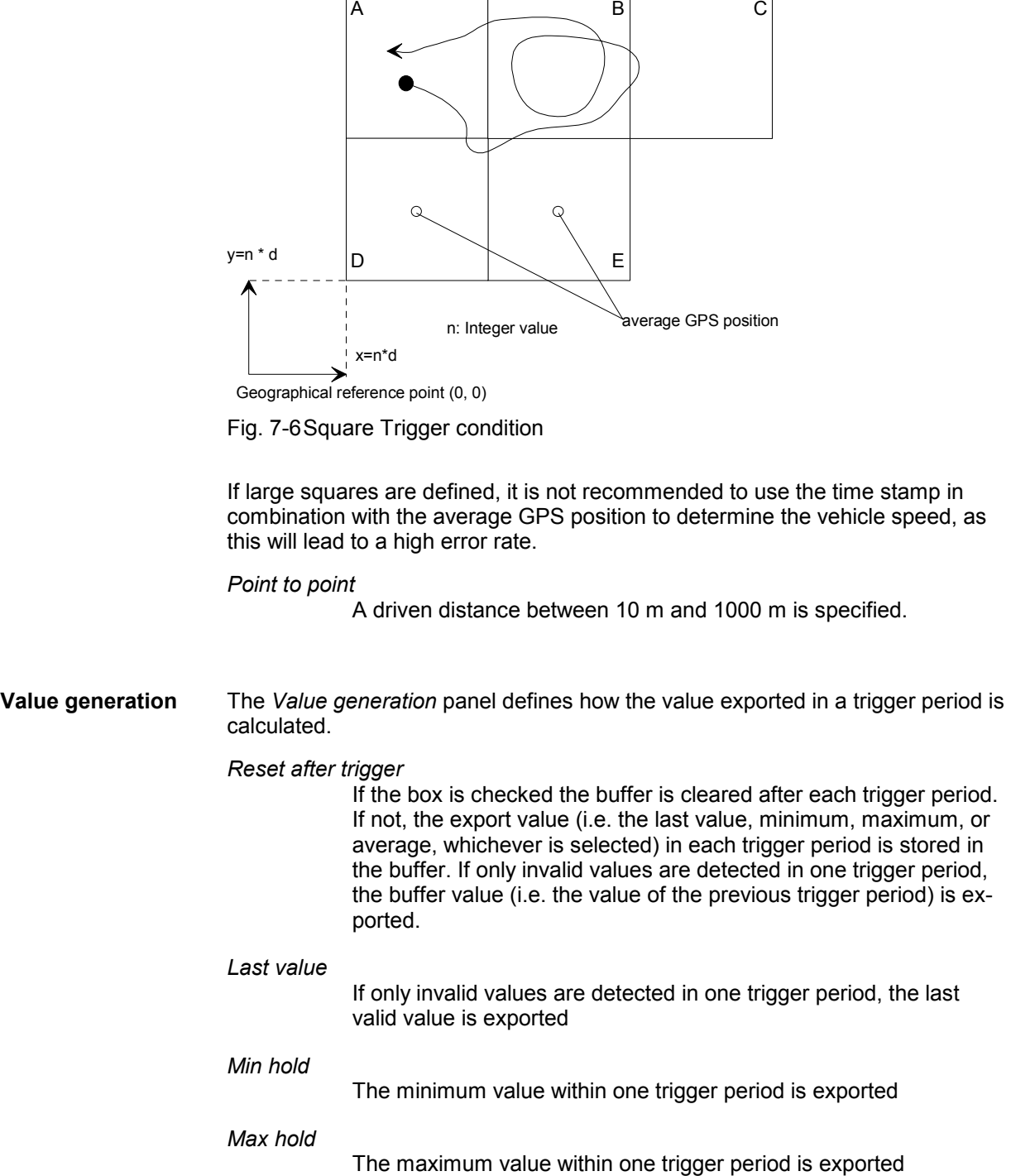

selected trigger distance (1...10000 m) d

 $\Rightarrow$ 

 $\Leftarrow$ 

*Average*

The average value within one trigger period is exported.

**GPS Position** If *Interpolate GPS Positions* is checked, R&S ROMES 3NG calculates the position of each measurement record by linear interpolation of the closest position data provided by the GPS receiver. Otherwise, a position remains valid until a new GPS result is available. GPS position data are updated about once per second. Interpolating the positions is suitable, especially if the measurement rate of the other test devices is much larger than 1/s (e.g. CW receivers), or at high speed of the test vehicle. **Line output format** The *Line output format* panel defines the format of an ASCII table line: *Print File Header*  If the box is checked, the file header information is included in the target file. The file header comprises the information retrieved with the *File – Measurement File Info…* command (see chapter 3). *Single Line Description*  If the box is checked, the description of all parameters is written into a single line, the entries are separated by the *Delimiter* that is used for the data. This option is suitable for an import of the target file into MS Excel, where each parameter description forms a table heading. If the box is unchecked, each parameter description is written into a separate line. *Print date* If the box is checked, the date will be added to the beginning of every data line. *Print 1/100 s* The 1/100 s data will be added to every data line start. *Use tabs as delimiter*  Two signals in the export file are separated by tabs; the *Delimiter*  field below is disabled. *Export Events*  Events included in the measurement file are included in the export file. *Delimiter* This character separates the values of two signals in the export file. The *Delimiter* field is disabled if the *Use tabs as delimiter* option is checked. *Invalid sign* The invalid sign shows that no valid value was detected. *Decimal Separator*  This character should be different from the *Delimiter* to avoid conflicts when post-processing the exported data. Configure Events Opens the *Available Events* tab of the ROMES Configuration menu; see chapter 3, *Configuration – Preferences – Available Events*.

**File Pre/Suffix** Defines two text strings which can be used to modify the file names and distinguish several exported files. The prefix is inserted at the beginning of the file name, the suffix at the end:

<file name>.asc <prefix><file name><suffix>.asc

# **Export Configuration Management Tab**

Once the configuration dialog is shown for an export, it is possible to load and save the current configuration to or from a file. Export modules supporting that feature have this *Export Configuration Management* tab in their configuration setup dialog.

The dialog contains a list of files found in the default directory for export configuration (i.e. the workspace directory). Selecting an entry in the list defines the default value for the "Load" and "Save" dialogs shown when pressing the related buttons.

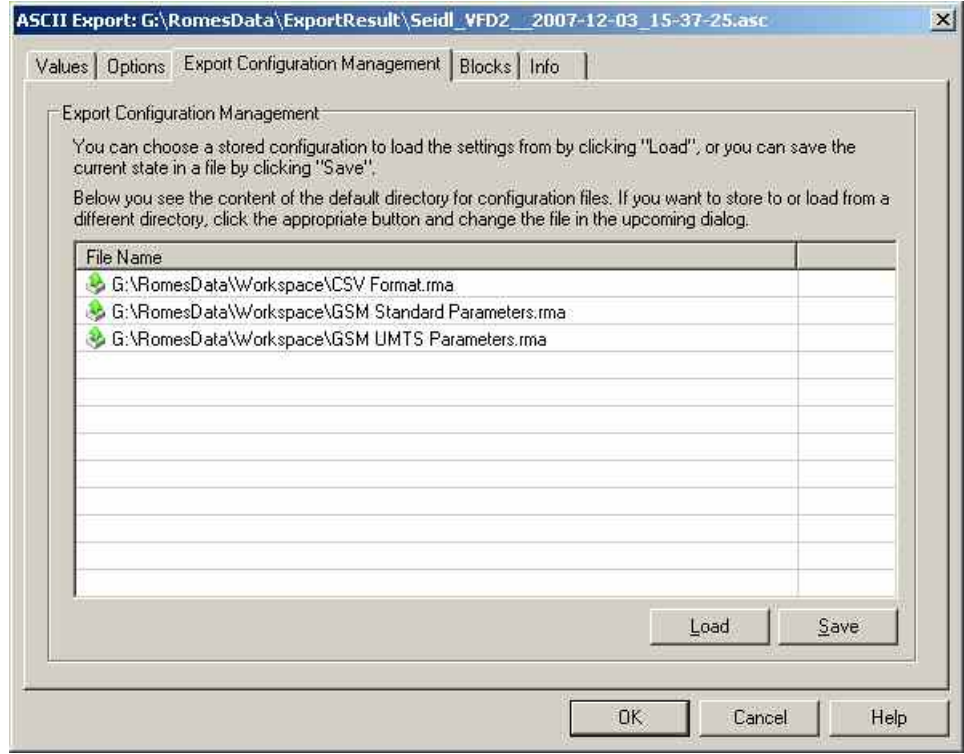

Fig. 7-7 ASCII Export configuration: Export Configuration Management

# **Blocks Tab**

The *Blocks* tab shows a list of all blocks and a list of all bookmarks in the measurement file and selects the blocks or bookmarks to be exported. Measurement files recorded with R&S ROMES V3.22 and higher can be divided into several blocks; see description of *Replay Jump to Next Block* command in chapter 3. The *Blocks* tabs are analogous for all export formats and will be omitted in the following.

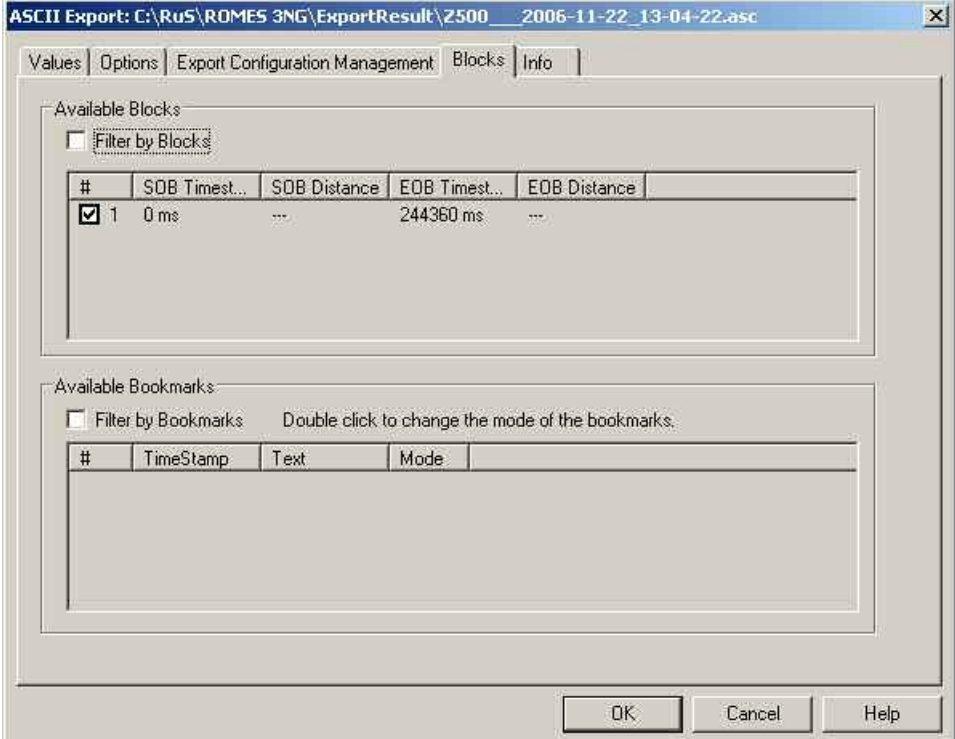

Fig. 7-8 ASCII Export configuration: Blocks

# <span id="page-1004-0"></span>**R&S** ROMES 3NG

# **Info Tab**

The *Info* tab shows information on the current ASCII export software module. The *Info* tabs are analogous for all export formats and will be omitted in the following.

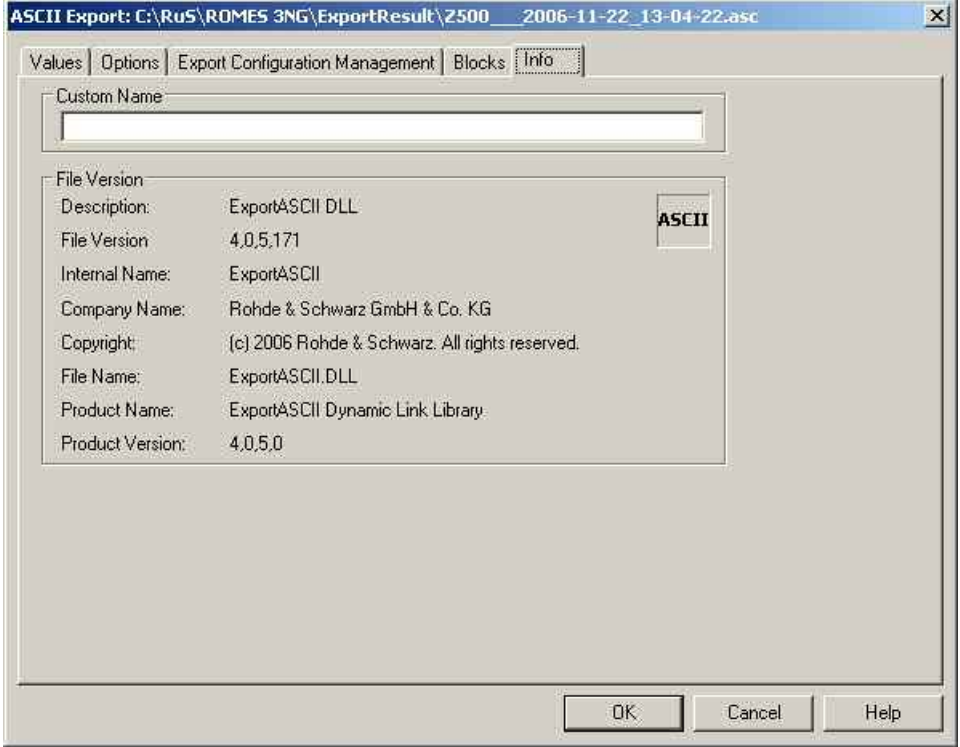

Fig. 7-9 ASCII Export configuration: Info

# **Example File**

## **Example for an ASCII export file:** (OT290, 1 GSM/GPRS Mobile)

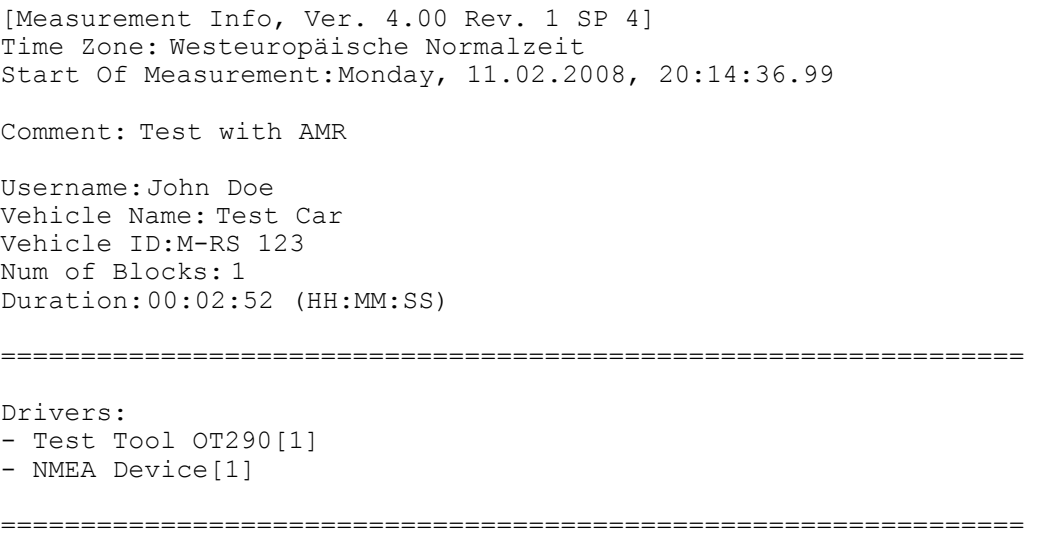

[Test Tool OT290 [1], Ver 4.00] Type: Sagem GPRS (Firmware JY3,Bj 315) ROMES Locking Info: GSM Band Lock: Off GSM Channel Lock: No GSM Net: GSM900/DCS1800 Meas. Mode: Normal IMEI: 08202501 Subscriber Number: Auto Dial Timing: Supported RAT: Any RAT Call Window: 60 sec Call Duration: 30 sec Max. Access Time: 15 sec Call Window Offset: 0 sec Type of Call: Voice Call NQA Rx Source: Full Number: 2000 RxLev Calibration: No Antenna name: Default\_Antenna Cable loss [dB]: 0.00 Antenna gain [dBi]: 0.00 Cellbar Flag: Normal CBCH: not decoded GPRS Mobile: Yes Forcing Settings: Multi Slot Class: No Forcing Coding Scheme: No Forcing GPRS Auto Attach: No Forcing MS Class: No Forcing GSM Power Class: No Forcing DCS Power Class: No Forcing EFR: Off GSM/GPRS QoS Actions Evaluation 1. GSM Handover: Timeout: 10000 ms 2. Location Area Update: Timeout: 10000 ms 3. GPRS Attach: Timeout: 10000 ms 4. GPRS Detach: Timeout: 10000 ms 5. Activate PDP Context: Timeout: 10000 ms 6. Deactivate PDP Context : Timeout: 10000 ms 7. Routing Area Update: Timeout: 10000 ms Handover Analyzer Enabled: No Port Settings 1. Port: Type: Trace Name: COM1 ================================================================

[GPS Ver 4.00] Type: NMEA Device Ellipsoid: WGS84 Nav.Proc.Version: not available Sig.Proc.Version: not available Driven area: 48.128276 (Lat. up left) 11.613015 (Long. up left) 48.126521 (Lat. bottom right) 11.614277 (Long. bottom right) ================================================================ [EXPORT OPTIONS] Exported by version: 4,0,5,163 Trigger type: All Data is Exported Delimiter: ; Invalid Sign: ? Created during multiple file export: no Parameter selection: individual [DESCRIPTION] Timestamp [hh:mm:ss] GPS\Position\Longitude [°] : [1] GPS\Position\Latitude [°] : [1] GSM\Server Report\MCC : [1] GSM\Server Report\MNC : [1] GSM\Server Report\LAC : [1] GSM\Measurement Report\BCCH [ChanNr] : [1] GSM\Server Report\CI : [1] GSM\Measurement Report\BSIC : [1] GSM\Measurement Report\RxLev Full [dBm] : [1] GSM\Measurement Report\RxQual Full : [1] [DATA] 20:16:01;11.613307;48.126941;262;1;34567;23;5717;32;-79;0 20:16:02;11.613119;48.126671;262;1;34567;23;5717;32;-79;0 20:16:03;11.613077;48.126606;262;1;34567;23;5717;32;-82;0 20:16:03;11.613058;48.126580;262;1;34567;23;5717;32;-82;0

**Longitude [deg]** 

# <span id="page-1007-0"></span>**GSM NWS Export**

The \*.cox file is an ASCII file which can be opened and evaluated with standard tools, e.g. with MS Excel. The entries are separated by semicolons:

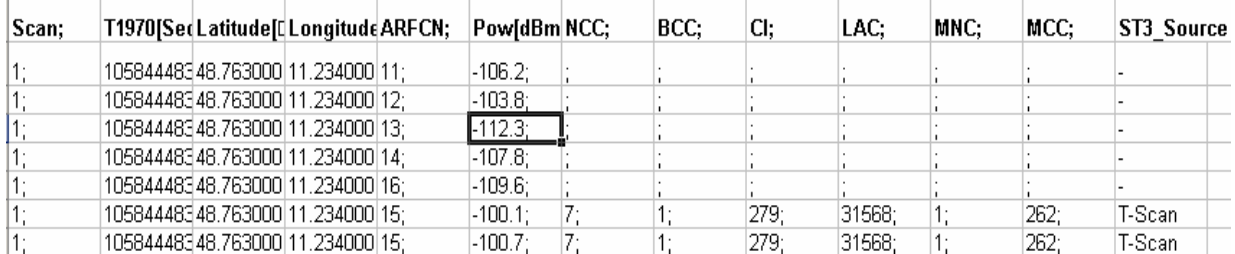

Each row in the C0 scan export file corresponds to a scanned C0 signal on a specific GSM channel (ARFCN). The rows contain the following information:

- **Scan** Sequence number for the C0 scan, comprising a sequence of channels selected in the driver menu.
- **T1970 [Sec]** Time of the channel measurement in s since 1970.

**Latitude [deg],**  Geographic coordinates of the measurement position.

- **ARFCN, Pow [dBm], Pow [dBm]**  Absolute Radio Frequency Channel Number (see tables in chapter 8) of the GSM channel and measured power of the C0 carrier. In the driver menu, channels below a specified power threshold can be excluded from the measurement.
- **NCC, BCC** Network Color Code and BTS Color Code demodulated from the signal. If the code numbers are not available, the system was not able to identify the signal: The measured power is the total channel power and therefore an upper limit for the actual C0 carrier power.
- **CI, LAC, MNC, MCC** Cell Identity, Location Area Code, Mobile Network Code and Mobile Country Code. These code number are part of the System Information Type 3; they are either demodulated from the C0 signal (with option *R&S GSM Demodulator)* or determined by comparing the power, BCC and timing of the measured signal with the entries in the BTS data base (see description of the *Measurement Process* in chapter 1). The source of the data is indicated in the last column *(ST3\_Source)* of the table.
- **ST3 Source** Source of the parameters that are part of the System Information Type 3 (CI, LAC, MNC, MCC); see above:

*T-Scan*

Parameters demodulated during the scan, with option *R&S GSM Demodulator* 

*NDB*

–

Parameters obtained from a comparison with the data in the network data base

Parameters not available
## **COX Export Options Tab**

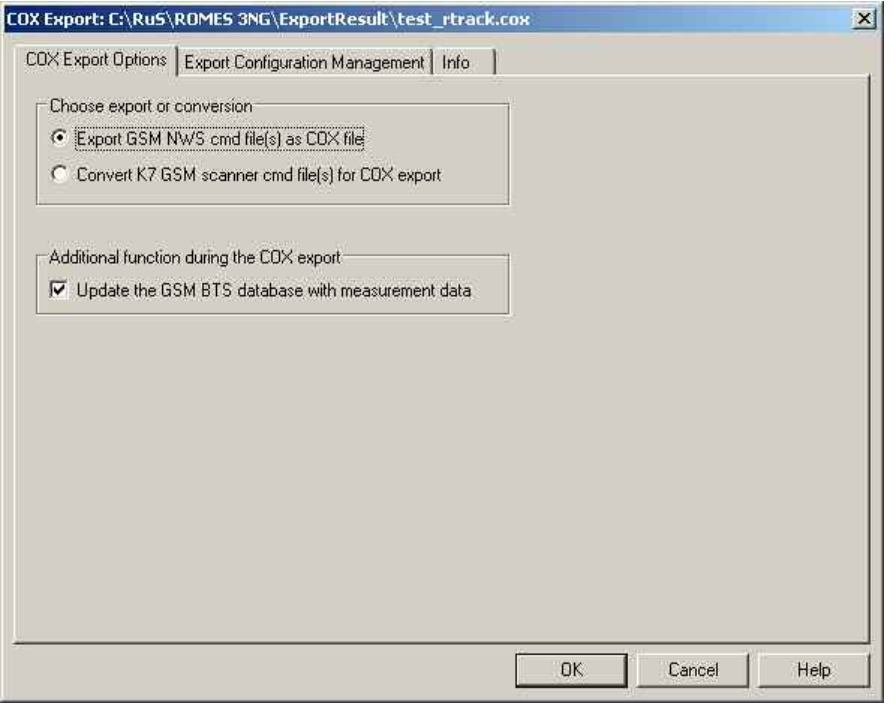

Fig. 7-10 GSM NWS Export: COX Export Option

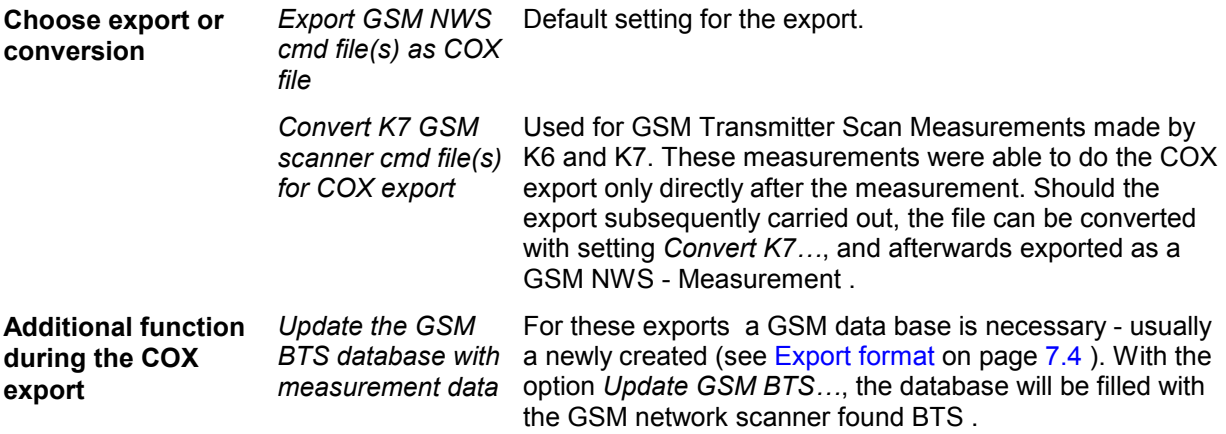

## **Export Configuration Management Tab**

Once the configuration dialog is shown for an export, it is possible to load and save the current configuration to or from a file. Export modules supporting that feature have this *Export Configuration Management* tab in their configuration setup dialog.

The dialog contains a list of files found in the default directory for export configuration (i.e. the workspace directory). Selecting an entry in the list defines the default value for the "Load" and "Save" dialogs shown when pressing the related buttons.

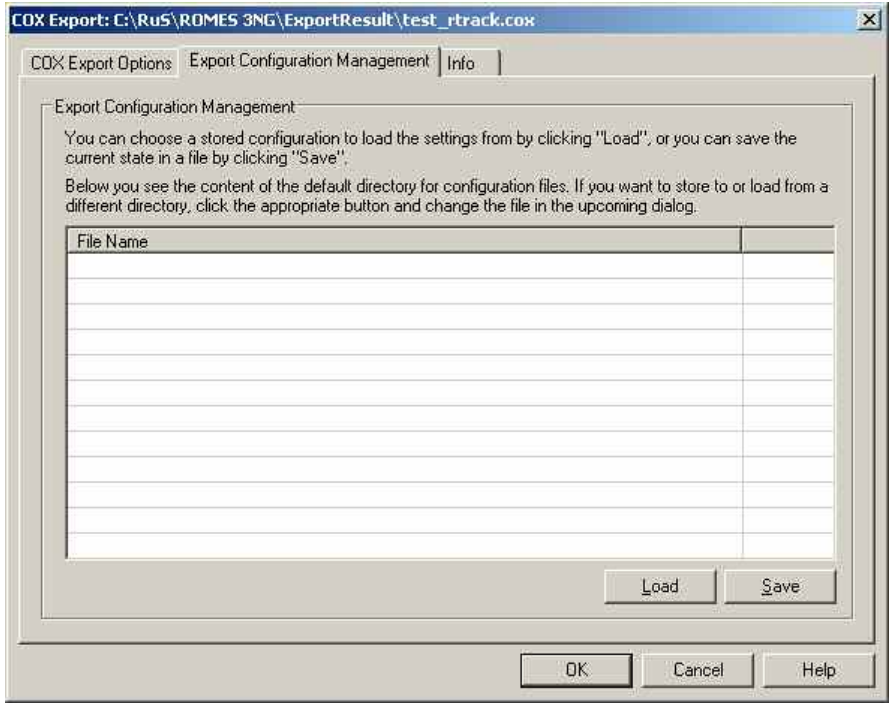

Fig. 7-11 GSM NWS Export: Export Configuration Management

## **R&S** ROMES 3NG

## **Info Tab**

The *Info* tab shows information on the current ASCII export software module. The *Info* tabs are analogous for all export formats and will be omitted in the following.

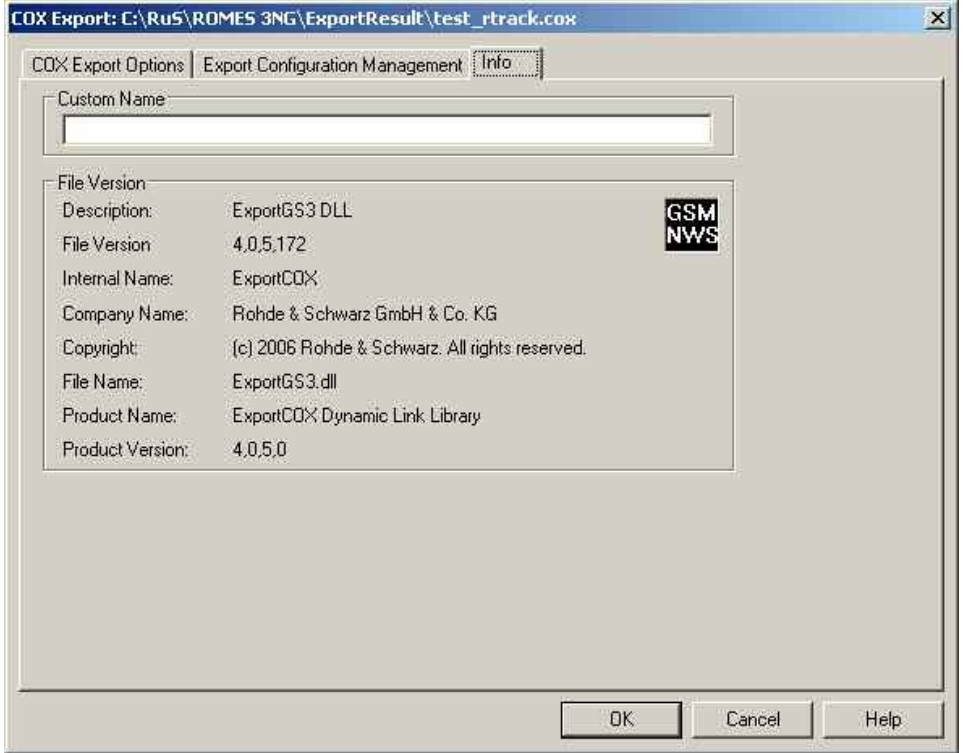

Fig. 7-12 GSM NWS Export: Info

## **ITSReplay format (\*.F2L)**

*F2L* is a particular XML-based file format that stores a recorded measurement field scenario to be replayed and modified on different members of the R&S CRTU family. The *ITS Replay* configuration dialog contains three tabs. The *Blocks* and *Info* tabs are analogous to the *ASCII Export* tabs; see p. [7.12](#page-1003-0) ff.

The *ITS Replay* tab of offers several options to control the export of the selected measurement file (\*.CMD or \*.RSCMD):

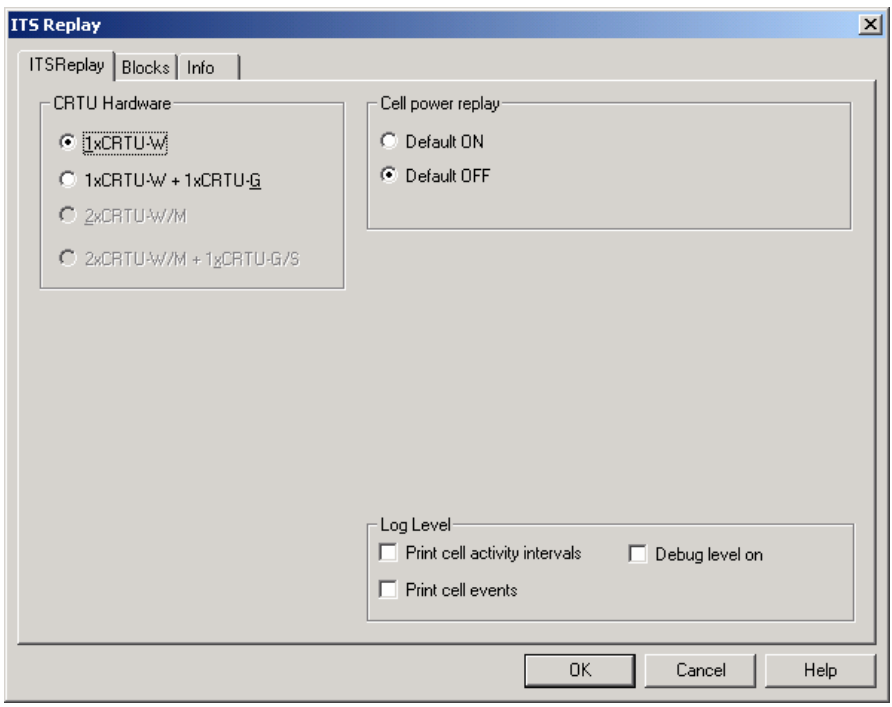

Fig. 7-13 F2L Export configuration: ITS Replay

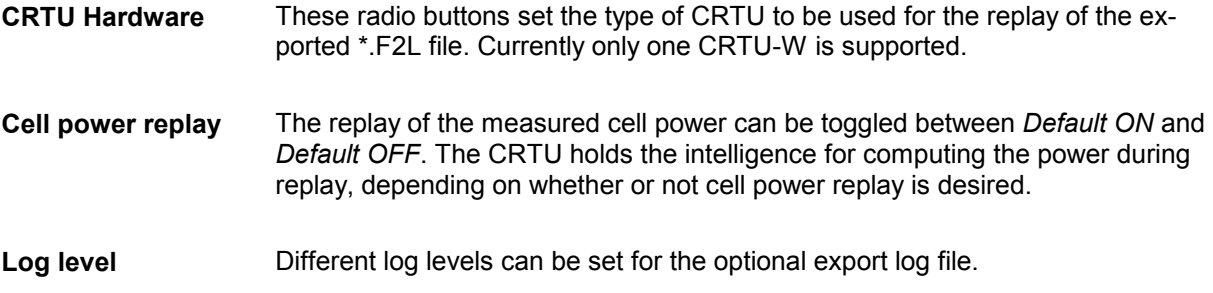

When the desired blocks and measurement file bookmarks have been selected, the export is triggered by clicking OK. The progress of the export is shown in an *Export Info* pop-up window:

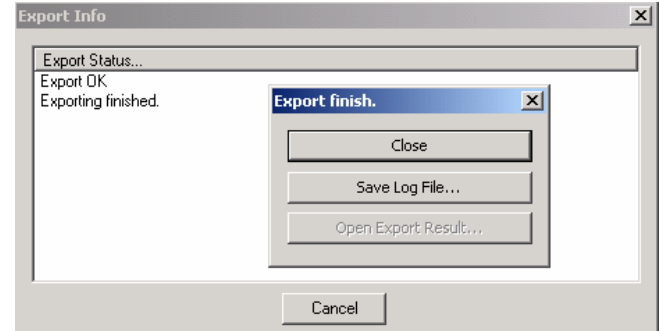

When the export is finished, a dialog prompts to save the log file, which is stored by default in the \ExportResult\ subdirectory of ROMES 3NG. The name of the export log file is the same as the name of the \*.f2l file, amended by a \*.txt file extension (\*.f2l.txt):

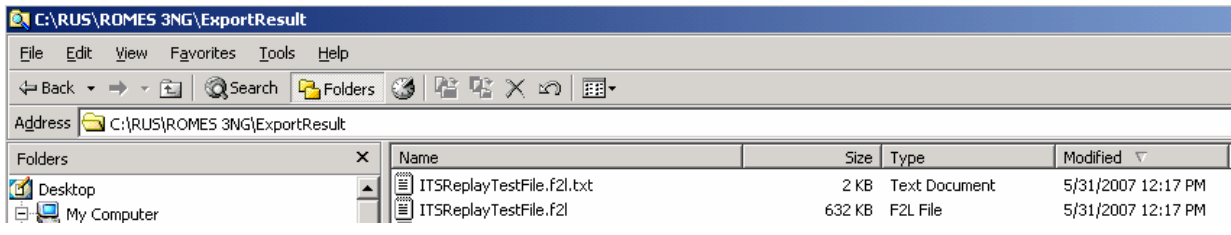

The export file itself contains the measurement data in a structured XML format, e.g.

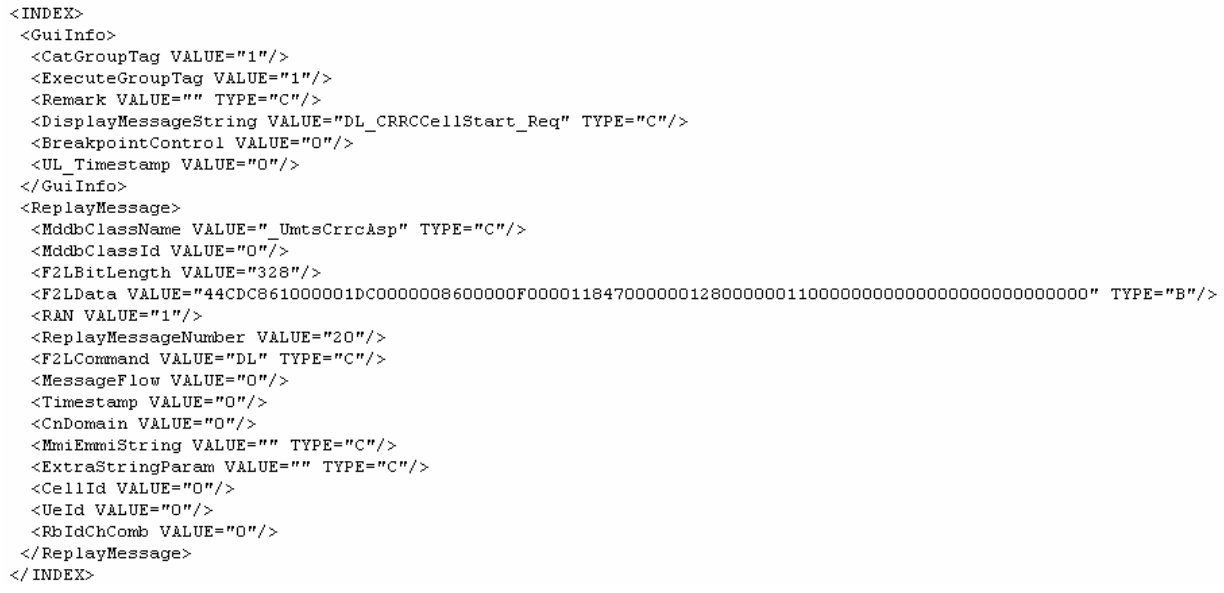

If it was saved, the export log file can be viewed with any text editor for evaluation purposes.

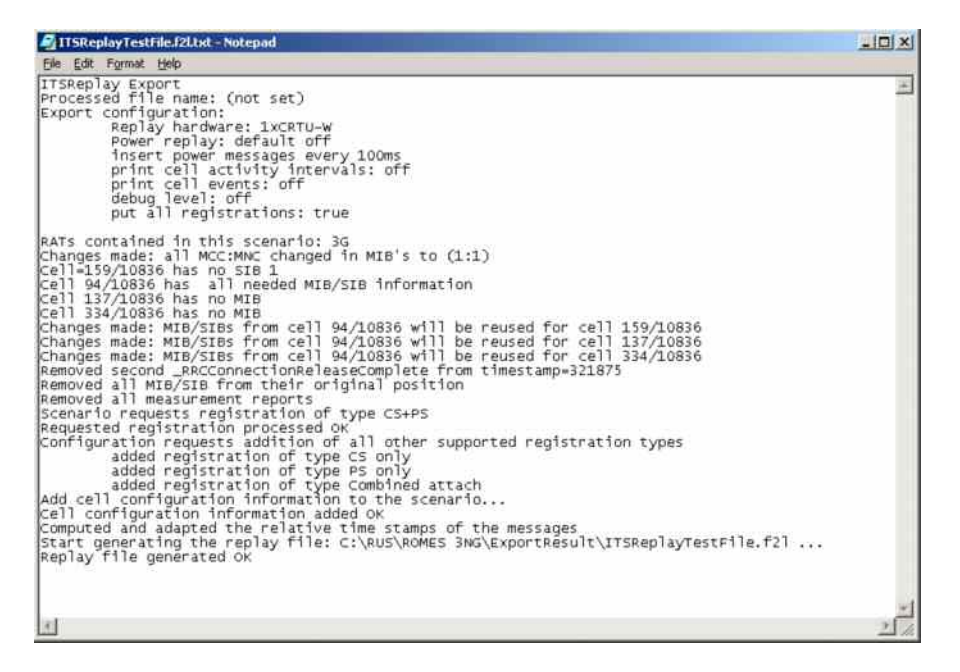

Fig. 7-14 ITSReplay Export Log File - Example

## **MapInfo Interchange Format (\*.MIF)**

*MIF* is a particular ASCII file format that stores graphical information to be displayed in a MapInfo table. The *MIF Export* configuration dialog contains five tabs. The *Export Configuration Management*, *Blocks*  and *Info* tabs are analogous to the *ASCII Export* tabs; see p. [7.12](#page-1003-0) ff.

The *Values* tab of offers a list of all parameters in the selected measurement file (\*.CMD or \*.RSCMD).

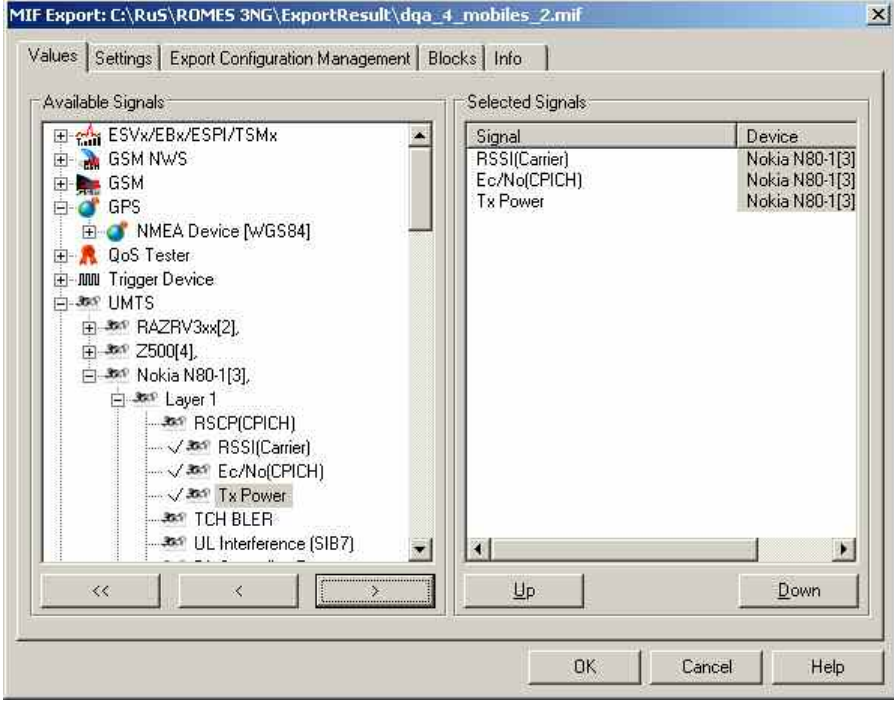

Fig. 7-15 MIF Export configuration: Values

**Available Signals** Data tree (see chapter 1) showing all available signal parameters (hierarchy level 4 of the data tree).

**Selected Signals** List of all signal parameters selected for display.

The order of the list can be changed using the two buttons below. For each selected signal, a separate \*.MIF plus a \*.MID file is generated.

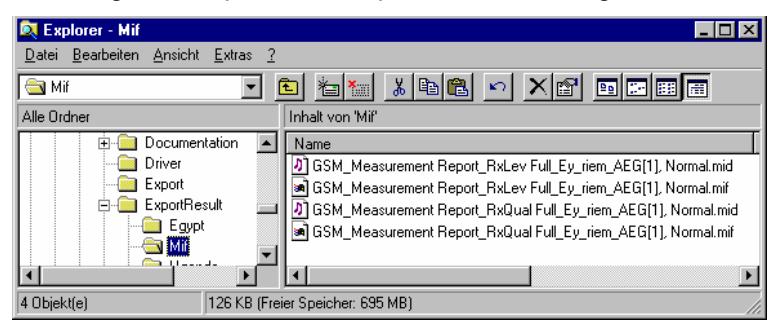

The \*.MIF file contains a file header followed by the geographic coordinates of each exported data point and the code for the symbols to be used for display in MapInfo; see description of *Settings* tab below. This file can be imported into MapInfo as described in section *[Importing \\*.MIF files to MapInfo](#page-1016-0)* on p. [7.1.](#page-992-0)

The \*.MID file contains two columns for the exported signal values and a general signal, e.g. the time stamp associated to each signal value.

The *Settings* tab selects the symbols to display the data in MapInfo and the data to be exported to the \*.MIF file.

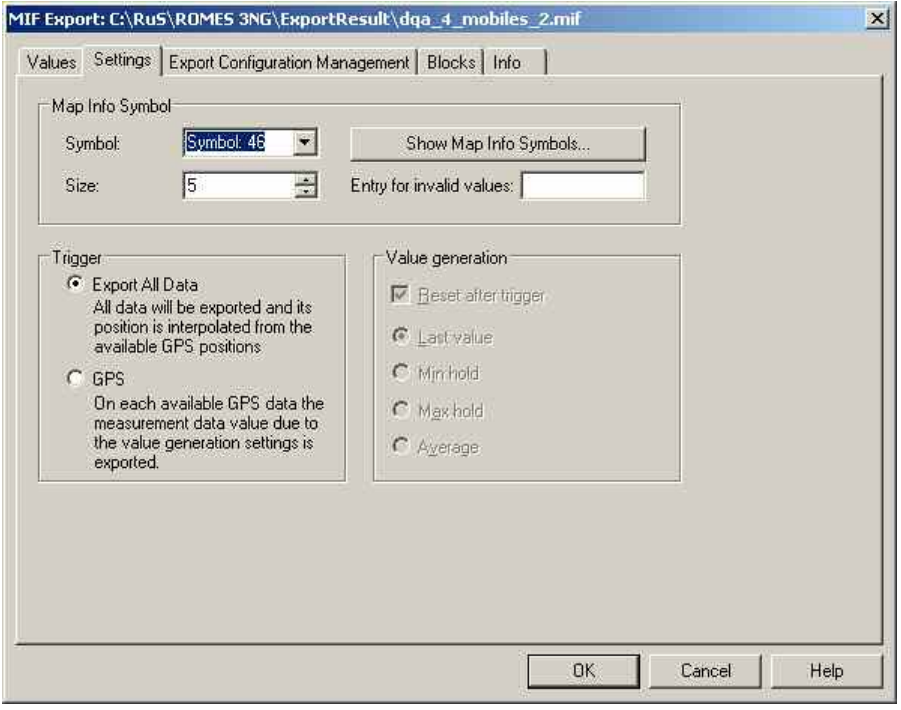

Fig. 7-16 MIF Export configuration: Settings

**MapInfo Symbol Selects the symbol to display the data in a MapInfo view and the symbol size.** The symbols can be defined with their code number *(Symbol)* and *Size* or selected from a list that is opened on clicking the *Show Map Info Symbols...* buttons.

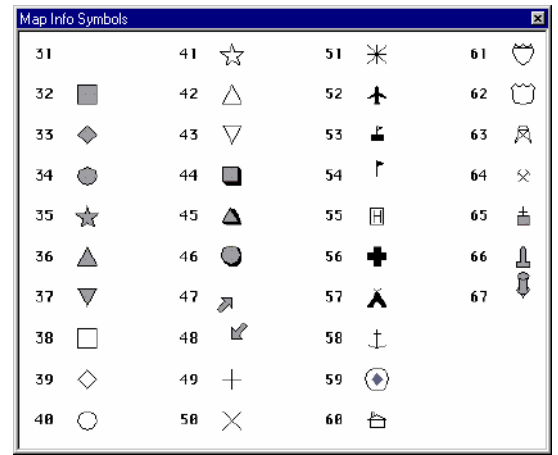

**Trigger** Defines which values in the selected signals are exported and how the geographical coordinates assigned to the exported values are calculated. The following alternative options are provided:

*Export All Data*

Export all values of the selected signals to the \*.MIF file. Use an appropriate interpolation method to determine the position of each value from the GPS data available in the measurement file.

*GPS*

Export one signal value for each GPS position stored in the measurement file using the *Value Generation* settings; see below.

**Value generation** Defines how the signal value assigned to a definite GPS position is calculated. The panel is active only if the *GPS* trigger condition is set. One trigger period corresponds to the time between two consecutive GPS positions.

#### *Reset after trigger*

If the box is checked the buffer is cleared after each trigger period. If not, the export value (i.e. the last value, minimum, maximum, or average, whichever is selected) in each trigger period is stored in the buffer. If only invalid values are detected in one trigger period, the buffer value (i.e. the value of the previous trigger period) is exported.

*Last value*

*Min hold*

If only invalid values are detected in one trigger period, the last valid value is exported

The minimum value within one trigger period is exported

*Max hold* The maximum value within one trigger period is exported

*Average* The average value within one trigger period is exported. This option is not applied to parameters where averaging does not make sense, e.g. channel numbers or station codes.

## <span id="page-1016-0"></span>**Importing \*.MIF files to MapInfo**

The .MIF file can be imported to MapInfo and converted to a MapInfo table file (\*.TAB) to be viewed in a MapInfo table. This involves several steps:

- 1. Open MapInfo and select the *Import* command in the *Table* menu.
- 2. In the *Import File* dialog opened, select the file type \*MIF and the \*.MIF file to be imported and press *Open* to start the file import.
- 3. In the *Import into Table* dialog opened, select a name and directory for the \*TAB file to be created and press *Save*.

By default, the \*TAB file is stored in the same directory and uses the same file name as the \*MIF file.

- 4. In the *File* menu, select *Open Table* to display an *Open Table* dialog and select the created \*TAB file.
- 5. To display all data points stored in the \*.MIF file, use the *View Entire Layer* command in the *Map*  menu.

For more information refer to the MapInfo help.

## **NQA ASCII format (\*.NQA)**

The NQA (**N**etwork **Q**uality **A**nalysis) ASCII format is used with the *TS9954 NQA* evaluation software. This software offers an extended analysis of GSM data allowing, e.g., to combine the NQA view with the complete MS Excel functionality. For detailed information see section *[Evaluation of GSM NQA Data with](#page-1037-0)  [TS9954](#page-1037-0)* NQA on p. [7.46](#page-1037-0) ff. The following program and file format versions are available:

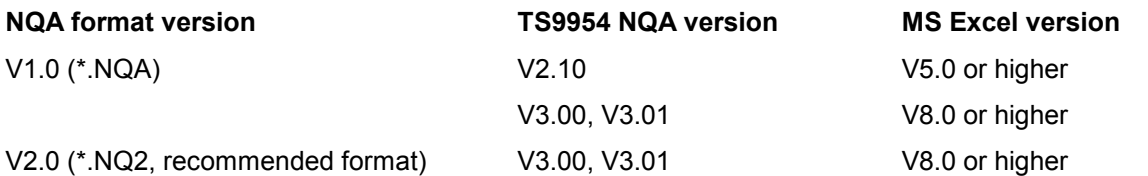

To generate and evaluate NQA data a GSM or multi mode mobile must be used, i.e. UMTS/GSM mobile in GSM mode. Both *NQA* and *Autodialing* must be enabled in the corresponding hardware driver configuration menus (see chapter 6). If the selected measurement file contains no NQA data, an error message will appear when you try to use the \*.NQA export format.

## **Export via MS Windows Command Line**

If you actually do not intend to perform any measurement or replay on your system, but just want to export some measurement files, you may do this also from the command line (except for user-defined ASCII format \*.ASC).

#### **General command line export syntax:**

```
[C:\RuS\ROMES 3NG\]romes.exe –e <export module> -f <measurement file(s)>+ [-
s] [-c <export config file>] [-w <workspace file>] [-y] [-r <report file>] 
[-d <destination dir>]
```
To export the data, one of the formats[/mif], [/asc], [/nqa], [cvd] or [f2l] must be selected. Multiple selection is allowed.

If an input file name has no related output file name after the /o switch, the input file name will be used for the output file.

If more output file names than input files are specified, the spare output files are ignored. If less output files than input files are specified, the *n* given output file names are used for the first *n* input files. The names of remaining files are unchanged, only the default extension is used.

If the /r option is used, all text output (e.g. error messages) produced during export is diverted into a report file. If no report file name is specified, the default name *error.txt* will be used.

Enter the MS Windows command line into the input field of the *Run* dialog box which is accessible from the *Start* menu:

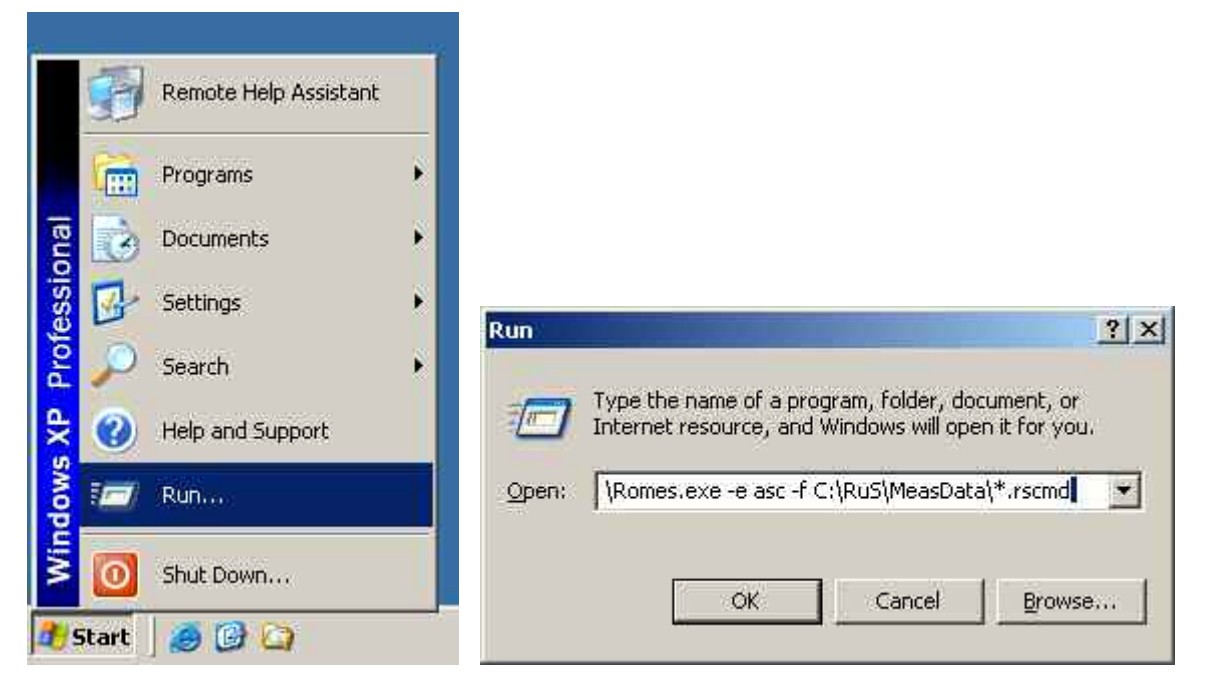

You can also start from the DOS box. Here you may also use a batch file, if desired. If you do so, start every new line with the CALL command, otherwise only the first line of the batch file will be executed.

## **Additional Features for Command Line Export**

The command line export functionality supported features:

- recursive directory scan for measurement files
- export configuration files can be specified
- silent mode to support batch export

All the options available on the command line can be requested by showing the command line help (using –help argument). The valid syntax is shown below:

```
romes.exe –e <export module> -f <measurement file(s)>+ [-s] [-c <export con-
fig file>] [-w <workspace file>] [-y] [-r <report file>] [-d <destination 
dir>]
```
The command line options have the meanings as described below.

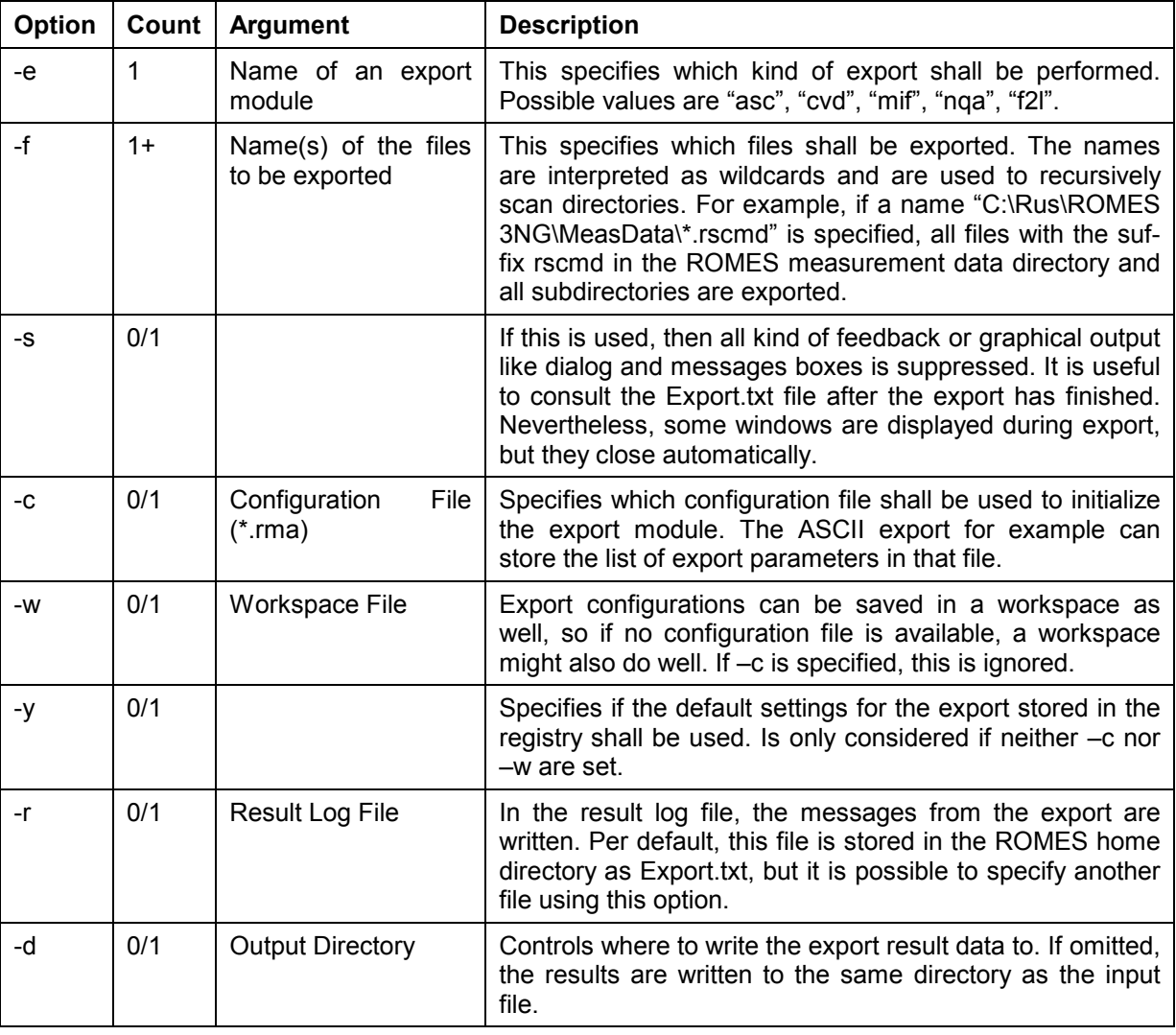

#### *Note:*

*If no configuration is specified (-c, -w or –y) and silent mode is enabled, then the export will fail in some cases (ASCII export), since the list of output parameters is missing. If –s is omitted, the standard export configuration dialog for the specific export module is shown.* 

# <span id="page-1019-0"></span>**BTS / Node B List Formats**

BTS (base transceiver station) and UMTS Node B data are imported via the *Configuration of Software Modules* menu (see *Configuration – Settings* command in chapter 3) from a BTS / Node B list file. BTS list files are ASCII files characterized by one of the extensions \*.txt, \*.atd, \*buf or \*.vig. Information on the base stations can be indicated e.g. in the *Alphanumeric View, Measurement Report,* or *Route Track* views (see chapter 4). An example for a base station list is shown on page [7.35](#page-1025-0).

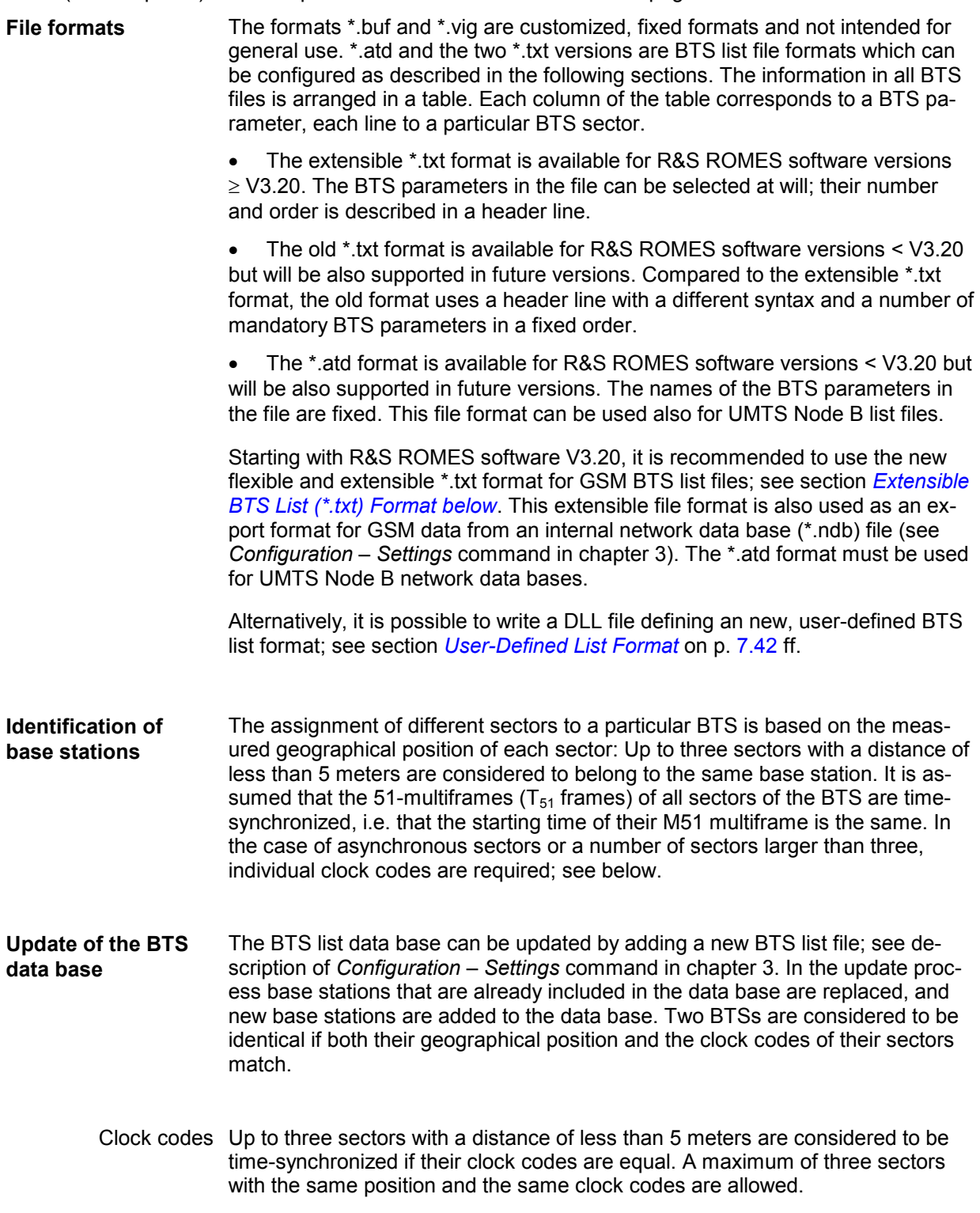

<span id="page-1020-0"></span>If a the BTS list data base and the added BTS list file contain the same BTS with different clock codes, the system will erroneously assume that the BTS in the list file is new and add it to the data base for a second time. In order to avoid such a situation an automatically generated clock code should never be used. To clearly indicate whether two base stations are identical and whether or not their sectors are time-synchronized we recommend the following choice:

- If the sectors are not synchronized, use the Cell Identity (CI) of the individual sectors as clock codes.
- If the sectors are synchronized, use the smallest of the CIs of all sectors as a common clock code.

This problem is reduced as soon as the GSM Network Scanner (ROMES3T13) decodes the Cell Identity (CI) and the complete Location Area Information (LAI). Then the comparison is taken using these values.

# **Extensible BTS List (\*.txt) Format**

The extensible \*.txt format is the standard GSM BTS list format for ROMES software versions  $\geq$  V3.20. It is also used as an export format for GSM data from an internal network data base (\*.ndb) file (see *Configuration – Settings* command in chapter 3). For older software versions it is recommended to use the old \*.txt format described in section *Old BTS List (\*.txt) Format* on p. 7.32 ff.

The extensible \*txt format provides the advantage that BTS parameters can be selected at will; their number and order is described in a header line containing an arbitrary number of descriptors. Consecutive descriptors are separated by exactly one tab or semicolon and introduced by a hash sign #, e.g.:

#### **#BTS\_Name; #C0; #BCC; #NCC; #CI; #Lon; #Lat**

In order to interpret and process the BTS parameters correctly R&S ROMES 3NG must be able to clearly identify the meaning of the descriptors. To this end a list of keywords has been defined; see *Table 7-1 below*. A descriptor is assigned to a keyword if the leading characters of the descriptor are identical to the keyword. The comparison of descriptors and keywords is not case-sensitive; blanks preceding a # are ignored.

### *Example:*

*The descriptors #Longitude, #LON oder #LoNgit in degrees are equivalent. R&S ROMES 3NG assigns all these descriptors to the keyword #Lon and interprets the values in the associated column as geographical longitude values.* 

Each of the table rows below the header line contains the parameters of one BTS sector. All numbers must be entered in decimal format. Like in the header table rows must be separated by tabs (ASCII code: 0x09) or semicolons; lines are separated by a line feed (CR/LF ASCII code:0x0D/0x0A). The following example shows a valid \*.txt file:

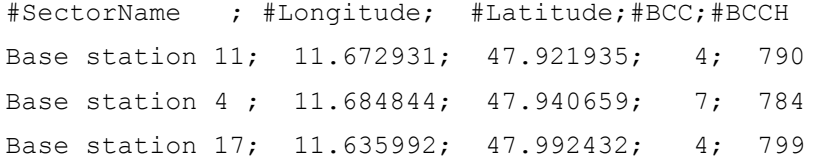

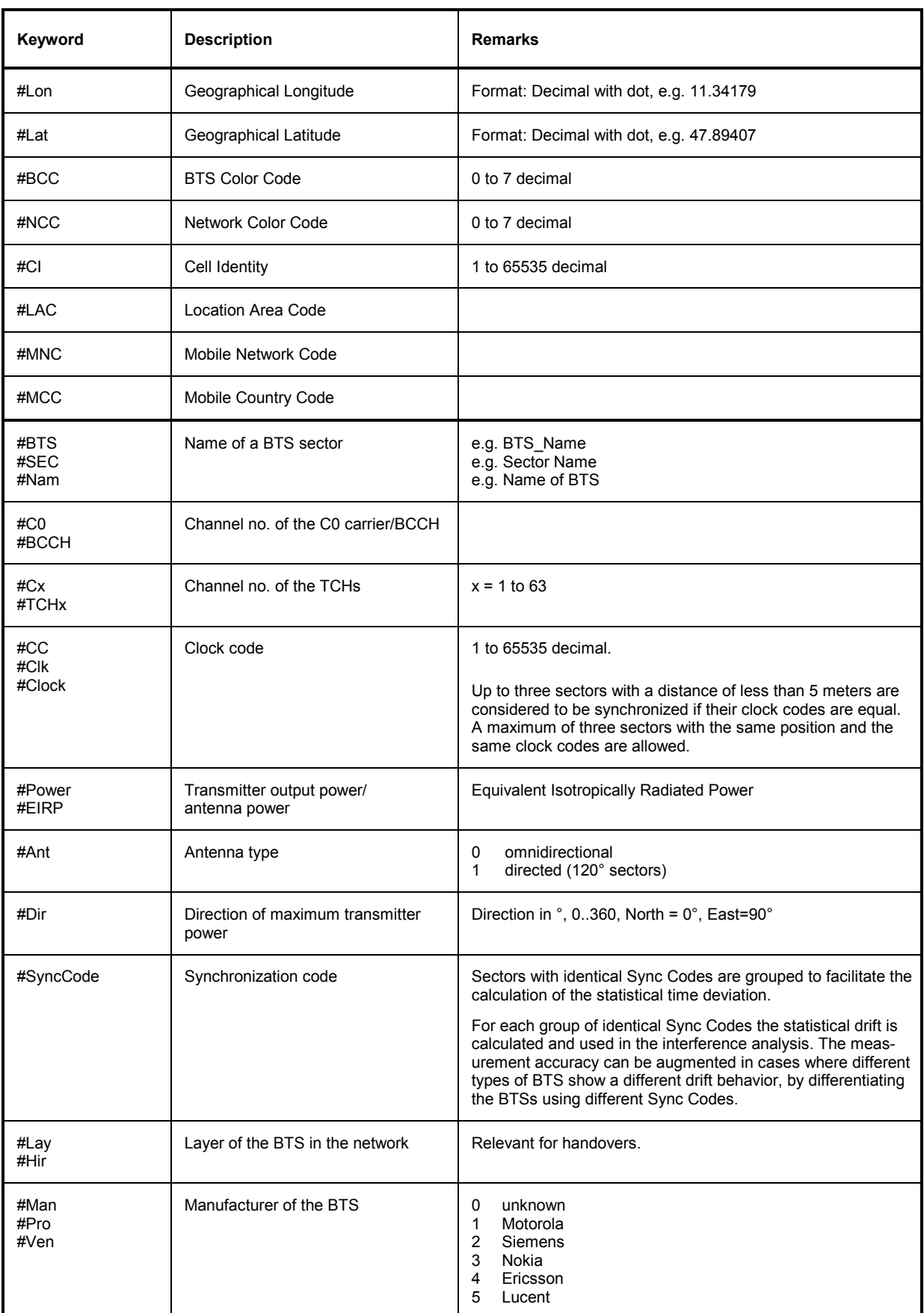

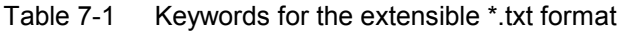

<span id="page-1023-0"></span>The following keywords/descriptors are generated when data in a network data base (\*.ndb) file are exported to a BTS list file (see description of *Configuration – Settings* command in chapter 3). They are usually not part of a user-defined \*txt file.

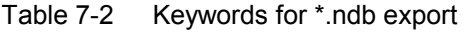

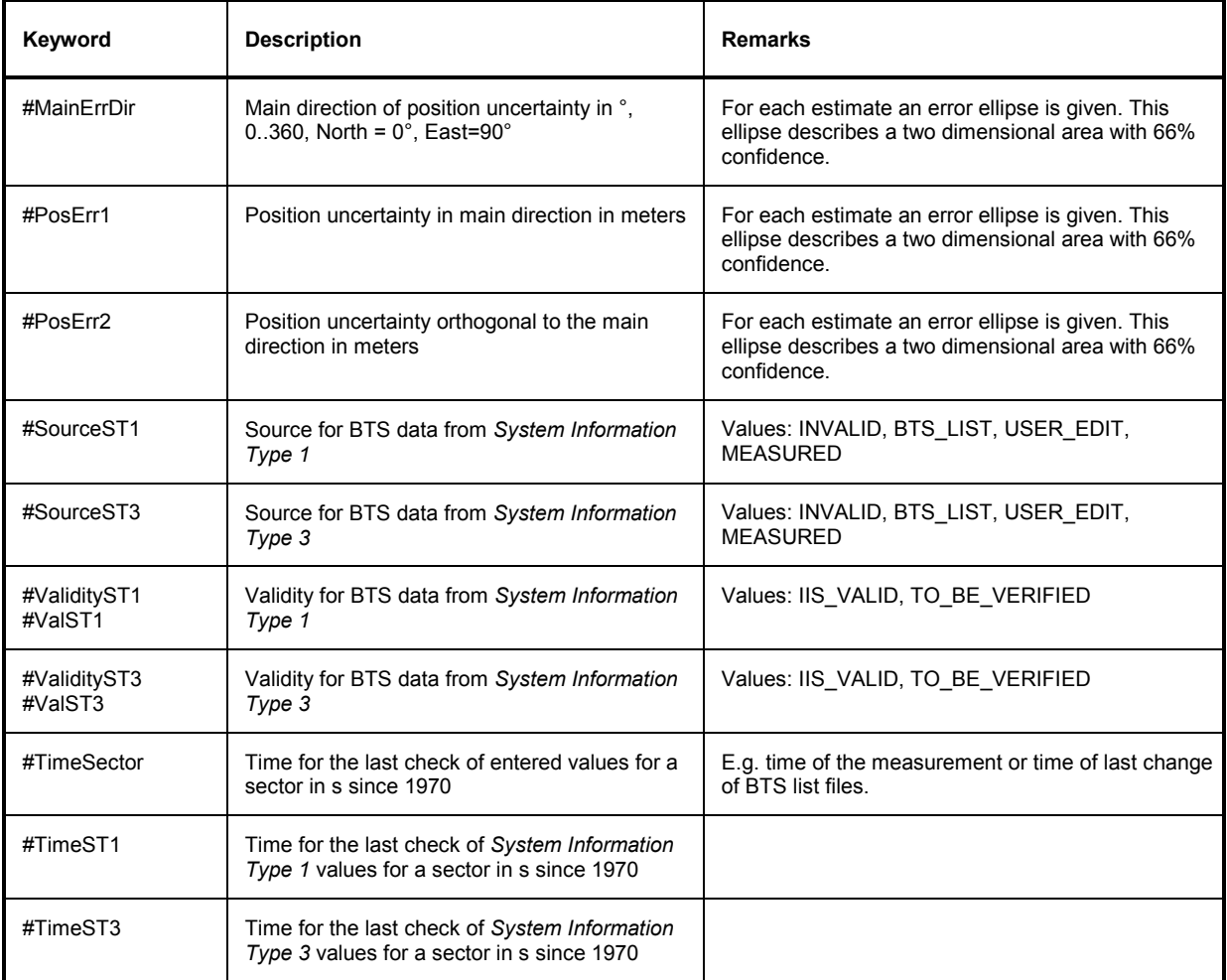

# **Old BTS List (\*.txt) Format**

The old \*.txt BTS list format is available for R&S ROMES software versions < V3.20 but will be also supported in future versions. Compared to the extensible \*.txt format (see section *[Extensible BTS List](#page-1019-0)  [\(\\*.txt\) Format](#page-1019-0)* on p. [7.29](#page-1019-0) ff.), the old format uses a header line with a different syntax and a number of mandatory BTS parameters in a fixed order.

The header line of the file contains the descriptors for the BTS parameters. It is possible to use arbitrary descriptors (exception: \n indicates the end of a line and must not be used as a descriptor), however, the assignment of many BTS parameters to table columns is fixed and the order of many rows must not be changed (see *[Table 7-3](#page-1024-0) [below](#page-1024-0)*). The descriptors are not introduced by a hash sign. The following example shows a valid header line:

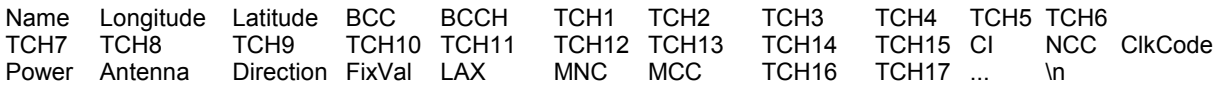

## <span id="page-1024-0"></span>**R&S** ROMES 3NG

Each of the table rows below the header line contains the parameters of one BTS sector. Numbers must be entered in decimal format. Table rows must be separated by tabs (ASCII code: 0x09) or semicolons; the end of a line is indicated by an \n, and lines are separated by a line feed (CR/LF ASCII code:0x0D/0x0A).

Table 7-3 BTS List

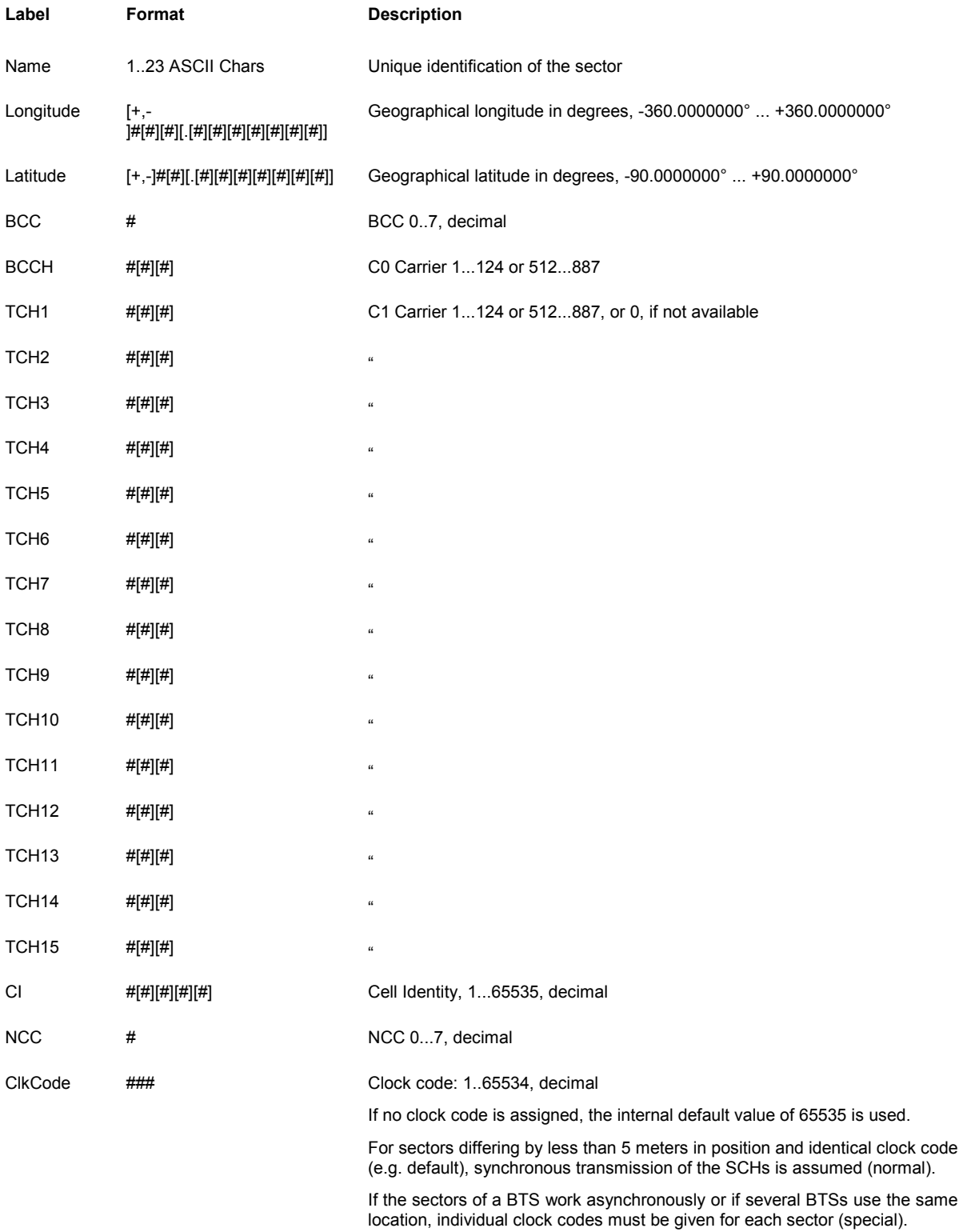

## <span id="page-1025-0"></span>**BTS / Node B List Formats R&S ROMES 3NG**

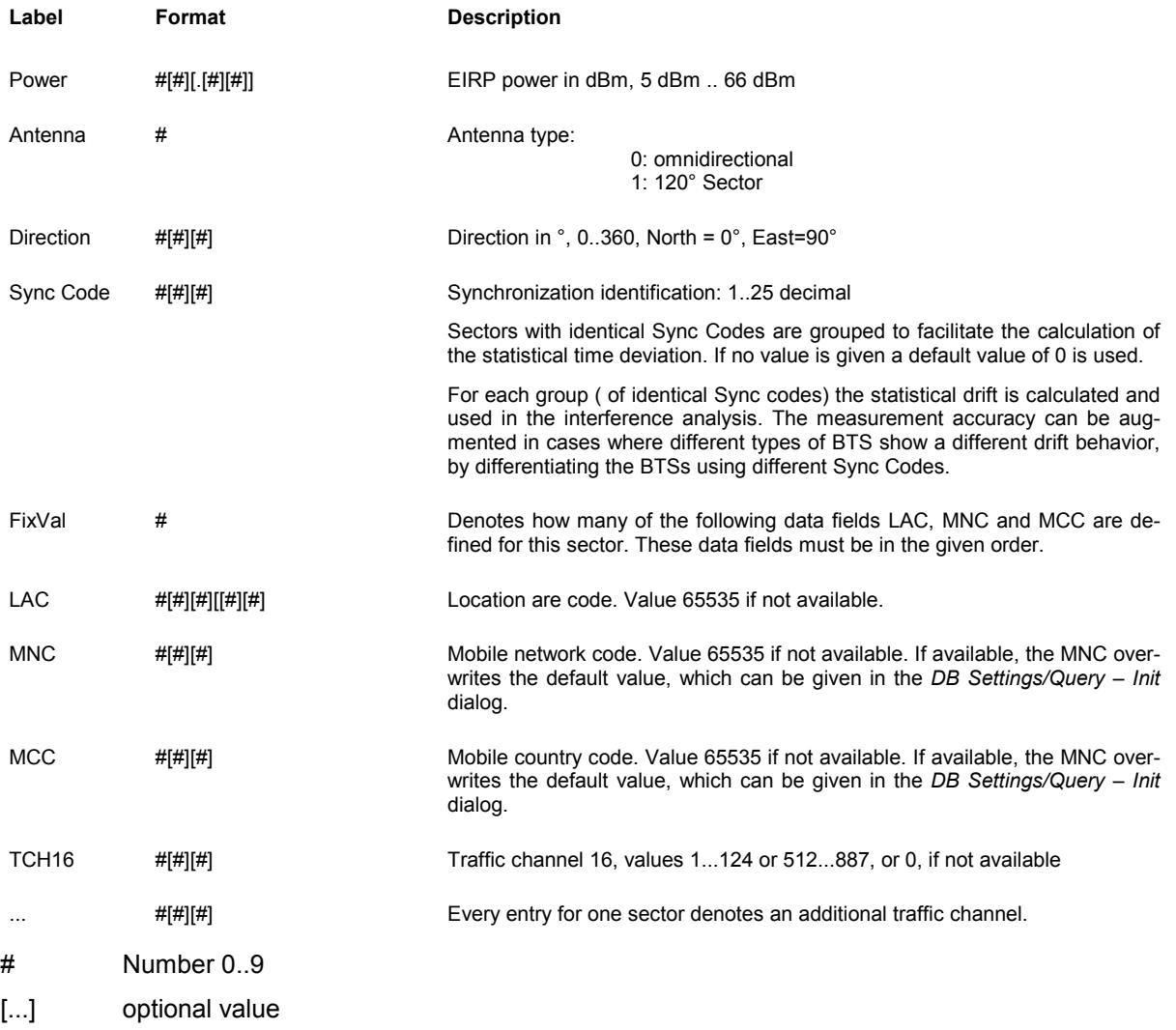

All fields up to the *Direction* field are mandatory, further values only extend the measurement result. However, in order to use the additional data given by the K7 driver, the LAC, MNC and MCC must be specified for each sector.

## **Example for Base Station Lists (Old \*txt Format)**

### **Using MS-Excel (Tab-separated file <sup>m</sup> <sup>u</sup> <sup>s</sup> t be saved in ASC/TXT format !!)**

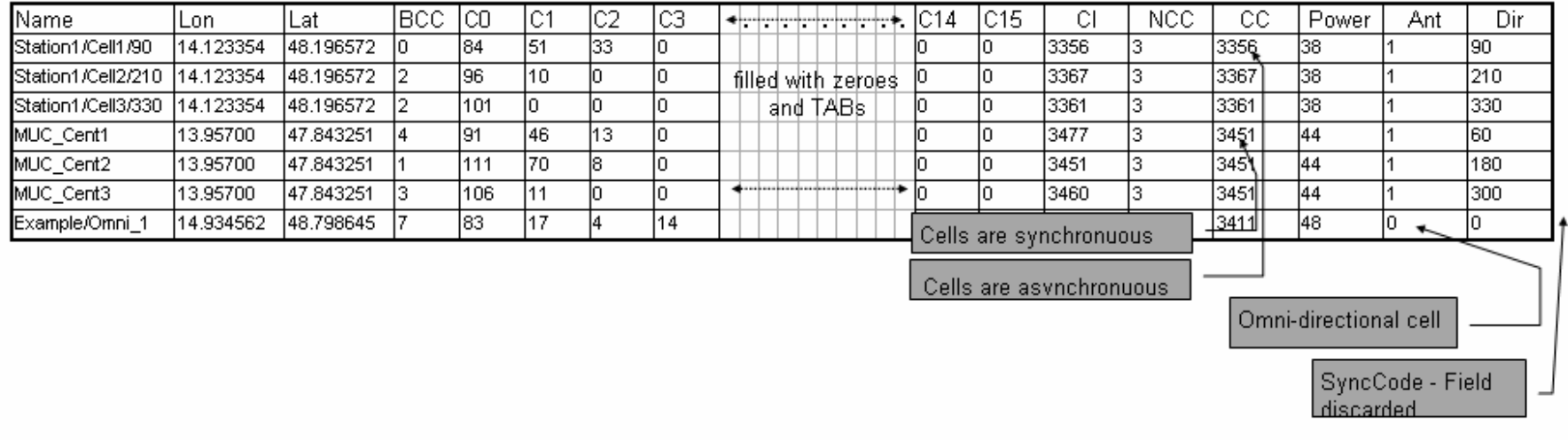

#### **ASC/TXT format (separated by semicolon)**

Name; Lon; Lat; BCC; C0; C1; C2; C3; C4; C5; C6; C7; C8; C9; C10; C11; C12; C13; C14; C15; CI; NCC; CC; Power; Ant; Dir <CR>

Station1/Cell1/90**;** 14.123354**;** 48.196572**;** 0**;** 84**;** 51**;** 33**;** 0**;** 0**;** 0**;** 0**;** 0**;** 0**;** 0**;** 0**;** 0 **;** 0 **;** 0**;** 0**;** 0**;** 3356**;** 3**;** 3356**;** 38**;** 1**;** 90 <CR> Station1/Cell2/210**;** 14.123354**;** 48.196572**;** 2**;** 96**;** 10**;** 0**;** 0**;** 0 **;** 0 **;** 0 **;** 0**;** 0 **;** 0 **;** 0 **;** 0 **;** 0 **;** 0 **;** 0**;** 0**;** 3367**;** 3**;** 3367**;** 38**;** 1**;** 210 <CR> Station1/Cell3/330**;** 14.123354**;** 48.196572**;** 2**;** 101**;** 0**;** 0**;** 0**;** 0**;** 0**;** 0**;** 0**;** 0**;** 0**;** 0**;** 0 **;** 0 **;** 0**;** 0**;** 0**;** 3361**;** 3**;** 3361**;** 38**;** 1**;** 330<CR> MUCCent1**;** 13.95700**;** 47.843251**;** 4**;** 91**;** 46**;** 13**;** 0**;** 0**;** 0**;** 0**;** 0**;** 0**;** 0**;** 0 **;** 0 **;** 0 **;** 0**;** 0**;** 0**;** 3477**;** 3**;** 1**;** 44**;** 1**;** 60<CR> MUC\_ Cent2**;** 13.95700**;** 47.843251**;** 1**;** 111**;** 70**;** 8**;** 0**;** 0 **;** 0 **;** 0 **;** 0**;** 0**;** 0**;** 0 **;** 0 **;** 0 **;** 0 **;** 0**;** 0**;** 3451**;** 3**;** 1**;** 44**;** 1**;** 180<CR> MUC \_ Cent3**;** 13.95700**;** 47.843251**;** 3**;** 106**;** 11**;** 0**;** 0**;** 0 **;** 0 **;** 0 **;** 0 **;** 0 **;** 0 **;** 0 **;** 0 **;** 0 **;** 0 **;** 0**;** 0**;** 3460**;** 3**;** 1**;** 44**;** 1**;** 300<CR> Example/Omni\_1**;** 14.934562**;** 48.798645**;** 7**;** 83**;** 17**;** 4**;** 14**;** 0 **;** 0 **;** 0 **;** 0**;** 0 **;** 0**;** 0 **;** 0 **;** 0 **;** 0 **;** 0**;** 0**;** 3411**;** 3**;** 3411**;** 48**;** 0**;** 0<CR>

#### **ASC/TXT format (separated by tabs)**

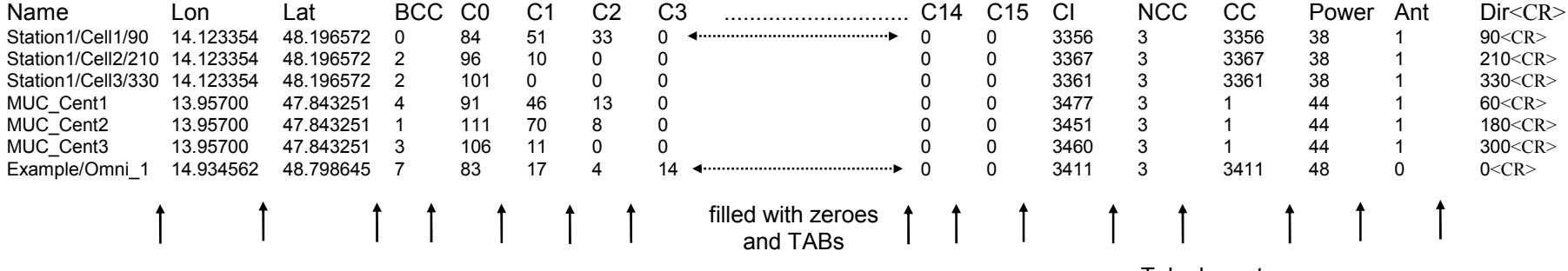

**Tab characters** 

Tab characters

# **ASCII Table Description (\*.ATD) Format**

ATD (ASCII Table Description) files control the import of ASCII tables, in particular BTS / Node B lists, into ROMES V3.0 and higher versions. In ROMES V3.20 and higher versions, it is recommended to use the extensible \*.txt format described in section *[Extensible BTS List \(\\*.txt\) Format](#page-1019-0)* on p. [7.29](#page-1019-0) ff. to import data into a GSM network data base. However, the \*.atd format must be used for UMTS Node B data bases.

Since R&S ROMES 3NG allows flexible import of different ASCII table formats, a description format is required to explain the table attributes. This format (\*.ATD) is a plain text file, which can be edited with any text editor (e.g. Notepad) that does not insert format commands into the text (like MS Word does into the \*.doc format files). The table attributes can be defined at will, however, R&S ROMES 3NG uses fixed names to identify the parameters in the individual columns (see paragraph on *[Column Names](#page-1031-0)* on p. [7.40\)](#page-1031-0).

#### *Note:*

*Example \*.atd files are provided in the BTSLists and NodeBLists subdirectories of the R&S ROMES 3NG program directory.* 

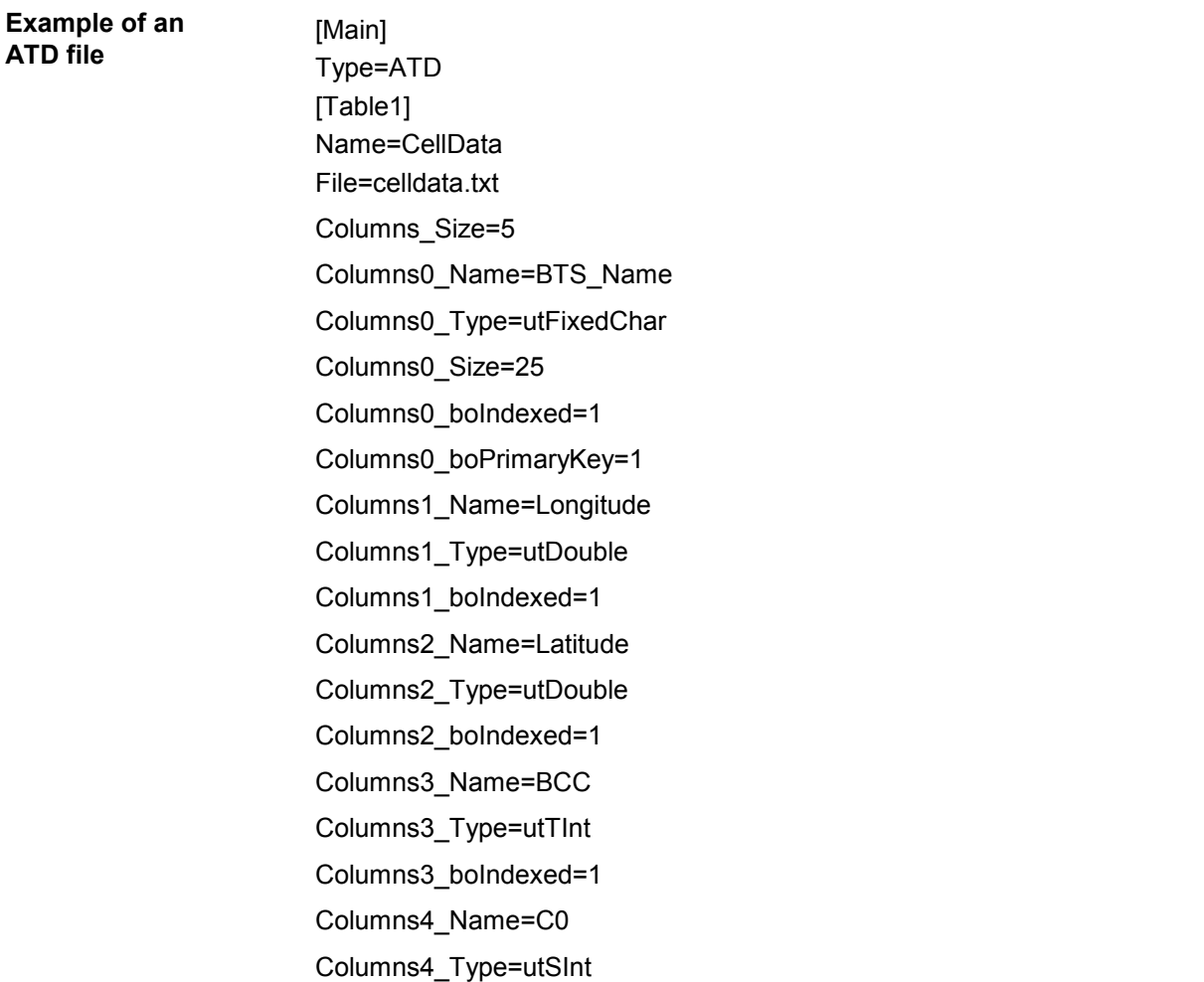

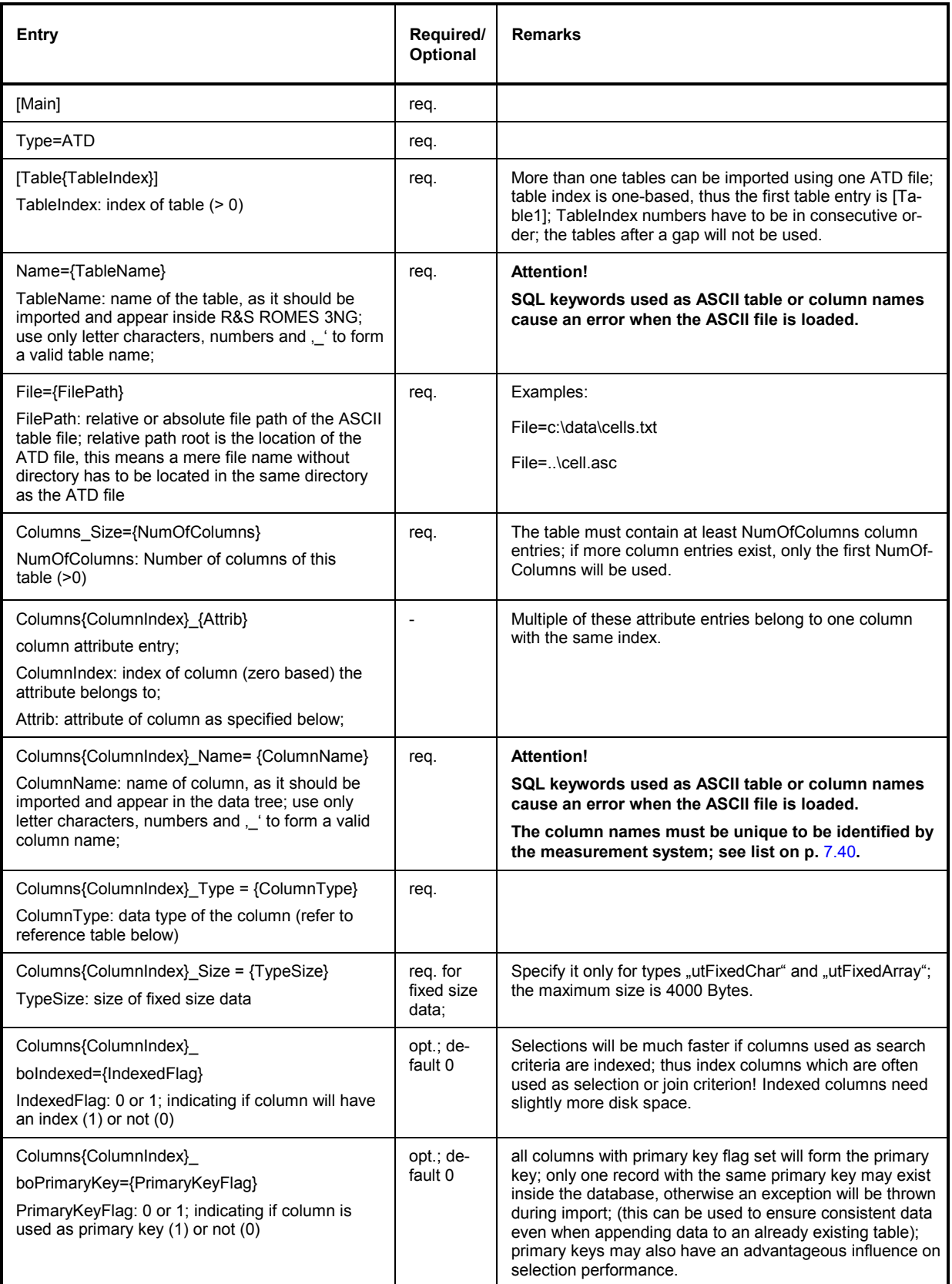

The following ASCII table is compatible with the example \*.atd file listed above:

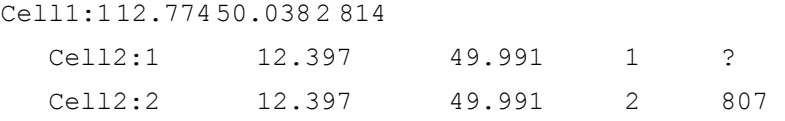

The records are separated by <NewLine>, the columns by <TAB>.

#### **The last line must also be terminated with <NewLine>, otherwise it will be ignored!**

If an attempt is made to import an ASCII table which does not match the ATD description file, an error message describing the kind and position of the erroneous statement(s) is produced. The error messages are self-explanatory.

### **Attributes**

The attributes must correspond to the type specified in the table description according to the following type reference:

| <b>Type Identifier</b>  | <b>Description</b>                                                                     | Range / Representation in ASCII table file                                                                                                    |  |
|-------------------------|----------------------------------------------------------------------------------------|----------------------------------------------------------------------------------------------------|--|
| 1 byte integer<br>utlnt |                                                                                        | $-128$ 127                                                                                                    |  |
| utSInt                  | 2 byte integer                                                                         | $-3276832767$                                                                                                    |  |
| utLint                  | 4 byte integer                                                                         | -2 147 483 648  2 147 483 647                                                                                                    |  |
| utFloat                 | 4 byte floating point                                                                  | $3.4E-38$ $3.4E+38$ (7 digits)<br>(decimal or scientific notation)                                                                                                    |  |
| utUInt                  | 1 byte unsigned integer                                                                | 0255                                                                                                    |  |
| utUSInt                 | 2 byte unsigned integer                                                                | 065535                                                                                                    |  |
| utULInt                 | 4 byte unsigned integer                                                                | 04294967295                                                                                                    |  |
| <b>UtDouble</b>         | 8 byte floating point                                                                  | 1.7E-308  1.7E+308 (15 digits)<br>(decimal or scientific notation)                                                                                                    |  |
| utFixedChar             | Character string of fixed size<br>as specified by size' attribute.                     | In single quotes or without:                                                                                                    |  |
|                         |                                                                                        | ['string'] or [string] (first way is more secure); an empty string has<br>always to be represented by "; the string may be shorter than the<br>given size, but must not exceed it. |  |
| utDynChar               | Character string of variable<br>size (variant by record).                              | Refer to utFixedChar, except that there is no size limitation other<br>than the 4000 Bytes maximum.                                                                                |  |
| utFixedArray            | Array of fixed size as specified<br>by , size 'attribute.                              | Hexadecimal literal, e.g. 0x341a5bc2 for a 4 Bytes vector; all<br>size' bytes have to be specified.                                                                                |  |
| utDynArray              | Array of variable size (variant<br>by record);                                         | Hexadecimal literal, e.g. 0x341a5bc2 for a 4 Bytes vector.                                                                                                    |  |
| utBlob                  | Large array of variable size<br>(variant by record); may be<br>bigger than 4000 Bytes. | Not supported in version 3.0 !                                                                                                    |  |

Table 7-4 Attributes in an \*.atd file

## <span id="page-1031-0"></span>**Column Names**

The column names in an ATD file must be unambiguous in order to be clearly identified by the test system. In analogy to the conventions in the \*.txt files the following names may be used for GSM BTS data bases (see also *[Table 7-3](#page-1024-0)* on p. [7.33](#page-1024-0) and BTS list example on page [7.35\)](#page-1025-0):

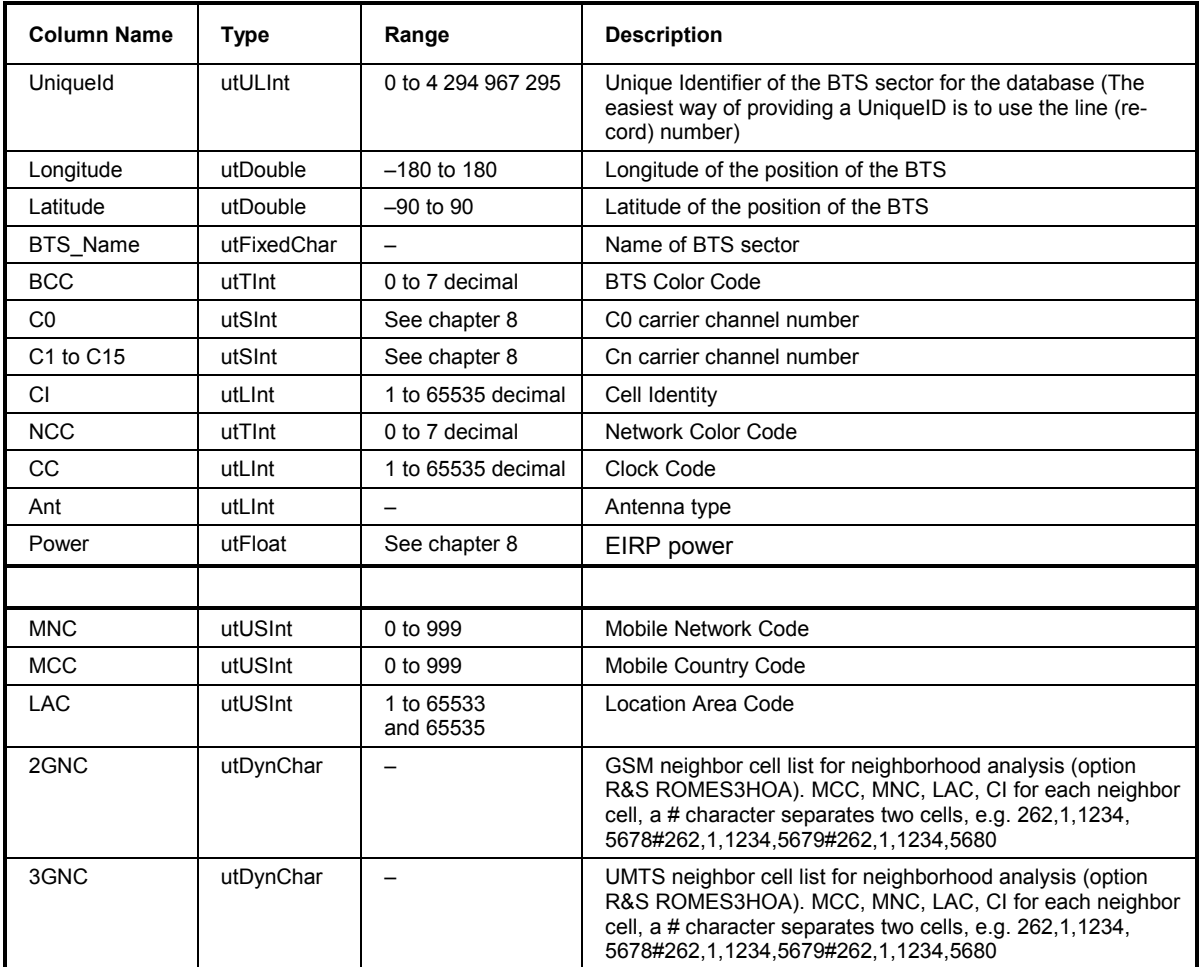

The columns MNC through *3GNC* are required for the UMTS neighborhood analysis; see description of the *UMTS Neighborhood Analyzer View* in chapter 4.

The following names may be used for UMTS Node B data bases:

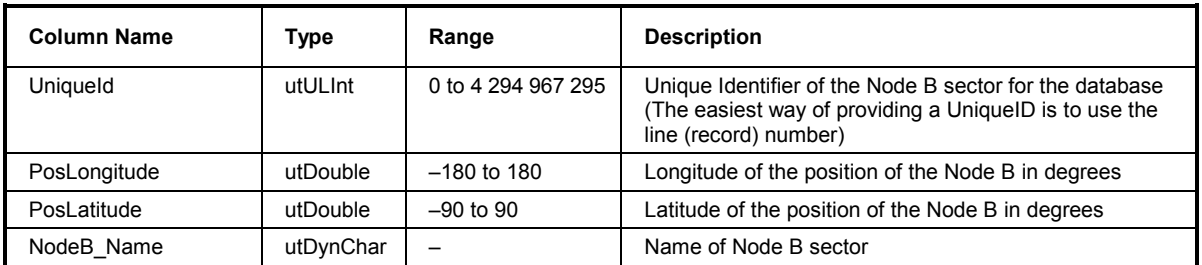

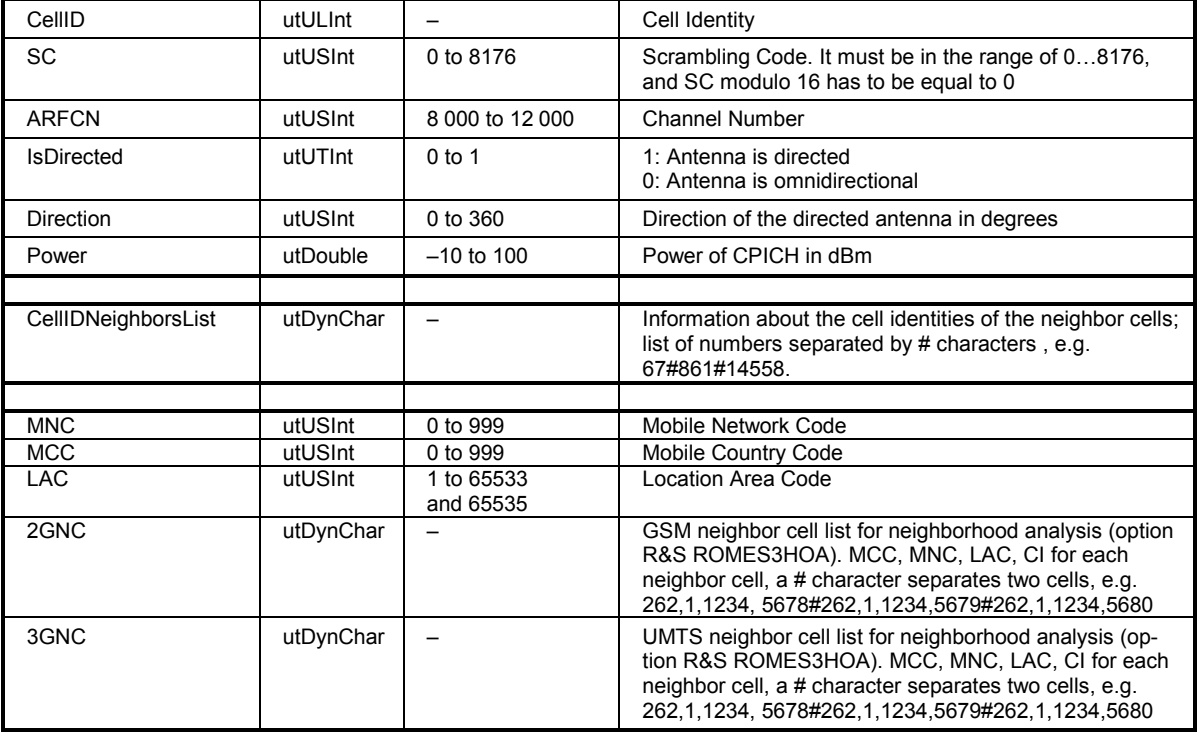

In UMTS Node B data bases, the columns *UniqueID* to *Power* are mandatory. Column *CellID-NeighborsList* is optional but is also recognized by the measurement system. If it is provided, R&S ROMES 3NG checks for differences between the entries and the real network. Each time that the UMTS test mobile fails to detect the signal from one of the neighbor cells in the list, a *Neighbor List Alarm* is generated. The alarms can be displayed e.g. in the *UMTS Network Analyzer View;* see description in chapter 4.

The columns MNC through *3GNC* are required for the UMTS neighborhood analysis; see description of the *UMTS Neighborhood Analyzer View* in chapter 4.

In general, R&S ROMES 3NG is not able to process data in columns with user-defined names other than the ones listed above. The UniqueID parameter is explained in section *Speeding up the File Import below*.

### **Missing entries**

If a value to be entered in the ASCII table file is not available, a question mark *(?)* can be used instead. R&S ROMES 3NG interprets question marks as missing entries, the corresponding table cells in the views and dialogs of the application are left empty.

## **Speeding up the File Import**

R&S ROMES 3NG has to assign numbers to all lines of the BTS lists every time the list is opened. This time-consuming line numbering can be bypassed by adding the *UniqueID* column to the BTS list. The *UniqueID* entries (e.g. 1, 2, 3, ...) can be added with a tool like MS Excel.

Example for the modification of the ATD file:

<span id="page-1033-0"></span>Columns12\_Name=UniqueID Columns12\_Type=utLInt Columns12\_Size=4 Columns12\_boIndexed=1 Columns12\_boPrimaryKey=0

#### *Important Note:*

*All numbers in the UniqueID column must be unique. Any number that is used more than once will cause problems. So it is recommended to use a unique scheme like the line numbers from MS Excel to fill the UniqueID column.* 

## **User-Defined List Format**

Instead of using the \*.txt and \*.atd formats described in the previous sections, it is also possible to define new formats for the base station list. To be distinguished from the standard BTS list formats the user-defined list files must have extensions different from \*.txt or \*.atd. Additionally, a dynamic link library (DLL) with the name "GSS\_K6\_Import\_xxx.dll" must be written, where "xxx" is the extension of the format file.

The DLL must contain a class (e.g. "Import"), derived from the following abstract class AsciiImport:

```
class AsciiImport 
{
public: 
enum NEXT_LINE_STATUS {SECTOR_VALID, SECTOR_INVALID, END_OF_FILE, SKIP_SECTOR};
AsciiImport(){}; 
virtual ~AsciiImport(){};
// Open the file "pFilename": 
virtual bool Start(char* pFilename) = 0; 
// load next sector: 
virtual NEXT LINE STATUS NextSector(char** ppErrorString) = 0;// number of the sector in the Ascii file 
virtual unsigned int* GetSectorNr() = 0;virtual char *GetSectorName() = 0; // Name
virtual double* GetLongitude() = 0; // Longitude 
virtual double* GetLatitude() = 0; // Latitude 
virtual unsigned short* GetBCC() = 0; \frac{1}{2} // Base station color code
virtual unsigned short* GetChannelArray(int index) = 0;
                                                   // index = 0 points to the C0 carrier 
  // index points to TCH index 
virtual unsigned int* GetCI() = 0; \frac{1}{2} // Cell Identity
virtual unsigned int* GetNcc() = 0; \frac{1}{2} // National color code virtual unsigned int* GetClockCode() = 0; // ClockCode
virtual unsigned int* GetClockCode() = 0; // Cloc<br>virtual double* GetPower() = 0; // EIRP
virtual double* GetPower() = 0;virtual unsigned int* GetAntennaType() = 0; // Antenna type<br>virtual double* GetDirection() = 0; // Direction of the antenna
virtual double* GetDirection () = 0;
virtual unsigned int* GetSyncCode() = 0; // Synchronisation Identification 
virtual unsigned short* GetLAC() = 0; // Location area code 
virtual unsigned short* GetMNC() = 0; // Mobile network code 
virtual unsigned short* GetMCC() = 0; // Mobile country code
};
```
(The file is installed in the *Installation* subdirectory of the main directory.)

The function " $b \circ l$  Start (char\* pFilename)" opens the ASCII file. The return value is "true" if the file could be successfully opened. If the return value is "false" the program returns to the calling menu.

Each call of the funcion "NEXT\_LINE\_STATUS NextSector(char\*\* ppErrorString)" loads the next sector, or the first one if it is called after "Start (char\* pFilename)" has been called. When the return value is "END OF FILE", the DLL is deallocated and the loading of the operator information is considered to be finished.

The return value "SECTOR INVALID" is used to indicate an error in loading the sector. An error message is displayed including a message in a character string, to which "ppErrorString" points. The memory of this character string must be defined and allocated in the DLL and the content of this string can be specified arbitrarily. After that error message the loading of the operator information is stopped and the sectors already loaded are canceled.

The return value "SKIP\_SECTOR" can be used to skip a sector if, e.g., the sector contains some invalid data and should not be loaded. However, the program does not stop loading the base station list but reads the next sector instead. A message will be written into the file *CtoI\_Reports.txt* stored in the *Test-Files* subdirectory.

The return value SECTOR VALID implies that the sector has been loaded successfully. In this case there must be access to its data, described in table *[Table 7-3](#page-1024-0)*, *[BTS List](#page-1024-0)*, on page [7.33](#page-1024-0) via the remaining functions pointing to them. The name of the sector, as well as its geographical position, BCC and C0 carrier (obtained by the value of GetChannelArray(0)) as well as the sector number are mandatory, the remaining values are for additional information. In case that some of the latter are not included in the sector information, the corresponding access functions must return the NULL pointer. The sector number is necessary to monitor possible inconsistencies in the data.

The declaration of exported DLL functions is realized via the file "Import\_xxx.def":

LIBRARY IMPORT\_xxx.DLL DESCRIPTION "Reading the operator info of the BTS stations" EXPORTS ImportConstruction @1 ImportDestruction @2

where xxx has to be replaced by the file extension.

"ImportConstruction" is a function which takes no arguments. It allocates memory for the class "Import" and returns a pointer to this memory. "ImportDestruction" is a function taking a reference to a pointer to " $\text{Import}$ " as an argument and deleting the allocated memory. The return value of this function is of type "void".

The following example of the corresponding *DLLStart.cpp* is a possible realization of the *\*.txt* format file:

```
# include "ImportTxt.h" 
ImportTxt* ImportConstruction() 
{
return (new ImportTxt()); 
}
```

```
void ImportDestruction(ImportTxt* & Import) 
{
if(Import != NULL) 
delete Import; 
}
```
where "ImportTxt.h" is the header file declaring the class.

# **Obtaining Screenshots**

R&S ROMES 3NG fully supports the *Print Screen* functionality familiar from many other MS Windows applications. The contents of all views can be printed to a file or sent to a printer; an extended selection of print options is available. In addition, all pages can be previewed before they are sent to the printer.

If you still wish to obtain an accurate copy of your application screen, there are different ways to obtain screenshots:

- Available for all views is the *Copy to Clipboard* Function via the *Configuration Menu* (right mouse click), to copy the view to the clipboard.
- Via *File Print/Print Preview* it is possible to print everything what is visible in the *View Area*, date and name of the measurement file will be added.
- Copy the whole screen to the clipboard (**<***PrtSc***>**) or
- Copy the active window to the clipboard (*<Alt> + <PrtSc>*)

#### *Note:*

*In R&S ROMES 3NG, the active window is always the frame application, not the individual views which are so-called child windows. Use the* Copy to Clipboard Function *for a specific view.* 

Now you can switch to another MS Windows application (*<Alt> + <TAB>*), like MS Word or MS Power-Point, and insert the screenshot via *<Shift> + <Insert>*. From this application you may also obtain hardcopies. All the screenshots in this documentation have been created this way.

# <span id="page-1037-0"></span>**Evaluation of GSM NQA Data with TS9954 NQA**

TS9954 NQA is an evaluation software for GSM NQA data. The software is based on MS Excel. The GSM NQA data are loaded into an MS Excel folder with several worksheets providing tables and graphical diagrams. The worksheets can be modified using the full MS Excel functionality and stored to files.

# **Network Quality Analysis**

The Network Quality Analysis data (NQA data) are the result of automatically performed telephone calls between the measuring GSM Test Mobile Station (TMS) and a fixed landline partner station. Each call is analyzed and the results are saved to a data file.

For each performed call a data package will be added to the generated NQA data file ("\*.NQA", "\*.NQ2").

### **Measurement Parameters**

To generate the NQA data file, both *NQA* and *Autodialing* must be enabled in the GSM driver configuration menus. The *NQA* and *Autodialing* tabs of the driver configuration menu provide parameters to define conditions and limits for the different call classes; see detailed information in chapter 6.

The measurement parameters used in the test are indicated in the *Header* MS Excel sheet which is the first sheet displayed when the TS9954 NQA MS Excel table *Nqa-mak.xls* is opened. See section *[Header](#page-1045-0)* on p. [7.54](#page-1045-0) ff.

## **The NQA Data Package**

After the end of each performed call a NQA data package containing the following parameters is generated:

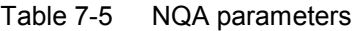

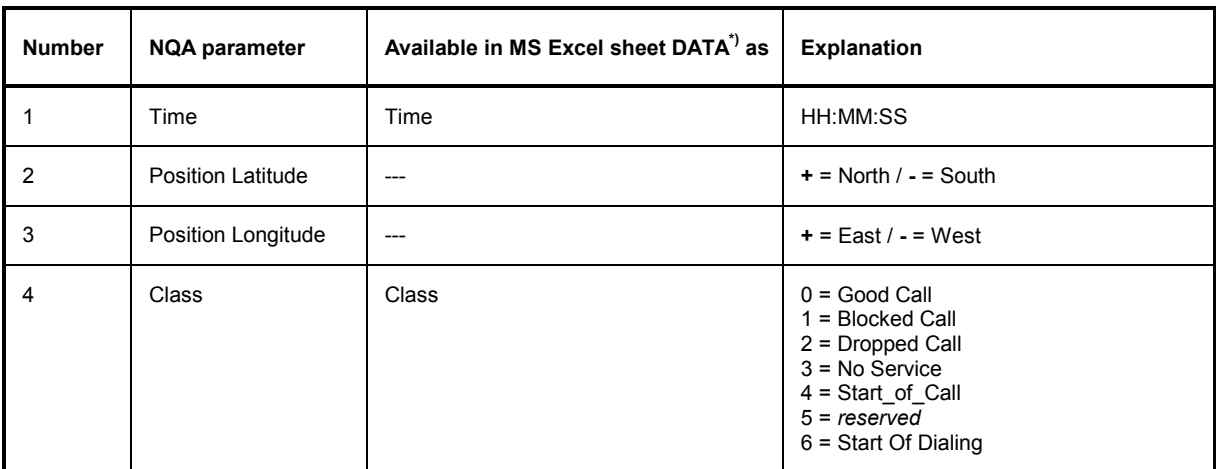

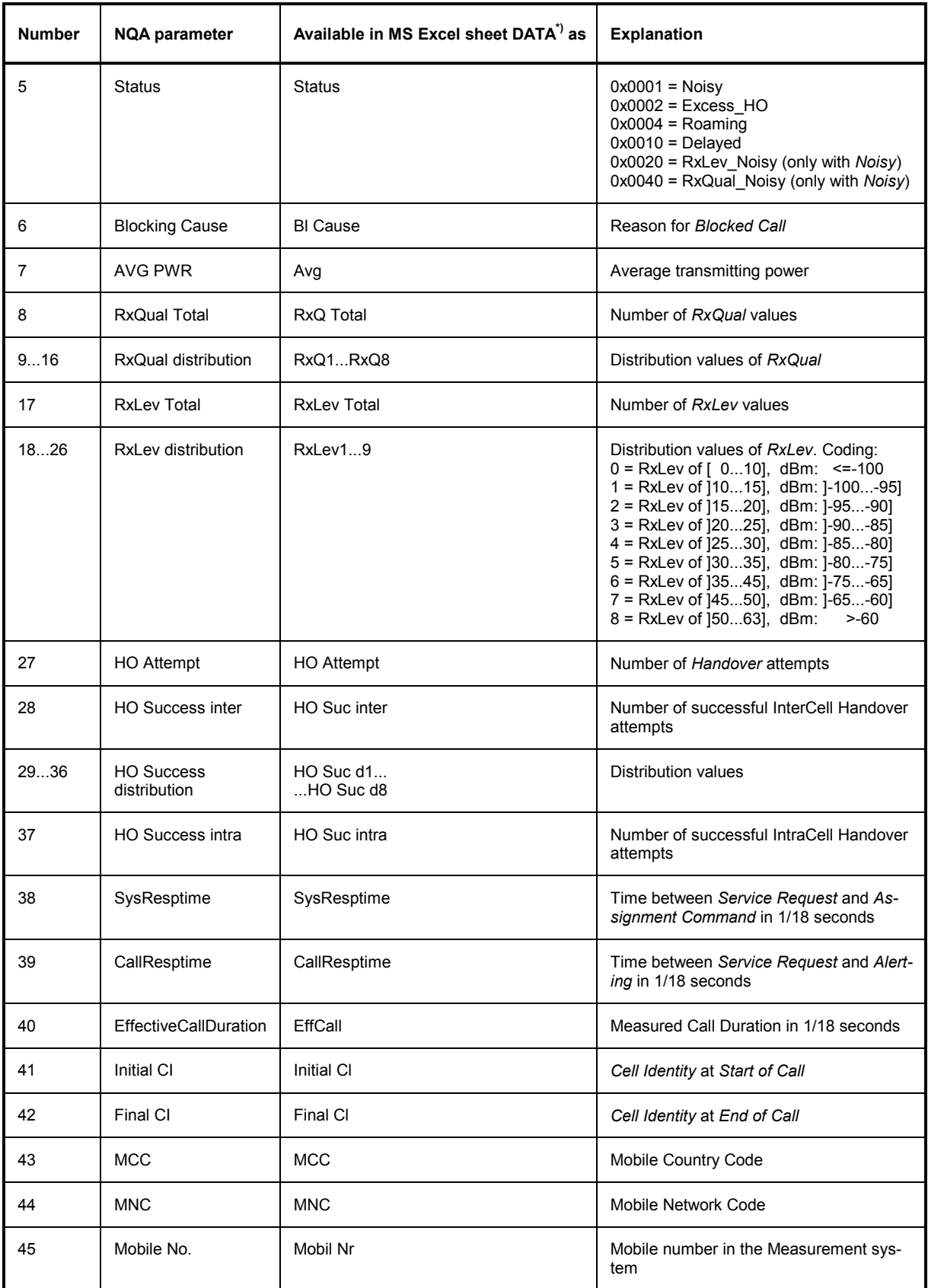

\*) See section

#### *DATA Table* on p. [7.68](#page-1058-0) ff.

### **Call Class and Status**

For each call a *Class* and *Status* value is generated. The meaning of the values is listed in the following code table:

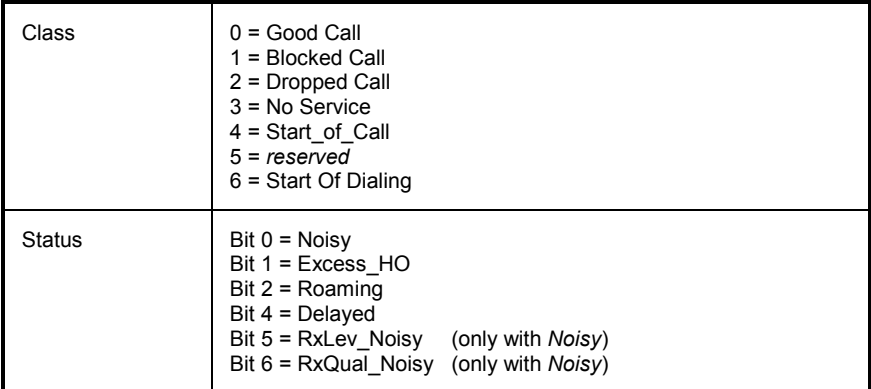

The *Class* parameter can own only one of the listed states at the same time, while *Status* consists of several bits and may contain any combination of values, with the exception of bit 5 and 6 (only with *Noisy*, bit 0).

The calls can be categorized in terms of the *Class* and the *Status* parameters. The following table shows the most important combinations used by TS9954 NQA. It is also shown as a legend in the description of every worksheet containing class/status combined parameters used in formulas; see section *[Worksheets](#page-1045-0)* on p. [7.54](#page-1045-0) ff.

*Class*

| Good(0)   |                         | Blocked (1) | Dropped (2)           |               | No Service (3) |
|-----------|-------------------------|-------------|-----------------------|---------------|----------------|
| CallResp- | CallResp-               |             | CallResp-             | CallResp-     |                |
| time >  s | $\times$ time $\leq$ s. |             | $\vert$ time $\geq$ s | $time \leq s$ |                |

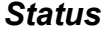

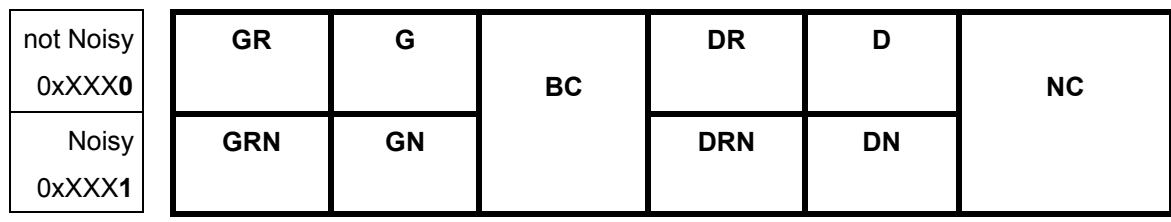

#### **Example:**

DRN means a *Dropped Call* has been classified as *Noisy* and its *Call Response Time* is beyond a certain limit.

The *Call Class* is the most important NQA parameter of the NQA data. The following classes are defined.

**Class = Start of Dialing (MOC)** A NQA data package with *Class = Start of Dialing* is generated every time the *Autodialing* function dials a number. The *Idle Time* to be set in the *Autodialing*  tab of the driver configuration menu delays the beginning of the dialing relative to the start of the measurement or the last call*.* After the *Idle Time* a dial sequence is started and a *Start of Dialing* event is generated.

<span id="page-1040-0"></span>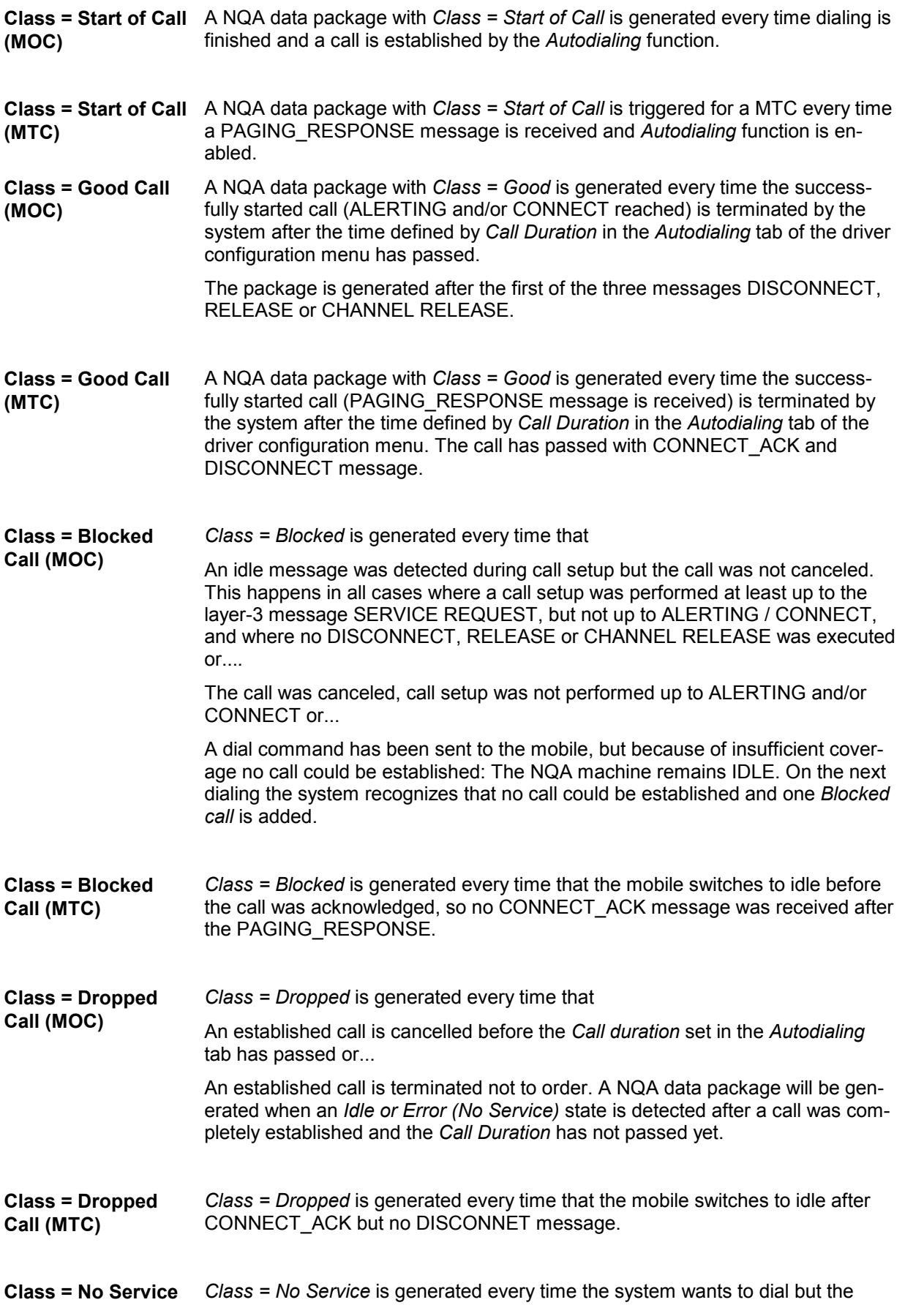

mobile is out of service.

If the mobile remains out of service the time interval between two subsequent *No service* calls is equal to the *Call duration* plus the *Idle time*, both set in the *Autodialing* tab.

## **Installation and Use of the NQA Software**

The Network Quality Analysis software TS9954 NQA is an MS Excel application. All functions and formula have been developed using this product. TS9954 is available in different versions that are compatible with different MS Excel versions:

- TS9954 NQA version V2.1 for MS Excel V5.0 or higher
- TS9954 NQA version V3.0x for MS Excel V8.0 or higher

The version number of the software is displayed in the upper left corner of the *Header* sheet; see section *Header* on p. 7.54 f. The application files of both versions and the used file formats are listed in the following table.

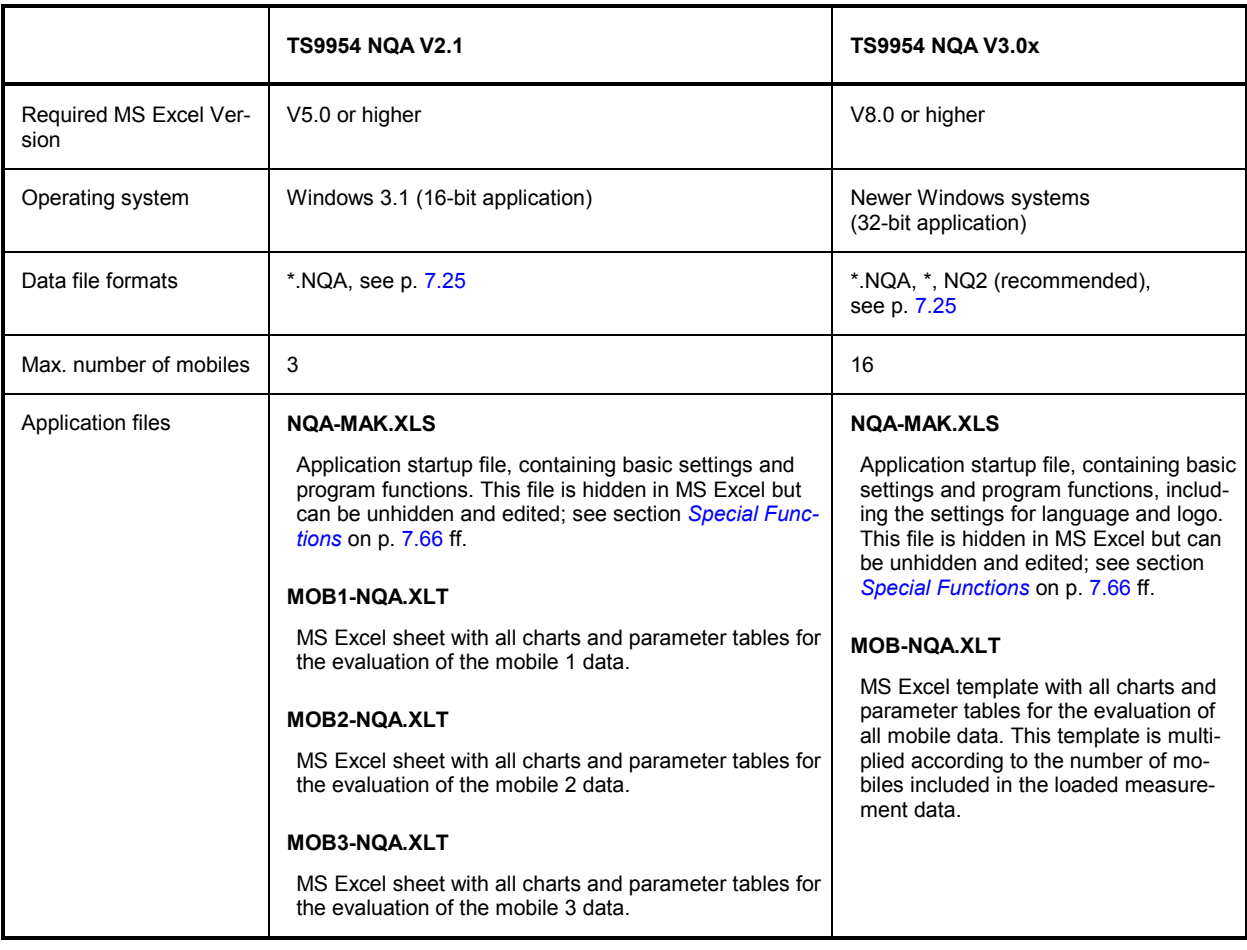

#### Table 7-6 Comparison of TS9954 NQA V2.1 and V3.0x

#### *Note:*

*Unless otherwise stated the information given in the following sections holds for TS9954 NQA V3.0x. However, it is also valid for TS9954 NQA V2.1 with minor modifications. In particular, all worksheets provided are identical in both versions.* 

### **Installing the NQA Software**

Installation of TS9954 NQA is menu-guided. We point out the essential steps.

1. Copy the installation version into a directory and run the setup file *Setup.exe* (double-click or use the *Run* command in the Windows *Start* menu)*.*

The setup program opens a blue *Setup* screen and a dialog to select the preferred language:

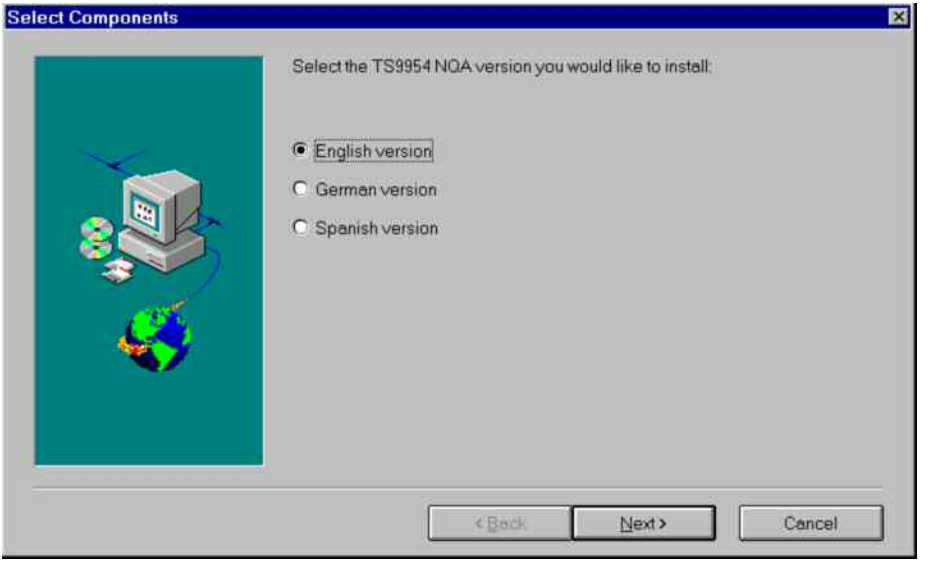

2. Click one of the three radio buttons to select your language and click *Next >* to continue*.*

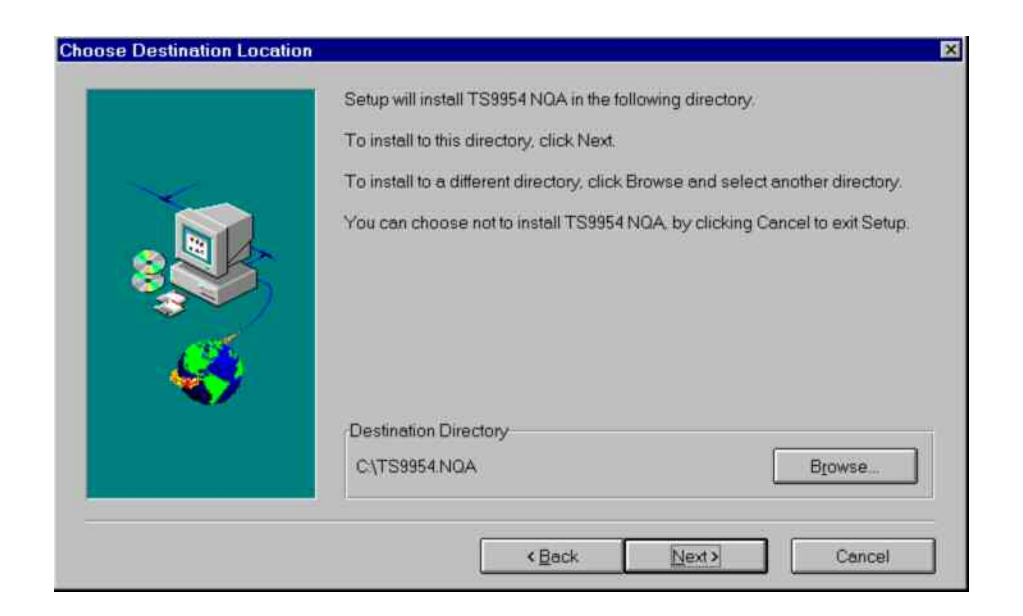

The language can still be changed after the software is installed; see section *[Language and Logo](#page-1058-0)* on p. [7.67](#page-1058-0) ff.

- 3. In the *Choose Destination Location* dialog, use the *Browse* button to select a directory for the application files NQA-MAK.XLS and MOB-NQA.XLT.
- 4. Click *Next >* to continue and finish the setup procedure*.*

The application displays the following message box:

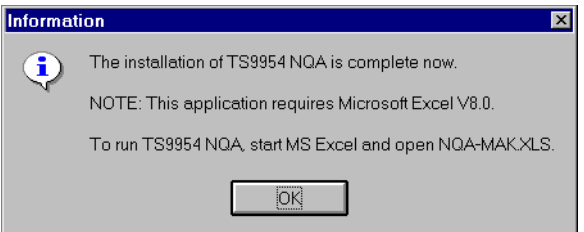

5. Click OK to confirm the message and close the *Setup* screen*.*

*Note:* 

*All application files have to remain in the same directory and are necessary part of the application. Missing or renamed files will cause an error message File ... not found.* 

## **Starting and Operating TS9954 NQA**

The installed applicatio[n is simply started](#page-1057-0) by lo[ading](#page-1057-0) the application file NQA-MAK.XLS into the appropriate MS Excel version. Doing this opens a dialog to select the NQA data file (\*.NQA or \*.NQ2; see *[Table 7-6](#page-1040-0)* on p. [7.50\)](#page-1040-0) to be analyzed. The NQA data file can be located in any directory of any drive accessible from the PC.

Loading the data can take some time, during which the current status is shown in the bottom line. Irrespective of the number of data files to be viewed and the number of mobiles included in each data file, the file NQA-MAK.XLS has to be loaded only once. It provides all necessary functions for the current MS Excel session.

NQA-MAK.XLS generates a separate MS Excel folder for every mobile analyzed. The folders are divided into several individual worksheets; see section *[Worksheets](#page-1045-0)* on p. [7.54](#page-1045-0) ff. The worksheets can be modified and extended using the full MS Excel functionality; for information refer to the MS Excel help system. To facilitate data handling and switchover between different folders the application adds some functionality to MS Excel:

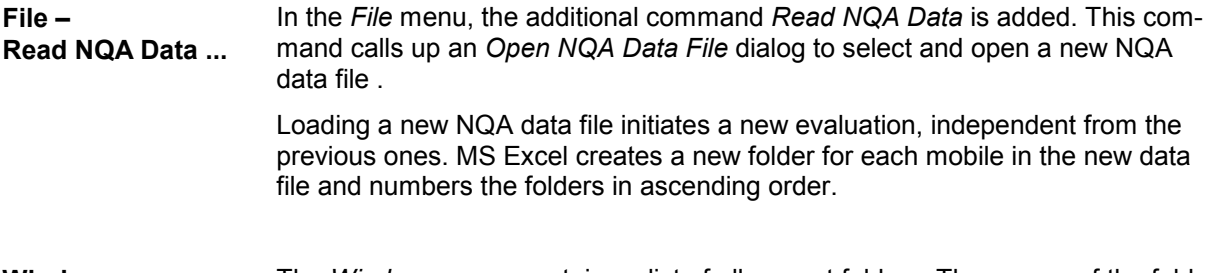

**Window –** The *Windows* menu contains a list of all current folders. The names of the fold-
# **MOBn-NAQm** ers *MOBn-NAWm* are automatically generated when a NQA data file is opened: n numbers the mobiles within a data file, starting with 1 ( $n \le 16$ ). m numbers the folders in order of their creation. Two folders can have the same mobile number n but always differ by their folder number m. Selecting a folder activates it and displays either the worksheet that was active last time when the folder was opened or the (default) *Header* worksheet. **Saving Folders** A folder can be saved to an MS Excel file using the *Save* or *Save As...* commands in the *File* menu. The default folder file name is NQA-MAK.XLS for software version 2.1 (see warning below) and MOB-NQAm.XLS (where m numbers the folders generated in a session) for software version 3.0x. Saved folder files

can be reused and modified.

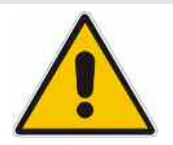

#### **Caution!**

*Be sure not to overwrite the application files when saving your evaluated NQA charts ! In software V2.1, the default file name for saving a folder is identical with the name of the startup file* NQA-MAK.XLS.

*It is therefore recommended to keep a backup of the application files before starting the software for the first time.*

The default values for the chart entries can be modified after unhiding NQA-MAK.XLS, which is hidden by default; see section *Special Functions* on p. 7.66 ff. The folder files are not write-protected and can be modified.

# **Worksheets**

In software version V3.0x, NQA-MAK.XLS generates a separate MS Excel folder for every mobile analyzed; see section *[Starting and Operating TS9954 NQA](#page-1043-0)* on p. [7.52](#page-1043-0) ff. The folder is divided into several individual worksheets. The worksheets can be activated by clicking the tabs across the bottom of the MS Excel main application window:

III I D III Header ( Callstatistic / FxQual / FxQual(Range) / FxLev / PWR-Time / HOInfo / SysResptime / CallRespti | 1 | | | |

The *Header* worksheet is opened by default. All worksheets contain the data for one mobile.

In software 2.1 one folder for up to three mobiles is created. The *Header* sheet describes all mobiles ; the other worksheets are mobile-specific. Besides, the contents and use of the worksheets does not depend on the software version.

#### *Note:*

*Many of the worksheets contain pie charts or bar charts to visualize the distribution of a quantity. Clicking a point inside a diagram opens dialog boxes to customize the diagram or one of its elements. For more information refer to the MS Excel What's this...? help.* 

#### **Header**

This sheet contains general information about the measurement tour, the mobile used and the NQA settings:

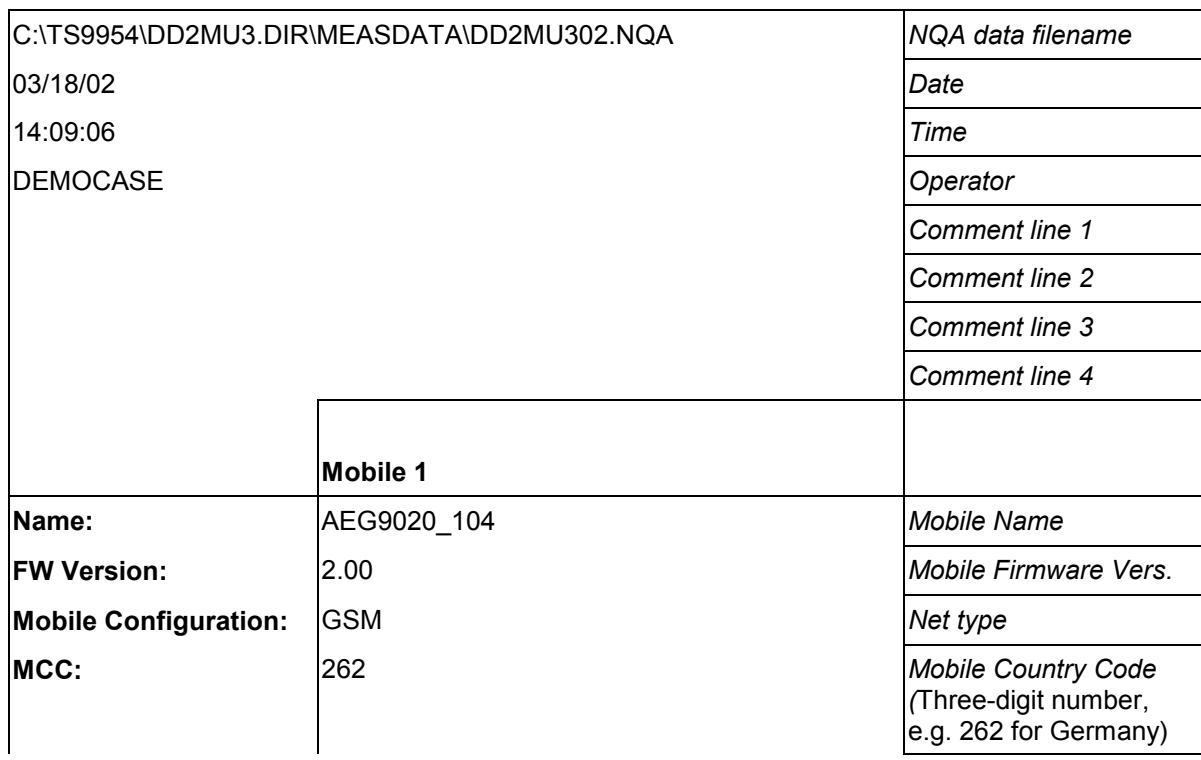

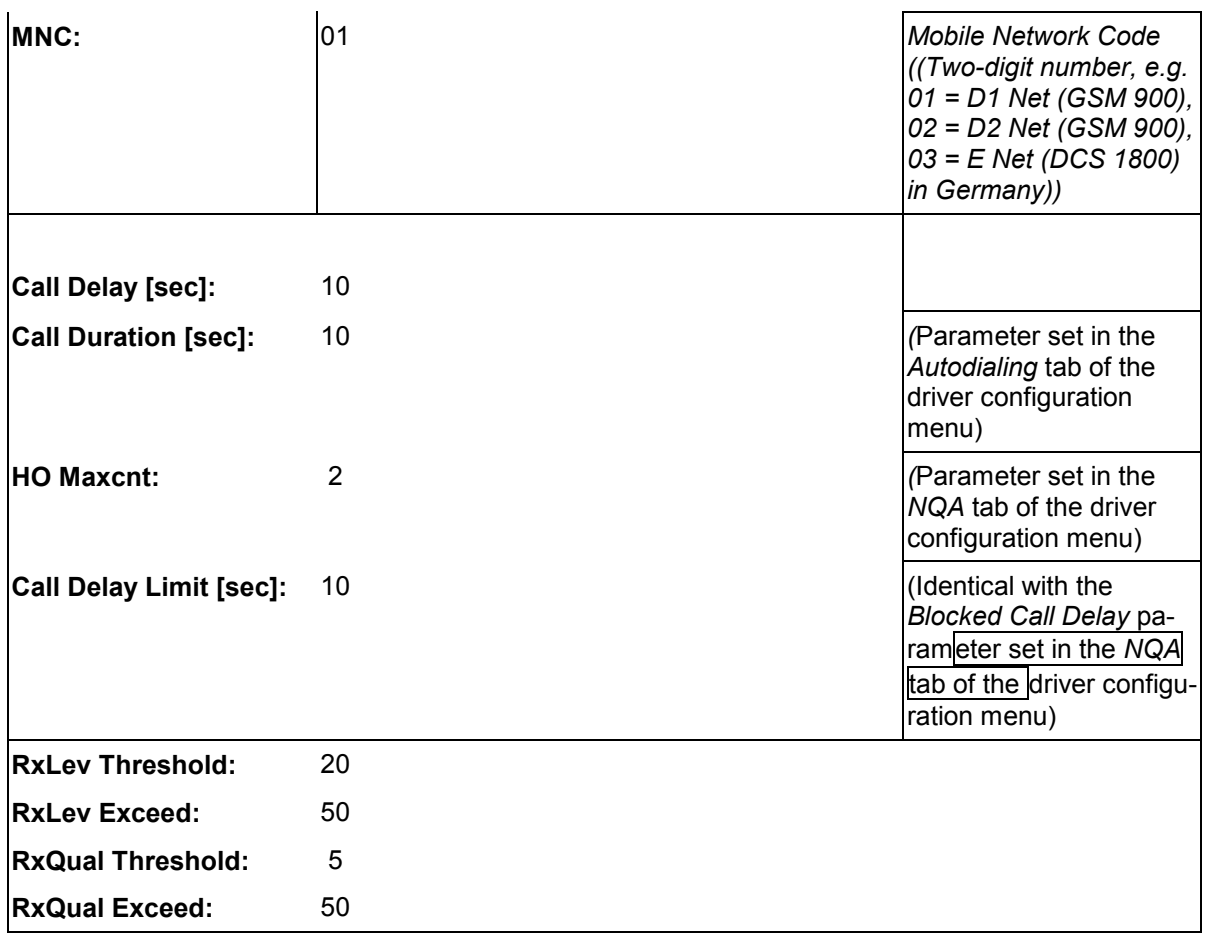

# **Call Statistics**

This sheet displays the number of calls for each call class and the relative frequency of call classes:

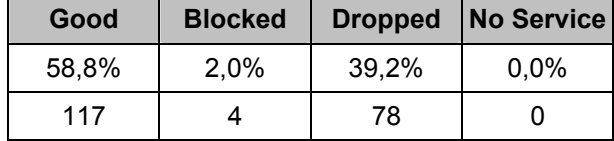

+ Pie chart showing the relative frequency of call classes.

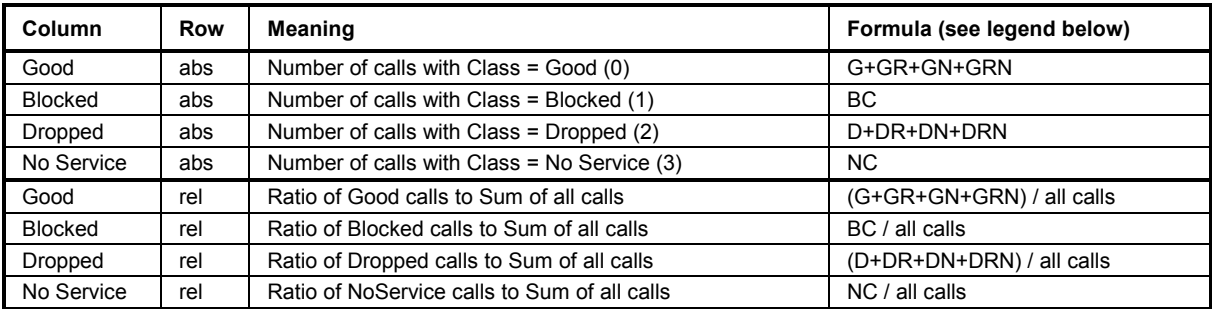

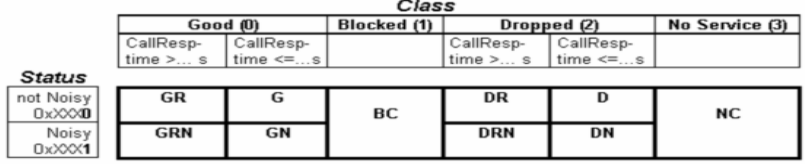

# **RxQual**

This sheet displays information about the distribution of RxQual values measured by the mobile phone and transferred to the test system. In GSM networks the mobile provides a new RxQual value about every 480 ms.

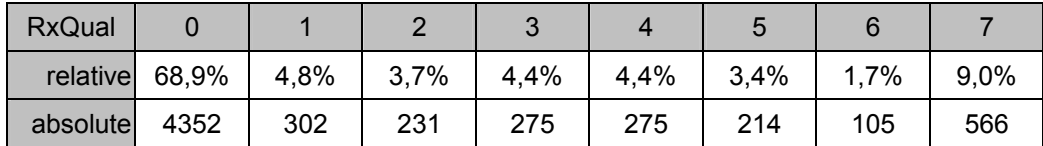

+ Bar chart showing the relative frequency of all RxQual values.

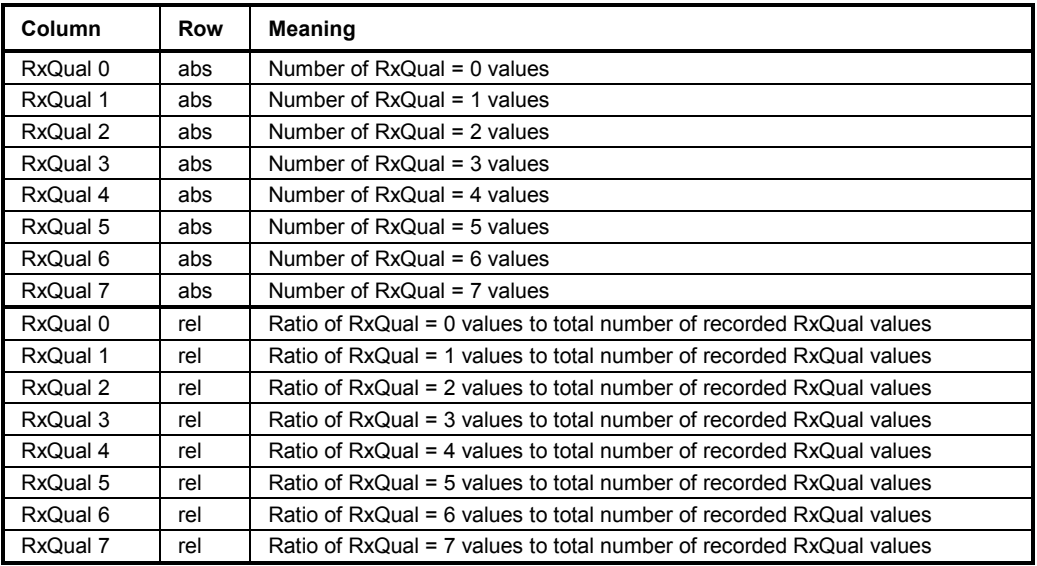

# **RxQual (Range)**

This sheet contains information about the distribution of RxQual values in different ranges of the RxQual scale (ranging from 0 to 7). In GSM networks the mobile provides a new RxQual value about every 480 ms. The three default RxQual ranges are 0 to 3, 4, and 5 to 7.

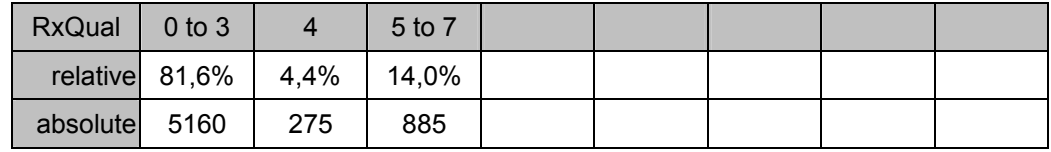

+ Pie chart showing the relative frequency of RxQual values in the current ranges.

Up to 8 ranges can be defined in the table below the pie chart. Overwriting a number in the white cells changes the results in the upper table and the pie chart. Clicking the *Default* cell restores the default ranges. These ranges are stored in the NQA-MAK.XLS file; see section *[Special Functions](#page-1057-0)* on p. [7.66](#page-1057-0) ff.

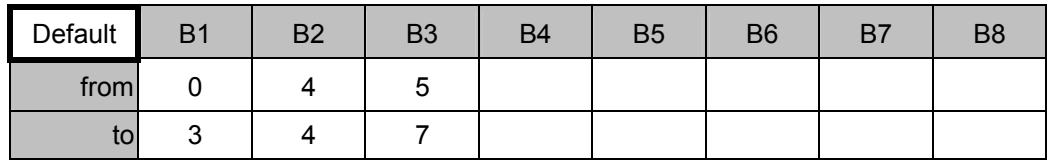

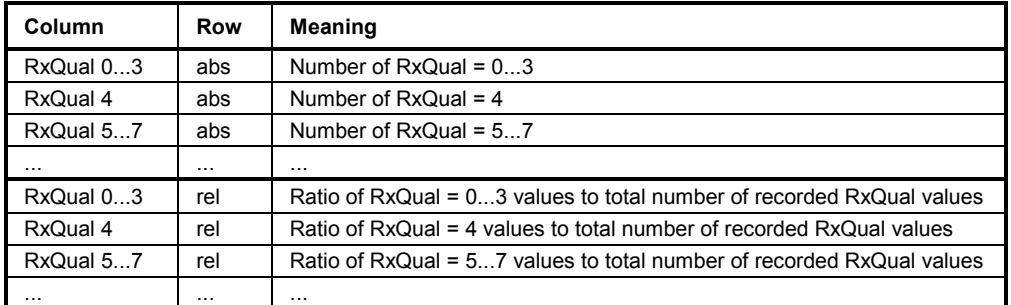

# **RxLev**

This sheet contains information about the distribution of RxLev values in different ranges of the RxLev scale (ranging from 0 to 63). In GSM networks the mobile provides a new RxLev value about every 480 ms.

+ Bar chart showing the relative frequency of all RxLev values in the current ranges.

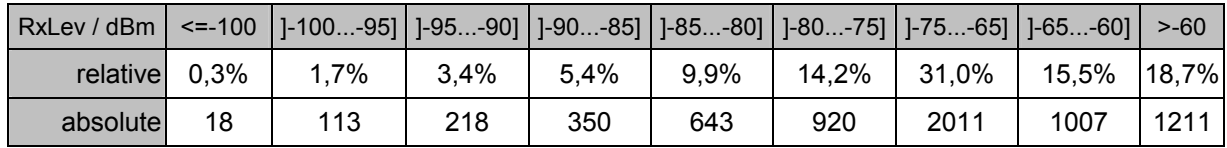

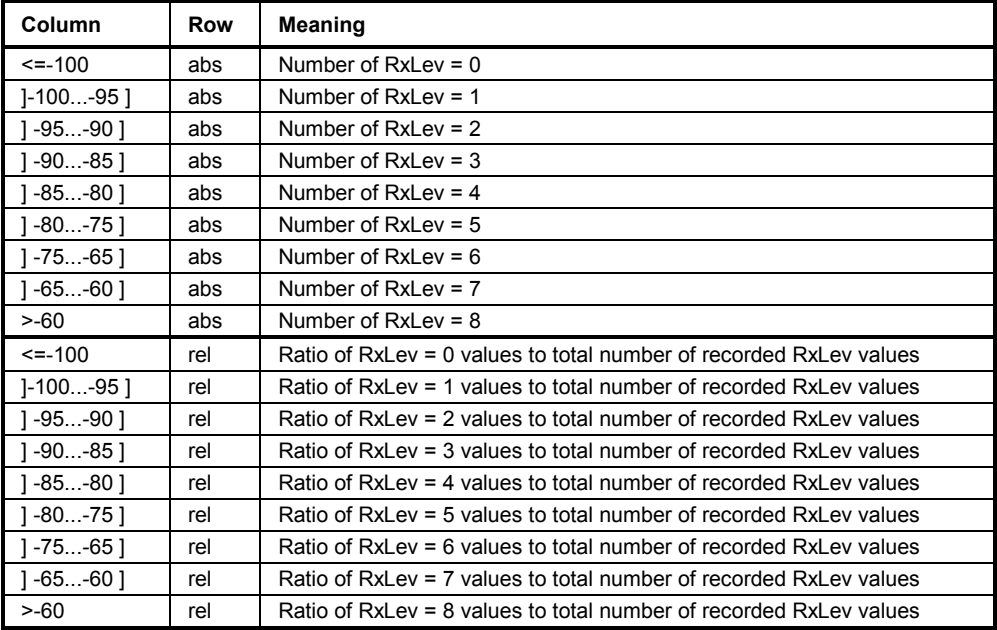

# **PWR-Time**

This sheet contains information about the average transmitter output power of the mobile and the system times.

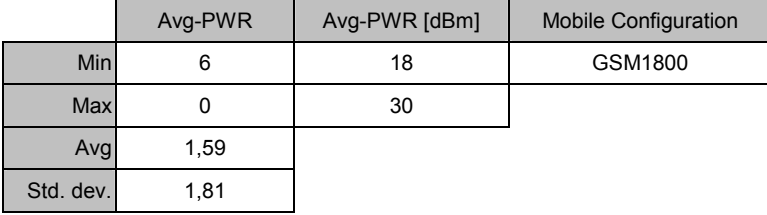

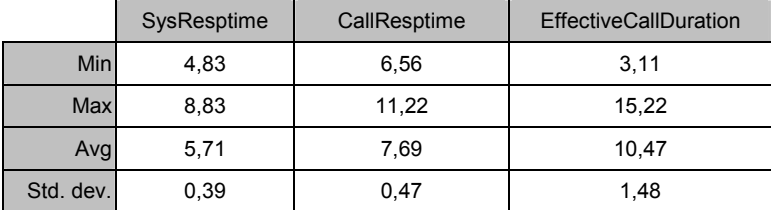

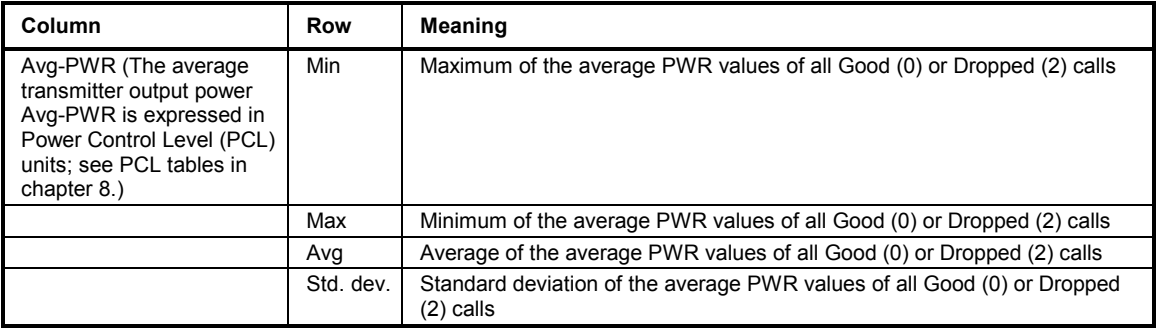

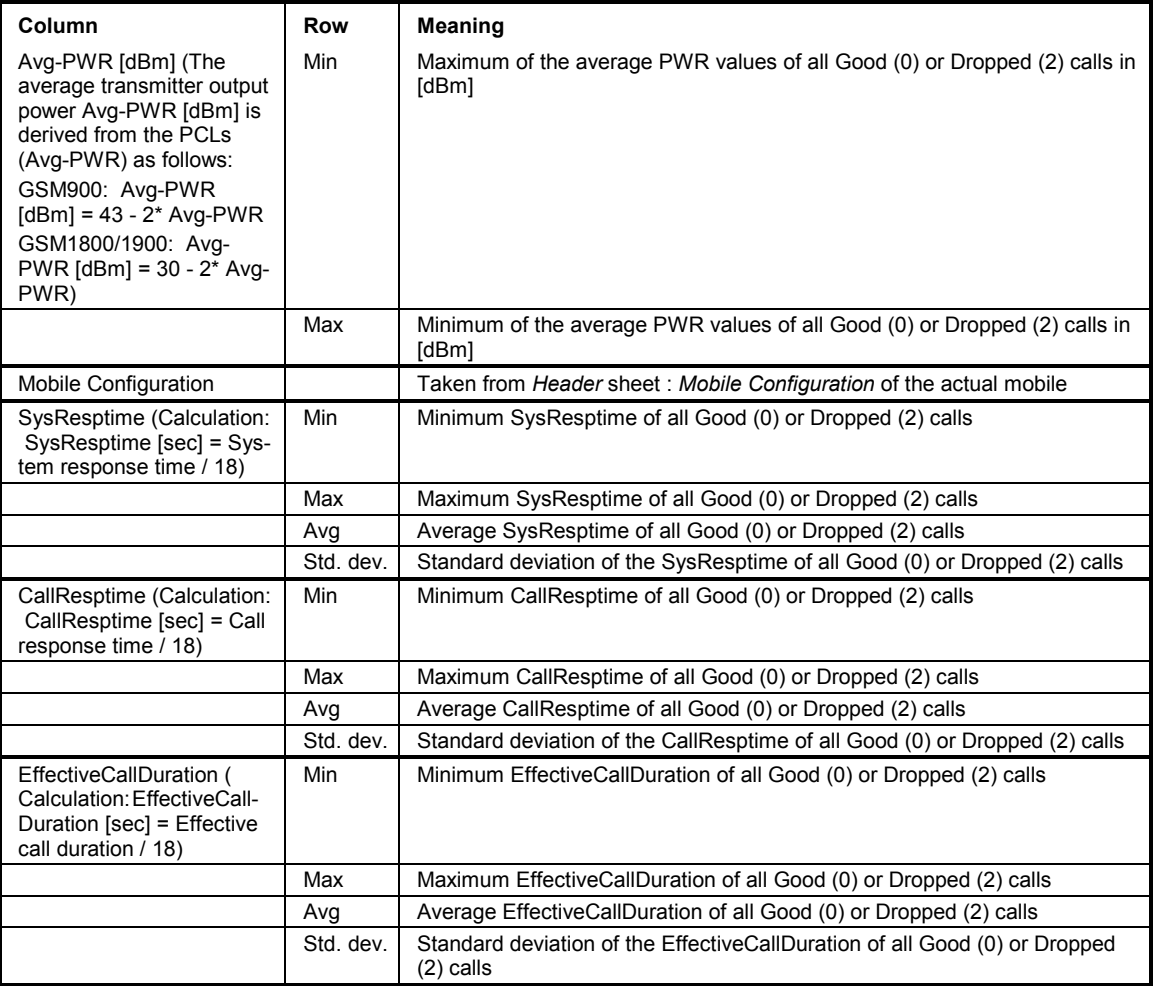

# **HO Info**

This sheet contains a statistical evaluation of all recorded handover attempts and handovers.

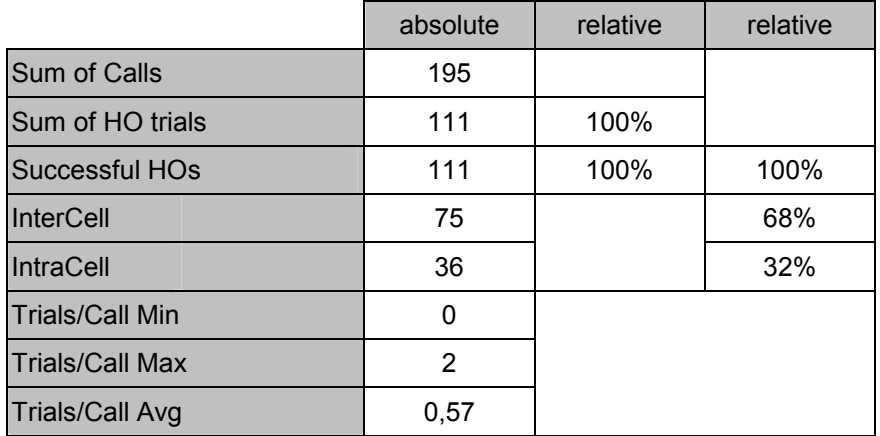

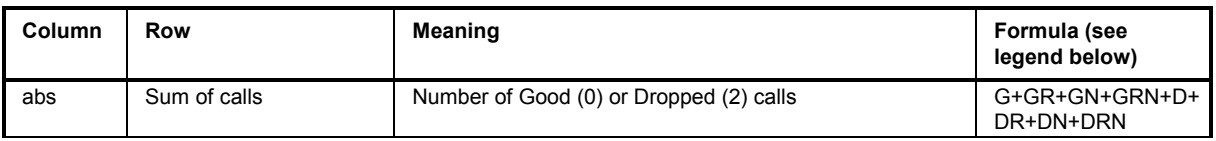

# *Evaluation of GSM NQA Data with TS9954 NQA* **RAMIC RES**<sup>®</sup>*R&S*<sup>®</sup>*R&S*<sup>®</sup>*R&S*<sup>®</sup>*R&S*<sup>®</sup>*R&S*<sup>®</sup>*R&S*<sup>®</sup>*R&S*<sup>®</sup>*R&S*<sup>®</sup>*R&S*<sup>®</sup>

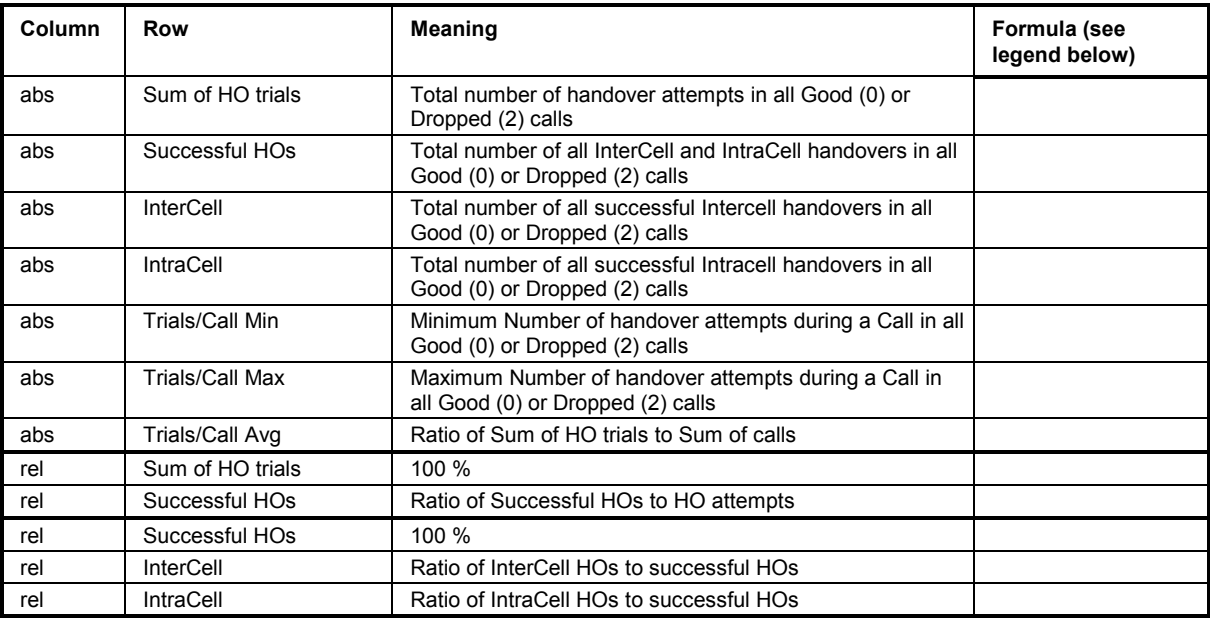

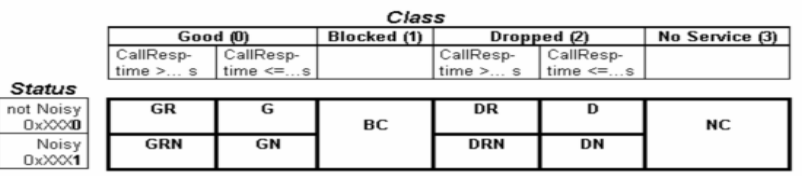

#### **SysResptime**

This sheet contains information about the distribution of the System Response Time values :

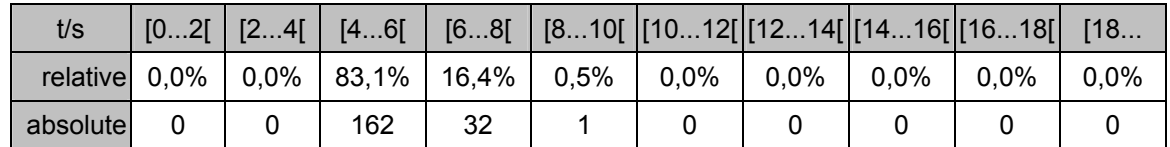

+ Bar chart showing the relative number of calls with a System Response Time in the defined ranges.

The ranges can be defined in the table below the bar chart. Overwriting a number in the white cells changes the results in the upper table and the pie chart. Clicking the *Default* cell restores the default ranges. These ranges are stored in the NQA-MAK.XLS file; see section *[Special Functions](#page-1057-0)* on p. [7.66](#page-1057-0) ff.

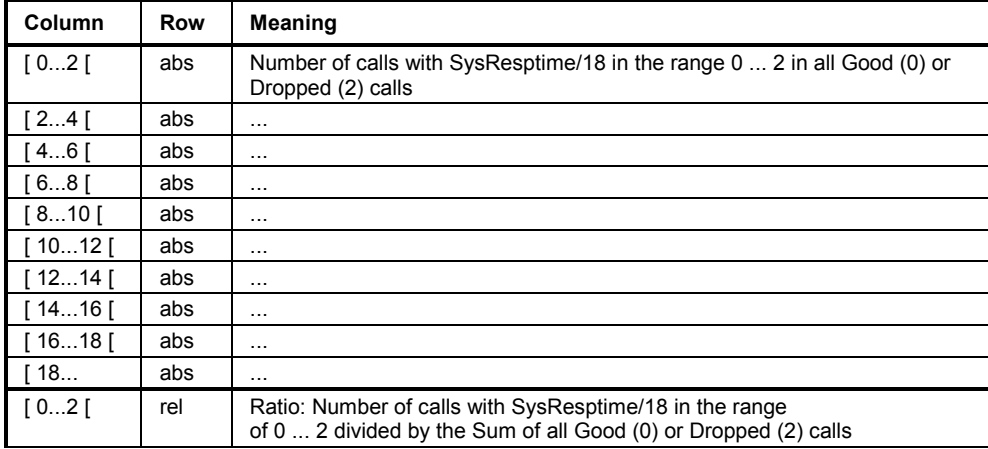

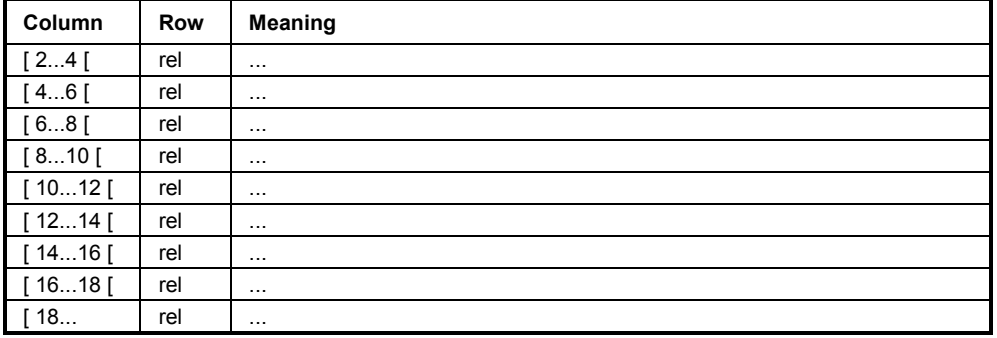

# **Call Resptime**

This sheet contains information about the distribution of the Call Response Time values :

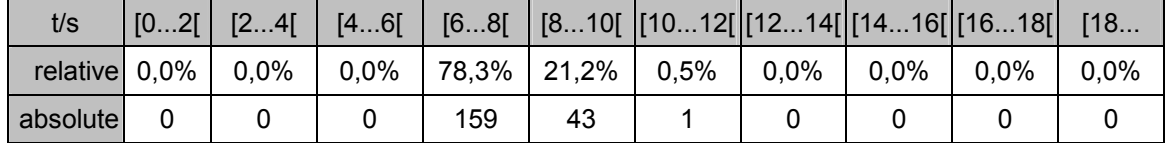

+ Bar chart showing the relative number of calls with a Call Response Time in the defined ranges.

The ranges can be defined in the table below the bar chart. Overwriting a number in the white cells changes the results in the upper table and the pie chart. Clicking the *Default* cell restores the default ranges. These ranges are stored in the NQA-MAK.XLS file; see section *[Special Functions](#page-1057-0)* on p. [7.66](#page-1057-0) ff.

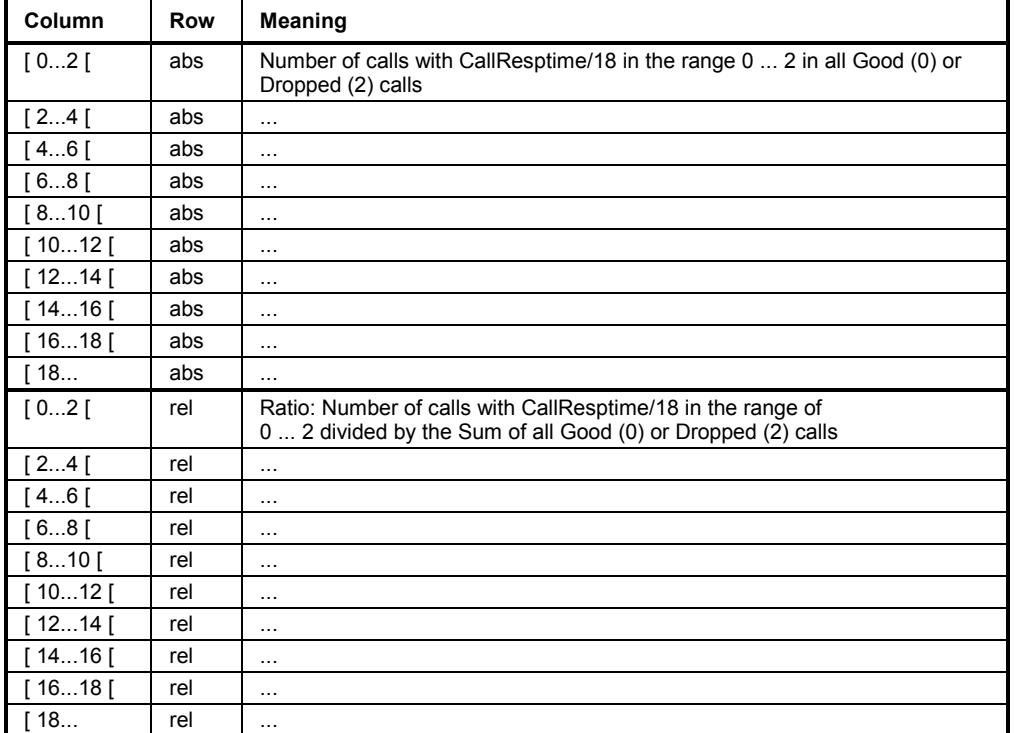

### **Noisy**

This sheet gives information about the *Noisy* calls:

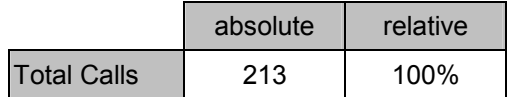

<span id="page-1053-0"></span>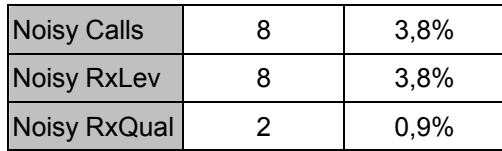

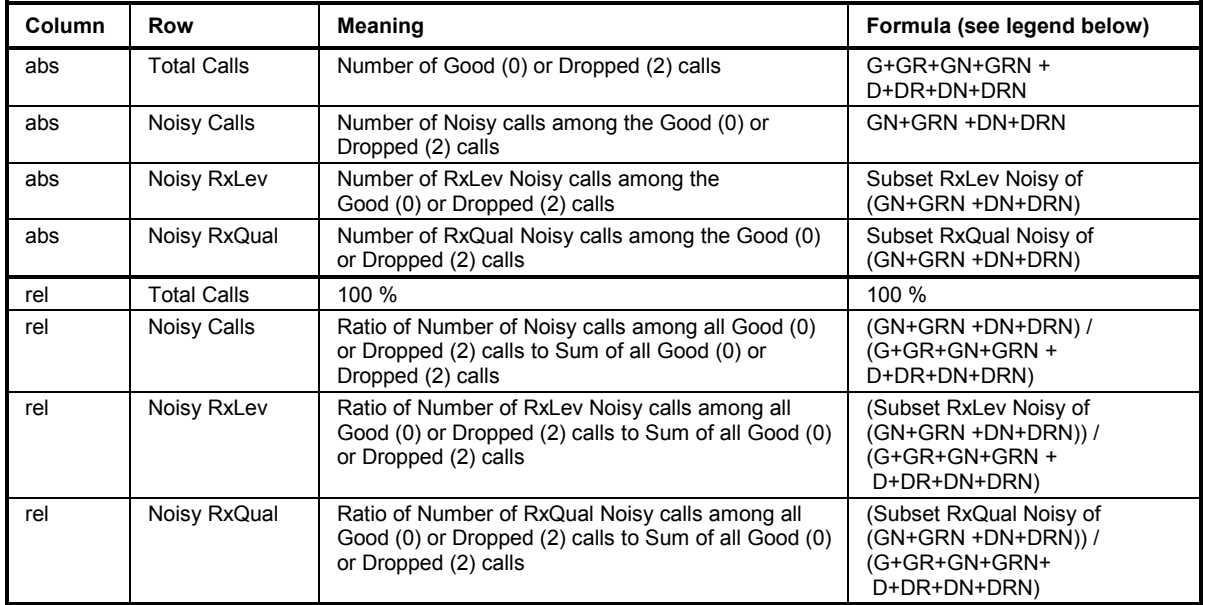

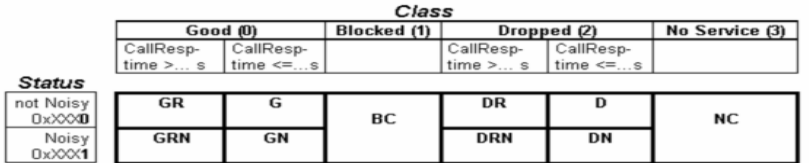

#### **SucRate**

This sheet contains information about the Success Rate, i.e. the absolute and relative frequency of the different call classes. In contrast to the *[SucRate 100%](#page-1054-0)* (see p. [7.63](#page-1054-0)) the SucRate is not normalized. A call may contribute to more than one call class, so the sum of Good, Dropped, Blocked, No Service and Noisy calls may exceed the total number of calls. In particular, the Noisy calls contribute to the Good as well as to the Dropped calls.

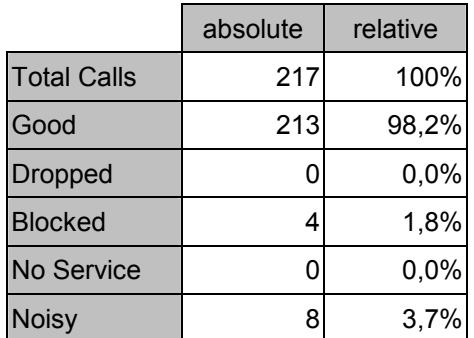

+ Bar chart showing the relative frequencies of Good, Dropped, Blocked, No Service, and Noisy calls.

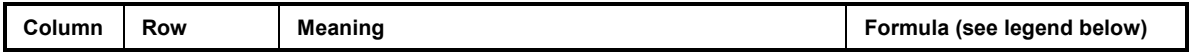

<span id="page-1054-0"></span>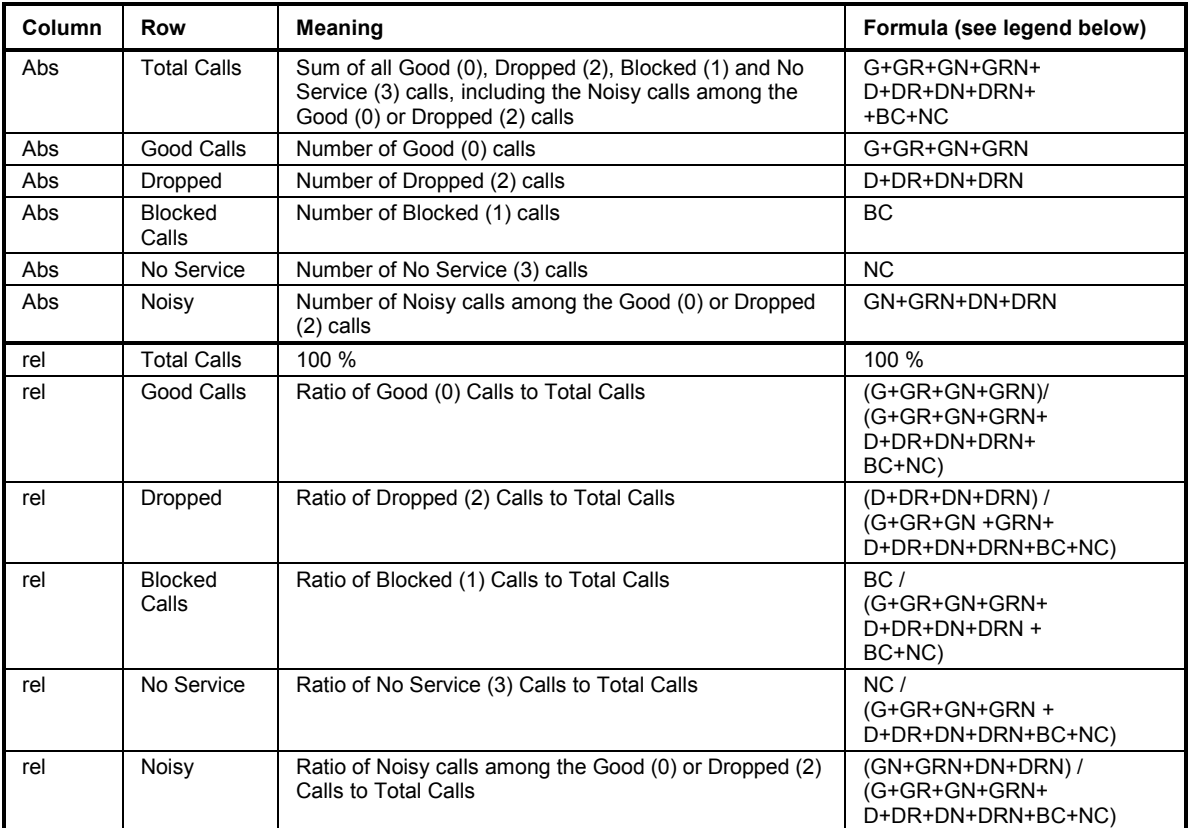

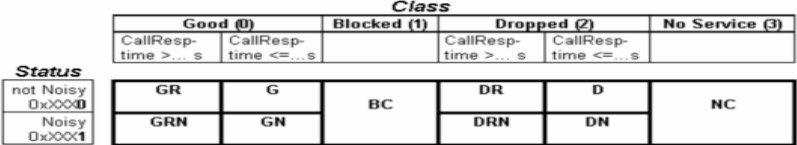

# **SucRate 100%**

This sheet contains information about the normalized Success Rate. In contrast to the *[SucRate](#page-1053-0)* (see p. [7.62\)](#page-1053-0) the SucRate 100% is normalized in such a way that the sum of Good, Dropped, Blocked, No Service and Noisy calls plus the Good calls exceeding a definite Call Response Time is equal to the total number of calls. The Noisy calls and the calls exceeding a definite Call Response Time are not included in the Good calls.

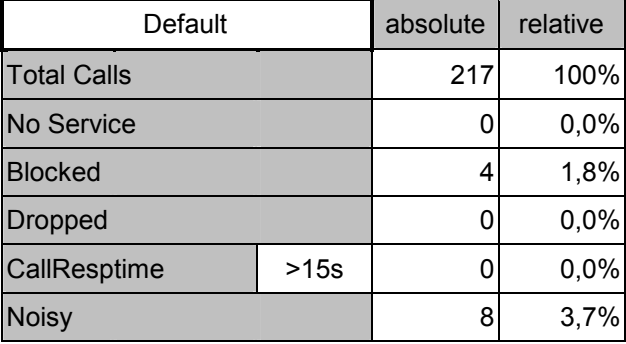

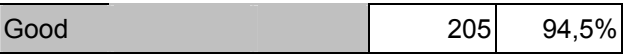

The CallResptime (Call Response Time) parameter can either be changed via keyboard or by clicking the *Default* button, which inserts the default value taken from the application file NQA-MAK.XLS; see section *[Special Functions](#page-1057-0)* on p. [7.66](#page-1057-0) ff.

+ Bar chart showing the relative frequencies of Total (100%), No Service, Blocked, CallRespTime, Noisy, and Good Calls.

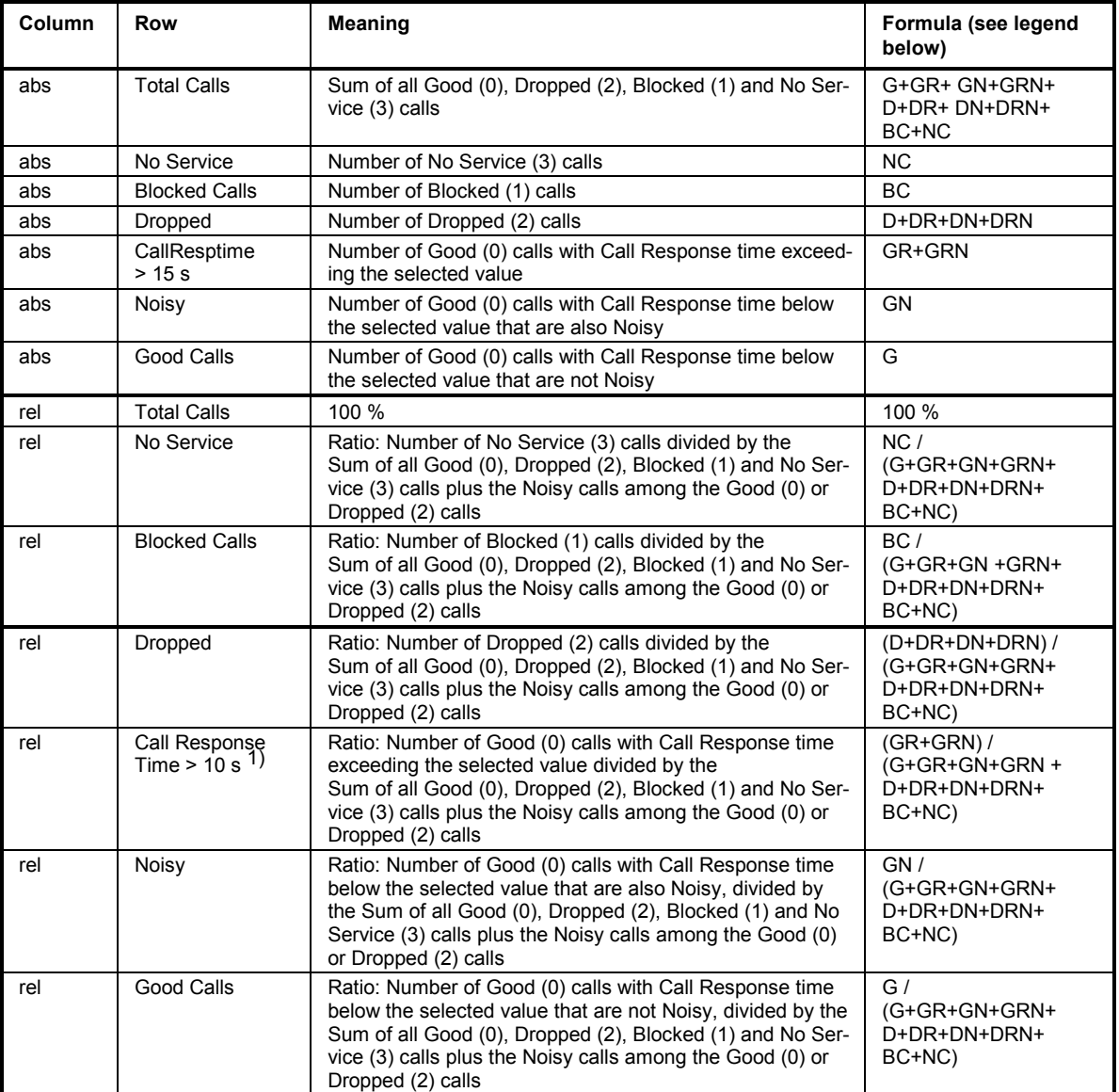

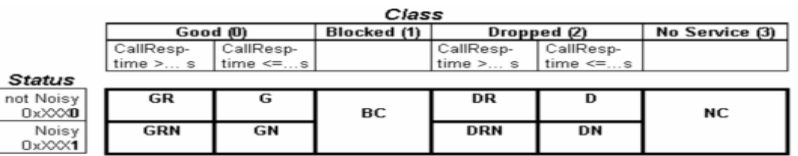

Each call is assigned exclusively to one single type of call. As some calls can possibly be assigned to more than one class, priorities must be assigned to the classes :

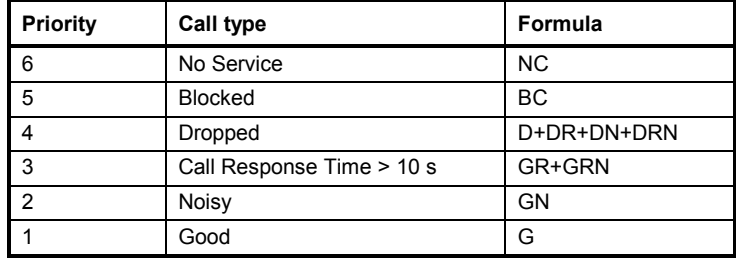

6 is the top priority, 1 is the lowest priority. Therefore, if a call is Dropped and Noisy at the same time, it will be classified as a *Dropped* call.

# **SucRate (switch.)**

This sheet defines and evaluates a Success Rate with selectable contributions. The sheet provides switches to select the calls that are classified as successful calls.

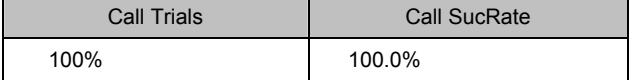

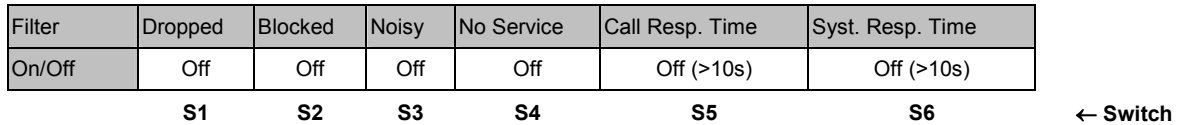

+ Bar chart showing the percentage of call trials and the user-defined Call Success Rate.

The parameter list for setting the switches S1 to S6 and the Response Times is located directly underneath the bar chart. The *Default* button assigns the default values taken from the *Default* sheet in NQA-MAK.XLS; see section *[Special Functions](#page-1057-0)* on p. [7.66](#page-1057-0) ff.

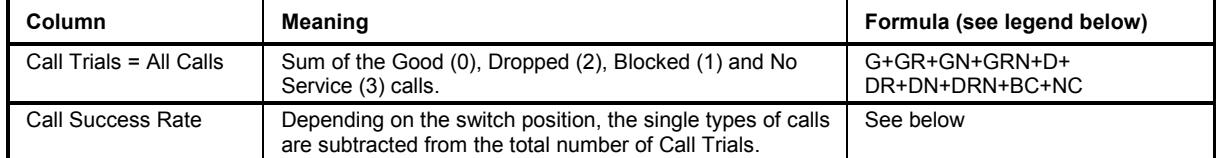

$$
AllCalls - \sum_{All\,Calls}
$$
  
Call Success Rate = 
$$
All\,Calls
$$

The Call Success Rate is a number between 0% and 100%. The *Flag* is calculated for every single call according to the following formula:

Flag =  $(S1 \cap D$ ropped)  $\cup$  (S2  $\cap$  Blocked)  $\cup$  (S3  $\cap$  Good  $\cap$  Noisy)  $\cup$ 

(S3  $\cap$  Dropped  $\cap$  Noisy)  $\cup$  (S4  $\cap$  No Service)  $\cup$ 

(S5  $\cap$  Good  $\cap$  Call Response Time > selected value )  $\cup$ 

(S5  $\cap$  Dropped  $\cap$  Call Response Time > selected value )  $\cup$ 

(S6  $\cap$  Good  $\cap$  System Response Time > selected value )  $\cup$ 

 $(S6 \cap D$ ropped  $\cap$  System Response Time > selected value )

<span id="page-1057-0"></span>S1 to S6 are switches, to be set independently in the parameter list to either ON (1) or OFF (0).  $\cap$  denotes an "AND" combination,  $\cup$  denotes an "OR" combination.

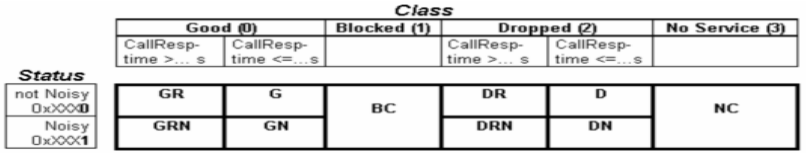

**Examples:** In the default setting where all switches S1 to S6 are set to OFF (0), the Call Success Rate is always 100%.

If only S1 is set to ON (1), all Dropped calls ( $DR + D + DRN + DN$ ) are classified as being not successful. If the data set contains any Dropped calls, the Call Success Rate is smaller than 100%. If only S3 is set to ON (1), all Dropped calls that are also Noisy (DRN + DN) are classified as being not successful; the Dropped calls that are not Noisy (DR + D) are still classified as being successful. If the data set contains any Dropped calls that are also Noisy, the Call Success Rate is smaller than 100%.

# **Special Functions**

The evaluation software TS9954 NQA provides a number of additional functions to customize the worksheets, change the language and the logo, modify the data and print the contents of a worksheet.

The NQA-MAK.XLS file contains three sheets to edit default values and select the language and the logo displayed on top of each worksheet. Within MS Excel this file is hidden by default but can be displayed and edited using the *Window - Unhide* menu item. The file provides a folder with three tabs to select the three worksheets *Default, Language,* and *Logo.* 

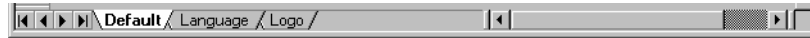

All three sheets are protected with a password that must be entered into a dialog window following the instructions displayed by MS Excel.

#### *Note:*

*The password to be used at the first time after installing TS9954 NQA is "a". After typing in "a" to access and modify a NQA-MAK.XLS sheet it is possible to renew the protection using another password or omit the password protection altogether.* 

# **Default Values**

The *Default* worksheet in the NQA-MAK.XLS file displays the following **Default values:** 

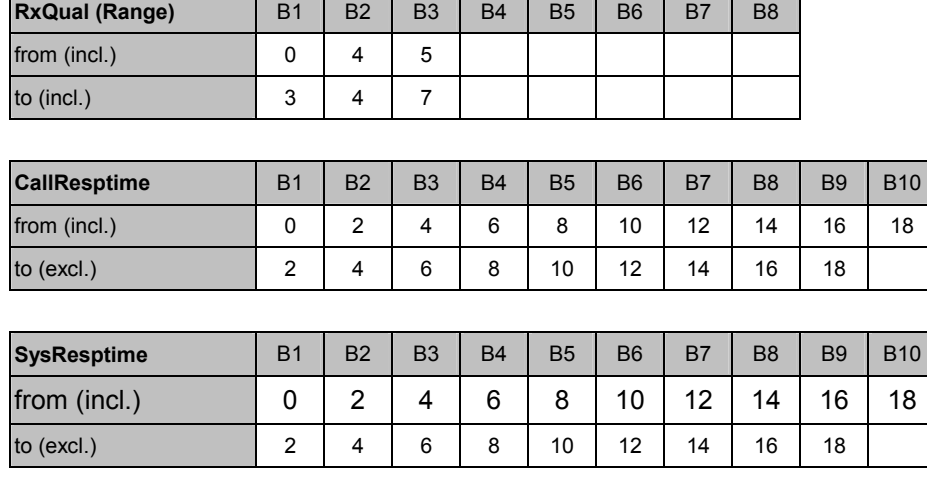

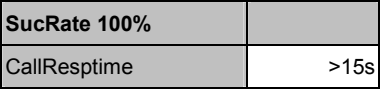

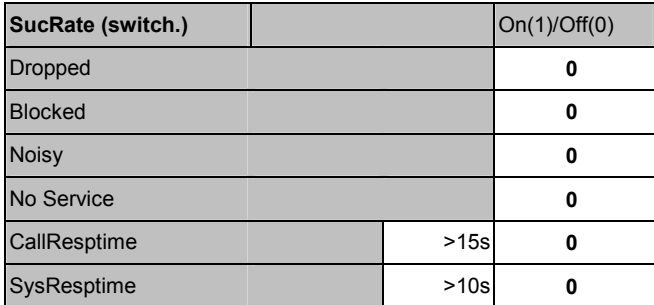

The headers *RxQual (Range)* etc. denote the worksheets where the default values are used. A default value can be modified after double-clicking on the cell.

# **Language and Logo**

The *Language* worksheet in the NQA-MAK.XLS file displays a German, English, and a Spanish dictionary. It is possible to select one of the three languages and modify the vocabulary.

In the *Logo* worksheet, it is possible to select a logo to be displayed on each worksheet and define its position.

#### **DATA Table**

When the NQA data files are loaded the data are evaluated and the results written into the DATA table. The DATA table provides easy access to the data and can be used to modify the data and create new charts.

# **Printing**

All sheets have a pre-defined printing area set for DIN A4 landscape format. Hardcopies can be printed using the MS Excel printer settings. A print preview is available in the file menu or on clicking the corresponding button in the MS Excel toolbar.

# **Modification of the Worksheets**

The *MOB1...* folder files (see section *[Starting and Operating TS9954 NQA](#page-1043-0)* on p. [7.52](#page-1043-0) ff.) are visible and not protected. They can be modified for your own personal requirements.

All functions used are standard MS Excel functions. Every experienced MS Excel user can modify and extend the formula. Knowledge about database, matrix and VBA macro functions are indispensable, knowledge in software programming is useful.

**Sheet concept** The sheets depend on each other, data links have been installed between them.

- **Hidden cells** In some sheets several areas are hidden. These areas are used for matrix definitions and interim calculations.
- **Macros** In the VBA macro a special item is to be found: It is not possible to detect missing mobile data before loading is finished, and copying functions on empty cells in this macro would lead to error messages. So, during this time, error messages are suppressed. When you face problems modifying the software, switch off this function.

The 'Bit' function contains an AND function for the comparison of two values. MS Excel compares on a bit by bit basis but returns a TRUE value as soon as two bits are found due to this result. Therefore this function is used twice in 'NOISY' evaluations to compare two set bits.

# **Contents**

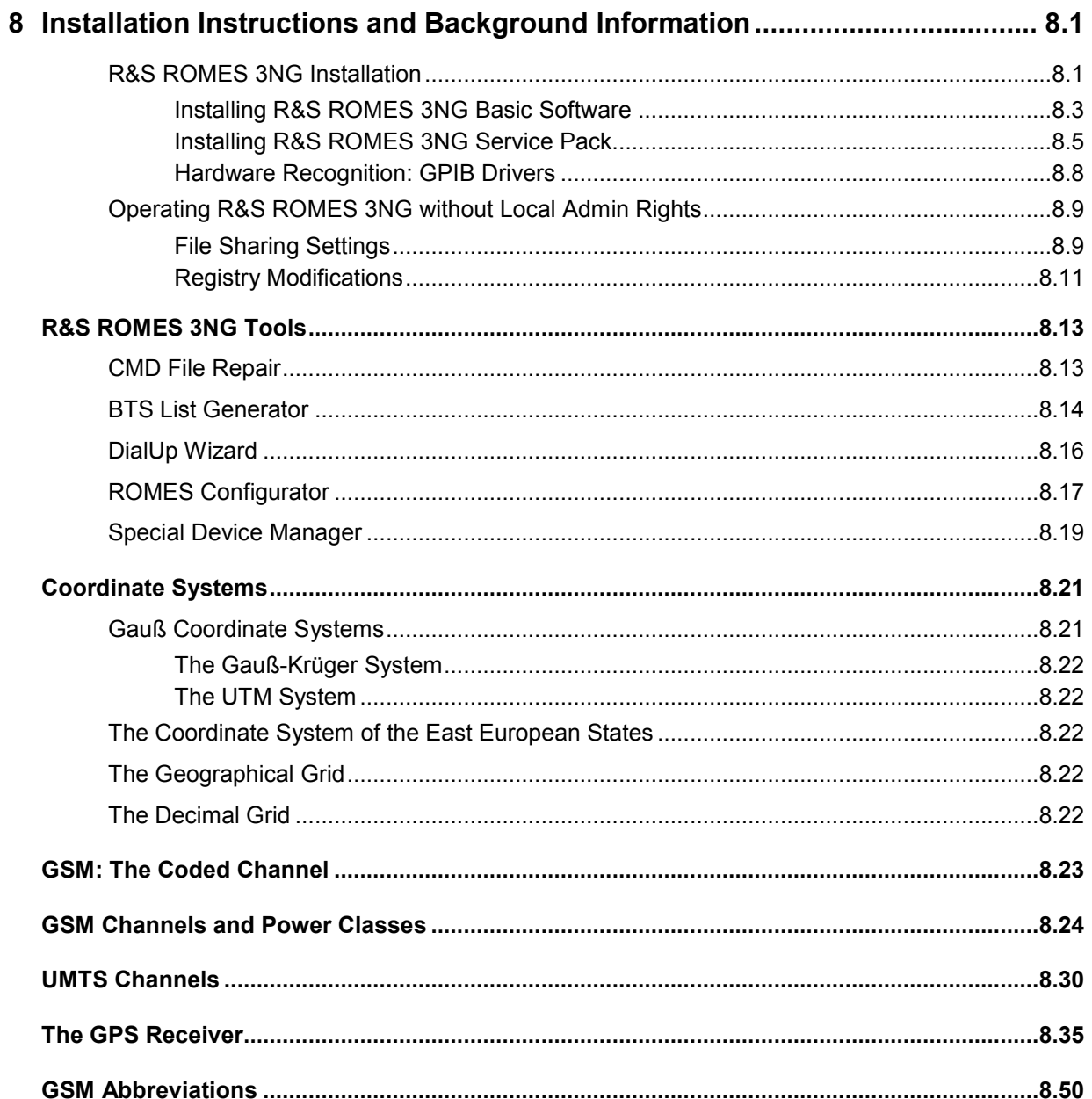

# <span id="page-1062-0"></span>**8 Installation Instructions and Background Information**

This chapter explains how to install R&S ROMES 3NG and third-party utilities that might be useful or necessary for the operation of some R&S ROMES 3NG components and contains useful information on coordinate systems for geographical projections, GSM and GPS. Appended are lists of all terms and abbreviations used throughout this manual.

# **R&S ROMES 3NG Installation**

R&S ROMES 3NG is an application software to be run on a controller with an MS Windows XP operating system. The application is supplied on a CD-ROM containing all program parts and utilities necessary for operation including the additional hardware drivers.

The CD is organized in several directories:

- *Doc* provides documentation on various devices of the measurement system, including the present ROMES 3NG operating manual in printable (\*.pdf) version and overview documents of new features within the R&S ROMES 3NG Service Packs on the CD. Further information (readme files) can be found in the *Firmware & Drivers* directory.
- *Firmware & Drivers* contains driver software, ,HaspHL and Hardlock driver with instructions for manually installing the driver (only relevant if the automatic installation fails), documentation for various purposes; see
- *MapX Installation* contains an installation version of the third-party utility *Map X5* that R&S ROMES 3NG uses for the map projection in the *Route Track View.*
- *Romes* contains the coverage measurement system R&S ROMES 3NG including possible Service Packs.

Please note that the service packs have to be installed manually. A service pack usually consists of an executable installer file and the associated release notes as a text file. The service pack can be installed from any location on the target computer, because the required R&S ROMES 3NG installation directory is obtained from the MS Windows registry.

- *AddOns* various applications and utilities for R&S ROMES 3NG as described on p. [8.13](#page-1074-0) ff.
- *Samples .*contains *Measurement examples* ordered by technologies.

# **R&S ROMES 3NG Tools Assume that the R&S<sup>®</sup>R&S 3NG**

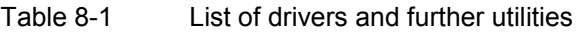

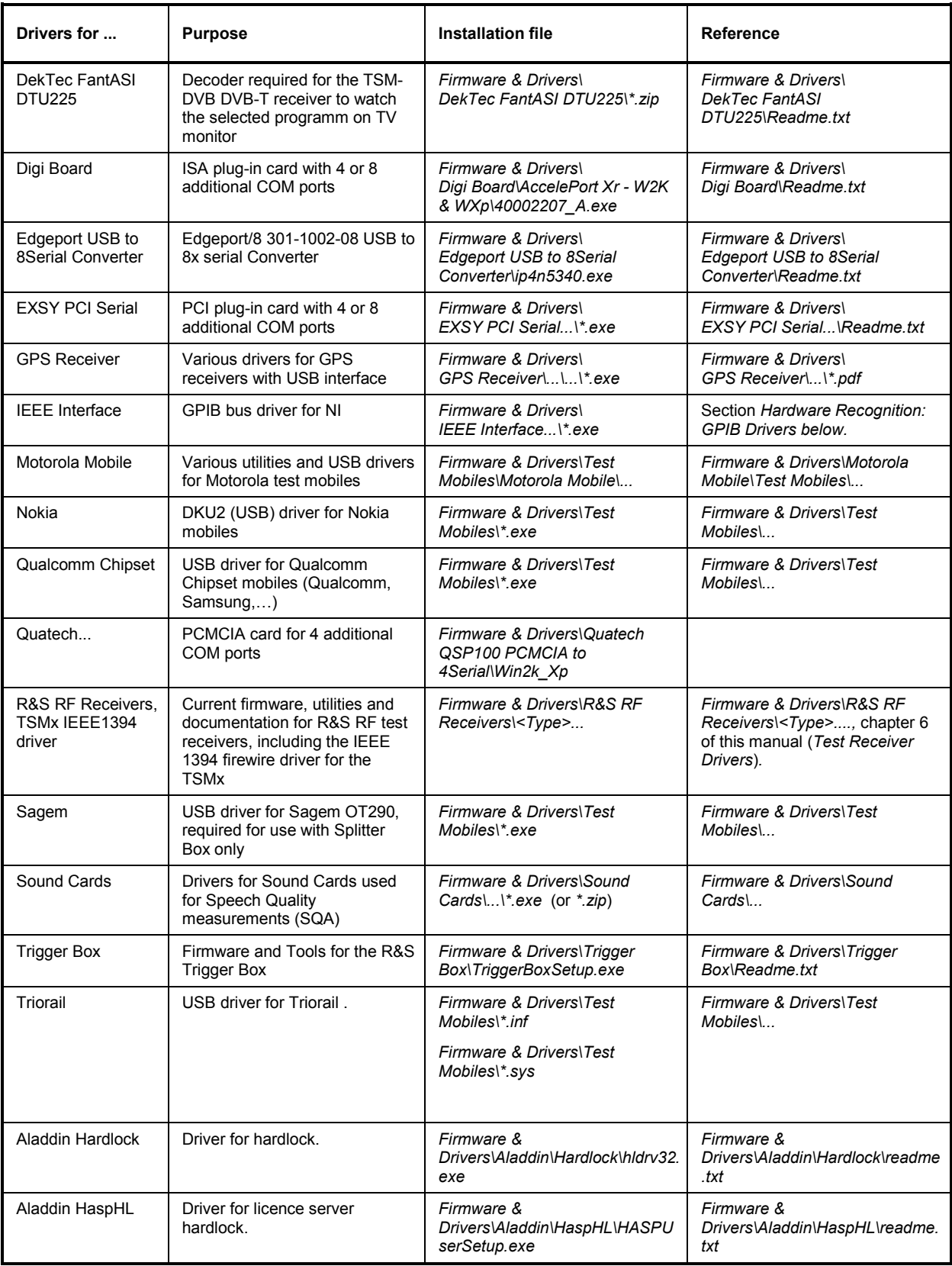

#### <span id="page-1064-0"></span>**Installing R&S ROMES 3NG Basic Software**

Installation of the software is controlled by a setup program. All necessary settings are configured automatically during the installation process. Please take the following steps:

- Connect the external CD-ROM drive (if no internal CD-ROM drive is available on your controller).
- > Turn on your controller and start your MS Windows operating system.
- $\triangleright$  If the program Hardcopy is running on your machine, stop this program.
- $\triangleright$  Insert the CD-ROM in your drive. Unless the autostart option is disabled on your operating system the setup routine on the CD-ROM starts automatically. Otherwise start the setup.exe program in the root directory of the CD-ROM.

The R&S ROMES 3NG Service Pack installation guide is opened with a start-up screen:

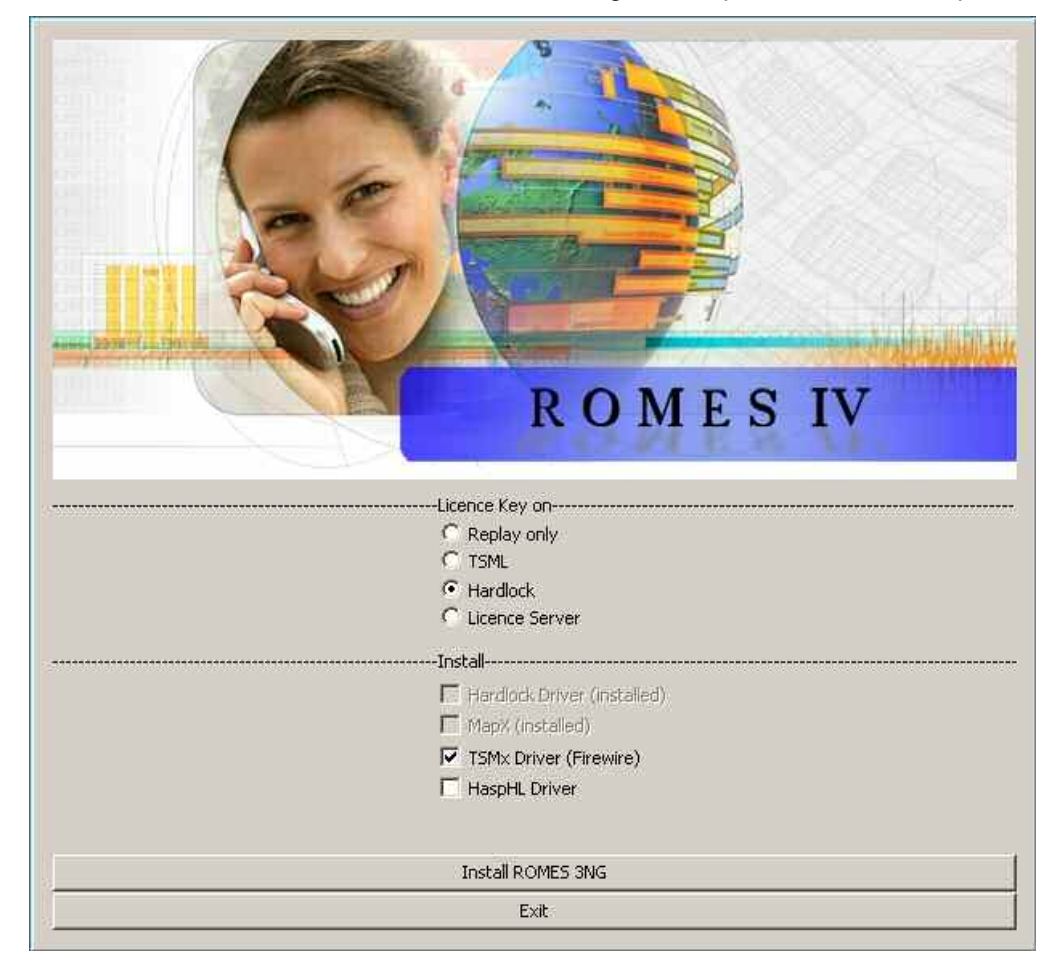

- $\triangleright$  Select where the license is stored and which drivers you want to install.
- Press *Install ROMES 3NG* to start the installation.

# **R&S ROMES 3NG Tools Assume that the R&S<sup>®</sup>R&S 3NG**

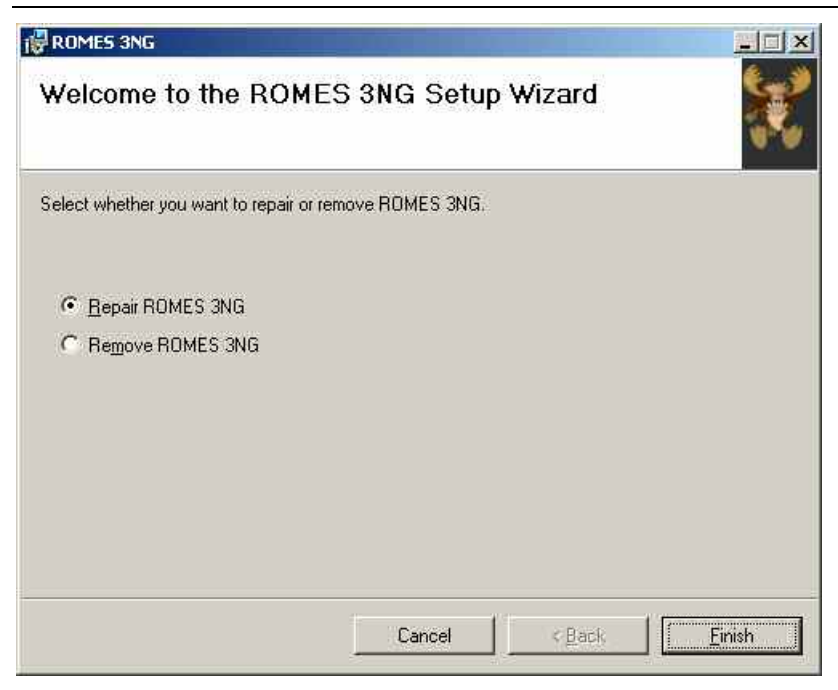

- If there is already an R&S ROMES 3NG installation on your PC select if you want to repair or remove the existing installation.
- $\triangleright$  Press Finish.

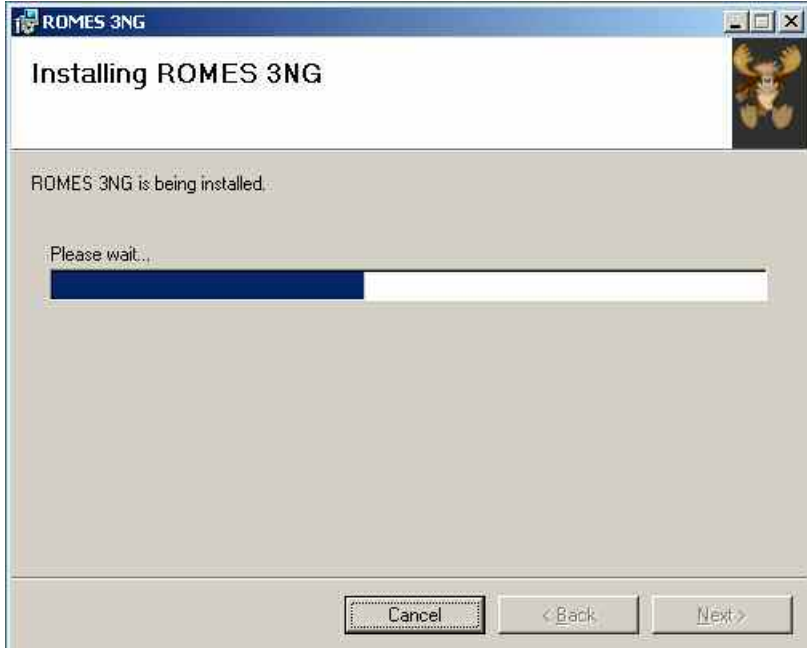

 $\triangleright$  Wait until the installation is finished.

<span id="page-1066-0"></span>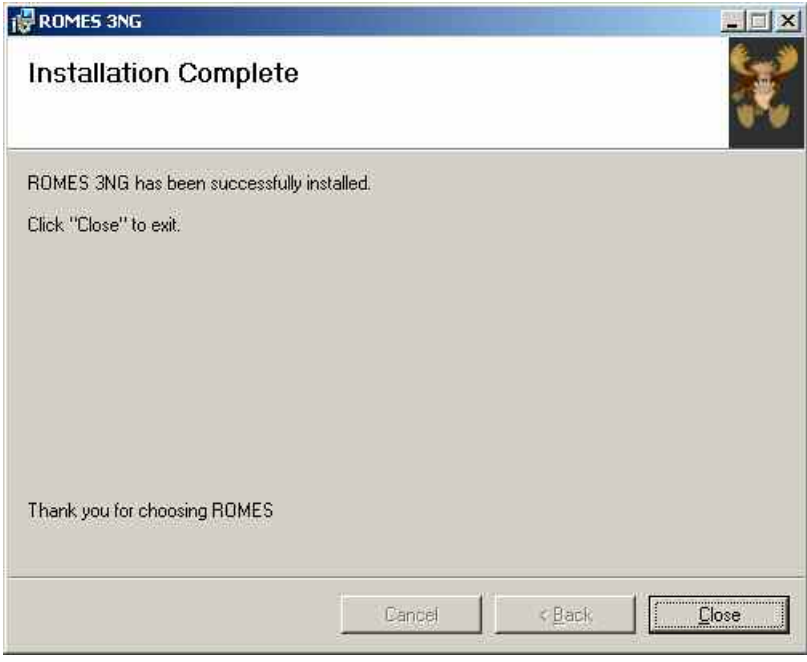

Click *Close* after ROMES 3NG has been successfully installed.

# **Installing R&S ROMES 3NG Service Pack**

Installation of the software is also controlled by a setup program (see [Installing R&S ROMES 3NG](#page-1064-0)  [Basic Software](#page-1064-0) on p.[8.3\)](#page-1064-0)The R&S ROMES 3NG Service Pack installation guide is opened with a startup screen:

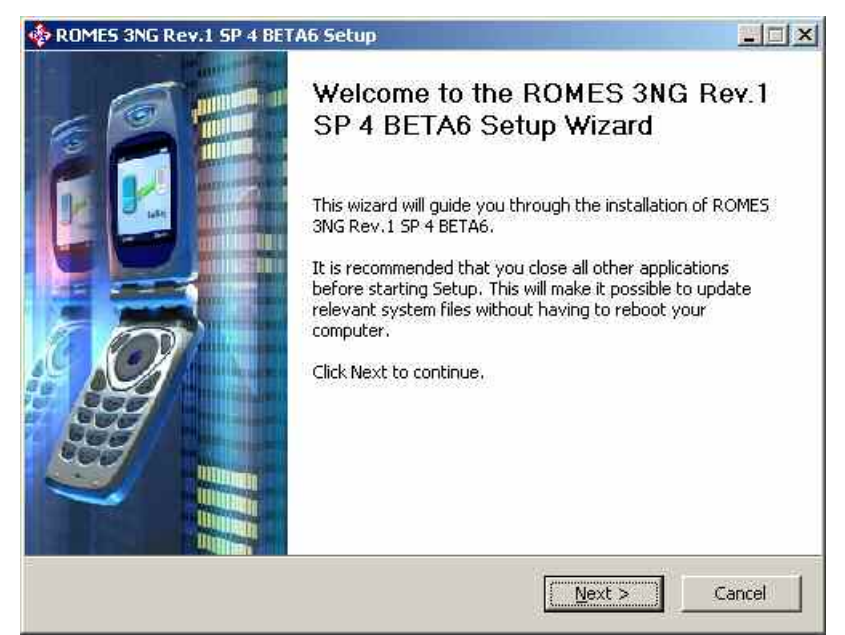

After clicking on *Next >*, there are two components available for installation:

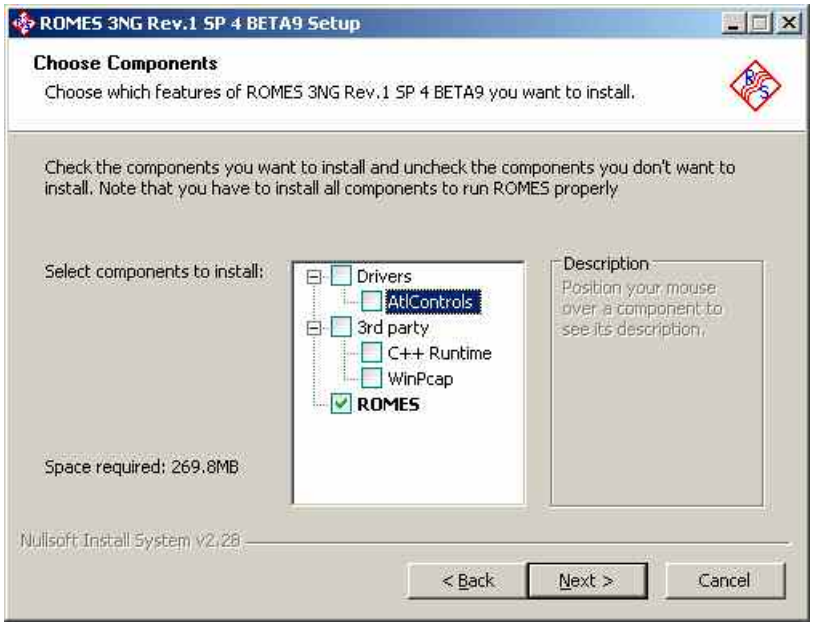

- **Drivers** Drivers needed for R&S ROMES 3NG; admin rights are required for installation.
- **3rd party** The installer now checks, which components need to be installed. Components which have been installed before are un-checked by default. Components which do need to be installed are checked and the entry is disabled so that the user can not skip the installation of required components.

If the installation of a single component, such as the WinPcap dll is aborted, the whole installation of R&S ROMES 3NG will also be aborted.

The installers of the C++ runtime library and of WinPcap dll are now embedded in the service pack installer and no longer needs to be distributed separately.

- **ROMES** The ROMES package (or update) itself. ROMES can only be installed if the *3rd party* components are installed or have been installed before.
- $\triangleright$  After clicking on *Next* >, and after the license agreement was confirmed, the installation path is queried:

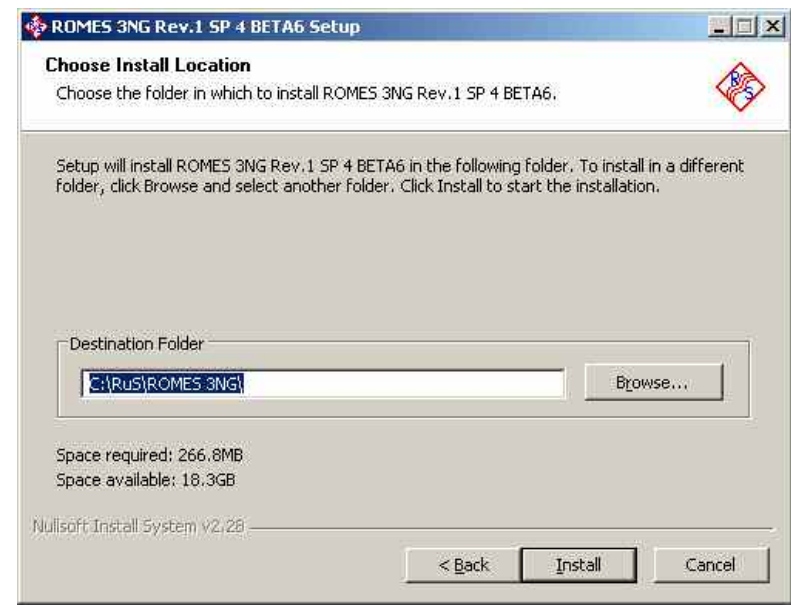

 Click *Install* and follow the instructions on the screen. Please note that starting with R&S ROMES 3NG Service Pack 4, the installer checks whether or not the service pack is installed over the correct version of ROMES. If the versions do not match, an error message is displayed.

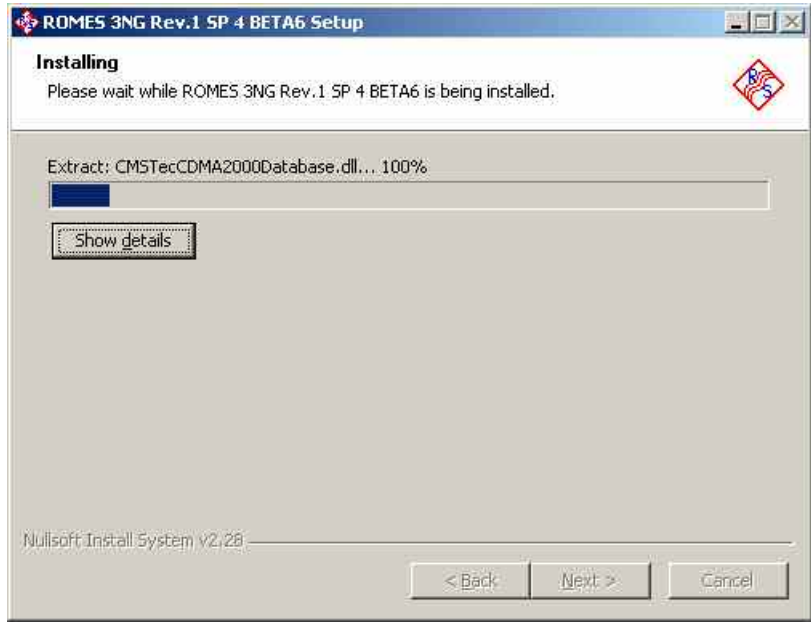

<span id="page-1069-0"></span>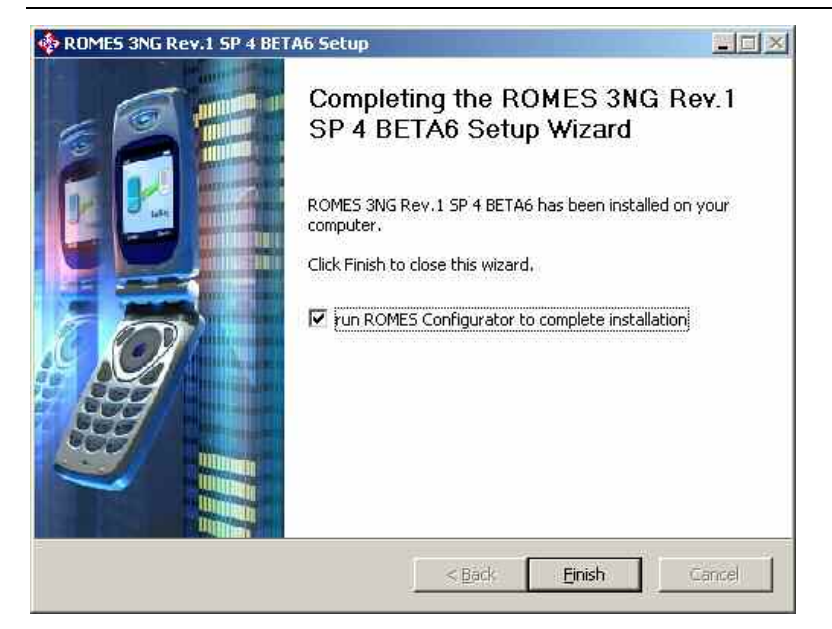

 After the installation is done click *Finish* to verify the installation. You can decide to run the *ROMES Configurator* in the following.

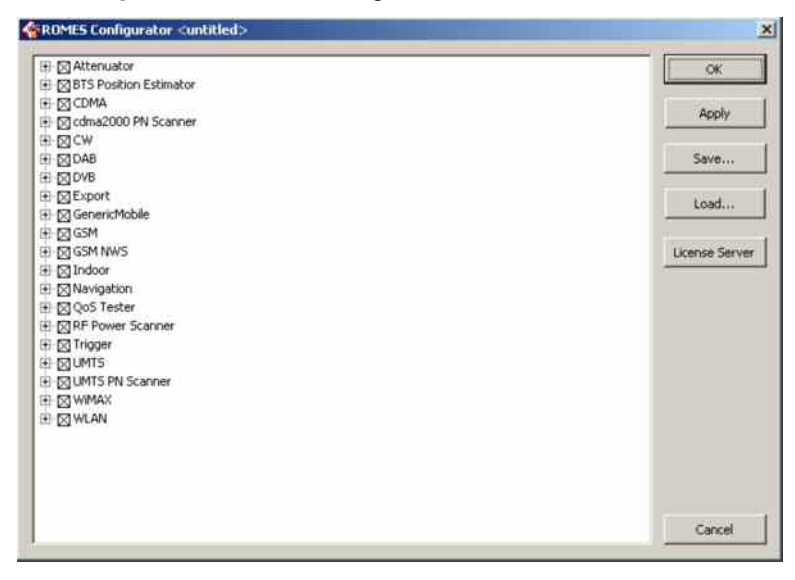

#### **Hardware Recognition: GPIB Drivers**

R&S ROMES 3NG provides GPIB driver files for the connection of a test receiver ESVx or ESPI to the controller via a National Instruments (NI) IEEE bus interface. Further drivers are provided for an R&S IEEE bus card (please also note the installation message displayed before the R&S ROMES 3NG installation is terminated). All drivers are located in the *Firmware & Drivers\IEEE Interface* subdirectory of the CD-ROM and must be installed manually:

- Start the program *ni488216.exe* which copies the files necessary for the driver installation into a temporary directory.
- $\triangleright$  Use the default values for all settings, terminate the installation and shut down your controller.
- $\triangleright$  Install or plug in the the NI hardware (PCI/PCMCIA card).
- $\triangleright$  Restart your controller.
- Start MS Windows Explorer and right-click *Measurement and Automation Devices and Interfaces GPIB Interfaces.*
- In the context menu, click *NI-488.2 Getting Started Wizard* and follow the instructions in the dialogs.

# <span id="page-1070-0"></span>**Operating R&S ROMES 3NG without Local Admin Rights**

In case you want to operate R&S ROMES 3NG with a "Limited Account" (without local Admin rights) it is necessary to perform the following steps to grant additional rights needed to ensure full functionality.

The steps described here are valid for the MS Windows XP operating system.

# **File Sharing Settings**

The limited account user without local administration rights needs full file control for the following directories:

- Default R&S ROMES 3NG directory (e.g. C:\RuS or C:\ROMES 3NG)
- MapInfo directory (e.g. C:\Programme\MapInfo)
- R&S ROMES 3NG temporary directory for route track modules ( C:\TEMP )

This involves the following steps:

**1.)** Open the Windows Explorer and select the menu item "Tools"->"Folder Options...". Select the tab "View" and scroll down until the "Use simple file sharing" list item is visible as shown below:

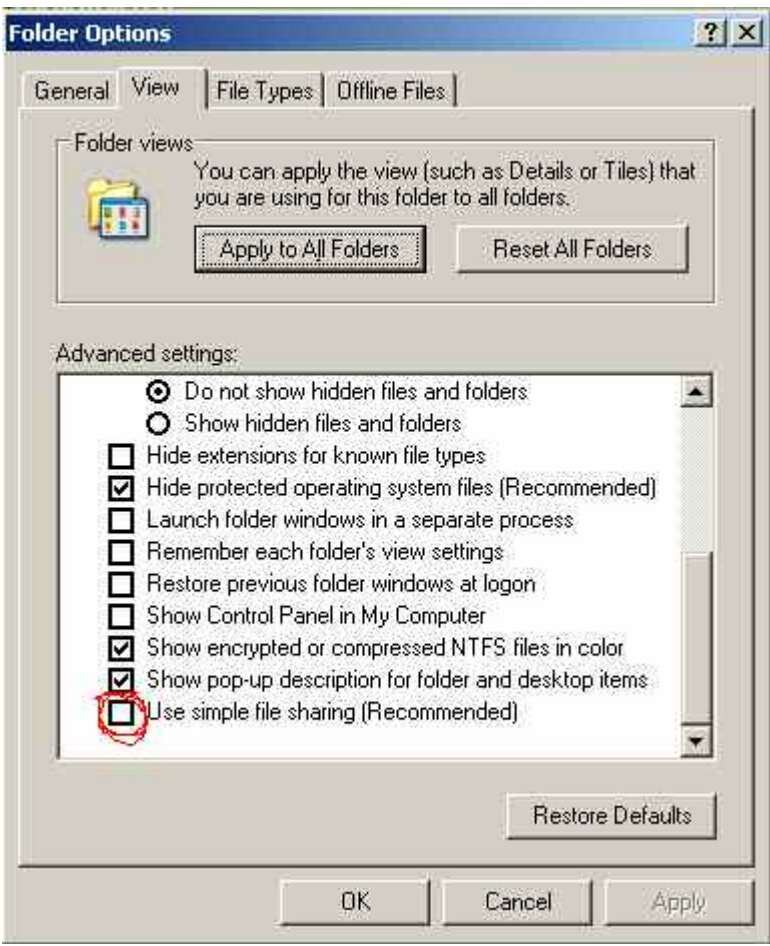

Deselect the "Use simple file sharing" checkbox and "Apply" the change.

**2.)** Back in the Windows Explorer, select the default R&S ROMES 3NG directory ( e.g. C:\RuS ) and right-click it. In the resulting context menu, select the item "Properties", which leads to a dialog window for the selected directory. Click on tab "Security" to obtain a dialog similar to the one shown below:

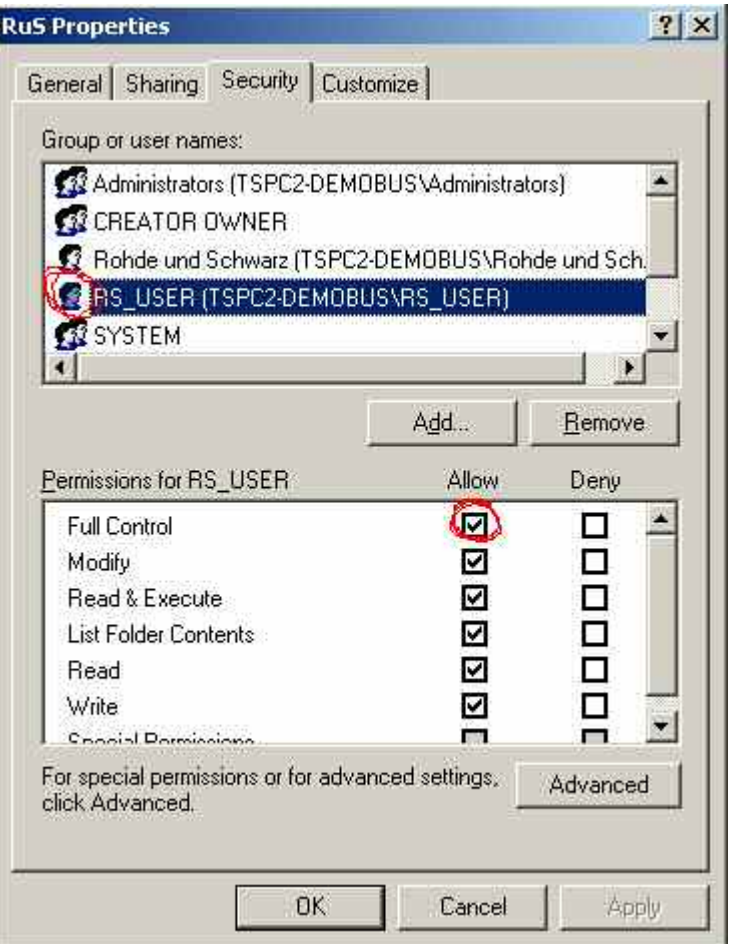

In the upper list, select the user with limited account privileges (RS\_USER in this example). Then select "Allow" in the "Full control" list item of the lower list. "Apply" the change. and repeat this step for all directories listed at the beginning of this section.

**3.)** When Step 2.) is completed, modify the registry as described below.

# <span id="page-1072-0"></span>**Registry Modifications**

To operate R&S ROMES 3NG with a limited account user as described above, the following registry keys need to be updated:

- ROMES Registry Key:
- HKEY\_LOCAL\_MACHINE\SOFTWARE\Rohde & Schwarz
- MapInfo Registry Key: HKEY\_LOCAL\_MACHINE\SOFTWARE\MapInfo

This involves the following steps:

**TIP** 

**4.)** Open the "Start" menu and select "Run..." to obtain the following dialog.

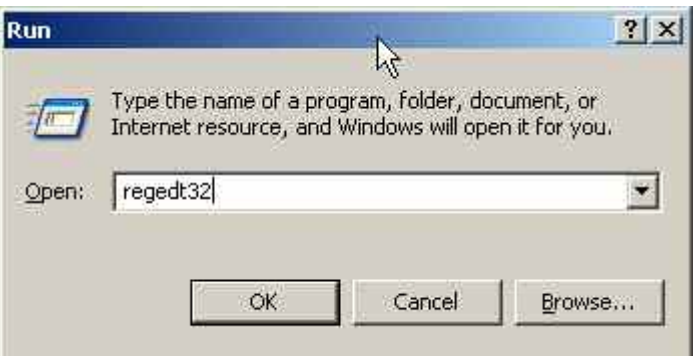

Type "regedt32", as shown above and click "OK" to start the MS Windows Registry editor.

Do not use "regedit" as this tool does not support security settings for registry Ö entries.

Alternatively, call C:\WINNT\SYSTEM32\regedt32.exe from the command prompt.

The Registry Editor starts with a window similar to the following:

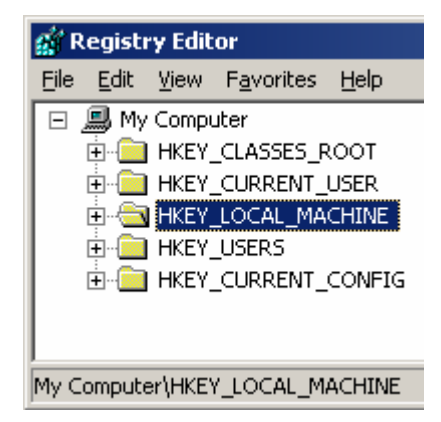

Click on "HKEY\_LOCAL\_MACHINE", then on "SOFTWARE".

**5.)** In the "SOFTWARE" list, locate the "Rohde & Schwarz" and "MapInfo" items. Rightclick an item to obtain a context menu similar to the following:

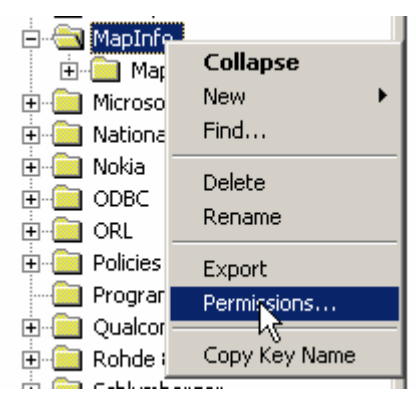

**6.)** Select "Permissions..." to open the following dialog:

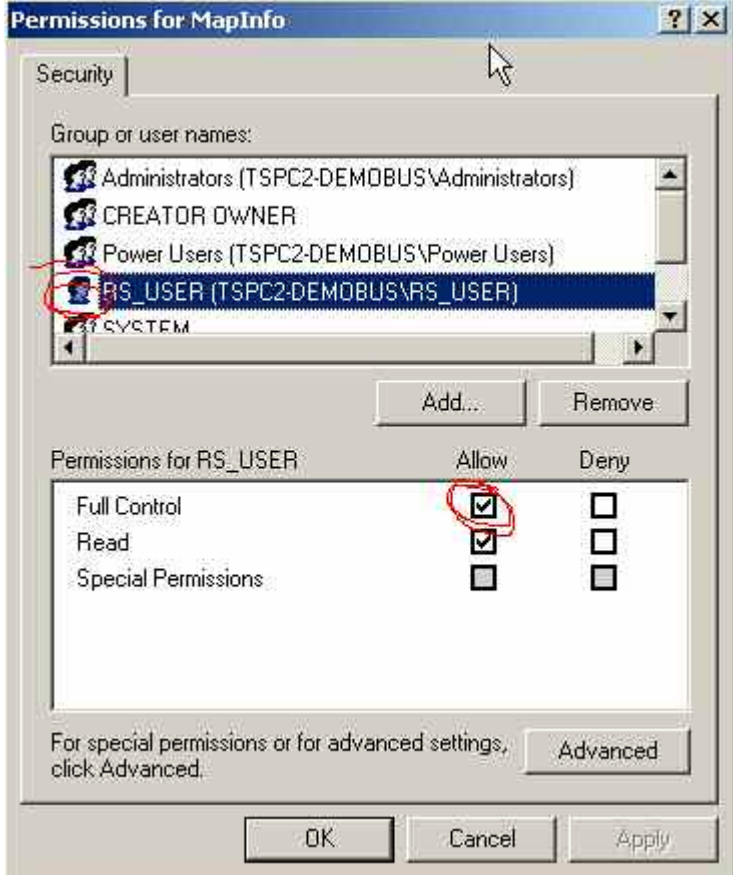

In the upper list, select the user with limited account privileges (RS USER in this example). Then select "Allow" in the "Full control" list item of the lower list. "Apply" the change. and repeat this step for all SOFTWARE items listed at the beginning of this section.

These changes allow the full functionality of the R&S ROMES 3NG software in the context of a limited user account.

# <span id="page-1074-0"></span>**R&S ROMES 3NG Tools**

Together with the main application, R&S ROMES 3NG installs additional useful software tools. The tools are accessible in the *Tools* submenu of the R&S ROMES 3NG program menu:

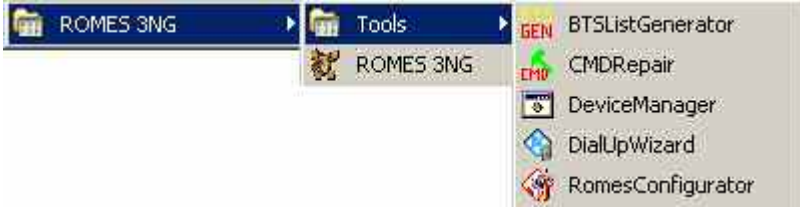

Fig. 8-1 R&S ROMES 3NG Tools

# **CMD File Repair**

**CMD file**

The *CMDRepair* utility can repair measurement (\*.cmd or \*.rscmd) files that are corrupted, e.g. because of a system crash or a sudden voltage drop during the measurement. Successfully repaired measurement files can be used again for evaluation in a replay session. The success of the repair algorithm depends on the state of the measurement file.

**Installation** The *CMDRepair* utility is automatically installed together with the test system. An executable file *CMDRepair.EXE* is stored in the R&S ROMES 3NG program directory.

**Repairing a**  To repair a CMD or RSCMD file...

Make sure that ROMES is closed.

Select *CMDRepair* in the *Tools* program subdirectory; see Fig. 8-1 on p. 8.13.

In the dialog opened, click *Select & Repair CMD Files* to call up an *Open File*  dialog and choose the corrupted measurement file <file>.cmd (or <file>.rscmd).

If it is able to open the file, the file repair tool automatically assigns an output file name *<file>.cmd.CmdRepair3.25.0.0.cmd* and writes it to the CMD file directory. The progress of the file repair process is reported in the main application window but can also be written to a separate \*.txt file (check *Write to Log File)*.

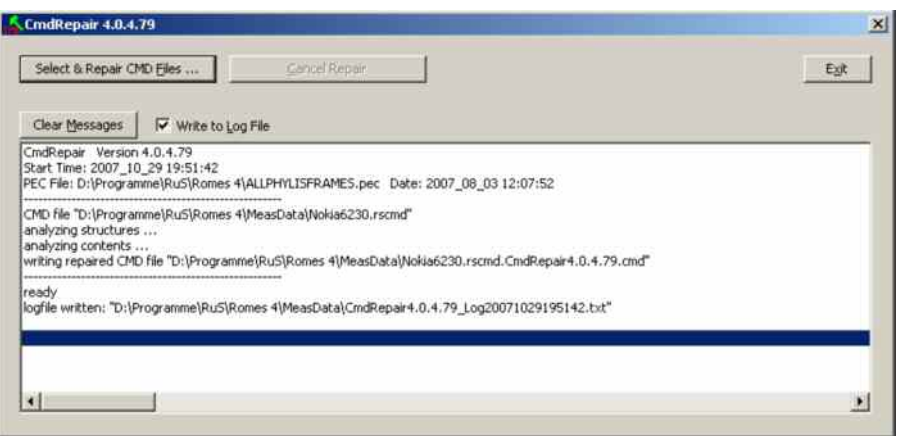

The tool indicates *ready* as soon as the file is successfully repaired. If a noncorrupted file is repaired, the repaired file is identical to the original file.

# <span id="page-1075-0"></span>**BTS List Generator**

The *BTS List Generator* is a software utility which can be used to generate a sample BTS/Node B list from a GSM/CDMA/UMTS measurement (\*.cmd or \*.rscmd) file. The sample BTS/Node B list is adjusted to the contents of the measurement file, it is a useful tool for demo purposes and for exploring the part of ROMES functionality that depends on a BTS/Node B list.

#### **Installation** The *BTS List Generator* is automatically installed together with the test system. An executable file *BTSListGenerator.EXE* is stored in the ROMES program directory.

**Generating a** To generate a sample BTS or Node B list...

**sample BTS list**

1. Make sure that ROMES is closed.

Double-click *BTSListGenerator.EXE* (or select *Demo BTS List Generator* in the *Tools* program subdirectory; see [Fig. 8-1](#page-1074-0) on p. [8.13\)](#page-1074-0).

In the dialog opened, click the *Choose Measurement file* "..." button to choose the GSM, CDMA or UMTS <file>.cmd (or \*.rscmd) file to be used for the BTS/Node B list generation.

The list generator automatically assigns an output file name <file>.txt and selects the folder of the measurement file as default BTS list file location. The \*.txt BTS list file format is described in chapter 7.

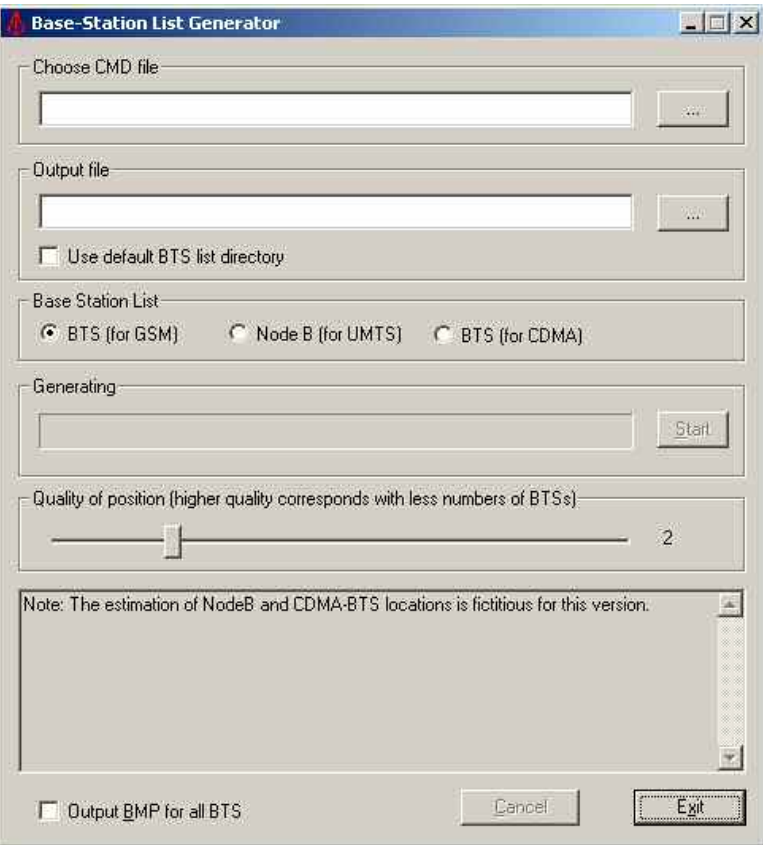

If you wish to use another file name or file location, click the *Output file* "..." button or check *Use default BTS List directory*.

The default BTS list directory is the *BTSLists* subdirectory of the ROMES program directory.

Select either *BTS (for GSM)* or *Node B (for UMTS)* or *BTS (for CDMA),*  depending on the technology of your CMD file.

Click *Start* and check the messages displayed in the *Generating* panel and in the lower section of the dialog.

BTSs detected in the measurement file are displayed as a scrollable list. The *Generating* panel displays a *Ready!* message when the BTS list is generated. The BTS list file can be imported into the GSM BTS data base as described in chapter 3.

**Further program settings**  The *BTS List Generator* provides additional parameters to control the generated output. The parameters are related to the calculation of the BTS position, which is based on the route of the test vehicle and the measured timing advance of the signals. The geometry and varying test conditions introduce a specific uncertainty to the position estimation of each BTS.

*Quality of position*

The BTSs are ordered according to the estimated accuracy of their position, BTSs with large inaccuracies are discarded. The condition for discarding BTSs can be varied on a scale between 1 and 6. Larger numbers cause more BTSs to be discarded so that the BTS list becomes shorter.

*Output BMP for all BTS*

If the box is checked, a bitmap file named *<PositionEstimation\_<n>.bmp* for each BTS in the BTS list is written to the output directory. The bitmap shows a graphical code for the estimated accuracy of the BTS position.

**Error Messages** The measurement file must contain valid data according to the selected technology. If an invalid measurement file is selected, file generation is stopped and the *BTS List Generator* displays the following message:

> No GSM information found! Could not calculate BTS!

**Example** An example BTS list file named *SAUERLACH\_MUC.TXT* generated with the *BTS List Generator* is provided together with the application. The file has been generated from the sample measurement file *SAUERLACH\_MUC.CMD* and is stored in the *BTSLists* subdirectory of the ROMES program directory.

# <span id="page-1077-0"></span>**DialUp Wizard**

The *DialUp Wizard* offers a preconfigured list of connections to internet providers all over the world. To establish a dial-up connection from your local PC, it is sufficient to select a provider and a country. The wizard allows you to change the parameters of an existing connection or add new connections in an easy way.

**Installation** The *DialUp Wizard* is automatically installed together with the test system. An executable file *DialUp Wizard.exe* is stored in the ROMES program directory.

**Setting up a connection**

To disable unused views, technologies, or drivers...

- 2. Select *DialUp Wizard* in the *Tools* program subdirectory; see [Fig. 8-1](#page-1074-0) on p. [8.13.](#page-1074-0)
- 3. In the country list on the right side of the wizard, select your country*.*
- 4. In the provider list, select your provider.

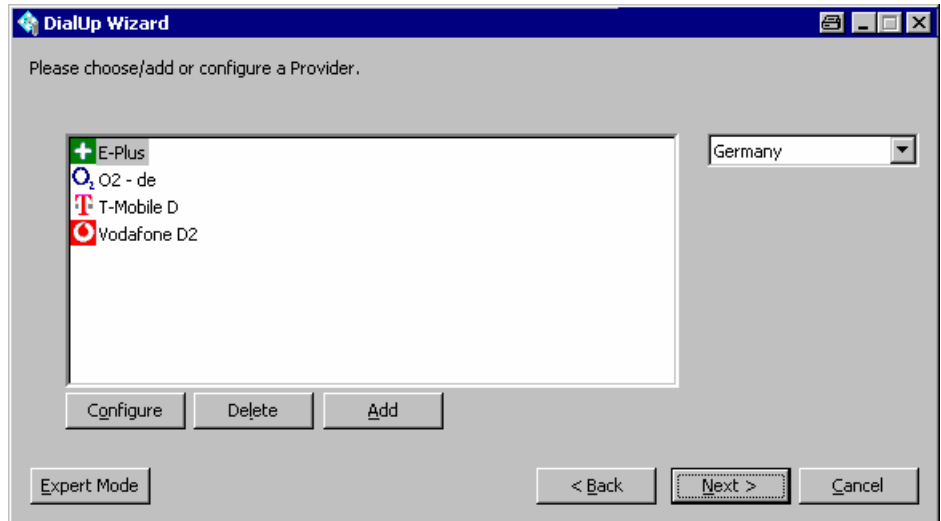

- 5. Click *Next* to proceed to the next dialog of the wizard and select a modem*.*
- 6. Click *Finish* to attempt the connection and close the wizard.

**Customizing the DialUp Wizard** The buttons in the *DialUp Wizard* dialog allow you to perform the following configurations:

> • Configure opens a dialog to modify or complement the connection parameters of the selected provider.

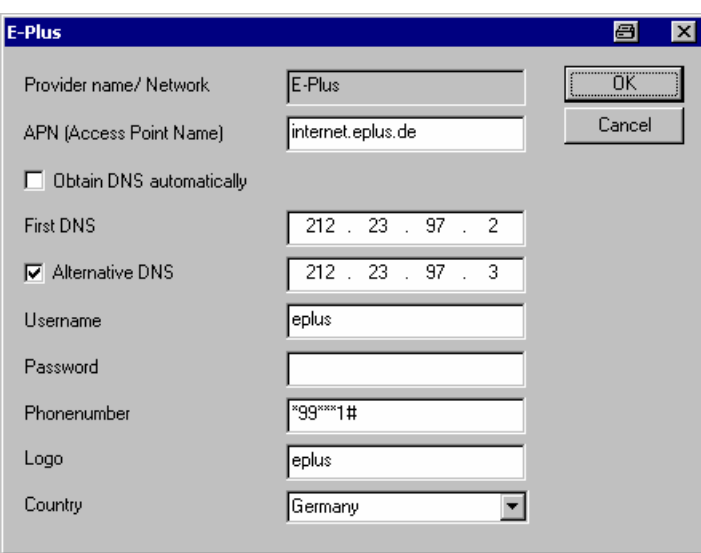

- *Delete* removes the selected connection from the list.
- *Add* opens the dialog shown above where you can add the name and the parameters for a new connection. The connection parameters are usually published in the internet.
- *Expert Mode* opens a dialog where you can again change your connection configuration, look up or change your modem settings, or configure a Remote Access Service (RAS) connection. In expert mode, you can also set up a *GPRS Connection* to the internet using a GPRS mobile phone connected to your local PC.

# **ROMES Configurator**

The *ROMES Configurator* temporarily disables ROMES program components and stores the restricted ROMES configuration as a user profile. In view of the large number of supported views, technologies, and drivers, a restricted configuration can significantly improve the system performance. ROMES does not have to load, reset or reconfigure unused views, technologies, and drivers whenever the application is started or an action affecting the workspace settings is performed.

# **TIP**

*Disabling components which are not needed for some time makes navigation within ROMES easier because the disabled components no longer appear in the ROMES menus. The ROMES Configurator allows you to re-enable any disabled component whenever you need it again.* 

**Installation** The *ROMES Configurator* is automatically installed together with the test system. An executable file *RomesConfigurator.exe* is stored in the ROMES program directory.

**Disabling components** To disable unused views, technologies, or drivers...

- 1. Make sure that ROMES is closed.
- 2. Select *ROMES Configurator* in the *Tools* program subdirectory; see [Fig. 8-1](#page-1074-0) on p. [8.13.](#page-1074-0)

The application displays the consecutive messages *Scanning Driver*, *Scanning GSS* and *Scanning Technology* before it opens the main window.

3. Expand the nodes in the *ROMES Configurator* window, expand the parent nodes, and clear the components you want to disable*.*

In the following example, only the Navigation dummy and the NMEA components (driver, views/GSS, and technology) are selected, and all but the Navigation dummy and the NMEA GPS driver are disabled.

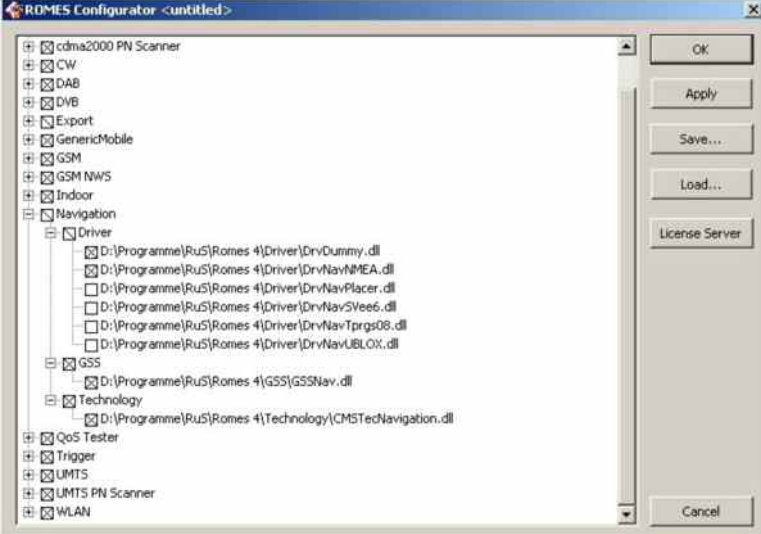

If the *License Server* button is clicked, the following dialog appears

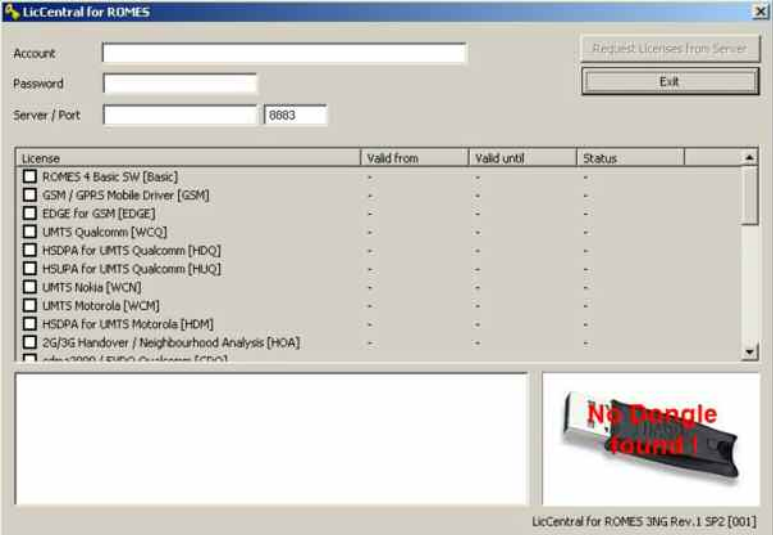

Since Licensing itself is a challenging issue, the associated Romes 3NG information is contained in file User Manual Romes Licence Server and Client.pdf in the Documentation subdirectory of the Romes CD.

4. Click *OK* to close the configurator*.*

Your settings will take effect when you start ROMES for the next time.
#### **Enabling components** To re-enable a previously disabled components, simply select it again in the *ROMES Configurator* window. The re-enabled component will be part of your ROMES installation after you start ROMES again.

**Using profile files** A profile file stores a ROMES configuration in ASCII format. The profile file (\*.profile) contains a list of all installed ROMES components. A 1 behind an entry means that it is enabled, a zero that it is disabled.

> [ModuleStates] C:\Romes\Driver\DRVATTSDM.DLL=1 C:\Romes\Technology\CMSTECHATTENUATOR.DLL=1 C:\Romes\Driver\DRV\_K6\_DRIVERBASIC.DLL=1 C:\Romes\Driver\DRVK7.DLL=1 C:\Romes\GSS\GSS\_K6\_BASIC.DLL=1 C:\Romes\GSS\GSSNAVK6LAYER.RTM=1 C:\Romes\Technology\CMSTECH\_K6.DLL=1 C:\Romes\Driver\DRVCDMA\_QCP.DLL=1

- To store your current configuration to a file, click *Save…* and select a file name (\*.profile).
- To re-use a stored configuration, click *Load…,* select the file, and click *OK* to close the configurator and put the configuration into effect.

## **Special Device Manager**

The *Special Device Manager* helps to remove redundant USB drivers that R&S ROMES used in previous measurement sessions. A USB driver must be loaded and assigned to several virtual COM ports whenever a USB device (in particular, a Nokia or Qualcomm UMTS test mobile) is connected; see section *Connection via USB Interface* in chapter 6.

The operating system does not delete unused virtual COM ports if USB devices are connected and disconnected repeatedly. As a result, the virtual COM port numbers for new devices *(Assign Serial Ports* dialog) tend to increase, which in the long run may cause connection problems. It is recommended to delete redundant USB ports using the *Special Device Manager* if the assigned port numbers exceed values of 30, or if holes in the sequence of the COM port numbers are noticed.

The *Special Device Manager* is the standard Device Manager from Microsoft with the environment variable SET DEVMGR\_SHOW\_NONPRESENT\_DEVICES set to 1

**Installation** The *Special Device Manager* is automatically installed together with the test system. An executable file *DeviceManager.bat* is stored in the *Tools\DeviceManager* subdirectory of the ROMES program directory.

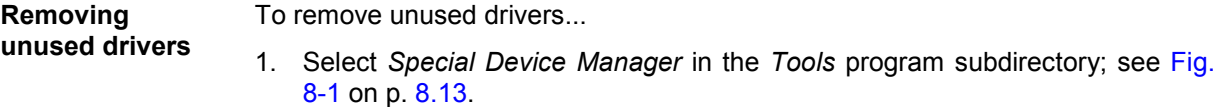

In the dialog opened, select *View – Show hidden devices.*

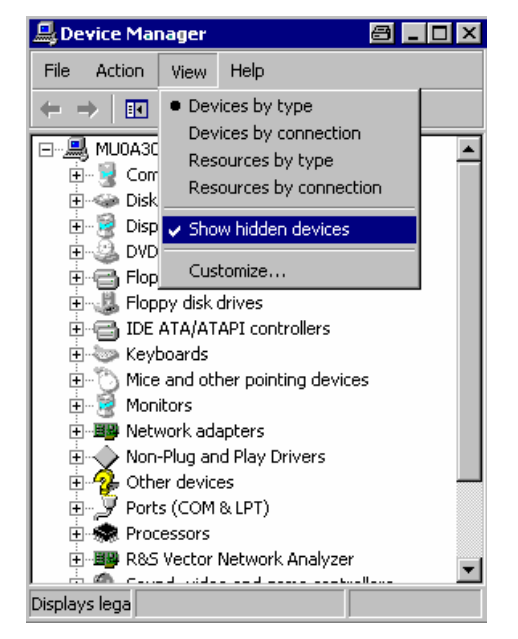

The entry must be ticked after each program start.

2. Expand the *Modems* and *Wireless Communication Devices* nodes in the *Device Manager* window*.*

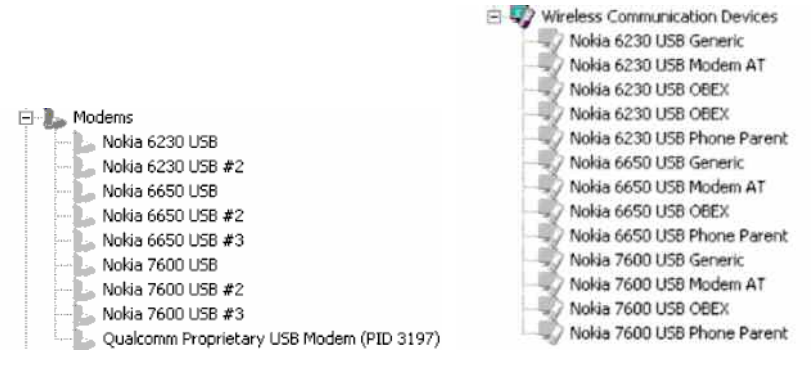

Unused drivers and port assignments are displayed with gray icons.

- 3. Delete redundant entries, e.g. all *Nokia* and *Qualcomm* entries, all Qualcomm COM ports and "compound devices", and all other drivers that are listed several times and no longer needed.
- 4. Close the *Special Device Manager.*

The lower virtual COM port numbers are available once again; you can use them for the connection of new USB devices.

## **Coordinate Systems**

The measured field strength values can be displayed in a variety of coordinate systems, depending on the needs of the user. Digitized data on the location coordinates can be obtained with a GPS system or with a digitizer, which is moved over an appropriate land map.

## **Gauß Coordinate Systems**

The mathematical principles for this type of coordinate system were developed by Gauß, and its adaptation for practical application was completed by Krüger. This projection can be seen more or less as a cylindrical projection on a quadrature axis, where a cylinder is rotated over the earth ellipsoid at right angles to the rotational axis of the ellipsoid. The surface of the earth is then translated through a central projection to the inside of the cylinder. The position of the cylinder is chosen in such a manner that a tangential meridian forms a distortion-free straight line. The equator, perpendicular to the meridian, also forms a straight line. As distance from the tangential meridian increases, there is some distortion. This is also noticeable in the representation of the earth's surface to the east and to the west of the tangential meridian.

To keep the distortion as low as possible, the projection is limited to a strip 1.5° to the side of the tangential meridian (for this reason also referred to as the mean or main meridian). A ellipse is thus created on the surface of the cylinder, the extremities of which are the poles. The entire surface of the earth is divided into 60 meridian strips, which, by "opening up" the cylinder, can be represented as follows:

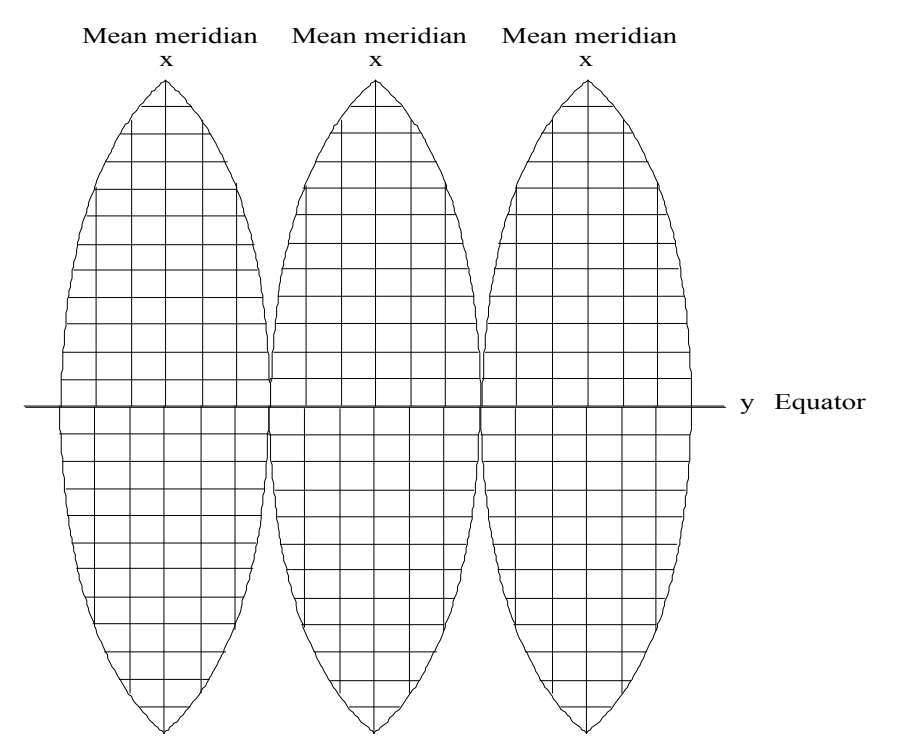

#### **The Gauß-Krüger System**

With the Gauß quadrature axis projection the surface of the earth can be represented on one level in meridian strips. The mean meridian is represented by the y-axis (abscissa) and the equator by the xaxis (ordinate). Both axes are perpendicular to each other. The result is a rectangular coordinate system in each meridian strip (cf. diagram above). The abscissa to the north of the equator are vertical values, the ordinates to the east of the mean meridian are horizontal values.

To avoid negative values for the ordinates, every main meridian is given the value of 500000 meters. As a means of identification, this is prefaced by its degree of longitude divided by three.

To reduce to acceptable values the distortions occurring as distance from the tangential meridian increases, strip systems were introduced in Germany which assume the degrees of longitude (meridians) at 6°, 9°, 12°, etc. to be main meridians true to longitude and represent them as abscissa axes. Every partial system has an extension of 1.5 degrees of longitude in both directions (approx. 100 km).

A point which is 30500 m to the west of the mean meridian at 6° is assigned the horizontal value

500000 m - 30500 m = 469500 m.

#### **The UTM System**

The Universal Transversal Mercator projection (UTM) is a transversal cylindrical projection used mainly for NATO and USA military maps. The UTM system covers the earth between 80° north and south with 60 meridian systems (zones). The main meridians of each zone lying at 3°, 9°, 15°, etc. are numbered from west to east, beginning with the mean meridian at 177° west. In each zone intervals of approx. 8° are selected and marked with capital letters, beginning at 80° south. All of the fields produced in this way are then divided by grids with round 100 km values in the x and y directions from the mean meridian to form squares with a width of 100 km. These squares are marked with two letters according to their row and column position. Coordinates are then used to determine an exact position within one of the squares. The coordinates are marked E (east, corresponding to y or the horizontal value) and N (north, corresponding to x or the vertical value). The resulting structure is a universal grid.

## **The Coordinate System of the East European States**

For average-scale maps the East European states use Gauß-Krüger meridian systems with a longitudinal extension of 6° and a mean meridian true to longitude on the basis of Krassovskij earth ellipsoid. For maps with scales of 1:5000 and more, strips of 3° are used.

## **The Geographical Grid**

In the geographical grid positional information is given by measuring the degrees of longitude and latitude in degrees, minutes and seconds.

## **The Decimal Grid**

In the decimal grid positional information is given by measuring the degrees of longitude and latitude in decimal figures.

## **GSM: The Coded Channel**

There are various types of channels. The traffic channel (TCH) serves to carry data, the control channel (CCH) to carry signaling and synchronization data. Furthermore there are three types of control channel: broadcast channels are used to carry mobile station frequency corrections (FCCH = frequency correction channel), for frame synchronization (SCH = synchronization channel) and to carry information about the mode in operation at the base station (BCCH = broadcast control channel). General control channels (CCCH = common control channel) carry information about the communication network set-up. Purpose-related control channels (DCCH = dedicated control channels) encode the exchanges between the base station (BS) and the mobile station (MS).

Channel coding with error recognition and correction causes redundancies in the utilizable data. Channel coding may raise the bandwidth requirements, but it also raises the signal interference resistance and therefore lowers the power requirement.

The language coder on the TCH delivers 260 bit per 20 ms (13 kbit/s) to channel coding. The first 182 bits (class 1 bits) are far more important than the rest of the data (78 bit, class 2 bits) as far as their content is concerned. The first 50 bits in class 1 are further protected with 3 parity bits (class 1a bits). The remaining bits in class 1 are called class 1b bits. Three sensibility classes stem from this.

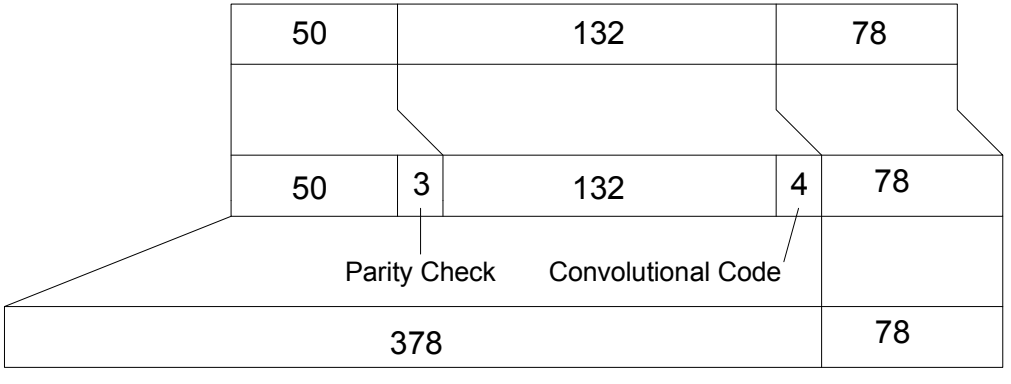

456

All class 1 bits are coded with a convolutional code (Viterbi-Code,  $R = 1/2$ ,  $v = 4$ ). 4 additional bits are allocated to each bit in class 1 whereby the additional bits form the memory of the Viterbi coder. So, a coded bit sequence of bit length 378 results from the 189 bits of class1. The bit sequence together with the 78 non-coded, class 2 bits form a block of 456 bits which are transmitted in 20 ms (22.8 kBit/s).

On the SCH (Synchronization Channel) 25-bit blocks are sequentially coded to a block length of 78 bits with a BCH code shortened to 35 bits and then analogue to the TCH.

To save the signaling data, 184 bit frames are sequentially coded to a block length of 456 bits with the fire code on a 224 bit frame length and then analogue to the TCH.

The data are then interleaved and encoded.

## **GSM Channels and Power Classes**

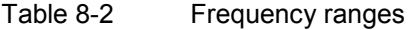

| <b>Band</b>    | Subband                     | <b>Uplink [MHz]</b> | Downlink [MHz] |  |  |
|----------------|-----------------------------|---------------------|----------------|--|--|
| <b>GSM400</b>  | <b>GSM450</b>               | 450.4 to 457.4      | 460.4 to 467.4 |  |  |
|                | <b>GSM480</b>               | 478.8 to 486.0      | 488.8 to 496.0 |  |  |
| <b>GSM700</b>  | <b>GSM 750</b>              | 747 to 762          | 777 to 792     |  |  |
|                | P-GSM900 (primary GSM)      | 890 to 915          | 935 to 960     |  |  |
| GSM900         | <b>E-GSM (extended GSM)</b> | 880 to 890          | 925 to 935     |  |  |
|                | R-GSM (Railways GSM)        | 876 to 880          | 921 to 925     |  |  |
| <b>GSM1800</b> | <b>GSM1800</b>              | 1710 to 1785        | 1805 to 1880   |  |  |
| <b>GSM850</b>  | <b>GSM850</b>               | 824 to 849          | 869 to 894     |  |  |
| <b>GSM1900</b> | <b>GSM1900</b>              | 1850 to 1910        | 1930 to 1990   |  |  |

Table 8-3 Channel numbers (ARFCN)

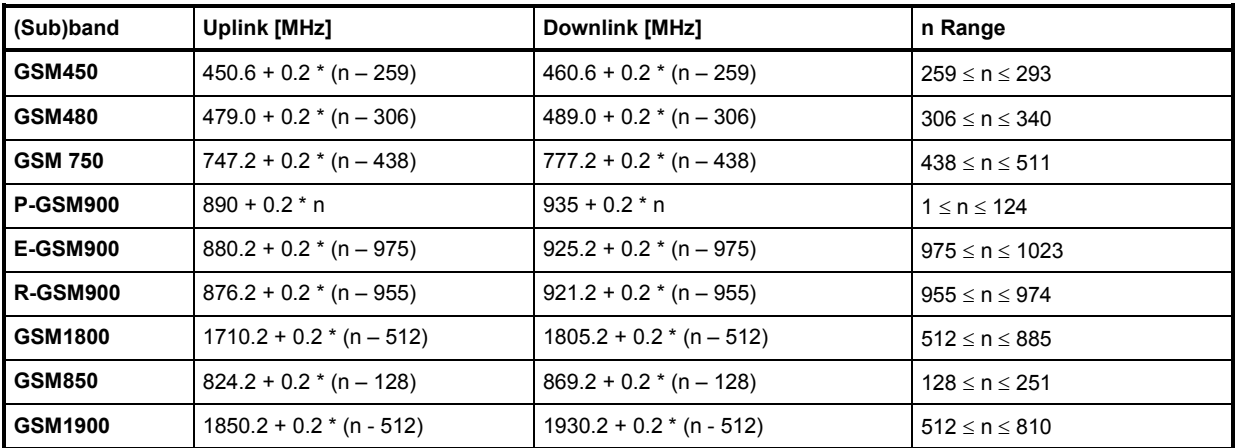

n: Channel number (ARFCN)

| Channel   f [MHz]       |       |                 | Channel   f [MHz] | Channel f [MHz] |       | Channel   f [MHz] |       |
|-------------------------|-------|-----------------|-------------------|-----------------|-------|-------------------|-------|
| $\mathbf{1}$            | 935,2 | 41              | 943,2             | 81              | 951,2 | 121               | 959,2 |
| $\overline{\mathbf{c}}$ | 935,4 | 42              | 943,4             | 82              | 951,4 | 122               | 959,4 |
| $\overline{3}$          | 935,6 | 43              | 943,6             | 83              | 951,6 | 123               | 959,6 |
| 4                       | 935,8 | 44              | 943,8             | 84              | 951,8 | 124               | 959,8 |
| 5                       | 936   | 45              | 944               | 85              | 952   |                   |       |
| 6                       | 936,2 | 46              | 944,2             | 86              | 952,2 |                   |       |
| $\overline{7}$          | 936,4 | 47              | 944,4             | 87              | 952,4 |                   |       |
| 8                       | 936,6 | 48              | 944,6             | 88              | 952,6 |                   |       |
| 9                       | 936,8 | 49              | 944,8             | 89              | 952,8 |                   |       |
| 10                      | 937   | 50              | 945               | 90 <sub>0</sub> | 953   |                   |       |
| 11                      | 937,2 | 51              | 945.2             | 91              | 953,2 |                   |       |
| 12                      | 937,4 | 52              | 945,4             | 92              | 953,4 |                   |       |
| 13                      | 937,6 | 53              | 945,6             | 93              | 953,6 |                   |       |
| 14                      | 937,8 | 54              | 945,8             | 94              | 953,8 |                   |       |
| 15                      | 938   | 55              | 946               | 95              | 954   |                   |       |
| 16                      | 938,2 | 56              | 946,2             | 96              | 954,2 |                   |       |
| 17                      | 938,4 | 57              | 946,4             | 97              | 954,4 |                   |       |
| 18                      | 938,6 | 58              | 946,6             | 98              | 954,6 |                   |       |
| 19                      | 938,8 | 59              | 946,8             | 99              | 954,8 |                   |       |
| $\overline{20}$         | 939   | 60              | 947               | 100             | 955   |                   |       |
| 21                      | 939.2 | 61              | 947,2             | 101             | 955,2 |                   |       |
| 22                      | 939,4 | 62              | 947,4             | 102             | 955,4 |                   |       |
| 23                      | 939,6 | 63              | 947,6             | 103             | 955,6 |                   |       |
| 24                      | 939,8 | 64              | 947,8             | 104             | 955,8 |                   |       |
| 25                      | 940   | 65              | 948               | 105             | 956   |                   |       |
| 26                      | 940,2 | 66              | 948,2             | 106             | 956,2 |                   |       |
| 27                      | 940,4 | 67              | 948,4             | 107             | 956,4 |                   |       |
| 28                      | 940,6 | 68              | 948,6             | 108             | 956,6 |                   |       |
| 29                      | 940,8 | 69              | 948,8             | 109             | 956,8 |                   |       |
| 30                      | 941   | 70              | 949               | 110             | 957   |                   |       |
| 31                      | 941,2 | 71              | 949,2             | 111             | 957,2 |                   |       |
| 32                      | 941,4 | $\overline{72}$ | 949,4             | 112             | 957,4 |                   |       |
| 33                      | 941,6 | 73              | 949,6             | 113             | 957,6 |                   |       |
| 34                      | 941,8 | 74              | 949,8             | 114             | 957,8 |                   |       |
| 35                      | 942   | $\overline{75}$ | 950               | 115             | 958   |                   |       |
| 36                      | 942,2 | 76              | 950,2             | 116             | 958,2 |                   |       |
| 37                      | 942,4 | 77              | 950,4             | 117             | 958,4 |                   |       |
| 38                      | 942,6 | 78              | 950,6             | 118             | 958.6 |                   |       |
| 39                      | 942,8 | 79              | 950,8             | 119             | 958,8 |                   |       |
| 40                      | 943   | 80              | 951               | 120             | 959   |                   |       |

Table 8-4 Downlink channels in P-GSM900 (primary GSM)

Table 8-5 Downlink channels in GSM900: E-GSM and R-GSM

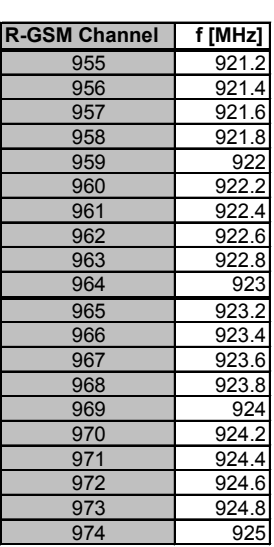

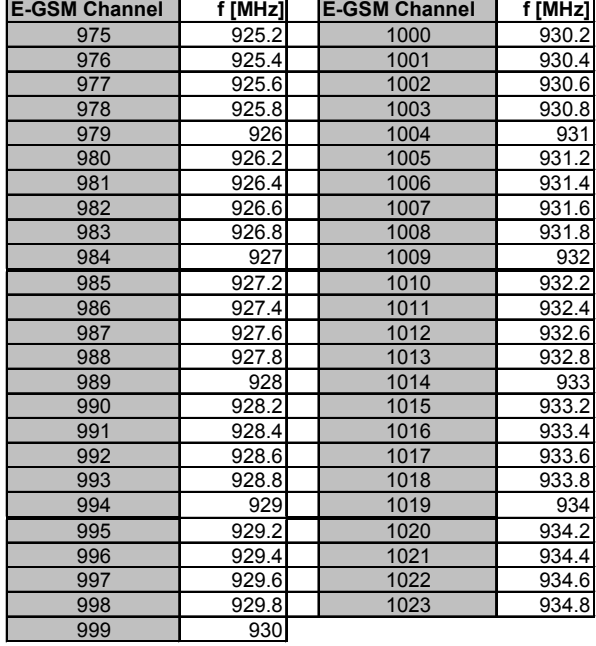

#### Table 8-6 Downlink channels in GSM1800

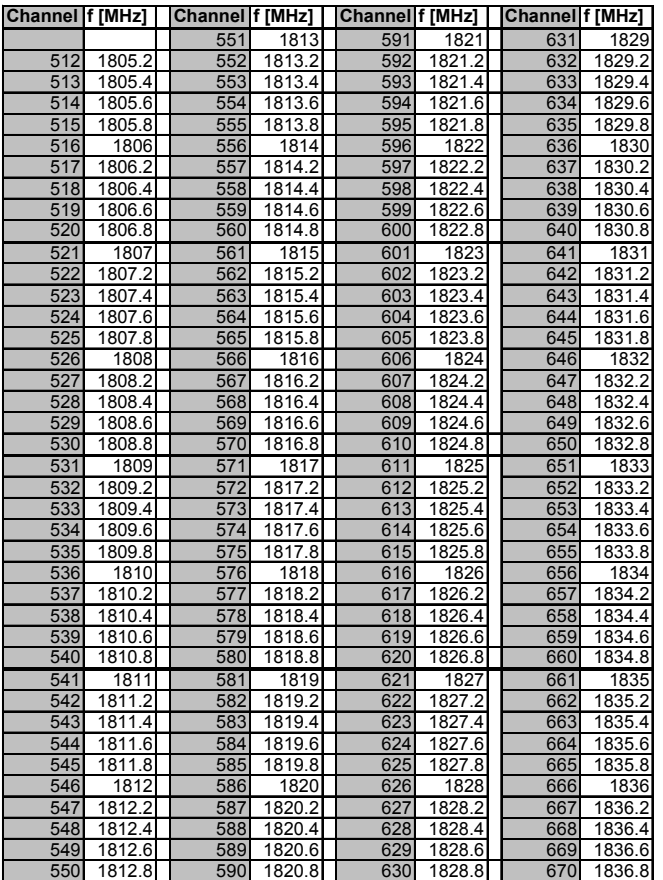

## *R&S®R&S 3NG GSM Channels and Power Classes*

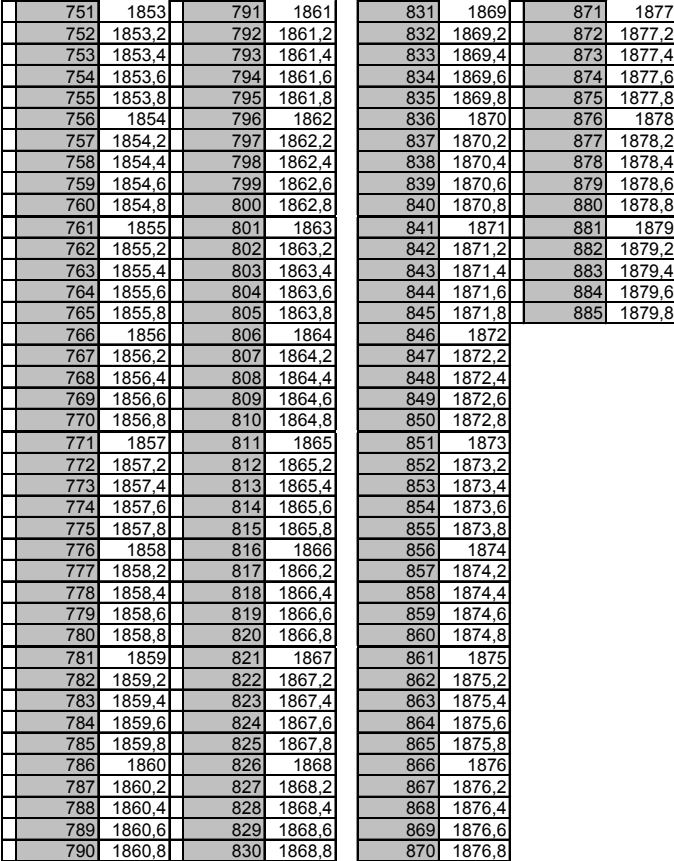

#### Table 8-7 Downlink channels in GSM850

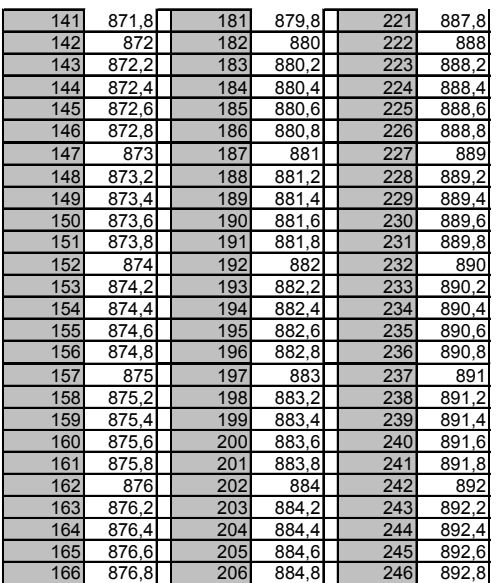

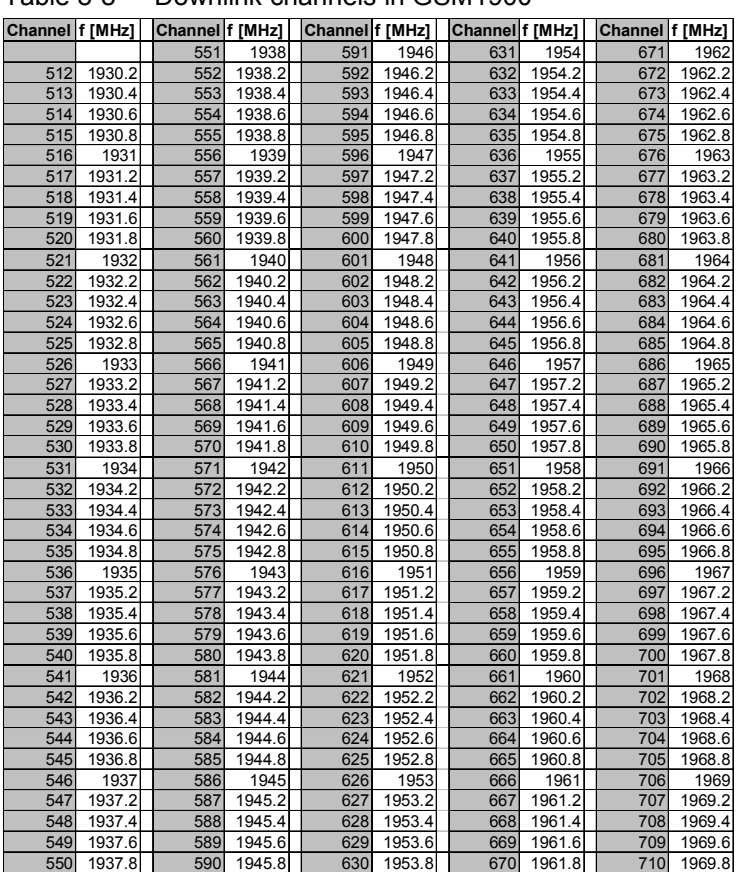

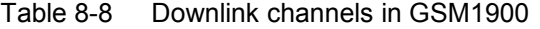

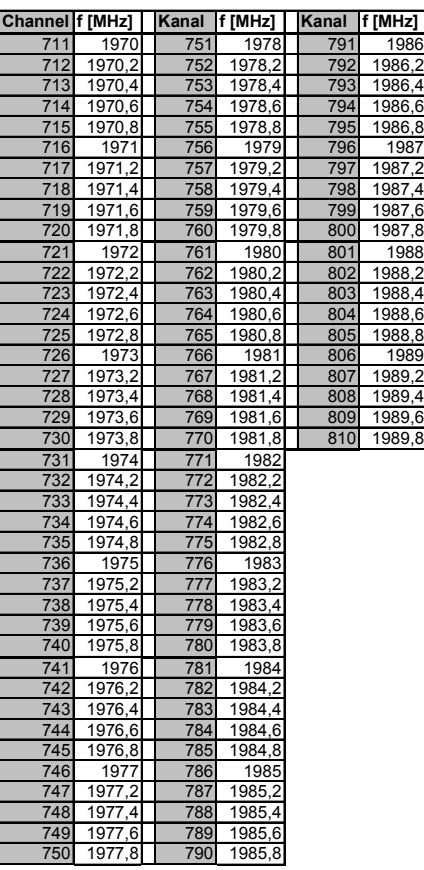

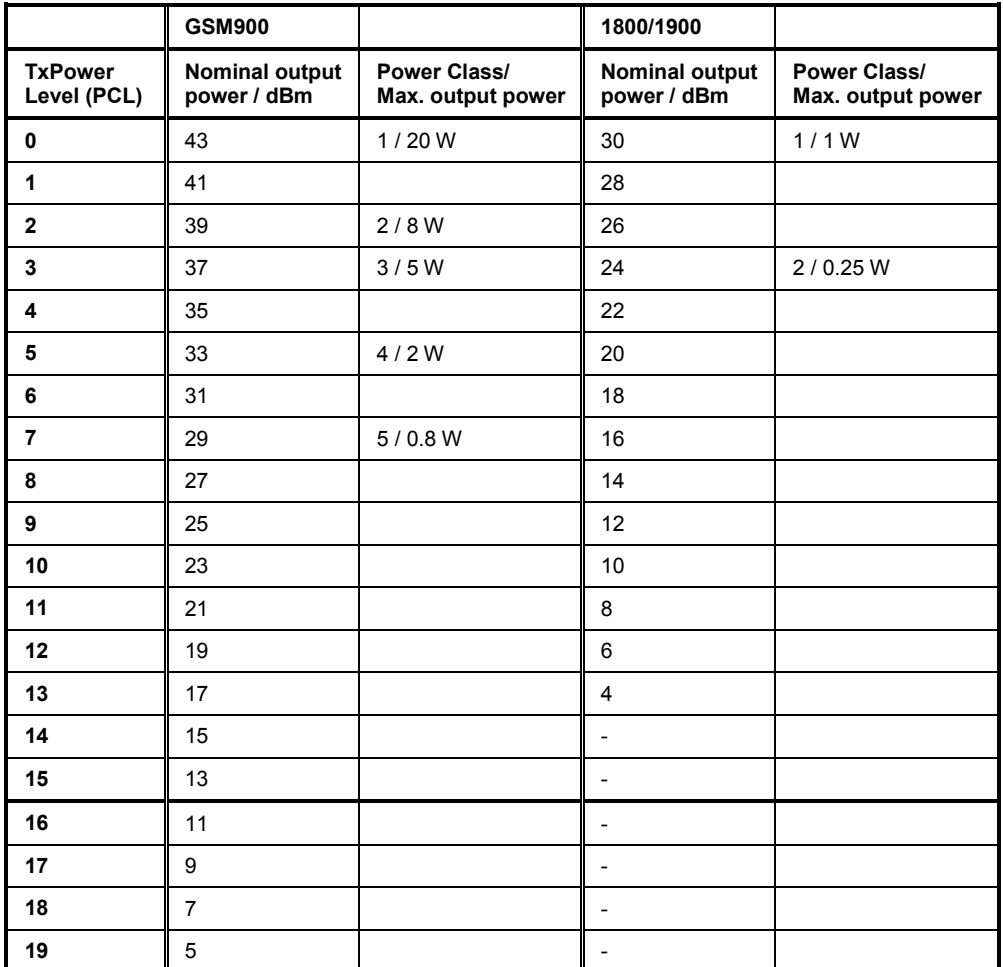

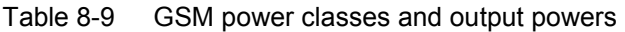

GSM Phase 1:  $0 \leq$  TxPower  $\leq$  **15** 

GSM Phase 2: (since 1996):  $0 \leq TxPower \leq 19$ 

Table 8-10 Definition of RX Level and RX Quality

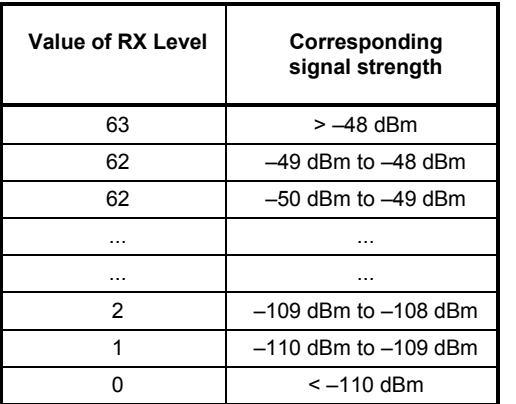

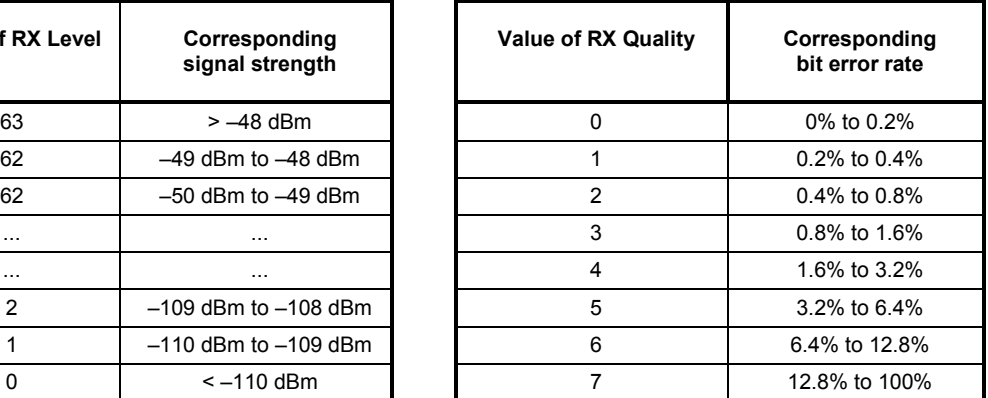

## <span id="page-1091-0"></span>**UMTS Channels**

The assignment between UMTS UARFCNs (UTRA Absolute Radio Frequency Channel Numbers) *N* , carrier frequency *F*, and frequency offset  $F_{offset}$  is defined in the 3GPP specification (TS 21.141). The following relation holds for both directions of transmission (uplink and downlink) and all operating bands (I to  $IX$ ):

 $N = 5 \cdot (F / MHz - F_{offset})$ , 0.0  $MHz \le F \le 3276.6 \ MHz$ 

The downlink and uplink channels assigned in the operating bands I to IX are listed in the tables below. Note that in operating bands II, IV and VI additional center frequencies are specified. These additional channels are outside of the normal 200 kHz raster and are calculated with different offsets according to the formula above, they must be specified with their channel frequency.

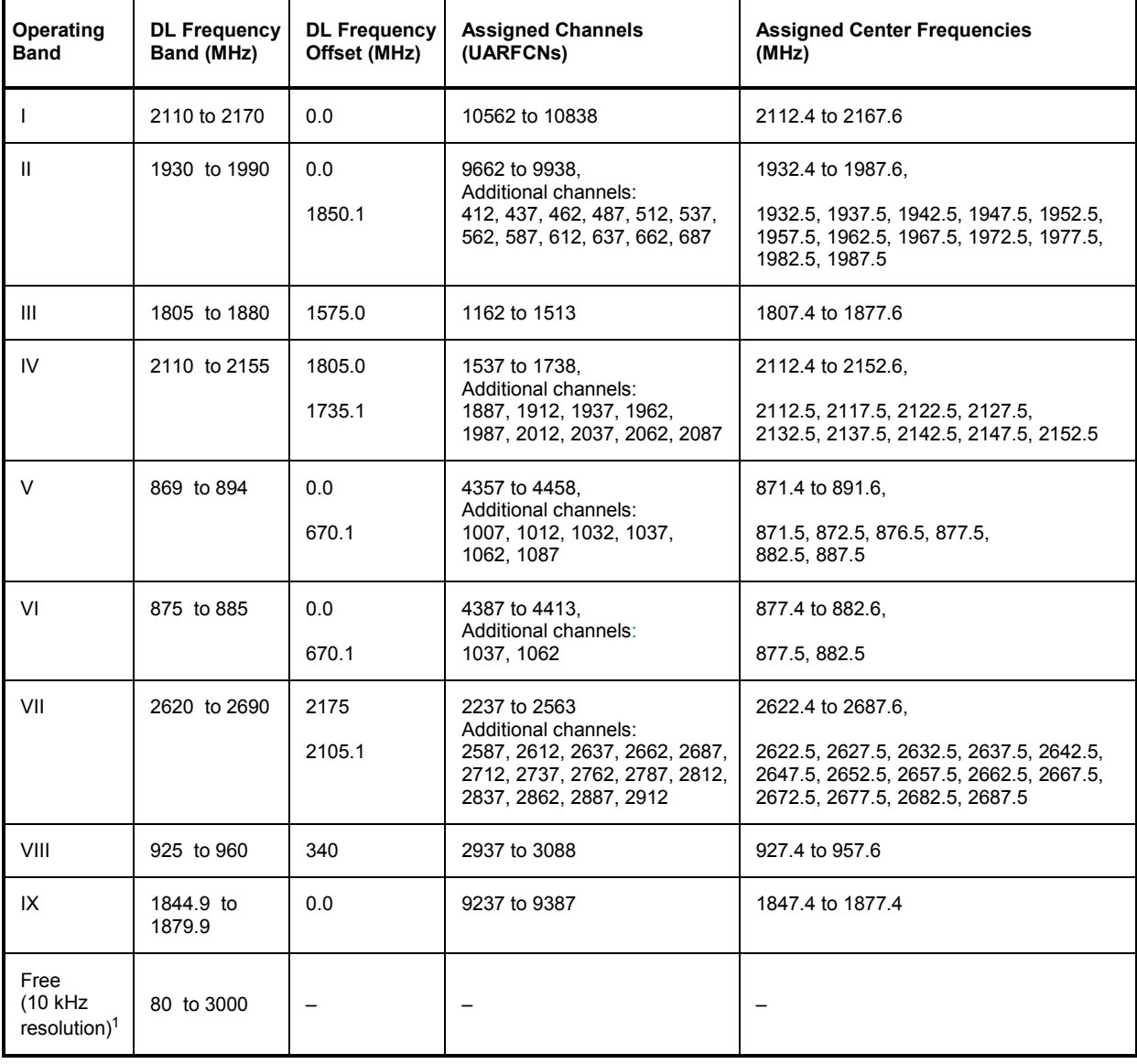

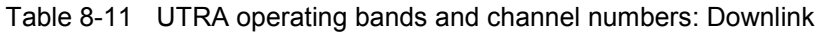

<sup>1</sup> freely configurable measurement with TSMQ / TSMU / TSML-W

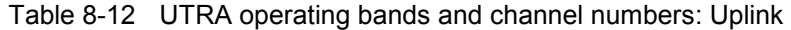

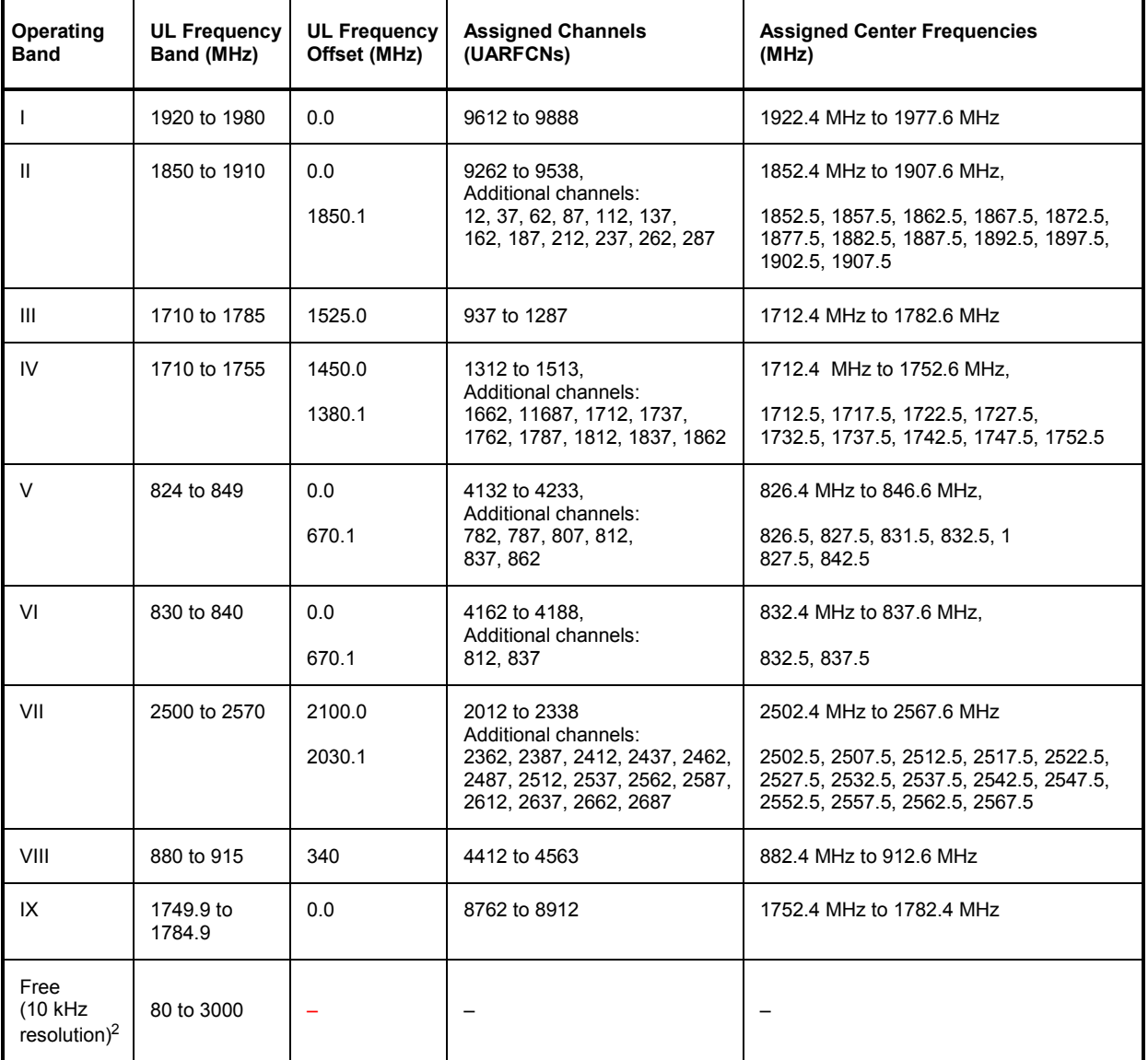

<sup>2</sup> freely configurable measurement with TSMU

Table 8-13 Downlink channels in UMTS operating band I

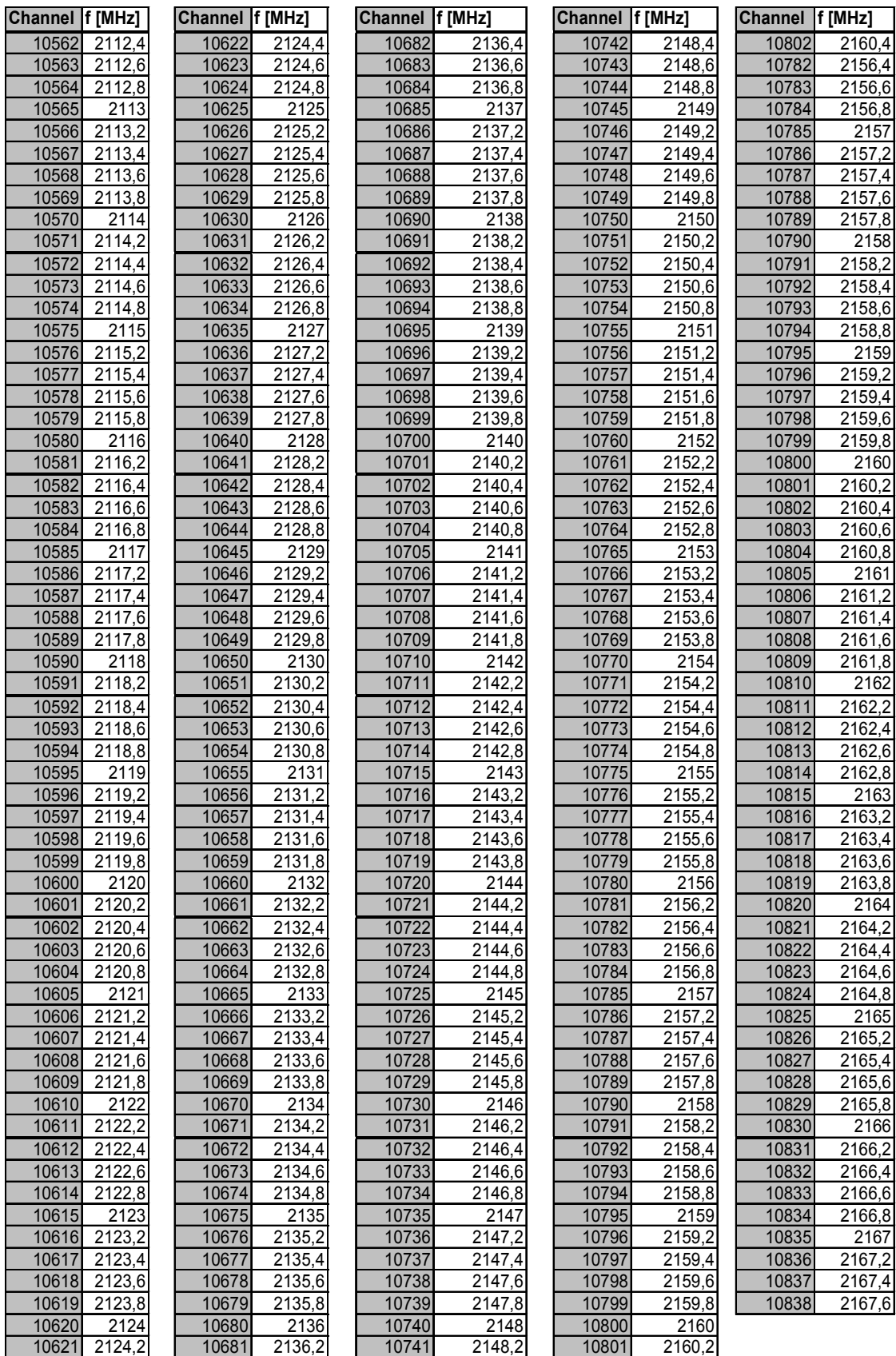

Table 8-14 Downlink channels in UMTS operating band II

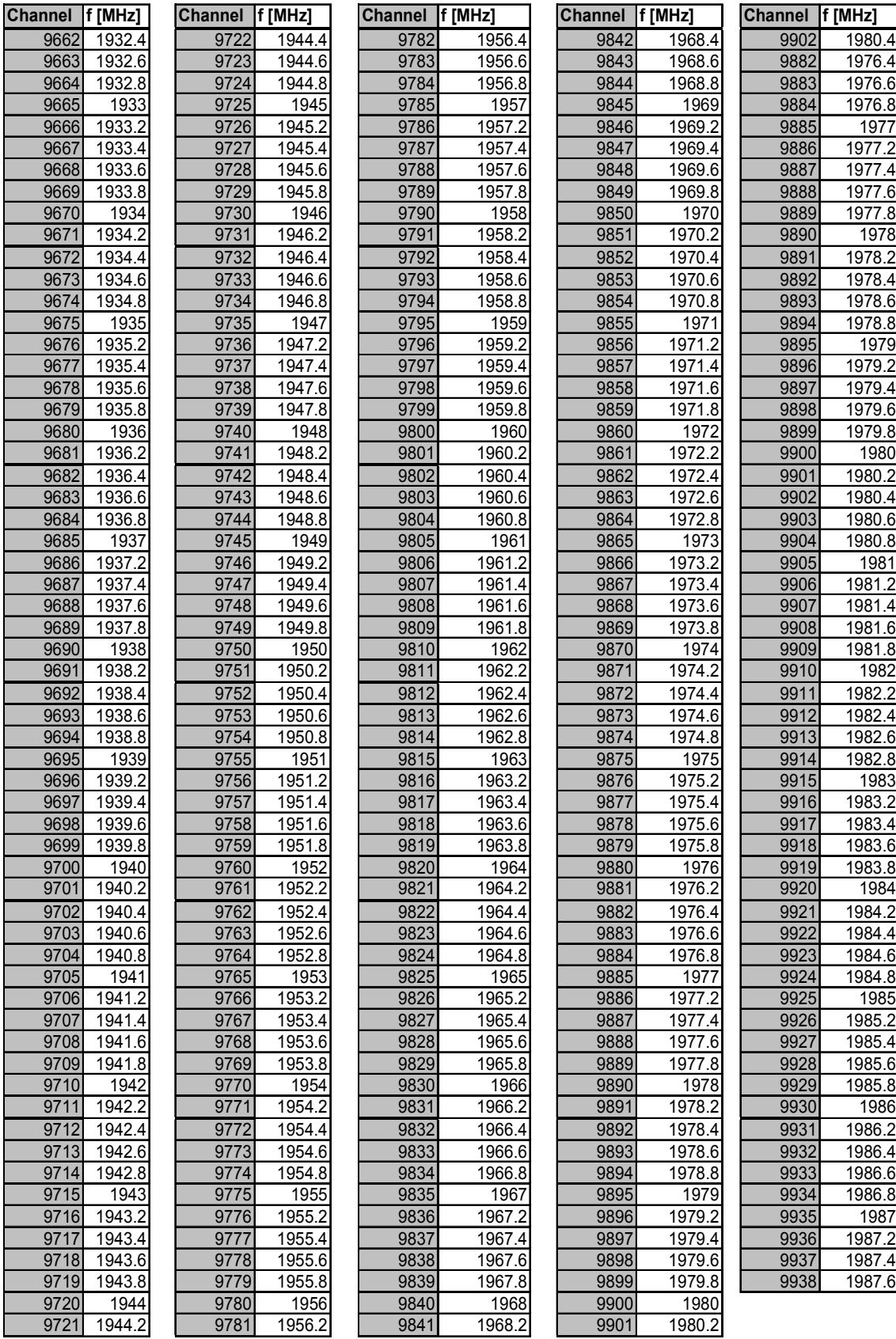

The 12 additional downlink channels of the 200 MHz raster are listed in [Table 8-11](#page-1091-0) on p. [8.30.](#page-1091-0)

Table 8-15 Downlink channels in UMTS operating band III

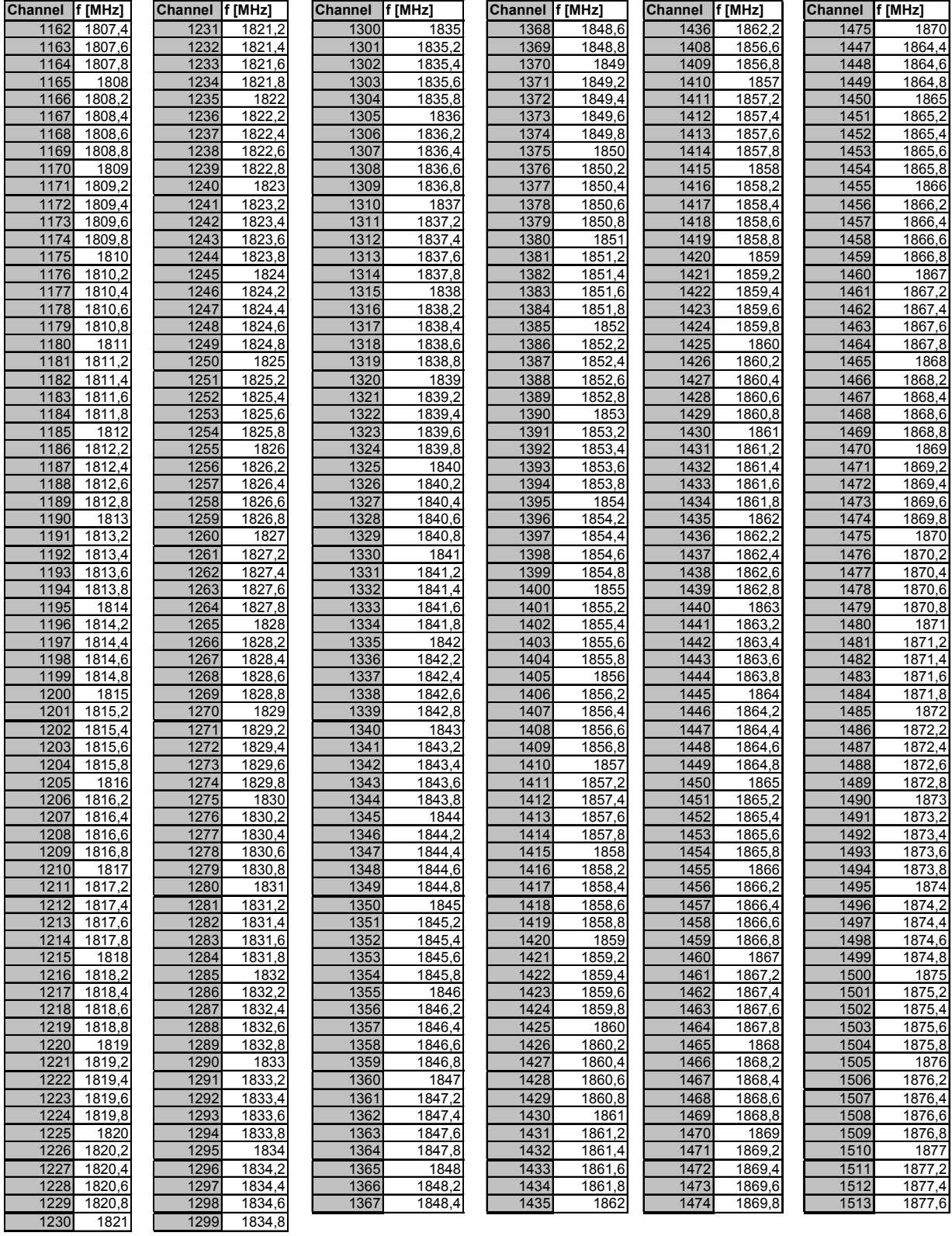

## **The GPS Receiver**

The Global Positioning System (GPS) is a satellite-supported navigation system which enables the current position of a user to be determined to within a few meters. In this system, a GPS receiver calculates the coordinates of the user from the satellite signals which contain the known positions of the satellites. To minimize disturbance the satellite signals are transmitted simultaneously on two frequencies.

The satellite signal consists of a message and codes. The message describes the position of the satellite and its path. The distances from the satellites can be calculated using the codes (spread spectrum technique). The correlation between the internal code copy and the code received enable a period of time corresponding to the distance being sought to be determined. The codes must also be decodable (correlated) for the message to be received. The GPS receiver evaluates the information and calculates its position on this basis.

#### **GPS Glossary**

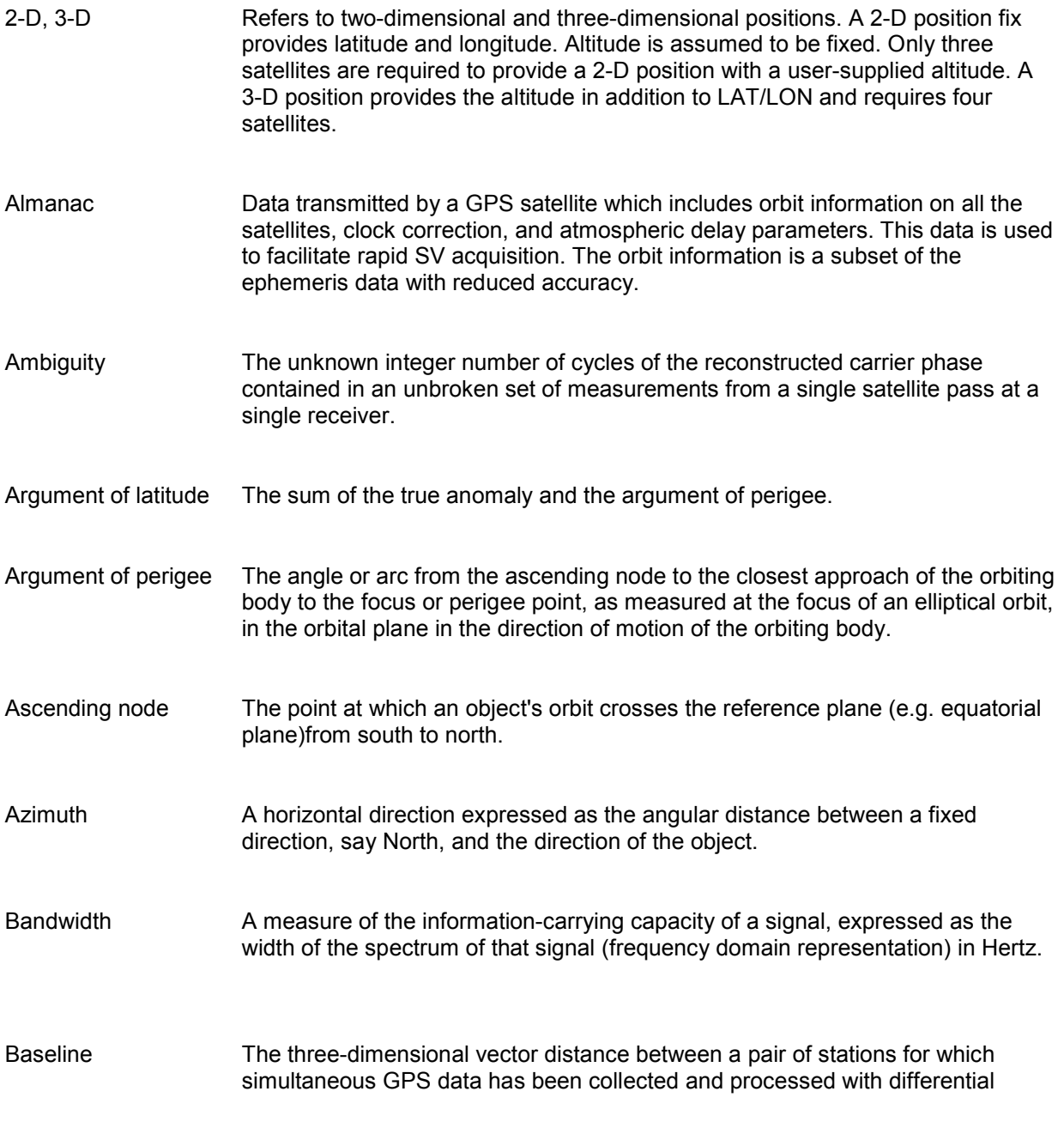

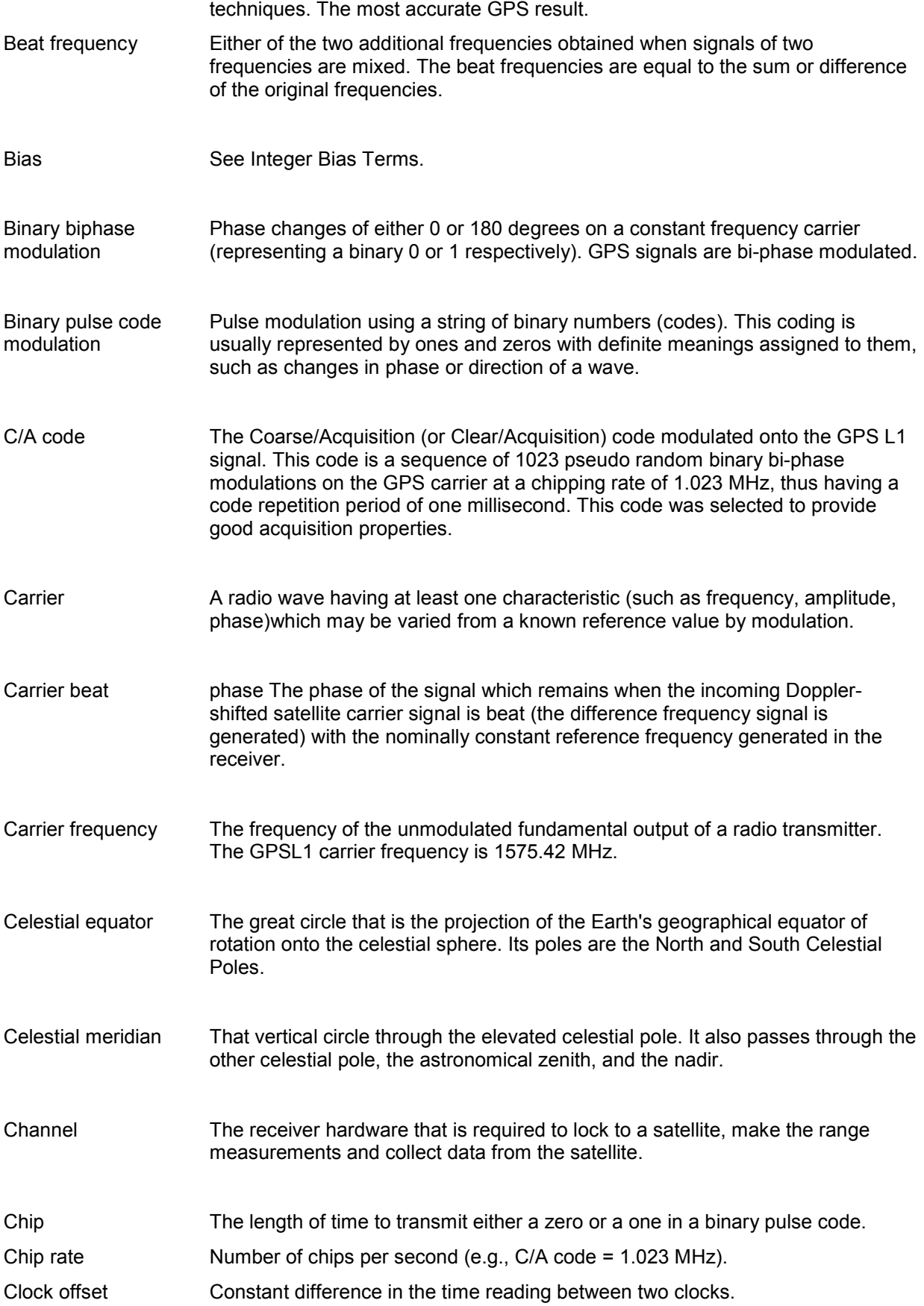

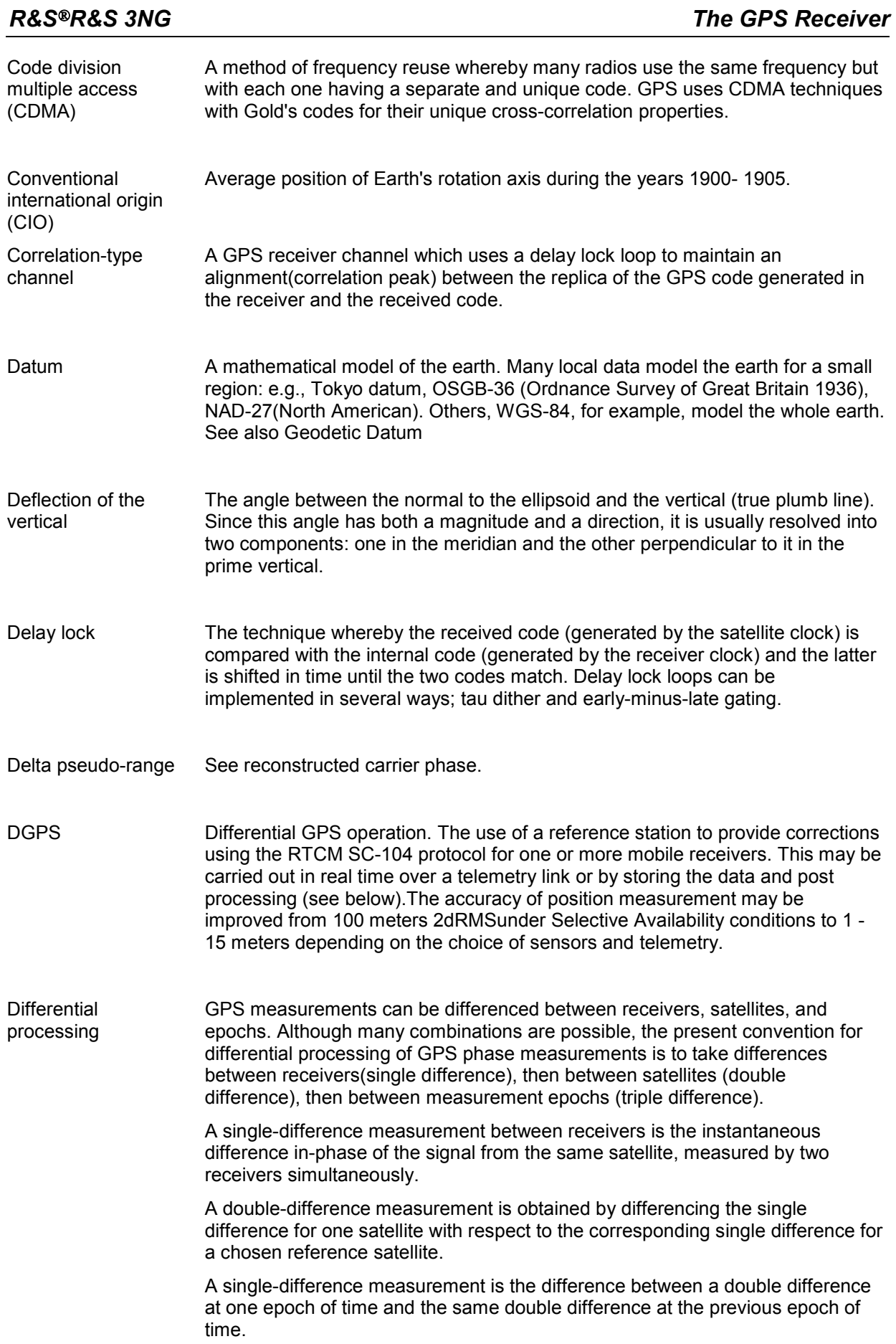

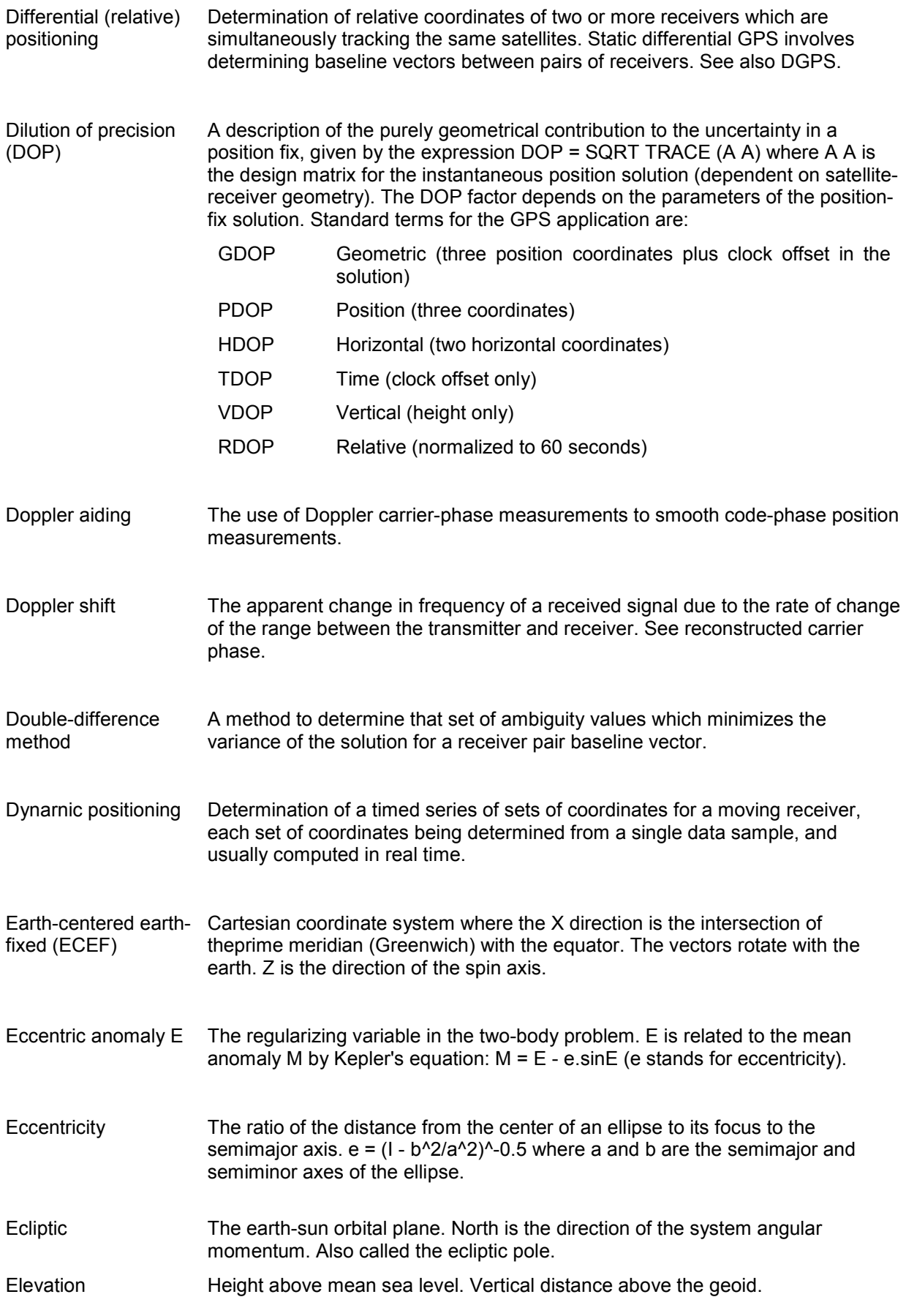

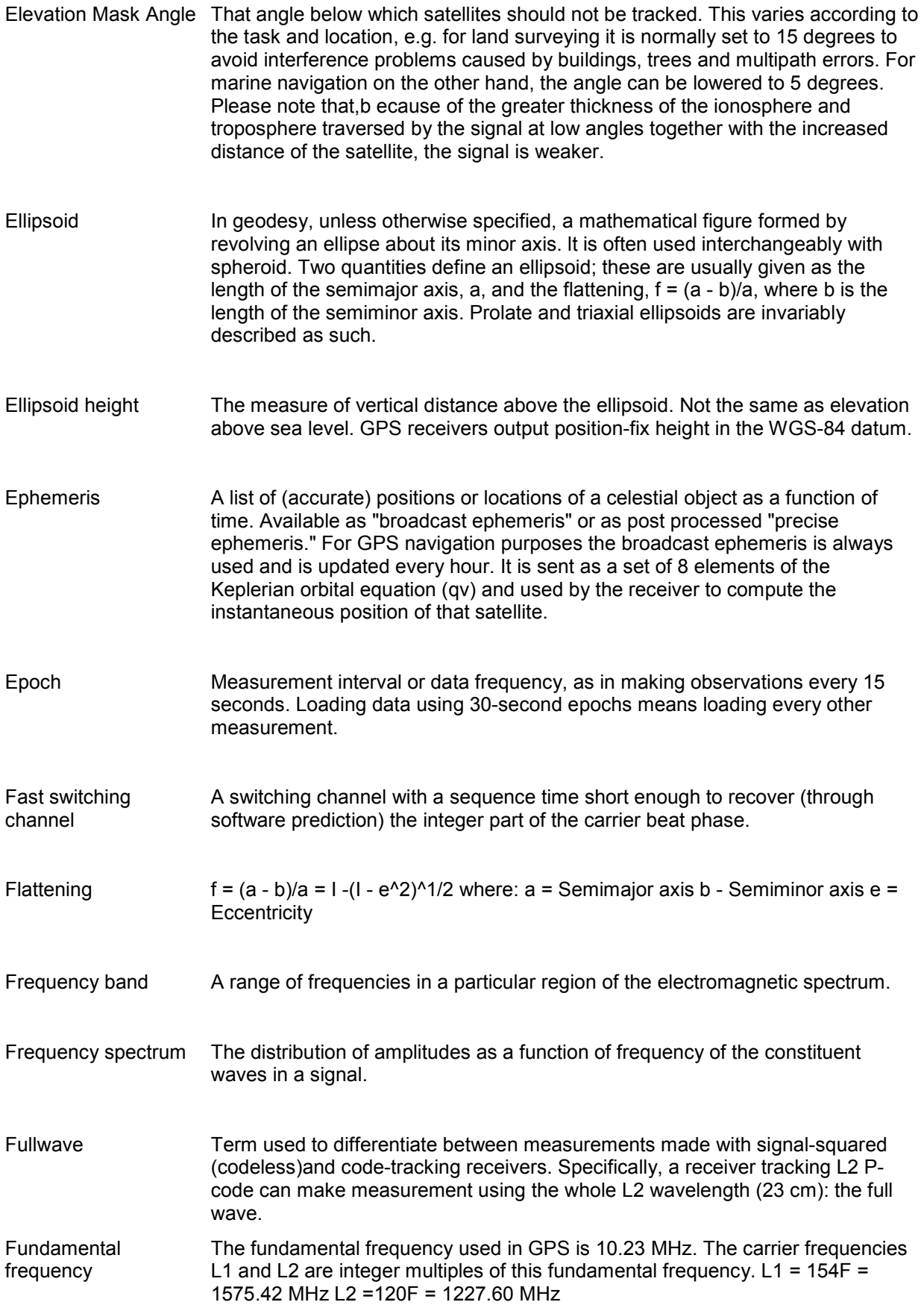

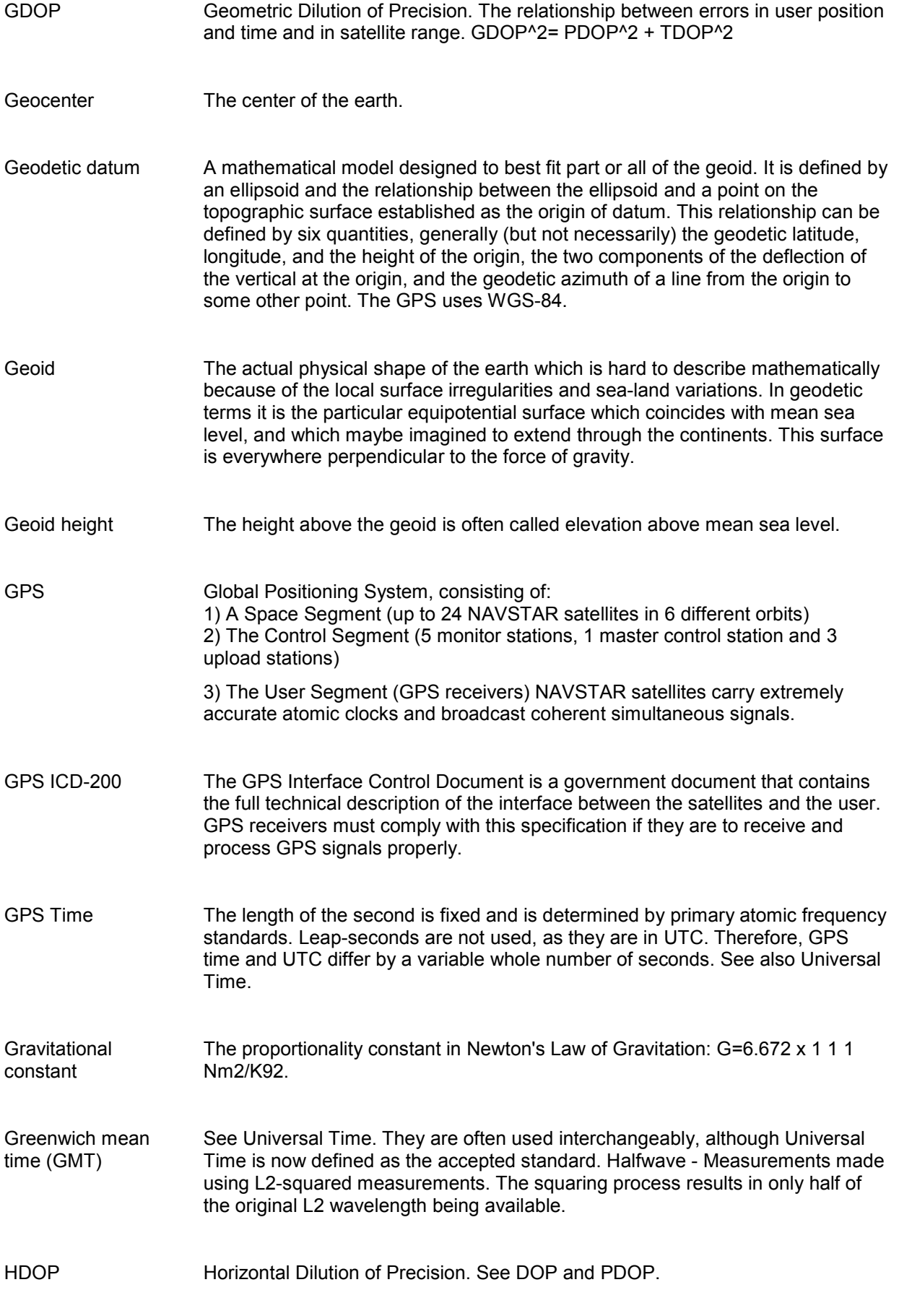

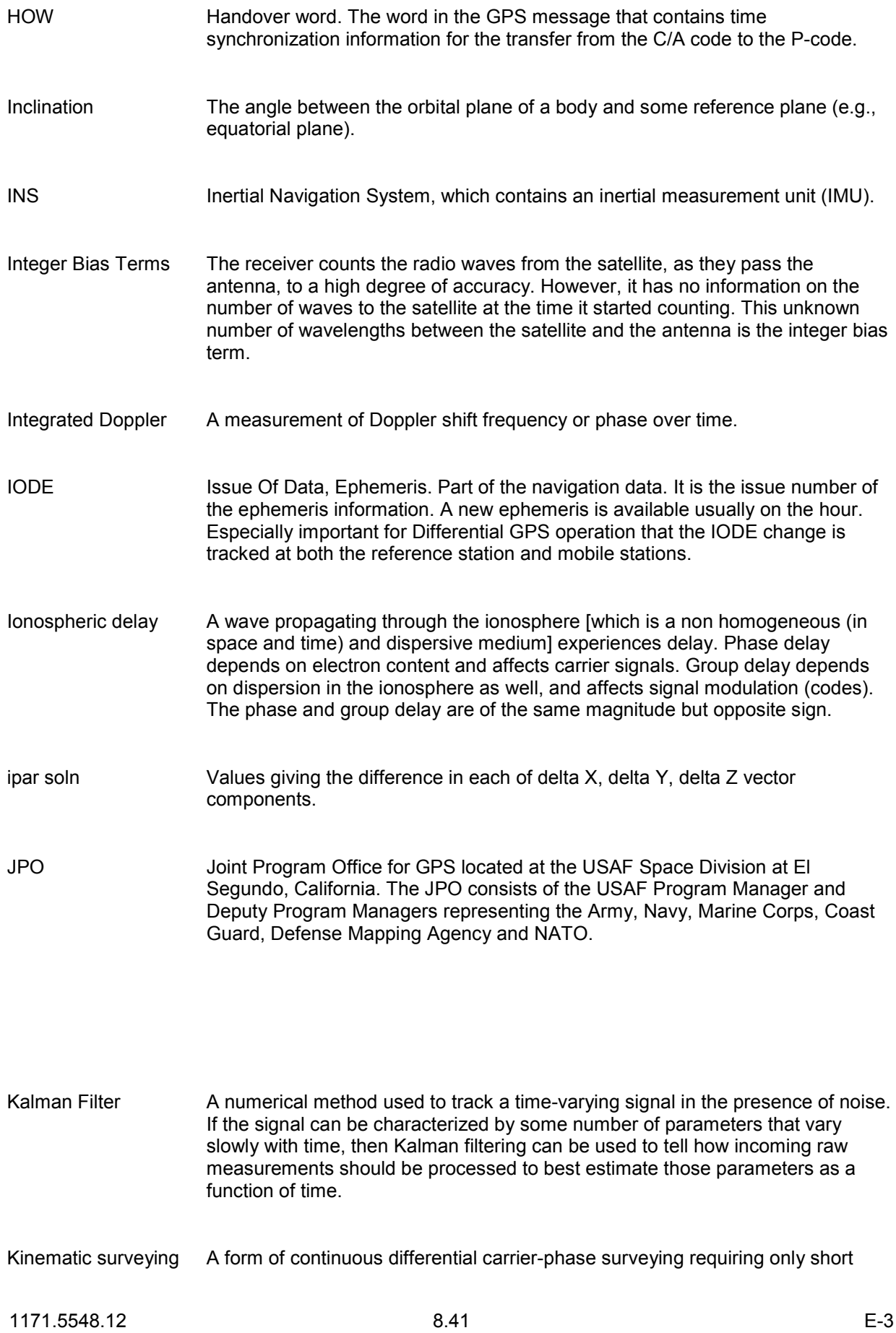

periods of data observations. Operational constraints include starting from or determining a known baseline, and tracking a minimum of four satellites. One receiver is statically located at a control point, while others are moved between points to be measured.

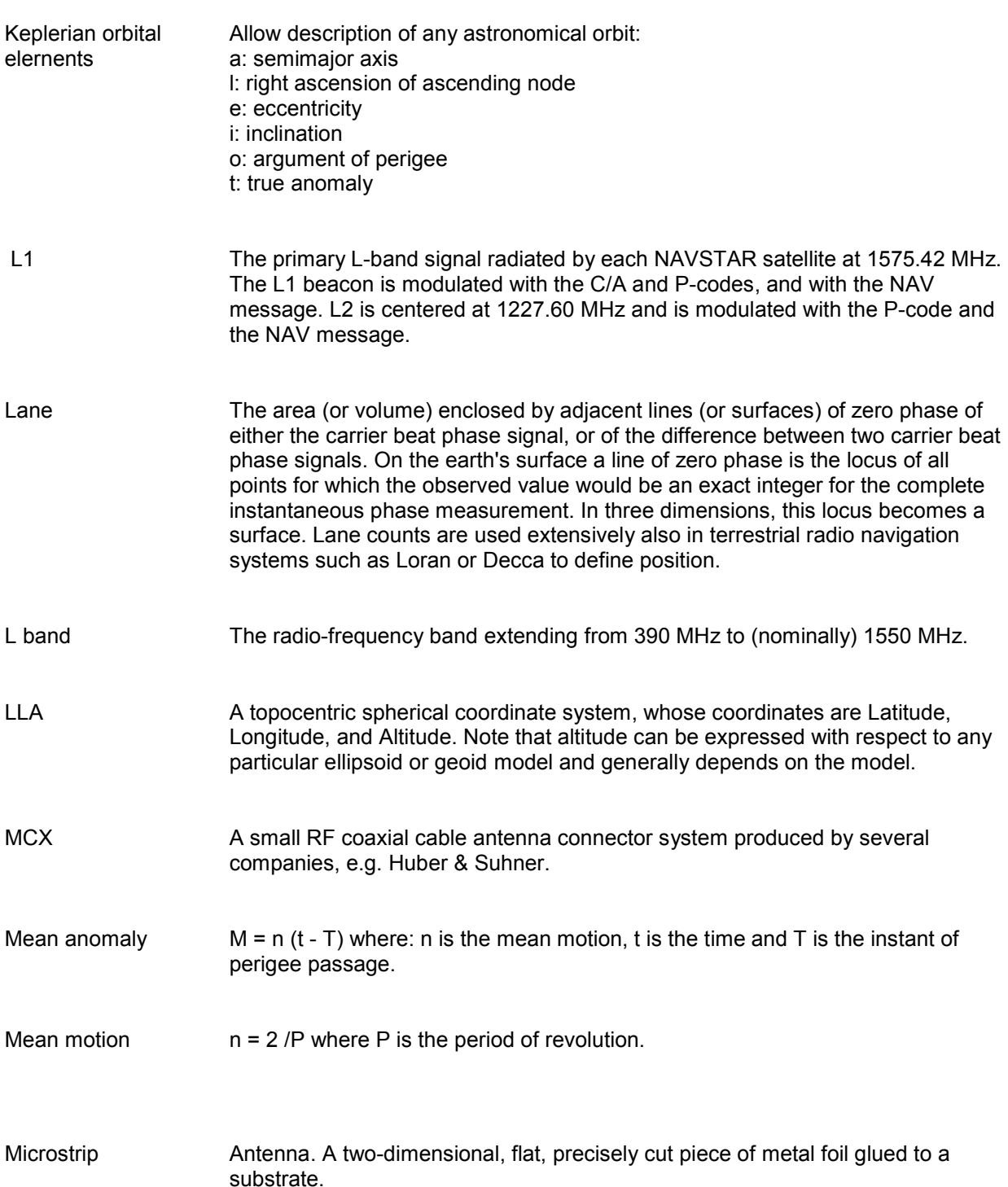

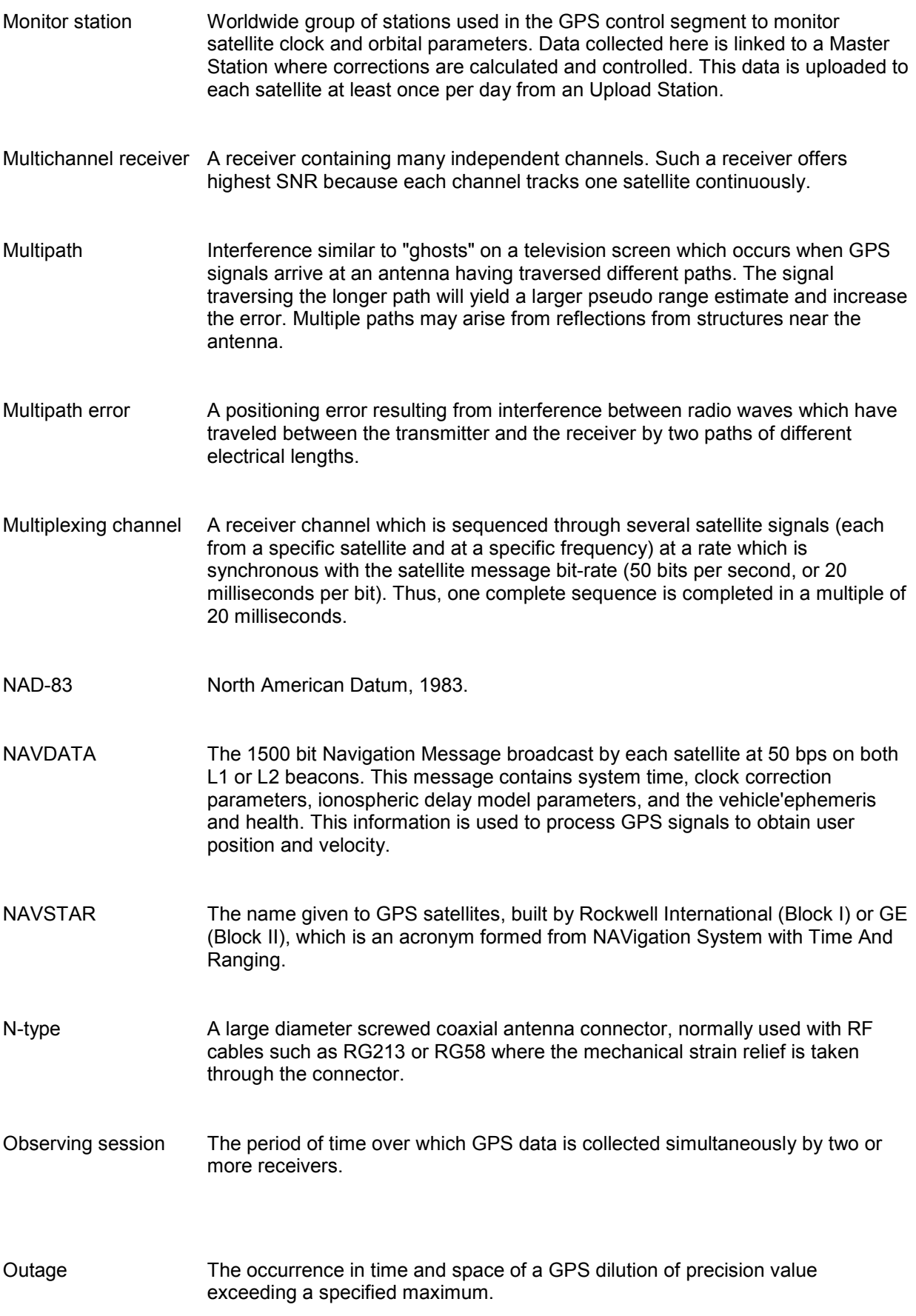

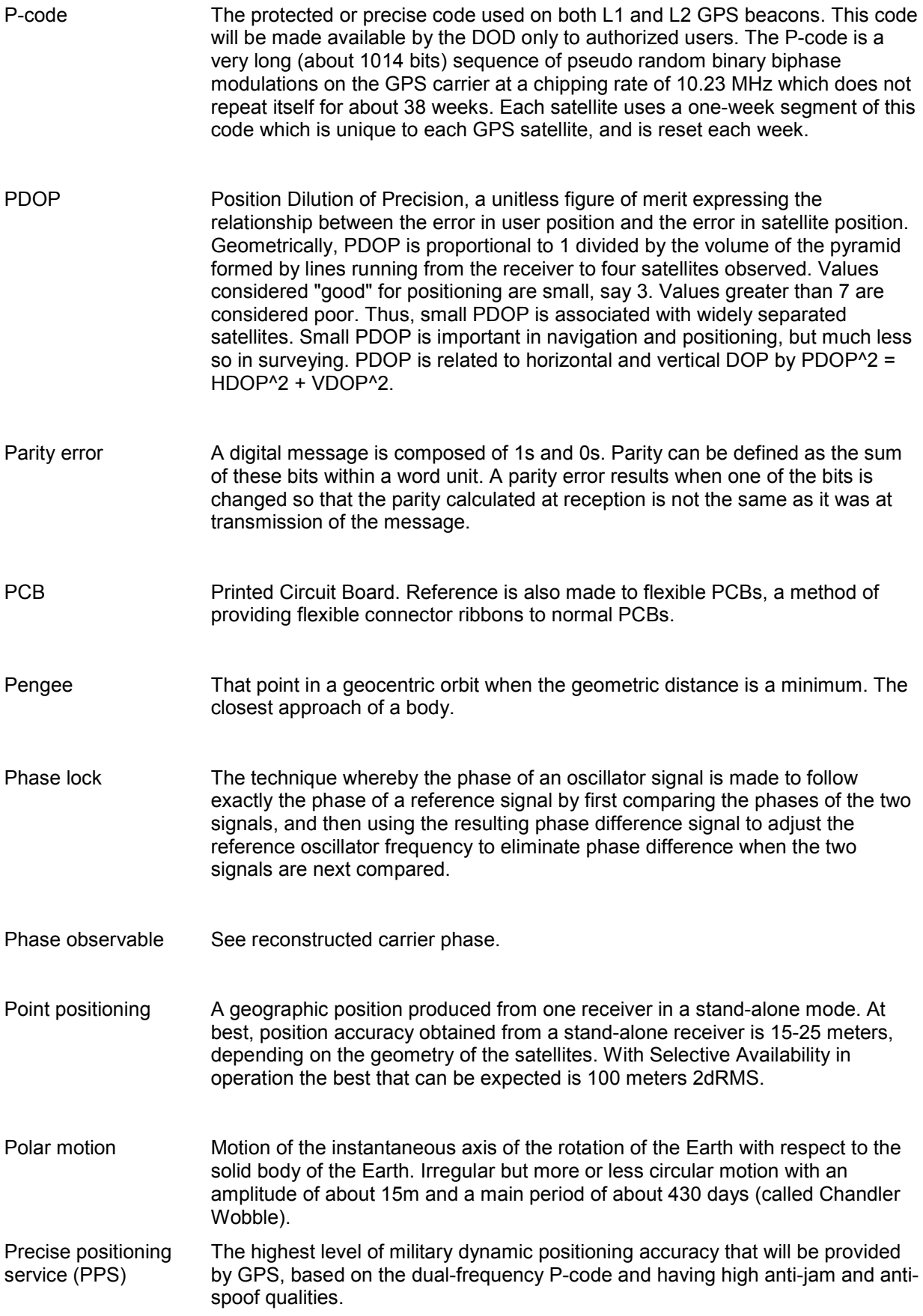

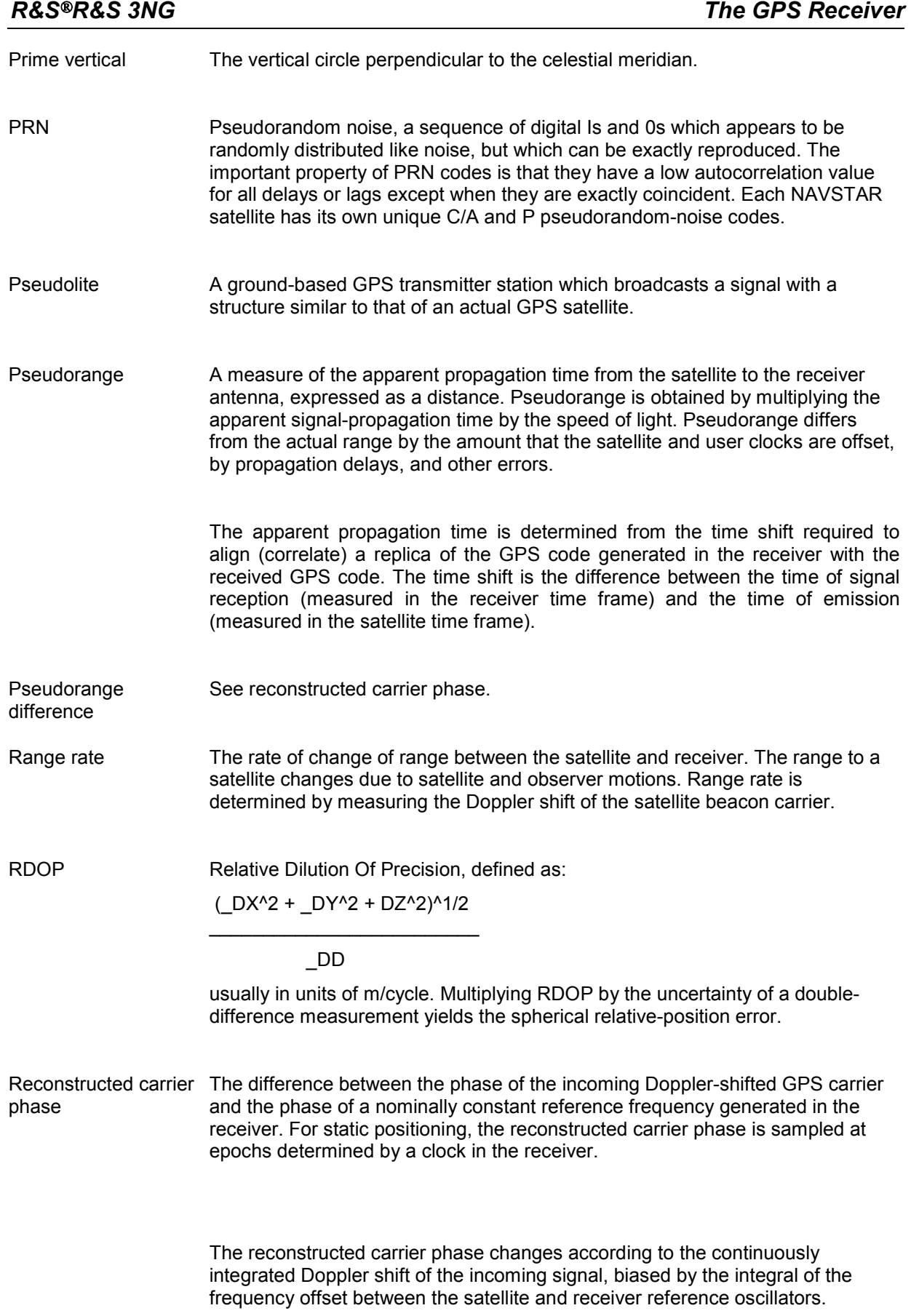

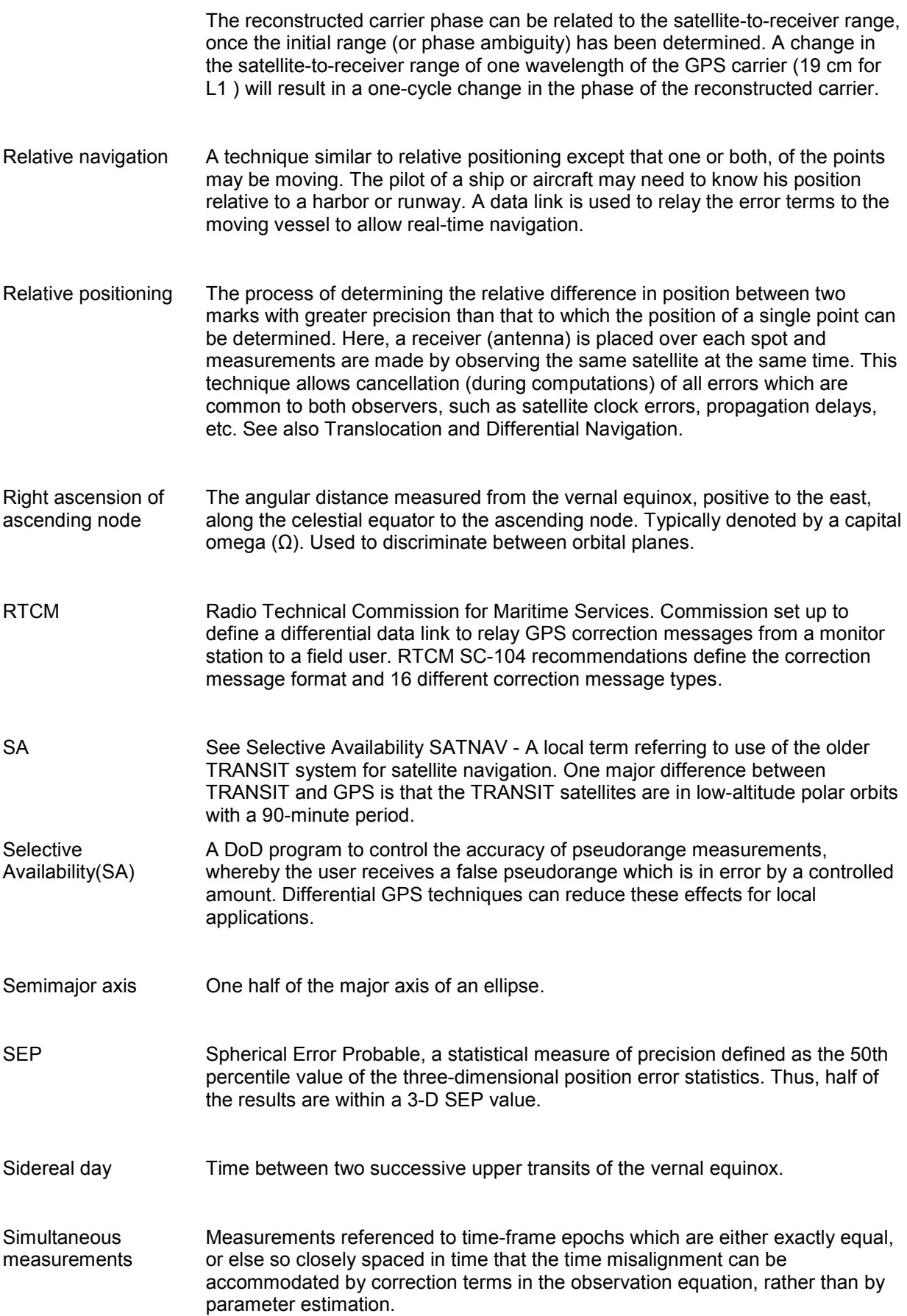

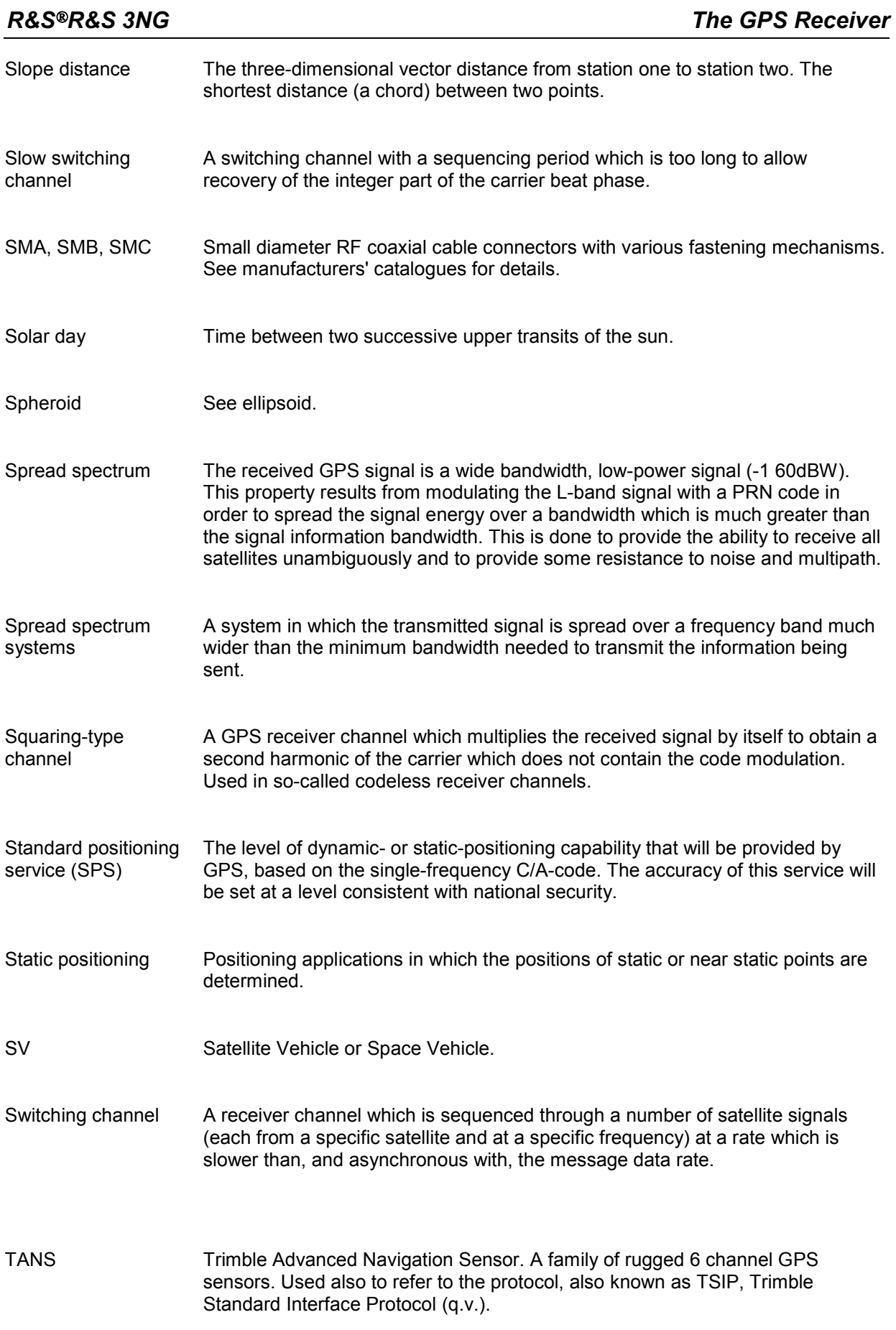

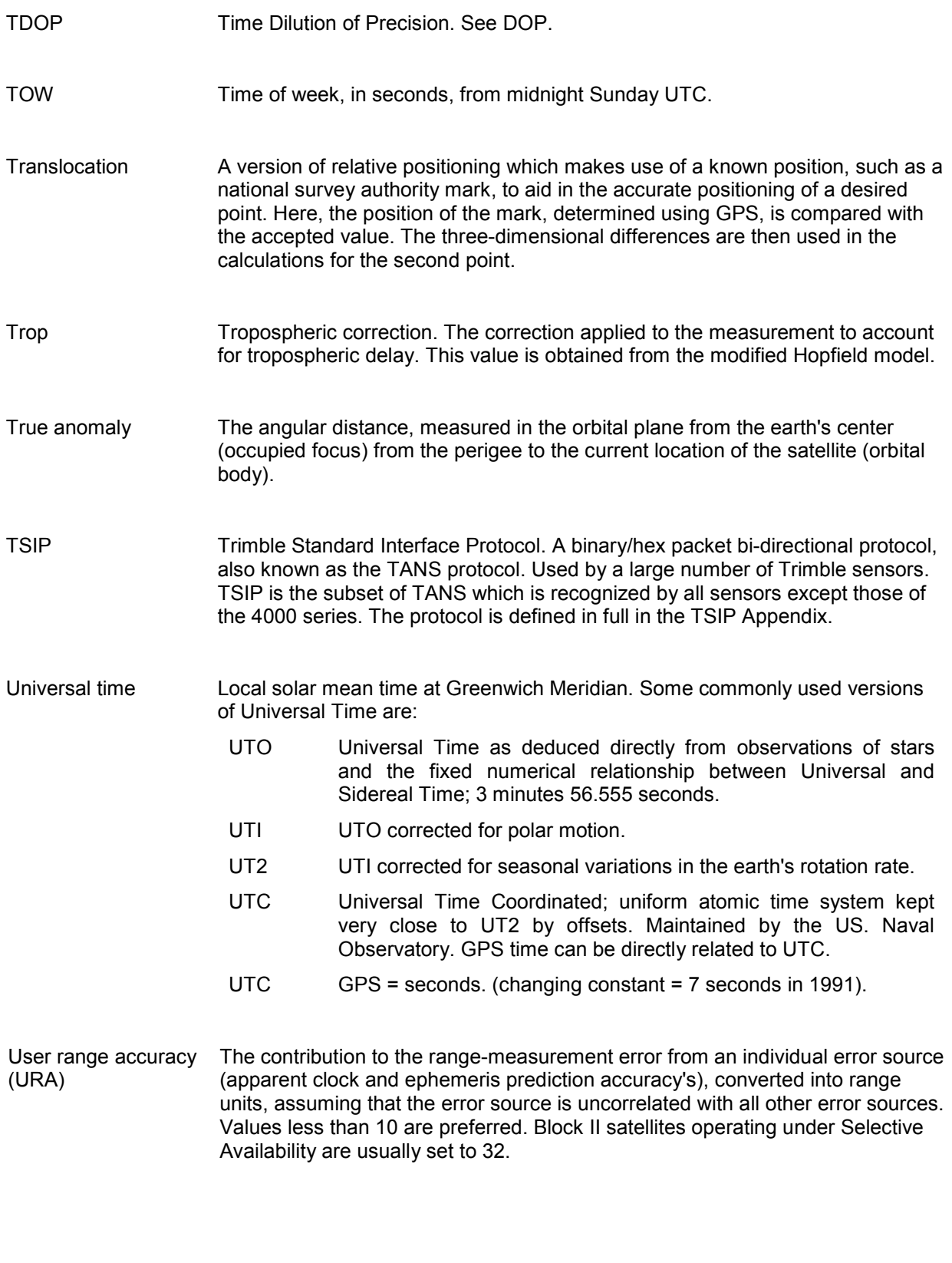

UTM Universal Transverse Mercator Map Projection. A special case of the Transverse Mercator projection. Abbreviated as the UTM Grid, it consists of 60 north-south zones, each 6 degrees wide in longitude.

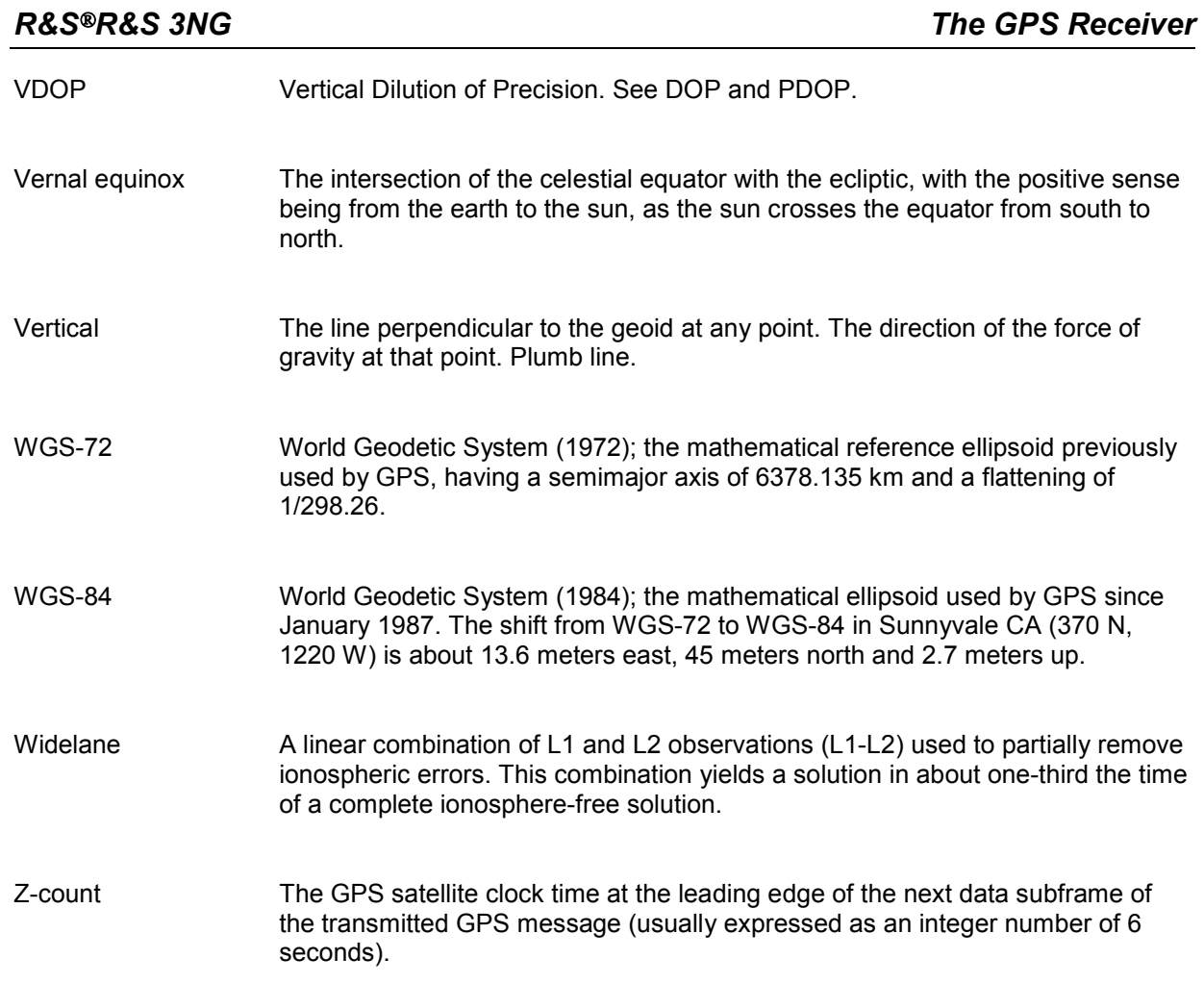

# **GSM Abbreviations**

## A

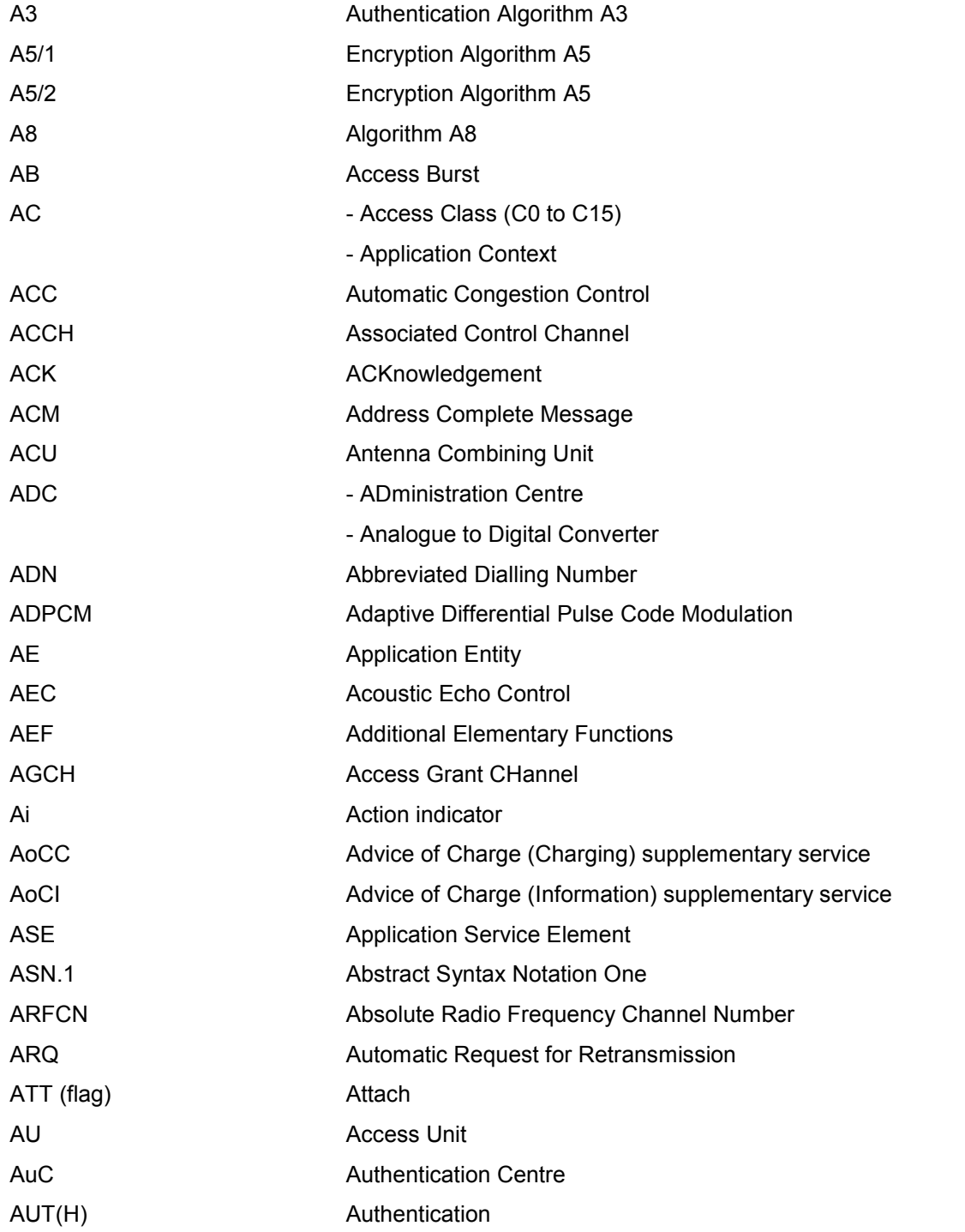

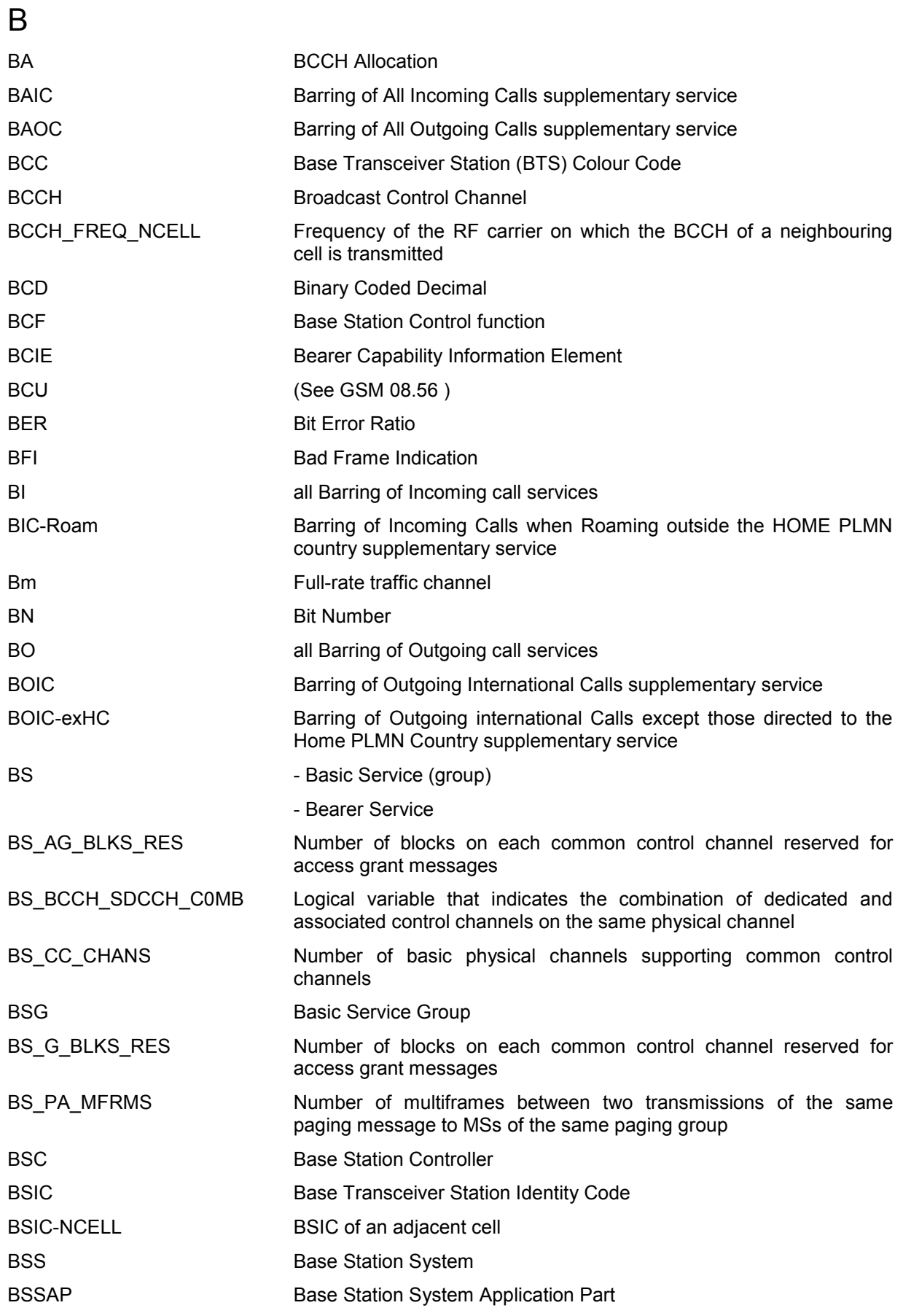

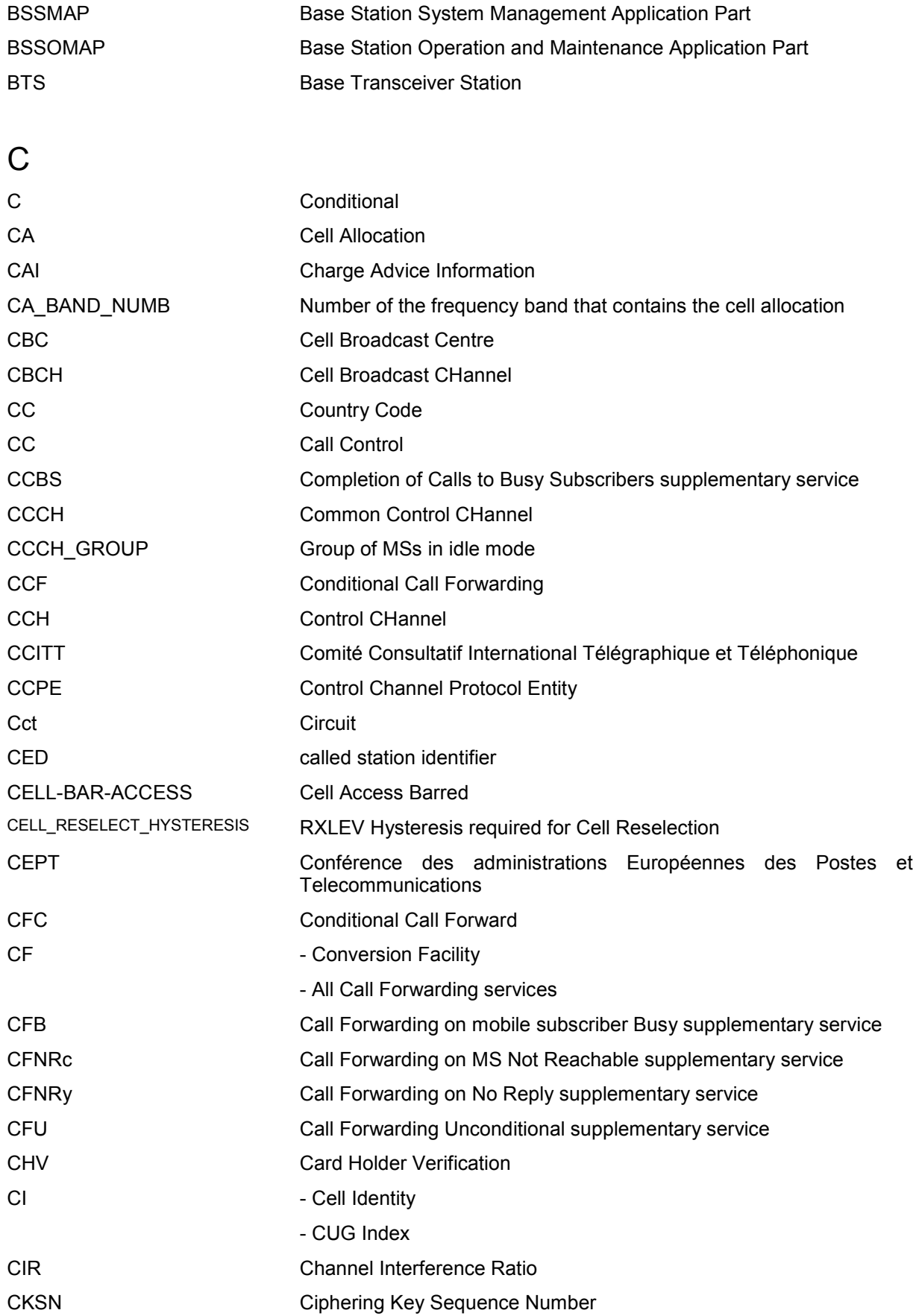

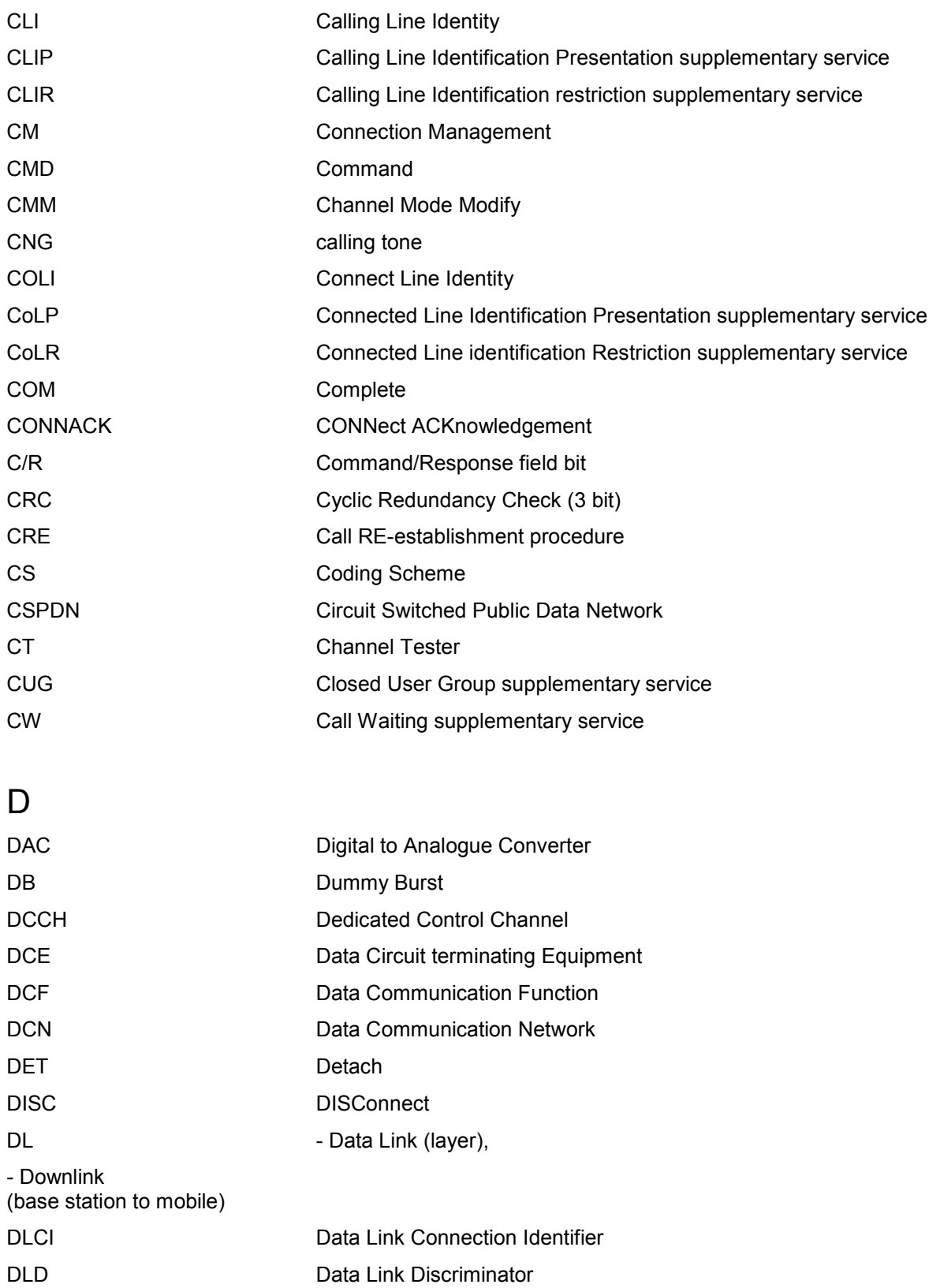

DNIC Data Network Identifier

## *GSM Abbreviations R&S®R&S 3NG*

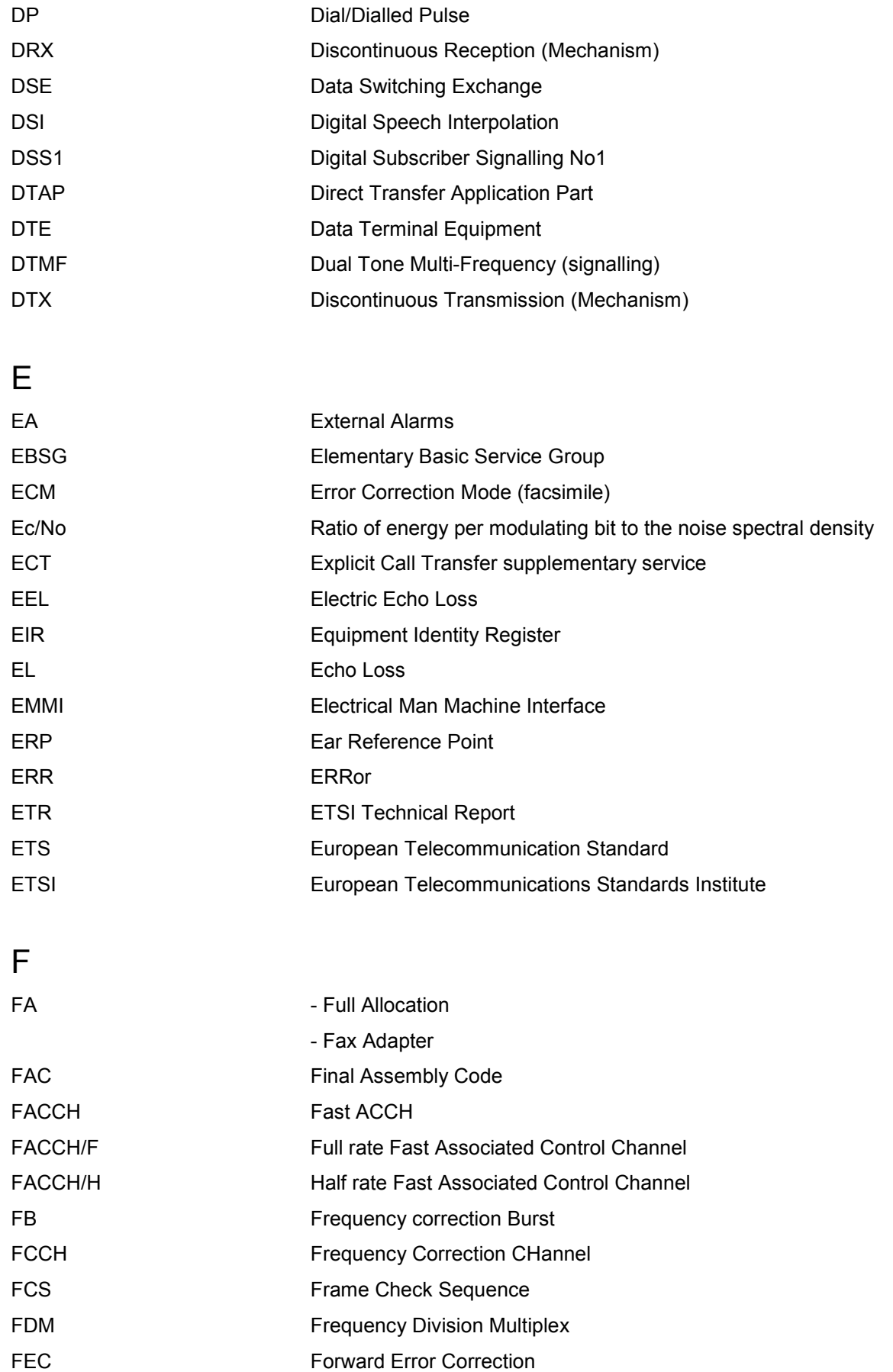
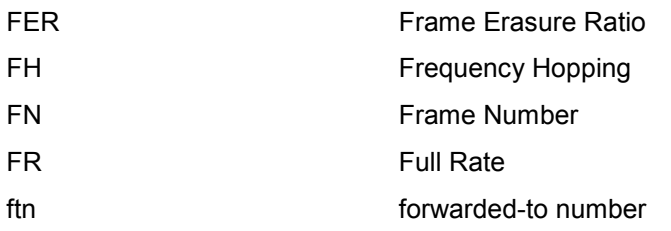

# G

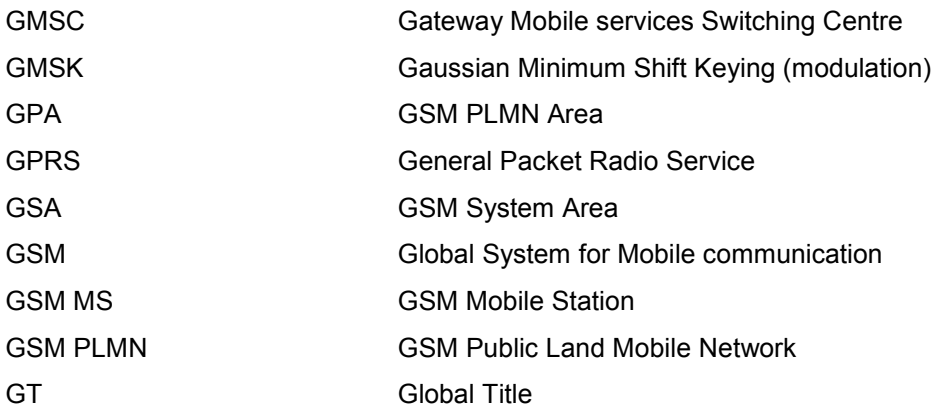

# H

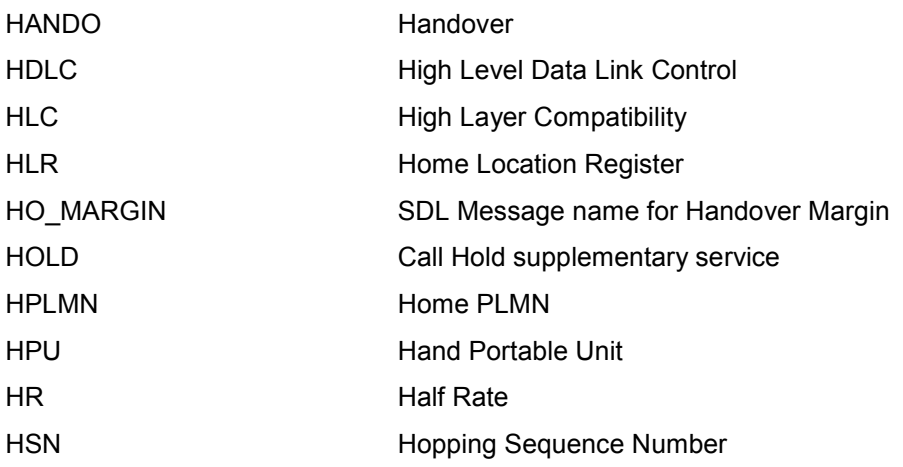

# I

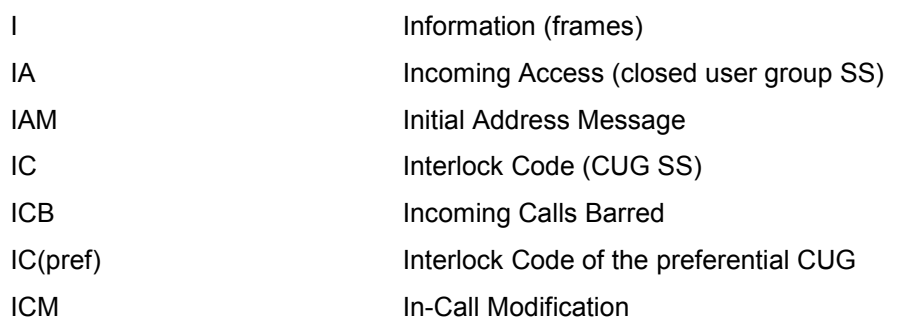

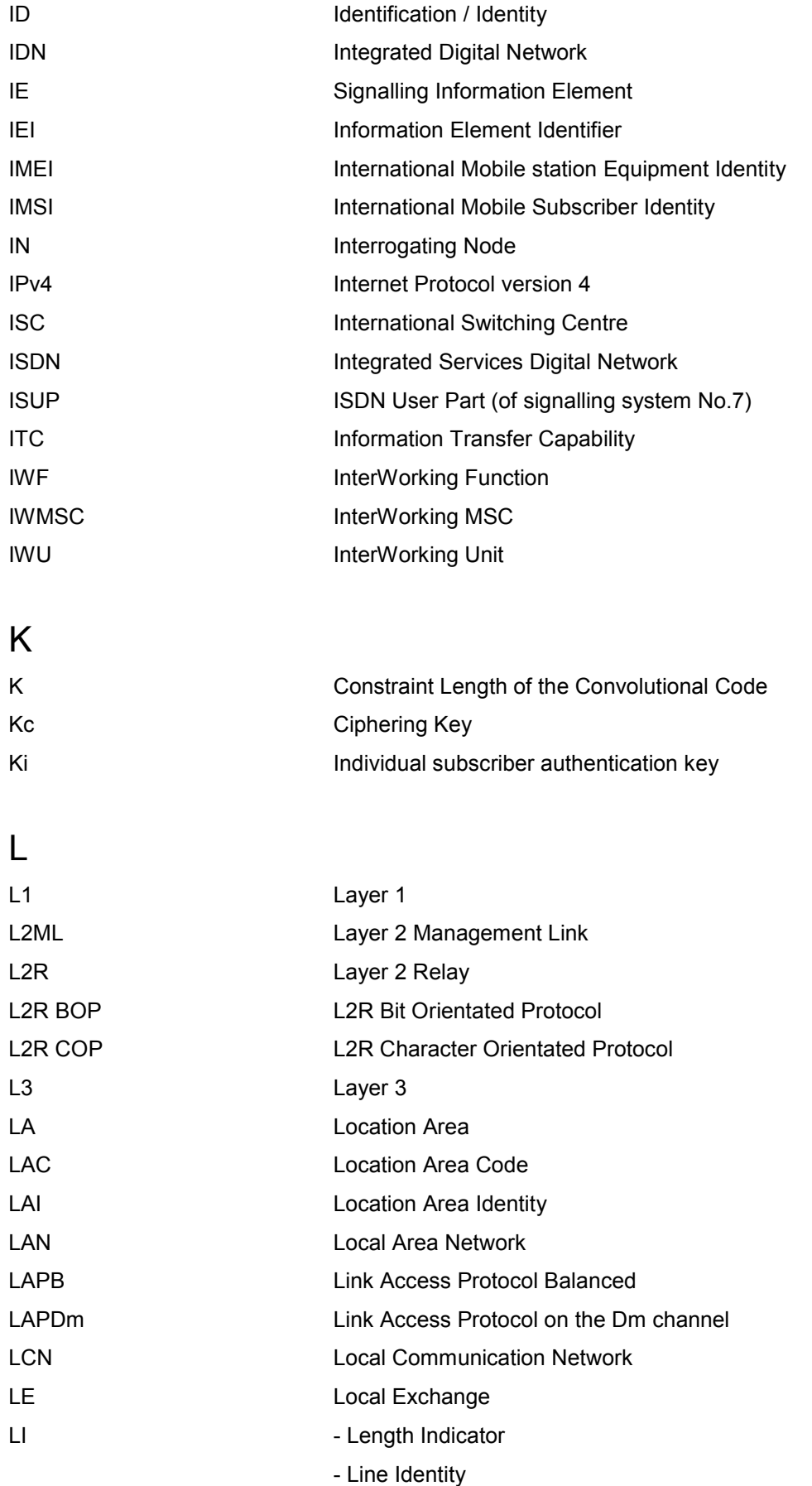

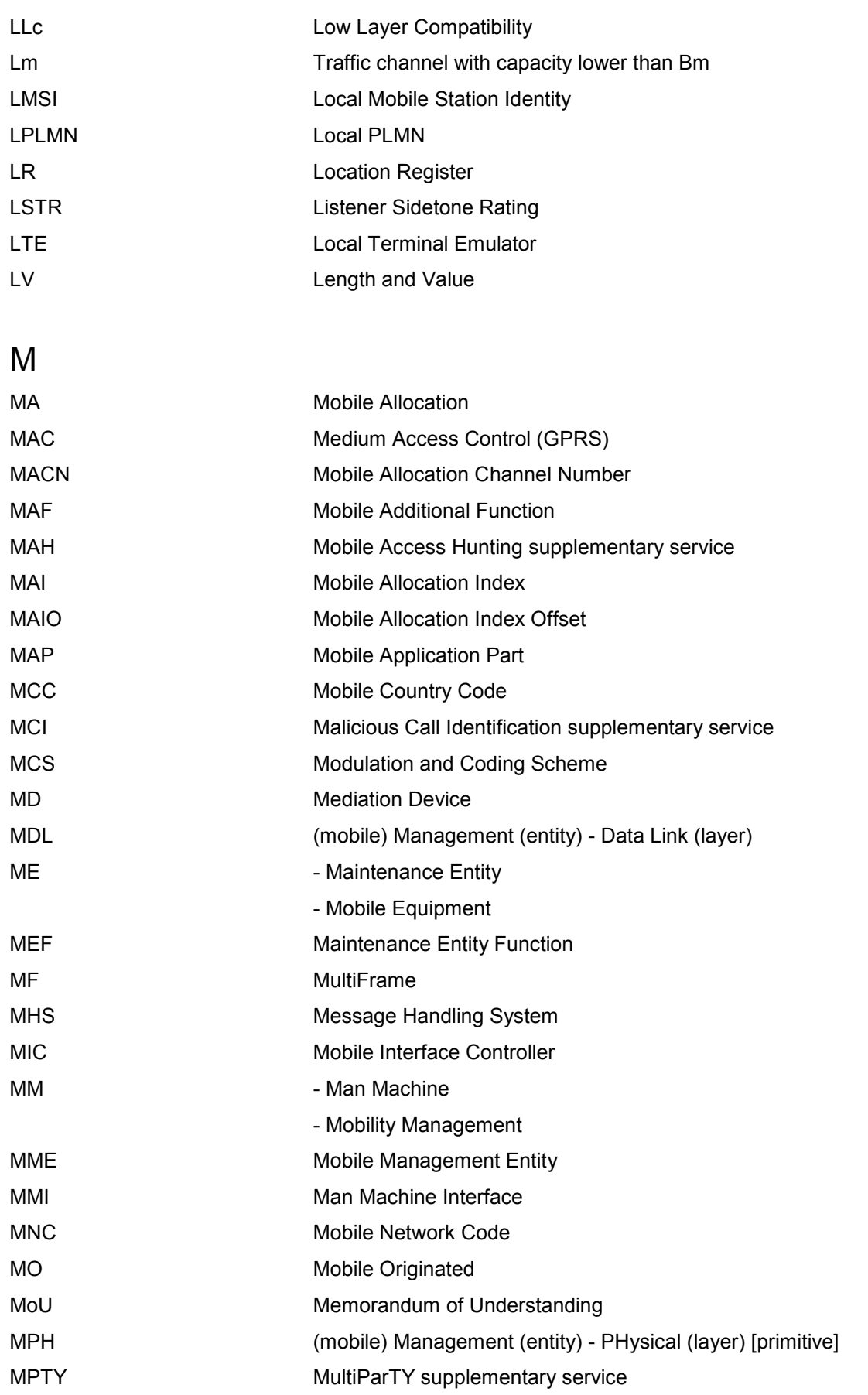

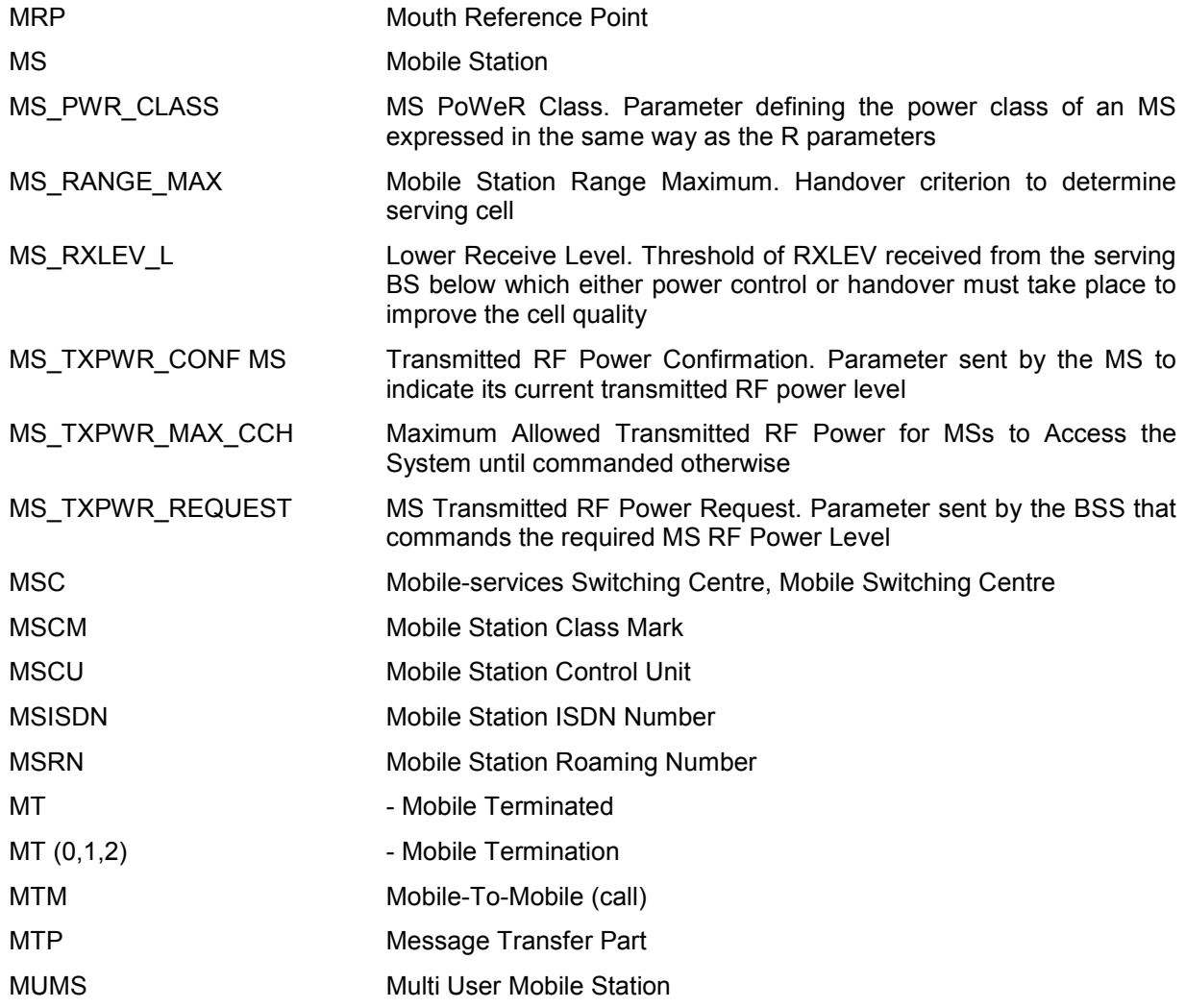

# N

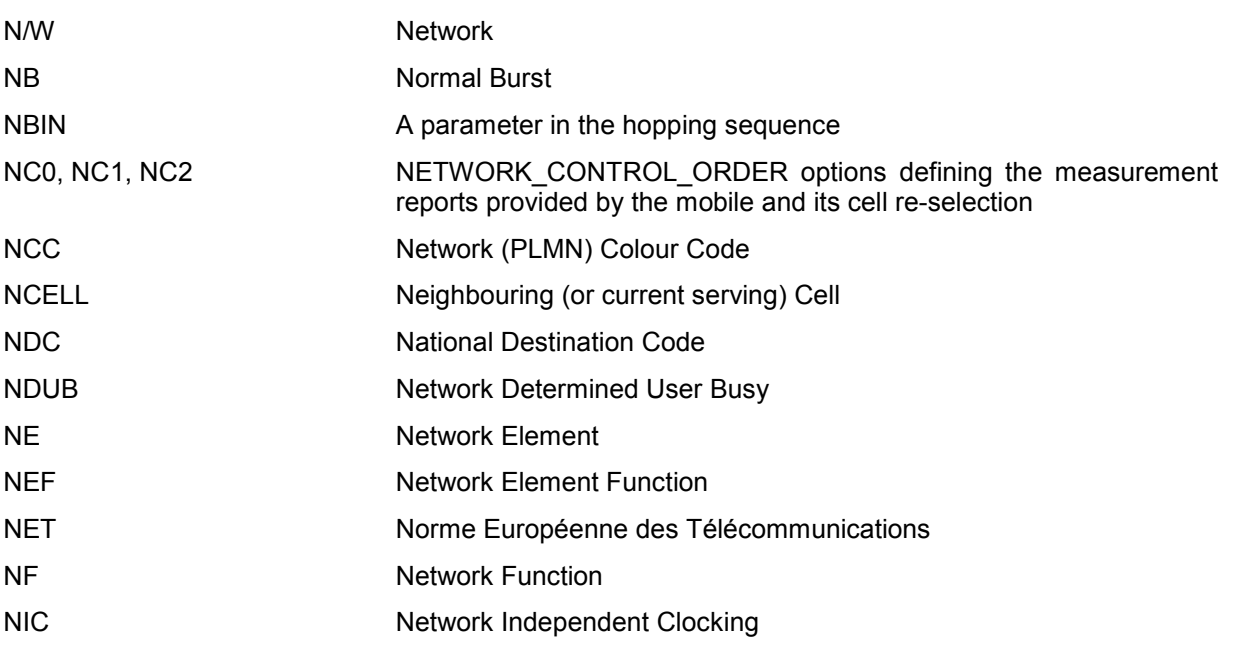

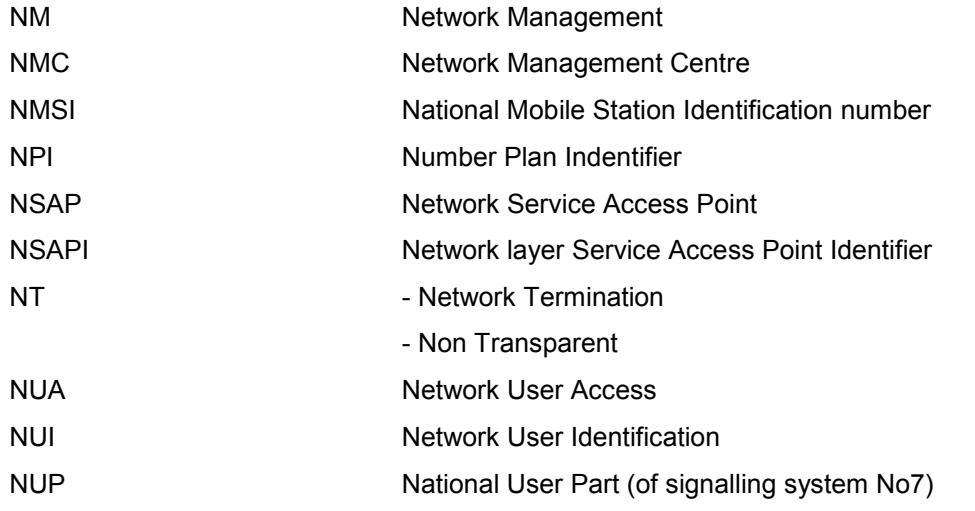

# O

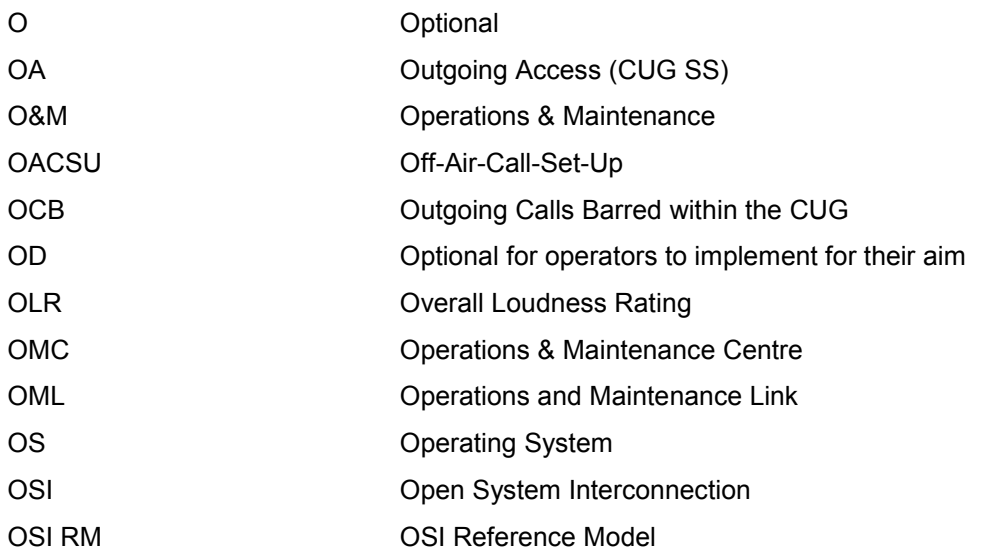

# P

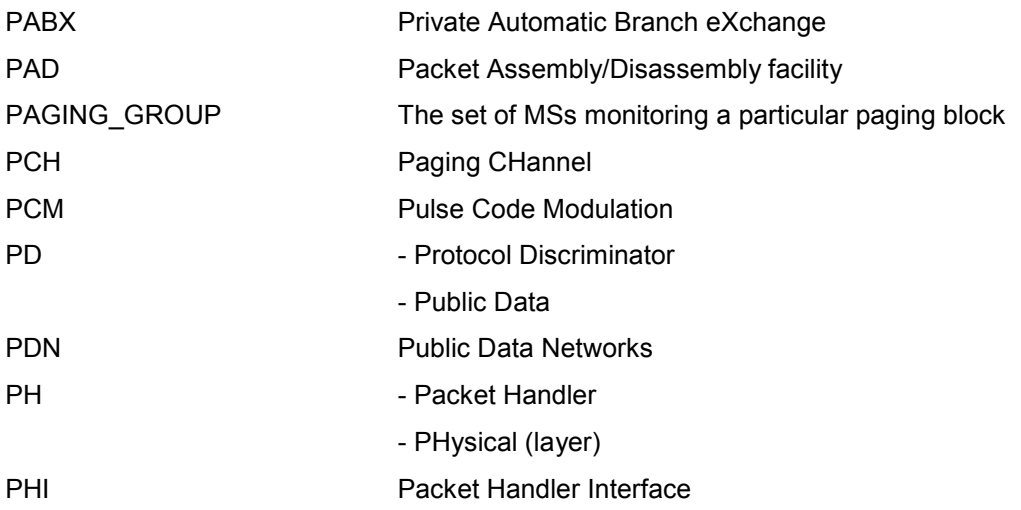

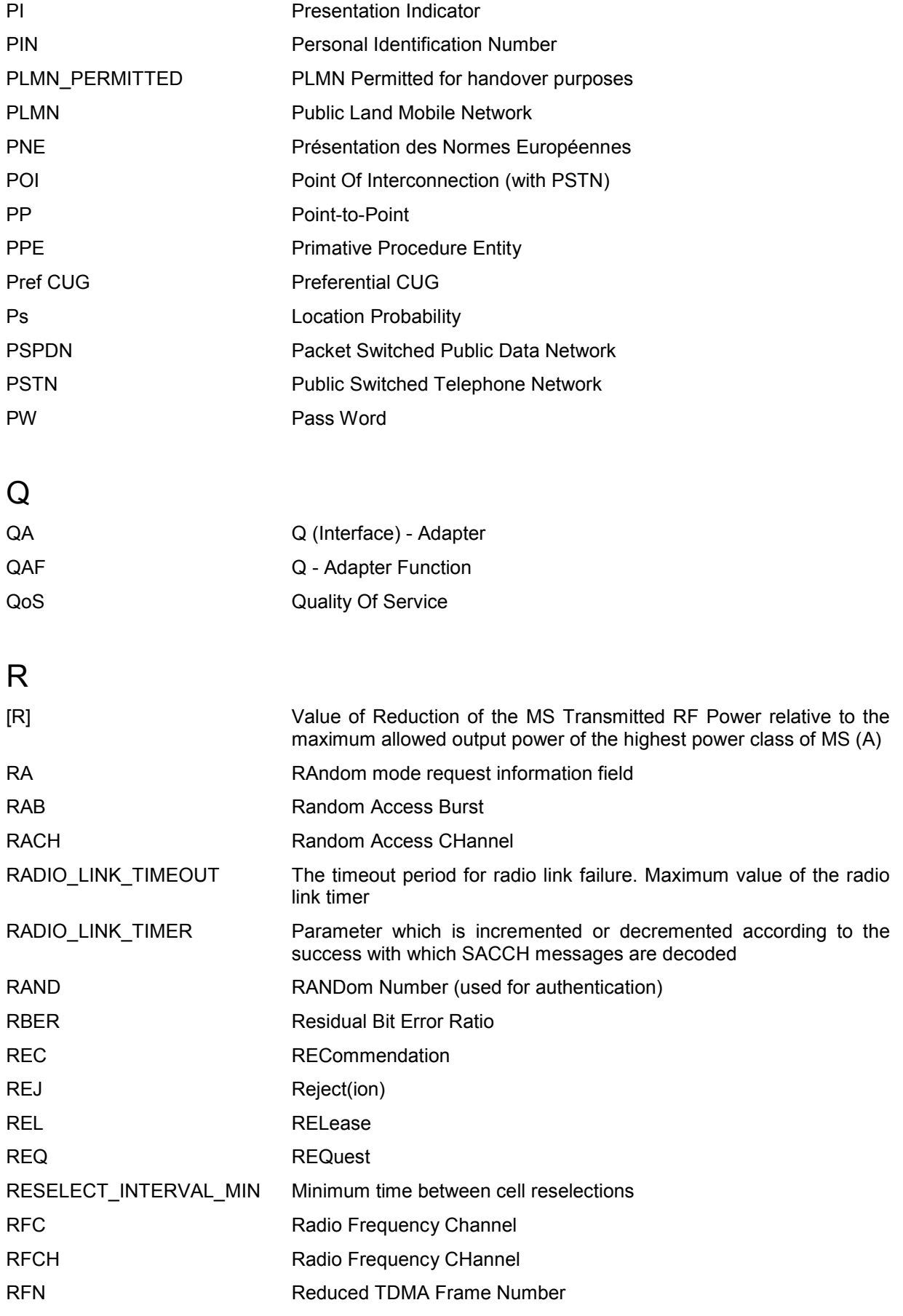

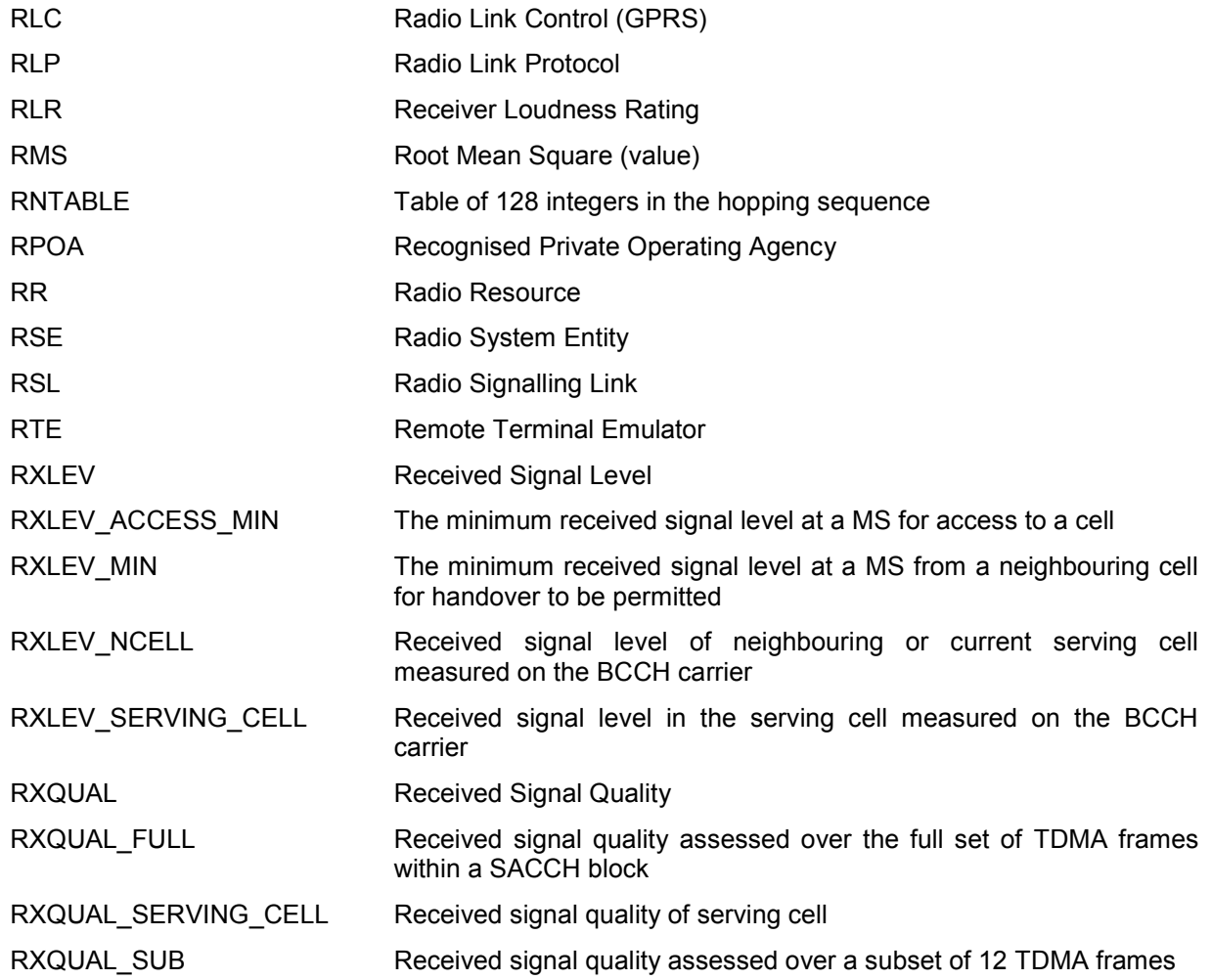

# S

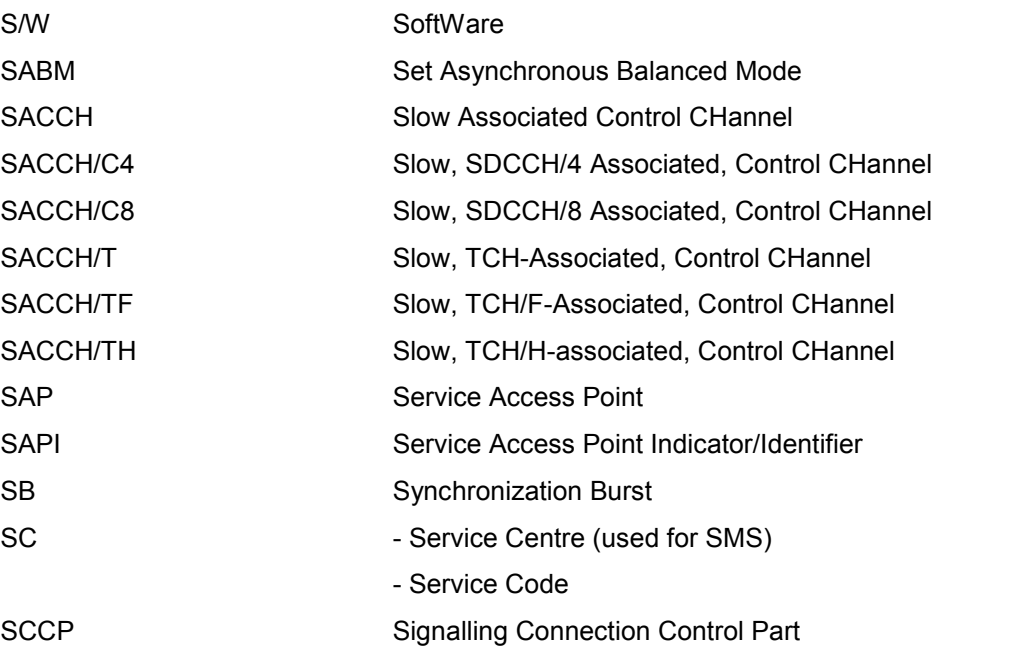

### *GSM Abbreviations R&S®R&S 3NG*

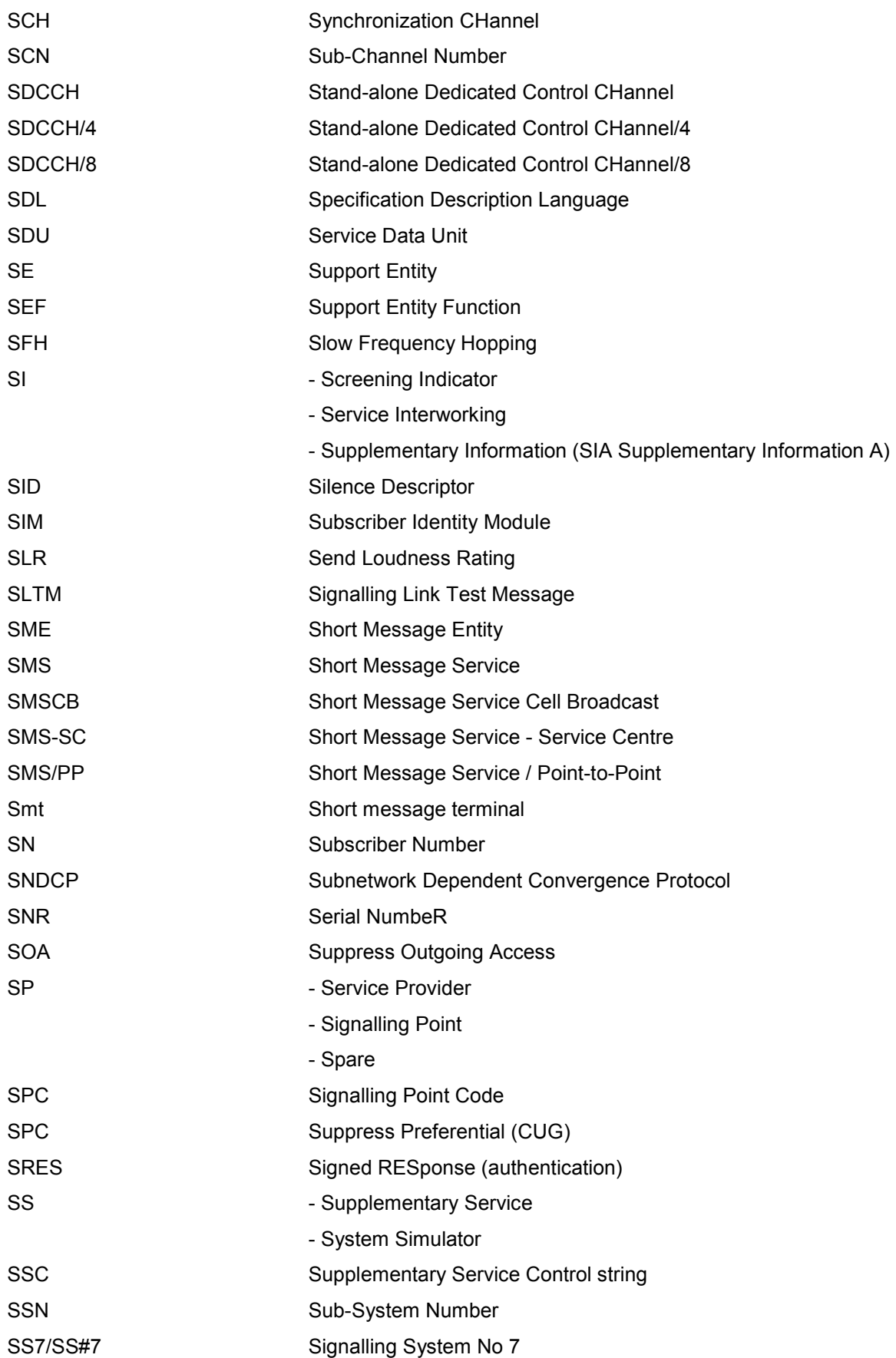

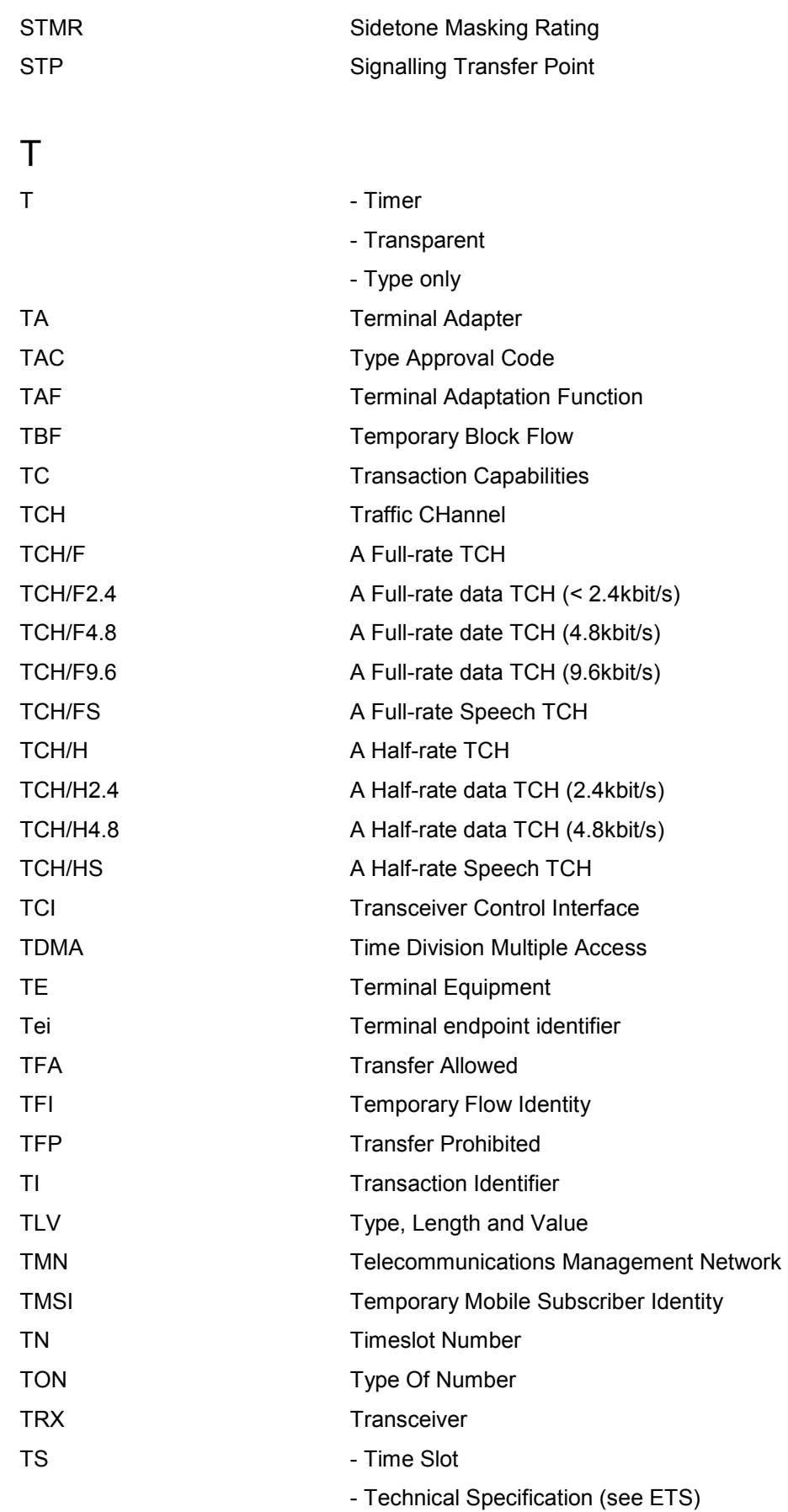

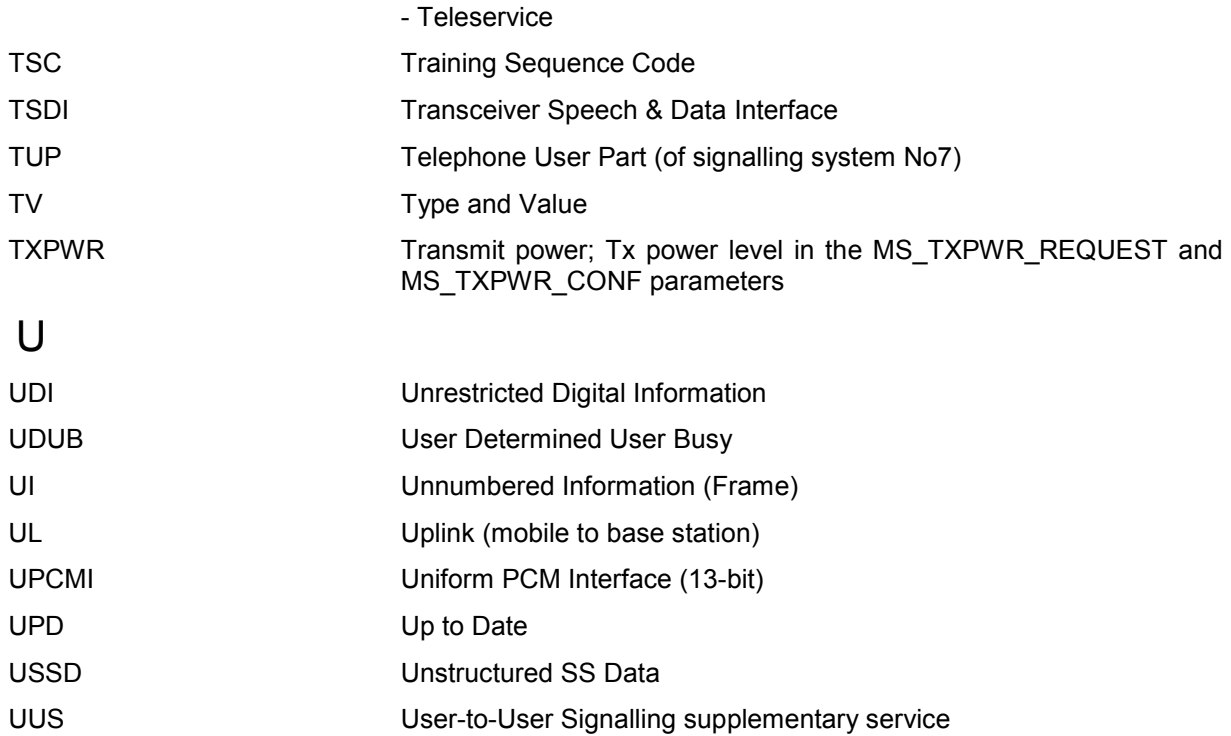

# V

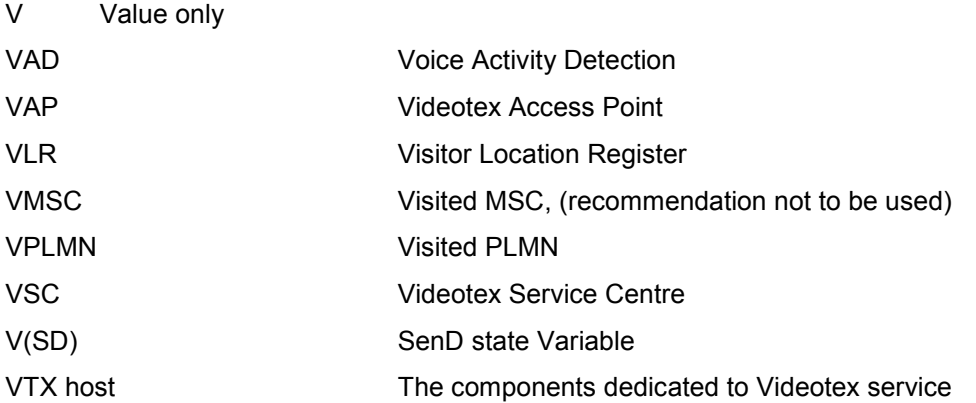

# W

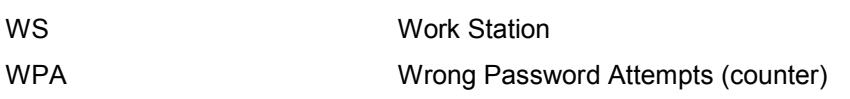

# X

XID eXchange IDentifier

# **Contents**

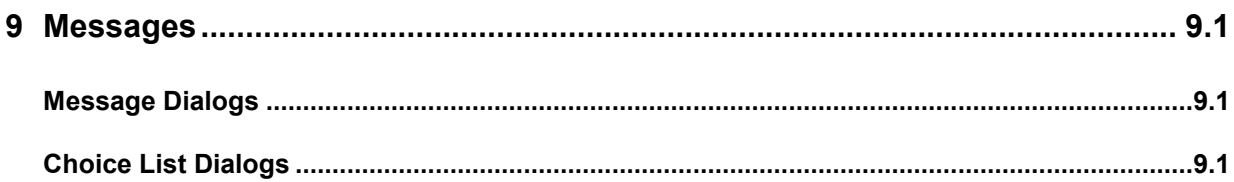

# <span id="page-1128-0"></span>9 Messages

This chapter describes the messages shown during database maintenance procedures. Some of the choice list dialogs do not appear during measurement, they are only shown during manual database manipulations. Those messages are written to the file Ctol\_Reports.txt in the TestFiles subdirectory of the R&S ROMES main directory.

# **Message Dialogs**

- DB Init: Database Init OK: A database has been successfully loaded.
- DB Init: Init Failed: The database could not be loaded. See the accompanying choice list dialog for details.
- DB Init: Transmitter Scan is nonlinear: There are several Transmitter Scan values out of the allowed deviation. See the accompanying choice list dialog for details.

The other Message Dialogs are self explanatory.

# **Choice List Dialogs**

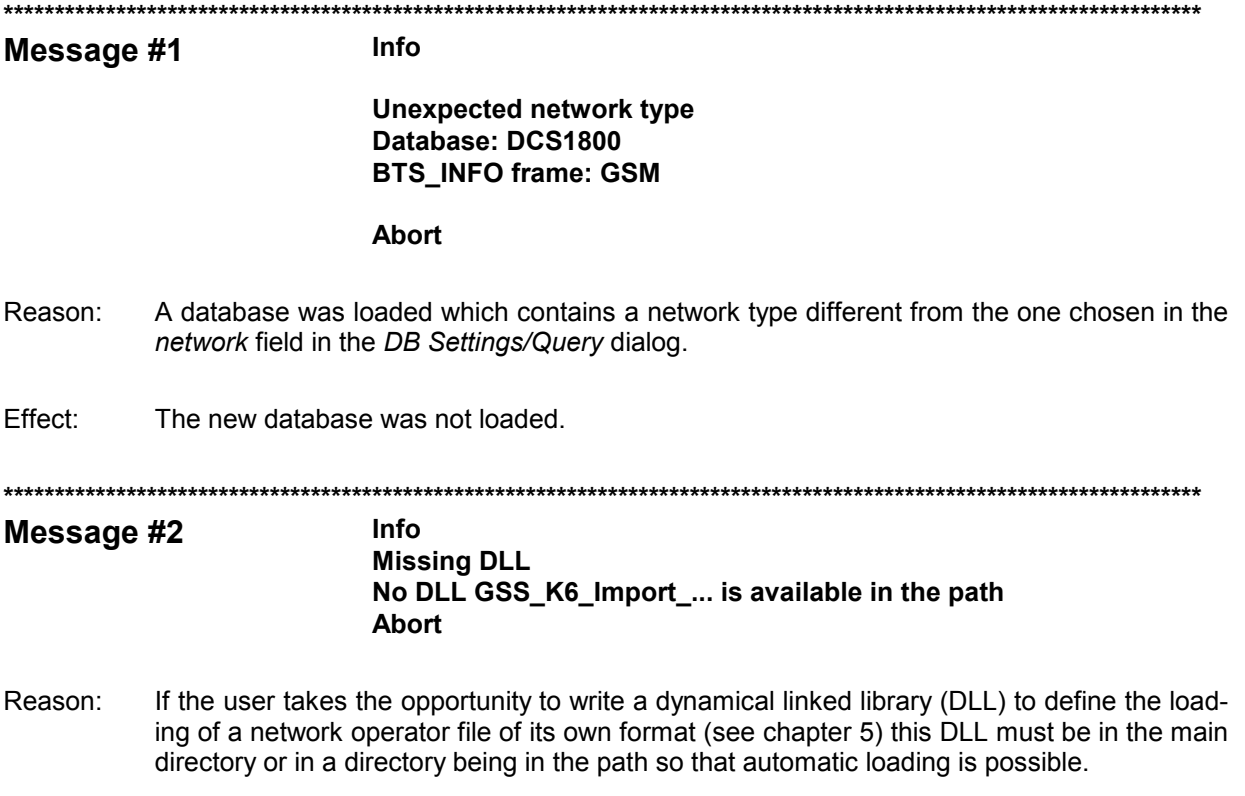

Effect: The database is not created or updated. #### Info Message #3

Skip sector <nr> (name)

**Abort** Suppress this message for the next sectors OK

- If the user takes the opportunity to write a dynamical linked library (DLL) to define the load-Reason: ing of a network operator file of its own format (see chapter 5) and has defined a situation where loading yields the return value SKIP\_SECTOR this message appears, showing the sector number <nr> and, if defined, the sector name.
- Effect: Abort selected: The database remains unchanged

Suppress this message for the next sectors: During loading of the ASCII file, this message is not shown anymore on screen. Instead, all subsequent messages are written into the file Dummy.chl in the subdirectory TestFiles.

OK selected: This sector is not loaded, but the program continues loading the next sector.

**Format error** Message #4 **Wrong BCC** At value: 8 In line 33 BTS1 | 22.33454 | 44.5666 | 8 | 120 | 34 | 77 **Abort** 

- Format error was found in ASCII text. Reason:
- Effect: The database remains unchanged.
- The error is specified in more detail by the name (here BCC), the value (here 8), the line Remarks: number in the text file (here 33, where caption line is line number 0) and the contents of the complete line.

Message #5 Info Line buffer too small while reading antenna type list **Abort** 

- Reason: The length of one line in the antenna type list text file exceeds 256 bytes.
- Effect: The database remains unchanged.
- Remarks: The end-of-line character is Line Feed (= 0x0A)

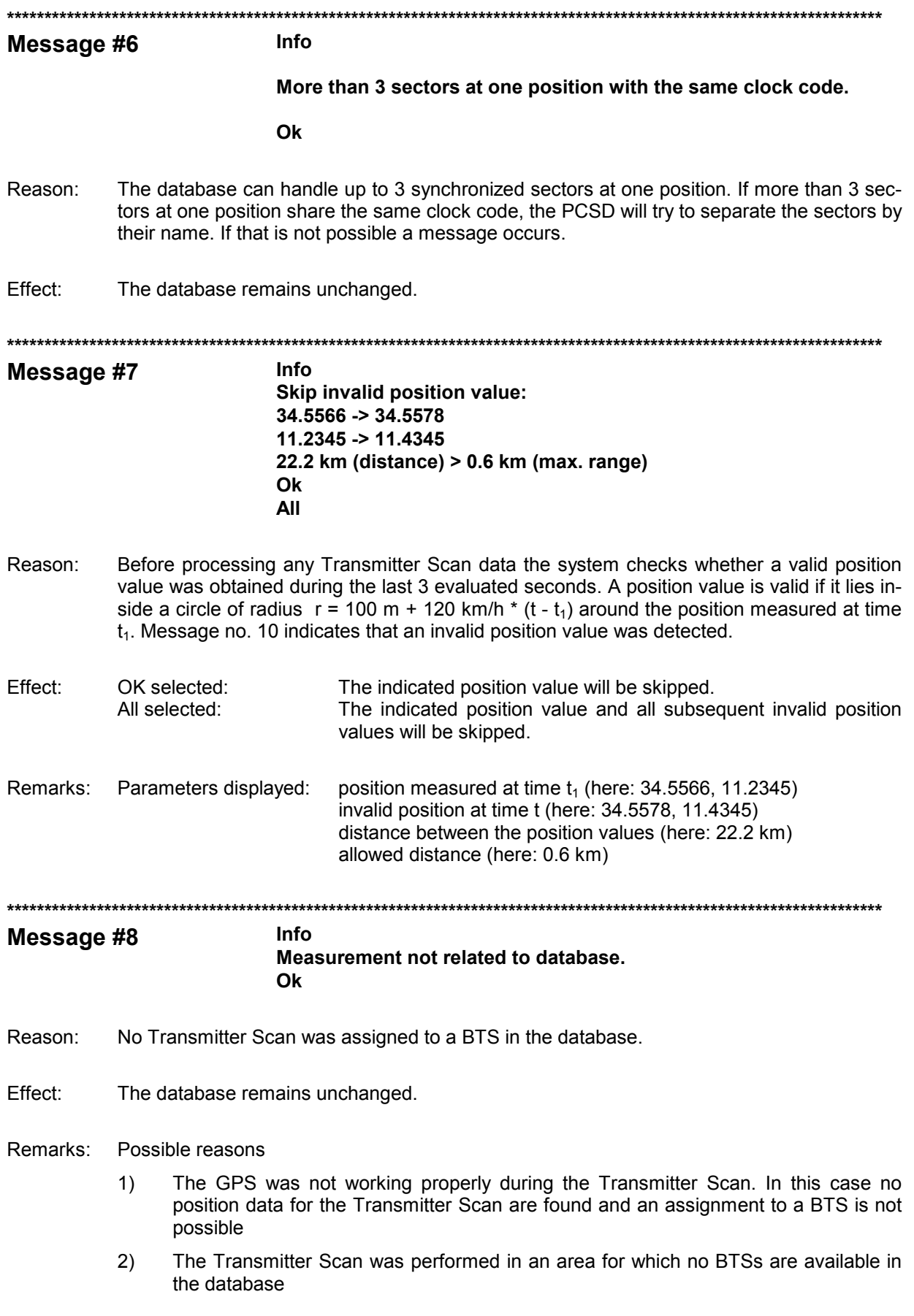

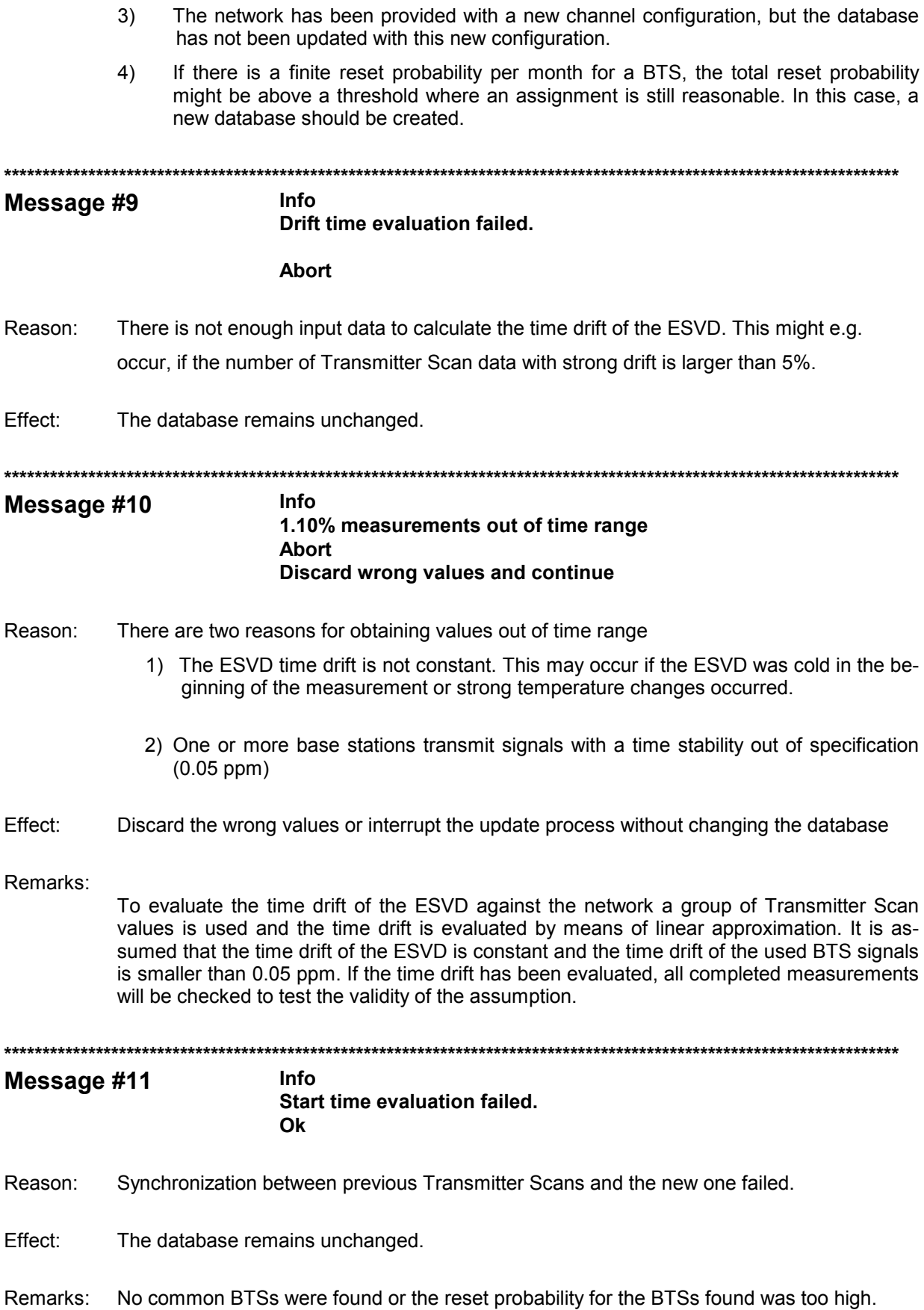

**\*\*\*\*\*\*\*\*\*\*\*\*\*\*\*\*\*\*\*\*\*\*\*\*\*\*\*\*\*\*\*\*\*\*\*\*\*\*\*\*\*\*\*\*\*\*\*\*\*\*\*\*\*\*\*\*\*\*\*\*\*\*\*\*\*\*\*\*\*\*\*\*\*\*\*\*\*\*\*\*\*\*\*\*\*\*\*\*\*\*\*\*\*\*\*\*\*\*\*\*\*\*\*\*\*\*\*\*\*\*\*\*\*\*\*\*\*** 

#### **Message #12**

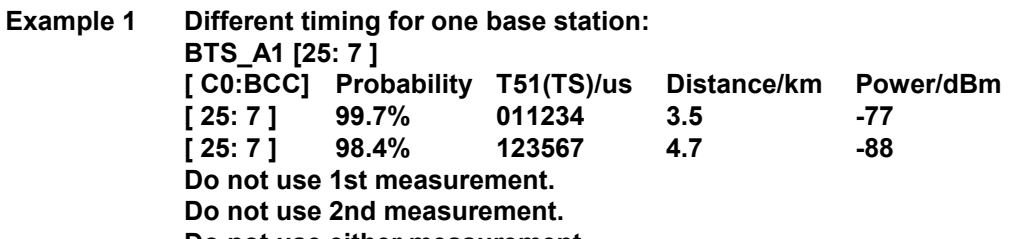

**Do not use either measurement.** 

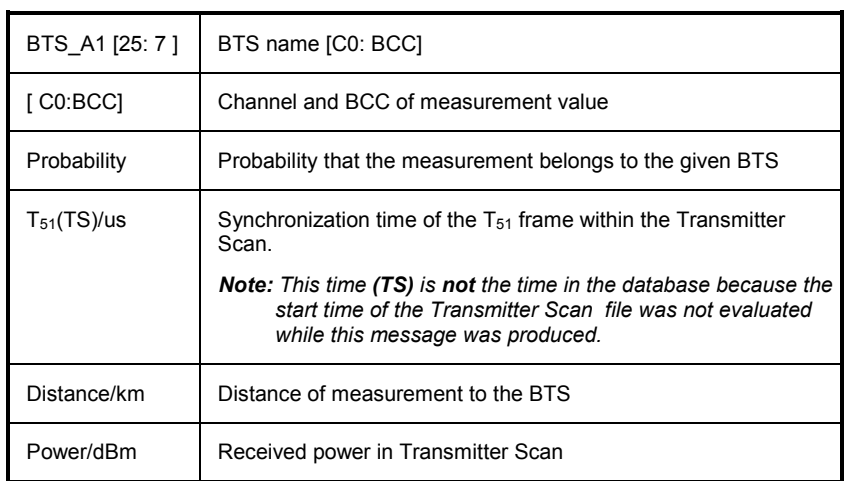

#### **Example 2 Different timing for one base station:**

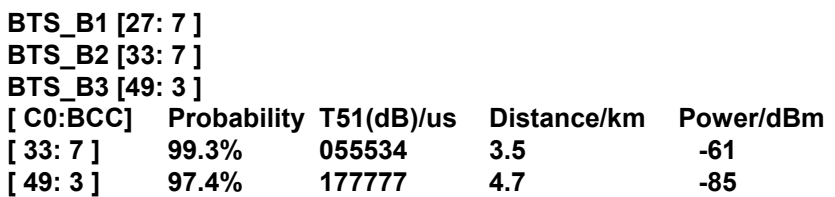

**Do not use 1st measurement. Do not use 2nd measurement. Do not use either measurement.** 

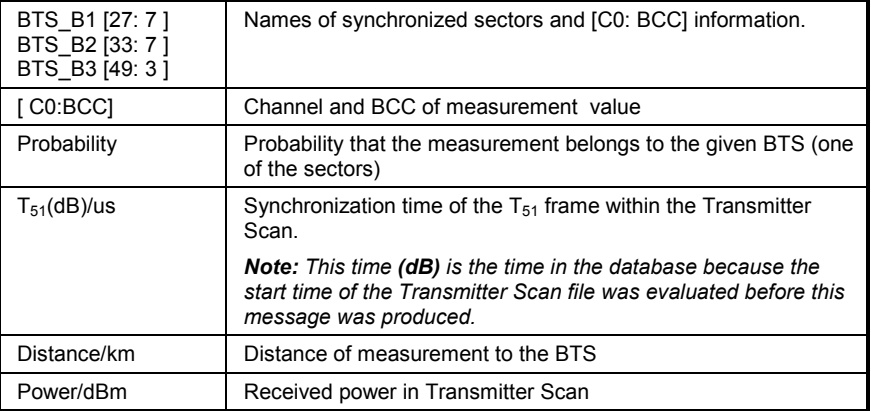

- The BTS list is not complete or the C0 channel number or BCC value has been Reason:  $1)$ changed.
	- During the Transmitter Scan a signal from BTS A [C0, BCC] was received next to  $2)$ BTS B. The power of the signal was high with respect to the distance to BTS A and C0, BCC is reused for BTS B. In this case the evaluated probability value that the received signal belongs to BTS B was higher than 95%. At another location next to BTS B the signal of BTS B was received. So there are two measurements for BTS B.
	- $3)$ If 2 or 3 sectors are given and the measurements have been performed on different channels (as in example 2) the clock code setting for this BTS may be wrong. In this case the given sectors have the same clock code and the PCSD is forced to assign the same synchronization time to each sector. If the sectors are not synchronized, then this message is displayed.
- Effect: Either the first, the second or both measurements can be discarded.
- Remarks: To assign a Transmitter Scan value to a BTS the probability that the measurement belongs to the BTS is calculated and assessed. The assignment is made if this probability exceeds 95%. In the case that two measurements with different synchronization times for the T<sub>51</sub> frames belong to the same BTS with a probability greater than 95%, message no. 13 will appear.

#### Message #13

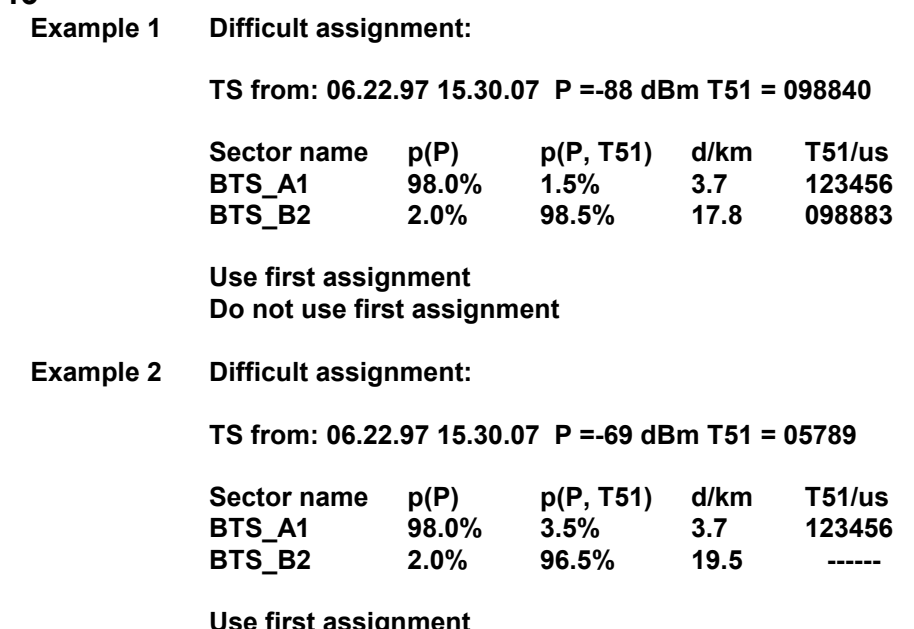

se first assignment Do not use first assignment

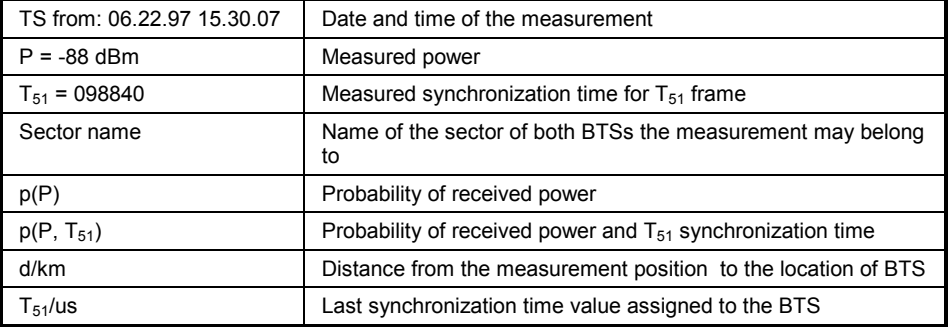

Reason: In both examples, the first given BTS has the higher power probability, whereas the second has the higher probability with respect to power **and** time.

> In example 1 it is highly probable that the measurement belongs to the BTS\_B2 due to the matching of the old and new measured  $T_{51}$  time.

> In example 2 the new measured  $T_{51}$  value does not match the value in the database for BTS\_A1. For the BTS\_B2 no previous synchronization time measurement exists. This is why the probability p(P, T51) for BTS\_B2 is higher than for BTS\_A1.

Effect: Example 1: <Do not use first assignment> may be a good choice

Example 2: If it is positively known that BTS\_A1 was hit by a reset between the last and the new Transmitter Scan, or if it is not probable that the signal from BTS\_B2 was received with a power of –67 dBm at a distance of 19.5 km, then it may be the right choice to assign the measurement value to BTS A1 by selecting <Use first assignment>.

Remarks: To assign a Transmitter Scan to a BTS, two probabilities  $p(P)$  and  $p(P, T51)$  will be evaluated if some BTSs already have synchronization time values obtained from other measurements in the same Transmitter Scan file or other measurements in the database.

> The probability  $p(P)$  takes into account the received power and position of the measurement and location, transmitted power, antenna type and direction for all the BTSs listed in the database which match the C0 and BCC of the Transmitter Scan.

> For the probability p(P, T51) will be used in addition to the measured synchronization time of the  $T_{51}$  frame and the probability function for this synchronization time for each BTS which depend on the existence of a previous  $T_{51}$  measurement, the age of this measurement, the drift of the BTS and the reset probability. In case that  $p(P)$  and  $p(P, T_{51})$  contradict each other, message no. 13 will be produced.

**\*\*\*\*\*\*\*\*\*\*\*\*\*\*\*\*\*\*\*\*\*\*\*\*\*\*\*\*\*\*\*\*\*\*\*\*\*\*\*\*\*\*\*\*\*\*\*\*\*\*\*\*\*\*\*\*\*\*\*\*\*\*\*\*\*\*\*\*\*\*\*\*\*\*\*\*\*\*\*\*\*\*\*\*\*\*\*\*\*\*\*\*\*\*\*\*\*\*\*\*\*\*\*\*\*\*\*\*\*\*\*\*\*\*\*\*\*** 

**Message #14 Info** 

#### **... sectors were discarded in the validation of its values**

**Ok** 

Reason: After reading a base station list, the program checks, whether the entries are consistent (e.g. channel 150 does not denote a valid channel). If the data are not consistent, a message appears in the *K6 Message View* window for each sector containing such inconsistent data.

Effect: These sectors are not included in the database. **\*\*\*\*\*\*\*\*\*\*\*\*\*\*\*\*\*\*\*\*\*\*\*\*\*\*\*\*\*\*\*\*\*\*\*\*\*\*\*\*\*\*\*\*\*\*\*\*\*\*\*\*\*\*\*\*\*\*\*\*\*\*\*\*\*\*\*\*\*\*\*\*\*\*\*\*\*\*\*\*\*\*\*\*\*\*\*\*\*\*\*\*\*\*\*\*\*\*\*\*\*\*\*\*\*\*\*\*\*\*\*\*\*\*\*\*\*** 

# Index

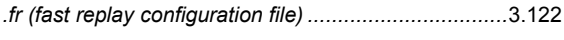

#### $\mathbf 1$

 $\mathbf{r}^{\prime}$ 

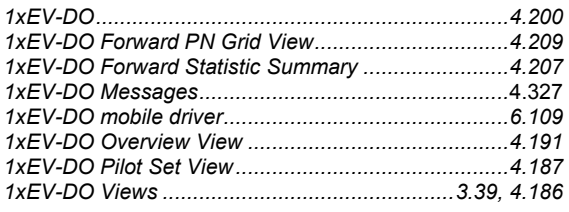

#### $\mathbf{2}$

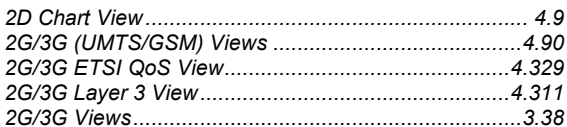

# $\mathbf{A}$

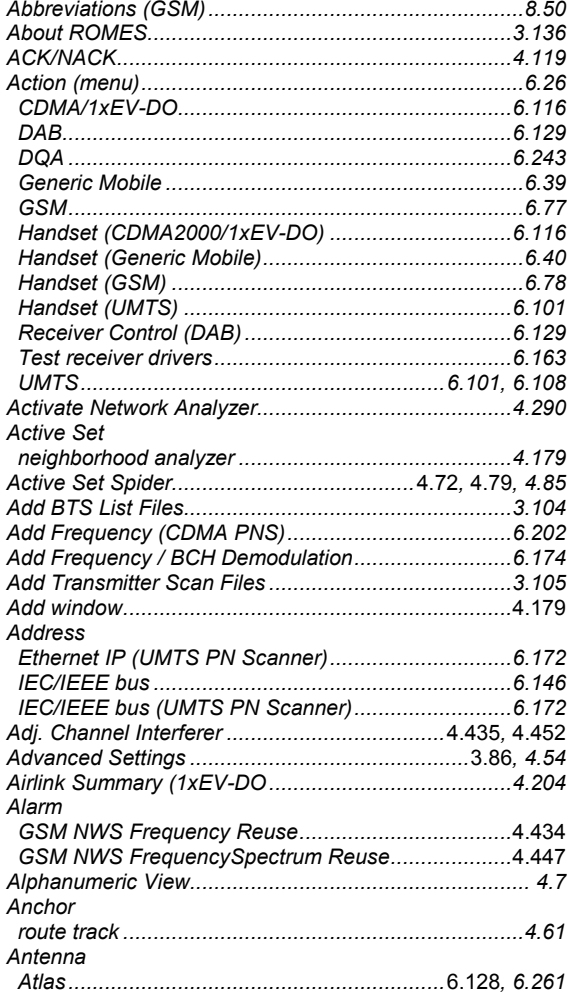

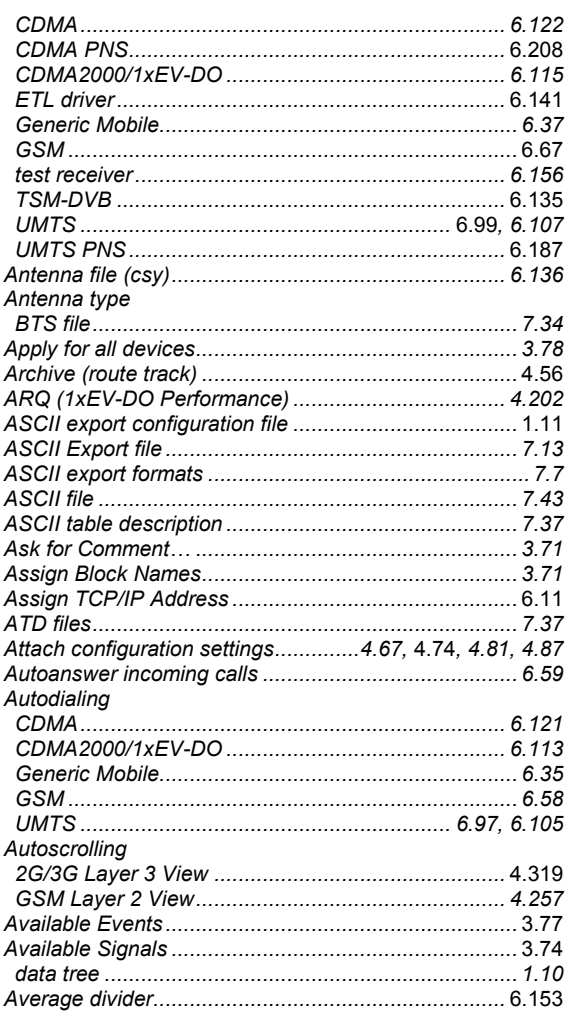

### $\pmb{\mathsf{B}}$

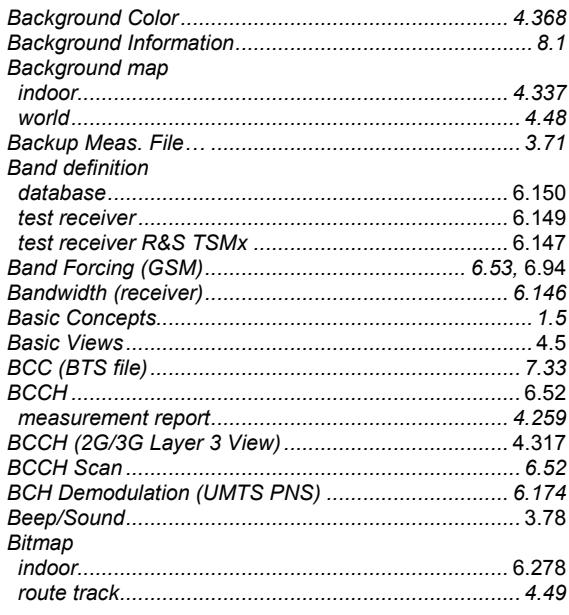

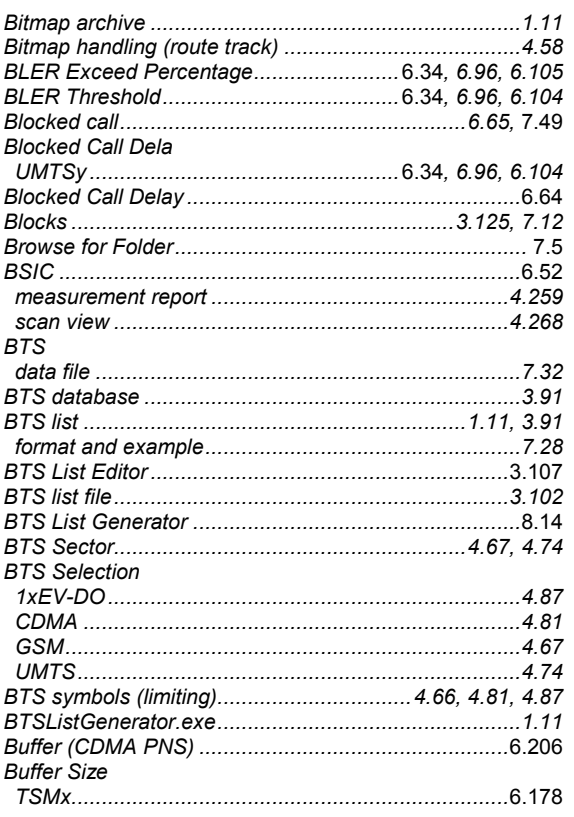

# $\mathbf c$

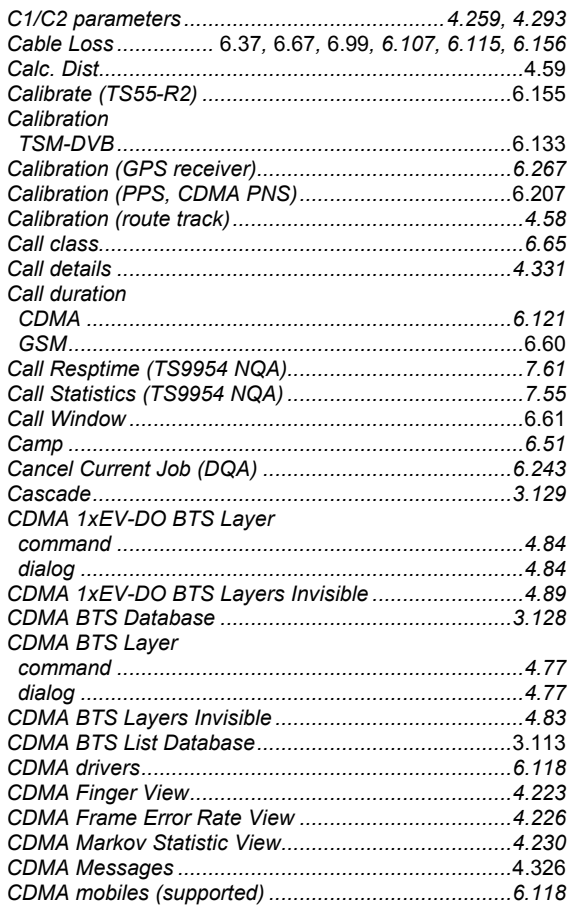

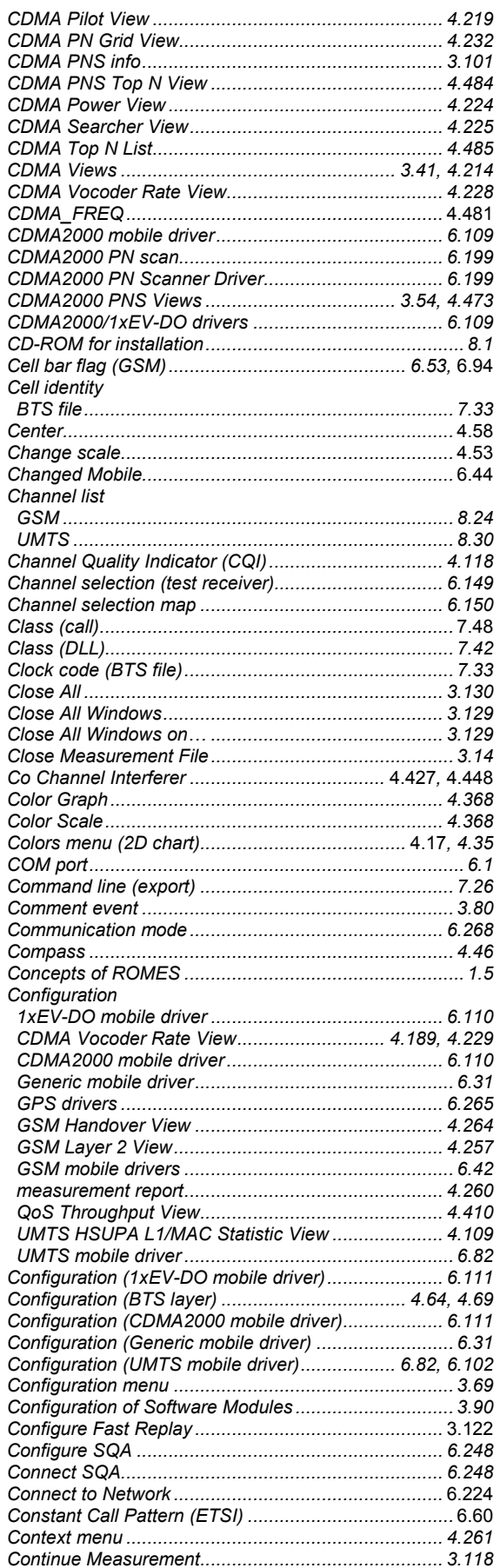

#### Continuous

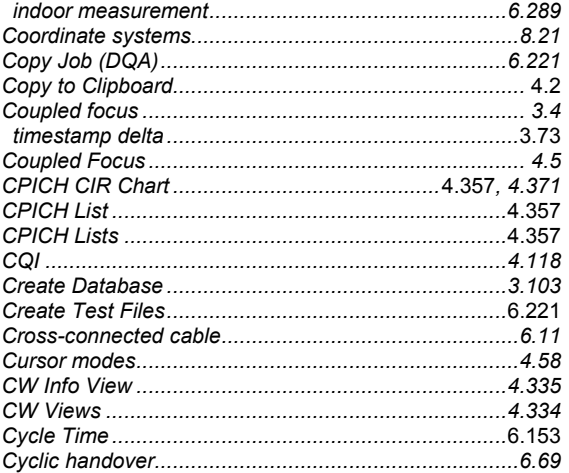

# D

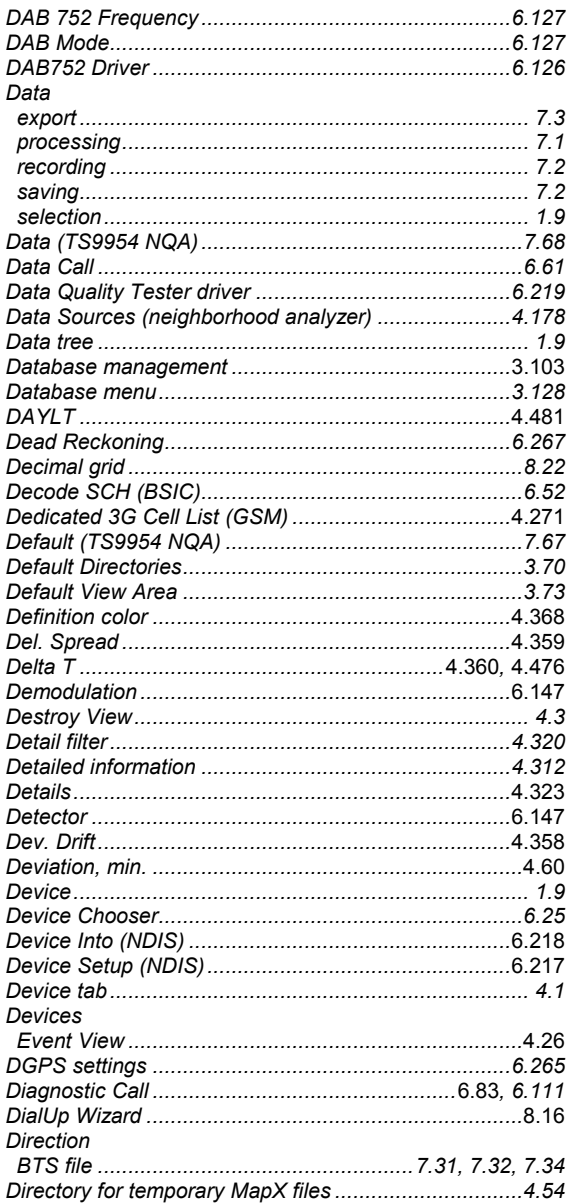

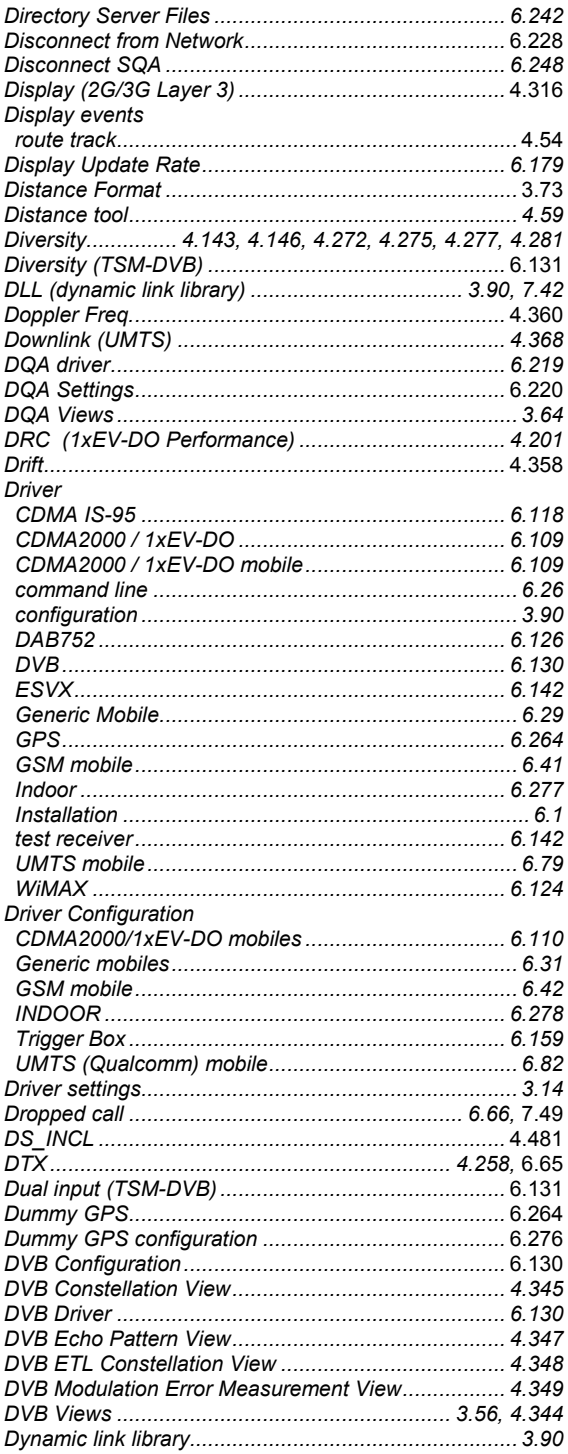

# $\mathsf E$

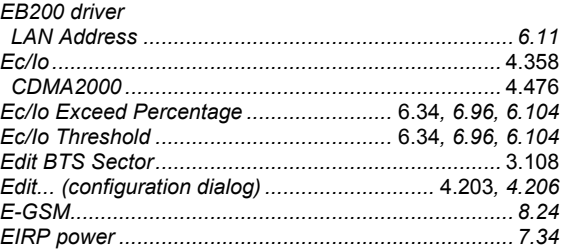

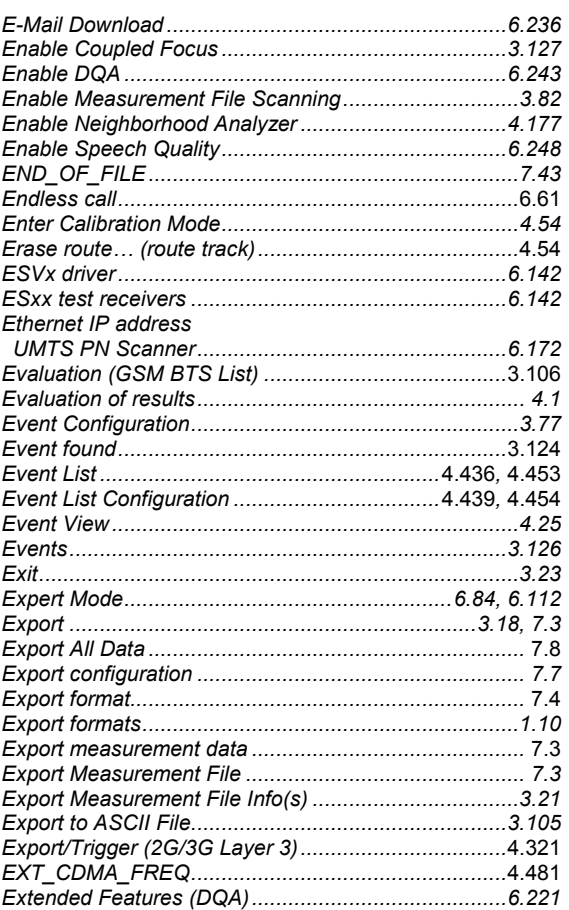

# $\overline{F}$

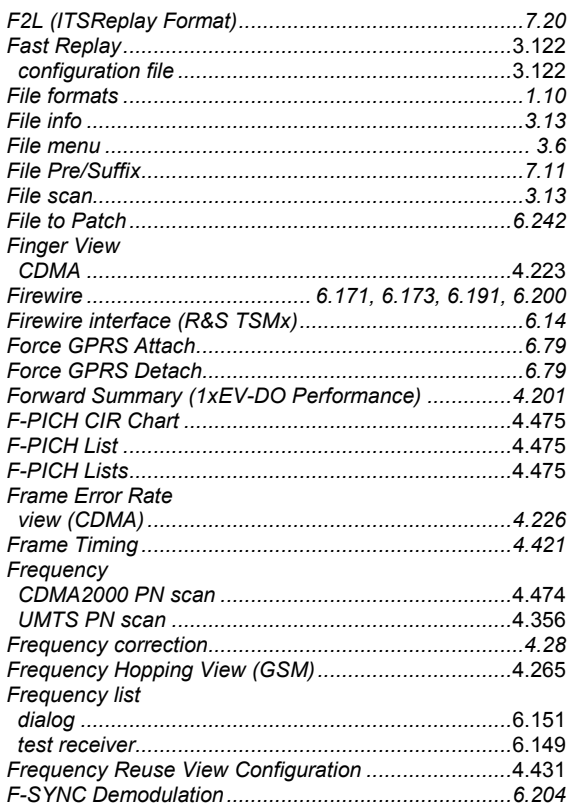

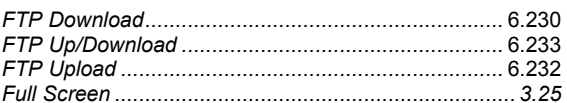

### G

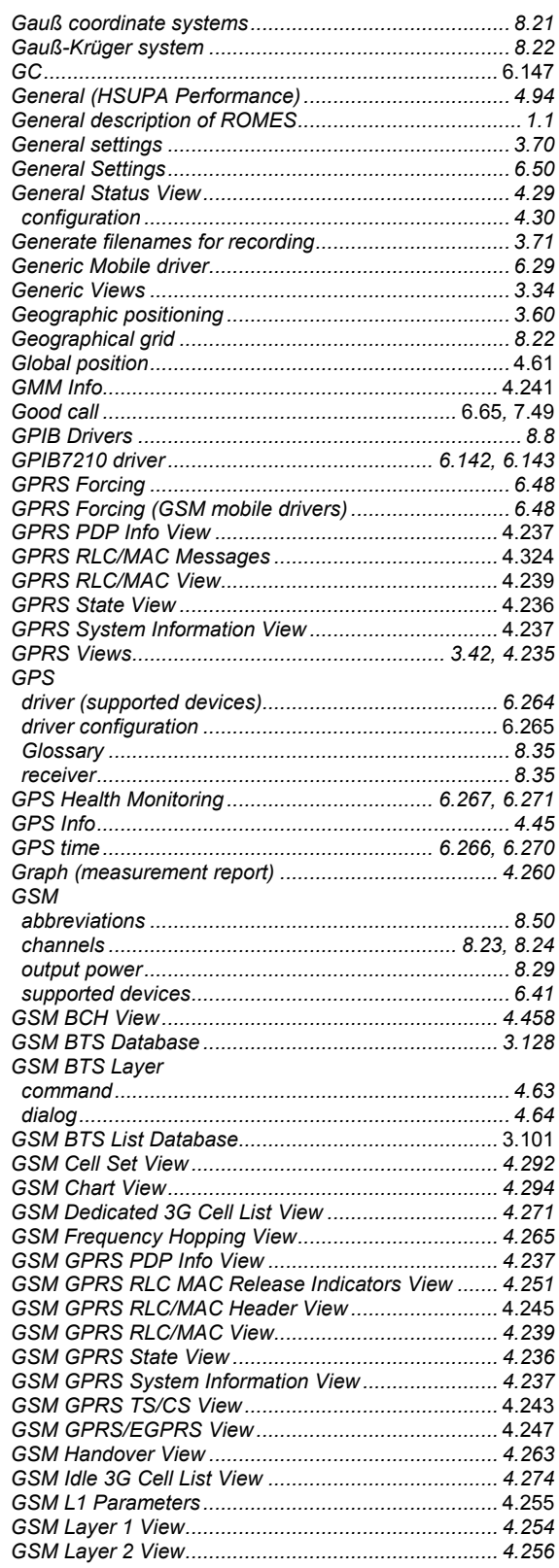

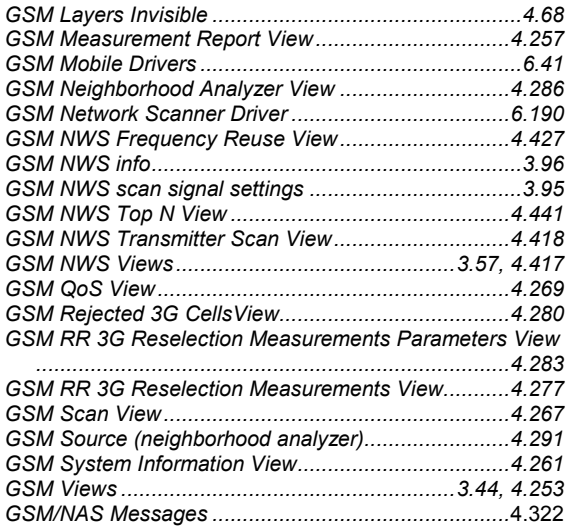

## $\overline{\mathsf{H}}$

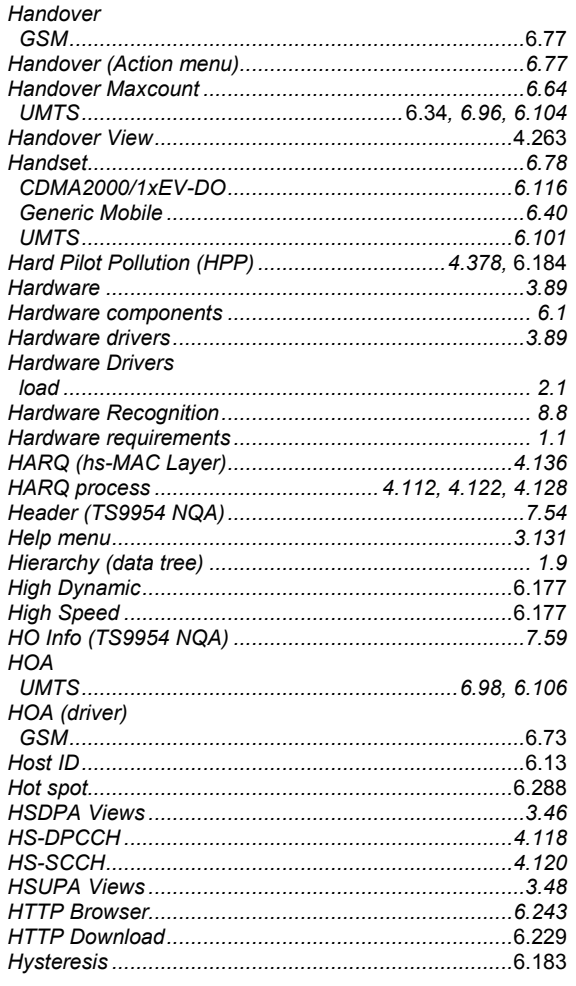

# $\overline{1}$

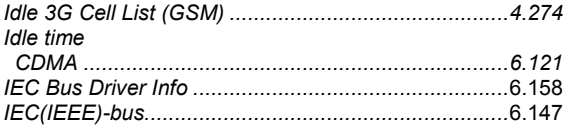

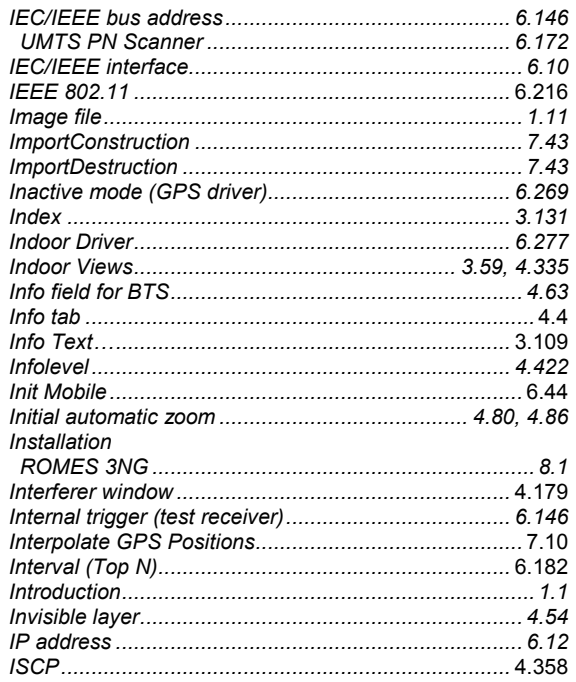

#### $\mathsf{J}$

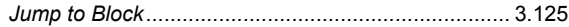

### $\mathsf{L}$

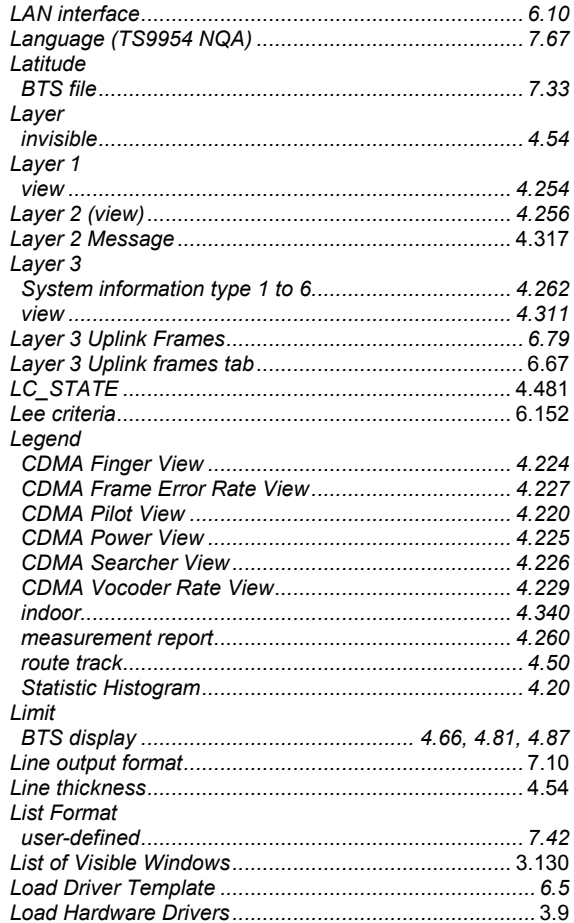

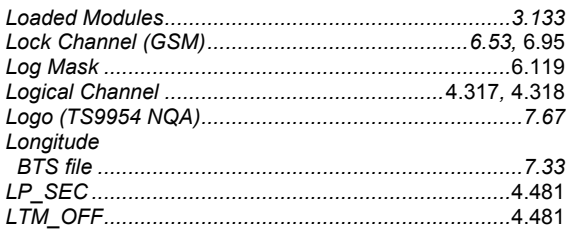

# M

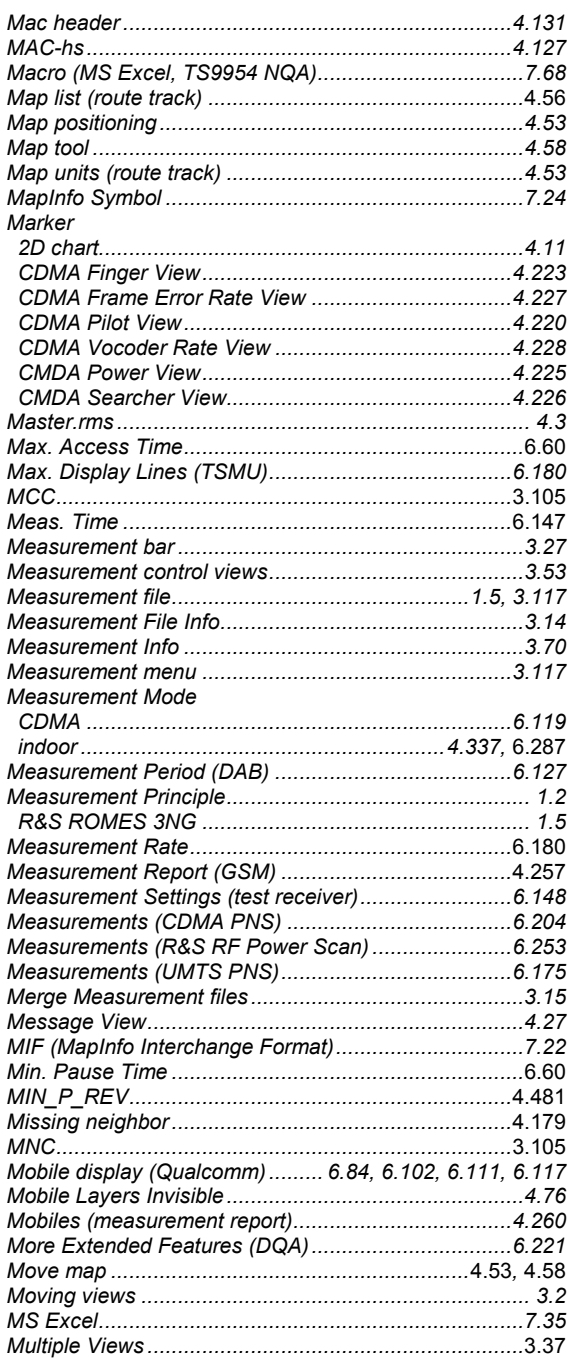

## $\mathsf{N}$

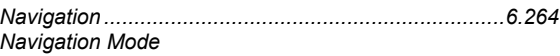

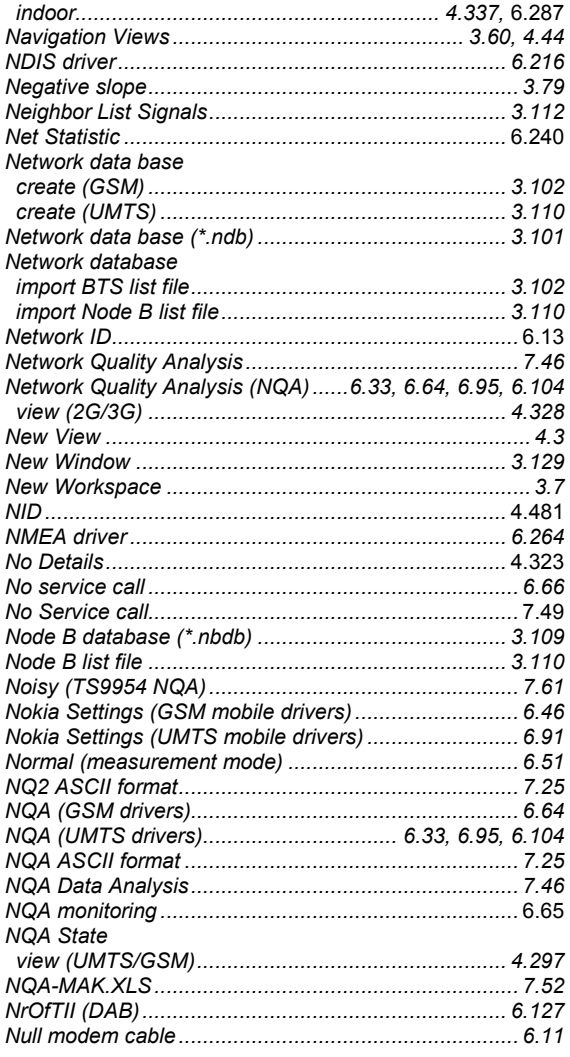

## $\mathbf{o}$

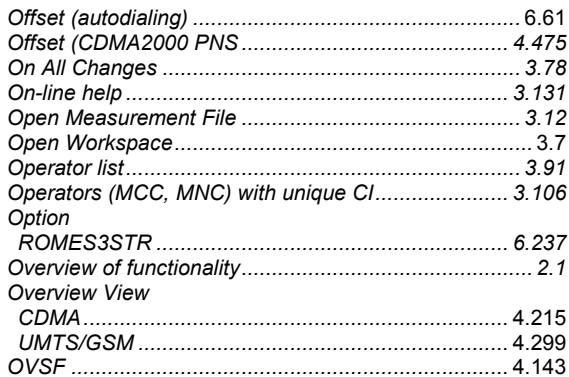

### $\mathsf{P}$

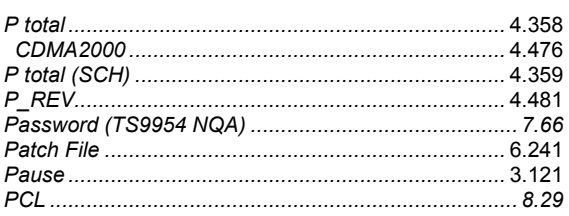

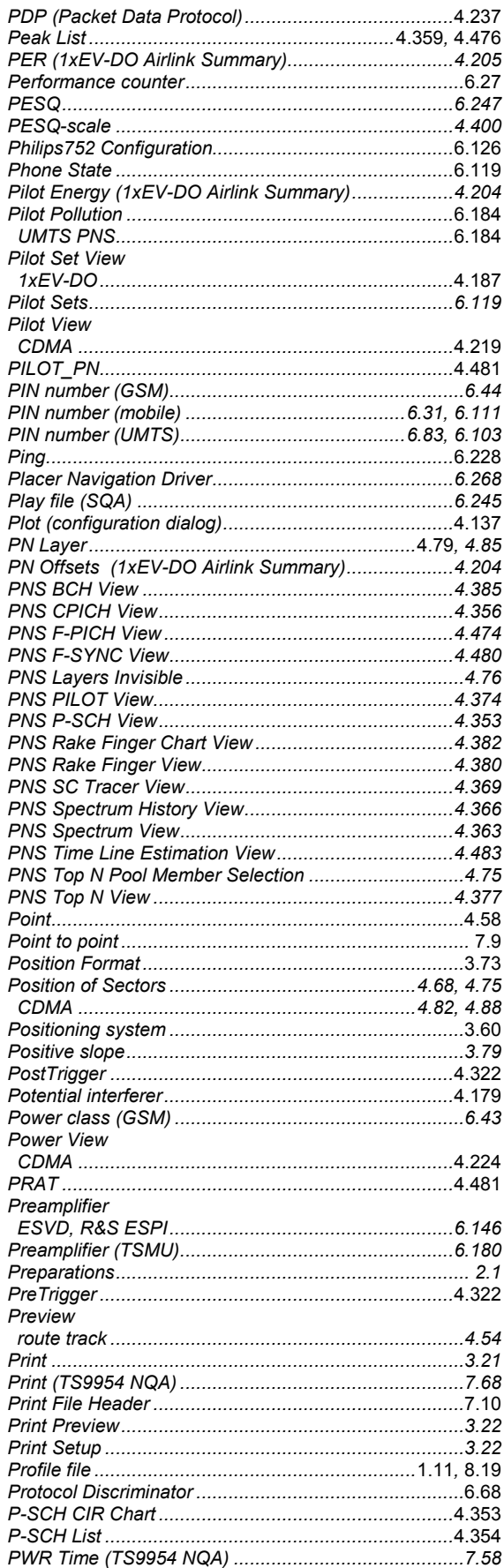

### $\mathbf Q$

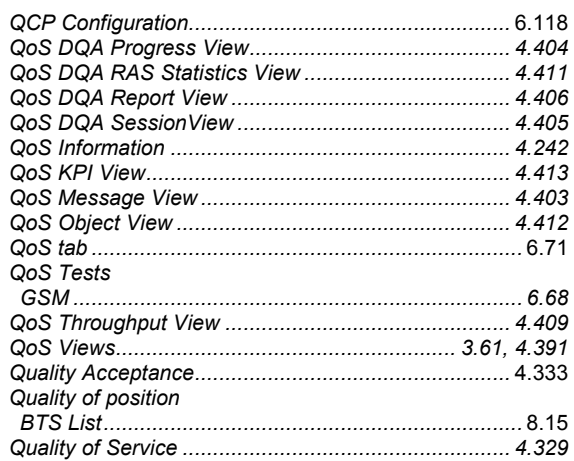

#### $\mathsf{R}$

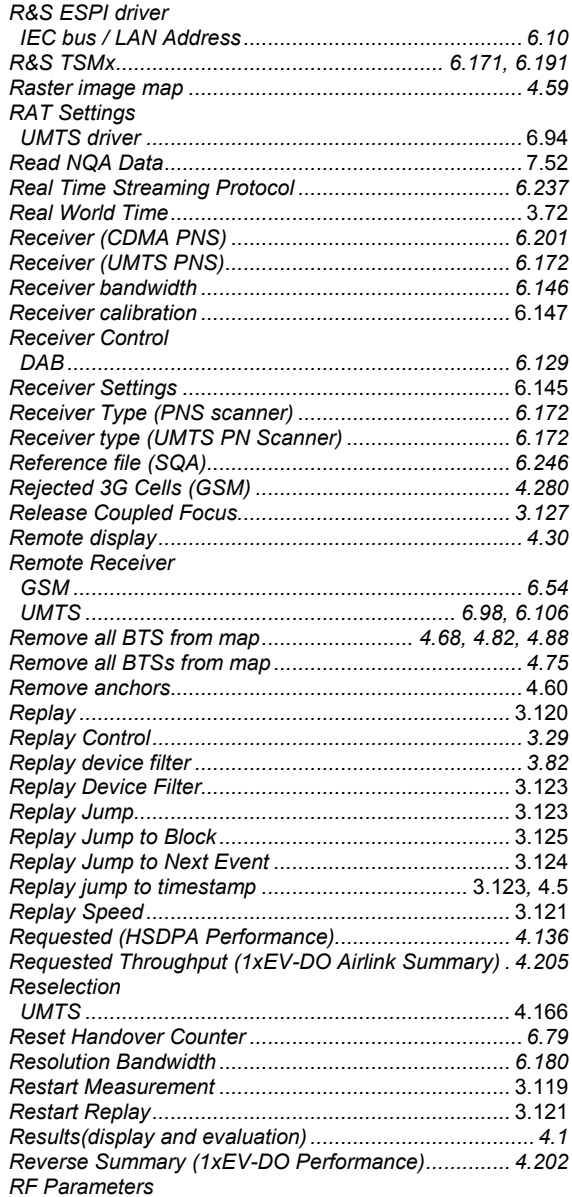

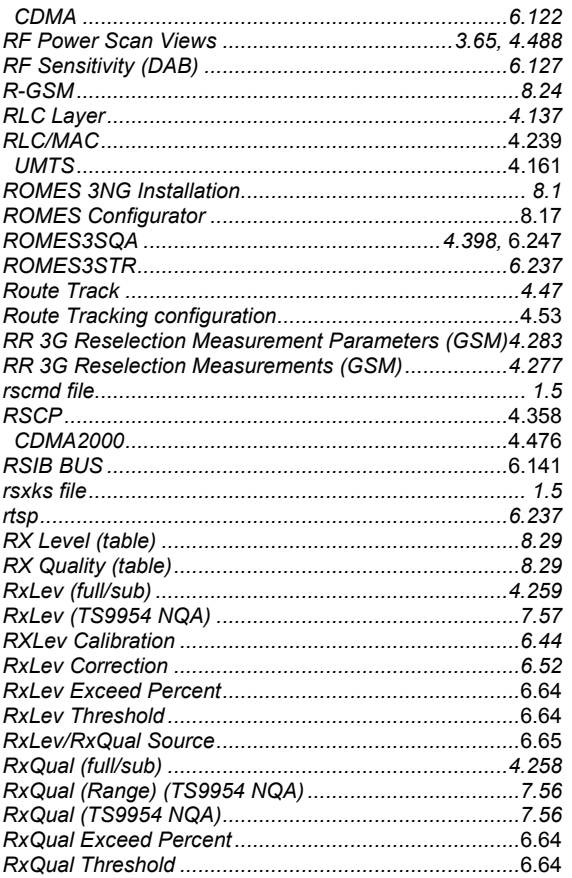

# $\mathbf S$

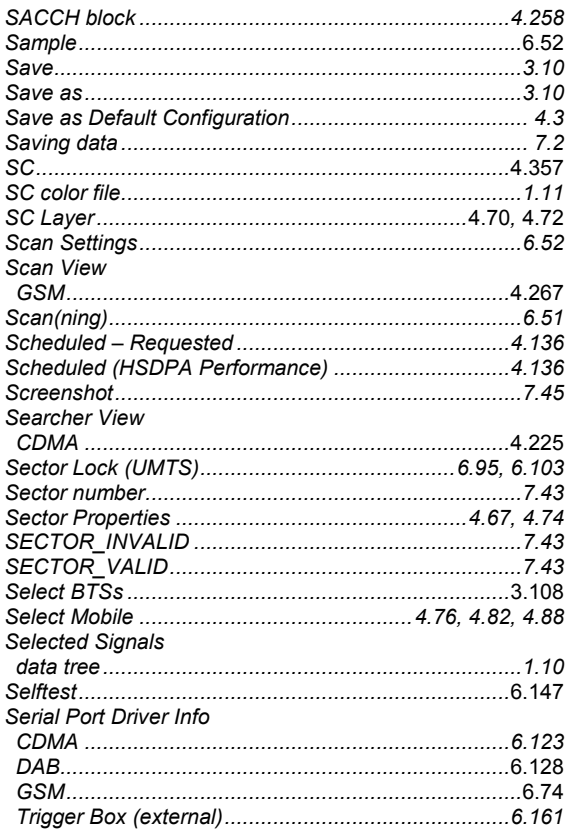

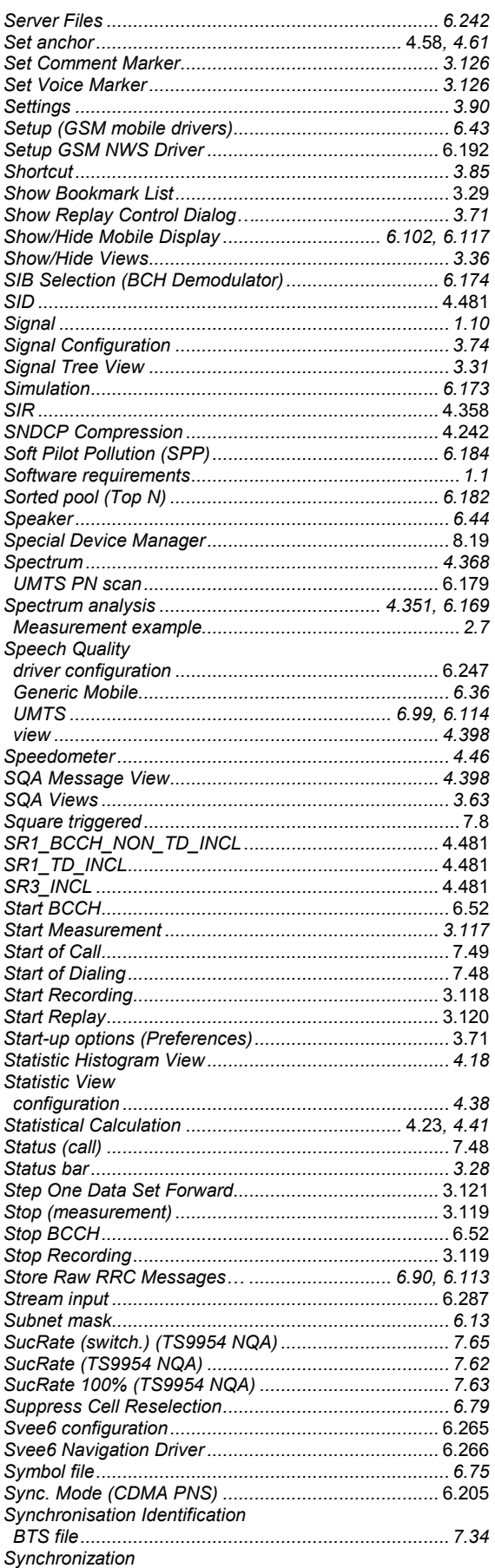

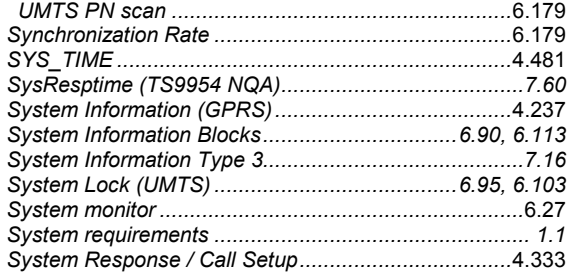

# $\mathbf{T}$

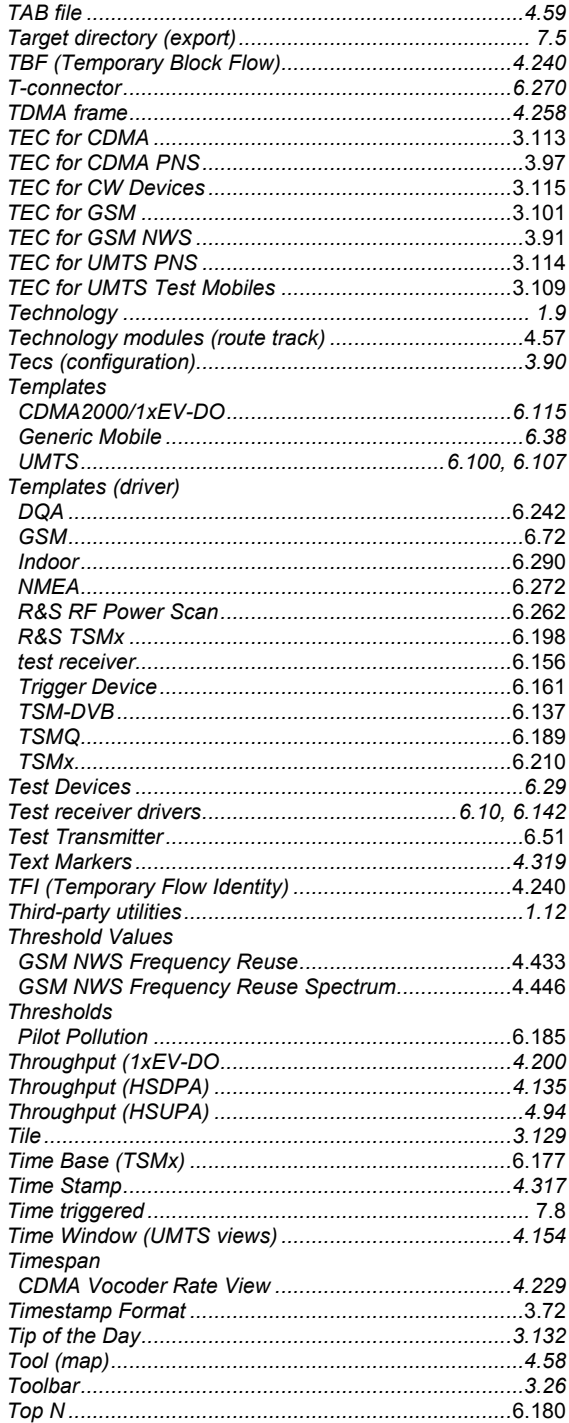

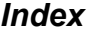

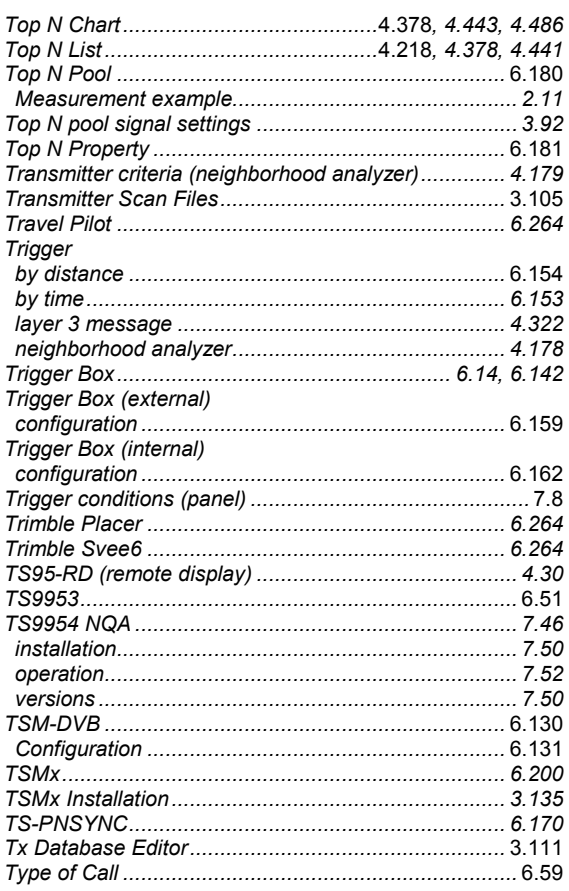

# $\begin{matrix} \mathbf{U} \end{matrix}$

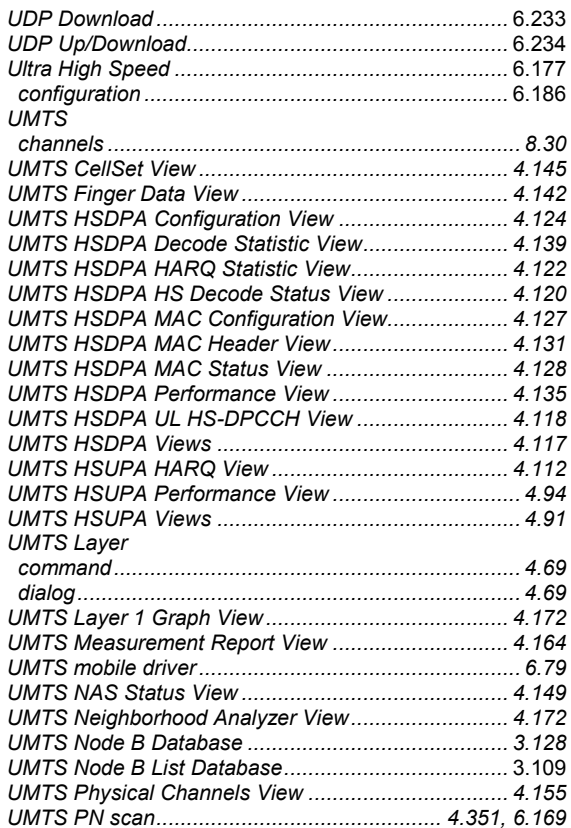

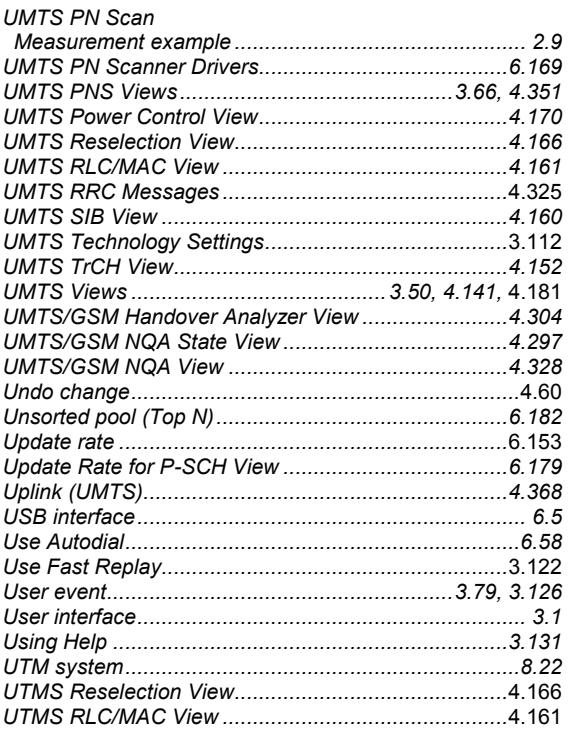

# $\mathsf{V}$

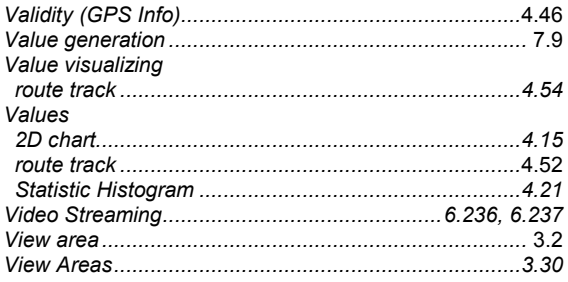

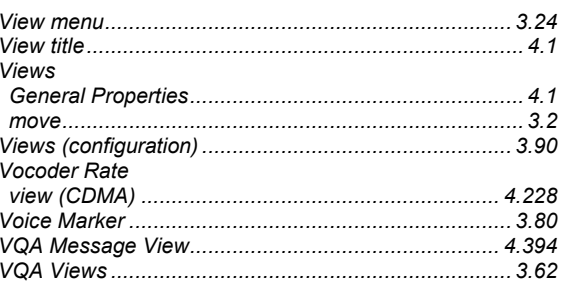

#### W

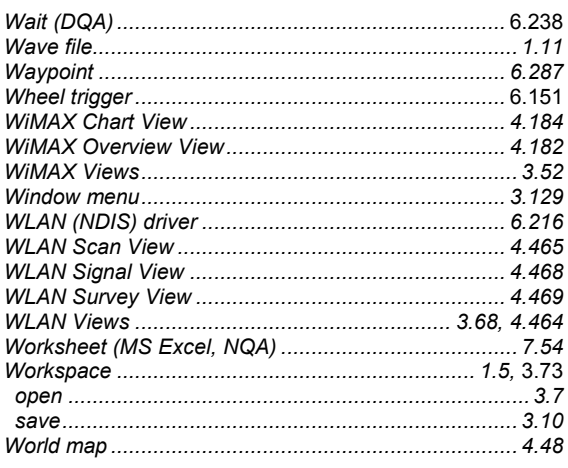

# $\boldsymbol{\mathsf{X}}$

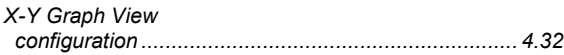

# $\mathsf{z}$

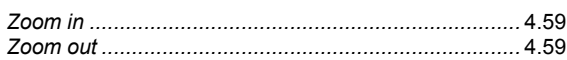